## **SIEMENS**

## **SIMATIC**

## **S7 S7-1200 Automatisierungssystem**

**Systemhandbuch**

**[Vorwort](#page-2-0)**

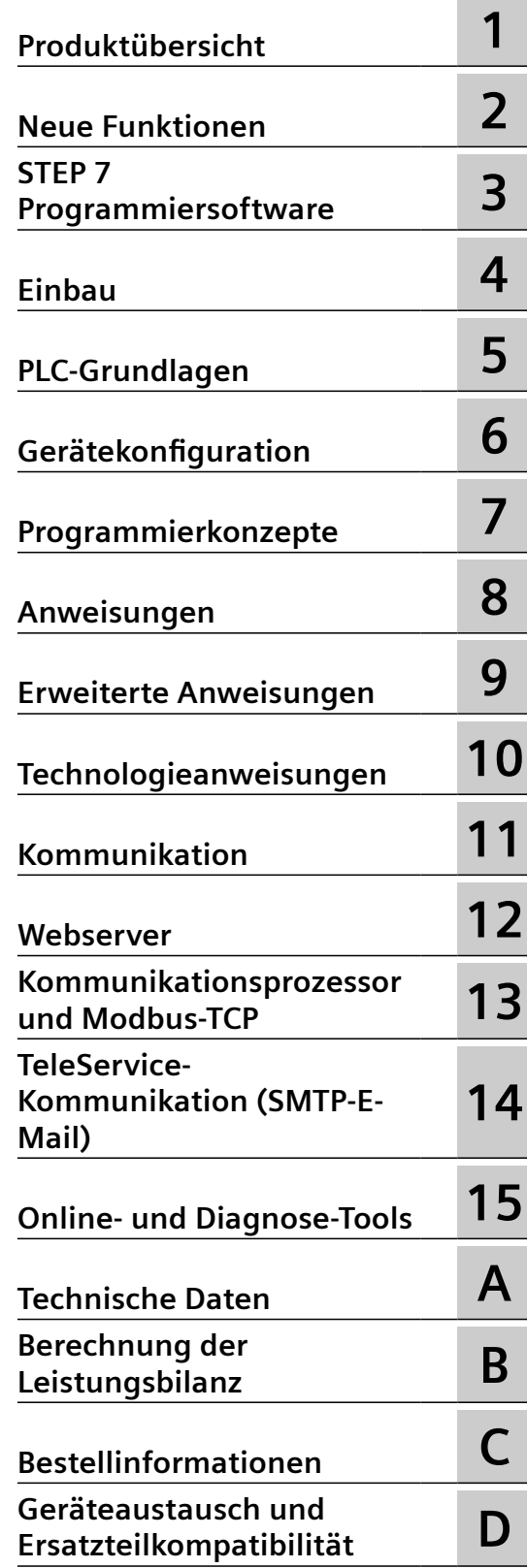

#### **Rechtliche Hinweise**

#### **Warnhinweiskonzept**

Dieses Handbuch enthält Hinweise, die Sie zu Ihrer persönlichen Sicherheit sowie zur Vermeidung von Sachschäden beachten müssen. Die Hinweise zu Ihrer persönlichen Sicherheit sind durch ein Warndreieck hervorgehoben, Hinweise zu alleinigen Sachschäden stehen ohne Warndreieck. Je nach Gefährdungsstufe werden die Warnhinweise in abnehmender Reihenfolge wie folgt dargestellt.

#### **GEFAHR**

bedeutet, dass Tod oder schwere Körperverletzung eintreten **wird**, wenn die entsprechenden Vorsichtsmaßnahmen nicht getroffen werden.

#### **WARNUNG**

bedeutet, dass Tod oder schwere Körperverletzung eintreten **kann**, wenn die entsprechenden Vorsichtsmaßnahmen nicht getroffen werden.

#### **VORSICHT**

bedeutet, dass eine leichte Körperverletzung eintreten kann, wenn die entsprechenden Vorsichtsmaßnahmen nicht getroffen werden.

#### **ACHTUNG**

bedeutet, dass Sachschaden eintreten kann, wenn die entsprechenden Vorsichtsmaßnahmen nicht getroffen werden.

Beim Auftreten mehrerer Gefährdungsstufen wird immer der Warnhinweis zur jeweils höchsten Stufe verwendet. Wenn in einem Warnhinweis mit dem Warndreieck vor Personenschäden gewarnt wird, dann kann im selben Warnhinweis zusätzlich eine Warnung vor Sachschäden angefügt sein.

#### **Qualifiziertes Personal**

Das zu dieser Dokumentation zugehörige Produkt/System darf nur von für die jeweilige Aufgabenstellung **qualifiziertem Personal** gehandhabt werden unter Beachtung der für die jeweilige Aufgabenstellung zugehörigen Dokumentation, insbesondere der darin enthaltenen Sicherheits- und Warnhinweise. Qualifiziertes Personal ist auf Grund seiner Ausbildung und Erfahrung befähigt, im Umgang mit diesen Produkten/Systemen Risiken zu erkennen und mögliche Gefährdungen zu vermeiden.

#### **Bestimmungsgemäßer Gebrauch von Siemens-Produkten**

Beachten Sie Folgendes:

#### **WARNUNG**

Siemens-Produkte dürfen nur für die im Katalog und in der zugehörigen technischen Dokumentation vorgesehenen Einsatzfälle verwendet werden. Falls Fremdprodukte und -komponenten zum Einsatz kommen, müssen diese von Siemens empfohlen bzw. zugelassen sein. Der einwandfreie und sichere Betrieb der Produkte setzt sachgemäßen Transport, sachgemäße Lagerung, Aufstellung, Montage, Installation, Inbetriebnahme, Bedienung und Instandhaltung voraus. Die zulässigen Umgebungsbedingungen müssen eingehalten werden. Hinweise in den zugehörigen Dokumentationen müssen beachtet werden.

#### **Marken**

Alle mit dem Schutzrechtsvermerk ® gekennzeichneten Bezeichnungen sind eingetragene Marken der Siemens AG. Die übrigen Bezeichnungen in dieser Schrift können Marken sein, deren Benutzung durch Dritte für deren Zwecke die Rechte der Inhaber verletzen kann.

#### **Haftungsausschluss**

Wir haben den Inhalt der Druckschrift auf Übereinstimmung mit der beschriebenen Hard- und Software geprüft. Dennoch können Abweichungen nicht ausgeschlossen werden, so dass wir für die vollständige Übereinstimmung keine Gewähr übernehmen. Die Angaben in dieser Druckschrift werden regelmäßig überprüft, notwendige Korrekturen sind in den nachfolgenden Auflagen enthalten.

## <span id="page-2-0"></span>**Vorwort**

#### **Zweck des Handbuchs**

Die Familie S7-1200 umfasst verschiedene speicherprogrammierbare Steuerungen (SPS), mit denen Sie eine breite Palette von Automatisierungsaufgaben lösen können. Durch das kompakte Design, die Möglichkeit der Erweiterung, den günstigen Preis und einen leistungsstarken Befehlssatz eignet sich die S71200 hervorragend für eine Vielzahl von Steuerungsanwendungen. Die Ausführungen der S7-1200 und die vielfältigen [STEP 7-](#page-36-0) [Programmiermöglichkeiten](#page-36-0) (Seite [37](#page-36-0)) unter Windows bieten Ihnen eine extrem hohe Flexibilität beim Umsetzen Ihrer Automatisierungslösungen.

Dieses Handbuch bietet Informationen zum Installieren und Programmieren von S7-1200 Steuerungen und wendet sich an Ingenieure, Programmierer und Wartungspersonal mit allgemeinen Kenntnissen über Automatisierungssysteme.

#### **Erforderliche Grundkenntnisse**

Damit Sie mit diesem Handbuch arbeiten können, benötigen Sie allgemeine Kenntnisse im Bereich der Automatisierung und der speicherprogrammierbaren Steuerungen.

#### **Umfang des Handbuchs**

Dieses Handbuch beschreibt die folgenden Produkte:

- • [STEP 7 Basic und Professional](#page-36-0) (Seite [37\)](#page-36-0)
- S7-1200 CPU Firmware Release V4.5

Eine vollständige Liste der S71200 Produkte finden Sie in den [technischen Daten](#page-1252-0) (Seite [1253\)](#page-1252-0).

#### **;ertifizierung, CE-Kennzeichen, C-Tick und andere Zulassungen**

Ausführliche Informationen finden Sie in den [technischen Daten](#page-1252-0) (Seite [1253\)](#page-1252-0).

#### **Service und Support**

Zusätzlich zu unserem Dokumentations-Angebot bietet Siemens Ihnen im Internet technisches Know-how auf der Kundensupport-Website [\(https://support.industry.siemens.com/cs/ww/de](https://support.industry.siemens.com/cs/ww/de)) an.

Falls Sie technische Fragen haben, eine Schulung benötigen oder S7-Produkte bestellen wollen, wenden Sie sich bitte an Ihre Siemens-Vertretung. Das technisch geschulte Vertriebspersonal verfügt über sehr spezifische Kenntnisse zu Einsatzmöglichkeiten und Prozessen sowie zu den verschiedenen Siemens-Produkten und kann Ihnen deshalb am schnellsten und besten weiterhelfen, wenn Probleme auftreten.

#### **Dokumentation und Information**

S7-1200 und STEP 7 bieten eine Vielzahl von Dokumentationen und anderen Quellen mit technischen Informationen.

• Das Systemhandbuch S7-1200 Automatisierungssystem bietet spezielle Informationen zu Funktionsweise, Programmierung und technischen Daten der gesamten S7-1200- Produktfamilie.

Das Systemhandbuch steht elektronisch (im PDF-Format) zur Verfügung. Sie können dieses und andere elektronische Handbücher auf der Siemens-Website Industry Online-Support [\(https://support.industry.siemens.com/cs/ww/de\)](https://support.industry.siemens.com/cs/ww/de) herunterladen oder anzeigen. Das Systemhandbuch ist außerdem auf der Dokumenten-CD verfügbar, die zum Lieferumfang jeder S7-1200 CPU gehört.

- Das Online-Informationssystem von STEP 7 bietet unmittelbaren Zugriff auf Konzeptinformationen und spezielle Hinweise zur Funktionsweise und Funktionalität des Programmierpakets sowie zur grundlegenden Funktionsweise der SIMATIC CPUs.
- Die Siemens-Website Industry Online-Support ([https://](https://support.industry.siemens.com/cs/ww/de) [support.industry.siemens.com/cs/ww/de](https://support.industry.siemens.com/cs/ww/de)) bietet Zugriff auf die elektronischen Versionen (PDF) des SIMATIC-Dokumentationssatzes, der das Systemhandbuch und das Informationssystem von STEP 7 umfasst. Die vorhandenen Dokumente finden Sie unter dem Link Produkt-Support. Über diesen Zugriff auf die Online-Dokumentation können Sie auch Themen aus verschiedenen Dokumenten per Drag & Drop selbst anordnen und so eigene benutzerspezifische Handbücher anlegen. Auch Aktualisierungen früher veröffentlichter Systemhandbücher sind unter Siemens Industry Online-Support erhältlich. Die Online-Dokumentation rufen Sie über den Link "mySupport" auf der linken Seite auf dieser Website auf. Klicken Sie dann auf die Option "Dokumentation". Um die Funktion der Dokumentation unter mySupport nutzen zu können, müssen Sie sich als registrierter Benutzer anmelden.
- Die Website Siemens Industry Online-Support bietet außerdem FAQs und andere hilfreiche Dokumente für S7-1200 und STEP 7.
- Im technischen Forum unter Service & Support ([https://](https://support.industry.siemens.com/tf/ww/de/?Language=de&onlyInternet=False) [support.industry.siemens.com/tf/ww/de/?Language=de&onlyInternet=False\)](https://support.industry.siemens.com/tf/ww/de/?Language=de&onlyInternet=False) können Sie außerdem Produktdiskussionen verfolgen oder sich daran beteiligen. Folgende Foren bieten Ihnen die Möglichkeit, mit verschiedenen Produktexperten in Kontakt zu treten.
	- Forum für S7-1200 [\(https://support.industry.siemens.com/tf/ww/de/threads/236?](https://support.industry.siemens.com/tf/ww/de/threads/236?title=simatic-s7-1200&skip=0&take=10&orderBy=LastPostDate+desc) [title=simatic-s7-1200&skip=0&take=10&orderBy=LastPostDate+desc\)](https://support.industry.siemens.com/tf/ww/de/threads/236?title=simatic-s7-1200&skip=0&take=10&orderBy=LastPostDate+desc)
	- Forum für STEP 7 Basic ([https://support.industry.siemens.com/tf/ww/de/threads/241?](https://support.industry.siemens.com/tf/ww/de/threads/241?title=step-7-tia-portal&skip=0&take=10&orderBy=LastPostDate+desc) [title=step-7-tia-portal&skip=0&take=10&orderBy=LastPostDate+desc](https://support.industry.siemens.com/tf/ww/de/threads/241?title=step-7-tia-portal&skip=0&take=10&orderBy=LastPostDate+desc))

#### **Security-Hinweise**

Siemens bietet Produkte und Lösungen mit Industrial Security-Funktionen an, die den sicheren Betrieb von Anlagen, Systemen, Maschinen und Netzwerken unterstützen.

Um Anlagen, Systeme, Maschinen und Netzwerke gegen Cyber-Bedrohungen zu sichern, ist es erforderlich, ein ganzheitliches Industrial Security-Konzept zu implementieren (und kontinuierlich aufrechtzuerhalten), das dem aktuellen Stand der Technik entspricht. Die Produkte und Lösungen von Siemens formen einen Bestandteil eines solchen Konzepts.

Die Kunden sind dafür verantwortlich, unbefugten Zugriff auf ihre Anlagen, Systeme, Maschinen und Netzwerke zu verhindern. Diese Systeme, Maschinen und Komponenten sollten <span id="page-4-0"></span>nur mit dem Unternehmensnetzwerk oder dem Internet verbunden werden, wenn und soweit dies notwendig ist und nur wenn entsprechende Schutzmaßnahmen (z. B. Firewalls und/oder Netzwerksegmentierung) ergriffen wurden.

Weiterführende Informationen zu möglichen Schutzmaßnahmen im Bereich Industrial Security finden Sie unter (<https://www.siemens.com/industrialsecurity>).

Die Produkte und Lösungen von Siemens werden ständig weiterentwickelt, um sie noch sicherer zu machen. Siemens empfiehlt ausdrücklich, Produkt-Updates anzuwenden, sobald sie zur Verfügung stehen und immer nur die aktuellen Produktversionen zu verwenden. Die Verwendung veralteter oder nicht mehr unterstützter Versionen kann das Risiko von Cyber-Bedrohungen erhöhen.

Um stets über Produkt-Updates informiert zu sein, abonnieren Sie den Siemens Industrial Security RSS Feed unter (<https://www.siemens.com/industrialsecurity>).

#### **Aufrechterhaltung der Betriebssicherheit Ihrer Anlage**

#### **Aufrechterhaltung der Betriebssicherheit Ihrer Anlage**

#### **Hinweis**

#### **Wichtiger Hinweis zur Aufrechterhaltung der Betriebssicherheit Ihrer Anlage**

Anlagen mit sicherheitsrelevanten Funktionen unterliegen besonderen Anforderungen hinsichtlich der bedienerseitigen Betriebssicherheit. Selbst Lieferanten müssen während der Produktüberwachung besondere Maßnahmen einhalten. Deshalb informieren wir Sie in persönlichen Benachrichtigungen über Produktentwicklungen und Leistungsmerkmale, die aus einer Sicherheitsperspektive für den Betrieb von Systemen relevant sind (oder sein könnten).

Indem Sie die entsprechenden Benachrichtigungen abonnieren, stellen Sie sicher, dass Sie stets auf dem neuesten Stand sind und gegebenenfalls Änderungen an Ihrem System vornehmen können.

Melden Sie sich beim Industry Online-Support an. Gehen Sie zu den folgenden Links und klicken Sie an der Seite mit der rechten Maustaste auf "E-Mail bei Aktualisierung":

- SIMATIC S7-300/S7-300F [\(https://support.industry.siemens.com/cs/ww/de/ps/13751\)](https://support.industry.siemens.com/cs/ww/de/ps/13751)
- SIMATIC S7-400/S7-400H/S7-400F/FH ([https://support.industry.siemens.com/cs/ww/de/ps/](https://support.industry.siemens.com/cs/ww/de/ps/13828) [13828\)](https://support.industry.siemens.com/cs/ww/de/ps/13828)
- SIMATIC WinAC RTX (F) ([https://support.industry.siemens.com/cs/ww/de/ps/13915\)](https://support.industry.siemens.com/cs/ww/de/ps/13915)
- SIMATIC S7-1500/SIMATIC S7-1500F ([https://support.industry.siemens.com/cs/ww/de/ps/](https://support.industry.siemens.com/cs/ww/de/ps/13716) [13716\)](https://support.industry.siemens.com/cs/ww/de/ps/13716)
- SIMATIC S7-1200/SIMATIC S7-1200F ([https://support.industry.siemens.com/cs/ww/de/ps/](https://support.industry.siemens.com/cs/ww/de/ps/13683) [13683\)](https://support.industry.siemens.com/cs/ww/de/ps/13683)
- Dezentrale Peripherie (<https://support.industry.siemens.com/cs/ww/de/ps/14029>)
- STEP 7 TIA Portal ([https://support.industry.siemens.com/cs/ww/de/ps/14667\)](https://support.industry.siemens.com/cs/ww/de/ps/14667)

## Inhaltsverzeichnis

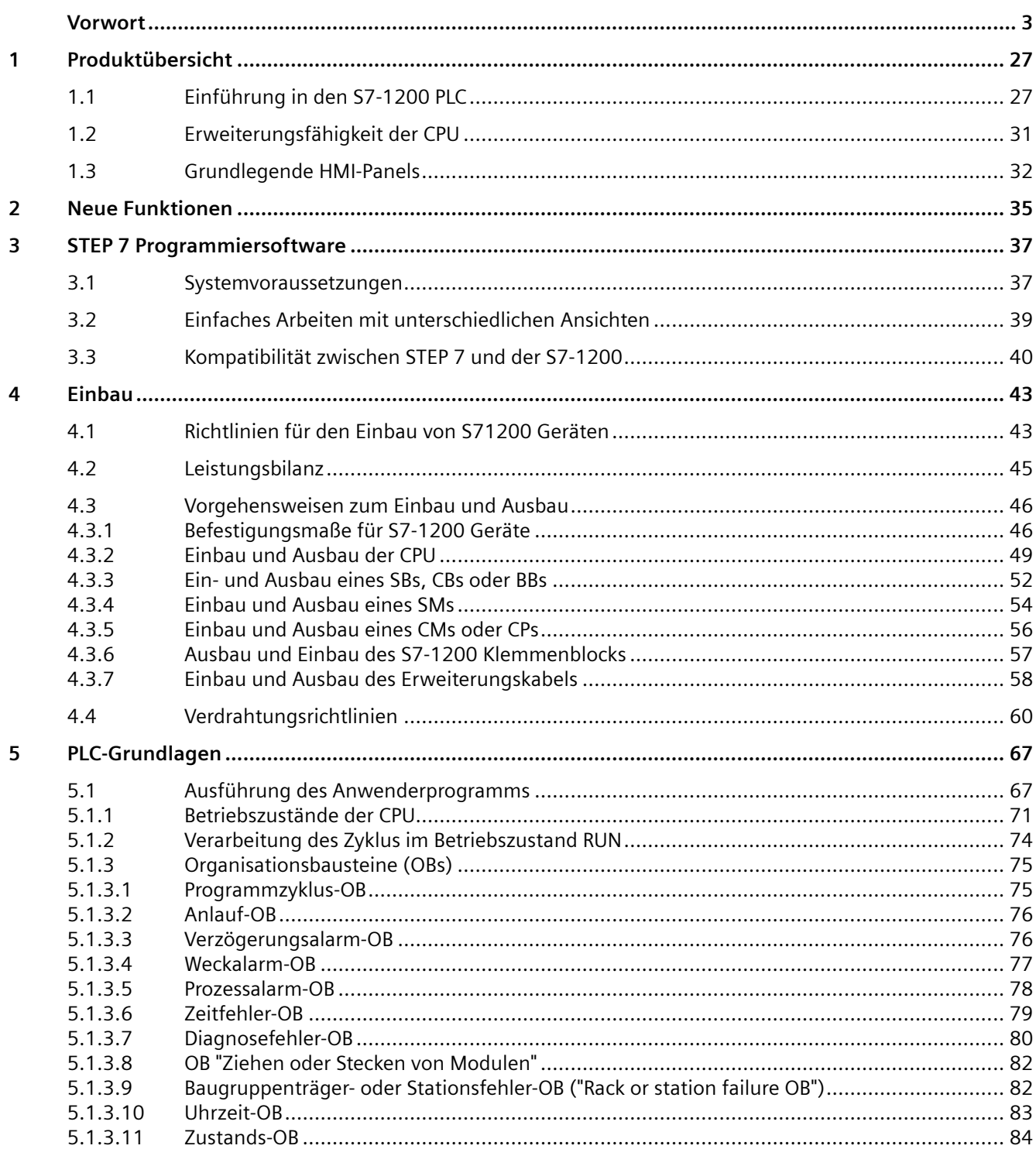

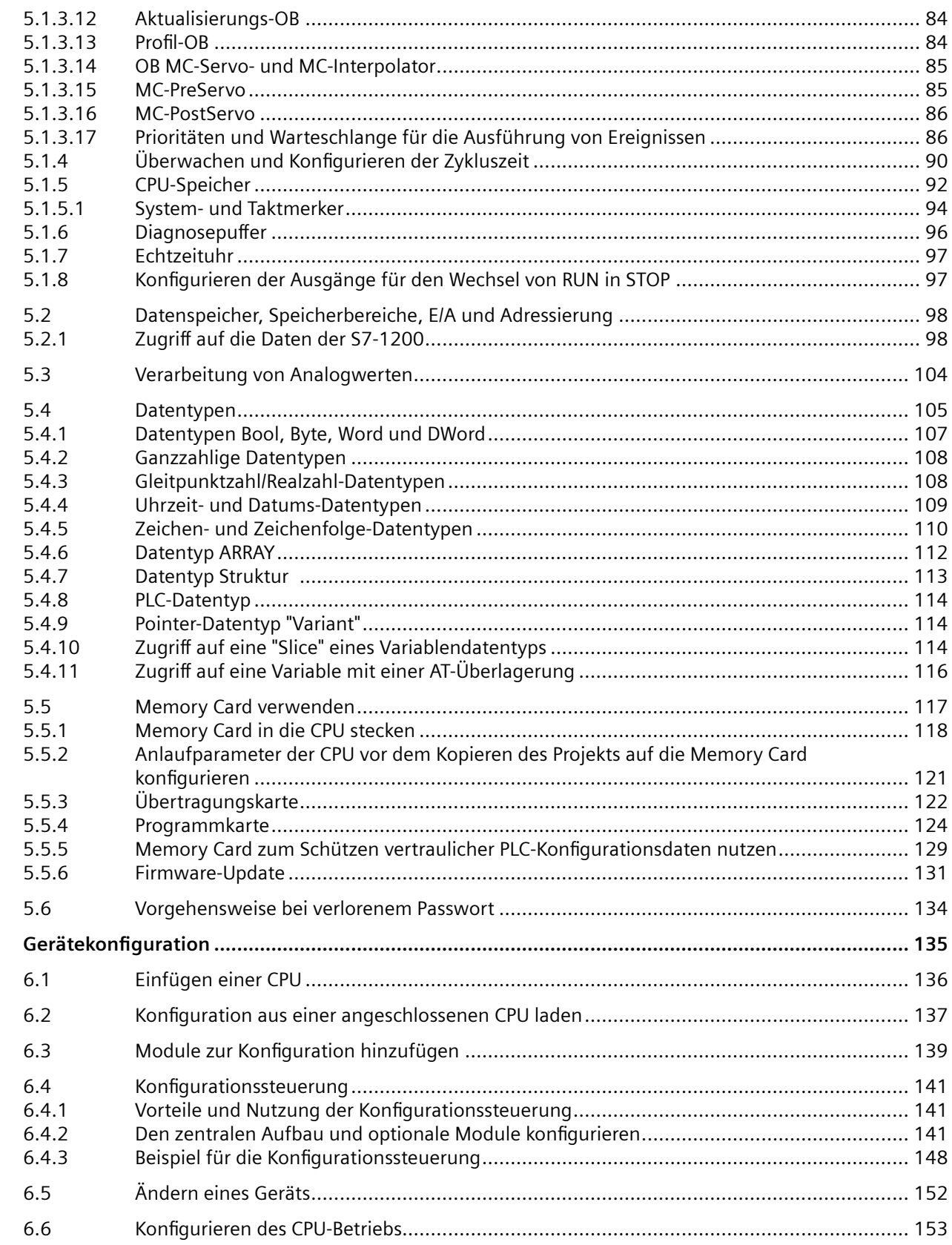

 $\boldsymbol{6}$ 

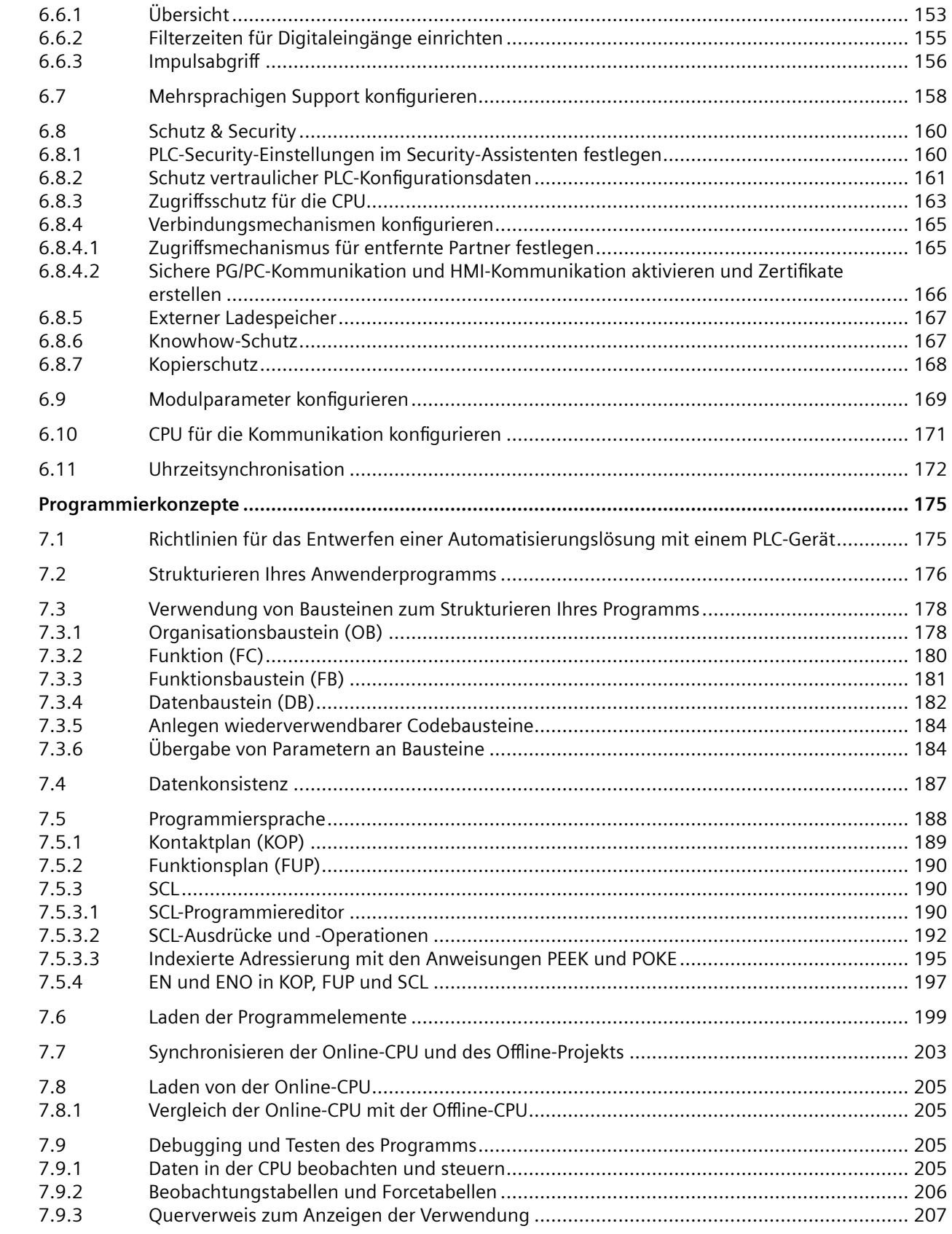

 $\overline{7}$ 

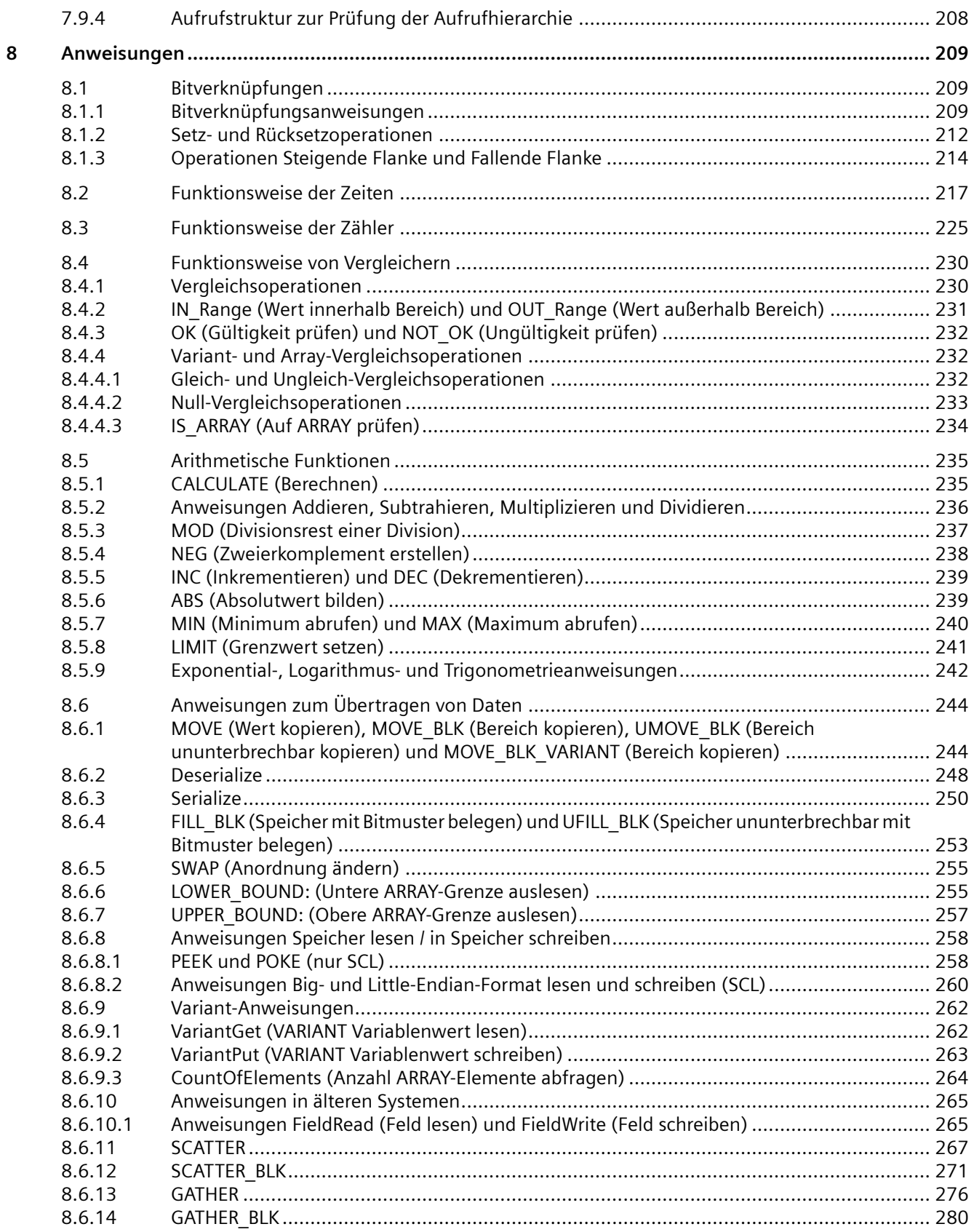

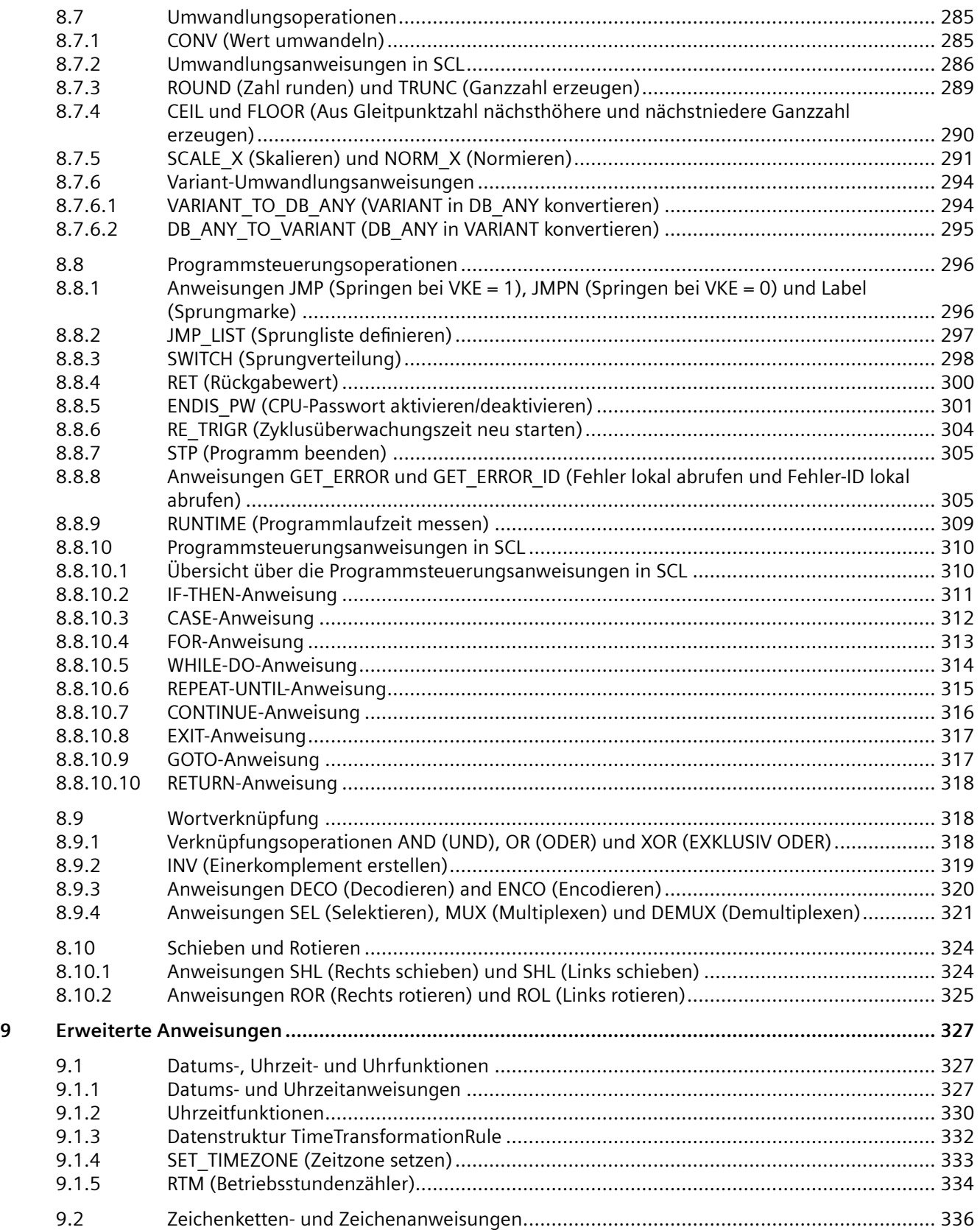

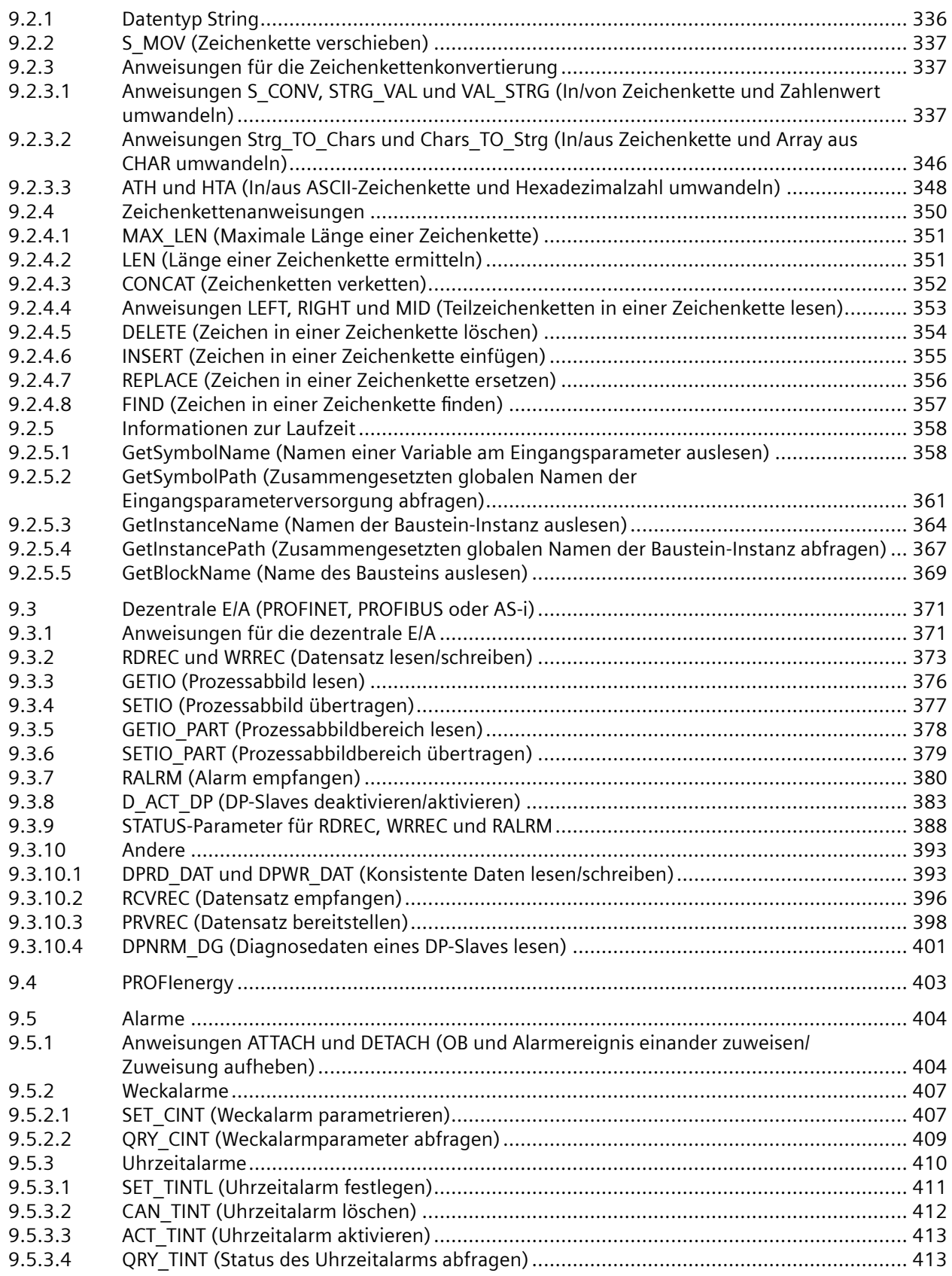

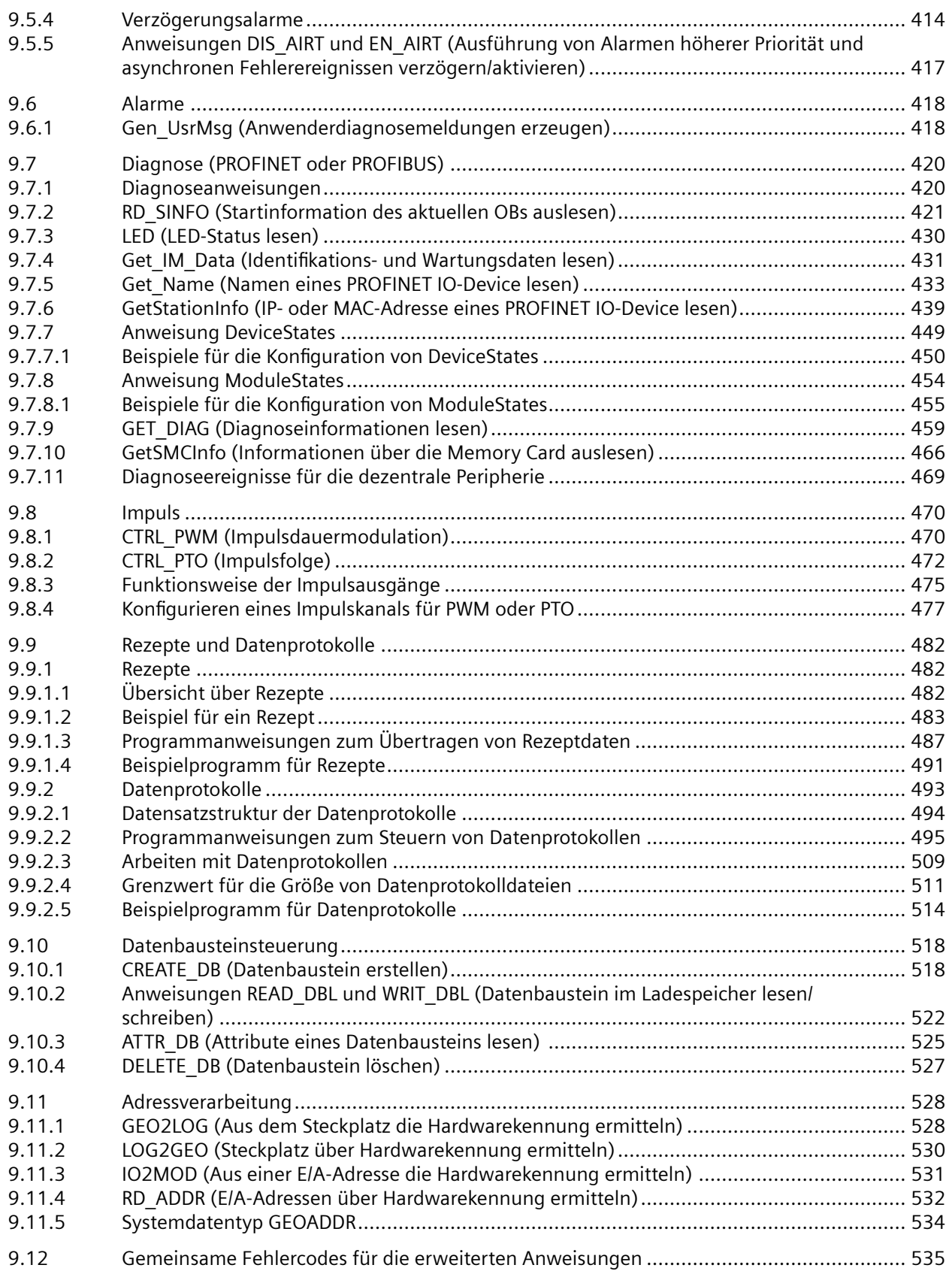

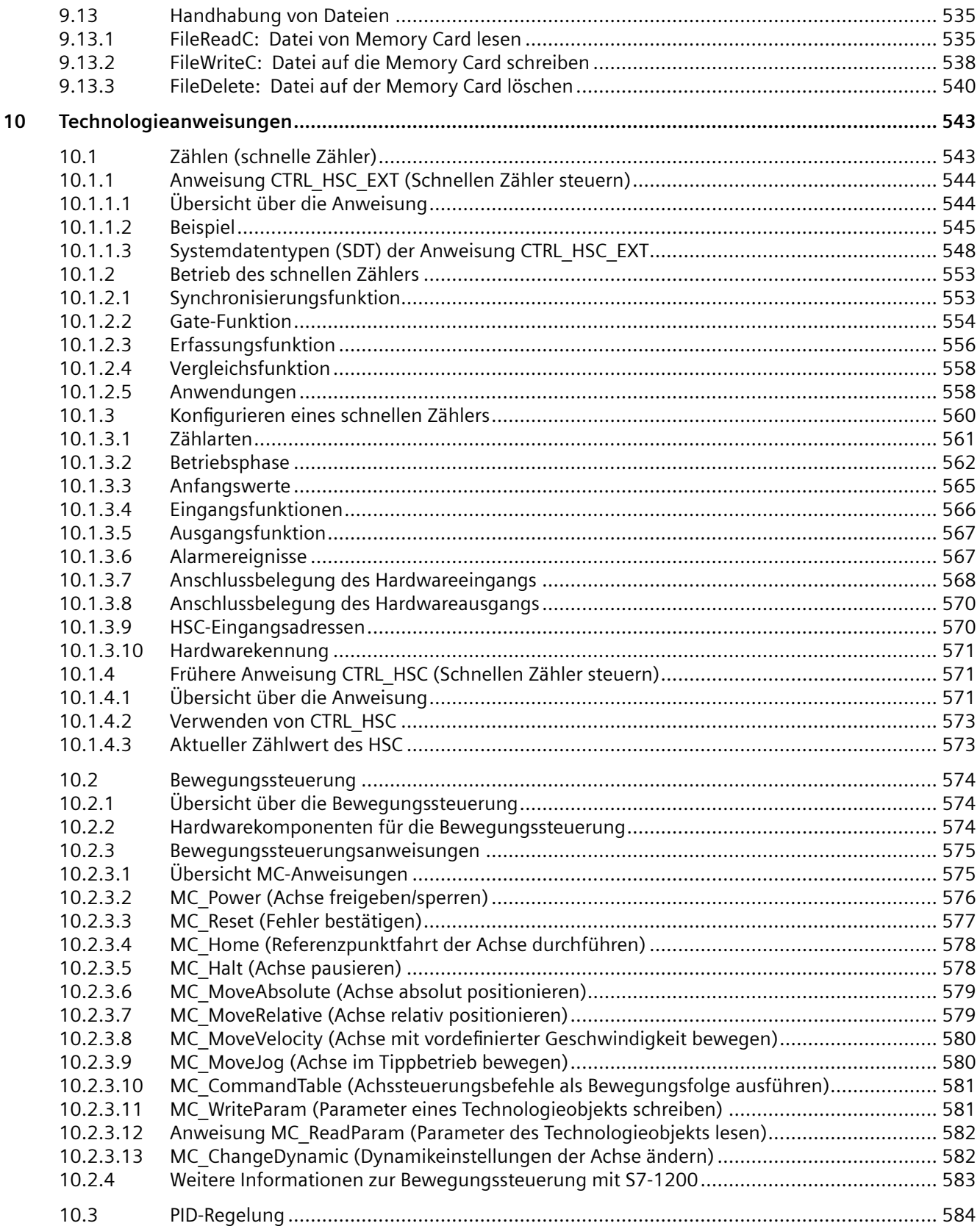

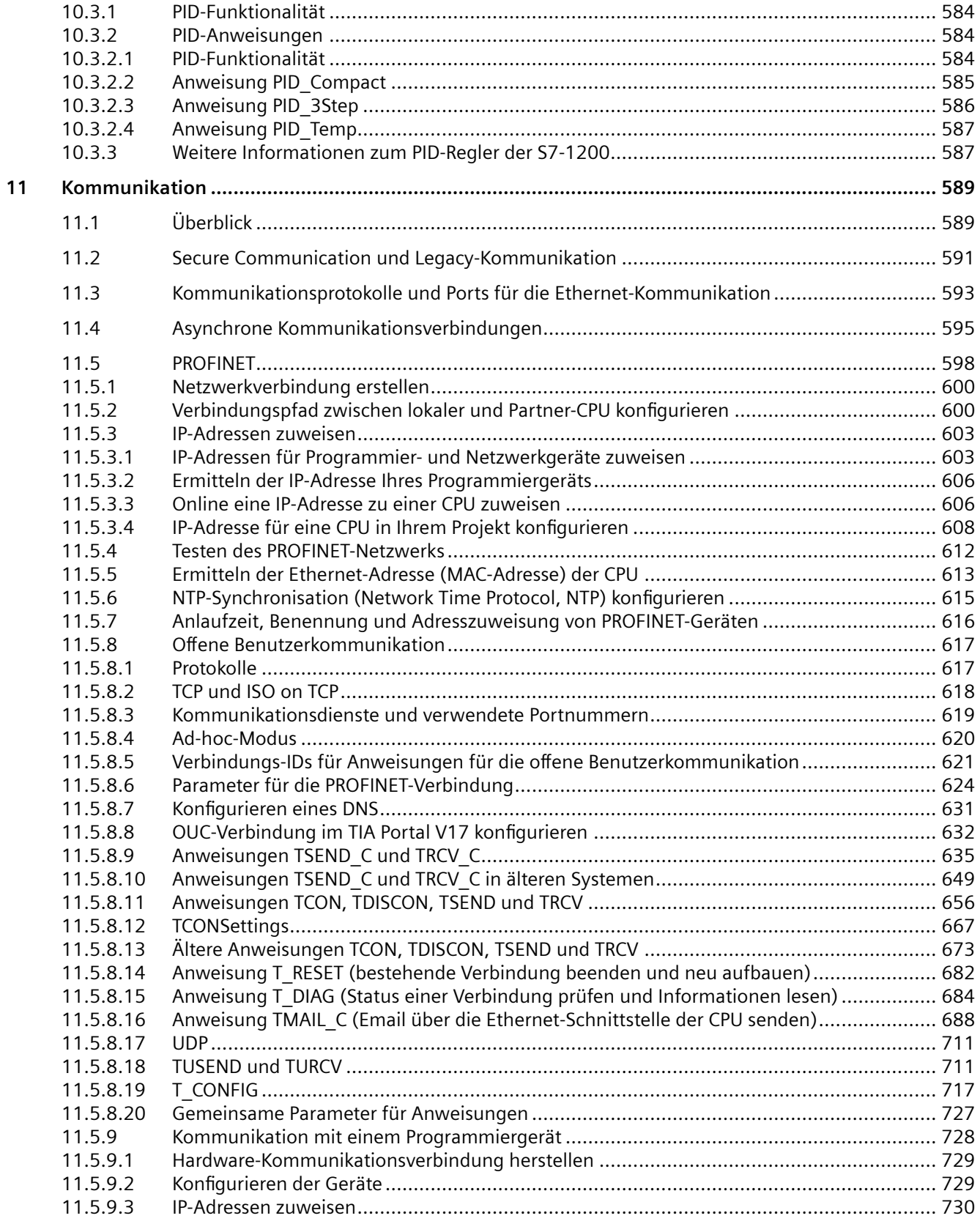

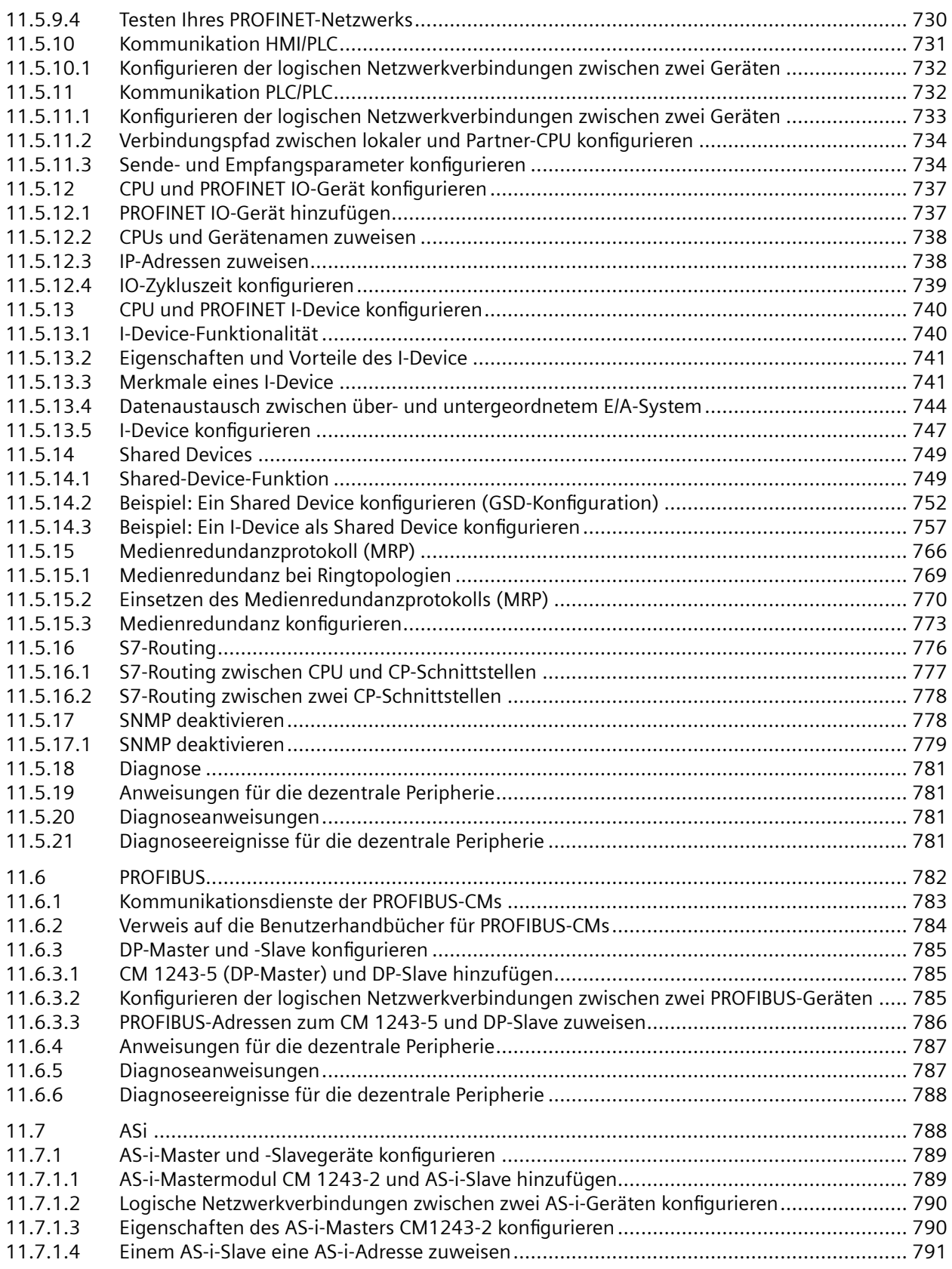

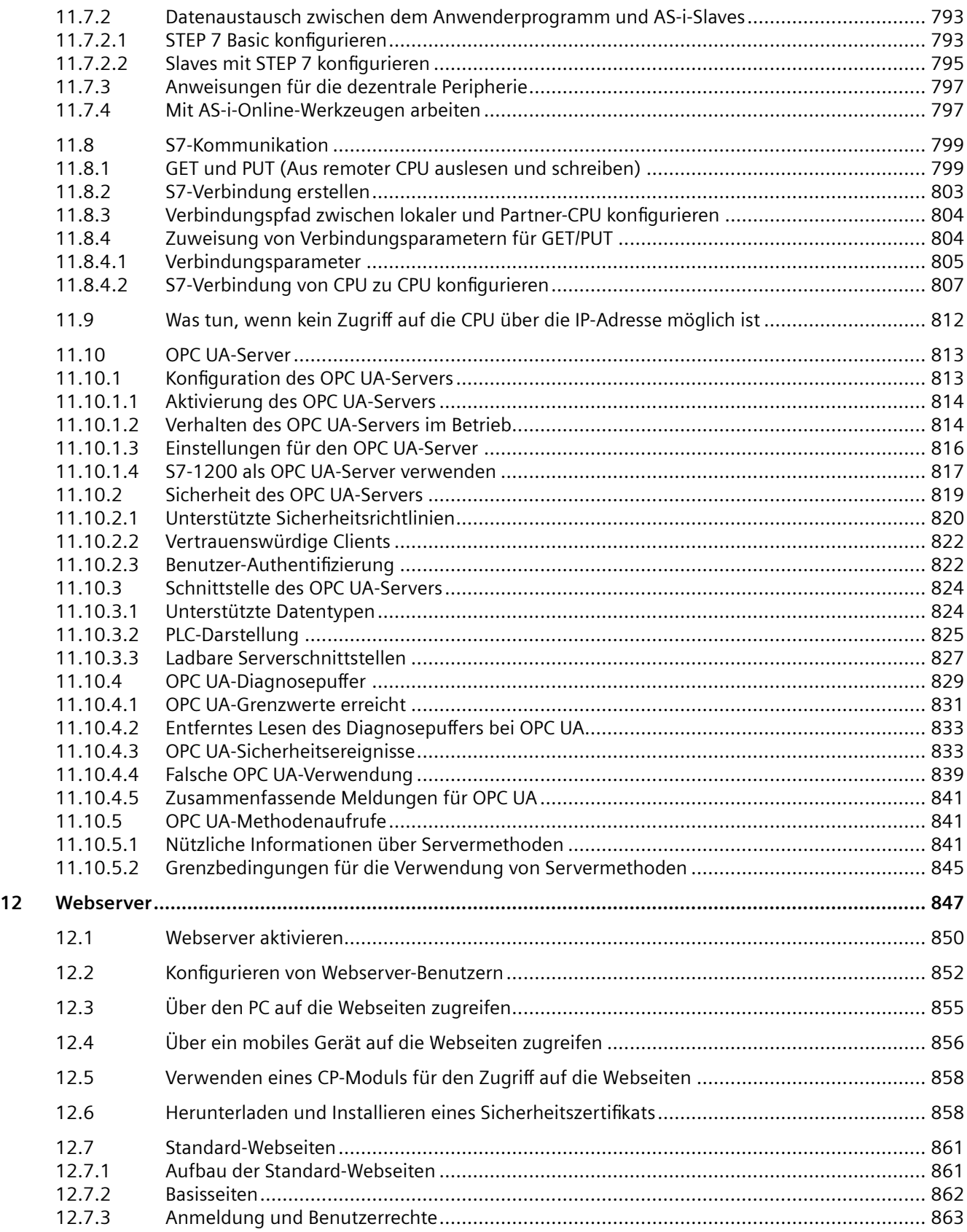

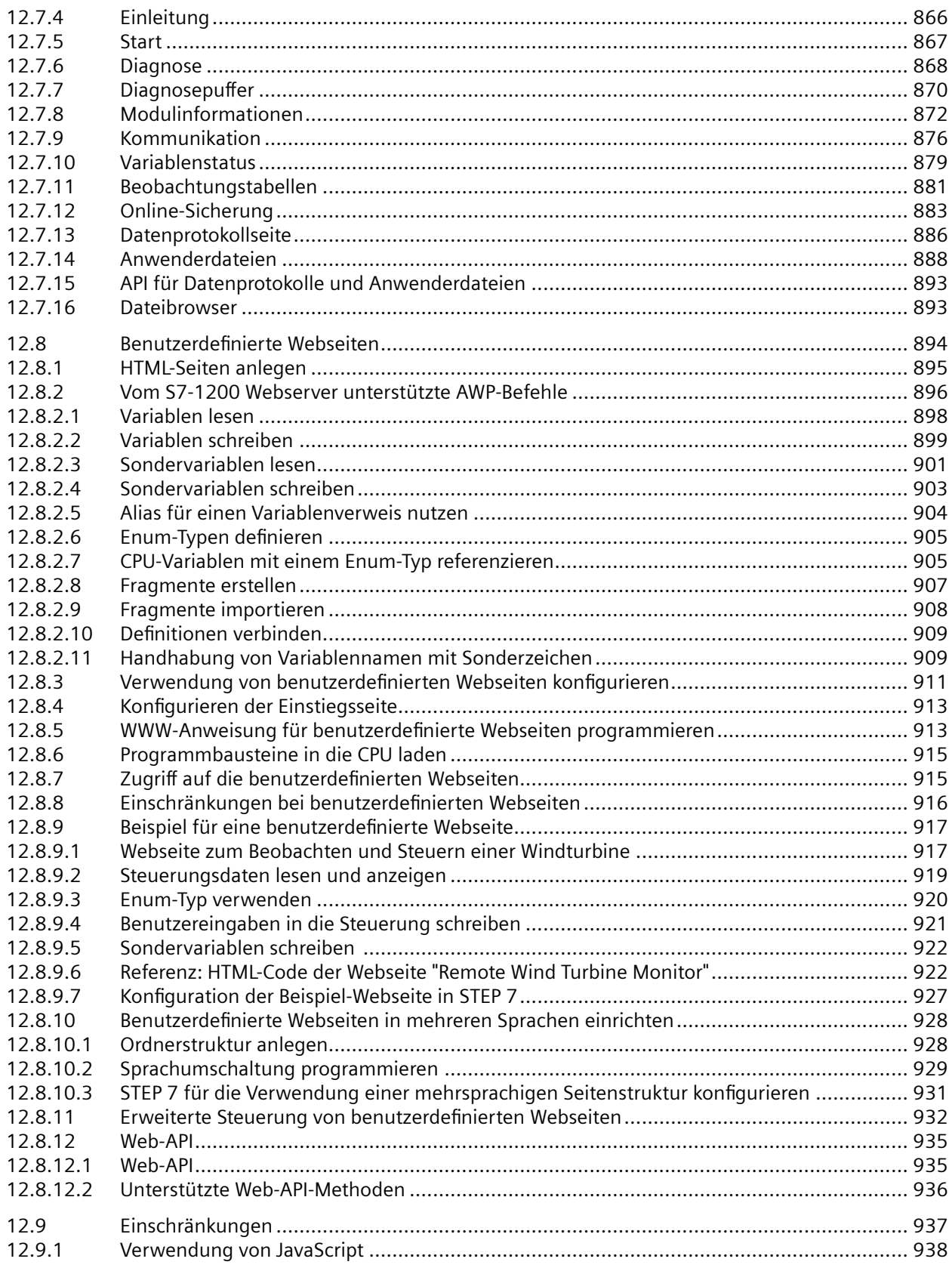

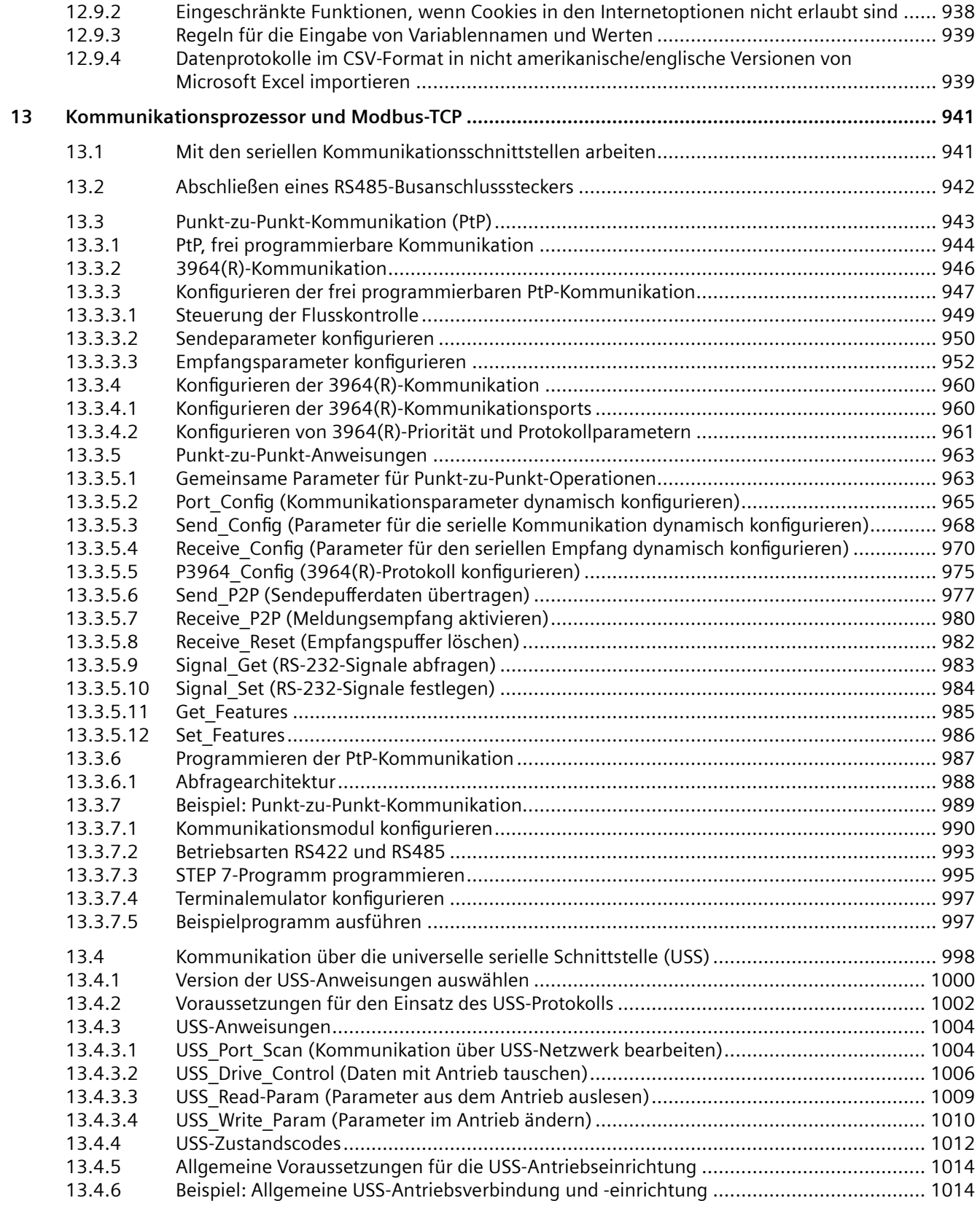

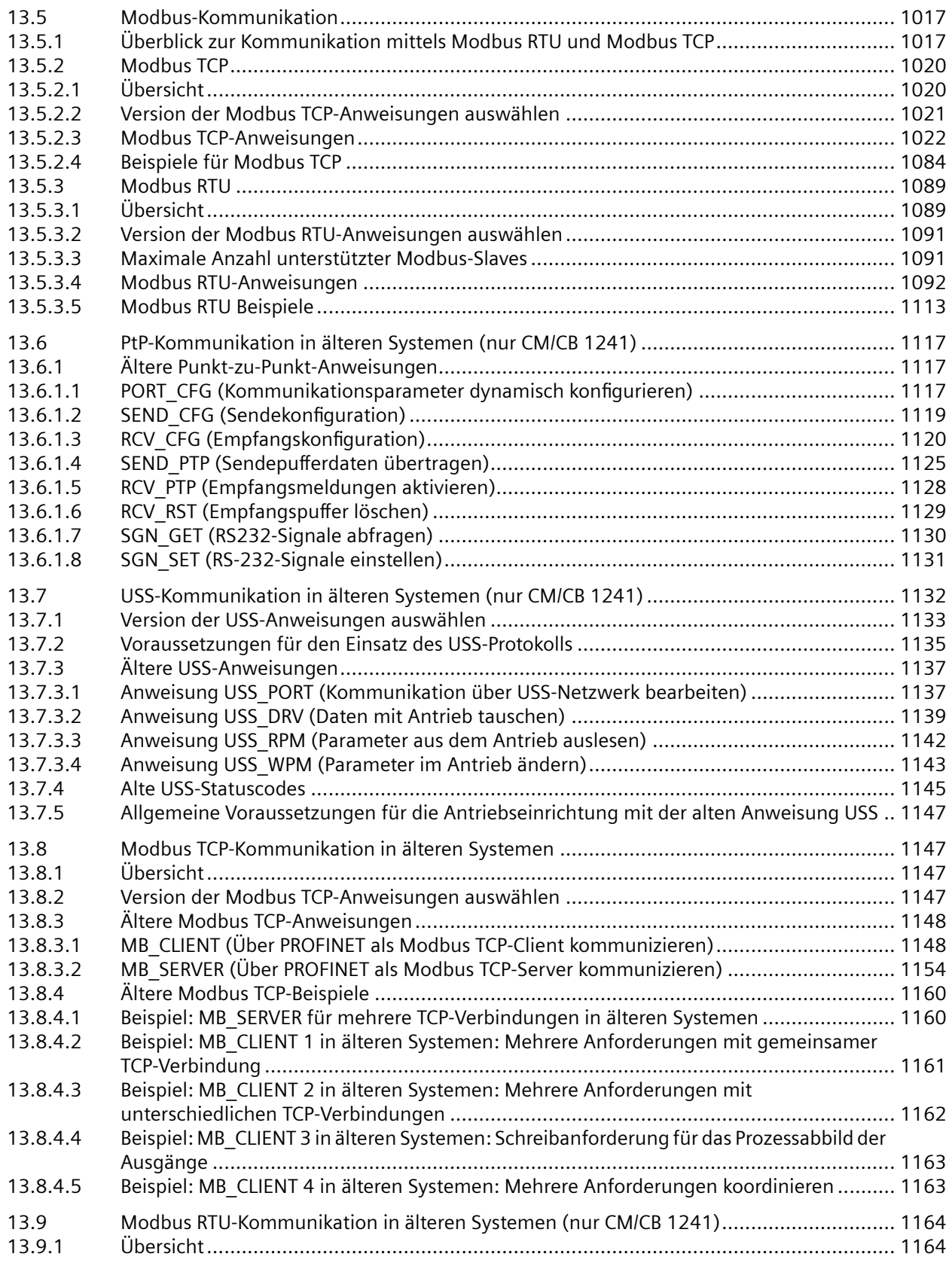

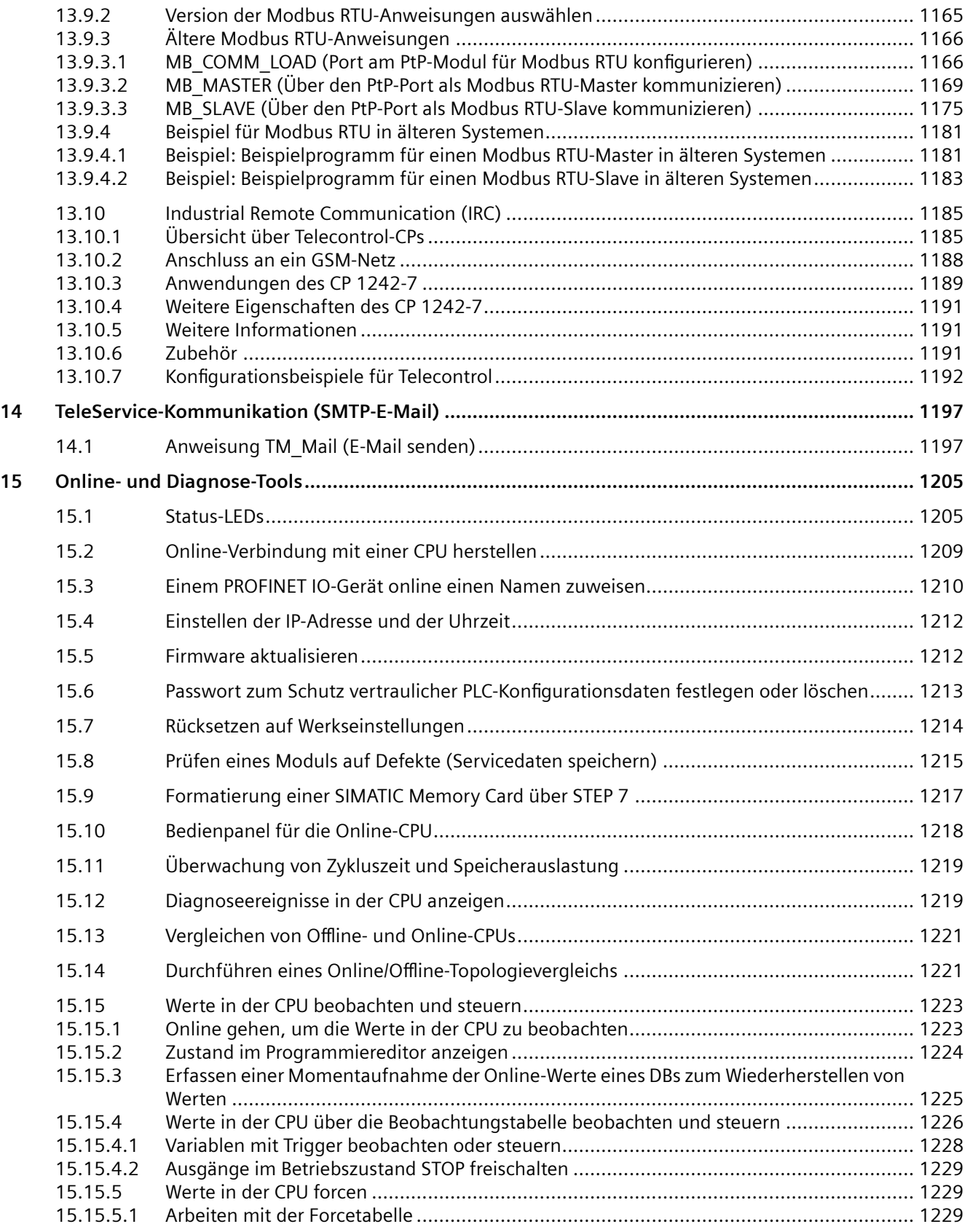

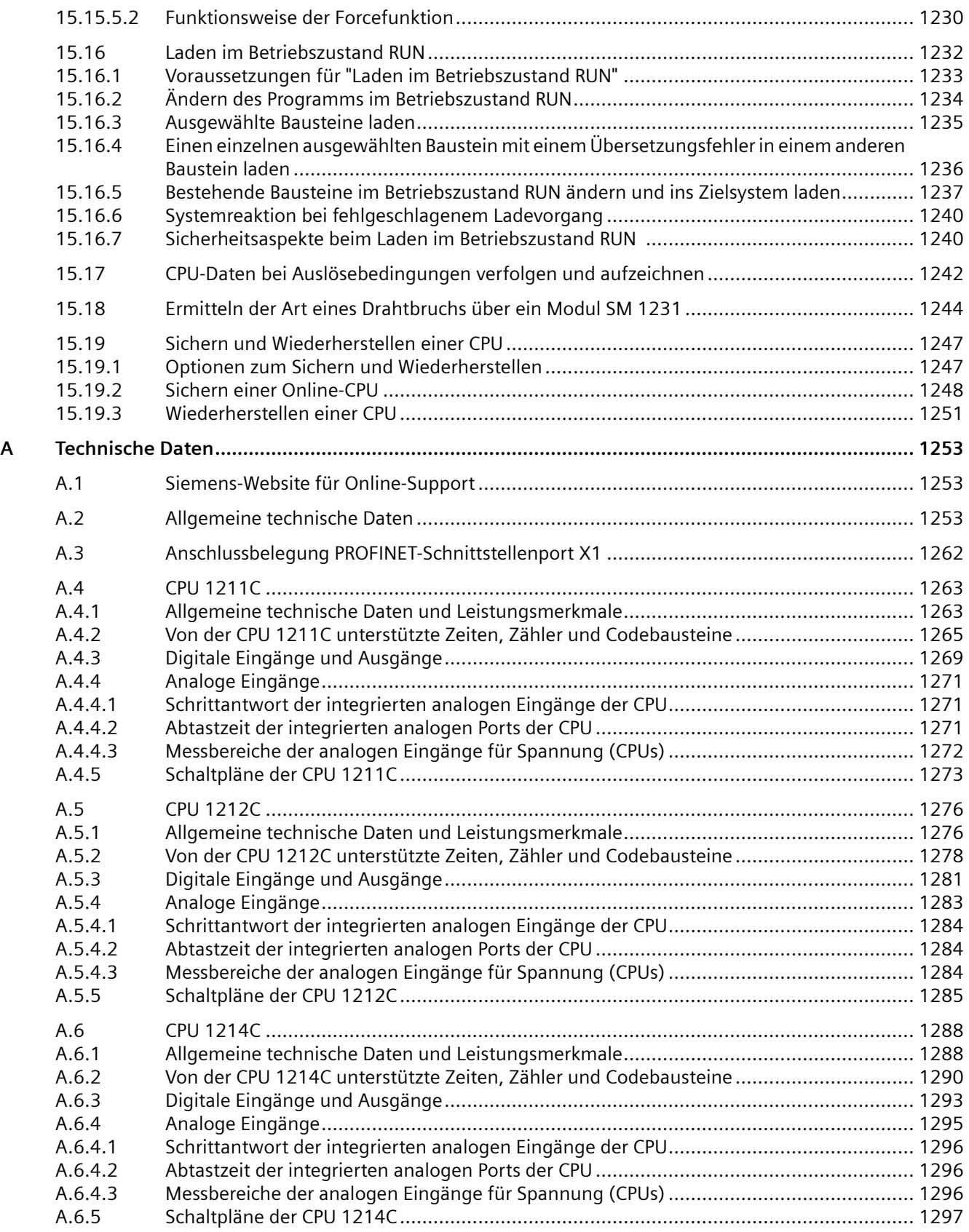

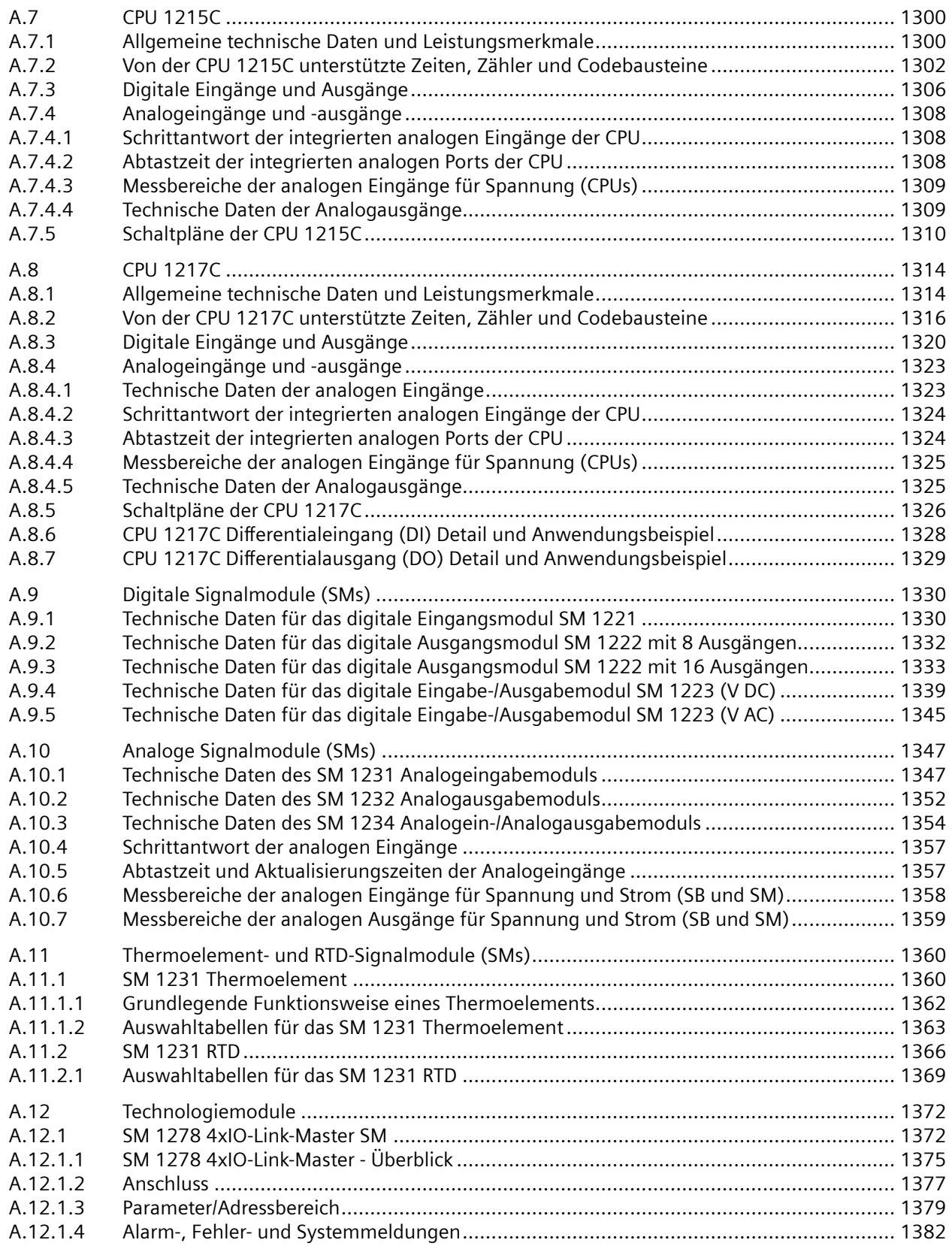

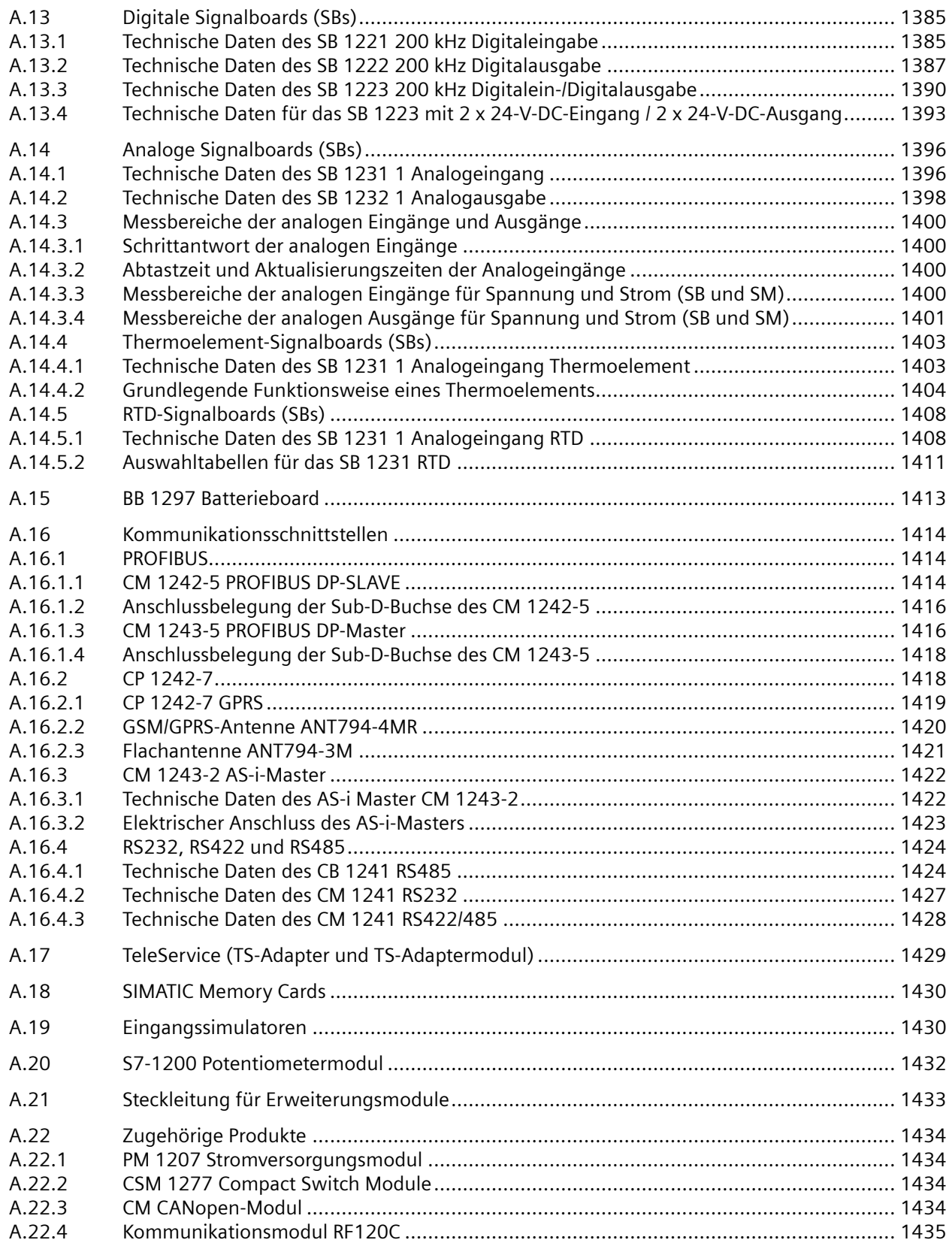

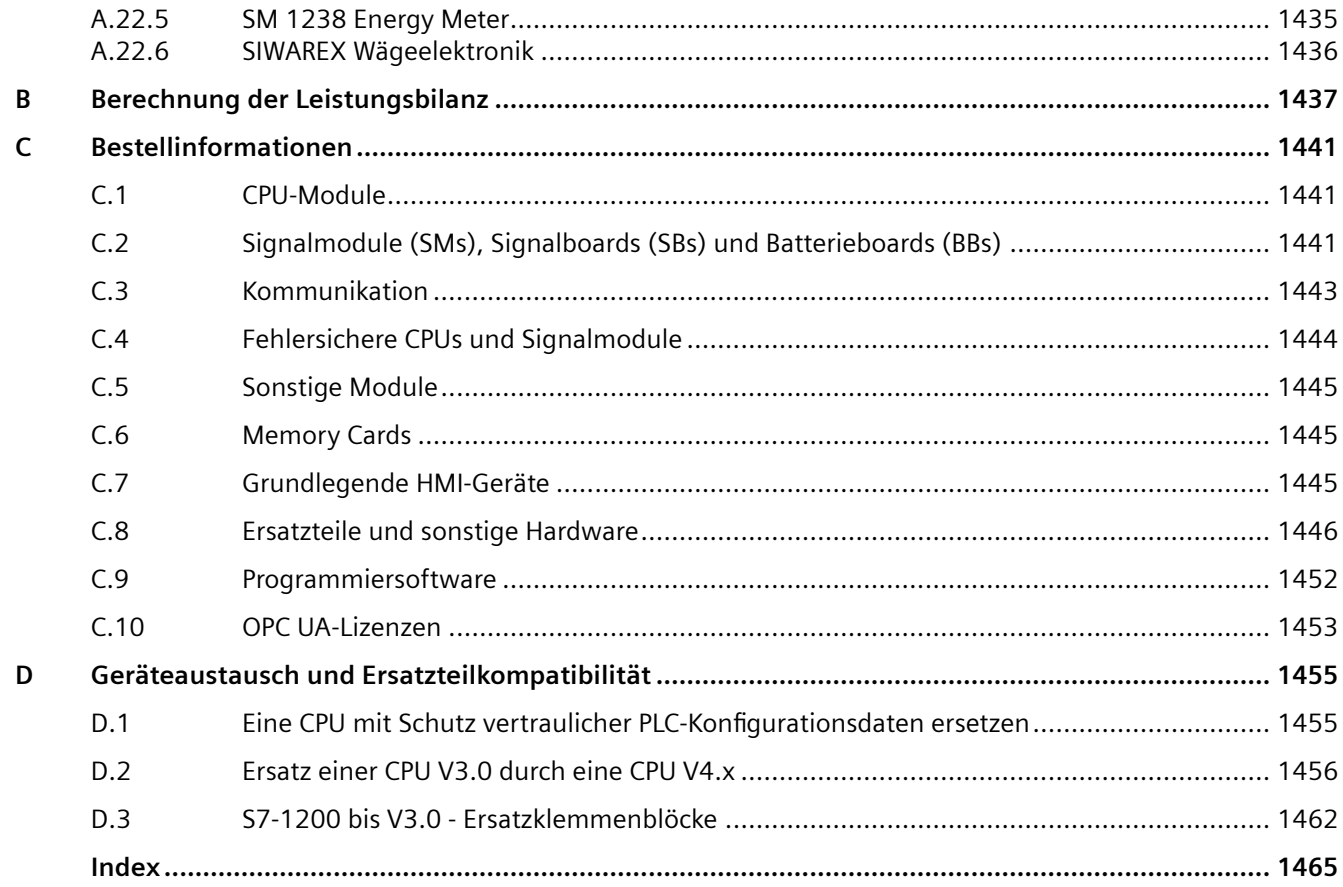

# <span id="page-26-0"></span>**Produktübersicht 1**

### **1.1 Einführung in den S7-1200 PLC**

Die Steuerung S7-1200 bietet Ihnen die erforderliche Flexibilität und Leistung zur Steuerung einer breiten Palette von Geräten für Ihre Automatisierungslösungen. Durch den kompakten Aufbau, die flexible Konfiguration und einen leistungsstarken Befehlssatz eignet sich die S7-1200 hervorragend für eine große Bandbreite von Steuerungsanwendungen.

Die CPU verbindet die folgenden und weitere Elemente in einem kompakten Gehäuse zu einer leistungsstarken Steuerung:

- einen Mikroprozessor
- ein integriertes Netzteil
- Ein- und Ausgangsstromkreise
- Integriertes PROFINET
- Hochgeschwindigkeitsein-/ausgänge für die Bewegungssteuerung

Nachdem Sie Ihr Programm geladen haben, enthält die CPU die erforderliche Logik, damit Sie die Geräte in Ihrer Anwendung beobachten und steuern können. Die CPU beobachtet Eingänge und ändert Ausgänge anhand der Befehle Ihres Anwenderprogramms, das Boolesche Verknüpfungen, Zähl- und Zeitfunktionen, komplexe arithmetische Operationen, Bewegungssteuerung und Kommunikation mit anderen intelligenten Geräten umfassen kann.

Die CPU verfügt über einen PROFINET-Port zur Kommunikation über ein PROFINET-Netzwerk. Für die Kommunikation über Netzwerke und verschiedene Protokolle stehen weitere Module zur Verfügung:

- PROFIBUS
- GPRS
- LTE
- WAN mit integrierten Sicherheitsfunktionen (Firewall, VPN)
- RS485
- RS232
- $\cdot$  RS422
- IEC 60870
- DNP3
- USS
- MODBUS

*1.1 Einführung in den S7-1200 PLC*

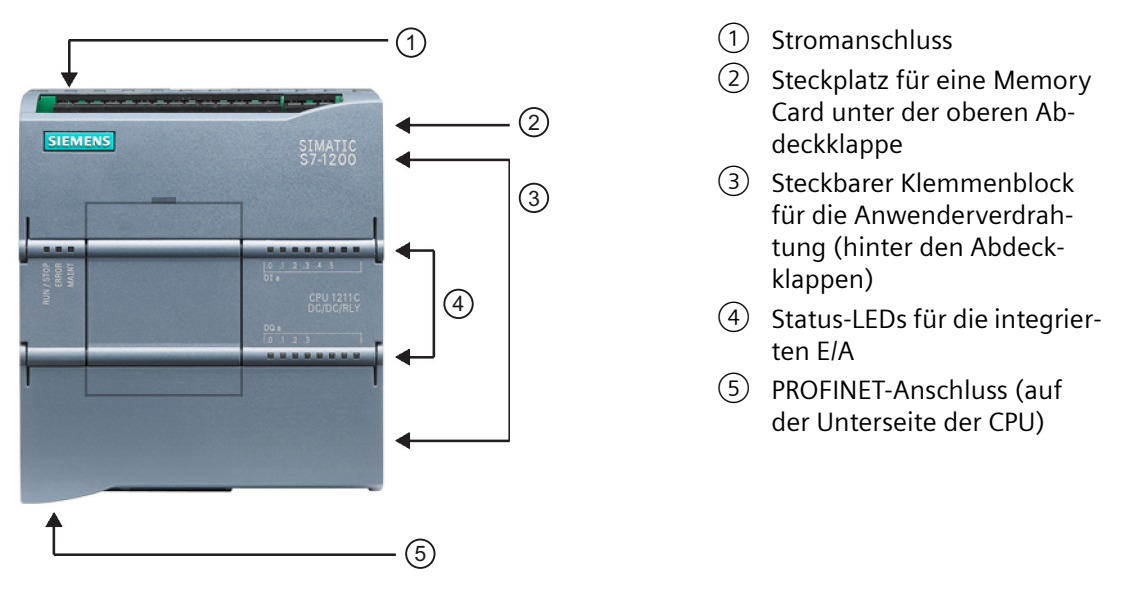

Verschiedene Sicherheitsfunktionen schützen den Zugriff auf die CPU und das Steuerungsprogramm:

- • [Passwortschutz](#page-162-0) (Seite [163](#page-162-0)), mit dem der Zugriff auf die CPU-Funktionen nach Bedarf eingerichtet werden kann.
- • [Knowhow-Schutz](#page-166-0) (Seite [167\)](#page-166-0), um den Code in einem bestimmten Baustein zu verbergen.
- • [Kopierschutz](#page-167-0) (Seite [168\)](#page-167-0), um Ihr Programm mit einer bestimmten Memory Card oder CPU zu verknüpfen.
- • [Schutz vertraulicher PLC-Konfigurationsdaten](#page-160-0) (Seite [161](#page-160-0))
- • [Sichere Kommunikation für PG/PC und HMI](#page-165-0) (Seite [166\)](#page-165-0)

| <b>Merkmal</b>                |                      | <b>CPU 1211C</b>          | <b>CPU 1212C</b>          | <b>CPU 1214C</b>            | <b>CPU 1215C</b>      | <b>CPU 1217C</b> |
|-------------------------------|----------------------|---------------------------|---------------------------|-----------------------------|-----------------------|------------------|
| Abmessungen (mm)              |                      | 90 x 100 x 75             |                           | 110 x 100 x 75              | 130 x 100 x 75        | 150 x 100 x 75   |
| Anwenderspeicher              | Arbeitsspei-<br>cher | 50 kB                     | 75 kB                     | 100 kB                      | 125 kB                | 150 kB           |
|                               | Ladespei-<br>cher    | 1 MB                      | 2 MB                      | 4 MB                        |                       |                  |
|                               | Remanent             | 14kB                      |                           |                             |                       |                  |
| Lokale integrierte<br>E/A     | Digital              | 6 Eingänge/<br>4 Ausgänge | 8 Eingänge/<br>6 Ausgänge | 14 Eingänge/<br>10 Ausgänge |                       |                  |
|                               | Analog               | 2 Eingänge                |                           |                             | 2 Eingänge/2 Ausgänge |                  |
| Größe des Prozess-<br>abbilds | Eingänge<br>(E)      | 1024 Byte                 |                           |                             |                       |                  |
|                               | Ausgang (A)          | 1024 Byte                 |                           |                             |                       |                  |
| Merker (M)                    |                      | 4096 Byte                 |                           | 8192 Byte                   |                       |                  |
| Erweiterung: Signalmodul (SM) |                      | Keine                     | 2                         | 8                           |                       |                  |

Tabelle 1-1 Vergleich der CPU-Varianten

*1.1 Einführung in den S7-1200 PLC*

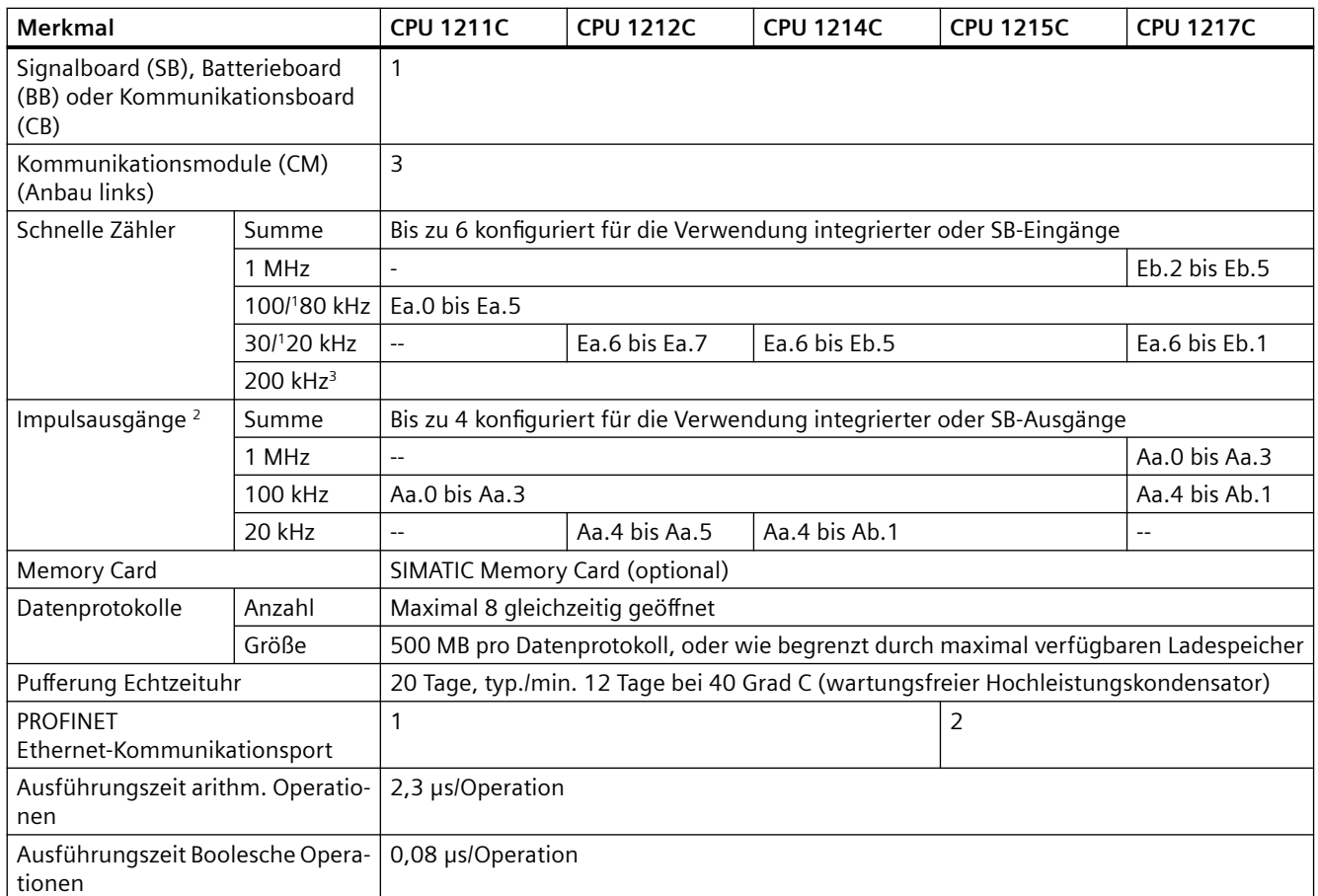

<sup>1</sup> Die niedrigere Geschwindigkeit ist gültig, wenn der HSC für den A/B-Zählerbetrieb konfiguriert ist.

<sup>2</sup> Bei CPU-Varianten mit Relaisausgängen müssen Sie ein digitales Signalboard (SB) installieren, um die Impulsausgänge zu verwenden.

<sup>3</sup> Bis zu 200 kHz sind mit dem SB 1221 DI x 24 V DC 200 kHz und SB 1221 DI 4 x 5 V DC 200 kHz verfügbar.

Die verschiedenen CPU-Ausführungen bieten eine Vielfalt an Leistungsmerkmalen und Funktionen, damit Sie effektive Lösungen für verschiedenste Anwendungen erstellen können. Ausführliche Informationen zu bestimmten CPUs finden Sie in den [technischen Daten](#page-1252-0) (Seite [1253](#page-1252-0)).

#### *1.1 Einführung in den S7-1200 PLC*

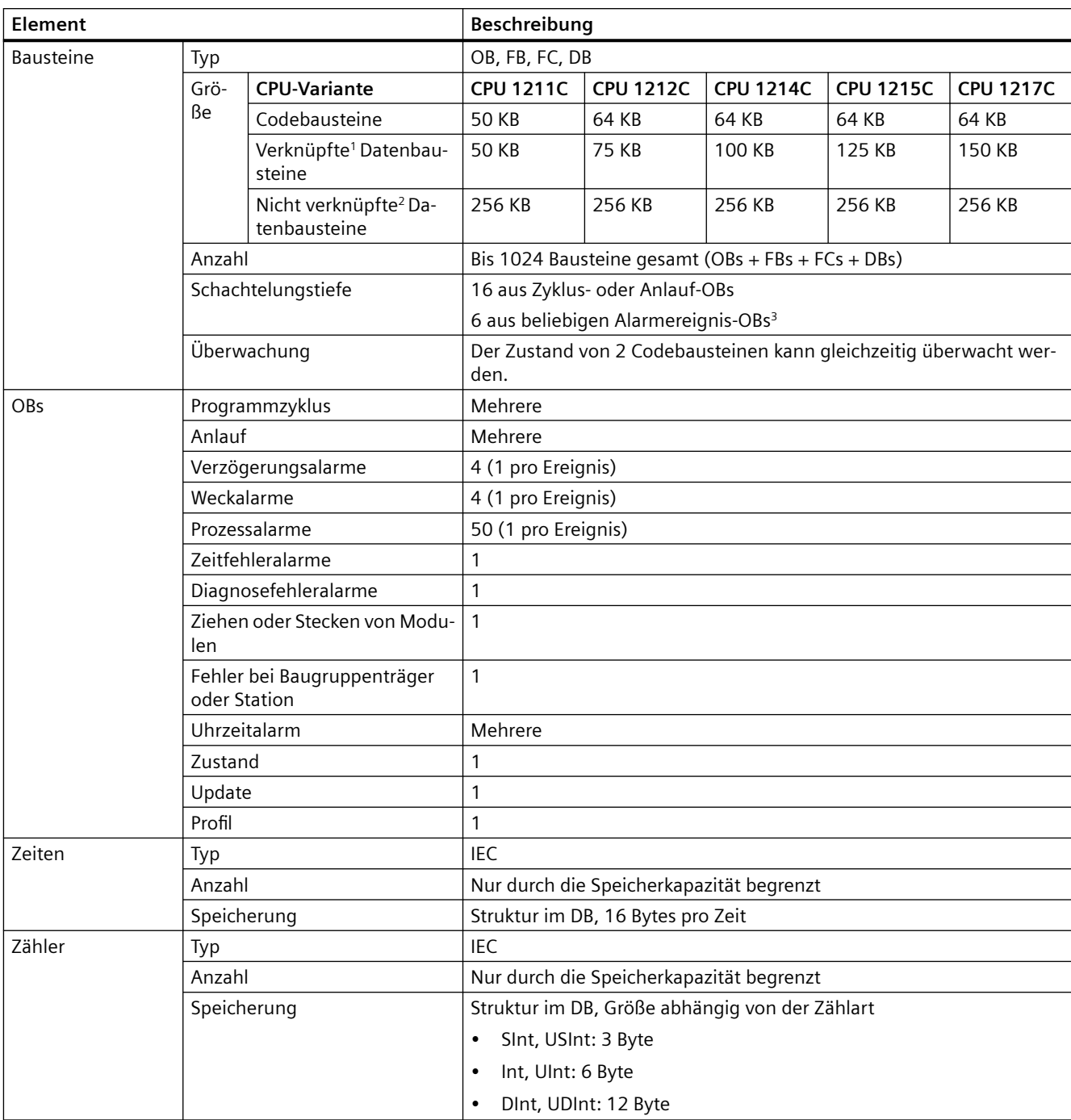

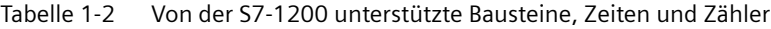

1 In Arbeitsspeicher und Ladespeicher gespeichert. Kann die Größe des freien Arbeits- oder Ladespeichers nicht überschreiten.

<sup>2</sup> Nur im Ladespeicher gespeichert

<sup>3</sup> Sicherheitsprogramme nutzen zwei Schachtelungsebenen. Das Anwenderprogramm hat somit in Sicherheitsprogrammen eine Schachtelungstiefe von vier Ebenen.

*1.2 Erweiterungsfähigkeit der CPU*

### <span id="page-30-0"></span>**1.2 Erweiterungsfähigkeit der CPU**

Die Produktfamilie S7-1200 bietet eine Vielzahl von Modulen und steckbaren Boards zur Erweiterung der CPU um zusätzliche E/A oder andere Kommunikationsprotokolle. Ausführliche Informationen zu bestimmten Modulen finden Sie in den [technischen Daten](#page-1252-0) (Seite [1253\)](#page-1252-0).

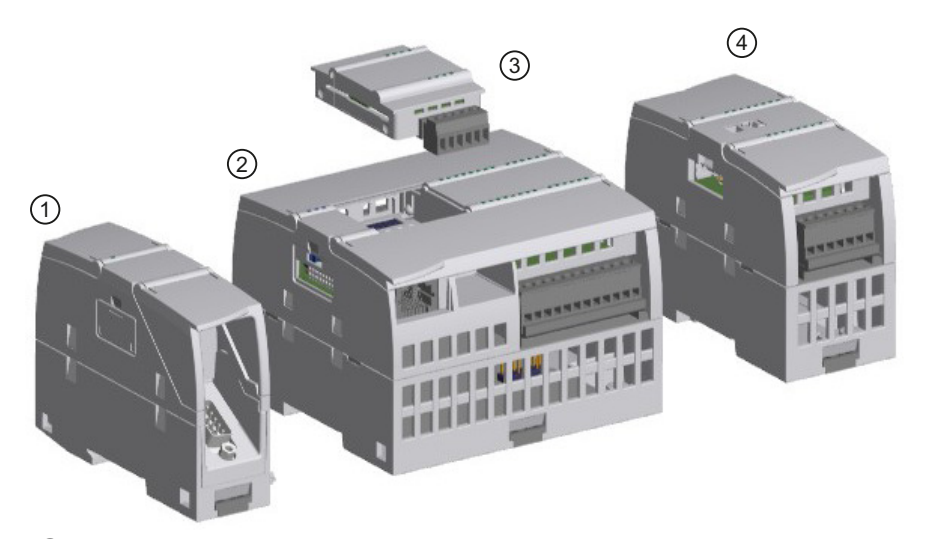

- ① [Kommunikationsmodul \(CM\) oder Kommunikationsprozessor \(CP\)](#page-1413-0) (Seite [1414](#page-1413-0))
- ② CPU ([CPU 1211C](#page-1262-0) (Seite [1263\)](#page-1262-0), [CPU 1212C](#page-1275-0) (Seite [1276](#page-1275-0)), [CPU 1214C](#page-1287-0) (Seite [1288](#page-1287-0)), [CPU 1215C](#page-1299-0) (Sei‐ te [1300\)](#page-1299-0), [CPU 1217C](#page-1313-0) (Seite [1314\)](#page-1313-0))
- ③ Signalboard (SB) [\(digitales SB](#page-1384-0) (Seite [1385](#page-1384-0)), [analoges SB](#page-1395-0) (Seite [1396\)](#page-1395-0)), [Kommunikationsboard \(CB\)](#page-1423-0)  (Seite [1424](#page-1423-0)) oder [Batterieboard \(BB\) CPU \(CPU 1211C, CPU 1212C, CPU 1214C, CPU 1215C, CPU](#page-1412-0)  [1217C\)](#page-1412-0) (Seite [1413](#page-1412-0))
- ④ Signalmodul (SM) ([digitales SM](#page-1329-0) (Seite [1330](#page-1329-0)), [analoges SM](#page-1346-0) (Seite [1347](#page-1346-0)), [Thermoelement-SM](#page-1359-0) (Sei‐ te [1360\)](#page-1359-0), [RTD-SM](#page-1365-0) (Seite [1366](#page-1365-0)), [Technologie-SM\)](#page-1371-0) (Seite [1372](#page-1371-0))

Tabelle 1-3 S7-1200 Erweiterungsmodule

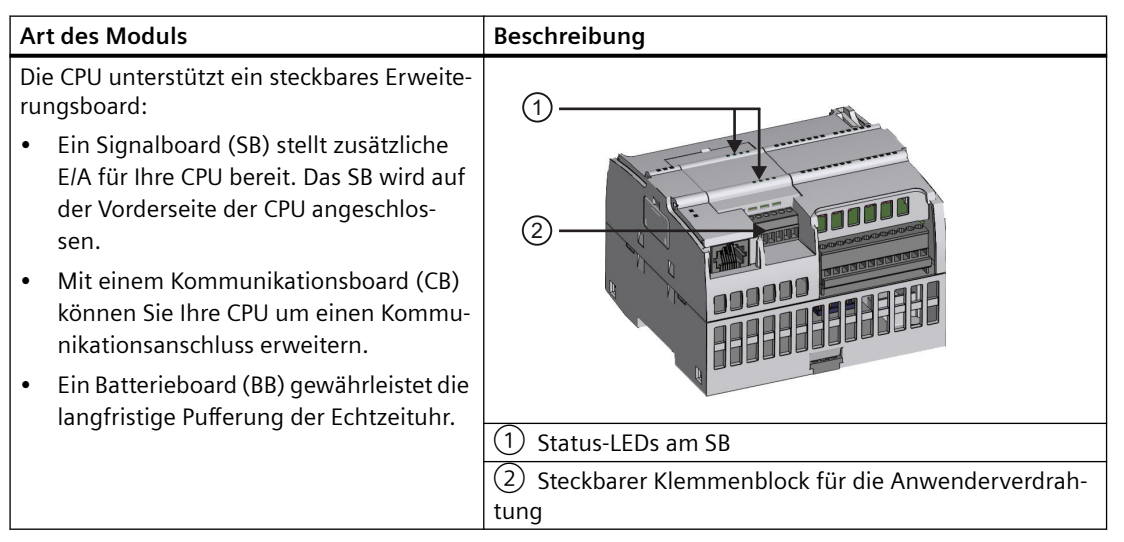

#### <span id="page-31-0"></span>*1.3 Grundlegende HMI-Panels*

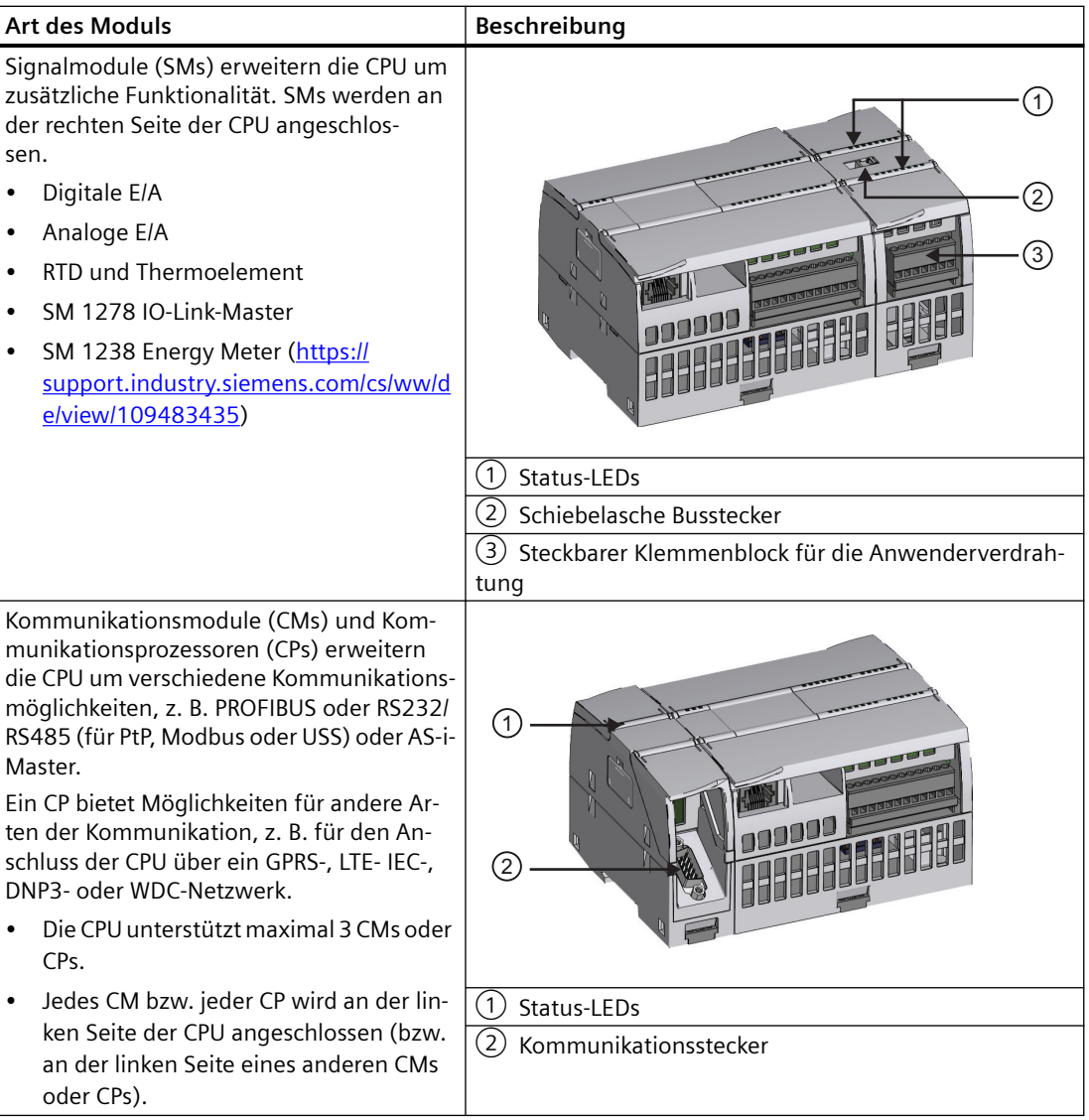

## **1.3 Grundlegende HMI-Panels**

Die SIMATIC HMI Basic Panels bieten Geräte mit Touchscreen für grundlegende Aufgaben im Bereich Bedienen und Beobachten. Alle Panels weisen die Schutzklasse IP65 auf und sind nach CE, UL, cULus und NEMA 4x zertifiziert.

Die erhältlichen [Basic HMI Panels](#page-1444-0) (Seite [1445](#page-1444-0))sind nachstehend beschrieben:

- KTP400 Basic: 4"-Touchscreen mit 4 konfigurierbaren Tasten, Auflösung 480 x 272 und 800 Variablen
- KTP700 Basic: 7"-Touchscreen mit 8 konfigurierbaren Tasten, Auflösung 800 x 480 und 800 Variablen
- KTP700 Basic DP: 7" Touchscreen mit 8 konfigurierbaren Tasten, Auflösung 800 x 480 und 800 Variablen

*1.3 Grundlegende HMI-Panels*

- KTP900 Basic: 9"-Touchscreen mit 8 konfigurierbaren Tasten, Auflösung 800 x 480 und 800 Variablen
- KTP1200 Basic: 12" Touchscreen mit 10 konfigurierbaren Tasten, Auflösung 800 x 480 und 800 Variablen
- KTP 1200 Basic DP: 12" Touchscreen mit 10 konfigurierbaren Tasten, Auflösung 800 x 400 und 800 Variablen

*1.3 Grundlegende HMI-Panels*

# <span id="page-34-0"></span>**Neue Funktionen 2**

Die folgenden Funktionen sind in der Version 4.5 neu hinzugekommen:

- S7-1200 [OPC UA](#page-812-0) (Seite [813](#page-812-0)) Erweiterung:
	- Servermethoden-Aufrufe (Remote Procedure Calls)
	- Strukturierte Datentypen und Array-Datentypen
	- Verbesserte Diagnose
- Neue Anweisungen:
	- Die Anweisung GetSMCInfo ruft Informationen über die gesteckte SIMATIC Memory Card ab
	- Kompakte Anweisungen zum Lesen/Schreiben von Dateien: [FileReadC](#page-534-0) (Seite [535\)](#page-534-0), [FileWriteC](#page-537-0) (Seite [538\)](#page-537-0) und [FileDelete](#page-539-0) (Seite [540\)](#page-539-0)
- OUC-Verbindungstypen TCP, Iso-on\_TCP und UDP
- Offene Benutzerkommunikation: unterstützt jetzt TCON Settings (Seite [667\)](#page-666-0)
- Webserver: Unterstützung moderner API und Zertifikathandhabung
- PROFINET unterstützt das [Media Redundancy Protocol \(MRP\)](#page-765-0) (Seite [766](#page-765-0)) als "Client" und als "Manager" (CPU 1215C und CPU 1217C)
- Verbesserte DataLog-Funktionalität einschließlich Feld für die Synchronisierung des Zeitstempels mit der S7-1500
- Neue [Übersicht der Kommunikationsprotokolle und Ports](#page-592-0) (Seite [593](#page-592-0)) für die Ethernet-Kommunikation
- Erweiterte Sicherheit:
	- Verwendung von X.509-Zertifikaten und TLS (Transport Layer Security) für [sichere PG/PC](#page-165-0)[und HMI-Kommunikation](#page-165-0) (Seite [166](#page-165-0))
	- – [Schutz vertraulicher PLC-Konfigurationsdaten](#page-160-0) (Seite [161\)](#page-160-0)
	- – [Security-Assistent](#page-159-0) (Seite [160\)](#page-159-0) im TIA Portal zur Unterstützung der Konfigurierung für Secure Communication und Schutzfunktionen
	- Fortgesetzte Unterstützung der [Legacy-Kommunikation ergänzend zu Secure](#page-590-0)  [Communication](#page-590-0) (Seite [591\)](#page-590-0)
	- Erweiterte Verschlüsselung für die [Passwörter der CPU-Zugriffsstufe](#page-162-0) (Seite [163\)](#page-162-0) mit einer Voreinstellung für den vollständigen Schutz der CPU.
	- – [Möglichkeit der Nutzung einer SIMATIC Memory Card zum Festlegen oder Ändern des](#page-128-0)  [Passworts zum Schutz vertraulicher PLC-Konfigurationsdaten](#page-128-0) (Seite [129](#page-128-0))
- Größerer Remanenzspeicher für S7-1200 CPUs von 10 KB bis 14 KB
- CCC-Zulassung für S7-1200 Produkte Nicht alle S7-1200 Varianten können nach diesen [Normen](#page-1252-0) (Seite [1253](#page-1252-0)) zertifiziert werden, und der Zertifizierungszustand kann sich ohne Ankündigung ändern. Es liegt in der Verantwortung des Anwenders, geltende Zertifizierungen anhand der auf dem Produkt angebrachten Zulassungen zu ermitteln.
- Wichtige Informationen zur [Aufrechterhaltung der Betriebssicherheit Ihrer Anlage](#page-4-0) (Seite [5](#page-4-0)).

#### **Austausch der CPU V3.0 durch eine CPU V4.x.x**

Wenn Sie eine S7-1200 CPU V3.0 durch eine S7-1200 CPU V4.x.x ersetzen, beachten Sie die dokumentierten [Unterschiede](#page-1455-0) (Seite [1456\)](#page-1455-0) zwischen den Versionen und die erforderlichen Maßnahmen.
## **STEP 7 Programmiersoftware 3**

STEP 7 bietet eine bedienerfreundliche Umgebung zum Entwickeln, Bearbeiten und Beobachten der Logik zur Steuerung Ihrer Anwendung. Sie bietet auch die Werkzeuge zum Konfigurieren aller Geräte in Ihrem Projekt, wie PLC- und HMI-Geräte. Damit Sie die Informationen finden, die Sie benötigen, verfügt STEP 7 über eine umfangreiche Online-Hilfe.

STEP 7 bietet Standardprogrammiersprachen, mit denen Sie das Steuerungsprogramm für Ihre Anwendung bequem und effizient entwickeln können.

- [KOP \(Kontaktplan\)](#page-188-0) (Seite [189\)](#page-188-0) ist eine grafische Programmiersprache. Die Darstellung beruht auf Schaltplänen.
- • [FUP \(Funktionsplan\)](#page-189-0) (Seite [190\)](#page-189-0) ist eine Programmiersprache, die auf den grafischen Logiksymbolen der Booleschen Algebra basiert.
- • [SCL \(Structured Control Language\)](#page-189-0) (Seite [190\)](#page-189-0) ist eine textbasierte, höhere Programmiersprache.

Wenn Sie einen Codebaustein anlegen, müssen Sie die Programmiersprache für den Baustein auswählen. Ihr Anwenderprogramm kann mit Codebausteinen arbeiten, die in einer dieser Programmiersprachen angelegt wurden.

#### **Hinweis**

STEP 7 ist die Softwarekomponente für Programmierung und Konfiguration im TIA-Portal. Das TIA-Portal umfasst neben STEP 7 auch WinCC zum Entwerfen und Ausführen von Runtime-Prozessvisualisierung, und es bietet Online-Hilfe für WinCC ebenso wie für STEP 7.

Für die neuen Funktionen in S7-1200 V4.5 ist STEP 7 Professional V17 erforderlich.

## **3.1 Systemvoraussetzungen**

Sie müssen STEP 7 mit Administratorrechten installieren.

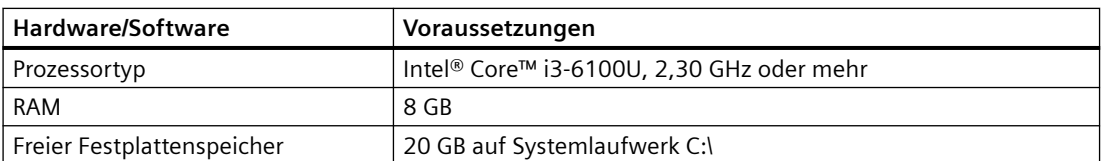

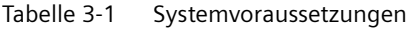

#### *STEP 7 Programmiersoftware*

## *3.1 Systemvoraussetzungen*

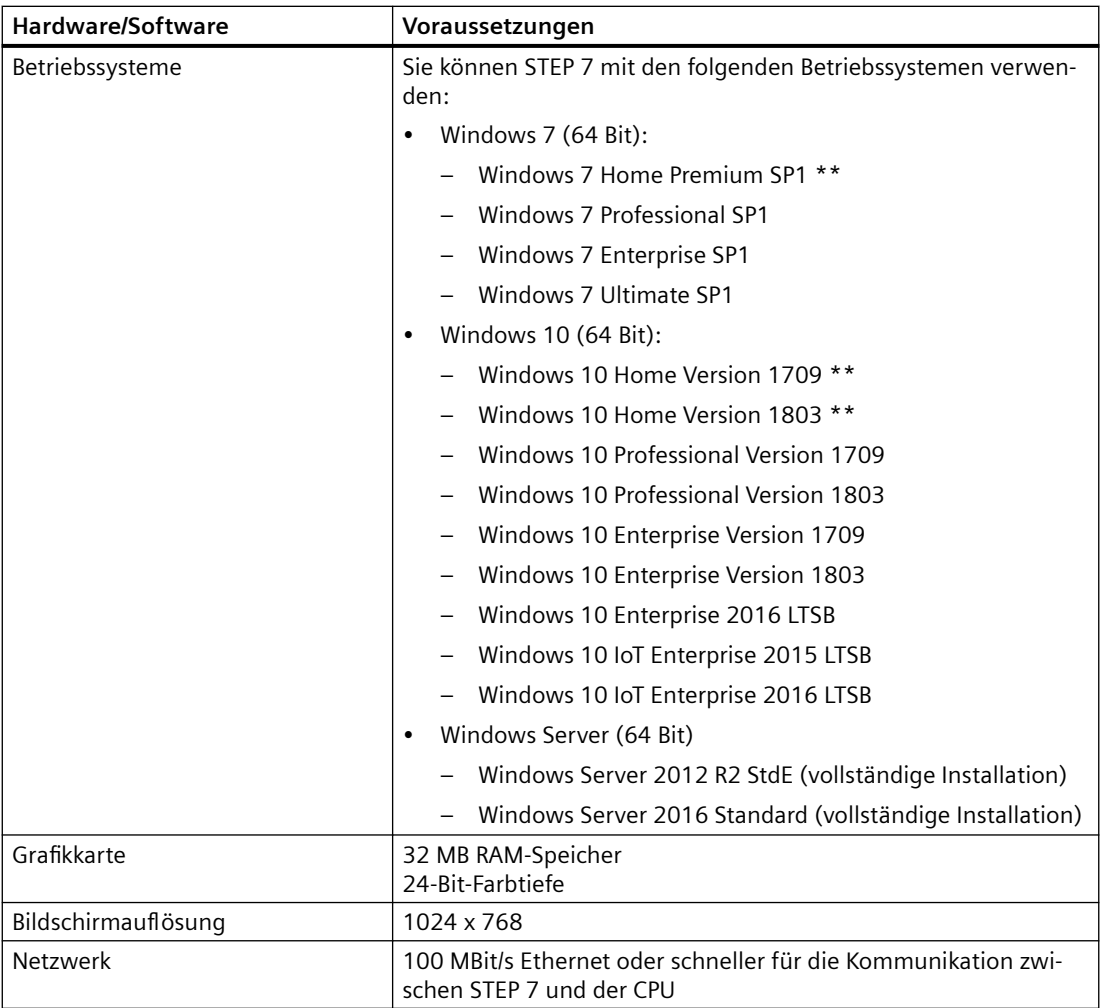

\* Einschließlich aller geltenden Sicherheits-Updates. \* Ausführlichere Informationen zu Betriebssystemen finden Sie in der Hilfe zu Microsoft Windows oder der Microsoft-Website.

\*\* Nur für Basic-Versionen

*3.2 Einfaches Arbeiten mit unterschiedlichen Ansichten*

## **3.2 Einfaches Arbeiten mit unterschiedlichen Ansichten**

STEP 7 stellt eine benutzerfreundliche Umgebung bereit, in der Sie die Steuerungslogik entwickeln, die HMI-Visualisierung konfigurieren und die Netzwerkkommunikation einrichten können. Zur Steigerung Ihrer Produktivität bietet STEP 7 zwei unterschiedliche Ansichten des Projekts: eine tätigkeitsorientierte Anzahl von Portalen für die einzelnen Funktionen (Portalansicht) und eine projektorientierte Ansicht der Elemente im Projekt (Projektansicht). Sie entscheiden, in welcher Ansicht Sie am effizientesten arbeiten können. Per Mausklick können Sie zwischen der Portalansicht und der Projektansicht wechseln.

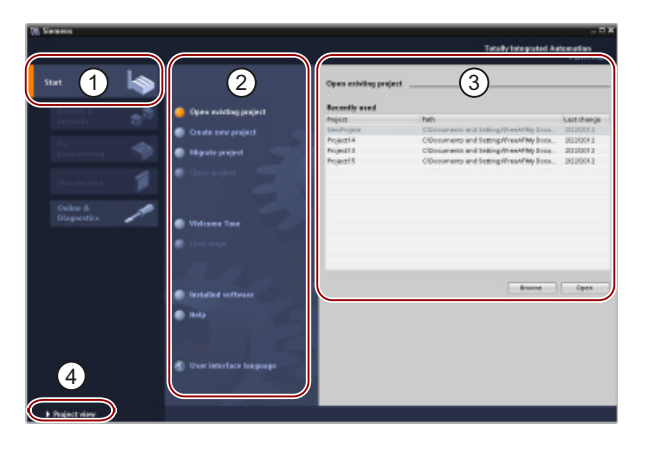

#### Portalansicht

- ① Portale für die verschiedenen Auf‐ gaben
- ② Aufgaben für das ausgewählte Por‐ tal
- ③ Auswahlpanel zur gewählten Akti‐ on
- ④ Änderungen an der Projektansicht

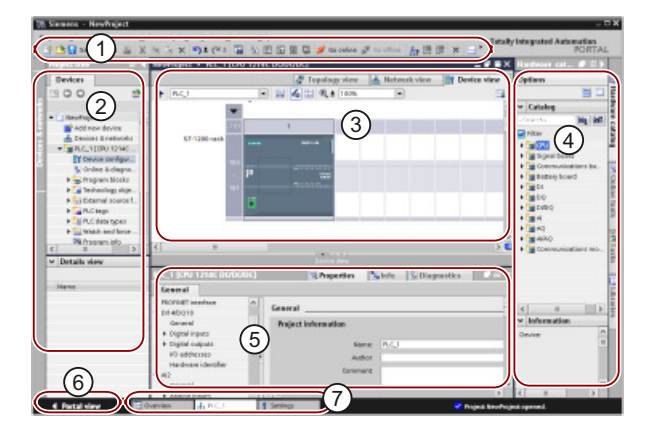

#### Projektansicht

- ① Menüs und Funktionsleiste
- ② Projektnavigator
- ③ Arbeitsbereich
- ④ Taskcards
- ⑤ Inspektorfenster
- ⑥ Änderungen an der Portalansicht
- ⑦ Editorleiste

Da sich alle Komponenten an einer Stelle befinden, haben Sie schnellen Zugriff auf jeden Bereich Ihres Projekts. Der Arbeitsbereich besteht aus drei Ansichten in Registern:

- Gerätesicht: Zeigt das Gerät an, das Sie hinzugefügt oder ausgewählt haben, und dessen zugehörige Module
- Netzsicht: Zeigt die CPUs und Netzwerkverbindungen in Ihrem Netzwerk an
- Topologiesicht: Zeigt die PROFINET-Topologie des Netzwerks einschließlich Geräten, passiven Komponenten, Ports, Verschaltungen und Portdiagnose an

In jeder Ansicht können Sie auch Konfigurationsaufgaben durchführen. Das Inspektorfenster zeigt die Eigenschaften und weitere Informationen für das im Arbeitsbereich ausgewählte Objekt an. Für die verschiedenen von Ihnen gewählten Objekte zeigt das Inspektorfenster

#### *3.3 Kompatibilität zwischen STEP 7 und der S7-1200*

jeweils die konfigurierbaren Eigenschaften. Das Inspektorfenster verfügt außerdem über Register, unter denen Diagnoseinformation und weitere Meldungen angezeigt werden.

In der Editorleiste werden alle derzeit geöffneten Editoren angezeigt. Mit der Editorleiste arbeiten Sie so schneller und effizienter. Zum Umschalten zwischen geöffneten Editoren klicken Sie einfach auf den gewünschten Editor. Sie können auch zwei Editoren gleichzeitig anzeigen und diese vertikal oder horizontal anordnen. Dadurch sind "Drag&Drop"-Operationen zwischen Editoren möglich.

Das STEP 7 Informationssystem bietet eine umfangreiche Online-Hilfe für alle Konfigurations-, Programmier- und Überwachungswerkzeuge von STEP 7. Dort finden Sie über dieses Handbuch hinausgehende ausführliche Erklärungen.

## **3.3 Kompatibilität zwischen STEP 7 und der S7-1200**

STEP 7 V17 unterstützt die Konfiguration und Programmierung der S7‑1200 V4.5 CPU.

Sie können Projekte für frühere Versionen von S7-1200 CPUs V4.x aus STEP 7 V13 oder höher in eine S7‑1200 CPU V4.5 laden. Ihre Konfiguration und das Programm sind begrenzt auf den Umfang der Funktionen und Anweisungen, der von der Vorgängerversion der S7‑1200 CPU und Ihrer Version von STEP 7 unterstützt wurde.

Dank dieser Rückwärtskompatibilität können Sie Programme, die Sie zuvor für Vorgängerversionen entwickelt und programmiert hatten, auf Varianten der S7‑1200 CPU V4.5 weiterhin ausführen.

### **WARNUNG**

**Risiken beim Kopieren und Einfügen von Programmlogik aus älteren Versionen von STEP 7**

Kopieren von Programmlogik aus einer Vorgängerversion von STEP 7 kann unvorhersehbares Verhalten bei der Programmausführung oder Fehler beim Übersetzen verursachen. In den verschiedenen Versionen von STEP 7 werden Programmelemente unterschiedlich implementiert. Beim Übersetzen werden die Unterschiede nicht immer erkannt, wenn Sie die Änderungen durch Einfügen aus einer Vorgängerversion in STEP 7 V15 vorgenommen haben. Die Ausführung unberechenbarer Programmlogik kann schwere oder lebensgefährliche Verletzungen verursachen, wenn Sie das Programm nicht korrigieren.

Aktualisieren Sie bei der Verwendung von Programmlogik aus einer Vorgängerversion von STEP 7 immer das gesamte Projekt auf die neueste Version von STEP 7. Sie können Programmlogik nach Bedarf kopieren, ausschneiden, einfügen und bearbeiten. In STEP 7 V16 oder höher können Sie ein Projekt aus STEP 7 V13 oder höher ¶ffnen. STEP 7 führt anschließend die notwendigen Kompatibilitätsumwandlungen durch und aktualisiert das Programm korrekt. Solche Umwandlungen und Korrekturen im Zusammenhang mit der Aktualisierung sind für die ordnungsgemäße Übersetzung und Ausführung des Programms notwendig. Wenn Ihr Projekt älter als STEP 7 V13 ist, müssen Sie [das Projekt schrittweise auf STEP 7 V17 aktualisieren](#page-1454-0) (Seite [1455\)](#page-1454-0).

Sie können keine Projekte einer S7-1200 CPU V1.0, V2.0 oder V3.0 in eine S7-1200 CPU V4.x laden. Unter [Ersatz einer CPU V3.0 durch eine CPU V4.x](#page-1455-0) (Seite [1456\)](#page-1455-0) finden Sie Richtlinien zum Aktualisieren älterer Projekte auf ein Projekt, das Sie in das Zielsystem laden können.

#### **Hinweis**

#### **Projekte mit Varianten der S7-1200 CPU V1.x**

Sie können ein STEP 7-Projekt, das S7-1200 CPUs V1.x enthält, in STEP 7 V15.1 nicht öffnen. Um Ihr bestehendes Projekt verwenden zu können, müssen Sie Ihr Projekt in STEP 7 V13 (mit jeder beliebigen Aktualisierung) öffnen und die S7-1200 CPUs V1.x in V2.0 oder höher konvertieren. Dann können Sie das gespeicherte Projekt mit den konvertierten CPUs in STEP 7 V15.1 öffnen.

#### **Kompatibilität im Hinblick auf Secure Communication**

Die [Funktionen für Secure Communication](#page-159-0) (Seite [160](#page-159-0)) ab V4.5 der S7‑1200 CPU benötigen STEP 7 V17 oder höher.

Es kann die Situation geben, dass Sie S7‑1200 CPUs der Version 4.5 nutzen, jedoch nicht mit STEP 7 V17.

Einzelheiten zur Kommunikation zwischen einer S7‑1200 CPU V4.5, Clients und HMI-Geräten finden Sie unter [Sichere PG/PC-Kommunikation und HMI-Kommunikation aktivieren und](#page-165-0)  [Zertifikate erstellen](#page-165-0) (Seite [166](#page-165-0)).

#### **Siehe auch**

[Neue Funktionen](#page-34-0) (Seite [35\)](#page-34-0)

*3.3 Kompatibilität zwischen STEP 7 und der S7-1200*

## **4.1 Richtlinien für den Einbau von S71200 Geräten**

Die S7-1200 Geräte wurden so ausgelegt, dass sie einfach einzubauen sind. Sie können eine S7-1200 entweder in einer Schalttafel oder auf einer Standard-Hutschiene einbauen; die S7‐ 1200 kann horizontal oder vertikal eingebaut werden. Die kompakte Größe der S7-1200 macht eine effiziente Platzausnutzung möglich.

Das SIMATIC S7-1200 System ist anhand von Normen für elektrische Geräte als offenes Betriebsmittel klassifiziert. Sie müssen die S7-1200 in einem Gehäuse, Schaltschrank oder in einer Schaltzentrale einbauen. Nur berechtigtes Personal darf Zugang zum Gehäuse, Schaltschrank oder der Schaltzentrale haben.

Bei der Installation ist eine trockene Umgebung für die S7-1200 vorzusehen. SELV/PELV-Stromkreise sollen in trockenen Umgebungen Schutz vor elektrischem Schlag bieten.

Die Installation muss die für offene Betriebsmittel in Ihrer spezifischen Standortkategorie geforderte mechanische Festigkeit, Brandklasse und Stabilität nach den geltenden elektrotechnischen und baurechtlichen Vorschriften bieten.

Verschmutzung leitfähiger Teile durch Staub, Feuchtigkeit und Luftverschmutzung kann zu Betriebsfehlern und elektrischen Fehlern in der PLC führen.

Wenn sich der PLC in einem Bereich befindet, in dem Verschmutzung von leitfähigen Teilen auftreten kann, muss der PLC durch ein Gehäuse mit entsprechender Schutzklasse geschützt werden. IP54 ist eine Schutzklasse, die im Allgemeinen für elektronische Anlagen in stark verunreinigten Umgebungen verwendet wird und möglicherweise für Ihre Anwendung geeignet ist.

## **WARNUNG**

**Nicht ordnungsgemäße Installation der S7-1200 kann zu elektrischen Fehlern oder unerwartetem Betrieb der Maschine führen.**

Elektrische Fehler oder unerwarteter Betrieb der Maschine können zu schweren oder lebensgefährlichen Verletzungen und/oder Sachschäden führen.

Alle Anweisungen für die Installation und Wartung einer ordnungsgemäßen Betriebsumgebung sind zu befolgen, um einen sicheren Betrieb der Geräte zu gewährleisten.

#### **Halten Sie die S7-1200 Geräte fern von Wärme, Hochspannung und elektrischen Störungen**

Als allgemeine Regel für die Anordnung von Geräten in Ihrem System gilt, dass Sie Geräte, die Hochspannung oder hohe elektrische Störungen erzeugen, von den elektronischen Niederspannungsgeräten wie der S7-1200 fernhalten.

Wenn Sie das Layout der S71200 in Ihrer Schalttafel planen, berücksichtigen Sie wärmeerzeugende Geräte und ordnen Sie die elektronischen Geräte in den kühleren Bereichen Ihres Schaltschranks an. Je weniger Sie ein elektronisches Gerät Umgebungen mit hohen Temperaturen aussetzen, desto länger ist die Betriebsdauer des Geräts.

*4.1 Richtlinien für den Einbau von S71200 Geräten*

Berücksichtigen Sie auch, wie Sie die Verdrahtung der Geräte in der Schalttafel verlegen. Vermeiden Sie es, Niederspannungssignalleitungen und Kommunikationskabel in derselben Kabeltrasse wie AC-Versorgungsleitungen und schnellschaltende DC-Starkstromleitungen zu verlegen.

#### **Lassen Sie genügend Abstand für Kühlung und Verdrahtung**

Die S71200 Geräte sind für natürliche Wärmeabfuhr durch Konvektion ausgelegt. Lassen Sie deshalb oberhalb und unterhalb der Geräte jeweils mindestens 25 mm Platz, um die Wärmeabfuhr zu gewährleisten. Achten Sie ferner darauf, dass zwischen der Modulfront und der Innenseite des Gehäuses eine Tiefe von mindestens 25 mm bleibt.

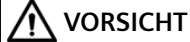

**Bei vertikalem Einbau ist die maximal zulässige Umgebungstemperatur um 10 °C niedriger.** 

Richten Sie ein vertikal eingebautes S71200 System wie in der folgenden Abbildung gezeigt aus.

Stellen Sie sicher, dass das S7-1200 System richtig montiert wird.

Wenn Sie das Layout für Ihr S71200 System planen, lassen Sie genügend Abstand für die Verdrahtung und die Kommunikationskabelanschlüsse.

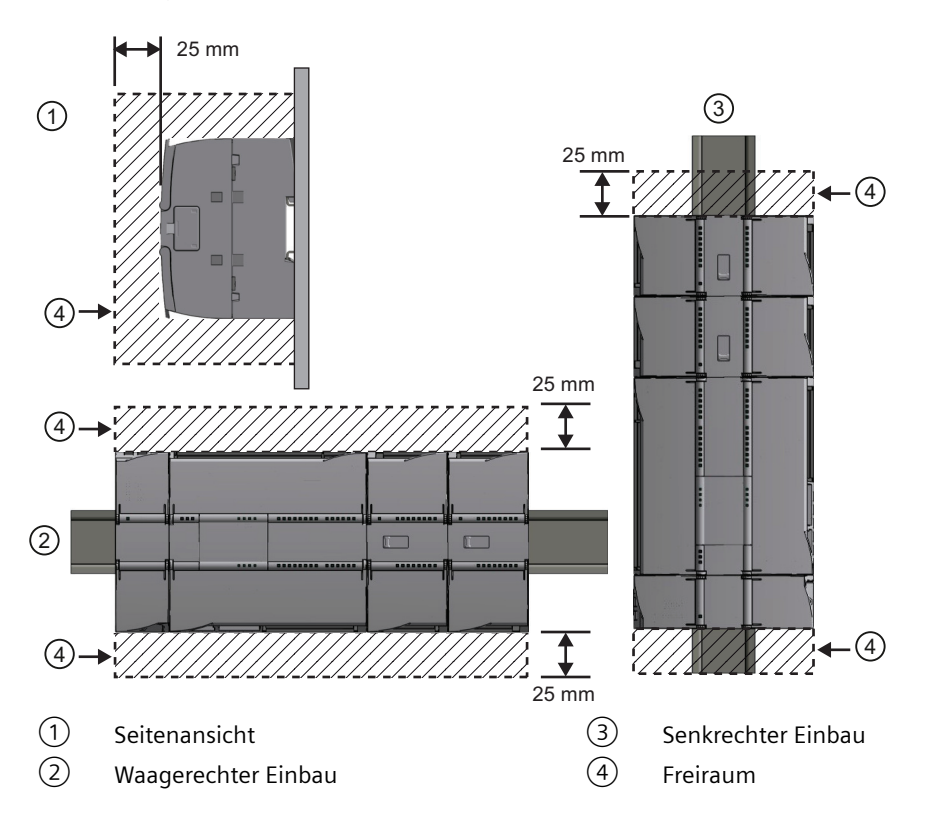

## **4.2 Leistungsbilanz**

Ihre CPU besitzt eine interne Spannungsversorgung, die neben der CPU die Signalmodule, Signalboards, Kommunikationsmodule und andere 24-V-DC-Verbraucher speist.

In den [Technischen Daten](#page-1252-0) (Seite [1253\)](#page-1252-0) finden Sie Informationen zur 5-V-DC-Leistungsbilanz Ihrer CPU und zum 5-V-DC-Leistungsbedarf der Signalmodule, Signalboards und Kommunikationsmodule. Mit Hilfe der Informationen unter ["Berechnen der Leistungsbilanz"](#page-1436-0)  (Seite [1437](#page-1436-0)) können Sie berechnen, wieviel Leistung (bzw. Strom) die CPU für Ihre Konfiguration liefern kann.

Die CPU verfügt auch über eine 24-V-DC-Geberversorgung, die 24 V DC für Eingänge, für die Relaisspulen der Signalmodule und für sonstige Verbraucher liefert. Wenn der 24-V-DC-Leistungsbedarf die Leistung der Geberversorgung übersteigt, müssen Sie eine externe 24-V-DC-Spannungsversorgung an Ihr System anschließen. In den [Technischen Daten](#page-1252-0) (Seite [1253\)](#page-1252-0) finden Sie die Leistungsbilanz für die 24-V-DC-Geberversorgung für Ihre jeweilige CPU.

Wenn Sie eine externe 24-V-DC-Spannungsversorgung benötigen, müssen Sie darauf achten, dass die Spannungsversorgung nicht parallel zur Geberversorgung der CPU angeschlossen ist. Die beste Störfestigkeit erreichen Sie, wenn Sie die Leitungen (M) der jeweiligen Spannungsversorgungen miteinander verbinden.

## **WARNUNG**

**Wenn Sie parallel zur 24-V-DC-Geberversorgung eine externe 24-V-DC-Spannungsquelle anschließen, kann es sein, dass die beiden Spannungsquellen sich beim Aufbauen der geeigneten Ausgangsspannung gegenseitig beeinträchtigen.**

Als Folge kann sich die Lebensdauer verkürzen bzw. eine oder beide Spannungsquellen können sofort ausfallen. Unvorhersehbarer Betrieb kann zu lebensgefährlichen Verletzungen und/oder Sachschäden führen.

Die DC-Geberversorgung und eine externe Spannungsquelle müssen die Spannung an unterschiedlichen Punkten liefern.

Einige der 24-V-DC-Eingangsports des S7-1200 Systems sind miteinander verbunden, wobei ein logischer Bezugsleiter mehrere M-Klemmen verbindet. Die folgenden Stromkreise sind beispielsweise miteinander verbunden, sofern sie in den Datenblättern als "nicht potentialgetrennt" angegeben sind: die 24-V-DC-Versorgung der CPU, der Leistungseingang für die Relaisspule eines SM oder die Versorgung eines nicht potentialgetrennten Analogeingangs. Alle nicht potentialgetrennten M-Klemmen müssen an dasselbe externe Bezugspotential angeschlossen werden.

## **WARNUNG**

**Wenn Sie nicht potentialgetrennte M-Klemmen an verschiedene Bezugspotentiale anschließen, verursacht dies unbeabsichtigten Stromfluss, der zu Beschädigung oder unvorhersehbarem Betrieb des Zielsystems und angeschlossener Geräte führen kann.**

Die Nichteinhaltung dieser Richtlinien kann Schäden oder unvorhersehbaren Betrieb verursachen, was zu lebensgefährlichen Verletzungen und/oder Sachschäden führen kann.

Schließen Sie stets alle nicht potentialgetrennten M-Klemmen in einem S7-1200 System an dasselbe Bezugspotential an.

## <span id="page-45-0"></span>**4.3 Vorgehensweisen zum Einbau und Ausbau**

## **4.3.1 Befestigungsmaße für S7-1200 Geräte**

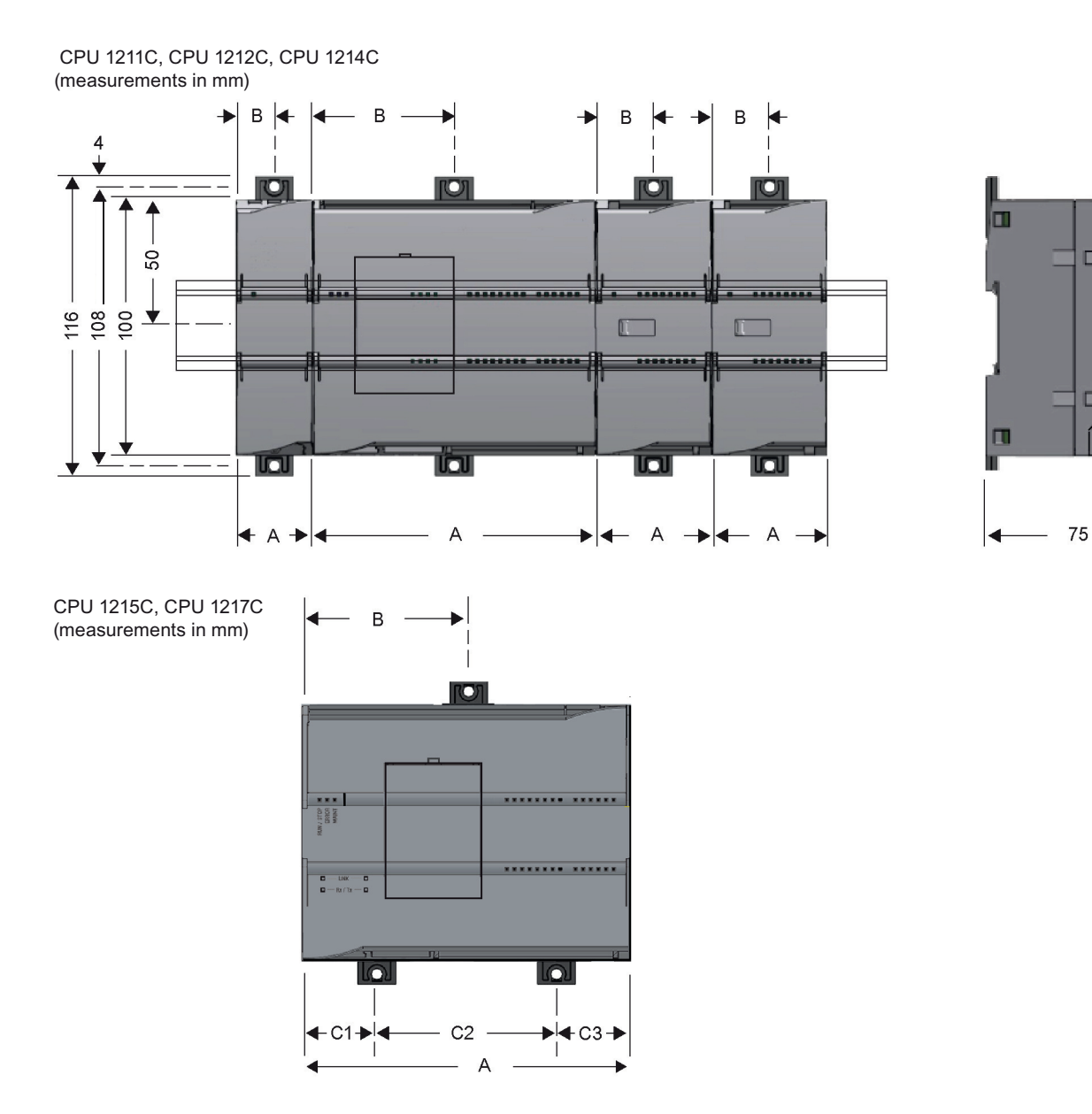

 $\Box$ 

×

| S71200 Geräte                     |                                                           | <b>Breite A</b><br>(mm) | <b>Breite B</b><br>(mm) | <b>Breite C</b><br>(mm)                 |
|-----------------------------------|-----------------------------------------------------------|-------------------------|-------------------------|-----------------------------------------|
| CPU                               | CPU 1211C und CPU 1212C                                   | 90                      | 45                      | $\overline{\phantom{a}}$                |
|                                   | <b>CPU 1214C</b>                                          | 110                     | 55                      | $\overline{a}$                          |
|                                   | <b>CPU 1215C</b>                                          | 130                     | 65 (oben)               | Unten:<br>C1:32,5<br>C2:65<br>C3:32,5   |
|                                   | <b>CPU 1217C</b>                                          | 150                     | 75                      | Unten:<br>C1: 37,5<br>C2:75<br>C3: 37,5 |
| Signalmodule                      | 8 oder 16 digitale E/A                                    | 45                      | 22,5                    | $\overline{\phantom{a}}$                |
|                                   | 2, 4 oder 8 analoge E/A                                   |                         |                         |                                         |
|                                   | Thermoelement, 4 oder 8 E/A                               |                         |                         |                                         |
|                                   | RTD, 4 E/A                                                |                         |                         |                                         |
|                                   | SM 1278 IO Link-Master                                    |                         |                         |                                         |
|                                   | 8 digitale Ausgänge x Relais (Umschaltung)                | 70                      | 35                      | $\overline{\phantom{a}}$                |
|                                   | 16 analoge E/A                                            | 70                      | 35                      | $\overline{a}$                          |
|                                   | RTD, 8 E/A                                                |                         |                         |                                         |
|                                   | SM 1238 Energy Meter                                      | 45                      | 22,5                    | $\overline{a}$                          |
| Kommunikati-<br>onsschnittstellen | CM 1241 RS232 und<br>CM 1241 RS422/485                    | 30                      | 15                      | $\overline{\phantom{a}}$                |
|                                   | CM 1243-5 PROFIBUS-Master und<br>CM 1242-5 PROFIBUS-Slave |                         |                         |                                         |
|                                   | CM 1242-2 AS-i-Master                                     |                         |                         |                                         |
|                                   | CP 1242-7 GPRS V2                                         |                         |                         |                                         |
|                                   | CP 1243-7 LTE-US                                          |                         |                         |                                         |
|                                   | CP 1243-7 LTE-EU                                          |                         |                         |                                         |
|                                   | CP 1243-1                                                 |                         |                         |                                         |
|                                   | CP 1243-8 IRC                                             |                         |                         |                                         |
|                                   | <b>RF120C</b>                                             |                         |                         |                                         |
|                                   | TS (TeleService) Adapter IE Advanced <sup>1</sup>         |                         |                         |                                         |
|                                   | TS (TeleService)-Adapter IE Basic <sup>1</sup>            |                         |                         |                                         |
|                                   | TS-Adapter                                                | 30                      | 15                      |                                         |
|                                   | TS-Modul                                                  | 30                      | 15                      | $\overline{a}$                          |
|                                   |                                                           |                         |                         |                                         |

Tabelle 4-1 Abmessungen für die Montage (mm)

<sup>1</sup> Bevor Sie den TS (TeleService)-Adapter IE Advanced oder IE Basic einbauen, müssen Sie zunächst den TS-Adapter und ein TS-Modul anschließen. Die Gesamtbreite ("Breite A") beträgt 60 mm.

Alle CPUs, SMs, CMs und CPs können auf der DIN-Schiene oder im Schaltschrank montiert werden. Verwenden Sie die Hutschienenklemmen für die Befestigung des Geräts auf der Hutschiene. Diese Klemmen rasten auch in einer ausgezogenen Position ein, um den Einbau des Geräts in einer Schalttafel zu ermöglichen. Das Innenmaß der Bohrung für die Hutschienenklemmen am Gerät beträgt 4,3 mm.

Ober- und unterhalb des Geräts muss ein Freiraum von 25 mm für die Luftzirkulation als Schutz vor Überhitzung eingehalten werden.

#### **Einbau und Ausbau der S71200 Geräte**

Die CPU kann auf einfache Weise auf einer Standard-Hutschiene oder in einer Schalttafel eingebaut werden. Für die Befestigung des Geräts auf der Hutschiene werden passende Hutschienenklemmen mitgeliefert. Diese Klemmen können auch in einer ausgezogenen Position einrasten und ermöglichen dann das Festschrauben des Geräts in einer Schalttafel.

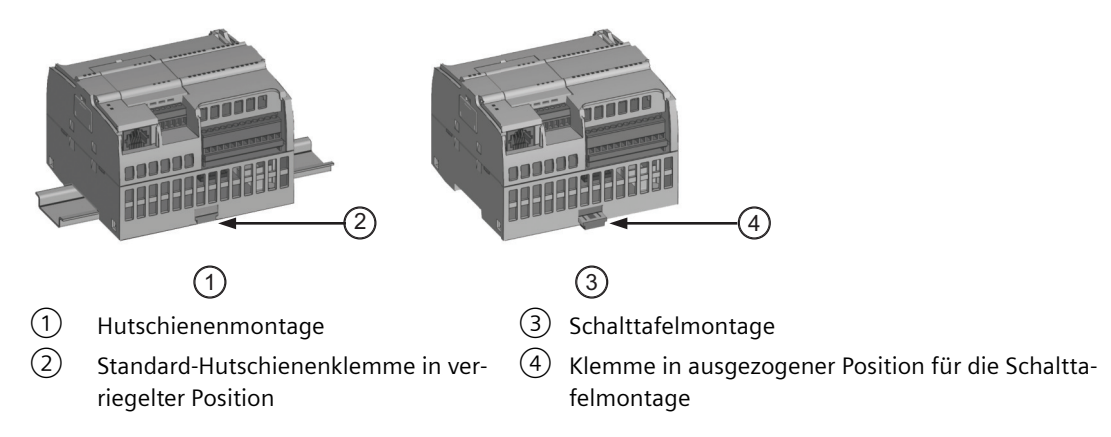

Bevor Sie ein elektrisches Gerät einbauen oder ausbauen, müssen Sie sicherstellen, dass die Spannungsversorgung der Geräte ausgeschaltet ist. Achten Sie außerdem darauf, dass auch alle angeschlossenen Geräte ausgeschaltet sind.

### **WARNUNG**

**Wenn Sie die S7-1200 oder daran angeschlossene Geräte in eingeschaltetem Zustand ein- oder ausbauen, kann es passieren, dass Sie einen elektrischen Schlag bekommen oder die Geräte unerwartet arbeiten.**

Failure to disable all power to the S7-1200 and related equipment during installation or removal procedures could result in death, severe personal injury and/or property damage due to electric shock or unexpected equipment operation.

Treffen Sie alle notwendigen Sicherheitsvorkehrungen und vergewissern Sie sich, dass vor dem Einbau bzw. Ausbau eines Geräts die Spannungsversorgung der S71200 CPUs abgeschaltet ist. <span id="page-48-0"></span>Achten Sie immer darauf, dass Sie das richtige Modul bzw. das richtige Gerät verwenden, wenn Sie ein S7-1200 Gerät einbauen bzw. auswechseln.

#### **WARNUNG**

**Falscher Einbau eines S7-1200 Moduls kann zu unvorhersehbarer Funktionsweise des Programms der S7-1200 führen.**

Failure to replace an S7-1200 device with the same model, orientation, or order could result in death, severe personal injury and/or property damage due to unexpected equipment operation.

Wechseln Sie ein S7-1200 Gerät immer mit der gleichen Ausführung aus, richten Sie das Gerät korrekt aus und bauen Sie es an der richtigen Stelle ein.

#### **WARNUNG**

**Trennen Sie keine Geräte, wenn eine entflammbare oder brennbare Atmosphäre vorliegt.**

Das Trennen von Geräten in einer entflammbaren oder brennbaren Atmosphäre kann ein Feuer oder eine Explosion verursachen, was zu Tod, schweren Verletzungen und/oder Sachschaden führen kann.

Achten Sie immer auf angemessene Sicherheitsmaßnahmen, wenn eine entflammbare oder brennbare Atmosphäre vorliegt.

#### **Hinweis**

**Elektrostatische Entladungen können das Gerät oder den dafür vorgesehenen Schacht in der CPU beschädigen.**

Sie müssen auf einem leitfähigen, geerdeten Boden stehen und/oder ein geerdetes Armband tragen, wenn Sie mit dem Gerät arbeiten.

#### **4.3.2 Einbau und Ausbau der CPU**

Sie können die CPU in einer Schalttafel oder auf einer Standard-Hutschiene einbauen.

#### **Hinweis**

Schließen Sie die Kommunikationsmodule an die CPU an und bauen Sie alle Module gemeinsam ein. Installieren Sie die Signalmodule erst nach dem Einbau der CPU.

Beachten Sie beim Einbau der Geräte auf der Hutschiene oder in einer Schalttafel Folgendes:

- Achten Sie beim Einbau in eine Hutschiene darauf, dass sich die obere Hutschienenklemme der CPU und der angeschlossenen CMs in der eingerasteten (inneren) Stellung und die untere Hutschienenklemme in der ausgezogenen Stellung befindet.
- Bringen Sie nach dem Einbau der Geräte auf der Hutschiene die unteren Hutschienenklemmen in die eingerastete Stellung, um die Geräte auf der Hutschiene zu befestigen.
- Achten Sie bei der Schalttafelmontage darauf, dass sich die Hutschienenklemmen in der ausgezogenen Stellung befinden.

Um die CPU in eine Schalttafel einzubauen, gehen Sie folgendermaßen vor:

- 1. Bringen Sie die Bohrungen (M4) mit den in den Abmessungen in der Tabelle [Abmessungen](#page-45-0)  [für die Montage \(mm\)](#page-45-0) (Seite [46\)](#page-45-0) gezeigten Vorgaben an.
- 2. Stellen Sie sicher, dass die CPU und alle S7-1200 Geräte von der elektrischen Leistung getrennt sind.
- 3. Ziehen Sie die Montageklemmen aus dem Modul heraus. Achten Sie darauf, dass sich die Hutschienenklemmen oben und unten an der CPU in der ausgezogenen Position befinden.
- 4. Schrauben Sie das Modul mit einer Zylinderkopfschraube M4 sowie einem Federring und einer flachen Unterlegscheibe fest. Verwenden Sie keine Senkkopfschraube.

#### **Hinweis**

Welcher Schraubentyp erforderlich ist, hängt von der Art des Materials ab, auf dem das Modul montiert wird. Ziehen Sie die Schraube mit dem entsprechenden Drehmoment fest, bis der Federring flachgedrückt ist. Ziehen Sie die Schrauben nicht mit übermäßigem Drehmoment fest. Verwenden Sie keine Senkkopfschrauben.

#### **Hinweis**

In Umgebungen, in denen starke Schwingungen auftreten, oder bei vertikalem Einbau der CPU kann es nützlich sein, die CPU mit DIN-Schienenklemmen auf der Hutschiene zu sichern. Montieren Sie einen Endhalter (8WA1808 oder 8WA1805) auf der DIN-Schiene, um sicherzustellen, dass die Module miteinander verbunden bleiben. In Umgebungen, in denen starke Schwingungen auftreten, bietet die Schalttafelmontage der CPU einen besseren Schutz vor Schwingungen.

| Aufgabenstellung | Vorgehensweise                                                                                                    |
|------------------|----------------------------------------------------------------------------------------------------|
|                  | 1. Montieren Sie die Hutschiene. Verschrauben Sie die Hutschiene in Abständen von je-<br>weils 75 mm mit der Schalttafel. |
|                  | 2. Stellen Sie sicher, dass die CPU und alle S7-1200 Geräte von der elektrischen Leistung<br>getrennt sind.               |
|                  | 3. Hängen Sie die CPU oben an der Hutschiene ein.                                                                         |
|                  | 4. Ziehen Sie die Hutschienenklemme auf der Unterseite der CPU heraus, damit die CPU<br>über die Schiene passt.           |
|                  | 5. Schwenken Sie die CPU nach unten in ihre Einbauposition auf der Schiene.                                               |
|                  | 6. Drücken Sie die Klemmen herunter, so dass die CPU fest auf der Schiene sitzt.                                          |

Tabelle 4-2 Einbau der CPU auf einer DIN-Schiene

Tabelle 4-3 Ausbau der CPU auf einer DIN-Schiene

| Aufgabenstellung | Vorgehensweise                                                                                                    |  |
|------------------|----------------------------------------------------------------------------------------------------|--|
|                  | 1. Stellen Sie sicher, dass die CPU und alle S7-1200 Geräte von<br>der elektrischen Leistung getrennt sind.                      |  |
|                  | Trennen Sie die E/A-Steckverbinder, die Verdrahtung und Ka-<br>2.<br>bel von der CPU (Seite 57).                                 |  |
|                  | 3. Bauen Sie die CPU und die zugehörigen Kommunikationsmo-<br>dule gemeinsam aus. Alle Signalmodule müssen eingebaut<br>bleiben. |  |
|                  | 4. Wenn ein SM an die CPU angeschlossen ist, ziehen Sie den<br>Busstecker zurück:                                                |  |
|                  | Setzen Sie einen Schraubendreher an der Lasche an der<br>Oberseite des Signalmoduls an.                                          |  |
|                  | Drücken Sie nach unten, um den Klemmenblock von der<br>CPU zu lösen.                                                             |  |
|                  | Schieben Sie die Lasche ganz nach rechts.                                                                                        |  |
|                  | Nehmen Sie die CPU ab:                                                                                                    |  |
|                  | Ziehen Sie die Hutschienenklemme heraus, damit die CPU<br>von der Schiene gelöst wird.                                           |  |
|                  | Schwenken Sie die CPU nach oben von der Schiene herun-<br>ter und nehmen Sie die CPU aus dem System heraus.                      |  |

## **4.3.3 Ein- und Ausbau eines SBs, CBs oder BBs**

Tabelle 4-4 Einbau eines SBs, CBs oder BBs 1297

| Aufgabenstellung |  |  | Vorgehensweise                                                                                                    |  |
|------------------|--|--|----------------------------------------------------------------------------------------------------|--|
|                  |  |  | 1. Stellen Sie sicher, dass die CPU und alle S7-1200 Geräte von der<br>elektrischen Leistung getrennt sind.       |  |
|                  |  |  | 2. Nehmen Sie die obere und untere Abdeckung des Klemmenblocks<br>von der CPU ab.                                 |  |
|                  |  |  | 3. Führen Sie einen Schraubendreher in den Schlitz oben auf der CPU<br>an der Hinterseite der Abdeckung ein.      |  |
|                  |  |  | 4. Hebeln Sie die Abdeckung vorsichtig gerade nach oben aus ihrer<br>Halterung und nehmen Sie sie von der CPU ab. |  |
|                  |  |  | 5. Setzen Sie das Modul gerade von oben in seine Montageposition in<br>der CPU ein.                               |  |
|                  |  |  | 6. Drücken Sie das Modul fest herunter, bis es einrastet.                                                         |  |
|                  |  |  | 7. Setzen Sie die Klemmenabdeckungen wieder ein.                                                                  |  |

Tabelle 4-5 Ausbau eines SBs, CBs oder BBs 1297

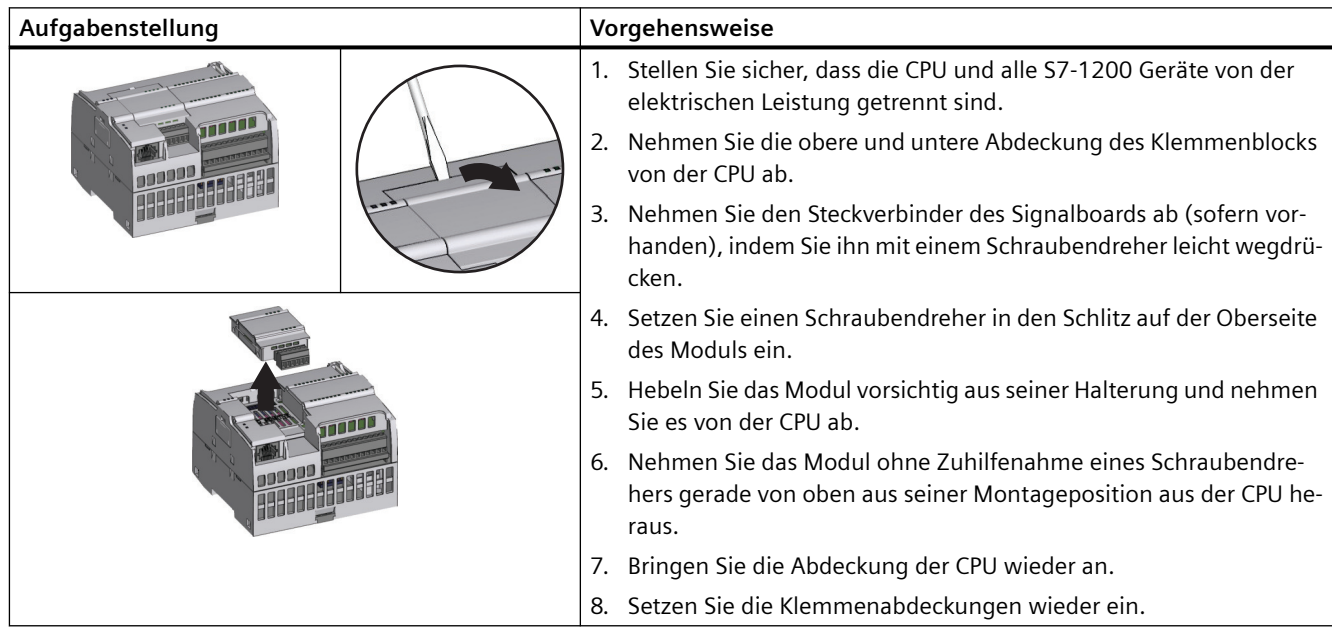

#### **Einsetzen oder Austauschen der Batterie des Batterieboards BB 1297**

Das BB 1297 benötigt eine Batterie des Typs CR1025. Die Batterie ist nicht im Lieferumfang des BB 1297 enthalten und muss separat erworben werden. Zum Einbauen oder Austauschen der Batterie gehen Sie folgendermaßen vor:

- 1. Setzen Sie eine neue Batterie im BB 1297 mit der positiven Seite der Batterie nach oben und der negativen Seite neben der gedruckten Beschaltungsplatte ein.
- 2. Das BB 1297 kann jetzt in die CPU eingesetzt werden. Stellen Sie sicher, dass die CPU und alle S7-1200 Geräte von der elektrischen Leistung getrennt sind, und gehen Sie zur Installation des BB 1297 wie oben beschrieben vor.

So ersetzen Sie die Batterie des BBs 1297:

- 1. Stellen Sie sicher, dass die CPU und alle S7-1200 Geräte von der elektrischen Leistung getrennt sind. Bauen Sie das BB 1297 wie oben beschrieben aus der CPU aus.
- 2. Entnehmen Sie die alte Batterie vorsichtig mit Hilfe eines kleinen Schraubendrehers. Schieben Sie die Batterie unter der Klemme heraus.
- 3. Setzen Sie eine neue Batterie CR1025 mit der positiven Seite der Batterie nach oben und der negativen Seite neben der gedruckten Beschaltungsplatte ein.
- 4. Bauen Sie das Batterieboard BB 1297 wieder wie oben beschrieben ein.

## **WARNUNG**

**Die Installation einer nicht spezifizierten Batterie im BB 1297 oder der Anschluss einer nicht spezifizierten Batterie an den Schaltkreis auf andere Weise kann zu Brand oder Bauteilbeschädigung und unvorhersehbarem Betrieb von Maschinen führen.**

Brand oder unvorhersehbarer Betrieb von Maschinen können lebensgefährliche Verletzungen oder Sachschäden verursachen.

Verwenden Sie für die Pufferung der Echtzeituhr nur die spezifizierte Batterie CR1025.

## **4.3.4 Einbau und Ausbau eines SMs**

Tabelle 4-6 Einbau eines SMs

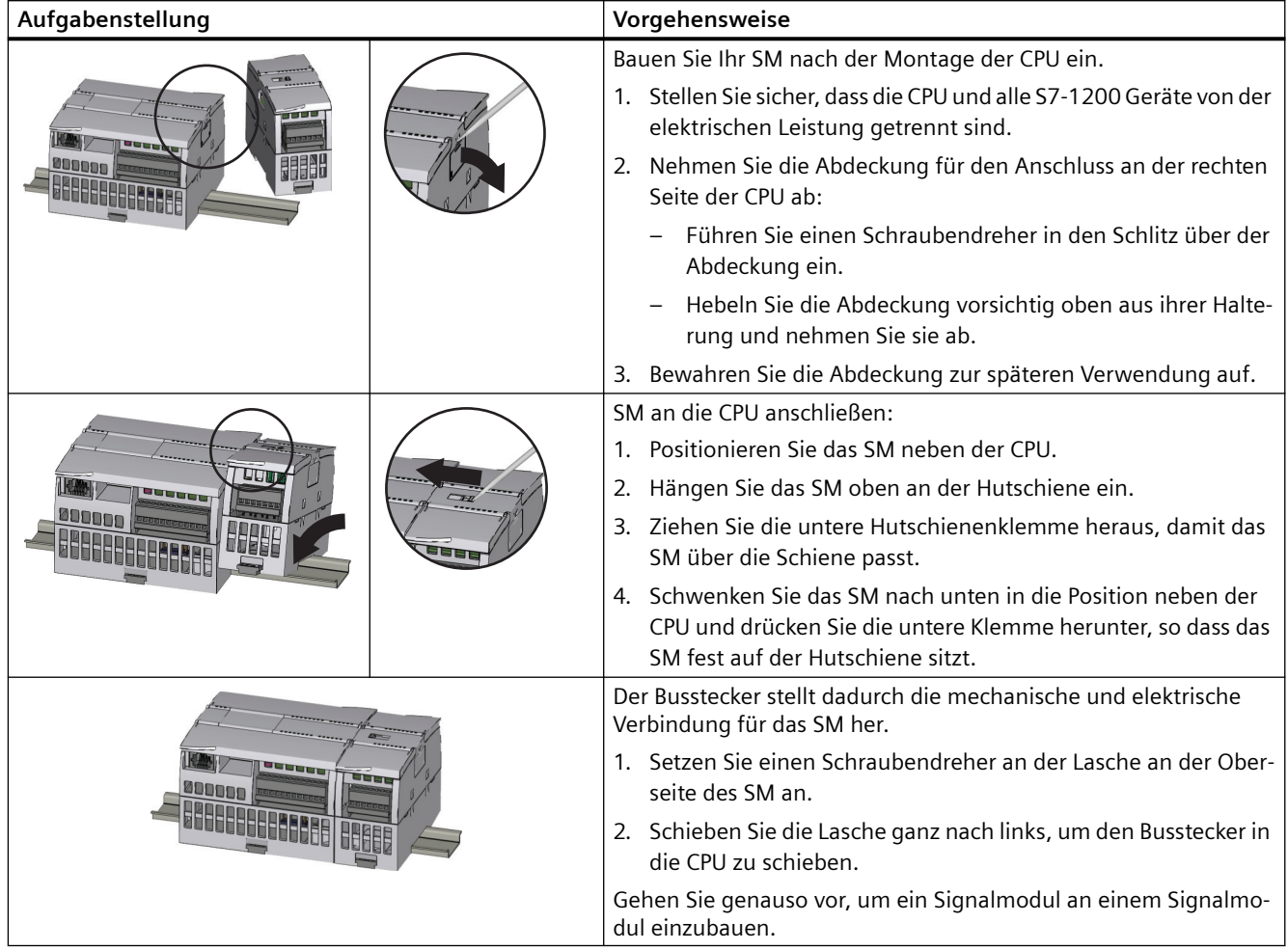

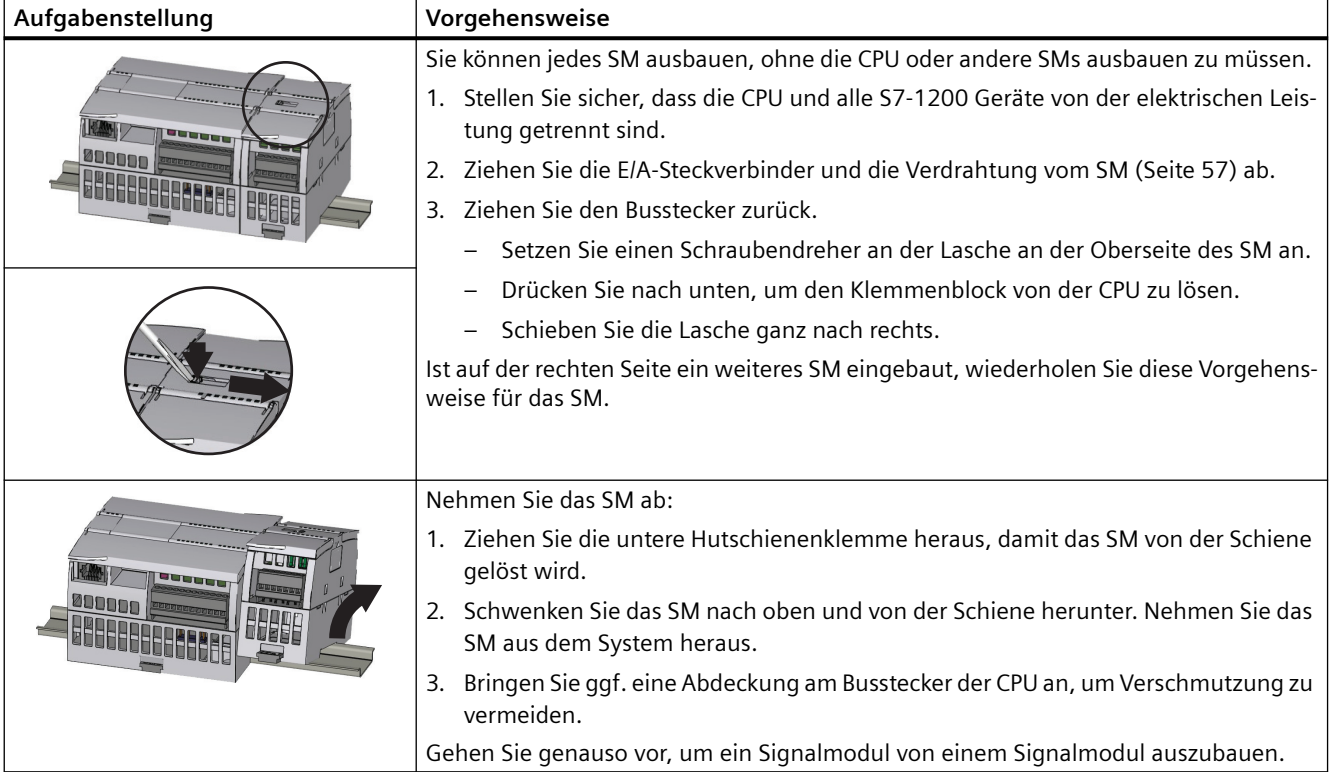

#### Tabelle 4-7 Ausbau eines SMs

## **4.3.5 Einbau und Ausbau eines CMs oder CPs**

Schließen Sie die Kommunikationsmodule an die CPU an und bauen Sie alle Module gemeinsam ein. Dies wird unter [Einbau und Ausbau der CPU](#page-48-0) (Seite [49](#page-48-0)) gezeigt.

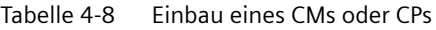

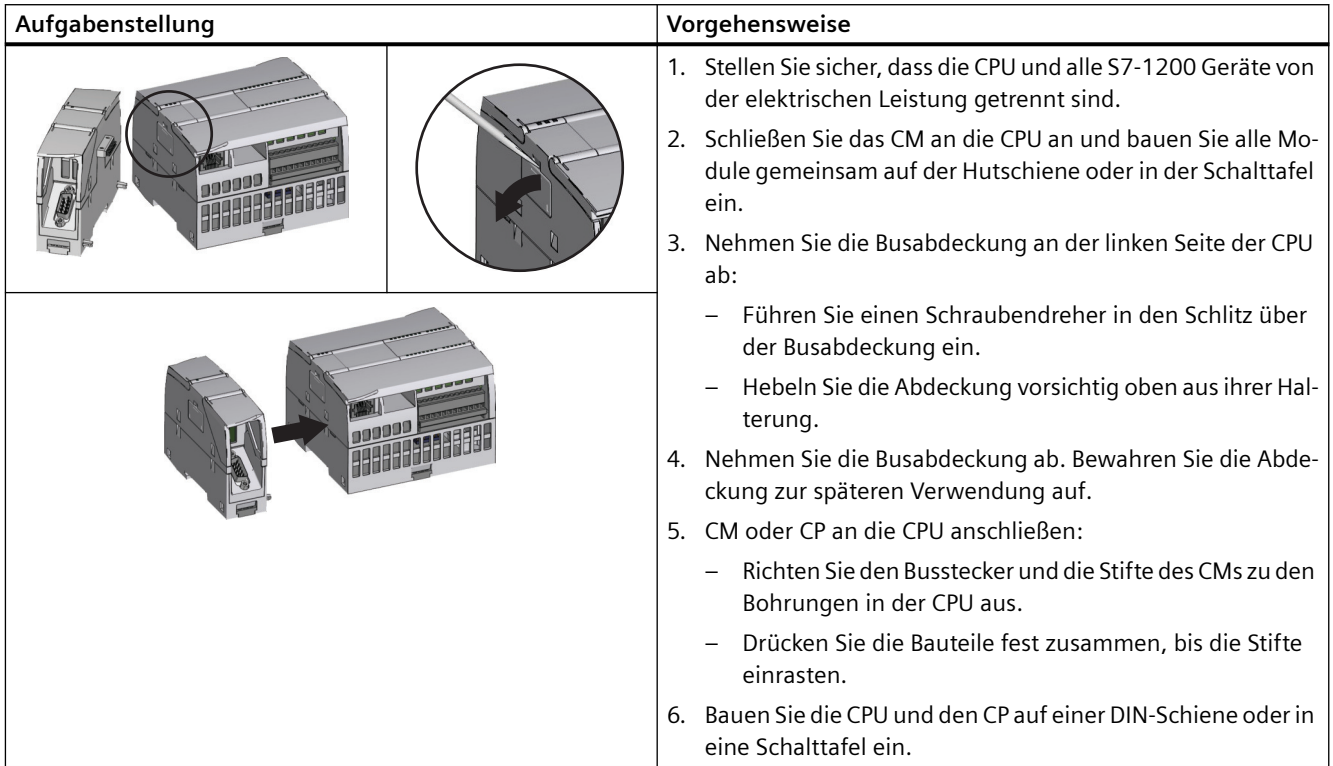

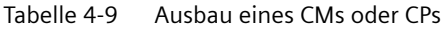

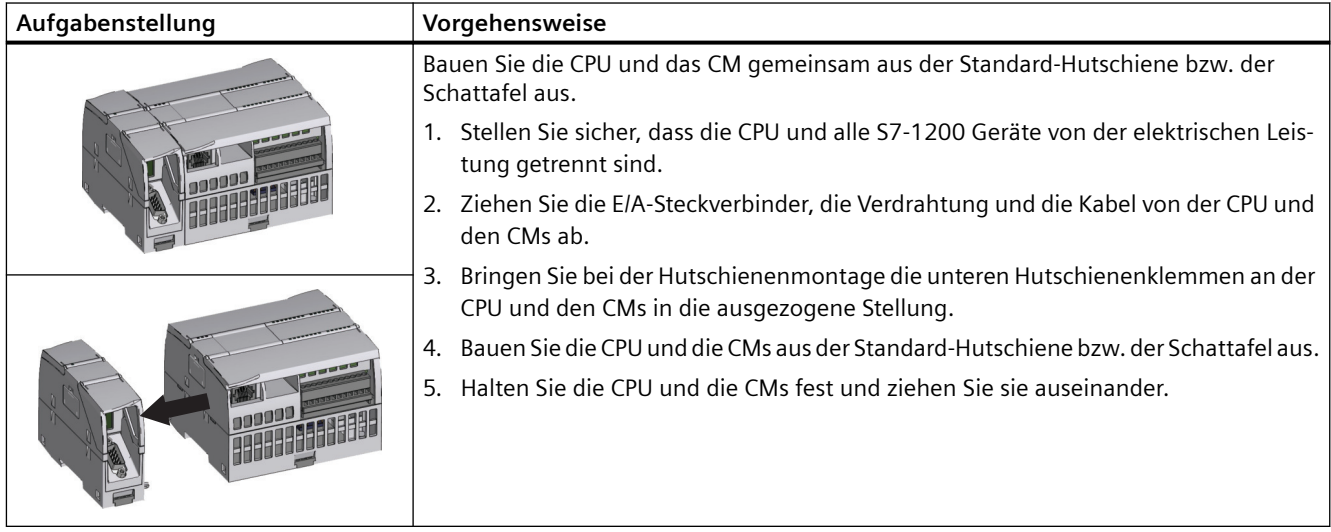

#### <span id="page-56-0"></span>**ACHTUNG**

#### **Trennen Sie die Module ohne Einsatz eines Werkzeugs.**

Verwenden Sie zum Trennen der Module kein Werkzeug, da sonst die Teile beschädigt werden können.

### **4.3.6 Ausbau und Einbau des S7-1200 Klemmenblocks**

Die CPU, das SB und SM verfügen über abnehmbare Steckverbinder, um die Verdrahtung zu vereinfachen.

Tabelle 4-10 Ausbau des Klemmenblocks

| Aufgabenstellung | Vorgehensweise                                                                                                    |  |  |  |  |
|------------------|----------------------------------------------------------------------------------------------------|--|--|--|--|
|                  | Bereiten Sie das System für den Ausbau des Klemmenblocks vor, indem Sie die Spannung<br>der CPU ausschalten und die Abdeckung oberhalb des Klemmenblocks öffnen.   |  |  |  |  |
|                  | Stellen Sie sicher, dass die CPU und alle S7-1200 Geräte von der elektrischen Leistung<br>getrennt sind.                                                           |  |  |  |  |
|                  | Suchen Sie auf der Oberseite des Klemmenblocks den Schlitz für die Spitze des Schrau-<br>bendrehers.                                                               |  |  |  |  |
|                  | Führen Sie einen Schraubendreher in den Schlitz ein.<br>3.                                                                                                    |  |  |  |  |
|                  | Hebeln Sie die Oberseite des Klemmenblocks vorsichtig aus der Halterung in der CPU.<br>4.<br>Es ist ein Schnappgeräusch zu hören, wenn sich der Klemmenblock löst. |  |  |  |  |
|                  | Fassen Sie den Klemmenblock mit der Hand und ziehen Sie ihn aus der CPU heraus.<br>5.                                                                              |  |  |  |  |

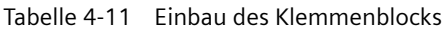

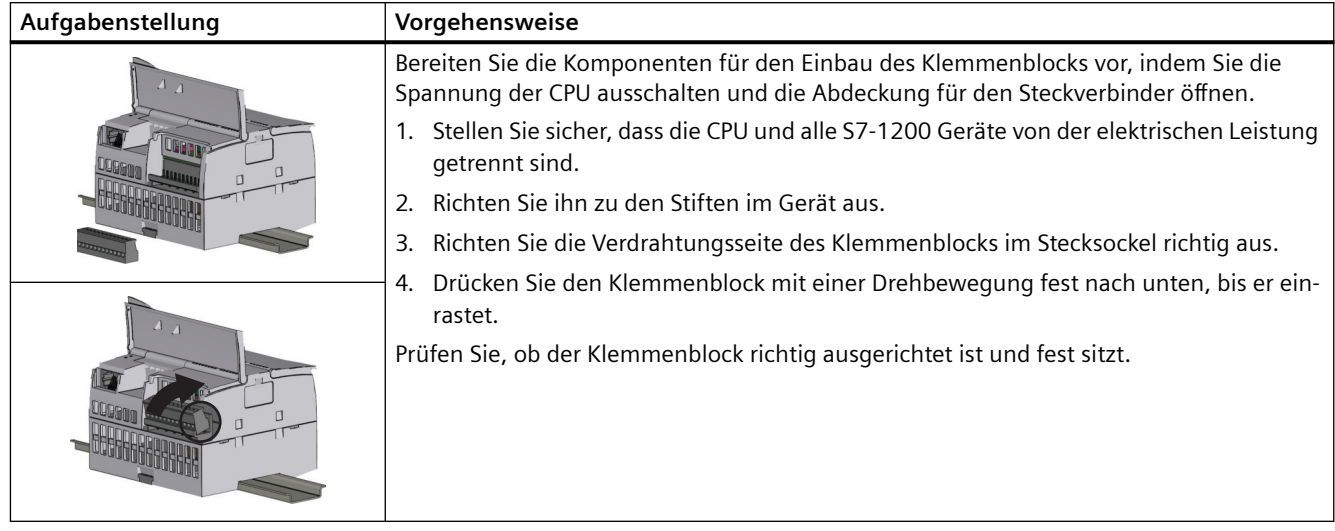

## **4.3.7 Einbau und Ausbau des Erweiterungskabels**

Das S7-1200 Erweiterungskabel sorgt für zusätzliche Flexibilität beim Konfigurieren des Layouts Ihres S7-1200 Systems. Pro CPU-System dürfen Sie ein Erweiterungskabel verwenden. Sie bauen das Erweiterungskabel entweder zwischen der CPU und dem ersten SM oder zwischen zwei SMs ein.

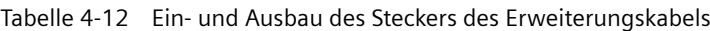

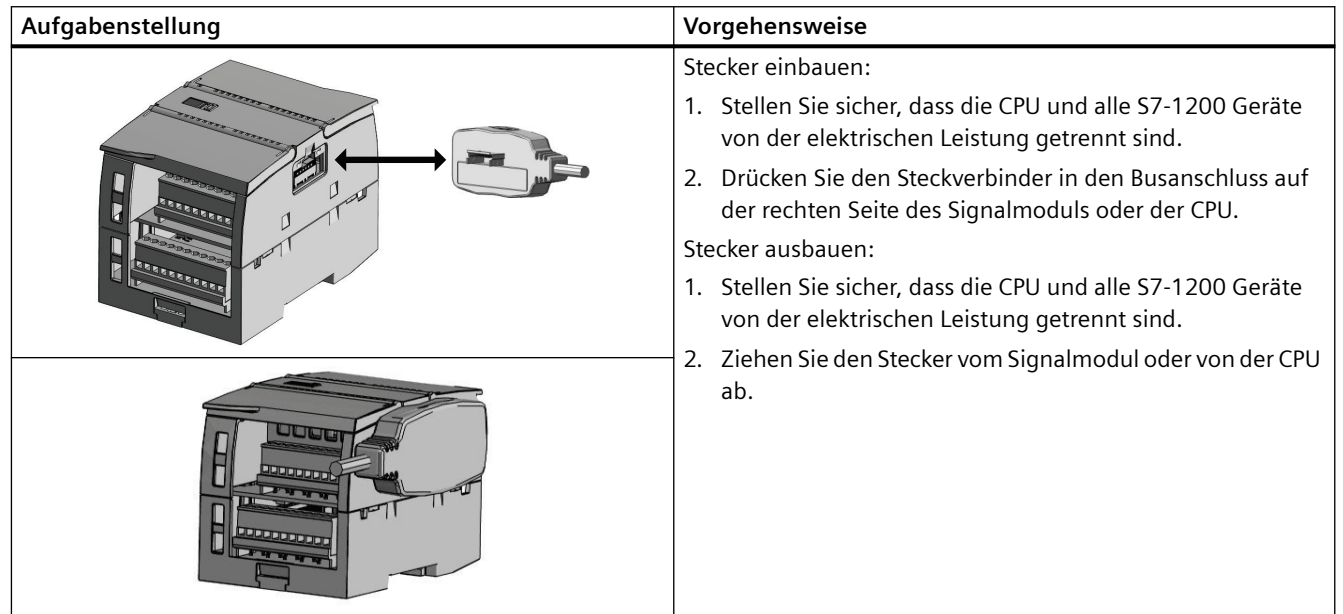

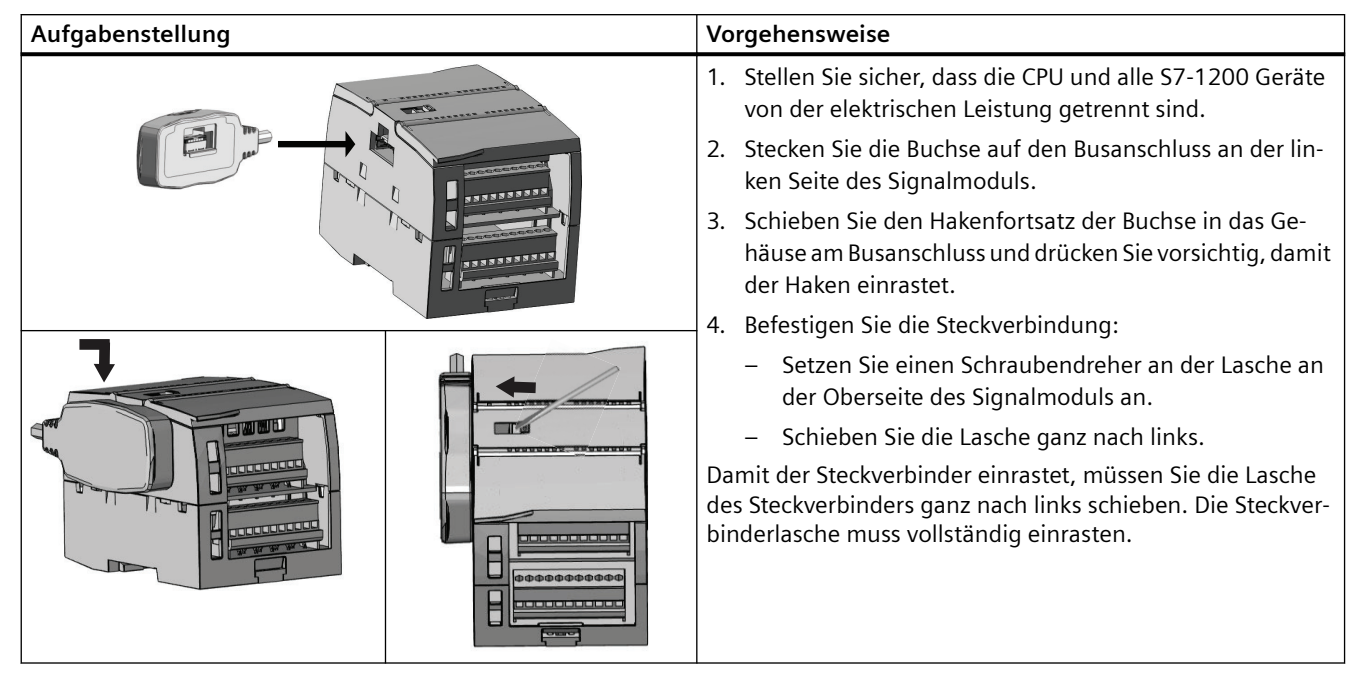

Tabelle 4-13 Einbau der Buchse des Erweiterungskabels

Tabelle 4-14 Ausbau der Buchse des Erweiterungskabels

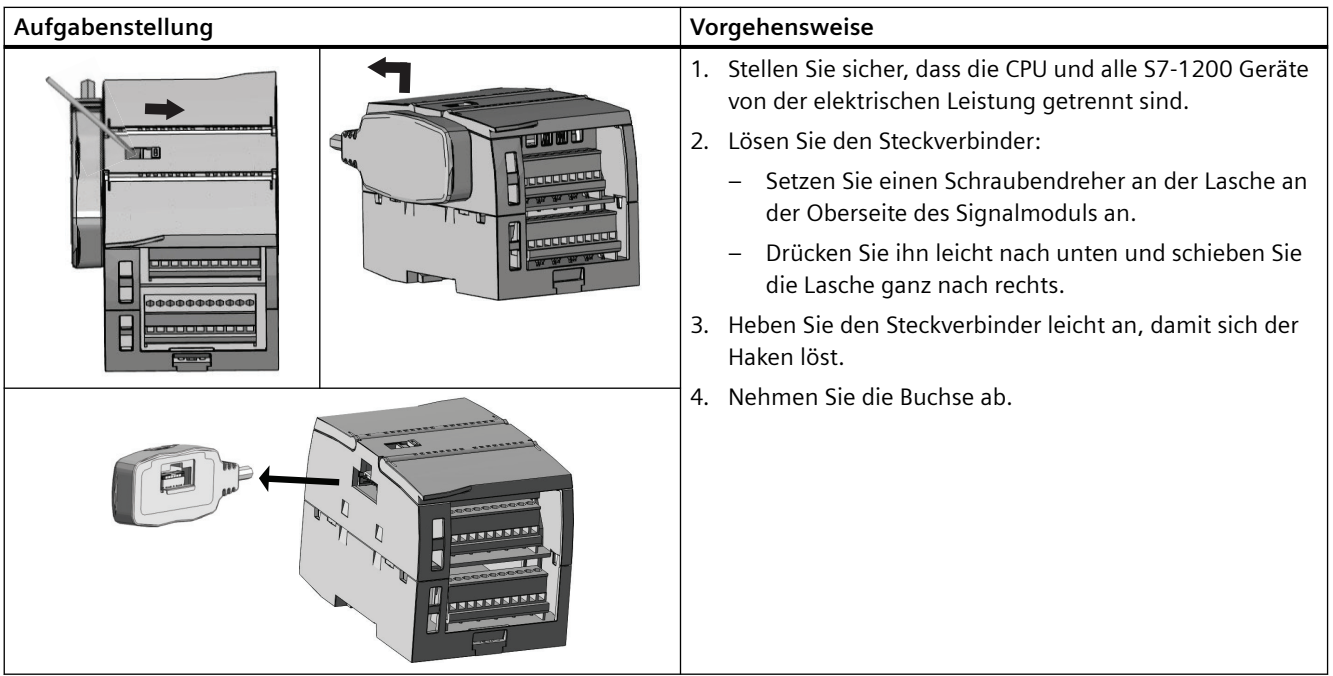

#### *4.4 Verdrahtungsrichtlinien*

#### **Hinweis**

#### **Einbau des Erweiterungskabels in schwingungsbelasteten Umgebungen**

Wird das Erweiterungskabel an Module angeschlossen, die sich bewegen oder nicht fest montiert sind, kann sich die Einrastverbindung am Stecker des Kabels im Lauf der Zeit lockern.

Um für zusätzliche Zugentlastung zu sorgen, fixieren Sie in diesem Fall das steckerseitige Kabelende mit einem Kabelbinder auf der DIN-Schiene (oder an einem anderen Träger).

Vermeiden Sie übermäßige Kraftanwendung, wenn das Kabel während des Einbaus gezogen werden muss. Stellen Sie nach beendetem Einbau sicher, dass die Verbindung zwischen Kabel und Modul sich an der korrekten Position befindet.

## **4.4 Verdrahtungsrichtlinien**

Die ordnungsgemäße Erdung und Verdrahtung aller elektrischen Geräte ist wichtig für den optimalen Betrieb Ihres Systems und für die zusätzliche Störfestigkeit Ihrer Anwendung und der S7-1200. Die Schaltpläne der S7-1200 finden Sie in den [technischen Daten](#page-1252-0) (Seite [1253\)](#page-1252-0).

#### **Voraussetzung**

Bevor Sie ein elektrisches Gerät erden oder verdrahten, müssen Sie sicherstellen, dass die Spannungsversorgung der Geräte ausgeschaltet ist. Achten Sie außerdem darauf, dass auch alle angeschlossenen Geräte ausgeschaltet sind.

Stellen Sie sicher, dass Sie bei der Verdrahtung der S7-1200 und aller angeschlossenen Geräte alle geltenden und verbindlichen Normen befolgen. Beachten Sie bei Einbau und Betrieb der Geräte die entsprechenden nationalen und regionalen Vorschriften. Erfragen Sie bei den Behörden vor Ort die Normen und Vorschriften, die für Ihren speziellen Fall zu befolgen sind.

#### **WARNUNG**

**Wenn Sie die S7-1200 oder daran angeschlossene Geräte in eingeschaltetem Zustand einbauen oder verdrahten, kann es passieren, dass Sie einen elektrischen Schlag bekommen oder die Geräte unerwartet arbeiten.** 

Ist die Spannungsversorgung der S7-1200 und aller daran angeschlossenen Geräte während des Einbaus bzw. Ausbaus von Geräten nicht abgeschaltet, so kann dies aufgrund von elektrischem Schlag oder unerwartetem Betrieb der Geräte zu lebensgefährlichen Verletzungen und/oder Sachschäden führen.

Treffen Sie alle notwendigen Sicherheitsvorkehrungen und vergewissern Sie sich, dass vor dem Einbau bzw. Ausbau eines Geräts die Spannungsversorgung der S71200 abgeschaltet ist.

Denken Sie beim Planen von Erdung und Verdrahtung Ihres S7-1200 Systems immer an die Sicherheit. Elektronische Steuerungsgeräte wie die S7-1200 können ausfallen und dadurch unerwarteten Betrieb der gesteuerten oder beobachteten Geräte hervorrufen. Deshalb sollten Sie Sicherheitseinrichtungen implementieren, die von der S7-1200 unabhängig sind und vor möglichen Personen- und/oder Sachschäden schützen.

#### **WARNUNG**

**Steuerungen können bei unsicheren Betriebszuständen ausfallen und dadurch den unkontrollierten Betrieb der gesteuerten Geräte verursachen.**

Unvorhersehbarer Betrieb kann zu lebensgefährlichen Verletzungen und/oder Sachschäden führen.

Sorgen Sie daher für eine NOTAUSFunktion, elektromechanische oder andere redundante Sicherheitseinrichtungen, die von Ihrer S7-1200 unabhängig sind.

#### **Richtlinien für die Potentialtrennung**

Die Grenzwerte der AC-Spannungsversorgung und die E/A-Grenzen zu AC-Stromkreisen der S7-1200 sind dafür konzipiert und zugelassen, sichere elektrische Trennung zwischen AC-Netzspannungen und Niederspannungskreisen zu bieten. Je nach Norm umfassen diese Grenzen doppelte oder verstärkte Isolierung bzw. grundlegende plus zusätzliche Isolierung. Komponenten, die diese Grenzen kreuzen, z.B. optische Koppler, Kondensatoren, Transformatoren und Relais, haben die Zulassung, sichere elektrische Trennung zu bieten. Nur für AC-Netzspannung ausgelegte Stromkreise umfassen die sicherheitsbezogene Potentialtrennung zu anderen Stromkreisen. Die Potentialtrennungsgrenzen zwischen 24-V-DC-Stromkreisen sind rein funktional, und Sie sollten sich bezüglich der Sicherheit nicht auf diese Grenzen verlassen.

Geberversorgungsausgang, Kommunikationsstromkreise und Stromkreise der internen Logik einer S7-1200 mit integrierter AC-Spannungsversorgung werden als Sicherheitskleinspannung (SELV) nach EN 61131-2 gespeist.

Um die sichere Eigenschaft der Niederspannungskreise der S7-1200 zu erhalten, müssen externe Anschlüsse an Kommunikationsports, analoge Stromkreise sowie sämtliche 24-V-DC-Nennspannungsversorgung und alle E/A-Stromkreise aus zugelassenen Quellen gespeist werden, die die Anforderungen nach verschiedenen Normen für SELV, PELV, Klasse 2, spannungsbegrenzte oder leistungsbegrenzte Quellen erfüllen.

### **WARNUNG**

**Der Einsatz nicht potentialgetrennter oder einfach isolierter Versorgungen für die Niederspannungskreise aus AC-Leitungen kann zu gefährlichen Spannungen in Kreisen führen, die als berührungssicher gelten, z.B. Kommunikationskreise oder Niederspannungsgeberverdrahtung.**

Unerwartet hohe Spannungen können einen elektrischen Schlag verursachen, der zu lebensgefährlichen Verletzungen und/oder Sachschäden führen kann.

Verwenden Sie nur solche Hochspannungs-/Niederspannungswandler, die als Quellen berührungssicherer Kreise mit begrenzter Spannung zugelassen sind.

*4.4 Verdrahtungsrichtlinien*

#### **Richtlinien für die Erdung der S7-1200**

Am besten erden Sie Ihre Anwendung, indem Sie darauf achten, dass alle gemeinsamen Anschlüsse und alle Erdanschlüsse Ihrer S7-1200 und aller angeschlossenen Geräte an einer einzigen Stelle geerdet werden. Diese Stelle muss direkt mit der Systemerde verbunden werden.

Erdleitungen sollten möglichst kurz sein und einen großen Aderquerschnitt, z. B. 2 mm<sup>2</sup> (14 AWG) haben.

Beachten Sie beim Auswählen von Erdungspunkten die entsprechenden Sicherheitsvorschriften, und stellen Sie die einwandfreie Funktion von stromkreisunterbrechenden Schutzeinrichtungen sicher.

#### **Richtlinien für die Verdrahtung der S71200**

Wenn Sie die Verdrahtung Ihrer S7-1200 planen, richten Sie einen Einzeltrennschalter ein, der gleichzeitig die Spannung der Spannungsversorgung für die S7-1200 CPU, die Spannung aller Eingangskreise und die Spannung aller Ausgangskreise trennt. Sorgen Sie für Überstromschutz, z. B. durch eine Sicherung oder einen Schutzschalter, um Fehlerstrom in der Versorgungsverdrahtung zu begrenzen. Sie können zusätzlichen Schutz durch Sicherungen oder andere Strombegrenzungen in den einzelnen Ausgangskreisen implementieren.

Versehen Sie blitzschlaggefährdete Leitungen mit einem geeigneten Überspannungsschutz. Weitere Informationen finden Sie im Abschnitt "Allgemein" der technischen Daten unter [Störfestigkeit gegen Stoßspannungen](#page-1252-0) (Seite [1253](#page-1252-0)).

Vermeiden Sie es, Niederspannungssignalleitungen und Kommunikationskabel in derselben Kabeltrasse wie AC-Versorgungsleitungen und schnellschaltende DC-Starkstromleitungen zu verlegen. Verlegen Sie Leitungen immer paarweise, den Neutral- oder Nullleiter zusammen mit dem Phasenleiter oder der Signalleitung.

Verlegen Sie Leitungen so kurz wie möglich und achten Sie darauf, dass der Leitungsquerschnitt dem benötigten Strom entspricht.

Leitungen und Kabel müssen für eine Temperatur von 30 °C höher als die Umgebungstemperatur der S7-1200 ausgelegt sein (Beispiel: Leitungen, die bei einer Umgebungstemperatur von 55 °C für mindestens 85 °C ausgelegt sind). Ermitteln Sie andere Verdrahtungsarten und Materialanforderungen anhand der spezifischen Bemessungswerte der Stromkreise und Ihrer Installationsumgebung.

Verwenden Sie als optimalen Schutz vor Störfestigkeit geschirmte Leitungen. Typischerweise erreichen Sie durch Erdung des Schirms an der S7-1200 die besten Ergebnisse. Sie müssen den Schirm von Kommunikationskabeln mit S7-1200 Kommunikationssteckergehäusen über Steckverbinder erden, die leitend mit dem Kabelschirm verbunden sind, oder indem Sie den Schirm des Kommunikationskabels an separate Erde anschließen. Erden Sie andere Kabelschirme mittels Klemmen oder Kupferband um den Schirm, um eine große Oberfläche mit dem Erdungspunkt zu verbinden.

Wenn Sie einen Eingangskreis verdrahten, der durch eine externe Spannungsversorgung versorgt wird, implementieren Sie ein Überstromschutzgerät in dem Eingangskreis. Bei Kreisen, die durch die 24-V-DC-Geberversorgung der S7-1200 versorgt werden, ist kein externer Schutz erforderlich, weil die Geberversorgung bereits strombegrenzt ist.

Alle S7-1200 Module verfügen über steckbare Klemmenblöcke für die Anwenderverdrahtung. Achten Sie darauf, dass der Klemmenblock fest sitzt und die Leitungen fest im Klemmenblock verdrahtet sind, damit es nicht zu losen Anschlüssen kommt.

Die S7-1200 arbeitet mit Potentialtrennungsgrenzen, wodurch das Entstehen unerwünschter Ströme in Ihrer Anlage verhindert wird. Wenn Sie die Verdrahtung für Ihr System planen, berücksichtigen Sie diese Potentialtrennungsgrenzen. Im Kapitel [Technische Daten](#page-1313-0) (Seite [1314](#page-1313-0)) finden Sie die Werte für die zur Verfügung gestellte Potentialtrennung und die Anordnung der Potentialtrennungsgrenzen. Für AC-Netzspannung ausgelegte Stromkreise umfassen die sicherheitsbezogene Potentialtrennung zu anderen Stromkreisen. Die Potentialtrennungsgrenzen zwischen 24-V-DC-Stromkreisen sind rein funktional, und Sie sollten sich bezüglich der Sicherheit nicht auf diese Grenzen verlassen.

Eine Zusammenfassung der Verdrahtungsregeln für die S7-1200 CPUs, SMs und SBs finden Sie nachstehend:

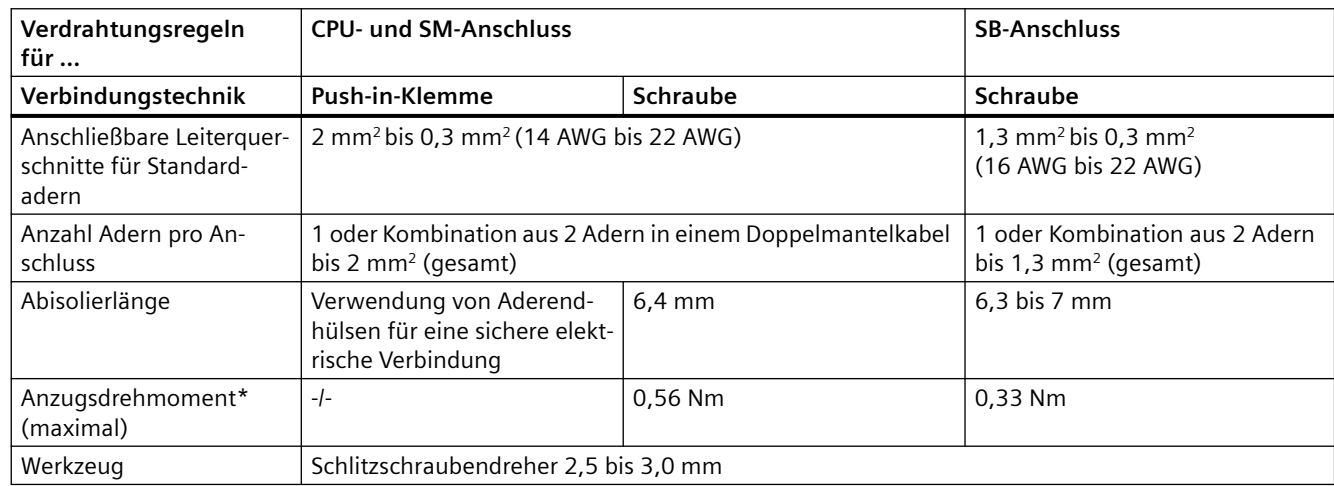

Tabelle 4-15 Verdrahtungsregeln für S7-1200-CPUs, -SMs und -SBs

\* Achten Sie darauf, die Schrauben nicht zu überdrehen, um den Anschluss nicht zu beschädigen.

#### **Hinweis**

Mit Aderendhülsen auf Litzenleitern reduzieren Sie die Gefahr von Kurzschlüssen durch herausstehende Adern. Aderendhülsen, die länger als die empfohlene Abisolierlänge sind, müssen einen Isolierkragen aufweisen, um Kurzschlüsse durch seitliche Bewegungen der Leiter zu verhindern. Die Begrenzungen der Querschnittsfläche von blanken Leitern gelten auch für Aderendhülsen.

#### **Siehe auch**

[Technische Daten](#page-1252-0) (Seite [1253\)](#page-1252-0)

#### **Richtlinien für Lampenlasten**

Lampenlasten, einschließlich von LED-Lampen, schädigen Relaiskontakte aufgrund des hohen Einschaltstoßstroms. Dieser Stoßstrom ist nominal 10 bis 15 Mal so hoch wie der stationäre Strom einer Wolframlampe. Für Lampenlasten, die während der Lebensdauer der Anwendung sehr häufig geschaltet werden, wird ein austauschbares Koppelrelais oder ein Stoßstrombegrenzer empfohlen.

#### *4.4 Verdrahtungsrichtlinien*

#### **Richtlinien für induktive Lasten**

Verwenden Sie bei induktiven Lasten Schutzbeschaltungen, um den Spannungsanstieg beim Ausschalten eines Steuerungsausgangs zu begrenzen. Schutzbeschaltungen schützen die Ausgänge vor frühzeitigem Ausfall aufgrund der Hochspannungstransiente, die auftritt, wenn der Stromfluss durch eine induktive Last unterbrochen wird.

Außerdem begrenzen Schutzbeschaltungen die elektrischen Störungen, die beim Schalten induktiver Lasten entstehen. Hochfrequente Störungen aus schlecht entstörten induktiven Lasten können den Betrieb des PLCs unterbrechen. Am effektivsten verringern Sie elektrische Störungen durch Anordnen einer externen Schutzbeschaltung parallel zur Last und in der Nähe der Last.

Die DC-Ausgänge der S7-1200 umfassen interne Schutzbeschaltungen, die für die induktiven Lasten in den meisten Anwendungen adäquat sind. Da die Relais-Ausgangskontakte der S7-1200 zum Schalten einer DC-Last oder einer AC-Last verwendet werden können, ist kein interner Schutz vorhanden.

Eine gute Lösung ist die Verwendung von Schützen und anderen induktiven Lasten, für die Schutzbeschaltungen angeboten werden, die vom Hersteller ins Lastgerät integriert oder als optionales Zubehör erhältlich sind. Einige vom Hersteller gelieferte Schutzbeschaltungen sind für Ihre Anwendung jedoch möglicherweise ungeeignet. Gegebenenfalls ist eine zusätzliche Schutzbeschaltung notwendig, um eine optimale Rauschminderung und die optimale Lebensdauer der Kontakte zu erreichen.

Bei AC-Lasten kann ein Metalloxidvaristor (MOV) oder ein anderer Spannungsbegrenzer mit einer parallelen RC-Beschaltung verwendet werden, diese Vorrichtungen alleine sind jedoch nicht so effektiv. Ein MOV ohne parallele RC-Beschaltung führt häufig zu erheblichen Hochfrequenzstörungen bis zur Höhe der Klemmspannung.

Eine gut beherrschte Ausschalttransiente hat eine Ringfrequenz von maximal 10 kHz, bevorzugt weniger als 1 kHz. Die Spitzenspannung für AC-Leitungen muss innerhalb von +/- 1200 V von Masse liegen. Die negative Spitzenspannung für DC-Lasten mit interner PLC-Schutzbeschaltung liegt ~40 V unterhalb der 24-V-DC-Versorgungsspannung. Eine externe Schutzbeschaltung muss die Transiente auf einen Wert innerhalb von 36 V der Versorgung begrenzen, um die interne Schutzbeschaltung zu entlasten.

#### **Hinweis**

Die Effektivität einer Schutzbeschaltung hängt von der jeweiligen Anwendung ab und muss immer für den Einzelfall geprüft werden. Achten Sie darauf, dass alle Komponenten richtig bemessen sind, und beobachten Sie die Ausschalttransiente mittels eines Oszilloskops.

#### **Typische Schutzbeschaltungen für DC- oder Relaisausgänge, die induktive DC-Lasten schalten**

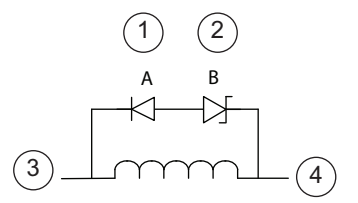

Diode 1N4001 oder gleichwertig

- ② Zener-Diode 8,2 V (DC-Ausgän‐ ge), Zener-Diode 36 V (Relaisausgän‐ ge)
- ③ Ausgang
- $(4)$  M, 24-V-Referenz

In den meisten Anwendungen ist der zusätzliche Ein‐ satz einer Diode (A) quer zur induktiven DC-Last ge‐ eignet, doch wenn für Ihre Anwendung schnellere Ausschaltzeiten erforderlich sind, ist der Einsatz einer Zener-Diode (B) empfehlenswert. Bemessen Sie die Zener-Diode gemäß dem Strom im Ausgangskreis.

#### **Typische Schutzbeschaltungen für Relaisausgänge, die induktive AC-Lasten schalten**

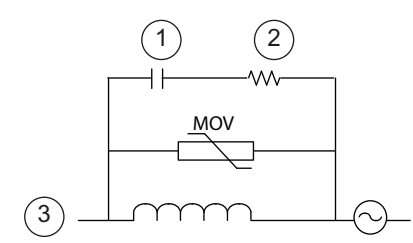

- ① Den Wert für C finden Sie in der Tabelle
- ② Den Wert für R finden Sie in der Tabelle
- ③ Ausgang

Achten Sie darauf, dass die Arbeitsspannung des Me‐ talloxidvaristors (MOV) mindstens 20 % höher ist als die Nennspannung.

Verwenden Sie für Impulsanwendungen empfohlene impulsbemessene, nicht induktive Widerstände und Kondensatoren (üblicherweise Metallschicht). Achten Sie darauf, dass die Komponenten die Anforderungen an die durchschnittliche Leistung, Spitzenleistung und Spitzenspannung erfüllen.

Wenn Sie Ihre eigene Schutzbeschaltung entwerfen, finden Sie in der folgenden Tabelle Werte für Widerstand und Kondensator für eine Vielzahl von AC-Lasten. Diese Werte basieren auf Berechnungen mit idealen Komponentenparametern. Die Angabe I effektiv in der Tabelle bezieht sich auf den Beharrungsstrom der Last im vollständig eingeschalteten Zustand.

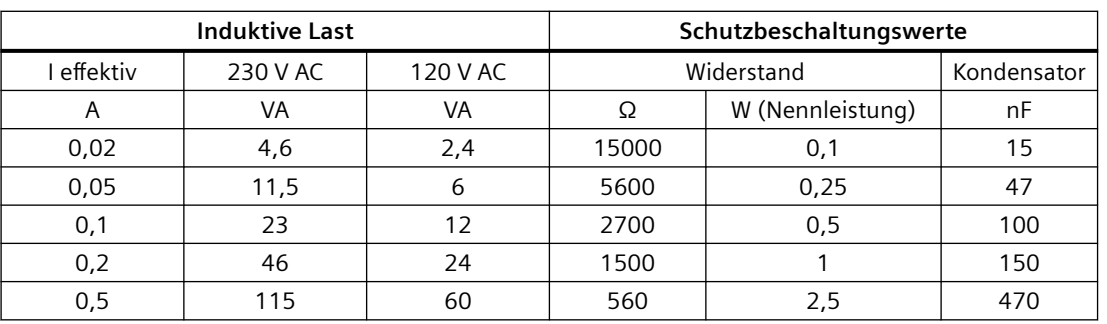

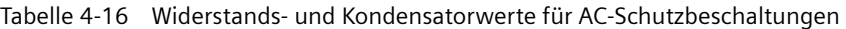

#### *4.4 Verdrahtungsrichtlinien*

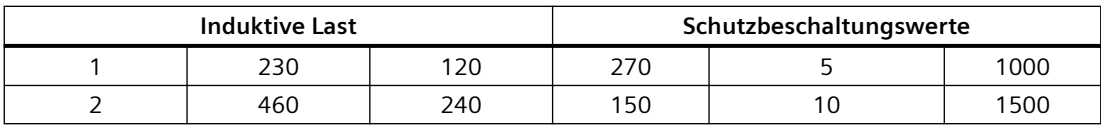

#### **Von den Tabellenwerten erfüllte Bedingungen:**

Maximaler Ausschaltschritt < 500 V

Spitzenspannung des Widerstands < 500 V

Spitzenspannung des Kondensators < 1250 V

Strom der Schutzbeschaltung < 8 % des Laststroms (50 Hz) Strom der Schutzbeschaltung < 11 % des Laststroms (60 Hz)

Kondensator dV/dt < 2 V/μs

Impulsverlust des Kondensators: ∫(dv/dt)<sup>2</sup> dt < 10000 V<sup>2</sup> /μs

Resonanzfrequenz < 300 Hz

Widerstandsleistung bei max. 2 Hz Schaltfrequenz

Angenommener Leistungsfaktor von 0,3 bei typischen induktiven Lasten

#### **Richtlinien für Differenzein- und -ausgänge**

Differenzeingänge und -ausgänge verhalten sich anders als Standardein- und -ausgänge. Jeder Differenzein- und -ausgang besitzt zwei Anschlussstifte. Um festzustellen, ob ein Differenzeingang oder -ausgang ein- oder ausgeschaltet ist, muss die Spannungsdifferenz zwischen diesen beiden Anschlussstiften gemessen werden.

Beachten Sie die ausführlichen technischen Daten zur [CPU 1217C in Anhang A](#page-1313-0) (Seite [1314](#page-1313-0)).

# PLC-Grundlagen **5**

## **5.1 Ausführung des Anwenderprogramms**

Die CPU unterstützt die folgenden Bausteinarten für den Aufbau einer geeigneten Struktur Ihres Anwenderprogramms:

- Organisationsbausteine (OBs) legen die Struktur des Programms fest. Für einige OBs gibt es vordefiniertes Verhalten und Startereignisse, Sie können aber auch OBs mit Ihren eigenen Startereignissen anlegen.
- Funkionen (FCs) und Funktionsbausteine (FBs) enthalten den Programmcode, der den jeweiligen Aufgaben oder Parametrierungen entspricht. Jede FC bzw. jeder FB stellt eine Anzahl Ein- und Ausgangsparameter für die gemeinsame Nutzung der Daten mit dem aufrufenden Baustein bereit. Ein FB verwendet ferner einen weiteren Datenbaustein (den Instanz-DB) für die Speicherung von Datenwerten für die jeweilige Instanz des FB-Aufrufs. Sie können einen FB mehrere Male aufrufen, jedes Mal mit einem eindeutigen Instanz-DB. Aufrufe desselben FB mit unterschiedlichen Instanz-DBs wirken sich nicht auf die Datenwerte in einem der anderen Instanz-DBs aus.
- Datenbausteine (DBs) speichern Daten, die von den Programmbausteinen verwendet werden können.

Die Ausführung des Anwenderprogramms beginnt mit einem oder mehreren optionalen Anlauf-OBs, die nach dem Wechsel in den Betriebszustand RUN einmal abgearbeitet werden, gefolgt von einem oder mehreren Zyklus-OBs, die zyklisch abgearbeitet werden. Sie können einen OB auch einem Alarmereignis zuordnen, bei dem es sich um ein Standard- oder ein Fehlerereignis handeln kann. Diese OBs werden ausgeführt, wenn das entsprechende Standard- oder Fehlerereignis auftritt.

Eine Funktion (FC) oder ein Funktionsbaustein (FB) ist ein Baustein mit Programmcode, der aus einem OB oder einer anderen FC oder einem FB aufgerufen werden kann. Folgende Schachtelungstiefen sind dabei möglich:

- 16 aus Zyklus- oder Anlauf-OBs
- 6 aus beliebigen Alarmereignis-OBs Hinweis: Sicherheitsprogramme verwenden zwei Schachtelungsebenen. Das Anwenderprogramm hat somit in Sicherheitsprogrammen eine Schachtelungstiefe von vier Ebenen.

FCs sind keinem bestimmten Datenbaustein (DB) zugeordnet. FBs sind direkt mit einem DB verbunden und nutzen diesen für die Übergabe von Parametern und die Speicherung von Zwischenwerten und -ergebnissen.

Die Größe des Anwenderprogramms, der Daten und der Konfiguration ist durch den verfügbaren Ladespeicher und den Arbeitsspeicher in der CPU begrenzt. Die Anzahl der einzelnen OBs, FCs, FBs und DBs ist nicht begrenzt. Die Gesamtzahl der Bausteine darf jedoch 1024 nicht überschreiten.

Jeder Zyklus umfasst das Schreiben der Ausgänge, das Lesen der Eingänge, das Bearbeiten der Anweisungen des Anwenderprogramms und die Durchführung der Hintergrundverarbeitung. Der Zyklus wird auch als Abtastzyklus oder Abtastung bezeichnet.

*5.1 Ausführung des Anwenderprogramms*

Ihre S7-1200 Automatisierungslösung kann aus einem zentralen Baugruppenträger mit der S7-1200 CPU und weiteren Modulen bestehen. Der Begriff "zentraler Baugruppenträger" bezieht sich auf den Hutschienen- oder Schaltschrankeinbau der CPU und der zugehörigen Module. Die Module (SM, SB, BB, CB, CM oder CP) werden erkannt und erst beim Anlauf angemeldet.

• Das Stecken oder Ziehen eines Moduls im zentralen Baugruppenträger bei eingeschaltetem Gerät ist nicht möglich. Stecken oder ziehen Sie niemals ein Modul im zentralen Baugruppenträger, wenn die CPU eingeschaltet ist.

## **WARNUNG**

#### **Sicherheitsanforderungen zum Stecken oder Ziehen von Modulen**

Das Stecken oder Ziehen eines Moduls (SM, SB, BB, CD, CM oder CP) im zentralen Baugruppenträger bei eingeschalteter CPU kann Schäden oder unvorhersehbares Verhalten verursachen, was wiederum zu Tod, schweren Verletzungen und/oder Sachschaden führen kann.

Trennen Sie die Spannungsversorgung von CPU und zentralem Baugruppenträger und befolgen Sie die entsprechenden Sicherheitsvorkehrungen, bevor Sie ein Modul im zentralen Baugruppenträger stecken oder ziehen.

• Eine SIMATIC Memory Card können Sie bei eingeschalteter CPU stecken oder ziehen. Das Stecken oder Ziehen einer Memory Card im Betriebszustand RUN der CPU verursacht jedoch, dass die CPU in STOP geht.

#### **ACHTUNG**

#### **Risiken beim Entfernen der Memory Card, wenn sich die CPU in RUN befindet**

Durch Stecken oder Ziehen einer Memory Card im Betriebszustand RUN der CPU geht die CPU in den Betriebszustand STOP, was zu Sachschaden an den gesteuerten Geräten oder im gesteuerten Prozess führen kann.

Wenn Sie eine Memory Card stecken oder ziehen, geht die CPU sofort in den Betriebszustand STOP. Stellen Sie vor dem Stecken oder Ziehen einer Memory Card stets sicher, dass die CPU nicht aktiv eine Maschine oder einen Prozess steuert. Installieren Sie immer einen NOT-AUS-Schaltkreis für Ihre Anwendung bzw. Ihren Prozess.

• Wenn Sie in einem dezentralen E/A-Baugruppenträger (AS-i, PROFINET oder PROFIBUS) im Betriebszustand RUN der CPU ein Modul stecken oder ziehen, generiert die CPU einen Eintrag im Diagnosepuffer, führt den OB "Ziehen oder Stecken von Modulen" aus (sofern vorhanden) und bleibt standardmäßig im Betriebszustand RUN.

#### **Aktualisierung von Prozessabbildern und Teilprozessabbildern**

Die CPU aktualisiert die lokalen digitalen und analogen Ein- und Ausgänge synchron zum Zyklus mit einem internen Speicherbereich, dem so genannten Prozessabbild. Das Prozessabbild enthält eine Momentaufnahme der physischen Ein- und Ausgänge (physische E/A von CPU, Signalboard und Signalmodulen).

Sie können die E/A so einrichten, dass sie in jedem Zyklus im Prozessabbild aktualisiert werden oder immer dann, wenn ein spezifisches Alarmereignis auftritt. Sie können die E/A auch so einrichten, dass sie aus der Aktualisierung des Prozessabbilds ausgeschlossen werden. Beispiel: Ihr Prozess benötigt bestimmte Datenwerte möglicherweise immer dann, wenn ein Ereignis wie ein Prozessalarm auftritt. Indem Sie die Aktualisierung des Prozessabbilds für diese E/A einem

Teilprozessabbild zuweisen, das Sie wiederum einem Prozessalarm-OB zuweisen, aktualisiert die CPU diese Datenwerte nicht unnötigerweise in jedem Zyklus, da Ihr Prozess die ständige Aktualisierung nicht erfordert.

Für E/A, die in jedem Zyklus aktualisiert werden, führt die CPU in jedem Zyklus die folgenden Aufgaben durch:

- Die CPU schreibt die Ausgänge aus dem Prozessabbild der Ausgänge in die physischen Ausgänge.
- Die CPU liest die physischen Eingänge unmittelbar vor der Ausführung des Anwenderprogramms und speichert die Eingangswerte im Prozessabbild der Eingänge. Diese Werte bleiben somit während der Ausführung der Anwenderanweisungen konsistent.
- Die CPU führt die Logik der Anwenderanweisungen durch und aktualisiert die Ausgangswerte im Prozessabbild der Ausgänge, statt in die tatsächlichen physischen Ausgänge zu schreiben.

Dieser Vorgang sorgt während der gesamten Ausführung der Anwenderanweisungen in dem jeweiligen Zyklus für eine konsistente Logik und verhindert ein Pendeln der physischen Ausgänge mit mehrmaligen Zustandswechseln im Prozessabbild der Ausgänge.

Um zu steuern, ob Ihr Prozess die E/A automatisch in jedem Zyklus oder bei der Auslösung von Ereignissen aktualisiert, stellt die S7-1200 fünf Teilprozessabbilder bereit. Das erste Teilprozessabbild, TPA0, ist für E/A bestimmt, die automatisch in jedem Zyklus aktualisiert werden. Hierbei handelt es sich um die Standardzuweisung. Den übrigen vier Teilprozessabbildern, TPA1, TPA2, TPA3 und TPA4, können Sie die Aktualisierung des Prozessabbilds bei verschiedenen Alarmereignissen zuweisen. Die E/A weisen Sie den Teilprozessabbildern in der Gerätekonfiguration zu, und die Teilprozessabbilder wiederum weisen Sie den Alarmereignissen zu, wenn Sie [Alarm-OBs erstellen](#page-177-0) (Seite [178\)](#page-177-0) oder [OB-](#page-177-0)[Eigenschaften bearbeiten](#page-177-0) (Seite [178\)](#page-177-0).

Standardmäßig stellt STEP 7 beim Einfügen eines Moduls in der Gerätesicht für die Aktualisierung des Prozessabbilds die Option "Automatische Aktualisierung" ein. Bei E/A, für die die "Automatische Aktualisierung" vorgegeben ist, bearbeitet die CPU den Datenaustausch zwischen dem Modul und dem Prozessabbild automatisch in jedem Zyklus.

Um digitale oder analoge E/A einem Teilprozessabbild zuzuweisen oder um E/A aus der Aktualisierung des Prozessabbilds auszuschließen, gehen Sie wie folgt vor:

- 1. Öffnen Sie für das entsprechende Gerät das Register "Eigenschaften" in der Gerätekonfiguration.
- 2. Erweitern Sie ggf. die Auswahl unter "Allgemein", um die gewünschten E/A anzuzeigen.
- 3. Wählen Sie "E/A-Adressen".

*5.1 Ausführung des Anwenderprogramms*

- 4. Wählen Sie optional einen spezifischen OB aus der Klappliste "Organisationsbaustein" aus.
- 5. Ändern Sie über die Klappliste "Prozessabbild" die Einstellung "Automatische Aktualisierung" in "TPA1", "TPA2", "TPA3", "TPA4" oder "Keine". Die Auswahl "Keine" bedeutet, dass Sie diese E/A nur über direkte Anweisungen lesen und schreiben können. Um die Eingänge und Ausgänge wieder in die automatische Aktualisierung des Prozessabbilds aufzunehmen, stellen Sie für diese Option wieder "Automatische Aktualisierung" ein.

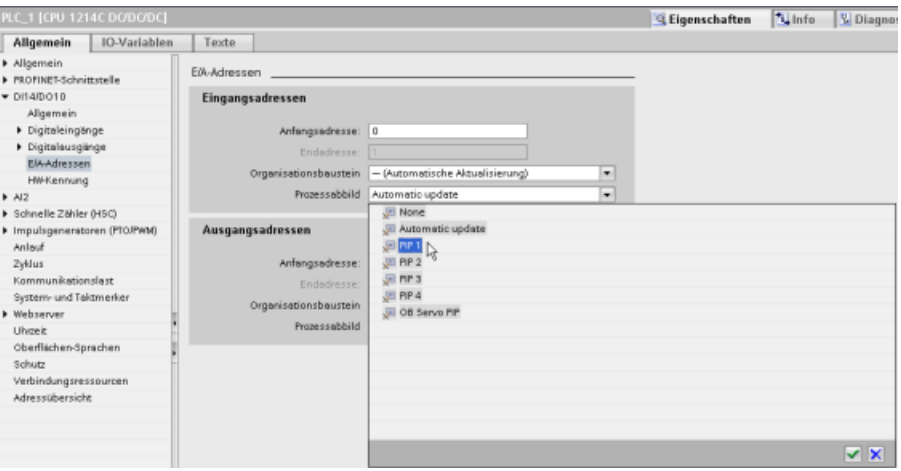

Sie können bei Ausführung einer Anweisung die Werte physischer Eingänge direkt lesen und auch direkt Werte in physische Ausgänge schreiben. Beim direkten Lesen wird auf den aktuellen Zustand des physischen Eingangs zugegriffen. Das Prozessabbbild der Eingänge wird, unabhängig davon, ob der Eingang für die Speicherung im Prozessabbild konfiguriert ist, nicht aktualisiert. Beim direkten Schreiben in den physischen Ausgang werden sowohl das Prozessabbild der Ausgänge (sofern der Ausgang für die Speicherung im Prozessabbild konfiguriert ist) als auch der physische Ausgang aktualisiert. Hängen Sie die Endung ":P" an die E/A-Adresse an, wenn Sie möchten, dass das Programm direkt über den physischen Eingang bzw. Ausgang auf die E/A-Daten zugreift und nicht über das Prozessabbild.

#### **Hinweis**

#### **Verwenden von Teilprozessabbildern**

Wenn Sie einem der Teilprozessabbilder TPA1 bis TPA4 einige E/A zuweisen, dem Teilprozessabbild jedoch keinen OB zuweisen, aktualisiert die CPU diese E/A niemals im Prozessabbild. Die Zuweisung von E/A zu einem TPA ohne entsprechende OB-Zuweisung kommt der Einstellung des Prozessabbilds für "Keine" Aktualisierung gleich. Sie können die E/A mit einer direkten Leseanweisung direkt aus den physischen E/A lesen oder mit einer direkten Schreibanweisung direkt in die physische E/A schreiben. Die CPU aktualisiert das Prozessabbild nicht.

Die CPU unterstützt dezentrale Peripherie bei [PROFINET, PROFIBUS und AS-i-Netzwerken](#page-588-0) (Seite [589](#page-588-0)).

## **5.1.1 Betriebszustände der CPU**

Die CPU hat drei Betriebszustände: Betriebszustand STOP, Betriebszustand STARTUP und Betriebszustand RUN. Die Status-LEDs auf der Vorderseite der CPU geben den aktuellen Betriebszustand an.

- Im Betriebszustand STOP führt die CPU das Programm nicht aus. Sie können ein Projekt in die CPU laden.
- Im Betriebszustand STARTUP werden die Anlauf-OBs (sofern vorhanden) einmal abgearbeitet. In diesem Betriebszustand verarbeitet die CPU keine Prozessalarmereignisse.
- Im Betriebszustand RUN werden die Programmzyklus-OBs wiederholt ausgeführt. Es können jederzeit im Betriebszustand RUN Alarmereignisse auftreten, die die Ausführung der entsprechenden Alarmereignis-OBs bewirken. Sie können [Teile eines Projekts im](#page-1231-0)  [Betriebszustand RUN laden](#page-1231-0) (Seite [1232\)](#page-1231-0).

Die CPU unterstützt den Warmstart, um in den Betriebszustand RUN zu gehen. Während eines Warmstarts wird kein Urlöschen ausgeführt. Die CPU initialisiert alle nicht remanenten Systemund Anwenderdaten bei einem Warmstart und puffert die Werte aller remanenten Anwenderdaten.

Beim Urlöschen werden der Arbeitsspeicher sowie alle remanenten und nicht remanenten Speicherbereiche gelöscht, der Ladespeicher in den Arbeitsspeicher kopiert und die Ausgänge in die konfigurierte "Reaktion auf CPU-STOP" versetzt. Der Diagnosepuffer und die dauerhaft gespeicherten Werte der IP-Adresse werden beim Urlöschen nicht gelöscht.

Sie können die Einstellung "Anlauf nach NETZ-EIN" der CPU konfigurieren. Diese Einstellungen finden Sie in der Ger¤tekonfiguration der CPU unter "Anlauf". Beim Einschalten führt die CPU eine Reihe von Diagnoseprüfungen und anschließend die Systeminitialisierung durch. Während der Initialisierung des Systems löscht die CPU den gesamten nicht remanenten Speicherbereich der Merker und setzt alle nicht remanenten DB-Inhalte auf die Anfangswerte aus dem Ladespeicher zurück. Die CPU puffert den remanenten Speicherbereich der Merker und remanente DB-Inhalte und nimmt dann den entsprechenden Betriebszustand ein. Bestimmte

*5.1 Ausführung des Anwenderprogramms*

Fehler verhindern, dass die CPU in den Betriebszustand RUN geht. Die CPU unterstützt die folgenden Konfigurationsoptionen:

- Kein Neustart (in STOP bleiben)
- Warmstart RUN
- Warmstart Betriebsart vor NETZ-AUS

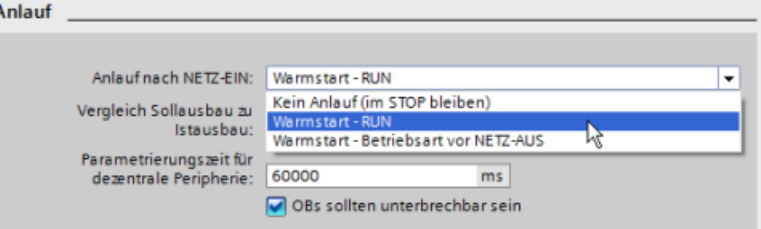

#### **ACHTUNG**

**Behebbare Fehler können die CPU veranlassen, in den Betriebszustand STOP zu gehen.**

Die CPU kann aufgrund von behebbaren Fehlern in den Betriebszustand STOP gehen, z. B. bei:

- Ausfall eines ersetzbaren Signalmoduls
- Temporären Fehlern wie Störungen der Netzleitung oder einem unvorhersehbaren Anlaufereignis.

Solche Situationen können zu Sachschäden führen.

Wenn für die CPU die Einstellung "Warmstart - Betriebsart vor NETZ-AUS" konfiguriert ist, kehrt sie in den Betriebszustand zurück, in dem sie vor dem Netzausfall oder Fehler war. Befand sich die CPU zum Zeitpunkt des Netzausfalls oder Fehlers im Betriebszustand STOP, kehrt sie beim Anlaufen in STOP zurück. Die CPU bleibt im Betriebszustand STOP, bis sie einen Befehl für den Wechsel nach RUN erhält. Befand sich die CPU zum Zeitpunkt des Netzausfalls oder Fehlers im Betriebszustand RUN, kehrt sie beim Anlaufen in RUN zurück. Die CPU kehrt in RUN zurück, sofern sie keine Fehler erkennt, die den Wechsel in RUN verhindern würden.

CPUs, die unabhängig von einer STEP 7-Verbindung laufen sollen, sollten für "Warmstart - RUN" konfiguriert werden. Damit kann die CPU beim nächsten Anlauf in den Betriebszustand RUN zurückkehren.

Sie können den aktuellen Betriebszustand mit den [Befehlen "STOP" und "RUN"](#page-1217-0) (Seite [1218\)](#page-1217-0) in den Online-Tools der Programmiersoftware ändern. Sie können ferner eine [STP-Anweisung](#page-304-0)  (Seite [305](#page-304-0)) in Ihr Programm einfügen, um die CPU in den Betriebszustand STOP zu versetzen. Auf
diese Weise können Sie die Bearbeitung Ihres Programms abhängig von der Programmlogik unterbrechen.

- Im Betriebszustand STOP bearbeitet die CPU Kommunikationsanforderungen (je nach Bedarf) und führt Selbstdiagnosen durch. Die CPU führt das Anwenderprogramm nicht aus. Es finden keine automatischen Aktualisierungen des Prozessabbilds statt.
- In den Betriebszuständen STARTUP und RUN führt die CPU die im folgenden Bild gezeigten Aufgaben aus.

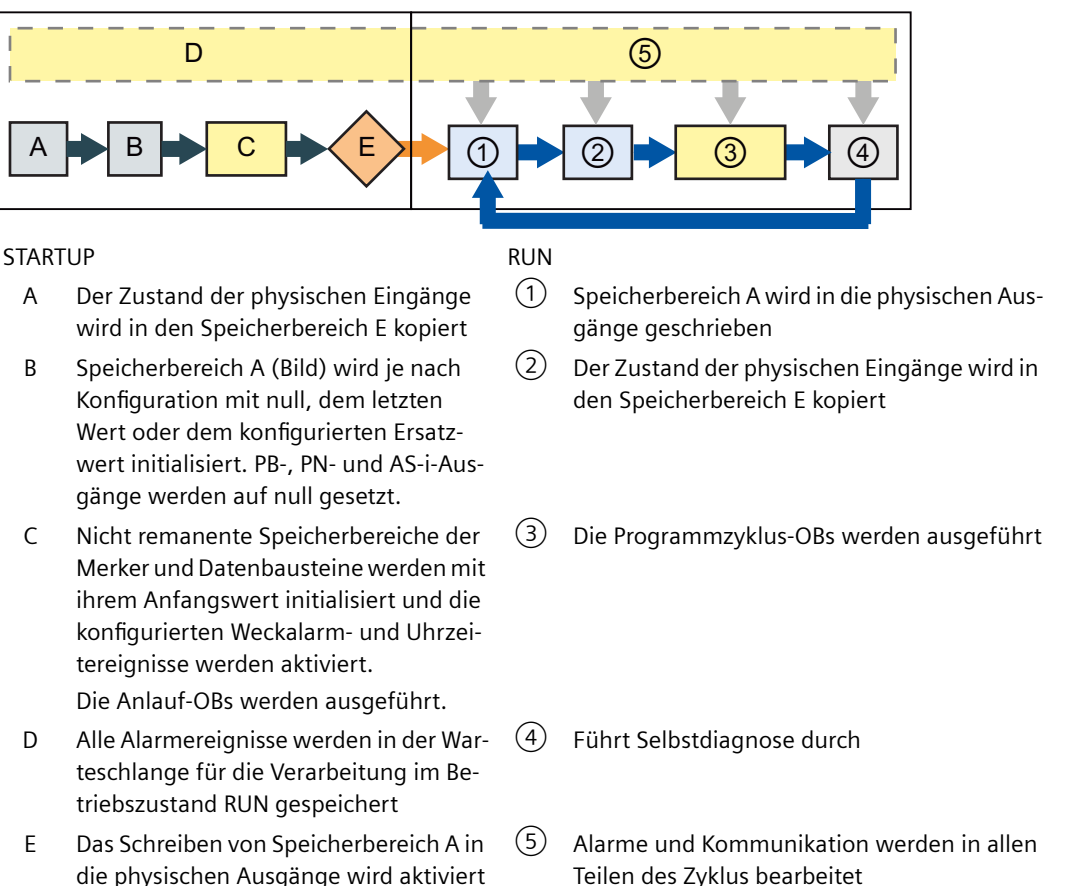

#### **Hinweis**

Die Kommunikation, einschließlich HMI-Kommunikation, kann nur Programmzyklus-OBs unterbrechen.

# **STARTUP-Verarbeitung**

Immer wenn der Betriebszustand von STOP nach RUN wechselt, löscht die CPU das Prozessabbild der Eingänge, initialisiert das Prozessabbild der Ausgänge und verarbeitet die Anlauf-OBs. Alle Lesezugriffe auf das Prozessabbild der Eingänge von Anweisungen in den Anlauf-OBs ergeben den Wert null und nicht den aktuellen Wert des physischen Eingangs. Deshalb müssen Sie, um den aktuellen Zustand eines physischen Eingangs im Betriebszustand STARTUP zu lesen, den Eingang direkt lesen. Die Anlauf-OBs und zugehörigen FCs und FBs werden anschließend ausgeführt. Sind mehrere Anlauf-OBs vorhanden, so arbeitet die CPU diese fortlaufend nach OB-Nummer, beginnend mit der niedrigsten Nummer ab.

Jeder Anlauf-OB enthält Anlaufinformationen, damit Sie die Gültigkeit der remanenten Daten und der Echtzeituhr ermitteln können. Sie können in den Anlauf-OBs Anweisungen programmieren, um diese Anlaufwerte zu untersuchen und entsprechende Maßnahmen zu ergreifen. Die folgenden Anlaufadressen werden von Anlauf-OBs unterstützt:

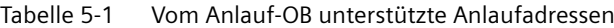

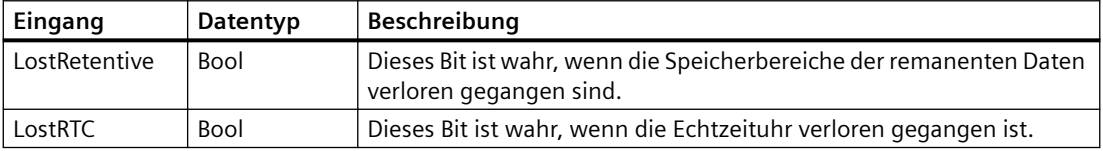

Die CPU führt während der Anlaufverarbeitung auch die folgenden Aufgaben aus.

- Alarme werden während der Anlaufphase in eine Warteschlage gestellt und nicht bearbeitet
- In der Anlaufphase findet keine Zykluszeitüberwachung statt
- Beim Anlaufen kann die Konfiguration der schnellen Zähler (HSC), der Impulsdauermodulation (PWM) und der Punkt-zu-Punkt-Kommunikationsmodule geändert werden
- Die eigentlichen Funktionsabläufe von HSC, PWM und PTP-Modulen finden nur im Betriebszustand RUN statt

Nach der Ausführung der Anlauf-OBs geht die CPU in den Betriebszustand RUN und bearbeitet die Steuerungsaufgaben in einem fortlaufenden Zyklus.

# **5.1.2 Verarbeitung des Zyklus im Betriebszustand RUN**

In jedem Zyklus schreibt die CPU in die Ausgänge, sie liest die Eingänge, führt das Anwenderprogramm aus, aktualisiert die Kommunikationsmodule und antwortet auf Anwenderalarmereignisse und Kommunikationsanfragen. Kommunikationsanfragen werden während des Zyklus regelmäßig bearbeitet.

Diese Aktionen (außer den Anwenderalarmereignissen) werden zyklisch fortlaufend bearbeitet. Anwenderalarmereignisse, die aktiviert sind, werden nach der Priorität in der Reihenfolge ihres Auftretens abgearbeitet. Bei Alarmereignissen liest die CPU die Eingänge, führt den OB aus und schreibt in die Ausgänge, ggf. mit dem zugehörigen Teilprozessabbild (PIP).

<span id="page-74-0"></span>Das System gewährleistet, dass der Zyklus innerhalb der maximalen Zykluszeit abgearbeitet wird, sonst wird ein Zeitfehler erzeugt.

- Jeder Zyklus beginnt mit der Abfrage der aktuellen Werte der digitalen und analogen Ausgänge im Prozessabbild und dem Schreiben dieser Werte in die physischen Ausgänge von CPU, SB und SMs, die für die automatische E/A-Aktualisierung konfiguriert sind (Standardkonfiguration). Greift eine Anweisung auf einen physischen Ausgang zu, so werden der Ausgang im Prozessabbild und der physische Ausgang aktualisiert.
- Im weiteren Verlauf des Zyklus werden die aktuellen Werte der digitalen und analogen Eingänge aus der CPU, der SB und den SMs, die für die automatische E/A-Aktualisierung konfiguriert sind (Standardkonfiguration), ausgelesen und diese Werte in das Prozessabbild geschrieben. Greift eine Anweisung auf einen physischen Eingang zu, so wird der Wert des physischen Eingangs geändert, der Eingang im Prozessabbild jedoch nicht aktualisiert.
- Nach dem Lesen der Eingänge wird das Anwenderprogramm von der ersten Anweisung bis zur letzten Anweisung ausgeführt. Darin enthalten sind alle Programmzyklus-OBs sowie alle zugehörigen FCs und FBs. Die Programmzyklus-OBs werden fortlaufend nach der OB-Nummer, beginnend mit der niedrigsten OB-Nummer, abgearbeitet.

Die Kommunikationsbearbeitung tritt während des Zyklus regelmäßig auf und unterbricht möglicherweise die Ausführung des Anwenderprogramms.

Zu den Selbstdiagnosen gehören regelmäßige Prüfungen des System und die Abfrage des Zustands der E/A-Module.

Alarme können in jedem Teil des Zyklus auftreten, sie sind ereignisgesteuert. Tritt ein Ereignis auf, so unterbricht die CPU den Zyklus und ruft den OB für die Verarbeitung des Ereignisses auf. Wenn der OB das Ereignis abgearbeitet hat, setzt die CPU die Ausführung des Anwenderprogramms an der Stelle fort, an der es zuvor unterbrochen wurde.

# **5.1.3 Organisationsbausteine (OBs)**

OBs steuern die Ausführung des Anwenderprogramms. Die Ausführung eines Organisationsbausteins wird durch bestimmte Ereignisse in der CPU angestoßen. OBs können sich nicht gegenseitig aufrufen. Sie können auch nicht aus einer FC oder einem FB aufgerufen werden. Nur ein Ereignis wie ein Diagnosealarm oder ein Zeitintervall veranlasst die CPU zur Ausführung eines OB. Die CPU behandelt OBs entsprechend ihrer jeweiligen Prioritätsklasse, wobei Obs mit höherer Priorität vor OBs mit geringerer Priorität ausgeführt werden. Die niedrigste Prioritätsklasse ist 1 (für den Hauptprogrammzyklus), die höchste ist 26.

# **5.1.3.1 Programmzyklus-OB**

Programmzyklus-OBs werden zyklisch ausgeführt, wenn die CPU im Betriebszustand RUN ist. Der Hauptbaustein des Programms ist ein Programmzyklus-OB. Er enthält die Anweisungen für die Steuerung Ihres Programms, und aus ihm heraus werden weitere Anwenderbausteine aufgerufen. Sie können mehrere Programmzyklus-OBs anlegen, die die CPU in numerischer Reihenfolge ausführt. Main (OB 1) ist der Standardbaustein.

# **Programmzyklusereignisse**

Das Programmzyklusereignis tritt einmal in jedem Programmzyklus auf. Während des Programmzyklus schreibt die CPU in die Ausgänge, liest die Eingänge und führt Programmzyklus-OBs aus. Das Programmzyklusereignis ist erforderlich und immer aktiviert. Möglicherweise haben Sie für das Programmzyklusereignis keinen Programmzyklus-OB oder Sie haben mehrere OBs. Nachdem das Programmzyklusereignis eingetreten ist, führt die CPU den Programmzyklus-OB mit der niedrigsten Nummer (in der Regel OB1) aus. Die anderen Programmzyklus-OBs werden von der CPU sequentiell (in numerischer Reihenfolge) innerhalb des Programmzyklus ausgeführt. Das Programm wird zyklisch ausgeführt, so dass das Programmzyklusereignis zu den folgenden Zeitpunkten eintritt:

- Wenn der letzte Anlauf-OB abgearbeitet ist
- Wenn der letzte Programmzyklus-OB abgearbeitet ist

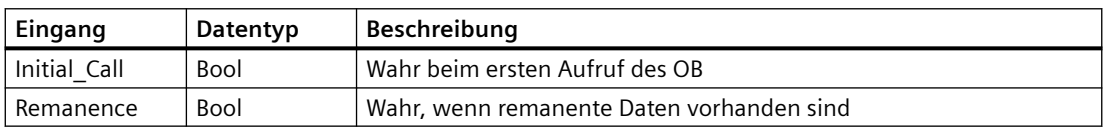

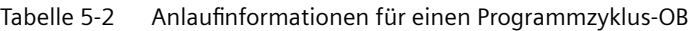

## **5.1.3.2 Anlauf-OB**

Anlauf-OBs werden einmal ausgeführt, wenn der Betriebszustand der CPU von STOP nach RUN wechselt, beim Hochfahren in den Betriebszustand RUN und bei einem vorgegebenen Wechsel von STOP nach RUN. Anschließend beginnt die Ausführung des Programmzyklus.

# **Anlaufereignisse**

Das Anlaufereignis tritt einmal bei einem Wechsel von STOP in RUN auf und verursacht die Ausführung des Anlauf-OBs durch die CPU. Für das Anlaufereignis können Sie mehrere OBs konfigurieren. Die Anlauf-OBs werden in numerischer Reihenfolge ausgeführt.

Tabelle 5-3 Startinformationen für einen Anlauf-OB

| Eingang       | Datentyp | <b>Beschreibung</b>                                 |  |
|---------------|----------|-----------------------------------------------------|--|
| LostRetentive | Bool     | Wahr, wenn remanente Daten verloren gegangen sind   |  |
| LostRTC       | Bool     | Wahr, wenn Datum und Uhrzeit verloren gegangen sind |  |

# **5.1.3.3 Verzögerungsalarm-OB**

Verzögerungsalarm-OBs werden nach einer von Ihnen konfigurierten Zeitverzögerung ausgeführt.

# **Verzögerungsalarmereignisse**

Verzögerungsalarmereignisse konfigurieren Sie für das Auftreten nach einer angegebenen Verzögerungszeit. Die Verzögerungszeit weisen Sie mit der Anweisung SRT\_DINT zu. Die Verzögerungsereignisse unterbrechen den Programmzyklus, um den entsprechenden Verzögerungsalarm-OB auszuführen. Einem Verzögerungsereignis können Sie nur einen Verzögerungsalarm-OB zuordnen. Die CPU unterstützt vier Verzögerungsereignisse.

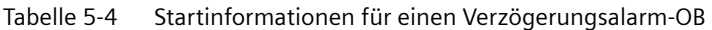

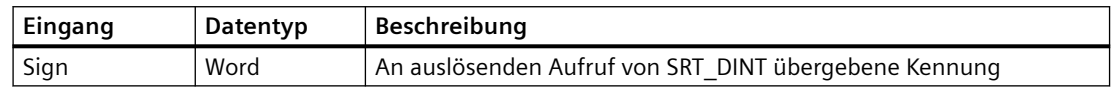

# **5.1.3.4 Weckalarm-OB**

Weckalarm-OBs werden in bestimmten Abständen ausgeführt. Sie können bis zu vier Weckalarmereignisse konfigurieren, wobei jedem Ereignis jeweils ein OB entspricht.

## **Weckalarmereignisse**

Die Weckalarmereignisse ermöglichen Ihnen, die Ausführung eines Alarm-OBs zu einer konfigurierten Zykluszeit einzurichten. Die Anfangszykluszeit wird beim Anlegen des Weckalarm-OBs konfiguriert. Ein Weckalarmereignis unterbricht den Programmzyklus und führt den entsprechenden Weckalarm-OB aus. Zu beachten ist, dass ein Weckalarmereignis eine höhere Prioritätsklasse als das Programmzyklusereignis hat.

Einem Weckalarmereignis kann nur genau ein Weckalarm-OB zugewiesen werden.

Sie können jedem Weckalarm eine Phasenverschiebung zuweisen, so dass die Ausführung von Weckalarmen um den Wert der Phasenverschiebung gegeneinander verschoben werden kann. Ist beispielsweise ein Weckalarmereignis für 5 ms und ein weiteres für 10 ms projektiert, treten alle 10 ms beide Ereignisse gleichzeitig auf. Wird das 5-ms-Ereignis um 1 bis 4 ms und das 10-ms-Ereignis um 0 ms phasenverschoben, treten die beiden Ereignisse nicht gleichzeitig auf.

Die Phasenverschiebung ist standardmäßig auf 0 eingestellt. Um die anfängliche Phasenverschiebung oder die Zykluszeit eines zyklischen Ereignisses zu ändern, gehen Sie wie folgt vor:

- 1. Klicken Sie mit der rechten Maustaste auf den Weckalarm-OB in der Projektnavigation.
- 2. Wählen Sie im Kontextmenü den Befehl "Eigenschaften".
- 3. Klicken Sie im Dialog "Weckalarm [OB 30]" auf "Weckalarm" und geben Sie die neuen Anfangswerte ein.

Die maximale Phasenverschiebung beträgt 6000 ms (6 Sekunden) oder die maximale Zykluszeit, je nachdem, was kürzer ist.

Sie können die Zykluszeit und Phasenverschiebung auch aus Ihrem Programm abfragen und ändern. Verwenden Sie dazu die Anweisungen Weckalarm-Parameter abfragen (QRY\_CINT) und Weckalarm-Parameter setzen (SET\_CINT). Die über die Anweisung SET\_CINT eingegebenen Werte für Zykluszeit und Phasenverschiebung werden bei Ausschalten oder Wechsel in STOP nicht gespeichert; beim Wiedereinschalten oder bei Rückkehr in RUN werden wieder die ursprünglichen Werte verwendet. Die CPU unterstützt insgesamt vier Weckalarmereignisse.

# **5.1.3.5 Prozessalarm-OB**

Prozessalarm-OBs werden ausgeführt, sobald das entsprechende Prozessereignis auftritt. Ein Prozessalarm-OB unterbricht den normalen Programmablauf als Reaktion auf ein Signal eines Prozessereignisses.

# **Prozessalarmereignisse**

Prozessalarmereignisse werden durch eine Veränderung in der Hardware ausgelöst, z. B. eine steigende oder fallende Flanke an einem Eingang oder ein Ereignis an einem HSC (schnellen Zähler). Die S7-1200 unterstützt genau einen Alarm-OB für jedes Prozessalarmereignis. Sie können die Prozessereignisse in der Ger¤tekonfiguration aktivieren und einem Ereignis in der Ger¤tekonfiguration oder mit einer ATTACH-Anweisung im Anwenderprogramm einen OB zuweisen. Die CPU unterstützt mehrere Prozessalarmereignisse. Welche Ereignisse verfügbar sind, hängt vom CPU-Modell und der Anzahl der Eingänge ab.

Für Prozessalarmereignisse gelten die folgenden Grenzwerte:

## **Flanken:**

- Ereignisse steigende Flanke: maximal 16
- Ereignisse fallende Flanke: maximal 16

# **HSC-Ereignisse:**

- CV=PV: maximal 6
- Richtungswechsel: maximal 6
- Externes Rücksetzen: maximal 6

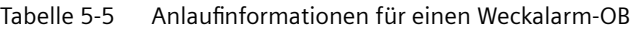

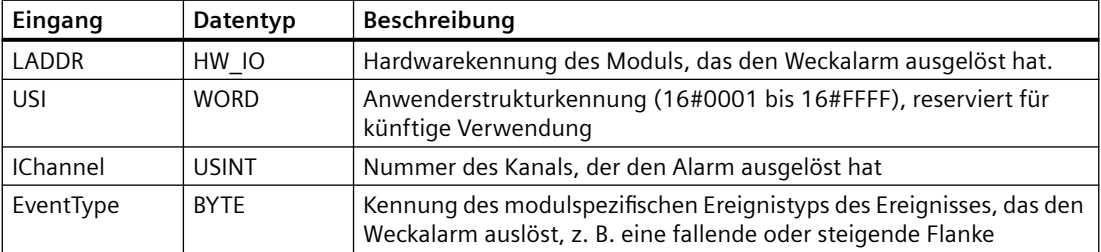

Die Bits in EventType sind von dem auslösenden Modul abhängig. Dies wird nachstehend gezeigt:

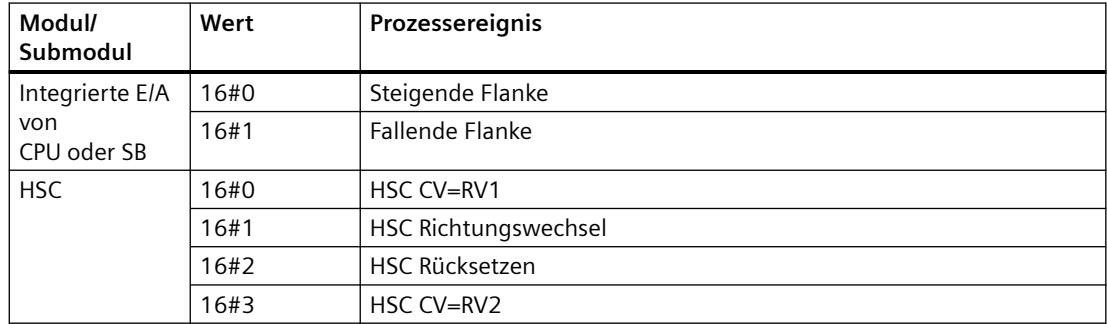

# <span id="page-78-0"></span>**5.1.3.6 Zeitfehler-OB**

Sofern konfiguriert, wird der Zeitfehler-OB (OB 80) ausgeführt, wenn die maximale Zykluszeit überschritten wird oder ein Zeitfehlerereignis auftritt. Wird dieser OB ausgelöst, beginnt die Ausführung, die den normalen Programmablauf oder auch einen anderen Ereignis-OB unterbricht.

Das Auftreten eines dieser Ereignisse erzeugt einen Eintrag im Diagnosepuffer, der das Ereignis beschreibt. Der Eintrag im Diagnosepuffer wird unabhängig davon erzeugt, ob ein Zeitfehler-OB vorhanden ist oder nicht.

# **Zeitfehleralarmereignisse**

Das Auftreten eines beliebigen Zeitfehlers führt zu einem Zeitfehlerereignis:

• Überschreiten der maximalen Zykluszeit

Der Fehler "Maximale Zykluszeit überschritten" tritt auf, wenn der Programmzyklus nicht innerhalb der angegebenen maximalen Zykluszeit beendet wird. Kapitel ["Überwachen und](#page-89-0)  [Konfigurieren der Zykluszeit"](#page-89-0) (Seite [90](#page-89-0)) enthält ausführlichere Informationen über die maximale Zykluszeit, die Konfiguration der maximalen Zykluszeit in den Eigenschaften der CPU und das Rücksetzen des Zykluszählers.

- CPU kann den angeforderten OB nicht starten, weil ein zweiter Alarm (Weck- oder Verzögerungsalarm) gestartet wurde, bevor die CPU die Ausführung des ersten Alarm-OBs beendet hat
- Warteschlangenüberlauf

Der Fehler "Warteschlangenüberlauf" tritt ein, wenn die Alarme schneller auftreten, als sie von der CPU verarbeitet werden können. Die Zahl anstehender Ereignisse wird von der CPU begrenzt, indem jedem Ereignistyp eine eigene Warteschlange zugewiesen wird. Tritt ein Ereignis auf, wenn die entsprechende Warteschlange voll ist, wird von der CPU ein Zeitfehlerereignis erzeugt.

Alle Zeitfehlerereignisse lösen die Ausführung des Zeitfehler-OBs (sofern vorhanden) aus. Ist kein Zeitfehler-OB vorhanden, geht die CPU in den Betriebszustand STOP.

Durch Ausführen der [Anweisung RE\\_TRIGR](#page-303-0) (Seite [304\)](#page-303-0) zum Neustarten der Zykluszeitüberwachung kann das Anwenderprogramm die Ausführung des Programmzyklus bis zum Zehnfachen der konfigurierten maximalen Zykluszeit verlängern. Wenn jedoch der Fehler "Maximale Zykluszeit überschritten" zweimal in demselben Programmzyklus auftritt, ohne dass die Zykluszeit zurückgesetzt wird, geht die CPU in STOP, unabhängig davon, ob der Zeitfehler-OB vorhanden ist. Weitere Informationen finden Sie im Abschnitt ["Überwachen der Zykluszeit" im](#page-89-0)  [S7-1200 Systemhandbuch](#page-89-0) (Seite [90\)](#page-89-0).

Der Zeitfehler-OB enthält Anlaufinformationen, anhand derer Sie ermitteln können, welches Ereignis und welcher OB den Zeitfehler erzeugt hat. Sie können im OB Anweisungen

programmieren, um diese Anlaufwerte zu untersuchen und entsprechende Maßnahmen zu ergreifen.

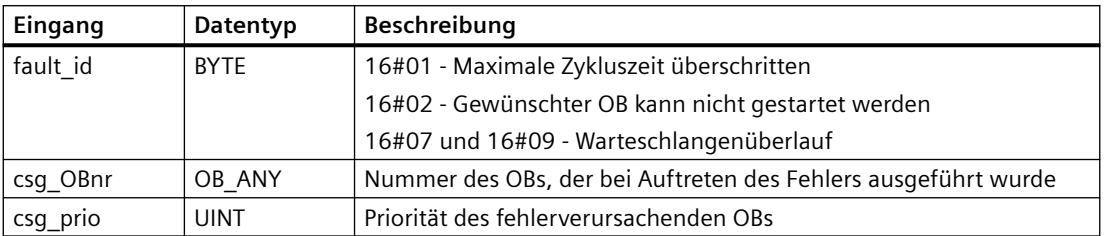

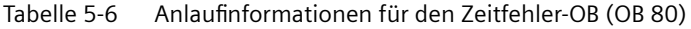

Um einen Zeitfehler-OB in Ihr Projekt einzufügen, müssen Sie einen Zeitfehleralarm hinzufügen, indem Sie in der Projektnavigation unter "Programmbausteine" auf "Neuen Baustein hinzufügen" doppelklicken und dann "Organisationsbaustein" und "Zeitfehler" auswählen.

Die Priorität einer neuen CPU V4.0 ist 22. Wenn Sie eine [CPU V3.0 durch eine CPU V4.0](#page-1455-0) (Seite [1456](#page-1455-0)) ersetzen, ist die Priorität 26, also die Priorität, die für V3.0 gültig war. In beiden Fällen kann das Prioritätsfeld geändert werden und Sie können für die Priorität einen beliebigen Wert im Bereich von 22 bis 26 festlegen.

# **5.1.3.7 Diagnosefehler-OB**

Der Diagnosefehler-OB wird ausgeführt, wenn die CPU einen Diagnosefehler erkennt oder wenn ein diagnosefähiges Modul einen Fehler erkennt und der Diagnosefehleralarm für das Modul aktiviert ist. Ein Diagnosefehler-OB unterbricht den normalen Programmablauf. Wenn die CPU in den Betriebszustand STOP gehen soll, sobald dieser Fehlertyp erkannt wird, können Sie in den Diagnosefehler-OB eine STP-Anweisung einfügen.

Wenn Sie keinen Diagnosefehler-OB in Ihr Programm einfügen, ignoriert die CPU den Fehler und bleibt in RUN.

# **Diagnosefehlerereignisse**

Analoge (lokale), PROFINET-, PROFIBUS- und einige digitale (lokale) Geräte können Diagnosefehler erkennen und melden. Das Auftreten bzw. Verschwinden eines von verschiedenen Diagnosefehlern führt zu einem Diagnosefehlerereignis. Die folgenden Diagnosefehler werden unterstützt:

- Keine Anwenderspannung
- Oberer Grenzwert überschritten
- Unterer Grenzwert überschritten
- Drahtbruch
- Kurzschluss

Diagnosefehlerereignisse lösen die Ausführung des Diagnosefehler-OBs (OB 82) aus, sofern dieser vorhanden ist. Ist er nicht vorhanden, ignoriert die CPU den Fehler.

Um einen Diagnosefehler-OB in Ihr Projekt einzufügen, müssen Sie einen Diagnosefehleralarm hinzufügen. Hier doppelklicken Sie in der Projektnavigation unter "Programmbausteine" auf

"Neuen Baustein hinzufügen" und wählen dann "Organisationsbaustein" und "Diagnosefehler" aus.

#### **Hinweis**

#### **Diagnosefehler bei mehrkanaligen lokalen Analoggeräten (E/A, RTD und Thermoelement)**

Der Diagnosefehler-OB kann nur die Diagnosefehler jeweils eines Kanals verarbeiten.

Wenn in zwei Kanälen eines mehrkanaligen Geräts Fehler auftreten, löst der zweite Fehler den Diagnosefehler-OB nur unter folgenden Bedingungen aus: Der Fehler des ersten Kanals wird behoben, die vom ersten Fehler ausgelöste Ausführung des Diagnosefehler-OBs ist beendet und der zweite Fehler liegt weiterhin vor.

Der Diagnosefehler-OB enthält Anlaufinformationen, anhand derer Sie ermitteln können, ob das Ereignis wegen des Auftretens oder Verschwindens eines Fehlers ausgelöst wurde und welches Gerät und welcher Kanal den Fehler gemeldet haben. Sie können im Diagnosefehler-OB Anweisungen programmieren, um diese Anlaufwerte zu untersuchen und entsprechende Maßnahmen zu ergreifen.

#### **Hinweis**

#### **Die Anlaufinformationen des Diagnosefehler-OBs beziehen sich auf das Submodul als Ganzes, wenn kein Diagnoseereignis ansteht**

In V3.0 gaben die Anlaufinformationen eines gehenden Diagnosefehlerereignisses stets die Quelle des Ereignisses an. In V4.0 beziehen sich die Anlaufinformationen, sofern durch das gehende Ereignis beim Submodul keine Diagnose mehr ansteht, auch dann auf das Submodul als Ganzes (16#8000), wenn es sich bei der Quelle des Ereignisses um einen bestimmten Kanal handelte.

Beispiel: Wenn ein Drahtbruch einen Diagnosefehler an Kanal 2 auslöst, der Fehler dann behoben und das Diagnosefehlerereignis gelöscht wird, beziehen sich die Anlauftinformationen nicht auf Kanal 2, sondern auf das Submodul (16#8000).

| Eingang        | Datentyp    | Beschreibung                                                                                                    |  |
|----------------|-------------|----------------------------------------------------------------------------------------------------|--|
| <b>IOstate</b> | <b>WORD</b> | E/A-Zustand des Geräts:                                                                                                    |  |
|                |             | Bit $0 = 1$ , wenn die Konfiguration korrekt ist, und Bit $0 = 0$ , wenn die<br>Konfiguration nicht mehr korrekt ist.                                                                   |  |
|                |             | Bit $4 = 1$ , wenn ein Fehler vorliegt (Beispiel: Drahtbruch). (Bit $4 = 0$ ,<br>٠<br>wenn kein Fehler vorliegt.)                                                                       |  |
|                |             | Bit $5 = 1$ , wenn die Konfiguration nicht korrekt ist, und Bit $5 = 0$ ,<br>wenn die Konfiguration wieder korrekt ist.                                                                 |  |
|                |             | Bit 7 = 1, wenn ein E/A-Zugriffsfehler aufgetreten ist. Die Hardwa-<br>٠<br>rekennung der E/A mit dem Zugriffsfehler finden Sie in LADDR.<br>(Bit $6 = 0$ , wenn kein Fehler vorliegt.) |  |
| LADDR          | HW ANY      | Hardwarekennung des Geräts oder der Funktionseinheit, das bzw. die<br>den Fehler gemeldet hat <sup>1</sup>                                                                              |  |

Tabelle 5-7 Anlaufinformationen für den Diagnosefehler-OB

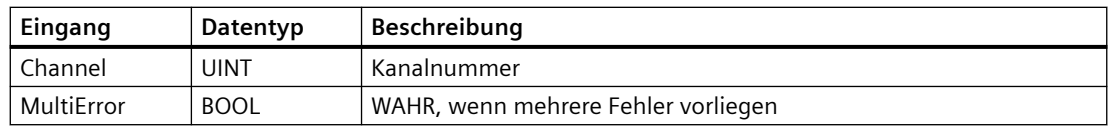

<sup>1</sup> Der Eingang LADDR enthält die Hardwarekennung des Geräts bzw. der Funktionseinheit, das bzw. die den Fehler ausgegeben hat. Die Hardwarekennung wird automatisch zugewiesen, wenn Komponenten in die Geräte- oder Netzsicht eingefügt werden. Sie wird im Register "Konstanten" von PLC-Variablen angezeigt. Der Hardwarekennung wird zudem automatisch ein Name zugewiesen. Diese Einträge im Register "Konstanten" der PLC-Variablen können nicht geändert werden.

# **5.1.3.8 OB "Ziehen oder Stecken von Modulen"**

Der OB "Ziehen oder Stecken von Modulen" wird ausgeführt, wenn ein konfiguriertes und nicht deaktiviertes dezentrales E/A-Modul oder -Submodul (PROFIBUS, PROFINET, AS-i) ein Ereignis in Bezug auf das Ziehen oder Stecken eines Moduls generiert.

# **Ereignis "Ziehen oder Stecken von Modulen"**

Bei den folgenden Bedingungen wird ein Ereignis "Ziehen oder Stecken von Modulen" generiert:

- Ein Anwender zieht oder steckt ein konfiguriertes Modul
- Ein konfiguriertes Modul ist physisch nicht im Erweiterungsbaugruppenträger vorhanden
- Ein inkompatibles Modul, das nicht dem konfigurierten Modul entspricht, befindet sich in einem Erweiterungsbaugruppenträger
- Ein mit einem konfigurierten Modul kompatibles Modul befindet sich in einem Erweiterungsbaugruppenträger, doch die Konfiguration gestattet keine Ersatzgeräte
- Ein Modul oder Submodul weist Parametrierungsfehler auf

Wurde dieser OB nicht programmiert, bleibt die CPU in RUN, wenn eine dieser Bedingungen für ein konfiguriertes und nicht deaktiviertes dezentrales E/A-Modul eintritt.

Unabhängig davon, ob dieser OB programmiert wurde, wechselt die CPU in STOP, wenn eine dieser Bedingungen für ein Modul im zentralen Baugruppenträger eintritt.

| Eingang     | Datentyp     | <b>Beschreibung</b>                           |
|-------------|--------------|-----------------------------------------------|
| LADDR       | HW IO        | Hardwarekennung                               |
| Event Class | Byte         | 16#38: Modul gesteckt<br>16#29: Modul gezogen |
| Fault ID    | <b>B</b> vte | Fehler-ID                                     |

Tabelle 5-8 Anlaufinformationen für den OB "Ziehen oder Stecken von Modulen"

# **5.1.3.9 Baugruppenträger- oder Stationsfehler-OB ("Rack or station failure OB")**

Der Baugruppenträger- oder Stationsfehler-OB ("Rack or station failure OB") wird ausgeführt, wenn die CPU einen Fehler oder Kommunikationsausfall an einem dezentralen Baugruppenträger/einer dezentralen Station erkennt.

## **Baugruppenträger- oder Stationsfehlerereignis**

Die CPU erzeugt ein Baugruppenträger- oder Stationsfehlerereignis, wenn eine der folgenden Situationen erkannt wird:

- Ausfall eines DP-Mastersystems oder eines PROFINET IO-Systems (bei einem kommenden oder gehenden Ereignis)
- Ausfall eines DP-Slaves oder eines IO-Geräts (bei einem kommenden oder gehenden Ereignis)
- Ausfall eines Submoduls eines PROFINET I-Device

Ist dieser OB nicht programmiert, bleibt die CPU in RUN, wenn eine dieser Bedingungen eintritt.

| Eingang     | Datentyp | <b>Beschreibung</b>       |
|-------------|----------|---------------------------|
| LADDR       | HW IO    | Hardware-Kennung          |
| Event Class | Byte     | 16#38: gehendes Ereignis  |
|             |          | 16#39: kommendes Ereignis |
| Fault ID    | Byte     | Fehlerkennung             |

Tabelle 5-9 Anlaufinformationen für den Baugruppenträger- oder Stationsfehler-OB

#### **5.1.3.10 Uhrzeit-OB**

Uhrzeit-OBs werden anhand konfigurierter Uhrzeitbedingungen ausgeführt. Die CPU unterstützt zwei Uhrzeit-OBs.

#### **Uhrzeitereignisse**

Sie können ein Uhrzeitalarmereignis so konfigurieren, dass es zu einer bestimmten Uhrzeit oder zyklisch auftritt, wobei Sie einen der folgenden Zyklen einstellen können:

- Minütlich: Der Alarm tritt einmal pro Minute auf.
- Stündlich: Der Alarm tritt einmal pro Stunde auf.
- Täglich: Der Alarm tritt täglich zu einer bestimmten Zeit (Stunde und Minute) auf.
- Wöchentlich: Der Alarm tritt wöchentlich zu einer bestimmten Zeit an einem bestimmten Wochentag auf (zum Beispiel jeden Dienstag um 16:30 h).
- Monatlich: Der Alarm tritt monatlich zu einer bestimmten Zeit an einem bestimmten Tag des Monats auf. Für den Tag muss eine Zahl im Bereich von 1 bis 28 festgelegt werden.
- Am Monatsende: Der Alarm tritt am letzten Tag jedes Monats zu einer bestimmten Zeit auf.
- Jährlich: Der Alarm tritt einmal jährlich an einem bestimmten Datum (Monat und Tag) auf. Der 29. Februar kann nicht als Datum eingegeben werden.

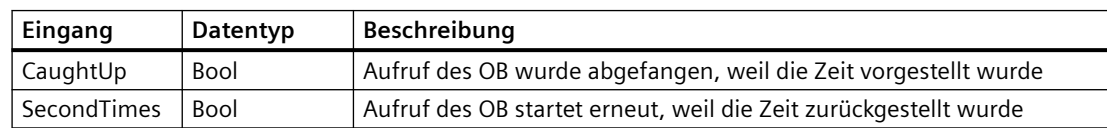

Tabelle 5-10 Anlaufinformationen für den Uhrzeit-OB

# **5.1.3.11 Zustands-OB**

Zustands-OBs werden ausgeführt, wenn ein DPV1- oder PNIO-Slave einen Zustandsalarm auslöst. Dies kann vorkommen, wenn eine Komponente (Modul oder BG-Träger) eines DPV1 oder PNIO-Slaves ihren Betriebszustand, zum Beispiel von RUN nach STOP, ändert.

# **Zustandsereignisse**

Ausführlichere Informationen zu Ereignissen, die einen Zustandsalarm auslösen, sind in der Herstellerdokumentation des DPV1- oder PNIO-Slaves zu finden.

| Eingang   | Datentyp | <b>Beschreibung</b> |
|-----------|----------|---------------------|
| LADDR     | HW IO    | Hardware-Kennung    |
| Slot      | Ulnt     | Steckplatznummer    |
| Specifier | Word     | Alarm Specifier     |

Tabelle 5-11 Anlaufinformationen für einen Zustands-OB

# **5.1.3.12 Aktualisierungs-OB**

Aktualisierungs-OBs werden ausgeführt, wenn ein DPV1- oder PNIO-Slave einen Aktualisierungsalarm auslöst.

# **Aktualisierungsereignisse**

Ausführlichere Informationen zu Ereignissen, die einen Aktualisierungsalarm auslösen, sind in der Herstellerdokumentation des DPV1- oder PNIO-Slaves zu finden.

Tabelle 5-12 Anlaufinformationen für einen Aktualisierungs-OB

| Eingang   | Datentyp | <b>Beschreibung</b> |
|-----------|----------|---------------------|
| LADDR     | HW IO    | Hardware-Kennung    |
| Slot      | Ulnt     | Steckplatznummer    |
| Specifier | Word     | Alarm Specifier     |

# **5.1.3.13 Profil-OB**

Profil-OBs werden ausgeführt, wenn ein DPV1- oder PNIO-Slave einen profilspezifischen Alarm auslöst.

# **Profilereignisse**

Ausführlichere Informationen zu Ereignissen, die einen Profilalarm auslösen, sind in der Herstellerdokumentation des DPV1- oder PNIO-Slaves zu finden.

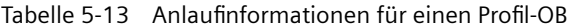

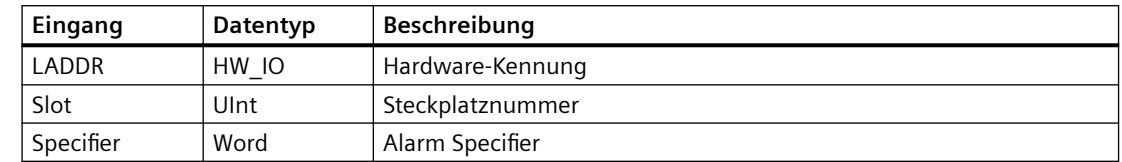

## **5.1.3.14 OB MC-Servo- und MC-Interpolator**

STEP 7 erstellt die schreibgeschützten OBs MC‑Servo- und MC‑Interpolator automatisch, wenn Sie ein Technologieobjekt für die Bewegungssteuerung erstellen und für die Antriebsschnittstelle "Analoge Antriebsanbindung" oder "PROFIdrive" einstellen. Sie brauchen keine OB-Eigenschaften zu ändern und diesen OB auch nicht direkt zu erstellen. Die CPU nutzt diese OBs für die Regelung. Weitere Informationen finden Sie im STEP 7 Informationssystem.

## **5.1.3.15 MC-PreServo**

Sie können den OB MC-PreServo so programmieren, dass er Programmlogik für das STEP 7- Programm enthält. Diese Programmlogik wird dann direkt vor der Bearbeitung des OB MC-Servo ausgeführt.

# **Ereignisse des MC-PreServo**

Mit dem OB MC-PreServo können Sie die konfigurierten Informationen zum Anwendungszyklus innerhalb von Mikrosekunden auslesen.

| Eingang      | Datentyp     | Beschreibung                                                                                                    |
|--------------|--------------|----------------------------------------------------------------------------------------------------|
| Initial Call | <b>BOOL</b>  | WAHR gibt an, dass der erste Aufruf dieses OB beim Wechsel von STOP<br>in RUN erfolgt                                                                      |
| PIP Input    | <b>BOOL</b>  | WAHR weist darauf hin, dass das zugehörige Prozessabbild der Ein-<br>gänge auf dem neuesten Stand ist.                                                     |
| PIP Output   | <b>BOOL</b>  | WAHR zeigt an, dass die CPU das zugehörige Prozessabbild der Aus-<br>gänge nach dem letzten Zyklus in angemessener Zeit an die Ausgänge<br>übertragen hat. |
| IO_System    | <b>USINT</b> | Nummer des dezentralen Peripheriesystems, das den Alarm auslöst                                                                                            |
| Event Count  | <b>INT</b>   | n: Anzahl verlorener Zyklen                                                                                                    |
|              |              | -1: unbekannte Anzahl verlorener Zyklen (z. B. weil sich der Zyklus<br>qeändert hat)                                                                       |
| Synchronous  | <b>BOOL</b>  | Reserviert                                                                                                    |
| CycleTime    | <b>UDINT</b> | Anzeige des für den OB MC-Servo konfigurierten Anwendungszyklus<br>in Mikrosekunden                                                                        |

Tabelle 5-14 Startinformationen für den OB MC-PreServo

# **5.1.3.16 MC-PostServo**

Sie können den OB MC-PreServo so programmieren, dass er Programmlogik für das STEP 7- Programm enthält. Diese Programmlogik wird dann direkt nach der Bearbeitung des OB MC-Servo ausgeführt.

# **Ereignisse von MC-PostServo**

Mit dem OB MC-PreServo können Sie die konfigurierten Informationen zum Anwendungszyklus innerhalb von Mikrosekunden auslesen.

| Eingang      | Datentyp     | Beschreibung                                                                                                    |
|--------------|--------------|----------------------------------------------------------------------------------------------------|
| Initial Call | <b>BOOL</b>  | WAHR gibt an, dass der erste Aufruf dieses OB beim Wechsel von STOP<br>in RUN erfolgt                                                                      |
| PIP Input    | <b>BOOL</b>  | WAHR weist darauf hin, dass das zugehörige Prozessabbild der Ein-<br>gänge auf dem neuesten Stand ist.                                                     |
| PIP Output   | <b>BOOL</b>  | WAHR zeigt an, dass die CPU das zugehörige Prozessabbild der Aus-<br>gänge nach dem letzten Zyklus in angemessener Zeit an die Ausgänge<br>übertragen hat. |
| IO System    | <b>USINT</b> | Nummer des dezentralen Peripheriesystems, das den Alarm auslöst                                                                                            |
| Event Count  | <b>INT</b>   | n: Anzahl verlorener Zyklen                                                                                                    |
|              |              | -1: unbekannte Anzahl verlorener Zyklen (z. B. weil sich der Zyklus<br>qeändert hat)                                                                       |
| Synchronous  | <b>BOOL</b>  | Reserviert                                                                                                    |
| CycleTime    | <b>UDINT</b> | Anzeige des für den OB MC-Servo konfigurierten Anwendungszyklus<br>in Mikrosekunden                                                                        |

Tabelle 5-15 Startinformationen für den OB MC-PostServo

# **5.1.3.17 Prioritäten und Warteschlange für die Ausführung von Ereignissen**

Die CPU-Bearbeitung wird durch Ereignisse gesteuert. Ein Ereignis löst die Ausführung eines Alarm-OBs aus. Sie können während der Erstellung des Bausteins, während der Ger¤tekonfiguration oder über eine Anweisung ATTACH oder DETACH den Alarm-OB für ein Ereignis angeben. Einige Ereignisse wie das Programmzyklusereignis oder zyklische Ereignisse treten regelmäßig auf. Andere Ereignisse wie das Anlaufereignis oder Zeitverzögerungsereignisse treten einmalig auf. Einige Ereignisse treten auf, wenn die Hardware ein Ereignis auslöst, z. B. ein Flankenereignis an einem Eingang oder ein Ereignis eines schnellen Zählers. Ereignisse wie das Diagnosefehler- und das Zeitfehlerereignis treten nur im Fehlerfall auf. Die Ereignisprioritäten und Warteschlangen dienen zum Festlegen der Verarbeitungsreihenfolge der Alarm-OBs.

Die CPU verarbeitet die Ereignisse in der Reihenfolge ihrer Priorität, wobei 1 die niedrigste Priorität und 26 die höchste Priorität ist. Vor der Version 4.0 der S7-1200 CPUs gehörte jeder OB-Typ zu einer festen Prioritätsklasse (1 bis 26). Ab V4.0 können Sie jedem von Ihnen konfigurierten OB eine Prioritätsklasse zuweisen. Sie konfigurieren die Prioritätsklasse in den OB-Eigenschaften.

# **Unterbrechbare und nicht unterbrechbare Ausführungsarten**

[OBs](#page-74-0) (Seite [75](#page-74-0)) werden in der Reihenfolge der Priorität der Ereignisse ausgeführt, die die OBs auslösen. In den [Anlaufeigenschaften der Ger¤tekonfiguration der CPU](#page-152-0) (Seite [153](#page-152-0)) können Sie konfigurieren, ob die OB-Ausführung unterbrechbar oder nicht unterbrechbar sein soll. Beachten Sie, dass Programmzyklus-OBs immer unterbrechbar sind. Alle anderen OBs können Sie jedoch als unterbrechbar oder als nicht unterbrechbar konfigurieren.

Wenn Sie die unterbrechbare Ausführungsart festlegen, wird die Ausführung eines OBs unterbrochen, falls ein Ereignis mit höherer Priorität vor dem Ausführungsende des OBs auftritt, um die Ausführung des OBs höherer Priorität zu ermöglichen. Daraufhin wird das Ereignis mit höherer Priorität ausgeführt und anschließend der unterbrochene OB fortgesetzt. Treten während der Ausführung eines unterbrechbaren OBs mehrere Ereignisse auf, verarbeitet die CPU diese Ereignisse in der Reihenfolge der Priorität.

Wenn Sie nicht die unterbrechbare Ausführungsart festlegen, wird die Ausführung eines OBs unabhängig von anderen während dieses Zeitraums ausgelösten Ereignissen beendet.

Betrachten Sie die beiden folgenden Fälle, in denen Alarmereignisse einen Zyklus-OB und einen Zeitverzögerungs-OB auslösen. In beiden Fällen ist der Zeitverzögerungs-OB (OB 201) keinem [Teilprozessabbild zugewiesen](#page-66-0) (Seite [67\)](#page-66-0) und er wird mit Priorität 4 ausgeführt. Der Zyklus-OB (OB 200) ist dem Teilprozessabbild TPA1 zugewiesen und wird mit Priorität 2 ausgeführt. Die folgenden Abbildungen zeigen die Unterschiede in der Ausführung zwischen der unterbrechbaren und der nicht unterbrechbaren Ausführungsart:

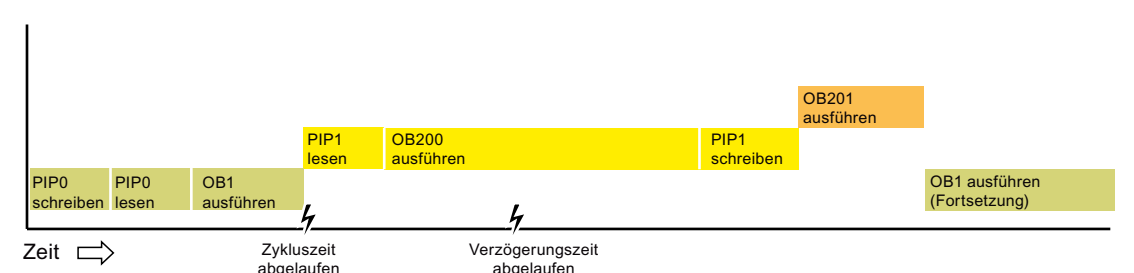

Bild 5-1 Fall 1: Nicht unterbrechbare OB-Ausführung

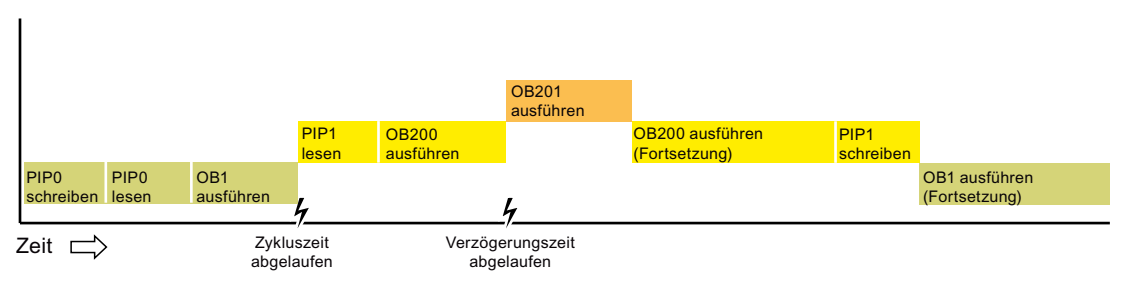

Bild 5-2 Fall 2: Unterbrechbare OB-Ausführung

#### **Hinweis**

Wenn Sie die OB-Ausführungsart als nicht unterbrechbar festlegen, kann ein Zeitfehler-OB lediglich Programmzyklus-OBs unterbrechen. Vor V4.0 der S7-1200 CPUs konnte ein Zeitfehler-OB jeden ausgeführten OB unterbrechen. Ab V4.0 müssen Sie die OB-Ausführung als unterbrechbar konfigurieren, wenn ein Zeitfehler-OB (oder ein anderer OB höherer Priorität) auch andere ausgeführte OBs und nicht nur Programmzyklus-OBs unterbrechen können soll.

## **Wissenswertes zu Prioritäten und Warteschlange für die Ausführung von Ereignissen**

Die CPU begrenzt die Anzahl anstehender Ereignisse aus einer einzigen Quelle, indem jedem Ereignistyp eine eigene Warteschlange zugewiesen wird. Sobald die maximale Zahl anstehender Ereignisse eines bestimmten Typs erreicht ist, wird das nächste Ereignis nicht mehr bearbeitet und geht verloren. Mit einem [Zeitfehleralarm-OB](#page-78-0) (Seite [79](#page-78-0)) können Sie auf einen Überlauf der Warteschlange reagieren.

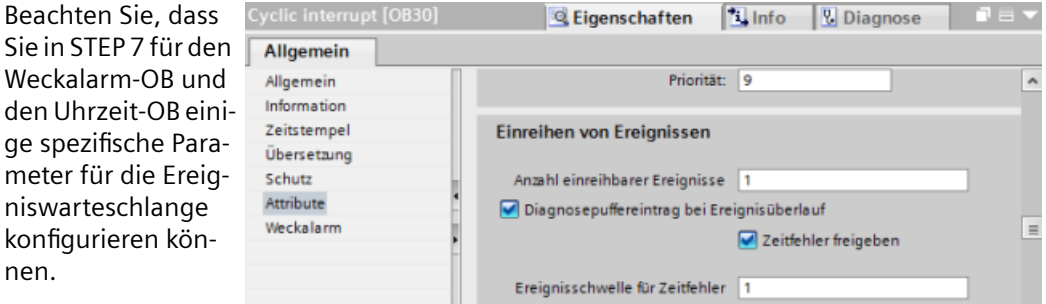

Weitere Informationen zum Überlastverhalten der CPU und zu Ereigniswarteschlangen finden Sie im STEP 7 Informationssystem.

Jedes Ereignis einer CPU hat eine Priorität. Die Ereignisse werden von der CPU im Allgemeinen in der Reihenfolge der Priorität (höchste zuerst) bearbeitet. Ereignisse mit gleicher Priorität werden von der CPU nach dem First-In-First-Out-Prinzip bearbeitet.

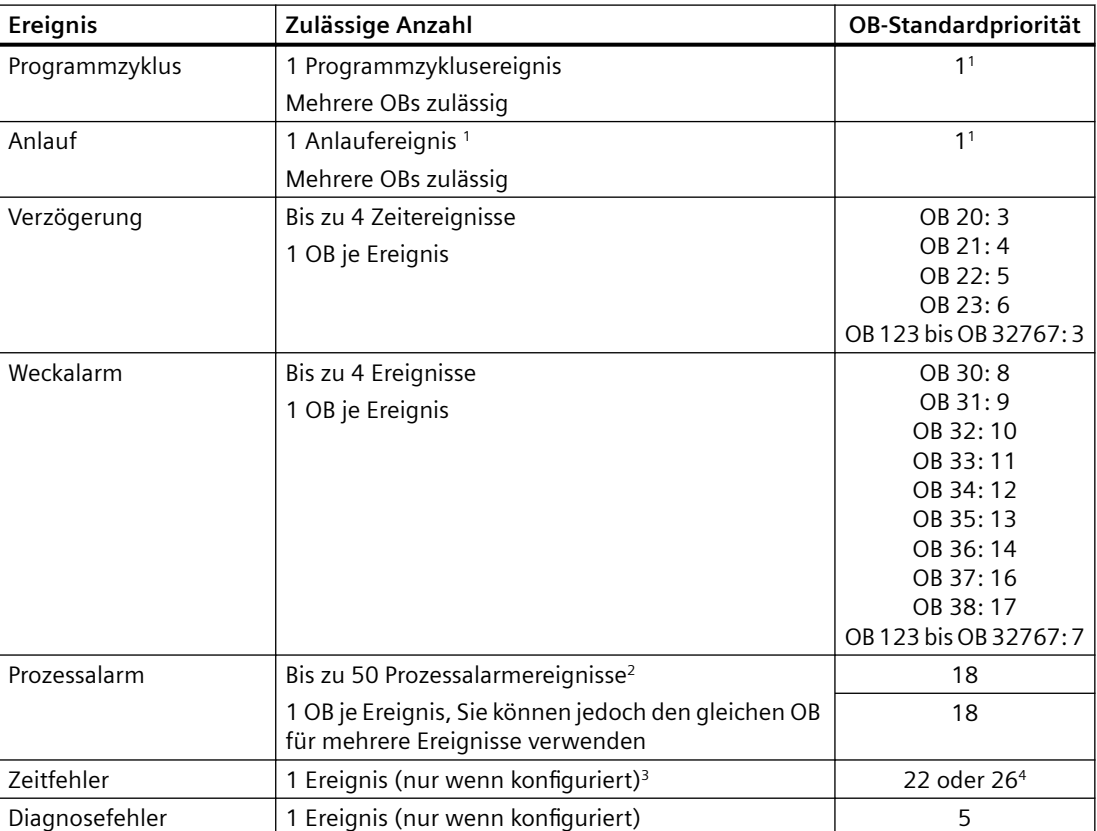

#### Tabelle 5-16 OB-Ereignisse

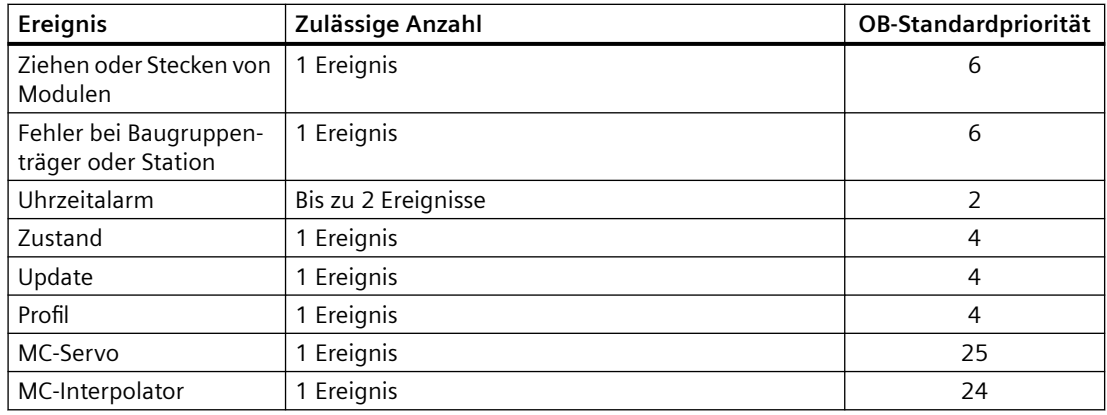

<sup>1</sup> Das Anlauf- und das Programmzyklusereignis treten nie gleichzeitig auf, weil der Anlauf zuerst beendet sein muss, bevor der Programmzyklus gestartet wird.

<sup>2</sup> Bei Verwendung der Anweisungen DETACH und ATTACH sind mehr als 50 Prozessalarm-OBs möglich.

- <sup>3</sup> Sie können die CPU so konfigurieren, dass sie in RUN bleibt, wenn die maximale Zykluszeit überschritten wird, oder Sie können mit der Anweisung RE\_TRIGR die Zykluszeit zurücksetzen. Wenn die maximale Zykluszeit jedoch in einem Zyklus zum zweiten Mal überschritten wird, geht die CPU in den Betriebszustand STOP.
- <sup>4</sup> Die Priorität bei einer neuen CPU V4.0 oder V4.1 ist 22. Wenn Sie eine CPU V3.0 durch eine CPU V4.0 oder V4.1 ersetzen, ist die Priorität 26: also die Priorität, die für V3.0 gültig war. In beiden Fällen kann das Prioritätsfeld geändert werden und Sie können für die Priorität einen beliebigen Wert im Bereich von 22 bis 26 festlegen.

Weitere Informationen dazu finden Sie unter ["Ersatz einer CPU V3.0 durch eine CPU V4.x](#page-1455-0) (Seite [1456](#page-1455-0))".

Außerdem erkennt die CPU andere Ereignisse, die nicht über zugehörige OBs verfügen. Die folgende Tabelle zeigt diese Ereignisse und die entsprechenden Aktionen der CPU:

| <b>Ereignis</b>                                | <b>Beschreibung</b>                                                          | <b>CPU-Aktion</b>                                                                                                    |  |
|------------------------------------------------|------------------------------------------------------------------------------|----------------------------------------------------------------------------------------------------|--|
| Peripheriezugriffsfehler                       | Fehler beim direkten Lesen/<br>Schreiben der E/A                             | Die CPU schreibt das erste Auftreten in den<br>Diagnosepuffer und bleibt im Betriebszu-<br>stand RUN. Die Fehlerursache können Sie mit<br>der Anweisung GET ERROR ID (Seite 305)<br>abfragen. |  |
| Fehler bezüglich der ma-<br>ximalen Zykluszeit | Die CPU überschreitet die kon-<br>figurierte Zykluszeit zum zwei-<br>ten Mal | Die CPU schreibt den Fehler in den Diagno-<br>sepuffer und geht in den Betriebszustand<br>STOP.                                                                                               |  |

Tabelle 5-17 Zusätzliche Ereignisse

<span id="page-89-0"></span>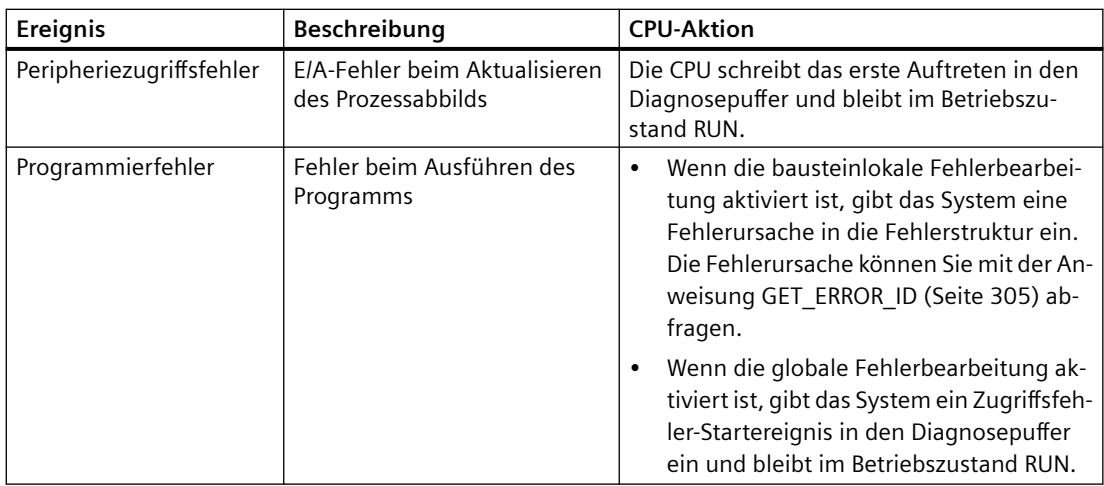

## **Latenzzeit**

Die Ereignis-Latenzzeit (d.h. die Zeit zwischen der Mitteilung der CPU über das Auftreten eines Ereignisses und dem Start der Ausführung der ersten Anweisung im OB für die Ereignisbearbeitung) beträgt ca. 175 µs, wenn zum Zeitpunkt des Alarmereignisses nur ein Programmzyklus-OB als Bearbeitungsroutine aktiv ist.

# **5.1.4 Überwachen und Konfigurieren der Zykluszeit**

Die Zykluszeit ist die Zeit, die das Betriebssystem der CPU benötigt, um die zyklische Phase des Betriebszustands RUN auszuführen. Die CPU bietet zwei Verfahren zum Überwachen der Zykluszeit:

- Maximale Zykluszeit
- Mindestzykluszeit

Die Zyklusüberwachung beginnt nach abgeschlossenem Anlaufereignis. Projektiert werden kann diese Funktion in der CPU unter "Ger¤tekonfiguration > Zykluszeit".

Die CPU überwacht den Zyklus und reagiert, wenn die Zykluszeit die konfigurierte maximale Zykluszeit überschreitet. Die CPU generiert einen Fehler und reagiert wie folgt, wenn die Zykluszeit die konfigurierte maximale Zykluszeit überschreitet:

- Wenn das Anwenderprogramm einen [Zeitfehleralarm-OB](#page-78-0) (Seite [79\)](#page-78-0) enthält, führt die CPU ihn aus.
- Wenn das Anwenderprogramm keinen Zeitfehleralarm-OB enthält, generiert das Zeitfehlerereignis einen Diagnosepuffereintrag. Die CPU geht dann in den Betriebszustand STOP.

Die [Anweisung RE\\_TRIGR](#page-303-0) (Seite [304](#page-303-0)) (Zykluszeitüberwachung neu starten) ermöglicht das Rücksetzen des Zeitgebers für die Messung der Zykluszeit. Wenn die für die aktuelle Programmzyklusausführung abgelaufene Zeit weniger als das Zehnfache der konfigurierten maximalen Zykluszeit beträgt, stößt die Anweisung RE\_TRIGR die Zykluszeitüberwachung erneut an und gibt ENO = WAHR zurück. Ist dies nicht der Fall, stößt die Anweisung RE\_TRIGR die Zykluszeitüberwachung nicht erneut an. Sie gibt ENO = FALSCH zurück.

Typischerweise wird der Zyklus so schnell wie möglich ausgeführt und der nächste Zyklus beginnt, sobald der vorherige beendet ist. Je nach Anwenderprogramm und Kommunikationsaufgaben kann die Zykluszeit jedoch variieren. Um solche Schwankungen zu vermeiden, unterstützt die CPU eine optionale Mindestzykluszeit. Wenn Sie diese optionale Funktion aktivieren und eine Mindestzykluszeit in ms vorgeben, verzögert die CPU nach der Ausführung der Programmzyklus-OBs die Wiederholung des Programmzyklus, bis die Mindestzykluszeit abgelaufen ist.

Führt die CPU einen Zyklus schneller aus als mit der Mindestzykluszeit festgelegt ist, so nutzt die CPU die verbleibende Zeit für Laufzeitdiagnosen und/oder für die Bearbeitung von Kommunikationsanforderungen.

Wird der Zyklus nicht innerhalb der vorgegebenen Mindestzykluszeit beendet, so wird er normal bis zum Ende ausgeführt (einschließlich der Kommunikationsbearbeitung) und die Überschreitung der Mindestzeit erzeugt keine Systemreaktion. In der folgenden Tabelle sind die Bereiche und Voreinstellungen für die Zykluszeitüberwachung angegeben.

Tabelle 5-18 Bereich für die Zykluszeit

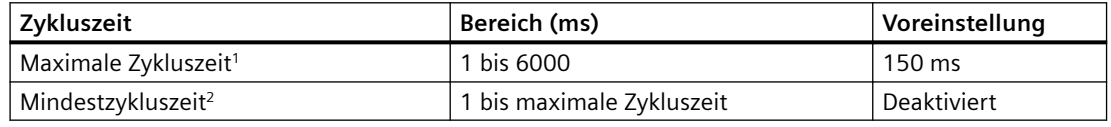

<sup>1</sup> Die maximale Zykluszeit ist immer aktiviert. Richten Sie eine Zykluszeit zwischen 1 ms und 6000 ms ein. Die Voreinstellung ist 150 ms.

<sup>2</sup> Die Mindestzykluszeit ist optional und standardmäßig deaktiviert. Richten Sie ggf. eine Zykluszeit zwischen 1 ms und der maximalen Zykluszeit ein.

#### **Konfigurieren von Zykluszeit und Kommunikationslast**

In den CPU-Eigenschaften der Ger¤tekonfiguration können Sie die folgenden Parameter einstellen:

• Zyklus: Hier können Sie eine maximale Zyklusüberwachungszeit eingeben. Sie können auch eine Mindestzykluszeit eingeben bzw. aktivieren.

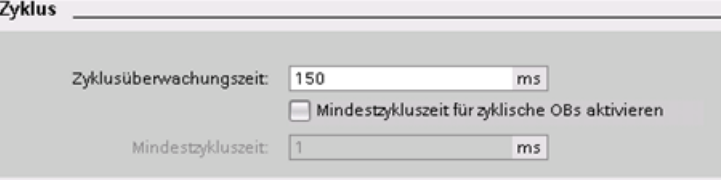

• Kommunikationslast: Sie können einen prozentualen Anteil der Zeit für Kommunikationsaufgaben festlegen.

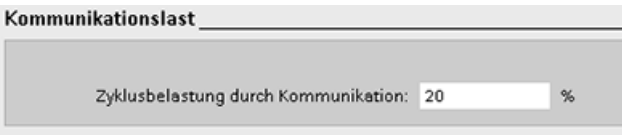

#### **Hinweis**

#### **Kommunikationspriorität**

Kommunikationsaufgaben haben die Priorität 1. Da 1 die niedrigste Priorität ist, können andere CPU-Ereignisse die Verarbeitung der Kommunikation unterbrechen. Unterbrechungen von anderen Ereignissen können sich negativ auf die Kommunikationsverarbeitung während des Zyklus auswirken. Sie können den Prozentwert für die "Zyklusbelastung durch Kommunikation" anpassen, um den Anteil des Zyklus, der für die Kommunikationsverarbeitung bereitgestellt wird, zu erhöhen.

Ausführliche Informationen über den Zyklus finden Sie unter ["Überwachung des Zyklus"](#page-89-0)  (Seite [90\)](#page-89-0).

# **5.1.5 CPU-Speicher**

## **Speicherverwaltung**

Die CPU stellt die folgenden Speicherbereiche für Anwenderprogramm, Daten und Konfiguration bereit:

- Der Ladespeicher ist ein nicht-flüchtiger Speicher für Anwenderprogramm, Daten und Konfiguration. Beim Laden eines Projekts in die CPU speichert die CPU das Programm zunächst im Ladespeicher. Dieser Speicher befindet sich entweder auf einer Memory Card (sofern vorhanden) oder in der CPU. Die CPU speichert diesen nicht-flüchtigen Speicherbereich auch bei einem Spannungsausfall. Die Memory Card unterstützt einen größeren Speicherbereich als den in der CPU integrierten.
- Der Arbeitsspeicher ist ein flüchtiger Speicher für einige Elemente des Anwenderprojekts während der Bearbeitung des Anwenderprogramms. Die CPU kopiert einige Elemente des Projekts vom Ladespeicher in den Arbeitsspeicher. Dieser flüchtige Speicherbereich geht bei Spannungsausfall verloren und wird bei Spannungsrückkehr von der CPU wiederhergestellt.
- Der remanente Speicher ist ein nicht-flüchtiger Speicher für eine begrenzte Menge an Arbeitsspeicherwerten. Die CPU nutzt den remanenten Speicherbereich zum Speichern der Werte ausgewählter Adressen des Anwenderspeichers bei Spannungsausfall. Wenn eine Abschaltung oder ein Spannungsausfall auftritt, stellt die CPU diese remanenten Werte beim Anlauf wieder her.

Zur Anzeige der Speicherauslastung durch einen übersetzten Programmbaustein doppelklicken Sie auf den Baustein im Ordner "Programmbausteine" der STEP 7-Projektnavigation und wählen im Kontextmenü die Option "Eigenschaften". In den Übersetzungseigenschaften werden der Ladespeicher und der Arbeitsspeicher für den übersetzten Baustein angezeigt.

Um die Speicherauslastung der Online-CPU anzuzeigen, doppelklicken Sie in STEP 7 auf "Online & Diagnose", erweitern "Diagnose" und wählen "Speicher".

# **Remanenter Speicher**

Sie können Datenverlust nach Spannungsausfall dadurch vermeiden, dass Sie bestimmte Daten als remanent definieren. Die folgenden Daten können Sie in der CPU als remanent definieren:

• Merker (M): Sie können die Größe des remanenten Speichers für Merker in der PLC-Variablentabelle oder in der Zuweisungsliste definieren. Der remanente Merkerspeicher beginnt immer an MB0 und läuft über die angegebene Anzahl von Bytes ununterbrochen weiter. Geben Sie diesen Wert in der PLC-Variablentabelle oder in der Zuweisungsliste an, indem Sie in der Funktionsleiste auf das Symbol "Remanent" klicken. Geben Sie die Anzahl der Merkerbytes an, die ab MB0 remanent sein sollen.

Hinweis: Für jeden Baustein kann die Zuweisungsliste durch Auswahl eines Bausteins im Ordner Programmbausteine und den Menübefehl **Werkzeuge > Belegungsplan** angezeigt werden.

• Variablen eines Funktionsbausteins (FB): Wenn ein FB vom Typ "Optimierter Bausteinzugriff" ist, enthält der Schnittstelleneditor für diesen FB eine Spalte "Remanent". In dieser Spalte können Sie für jede Variable einzeln entweder "Remanent", "Nicht remanent" oder "Im IDB setzen" auswählen. Wenn Sie einen solchen FB im Programm anordnen, enthält der dem FB entsprechende Instanz-DB ebenfalls die Spalte "Remanent". Sie können den remanenten Zustand einer Variable im Schnittstelleneditor des Instanz-DBs nur ändern, wenn Sie im optimierten FB im Bereich "Remanent" für die Variable die Option "Im IDB setzen" (Im Instanzdatenbaustein setzen) ausgewählt haben.

Wenn ein FB **nicht** vom Typ "Optimierter Bausteinzugriff" ist, enthält der Schnittstelleneditor für diesen FB keine Spalte "Remanent". Wenn Sie einen solchen FB im Programm anordnen, enthält der dem FB entsprechende Instanz-DB jedoch eine Spalte "Remanent", die bearbeitet werden kann. In diesem Fall wirkt sich die Auswahl der Option "Remanent" für eine Variable so aus, dass **alle** Variablen ausgewählt werden. Ebenso wirkt sich die Deaktivierung der Option "Remanent" für eine Variable so aus, dass **alle** Variablen deaktiviert werden. Um anzuzeigen, ob ein FB über optimierten Bausteinzugriff verfügt, öffnen Sie die Eigenschaften des FB und wählen die Attribute aus.

• Variablen eines globalen Datenbausteins: Wenn Sie "Optimierter Bausteinzugriff" für die Attribute in den Eigenschaften des Datenbausteins aktivieren, können Sie für jede Variable einstellen, ob sie remanent sein soll oder nicht. Wenn Sie "Optimierter Bausteinzugriff" nicht aktivieren, haben alle Datenbausteinvariablen den gleichen Zustand. Die Variablen sind entweder alle remanent oder alle nicht remanent.

Die CPU unterstützt insgesamt 14336 Byte remanenter Daten für ein V4.5-Projekt, das in eine PLC mit Firmware V4.5 geladen ist. Ist ein V4.4-Projekt geladen, betragen die remanenten Daten 10240 Byte. Um zu ermitteln, wieviele Bytes verfügbar sind, klicken Sie in der PLC-Variablentabelle oder in der Zuweisungsliste in der Funktionsleiste auf das Symbol "Remanent". Hier geben Sie zwar den remanenten Bereich für den Merkerspeicher an, doch die zweite Zeile gibt den verbleibenden Gesamtspeicher für M und DB zusammen an. Beachten Sie, dass Sie alle Datenbausteine mit remanenten Variablen übersetzen müssen, damit dieser Wert korrekt ist.

#### **Hinweis**

Durch das Laden eines Programms werden die Werte im remanenten Speicher weder gelöscht noch verändert. Soll der remanente Speicher vor dem Laden gelöscht werden, ist vor dem Laden des Programms die CPU auf die Werkseinstellungen zurückzusetzen.

# **5.1.5.1 System- und Taktmerker**

In den CPU-Eigenschaften können Sie Bytes für "Systemspeicher" und "Taktmerker" aktivieren. Die einzelnen Bits dieser Funktionen können in Ihrer Programmlogik über die Variablennamen referenziert werden.

- Sie können im Merkerbereich ein Byte als Systemspeicher zuweisen. Das Byte des Systemmerkers bietet die folgenden vier Bits, die von Ihrem Anwenderprogramm über die folgenden Variablennamen referenziert werden können:
	- Erster Zyklus: Das Bit (Variablenname "FirstScan") wird nach dem Ende des Anlauf-OBs für den ersten Zyklus auf 1 gesetzt. (Nach dem Ende des ersten Zyklus wird das Bit "Erster Zyklus" auf 0 gesetzt.)
	- Diagnosezustand geändert: (Variablenname: "DiagStatusUpdate") wird einen Zyklus lang auf 1 gesetzt, nachdem die CPU ein Diagnoseereignis erfasst hat. Weil die CPU das Bit "DiagStatusUpdate" erst am Ende der ersten Ausführung des Programmzyklus-OBs setzt, kann Ihr Anwenderprogramm nicht erkennen, ob während der Ausführung des Anlauf-OBs oder während der ersten Ausführung des Programmzyklus-OBs eine Diagnoseänderung auftrat.
	- Immer 1 (high): Das Bit (Variablenname "AlwaysTRUE") ist immer auf 1.
	- Immer 0 (low): Das Bit (Variablenname "AlwaysFALSE") ist immer auf 0.
- Sie können im Merkerbereich ein Byte als Taktmerker zuweisen. Jedes Bit dieses als Taktmerker konfigurierten Bytes erzeugt einen Rechteckimpuls. Das Byte des Taktmerkers bietet 8 verschiedene Frequenzen, von 0,5 Hz (langsam) bis 10 Hz (schnell). Sie können diese Bits, besonders in Verbindung mit Flankenanweisungen, als Steuerbits für die zyklische Auslösung von Aktionen im Anwenderprogramm verwenden.

Die CPU initialisiert diese Bytes beim Wechsel von STOP in STARTUP. Die Bits des Taktmerkers wechseln während der Betriebsarten STARTUP und RUN synchron zum CPU-Takt.

# **VORSICHT**

# **Gefahren beim Überschreiben der Bits von Systemspeicher oder Taktmerker**

Ein Überschreiben der Bits von Systemspeicher oder Taktmerker kann die Daten in diesen Funktionen beschädigen und bewirken, dass Ihr Anwenderprogramm fehlerhaft arbeitet, was zu Sachschaden und Verletzungen des Personals führen kann.

Weil Taktmerker und Systemspeicher nicht reservierter Speicher im Bereich der Merker sind, können Anweisungen und Kommunikation in diese Adressen schreiben und Daten beschädigen.

Vermeiden Sie das Schreiben von Daten in diese Adressen, um sicherzustellen, dass diese Funktionen einwandfrei arbeiten, und implementieren Sie immer eine Not-Aus-Schaltung für Ihren Prozess oder Ihre Maschine.

Der Systemspeicher konfiguriert ein Byte mit Bits, die bei einem spezifischen Ereignis eingeschaltet werden (Wert = 1).

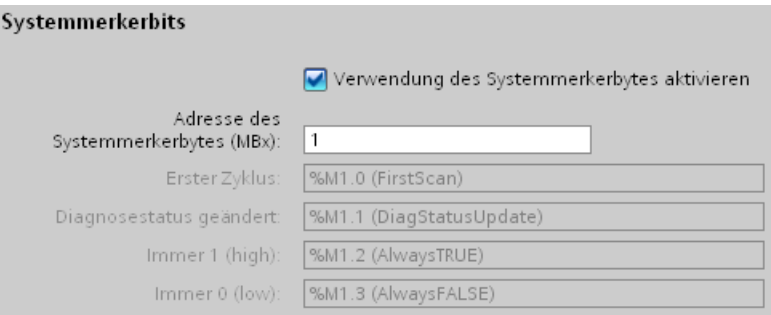

Tabelle 5-19 Systemspeicher

|        | 6          |  |                                       |                                      |                                                           |                                                                                            |
|--------|------------|--|---------------------------------------|--------------------------------------|-----------------------------------------------------------|--------------------------------------------------------------------------------------------|
| Wert 0 | Reserviert |  | Immer<br>ausge-<br>schaltet<br>Wert 0 | $Immer ein-$<br>geschaltet<br>Wert 1 | Diagnosestatusanzeige<br>1: Änderung<br>0: Keine Änderung | Anzeige erster Zyklus<br>1: Erster Zyklus nach<br>Anlauf<br>0: Nicht der erste Zyk-<br>lus |

Der Taktmerker konfiguriert ein Byte, das die einzelnen Bits in bestimmten Abständen ein- und ausschaltet. Jeder Taktmerker erzeugt einen Rechteckimpuls im entsprechenden Merkerspeicher M. Diese Bits können, vor allem in Verbindung mit Flankenanweisungen, als Steuerbits für die zyklische Auslösung von Aktionen im Anwendercode verwendet werden.

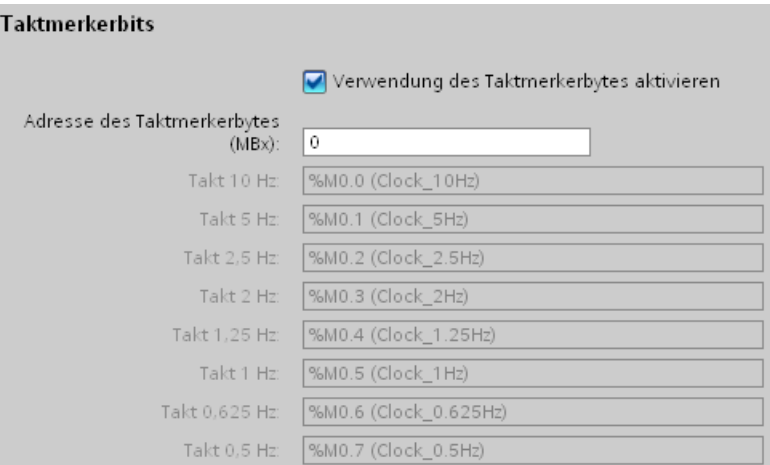

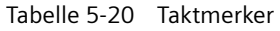

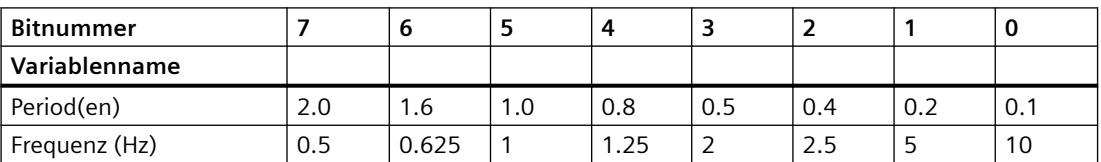

Weil der Taktmerker asynchron zum CPU-Zyklus läuft, kann sich der Zustand des Taktmerkers während eines langen Zyklus mehrere Male ändern.

# **5.1.6 Diagnosepuffer**

Die CPU unterstützt einen Diagnosepuffer, der für jedes Diagnoseereignis einen Eintrag enthält. Jeder Eintrag umfasst das Datum und die Uhrzeit, zu denen das Ereignis aufgetreten ist, eine Ereigniskategorie und eine Ereignisbeschreibung. Die Einträge werden in chronologischer Reihenfolge angezeigt, wobei das jüngste Ereignis an oberster Stelle steht. In diesem Puffer werden bis zu 50 aktuelle Ereignisse gespeichert. Ist der Puffer voll, wird immer das älteste Ereignis durch ein neues Ereignis überschrieben. Bei einer Unterbrechung der Stromversorgung werden die Ereignisse gespeichert.

Im Diagnosepuffer werden die folgenden Ereignistypen erfasst:

- Jedes Diagnoseereignis des Systems, CPU-Fehler und Modulfehler
- Jeder Zustandswechsel der CPU (Anlauf, Wechsel in Betriebszustand STOP oder RUN)

Für den Zugriff auf den [Diagnosepuffer](#page-1218-0) (Seite [1219](#page-1218-0)) müssen Sie online sein. Den Puffer finden Sie unter "Online & Diagnose > Diagnose > Diagnosepuffer".

# **Reduzieren der Anzahl der Sicherheitsdiagnoseereignisse**

Einige Sicherheitsereignisse erzeugen wiederholte Einträge im Diagnosepuffer. Diese Meldungen können den Diagnosepuffer füllen und möglicherweise andere Meldungen verdecken. Sie können den PLC so konfigurieren, dass die Anzahl der durch Sicherheitsereignisse ausgelösten Diagnosemeldungen begrenzt wird. Sie treffen Ihre Auswahlen in der Ger¤tekonfiguration der CPU basierend auf dem Zeitintervall, während dessen Dauer Sie wiederholt auftretende Meldungen unterdrücken möchten:

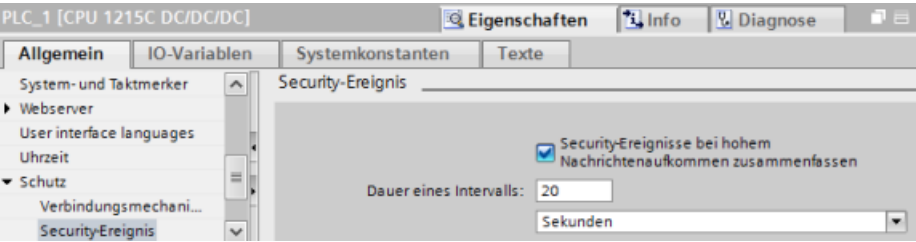

Wenn Sie auswählen, dass Sicherheitsereignisse innerhalb eines Zeitintervalls zusammengefasst werden sollen, können Sie ein Zeitintervall in Sekunden, Minuten oder Stunden und einen numerischen Wert im Bereich von 1 bis 255 eingeben.

Wenn Sie auswählen, dass Sicherheitsereignisse eingeschränkt werden sollen, werden die folgenden Ereignistypen eingeschränkt:

- Online gehen mit dem richtigen oder falschen Passwort
- Geänderte Kommunikationsdaten erkannt
- Geänderte Daten auf Memory Card erkannt
- Geänderte Firmware-Aktualisierungsdatei erkannt
- In CPU geladene Schutzstufe (Zugriffsschutz) geändert
- Passwortberechtigung eingeschränkt oder aktiviert (mittels Anweisung oder über CPU-Anzeige)
- Online-Zugriff verweigert aufgrund einer Überschreitung der möglichen Anzahl gleichzeitiger Zugriffsversuche
- Zeitablauf, wenn eine vorhandene Online-Verbindung inaktiv ist
- Anmelden beim Webserver mit dem richtigen oder falschen Passwort
- Erstellen einer Sicherungskopie der CPU
- Wiederherstellen der CPU-Konfiguration

# **5.1.7 Echtzeituhr**

Die CPU verfügt über eine Echtzeituhr. Wenn die CPU ausgeschaltet ist, wird die Uhr über einen Hochleistungskondensator mit Spannung versorgt. Der Hochleistungskondensator wird aufgeladen, wenn die CPU eingeschaltet ist. War die CPU mindestens 24 Stunden eingeschaltet, so reicht die Ladung des Hochleistungskondensators für den Betrieb der Uhr typischerweise für 20 Tage.

STEP 7 stellt für die Echtzeituhr die Systemzeit ein, die einen werkseitig voreingestellten Standardwert hat bzw. den Standardwert durch Rücksetzen auf die Werkseinstellungen erhält. Um die Echtzeituhr zu nutzen, müssen Sie sie einstellen. Zeitstempel wie die von Diagnosepuffereintr¤gen, Datenprotokolldateien und Datenprotokolleinträgen beruhen auf der Systemzeit. Sie stellen die Echtzeituhr über die [Funktion "Uhrzeit einstellen"](#page-1211-0) (Seite [1212](#page-1211-0)) in der Ansicht "Online & Diagnose" der Online-CPU ein. STEP 7 berechnet dann die Systemzeit anhand der von Ihnen eingestellten Zeit plus oder minus dem Zeitunterschied des Windows-Betriebssystems zur UTC (Coordinated Universal Time). Wird für die Echtzeituhr die Ortszeit eingestellt, erzeugt dies eine Systemzeit, die der UTC entspricht, sofern die Einstellungen für Zeitzone und Sommer-/Winterzeitumschaltung Ihres Windows-Betriebssystems Ihrem Gebietsschema entsprechen.

STEP 7 enthält [Anweisungen](#page-329-0) (Seite [330](#page-329-0)) zum Lesen und Schreiben der Systemzeit (RD\_SYS\_T und WR\_SYS\_T), zum Lesen der Ortszeit (RD\_LOC\_T) und zum Einstellen der Zeitzone (SET\_TIMEZONE). Die Anweisung RD\_LOC\_T berechnet die Ortszeit anhand der Zeitzone und der Zeitverschiebung für die Sommer-/Winterzeit, die Sie in der Konfiguration der Echtzeituhr in den [allgemeinen Eigenschaften der CPU](#page-152-0) (Seite [153](#page-152-0)) eingegeben haben. Über diese Einstellungen können Sie die Zeitzone für Ihre Ortszeit einrichten, Sie können optional die Sommerzeitumschaltung aktivieren und die Anfangs- und Endezeiten für die Sommer-/ Winterzeitumschaltung eingeben. Diese Einstellungen können Sie auch mit den Anweisungen SET\_TIMEZONE konfigurieren.

# **5.1.8 Konfigurieren der Ausgänge für den Wechsel von RUN in STOP**

Sie können das Verhalten der digitalen und analogen Ausgänge für den Betriebszustand STOP der CPU konfigurieren. Für jeden Ausgang einer CPU, eines SB oder SM können Sie die Werte der Ausgänge einfrieren oder einen Ersatzwert aufschalten:

- Durch einen vorgegebenen Ausgangswert ersetzen (Voreinstellung): Sie geben für jeden Ausgang (Kanal) der CPU, des SB oder SM einen Ersatzwert ein. Der voreingestellte Ersatzwert für digitale Ausgänge ist AUS, für analoge Ausgänge ist er 0.
- Einfrieren der Ausgänge im letzten Zustand: Die Ausgänge behalten ihre aktuellen Werte, die sie zu der Zeit hatten, als der Wechsel von RUN nach STOP auftrat. Nach dem Anlauf werden die Ausgänge auf den Standardersatzwert gesetzt.

#### *5.2 Datenspeicher, Speicherbereiche, E/A und Adressierung*

Sie konfigurieren das Verhalten der Ausgänge in der Ger¤tekonfiguration. Wählen Sie die einzelnen Geräte und öffnen Sie das Register "Eigenschaften", um die Ausgänge des jeweiligen Geräts zu konfigurieren.

#### **Hinweis**

Einige dezentrale E/A-Module bieten zusätzliche Einstellungen für die Reaktion auf die Betriebsart STOP der CPU. Wählen Sie für diese Module die gewünschte Option aus der Liste in der Gerätekonfiguration aus.

Wenn die CPU von RUN nach STOP wechselt, speichert die CPU das Prozessabbild und schreibt die entsprechenden Werte für digitale und analoge Ausgänge entsprechend der Konfiguration.

# **5.2 Datenspeicher, Speicherbereiche, E/A und Adressierung**

# **5.2.1 ;ugriff auf die Daten der S7-1200**

STEP 7 vereinfacht die symbolische Programmierung. Dazu erstellen Sie für die Adressen der Daten symbolische Namen oder "Variablen", die entweder in Form von PLC-Variablen für Speicheradressen und E/A oder in Form von lokalen Variablen innerhalb eines Codebausteins vorkommen. Zum Einfügen dieser Variablen in Ihr Anwenderprogramm geben Sie einfach den Variablennamen für den gewünschten Anweisungsparameter ein.

Zur Verdeutlichung, wie die CPU Speicherbereiche strukturiert und adressiert, wird im Folgenden dargestellt, wie PLC-Variablen auf die "absolute" Adressierung der Daten verweisen. Die CPU bietet mehrere Möglichkeiten für die Datenspeicherung während der Ausführung des Anwenderprogramms:

- Globaler Speicher: Die CPU bietet eine Vielzahl von spezialisierten Speicherbereichen, einschließlich Eingänge (E), Ausgänge (A) und Merker (M). Dieser Speicher ist für alle Codebausteine ohne Einschränkung zugänglich.
- PLC-Variablentabelle: In der STEP 7-PLC-Variablentabelle können Sie für bestimmte Adressen im Speicher symbolische Namen eingeben. Diese Variablen gelten global im gesamten STEP 7-Programm und gestatten die Programmierung mit aussagekräftigen Namen.
- Datenbaustein (DB): Sie können in Ihr Anwenderprogramm DBs zum Speichern von Daten für die Codebausteine einfügen. Die gespeicherten Daten bleiben nach der Ausführung des zugehörigen Codebausteins erhalten. In einem "globalen" DB werden Daten gespeichert, die von allen Codebausteinen verwendet werden können, in einem Instanz-DB werden jedoch nur Daten für einen bestimmten FB gespeichert, und er ist entsprechend der Parameter des FBs strukturiert.
- Temporärer Speicher: Bei jedem Aufruf eines Codebausteins gibt das Betriebssystem der CPU temporären bzw. lokalen Speicherplatz (L) frei, der bei der Ausführung des Bausteins genutzt werden kann. Ist die Ausführung des Codebausteins beendet, weist die CPU den lokalen Speicher für die Ausführung anderer Codebausteine zu.

Jeder Speicherplatz hat eine eindeutige Adresse. Anhand dieser Adresse kann Ihr Anwenderprogramm auf die Informationen an diesem Speicherplatz zugreifen. Durch Verweise auf Speicherbereiche für Eingänge (E) oder Ausgänge (A), z. B. E0.3 oder A1.7, erfolgt ein

Zugriff auf das Prozessbild. Für den direkten Zugriff auf den physischen Eingang oder Ausgang fügen Sie den Verweis ":P" (z. B. E0.3:P, A1.7:P oder "Stop:P") als Anhang hinzu.

Tabelle 5-21 Speicherbereiche

| Speicherbereich                                  | <b>Beschreibung</b>                                                  | Forcen      | Remanent         |
|--------------------------------------------------|----------------------------------------------------------------------|-------------|------------------|
| F.<br>Prozessabbild der Eingän-                  | Wird zu Beginn des Zyklus aus den physischen<br>Eingängen kopiert    | <b>Nein</b> | <b>Nein</b>      |
| qe<br>E : P <sup>1</sup><br>(physischer Eingang) | Direktes Lesen der physischen Eingänge von<br>CPU, SB oder SM        | Ja          | <b>Nein</b>      |
| A<br>Prozessabbild der Ausgän-                   | Wird zu Beginn des Zyklus in die physischen Aus-<br>gänge kopiert    | Nein        | <b>Nein</b>      |
| qe<br>A : P <sup>1</sup><br>(physischer Ausgang) | Direktes Schreiben in die physischen Ausgänge<br>von CPU, SB oder SM | Ja          | <b>Nein</b>      |
| M<br>Merker                                      | Steuerung und Datenspeicher                                          | Nein        | la<br>(optional) |
| temporärer Speicher                              | Temporäre, lokale Daten für einen Baustein                           | Nein        | <b>Nein</b>      |
| DB<br>Datenbaustein                              | Datenspeicher und auch Parameterspeicher für<br><b>FBs</b>           | Nein        | Ja<br>(optional) |

<sup>1</sup> Für den direkten Zugriff (Lesen oder Schreiben) auf die physischen Eingänge und Ausgänge hängen Sie den Code ":P" an die Adresse oder Variable an (z. B. E0.3:P, A1.7:P oder "Stop:P").

Jeder Speicherplatz hat eine eindeutige Adresse. Anhand dieser Adresse kann Ihr Anwenderprogramm auf die Informationen an diesem Speicherplatz zugreifen. Die absolute Adresse setzt sich aus den folgenden Elementen zusammen:

- Speicherbereichskennung (wie E, A oder M)
- Größe der Daten, auf die zugegriffen werden soll (wie "B" für Byte, "W" für Word oder "D" für DWord)
- Anfangsadresse der Daten (wie Byte 3 oder Wort 3)

Beim Zugriff auf ein Bit in der Adresse eines Booleschen Werts geben Sie keine Mnemonik für die Größe ein. Sie geben nur den Speicherbereich, die Byte-Adresse und die Bitadresse der Daten ein (wie E0.0, A0.1 oder M3.4).

*5.2 Datenspeicher, Speicherbereiche, E/A und Adressierung*

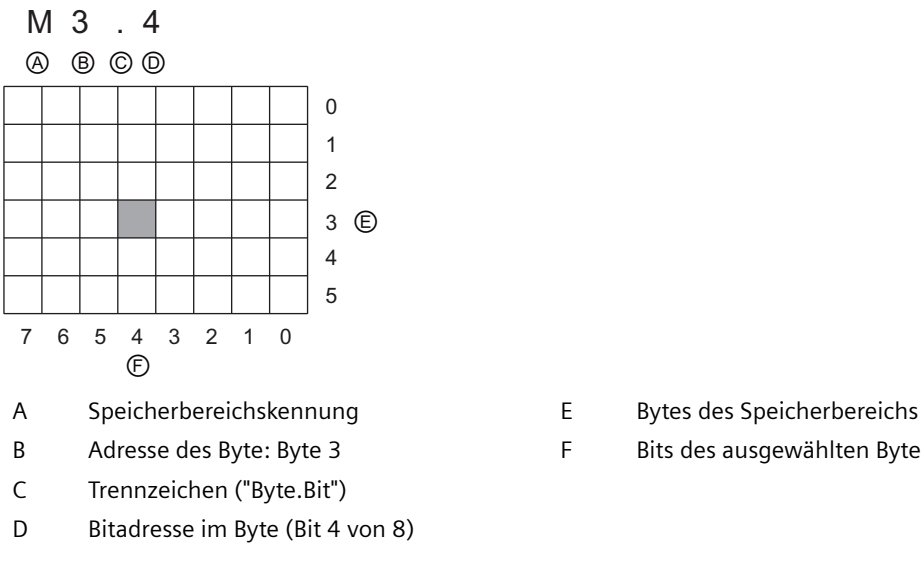

In dem Beispiel folgt auf den Speicherbereich und die Adresse des Bytes (M = Bereich der Merker und 3 = Byte 3) ein Punkt ("."), um die Adresse des Bits (Bit 4) abzutrennen.

# **Zugriff auf Daten in den Speicherbereichen der CPU**

STEP 7 vereinfacht die symbolische Programmierung. Typischerweise werden Variablen entweder in der PLC-Variablentabelle, einem Datenbaustein oder in der Schnittstelle eines OB, FC oder FB angelegt. Diese Variablen umfassen einen Namen, Datentyp, Versatz und Kommentar. Außerdem kann in einem Datenbaustein ein Startwert angegeben werden. Diese Variablen können Sie während der Programmierung nutzen, indem Sie den Variablennamen als Parameter für die Anweisung eingeben. Optional können Sie den absoluten Operanden (Speicher, Bereich, Größe und Versatz) als Anweisungsparameter eingeben. Die Beispiele in den folgenden Abschnitten zeigen, wie Sie absolute Operanden eingeben. Das Zeichen % wird vom Programmiereditor automatisch vor dem absoluten Operanden eingefügt. Im Programmiereditor haben Sie die Auswahl zwischen folgenden Ansichten: symbolisch, symbolisch und absolut oder absolut.

**E (Prozessabbild der Eingänge):** Die CPU fragt die Peripherieeingänge (physikalischen Eingänge) unmittelbar vor der Ausführung eines Zyklus-OB in jedem Zyklus ab und schreibt diese Werte in das Prozessabbild der Eingänge. Auf das Prozessabbild der Eingänge können Sie im Bit, Byte, Wort und Doppelwortformat zugreifen. Es ist sowohl der Lese- als auch der Schreibzugriff erlaubt, jedoch werden die Eingänge des Prozessabbilds typischerweise nur gelesen.

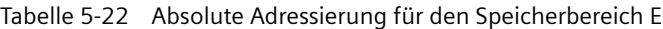

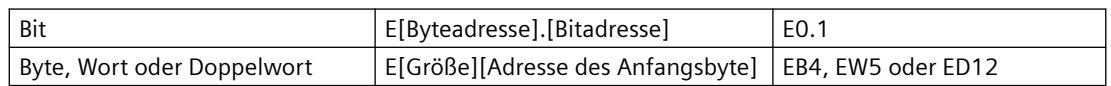

Wenn Sie den Verweis ":P" an die Adresse anhängen, können Sie die digitalen und analogen Eingänge von CPU, SB, SM oder des dezentralen Moduls direkt lesen. Der Unterschied zwischen dem Zugriff über E\_:P statt über E liegt darin, dass die Daten direkt von den angesprochenen Eingängen kommen und nicht aus dem Prozessabbild der Eingänge. Dieser Zugriff über E\_:P wird auch als direkter Lesezugriff bezeichnet, weil die Daten direkt aus der Quelle statt aus einer Kopie, die bei der letzten Aktualisierung des Prozessabbilds der Eingänge erstellt wurde, gelesen werden.

Weil die physikalischen Eingänge ihre Werte direkt aus den mit ihnen verbundenen Feldgeräten erhalten, darf in diese Eingänge nicht geschrieben werden. Zugriffe über E\_:P sind somit reine Lesezugriffe, im Gegensatz zu Zugriffen auf Eingänge, die gelesen oder geschrieben werden können.

Zugriffe über E\_:P sind ferner durch die Größe der Eingänge begrenzt, die von CPU, SB oder SM unterstützt werden (gerundet auf das nächste Byte). Sind beispielweise die Eingänge eines SB mit 2 DE/2 DA so konfiguriert, dass sie bei E4.0 beginnen, kann mit E4.0:P and E4.1:P oder EB4:P darauf zugegriffen werden. Der Zugriff auf E4.2:P bis E4.7:P wird nicht als Fehler erkannt, ist aber sinnlos, weil diese Adressen nicht belegt sind. Zugriffsversuche auf EW4:P und ED4:P sind verboten, weil sie den Byteversatz dieses SB überschreiten.

Zugriffe über E\_:P haben keinen Einfluss auf den im Prozessabbild der Eingänge gespeicherten Wert.

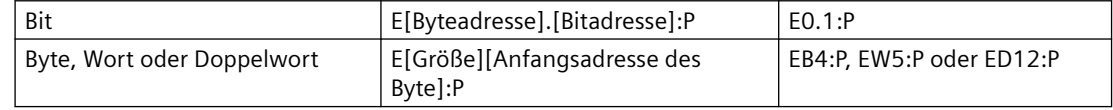

Tabelle 5-23 Absolute Adressierung für den Speicherbereich E (direkt)

**A (Prozessabbild der Ausgänge):** Die CPU kopiert die im Prozessabbild der Ausgänge gespeicherten Werte in die physischen Ausgänge. Auf das Prozessabbild der Ausgänge können Sie im Bit, Byte, Wort und Doppelwortformat zugreifen. Auf die Ausgänge des Prozessabbilds ist sowohl der Lese- als auch der Schreibzugriff erlaubt.

Tabelle 5-24 Absolute Adressierung für den Speicherbereich A

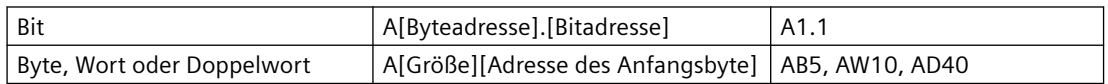

Wenn Sie den Verweis ":P" an die Adresse anhängen, können Sie direkt in die digitalen und analogen Ausgänge von CPU, SB, SM oder des dezentralen Moduls schreiben. Der Unterschied zwischen dem Zugriff über A\_:P statt über A liegt darin, dass die Daten direkt zu den angesprochenen Ausgängen gelangen und zusätzlich zum Prozessabbild der Ausgänge (es wird in beide Bereiche geschrieben). Dieser Zugriff über A\_:P wird auch als direkter Schreibzugriff bezeichnet, weil die Daten direkt an die Zieladresse gesendet werden und diese nicht auf die nächste Aktualisierung aus dem Prozessabbild der Ausgänge warten muss.

Weil die physikalischen Ausgänge direkt die mit ihnen verbundenen Feldgeräte steuern, dürfen diese Ausgänge nicht gelesen werden. Zugriffe über A\_:P sind somit reine Schreibzugriffe, im Gegensatz zu Zugriffen auf Ausgänge, die gelesen oder geschrieben werden können.

Zugriffe über A\_:P sind ferner durch die Größe der Ausgänge begrenzt, die von CPU, SB oder SM unterstützt werden (gerundet auf das nächste Byte). Sind beispielweise die Ausgänge eines SB mit 2 DE/2 DA so konfiguriert, dass sie bei A4.0 beginnen, kann mit A4.0:P and A4.1:P oder AB4:P darauf zugegriffen werden. Der Zugriff auf A4.2:P bis A4.7:P wird nicht als Fehler erkannt, ist aber sinnlos, weil diese Adressen nicht belegt sind. Zugriffsversuche auf AW4:P und AD4:P sind verboten, weil sie den Byteversatz dieses SB überschreiten.

*5.2 Datenspeicher, Speicherbereiche, E/A und Adressierung*

Zugriffe über A\_:P beeinflussen den physischen Ausgang sowie den im Prozessabbild der Ausgänge gespeicherten Wert.

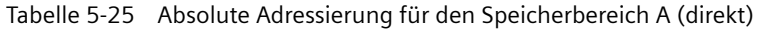

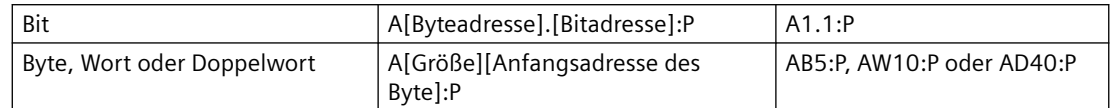

**M (Speicherbereich der Merker):** Den Speicherbereich der Merker (M) können Sie für Steuerungsrelais und Daten verwenden, um Zwischenergebnisse von Anweisungen oder andere Steuerungsinformationen zu speichern. Auf den Speicherbereich der Merker können Sie im Bit, Byte, Wort und Doppelwortformat zugreifen. Auf den Merkerspeicher ist sowohl der Leseals auch der Schreibzugriff erlaubt.

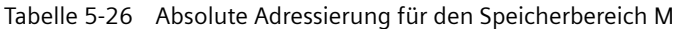

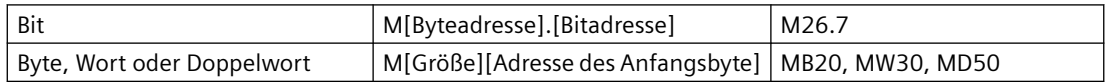

**Temp (temporärer Speicher):** Die CPU ordnet den temporären Speicher nach Bedarf zu. Die CPU ordnet dem Codebaustein den temporären Speicher zu und initialisiert die Speicheradressen auf 0, wenn der Codebaustein gestartet (bei einem OB) bzw. aufgerufen wird (bei einer FC oder einem FB).

Der temporäre Speicher ist dem Merkerspeicher (M) ähnlich. Es gibt jedoch einen wichtigen Unterschied: Der Merkerspeicher hat "globalen" Geltungsbereich, während der temporäre Speicher "lokalen" Geltungsbereich hat:

- Speicherbereich der Merker: Jeder OB, FB und jede FC kann auf die Daten im Speicherbereich der Merker zugreifen, d.h. die Daten stehen global für alle Elemente des Anwenderprogramms zur Verfügung.
- Temporärer Speicher: Die CPU beschränkt den Zugriff auf die Daten des temporären Speichers auf den OB, FB oder die FC, der bzw. die die Adresse im temporären Speicher erstellt bzw. deklariert hat. Adressen im temporären Speicher bleiben lokal und werden nicht von verschiedenen Codebausteinen gemeinsam genutzt, auch dann nicht, wenn der Codebaustein einen anderen Codebaustein aufruft. Beispiel: Wenn ein OB eine FC aufruft, kann die FC nicht auf den temporären Speicher des OBs, von dem sie aufgerufen wurde, zugreifen.

Die CPU stellt für jede OB-Prioritätsklasse temporären (lokalen) Speicher zur Verfügung:

- 16 KB für Anlauf und Programmzyklus, einschließlich der zugehörigen FBs und FCs
- 6 KB für jeden zusätzlichen Alarmereignis-Thread einschließlich der zugehörigen FBs und FCs

Auf den temporären Speicher können Sie nur über die symbolische Adressierung zugreifen.

Über die Aufrufstruktur in STEP 7 können Sie die Menge des temporären Speichers (Lokaldaten) ermitteln, die die Bausteine in Ihrem Programm belegen. Wählen Sie in der Projektnavigation "Programminformationen" und dann das Register "Aufrufstruktur". Dort werden alle OBs in Ihrem Programm angezeigt, und Sie können sich jeweils die Bausteine anzeigen lassen, die von den OBs aufgerufen werden. Für jeden Baustein werden die zugeordneten Lokaldaten angezeigt. Die Aufrufstruktur können Sie auch in STEP 7 über den Menübefehl **Extras > Aufrufstruktur** aufrufen.

**DB (Datenbaustein):** Nutzen Sie Datenbausteine zum Speichern verschiedener Arten von Daten, auch Zwischenergebnisse einer Anweisung oder andere Steuerungsparameter für FBs und Datenstrukturen für viele Anweisungen wie Zeiten und Zähler. Auf Datenbausteine können Sie im Bit, Byte, Wort und Doppelwortformat zugreifen. Für nicht schreibgeschützte Datenbausteine ist sowohl der Lese- als auch der Schreibzugriff erlaubt. Für schreibgeschützte Datenbausteine ist nur der Lesezugriff erlaubt.

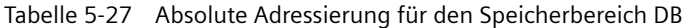

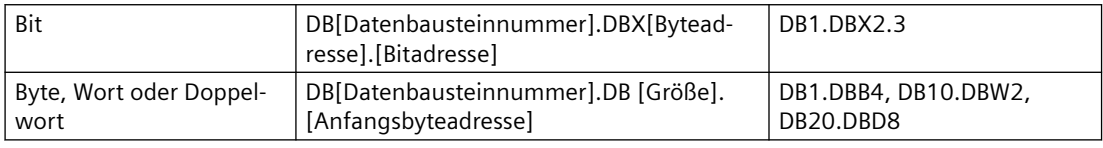

#### **Hinweis**

Wenn Sie in KOP oder FUP eine absolute Adresse angeben, stellt STEP 7 dieser Adresse das Zeichen "%" voran, um kenntlich zu machen, dass es sich um eine absolute Adresse handelt. Bei der Programmierung können Sie eine absolute Adresse entweder mit dem oder ohne das Zeichen "%" eingeben (Beispiel: %E0.0 oder E.0). Wenn Sie das Zeichen "%" weglassen, fügt STEP 7 es ein.

In SCL muss das Zeichen "%" vor der Adresse eingegeben werden, um kenntlich zu machen, dass es sich um eine absolute Adresse handelt. Fehlt das "%", erzeugt STEP 7 beim Übersetzen einen undefinierten Variablenfehler.

#### **E/A in der CPU und in E/A-Modulen konfigurieren**

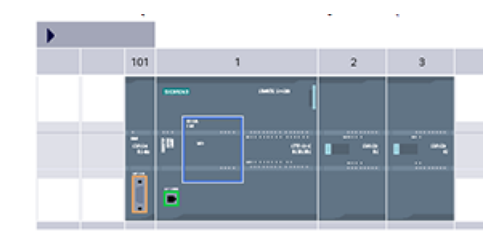

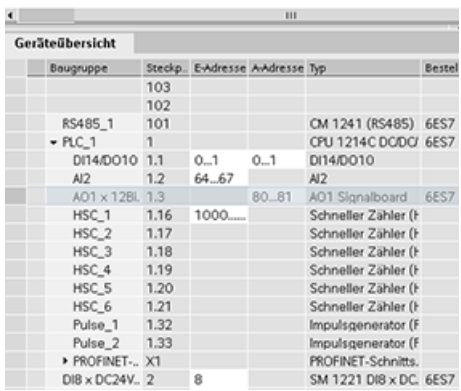

Wenn Sie eine CPU und E/A-Module in Ihre Geräte‐ konfiguration einfügen, weist STEP 7 E- und A-Ad‐ ressen automatisch zu. Sie können die voreingestell‐ te Adressierung ändern, indem Sie in der Geräte‐ konfiguration das Adressfeld auswählen und neue Zahlen eingeben.

- Digitale Eingänge und Ausgänge werden in STEP 7 in Gruppen zu 8 Punkten (1 Byte) zugewiesen, unabhängig davon, ob das Modul alle Ein- bzw. Ausgänge (Punkte) nutzt oder nicht.
- Analoge Eingänge und Ausgänge werden in STEP 7 in Gruppen zu je 2 zugewiesen, wobei jeder analoge Punkt 2 Byte (16 Bit) belegt.

#### *5.3 Verarbeitung von Analogwerten*

Das Bild zeigt ein Beispiel für eine CPU 1214C mit zwei SMs und einem SB. In diesem Beispiel könnte die Adresse von Modul DI8 auf 2 anstelle von 8 geändert werden. Das Tool unterstützt den Anwender durch Änderung von Adressbereichen, die die falsche Größe haben oder Konflikte mit anderen Adressen aufweisen.

# **5.3 Verarbeitung von Analogwerten**

Analoge Signalmodule liefern Eingangssignale oder erwarten Ausgangswerte, die entweder einen Spannungsbereich oder einen Strombereich darstellen. Diese Bereiche sind ±10 V, ±5 V, ±2,5 V oder 0 bis 20 mA. Die von den Modulen ausgegebenen Werte sind ganzzahlige Werte. Dabei stellt 0 bis 27648 den Nennbereich für Strom und -27648 bis 27648 den für Spannung dar. Werte außerhalb dieser Bereiche stellen entweder einen Überlauf oder einen Unterlauf dar. Einzelheiten zu den Wertetypen, die außerhalb des Bereichs liegen, finden Sie in den Tabellen [Darstellung Analogeingang](#page-1357-0) (Seite [1358](#page-1357-0)) und [Darstellung Analogausgang](#page-1358-0) (Seite [1359\)](#page-1358-0).

In Ihrem Steuerungsprogramm müssen Sie diese Werte wahrscheinlich in physikalischen Einheiten verwenden, um beispielsweise Volumen, Temperatur, Gewicht oder einen anderen quantitativen Wert darzustellen. Hierfür müssen Sie den Analogeingang zunächst in eine Realzahl (Gleitpunktwert) zwischen 0,0 und 1,0 normieren. Dann müssen Sie den Wert für den Mindest- und Höchstwert der darzustellenden physikalischen Einheit skalieren. Bei Werten in physikalischen Einheiten, die Sie in einen Analogausgangswert umwandeln müssen, normieren Sie zunächst den Wert in physikalischen Einheiten in einen Wert zwischen 0,0 und 1,0. Danach skalieren Sie den Wert zwischen 0 und 27648 oder -27648 und 27648, je nach Bereiche des Analogmoduls. STEP 7 bietet zu diesem Zweck die [Anweisungen NORM\\_X und SCALE\\_X](#page-290-0)  (Seite [291](#page-290-0)). Sie können auch die [Anweisung CALCULATE](#page-234-0) (Seite [235](#page-234-0)) verwenden, um die Analogwerte zu skalieren.

# **Beispiel: Analogwertverarbeitung**

Betrachten wir beispielsweise einen analogen Eingang mit einem Strombereich von 0 - 20 mA. Das analoge Eingangsmodul gibt Messwerte im Bereich von 0 bis 27648 zurück. Bei diesem Beispiel gehen wir davon aus, dass der analoge Eingangswert für die Messung eines Temperaturbereichs von 50 °C bis 100 °C verwendet wird. Einige Beispielwerte hätten dann die folgenden Bedeutungen:

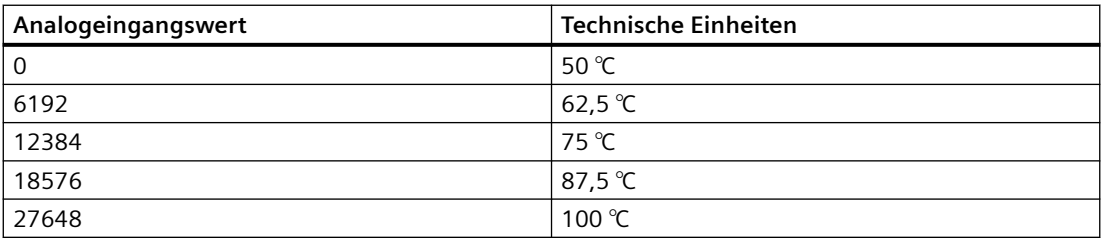

Die physikalischen Einheiten in diesem Beispiel würden anhand des analogen Eingangswerts wie folgt berechnet:

Wert in physikalischen Einheiten =  $50 + (Analogenqangswert) * (100 - 50) / (27648 - 0)$ 

Allgemein würde die Gleichung wie folgt aussehen:

Wert in physikalischen Einheiten = (unterer Bereich der physikalischen Einheiten) +

(Analogeingangswert) \*

(oberer Bereich der physikalischen Einheiten - unterer Bereich der physikalischen Einheiten) /

(maximaler Analogeingangsbereich - minimaler Analogeingangsbereich)

In PLC-Anwendungen wird üblicherweise der Analogeingangswert in einen Gleitpunktwert zwischen 0.0 und 1.0 normiert. Das Ergebnis würde dann in einen Gleitpunktwert im Bereich der physikalischen Einheiten umgewandelt. Der Einfachheit halber nutzen die folgenden KOP-Anweisungen konstante Bereichswerte; es können jedoch auch Variablen verwendet werden.

#### **Netzwerk 1**

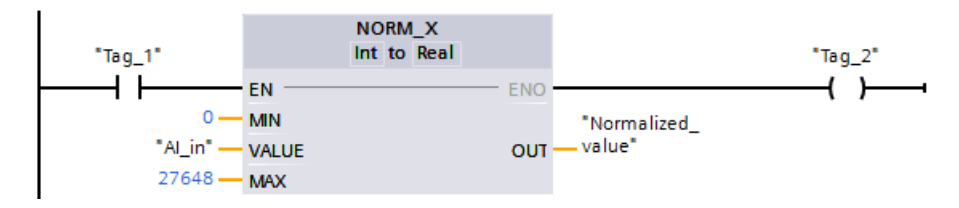

#### **Netzwerk 2**

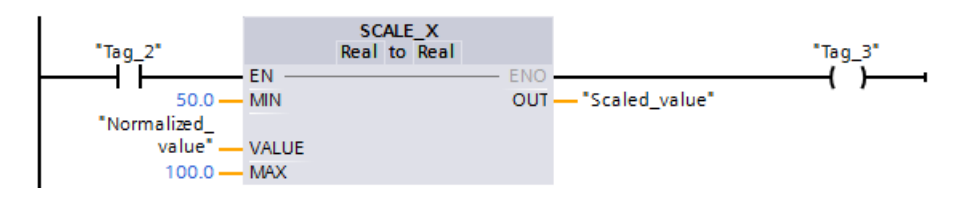

# **5.4 Datentypen**

Datentypen geben die Größe eines Datenelements und die Art der Auswertung der Daten an. Jeder Anweisungsparameter unterstützt mindestens einen Datentyp, einige Parameter unterstützen mehrere Datentypen. Halten Sie den Mauszeiger auf dem Parameterfeld einer Anweisung, damit Ihnen angezeigt wird, welche Datentypen für den jeweiligen Parameter unterstützt werden.

Ein Formalparameter ist die Kennung an einer Anweisung, die die Adresse der von der Anweisung zu verwendenden Daten angibt (Beispiel: Eingang IN1 einer Anweisung ADD). Ein Aktualparameter ist die Adresse (mit vorangestelltem Zeichen "%") oder Konstante, die die von der Anweisung zu verwendenden Daten enthält (Beispiel: %MD400 "Anzahl\_Widgets"). Der Datentyp des von Ihnen angegebenen Aktualparameters muss einem der von der Anweisung angegebenen unterstützten Datentypen des Formalparameters entsprechen.

Wenn Sie einen Aktualparameter angeben, müssen Sie entweder eine Variable (Symbol) oder eine absolute (direkte) Adresse angeben. Variablen weisen einem symbolischen Namen (Variablennamen) einen Datentyp, Speicherbereich, Speicherversatz und Kommentar zu und können entweder im PLC-Variableneditor oder im Schnittstelleneditor eines Bausteins (OB, FC, FB und DB) angegeben werden. Wenn Sie eine absolute Adresse eingeben, die keine

## *PLC-Grundlagen*

*5.4 Datentypen*

zugewiesene Variable hat, müssen Sie eine Größe verwenden, die einem unterstützen Datentyp entspricht, wird bei der Eingabe eine Standardvariable angelegt.

Alle Datentypen, mit Ausnahme der Datentypen String, Struct, Array und DTL sind im PLC-Variableneditor und in den Bausteinschnittstellen verfügbar. String, Struct, Array und DTL sind nur in den Bausteinschnittstellen verfügbar. Für viele der Eingangsparameter können Sie auch einen konstanten Wert eingeben.

- • [Bit und Bitfolgen](#page-106-0) (Seite [107](#page-106-0)): Bool (Boolescher Wert oder Bitwert), Byte (8-Bit-Bytewert), Word (16-Bit-Wortwert), DWord (32-Bit-Doppelwortwert)
- • [Ganzzahl](#page-107-0) (Seite [108](#page-107-0))
	- USInt (vorzeichenlose 8-Bit-Ganzzahl), SInt (vorzeichenbehaftete 8-Bit-Ganzzahl),
	- UInt (vorzeichenlose 16-Bit-Ganzzahl), Int (vorzeichenbehaftete 16-Bit-Ganzzahl),
	- UDInt (vorzeichenlose 32-Bit-Ganzzahl), DInt (vorzeichenbehaftete 32-Bit-Ganzzahl),
- • [Gleitpunktzahl/Realzahl](#page-107-0) (Seite [108\)](#page-107-0): Real (32-Bit-Real- oder Gleitpunktwert), LReal (64-Bit-Real- oder Gleitpunktwert)
- [Uhrzeit und Datum](#page-108-0) (Seite [109\)](#page-108-0): Time (32-Bit-IEC-Zeitwert), Date (16-Bit-Datumswert), TOD (32-Bit-Uhrzeitwert), DTL (12-Byte-Datums- und-Uhrzeitstruktur)
- • [Zeichen und Zeichenfolge](#page-109-0) (Seite [110\)](#page-109-0): Char (8-Bit-Einzelzeichen), String (Zeichenfolge variabler Länge mit bis zu 254 Zeichen)
- • [Array](#page-111-0) (Seite [112](#page-111-0))
- • [Datenstruktur](#page-112-0) (Seite [113\)](#page-112-0): Struct
- • [PLC-Datentyp](#page-113-0) (Seite [114\)](#page-113-0)
- • [Datentyp Variant](#page-113-0) (Seite [114\)](#page-113-0)

Ferner wird das folgende numerische BCD-Format von den Umwandlungsanweisungen unterstützt, obwohl es nicht als Datentyp zur Verfügung steht.

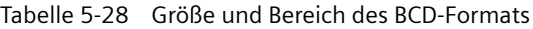

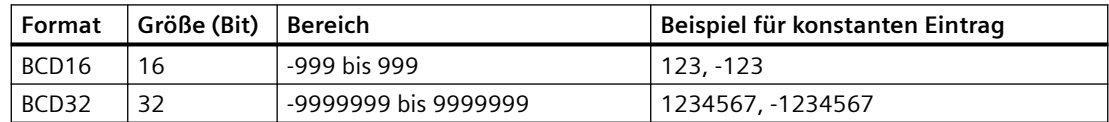

## **Siehe auch**

[Unterstützte Datentypen](#page-823-0) (Seite [824\)](#page-823-0)

*5.4 Datentypen*

# <span id="page-106-0"></span>**5.4.1 Datentypen Bool, Byte, Word und DWord**

| Daten-<br>typ | Bit-<br>größe | Zahlen-<br>typ                     | Zahlen-<br>bereich                                        | Beispiele für<br>Konstanten         | Beispiele für<br>Adressen                |
|---------------|---------------|------------------------------------|-----------------------------------------------------------|-------------------------------------|------------------------------------------|
| Bool          | $\mathbf{1}$  | Boolesch                           | FALSCH oder WAHR                                          | <b>WAHR</b>                         | 11.0                                     |
|               |               | Binär                              | 2#0 oder 2#1                                              | 2#0                                 | Q <sub>0.1</sub>                         |
|               |               | Vorzeichenlose<br>Ganzzahl         | 0 oder 1                                                  | 1                                   | M50.7<br>DB1.DBX2.3<br>Variablenname     |
|               |               | Oktal                              | 8#0 oder 8#1                                              | 8#1                                 |                                          |
|               |               | Hexadezimal                        | 16#0 oder 16#1                                            | 16#1                                |                                          |
| Byte          | 8             | Binär                              | 2#0 bis 2#1111_1111                                       | 2#1000 1001                         | IB <sub>2</sub>                          |
|               |               | Vorzeichenlose<br>Ganzzahl         | 0 bis 255                                                 | 15                                  | <b>MB10</b><br>DB1.DBB4                  |
|               |               | Vorzeichenbehaf-<br>tete Ganzzahl  | -128 bis 127                                              | $-63$                               | Variablenname                            |
|               |               | Oktal                              | 8#0 bis 8#377                                             | 8#17                                |                                          |
|               |               | Hexadezimal                        | B#16#0 bis B#16#FF, 16#0 bis<br>16#FF                     | B#16#F, 16#F                        |                                          |
| Word          | 16            | Binär                              | $2#0$ bis<br>2#1111_1111_1111_1111                        | 2#1101_0010_1001_011<br>0           | <b>MW10</b><br>DB1.DBW2<br>Variablenname |
|               |               | Vorzeichenlose<br>Ganzzahl         | 0 bis 65535                                               | 61680                               |                                          |
|               |               | Vorzeichenbehaf-<br>tete Ganzzahl  | -32768 bis 32767                                          | 72                                  |                                          |
|               |               | Oktal                              | 8#0 bis 8#177_777                                         | 8#170_362                           |                                          |
|               |               | Hexadezimal                        | W#16#0 bis W#16#FFFF,                                     | W#16#F1C0, 16#A67B                  |                                          |
|               |               |                                    | 16#0 bis 16#FFFF                                          |                                     |                                          |
| <b>DWord</b>  | 32            | Binär                              | $2#0$ bis<br>2#1111_1111_1111_1111_1111<br>1111_1111_1111 | 2#1101_0100_1111_111<br>0_1000_1100 | <b>MD10</b><br>DB1.DBD8<br>Variablenname |
|               |               | Vorzeichenlose<br>Ganzzahl*        | 0 bis 4 294 967 295                                       | 15 793 935                          |                                          |
|               |               | Vorzeichenbehaf-<br>tete Ganzzahl* | -2_147_483_648 bis<br>2 147 483 647                       | $-400000$                           |                                          |
|               |               | Oktal                              | 8#0 bis 8#37_777_777_777                                  | 8#74_177_417                        |                                          |
|               |               | Hexadezimal                        | DW#16#0000_0000 bis<br>DW#16#FFFF FFFF,                   | DW#16#20 F30A,<br>16#B 01F6         |                                          |
|               |               |                                    | 16#0000 0000 bis 16#FFFF FFFF                             |                                     |                                          |

Tabelle 5-29 Bit- und Bitfolge-Datentypen

\* Der Unterstrich "\_" ist ein Tausendertrennzeichen, um die Lesbarkeit von Zahlen mit mehr als acht Ziffern zu verbessern.

<span id="page-107-0"></span>*5.4 Datentypen*

# **5.4.2 Ganzzahlige Datentypen**

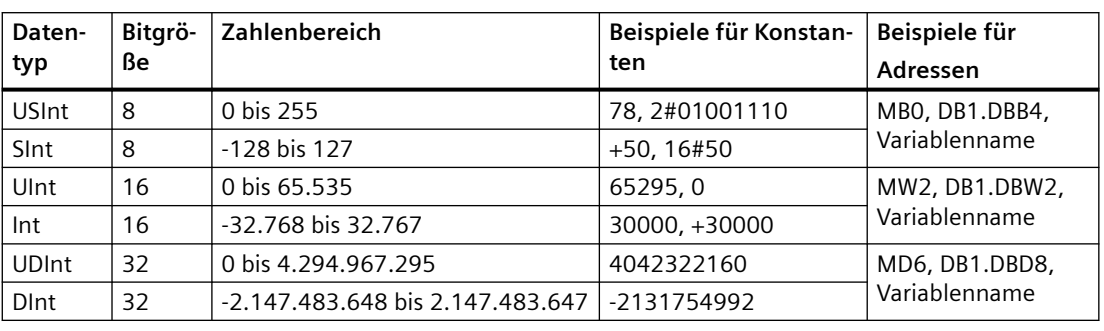

Tabelle 5-30 Ganzzahlige Datentypen (U = vorzeichenlos,  $S = k$ urz, D = doppelt)

# **5.4.3 Gleitpunktzahl/Realzahl-Datentypen**

Realzahlen (bzw. Gleitpunktzahlen) werden als einfachgenaue 32-Bit-Zahlen (Real) oder als doppeltgenaue 64-Bit-Zahlen (LReal) dargestellt, wie in der Norm ANSI/IEEE7541985 beschrieben. Einfachgenaue Gleitpunktzahlen sind bis zu 6 signifikante Ziffern genau und doppeltgenaue Gleitpunktzahlen sind bis zu 15 signifikante Ziffern genau. Sie können maximal 6 (Real) oder 15 (LReal) signifikante Ziffern angeben, wenn Sie eine Gleitpunktkonstante eingeben.

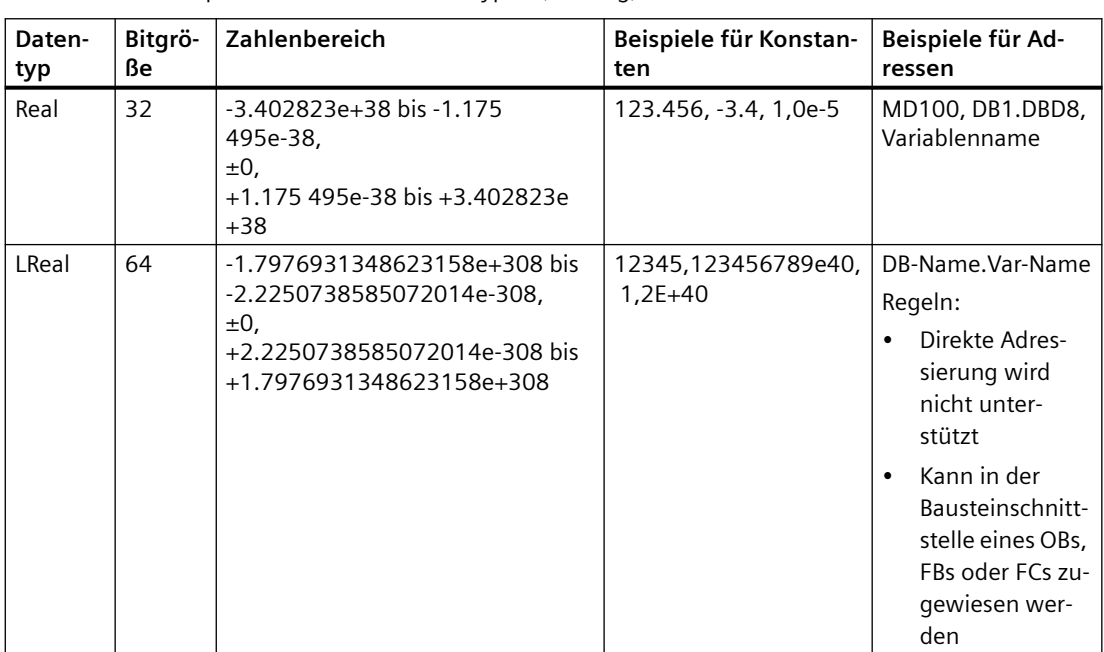

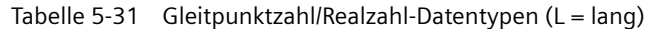

Bei Berechnungen, die eine lange Reihe von Werten einschließlich sehr großen und sehr kleinen Zahlen benötigen, kann es zu ungenauen Ergebnissen kommen. Dies kann auftreten, wenn sich die Zahlen um 10 hoch x unterscheiden, wobei x > 6 (Real) oder 15 (LReal) ist. Beispiel (Real):  $100\,000\,000 + 1 = 100\,000\,000$ .
### **5.4.4 Uhrzeit- und Datums-Datentypen**

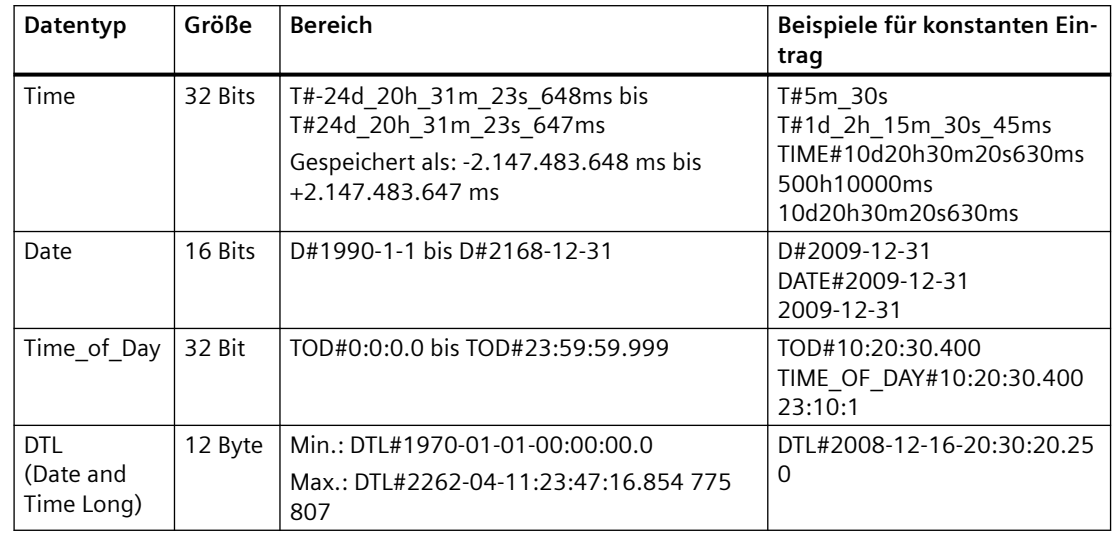

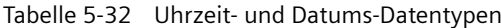

### **Zeit**

TIME-Daten werden als vorzeichenbehaftete doppelte Ganzzahl gespeichert, die als Millisekunden ausgewertet wird. Das Editorformat kann Angaben für Tag (d), Stunden (h), Minuten (m), Sekunden (s) und Millisekunden (ms) verarbeiten.

Es ist nicht erforderlich, alle Zeiteinheiten anzugeben. So sind z. B. T#5h10s und 500h gültig.

Der Gesamtwert aller angegebenen Werte in den einzelnen Einheiten darf den oberen bzw. unteren Grenzwert in Millisekunden für den Zeit-Datentyp nicht über- bzw. unterschreiten (-2.147.483.648 ms bis +2.147.483.647 ms).

### **Datum**

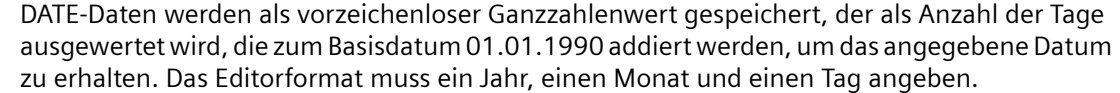

### **TOD**

TOD-Daten (TIME\_OF\_DAY) werden als vorzeichenlose doppelte Ganzzahl gespeichert, die als Anzahl der Millisekunden seit Mitternacht für die angegebene Uhrzeit ausgewertet wird (Mitternacht = 0 ms). Es müssen die Stunden (24 h/Tag), Minuten und Sekunden angegeben werden. Die Angabe der Nachkommastellen der Sekunde ist optional.

### **DTL**

Der DTL-Datentyp (Date and Time Long) nutzt eine 12-Byte-Struktur, um Angaben zum Datum und zur Uhrzeit zu speichern. Sie können den Datentyp DTL entweder im temporären Speicher eines Bausteins oder in einem DB definieren. Für alle Komponenten muss in der Spalte für den Startwert im DB-Editor ein Wert eingegeben werden.

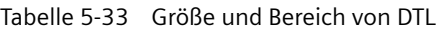

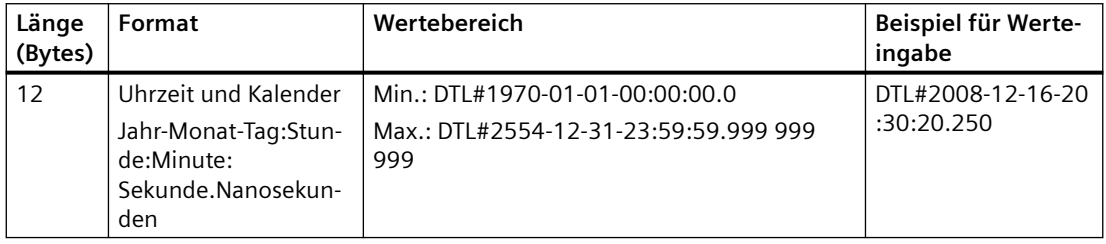

Jede Komponente des Datentyps DTL enthält einen unterschiedlichen Datentyp und Wertebereich. Der Datentyp eines angegebenen Werts muss dem Datentyp der jeweiligen Komponenten entsprechen.

| <b>Byte</b>    | Komponente             | Datentyp     | Wertebereich                             |
|----------------|------------------------|--------------|------------------------------------------|
| 0              | Jahr                   | <b>UINT</b>  | 1970 bis 2554                            |
|                |                        |              |                                          |
| 2              | Monat                  | <b>USINT</b> | 1 bis 12                                 |
| 3              | Tag                    | <b>USINT</b> | 1 bis 31                                 |
| 4              | Wochentag <sup>1</sup> | <b>USINT</b> | 1 (Sonntag) bis 7 (Samstag) <sup>1</sup> |
| 5              | Stunde                 | <b>USINT</b> | 0 bis 23                                 |
| 6              | Minute                 | <b>USINT</b> | 0 bis 59                                 |
| $\overline{7}$ | Sekunde                | <b>USINT</b> | 0 bis 59                                 |
| 8              | Nanosekunden           | <b>UDINT</b> | 0 bis 999.999.999                        |
| 9              |                        |              |                                          |
| 10             |                        |              |                                          |
| 11             |                        |              |                                          |

Tabelle 5-34 Elemente der DTL-Struktur

<sup>1</sup> Das Format Jahr-Monat-Tag:Stunde:Minute: Sekunde.Nanosekunde enthält nicht den Wochentag.

### **5.4.5 Zeichen- und Zeichenfolge-Datentypen**

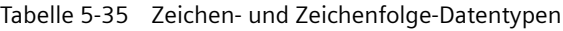

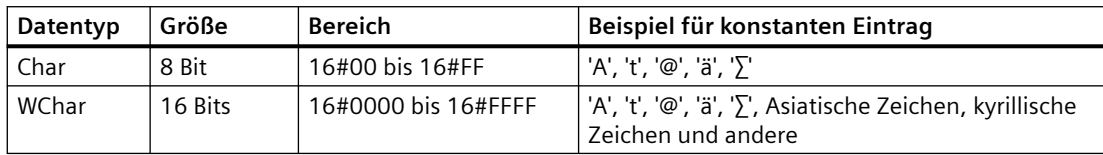

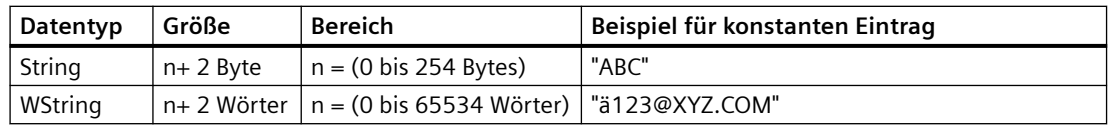

### **Char und WChar**

Ein Char (Zeichen) belegt ein Byte im Speicher und speichert ein einzelnes Zeichen im ASCII-Format, einschließlich der erweiterten ASCII-Zeichencodes. Ein WChar belegt ein Wort im Speicher und kann eine beliebige Doppelbyte-Zeichendarstellung enthalten.

In der Editorsyntax wird ein einzelnes Anführungszeichen vor und hinter dem Zeichen eingegeben. Sie können sichtbare Zeichen und Steuerzeichen verwenden.

### **String und WString**

Die CPU unterstützt den Datentyp String zum Speichern einer Folge von Einzelbyte-Zeichen. Der Datentyp String enthält die Gesamtzeichenzahl (Anzahl der Zeichen in der Zeichenkette) und die tatsächliche Zeichenzahl. Der Datentyp String bietet bis zu 256 Bytes zum Speichern der maximalen Gesamtzeichenzahl (1 Byte), der tatsächlichen Zeichenzahl (1 Byte) und bis zu 254 Bytes in der Zeichenfolge. Jedes Byte in einem Datentyp String kann einen beliebigen Wert von 16#00 bis 16#FF annehmen.

Der Datentyp WString stellt längere Zeichenfolgen für Werte mit einem Wort (Doppelbyte) bereit. Das erste Wort enthält die maximale Gesamtzeichenzahl; das nächste Wort enthält die tatsächliche Gesamtzeichenzahl, die folgende Zeichenfolge kann bis zu 65334 Wörter enthalten. Jedes Wort in einem Datentyp WString kann ein beliebiger Wert von 16#0000 bis 16#FFFF sein.

Sie können literale Zeichenketten (Konstanten) für Anweisungsparameter vom Typ IN in einzelnen Hochkommata angeben. 'ABC' zum Beispiel ist eine Zeichenkette aus drei Zeichen, die als Eingang für Parameter IN der Anweisung S\_CONV genutzt werden kann. Sie können auch Zeichenkettenvariablen erstellen, indem Sie in den Bausteinschnittstelleneditoren für OB, FC, FB und DB den Datentyp "String" oder "WString" auswählen. Im PLC-Variableneditor können Sie keine Zeichenkette erstellen.

Sie können die maximale Zeichenfolgegröße in Bytes (String) oder in Wörtern (WString) mit Hilfe von eckigen Klammern nach dem Schlüsselwort "String" oder "WString" angeben, nachdem Sie den jeweiligen Datentyp in der Klappliste für die Datentypauswahl ausgewählt haben. Beispiel: "MeinString String[10]" gibt eine maximale Größe von 10 Byte für die Zeichenfolge MeinString an. Wenn Sie die eckigen Klammern mit der Angabe der maximalen Größe weglassen, wird die Größe 254 für Datentyp String und 65534 für Datentyp WString angenommen. "MyWString WString[1000]" stünde somit für einen Datentyp WString mit 1000 Wörtern.

Das folgende Beispiel zeigt eine Zeichenfolge mit der maximalen Zeichenzahl 10 und der tatsächlichen Zeichenzahl 3. Die Zeichenfolge enthält somit 3 Zeichen mit je einem Byte, kann aber bis auf 10 Zeichen mit je einem Byte erweitert werden.

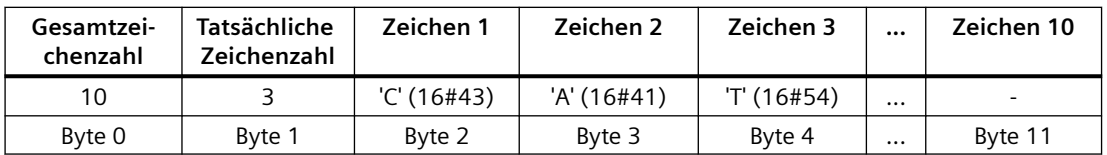

Tabelle 5-36 Beispiel für einen Datentyp String

Das folgende Beispiel zeigt einen Datentyp WString mit der maximalen Zeichenzahl 500 und der tatsächlichen Zeichenzahl 300. Die Zeichenfolge enthält somit 300 Zeichen mit je einem Wort, kann aber bis auf 500 Zeichen mit je einem Wort erweitert werden.

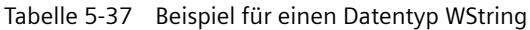

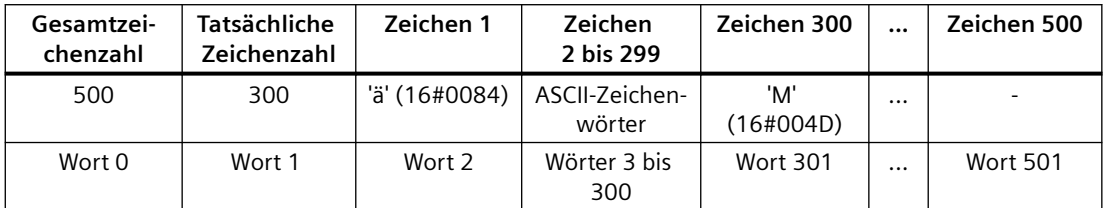

ASCII-Steuerzeichen können in Char-, WChar-, String- und WString-Daten verwendet werden. Die folgende Tabelle zeigt Beispiele für die Syntax von Steuerzeichen.

Tabelle 5-38 Gültige ASCII-Steuerzeichen

| Steuerzeichen | ASCII-Hexa-<br>dezimalwert<br>(Char) | ASCII-Hexade-<br>zimalwert<br>(WChar) | Regelungsfunktion                                           | <b>Beispiele</b>               |
|---------------|--------------------------------------|---------------------------------------|-------------------------------------------------------------|--------------------------------|
| \$L oder \$1  | 16#0A                                | 16#000A                               | <b>Zeilenvorschub</b>                                       | '\$LText', '\$0AText'          |
| \$N oder \$n  | $16#0A$ und                          | 16#000A und                           | <b>Zeilenumbruch</b>                                        | '\$NText', '\$0A               |
|               | 16#0D                                | 16#000D                               | Die neue Zeile zeigt zwei Zei-<br>chen in der Zeichenfolge. | \$0DText'                      |
| \$P oder \$p  | 16#0C                                | 16#000C                               | Formularvorschub                                            | '\$PText', '\$OCText'          |
| \$R oder \$r  | 16#0D                                | 16#000D                               | Zeilenschaltung (CR)                                        | '\$RText','\$0DText'           |
| \$T oder \$t  | 16#09                                | 16#0009                               | Tabulator                                                   | '\$TText', '\$09Text'          |
| \$\$          | 16#24                                | 16#0024                               | Dollarzeichen                                               | '100\$\$', '100\$24'           |
| \$'           | 16#27                                | 16#0027                               | Einzelnes Hochkomma                                         | '\$'Text\$",'\$27Text<br>\$27' |

### **5.4.6 Datentyp ARRAY**

### **Arrays**

Sie können ein Array erstellen, das mehrere Elemente des gleichen Datentyps enthält. Arrays können in der Bausteinschnittstelle von OB, FC, FB und DB angelegt werden. Im PLC-Variableneditor können Sie kein Array erstellen.

Um ein Array in der Bausteinschnittstelle zu erstellen, benennen Sie das Array und wählen den Datentyp "Array [lo .. hi] of type", dann ändern Sie "lo", "hi" und "type" wie folgt:

- lo Anfangsindex (niedrigster Index) für Ihr Array
- hi Abschlussindex (höchster Index) für Ihr Array
- type einer der Datentypen wie BOOL, SINT, UDINT

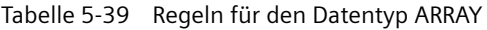

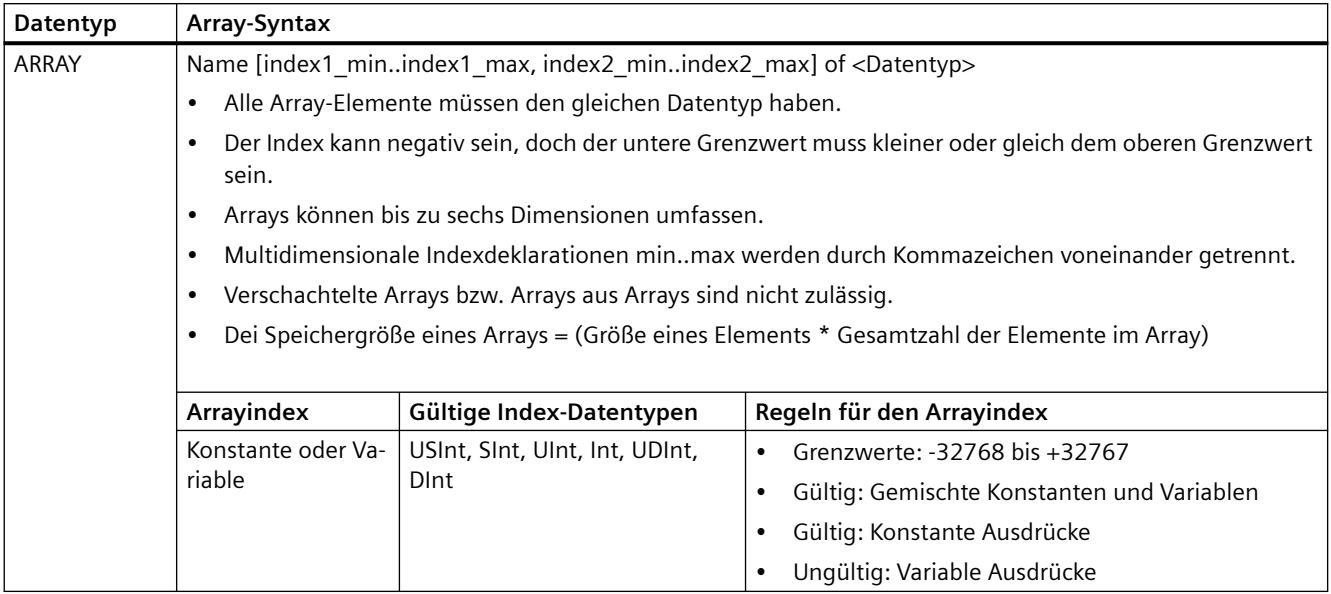

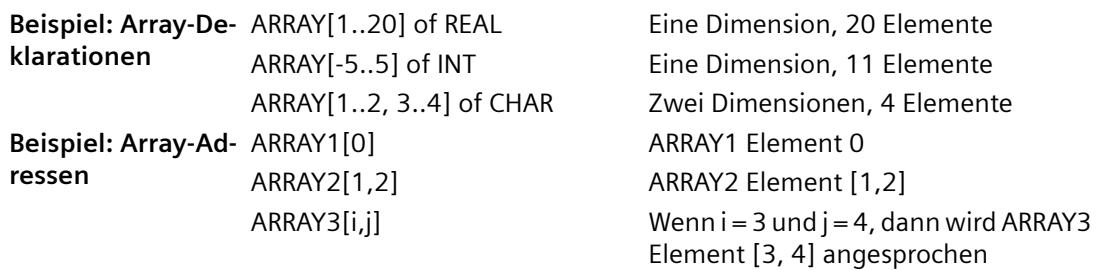

### **5.4.7 Datentyp Struktur**

Mit dem Datentyp "Struct" können Sie eine aus anderen Datentypen bestehende Datenstruktur definieren. Der Datentyp Struct kann genutzt werden, um eine Gruppe zusammengehöriger Prozessdaten als eine Dateneinheit zu behandeln. Der Datentyp Struct wird benannt und die interne Datenstruktur im Datenbausteineditor oder in einem Bausteinschnittstelleneditor deklariert.

Arrays und Strukturen können auch zu einer größeren Struktur zusammengefügt werden. Eine Struktur kann bis zu acht Ebenen tief verschachtelt werden. Sie können z. B. eine Struktur aus Strukturen erstellen, die wiederum Arrays enthalten.

### **5.4.8 PLC-Datentyp**

Im PLC-Datentypeditor können Sie Datenstrukturen definieren, die Sie mehrmals in Ihrem Programm verwenden können. Sie erstellen einen PLC-Datentyp durch ffnen von "PLC-Datentypen" in der Projektnavigation und Doppelklick auf den Befehl "Neuen Datentyp hinzufügen". Klicken Sie zweimal einzeln auf den neu erstellen PLC-Datentyp, um den Standardnamen zu ändern. Doppelklicken Sie dann, um den PLC-Datentypeditor zu öffnen.

Zum Erstellen einer benutzerdefinierten PLC-Datentypstruktur können Sie auf dieselbe Weise vorgehen wie im Datenbausteineditor. Fügen Sie für alle zusätzlich erforderlichen Datentypen neue Zeilen ein, um die gewünschte Datenstruktur anzulegen.

Wenn Sie einen PLC-Datentyp anlegen, erscheint der Name des neuen PLC-Datentyps in der Auswahl-Klappliste im DB-Editor und im Codebaustein-Schnittstelleneditor.

Sie können PLC-Datentypen potentiell wie folgt verwenden:

- Als Datentyp in einer Codebausteinschnittstelle oder in Datenbausteinen
- Als Vorlage für die Erstellung mehrerer globaler Datenbausteine mit der gleichen Datenstruktur
- Als Datentyp für PLC-Variablendeklarationen in den Speicherbereichen E und A der CPU

Ein PLC-Datentyp kann beispielsweise ein Rezept zum Mischen von Farben sein. Sie können diesen PLC-Datentyp dann mehreren Datenbausteinen zuweisen. Sie können die Variablen in jedem Datenbaustein anpassen, um eine bestimmte Farbe zu erzeugen.

### **5.4.9 Pointer-Datentyp "Variant"**

Der Datentyp Variant kann auf Variablen verschiedener Datentypen oder Parameter verweisen. Der Pointer Variant kann auf Strukturen und einzelne Strukturkomponenten zeigen. Der Pointer Variant belegt keinen Platz im Speicher.

| Länge<br>(Byte) | Darstellung          | Format                           | Beispieleintrag       |
|-----------------|----------------------|----------------------------------|-----------------------|
| 0               | Symbolischer         | Operand                          | MeineVariable         |
|                 |                      | DB-Name.Strukturname.Elementname | MeinDB.Strukt1.Druck1 |
|                 | Absoluter<br>Operand |                                  | %MW10                 |
|                 |                      | DB-Nummer.Operand Typ Länge      | P#DB10.DBX10.0 INT 12 |

Tabelle 5-40 Eigenschaften des Pointers Variant

### **5.4.10 ;ugriff auf eine "Slice" eines Variablendatentyps**

Auf PLC-Variablen und Datenbausteinvariablen kann je nach ihrer Größe auf Bit-, Byte- oder Wortebene zugegriffen werden. Die Syntax für den Zugriff auf eine Daten-Slice lautet wie folgt:

- "<PLC-Variablenname>".xn (Bitzugriff)
- "<PLC-Variablenname>".bn (Bytezugriff)
- "<PLC-Variablenname>".wn (Wortzugriff)
- "<Datenbausteinname>".<Variablenname>.xn (Bitzugriff)
- "<Datenbausteinname>".<Variablenname>.bn (Bytezugriff)
- "<Datenbausteinname>".<Variablenname>.wn (Wortzugriff)

Auf eine Variable von der Größe eines Datendoppelworts kann über Bits 0 - 31, Bytes 0 - 3 oder Wörter 0 - 1 zugegriffen werden. Auf eine Variable von der Größe eines Worts kann über Bits 0 - 15, Bytes 0 - 1 oder Wort 0 zugegriffen werden. Auf eine Variable von der Größe eines Worts kann über Bits 0 - 7 oder Byte 0 zugegriffen werden. Bit-, Byte- und Wort-Slices können überall dort genutzt werden, wo Bits, Bytes oder Wörter erwartete Operanden sind.

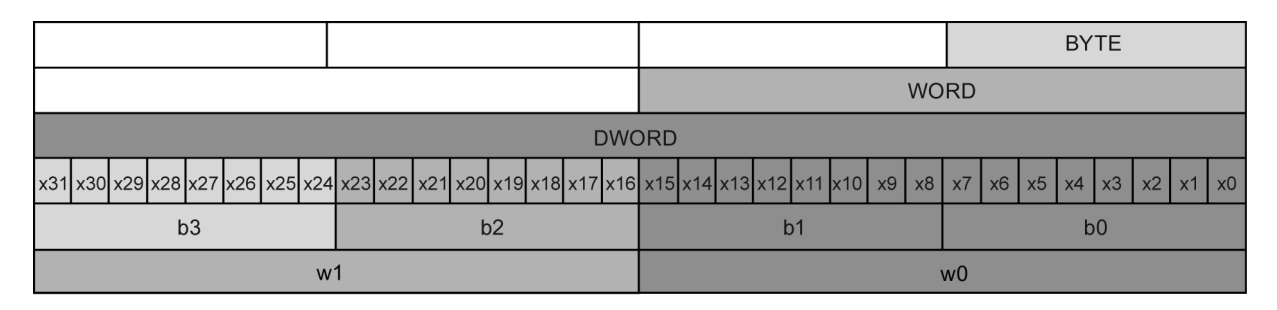

#### **Hinweis**

Auf folgende Datentypen kann über Slices zugegriffen werden: Byte, Char, Conn\_Any, Date, DInt, DWord, Event Any, Event Att, Hw Any, Hw Device, HW Interface, Hw Io, Hw Pwm, Hw\_SubModule, Int, OB\_Any, OB\_Att, OB\_Cyclic, OB\_Delay, OB\_WHINT, OB\_PCYCLE, OB\_STARTUP, OB\_TIMEERROR, OB\_Tod, Port, Rtm, SInt, Time, Time\_Of\_Day, UDInt, UInt, USInt und Word. Auf PLC-Variablen vom Datentyp Real kann über Slices zugegriffen werden, auf Datenbausteinvariablen vom Typ Real jedoch nicht.

#### **Beispiele**

In der PLC-Variablentabelle ist "DW" eine deklarierte Variable vom Typ DWORD. Die Beispiele zeigen den Zugriff in Form von Bit-, Byte- und Wort-Slices:

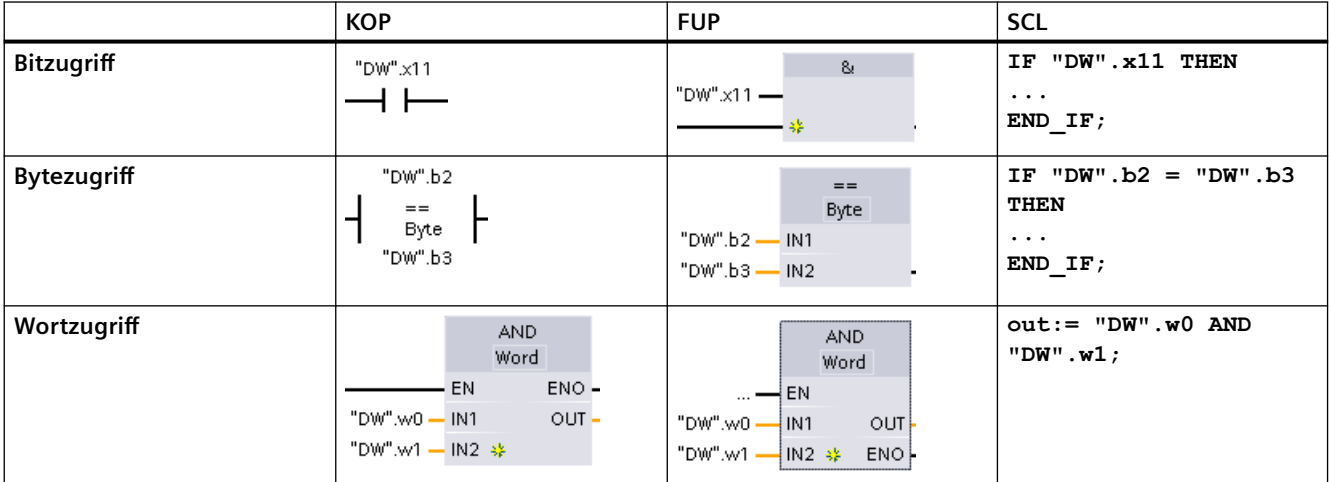

### **5.4.11 ;ugriff auf eine Variable mit einer AT-Überlagerung**

Mit Hilfe der AT-Variablenüberlagerung können Sie mit einer überlagerten Deklaration eines anderen Datentyps auf eine bereits deklarierte Variable eines Bausteins zugreifen. Sie können beispielsweise die einzelnen Bits einer Variable vom Datentyp Byte, Word oder DWord mit einem Bool-Array adressieren. AT-Überlagerungen stehen für die folgenden Variablentypen zur Verfügung:

- Variablen in einem Standardzugriffsbaustein
- Remanente Variablen in einem optimierten Baustein

### **Deklaration**

Um einen Parameter zu überlagern, deklarieren Sie einen zusätzlichen Parameter direkt nach dem zu überlagernden Parameter und wählen den Datentyp "AT". Der Editor legt die Überlagerung an und Sie können dann den Datentyp, die Struktur oder das Array für die Überlagerung wählen.

### **Beispiel**

Dieses Beispiel zeigt die Eingangsparameter eines FBs mit Standardzugriff. Die Bytevariable B1 wird mit einem Booleschen Array überlagert:

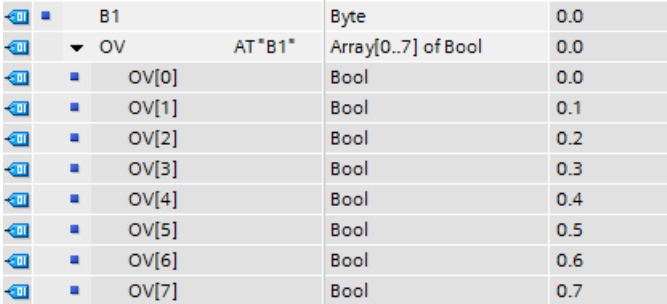

Ein weiteres Beispiel ist eine Variable vom Typ DWord, die mit einem Datentyp Struct überlagert wird. Struct enthält ein Wort, ein Byte und zwei Boolesche Werte:

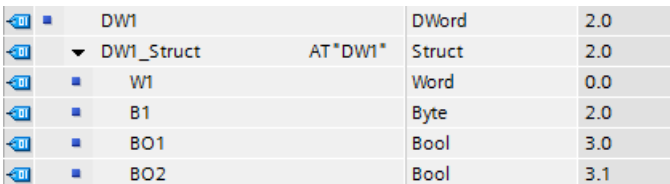

Die Offset-Spalte der Bausteinschnittstelle zeigt die Lage der überlagerten Datentypen relativ zur Originalvariablen.

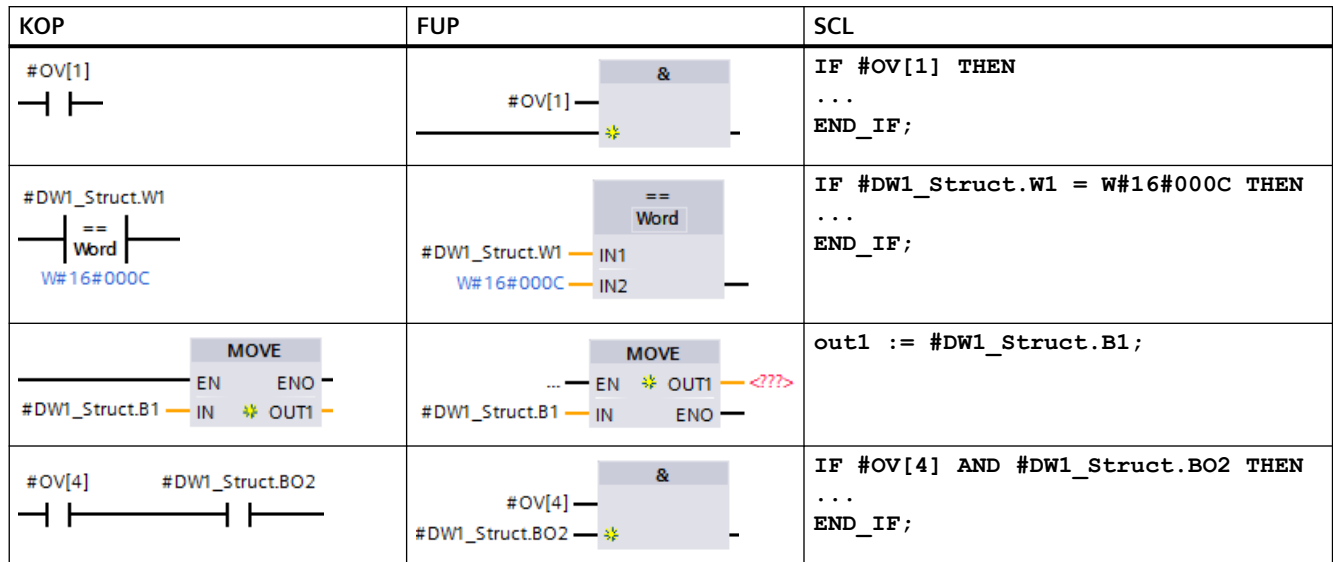

Die Überlagerungstypen können in der Programmlogik direkt angesprochen werden:

### **Regeln**

- In FB- und FC-Bausteinen mit Standardzugriff (kein optimierter Zugriff) ist die Überlagerung von Variablen möglich.
- In optimierten FB- und FC-Bausteinen ist die Überlagerung von Variablen möglich, die remanent sind.
- Sie können Parameter für alle Bausteintypen und alle Deklarationsabschnitte überlagern.
- Ein überlagerter Parameter kann wie jeder andere Bausteinparameter verwendet werden.
- Parameter vom Typ VARIANT können Sie nicht überlagern.
- Die Größe des überlagernden Parameters muss kleiner oder gleich der Größe des überlagerten Parameters sein.
- Die überlagernde Variable muss sofort nach der Variablen deklariert werden, die sie überlagert, und muss durch das Schlüsselwort "AT" als Ausgangsdatentyp gekennzeichnet sein.

### **5.5 Memory Card verwenden**

### **Hinweis**

Die CPU unterstützt nur die vorformatierten [SIMATIC Memory Cards](#page-1429-0) (Seite [1430\)](#page-1429-0).

Löschen Sie vor dem Kopieren von Programmen auf die formatierte Memory Card alle zuvor gespeicherten Programme von der Memory Card.

<span id="page-117-0"></span>Sie können eine Memory Card wie folgt verwenden:

- Sie können die Memory Card als Übertragungskarte oder als Programmkarte nutzen. Übertragungskarten und Programmkarten enthalten alle Codebausteine und Datenbausteine, alle Technologieobjekte und die Gerätekonfiguration. Auf Übertragungskarten und Programmkarten **nicht** enthalten sind beispielsweise Force-Tabellen, Beobachtungstabellen oder PLC-Variablentabellen.
	- Mit einer [Übertragungskarte](#page-121-0) (Seite [122\)](#page-121-0) kopieren Sie ein Programm in den internen Ladespeicher der CPU, ohne dafür STEP 7 zu verwenden.
	- Mit einer leeren Übertragungskarte können Sie auf eine passwortgeschützte CPU zugreifen, [wenn Sie das Passwort verloren oder vergessen haben](#page-133-0) (Seite [134](#page-133-0)).
	- Eine [Programmkarte](#page-123-0) (Seite [124\)](#page-123-0) nutzen Sie als externen Ladespeicher für die CPU.
- Sie verwenden eine Memory Card auch zum Herunterladen von [Firmware-Updates](#page-130-0) (Seite [131\)](#page-130-0).
- Sie verwenden eine Memory Card zum Festlegen oder Ändern des Passworts zum Schutz vertraulicher PLC-Konfigurationsdaten.

### **5.5.1 Memory Card in die CPU stecken**

#### **ACHTUNG**

#### **Schutz von Memory Card und Schacht vor elektrostatischer Entladung**

Elektrostatische Entladungen können die Memory Card oder den dafür vorgesehenen Schacht in der CPU beschädigen.

Sie müssen auf einem leitfähigen, geerdeten Boden stehen und/oder ein geerdetes Armband tragen, wenn Sie mit der Memory Card arbeiten. Die Memory Card ist in einem leitfähigen Behälter aufzubewahren.

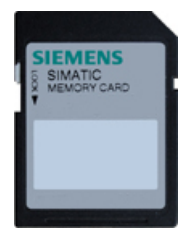

Stellen Sie sicher, dass die Memory Card nicht schreibgeschützt ist. Schieben Sie dazu den Schutzschalter aus der Verriegelungsposition heraus.

Wenn Sie eine schreibgeschützte Memory Card in die CPU stecken, zeigt STEP 7 beim nächsten Anlauf eine Diagnosemeldung an, um Sie auf diesen Zustand hinzuweisen. Die CPU läuft dennoch fehlerfrei hoch, aber Anweisungen mit Rezepten oder Datenprotokollen führen bei einer schreibgeschützte Karte zu Fehlermeldungen.

### **WARNUNG**

### **Vergewissern Sie sich vor dem Einlegen der Memory Card, dass die CPU keinen Prozess ausführt.**

Wenn Sie eine Memory Card (unabhängig davon, ob als Programm-, Übertragungs- oder Firmware-Aktualisierungskarte genutzt) in eine laufende CPU stecken, geht die CPU sofort in den Betriebszustand STOP, was zu Prozessunterbrechung und dadurch zu Tod oder schweren Personenschäden führen kann.

Stellen Sie vor dem Stecken oder Ziehen einer Memory Card stets sicher, dass die CPU nicht aktiv eine Maschine oder einen Prozess steuert. Installieren Sie einen NOT-AUS-Schaltkreis für Ihre Anwendung bzw. Ihren Prozess.

### **Hinweis**

#### **Stecken Sie keine Übertragungskarte mit einem Programm V3.0 in S7-1200 CPUs V4.x.**

Übertragungskarten mit einem Programm der Version 3.0 sind nicht mit S7-1200 CPUs der Version 4.x kompatibel. Wenn Sie eine Memory Card mit einem Programm V3.0 stecken, wird dadurch ein CPU-Fehler verursacht.

Wenn Sie eine [Übertragungskarte](#page-121-0) (Seite [122](#page-121-0)) mit einer ungültigen Programmversion stecken, müssen Sie die Karte entnehmen und die CPU von STOP in RUN versetzen, ein Urlöschen (MRES) durchführen oder die CPU aus- und wieder einschalten. Nachdem Sie den Fehlerzustand der CPU behoben haben, können Sie ein gültiges CPU-Programm V4.x laden.

Um ein V3.0-Programm in ein V4.x-Programm zu übertragen, müssen Sie das TIA Portal verwenden und in der Hardware-Konfiguration das Gerät ändern.

#### **Hinweis**

Wenn Sie eine Memory Card im Betriebszustand STOP der CPU stecken, zeigt der Diagnosepuffer die Meldung an, dass die Auswertung der Memory Card gestartet wurde. Die CPU wertet die Memory Card aus, wenn Sie entweder die CPU in den Betriebszustand RUN versetzen, den Speicher der CPU über MRES urlöschen oder die CPU aus- und wieder einschalten.

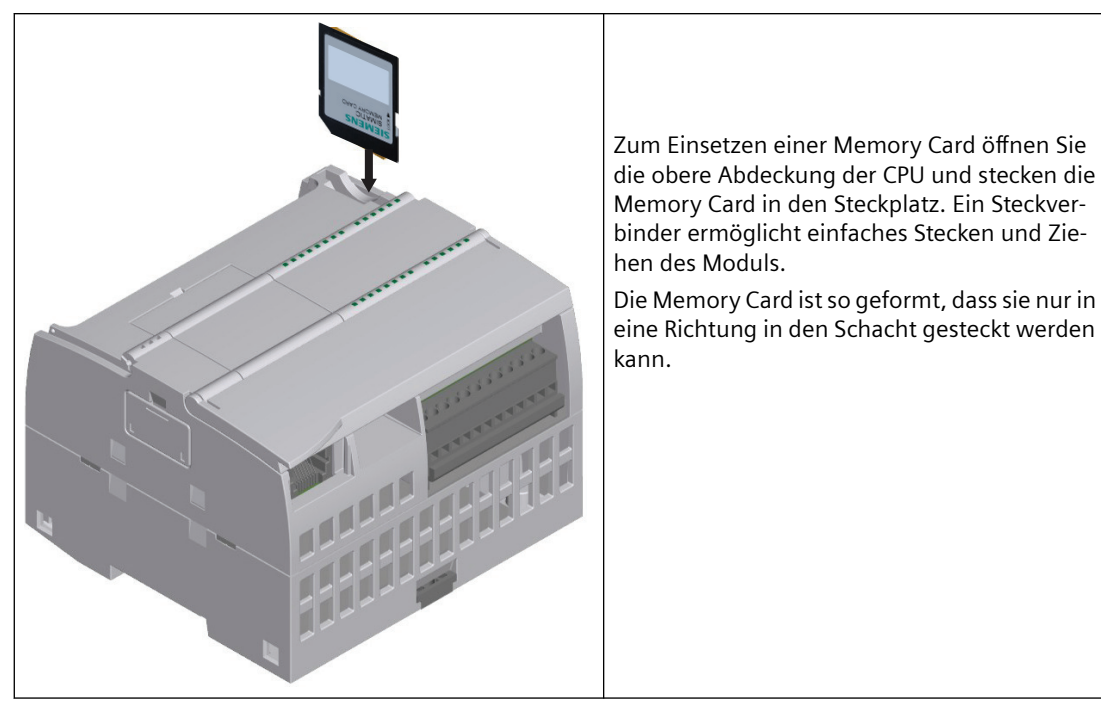

#### Tabelle 5-41 Memory Card einsetzen

### **CPU-Verhalten beim Stecken einer Memory Card**

Wenn Sie eine Memory Card in die CPU stecken, führt die CPU folgende Schritte aus:

- 1. Wechsel in den Betriebszustand STOP (sofern noch nicht in STOP)
- 2. Anzeige einer Eingabeaufforderung mit den folgenden Optionen:
	- Ausschalten und Wiedereinschalten
	- Wechsel in den Betriebszustand RUN
	- Durchführen von Urlöschen
- 3. Auswertung der Karte

### **Auswertung der Memory Card durch die CPU**

Wenn Sie in den [Schutzeigenschaften der Ger¤tekonfiguration](#page-166-0) (Seite [167](#page-166-0)) der CPU die Einstellung "Kopieren vom internen Ladespeicher in den externen Ladespeicher deaktivieren" nicht auswählen, ermittelt die CPU, welche Art von Memory Card Sie stecken:

- **Leere Memory Card**: Eine leere Memory Card hat keine Auftragsdatei (S7\_JOB.S7S). Wenn Sie eine leere Memory Card stecken, fügt die CPU eine Programmauftragsdatei hinzu. Sie kopiert dann den internen Ladespeicher in den externen Ladespeicher (die Programmdatei auf der Memory Card) und löscht den internen Ladespeicher.
- **Leere Programmkarte**: Eine leere Programmkarte enthält eine Programmauftragsdatei, die leer ist. In diesem Fall kopiert die CPU den internen Ladespeicher in den externen Ladespeicher (die Programmdatei auf der Memory Card) und löscht den internen Ladespeicher.

<span id="page-120-0"></span>Wenn Sie in den Schutzeigenschaften der Ger¤tekonfiguration der CPU die Einstellung "Kopieren vom internen Ladespeicher in den externen Ladespeicher deaktivieren" ausgewählt haben, verhält sich die CPU wie folgt:

- **Leere Memory Card**: Eine leere Memory Card hat keine Auftragsdatei (S7\_JOB.S7S). Wenn Sie eine leere Memory Card stecken, führt die CPU nichts durch. Sie erstellt keine Programmauftragsdatei und sie kopiert nicht den internen Ladespeicher in den externen Ladespeicher (die Programmdatei auf der Memory Card). Sie löscht nicht den internen Ladespeicher.
- **Leere Programmkarte**: Eine leere Programmkarte enthält eine Programmauftragsdatei, die leer ist. In diesem Fall führt die CPU keine Aktion durch. Sie kopiert nicht den internen Ladespeicher in den externen Ladespeicher (die Programmdatei auf der Memory Card). Sie löscht nicht den internen Ladespeicher.

Wenn Sie eine [Programmkarte](#page-123-0) (Seite [124](#page-123-0)), [Übertragungskarte](#page-121-0) (Seite [122](#page-121-0)) oder [eine Karte mit](#page-130-0)  [einer Firmware-Aktualisierung](#page-130-0) (Seite [131](#page-130-0)) in die CPU stecken, wirkt sich die Konfigurationseinstellung "Kopieren vom internen Ladespeicher in den externen Ladespeicher deaktivieren" nicht darauf aus, wie die CPU die Memory Card auswertet.

### **5.5.2 Anlaufparameter der CPU vor dem Kopieren des Projekts auf die Memory Card konfigurieren**

Wenn Sie ein Programm auf eine Übertragungskarte oder eine Programmkarte kopieren, enthält das Programm die Anlaufparameter für die CPU. Stellen Sie stets vor dem Kopieren des Programms auf die Memory Card sicher, dass Sie den Betriebszustand der CPU nach dem Ausschalten und Wiedereinschalten konfiguriert haben. Sie können wählen, ob die CPU im Betriebszustand STOP oder RUN oder im letzten Betriebszustand (vor dem Neustart) starten soll.

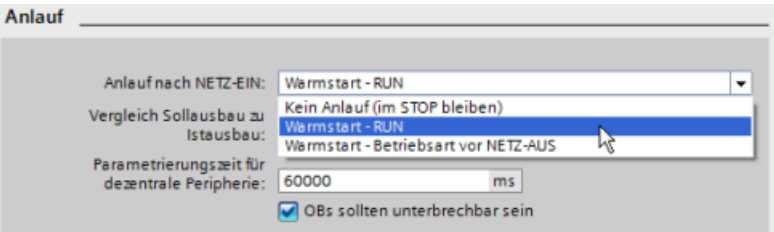

### <span id="page-121-0"></span>**5.5.3 Übertragungskarte**

### **ACHTUNG**

### **Schutz von Memory Card und Schacht vor elektrostatischer Entladung**

Elektrostatische Entladungen können die Memory Card oder den dafür vorgesehenen Schacht in der CPU beschädigen.

Für den sicheren Umgang mit der Memory Card stellen Sie sicher, dass eine oder beide der folgenden Bedingungen erfüllt sind:

- Stellen Sie sich auf einen geerdeten, leitfähigen Untergrund.
- Tragen Sie ein geerdetes Armband, wenn Sie mit der Memory Card arbeiten.

Die Memory Card ist in einem leitfähigen Behälter aufzubewahren.

### **Übertragungskarte anlegen**

Denken Sie daran, [die Anlaufparameter der CPU zu konfigurieren](#page-120-0) (Seite [121](#page-120-0)), bevor Sie ein Programm auf die Übertragungskarte kopieren. Um eine Übertragungskarte anzulegen, gehen Sie folgendermaßen vor:

1. Stecken Sie eine leere, nicht schreibgeschützte SIMATIC Memory Card in einen an Ihren Computer angeschlossenen SD-Kartenleser. (Falls die Memory Card schreibgeschützt ist, schieben Sie den Schutzschalter aus der Verriegelungsposition heraus.) Wenn Sie eine SIMATIC Memory Card verwenden, die bereits ein Anwenderprogramm, Datenprotokolle, Rezepte oder ein Firmware-Update enthält, **müssen** Sie die Dateien löschen, bevor Sie die Karte erneut verwenden. Rufen Sie den Windows Explorer auf und zeigen Sie die Inhalte der Memory Card an. Löschen Sie die Datei "S7\_JOB.S7S" sowie alle vorhandenen Ordner (wie "SIMATIC.S7S", "FWUPDATE.S7S", "DataLogs" und "Recipes").

### **ACHTUNG**

**Löschen Sie NICHT die versteckten Dateien "\_\_LOG\_\_" und "crdinfo.bin" von der Memory Card.**

Die Dateien "\_\_LOG\_\_" und "crdinfo.bin" werden von der Memory Card benötigt. Wenn Sie diese Dateien löschen, können Sie die Memory Card nicht mehr mit der CPU nutzen.

- 2. Erweitern Sie in der Projektnavigation (Projektansicht) den Ordner "SIMATIC Kartenleser" und wählen Sie Ihren Kartenleser aus.
- 3. Klicken Sie mit der rechten Maustaste auf den Laufwerksbuchstaben der Memory Card im Kartenleser und wählen Sie im Kontextmenü die Option "Eigenschaften". Daraufhin wird der Dialog "Memory Card" angezeigt.

4. Wählen Sie im Dialog "Memory Card" in der Klappliste "Kartentyp" die Option "Übertragen" aus.

Daraufhin erstellt STEP 7 die leere Übertragungskarte. Wenn Sie eine leere Übertragungskarte anlegen, weil Sie [Ihr CPU-Passwort verloren haben](#page-133-0) (Seite [134](#page-133-0)), entnehmen Sie die Übertragungskarte aus dem Kartenleser.

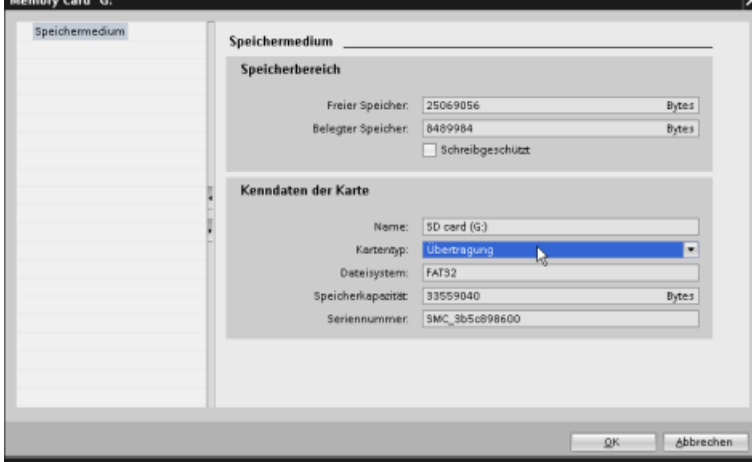

- 5. Fügen Sie das Programm hinzu, indem Sie in der Projektnavigation die CPU (z.B. PLC\_1 [CPU 1214C DC/DC/DC]) auswählen und mit der Maus auf die Memory Card ziehen. (Alternativ können Sie die CPU kopieren und in die Memory Card einfügen.) Durch Kopieren der CPU in die Memory Card wird der Dialog "Vorschau laden" geöffnet.
- 6. Klicken Sie im Dialog "Vorschau laden" auf die Schaltfläche "Laden", um die CPU in die Memory Card zu kopieren.
- 7. Wenn der Dialog eine Meldung anzeigt, dass die CPU (das Programm) fehlerfrei geladen wurde, klicken Sie auf die Schaltfläche "Fertig stellen".

### **Übertragungskarte verwenden**

### **WARNUNG**

**Vergewissern Sie sich vor dem Einlegen der Memory Card, dass die CPU keinen Prozess ausführt.**

Durch das Einlegen einer Memory Card geht die CPU in den Betriebszustand STOP, was sich auf den Betrieb eines Online-Prozesses oder einer Maschine auswirken kann. Unvorhersehbarer Betrieb eines Prozesses oder einer Maschine kann zu lebensgefährlichen Verletzungen und/ oder Sachschäden führen.

Stellen Sie vor dem Einlegen einer Übertragungskarte sicher, dass die CPU im Betriebszustand STOP ist und sich der Prozess in einem sicheren Zustand befindet.

#### <span id="page-123-0"></span>**Hinweis**

### **Stecken Sie keine Übertragungskarte mit einem Programm V3.0 in CPU-Varianten höherer Versionen.**

Übertragungskarten der Version 3.0 sind nicht mit S7-1200 CPUs höherer Versionen kompatibel. Wenn Sie eine Memory Card mit einem Programm V3.0 stecken, wird dadurch ein CPU-Fehler verursacht.

Wenn Sie eine Übertragungskarte mit einer ungültigen Programmversion stecken, entnehmen Sie die Karte und versetzen die CPU von STOP in RUN, führen ein Urlöschen (MRES) durch oder schalten die CPU aus und wieder ein. Nachdem Sie den Fehlerzustand der CPU behoben haben, können Sie ein gültiges CPU-Programm laden.

Um das Programm in die CPU zu übertragen, gehen Sie folgendermaßen vor:

- 1. Stecken Sie die Übertragungskarte [in die CPU](#page-117-0) (Seite [118](#page-117-0)). Wenn sich die CPU in RUN befindet, geht die CPU in den Betriebszustand STOP. Die Wartungs-LED (MAINT) blinkt, um anzuzeigen, dass die Memory Card ausgewertet werden muss. Das vorhandene Programm befindet sich jetzt immer noch in der CPU.
- 2. Schalten Sie die CPU aus und wieder ein, um die Memory Card auszuwerten. Alternative Methoden zum Neustarten der CPU sind ein Wechsel von STOP in RUN oder ein Urlöschen (MRES) in STEP 7.
- 3. Nach dem Neustart wertet die CPU die Memory Card aus und kopiert das Programm in den internen Ladespeicher der CPU. Die RUN/STOP-LED blinkt abwechselnd grün und gelb, um kenntlich zu machen, dass das Programm kopiert wird. Wenn die RUN/STOP-LED dauerhaft gelb leuchtet und die MAINT-LED gelb blinkt, ist der Kopiervorgang beendet. Nun können Sie die Memory Card entnehmen.
- 4. Starten Sie die CPU neu (entweder durch Einschalten oder durch eine der alternativen Methoden zum Neustarten), um das neue Programm, das in den internen Ladespeicher übertragen wurde, auszuwerten.

Die CPU geht dann in den Betriebszustand für den Anlauf (RUN oder STOP), den Sie für das Projekt eingerichtet haben.

#### **Hinweis**

Sie müssen die Übertragungskarte ziehen, bevor Sie die CPU in RUN versetzen.

### **5.5.4 Programmkarte**

#### **ACHTUNG**

**Elektrostatische Entladungen können die Memory Card oder den dafür vorgesehenen Schacht in der CPU beschädigen.**

Sie müssen auf einem leitfähigen, geerdeten Boden stehen und/oder ein geerdetes Armband tragen, wenn Sie mit der Memory Card arbeiten. Die Memory Card ist in einem leitfähigen Behälter aufzubewahren.

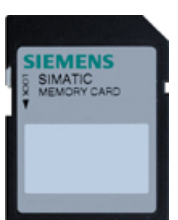

Stellen Sie sicher, dass die Memory Card nicht schreibgeschützt ist. Schieben Sie dazu den Schutzschalter aus der Verriegelungsposition heraus.

Löschen Sie vor dem Kopieren von Programmelementen auf die Programm‐ karte alle zuvor gespeicherten Programme von der Memory Card.

### **Programmkarte anlegen**

Bei Einsatz als Programmkarte funktioniert die Memory Card als externer Ladespeicher der CPU. Wenn Sie die Programmkarte ziehen, ist der interne Ladespeicher der CPU leer.

### **Hinweis**

Wenn Sie eine leere Memory Card in die CPU stecken und eine Auswertung der Memory Card durchführen, indem Sie die CPU aus- und wieder einschalten, die CPU von STOP nach RUN versetzen oder ein Urlöschen (MRES) durchführen, werden das Programm und die geforcten Werte aus dem internen Ladespeicher der CPU in die Memory Card kopiert. (Die Memory Card ist nun eine Programmkarte.) Nach Abschluss des Kopiervorgangs wird das Programm im internen Ladespeicher der CPU gelöscht. Die CPU geht dann in den konfigurierten Betriebszustand für den Anlauf (RUN oder STOP).

Denken Sie daran, [die Anlaufparameter der CPU zu konfigurieren](#page-120-0) (Seite [121](#page-120-0)), bevor Sie ein Projekt auf die Programmkarte kopieren. Um eine Programmkarte anzulegen, gehen Sie folgendermaßen vor:

- 1. Stecken Sie eine leere, nicht schreibgeschützte SIMATIC Memory Card in einen an Ihren Computer angeschlossenen SD-Kartenleser. (Falls die Memory Card schreibgeschützt ist, schieben Sie den Schutzschalter aus der Verriegelungsposition heraus.) Wenn Sie eine SIMATIC Memory Card verwenden, die bereits ein Anwenderprogramm, Datenprotokolle, Rezepte oder ein Firmware-Update enthält, **müssen** Sie die Dateien löschen, bevor Sie die Karte erneut verwenden. Mit dem Windows Explorer können Sie den Inhalt der Memory Card anzeigen und gegebenenfalls die folgenden Dateien und Ordner löschen:
	- S7\_JOB.S7S
	- SIMATIC.S7S
	- FWUPDATE.S7S
	- DataLogs
	- Recipes
	- UserFles

#### **ACHTUNG**

**Löschen Sie NICHT die versteckten Dateien "\_\_LOG\_\_" und "crdinfo.bin" von der Memory Card.**

Die Dateien "\_\_LOG\_\_" und "crdinfo.bin" werden von der Memory Card benötigt. Wenn Sie diese Dateien löschen, können Sie die Memory Card nicht mehr mit der CPU nutzen.

- 2. Erweitern Sie in der Projektnavigation (Projektansicht) den Ordner "Kartenleser/USB-Speicher" und wählen Sie Ihren Kartenleser aus.
- 3. Klicken Sie mit der rechten Maustaste auf den Laufwerksbuchstaben der Memory Card im Kartenleser und wählen Sie im Kontextmenü die Option "Eigenschaften". Daraufhin wird der Dialog "Memory Card" angezeigt.
- 4. Wählen Sie im Dialog "Memory Card" im Kontextmenü die Option "Programm" aus.

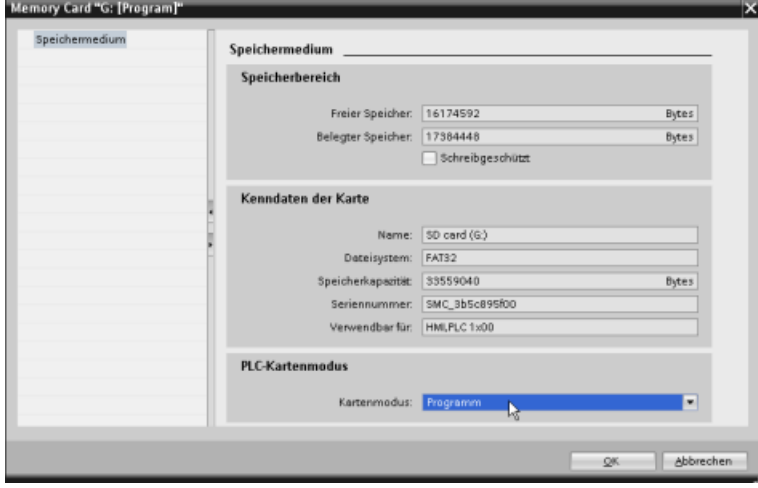

- 5. Fügen Sie das Programm hinzu, indem Sie in der Projektnavigation die CPU (z.B. PLC\_1 [CPU 1214C DC/DC/DC]) auswählen und mit der Maus auf die Memory Card ziehen. (Alternativ können Sie die CPU kopieren und in die Memory Card einfügen.) Durch Kopieren der CPU in die Memory Card wird der Dialog "Vorschau laden" geöffnet.
- 6. Klicken Sie im Dialog "Vorschau laden" auf die Schaltfl¤che "Laden", um die CPU in die Memory Card zu kopieren.
- 7. Wenn der Dialog eine Meldung anzeigt, dass die CPU (das Programm) fehlerfrei geladen wurde, klicken Sie auf die Schaltfläche "Fertig stellen".

### **Programmkarte als externen Ladespeicher für die CPU nutzen**

### **WARNUNG**

### **Risiken beim Stecken einer Programmkarte**

Vergewissern Sie sich vor dem Einlegen der Memory Card, dass die CPU keinen Prozess ausführt.

Durch das Einlegen einer Memory Card geht die CPU in den Betriebszustand STOP, was sich auf den Betrieb eines Online-Prozesses oder einer Maschine auswirken kann. Unvorhersehbarer Betrieb eines Prozesses oder einer Maschine kann zu lebensgefährlichen Verletzungen und/ oder Sachschäden führen.

Stellen Sie vor dem Einlegen einer Memory Card sicher, dass die CPU offline und in einem sicheren Zustand ist.

Um mit Ihrer CPU eine Programmkarte zu nutzen, gehen Sie folgendermaßen vor:

- 1. Schieben Sie die Programmkarte in die CPU. Befindet sich die CPU im Betriebszustand RUN, geht sie in STOP. Die Wartungs-LED (MAINT) blinkt, um anzuzeigen, dass die Memory Card ausgewertet werden muss.
- 2. Schalten Sie die CPU aus und wieder ein, um die Memory Card auszuwerten. Alternative Methoden zum Neustarten der CPU sind ein Wechsel von STOP in RUN oder ein Urlöschen (MRES) in STEP 7.
- 3. Nach dem Neustart der CPU und der Auswertung der Programmkarte löscht die CPU den internen Ladespeicher der CPU.

Die CPU geht dann in den Betriebszustand für den Anlauf (RUN oder STOP), den Sie für die CPU eingerichtet haben.

Die Programmkarte muss in der CPU gesteckt bleiben. Wenn Sie die Programmkarte ziehen, hat die CPU kein Programm mehr im internen Ladespeicher.

### **WARNUNG**

#### **Risiken beim Ziehen einer Programmkarte**

Wenn Sie die Programmkarte ziehen, verliert die CPU den externen Ladespeicher und erzeugt einen Fehler. Die CPU geht dann in den Betriebszustand STOP und die Fehler-LED blinkt.

Steuerungen können bei unsicheren Betriebszuständen ausfallen und dadurch den unkontrollierten Betrieb der gesteuerten Geräte verursachen. Daraus resultiert ein unvorhersehbarer Betrieb des Automatisierungssystems, der zu lebensgefährlichen Verletzungen und/oder Sachschäden führen kann.

Ziehen Sie die Programmkarte nur, wenn Sie sich darüber im Klaren sind, dass Sie damit das Programm aus der CPU entfernen.

### **Lebensdauer einer SIMATIC Memory Card**

Die Lebensdauer einer SIMATIC Memory Card ist von Faktoren wie den folgenden abhängig:

- Anzahl der Lösch- und Schreibvorgänge pro Speicherblock
- Anzahl der geschriebenen Bytes
- Externe Einflüsse wie Umgebungstemperatur

#### **Hinweis**

### **Auswirkungen von Schreib- und Löschvorgängen auf die Lebensdauer der SIMATIC Memory Card**

Schreib- und Löschvorgänge, insbesondere wiederholte (zyklische) Schreib-/Löschvorgänge, verkürzen die Lebensdauer der SIMATIC Memory Card.

Die zyklische Ausführung der folgenden Aktionen verkürzt die Lebensdauer der Memory Card je nach Anzahl der Schreibvorgänge und Daten:

- Variablenarchivvorgänge (z.B. DataLogWrite)
- Rezeptvorgänge (z.B. RecipeExport)
- Systemfunktionsaufrufe (SFCs), die im Dateisystem schreiben/löschen (z.B. WRIT\_DBL, CREATE)
- Systemfunktionsbausteine (SFBs), die im Dateisystem schreiben/löschen (z.B. FileWriteC, FileDelete)
- Alle anderen zyklischen Aktionen, die im persistenten Speicher Daten ändern (z.B. Tracing, SET-TimeZone)

### **5.5.5 Memory Card zum Schützen vertraulicher PLC-Konfigurationsdaten nutzen**

Sie können eine SIMATIC Memory Card zum Festlegen oder Ändern des Passworts zum Schutz vertraulicher PLC-Konfigurationsdaten verwenden.

### **ACHTUNG**

### **Schutz von Memory Card und Schacht vor elektrostatischer Entladung**

Elektrostatische Entladungen können die Memory Card oder den dafür vorgesehenen Schacht in der CPU beschädigen. Sie müssen auf einem leitfähigen, geerdeten Boden stehen und/oder ein geerdetes Armband tragen, wenn Sie mit der Memory Card arbeiten. Die Memory Card ist in einem leitfähigen Behälter aufzubewahren.

### **ACHTUNG**

**Verwenden Sie zum Neuformatieren der Memory Card nicht das Windows-Formatierungsprogramm oder ein anderes Formatierungsprogramm.**

Wenn eine SIMATIC Memory Card mit dem Microsoft Windows-Formatierungsprogramm neu formatiert wird, kann die Memory Card nicht mehr von einer S7-1200 CPU verwendet werden.

### **Risiken im Zusammenhang mit der Außerbetriebsetzung**

S7-1200 CPUs unterstützen nicht das sichere Löschen der Memory Card und des internen Flash-Speichers. Deshalb müssen Sie bei der Außerbetriebsetzung die CPU und die Memory Card sicher entsorgen, um den Verlust proprietärer und vertraulicher Informationen zu verhindern.

### **So erstellen Sie eine Memory Card mit dem Passwort zum Schutz vertraulicher PLC-Konfigurationsdaten**

Um die Memory Card mit diesem Passwort zu erstellen, gehen Sie folgendermaßen vor:

1. Stecken Sie eine leere SIMATIC Memory Card ohne Schreibschutz in einen SD-Kartenleser, der an Ihren Computer angeschlossen ist. Ist die Karte schreibgeschützt, schieben Sie den Schutzschalter aus der Verriegelungsposition heraus. Sie können eine SIMATIC Memory Card verwenden, die bereits ein Anwenderprogramm oder ein Firmware-Update enthält, doch Sie müssen einige der Dateien auf der Memory Card löschen. Um eine Memory Card wiederzuverwenden, müssen Sie die Datei "S7\_JOB.S7S" löschen, bevor Sie die Datei zum Schutz vertraulicher PLC-Konfigurationsdaten erstellen. Mit dem Windows Explorer können Sie den Inhalt der Memory Card anzeigen und die Datei "S7\_JOB.S7S" und Ordner löschen.

### **ACHTUNG**

**Löschen Sie NICHT die versteckten Dateien "\_\_LOG\_\_" und "crdinfo.bin" von der Memory Card.** 

Die Dateien "\_\_LOG\_\_" und "crdinfo.bin" werden von der Memory Card benötigt. Wenn Sie diese Dateien löschen, können Sie die Memory Card nicht mehr mit der CPU nutzen.

- 2. Erstellen Sie eine Datei im Stammverzeichnis der Memory Card mit dem Namen "S7\_JOB.S7S". ffnen Sie die Datei mit einem Texteditor und geben Sie Folgendes ein: SET\_PWD.
- 3. Erstellen Sie einen Ordner im Stammverzeichnis der Memory Card mit dem Namen: SET\_PWD.S7S.
- 4. Erstellen Sie im Ordner "SET\_PWD.S7S" eine Textdatei mit dem Namen "PWD.TXT". Die Datei muss "PWD.TXT" heißen. Geben Sie Ihr Passwort zum Schutz vertraulicher PLC-Konfigurationsdaten als Textinhalt der Datei ein. Die Datei muss eine einzelne Textzeile mit dem Passwort zum Schutz vertraulicher PLC-Konfigurationsdaten enthalten. Befolgen Sie beim Erstellen des Passworts die STEP 7-Regeln für Passwörter und verwenden Sie diese Zeichen:
	- 0123456789
	- A...Z a...z
	- $-$  !#\$%&()\*+,-./:;<=>?@ [\] {|}~^
- 5. Um Zurücksetzen des Passworts zum Schutz vertraulicher PLC-Konfigurationsdaten auf der PLC muss die Datei leer sein.
- 6. Nehmen Sie die Karte vorsichtig aus dem Lesegerät.

### <span id="page-130-0"></span>**So legen Sie das Passwort zum Schutz vertraulicher PLC-Konfigurationsdaten fest**

Zum Festlegen des Passworts zum Schutz vertraulicher PLC-Konfigurationsdaten gehen Sie folgendermaßen vor:

### **ACHTUNG**

**Vergewissern Sie sich vor dem Festlegen des Passworts zum Schutz vertraulicher PLC-Konfigurationsdaten, dass die CPU keinen Prozess ausführt.**

Das Festlegen des Passworts zum Schutz vertraulicher PLC-Konfigurationsdaten kann bewirken, dass das vorhandene PLC-Programm nicht geladen werden kann. Bevor Sie die Memory Card stecken, stellen Sie unbedingt sicher, dass die CPU offline und in einem sicheren Zustand ist.

- 1. Schieben Sie die Memory Card in die CPU. Befindet sich die CPU im Betriebszustand RUN, geht sie in STOP. Die Wartungs-LED (MAINT) blinkt, um anzuzeigen, dass die Memory Card ausgewertet werden muss.
- 2. Starten Sie die CPU neu, um den Vorgang zu starten. Nach dem Neustart der CPU wird das Passwort zum Schutz vertraulicher PLC-Konfigurationsdaten festgelegt. Wenn die RUN/STOP-LED dauerhaft gelb leuchtet und die MAINT-LED blinkt, ist der Vorgang beendet. Anschließend müssen Sie die Memory Card entnehmen.
- 3. Nach dem Entnehmen der Memory Card starten Sie die CPU noch einmal neu, um das neue Passwort zum Schutz vertraulicher PLC-Konfigurationsdaten zu verwenden.

Wenn das vorhandene Anwenderprogramm ein anderes Passwort zum Schutz vertraulicher PLC-Konfigurationsdaten benötigt, wird es nach dem Neustart nicht geladen. Sie müssen das vorhandene Programm löschen und ein Programm ins Zielsystem laden, das das Passwort zum Schutz vertraulicher PLC-Konfigurationsdaten, das Sie in den vorherigen Schritten festgelegt haben, verwendet.

Wenn das vorhandene Programm das angegebene Passwort zum Schutz vertraulicher PLC-Konfigurationsdaten benötigt, kann die PLC entsprechend der Projektkonfiguration in RUN gehen.

### **5.5.6 Firmware-Update**

Mit einer SIMATIC Memory Card können Sie auch eine Firmware-Aktualisierung durchführen.

#### **ACHTUNG**

#### **Schutz von Memory Card und Schacht vor elektrostatischer Entladung**

Elektrostatische Entladungen können die Memory Card oder den dafür vorgesehenen Schacht in der CPU beschädigen.

Sie müssen auf einem leitfähigen, geerdeten Boden stehen und/oder ein geerdetes Armband tragen, wenn Sie mit der Memory Card arbeiten. Die Memory Card ist in einem leitfähigen Behälter aufzubewahren.

Sie verwenden die SIMATIC Memory Card auch zum Herunterladen von Firmware-Updates von der Siemens Industry-Website für Online-Support ([https://](https://support.industry.siemens.com/cs/ww/de) [support.industry.siemens.com/cs/ww/de](https://support.industry.siemens.com/cs/ww/de)). Gehen Sie auf dieser Website zu "Downloads". Von dort suchen Sie nach dem spezifischen Modultyp, den Sie aktualisieren möchten.

Alternativ können Sie die S7-1200 Website für Downloads [\(https://](https://support.industry.siemens.com/cs/ww/de/ps/13683/dl) [support.industry.siemens.com/cs/ww/de/ps/13683/dl\)](https://support.industry.siemens.com/cs/ww/de/ps/13683/dl) direkt aufrufen.

#### **Hinweis**

Sie können eine S7-1200 CPU V3.0 oder eine Vorgängerversion davon nicht auf die Firmware S7-1200 V4.0 (oder später) aktualisieren.

Ein Firmware-Update können Sie auch auf eine der folgenden Arten durchführen:

- Mit den [Online- und Diagnosewerkzeugen von STEP 7](#page-1211-0) (Seite [1212\)](#page-1211-0)
- • [Über die Standard-Webseite "Modulinformationen" des Webservers](#page-871-0) (Seite [872\)](#page-871-0)
- Mit dem SIMATIC Automation Tool ([https://support.industry.siemens.com/cs/ww/de/view/](https://support.industry.siemens.com/cs/ww/de/view/98161300) [98161300\)](https://support.industry.siemens.com/cs/ww/de/view/98161300)

### **ACHTUNG**

**Verwenden Sie zum Neuformatieren der Memory Card nicht das Windows-Formatierungsprogramm oder ein anderes Formatierungsprogramm.**

Wenn eine Siemens Memory Card mit dem Windows-Formatierungsprogramm neu formatiert wird, kann die Memory Card nicht mehr von einer S7-1200 CPU verwendet werden.

Um das Firmware-Update auf Ihre Memory Card zu laden, gehen Sie folgendermaßen vor:

1. Stecken Sie eine leere SIMATIC Memory Card ohne Schreibschutz in einen SD-Kartenleser, der an Ihren Computer angeschlossen ist. (Ist die Karte schreibgeschützt, schieben Sie den Schutzschalter aus der Verriegelungsposition heraus.) Sie können eine SIMATIC Memory Card verwenden, die bereits ein Anwenderprogramm oder ein anderes Firmware-Update enthält. Um Verwirrung zu vermeiden, müssen Sie auch die Dateien S7\_JOB.SYS, SIMATIC.S7S und FWUPDATE.S7S löschen, sofern sie vorhanden sind.

### **ACHTUNG**

**Löschen Sie NICHT die versteckten Dateien "\_\_LOG\_\_" und "crdinfo.bin" von der Memory Card.**

Die Dateien "\_\_LOG\_\_" und "crdinfo.bin" werden von der Memory Card benötigt. Wenn Sie diese Dateien löschen, können Sie die Memory Card nicht mehr mit der CPU nutzen.

- 2. Wählen Sie die Zip-Datei des Ihrem Modul entsprechenden Firmware-Updates aus und laden Sie diese Zip-Datei auf Ihren Computer herunter. Doppelklicken Sie auf die Datei, geben Sie als Zielpfad das Stammverzeichnis der SIMATIC Memory Card an und starten Sie die Extraktion. Wenn die Extraktion beendet ist, enthält das Stammverzeichnis (Ordner) der Memory Card das Verzeichnis "FWUPDATE.S7S" und die Datei "S7\_JOB.S7S".
- 3. Nehmen Sie die Karte vorsichtig aus dem Lesegerät.

Zum Installieren des Firmware-Updates gehen Sie folgendermaßen vor:

### **WARNUNG**

### **Stellen Sie vor der Installation des Firmware-Updates sicher, dass die CPU keinen aktiven Prozess ausführt.**

Durch die Installation des Firmware-Updates geht die CPU in den Betriebszustand STOP, was sich auf den Betrieb eines Online-Prozesses oder einer Maschine auswirken kann. Unerwarteter Betrieb eines Prozesses oder einer Maschine kann zu lebensgefährlichen Verletzungen und/ oder Sachschäden führen.

Bevor Sie die Memory Card stecken, stellen Sie unbedingt sicher, dass die CPU offline und in einem sicheren Zustand ist.

- 1. Schieben Sie die Memory Card in die CPU. Befindet sich die CPU im Betriebszustand RUN, geht sie in STOP. Die Wartungs-LED (MAINT) blinkt, um anzuzeigen, dass die Memory Card ausgewertet werden muss.
- 2. Starten Sie die CPU neu, um das Firmware-Update zu starten. Alternative Methoden zum Neustarten der CPU sind ein Wechsel von STOP in RUN oder ein Urlöschen (MRES) in STEP 7.

#### **Hinweis**

Damit das Firmware-Upgrade für das Modul abgeschlossen werden kann, achten Sie darauf, dass die externe 24-V-DC-Versorgung des Moduls eingeschaltet bleibt.

Nach dem Neustart der CPU beginnt das Firmware-Update. Die RUN/STOP-LED blinkt grün und gelb, um anzuzeigen, dass das Update kopiert wird. Wenn die RUN/STOP-LED dauerhaft gelb leuchtet und die MAINT-LED blinkt, ist der Kopiervorgang beendet. Anschließend müssen Sie die Memory Card entnehmen.

3. Nachdem Sie die Memory Card entnommen haben, starten Sie die CPU erneut neu (entweder durch Einschalten oder mit einem anderen Verfahren zum Neustarten), um die neue Firmware zu laden.

Das Anwenderprogramm und die Hardware-Konfiguration sind vom Firmware-Update nicht betroffen. Wenn die CPU eingeschaltet wird, geht die CPU in den konfigurierten Anlaufzustand. (Wenn als Anlaufbetriebszustand für die CPU "Warmstart - Betriebsart vor NETZ-AUS" konfiguriert wurde, befindet sich die CPU im Betriebszustand STOP, weil STOP der letzte Betriebszustand der CPU war.)

Während der Aktualisierung werden vom Firmware-Update-Vorgang die UPD-Dateien ignoriert, die keinen Stations-Hardwaremodulen entsprechen. Dadurch können Sie eine Memory Card für ein Master-Firmware-Update erstellen, bei dem alle S7-1200 CPU-Stationen in Ihrer Anlage aktualisiert werden. Es wird für die ignorierten UPD-Dateien kein Eintrag im Diagnosepuffer erstellt. Dadurch wird verhindert, dass der Diagnosepuffer durch nicht benötigte, meist bedeutungslose Einträge verstopft wird, welche die Einträge zum Aktualisierungsvorgang, die für Sie interessant sind, möglicherweise verdecken könnten. Beispielsweise wird ein Eintrag in den Diagnosepuffer geschrieben, wenn versucht wird, ein Firmware-Update durchzuführen, ob erfolgreich oder nicht. Sie können dann den Diagnosepuffer mühelos auf unerwartete Anomalien durchsuchen, ohne dass dieser Vorgang durch nicht benötigte Einträge verkompliziert wird.

Alle Versuche, die Firmware zu aktualisieren, werden unabhängig vom Ergebnis im Diagnosepuffer protokolliert. Ist beispielsweise ein Firmware-Update erfolgreich, wird eine <span id="page-133-0"></span>*5.6 Vorgehensweise bei verlorenem Passwort*

entsprechende Meldung in den Diagnosepuffer geschrieben. Ebenso wird ein fehlgeschlagenes Firmware-Update mit einer entsprechenden Erläuterung protokolliert.

Auf einer Firmware-Update-Karte ist nur eine UPD-Datei einer MLFB (Bestellnummer) zulässig. Findet das Update-Programm beispielsweise UPD-Dateien mit doppelten MLFBs auf der Firmware-Update-Karte, wird kein Firmware-Update durchgeführt und eine entsprechende Meldung in den Diagnosepuffer eingetragen. Dies kann der Fall sein, wenn die UPD-Dateien die gleiche MLFB tragen, jedoch verschiedene Versionen haben.

### **5.6 Vorgehensweise bei verlorenem Passwort**

Wenn Sie das Passwort für eine passwortgeschützte CPU verloren haben, löschen Sie das passwortgeschützte Programm mit einer leeren Übertragungskarte. Die leere Übertragungskarte löscht den internen Ladespeicher der CPU. Dann können Sie ein neues Anwenderprogramm aus STEP 7 in die CPU laden.

Informationen zum Erstellen und Nutzen einer leeren Übertragungskarte finden Sie im Abschnitt [Übertragungskarten](#page-121-0) (Seite [122\)](#page-121-0).

### **WARNUNG**

**Vergewissern Sie sich vor dem Einlegen der Memory Card, dass die CPU keinen Prozess ausführt**

Wenn Sie eine Übertragungskarte in eine laufende CPU stecken, geht die CPU in STOP. Steuerungen können bei unsicheren Betriebszuständen ausfallen und dadurch den unkontrollierten Betrieb der gesteuerten Geräte verursachen. Daraus resultiert ein unvorhersehbarer Betrieb des Automatisierungssystems, der zu tödlichen oder schweren Verletzungen und/oder Sachschaden führen kann.

Stellen Sie vor dem Einlegen einer Übertragungskarte sicher, dass die CPU sich im Betriebszustand STOP und Ihr Prozess sich in einem sicheren Zustand befindet.

Sie müssen die Übertragungskarte ziehen, bevor Sie die CPU in RUN versetzen.

# **Ger¤tekonfiguration 6**

Sie können die Ger¤tekonfiguration für Ihr PLC-Gerät durch Hinzufügen einer CPU und weiterer Module zu Ihrem Projekt erstellen.

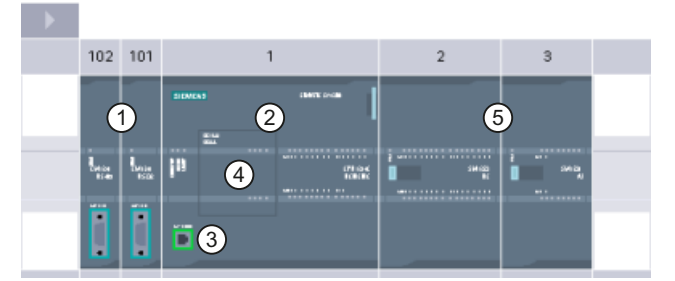

- ① Kommunikationsmodul (CM) oder Kommunikationsprozessor (CP): bis zu 3, in Steckplätzen 101, 102 und 103
- ② CPU: Steckplatz 1
- ③ PROFINET-Port der CPU
- ④ Signalboard (SB), Kommunikationsboard (CB) oder Batterieboard (BB): max. 1, in CPU gesteckt
- ⑤ Signalmodul (SM) für digitale oder analoge E/A: bis zu 8, in Steckplätzen 2 bis 9 (8 bei CPU 1214C, CPU 1215C und CPU 1217C, 2 bei CPU 1212C, keines bei der CPU 1211C)

### **Konfigurationssteuerung**

Die Ger¤tekonfiguration für die S7‑1200 unterstützt auch die ["Konfigurationssteuerung](#page-140-0) (Seite [141](#page-140-0))", mit der eine Maximalkonfiguration für ein Projekt mit Modulen projektiert werden kann, die möglicherweise nicht alle verwendet werden. Mit dieser Funktion, manchmal auch "Optionsverwaltung" genannt, kann ein Maximalausbau projektiert werden, der die Verwendung variabler Module in zahlreichen Anwendungen gestattet.

*6.1 Einfügen einer CPU*

## **6.1 Einfügen einer CPU**

Eine CPU können Sie entweder in der Portalansicht oder in der Projektansicht von STEP 7 in Ihr Projekt einfügen:

• Wählen Sie in der Portalansicht das Portal "Geräte & Netze" und klicken Sie auf "Neues Gerät hinzufügen".

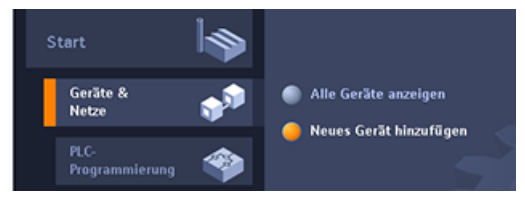

• Doppelklicken Sie in der Projektansicht unter dem Projektnamen auf "Neues Gerät hinzufügen".

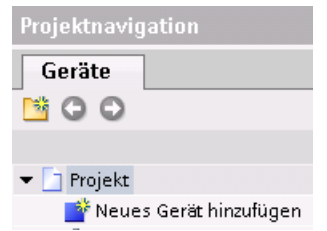

Wählen Sie im Dialog "Neues Gerät hinzufügen" die richtige Variante und Firmware-Version in der Liste aus.

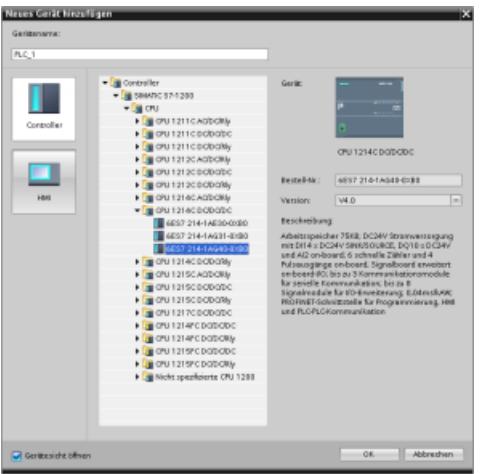

### **PLC-Security-Einstellungen für Ihre eingefügte CPU konfigurieren**

Wenn Sie eine S7‑1200 CPU V4.5 einfügen, ruft STEP 7 den [Security-Assistenten](#page-159-0) (Seite [160](#page-159-0)) auf, in dem Sie Ihre PLC-Security-Einstellungen einrichten können. Folgen Sie den Schritten im Assistenten, um Ihre PLC-Security-Einstellungen festzulegen.

*6.2 KonfigurBtion aus einer angeschlossenen CPU laden*

### **Ger¤tekonfiguration für die gesteckte CPU**

Nachdem Sie eine CPU hinzugefügt haben, erstellt STEP 7 den Baugruppenträger und zeigt die CPU in der Gerätesicht an:

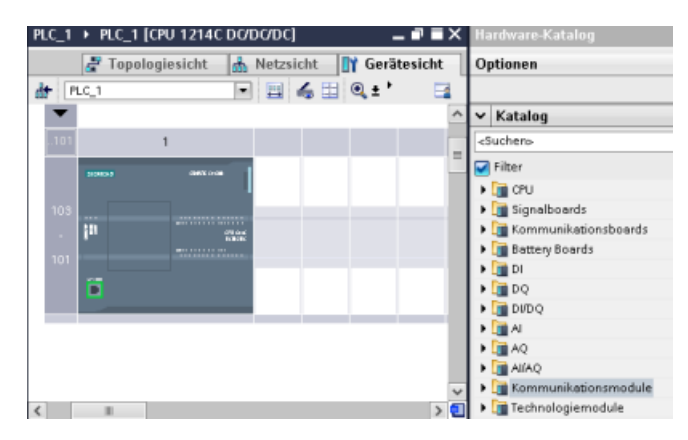

Nach dem Anklicken der CPU in der Gerätesicht werden die Eigenschaften der CPU im Inspektorfenster angezeigt.

Sie können der CPU bei der Ger¤tekonfiguration eine IP-Adresse zuweisen. Ist Ihre CPU an einen Router im Netzwerk angeschlossen, so muss auch die IP-Adresse des Routers eingegeben werden.

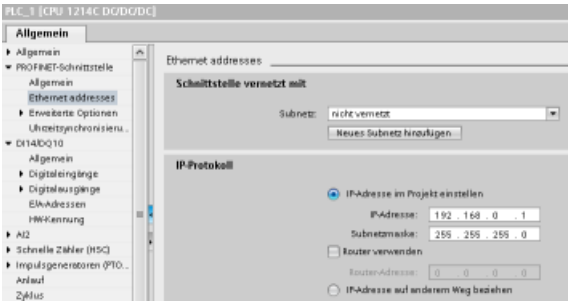

### **6.2 Konfiguration aus einer angeschlossenen CPU laden**

STEP 7 ermöglicht das Laden der Hardwarekonfiguration einer angeschlossenen CPU auf zweierlei Art:

- das Laden des angeschlossenen Geräts als neue Station
- das Konfigurieren einer nicht spezifizierten CPU mittels Hardwareerkennung der angeschlossenen CPU

Zu beachten ist jedoch, dass im ersten Fall sowohl die Hardwarekonfiguration als auch die Software der angeschlossenen CPU geladen werden.

*6.2 KonfigurBtion aus einer angeschlossenen CPU laden*

### **Gerät als neue Station laden**

Um ein angeschlossenes Gerät als neue Station zu laden, gehen Sie wie folgt vor:

- 1. Erweitern Sie in der Projektnavigation Ihre Kommunikationsschnittstelle über den Knoten "Online-Zugänge".
- 2. Doppelklicken Sie auf "Erreichbare Teilnehmer aktualisieren".
- 3. Wählen Sie die PLC aus den erkannten Geräten.

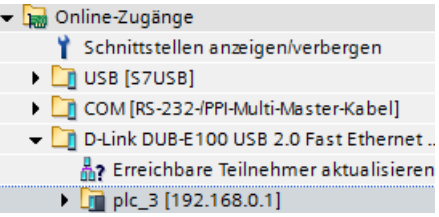

4. Wählen Sie im Online-Menü von STEP 7 Befehl "Gerät als neue Station laden (Hardware und Software)".

STEP 7 lädt die Hardwarekonfiguration und die Programmbausteine.

### **Hardwarekonfiguration einer nicht spezifizierten CPU erkennen**

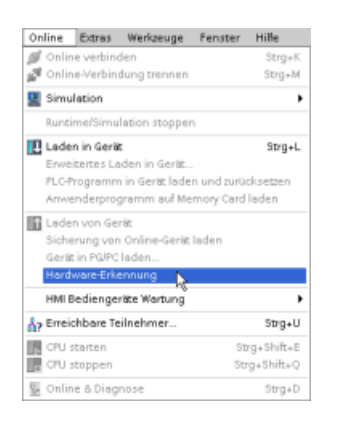

Wenn eine Verbindung zu einer CPU besteht, können Sie die Konfiguration dieser CPU einschließlich evtl. vorhan‐ dener Module aus dem Gerät in Ihr Projekt laden. Legen Sie dazu einfach ein neues Projekt an und wählen Sie anstelle einer bestimmten CPU die "nicht spezifizierte CPU". (Sie können auch die Ger¤tekonfiguration ganz umgehen, indem Sie unter "Erste Schritte" auf "Ein PLC-Programm erstellen" klicken. STEP 7 legt dann automa‐ tisch eine nicht spezifizierte CPU an.)

Wählen Sie im Programmiereditor im Menü "Online" den Befehl "Hardwareerkennung".

*6.3 Module zur KonfigurBtion hinzufügen*

Wählen Sie im Ger¤tekonfigurationseditor die Option zum Erkennen der Konfiguration des angeschlossenen Geräts.

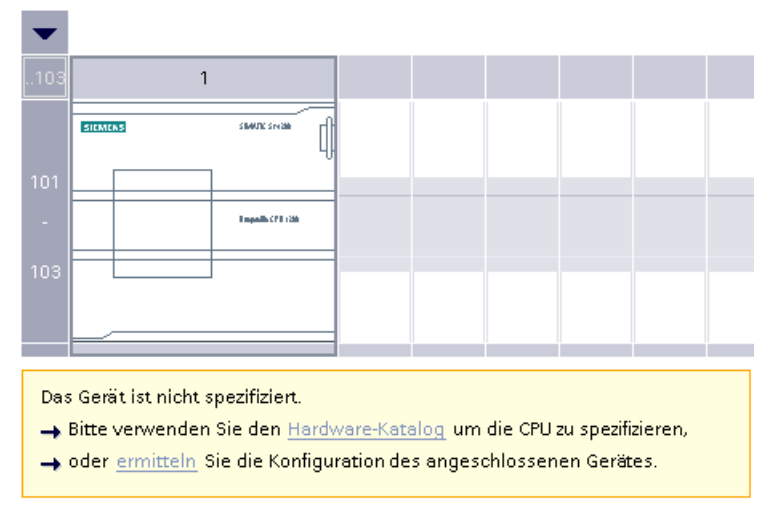

Nachdem Sie im Online-Dialog die CPU ausgewählt und auf die Schaltfläche zum Laden geklickt haben, lädt STEP 7 die Hardwarekonfiguration einschließlich möglicher Module (SM, SB oder CM) aus der CPU. Sie können dann die Parameter [für die CPU und die Module](#page-152-0) (Seite [153\)](#page-152-0) konfigurieren.

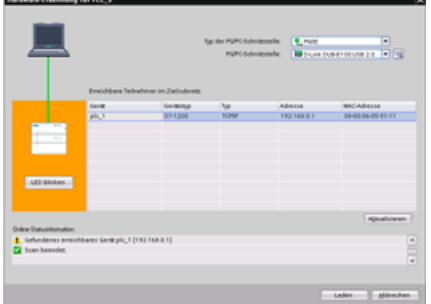

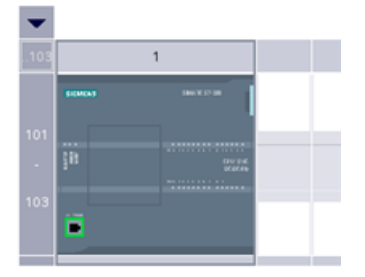

# **6.3 Module zur Konfiguration hinzufügen**

Im Hardwarekatalog können Sie Module zur CPU hinzufügen:

- Signalmodule (SMs) für zusätzliche digitale oder analoge Ein- und Ausgänge. Diese Module werden an der rechten Seite der CPU angeschlossen.
- Signalboards (SBs) bieten eine begrenzte Zahl von zusätzlichen Ein-/Ausgängen für die CPU. Das SB wird auf der Vorderseite der CPU gesteckt.
- Das Batterieboard 1297 (BB) bietet eine Langzeitpufferung der Echtzeituhr. Das BB wird auf der Vorderseite der CPU gesteckt.

### *6.3 Module zur KonfigurBtion hinzufügen*

- Kommunikationsboards (CBs) bieten einen zusätzlichen Kommunikationsanschluss (z. B. RS485). Das CB wird auf der Vorderseite der CPU gesteckt.
- Kommunikationsmodule (CMs) und Kommunikationsprozessoren (CPs) bieten einen zusätzlichen Kommunikationsanschluss, z. B. für PROFIBUS oder GPRS. Diese Module werden an der linken Seite der CPU angeschlossen.

Um ein Modul in die Ger¤tekonfiguration einzufügen, wählen Sie das Modul im Hardwarekatalog aus und klicken doppelt darauf oder ziehen Sie es in den markierten Steckplatz. Sie müssen die Module in die Ger¤tekonfiguration aufnehmen und die Hardwarekonfiguration in die CPU laden, damit die Module funktionsfähig sind.

Tabelle 6-1 Modul zur Gerätekonfiguration hinzufügen

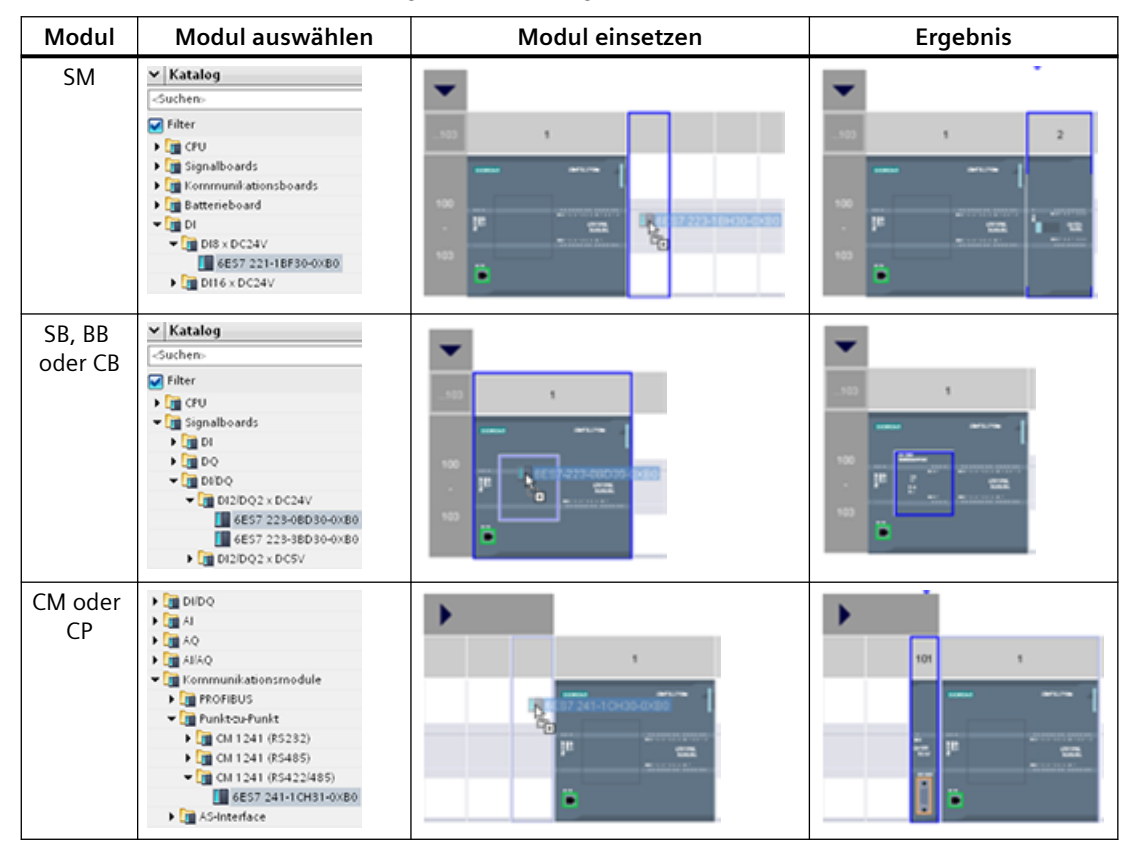

Mit der Funktio[n "Konfigurationssteuerung"](#page-140-0) (Seite [141](#page-140-0)) können Signalmodule und Signalboards in der Ger¤tekonfiguration hinzugefügt werden, die möglicherweise nicht der aktuellen Hardware für eine bestimmte Anwendung entsprechen, aber in anderen Anwendungen verwendet werden, die das gleiche Anwenderprogramm, CPU-Modell und u. U. auch einige der konfigurierten Module teilen.

# <span id="page-140-0"></span>**6.4 Konfigurationssteuerung**

### **6.4.1 Vorteile und Nutzung der Konfigurationssteuerung**

Die Konfigurationssteuerung kann hilfreich sein, wenn eine Automatisierungslösung entwickelt wird, die mit Variationen in unterschiedlichen Aufbauten eingesetzt werden soll.

Eine STEP 7-Ger¤tekonfiguration und ein Anwenderprogramm können in verschiedene installierte PLC-Konfigurationen geladen werden. Dafür sind lediglich einige wenige Anpassungen des STEP 7-Projekts für den neuen Aufbau erforderlich.

### **6.4.2 Den zentralen Aufbau und optionale Module konfigurieren**

Die Konfigurationssteuerung in STEP 7 und die S7-1200 ermöglichen die Projektierung einer Maximalkonfiguration für ein Standardsystem mit unterschiedlichen Versionen (Optionen), die jeweils eine Teilmenge dieser Konfiguration nutzen. Im Handbuch PROFINET mit STEP 7 [\(https://](https://support.industry.siemens.com/cs/ww/de/view/49948856) [support.industry.siemens.com/cs/ww/de/view/49948856](https://support.industry.siemens.com/cs/ww/de/view/49948856)) werden diese Projekttypen als "Serienmaschinen-Projekte" bezeichnet.

Ein Steuerdatensatz, der im Anlauf-OB programmiert wird, teilt der CPU mit, welche Module im realen Aufbau abweichend von der Projektierung fehlen oder welche Module sich abweichend von der Projektierung in einem anderen Steckplatz befinden. Die Konfigurationssteuerung hat keine Auswirkung auf die Parametrierung der Module.

Mit der Konfigurationssteuerung kann der Aufbau flexibel verändert werden, solange der reale Aufbau in der maximalen Gerätekonfiguration in STEP 7 enthalten ist.

Gehen Sie wie folgt vor, um die Konfigurationssteuerung zu aktivieren und den erforderlichen Steuerdatensatz zu strukturieren:

- 1. Optional kann die CPU auf die Werkseinstellungen zurückgesetzt werden, um sicherzustellen, dass kein inkompatibler Steuerdatensatz in der CPU vorhanden ist.
- 2. Wählen Sie die CPU in der Ger¤tekonfiguration in STEP 7.

### *6.4 KonfigurBtionssteuerung*

3. Im Teilnehmer "Konfigurationssteuerung" in den CPU-Eigenschaften aktivieren Sie Option "Umkonfigurieren des Geräts über Anwenderprogramm ermöglichen".

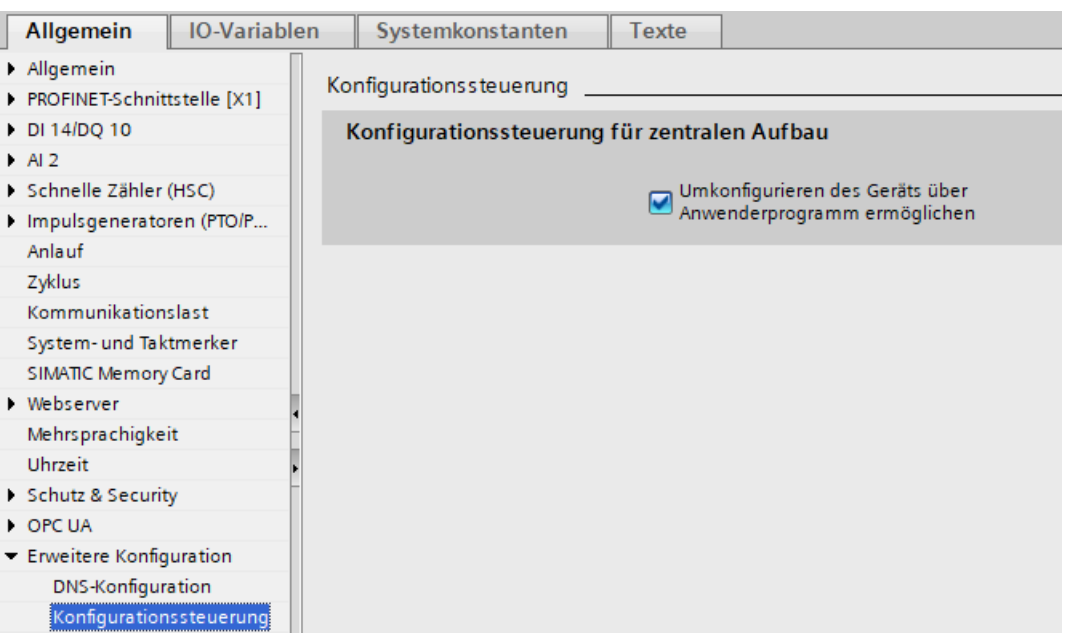

4. Erstellen Sie einen PLC-Datentyp für den Steuerdatensatz. Konfigurieren Sie ihn als Struct mit vier USints für die Konfigurationssteuerungsdaten und weiteren USints entsprechend der Anzahl der Steckplätze für den S7-1200 Maximalausbau wie folgt:

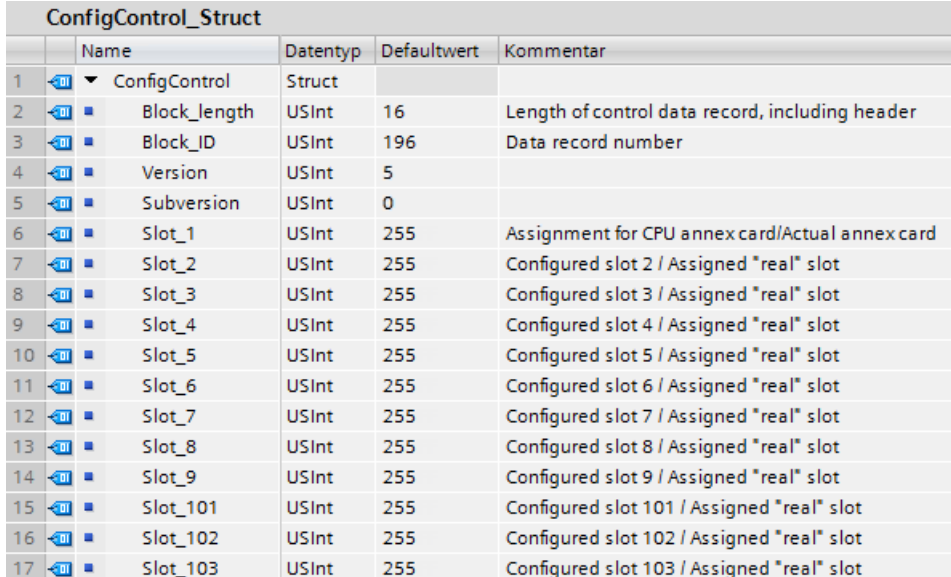

*6.4 KonfigurBtionssteuerung*

5. Legen Sie einen Datenbaustein mit dem gewählten PLC-Datentyp an.

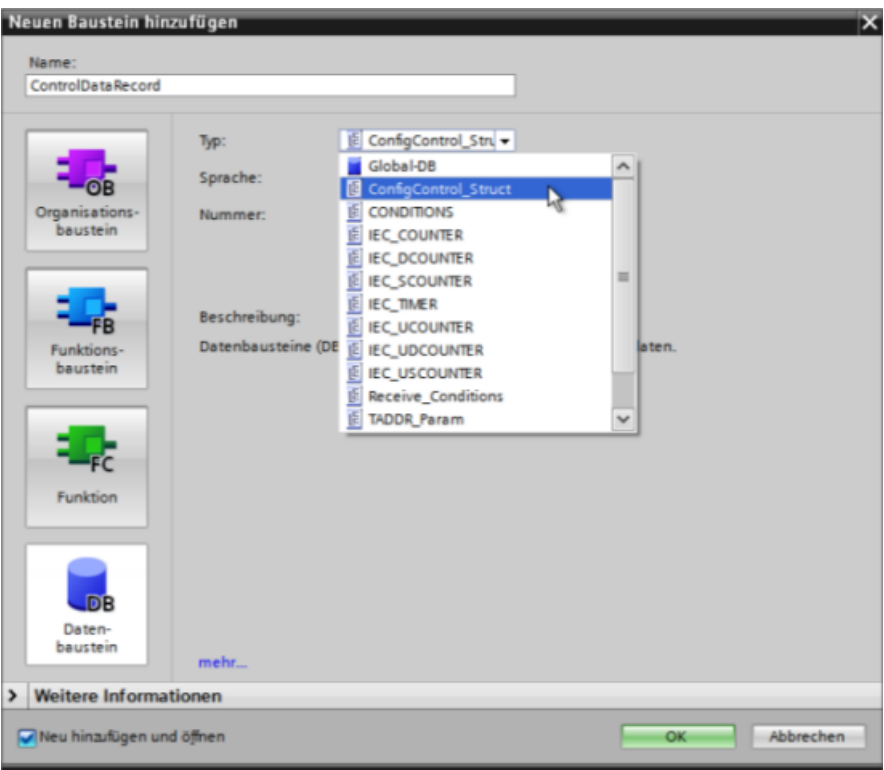

#### *6.4 KonfigurBtionssteuerung*

- 6. Konfigurieren Sie in diesem Datenbaustein die Parameter Block\_length, Block\_ID, Version und Subversion wie unten gezeigt. Konfigurieren Sie die Werte für die Steckplätze je nachdem, ob sie belegt sind oder nicht und nach ihrer Lage im tatsächlichen Aufbau:
	- 0: Konfiguriertes Modul in der tatsächlichen Konfiguration nicht vorhanden. (Steckplatz ist leer.)
	- 1 bis 9, 101 bis 103: Tatsächliche Position des konfigurierten Steckplatzes
	- 255: Die STEP 7-Ger¤tekonfiguration enthält kein Modul an diesem Steckplatz.

#### **Hinweis**

#### **Konfigurationssteuerung nicht verfügbar für HSCs und PTOs auf dem Signalboard**

Wenn Sie in der CPU ein Signalboard haben, das Sie für HSCs oder PTOs konfigurieren, dürfen Sie dieses Signalboard nicht mit einer "0" in Steckplatz\_1 des Steuerdatensatzes für die Konfiguration deaktivieren. Konfigurierte HSC- und PTO-Geräte der CPU sind für die Konfigurationssteuerung obligatorisch.

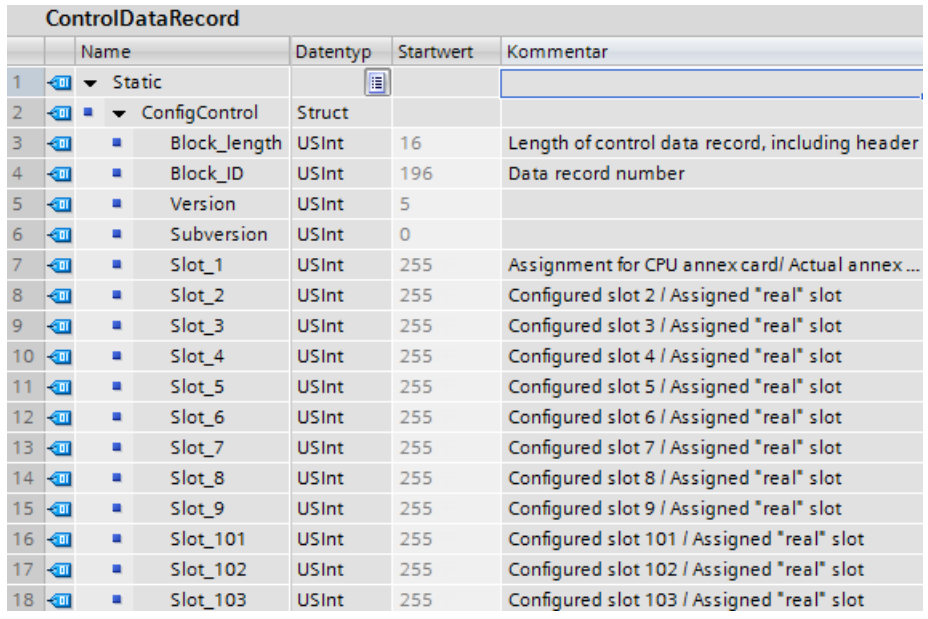

Zur Zuweisung der Werte für die Steckplätze, siehe [Beispiel für die Konfigurationssteuerung](#page-147-0) (Seite [148\)](#page-147-0).

7. Rufen Sie im Anlauf-OB die erweiterte Anweisung WRREC (Datensatz schreiben) auf, um den Steuerdatensatz zu Index 196 der Hardware-ID 33 zu übertragen. Verwenden Sie eine Sprungmarke (JMP), um zu warten, bis die Anweisung WRREC beendet ist. **Netzwerk 1:**
*6.4 KonfigurBtionssteuerung*

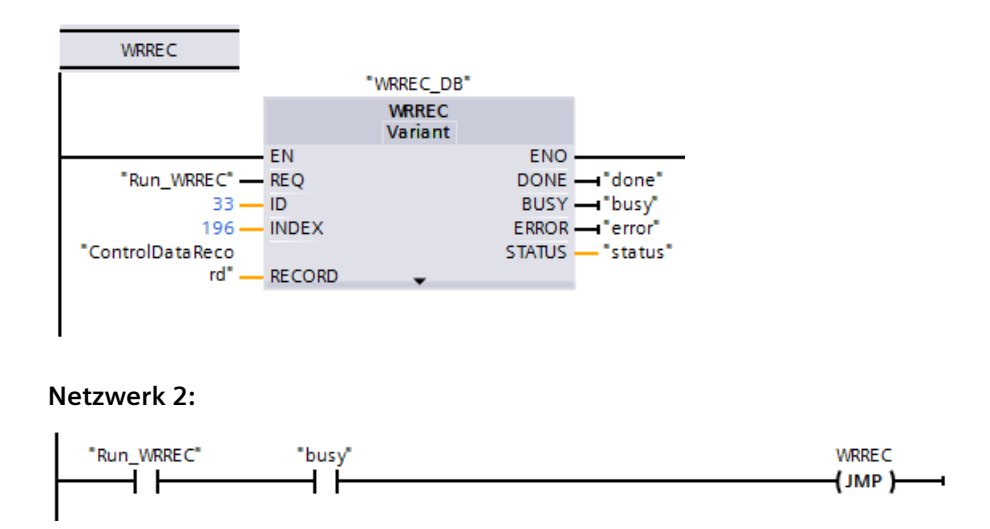

#### **Hinweis**

Die Konfigurationssteuerung ist erst wirksam, wenn die Anweisung WRREC den Steuerdatensatz in den Anlauf-OB übertragen hat. Ist die Konfigurationssteuerung aktiviert und der Steuerdatensatz in der CPU nicht vorhanden, geht diese nach dem Anlauf direkt in STOP. Daher ist es wichtig, dass der Anlauf-OB so programmiert ist, dass der Steuerdatensatz übertragen wird.

## **Modulanordnung**

Die folgende Tabelle zeigt die Zuweisung der Steckplätze:

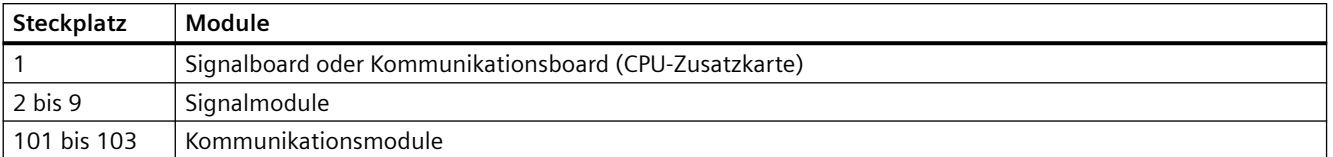

## **Steuerdatensatz**

Ein Steuerdatensatz 196 enthält die Steckplatzbelegung und die tatsächliche Konfiguration wie unten gezeigt:

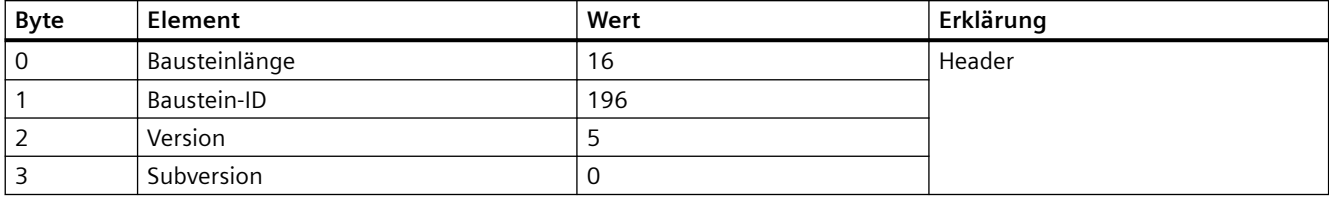

#### *(er¤tekonfigurBtion*

#### *6.4 KonfigurBtionssteuerung*

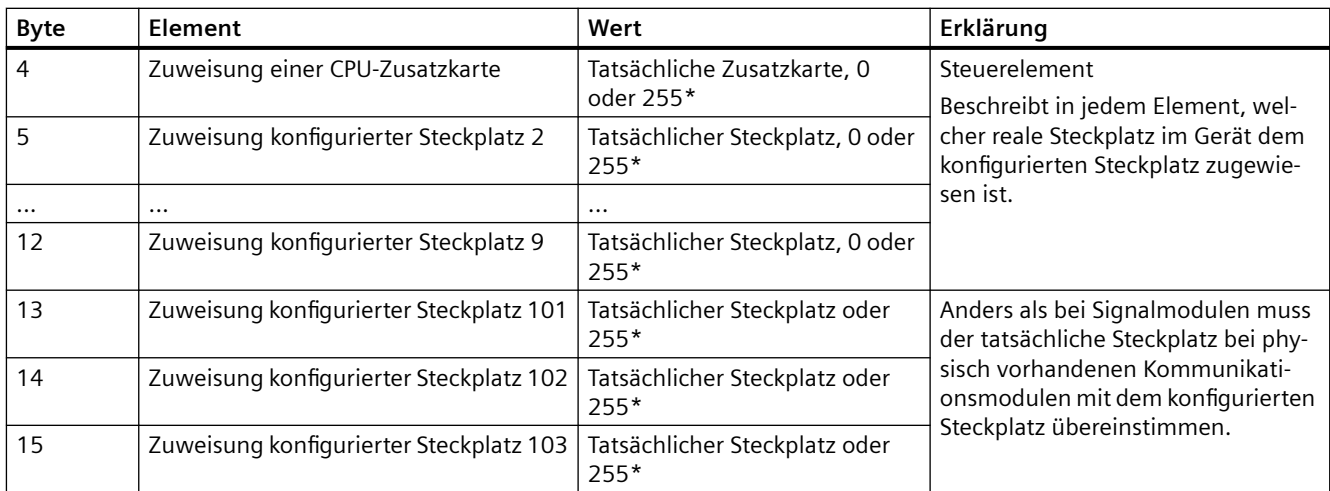

#### **\*Steckplatzwerte:**

0: Konfiguriertes Modul in der tatsächlichen Konfiguration nicht vorhanden. (Steckplatz ist leer.)

1 bis 9, 101 bis 103: Tatsächliche Position des konfigurierten Steckplatzes

255: Die STEP 7-Gerätekonfiguration enthält kein Modul an diesem Steckplatz.

### **Hinweis**

## **Alternative zum Erstellen eines PLC-Variablentyps**

Als Alternative zum Erstellen eines benutzerdefinierten PLC-Variablentyps können Sie einen Datenbaustein direkt mit sämtlichen Strukturelementen eines Steuerdatensatzes erstellen. Sie könnten sogar mehrere Strukturen in diesem Datenbaustein konfigurieren, die als verschiedene Steuerdatensatzkonfigurationen dienen. Beide Implementierungen sind ein effektiver Weg, um den Steuerdatensatz während des Anlaufs zu übertragen.

## **Regeln**

Die folgenden Regeln sind zu beachten:

- Die Konfigurationssteuerung unterstützt keine Änderung der Position für Kommunikationsmodule. Sie können auch die Konfigurationssteuerung nicht dazu verwenden, Kommunikationsmodule zu deaktivieren. Die im Steuerdatensatz angegebenen Positionen der Steckplätze 101 bis 103 müssen dem tatsächlichen Aufbau entsprechen. Ist für den Steckplatz in Ihrer Ger¤tekonfiguration kein Modul konfiguriert, geben Sie für diese Position den Wert 255 in den Steuerdatensatz ein. Ist für den Steckplatz ein Modul konfiguriert, geben Sie den konfigurierten Steckplatz als tatsächlichen Steckplatz für diese Position ein.
- F-E/A-Module unterstützen die Konfigurationssteuerung nicht. Die Steckplatzpositionen für ein F-E/A-Modul im Steuerdatensatz müssen der konfigurierten Steckplatzposition für das F-E/A-Modul entsprechen. Wenn Sie versuchen, ein konfiguriertes F-E/A-Modul mit dem Steuerdatensatz zu verschieben oder zu löschen, melden alle tatsächlich installierten F-E/A-Module einen Parametrierungsfehler und gestatten den Austausch nicht.
- Es sind keine unbenutzten Steckplätze zwischen belegten Steckplätzen zulässig. Ist in der tatsächlichen Konfiguration beispielsweise ein Modul in Steckplatz 4 vorhanden, müssen auch Module in den Steckplätzen 2 und 3 gesteckt sein. Ist in der tatsächlichen Konfiguration ein Kommunikationsmodul in Steckplatz 102 vorhanden, muss dementsprechend auch ein Modul in Steckplatz 101 gesteckt sein.
- Ist die Konfigurationssteuerung aktiviert, ist die CPU erst betriebsbereit, wenn ein Steuerdatensatz geladen wurde. Die CPU wechselt aus dem Anlauf in STOP, wenn der Anlauf-OB keinen gültigen Steuerdatensatz überträgt. Die zentralen E/A werden dann von der CPU nicht initialisiert und der Grund für den Wechsel in STOP wird in den Diagnosepuffer geschrieben.
- Ein erfolgreich übertragener Steuerdatensatz wird von der CPU im remanenten Speicher abgelegt; der Steuerdatensatz 196 muss daher nach einem Neustart nicht neu geschrieben werden, sofern die Konfiguration nicht geändert wurde.
- Jeder reale Steckplatz darf nur einmal im Steuerdatensatz enthalten sein.
- Jedem konfigurierten Steckplatz kann nur ein realer Steckplatz zugewiesen werden.

#### **Hinweis**

## **Ändern einer Konfiguration**

Wird ein Steuerdatensatz mit einer geänderten Konfiguration geschrieben, wird in der CPU der folgende Ablauf automatisch angestoßen: Urlöschen und anschließender Neustart mit der geänderten Konfiguration.

Die CPU löscht daraufhin den ursprünglichen Steuerdatensatz und speichert den neuen Datensatz im remanenten Speicher.

## **Verhalten im Betrieb**

Für die Online-Anzeige und die Anzeige im Diagnosepuffer (Modul OK oder Modul fehlerhaft) nutzt STEP 7 die Gerätekonfiguration, nicht die abweichende reale Konfiguration.

**Beispiel:** Ein Modul gibt Diagnosedaten aus. Dieses Modul steckt laut Konfiguration in Steckplatz 4, tatsächlich aber in Steckplatz 3. In der Online-Ansicht wird ein Fehler in Steckplatz 4 angezeigt. In der realen Konfiguration meldet das Modul in Steckplatz 3 einen Fehler an seiner LED-Anzeige.

Wurden im Steuerdatensatz Module als fehlend (0) konfiguriert, verhält sich das Automatisierungssystem wie folgt:

- Module, die im Steuerdatensatz als nicht vorhanden konfiguriert sind, melden keine Diagnosedaten und ihr Status ist immer OK. Der Wertstatus ist OK.
- Ein direkter Schreibzugriff auf die Ausgänge oder Schreibzugriff auf das Prozessbild von Ausgängen, die nicht vorhanden sind, hat keine Wirkung; die CPU meldet keinen Zugriffsfehler.
- Ein direkter Lesezugriff auf die Eingänge oder Lesezugriff auf das Prozessbild von Eingängen, die nicht vorhanden sind, bewirkt einen Wert "0" für jeden Eingang; die CPU meldet keinen Zugriffsfehler.

### *6.4 KonfigurBtionssteuerung*

- Das Schreiben eines Datensatzes in ein Modul, das nicht vorhanden ist, hat keine Wirkung; die CPU meldet keinen Fehler.
- Wird versucht, einen Datensatz aus einem nicht vorhandenen Modul zu lesen, wird eine Fehlermeldung erzeugt, weil die CPU keinen gültigen Datensatz zurückliefern kann.

### **Fehlermeldungen**

Die CPU gibt die folgenden Fehlermeldungen zurück, wenn beim Schreiben des Steuerdatensatzes ein Fehler auftritt:

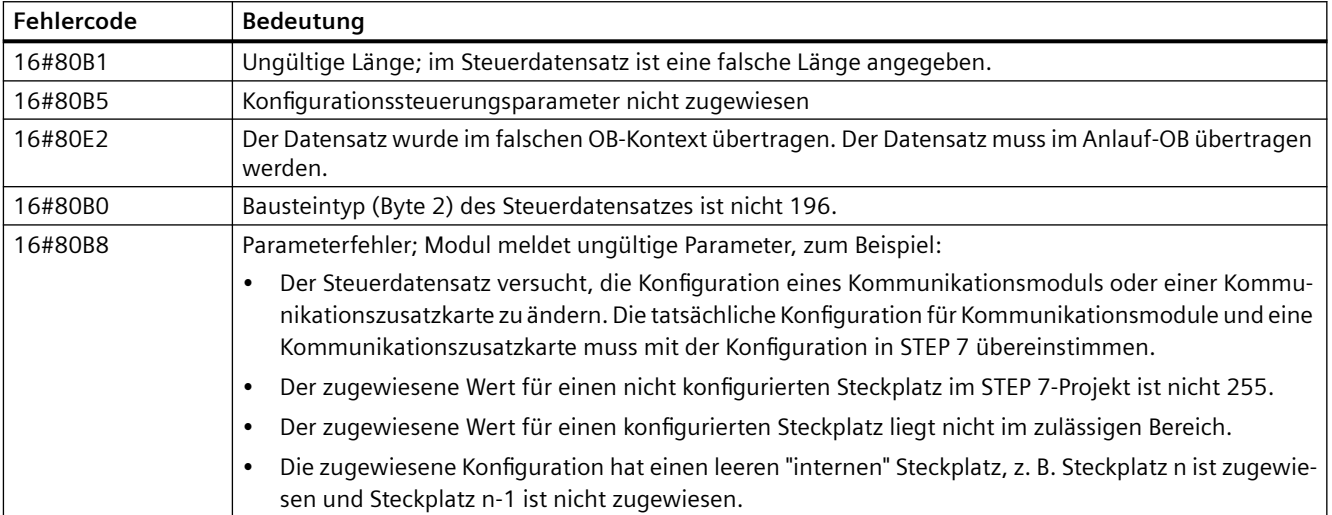

# **6.4.3 Beispiel für die Konfigurationssteuerung**

Dieses Beispiel beschreibt eine Konfiguration bestehend aus einer CPU und drei E/A-Modulen. Das Modul an Steckplatz 3 ist im ersten tatsächlichen Aufbau nicht vorhanden und wird daher mit Hilfe der Konfigurationssteuerung "verborgen".

Im zweiten Aufbau wird das anfangs verborgene Modul zwar verwendet, aber nun im letzten Steckplatz konfiguriert. Ein geänderter Steuerdatensatz überträgt die Informationen über die Zuordnung der Module zu den Steckplätzen.

# **Beispiel: Tatsächlicher Aufbau mit einem konfigurierten, aber nicht benutzten Modul**

Die Ger¤tekonfiguration enthält alle Module, die in einem tatsächlichen Aufbau vorhanden sein können (Maximalausbau). In diesem Fall ist das in der Gerätekonfiguration Steckplatz 3 zugewiesene Modul im realen Aufbau nicht vorhanden.

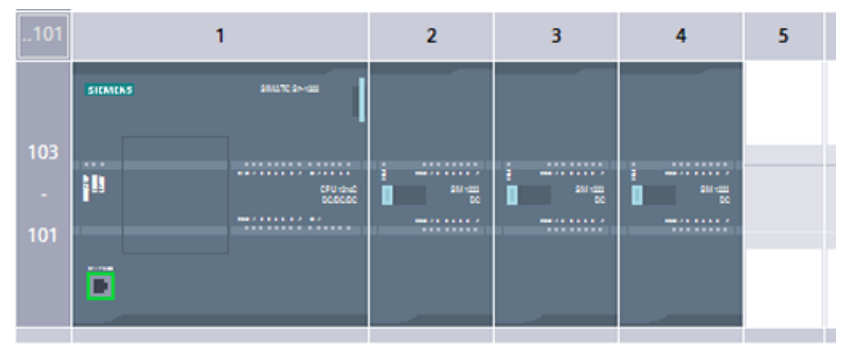

Bild 6-1 Gerätekonfiguration für Maximalausbau mit drei Signalmodulen

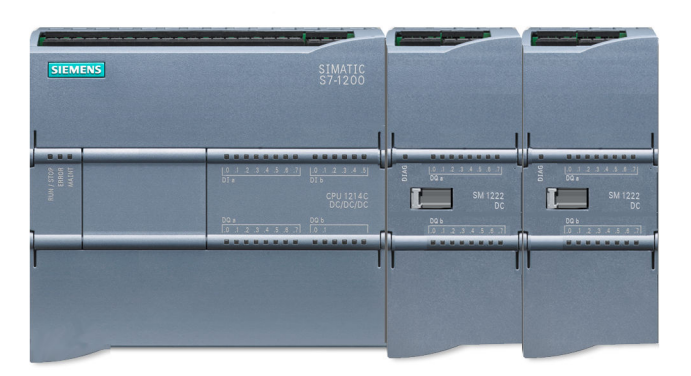

Bild 6-2 Tatsächlicher Aufbau mit fehlendem Modul für Steckplatz 3 und dem für Steckplatz 4 konfigurierten Modul in Steckplatz 3

Um anzuzeigen, dass ein Modul fehlt, muss Steckplatz 3 im Steuerdatensatz mit 0 konfiguriert werden.

# $6.4$  Konfigurationssteuerung

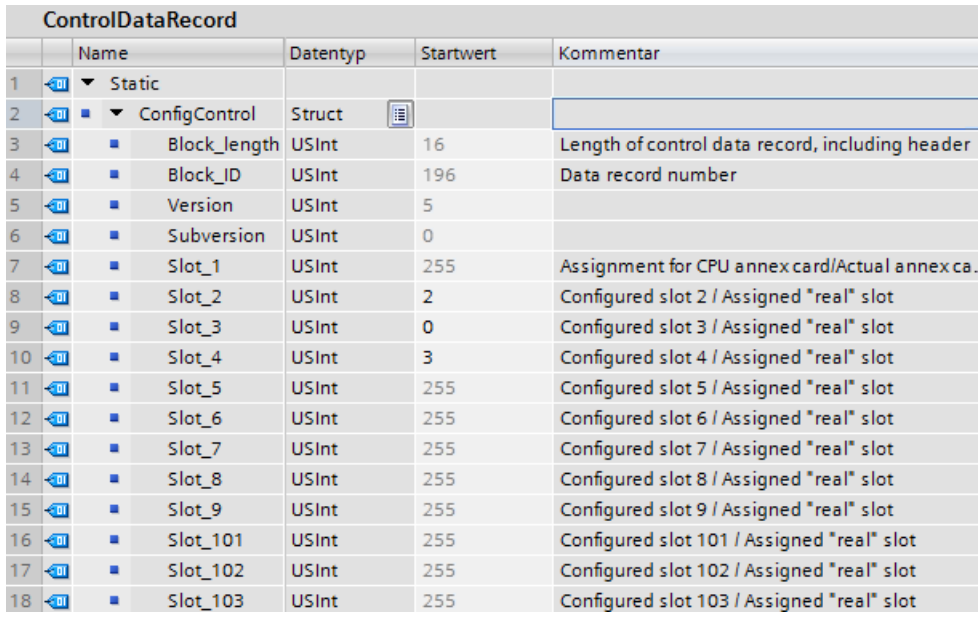

# **Beispiel: Tatsächlicher Aufbau mit einem Modul, das nachträglich einem anderen Steckplatz hinzugefügt wurde**

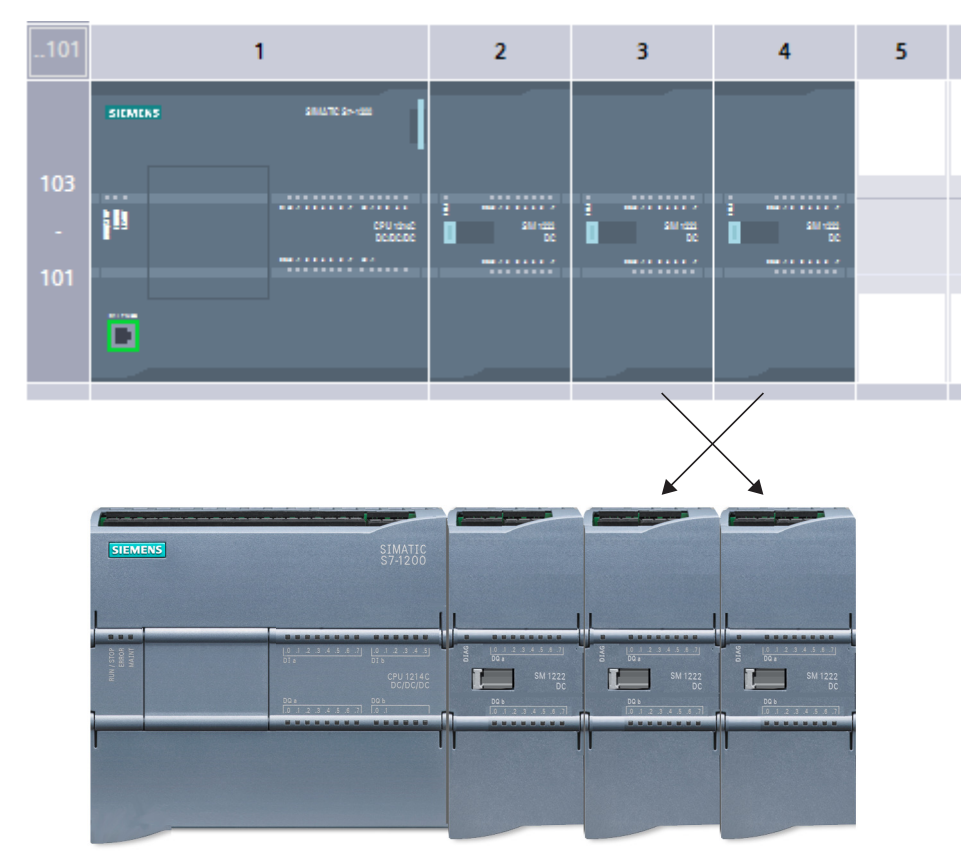

Im zweiten Beispiel ist das Modul in Steckplatz 3 der Ger¤tekonfigurtion im tatsächlichen Aufbau vorhanden, es befindet sich jedoch in Steckplatz 4.

Bild 6-3 Module in Steckplätzen 3 und 4 aus Ger¤tekonfiguration im tatsächlichen Aufbau vertauscht

Um die Ger¤tekonfiguration an den tatsächlichen Aufbau anzupassen, sind die Module durch Bearbeiten des Steuerdatensatzes den richtigen Steckplätzen zuzuordnen.

### *6.5 Ändern eines Geräts*

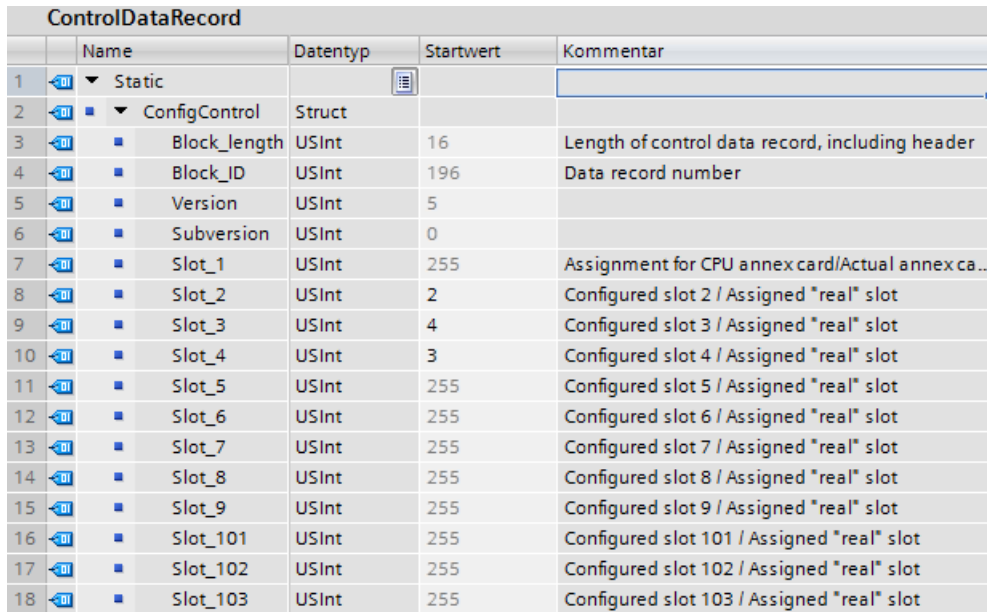

# **6.5 Ändern eines Geräts**

Sie können den Gerätetyp einer konfigurierten CPU oder eines Moduls ändern. Klicken Sie in der Gerätekonfiguration mit der rechten Maustaste auf das Gerät und wählen Sie im Kontextmenü den Befehl "Gerät ändern". Wählen Sie im Dialog die CPU oder das Modul aus, die/das Sie ersetzen möchten. Im Dialog "Gerät ändern" werden Ihnen Kompatibilitätsinformationen für die beiden betroffenen Geräte angezeigt.

Wenn Sie die CPU-Version von Geräten wechseln möchten, finden Sie weitere Informationen hierzu unter [Ersatz einer CPU V3.0 durch eine CPU V4.x](#page-1455-0) (Seite [1456\)](#page-1455-0).

*6.6 Konfigurieren des CPU-Betriebs*

# **6.6 Konfigurieren des CPU-Betriebs**

# **6.6.1 Übersicht**

Um die Betriebsparameter der CPU zu konfigurieren, wählen Sie die CPU in der Gerätesicht aus (blauer Rahmen um die gesamte CPU) und ¶ffnen dann im Inspektorfenster das Register "Eigenschaften".

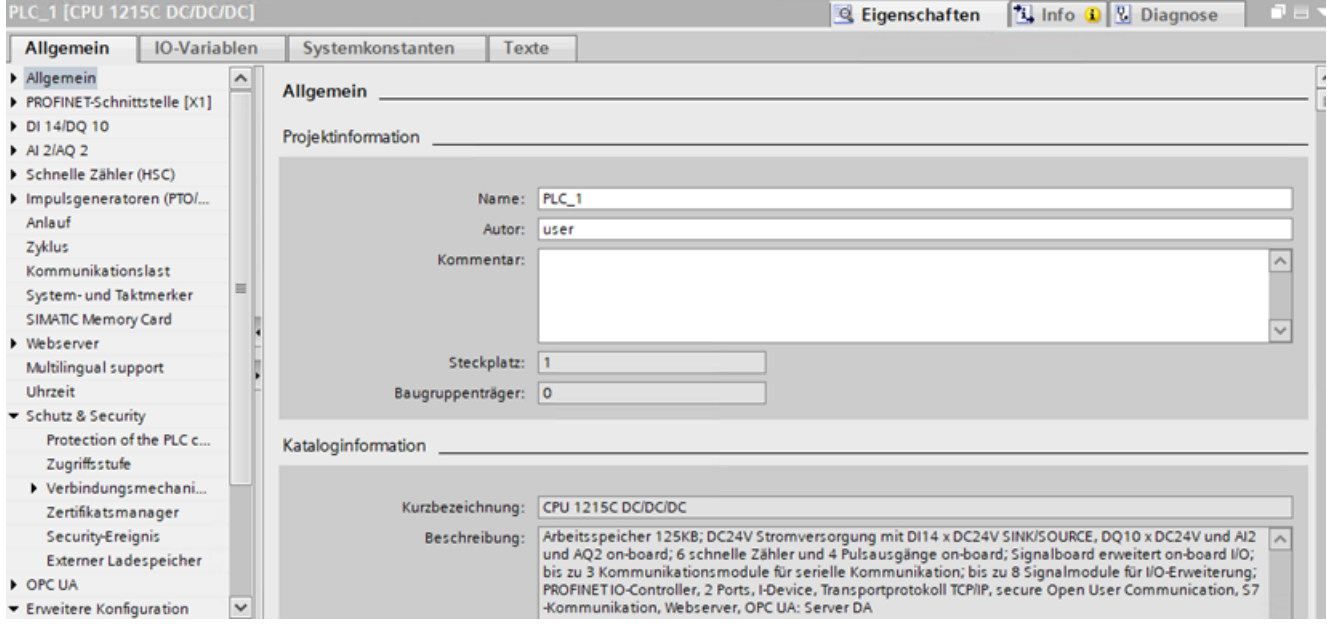

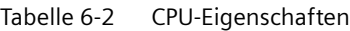

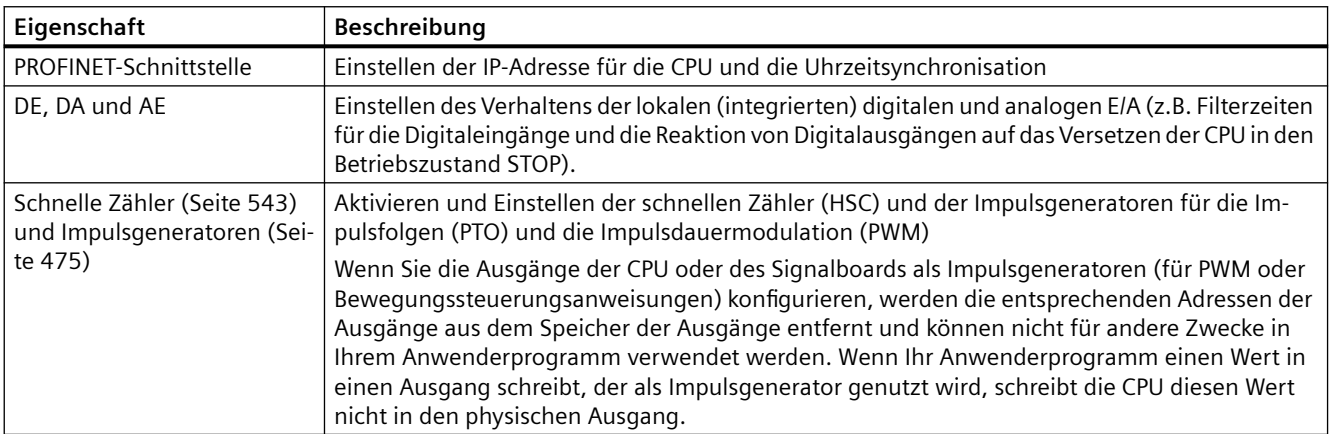

# *6.6 Konfigurieren des CPU-Betriebs*

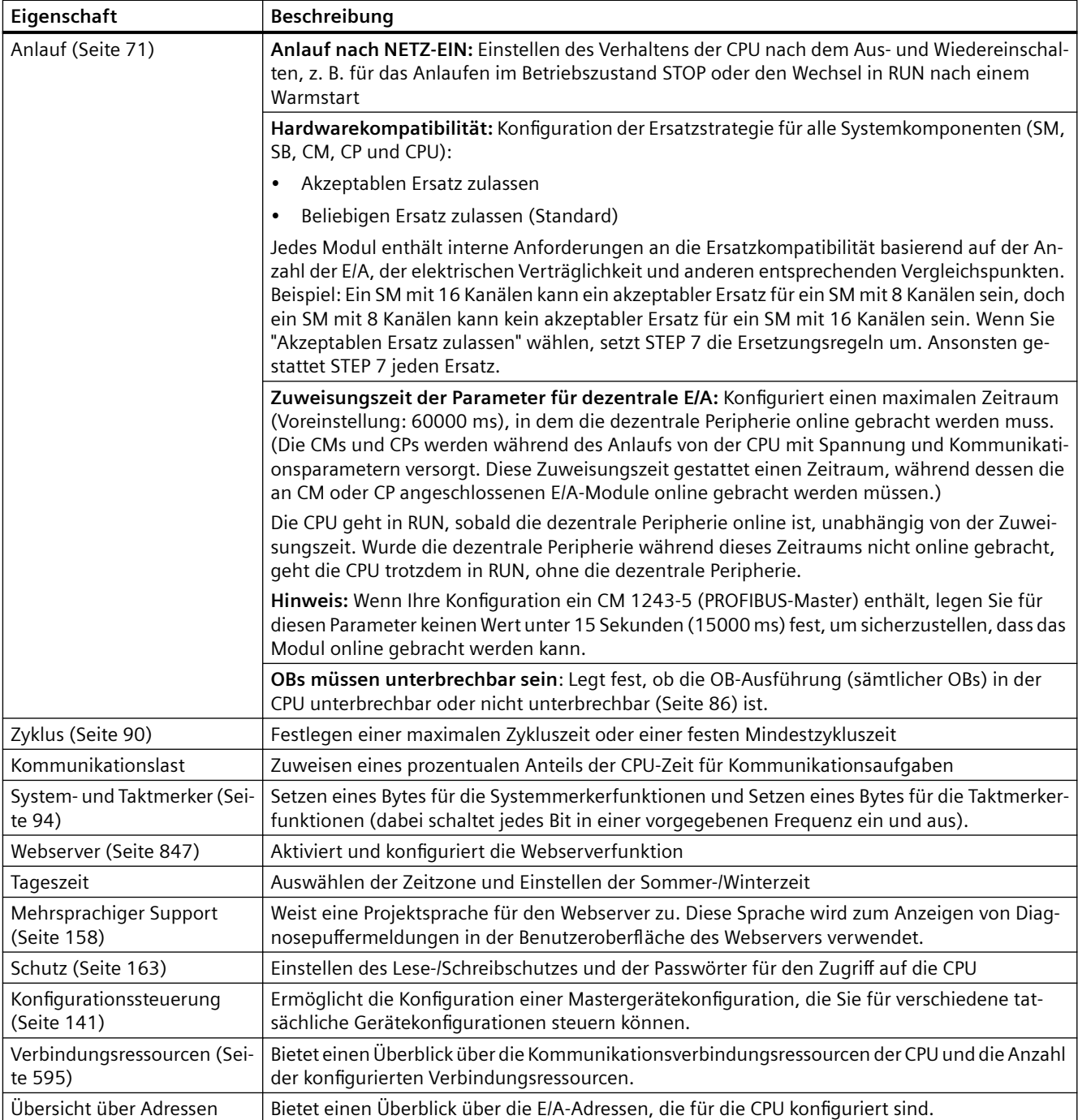

# **6.6.2 Filterzeiten für Digitaleingänge einrichten**

Die Filter der digitalen Eingänge schützen Ihr Programm davor, auf unerwünschte schnelle Veränderungen der Eingangssignale zu reagieren, wie sie z. B. durch Kontaktprellen oder Rauschen verursacht werden können. Die voreingestellte Filterzeit von 6,4 ms verhindert unerwünschte Schalthandlungen durch typische mechanische Kontakte. Bestimmte Funktionen Ihrer Anwendung können kürzere Filterzeiten für die Erkennung und Reaktion auf Eingänge schneller Sensoren erfordern oder längere Filterzeiten für die Ausfilterung langsamer Kontaktpreller oder längeren Impulsrauschens erfordern.

Eine Eingangsfilterzeit von 6,4 ms bedeutet, dass ein einziger Signalwechsel von '0' auf '1' oder von '1' auf '0' etwa 6,4 ms lang anstehen muss, um erkannt zu werden, und dass einzelne hohe oder niedrige Impulse, die kürzer als 6,4 ms anstehen, nicht erkannt werden. Schaltet ein Eingangssignal schneller als die eingestellte Filterzeit zwischen '0' und '1', so kann sich der Wert des Eingangs im Anwenderprogramm ändern, wenn die Gesamtdauer der Impulse mit neuen Werten gegenüber den alten Werten die Filterzeit übersteigt.

Der Filter für Digitaleingänge funktioniert wie folgt:

- Wird "1" eingegeben, wird die Zeit hochgezählt und bei Erreichen der Filterzeit angehalten. Der Punkt im Prozessabbild wechselt von "0" auf "1", wenn die Filterzeit erreicht wird.
- Wird "0" eingegeben, wird die Zeit heruntergezählt und bei Erreichen von "0" angehalten. Der Punkt im Prozessabbild wechselt von "1" auf "0", wenn ein Wert "0" erreicht wird.
- Pendelt der Eingang, wird die Zeit teils hoch-, teils heruntergezählt. Das Prozessabbild ändert sich, wenn die Nettosumme der Zählwerte entweder die Filterzeit oder "0" erreicht.
- Ein schnell veränderliches Signal mit mehr "0" als "1" geht dann möglicherweise auf "0"; sind mehr "1" als "0" vorhanden, wechselt das Prozessabbildregister möglicherweise auf "1".

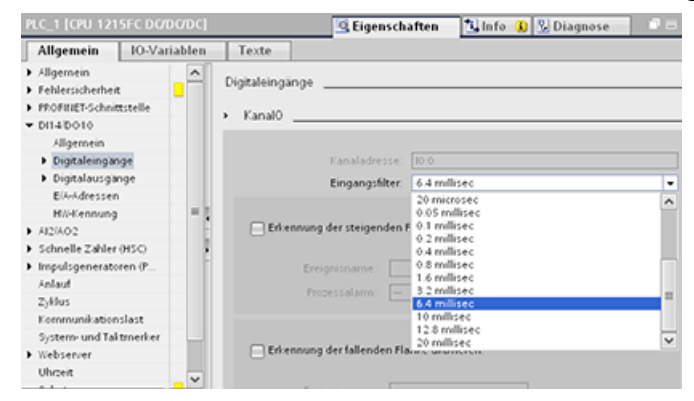

Jeder Eingang hat eine Filterkonfiguration, die für alle Zwecke gilt: Prozesseingänge, Alarme, Impulsabgriff und HSC-Eingänge. Um die Zeiten für den Eingangsfilter einzurichten, wählen Sie "Digitaleingänge" aus.

*6.6 Konfigurieren des CPU-Betriebs*

Die Standardfilterzeit für die digitalen Eingänge beträgt 6,4 ms. In der Klappliste "Eingangsfilter" können Sie eine Filterzeit auswählen. Gültige Filterzeiten liegen zwischen 0,1 µs und 20,0 ms.

# **WARNUNG**

### **Gefahren beim Ändern der Filterzeit für digitale Eingangskanäle**

Wenn Sie die bisherige Einstellung der Filterzeit eines Digitaleingangskanals ändern, muss möglicherweise bis zu 20,0 ms lang ein neuer Eingangswert mit Pegel "0" vorhanden sein, damit der Filter vollständig auf neue Eingänge reagiert. Während dieses Zeitraums werden kurze Impulse mit Pegel "0", die kürzer als 20,0 ms sind, möglicherweise nicht erkannt oder gezählt.

Das Verändern der Filterzeiten kann unerwarteten Betrieb der Maschine bzw. des Prozesses verursachen, was zu lebensgefährlichen Verletzungen und/oder Sachschäden führen kann.

Um sicherzustellen, dass eine neue Filterzeit sofort wirksam wird, müssen Sie die CPU aus- und wieder einschalten.

# **Konfiguration von Filterzeiten für als HSCs verwendete Digitaleingänge**

Bei Eingängen, die als schnelle Zähler (HSCs) verwendet werden, sollten Sie die Eingangsfilterzeit auf einen geeigneten Wert einstellen, mit dem Sie Zählausfälle vermeiden.

Siemens empfiehlt folgende Einstellungen:

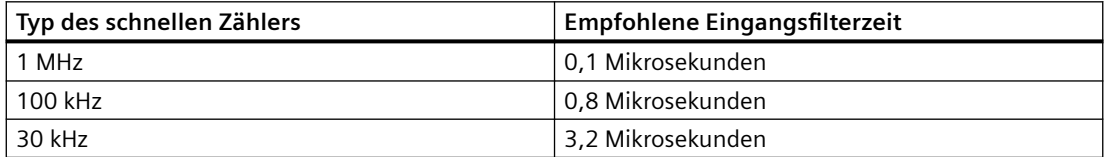

# **6.6.3 Impulsabgriff**

Die S7-1200 CPU bietet den Impulsabgriff für digitale Eingänge. Mit der Funktion "Impulsabgriff" können Sie hohe oder niedrige Impulse erfassen, die eine so kurze Dauer haben, dass sie von der CPU leicht übersehen werden können, wenn die Digitaleingänge zu Beginn eines Zyklus gelesen werden.

Wenn Sie den Impulsabgriff für einen Eingang aktivieren, wird ein Zustandswechsel des Eingangs bis zur nächsten Aktualisierung des Eingangs gespeichert und gehalten. Damit wird sichergestellt, dass ein nur kurz anstehender Impuls erfasst und gehalten wird, bis die CPU die Eingänge liest.

Die folgenden Abbildungen zeigen das Verhalten der S7-1200 CPU mit und ohne aktivierten Impulsabgriff:

#### *6.6 Konfigurieren des CPU-Betriebs*

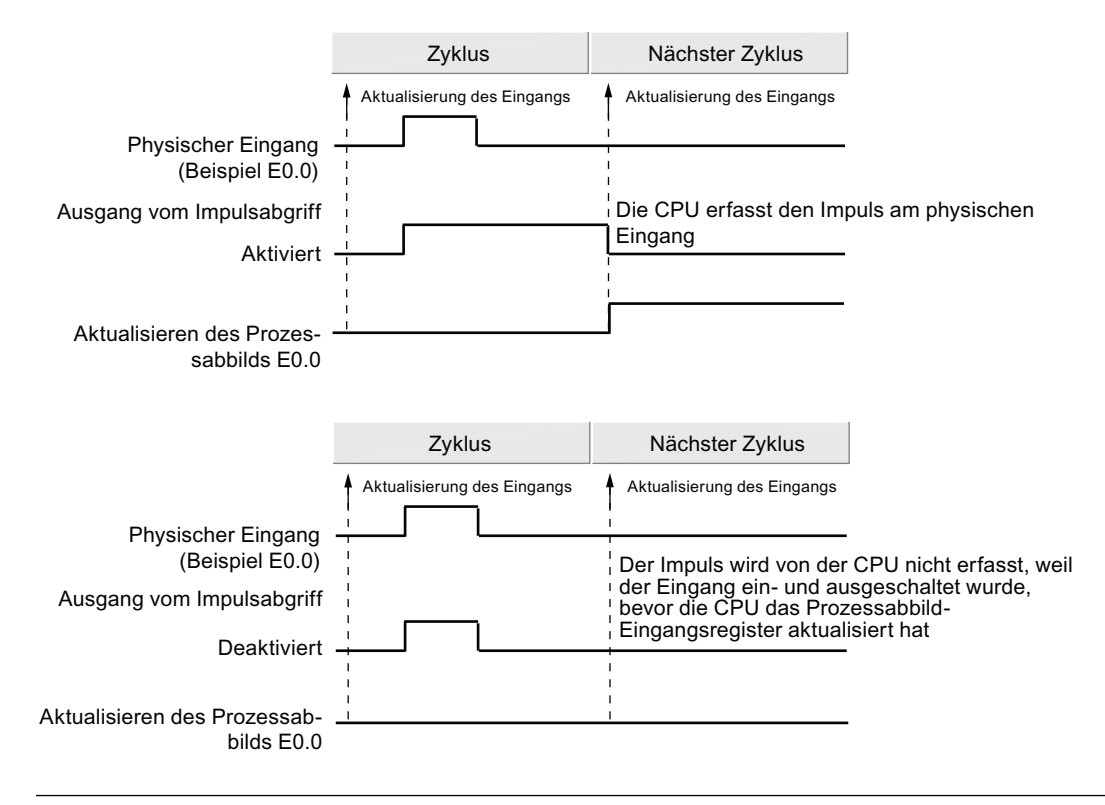

#### **Hinweis**

Da die Impulsabgrifffunktion auf den Eingang erst nach dem Passieren des Eingangsfilters wirkt, muss die Eingangsfilterzeit so eingestellt werden, dass der Impuls nicht ausgefiltert wird.

Das folgende Bild zeigt eine schematische Darstellung des Digitaleingangskreises:

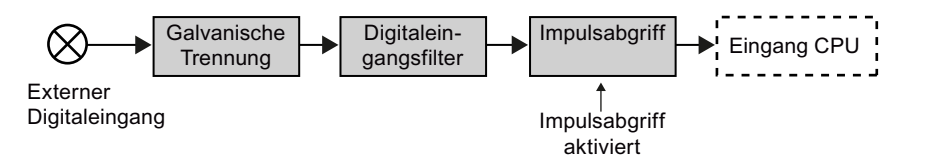

Das folgende Bild zeigt die Reaktion des aktivierten Impulsabgriffs auf verschiedene Eingangsbedingungen. Gibt es mehr als einen Impuls in einem bestimmten Zyklus, wird nur der erste Impuls gelesen. Bei mehreren Impulsen in einem Zyklus sollten Sie die Interruptereignisse für steigende/fallende Flanken einsetzen:

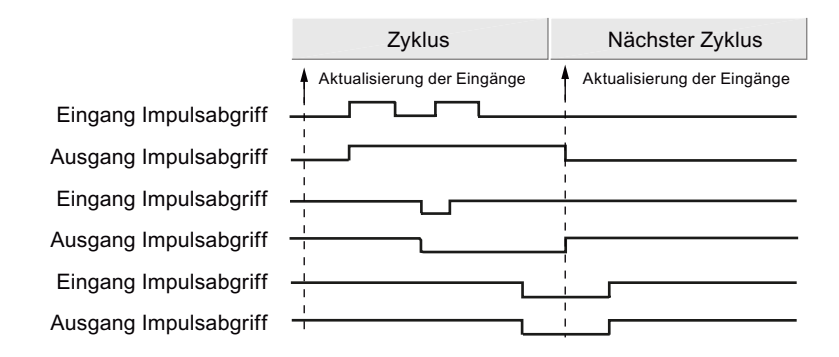

<span id="page-157-0"></span>*6.7 Mehrsprachigen Support konfigurieren*

# **6.7 Mehrsprachigen Support konfigurieren**

Die Einstellungen für den mehrsprachigen Support ermöglichen Ihnen das Zuweisen von zwei Projektsprachen für jede Oberflächensprache des S7-1200 [Webservers](#page-846-0) (Seite [847\)](#page-846-0). Es besteht auch die Möglichkeit, keine Projektsprache für die Sprache einer Benutzeroberfläche festzulegen.

## **Was ist eine Projektsprache?**

Die Projektsprache ist die Sprache, in der das TIA Portal benutzerdefinierte Projekttexte wie Netzwerkkommentare und Bausteinkommentare anzeigt.

Sie wählen für das in der Projektnavigation markierte Projekt die Projektsprachen im TIA Portal über den Menübefehl **Werkzeuge > Projektsprachen** aus.

Anschließend können Sie über den Menübefehl **Werkzeuge > Projekttexte** Benutzertexte konfigurieren, z. B. Netzwerkkommentare in jeder Projektsprache. Wenn Sie die Oberflächensprache für das TIA Portal ändern, werden Netzwerkkommentare, Bausteinkommentare und andere mehrsprachige Projekttexte in der entsprechenden Projektsprache angezeigt. Die Oberflächensprache für das TIA Portal stellen Sie über den Menübefehl **Optionen > Einstellungen** auf die jeweilige Projektsprache ein.

Projektsprachen und Projekttexte lassen sich auch über den Knoten **Sprachen & Ressourcen** der Projektnavigation konfigurieren.

Der Webserver kann eine oder zwei der Projektsprachen für STEP 7 zum Anzeigen der Diagnosepuffermeldungen verwenden.

#### *6.7 Mehrsprachigen Support konfigurieren*

## **Projektsprache und Oberfl¤chensprache des Webservers**

Der Webserver unterstützt die gleichen Oberflächensprachen wie das TIA Portal, doch sind maximal zwei Projektsprachen möglich. Sie können den Webserver so konfigurieren, dass je nach Oberflächensprache des Webservers eine von zwei Projektsprachen für Diagnosepuffermeldungen verwendet wird. Sie konfigurieren diese Einstellungen über die Eigenschaften für "Mehrsprachiger Support" in der Ger¤tekonfiguration der CPU (Netzwerkkommentare, Bausteinkommentare und andere mehrsprachige Texte sind vom Webserver aus nicht sichtbar).

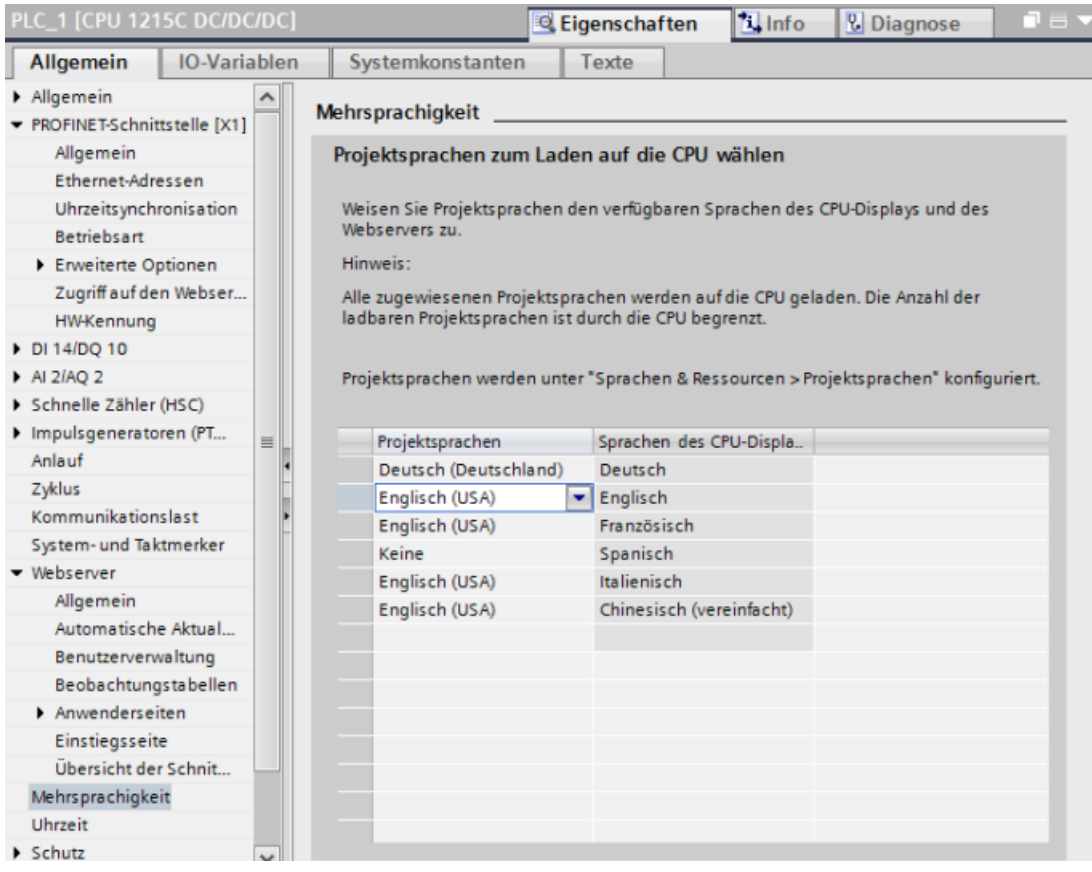

In den Eigenschaften für Mehrsprachiger Support sind die Oberflächensprachen auf der rechten Seite nicht editierbar. Es handelt sich um vordefinierte Sprachen, die sowohl für das TIA Portal als auch für die Benutzeroberfläche des Webservers verfügbar sind. Die Einstellung "Projektsprache zuweisen" ist konfigurierbar, wählen Sie eine von zwei Ihrer konfigurierten Projektsprachen oder "Keine" aus. Weil die S7-1200 CPU nur zwei Projektsprachen unterstützt, kann die Projektsprache nicht die gleiche Sprache wie die Oberflächensprache sein. Dies gilt für alle unterstützten Oberflächensprachen.

In der unten dargestellten deutschen Konfiguration [Webserver zeigt Diagnosepuffereintr¤ge an](#page-869-0)  (Seite [870\)](#page-869-0) (Benutzeroberfläche des Webservers in Deutsch) werden keine Texte für Diagnosepufferereignisse angezeigt, wenn die Benutzeroberfläche des Webservers auf Spanisch eingestellt ist. Diagnosepuffereinträge für alle anderen Sprachen werden in Englisch angezeigt.

# <span id="page-159-0"></span>**6.8 Schutz & Security**

# **6.8.1 PLC-Security-Einstellungen im Security-Assistenten festlegen**

Der Security-Assistent im TIA Portal V17 und höher bietet Ihnen eine zentrale Stelle zum Konfigurieren der PLC-Security-Einstellungen. Wenn Sie [eine S7‑1200 CPU V4.5 oder höher](#page-135-0)  (Seite [136](#page-135-0)) in Ihr Projekt einfügen, ruft das TIA Portal den Security-Assistenten auf.

Der Security-Assistent besteht aus vier Teilen:

- Schutz vertraulicher PLC-Daten
- Betriebsart für PG/PC- und HMI-Kommunikation
- PLC-Zugriffsschutz
- Übersicht

STEP 7 speichert die Einstellungen, die Sie im Assistenten vornehmen, im Projekt, wenn Sie im Assistenten auf "Fertigstellen" klicken. Wenn Sie auf "Abbrechen" klicken, speichert STEP 7 Ihre Änderungen nicht. Die Änderungen, die Sie im Assistenten vornehmen, wirken sich nur auf das STEP 7-Projekt aus.

# **Schutz vertraulicher PLC-Daten**

Mit der Funktion "Schutz vertraulicher PLC-Konfigurationsdaten" können Sie jede CPU in Ihrem Projekt einzeln schützen. Im Security-Assistenten können Sie diesen Schutz aktivieren und ein Passwort für den Schutz der vertraulichen PLC-Konfigurationsdaten festlegen.

- Wenn das Gerät dieses Passwort nicht hat, werden Sie vom TIA Portal beim ersten Laden ins Zielsystem aufgefordert, das Passwort für den Schutz vertraulicher PLC-Konfigurationsdaten einzugeben.
- Wenn das Gerät dieses Passwort bereits hat, müssen das Passwort im STEP 7-Projekt und im Gerät übereinstimmen. Stimmen die Passwörter nicht überein, können Sie das Projekt nicht in die CPU laden. Sie müssen das Passwort für den Schutz vertraulicher PLC-Konfigurationsdaten löschen oder dafür das gleiche Passwort wie das im Gerät festlegen.

Sie können den Schutz vertraulicher PLC-Konfigurationsdaten auch in der [Ger¤tekonfiguration](#page-160-0) [der CPU](#page-160-0) (Seite [161](#page-160-0)) konfigurieren.

## **Betriebsart für PG/PC- und HMI-Kommunikation**

Die Betriebsart für PG/PC- und HMI-Kommunikation ermöglicht Ihnen die Verwendung eines [PLC-Kommunikationszertifikats](#page-590-0) (Seite [591](#page-590-0)) zum Schutz der Kommunikation zwischen Ihrer CPU und anderen Geräten:

- Programmiergeräte (PGs) wie TIA Portal und das SIMATIC Automation Tool
- HMI-Geräte

Wählen Sie im Assistenten "Nur Secure PG/PC- und HMI-Kommunikation zulassen" aus, um nur sichere Kommunikation zuzulassen.

Wenn Sie mit Geräten kommunizieren müssen, die Secure Communication nicht unterstützen, wählen Sie "Nur Secure PG/PC- und HMI-Kommunikation" ab. Bei dieser Auswahl kann Ihre PLC <span id="page-160-0"></span>entweder über [Secure Communication oder über Legacy-Kommunikation](#page-590-0) (Seite [591](#page-590-0)) kommunizieren.

Sie können die [Betriebsart für PG/PC- und HMI-Kommunikation](#page-165-0) (Seite [166\)](#page-165-0) auch in den Verbindungsmechanismen in der Ger¤tekonfiguration der CPU konfigurieren.

#### **PLC-Zugriffsschutz**

Mit dem Security-Assistenten können Sie auch die [Passwörter für die Schutzstufe](#page-162-0) (Seite [163\)](#page-162-0) der CPU festlegen. Dies ist die gleiche Schutzstufenkonfiguration wie in der Ger¤tekonfiguration. Der Security-Assistent bietet vereinfachten Zugriff darauf. TIA Portal V17 und die S7-1200 CPUs V4.5 haben eine verbesserte Verschlüsselung dieser Passwörter.

# **Übersicht**

Die Übersicht im Security-Assistenten zeigt Ihre Einstellungen für die folgenden Bereiche an:

- Schutz vertraulicher PLC-Daten (Seite 161)
- • [Betriebsart für PG/PC-Kommunikation und HMI-Kommunikation](#page-165-0) (Seite [166\)](#page-165-0)
- [PLC-Zugriffsschutz](#page-162-0) (Seite [163\)](#page-162-0)

Überprüfen Sie Ihre Einstellungen und verwenden Sie gegebenenfalls die Schaltfl¤che "Zurück", um Änderungen vorzunehmen. Wenn Sie mit Ihren Einstellungen zufrieden sind, klicken Sie auf "Fertig stellen". STEP 7 speichert Ihre Einstellungen im Projekt.

#### **Aufrufen des Security-Assistenten aus der Ger¤tekonfiguration der CPU**

Sie können den Security-Assistenten für eine CPU ab V4.5 auch über die Gerätekonfiguration der CPU im Abschnitt "Schutz & Security" aufrufen.

## **6.8.2 Schutz vertraulicher PLC-Konfigurationsdaten**

Mit der Funktion "Schutz vertraulicher PLC-Konfigurationsdaten" können Sie die Konfiguration jeder CPU in Ihrem Projekt schützen. Im Abschnitt "Schutz & Security" der Ger¤tekonfiguration können Sie diesen Schutz aktivieren und ein Passwort für den Schutz vertraulicher PLC-Konfigurationsdaten festlegen.

Beachten Sie Folgendes, wenn Sie den Schutz vertraulicher PLC-Konfigurationsdaten festlegen:

- Wenn das Gerät dieses Passwort nicht hat, werden Sie vom TIA Portal beim ersten Laden ins Zielsystem aufgefordert, das Passwort für den Schutz vertraulicher PLC-Konfigurationsdaten einzugeben.
- Wenn das Gerät dieses Passwort bereits hat, müssen das Passwort im STEP 7-Projekt und im Gerät übereinstimmen. Stimmen die Passwörter nicht überein, können Sie das Projekt nicht in die CPU laden. Sie müssen das Passwort für den Schutz vertraulicher PLC-Konfigurationsdaten löschen oder dafür das gleiche Passwort wie das im Gerät festlegen. Sie können das Passwort im Gerät über "[Online & Diagnose](#page-1212-0) (Seite [1213\)](#page-1212-0)" festlegen oder löschen.

# **Security-Assistent**

Sie können diese Funktion auch im [Security-Assistenten](#page-159-0) (Seite [160](#page-159-0)) aktivieren und das Passwort festlegen. Der Security-Assistent wird gestartet, wenn Sie eine CPU V4.5 oder höher erstmalig einfügen. Sie können den Security-Assistenten auch über den Abschnitt "Schutz & Security" der Gerätekonfiguration aufrufen.

## **Vorteil des Schutzes vertraulicher PLC-Konfigurationsdaten**

Die CPUs ab V4.5 zusammen mit TIA Portal V17 bieten Schutz für jede einzelne CPU. Der Schutz vertraulicher PLC-Konfigurationsdaten bietet eine höhere Sicherheit für den Projektspeicher jeder PLC.

## **Funktionsweise des Schutzes**

Der Schutz funktioniert ähnlich wie ein Schloss mit Schlüssel. Sie aktivieren den Schutz vertraulicher PLC-Konfigurationsdaten im TIA Portal und legen ein Passwort für diesen Schutz fest. Durch Laden des Projekts ins Zielsystem wird das Passwort für den "Schutz vertraulicher PLC-Konfigurationsdaten" in der CPU festgelegt. Die CPU muss das Passwort entweder durch das Laden des Projekts ins Zielsystem oder über eine [Memory Card](#page-128-0) (Seite [129](#page-128-0)) erhalten, um Projektdateien zu lesen. Die Projektdateien enthalten Ihre vertraulichen Konfigurationsdaten.

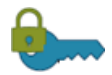

### **Verschlüsselung:**

Sie aktivieren den Schutz vertraulicher PLC-Konfigurationsdaten im TIA Portal und legen ein Pass‐ wort fest. Dieses Passwort ist das Mittel zum Schutz vertraulicher PLC-Konfigurationsdaten.

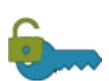

## **Entschlüsselung:**

Sie laden das Projekt in die CPU oder alternativ von einer [Memory Card](#page-128-0) (Seite [129](#page-128-0)). Die CPU kann jetzt Projektdateien lesen (entriegeln).

Die Passwortverschlüsselung im Projekt und die nachfolgende Entschlüsselung in der CPU bieten somit eine hohe Schutzart für Ihre vertraulichen PLC-Konfigurationsdaten.

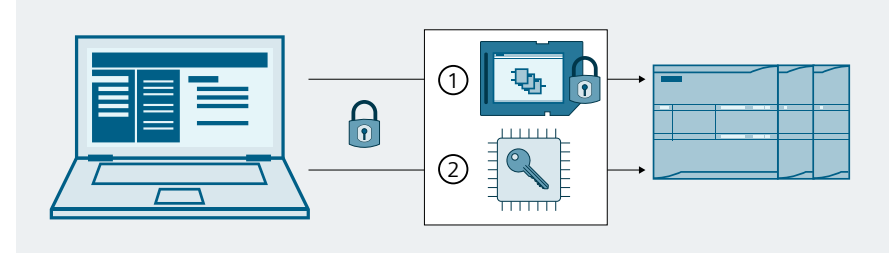

- - ① Projekt mit passwortgeschützten vertraulichen Daten auf der Memory Card der CPU
- ② Schlüsselinformationen, generiert vom Passwort, im Speicherbereich der CPU, die den Zugriff auf die geschützten vertraulichen Konfigurationsdaten aktivieren.

#### <span id="page-162-0"></span>**Hinweis**

#### **Verantwortung für CPUs**

Wenn Sie den Schutz für vertrauliche PLC-Konfigurationsdaten konfiguriert und in eine CPU geladen haben, gewährleisten Sie eine sichere Entsorgung der CPU bei ihrer Außerbetriebsetzung.

Wenn Sie den Schutz für vertrauliche PLC-Konfigurationsdaten konfiguriert und in eine CPU geladen haben und später ein Projekt in die CPU laden, bei dem die Firmware-Version der CPU im STEP 7-Projekt vor V4.5 ist, enthält die CPU trotzdem das verschlüsselte Passwort. Gewährleisten Sie eine sichere Entsorgung dieser CPU bei Ihrer Außerbetriebsetzung.

Durch die sichere Entsorgung der außer Betrieb gesetzten CPUs stellen Sie sicher, dass keine Dritten Zugriff auf die geschützten vertraulichen Konfigurationsdaten erhalten.

#### **Online-Tools**

Wenn die CPU online ist, können Sie das [Passwort für den Schutz vertraulicher PLC-](#page-1212-0)[Konfigurationsdaten auch im Tool "Online & Diagnose" festlegen, löschen oder ändern](#page-1212-0)  (Seite [1213](#page-1212-0)).

## **Weitere Informationen**

Weiterführende Informationen zur Funktionalität und Implementierung finden Sie im Kapitel "Secure Communication" im Informationssystem im TIA Portal.

#### **Siehe auch**

[Eine CPU mit Schutz vertraulicher PLC-Konfigurationsdaten ersetzen](#page-1454-0) (Seite [1455](#page-1454-0))

## **6.8.3 ;ugriffsschutz für die CPU**

Die CPU bietet verschiedene Sicherheitsstufen, um den Zugang zu bestimmten Funktionen einzuschränken. Mit dem Einrichten der Schutzstufe und des Passworts für eine CPU schränken Sie die Funktionen und Speicherbereiche ein, die ohne Eingabe eines Passworts zugänglich sind.

Jede Schutzstufe lässt auch ohne Eingabe eines Passworts den uneingeschränkten Zugriff auf bestimmte Funktionen zu. Die Standardeinstellung für die CPU ist "Kein Zugriff (kompletter Schutz)". Zur Verwendung einer Schutzstufe müssen Sie das Passwort für die entsprechende Stufe eingeben.

Wenn Sie ein Netzpasswort eingeben, wirkt sich dieses Passwort nicht auf den Passwortschutz der CPU aus. Der Passwortschutz gilt nicht für die Ausführung der Anweisungen des Anwenderprogramms einschließlich Kommunikationsfunktionen. Die Eingabe des richtigen Passworts ermöglicht den Zugriff auf alle Funktionen der jeweiligen Stufe.

Die Kommunikation zwischen CPUs (über die Kommunikationsfunktionen in den Codebausteinen) wird durch die Schutzstufe der CPU nicht eingeschränkt.

Tabelle 6-3 Schutzstufen der CPU

| Schutzstufe                                   | Zugangsbeschränkungen                                                                                                    |
|-----------------------------------------------|----------------------------------------------------------------------------------------------------|
| Vollzugriff inkl. Fail-<br>safe (kein Schutz) | Uneingeschränkter Zugriff auf eine F-CPU ohne Passwortschutz.                                                                                                    |
| Vollzugriff (kein<br>Schutz)                  | Uneingeschränkter Zugriff auf eine Standard-CPU ohne Passwortschutz.                                                                                                    |
| Lesezugriff                                   | Gestattet ohne Eingabe eines Passworts nur Lesezugriff auf Hardwarekonfigurati-<br>on und Bausteine. Sie können die Hardwarekonfiguration und Bausteine ins Pro-<br>grammiergerät laden. Außerdem ist der HMI-Zugang und Zugriff auf Diagnoseda-<br>ten möglich. Sie können Offline/Online-Vergleichsergebnisse anzeigen, den Be-<br>triebszustand (RUN/STOP) ändern und die Uhrzeit einstellen. |
|                                               | Sie können keine Bausteine und keine Hardwarekonfiguration in die CPU laden.<br>Firmware-Aktualisierungen sind nicht möglich.                                                                                                    |
| HMI-Zugriff                                   | Gestattet nur HMI-Zugriff.                                                                                                    |
| Kein Zugriff (kom-<br>pletter Schutz)         | Gestattet keinen Zugriff ohne Passwort.                                                                                                    |
|                                               | Sie können Identifikationsdaten nur anzeigen, z.B. "Erreichbare Teilnehmer".                                                                                                    |

Beachten Sie, dass Sie auf jeder Schutzstufe eine [\(temporäre\) Not-IP-Adresse](#page-811-0) (Seite [812](#page-811-0)) für die CPU einstellen können.

Bei Passwörtern wird Groß- und Kleinschreibung unterschieden. Um die Schutzstufe und die Passwörter zu konfigurieren, gehen Sie folgendermaßen vor:

- 1. Wählen Sie in der "Ger¤tekonfiguration" die CPU aus.
- 2. Wählen Sie im Inspektorfenster das Register "Eigenschaften".
- 3. Wählen Sie die Eigenschaft "Schutz & Security" aus, um die Zugriffsstufe auszuwählen und Passwörter einzugeben.

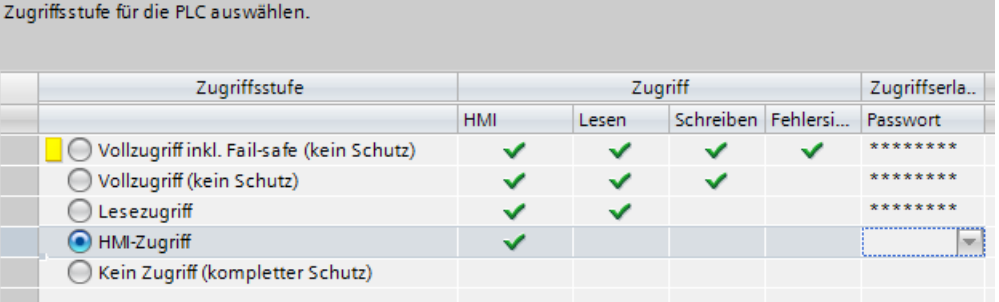

V4.5 der S7‑1200 CPU unterstützt eine verbesserte Speicherung von Passwörtern für die Zugriffsstufen. Wenn Sie eine S7-1200 CPU in V4.5 ändern, aktualisieren Sie mit der Schaltfläche "Passwortverschlüsselung aktualisieren" das Speicherformat bestehender Passwörter für die Zugriffsstufe.

Wenn Sie diese Konfiguration in die CPU laden, hat der Anwender HMI-Zugriff und kann ohne Passwort auf die HMI-Funktionen zugreifen. Um Daten zu lesen oder Offline-/Online-Codebausteine zu vergleichen, muss der Anwender das für den "Lesezugriff" konfigurierte Passwort oder das Passwort für "Vollzugriff (kein Schutz)" eingeben. Um Daten zu schreiben, muss der Anwender das für den "Vollzugriff (kein Schutz)" konfigurierte Passwort eingeben. Für den vollständigen Zugriff auf fehlersichere CPUs muss der Anwender das konfigurierte Passwort für "Vollzugriff inkl. Fail-safe (kein Schutz)" eingeben.

# **WARNUNG**

#### **Nicht berechtigter Zugriff auf eine geschützte CPU**

Anwender mit vollständigen CPU-Zugriffsrechten oder mit Vollzugriff inkl. Fail-safe können PLC-Variablen lesen und schreiben. Unabhängig von der Zugriffsstufe für die CPU können Webserver-Anwender über Rechte zum Lesen und Schreiben von PLC-Variablen verfügen. Nicht berechtigter Zugriff auf die CPU oder das Einstellen von ungültigen Werten für PLC-Variablen kann den Prozessbetrieb stören und zu lebensgefährlichen Verletzungen und/oder Sachschäden führen.

Berechtigte Anwender sind in der Lage, Änderungen des Betriebszustands vorzunehmen, PLC-Daten zu schreiben und Firmware-Updates durchzuführen. Siemens empfiehlt, die folgenden Sicherheitsvorkehrungen einzuhalten:

- Schützen Sie die CPU-Zugriffsstufen und [Webserver-Benutzer-IDs](#page-851-0) (Seite [852](#page-851-0)) durch starke Passwörter.
- Starke Passwörter haben mindestens zwölf Zeichen, sind nicht trivial oder leicht zu erraten und enthalten mindestens drei der Folgenden:
	- Großbuchstaben
	- Kleinbuchstaben
	- Ziffern
	- Sonderzeichen
- Ein triviales Passwort ist eines, das leicht zu erraten ist. Üblicherweise beruht es auf etwas Persönlichem des Anwenders, beispielsweise dem Namen des Haustiers, dem eigenen Nachnamen oder dem Namen des Unternehmens, bei dem der Anwender beschäftigt ist. Beispiel: Siemens1\$, Juni2015 oder Qwertz1234.
- Die beste Vorgehensweise zur Erstellung starker, jedoch leicht zu merkender Passwörter ist die Verwendung bedeutungsloser kurzer Sätze und Vermischen einiger zufälliger Wörter. Beispiel: PC;Haus#R3d
- Aktivieren Sie den Zugriff auf den Webserver nur über das HTTPS-Protokoll.
- Erweitern Sie die standardmäßigen Mindestrechte des Webserver-Benutzers "Jeder" nicht.
- Führen Sie eine Fehlerprüfung und eine Bereichsprüfung für die Variablen in Ihrer Programmlogik durch, weil die Benutzer von Webseiten für PLC-Variablen ungültige Werte festlegen können.

## **6.8.4 Verbindungsmechanismen konfigurieren**

#### **6.8.4.1 ;ugriffsmechanismus für entfernte Partner festlegen**

Auch für den Zugriff auf entfernte Verbindungspartner über die Anweisungen PUT/GET benötigt der Anwender die entsprechende Berechtigung.

Standardmäßig ist die Option "Zugriff über PUT/GET-Kommunikation erlauben" nicht aktiviert. In diesem Fall ist der Lese- und Schreibzugriff auf CPU-Daten nur mit

<span id="page-165-0"></span>Kommunikationsverbindungen möglich, bei denen sowohl die lokale CPU als auch der Kommunikationspartner konfiguriert oder programmiert werden müssen. Beispielsweise ist der Zugriff über die Anweisungen BSEND/BRCV möglich.

Verbindungen, bei denen die lokale CPU lediglich ein Server ist (was bedeutet, dass in der lokalen CPU keine Konfiguration/Programmierung der Kommunikation mit dem Kommunikationspartner vorhanden ist) sind deshalb während des Betriebs der CPU nicht möglich. Das gilt zum Beispiel für:

- Zugriff mittels PUT/GET, FETCH/WRITE oder FTP über Kommunikationsmodule
- PUT/GET-Zugriff von anderen S7-CPUs
- HMI-Zugriff über PUT/GET-Kommunikation

Wenn Sie den clientseitigen Zugriff auf CPU-Daten erlauben möchten und somit die Kommunikationsdienste der CPU nicht einschränken möchten, gehen Sie wie folgt vor:

- 1. Konfigurieren Sie für den Zugriffsschutz eine beliebige Schutzstufe außer "Kein Zugriff (kompletter Schutz)".
- 2. Aktivieren Sie das Kontrollkästchen "Zugriff über PUT/GET-Kommunikation erlauben".

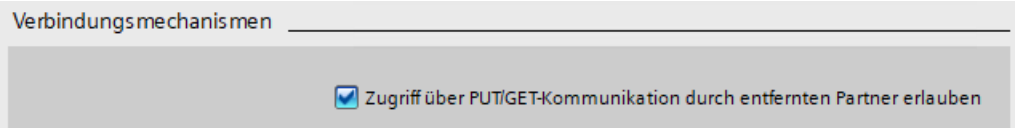

Wenn Sie diese Konfiguration in die CPU laden, erlaubt die CPU die PUT/GET-Kommunikation von entfernten Partnern.

# **6.8.4.2** Sichere PG/PC-Kommunikation und HMI-Kommunikation aktivieren und Zertifikate **erstellen**

Verwenden Sie die "Verbindungsmechanismen" in der Ger¤tekonfiguration Ihrer CPU, um zu konfigurieren, ob die CPU nur Secure Communication akzeptiert oder sowohl über Secure Communication als auch über Legacy-Kommunikation kommunizieren kann. Secure Communication nutzt X.509-Zertifikate über TLS (Transport Layer Security) 1.3. Die CPU verwendet diese Zertifikate, um Secure Communication zwischen der CPU und den Clients zu bieten. Client können sein:

- TIA Portal
- SIMATIC Automation Tool
- HMI-Geräte

Wählen Sie "Nur Secure PG/PC- und HMI-Kommunikation zulassen" aus, um Legacy-Kommunikation für PG/PC und HMI zu deaktivieren.

Sie können auch eigene Zertifikate erstellen. Klicken Sie neben dem PLC-Kommunikationszertifikat auf "...", um ein neues Zertifikat für die CPU hinzuzufügen oder ein vorhandenes Zertifikat auszuwählen. Unter "Zertifikate erstellen/verlängern" im Informationssystem im TIA Portal finden Sie weitere Informationen zu Parametern für die Konfiguration von Zertifikaten.

Die Konfigurationsabschnitte unter "Schutz & Security" der Ger¤tekonfiguration führen Sie auf dem Bildschirm durch Ihre Sicherheitsoptionen. In diesen Abschnitten finden Sie auch Links zu

Themen im Informationssystem im TIA Portal für jede Konfigurationsaufgabe und die zugehörigen Sicherheitskonzepte.

### <span id="page-166-0"></span>**Legacy-Kommunikation**

Wenn Sie mit einem Gerät kommunizieren müssen, das Secure Communication nicht unterstützt, wählen Sie "Nur Secure PG/PC- und HMI-Kommunikation" ab. Bei dieser Auswahl kann Ihre PLC entweder über [Secure Communication oder über Legacy-Kommunikation](#page-590-0) (Seite [591\)](#page-590-0) kommunizieren.

Ab TIA Portal V17 wird als Standardwert die höchste Stufe von Secure Communication genutzt. Aus Inbetriebnahmegründen können Sie jedoch das TIA Portal zwingen, Legacy-PG/PC-Kommunikation zu verwenden, indem Sie im Online-Menü "Nur Legacy-PG/PC-Kommunikation verwenden" auswählen.

### **Security-Assistent**

Sie können die Funktion "Secure PG/PC- und HMI-Kommunikation" für CPUs ab V4.5 auch im [Security-Assistenten](#page-159-0) (Seite [160](#page-159-0)) konfigurieren.

# **6.8.5 Externer Ladespeicher**

Sie können das Kopieren aus dem internen Ladespeicher in einen externen Ladespeicher (SIMATIC Memory Card) verhindern. Um das Kopieren des internen Ladespeichers in den externen Ladespeicher zu verhindern, gehen Sie wie folgt vor:

- 1. Wählen Sie in der Ger¤tekonfiguration der CPU in STEP 7 unter den Eigenschaften "Allgemein" die Option "Schutz".
- 2. Wählen Sie im Bereich "Externer Ladespeicher" die Option "Kopieren vom internen Ladespeicher in den externen Ladespeicher deaktivieren".

Unter [Memory Card in die CPU stecken](#page-117-0) (Seite [118\)](#page-117-0) finden Sie eine Beschreibung dazu, wie sich diese Eigenschaft auf das Stecken einer Memory Card in die CPU auswirkt.

## **6.8.6 Knowhow-Schutz**

Mit dem Knowhow-Schutz können Sie einen oder mehrere Codebausteine (OB, FB, FC oder DB) in Ihrem Programm vor unbefugtem Zugriff schützen. Sie können ein Passwort eingeben, um den Zugriff auf einen Codebaustein einzuschränken. Der Passwortschutz verhindert das unbefugte Lesen oder Ändern des Codebausteins. Ohne Passwort können nur die folgenden Informationen zum Codebaustein gelesen werden:

- Bausteintitel, Kommentar und Bausteineigenschaften
- Übertragungsparameter (IN, OUT, IN\_OUT, Rückgabe)
- Aufrufstruktur des Programms
- Globale Variablen in den Querverweisen (ohne Information über die Verwendung), lokale Variablen sind jedoch verborgen

Wenn Sie einen Baustein für den Knowhow-Schutz konfigurieren, so ist der Code in diesem Baustein erst nach Eingabe des Passworts zugänglich.

Den Knowhow-Schutz eines Codebausteins konfigurieren Sie in der Taskcard "Eigenschaften" des jeweiligen Codebausteins. Nach dem ffnen des Codebausteins wählen Sie unter "Eigenschaften" die Option "Schutz".

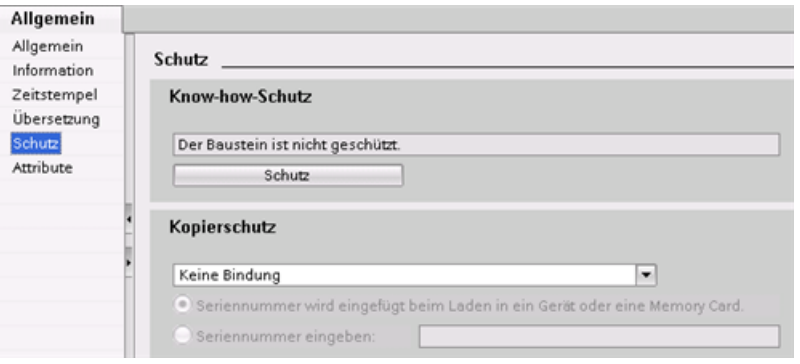

- 1. In den Eigenschaften des Codebausteins klicken Sie auf die Schaltfläche "Eigenschaften", um den Dialog "Knowhow-Schutz" anzuzeigen.
- 2. Klicken Sie auf die Schaltfläche "Definieren", um das Passwort einzugeben.

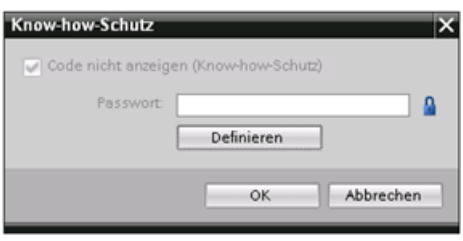

Nachdem Sie das Passwort eingegeben und bestätigt haben, klicken Sie auf "OK".

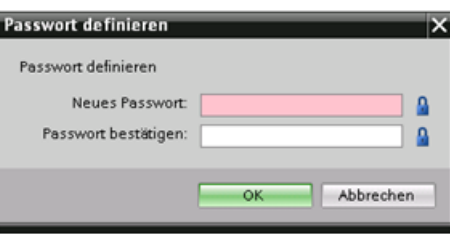

# **6.8.7 Kopierschutz**

Eine weitere Sicherheitsfunktion ermöglicht Ihnen, Programmbausteine mit einer bestimmten Memory Card oder CPU zu verknüpfen. Diese Funktion ist vor allem zum Schutz geistigen Eigentums nützlich. Wird ein Programmbaustein mit einem bestimmten Gerät verknüpft, so ist die Verwendung des Programms oder Codebausteins nur in Verbindung mit einer bestimmten Memory Card oder CPU möglich. Diese Funktion ermöglicht Ihnen, einen Programm- oder Codebaustein elektronisch (z. B. über das Internet oder per E-Mail) oder durch Versenden einer Memory Card zu verteilen. Kopierschutz ist verfügbar für [OBs](#page-177-0) (Seite [178\)](#page-177-0), [FBs](#page-180-0) (Seite [181\)](#page-180-0) und [FCs](#page-179-0) (Seite [180\)](#page-179-0). Die S7-1200 CPU unterstützt drei Arten des Bausteinschutzes:

- Verknüpfung mit der Seriennummer einer CPU
- Verknüpfung mit der Seriennummer einer Memory Card
- Dynamische Verknüpfung mit einem obligatorischen Passwort

*6.9 Modulparameter konfigurieren*

Um einen Baustein mit einer bestimmten CPU oder Memory Card zu verknüpfen, öffnen Sie die Taskcard "Eigenschaften" des jeweiligen Codebausteins.

1. Nach dem ffnen des Codebausteins wählen Sie "Schutz".

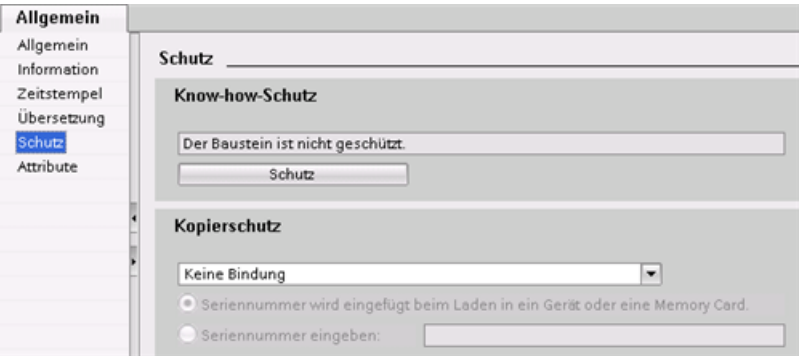

2. Wählen Sie in der Klappliste "Kopierschutz" die Art des Kopierschutzes aus, die verwendet werden soll.

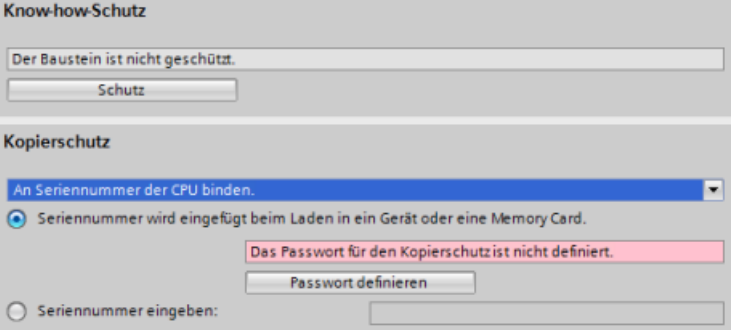

3. Für die Verknüpfung mit der Seriennummer einer CPU oder Memory Card können Sie wählen, ob die Seriennummer beim Laden eingefügt oder die Seriennummer von der Memory Card oder CPU eingegeben werden soll.

#### **Hinweis**

Bei der Seriennummer ist die Groß- und Kleinschreibung zu beachten.

Für die dynamische Verknüpfung mit einem obligatorischen Passwort ist das Passwort festzulegen, mit dem der Baustein geladen oder kopiert werden kann. Wird dann ein Baustein mit dynamischer Verknüpfung [geladen](#page-198-0) (Seite [199](#page-198-0)), muss dieses Passwort eingegeben werden, um das Laden zu ermöglichen. Zu beachten ist, dass die Passwörter für den Kopierschutz und für den [Knowhow-Schutz](#page-166-0) (Seite [167\)](#page-166-0) verschieden sind.

# **6.9 Modulparameter konfigurieren**

Um die Betriebsparameter der Module zu konfigurieren, wählen Sie das Modul in der Gerätesicht aus und öffnen im Inspektorfenster das Register "Eigenschaften", um die Parameter für das Modul einzurichten.

*6.9 Modulparameter konfigurieren*

## **Signalmodul (SM) oder Signalboard (SB) konfigurieren**

In der Ger¤tekonfiguration für Signalmodule und Signalboards können Sie Folgendes konfigurieren:

- Digitale E/A: Sie können Eingänge für die Erkennung steigender oder fallender Flanken (jeweils mit Zuweisung eines Ereignisses und eines Prozessalarms) oder für den "Impulsabgriff" (Eingang bleibt nach einem Impuls eingeschaltet) durch die nächste Aktualisierung des Prozessabbilds der Eingänge konfigurieren. Die Ausgänge können eingefroren werden oder es können Ersatzwerte aufgeschaltet werden.
- Analoge E/A: Für einzelne Eingänge konfigurieren Sie Parameter, wie z.B. Messart (Spannung oder Strom), Bereich und Glättung sowie Freigabe der Unter- oder Überlaufdiagnose. Die Analogausgänge bieten Parameter wie Ausgangsart (Spannung oder Strom) und Diagnose, wie z. B. Kurzschluss (bei Spannungsausgängen) oder Diagnose der oberen/unteren Grenzwerte. Die Bereiche von Analogeingängen und Analogausgängen in physikalischen Einheiten konfigurieren Sie nicht im Dialog "Eigenschaften". Dies nehmen Sie in Ihrer Programmlogik vor (siehe "[Verarbeitung von Analogwerten](#page-103-0) (Seite [104\)](#page-103-0)").
- E/A-Adressen: Sie konfigurieren die Startadresse für die Ein- und Ausgänge des Moduls. Sie können die Eingänge und Ausgänge auch einem Teilprozessabbild (TPA0, TPA1, TPA2, TPA3, TPA4), der automatischen Aktualisierung oder der Verwendung keines Teilprozessabbilds zuweisen. Eine Erläuterung von Prozessabbildern und Teilprozessabbildern finden Sie unter ["Ausführung des Anwenderprogramms"](#page-66-0) (Seite [67](#page-66-0)).

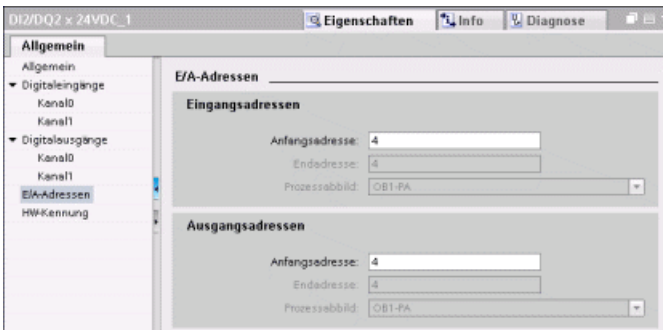

# **Kommunikationsschnittstelle (CM, CP oder CB) konfigurieren**

Sie konfigurieren die Parameter für das Netzwerk je nach Typ der Kommunikationsschnittstelle.

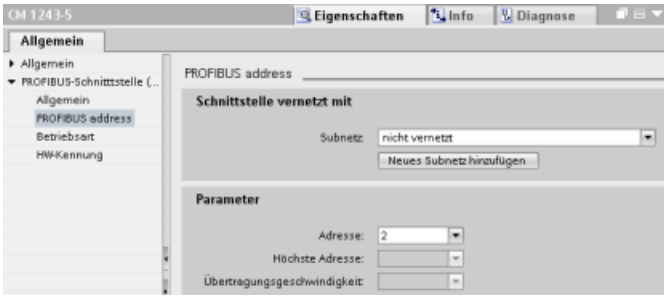

# **6.10 CPU für die Kommunikation konfigurieren**

Die S7-1200 erfüllt Ihre Kommunikations- und Vernetzungsanforderungen durch Unterstützung sowohl einfacher als auch komplexer Netze. Die S7-1200 bietet außerdem Werkzeuge für die Kommunikation mit anderen Geräten, z.B. mit Druckern und Waagen, die über eigene Kommunikationsprotokolle verfügen.

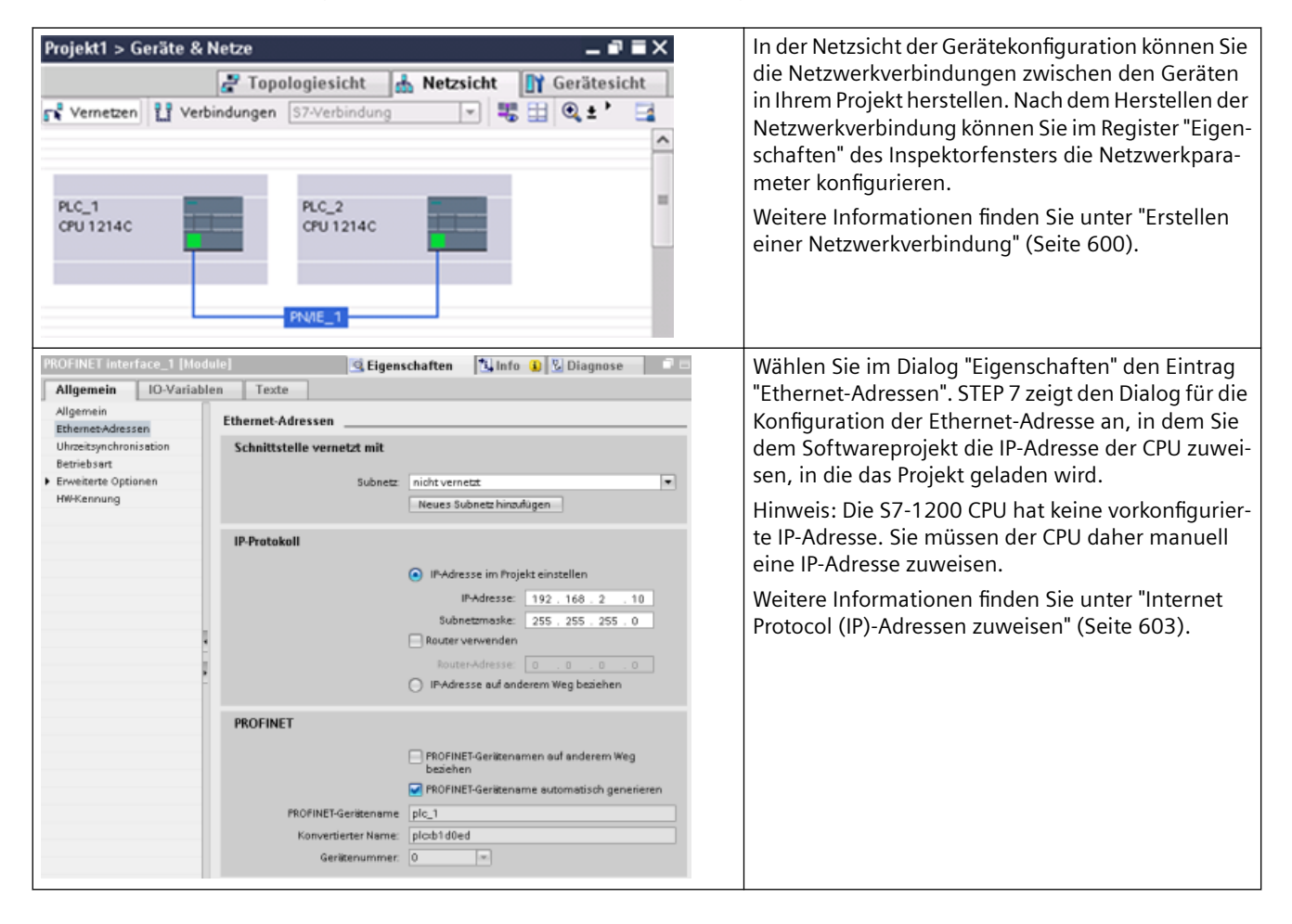

### *6.11 Uhrzeitsynchronisation*

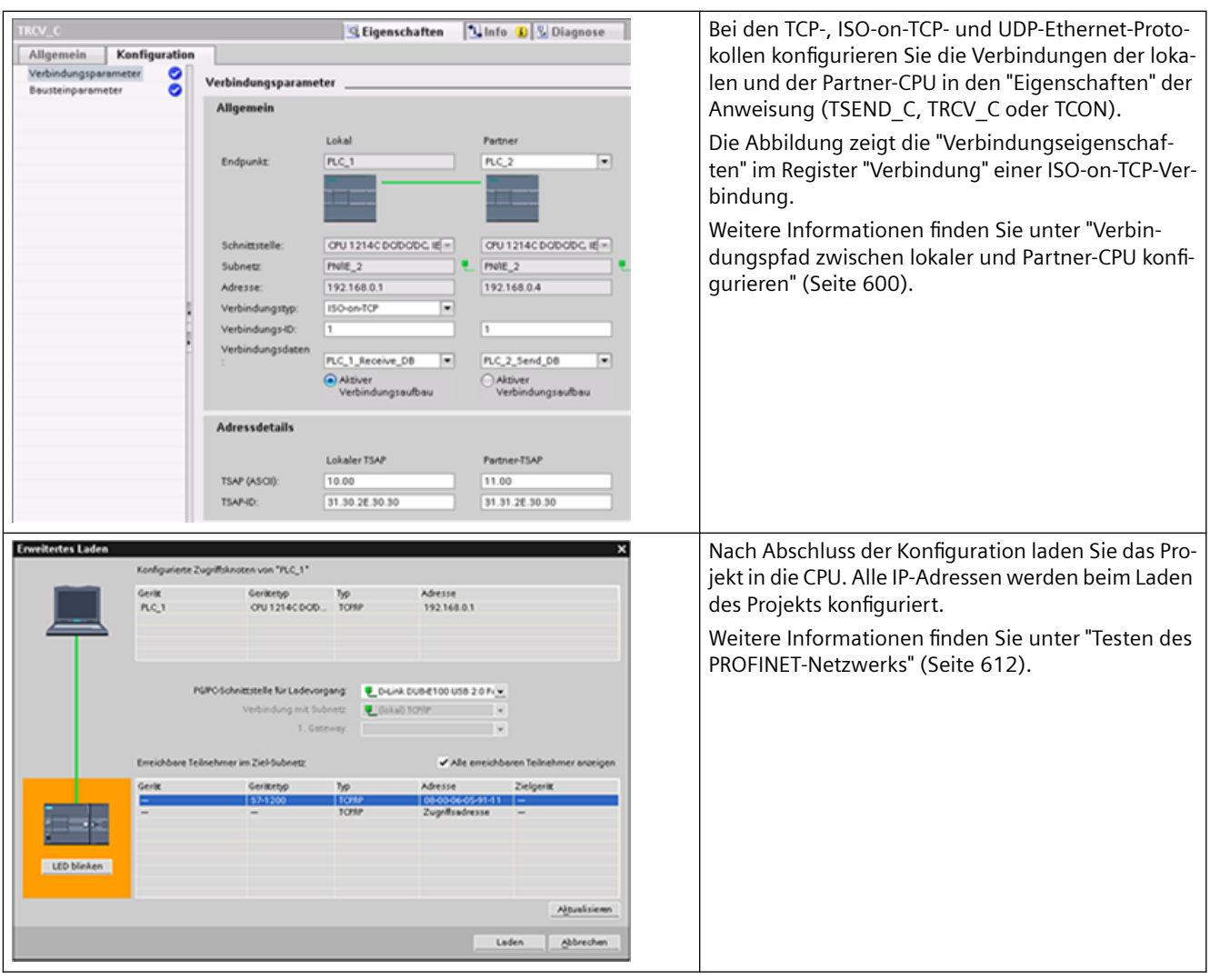

#### **Hinweis**

Für die Verbindung zu Ihrer CPU müssen Ihre Netzwerkkarte (NIC) und die CPU der gleichen Netzwerkklasse und dem gleichen Subnetz angehören. Sie können entweder Ihre Netzwerkkarte nach der voreingestellten IP-Adresse der CPU einrichten oder die IP-Adresse der CPU passend zur Netzwerkklasse und zum Subnetz der Netzwerkschnittstellenkarte ändern.

Weitere Informationen finden Sie unter ["Internet Protocol \(IP\)-Adressen zuweisen"](#page-602-0) (Seite [603](#page-602-0)).

# **6.11 Uhrzeitsynchronisation**

Ziel der Uhrzeitsynchronisation der Echtzeituhr ist es, eine Masteruhr zu haben, mit der alle anderen lokalen Uhren synchronisiert werden. Die Uhren werden durch die Masteruhr anfänglich synchronisiert und anschließend regelmäßig neu synchronisiert, um sich im Laufe der Zeit summierende Abweichungen zu verhindern.

Bei der S7-1200 und den lokalen Basiskomponenten haben nur die CPU und einige der CP-Module eine Echtzeituhr, die gegebenenfalls synchronisiert werden muss. Sie können die Echtzeituhr der CPU mit einer externen Masteruhr synchronisieren. Die externe Masteruhr liefert die Uhrzeit möglicherweise über einen NTP-Server oder ein CP-Modul auf dem lokalen Baugruppenträger der S7-1200, der mit einem SCADA-System verbunden ist, in dem sich eine Masteruhr befindet.

Weitere Informationen zu allen S7-1200 CPs [\(https://support.industry.siemens.com/cs/de/de/](https://support.industry.siemens.com/cs/de/de/ps) [ps\)](https://support.industry.siemens.com/cs/de/de/ps), die die Zeitsynchronisation unterstützen, finden Sie auf der Website Siemens Industry Online-Support, Produkt-Support.

### **Einstellen der Echtzeituhr**

Sie können die Echtzeituhr in der S7-1200 CPU auf drei verschiedene Arten einstellen:

- • [Über den NTP-Server](#page-614-0) (Seite [615](#page-614-0))
- Über STEP 7
- Über das Anwenderprogramm
- Über ein HMI-Panel

Sie konfigurieren die Uhrzeitsynchronisation der CP-Module anhand der Uhr der CPU, indem Sie das Kontrollkästchen "CPU synchronisiert die Module des Geräts" aktivieren, wie in der folgenden Abbildung dargestellt:

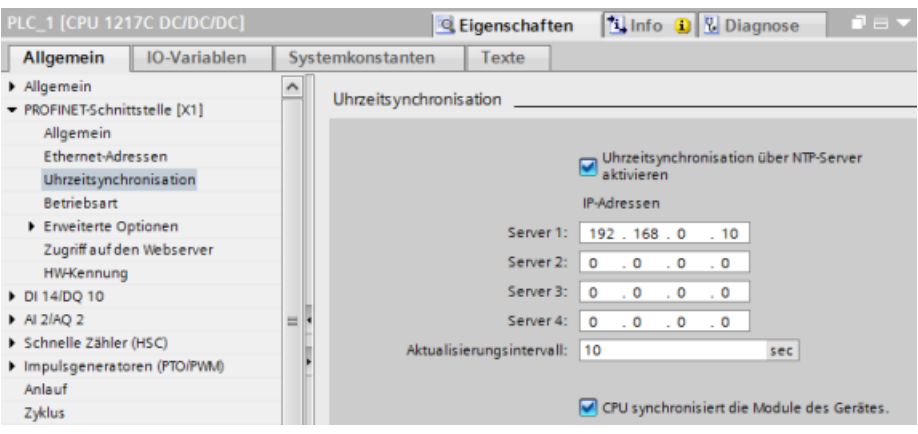

Standardmäßig ist weder die Uhrzeitsynchronisation über den NTP-Server noch die Uhrzeitsynchronisation der CP-Uhren mit der Uhr der CPU aktiviert.

Sie konfigurieren die Uhrzeitsynchronisation der CPU-Uhr und die Uhrzeitsynchronisation der CP-Uhren unabhängig voneinander. Von daher können Sie die Uhrzeitsynchronisation der CP-Uhren über die CPU aktivieren, wenn die Uhr der CPU über eine der oben beschriebenen Methoden eingestellt wird.

Wenn Sie den NTP-Server verwenden, können Sie das Aktualisierungsintervall auswählen. Für das Aktualisierungsintervall des NTP-Servers sind standardmäßig 10 Sekunden eingestellt.

Wenn Sie die Uhrzeitsynchronisation in einem Modul aktivieren, werden Sie von STEP 7 aufgefordert, das Kontrollkästchen "CPU synchronisiert die Module des Geräts" im Dialog "Uhrzeitsynchronisation" zu aktivieren, sofern noch nicht geschehen. STEP 7 zeigt auch eine Warnung an, wenn Sie mehrere Masteruhren als Quelle für die Uhrzeitsynchronisation

#### *6.11 Uhrzeitsynchronisation*

konfiguriert haben (wenn Sie beispielsweise die Uhrzeitsynchronisation auf mehreren CP-Modulen oder auf der CPU und einem Modul aktiviert haben).

#### **Hinweis**

Die Aktivierung der Uhrzeitsynchronisation auf einem CP-Modul bewirkt, dass dieses CP-Modul die Uhr der CPU stellt.

Wenn Sie im Dialog "Uhrzeitsynchronisation" der CPU das Kontrollkästchen "CPU synchronisiert die Module des Geräts" aktiviert haben, ist die CPU die Masteruhr. Die CP-Module synchronisieren dann die Uhr der CPU.

#### **Hinweis**

Konfigurieren Sie für die CPU nur eine Zeitquelle. Erhält die CPU die Uhrzeitsynchronisation von mehreren Quellen (NTP-Server und CP-Modul beispielsweise), kann dies zu Konflikten bei der Uhrzeitaktualisierung führen. Die Uhrzeitsynchronisation von mehreren Quellen kann auf der Uhrzeit basierende Anweisungen und Ereignisse beeinträchtigen.

# **7.1 Richtlinien für das Entwerfen einer Automatisierungslösung mit einem PLC-Gerät**

Bei der Entwicklung eines PLC-Systems können Sie aus einer Vielzahl von Methoden und Kriterien auswählen. Die folgenden allgemeinen Richtlinien sind auf viele Projekte anwendbar. Dabei sollten Sie sich selbstverständlich an die Verfahrensanweisungen in Ihrem Unternehmen halten und Ihre eigenen Erfahrungen berücksichtigen.

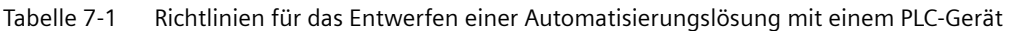

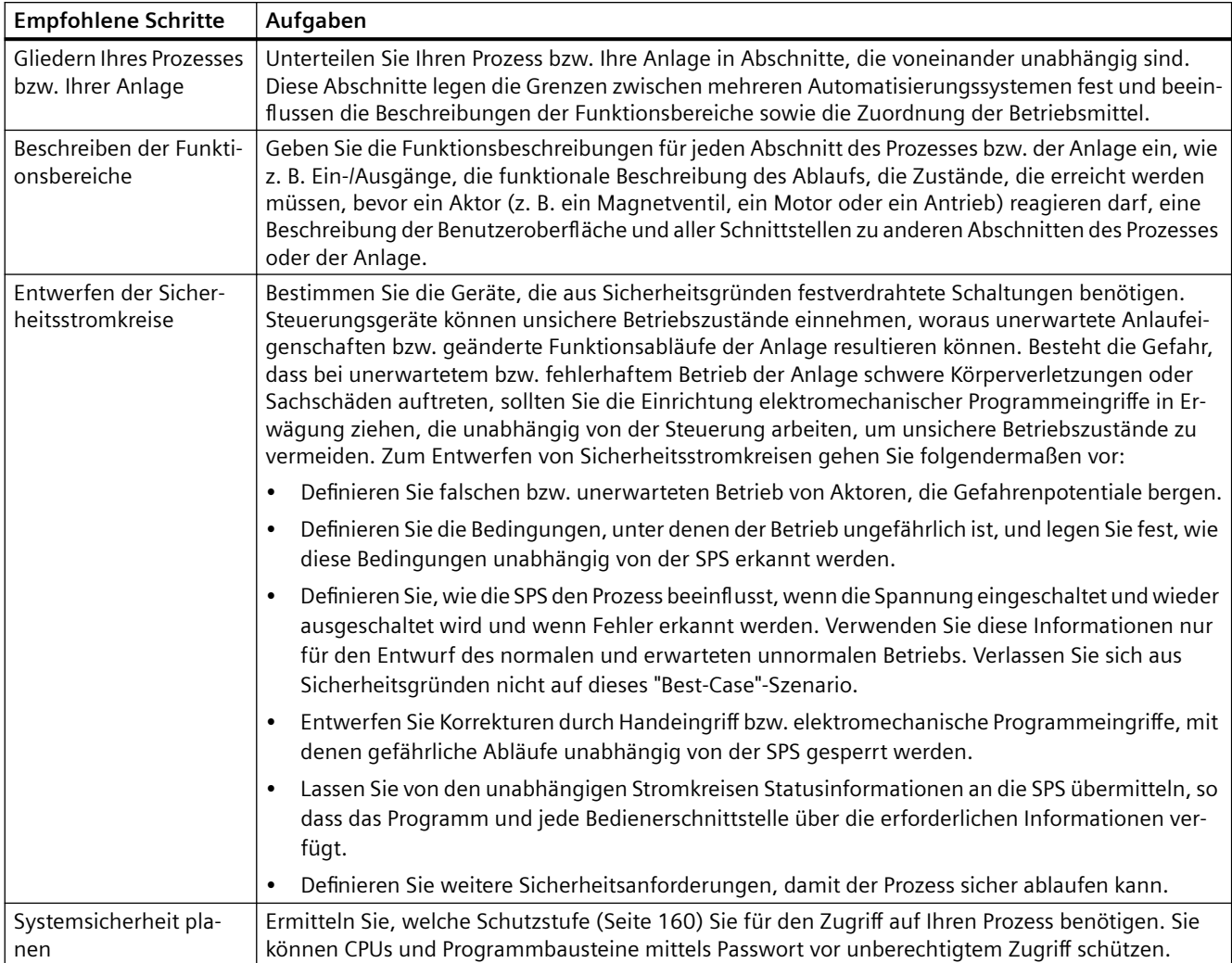

### *7.2 Strukturieren Ihres Anwenderprogramms*

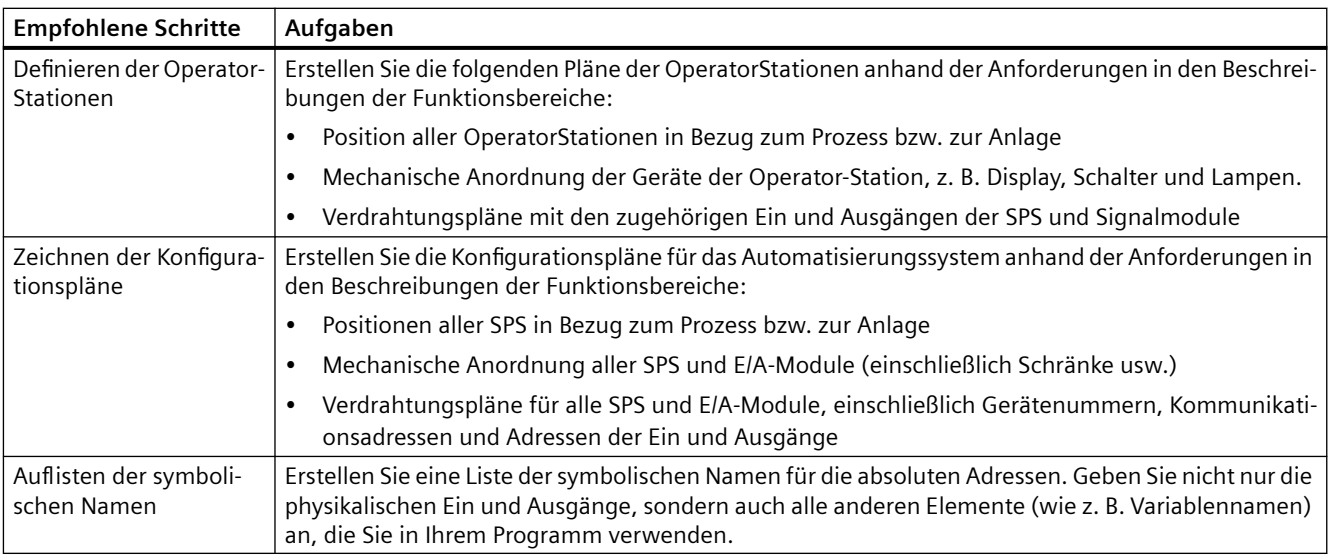

# **7.2 Strukturieren Ihres Anwenderprogramms**

Beim Erstellen eines Anwenderprogramms für Automatisierungslösungen fügen Sie die Anweisungen für das Programm in Codebausteine ein:

- Ein Organisationsbaustein (OB) reagiert auf ein bestimmtes Ereignis in der CPU und kann die Ausführung des Anwenderprogramms unterbrechen. Der Standardbaustein für die zyklische Ausführung des Anwenderprogramms (OB 1) stellt die Grundstruktur für Ihr Anwenderprogramm bereit. Fügen Sie weitere OBs in Ihr Programm ein, so unterbrechen diese OBs die Ausführung von OB 1. Die anderen OBs führen spezifische Funktionen aus, wie z. B. für Anlauf, Interrupt- und Fehlerbearbeitung, oder für die Ausführung eines spezifischen Programmcodes in bestimmten Zeitabständen.
- Ein Funktionsbaustein (FB) ist ein Unterprogramm, das ausgeführt wird, wenn es aus einem anderen Codebaustein (OB, FB oder FC) heraus aufgerufen wird. Der aufrufende Baustein übergibt dem FB die Parameter und definiert einen bestimmten Datenbaustein (DB), der die Daten für diesen Aufruf oder diese Instanz des FBs speichert. Wird der Instanz-DB geändert, so kann ein allgemeiner FB den Betrieb einer Gerätegruppe steuern. Beispielsweise kann ein FB mehrere Pumpen oder Ventile mit unterschiedlichen Instanz-DBs, die die speziellen Betriebsparameter jeder Pumpe bzw. jedes Ventils enthalten, steuern.
- Eine Funktion (FC) ist eine Unterprogramm, das ausgeführt wird, wenn es aus einem anderen Codebaustein (OB, FB oder FC) heraus aufgerufen wird. Einer FC ist kein Instanz-DB zugeordnet. Der aufrufende Baustein übergibt der FC die Parameter. Die Ausgangswerte der FC müssen in eine Speicheradresse oder in einen globalen DB geschrieben werden.

# **Art der Struktur für das Anwenderprogramm wählen**

Je nach den Anforderungen Ihrer Anwendung können Sie eine lineare oder eine modulare Struktur für Ihr Anwenderprogramm wählen:

- Ein lineares Programm führt alle Anweisungen für Ihre Automatisierungsaufgaben nacheinander aus. Typischerweise werden bei einem linearen Programm alle Programmanweisungen im Zyklus-OB (OB 1) abgelegt.
- Ein modulares Programm ruft spezielle Codebausteine auf, die spezifische Aufgaben ausführen. Um eine modulare Programmstruktur aufzubauen, gliedern Sie die komplexe Automatisierungsaufgabe in kleinere Teilaufgaben, die den technologischen Funktionen des Prozesses entsprechen. Jeder Codebaustein enthält das Programmsegment für die jeweilige Teilaufgabe. Sie strukturieren Ihr Programm durch den Aufruf eines Codebausteins aus einem anderen Baustein.

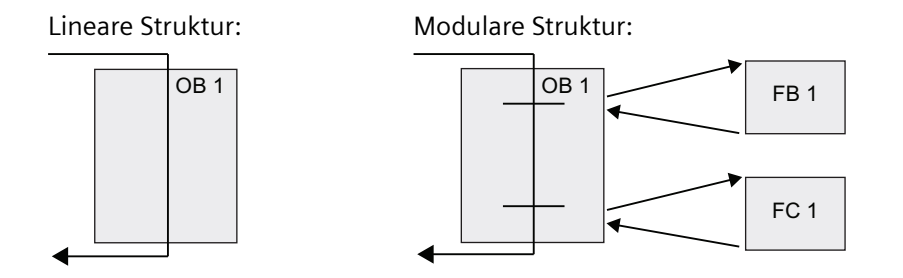

Durch das Anlegen allgemeiner Codebausteine, die im Anwenderprogramm mehrfach genutzt werden können, lassen sich Entwurf und Implementierung des Anwenderprogramms vereinfachen. Die Arbeit mit allgemeinen Codebausteinen hat mehrere Vorteile:

- Sie können wiederverwendbare Codebausteine für Standardaufgaben, wie z. B. für die Steuerung einer Pumpe oder eines Motors, erstellen. Sie können diese allgemeinen Codebausteine ferner in einer Bibliothek speichern, die für verschiedene Anwendungen oder Lösungen verwendet werden kann.
- Durch die modulare Gliederung des Anwenderprogramms in einzelne Komponenten, die sich auf funktionale Aufgaben beziehen, wird der Programmaufbau übersichtlicher und ist einfacher zu handhaben. Die modularen Komponenten ermöglichen nicht nur die Standardisierung des Programmentwurfs, sondern machen auch Anpassungen oder Änderungen des Programmcodes schneller und einfacher.
- Das Erstellen modularer Komponenten vereinfacht das Testen Ihres Programms. Wenn das komplette Programm in eine Folge modularer Programmsegmente gegliedert ist, können Sie die Funktionalität jedes Codebausteins direkt während der Entwicklung testen.
- Mit modularen Komponenten, die sich auf spezifische technologische Funktionen beziehen, wird die Inbetriebnahme der kompletten Anwendung vereinfacht und verkürzt.

<span id="page-177-0"></span>*7.3 Verwendung von Bausteinen zum Strukturieren Ihres Programms*

# **7.3 Verwendung von Bausteinen zum Strukturieren Ihres Programms**

Modulare Codebausteine erstellen Sie durch den Entwurf von FBs und FCs für die Ausführung allgemeiner Aufgaben. Dann strukturieren Sie Ihr Programm, indem andere Codebausteine diese wiederverwendbaren Module aufrufen. Der aufrufende Baustein gibt ger¤tespezifische Parameter an den aufgerufenen Baustein weiter.

Wird ein Codebaustein von einem anderen Codebaustein aufgerufen, führt die CPU den Programmcode im aufgerufenen Baustein aus. Nachdem der aufgerufene Baustein abgearbeitet ist, setzt die CPU die Ausführung des aufrufenden Bausteins fort. Die Bearbeitung geht weiter mit der Ausführung der nächsten Anweisung nach dem Bausteinauruf.

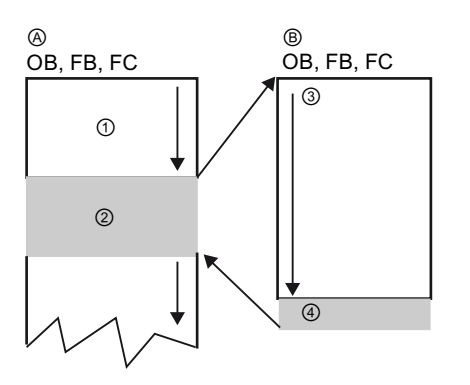

A Aufrufender Baustein

- B Aufgerufener (oder unterbrechender) Baustein
- ① Programmausführung
- ② Anweisung oder Ereignis, das die Ausführung ei‐ nes anderen Bausteins auslöst
- ③ Programmausführung
- ④ Bausteinende (Rückkehr zum aufrufenden Bau‐ stein)

Die Bausteinaufrufe können verschachtelt werden, um die Struktur noch modularer zu gestalten. Im folgenden Beispiel umfasst die Schachtelungstiefe 3 Ebenen: den Programmzyklus-OB plus 3 Ebenen mit Aufrufen von Codebausteinen.

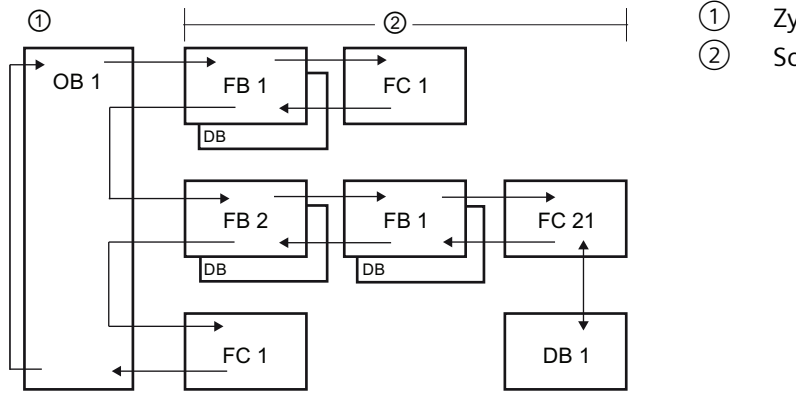

① Zyklusbeginn ② Schachtelungstiefe

Hinweis: Die maximale Schachtelungstiefe sind sechs Ebenen. Sicherheitsprogramme verwenden zwei Schachtelungsebenen. Das Anwenderprogramm hat somit in Sicherheitsprogrammen eine Schachtelungstiefe von vier Ebenen.

# **7.3.1 Organisationsbaustein (OB)**

Organisationsbausteine dienen zur Strukturierung Ihres Programms. Sie bilden die Schnittstelle zwischen dem Betriebssystem und dem Anwenderprogramm. OBs sind ereignisgesteuert. Ein Ereignis, z. B. ein Diagnosealarm oder ein Zeitintervall, veranlasst die CPU zur Ausführung eines OB. Manche OBs haben vordefinierte Startereignisse und vordefiniertes Verhalten.

Der Programmzyklus-OB enthält das Hauptprogramm. Sie können mehrere Programmzyklus-OBs in Ihr Anwenderprogramm aufnehmen. Im Betriebszustand RUN werden die Programmzyklus-OBs mit der niedrigsten Prioritätsstufe ausgeführt und können durch alle anderen Ereignisarten unterbrochen werden. Der Anlauf-OB unterbricht den Programmzyklus-OB nicht, weil die CPU den Anlauf-OB vor dem Wechsel in RUN ausführt.

Nach Abarbeitung des Programmzyklus-OBs führt die CPU die Programmzyklus-OBs sofort erneut aus. Diese zyklische Ausführung ist die "normale" Ablaufart für speicherprogrammierbare Steuerungen. In vielen Anwendungen ist das gesamte Anwenderprogramm in einem einzigen Programmzyklus-OB enthalten.

Sie können andere OBs anlegen, um bestimmte Funktionen auszuführen, z. B. für die Alarm- und Fehlerbearbeitung oder für die Ausführung eines bestimmten Programmcodes in bestimmten Abständen. Diese OBs unterbrechen die Ausführung der Programmzyklus-OBs.

Neue OBs für Ihr Anwenderprogramm legen Sie im Dialog "Neuen Baustein hinzufügen" an.

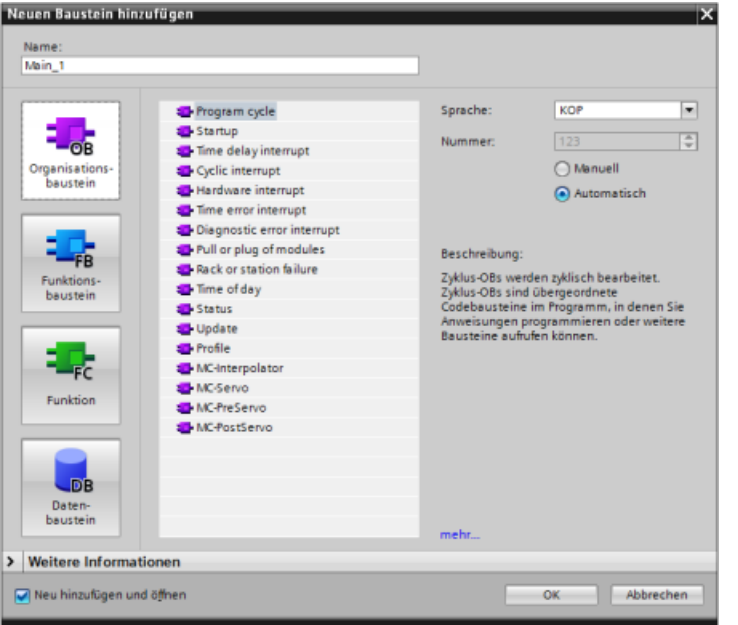

Die Alarmbearbeitung ist immer ereignisgesteuert. Tritt ein solches Ereignis auf, so unterbricht die CPU die Ausführung des Anwen‐ derprogramms und ruft den OB für die Behandlung dieses Ereignisses auf. Nach der Ausführung des unterbrechenden OBs setzt die CPU die Ausführung des Anwenderprogramms an der Stelle fort, an der es zu‐ vor unterbrochen wurde.

Die CPU ermittelt die Reihenfolge für die Bearbeitung von Alarmereignissen anhand der Prioritäten. Sie können einer Prioritätsklasse mehrere Alarmereignisse zuweisen. Weitere Informationen finden Sie in den Themen zu [Organisationsbausteinen](#page-74-0) (Seite [75\)](#page-74-0) und zur [Ausführung des Anwenderprogramms](#page-66-0) (Seite [67\)](#page-66-0).

## **Zusätzliche OBs anlegen**

Sie können mehrere OBs für Ihr Anwenderprogramm anlegen. Dies gilt auch für die Programmzyklus- und Anlauf-OB-Ereignisse. Im Dialog "Neuen Baustein hinzufügen" können Sie einen OB anlegen und einen Namen für den neuen OB eingeben.

Wenn Sie mehrere Programmzyklus-OBs für Ihr Anwenderprogramm anlegen, führt die CPU die einzelnen Programmzyklus-OBs in numerischer Reihenfolge aus. Dabei wird mit dem Programmzyklus-OB mit der niedrigsten Nummer begonnen (z. B. OB 1). Beispiel: Nach dem

<span id="page-179-0"></span>*7.3 Verwendung von Bausteinen zum Strukturieren Ihres Programms*

Ende des ersten Programmzyklus-OBs (z. B. OB 1) führt die CPU den Programmzyklus-OB mit der nächsthöheren Nummer aus.

# **Eigenschaften eines OBs konfigurieren**

Sie können die Eigenschaften eines OBs, beispielsweise die OB-Nummer oder die Programmiersprache, konfigurieren.

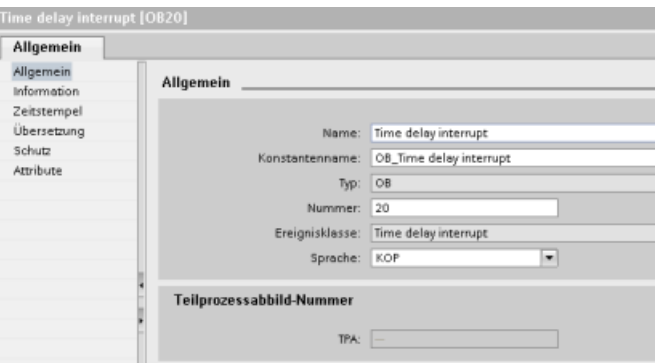

#### **Hinweis**

Beachten Sie, dass Sie einem OB eine Teilprozessabbild-Nummer wie TPA0, TPA1, TPA2, TPA3 oder TPA4 zuweisen können. Wenn Sie für die Teilprozessabbild-Nummer eine Nummer eingeben, erstellt die CPU das Teilprozessabbild. Erläuterungen zu Teilprozessabbildern finden Sie unter ["Ausführung des Anwenderprogramms](#page-66-0) (Seite [67](#page-66-0))".

# **7.3.2 Funktion (FC)**

Eine Funktion (FC) ist ein Codebaustein, der typischerweise eine bestimmte Operation mit einer Anzahl von Eingangswerten durchführt. Die FC speichert die Ergebnisse dieser Operation an bestimmten Speicherorten. Verwenden Sie beispielsweise FCs, um Standardoperationen und mehrfach verwendbare Operationen (z. B. mathematische Berechnungen) oder technologische Funktionen (z. B. für einzelne Steuerungsvorgänge über Bitverknüpfungsoperationen) durchzuführen. Eine FC kann auch mehrmals an verschiedenen Stellen eines Programms aufgerufen werden. Diese Wiederverwendung vereinfacht die Programmierung häufig wiederkehrender Aufgaben.

Einer FC ist kein zugehöriger Instanz-Datenbaustein(DB) zugeordnet. Die FC verwendet den lokalen Datenspeicher für die temporären Daten, die für die Berechnung der Operation benötigt werden. Die temporären Daten werden nicht gespeichert. Für die dauerhafte Datenspeicherung muss der Ausgangswert einem globalen Speicherplatz, wie z. B. dem Merkerspeicher, oder einem globalen DB zugewiesen werden.
## **7.3.3 Funktionsbaustein (FB)**

Ein Funktionsbaustein (FB) ist ein Codebaustein, der für seine Parameter und statischen Daten einen Instanz-Datenbaustein nutzt. FBs haben einen variablen Speicher, der sich in einem Datenbaustein (DB) oder einem Instanz-DB befindet. Der Instanz-DB stellt einen Speicherbaustein bereit, der dieser Instanz (oder diesem Aufruf) des FBs zugewiesen ist und die Daten nach Ablauf des FBs speichert. Sie können verschiedenen Aufrufen des FBs verschiedene Instanz-DBs zuordnen. Der Instanz-DB ermöglicht es Ihnen, einen allgemeinen FB für die Steuerung mehrerer Geräte zu verwenden. Sie können Ihr Programm strukturieren, indem ein Codebaustein einen FB und einen Instanz-DB aufruft. Die CPU führt dann den Programmcode in diesem FB aus und speichert die Bausteinparameter und die statischen Lokaldaten im Instanz-DB. Wenn die Ausführung des FBs beendet ist, setzt die CPU die Ausführung mit dem Codebaustein fort, der den FB aufgerufen hatte. Der Instanz-DB speichert die Werte für diese Instanz des FBs. Diese Werte stehen nachfolgenden Aufrufen des Funktionsbausteins entweder in demselben Zyklus oder in anderen Zyklen zur Verfügung.

### **Wiederverwendbare Codebausteine mit zugewiesenem Speicher**

Typischerweise wird ein FB für die Steuerung des Ablaufs von Tätigkeiten oder Geräten verwendet, deren Betrieb nicht innerhalb eines Zyklus endet. Für die Speicherung der Betriebsparameter, damit diese zwischen zwei Zyklen schnell zugänglich sind, hat jeder FB in Ihrem Anwenderprogramm einen oder mehrere Instanz-DBs. Mit dem Aufruf eines FBs geben Sie gleichzeitig einen Instanz-DB an, in dem die Bausteinparameter und die statischen Lokaldaten für diesen Aufruf oder diese "Instanz" des FBs enthalten sind. Der Instanz-DB speichert diese Werte nach der Ausführung des FBs.

Wird der FB für allgemeine Steuerungsaufgaben entworfen, so kann er für mehrere Geräte verwendet werden, indem verschiedene Instanz-DBs für die verschiedenen Aufrufe des FBs ausgewählt werden.

Ein FB speichert die Eingangs-, Ausgangs- und Durchgangsparameter sowie die statischen Parameter in einem Instanz-DB.

Sie können ferner die [Funktionsbausteinschnittstelle in Betriebszustand RUN ändern und laden](#page-1236-0) (Seite [1237](#page-1236-0)).

### **Startwert im Instanz-DB zuweisen**

Der Instanz-DB speichert sowohl einen Standardwert als auch einen Startwert für jeden Parameter. Der Startwert gibt den Wert an, der verwendet werden soll, wenn der FB ausgeführt wird. Der Startwert kann dann während der Ausführung Ihres Anwenderprogramms geändert werden.

Die FB-Schnittstelle verfügt auch über eine Spalte für den Standardwert, in der Sie beim Schreiben des Programmcode einen neuen Startwert für den Parameter eingeben können. Dieser Standardwert im FB wird dann in den Startwert des zugehörigen Instanz-DBs übertragen. Wenn Sie in der FB-Schnittstelle einem Parameter keinen neuen Startwert zuweisen, wird der Standardwert aus dem Instanz-DB in den Startwert kopiert.

## **Einzelnen FB mit DBs verwenden**

Die folgende Abbildung zeigt einen OB, der einen FB dreimal aufruft, wobei für jeden Aufruf ein anderer Datenbaustein verwendet wird. Durch diese Struktur kann ein allgemeiner FB für die Steuerung mehrerer gleichartiger Geräte wie z. B. Motoren verwendet werden, indem jedem Aufruf eines Geräts ein anderer Instanzdatenbaustein zugewiesen wird. Jeder Instanz-DB speichert die Daten (wie Drehzahl, Hochlaufzeit und Gesamtbetriebszeit) für ein einziges Gerät.

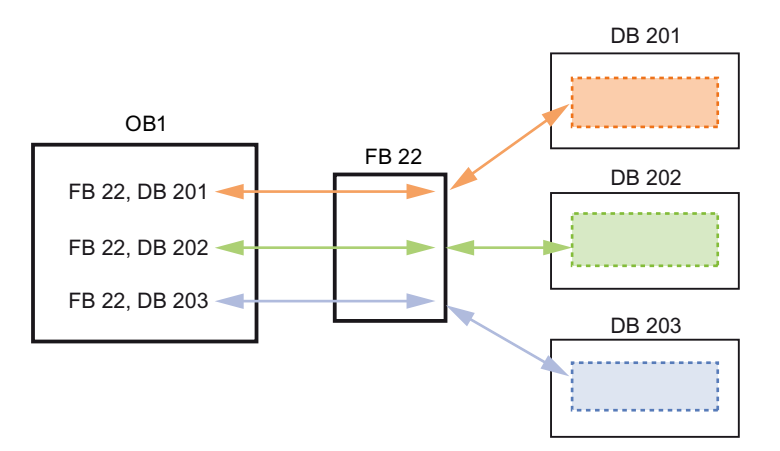

In diesem Beispiel steuert FB 22 drei verschiedene Geräte, DB 201 speichert die Betriebsdaten für das erste Gerät, DB 202 die Betriebsdaten für das zweite Gerät und DB 203 die Betriebsdaten für das dritte Gerät.

## **7.3.4 Datenbaustein (DB)**

Sie können in Ihrem Anwenderprogramm Datenbausteine (DBs) zum Speichern der Daten für die Codebausteine anlegen. Alle Programmbausteine im Anwenderprogramm können auf die Daten in einem globalen DB zugreifen, doch ein Instanz-DB speichert Daten für einen spezifischen Funktionsbaustein (FB).

Die gespeicherten Daten in einem DB werden nach der Ausführung des zugehörigen Codebausteins nicht gelöscht. Es gibt zwei Arten von Datenbausteinen:

- In einem globalen DB werden die Daten für die Codebausteine in Ihrem Programm gespeichert. Jeder OB, FB oder FC kann auf die Daten in einem globalen DB zugreifen.
- In einem Instanz-DB werden die Daten für einen spezifischen FB gespeichert. Die Datenstruktur in einem Instanz-DB entspricht den Parametern (Input, Output und InOut) und den statischen Daten des FBs. (Der temporäre Speicher des FBs wird im Instanz-DB nicht gespeichert.)

#### **Hinweis**

Obwohl der Instanz-DB die Daten für einen bestimmten FB enthält, kann jeder Codebaustein auf die Daten eines Instanz-DBs zugreifen.

Sie können [Datenbausteine auch im Betriebszustand RUN ändern und laden](#page-1236-0) (Seite [1237\)](#page-1236-0).

## **Schreibgeschützte Datenbausteine**

Ein DB kann so konfiguriert werden, dass er nur gelesen werden kann:

- 1. Klicken Sie mit der rechten Maustaste in der Projektnavigation auf den DB und wählen Sie im Kontextmenü "Eigenschaften".
- 2. Wählen Sie Dialog "Eigenschaften" das Element "Attribute".
- 3. Wählen Sie die Option "Datenbaustein im Gerät schreibgeschützt" und bestätigen Sie mit "OK".

### **Optimierte und Standard-Datenbausteine**

Sie können den Zugriff auf den Datenbaustein auch als optimierten Zugriff konfigurieren. Wenn der Baustein optimiert ist, gilt er als Standard-Datenbaustein. Ein Standard-DB ist mit den Programmierwerkzeugen von STEP 7 Classic und den klassischen S7-300 und S7-400 CPUs kompatibel. Datenbausteine mit optimiertem Zugriff haben keine fest definierte Struktur. Die Datenelemente enthalten nur einen symbolischen Namen in der Deklaration und keine feste Adresse im Baustein. Die CPU speichert die Elemente automatisch im verfügbaren Speicherbereich des Bausteins, so dass keine Lücken im Speicher entstehen. Dadurch wird die Speicherkapazität optimal ausgenutzt.

Um für einen Datenbaustein den optimierten Zugriff festzulegen, gehen Sie wie folgt vor:

- 1. Erweitern Sie den Ordner der Programmbausteine in der STEP 7 Projektnavigation.
- 2. Klicken Sie mit der rechten Maustaste auf den Datenbaustein und wählen Sie im Kontextmenü den Befehl "Eigenschaften".
- 3. Wählen Sie in den Attributen die Option "Optimierter Bausteinzugriff".

Beachten Sie, dass bei neuen Datenbausteinen standardmäßig der optimierte Bausteinzugriff eingestellt wird. Wenn Sie "Optimierter Bausteinzugriff" deaktivieren, wird der Standardzugriff für den Baustein festgelegt.

### **Hinweis**

#### **Bausteinzugriffstyp für einen FB und seinen Instanz-DB**

Wenn für Ihren FB die Option "Optimierter Bausteinzugriff" eingestellt ist, muss für den Instanz-DB dieses FBs auch die Option "Optimierter Bausteinzugriff" eingestellt sein. Ebenso gilt, dass, wenn für den FB die Option "Optimierter Bausteinzugriff" nicht eingestellt ist und es sich somit um einen FB mit Standardzugriff handelt, auch für den Instanz-DB der Standardzugriff und nicht die Option "Optimierter Bausteinzugriff" eingestellt sein muss.

Wenn die Zugriffstypen nicht kompatibel sind, können bei der Ausführung des FBs über ein HMI-Gerät vorgenommene Änderungen an den IN/OUT-Parameterwerten des FBs verlorengehen.

## **7.3.5 Anlegen wiederverwendbarer Codebausteine**

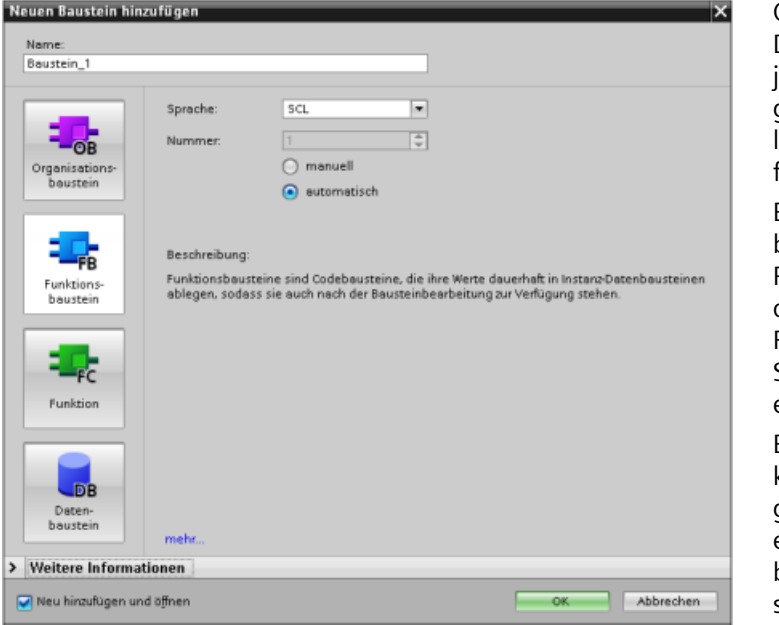

OBs, FBs, FCs und globale DBs können Sie in der Pro‐ jektnavigation unter "Pro‐ grammbausteine" im Dia‐ log "Neuen Baustein hinzu‐ fügen" anlegen.

Beim Anlegen eines Code‐ bausteins müssen Sie die Programmiersprache für den Baustein auswählen. Für einen DB wird keine Sprache ausgewählt, weil er nur Daten speichert.

Bei Auswahl des Kontroll‐ kästchens "Neu hinzufü‐ gen und öffnen" (Standardeinstellung) wird der Code‐ baustein in der Projektan‐ sicht geöffnet.

Objekte, die Sie wiederverwenden möchten, können Sie in Bibliotheken speichern. Jedes Projekt besitzt eine Projektbibliothek, die mit dem Projekt verbunden ist. Zusätzlich zur Projektbibliothek können Sie beliebig viele globale Bibliotheken erstellen, die in mehreren Projekten verwendet werden können. Da die Bibliotheken untereinander kompatibel sind, können Bibliothekselemente von einer Bibliothek in die andere kopiert oder verschoben werden.

Bibliotheken dienen beispielsweise dazu, Bausteinvorlagen zu erstellen, die Sie zunächst in die Projektbibliothek kopieren und dann dort weiterentwickeln. Abschließend kopieren Sie die Bausteine von der Projektbibliothek in eine globale Bibliothek. Die globale Bibliothek stellen Sie anderen Kollegen im Projekt zur Verfügung. Ihre Kollegen können die Bausteine verwenden und bei Bedarf weiter an ihre jeweiligen Anforderungen anpassen.

Einzelheiten zu Bibliotheksoperationen finden Sie in den Themen zu Bibliotheken in der STEP 7 Online-Hilfe.

## **7.3.6 Übergabe von Parametern an Bausteine**

Funktionsbausteine (FBs) und Funktionen (FCs) haben drei verschiedene Schnittstellentypen:

- IN
- IN/OUT
- OUT

FBs und FCs empfangen Parameter über die Schnittstellentypen IN und IN/OUT. Die Bausteine verarbeiten die Parameter und geben über die Schnittstellentypen IN/OUT und OUT Werte an den Aufrufer zurück.

Das Anwenderprogramm überträgt Parameter mittels einer von zwei Methoden:

## **Call-by-Value**

Wenn das Anwenderprogramm einen Parameter als "Call-by-Value" an eine Funktion übergibt, kopiert das Anwenderprogramm den tatsächlichen Parameterwert in den Eingangsparameter des Bausteins für den Schnittstellentyp IN. Dieser Vorgang erfordert zusätzlichen Speicher für den kopierten Wert.

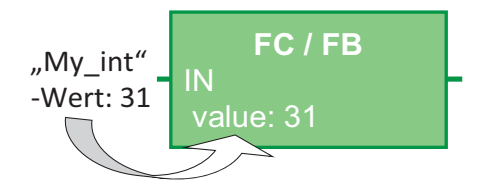

Wenn das Anwenderprogramm den Baustein aufruft, kopiert es die Werte.

## **Call-by-Reference**

Wenn das Anwenderprogramm einen Parameter als "Call-by-Reference" an eine Funktion übergibt, verweist das Anwenderprogramm auf die Adresse des tatsächlichen Parameters für den Schnittstellentyp IN/OUT und kopiert den Wert nicht. Dieser Vorgang erfordert keinen zusätzlichen Speicher.

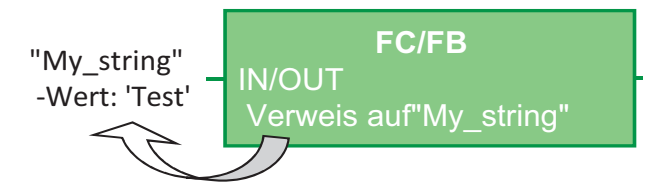

Wenn das Anwenderprogramm den Baustein aufruft, verweist es auf die Adresse der tatsächlichen Parameter.

#### **Hinweis**

Der Schnittstellentyp IN/OUT wird im Allgemeinen für strukturierte Variablen (zum Beispiel ARRAY, STRUCT und STRING) verwendet, um eine unnötige Vergrößerung des erforderlichen Datenspeichers zu vermeiden.

### **Bausteinoptimierung und Parameterübergabe**

Bei einfachen Datentypen (zum Beispiel INT, DINT und REAL) übergibt das Anwenderprogramm FC-Parameter als "Call-by-Value". Komplexe Datentypen (zum Beispiel STRUCT, ARRAY und STRING) werden als "Call-by-Reference" übergeben.

Das Anwenderprogramm übergibt FB-Parameter normalerweise in dem zum FB zugehörigen Instanzdatenbaustein (DB):

- Das Anwenderprogramm übergibt einfache Datentypen (zum Beispiel INT, DINT und REAL) als "Call-by-Value", indem die Parameter in den und aus dem Instanz-DB kopiert werden.
- Das Anwenderprogramm kopiert komplexe Datentypen (zum Beispiel STRUCT, ARRAY und STRING) für die Parametertypen IN und OUT in den und aus dem Instanz-DB.
- Das Anwenderprogramm übergibt komplexe Datentypen als "Call-by-Reference" für den Schnittstellentyp IN/OUT.

DBs können mit den Optionen "Optimiert" oder "Standard" (nicht optimiert) angelegt werden. Die optimierten Datenbausteine sind kompakter als die nicht optimierten Datenbausteine. Auch unterscheidet sich die Reihenfolge der Datenelemente innerhalb der DBs bei optimierten und nicht optimierten DBs. Im Abschnitt "Optimierte Bausteine" in der S7‑Programmierrichtlinie für S7‑1200/1500, STEP 7 (TIA Portal), 03/2014 [\(https://support.industry.siemens.com/cs/ww/de/](https://support.industry.siemens.com/cs/ww/de/view/81318674) [view/81318674\)](https://support.industry.siemens.com/cs/ww/de/view/81318674) finden Sie eine Erläuterung zu optimierten Bausteinen.

Sie erstellen FBs und FCs, um entweder optimierte oder nicht optimierte Daten zu verarbeiten. Sie können das Kontrollkästchen "Optimierter Bausteinzugriff" als eines der Attribute für den Baustein aktivieren. Das Anwenderprogramm optimiert Programmbausteine standardmäßig und die Programmbausteine erwarten die an den Baustein übergebenen Daten im optimierten Format.

Wenn das Anwenderprogramm einen komplexen Parameter (zum Beispiel STRUCT) an eine Funktion übergibt, prüft das System die Optimierungseinstellung des Datenbausteins mit der Struktur und die Optimierungseinstellung des Programmbausteins. Wenn Sie sowohl den Datenbaustein als auch die Funktion optimieren, dann übergibt das Anwenderprogramm die Struktur als "Call-by-Reference". Gleiches gilt, wenn Sie sowohl den Datenbaustein als auch die Funktion nicht optimieren.

Wenn jedoch Funktion und Datenbaustein unterschiedliche Optimierungseinstellungen haben (d. h., ein Baustein ist optimiert und der andere nicht), dann muss die Struktur in das von der Funktion erwartete Format umgewandelt werden. Beispiel: Wenn der Datenbaustein nicht optimiert und die Funktion optimiert ist, dann muss eine Struktur im Datenbaustein in ein optimiertes Format umgewandelt werden, damit die Funktion die Struktur verarbeiten kann. Das System führt diese Umwandlung durch, indem es die Struktur "kopiert" und sie in das von der Funktion erwartete optimierte Format umwandelt.

Zusammenfassend lässt sich sagen, dass, wenn das Anwenderprogramm einen komplexen Datentyp (zum Beispiel STRUCT) als IN/OUT-Parameter an eine Funktion übergibt, die Funktion erwartet, dass das Anwenderprogramm die Struktur als "Call-by-Reference" übergibt:

- Wenn Sie sowohl den Datenbaustein mit der Struktur als auch die Funktion optimieren bzw. nicht optimieren, dann übergibt das Anwenderprogramm die Daten als "Call-by-Reference".
- Wenn Sie für den Datenbaustein und die Funktion nicht die gleichen Optimierungseinstellungen konfigurieren (ein Baustein ist optimiert, der andere ist nicht optimiert), dann muss das System vor der Übergabe an die Funktion eine Kopie der Struktur anlegen. Weil das System diese Kopie der Struktur anlegen muss, wird "Call-by-Reference" dadurch praktisch in "Call-by-Value" umgewandelt.

## **Auswirkung der Optimierungseinstellungen auf Anwenderprogramme**

Das Kopieren der Parameter kann ein Problem in einem Anwenderprogramm verursachen, wenn durch ein HMI-Gerät oder einen Alarm-OB Elemente in der Struktur verändert werden. Beispiel: Es gibt einen IN/OUT-Parameter einer Funktion (der normalerweise als "Call-by-Reference" übergeben wird), doch die Optimierungseinstellungen des Datenbausteins und der Funktion unterscheiden sich:

- 1. Wenn das Anwenderprogramm die Funktion aufrufen will, muss das System eine "Kopie" der Struktur anlegen, um das Format der Daten an die Funktion anzupassen.
- 2. Das Anwenderprogramm ruft die Funktion mit einem Verweis auf die "Kopie" der Struktur auf.
- 3. Ein Alarm-OB tritt während der Ausführung der Funktion auf und der Alarm-OB ändert einen Wert in der ursprünglichen Struktur.
- 4. Die Funktion wird abgearbeitet und, weil die Struktur ein IN/OUT-Parameter ist, kopiert das System die Werte zurück in die ursprüngliche Struktur im ursprünglichen Format.

Weil eine Kopie der Struktur zum Ändern des Formats angelegt wurde, gehen die vom Alarm-OB geschriebenen Daten verloren. Das Gleiche kann beim Schreiben eines Werts mit einem HMI-Gerät passieren. Das HMI-Gerät kann das Anwenderprogramm unterbrechen und in derselben Weise wie ein Alarm-OB einen Wert schreiben.

Es gibt mehrere Möglichkeiten, dieses Problem zu vermeiden:

- Die beste Lösung ist, bei Verwendung komplexer Datentypen (zum Beispiel STRUCT) die Optimierungseinstellungen des Programmbausteins und des Datenbausteins aneinander anzupassen. Dadurch wird gewährleistet, dass das Anwenderprogramm die Parameter stets als "Call-by-Reference" übergibt.
- Eine andere Lösung ist die, dass ein Alarm-OB bzw. ein HMI-Gerät ein Element in der Struktur nicht direkt ändert. Der OB oder das HMI-Gerät kann eine andere Variable ändern und dann können Sie diese Variable an einem bestimmten Punkt im Anwenderprogramm in die Struktur kopieren.

## **7.4 Datenkonsistenz**

Die CPU erhält die Datenkonsistenz für alle elementaren Datentypen (z.B. Word oder DWord) und alle systemdefinierten Strukturen (z.B. IEC\_TIMERS oder DTL). Der Lese- bzw. Schreibvorgang des Werts kann nicht unterbrochen werden. (Die CPU z.B. schützt den Zugriff auf einen Wert vom Datentyp DWord, bis die vier Bytes des DWord gelesen oder geschrieben wurden.) Um sicherzustellen, dass die Programmzyklus-OBs und die Alarm-OBs nicht gleichzeitig in dieselbe Adresse im Speicher schreiben können, führt die CPU einen Alarm-OB erst aus, wenn der Lese- oder Schreibvorgang im Programmzyklus-OB beendet ist.

Wenn in Ihrem Anwenderprogramm mehrere Werte im Speicher von einem Programmzyklus-OB und einem Alarm-OB gemeinsam genutzt werden, muss Ihr Anwenderprogramm auch sicherstellen, dass diese Werte konsistent geändert oder gelesen werden. Mit den Anweisungen

DIS\_AIRT (Alarmbearbeitung deaktivieren) und EN\_AIRT (Alarmbearbeitung aktivieren) können Sie in Ihrem Programmzyklus-OB den Zugriff auf die gemeinsam genutzten Werte schützen.

- Fügen Sie eine Anweisung DIS\_AIRT in den Codebaustein ein, um sicherzustellen, dass während eines Lese- oder Schreibvorgangs kein Alarm-OB ausgeführt werden kann.
- Fügen Sie die Anweisungen ein, die die Werte, die von einem Alarm-OB geändert werden könnten, lesen oder schreiben.
- Fügen Sie am Ende der Sequenz eine Anweisung EN\_AIRT ein, um die Anweisung DIS\_AIRT zu stornieren und die Ausführung eines Alarm-OBs zu gestatten.

Auch eine Kommunikationsanforderung eines HMI-Geräts oder einer anderen CPU kann die Ausführung des Programmzyklus-OBs unterbrechen. Die Kommunikationsanforderungen können auch zu Problemen mit der Datenkonsistenz führen. Die CPU stellt sicher, dass die elementaren Datentypen von den Anweisungen im Anwenderprogramm stets konsistent gelesen und geschrieben werden. Weil das Anwenderprogramm regelmäßig von Kommunikationsanforderungen unterbrochen wird, kann nicht gewährleistet werden, dass mehrere Werte der CPU alle gleichzeitig von der HMI aktualisiert werden. Die in einem HMI-Bild angezeigten Werte beispielsweise können aus unterschiedlichen Zyklen der CPU stammen.

Die PtP-Anweisungen (Punkt-zu-Punkt), PROFINET-Anweisungen (wie TSEND\_C und TRCV\_C), die [PROFINET-Anweisungen für die dezentrale Peripherie](#page-370-0) (Seite [371\)](#page-370-0) und die [PROFIBUS-](#page-370-0)[Anweisungen für die dezentrale Peripherie](#page-370-0) (Seite [371](#page-370-0)) übertragen Datenpuffer, die unterbrochen werden können. Stellen Sie die Datenkonsistenz für die Datenpuffer dadurch sicher, dass Sie Lese- und Schreibvorgänge in den Puffern sowohl im Programmzyklus-OB als auch im Alarm-OB verhindern. Sollte es erforderlich sein, die Pufferwerte für diese Anweisungen in einem Alarm-OB zu ändern, verzögern Sie mit der Anweisung DIS\_AIRT die Unterbrechung (durch einen Alarm-OB oder eine Kommunikationsunterbrechung von einem HMI-Gerät oder einer anderen CPU), bis eine Anweisung EN\_AIRT ausgeführt wird.

#### **Hinweis**

Die Verwendung der Anweisung DIS\_AIRT verzögert die Verarbeitung von Alarm-OBs, bis die Anweisung EN\_AIRT ausgeführt wird, und wirkt sich auf die Alarmlatenz (Zeitraum vom Auftreten eines Ereignisses bis zur Ausführung des Alarm-OBs) Ihres Anwenderprogramms aus.

## **7.5 Programmiersprache**

STEP 7 bietet die folgenden Standardprogrammiersprachen für die S7-1200:

- KOP (Kontaktplan) ist eine grafische Programmiersprache. Die Darstellung beruht auf [Schaltplänen](#page-188-0) (Seite [189\)](#page-188-0).
- FUP (Funktionsplan) ist eine Programmiersprache, die auf den grafischen Logiksymbolen der Booleschen [Algebra](#page-189-0) (Seite [190\)](#page-189-0) basiert.
- SCL (Structured Control Language) ist eine [textbasierte, höhere Programmiersprache](#page-189-0)  (Seite [190\)](#page-189-0).

Wenn Sie einen Codebaustein anlegen, müssen Sie die Programmiersprache für den Baustein auswählen.

Ihr Anwenderprogramm kann mit Codebausteinen arbeiten, die in einer dieser Programmiersprachen angelegt wurden.

## <span id="page-188-0"></span>**7.5.1 Kontaktplan (KOP)**

Die Elemente eines Schaltplans, wie ffner- und Schließerkontakte, und Spulen werden zu Netzwerken verknüpft.

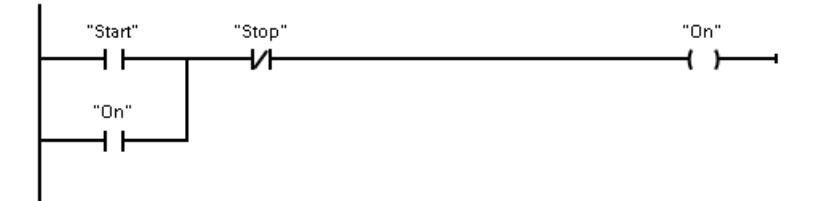

Um Verknüpfungen für komplexe Operationen anzulegen, können Sie Verzweigungen für parallele Kreise einfügen. Parallele Verzweigungen sind nach unten geöffnet oder direkt mit der Stromschiene verbunden. Sie beenden die Verzweigungen nach unten.

KOP bietet Box-Anweisungen für eine Vielzahl von Funktionen wie Arithmetik, Zeiten, Zähler und Übertragen.

STEP 7 begrenzt die maximale Anzahl von Anweisungen (Zeilen und Spalten) in einem KOP-Netzwerk nicht.

#### **Hinweis**

Jedes KOP-Netzwerk muss mit einer Spule oder einer Box abgeschlossen werden.

Beim Anlegen eines KOP-Netzwerks sind die folgenden Regeln zu beachten:

• Sie können keine Verzweigung anlegen, die zu einem Signalfluss in die Gegenrichtung führen könnte.

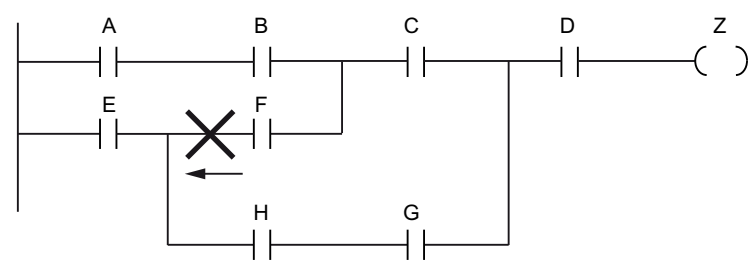

• Sie können keine Verzweigung anlegen, die einen Kurzschluss verursachen würde.

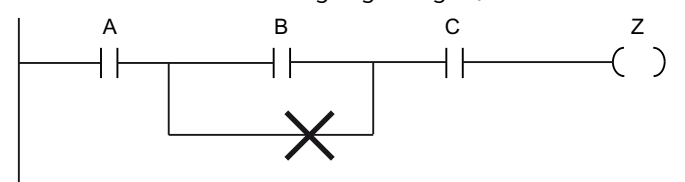

## <span id="page-189-0"></span>**7.5.2 Funktionsplan (FUP)**

Ebenso wie KOP ist auch FUP eine grafische Programmiersprache. Die Darstellung der Verknüpfungslogik beruht auf den grafischen Symbolen, die in der booleschen Algebra üblich sind.

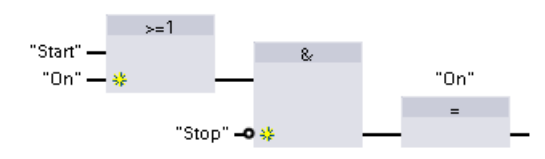

Um Verknüpfungen für komplexe Operatio‐ nen anzulegen, fügen Sie parallele Verzwei‐ gungen zwischen den Boxen ein.

Arithmetische Funktionen und andere komplexe Funktionen können direkt in Verbindung mit den Logikboxen dargestellt werden.

STEP 7 begrenzt die maximale Anzahl von Anweisungen (Zeilen und Spalten) in einem FUP-Netzwerk nicht.

## **7.5.3 SCL**

Structured Control Language (SCL) ist eine höhere, PASCAL-basierte Programmiersprache für die SIMATIC S7-CPUs. SCL unterstützt die [Bausteinstruktur von STEP 7](#page-177-0) (Seite [178](#page-177-0)). Ihr Projekt kann Programmbausteine in jeder der drei Programmiersprachen: SCL, KOP und FUP enthalten.

In SCL-Anweisungen werden die Standardoperatoren der Programmierung verwendet, z. B. für Zuweisung (:=), mathematische Funktionen (+ für Addition, - für Subtraktion, \* für Multiplikation und / für Division). SCL verwendet auch standardmäßige PASCAL-Operationen für die Programmsteuerung, z. B. IF-THEN-ELSE, CASE, REPEAT-UNTIL, GOTO und RETURN. Für syntaktische Elemente der Programmiersprache SCL können Sie alle PASCAL-Referenzen verwenden. Viele der anderen Anweisungen für SCL wie Zeiten und Zähler entsprechen den Anweisungen in KOP und FUP. Weitere Informationen zu spezifischen Anweisungen finden Sie unter den jeweiligen Anweisungen in den Kapiteln [Grundlegende Anweisungen](#page-208-0) (Seite [209\)](#page-208-0) und [Erweiterte Anweisungen](#page-326-0) (Seite [327\)](#page-326-0).

## **7.5.3.1 SCL-Programmiereditor**

Sie können für alle Bausteintypen (OB, FB oder FC) beim Erstellen des Bausteins angeben, dass er die Programmiersprache SCL verwenden soll. STEP 7 verfügt über einen SCL-Programmiereditor, der die folgenden Elemente enthält:

- Schnittstellenabschnitt zum Definieren der Parameter des Codebausteins
- Codeabschnitt für den Programmcode
- Anweisungsverzeichnis mit den SCL-Anweisungen, die von der CPU unterstützt werden

Sie geben den SCL-Code für Ihre Anweisung direkt in den Codeabschnitt ein. Der Editor enthält Schaltflächen für gängige Codekonstruktionen und Kommentare. Um komplexere Anweisungen anzulegen, ziehen Sie die SCL-Anweisungen einfach mit der Maus aus dem Anweisungsverzeichnis in Ihr Programm. Ferner können Sie in jedem Texteditor ein SCL-Programm anlegen und die Datei dann in STEP 7 importieren.

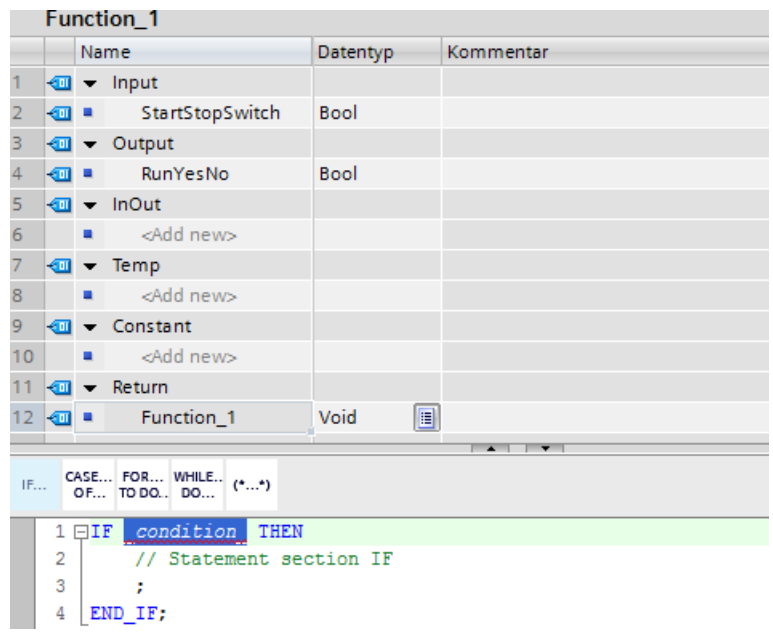

Im Schnittstellenabschnitt des SCL-Codebausteins können Sie die folgenden Arten von Parametern deklarieren:

- Input, Output, InOut und Ret\_Val: Diese Parameter definieren die Eingangs- und Ausgangsvariablen sowie den Rückgabewert für den Codebaustein. Der Variablenname, den Sie hier eingeben, wird lokal während der Ausführung des Codebausteins verwendet. Üblicherweise wird der globale Variablenname nicht in der Variablentabelle verwendet.
- Static (nur FBs; die obige Abbildung zeigt einen FC): Der Codebaustein nutzt statische Variablen zum Speichern von statischen Zwischenergebnissen im Instanzdatenbaustein. Der Baustein speichert statische Daten, bis sie überschrieben werden, d. h. zum Teil über mehrere Zyklen. Zusammen mit den statischen Daten werden auch die Namen der Bausteine gespeichert, die in diesem Codebaustein als Multiinstanz-DBs aufgerufen werden.
- Temp: Bei diesen Parametern handelt es sich um temporäre Variablen, die während der Ausführung des Codebausteins verwendet werden.
- Constant: Hierbei handelt es sich um benannte konstante Werte für Ihren Codebaustein.

Wenn Sie den SCL-Codebaustein aus einem anderen Codebaustein aufrufen, treten die Parameter des SCL-Codebausteins als Eingänge oder Ausgänge auf.

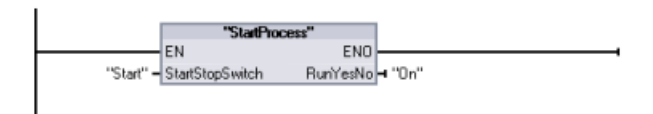

In diesem Beispiel entsprechen die Variablen für "Start" und "On" (aus der Variablentabelle des Systems) den Variablen "StartStopSwitch" und "RunYesNo" in der Deklarationstabelle des SCL-Programms.

## **7.5.3.2 SCL-Ausdrücke und -Operationen**

### **SCL-Ausdruck konstruieren**

Ein SCL-Ausdruck ist eine Formel zum Berechnen eines Werts. Der Ausdruck besteht aus Operanden und Operatoren (wie \*, /, + oder -). Bei den Operanden kann es sich um Variablen, Konstanten oder Ausdrücke handeln.

Die Auswertung des Ausdrucks erfolgt in einer bestimmten Reihenfolge, die von den folgenden Faktoren festgelegt wird:

- Jeder Operator hat eine vordefinierte Priorität, wobei die Operation mit der höchsten Priorität zuerst ausgeführt wird.
- Bei Operatoren mit gleicher Priorität werden die Operatoren von links nach rechts verarbeitet.
- Mit Hilfe von Klammern kennzeichnen Sie eine Reihe von Operatoren, die gemeinsam ausgewertet werden sollen.

Mit dem Ergebnis eines Ausdrucks kann ein Wert einer von Ihrem Programm verwendeten Variablen zugewiesen werden, das Ergebnis kann als Bedingung für eine Steuerungsanweisung oder als Parameter für eine andere SCL-Anweisung oder zum Aufrufen eines Codebausteins verwendet werden.

| Typ            | Operation                          | Operator                 | Priorität      |
|----------------|------------------------------------|--------------------------|----------------|
| Klammern       | Ausdruck)                          | $($ , $)$                | 1              |
| Arithmetik     | Potenz                             | $***$                    | $\overline{2}$ |
|                | Vorzeichen (unäres Plus)           | $+$                      | 3              |
|                | Vorzeichen (unäres Minus)          | $\overline{\phantom{a}}$ | 3              |
|                | Multiplikation                     | $\star$                  | 4              |
|                | Division                           |                          | 4              |
|                | Modulo-Funktion                    | <b>MOD</b>               | 4              |
|                | Addition                           | $+$                      | 5              |
|                | Subtraktion                        | $\sim$                   | 5              |
| Vergleich      | Kleiner als                        | $\,<\,$                  | 6              |
|                | Kleiner oder gleich                | $\leq$                   | 6              |
|                | Größer als                         | $\geq$                   | 6              |
|                | Größer oder gleich                 | $>=$                     | 6              |
|                | Gleich                             | $=$                      | 7              |
|                | Ungleich                           | $\Leftrightarrow$        | $\overline{7}$ |
| Bitverknüpfung | Negation (unär)                    | <b>NOT</b>               | 3              |
|                | Logische UND-Verknüpfung           | AND oder &               | 8              |
|                | Logische Exklusiv-ODER-Verknüpfung | <b>XOR</b>               | 9              |
|                | Logische ODER-Verknüpfung          | <b>OR</b>                | 10             |
| Zuweisung      | Zuweisung                          | $:=$                     | 11             |

Tabelle 7-2 Operatoren in SCL

Als höhere Programmiersprache nutzt SCL Standardanweisungen für grundlegende Aufgaben:

- Zuweisungsanweisung: :=
- Arithmetische Funktionen: +, -, \* und /
- Adressierung von globalen Variablen: "<Variablenname>" (Variablenname oder Datenbausteinname in doppelten Anführungszeichen)
- Adressierung von lokalen Variablen: #<Variablenname> (Variablenname mit vorangestelltem Symbol "#")

Die folgenden Beispiele zeigen verschiedene Ausdrücke für verschiedene Einsatzzwecke:

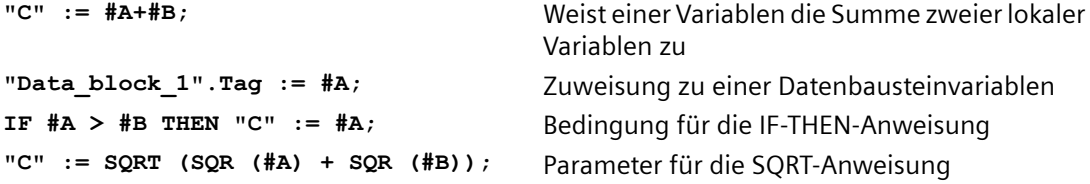

Arithmetische Operatoren können verschiedene numerische Datentypen verarbeiten. Der Datentyp des Ergebnisses wird vom Datentyp des höchstwertigen Operanden festgelegt. Beispiel: Eine Multiplikationsoperation mit einem Operanden vom Typ INT und einem Operanden vom Typ REAL ergibt einen Wert vom Typ REAL als Ergebnis.

#### **Steuerungsanweisungen**

Eine Steuerungsanweisung ist eine besondere Art von SCL-Ausdruck, der die folgenden Aufgaben durchführt:

- Programmverzweigung
- Wiederholung von Abschnitten des SCL-Programmcodes
- Sprung zu anderen Teilen des SCL-Programms
- Bedingte Ausführung

Die SCL-Steuerungsanweisungen umfassen IF-THEN, CASE-OF, FOR-TO-DO, WHILE-DO, REPEAT-UNTIL, CONTINUE, GOTO und RETURN.

Eine einzelne Anweisung belegt üblicherweise eine Codezeile. Sie können mehrere Anweisungen in einer Zeile eingeben oder Sie können die Anweisung auf mehrere Codezeilen verteilen, damit der Code besser lesbar ist. Trennzeichen (wie Tabulatoren, Zeilenumbrüche und zusätzliche Leerzeichen) werden während der Syntaxprüfung ignoriert. Die END-Anweisung beendet die Steuerungsanweisung.

Die folgenden Beispiele zeigen eine FOR-TO-DO-Steuerungsanweisung. (Beide Formen der Codierung sind syntaktisch gültig.)

```
FOR x := 0 TO max DO sum := sum + value(x); END FOR;
FOR x := 0 TO max DO 
      sum := sum + value(x); 
END_FOR;
```
Eine Steuerungsanweisung kann auch eine Sprungmarke umfassen. Eine Sprungmarke wird gefolgt von einem Doppelpunkt an den Anfang der Anweisung gesetzt: **Sprungmarke: <Anweisung>;**

Die Online-Hilfe von STEP 7 enthält vollständige Referenzinformationen für die Programmiersprache SCL.

#### **Bedingungen**

Eine Bedingung ist ein Vergleichsausdruck oder ein logischer Ausdruck, dessen Ergebnis vom Typ BOOL ist (Wert WAHR oder FALSCH). Die folgenden Beispiele zeigen Bedingungen verschiedener Arten:

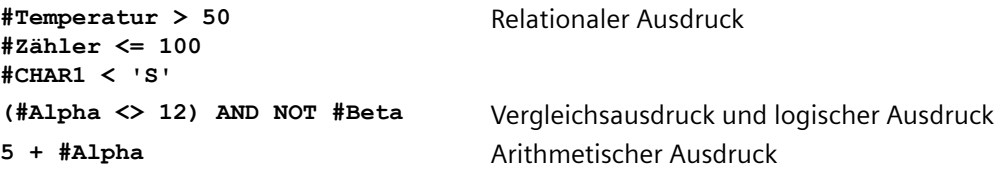

Eine Bedingung kann arithmetische Ausdrücke verwenden:

- Die Bedingung des Ausdrucks ist WAHR, wenn das Ergebnis ein beliebiger Wert außer Null ist.
- Die Bedingung des Ausdrucks ist FALSCH; wenn das Ergebnis null ist.

### **Andere Codebausteine aus Ihrem SCL-Programm aufrufen**

Um einen anderen Codebaustein in Ihrem Anwenderprogramm aufzurufen, geben Sie einfach den Namen (oder die absolute Adresse) von FB oder FC mit den Parametern ein. Für einen FB müssen Sie den Instanz-DB angeben, der mit dem FB aufgerufen werden soll.

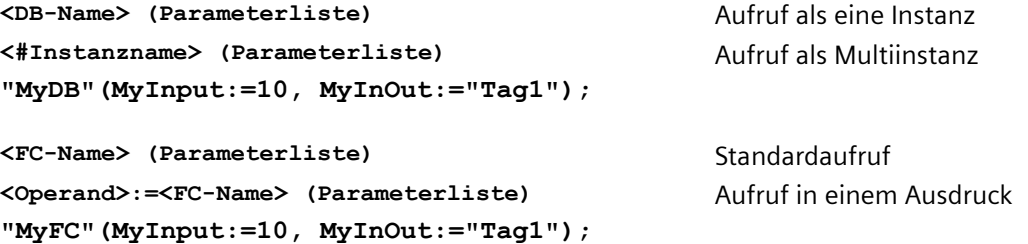

Sie können Bausteine auch mit der Maus aus der Projektnavigation in den SCL-Programmiereditor ziehen und die Parametrierung vervollständigen.

#### **Bausteinkommentare in SCL-Code hinzufügen**

Sie können in Ihrem SCL-Code einen Bausteinkommentar hinzufügen, indem Sie Kommentartext zwischen (\* und \*) einfügen. Sie können zwischen (\* und \*) eine beliebige Anzahl Kommentarzeilen einfügen. Ihr SCL-Programmbaustein kann viele Bausteinkommentare enthalten. Zur leichteren Programmierung enthält der SCL-Editor neben den üblichen Steuerungsanweisungen eine Schaltfläche für Bausteinkommentare:

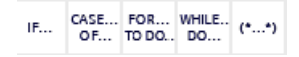

### **Adressierung**

Wie bei KOP und FUP können Sie in SCL entweder Variablen (symbolische Adressierung) oder absolute Adressen in Ihrem Anwenderprogramm verwenden. In SCL können Sie eine Variable auch als Array-Index verwenden.

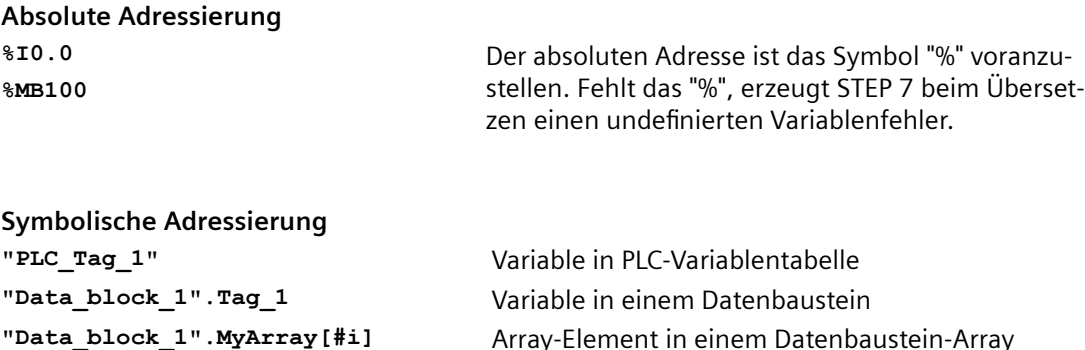

### **7.5.3.3 Indexierte Adressierung mit den Anweisungen PEEK und POKE**

SCL bietet die Anweisungen PEEK und POKE, mit denen Sie aus Datenblöcken, E/A oder dem Speicher lesen oder in diese schreiben können. Sie geben für die Operation Parameter mit einem spezifischen Byte- oder Bit-Versatz an.

#### **Hinweis**

Um die Anweisungen PEEK und POKE mit Datenbausteinen zu verwenden, müssen Sie Standarddatenbausteine (keine optimierten Datenbausteine) verwenden. Beachten Sie zudem, dass die Anweisungen PEEK und POKE lediglich Daten übertragen. Die Datentypen an den Adressen werden nicht beachtet.

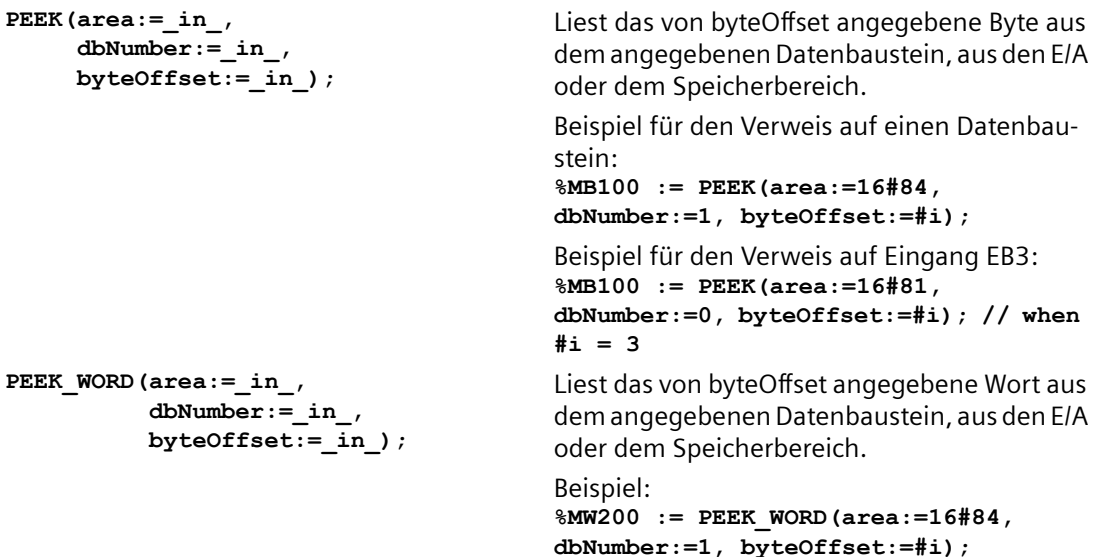

```
PEEK_DWORD(area:=_in_,
            dbNumber:=_in_,
            byteOffset:=_in_);
                                           Liest das von byteOffset angegebene Doppel‐
                                           wort aus dem angegebenen Datenbaustein, 
                                           aus den E/A oder dem Speicherbereich.
                                           Beispiel: 
                                           %MD300 := PEEK_DWORD(area:=16#84, 
                                           dbNumber:=1, byteOffset:=#i);
PEEK_BOOL(area:=_in_,
            dbNumber:=_in_,
            byteOffset:=_in_,
            bitOffset:=_in_);
                                           Liest einen von bitOffset und byteOffset ange‐
                                           gebenen Booleschen Wert aus dem angegebe‐
                                           nen Datenbaustein, aus den E/A oder dem 
                                           Speicherbereich.
                                           Beispiel:
                                           %MB100.0 := PEEK_BOOL(area:=16#84, 
                                           dbNumber:=1, byteOffset:=#ii, 
                                           bitOffset:=#j);
POKE(area:=_in_,
            dbNumber:=_in_,
            byteOffset:=_in_,
            value:=_in_);
                                           Schreibt den Wert (Byte, Wort oder Doppel‐
                                           wort) in den angegebenen byteOffset des an‐
                                           gegebenen Datenbausteins, der E/A oder des 
                                           Speicherbereichs.
                                           Beispiel für den Verweis auf einen Datenbau‐
                                           stein:
                                           POKE(area:=16#84, dbNumber:=2, 
                                           byteOffset:=3, value:="Tag_1");
                                           Beispiel für den Verweis auf Ausgang AB3:
                                           POKE(area:=16#82, dbNumber:=0, 
                                           byteOffset:=3, value:="Tag_1");
POKE_BOOL(area:=_in_,
            dbNumber:=_in_,
            byteOffset:=_in_,
            bitOffset:=_in_,
           value := in );
                                           Schreibt den Booleschen Wert in den angege‐
                                           benen bitOffset und byteOffset des angegebe‐
                                           nen Datenbausteins, der E/A oder des Speicher‐
                                           bereichs.
                                           Beispiel:
                                           POKE_BOOL(area:=16#84, dbNumber:=2, 
                                           byteOffset:=3, bitOffset:=5, 
                                           value:=0);
POKE_BLK(area_src:=_in_,
            dbNumber_src:=_in_,
            byteOffset_src:=_in_,
            area_dest:=_in_,
            dbNumber_dest:=_in_,
            byteOffset_dest:=_in_,
            count:=_in_);
                                           Schreibt die unter "count" angegebene Anzahl 
                                           von Bytes beginnend mit dem angegebenen 
                                           byteOffset des angegebenen Quelldatenbaust‐
                                           eins, der Quell-E/A oder des Quellspeicherbe‐
                                           reichs in den angegebenen byteOffset des an‐
                                           gegebenen Zieldatenbausteins, der Ziel-E/A 
                                           oder des Zielspeicherbereichs.
                                           Beispiel: 
                                           POKE_BLK(area_src:=16#84, 
                                           dbNumber_src:=#src_db, 
                                           byteOffset_src:=#src_byte, 
                                           area_dest:=16#84, 
                                           dbNumber_dest:=#src_db, 
                                           byteOffset_dest:=#src_byte,
```
**count:=10);**

Bei den Anweisungen PEEK und POKE gelten die folgenden Werte für die Parameter "area", "area\_src" und "area\_dest". Für andere Bereiche als Datenbausteine muss der Parameter dbNumber 0 sein.

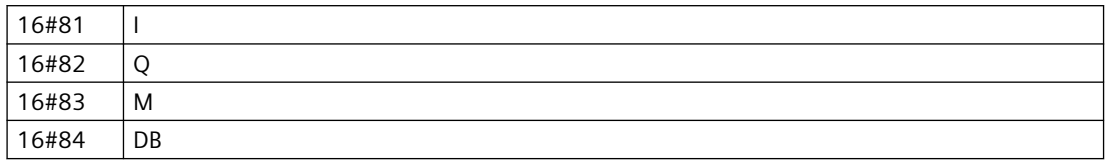

## **7.5.4 EN und ENO in KOP, FUP und SCL**

### **Signalfluss (EN und ENO) für eine Anweisung ermitteln**

Einige Anweisungen (z. B. mathematische Anweisungen und Übertragungsanweisungen ) zeigen Parameter für EN und ENO an. Diese Parameter beziehen sich auf den Signalfluss in KOP oder FUP und legen fest, ob die Anweisung in diesem Zyklus ausgeführt wird. In SCL können Sie den Parameter ENO auch für einen Codebaustein angeben.

- EN (Freigabeeingang) ist ein Boolescher Eingang. An diesem Eingang muss Signalfluss (EN = 1) vorhanden sein, damit die Box ausgeführt werden kann. Wenn der Eingang EN einer KOP-Box direkt an die linke Stromschiene angeschlossen ist, wird die Anweisung immer ausgeführt.
- ENO (Freigabeausgang) ist ein Boolescher Ausgang. Liegt am Eingang EN einer Box ein Signalfluss an und die Box wird fehlerfrei ausgeführt, dann leitet der Ausgang ENO den Signalfluss (ENO = 1) zum nächsten Element weiter. Tritt während der Ausführung der Box ein Fehler auf, dann wird der Signalfluss an der Box-Anweisung, die den Fehler verursacht hat, beendet ( $ENO = 0$ ).

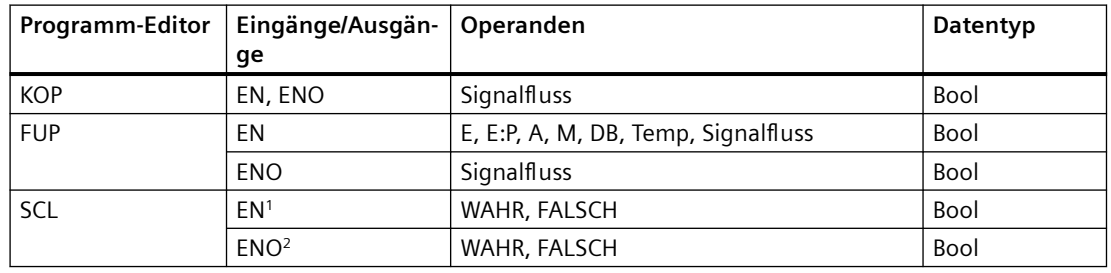

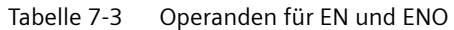

<sup>1</sup> Die Verwendung von EN steht nur bei FBs zur Verfügung.

<sup>2</sup> Die Verwendung von ENO mit dem SCL-Codebaustein ist optional. Sie müssen die SCL-Übersetzung so einrichten, dass ENO bei Fertigstellung der Codebausteinbearbeitung gesetzt wird.

### **Setzen von ENO in SCL konfigurieren**

Um die SCL-Übersetzung so einzurichten, dass ENO gesetzt wird, gehen Sie folgendermaßen vor:

1. Wählen Sie im Menü "Extras" den Befehl "Einstellungen".

2. Erweitern Sie die Eigenschaften "PLC-Programmierung" und wählen Sie "SCL (Structured Control Language)".

3. Wählen Sie die Option "ENO automatisch setzen".

#### **Verwendung von ENO im Programmcode**

Sie können ENO auch in Ihrem Programmcode verwenden, zum Beispiel durch Zuweisen von ENO zu einer PLC-Variablen oder durch Auswerten von ENO in einem lokalen Baustein.

```
Beispiele:
"MyFunction"
   ( IN1 := … ,
     IN2 := … ,
     OUT1 => #myOut,
    ENO => #statusFlag ); // PLC tag statusFlag holds the value of ENO
"MyFunction"
   ( IN1 := … 
     IN2 := … ,
     OUT1 => #myOut,
     ENO => ENO ); // block status flag of "MyFunction"
                     // is stored in the local block
IF ENO = TRUE THEN
     // execute code only if MyFunction returns true ENO
```
### **Auswirkung der Parameter Ret\_Val oder Status auf ENO**

Einige Anweisungen, z. B. die Kommunikationsanweisungen oder die Anweisungen für die Zeichenkettenkonvertierung, verfügen über einen Ausgangsparameter, der Informationen über die Verarbeitung der Anweisung enthält. Einige Anweisungen haben beispielsweise einen Parameter Ret\_Val (Rückgabewert), üblicherweise vom Datentyp Int, der Statusinformationen im Bereich von -32768 bis +32767 enthält. Andere Anweisungen haben den Parameter Status, typischerweise vom Datentyp Word, der Statusinformationen im Hexadezimalbereich von 16#0000 bis 16#FFFF speichert. Der numerische Wert in einem der Parameter Ret\_Val oder Status gibt den Zustand von ENO der jeweiligen Anweisung an.

- Ret Val: Ein Wert zwischen 0 und 32767 setzt ENO typischerweise = 1 (bzw. WAHR). Ein Wert zwischen -32768 und -1 setzt ENO typischerweise = 0 (bzw. FALSCH). Um Ret\_Val auszuwerten, ändern Sie die Darstellung in hexadezimal.
- Status: Ein Wert zwischen 16#0000 und 16#7FFF setzt ENO typischerweise = 1 (bzw. WAHR). Ein Wert zwischen 16#8000 und 16#FFFF setzt ENO typischerweise = 0 (bzw. FALSCH).

Anweisungen, die über mehrere Zyklen ausgeführt werden, haben häufig den Parameter Busy (Bool), um kenntlich zu machen, dass die Anweisung aktiv ist, die Ausführung jedoch noch nicht beendet ist. Solche Anweisungen haben auch häufig auch den Parameter Done (Bool) und den

Parameter Error (Bool). Done zeigt an, dass die Anweisung fehlerfrei ausgeführt wurde, und Error weist darauf hin, dass die Anweisung mit Fehler beendet wurde.

- Wenn Busy = 1 (bzw. WAHR), ist  $ENO = 1$  (bzw. WAHR).
- Wenn Done = 1 (bzw. WAHR), ist  $ENO = 1$  (bzw. WAHR).
- Wenn Error = 1 (bzw. WAHR), ist  $ENO = 0$  (bzw. FALSCH).

#### **Siehe auch**

[OK \(Gültigkeit prüfen\) und NOT\\_OK \(Ungültigkeit prüfen\)](#page-231-0) (Seite [232\)](#page-231-0)

## **7.6 Laden der Programmelemente**

Sie können die Elemente Ihres Projekts aus dem Programmiergerät in die CPU laden. Wenn Sie ein Projekt laden, speichert die CPU das Anwenderprogramm (OBs, FCs, FBs und DBs) im internen Ladespeicher oder, sofern eine SIMATIC Memory Card vorhanden ist, im externen Ladespeicher (Karte).

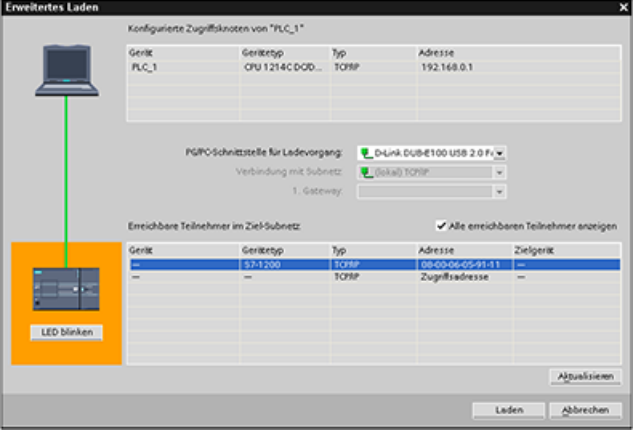

Sie können Ihr Projekt aus dem Programmiergerät in die CPU laden, und zwar von einer der folgenden Stellen:

- Projektnavigation: Klicken Sie mit der rechten Maustaste auf das Programmelement und wählen Sie dann "Laden in CPU".
- Onlinemenü: Klicken Sie auf die Option "Laden in Gerät".
- Symbolleiste: Klicken Sie auf das Symbol "Laden in Gerät".
- Ger¤tekonfiguration: Klicken Sie mit der rechten Maustaste auf die CPU und wählen Sie die zu ladenden Elemente aus.

Ist für einen Programmbaustein eine [dynamische Verknüpfung mit obligatorischem Passwort](#page-167-0)  (Seite [168\)](#page-167-0) festgelegt, muss zum Laden der geschützten Bausteine das Passwort eingegeben

werden. Ist diese Art des Kopierschutzes für mehrere Bausteine eingerichtet, muss für jeden der geschützten Bausteine das Passwort für das Laden des Bausteins eingegeben werden.

#### **Hinweis**

Durch das Laden eines Programms werden die Werte im remanenten Speicher weder gelöscht noch verändert. Soll der remanente Speicher vor dem Laden gelöscht werden, ist vor dem Laden des Programms die CPU auf die Werkseinstellungen zurückzusetzen.

Sie können auch ein[Panel-Projekt für die Basic HMI-Panels](#page-31-0) (Seite [32](#page-31-0)) vom TIA Portal auf eine Memory Card in der S7-1200 CPU laden.

#### **Laden ins Zielsystem, wenn sich die konfigurierte CPU von der angeschlossenen CPU unterscheidet**

STEP 7 und die S7-1200 gestatten das Laden ins Zielsystem, wenn die angeschlossene CPU die Kapazität hat, die geladenen Daten von der konfigurierten CPU basierend auf den Speicheranforderungen des Projekts und der Kompatibilität der Peripherie zu speichern. Sie können die Konfiguration und das Programm von einer CPU in eine größere CPU laden, beispielsweise von einer CPU 1211C DC/DC/DC in eine CPU 1215C DC/DC/DC, weil die Peripherie kompatibel ist und der Speicher ausreicht. In diesem Fall werden während des Ladevorgangs die Warnung "Unterschiede zwischen den konfigurierten Baugruppen und den Zielbaugruppen (online)" sowie im Dialog "Vorschau Laden" die Artikelnummern und die Firmware-Versionen angezeigt. Sie müssen entweder "Keine Aktion" wählen, wenn der Ladevorgang nicht fortgesetzt werden soll, oder "Alle übernehmen", wenn Sie mit dem Laden fortfahren möchten:

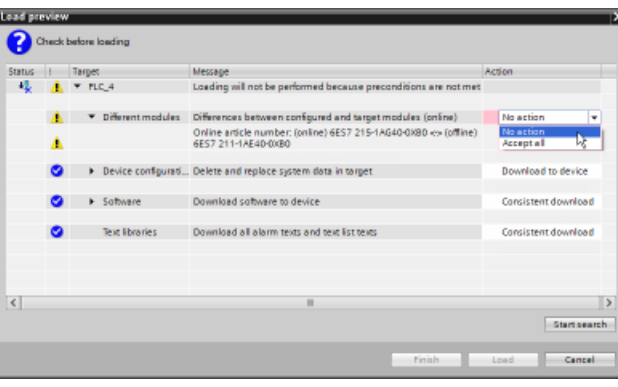

#### **Hinweis**

Wenn Sie nach dem Laden der konfigurierten CPU in eine andere angeschlossene CPU [online](#page-1208-0)  [gehen](#page-1208-0) (Seite [1209](#page-1208-0)), wird das Projekt für die konfigurierte CPU im Projektbaum mit Online-Statusanzeigen angezeigt. In der Ansicht "Online und Diagnose" jedoch wird der tatsächlich angeschlossene CPU-Modultyp angezeigt.

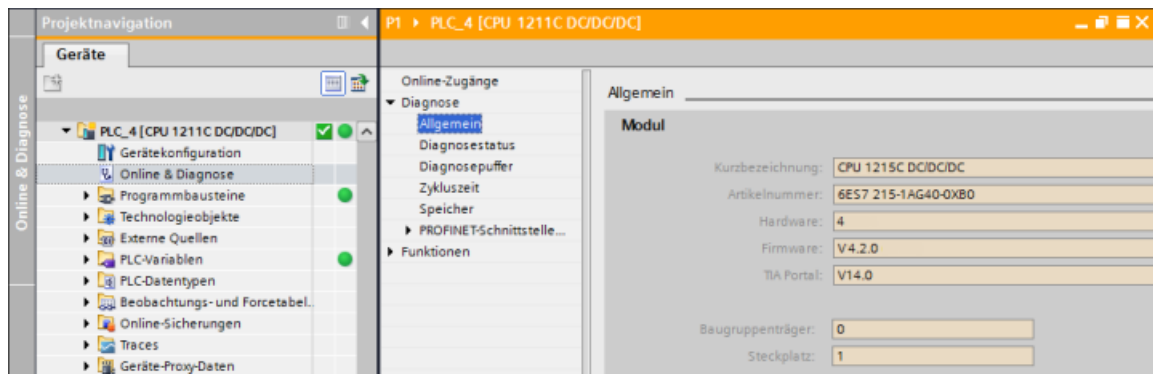

Bild 7-1 Online-Ansicht, wenn sich die konfigurierte CPU von der angeschlossenen CPU unterscheidet

Sie können natürlich in der Ger¤tekonfiguration [Ihr Gerät ändern](#page-151-0) (Seite [152\)](#page-151-0), so dass die konfigurierte CPU den gleichen Modultyp hat wie die angeschlossene CPU. Im Dialog "Gerät ändern" werden vollständige Informationen zur Kompatibilität angezeigt, wenn Sie versuchen, ein Gerät zu ändern.

STEP 7 und die S7‑1200 verbieten das Laden ins Zielsystem, wenn die angeschlossene CPU nicht die Kapazität hat, die aus der konfigurierten CPU geladenen Daten zu speichern. Beispielsweise können Sie die Hardwarekonfiguration und das Programm in den folgenden Fällen nicht laden:

- Von einer CPU 1215C DC/DC/DC in eine CPU 1212C DC/DC/DC, weil der Arbeitsspeicher nicht ausreicht
- Von einer CPU 1211C DC/DC/Relais in eine CPU 1211C DC/DC/DC, weil es Unterschiede in der Peripherie gibt
- Von einer CPU 1217C DC/DC/DC in eine beliebige CPU 1211C, CPU 1212C, CPU 1214C oder CPU 1215C, weil die CPU 1217C über 1,5-V-Ausgänge verfügt
- Von einer CPU 1214C V4.2.x in eine CPU 1214C V4.0, weil die Firmware-Version nicht abwärtskompatibel ist

In solchen Fällen zeigt der Dialog "Vorschau Laden" einen Fehler an:

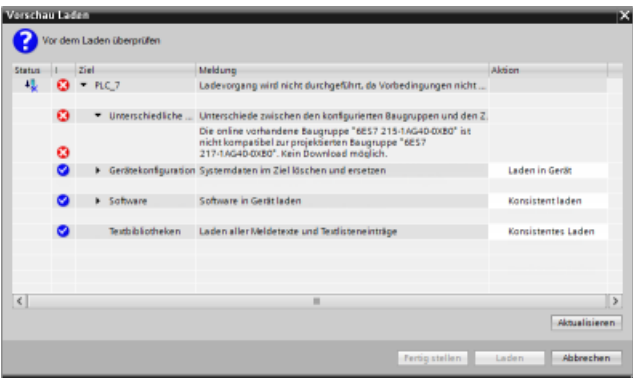

### **CPUs mit Schutz vertraulicher PLC-Konfigurationsdaten**

Wenn Sie [Schutz vertraulicher PLC-Konfigurationsdaten](#page-160-0) (Seite [161](#page-160-0)) konfiguriert haben, beachten Sie Folgendes:

- Wenn das Gerät das Passwort für den Schutz vertraulicher PLC-Konfigurationsdaten nicht hat, werden Sie vom TIA Portal beim ersten Laden ins Zielsystem aufgefordert, das Passwort für den Schutz vertraulicher PLC-Konfigurationsdaten einzugeben.
- Wenn das Gerät das Passwort für den Schutz vertraulicher PLC-Konfigurationsdaten bereits hat, müssen das Passwort im STEP 7-Projekt und im Gerät übereinstimmen. Stimmen die Passwörter nicht überein, können Sie das Projekt nicht in die CPU laden. Sie müssen das Passwort für den Schutz vertraulicher PLC-Konfigurationsdaten löschen oder dafür das gleiche Passwort wie das im Gerät festlegen. Sie können das Passwort zum Schutz vertraulicher PLC-Konfigurationsdaten auch unter "[Online & Diagnose](#page-1212-0) (Seite [1213\)](#page-1212-0)" festlegen oder löschen.

### **Wiederherstellen nach fehlgeschlagenem Laden ins Zielsystem**

Wenn der Ladevorgang fehlschlägt, wird im Register "Info" im Inspektorfenster der Grund angezeigt. Auch der Diagnosepuffer liefert Informationen. Nach einem fehlgeschlagenen Ladevorgang gehen Sie wie folgt vor, um das Laden ins Zielsystem erfolgreich durchzuführen:

- 1. Beheben Sie das Problem wie in der Fehlermeldung beschrieben.
- 2. Versuchen Sie erneut, die Daten ins Zielsystem zu laden.

In seltenen Fällen wird der Ladevorgang erfolgreich durchgeführt, doch ein anschließendes Ausund Wiedereinschalten der CPU schlägt fehl. In diesem Fall wird im Diagnosepuffer möglicherweise ein Fehler wie der folgende angezeigt:

• 16# 02:4175 -- CPU-Fehler: Auswertungsfehler Memory Card: Unbekannte oder inkompatible Version des aktuellen Kartentyps in der CPU-Konfigurationsbeschreibung: Keine Memory-Card-Funktion fertiggestellt/abgebrochen, neue Anlaufsperre festgelegt: ..- Memory Card fehlt, falscher Typ, falscher Inhalt oder geschützt

Tritt diese Situation auf und weitere Ladeversuche schlagen fehl, müssen Sie den internen Ladespeicher oder den externen Ladespeicher löschen:

- 1. Wenn Sie mit dem internen Ladespeicher arbeiten, setzen Sie die CPU auf die Werkseinstellungen zurück.
- 2. Wenn Sie mit einer SIMATIC Memory Card arbeiten, entnehmen Sie sie und [löschen den](#page-123-0)  [Inhalt der Memory Card](#page-123-0) (Seite [124](#page-123-0)). Stecken Sie die Karte dann erneut.
- 3. Laden Sie die Hardwarekonfiguration und die Software ins Zielsystem.

### **Siehe auch**

[Synchronisieren der Online-CPU und des Offline-Projekts](#page-202-0) (Seite [203\)](#page-202-0)

## <span id="page-202-0"></span>**7.7 Synchronisieren der Online-CPU und des Offline-Projekts**

Wenn Sie Projektbausteine in die CPU laden, kann die CPU erkennen, ob sich seit dem letzten Ladevorgang Bausteine oder Variablen in der Online-CPU geändert haben. Dann bietet Ihnen die CPU an, die Änderungen zu synchronisieren. Das bedeutet, dass Sie die Änderungen aus der Online-CPU ins Projekt laden können, bevor Sie das Projekt in die CPU laden. Änderungen in der Online-CPU können auf eine Vielzahl von Faktoren zurückzuführen sein:

- Änderungen an den Startwerten von Datenbausteinvariablen während der Laufzeit, zum Beispiel durch die [Anweisung WRIT\\_DBL](#page-521-0) (Seite [522](#page-521-0)) oder durch Laden eines Rezepts
- Ein Ladevorgang aus einem "sekundären" Projekt (ein anderes Projekt als das Projekt des letzten Ladevorgangs), bei dem eine oder mehrere der folgenden Bedingungen bestehen:
	- Die Online-CPU enthält Programmbausteine, die nicht im Projekt vorhanden sind.
	- Datenbausteinvariablen oder Bausteinattribute sind im Offline-Projekt und in der Online-CPU unterschiedlich.
	- In der Online-CPU sind PLC-Variablen vorhanden, die im Offline-Projekt nicht vorhanden sind.

#### **Hinweis**

Wenn Sie in dem Projekt, das Sie für den letzten Ladevorgang verwendet haben, Bausteine oder Variablen bearbeiten, brauchen Sie hinsichtlich der Synchronisierung keine Wahl zu treffen. STEP 7 und die CPU erkennen, dass die Änderungen im Offline-Projekt neuer sind als die Online-CPU und fährt mit dem normalen Ladevorgang fort.

7.7 Synchronisieren der Online-CPU und des Offline-Projekts

## **Synchronisierungsoptionen**

Wenn Sie ein Projekt in die CPU laden, wird der Synchronisierungsdialog angezeigt, wenn STEP 7 erkennt, dass Datenbausteine oder Variablen in der Online-CPU neuer sind als die Werte im Projekt. Beispiel: Wenn das STEP 7-Programm WRIT\_DBL ausgeführt und einen Startwert für eine Variable in Data\_block\_1 geändert hat, zeigt STEP 7 den folgenden Synchronisierungsdialog an, sobald Sie das Laden ins Zielsystem anstoßen:

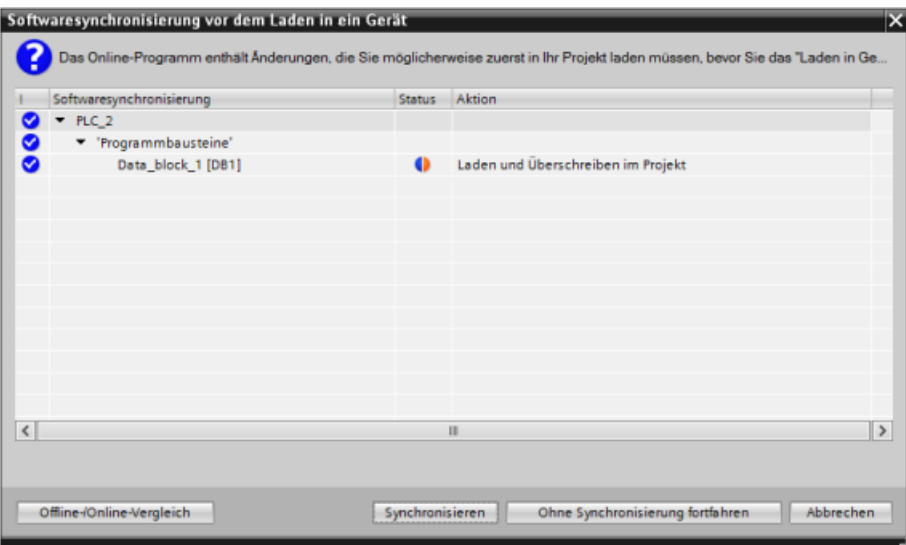

Dieser Dialog führt die Programmbausteine auf, in denen Unterschiede vorhanden sind. In diesem Dialog haben Sie folgende Möglichkeiten:

- Online/Offline-Vergleich: Wenn Sie auf diese Schaltfläche klicken, zeigt STEP 7 die Programmbausteine, Systembausteine, Technologieobjekte, PLC-Variablen und PLC-Datentypen für das Projekt al[smit der Online-CPU verglichen](#page-1220-0) (Seite [1221](#page-1220-0)) an. Für jedes Objekt können Sie mittels Klick eine ausführliche Analyse der Unterschiede einschließlich Zeitstempel anzeigen. Anhand dieser Informationen können Sie entscheiden, wie Sie mit den Unterschieden zwischen der Online-CPU und dem Projekt umgehen möchten.
- Synchronisieren: Wenn Sie auf diese Schaltfl¤che klicken, lädt STEP 7 die Datenbausteine, Variablen und anderen Objekte aus der Online-CPU ins Projekt. Sie können anschließend damit fortfahren, das Programm ins Zielsystem zu laden, sofern nicht die Programmausführung erneut dazu geführt hat, dass das Projekt mit der CPU nicht synchron ist.
- Ohne Synchronisierung fortfahren: Wenn Sie auf diese Schaltfläche klicken, lädt STEP 7 das Projekt in die CPU.
- Abbrechen: Wenn Sie auf diese Schaltfl¤che klicken, brechen Sie den Ladevorgang ab.

*7.9 Debugging und Testen des Programms*

Fig. Programmbausteine

Main [OB1] Baustein\_1 [FC1]

Neuen Baustein hinzufügen

## **7.8 Laden von der Online-CPU**

Sie können die Programmbausteine einer Online-CPU oder einer an Ihr Programmiergerät angeschlossenen Memory Card auch kopieren.

Bereiten Sie das Offline-Projekt für die kopierten Programm- • Freigkt1 Neues Gerät hinzufügen bausteine vor: on Geräte & Netze - F PLC\_1 [CPU 1214C D 1. Fügen Sie eine CPU hinzu, die der Online-CPU entspricht. Gerätekonfiguration 2. Erweitern Sie den CPU-Knoten, so dass der Ordner "Pro‐ **V.** Online & Diagnose grammbausteine" angezeigt wird. - The Programmbausteine Neuen Baustein hinzufügen Main [OB1] Um die Programmbausteine aus der Online-CPU in das Off- Sonline verbinden line-Projekt zu laden, gehen Sie folgendermaßen vor: 1. Klicken Sie im Offline-Projekt auf den Ordner "Pro‐ 面 grammbausteine". 2. Klicken Sie auf die Schaltfläche "Online verbinden". 3. Wählen Sie die Schaltfläche "Laden aus CPU". 4. Bestätigen Sie den Vorgang im Dialog [Laden aus CPU](#page-1208-0)  (Seite [1209\)](#page-1208-0).  $\blacksquare$  FIPLC 1 [CPU 1214C] Nach dem Laden zeigt STEP 7 alle geladenen Programm‐ **TY** Gerätekonfiguration bausteine im Projekt. **V** Online & Diagnose

## **7.8.1 Vergleich der Online-CPU mit der Offline-CPU**

Mit dem [Editor "Vergleichen"](#page-1220-0) (Seite [1221](#page-1220-0)) in STEP 7 ermitteln Sie Unterschiede zwischen dem Online- und dem Offline-Projekt. Dies kann vor dem Laden des Programms aus der CPU nützlich sein.

## **7.9 Debugging und Testen des Programms**

## **7.9.1 Daten in der CPU beobachten und steuern**

Sie können Werte in der Online-CPU beobachten und steuern (siehe folgende Tabelle).

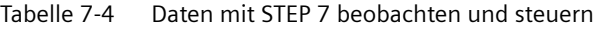

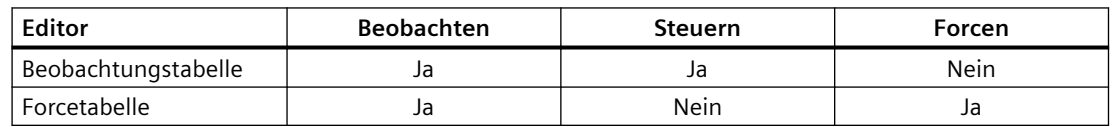

#### *Programmierkonzepte*

*7.9 Debugging und Testen des Programms*

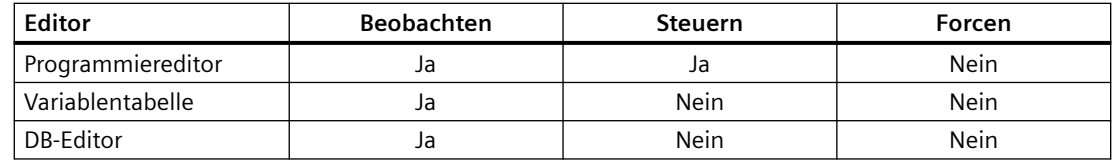

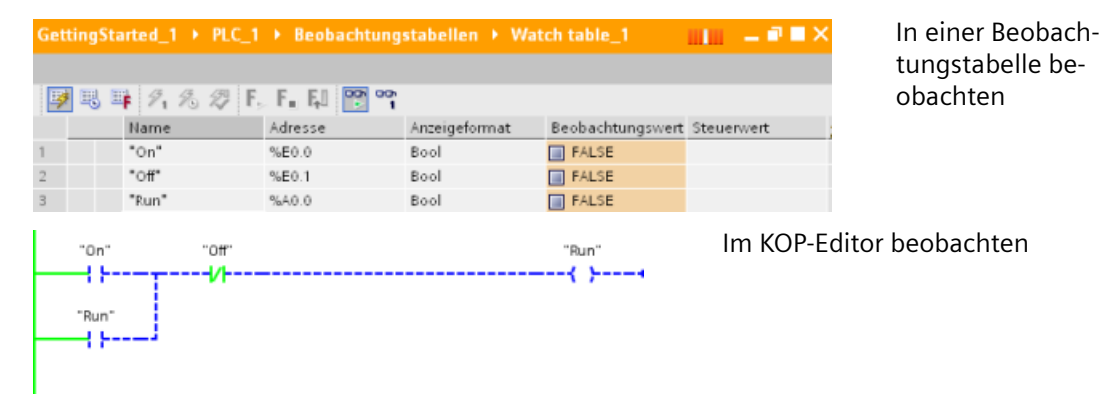

Im Kapitel "Online und Diagnose" finden Sie weitere Informationen zum Thema [Daten in der CPU](#page-1222-0)  [beobachten und steuern](#page-1222-0) (Seite [1223\)](#page-1222-0).

## **7.9.2 Beobachtungstabellen und Forcetabellen**

Mit Hilfe von "Beobachtungstabellen" können Sie die Werte eines Anwenderprogramms, das von der Online-CPU ausgeführt wird, überwachen und ändern. Sie können in Ihrem Projekt unterschiedliche Beobachtungstabellen erstellen und speichern, um eine Vielzahl von Testumgebungen abzudecken. So können Sie Tests zum Beispiel bei der Inbetriebnahme oder für Service- und Wartungszwecke durchführen.

Mit einer Beobachtungstabelle können Sie die Ausführung des Anwenderprogramms durch die CPU überwachen und in die Ausführung eingreifen. Sie können nicht nur für die Variablen der Codebausteine und Datenbausteine, sondern auch für die Speicherbereiche der CPU, einschließlich Eingänge und Ausgänge (E und A), periphere Eingänge (E:P), Merker (M) und Datenbausteine (DB) Werte aufrufen und ändern.

Mit der Beobachtungstabelle können Sie die physischen Ausgänge (A:P) einer CPU, die sich im Betriebszustand STOP befindet, freigeben. Beispielsweise können Sie den Ausgängen bestimmte Werte zuweisen, während Sie die Verdrahtung der CPU testen.

STEP 7 bietet zudem eine Forcetabelle zum Forcen einer Variablen auf einen bestimmten Wert. Weitere Informationen zum Forcen finden Sie im Abschnitt zum [Forcen von Werten in der CPU](#page-1229-0) (Seite [1230](#page-1229-0)) im Kapitel "Online und Diagnose".

#### **Hinweis**

Die Forcewerte werden in der CPU und nicht in der Beobachtungstabelle gespeichert.

Sie können keinen Eingang forcen (Adresse "E"). Sie können jedoch einen Peripherieeingang forcen. Um einen Peripherieeingang zu forcen, hängen Sie ein ":P" an die Adresse an (Beispiel: "On:P").

Mit STEP 7 ist es ferner möglich, [Programmvariablen anhand von Auslösebedingungen zu](#page-1241-0)  [verfolgen und aufzuzeichnen](#page-1241-0) (Seite [1242\)](#page-1241-0).

## **7.9.3 Querverweis zum Anzeigen der Verwendung**

Das Inspektorfenster zeigt Querverweise dazu an, wie ein Objekt innerhalb des gesamten Projekts verwendet wird, z. B. im Anwenderprogramm, in der CPU oder den HMI-Geräten. Im Register "Querverweis" werden die Instanzen angezeigt, wo und von welchen anderen Objekten ein ausgewähltes Objekt verwendet wird. Das Inspektorfenster enthält außerdem Bausteine, die nur online innerhalb der Querverweise verfügbar sind. Um die Querverweise anzuzeigen, wählen Sie den Befehl "Querverweise anzeigen". (In der Projektansicht befindet sich dieser Befehl im Menü "Werkzeuge".)

#### **Hinweis**

Zum Anzeigen der Querverweisinformationen muss der Editor nicht geschlossen werden.

Die Einträge der Querverweisliste können verschieden sortiert werden. Die Liste der Querverweise bietet einen Überblick über die Verwendung von Speicheradressen und Variablen im Anwenderprogramm.

- Wenn Sie ein Programm anlegen oder ändern, behalten Sie einen Überblick über die verwendeten Operanden, Variablen und Bausteinaufrufe.
- Aus den Querverweisen können Sie direkt an die Stelle springen, an der die Operanden und Variablen verwendet werden.
- Während eines Programmtests oder einer Fehlerbehebung erhalten Sie Informationen dazu, welche Speicheradresse von welchem Befehl in welchem Baustein verarbeitet wird, welche Variable in welchem Bild verwendet wird und welcher Baustein von welchem anderen Baustein aufgerufen wird.

| <b>Spalte</b> | Beschreibung                                                                                                    |
|---------------|----------------------------------------------------------------------------------------------------|
| Objekt        | Name des Objekts, das die angegebenen unterlagerten Objekte verwendet oder das<br>von den unterlagerten Objekten verwendet wird |
| Anzahl        | Anzahl Verwendungen                                                                                                    |
| Verwendung    | Der Ort der Verwendung, z. B. ein Netzwerk                                                                                      |
| Eigenschaft   | Besondere Eigenschaften der referenzierten Objekte, z. B. die Variablennamen in<br>Multiinstanz-Deklarationen                   |
| als           | Zeigt zusätzliche Informationen zum Objekt an, z. B. ob ein Instanz-DB als Vorlage oder<br>als Multiinstanz verwendet wird      |
| Zugriff       | Art des Zugriffs, d. h. ob auf den Operanden Lesezugriff (R) und/oder Schreibzugriff (W)<br>besteht                             |
| Adresse       | Adresse des Operanden                                                                                                    |
| Typ           | Angabe, mit welchem Typ und welcher Sprache das Objekt angelegt wurde                                                           |
| Pfad          | Pfad des Objekts in der Projektnavigation                                                                                       |

Tabelle 7-5 Ouerverweiselemente

Abhängig von den installierten Produkten werden in der Querverweistabelle zusätzliche oder unterschiedliche Spalten angezeigt.

*7.9 Debugging und Testen des Programms*

## **7.9.4 Aufrufstruktur zur Prüfung der Aufrufhierarchie**

Die Aufrufstruktur zeigt die Aufrufhierarchie des Bausteins innerhalb Ihres Anwenderprogramms. Sie bietet einen Überblick über die verwendeten Bausteine, die Aufrufe anderer Bausteine, die Beziehungen zwischen Bausteinen, die Datenanforderungen an jeden Baustein sowie den Status der einzelnen Bausteine. Die Bausteine in der Aufrufstruktur können mit dem Programmiereditor geöffnet und bearbeitet werden.

Durch Anzeigen der Aufrufstruktur erhalten Sie eine Liste der im Anwenderprogramm verwendeten Bausteine. STEP 7 zeigt die erste Ebene der Aufrufstruktur hervorgehoben an und zeigt auch die Bausteine an, die durch keinen anderen Baustein im Programm aufgerufen werden. Die erste Ebene der Aufrufstruktur enthält die OBs sowie diejenigen FCs, FBs und DBs, die nicht durch einen OB aufgerufen werden. Von anderen Bausteinen aufgerufene Codebausteine erscheinen eingerückt unter dem aufrufenden Baustein. In der Aufrufstruktur werden nur die Bausteine angezeigt, die von einem Codebaustein aufgerufen werden.

Sie können selektiv nur jene Bausteine anzeigen, die innerhalb der Aufrufstruktur Konflikte verursachen. Folgende Bedingungen führen zu Konflikten:

- Bausteine, die Aufrufe mit älteren oder neueren Zeitstempeln im Code ausführen
- Bausteine, die einen Baustein mit geänderter Schnittstelle aufrufen
- Bausteine, die eine Variable mit geänderter Adresse und/oder geändertem Datentyp verwenden
- Bausteine, die weder direkt noch indirekt durch einen OB aufgerufen werden
- Bausteine, die einen nicht vorhandenen oder fehlenden Baustein aufrufen

Sie können mehrere Bausteinaufrufe und Datenbausteine zu einer Gruppe zusammenfassen. Über eine Klappliste können Sie die Verknüpfungen mit den verschiedenen Aufrufstellen anzeigen.

Sie können außerdem eine Konsistenzprüfung durchführen, um Zeitstempelkonflikte aufzuzeigen. Zeitstempelkonflikte können durch die Änderung des Zeitstempels eines Bausteins während oder nach der Programmgenererierung verursacht werden. Diese Konflikte führen zu Inkonsistenzen zwischen den aufrufenden und den aufgerufenen Bausteinen.

- Die meisten Zeitstempel- und Schnittstellenkonflikte lassen sich durch erneutes Übersetzen der Codebausteine beheben.
- Wenn durch Übersetzen die Inkonsistenzen nicht beseitigt werden, navigieren Sie mit dem Programmeditor über die Verknüpfung in der Spalte "Details" zur Quelle des Problems. Hier können Sie die Inkonsistenzen manuell beseitigen.
- Sind Bausteine rot markiert, müssen sie erneut übersetzt werden.

## <span id="page-208-0"></span>**8.1 Bitverknüpfungen**

## **8.1.1 Bitverknüpfungsanweisungen**

KOP und FUP verarbeiten Boolesche Logik sehr effektiv. SCL ist zwar besonders effektiv bei komplexen mathematischen Berechnungen und bei Projektsteuerstrukturen, doch Sie können SCL auch für Boolesche Logik verwenden.

## **KOP-Kontakte**

| <b>KOP</b>            | <b>SCL</b>                                                           | Beschreibung                                                                                                    |
|-----------------------|----------------------------------------------------------------------|----------------------------------------------------------------------------------------------------|
| "IN"                  | in THEN<br>TF.<br>Statement;<br><b>ELSE</b><br>Statement;<br>END IF; | Schließer- und Öffnerkontakte: Sie können Kontakte untereinander ver-<br>schalten und so Ihre eigene Verschaltungslogik erstellen. Nutzt das von<br>Ihnen angegebene Eingangsbit die Speicherkennung E (Eingang) oder A<br>(Ausgang), so wird der Bitwert aus dem Prozessabbildregister gelesen. Die<br>physischen Kontaktsignale in Ihrem Steuerungsprozess werden mit Ein- |
| "IN"                  | <b>NOT</b><br>THEN<br>IF<br>(in)<br>Statement;<br><b>ELSE</b>        | gangsanschlüssen der PLC-Geräts verschaltet. Die CPU fragt die verschalte-<br>ten Eingangssignale ab und aktualisiert fortlaufend die entsprechenden<br>Zustandswerte im Prozessabbild der Eingänge.                                                                                                    |
| Statement;<br>END IF; |                                                                      | Das direkte Lesen eines physischen Eingangs führen Sie mit ": P" nach der E-<br>Adresse durch (Beispiel: "%E3.4:P"). Beim direkten Lesen werden die Bitda-<br>tenwerte direkt aus dem physischen Eingang und nicht aus dem Prozess-<br>abbild gelesen. Beim direkten Lesen wird das Prozessabbild nicht aktuali-<br>siert.                                                   |

Tabelle 8-1 Schließer- und Öffnerkontakte

Tabelle 8-2 Datentypen für die Parameter

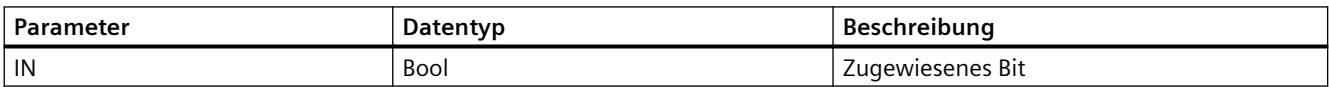

• Der Schließer ist geschlossen (EIN), wenn der zugewiesene Bitwert gleich 1 ist.

- Der Öffner ist geschlossen (EIN), wenn der zugewiesene Bitwert gleich 0 ist.
- In Reihe geschaltete Kontakte bilden logische UND-Verknüpfungen.
- Parallel geschaltete Kontakte bilden logische ODER-Verknüpfungen.

#### *8.1 Bitverknüpfungen*

## **UND-, ODER- und XOR-Boxen in FUP**

Bei der FUP-Programmierung werden Netzwerke mit KOP-Kontakten in die Box-Netzwerke UND (&), ODER (>=1) und EXKLUSIV ODER (x) umgewandelt, in denen Sie Bitwerte für die Ein- und Ausgänge der Box angeben können. Sie können ferner Verschaltungen mit anderen Logik-Boxen herstellen und so Ihre eigene Verschaltungslogik erstellen. Nachdem die Box in Ihrem Netzwerk platziert ist, können Sie die Funktion "Eingang einfügen" aus der Funktionsleiste "Favoriten" oder dem Anweisungsverzeichnis zur Eingangsseite der Box ziehen, um weitere Eingänge hinzuzufügen. Sie können auch mit der rechten Maustaste auf den Eingangsanschluss der Box klicken und "Eingang einfügen" auswählen.

Die Ein- und Ausgänge einer Box können mit anderen Boxen verschaltet werden oder Sie können eine Bitadresse oder einen Bitsymbolnamen für einen unverschalteten Eingang eingeben. Bei der Ausführung der Box-Anweisung werden die Eingangszustände auf die binäre Box-Verknüpfung geschaltet und dann der Box-Ausgang, sofern zutreffend, auf Wahr gesetzt.

Tabelle 8-3 Boxen UND, ODER und EXKLUSIV ODER

| <b>FUP</b>              | $SCL$ <sup>1</sup>         | Beschreibung                                                                                    |
|-------------------------|----------------------------|-------------------------------------------------------------------------------------------------|
| 8<br>"IN1"<br>"IN2"     | $out := in1$ AND $in2$ ;   | Damit der Ausgang WAHR ist, müssen alle Eingänge einer UND-Box<br><b>WAHR</b> sein              |
| $>=1$<br>"IN1"<br>"IN2" | $out := in1 \t OR \t in2;$ | Damit der Ausgang WAHR ist, muss ein beliebiger Eingang einer<br><b>ODER-Box WAHR sein</b>      |
| "IN1"<br>"IN2"          | $out := in1 XOR in2;$      | Damit der Ausgang WAHR ist, muss eine ungerade Anzahl der Ein-<br>gänge einer XOR-Box WAHR sein |

1 In SCL: Sie müssen das Ergebnis der Operation einer Variable zuweisen, damit es in einer anderen Anweisung verwendet werden kann.

Tabelle 8-4 Datentypen für die Parameter

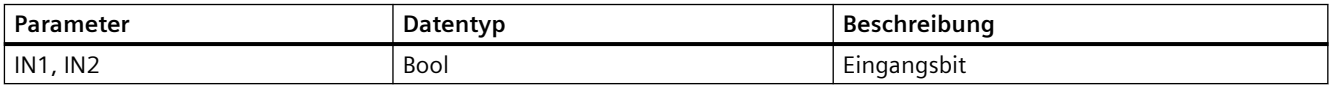

## **Logikinvertierer NOT**

| <b>KOP</b>   | <b>FUP</b>                            | <b>SCL</b> | Beschreibung                                                                                                    |
|--------------|---------------------------------------|------------|----------------------------------------------------------------------------------------------------|
| NOT $\vdash$ | 8.<br>"IN1" - 0<br>$"$ IN2" $-$<br>8t | <b>NOT</b> | Bei der FUP-Programmierung können Sie die Funktion "VKE<br>invertieren" aus der Funktionsleiste "Favoriten" oder dem An-<br>weisungsverzeichnis auf einen Eingang oder einen Ausgang<br>ziehen, um einen Logikinvertierer für diesen Box-Anschluss zu<br>erstellen. |
|              | "IN1" —o<br>$"$ IN2" $-$              |            | Der KOP-Kontakt NOT invertiert den logischen Zustand des<br>Signalflusseingangs.                                                                                                    |
|              |                                       |            | Ist kein Signalfluss zum NOT-Kontakt vorhanden, so steht<br>ein Signalfluss am Ausgang an.                                                                                                    |
|              |                                       |            | Ist ein Signalfluss zum NOT-Kontakt vorhanden, so steht<br>kein Signalfluss am Ausgang an.                                                                                                    |

Tabelle 8-5 VKE (Verknüpfungsergebnis) invertieren

## **Ausgangsspule und Zuweisungsbox**

Die Anweisung für den Spulenausgang schreibt einen Wert in ein Ausgangsbit. Nutzt das angegebene Ausgangsbit die Speicherkennung A, so schaltet die CPU das Ausgangsbit im Prozessabbildregister ein oder aus und setzt das angegebene Bit jeweils entsprechend dem Signalfluss. Die Ausgangssignale für Ihre Steuerstellglieder werden mit den Ausgangsklemmen der CPU verschaltet. Im Betriebszustand RUN fragt die CPU fortlaufend die Eingangssignale ab, verarbeitet die Eingangszustände gemäß der Programmlogik und reagiert dann, indem sie die neuen Ausgangswerte im Prozessabbild der Ausgänge setzt. Die CPU überträgt die im Prozessabbildregister gespeicherte Reaktion auf den neuen Ausgangszustand zu den verschalteten Ausgangsklemmen.

Tabelle 8-6 Zuweisung vornehmen und Zuweisung negieren

| <b>KOP</b>     | <b>FUP</b>                    | <b>SCL</b>                                                                               | <b>Beschreibung</b>                                                                                                    |
|----------------|-------------------------------|------------------------------------------------------------------------------------------|----------------------------------------------------------------------------------------------------|
| "OUT"<br>"OUT" | "DUT"<br>"OUT"<br>∫=<br>"OUT" | $out := 3$<br>Ausdruck>;<br>$out :=$<br>NOT <boolescher<br>Ausdruck&gt;;</boolescher<br> | Bei der FUP-Programmierung werden die KOP-Spulen in Zu-<br>weisungsboxen (= und /=) umgewandelt, wobei eine Bitad-<br>resse für den Boxausgang anzugeben ist. Die Ein- und Aus-<br>gänge einer Box können mit anderen Boxverknüpfungen<br>verschaltet werden oder Sie können eine Bitadresse einge-<br>ben.<br>Das direkte Schreiben eines physischen Ausgangs geben Sie<br>mit ":P" nach der A-Adresse an (Beispiel: "%A3.4:P"). Beim<br>direkten Schreiben werden die Bitdatenwerte in den Aus-<br>gang im Prozessabbild und direkt in den physischen Aus-<br>gang geschrieben. |

Tabelle 8-7 Datentypen für die Parameter

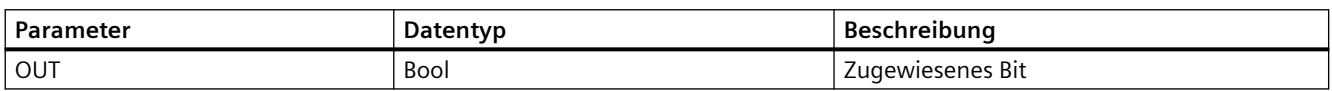

- Ist ein Signalfluss durch eine Ausgangsspule vorhanden oder eine FUP-Box "=" aktiviert, so wird das Ausgangsbit auf 1 gesetzt.
- Ist kein Signalfluss durch eine Ausgangsspule vorhanden oder keine FUP-Box "=" aktiviert, so wird das Ausgangsbit auf 0 gesetzt.
- Ist ein Signalfluss durch eine invertierte Ausgangsspule vorhanden oder eine FUP-Box "/=" aktiviert, so wird das Ausgangsbit auf 0 gesetzt.
- Ist kein Signalfluss durch eine invertierte Ausgangsspule vorhanden oder keine FUP-Box "/=" aktiviert, so wird das Ausgangsbit auf 1 gesetzt.

## **8.1.2 Setz- und Rücksetzoperationen**

## **1 Bit setzen und rücksetzen**

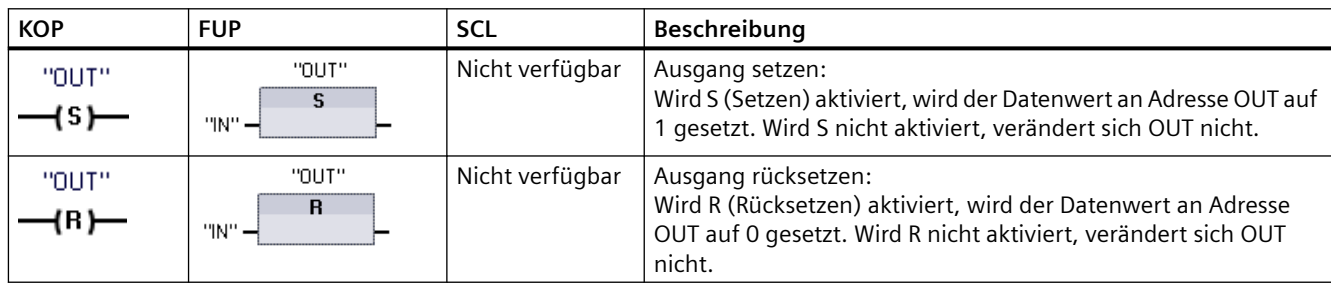

Tabelle 8-8 Anweisungen S und R

1 In KOP und FUP: Diese Anweisungen können an jeder beliebigen Stelle im Netzwerk eingefügt werden.

2 In SCL: Sie müssen Code schreiben, um diese Funktion innerhalb Ihrer Anwendung zu replizieren.

Tabelle 8-9 Datentypen für die Parameter

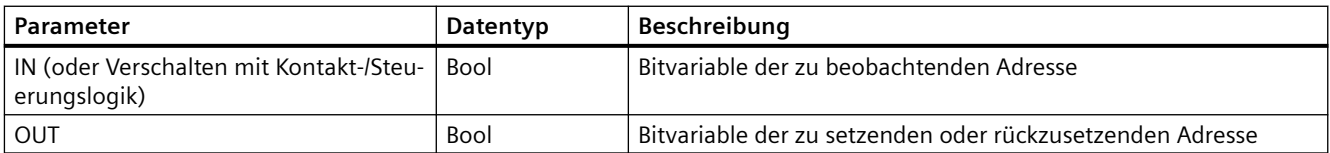

## **Bitfeld setzen und rücksetzen**

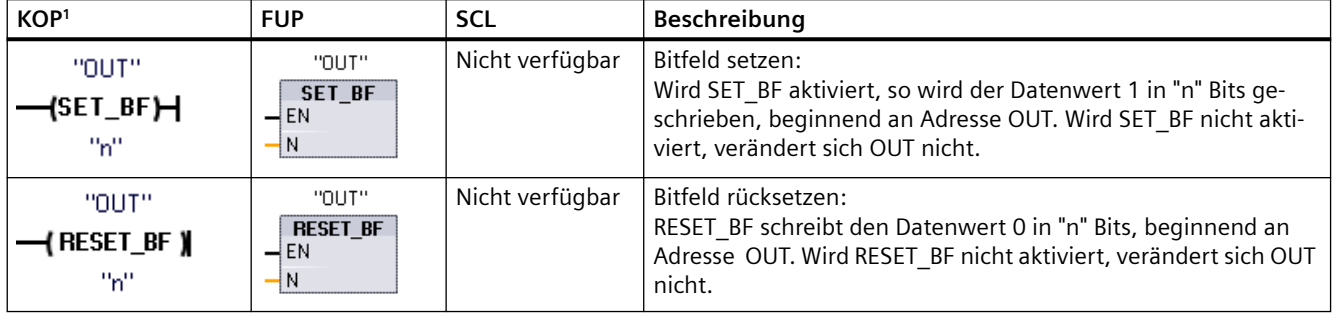

Tabelle 8-10 Anweisungen SET\_BF und RESET\_BF

1 In KOP und FUP: Diese Anweisungen müssen ganz rechts in einer Verzweigung angeordnet werden.

 $^{\rm 2}$   $\;$  In SCL: Sie müssen Code schreiben, um diese Funktion innerhalb Ihrer Anwendung zu replizieren.

Tabelle 8-11 Datentypen für die Parameter

| Parameter | Datentyp         | Beschreibung                                                                                         |
|-----------|------------------|----------------------------------------------------------------------------------------------------|
| . OUT     | Bool             | Startelement des Bitfelds, das gesetzt oder zurückgesetzt wer-<br>  den soll (Beispiel: #MyArray[3]) |
|           | Konstante (Ulnt) | Anzahl der zu schreibenden Bits                                                                      |

## **Flipflop-Schaltungen vorrangig setzen und vorrangig rücksetzen**

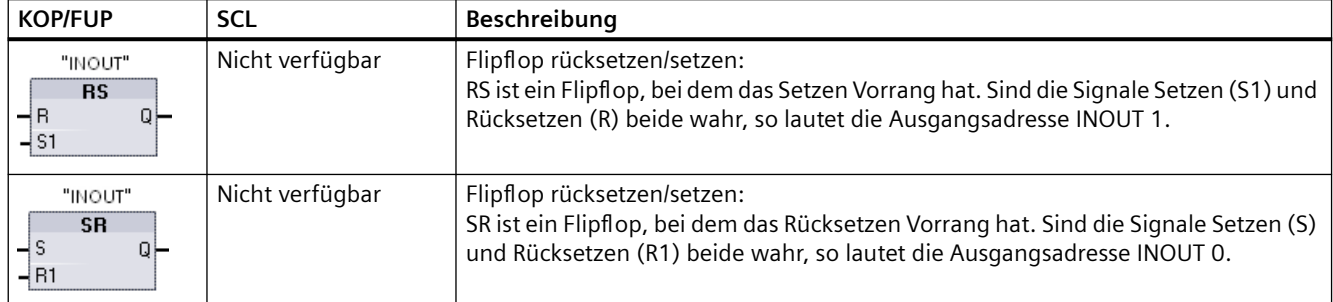

Tabelle 8-12 Anweisungen RS und SR

1 In KOP und FUP: Diese Anweisungen müssen ganz rechts in einer Verzweigung angeordnet werden.

 $^{\text{2}}$  In SCL: Sie müssen Code schreiben, um diese Funktion innerhalb Ihrer Anwendung zu replizieren.

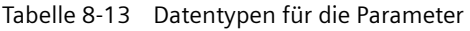

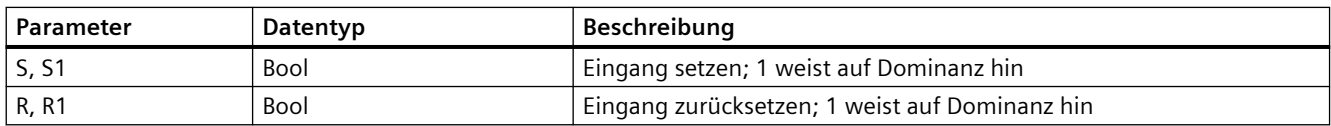

### *8.1 Bitverknüpfungen*

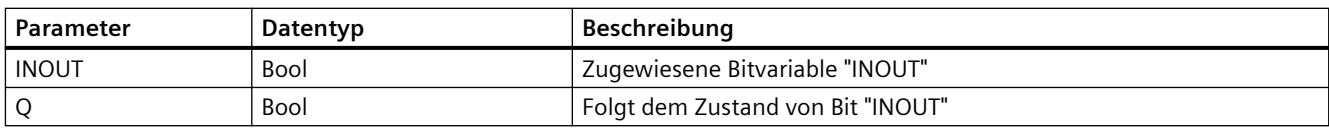

Variable "INOUT" weist die Bitadresse zu, die gesetzt bzw. zurückgesetzt wird. Der optionale Ausgang Q gibt den Signalzustand der Adresse "INOUT" an.

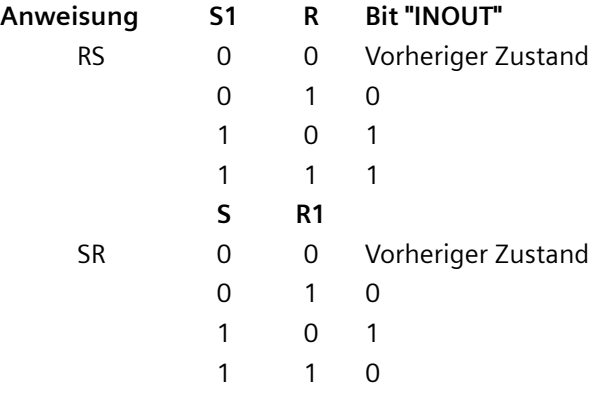

## **8.1.3 Operationen Steigende Flanke und Fallende Flanke**

Tabelle 8-14 Anweisungen "Steigende Flanke" und "Fallende Flanke"

| <b>KOP</b>             | <b>FUP</b>           | <b>SCL</b>                        | Beschreibung                                                                                                    |
|------------------------|----------------------|-----------------------------------|----------------------------------------------------------------------------------------------------|
| "IN"<br>HPŀ<br>"M_BIT" | "IN"<br>P<br>"M_BIT" | Nicht verfüg-<br>bar <sup>1</sup> | Operand auf positive Signalflanke abfragen.<br>KOP: Der Zustand dieses Kontakts ist WAHR, wenn eine steigende Flanke<br>(AUS-nach-EIN) am zugewiesenen Bit IN erkannt wird. Der logische Zu-<br>stand des Kontakts wird dann mit dem Eingangszustand des Signalflusses<br>verknüpft, um den Ausgangszustand des Signalflusses zu setzen. Der<br>Kontakt P kann an einer beliebigen Stelle im Netzwerk angeordnet wer-<br>den, Ausnahme: am Ende einer Verzweigung.   |
|                        |                      |                                   | FUP: Der logische Zustand des Ausgangs ist WAHR, wenn eine steigende<br>Flanke (AUS-nach-EIN) am zugewiesenen Eingangsbit erkannt wird. Die<br>Box P darf nur am Anfang einer Verzweigung angeordnet werden.                                                                                                    |
| "IN"<br>┪┛<br>"M_BIT"  | "IN"<br>N<br>"M_BIT" | Nicht verfüg-<br>bar <sup>1</sup> | Operand auf negative Signalflanke abfragen.<br>KOP: Der Zustand dieses Kontakts ist WAHR, wenn eine fallende Flanke<br>(EIN-nach-AUS) am zugewiesenen Eingangsbit erkannt wird. Der logische<br>Zustand des Kontakts wird dann mit dem Eingangszustand des Signal-<br>flusses verknüpft, um den Ausgangszustand des Signalflusses zu setzen.<br>Der Kontakt N kann an einer beliebigen Stelle im Netzwerk angeordnet<br>werden, Ausnahme: am Ende einer Verzweigung. |
|                        |                      |                                   | FUP: Der logische Zustand des Ausgangs ist WAHR, wenn eine fallende<br>Flanke (EIN-nach-AUS) am zugewiesenen Eingangsbit erkannt wird. Die<br>Box N darf nur am Anfang einer Verzweigung angeordnet werden.                                                                                                    |

## *8.1 Bitverknüpfungen*

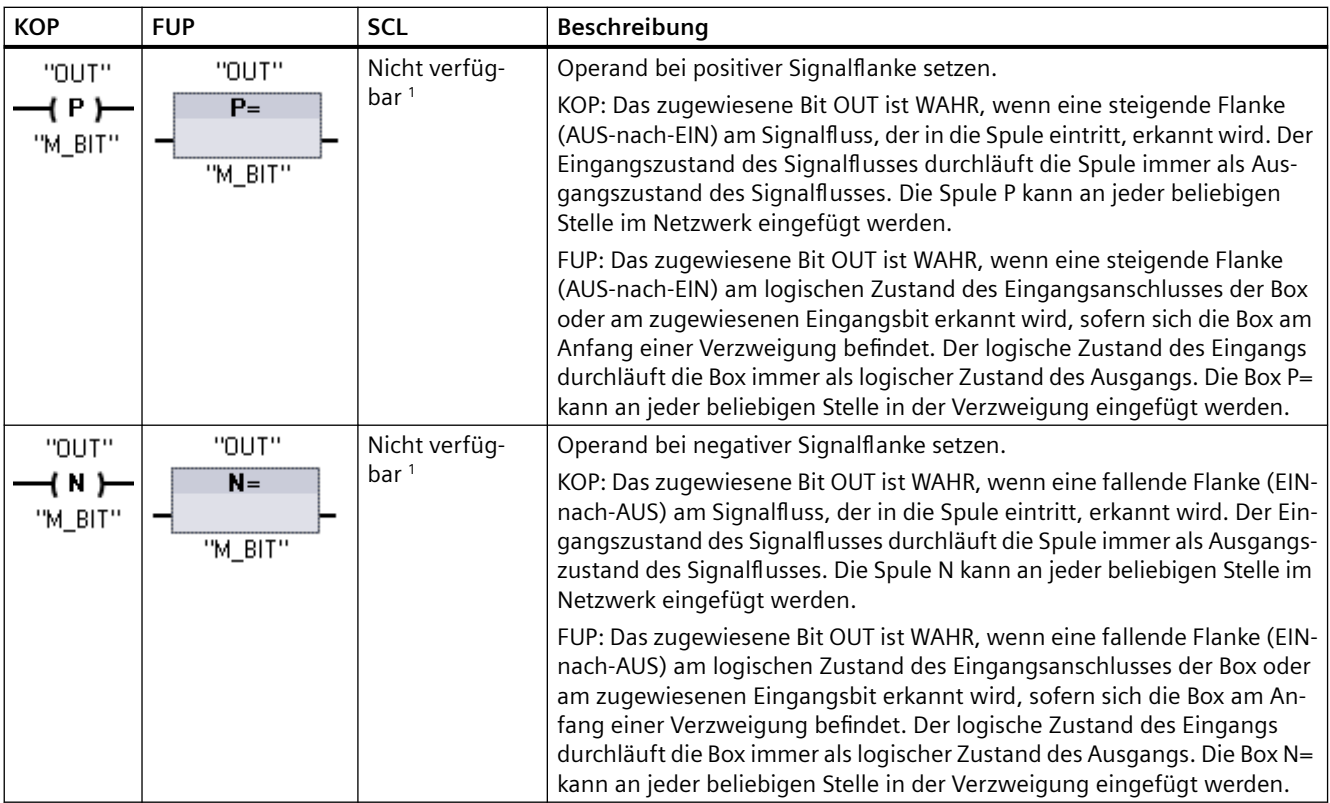

1 In SCL: Sie müssen Code schreiben, um diese Funktion innerhalb Ihrer Anwendung zu replizieren.

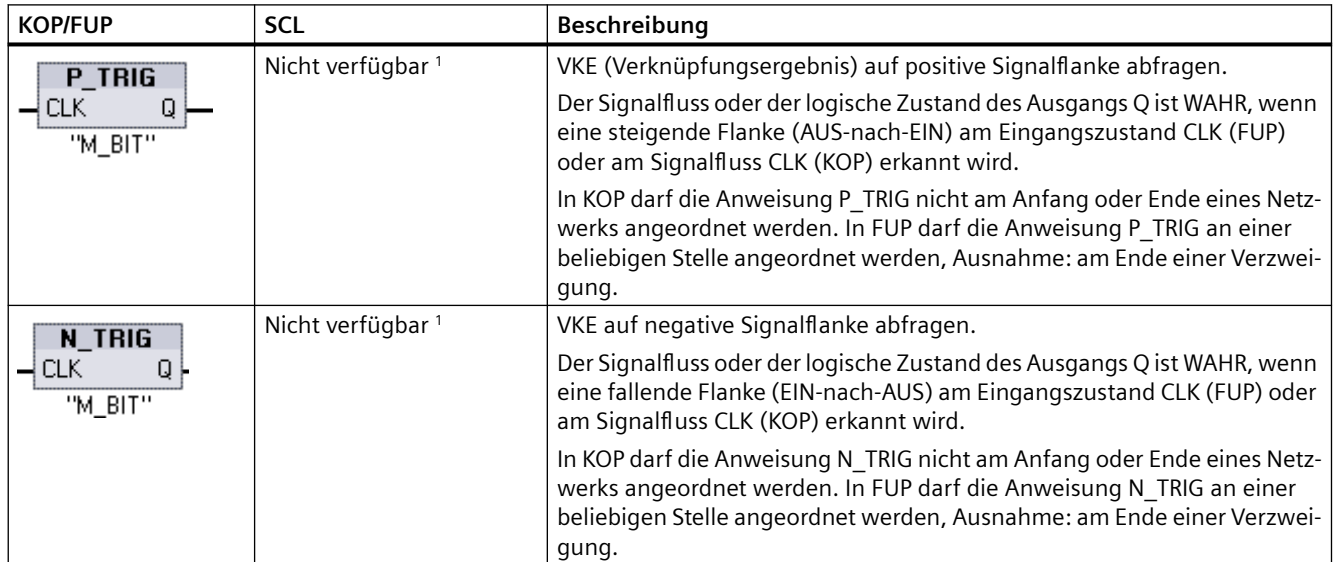

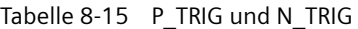

1 In SCL: Sie müssen Code schreiben, um diese Funktion innerhalb Ihrer Anwendung zu replizieren.

### *8.1 Bitverknüpfungen*

Tabelle 8-16 Anweisungen R\_TRIG und F\_TRIG

| <b>KOP/FUP</b>                     | <b>SCL</b>                                 | Beschreibung                                                                                                    |
|------------------------------------|--------------------------------------------|----------------------------------------------------------------------------------------------------|
| "R_TRIG_DB"                        | "R TRIG DB" (                              | Variable bei positiver Signalflanke setzen.                                                                                                    |
| R_TRIG<br>ENO-<br>EN<br><b>CLK</b> | $CLK := in$ ,<br>$Q = >$ bool out );       | Der vorhergehende Zustand des Eingangs CLK wird im zugewiesenen In-<br>stanz-DB gespeichert. Der Signalfluss oder der logische Zustand des Aus-<br>gangs Q ist WAHR, wenn eine steigende Flanke (AUS-nach-EIN) am Ein-<br>gangszustand CLK (FUP) oder am Signalfluss CLK (KOP) erkannt wird. |
|                                    |                                            | In KOP darf die Anweisung R TRIG nicht am Anfang oder Ende eines Netz-<br>werks angeordnet werden. In FUP darf die Anweisung R TRIG an einer<br>beliebigen Stelle angeordnet werden, ausgenommen am Ende einer Ver-<br>zweigung.                                                             |
| "F_TRIG_DB_1"                      | "F TRIG DB" (                              | Variable bei negativer Signalflanke setzen.                                                                                                    |
| F TRIG<br>ENO<br>$\neg$ EN<br>⊣c∟к | $CLK := in$ ,<br>$Q = > \text{bool}$ out); | Der vorhergehende Zustand des Eingangs CLK wird im zugewiesenen In-<br>stanz-DB gespeichert. Der Signalfluss oder der logische Zustand des Aus-<br>gangs Q ist WAHR, wenn eine fallende Flanke (EIN-nach-AUS) am Ein-<br>gangszustand CLK (FUP) oder am Signalfluss CLK (KOP) erkannt wird.  |
|                                    |                                            | In KOP darf die Anweisung F_TRIG nicht am Anfang oder Ende eines Netz-<br>werks angeordnet werden. In FUP darf die Anweisung F TRIG an einer<br>beliebigen Stelle angeordnet werden, ausgenommen am Ende einer Ver-<br>zweigung.                                                             |

Für R\_TRIG und F\_TRIG wird automatisch der Dialog "Aufrufoptionen" geöffnet, wenn die Anweisung im Programm eingefügt wird. In diesem Dialog können Sie festlegen, ob der Flanken-Merker in seinem eigenen Datenbaustein gespeichert wird (Einzelinstanz) oder als lokale Variable (Multiinstanz) in der Bausteinschnittstelle gespeichert wird. Wird ein separater Datenbaustein angelegt, so ist dieser

in der Projektnavigation im Ordner "Programmressourcen" unter "Programmbausteine > Systembausteine" zu finden.

| Parameter | Datentyp    | Beschreibung                                                       |
|-----------|-------------|--------------------------------------------------------------------|
| M BIT     | Bool        | Merker, in dem der vorherige Zustand des Eingangs gespeichert wird |
| IN        | <b>Bool</b> | Eingangsbit, dessen Flanke erkannt wird                            |
| OUT       | <b>Bool</b> | Ausgangsbit, das angibt, dass eine Flanke erkannt wurde            |
| CLK       | <b>Bool</b> | Signalfluss oder Eingangsbit, dessen Flanke erkannt wird           |
|           | <b>Bool</b> | Ausgang, der angibt, dass eine Flanke erkannt wurde                |

Tabelle 8-17 Datentypen für die Parameter (Kontakte/Spulen P und N, P=, N=, P\_TRIG and N\_TRIG)

Alle Flankenanweisungen verwenden einen Merker (M\_BIT: P/N Kontakte/Spulen, P\_TRIG/ N\_TRIG) oder (Instanz-DB-Bit: R\_TRIG, F\_TRIG) zur Speicherung des vorhergehenden Zustands des beobachteten Eingangssignals. Eine Flanke wird durch Vergleichen des Zustands des Eingangs mit dem vorhergehenden Zustand erkannt. Wenn die Zustände am Eingang auf einen
Signalwechsel in der gewünschten Richtung hinweisen, wird eine Flanke gemeldet, indem der Ausgang auf WAHR gesetzt wird. Andernfalls wird der Ausgang auf FALSCH gesetzt.

#### **Hinweis**

Flankenoperationen werten den Eingang und die Merkerwerte bei jeder Ausführung aus, auch bei der ersten Ausführung. Sie müssen die Ausgangszustände des Eingangs und des Merkers in Ihrem Programm berücksichtigen, um die Flankenerkennung im ersten Zyklus zuzulassen oder nicht.

Weil der Merker von einer Ausführung zur nächsten gespeichert werden muss, müssen Sie für jede Flankenoperation ein eindeutiges Bit verwenden. Dieses Bit dürfen Sie nicht an anderen Stellen in Ihrem Programm nutzen. Vermeiden Sie außerdem temporären Speicher und Speicher, der von anderen Systemfunktionen geändert werden kann, z. B. E/A-Aktualisierungen. Verwenden Sie nur Merker (M), globale DBs oder statischen Speicher (in einem Instanz-DB) für M\_BIT-Speicherzuweisungen.

# **8.2 Funktionsweise der Zeiten**

Mit den Zeitanweisungen können Sie programmierte Zeitverzögerungen einrichten. Die Anzahl der Zeiten, die Sie in Ihrem Anwenderprogramm verwenden können, ist lediglich durch den Speicherplatz in der CPU begrenzt. Jede Zeit nutzt eine 16 Byte große DB-Struktur vom Datentyp IEC\_Timer, um Zeitdaten zu speichern, die im oberen Bereich der Box- oder Spulenanweisung angegeben werden. STEP 7 erstellt automatisch den DB, wenn Sie die Anweisung einfügen.

| KOP/FUP-Boxen                                                            | KOP-Spu-<br>len                     | <b>SCL</b>                                                                                                  | <b>Beschreibung</b>                                                                    |
|--------------------------------------------------------------------------|-------------------------------------|----------------------------------------------------------------------------------------------------|----------------------------------------------------------------------------------------|
| IEC_Timer_0<br><b>TP</b><br><b>Time</b><br>만<br>—IN.<br>ET<br>  PT       | TP_DB<br>⊣ ™ 1–<br>"PRESET_Tag"     | "IEC Timer 0 DB".TP(<br>$IN := bool in,$<br>$PT :=$ time in,<br>$Q = >$ bool out,<br>$ET = > time out$ );   | Die Zeit TP erzeugt einen Impuls mit einer voreinge-<br>stellten Dauer.                |
| IEC_Timer_1<br><b>TON</b><br><b>Time</b><br>만<br>$\neg$ IN<br>ET<br>i pt | TON_DB<br>—( TON )—<br>"PRESET_Tag" | "IEC Timer 0 DB".TON (<br>$IN := bool in,$<br>$PT :=$ time in,<br>$Q = >$ bool out,<br>$ET = > time out$ ); | Die Zeit TON setzt den Ausgang Q nach einer vor-<br>eingestellten Zeit auf EIN.        |
| IEC_Timer_2<br>TOF.<br><b>Time</b><br>QH-<br>—I IN<br>$ET -$<br>$-$ PT   | TOF_DB<br>—(™⊢<br>"PRESET_Tag"      | "IEC Timer 0 DB".TOF (<br>$IN := bool in$ ,<br>$PT :=$ time in,<br>$Q = >$ bool out,<br>$ET = > time out$ ; | Die Zeit TOF setzt den Ausgang Q nach einer vorein-<br>gestellten Zeit auf AUS zurück. |

Tabelle 8-18 Zeitoperationen

#### *Anweisungen*

## *8.2 Funktionsweise der Zeiten*

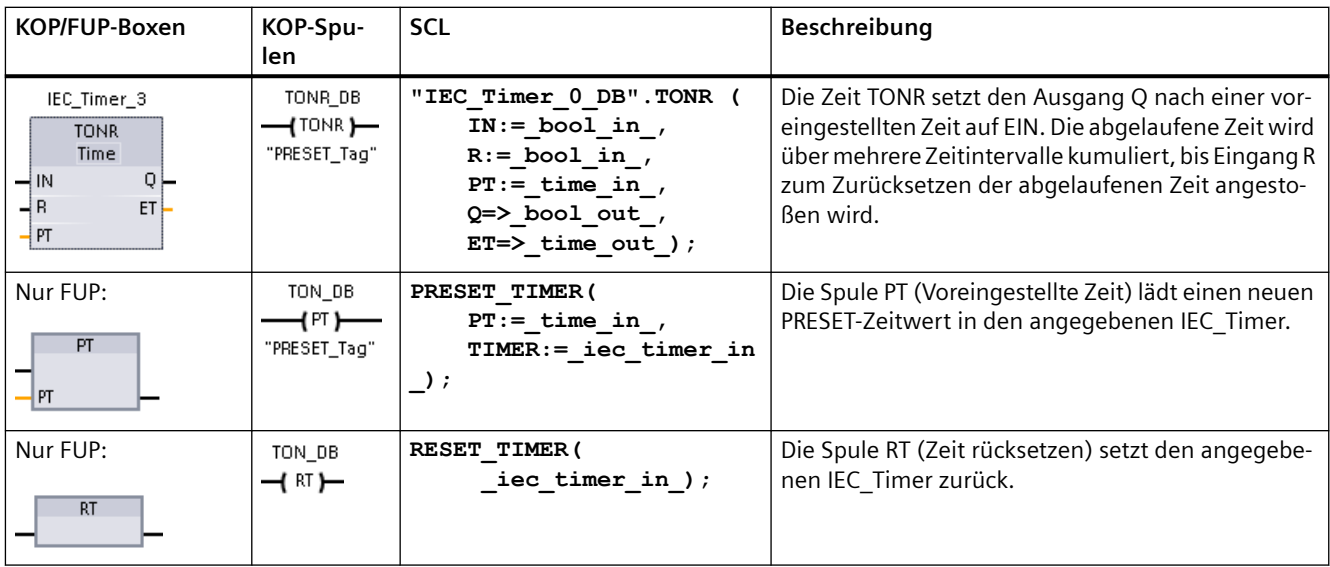

<sup>1</sup> STEP 7 erstellt automatisch den DB, wenn Sie die Anweisung einfügen.

<sup>2</sup> In den SCL-Beispielen ist "IEC\_Timer\_0\_DB" der Name des Instanz-DBs.

Tabelle 8-19 Datentypen für die Parameter

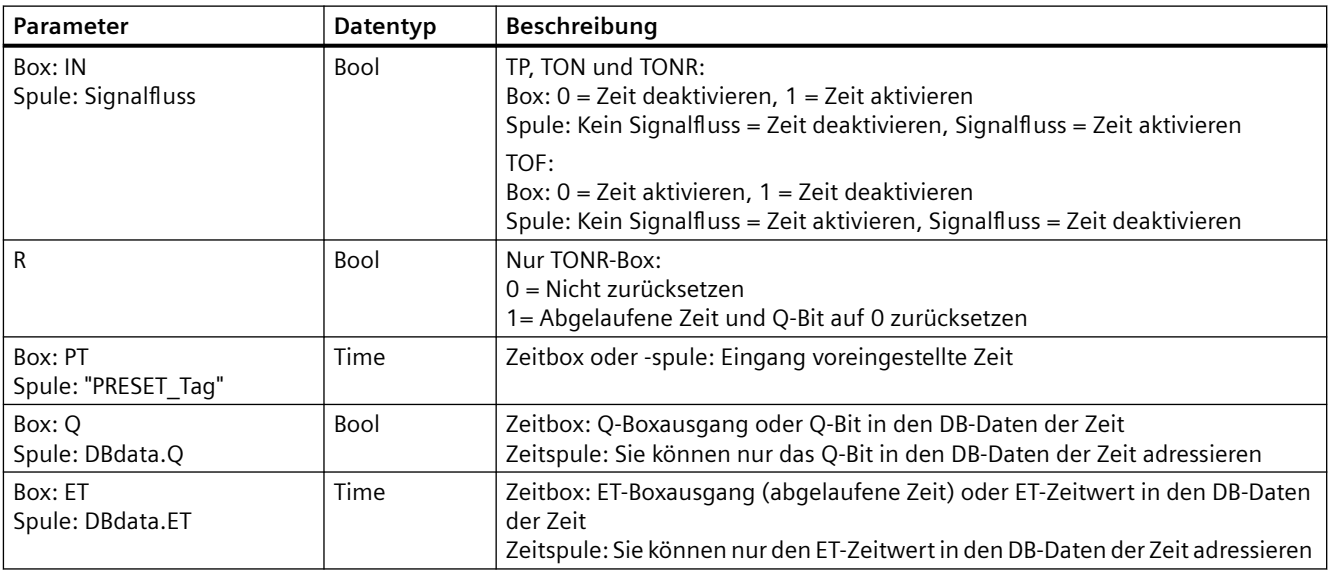

Tabelle 8-20 Auswirkung von Wertänderungen in den Parametern PT und IN

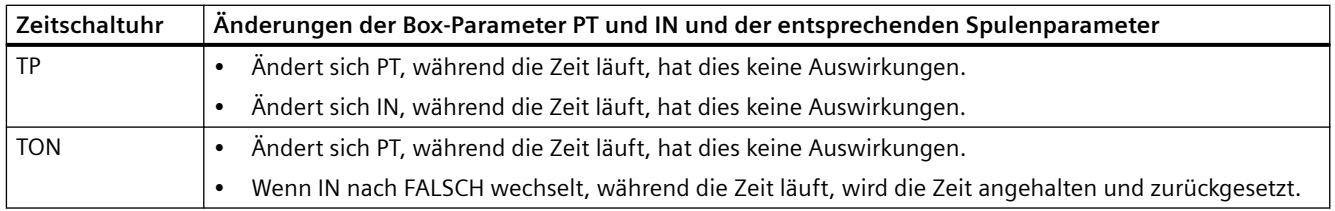

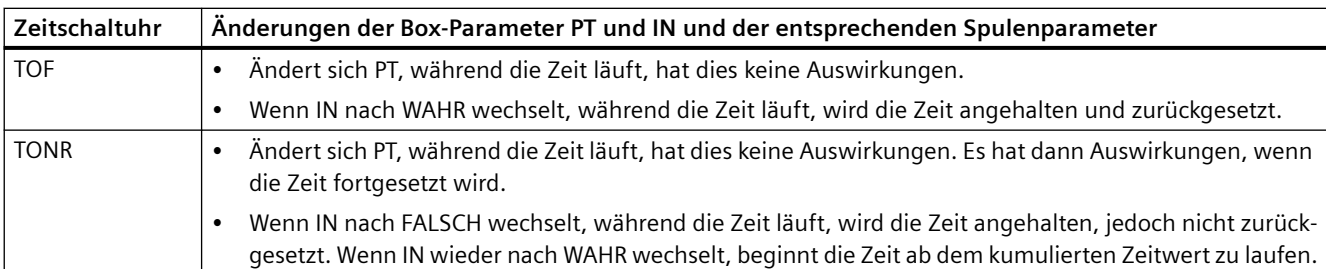

Die Werte von PT (voreingestellte Zeit) und ET (abgelaufene Zeit) werden in den Daten des angegebenen DBs IEC\_TIMER als vorzeichenbehaftete doppelte Ganzzahlen gespeichert, die einen Zeitwert in Millisekunden darstellen. Der Datentyp TIME verwendet die Kennung T# und kann als einfache Zeiteinheit (T#200ms oder 200) oder als zusammengesetzte Zeiteinheiten wie T#2s\_200ms eingegeben werden.

Tabelle 8-21 Größe und Bereich des Datentyps TIME

| Datentyp    | Größe                                          | Gültige Zahlenbereiche <sup>1</sup>                                                                             |
|-------------|------------------------------------------------|----------------------------------------------------------------------------------------------------|
| <b>TIME</b> | 32 Bit, gespei-<br>chert alsDInt -Da- l<br>ten | T#-24d 20h 31m 23s 648ms bis T#24d 20h 31m 23s 647ms<br>Gespeichert als -2.147.483.648 ms bis +2.147.483.647 ms |

<sup>1</sup> Der negative Bereich des oben dargestellten Datentyps TIME kann für die Zeiten nicht verwendet werden. Negative Werte für PT (voreingestellte Zeit) werden bei Ausführung der Zeitoperation auf Null gesetzt. ET (abgelaufene Zeit) ist immer ein positiver Wert.

## **Beispiel für eine Zeitspule**

Die Zeitspulen -(TP)-, -(TON)-, -(TOF)- und -(TONR)- müssen als letzte Anweisung in einem KOP-Netzwerk angeordnet werden. Wie im Beispiel für eine Zeit gezeigt, wertet eine Kontaktanweisung in einem nachfolgenden Netzwerk das Q-Bit in den Daten des DBs IEC\_Timer einer Zeitspule aus. Ebenso müssen Sie das Element ELAPSED in den Daten des DBs IEC\_Timer adressieren, wenn Sie den Wert der abgelaufenen Zeit in Ihrem Programm verwenden möchten.

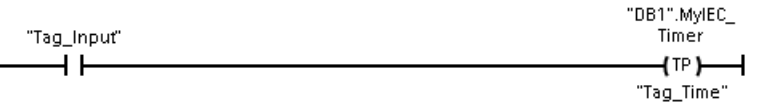

Der Impulszeitgeber wird bei einem Wechsel von 0 nach 1 des Bitwerts von Tag\_Input gestartet. Die Zeit läuft für die vom Zeitwert Tag\_Time angegebene Zeitdauer.

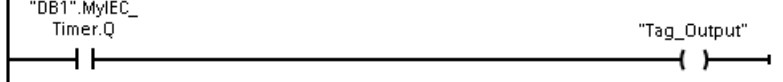

Solange die Zeit läuft, sind der Zustand von DB1.MyIEC Timer.Q = 1 und von Tag\_Output = 1. Wenn der Wert von Tag\_Time abgelaufen ist, sind DB1.MyIEC\_Timer.Q = 0 und Tag\_Output = 0.

## **Spulen Zeit rücksetzen -(RT)- und Zeitdauer laden -(PT)-**

Diese Spulenanweisungen können mit Box- oder Spulenzeiten verwendet werden und in der Mitte eines Strompfads angeordnet werden. Der Signalzustand des Spulenausgangs ist immer der gleiche wie am Spuleneingang. Wenn die Spule -(RT)- aktiviert wird, wird das Zeitelement ELAPSED in den Daten des angegebenen DB IEC\_Timer auf 0 zurückgesetzt. Wenn die Spule - (PT)- aktiviert wird, wird das Zeitelement PRESET in den Daten des angegebenen DB IEC\_Timer mit dem zugeordneten Zeitdauerwert geladen.

#### **Hinweis**

Wenn Sie Zeiten in einem FB platzieren, können Sie die Option "Multiinstanz-Datenbaustein" auswählen. Die Namen der Zeitstrukturen können bei verschiedenen Datenstrukturen unterschiedlich sein, doch die Zeitdaten befinden sich in einem einzigen Datenbaustein, und es ist nicht für jede Zeit ein eigener Datenbaustein erforderlich. Dadurch verringert sich die Verarbeitungszeit und der für die Verwaltung der Zeiten erforderliche Datenspeicher. Zwischen den Datenstrukturen der Zeiten im gemeinsam genutzten Multiinstanz-DB gibt es keine Wechselwirkungen.

## **Funktionsweise der Zeiten**

Tabelle 8-22 Typen von IEC-Zeiten

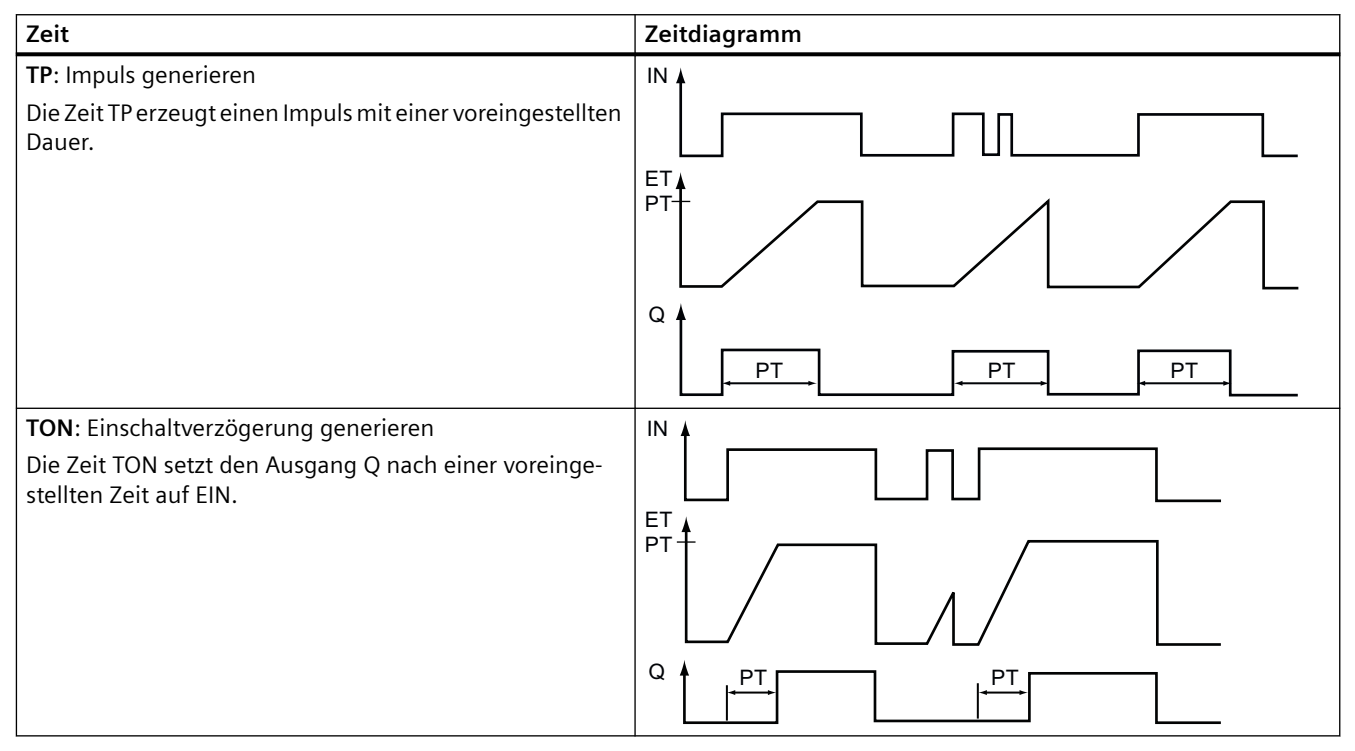

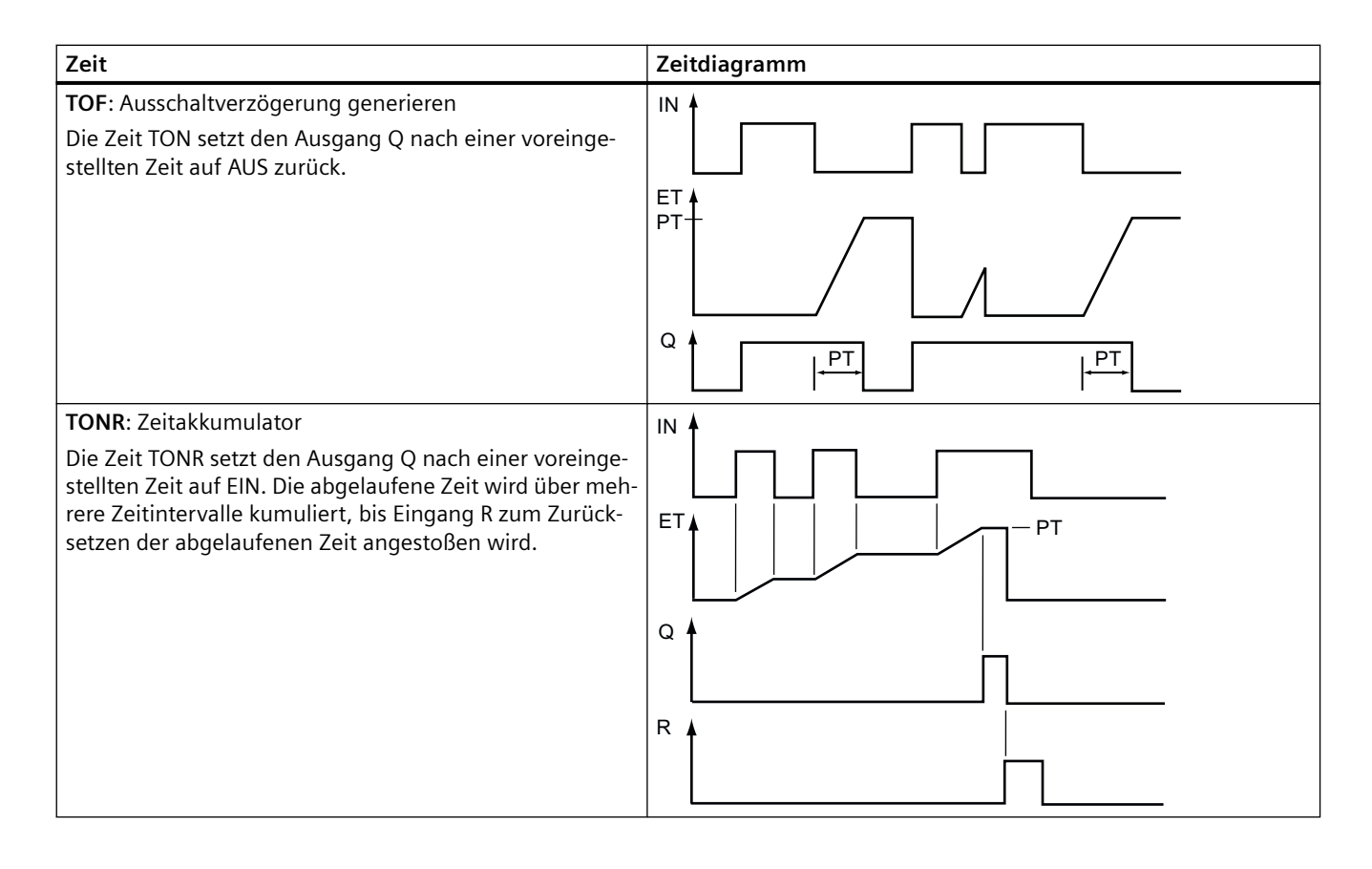

#### **Hinweis**

In der CPU ist keiner spezifischen Zeit eine bestimmte Ressource zugeordnet. Stattdessen nutzt jede Zeit eine eigene Zeitstruktur im DB-Speicher und eine fortlaufend in Betrieb befindliche interne CPU-Zeit, um die Zeitsteuerung durchzuführen.

Wenn eine Zeit aufgrund eines Flankenwechsels am Eingang einer Anweisung TP, TON, TOF oder TONR gestartet wird, wird der Wert der fortlaufend in Betrieb befindlichen internen CPU-Zeit in das START-Element der DB-Struktur kopiert, die dieser Zeit zugeordnet ist. Dieser Startwert bleibt solange unverändert, wie die Zeit läuft, und wird später bei jeder Aktualisierung der Zeit verwendet. Jedesmal, wenn die Zeit gestartet wrid, wird ein neuer Startwert aus der internen CPU-Zeit in die Zeitstruktur geladen.

Wenn eine Zeit aktualisiert wird, wird der oben beschriebene Startwert vom aktuellen Wert der internen CPU-Zeit subtrahiert, um die abgelaufene Zeit zu ermitteln. Die abgelaufene Zeit wird dann mit der Voreinstellung verglichen, um den Zustand des Zeitbits Q zu ermitteln. Die Elemente ELAPSED und Q werden dann in der DB-Struktur, die dieser Zeit zugeordnet ist, aktualisiert. Beachten Sie, dass die abgelaufene Zeit an den voreingestellten Wert geknüpft ist (die Zeit akkumuliert die abgelaufene Zeit nicht weiter, wenn die Voreinstellung erreicht ist).

Die Zeit wird nur dann aktualisiert, wenn:

- Eine Zeitanweisung (TP, TON, TOF oder TONR) ausgeführt wird
- Das Element "ELAPSED" der Zeitstruktur im DB direkt von einer Anweisung referenziert wird
- Das Element "Q" der Zeitstruktur im DB direkt von einer Anweisung referenziert wird

## **Programmierung von Zeiten**

Die folgenden Konsequenzen von Zeiten sind bei der Planung und Erstellung Ihres Anwenderprogramms zu berücksichtigen:

- Sie können mehrere Aktualisierungen einer Zeit im gleichen Zyklus haben. Die Zeit wird bei jeder Ausführung der Zeitanweisung (TP, TON, TOF, TONR) aktualisiert sowie jedesmal, wenn das Element ELAPSED oder Q der Zeitstruktur als Parameter einer anderen ausgeführten Anweisung verwendet wird. Dies ist ein Vorteil, wenn Sie die neuesten Zeitdaten benötigen (praktisch ein direktes Auslesen der Zeit). Wenn Sie jedoch während eines Programmzyklus konsistente Werte nutzen möchten, ordnen Sie Ihre Zeitanweisung vor allen anderen Anweisungen, die diese Werte benötigen, an und verwenden statt der Elemente ELAPSED und Q der Zeitstruktur im DB die Variablen der Ausgänge Q und ET der Zeitanweisung.
- Sie können Zyklen ohne Zeitaktualisierung haben. Es ist möglich, Ihre Zeit in einer Funktion zu starten und diese Funktion dann für einen oder weitere Zyklen nicht mehr aufzurufen. Wenn keine anderen Anweisungen ausgeführt werden, die die Elemente ELAPSED oder Q der Zeitstruktur referenzieren, wird die Zeit nicht mehr aktualisiert. Eine neue Aktualisierung tritt erst auf, wenn entweder die Zeitanweisung erneut ausgeführt wird oder eine andere Anweisung ausgeführt wird, die ELAPSED oder Q aus der Zeitstruktur als Parameter nutzt.
- Es ist zwar nicht gerade üblich, aber Sie können mehreren Zeitanweisungen die gleiche DB-Zeitstruktur zuweisen. In Allgemeinen sollten Sie, um unerwartete Wechselwirkungen zu vermeiden, nur eine Zeit (TP, TON, TOF, TONR) pro DB-Zeitstruktur verwenden.
- Selbstrücksetzende Zeiten sind bei Trigger-Aktionen nützlich, die regelmäßig auftreten sollen. Typischerweise werden selbstrücksetzende Zeiten erstellt, indem ein Öffnerkontakt, der das Zeitbit referenziert, vor der Zeitanweisung angeordnet wird. Dieses Zeitnetzwerk befindet sich typischerweise oberhalb eines oder mehrerer abhängiger Netzwerke, die mit dem Zeitbit Aktionen auslösen. Wenn die Zeit abläuft (die abgelaufene Zeit erreicht den voreingestellten Wert), ist das Zeitbit einen Zyklus lang EIN, so dass die Logik der vom Zeitbit gesteuerten abhängigen Netzwerke ausgeführt werden kann. Bei der nächsten Ausführung des Zeitnetzwerks ist der ffnerkontakt AUS, wodurch die Zeit zurückgesetzt und das Zeitbit gelöscht wird. Im nächsten Zyklus ist der ffnerkontakt EIN, weshalb die Zeit neu gestartet wird. Beim Erstellen von selbstrücksetzenden Zeiten wie dieser verwenden Sie das Element "Q" der Zeitstruktur im DB nicht als den Parameter für den ffnerkontakt vor der Zeitanweisung. Verwenden Sie hierfür stattdessen die an den Ausgang "Q" der Zeitanweisung angeschlossene Variable. Der Grund, weshalb vermieden werden sollte, auf das Element Q der DB-Zeitstruktur zuzugreifen, ist der, dass dadurch eine Aktualisierung der Zeit verursacht wird. Und wenn die Zeit durch den ffnerkontakt aktualisiert wird, setzt der Kontakt die Zeitanweisung sofort zurück. Der Ausgang Q der Zeitanweisung ist während dieses einen Zyklus nicht EIN, und die abhängigen Netzwerke werden nicht ausgeführt.

## **Speichern von Zeitdaten nach einem RUN-STOP-RUN-Wechsel oder einem Neustart der CPU**

Wenn eine Session im Betriebszustand RUN mit dem Betriebszustand STOP oder einem Neustart der beendet wird und eine neue Session im Betriebszustand RUN gestartet wird, gehen die in der vorherigen RUN-Session gespeicherten Zeitdaten verloren, sofern die Zeitdatenstruktur nicht als remanent definiert ist (Zeiten TP, TON, TOF und TONR).

Wenn Sie beim Einfügen einer Zeitanweisung im Programmiereditor im Dialog der Aufrufoptionen die Standardeinstellung übernehmen, wird automatisch ein Instanz-DB zugewiesen, der **nicht als remanent definiert werden kann**. Um Ihre Zeitdaten als remanent zu definieren, müssen Sie entweder einen globalen DB oder einen Multiinstanz-DB nutzen.

## **Zeitdaten durch Zuweisen eines globalen DB als remanente Daten speichern**

Diese Option funktioniert unabhängig davon, wo die Zeit platziert wird (OB, FC oder FB).

- 1. Globalen DB erstellen:
	- Doppelklicken Sie in der Projektnavigation auf "Neuen Baustein hinzufügen".
	- Klicken Sie auf das Symbol für Datenbaustein (DB).
	- Wählen Sie globalen DB als Typ.
	- Wenn Sie einzelne Datenelemente im DB als remanent definieren möchten, müssen Sie für den DB-Typ das Kontrollkästchen "Optimiert" aktivieren. Die andere Option für den DB-Typ "Standard - kompatibel mit S7-300/400" gestattet es lediglich, entweder alle Datenelemente des DBs oder keine Datenelemente als remanent zu definieren.
	- Klicken Sie auf "OK".
- 2. Zeitstruktur(en) zum DB hinzufügen:
	- Fügen Sie im neuen globalen DB eine neue statische Variable vom Datentyp IEC\_Timer ein.
	- Aktivieren Sie das Kontrollkästchen in der Spalte "Remanent", damit diese Struktur remanent ist.
	- Wiederholen Sie diesen Vorgang, um für alle Zeiten, die Sie in diesem DB speichern möchten, Strukturen anzulegen. Sie können entweder jede Zeitstruktur in einem eindeutigen globalen DB anordnen, oder Sie können mehrere Zeitstrukturen in demselben globalen DB platzieren. Sie können in diesem globalen DB außer Zeiten auch andere statische Variablen anordnen. Durch Platzieren mehrerer Zeitstrukturen in demselben globalen DB können Sie die Gesamtzahl der Bausteine verringern.
	- Benennen Sie die Zeitstrukturen ggf. um.
- 3. ffnen Sie den Programmbaustein (OB, FC oder FB), in den Sie eine remanente Zeit einfügen möchten, für die Bearbeitung.
- 4. Platzieren Sie die Zeitanweisung an der gewünschten Stelle.
- 5. Wenn der Dialog mit den Aufrufoptionen angezeigt wird, klicken Sie auf "Abbrechen".
- 6. Geben Sie oben in der neuen Zeitanweisung den Namen des globalen DB und der Zeitstruktur ein, die Sie oben erstellt haben (wählen Sie keinen Namen aus). Beispiel: "Data\_block\_3.Static\_1".

#### **Zeitdaten durch Zuweisen eines Multiinstanz-DB als remanente Daten speichern**

Diese Möglichkeit funktioniert nur, wenn Sie die Zeit in einem FB ablegen.

Diese Variante ist davon abhängig, ob in den FB-Eigenschaften "Optimierter Bausteinzugriff" festgelegt ist (nur die symbolische Adressierung ist möglich). Um zu prüfen, wie das Zugriffsattribut eines vorhandenen FB konfiguriert ist, klicken Sie mit der rechten Maustaste in der Projektnavigation auf den FB, wählen "Eigenschaften" und dann "Attribute".

Wenn für den FB "Optimierter Bausteinzugriff" festgelegt ist (nur die symbolische Adressierung ist möglich):

- 1. Öffnen Sie den FB zum Bearbeiten.
- 2. Platzieren Sie die Zeitanweisung an der gewünschten Stelle im FB.

- 3. Wenn der Dialog mit den Aufrufoptionen angezeigt wird, klicken Sie auf das Multiinstanz-Symbol. Die Multiinstanz-Option ist nur verfügbar, wenn die Anweisung in einen FB eingefügt wird.
- 4. Geben Sie der Zeit im Dialog der Aufrufoptionen ggf. einen Namen.
- 5. Klicken Sie auf "OK". Die Zeitanweisung erscheint im Editor und die IEC\_TIMER-Struktur erscheint in der FB-Schnittstelle unter "Statisch".
- 6. ffnen Sie ggf. den FB-Schnittstelleneditor (Sie müssen möglicherweise auf den kleinen Pfeil klicken, um die Ansicht zu vergrößern).
- 7. Suchen Sie unter "Statisch" die Zeitstruktur, die gerade für Sie angelegt wurde.
- 8. Ändern Sie in der Spalte "Remanent" dieser Zeitstruktur die Auswahl in "Remanent". Immer wenn dieser FB später in einem anderen Programmbaustein aufgerufen wird, wird ein Instanz-DB mit dieser Schnittstellendefinition angelegt, bei der die Zeitstruktur als remanent definiert ist.

Ist die Option "Optimierter Bausteinzugriff" für den FB nicht angegeben, wird der Standardbausteinzugriff verwendet, der mit klassischen S7-300/400 Konfigurationen kompatibel ist und symbolischen sowie direkten Zugriff gestattet. Um einem FB mit Standardbausteinzugriff eine Multiinstanz zuzuweisen, gehen Sie wie folgt vor:

- 1. Öffnen Sie den FB zum Bearbeiten.
- 2. Platzieren Sie die Zeitanweisung an der gewünschten Stelle im FB.
- 3. Wenn der Dialog mit den Aufrufoptionen angezeigt wird, klicken Sie auf das Multiinstanz-Symbol. Die Multiinstanz-Option ist nur verfügbar, wenn die Anweisung in einen FB eingefügt wird.
- 4. Geben Sie der Zeit im Dialog der Aufrufoptionen ggf. einen Namen.
- 5. Klicken Sie auf "OK". Die Zeitanweisung erscheint im Editor und die IEC\_TIMER-Struktur erscheint in der FB-Schnittstelle unter "Statisch".
- 6. ffnen Sie den Baustein, der diesen FB verwenden soll.
- 7. Platzieren Sie diesen FB an der gewünschten Stelle. Dadurch wird ein Instanz-Datenbaustein für diesen FB angelegt.
- 8. Öffnen Sie den Instanz-Datenbaustein, der angelegt wurde, als Sie den FB im Editor platziert haben.
- 9. Suchen Sie unter "Statisch" die gewünschte Zeitstruktur. Aktivieren Sie in der Spalte "Remanent" dieser Zeitstruktur das Kontrollkästchen, um diese Struktur als remanent zu definieren.

# **8.3 Funktionsweise der Zähler**

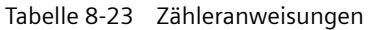

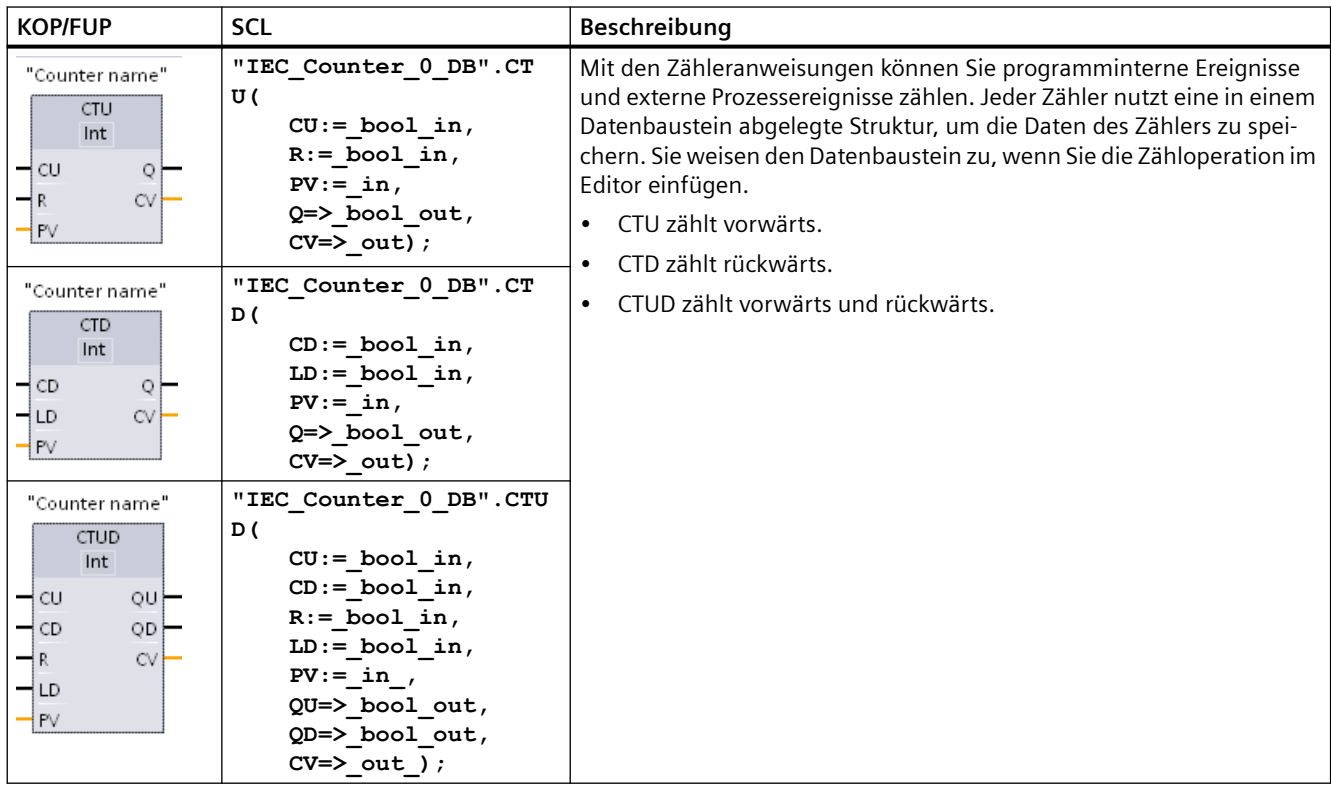

1 In KOP und FUP: Wählen Sie den Datentyp für den Zählwert aus der Klappliste unterhalb des Anweisungsnamens aus.

<sup>2</sup> STEP 7 erstellt automatisch den DB, wenn Sie die Anweisung einfügen.

<sup>3</sup> In den SCL-Beispielen ist "IEC\_Counter\_0\_DB" der Name des Instanz-DBs.

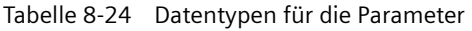

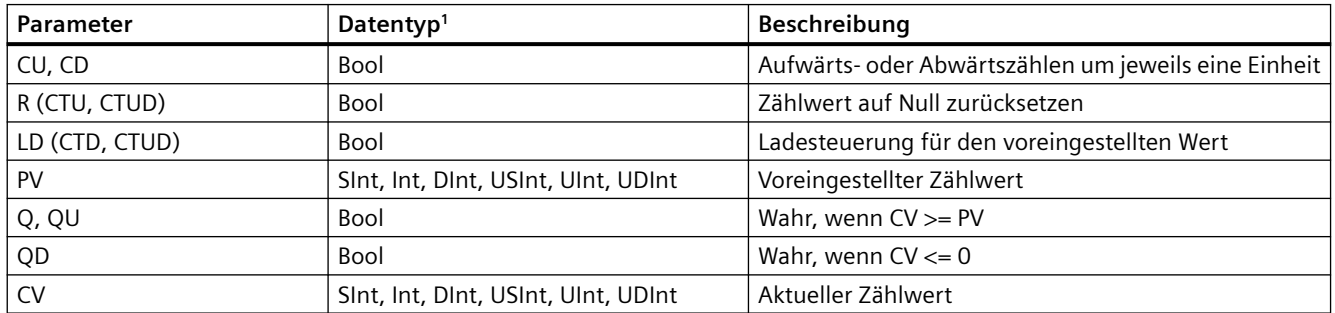

<sup>1</sup> Der numerische Bereich der Zählwerte hängt vom ausgewählten Datentyp ab. Ist der Zählwert ein ganzzahliger Wert ohne Vorzeichen, können Sie bis Null herunter- oder bis zur Bereichsgrenze hochzählen. Ist der Zählwert ein ganzzahliger Wert mit Vorzeichen, können Sie bis zum unteren Grenzwert herunter- und bis zum oberen Grenzwert hochzählen.

#### *8.3 Funktionsweise der Zähler*

Die Anzahl der Zähler, die Sie in Ihrem Anwenderprogramm verwenden können, ist lediglich durch den Speicherplatz in der CPU begrenzt. Zähler benötigen den folgenden Speicherplatz:

- Bei den Datentypen SInt oder USInt benötigt die Zähleranweisung 3 Byte.
- Bei den Datentypen Int oder UInt benötigt die Zähleranweisung 6 Byte.
- Bei den Datentypen DInt oder UDInt benötigt die Zähleranweisung 12 Byte.

Diese Anweisungen nutzen Softwarezähler, deren maximale Zählgeschwindigkeit durch die Ausführungsrate des OBs, in den sie eingefügt wurden, begrenzt ist. Der OB, in den die Anweisungen eingefügt werden, muss häufig genug ausgeführt werden, um alle Transitionen der Eingänge CU oder CD zu erkennen. Um schneller zu zählen, nutzen Sie die [Anweisung](#page-542-0)  [CTRL\\_HSC](#page-542-0) (Seite [543\)](#page-542-0).

#### **Hinweis**

Wenn Sie Zähleranweisungen in einem FB platzieren, können Sie die Option "Multiinstanz-DB" auswählen. Die Namen der Zählerstrukturen können bei verschiedenen Datenstrukturen unterschiedlich sein, doch die Zählerdaten befinden sich in einem einzigen DB, und es ist nicht für jeden Zähler ein eigener DB erforderlich. Dadurch verringert sich die Verarbeitungszeit und der für die Zähler erforderliche Datenspeicher. Zwischen den Datenstrukturen der Zähler im gemeinsam genutzten Multiinstanz-DB gibt es keine Wechselwirkungen.

## **Funktionsweise der Zähler**

Tabelle 8-25 Funktionsweise von CTU (Vorwärtszählen)

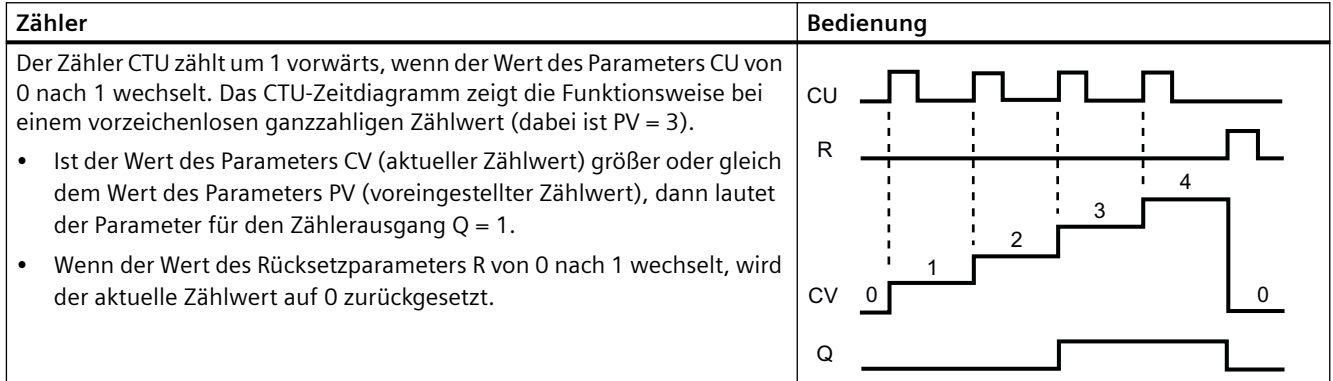

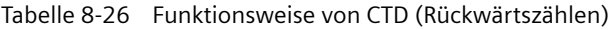

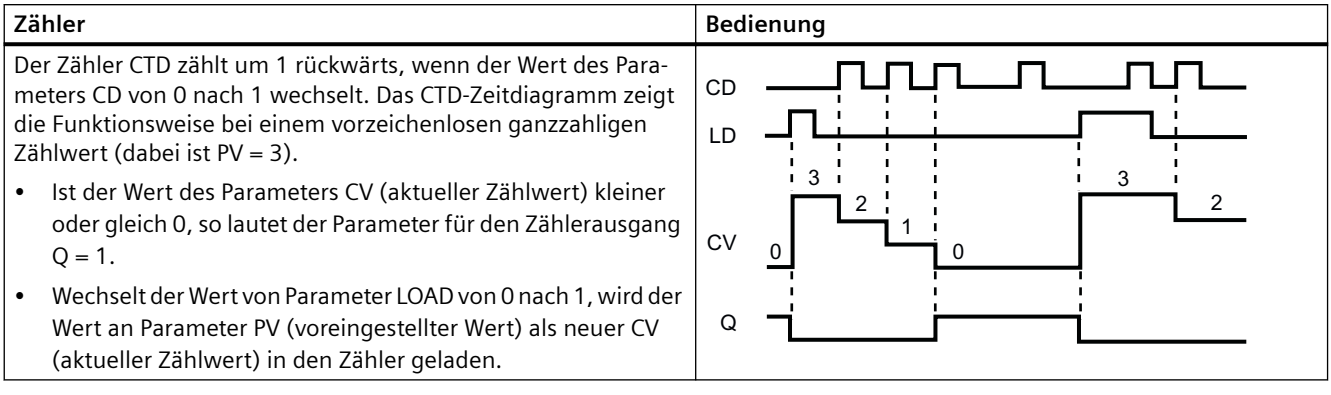

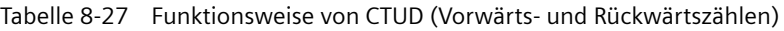

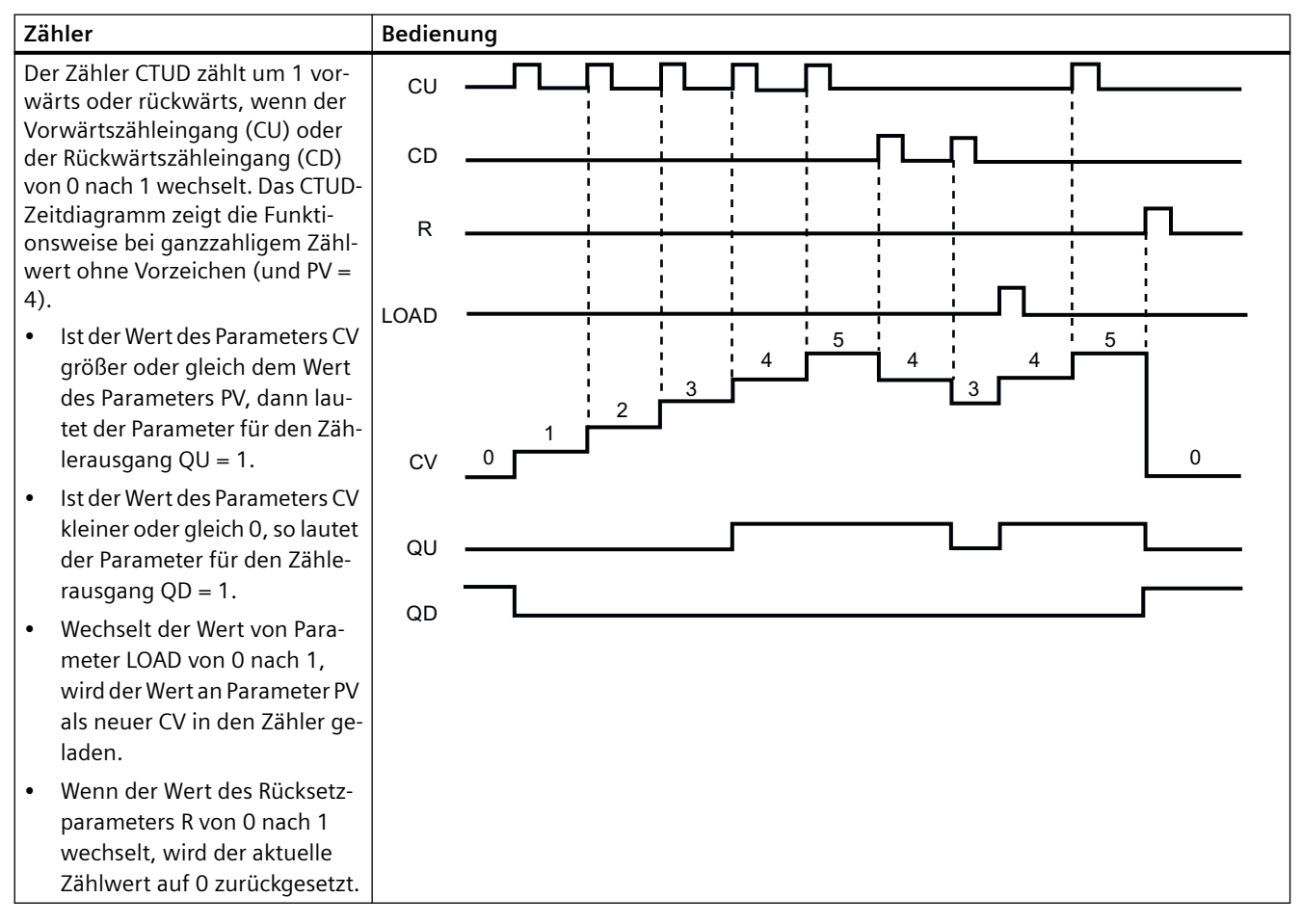

*8.3 Funktionsweise der Zähler*

## **Speichern von Zählerdaten nach einem RUN-STOP-RUN-Wechsel oder einem Neustart der CPU**

Wenn eine Session im Betriebszustand RUN mit dem Betriebszustand STOP oder einem Neustart der CPU beendet wird und eine neue Session im Betriebszustand RUN gestartet wird, gehen die in der vorherigen RUN-Session gespeicherten Zählerdaten verloren, sofern die Zählerdatenstruktur nicht als remanent definiert ist (Zeiten CTU, CTD und CTUD).

Wenn Sie beim Einfügen einer Zähleranweisung im Programmiereditor im Dialog der Aufrufoptionen die Standardeinstellung übernehmen, wird automatisch ein Instanz-DB zugewiesen, der **nicht als remanent definiert werden kann**. Um Ihre Zählerdaten als remanent zu definieren, müssen Sie entweder einen globalen DB oder einen Multiinstanz-DB nutzen.

## **Zählerdaten durch Zuweisen eines globalen DBs als remanente Daten speichern**

Diese Option funktioniert unabhängig davon, wo der Zähler platziert wird (OB, FC oder FB).

- 1. Globalen DB erstellen:
	- Doppelklicken Sie in der Projektnavigation auf "Neuen Baustein hinzufügen".
	- Klicken Sie auf das Symbol für Datenbaustein (DB).
	- Wählen Sie globalen DB als Typ.
	- Wenn Sie einzelne Elemente im DB als remanent definieren möchten, müssen Sie das Kontrollkästchen "Nur symbolisch adressierbar" aktivieren.
	- Klicken Sie auf "OK".
- 2. Zählerstruktur(en) zum DB hinzufügen:
	- Fügen Sie im neuen globalen DB eine neue statische Variable vom Datentyp Zähler ein. Berücksichtigen Sie dabei den Typ für die Voreinstellung und den Zählerwert.
	- Aktivieren Sie das Kontrollkästchen in der Spalte "Remanent", damit diese Struktur remanent ist.
	- Wiederholen Sie diesen Vorgang, um für alle Zähler, die Sie in diesem DB speichern möchten, Strukturen anzulegen. Sie können entweder jede Zählerstruktur in einem eindeutigen globalen DB anordnen, oder Sie können mehrere Zählerstrukturen in demselben globalen DB platzieren. Sie können in diesem globalen DB außer Zählern auch andere statische Variablen anordnen. Durch Platzieren mehrerer Zählerstrukturen in demselben globalen DB können Sie die Gesamtzahl der Bausteine verringern.
	- Benennen Sie die Zählerstrukturen ggf. um.
- 3. Öffnen Sie den Programmbaustein (OB, FC oder FB), in den Sie einen remanenten Zähler einfügen möchten, für die Bearbeitung.
- 4. Platzieren Sie die Zähleranweisung an der gewünschten Stelle.
- 5. Wenn der Dialog mit den Aufrufoptionen angezeigt wird, klicken Sie auf "Abbrechen". Nun sollte die neue Zähleranweisung mit dem Platzhalter "???" oberhalb und unterhalb des Anweisungsnamens angezeigt werden.
- 6. Geben Sie oben in der neuen Zähleranweisung den Namen des globalen DBs und der Zählerstruktur ein, die Sie oben erstellt haben (wählen Sie keinen Namen aus). Beispiel: "Data\_block\_3.Static\_1". Daraufhin wird der entsprechende Typ für die Voreinstellung und den Zählerwert vorgegeben (Beispiel: UInt für eine IEC\_UCounter-Struktur).

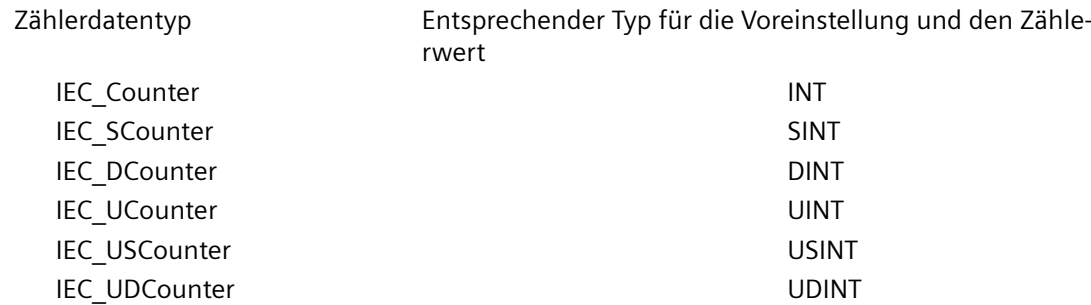

## **Zählerdaten durch Zuweisen eines Multiinstanz-DB als remanente Daten speichern**

Diese Möglichkeit funktioniert nur, wenn Sie den Zähler in einem FB ablegen.

Diese Variante ist davon abhängig, ob in den FB-Eigenschaften "Optimierter Bausteinzugriff" festgelegt ist (nur die symbolische Adressierung ist möglich). Um zu prüfen, wie das Zugriffsattribut eines vorhandenen FB konfiguriert ist, klicken Sie mit der rechten Maustaste in der Projektnavigation auf den FB, wählen "Eigenschaften" und dann "Attribute".

Wenn für den FB "Optimierter Bausteinzugriff" festgelegt ist (nur die symbolische Adressierung ist möglich):

- 1. Öffnen Sie den FB zum Bearbeiten.
- 2. Platzieren Sie die Zähleranweisung an der gewünschten Stelle im FB.
- 3. Wenn der Dialog mit den Aufrufoptionen angezeigt wird, klicken Sie auf das Multiinstanz-Symbol. Die Multiinstanz-Option ist nur verfügbar, wenn die Anweisung in einen FB eingefügt wird.
- 4. Geben Sie dem Zähler im Dialog der Aufrufoptionen ggf. einen Namen.
- 5. Klicken Sie auf "OK". Die Zähleranweisung erscheint im Editor mit dem Typ INT für die Voreinstellung und den Zählwert, und die IEC\_COUNTER-Struktur erscheint in der FB-Schnittstelle unter "Statisch".
- 6. Ändern Sie ggf. den Typ in der Zähleranweisung von INT in einen anderen Typ. Die Zählerstruktur wird entsprechend verändert.
- 7. Öffnen Sie ggf. den FB-Schnittstelleneditor (Sie müssen möglicherweise auf den kleinen Pfeil klicken, um die Ansicht zu vergrößern).
- 8. Suchen Sie unter "Statisch" die Zählerstruktur, die gerade für Sie angelegt wurde.
- 9. Ändern Sie in der Spalte "Remanent" dieser Zählerstruktur die Auswahl in "Remanent". Immer wenn dieser FB später in einem anderen Programmbaustein aufgerufen wird, wird ein Instanz-DB mit dieser Schnittstellendefinition angelegt, bei der die Zählerstruktur als remanent definiert ist.

Ist die Option "Optimierter Bausteinzugriff" für den FB nicht angegeben, wird der Standardbausteinzugriff verwendet, der mit klassischen S7-300/400 Konfigurationen kompatibel ist und symbolischen sowie direkten Zugriff gestattet. Um einem FB mit Standardbausteinzugriff eine Multiinstanz zuzuweisen, gehen Sie wie folgt vor:

- 1. Öffnen Sie den FB zum Bearbeiten.
- 2. Platzieren Sie die Zähleranweisung an der gewünschten Stelle im FB.

*8.4 Funktionsweise von Vergleichern*

- 3. Wenn der Dialog mit den Aufrufoptionen angezeigt wird, klicken Sie auf das Multiinstanz-Symbol. Die Multiinstanz-Option ist nur verfügbar, wenn die Anweisung in einen FB eingefügt wird.
- 4. Geben Sie dem Zähler im Dialog der Aufrufoptionen ggf. einen Namen.
- 5. Klicken Sie auf "OK". Die Zähleranweisung erscheint im Editor mit dem Typ INT für die Voreinstellung und den Zählwert, und die IEC\_COUNTER-Struktur erscheint in der FB-Schnittstelle unter "Statisch".
- 6. Ändern Sie ggf. den Typ in der Zähleranweisung von INT in einen anderen Typ. Die Zählerstruktur wird entsprechend verändert.
- 7. Öffnen Sie den Baustein, der diesen FB verwenden soll.
- 8. Platzieren Sie diesen FB an der gewünschten Stelle. Dadurch wird ein Instanz-Datenbaustein für diesen FB angelegt.
- 9. Öffnen Sie den Instanz-Datenbaustein, der angelegt wurde, als Sie den FB im Editor platziert haben.
- 10.Suchen Sie unter "Statisch" die gewünschte Zählerstruktur. Aktivieren Sie in der Spalte "Remanent" dieser Zählerstruktur das Kontrollkästchen, um diese Struktur als remanent zu definieren.

Typ in Zähleranweisung (für Voreinstellung und Zählwert) Entsprechender Struktur-Typ in FB-Schnittstelle

> INT **INT** IEC Counter SINT SINT SINT DINT DINT RECOUNTER SERVICES AND RECOUNTER SERVICES AND RECOUNTER SERVICES AND RECOUNTER SERVICES AND RECOUNTER UINT LEC UCounter USINT USINT EC USCounter UDINT UDINT **IEC** UDCounter

# **8.4 Funktionsweise von Vergleichern**

# **8.4.1 Vergleichsoperationen**

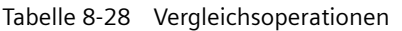

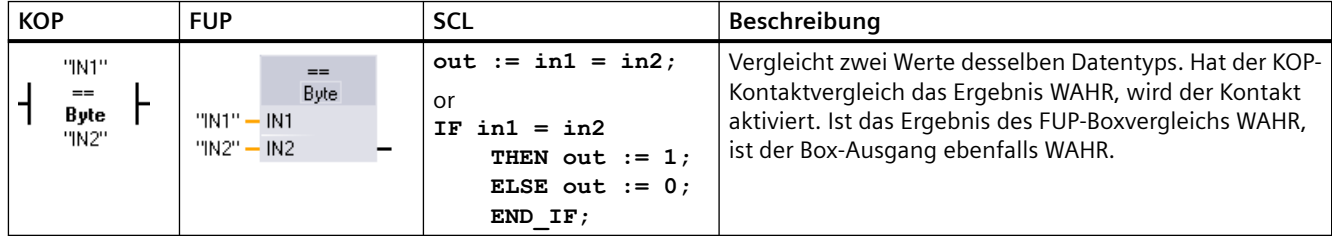

1 In KOP und FUP: Klicken Sie auf den Anweisungsnamen (wie "=="), um den Vergleichstyp über die Klappliste zu ändern. Klicken Sie auf die "???" und wählen Sie den Datentyp in der Klappliste aus.

## *8.4 Funktionsweise von Vergleichern*

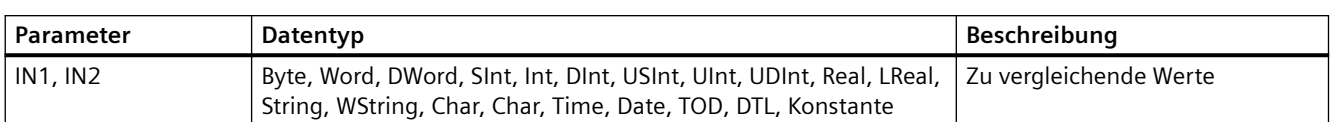

#### Tabelle 8-29 Datentypen für die Parameter

Tabelle 8-30 Beschreibungen der Vergleiche

| Beziehungstyp     | Der Vergleich ist wahr, wenn    |  |
|-------------------|---------------------------------|--|
| $=$               | IN1 gleich IN2 ist              |  |
| $\Leftrightarrow$ | IN1 nicht gleich IN2 ist        |  |
| $>=$              | IN1 größer oder gleich IN2 ist  |  |
| $\leq$            | IN1 kleiner oder gleich IN2 ist |  |
|                   | IN1 größer als IN2 ist          |  |
|                   | IN1 kleiner als IN2 ist         |  |

# **8.4.2 IN\_Range (Wert innerhalb Bereich) und OUT\_Range (Wert außerhalb Bereich)**

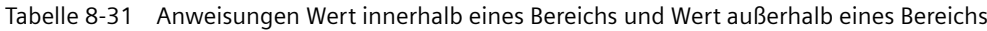

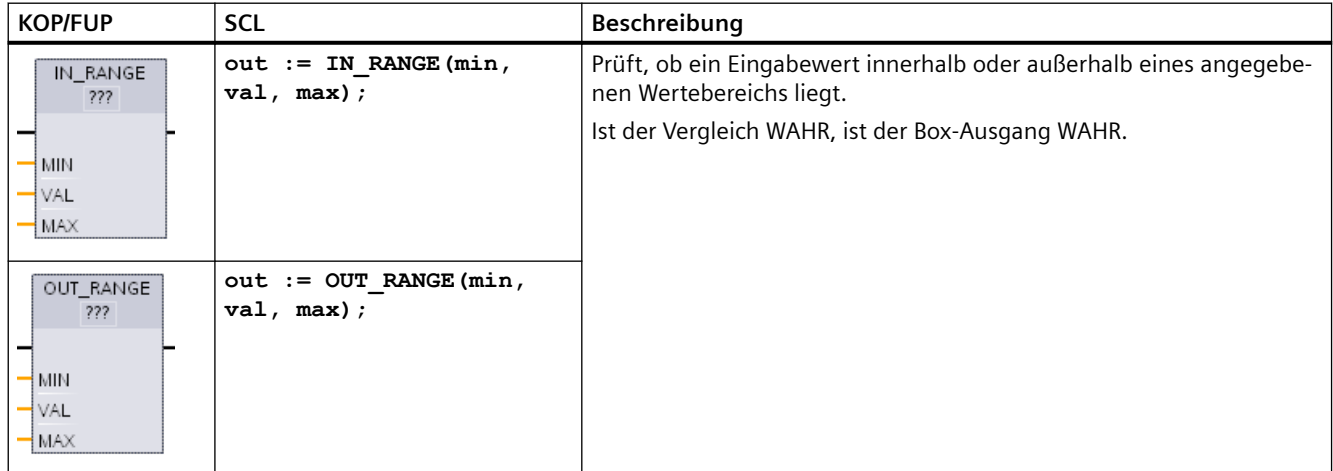

1 In KOP und FUP: Klicken Sie auf die "???" und wählen Sie den Datentyp in der Klappliste aus.

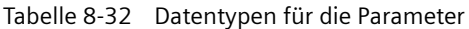

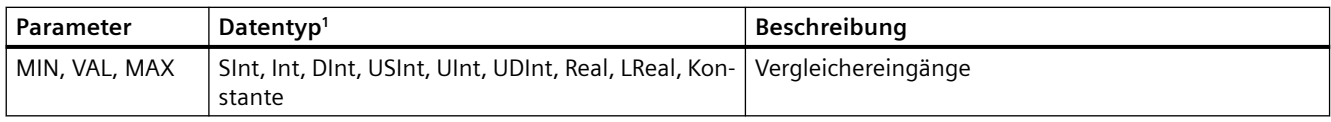

<sup>1</sup> Die Eingangsparameter MIN, VAL und MAX müssen denselben Datentyp haben.

- Der Vergleich IN\_RANGE ist wahr, wenn: MIN <= VAL <= MAX
- Der Vergleich OUT\_RANGE ist wahr, wenn: VAL < MIN oder VAL > MAX

*8.4 Funktionsweise von Vergleichern*

# **8.4.3 OK (Gültigkeit prüfen) und NOT\_OK (Ungültigkeit prüfen)**

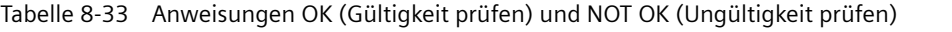

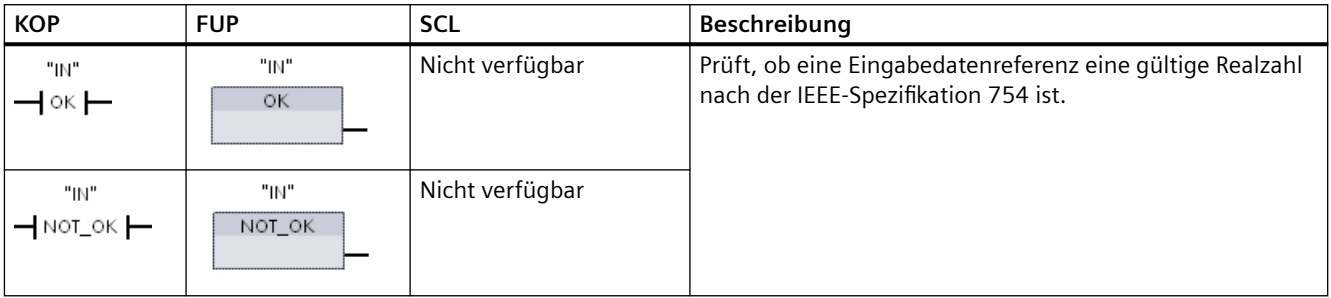

1 In KOP und FUP: Ist der KOP-Kontakt WAHR, wird der Kontakt aktiviert und leitet Signalfluss. Ist die FUP-Box WAHR, ist der Box-Ausgang WAHR.

#### Tabelle 8-34 Datentypen für die Parameter

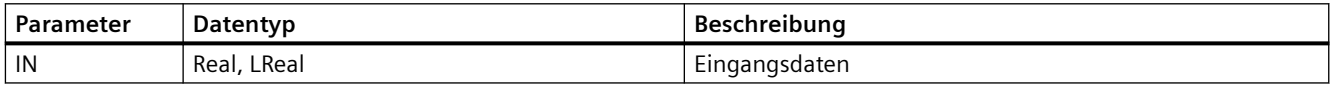

#### Tabelle 8-35 Funktionsweise

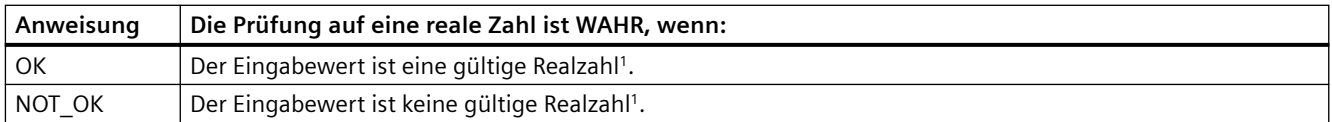

<sup>1</sup> Ein Wert Real oder LReal ist ungültig, wenn er +/- INF (unendlich), NaN (Not a Number, keine Zahl) oder ein nicht normierter Wert ist. Ein nicht normierter Wert ist eine Zahl sehr nah bei Null. In Berechnungen ersetzt die CPU einen nicht normierten Wert durch Null.

# **8.4.4 Variant- und Array-Vergleichsoperationen**

## **8.4.4.1 Gleich- und Ungleich-Vergleichsoperationen**

Die S7‑1200 CPU bietet Anweisungen für die Abfrage des Datentyps einer Variablen, auf die ein Variant-Operand zeigt und für den Vergleich, ob diese mit dem Datentyp des anderen Operanden übereinstimmt (gleich) oder nicht (ungleich).

Darüber hinaus bietet die S7-1200 CPU Anweisungen für die Abfrage des Datentyps eines Array-Elements auf Gleichheit oder Ungleichheit mit dem Datentyp des anderen Operanden.

Bei diesen Operationen wird <Operand1> mit <Operand2> verglichen. <Operand1> muss Datentyp Variant aufweisen. <Operand2> kann ein elementarer Datentyp eines PLC-Datentyps sein. In KOP und FUP ist <Operand1> der Operand über der Anweisung. In KOP ist <Operand2> der Operand unter der Anweisung.

Für alle Anweisungen ist das Verknüpfungsergebnis (VKE) 1 (wahr), wenn der Gleich- oder Ungleich-Vergleich erfolgreich war, andernfalls ist es 0 (falsch).

Die Gleich- und Ungleich-Vergleichsanweisungen sind nachfolgend beschrieben:

- EQ Type (Datentyp mit dem Datentyp einer Variablen auf GLEICH vergleichen)
- NE Type (Datentyp mit dem Datentyp einer Variablen auf UNGLEICH vergleichen)
- EQ ElemType (Datentyp eines ARRAY-Elements mit dem Datentyp einer Variablen auf GLEICH vergleichen)
- NE\_ElemType (Datentyp eines ARRAY-Elements mit dem Datentyp einer Variablen auf UNGLEICH vergleichen)

Tabelle 8-36 Anweisungen EQ und NE

| <b>KOP</b>                                                     | <b>FUP</b>                                                       | <b>SCL</b>           | Beschreibung                                                                                                    |
|----------------------------------------------------------------|------------------------------------------------------------------|----------------------|----------------------------------------------------------------------------------------------------|
| #Operand1<br>$\overline{EQ}$ Type $\overline{E}$<br>"Operand2" | #Operand1<br>EQ_Type<br>"Operand2"-<br>$-1N2$<br>OUT-            | Nicht ver-<br>fügbar | Prüft, ob die Variable, auf die in Operand1 ge-<br>zeigt wird, den gleichen Datentyp wie die Vari-<br>able an Operand2 hat.     |
| #Operand1<br>$\neg$ NE_Type $\neg$<br>"Operand2"               | #Operand1<br>NE_Type<br>"Operand2" -<br>IN <sub>2</sub><br>OUT-  | Nicht ver-<br>fügbar | Prüft, ob die Variable, auf die in Operand1 ge-<br>zeigt wird, einen anderen Datentyp als die Vari-<br>able an Operand2 hat.    |
| #Operand1<br>- EQ_ElemType -<br>"Operand2"                     | #Operand1<br>EQ ElemType<br>"Operand2" - IN2<br>OUT-             | Nicht ver-<br>fügbar | Prüft, ob das Array-Element, auf das in Ope-<br>rand1 gezeigt wird, den gleichen Datentyp wie<br>die Variable an Operand2 hat.  |
| #Operand1<br>$-$ NE_ElemType $-$<br>"Operand2"                 | #Operand1<br>NE_ElemType<br>"Operand2"<br>IN <sub>2</sub><br>OUT | Nicht ver-<br>fügbar | Prüft, ob das Array-Element, auf das in Ope-<br>rand1 gezeigt wird, einen anderen Datentyp als<br>die Variable an Operand2 hat. |

Tabelle 8-37 Datentypen für die Parameter

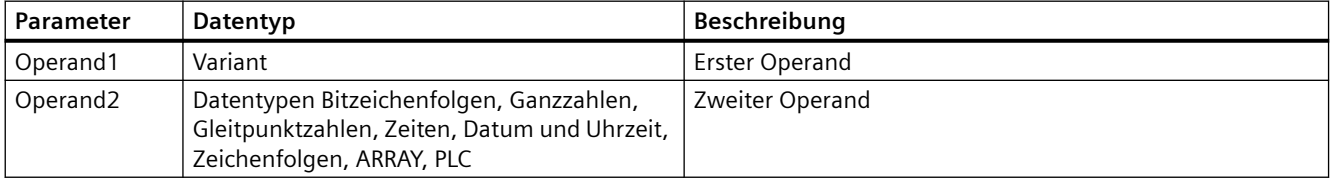

## **8.4.4.2 Null-Vergleichsoperationen**

Die Anweisungen IS\_NULL und NOT\_NULL können verwendet werden, um festzustellen, ob der Eingang auf ein Objekt zeigt oder nicht.

#### *Anweisungen*

*8.4 Funktionsweise von Vergleichern*

Für beide Anweisungen muss <Operand> den Datentyp Variant haben.

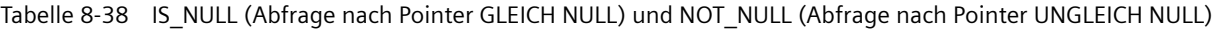

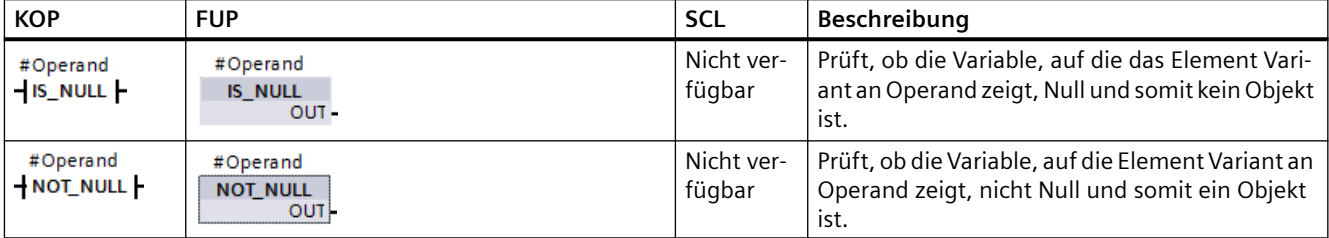

#### Tabelle 8-39 Datentypen für die Parameter

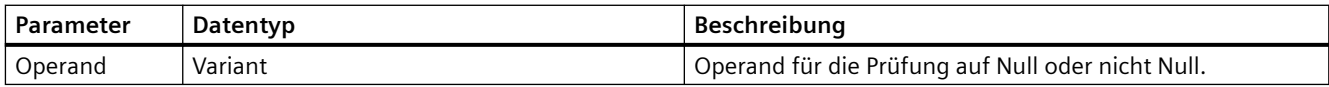

## **8.4.4.3 IS\_ARRAY (Auf ARRAY prüfen)**

Mit Anweisung "Auf ARRAY prüfen" kann abgefragt werden, ob Element Variant auf eine Variable des Datentyps Array zeigt.

Der <Operand> muss Datentyp Variant haben.

Die Anweisungen geben 1 (wahr) zurück, wenn der Operand ein Array ist.

Tabelle 8-40 IS\_ARRAY (Auf ARRAY prüfen)

| <b>KOP</b>                  | <b>FUP</b>                          | `SCL                   | Beschreibung                                                                        |
|-----------------------------|-------------------------------------|------------------------|-------------------------------------------------------------------------------------|
| #Operand<br><b>IS_ARRAY</b> | #Operand<br><b>IS ARRAY</b><br>OUT- | IS ARRAY( variant in ) | Prüft, ob die Variable, auf die Element Variant an<br>Operand zeigt, ein Array ist. |

Tabelle 8-41 Datentypen für die Parameter

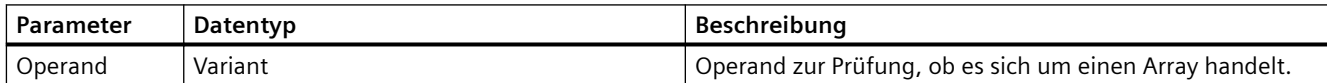

# **8.5 Arithmetische Funktionen**

# **8.5.1 CALCULATE (Berechnen)**

Tabelle 8-42 Anweisung CALCULATE

| <b>KOP/FUP</b>                                                                                                    | <b>SCL</b>                                                                                                    | Beschreibung                                                                                                    |
|----------------------------------------------------------------------------------------------------|----------------------------------------------------------------------------------------------------|----------------------------------------------------------------------------------------------------|
| <b>CALCULATE</b><br>8<br>222<br>$\overline{\phantom{a}}$ en<br>$ENO$ -<br>$OUT := \langle ? ? ? \rangle$<br>OUT<br>IN1<br>IN2 <sup>\$</sup> | Verwenden Sie<br>die herkömmli-<br>chen mathemati-<br>schen SCL-Aus-<br>drücke, um die<br>Gleichung zu er-<br>stellen. | Mit der Anweisung CALCULATE können Sie eine mathematische Funktion<br>erstellen, die Eingänge (IN1, IN2,  INn) verarbeitet und das Ergebnis bei<br>OUT entsprechend der von Ihnen vorgegebenen Gleichung ausgibt.<br>Wählen Sie zunächst einen Datentyp aus. Alle Eingänge und der Aus-<br>gang müssen den gleichen Datentyp haben.<br>Um einen weiteren Eingang hinzuzufügen, klicken Sie auf das Symbol<br>am letzten Eingang. |

Tabelle 8-43 Datentypen für die Parameter

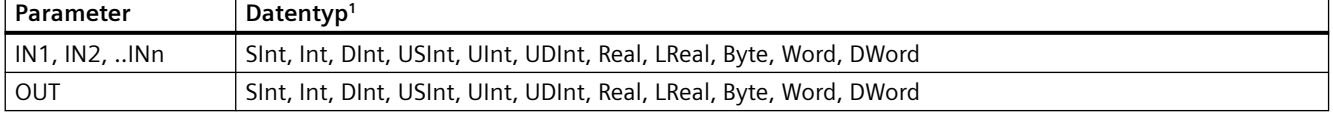

<sup>1</sup> Die Parameter IN und OUT müssen denselben Datentyp haben (mit impliziten Umwandlungen der Eingangsparameter). Beispiel: Ein Wert vom Typ SINT für einen Eingang würde in einen Wert vom Typ INT oder REAL umgewandelt werden, wenn OUT vom Typ INT oder REAL ist.

> Klicken Sie auf das Taschenrechnersymbol, um den Dialog aufzurufen und ihre mathematische Funktion zu definieren. Sie geben Ihre Gleichung als Eingänge (wie IN1 und IN2) und Operationen ein. Wenn Sie auf "OK" klicken, um die Funktion zu speichern, erstellt der Dialog automatisch die Eingänge für die Anweisung CALCULATE.

Dieser Dialog zeigt ein Beispiel und eine Liste möglicher Anweisungen, die Sie basierend auf dem Datentyp des Parameters OUT aufnehmen können:

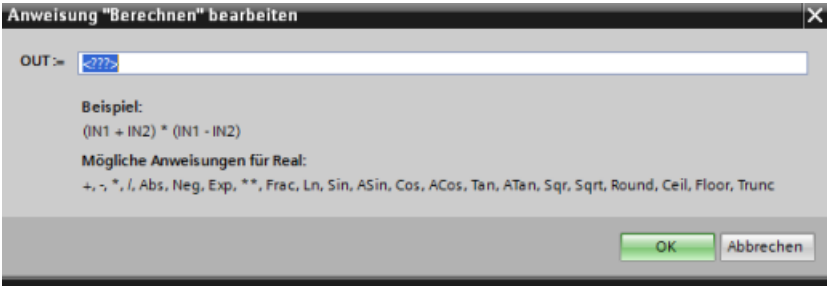

#### *8.5 Arithmetische Funktionen*

#### **Hinweis**

Sie müssen außerdem einen Eingang für die Konstanten in Ihrer Funktion anlegen. Der konstante Wert wird dann in den zugewiesenen Eingang der Anweisung CALCULATE eingegeben.

Indem Sie Konstanten als Eingänge eingeben, können Sie die Anweisung CALCULATE an andere Stellen in Ihrem Anwenderprogramm kopieren, ohne die Funktion ändern zu müssen. Sie können dann die Werte oder Variablen der Eingänge für die Anweisung ändern, ohne die Funktion zu verändern.

Wenn die Anweisung CALCULATE ausgeführt wird und alle einzelnen Anweisungen in der Berechnung erfolgreich durchgeführt werden, ist ENO = 1. Andernfalls ist ENO = 0.

Ein Beispiel der Anweisung CALCULATE finden Sie in "AUTOHOTSPOT".

## **8.5.2 Anweisungen Addieren, Subtrahieren, Multiplizieren und Dividieren**

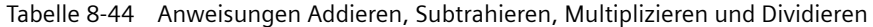

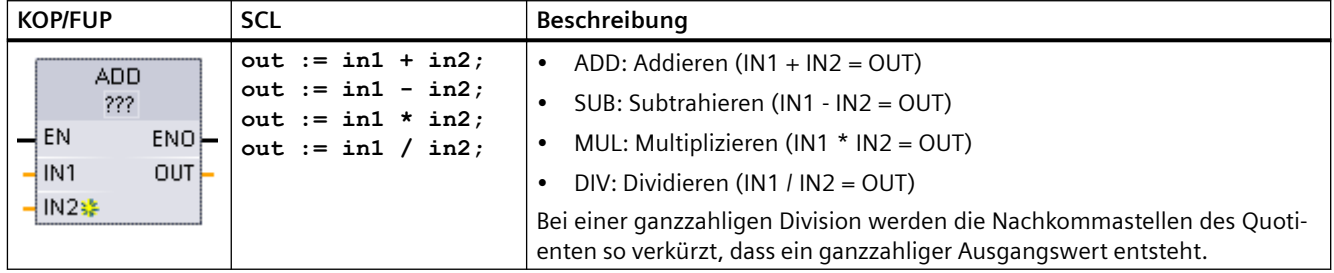

1 In KOP und FUP: Klicken Sie auf die "???" und wählen Sie den Datentyp in der Klappliste aus.

Tabelle 8-45 Datentypen für die Parameter (KOP und FUP)

| Parameter | Datentyp <sup>1</sup>                                       | Beschreibung                               |
|-----------|-------------------------------------------------------------|--------------------------------------------|
| IN1, IN2  | Sint, Int, Dint, USInt, UInt, UDInt, Real, LReal, Konstante | Eingänge der arithmetischen Ope-<br>ration |
| OUT       | Sint, Int, Dint, USInt, UInt, UDInt, Real, LReal            | Ausgang der arithmetischen Ope-<br>ration  |

<sup>1</sup> Die Parameter IN1, IN2 und OUT müssen denselben Datentyp haben.

Um einen Eingang ADD oder MUL hinzuzufügen, klicken Sie auf das Symbol "Er‐ stellen" oder an einem der vorhandenen Parameter IN mit der rechten Maustaste auf den Eingangsanschluss und wählen den Befehl "Eingang einfügen".

Um einen Eingang zu löschen, klicken Sie bei einem der vorhandenen Parameter IN mit der rechten Maustaste auf den Eingangsanschluss (sofern mehr als die zwei ursprünglichen Eingänge vorhanden sind) und wählen den Befehl "Löschen".

 $\sqrt{\frac{1}{\sqrt{2}}$ 

Die arithmetische Anweisung führt, wenn sie aktiviert ist (EN = 1), die angegebene Funktion für die Eingangswerte (IN1 und IN2) aus und speichert das Ergebnis in der vom Ausgangsparameter (OUT) angegebenen Speicheradresse. Nachdem die Operation erfolgreich ausgeführt ist, wird ENO = 1 gesetzt.

#### Tabelle 8-46 ENO-Status

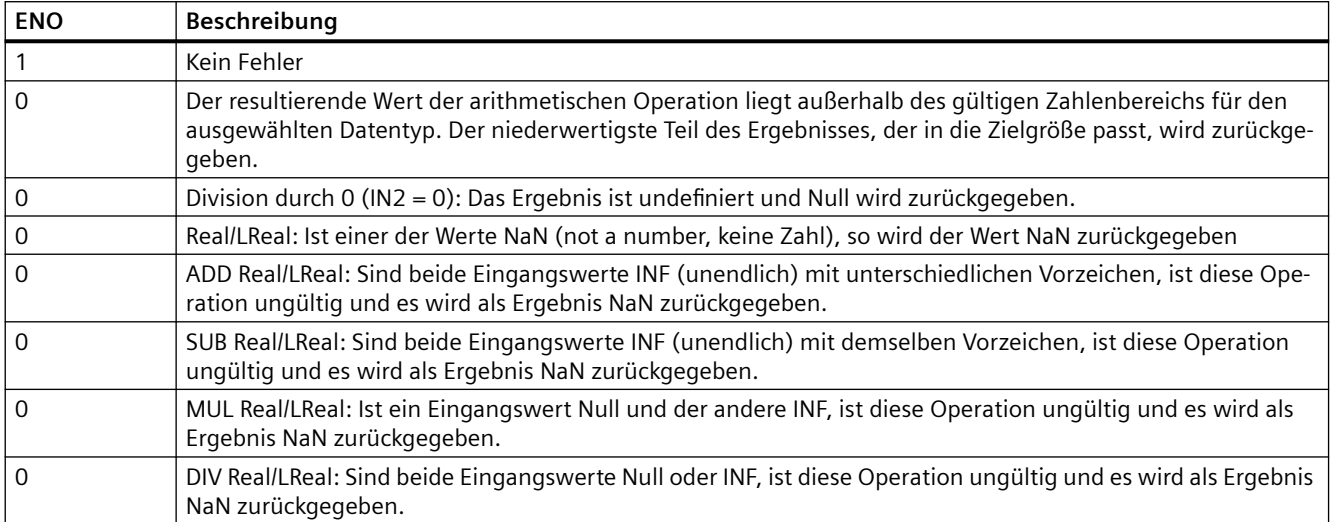

# **8.5.3 MOD (Divisionsrest einer Division)**

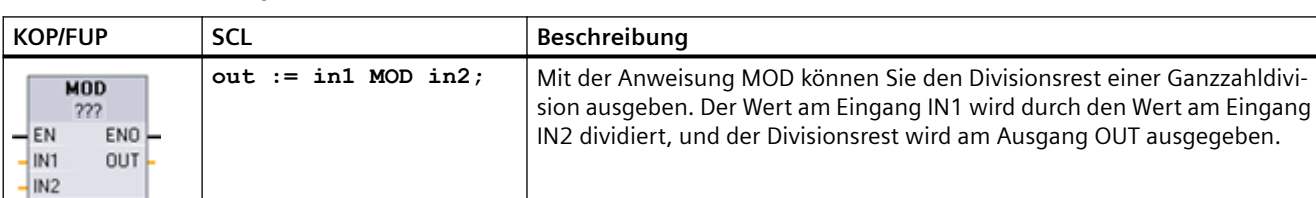

Tabelle 8-47 Anweisung Modulo (Divisionsrest einer Division)

1 In KOP und FUP: Klicken Sie auf die "???" und wählen Sie den Datentyp in der Klappliste aus.

Tabelle 8-48 Datentypen für die Parameter

| <b>Parameter</b>    | Datentyp <sup>1</sup>                          | Beschreibung    |
|---------------------|------------------------------------------------|-----------------|
| $\vert$ IN1 und IN2 | Sint, Int, Dint, USInt, UInt, UDInt, Konstante | Modulo-Eingänge |
| I OUT               | Sint, Int, Dint, USint, Uint, UDint!           | Modulo-Ausgang  |

<sup>1</sup> Die Parameter IN1, IN2 und OUT müssen denselben Datentyp haben.

#### *Anweisungen*

## *8.5 Arithmetische Funktionen*

## Tabelle 8-49 ENO-Werte

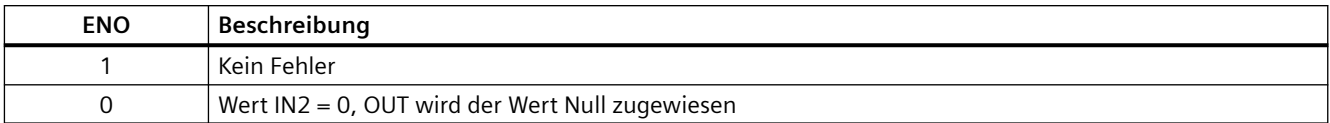

# **8.5.4 NEG (Zweierkomplement erstellen)**

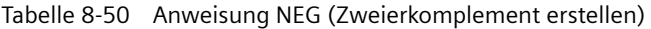

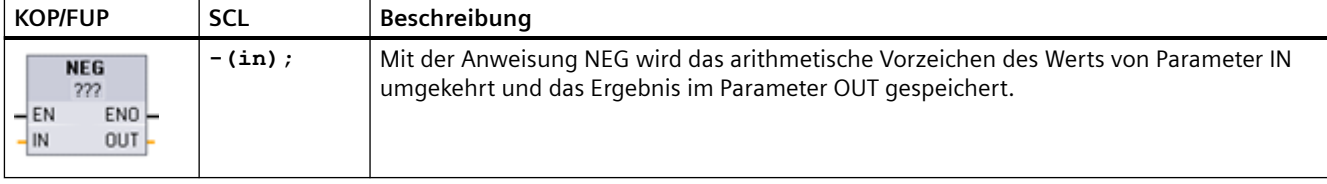

1 In KOP und FUP: Klicken Sie auf die "???" und wählen Sie den Datentyp in der Klappliste aus.

#### Tabelle 8-51 Datentypen für die Parameter

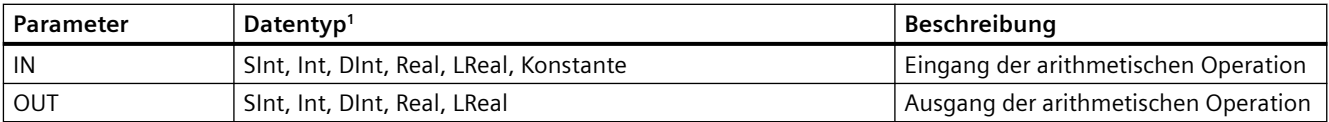

<sup>1</sup> Die Parameter IN und OUT müssen denselben Datentyp haben.

#### Tabelle 8-52 ENO-Status

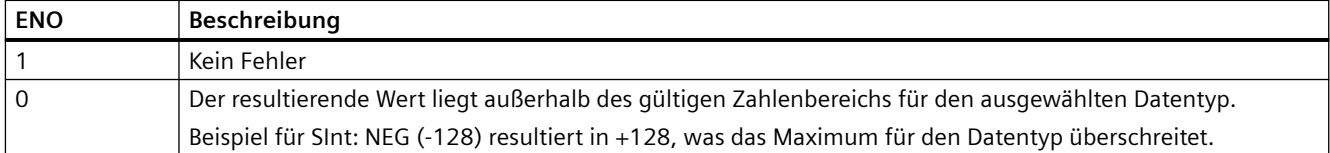

# **8.5.5 INC (Inkrementieren) und DEC (Dekrementieren)**

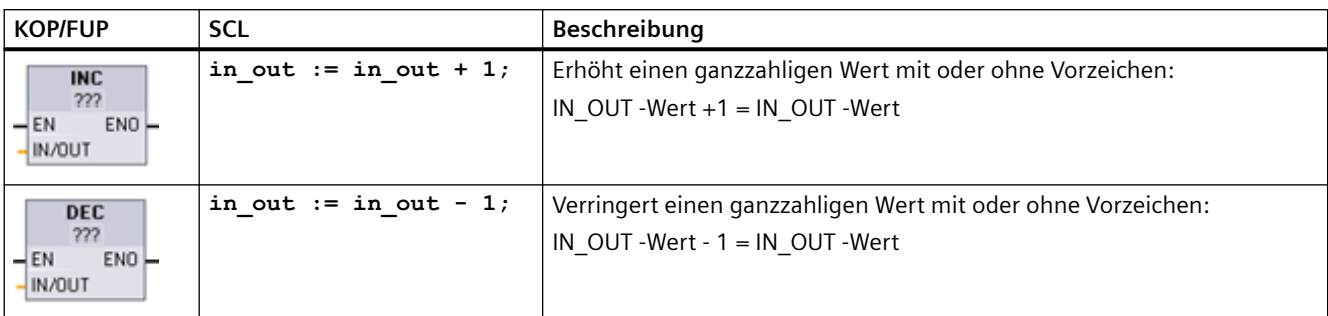

Tabelle 8-53 Anweisungen INC und DEC

1 In KOP und FUP: Klicken Sie auf die "???" und wählen Sie den Datentyp in der Klappliste aus.

#### Tabelle 8-54 Datentypen für die Parameter

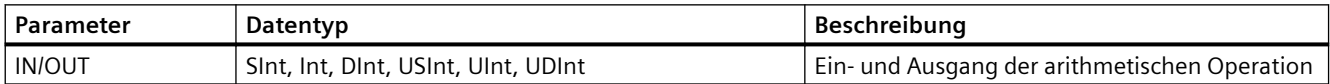

## Tabelle 8-55 ENO-Status

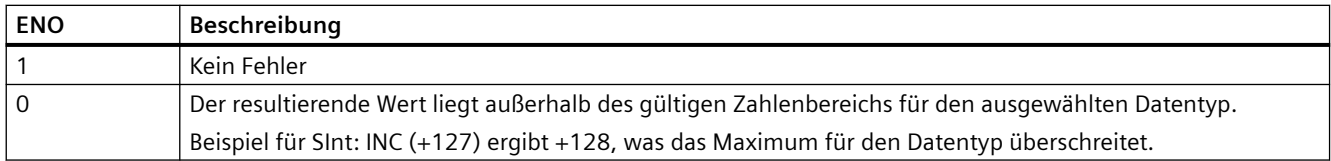

## **8.5.6 ABS (Absolutwert bilden)**

Tabelle 8-56 Anweisung ABS (Absolutwert bilden)

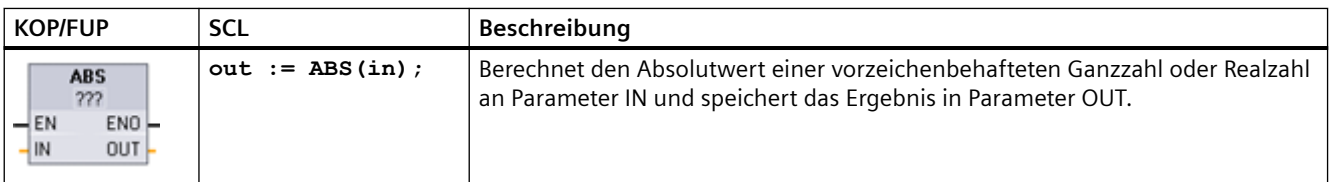

1 In KOP und FUP: Klicken Sie auf die "???" und wählen Sie den Datentyp in der Klappliste aus.

#### *Anweisungen*

### *8.5 Arithmetische Funktionen*

Tabelle 8-57 Datentypen für die Parameter

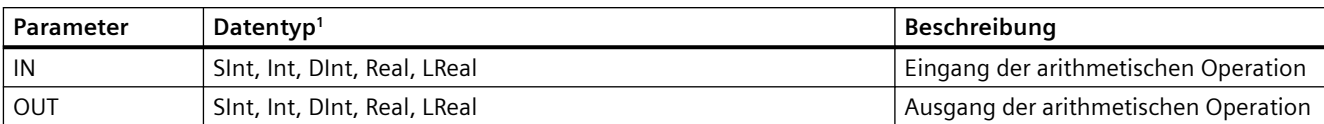

<sup>1</sup> Die Parameter IN und OUT müssen denselben Datentyp haben.

#### Tabelle 8-58 ENO-Status

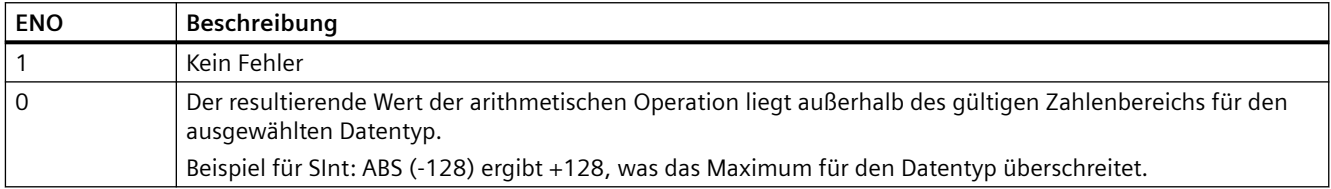

# **8.5.7 MIN (Minimum abrufen) und MAX (Maximum abrufen)**

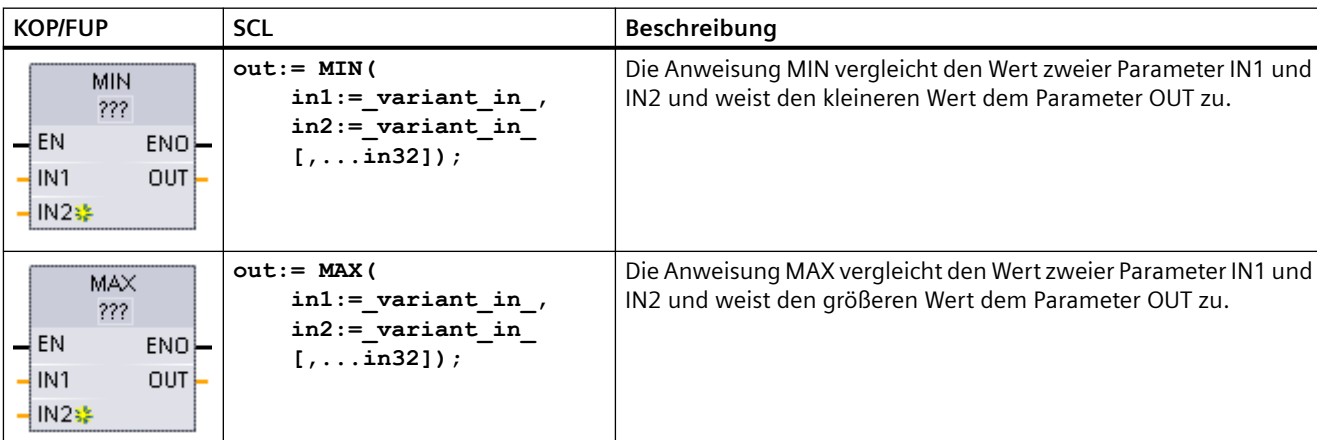

Tabelle 8-59 Anweisungen MIN (Minimum abrufen) und MAX (Maximum abrufen)

1 In KOP und FUP: Klicken Sie auf die "???" und wählen Sie den Datentyp in der Klappliste aus.

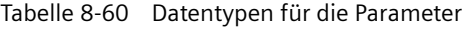

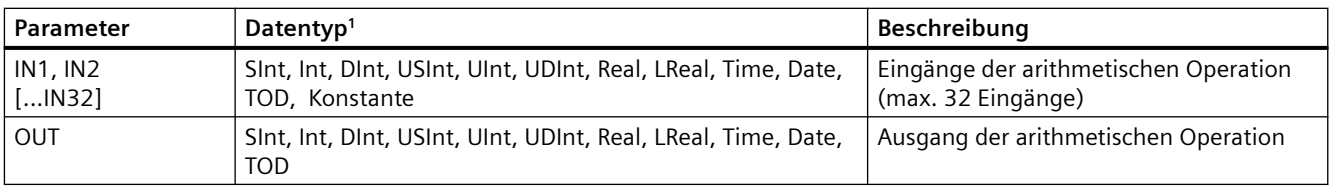

<sup>1</sup> Die Parameter IN1, IN2 und OUT müssen denselben Datentyp haben.

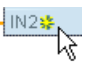

Um einen Eingang hinzuzufügen, klicken Sie auf das Symbol "Erstellen" oder an einem der vorhandenen Parameter IN mit der rechten Maustaste auf den Ein‐ gangsanschluss und wählen den Befehl "Eingang einfügen".

Um einen Eingang zu löschen, klicken Sie bei einem der vorhandenen Parameter IN mit der rechten Maustaste auf den Eingangsanschluss (sofern mehr als die zwei ursprünglichen Eingänge vorhanden sind) und wählen den Befehl "Löschen".

## Tabelle 8-61 ENO-Status

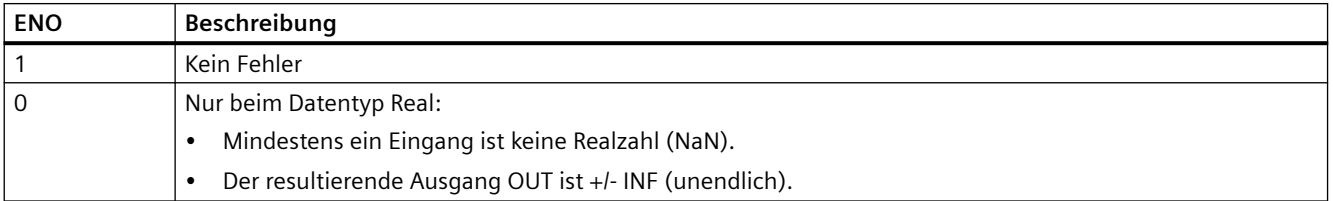

## **8.5.8 LIMIT (Grenzwert setzen)**

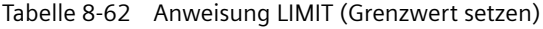

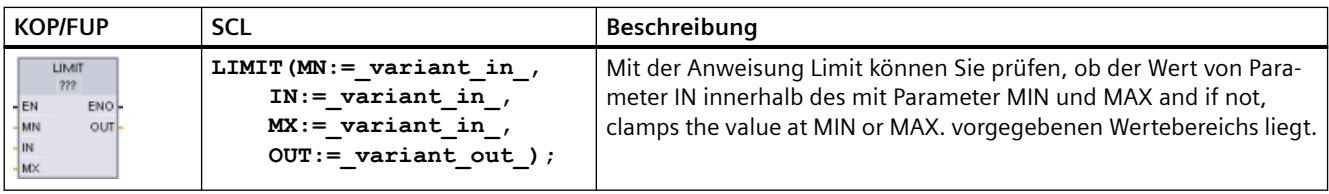

1 In KOP und FUP: Klicken Sie auf die "???" und wählen Sie den Datentyp in der Klappliste aus.

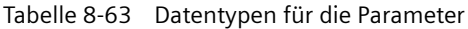

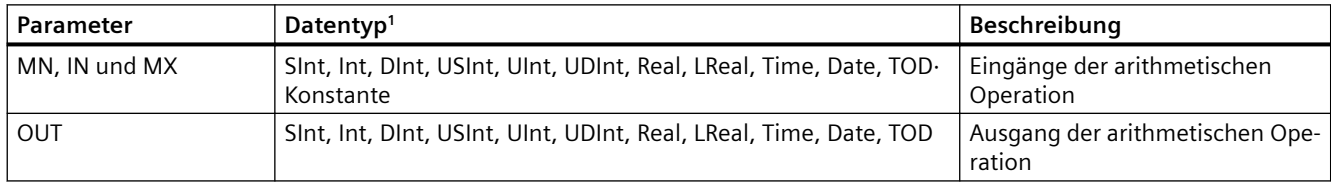

<sup>1</sup> Die Parameter MN, IN, MX und OUT müssen denselben Datentyp haben.

Liegt der Wert von Parameter IN innerhalb des angegebenen Bereichs, so wird der Wert für IN in Parameter OUT gespeichert. Liegt der Wert von Parameter IN außerhalb des angegebenen Bereichs, wird in OUT der Wert von Parameter MIN (wenn der Wert IN kleiner als der Wert MIN

#### *8.5 Arithmetische Funktionen*

ist) oder der Wert von Parameter MAX (wenn der Wert IN größer als der Wert MAX ist) ausgegeben.

Tabelle 8-64 ENO-Status

| <b>ENO</b> | Beschreibung                                                                             |
|------------|------------------------------------------------------------------------------------------|
|            | Kein Fehler                                                                              |
|            | Real: Ist einer der Werte für MIN, IN oder MAX keine Zahl (NaN), wird NaN zurückgegeben. |
|            | Ist MIN größer als MAX, wird der Wert IN dem Ausgang OUT zugewiesen.                     |

SCL-Beispiele:

- MyVal := LIMIT(MN:=10, IN: = 53, MX: = 40); //Ergebnis: MyVal = 40
- MyVal := LIMIT(MN:=10, IN:=37, MX:=40); //Ergebnis: MyVal = 37
- MyVal := LIMIT(MN:=10, IN: = 8, MX: = 40); //Ergebnis: MyVal = 10

## **8.5.9 Exponential-, Logarithmus- und Trigonometrieanweisungen**

Mit den Gleitpunktanweisungen können Sie arithmetische Funktionen mit dem Datentyp Real oder LReal programmieren:

- SOR: Quadrat bilden  $(IN^2 = OUT)$
- SQRT: Quadratwurzel bilden (√IN = OUT)
- LN: Natürlichen Logarithmus bilden (LN(IN = OUT)
- EXP: Exponentialwert bilden ( $e^{in} =$  OUT), mit der Basis  $e = 2,71828182845904523536$
- EXPT: Potenzieren (IN1  $IN2 = OUT$ ) die EXPT-Parameter IN1 und OUT haben immer den gleichen Datentyp, für den Sie Real oder LReal auswählen müssen. Für den Exponentialparameter IN2 können Sie den Datentyp aus vielen Datentypen wählen.
- FRAC: Nachkommastellen zurückgeben (Nachkommastelle der Gleitpunktzahl IN = OUT)
- SIN: Sinuswert bilden (sin(IN radians) = OUT)
- ASIN: Arcussinuswert bilden (arcsine(IN) = OUT radians), wobei sin(OUT radians) = IN
- COS: Cosinuswert bilden (cos(IN radians) = OUT)
- ACOS: Arcuscosinuswert bilden (arcsine(IN) = OUT radians), wobei cos(OUT radians) = IN
- TAN: Tangenswert bilden (tan(IN radians) =  $OUT$ )
- ATAN: Arcustangenswert bilden (arctan(IN) = OUT radians), wobei tan(OUT radians) = IN

## *8.5 Arithmetische Funktionen*

| <b>KOP/FUP</b>                                                                    | <b>SCL</b>                                     | Beschreibung                                                                      |
|-----------------------------------------------------------------------------------|------------------------------------------------|-----------------------------------------------------------------------------------|
| <b>SQR</b><br>Real<br>$-\mathsf{EN}$<br>$ENO$ -<br>-IN<br>OUT-                    | out $:=$ SQR(in);<br>oder<br>out := in $*$ in; | Quadrat: $IN^2 = OUT$<br>Beispiel: Wenn IN = 9, dann OUT = $81$ .                 |
| <b>EXPT</b><br>Real " ???<br>$-\mathsf{EN}$<br>ENO<br>$-N1$<br>$OUT -$<br>$-$ IN2 | out := in1 ** in2;                             | Potenzieren: IN1 $M^2$ = OUT<br>Beispiel: Wenn IN1 = 3 und IN2 = 2, dann OUT = 9. |

Tabelle 8-65 Beispiele für arithmetische Gleitpunktanweisungen

1 In KOP und FUP: Klicken Sie auf die "???" (beim Anweisungsnamen) und wählen Sie den Datentyp in der Klappliste aus.

2 In SCL: Sie können die mathematischen Ausdrücke in SCL auch mit den grundlegenden mathematischen Operatoren erstellen.

#### Tabelle 8-66 Datentypen für die Parameter

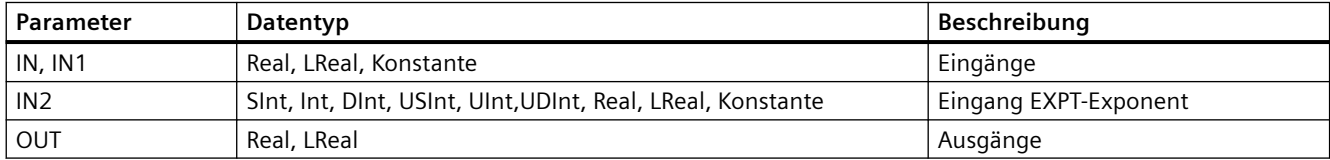

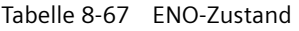

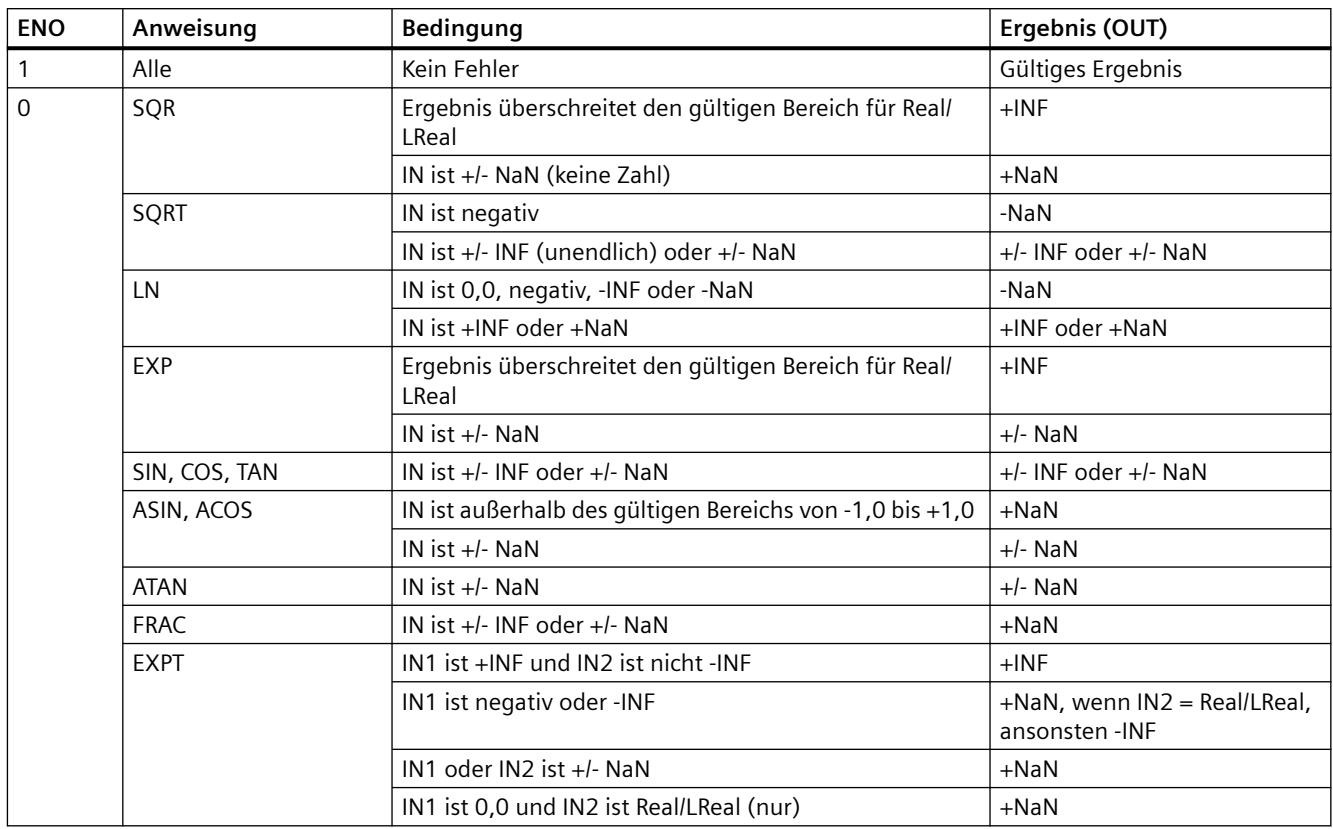

# **8.6 Anweisungen zum Übertragen von Daten**

# **8.6.1 MOVE (Wert kopieren), MOVE\_BLK (Bereich kopieren), UMOVE\_BLK (Bereich ununterbrechbar kopieren) und MOVE\_BLK\_VARIANT (Bereich kopieren)**

Mit den Übertragungsanweisungen kopieren Sie Datenelemente in eine neue Adresse im Speicher und wandeln die Daten von einem Datentyp in einen anderen um. Die Quelldaten werden dadurch nicht verändert.

- Mit der Anweisung MOVE wird ein einzelnes Datenelement von der mit Parameter IN angegebenen Quelladresse in die mit Parameter OUT angegebenen Zieladressen kopiert.
- Die Anweisungen MOVE\_BLK und UMOVE\_BLK verfügen zusätzlich über einen Parameter COUNT. Mit COUNT wird festgelegt, wie viele Datenelemente kopiert werden sollen. Die Anzahl der Bytes pro kopiertem Element hängt davon ab, welcher Datentyp den Variablennamen der Parameter IN und OUT in der PLC-Variablentabelle zugewiesen ist.

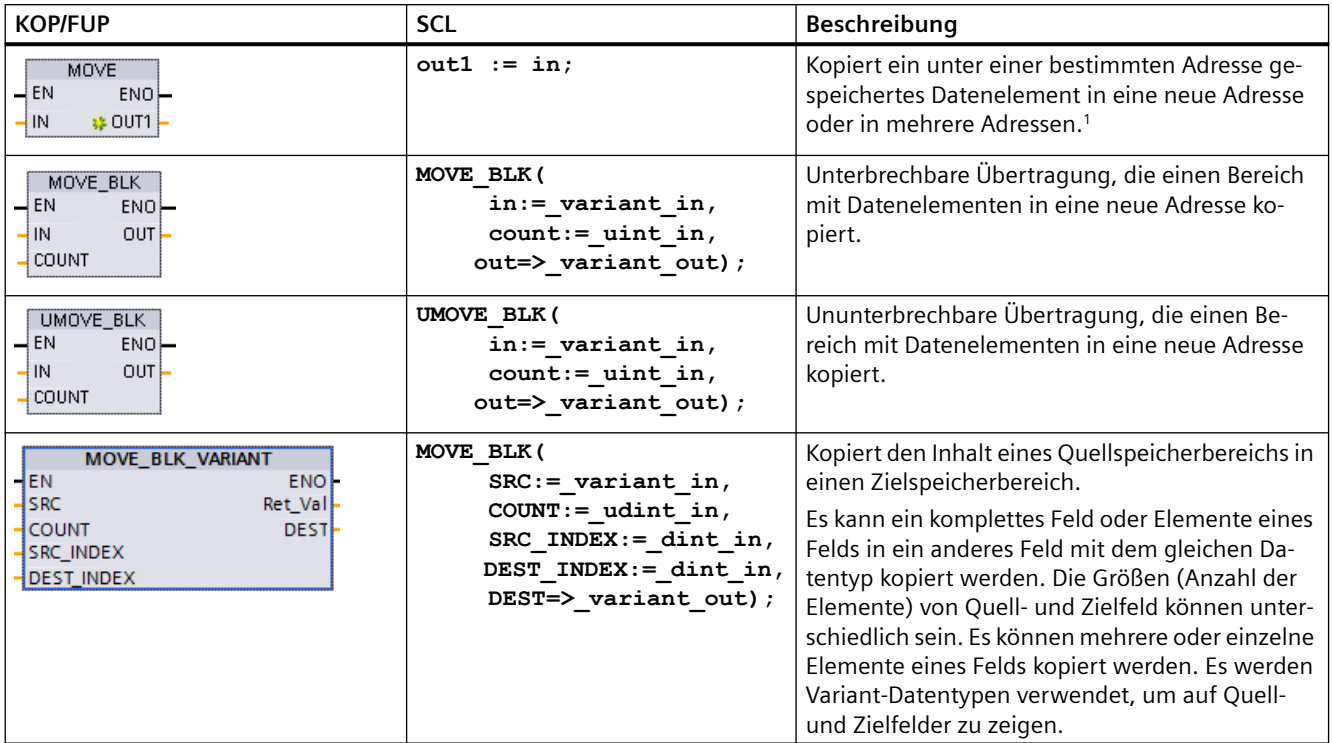

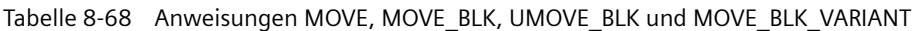

<sup>1</sup> Anweisung MOVE: Um einen weiteren Ausgang in KOP oder FUP hinzuzufügen, klicken Sie auf das Symbol "Erstellen" neben dem Ausgangsparameter. In SCL verwenden Sie mehrere Zuweisungsanweisungen. Sie können auch eine der Schleifenkonstruktionen verwenden.

Tabelle 8-69 Datentypen für die Anweisung MOVE

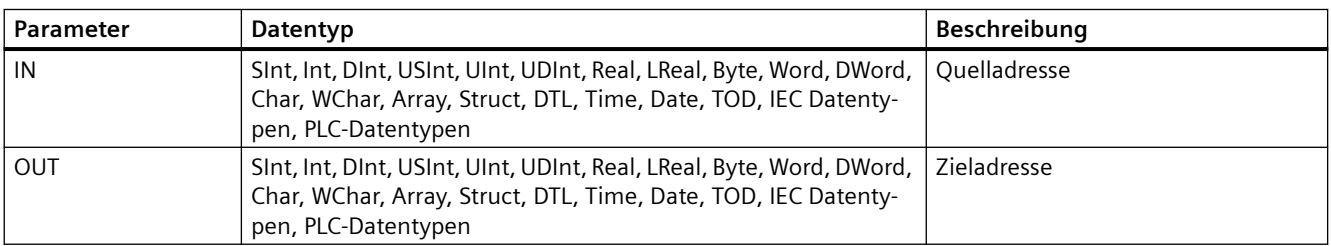

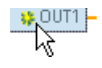

Um Ausgänge MOVE hinzuzufügen, klicken Sie auf das Symbol "Erstellen" oder an einem der vorhandenen Parameter OUT mit der rechten Maustaste auf den Aus‐ gangsanschluss und wählen den Befehl "Ausgang einfügen".

Um einen Ausgang zu löschen, klicken Sie bei einem der vorhandenen Parameter OUT mit der rechten Maustaste auf den Ausgangsanschluss (sofern mehr als die zwei ursprünglichen Ausgänge vorhanden sind) und wählen den Befehl "Löschen".

Tabelle 8-70 Datentypen für die Anweisungen MOVE\_BLK und UMOVE\_BLK

| Parameter    | Datentyp                                                                                       | <b>Beschreibung</b>                          |
|--------------|------------------------------------------------------------------------------------------------|----------------------------------------------|
| IN           | Sint, Int, Dint, USInt, UInt, UDInt, Real, LReal Byte, Word, DWord,<br>Time, Date, TOD, WChar  | Anfangsadresse der Quelle                    |
| <b>COUNT</b> | Ulnt                                                                                           | Anzahl der zu kopierenden Datenele-<br>mente |
| OUT          | SInt, Int, DInt, USInt, UInt, UDInt, Real, LReal, Byte, Word, DWord,<br>Time, Date, TOD, WChar | Anfangsadresse des Ziels                     |

Tabelle 8-71 Datentypen für die Anweisung MOVE\_BLK\_VARIANT

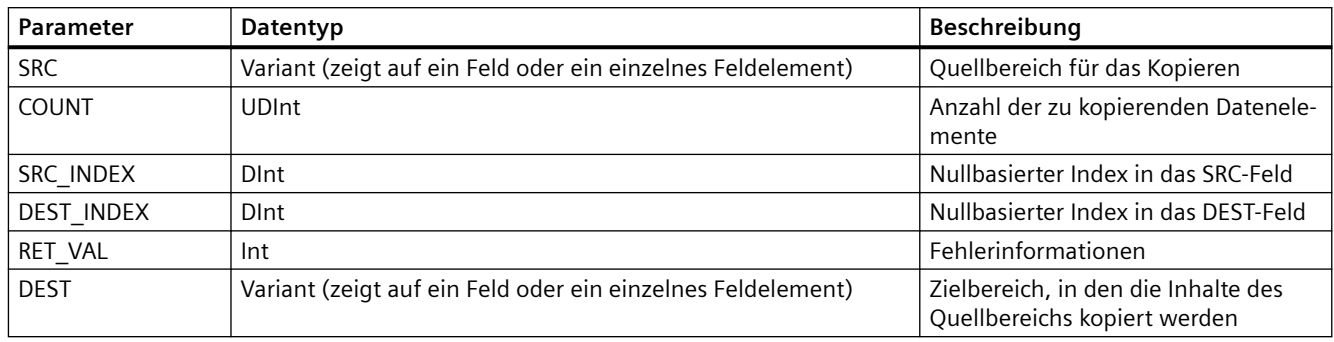

## **Hinweis**

## **Regeln für die Anweisungen zum Übertragen von Daten**

- Um Daten vom Datentyp Bool zu kopieren, verwenden Sie SET\_BF, RESET\_BF, R, S oder eine[Ausgangsspule \(KOP\)](#page-211-0) (Seite [212\)](#page-211-0).
- Um Daten eines einzelnen elementaren Datentyps zu kopieren, verwenden Sie MOVE.
- Um ein Feld eines elementaren Datentyps zu kopieren, verwenden Sie MOVE\_BLK oder UMOVE\_BLK.
- Um eine Struktur zu kopieren, verwenden Sie MOVE.
- Um eine Zeichenkette zu kopieren, verwenden Sie [S\\_MOVE](#page-336-0) (Seite [337\)](#page-336-0).
- Um ein einzelnes Zeichen in einer Zeichenkette zu kopieren, verwenden Sie MOVE.
- Die Operationen MOVE\_BLK und UMOVE\_BLK können Sie nicht verwenden, um Felder oder Strukturen in die Speicherbereiche E, A oder M zu kopieren.

Die Operationen MOVE\_BLK und UMOVE\_BLK unterscheiden sich in der Verarbeitung von Alarmen:

- Alarmereignisse werden **in die Warteschlange gestellt** und während der Ausführung von MOVE\_BLK verarbeitet. Die Operation MOVE\_BLK nutzen Sie, wenn die Daten an der Zieladresse der Übertragung nicht in einem Unterprogramm eines Alarm-OBs verwendet werden, oder, sofern sie verwendet werden, die Zieldaten nicht konsistent sein müssen. Wenn eine Operation MOVE\_BLK unterbrochen wird, ist das zuletzt übertragene Datenelement an der Zieladresse vollständig und konsistent. Die Operation MOVE\_BLK wird nach Ausführung des Alarm-OBs fortgesetzt.
- Alarmereignisse werden **in die Warteschlange gestellt, aber erst verarbeitet,** wenn die Ausführung von UMOVE\_BLK beendet ist. Die Operation UMOVE\_BLK nutzen Sie, wenn die Übertragungsoperation beendet und die Zieldaten konsistent sein müssen, bevor das Unterprogramm eines Alarm-OBs ausgeführt wird. Beachten Sie für weitere Informationen den Abschnitt zur [Datenkonsistenz](#page-186-0) (Seite [187\)](#page-186-0).

ENO ist nach der Ausführung der Operation MOVE immer wahr.

Tabelle 8-72 ENO-Status

| <b>ENO</b> | <b>Bedingung</b>                                                                                     | Ergebnis                                                                         |
|------------|----------------------------------------------------------------------------------------------------|----------------------------------------------------------------------------------|
|            | Kein Fehler                                                                                          | Alle COUNT-Elemente wurden erfolgreich ko-<br>piert.                             |
|            | Der Quellbereich (IN) oder der Zielbereich (OUT) über-<br>schreitet den verfügbaren Speicherbereich. | Elemente, die passen, werden kopiert. Es wer-<br>den keine Teilelemente kopiert. |

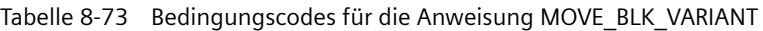

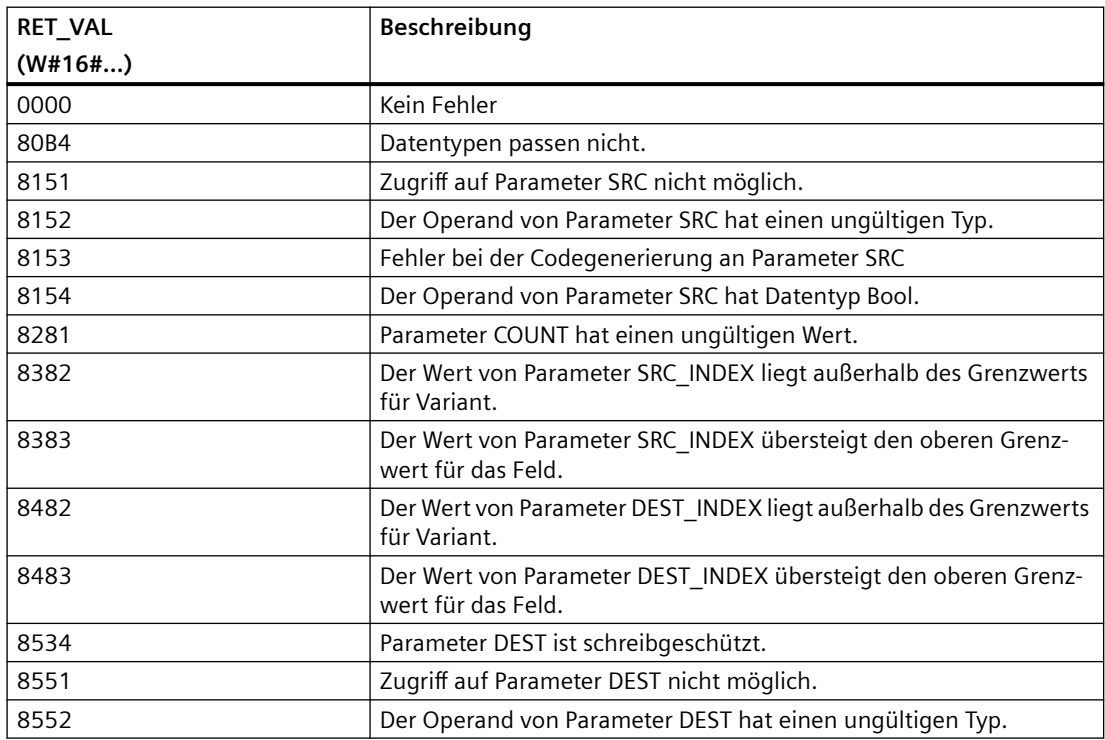

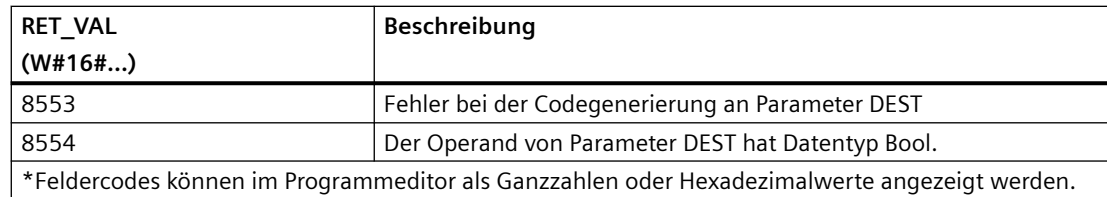

## **8.6.2 Deserialize**

Mit der Anweisung "Deserialize" kann die sequentielle Darstellung eines PLC-Datentyps (UDT) in einen PLC-Datentyp zurückverwandelt und sein gesamter Inhalt aufgefüllt werden. Ist der Vergleich WAHR, ist der Box-Ausgang WAHR.

Der Speicherbereich mit der sequentiellen Darstellung eines PLC-Datentyps muss den Datentyp "Array of Byte" aufweisen und der Datenbaustein muss für Standardzugriff (nicht optimierten Zugriff) deklariert sein. Vor der Umwandlung ist zu prüfen, ob genug Speicherplatz zur Verfügung steht.

Mit dieser Anweisung können mehrere sequentielle Darstellungen umgewandelter PLC-Datentypen in ihre ursprünglichen Datentypen zurückgewandelt werden.

#### **Hinweis**

Soll nur eine einzelne sequentielle Darstellung eines PLC-Datentyps (UDT) zurückgewandelt werden, kann Anweisung "TRCV: Daten über Kommunikationsverbindung empfangen" verwendet werden.

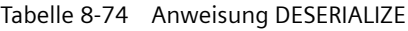

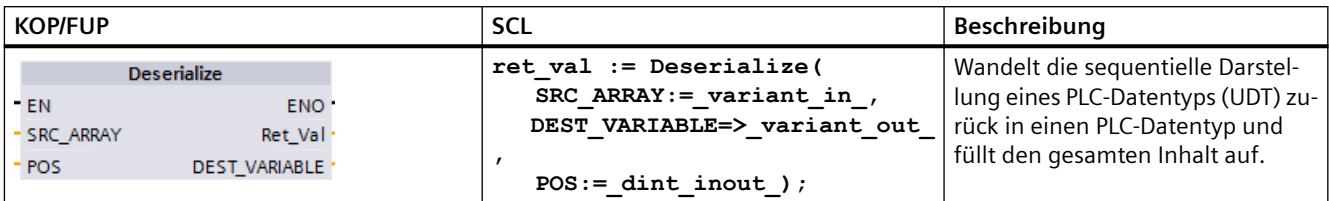

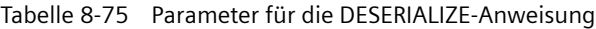

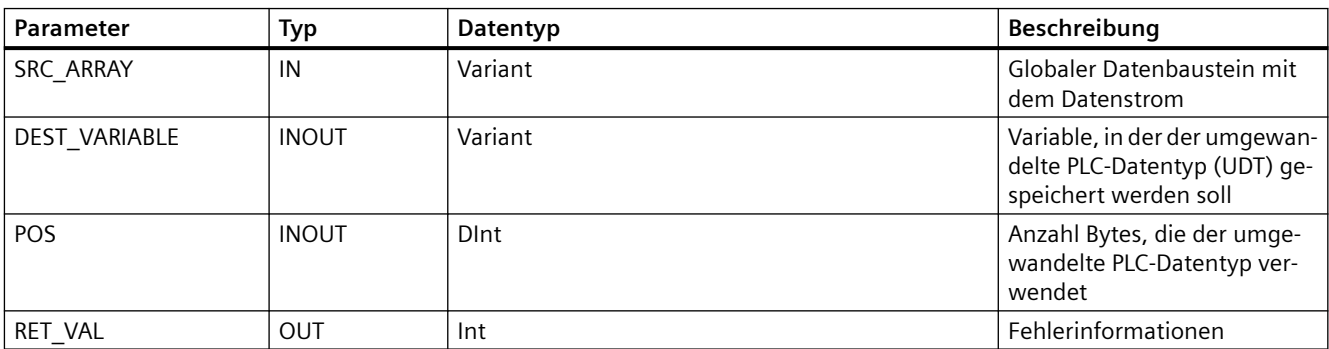

Tabelle 8-76 Parameter RET\_VAL

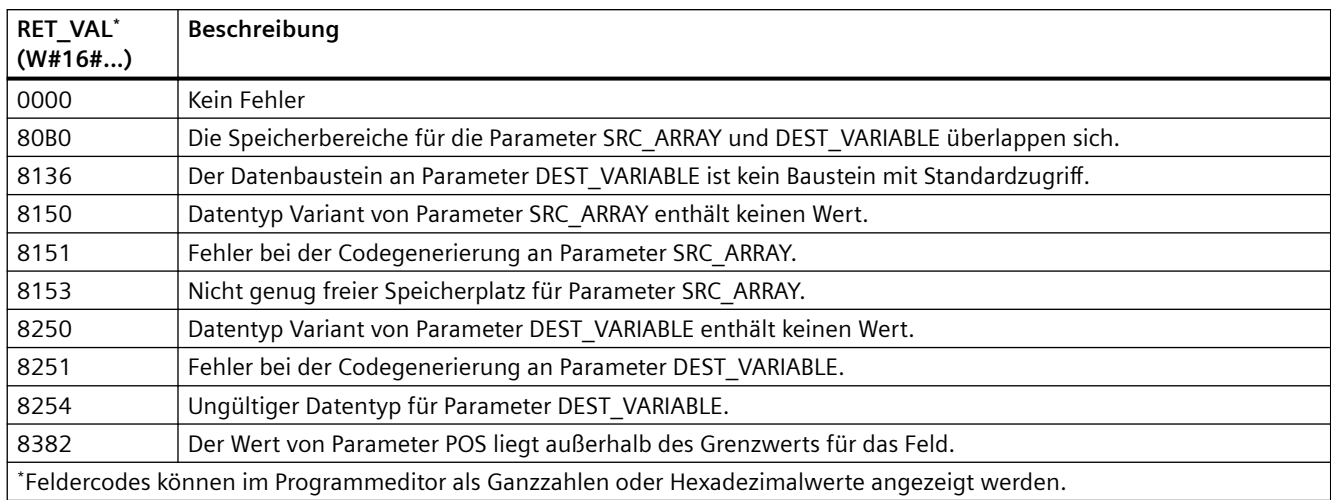

## **Beispiel: Anweisung "Deserialize"**

Das folgende Beispiel zeigt, wie die Anweisung funktioniert:

#### **Netzwerk 1:**

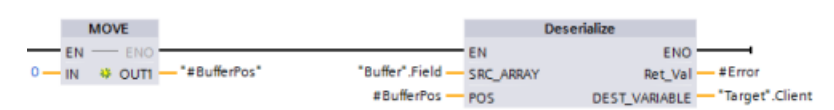

Mit Anweisung "MOVE" wird Wert "0" in die Variable des Datenbausteins "#BufferPos" kopiert. Mit Anweisung Deserialize wird dann die sequentielle Darstellung der Kundendaten aus dem Datenbaustein "Buffer" deserialisiert und in Datenbaustein "Target" geschrieben. Mit Anweisung Deserialize wird die Anzahl Bytes berechnet, die von den umgewandelten Daten benutzt werden, und in der Variablen des Datenbausteins "#BufferPos" gespeichert.

#### **Netzwerk 2:**

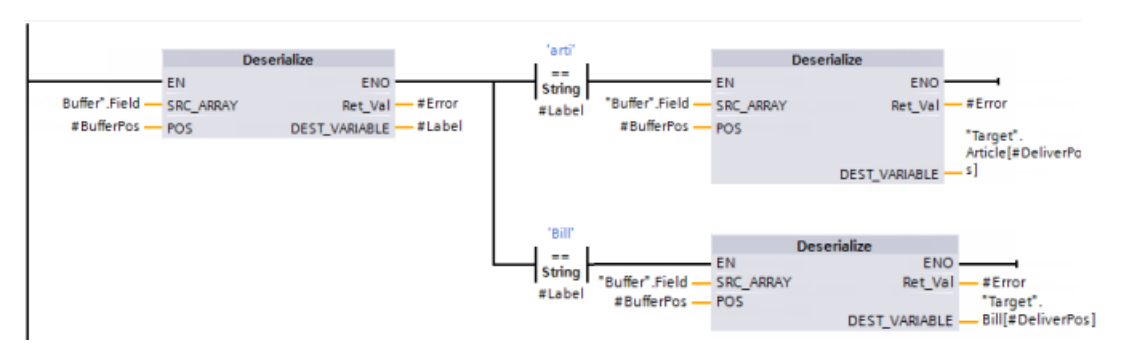

Mit Anweisung "Deserialize" wird die sequentielle Darstellung des Datenstroms, auf den mit "Buffer" gezeigt wird, deserialisiert und die Zeichen in Operand "#Label" geschrieben. Die Logik vergleicht die Zeichen mit Hilfe der Vergleichsoperationen "arti" und "Bill". Ist der Vergleich für "arti" = WAHR, sind die Daten Artikeldaten, die deserialisiert und in Datenstruktur "Article" des Datenbausteins "Target" geschrieben werden. Ist der Vergleich für "Bill" = WAHR, sind die Daten

Abrechnungsdaten, die deserialisiert und in Datenstruktur "Bill" des Datenbausteins "Target" geschrieben werden.

**Funktionsbausteinschnittstelle (oder Funktionsschnittstelle):**

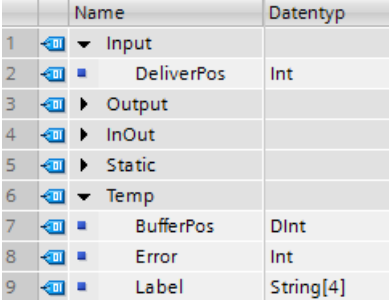

#### **Benutzerdefinierte PLC-Datentypen:**

Die Strukturen der beiden PLC-Datentypen (UDT) für dieses Beispiel sind nachstehend dargestellt:

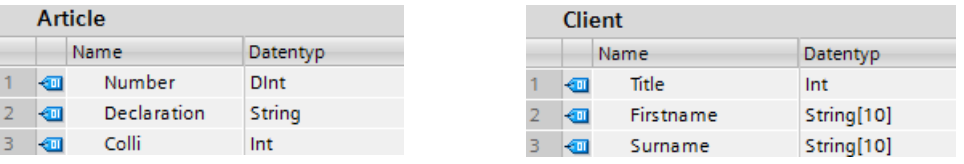

## **Datenbausteine:**

Die beiden Datenbausteine für dieses Beispiel sind nachfolgend dargestellt:

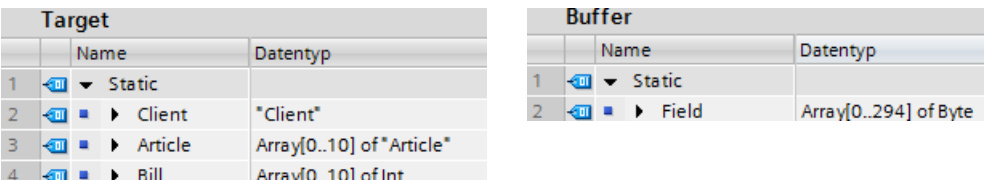

## **8.6.3 Serialize**

Mit der Anweisung "Serialize" können mehrere PLC-Datentypen (UDT) ohne jeglichen Strukturverlust in eine sequentielle Darstellung umgewandelt werden.

Die Anweisung kann verwendet werden, um mehrere strukturierte Datenelemente aus Ihrem Programm vorübergehend in einem Puffer abzulegen, zum Beispiel einem globalen Datenbaustein, und sie dann in eine andere CPU zu übertragen. Der Speicherbereich, in dem die umgewandelten PLC-Datentypen abgelegt werden, muss Datentyp "ARRAY of BYTE" aufweisen und mit Standardzugriff deklariert sein. Vor der Umwandlung ist zu prüfen, ob genug Speicherplatz zur Verfügung steht.

Der POS-Parameter enthält Informationen über die Anzahl Bytes, die die umgewandelten PLC-Datentypen verwenden.

## **Hinweis**

Soll nur ein einzelner PLC-Datentyp (UDT) übertragen werden, kann dafür Anweisung "TSEND: Daten über Kommunikationsverbindung senden" verwendet werden.

Tabelle 8-77 Anweisung SERIALIZE

| <b>KOP/FUP</b>                                                                                         | SCL                                                                                                    | Beschreibung                                                                  |
|----------------------------------------------------------------------------------------------------|----------------------------------------------------------------------------------------------------|-------------------------------------------------------------------------------|
| <b>Serialize</b><br><b>ENO</b><br>-IEN<br>Ret_Val<br>SRC VARIABLE<br><b>DEST ARRAY</b><br><b>T</b> POS | $ret val := Serialize($<br>SRC VARIABLE=> variant in<br>DEST ARRAY: = variant out,<br>$POS :=$ dint inout ); | Wandelt einen PLC-Datentyp<br>(UDT) in eine sequentielle Dar-<br>stellung um. |

Tabelle 8-78 Parameter für die SERIALIZE-Anweisung

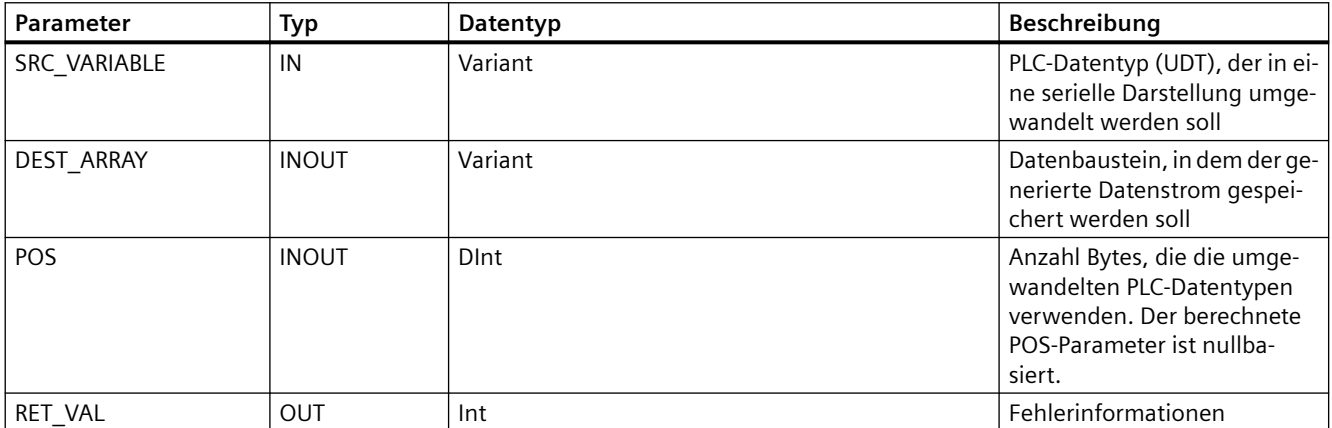

#### Tabelle 8-79 Parameter RET\_VAL

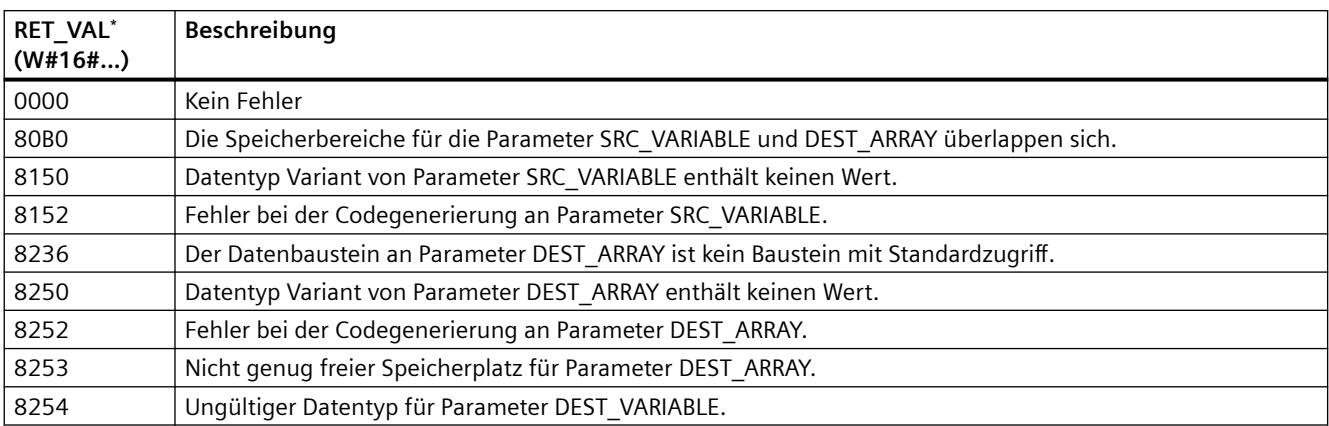

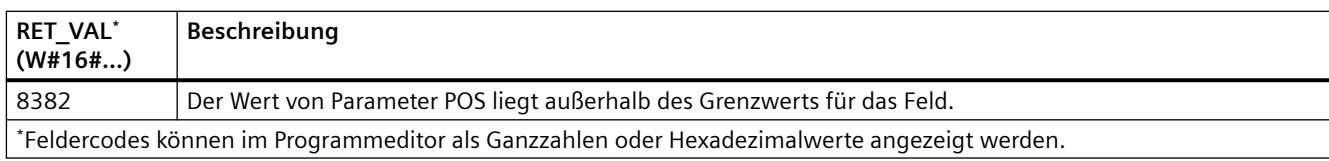

## **Beispiel: Anweisung Serialize**

Das folgende Beispiel zeigt, wie die Anweisung funktioniert:

## **Netzwerk 1:**

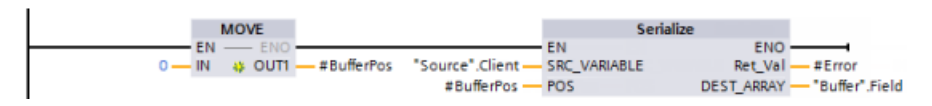

Mit Anweisung "MOVE" wird Wert "0" in Parameter "#BufferPos" kopiert. Mit Anweisung "Serialize" werden die Kundendaten aus dem Datenbaustein "Source" serialisiert und in sequentieller Darstellung in Datenbaustein "Buffer" geschrieben. Die Anweisung speichert die Anzahl der von der sequentiellen Darstellung verwendeten Bytes in Parameter "#BufferPos".

## **Netzwerk 2:**

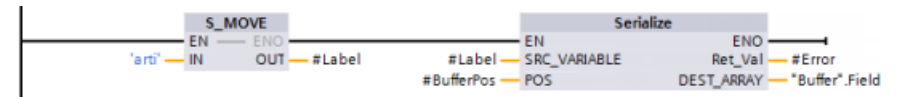

Die Logik fügt dann einen Trenntext ein, damit die sequentielle Darstellung später einfacher deserialisiert werden kann. Mit Anweisung "S\_MOVE" wird die Zeichenfolge "arti in Parameter "#Label" kopiert. Anweisung "Serialize" schreibt diese Zeichen nach den Quelldaten in Datenbaustein "Buffer". Die Anweisung fügt die Anzahl Bytes in der Textzeichenfolge "arti" zu der in Parameter "#BufferPos" bereits gespeicherten Anzahl hinzu.

## **Netzwerk 3:**

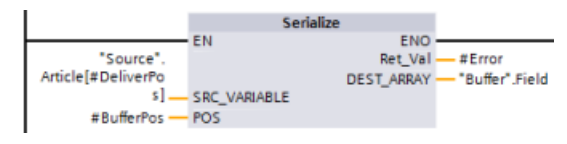

Anweisung "Serialize" serialisiert die Daten eines bestimmten Artikels, die während der Laufzeit berechnet werden, aus Datenbaustein "Source" und schreibt sie in sequentieller Darstellung in Datenbaustein "Buffer" nach den Zeichen "arti".

## **Bausteinschnittstelle:**
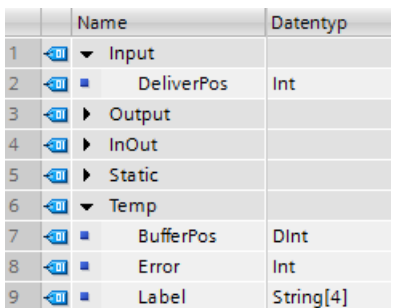

### **Benutzerdefinierte PLC-Datentypen:**

Die Strukturen der beiden PLC-Datentypen (UDT) für dieses Beispiel sind nachstehend dargestellt:

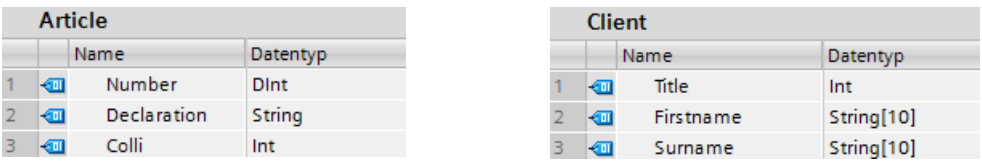

### **Datenbausteine:**

Die beiden Datenbausteine für dieses Beispiel sind nachstehend dargestellt:

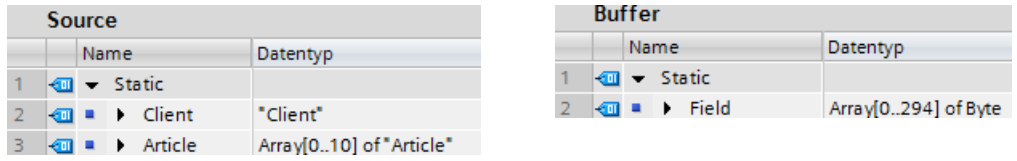

## **8.6.4 FILL\_BLK (Speicher mit Bitmuster belegen) und UFILL\_BLK (Speicher ununterbrechbar mit Bitmuster belegen)**

Tabelle 8-80 Anweisungen FILL\_BLK und UFILL\_BLK

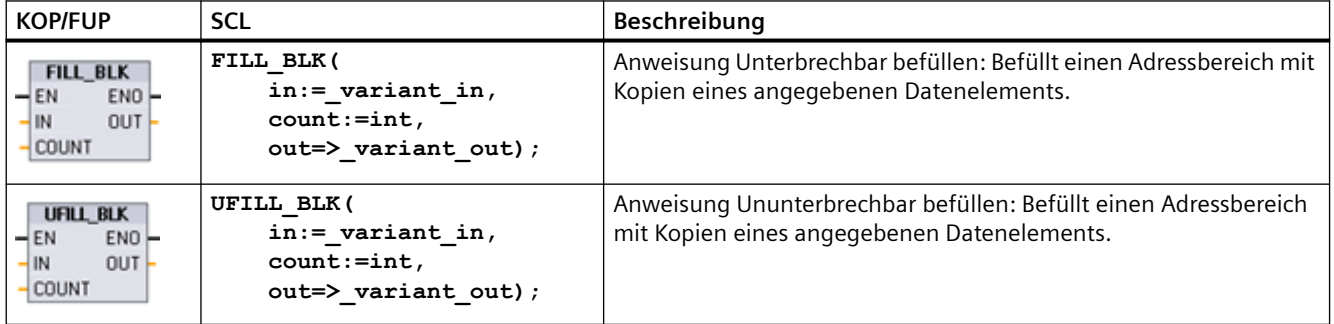

Tabelle 8-81 Datentypen für die Parameter

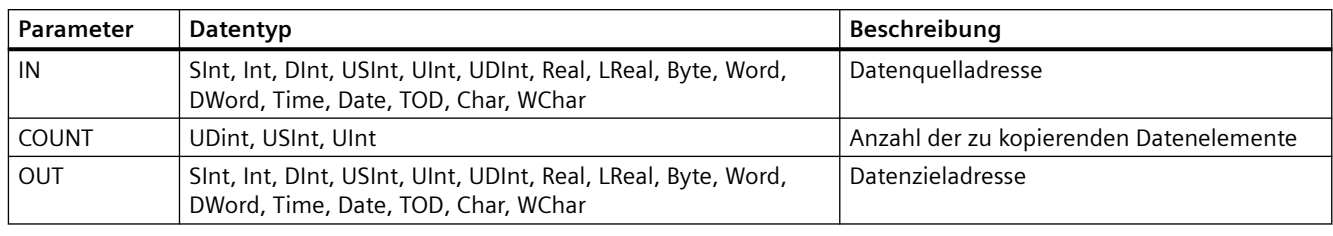

### **Hinweis**

### **Regeln für die Anweisungen Speicher mit Bitmuster belegen**

- Um Daten vom Datentyp BOOL zu kopieren, verwenden Sie SET\_BF, RESET\_BF, R, S oder eine Ausgangsspule (KOP).
- Um den Speicher mit einem einzelnen elementaren Datentyp zu belegen, verwenden Sie MOVE.
- Um ein Feld mit einem elementaren Datentyp zu belegen, verwenden Sie FILL\_BLK oder UFILL\_BLK.
- Um ein einzelnes Zeichen in einer Zeichenkette zu kopieren, verwenden Sie MOVE.
- Die Anweisungen FILL\_BLK und UFILL\_BLK können Sie nicht verwenden, um Felder in den Speicherbereichen E, A oder M zu belegen.

Mit den Anweisungen FILL\_BLK und UFILL\_BLK wird das Quelldatenelement IN in die Zieladresse kopiert, wobei die Anfangsadresse im Parameter OUT festgelegt ist. Das Kopieren läuft so lange in den jeweils benachbarten Adressbereichen weiter, bis die Anzahl der Kopien mit dem Wert des Parameters COUNT übereinstimmt.

Die Anweisungen FILL\_BLK und UFILL\_BLK unterscheiden sich in der Verarbeitung von Alarmen:

- Alarmereignisse werden **in die Warteschlange gestellt** und während der Ausführung von FILL\_BLK verarbeitet. Die Anweisung FILL\_BLK nutzen Sie, wenn die Daten an der Zieladresse der Übertragung nicht in einem Unterprogramm eines Alarm-OBs verwendet werden, oder, sofern sie verwendet werden, die Zieldaten nicht konsistent sein müssen.
- Alarmereignisse werden **in die Warteschlange gestellt, aber erst verarbeitet,** wenn die Ausführung von UFILL\_BLK beendet ist. Die Anweisung UFILL\_BLK nutzen Sie, wenn die Übertragungsanweisung beendet und die Zieldaten konsistent sein müssen, bevor das Unterprogramm eines Alarm-OBs ausgeführt wird.

| <b>ENO</b> | <b>Bedingung</b>                                                       | <b>Ergebnis</b>                                                                  |
|------------|------------------------------------------------------------------------|----------------------------------------------------------------------------------|
|            | Kein Fehler                                                            | Das Element IN wurde erfolgreich in alle<br>COUNT-Ziele kopiert.                 |
|            | Der Zielbereich (OUT) überschreitet den<br>verfügbaren Speicherbereich | Elemente, die passen, werden kopiert. Es wer-<br>den keine Teilelemente kopiert. |

Tabelle 8-82 ENO-Zustand

# **8.6.5 SWAP (Anordnung ändern)**

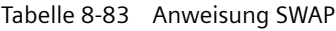

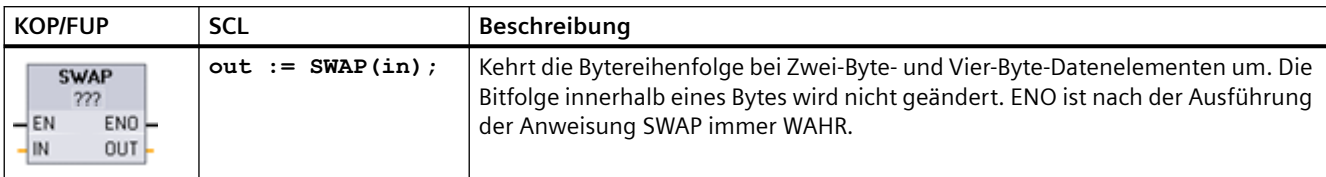

1 In KOP und FUP: Klicken Sie auf die "???" und wählen Sie den Datentyp in der Klappliste aus.

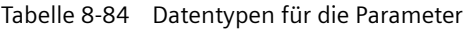

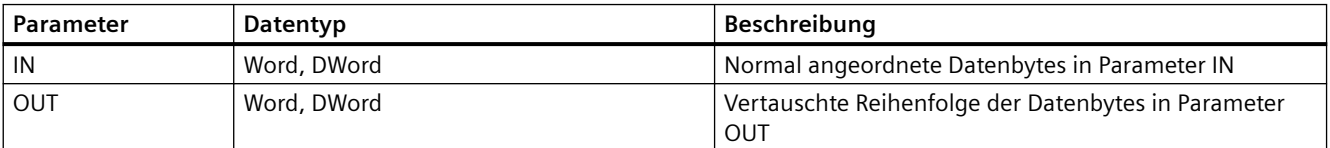

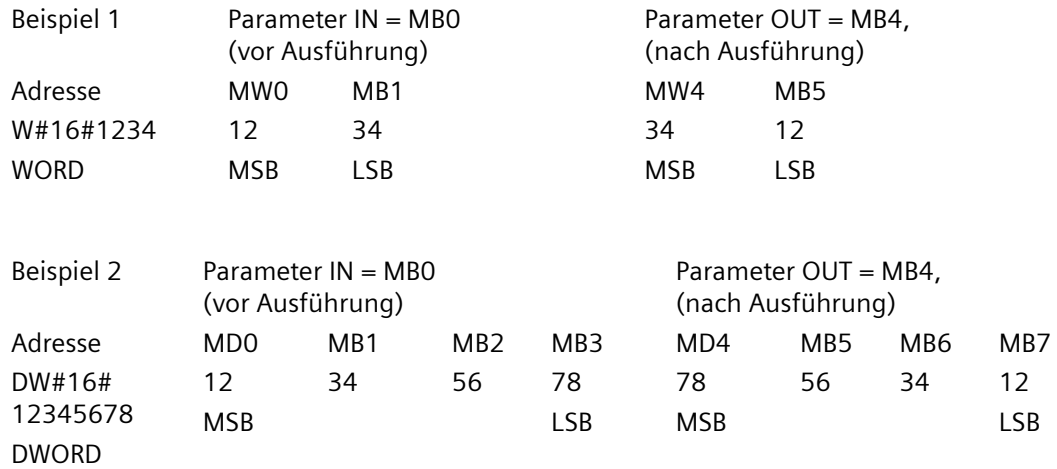

## **8.6.6 LOWER\_BOUND: (Untere ARRAY-Grenze auslesen)**

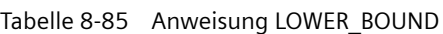

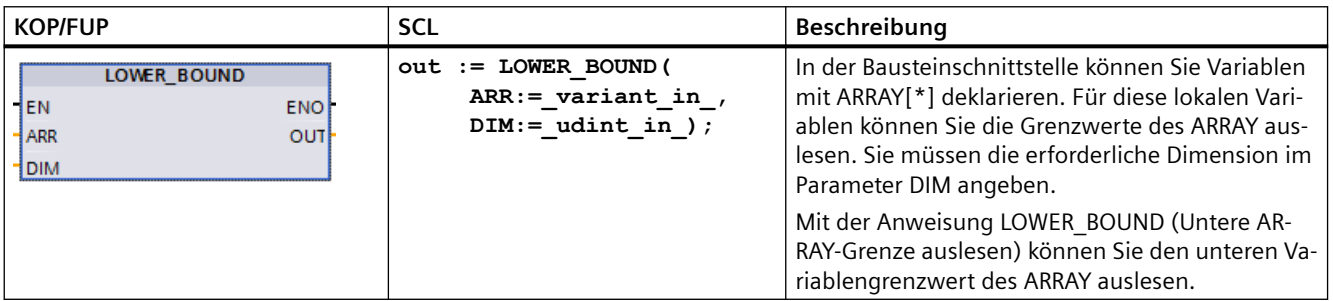

#### *Anweisungen*

*8.6 Anweisungen zum Übertragen von Daten*

### **Parameter**

Die folgende Tabelle zeigt die Parameter der Anweisung LOWER\_BOUND: Untere ARRAY-Grenze auslesen

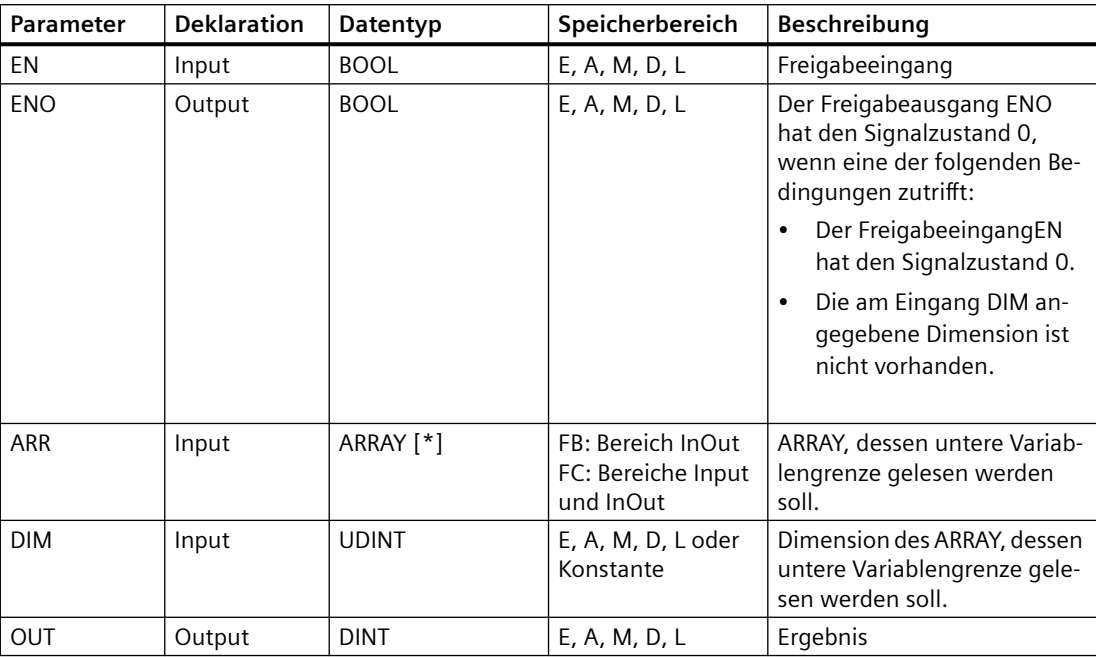

Weitere Informationen zu gültigen Datentypen finden Sie unter "[Datentypen](#page-104-0) (Seite [105](#page-104-0))":

### **Beispiel**

In der Bausteinschnittstelle der Funktion (FC) ist der Eingangsparameter ARRAY\_A ein eindimensionales Array mit Variablendimensionen.

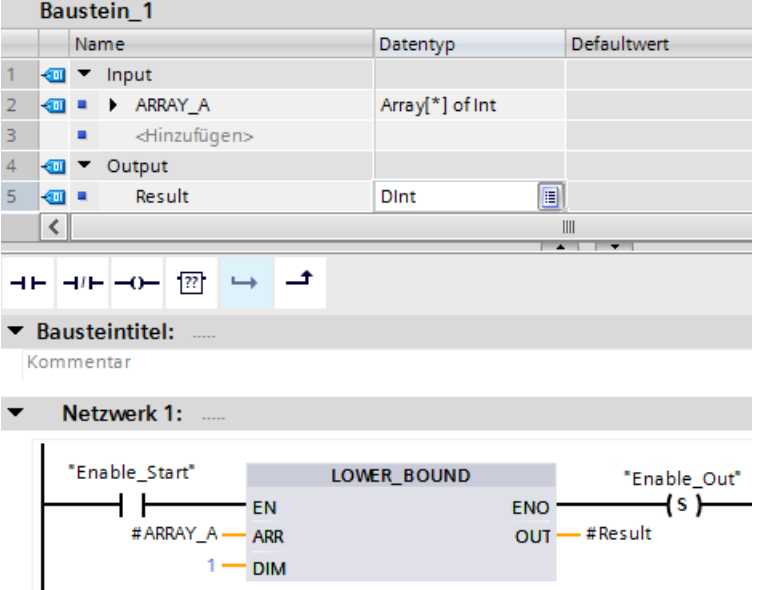

Wenn der Operand "Enable\_Start" den Signalzustand 1 ausgibt, führt die CPU die Anweisung LOWER\_BOUND\_aus. Die CPU liest die untere Variablengrenze des ARRAY #ARRAY\_A aus dem eindimensionalen Array aus. Wird die Anweisung mit Fehlern ausgeführt, werden der Operand "Enable Out" gesetzt und der Operand "Result" auf den unteren Grenzwert des Arrays gesetzt.

## **8.6.7 UPPER\_BOUND: (Obere ARRAY-Grenze auslesen)**

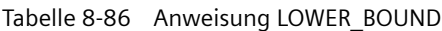

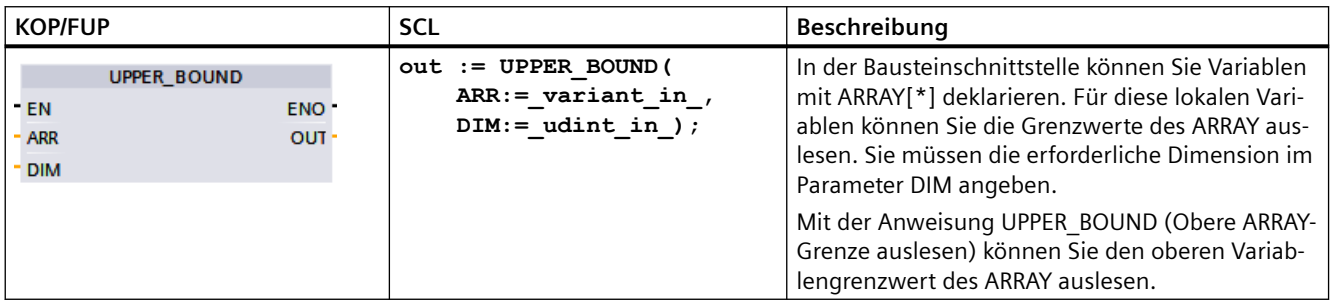

### **Parameter**

Die folgende Tabelle zeigt die Parameter der Anweisung UPPER\_BOUND: (Obere ARRAY-Grenze auslesen):

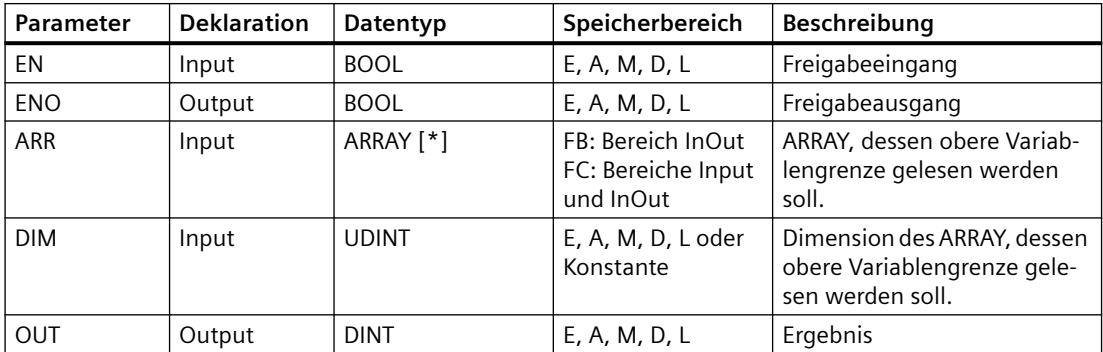

Weitere Informationen zu gültigen Datentypen finden Sie unter ["Datentypen](#page-104-0) (Seite [105\)](#page-104-0)":

#### *Anweisungen*

*8.6 Anweisungen zum Übertragen von Daten*

### **Beispiel**

In der Bausteinschnittstelle der Funktion (FC) ist der Eingangsparameter ARRAY\_A ein eindimensionales Array mit Variablendimensionen.

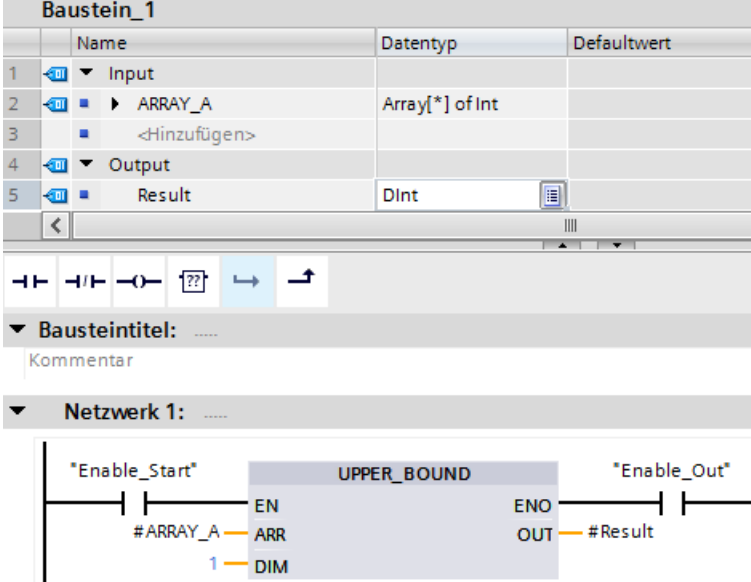

Wenn der Operand "Enable\_Start" den Signalzustand 1 ausgibt, führt die CPU die Anweisung aus. Sie liest die obere Variablengrenze des ARRAY #ARRAY\_A aus dem eindimensionalen Array aus. Wird die Anweisung mit Fehlern ausgeführt, werden der Operand "Enable\_Out" und der Operand "Result" gesetzt.

### **8.6.8 Anweisungen Speicher lesen / in Speicher schreiben**

### **8.6.8.1 PEEK und POKE (nur SCL)**

SCL bietet die Anweisungen PEEK und POKE, mit denen Sie aus Datenblöcken, E/A oder dem Speicher lesen oder in diese schreiben können. Sie geben für die Operation Parameter mit einem spezifischen Byte- oder Bit-Versatz an.

### **Hinweis**

Um die Anweisungen PEEK und POKE mit Datenbausteinen zu verwenden, müssen Sie Standarddatenbausteine (keine optimierten Datenbausteine) verwenden. Beachten Sie zudem, dass die Anweisungen PEEK und POKE lediglich Daten übertragen. Die Datentypen an den Adressen werden nicht beachtet.

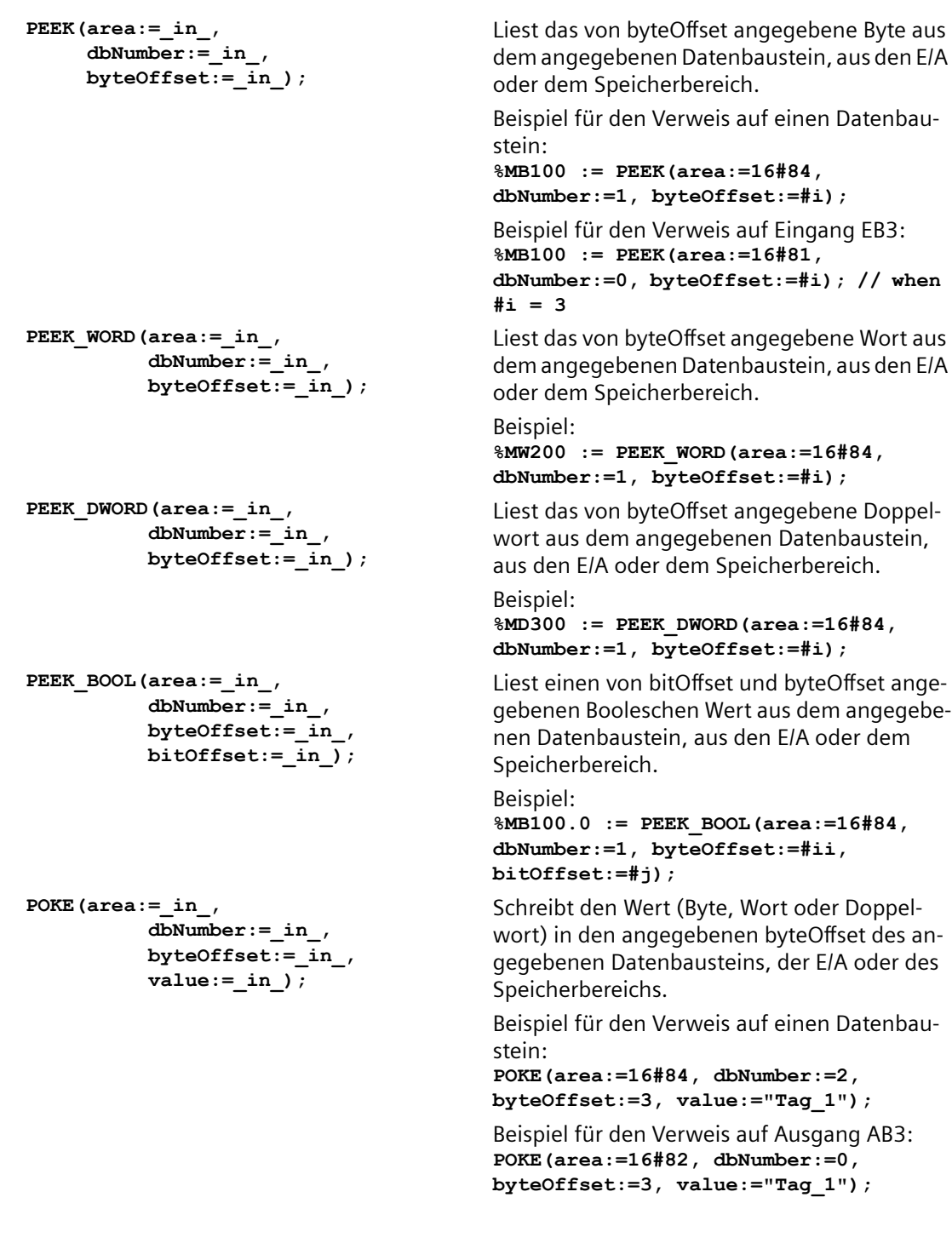

```
POKE_BOOL(area:=_in_,
            dbNumber:=_in_,
            byteOffset:=_in_,
            bitOffset:=_in_,
           value := in );
                                           Schreibt den Booleschen Wert in den angege‐
                                           benen bitOffset und byteOffset des angegebe‐
                                           nen Datenbausteins, der E/A oder des Speicher‐
                                           bereichs.
                                           Beispiel:
                                           POKE_BOOL(area:=16#84, dbNumber:=2, 
                                           byteOffset:=3, bitOffset:=5, 
                                           value:=0);
POKE_BLK(area_src:=_in_,
            dbNumber_src:=_in_,
            byteOffset_src:=_in_,
            area_dest:=_in_,
            dbNumber_dest:=_in_,
            byteOffset_dest:=_in_,
            count:=_in_);
                                           Schreibt die unter "count" angegebene Anzahl 
                                           von Bytes beginnend mit dem angegebenen 
                                           byteOffset des angegebenen Quelldatenbaust‐
                                           eins, der Quell-E/A oder des Quellspeicherbe‐
                                           reichs in den angegebenen byteOffset des an‐
                                           gegebenen Zieldatenbausteins, der Ziel-E/A 
                                           oder des Zielspeicherbereichs.
                                           Beispiel: 
                                           POKE BLK(area src: =16#84,
                                           dbNumber_src:=#src_db, 
                                           byteOffset_src:=#src_byte, 
                                           area_dest:=16#84, 
                                           dbNumber_dest:=#src_db, 
                                           byteOffset_dest:=#src_byte, 
                                           count:=10);
```
Bei den Anweisungen PEEK und POKE gelten die folgenden Werte für die Parameter "area", "area\_src" und "area\_dest". Für andere Bereiche als Datenbausteine muss der Parameter dbNumber 0 sein.

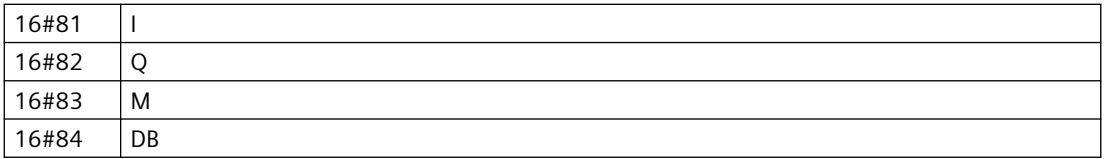

### **8.6.8.2 Anweisungen Big- und Little-Endian-Format lesen und schreiben (SCL)**

Die S7-1200 CPU stellt SCL-Anweisungen zum Lesen und Schreiben von Daten in den Formaten Little Endian und Big Endian bereit. Little-Endian-Format bedeutet, dass das Byte mit dem niederwertigsten Bit an der kleinsten Speicheradresse gespeichert wird. Big-Endian-Format bedeutet, dass das Byte mit dem höchstwertigen Bit an der kleinsten Speicheradresse gespeichert wird.

Die vier SCL-Anweisungen für das Lesen und Schreiben von Daten im Little- und Big-Endian-Format sind nachstehend beschrieben:

- READ LITTLE (Daten in Little-Endian-Format lesen)
- WRITE LITTLE (Daten in Little-Endian-Format schreiben)
- READ BIG (Daten in Big-Endian-Format lesen)
- WRITE BIG (Daten in Big-Endian-Format schreiben)

| <b>KOP/FUP</b>       | <b>SCL</b>                                                                                                  | Beschreibung                                                                                                    |
|----------------------|----------------------------------------------------------------------------------------------------|----------------------------------------------------------------------------------------------------|
| Nicht verfüg-<br>bar | READ LITTLE (<br>$src array := variant in$ ,<br>dest Variable $\Rightarrow$ out,<br>$pos :=$ dint inout)    | Liest Daten aus einem Speicherbereich und schreibt sie<br>in eine einzelne Variable im Little-Endian-Byte-Format. |
| Nicht verfüg-<br>bar | WRITE LITTLE (<br>$src variable := in$ ,<br>$dest array \Rightarrow variant inout,$<br>$pos :=$ dint inout) | Schreibt Daten aus einer einzelnen Variablen in einen<br>Speicherbereich im Little-Endian-Byte-Format.            |
| Nicht verfüg-<br>bar | READ BIG(<br>$src array := variant in$ ,<br>dest Variable $\Rightarrow$ out,<br>$pos :=$ dint inout)        | Liest Daten aus einem Speicherbereich und schreibt sie<br>in eine einzelne Variable im Big-Endian-Byte-Format.    |
| Nicht verfüg-<br>bar | WRITE BIG(<br>$src variable := in$ ,<br>dest array $\Rightarrow$ variant inout,<br>$pos :=$ dint inout)     | Schreibt Daten aus einer einzelnen Variablen in einen<br>Speicherbereich im Big-Endian-Byte-Format.               |

Tabelle 8-87 Anweisungen Big- und Little-Endian-Format lesen und schreiben

### Tabelle 8-88 Parameter für die READ\_LITTLE and READ\_BIG -Anweisung

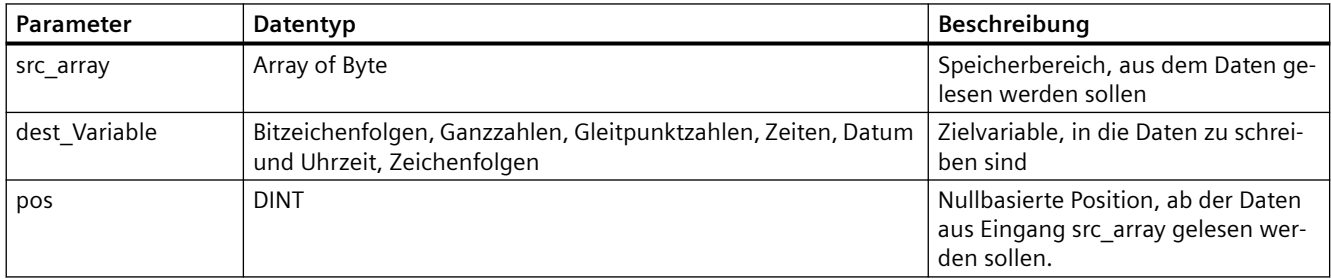

### Tabelle 8-89 Parameter für die WRITE\_LITTLE and WRITE\_BIG -Anweisung

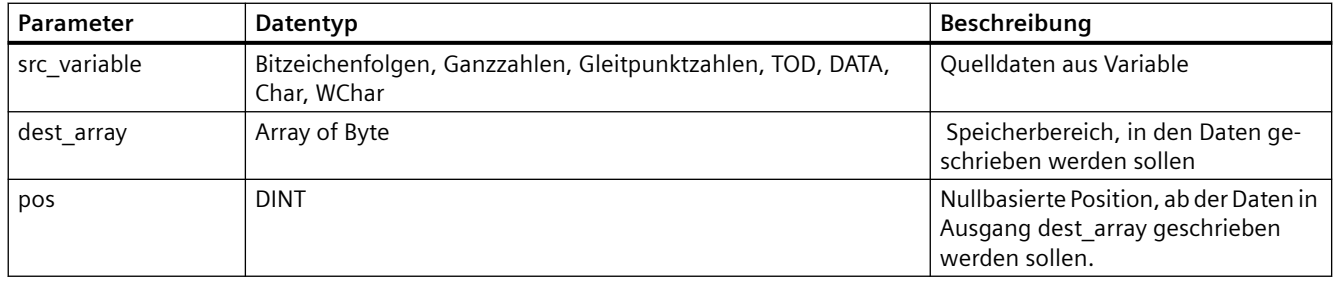

### Tabelle 8-90 Parameter RET\_VAL

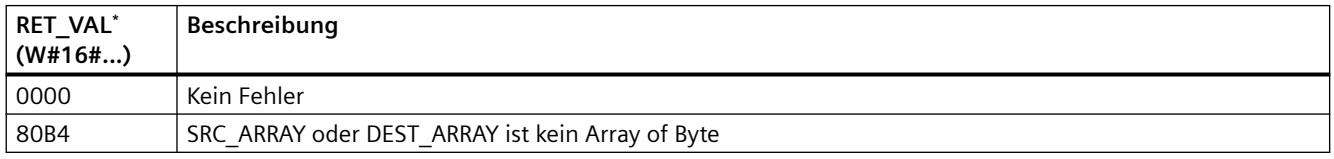

#### *Anweisungen*

#### *8.6 Anweisungen zum Übertragen von Daten*

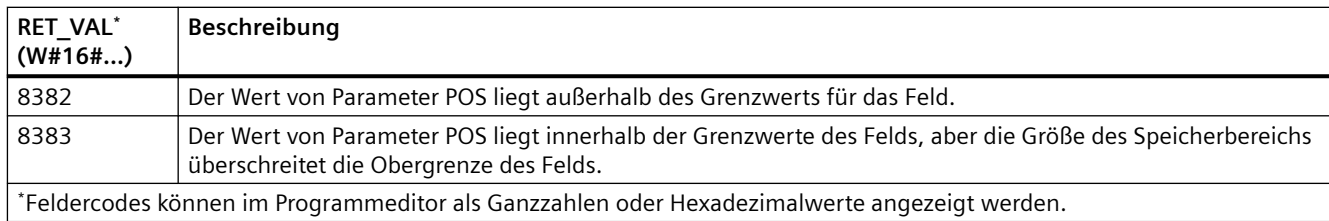

### **8.6.9 Variant-Anweisungen**

### **8.6.9.1 VariantGet (VARIANT Variablenwert lesen)**

Mit der Anweisung "Variant Variablenwert lesen" kann der Wert der Variablen ausgelesen werden, auf die der Pointer Variant am Parameter SRC zeigt, und in die Variable von Parameter DST geschrieben werden.

Parameter SRC hat Datentyp Variant. Für Parameter DST kann jeder Datentyp außer Variant programmiert werden.

Der Datentyp der Variablen in Parameter DST muss mit dem Datentyp übereinstimmen, auf den Variant zeigt.

Tabelle 8-91 Anweisung VariantGet

| <b>KOP/FUP</b>                                       | <b>SCL</b>                                                     | Beschreibung                                                                                          |
|------------------------------------------------------|----------------------------------------------------------------|----------------------------------------------------------------------------------------------------|
| <b>VariantGet</b><br>ENO-<br>3 EN<br>$-$ SRC<br>DST- | VariantGet(<br>$SRC := variant in$<br>$DST = > variant out$ ); | Liest die Variable, auf die Parameter SRC zeigt und schreibt sie in die<br>Variable in Parameter DST. |

### **Hinweis**

Um Strukturen und Felder zu kopieren, kann Anweisung "MOVE\_BLK\_VARIANT: Bereich kopieren" verwendet werden.

#### Tabelle 8-92 Parameter für die VariantGet-Anweisung

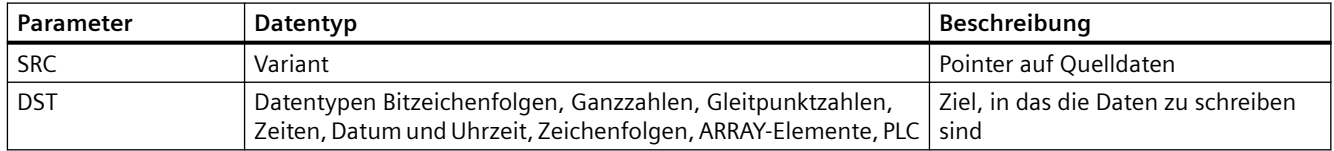

### Tabelle 8-93 ENO-Zustand

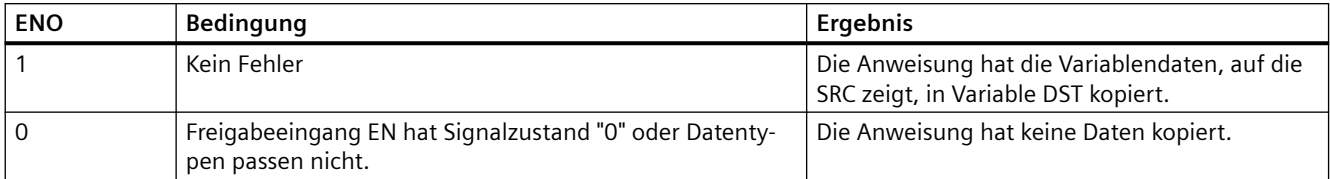

### **8.6.9.2 VariantPut (VARIANT Variablenwert schreiben)**

Mit Anweisung "VARIANT Variablenwert schreiben" kann der Wert der Variablen in Parameter SRC in die Variable in Parameter DST geschrieben werden, auf die VARIANT zeigt.

Parameter DST hat Datentyp VARIANT. Für Parameter SRC kann jeder Datentyp außer VARIANT programmiert werden.

Der Datentyp der Variablen in Parameter SRC muss mit dem Datentyp übereinstimmen, auf den VARIANT zeigt.

Tabelle 8-94 Anweisung VariantPut

| <b>KOP/FUP</b>                                        | <b>SCL</b>                                                   | Beschreibung                                                                                                    |
|-------------------------------------------------------|--------------------------------------------------------------|----------------------------------------------------------------------------------------------------|
| <b>VariantPut</b><br>ENO.<br>l - EN<br>- SRC<br>- DST | VariantPut(<br>$SRC := variant in$<br>$DST = > variant in$ ; | Schreibt die mit Parameter SRC referenzierte Variable in das Vari-<br>ant-Element, auf das Parameter DST zeigt. |

#### **Hinweis**

Um Strukturen und Felder zu kopieren, kann Anweisung "MOVE\_BLK\_VARIANT: Bereich kopieren" verwendet werden.

### Tabelle 8-95 Parameter für die VariantPut-Anweisung

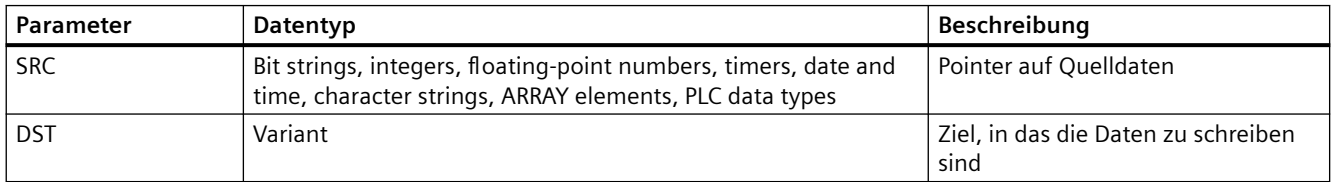

#### Tabelle 8-96 ENO-Status

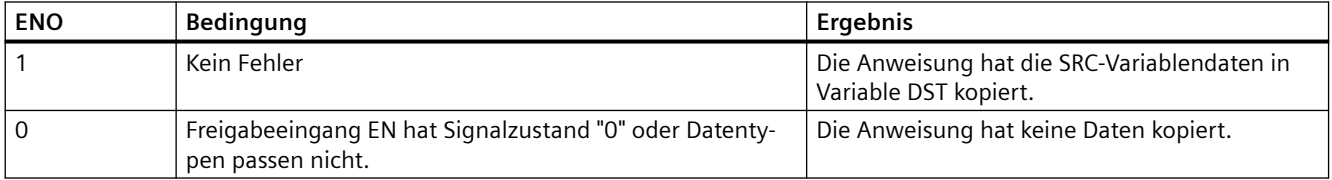

### **8.6.9.3 CountOfElements (Anzahl ARRAY-Elemente abfragen)**

Mit Anweisung "Anzahl ARRAY-Elemente abfragen" kann abgefragt werden, wie viele Array-Elemente in einer Variablen vorhanden sind, auf die ein Variant-Element zeigt.

Bei einem eindimensionalen ARRAY gibt die Anweisung die Differenz zwischen dem oberen und unteren Grenzwert +1 aus. Bei einem multidimensionalen ARRAY gibt die Anweisung das Produkt aller Dimensionen zurück.

Tabelle 8-97 Anweisung CountOfElements

| <b>KOP/FUP</b> | SCL                                                                          | Beschreibung                                                                 |
|----------------|------------------------------------------------------------------------------|------------------------------------------------------------------------------|
| - EN           | CountOfElementsResult := CountOfElements(<br>ENOvariant in $)$ ;<br>RET VAL- | Zählt die Anzahl der Array-Elemente<br>im Array, auf das Parameter IN zeigt. |

**Hinweis**

Zeigt Variant auf ein Array of Bool, zählt die Anweisung die Füllelemente bis zur nächsten Bytegrenze. Für Array[0..1] of Bool wird beispielsweise ein Wert 8 zurückgegeben.

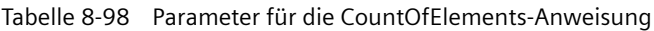

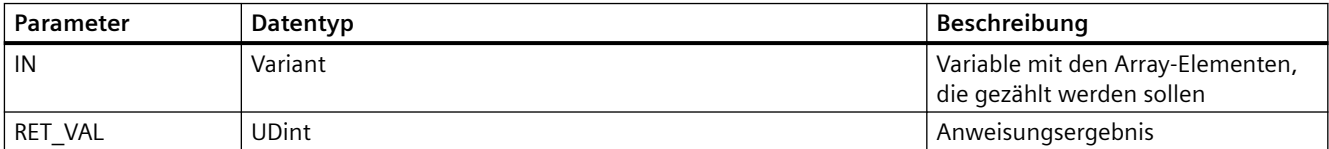

#### Tabelle 8-99 ENO-Status

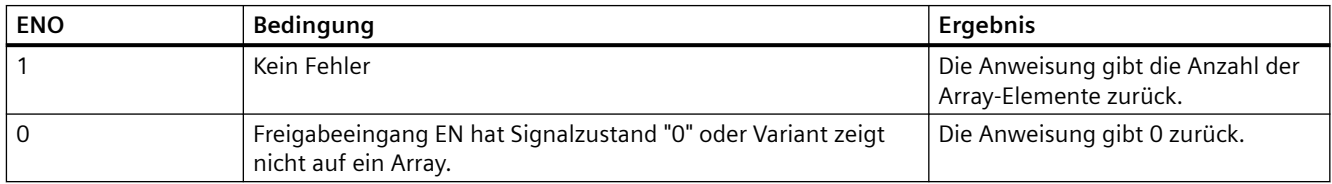

## **8.6.10 Anweisungen in älteren Systemen**

### **8.6.10.1 Anweisungen FieldRead (Feld lesen) und FieldWrite (Feld schreiben)**

### **Hinweis**

In STEP 7 V10.5 wurden eine Variablenreferenz als Array-Index oder multidimensionale Arrays **nicht unterstützt**. Mit den Anweisungen FeldLesen und FeldSchreiben wurden variable Array-Index-Anweisungen für ein eindimensionales Array bereitgestellt. Ab STEP 7 V11 **werden** eine Variablenreferenz als Array-Index und multidimensionale Arrays **unterstützt**. FeldLesen und FeldSchreiben sind ab STEP 7 V11 enthalten und sind abwärts kompatibel für Programme, die diese Anweisungen umfassen.

Tabelle 8-100 Anweisungen FeldLesen und FeldSchreiben

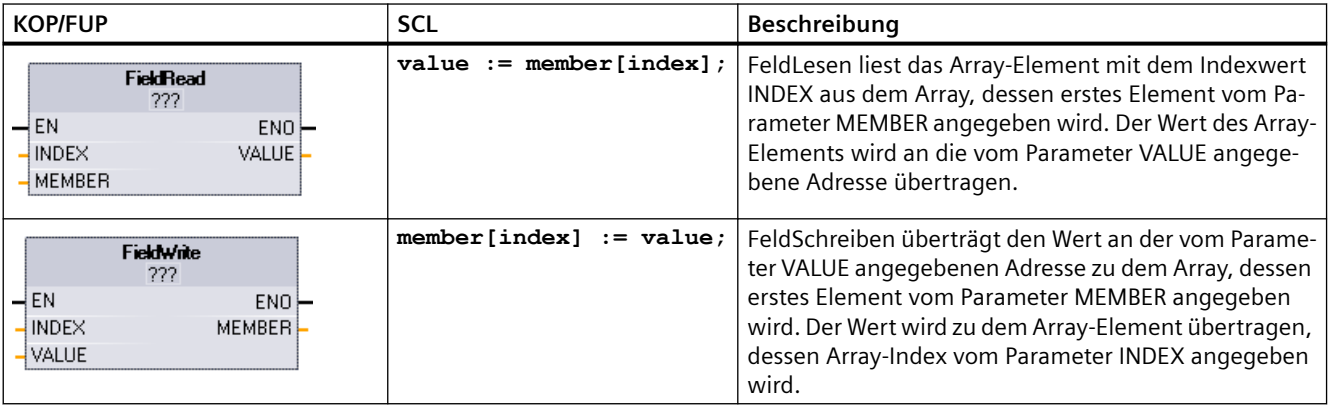

1 In KOP und FUP: Klicken Sie auf die "???" und wählen Sie den Datentyp in der Klappliste aus.

#### Tabelle 8-101 Datentypen für die Parameter

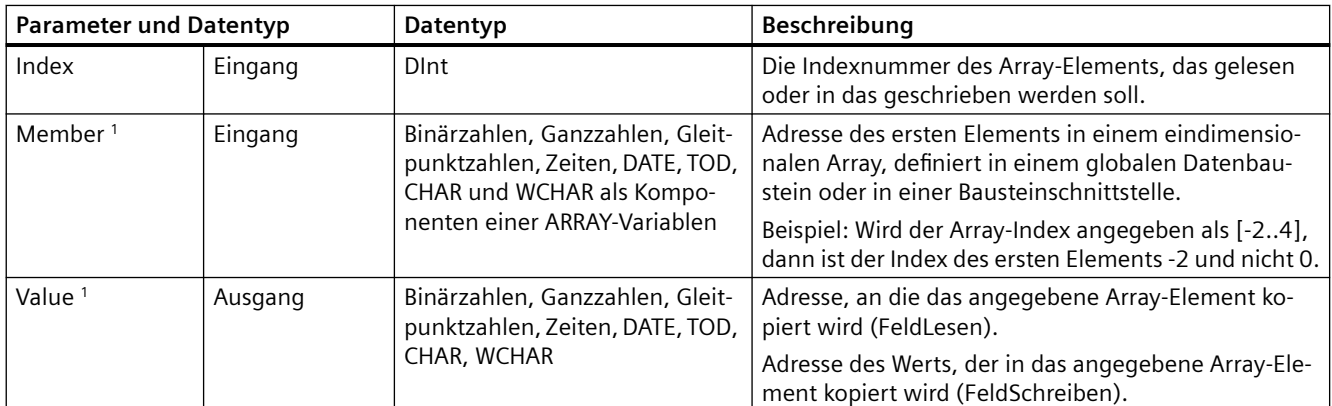

<sup>1</sup> Der Datentyp des vom Parameter MEMBER angegebenen Array-Elements und der Parameter VALUE müssen denselben Datentyp haben.

Der Freigabeausgang ENO ist gleich 0, wenn eine der folgenden Bedingungen zutrifft:

- Der Eingang EN ist im Signalzustand 0.
- Das vom Parameter INDEX angegebene Array-Element ist im vom Parameter MEMBER angegebenen Array nicht definiert.
- Während der Verarbeitung treten Fehler auf, z. B. Überlauf.

### Beispiel: Zugriff auf Daten über Array-Indexierung

Um mit einer Variable auf Elemente eines Arrays zuzugreifen, verwenden Sie einfach die Variable als Array-Index in Ihrer Programmlogik. Im folgenden Netzwerk beispielsweise wird basierend auf dem Booleschen Wert eines Arrays aus Booleschen Werten ein Ausgang in "Datenbaustein\_1", der von der PLC-Variable "Index" angegeben wird, gesetzt.

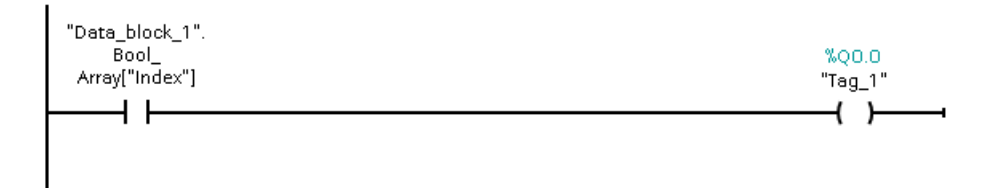

Die Logik mit dem Variablen-Array-Index entspricht dem bisherigen Verfahren über die Anweisung FeldLesen:

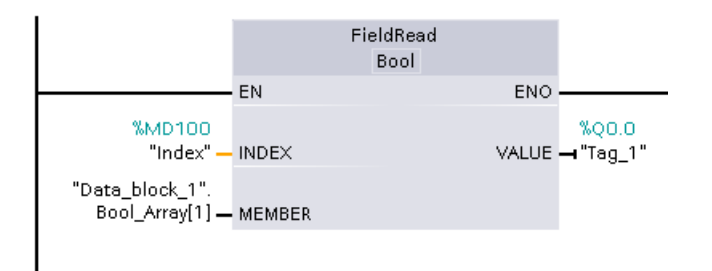

Die Anweisungen FeldLesen und FeldSchreiben können durch Indexierungslogik mit Variablen-Arrays ersetzt werden.

In SCL gibt es keine Anweisungen FeldLesen oder FeldSchreiben, es wird jedoch die indirekte Adressierung eines Arrays mit einer Variablen unterstützt:

**#Tag\_1 := "Data\_block\_1".Bool\_Array[#Index];**

## **8.6.11 SCATTER**

### **SCATTER: Bitfolge in einzelne Bits aufl¶sen**

Die Anweisung zum Zerlegen der Bitfolge in einzelne Bits unterteilt eine Variable vom Datentyp BYTE, WORD oder DWORD in einzelne Bits und speichert diese in einem Datentyp ARRAY aus BOOL, Datentyp anonyme STRUCT oder Datentyp PLC ausschließlich mit Booleschen Elementen.

Tabelle 8-102 SCATTER

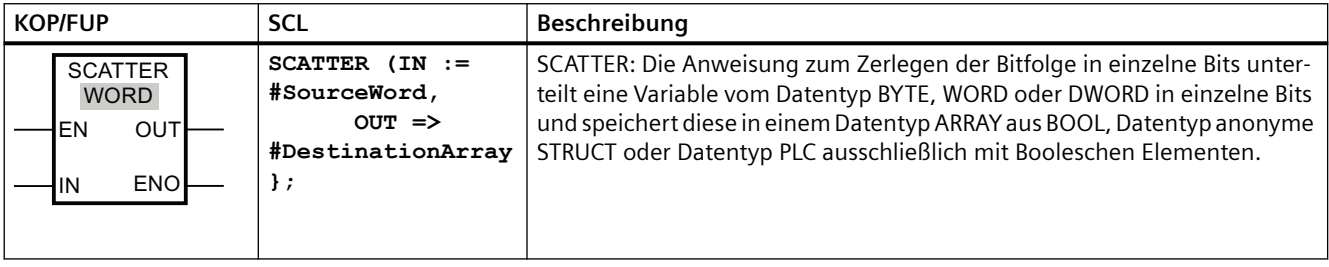

### **Hinweis**

### **Multidimensionales ARRAY aus BOOL**

Bei der Anweisung zum Zerlegen einer Bitfolge in einzelne Bits ist die Verwendung eines multidimensionalen ARRAY aus BOOL nicht zulässig.

### **Hinweis**

### **Länge des Datentyps ARRAY, STRUCT oder PLC**

Der Datentyp ARRAY, anonyme STRUCT oder PLC muss genau die Anzahl von Elementen haben, die in der Bitfolge angegeben ist. Das bedeutet beim Datentyp BYTE beispielsweise, dass der Datentyp ARRAY, STRUCT oder PLC genau 8 Elemente haben muss (WORD = 16 und DWORD = 32).

### **Hinweis**

### **Hinweis zur Verfügbarkeit der Anweisung**

 Die Anweisung kann mit einer CPU der Reihe S7-1200 ab Firmwareversion 4.2 und mit einer CPU der Reihe S7-1500 mit Firmwareversion 2.1 verwendet werden.

Damit können Sie beispielsweise ein Statuswort analysieren und den Status der einzelnen Bits mithilfe des Index lesen und ändern. Mit GATHER können Sie die Bits erneut zu einer Bitfolge zusammenfügen.

 Der Freigabeausgang ENO gibt den Signalzustand "0" zurück, wenn eine der folgenden Bedingungen zutrifft:

- Der Freigabeeingang EN hat den Signalzustand "0".
- Der Datentyp ARRAY, STRUCT oder PLC stellt nicht genügend BOOL-Elemente bereit.

### **Datentypen für die Anweisung SCATTER**

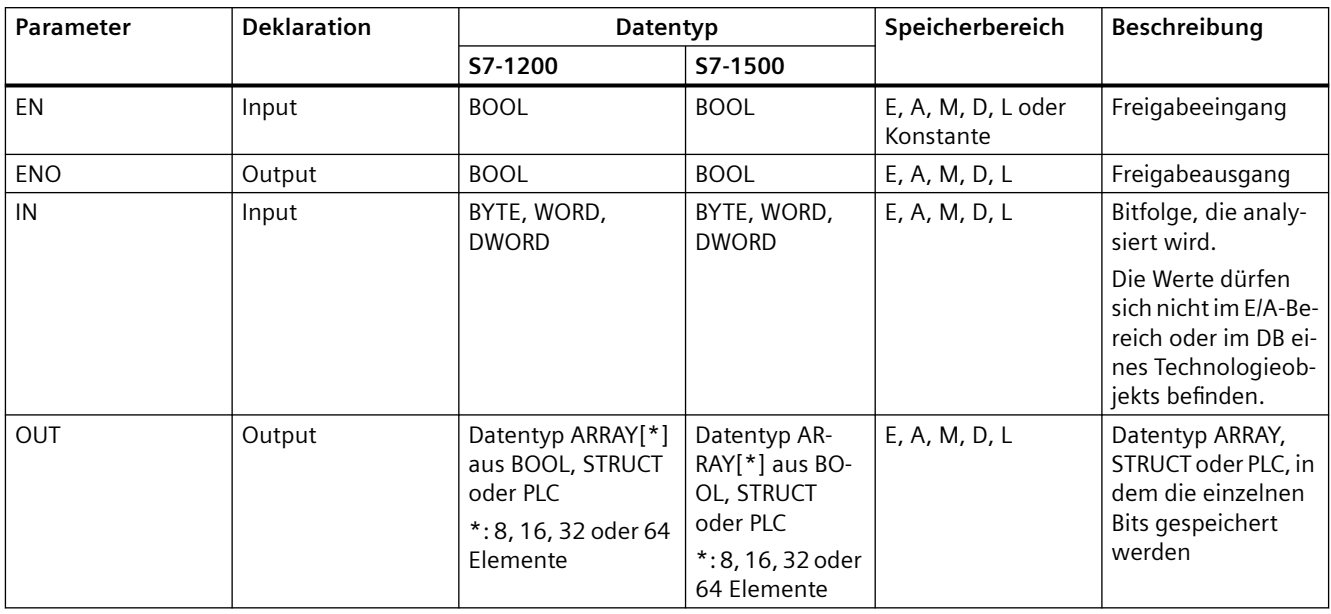

Die folgende Tabelle zeigt die Parameter der Anweisung:

Weitere Informationen zu gültigen Datentypen finden Sie unter "Siehe auch".

### **Beispiel mit einem ARRAY**

Erstellen Sie die folgenden Variablen in der Bausteinschnittstelle:

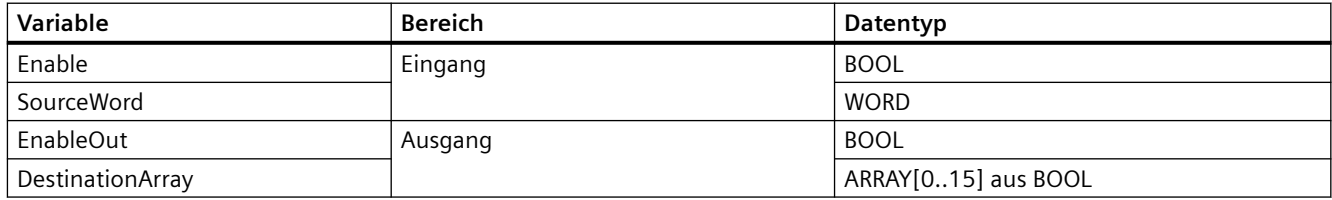

Das folgende Beispiel zeigt, wie die Anweisung funktioniert:

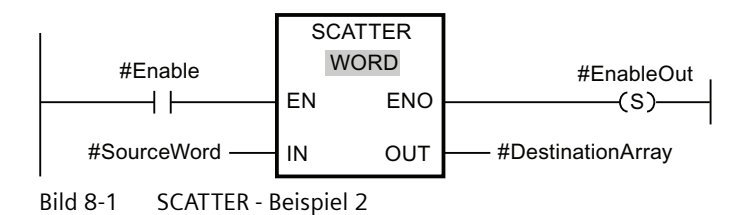

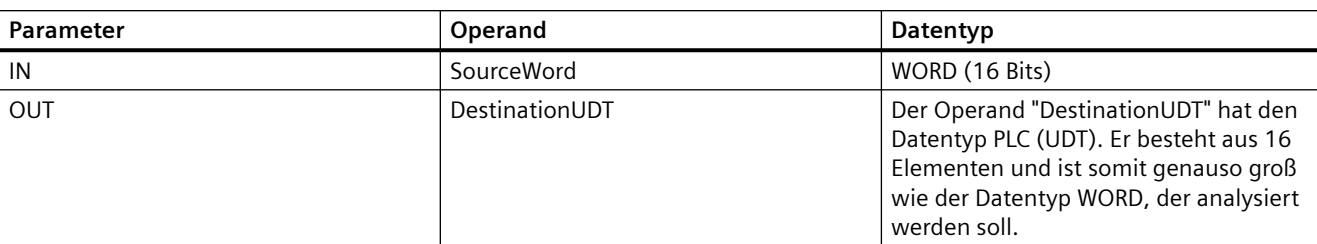

Die folgende Tabelle zeigt, wie die Anweisung mit spezifischen Operandenwerten funktioniert:

Wenn der Operand #Enable am Freigabeeingang EN den Signalzustand "1" zurückgibt, wird die Anweisung ausgeführt. Der Operand #SourceWord des Datentyps WORD wird in einzelne Bits (16) aufgelöst und den einzelnen Elementen des Operanden #DestinationArray zugewiesen. Tritt während der Ausführung der Anweisung ein Fehler auf, gibt der Operand #EnableOut am Freigabeausgang ENO den Signalzustand "0" zurück.

Weitere Informationen und den Programmcode für das oben aufgeführte Beispiel finden Sie hier: Beispielbibliothek für Anweisungen.

### **Beispiel mit einem Datentyp PLC (UDT)**

Erstellen Sie den folgenden PLC-Datentyp "myBits":

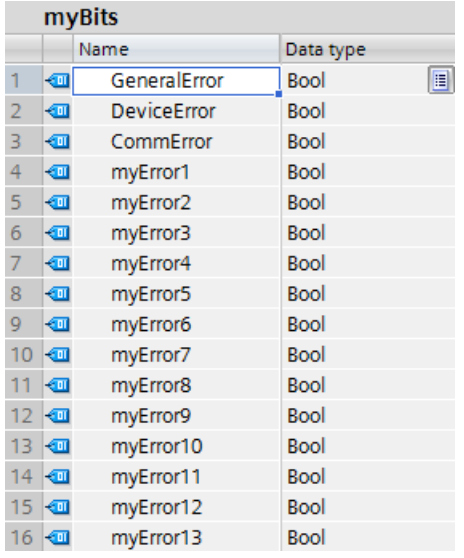

Erstellen Sie die folgenden Variablen in der Bausteinschnittstelle:

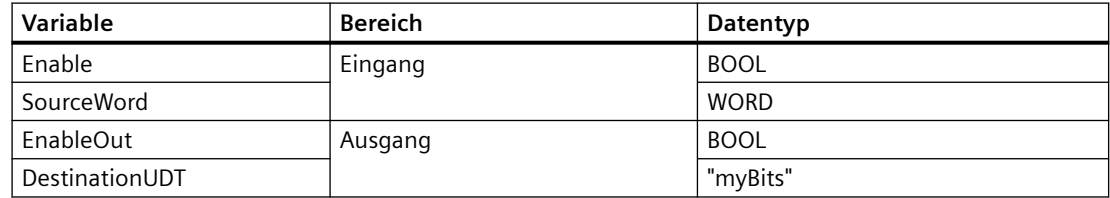

Das folgende Beispiel zeigt, wie die Anweisung funktioniert:

### *Anweisungen*

### *8.6 Anweisungen zum Übertragen von Daten*

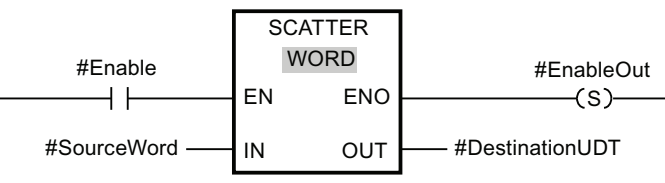

Bild 8-2 SCATTER - Beispiel

Die folgende Tabelle zeigt, wie die Anweisung mit spezifischen Operandenwerten funktioniert:

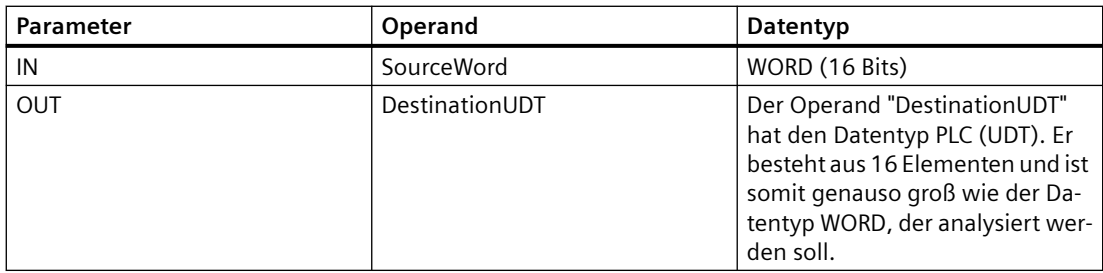

Wenn der Operand #Enable am Freigabeeingang EN den Signalzustand "1" zurückgibt, wird die Anweisung ausgeführt. Der Operand #SourceWord des Datentyps WORD wird in einzelne Bits (16) aufgelöst und den einzelnen Elementen des Operanden #DestinationArray zugewiesen. Tritt während der Ausführung der Anweisung ein Fehler auf, gibt der Operand #EnableOut am Freigabeausgang ENO den Signalzustand "0" zurück.

### **Siehe auch**

[Neue Funktionen](#page-34-0) (Seite [35\)](#page-34-0)

## **8.6.12 SCATTER\_BLK**

### **SCATTER\_BLK: Elemente eines ARRAY aus Bitfolgen in einzelne Bits aufl¶sen**

Die Anweisung Elemente eines ARRAY einer Bitfolge in einzelne Bits zerlegen unterteilt ein oder mehrere Elemente eines ARRAY aus BYTE, WORD oder DWORD in einzelne Bits und speichert diese in einem Datentyp ARRAY aus BOOL, Datentyp anonyme STRUCT oder Datentyp PLC ausschließlich mit Booleschen Elementen. Am Paramater COUNT\_IN geben Sie an, wie viele Elemente des Quell-ARRAY analysiert werden sollen. Das Quell-ARRAY am Parameter IN kann mehr Elemente haben, als am Parameter COUNT\_IN angegeben sind. Der Datentyp ARRAY aus BOOL, anonyme STRUCT oder PLC muss genügend Elemente haben, um die Bits der analysierten Bitfolgen zu speichern. Der Zielspeicherbereich kann jedoch auch größer sein.

Tabelle 8-103 SCATTER\_BLK

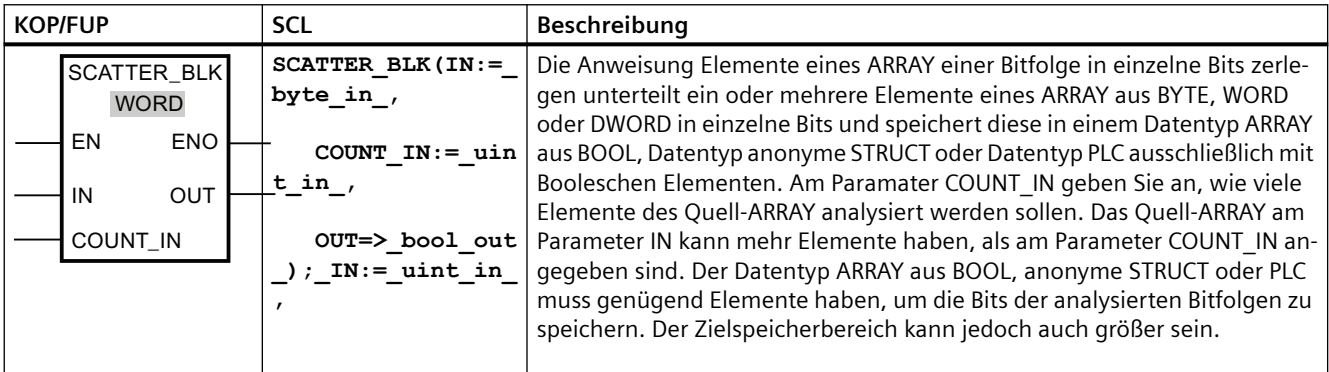

### **Hinweis**

### **Es werden KEINE Daten geschrieben, wenn ENO falsch ist**

Bei der S7-1200 CPU gilt nur bei der Anweisung SCATTER\_BLK, dass keine Daten in den Ausgang geschrieben werden, wenn ENO = FALSE ist.

### **Hinweis**

### **Multidimensionales ARRAY aus BOOL**

Wenn es sich bei dem ARRAY um ein multidimensionales ARRAY aus BOOL handelt, werden bei der Zählung auch die Füllbits der Dimensionen berücksichtigt, auch wenn sie nicht explizit deklariert wurden.

Beispiel 1: Ein ARRAY[1..10,0..4,1..2] aus BOOL wird wie ein ARRAY[1..10,0..4,1..8] aus BOOL oder wie ein ARRAY[0..399] aus BOOL gehandhabt.

Beispiel 2: Am Parameter IN wird ein ARRAY[0..5] aus WORD (sourceArrayWord[2]) verschaltet. Der Parameter COUNT IN hat den Wert "3". Am Parameter OUT wird ein ARRAY[0..1,0..5,0..7] aus BOOL (destinationArrayBool[0,0,0]) verschaltet. Sowohl das Array am Parameter IN als auch das am Parameter OUT haben eine Größe von 96 Bit. Das ARRAY aus WORD wird in 48 einzelne Bits aufgelöst.

#### **Hinweis**

#### **Wenn die untere ARRAY-Grenze des Ziel-ARRAY nicht "0" ist, beachten Sie Folgendes:**

Aus Gründen der Leistungsfähigkeit muss der Index immer an einer BYTE-, WORD- oder DWORD-Grenze beginnen. Das bedeutet, dass die Berechnung des Index an der unteren Grenze des ARRAY beginnen muss. Als Grundlage für diese Berechnung wird die folgende Formel verwendet:

Gültige Indizes = untere ARRAY-Grenze +  $n(Anzahl von Bitfolgen) \times Anzahl von Bits der$ gewünschten Bitfolge

Bei einem ARRAY[-2..45] aus BOOL und der Bitfolge WORD sieht die Berechnung wie folgt aus:

- Gültiger Index  $(-2) = -2 + 0 \times 16$
- Gültiger Index  $(14) = -2 + 1 \times 16$
- Gültiger Index  $(30) = -2 + 2 \times 16$

Ein Beispiel ist unten beschrieben.

### **Hinweis**

#### **Verfügbarkeit der Anweisung**

Die Anweisung kann mit einer CPU der Reihe S7-1200 ab Firmwareversion 4.2 und mit einer CPU der Reihe S7-1500 mit Firmwareversion 2.1 verwendet werden.

Dann können Sie beispielsweise Statuswörter analysieren und den Status der einzelnen Bits mithilfe des Index lesen und ändern. Mit GATHER können Sie die Bits erneut zu einer Bitfolge zusammenfügen.

Der Freigabeausgang ENO gibt den Signalzustand "0" zurück, wenn eine der folgenden Bedingungen zutrifft:

- Der Freigabeeingang EN hat den Signalzustand "0".
- Das Quell-ARRAY hat weniger Elemente als am Parameter COUNT\_IN angegeben sind.
- Der Index des Ziel-ARRAY beginnt nicht an einer BYTE-, WORD- oder DWORD-Grenze. In diesem Fall wird kein Ergebnis in das ARRAY aus BOOL geschrieben.
- Der Datentyp ARRAY[\*] aus BOOL, STRUCT oder PLC verfügt nicht über die erforderliche Anzahl von Elementen.
	- S7-1500 CPU: In diesem Fall werden so viele Bitfolgen wie möglich analysiert und in den Datentyp ARRAY aus BOOL, anonyme STRUCT oder PLC geschrieben. Die übrigen Bitfolgen werden nicht mehr berücksichtigt.
	- S7-1200 CPU: Es erfolgt kein Kopiervorgang.

### **Datentypen für die Anweisung SCATTER\_BLK**

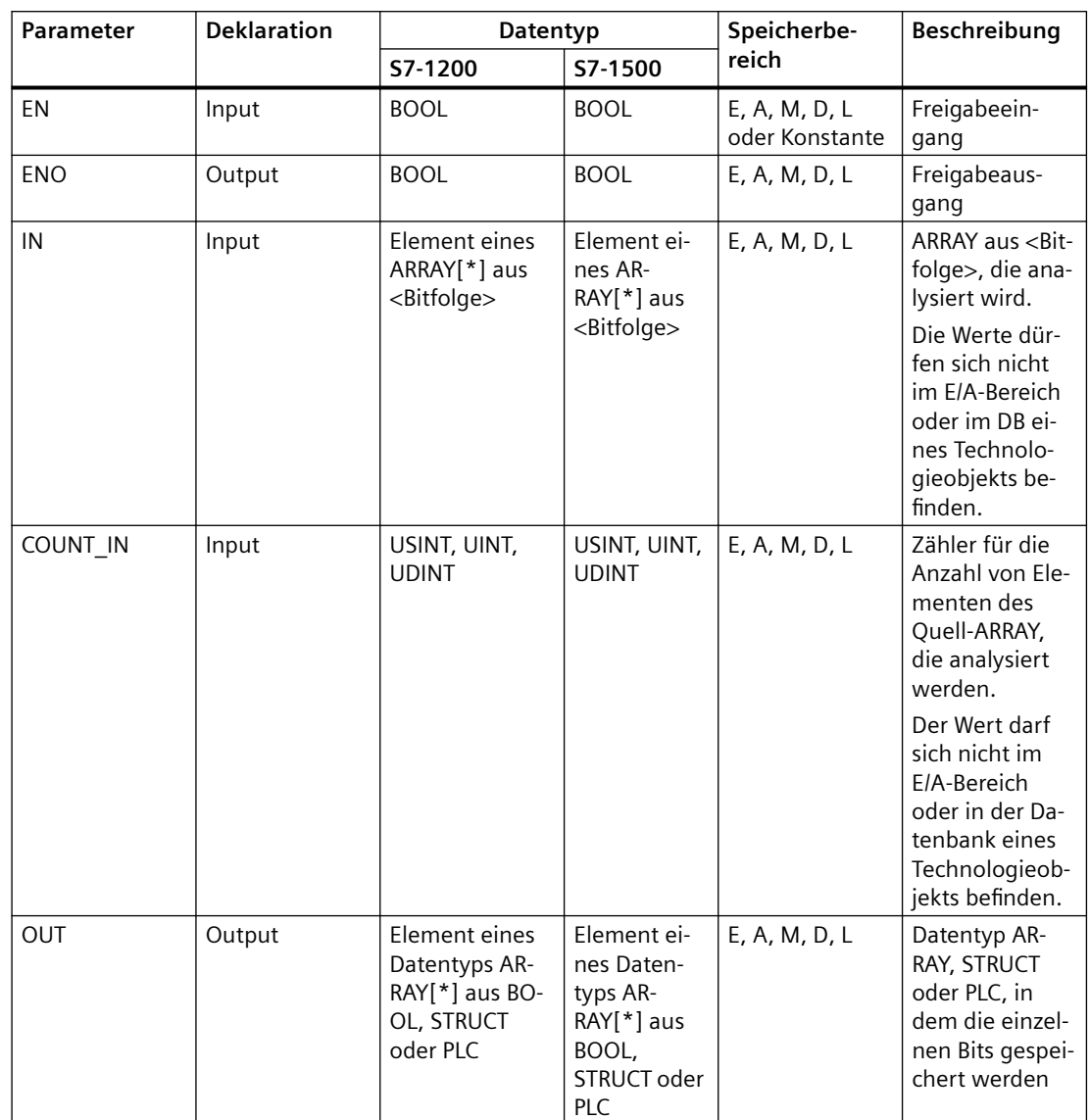

Die folgende Tabelle zeigt die Parameter der Anweisung:

Sie können die erforderliche Bitfolge aus der Klappliste "???" des Anweisungsfelds auswählen. Weitere Informationen zu gültigen Datentypen finden Sie unter "Siehe auch".

### **Beispiel für ein Ziel-ARRAY mit der unteren Grenze "0"**

Erstellen Sie die folgenden Variablen in der Bausteinschnittstelle:

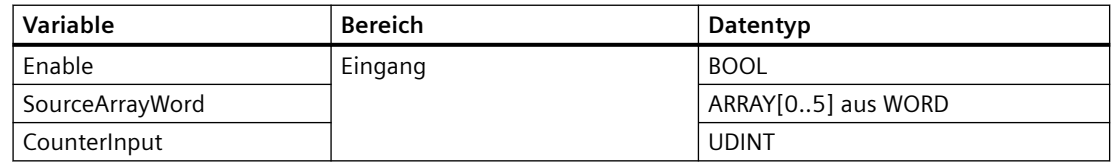

### *Anweisungen*

*8.6 Anweisungen zum Übertragen von Daten*

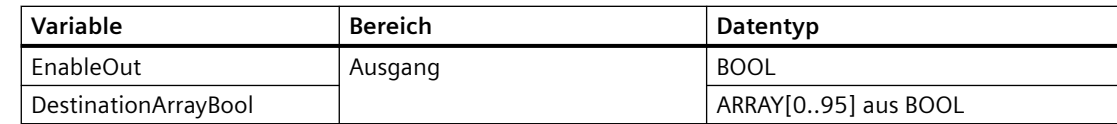

Das folgende Beispiel zeigt, wie die Anweisung funktioniert:

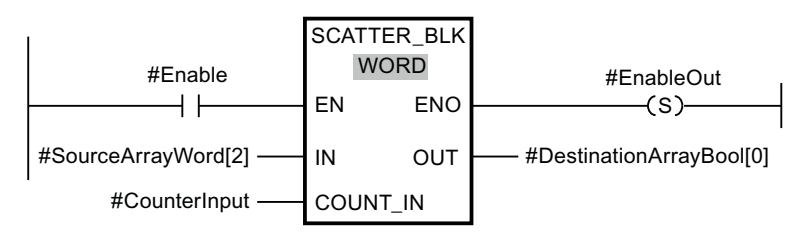

Die folgende Tabelle zeigt, wie die Anweisung mit spezifischen Operandenwerten funktioniert:

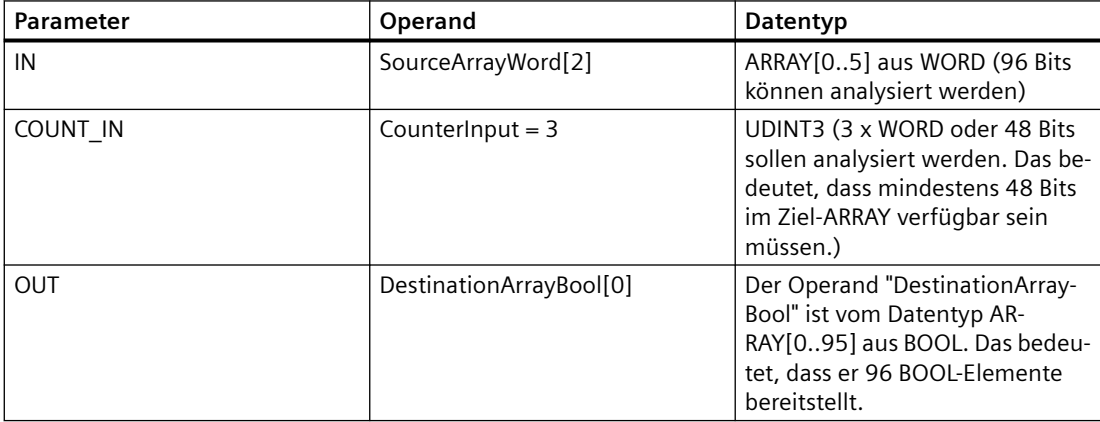

Wenn der Operand #Enable am Freigabeeingang EN den Signalzustand "1" zurückgibt, wird die Anweisung ausgeführt. Das dritte, vierte und fünfte WORD des Operanden #SourceArrayWord wird in seine einzelnen Bits (48) aufgelöst und ab dem ersten Element den einzelnen Elementen des Operanden #DestinationArrayBool zugewiesen. Tritt während der Ausführung der Anweisung ein Fehler auf, gibt der Operand #EnableOut am Freigabeausgang ENO den Signalzustand "0" zurück.

### **Beispiel für ein Ziel-ARRAY mit der unteren Grenze "-2"**

Erstellen Sie die folgenden Variablen in der Bausteinschnittstelle:

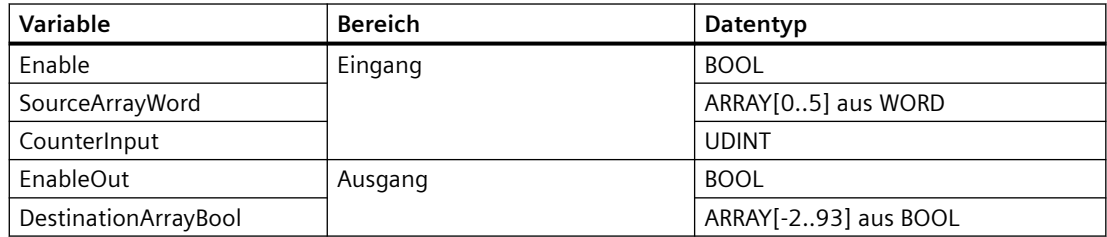

Das folgende Beispiel zeigt, wie die Anweisung funktioniert:

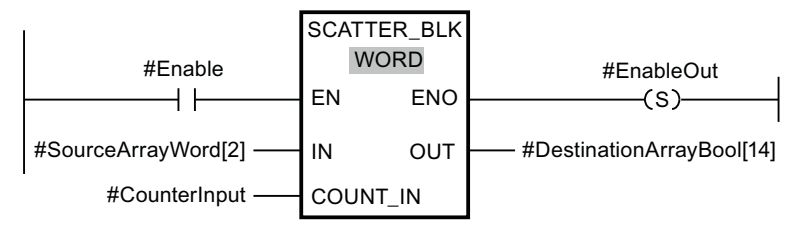

Die folgende Tabelle zeigt, wie die Anweisung mit spezifischen Operandenwerten funktioniert:

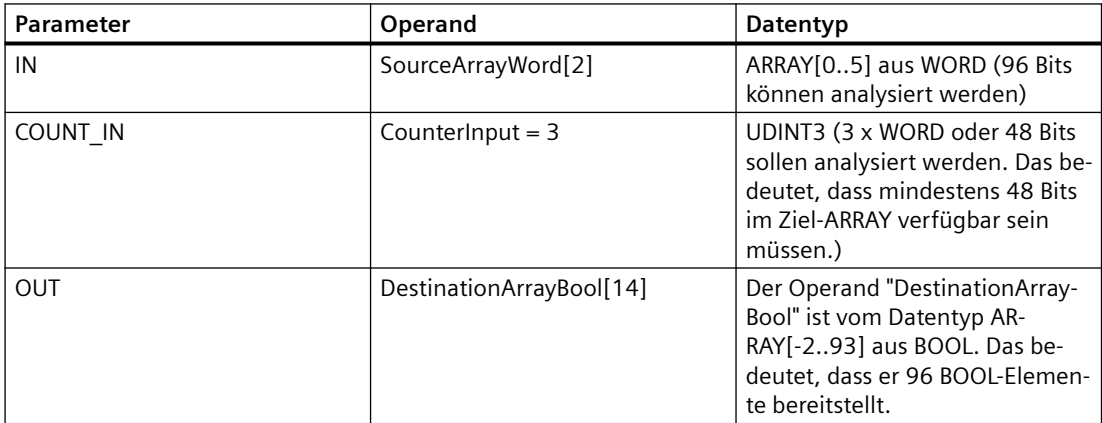

Wenn der Operand #Enable am Freigabeeingang EN den Signalzustand "1" zurückgibt, wird die Anweisung ausgeführt. Das dritte, vierte und fünfte WORD des Operanden #SourceArrayWord wird in seine einzelnen Bits (48) aufgelöst und ab dem 16. Element den einzelnen Elementen des Operanden #DestinationArrayBool zugewiesen. Tritt während der Ausführung der Anweisung ein Fehler auf, gibt der Operand #EnableOut am Freigabeausgang ENO den Signalzustand "0" zurück. Die übrigen 32 Bits werden nicht geschrieben.

Weitere Informationen und den Programmcode für das oben aufgeführte Beispiel finden Sie hier: Beispielbibliothek für Anweisungen.

## **8.6.13 GATHER**

### **GATHER**

Die Anweisung Einzelne Bits zu mehreren Elementen eines ARRAY einer Bitfolge zusammenfügen verbindet die Bits eines Datentyps ARRAY aus BOOL, Datentyps anonyme STRUCT oder Datentyps PLC ausschließlich mit Booleschen Elementen zu einer Bitfolge. Die Bitfolge wird in einer Variablen vom Datentyp BYTE, WORD, DWORD oder LWORD gespeichert.

Tabelle 8-104 GATHER

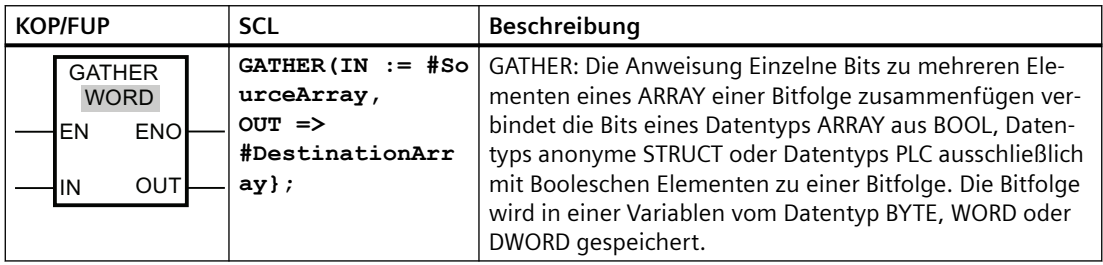

### **Hinweis**

### **Multidimensionales ARRAY aus BOOL**

Bei der Anweisung Einzelne Bits zu mehreren Elementen eines ARRAY einer Bitfolge zusammenfügen ist die Verwendung eines multidimensionalen ARRAY aus BOOL nicht zulässig.

### **Hinweis**

### **Länge des Datentyps ARRAY, STRUCT oder PLC**

Der Datentyp ARRAY, STRUCT oder PLC muss genau die Anzahl von Elementen haben, die in der Bitfolge angegeben ist.

Das bedeutet beim Datentyp BYTE beispielsweise, dass der Datentyp ARRAY, anonyme STRUCT oder PLC genau 8 Elemente haben muss (WORD = 16 und DWORD = 32).

### **Hinweis**

### **Verfügbarkeit der Anweisung**

Die Anweisung kann mit einer CPU der Reihe S7-1200 ab Firmwareversion 4.2 und mit einer CPU der Reihe S7-1500 mit Firmwareversion 2.1 verwendet werden.

Der Freigabeausgang ENO gibt den Signalzustand "0" zurück, wenn eine der folgenden Bedingungen zutrifft:

- Der Freigabeeingang EN hat den Signalzustand "0".
- Der Datentyp ARRAY, anonyme STRUCT oder PLC (UDT) hat weniger oder mehr BOOL-Elemente als von der Bitfolge angegeben. In diesem Fall werden die BOOL-Elemente nicht übertragen.
- Weniger als die benötigte Anzahl von Bits sind verfügbar.

### **Datentypen für die Anweisung GATHER**

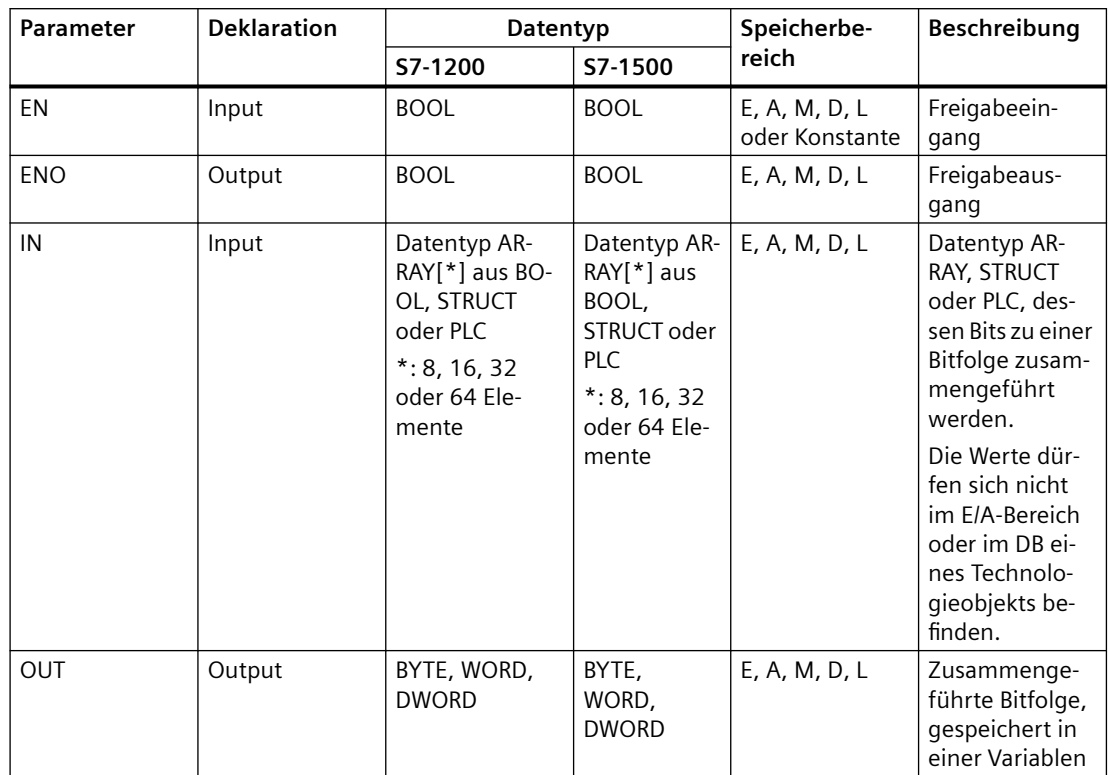

Die folgende Tabelle zeigt die Parameter der Anweisung:

Sie können die erforderliche Bitfolge aus der Klappliste "???" des Anweisungsfelds auswählen. Weitere Informationen zu gültigen Datentypen finden Sie unter "Siehe auch".

### **Beispiel mit einem ARRAY**

Erstellen Sie die folgenden Variablen in der Bausteinschnittstelle:

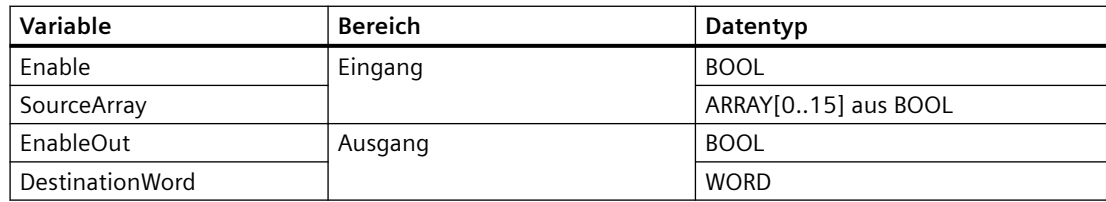

Das folgende Beispiel zeigt, wie die Anweisung funktioniert:

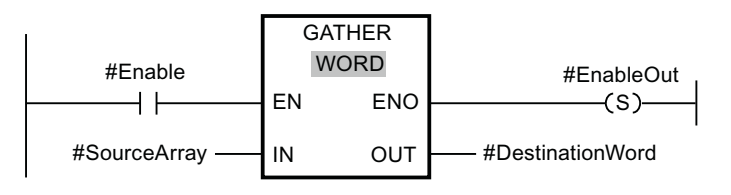

Die folgende Tabelle zeigt, wie die Anweisung mit spezifischen Operandenwerten funktioniert:

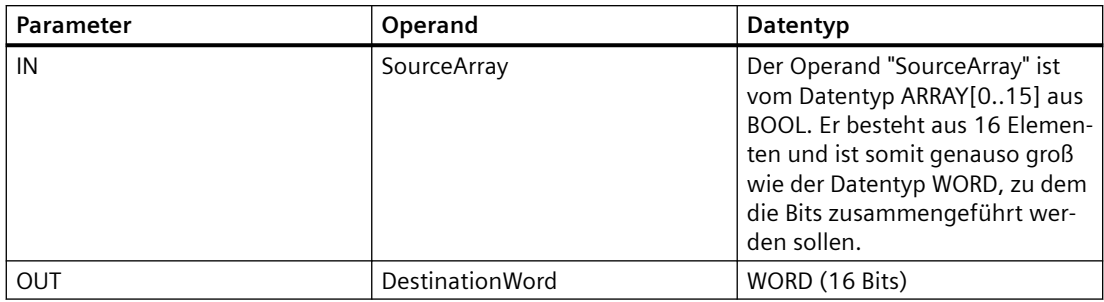

Wenn der Operand #Enable am Freigabeeingang EN den Signalzustand "1" zurückgibt, wird die Anweisung ausgeführt. Die Bits des Operanden #SourceArray werden zu einem WORD zusammengeführt. Tritt während der Ausführung der Anweisung ein Fehler auf, gibt der Operand #EnableOut am Freigabeausgang ENO den Signalzustand "0" zurück.

Weitere Informationen und den Programmcode für das oben aufgeführte Beispiel finden Sie hier: Beispielbibliothek für Anweisungen.

### **Beispiel mit einem Datentyp PLC (UDT)**

Erstellen Sie den folgenden PLC-Datentyp "myBits":

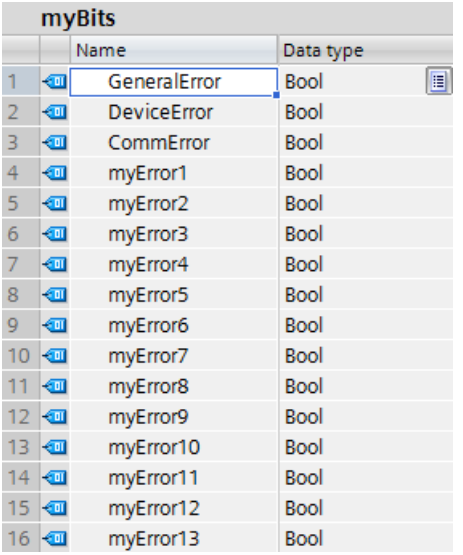

Erstellen Sie die folgenden Variablen in der Bausteinschnittstelle:

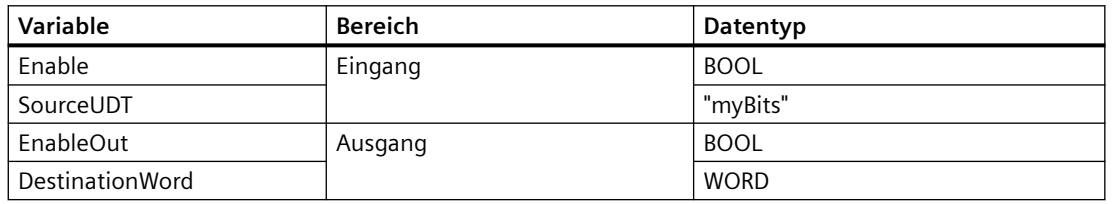

Das folgende Beispiel zeigt, wie die Anweisung funktioniert:

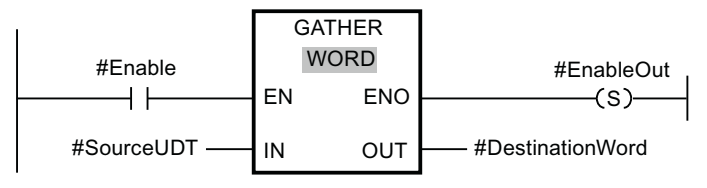

Die folgende Tabelle zeigt, wie die Anweisung mit spezifischen Operandenwerten funktioniert:

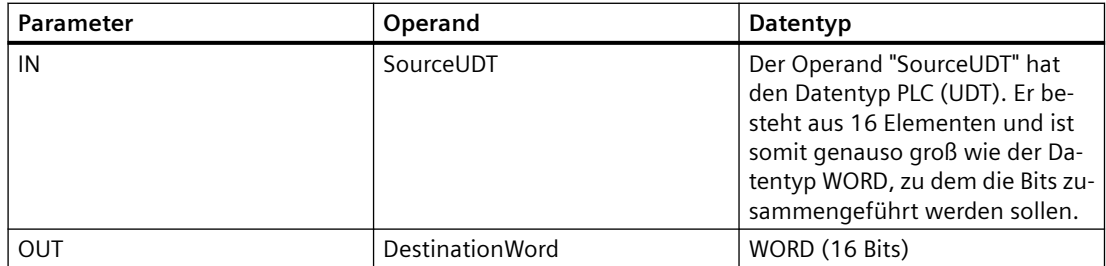

Wenn der Operand #Enable am Freigabeeingang EN den Signalzustand "1" zurückgibt, wird die Anweisung ausgeführt. Die Bits des Operanden #SourceUDT werden zu einem WORD zusammengeführt. Tritt während der Ausführung der Anweisung ein Fehler auf, gibt der Operand #EnableOut am Freigabeausgang ENO den Signalzustand "0" zurück.

## **8.6.14 GATHER\_BLK**

### **Beschreibung**

Die Anweisung Einzelne Bits zu mehreren Elementen eines ARRAY einer Bitfolge zusammenfügen verbindet die Bits eines Datentyps ARRAY aus BOOL, Datentyps anonyme STRUCT oder Datentyps PLC ausschließlich mit Booleschen Elementen in einem oder mehreren Elementen eines ARRAY aus <Bitfolge>. Am Paramater COUNT\_OUT geben Sie an, wie viele Elemente des Ziel-ARRAY geschrieben werden sollen. Mit diesem Schritt geben Sie implizit auch an, wie viele Elemente des Datentyps ARRAY aus BOOL, anonyme STRUCT oder PLC erforderlich sind. Das Ziel-ARRAY am Parameter OUT kann mehr Elemente haben als am Parameter COUNT\_OUT angegeben sind. Das ARRAY aus <Bitfolge> muss genügend Elemente haben, um die Bits, die zusammengeführt werden sollen, zu speichern. Das Ziel-ARRAY kann jedoch auch größer sein.

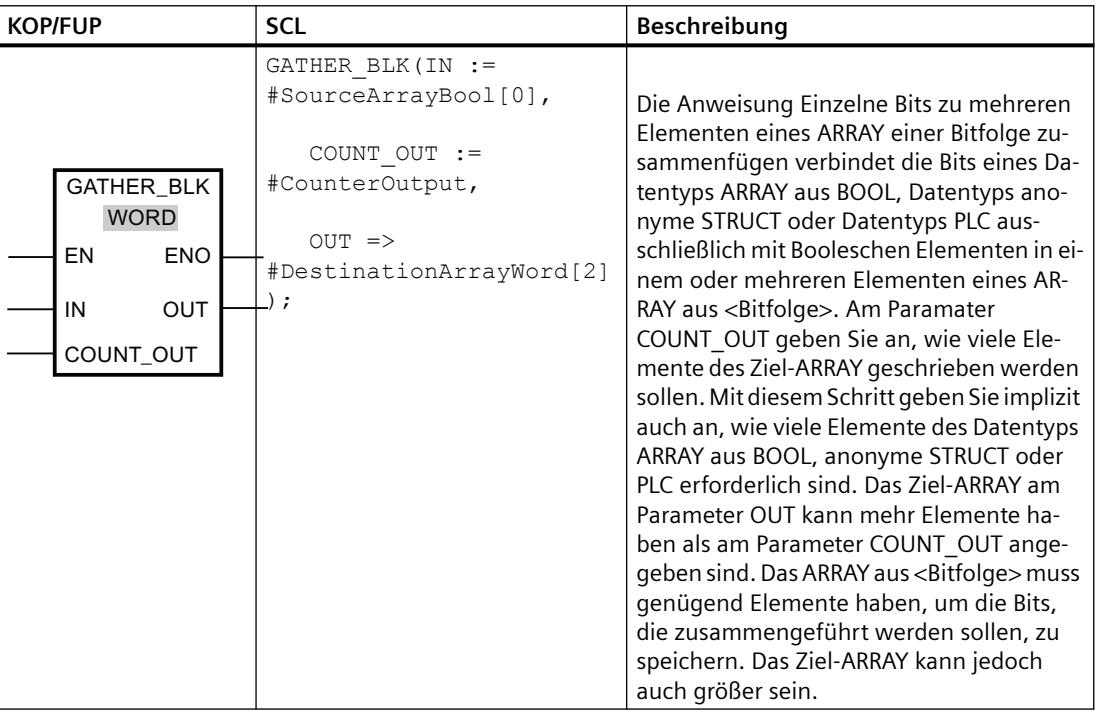

#### Tabelle 8-105 GATHER

### **Hinweis**

### **Es werden KEINE Daten geschrieben, wenn ENO falsch ist**

Bei der S7-1200 CPU gilt nur bei der Anweisung GATHER\_BLK, dass keine Daten in den Ausgang geschrieben werden, wenn ENO = FALSE ist.

### **Hinweis**

### **Multidimensionales ARRAY aus BOOL**

Wenn es sich bei dem ARRAY um ein multidimensionales ARRAY aus BOOL handelt, werden bei der Zählung auch die Füllbits der Dimensionen berücksichtigt, auch wenn sie nicht explizit deklariert wurden.

Beispiel 1: Ein ARRAY[1..10,0..4,1..2] aus BOOL wird wie ein ARRAY[1..10,0..4,1..8] aus BOOL oder wie ein ARRAY[0..399] aus BOOL gehandhabt.

Beispiel 2: Am Parameter OUT wird ein ARRAY[0..5] aus WORD (sourceArrayWord[2]) verschaltet. Der Parameter COUNT\_IN hat den Wert "3". Am Parameter IN wird ein ARRAY[0..1,0..5,0..7] aus BOOL (destinationArrayBool[0,0,0]) verschaltet. Sowohl das Array am Parameter IN als auch das am Parameter OUT haben eine Größe von 96 Bit. 48 einzelne Bits werden aus dem ARRAY aus BOOL zusammengeführt.

### **Hinweis**

#### **Wenn die untere ARRAY-Grenze des Quell-ARRAY nicht "0" ist, beachten Sie Folgendes:**

Aus Gründen der Leistungsfähigkeit muss der Index immer an einer BYTE-, WORD- oder DWORD-Grenze beginnen. Das bedeutet, dass die Berechnung des Index an der unteren Grenze des ARRAY beginnen muss. Als Grundlage für diese Berechnung wird die folgende Formel verwendet:

Gültige Indizes = untere ARRAY-Grenze +  $n(Anzahl von Bitfolgen) \times Anzahl von Bits der$ gewünschten Bitfolge

Bei einem ARRAY[-2..45] aus BOOL und der Bitfolge WORD sieht die Berechnung wie folgt aus:

- Gültiger Index  $(-2) = -2 + 0 \times 16$
- Gültiger Index  $(14) = -2 + 1 \times 16$
- Gültiger Index  $(30) = -2 + 2 \times 16$

Ein Beispiel ist unten beschrieben.

### **Hinweis**

#### **Verfügbarkeit der Anweisung**

Die Anweisung kann mit einer CPU der Reihe S7-1200 ab Firmwareversion 4.2 und mit einer CPU der Reihe S7-1500 mit Firmwareversion 2.1 verwendet werden.

Der Freigabeausgang ENO gibt den Signalzustand "0" zurück, wenn eine der folgenden Bedingungen zutrifft:

- Der Freigabeeingang EN hat den Signalzustand "0".
- Der Index des Quell-ARRAY beginnt nicht an einer BYTE-, WORD- oder DWORD-Grenze. In diesem Fall wird kein Ergebnis in das ARRAY aus <Bitfolge> geschrieben.
- Der Datentyp ARRAY[\*] aus <Bitfolge> verfügt nicht über die erforderliche Anzahl von Elementen.
	- S7-1500 CPU: In diesem Fall werden so viele Bitfolgen wie möglich zusammengeführt und in den Datentyp ARRAY aus <Bitfolge> geschrieben. Die übrigen Bits werden nicht mehr berücksichtigt.
	- S7-1200 CPU: Es erfolgt kein Kopiervorgang.

### **Datentypen für die Anweisung GATHER\_BLK**

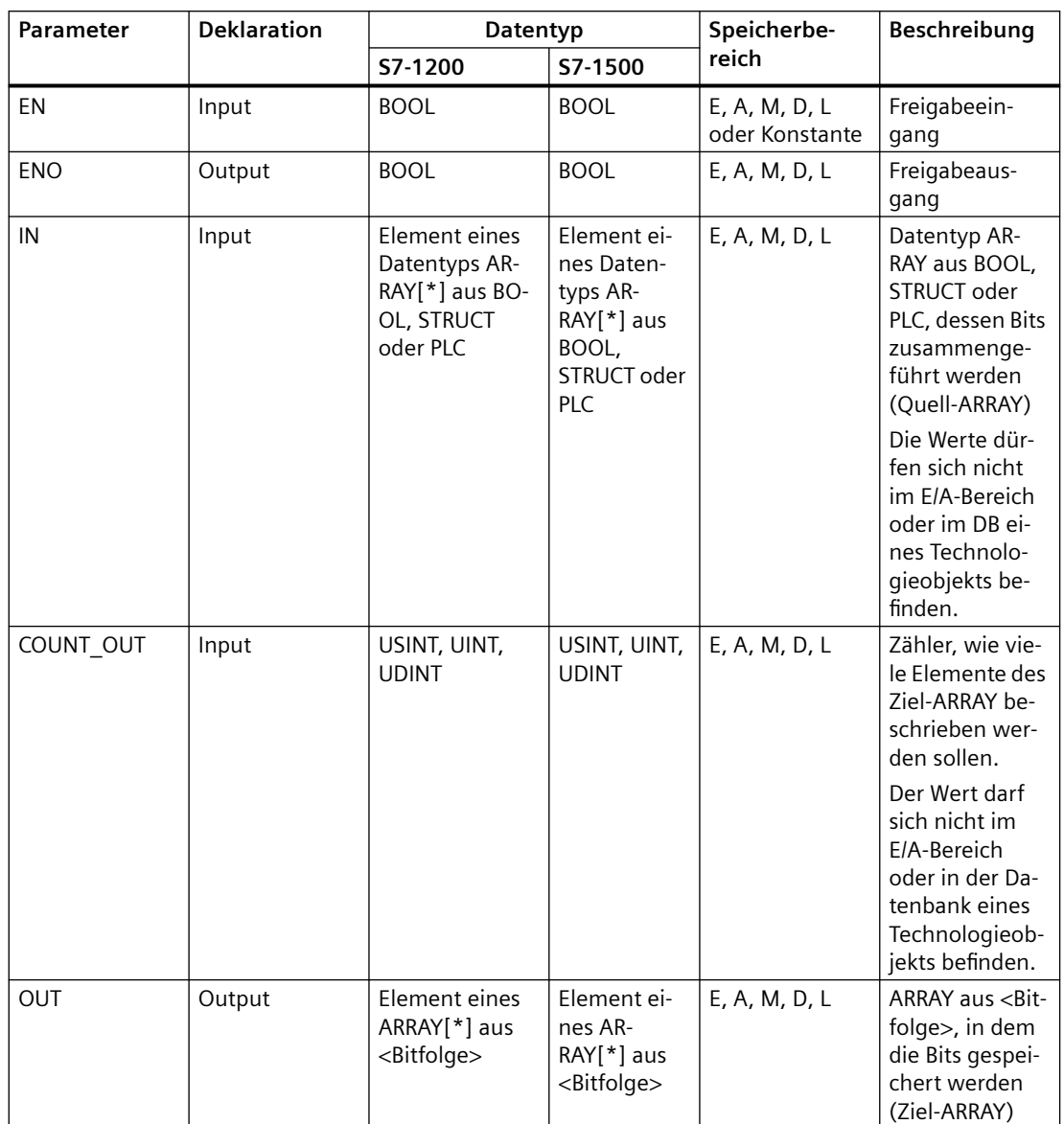

Die folgende Tabelle zeigt die Parameter der Anweisung:

Sie können die erforderliche Bitfolge aus der Klappliste "???" des Anweisungsfelds auswählen. Weitere Informationen zu gültigen Datentypen finden Sie unter "Siehe auch".

### **Beispiel für ein Quell-ARRAY mit der unteren Grenze "0"**

Erstellen Sie die folgenden Variablen in der Bausteinschnittstelle:

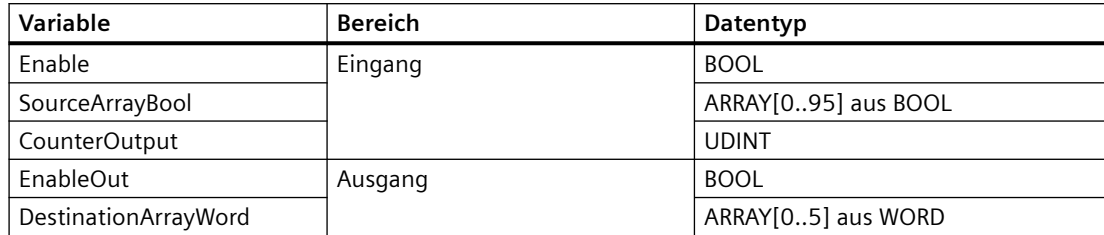

Das folgende Beispiel zeigt, wie die Anweisung funktioniert:

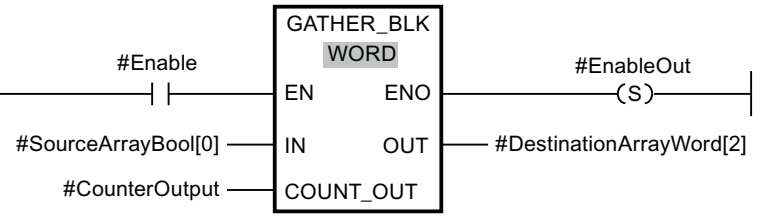

Die folgende Tabelle zeigt, wie die Anweisung mit spezifischen Operandenwerten funktioniert:

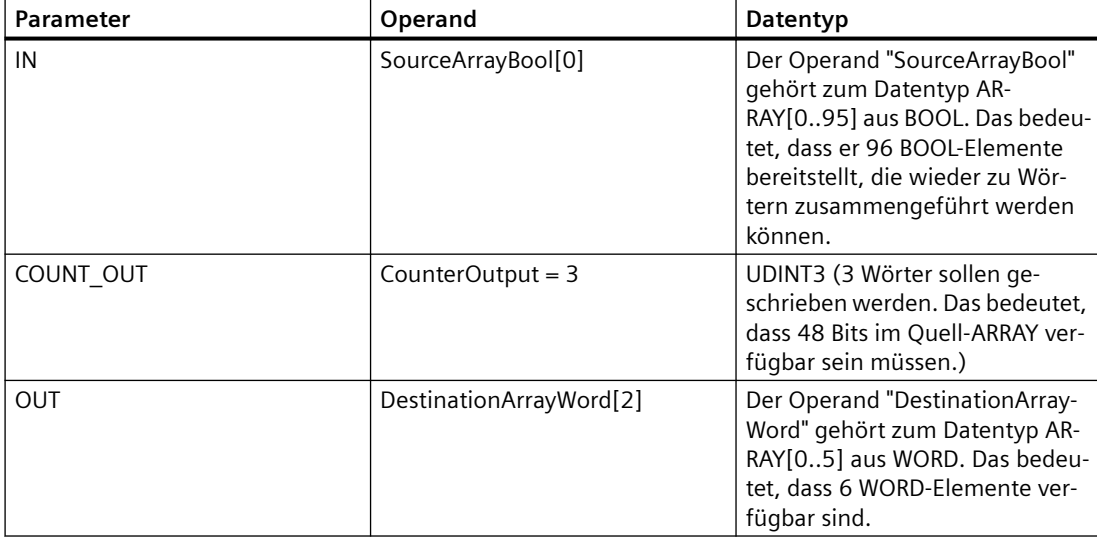

Wenn der Operand #Enable am Freigabeeingang EN den Signalzustand "1" zurückgibt, wird die Anweisung ausgeführt. Ab dem ersten Element des Operanden #SourceArrayBool werden 48 Bits im Operand #DestinationArrayWord zusammengeführt. Der Anfangspunkt im Ziel-ARRAY ist das dritte Element. Das bedeutet, dass die ersten 16 Bits in das dritte Wort, die zweiten 16 Bits in das vierte Wort und die dritten 16 Bits in das fünfte Wort im Ziel-ARRAY geschrieben werden. Tritt während der Ausführung der Anweisung ein Fehler auf, gibt der Operand #EnableOut am Freigabeausgang ENO den Signalzustand "0" zurück.

### **Beispiel für ein Quell-ARRAY mit der unteren Grenze "-2"**

Erstellen Sie die folgenden Variablen in der Bausteinschnittstelle:

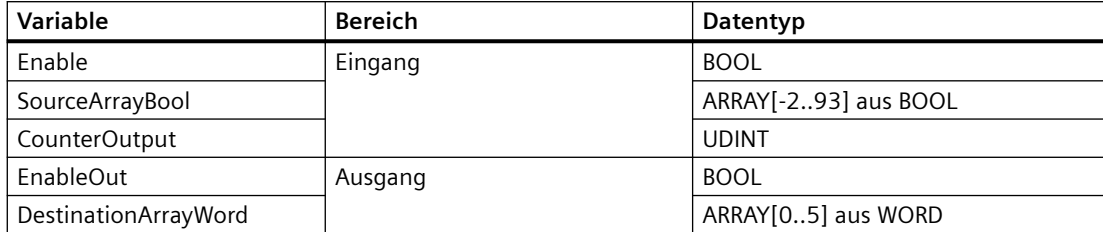

Das folgende Beispiel zeigt, wie die Anweisung funktioniert:

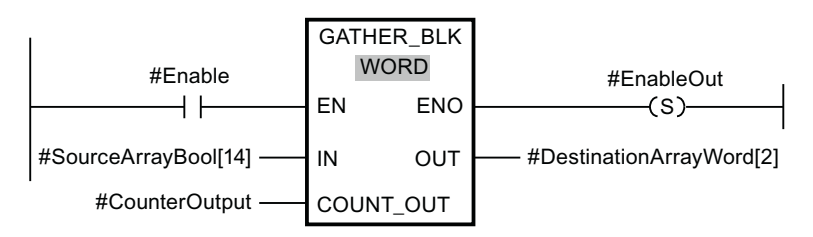

Die folgende Tabelle zeigt, wie die Anweisung mit spezifischen Operandenwerten funktioniert:

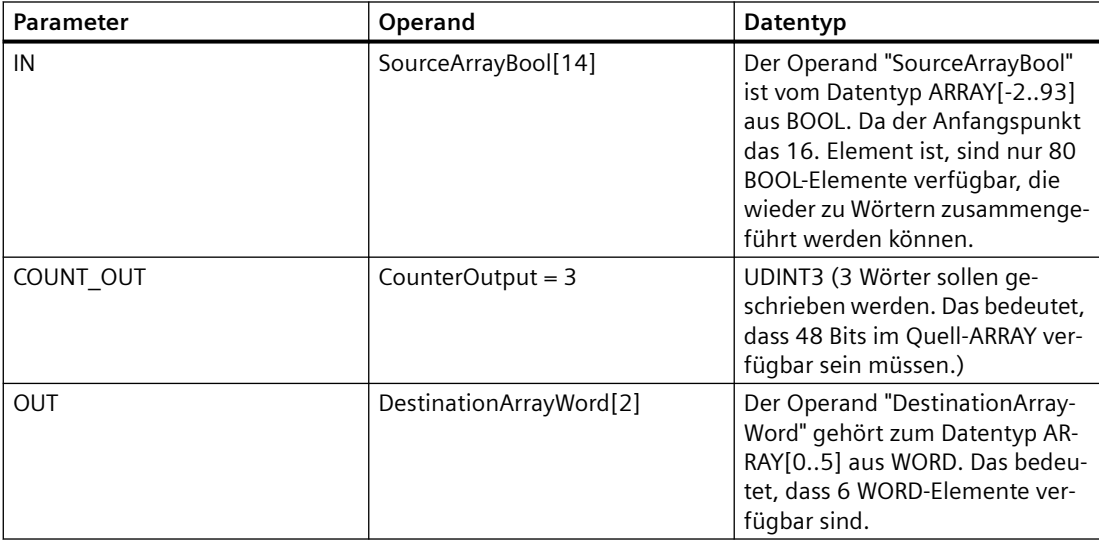

Wenn der Operand #Enable am Freigabeeingang EN den Signalzustand "1" zurückgibt, wird die Anweisung ausgeführt. Ab dem 16. Element des Operanden #SourceArrayBool werden 48 Bits zum Operand #DestinationArrayWord zusammengeführt. Der Anfangspunkt im Ziel-ARRAY ist das dritte Element. Das bedeutet, dass die ersten 16 Bits des Quell-ARRAY ignoriert werden. Die zweiten 16 Bits werden in das dritte Wort, die dritten 16 Bits in das vierte Wort und die vierten 16 Bits in das fünfte Wort im Ziel-ARRAY geschrieben. Die übrigen 64 Bits des Quell-ARRAY werden ebenfalls nicht berücksichtigt. Tritt während der Ausführung der Anweisung ein Fehler auf, gibt der Operand #EnableOut am Freigabeausgang ENO den Signalzustand "0" zurück.

Weitere Informationen und den Programmcode für das oben aufgeführte Beispiel finden Sie hier: Beispielbibliothek für Anweisungen.

# **8.7 Umwandlungsoperationen**

## **8.7.1 CONV (Wert umwandeln)**

Tabelle 8-106 Anweisung Umwandeln (CONV)

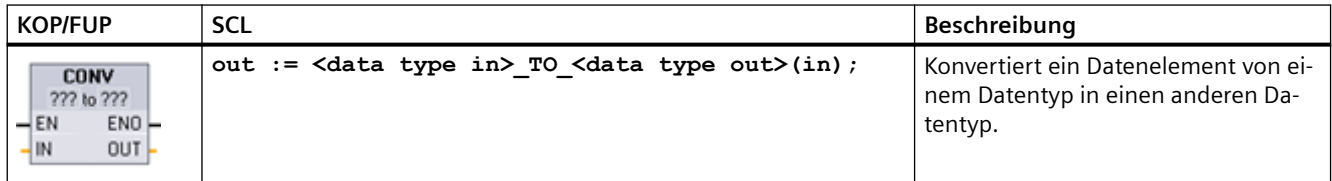

1 In KOP und FUP: Klicken Sie auf die "???" und wählen Sie die Datentypen in der Klappliste aus.

2 In SCL: Konstruieren Sie die Umwandlungsanweisung durch Angeben des Datentyps für den Eingangsparameter (in) und den Ausgangsparameter (out). Beispiel: DWORD\_TO\_REAL konvertiert einen Doppelwortwert in einen Realzahlenwert.

Tabelle 8-107 Datentypen für die Parameter

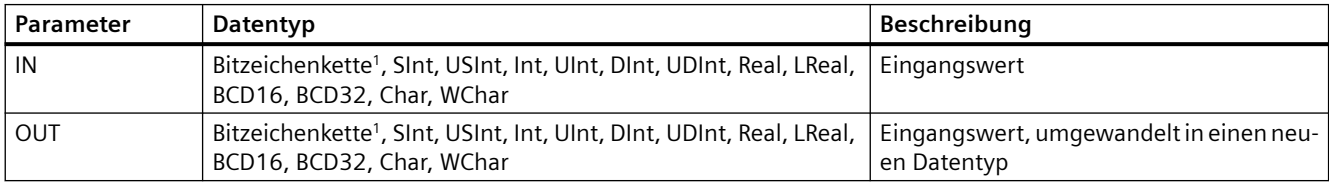

<sup>1</sup> Für die Anweisung dürfen keine Bitzeichenketten (Byte, Word, DWord) ausgewählt werden. Um für einen Parameter der Anweisung einen Operanden vom Datentyp Byte, Word oder DWord einzugeben, wählen Sie eine vorzeichenlose Ganzzahl mit der gleichen Bitlänge aus. Beispiel: Für ein Byte wählen Sie USInt, für ein Word wählen Sie UInt und für DWord wählen Sie UDInt.

> Nach Auswahl des Quelldatentyps (Konvertieren aus) wird in der Klappliste eine Reihe möglicher Umwandlungen (Konvertieren in) angezeigt. Umwandlungen von und in BCD16 sind auf den Datentyp Int begrenzt. Umwandlungen von und in BCD32 sind auf den Datentyp DInt begrenzt.

Tabelle 8-108 ENO-Status

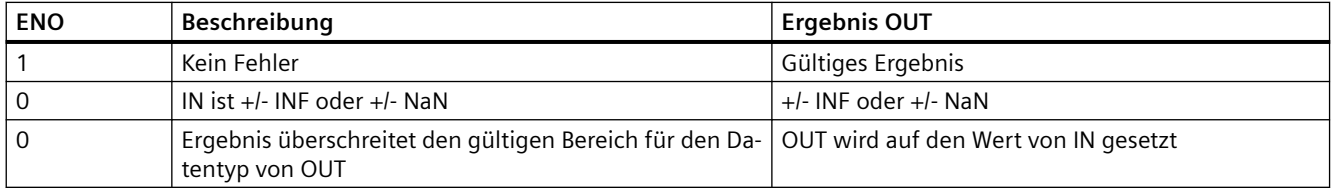

*8.7 Umwandlungsoperationen*

# **8.7.2 Umwandlungsanweisungen in SCL**

## **Umwandlungsanweisungen in SCL**

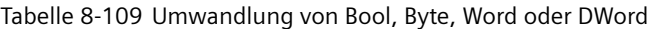

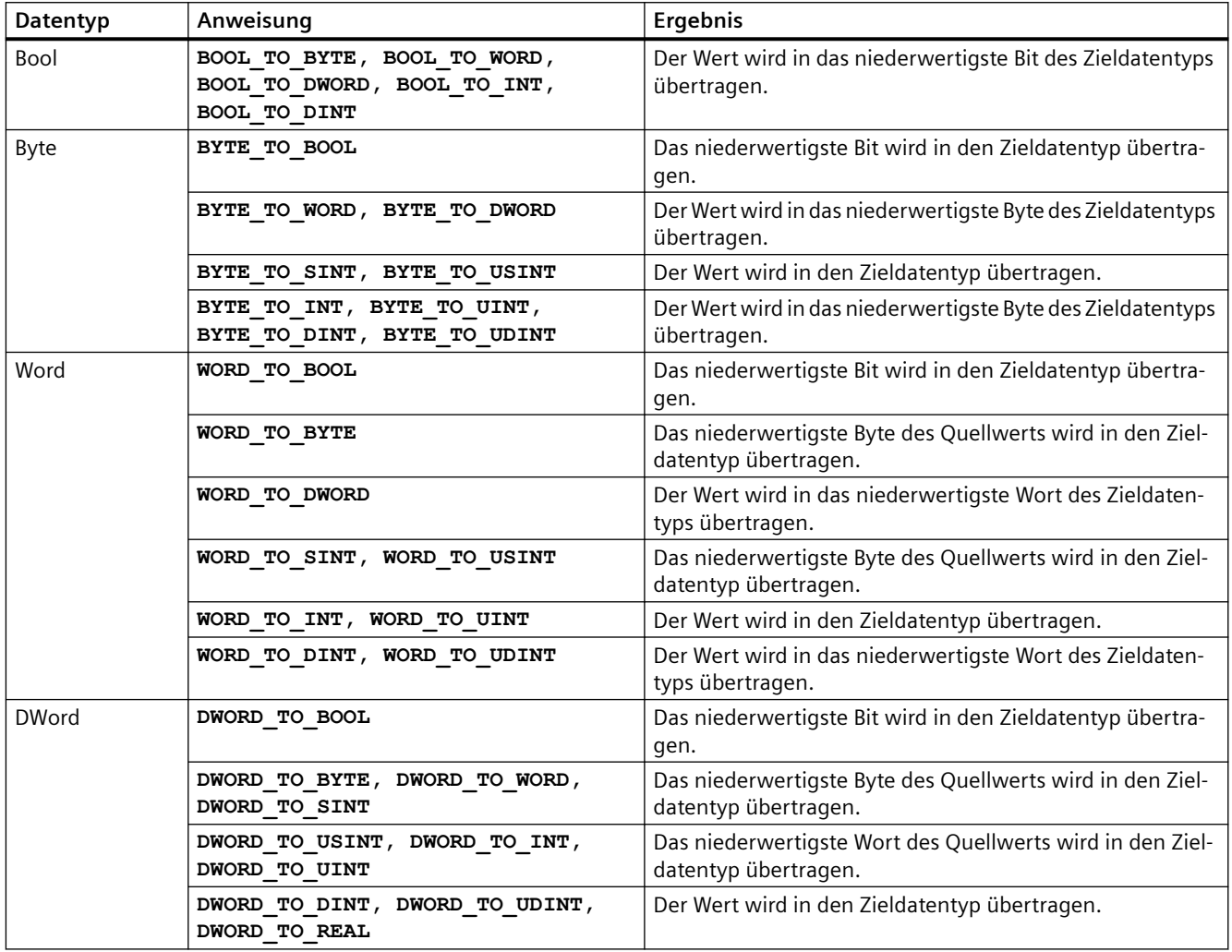

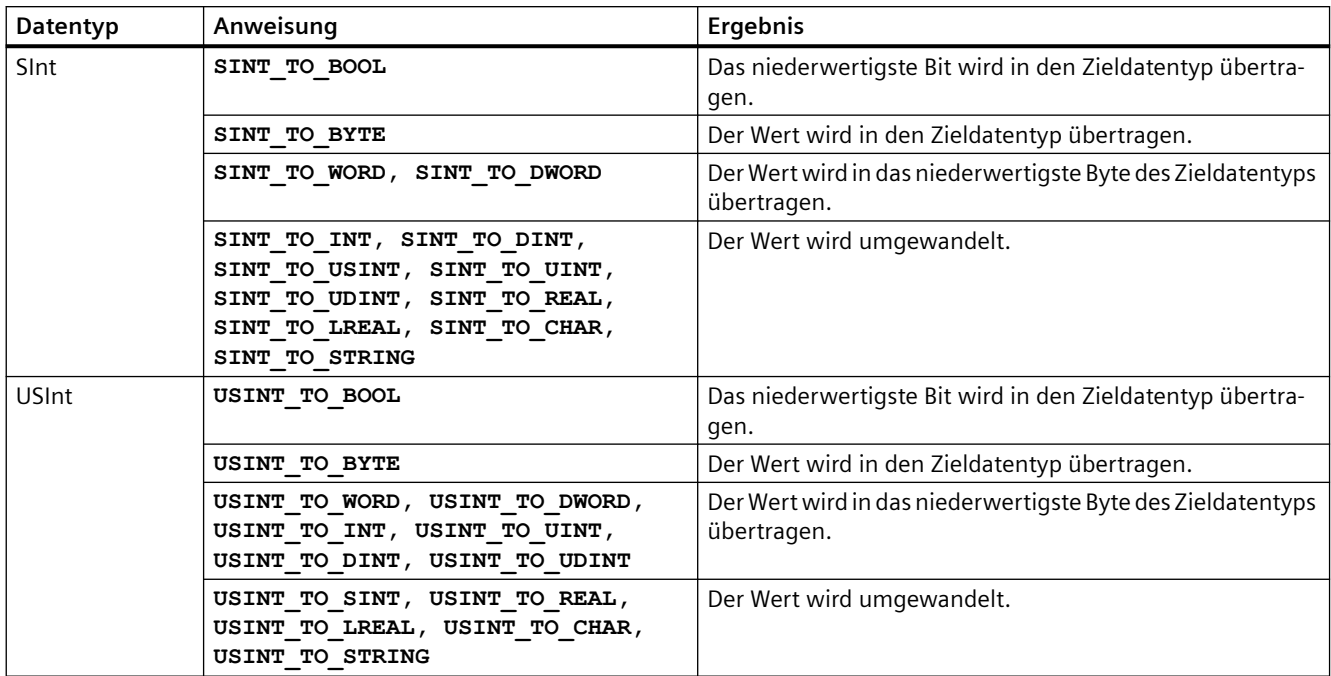

Tabelle 8-110 Umwandlung einer kurzen Ganzzahl (SInt oder USInt)

Tabelle 8-111 Umwandlung einer Ganzzahl (Int oder UInt)

| Datentyp | Anweisung                                                                                                    | Ergebnis                                                                   |
|----------|----------------------------------------------------------------------------------------------------|----------------------------------------------------------------------------|
| Int      | INT TO BOOL                                                                                                    | Das niederwertigste Bit wird in den Zieldatentyp übertra-<br>gen.          |
|          | INT TO BYTE, INT TO DWORD,<br>INT TO SINT, INT TO USINT,<br>INT TO UINT, INT TO UDINT,<br>INT TO REAL, INT TO LREAL,<br>INT_TO_CHAR, INT_TO_STRING | Der Wert wird umgewandelt.                                                 |
|          | INT TO WORD                                                                                                    | Der Wert wird in den Zieldatentyp übertragen.                              |
|          | INT TO DINT                                                                                                    | Der Wert wird in das niederwertigste Byte des Zieldatentyps<br>übertragen. |
| Ulnt     | UINT TO BOOL                                                                                                    | Das niederwertigste Bit wird in den Zieldatentyp übertra-<br>gen.          |
|          | UINT TO BYTE, UINT TO SINT,<br>UINT TO USINT, UINT TO INT,<br>UINT TO REAL, UINT TO LREAL,<br>UINT TO CHAR, UINT TO STRING                         | Der Wert wird umgewandelt.                                                 |
|          | UINT TO WORD, UINT TO DATE                                                                                                    | Der Wert wird in den Zieldatentyp übertragen.                              |
|          | UINT TO DWORD, UINT TO DINT,<br>UINT TO UDINT                                                                                                    | Der Wert wird in das niederwertigste Byte des Zieldatentyps<br>übertragen. |

### *Anweisungen*

### *8.7 Umwandlungsoperationen*

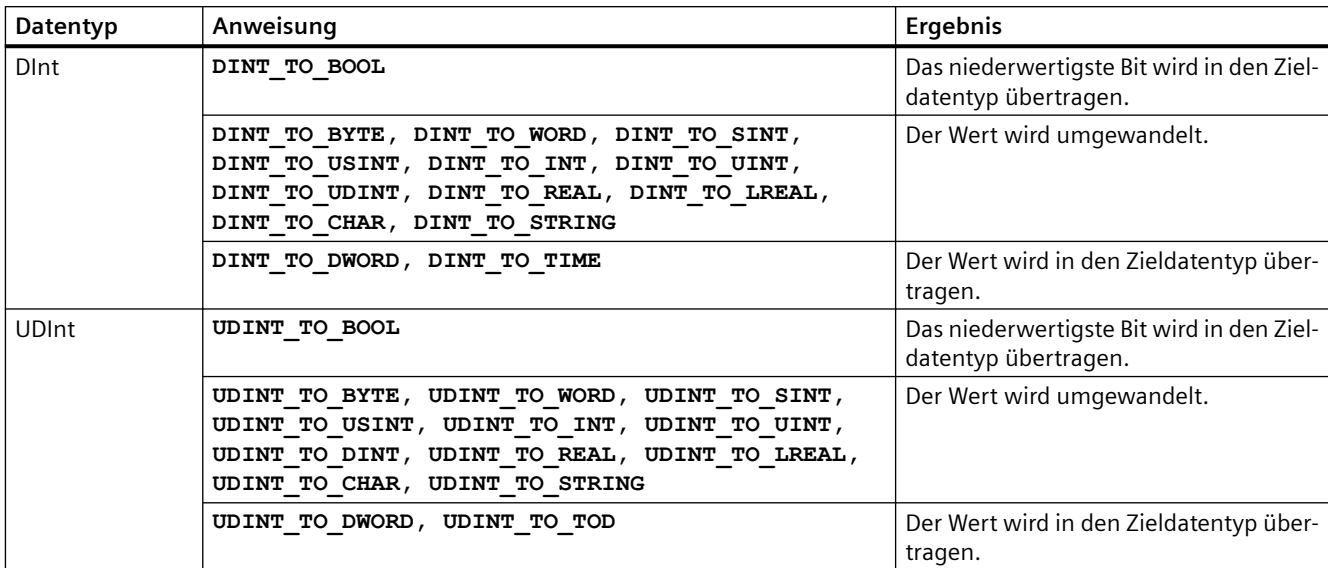

Tabelle 8-112 Umwandlung einer doppelten Ganzzahl (Dint oder UDInt)

### Tabelle 8-113 Umwandlung einer Realzahl (Real oder LReal)

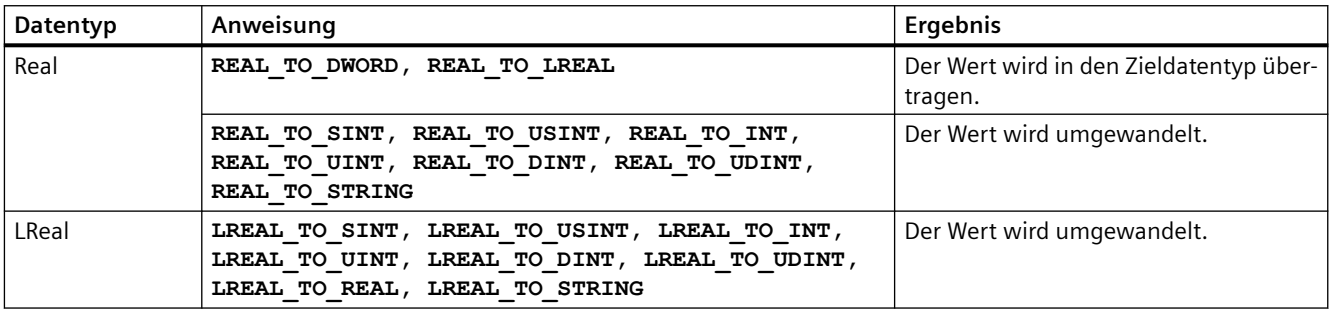

Tabelle 8-114 Umwandlung von Time, DTL, TOD oder Date

| Datentyp   | Anweisung               | <b>Ergebnis</b>                               |
|------------|-------------------------|-----------------------------------------------|
| Time       | TIME TO DINT            | Der Wert wird in den Zieldatentyp übertragen. |
| DTL        | DTL TO DATE, DTL TO TOD | Der Wert wird umgewandelt.                    |
| <b>TOD</b> | TOD TO UDINT            | Der Wert wird umgewandelt.                    |
| Date       | DATE TO UINT            | Der Wert wird umgewandelt.                    |

Tabelle 8-115 Umwandlung von Char oder String

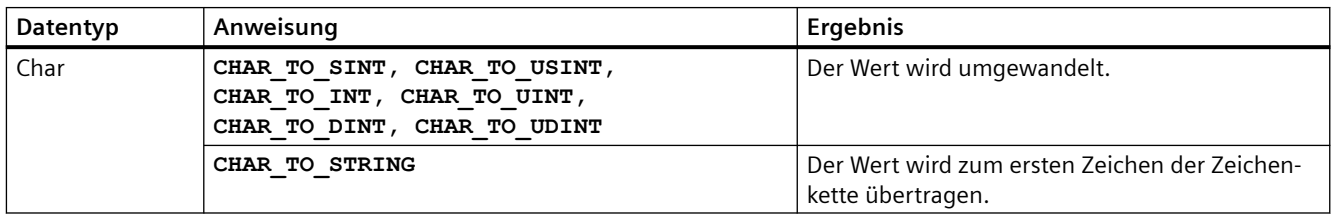
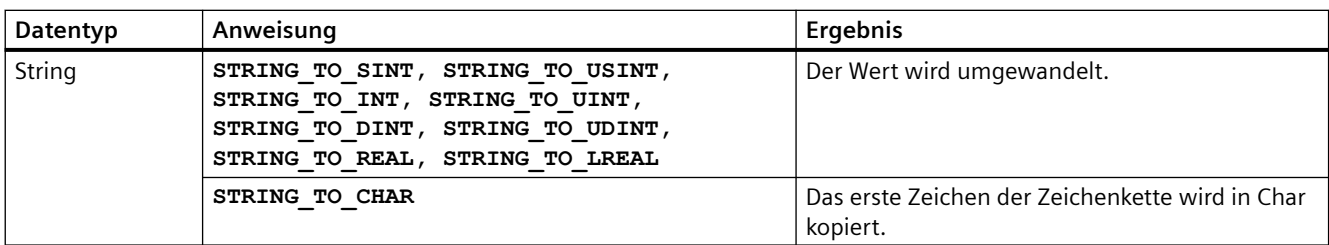

# **8.7.3 ROUND (Zahl runden) und TRUNC (Ganzzahl erzeugen)**

Tabelle 8-116 Anweisungen ROUND und TRUNC

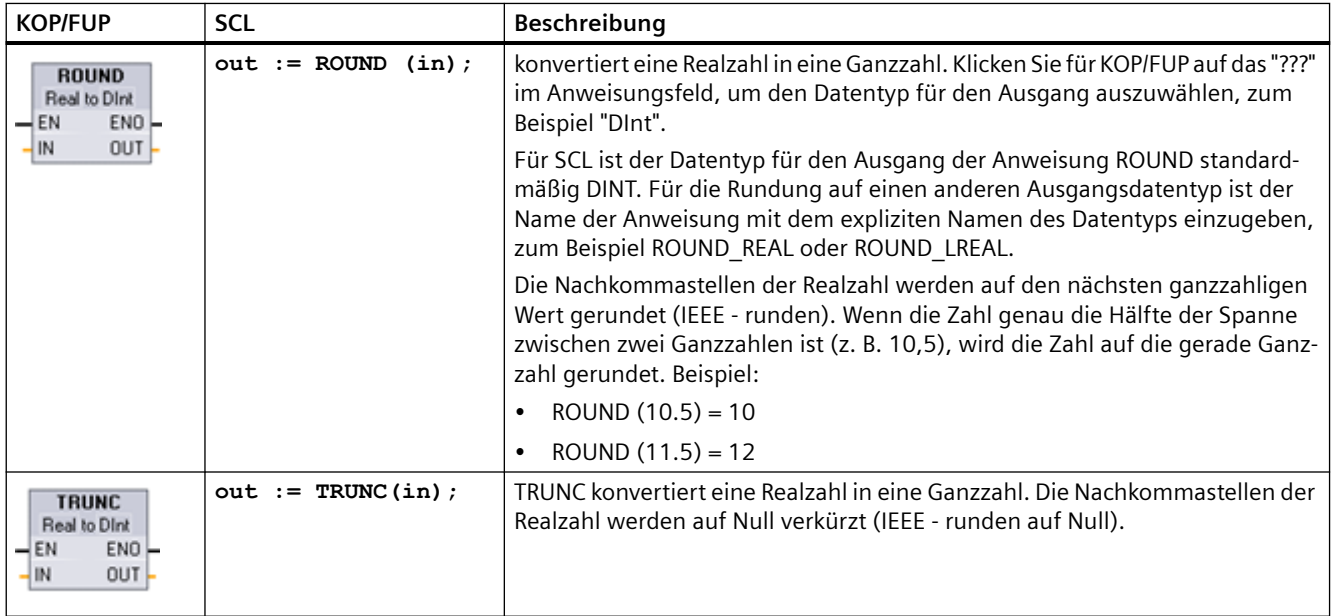

1 In KOP und FUP: Klicken Sie auf die "???" (beim Anweisungsnamen) und wählen Sie den Datentyp in der Klappliste aus.

## Tabelle 8-117 Datentypen für die Parameter

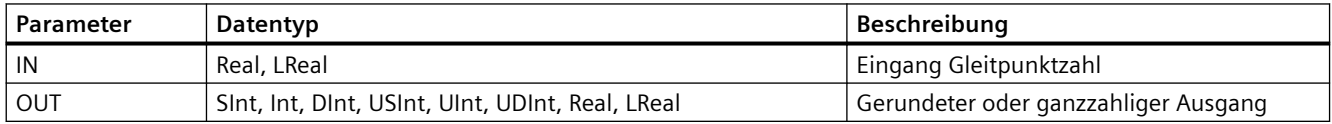

### Tabelle 8-118 ENO-Status

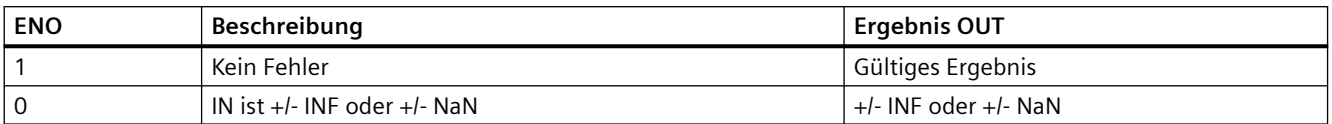

# **8.7.4 CEIL und FLOOR (Aus Gleitpunktzahl nächsthöhere und nächstniedere Ganzzahl erzeugen)**

Tabelle 8-119 Anweisungen CEIL und FLOOR

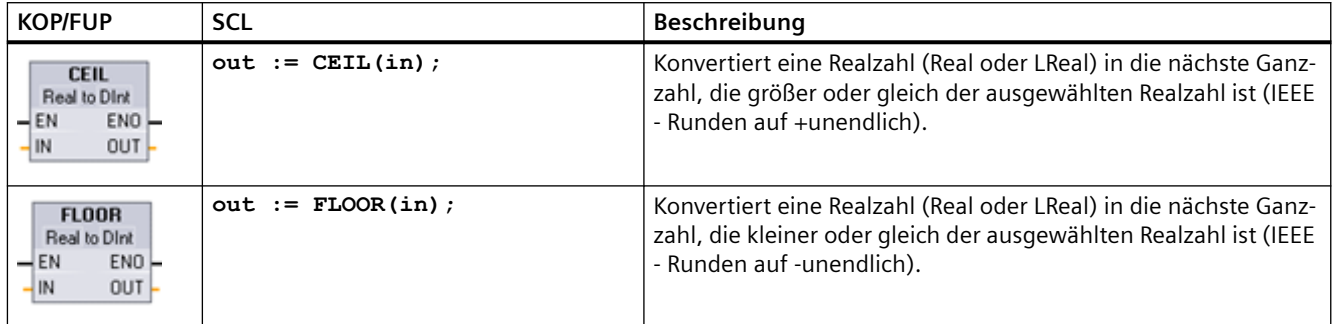

1 In KOP und FUP: Klicken Sie auf die "???" (beim Anweisungsnamen) und wählen Sie den Datentyp in der Klappliste aus.

## Tabelle 8-120 Datentypen für die Parameter

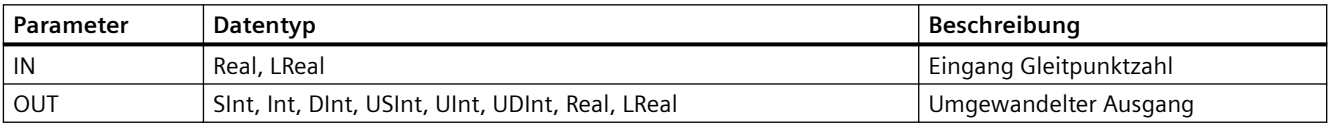

#### Tabelle 8-121 ENO-Status

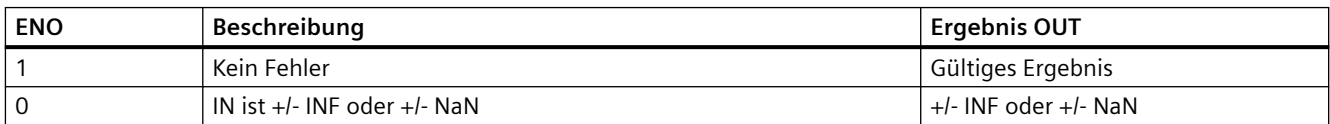

# **8.7.5 SCALE\_X (Skalieren) und NORM\_X (Normieren)**

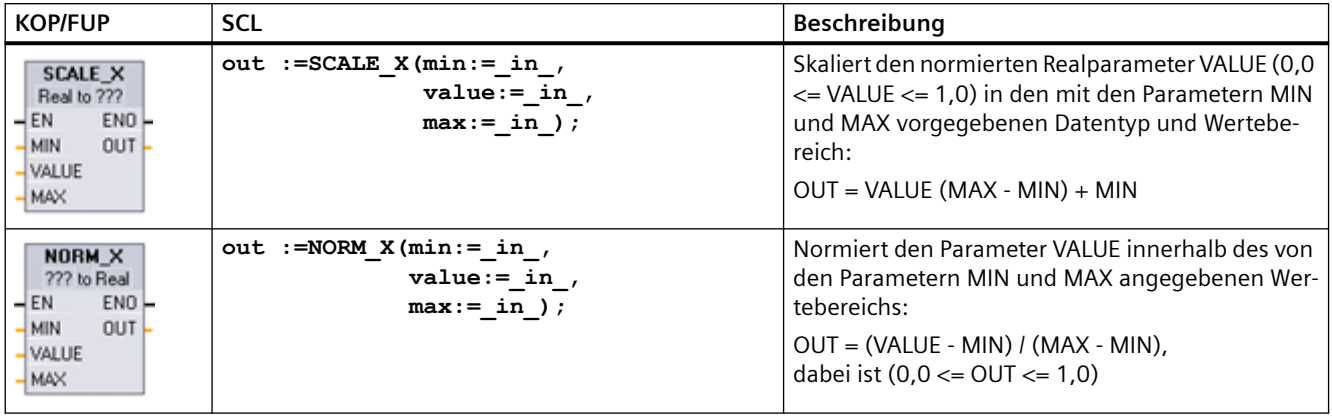

Tabelle 8-122 Anweisungen SCALE\_X und NORM\_X

1 In KOP und FUP: Klicken Sie auf die "???" und wählen Sie den Datentyp in der Klappliste aus.

Tabelle 8-123 Datentypen für die Parameter

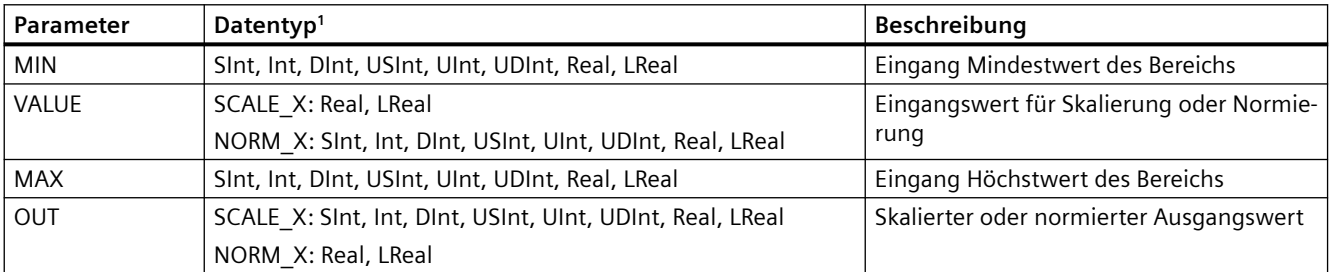

<sup>1</sup> Bei SCALE X: Die Parameter MIN, MAX und OUT müssen denselben Datentyp haben.

Bei NORM\_X: Die Parameter MIN, VALUE und MAX müssen denselben Datentyp haben.

#### **Hinweis**

### **Der Parameter VALUE von SCALE\_X muss im Bereich (0,0 <= VALUE <= 1,0) liegen.**

Falls der Parameter VALUE kleiner als 0,0 oder größer als 1,0 ist:

- Die lineare Skalierungsoperation kann Ausgabewerte OUT erzeugen, die kleiner als der Wert des Parameters MIN oder größer als der Wert des Parameters MAX sind, sofern es sich um OUT-Werte handelt, die im Wertebereich des Datentyps von OUT liegen. Bei der Ausführung von SCALE\_X wird in diesen Fällen ENO = WAHR gesetzt.
- Es ist möglich, skalierte Zahlen zu erzeugen, die nicht im Bereich des Datentyps von OUT liegen. In diesem Fall wird der Wert des Parameters OUT auf einen Zwischenwert gesetzt, der dem niederwertigsten Anteil der skalierten Realzahl vor der endgültigen Umwandlung in den Datentyp OUT entspricht. Bei der Ausführung von SCALE\_X wird in diesen Fällen ENO = FALSCH gesetzt.

### **Der Parameter VALUE von NORM\_X muss im Bereich (MIN <= VALUE <= MAX) liegen.**

Wenn der Parameter VALUE kleiner als MIN oder größer als MAX ist, kann die lineare Skalierungsanweisung normierte Ausgabewerte OUT erzeugen, die kleiner als 0,0 oder größer als 1,0 sind. Bei der Ausführung von NORM\_X wird dann ENO = WAHR gesetzt.

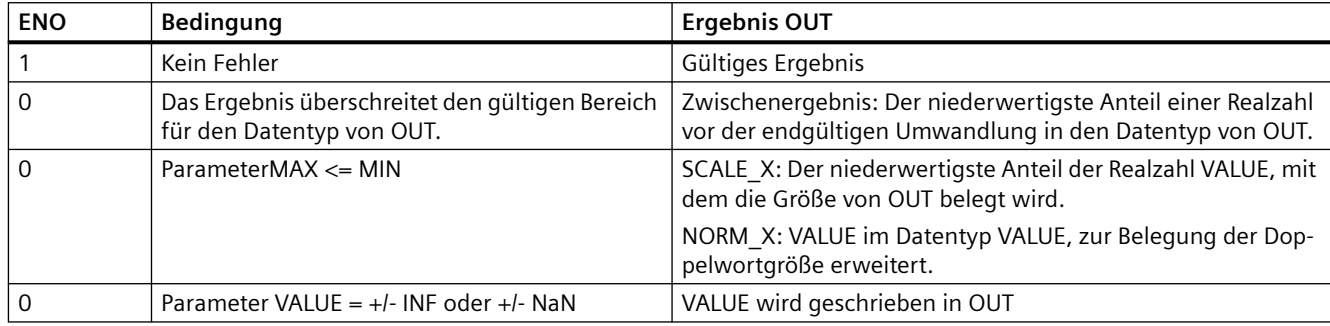

Tabelle 8-124 ENO-Status

### **Beispiel (KOP): Normieren und Skalieren eines Analogeingangswerts**

Ein Analogeingang eines analogen Signalmoduls oder Signalboards mit Stromeingang liegt im Bereich von 0 bis 27648 der gültigen Werte. Angenommen, ein Analogeingang stellt eine Temperatur dar, wobei der Wert 0 des Analogeingangs -30,0 Grad C und der Wert 27648 die Temperatur 70,0 Grad C darstellt.

Um den Analogwert in die entsprechenden physikalischen Einheiten umzuwandeln, normieren Sie den Eingang in einen Wert zwischen 0,0 und 1,0 und skalieren ihn dann zwischen -30,0 und 70,0. Der resultierende Wert ist die vom Analogeingang dargestellte Temperatur in Grad C:

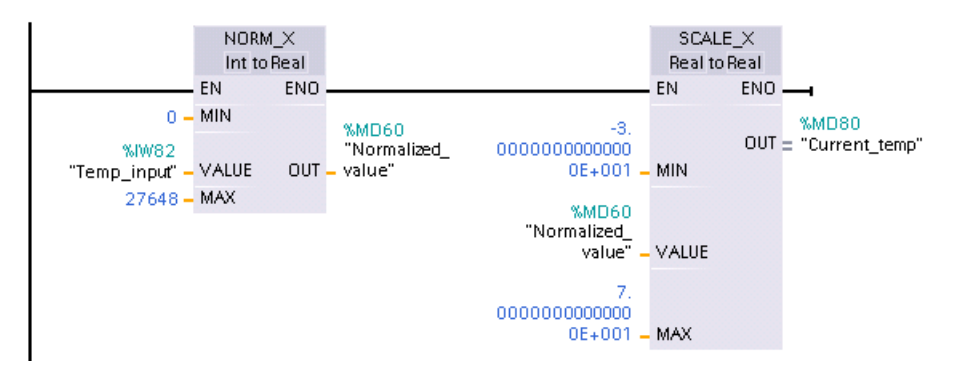

Beachten Sie, dass, wenn der Analogeingang von einem analogen Signalmodul oder Signalboard mit Spannungseingang kommen würde, der MIN-Wert für die Anweisung NORM\_X -27648 und nicht 0 wäre.

## **Beispiel (KOP): Normieren und Skalieren eines Analogausgangswerts**

Ein in einem analogen Signalmodul oder Signalboard mit Stromausgang zu setzender Analogausgang muss im Bereich von 0 bis 27648 der gültigen Werte liegen. Angenommen, ein Analogausgang stellt eine Temperatureinstellung dar, wobei der Wert 0 des Analogeingangs -30,0 Grad C und der Wert 27648 die Temperatur 70,0 Grad C darstellt. Um im Speicher einen Temperaturwert, der zwischen -30,0 und 70,0 liegt, in einen Wert für den Analogausgang im Bereich zwischen 0 und 27648 umzuwandeln, müssen Sie den Wert in physikalischen Einheiten in einen Wert zwischen 0,0 und 1,0 normieren und ihn dann in den Bereich des Analogausgangs zwischen 0 und 27648 skalieren:

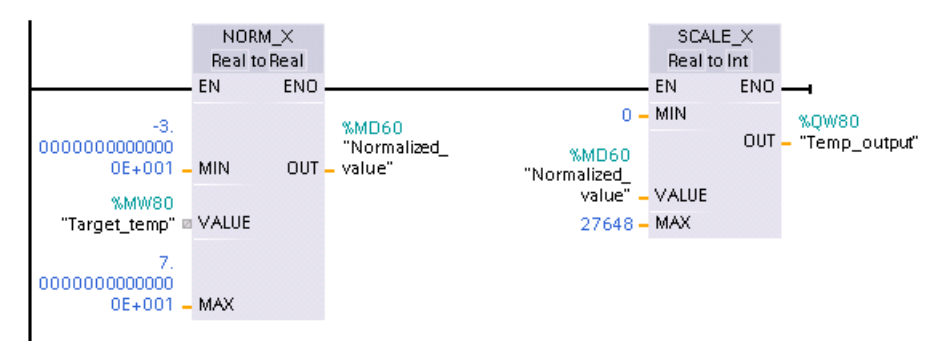

Beachten Sie, dass, wenn der Analogausgang für ein analoges Signalmodul oder Signalboard mit Spannungseingang vorgesehen wäre, der MIN-Wert für die Anweisung SCALE\_X -27648 und nicht 0 wäre.

Weitere Informationen zur [Darstellung von Analogeingängen](#page-1357-0) (Seite [1358](#page-1357-0)) und zur [Darstellung](#page-1358-0)  [von Analogausgängen](#page-1358-0) (Seite [1359\)](#page-1358-0) für Spannung und Strom finden Sie in den technischen Daten.

## **8.7.6 Variant-Umwandlungsanweisungen**

## **8.7.6.1 VARIANT\_TO\_DB\_ANY (VARIANT in DB\_ANY konvertieren)**

Mit der Anweisung "VARIANT to DB\_ANY" wird der Operand von Parameter IN gelesen und in den Datentyp DB\_ANY umgewandelt. Der Parameter IN hat den Datentyp Variant und stellt entweder einen Instanzdatenbaustein oder einen ARRAY-Datenbaustein dar. Beim Anlegen des Programms muss nicht bekannt sein, welcher Datenbaustein dem IN-Parameter entspricht. Die Anweisung liest die Datenbausteinnummer während der Laufzeit und schreibt sie in den Operanden von Parameter RET\_VAL .

Tabelle 8-125 Anweisung VARIANT\_TO\_DB\_ANY

| <b>KOP/FUP</b>  | SCL                                                                                       | <b>Beschreibung</b>                                                                                    |
|-----------------|-------------------------------------------------------------------------------------------|----------------------------------------------------------------------------------------------------|
| Nicht verfügbar | $RET$ VAL $:=$<br>VARIANT TO DB ANY (<br>in := $variant$ in ,<br>$err \implies int out);$ | Liest den Operanden von Parameter Variant IN und speichert ihn im<br>Funktionsergebnis des Typs DB ANY |

### Tabelle 8-126 Parameter für die VARIANT\_TO\_DB\_ANY-Anweisung

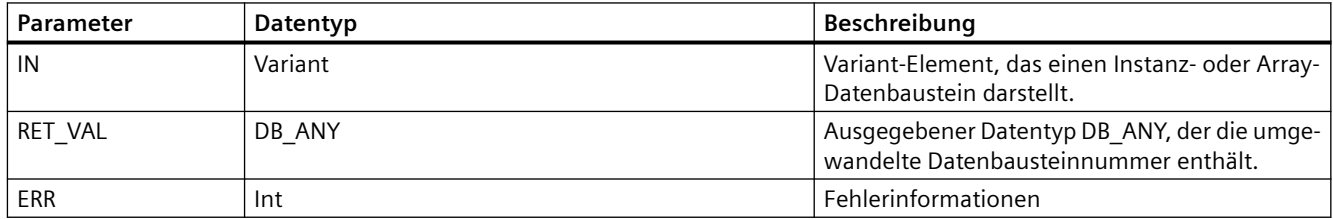

#### Tabelle 8-127 ENO-Status

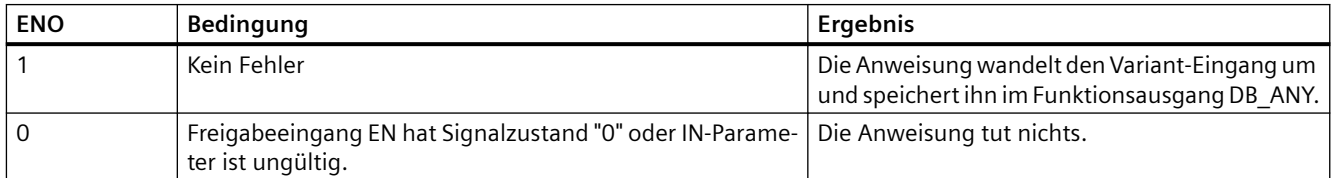

#### Tabelle 8-128 Fehlercodes für Anweisung VARIANT\_TO\_DB\_ANY

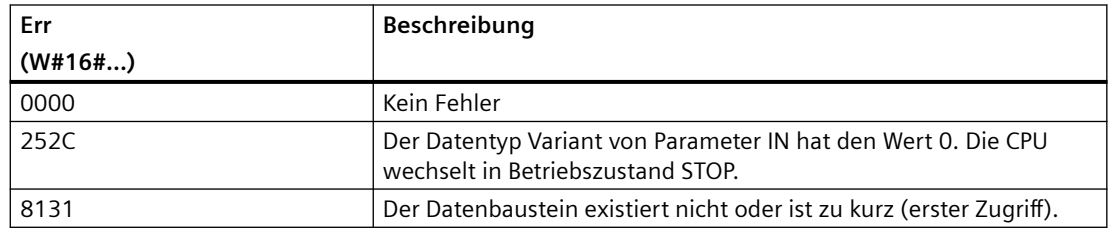

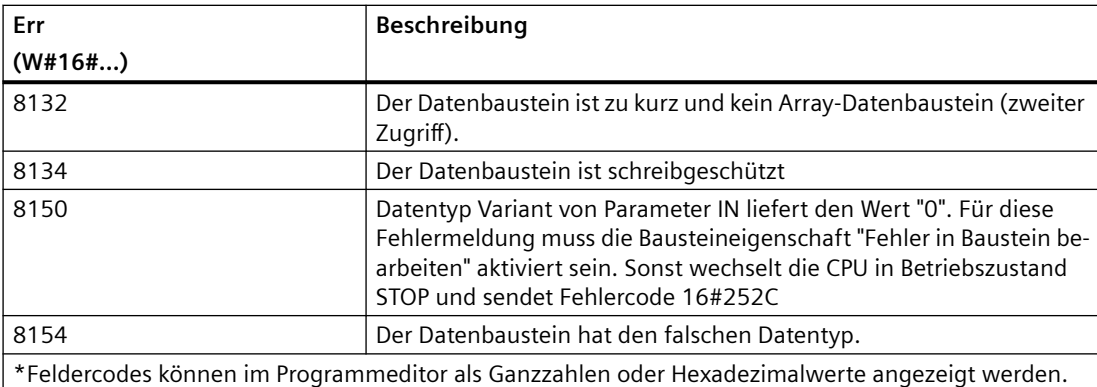

## **8.7.6.2 DB\_ANY\_TO\_VARIANT (DB\_ANY in VARIANT konvertieren)**

Mit der Anweisung "DB\_ANY to VARIANT" kann die Nummer des Datenbausteins, der die nachstehenden Voraussetzungen erfüllt, gelesen werden. Der Operand von Parameter IN hat den Datentyp DB\_ANY, weshalb beim Anlegen des Programms nicht bekannt sein muss, welcher Datenbaustein gelesen werden soll. Die Anweisung liest die Datenbausteinnummer während der Laufzeit und schreibt sie mit Hilfe eines VARIANT-Pointer in das Funktionsergebnis RET\_VAL.

Tabelle 8-129 Anweisung DB\_ANY\_TO\_VARIANT

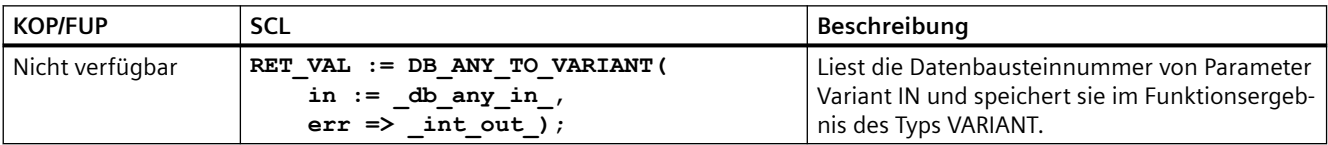

#### Tabelle 8-130 Parameter für die Anweisung DB\_ANY\_TO\_VARIANT

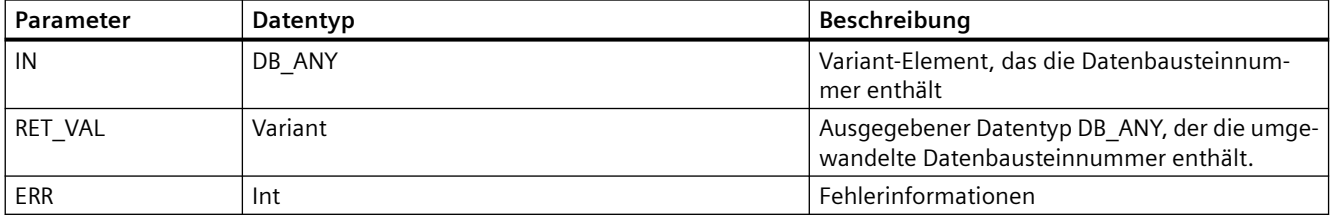

#### Tabelle 8-131 ENO-Status

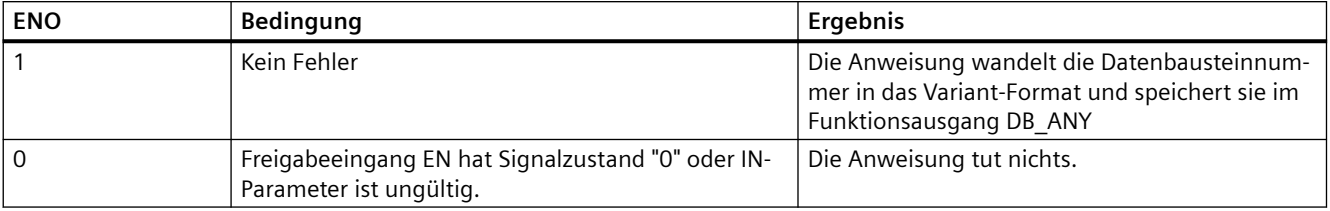

#### *Anweisungen*

#### *8.8 Programmsteuerungsoperationen*

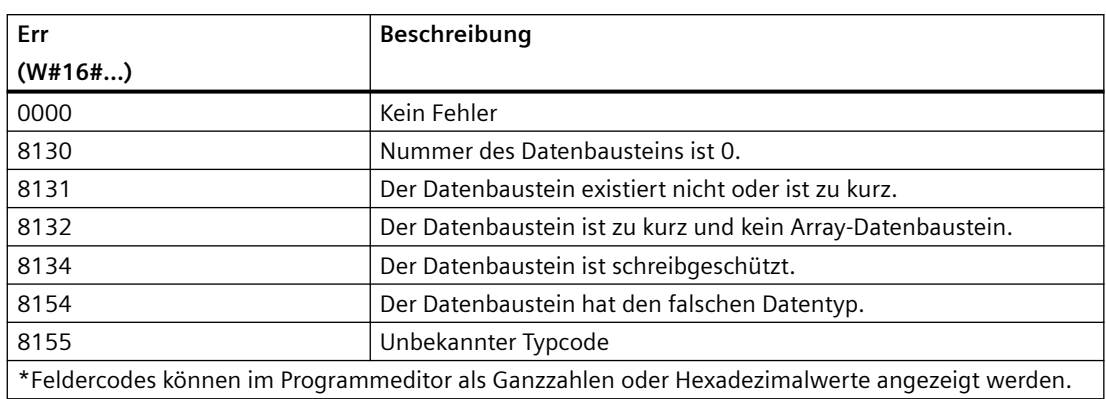

Tabelle 8-132 Fehlercodes für Anweisung DB\_ANY\_TO\_VARIANT

# **8.8 Programmsteuerungsoperationen**

## **8.8.1 Anweisungen JMP (Springen bei VKE = 1), JMPN (Springen bei VKE = 0) und Label (Sprungmarke)**

Tabelle 8-133 Anweisungen JMP, JMPN und LABEL

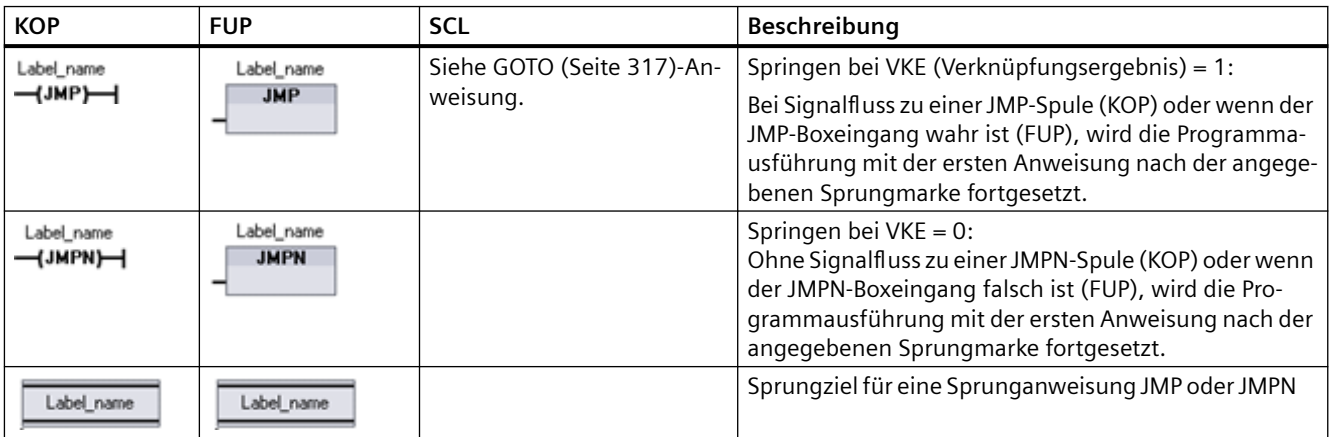

<sup>1</sup> Sie erstellen die Namen für die Sprungmarken, indem Sie die Anweisung LABEL direkt eingeben. Über das Parametersymbol können Sie die verfügbaren Sprungmarken für die Anweisung JMP oder JMPN auswählen. Sie können den Namen der Sprungmarke auch direkt in die Anweisung JMP oder JMPN eingeben.

Tabelle 8-134 Datentypen für die Parameter

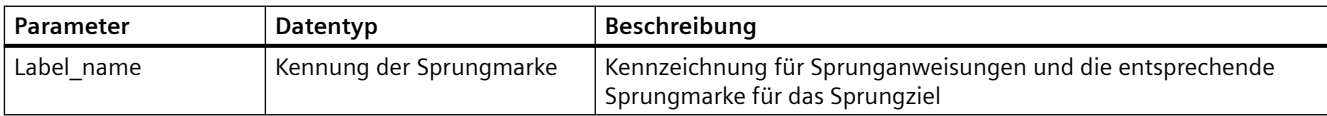

- Jede Sprungmarke muss innerhalb eines Codebausteins eindeutig sein.
- Sie können innerhalb eines Codebausteins springen, aber Sie können nicht von einem Codebaustein in einen anderen Codebaustein springen.
- Sie können vorwärts oder rückwärts springen.
- Sie können von mehreren Stellen eines Codebausteins zu derselben Sprungmarke springen.

## **8.8.2 JMP\_LIST (Sprungliste definieren)**

Tabelle 8-135 Anweisung JMP\_LIST

| <b>KOP/FUP</b>                                                     | <b>SCL</b>                                                                                             | <b>Beschreibung</b>                                                                                                    |
|--------------------------------------------------------------------|----------------------------------------------------------------------------------------------------|----------------------------------------------------------------------------------------------------|
| <b>JMP LIST</b><br>DEST0-<br>-IEN<br>łΚ<br>DEST1<br>DEF2<br>₩DEST3 | CASE k OF<br>0: GOTO dest0:<br>$1: GOTO$ destl;<br>$2: GOTO$ dest $2:$<br>[n: GOTO destn]<br>END CASE; | Die Anweisung JMP_LIST verteilt die Programmsprünge, um die Ausfüh-<br>rung von Programmabschnitten zu steuern. Je nach Wert des Eingangs K<br>erfolgt ein Sprung zur entsprechenden Sprungmarke im Programm. Die<br>Programmausführung wird mit den Programmanweisungen fortgesetzt,<br>die auf das Sprungziel folgen. Wenn der Wert des Eingangs K die Anzahl<br>der Sprungmarken - 1 überschreitet, wird kein Sprung durchgeführt und<br>die Verarbeitung wird mit dem nächsten Netzwerk im Programm fortge-<br>setzt. |

Tabelle 8-136 Datentypen für die Parameter

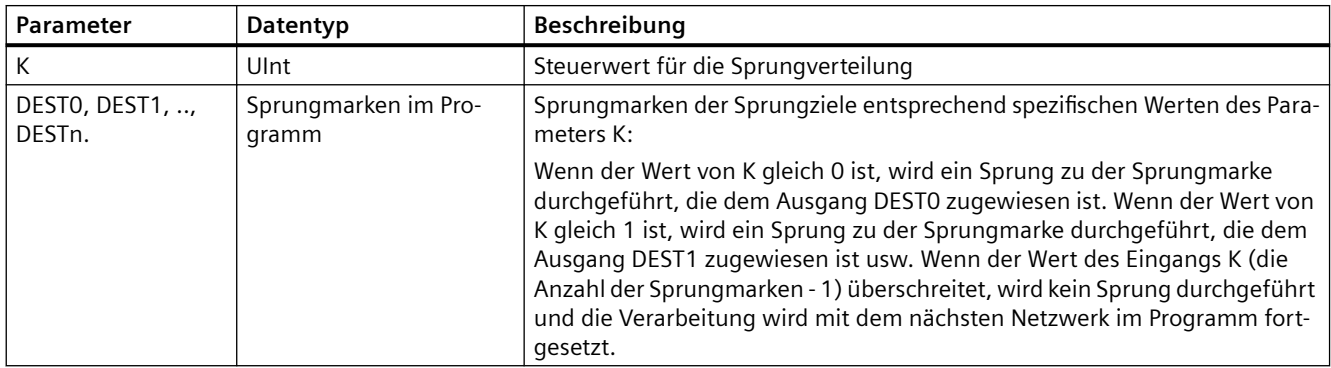

In KOP und FUP: Beim Einfügen der Box JMP\_LIST in Ihr Programm sind zwei Ausgänge für Sprungmarken vorhanden. Sie können Sprungziele hinzufügen oder löschen.

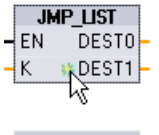

Klicken Sie in der Box auf das Symbol zum Erstellen (links vom letzten Para‐ meter DEST), um neue Ausgänge für Sprungmarken hinzuzufügen.

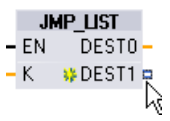

- Klicken Sie mit der rechten Maustaste auf einen Ausgangsanschluss und wählen Sie "Ausgang einfügen".
- Klicken Sie mit der rechten Maustaste auf einen Ausgangsanschluss und wählen Sie "Löschen".

# **8.8.3 SWITCH (Sprungverteilung)**

Tabelle 8-137 Anweisung SWITCH

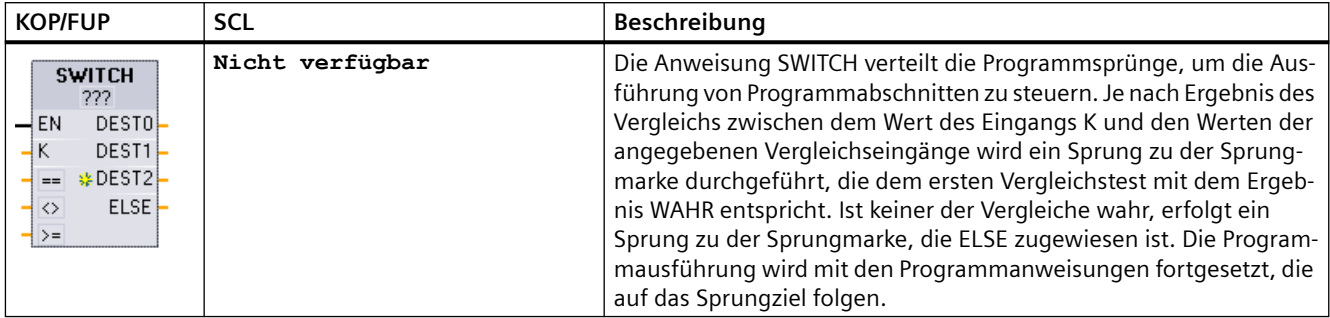

1 In KOP und FUP: Klicken Sie unterhalb des Box-Namens und wählen Sie in der Klappliste einen Datentyp aus.

<sup>2</sup> In SCL: Verwenden Sie Vergleiche über IF-THEN.

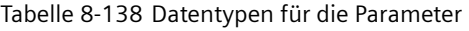

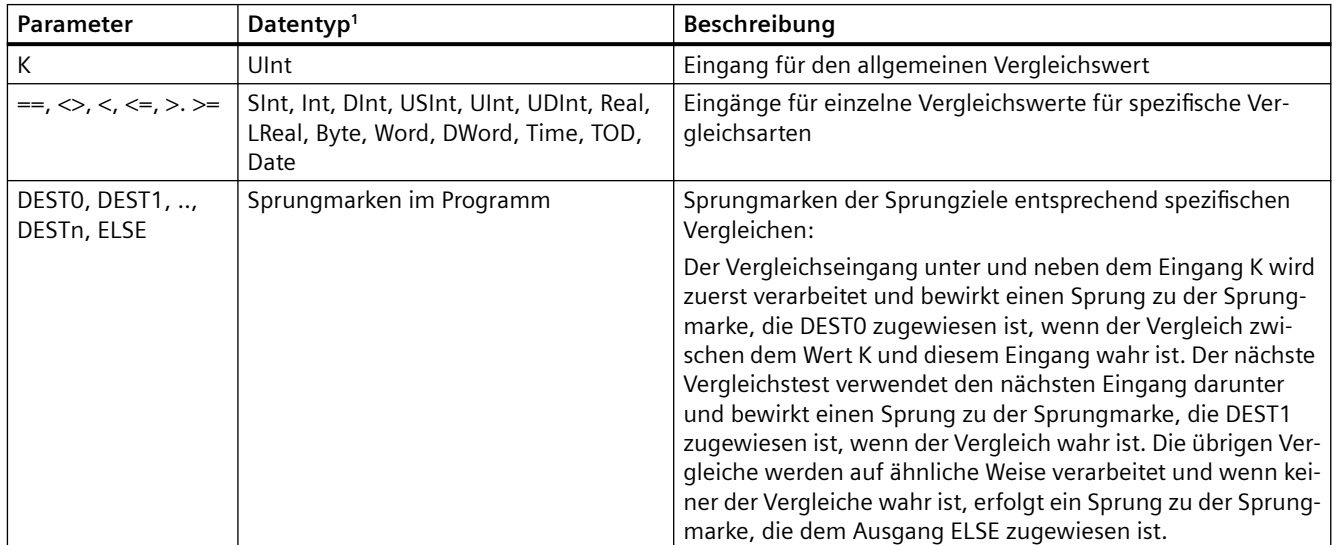

<sup>1</sup> Der Eingang K und die Vergleichseingänge (==, <>, <, <=, >, >=) müssen denselben Datentyp haben.

## **Eingänge hinzufügen, Eingänge löschen und Vergleichsarten angeben**

Beim Einfügen der Box SWITCH in KOP oder FUP in Ihrem Programm sind zwei Vergleichseingänge vorhanden. Sie können Vergleichsarten zuweisen und Eingänge bzw. Sprungziele hinzufügen oder löschen (siehe unten).

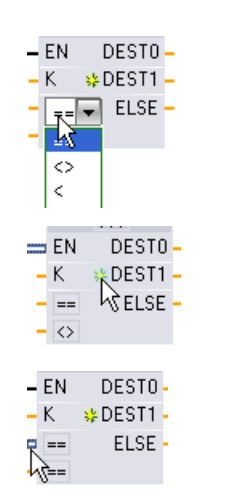

Klicken Sie in der Box auf einen Vergleichsoperator und wählen Sie in der Klappliste einen neuen Operator aus.

Klicken Sie in der Box auf das Symbol zum Erstellen (links vom letzten Parameter DEST), um neue Parameter für Vergleichsziele hinzuzufügen.

- Klicken Sie mit der rechten Maustaste auf einen Eingangsanschluss und wählen Sie "Eingang einfügen".
- Klicken Sie mit der rechten Maustaste auf einen Eingangsanschluss und wählen Sie "Löschen".

Tabelle 8-139 Auswahl des Datentyps für die Box SWITCH und zulässige Vergleichsanweisungen

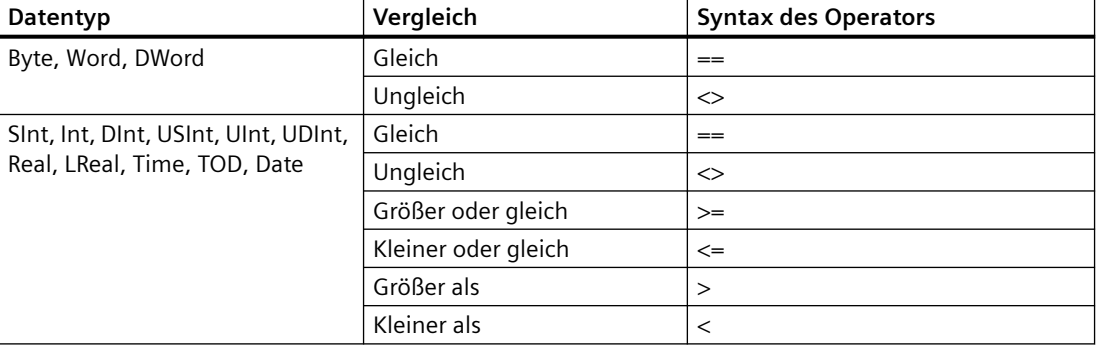

## **Regeln für die Platzierung der Box SWITCH**

- Vor dem Vergleichseingang darf keine KOP/FUP-Anweisung angeschlossen werden.
- Es gibt keinen ENO-Ausgang, deshalb ist nur eine SWITCH-Anweisung in einem Netzwerk zulässig, und die SWITCH-Anweisung muss die letzte Anweisung im Netzwerk sein.

## **8.8.4 RET (Rückgabewert)**

Mit der optionalen Anweisung RET wird die Ausführung des aktuellen Bausteins beendet. Nur bei Signalfluss zur Spule RET (KOP) oder wenn die Box RET wahr ist (FUP), wird die Programmausführung des aktuellen Bausteins an diesem Punkt beendet; nach der Anweisung RET werden keine weiteren Anweisungen ausgeführt. Wenn es sich bei dem aktuellen Baustein um einen OB handelt, wird der Parameter "Return\_Value" ignoriert. Wenn es sich bei dem aktuellen Baustein um eine FC oder einen FB handelt, wird der Wert des Parameters "Return\_Value " als ENO-Wert der aufgerufenen Box wieder an die aufrufende Routine übergeben.

Sie müssen die Anweisung RET nicht als letzte Anweisung in einen Baustein einfügen, dies geschieht automatisch. Sie können mehrere Anweisungen RET in einen einzigen Baustein einfügen.

Für SCL siehe [RETURN](#page-317-0) (Seite [318](#page-317-0))-Anweisung.

Tabelle 8-140 Programmsteuerungsanweisung Rückgabewert (RET)

| <b>KOP</b>                | <b>FUP</b>                   | SCL            | Beschreibung                                    |
|---------------------------|------------------------------|----------------|-------------------------------------------------|
| "Return_Value"<br>(RET)—∣ | "Return_Value"<br><b>RET</b> | <b>RETURN:</b> | Beendet die Ausführung des aktuellen Bausteins. |

Tabelle 8-141 Datentypen für die Parameter

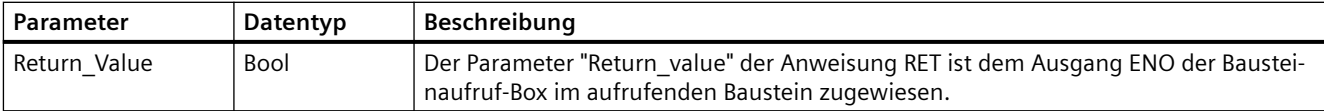

Beispiel für die Verwendung einer Anweisung RET in einem Codebaustein FC:

- 1. Erstellen Sie ein neues Projekt und fügen Sie eine FC ein:
- 2. Bearbeiten Sie die FC:
	- Fügen Sie Anweisungen aus dem Anweisungsverzeichnis ein.
	- Fügen Sie eine Anweisung RET einschließlich einem der folgenden Elemente für den Parameter "Return\_Value" ein: WAHR, FALSCH oder eine Adresse, die den erforderlichen Rückgabewert angibt.
	- Fügen Sie weitere Anweisungen ein.
- 3. Rufen Sie die FC aus dem Hauptprogramm MAIN [OB1] auf.

Der Eingang EN der FC-Box im Codebaustein MAIN muss wahr sein, damit die FC ausgeführt wird.

Der von der Anweisung RET in der FC angegebene Wert liegt nach der Ausführung der FC, an deren Anweisung RET Signalfluss anliegt, am Ausgang ENO der FC-Box im Codebaustein MAIN an.

## **8.8.5 ENDIS\_PW (CPU-Passwort aktivieren/deaktivieren)**

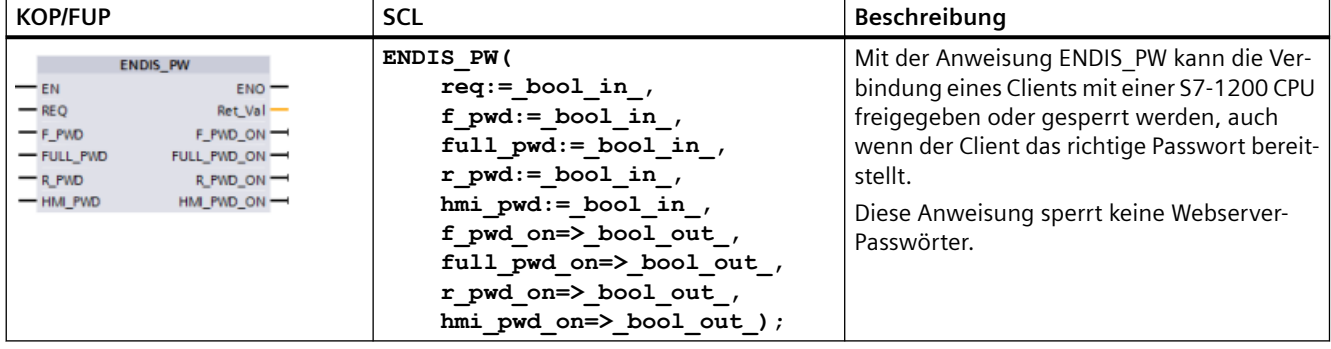

Tabelle 8-142 Anweisung ENDIS\_PW

Tabelle 8-143 Datentypen für die Parameter

| <b>Parameter und Datentyp</b><br>Datentyp |            |             | Beschreibung                                                                                |
|-------------------------------------------|------------|-------------|---------------------------------------------------------------------------------------------|
| <b>REO</b>                                | IN         | <b>Bool</b> | Funktion ausführen, wenn REQ=1                                                              |
| F PWD                                     | IN         | <b>Bool</b> | Passwort für fehlersicheren Betrieb: Freigeben (=1) oder sperren (=0)                       |
| FULL PWD                                  | IN         | Bool        | Passwort für Vollzugriff: Passwort für Vollzugriff freigeben (=1) oder sperren<br>$(=0)$    |
| R PWD                                     | IN         | <b>Bool</b> | Passwort für Lesezugriff: Freigeben (=1) oder sperren (=0)                                  |
| HMI PWD                                   | IN         | <b>Bool</b> | HMI-Passwort: Freigeben (=1) oder sperren (=0)                                              |
| F PWD ON                                  | <b>OUT</b> | Bool        | Status des Passworts für fehlersicheren Betrieb: Freigegeben (=1) oder ge-<br>sperrt $(=0)$ |
| FULL PWD ON                               | <b>OUT</b> | <b>Bool</b> | Status des Passworts für Vollzugriff: Freigegeben (=1) oder gesperrt (=0)                   |
| R PWD ON                                  | <b>OUT</b> | Bool        | Status des Passworts für Lesezugriff: Freigegeben (=1) oder gesperrt (=0)                   |
| HMI PWD ON                                | <b>OUT</b> | <b>Bool</b> | Status des HMI-Passworts: Freigegeben (=1) oder gesperrt (=0)                               |
| Ret_Val                                   | <b>OUT</b> | Word        | Funktionsergebnis                                                                           |

Wird ENDIS PW mit REQ=1 aufgerufen, so werden die Passworttypen gesperrt, für die der entsprechende Passwort-Eingangsparameter FALSCH ist. Jeder Passworttyp kann einzeln freigegeben oder gesperrt werden. Wird zum Beispiel nur das Passwort für den fehlersicheren Betrieb freigegeben und werden alle anderen Passwörter gesperrt, kann damit der Zugriff auf die CPU auf eine kleine Benutzergruppe beschränkt werden.

ENDIS\_PW wird synchron in einem Programmzyklus ausgeführt und die Passwort-Ausgangsparameter zeigen immer den aktuellen Stand der Passwortfreigabe, unabhängig vom Eingangsparameter REQ. Passwörter, die Sie freigeben, müssen grundsätzlich auch gesperrt werden können. Andernfalls wird ein Fehler ausgegeben und es werden alle Passwörter freigegeben, die vor der Ausführung von ENDIS\_PW freigegeben waren. Dies bedeutet, dass bei einer Standard-CPU (bei der das Passwort für fehlersicheren Betrieb nicht konfiguriert ist) F\_PWD

immer auf 1 gesetzt sein muss, um einen Rückgabewert von 0 zu erreichen. In diesem Fall ist F\_PWD\_ON immer 1.

#### **Hinweis**

- Die Ausführung von ENDIS PW kann den Zugriff auf HMI-Geräte blockieren, wenn das HMI-Passwort gesperrt ist.
- Client-Sitzungen, die vor der Ausführung von ENDIS PW freigegeben waren, können durch die Ausführung von ENDIS\_PW abhängig von der vorhandenen Legitimierungsstufe beendet werden. So wird beispielsweise eine mit Passwortschutz LESEN legitimierte Verbindung von ENDIS\_PW (REQ=1, R\_PWD=0) abgebrochen. Andere Verbindungen mit niedrigerer Schutzstufe werden in diesem Szenario ebenfalls beendet. Verbindungen mit VOLLZUGRIFF bleiben hingegen erhalten.

Nach dem Anlauf ist der CPU-Zugriff durch die Passwörter eingeschränkt, die zuvor in der regulären Konfiguration des CPU-Schutzes definiert wurden. Die Fähigkeit, ein gültiges Passwort zu sperren, muss mit der Ausführung von ENDIS PW erneut eingerichtet werden. Wird ENDIS\_PW jedoch sofort ausgeführt und werden dadurch erforderliche Passwörter gesperrt, kann der Zugriff auf das TIA Portal gesperrt werden. Mit Hilfe einer Zeitoperation können Sie die Ausführung von ENDIS\_PW verzögern und einen Zeitraum zur Eingabe von Passwörtern gestatten, bevor die Passwörter gesperrt werden.

#### **Hinweis**

#### **Wiederherstellen einer CPU, deren Kommunikation mit dem TIA Portal gesperrt wurde**

Weitere Informationen zum Löschen des internen Ladespeichers eines PLC mit Hilfe einer Memory Card finden Sie unter ["Wiederherstellung eines verlorenen Passworts](#page-133-0) (Seite [134](#page-133-0))".

Ein Wechsel des Betriebszustands nach STOP auf Grund von Fehlern, der STP-Ausführung oder von STEP 7 beeinflusst den Schutz nicht. Der Schutz gilt, bis die CPU aus- und wieder eingeschaltet wird. In der folgenden Tabelle finden Sie weitere Details.

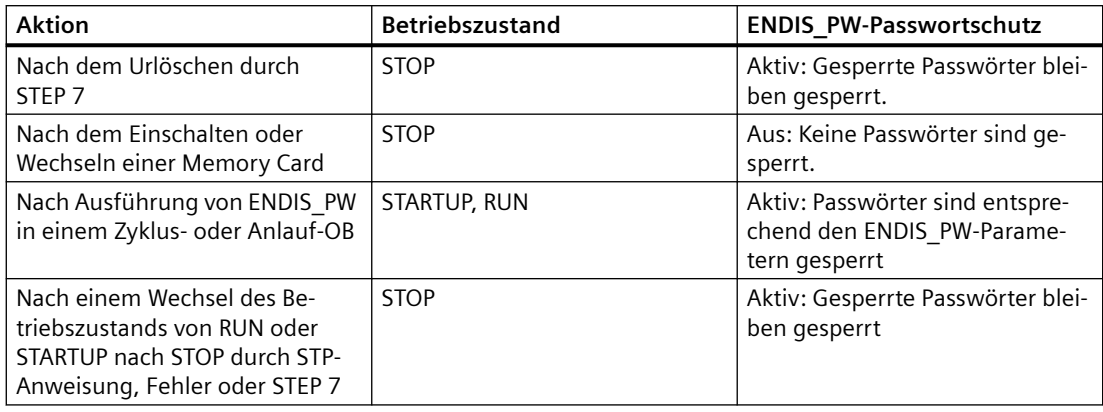

## **WARNUNG**

## **Nicht berechtigter Zugriff auf eine geschützte CPU**

Anwender mit vollständigen CPU-Zugriffsrechten oder mit Vollzugriff inkl. Fail-safe können PLC-Variablen lesen und schreiben. Unabhängig von der Zugriffsstufe für die CPU können Webserver-Anwender über Rechte zum Lesen und Schreiben von PLC-Variablen verfügen. Nicht berechtigter Zugriff auf die CPU oder das Einstellen von ungültigen Werten für PLC-Variablen kann den Prozessbetrieb stören und zu lebensgefährlichen Verletzungen und/oder Sachschäden führen.

Berechtigte Anwender sind in der Lage, Änderungen des Betriebszustands vorzunehmen, PLC-Daten zu schreiben und Firmware-Updates durchzuführen. Siemens empfiehlt, die folgenden Sicherheitsvorkehrungen einzuhalten:

- Schützen Sie die [CPU-Zugriffsstufen](#page-162-0) (Seite [163\)](#page-162-0) und [Webserver-Benutzer-IDs](#page-851-0) (Seite [852](#page-851-0)) durch starke Passwörter.
- Starke Passwörter haben mindestens zwölf Zeichen, sind nicht trivial oder leicht zu erraten und enthalten mindestens drei der Folgenden:
	- Großbuchstaben
	- Kleinbuchstaben
	- Ziffern
	- Sonderzeichen
- Ein triviales Passwort ist eines, das leicht zu erraten ist. Üblicherweise beruht es auf etwas Persönlichem des Anwenders, beispielsweise dem Namen des Haustiers, dem eigenen Nachnamen oder dem Namen des Unternehmens, bei dem der Anwender beschäftigt ist. Beispiel: Siemens1\$, Juni2015 oder Qwertz1234.
- Die beste Vorgehensweise zur Erstellung starker, jedoch leicht zu merkender Passwörter ist die Verwendung bedeutungsloser kurzer Sätze und Vermischen einiger zufälliger Wörter. Beispiel: PC;Haus#R3d
- Aktivieren Sie den Zugriff auf den Webserver nur über das HTTPS-Protokoll.
- Erweitern Sie die standardmäßigen Mindestrechte des Webserver-Benutzers "Jeder" nicht.
- Führen Sie eine Fehlerprüfung und eine Bereichsprüfung für die Variablen in Ihrer Programmlogik durch, weil die Benutzer von Webseiten für PLC-Variablen ungültige Werte festlegen können.
- Verwenden Sie für die Verbindung mit dem S7-1200 PLC-Webserver von einem Standort außerhalb Ihres geschützten Netzwerks ein sicheres Virtual Private Network (VPN).

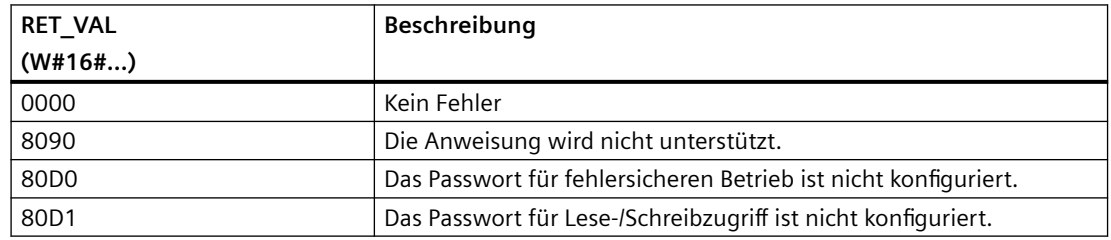

Tabelle 8-144 Bedingungscodes

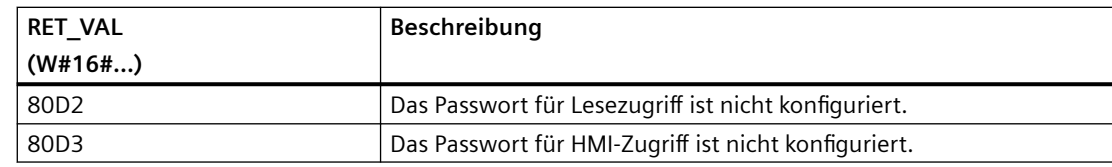

## **8.8.6 RE\_TRIGR (Zyklusüberwachungszeit neu starten)**

Tabelle 8-145 Anweisung RE\_TRIGR

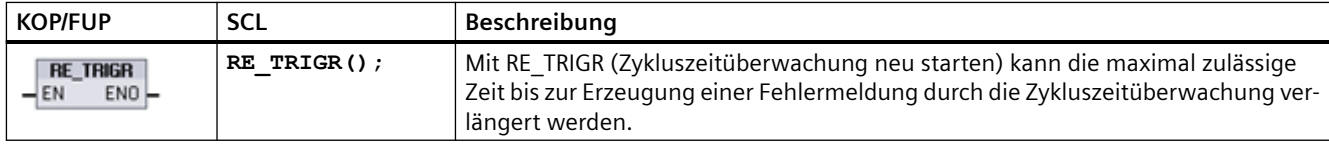

Mit der Anweisung RE\_TRIGR starten Sie die Zykluszeitüberwachung während eines Zyklusablaufs neu. Dadurch wird die maximal zulässige Zykluszeit mit der letzten Ausführung der Funktion RE\_TRIGR um eine maximale Zykluszeit verlängert.

### **Hinweis**

Vor der Firmware-Version 2.2 der S7-1200 CPU musste RE\_TRIGR von einem Programmzyklus-OB ausgeführt werden und konnte dazu verwendet werden, die Zykluszeit des Zielsystems unbegrenzt zu verlängern. ENO = FALSCH und die Zykluszeitüberwachung wird nicht zurückgesetzt, wenn RE\_TRIGR aus einem Anlauf-OB, einem Alarm-OB oder einem Fehler-OB aufgerufen wird.

Ab Firmware-Version 2.2 kann RE\_TRIGR von jedem OB ausgeführt werden (auch Anlauf-, Alarm- und Fehler-OBs). Die Zykluszeit des Zielsystems kann jedoch nur um das 10-Fache der konfigurierten maximalen Zykluszeit verlängert werden.

## **Maximale Zykluszeit des PLC-Geräts einstellen**

Konfigurieren Sie den Wert für die maximale Zykluszeit in der Gerätekonfiguration unter "Zykluszeit".

Tabelle 8-146 Zykluszeitwerte

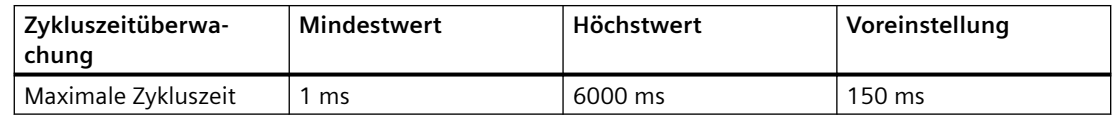

## **Laufzeitüberwachung**

Endet die maximale Zykluszeit, bevor der Zyklus vollständig ist, wird ein Fehler erzeugt. Wenn das Anwenderprogramm einen Zeitfehleralarm-OB (OB 80) enthält, führt die CPU den Zeitfehleralarm-OB aus. Dieser kann Logik enthalten, um eine besondere Reaktion zu bewirken. Wenn das Anwenderprogramm keinen Zeitfehleralarm-OB enthält, wird die erste Timeout-Bedingung ignoriert und die CPU bleibt im Betriebszustand RUN. Wenn in demselben Programmzyklus eine zweite Überschreitung der maximalen Zykluszeit auftritt (2 x maximaler Zykluszeitwert), wird ein Fehler ausgelöst, der bewirkt, dass das Zielsystem in den Betriebszustand STOP geht.

Im Betriebszustand STOP wird die Ausführung des Programms angehalten, die CPU-Systemkommunikation und die Systemdiagnose laufen jedoch weiter.

## **8.8.7 STP (Programm beenden)**

Tabelle 8-147 Anweisung STP

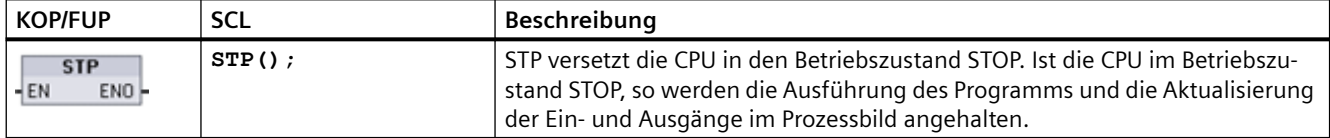

Weitere Informationen finden Sie unter: [Konfigurieren der Ausgänge für den Wechsel von RUN](#page-96-0)  [in STOP](#page-96-0) (Seite [97\)](#page-96-0).

Ist EN = WAHR, so geht die CPU in den Betriebszustand STOP, die Programmausführung endet und der Zustand von ENO ist bedeutungslos. Sonst ist  $EN = ENO = 0$ .

## **8.8.8 Anweisungen GET\_ERROR und GET\_ERROR\_ID (Fehler lokal abrufen und Fehler-ID lokal abrufen)**

Die Anweisungen GET\_ERROR liefern Informationen über Fehler in der Ausführung von Programmbausteinen. Wenn Sie eine Anweisung GET\_ERROR oder GET\_ERROR\_ID in Ihren Codebaustein aufnehmen, können Sie Programmfehler in Ihrem Programmbaustein behandeln.

## **GET\_ERROR**

Tabelle 8-148 Anweisung GET\_ERROR

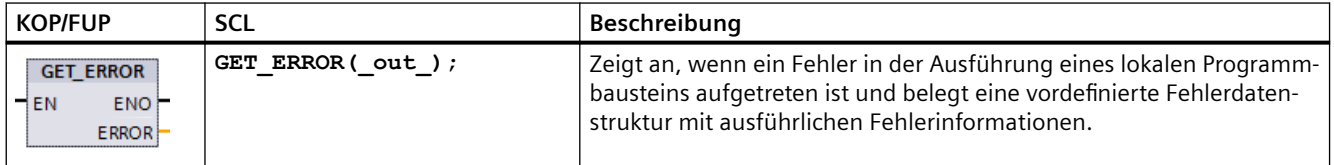

Tabelle 8-149 Datentypen für die Parameter

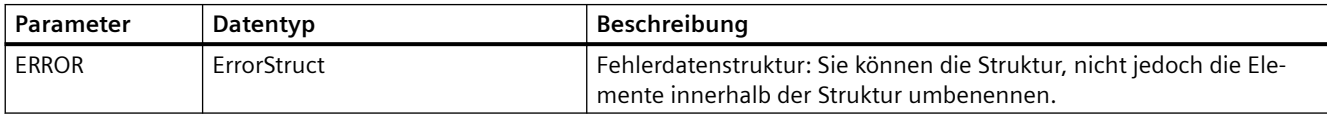

Tabelle 8-150 Elemente der ErrorStruct-Datenstruktur

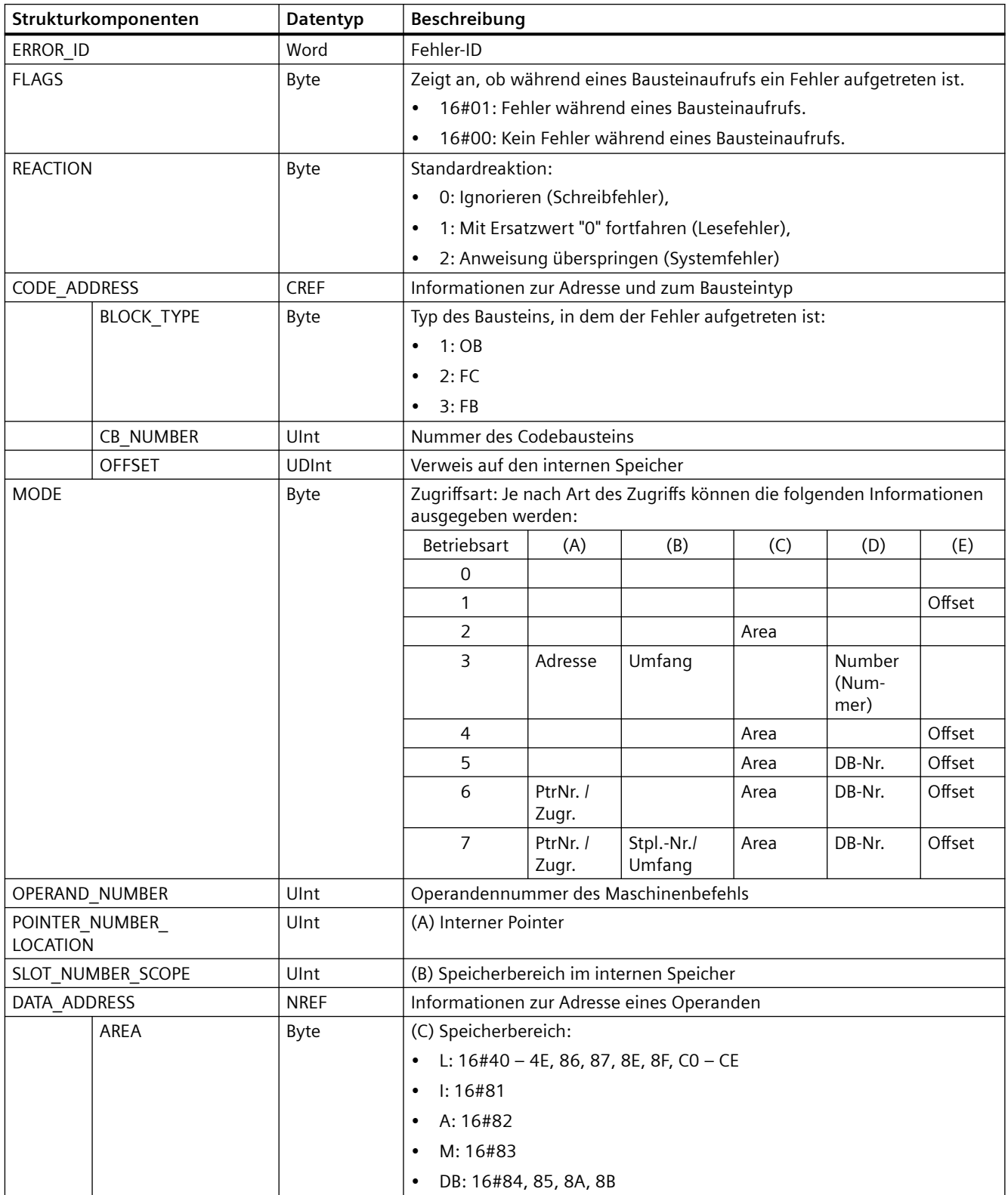

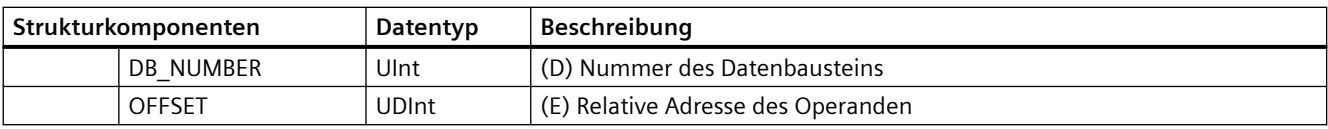

## **GET\_ERROR\_ID**

Tabelle 8-151 Anweisung GetErrorID

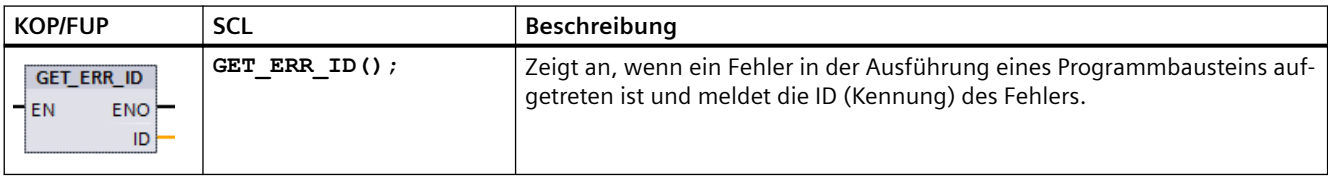

#### Tabelle 8-152 Datentypen für die Parameter

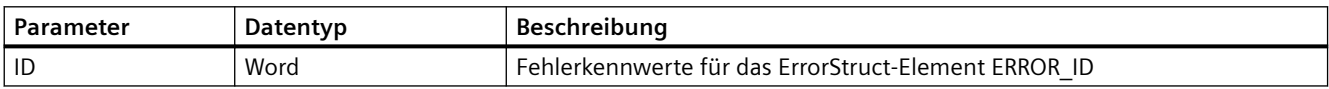

## Tabelle 8-153 Error\_ID-Werte

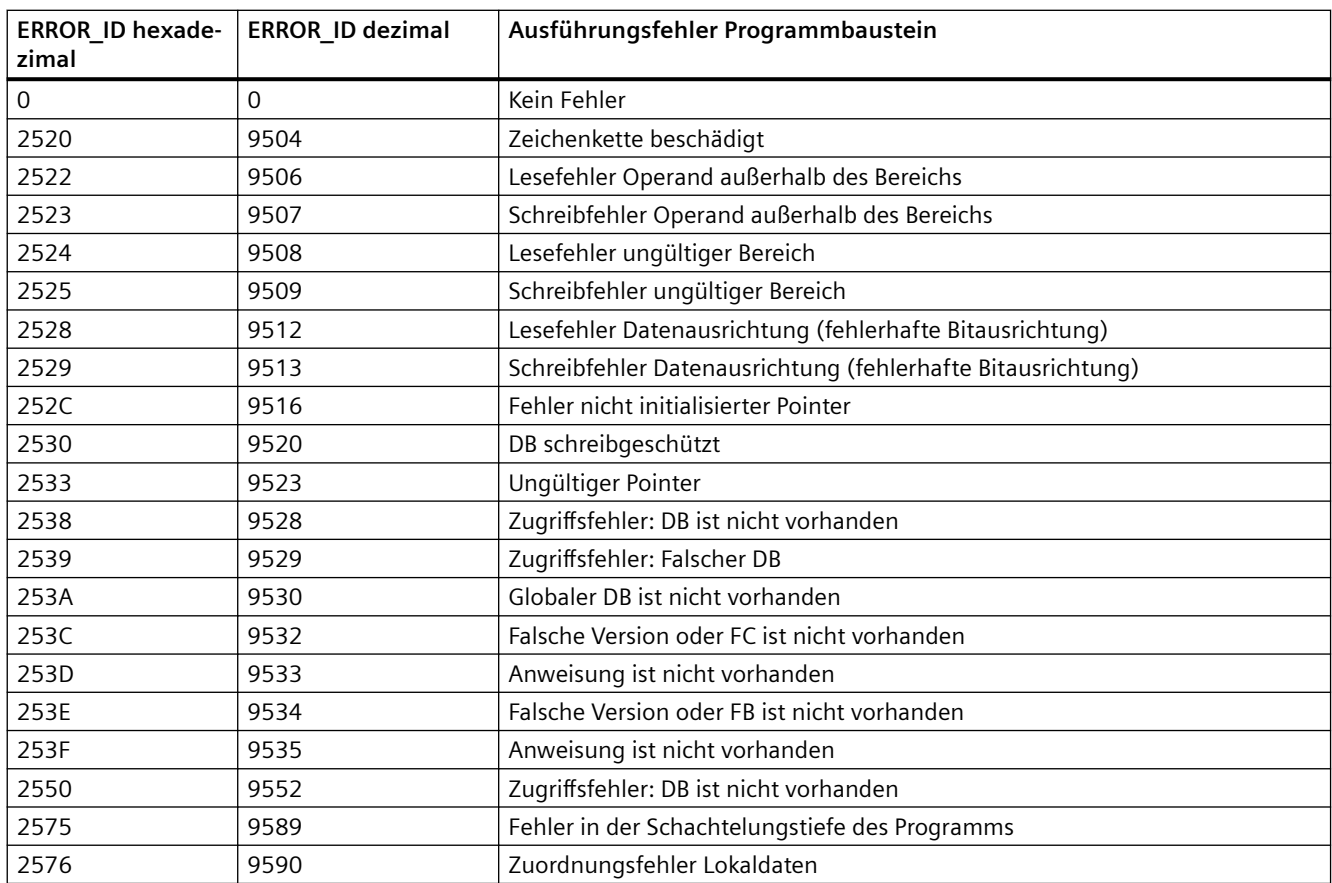

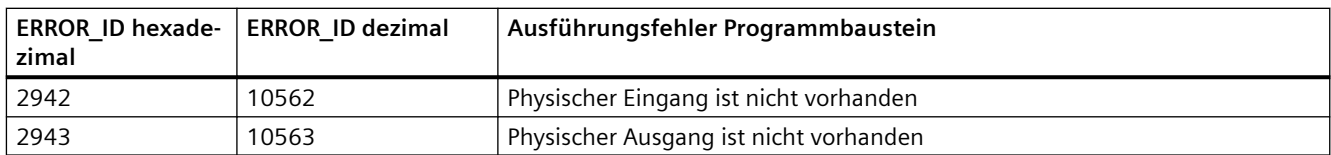

## **Funktionsweise**

Standardmäßig reagiert die CPU auf einen Bausteinausführungsfehler durch Eintragen des Fehlers in den Diagnosepuffer. Wenn Sie jedoch eine oder mehrere Anweisungen GET\_ERROR oder GET\_ERROR\_ID in einem Codebaustein anordnen, kann dieser Baustein die Fehler im Baustein behandeln. Dann meldet die CPU keinen Fehler im Diagnosepuffer. Stattdessen werden die Fehlerinformationen im Ausgang der Anweisung GET\_ERROR oder GET\_ERROR\_ID gemeldet. Ausführliche Fehlerinformationen können Sie mit der Anweisung GET\_ERROR auslesen, mit der Anweisung GET\_ERROR\_ID wird nur die Fehler-ID gelesen. Normalerweise ist der erste Fehler der wichtigste und die weiteren Fehler lediglich Folgen des ersten Fehlers.

Die erste Ausführung einer Anweisung GET\_ERROR oder GET\_ERROR\_ID innerhalb eines Bausteins gibt den ersten während der Bausteinausführung erkannten Fehler aus. Dieser Fehler kann an einer beliebigen Stelle zwischen dem Start des Bausteins und der Ausführung von GET\_ERROR oder GET\_ERROR\_ID aufgetreten sein. Nachfolgende Ausführungen von GET\_ERROR oder GET\_ERROR\_ID geben den ersten Fehler nach der vorherigen Ausführung von GET\_ERROR oder GET\_ERROR\_ID aus. Der Verlauf der Fehler wird nicht gespeichert, und die Ausführung der Anweisung initiiert das Zielsystem neu, um den nächsten Fehler zu erfassen.

Der Datentyp ErrorStruct der Anweisung GET\_ERROR kann im Datenbausteineditor und in den Bausteinschnittstellen eingefügt werden, damit Ihre Programmlogik auf diese Werte zugreifen kann. Wählen Sie den Datentyp ErrorStruct in der Klappliste aus, um diese Struktur zu ergänzen. Mithilfe von eindeutigen Namen können Sie mehrere ErrorStruct-Elemente erstellen. Die Elemente eines ErrorStruct können nicht umbenannt werden.

## **Von ENO angezeigte Fehlerbedingung**

Wenn gilt: EN = WAHR und GET\_ERROR oder GET\_ERROR\_ID wird ausgeführt, dann:

- ENO = WAHR gibt an, dass während der Ausführung eines Codebausteins ein Fehler aufgetreten ist und Fehlerdaten vorliegen
- ENO = FALSCH gibt an, dass während der Ausführung eines Codebausteins kein Fehler aufgetreten ist

Sie können die Logik des Fehlerverarbeitungsprogramms mit dem Eingang ENO verknüpfen, der nach dem Auftreten eines Fehlers gesetzt wird. Bei einem Fehler werden die Fehlerdaten im Ausgangsparameter gespeichert, wo Ihr Programm darauf zugreifen kann.

Mit GET\_ERROR und GET\_ERROR\_ID können Fehlerinformationen des aktuellen Bausteins (des aufgerufenen Bausteins) an einen aufrufenden Baustein gesendet werden. Platzieren Sie die Anweisung im letzten Netzwerk des aufgerufenen Bausteinprogramms, um den endgültigen Ausführungsstatus des aufgerufenen Bausteins zu melden.

## **8.8.9 RUNTIME (Programmlaufzeit messen)**

Tabelle 8-154 Anweisung RUNTIME

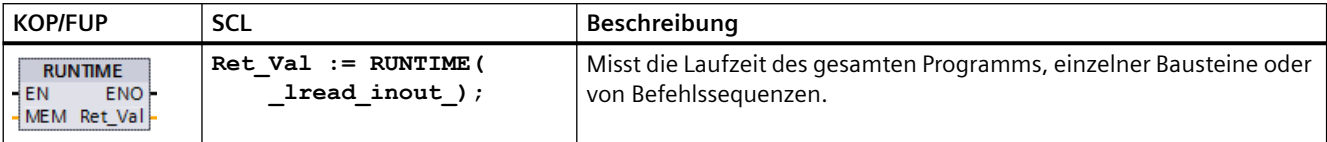

Soll die Laufzeit des gesamten Programms gemessen werden, ist die Anweisung "Programmlaufzeit messen" in OB 1 aufzurufen. Die Laufzeitmessung beginnt mit dem ersten Aufruf und Ausgang RET\_VAL gibt die gemessene Programmlaufzeit nach dem zweiten Aufruf zurück. Die gemessene Laufzeit umfasst alle CPU-Prozesse, die während der Programmausführung auftreten können, zum Beispiel Unterbrechungen durch übergeordnete Ereignisse oder Kommunikation. Anweisung "Programmlaufzeit messen" liest einen internen Zähler der CPU und schreibt den Wert in den IN-OUT-Parameter MEM. Die Anweisung berechnet die aktuelle Programmlaufzeit anhand der internen Zählerfrequenz und schreibt sie in Ausgang RET\_VAL.

Soll die Laufzeit einzelner Bausteine oder Befehlssequenzen gemessen werden, werden drei separate Netzwerke benötigt. Rufen Sie Anweisung "Programmlaufzeit messen" in einem einzelnen Netzwerk Ihres Programms auf. Sie setzen den Startpunkt der Laufzeitmessung mit dem ersten Aufruf der Anweisung. Rufen Sie dann den benötigten Programmbaustein oder die Befehlssequenz im nächsten Netzwerk auf. Rufen Sie Anweisung "Programmlaufzeit messen" in einem anderen Netzwerk ein zweites Mal auf und weisen Sie dem IN-OUT-Parameter MEM den gleichen Speicher wie beim ersten Aufruf der Anweisung zu. Die Anweisung "Programmlaufzeit messen" im dritten Netzwerk liest einen CPU-internen Zähler, berechnet die aktuelle Laufzeit der Programmbausteine oder der Befehlssequenz anhand der internen Zählerfrequenz und schreibt diese in Ausgang RET\_VAL.

Anweisung "Programmlaufzeit messen" nutzt einen internen Hochfrequenzzähler für die Berechnung der Zeit. Bei Zählerüberlauf gibt die Anweisung Werte <= 0.0 zurück. Diese Laufzeitwerte können ignoriert werden.

### **Hinweis**

Die CPU kann die Laufzeit einer Befehlssequenz nicht genau bestimmen, weil sich die Anweisungsfolge innerhalb einer Befehlssequenz während der optimierten Programmkompilierung ändert.

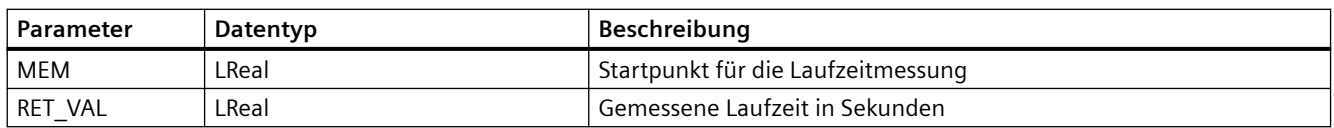

Tabelle 8-155 Datentypen für die Parameter

## **Beispiel: Anweisung RUNTIME**

Das folgende Beispiel zeigt, wie Anweisung RUNTIME für die Messung der Ausführungszeit eines Funktionsbausteins verwendet wird:

#### **Netzwerk 1:**

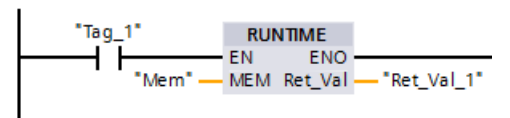

### **Netzwerk 2:**

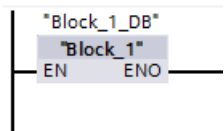

## **Netzwerk 3:**

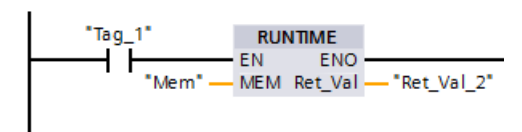

Wenn der Operand "Tag\_1" in Netzwerk 1 Signalzustand "1" hat, wird Anweisung RUNTIME ausgeführt. Der Startpunkt für die Laufzeitmessung wird mit dem ersten Aufruf der Anweisung gesetzt und als Referenz für den zweiten Aufruf der Anweisung in Operand "Mem" gepuffert.

Funktionsbaustein FB1 wird in Netzwerk 2 ausgeführt.

Wenn Programmbaustein FN1 ausgeführt ist und Operand "Tag\_1" Signalzustand "1" hat, wird Anweisung RUNTIME in Netzwerk 3 ausgeführt. Der zweite Aufruf der Anweisung berechnet die Laufzeit des Programmbausteins und schreibt das Ergebnis in Ausgang RET\_VAL\_2.

## **8.8.10 Programmsteuerungsanweisungen in SCL**

## **8.8.10.1 Übersicht über die Programmsteuerungsanweisungen in SCL**

Structured Control Language (SCL) bietet drei Arten von Programmsteuerungsanweisungen für die Strukturierung Ihres Anwenderprogramms:

- Auswahlanweisungen: Mit Hilfe einer Auswahlanweisung können Sie den Programmfluss in alternative Anweisungsfolgen steuern.
- Schleifen: Sie können die Schleifenausführung über Wiederholungsanweisungen steuern. Eine Wiederholungsanweisung gibt an, welche Teile eines Programm abhängig von bestimmten Bedingungen wiederholt werden sollen.
- Programmsprünge: Ein Programmsprung bewirkt einen direkten Sprung zu einem angegebenen Sprungziel und damit zu einer anderen Anweisung in demselben Baustein.

Die Programmsteuerungsanweisungen verwenden die Syntax der Programmiersprache **PASCAL.** 

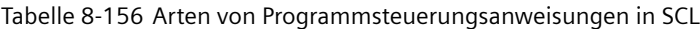

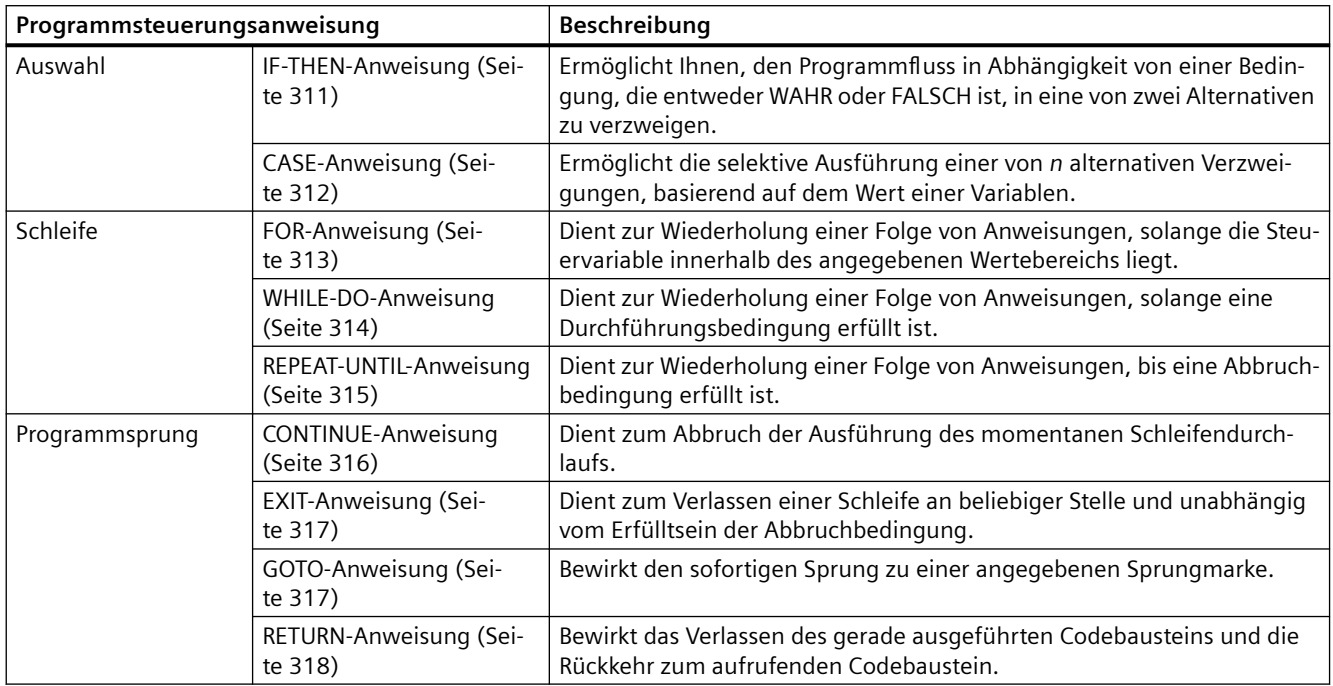

## **8.8.10.2 IF-THEN-Anweisung**

Die IF-THEN-Anweisung ist eine bedingte Anweisung, die den Programmfluss steuert, indem eine Gruppe von Anweisungen basierend auf der Auswertung eines Bool-Werts eines logischen Ausdrucks ausgeführt wird. Die Ausführung mehrerer IF-THEN-Anweisungen können Sie auch mit Hilfe von Klammern verschachteln bzw. strukturieren.

Tabelle 8-157 Elemente der IF-THEN-Anweisung

| <b>SCL</b>                                                             | Beschreibung                                                                                                    |
|------------------------------------------------------------------------|----------------------------------------------------------------------------------------------------|
| "Bedingung" THEN<br>ΙF<br>Anweisung A;<br>Anweisung B;<br>Anweisung C; | Falls "Bedingung" WAHR oder 1 ist, die folgenden Anweisungen bis zur Anwei-<br>sung END IF ausführen.<br>Falls "Bedingung" FALSCH oder 0 ist, bis zur Anweisung END IF überspringen<br>(sofern das Programm keine optionalen ELSIF- oder ELSE-Anweisungen ent-<br>hält). |
| [ELSIF "Bedingung-n"<br>THEN<br>Anweisung N;<br>; ]                    | Die optionale ELSEIF <sup>1</sup> -Anweisung bietet weitere auszuwertende Bedingungen.<br>Beispiel: Falls "Bedingung" in der IF-THEN-Anweisung FALSCH ist, wertet das<br>Programm "Bedingung-n" aus. Falls "Bedingung-n" WAHR ist, "Anweisung N"<br>ausführen.           |
| [ELSE<br>Anweisung X;<br>; ]                                           | Die optionale ELSE-Anweisung bietet Anweisungen, die auszuführen sind,<br>wenn die "Bedingung" der IF-THEN-Anweisung FALSCH ist.                                                                                                    |
| END IF;                                                                | Die END IF-Anweisung beendet die IF-THEN-Anweisung.                                                                                                    |

<sup>1</sup> Sie können in eine IF-THEN-Anweisung mehrere ELSIF-Anweisungen einfügen.

<span id="page-311-0"></span>Tabelle 8-158 Variablen der IF-THEN-Anweisung

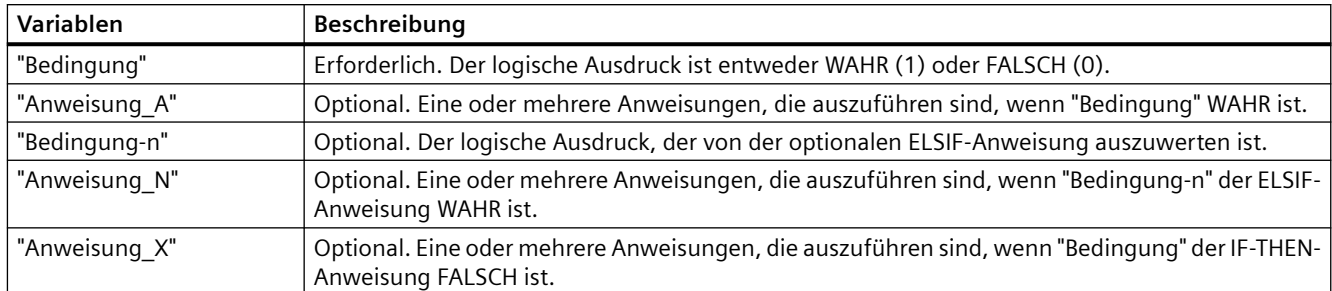

Eine IF-Anweisung wird entsprechend den folgenden Regeln ausgeführt:

- Die erste Anweisungsfolge, deren logischer Ausdruck = WAHR ist, wird ausgeführt. Die übrigen Anweisungsfolgen werden nicht ausgeführt.
- Wenn kein Boolescher Ausdruck = WAHR ist, wird die von ELSE eingeführte Anweisungsfolge ausgeführt (oder keine Anweisungsfolge, falls keine ELSE-Verzweigung vorhanden ist).
- Die Anzahl der ELSIF-Anweisungen ist nicht begrenzt.

## **Hinweis**

Die Verwendung einer oder mehrerer ELSIF-Verzweigungen hat gegenüber einer Folge von IF-Anweisungen den Vorteil, dass die logischen Ausdrücke, die auf einen gültigen Ausdruck folgen, nicht mehr ausgewertet werden. Die Laufzeit eines Programms kann dadurch verringert werden.

## **8.8.10.3 CASE-Anweisung**

Tabelle 8-159 Elemente der CASE-Anweisung

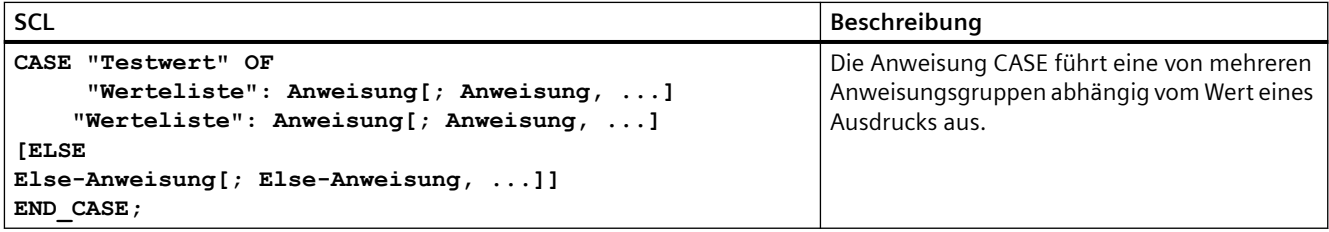

Tabelle 8-160 Parameter

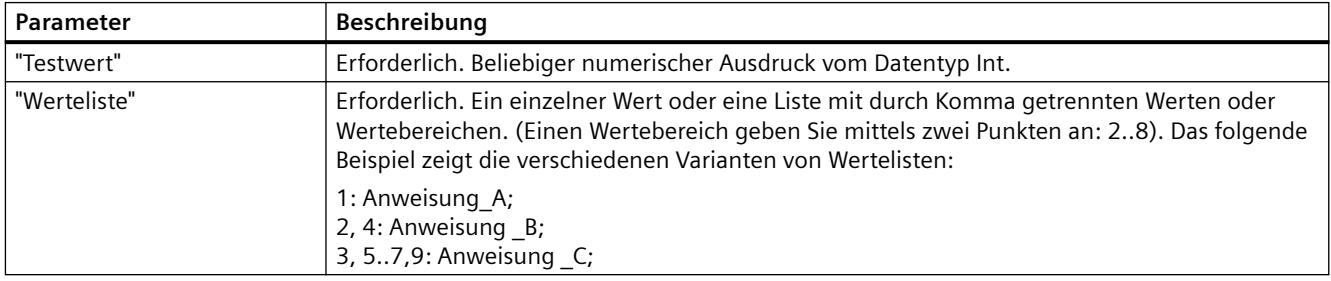

<span id="page-312-0"></span>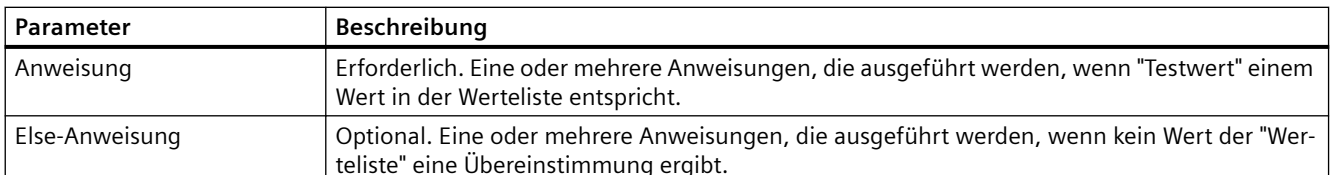

Eine CASE-Anweisung wird entsprechend den folgenden Regeln ausgeführt:

- Der Testwert-Ausdruck muss einen Wert des Typs Int zurückgeben.
- Bei der Verarbeitung einer Anweisung CASE prüft das Programm, ob der Wert des Testwert-Ausdrucks in einer angegebenen Werteliste enthalten ist. Wird eine Übereinstimmung gefunden, wird die der Liste zugewiesene Anweisungskomponente ausgeführt.
- Wird keine Übereinstimmung gefunden, wird der auf ELSE folgende Programmabschnitt ausgeführt. Falls keine ELSE-Verzweigung vorhanden ist, wird keine Anweisung ausgeführt.

#### **Beispiel: Verschachtelte CASE-Anweisungen**

CASE-Anweisungen können verschachtelt werden. Jede verschachtelte CASE-Anweisung benötigt eine zugehörige END\_CASE-Anweisung.

```
CASE "var1" OF
       1 : #var2 := 'A';
       2 : #var2 := 'B';
ELSE
       CASE "var3" OF
           65..90: #var2 := 'Großbuchstabe';
           97..122: #var2 := 'Kleinbuchstabe';
       ELSE
           #var2:= 'Sonderzeichen';
       END_CASE;
END_CASE;
```
## **8.8.10.4 FOR-Anweisung**

Tabelle 8-161 Elemente der FOR-Anweisung

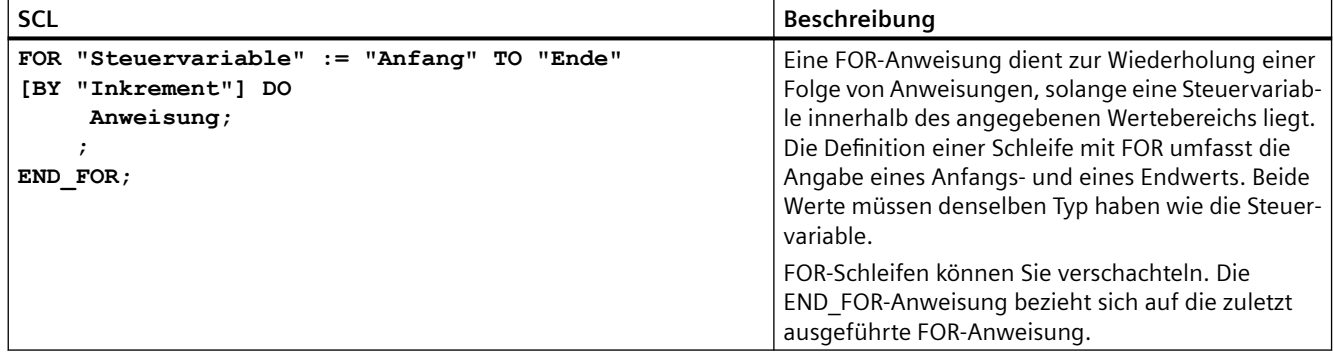

<span id="page-313-0"></span>Tabelle 8-162 Parameter

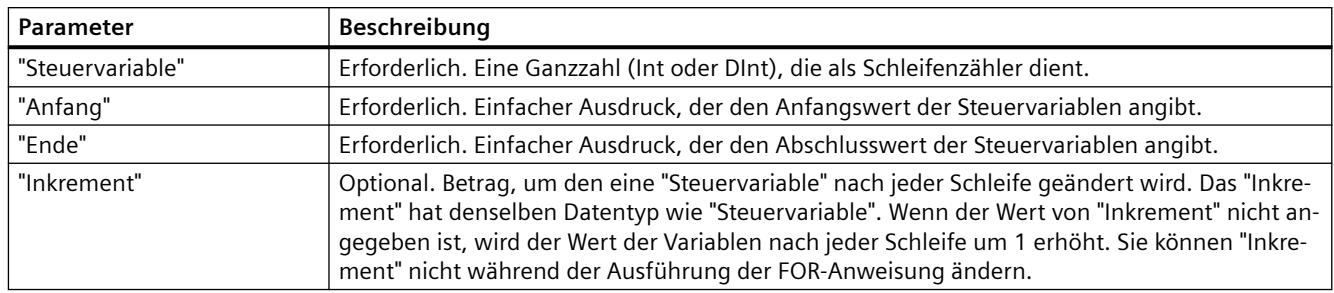

Die FOR-Anweisung wird wie folgt ausgeführt:

- Beim Start der Schleife wird die Steuervariable auf den Anfangswert gesetzt (Anfangszuweisung) und bei jedem Schleifendurchlauf um das angegebene Inkrement erhöht (positives Inkrement) oder verringert (negatives Inkrement), bis der Endwert erreicht ist.
- Nach jedem Schleifendurchlauf wird geprüft, ob die Bedingung (Endwert erreicht) erfüllt ist oder nicht. Ist die Endbedingung nicht erfüllt, so wird die Anweisungssequenz erneut ausgeführt; andernfalls endet die Schleife, und die Ausführung wird mit der unmittelbar auf die Schleife folgenden Anweisung fortgesetzt.

Regeln für die Formulierung von FOR-Anweisungen:

- Die Steuervariable darf nur vom Datentyp Int oder DInt sein.
- Sie können die Anweisung BY [Inkrement] weglassen. Wenn kein Inkrement angegeben wird, wird automatisch ein Inkrement von +1 angenommen.

Um die Schleife unabhängig vom Zustand des Ausdrucks "Bedingung" zu beenden, verwenden Sie die Anweisung [EXIT-Anweisung](#page-316-0) (Seite [317\)](#page-316-0). Die EXIT-Anweisung führt die Anweisung aus, die unmittelbar auf die END\_FOR-Anweisung folgt.

Mit der Anweisung [CONTINUE-Anweisung](#page-315-0) (Seite [316](#page-315-0)) überspringen Sie die nachfolgenden Anweisungen einer FOR-Schleife und setzen die Schleife mit der Überprüfung fort, ob die Bedingung für die Beendigung erfüllt ist.

## **8.8.10.5 WHILE-DO-Anweisung**

Tabelle 8-163 WHILE-Anweisung

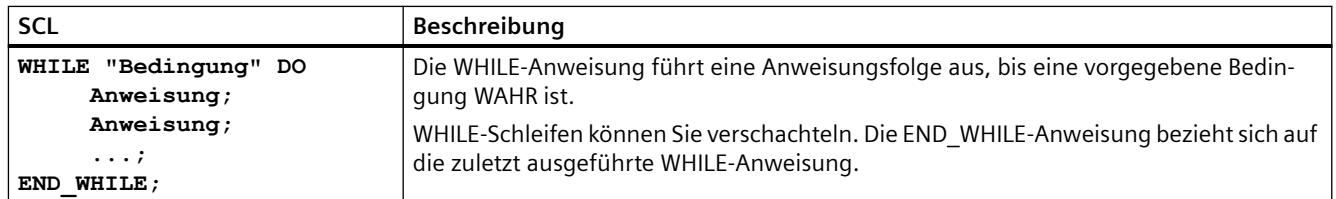

<span id="page-314-0"></span>Tabelle 8-164 Parameter

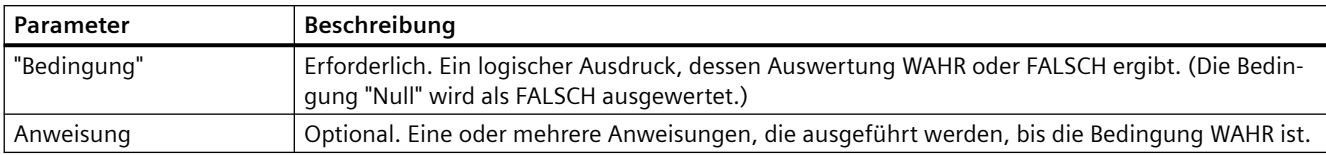

#### **Hinweis**

Die WHILE-Anweisung wertet den Zustand der "Bedingung" aus, bevor die Anweisungen ausgeführt werden. Um die Anweisungen unabhängig vom Zustand der "Bedingung" mindestens einmal auszuführen, verwenden Sie die REPEAT-Anweisung (Seite 315).

Die WHILE-Anweisung wird entsprechend den folgenden Regeln ausgeführt:

- Vor jeder Ausführung des Schleifeninhalts, wird die Ausführungsbedingung ausgewertet.
- Der auf DO folgende Schleifeninhalt wird solange wiederholt, bis die Ausführungsbedingung den Wert WAHR annimmt.
- Tritt der Wert FALSCH auf, wird die Schleife übersprungen und die auf die Schleife folgende Anweisung wird ausgeführt.

Um die Schleife unabhängig vom Zustand des Ausdrucks "Bedingung" zu beenden, verwenden Sie die [EXIT-Anweisung](#page-316-0) (Seite [317](#page-316-0)). Die EXIT-Anweisung führt die Anweisung aus, die unmittelbar auf die END\_WHILE-Anweisung folgt.

Mit der CONTINUE-Anweisung überspringen Sie die nachfolgenden Anweisungen einer WHILE-Schleife und setzen die Schleife mit der Überprüfung fort, ob die Bedingung für die Beendigung erfüllt ist.

## **8.8.10.6 REPEAT-UNTIL-Anweisung**

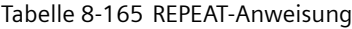

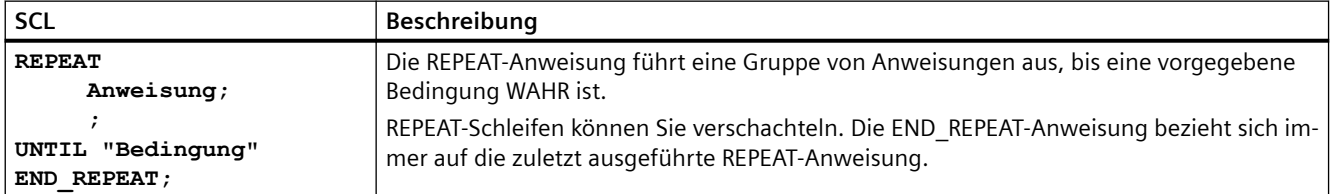

Tabelle 8-166 Parameter

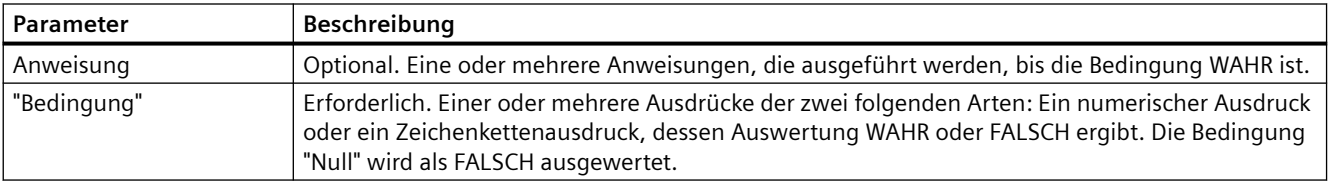

#### <span id="page-315-0"></span>**Hinweis**

Vor der Auswertung des Zustands der "Bedingung" führt die REPEAT-Anweisung die Anweisungen während der ersten Durchführung der Schleife aus (auch wenn die "Bedingung" FALSCH ist). Um den Zustand der "Bedingung" vor der Ausführung der Anweisungen zu prüfen, verwenden Sie die [WHILE-Anweisung](#page-313-0) (Seite [314](#page-313-0)).

Um die Schleife unabhängig vom Zustand des Ausdrucks "Bedingung" zu beenden, verwenden Sie die [EXIT-Anweisung](#page-316-0) (Seite [317](#page-316-0)). Die EXIT-Anweisung führt die Anweisung aus, die unmittelbar auf die END\_REPEAT-Anweisung folgt.

Mit der CONTINUE-Anweisung (Seite 316) überspringen Sie die nachfolgenden Anweisungen einer REPEAT-Schleife und setzen die Schleife mit der Überprüfung fort, ob die Bedingung für die Beendigung erfüllt ist.

## **8.8.10.7 CONTINUE-Anweisung**

Tabelle 8-167 CONTINUE-Anweisung

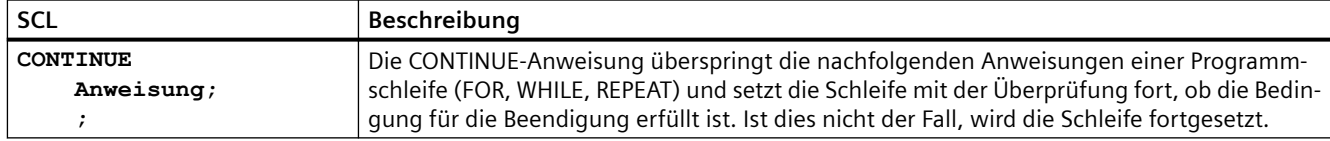

Die CONTINUE-Anweisung wird entsprechend den folgenden Regeln ausgeführt:

- Diese Anweisung beendet die Ausführung des Schleifeninhalts sofort.
- Abhängig davon, ob die Bedingung für die Wiederholung der Schleife erfüllt ist oder nicht, wird der Schleifeninhalt erneut ausgeführt oder die Wiederholungsanweisung beendet und die unmittelbar nachfolgende Anweisung ausgeführt.
- In einer FOR-Anweisung wird die Steuervariable direkt nach einer CONTINUE-Anweisung um das angegebene Inkrement erhöht.

Verwenden Sie die CONTINUE-Anweisung nur innerhalb einer Schleife. In verschachtelten Schleifen bezieht sich die CONTINUE-Anweisung immer auf die Schleife, in der sich die Anweisung befindet. CONTINUE wird üblicherweise in Verbindung mit einer IF-Anweisung verwendet.

Wenn die Schleife unabhängig von der Beendigungsprüfung beendet werden soll, verwenden Sie die EXIT-Anweisung.

#### **Beispiel: CONTINUE-Anweisung**

Das folgende Beispiel zeigt die Verwendung der CONTINUE-Anweisung, mit der beim Berechnen eines Prozentwerts der Fehler "Division durch 0" verhindert werden soll: **FOR i := 0 TO 10 DO**

```
IF Wert[i] = 0 THEN CONTINUE; END IF;
     p := Teil / Wert[i] * 100;
    s := INT TO STRING(p); Prozent := CONCAT(IN1:=s, IN2:="%");
END_FOR;
```
## <span id="page-316-0"></span>**8.8.10.8 EXIT-Anweisung**

Tabelle 8-168 Anweisung EXIT

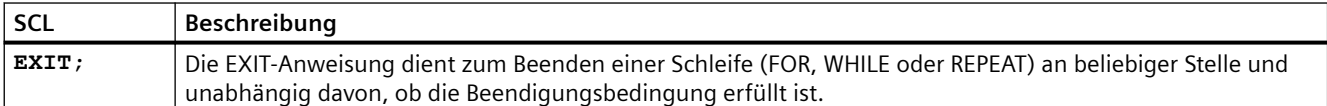

Die EXIT-Anweisung wird entsprechend den folgenden Regeln ausgeführt:

- Diese Anweisung bewirkt, dass die Wiederholungsanweisung, die die EXIT-Anweisung unmittelbar umgibt, sofort beendet wird.
- Die Ausführung des Programm wird nach dem Ende der Schleife fortgesetzt (z. B. nach END\_FOR).

Verwenden Sie die EXIT-Anweisung innerhalb einer Schleife. In verschachtelten Schleifen gibt die EXIT-Anweisung die Verarbeitung an die nächsthöhere Schachtelungebene zurück.

### **Beispiel: EXIT-Anweisung**

```
FOR i := 0 TO 10 DO
CASE Wert[i, 0] OF
     1..10: Wert [i, 1]:="A";
     11..40: Wert [i, 1]:="B";
     41..100: Wert [i, 1]:="C";
ELSE
EXIT;
END_CASE;
END_FOR;
```
## **8.8.10.9 GOTO-Anweisung**

Tabelle 8-169 GOTO-Anweisung

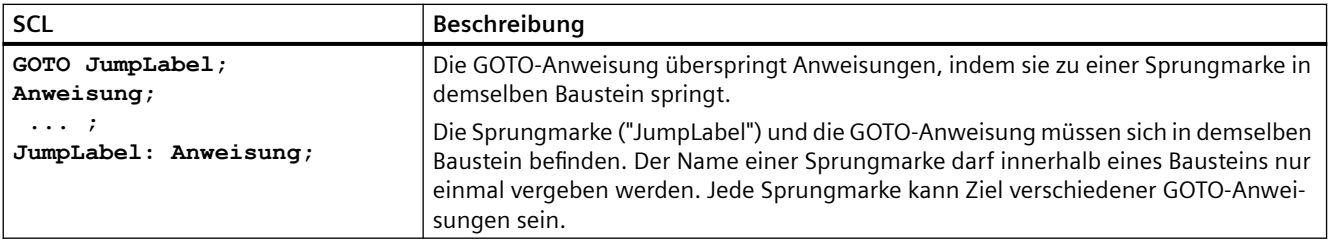

Es ist nicht möglich, in einen Schleifenabschnitt zu springen (FOR, WHILE oder REPEAT). Es ist möglich, aus einer Schleife herauszuspringen.

### **Beispiel: GOTO-Anweisung**

Im folgenden Beispiel gilt: Je nach Wert des Operanden "Variablenwert" wird die Ausführung des Programms an dem Punkt wieder aufgenommen, der von der entsprechenden Sprungmarke vorgegeben wird. Ist "Variablenwert" gleich 2, nimmt das Programm die Ausführung an Sprungmarke "MyLabel2" wieder auf und überspringt "MyLabel1".

## **CASE "Variablenwert" OF**

- **1 : GOTO MeineBeschriftung1;**
- **2 : GOTO MeineBeschriftung2;**

<span id="page-317-0"></span>*8.9 Wortverknüpfung*

```
ELSE GOTO MeineBeschriftung3;
END_CASE;
MeineBeschriftung1: "Variable_1" := 1; 
MeineBeschriftung2: "Variable_2" := 1; 
MeineBeschriftung3: "Variable_4" := 1;
```
## **8.8.10.10 RETURN-Anweisung**

Tabelle 8-170 Anweisung RETURN

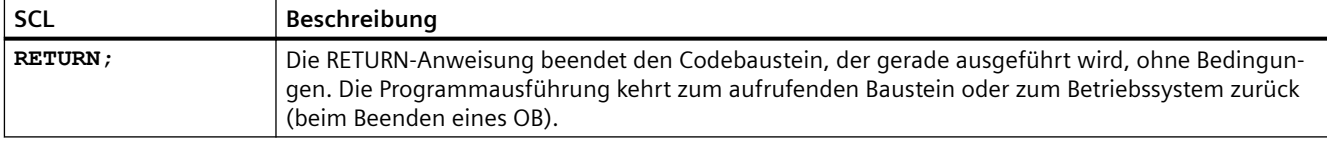

**Beispiel: RETURN-Anweisung: IF "Fehler" <> 0 THEN RETURN; END\_IF;**

#### **Hinweis**

Nach der Ausführung der letzten Anweisung kehrt der Codebaustein automatisch zum aufrufenden Baustein zurück. Fügen Sie eine RETURN-Anweisung nicht am Ende des Codebausteins ein.

# **8.9 Wortverknüpfung**

## **8.9.1 Verknüpfungsoperationen AND (UND), OR (ODER) und XOR (EXKLUSIV ODER)**

Tabelle 8-171 Verknüpfungsoperationen AND (UND), OR (ODER) und XOR (EXKLUSIV ODER)

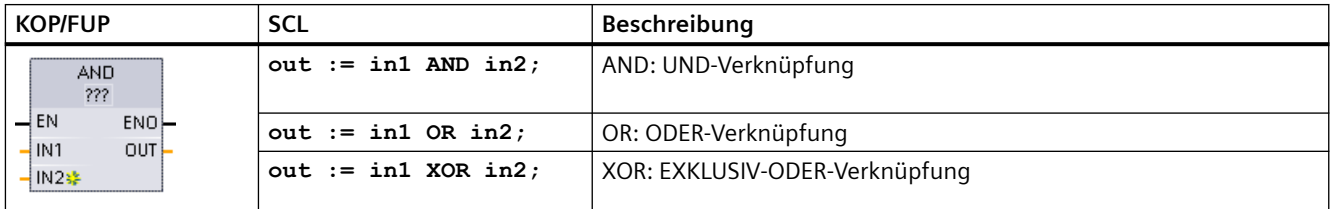

1 In KOP und FUP: Klicken Sie auf die "???" und wählen Sie den Datentyp in der Klappliste aus.

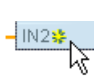

Um einen Eingang hinzuzufügen, klicken Sie auf das Symbol "Erstellen" oder an ei‐ nem der vorhandenen Parameter IN mit der rechten Maustaste auf den Eingangsan‐ schluss und wählen den Befehl "Eingang einfügen".

Um einen Eingang zu löschen, klicken Sie bei einem der vorhandenen Parameter IN mit der rechten Maustaste auf den Eingangsanschluss (sofern mehr als die zwei ursprünglichen Eingänge vorhanden sind) und wählen den Befehl "Löschen".

Tabelle 8-172 Datentypen für die Parameter

| Parameter    | Datentyp          | Beschreibung         |
|--------------|-------------------|----------------------|
| $ $ IN1, IN2 | Byte, Word, DWord | Verknüpfungseingänge |
| l out        | Byte, Word, DWord | Verknüpfungsausgang  |

<sup>1</sup> Durch die Auswahl des Datentyps werden die Parameter IN1, IN2 und OUT auf den gleichen Datentyp gesetzt.

Die entsprechenden Bitwerte von IN1 und IN2 werden zu einem binären Ergebnis in Parameter OUT verknüpft. ENO ist nach der Ausführung dieser Anweisungen immer WAHR.

## **8.9.2 INV (Einerkomplement erstellen)**

Tabelle 8-173 Anweisung INV

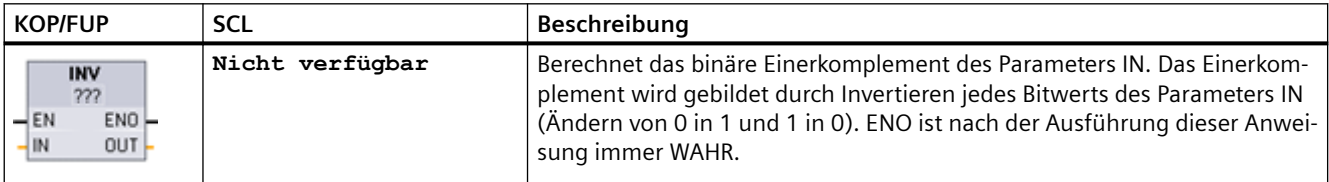

1 In KOP und FUP: Klicken Sie auf die "???" und wählen Sie den Datentyp in der Klappliste aus.

#### Tabelle 8-174 Datentypen für die Parameter

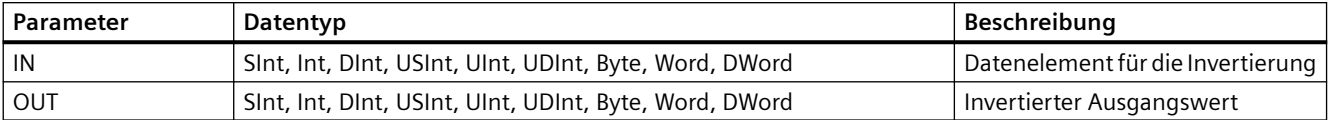

*8.9 Wortverknüpfung*

# **8.9.3 Anweisungen DECO (Decodieren) and ENCO (Encodieren)**

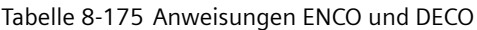

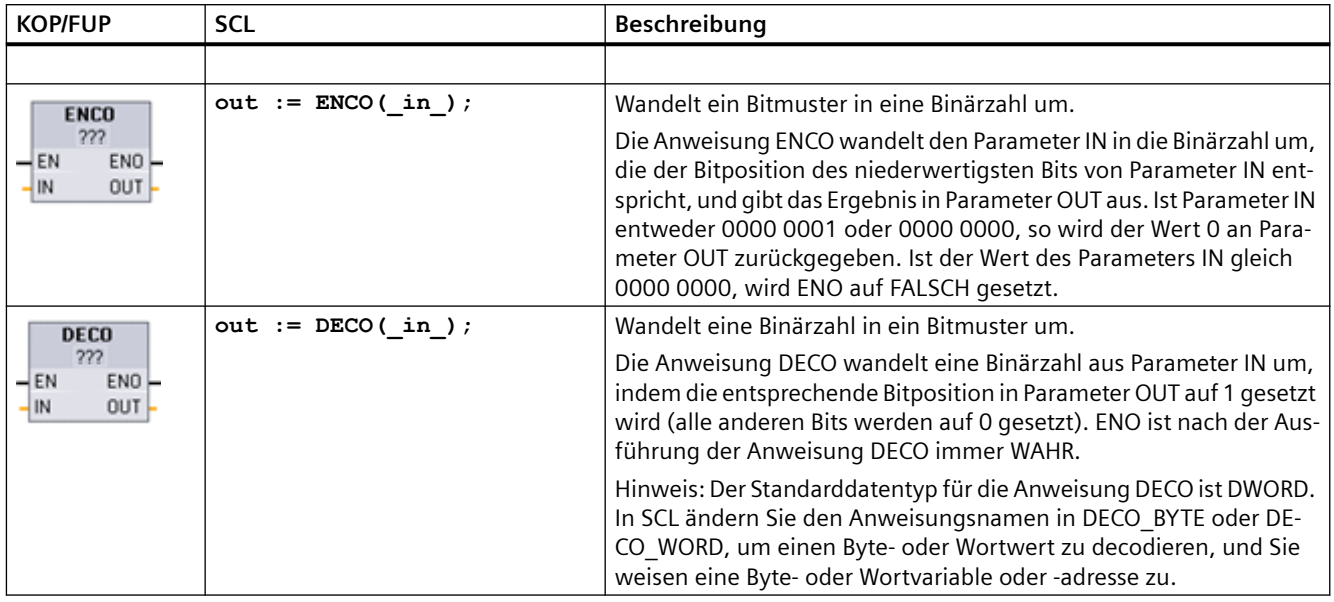

1 In KOP und FUP: Klicken Sie auf die "???" und wählen Sie den Datentyp in der Klappliste aus.

### Tabelle 8-176 Datentypen für die Parameter

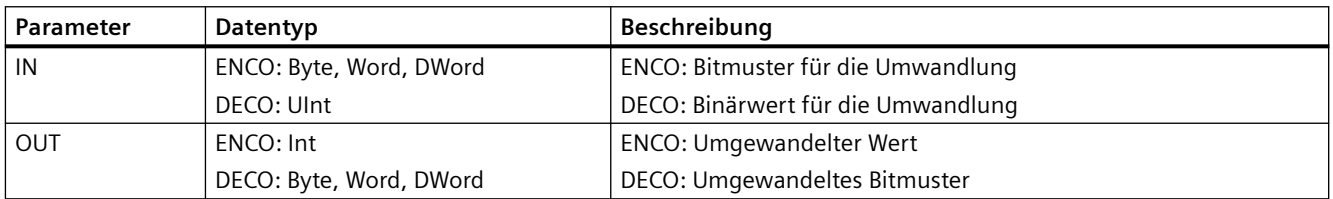

Tabelle 8-177 ENO-Status

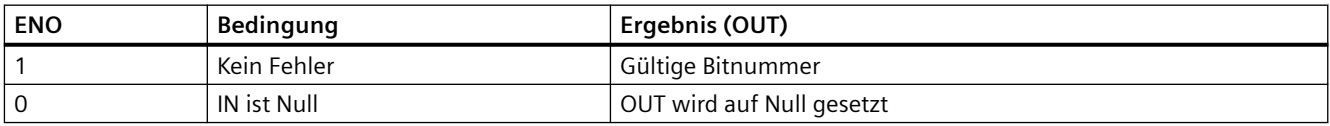

Die möglichen Datentypen Byte, Word oder DWord für den DECO-Parameter OUT begrenzen den nützlichen Bereich des Parameters IN. Wenn der Wert des Parameters IN den nützlichen Bereich überschreitet, wird eine Modulo-Operation durchgeführt, um die niederwertigsten Bits zu extrahieren (siehe unten).

Bereich für den DECO-Parameter IN:

- 3 Bits (Werte 0-7) IN werden verwendet, um 1 Bitposition in einem Byte OUT zu setzen
- 4 Bits (Werte 0-15) IN werden verwendet, um 1 Bitposition in einem Word OUT zu setzen
- 5 Bits (Werte 0-31) IN werden verwendet, um 1 Bitposition in einem DWord OUT zu setzen

Tabelle 8-178 Beispiele

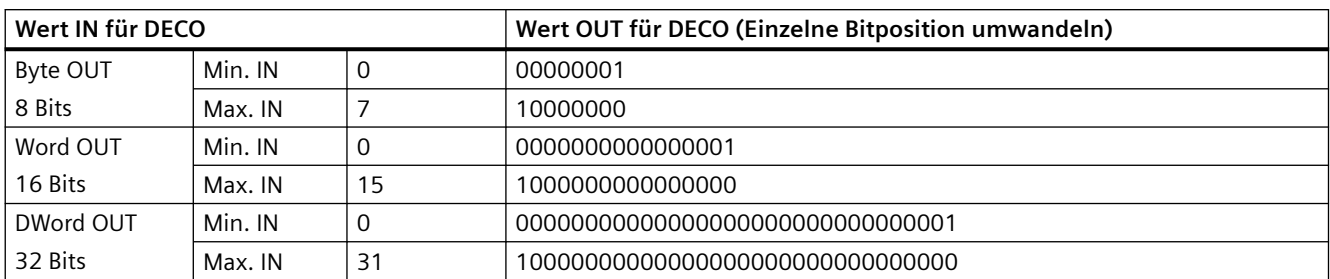

# **8.9.4 Anweisungen SEL (Selektieren), MUX (Multiplexen) und DEMUX (Demultiplexen)**

Tabelle 8-179 Anweisung SEL (Selektieren)

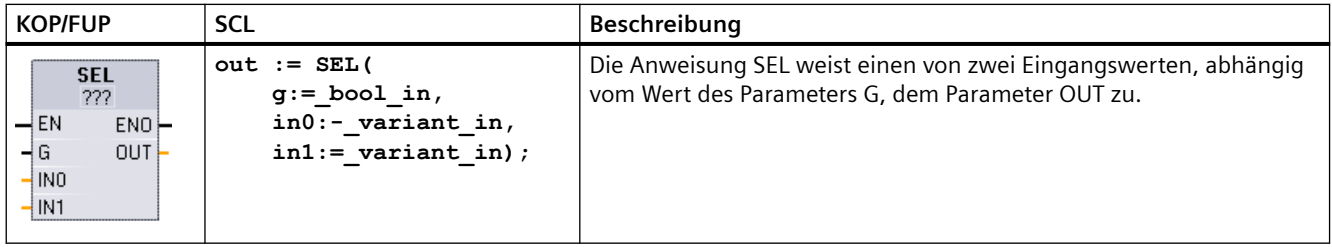

1 In KOP und FUP: Klicken Sie auf die "???" und wählen Sie den Datentyp in der Klappliste aus.

### Tabelle 8-180 Datentypen für die Anweisung SEL

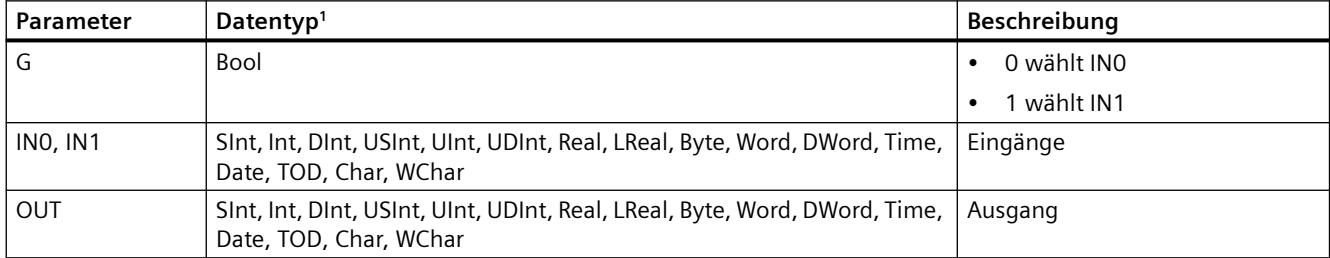

<sup>1</sup> Die Eingangsvariablen und die Ausgangsvariable müssen vom gleichen Datentyp sein.

#### *Anweisungen*

*8.9 Wortverknüpfung*

**Bedingungscodes:** ENO ist nach der Ausführung der Anweisung SEL immer WAHR.

Tabelle 8-181 Anweisung MUX (Multiplexen)

| <b>KOP/FUP</b>                                                                                    | <b>SCL</b>                                                                                                    | Beschreibung                                                                                                    |
|---------------------------------------------------------------------------------------------------|----------------------------------------------------------------------------------------------------|----------------------------------------------------------------------------------------------------|
| <b>MUX</b><br>222<br>$-\mathsf{EN}$<br>$ENO$ -<br>ąк<br>OUT<br>$-1$ INO<br>$-$ IN1 $\ast$<br>EISE | $out := MUX($<br>$k := unit in,$<br>in1:=variant in,<br>$in2$ :=variant in,<br>$[in32:=variant in$<br>, I<br>$inelse:=variant in);$ | Die Anweisung MUX kopiert einen von vielen Eingangswerten, abhän-<br>gig vom Wert des Parameters K, in den Parameter OUT. Überschreitet der<br>Wert von Parameter K (INn - 1), so wird der Wert des Parameters ELSE in<br>den Parameter OUT kopiert. |

1 In KOP und FUP: Klicken Sie auf die "???" und wählen Sie den Datentyp in der Klappliste aus.

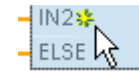

Um einen Eingang hinzuzufügen, klicken Sie auf das Symbol "Erstellen" oder an einem der vorhandenen Parameter IN mit der rechten Maustaste auf den Ein‐ gangsanschluss und wählen den Befehl "Eingang einfügen".

Um einen Eingang zu löschen, klicken Sie bei einem der vorhandenen Parameter IN mit der rechten Maustaste auf den Eingangsanschluss (sofern mehr als die zwei ursprünglichen Eingänge vorhanden sind) und wählen den Befehl "Löschen".

Tabelle 8-182 Datentypen für die Anweisung MUX

| Parameter      | Datentyp                                                                                             | <b>Beschreibung</b>           |
|----------------|----------------------------------------------------------------------------------------------------|-------------------------------|
| К              | Ulnt                                                                                                 | 0 wählt IN1                   |
|                |                                                                                                    | 1 wählt IN2                   |
|                |                                                                                                    | n wählt INn                   |
| INO, IN1,  INn | SInt, Int, DInt, USInt, UInt, UDInt, Real, LReal, Byte, Word, DWord, Time,<br>Date, TOD, Char, WChar | Eingänge                      |
| <b>ELSE</b>    | SInt, Int, DInt, USInt, UInt, UDInt, Real, LReal, Byte, Word, DWord, Time,<br>Date, TOD, Char, WChar | Eingang Ersatzwert (optional) |
| OUT            | SInt, Int, DInt, USInt, UInt, UDInt, Real, LReal, Byte, Word, DWord, Time,<br>Date, TOD, Char, WChar | Ausgang                       |

<sup>1</sup> Die Eingangsvariablen und die Ausgangsvariable müssen vom gleichen Datentyp sein.

*8.9 Wortverknüpfung*

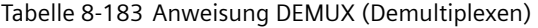

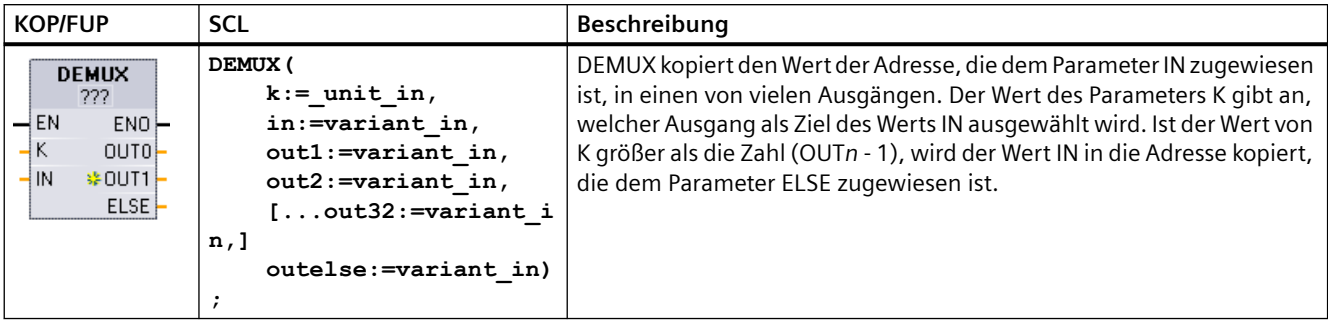

1 In KOP und FUP: Klicken Sie auf die "???" und wählen Sie den Datentyp in der Klappliste aus.

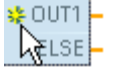

Um einen Ausgang hinzuzufügen, klicken Sie auf das Symbol "Erstellen" oder an einem der vorhandenen Parameter OUT mit der rechten Maustaste auf den Aus‐ gangsanschluss und wählen den Befehl "Ausgang einfügen".

Um einen Ausgang zu löschen, klicken Sie bei einem der vorhandenen Parameter OUT mit der rechten Maustaste auf den Ausgangsanschluss (sofern mehr als die zwei ursprünglichen Ausgänge vorhanden sind) und wählen den Befehl "Löschen".

Tabelle 8-184 Datentypen für die Anweisung DEMUX

| Parameter           | Datentyp <sup>1</sup>                                                                                | <b>Beschreibung</b>                                     |
|---------------------|----------------------------------------------------------------------------------------------------|---------------------------------------------------------|
| К                   | Ulnt                                                                                                 | Auswahlwert:                                            |
|                     |                                                                                                    | 0 wählt OUT1<br>٠                                       |
|                     |                                                                                                    | 1 wählt OUT2<br>٠                                       |
|                     |                                                                                                    | n wählt OUTn                                            |
| IN                  | Sint, Int, Dint, USInt, UInt, UDInt, Real, LReal, Byte, Word,<br>DWord, Time, Date, TOD, Char, WChar | Eingang                                                 |
| OUTO, OUT1,<br>OUTn | SInt, Int, DInt, USInt, UInt, UDInt, Real, LReal, Byte, Word,<br>DWord, Time, Date, TOD, Char, WChar | Ausgänge                                                |
| <b>ELSE</b>         | SInt, Int, DInt, USInt, UInt, UDInt, Real, LReal, Byte, Word,<br>DWord, Time, Date, TOD, Char, WChar | Ausgang ersetzen, wenn K größer als<br>$(OUTn - 1)$ ist |

<sup>1</sup> Die Eingangsvariable und die Ausgangsvariablen müssen vom gleichen Datentyp sein.

### *Anweisungen*

*8.10 Schieben und Rotieren*

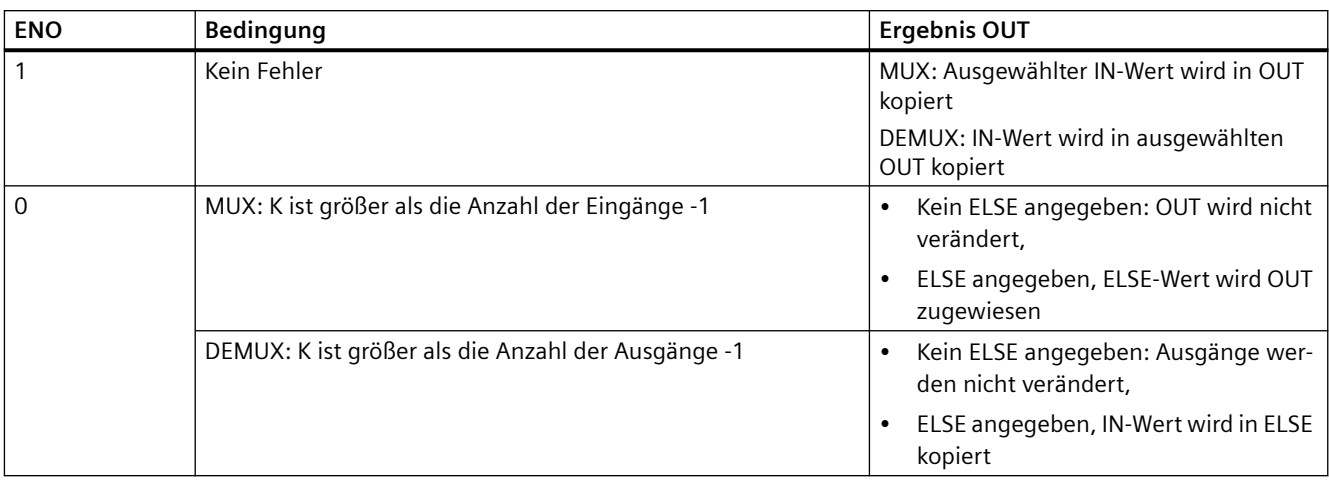

Tabelle 8-185 ENO-Zustand für die Anweisungen MUX und DEMUX

# **8.10 Schieben und Rotieren**

## **8.10.1 Anweisungen SHL (Rechts schieben) und SHL (Links schieben)**

Tabelle 8-186 Anweisungen SHR und SHL

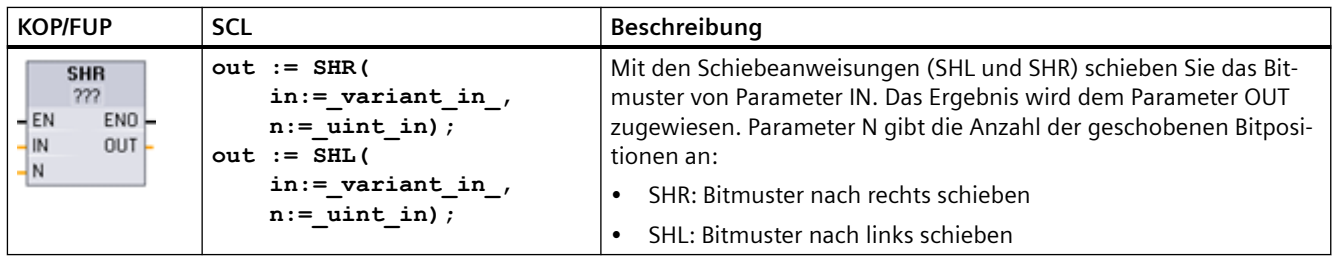

1 In KOP und FUP: Klicken Sie auf die "???" und wählen Sie die Datentypen in der Klappliste aus.

Tabelle 8-187 Datentypen für die Parameter

| Parameter | Datentyp     | Beschreibung                                           |
|-----------|--------------|--------------------------------------------------------|
| -IN       | Ganzzahlen   | Bitmuster, das verschoben werden soll                  |
| N         | USInt, UDint | Anzahl der Bitpositionen, die verschoben werden sollen |
| OUT       | Ganzzahlen   | Bitmuster nach dem Schieben                            |

• Bei N=0 wird nicht geschoben. Der Wert von IN wird OUT zugewiesen.

• In die Bitpositionen, die von der Schiebeanweisung geleert wurden, werden Nullen geschoben.
- Falls die Anzahl der zu schiebenden Positionen (N) die Anzahl der Bits im Zielwert überschreitet (8 bei Byte, 16 bei Word, 32 bei DWord), werden alle ursprünglichen Bitwerte hinausgeschoben und durch Nullen ersetzt (OUT wird Null zugewiesen).
- ENO ist bei den Schiebeanweisungen immer WAHR.

Tabelle 8-188 Beispiel: SHL mit Word-Daten

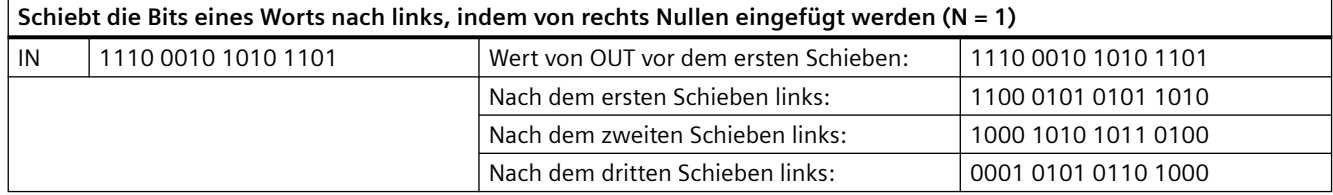

## **8.10.2 Anweisungen ROR (Rechts rotieren) und ROL (Links rotieren)**

Tabelle 8-189 Anweisungen ROR und ROL

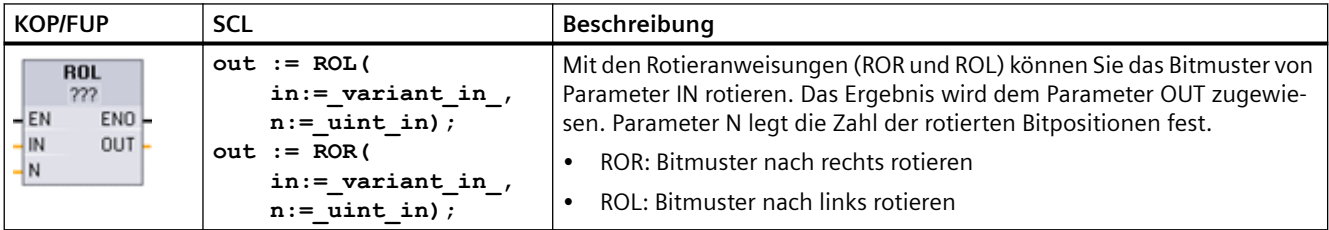

1 In KOP und FUP: Klicken Sie auf die "???" und wählen Sie die Datentypen in der Klappliste aus.

Tabelle 8-190 Datentypen für die Parameter

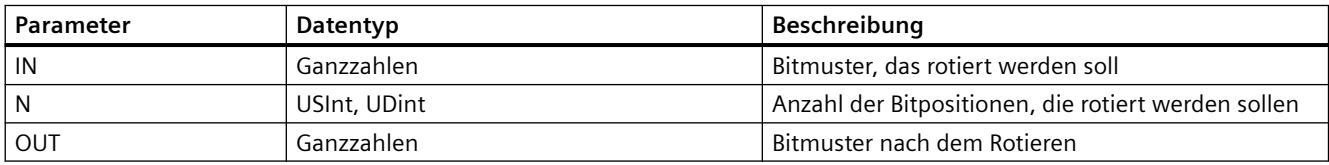

- Bei N=0 wird nicht rotiert. Der Wert von IN wird OUT zugewiesen.
- Bitdaten, die auf einer Seite des Zielwerts hinausrotiert werden, werden auf der anderen Seite des Zielwerts hineinrotiert, so dass keine ursprünglichen Bitwerte verlorengehen.
- Falls die Anzahl der zu rotierenden Bitpositionen (N) die Anzahl der Bits im Zielwert überschreitet (8 bei Byte, 16 bei Word, 32 bei DWord), wird trotzdem rotiert.
- ENO ist nach der Ausführung der Rotieranweisungen immer WAHR.

### *8.10 Schieben und Rotieren*

### Tabelle 8-191 Beispiel: ROR mit Word-Daten

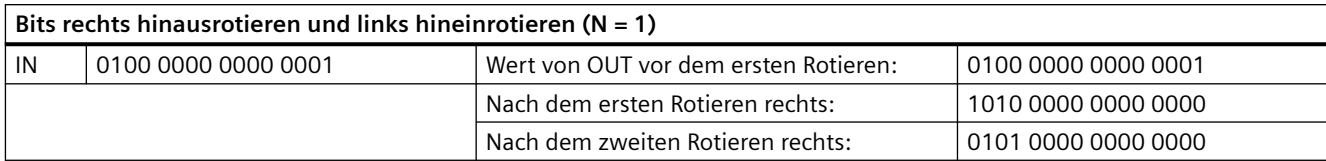

# **Erweiterte Anweisungen**

## **9.1 Datums-, Uhrzeit- und Uhrfunktionen**

## **9.1.1 Datums- und Uhrzeitanweisungen**

Verwenden Sie die Datum- und Uhrzeitanweisungen für Kalender- und Zeitberechnungen.

- T\_CONV konvertiert einen Wert in oder aus (Datum- und Zeit-Datentypen) und (Byte-, Wortund Doppelwort-Datentypen).
- T\_ADD addiert Time- und DTL-Werte: (Time + Time = Time) oder (DTL + Time = DTL)
- T\_SUB subtrahiert Time- und DTL-Werte: (Time Time = Time) oder (DTL Time = DTL)
- T\_DIFF gibt die Differenz zwischen zwei DTL-Werten als Time-Wert aus: DTL DTL = Time
- T\_COMBINE verknüpft einen Date-Wert und einen Time\_and\_Date-Wert, um einen DTL-Wert zu erhalten

Informationen zum Format von DTL- und Time-Daten finden Sie im Abschnitt zu den [Uhrzeit- und](#page-108-0)  [Datums-Datentypen](#page-108-0) (Seite [109](#page-108-0)).

Tabelle 9-1 Anweisung T\_CONV (Zeiten umwandeln und extrahieren)

| <b>KOP/FUP</b>                                | <b>SCL-Beispiel</b>                            | <b>Beschreibung</b>                                                                                                    |
|-----------------------------------------------|------------------------------------------------|----------------------------------------------------------------------------------------------------|
| <b>T CONV</b><br>222 to 222<br>$ENO$ -<br>4EN | $out := DINT TO TIME($<br>$in :=$ variant in); | T CONV konvertiert einen Wert in oder aus (Datum- und Zeit-Datenty-<br>pen) und (Byte-, Wort- und Doppelwort-Datentypen). |
| Out <sub>1</sub><br>$-$ In                    | $out := TIME TO DINT($<br>$in :=$ variant in); |                                                                                                    |

1 In KOP- und FUP-Boxen: Klicken Sie auf die "???" und wählen Sie die Datentypen für Quelle und Ziel aus der Klappliste aus.

2 In SCL: Ziehen Sie die Anweisung T\_CONV aus dem Anweisungsverzeichnis in den Programmiereditor. Wählen Sie dann die Datentypen für Quelle und Ziel aus.

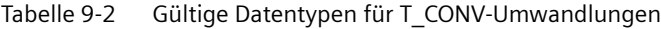

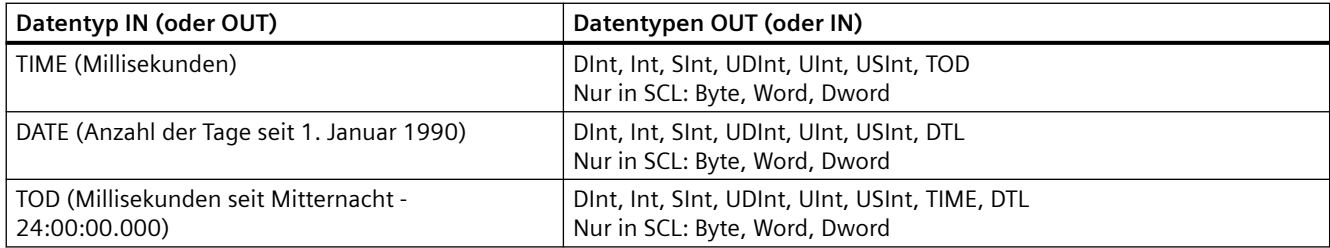

#### **Hinweis**

#### **Mit T\_CONV eine größere Datengröße in eine kleinere Datengröße umwandeln**

Wenn Sie einen größeren Datentyp mit mehr Bytes in einen kleineren Datentyp mit weniger Bytes umwandeln, können Datenwerte abgeschnitten werden. Tritt dieser Fehler auf, wird ENO auf 0 gesetzt.

#### **Umwandlung aus dem/in den Datentyp DTL**

Der Datentyp DTL (Date and Time Long) enthält Daten für Jahr, Monat, Datum und Uhrzeit. DTL-Daten können in/aus Datentypen DATE und TOD umgewandelt werden. Die DTL-Umwandlung nur mit Datentyp DATE betrifft jedoch nur die Werte für Jahr, Monat und Tag. Eine DTL-Umwandlung mit TOD-Daten betrifft nur die Werte für Stunden, Minuten und Sekunden.

Wenn T\_CONV in DTL umwandelt, werden die nicht betroffenen Datenelemente im DTL-Format nicht verändert.

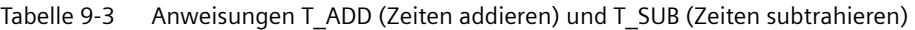

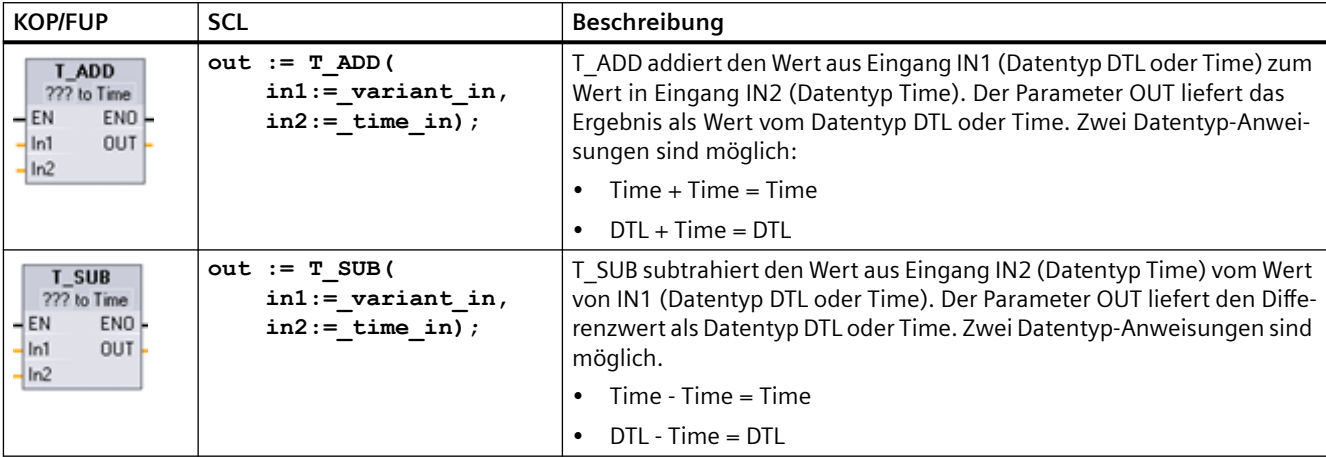

1 In KOP und FUP: Klicken Sie auf die "???" und wählen Sie die Datentypen in der Klappliste aus.

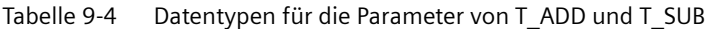

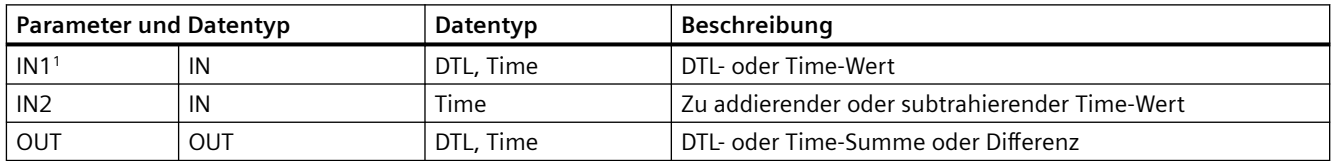

<sup>1</sup> Wählen Sie den Datentyp für IN1 aus der Klappliste unter dem Namen der Anweisung aus. Durch die Auswahl des Datentyps für IN1 wird auch der Datentyp für den Parameter OUT gesetzt.

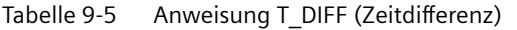

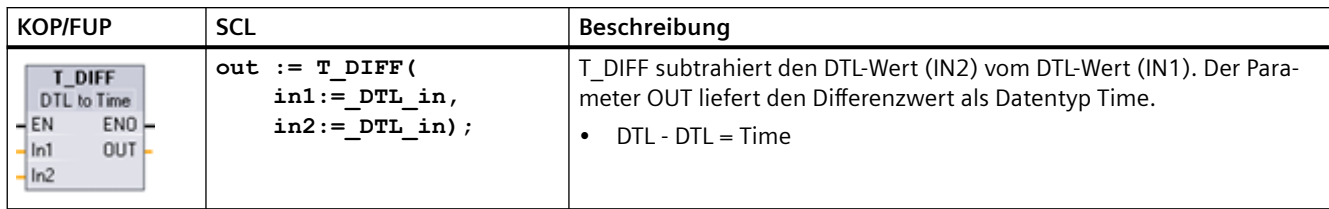

Tabelle 9-6 Datentypen für die Parameter von T\_DIFF

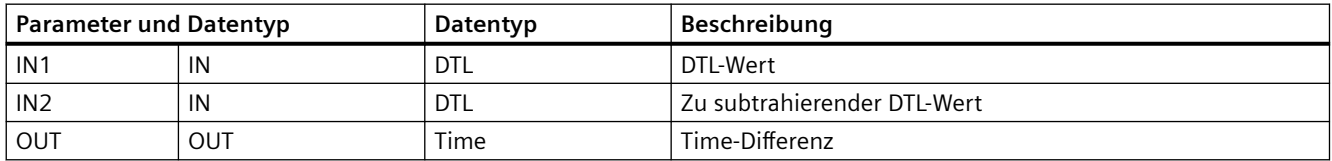

**Bedingungscodes:** ENO = 1 bedeutet, dass kein Fehler aufgetreten ist. ENO = 0 und Parameter OUT = 0 Fehler:

- Ungültiger DTL-Wert
- Ungültiger Time-Wert

Tabelle 9-7 Anweisung T\_COMBINE (Zeiten verknüpfen)

| <b>KOP/FUP</b>                                                                                                   | SCL                                                                     | <b>Beschreibung</b>                                                                               |
|----------------------------------------------------------------------------------------------------|-------------------------------------------------------------------------|---------------------------------------------------------------------------------------------------|
| T COMBINE<br>Time_Of_Day TO_DTL<br>$-\mathsf{EN}$<br>$ENO$ -<br>$\sqrt{1}$ IN1<br><b>OUTH</b><br>1 <sub>N2</sub> | $out :=$<br>CONCAT DATE TOD (<br>$In1 := date in,$<br>$In2 :=$ tod in); | T COMBINE verknüpft einen Date-Wert und einen<br>Time of Day-Wert, um einen DTL-Wert zu erhalten. |

<sup>1</sup> Beachten Sie, dass die Anweisung T\_COMBINE in den erweiterten Anweisungen der Funktion CONCAT\_DATE\_TOD in SCL entspricht.

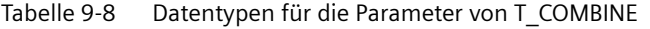

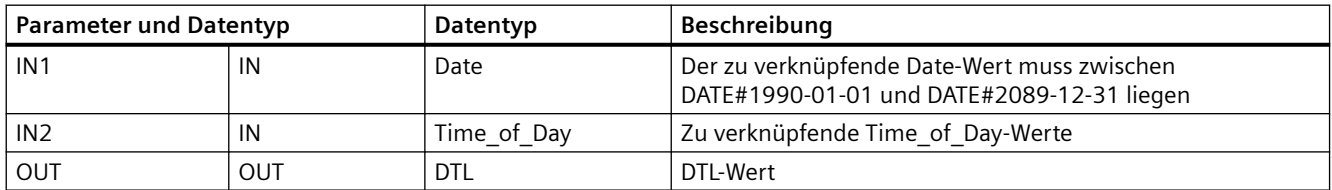

## **9.1.2 Uhrzeitfunktionen**

## **WARNUNG**

**Gefahr unbefugter Zugriffe auf Ihre Netzwerke durch NTP-Synchronisation (Network Time Protocol)**

Wenn ein Angreifer über die NTP-Synchronisation (Network Time Protocol) auf Ihre Netzwerke zugreifen kann, kann er Ihnen möglicherweise durch Veränderung der CPU-Systemzeit die Kontrolle über Ihren Prozess entziehen. Durch eine solche Übernahme der Prozesskontrolle kann es zu Tod, schweren Verletzungen oder Sachschäden kommen.

Die NTP-Client-Funktion der S7‑1200 CPU ist standardmäßig deaktiviert und ermöglicht im aktivierten Zustand lediglich konfigurierten IP-Adressen, als NTP-Server zu fungieren. Die CPU deaktiviert diese Funktion standardmäßig, und Sie müssen die Funktion konfigurieren, um ferngesteuerte Korrekturen der CPU-Systemzeit zu gestatten.

Die S7‑1200 CPU unterstützt Uhrzeitalarme und Uhrzeitoperationen, die von einer korrekten CPU-Systemzeit abhängig sind. Wenn Sie NTP konfigurieren und die Uhrzeitsynchronisierung von einem Server akzeptieren, müssen Sie sicherstellen, dass es sich bei dem Server um eine vertrauenswürdige Quelle handelt. Ist dies nicht der Fall, kann es zu einer Sicherheitsverletzung kommen, bei der ein unbekannter Benutzer die CPU-Systemzeit verändern und Ihnen dadurch die Kontrolle über Ihren Prozess entziehen kann.

Informationen und Empfehlungen bezüglich der Sicherheit finden Sie in unseren Operational Guidelines für Industrial Security ([http://www.industry.siemens.com/topics/global/en/](http://www.industry.siemens.com/topics/global/en/industrial-security/Documents/operational_guidelines_industrial_security_en.pdf) industrial-security/Documents/operational\_quidelines\_industrial\_security\_en.pdf) auf der Website "Service & Support" von Siemens.

Mit den Uhrzeitanweisungen können Sie die Systemuhr der CPU einstellen und lesen. Der Datentyp [DTL](#page-108-0) (Seite [109\)](#page-108-0) stellt Datum- und Uhrzeitwerte bereit.

| <b>KOP/FUP</b>                                                         | <b>SCL</b>                                                  | <b>Beschreibung</b>                                                                                                    |
|------------------------------------------------------------------------|-------------------------------------------------------------|----------------------------------------------------------------------------------------------------|
| WR_SYS_T<br><b>DTL</b><br>ENO<br>$-EN$<br>RET_VAL<br>$\blacksquare$ IN | $ret val :=$<br>WR SYS T (<br>$in := DTL in$ );             | WR SYS T (Uhrzeit einstellen) stellt die Echtzeituhr in der CPU an-<br>hand des DTL-Werts von Parameter IN ein. Dieser Zeitwert berück-<br>sichtigt weder die jeweilige Ortszeit noch die Sommer-/Winterzei-<br>tumschaltung. |
| RD SYS T<br><b>DTL</b><br>ENO<br>$-$ EN<br>RET_VAL<br>OUT-             | $'$ ret_val :=<br>RD SYS T (<br>$out \Rightarrow DTL out);$ | Mit RD SYS T (Uhrzeit lesen) wird die aktuelle Systemzeit der CPU<br>ausgelesen. Dieser Zeitwert berücksichtigt weder die jeweilige<br>Ortszeit noch die Sommer-/Winterzeitumschaltung.                                       |

Tabelle 9-9 Anweisungen für die Systemzeit

| <b>KOP/FUP</b>                                                           | <b>SCL</b>                                                    | Beschreibung                                                                                                    |
|--------------------------------------------------------------------------|---------------------------------------------------------------|----------------------------------------------------------------------------------------------------|
| RD_LOC_T<br><b>DTL</b><br>$-EN$<br><b>ENO</b><br>RET_VAL<br>OUT          | $ret val :=$<br>RD LOC T (<br>$out \Rightarrow DTL out);$     | RD LOC T (Lokalzeit lesen) stellt die aktuelle Lokalzeit der CPU als<br>Datentyp DTL bereit. Dieser Uhrzeitwert entspricht der lokalen<br>Zeitzone sowie der Anpassung an Sommer-/Winterzeit (sofern kon-<br>figuriert).                                                                                                    |
| WR_LOC_T<br>DTL<br>$-$ EN<br>ENO<br>$-$ LOCTIME<br>Ret_Val -<br>$-1$ DST | $ret val :=$<br>WR LOC T (<br>LOCTIME:= $DTL$ in,<br>DST: in; | WR LOC T (Lokalzeit schreiben) stellt das Datum und die Uhrzeit<br>der CPU-Uhr ein. Die Datums- und Uhrzeitangaben weisen Sie über<br>den Parameter LOCTIME mit dem Datentyp DTL als Ortszeit zu. Die<br>Anweisung berechnet die Systemzeit mit Hilfe der DB-Struktur<br>"TimeTransformationRule (Seite 332)". Die Detailgenauigkeit der<br>Zeitangaben für die Ortszeit und die Systemzeit ist produktspezi-<br>fisch und beträgt mindestens eine Millisekunde. Sind Eingangs-<br>werte am Parameter LOCTIME kleiner als von der CPU unterstützt,<br>werden diese Werte während der Berechnung der Systemzeit auf-<br>gerundet. |
|                                                                          |                                                               | Hinweis: Sie müssen die Eigenschaften "Uhrzeit" in der CPU-Gerä-<br>tekonfiguration einstellen (Zeitzone, Aktivierung der Sommerzeit,<br>Beginn und Ende der Sommerzeit). Andernfalls kann WR LOC T<br>den Wechsel zur Sommerzeit nicht interpretieren.                                                                                                    |

Tabelle 9-10 Datentypen für die Parameter

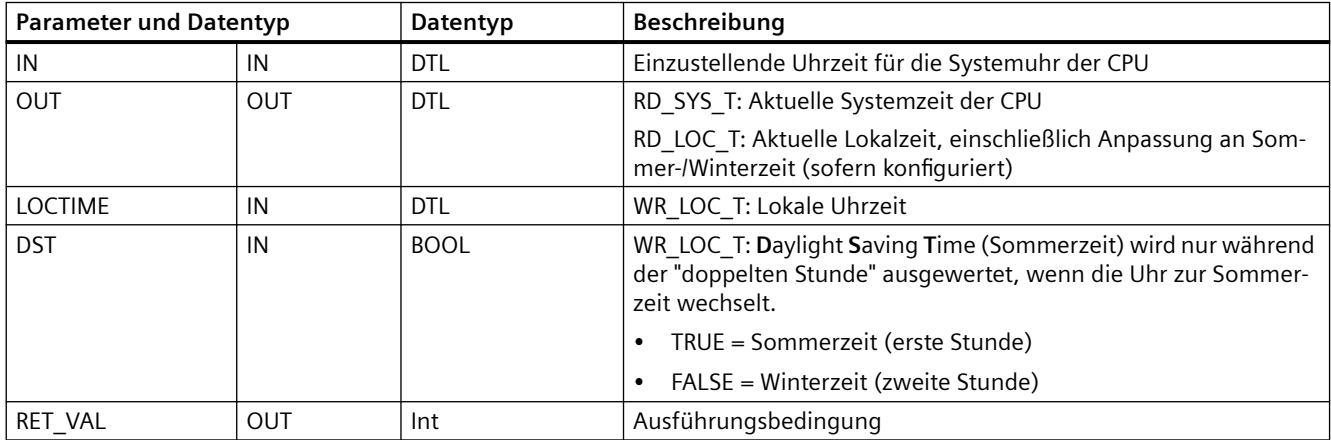

- Zur Berechnung der Lokalzeit werden die Zeitzone und die Sommer-/ Winterzeitumschaltungen, die Sie im Register "Allgemein" der Gerätekonfiguration unter "Uhrzeit" eingegeben haben, verwendet.
- Die Zeitzone ist bezogen auf die UTC- oder GMT-Systemzeit.
- Für die Sommerzeitumschaltung sind Monat, Woche, Tag und Stunde der Umstellung auf Sommerzeit einzugeben.

- <span id="page-331-0"></span>• Für die Winterzeitumschaltung sind ebenfalls Monat, Woche, Tag und Stunde der Umstellung auf Winterzeit einzugeben.
- Die Zeitzonendifferenz gilt immer bezogen auf die Systemzeit. Die Sommerzeitverschiebung gilt nur, wenn eine Umstellung auf Sommerzeit stattfindet.

#### **Hinweis**

### **Anfangszeit von Sommer- und Winterzeit einstellen**

Für die Eigenschaften "Uhrzeit" unter "Anfangszeit von Sommer- und Winterzeit" in der CPU-Gerätekonfiguration müssen Sie Ihre lokale Uhrzeit angeben.

**Bedingungscodes:** ENO = 1 bedeutet, dass kein Fehler aufgetreten ist. ENO = 0 bedeutet, dass ein Ausführungsfehler aufgetreten ist und ein Bedingungscode am Ausgang RET\_VAL ansteht.

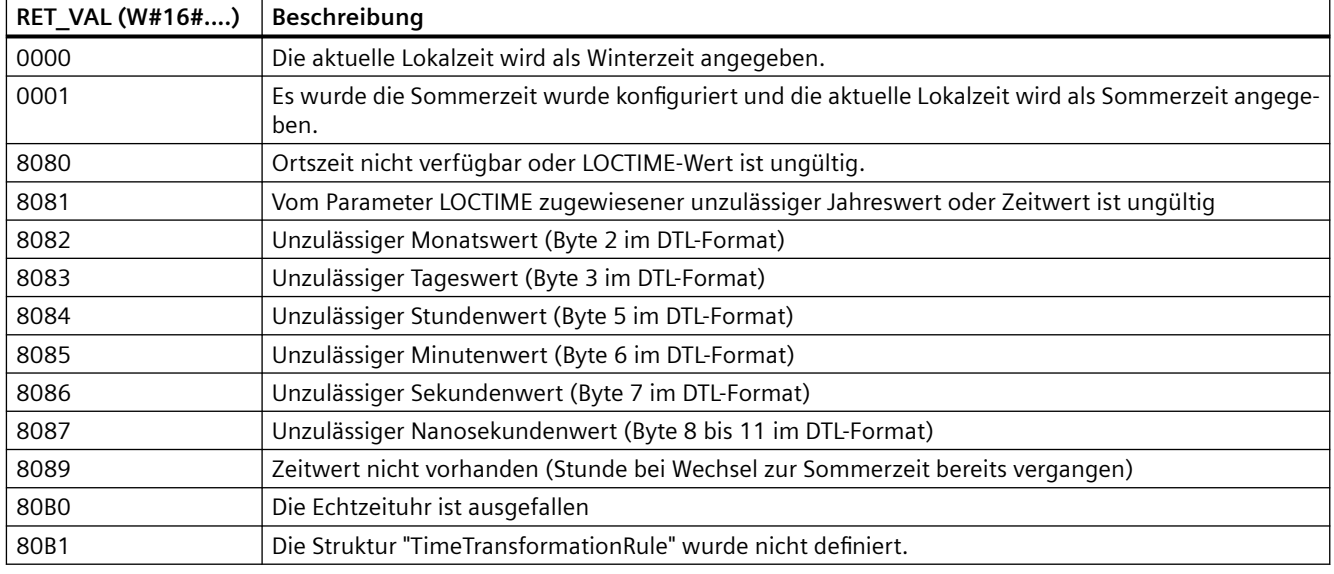

## **9.1.3 Datenstruktur TimeTransformationRule**

### **Beschreibung**

Die Regeln für den Wechsel zwischen Sommer- und Winterzeit sind in der Struktur TimeTransformationRule festgelegt. Die Struktur ist wie folgt:

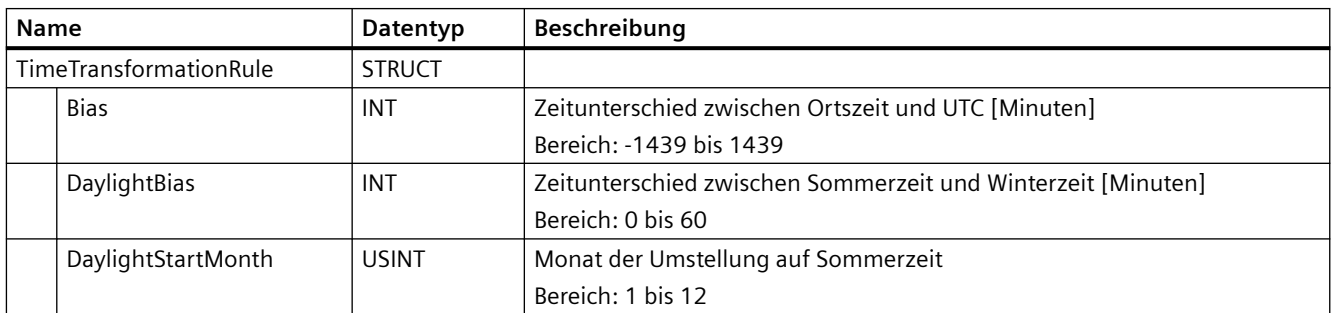

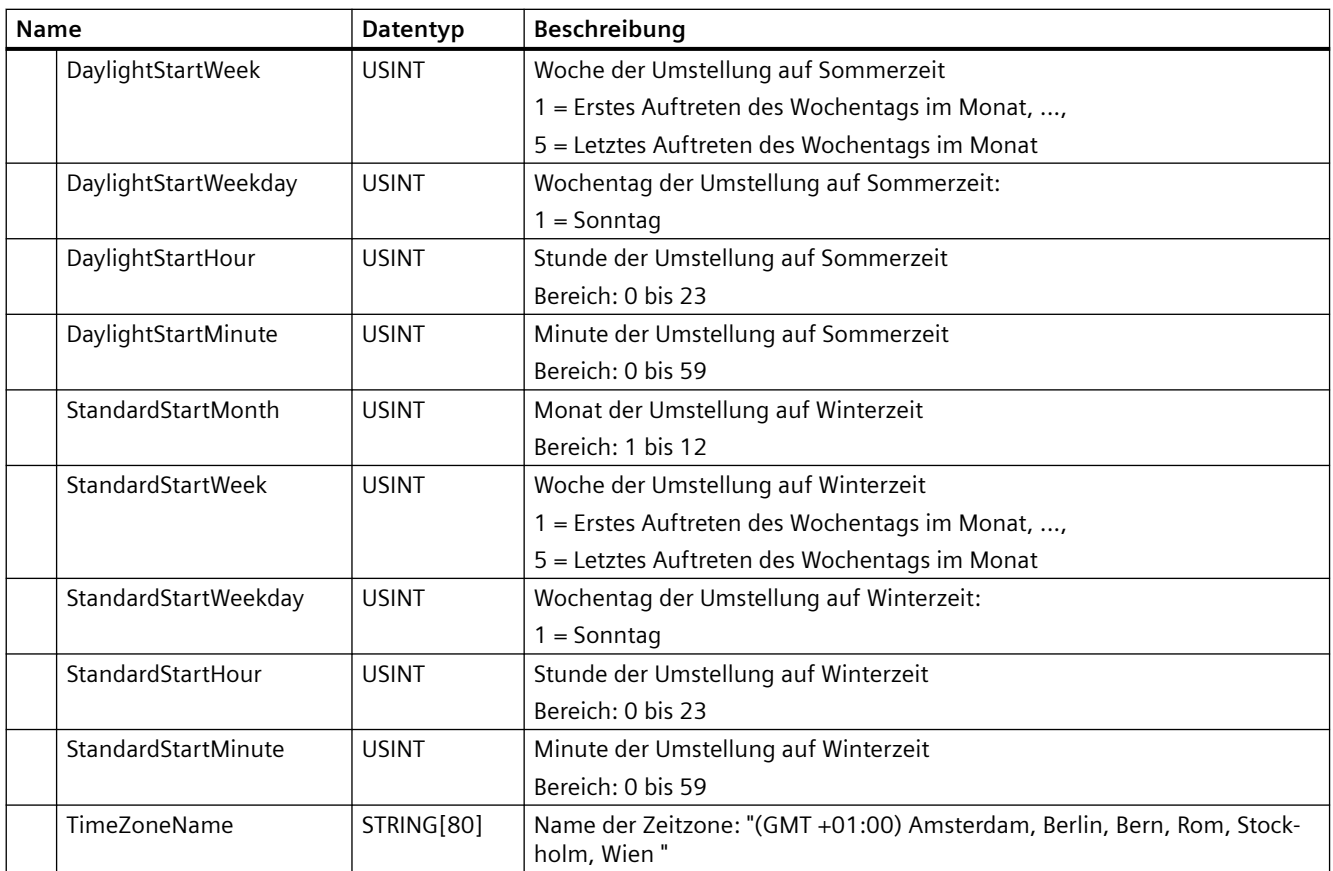

## **9.1.4 SET\_TIMEZONE (Zeitzone setzen)**

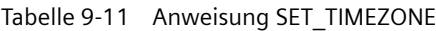

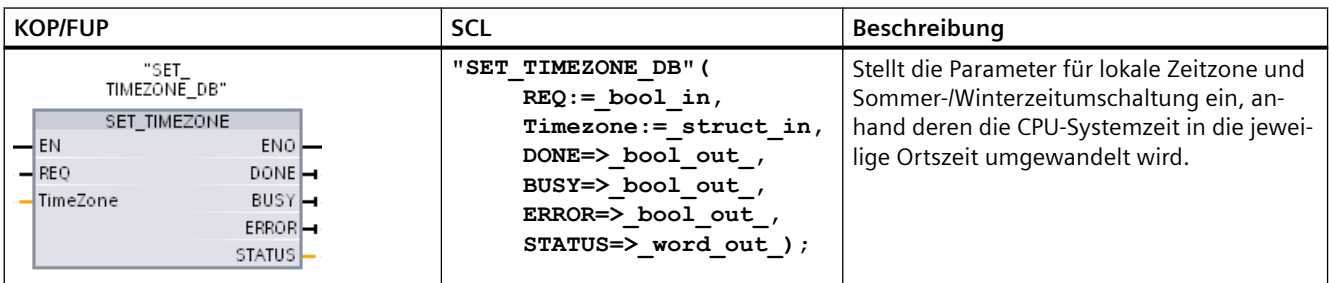

1 Im SCL-Beispiel ist "SET\_TIMEZONE\_DB" der Name des Instanz-DBs.

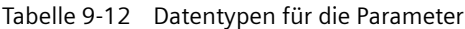

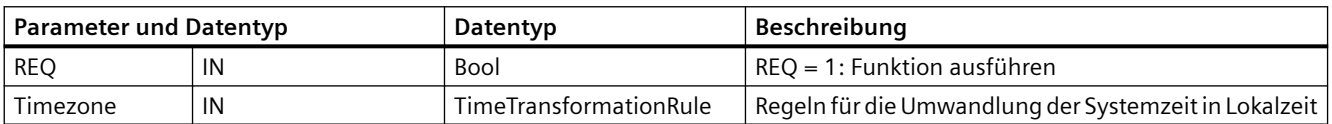

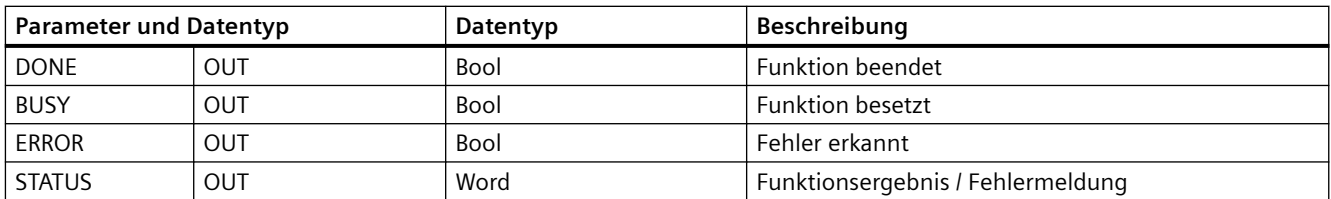

Um die Zeitzonenparameter für die CPU manuell zu konfigurieren, verwenden Sie die Eigenschaften "Uhrzeit" im Register "Allgemein" der Gerätekonfiguration.

Mit der Anweisung SET\_TIMEZONE stellen Sie die Ortszeit ein. Die Parameter der Struktur "[TimeTransformationRule](#page-331-0) (Seite [332\)](#page-331-0)" weisen die lokale Zeitzone sowie die Zeiteinstellungen für die automatische Umschaltung zwischen Sommer- und Winterzeit zu.

#### **Hinweis**

#### **Auswirkung der Anweisung SET\_TIMEZONE auf den Flash-Speicher**

Die Anweisung SET\_TIMEZONE führt Schreibvorgänge im Flash-Speicher durch (im internen Ladespeicher oder auf einer Memory Card). Um eine Verkürzung der Lebensdauer des Flash-Speichers zu verhindern, verwenden Sie die Anweisung SET\_TIMEZONE für weniger häufige Aktualisierungen.

**Bedingungscodes:** ENO = 1 bedeutet, dass kein Fehler aufgetreten ist. ENO = 0 bedeutet, dass ein Ausführungsfehler aufgetreten ist und ein Bedingungscode am Ausgang STATUS ansteht.

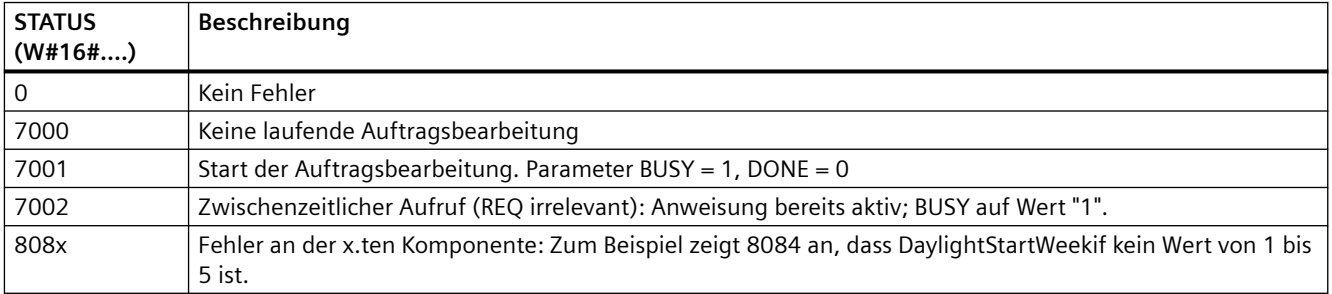

## **9.1.5 RTM (Betriebsstundenzähler)**

Tabelle 9-13 Anweisung RTM

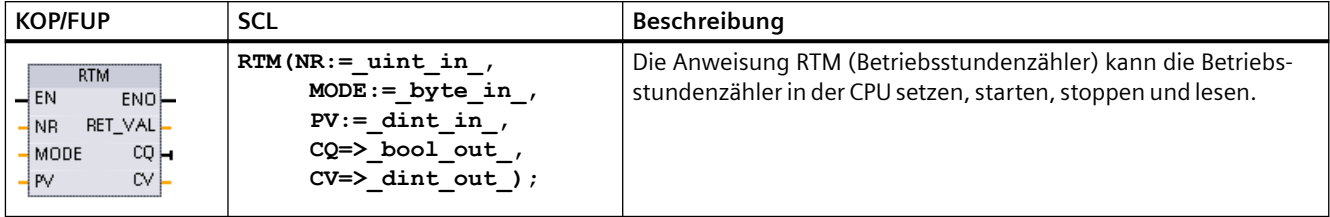

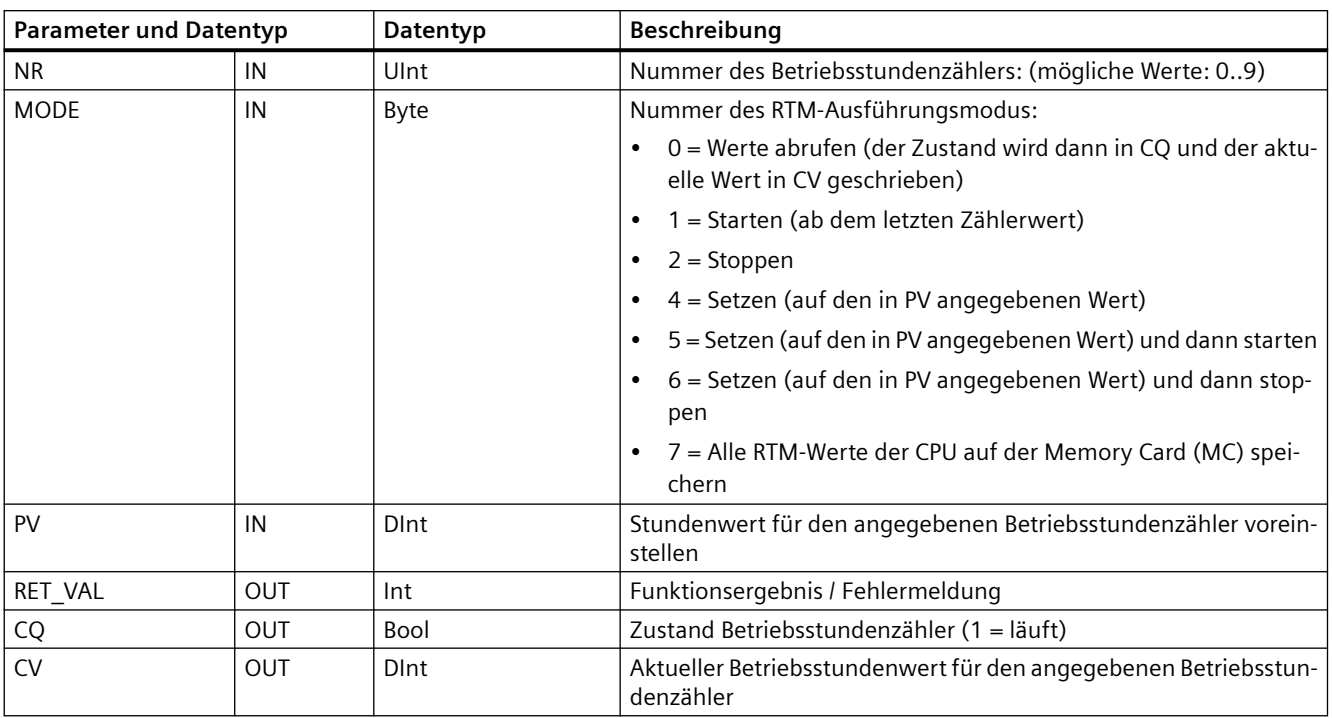

#### Tabelle 9-14 Datentypen für die Parameter

Die CPU betreibt bis zu 10 Betriebsstundenzähler, um die Betriebsstunden von kritischen Untersystemen der Steuerung zu verfolgen. Sie müssen die einzelnen Betriebsstundenzähler mit einer RTM-Anweisung je Zähler starten. Wenn die CPU von RUN in STOP wechselt, werden alle Betriebsstundenzähler gestoppt. Einzelne Zähler können Sie auch mit Ausführungsmodus 2 der RTM-Anweisung stoppen.

Wenn eine CPU von STOP in RUN wechselt, müssen Sie die Betriebsstundenzähler mit einer RTM-Anweisung je Zähler neu starten. Ist der Wert eines Betriebsstundenzählers größer als 2.147.483.647 Stunden, wird der Zählbetrieb beendet und ein Überlauffehler gemeldet. Um einen Zähler zurückzusetzen oder zu ändern, müssen Sie die Anweisung RTM einmal pro Zähler ausführen.

Ein Spannungsausfall oder Neustart der CPU bewirkt einen Abschaltvorgang, bei dem die aktuellen Werte der Betriebsstundenzähler im remanenten Speicher abgelegt werden. Beim Anlauf der CPU werden die gespeicherten Werte der Betriebsstundenzähler erneut in die Zähler geladen, so dass die vorherigen Betriebsstunden nicht verloren sind. Die Betriebsstundenzähler müssen neu gestartet werden, um weitere Betriebsstunden zu zählen.

Ihr Programm kann zudem über Ausführungsmodus 7 der RTM-Anweisung die Werte der Betriebsstundenzähler auf einer Memory Card speichern. Zum Zeitpunkt der Ausführung von Modus 7 der RTM-Anweisung werden die Zustände aller Betriebsstundenzähler auf der Memory Card gespeichert. Diese gespeicherten Werte können im Lauf der Zeit durch Start- und Stoppvorgänge der Betriebsstundenzähler im Programmverlauf inkorrekt werden. Sie müssen die Werte auf der Memory Card regelmäßig aktualisieren, um wichtige Laufzeitereignisse zu erfassen. Der Vorteil dabei, die RTM-Werte auf der Memory Card zu speichern, ist der, dass Sie die Memory Card in eine Ersatz-CPU einschieben können, wo Ihr Programm und die gespeicherten RTM-Werte dann zur Verfügung stehen. Wenn Sie die RTM-Werte nicht auf einer

Memory Card gespeichert haben, sind die Betriebsstundenwerte verloren (bei Nutzung einer Ersatz-CPU).

#### **Hinweis**

#### **Vermeiden Sie übermäßige Programmaufrufe bei Schreibvorgängen auf der Memory Card**

Halten Sie die Anzahl der Schreibvorgänge auf der Memory Card möglichst gering, um die Lebensdauer der Memory Card zu verlängern.

Tabelle 9-15 Bedingungscodes

| <b>RET VAL (W#16#)</b> | Beschreibung                                               |
|------------------------|------------------------------------------------------------|
|                        | Kein Fehler                                                |
| 8080                   | Falsche Nummer des Betriebsstundenzählers                  |
| 8081                   | Ein negativer Wert wurde an den Parameter PV übergeben     |
| 8082                   | Überlauf des Betriebsstundenzählers                        |
| 8091                   | Der Eingangsparameter MODE enthält einen unzulässigen Wert |
| 80B1                   | Wert kann nicht auf MC gespeichert werden (MODUS = 7)      |

## **9.2 Zeichenketten- und Zeichenanweisungen**

## **9.2.1 Datentyp String**

### **Datentyp STRING**

Daten des Typs String werden mit einem Header aus 2 Bytes gefolgt von bis zu 254 Zeichenbytes im ASCII-Code gespeichert. Ein Header für String-Daten hat zwei Längenbytes. Das erste Byte enthält die maximale Länge, die bei der Initialisierung einer Zeichenkette in eckigen Klammern angegeben bzw. auf 254 voreingestellt ist. Das zweite Header-Byte enthält die tatsächliche Länge, die der Anzahl gültiger Zeichen in der Zeichenkette entspricht. Die tatsächliche Länge muss kleiner oder gleich der maximalen Länge sein. Die Anzahl gespeicherter Bytes für das String-Format ist um 2 Bytes größer als die maximale Länge.

### **String-Daten initialisieren**

Die Ein- und Ausgangsdaten des Datentyps String müssen vor der Ausführung von Anweisungen als gültige Zeichenketten im Speicher initialisiert werden.

### **Gültige String-Daten**

Gültige String-Daten haben eine maximale Länge, die größer als null und kleiner als 255 sein muss. Die tatsächliche Länge muss kleiner oder gleich der maximalen Länge sein.

String-Daten können den Speicherbereichen E oder A nicht zugewiesen werden. Weitere Informationen finden Sie unter: [Format des Datentyps String](#page-109-0) (Seite [110\)](#page-109-0).

## **9.2.2 S\_MOV (Zeichenkette verschieben)**

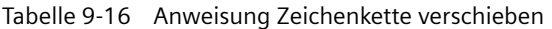

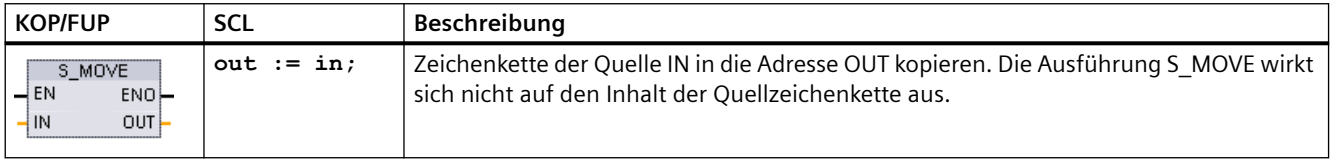

#### Tabelle 9-17 Datentypen für die Parameter

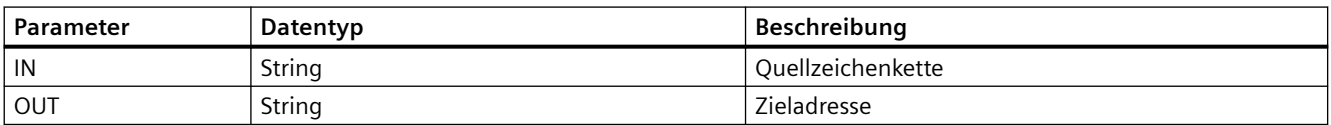

Wenn die tatsächliche Länge der Zeichenkette am Eingang IN die maximale Länge einer am Ausgang OUT gespeicherten Zeichenkette überschreitet, wird der Teil der Zeichenkette IN, der in OUT passt, kopiert.

## **9.2.3 Anweisungen für die Zeichenkettenkonvertierung**

## **9.2.3.1 Anweisungen S\_CONV, STRG\_VAL und VAL\_STRG (In/von Zeichenkette und Zahlenwert umwandeln)**

Mit den folgenden Anweisungen können Sie Zahlenzeichenketten in Zahlenwerte und Zahlenwerte in Zahlenzeichenketten umwandeln:

- Mit S CONV wird eine Zahlenzeichenkette in einen Zahlenwert oder ein Zahlenwert in eine Zahlenzeichenkette umgewandelt.
- Mit STRG VAL wird eine Zahlenzeichenkette in einen Zahlenwert mit Formatoptionen umgewandelt.
- Mit VAL\_STRG wird ein Zahlenwert in eine Zahlenzeichenkette mit Formatoptionen umgewandelt.

## **S\_CONV (Zeichenkette umwandeln)**

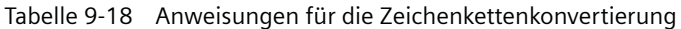

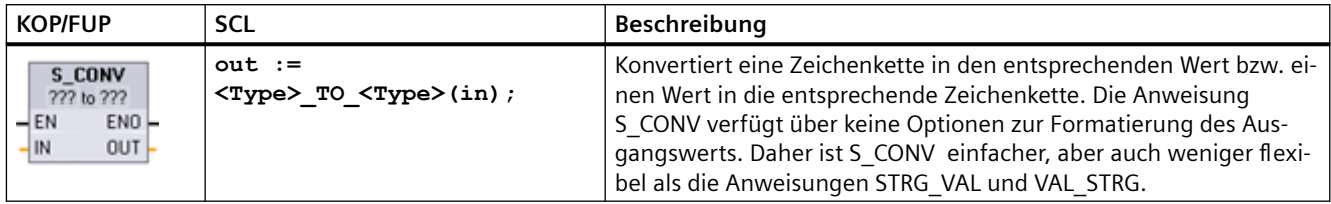

1 In KOP/FUP: Klicken Sie auf die "???" und wählen Sie den Datentyp in der Klappliste aus.

2 In SCL: Wählen Sie S\_CONV aus den erweiterten Anweisungen und beantworten Sie die Abfragen der Datentypen für die Umwandlung. STEP 7 stellt daraufhin die entsprechende Umwandlungsanweisung zur Verfügung.

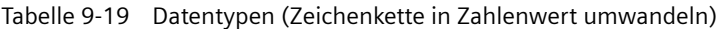

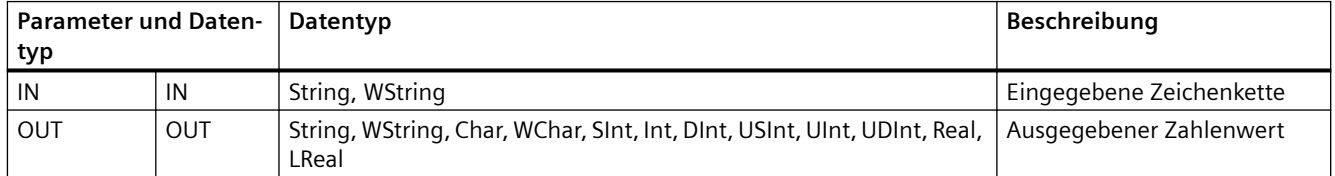

Die Umwandlung des Zeichenkettenparameters IN beginnt mit dem ersten Zeichen und wird bis zum Ende der Zeichenkette oder bis zum ersten Zeichen, das nicht "0" bis "9", "+", "-" oder "." ist, fortgesetzt. Das Ergebnis steht an der mit Parameter OUT angegebenen Adresse bereit. Passt der ausgegebene Zahlenwert nicht in den Bereich des Datentyps von OUT, so wird der Parameter OUT auf 0 und ENO auf FALSCH gesetzt. Andernfalls enthält der Parameter OUT ein gültiges Ergebnis und ENO wird auf WAHR gesetzt.

Formatregeln für die Zeichenketteneingabe:

- Enthält die Zeichenkette in IN ein Dezimalzeichen, so muss das Zeichen "." verwendet werden.
- Kommazeichen "," als Tausendertrennzeichen links vom Dezimalpunkt sind zulässig, werden aber ignoriert.
- Führende Leerzeichen werden ignoriert.

## **S\_CONV (Umwandlung von Wert in Zeichenkette)**

| Parameter und Daten-<br>typ |       | Datentyp                                                                                                  | Beschreibung             |
|-----------------------------|-------|----------------------------------------------------------------------------------------------------|--------------------------|
| IN                          | IN    | String, WString, Char, WChar, SInt, Int, DInt, USInt, UInt, UDInt, Real, Eingegebener Zahlenwert<br>LReal |                          |
| OUT                         | . OUT | String, WString                                                                                           | Ausgegebene Zeichenkette |

Tabelle 9-20 Datentypen (Zahlenwert in Zeichenkette umwandeln)

Ein ganzzahliger Wert mit oder ohne Vorzeichen oder ein Gleitpunktwert IN wird in die entsprechende Zeichenkette umgewandelt und steht in Parameter OUT bereit. Der Parameter OUT muss eine gültige Zeichenkette referenzieren, bevor die Umwandlung erfolgt. Eine gültige Zeichenkette besteht aus der maximalen Zeichenkettenlänge im ersten Byte, der tatsächlichen Zeichenkettenlänge im zweiten Byte und den tatsächlichen Zeichen in den nächsten Bytes. Die umgewandelte Zeichenkette ersetzt Zeichen in der Zeichenkette OUT, beginnend mit dem ersten Zeichen, und passt das Byte mit der tatsächlichen Länge der ausgegebenen Zeichenkette entsprechend an. Das Byte mit der maximalen Länge der ausgegebenen Zeichenkette wird nicht verändert.

Wie viele Zeichen ersetzt werden, hängt von Datentyp und Zahlenwert des Parameters IN ab. Die ersetzte Zeichenzahl muss in die in Parameter OUT festgelegte Zeichenkettenlänge passen. Die maximale Zeichenkettenlänge (erstes Byte) der Zeichenkette in Parameter OUT muss größer oder gleich der maximal erwarteten Zahl umgewandelter Zeichen sein. Die folgende Tabelle zeigt Beispiele für die Umwandlung von Werten in Zeichenketten mit S\_CONV:

Formatregeln für die Zeichenkettenausgabe:

- In Parameter OUT geschriebene Werte verwenden kein führendes "+" Zeichen.
- Es wird die Festpunktdarstellung verwendet (keine Exponentialdarstellung).
- Mit dem Punktzeichen "." wird der Dezimalpunkt dargestellt, wenn der Parameter IN vom Datentyp Real ist.
- Die Werte werden in der ausgegebenen Zeichenkette rechtsbündig angeordnet und ihnen stehen Leerzeichen voran, die leere Zeichenpositionen belegen.

Tabelle 9-21 Maximale Zeichenkettenlänge für jeden Datentyp

| Datentyp IN  | Von S CONV<br>zugeordnete<br>Zeichenposi-<br>tionen | Beispiel für eine umgewandel-<br>te Zeichenkette <sup>1</sup>                                            | Gesamtlänge der Zeichenkette mit den Bytes für maxi-<br>male und tatsächliche Länge |
|--------------|-----------------------------------------------------|----------------------------------------------------------------------------------------------------|-------------------------------------------------------------------------------------|
| <b>USInt</b> | 4                                                   | "x255"                                                                                                   | 6                                                                                   |
| SInt         | 4                                                   | $" - 128"$                                                                                               | 6                                                                                   |
| Ulnt         | 6                                                   | "x65535"                                                                                                 | 8                                                                                   |
| Int          | 6                                                   | "-32768"                                                                                                 | 8                                                                                   |
| <b>UDInt</b> | 11                                                  | "x4294967295"                                                                                            | 13                                                                                  |
| Dint         | 11                                                  | "-2147483648"                                                                                            | 13                                                                                  |
| Real         | 14                                                  | "x-3.402823E+38"<br>"x-1.175495E-38"<br>"x+1.175495E-38"<br>"x+3.402823E+38"                             | 16                                                                                  |
| LReal        | 21                                                  | "-1.7976931348623E+308"<br>"-2.2250738585072E-308"<br>"+2.2250738585072E-308"<br>"+1.7976931348623E+308" | 23                                                                                  |

Die Zeichen "x" stellen Leerzeichen dar, die in dem umgewandelten Wert zugeordneten rechtsbündigen Feld die leeren Positionen belegen.

## **STRG\_VAL (Zeichenkette in Zahlenwert umwandeln)**

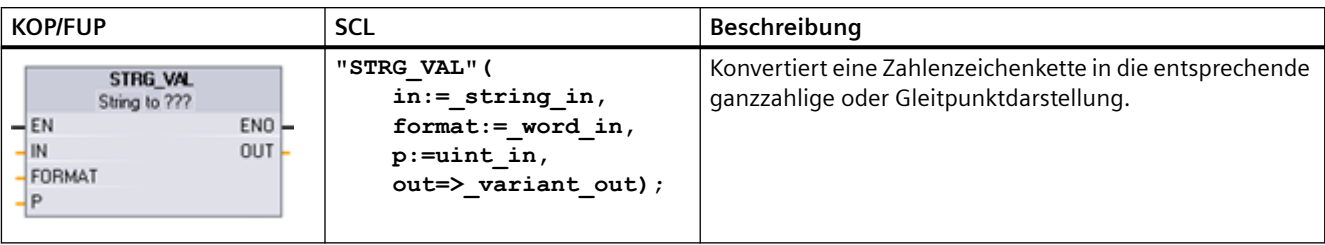

Tabelle 9-22 Anweisung Zeichenkette in Zahlenwert wandeln

1 In KOP/FUP: Klicken Sie auf die "???" und wählen Sie den Datentyp in der Klappliste aus.

Tabelle 9-23 Datentypen für die Anweisung STRG\_VAL

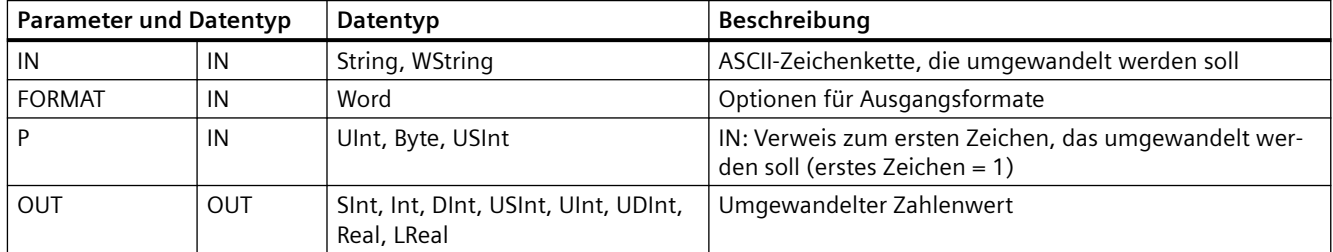

Die Umwandlung beginnt in der eingegebenen Zeichenkette an Zeichenversatz P und läuft bis zum Ende der Zeichenkette oder bis zum ersten Zeichen, das nicht "+", "-", ".", ",", "e", "E" oder eines der Zeichen von "0" bis "9" ist. Das Ergebnis wird an der in Parameter OUT angegebenen Adresse ausgegeben.

Die Daten vom Datentyp String müssen vor der Ausführung als gültige Zeichenkette im Speicher initialisiert werden.

Der Parameter FORMAT der Anweisung STRG\_VAL ist nachstehend definiert. Die freien Bitpositionen müssen auf Null gesetzt werden.

Tabelle 9-24 Format der Anweisung STRG\_VAL

| Bit<br>16<br>ιo |  |   |  | Bit $8 \mid$ Bit 7 |  |  |  | Bit $0$ |
|-----------------|--|---|--|--------------------|--|--|--|---------|
|                 |  | ີ |  |                    |  |  |  |         |

f = Darstellungsformat 1= Exponentielle Darstellung

0 = Festpunktdarstellung r = Dezimalpunktformat (Kommazeichen)

0 = "." (Punktzeichen)

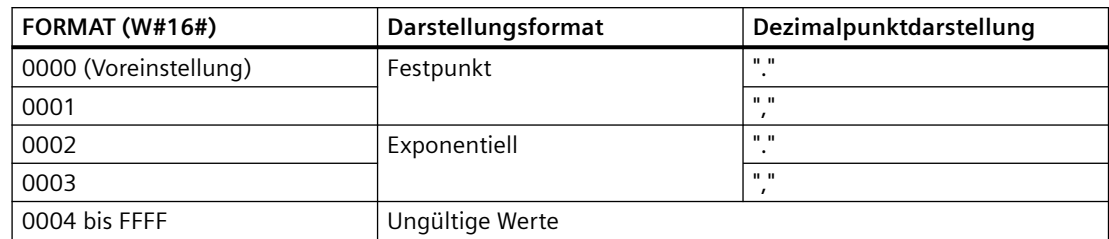

Tabelle 9-25 Werte des Parameters FORMAT

Regeln für die STRG\_VAL-Umwandlung:

- Wird das Punktzeichen "." für den Dezimalpunkt benutzt, so werden Kommazeichen "," links vom Dezimalpunkt als Tausendertrennzeichen interpretiert. Kommazeichen sind zulässig und werden ignoriert.
- Wird das Kommazeichen "," als Dezimaltrennzeichen benutzt, so werden Punktzeichen "." links vom Dezimalzeichen als Tausendertrennzeichen interpretiert. Diese Punktzeichen sind zulässig und werden ignoriert.
- Führende Leerzeichen werden ignoriert.

### **VAL\_STRG (Zahlenwert in Zeichenkette umwandeln)**

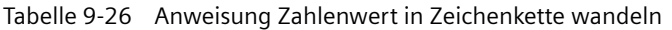

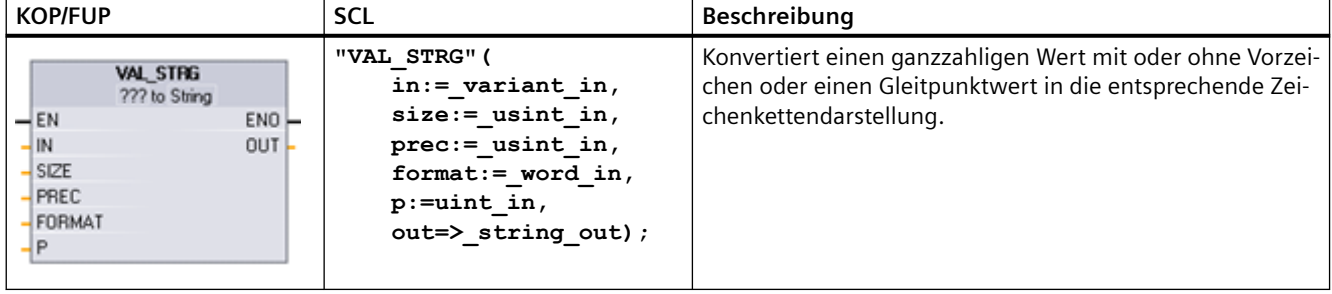

1 In KOP/FUP: Klicken Sie auf die "???" und wählen Sie den Datentyp in der Klappliste aus.

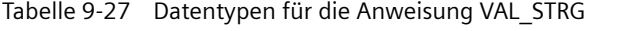

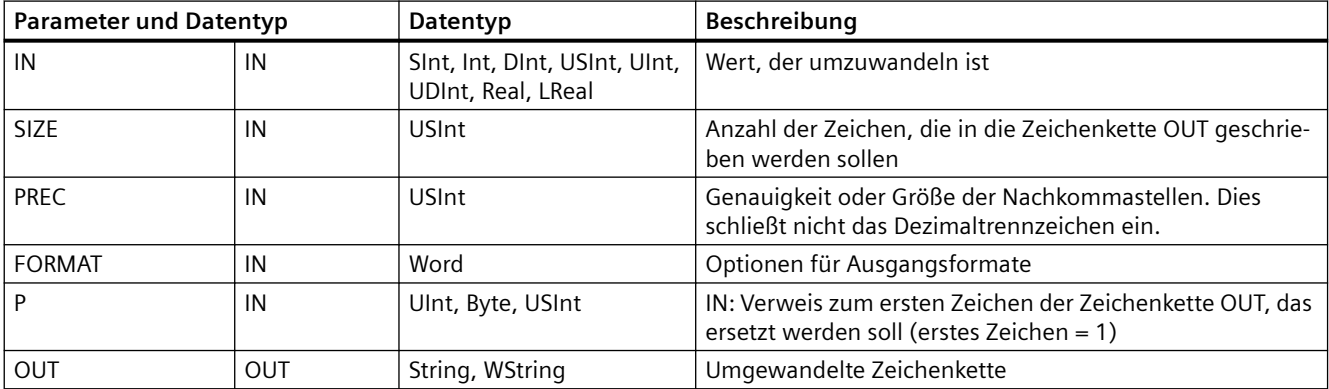

Diese Anweisung wandelt den in Parameter IN dargestellten Wert in eine Zeichenkette um, die in Parameter OUT referenziert wird. Der Parameter OUT muss eine gültige Zeichenkette sein, bevor die Umwandlung erfolgt.

Die umgewandelte Zeichenkette ersetzt die Zeichen der Zeichenkette OUT beginnend mit dem in Parameter P festgelegten Zeichenversatz bis zu der mit Parameter SIZE festgelegten Zeichenzahl. Die Anzahl der Zeichen in SIZE muss in die Länge der Zeichenkette OUT passen, gezählt ab Zeichenposition P. Ist Parameter SIZE Null, werden die Zeichen an Position P in Zeichenkette OUT ohne Begrenzung überschrieben. Diese Anweisung ist nützlich, um Ziffernzeichen in eine aus Text bestehende Zeichenkette einzufügen. So können beispielsweise die Zahlen "120" in die Zeichenkette "Pumpendruck = 120 kPa" eingefügt werden.

Der Parameter PREC gibt die Genauigkeit oder die Anzahl der Nachkommastellen der Zeichenkette an. Ist der Wert des Parameters IN eine Ganzzahl, gibt PREC die Position des Dezimalpunkts an. Beispiel: Wenn der Datenwert 123 ist und PREC = 1, dann ist das Ergebnis "12,3". Die maximal unterstützte Genauigkeit für den Datentyp Real ist 7-stellig.

Ist Parameter P größer als die tatsächliche Größe der Zeichenkette OUT, so werden Leerzeichen bis zu Position P eingefügt und das Ergebnis wird am Ende der Zeichenkette angehängt. Die Umwandlung endet, sobald die maximale Länge der Zeichenkette OUT erreicht ist.

Der Parameter FORMAT der Anweisung VAL\_STRG ist nachstehend definiert. Die freien Bitpositionen müssen auf Null gesetzt werden.

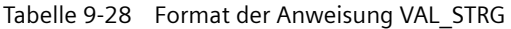

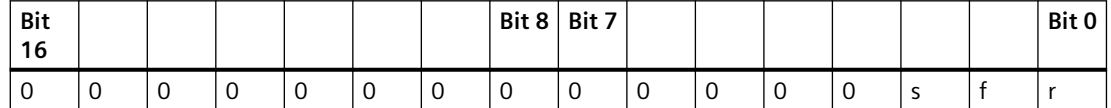

s = Zeichen für das Vorzeichen 1= Vorzeichen "+" und "-"

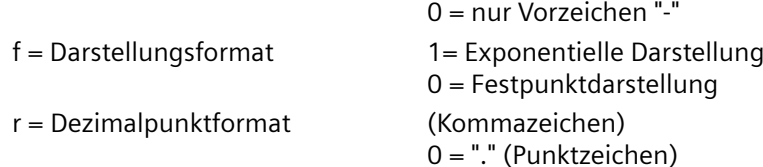

Tabelle 9-29 Werte des Parameters FORMAT

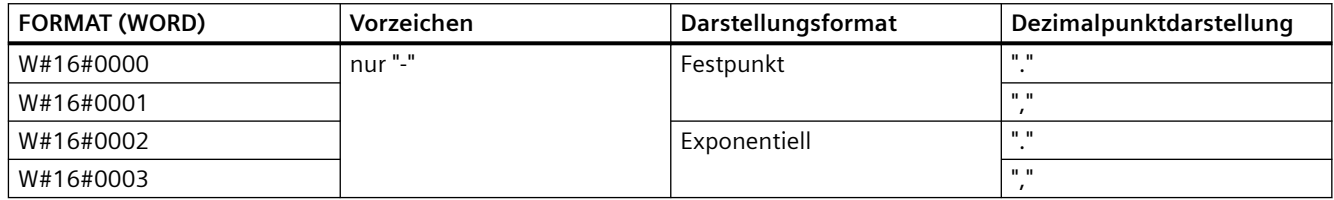

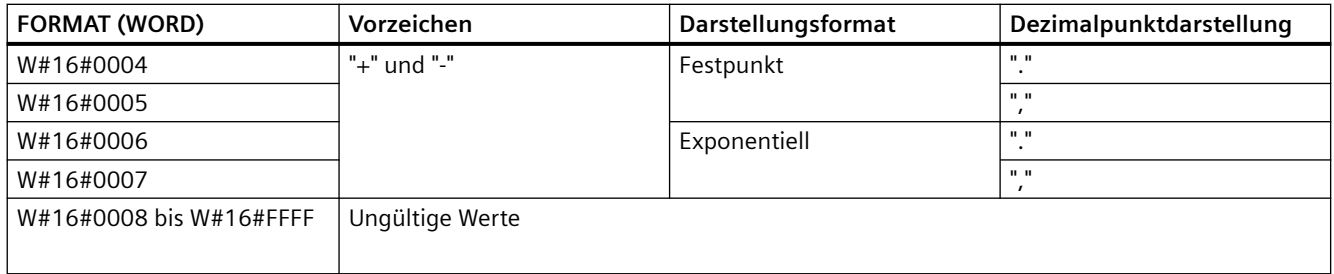

Formatregeln für Zeichenketten in Parameter OUT:

- Führende Leerzeichen werden ganz links an die Zeichenkette angefügt, wenn die umgewandelte Zeichenkette kleiner als die angegebene Größe ist.
- Ist das Vorzeichenbit von Parameter FORMAT FALSCH, so werden ganzzahlige Werte mit und ohne Vorzeichen ohne führendes Vorzeichen "+" in den Ausgangspuffer geschrieben. Vorzeichen "-" wird bei Bedarf verwendet. <führende Leerzeichen<Ziffern ohne führende Nullen'.'<PREC-Ziffern
- Ist das Vorzeichenbit von Parameter WAHR, so werden ganzzahlige Werte mit und ohne Vorzeichen immer mit einem führenden Vorzeichen in den Ausgangspuffer geschrieben. <führende Leerzeichen<Vorzeichen<Ziffern ohne führende Nullen'.'<PREC-Ziffern
- Ist als FORMAT die exponentielle Darstellung eingestellt, so werden Werte des Datentyps Real wie folgt in den Ausgangspuffer geschrieben: <führende Leerzeichen<Vorzeichen<Ziffer '.' <PREC-Ziffern'E' <Vorzeichen<Ziffern ohne führende Null>
- Ist als FORMAT die Festpunktdarstellung eingestellt, so werden ganzzahlige Werte mit und ohne Vorzeichen und Werte des Datentyps Real wie folgt in den Ausgangspuffer geschrieben: <führende Leerzeichen<Vorzeichen<Ziffern ohne führende Nullen'.'<PREC-Ziffern
- Führende Nullen links vom Dezimalpunkt (mit Ausnahme der Ziffer direkt neben dem Dezimalpunkt) werden unterdrückt.
- Der Wert rechts vom Dezimalpunkt wird gerundet, damit er der mit Parameter PREC eingestellten Anzahl der Ziffern entspricht, die rechts vom Dezimalpunkt angegeben werden sollen.
- Die Größe der ausgegebenen Zeichenkette muss mindestens drei Bytes mehr umfassen als die Anzahl der Ziffern rechts vom Dezimalpunkt.
- Die Werte werden rechtsbündig in der ausgegebenen Zeichenkette angeordnet.

### **Mit ENO gemeldete Bedingungen**

Tritt bei der Umwandlung ein Fehler auf, gibt die Anweisung die folgenden Ergebnisse aus:

- ENO wird auf 0 gesetzt.
- OUT wird auf 0 gesetzt oder auf den Wert, der in den Beispielen für die Umwandlung von Zeichenketten in Werte angegeben ist.
- OUT bleibt unverändert oder auf dem in den Beispielen gezeigten Wert, wenn OUT eine Zeichenkette ist.

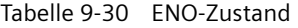

| <b>ENO</b> | Beschreibung                                                                                                    |
|------------|----------------------------------------------------------------------------------------------------|
|            | Kein Fehler                                                                                                    |
|            | Unzulässiger oder ungültiger Parameter, zum Beispiel ein Zugriff auf einen DB, der nicht existiert                                                                                     |
|            | Unzulässige Zeichenkette mit maximaler Länge von 0 oder 255                                                                                                    |
|            | Unzulässige Zeichenkette, deren Länge größer als die maximale Länge ist                                                                                                    |
| 0          | Der umgewandelte Zahlenwert ist zu groß für den für OUT angegebenen Datentyp.                                                                                                    |
|            | Die maximale Zeichenkettengröße für Parameter OUT muss groß genug sein für die Zahl der mit Para-<br>meter SIZE angegebenen Zeichen, beginnend mit der Zeichenposition in Parameter P. |
| O          | Unzulässiger Wert P, wobei P=0 oder P größer als die aktuelle Zeichenkettenlänge ist                                                                                                   |
|            | Parameter SIZE muss größer als Parameter PREC sein.                                                                                                    |

Tabelle 9-31 Beispiel für die Umwandlung von Zeichenketten in Werte mit S\_CONV

| <b>IN-Zeichenkette</b> | Datentyp OUT  | <b>OUT-Wert</b> | <b>ENO</b>    |
|------------------------|---------------|-----------------|---------------|
| "123"                  | Int oder DInt | 123             | <b>WAHR</b>   |
| "-00456"               | Int oder DInt | $-456$          | <b>WAHR</b>   |
| "123,45"               | Int oder DInt | 123             | <b>WAHR</b>   |
| $"+2345"$              | Int oder DInt | 2345            | <b>WAHR</b>   |
| "00123AB"              | Int oder DInt | 123             | <b>WAHR</b>   |
| "123"                  | Real          | 123,0           | <b>WAHR</b>   |
| "123,45"               | Real          | 123,45          | <b>WAHR</b>   |
| "1.23e-4"              | Real          | 1,23            | <b>WAHR</b>   |
| "1.23E-4"              | Real          | 1,23            | <b>WAHR</b>   |
| "12.345,67"            | Real          | 12345,67        | <b>WAHR</b>   |
| "3.4e39"               | Real          | 3,4             | <b>WAHR</b>   |
| "-3.4e39"              | Real          | $-3,4$          | <b>WAHR</b>   |
| "1.17549e-38"          | Real          | 1,17549         | <b>WAHR</b>   |
| "12345"                | SInt          | $\Omega$        | <b>FALSCH</b> |
| "A123"                 | -/-           | 0               | <b>FALSCH</b> |
| $\mathbf{m}$           | $-/-$         | 0               | <b>FALSCH</b> |
| $"++123"$              | $-I -$        | 0               | <b>FALSCH</b> |
| $"+123"$               | $-1$          | 0               | <b>FALSCH</b> |

Tabelle 9-32 Beispiele für die Umwandlung von Werten in Zeichenketten mit S\_CONV

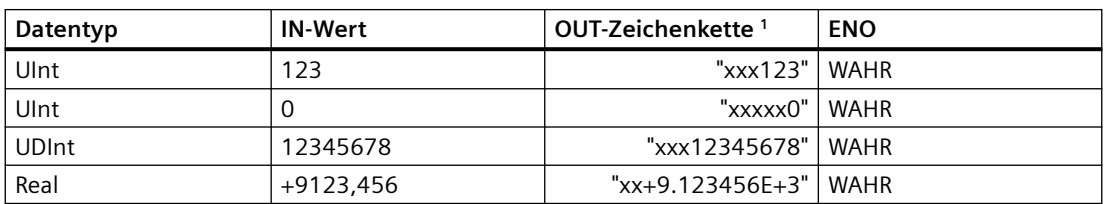

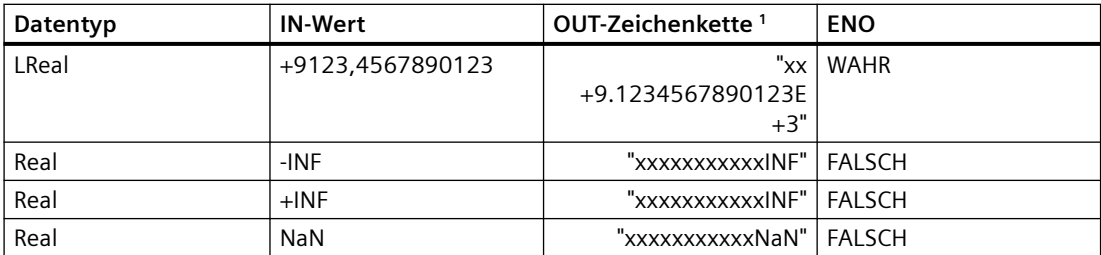

<sup>1</sup> Die Zeichen "x" stellen Leerzeichen dar, die in dem umgewandelten Wert zugeordneten rechtsbündigen Feld die leeren Positionen belegen.

Tabelle 9-33 Beispiel: STRG\_VAL-Umwandlung

| IN-Zeichenkette                  | <b>FORMAT</b><br>$(W#16\text{#})$ | Datentyp OUT  | <b>OUT-Wert</b> | <b>ENO</b>    |
|----------------------------------|-----------------------------------|---------------|-----------------|---------------|
| "123"                            | 0000                              | Int oder DInt | 123             | <b>WAHR</b>   |
| "-00456"                         | 0000                              | Int oder Dint | $-456$          | <b>WAHR</b>   |
| "123,45"                         | 0000                              | Int oder DInt | 123             | <b>WAHR</b>   |
| $"+2345"$                        | 0000                              | Int oder DInt | 2345            | <b>WAHR</b>   |
| "00123AB"                        | 0000                              | Int oder DInt | 123             | <b>WAHR</b>   |
| "123"                            | 0000                              | Real          | 123,0           | <b>WAHR</b>   |
| "-00456"                         | 0001                              | Real          | $-456,0$        | <b>WAHR</b>   |
| "+00456"                         | 0001                              | Real          | 456,0           | <b>WAHR</b>   |
| "123,45"                         | 0000                              | Real          | 123,45          | <b>WAHR</b>   |
| "123,45"                         | 0001                              | Real          | 12345,0         | <b>WAHR</b>   |
| "123,45"                         | 0000                              | Real          | 12345,0         | <b>WAHR</b>   |
| "123,45"                         | 0001                              | Real          | 123,45          | <b>WAHR</b>   |
| ".00123AB"                       | 0001                              | Real          | 123,0           | <b>WAHR</b>   |
| "1.23e-4"                        | 0000                              | Real          | 1,23            | <b>WAHR</b>   |
| "1.23E-4"                        | 0000                              | Real          | 1,23            | <b>WAHR</b>   |
| "1.23E-4"                        | 0002                              | Real          | $1.23E-4$       | <b>WAHR</b>   |
| "12.345,67"                      | 0000                              | Real          | 12345,67        | <b>WAHR</b>   |
| "12.345,67"                      | 0001                              | Real          | 12,345          | <b>WAHR</b>   |
| "3.4e39"                         | 0002                              | Real          | $+INF$          | <b>WAHR</b>   |
| "-3.4e39"                        | 0002                              | Real          | $-INF$          | <b>WAHR</b>   |
| "1.1754943e-38"<br>(und kleiner) | 0002                              | Real          | 0,0             | <b>WAHR</b>   |
| "12345"                          | $-I -$                            | SInt          | $\mathbf 0$     | <b>FALSCH</b> |
| "A123"                           | $-1-$                             | $-I-$         | $\mathbf 0$     | <b>FALSCH</b> |
| mп                               | $-1-$                             | $-1$          | $\overline{0}$  | <b>FALSCH</b> |
| $"++123"$                        | $-/-$                             | $-/-$         | $\mathbf 0$     | <b>FALSCH</b> |
| $"++123"$                        | $-/-$                             | $-I-$         | $\mathsf 0$     | <b>FALSCH</b> |

Die folgenden Beispiele für VAL\_STRG-Umwandlungen beruhen auf einer Zeichenkette OUT, die wie folgt initialisiert wurde:

"Current Temp = xxxxxxxxxx C" Dabei steht das Zeichen "x" für Leerzeichen, die dem umgewandelten Wert zugeordnet sind.

| Datentyp     | <b>IN-Wert</b> | P  | <b>SIZE</b>     | <b>FORMAT</b><br>$(W#16\#)$ | <b>PREC</b>    | <b>OUT-Zeichenkette</b>           | <b>ENO</b>    |
|--------------|----------------|----|-----------------|-----------------------------|----------------|-----------------------------------|---------------|
| Ulnt         | 123            | 16 | 10 <sup>°</sup> | 0000                        | $\Omega$       | Current Temp =<br>xxxxxxx123 C    | <b>WAHR</b>   |
| Ulnt         | $\Omega$       | 16 | 10              | 0000                        | $\overline{2}$ | Current Temp =<br>XXXXX0.00 C     | <b>WAHR</b>   |
| <b>UDInt</b> | 12345678       | 16 | 10              | 0000                        | 3              | Current Temp =<br>x12345.678 C    | <b>WAHR</b>   |
| <b>UDInt</b> | 12345678       | 16 | 10              | 0001                        | $\overline{3}$ | Current Temp =<br>x12345,678 C    | <b>WAHR</b>   |
| Int          | 123            | 16 | 10              | 0004                        | $\Omega$       | Current Temp =<br>xxxxxx+123 C    | <b>WAHR</b>   |
| Int          | $-123$         | 16 | 10              | 0004                        | $\Omega$       | Current Temp $=$<br>xxxxxx-123 C  | <b>WAHR</b>   |
| Real         | $-0,00123$     | 16 | 10              | 0004                        | 4              | Current Temp =<br>xxx-0.0012 C    | <b>WAHR</b>   |
| Real         | $-0.00123$     | 16 | 10              | 0006                        | $\overline{4}$ | Current Temp $=$<br>$-1.2300E-3C$ | <b>WAHR</b>   |
| Real         | $-INF$         | 16 | 10              | $-I$ -                      | $\overline{4}$ | Current Temp =<br>XXXXXX-INF C    | <b>FALSCH</b> |
| Real         | $+$ INF        | 16 | 10              | $-/-$                       | $\overline{4}$ | Current Temp $=$<br>XXXXXX+INF C  | <b>FALSCH</b> |
| Real         | <b>NaN</b>     | 16 | 10              | $-I$ -                      | $\overline{4}$ | Current Temp =<br>XXXXXXNaN C     | <b>FALSCH</b> |
| <b>UDInt</b> | 12345678       | 16 | 6               | $-1-$                       | 3              | Current Temp =<br>XXXXXXXXXX C    | <b>FALSCH</b> |

Tabelle 9-34 Beispiel: VAL\_STRG-Umwandlung

## **9.2.3.2 Anweisungen Strg\_TO\_Chars und Chars\_TO\_Strg (In/aus Zeichenkette und Array aus CHAR umwandeln)**

Strg\_TO\_Chars kopiert eine ASCII-Zeichenkette in ein Array aus Zeichenbytes.

Chars\_TO\_Strg kopiert ein Array aus ASCII-Zeichen-Bytes in eine Zeichenkette.

#### **Hinweis**

Nur die nullbasierten Array-Typen (Array [0..n] of Char) oder (Array [0..n] of Byte) sind als Eingangsparameter Chars bei der Anweisung Chars\_TO\_Strg zulässig, oder als IN\_OUT-Parameter Chars bei der Anweisung Strg\_TO\_Chars .

| <b>KOP/FUP</b>                                                                                                    | <b>SCL</b>                                                                                                    | Beschreibung                                                                                                    |
|----------------------------------------------------------------------------------------------------|----------------------------------------------------------------------------------------------------|----------------------------------------------------------------------------------------------------|
| Strg TO Chars (<br>Strg_TO_Chars<br>$strg := string_in$ ,<br>$ENO$ -<br>$\rightarrow$ EN<br>$pChars :=$ dint in,<br>Strg<br>$\mathsf{Cnt}$<br>$Cnt = \sum \text{uint out}$ ,<br>pChars | Die vollständige Eingangszeichenkette Strg wird in ein Array<br>aus Zeichen am IN OUT-Parameter Chars. kopiert.<br>Die Anweisung überschreibt Bytes beginnend mit der Array-<br>Elementnummer, die vom Parameter pChars angegeben |                                                                                                    |
| Chars                                                                                                    | $Chars := variant inout)$                                                                                                    | wird.<br>Zeichenketten aller unterstützten maximalen Längen (1<br>254) können verwendet werden.                                                                                                    |
|                                                                                                    |                                                                                                    | Es wird kein Abschlusstrennzeichen geschrieben, hierfür<br>sind Sie selbst verantwortlich. Wenn Sie das Abschlusstrenn-<br>zeichen direkt nach dem letzten geschriebenen Array-Zei-<br>chen setzen möchten, verwenden Sie die nächste Array-Ele-<br>mentnummer [pChars+Cnt]. |

Tabelle 9-35 Anweisung Strg\_TO\_Chars

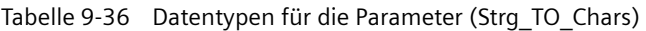

| <b>Parameter und Datentyp</b> |        | Datentyp        | Beschreibung                                                                                                    |
|-------------------------------|--------|-----------------|----------------------------------------------------------------------------------------------------|
| Strg                          | IN     | String, WString | Quellzeichenfolge                                                                                                    |
| pChars                        | IN     | Dint            | Array-Elementnummer des ersten Zeichens der Zeichenkette,<br>das in das Ziel-Array geschrieben wird                                                                                                    |
| Chars                         | IN OUT | Variante        | Der Parameter Chars ist ein Pointer auf ein nullbasiertes Array<br>[0n] aus Zeichen, das aus der Eingangszeichenkette kopiert<br>wird. Das Array kann in einem DB oder als lokale Variablen in<br>der Bausteinschnittstelle deklariert werden.<br>Beispiel: "DB1". MyArray verweist auf die Elementwerte MyAr-<br>ray [010] of Char in DB1. |
| Cnt                           | OUT    | Ulnt            | Anzahl der kopierten Zeichen                                                                                                    |

Tabelle 9-37 Anweisung Chars\_TO\_Strg

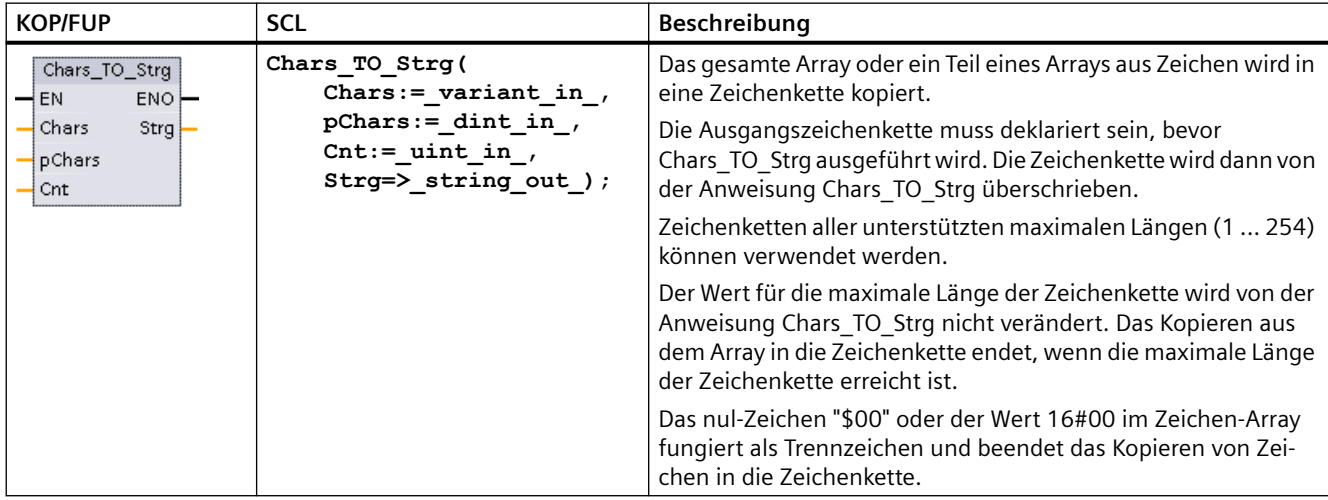

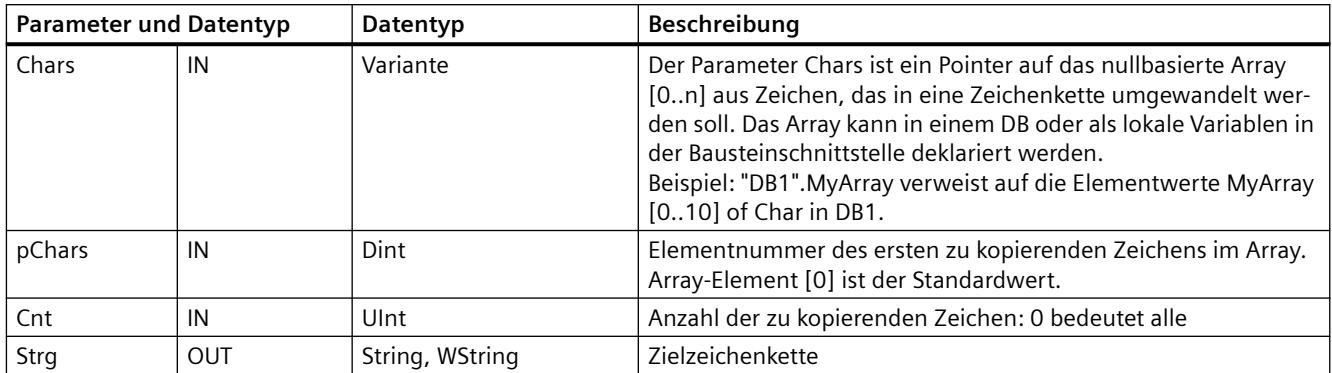

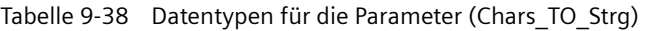

#### Tabelle 9-39 ENO-Status

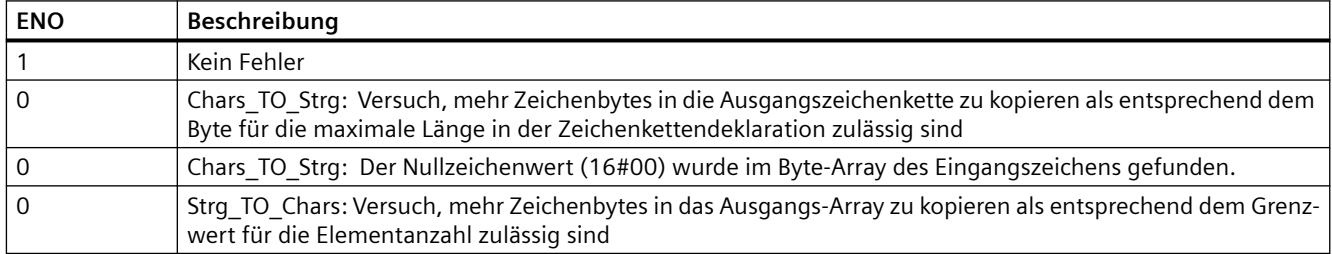

## **9.2.3.3 ATH und HTA (In/aus ASCII-Zeichenkette und Hexadezimalzahl umwandeln)**

Mit den Anweisungen ATH (ASCII-Zeichenkette in Hexadezimalzahl wandeln) und HTA (Hexadezimalzahl in ASCII-Zeichenkette wandeln) können Sie ASCII-Zeichen (0 bis 9 und Großbuchstaben A bis F) in die entsprechenden 4-Bit-Hexadezimaldarstellungen umwandeln und umgekehrt.

Tabelle 9-40 Anweisung ATH

| <b>KOP/FUP</b>                                                     | SCL                                                                                   | <b>Beschreibung</b>                                       |
|--------------------------------------------------------------------|---------------------------------------------------------------------------------------|-----------------------------------------------------------|
| <b>ATH</b><br>Int<br>ENO-<br>$-EN$<br>-IN RET VAL<br>OUT -<br>$-N$ | $ret val := ATH($<br>$in := variant in$ ,<br>$n := int in$<br>out=> variant out $)$ ; | Konvertiert ASCII-Zeichen in gepackte Hexadezimalziffern. |

Tabelle 9-41 Datentypen für die Anweisung ATH

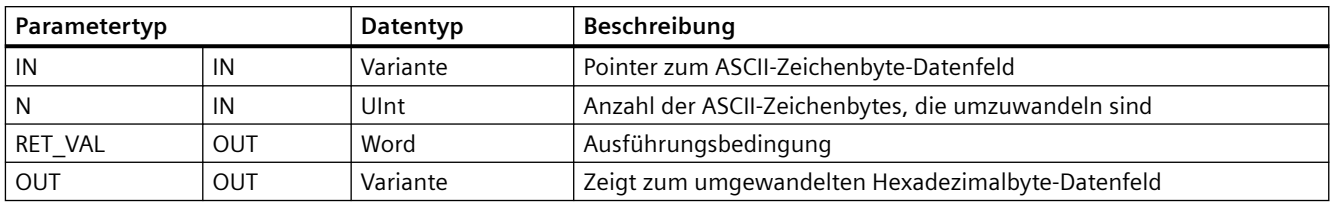

Die Umwandlung beginnt an der von Parameter IN festgelegten Stelle und umfasst N Bytes. Das Ergebnis wird an der in Parameter OUT angegebenen Adresse ausgegeben. Es können nur gültige ASCII-Zeichen von 0 bis 9, Kleinbuchstaben a bis f und Großbuchstaben A bis F umgewandelt werden. Alle anderen Zeichen werden in Null umgewandelt.

8-Bit ASCII-codierte Zeichen werden in 4-Bit Hexadezimalzeichen umgewandelt. Zwei ASCII-Zeichen können in ein einzelnes Byte mit zwei 4-Bit Hexadezimalzeichen umgewandelt werden.

Die Parameter IN und OUT geben Byte-Arrays, keine hexadezimalen String-Daten an. Die Umwandlung der ASCII-Zeichen und ihre Ausgabe in Hexadezimalzeichen erfolgt in der Reihenfolge, in der sie gelesen werden. Bei einer ungeraden Anzahl ASCII-Zeichen werden Nullen in das äußerste rechte Halbbyte der zuletzt umgewandelten Hexadezimalstelle geschrieben.

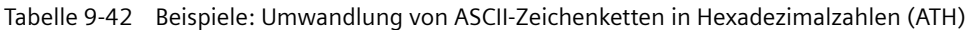

| IN-Zeichenbytes | N  | <b>OUT-Wert</b> | <b>ENO</b>  |
|-----------------|----|-----------------|-------------|
| '0a23'          |    | W#16#0A23       | WAHR        |
| '123AFx1a23'    | 10 | 16#123AF01023   | FALSCH      |
| 'a23'           |    | W#16#A230       | <b>WAHR</b> |

Tabelle 9-43 Anweisung HTA

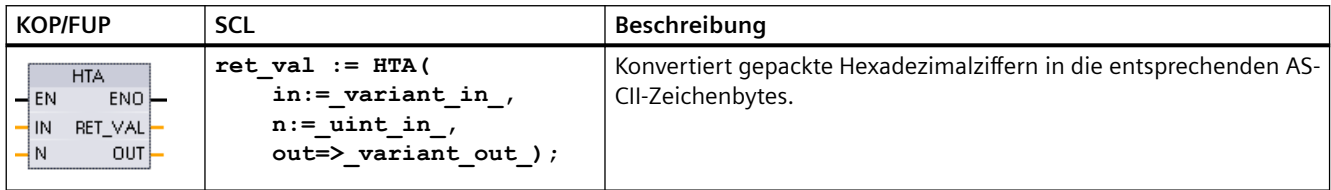

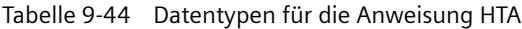

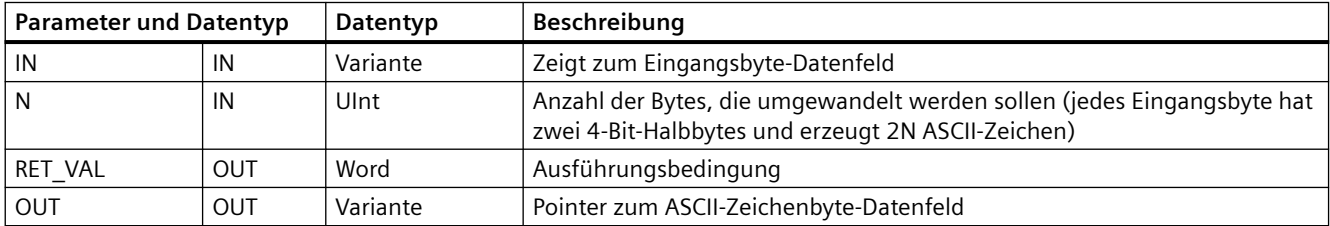

Die Umwandlung beginnt an der von Parameter IN festgelegten Stelle und umfasst N Bytes. Jedes 4-Bit-Halbbyte wird in ein einzelnes 8-Bit-ASCII-Zeichen umgewandelt und erzeugt 2N-ASCII-Zeichenbytes am Ausgang. Alle 2N Bytes des Ausgangs werden als ASCII-Zeichen 0 bis 9 bzw. Großbuchstaben A bis F geschrieben. Der Parameter OUT gibt ein Byte-Array, keine Zeichenkette, an.

Jedes Halbbyte des Hexadezimalbytes wird in ein Zeichen in der Reihenfolge des Einlesens umgewandelt (das linke Halbbyte einer Hexadezimalziffer wird zuerst umgewandelt, dann das rechte Halbbyte des gleichen Bytes).

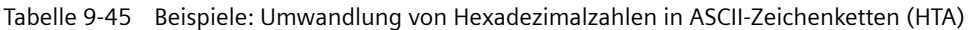

| l IN-Wert      | Ν | OUT-Zeichenbytes | ENO (ENO immer WAHR nach Ausführung von HTA) |
|----------------|---|------------------|----------------------------------------------|
| W#16#0123      |   | '0123'           | <b>WAHR</b>                                  |
| DW#16#123AF012 |   | '123AF012'       | <b>WAHR</b>                                  |

Tabelle 9-46 ATH and HTA-Bedingungscodes

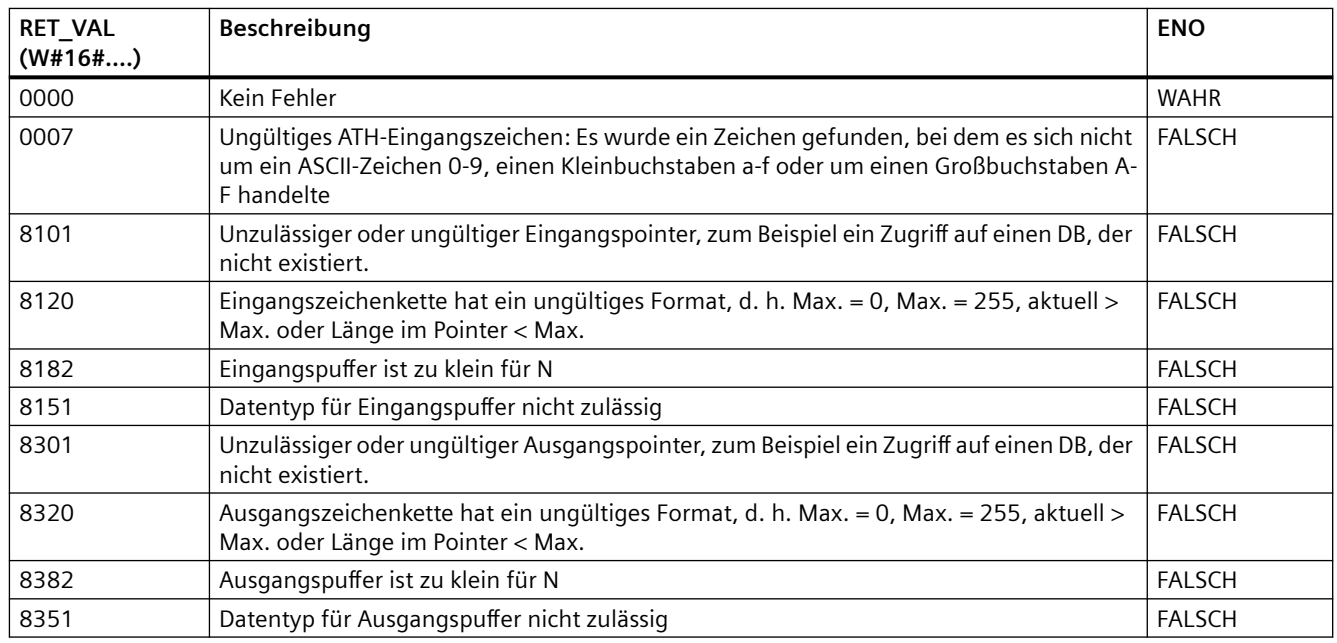

## **9.2.4 Zeichenkettenanweisungen**

Ihr Steuerungsprogramm kann mit den folgenden Zeichenketten- und Zeichenanweisungen Meldungen für Bedieneranzeigen und Prozessprotokolle erzeugen.

## **9.2.4.1 MAX\_LEN (Maximale Länge einer Zeichenkette)**

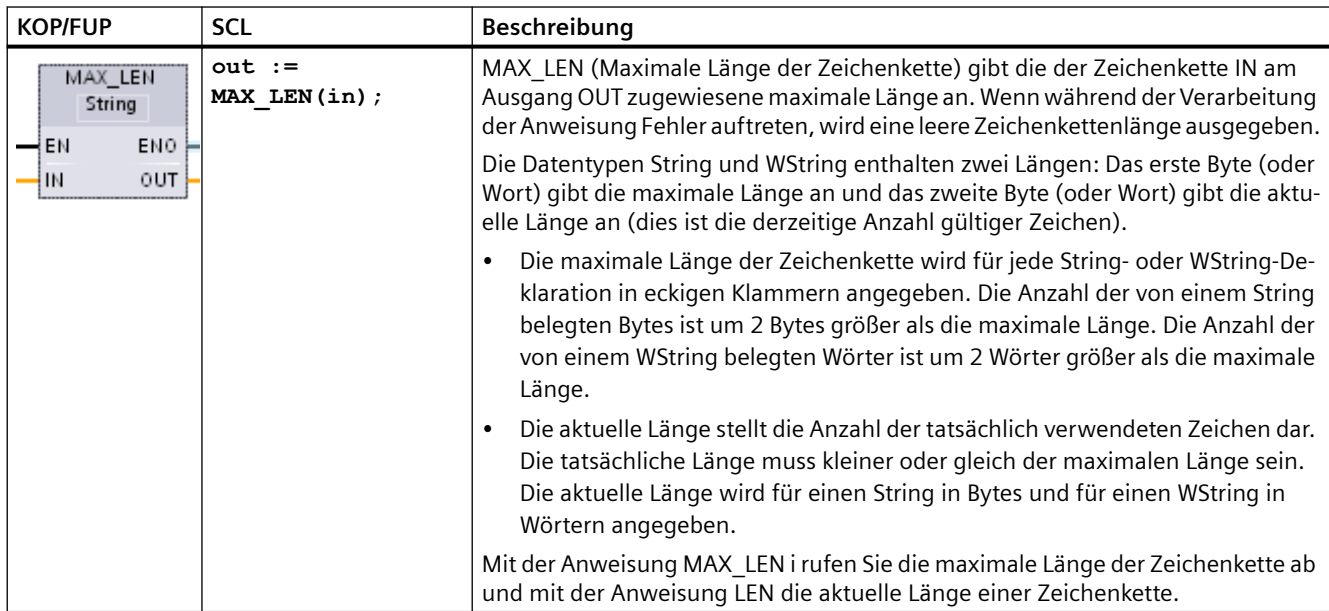

Tabelle 9-47 Anweisung Maximale Länge

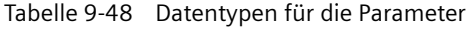

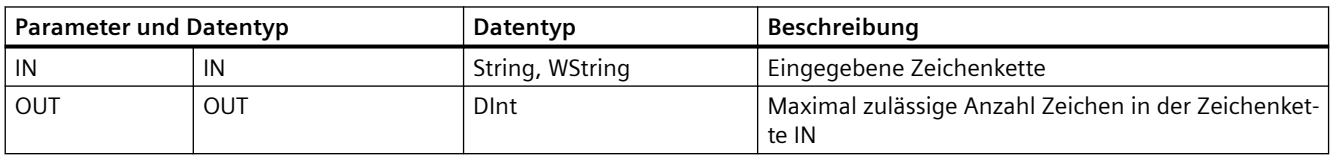

## **9.2.4.2 LEN (Länge einer Zeichenkette ermitteln)**

Tabelle 9-49 Anweisung LEN

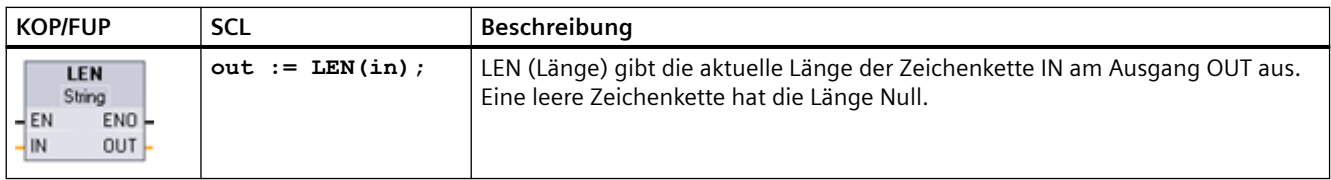

Tabelle 9-50 Datentypen für die Parameter

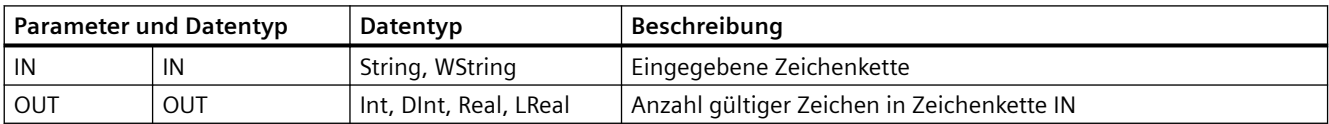

Tabelle 9-51 ENO-Zustand

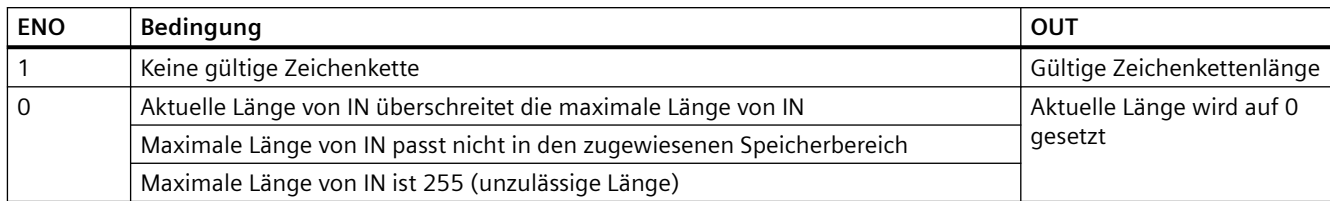

## **9.2.4.3 CONCAT (Zeichenketten verketten)**

Tabelle 9-52 Anweisung Zeichenketten verketten

| <b>KOP/FUP</b>                                                                | <b>SCL</b>                 | Beschreibung                                                                                                    |
|-------------------------------------------------------------------------------|----------------------------|----------------------------------------------------------------------------------------------------|
| <b>CONCAT</b><br>String<br>$ENO -$<br>$-$ EN<br>$-$ IN1<br>$OUT -$<br>$-$ IN2 | $out := CONCAT(in1, in2);$ | CONCAT (Zeichenketten verketten) verknüpft die String-Parameter<br>IN1 und IN2 zu einer Zeichenkette, die am Ausgang OUT bereitsteht.<br>Nach der Verknüpfung ist Zeichenkette IN1 der linke und Zeichen-<br>kette IN2 der rechte Teil der kombinierten Zeichenkette. |

Tabelle 9-53 Datentypen für die Parameter

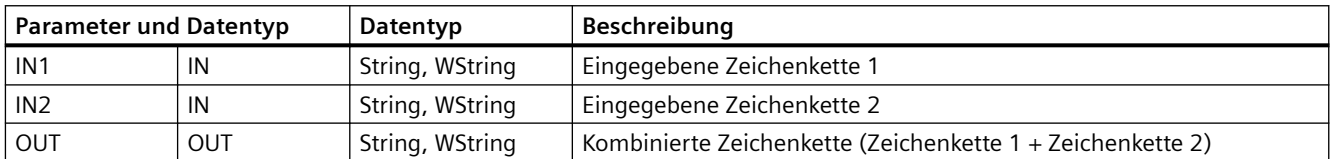

### Tabelle 9-54 ENO-Zustand

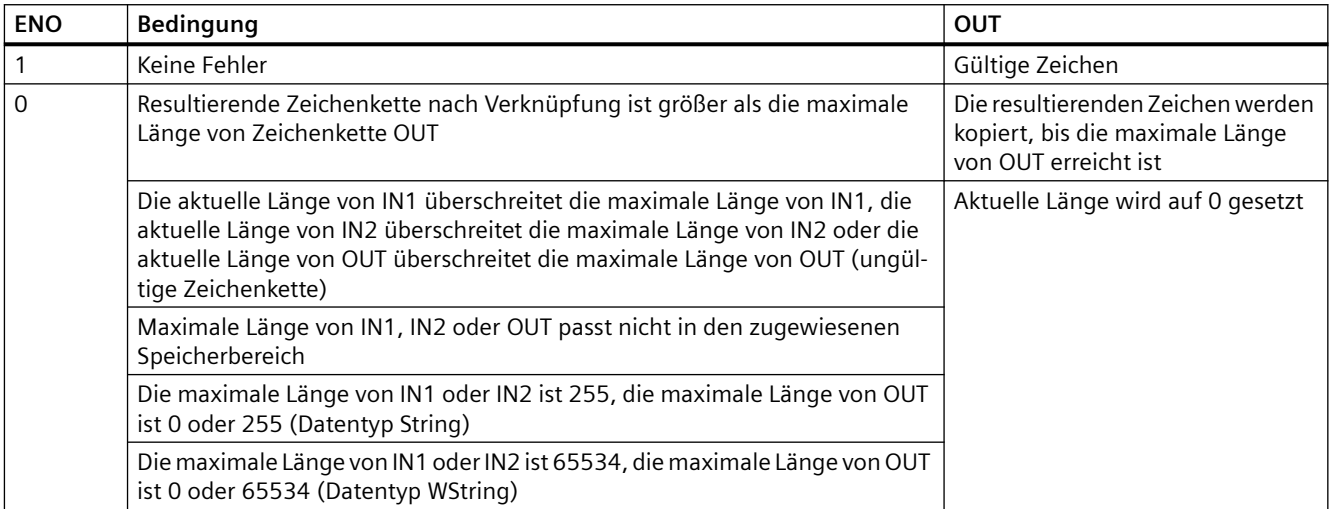

## **9.2.4.4 Anweisungen LEFT, RIGHT und MID (Teilzeichenketten in einer Zeichenkette lesen)**

| <b>KOP/FUP</b>                          | <b>SCL</b>              | Beschreibung                                                                                                    |
|-----------------------------------------|-------------------------|----------------------------------------------------------------------------------------------------|
| LEFT<br>String                          | $out := LEFT(in, L);$   | LEFT (Linke Teilzeichenkette) gibt eine Teilzeichenkette aus, die aus den<br>ersten L Zeichen von Parameter IN besteht.                                                                     |
| $-\text{EN}$<br>ENO-<br>$-$ IN<br>OUT ! |                         | Ist L größer als die aktuelle Länge der Zeichenkette IN, so wird die<br>gesamte Zeichenkette IN an Ausgang OUT ausgegeben.                                                                  |
|                                         |                         | Wird eine leere Zeichenkette eingegeben, so wird auch eine leere<br>Zeichenkette an OUT ausgegeben.                                                                                         |
| <b>MID</b><br>String<br>ENO-<br>$-$ EN  | out := $MD(in, L, p)$ ; | MID (Mittlere Teilzeichenkette) gibt den mittleren Teil einer Zeichenkette<br>aus. Die mittlere Teilzeichenkette ist L Zeichen lang und beginnt an Zei-<br>chenposition P (einschließlich). |
| OUT<br>IN<br>P                          |                         | Wenn die Summe aus L und P die aktuelle Länge des String-Parameters IN<br>überschreitet, wird eine Teilzeichenkette von Zeichenposition P bis zum<br>Ende von Zeichenkette IN ausgegeben.   |
| <b>RIGHT</b><br>String                  | $out := RIGHT(in, L);$  | RIGHT (Rechte Teilzeichenkette) gibt die letzten L Zeichen einer Zeichen-<br>kette aus.                                                                                                    |
| ENO<br>$-$ EN<br>$OUT -$<br>IN          |                         | Ist L größer als die aktuelle Länge der Zeichenkette IN, so wird die<br>gesamte Zeichenkette IN an Ausgang OUT ausgegeben.                                                                  |
|                                         |                         | Wird eine leere Zeichenkette eingegeben, so wird auch eine leere<br>Zeichenkette an OUT ausgegeben.                                                                                         |

Tabelle 9-55 Anweisungen LEFT, RIGHT und MID

Tabelle 9-56 Datentypen für die Parameter

| <b>Parameter und Datentyp</b> |     | Datentyp        | <b>Beschreibung</b>                                                                       |
|-------------------------------|-----|-----------------|-------------------------------------------------------------------------------------------|
| IN                            | IN  | String, WString | Eingegebene Zeichenkette                                                                  |
|                               | IN  | Int             | Länge der zu erstellenden Teilzeichenkette:                                               |
|                               |     |                 | LEFT verwendet die Anzahl der Zeichen ganz links in der Zeichen-<br>kette                 |
|                               |     |                 | RIGHT verwendet die Anzahl der Zeichen ganz rechts in der Zei-<br>chenkette               |
|                               |     |                 | MID verwendet die Anzahl der Zeichen ab Position P in der Zei-<br>chenkette               |
| P                             | IN  | Int             | Nur MID: Position des ersten Zeichens in der Teilzeichenkette, das<br>kopiert werden soll |
|                               |     |                 | P = 1, für die Position des ersten Zeichens der Zeichenkette IN                           |
| OUT                           | OUT | String, WString | Ausgegebene Zeichenkette                                                                  |

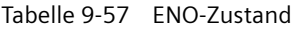

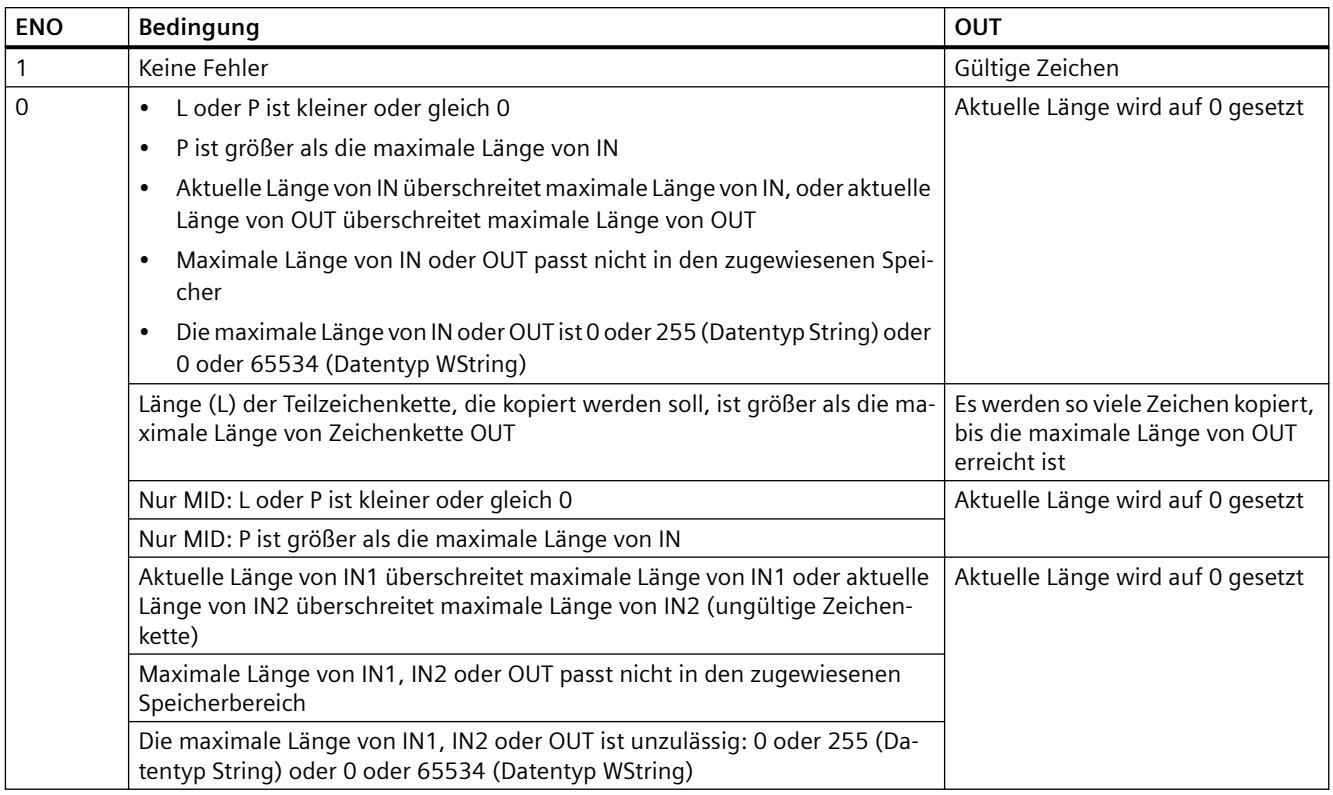

## **9.2.4.5 DELETE (Zeichen in einer Zeichenkette löschen)**

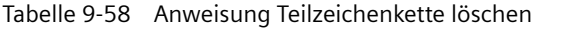

| <b>KOP/FUP</b>                                       | <b>SCL</b>                   | <b>Beschreibung</b>                                                                                                    |
|------------------------------------------------------|------------------------------|----------------------------------------------------------------------------------------------------|
| <b>DELETE</b><br>String<br>-IEN<br>ENO-<br>OUT<br>IN | out := DELETE $(in, L, p)$ ; | Löscht L Zeichen aus der Zeichenkette IN. Mit dem Löschen der Zei-<br>chen wird an Zeichenposition P (einschließlich) begonnen, und die<br>restliche Teilzeichenkette wird an Parameter OUT ausgegeben.<br>Ist L gleich Null, so wird die eingegebene Zeichenkette an OUT<br>ausgegeben.<br>Ist die Summe aus L und P größer als die Länge der eingegebenen<br>Zeichenkette, so wird die Zeichenkette bis zum Ende gelöscht. |

Tabelle 9-59 Datentypen für die Parameter

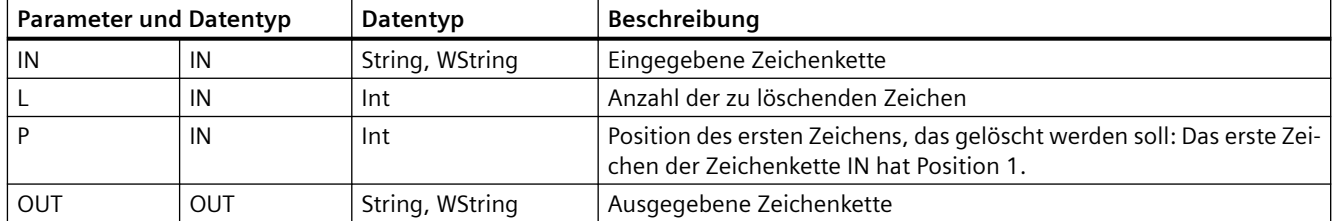

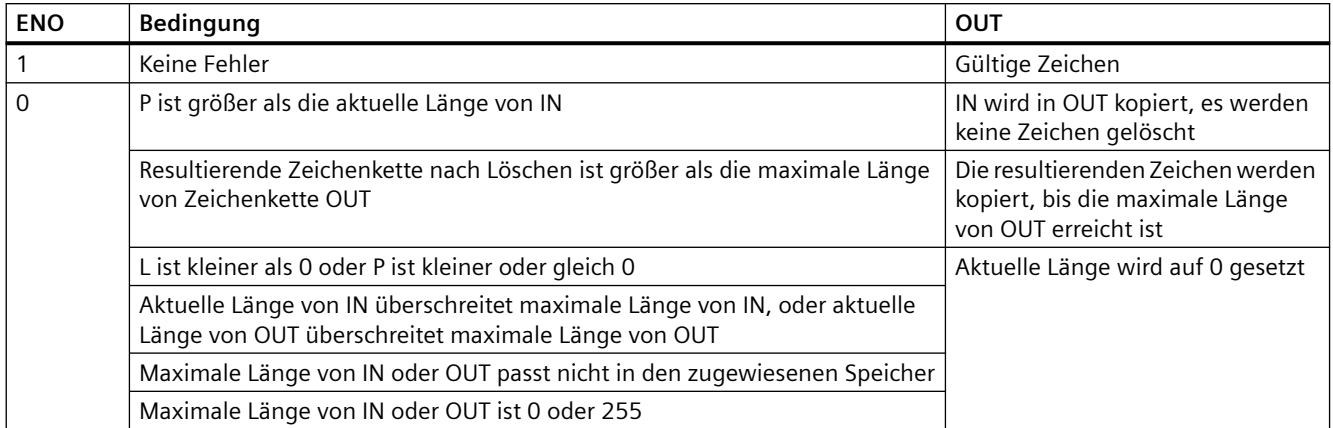

#### Tabelle 9-60 ENO-Zustand

## **9.2.4.6 INSERT (Zeichen in einer Zeichenkette einfügen)**

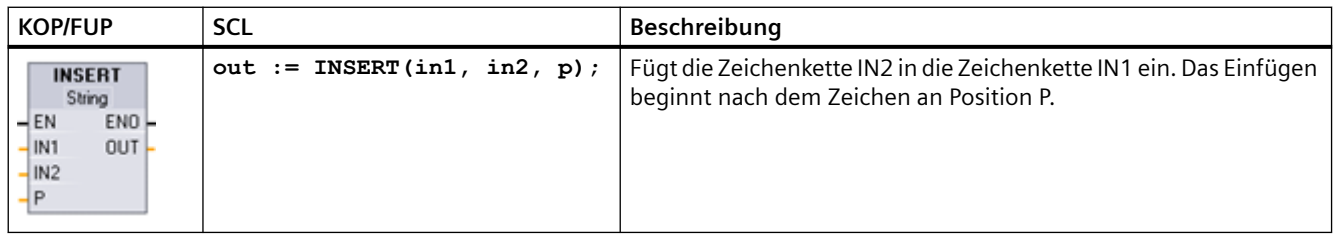

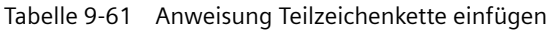

Tabelle 9-62 Datentypen für die Parameter

|     | <b>Parameter und Datentyp</b> | Datentyp        | Beschreibung                                                                                |
|-----|-------------------------------|-----------------|---------------------------------------------------------------------------------------------|
| IN1 | IN                            | String, WString | Eingegebene Zeichenkette 1                                                                  |
| IN2 | IN                            | String, WString | Eingegebene Zeichenkette 2                                                                  |
|     | IN                            | Int             | Letzte Zeichenposition in Zeichenkette IN1 vor dem Einfügungspunkt<br>für Zeichenkette IN2. |
|     |                               |                 | Das erste Zeichen der Zeichenkette IN1 hat Position 1.                                      |
| OUT | OUT                           | String, WString | Resultierende Zeichenkette                                                                  |

Tabelle 9-63 ENO-Zustand

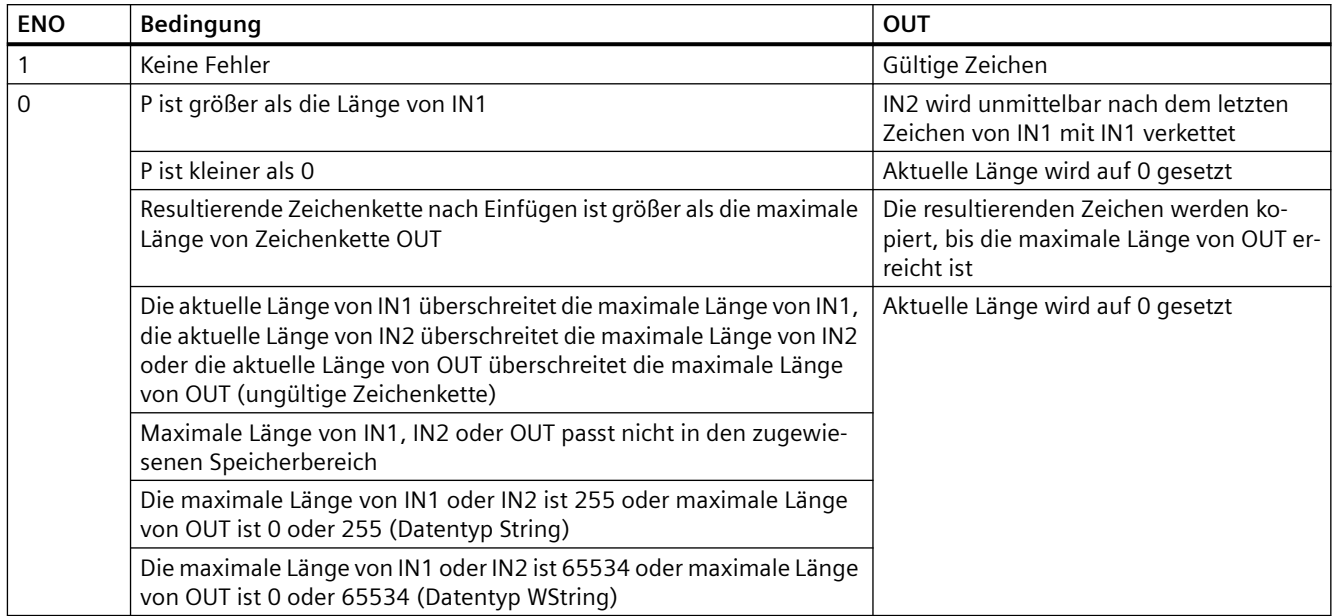

## **9.2.4.7 REPLACE (Zeichen in einer Zeichenkette ersetzen)**

Tabelle 9-64 Anweisung Teilzeichenkette ersetzen

| <b>KOP/FUP</b>                                                                  | <b>SCL</b>                                                                                           | <b>Beschreibung</b>                                                                                                    |
|---------------------------------------------------------------------------------|----------------------------------------------------------------------------------------------------|----------------------------------------------------------------------------------------------------|
| <b>REPLACE</b><br>String<br>ENO<br>$-EN$<br>$\frac{1}{2}$ IN1<br>$OUT -$<br>IN2 | $out := REPLACE($<br>$in1 :=$ string in,<br>$in2 :=$ string in,<br>$L := int in,$<br>$p := int in);$ | Ersetzt L Zeichen in der Zeichenkette im Parameter IN1. Das Ersetzen<br>beginnt an Zeichenposition P (einschließlich) der Zeichenkette IN1,<br>die Ersetzungszeichen werden aus Parameter IN2 übernommen. |

Tabelle 9-65 Datentypen für die Parameter

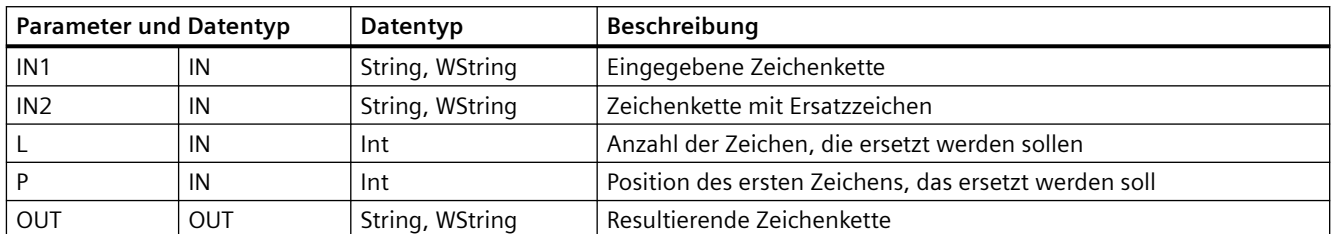

Ist Parameter L gleich Null, so wird Zeichenkette IN2 an Position P von Zeichenkette IN1 eingefügt, ohne dass Zeichen in Zeichenkette IN1 gelöscht werden.

Ist P gleich 1, werden die ersten L Zeichen von Zeichenkette IN1 durch die Zeichen der Zeichenkette IN2 ersetzt.

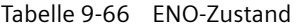

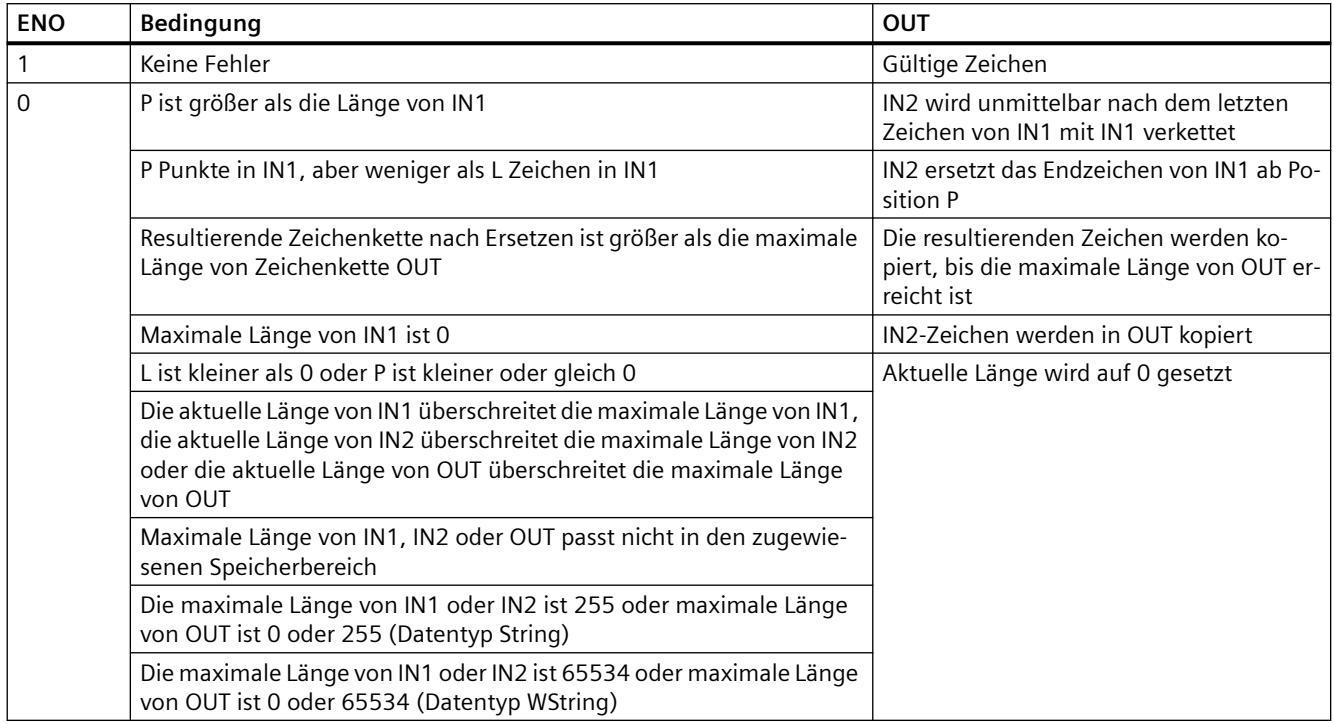

## **9.2.4.8 FIND (Zeichen in einer Zeichenkette finden)**

Tabelle 9-67 Anweisung Teilzeichenkette finden

| <b>KOP/FUP</b>                                                          | <b>SCL</b>                                                    | <b>Beschreibung</b>                                                                                                    |
|-------------------------------------------------------------------------|---------------------------------------------------------------|----------------------------------------------------------------------------------------------------|
| <b>FIND</b><br>String<br>$-EN$<br>ENO-<br>$OUT -$<br>$-$ IN1<br>$-$ IN2 | $out := FIND($<br>$in1 :=$ string in,<br>$in2 :=$ string in); | Liefert die Zeichenposition der von IN2 angegebenen Zeichenkette in der<br>Zeichenkette IN1. Die Suche beginnt links. Die Zeichenposition des ersten<br>Vorkommens von IN2 wird an OUT ausgegeben. Wird die Zeichenkette<br>IN2 nicht in der Zeichenkette IN1 gefunden, so wird Null ausgegeben. |

Tabelle 9-68 Datentypen für die Parameter

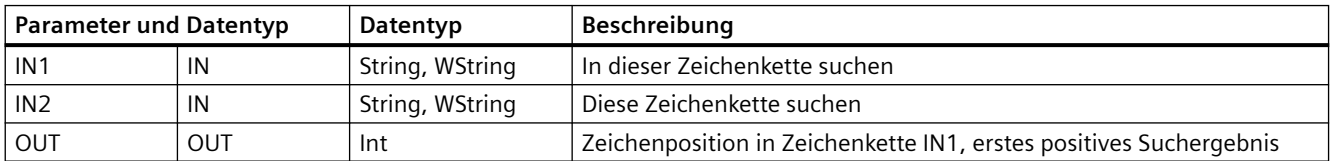

Tabelle 9-69 ENO-Zustand

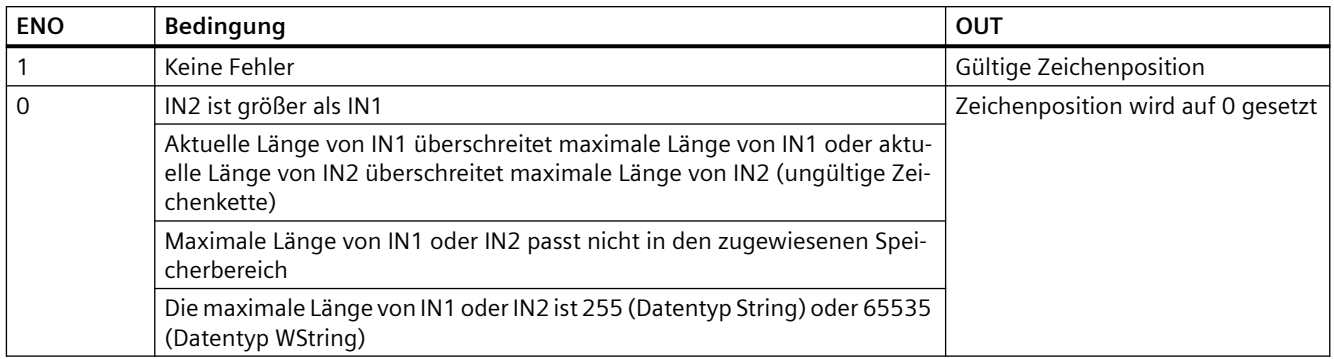

## **9.2.5 Informationen zur Laufzeit**

## **9.2.5.1 GetSymbolName (Namen einer Variable am Eingangsparameter auslesen)**

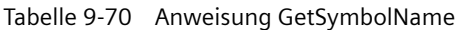

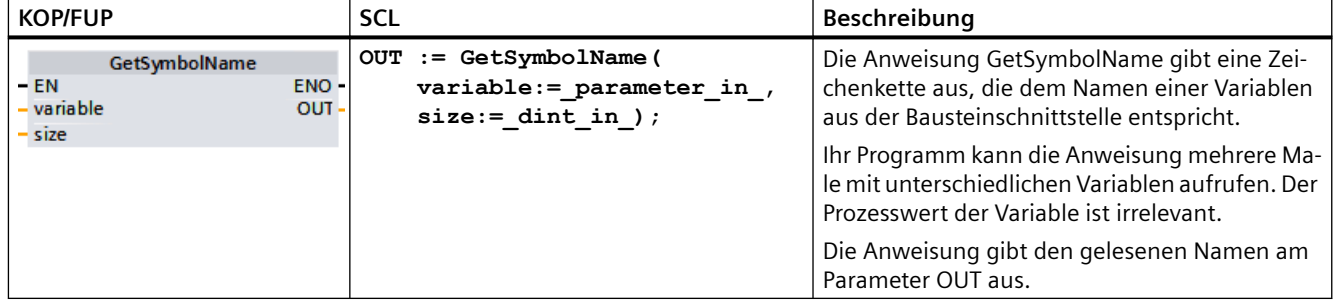

### **Parameter**

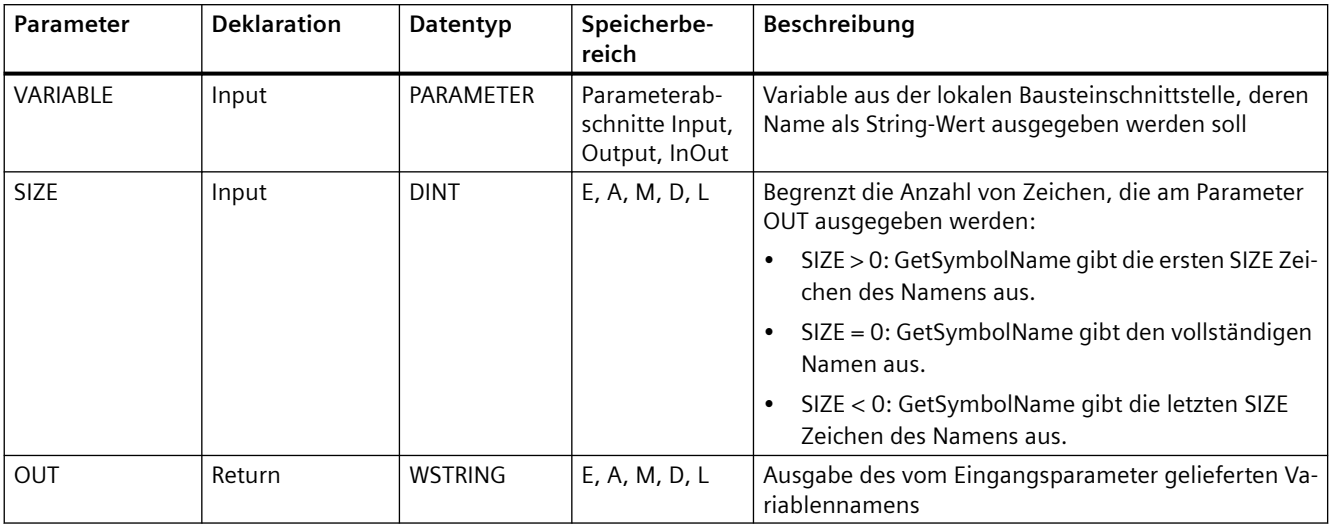

Die folgende Tabelle zeigt die Parameter der Anweisung GetSymbolName:

Sie geben die Eingangsparameter der Bausteinschnittstelle am Parameter VARIABLE an. Verwenden Sie nur einen Schnittstellenparameter für diesen Parameter und keine PLC-Variable oder Datenbausteinvariable.

Um die Länge des gelesenen Variablennamens zu begrenzen, verwenden Sie den Parameter SIZE. Wenn die Anweisung den Namen abschneidet, wird dies durch die Zeichen "..." (Unicode-Zeichen 16#2026) am Ende des Namens deutlich gemacht. Beachten Sie, dass dieses Zeichen die Länge 1 hat.

Weitere Informationen zu gültigen Datentypen finden Sie unter ["Datentypen](#page-104-0) (Seite [105\)](#page-104-0)".

### **Beispiel: Bedeutung des Parameters SIZE**

Das folgende Beispiel veranschaulicht die Bedeutung des Parameters SIZE. Der folgende Variablenname wird aus der Bausteinschnittstelle gelesen: "MyPLCTag" (die doppelten Anführungszeichen am Anfang und Ende des Namens gehören zum Namen).

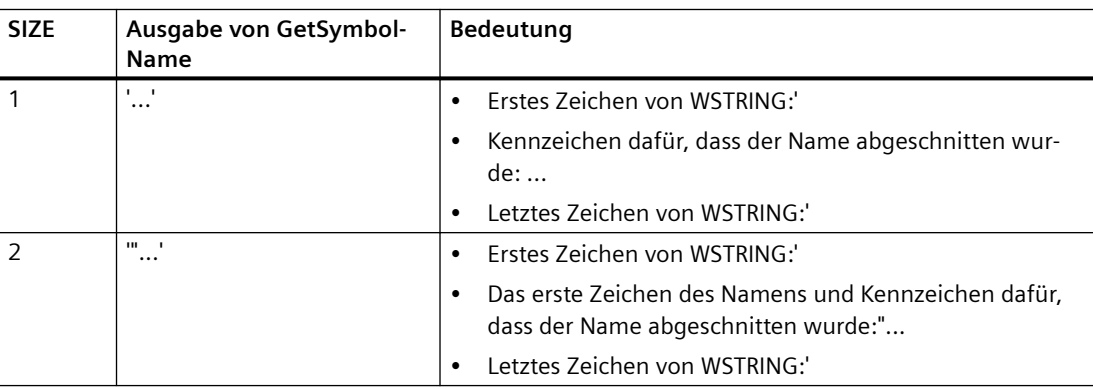

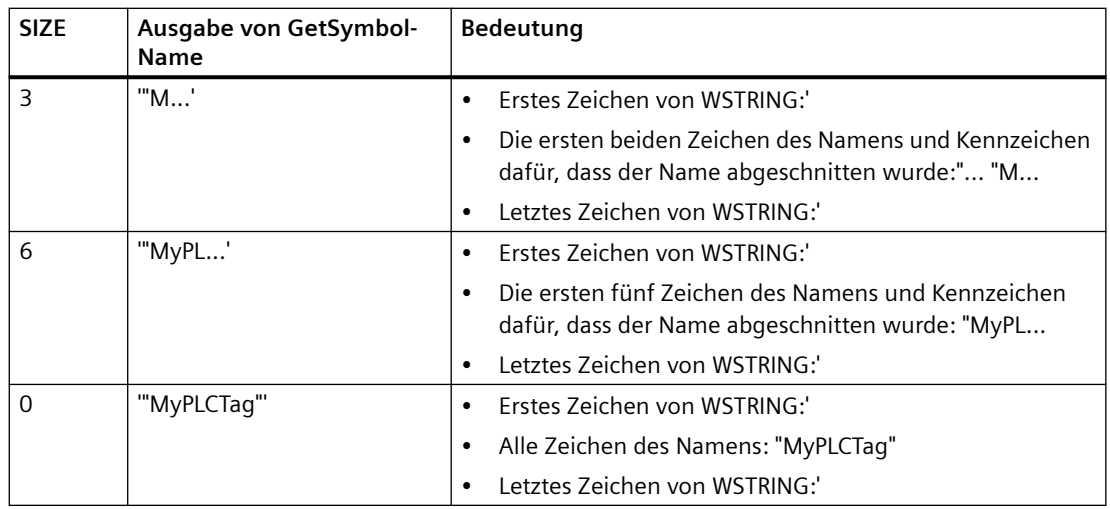

### **Beispiel: Lesen eines symbolischen Namens**

Im folgenden Beispiel lesen Sie den Namen einer Variablen, die über den Eingangsparameter eines Bausteins verschaltet ist.

Legen Sie zwei Variablen in einem globalen Datenbaustein zum Speichern der Daten an.

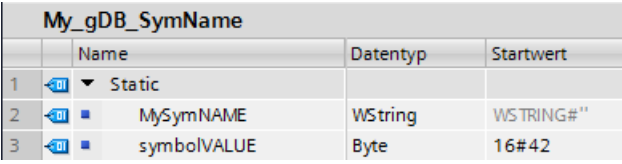

Legen Sie einen Eingangsparameter inputValue mit dem Datentyp BYTE im Baustein Level1 an. Rufen Sie die Anweisung GetSymbolName im Baustein Level1 auf. Verschalten Sie die Parameter der Anweisung wie folgt:

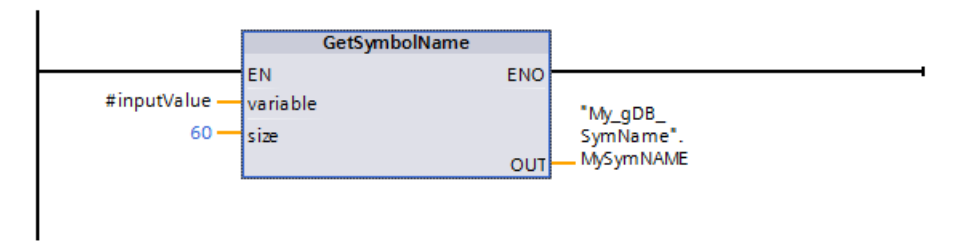

Verschalten Sie den Parameter inputValue des Bausteins Level1 wie folgt:
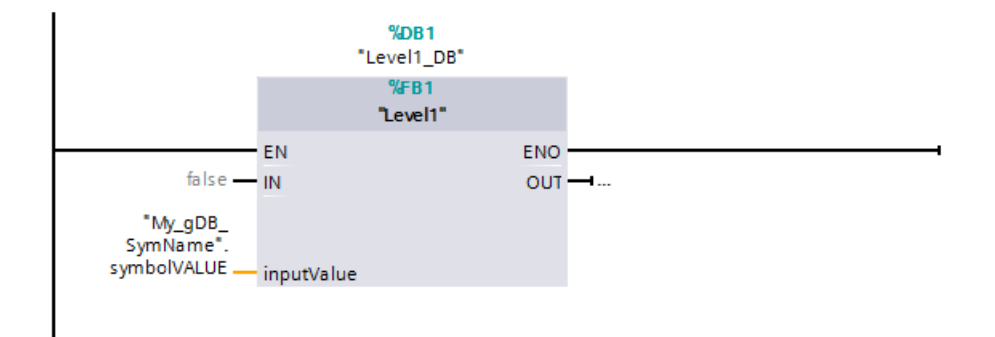

Die Anweisung GetSymbolName wird im Baustein Level1 ausgeführt. Der Eingangsparameter inputValue des Bausteins Level1 wird mit Hilfe des Eingangsparameters VARIABLE der Anweisung auf seine Verschaltung hin untersucht. Dabei wird die Variable symbolVALUE ausgelesen und am Ausgangsparameter OUT als Zeichenkette ausgegeben ("MySymNAME"). Entsprechend dem Wert des Eingangsparameters SIZE wird die Länge der Zeichenkette auf 60 Zeichen begrenzt.

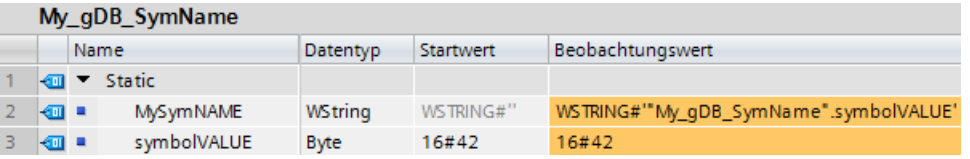

# **9.2.5.2 GetSymbolPath (Zusammengesetzten globalen Namen der Eingangsparameterversorgung abfragen)**

| <b>KOP/FUP</b>                                             | <b>SCL</b>                                                                    | <b>Beschreibung</b>                                                                                                    |
|------------------------------------------------------------|-------------------------------------------------------------------------------|----------------------------------------------------------------------------------------------------|
| GetSymbolPath<br>$-EN$<br>ENO-<br>variable<br>OUT-<br>size | OUT := GetSymbolPath(<br>$variable := parameter in$ ,<br>$size :=$ dint in ); | Die Anweisung GetSymbolPath liest den zusam-<br>mengesetzten globalen Namen eines Eingangs-<br>parameters an der lokalen Schnittstelle eines<br>Bausteins (FB oder FC). Der Name besteht aus<br>dem Speicherpfad und dem Variablennamen. |
|                                                            |                                                                               | Ihr Programm kann die Anweisung mehrere Ma-<br>le mit unterschiedlichen Variablen aufrufen. Der<br>Prozesswert der Variable ist irrelevant.                                                                                              |
|                                                            |                                                                               | Die Anweisung gibt den gelesenen Namen am<br>Parameter OUT aus.                                                                                                    |

Tabelle 9-71 Anweisung GetSymbolPath

# **Parameter**

Die folgende Tabelle zeigt die Parameter der Anweisung GetSymbolPath:

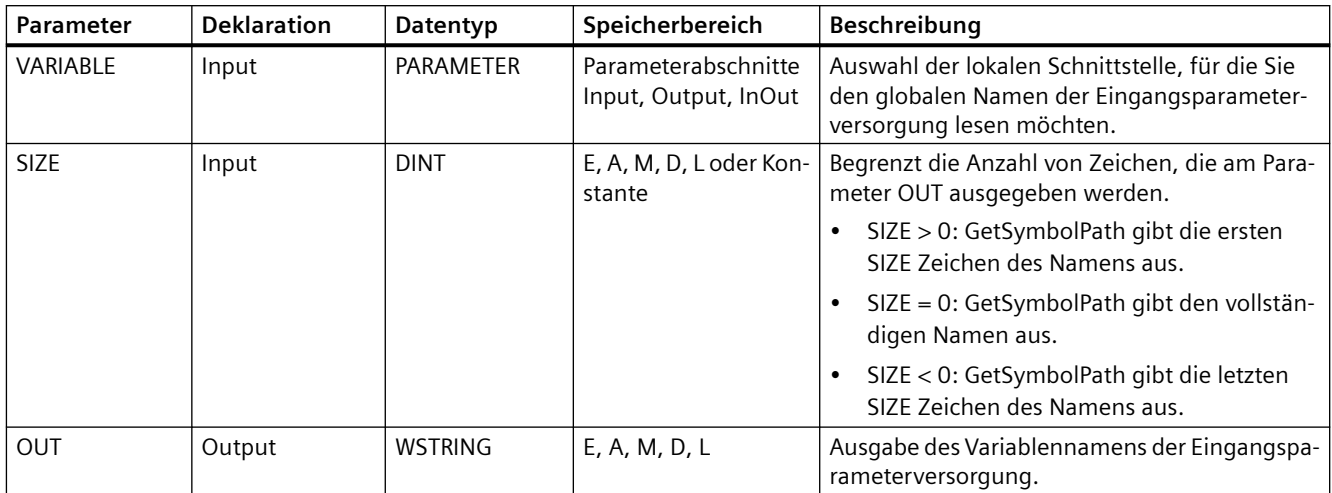

Weitere Informationen zu gültigen Datentypen finden Sie unter "[Datentypen](#page-104-0) (Seite [105](#page-104-0))".

# **Verwendung**

Beachten Sie die folgenden Tipps zur Verwendung der Anweisung GetSymbolPath:

- Geben Sie die Bausteinschnittstelle, über die der Name der Eingangsvariablen gelesen wird, am Parameter VARIABLE der Anweisung an:
	- Wenn eine Datenbausteinvariable den Eingangsparameter liefert, gibt GetSymbolPath den Namen des DB, darin enthaltene Strukturen und den Namen der Variablen aus.
	- Wenn eine PLC-Variable den Eingangsparameter liefert, gibt GetSymbolPath den Namen der PLC-Variablen aus.
	- Wenn eine Konstante den Eingangsparameter liefert, gibt GetSymbolPath den Wert der Konstanten aus.
- Um die Länge des gelesenen Variablennamens zu begrenzen, verwenden Sie den Parameter SIZE. Wenn der Name abgeschnitten wurde, wird dies durch die Zeichen "..." (Unicode-Zeichen 16#2026) am Ende des Namens deutlich gemacht. Beachten Sie, dass dieses Zeichen die Länge 1 hat.

# **Beispiel: Bedeutung des Parameters SIZE**

Das folgende Beispiel veranschaulicht die Bedeutung des Parameters SIZE. GetSymbolPath hat den folgenden Variablennamen aus der Bausteinschnittstelle gelesen: "MyPLCTag" (die doppelten Anführungszeichen am Anfang und Ende des Namens gehören zum Namen).

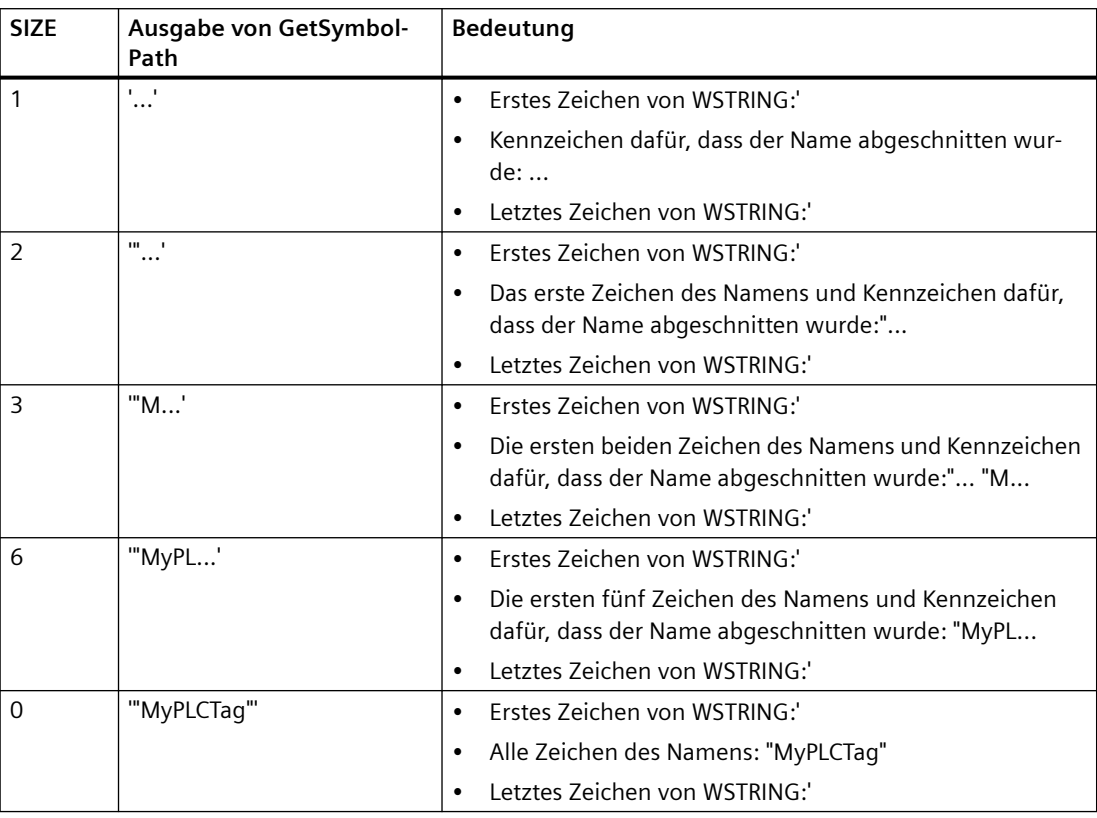

## **Beispiel: Aufrufen von GetSymbolPath über mehrere Stufen des Bausteinaufrufs**

Das folgende Beispiel zeigt die Verwendung von GetSymbolPath über mehrere Aufrufstufen:

- Organisationsbaustein OB1 ruft den Baustein FB\_Level\_1 auf, der wiederum den Baustein FB Level 2 aufruft.
- Der Baustein FB\_Level\_2 führt GetSymbolPath aus, um den Pfad des Parameters an der Schnittstelle REQ2 zu lesen.
- Da die Schnittstelle REQ1 den Wert REQ2 liefert, ermittelt die Anweisung den Pfad des Eingangsparameters von REQ1.
- Die Variable MyStarterBit ist der Eingangsparameter REQ1. Das Bit befindet sich in der Struktur MySTRUCT im Datenbaustein MyDatablock. GetSymbolPath liest diese Informationen und gibt den Pfad ("MyDataBlock".MySTRUCT.MyStarterBit) am Parameter OUT aus.

<span id="page-363-0"></span>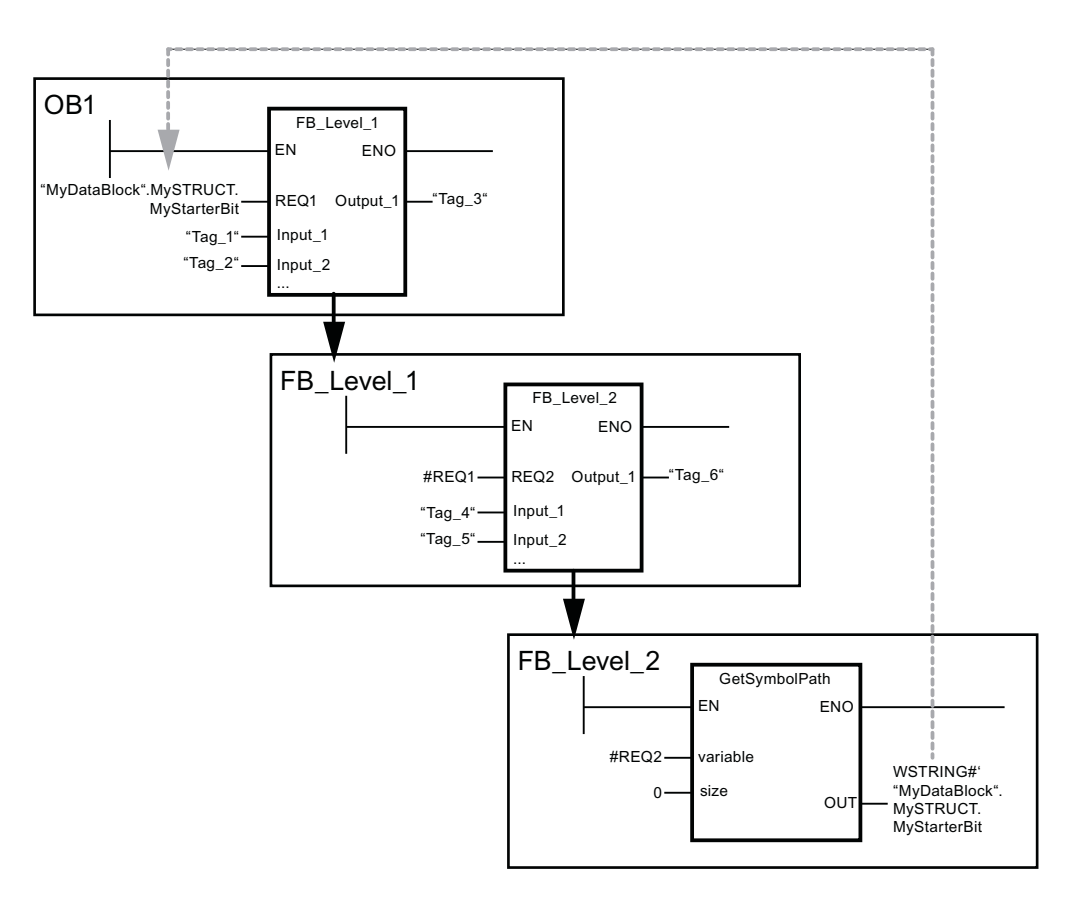

# **9.2.5.3 GetInstanceName (Namen der Baustein-Instanz auslesen)**

Tabelle 9-72 Anweisung GetInstanceName

| <b>KOP/FUP</b>                                             | SCL                                              | Beschreibung                                                                                                    |
|------------------------------------------------------------|--------------------------------------------------|----------------------------------------------------------------------------------------------------|
| <b>GetInstanceName</b><br>- EN<br>ENO I<br>- size<br>OUT - | OUT := GetInstanceName (<br>$size :=$ dint in ); | Mit der Anweisung GetInstanceName können<br>Sie den Namen des Instanz-Datenbausteins in<br>einem Funktionsbaustein lesen. |

# **Parameter**

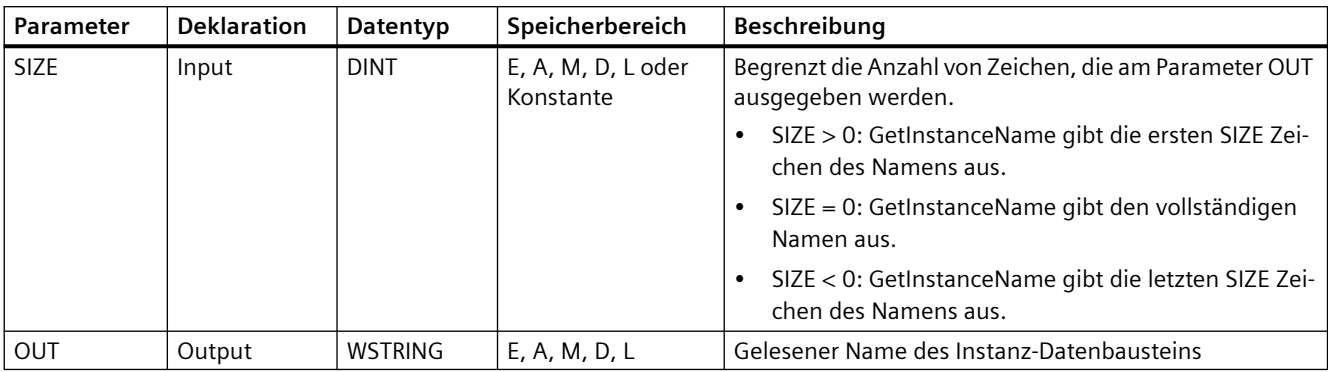

Die folgende Tabelle zeigt die Parameter der Anweisung GetInstanceName:

Weitere Informationen zu gültigen Datentypen finden Sie unter ["Datentypen](#page-104-0) (Seite [105\)](#page-104-0)".

# **Beispiel: Bedeutung des Parameters SIZE**

Um die Länge des gelesenen Instanznamens zu begrenzen, verwenden Sie den Parameter SIZE. Wenn die Anweisung den Namen abgeschnitten hat, wird dies durch die Zeichen "..." (Unicode-Zeichen 16#2026) am Ende des Namens deutlich gemacht. Beachten Sie, dass dieses Zeichen die Länge 1 hat.

Das folgende Beispiel veranschaulicht die Bedeutung des Parameters SIZE. GetInstanceName hat den folgenden Instanznamen aus der Bausteinschnittstelle gelesen: "Level1\_DB" (die doppelten Anführungszeichen am Anfang und Ende des Namens gehören zum Namen).

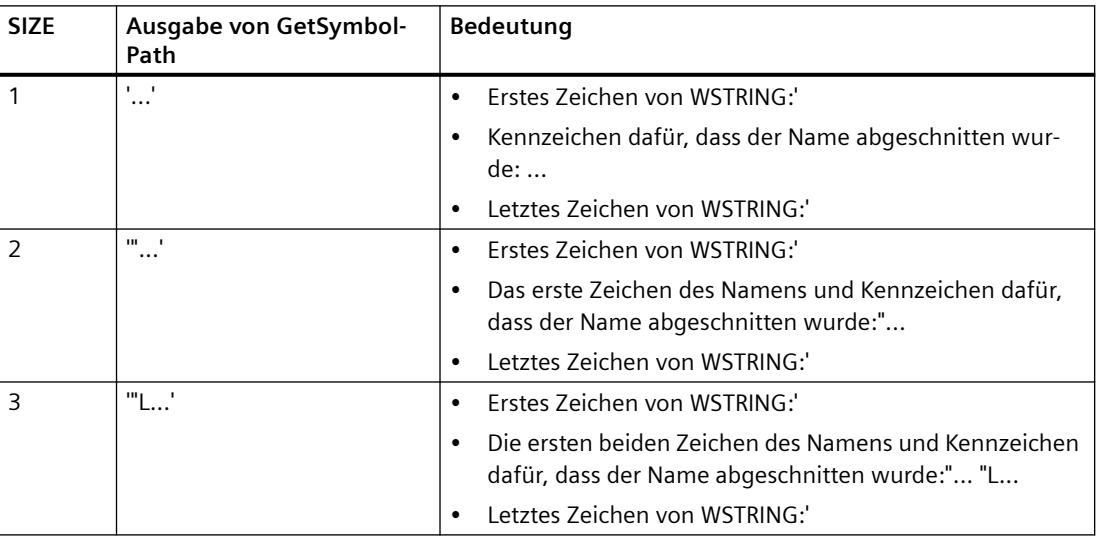

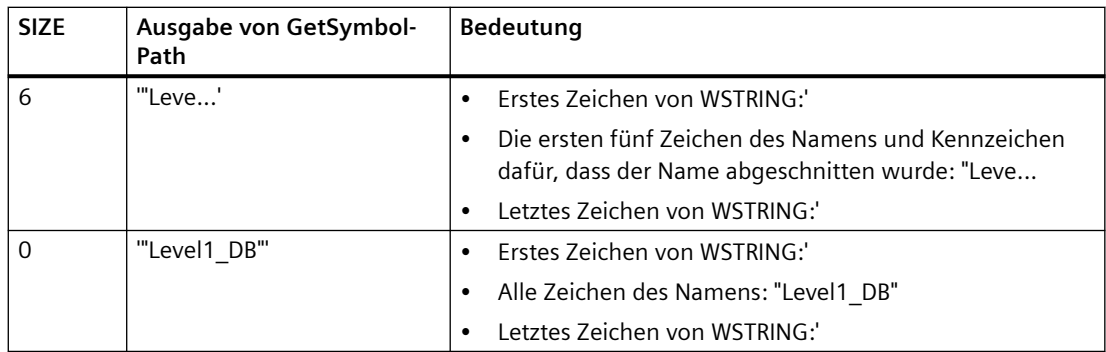

GetInstanceName schreibt den Namen des Instanz-Datenbausteins in den Parameter OUT. Die Anweisung schneidet den Namen ab, wenn der Name des Instanz-Datenbausteins länger ist als die maximale Länge von WSTRING.

### **Beispiel: Lesen des Namens eines Instanz-Datenbausteins**

Das folgende Beispiel zeigt, wie Sie den Namen eines Instanz-Datenbausteins lesen.

Legen Sie zwei Variablen in einem globalen Datenbaustein zum Speichern der Daten an.

Definieren Sie die Parameter der Anweisung wie folgt:

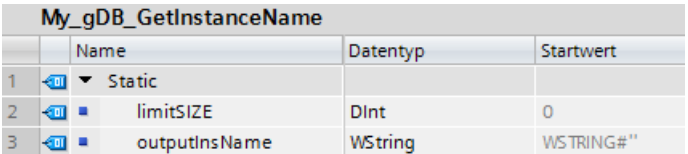

Der Baustein Level1\_gin führt die Anweisung GetInstanceName aus, wodurch der zugehörige Instanz-Datenbaustein des Bausteins Level1\_gin ermittelt und der Name am Ausgangsparameter OUT als Zeichenkette ausgegeben wird (outputInstName). Entsprechend dem Wert 0 von Parameter SIZE (limitSIZE) ist die Länge der Zeichenkette unbegrenzt.

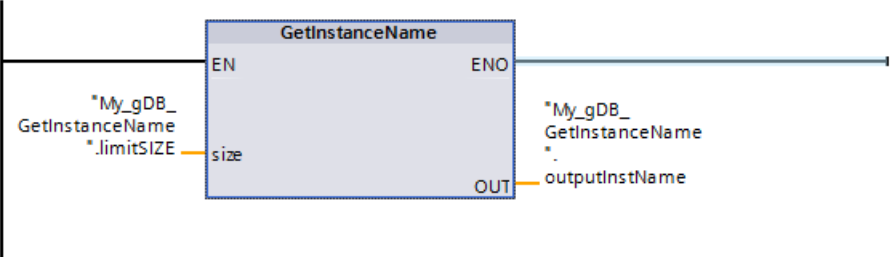

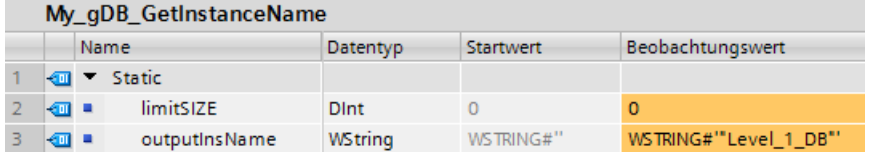

# **9.2.5.4 GetInstancePath (Zusammengesetzten globalen Namen der Baustein-Instanz abfragen)**

Tabelle 9-73 Anweisung GetInstancePath

| <b>KOP/FUP</b>                                         | <b>SCL</b>                                      | Beschreibung                                                                                                    |
|--------------------------------------------------------|-------------------------------------------------|----------------------------------------------------------------------------------------------------|
| <b>GetInstancePath</b><br>- EN<br>ENO-<br>size<br>OUT- | OUT := GetInstancePath(<br>$size :=$ dint in ); | Mit der Anweisung GetInstancePath lesen Sie<br>den zusammengesetzten globalen Namen der<br>Bausteininstanz in einem Funktionsbaustein.<br>Der zusammengesetzte globale Name der Baus-<br>teininstanz ist der Pfad der vollständigen Aufruf-<br>hierarchie, wenn das Programm mehrere Instan-<br>zen aufruft. |

# **Parameter**

Die folgende Tabelle zeigt die Parameter der Anweisung GetInstancePath:

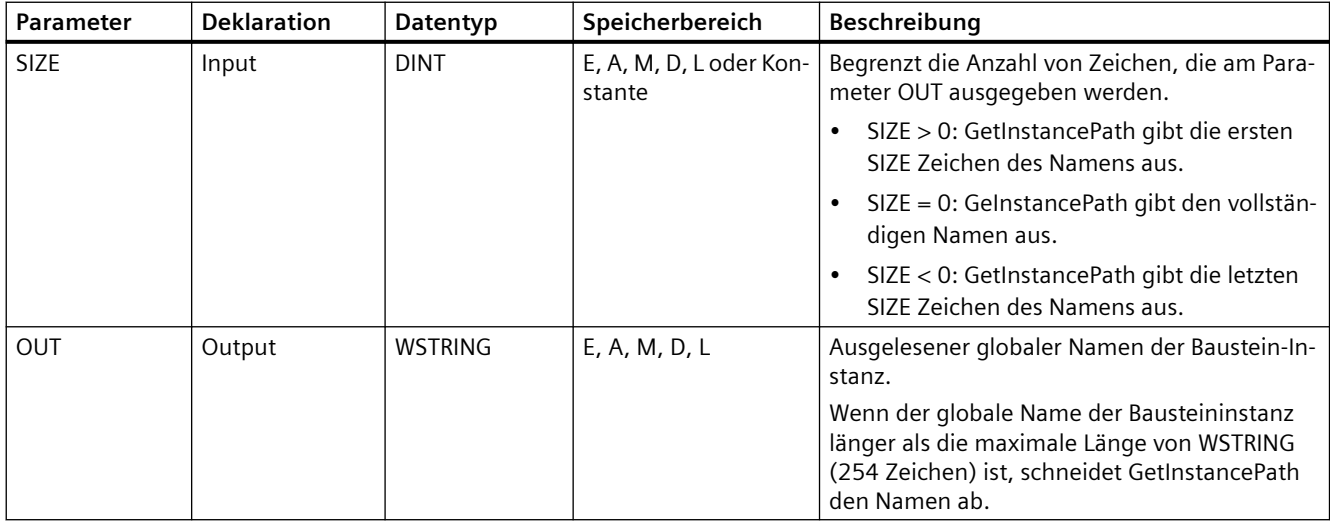

Weitere Informationen zu gültigen Datentypen finden Sie unter ["Datentypen](#page-104-0) (Seite [105\)](#page-104-0)".

# **Beispiel: Aufrufen von GetInstancePath, um den Pfad des Aufrufs eines FB mit mehreren Instanzen abzufragen**

Im folgenden Beispiel ruft der Funktionsbaustein FB\_Level\_3 die Anweisung GetInstancePath auf.

- Der Funktionsbaustein FB\_Level\_3 speichert seine Daten in dem aufrufenden Funktionsbaustein FB\_Level\_2.
- Der Funktionsbaustein FB\_Level\_2 wiederum speichert seine Daten in dem aufrufenden Funktionsbaustein FB\_Level\_1.
- Der Funktionsbaustein FB\_Level\_1 wiederum speichert seine Daten in seinem Instanz-Datenbaustein IDB\_LEVEL\_1. Durch die Verwendung mehrerer Instanzen enthält der Instanz-Datenbaustein von FB\_Level\_1 alle Daten der drei Funktionsbausteine.

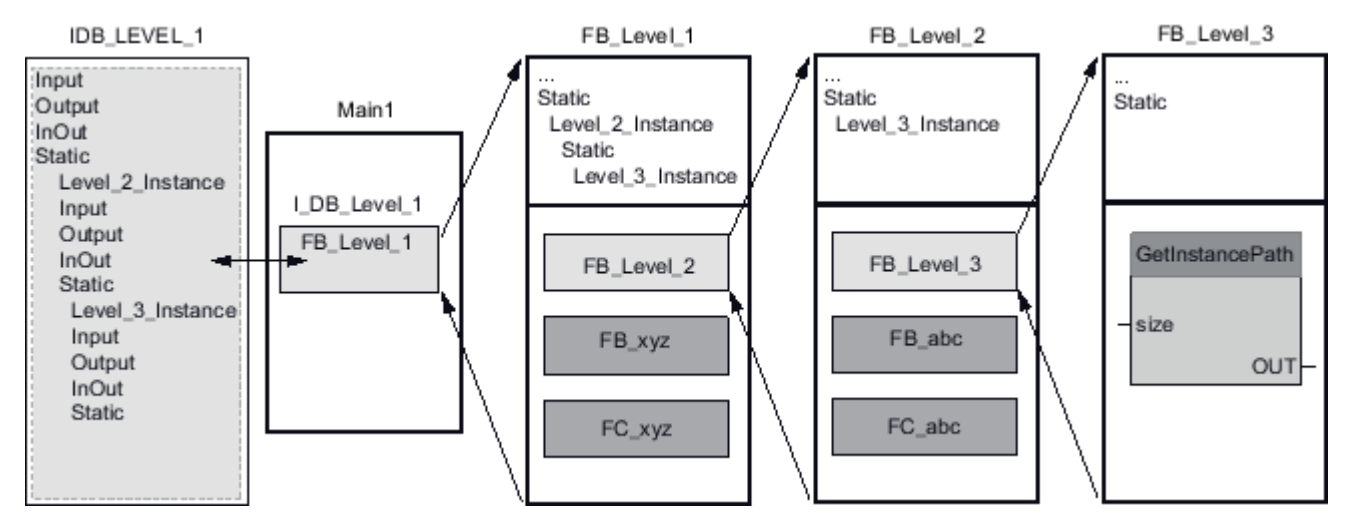

Die Anweisung GetInstancePath gibt abhängig vom Wert des Parameters SIZE die folgenden Werte für dieses Beispiel aus:

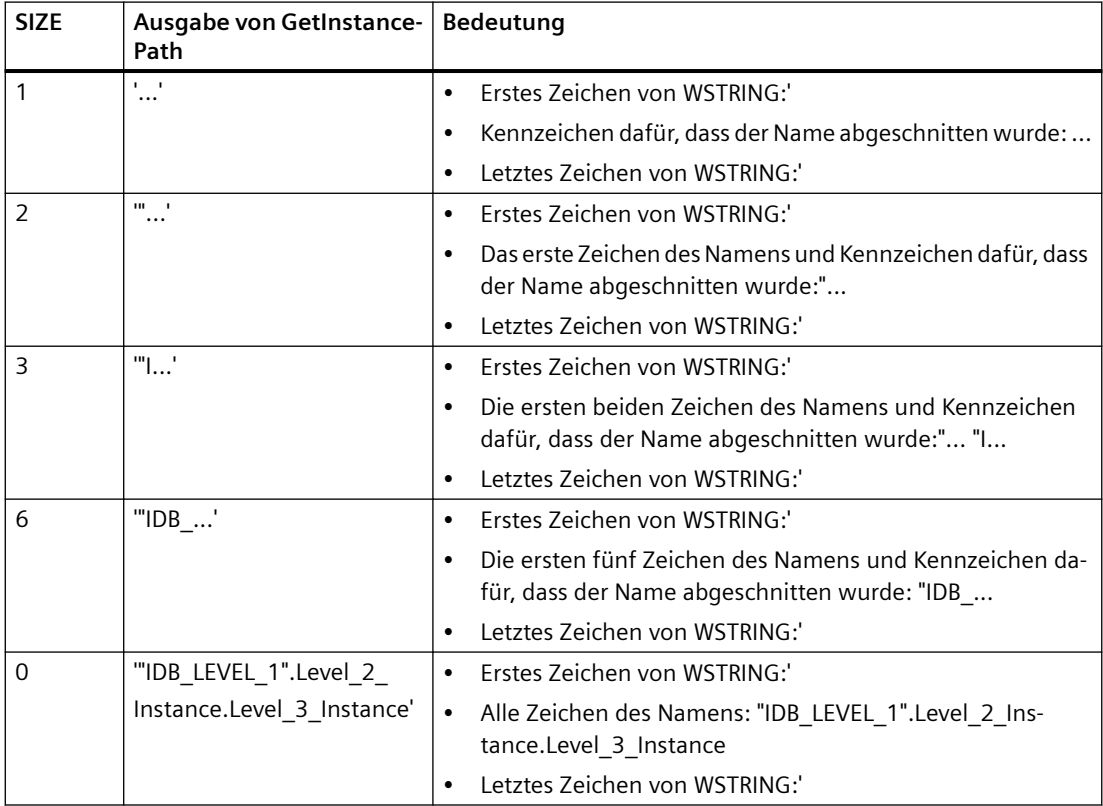

#### **Hinweis**

### **Verwendung von GetInstancePath in Funktionsbausteinen mit einer Instanz**

Wenn der Funktionsbaustein, in dem Sie GetInstancePath aufrufen, Daten in seinem eigenen Instanz-Datenbaustein speichert, gibt GetInstancePath den Namen der einzelnen Instanz als den globalen Namen aus. Das Ergebnis am Parameter OUT entspricht in diesem Fall der Anweisung [GetInstanceName](#page-363-0) (Seite [364\)](#page-363-0).

# **9.2.5.5 GetBlockName (Name des Bausteins auslesen)**

Tabelle 9-74 Anweisung GetBlockName

| <b>KOP/FUP</b>                            |                    | <b>SCL</b>                                        | Beschreibung                                                                                                   |
|-------------------------------------------|--------------------|---------------------------------------------------|----------------------------------------------------------------------------------------------------|
| <b>GetBlockName</b><br>  – EN<br>$-$ SIZE | ENO-I<br>RET_VAL - | RET VAL := GetBlockName (<br>size:= dint in $)$ ; | Mit der Anweisung GetBlockName lesen Sie den<br>Name des Bausteins, in dem die Anweisung auf-<br>gerufen wird. |

## **Parameter**

Die folgende Tabelle zeigt die Parameter der Anweisung GetBlockName:

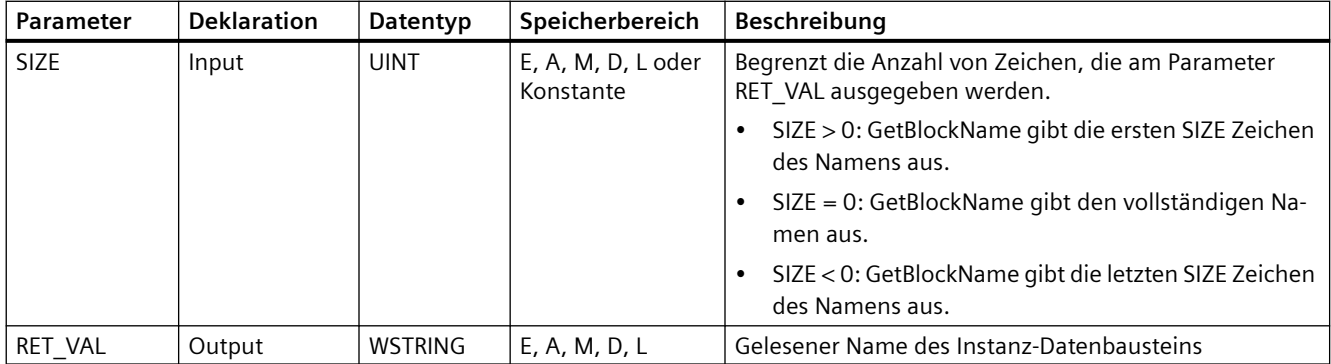

Weitere Informationen zu gültigen Datentypen finden Sie unter ["Datentypen](#page-104-0) (Seite [105\)](#page-104-0)".

# **Beispiel: Bedeutung des Parameters SIZE**

Um die Länge des Bausteinnamens auf eine bestimmte Anzahl von Zeichen zu begrenzen, geben Sie die maximale Länge am Parameter SIZE an. Wenn GetBlockName den Namen abschneidet, wird dies durch das Zeichen "..." (Unicode-Zeichen 16#2026) am Ende des Namens deutlich gemacht. Beachten Sie, dass dieses Zeichen die Länge 1 hat.

Das folgende Beispiel veranschaulicht die Bedeutung des Parameters SIZE. GetBlockName hat den folgenden Bausteinnamen ausgelesen: Level1\_gbn (die doppelten Anführungszeichen am Anfang und Ende des Namens gehören zum Namen).

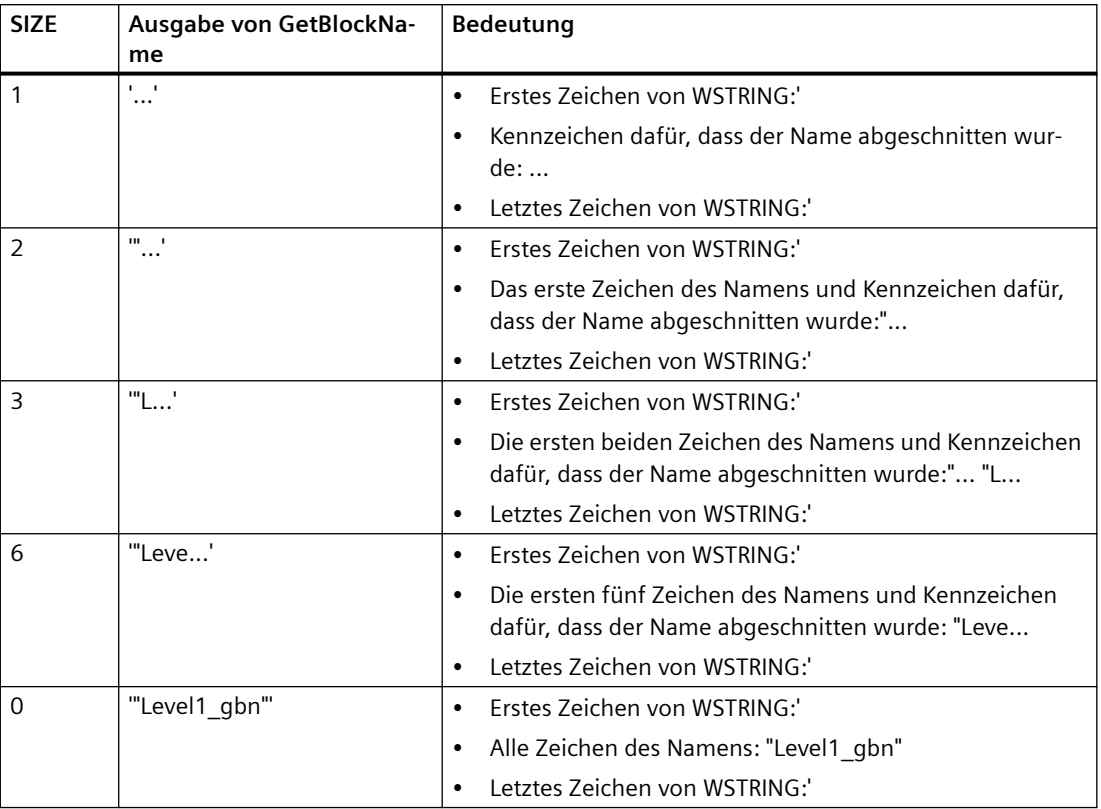

GetBlockName schreibt den Namen des Bausteins in den Parameter RET\_VAL. Wenn der Name des Bausteins länger ist als die maximale Länge von WSTRING, wird der Name abgeschnitten.

## **Beispiel: Lesen eines Bausteinnamens**

Das folgende Beispiel zeigt, wie Sie einen Bausteinnamen auslesen.

1. Legen Sie zwei Variablen in einem globalen Datenbaustein zum Speichern der Daten an.

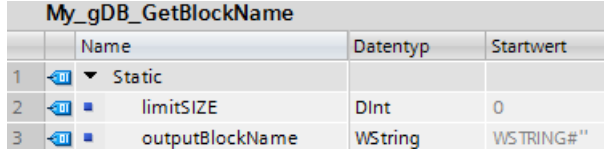

2. Definieren Sie die Parameter der Anweisung wie folgt:

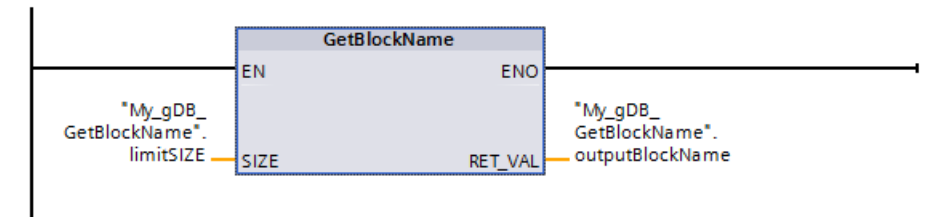

Der Baustein Level1\_gbn führt die Anweisung GetBlockName aus. GetBlockName liest den Namen des Bausteins Level1\_gbn und gibt den Namen am Ausgangsparameter RET\_VAL als Zeichenkette aus (outputBlockName). Da der Parameter SIZE gleich 0 ist (limitSIZE), ist die Länge der Zeichenkette unbegrenzt.

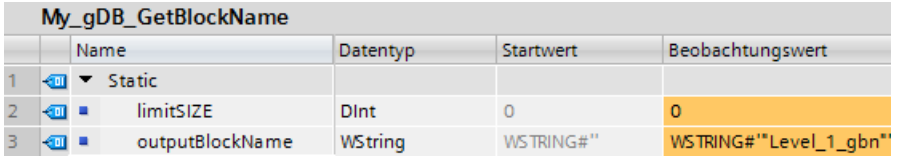

# **9.3 Dezentrale E/A (PROFINET, PROFIBUS oder AS-i)**

# **9.3.1 Anweisungen für die dezentrale E/A**

Die folgenden Anweisungen für die dezentrale Peripherie können mit PROFINET, PROFIBUS oder AS-i verwendet werden:

- • [Anweisung RDREC](#page-372-0) (Seite [373](#page-372-0)): Liest einen Datensatz mit der Nummer INDEX aus einem Modul oder Gerät.
- [Anweisung WRREC](#page-372-0) (Seite [373\)](#page-372-0): Überträgt einen Datensatz mit der Nummer INDEX in ein von ID angegebenes Modul oder Gerät.
- • [Anweisung GETIO](#page-375-0) (Seite [376\)](#page-375-0): Liest konsistent alle Eingänge eines DP-Normslaves/ PROFINET IO-Device.
- [Anweisung SETIO](#page-376-0) (Seite [377\)](#page-376-0): Überträgt konsistent Daten aus dem vom Parameter OUTPUTS definierten Quellbereich in den adressierten DP-Normslave bzw. das PROFINET IO-Device.
- • [Anweisung GETIO\\_PART](#page-377-0) (Seite [378](#page-377-0)): Liest konsistent einen zugehörigen Teil der Eingänge eines IO-Moduls.
- • [Anweisung SETIO\\_PART](#page-378-0) (Seite [379\)](#page-378-0): Schreibt konsistent Daten aus dem vom Parameter OUTPUTS angegebenen Quellbereich in die Ausgänge eines IO-Moduls.
- • [Anweisung RALRM](#page-379-0) (Seite [380\)](#page-379-0): Ermöglicht Ihnen, einen Alarm mit allen entsprechenden Informationen von einem Modul oder Gerät zu empfangen und diese Informationen an die Ausgangsparameter zu übergeben.
- • [Anweisung DPRD\\_DAT](#page-392-0) (Seite [393](#page-392-0)): Ermöglicht Ihnen, mit der Anweisung DPRD\_DAT konsistente Datenbereiche größer als 64 Byte aus einem Modul oder Gerät zu lesen.
- • [Anweisung DPWR\\_DAT](#page-392-0) (Seite [393](#page-392-0)): Ermöglicht Ihnen, mit der Anweisung DPWR\_DAT konsistente Datenbereiche größer als 64 Byte in ein Modul oder Gerät zu schreiben.

Die [Anweisung D\\_ACT\\_DP](#page-382-0) (Seite [383](#page-382-0)) ermöglicht Ihnen, konfigurierte PROFINET IO-Devices zielgerichtet zu aktivieren bzw. zu deaktivieren. Außerdem können Sie ermitteln, ob ein zugewiesenes PROFINET IO-Device gegenwärtig aktiviert oder deaktiviert ist.

#### **Hinweis**

Hinweis: Die Anweisung D\_ACT\_DP können Sie nur bei PROFINET IO-Devices verwenden. Sie können die Anweisung nicht mit PROFIBUS DP-Slaves verwenden.

Mit der [Anweisung DPNRM\\_DG](#page-400-0) (Seite [401\)](#page-400-0) können Sie die aktuellen Diagnosedaten eines DP-Slaves in dem in EN 50 170 Band 2, PROFIBUS, spezifierten Format lesen.

#### **Hinweis**

Die Anweisung DPNRM\_DG können Sie nur für PROFIBUS einsetzen.

# <span id="page-372-0"></span>**9.3.2 RDREC und WRREC (Datensatz lesen/schreiben)**

Die Anweisungen RDREC (Datensatz lesen) und WRREC (Datensatz schreiben) können Sie für PROFINET, PROFIBUS und AS-i einsetzen.

Tabelle 9-75 Anweisungen RDREC und WRREC

| <b>KOP/FUP</b>                                                                                                    | <b>SCL</b>                                                                                                    | Beschreibung                                                                                                    |
|----------------------------------------------------------------------------------------------------|----------------------------------------------------------------------------------------------------|----------------------------------------------------------------------------------------------------|
| "RDREC_DB"<br><b>RDREC</b><br>Variant<br>$-\sqrt{EN}$<br>$ENO$ $\rightarrow$<br>VALID <sub>I</sub> -<br>$\overline{\mathsf{A}}$ REQ<br>$BUSY \rightarrow$<br>łΙD<br><b>INDEX</b><br>$ERROR \rightarrow$<br>STATUS-<br>MLEN<br>LEN-<br>RECORD | "RDREC DB" (<br>$req := bool in$ ,<br>$ID := word in,$<br>$index :=$ dint in,<br>$mlen := unit in,$<br>valid=> bool out ,<br>busy=> bool out,<br>error=> bool out,<br>status=> dword out ,<br>len=> uint out,                          | Mit der Anweisung RDREC lesen Sie einen<br>Datensatz mit der Nummer INDEX aus der<br>Komponente, die von ID angegeben wird,<br>z. B. aus einem zentralen Baugruppenträ-<br>ger oder einer dezentralen Komponente<br>(PROFIBUS DP oder PROFINET IO). Geben<br>Sie die maximale Anzahl der zu lesenden<br>Bytes in MLEN an. Die ausgewählte Länge<br>des Zielbereichs RECORD muss mindestens<br>die Länge der von MLEN angegebenen By-<br>tes haben.                                                                            |
|                                                                                                    | $record := variant_inout$ );                                                                                                    |                                                                                                    |
| "WRREC_DB"<br><b>WRREC</b><br>Ulnt to Dint<br>$-\text{EN}$<br>ENO<br>$\rightarrow$ REQ<br>DONE $\vdash$<br>$BUSY \rightarrow$<br>-ID.<br>INDEX<br>$ERROR \rightarrow$<br>$-$ LEN<br>STATUS<br>RECORD                                         | "WRREC DB" (<br>$req := bool in$ ,<br>$ID := word in,$<br>$index :=$ dint in,<br>$len := unit in$ ,<br>done=> bool out,<br>busy=> bool out,<br>$error=\text{bool}\_\text{out},$<br>status=> dword out,<br>$record := variant inout)$ ; | Mit der Anweisung WRREC übertragen Sie<br>einen Datensatz (RECORD) mit der Num-<br>mer INDEX an einen DP-Slave bzw. eine<br>PROFINET IO-Device-Kmponente, der/die<br>von ID angegeben wird, z. B. ein Modul im<br>zentralen Baugruppenträger oder eine de-<br>zentrale Komponente (PROFIBUS DP oder<br>PROFINET IO).<br>Geben Sie die Byte-Länge des zu übertra-<br>genden Datensatzes an. Die ausgewählte<br>Länge des Quellbereichs RECORD muss des-<br>halb mindestens die Länge der von LEN an-<br>gegebenen Bytes haben. |

<sup>1</sup> STEP 7 erstellt automatisch den DB, wenn Sie die Anweisung einfügen.

<sup>2</sup> In den SCL-Beispielen sind "RDREC\_DB" und "WRREC\_DB" die Namen der Instanz-DBs.

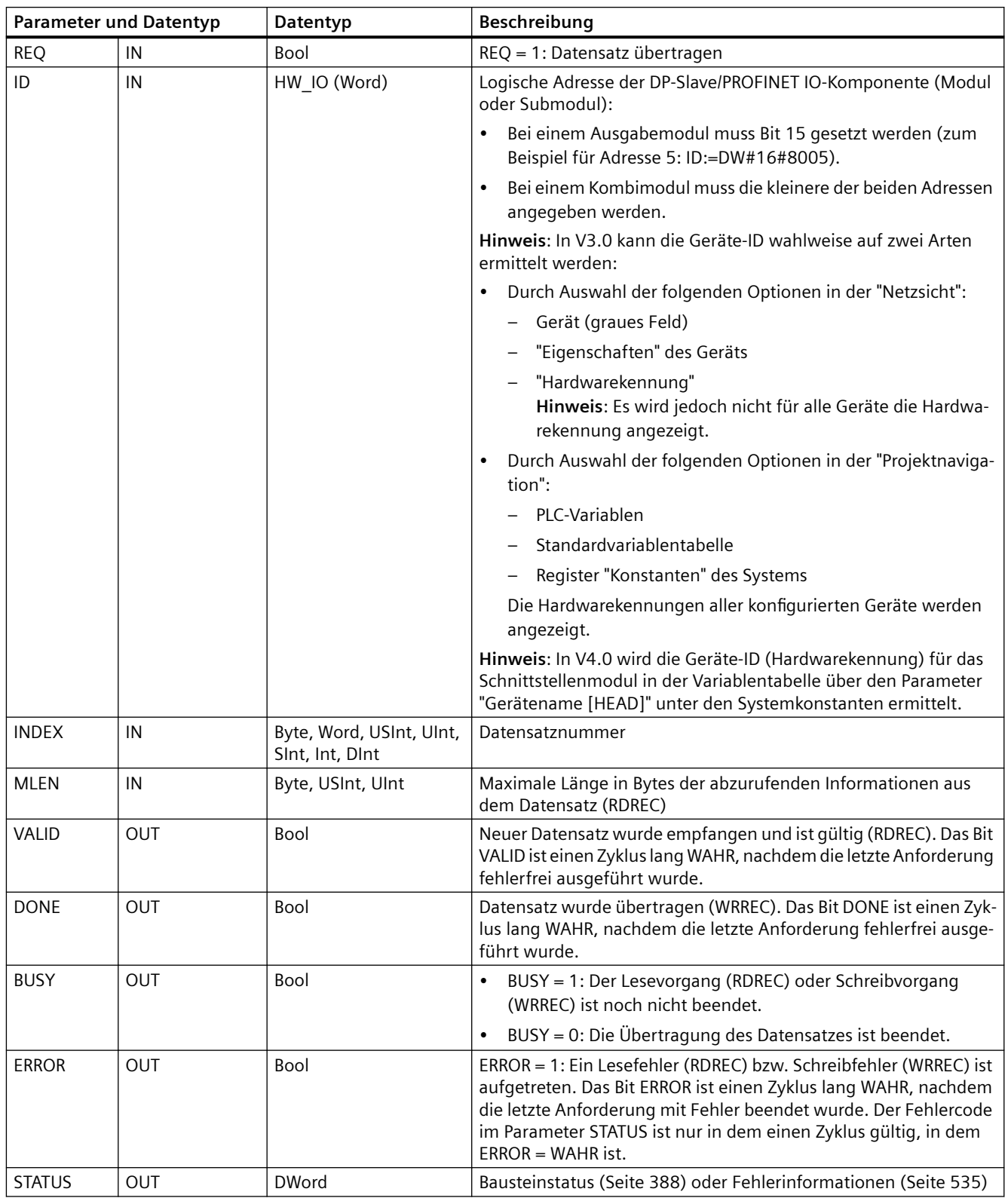

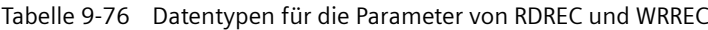

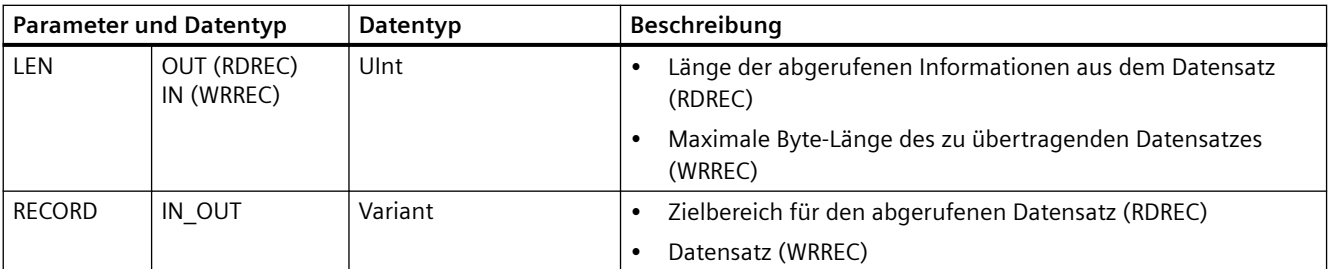

Die Anweisungen RDREC und WRREC funktionieren asynchron, d.h. die Verarbeitung deckt mehrere Anweisungsaufrufe ab. Sie starten den Auftrag durch Aufruf von RDREC oder WRREC mit  $REO = 1$ .

Der Auftragsstatus wird über den Ausgangsparameter BUSY und die beiden zentralen Bytes des Ausgangsparameters STATUS angezeigt. Die Übertragung des Datensatzes ist beendet, wenn der Ausgangsparameter BUSY auf den Wert FALSE gesetzt wurde.

Ist der Ausgangsparameter VALID (RDREC) oder DONE (WRREC) gleich TRUE (nur einen Zyklus lang), weist dies darauf hin, dass der Datensatz erfolgreich in den Zielbereich RECORD (RDREC) oder zum Zielgerät (WRREC) übertragen wurde. Bei RDREC enthält der Ausgangsparameter LEN die Länge der abgerufenen Daten in Bytes.

Der Ausgangsparameter ERROR (nur einen Zyklus lang, wenn ERROR = TRUE) zeigt an, dass beim Übertragen des Datensatzes ein Fehler aufgetreten ist. In diesem Fall enthält der Ausgangsparameter STATUS (nur während des einen Zyklus, in dem ERROR = TRUE) die Fehlerinformationen.

Datensätze werden vom Hersteller des Hardwaregeräts definiert. Ausführliche Informationen zu einem Datensatz finden Sie in der Gerätedokumentation des jeweiligen Hardwareherstellers.

Sie können bis zu vier RDREC-Anweisungen und vier WRREC-Anweisungen gleichzeitig verwenden.

#### **Hinweis**

Wenn Sie einen DPV1-Slave mit einer GSD-Datei (GSD ab Version 3) konfigurieren und die DP-Schnittstelle des DP-Masters auf "S7-kompatibel" gesetzt ist, können Sie im Anwenderprogramm mit "RDREC" keine Datensätze aus den E/A-Modulen lesen und mit "WRREC" keine Datensätze in die E/A-Module schreiben. In einem solchen Fall adressiert der DP-Master den falschen Steckplatz (konfigurierter Steckplatz + 3).

Abhilfe: Richten Sie als Schnittstelle des DP-Masters "DPV1" ein.

#### **Hinweis**

Die Schnittstellen der Anweisungen "RDREC" und "WRREC" sind mit den FBs "RDREC" und "WRREC" identisch, die in der "PROFIBUS-Richtlinie für die PROFIBUS-Kommunikation und Proxy-Funktionsbausteine nach IEC 61131-3" definiert sind.

#### **Hinweis**

Wenn Sie "RDREC" oder "WRREC" verwenden, um einen Datensatz für PROFINET IO zu lesen oder zu schreiben, interpretiert die CPU negative Werte in den Parameter INDEX, MLEN und LEN als vorzeichenlose 16-Bit-Ganzzahlen.

# <span id="page-375-0"></span>**9.3.3 GETIO (Prozessabbild lesen)**

Mit der Anweisung "GETIO" lesen Sie konsistent Eingänge von Modulen oder Submodulen von DP-Slaves und PROFINET IO-Devices. Die Anweisung "GETIO" ruft die Anweisung ["DPRD\\_DAT](#page-392-0) (Seite [393\)](#page-392-0)" auf. Tritt während der Datenübertragung kein Fehler auf, werden die ausgelesenen Daten in den von INPUTS angegebenen Zielbereich eingegeben.

Tabelle 9-77 Anweisung GETIO (Prozessabbild lesen)

| <b>KOP/FUP</b>                                                                                                   | <b>SCL</b>                                                                                                    | Beschreibung                                                                                                |
|----------------------------------------------------------------------------------------------------|----------------------------------------------------------------------------------------------------|----------------------------------------------------------------------------------------------------|
| $%$ DB <sub>1</sub><br>"GETIO DB"<br><b>GETIO</b><br><b>ENOI</b><br>HEN.<br>łю<br><b>STATUS</b><br>INPUTS<br>LEN | "GETIO DB" (<br>$id := unit in$ ,<br>status=> dword out,<br>$len = \gt int out$ ,<br>$inputs := variant inout)$ ; | Mit der Anweisung "GETIO" lesen Sie<br>konsistent alle Eingänge eines DP-<br>Normslaves/PROFINET IO-Device. |

<sup>1</sup> STEP 7 erstellt den DB automatisch, wenn Sie die Anweisung einfügen.

2 Im SCL-Beispiel ist "GETIO\_DB" der Name des Instanz-DB.

> Der Zielbereich muss eine Länge größer oder gleich der Länge der ausgewählten Komponente haben.

> Wenn Sie aus einem DP-Normslave mit modularem Aufbau oder mit mehreren DP-Kennungen lesen, greifen Sie pro Aufruf der Anweisung "GETIO" nur auf die Daten einer Komponente/DP-Kennung an der konfigurierten Startadresse zu.

## **Parameter**

Die folgende Tabelle zeigt die Parameter der Anweisung "GETIO":

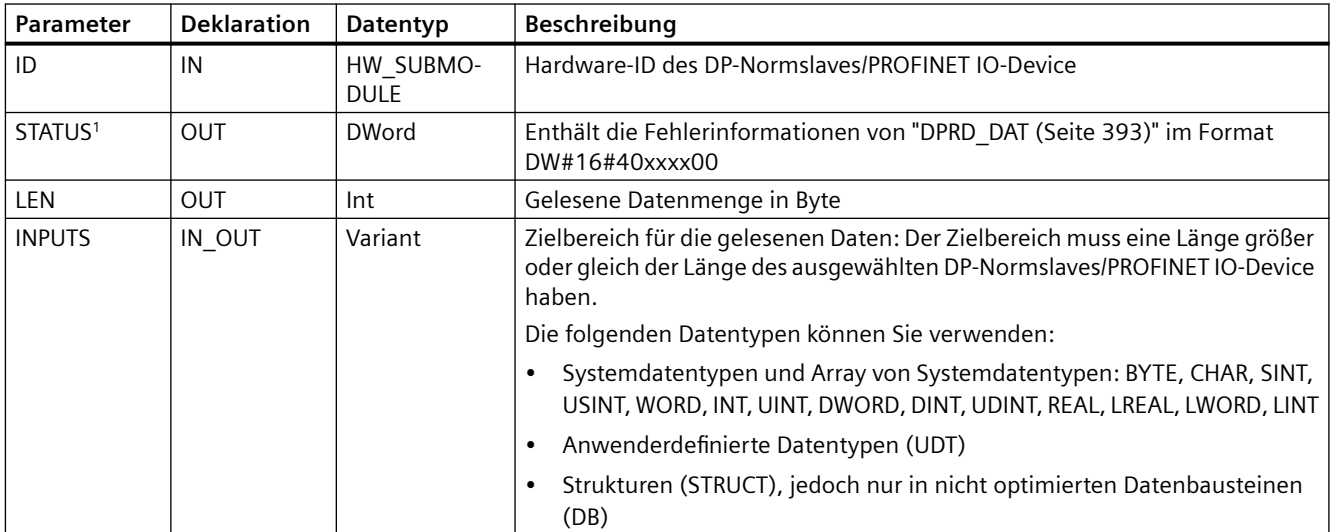

<sup>1</sup> Verwenden Sie bei der Anzeige von GETIO -Fehlercodes den Datentyp DWord.

# <span id="page-376-0"></span>**9.3.4 SETIO (Prozessabbild übertragen)**

Mit der Anweisung "SETIO" übertragen Sie konsistent Daten aus dem vom Parameter OUTPUTS definierten Quellbereich in die adressierten Module oder Submodule von DP-Slaves und PROFINET IO-Devices. Wenn Sie den relevanten Adressbereich des DP-Normslaves/PROFINET IO-Device als einen konsistenten Bereich in einem Prozessabbild konfiguriert haben, werden die Daten an das Prozessabbild übertragen. "SETIO" ruft während dieser Übertragung die Anweisung ["DPWR\\_DAT](#page-392-0) (Seite [393](#page-392-0))" auf.

Tabelle 9-78 Anweisung SETIO (Prozessabbild lesen)

| <b>KOP/FUP</b>                                                                                                   | <b>SCL</b>                                                                            | Beschreibung                                                                                                    |
|----------------------------------------------------------------------------------------------------|---------------------------------------------------------------------------------------|----------------------------------------------------------------------------------------------------|
| $\%$ DB1<br>"SETIO DB"<br><b>SETIO</b><br>ENO <sup>1</sup><br>⊣EN<br>HЮ<br>STATUS <sup>F</sup><br><b>OUTPUTS</b> | "SETIO DB" (<br>$id := unit in,$<br>status=> dword out,<br>outputs:= variant inout ); | Mit der Anweisung "SETIO" übertra-<br>gen Sie konsistent Daten aus dem<br>vom Parameter OUTPUTS definierten<br>Quellbereich in den adressierten DP-<br>Normslave bzw. das PROFINET IO-De-<br>vice. |

<sup>1</sup> STEP 7 erstellt den DB automatisch, wenn Sie die Anweisung einfügen.

2 Im SCL-Beispiel ist "SETIO\_DB" der Name des Instanz-DB.

> Der Quellbereich muss eine Länge größer oder gleich der Länge der ausgewählten Komponente haben.

Bei einem DP-Normslave/PROFINET IO-Device mit modularem Aufbau oder mit mehreren DP-Kennungen, können Sie je SETIO-Aufruf auf nur eine DP-Kennung/Komponente zugreifen.

## **Parameter**

Die folgende Tabelle zeigt die Parameter der Anweisung "SETIO":

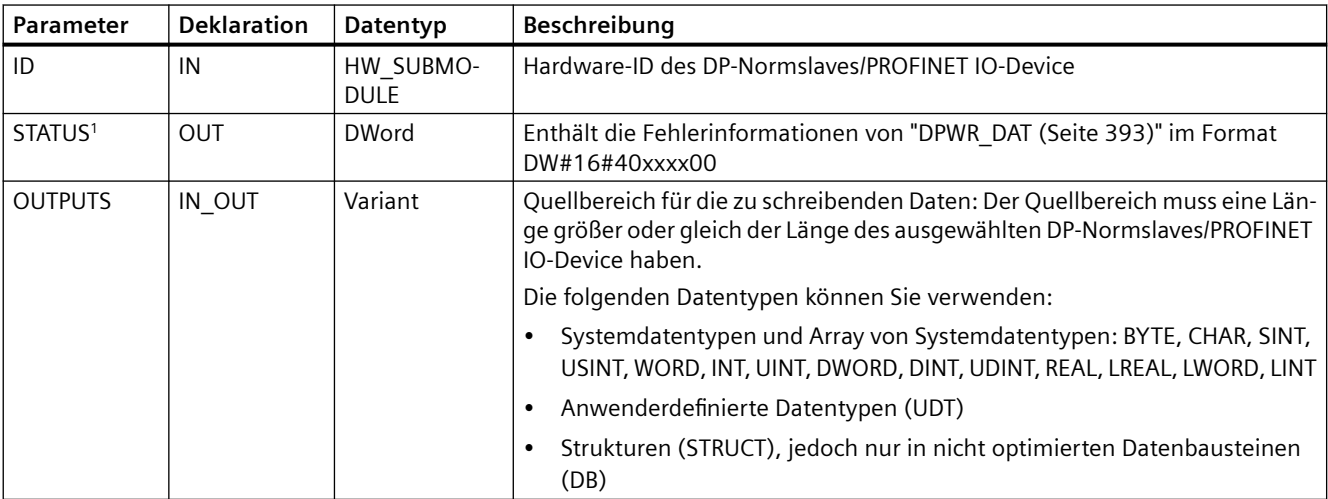

<sup>1</sup> Verwenden Sie bei der Anzeige von SETIO-Fehlercodes den Datentyp DWord.

# <span id="page-377-0"></span>**9.3.5 GETIO\_PART (Prozessabbildbereich lesen)**

Mit der Anweisung "GETIO\_PART" lesen Sie konsistent einen zugehörigen Teil der Eingänge von Modulen oder Submodulen von DP-Saves und PROFINET IO-Devices. GETIO\_PART ruft die Anweisung ["DPRD\\_DAT](#page-392-0) (Seite [393](#page-392-0))" auf.

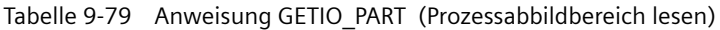

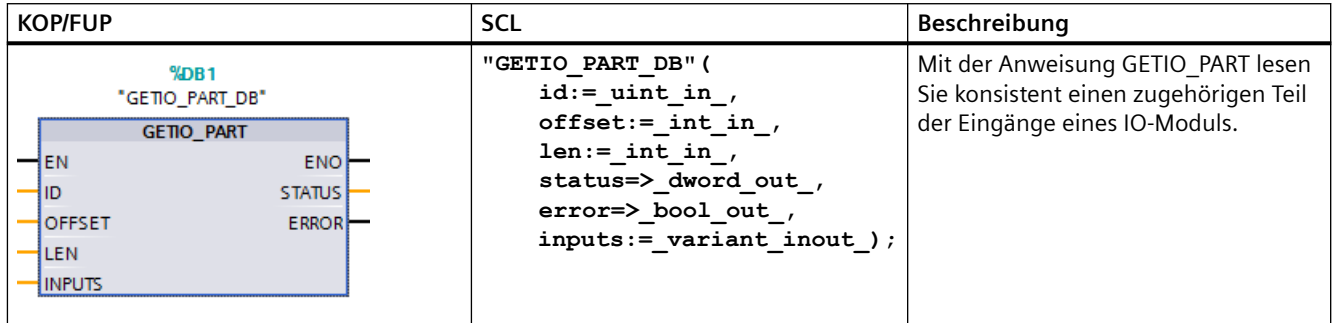

<sup>1</sup> STEP 7 erstellt den DB automatisch, wenn Sie die Anweisung einfügen.

2 Im SCL-Beispiel ist "GETIO\_PART\_DB" der Name des Instanz-DB.

Mit dem Eingangsparameter ID wählen Sie das IO-Modul über die Hardware-ID aus.

Mit den Parametern OFFSET und LEN geben Sie den Teil des Prozessabbilds an, der gelesen werden soll. Wenn der von OFFSET und LEN angegebene Eingangsbereich vom Modul nicht vollständig abgedeckt wird, gibt der Baustein den Fehlercode DW#16#40**80B7**00 aus.

Die Länge des Zielbereichs muss größer oder gleich der zu lesenden Bytemenge sein:

- Tritt während der Datenübertragung kein Fehler auf, empfängt ERROR den Wert FALSE. Die gelesenen Daten werden in den vom Parameter INPUTS definierten Zielbereich geschrieben.
- Tritt während der Datenübertragung ein Fehler auf, empfängt ERROR den Wert TRUE. Der Parameter STATUS empfängt die Fehlerinformationen von DPRD\_DAT.
- Wenn der Zielbereich größer als LEN ist, schreibt die Anweisung in die ersten LEN-Bytes des Zielbereichs. ERROR empfängt den Wert FALSE.

## **Parameter**

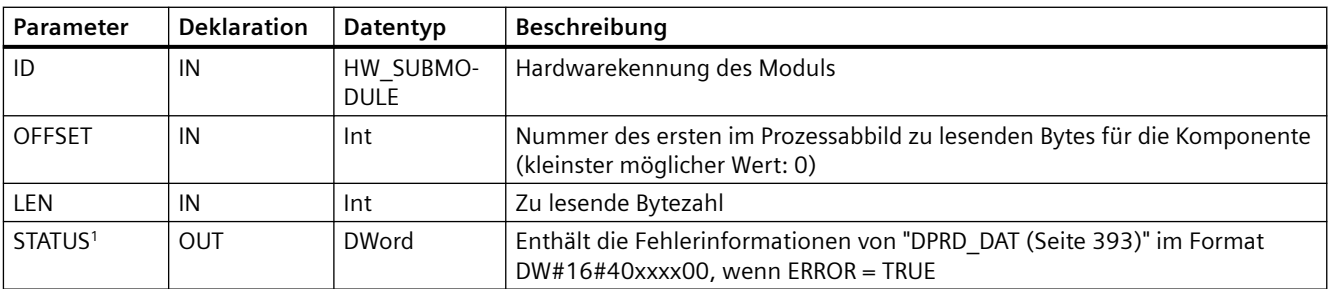

Die folgende Tabelle zeigt die Parameter der Anweisung GETIO\_PART:

<span id="page-378-0"></span>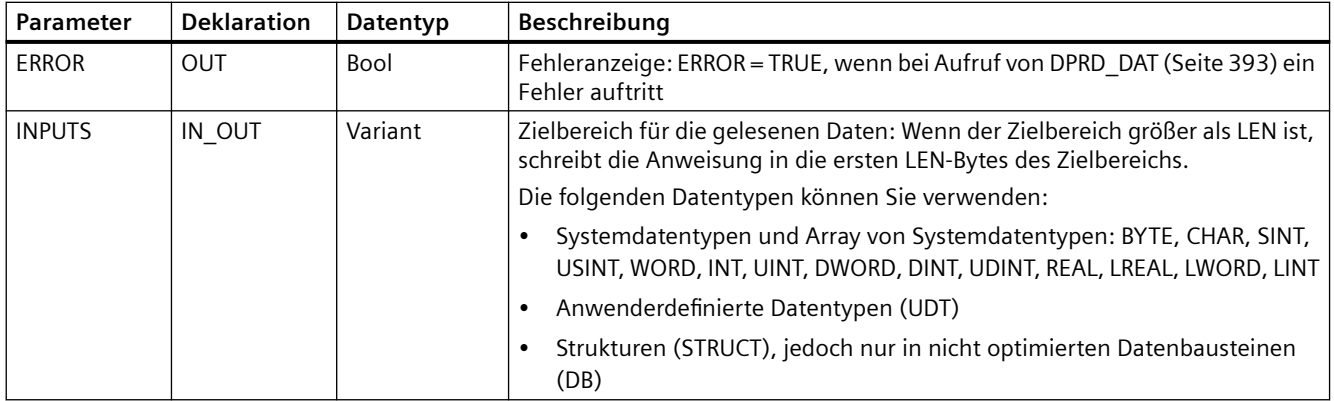

1 Verwenden Sie bei der Anzeige von GETIO\_PART -Fehlercodes den Datentyp DWord.

# **9.3.6 SETIO\_PART (Prozessabbildbereich übertragen)**

Mit der Anweisung "SETIO\_PART" schreiben Sie konsistent Daten aus dem von OUTPUTS angegebenen Quellbereich in die Ausgänge von Modulen und Submodulen von DP-Slaves und PROFINET IO-Devices. SETIO\_PART ruft die Anweisung ["DPWR\\_DAT](#page-392-0) (Seite [393](#page-392-0))" auf.

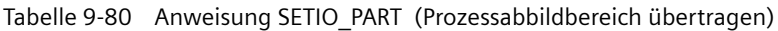

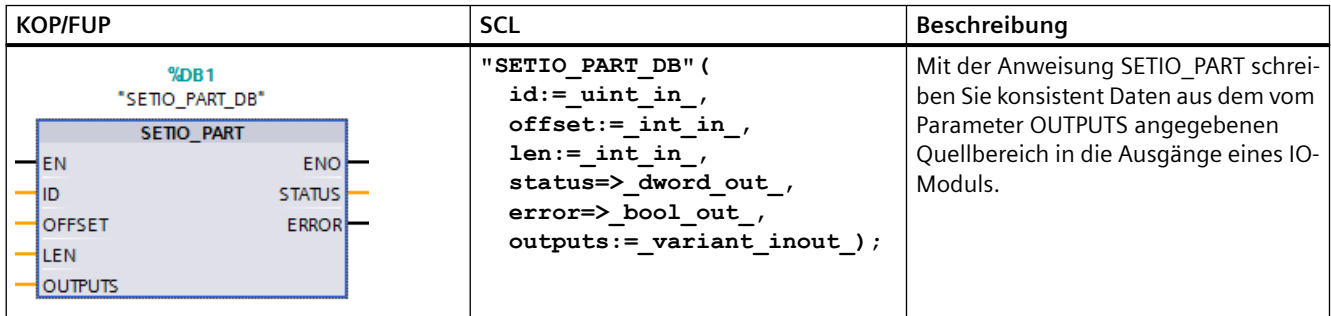

<sup>1</sup> STEP 7 erstellt den DB automatisch, wenn Sie die Anweisung einfügen.

2 Im SCL-Beispiel ist "SETIO\_PART\_DB" der Name des Instanz-DBs.

> Mit dem Eingangsparameter ID, wählen Sie das IO-Modul basierend auf der angegebenen Hardware aus.

Mit den Parametern OFFSET und LEN, weisen Sie den Teil des Prozessabbildbereichs zu, der für die von ID adressierte Komponente geschrieben werden soll. Wenn der von OFFSET und LEN angegebene Ausgangsbereich vom Modul nicht vollständig abgedeckt wird, gibt der Baustein den Fehlercode DW#16#40**80B7**00 aus.

Die Länge des Zielbereichs muss größer oder gleich der zu lesenden Bytemenge sein:

- Tritt während der Datenübertragung kein Fehler auf, empfängt ERROR den Wert FALSE.
- Tritt während der Datenübertragung ein Fehler auf, empfängt ERROR den Wert TRUE und STATUS empfängt die Fehlerinformationen von DPWR\_DAT.
- Wenn der Quellbereich größer als LEN ist, überträgt die Anweisung die ersten LEN Bytes von OUTPUTS. ERROR empfängt den Wert FALSE.

# <span id="page-379-0"></span>**Parameter**

Die folgende Tabelle zeigt die Parameter der Anweisung SETIO\_PART:

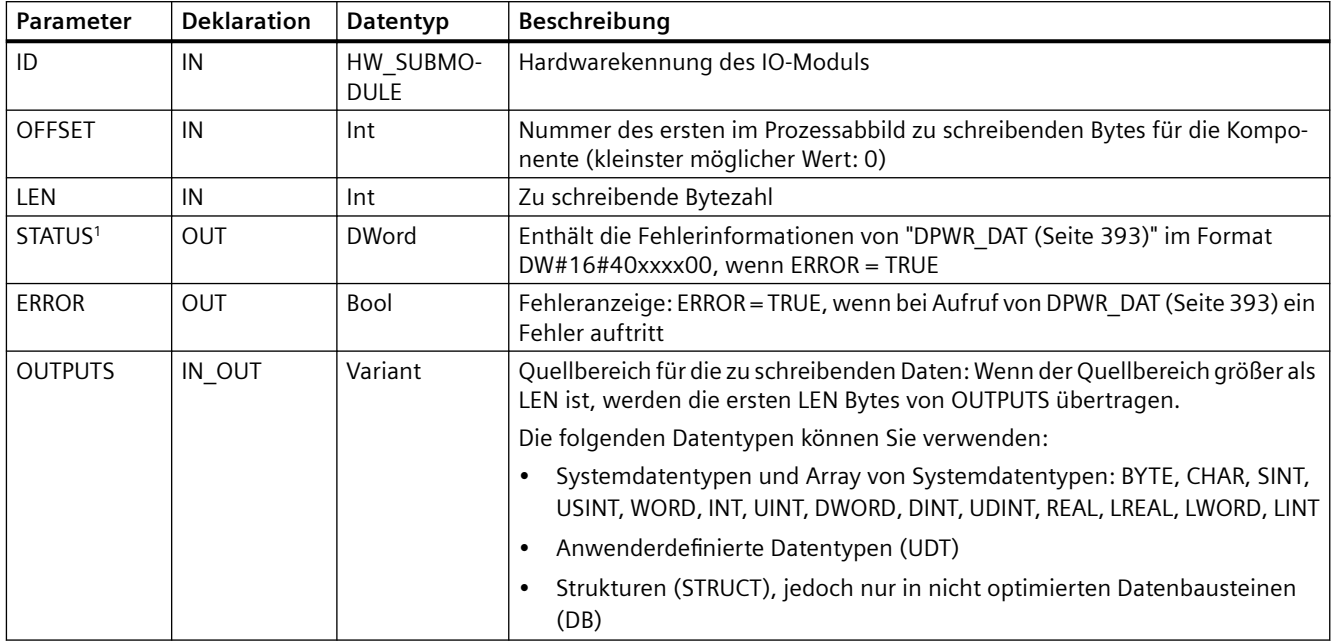

1 Verwenden Sie bei der Anzeige von SETIO\_PART -Fehlercodes den Datentyp DWord.

# **9.3.7 RALRM (Alarm empfangen)**

Die Anweisung RALRM (Alarm lesen) können Sie für PROFINET und PROFIBUS einsetzen.

| <b>KOP/FUP</b>                                                                                                    | <b>SCL</b>                                                                                                    | Beschreibung                                                                                                    |
|----------------------------------------------------------------------------------------------------|----------------------------------------------------------------------------------------------------|----------------------------------------------------------------------------------------------------|
| RALRM_DB<br>RALRM<br>$-IEN$<br>ENO-<br>MODE<br>NEW <sub>H</sub><br>$F_0$<br>STATUS <sub>I</sub><br>MLEN<br><b>IDL</b><br>LEN-<br>TINFO<br>AINFO | "RALRM DB" (<br>$mode := int in,$<br>$f$ ID:= word in,<br>$mlen := unit in$ ,<br>new=> bool out,<br>status=> dword out,<br>$ID \Rightarrow word out,$<br>$len = \gt$ uint out,<br>$tinfo := variant inout,$<br>$ainfo := variant inout)$ ; | Mit der Anweisung RALRM (Alarm lesen) lesen Sie Diagnosealar-<br>minformationen aus einem PROFIBUS- oder PROFINET I/O-Modul/<br>Gerät.<br>Die Informationen in den Ausgangsparametern enthalten die<br>Startinformationen des aufgerufenen OBs sowie die Informatio-<br>nen der Alarmquelle.<br>Rufen Sie RALRM in einem Alarm-OB auf, um zu den Ereignissen,<br>die den Alarm verursacht haben, Informationen auszugeben. Bei<br>der S7-1200 werden die folgenden Diagnosealarm-OBs unter-<br>stützt: Status, Aktualisierung, Profil, Diagnosefehleralarm, Ziehen<br>oder Stecken von Modulen, Baugruppenträger- oder Stationsaus-<br>fall |

Tabelle 9-81 Anweisung RALRM

<sup>1</sup> STEP 7 erstellt automatisch den DB, wenn Sie die Anweisung einfügen.

<sup>2</sup> Im SCL-Beispiel ist "RALRM\_DB" der Name des Instanz-DB.

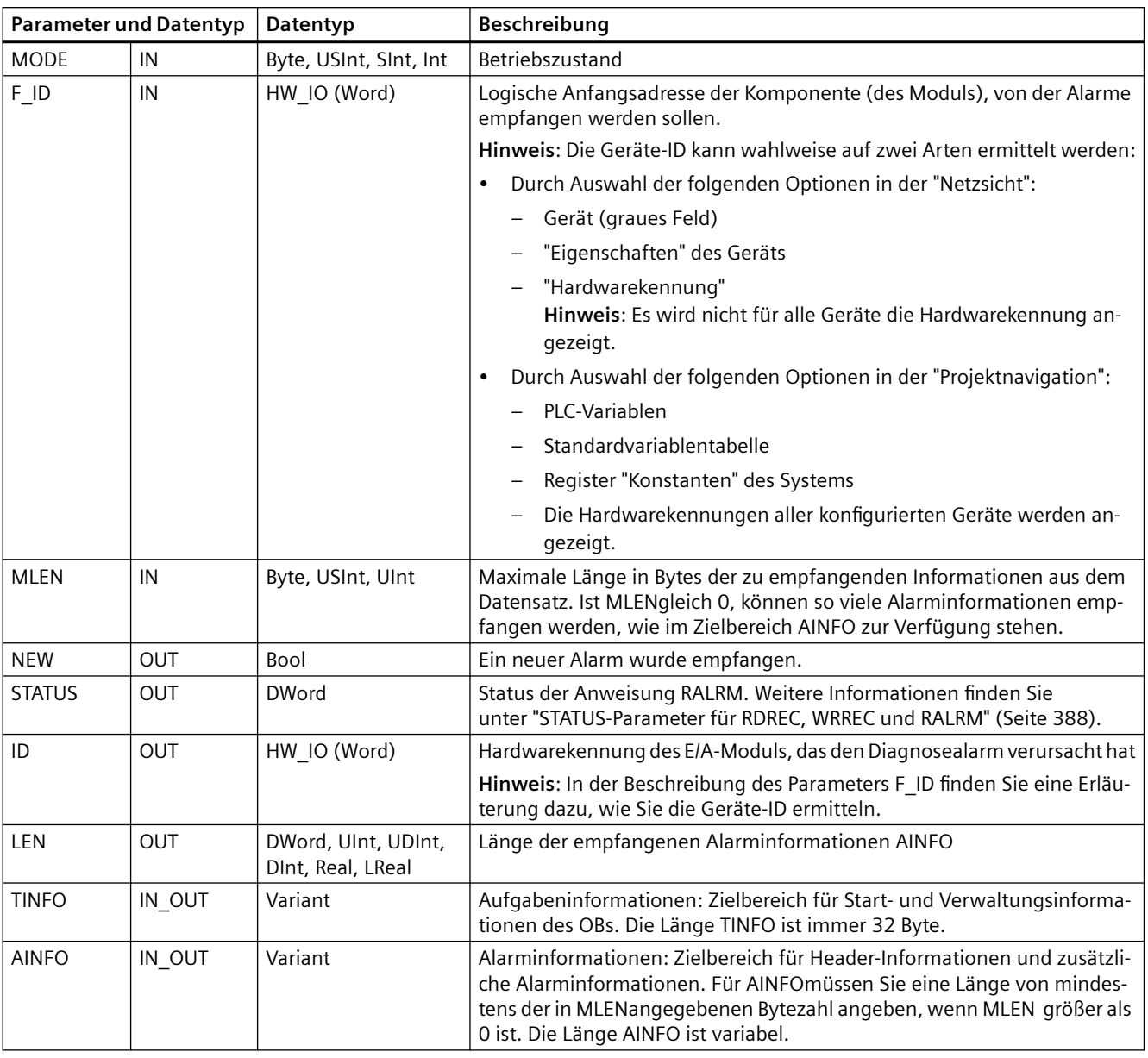

Tabelle 9-82 Datentypen für die Parameter

#### **Hinweis**

Wenn Sie "RALRM" in einem OB aufrufen, dessen Startereignis kein E/A-Alarm ist, liefert die Anweisung entsprechend weniger Informationen in ihren Ausgängen.

Stellen Sie sicher, dass Sie unterschiedliche Instanz-DBs verwenden, wenn Sie "RALRM" in unterschiedlichen OBs aufrufen. Wenn Sie die Daten von einem "RALRM"-Aufruf außerhalb des zugehörigen Alarm-OBs auswerten, verwenden Sie für jedes OB-Startereignis einen eigenen Instanz-DB.

#### **Hinweis**

Die Schnittstelle der Anweisung "RALRM" ist mit dem FB "RALRM" identisch, der in der "PROFIBUS-Richtlinie für die PROFIBUS-Kommunikation und Proxy-Funktionsbausteine nach IEC 61131-3" definiert ist.

## **RALRM aufrufen**

Die Anweisung RALRM können Sie in drei verschiedenen Betriebsarten (MODE) aufrufen.

Tabelle 9-83 Betriebsarten der Anweisung RALRM

| <b>MODE</b>    | Beschreibung                                                                                                    |  |  |  |
|----------------|----------------------------------------------------------------------------------------------------|--|--|--|
| $\Omega$       | ID enthält die Hardwarekennung des E/A-Moduls, das den Alarm ausgelöst hat.<br>٠                                                      |  |  |  |
|                | Der Ausgangsparameter NEW wird auf WAHR gesetzt.<br>$\bullet$                                                                         |  |  |  |
|                | LEN erzeugt einen Ausgang von 0.<br>٠                                                                                                 |  |  |  |
|                | AINFO und TINFO werden nicht mit Informationen aktualisiert.<br>٠                                                                     |  |  |  |
|                | ID enthält die Hardwarekennung des E/A-Moduls, das den Alarm ausgelöst hat.<br>٠                                                      |  |  |  |
|                | Der Ausgangsparameter NEW wird auf WAHR gesetzt.<br>٠                                                                                 |  |  |  |
|                | LEN erzeugt einen Ausgang in der Größe der Byteanzahl der ausgegebenen AINFO-Daten.<br>٠                                              |  |  |  |
|                | AINFO und TINFO werden mit alarmbezogenen Informationen aktualisiert.<br>٠                                                            |  |  |  |
| $\overline{2}$ | Wenn die Hardwarekennung des Eingangsparameters F ID den Alarm ausgelöst hat, gilt Folgendes:                                         |  |  |  |
|                | ID enthält die Hardwarekennung des E/A-Moduls, das den Alarm ausgelöst hat. Dieser Wert muss mit dem<br>Wert von F ID übereinstimmen. |  |  |  |
|                | Der Ausgangsparameter NEW wird auf WAHR gesetzt.<br>٠                                                                                 |  |  |  |
|                | LEN erzeugt einen Ausgang in der Größe der byteanzahl der ausgegebenen AINFO-Daten.<br>٠                                              |  |  |  |
|                | AINFO und TINFO werden mit alarmbezogenen Informationen aktualisiert.<br>$\bullet$                                                    |  |  |  |

#### **Hinweis**

Wenn Sie einen zu kurzen Zielbereich für TINFO oder AINFO zuweisen, kann RALRM nicht die vollständigen Informationen zurückgeben.

MLEN kann die ausgegebene AINFO-Datenmenge begrenzen.

Informationen dazu, wie Sie die Daten von TINFO und AINFO interpretieren, finden Sie bei den Parametern von AINFO und TINFO im Online-Informationssystem von STEP 7.

## **Daten des Organisationsbausteins TInfo**

Die folgende Tabelle zeigt, wie die TInfo-Daten für die Anweisung RALRM angeordnet sind:

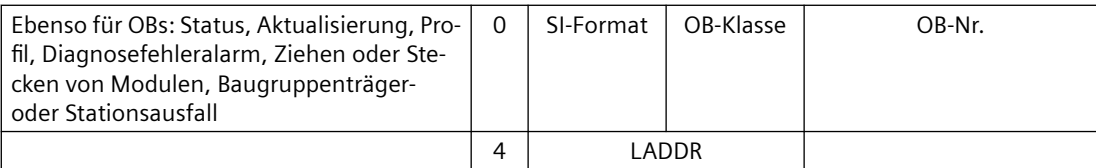

<span id="page-382-0"></span>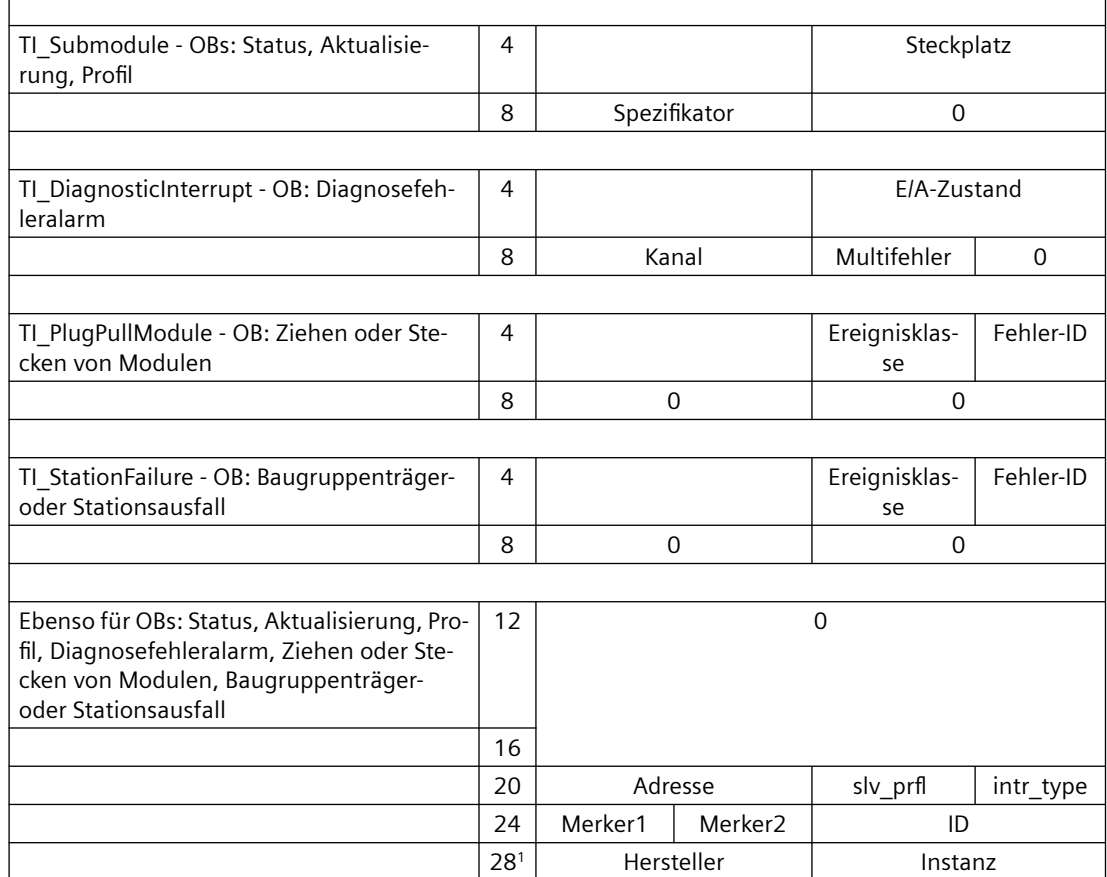

<sup>1</sup> Bytes 28 - 31 (Hersteller und Instanz) werden bei PROFIBUS nicht verwendet.

#### **Hinweis**

Ausführlichere Informationen zu den TINFO-Daten finden Sie im Online-Informationssystem von STEP 7.

# **9.3.8 D\_ACT\_DP (DP-Slaves deaktivieren/aktivieren)**

Mit der Anweisung "D\_ACT\_DP" können Sie konfigurierte PROFINET IO-Devices zielgerichtet aktivieren bzw. deaktivieren. Außerdem können Sie ermitteln, ob jedes zugewiesene PROFINET IO-Device gegenwärtig aktiviert oder deaktiviert ist.

#### **Hinweis**

Die Anweisung D\_ACT\_DP können Sie nur bei PROFINET IO-Devices verwenden. Sie können die Anweisung nicht mit PROFIBUS DP-Slaves verwenden.

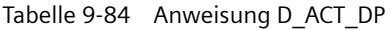

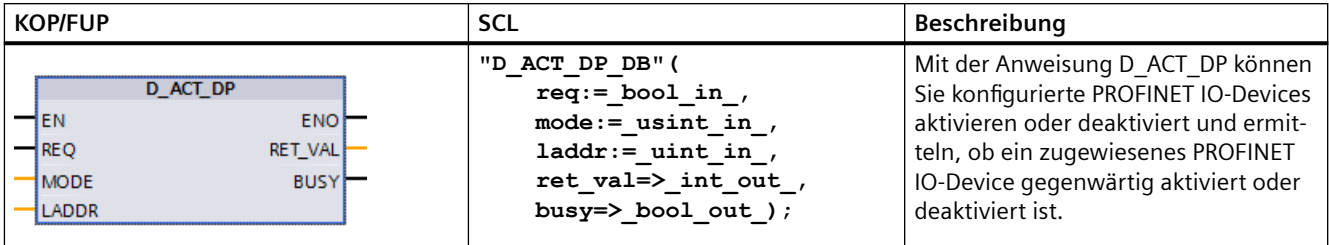

<sup>1</sup> STEP 7 erstellt den DB automatisch, wenn Sie die Anweisung einfügen.

2 Im SCL-Beispiel ist "D\_ACT\_DP\_SFB\_DB" der Name des Instanz-DB.

> Ein Gateway des Typs IE/PB Link PN IO können Sie mit der Anweisung D\_ACT\_DP nicht deaktivieren/aktivieren. Wenn Sie D\_ACT\_DP trotzdem für das genannte Gateway verwenden, gibt die CPU den Wert W#16#8093 aus (es gibt kein Hardwareobjekt, das an der in LADDR angegebenen Adresse aktiviert bzw. deaktiviert werden kann).

#### **Hinweis**

Der Deaktivierungs- bzw. Aktivierungsauftrag benötigt mehrere Läufe durch den Zykluskontrollpunkt. Deshalb können Sie in einer programmierten Schleife nicht auf das Ende eines solchen Auftrags warten.

## **Funktionsbeschreibung**

D\_ACT\_DP ist eine asynchrone Anweisung, was bedeutet, dass sich die Auftragsverarbeitung über mehrere Ausführungen der Anweisung D\_ACT\_DP erstreckt. Sie starten den Auftrag durch Aufruf von D $ACT$  DP mit REQ = 1.

Die Ausgangsparameter RET\_VAL und BUSY melden den Status des Auftrags.

## **Anwendung**

Wenn Sie in einer CPU PROFINET IO-Devices konfigurieren, die nicht tatsächlich vorhanden oder gegenwärtig nicht erforderlich sind, greift die CPU trotzdem weiterhin in regelmäßigen Abständen auf diese PROFINET IO-Devices zu. Nach der Deaktivierung dieser Geräte endet der CPU-Zugriff. Die entsprechenden Fehlerereignisse treten nicht mehr auf.

#### **Beispiele**

Aus der Sicht eines Maschinenherstellers gibt es bei der Serienherstellung von Maschinen zahlreiche mögliche Geräteoptionen. Jedoch beinhaltet jede ausgelieferte Maschine nur eine Kombination ausgewählter Optionen.

Der Hersteller konfiguriert jede dieser möglichen Maschinenoptionen als ein PROFINET IO-Device. Der Hersteller tut dies, um ein gemeinsames Anwenderprogramm mit allen möglichen Optionen entwickeln und pflegen zu können. Mit D\_ACT\_DP deaktivieren Sie alle PROFINET IO-Devices, die beim Anlauf einer Maschine nicht vorhanden sind.

Eine ähnliche Situation besteht bei Werkzeugmaschinen mit zahlreichen Werkzeugoptionen, von denen jedoch stets nur einige wenige verwendet werden. Diese Werkzeuge sind als

PROFINET IO-Devices implementiert. Mit D\_ACT\_DP aktiviert das Anwenderprogramm die Werkzeuge, die gegenwärtig benötigt werden, und deaktiviert diejenigen, die später erforderlich sind.

# **Identifizierung eines Auftrags**

Wenn Sie einen Deaktivierungs- oder Aktivierungsauftrag gestartet haben und D\_ACT\_DP erneut aufrufen, bevor der Auftrag vollständig abgearbeitet ist, richtet sich das Verhalten der Anweisung danach, ob der neue Aufruf sich auf den gleichen Auftrag bezieht oder nicht. Wenn der Eingangsparameter LADDR identisch ist, wird der Aufruf als Nachfolgeaufruf ausgewertet.

# **PROFINET IO-Devices deaktivieren**

Wenn Sie ein PROFINET IO-Device mit D\_ACT\_DP deaktivieren, werden die Prozessausgänge des Geräts auf die konfigurierten Ersatzwerte oder auf 0 (sicherer Zustand) gesetzt. Der zugeordnete PROFINET IO-Controller spricht diese Komponente nicht weiterhin an. Die Fehler-LEDs auf dem PROFINET IO-Controller oder der CPU melden die deaktivierten PROFINET IO-Devices nicht als fehlerhaft oder abwesend.

Die CPU aktualisiert das Prozessabbild der Eingänge von deaktivierten PROFINET IO-Devices mit 0. Deshalb behandelt die CPU die deaktivierten PROFINET IO-Devices genau wie ausgefallene PROFINET IO-Devices.

Wenn Sie auf die Anwenderdaten eines zuvor deaktivierten PROFINET IO-Device über Ihr Programm direkt zugreifen, ist das Systemverhalten von der für den Baustein ausgewählten Fehlerbehandlung abhängig:

- Wenn die globale Fehlerbearbeitung aktiviert ist, gibt das System ein Zugriffsfehler-Startereignis in den Diagnosepuffer ein und bleibt im Betriebszustand RUN.
- Wenn die bausteinlokale Fehlerbearbeitung aktiviert ist, gibt das System eine Fehlerursache in die Fehlerstruktur ein. Die Fehlerursache können Sie mit der Anweisung [GET\\_ERROR\\_ID](#page-304-0) (Seite [305\)](#page-304-0) abfragen.

Ein Fehler bei einem Lesezugriff gibt den Wert 0 aus. Weitere Informationen zur Fehlerbehandlung finden Sie unter ["Prioritäten und Warteschlange für die Ausführung von](#page-85-0)  [Ereignissen"](#page-85-0) (Seite [86](#page-85-0)).

Wenn Sie versuchen, mit einer Anweisung (wie [RD\\_REC](#page-372-0) (Seite [373](#page-372-0))) auf ein deaktiviertes PROFINET IO-Device zuzugreifen, erhalten Sie die gleichen Fehlerinformationen in RET\_VAL wie für ein nicht verfügbares PROFINET IO-Device.

Wenn eine PROFINET IO-Station nach der Deaktivierung durch D\_ACT\_DP ausfällt, erkennt das Betriebssystem den Ausfall nicht.

#### **PROFINET IO-Devices aktivieren**

Wenn Sie ein PROFINET IO-Device mit D\_ACT\_DP wieder aktivieren, konfiguriert und parametriert der zugehörige PROFINET IO-Controller die Komponente (wie bei der Rückkehr einer ausgefallenen PROFINET IO-Station). Diese Aktivierung ist beendet, wenn die Komponente in der Lage ist, Anwenderdaten zu übertragen.

Wenn Sie versuchen, mit einer Anweisung D\_ACT\_DP ein PROFINET IO-Device zu aktivieren, auf das kein Zugriff möglich ist (zum Beispiel, weil es physisch vom Bus getrennt wurde), gibt die Anweisung nach Ablauf der konfigurierten Parametrierungszeit für dezentrale Peripherie den

Fehlercode W#16#80A7 aus. Das PROFINET IO-Device wird aktiviert, und die Tatsache, dass auf das aktivierte PROFINET IO-Device nicht zugegriffen werden kann, führt zu einer entsprechenden Anzeige in der Systemdiagnose.

Kann anschließend wieder auf das PROFINET IO-Device zugegriffen werden, führt dies zu standardmäßigem Systemverhalten.

#### **Hinweis**

Die Aktivierung eines PROFINET IO-Device kann zeitaufwändig sein. Wenn Sie einen laufenden Aktivierungsauftrag abbrechen möchten, starten Sie D\_ACT\_DP mit dem gleichen Wert für LADDR und MODE = 2. Sie wiederholen den Aufruf von D\_ACT\_DP mit MODE = 2, bis der erfolgreiche Abbruch des Aktivierungsauftrags durch RET\_VAL = 0 angezeigt wird.

### **Parameter**

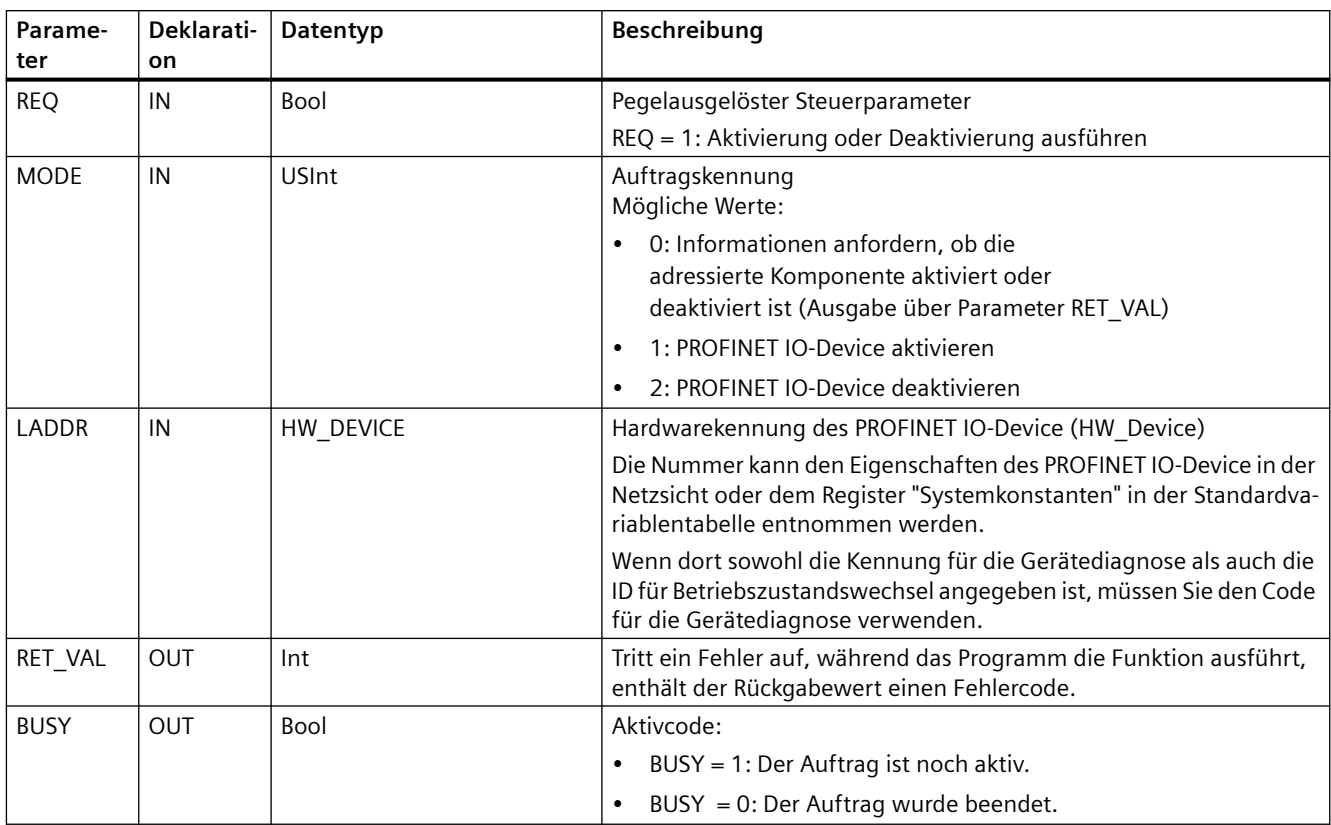

Die folgende Tabelle zeigt die Parameter der Anweisung D\_ACT\_DP:

# **Parameter RET\_VAL**

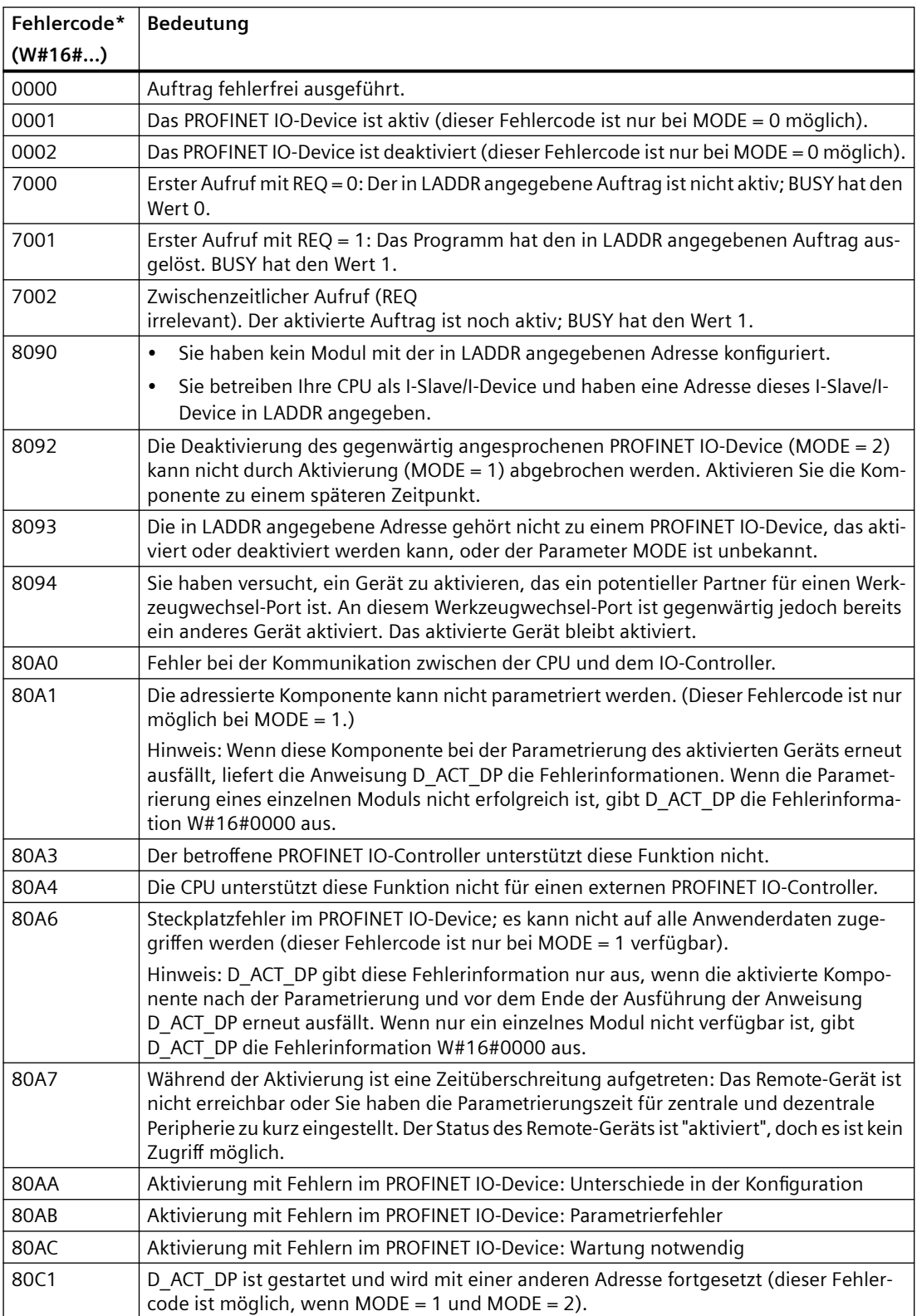

<span id="page-387-0"></span>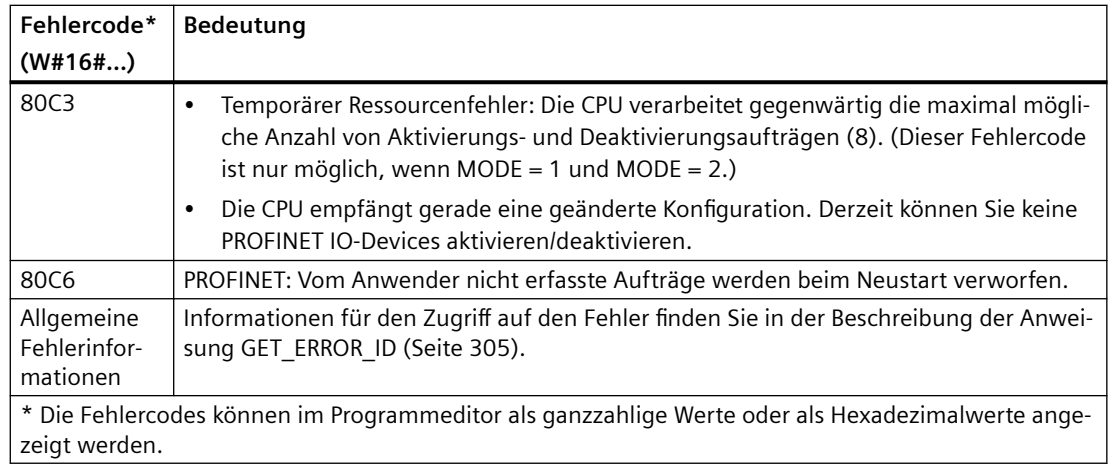

# **9.3.9 STATUS-Parameter für RDREC, WRREC und RALRM**

Der Ausgangsparameter STATUS enthält Fehlerinformationen, die als ARRAY[1...4] OF BYTE mit der folgenden Struktur ausgewertet werden:

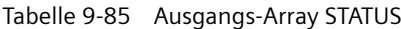

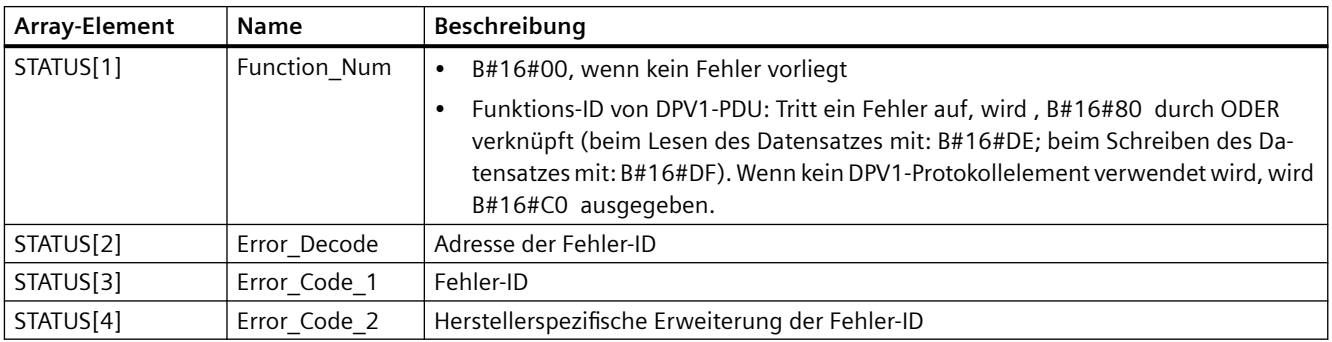

#### Tabelle 9-86 STATUS[2]-Werte

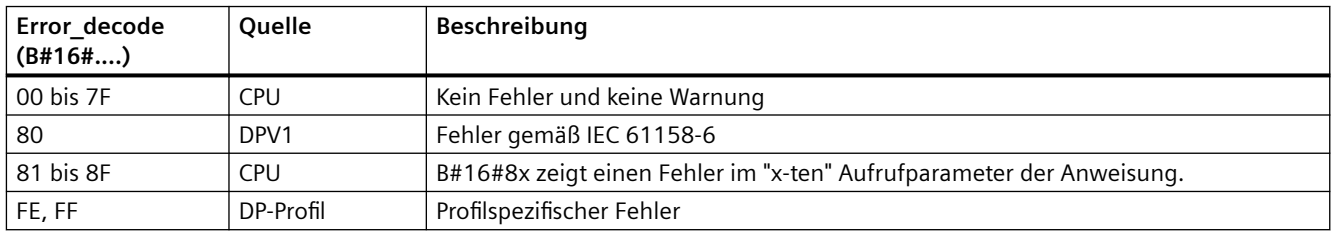

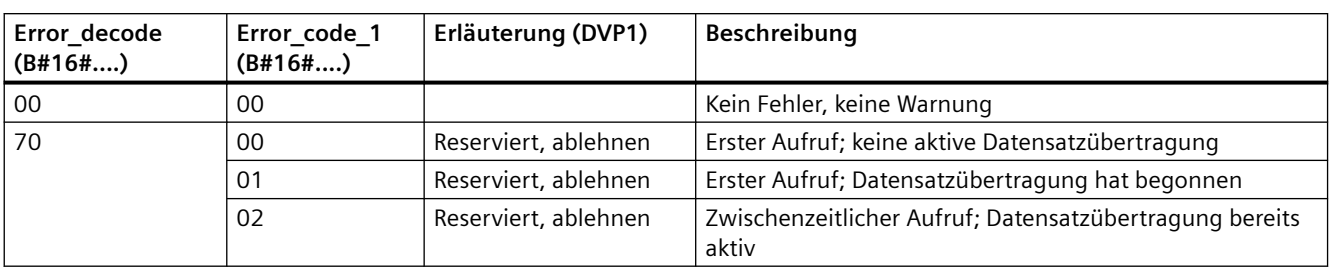

### Tabelle 9-87 STATUS[3]-Werte

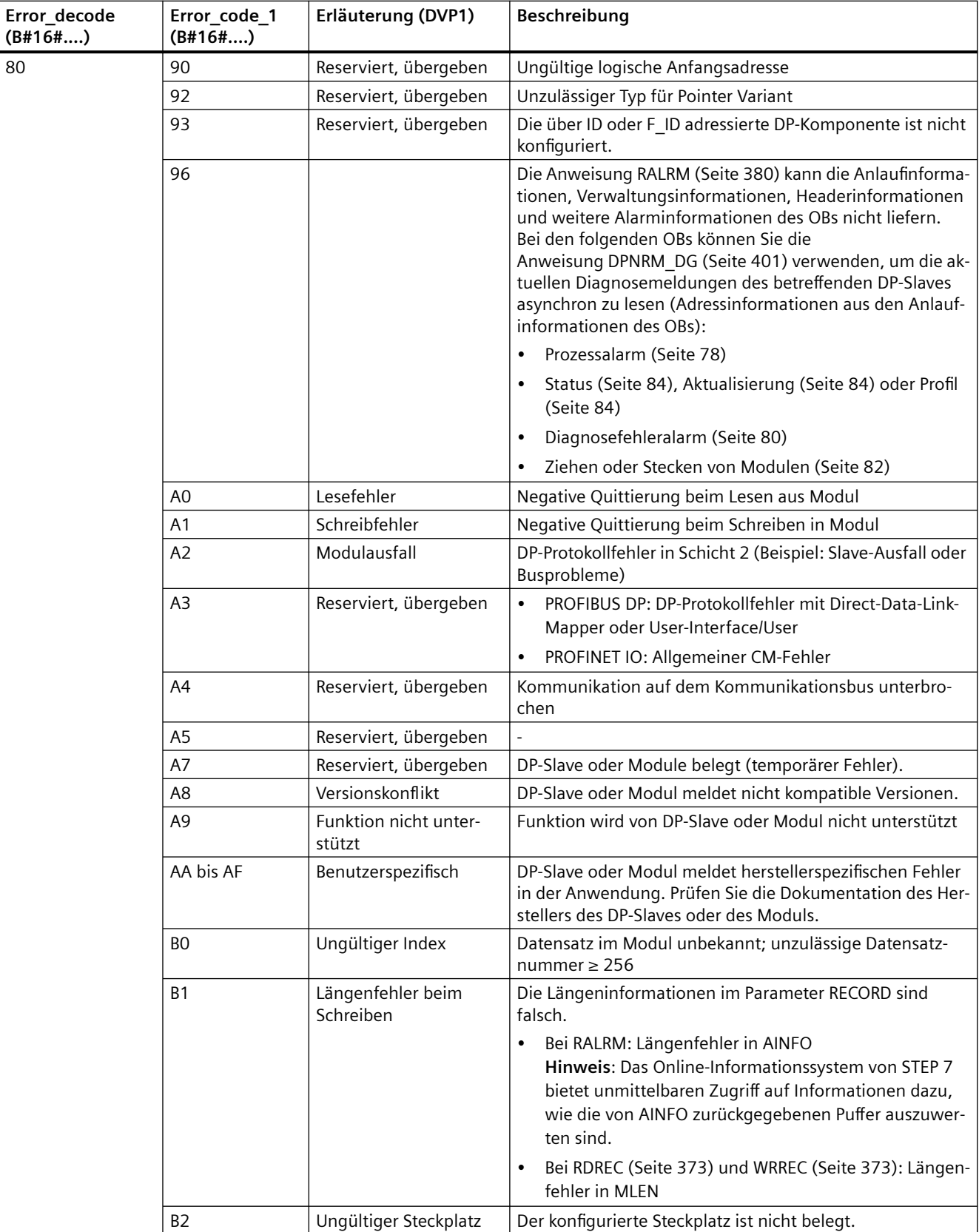

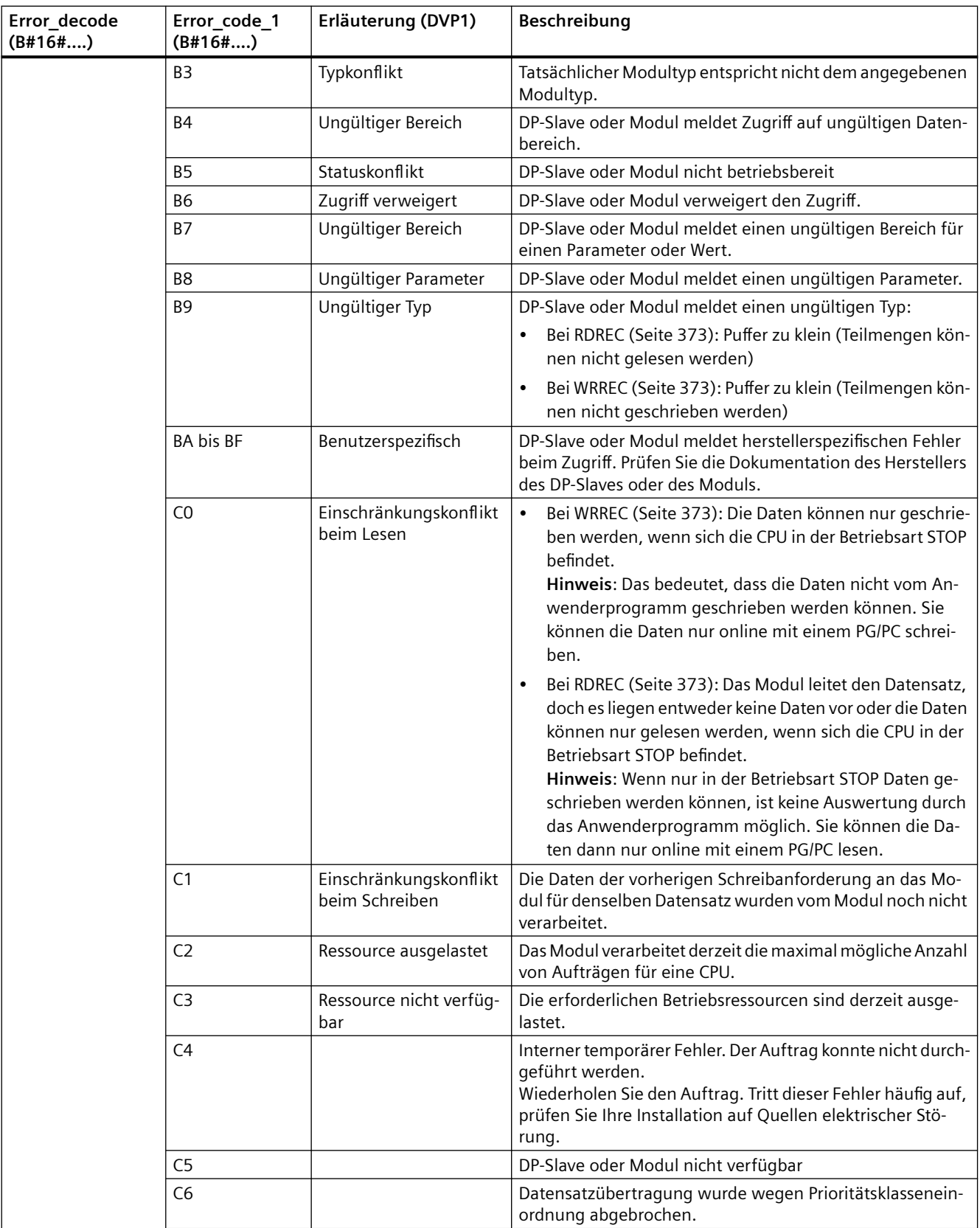

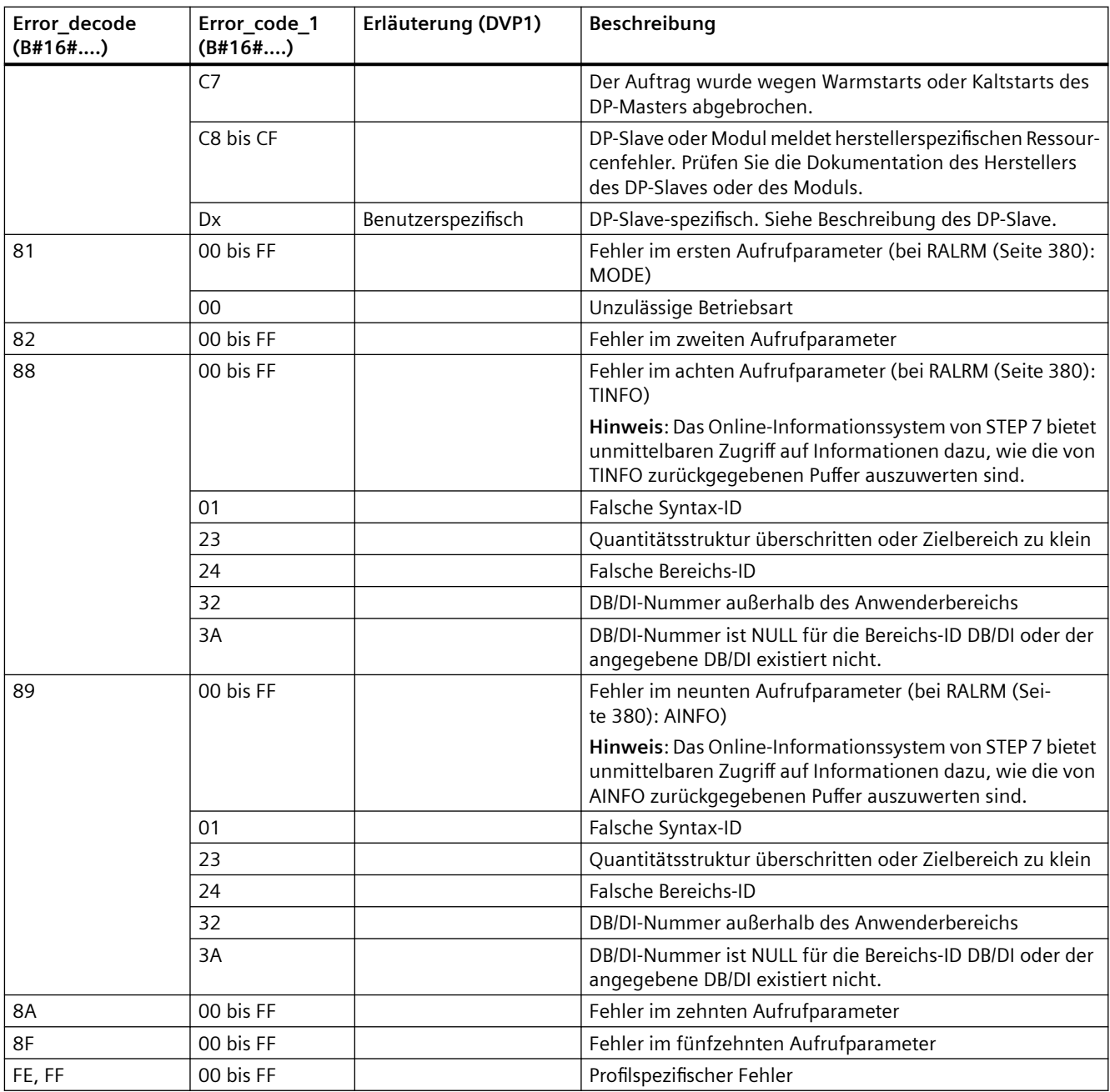

## **Array-Element STATUS[4]**

Bei DPV1-Fehlern übergibt der DP-Master STATUS[4] an die CPU und die Anweisung. Ohne DPV1- Fehler ist dieser Wert auf 0 gesetzt, mit den folgenden Ausnahmen bei RDREC:

- STATUS[4] enthält die Zielbereichslänge von RECORD, wenn MLEN > die Zielbereichslänge aus RECORD.
- STATUS[4] = MLEN, wenn die tatsächliche Länge des Datensatzes < MLEN < die Länge des Zielbereichs aus RECORD.
- STATUS $[4] = 0$ , wenn STATUS $[4] > 255$ ; müsste gesetzt werden

Bei PROFINET IO hat STATUS[4] den Wert 0.

# <span id="page-392-0"></span>**9.3.10 Andere**

# **9.3.10.1 DPRD\_DAT und DPWR\_DAT (Konsistente Daten lesen/schreiben)**

Mit der Anweisung DPRD\_DAT (Konsistente Daten lesen) lesen Sie ein oder mehrere Bytes an Daten konsistent, und mit der Anweisung DPWR\_DAT (Konsistente Daten schreiben) übertragen Sie ein oder mehrere Bytes an Daten konsistent. Die Anweisung DPRD\_DAT und DPWR\_DAT können Sie für PROFINET und PROFIBUS einsetzen.

| <b>KOP/FUP</b>                                                | <b>SCL</b>                                                                   | Beschreibung                                                                                                    |
|---------------------------------------------------------------|------------------------------------------------------------------------------|----------------------------------------------------------------------------------------------------|
| DPRD_DAT<br>$ENO -$<br>$-EN$<br>LADDR<br>RET_VAL -<br>RECORD- | $ret val := DPRD DAT($<br>$laddr := word in$ ,<br>$record = > variant out);$ | Mit der Anweisung DPRD DAT lesen Sie ein Byte oder<br>mehrere Bytes an Daten aus Modulen oder Submodu-<br>len an einem der folgenden Speicherorte:                                                                                                    |
|                                                               |                                                                              | Lokale Basis-E/A<br>$\bullet$                                                                                                    |
|                                                               |                                                                              | DP-Slave                                                                                                    |
|                                                               |                                                                              | <b>PROFINET IO-Device</b>                                                                                                    |
|                                                               |                                                                              | Die CPU überträgt die gelesenen Daten konsistent.<br>Tritt während der Datenübertragung kein Fehler auf,<br>werden die gelesenen Daten von der CPU in den vom<br>Parameter RECORD angegebenen Zielbereich eingege-<br>ben. Der Zielbereich muss dieselbe Länge haben wie<br>die, die Sie für das ausgewählte Modul in STEP 7 kon-<br>figuriert haben. Bei Ausführung der Anweisung<br>DPRD DAT kann nur auf die Daten jeweils eines Mo-<br>duls oder Submoduls zugegriffen werden. Die Über-<br>tragung beginnt an der konfigurierten Anfangsadres-<br>se. |
| DPWR DAT<br>$ENO$ -<br>$-$ EN                                 | $ret val := DPNR DAT($                                                       | Verwenden Sie die Anweisung DPWR DAT, um die Da-                                                                                                    |
| RET_VAL-<br>LADDR<br>RECORD                                   | $laddr := word in$ ,<br>$record := variant in)$ ;                            | ten in RECORD konsistent in die folgenden Speicheror-<br>te zu übertragen:                                                                                                    |
|                                                               |                                                                              | Adressiertes Modul oder Submodul im lokalen<br>Grundgerät                                                                                                    |
|                                                               |                                                                              | DP-Standard-Slave                                                                                                    |
|                                                               |                                                                              | <b>PROFINET IO-Device</b><br>$\bullet$                                                                                                    |
|                                                               |                                                                              | Der Quellbereich muss dieselbe Länge haben wie die,<br>die Sie für das ausgewählte Modul oder Submodul in<br>STEP 7 konfiguriert haben.                                                                                                    |

Tabelle 9-88 Anweisungen DPRD\_DAT und DPWR\_DAT

- Die S7-1200 CPU unterstützt das konsistente Lesen oder Schreiben von 1, 2 oder 4 Bytes in Peripheriegeräten. Mit der Anweisung DPRD\_DAT lesen Sie Daten mit anderen Längen als 1, 2 oder 4 Bytes konsistent und mit der Anweisung DPWR\_DAT schreiben Sie diese Daten konsistent.
- Diese Anweisungen können Sie für Datenbereiche von 1 Byte oder mehr Bytes verwenden. Bei Verweigerung des Zugriffs wird der Fehlercode W#16#8090 gemeldet.
- PROFINET unterstützt bis zu 1024 Bytes konsistenter Daten. Für konsistente Übertragungen zwischen der S7-1200 und PROFINET-Geräten brauchen Sie diese Anweisungen nicht zu verwenden.

#### **Hinweis**

Wenn Sie die Anweisungen DPRD\_DAT und DPWR\_DAT mit konsistenten Daten verwenden, müssen Sie diese konsistenten Daten aus der automatischen Aktualisierung des Prozessabbilds herausnehmen. Weitere Informationen hierzu finden Sie unter ["PLC-Grundlagen: Ausführung](#page-66-0)  [des Anwenderprogramms"](#page-66-0) (Seite [67\)](#page-66-0).

Tabelle 9-89 Parameter

| <b>Parameter</b> | <b>Deklaration</b> | Datentyp     | <b>Beschreibung</b>                                                                                                    |
|------------------|--------------------|--------------|----------------------------------------------------------------------------------------------------|
| <b>LADDR</b>     | IN                 | HW IO (Word) | Hardware-ID des Moduls, aus dem die Daten gelesen werden sollen.<br>(DPRD DAT)                                                                                                    |
|                  |                    |              | Hardware-ID des Moduls, in das die Daten geschrieben werden sollen.<br>(DPWR DAT)                                                                                                    |
|                  |                    |              | Die Hardware-ID ist in den Eigenschaften des Moduls in der Gerätesicht oder<br>in den Systemkonstanten zu finden.                                                                                                    |
| <b>RECORD</b>    | <b>OUT</b>         | Variant      | Zielbereich der gelesenen Anwenderdaten (DPRD_DAT) oder Quellbereich der<br>zu schreibenden Anwenderdaten (DPWR DAT). Dieser Bereich muss genauso<br>groß sein, wie Sie im ausgewählten Modul mit STEP 7 konfiguriert haben. |
| <b>RET VAL</b>   | <b>OUT</b>         | Int          | Tritt ein Fehler auf, während die Funktion aktiv ist, enthält der Rückgabewert<br>einen Fehlercode.                                                                                                    |

## **Funktionsweise von DPRD\_DAT**

Mit dem Parameter LADDR wählen Sie das Modul des DP-Normslaves/PROFINET IO-Device aus. Tritt bei dem adressierten Modul ein Zugriffsfehler auf, wird der Fehlercode W#16#8090 ausgegeben.

Mit dem Parameter RECORD definieren Sie die Zielbereich der gelesenen Daten:

- Der Zielbereich muss mindestens so lang sein wie die Eingänge des ausgewählten Moduls. Nur die Eingänge werden übertragen; die anderen Bytes werden nicht berücksichtigt. Wenn Sie aus einem DP-Normslave mit modularem Aufbau oder mit mehreren DP-Kennungen lesen, können Sie pro Aufruf der Anweisung DPRD\_DAT auf die Daten nur eines Moduls der konfigurierten Hardwarekennung zugreifen. Wenn Sie einen zu kleinen Zielbereich auswählen, wird am Parameter RET\_VAL der Fehlercode W#16#80B1 ausgegeben.
- Die folgenden Datentypen sind verwendbar: Byte, Char, Word, DWord, Int, UInt, USInt, SInt, DInt, UDInt. Die Verwendung dieser Datentypen in der Datenstruktur eines anwenderdefinierten Datentyps (UDT) des Typs ARRAY oder STRUCT ist zulässig.
- Der Datentyp STRING wird nicht unterstützt.
- Trat während der Datenübertragung kein Fehler auf, werden die ausgelesenen Daten in den vom Parameter RECORD angegebenen Zielbereich eingegeben.

# **Funktionsweise von DPWR\_DAT**

Mit dem Parameter LADDR wählen Sie das Modul des DP-Normslaves/PROFINET IO-Device aus. Tritt bei dem adressierten Modul ein Zugriffsfehler auf, wird der Fehlercode W#16#8090 ausgegeben.

Mit dem Parameter RECORD definieren Sie den Quellbereich der zu schreibenden Daten:

- Der Quellbereich muss mindestens so lang sein wie die Ausgänge des ausgewählten Moduls. Nur die Ausgänge werden übertragen; die anderen Bytes werden nicht berücksichtigt. Wenn der Quellbereich am Parameter RECORD länger ist als die Ausgänge des konfigurierten Moduls, werden nur die Daten bis zur maximalen Länge der Ausgänge übertragen. Wenn der Quellbereich am Parameter RECORD kürzer ist als die Ausgänge des konfigurierten Moduls, wird am Parameter RET\_VAL der Fehlercode W#16#80B1 ausgegeben.
- Die folgenden Datentypen sind verwendbar: Byte, Char, Word, DWord, Int, UInt, USInt, SInt, DInt, UDInt. Die Verwendung dieser Datentypen in der Datenstruktur eines anwenderdefinierten Datentyps (UDT) des Typs ARRAY oder STRUCT ist zulässig.
- Der Datentyp STRING wird nicht unterstützt.
- Die Daten werden synchron übertragen, d.h. der Schreibvorgang wird zusammen mit der Anweisung beendet.

# **Fehlercodes**

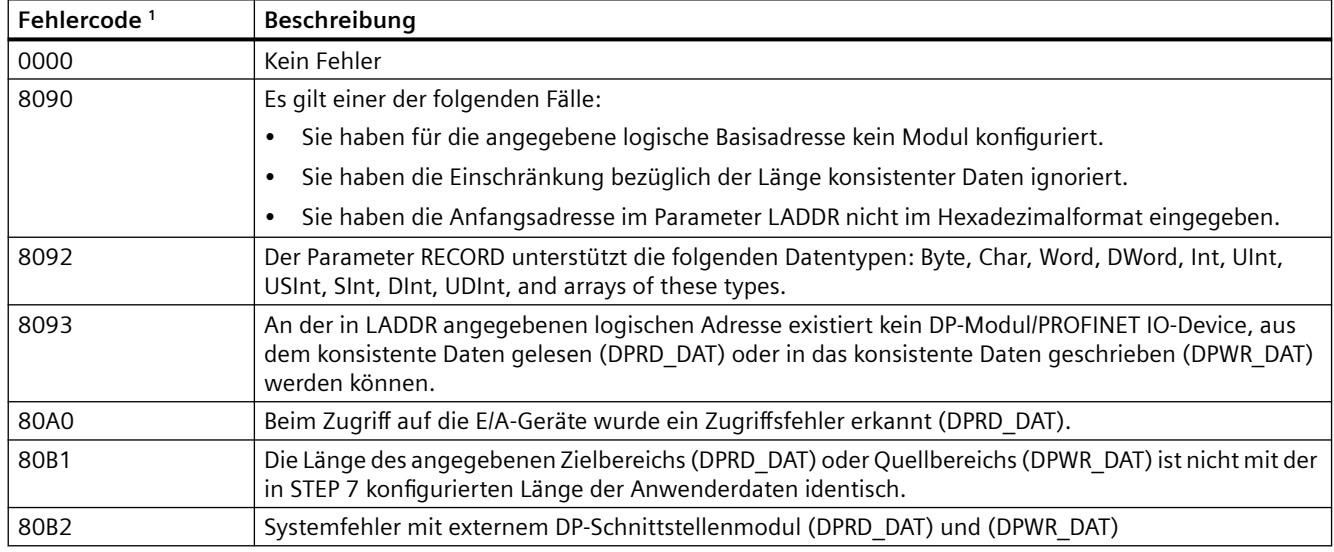

Tabelle 9-90 Fehlercodes von DPRD\_DAT und DPWR\_DAT

<sup>1</sup> Verwenden Sie bei der Anzeige der Fehlercodes von DPRD\_DAT und DPWR\_DAT den Datentyp Word.

#### **Hinweis**

Wenn Sie auf DPV1-Slaves zugreifen, können Fehlerinformationen von diesen Slaves vom DP-Master an die Anweisung weitergeleitet werden.

# **9.3.10.2 RCVREC (Datensatz empfangen)**

Ein I-Device kann einen Datensatz von einem übergeordneten Controller empfangen. Der Empfang erfolgt im Anwenderprogramm mit der Anweisung RCVREC (Datensatz empfangen).

Tabelle 9-91 Anweisung RCVREC

| <b>KOP/FUP</b>              | <b>SCL</b>                   | <b>Beschreibung</b>                |
|-----------------------------|------------------------------|------------------------------------|
| $%$ DB <sub>1</sub>         | "RCVREC SFB DB" (            | Mit der Anweisung RCVREC kann ein  |
| "RCVREC SFB DB"             | $mode := int in$ ,           | Datensatz von einem übergeordneten |
| <b>RCVREC</b>               | $F$ ID:= uint in,            | Controller empfangen werden.       |
| $ENO$ -<br>$-\varepsilon$ N | $mlen := unit in$ ,          |                                    |
| <b>MODE</b><br>NEW          | $code1 := byte in$ ,         |                                    |
| F_ID<br>STATUS              | $code2 := byte_in,$          |                                    |
| SLOT<br><b>MLEN</b>         | new=> bool out,              |                                    |
| SUBSLOT-<br>CODE1           | status=> dword out,          |                                    |
| INDEX<br>CODE <sub>2</sub>  | slot= $>$ uint out,          |                                    |
| RECORD<br>LEN-              | subslot= $>$ uint out,       |                                    |
|                             | index=> uint out             |                                    |
|                             | $len \Rightarrow$ uint out,  |                                    |
|                             | $record := variant inout)$ ; |                                    |

<sup>1</sup> STEP 7 erstellt automatisch den DB, wenn Sie die Anweisung einfügen.

2 Im SCL-Beispiel ist "RCVREC\_SFB\_DB" der Name des Instanz-DBs.

Die Anweisung hat die folgenden Betriebszustände:

- Prüfen, ob das I-Device eine Anforderung für den Empfang eines Datensatzes hat
- Den Datensatz den Ausgangsparametern zur Verfügung stellen
- Eine Antwort an den übergeordneten Controller senden

Sie können den von der Anweisung ausgeführten Betriebszustand mit dem Eingangsparameter MODE ermitteln.

Das I-Device muss sich im Betriebszustand RUN oder ANLAUF befinden.

Mit MLEN geben Sie die maximale Anzahl Bytes an, die empfangen werden sollen. Die ausgewählte Länge des Zielbereichs RECORD muss mindestens die Länge der von MLEN angegebenen Bytes haben.

Wenn ein Datensatz empfangen wird (MODE = 1 oder MODE = 2), meldet der Ausgangsparameter NEW, dass der Datensatz in RECORD gespeichert ist. Achten Sie darauf, dass RECORD über eine ausreichende Länge verfügt. Der Ausgangsparameter LEN enthält die tatsächliche Länge des empfangenen Datensatzes in Bytes.

Setzen Sie CODE1 und CODE2 auf 0, um dem übergeordneten Controller eine positive Antwort zu geben. Wenn der empfangene Datensatz abgelehnt werden soll, geben Sie die negative
Antwort an den übergeordneten Controller in Fehlercode 1 von CODE1 und in Fehlercode 2 von CODE2 ein.

#### **Hinweis**

Wenn das I-Device eine Anforderung für den Empfang eines Datensatzes empfangen hat, müssen Sie die Zustellung dieser Anforderung innerhalb eines bestimmten Zeitraums anerkennen. Nach der Erkennung müssen Sie innerhalb dieses Zeitraums eine Antwort an den übergeordneten Controller senden. Ansonsten kommt es auf dem I-Device zu einem Zeitüberschreitungsfehler, woraufhin das Betriebssystem des I-Device eine negative Antwort an den übergeordneten Controller sendet. Informationen zum Wert für den Zeitraum finden Sie in den technischen Daten Ihrer CPU.

Der Ausgangsparameter STATUS empfängt die Fehlerinformationen nach Auftreten eines Fehlers.

#### **Betriebszustände**

Sie können den Betriebszustand der Anweisung RCVREC mit dem Eingangsparameter MODE ermitteln. Dieser Schritt wird in der folgenden Tabelle erläutert:

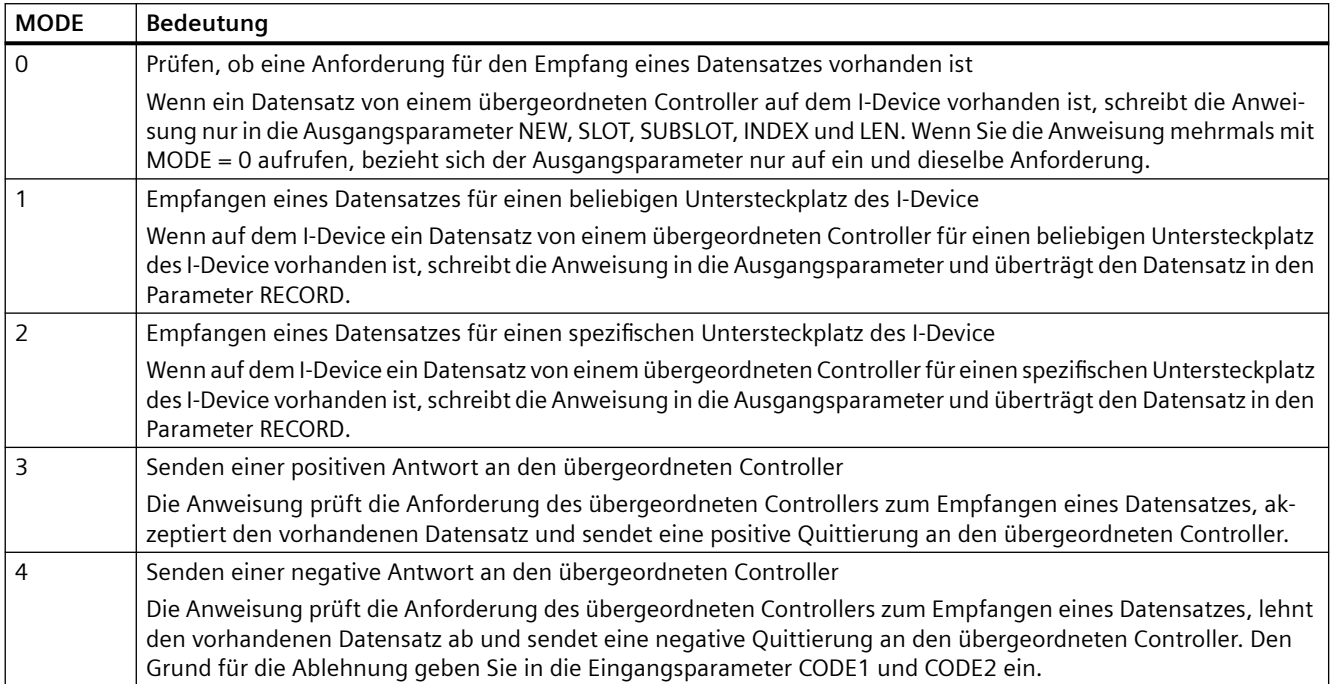

#### **Hinweis**

Nach dem Empfang des Datensatzes (NEW = 1) müssen Sie die Anweisung RCVREC zweimal aufrufen, um vollständige Bearbeitung zu gewährleisten. Beachten Sie hierbei die folgende Reihenfolge:

- Erster Aufruf mit MODE = 1 oder MODE = 2
- Zweiter Aufruf mit MODE =  $3$  oder MODE =  $4$

### **Parameter**

Die folgende Tabelle zeigt die Parameter der Anweisung RCVREC:

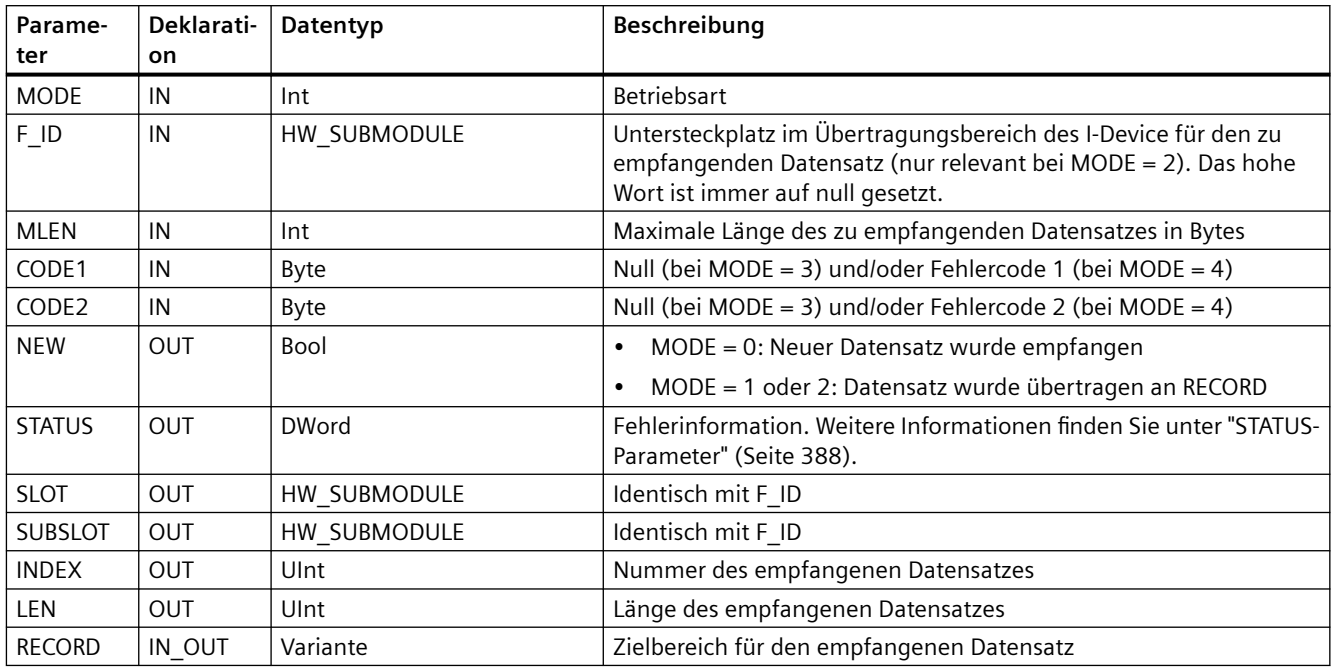

#### **9.3.10.3 PRVREC (Datensatz bereitstellen)**

Ein I-Device kann eine Anforderung zur Bereitstellung eines Datensatzes von einem übergeordneten Controller empfangen. Das I-Device stellt mit der Anweisung PRVREC (Datensatz bereitstellen) den Datensatz im Anwenderprogramm bereit.

Tabelle 9-92 Anweisung PRVREC

| <b>KOP/FUP</b>                         | <b>SCL</b>                              | Beschreibung                                                               |
|----------------------------------------|-----------------------------------------|----------------------------------------------------------------------------|
| $%$ DB <sub>2</sub><br>"PRVREC_SFB_DB" | "PRVREC SFB DB" (<br>$mode := int in$ , | Mit der Anweisung PRVREC kann eine<br>Anforderung zur Bereitstellung eines |
| <b>PRVREC</b>                          | $F$ ID:= uint in,                       | Datensatzes von einem übergeordne-                                         |
| ENO<br><b>HEN</b>                      | $code1 := byte in$ ,                    | ten Controller empfangen werden.                                           |
| NEW <sup>-</sup><br><b>NODE</b>        | $code2 := byte_in,$                     |                                                                            |
| F_ID<br>STATUS                         | $len := unit in$ ,                      |                                                                            |
| <b>SLOT</b><br>CODE1                   | new=> bool out,                         |                                                                            |
| <b>SUBSLOT</b><br>CODE <sub>2</sub>    | status=> dword out,                     |                                                                            |
| ILEN.<br><b>INDEXF</b>                 | slot= $>$ uint out,                     |                                                                            |
|                                        | subslot= $>$ uint out,                  |                                                                            |
| RECORD<br><b>RLEN</b>                  | index=> uint out                        |                                                                            |
|                                        | $rlen \Rightarrow$ uint out,            |                                                                            |
|                                        | $record := variant inout)$ ;            |                                                                            |

<sup>1</sup> STEP 7 erstellt automatisch den DB, wenn Sie die Anweisung einfügen.

<sup>2</sup> Im SCL-Beispiel ist "PRVREC\_SFB\_DB" der Name des Instanz-DBs.

Die Anweisung hat die folgenden Betriebszustände:

- Prüfen, ob das I-Device eine Anforderung für die Bereitstellung eines Datensatzes hat
- Den angeforderten Datensatz an den übergeordneten Controller übertragen
- Eine Antwort an den übergeordneten Controller senden

Sie können den von der Anweisung ausgeführten Betriebszustand mit dem Eingangsparameter MODE ermitteln.

Das I-Device muss sich im Betriebszustand RUN oder ANLAUF befinden.

Geben Sie mit LEN die maximale Anzahl von Bytes ein, die der zu sendende Datensatz haben soll. Die ausgewählte Länge des Zielbereichs RECORD muss mindestens die Länge der von LEN angegebenen Bytes haben.

Wenn eine Anforderung zur Bereitstellung eines Datensatzes vorhanden ist, (MODE = 0), wird der Ausgangsparameter NEW auf TRUE gesetzt.

Wenn die Anforderung zur Bereitstellung eines Datensatzes angenommen wird, schreiben Sie den angeforderten Datensatz in RECORD, um dem übergeordneten Controller eine positive Antwort zu senden, und schreiben den Wert 0 in CODE1 und CODE2. Wenn die Anforderung zur Bereitstellung eines Datensatz abgelehnt werden soll, geben Sie die negative Antwort an den übergeordneten Controller in Fehlercode 1 von CODE1 und in Fehlercode 2 von CODE2 ein.

#### **Hinweis**

Wenn das I-Device eine Anforderung zur Bereitstellung eines Datensatzes empfangen hat, müssen Sie die Zustellung dieser Anforderung innerhalb eines bestimmten Zeitraums anerkennen. Nach der Erkennung müssen Sie innerhalb dieses Zeitraums eine Antwort an den übergeordneten Controller senden. Ansonsten kommt es auf dem I-Device zu einem Zeitüberschreitungsfehler, woraufhin das Betriebssystem des I-Device eine negative Antwort an den übergeordneten Controller sendet. Informationen zum Wert für den Zeitraum finden Sie in den technischen Daten Ihrer CPU.

Der Ausgangsparameter STATUS empfängt die Fehlerinformationen nach Auftreten eines Fehlers.

#### **Betriebszustände**

Sie können den Betriebszustand der Anweisung PRVREC mit dem Eingangsparameter MODE ermitteln. Dieser Schritt wird in der folgenden Tabelle erläutert:

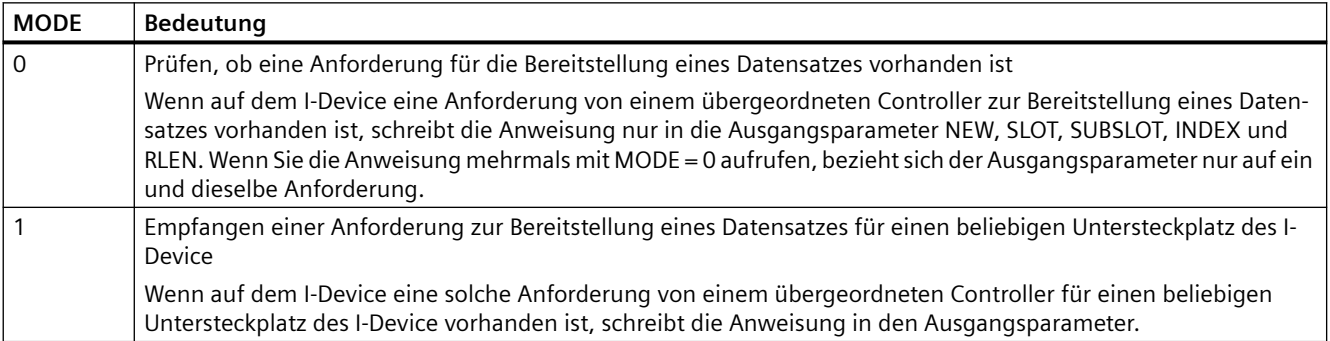

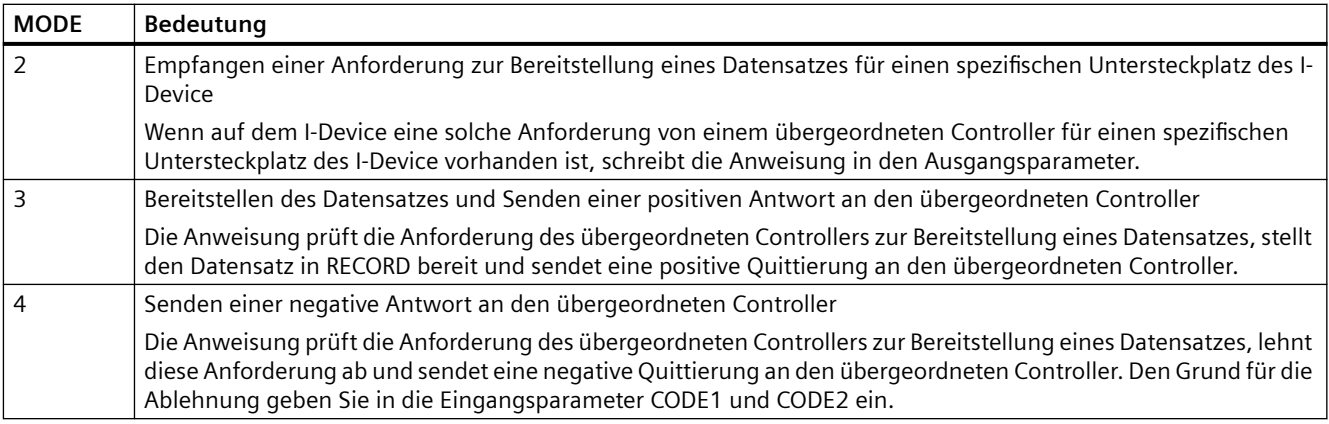

#### **Hinweis**

Nach dem Empfang einer Anforderung (NEW = 1) müssen Sie die Anweisung PRVREC zweimal aufrufen, um vollständige Bearbeitung zu gewährleisten. Beachten Sie hierbei die folgende Reihenfolge:

- Erster Aufruf mit MODE = 1 oder MODE = 2
- Zweiter Aufruf mit MODE = 3 oder MODE =  $4$

#### **Parameter**

Die folgende Tabelle zeigt die Parameter der Anweisung PRVREC:

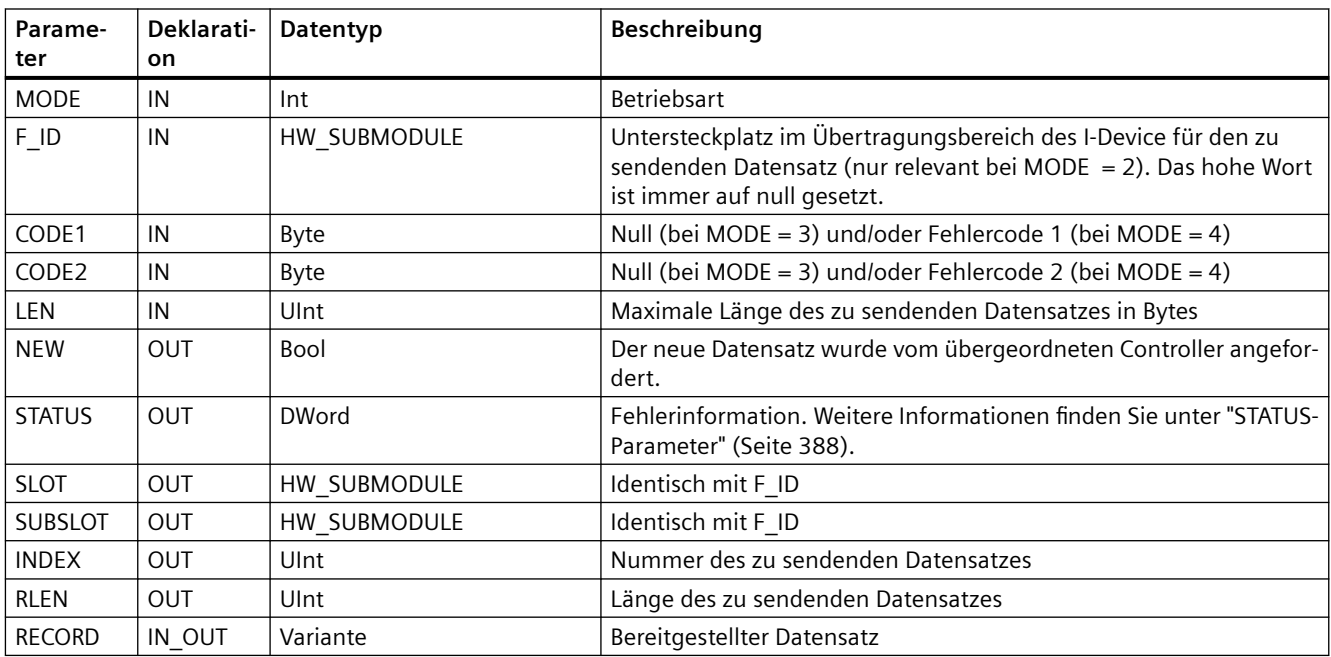

# **9.3.10.4 DPNRM\_DG (Diagnosedaten eines DP-Slaves lesen)**

Die Anweisung DPNRM\_DG (Diagnosedaten lesen) können Sie für PROFIBUS einsetzen.

Tabelle 9-93 Anweisung DPNRM\_DG

| KOP/FUP                                                                                   | <b>SCL</b>                                                                                                    | Beschreibung                                                                                                    |
|-------------------------------------------------------------------------------------------|----------------------------------------------------------------------------------------------------|----------------------------------------------------------------------------------------------------|
| <b>DPNRM DG</b><br>$-\mathsf{EN}$<br>ENO-<br>RECORD <sub>L</sub><br>LADDR BUSY<br>RET_VAL | $ret val := DPNRM DG($<br>$req := bool in$ ,<br>$laddr := word in$ ,<br>record=> variant out,<br>busy= $>$ bool out ); | Mit der Anweisung DPNRM DG können Sie die aktuellen Diagnosedaten<br>eines DP-Slaves in dem Format, das in EN 50 170 Band 2, PROFIBUS<br>angegeben ist, lesen. Die ausgelesenen Daten werden nach einer feh-<br>Ierfreien Datenübertragung in den von RECORD angegebenen Zielbe-<br>reich eingegeben. |

Tabelle 9-94 Datentypen für die Parameter von DPNRM\_DG

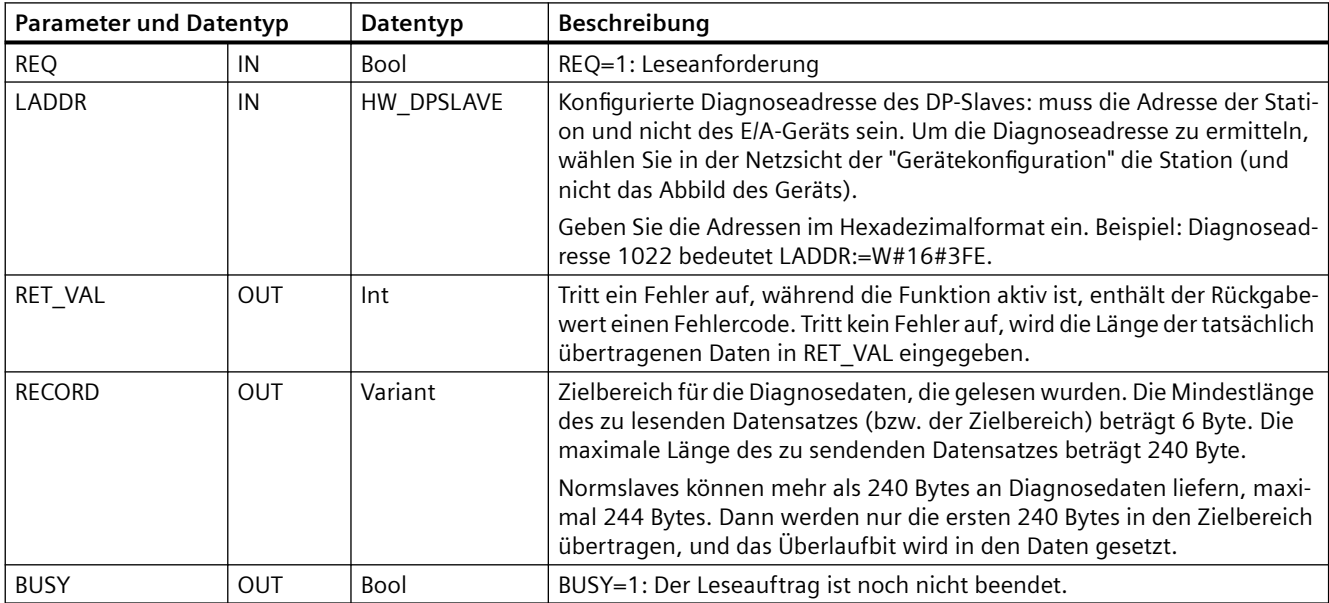

Sie starten den Leseauftrag, indem Sie dem Eingangsparameter REQ im Aufruf der Anweisung DPNRM\_DG den Wert 1 zuweisen. Der Leseauftrag wird asynchron ausgeführt, in anderen Worten, es sind dafür mehrere Aufrufe der Anweisung DPNRM\_DG erforderlich. Der Status des Auftrags wird von den Ausgangsparametern RET\_VAL und BUSY angegeben.

Tabelle 9-95 Struktur der Slave-Diagnosedaten

| <b>Byte</b> | Beschreibung                                    |
|-------------|-------------------------------------------------|
| 0           | Teilnehmerstatus 1                              |
|             | Teilnehmerstatus 2                              |
|             | Teilnehmerstatus 3                              |
|             | Master-Teilnehmernummer                         |
|             | Hersteller-ID (oberes Byte)                     |
|             | Hersteller-ID (unteres Byte)                    |
| 6           | Weitere slave-spezifische Diagnoseinformationen |

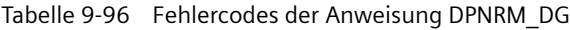

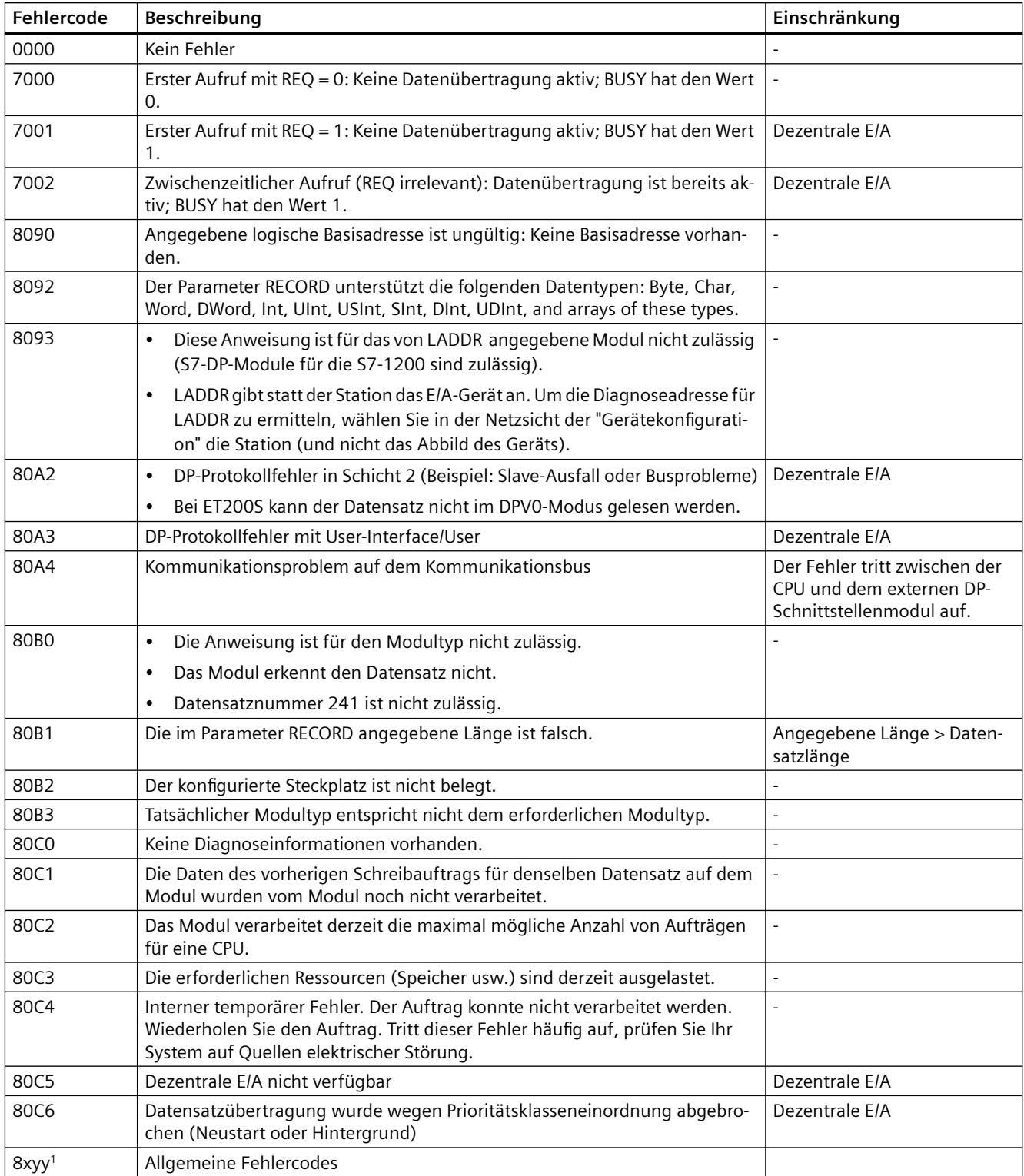

Weitere Informationen über allgemeine Fehlercodes finden Sie unter ["Erweiterte Anweisungen,](#page-387-0)  [Dezentrale Peripherie: Fehlerinformationen für RDREC, WRREC und RALRM"](#page-387-0) (Seite [388](#page-387-0)).

*9.4 PROFIenergy*

# **9.4 PROFIenergy**

PROFIenergy ist ein hersteller- und geräteneutrales Profil für die Energieverwaltung mit PROFINET. Um den Elektrizitätsverbrauch bei Pausen in der Produktion und während ungeplanter Unterbrechungen zu reduzieren, ist es möglich, Geräte mit PROFIenergy koordiniert und zentralisiert herunterzufahren.

Der PROFINET IO-Controller schaltet die PROFINET-Geräte/Powermodule über besondere Befehle im Anwenderprogramm aus. Sie benötigen keine zusätzliche Hardware. Die PROFINET-Geräte interpretieren die PROFIenergy-Befehle direkt.

Die S7-1200 CPU unterstützt die PE-Controller-Funktionalität nicht. Die S7-1200 CPU kann nur als PROFIenergy-Einheit (mit I-Device-Funktionalität) fungieren.

## **PROFIenergy-Controller (PE-Controller)**

Der PE-Controller ist eine höhere CPU (z. B. eine S7-1500), die den Ruhezustand von untergeordneten Geräten aktiviert bzw. deaktiviert. Der PE-Controller deaktiviert und reaktiviert bestimmte Produktionskomponenten oder ganze Produktionslinien über das Anwenderprogramm. Untergeordnete Geräte empfangen Befehle vom Anwenderprogramm über entsprechende Anweisungen (Funktionsbausteine).

Das Anwenderprogramm sendet die Befehle über das Kommunikationsprotokoll PROFINET. Der PE-Befehl kann entweder ein Steuerbefehl sein, um ein PE-Device in den Energiesparmodus zu versetzen, oder ein Befehl, um einen Status oder Messwert auszulesen.

Mit der Anweisung PE I DEV fordern Sie Daten von einem Modul an. Das Anwenderprogramm muss ermitteln, welche Informationen vom PE-Controller angefordert werden, und diese mit Hilfe von Datensätzen aus dem Energiemodul abrufen. Das Modul selbst unterstützt die PE-Befehle nicht direkt. Das Modul speichert die Informationen der Energiemessung in einem gemeinsam genutzten Bereich, und die niedere CPU (z. B. löst eine S7-1200) die Anweisung PE\_I\_DEV aus, um die Informationen an den PE-Controller auszugeben.

## **PROFIenergy-Einheit (PE-Device)**

Das PE-Device (z. B. eine S7-1200) empfängt die PROFIenergy-Befehle des PE-Controllers (z. B. einer S7-1500) und führt diese entsprechend aus (indem sie beispielsweise einen Messwert ausgibt oder einen Energiesparmodus aktiviert). Die Implementierung des PE-Device in einem PROFIenergy-fähigen Gerät ist geräte- und herstellerabhängig.

#### **Referenzinformationen**

Weitere Informationen zu PROFIenergy finden Sie in der STEP 7-Onlinehilfe im TIA Portal. Beispiele, in denen die PROFIenergy-Anweisungen verwendet werden, finden Sie im Industry Online Support im Eintrag "PROFIenergy - Energie sparen mit SIMATIC S7 [\(http://](http://support.automation.siemens.com/WW/view/de/41986454) [support.automation.siemens.com/WW/view/de/41986454\)](http://support.automation.siemens.com/WW/view/de/41986454)".

# **9.5 Alarme**

# **9.5.1 Anweisungen ATTACH und DETACH (OB und Alarmereignis einander zuweisen/Zuweisung aufheben)**

Mit den Anweisungen ATTACH und DETACH können Sie Unterprogramme, die durch Alarmereignisse angestoßen werden, aktivieren und deaktivieren.

Tabelle 9-97 Anweisungen ATTACH und DETACH

| <b>KOP/FUP</b>                                                                                                    | <b>SCL</b>                                                                                      | <b>Beschreibung</b>                                                                                                   |
|----------------------------------------------------------------------------------------------------|-------------------------------------------------------------------------------------------------|----------------------------------------------------------------------------------------------------|
| <b>ATTACH</b><br>$-\mathsf{EN}$<br>ENO<br>$\overline{\phantom{0}}$ OB NR<br>RET VALL<br>$\overline{\phantom{a}}$ EVENT<br>$-$ ADD | $ret val := ATTACH($<br>ob $nr := int in$ ,<br>$event := event att in$ ,<br>$add := bool in$ ); | Die Anweisung ATTACH aktiviert die Ausführung<br>des Unterprogramms eines Alarm-OBs bei einem<br>Prozessereignis.     |
| <b>DETACH</b><br>$-$ EN<br>$ENO$ -<br>OB NR<br>RET VALL<br>EVENT                                                                  | $ret val := DETACH($<br>ob $nr := int in$ ,<br>$event := event att in);$                        | Die Anweisung DETACH deaktiviert die Ausfüh-<br>rung des Unterprogramms eines Alarm-OBs bei<br>einem Prozessereignis. |

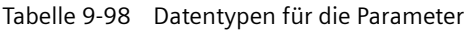

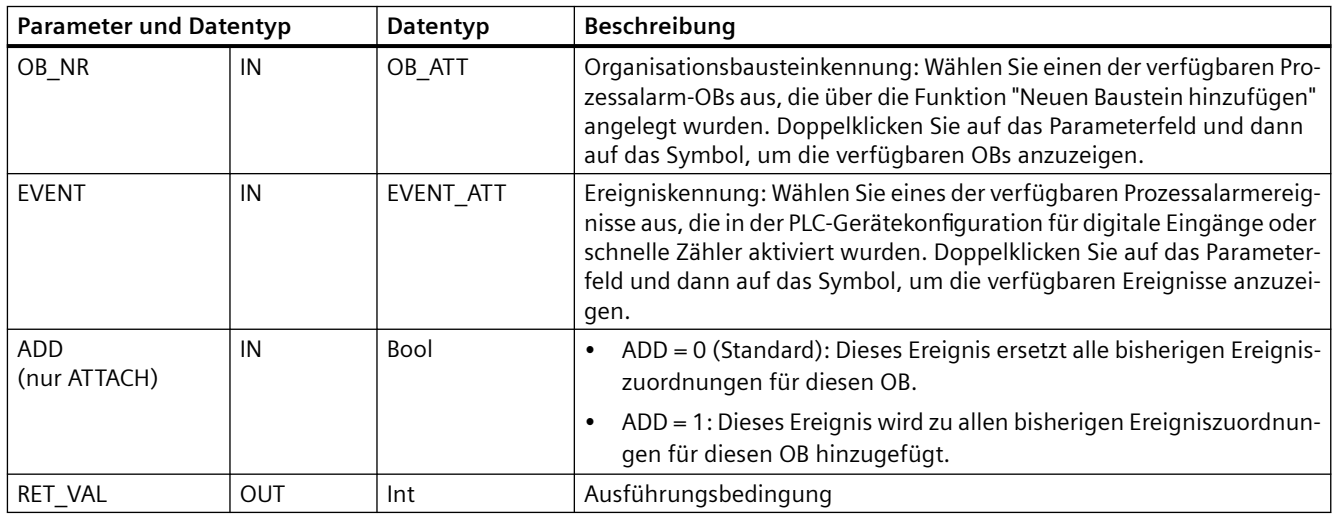

#### **Prozessalarmereignisse**

Die folgenden Prozessalarmereignisse werden von der CPU unterstützt:

- Ereignisse steigende Flanke: die ersten 12 integrierten Digitaleingänge der CPU (DEa.0 bis DEb.3) und alle SB-Digitaleingänge
	- Eine steigende Flanke tritt auf, wenn der digitale Eingang in Reaktion auf den Signalwechsel eines an den Eingang angeschlossenen Geräts von AUS nach EIN wechselt.
- Ereignisse fallende Flanke: die ersten 12 integrierten Digitaleingänge der CPU (DEa.0 bis DEb.3) und alle SB-Digitaleingänge
	- Eine fallende Flanke tritt auf, wenn der digitale Eingang von EIN nach AUS wechselt.
- Ereignisse Aktueller Wert des schnellen Zählers (HSC) = Referenzwert (CV = RV) (HSC 1 bis 6)
	- Ein Alarm CV = RV wird für einen HSC generiert, wenn der aktuelle Zählwert von einem benachbarten Wert zu dem Wert wechselt, der genau dem zuvor eingerichteten Referenzwert entspricht.
- Ereignisse HSC-Richtungswechsel (HSC 1 bis 6)
	- Ein Richtungswechselereignis tritt auf, wenn erkannt wird, dass der HSC von Erhöhen zu Verringern oder von Verringern zu Erhöhen wechselt.
- Ereignisse Externes Rücksetzen HSC (HSC 1 bis 6)
	- Bestimmte HSC-Betriebsarten gestatten die Zuweisung eines digitalen Eingangs für externes Rücksetzen, um den Zählwert des HSC auf Null zurückzusetzen. Ein Ereignis Externes Rücksetzen tritt für einen solchen HSC auf, wenn dieser Eingang von AUS nach EIN wechselt.

#### **Aktivieren von Prozessalarmereignissen in der Ger¤tekonfiguration**

Prozessalarme müssen während der Gerätekonfiguration aktiviert werden. Sie müssen das Kästchen zum Aktivieren der Ereignisse in der Ger¤tekonfiguration für einen digitalen Eingangskanal oder einen HSC selektieren, wenn Sie dieses Ereignis während der Konfiguration oder zur Laufzeit zuweisen möchten.

Mögliche Optionskästchen in der PLC-Gerätekonfiguration:

- Digitaleingang
	- Erkennung steigender Flanken aktivieren
	- Erkennung fallender Flanken aktivieren
- Schneller Zähler (HSC)
	- Diesen schnellen Zähler aktivieren
	- Alarm für Zählerwert gleich Referenzwert generieren
	- Alarm für Ereignis Externes Rücksetzen generieren
	- Alarm für Richtungswechselereignis generieren

## **Neue Prozessalarm-OBs in Ihr Programm einfügen**

Standardmäßig wird bei der ersten Aktivierung des Ereignisses dem Ereignis kein OB zugeordnet. Dies wird durch die Kennung "<nicht verbunden>" in der Gerätekonfiguration "Prozessalarm:" gekennzeichnet. Nur Prozessalarm-OBs können einem Prozessalarmereignis zugeordnet werden. Alle vorhandenen Prozessalarm-OBs werden in der Klappliste "Prozessalarm:" aufgeführt. Wird kein OB aufgeführt, müssen Sie einen OB vom Typ "Prozessalarm" wie folgt anlegen. Gehen Sie in der Projektnavigation unter "Programmbausteine" folgendermaßen vor:

- 1. Doppelklicken Sie auf "Neuen Baustein hinzufügen", wählen Sie "Organisationsbaustein (OB)" und dann "Prozessalarm".
- 2. Optional können Sie den OB umbenennen, die Programmiersprache (KOP, FUP oder SCL) festlegen und die Bausteinnummer auswählen (schalten Sie auf manuelle Bearbeitung um und wählen Sie eine andere als die vorgeschlagene Bausteinnummer aus).
- 3. Bearbeiten Sie den OB und fügen Sie die Reaktion des Programms ein, die bei Auftreten des Ereignisses ausgeführt werden soll. Sie können aus diesem OB FCs und FBs bis zur maximalen Schachtelungstiefe aufrufen. Die maximale Schachtelungstiefe für Sicherheitsprogramme sind vier Ebenen. Für andere Programme beträgt die maximale Schachtelungstiefe sechs Ebenen.

#### **Parameter OB\_NR**

Die Namen aller vorhandenen Prozessalarm-OBs werden in der Klappliste "Prozessalarm:" in der Gerätekonfiguration und in der Klappliste für den Parameter "OB\_NR" der Anweisungen "ATTACH /DETACH" aufgeführt.

#### **Parameter EVENT**

Wenn ein Prozessalarmereignis aktiviert wird, wird diesem bestimmten Ereignis ein eindeutiger Standardereignisname zugewiesen. Diesen Ereignisnamen können Sie über das Bearbeitungsfeld "Ereignisname:" ändern, der Name muss jedoch eindeutig sein. Die Ereignisnamen werden in Variablennamen in der Variablentabelle "Konstanten" umgewandelt und erscheinen in der Klappliste des Parameters "EVENT" in den Anweisungsfeldern ATTACH und DETACH. Der Wert dieser Variablen ist eine interne Nummer, die das Ereignis kennzeichnet.

#### **Allgemeine Funktionsweise**

Jeder Prozessalarm kann einem Prozessalarm-OB zugeordnet werden, der bei Auftreten des Prozessalarmereignisses in die Warteschlange für die Bearbeitung gestellt wird. Die Zuordnung von OB und Ereignis kann während der Konfiguration oder zur Laufzeit erfolgen.

Sie haben die Möglichkeit, zur Zeit der Konfiguration einem aktivierten Ereignis einen OB zuzuordnen bzw. die Zuordnung aufzuheben. Um einem OB zum Zeitpunkt der Konfiguration einem Ereignis zuzuordnen, wählen Sie in der Klappliste der verfügbaren Prozessalarm-OBs unter "Prozessalarm:" einen OB aus (klicken Sie auf den abwärts gerichteten Pfeil an der Klappliste). Wählen Sie in dieser Liste den Namen des gewünschten OBs aus, oder wählen Sie "<nicht verbunden>", um die Zuordnung aufzuheben.

Sie können ein aktiviertes Prozessalarmereignis auch während der Laufzeit zuordnen bzw. die Zuordnung aufheben. Mit den Anweisungen ATTACHund DETACH können Sie dem entsprechenden OB während der Laufzeit (bei Bedarf mehrmals) ein aktiviertes

Prozessalarmereignis zuordnen bzw. die Zuordnung aufheben. Wenn gegenwärtig kein OB zugeordnet ist (entweder aufgrund der Auswahl "<nicht verbunden>" in der Ger¤tekonfiguration oder als Ergebnis der Ausführung von DETACH), wird der aktivierte Prozessalarm ignoriert.

#### **Funktionsweise von DETACH**

Mit der Anweisung DETACH heben Sie die Zuordnung eines bestimmten Ereignisses oder aller Ereignisse zu einem bestimmten OB auf. Ist ein EVENT angegeben, wird nur dieses eine Ereignis von dem angegebenen Organisationsbaustein OB\_NR getrennt. Alle anderen gegenwärtig diesem Organisationsbaustein OB\_NR zugeordneten Ereignisse bleiben zugeordnet. Ist kein EVENT angegeben, werden alle gegenwärtig diesem Organisationsbaustein OB\_NR zugeordneten Ereignisse abgetrennt.

#### **Bedingungscodes**

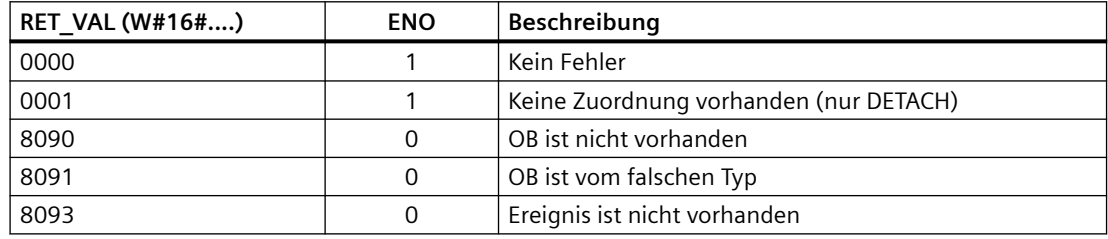

Tabelle 9-99 Bedingungscodes

## **9.5.2 Weckalarme**

## **9.5.2.1 SET\_CINT (Weckalarm parametrieren)**

Tabelle 9-100 SET\_CINT (Weckalarm parametrieren)

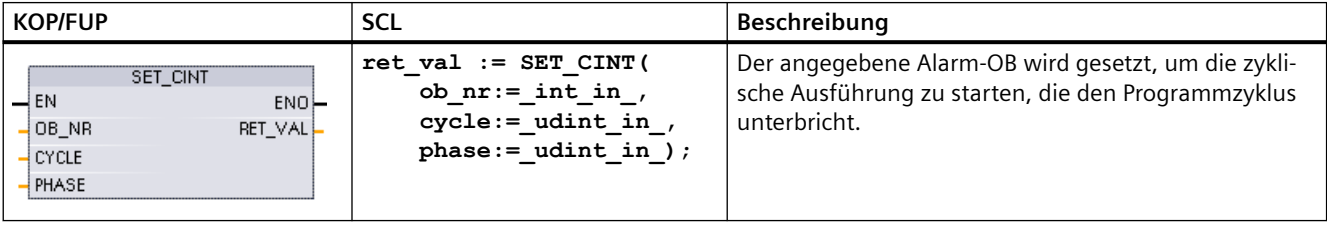

#### Tabelle 9-101 Datentypen für die Parameter

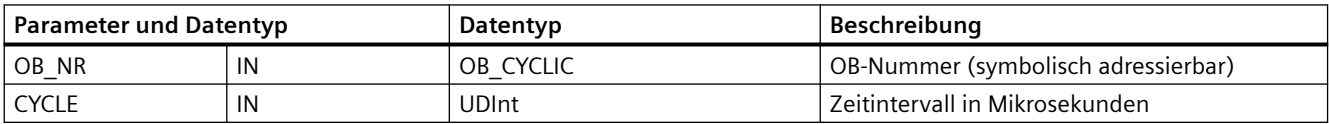

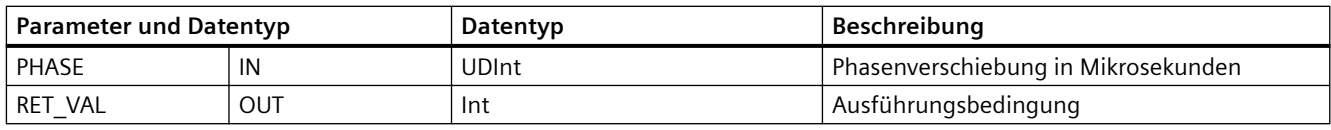

#### **Beispiele: Zeitparameter**

- Ist die CYCLE-Zeit = 100 us, unterbricht der von OB\_NR angegebene Alarm-OB den Programmzyklus alle 100 us. Der Alarm-OB wird ausgeführt und übergibt anschließend die Ausführungssteuerung wieder an den Programmzyklus an der Stelle, an der die Unterbrechung auftrat.
- Ist die CYCLE-Zeit = 0, wird das Alarmereignis deaktiviert und der Alarm-OB wird nicht ausgeführt.
- Die PHASE-Zeit (Phasenverschiebung) ist eine angegebene Verzögerungszeit, die auftritt, bevor das CYCLE-Zeitintervall beginnt. Mit der Phasenverschiebung können Sie die Ausführung von OBs mit niedrigerer Priorität zeitlich steuern.

Wenn OBs niedrigerer und höherer Priorität in demselben Zeitintervall aufgerufen werden, wird der OB niedrigerer Priorität erst aufgerufen, wenn die Bearbeitung des OBs höherer Priorität beendet ist. Der Ausführungsbeginn des OBs niedrigerer Priorität kann sich je nach Verarbeitungszeit des OBs höherer Priorität verschieben.

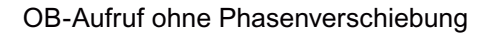

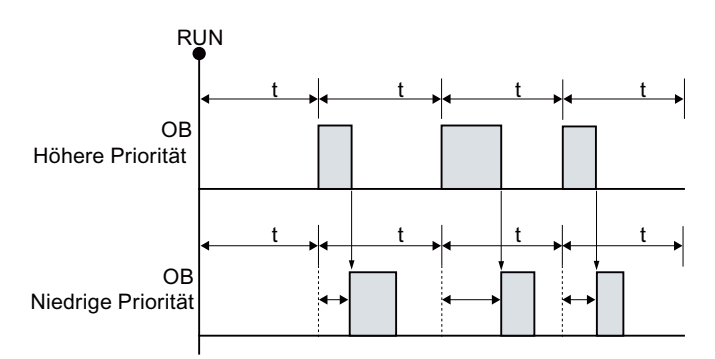

Wenn Sie die Ausführung eines OBs niedrigerer Priorität mit fester Zykluszeit starten möchten, muss die Phasenverschiebung größer sein als die Verarbeitungszeit des OBs höherer Priorität.

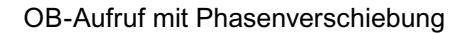

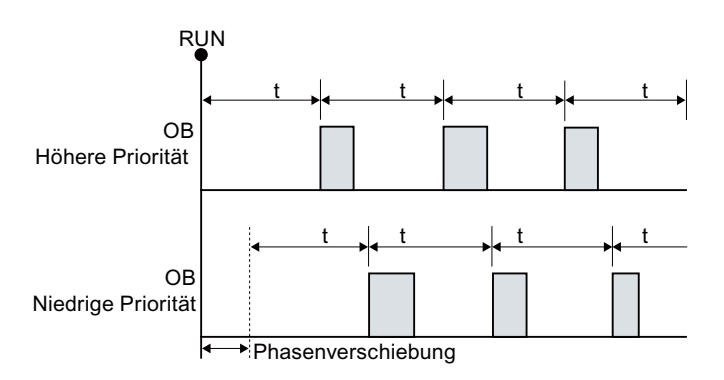

Tabelle 9-102 Bedingungscodes

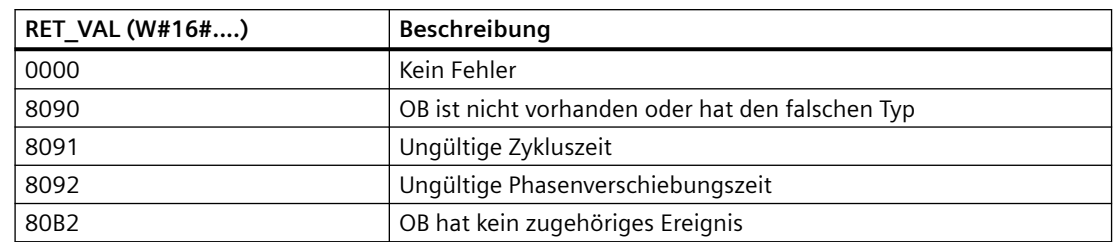

# **9.5.2.2 QRY\_CINT (Weckalarmparameter abfragen)**

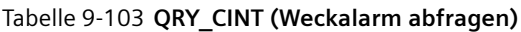

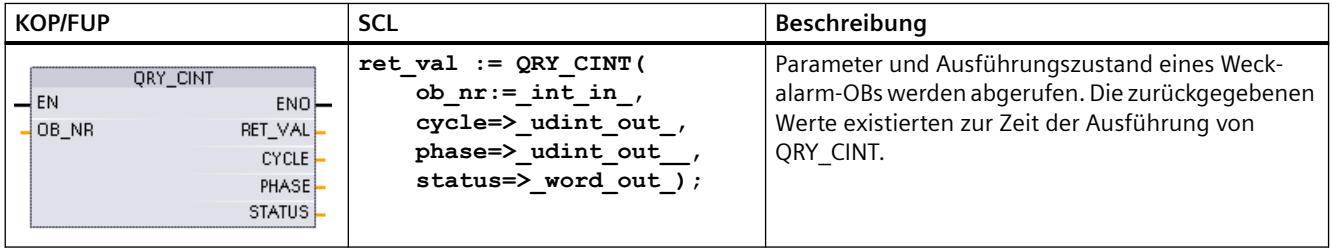

Tabelle 9-104 Datentypen für die Parameter

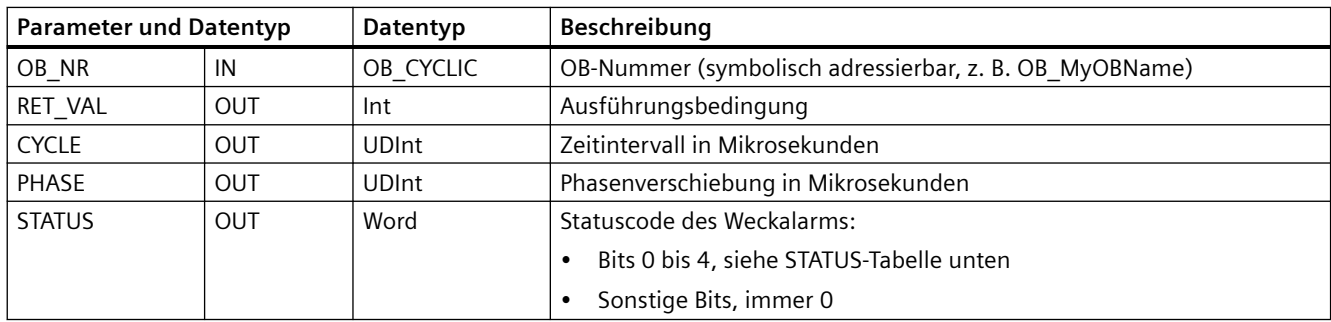

Tabelle 9-105 Parameter STATUS

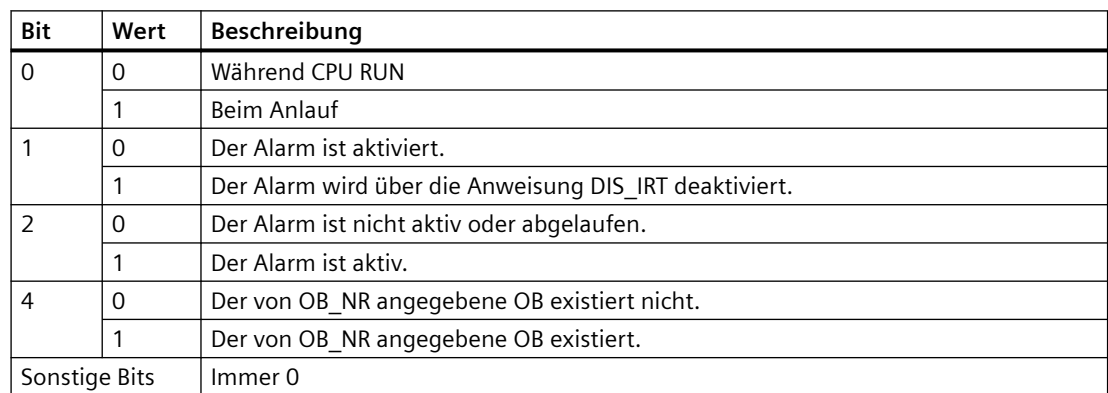

Tritt ein Fehler auf, zeigt RET\_VAL den entsprechenden Fehlercode und den Parameter STATUS  $= 0$  an.

Tabelle 9-106 Parameter RET\_VAL

| RET VAL (W#16#) | Beschreibung                                      |
|-----------------|---------------------------------------------------|
| 0000            | Kein Fehler                                       |
| 8090            | OB ist nicht vorhanden oder hat den falschen Typ. |
| 80B2            | OB hat kein zugehöriges Ereignis.                 |

# **9.5.3 Uhrzeitalarme**

## **WARNUNG**

**Gefahr unbefugter ;ugriffe auf Ihre Netzwerke durch NTP-Synchronisation (Network Time Protocol)**

Wenn ein Angreifer über die NTP-Synchronisation (Network Time Protocol) auf Ihre Netzwerke zugreifen kann, kann er Ihnen möglicherweise durch Veränderung der CPU-Systemzeit die Kontrolle über Ihren Prozess entziehen. Durch eine solche Übernahme der Prozesskontrolle kann es zu Tod, schweren Verletzungen oder Sachschäden kommen.

Die NTP-Client-Funktion der S7‑1200 CPU ist standardmäßig deaktiviert und ermöglicht im aktivierten Zustand lediglich konfigurierten IP-Adressen, als NTP-Server zu fungieren. Die CPU deaktiviert diese Funktion standardmäßig und Sie müssen die Funktion konfigurieren, um ferngesteuerte Korrekturen der CPU-Systemzeit zu gestatten.

Die S7‑1200 CPU unterstützt Uhrzeitalarme und Uhrzeitoperationen, die von einer korrekten CPU-Systemzeit abhängig sind. Wenn Sie NTP konfigurieren und die Uhrzeitsynchronisierung von einem Server akzeptieren, müssen Sie sicherstellen, dass es sich bei dem Server um eine vertrauenswürdige Quelle handelt. Ist dies nicht der Fall, kann es zu einer Sicherheitsverletzung kommen, bei der ein unbekannter Benutzer die CPU-Systemzeit verändern und dadurch in gewissem Rahmen Ihren Prozess kontrollieren kann.

Informationen und Empfehlungen bezüglich der Sicherheit finden Sie in unseren "Operational Guidelines für Industrial Security" ([http://www.industry.siemens.com/topics/global/en/](http://www.industry.siemens.com/topics/global/en/industrial-security/Documents/operational_guidelines_industrial_security_en.pdf) industrial-security/Documents/operational\_quidelines\_industrial\_security\_en.pdf) auf der Website "Service & Support" von Siemens.

# **9.5.3.1 SET\_TINTL (Uhrzeitalarm festlegen)**

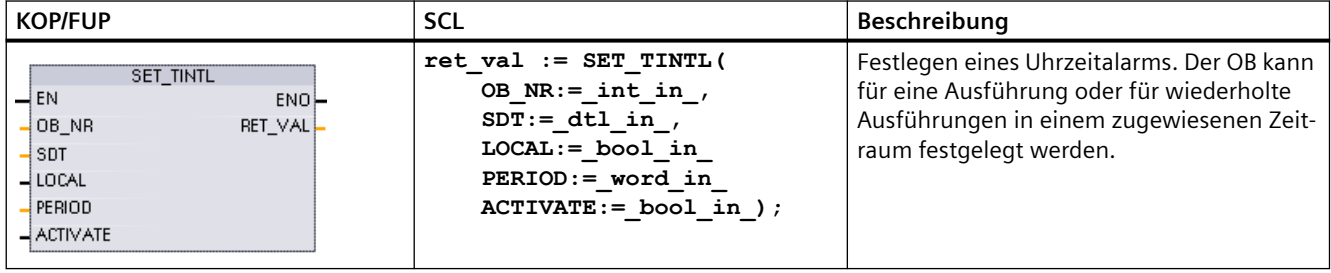

Tabelle 9-107 SET\_TINTL (Datum und Uhrzeit für Uhrzeitalarm mit Datentyp DTL festlegen)

Tabelle 9-108 Datentypen für die Parameter

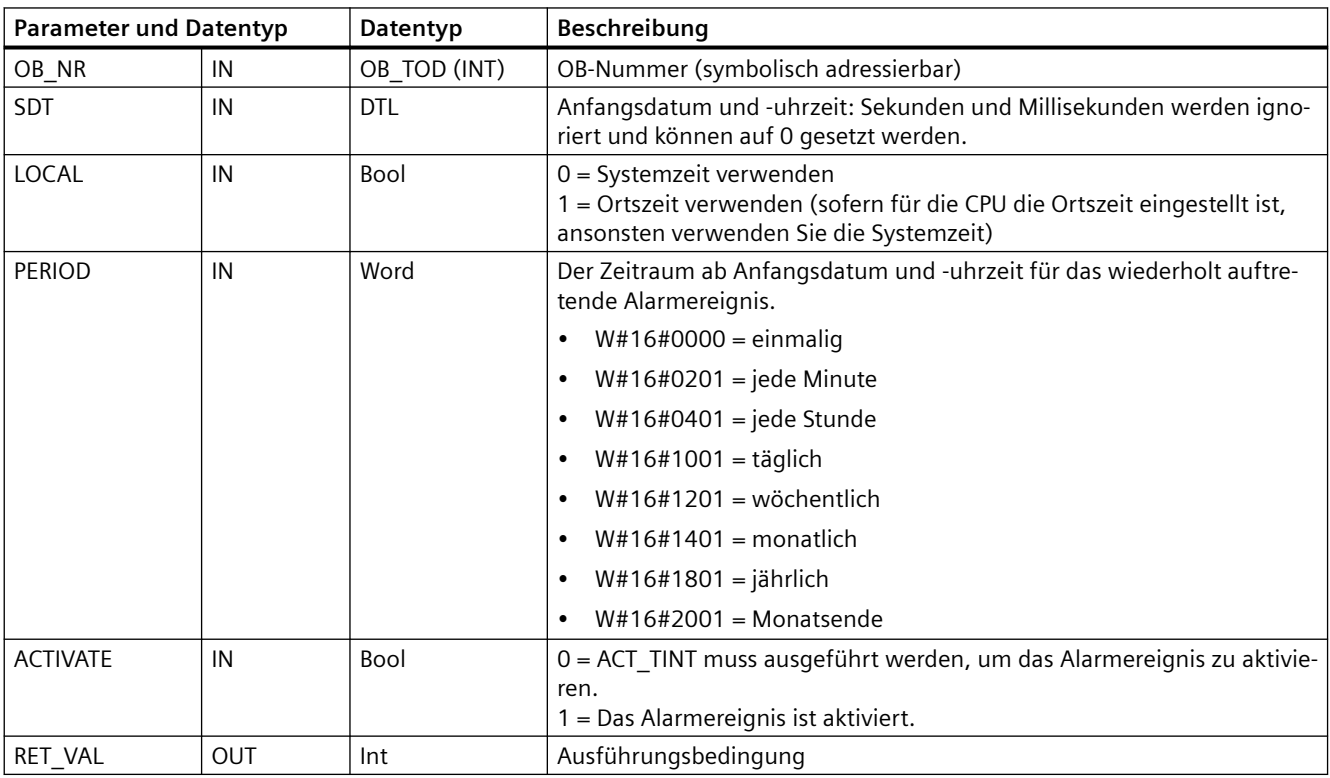

Ihr Programm kann mit der Anweisung SET\_TINTL ein Datums- und Uhrzeit-Alarmereignis festlegen, das den zugewiesenen Alarm-OB ausführt. Startdatum und Startuhrzeit werden vom Parameter SDT vorgegeben, und der Zeitraum für wiederholte Alarme (beispielsweise täglich oder wöchentlich) wird vom Parameter PERIOD festgelegt. Wenn Sie eine monatlich wiederholte Uhrzeit einstellen, müssen Sie für das Startdatum einen Tag von 1 bis 28 angeben. Die Tage 29 bis 31 dürfen nicht verwendet werden, da sie im Monat Februar nicht vorkommen. Wenn Sie ein Alarmereignis am Monatsende programmieren möchten, verwenden Sie für den Parameter PERIOD die Monatsende-Einstellung.

Der Wochentagswert der DTL-Daten im Parameter SDT wird ignoriert. Das aktuelle Datum und die aktuelle Uhrzeit einer CPU stellen Sie über die Funktion "Uhrzeit stellen" in der Ansicht

"Online & Diagnose" einer Online-CPU ein. Sie müssen Tag, Monat und Jahr einstellen. STEP 7 berechnet den Alarmzeitraum basierend auf Datum und Uhrzeit der CPU.

#### **Hinweis**

Bei der Umstellung von Sommer- nach Winterzeit ist die erste Stunde des Tages nicht vorhanden. Verwenden Sie deshalb eine Anfangszeit in der zweiten Stunde oder verwenden Sie einen zusätzlichen Verzögerungsalarm innerhalb der ersten Stunde.

Tabelle 9-109 Bedingungscode

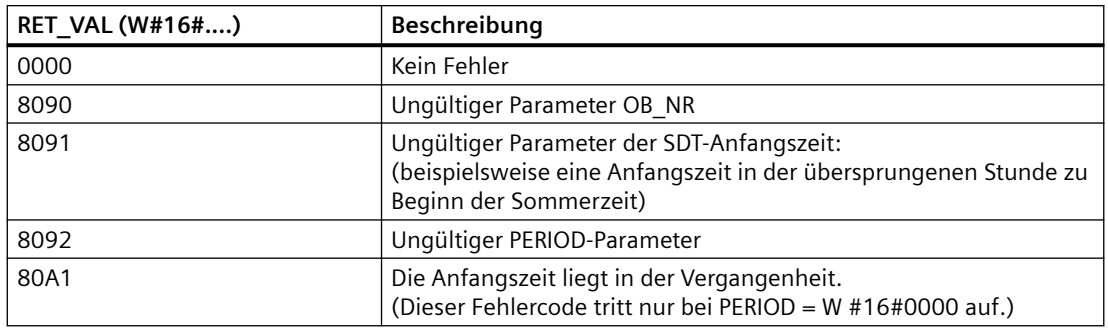

#### **9.5.3.2 CAN\_TINT (Uhrzeitalarm löschen)**

Tabelle 9-110 CAN\_TINT (Uhrzeitalarm löschen)

| <b>KOP/FUP</b>                                    | SCL                         | Beschreibung                                                     |
|---------------------------------------------------|-----------------------------|------------------------------------------------------------------|
| CAN TINT<br>$ENO$ –<br>-I EN<br>OB NR<br>RET VALF | ret val:=CAN TINT( int in); | Löscht das Uhrzeitalarmereignis<br>für den angegebenen Alarm-OB. |

Tabelle 9-111 Datentypen für die Parameter

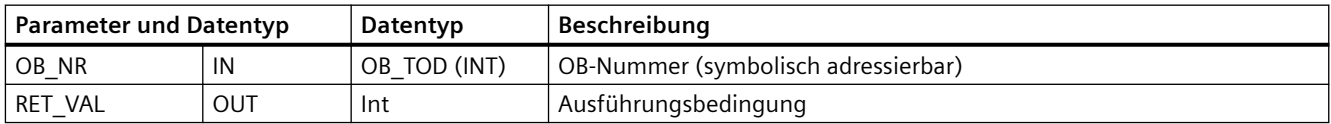

#### Tabelle 9-112 Bedingungscodes

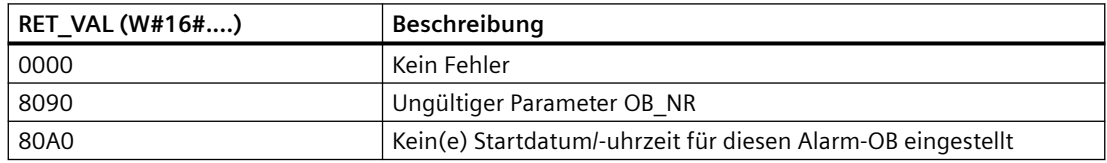

# **9.5.3.3 ACT\_TINT (Uhrzeitalarm aktivieren)**

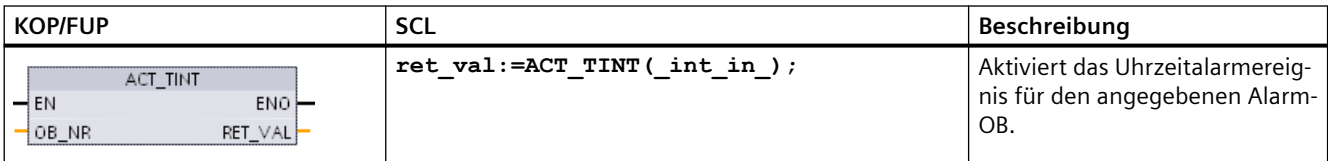

Tabelle 9-113 ACT\_TINT (Uhrzeitalarm aktivieren)

Tabelle 9-114 Datentypen für die Parameter

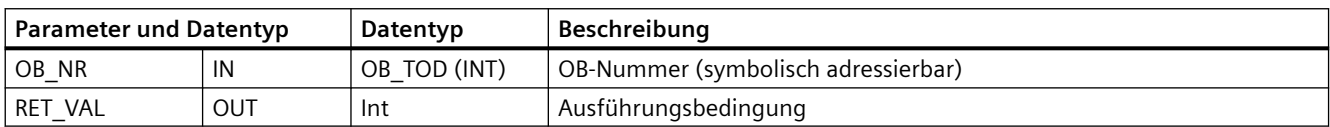

Tabelle 9-115 Bedingungscodes

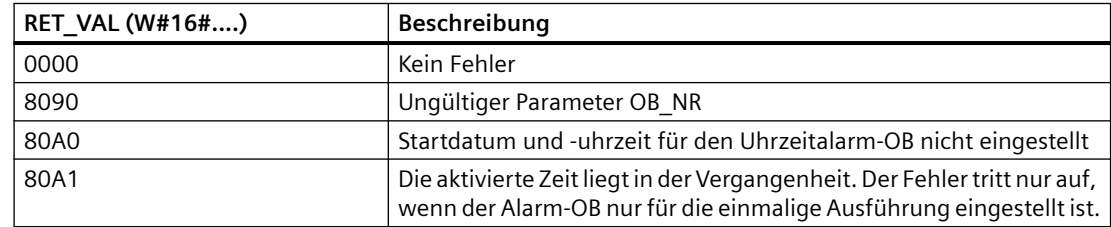

# **9.5.3.4 QRY\_TINT (Status des Uhrzeitalarms abfragen)**

Tabelle 9-116 QRY\_TINT (Uhrzeitalarm abfragen)

| <b>KOP/FUP</b>                                                                  | SCL                                                                | Beschreibung                                                     |
|---------------------------------------------------------------------------------|--------------------------------------------------------------------|------------------------------------------------------------------|
| ORY TINT<br>$ENO$ -<br>$\rightarrow$ EN<br>$\exists$ OB NR<br>RET_VAL<br>STATUS | ret val:=QRY TINT(<br>$OB NR := int in$<br>$STATUS = > word out);$ | Fragt den Uhrzeitalarmstatus für den angegebenen<br>Alarm-OB ab. |

Tabelle 9-117 Datentypen für die Parameter

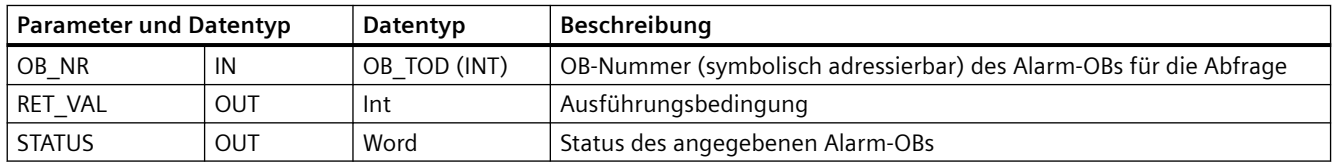

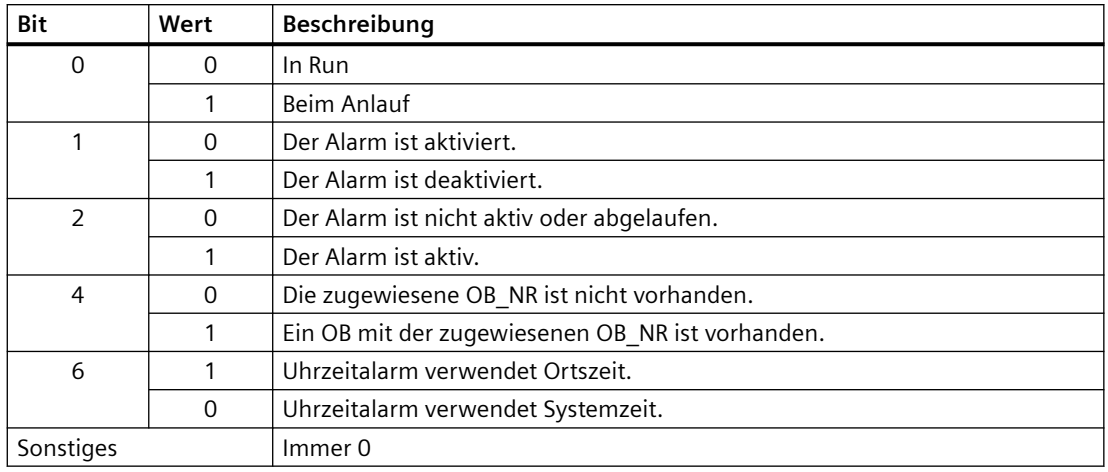

Tabelle 9-118 Parameter STATUS

Tabelle 9-119 Bedingungscode

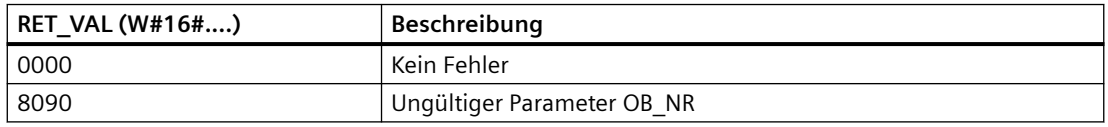

# **9.5.4 Verzögerungsalarme**

Sie können die Bearbeitung des Verzögerungsalarms mit den Anweisungen SRT\_DINT und CAN\_DINT starten und abbrechen und den Alarmzustand mit der Anweisung QRY\_DINT abfragen. Jeder Verzögerungsalarm ist ein einmaliges Ereignis, das nach einer vorgegebenen Verzögerungszeit auftritt. Wird das Zeitverzögerungsereignis gelöscht, bevor die Zeitverzögerung abgelaufen ist, tritt der Alarm nicht im Programm auf.

Tabelle 9-120 Anweisungen SRT\_DINT, CAN\_DINT und QRY\_DINT

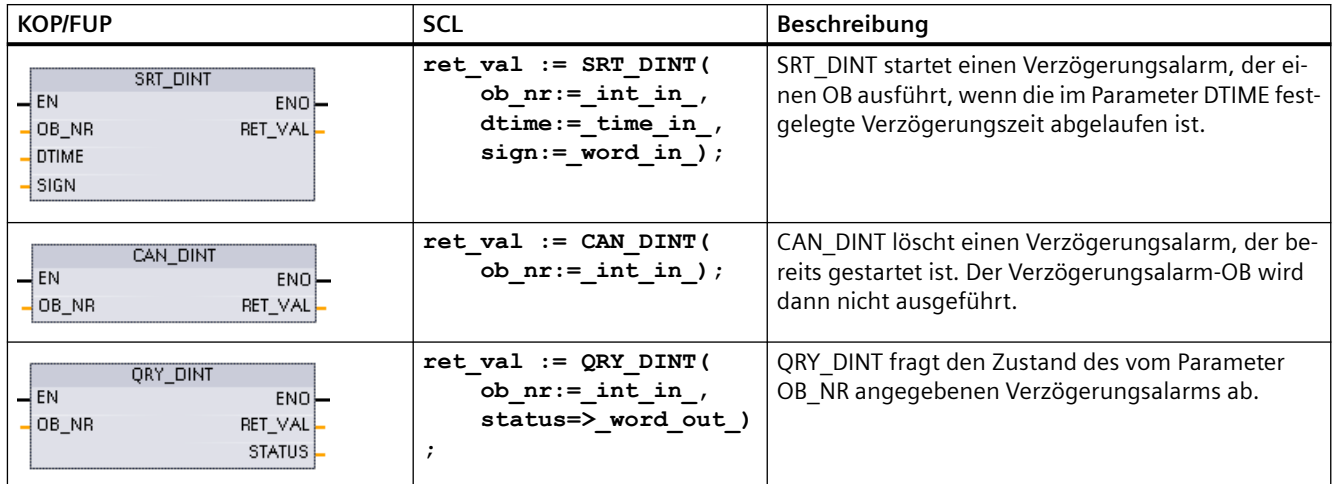

Tabelle 9-121 Datentypen für die Parameter

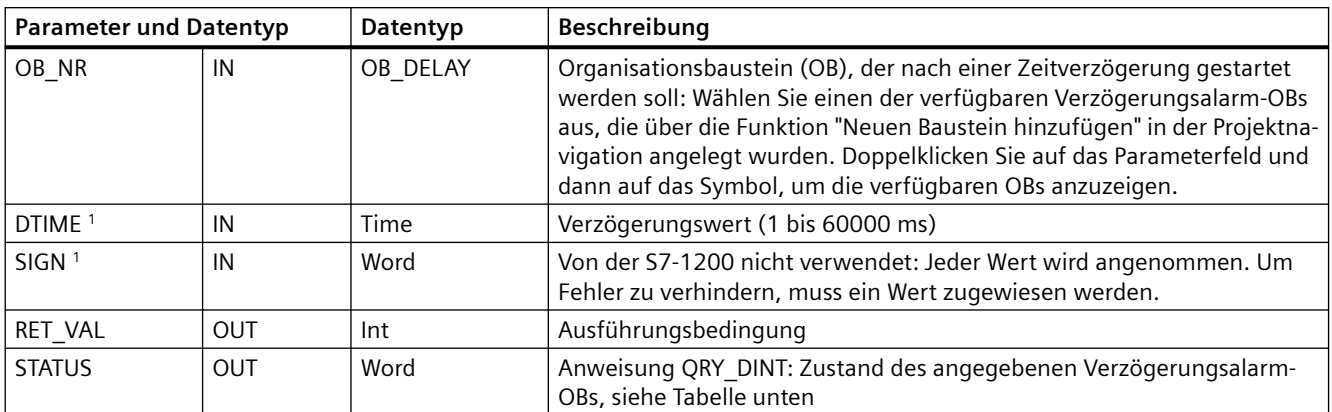

<sup>1</sup> Nur bei SRT\_DINT

#### **Bedienung**

Ist EN=1, startet Anweisung SRT\_DINT die interne Zeitverzögerung (DTIME). Wenn die Zeitverzögerung abläuft, generiert die CPU eine Programmunterbrechung, die die Ausführung des zugeordneten Verzögerungsalarm-OBs anstößt. Mit der Anweisung CAN\_DINT können Sie einen gestarteten Verzögerungsalarm abbrechen, bevor die angegebene Verzögerungszeit auftritt. Ingesamt dürfen maximal vier Verzögerungsalarmereignisse aktiv sein.

#### **Hinweis**

SRT\_DINT startet die Zeit für die Zeitverzögerung in jedem Zyklus, wenn EN = 1. Bestätigen Sie EN = 1 einmalig, statt EN = 1 einfach zu setzen, um die Zeitverzögerung zu starten.

**Zeitdiagramm für Anweisung SRT\_DINT:**

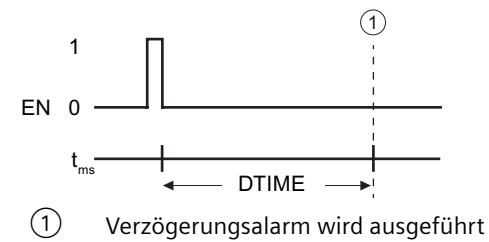

#### **Verzögerungsalarm-OBs in Ihr Projekt einfügen**

Sie können Verzögerungsalarm-OBs nur in den Anweisungen SRT\_DINT und CAN\_DINT hinzufügen. In einem neuen Projekt ist noch kein Verzögerungsalarm-OB vorhanden. Sie müssen Verzögerungsalarm-OBs in Ihr Projekt einfügen. Um einen Verzögerungsalarm-OB anzulegen, gehen Sie folgendermaßen vor:

- 1. Doppelklicken Sie in der Projektnavigation unter "Programmbausteine" auf "Neuen Baustein hinzufügen", wählen Sie "Organisationsbaustein (OB)" und dann "Verzögerungsalarm".
- 2. Sie können den OB umbenennen, die Programmiersprache festlegen und die Bausteinnummer auswählen. Schalten Sie auf manuelle Bearbeitung um, wenn Sie eine andere als die automatisch zugeordnete Bausteinnummer auswählen möchten.
- 3. Bearbeiten Sie das Unterprogramm des Verzögerungsalarm-OBs und fügen Sie die Reaktion des Programms ein, die bei Auftreten des Verzögerungsereignisses ausgeführt werden soll. Sie können andere FC- und FB-Codebausteine aus dem Verzögerungsalarm-OB aufrufen. Die maximale Schachtelungstiefe für Sicherheitsprogramme sind vier Ebenen. Für andere Programme beträgt die maximale Schachtelungstiefe sechs Ebenen.
- 4. Die Namen der neu zugewiesenen Verzögerungsalarm-OBs stehen zur Verfügung, wenn Sie den Parameter OB\_NR der Anweisungen SRT\_DINT und CAN\_DINT bearbeiten.

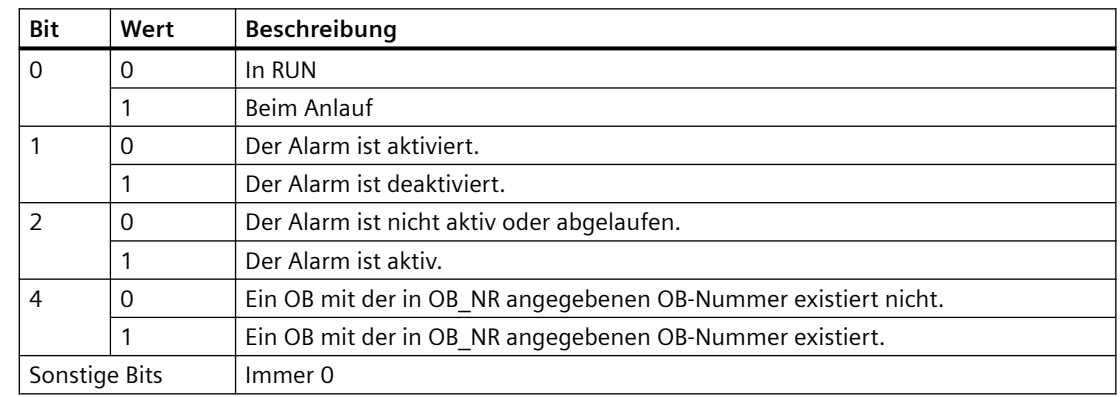

#### **Parameter STATUS von QRY\_DINT**

**Bedingungscodes**

Tabelle 9-123 Bedingungscodes für SRT\_DINT, CAN\_DINT und QRY\_DINT

Tabelle 9-122 Wenn ein Fehler (REL\_VAL <> 0) vorliegt, ist STATUS = 0.

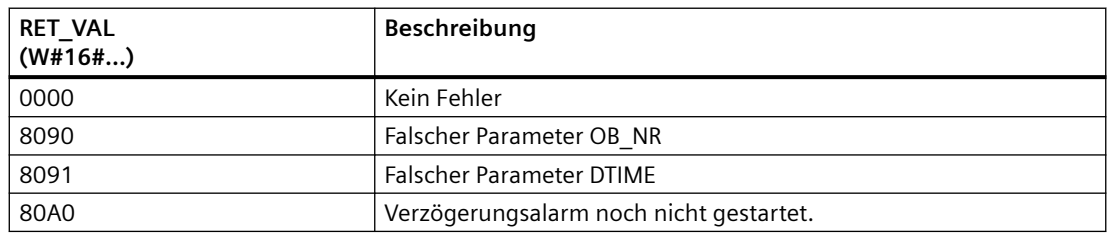

# **9.5.5 Anweisungen DIS\_AIRT und EN\_AIRT (Ausführung von Alarmen höherer Priorität und asynchronen Fehlerereignissen verzögern/aktivieren)**

Die Alarmbearbeitung kann mit den Anweisungen DIS\_AIRT und EN\_AIRT aktiviert und deaktiviert werden.

| <b>KOP/FUP</b>                        | <b>SCL</b>     | <b>Beschreibung</b>                                                                                                    |
|---------------------------------------|----------------|----------------------------------------------------------------------------------------------------|
| DIS AIRT<br>4EN.<br>ENO-<br>RET_VAL - | DIS AIRT();    | DIS AIRT verzögert die Bearbeitung neuer Alarmereignisse. Sie können DIS AIRT in<br>einem OB mehrmals ausführen.                                                                                             |
| EN AIRT<br>4 EN.<br>ENO-<br>RET_VAL   | EN AIRT $()$ ; | EN AIRT aktiviert die Bearbeitung von Alarmereignissen, die zuvor mit der Anweisung<br>DIS AIRT deaktiviert wurden. Jede Ausführung von DIS AIRT muss mit einer Ausfüh-<br>rung von EN_AIRT gelöscht werden. |
|                                       |                | Die Anweisungen EN AIRT müssen in demselben OB oder in einer aus demselben OB<br>aufgerufenen FC bzw. FB ausgeführt werden, bevor für diesen OB erneut Alarme<br>aktiviert werden.                           |

Tabelle 9-124 Anweisungen DIS\_AIRT und EN\_AIRT

Tabelle 9-125 Datentypen für die Parameter

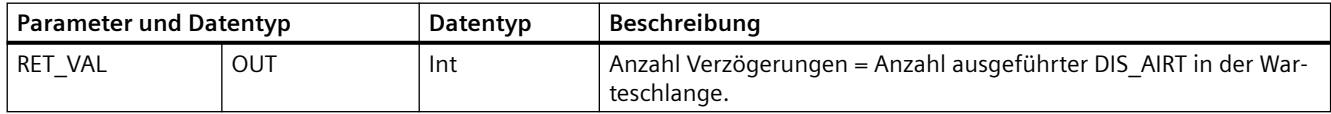

Die Anzahl der Ausführungen von DIS\_AIRT werden vom Betriebssystem gezählt. Jede dieser Anweisungen bleibt gültig, bis sie mit einer Anweisung EN\_AIRT gelöscht wird oder bis der aktuelle OB vollständig abgearbeitet ist. Beispiel: Wenn Sie die Alarmbearbeitung fünfmal mit fünf Ausführungen von DIS\_AIRT deaktiviert haben, müssen Sie diese mit fünf Ausführungen von EN\_AIRT stornieren, damit die Alarmbearbeitung wieder aktiviert ist.

Nach der erneuten Aktivierung der Alarmereignisse werden die Alarme, die während der Ausführung von DIS\_AIRT auftraten, bearbeitet bzw. die Alarme werden bearbeitet, sobald der aktuelle OB ausgeführt wurde.

Der Parameter RET\_VAL zeigt an, wie häufig die Alarmverarbeitung deaktiviert wurde, also wie viele Ausführungen von DIS\_AIRT in die Warteschlang gestellt wurden. Die Alarmverarbeitung wird erst wieder aktiviert, wenn der Parameter RET\_VAL = 0 ist.

*9.6 Alarme*

# **9.6 Alarme**

# **9.6.1 Gen\_UsrMsg (Anwenderdiagnosemeldungen erzeugen)**

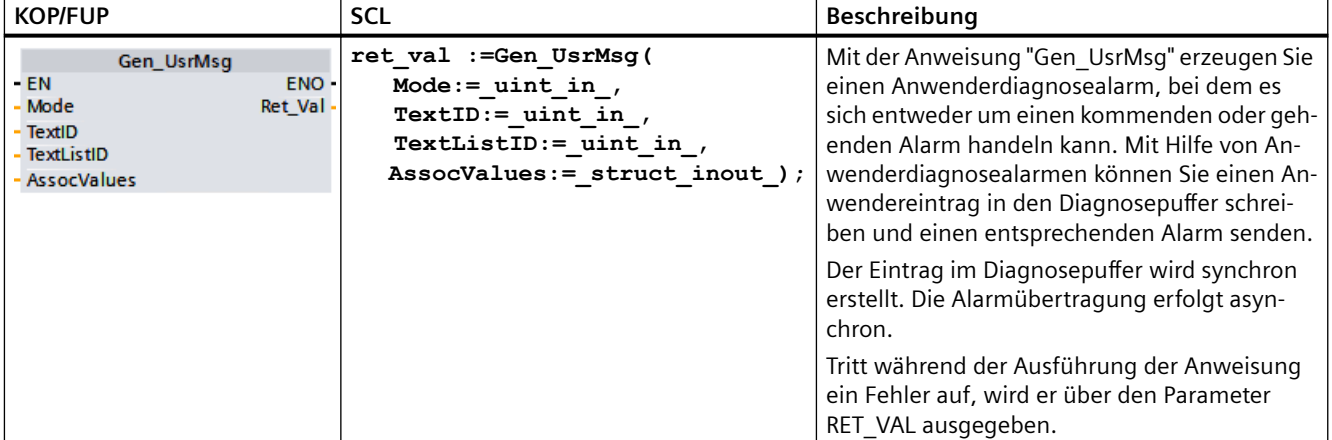

Tabelle 9-126 Anweisung Gen\_UsrMsg

#### **Inhalt des Alarms**

Eine Textliste definiert den Inhalt des Alarms:

- Sie definieren die zu verwendende Textliste mit dem Parameter TextListID. Zu diesem Zweck ¶ffnen Sie in der Projektnavigation den Dialog "Textlisten". Zeigen Sie im Dialog "Textlisten" die Spalte "ID" an. Übernehmen Sie die ID am Parameter TextListID.
- Wählen Sie über den Parameter TextID den Eintrag in der Textliste aus, den Sie in den Diagnosepuffer schreiben möchten. Wählen Sie hierzu im Dialog "Textlisteneinträge" einen Eintrag aus, indem Sie am Parameter TextID eine Nummer aus den Spalten "Bereich von/ Bereich bis" verwenden. Sie müssen für beide Spalten "Bereich von" und "Bereich bis" der Textlisteneinträge die gleiche Nummer verwenden.

Weitere Informationen zu Textlisten finden Sie im STEP 7 Informationssystem.

#### **Begleitwerte definieren**

Der Textlisteneintrag definiert neue Begleitwerte, die dem Alarm hinzugefügt werden sollen:

- Fügen Sie dem Textlisteneintrag die folgenden Informationen zu, um Begleitwerte zu definieren: @<Nr. des Begleitwerts><Elementtyp><Formatangabe>@
- Geben Sie über den Systemdatentyp AssocValues an, welcher Begleitwert beim Erzeugen des Alarms hinzugefügt werden soll.

Weitere Informationen zur Struktur von Begleitwerten finden Sie im STEP 7 Informationssystem.

*9.6 Alarme*

#### **Parameter**

Die folgende Tabelle zeigt die Parameter der Anweisung "Gen\_UsrMsg":

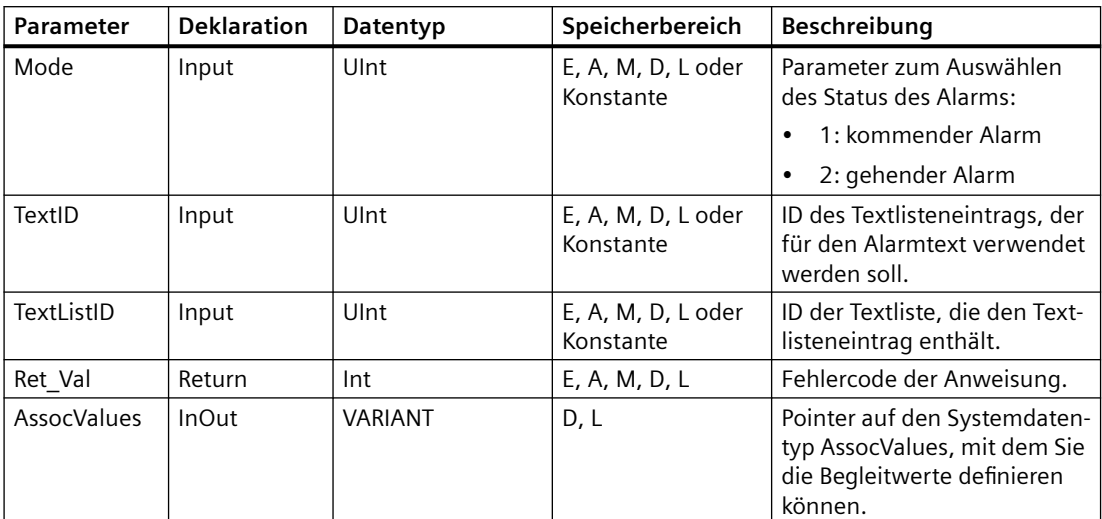

Weitere Informationen zu gültigen Datentypen finden Sie unter ["Datentypen](#page-104-0) (Seite [105\)](#page-104-0)".

#### **Parameter AssocValues**

Mit dem Systemdatentyp AssocValues definieren Sie, welche Begleitwerte gesendet werden. Maximal sind acht Begleitwerte möglich. Geben Sie den Datentyp "AssocValues" als Datenbaustein ein, um die Struktur anzulegen.

Sie wählen Begleitwerte aus, indem Sie die Nummern der Begleitwerte für die Parameter Value[x] eingeben. Beachten Sie bitte den folgenden Hinweis:

- Die Anweisung Gen UsrMsg behandelt die Werte für TextID und TextListID als zu sendende Begleitwerte. Deshalb sind die Zahlen "1" und "2" vorab für die Adressierung von Begleitwerten zugewiesen. Verwenden Sie die Zahlen "1" und "2" nicht zum Adressieren von Begleitwerten.
- Adressieren Sie den Begleitwert am Parameter Value [1] als Nummer "3", an Parameter Value [2] als Nummer "4" usw.

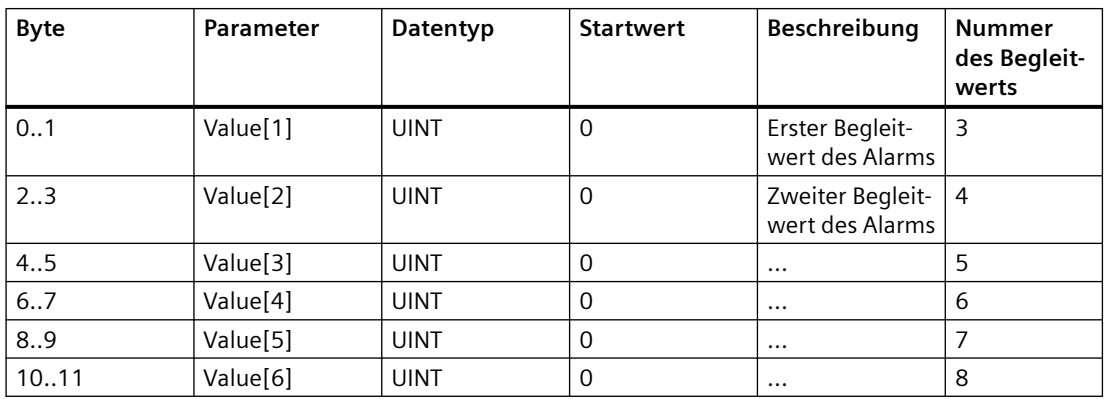

#### *Erweiterte Anweisungen*

*9.7 Diagnose (PROFINET oder PROFIBUS)*

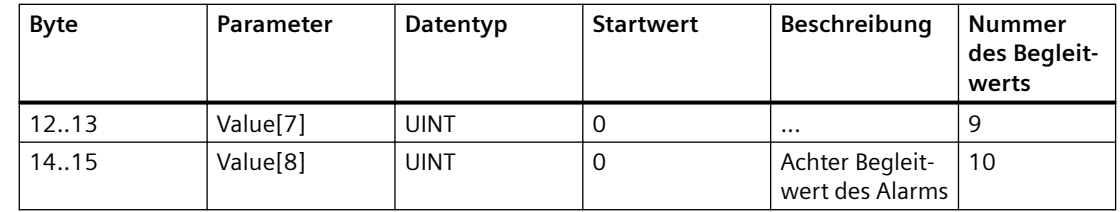

#### **Parameter RET\_VAL**

Die folgende Tabelle definiert die Ausgangswerte für den Parameter RET\_VAL . Siehe auch [Gemeinsame Fehlercodes für die erweiterten Anweisungen](#page-534-0) (Seite [535](#page-534-0)).

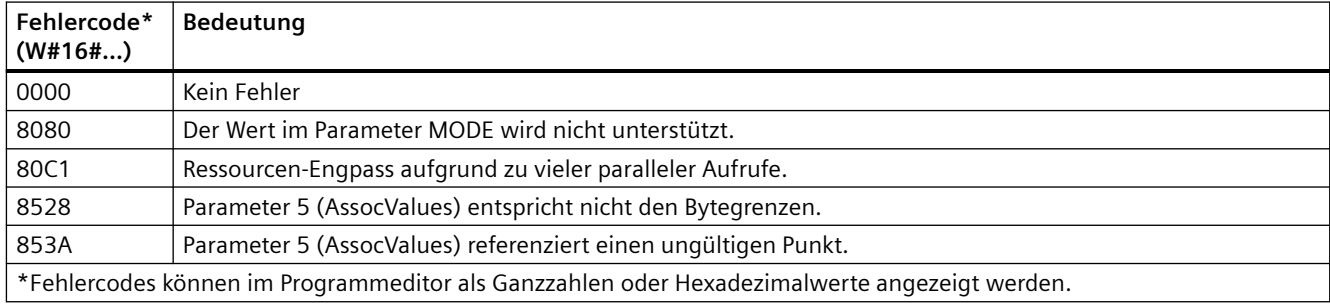

# **9.7 Diagnose (PROFINET oder PROFIBUS)**

## **9.7.1 Diagnoseanweisungen**

Die folgenden Diagnoseanweisungen können entweder mit PROFINET oder PROFIBUS verwendet werden:

- Anweisung RD SINFO (Seite [421](#page-420-0)): Liest die Startinformation des aktuellen OBs
- • [Anweisung LED](#page-429-0) (Seite [430](#page-429-0)): Liest den Zustand der LEDS eines dezentralen Peripheriegeräts
- Anweisung Get IM Data (Seite [431](#page-430-0)): Prüft die Identifikations- und Wartungsdaten (I&M) für ein angegebenes Modul oder Submodul
- Anweisung Get Name (Seite [433\)](#page-432-0): Liest den Namen eines PROFINET IO-Device, PROFIBUS-Slaves oder AS-i-Slaves
- • [Anweisung GetStationInfo](#page-438-0) (Seite [439](#page-438-0)): Liest die IP- oder MAC-Adresse eines PROFINET IO-Device im lokalen IO-System oder eines PROFINET IO-Device in einem untergeordneten IO-System (angeschlossen über CP/CM-Module).
- • [Anweisung DeviceStates](#page-448-0) (Seite [449\)](#page-448-0): Ruft die Betriebszustände eines dezentralen Peripheriegeräts in einem E/A-Untersystem ab
- • [Anweisung ModuleStates](#page-453-0) (Seite [454](#page-453-0)): Ruft die Betriebszustände der Module in einem dezentralen Peripheriegerät ab
- Anweisung GET DIAG (Seite [459\)](#page-458-0): Liest die Diagnoseinformationen aus einem angegebenen Gerät aus

#### <span id="page-420-0"></span>**Hinweis**

Die Anweisung GetStationInfo können Sie nur bei PROFINET IO-Devices verwenden. Sie können die Anweisung nicht mit PROFIBUS DP-Slaves verwenden.

# **9.7.2 RD\_SINFO (Startinformation des aktuellen OBs auslesen)**

## **Beschreibung**

Tabelle 9-127 Anweisung RD\_SINFO

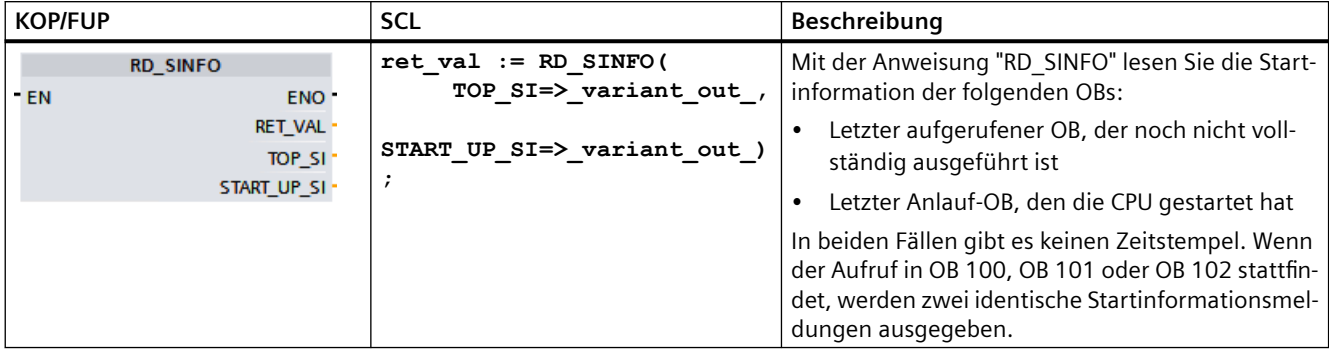

#### **Parameter**

Die folgende Tabelle zeigt die Parameter der Anweisung "RD\_SINFO":

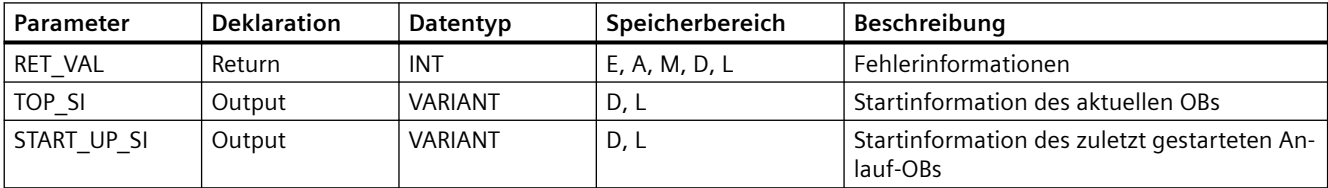

Ausführlichere Informationen zu den gültigen Datentypen enthält das Kapitel ["Datentypen](#page-104-0) (Seite [105\)](#page-104-0)".

## **SDTs des Parameters TOP\_SI**

In der folgenden Tabelle werden die möglichen SDTs für den Parameter TOP\_SI gezeigt:

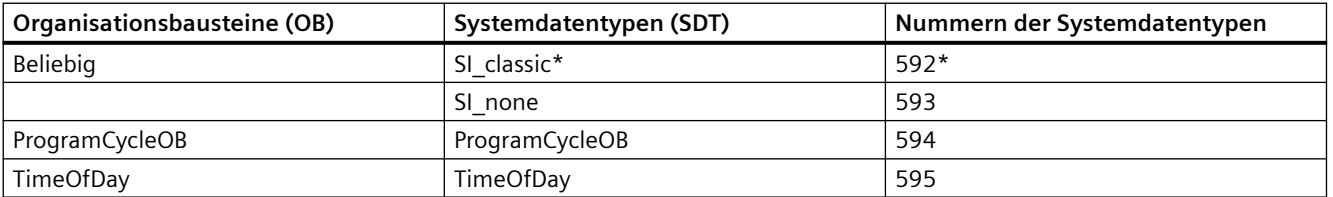

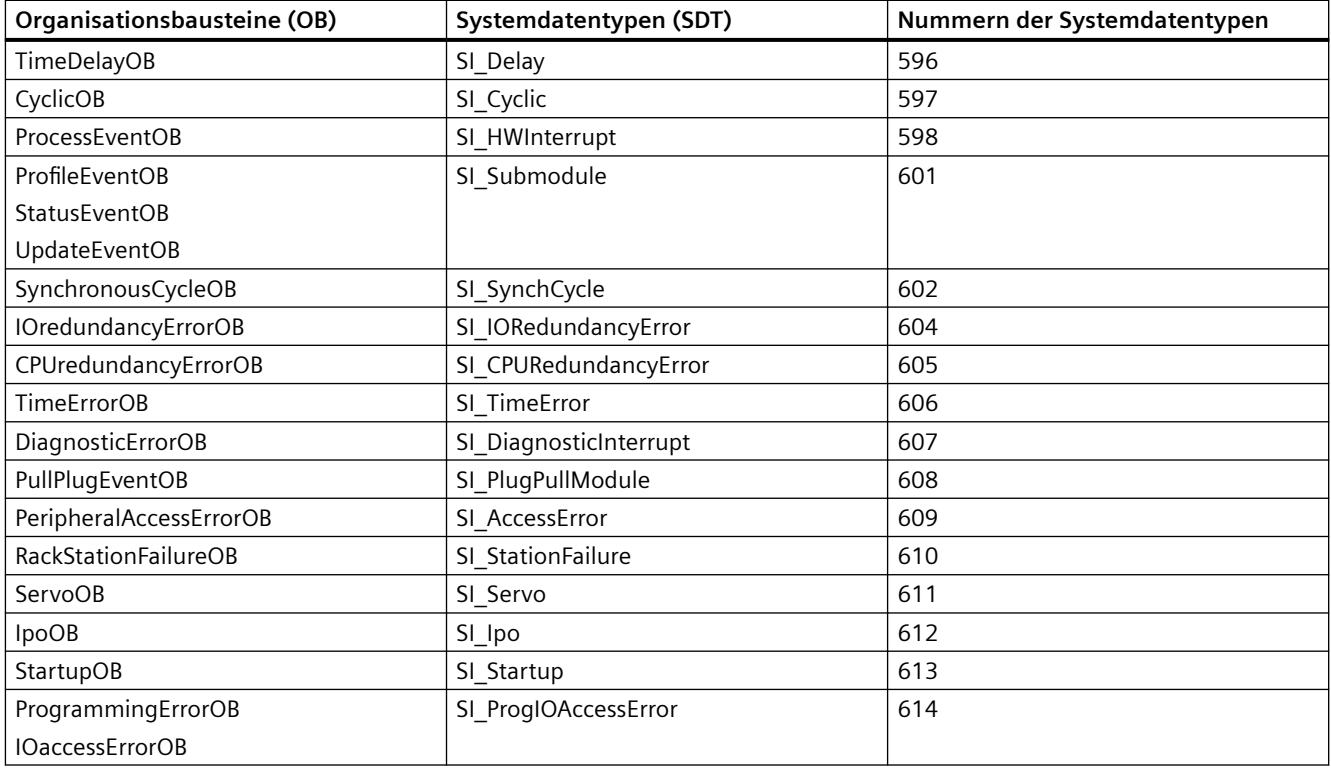

\*Der SDT SI\_classic gilt nicht für die S7-1200. Die S7-1200 CPU gibt einen RET\_VAL von #16#8081 aus, wenn der Parameter TOP\_SI vom Typ SI\_classic ist.

### **SDTs des Parameters START\_UP\_SI**

In der folgenden Tabelle werden die möglichen SDTs für den Parameter START\_UP\_SI gezeigt:

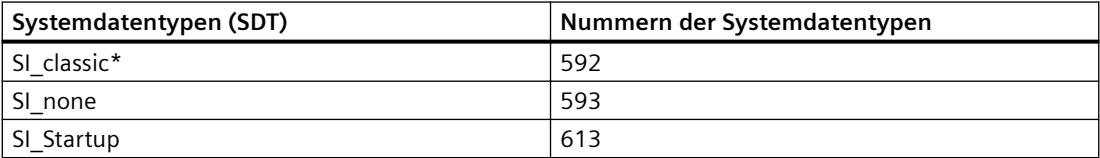

\*Der SDT SI\_classic gilt nicht für die S7-1200. Die S7-1200 CPU gibt einen RET\_VAL von #16#8083 aus, wenn der Parameter START\_UP\_SI vom Typ SI\_classic ist.

#### **Strukturen**

Die folgenden Tabellen definieren die Strukturelemente der einzelnen Strukturen:

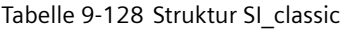

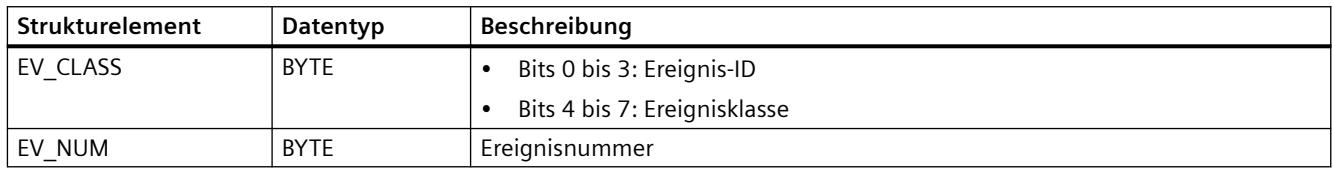

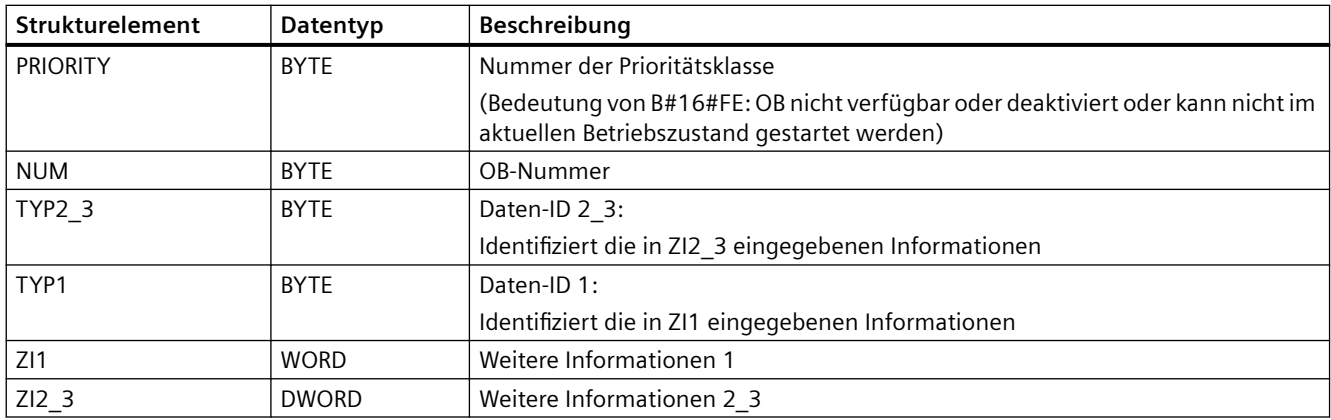

#### Tabelle 9-129 Struktur SI\_none

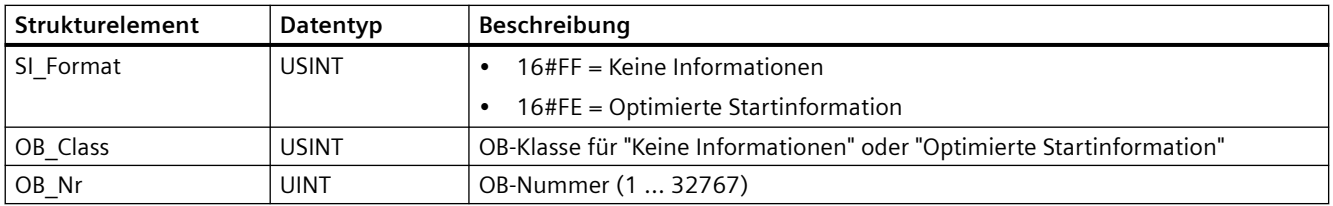

#### Tabelle 9-130 Struktur SI\_ProgramCycle

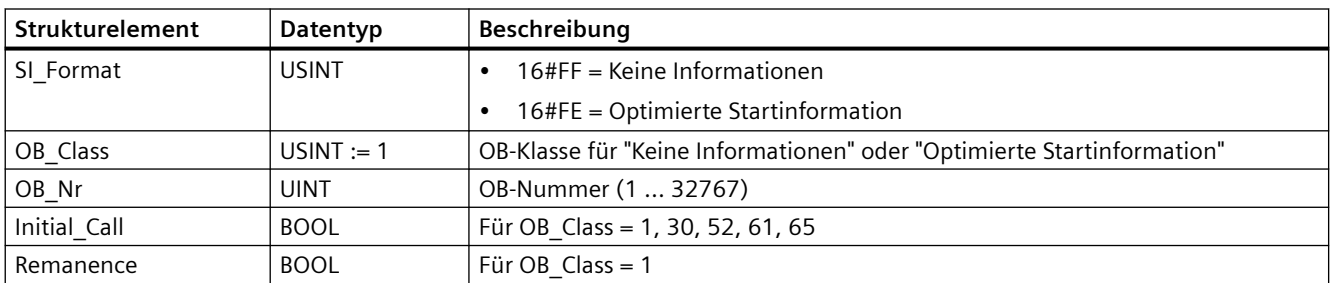

#### Tabelle 9-131 Struktur SI\_TimeOfDay

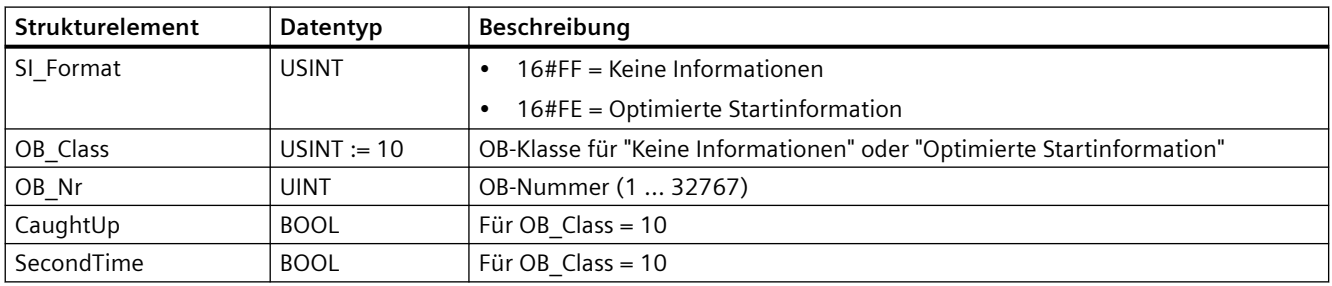

#### Tabelle 9-132 Struktur SI\_Delay

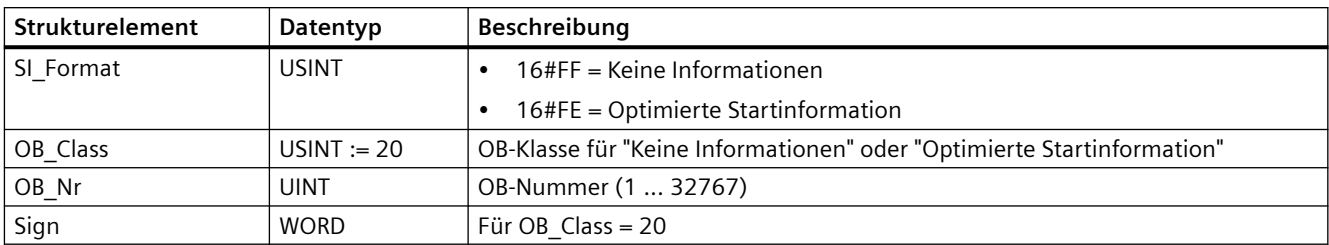

#### Tabelle 9-133 Struktur SI\_Cyclic

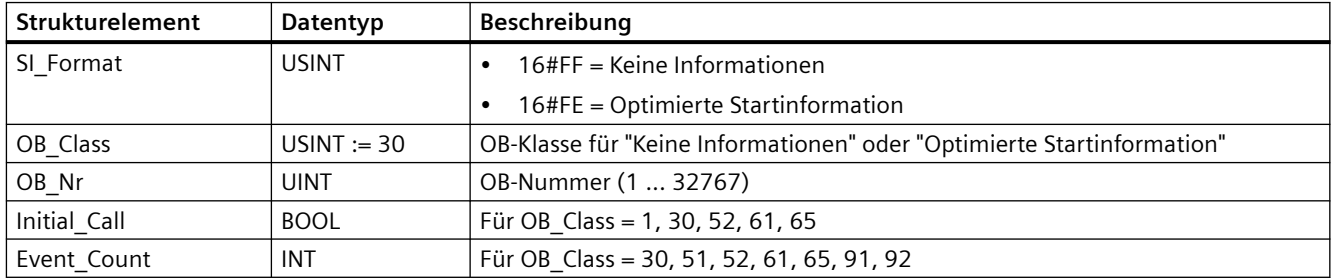

#### Tabelle 9-134 Struktur SI\_HWInterrupt

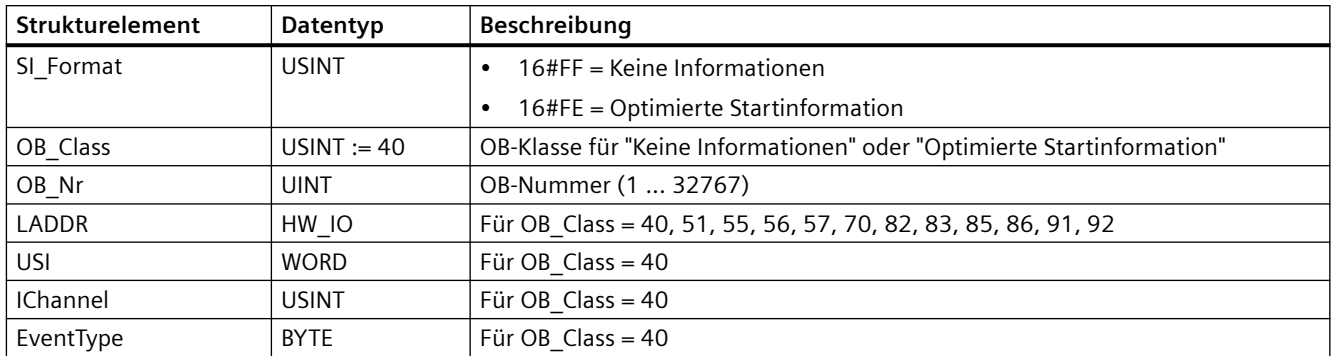

## Tabelle 9-135 Struktur SI\_Submodule

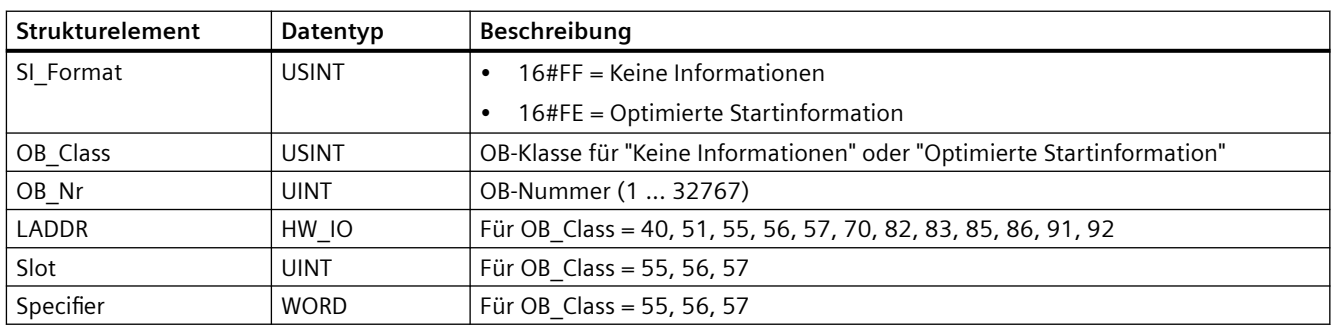

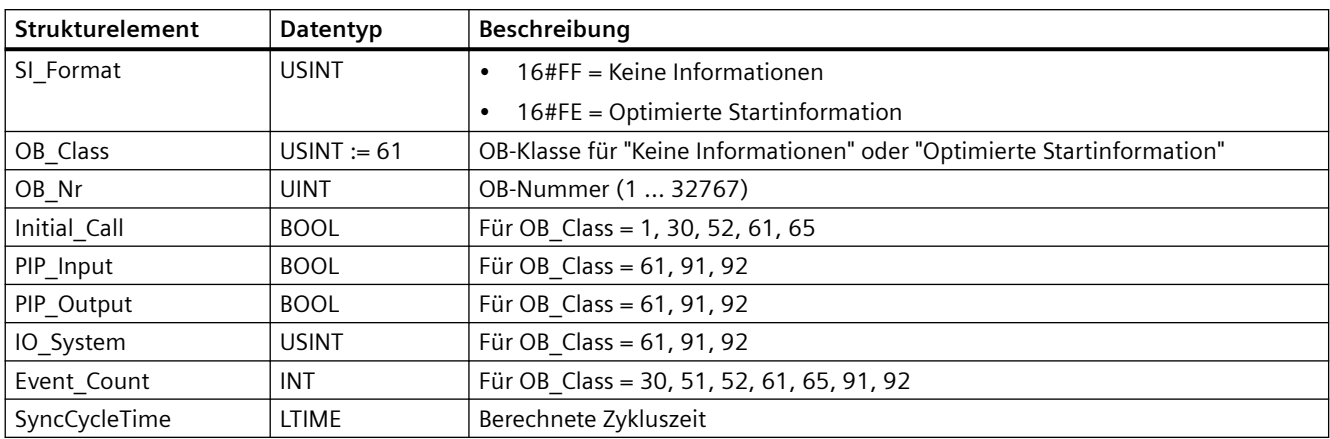

Tabelle 9-136 Struktur SI\_SynchCycle

Tabelle 9-137 Struktur SI\_IORedundancyError

| Strukturelement | Datentyp      | Beschreibung                                                           |
|-----------------|---------------|------------------------------------------------------------------------|
| SI Format       | <b>USINT</b>  | 16#FF = Keine Informationen                                            |
|                 |               | 16#FE = Optimierte Startinformation                                    |
| OB Class        | $USINT := 70$ | OB-Klasse für "Keine Informationen" oder "Optimierte Startinformation" |
| OB_Nr           | UINT          | OB-Nummer (1  32767)                                                   |
| LADDR           | HW ANY        | Für OB Class = 40, 51, 55, 56, 57, 70, 82, 83, 85, 86, 91, 92          |
| Event Class     | <b>BYTE</b>   | Für OB Class = 70, 83, 85, 86                                          |
| Fault ID        | <b>BYTE</b>   | Für OB Class = 70, 80, 83, 85, 86                                      |

Tabelle 9-138 Struktur SI\_CPURedundancyError

| Strukturelement | Datentyp      | Beschreibung                                                           |
|-----------------|---------------|------------------------------------------------------------------------|
| SI Format       | <b>USINT</b>  | $16$ #FF = Keine Informationen                                         |
|                 |               | 16#FE = Optimierte Startinformation                                    |
| OB Class        | USINT := $72$ | OB-Klasse für "Keine Informationen" oder "Optimierte Startinformation" |
| $OB_Nr$         | UINT          | OB-Nummer (1  32767)                                                   |
| Switch Over     | <b>BOOL</b>   | Für OB Class = $72$                                                    |

Tabelle 9-139 Struktur SI\_TimeError

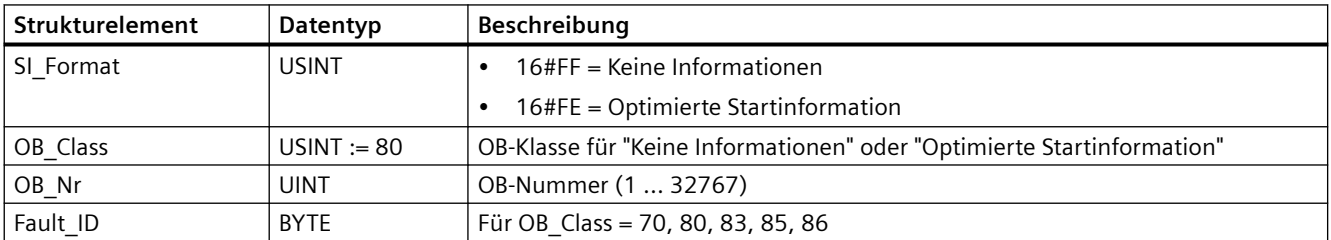

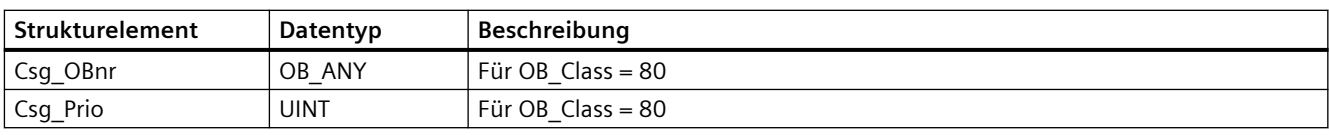

#### Tabelle 9-140 Struktur SI\_DiagnosticInterrupt

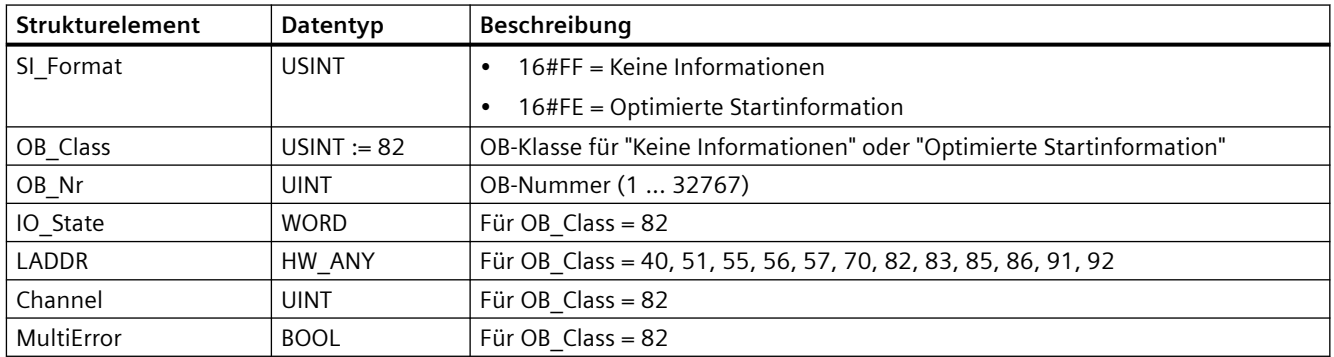

#### Tabelle 9-141 Struktur SI\_PlugPullModule

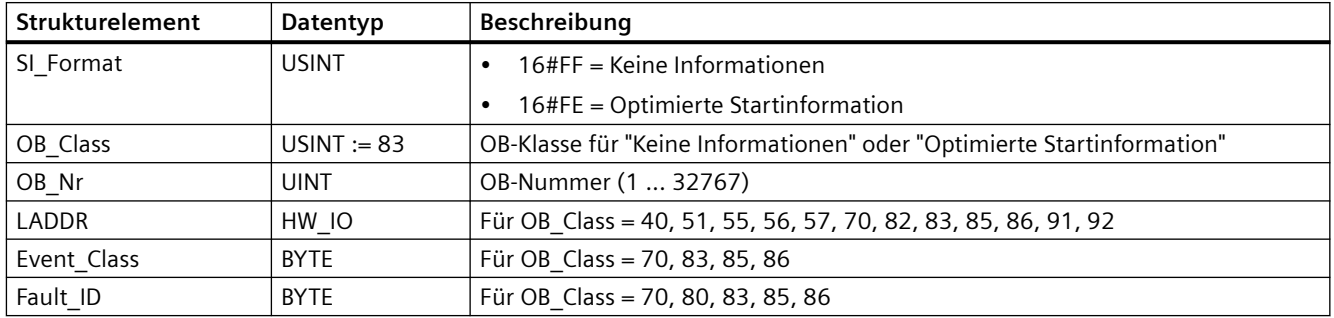

#### Tabelle 9-142 Struktur SI\_AccessError

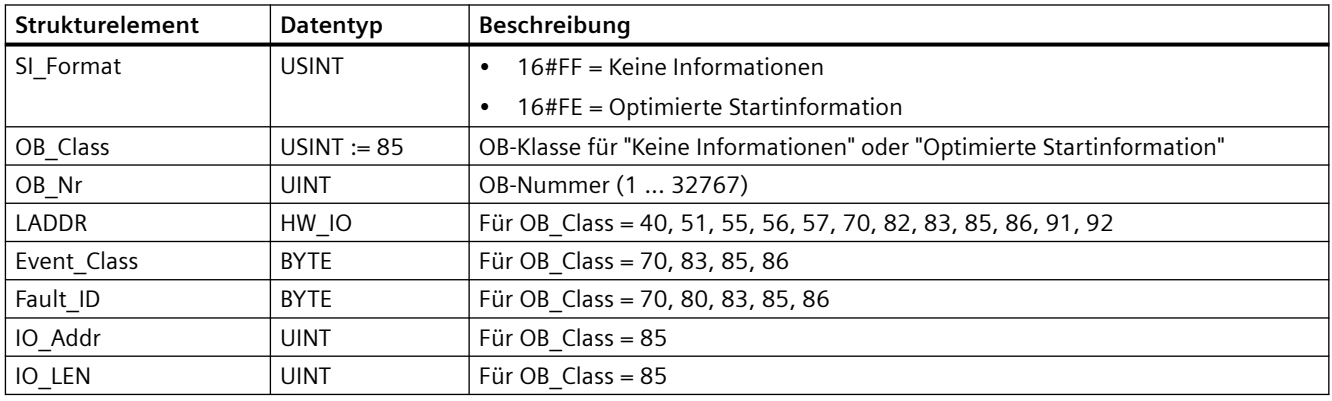

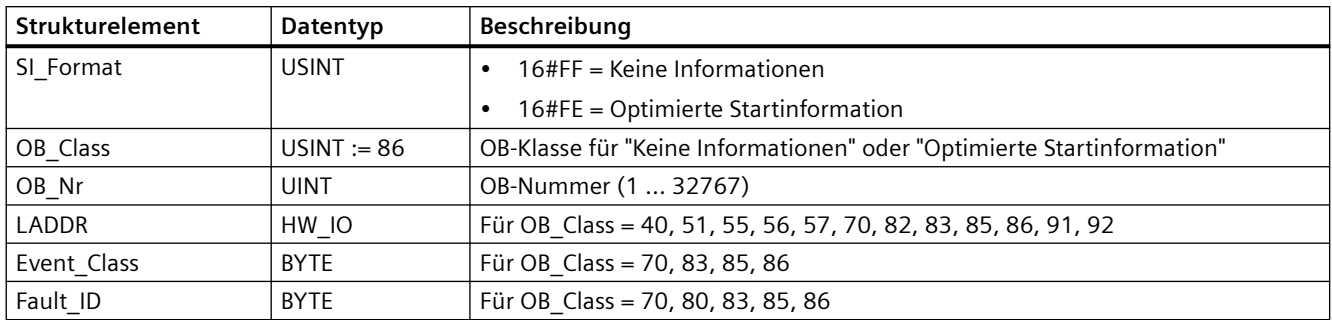

Tabelle 9-143 Struktur SI\_StationFailure

Tabelle 9-144 Struktur SI\_Servo

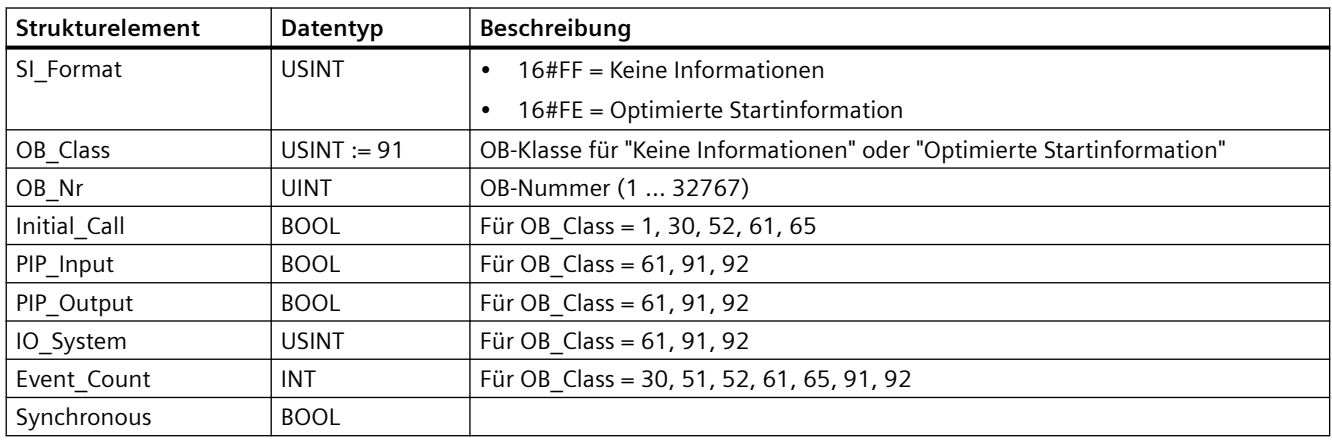

#### Tabelle 9-145 SI\_Ipo SI\_Ipo

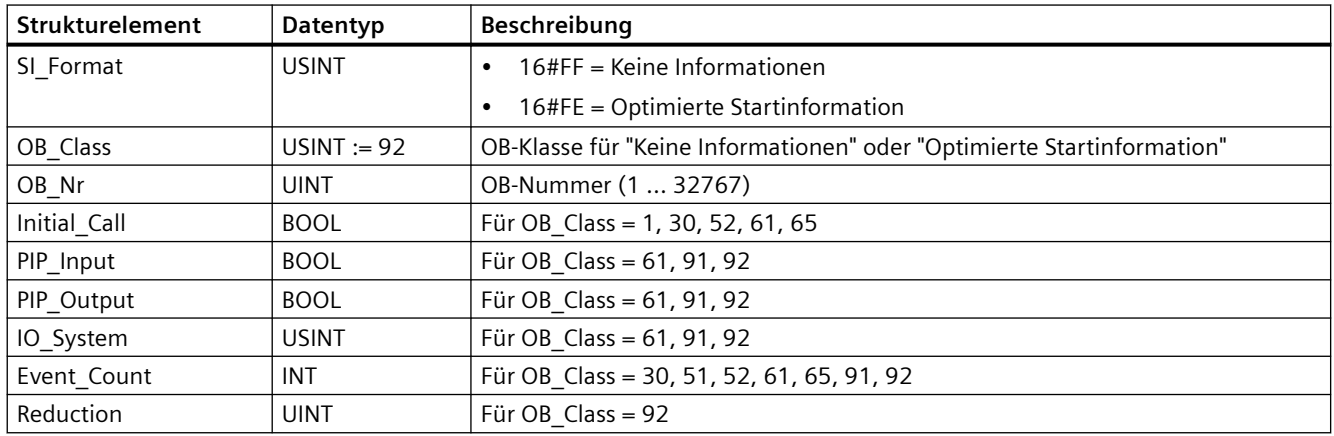

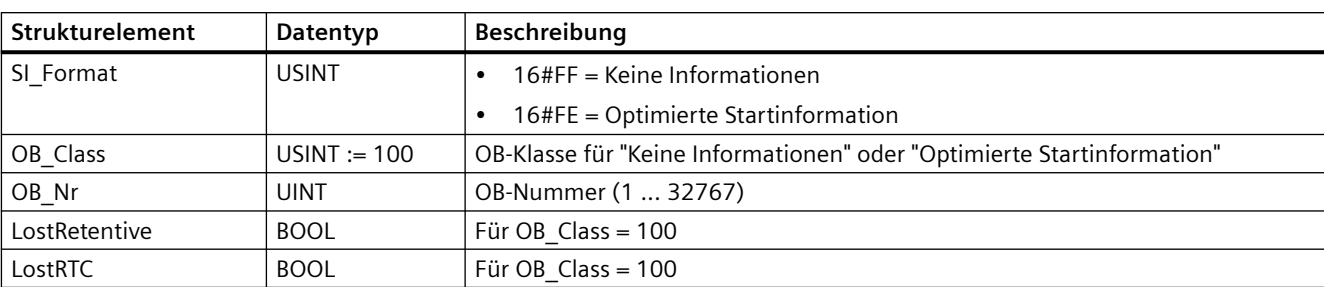

Tabelle 9-146 Struktur SI\_Startup

Tabelle 9-147 Struktur SI\_ProgIOAcessError

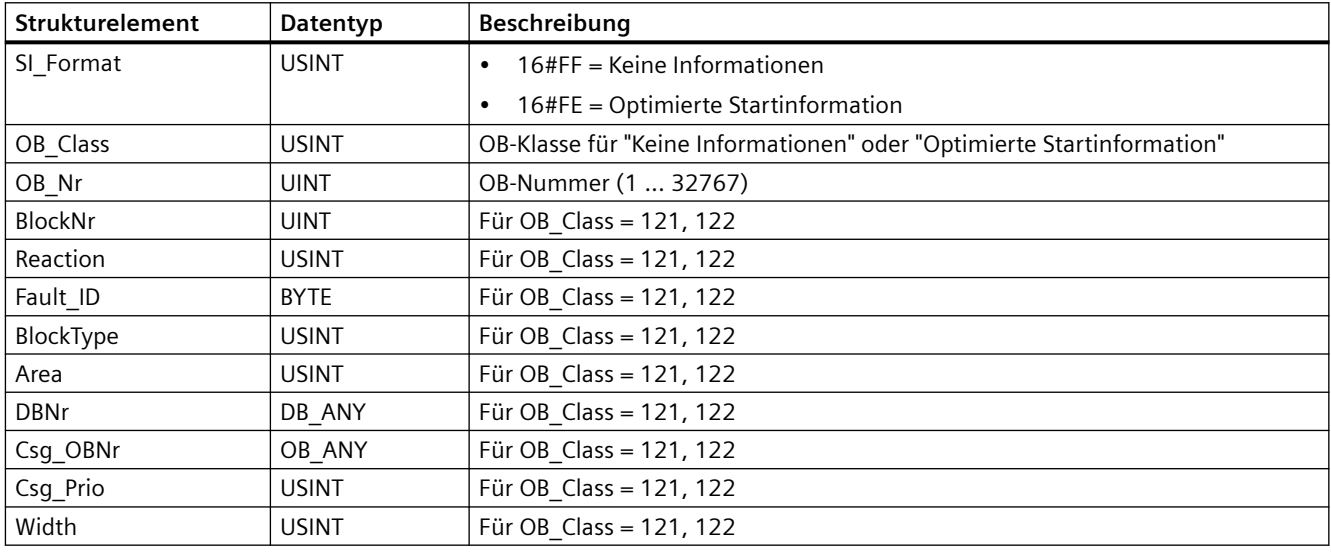

#### **Hinweis**

Bei Erstellung mit der Bausteineigenschaft "Standard" sind die für die Struktur SI\_classic angegebenen Strukturelemente inhaltlich identisch mit den temporären Variablen eines OBs.

Beachten Sie jedoch, dass temporäre Variablen der einzelnen OBs unterschiedliche Namen und unterschiedliche Datentypen haben können. Beachten Sie auch, dass die Aufrufschnittstelle jedes OBs weitere Informationen zu Datum und Uhrzeit der OB-Anforderung enthalten.

Die Bits 4 bis 7 des Strukturelements EV\_CLASS enthalten die Ereignisklasse. Die folgenden Werte sind hier zulässig:

- 1: Startereignisse von Standard-OBs
- 2: Startereignisse von synchronen Fehler-OBs
- 3: Startereignisse von asynchronen Fehler-OBs

Das Strukturelement PRIORITY liefert die Prioritätsklasse des aktuellen OBs.

Neben diesen beiden Elementen ist auch NUM relevant. NUM enthält die Nummer des aktuellen OBs oder den zuletzt gestarteten Anlauf-OB.

## **Parameter RET\_VAL**

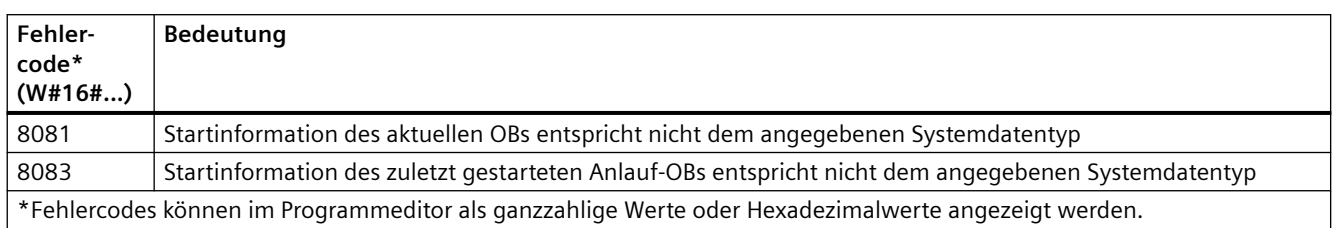

Die folgende Tabelle zeigt die Bedeutung der Werte des Parameters RET\_VAL:

#### **Beispiel**

Ein Zeitfehleralarm-OB (OB 80) ist der OB, der zuletzt aufgerufen wurde und der noch nicht vollständig verarbeitet wurde. Der Anlauf-OB (OB 100) ist der Anlauf-OB, der zuletzt gestartet wurde. Der Anweisungsaufruf zum Auslesen der Anlaufinformation lautet wie folgt, wobei RD\_SINFO\_DB der Datenbaustein ist, der Variablen der SDTs für die OB-Typen enthält:

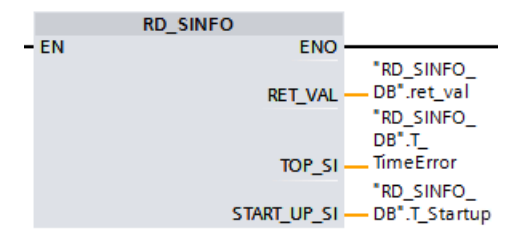

Die folgende Tabelle zeigt die Zuweisung der Strukturelemente des Parameters TOP\_SI der Anweisung RD\_SINFO zu den zugehörigen lokalen Variablen von OB 80.

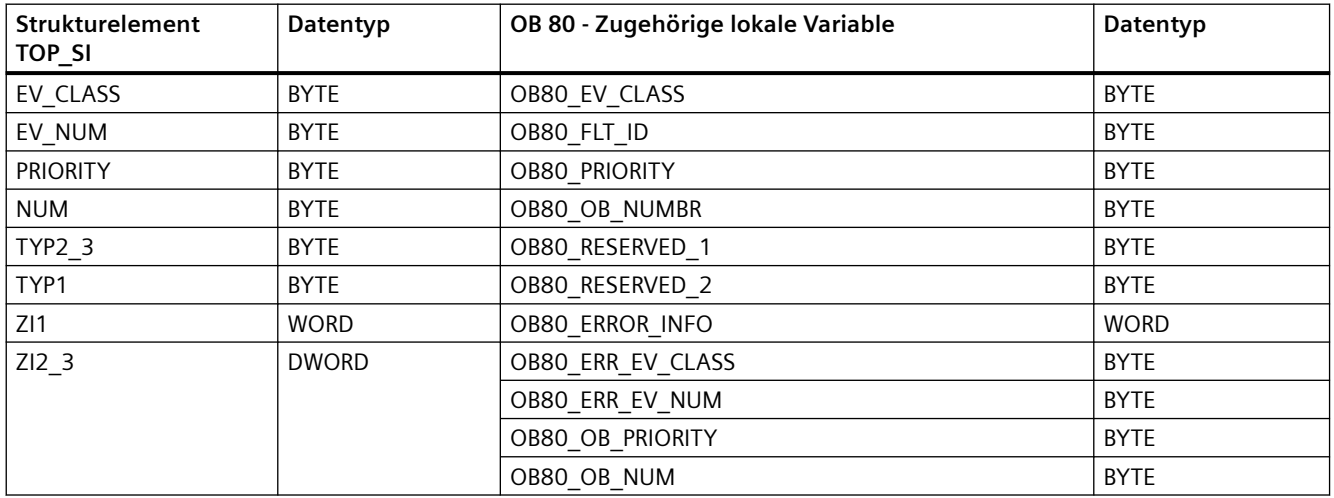

Die folgende Tabelle zeigt die Zuweisung der Strukturelemente des Parameters START\_UP\_SI der Anweisung RD\_SINFO zu den zugehörigen lokalen Variablen von OB 100.

<span id="page-429-0"></span>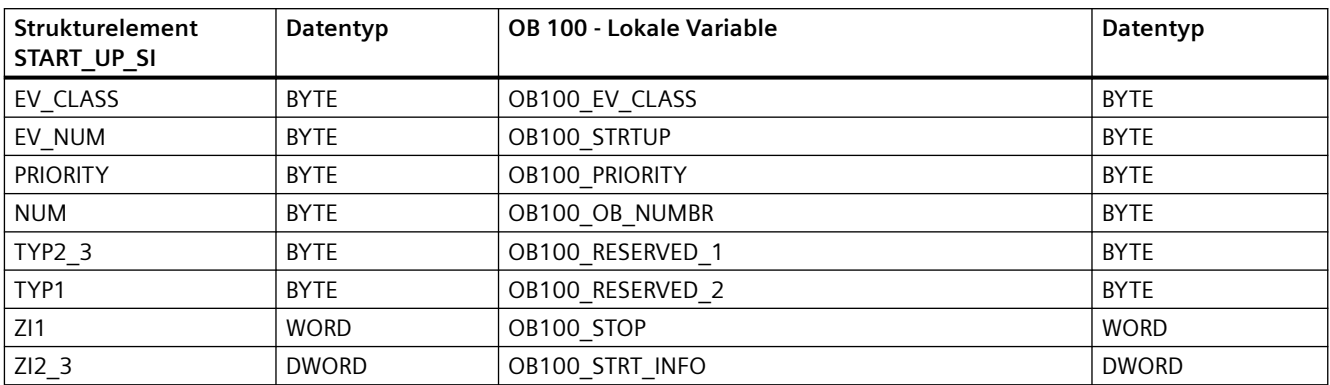

# **9.7.3 LED (LED-Status lesen)**

Tabelle 9-148 Anweisung LED

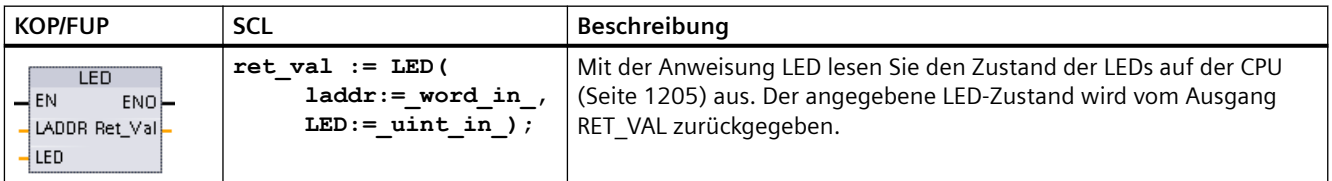

#### Tabelle 9-149 Datentypen für die Parameter

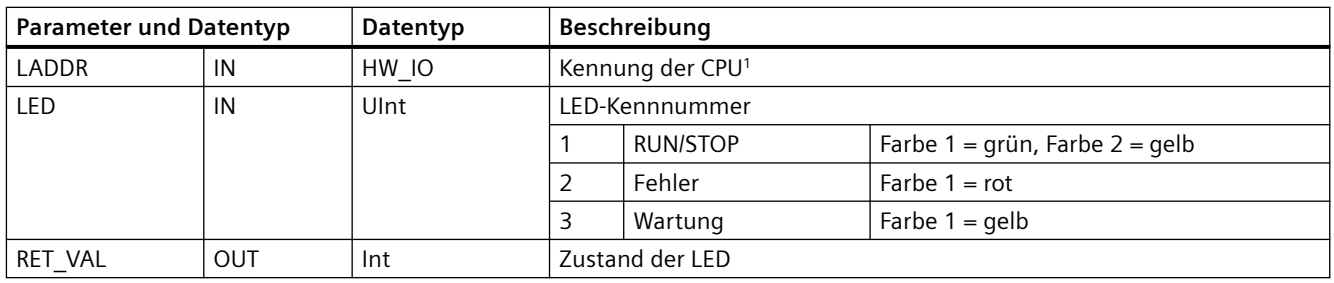

<sup>1</sup> Für die Kennung der angeschlossenen CPU wählen Sie Local~Common aus der Klappliste des Parameters.

<span id="page-430-0"></span>Tabelle 9-150 Zustand von RET\_VAL

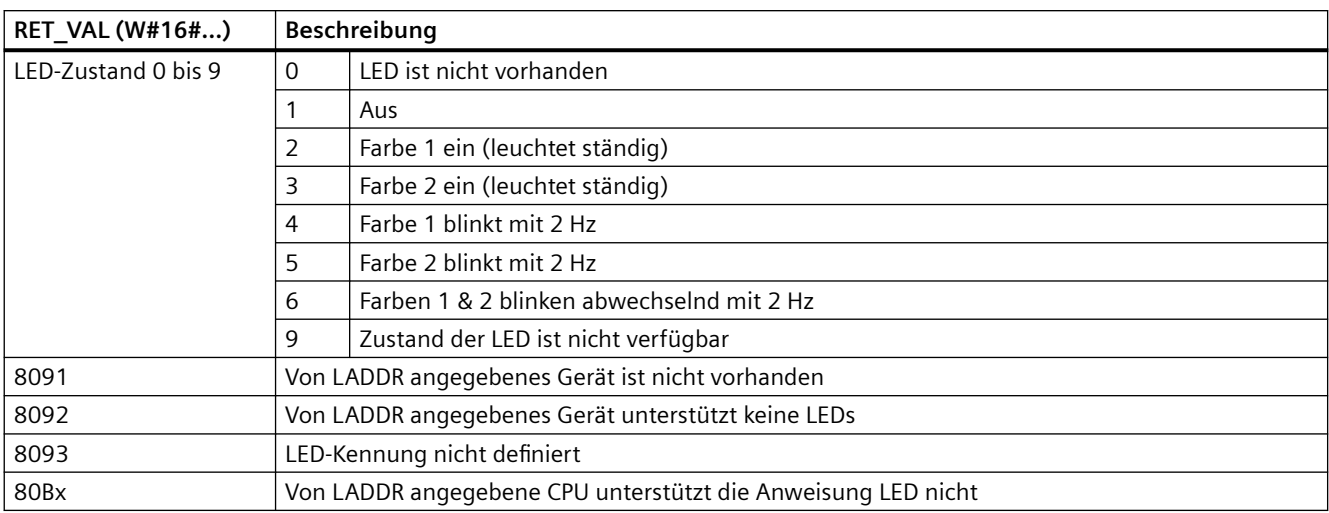

# **9.7.4 Get\_IM\_Data (Identifikations- und Wartungsdaten lesen)**

Mit der Anweisung Get\_IM\_Data prüfen Sie die Identifikations- und Wartungsdaten (I&M) für das angegebene Modul oder Submodul.

Tabelle 9-151 Anweisung Get\_IM\_Data

| <b>KOP/FUP</b>                                                                                                    | <b>SCL</b>                                                                                                    | <b>Beschreibung</b>                                                                                                    |
|----------------------------------------------------------------------------------------------------|----------------------------------------------------------------------------------------------------|----------------------------------------------------------------------------------------------------|
| "GET_IM_DATA_<br>Get IM Data<br>ENO<br>$DONE \rightarrow$<br>LADDR<br>IM TYPE<br>$BUSY \rightarrow$<br>HDATA<br>ERROR<br>STATUS <sup>-</sup> | "GET IM DATA DB" (LADDR: = 16#0)<br>IM TYPE: $=0$ ,<br>$DONE = > bool out$ ,<br>BUSY=> bool out,<br>ERROR=> bool out ,<br>STATUS=> word out,<br>$DATA := variant input)$ ; | Mit der Anweisung Get IM Data prüfen Sie die<br>Identifikations- und Wartungsdaten (I&M) für<br>das angegebene Modul oder Submodul. |

Tabelle 9-152 Datentypen für die Parameter

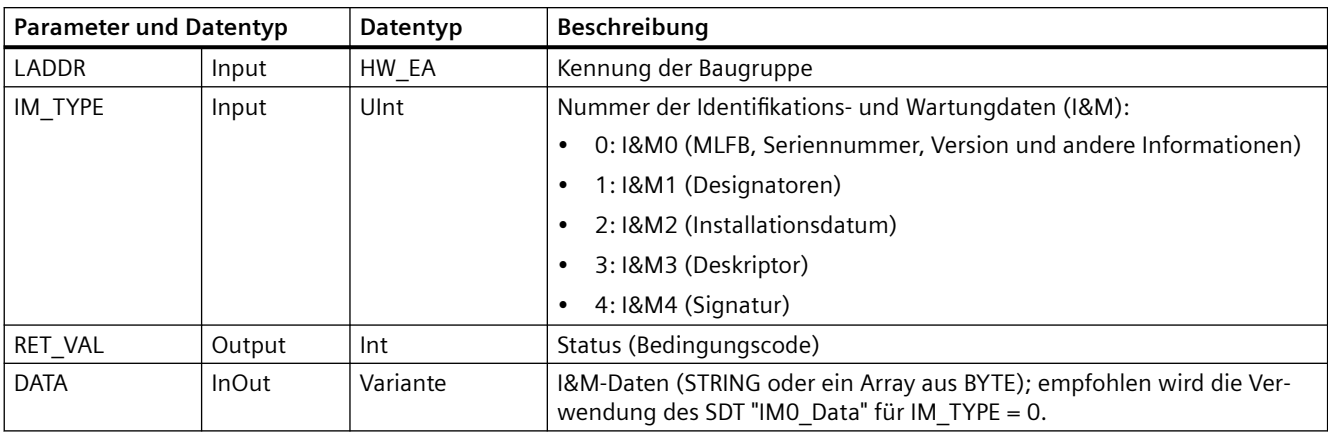

Über die Identifikations- und Wartungsdaten (I&M) können Sie die Systemkonfiguration prüfen, Hardwareänderungen erkennen oder Wartungsdaten anzeigen. Die Modulidentifikationsdaten (I-Daten) sind schreibgeschützt. Die Modulwartungsdaten (M-Daten) sind von Systeminformationen wie z. B. dem Installationsdatum abhängig. M-Daten werden während der Wartungsplanung erstellt und in das Modul geschrieben:

- Wenn es sich bei dem Datentyp des Parameters DATA um eine Zeichenkette handelt, wird die aktuelle Länge der Zeichenkette entsprechend der Länge der I&M-Daten festgelegt.
- Wenn es sich bei dem Datentyp des Parameters DATA um ein Array aus Byte oder Char handelt, werden die I&M-Daten als Folge von Bytes kopiert.
- Wenn es sich bei dem Datentyp des Parameters DATA um eine Struktur handelt, werden die I&M-Daten als Folge von Bytes kopiert.
- Wenn das jeweilige Array aus Byte/Char in DATA länger ist als die angeforderten I&M-Daten, wird der Bytewert 16#00 angehängt.
- Andere Datentypen werden nicht unterstützt, es wird der Fehler 8093 zurückgegeben.

Tabelle 9-153 Bedingungscodes

| <b>RET VAL (W#16#)</b> | Beschreibung                                                                                                    |
|------------------------|----------------------------------------------------------------------------------------------------|
|                        | Kein Fehler                                                                                                    |
| 8091                   | LADDR ist nicht vorhanden                                                                                                    |
| 8092                   | LADDR adressiert kein HW-Objekt, das I&M-Daten unterstützt                                                                                                    |
| 8093                   | Am Parameter DATA angegebener Datentyp wird nicht unterstützt                                                                                                    |
| 80B1                   | Die Anweisung DATA wird von der CPU für diesen Parameter LADDR nicht unterstützt                                                                                         |
| 80B2                   | IM TYPE wird von der CPU nicht unterstützt                                                                                                    |
| 8452                   | Die vollständigen I&M-Informationen passen nicht in die am Parameter DATA angegebene Variable.<br>Es wird ein Teilergebnis bis zur Bytelänge der Variable zurückgegeben. |
# **9.7.5 Get\_Name (Namen eines PROFINET IO-Device lesen)**

Die Anweisung "Get\_Name" liest den Namen eines PROFINET IO-Device, PROFIBUS-Slaves oder AS-i-Slaves. Der Name wird in der Netzsicht und in den Eigenschaften des IO-Device angezeigt.

Tabelle 9-154 Anweisung Get\_Name

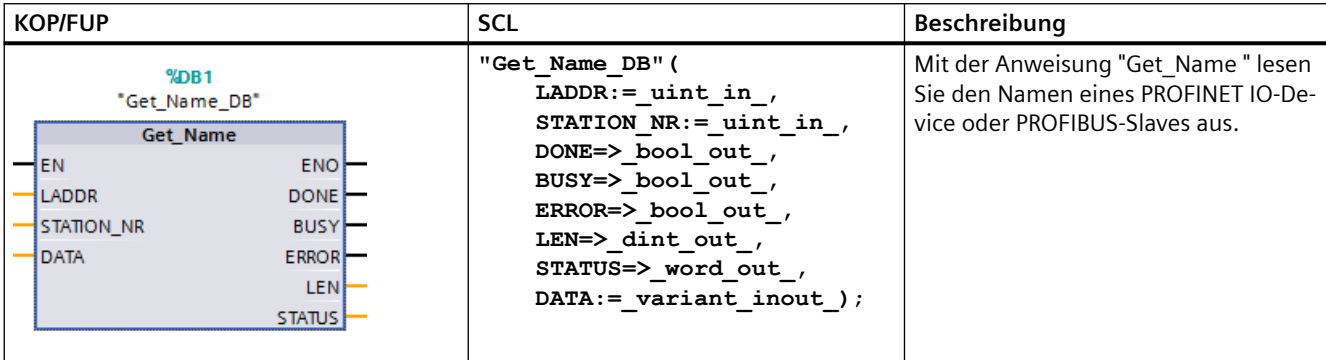

<sup>1</sup> STEP 7 erstellt den DB automatisch, wenn Sie die Anweisung einfügen.

2 Im SCL-Beispiel ist "Get\_Name\_DB" der Name des Instanz-DBs.

> Sie wählen das IO-Device über die Hardwarekennung des dezentralen IO-Systems (am Parameter LADDR) und die Gerätenummer des PROFINET IO-Device oder die PROFIBUS-Adresse des PROFIBUS-Slaves (am Parameter STATION\_NR) aus.

> Nach der Ausführung der Anweisung schreibt das Programm den Namen des IO-Device in den vom Parameter DATA adressierten Bereich.

Der Name, der gelesen wird, hängt vom Typ des IO-Device ab:

- DP-Slave oder IO-Device: Name des Kopfmoduls
- I-Slave oder I-Device: Name des Interfacemoduls
- HMI-Panel: Name der Schnittstelle
- PC-Station: Name des Interfacemoduls
- GSD-Geräte: Angezeigt wird der Name des Device Access Point (DAP) (Name der Schnittstelle oder des Headmoduls)

Die Anweisung schreibt die Länge des Namens in den Parameter LEN. Wenn der Name länger ist als der am Parameter DATA angegebene Bereich, schreibt das Programm nur den Abschnitt, der der maximalen Länge des adressierten Bereichs entspricht.

Die maximale Länge für einen Namen beträgt 128 Zeichen.

### **Hinweis**

### **Auslesen des CPU-Namens (Version 1.1)**

Wenn Sie an beiden Parametern LADDR und STATION\_NR, den Wert 0 zuweisen, schreibt die Anweisung den Namen der CPU.

# **Parameter**

Die folgende Tabelle zeigt die Parameter der Anweisung Get\_Name:

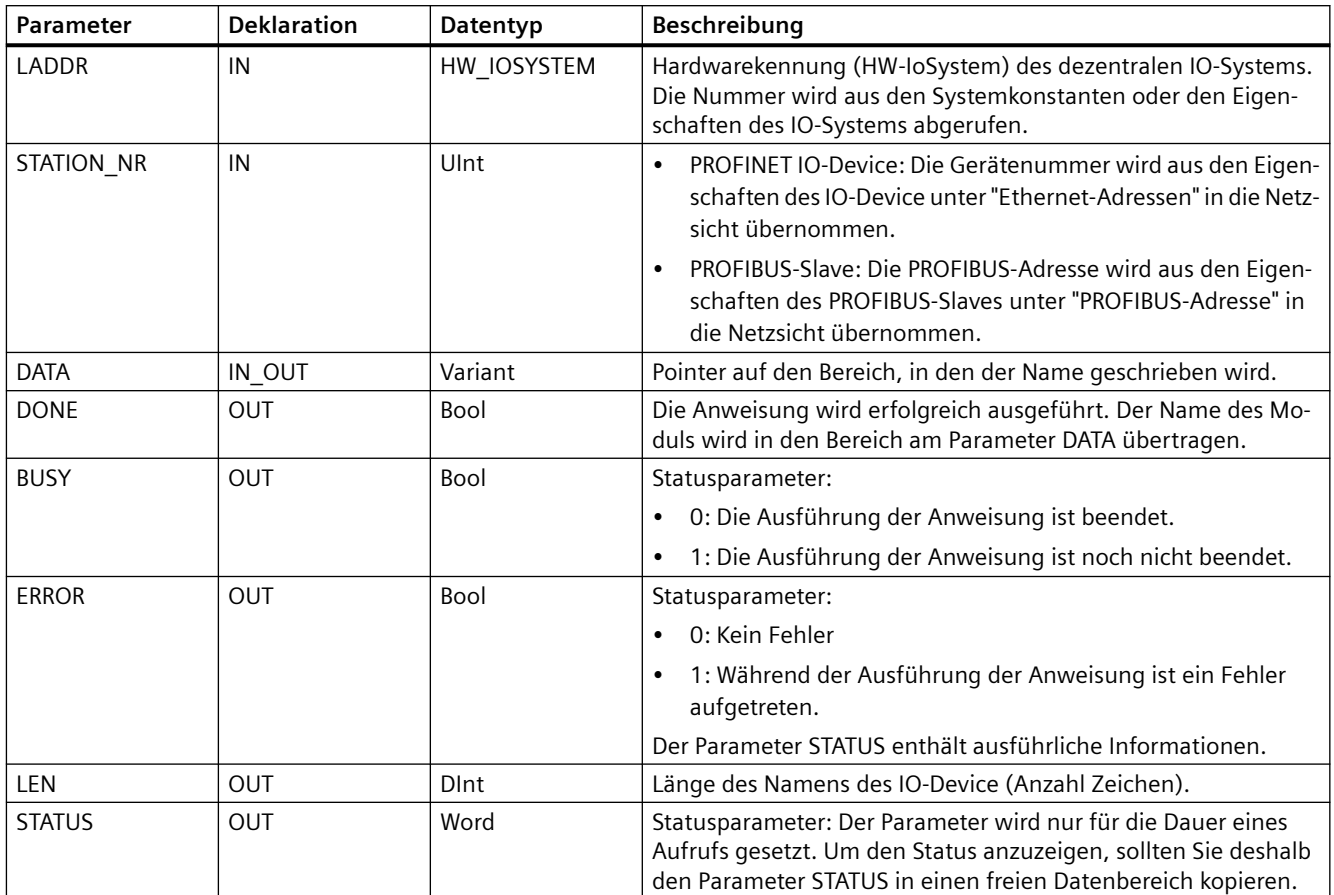

# **Parameter STATUS**

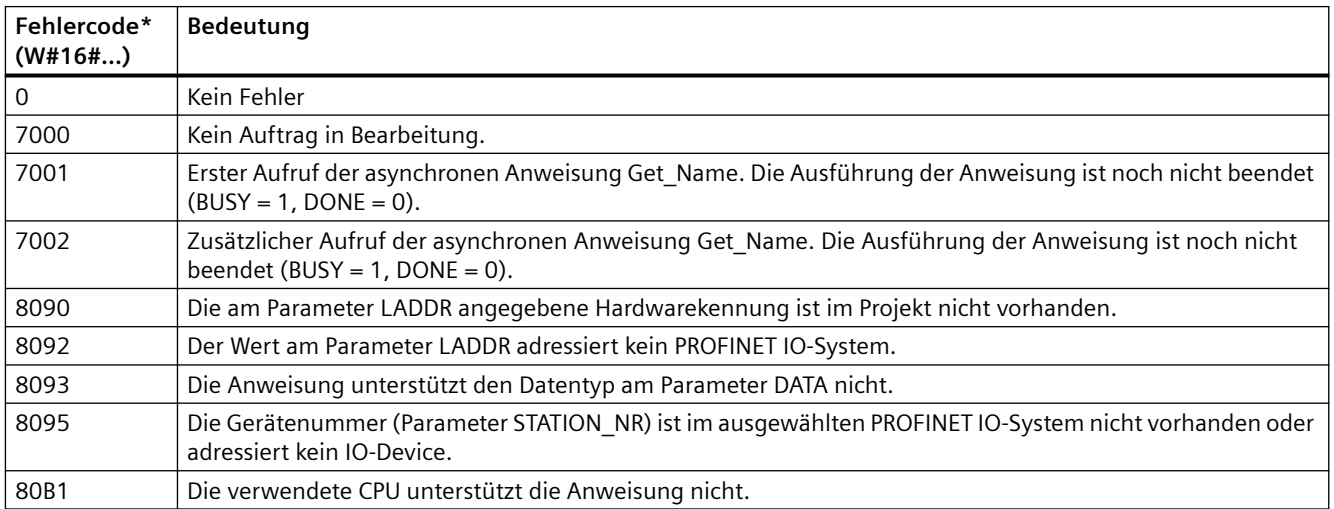

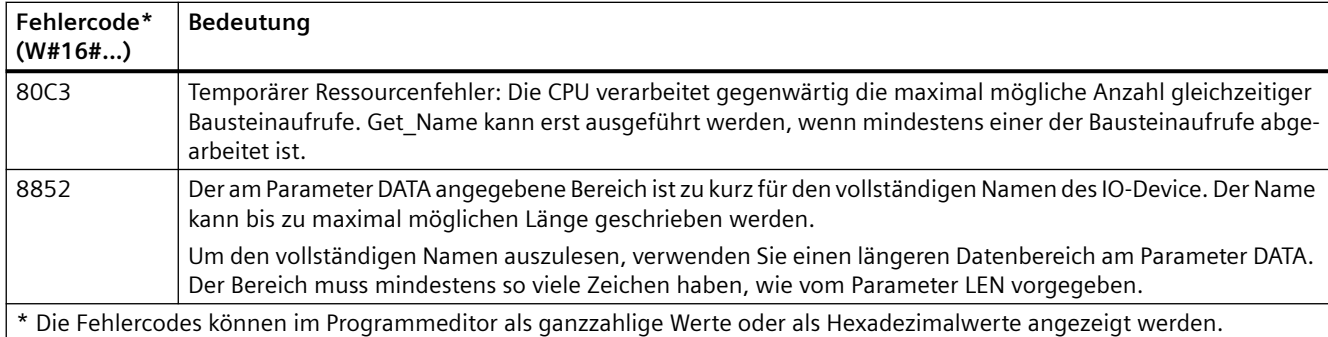

## **Beispiel**

Das folgende Beispiel zeigt, wie Sie den Stationsnamen eines ET 200SP PROFINET IO-Device lesen können:

- 1. ET200SP konfigurieren:
	- Erstellen Sie das ET 200SP mit dem Stationsnamen "Conveyor\_1" in der Netzsicht und weisen Sie es dem gleichen PROFINET IO-System zu wie die CPU.
	- Weisen Sie die CPU als den IO-Controller für das ET 200SP zu.
	- Verwenden Sie die Standardgerätenummer "1" in den Eigenschaften unter "Ethernet-Adressen".

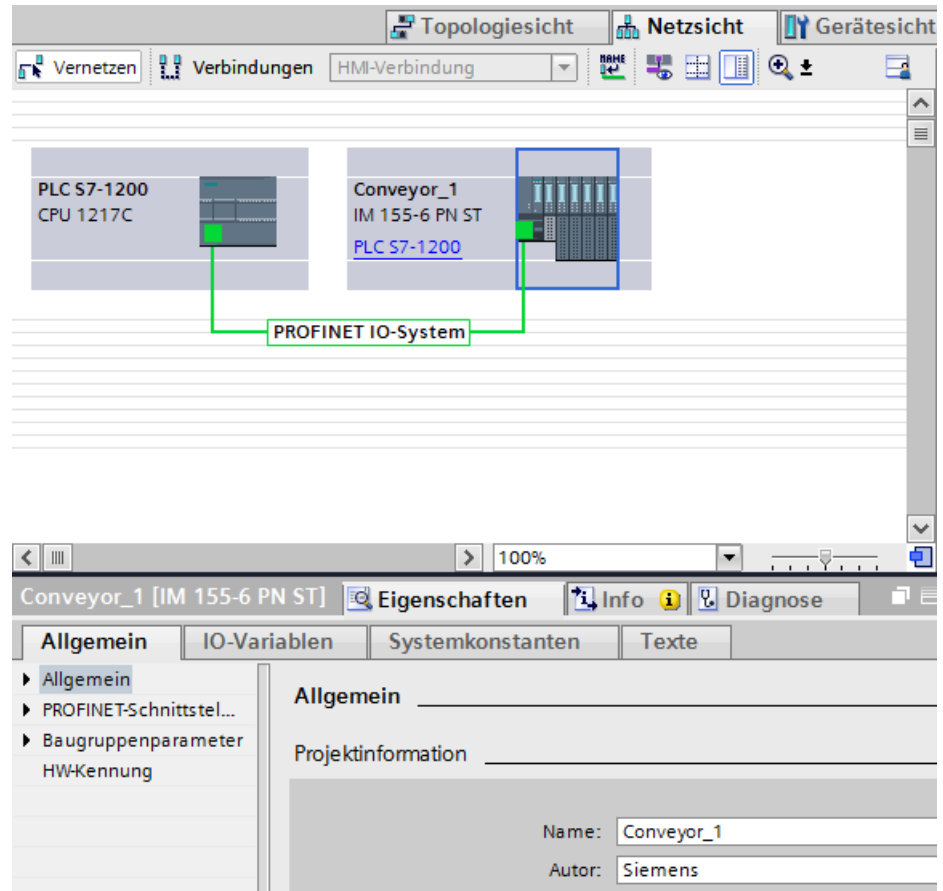

- 2. Parameter für die Anweisung Get Name zuweisen:
	- Geben Sie die Hardware-ID des IO-Systems am Parameter LADDR ein. In diesem Beispiel lautet die Hardware-ID "269". Sie finden die Hardware-ID an folgender Stelle: PLC-Variablen > Alle Variablen anzeigen > Register "Systemkonstanten" > Lokales-PROFINET\_IO-System.
	- Geben Sie die Gerätenummer des ET 200SP am Parameter STATION\_NR ein. In diesem Beispiel ist die Gerätenummer "1".

– Verbinden Sie eine Variable mit dem Datentyp STRING eines Datenbausteins am Parameter DATA.

### **Hinweis**

Wenn Sie bei der Konfiguration der Variablen am Parameter DATA für Ihre Auswahl die Klappliste verwenden, wählen Sie den DB (im Beispiel "Datablock") und die Variable (im Beispiel "String[ ]") aus. Zum Lesen des gesamten Datentyps String müssen Sie die Klammern löschen, um folgendes Endergebnis zu erzielen: "Datablock".String.

– Definieren Sie die PLC-Variablen (Speicherbereich, Merker) für die Ausgangsparameter der Anweisung.

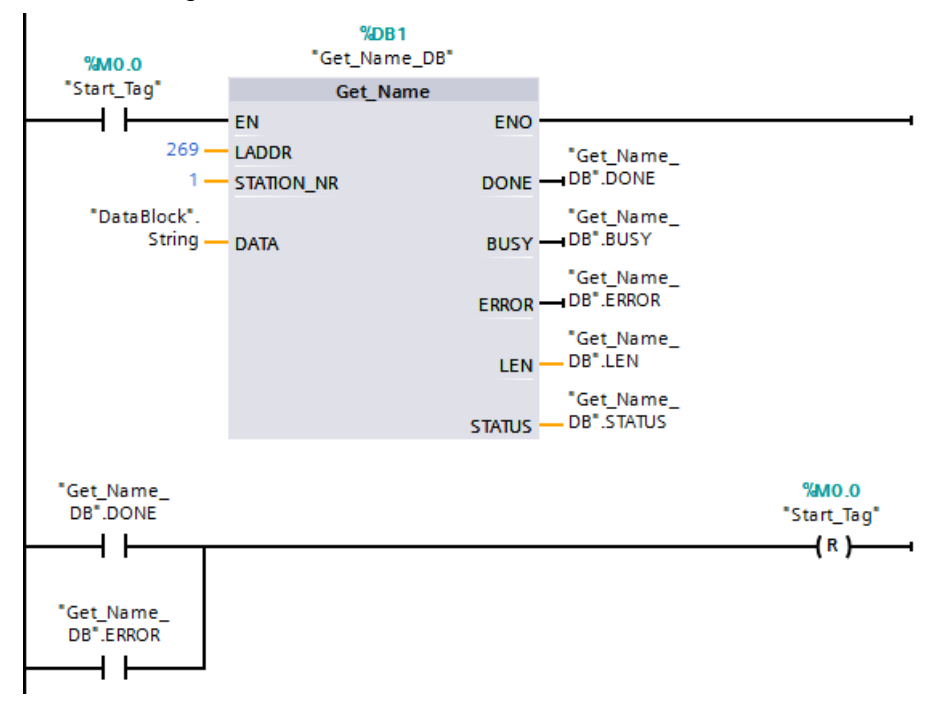

- 3. Anweisung Get Name ausführen:
	- Bei der Ausführung der Anweisung kann der Ausgangsparameter BUSY auf 1 gesetzt werden, woraufhin der Parameter DONE auf 0 gesetzt wird.
	- Informationen zum Fehlercode werden am Ausgangsparameter STATUS angezeigt.

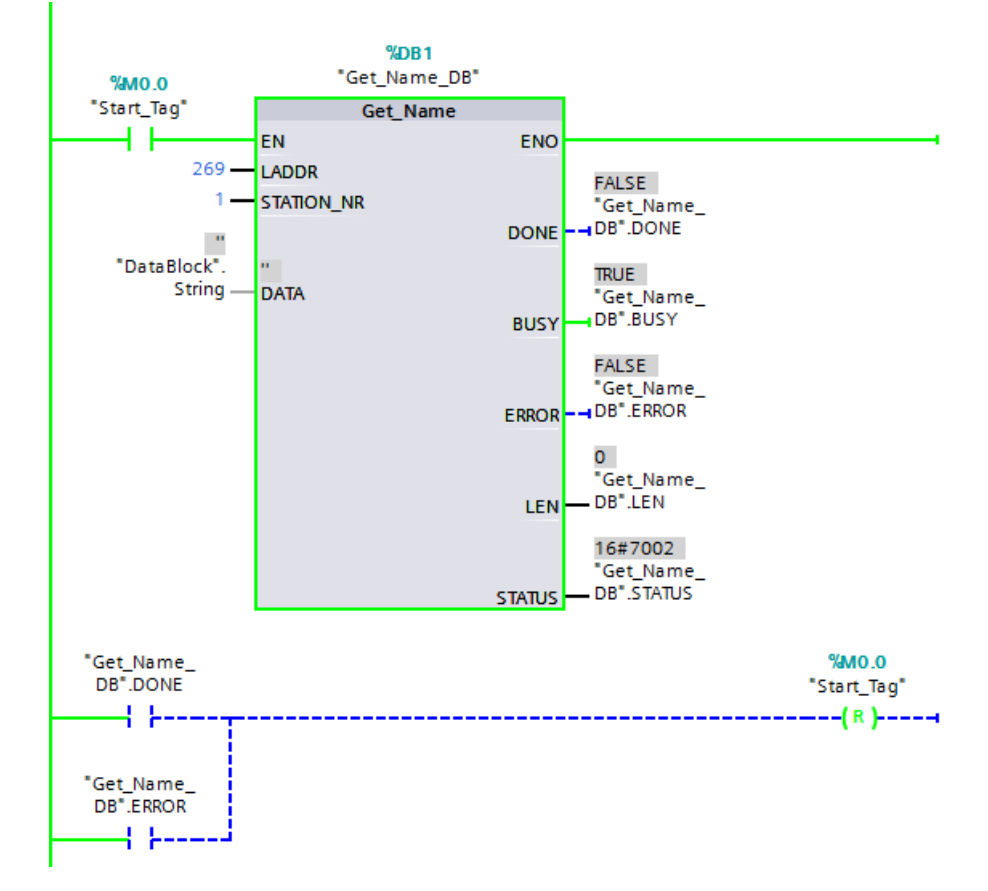

- 4. Ausführung der Anweisung Get Name beenden:
	- Nach der Ausführung der Anweisung schreibt das Programm "Conveyor\_1", den Stationsnamen des ET 200SP, in den Datenbaustein am Parameter DATA.

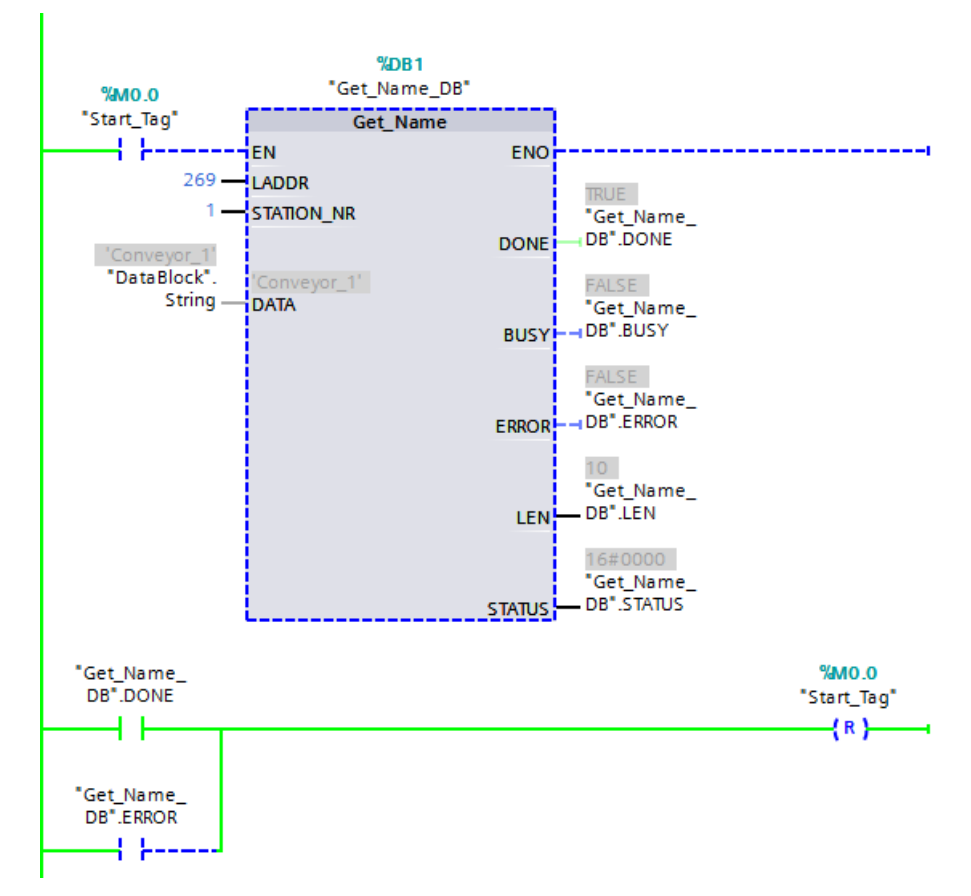

– Das Programm schreibt "10", die Anzahl der Zeichen im Stationsnamen, in den Parameter LEN.

## **9.7.6 GetStationInfo (IP- oder MAC-Adresse eines PROFINET IO-Device lesen)**

Die Anweisung "GetStationInfo" liest die IP- oder MAC-Adresse eines PROFINET IO-Device im lokalen IO-System oder eines PROFINET IO-Device in einem untergeordneten IO-System (angeschlossen über CP/CM-Module).

#### **Hinweis**

Die Anweisung GetStationInfo können Sie nur bei PROFINET IO-Devices verwenden. Sie können die Anweisung nicht mit PROFIBUS DP-Slaves verwenden.

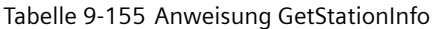

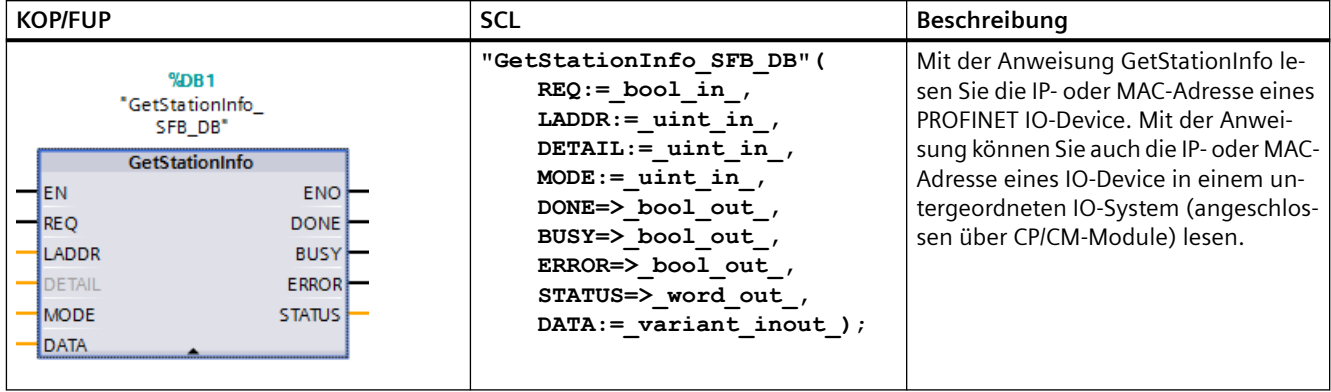

<sup>1</sup> STEP 7 erstellt den DB automatisch, wenn Sie die Anweisung einfügen.

<sup>2</sup> Im SCL-Beispiel ist "GetStationInfo\_SFB\_DB" der Name des Instanz-DBs.

Sie adressieren das IO-Device über die Hardwarekennung der Station am Parameter LADDR. Sie finden die Hardware-ID an folgender Stelle:

PLC-Variablen > Alle Variablen anzeigen > Register "Systemkonstanten". Suchen Sie in der Spalte "Name" nach dem IO-Device und in der Spalte "Datentyp" nach "Hw\_Device".

Über den Parameter MODE wählen Sie die zu lesenden Informationen aus.

Am Parameter DATA weisen Sie den Datenbereich zu, in den die Anweisung die gelesenen Adressdaten schreibt. Zum Speichern der IP-Adresse verwenden Sie die Struktur "IF\_CONF\_v4". Zum Speichern der MAC-Adresse verwenden Sie die Struktur "IF\_CONF\_MAC".

Das Lesen der Adressdaten aktivieren Sie über den Steuerparameter REQ. Hierfür muss das IO-Device zugänglich sein.

Die Anweisung zeigt den Ausführungszustand des Leseauftrags über die Ausgangsparameter BUSY, DONE und ERROR und den Ausgangsparameter STATUS an.

### **Hinweis**

### **Adressieren Sie das IO-Device nur über die Hardwarekennung der Station.**

Die Station, das IO-Device und die PROFINET-Sschnittstelle haben jeweils eine eigene Hardwarekennung. Verwenden Sie für die Anweisung GetStationInfo nur die Hardwarekennung der Station.

Wird beispielsweise eine PROFINET-Schnittstelle über den Parameter LADDR adressiert, werden die Adressdaten nicht gelesen und die CPU erzeugt den Fehlercode "8092".

Um die Adressdaten einer integrierten PROFINET-Schnittstelle oder eines CM/CP-Moduls in der zentralen Konfiguration zu lesen, verwenden Sie die Anweisung "RDREC".

## **Parameter**

Die folgende Tabelle zeigt die Parameter der Anweisung GetStationInfo:

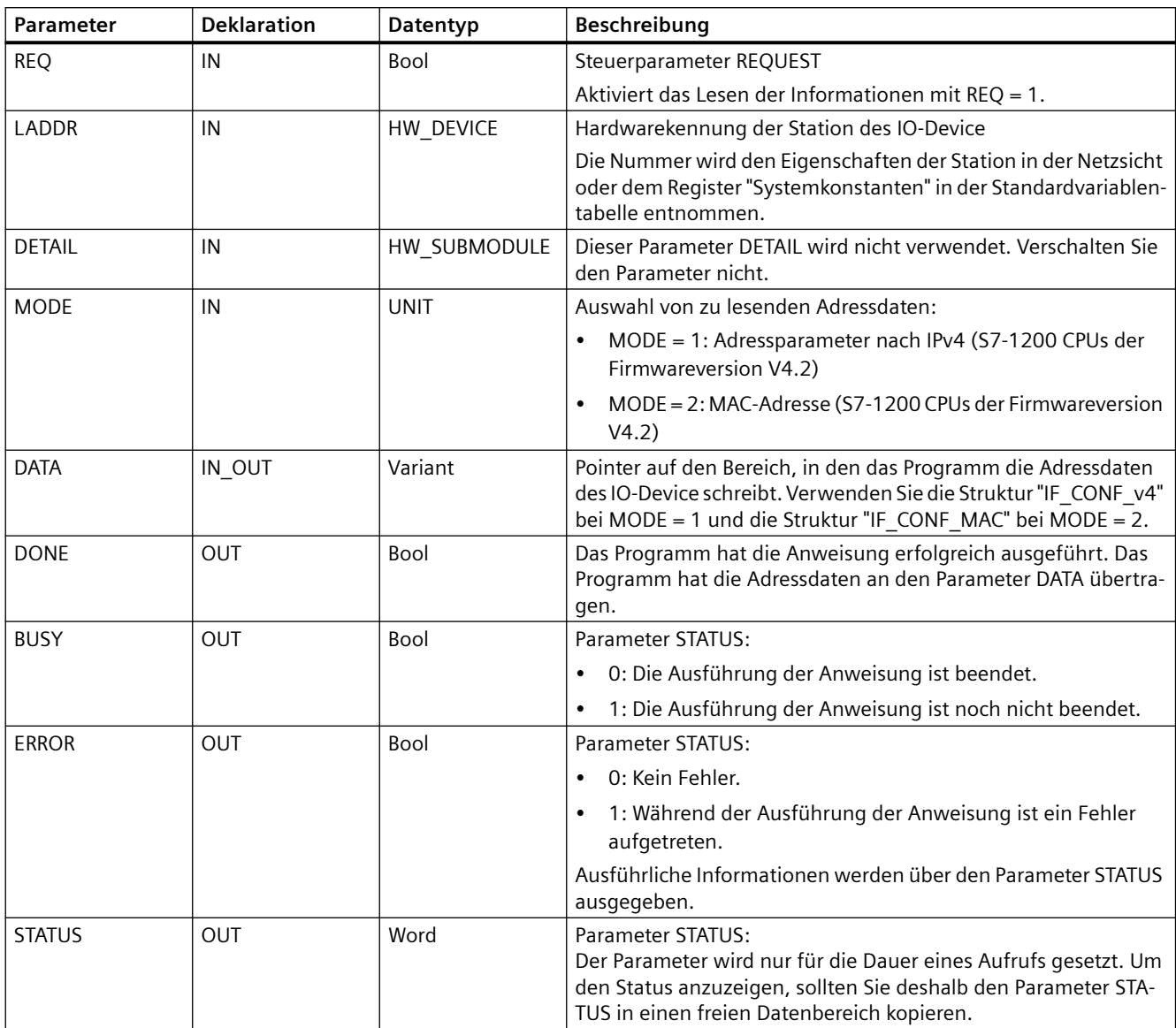

## **Parameter DATA**

• Verwenden Sie die Struktur "IF\_CONF\_v4" am Parameter DATA, um den Adressparameter nach IPv4 zu speichern:

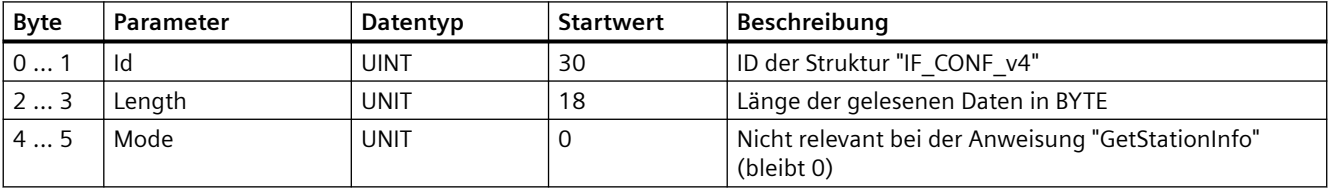

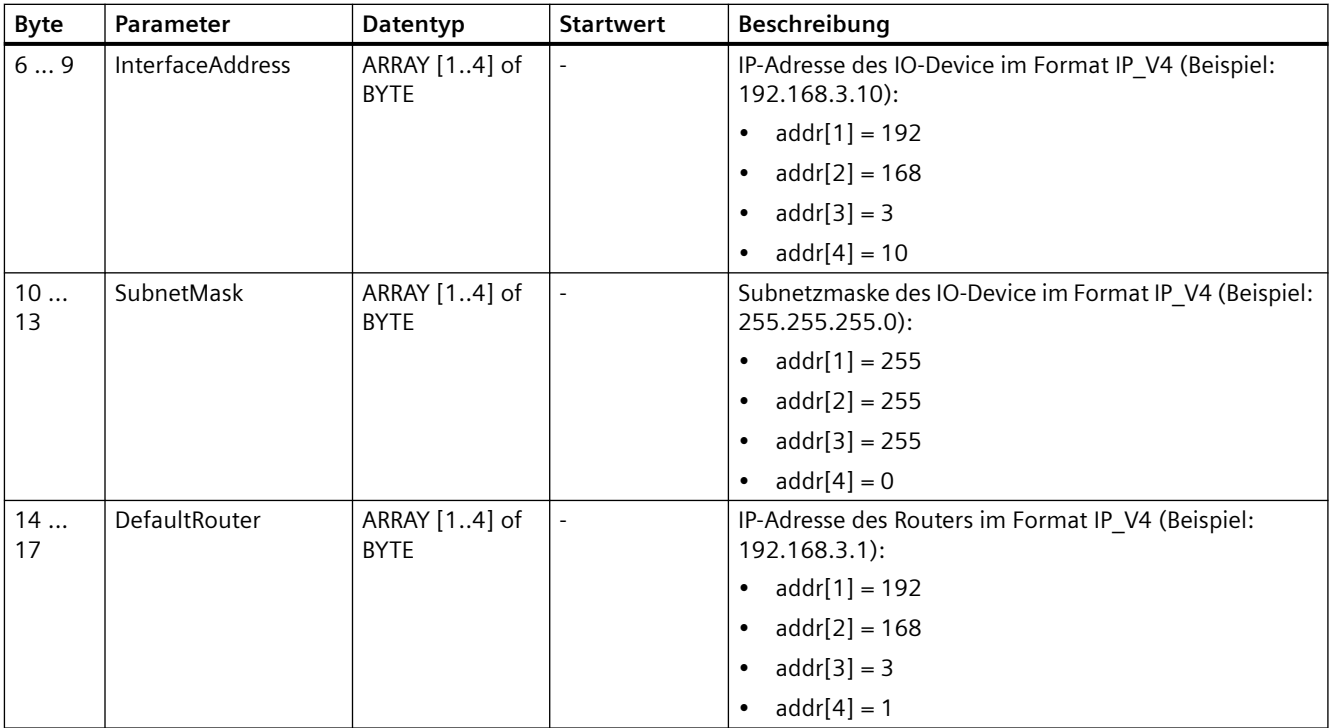

• Zum Speichern der MAC-Adresse verwenden Sie die Struktur "IF\_CONF\_MAC" am Parameter DATA.

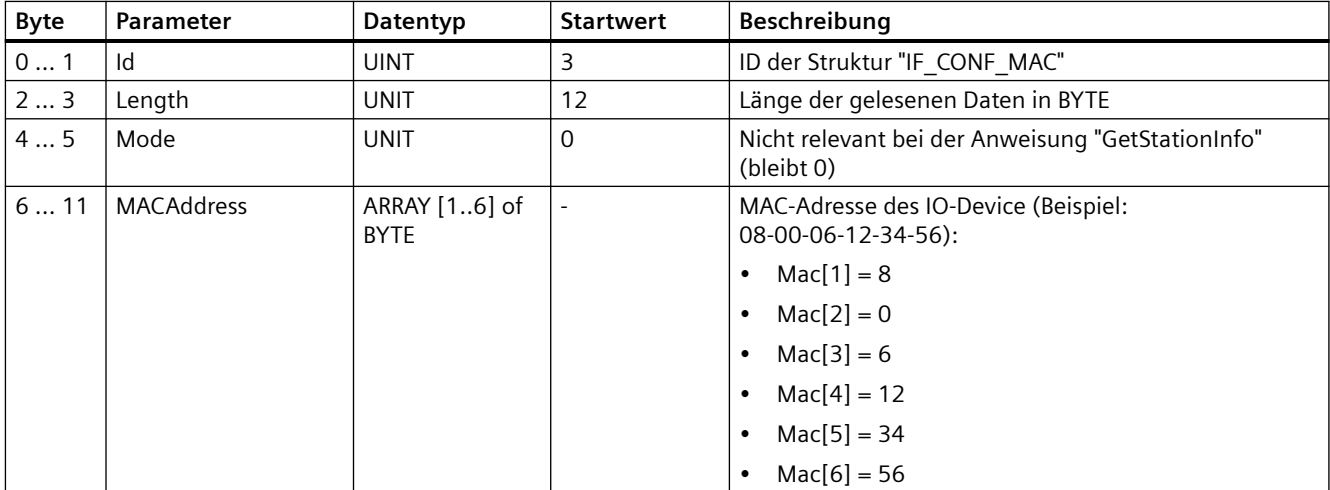

# **Parameter STATUS**

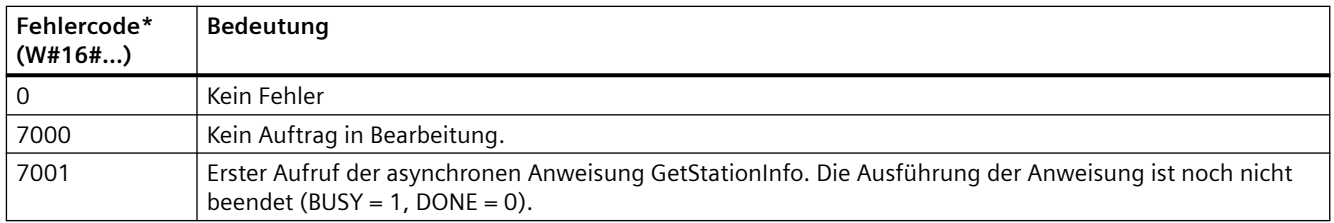

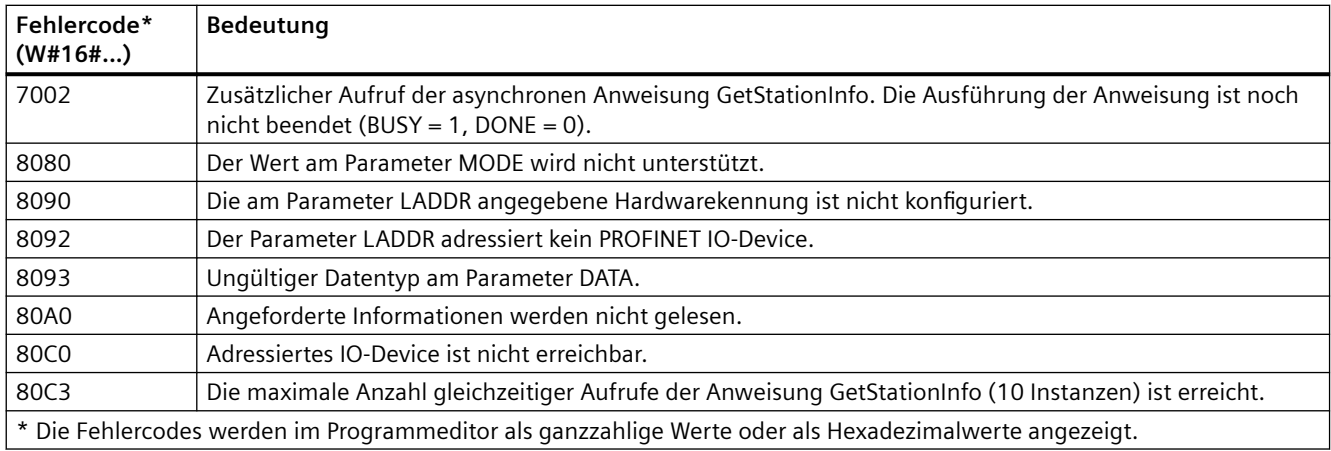

# **Beispiel**

Im folgenden Beispiel lesen Sie mit der Anweisung GetStationInfo die IP-Adressdaten eines IO-Device und schreiben die Informationen in einen Datenbaustein. Die IP-Adressdaten umfassen die IP-Adresse, die Subnetzmaske und (sofern verwendet) die Adressdaten des Routers.

Der IO-Controller führt die Anweisung GetStationInfo aus, und die Anweisung liest die IP-Adressdaten eines untergeordneten IO-Device (in diesem Beispiel ein ET200SP):

- 1. ET200SP konfigurieren:
	- Erstellen Sie das ET 200SP mit dem Stationsnamen "Conveyor\_1" in der Netzsicht und weisen Sie es dem gleichen PROFINET IO-System zu wie die CPU.
	- Weisen Sie die CPU als den IO-Controller für das ET 200SP zu.

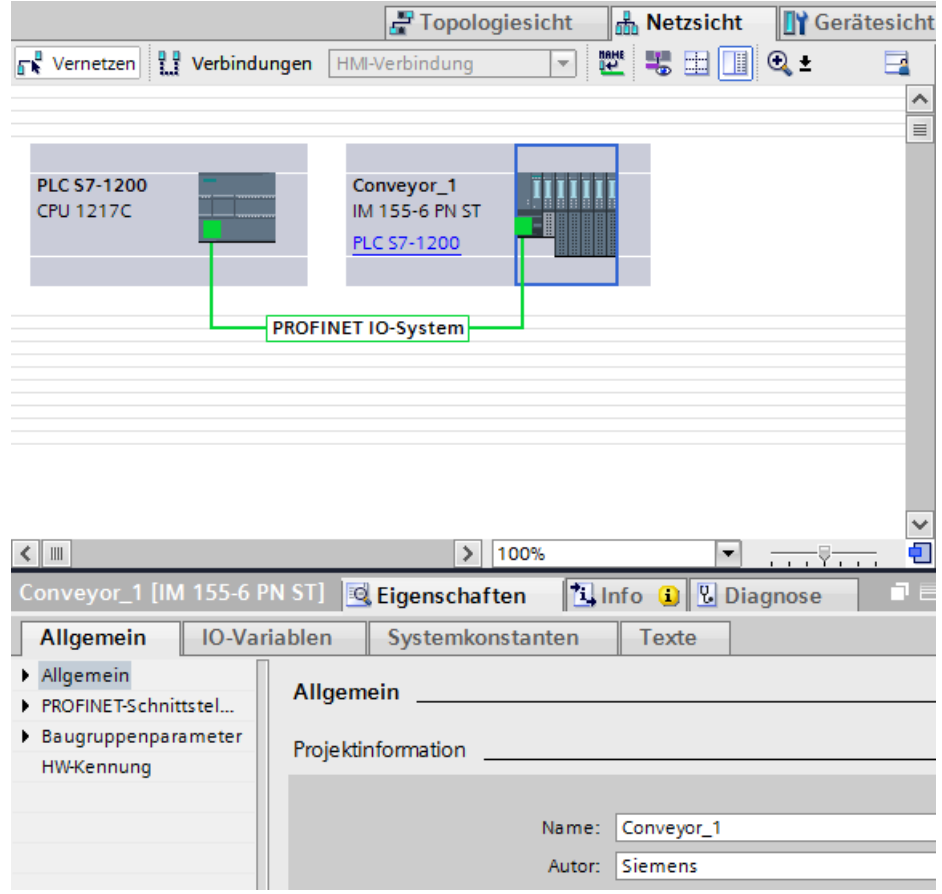

2. Parameter für die Anweisung GetStationInfo zuweisen:

– Legen Sie fünf Variablen und eine Struktur mit dem Datentyp IF\_CONF\_v4 in einem globalen Datenbaustein zum Speichern der IP-Adressdaten an. Geben Sie der Struktur einen beliebigen Namen. (Im Beispiel lautet der Name der Struktur "IP\_Address".)

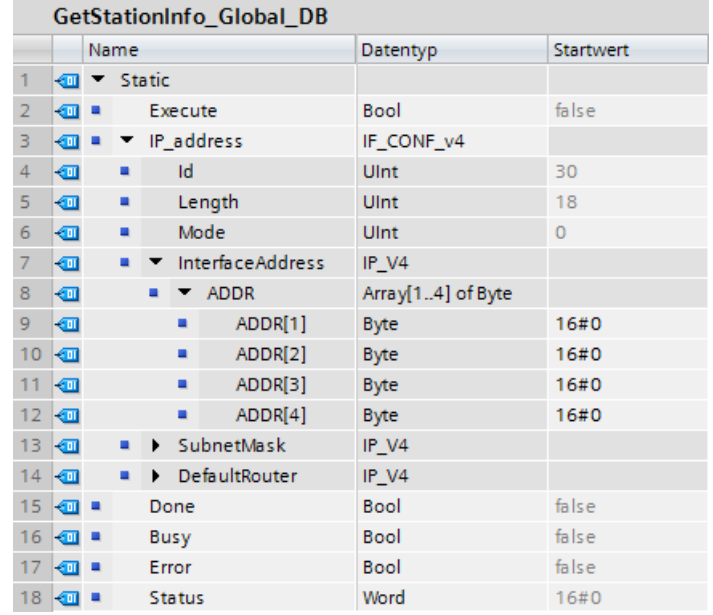

- 3. Parameter für die Anweisung GetStationInfo zuweisen:
	- Geben Sie die Hardware-ID des IO-Device am Parameter LADDR ein. Die Hardwarekennung identifiziert das Produkt eindeutig. In diesem Beispiel lautet die Hardware-ID "270". Sie finden die Hardware-ID an folgender Stelle: PLC-Variablen > Alle Variablen anzeigen > Register "Systemkonstanten". Suchen Sie in der Spalte "Name" nach dem IO-Device und in der Spalte "Datentyp" nach "Hw\_Device". Der zugewiesene Wert ist die Hardware-ID, die Sie am Parameter LADDR eingeben.
	- Wählen Sie für den Parameter MODE den Wert 1 (Adressparameter nach IPv4 lesen).
	- Verbinden Sie die Struktur IF\_CONF\_v4 am Parameter DATA.

#### **Hinweis**

Wenn Sie bei der Konfiguration der Variablen am Parameter DATA für Ihre Auswahl die Klappliste verwenden, wählen Sie den DB (im Beispiel "GetStationInfo\_Global\_DB") und die Variable (im Beispiel "IP address") aus. Um den gesamten Datentyp IF\_CONF\_v4 zu lesen, müssen Sie den Punkt löschen, der auf "IP address" folgt, um folgendes Ergebnis zu erzielen: "GetStationInfo\_Global\_DB".IP address

– Definieren Sie die PLC-Variablen Ihres globalen DB für die Ausgangsparameter der Anweisung.

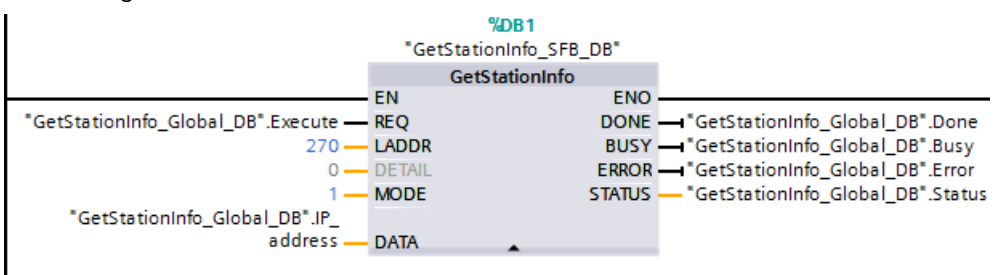

- 4. Anweisung GetStationInfo ausführen:
	- Wenn der Eingang REQ = 1 ist (FALSE), zeigt die Anweisung am Eingangs-/ Ausgangsparameter DATA keine IP-Adressdaten bzw. am Ausgangsparameter STATUS Informationen zum Fehlercode an.

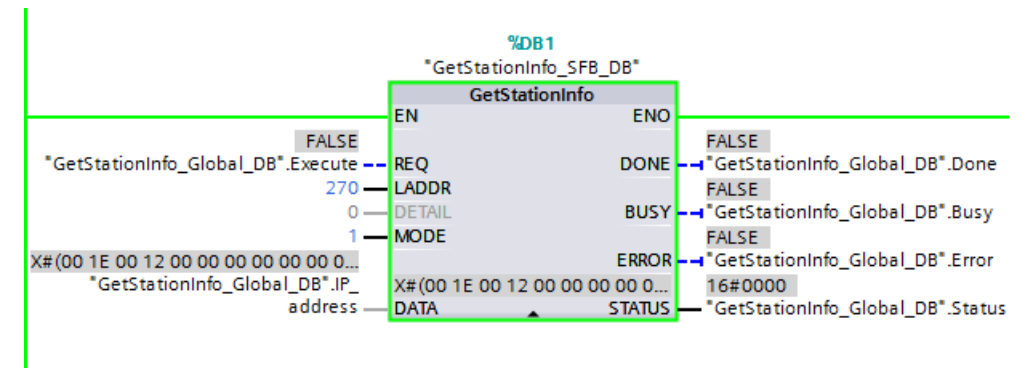

5. Ausführung der Anweisung GetStationInfo beenden:

– Wenn der Eingang REQ = 1 ist (TRUE), führt das Programm die Anweisung aus und schreibt die IP-Adresse in den Datenbaustein. Das Programm schreibt die IP-Adresse, "C0 A8 02 1A" (Dezimalwert von "192.168.2.26"), in den Eingangs-/Ausgangsparameter DATA.

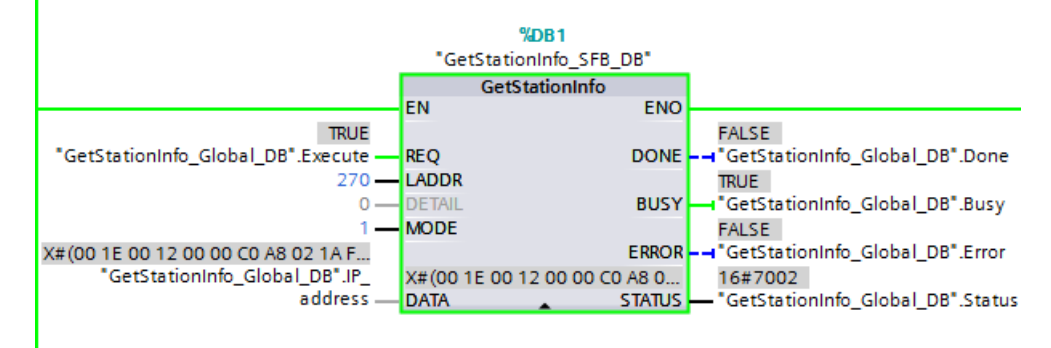

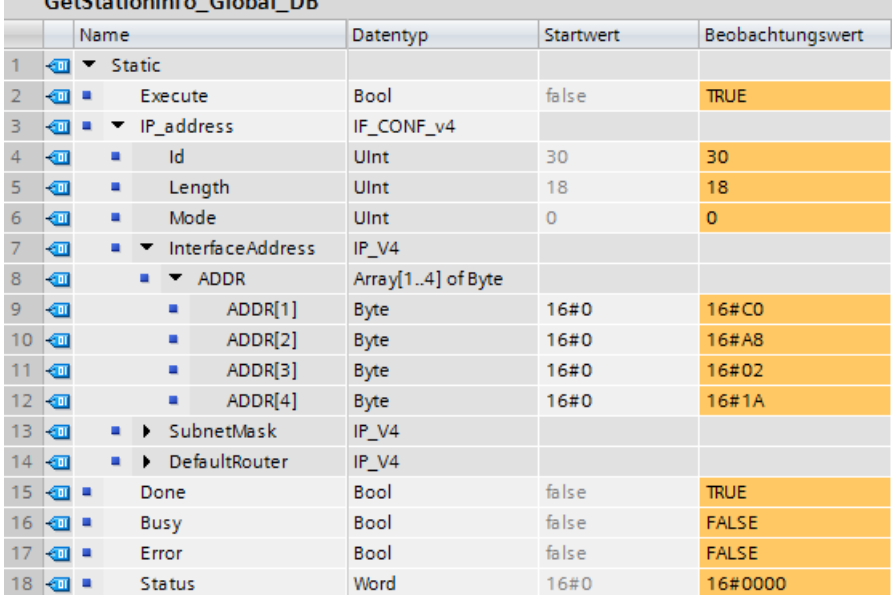

 $6.00 \times 10^{-1}$   $\text{F}$   $61.1 \times 100$ 

# **9.7.7 Anweisung DeviceStates**

Mit der Anweisung DeviceStates können Sie die Zustände aller dezentralen E/A-Slavegeräte, die an einen spezifischen dezentralen E/A-Master angeschlossen sind, ausgeben.

Tabelle 9-156 Anweisung DeviceStates

| <b>KOP/FUP</b>                                                                                       | <b>SCL</b>                                                                                             | <b>Beschreibung</b>                                                                                                    |  |
|----------------------------------------------------------------------------------------------------|----------------------------------------------------------------------------------------------------|----------------------------------------------------------------------------------------------------|--|
| DeviceStates<br>$\rightarrow$ EN<br>$ENO$ $\rightarrow$<br>Ret Vall<br>LADDR<br>MODE<br><b>STATE</b> | $ret val := DeviceStates($<br>$laddr := word in,$<br>$mode := unit in$ ,<br>state:= $variant$ inout ); | DeviceStates ruft die Betriebszustände von E/A-<br>Geräten in einem E/A-Untersystem ab. Nach der<br>Ausführung enthält der Parameter STATE den<br>Fehlerzustand jedes einzelnen E/A-Geräts in ei-<br>ner Bitliste (für die zugewiesenen Parameter<br>LADDR und MODE). Diese Informationen ent-<br>sprechen dem Gerätestatus in der Diagnosean-<br>sicht von STEP 7. |  |
|                                                                                                    |                                                                                                    | Der Eingang LADDR der Anweisung DeviceStates<br>verwendet die Hardwarekennung einer dezent-<br>ralen E/A-Schnittstelle. Im TIA Portal finden Sie<br>die Hardwarekennungen für einen PLC über die<br>Datentypen "HW IOSYSTEM" im Register "Sys-<br>temkonstanten" in der PLC-Variablentabelle.                                                                       |  |

Tabelle 9-157 Datentypen für die Parameter

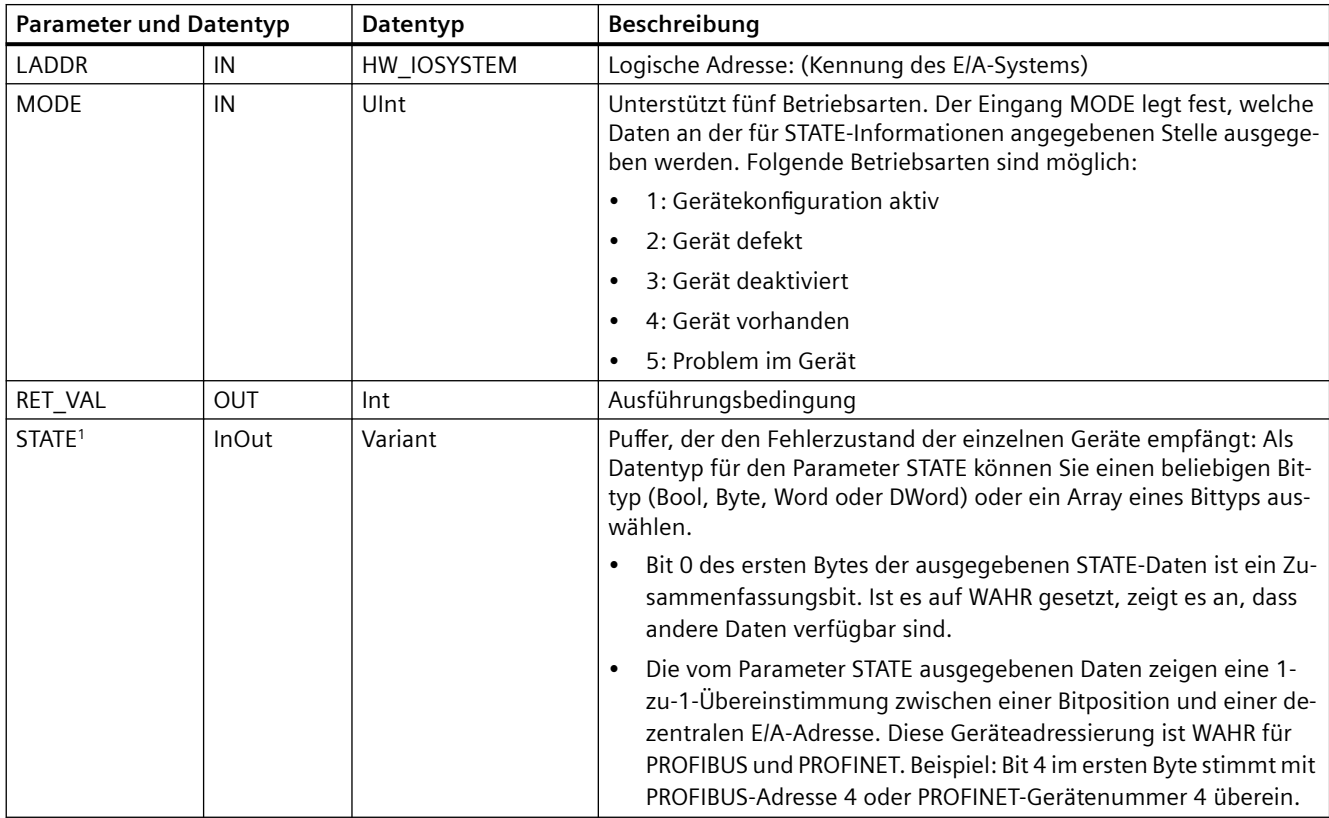

<sup>1</sup> Bei PROFIBUS DP beträgt die Länge der Zustandsinformationen 128 Bits. Bei PROFINET I/O beträgt die Länge 1024 Bit.

Nach der Ausführung enthält der Parameter STATE den Fehlerzustand jedes einzelnen E/A-Geräts als Bitliste (für die zugewiesenen LADDR und MODE).

#### Tabelle 9-158 Bedingungscodes

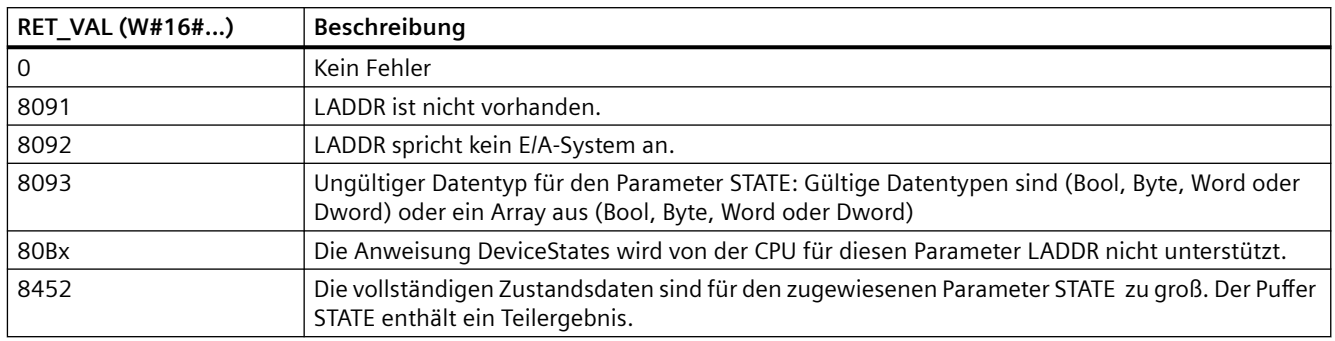

## **9.7.7.1 Beispiele für die Konfiguration von DeviceStates**

### **Beispiel in PROFIBUS**

Das Beispiel in PROFIBUS besteht aus den folgenden Komponenten:

- 16 PROFIBUS-Geräte mit den Namen "DPSlave\_10" bis "DPSlave\_25"
- Die 16 PROFIBUS-Geräte verwenden jeweils eine der PROFIBUS-Adressen 10 bis 25.
- Für jedes Slavegerät sind mehrere E/A-Module konfiguriert.
- Es werden die ersten vier Bytes der ausgegebenen STATE-Parameterinformationen angezeigt.

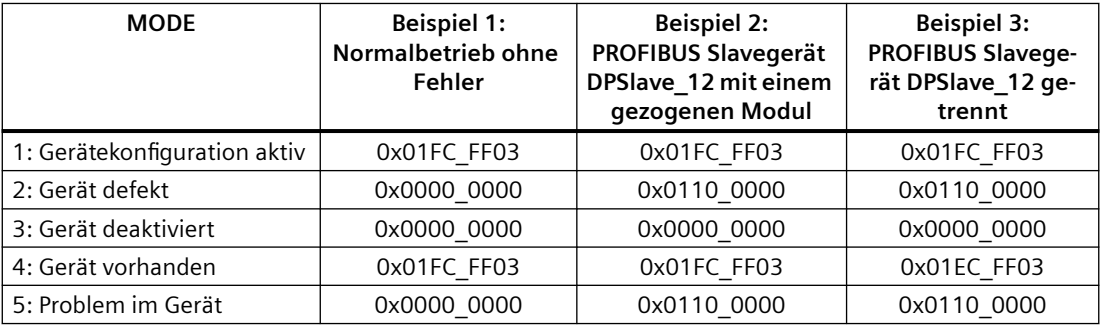

Die folgenden vier Tabellen zeigen eine binäre Aufschlüsselung der vier analysierten Datenbytes:

Tabelle 9-159 Beispiel 1: Keine Fehler: Für MODE 1 (Ger¤tekonfiguration aktiv) wird der Wert 0x01FC\_FF03 ausgegeben.

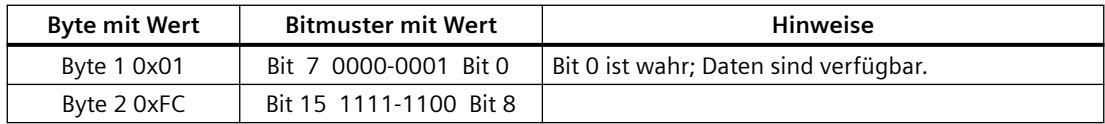

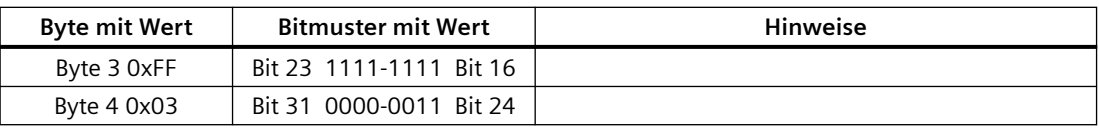

Die Geräte sind an den Adressen 10 (Bit 10) bis 25 (Bit 25) konfiguriert. An den Adressen 1 bis 9 sind keine Geräte konfiguriert.

MODE Daten 4 (Gerät vorhanden) stimmen mit MODE 1 (Ger¤tekonfiguration aktiv) überein, also entsprechen die konfigurierten Geräte den vorhandenen Geräten.

Tabelle 9-160 Beispiel 2: Ein Modul wurde aus dem PROFIBUS-Slavegerät "DPSlave\_12" gezogen. Für MODE 2 (Gerät defekt) wird der Wert 0x0110\_0000 ausgegeben.

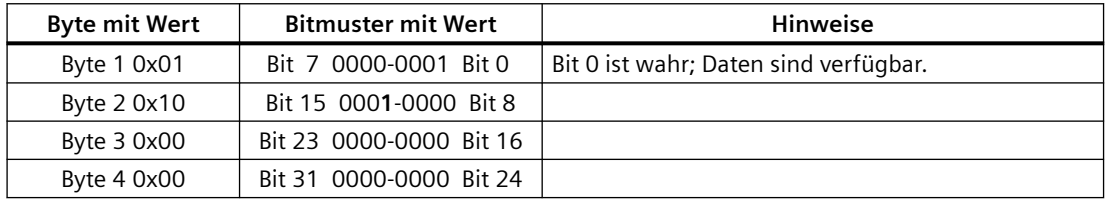

Gerät 12 (Bit 12) ist als defekt gekennzeichnet.

MODE 5 (Problem im Gerät) gibt die gleichen Informationen wie MODE 2 (Gerät defekt) aus.

Tabelle 9-161 Beispiel 2 (Fortsetzung): Ein Modul wurde aus dem PROFIBUS-Slavegerät "DPSlave\_12" gezogen. Für MODE 4 (Gerät vorhanden) wird der Wert 0x01FC\_FF03 ausgegeben.

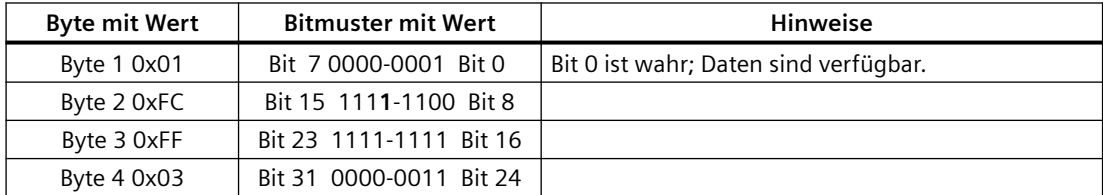

Obwohl Gerät 12 (Bit 12) wie in MODE 2 (Gerät defekt) oben gezeigt einen Fehler aufweist, funktioniert das Gerät trotzdem noch im Netzwerk, weshalb MODE 4 (Gerät vorhanden) das Gerät als "vorhandenes Gerät" anzeigt.

Tabelle 9-162 Beispiel 3: PROFIBUS-Slavegerät "DPSlave\_12" ist vom PROFIBUS-Netzwerk getrennt (Kabel getrennt oder Spannungsverlust). "DPSlave\_12" wird weiterhin als defektes Gerät sowie als Gerät mit Fehler erkannt. Der Unterschied ist, dass "DPSlave\_12" nicht mehr als vorhandenes Gerät erkannt wird. Für MODE 4 (Gerät vorhanden) wird der Wert 0x01EC\_FF03 ausgegeben.

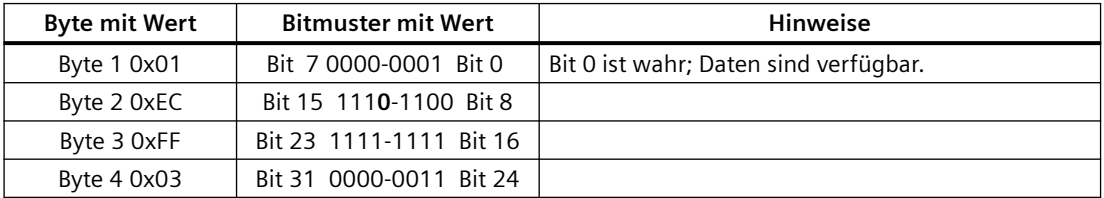

Gerät 12 (Bit 12) ist als nicht vorhanden gekennzeichnet. Mit dieser Ausnahme werden die übrigen Geräte 10 bis 25 weiterhin als vorhanden gemeldet.

## **Beispiel in PROFINET**

Das Beispiel in PROFINET besteht aus den folgenden Komponenten:

- 16 PROFINET-Slavegeräte mit den Namen "et200s\_1" bis "et200s\_16".
- Die 16 PROFINET-Geräte verwenden jeweils eine der PROFINET-Gerätenummern 1 bis 16.
- Für jedes Slavegerät sind mehrere E/A-Module konfiguriert.
- Es werden die ersten vier Bytes der ausgegebenen STATE-Parameterinformationen angezeigt.

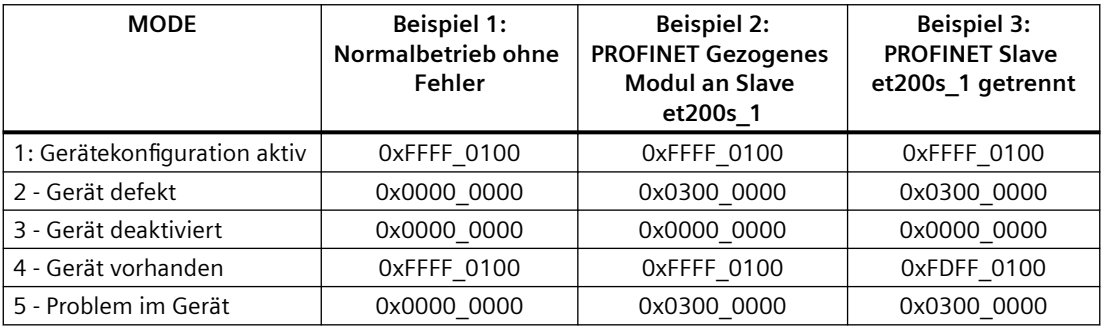

Die folgenden vier Tabellen zeigen eine binäre Aufschlüsselung der vier analysierten Datenbytes:

Tabelle 9-163 Beispiel 1: Keine Fehler: Für MODE 1 (Ger¤tekonfiguration aktiv) wird der Wert 0xFFFF\_0100 ausgegeben.

| <b>Byte mit Wert</b> | <b>Bitmuster mit Wert</b> | Hinweise                              |
|----------------------|---------------------------|---------------------------------------|
| Byte 1 0xFF          | Bit 7 1111-1111 Bit 0     | Bit 0 ist wahr; Daten sind verfügbar. |
| Byte 2 0xFF          | Bit 15 1111-1111 Bit 8    |                                       |
| Byte 3 0x01          | Bit 23 0000-0001 Bit 16   |                                       |
| Byte 4 0x00          | Bit 31 0000-0000 Bit 24   |                                       |

Die Geräte sind an den Adressen 1 (Bit 1) bis 16 (Bit 16) konfiguriert.

An den Adressen 1 bis 9 sind keine Geräte konfiguriert.

MODE Daten 4 (Gerät vorhanden) stimmen mit MODE 1 (Ger¤tekonfiguration aktiv) überein, also entsprechen die konfigurierten Geräte den vorhandenen Geräten.

Tabelle 9-164 Beispiel 2: Ein Modul wurde aus dem PROFINET-Slavegerät "et200s\_1" gezogen. Für MODE 2 (Gerät defekt) wird der Wert 0x0300\_0000 ausgegeben.

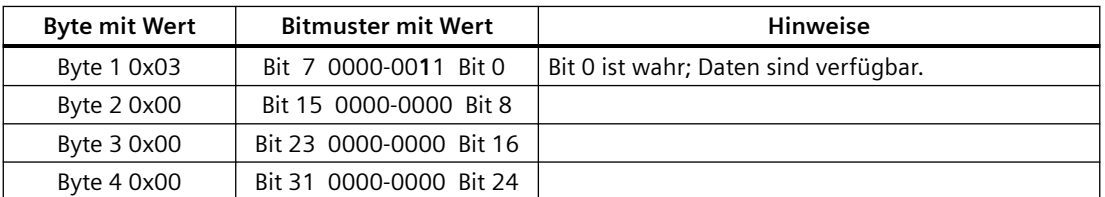

Gerät 1 (Bit 1) ist als defekt gekennzeichnet. Da das Gerät weiterhin vorhanden ist, zeigt MODE 4 (Gerät vorhanden) die gleichen Daten wie im Normalbetrieb an.

MODE 5 (Problem im Gerät) gibt die gleichen Informationen wie MODE 2 (Gerät defekt) aus.

Tabelle 9-165 Beispiel 2 (Fortsetzung): Ein Modul wurde aus dem PROFIBUS-Slavegerät "et200s\_1" gezogen. Für MODE 4 (Gerät vorhanden) wird der Wert 0xFFFF\_0100 ausgegeben.

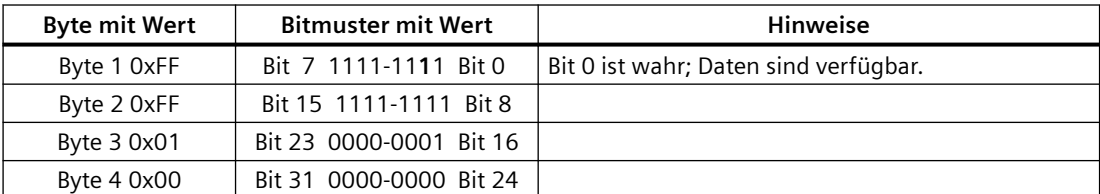

Obwohl Gerät 1 (Bit 1) wie in MODE 2 (Gerät defekt) oben gezeigt einen Fehler aufweist, funktioniert das Gerät trotzdem noch im Netzwerk, weshalb MODE 4 (Gerät vorhanden) das Gerät als "vorhandenes Gerät" anzeigt.

Tabelle 9-166 Beispiel 3: PROFINET-Slavegerät "et200s\_1" ist vom PROFINET-Netzwerk getrennt (Kabel getrennt oder Spannungsverlust). Für MODE 4 (Gerät vorhanden) wird der Wert 0xFDFF\_0100 ausgegeben.

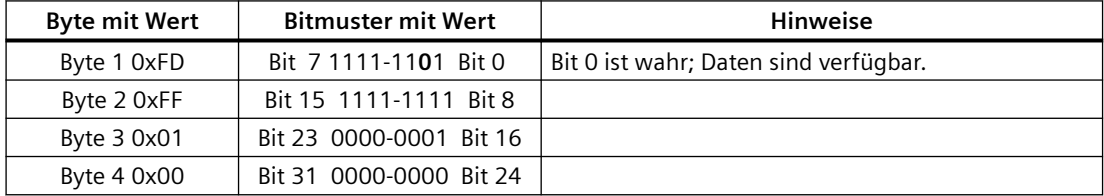

Gerät 1 (Bit 1) ist nicht vorhanden. Geräte 2 (Bit 2) bis 16 (Bit 16) sind vorhanden.

# **9.7.8 Anweisung ModuleStates**

Mit der Anweisung ModuleStates können Sie den Zustand aller Module in einer PROFIBUS- oder PROFINET-Station ausgeben.

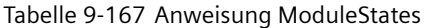

| <b>KOP/FUP</b>                                                                                                   | <b>SCL</b>                                                                                            | Beschreibung                                                                                                    |
|----------------------------------------------------------------------------------------------------|----------------------------------------------------------------------------------------------------|----------------------------------------------------------------------------------------------------|
| ModuleStates<br>$-\text{EN}$<br>$ENO$ $\vdash$<br>Ret $Val$ -<br>LADDR<br>MODE<br>$\overline{\phantom{a}}$ STATE | $ret val := Modulestates($<br>$laddr := word in$ ,<br>$mode := unit in,$<br>state:= $variant$ inout); | ModuleStates ruft die Betriebszustände von E/A-<br>Modulen ab. Nach der Ausführung enthält der<br>Parameter STATE den Fehlerzustand jedes ein-<br>zelnen E/A-Moduls in einer Bitliste (für die zu-<br>gewiesenen Parameter LADDR und MODE). Die-<br>se Informationen entsprechen dem Modulsta-<br>tus in der Diagnoseansicht von STEP 7.                                                                                                    |
|                                                                                                    |                                                                                                    | Der Eingang LADDR der Anweisung ModuleSta-<br>tes verwendet die Hardwarekennung einer de-<br>zentralen E/A-Station und nicht des Kopfmoduls<br>selbst. Die Hardwarekennung können Sie ermit-<br>teln, indem Sie die gesamte Station in der Netz-<br>sicht selektieren und dann in den Eigenschaften<br>im Bereich "Hardwarekennung" nachsehen. Sie<br>finden Sie außerdem über die Datentypen<br>"Hw Device" und "Hw DpSlave" im Register<br>"Systemkonstanten" in der PLC-Variablentabel-<br>le. |

Tabelle 9-168 Datentypen für die Parameter

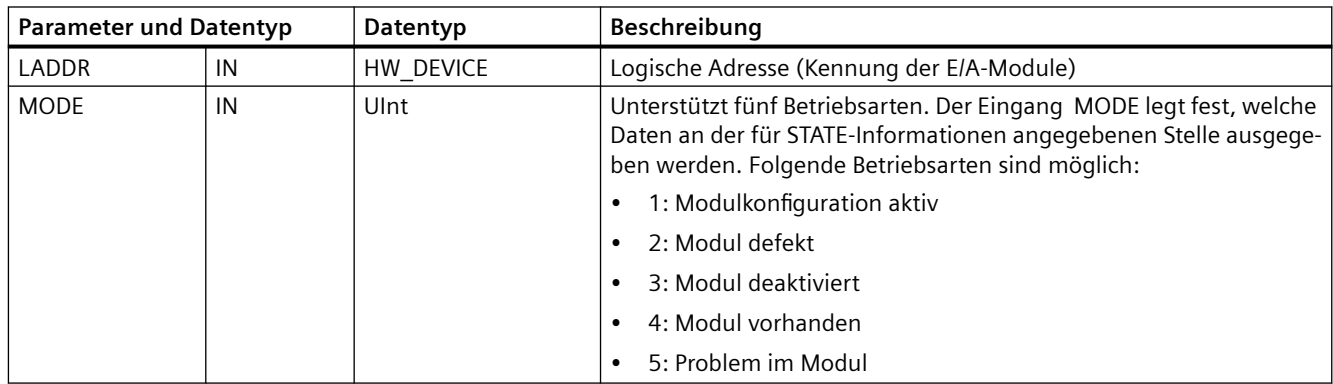

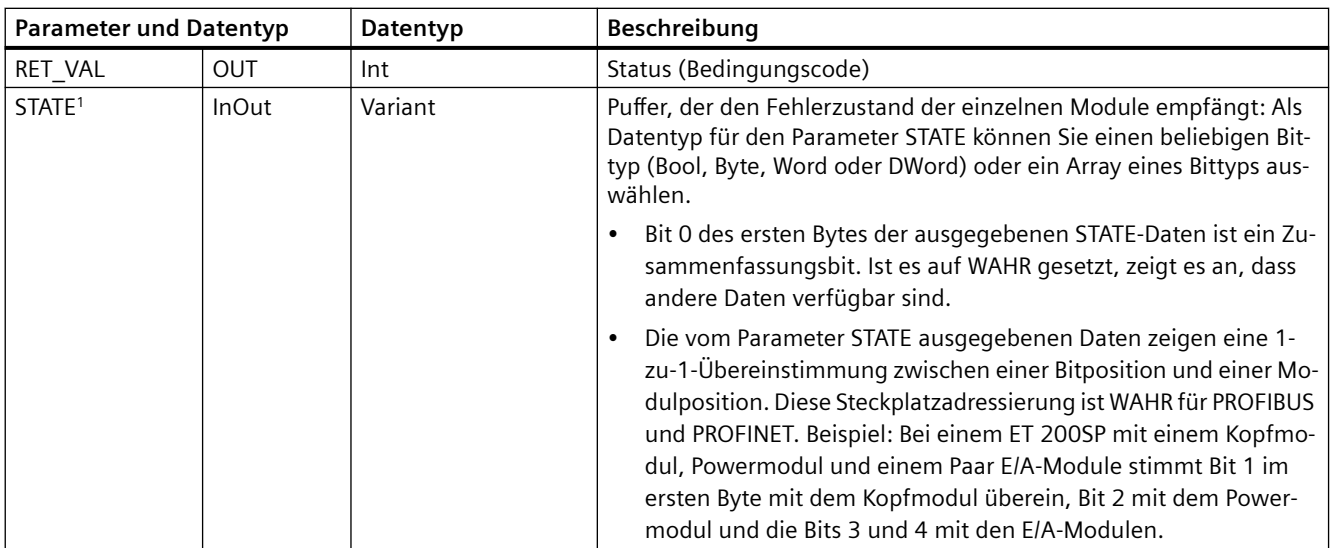

<sup>1</sup> Es können maximal 128 Bit zugewiesen werden. Die Anzahl der erforderlichen Bits ist von der Nutzung Ihres E/A-Moduls abhängig.

Tabelle 9-169 Bedingungscodes

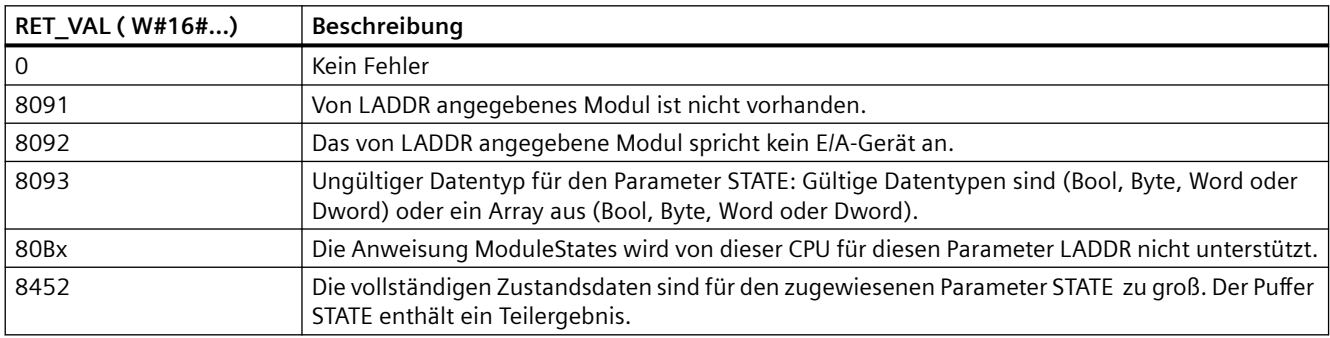

# **9.7.8.1 Beispiele für die Konfiguration von ModuleStates**

## **Beispiel in PROFIBUS**

Das Beispiel in PROFIBUS besteht aus den folgenden Komponenten:

- 16 PROFIBUS-Geräte mit den Namen "DPSlave\_10" bis "DPSlave\_25"
- Die 16 PROFIBUS-Geräte verwenden jeweils eine der PROFIBUS-Adressen 10 bis 25.
- Für jedes Slavegerät sind mehrere E/A-Module konfiguriert.
- Im Beispiel wird der Parameter LADDR des PROFIBUS-Slave "DPSlave 12" verwendet, der ein Kopfmodul, ein Powermodul und zwei E/A-Module enthält.
- Es werden die ersten vier Bytes der ausgegebenen STATE-Parameterinformationen angezeigt.

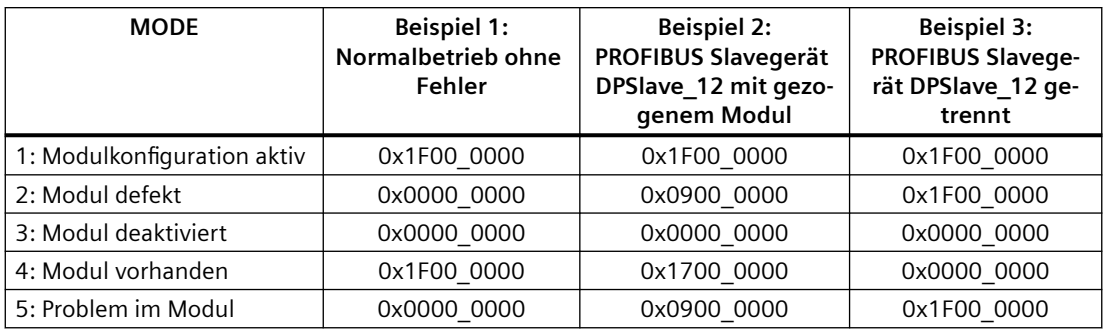

Die folgenden vier Tabellen zeigen eine binäre Aufschlüsselung der vier analysierten Datenbytes:

Tabelle 9-170 Beispiel 1: Keine Fehler: Für MODE 1 (Modulkonfiguration aktiv) wird der Wert 0x1F00\_0000 ausgegeben.

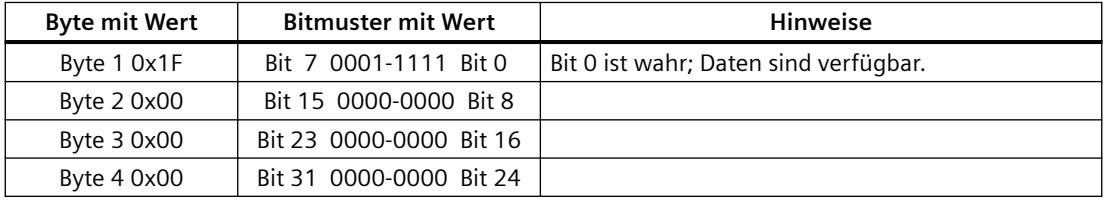

Die Steckplätze 1 (Bit 1) bis 4 (Bit 4) enthalten Module. Die Steckplätze 5 (Bit 5) und darüber hinaus enthalten keine Module. Die Daten von

MODE 4 (Modul vorhanden) stimmen mit MODE 1 (Modulkonfiguration aktiv) überein, also entsprechen die konfigurierten Module den vorhandenen Modulen.

Tabelle 9-171 Beispiel 2: Ein Modul wurde aus dem PROFIBUS-Slavegerät "DPSlave\_12" gezogen. Für MODE 2 (Modul defekt) wird der Wert 0x0900\_0000 ausgegeben.

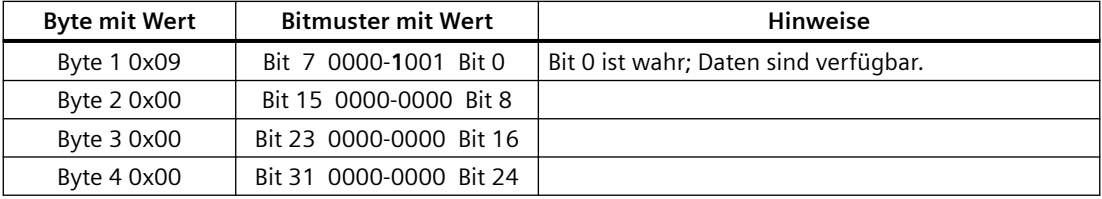

Nur Modul 3 (Bit 3) ist als defekt gekennzeichnet. Alle anderen Module sind funktionsfähig.

Tabelle 9-172 Beispiel 2 (Fortsetzung): Ein Modul wurde aus dem PROFIBUS-Slavegerät "DPSlave\_12" gezogen. Für MODE 4 (Modul defekt) wird der Wert 0x1700\_0000 ausgegeben.

| <b>Byte mit Wert</b> | <b>Bitmuster mit Wert</b> | Hinweise                              |
|----------------------|---------------------------|---------------------------------------|
| Byte 1 0x17          | Bit 7 0001-0111 Bit 0     | Bit 0 ist wahr; Daten sind verfügbar. |
| Byte 2 0x00          | Bit 15 0000-0000 Bit 8    |                                       |

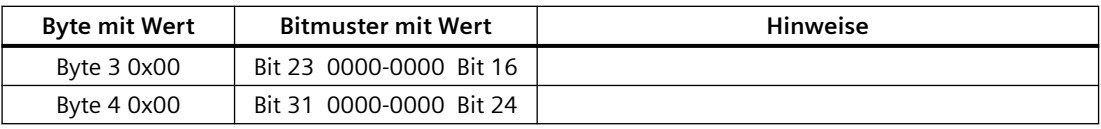

Modul 3 (Bit 3) wird als fehlend gezeigt. Die Module 1, 2 und 4 (Bits 1, 2 und 4) werden als vorhanden gezeigt.

Tabelle 9-173 Beispiel 3: PROFIBUS-Slavegerät "DPSlave\_12" ist vom PROFIBUS-Netzwerk getrennt (Kabel getrennt oder Spannungsverlust). Für MODE 2 (Modul defekt) wird der Wert 0x1F00\_0000 ausgegeben.

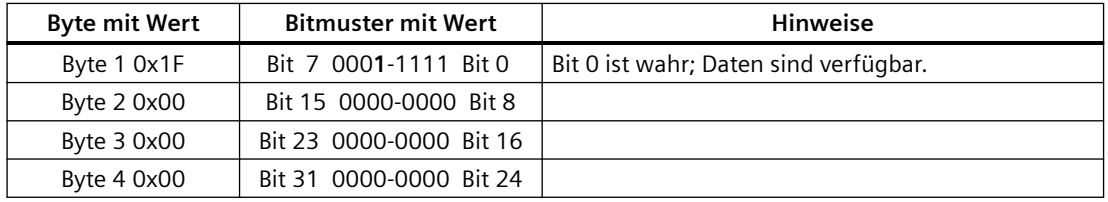

Die Module in den Steckplätzen 1 bis 4 (Bits 1 bis 4) sind alle als defekt gekennzeichnet, weil das Gerät fehlt. MODE 5 (Problem im Modul) zeigt die gleichen Informationen wie MODE 2 (Modul defekt).

## **Beispiel in PROFINET**

Das Beispiel in PROFINET besteht aus den folgenden Komponenten:

- 16 PROFINET-Slavegeräte mit den Namen "et200s 1" bis "et200s 16".
- Die 16 PROFINET-Geräte verwenden jeweils eine der PROFINET-Gerätenummern 1 bis 16.
- Für jedes Slavegerät sind mehrere E/A-Module konfiguriert.
- Im Beispiel wird der PROFINET-Slave "et200s 1" verwendet, der ein Kopfmodul, ein Powermodul und 18 E/A-Module enthält.
- Es werden die ersten vier Bytes der ausgegebenen STATE-Parameterinformationen angezeigt.

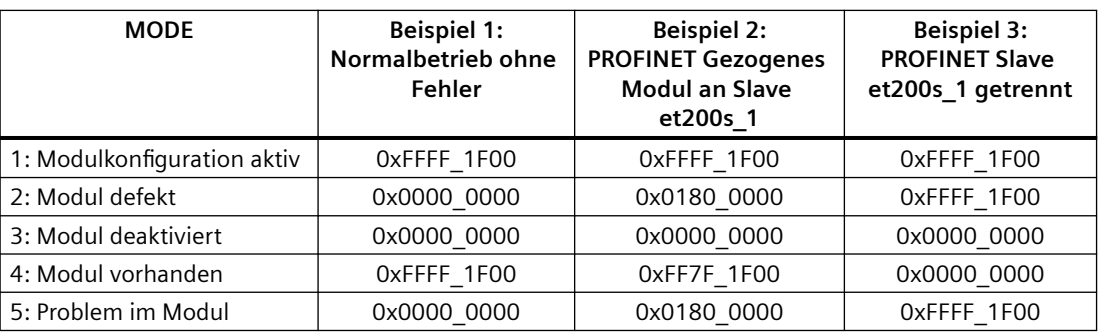

Die folgenden vier Tabellen zeigen eine binäre Aufschlüsselung der vier analysierten Datenbytes:

Tabelle 9-174 Beispiel 1: Keine Fehler: Für MODE 1 (Modulkonfiguration aktiv) wird der Wert 0xFFFF 1F00 ausgegeben.

| <b>Byte mit Wert</b> | <b>Bitmuster mit Wert</b> | <b>Hinweise</b>                       |
|----------------------|---------------------------|---------------------------------------|
| Byte 1 0xFF          | Bit 7 1111-1111 Bit 0     | Bit 0 ist wahr; Daten sind verfügbar. |
| Byte 2 0xFF          | Bit 15 1111-1111 Bit 8    |                                       |
| Byte 3 0x1F          | Bit 23 0001-1111 Bit 16   |                                       |
| Byte 4 0x00          | Bit 31 0000-0000 Bit 24   |                                       |

Die Steckplätze 1 (Bit 1) bis 20 (Bit 20) enthalten Module. Die Steckplätze 21 (Bit 21) und darüber hinaus enthalten keine Module. Die Daten von

MODE 4 (Modul vorhanden) stimmen mit MODE 1 (Modulkonfiguration aktiv) überein, also entsprechen die konfigurierten Module den vorhandenen Modulen.

Tabelle 9-175 Beispiel 2: Ein Modul wurde aus dem PROFINET-Slavegerät "et200s\_1" gezogen. Für MODE 2 (Modul defekt) wird der Wert 0x0180\_0000 ausgegeben.

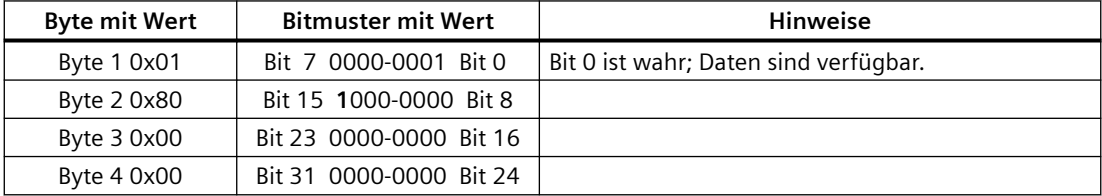

Nur Modul 15 (Bit 15) ist als defekt gekennzeichnet. Alle anderen Module sind funktionsfähig.

Tabelle 9-176 Beispiel 2 (Fortsetzung): Ein Modul wurde aus dem PROFIBUS-Slavegerät "et200s\_1" gezogen. Für MODE 4 (Modul defekt) wird der Wert 0xFF7F\_1F00 ausgegeben.

| <b>Byte mit Wert</b> | <b>Bitmuster mit Wert</b> | <b>Hinweise</b>                       |
|----------------------|---------------------------|---------------------------------------|
| Byte 1 0xFF          | Bit 7 1111-1111 Bit 0     | Bit 0 ist wahr; Daten sind verfügbar. |
| Byte 2 0x7F          | Bit 15 0111-1111 Bit 8    |                                       |
| Byte 3 0x1F          | Bit 23 0001-1111 Bit 16   |                                       |
| Byte 4 0x00          | Bit 31 0000-0000 Bit 24   |                                       |

Modul 15 (Bit 15) wird als fehlend gezeigt. Die Module 1 bis 14 (Bits 1 bis 14) und 16 bis 20 (Bits 16 bis 20) werden als fehlend gezeigt.

Tabelle 9-177 Beispiel 3: PROFINET-Slavegerät "et200s\_1" ist vom PROFINET-Netzwerk getrennt (Kabel getrennt oder Spannungsverlust). Für MODE 2 (Modul defekt) wird der Wert 0xFFFF\_1F00 ausgegeben.

| <b>Byte mit Wert</b> | Bitmuster mit Wert     | Hinweise                              |
|----------------------|------------------------|---------------------------------------|
| Byte 1 0xFF          | Bit 7 1111-1111 Bit 0  | Bit 0 ist wahr; Daten sind verfügbar. |
| Byte 2 0xFF          | Bit 15 1111-1111 Bit 8 |                                       |

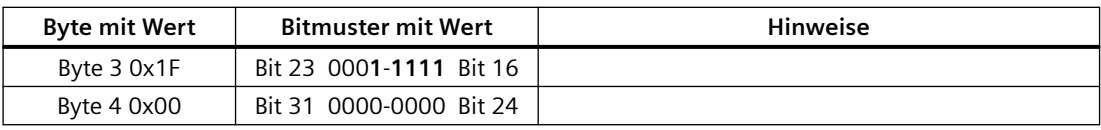

Die Module in den Steckplätzen 1 bis 20 (Bits 1 bis 20) sind alle als defekt gekennzeichnet, weil das Gerät fehlt.

MODE 5 (Problem im Modul) zeigt die gleichen Informationen wie MODE 2 (Modul defekt).

# **9.7.9 GET\_DIAG (Diagnoseinformationen lesen)**

### **Beschreibung**

Mit der Anweisung GET\_DIAG können Sie die Diagnoseinformationen eines Hardwaregeräts auslesen. Das Hardwaregerät wird über den Parameter LADDR ausgewählt. Mit dem Parameter MODE wählen Sie aus, welche Diagnoseinformationen ausgelesen werden sollen.

Tabelle 9-178 Anweisung GET\_DIAG

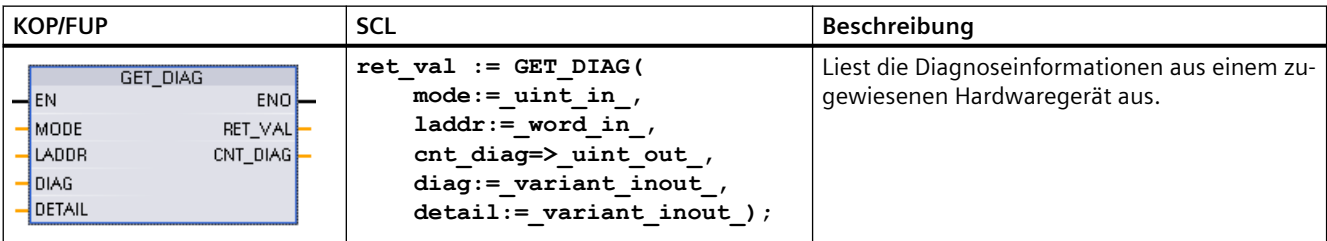

## **Parameter**

Die folgende Tabelle zeigt die Parameter der Anweisung GET\_DIAG:

Tabelle 9-179 Datentypen für die Parameter

| <b>Parameter und Datentyp</b> |       | Datentyp      | <b>Beschreibung</b>                                                                                                    |
|-------------------------------|-------|---------------|----------------------------------------------------------------------------------------------------|
| <b>MODE</b>                   | IN    | Ulnt          | Mit dem Parameter MODE geben Sie an, welche Diagnosedaten ausge-<br>geben werden sollen.                                |
| LADDR                         | IN    | HW ANY (Word) | Hardwarekennung des Geräts                                                                                              |
| RET VAL                       | OUT   | Int           | Zustand der Anweisung                                                                                                   |
| CNT DIAG                      | OUT   | Ulnt          | Anzahl der ausgegebenen Diagnosedetails                                                                                 |
| <b>DIAG</b>                   | InOut | Variant       | Pointer auf den Datenbereich zum Speichern von Diagnoseinformatio-<br>nen des ausgewählten Modus                        |
| <b>DETAILS</b>                | InOut | Variant       | Pointer auf den Datenbereich zum Speichern von Diagnoseinformatio-<br>nen in Übereinstimmung mit dem ausgewählten Modus |

## **Parameter MODE**

Abhängig vom Wert des Parameters MODE werden unterschiedliche Diagnosedaten an den Ausgabeparametern DIAG, CNT\_DIAG und DETAILS ausgegeben:

Tabelle 9-180 Parameter MODE

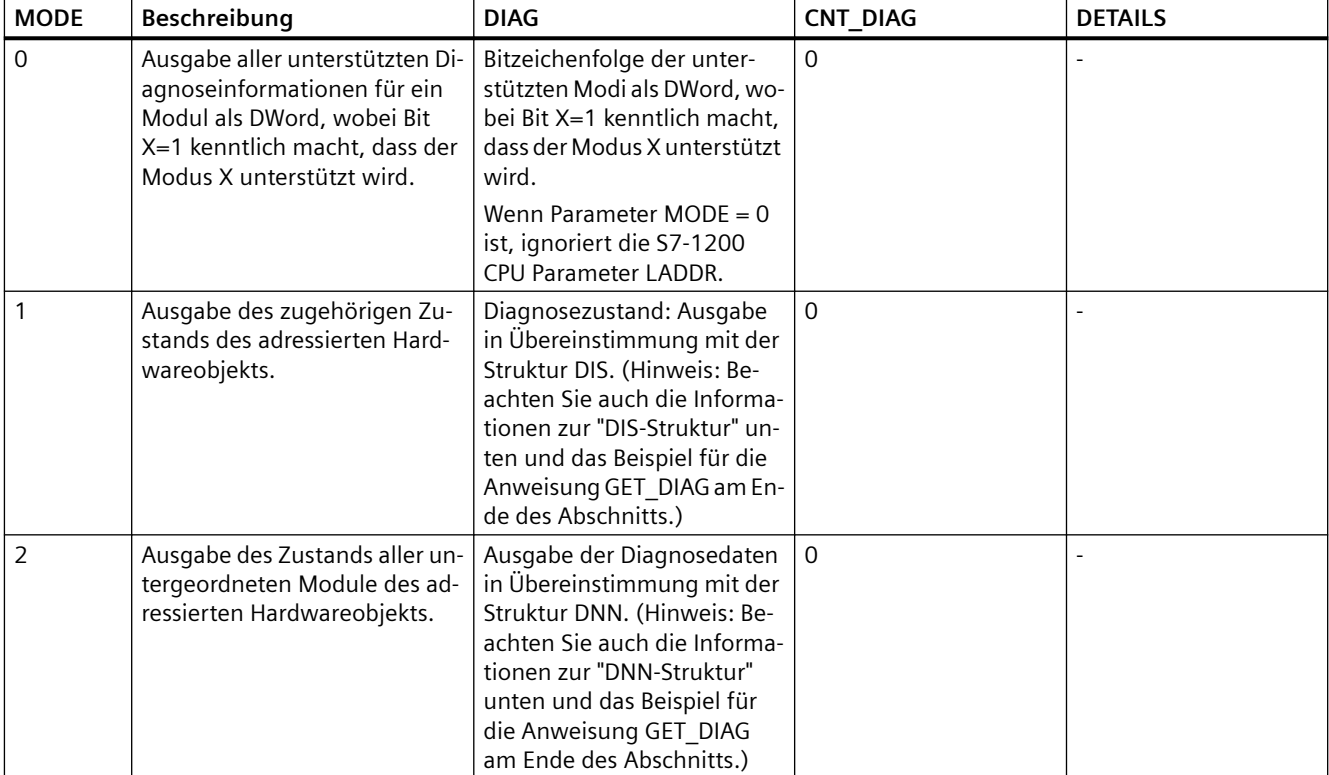

# **DIS-Struktur**

Bei einem MODE-Parameter = 1 werden die Diagnoseinformationen in Übereinstimmung mit der Struktur DIS ausgegeben. Die folgende Tabelle zeigt die Bedeutung der einzelnen Parameterwerte:

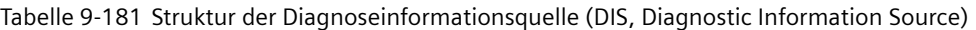

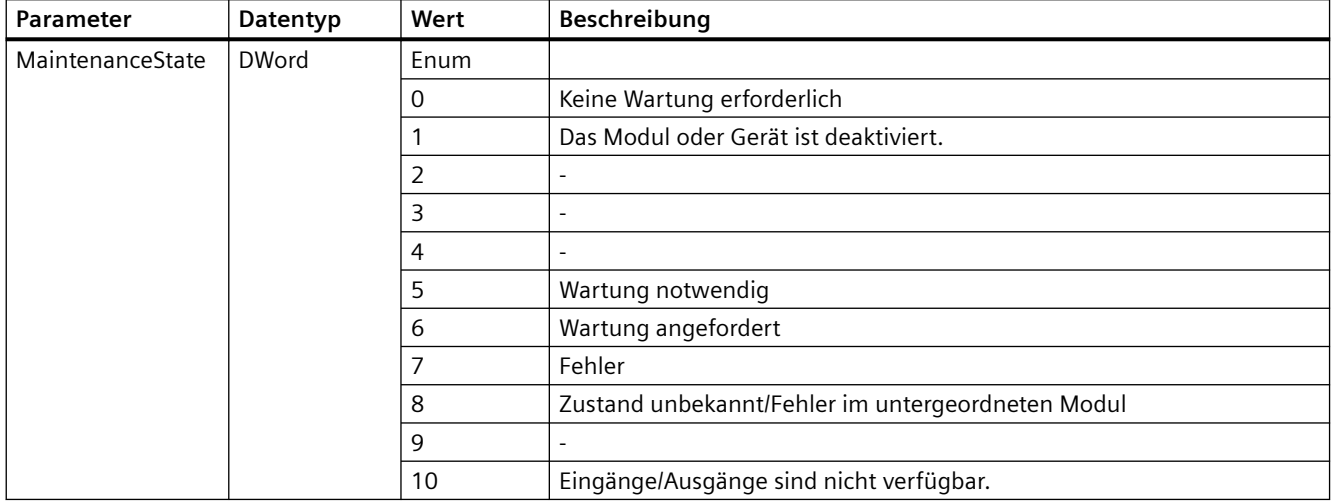

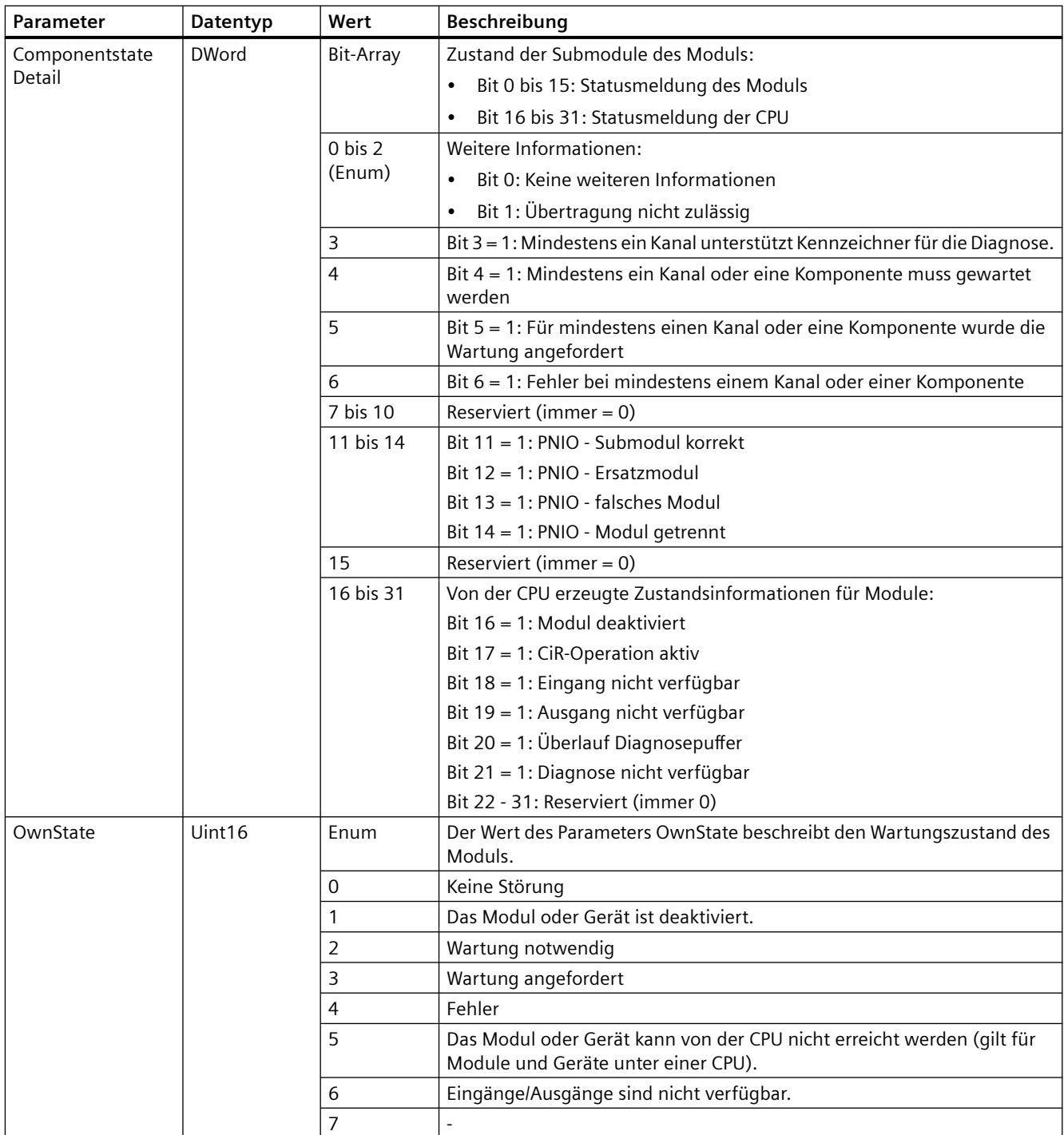

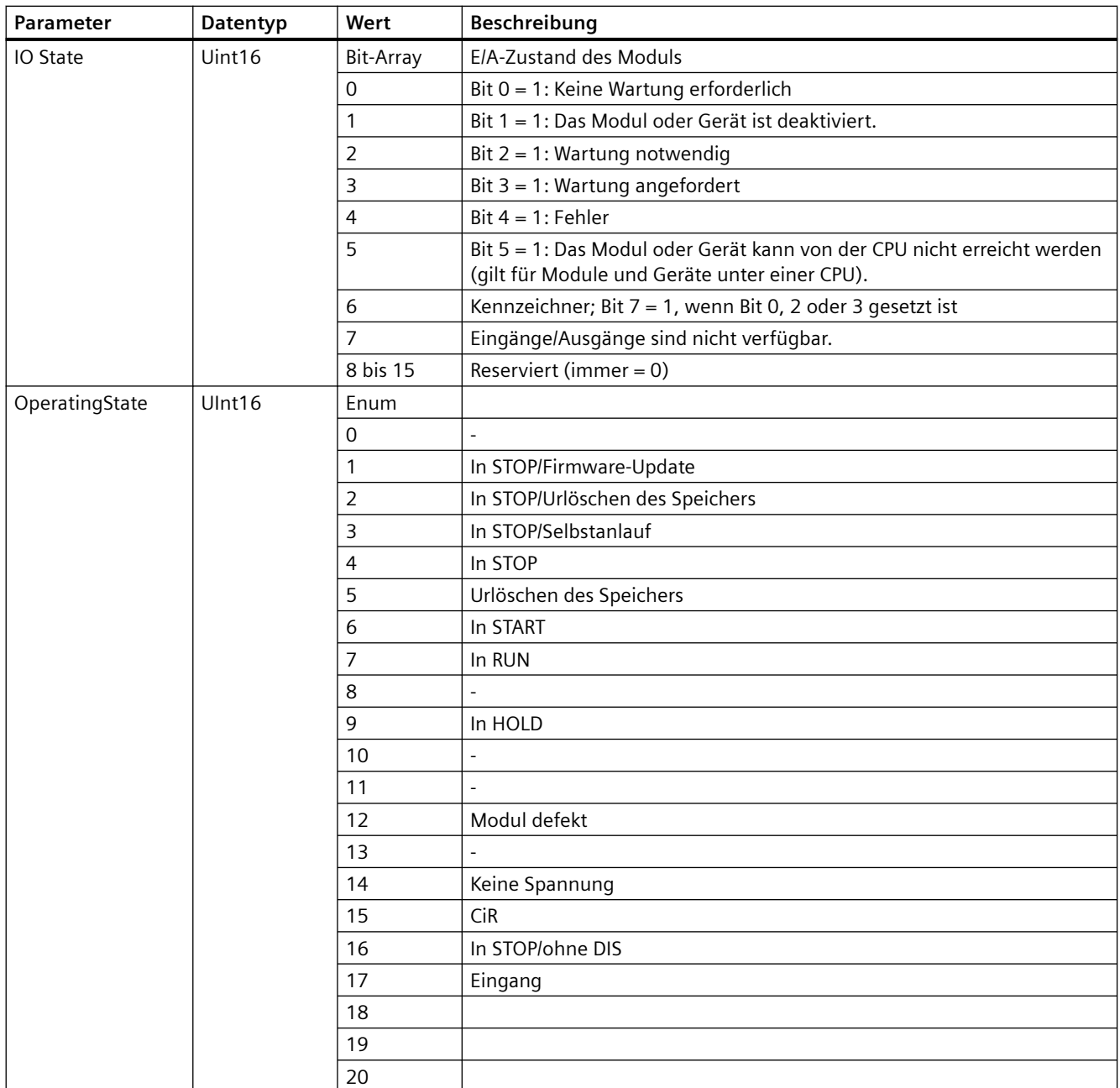

# **DNN-Struktur**

Bei einem MODE-Parameter = 2 werden die Diagnoseinformationsdetails in Übereinstimmung mit der Struktur DNN ausgegeben. Die folgende Tabelle zeigt die Bedeutung der einzelnen Parameterwerte:

Tabelle 9-182 Struktur des Diagnosenavigationsknotens (DNN, Diagnostic Navigation Node)

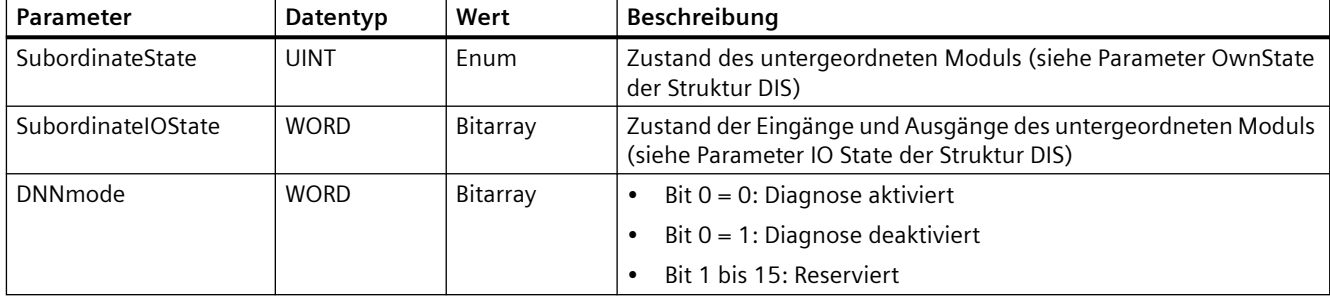

## **Parameter RET\_VAL**

Tabelle 9-183 Fehlercodes des Parameters RET\_VAL

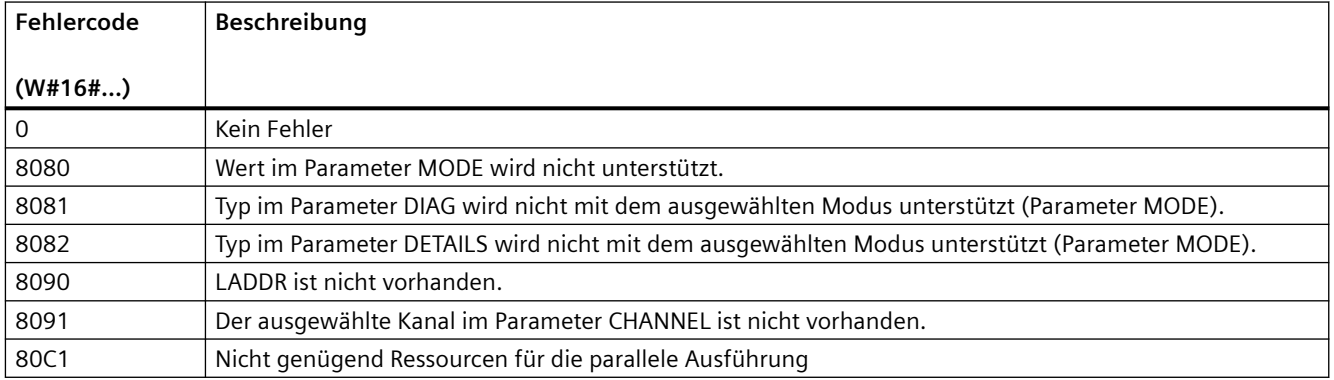

### **Beispiel**

Das folgende KOP-Netzwerk und der folgende DB zeigen, wie Sie die drei Betriebsarten mit den drei Strukturen verwenden:

- DIS
- DNN

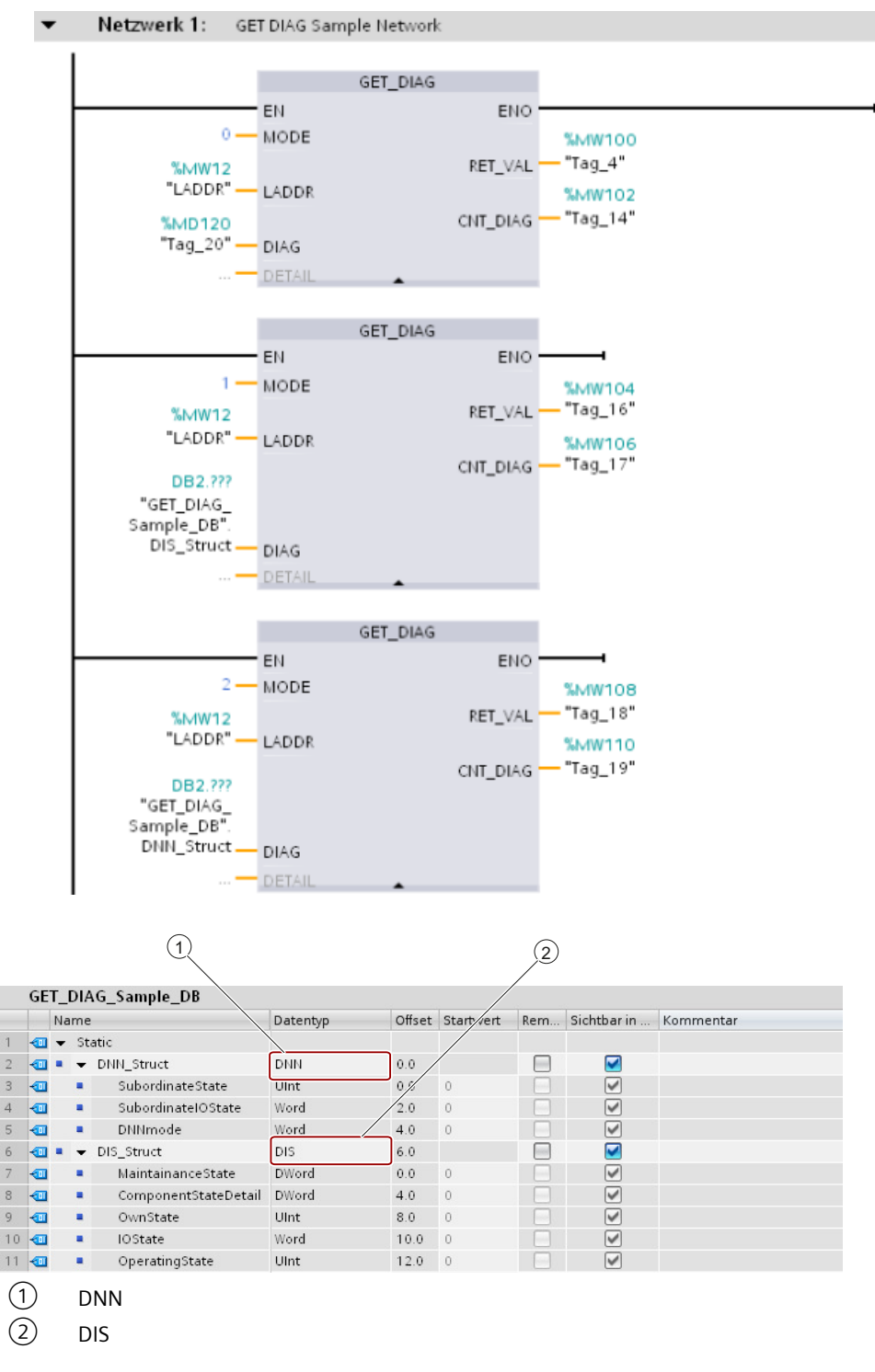

#### **Hinweis**

Im DB müssen Sie den Datentyp manuell eingeben, um auf jede der drei Strukturen zuzugreifen. Eine Auswahl über eine Klappliste ist nicht möglich. Geben Sie die Datentypen genau wie im Folgenden gezeigt ein:

- DNN
- DIS

# **9.7.10 GetSMCInfo (Informationen über die Memory Card auslesen)**

Die Anweisung GetSMCInfo ruft Informationen über die gesteckte SIMATIC Memory Card ab. Die auszulesende Information wird mit dem Parameter "Mode" angegeben.

Tabelle 9-184 Anweisung GetSMCinfo

| <b>KOP/FUP</b>                                                                                             | <b>SCL</b>                                                                   | <b>Beschreibung</b>                                                                                                    |
|----------------------------------------------------------------------------------------------------|------------------------------------------------------------------------------|----------------------------------------------------------------------------------------------------|
| # GetSMCinfo Instance<br><b>GetSMCinfo</b><br><b>ENO</b><br>Done<br><b>Busy</b><br>Mode<br>Error<br>Status | $ret val := GetSMCinfo($<br>Mode:= $uint in$ ,<br>$Info := variant inout)$ ; | Mit der Anweisung "GetSMCinfo" lesen<br>Sie Informationen über die gesteckte Me-<br>mory Card aus. Ist keine Memory Card<br>gesteckt, gibt die Anweisung den Fehler-<br>code W#16#8081 aus. Über den Parame-<br>ter Mode wählen Sie die zu lesenden In-<br>formationen aus. |

# **Parameter**

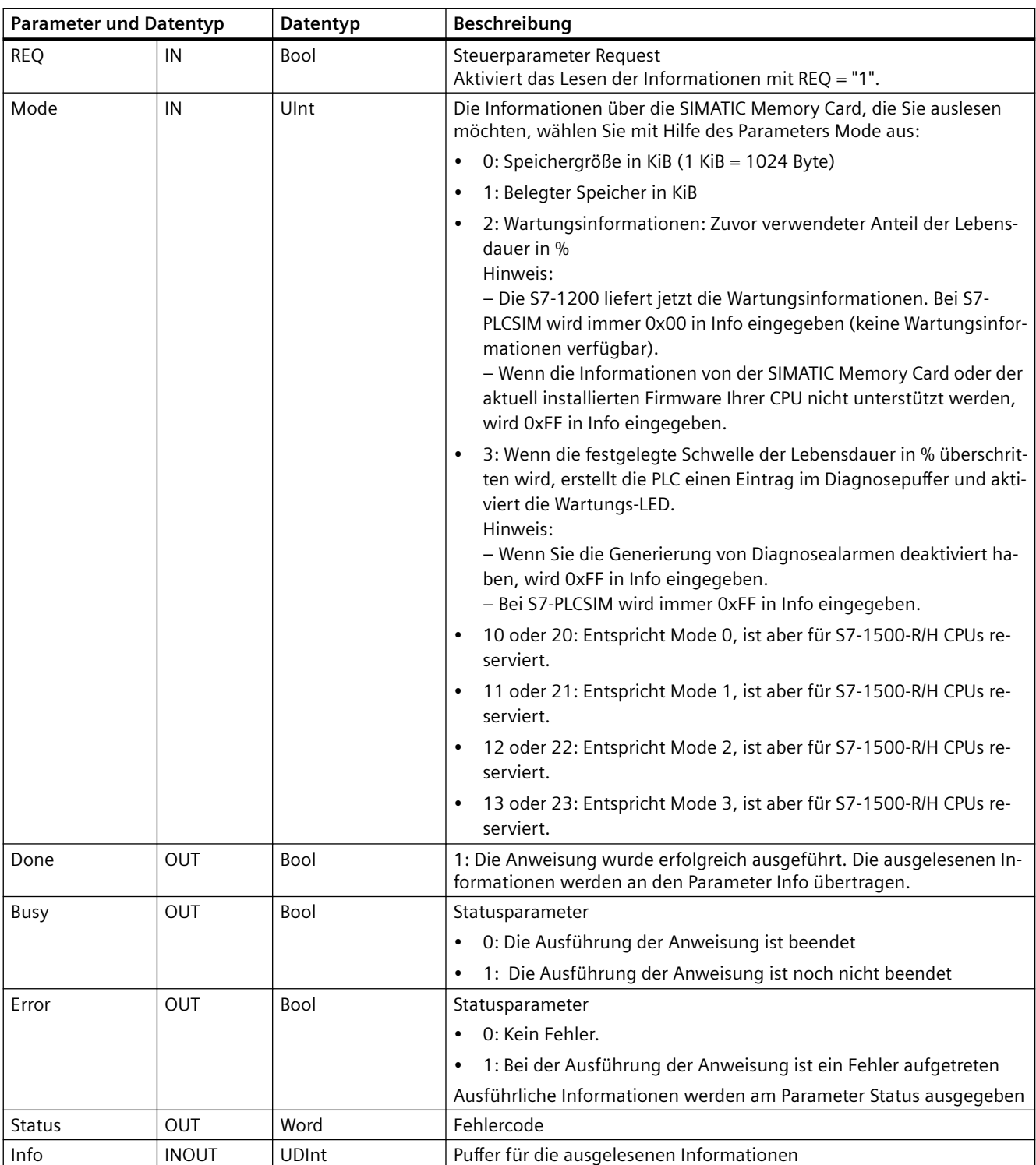

Die folgende Tabelle zeigt die Parameter der Anweisung "GetSMCinfo":

Weitere Informationen zu gültigen Datentypen finden Sie unter "AUTOHOTSPOT".

### **Hinweis**

### **Ermitteln der I&M 0-Daten**

Die I&M 0-Daten der Memory Card können mit der Anweisung GetSMCinfo nicht ermittelt werden. Verwenden Sie hierfür die Anweisung "Get\_IM\_Data".

## **Parameterstatus**

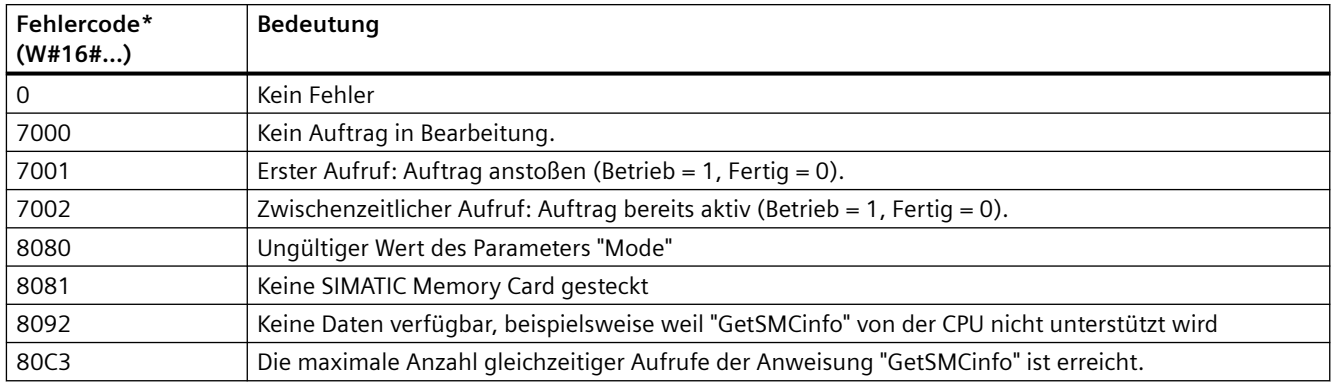

\* Die Fehlercodes werden im Programmeditor als ganzzahlige Werte oder als Hexadezimalwerte angezeigt. Für Informationen zum Wechseln der Anzeigeformate, siehe "Siehe auch".

## **Beispiel: Speichergröße der verwendeten SIMATIC Memory Card ermitteln**

Im folgenden Beispiel ermitteln Sie die Speichergröße der verwendeten SIMATIC Memory Card. Erstellen Sie die folgenden Variablen zum Speichern der Daten in einem globalen Datenbaustein:

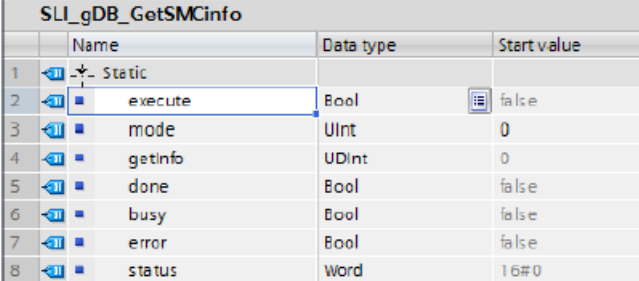

Erstellen Sie einen FB. Erstellen Sie im Statusbereich des FB eine lokale Variable "#done" mit dem Datentyp Bool. Verschalten Sie die Parameter der Anweisung "GetSMCinfo" wie folgt:
*9.7 Diagnose (PROFINET oder PROFIBUS)*

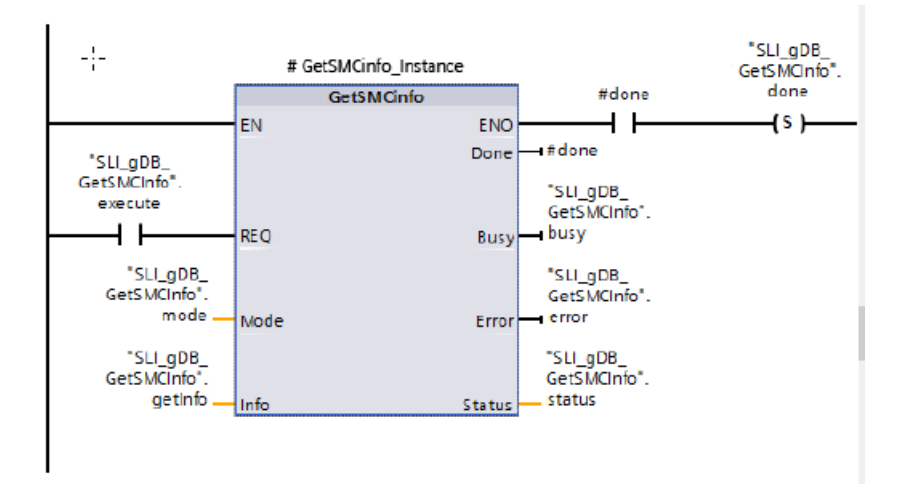

Die Anweisung "GetSMCinfo" wird nur ausgeführt, wenn der Eingangsparameter REQ ("execute") den Signalzustand "WAHR" zurückgibt. Der zum Auslesen der SIMATIC Memory Card zu verwendende Modus ist im Eingangsparameter MODE ("mode") hinterlegt. Im folgenden Beispiel wird die Speichergröße der SIMATIC Memory Card entsprechend dem für "mode" festgelegten Wert "0" ausgelesen und in KB am Parameter INFO ("getInfo") angezeigt. Der Erfolgsstatus von GetSMCinfo wird am Ausgangsparameter DONE ("#done") angezeigt und in der Variable "done" gespeichert.

Die Ausgangsparameter STATUS ("status") und ERROR ("error") weisen darauf hin, dass die Verarbeitung in dem Beispiel fehlerfrei abgeschlossen wurde.

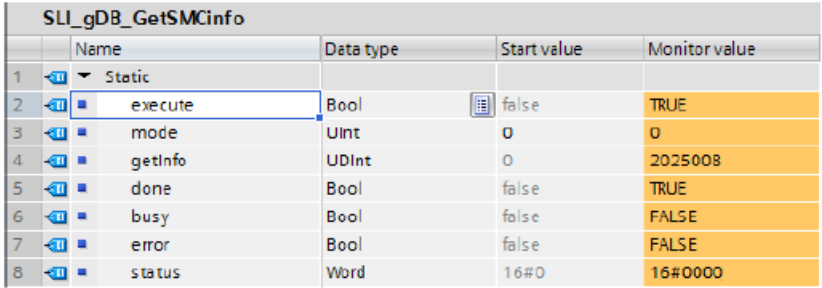

# **9.7.11 Diagnoseereignisse für die dezentrale Peripherie**

#### **Hinweis**

In einem PROFIBUS IO-System geht die CPU nach einem Ladevorgang oder dem Aus- und Wiedereinschalten in den Betriebszustand RUN, sofern die Hardwarekompatibilität nicht so eingestellt ist, dass [akzeptable Ersatzmodule](#page-152-0) (Seite [153\)](#page-152-0) zulässig sind und mindestens ein Modul fehlt oder es sich dabei nicht um ein akzeptables Ersatzmodul für das konfigurierte Modul handelt.

Wie Sie in der folgenden Tabelle sehen, unterstützt die CPU diejenige Diagnose, die für die Komponenten des dezentralen E/A-Systems konfiguriert werden kann. Jeder dieser Fehler erzeugt einen Protokolleintrag im Diagnosepuffer.

Tabelle 9-185 Behandlung von Diagnoseereignissen bei PROFINET und PROFIBUS

| Fehlertyp                                   | Diagnoseinformation für<br>die Station? | Eintrag im Diagnosepuffer?   CPU-Betriebszustand |                               |
|---------------------------------------------|-----------------------------------------|--------------------------------------------------|-------------------------------|
| Diagnosefehler                              | Ja                                      | Ja                                               | Bleibt im Betriebszustand RUN |
| Fehler bei Baugruppenträger<br>oder Station | Ja                                      | Ja                                               | Bleibt im Betriebszustand RUN |
| Peripheriezugriffsfehler <sup>1</sup>       | <b>Nein</b>                             | Ja                                               | Bleibt im Betriebszustand RUN |
| Peripheriezugriffsfehler <sup>2</sup>       | Nein                                    | Ja                                               | Bleibt im Betriebszustand RUN |
| Ziehen/Stecken-Ereignis                     | Ja                                      | Ja                                               | Bleibt im Betriebszustand RUN |

<sup>1</sup> Beispielursache für einen Peripheriezugriffsfehler: Ein Modul wurde entfernt.

<sup>2</sup> Beispielursache für einen Peripheriezugriffsfehler: Azyklische Kommunikation mit einem Submodul, das nicht kommuniziert.

Über die [Anweisung GET\\_DIAG](#page-458-0) (Seite [459\)](#page-458-0) können Sie für jede Station die Diagnoseinformationen abrufen. Auf diese Weise können Sie die im Gerät aufgetretenen Fehler programmatisch behandeln und, sofern gewünscht, die CPU in den Betriebszustand STOP versetzen. Für dieses Verfahren müssen Sie das Hardwaregerät angeben, aus dem die Statusinformationen ausgelesen werden sollen.

Die Anweisung GET\_DIAG verwendet die "L-Adresse" (LADDR) der Station, um den Zustand der gesamten Station abzurufen. Diese L-Adresse finden Sie in der Netzsicht der Ger¤tekonfiguration, indem Sie den gesamten Baugruppenträger der Station auswählen (den gesamten grauen Bereich). Die L-Adresse wird in der Registerkarte "Eigenschaften" der Station angezeigt. Sie finden den Parameter LADDR für jedes einzelne Modul entweder in den Eigenschaften des Moduls (in der Ger¤tekonfiguration) oder in der Standardvariablentabelle der CPU.

# **9.8 Impuls**

# **9.8.1 CTRL\_PWM (Impulsdauermodulation)**

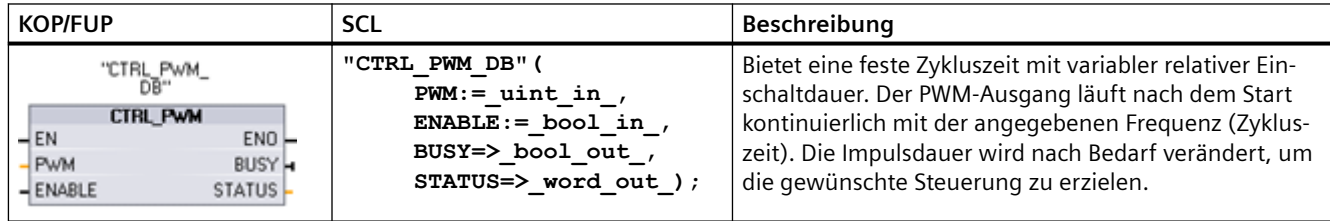

Tabelle 9-186 Anweisung CTRL\_PWM (Impulsdauermodulation)

<sup>1</sup> Wenn Sie die Anweisung einfügen, zeigt STEP 7 den Dialog "Aufrufoptionen" zum Erstellen des zugehörigen DB an.

<sup>2</sup> Im SCL-Beispiel ist "CTRL\_PWM\_DB" der Name des Instanz-DBs.

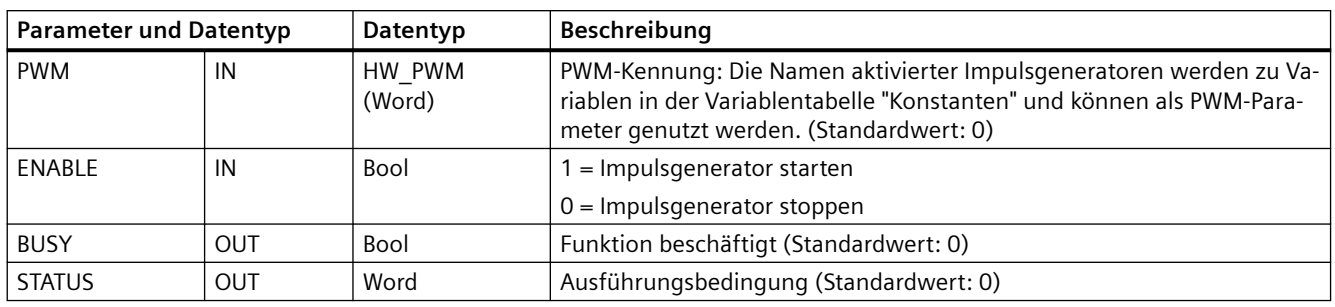

Tabelle 9-187 Datentypen für die Parameter

Die Anweisung CTRL\_PWM speichert die Parameterinformationen im DB. Die Parameter des Datenbausteins werden nicht separat vom Anwender geändert, sondern von der Anweisung CTRL\_PWM gesteuert.

Geben Sie den gewünschten Impulsgenerator über den Variablennamen für den Parameter PWM an.

Wenn der Eingang EN gleich WAHR ist, startet oder stoppt die Anweisung PWM\_CTRL die angegebene PWM anhand des Werts am Eingang ENABLE. Die Impulsdauer wird von dem Wert der zugewiesenen Adresse des Ausgangsworts angegeben.

Weil die CPU die Anforderung verarbeitet, während die Anweisung CTRL\_PWM ausgeführt wird, meldet der Parameter BUSY immer FALSCH. Wird ein Fehler erkannt, wird ENO auf FALSCH gesetzt und der Parameter STATUS enthält einen Fehlercode.

Die Impulsdauer wird beim ersten Wechsel der CPU in RUN auf den in der Ger¤tekonfiguration eingegebenen Anfangswert gesetzt. Zum Ändern der Impulsdauer schreiben Sie die gewünschten Werte in die in der Ger¤tekonfiguration angegebene Ausgangswortadresse ("Ausgangsadressen"/"Anfangsadresse:"). Um die gewünschte Impulsdauer in das entsprechende Ausgangswort zu schreiben, nutzen Sie eine Anweisung wie Übertragen, Umwandeln, Arithmetik oder PID. Sie müssen den gültigen Bereich für den Wert des Ausgangsworts einhalten (Prozent, Tausendstel, Zehntausendstel oder S7-Analogformat).

## **Hinweis**

## **Zu PWM und PTO zugewiesene digitale E/A können nicht geforct werden.**

Die von der Impulsdauermodulation (PWM) und der Impulsfolge (PTO) verwendeten digitalen E/ A werden während der Ger¤tekonfiguration zugewiesen. Wenn diesen Funktionen digitale E/A zugewiesen werden, können die Werte der Adressen der zugewiesenen E/A nicht durch die Funktion zum Forcen in der Beobachtungstabelle geändert werden.

Tabelle 9-188 Wert des Parameters STATUS

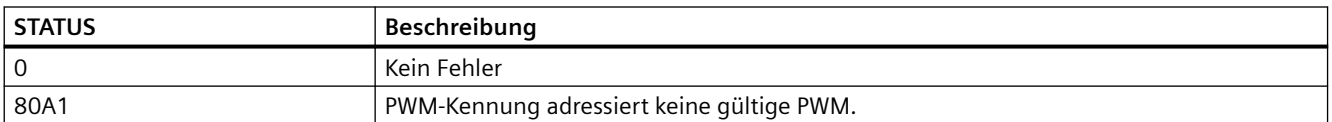

# **9.8.2 CTRL\_PTO (Impulsfolge)**

Die PTO-Anweisung liefert einen Rechteckausgang mit einer relativen Einschaltdauer von 50 % mit einer angegebenen Frequenz. Mit der Anweisung CTRL\_PTO können Sie die Frequenz ohne ein Technologieobjekt (TO) Achsen-Datenbaustein (DB) zuweisen.

Diese Anweisung erfordert einen Impulsgenerator. Sie müssen den Impulsgenerator in der Hardwarekonfiguration aktivieren und einen Signaltyp auswählen. Weitere Informationen finden Sie unter ["Konfigurieren eines Impulskanals für PWM oder PTO"](#page-476-0) (Seite [477\)](#page-476-0).

Zugriff auf die Anweisung CTRL\_PTO haben Sie in den Task Cards, Erweiterte Anweisungen.

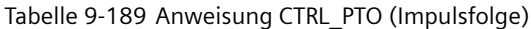

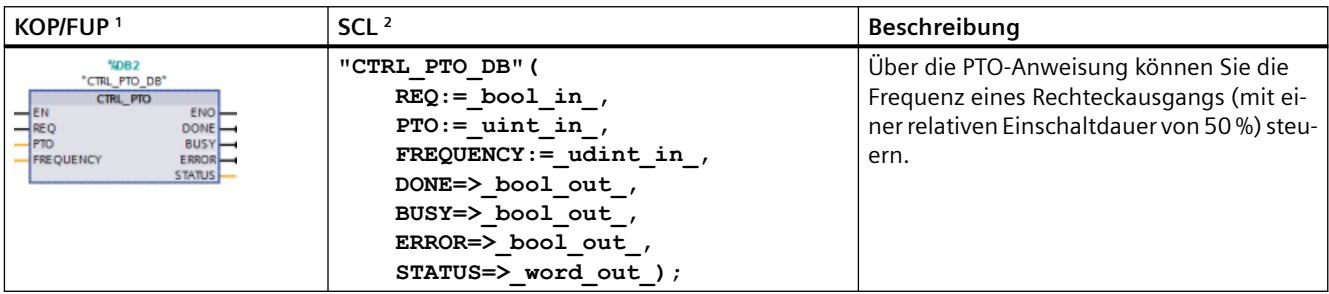

<sup>1</sup> Wenn Sie die Anweisung einfügen, zeigt STEP 7 den Dialog "Aufrufoptionen" zum Erstellen des zugehörigen DB an.

2 Im SCL-Beispiel ist "CTRL\_PTO\_DB" der Name des Instanz-DBs.

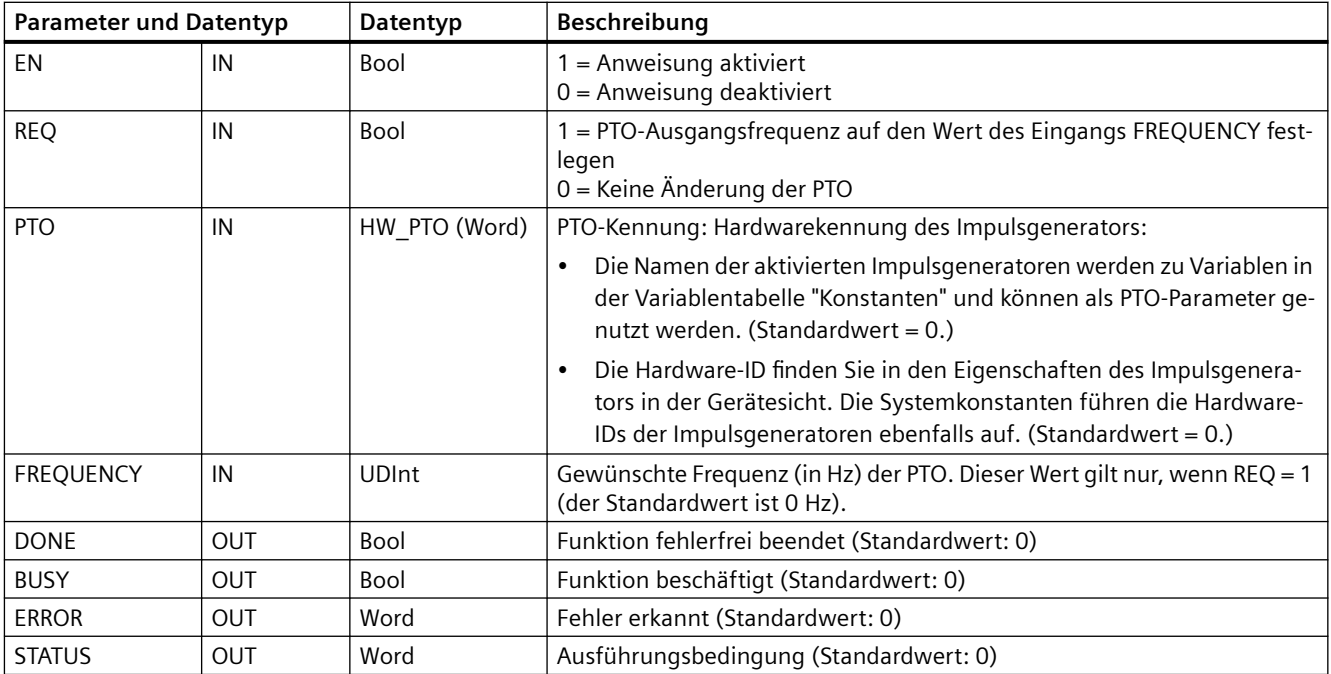

Tabelle 9-190 Datentypen für die Parameter

Die Anweisung CTRL\_PTO speichert die Parameterinformationen im DB. Die Parameter des Datenbausteins werden nicht separat vom Anwender geändert, sondern von der Anweisung CTRL\_PTO gesteuert.

Geben Sie den gewünschten aktivierten Impulsgenerator über den Variablennamen oder die Hardwarekennung am Parameter PTO an.

Wenn der Eingang EN gleich WAHR ist, startet oder stoppt die Anweisung CTRL\_PTO der angegebenen PTO. Wenn der Eingang EN gleich FALSCH ist, wird die Anweisung CTRL\_PTO nicht ausgeführt, und die PTO bleibt in ihrem aktuellen Zustand.

Wenn Sie den Eingang REQ auf WAHR setzen, wird der Wert FREQUENCY wirksam. Fall REQ gleich FALSCH ist, kann die Ausgangsfrequenz der PTO nicht geändert werden, und die PTO gibt weiterhin Impulse aus.

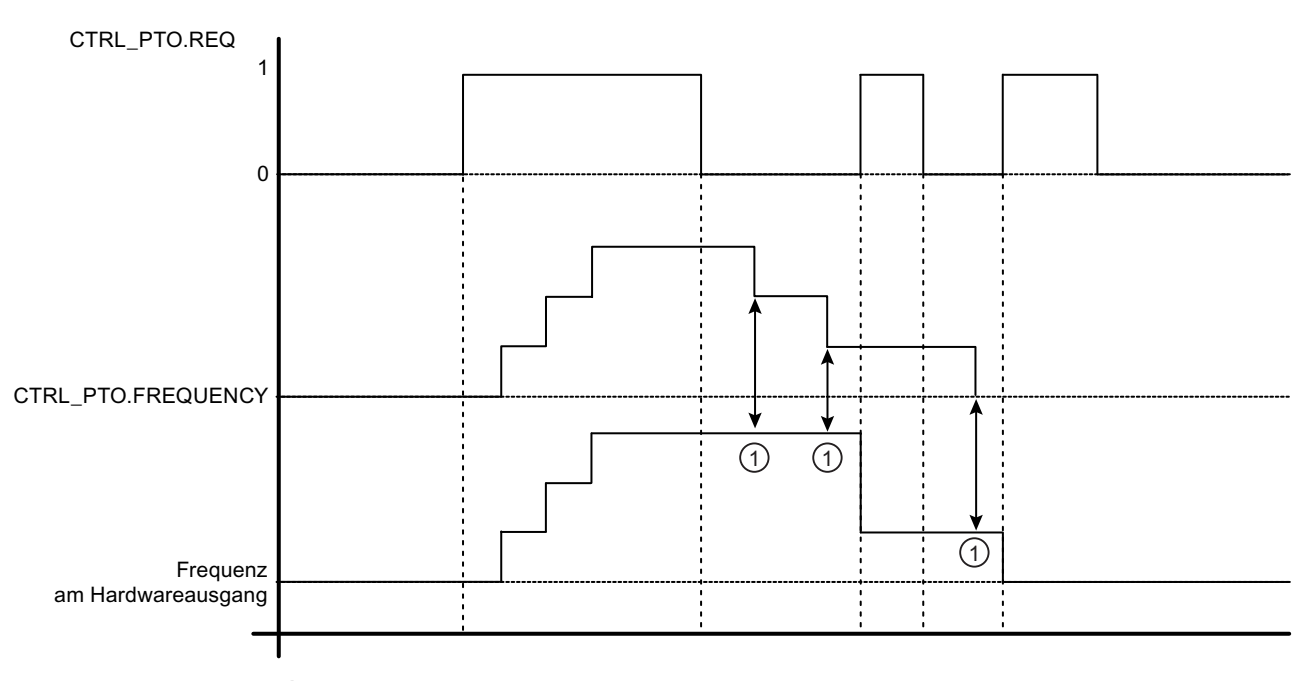

1) Keine Anderung der Ausgangsfrequenz, solange REQ = 0

Da die Anweisung CTRL\_PTO die PTO nur startet, wird die Anweisung CTRL\_PTO sofort beendet. Deshalb wird der Ausgang BUSY nie eingeschaltet. Der Ausgang DONE wird eingeschaltet, solange kein Fehler auftritt. Wird ein Fehler erkannt, wird der Parameter ERROR auf WAHR gesetzt, und der Parameter STATUS enthält einen Fehlercode.

Wenn die Anweisung CTRL\_PTO mit einer vorgegebenen Frequenz aktiviert wird, gibt die S7-1200 eine Impulsfolge mit dieser angegebenen Frequenz aus. Die gewünschte Frequenz kann jederzeit geändert werden. Bei einer Änderung der Frequenz beendet die S7-1200 den aktuellen Impuls zunächst, bevor sie die Frequenz in den neuen gewünschten Wert ändert. Beispiel: Ist die gewünschte Frequenz 1 Hz (wofür 1000 ms für die Durchführung benötigt werden) und die Frequenz wird nach 500 ms in 10 Hz geändert, wird die Änderung der Frequenz am Ende des Zeitraums von 1000 ms vorgenommen.

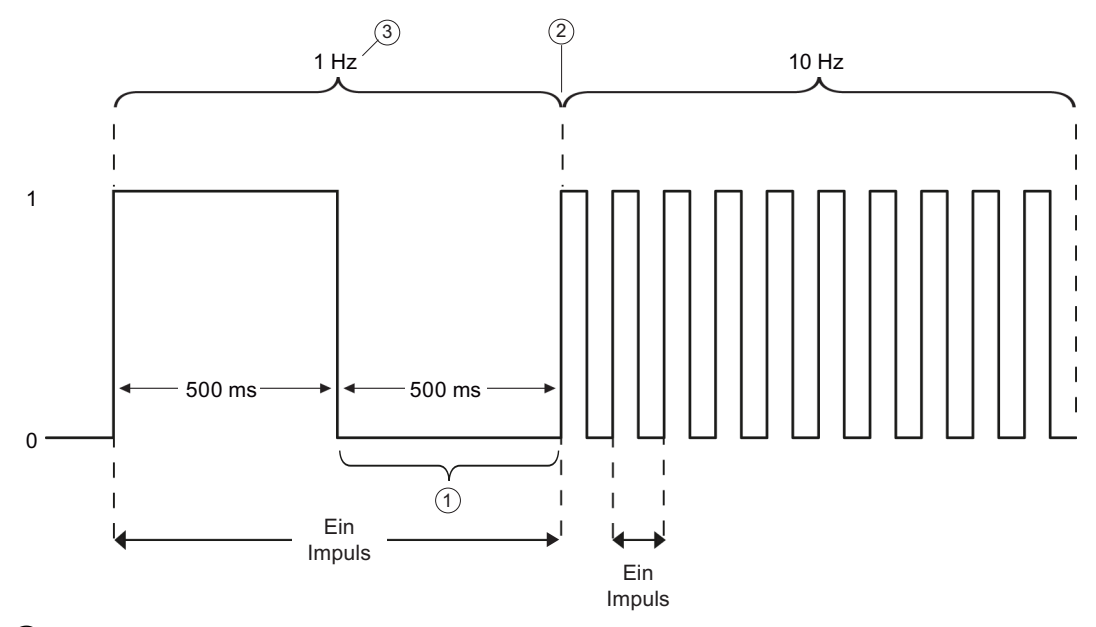

- ① Die Frequenz wird nach 500 ms in 10 Hz geändert.
- ② Der 1-Hz-Impuls muss beendet werden, bevor die Frequenz in den neuen Wert von 10 Hz geändert werden kann.
- ③ 1 Hz entspricht 1000 ms.

Das Hardwareobjekt des Impulsgenerators unterliegt den folgenden Einschränkungen: Nur eine Anweisung kann den Impulsgenerator als PTO nutzen, und die Verwendung des Impulsgenerators wird vom Hardware-Konfigurationseditor verwaltet. Andere Anweisungen, die versuchen, auf die PTO zuzugreifen, geben einen Fehler aus: "0x8090" (Impulsgenerator mit der angegebenen Hardware-ID wird verwendet).

## **Hinweis**

## **Zu PWM und PTO zugewiesene digitale E/A können nicht geforct werden.**

Die von der Impulsdauermodulation (PWM) und der Impulsfolge (PTO) verwendeten digitalen E/ A werden während der Ger¤tekonfiguration zugewiesen. Wenn diesen Funktionen digitale E/A zugewiesen werden, können die Werte der Adressen der zugewiesenen E/A nicht durch die Funktion zum Forcen in der Beobachtungstabelle geändert werden.

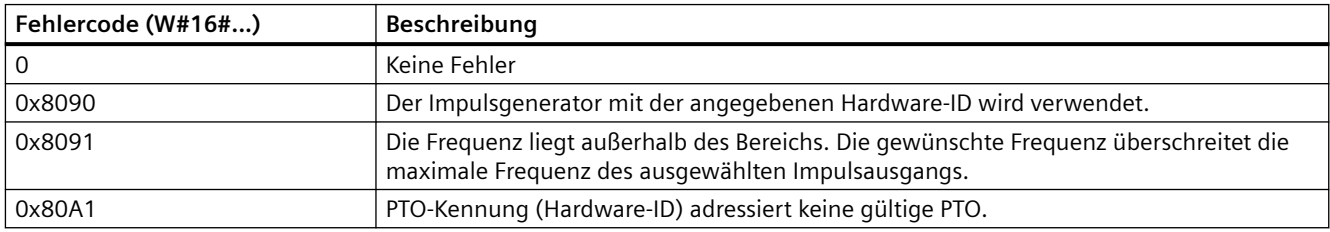

Tabelle 9-191 Fehlercodewerte am Parameter STATUS

<span id="page-474-0"></span>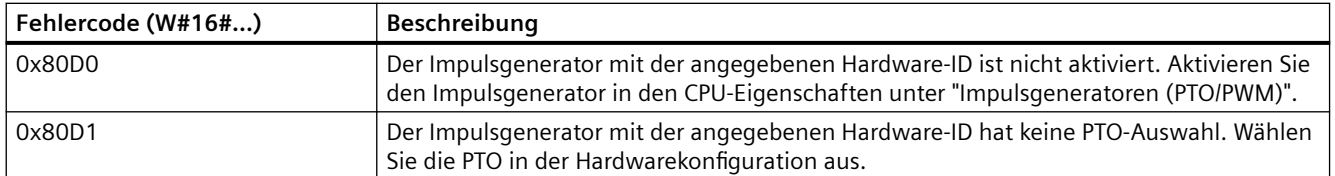

# **9.8.3 Funktionsweise der Impulsausgänge**

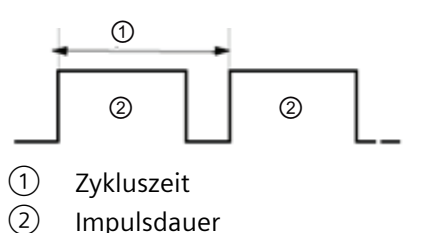

Die Impulsdauer kann als Hundertstel der Zykluszeit (0 bis 100), als Tausendstel (0 bis 1000), als Zehntausends‐ tel (0 bis 10000) oder als S7-Analogformat angegeben werden.

Die Impulsdauer kann zwischen 0 (kein Impuls, immer Zykluszeit<br>aus) und Vollausschlag (kein Impuls, immer ein) liegen.

Weil der PWM-Ausgang zwischen 0 und Vollausschlag liegen kann, bietet er einen digitalen Ausgang, der in vielerlei Hinsicht einem Analogausgang gleicht. Der PWM-Ausgang kann z. B. zur Steuerung der Drehzahl eines Motors vom Stillstand bis zur vollen Drehzahl dienen oder er kann dafür eingesetzt werden, die Position eines Ventils von geschlossen bis vollständig geöffnet zu steuern.

[Die Frequenz konfigurieren Sie in der Hardwarekonfiguration](#page-476-0) (Seite [477](#page-476-0)). Die Impulsdauer steuern Sie über das Anwenderprogramm

Zur Steuerung schneller Impulsausgänge stehen vier Impulsgeneratoren zur Verfügung: PWM und Impulsfolge (PTO). PTO wird von den Bewegungssteuerungsanweisungen genutzt. Sie können jeden Impulsgenerator entweder PWM oder PTO zuordnen, jedoch nicht beiden gleichzeitig.

Sie können integrierte CPU-Ausgänge oder die Ausgänge eines optionalen Signalboards nutzen. In der folgenden Tabelle werden die Adressen der Ausgänge aufgeführt (wobei die Standardkonfiguration der Ausgänge vorausgesetzt wird). Wenn Sie die Adressen der Ausgänge geändert haben, entsprechen die Adressen den von Ihnen zugewiesenen. Beachten Sie, dass PWM nur einen Ausgang benötigt, während PTO optional zwei Ausgänge je Kanal nutzen kann. Wenn ein Ausgang für eine Impulsfunktion nicht erforderlich ist, steht er zu anderen Zwecken zur Verfügung. Die E/A-Zuweisung entnehmen Sie der folgenden Tabelle.

Die nachstehende Tabelle zeigt die Standard-E/A-Zuweisungen. Die vier Impulsgeneratoren können jedoch für jeden integrierten oder digitalen SB-Ausgang einer CPU konfiguriert werden.

Die verschiedenen Ausgänge unterstützen unterschiedliche Spannungen und Geschwindigkeiten. Berücksichtigen Sie dies bei der Zuweisung der PWM/PTO-Ausgänge.

#### **Hinweis**

# **Impulsfolgen können nicht von anderen Operationen im Anwenderprogramm verwendet werden.**

Wenn Sie die Ausgänge der CPU oder des Signalboards als Impulsgeneratoren (für PWM- oder Bewegungssteuerungs- PTO-Anweisungen) konfigurieren, werden die entsprechenden Adressen der Ausgänge aus dem Speicher der Ausgänge entfernt und können nicht für andere Zwecke in Ihrem Anwenderprogramm verwendet werden. Wenn Ihr Anwenderprogramm einen Wert in einen Ausgang schreibt, der als Impulsgenerator genutzt wird, schreibt die CPU diesen Wert nicht in den physischen Ausgang.

#### **Hinweis**

# **PTO-Richtungsausgänge können für die Nutzung an anderer Stelle im Programm freigesetzt werden.**

Für jeden PTO müssen zwei Ausgänge zugewiesen werden: ein Ausgang als Impulsausgang und ein Ausgang als Richtungsausgang. Sie können auch nur den Impulsausgang und nicht den Richtungsausgang verwenden. So können Sie den Richtungsausgang für andere Zwecke in Ihrem Anwenderprogramm freisetzen.

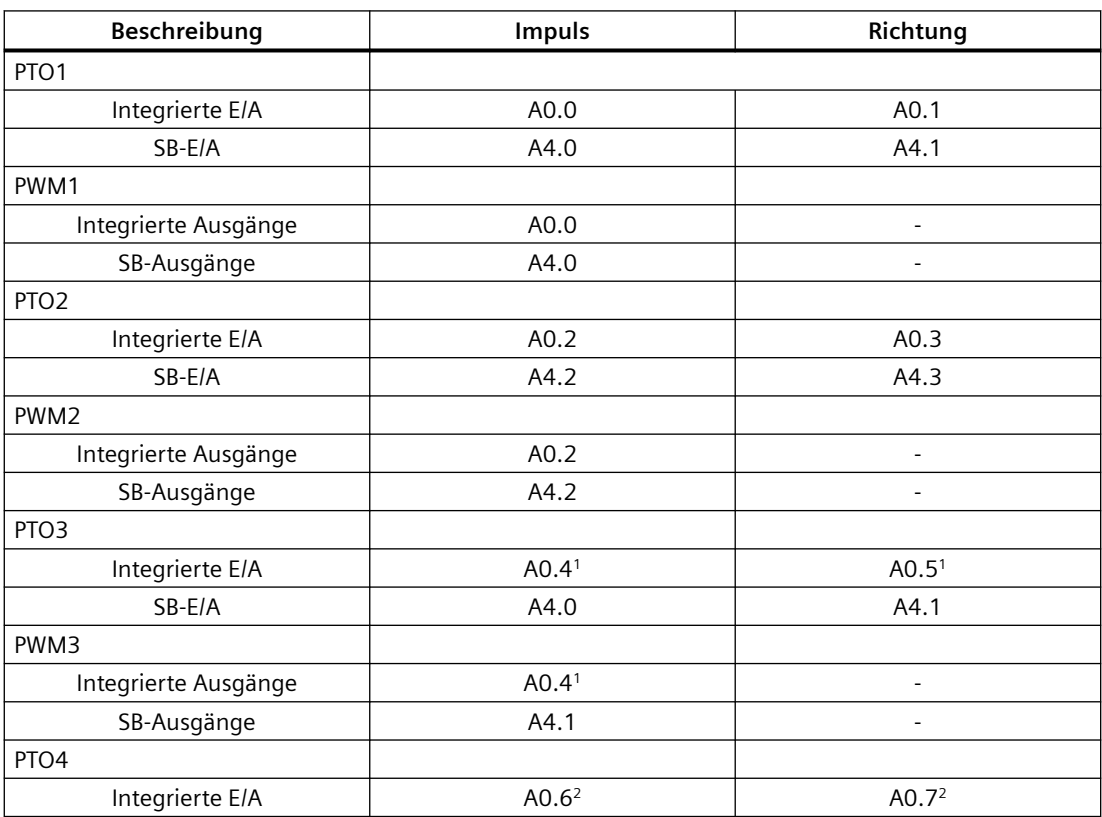

Tabelle 9-192 Standard-Ausgangszuweisungen der Impulsgeneratoren<sup>3</sup>

<span id="page-476-0"></span>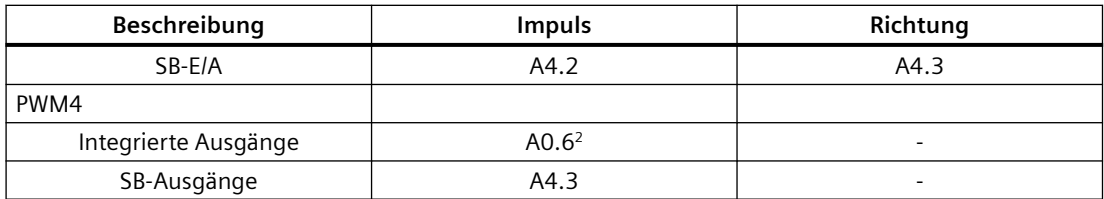

<sup>1</sup> Die CPU 1211C hat keine Ausgänge A0.4, A0.5, A0.6 und A0.7. Deshalb können diese Ausgänge bei der CPU 1211C nicht verwendet werden.

- <sup>2</sup> Die CPU 1212C hat keine Ausgänge A0.6 und A0.7. Deshalb können diese Ausgänge bei der CPU 1212C nicht verwendet werden.
- <sup>3</sup> Diese Tabelle gilt für die PTO/PWM-Funktionen der CPU 1211C, CPU 1212C, CPU 1214C, CPU 1215C und CPU 1217C.

# **9.8.4 Konfigurieren eines Impulskanals für PWM oder PTO**

Um den PWM- oder PTO-Betrieb vorzubereiten, konfigurieren Sie zunächst einen Impulskanal in der Ger¤tekonfiguration durch Auswahl der CPU, des Impulsgenerators (PTO/PWM) und PWM1/ PTO1 bis PWM4/PTO4. Aktivieren Sie den Impulsgenerator (Optionskästchen). Wenn ein Impulsgenerator aktiviert wird, wird diesem bestimmten Impulsgenerator ein eindeutiger Standardname zugewiesen. Diesen Namen können Sie im Bearbeitungsfeld "Name:" ändern, der Name muss jedoch eindeutig sein. Die Namen aktivierter Impulsgeneratoren werden zu Variablen in der Variablentabelle "Konstanten" und können genutzt werden als:

- PWM-Parameter der Anweisung CTRL\_PWM
- PTO-Parameter der Anweisung CTRL\_PTO

Im Bearbeitungsfeld "Kommentar:" können Sie auch einen Kommentar zu diesem spezifischen Impulsgenerator eingeben.

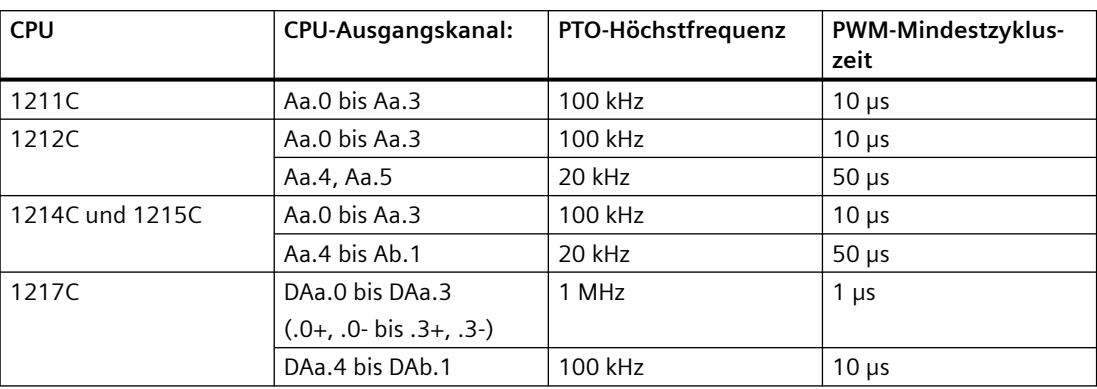

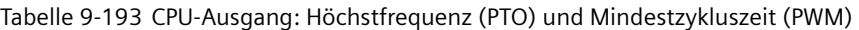

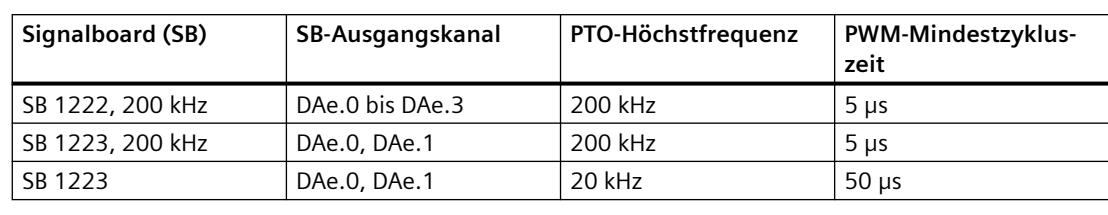

Tabelle 9-194 Signalboard-Ausgang: Höchstfrequenz (PTO) und Mindestzykluszeit (PWM)

## **Hinweis**

Die Mindestzykluszeit jedes Ausgangs von CPU und Signalboard ist in den Tabellen oben angegeben. Sie werden vom TIA Portal jedoch nicht gewarnt, wenn Sie einen PWM-Impulsgenerator mit einer Zykluszeit, die diese Mindestzykluszeit der Hardware unterschreitet, konfigurieren. Dies kann zu Problemen in Ihrer Anwendung führen. Stellen Sie also stets sicher, dass sich die Zykluszeit innerhalb der Hardwaregrenzwerte befindet.

## **Hinweis**

Wenn Sie die Impulsdauer eines PWM-Signals festlegen, muss die tatsächliche Zeit der Impulsdauer (Zeit, die der Impuls hoch ist) größer oder gleich 1 Millisekunde sein, sofern die Zeitbasis "Millisekunden" ist. Wenn die Zeitbasis "Mikrosekunden" ist, muss die tatsächliche Zeit der Impulsdauer größer oder gleich 1 Mikrosekunde sein. Der Ausgang wird ausgeschaltet, wenn die Impulsdauer kleiner als 1 "Zeitbasis" ist.

Beispiel: Eine Zykluszeit von 10 Mikrosekunden und eine Impulsdauer von 5 Hundertstel erzeugt eine Impulsdauerzeit von 0,5 Mikrosekunden. Da dieser Wert unter 1 Mikrosekunde liegt, ist das PWM-Signal aus.

# **Parametrierung**

Im Bereich für die Parametrierung können die Parameter des Ausgangsimpulses konfiguriert werden. Die folgenden Optionen sind abhängig davon, ob PWM oder PTO ausgewählt wird, verfügbar:

- Signaltyp: Impulsausgang als PWM oder PTO konfigurieren. Zur PTO-Auswahl finden Sie weitere Informationen im Abschnitt "Phasenlage".
	- PWM
	- PTO (Impuls A und Richtung B)
	- PTO (Impuls Vorwärtszählen A und Impuls Rückwärtszählen B)
	- PTO (A/B phasenverschoben)
	- PTO (A/B phasenverschoben vierfach)
- Zeitbasis (gilt nur für PWM): Auswahl der zu verwendenden Zeiteinheiten:
	- Millisekunden
	- Mikrosekunden

- Impulsdauerformat (gilt nur für PWM): Zuweisung der Auflösung der Impulsdauer (Breite):
	- Hundertstel (0 bis 100)
	- Tausendstel (0 bis 1000)
	- Zehntausendstel (0 bis 10000)
	- S7-Analogformat (0 bis 27648)
- Zykluszeit (gilt nur für PWM): Zuweisung der Zeitdauer für die Durchführung eines Zyklus (Zeit hoher Impuls plus Zeit niedriger Impuls entspricht der Zykluszeit). Sie können die Zykluszeit während der Laufzeit ändern, indem Sie das Kontrollkästchen "Änderung der Zykluszeit zur Laufzeit gestatten" aktivieren. Weitere Informationen finden Sie im nachfolgenden Abschnitt "E/A-Adressen". Der Bereich ist von 1 bis 16.777.215 Zeiteinheiten.
- Anfangsimpulsdauer (gilt nur für PWM): Zuweisung der Impulsdauer des ersten Impulses. Sie können diesen Wert während der Laufzeit über die in den E/A-Adressen konfigurierte Ausgangswortadresse ändern. Der Bereich basiert auf dem Impulsdauerformat.
- Änderung der Zykluszeit zur Laufzeit gestatten (gilt nur für PWM): Wenn Sie diese Option auswählen, kann Ihr Programm die Zykluszeit des PWM-Signals ändern, während das Programm läuft. Weitere Informationen finden Sie im nachfolgenden Abschnitt "E/A-Adressen".

## **Hinweis**

Berücksichtigen Sie beim Einstellen der Impulsdauer eines PWM-Signals die Schaltverzögerung des Ausgangskanals wie in Anhang A spezifiziert. Die am Ausgang gemessene tatsächliche Impulsdauer kann größer sein als die gewählte Impulsdauer. Der Anstieg der Impulsdauer ist bei kleiner Impulsdauer und höheren Frequenzen ausgeprägter. Stellen Sie sicher, dass die am Ausgang gemessene Impulsdauer Ihren Anforderungen entspricht.

# **Ermittlung des Impulsdauerwerts**

Die "Impulsdauer" ergibt sich durch Multiplizieren der "Anfangsimpulsdauer" mit der "Zykluszeit". Wenn Sie eine "Zeitbasis", ein "Impulsdauerformat", eine "Zykluszeit" und die "Anfangsimpulsdauer" wählen, müssen Sie berücksichtigen, dass die Summe der "Impulsdauer" kein Bruchwert sein darf. Wenn Ihre resultierende "Impulsdauer" ein Bruchwert ist, müssen Sie Ihre "Anfangsimpulsdauer" anpassen oder Ihre "Zeitbasis" ändern, um eine Ganzzahl zu erzeugen.

Hier zwei Beispiele:

- Beispiel 1: Sie wählen die folgenden Werte:
	- Zeitbasis = Millisekunden (ms)
	- Impulsdauerformat = Hundertstel (0 bis 100)
	- $-$  Zykluszeit = 3 ms
	- Anfangsimpulsdauer = 75

Resultierende "Impulsdauer" =  $0.75 \times 3$  ms = 2,25 ms Dieser Wert von "Impulsdauer" ist ein Bruchwert und verursacht einen Fehler, wenn Sie die Anweisung CTRL\_PWM ausführen. Der Wert von "Impulsdauer" muss ein Ganzzahlwert sein.

- Beispiel 2: Sie wählen die folgenden Werte:
	- Zeitbasis = Mikrosekunden (µs)
	- Impulsdauerformat = Hundertstel (0 bis 100)
	- $-$  Zykluszeit = 3000 µs
	- Anfangsimpulsdauer = 75

Resultierende "Impulsdauer" =  $0.75 \times 3000 \text{ }\mu\text{s} = 2250 \text{ }\mu\text{s}$ 

Dieser Wert von "Impulsdauer" ist ein Ganzzahlwert, und mit diesem Wert funktioniert die Anweisung CTRL\_PWM einwandfrei.

#### **Hardwareausgänge**

Wählen Sie im Bereich der Hardwareausgänge den Ausgangskanal im Dropdown-Menü aus. Je nach Konfiguration steht einer oder stehen zwei Ausgänge zur Auswahl. Wenn Sie einen Ausgangskanal einem Impulsgenerator zuweisen, kann der Ausgangskanal nicht von einem anderen Impulsgenerator, HSC oder Prozessabbild verwendet werden.

#### **Hinweis**

## **Impulsgeneratorausgänge können nicht von anderen Anweisungen im Anwenderprogramm verwendet werden.**

Wenn Sie die Ausgänge der CPU oder des Signalboards als Impulsgeneratoren (für PWM, PTO oder Bewegungssteuerungsanweisungen) konfigurieren, werden die entsprechenden Ausgangsadressen aus dem Speicher der Ausgänge entfernt und können nicht für andere Zwecke in Ihrem Programm verwendet werden. Wenn Ihr Programm einen Wert in einen Ausgang schreibt, der als Impulsgenerator genutzt wird, schreibt die CPU diesen Wert nicht in den physischen Ausgang.

## **E/A-Adressen**

Die PWM hat zwei Bytes im Speicherbereich A für die "Impulsdauer". Während die PWM läuft, können Sie den Wert im zugeordneten Speicherbereich A ändern und damit die Impulsdauer modifizieren.

Geben Sie im Bereich der E/A-Adressen die Adresse des Ausgangsworts ein, wo Sie den Wert für die Impulsdauer speichern möchten.

Die Standardadressen für die PWM-Impulsdauerwerte sind:

- $\bullet$  PWM1 $\cdot$  AW1000
- $\bullet$  PWM2: AW1002
- PWM3: AW1004
- PWM4: AW1006

Bei PWM steuert der Wert an dieser Adresse die Impulsdauer und wird jedes Mal, wenn die CPU von STOP in RUN wechselt, mit dem (oben zugewiesenen) Wert "Anfangsimpulsdauer:" initialisiert. Sie ändern diesen Ausgangswortwert während der Laufzeit, um die Impulsdauer zu ändern. Der Bereich dieses Werts ist vom in der Parametrierung konfigurierten Impulsdauerformat abhängig.

Sie können auch weitere vier Bytes im Speicherbereich A der "Zykluszeit" des PWM-Signals zuordnen. Siehe ["Funktionsweise der Impulsausgänge"](#page-474-0) (Seite [475](#page-474-0)) mit einem Diagramm des PWM-Signals. Wenn das Kontrollkästchen "Änderung der Zykluszeit zur Laufzeit gestatten" aktiviert ist, speichern die ersten zwei Bytes den Impulsdauerwert und die letzten vier Bytes den Zykluszeitwert.

Während die PWM läuft, können Sie den Wert des Doppelworts am Ende des dieser PWM zugeordneten Speicherbereichs A ändern. Dadurch wird die Zykluszeit des PWM-Signals geändert. Sie aktivieren diese Option beispielsweise, damit die CPU sechs Bytes für PWM1 zuordnet, und Sie wählen dafür AB1008 bis AB1013 aus. Sobald Sie das Programm geladen haben und die PWM starten, können Sie die Impulsdauer über AW1008 und die Zykluszeit über AD1010 ändern.

Wenn die CPU von STOP nach RUN wechselt, initialisiert die CPU den Zykluszeitwert im Speicherbereich A mit dem in Abschnitt "Parametrierung" zugewiesenen Wert für die "Zykluszeit". Die Einheiten und Wertebereiche für den Zykluszeitwert im Speicherbereich A entsprechen der Konfiguration im Abschnitt "Parametrierung".

Wenn Sie das Kontrollkästchen "Änderung der Zykluszeit zur Laufzeit gestatten" aktiviert haben, wählt das TIA Portal automatisch eine neue Adresse für die Ausgangsadresse aus. Die neue Ausgangsadresse kann nicht die gleiche Adresse sein wie die Standardadresse für diesen Impulsgenerator. Das TIA Portal verwendet den nächsten verfügbaren Block mit sechs aufeinander folgenden Bytes. Wird bei der Suche im Speicherbereich A vor dem Ende des Speicherbereichs kein verfügbarer Block gefunden, beginnt die Suche erneut an Adresse "0" im Speicherbereich A, bis ein verfügbarer Block gefunden wird.

Ein für PTO konfigurierter Impulsgenerator verwendet die Ausgangswortadresse nicht.

# **9.9 Rezepte und Datenprotokolle**

**9.9.1 Rezepte** 

# **9.9.1.1 Übersicht über Rezepte**

# **Speicherung von Rezeptdaten**

- Ein Rezeptdatenbaustein, den Sie in Ihrem Projekt erstellen, muss im **Lade**speicher der CPU abgelegt werden. Hierfür kann der interne CPU-Speicher oder eine externe, als Programmkarte verwendete Memory Card verwendet werden.
- Ein weiterer DB, den Sie erstellen müssen, ist der aktive Rezeptdatenbaustein. Dieser DB muss sich im **Arbeits**speicher befinden, in dem jeweils ein aktiver Rezeptdatensatz von Ihrer Programmlogik gelesen oder geschrieben wird.

# **Verwaltung von Rezeptdaten**

Der Rezept-DB verwendet ein Array aus Produktrezeptdatensätzen. Jedes Element des Rezept-Arrays stellt eine unterschiedliche Rezeptvariante dar, die auf einem gemeinsamen Satz Komponenten basiert.

- Sie erstellen einen PLC-Datentyp oder einen Datentyp Struct, der alle Komponenten in einem Rezeptdatensatz definiert. Diese Datentypvorlage wird für alle Rezeptdatensätze wiederverwendet. Produktrezepte variieren je nach den Startwerten, die den Rezeptkomponenten zugewiesen sind.
- Eines der Rezepte kann jederzeit mit der Anweisung READ\_DBL aus dem Rezept-DB (alle Rezepte im Ladespeicher) in den aktiven Rezept-DB (ein Rezept im Arbeitsspeicher) übertragen werden. Nachdem ein Rezeptdatensatz in den Arbeitsspeicher verschoben wurde, kann Ihre Programmlogik die Komponentenwerte lesen und mit dem Produktionslauf beginnen. Durch die Übertragung wird die Menge des für die Rezeptdaten erforderlichen CPU-Arbeitsspeichers minimiert.
- Werden die Komponentenwerte des aktiven Rezepts während eines Produktionslaufs von einem HMI-Gerät angepasst, können Sie die geänderten Werte mit der Anweisung WRIT\_DBL in den Rezept-DB zurückschreiben.

# **Export von Rezepten (vom Rezept-DB in eine CSV-Datei)**

Mit der Anweisung RecipeExport kann der vollständige Satz Rezeptdatensätze in eine CSV-Datei exportiert werden. Auch nicht verwendete Rezeptdatensätze werden dabei exportiert.

# <span id="page-482-0"></span>**Import von Rezepten (aus einer CSV-Datei in einen Rezept-DB)**

Nach dem Export der Rezepte können Sie die generierte CSV-Datei als Datenstrukturvorlage verwenden.

- 1. Eine vorhandene CSV-Rezeptdatei laden Sie über die Dateibrowser-Seite des CPU-Webservers von der CPU in einen PC.
- 2. Ändern Sie die CSV-Rezeptdatei mit Hilfe eines ASCII-Texteditors. Sie können die Startwerte der Komponenten ändern, jedoch nicht die Datentypen oder Datenstruktur.
- 3. Laden Sie die geänderte CSV-Datei vom PC wieder zurück in die CPU. Sie müssen dafür jedoch die alte CSV-Datei (mit dem gleichen Namen) im Ladespeicher der CPU löschen oder umbenennen, damit der CPU-Webserver den Ladevorgang durchführen kann.
- 4. Nachdem Sie die geänderte CSV-Datei in die CPU geladen haben, können Sie die neuen Startwerte mit der Anweisung RecipeImport aus der geänderten CSV-Datei (im CPU-Ladespeicher) in den Rezept-DB (im CPU-Ladespeicher) übertragen.

# **9.9.1.2 Beispiel für ein Rezept**

# **Beispiel für Rezepte**

In dieser Tabelle wird gezeigt, wie Sie Rezeptinformationen für die Verwendung in einem Rezept-DB vorbereiten. In diesem Beispiel für einen Rezept-DB sind fünf Datensätze gespeichert, von denen drei verwendet werden. Der vierte und fünfte Datensatz werden zur späteren Erweiterung freigehalten. Jede Zeile in der Tabelle stellt einen Datensatz mit Rezeptname, Komponenten-Datentypen und Komponentenwerten dar.

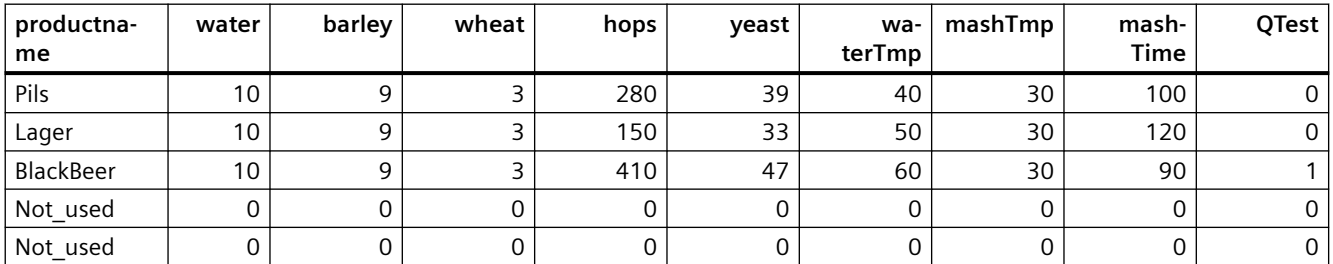

# **Erstellen eines Rezeptdatenbausteins**

## **Hinweis**

## **Regeln für Rezeptdatenbausteine**

- Der Rezept-DB muss ein eindimensionales Array vom PLC-Datentyp oder Datentyp Struct enthalten. Im Rezeptbeispiel wird gezeigt, wie Sie einen Rezept-DB mit PLC-Datentyp erstellen.
- Im Beispiel haben die Komponenteninhaltsstoffe alle den Datentyp UINT. Die Datentypen der Komponenten können auch eine Mischung verschiedener Datentypen außer Struct sein. In einem Array-Element im Rezept-DB ist ein Struct in einem PLC-Datentyp oder ein Struct im Datentyp Struct nicht zulässig.

# **Erstellen Sie zunächst einen neuen PLC-Datentyp**

Fügen Sie einen neuen PLC-Datentyp hinzu, dessen Name den Rezepttyp angibt. In der folgenden Abbildung ist "Beer\_Recipe" der neue komplexe PLC-Datentyp, der eine Folge einfacher Datentypen speichert. Der PLC-Datentyp "Beer\_Recipe" ist eine Datenvorlage, die in jedem Datensatz des Rezept-DBs und auch im aktiven Rezept-DB wiederverwendet wird. Geben Sie die Komponentennamen und Datentypen ein, die in allen Beispielrezepten gemeinsam vorhanden sind. Die einzelnen Komponentenwerte werden später im Rezept-DB hinzugefügt.

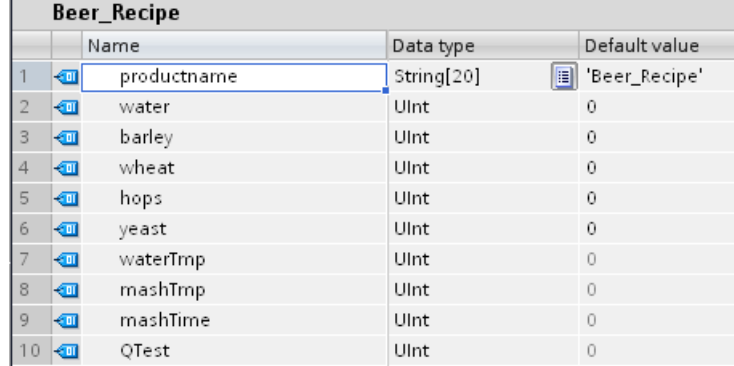

# **Erstellen Sie dann einen Rezeptdatenbaustein**

- Erstellen Sie Ihren Rezept-DB als globalen Datenbaustein mit aktivierter DB-Eigenschaft "Nur im Ladespeicher ablegen".
- Der Name des Rezeptdatenbausteins wird als Dateiname der entsprechenden CSV-Datei verwendet. Die im DB-Namen enthaltenen Zeichen müssen sich an die Namenseinschränkungen des Windows-Dateisystems halten. Die Zeichen \ / : \* ? " < > | und das Leerzeichen sind nicht zulässig.
- Die Zuweisung des Rezept-Arrays lautet "Products" als Array [1.. 5] of "Beer Recipe". Die Array-Größe 5 ist die maximal mögliche Anzahl Rezeptvarianten.
- Die Werte für die Rezeptkomponenten werden als DB-Startwerte hinzugefügt.

In der folgenden Abbildung ist das Rezept "BlackBeer" erweitert, um alle Komponenten eines Rezeptdatensatzes zu zeigen.

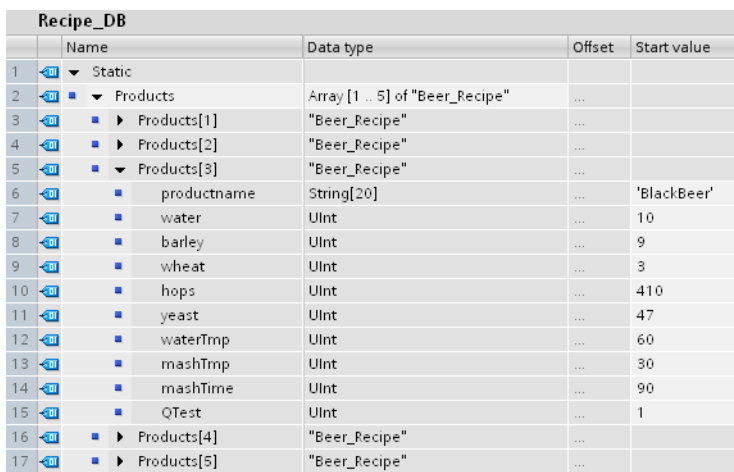

#### **Export von Rezepten (von Rezept-DB in CSV-Datei)**

Durch die Ausführung der Anweisung "[RecipeExport](#page-486-0) (Seite [487](#page-486-0))" werden die Daten aus dem Rezept-DB in eine CSV-Datei übertragen (siehe folgende Textdatei).

```
Recipe_DB.csv
```

```
index,productname,water,barley,wheat,hops,yeast,waterTmp, 
mashTmp, mashTime, QTest
1,"Pils",10,9,3,280,39,40,30,100,0
2,"Lager",10,9,3,150,33,50,30,120,0
3,"BlackBeer",10,9,3,410,47,60,30,90,1
4 "Not_used",0,0,0,0,0,0,0,0,0
5 "Not_used",0,0,0,0,0,0,0,0,0
```
### **Import von Rezepten (aus CSV-Datei in Rezept-DB)**

- 1. Eine vorhandene CSV-Rezeptdatei laden Sie über die [Dateibrowser-Seite](#page-892-0) (Seite [893\)](#page-892-0) des-Webservers aus dem CPU-Ladespeicher in einen PC.
- 2. Ändern Sie die CSV-Rezeptdatei mithilfe eines ASCII-Texteditors. Sie können die Startwerte der Komponenten ändern, jedoch nicht die Datentypen oder Datenstruktur.
- 3. Laden Sie die geänderte CSV-Datei vom PC wieder zurück in die CPU. Sie müssen dafür jedoch die alte CSV-Datei (mit dem gleichen Namen) im Ladespeicher der CPU löschen oder umbenennen, damit der CPU-Webserver den Ladevorgang durchführen kann.
- 4. Nachdem Sie die geänderte CSV-Datei in die CPU geladen haben, können Sie die neuen Startwerte mit der Anweisung RecipeImport aus der geänderten CSV-Datei (im CPU-Ladespeicher) in den Rezept-DB (im CPU-Ladespeicher) übertragen.

# **CSV-Dateien müssen exakt mit der Struktur des entsprechenden Rezept-DBs übereinstimmen**

- Die Werte in der CSV-Datei können geändert werden, doch die Struktur darf nicht geändert werden. Für die Anweisung RecipeImport ist es erforderlich, dass die Anzahl der Datensätze und Komponenten exakt der Struktur des Ziel-Rezept-DBs entspricht. Ansonsten schlägt die Ausführung der Anweisung RecipeImport fehl. Beispiel: Sind im Rezept-DB 10 Rezepte definiert, doch werden nur 6 davon verwendet, werden auch die Zeilen 7 bis 10 der CSV-Datei in den DB übertragen. Sie müssen regeln, ob diese Daten gültig sind oder nicht. So können Sie beispielsweise in nicht verwendeten Rezeptdatensätzen dem Produktnamen die Variable "Not\_used" zuweisen.
- Wenn Sie der Textdatei Datensätze hinzufügen und die geänderte Datei importieren, müssen Sie darauf achten, dass der von Ihnen zugewiesene Array-Grenzwert des Rezept-DBs genügend Elemente für alle Rezeptdatensätze umfasst.
- Beim Export in die CSV-Datei wird automatisch eine Indexnummer generiert. Wenn Sie zusätzliche Datensätze erstellen, fügen Sie dementsprechend nachfolgende Indexnummern hinzu.
- Bei der Ausführung der Anweisung RecipeImport wird die CSV-Datei auf korrekte Struktur und daraufhin geprüft, ob die Werte in die im zugehörigen Rezept-DB zugewiesenen Datentypen passen. So kann beispielsweise der Datentyp Bool keinen ganzzahligen Wert speichern, und die Ausführung von RecipeImport schlägt in einem solchen Fall fehl.

# **Anzeige von CSV-Rezeptdaten in Excel**

Sie können die CSV-Datei zum leichteren Lesen und Bearbeiten in Excel öffnen. Werden die Kommas nicht als Dezimaltrennzeichen erkannt, verwenden Sie die Importfunktion von Excel, um die Daten strukturiert auszugeben.

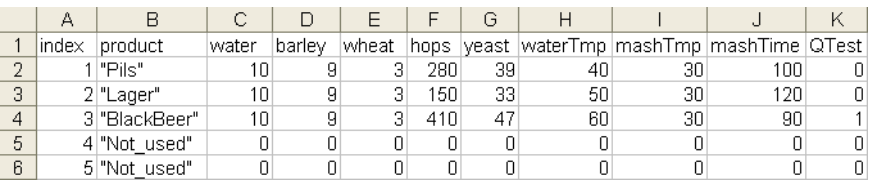

#### **Hinweis**

#### **Kommas im Namensfeld des PLC-Datentypelements**

Geben Sie im Namensfeld von in einem Rezept verwendeten PLC-Datentypelement keine Kommas ein. Wenn Sie Kommas im Namensfeld eingeben, fügt Excel zusätzliche Spalten in die angezeigte CSV-Datei ein. Diese Spalten können zu Fehlern führen, wenn Sie die Startwerte der Rezeptdatensatzdatei bearbeiten.

# <span id="page-486-0"></span>**9.9.1.3 Programmanweisungen zum Übertragen von Rezeptdaten**

# **RecipeExport (Rezeptexport)**

Tabelle 9-195 Anweisung RecipeExport

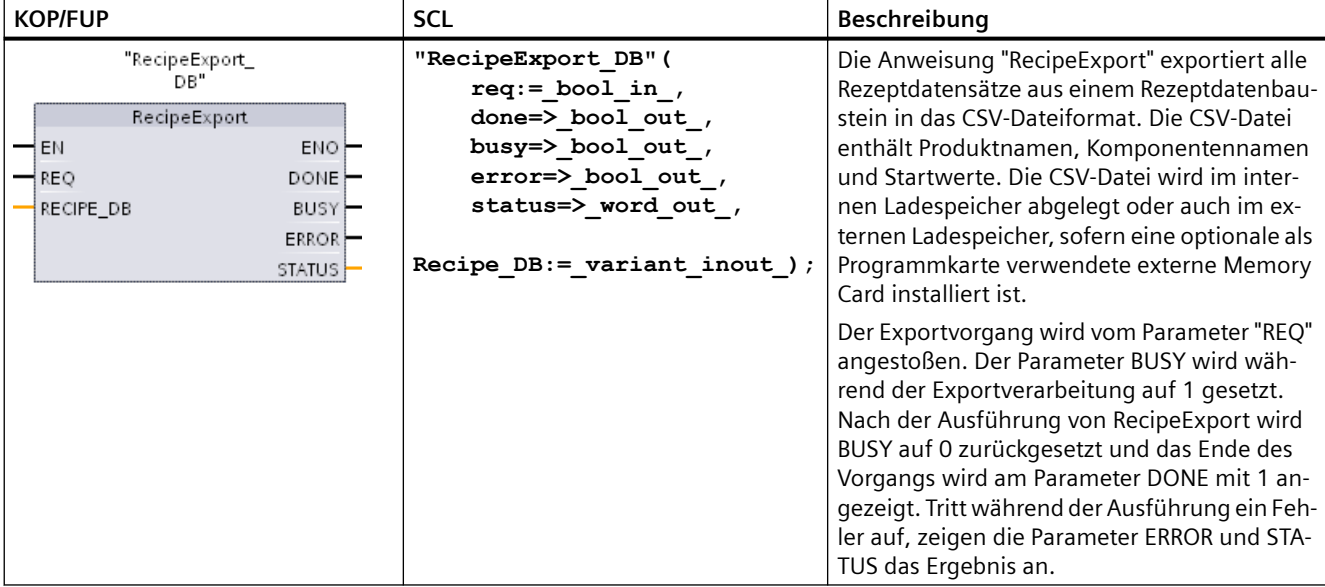

Damit der Export von Rezepten möglich ist, muss ein Rezept-DB erstellt werden. Der Name des Rezeptdatenbausteins wird als Dateiname der neuen CSV-Datei verwendet. Ist bereits eine CSV-Datei mit identischem Namen vorhanden, wird sie während des Exportvorgangs überschrieben.

Sie können über die [Dateibrowser-Seite](#page-892-0) (Seite [893](#page-892-0)) des integrierten Webservers der CPU auf die CSV-Datei mit den Rezepten zugreifen. Die Datei wird im Rezeptordner im Stammverzeichnis des CPU-Ladespeichers abgelegt.

Tabelle 9-196 Datentypen für die Parameter

| <b>Parameter und Datentyp</b> |            | Datentyp    | Beschreibung                                                                                                    |
|-------------------------------|------------|-------------|----------------------------------------------------------------------------------------------------|
| <b>REO</b>                    | IN         | <b>Bool</b> | Steuerparameter REQUEST: Aktiviert den Export bei einer steigenden<br>Flanke.                                                                                                    |
| RECIPE DB                     | Durchgang  | Variant     | Pointer auf den Rezeptdatenbaustein. Weitere Informationen finden<br>Sie im Beispiel für einen Rezept-DB (Seite 483). Die im DB-Namen ent-<br>haltenen Zeichen müssen sich an die Namenseinschränkungen des<br>Windows-Dateisystems halten. Die Zeichen \ $1:$ * ? "< >   und das Leer-<br>zeichen sind nicht zulässig. |
| <b>DONE</b>                   | <b>OUT</b> | <b>Bool</b> | Das Bit DONE ist einen Zyklus lang WAHR, nachdem die letzte Anfor-<br>derung fehlerfrei ausgeführt wurde. (Standardwert: Falsch)                                                                                                    |
| <b>BUSY</b>                   | OUT        | <b>Bool</b> | Ausführung von RecipeExport<br>0: Keine Anweisung in Bearbeitung<br>1: Anweisung in Bearbeitung                                                                                                    |

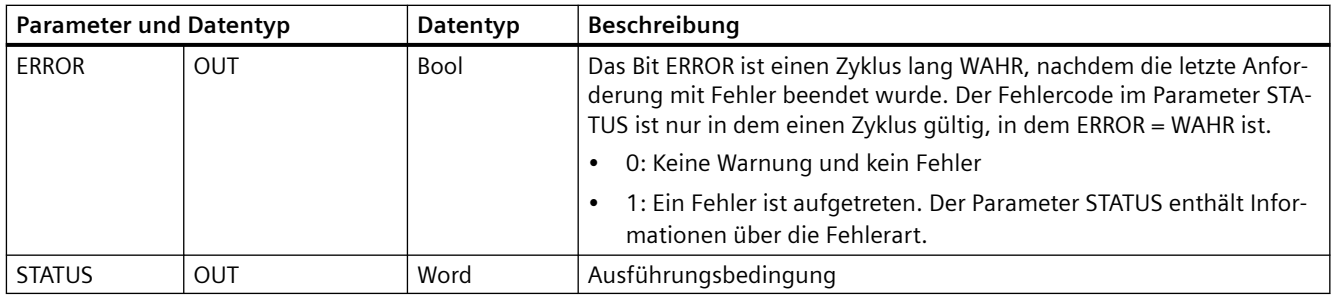

# Tabelle 9-197 Werte von ERROR und STATUS

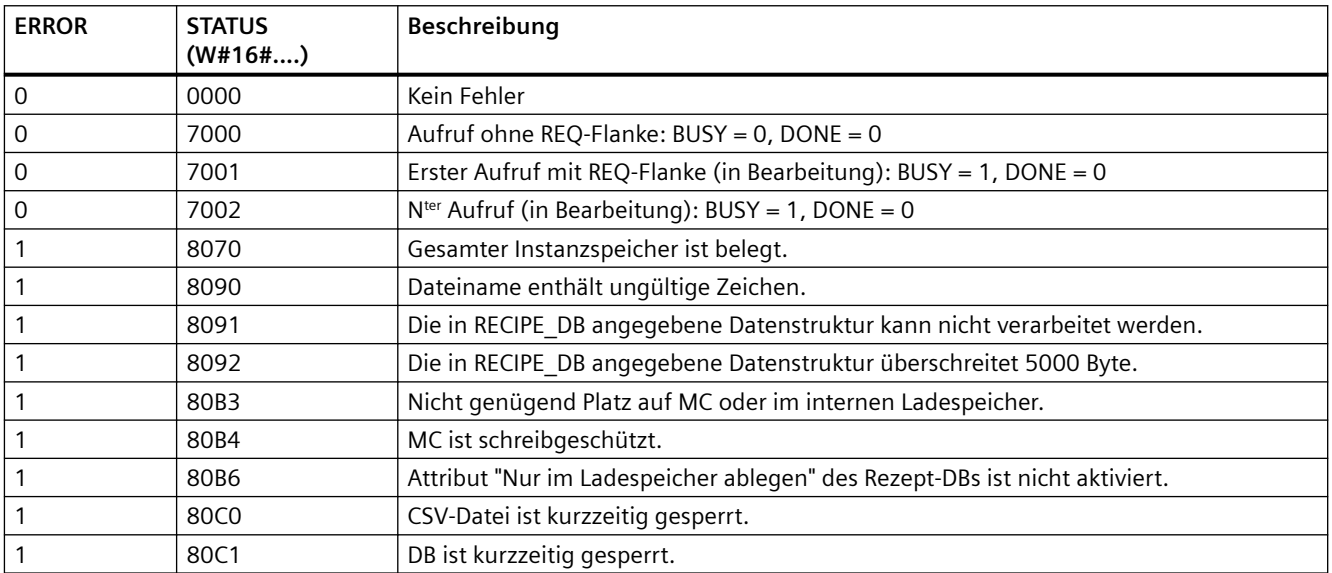

# **RecipeImport (Rezeptimport)**

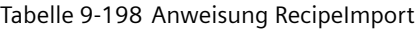

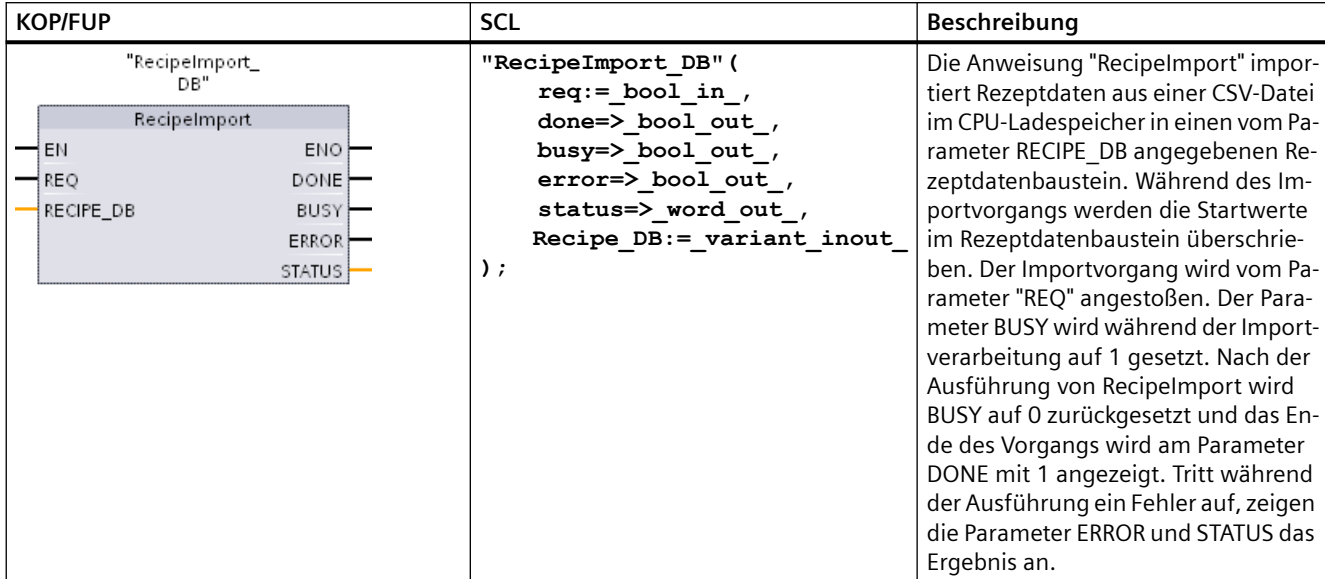

# Tabelle 9-199 Datentypen für die Parameter

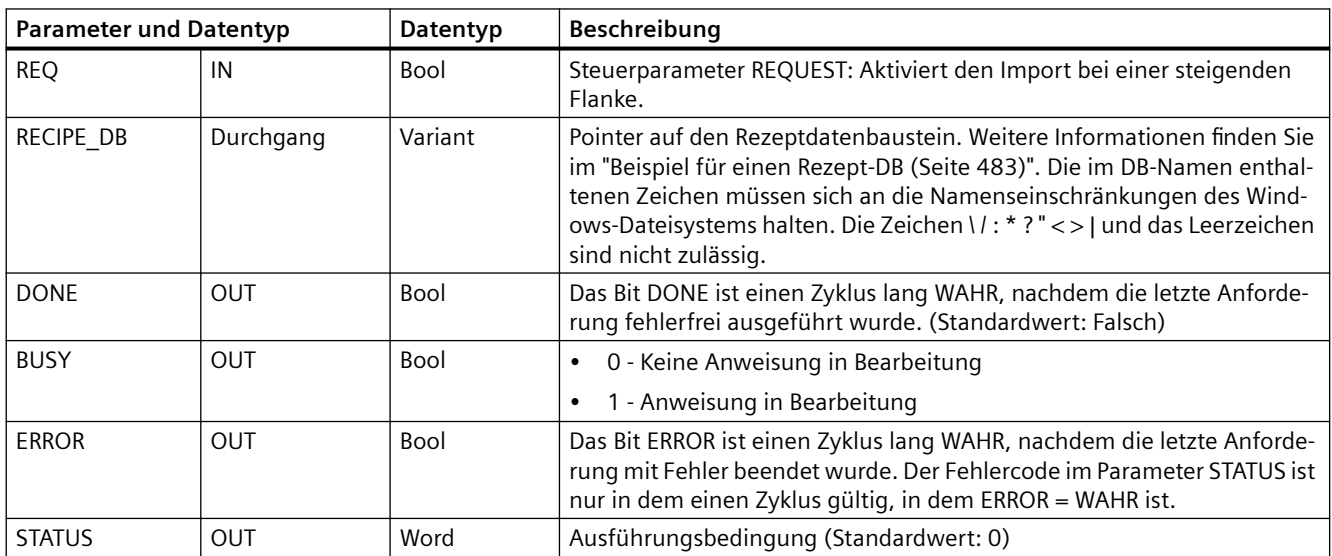

Damit ein Importvorgang durchgeführt werden kann, muss ein Rezept-DB mit einer Struktur, die der Datenstruktur der CSV-Datei entspricht, vorhanden sein.

Regeln für CSV-Dateien:

- Die CSV-Datei muss sich im Stammverzeichnis "Recipes" im internen Ladespeicher oder auch im externen Ladespeicher, sofern eine optionale als Programmkarte verwendete externe Memory Card installiert ist, befinden.
- Der Name der CSV-Datei muss dem Namen des Datenbausteins im Parameter RECIPE\_DB entsprechen.
- Die erste Zeile (Überschrift) der CSV-Datei enthält den Namen der Rezeptkomponenten. Die erste Zeile wird beim Import ignoriert. Die Namen der Rezeptkomponenten in der CSV-Datei und im Datenbaustein werden während des Importvorgangs nicht aufeinander abgestimmt.
- In jedem Fall ist der erste Wert in jeder Zeile der CSV-Datei die Indexnummer des Rezepts. Die einzelnen Rezepte werden in der Reihenfolge des Index importiert. Hierfür muss sich der Index in der CSV-Datei in aufsteigender Reihenfolge befinden und darf keine Lücken enthalten (ist dies nicht der Fall, wird im Parameter STATUS die Fehlermeldung 80B0 ausgegeben).
- Die CSV-Datei darf nicht mehr Rezeptdatensätze enthalten als im Rezeptdatenbaustein vorgesehen. Die maximale Anzahl Datensätze wird von den Array-Grenzwerten im Datenbaustein angegeben.

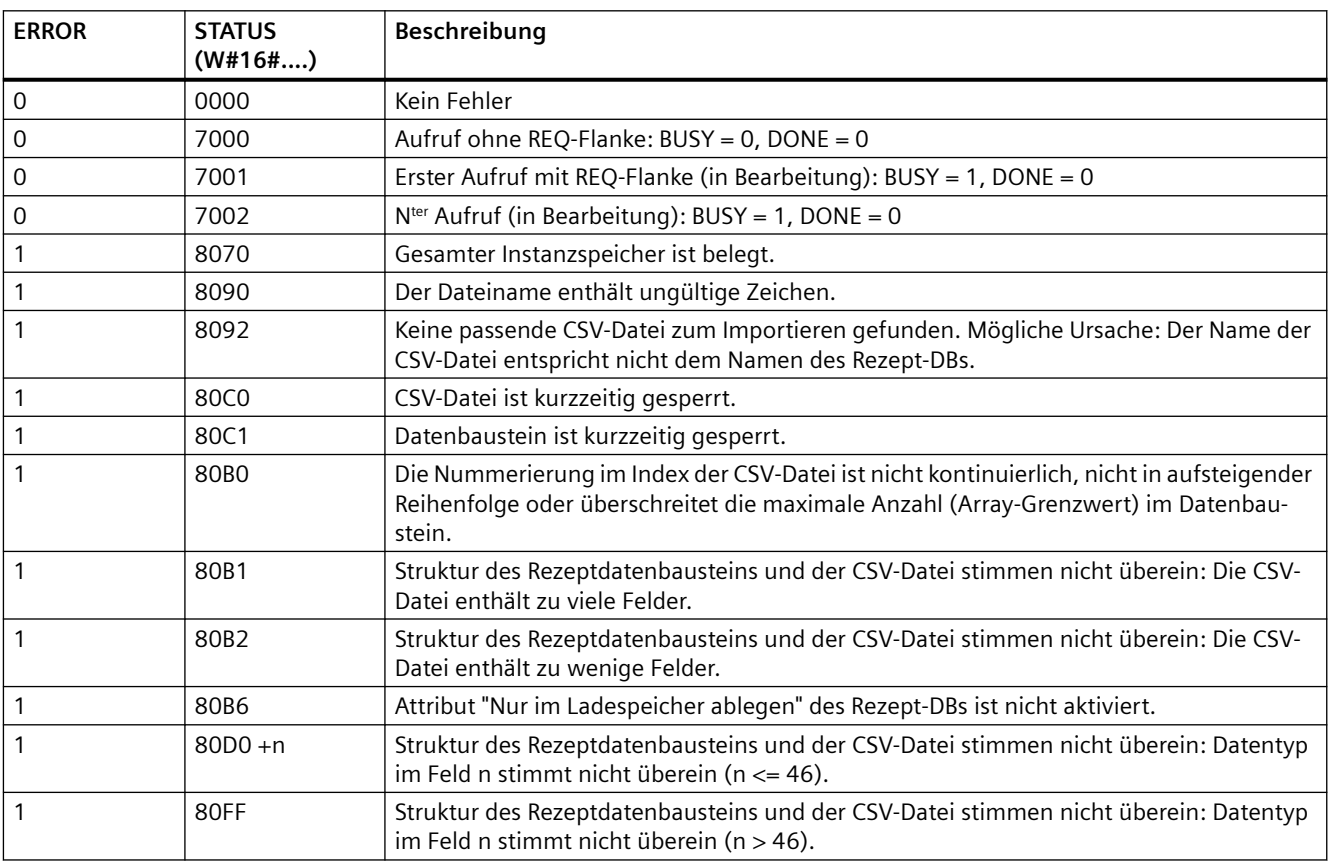

Tabelle 9-200 Werte von ERROR und STATUS

# **9.9.1.4 Beispielprogramm für Rezepte**

# **Voraussetzungen für das Beispielprogramm für Rezepte**

Für das Beispielprogramm für Rezepte müssen die folgenden Voraussetzungen erfüllt sein:

- Ein Rezept-DB mit allen Rezeptdatensätzen. Der Rezept-DB ist im Ladespeicher abgelegt.
- Ein aktiver Rezept-DB mit einer Kopie eines Rezepts im Arbeitsspeicher.

Weitere Informationen zum Rezept-DB und der entsprechenden CSV-Datei finden Sie unter "[Beispiel für einen Rezept-DB](#page-482-0) (Seite [483\)](#page-482-0)".

# **Erstellen Sie den aktiven Rezept-DB**

Im Fenster "Neuen Baustein hinzufügen":

- Wählen Sie im Fenster "Neuen Baustein hinzufügen" die Schaltfläche "Datenbaustein".
- Wählen Sie in der Klappliste "Typ" den zuvor erstellten PLC-Datentyp "Beer recipe" aus.

Startwerte sind nicht erforderlich. Wenn ein Rezept aus dem Rezept-DB in den aktiven Rezept-DB übertragen wird, werden die DB-Datenwerte festgelegt. In dem Beispiel ist der aktive Rezept-DB das Ziel für die Daten der Anweisung READ\_DBL und bietet der Anweisung WRITE\_DBL Quelldaten. Die folgende Abbildung zeigt den DB "Active\_Recipe".

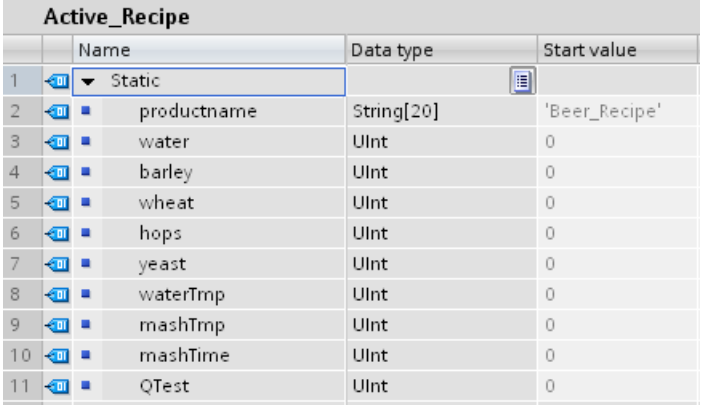

# **Instanz-DBs**

Die von den Anweisungen RecipeExport ("RecipeExport\_DB") und RecipeImport ("RecipeImport\_DB") verwendeten Instanz-DBs werden automatisch erstellt, wenn Sie die Anweisungen in Ihr Programm einfügen. Die Instanz-DBs dienen zum Steuern der Anweisungsausführung und werden in der Programmlogik nicht referenziert.

# **Beispielprogramm für Rezepte**

**Netzwerk 1** Eine steigende Flanke an REQ startet den Exportvorgang. Aus den Daten des Rezept-DBs wird eine CSV-Datei generiert und im Rezeptordner im CPU-Speicher abgelegt.

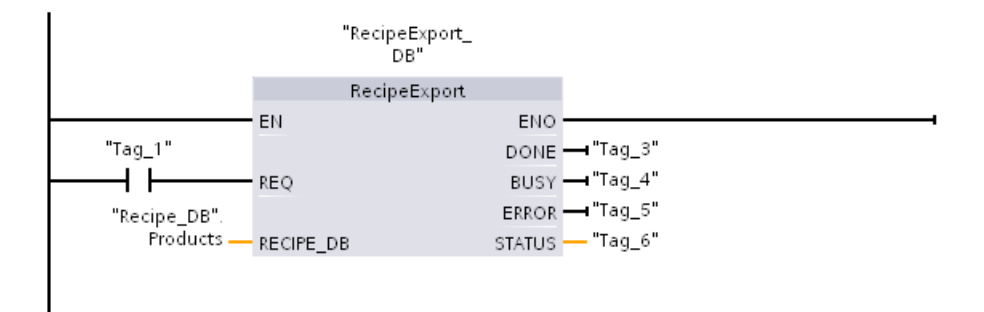

**Netzwerk 2** Erfassen Sie den Ausgang STATUS der Ausführung von RecipeExport, weil er nur einen Zyklus lang gültig ist.

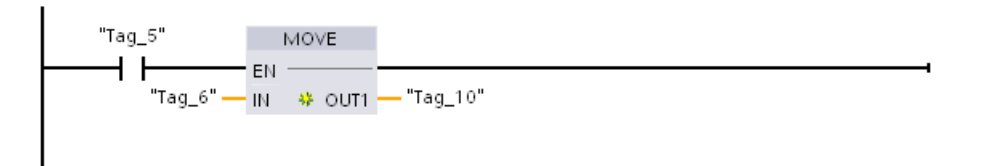

**Netzwerk 3** Eine steigende Flanke an REQ startet den Importvorgang. In den vorhandenen Rezept-DB werden alle aus der entsprechenden CSV-Datei, die sich im Rezeptordner des CPU-Speichers befindet, gelesenen Rezeptdaten geladen.

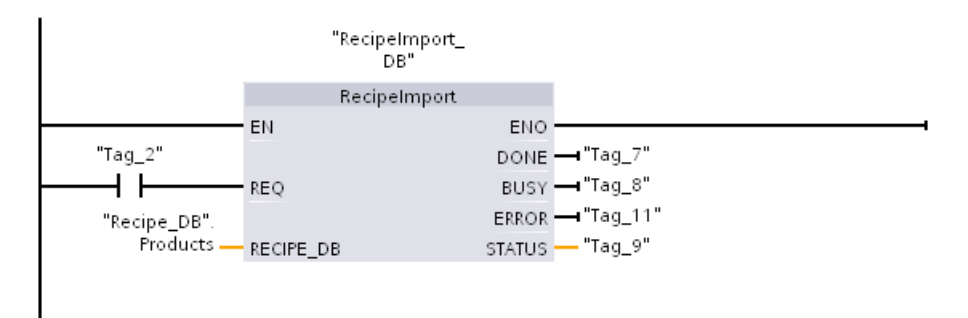

**Netzwerk 4** Erfassen Sie den Ausgang STATUS der Ausführung von RecipeImport, weil er nur einen Zyklus lang gültig ist.

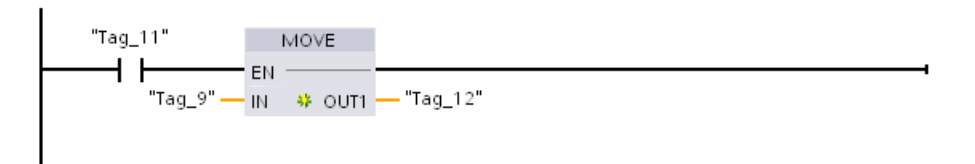

**Netzwerk 5** READ\_DBL kopiert die Startwerte von einem Rezept "Recipe\_DB". Products[1] (im CPU-Ladespeicher) in die aktuellen Werte des DBs "Active\_Recipe" (im CPU-Arbeitsspeicher). Nach der Ausführung von READ\_DBL kann Ihre Programmlogik über die Adressen im Speicher des DBs "Active Recipe" auf die Komponentenwerte des Rezepts zugreifen. So geben

beispielsweise die symbolischen Adressen ("Active\_Recipe".productname) und ("Active\_Recipe".water) Ihrer Programmlogik den aktuellen Rezeptnamen und die Menge des Wassers an.

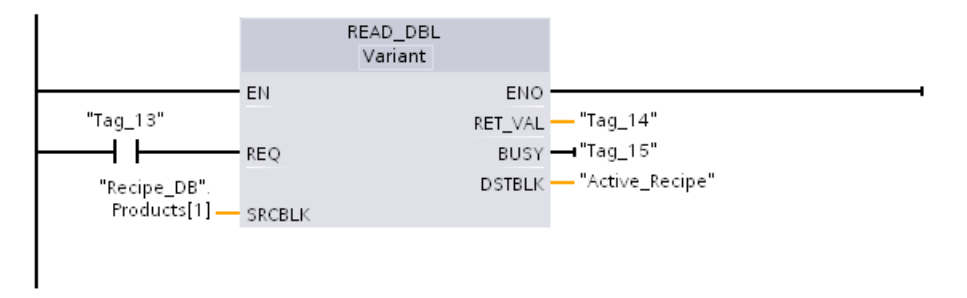

**Netzwerk 6** Während der Laufzeit könnte ein HMI-Gerät einen im DB "Active\_Recipe" gespeicherten Komponentenwert ändern. Verbesserte Rezeptdaten können durch Ausführung von WRIT\_DBL gespeichert werden. In dem Beispiel werden alle Startwerte des Rezept-DBs für das einzelne Rezept "Recipe\_DB". Products[1] durch die aktuellen Werte aus dem DB "Active Recipe" überschrieben.

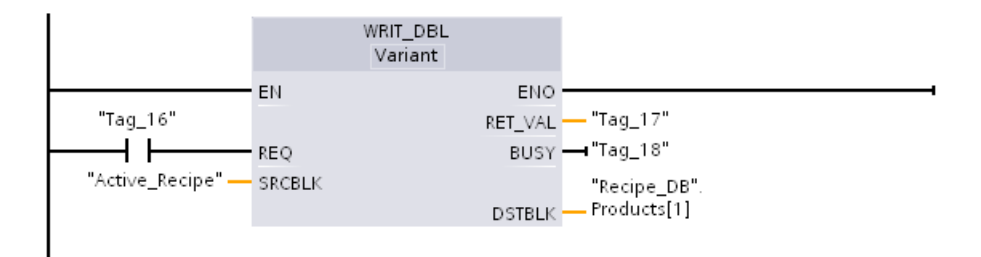

# **9.9.2 Datenprotokolle**

Ihr Steuerungsprogramm kann mit den Anweisungen Data log Laufzeitdatenwerte in beständigen Protokolldateien speichern. Die CPU speichert Datenprotokolldateien im Flash-Speicher (CPU oder Memory Card) im Standard-CSV-Format (durch Komma getrennte Werte). Die CPU organisiert die Datensätze in einer kreisförmigen Protokolldatei vordefinierter Größe.

Mit den Anweisungen Data log können Sie in Ihrem Programm Protokolldateien anlegen, ¶ffnen, schließen und einen Datensatz in die Dateien schreiben. Sie entscheiden, welche Programmwerte protokolliert werden, indem Sie einen Datenpuffer anlegen, der einen einzigen Protokolldatensatz definiert. Die CPU nutzt Ihren Datenpuffer als temporären Speicher für einen neuen Protokolldatensatz. Ihr Steuerungsprogramm verschiebt während der Laufzeit neue aktuelle Werte in den Puffer. Wenn das Programm alle aktuellen Datenwerte aktualisiert hat, kann es die Anweisung DataLogWrite ausführen, um Daten aus dem Puffer in einen Protokolldatensatz zu übertragen.

Datenprotokolldateien können Sie auf der Dateibrowser-Seite des Webservers öffnen, bearbeiten, speichern, umbenennen und löschen. Um den Dateibrowser anzuzeigen, benötigen Sie Leserechte, und um Datenprotokolldateien zu bearbeiten, zu löschen oder umzubenennen, benötigen Sie Änderungsrechte.

# **9.9.2.1 Datensatzstruktur der Datenprotokolle**

Die Parameter DATA und HEADER der Anweisung DataLogCreate weisen den Datentyp und die Spaltenkopfbeschreibung aller Datenelemente in einem Protokolldatensatz zu.

# **Parameter DATA für die Anweisung DataLogCreate**

Der Parameter DATA verweist auf Speicher, der als temporärer Puffer für einen neuen Protokolldatensatz verwendet wird. Ihm muss eine M- oder DB-Adresse zugewiesen sein.

Zuweisen können Sie einen kompletten DB (abgeleitet von einem PLC-Datentyp, den Sie bei der Erstellung des DBs angeben) oder einen Teil eines DBs (bei dem angegebenen DB-Element kann es sich um einen beliebigen Datentyp, eine Datentypstruktur, einen PLC-Datentyp oder ein Daten-Array handeln).

Bei der Anweisung DataLogCreate sind die Strukturdatentypen auf eine einzige Schachtelungsebene begrenzt. Ein Array aus Zeichenketten gilt in diesem Kontext nicht als einzelne Schachtelungsebene. Derzeit gibt die Anweisung DataLogCreate keinen Fehler zurück. Die Anweisung verarbeitet nur die erste Zeichenkette des Arrays. Die Gesamtzahl der deklarierten Datenelemente muss der Anzahl der im Parameter HEADER angegebenen Spalten entsprechen. Sie können maximal 253 Datenelemente (mit Zeitstempel) bzw. 255 Datenelemente (ohne Zeitstempel) zuweisen. Durch diese Einschränkung bleibt Ihr Datensatz innerhalb des Grenzwerts von maximal 256 Spalten eines Excel-Arbeitsblatts.

Der Parameter DATA kann entweder remanente oder nicht remanente Datenelemente in einem DB vom Typ "Standard" (kompatibel mit S7-300/400) oder "Optimiert" zuweisen.

Um einen Protokolldatensatz zu schreiben, müssen Sie zunächst neue Prozesswerte in den temporären Datensatz DATA laden und dann die Anweisung DataLogWrite ausführen, wodurch neue Datensatzwerte in der Datenprotokolldatei gespeichert werden.

# **Parameter HEADER für die Anweisung DataLogCreate**

Der Parameter HEADER zeigt auf die Spaltenköpfe in der obersten Zeile der Datenmatrix in der CSV-Datei. HEADER-Daten müssen sich im DB- oder M-Speicher befinden und die Zeichen müssen den üblichen Formatregeln für CSV-Dateien entsprechen, wobei die einzelnen Spaltennamen durch Komma zu trennen sind. Bei dem Datentyp kann es sich um Strings, Byte-Arrays oder Zeichen-Arrays handeln. Zeichen- bzw. Byte-Arrays ermöglichen eine größere Größe, während der Datentyp String auf maximal 255 Bytes begrenzt ist. Der Parameter HEADER ist optional. Wenn der HEADER nicht zugewiesen ist, wird keine Kopfzeile in der Datenprotokolldatei angelegt.

# <span id="page-494-0"></span>**9.9.2.2 Programmanweisungen zum Steuern von Datenprotokollen**

# **DataLogCreate (Datenprotokoll erstellen)**

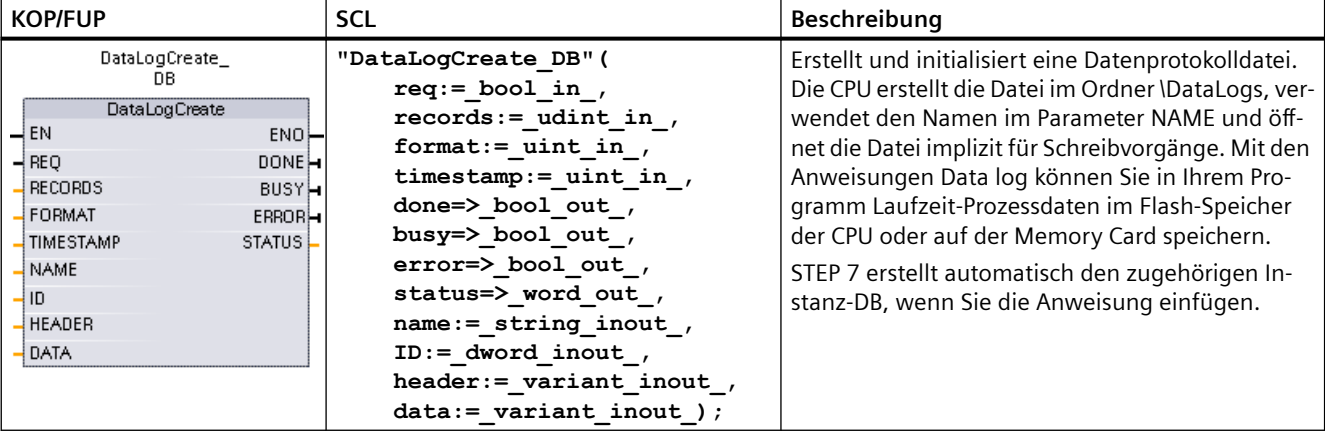

Tabelle 9-201 Anweisung DataLogCreate

<sup>1</sup> Im SCL-Beispiel ist "DataLogCreate\_DB" der Name des Instanz-DBs.

#### Tabelle 9-202 Datentypen für die Parameter

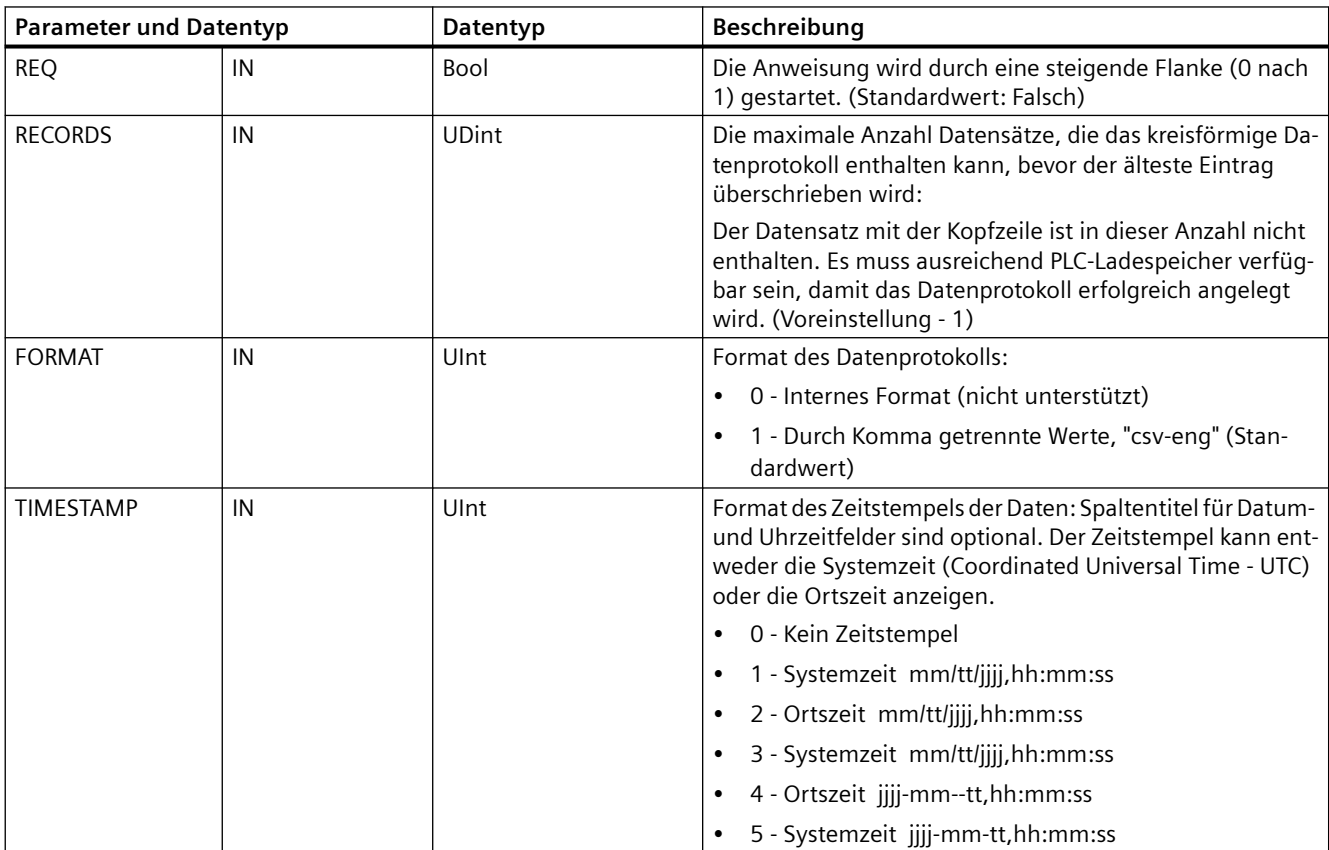

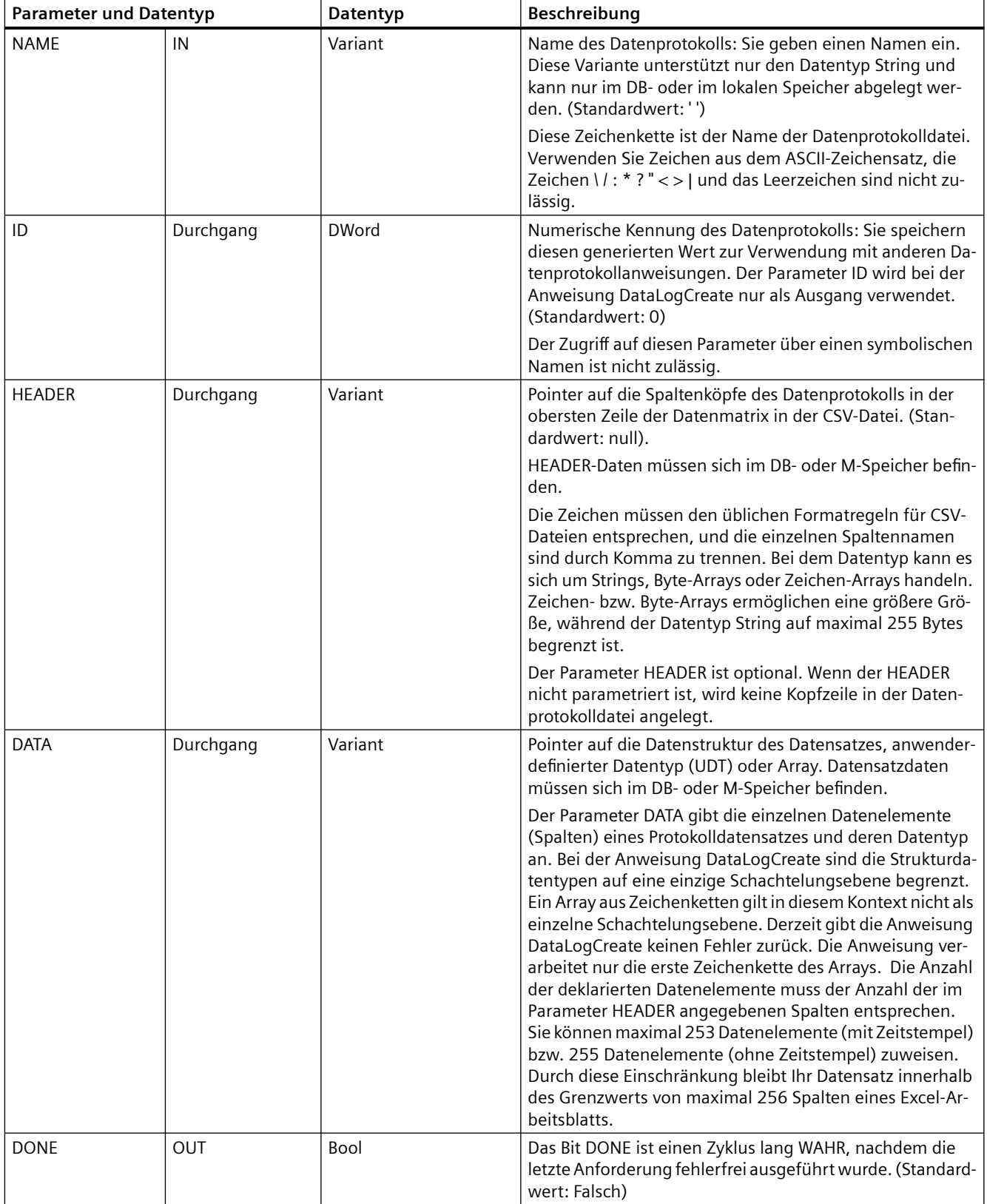

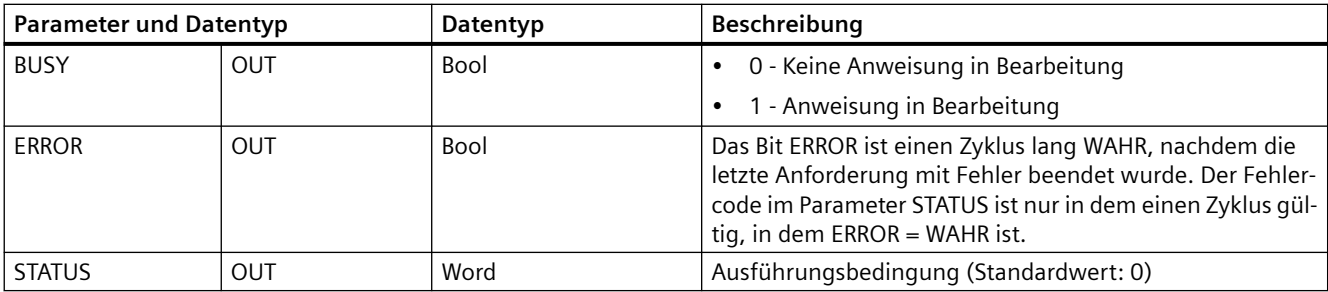

Die CPU erstellt basierend auf den Parametern RECORDS und DATA eine Datenprotokolldatei mit einer vordefinierten festen Größe und organisiert die Datensätze in einer kreisförmigen Protokolldatei. Die Anweisung DataLogCreate ordnet einen permanenten CPU-Speicher für das gesamte Datenprotokoll zu, wenn die Anweisung DONE = WAHR zurückgibt. Der erforderliche Speicherplatz in der CPU ist auf Grund des Dateisystemmanagements und verbundener Werte größer als die Datei. Der permanente Speicher für das Datenprotokoll bleibt zugewiesen, bis die CPU den Speicher auf eine der folgenden Weisen wieder freigibt:

- Das Anwenderprogramm ruft Anweisung DataLogDelete auf.
- Ein Webserver-Anwender löscht das Datenprotokoll im Webserver.
- Ein SIMATIC Automation Tool-Anwender löscht das Datenprotokoll im SIMATIC Automation Tool.

Wird die Datenprotokolldatei auf andere Weise gelöscht, zum Beispiel mit Hilfe eines Kartenlesers, wird der permanente Speicher für das Datenprotokoll in der CPU nicht freigegeben.

Die Anweisung DataLogWrite fügt neue Datensätze in die Datenprotokolldatei ein, bis die maximale Anzahl Datensätze, die im Parameter RECORDS vorgegeben ist, gespeichert ist. Danach überschreibt der nächste Datensatz, der geschrieben wird, den ältesten Datensatz. Eine weitere Anweisung DataLogWrite überschreibt den zweitältesten Datensatz usw.

Speicherauslastung:

- Die Datenprotokolle belegen nur Ladespeicher.
- Die Größe aller Datenprotokolle insgesamt ist durch die verfügbare Kapazität des Ladespeichers begrenzt. Maximal acht Protokolle können gleichzeitig geöffnet sein. Sie können Ihre Datenprotokolle über die [Dateibrowser](#page-892-0) (Seite [893](#page-892-0))Standard-Webseite verwalten. Richtlinien dazu, wie viele Datenprotokolle gleichzeitig gespeichert werden können, finden Sie in der Beschreibung dieser Standard-Webseite.
- Die maximal mögliche Anzahl für den Parameter RECORDS ist der Grenzwert einer UDint-Zahl (4.294.967.295). Der tatsächliche Grenzwert für den Parameter RECORD richtet sich nach der Größe eines einzelnen Datensatzes, der Größe anderer Datenprotokolle und der verfügbaren Kapazität des Ladespeichers. Zudem ist in Excel die Anzahl der Zeilen in einem Excel-Arbeitsblatt begrenzt.

#### **Hinweis**

# **Die Datenprotokollerstellung muss abgeschlossen sein, bevor eine Anweisung zum Schreiben des Datenprotokolls angestoßen werden kann**

- Die Operationen DataLogCreate und DataLogNewFile zum Erstellen von Datenprotokollen erstrecken sich über viele Programmzyklen. Die tatsächliche für die Erstellung der Protokolldatei benötigte Zeit hängt von der Datensatzstruktur und der Anzahl der Datensätze ab. Ihre Programmlogik muss den Wechsel des DONE-Bits nach WAHR, der die abgeschlossene Erstellung einer Protokolldatei meldet, überwachen und erfassen. Führt das Anwenderprogramm eine Anweisung DataLogWrite vor Abschluss der Datenprotokollerstellung aus, kann die Schreiboperation den neuen Protokolldatensatz nicht wie erwartet schreiben.
- In bestimmten Situationen, wenn ein sehr schneller Zyklus abläuft, kann die Erstellung des Datenprotokolls länger dauern. Wenn die langsame Erstellung zu lange dauert, müssen Sie sicherstellen, dass das Kontrollkästchen zum Aktivieren der Mindestzykluszeit für zyklische OBs aktiviert und die Mindestzykluszeit auf 1 ms oder mehr gesetzt ist. Weitere Informationen finden Sie unter [Konfigurieren von Zykluszeit und Kommunikationslast](#page-89-0)  (Seite [90\)](#page-89-0).

#### **Hinweis**

## **Die Anweisung DataLogNewFile kopiert die Datensatzstruktur eines vorhandenen Datenprotokolls**

Wenn Sie das Überschreiben von Datensätzen verhindern möchten, können Sie mit der Anweisung DataLogNewFile ein neues Datenprotokoll basierend auf dem aktuellen Datenprotokoll anlegen, nachdem das aktuelle Datenprotokoll die maximale Anzahl von Datensätzen gespeichert hat. Neue Datensätze werden dann in der neuen Datenprotokolldatei gespeichert. Die alte Datenprotokolldatei und die Datensatzdaten bleiben im Flash-Speicher erhalten.

| <b>ERROR</b> | <b>STATUS</b><br>$(W#16\#)$ | Beschreibung                                                                                                    |
|--------------|-----------------------------|----------------------------------------------------------------------------------------------------|
| 0            | 0000                        | Kein Fehler                                                                                                    |
| 0            | 7000                        | Aufruf ohne REQ-Flanke: BUSY = 0, DONE = 0                                                                                                    |
| 0            | 7001                        | Erster Aufruf mit REQ-Flanke (in Bearbeitung): BUSY = 1, DONE = 0                                                                                                    |
| 0            | 7002                        | $Nter$ Aufruf (in Bearbeitung): BUSY = 1, DONE = 0                                                                                                    |
|              | 8070                        | Gesamter interner Instanzspeicher ist belegt.                                                                                                    |
|              | 807F                        | Interner Fehler                                                                                                    |
|              | 8090                        | Ungültiger Dateiname                                                                                                    |
|              | 8091                        | Der Namensparameter ist keine Zeichenkette.                                                                                                    |
|              | 8093                        | Es ist bereits ein Datenprotokoll mit dem Namen vorhanden. Verwenden Sie einen an-<br>deren Namen, vergewissern Sie sich, dass die CSV-Datei des Datenprotokolls nicht geöff-<br>net ist und löschen Sie dann das vorhandene Datenprotokoll über die Dateibrowser (Sei-<br>te 893)-Seite des Webservers. |
|              | 8097                        | Gewünschte Dateilänge überschreitet maximale Dateigröße für das Dateisystem.                                                                                                    |

Tabelle 9-203 Werte von ERROR und STATUS

<span id="page-498-0"></span>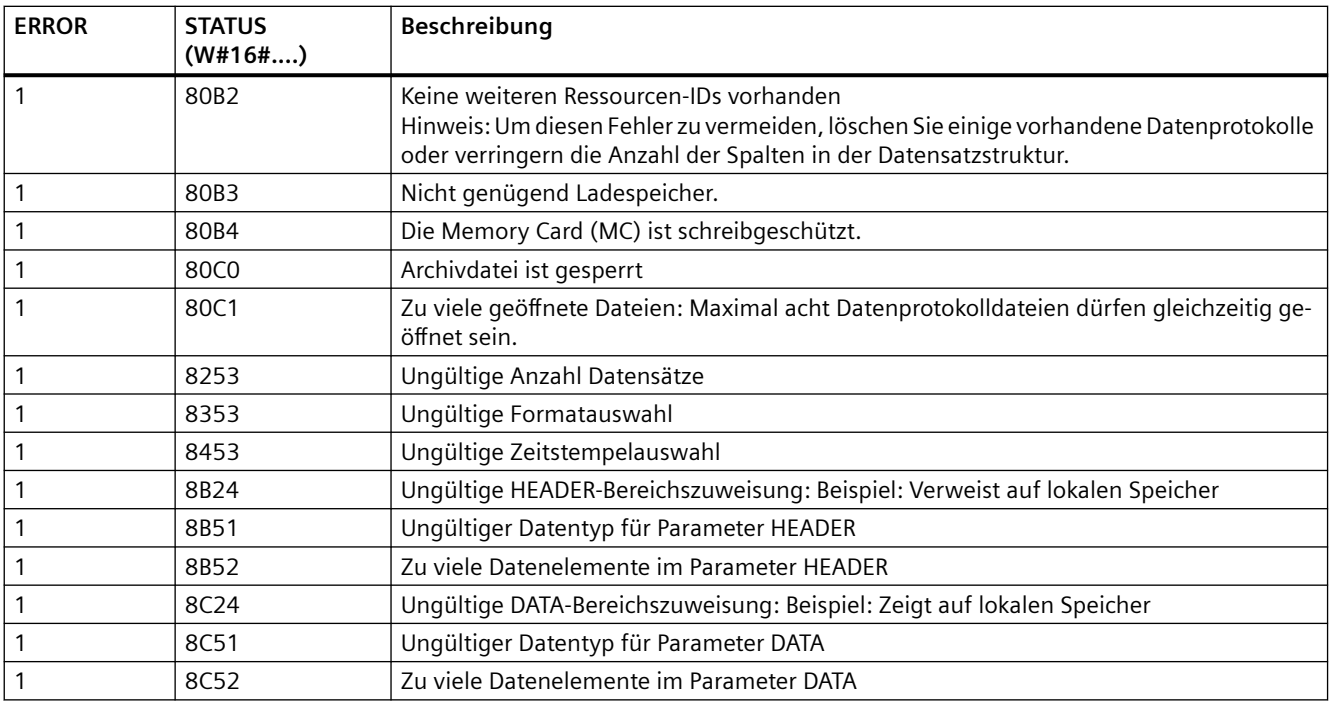

# **DataLogOpen (Datenprotokoll ¶ffnen)**

Tabelle 9-204 Anweisung DataLogOpen

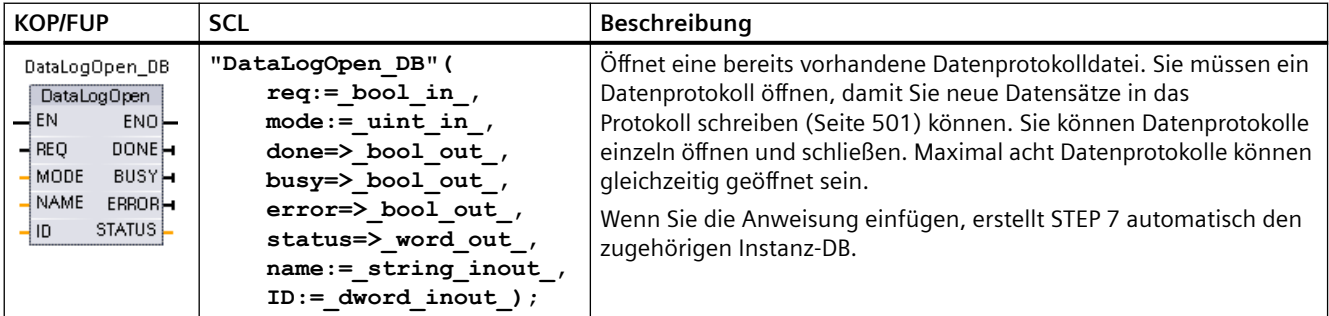

<sup>2</sup> Im SCL-Beispiel ist "DataLogOpen\_DB" der Name des Instanz-DBs.

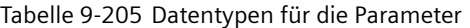

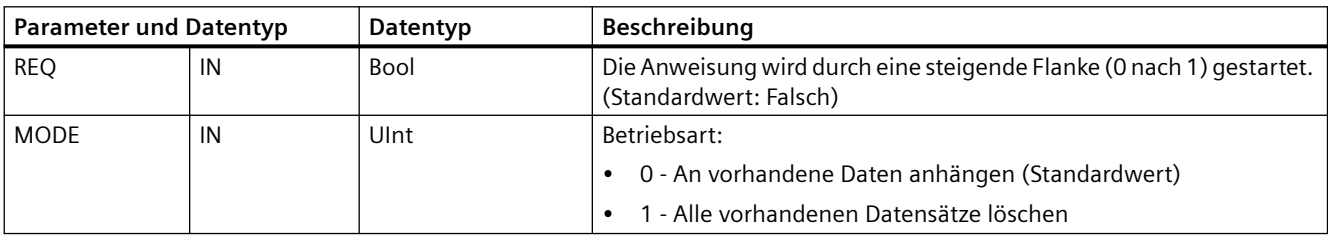

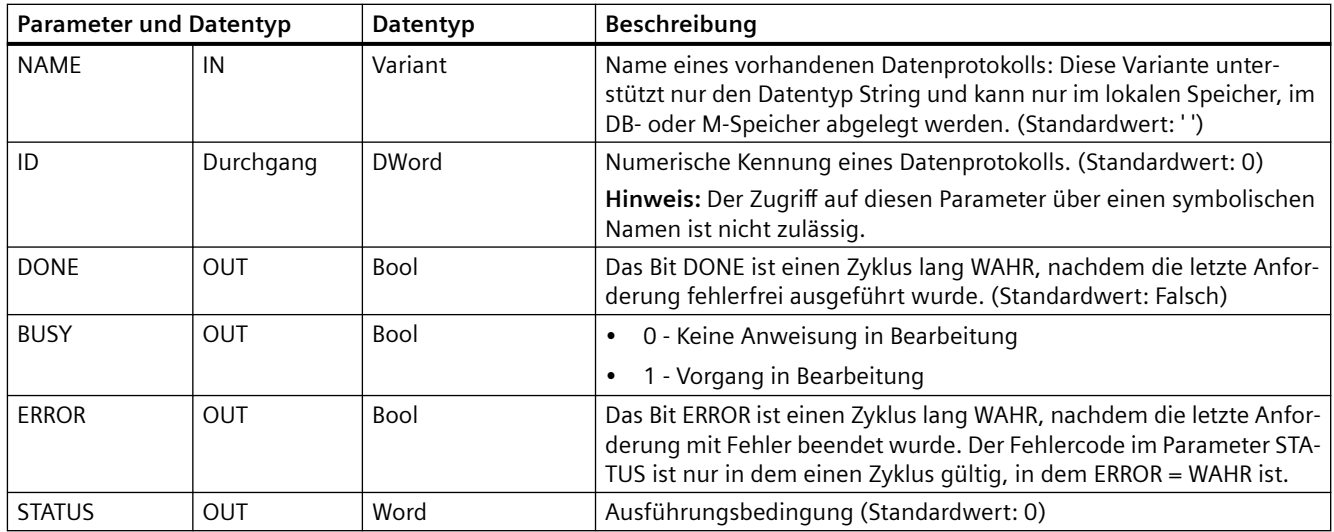

Sie können entweder den NAMEN oder eine ID (Parameter ID als Eingang) eines bereits vorhandenen Datenprotokolls eingeben. Wenn Sie beide Parameter angeben, und eine gültige ID entspricht dem Datenprotokoll NAME, wird die ID verwendet und der NAME wird ignoriert.

Der NAME muss dem Namen eines mit der Anweisung DataLogCreate angelegten Datenprotokolls entsprechen. Wird nur der NAME angegeben, und der NAME verweist auf ein gültiges Datenprotokoll, wird die entsprechende ID ausgegeben (Parameter ID als Ausgang).

## **Hinweis**

## **Allgemeine Verwendung von Datenprotokolldateien**

- Nach Ausführung der Anweisungen DataLogCreate und DataLogNewFile werden automatisch Datenprotokolldateien geöffnet.
- Nach einem Wechsel des PLC-Geräts von RUN in STOP oder nach einem Neustart des PLC-Geräts werden Datenprotokolldateien automatisch geschlossen.
- Damit eine neue Anweisung DataLogWrite durchgeführt werden kann, muss eine Datenprotokolldatei geöffnet sein.
- Maximal acht Datenprotokolldateien dürfen gleichzeitig geöffnet sein. Mehr als acht Datenprotokolldateien dürfen vorhanden sein, von diesen müssen jedoch einige geschlossen werden, so dass maximal acht gleichzeitig geöffnet sind.

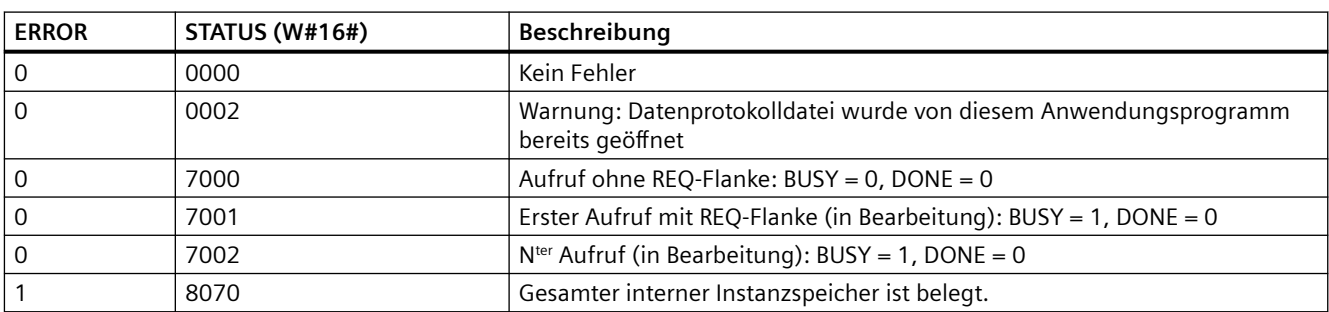

Tabelle 9-206 Werte von ERROR und STATUS

<span id="page-500-0"></span>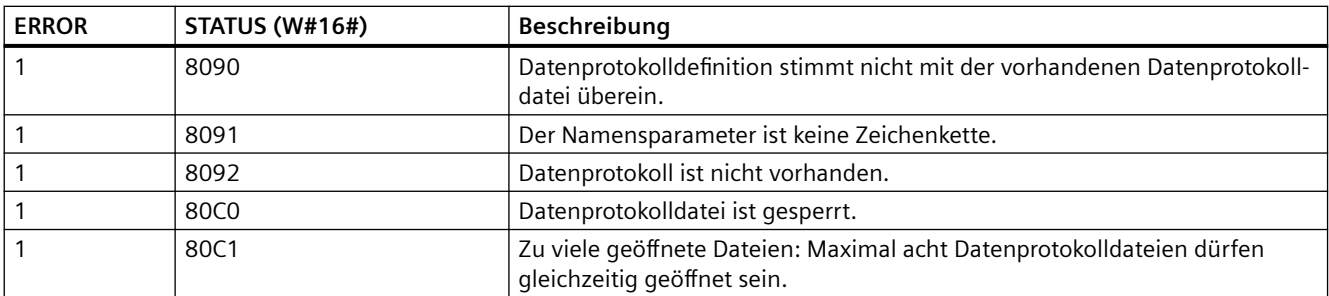

# **DataLogWrite (Datenprotokoll schreiben)**

Tabelle 9-207 Anweisung DataLogWrite

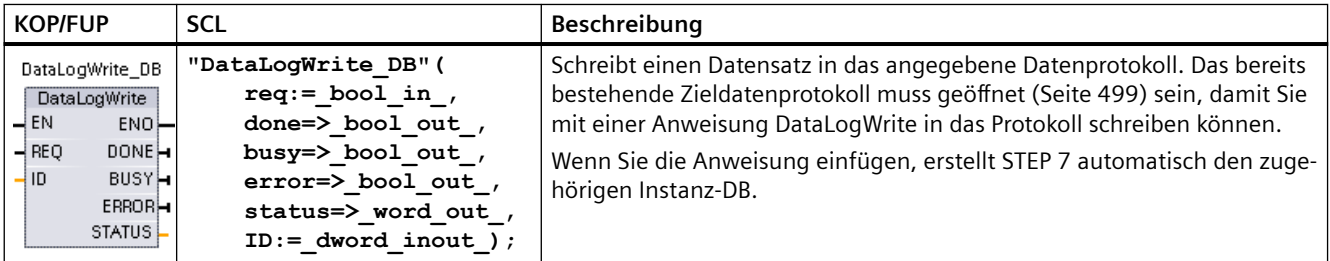

<sup>2</sup> Im SCL-Beispiel ist "DataLogWrite\_DB" der Name des Instanz-DBs.

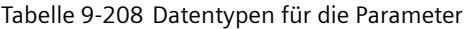

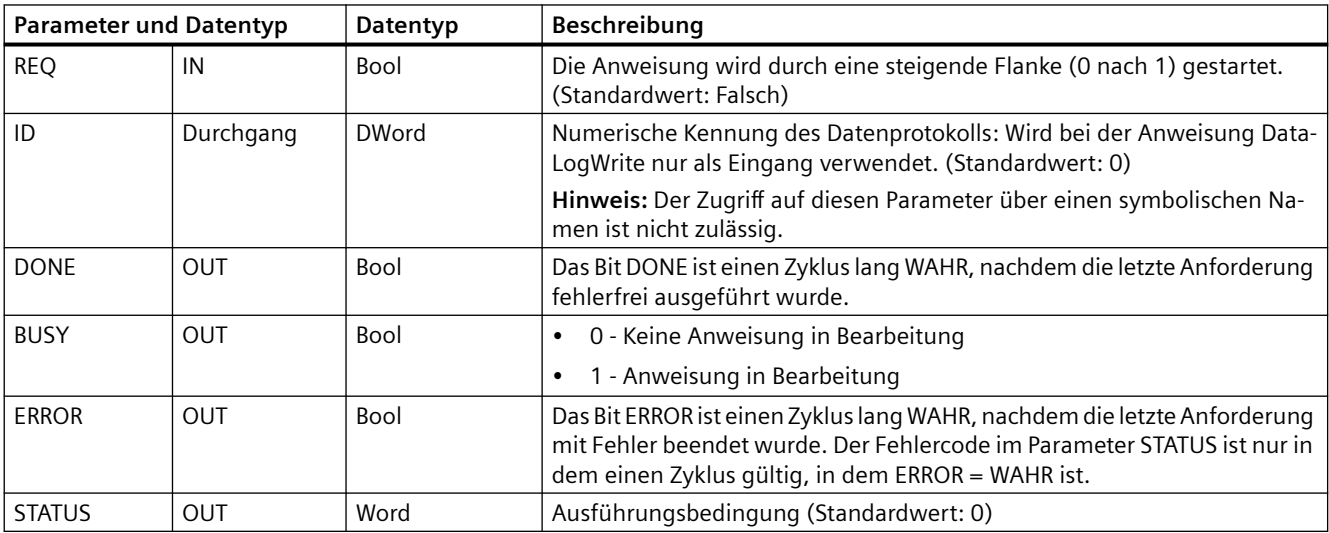

Der Parameter DATA einer Anweisung DataLogCreate definiert die Speicheradresse und die Datenstruktur des Datensatzpuffers. Um neue Datensatzdaten aus dem Puffer in ein Datenprotokoll zu übertragen, muss das Steuerungsprogramm den Datensatzpuffer mit aktuellen Laufzeitprozesswerten laden und dann die Anweisung DataLogWrite ausführen.

Der Parameter ID gibt eine Datenprotokoll- und Datensatzkonfiguration an. Die Anweisung DataLogCreate erzeugt die Zahl ID.

Enthält die kreisförmige Datenprotokolldatei leere Datensätze, schreibt die Anweisung DataLogWrite in den nächsten freien Datensatz. Sind alle Datensätze belegt, überschreibt die Anweisung DataLogWrite den ältesten Datensatz.

# **ACHTUNG**

**Die Datenprotokollerstellung muss abgeschlossen sein, bevor eine Anweisung zum Schreiben des Datenprotokolls angestoßen werden kann**

Die Operationen DataLogCreate und DataLogNewFile zum Erstellen von Datenprotokollen erstrecken sich über viele Programmzyklen. Die tatsächliche für die Erstellung der Protokolldatei benötigte Zeit hängt von der Datensatzstruktur und der Anzahl der Datensätze ab. Ihre Programmlogik muss den Wechsel des DONE-Bits nach WAHR, der die abgeschlossene Erstellung einer Protokolldatei meldet, überwachen und erfassen. Wird eine Anweisung DataLogWrite vor Abschluss der Datenprotokollerstellung ausgeführt, schreibt die Schreiboperation keinen neuen Protokolldatensatz.

#### **Hinweis**

## **Auswirkung von Datenprotokollen auf den internen CPU-Speicher**

Jeder Schreibvorgang eines Datenprotokolls verbraucht mindestens 2 KB Speicher. Wenn Ihr Programm h¤ufig kleinere Mengen von Daten schreibt, werden bei jedem Schreibvorgang mindestens 2 KB Speicher verbraucht. Eine bessere Umsetzung wäre die Ansammlung kleiner Datenelemente in einem Datenbaustein (DB), der dann weniger häufig ins Datenprotokoll geschrieben würde.

Wenn Ihr Programm sehr häufig viele Datenprotokolleinträge schreibt, können Sie auch eine austauschbare SD Memory Card verwenden.

## **ACHTUNG**

#### **Möglicher Protokolldatenverlust während eines CPU-Spannungausfalls**

Tritt während einer noch nicht beendeten Anweisung DataLogWrite ein Spannungsausfall auf, geht der ins Datenprotokoll übertragene Datensatz möglicherweise verloren.

| <b>ERROR</b> | <b>STATUS (W#16#)</b> | Beschreibung                                                                                                    |
|--------------|-----------------------|----------------------------------------------------------------------------------------------------|
| 0            | 0000                  | Kein Fehler                                                                                                    |
| 0            | 0001                  | Zeigt an, dass das Datenprotokoll voll ist: Jedes Datenprotokoll wird mit einer vor-<br>gegebenen Maximalanzahl von Datensätzen angelegt. Der letzte Datensatz dieser<br>Maximalanzahl wurde geschrieben. Die nächste Schreibanweisung überschreibt<br>den ältesten Datensatz. |
| 0            | 7000                  | Aufruf ohne REQ-Flanke: BUSY = 0, DONE = 0                                                                                                    |
| 0            | 7001                  | Erster Aufruf mit REQ-Flanke (in Bearbeitung): BUSY = 1, DONE = 0                                                                                                    |
| 0            | 7002                  | N <sup>ter</sup> Aufruf (in Bearbeitung): BUSY = 1, DONE = 0                                                                                                    |
|              | 8070                  | Gesamter interner Instanzspeicher ist belegt.                                                                                                    |
|              | 8092                  | Datenprotokoll ist nicht vorhanden.                                                                                                    |
|              | 80 <sub>B</sub> O     | Datenprotokolldatei ist nicht geöffnet (nur beim Modus mit explizitem Öffnen).                                                                                                    |

Tabelle 9-209 Werte von ERROR und STATUS

# **DataLogClear (Datenprotokoll leeren)**

# **Beschreibung**

Tabelle 9-210 Anweisung DataLogClear

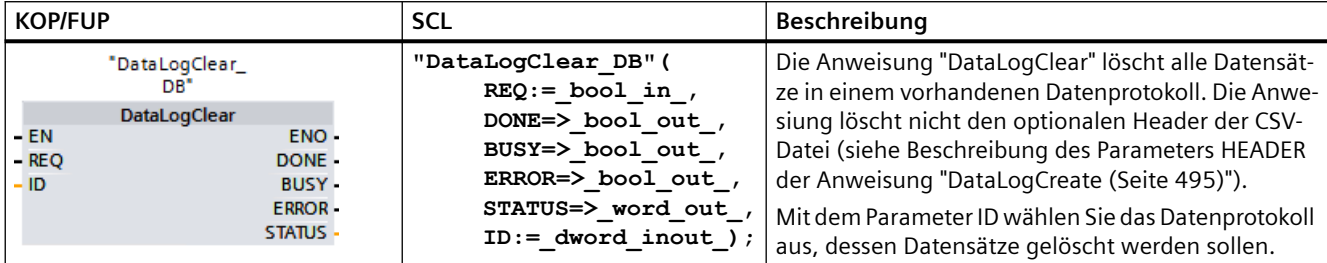

"DataLogClear\_DB" ist der Name des Instanz-DBs.

# **Voraussetzung**

Damit Sie Datensätze löschen können, muss das Datenprotokoll offen sein. Verwenden Sie die Anweisung [DataLogOpen](#page-498-0) (Seite [499\)](#page-498-0), um ein Datenprotokoll zu öffnen.

## **Parameter**

Die folgende Tabelle zeigt die Parameter der Anweisung "DataLogClear":

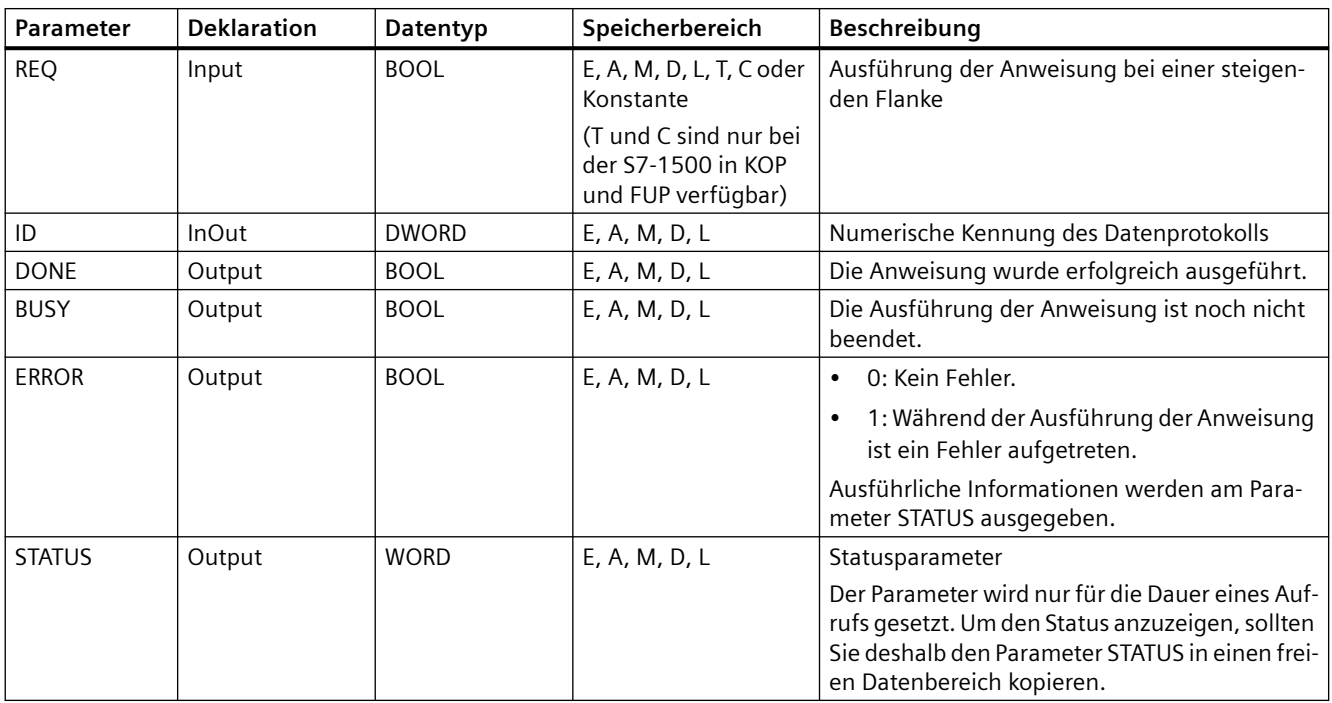

Weitere Informationen zu gültigen Datentypen finden Sie unter ["Datentypen](#page-104-0) (Seite [105\)](#page-104-0)".

# **Parameter STATUS**

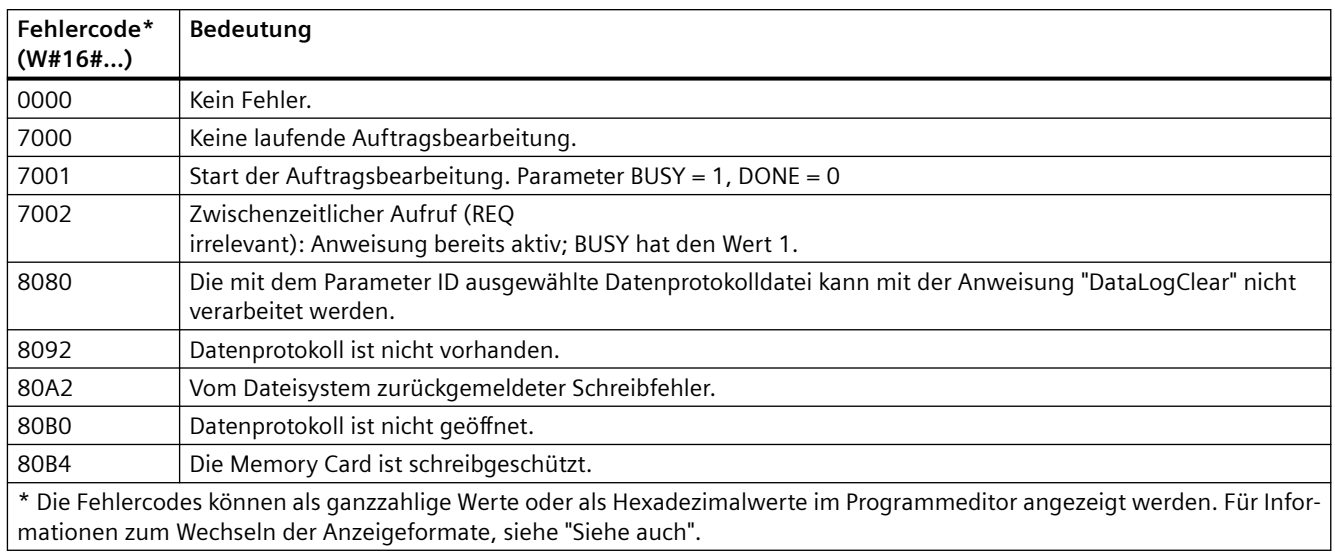

# **DataLogClose (Datenprotokoll schließen)**

Tabelle 9-211 Anweisung DataLogClose

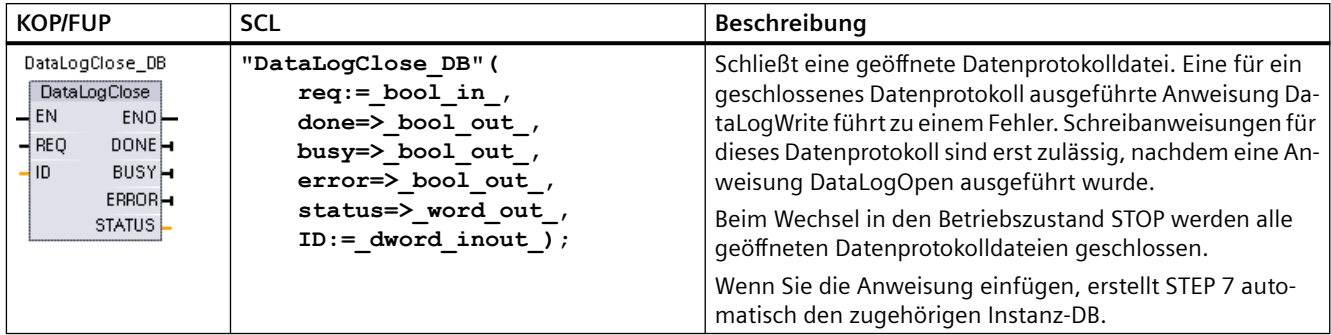

<sup>2</sup> Im SCL-Beispiel ist "DataLogClose\_DB" der Name des Instanz-DBs.

|             | <b>Parameter und Datentyp</b> | Datentyp     | Beschreibung                                                                                                    |
|-------------|-------------------------------|--------------|----------------------------------------------------------------------------------------------------|
| <b>REO</b>  | IN                            | Bool         | Die Anweisung wird durch eine steigende Flanke (0 nach 1) gestartet. (Standard-<br>wert: Falsch)                                |
| ID          | Durchgang                     | <b>DWord</b> | Numerische Kennung eines Datenprotokolls. Wird bei der Anweisung DataLogC-<br>lose nur als Eingang verwendet. (Standardwert: 0) |
|             |                               |              | Hinweis: Der Zugriff auf diesen Parameter über einen symbolischen Namen ist<br>nicht zulässig.                                  |
| <b>DONE</b> | OUT                           | Bool         | Das Bit DONE ist einen Zyklus lang WAHR, nachdem die letzte Anforderung feh-<br>lerfrei ausgeführt wurde.                       |
| <b>BUSY</b> | OUT                           | <b>Bool</b>  | 0 - Keine Anweisung in Bearbeitung                                                                                              |
|             |                               |              | 1- Vorgang in Bearbeitung                                                                                                    |

Tabelle 9-212 Datentypen für die Parameter
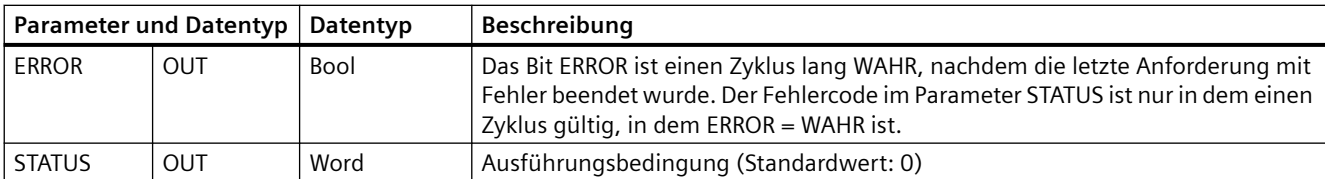

### Tabelle 9-213 Werte von ERROR und STATUS

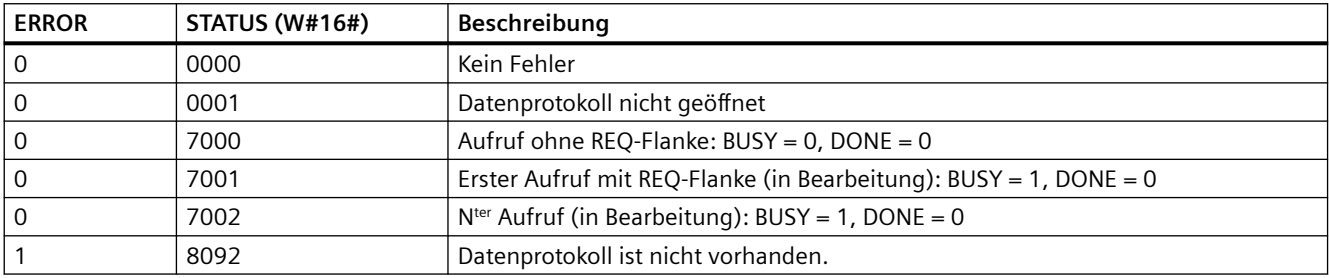

# **DataLogDelete (Datenprotokoll löschen)**

Tabelle 9-214 Anweisung DataLogDelete

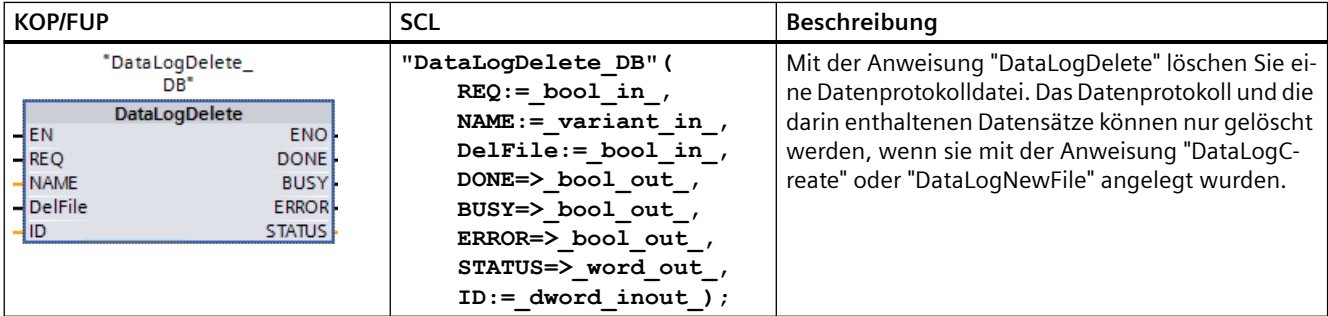

"DataLogDelete\_DB" ist der Name des Instanz-DBs.

### **Parameter**

Die folgende Tabelle zeigt die Parameter der Anweisung "DataLogDelete":

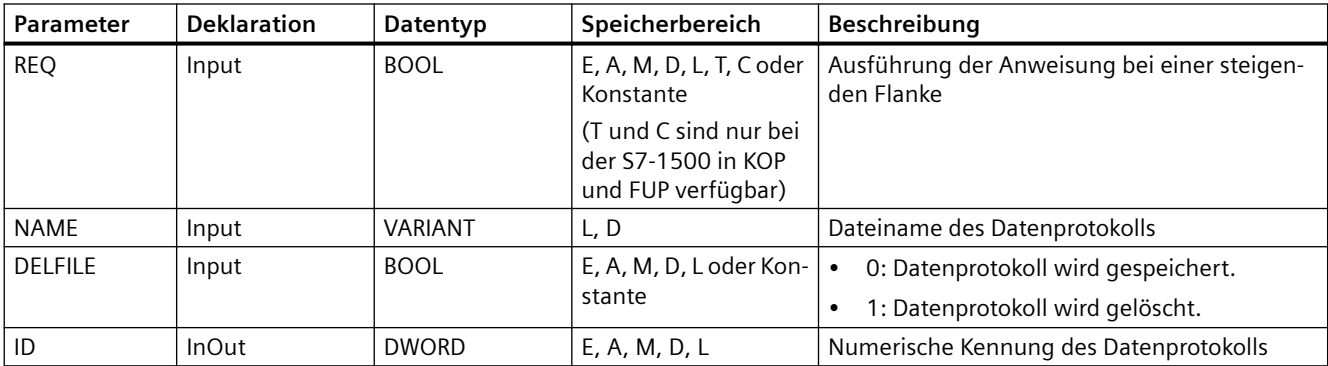

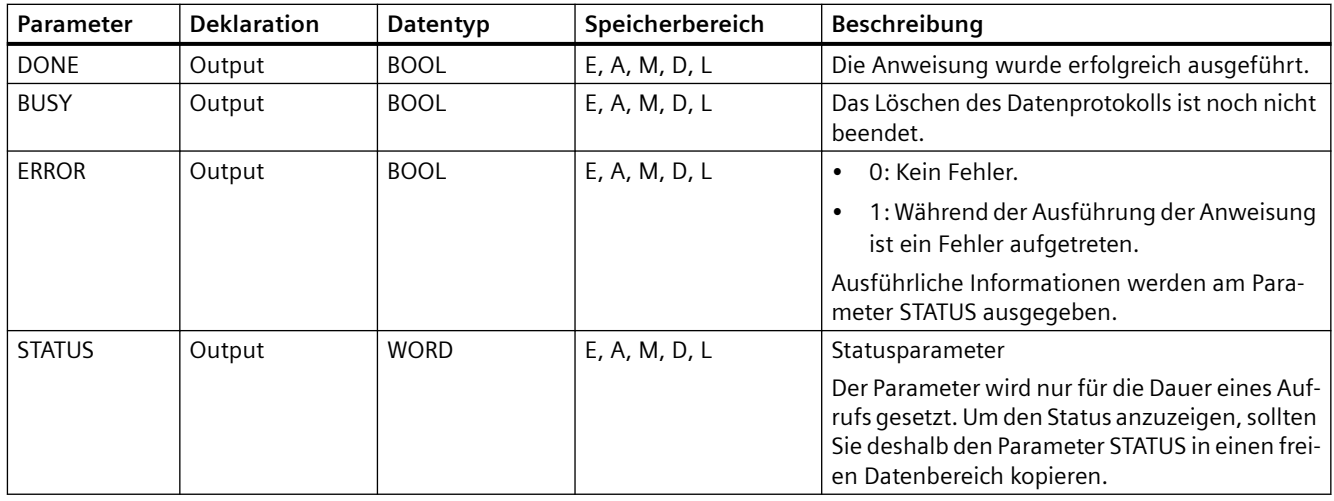

Weitere Informationen zu gültigen Datentypen finden Sie unter "[Datentypen](#page-104-0) (Seite [105](#page-104-0))".

## **Parameter NAME und ID**

Wählen Sie das zu löschende Datenprotokoll mit den Parametern NAME und ID aus. Der Parameter ID wird zuerst ausgewertet. Ist ein Datenprotokoll mit der relevanten ID vorhanden, wird der Parameter NAME nicht ausgewertet. Wenn am Parameter ID der Wert 0 verwendet wird, muss am ParameterNAME ein Wert mit dem Datentyp STRING verwendet werden.

### **Parameter RET\_VAL**

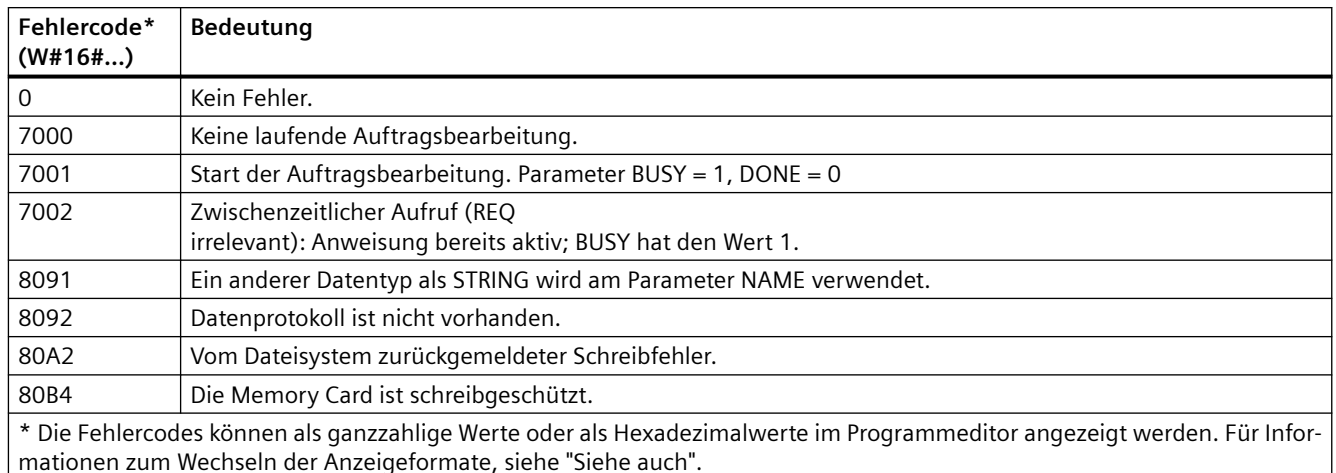

# **DataLogNewFile (Datenprotokoll in neuer Datei)**

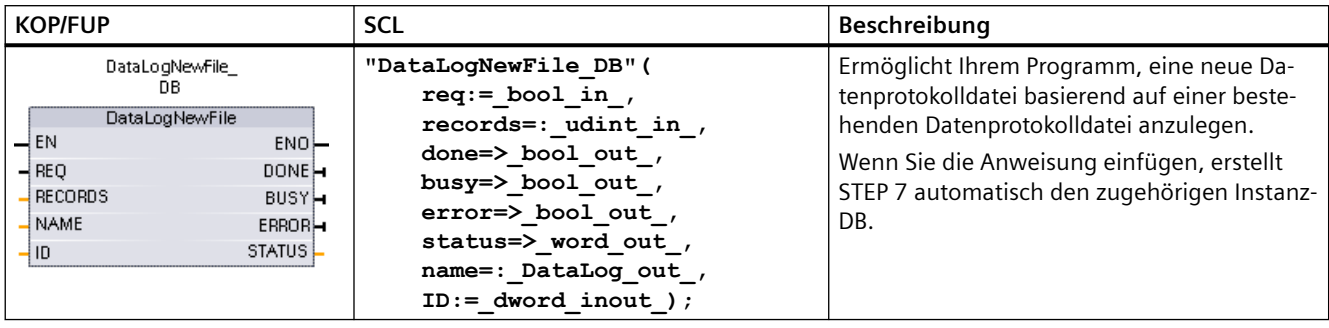

Tabelle 9-215 Anweisung DataLogNewFile

<sup>2</sup> Im SCL-Beispiel ist "DataLogNewFile\_DB" der Name des Instanz-DBs.

| <b>Parameter und Datentyp</b> |            | Datentyp     | Beschreibung                                                                                                    |  |  |
|-------------------------------|------------|--------------|----------------------------------------------------------------------------------------------------|--|--|
| <b>REQ</b>                    | IN         | Bool         | Die Anweisung wird durch eine steigende Flanke (0 nach 1) gestartet. (Stan-<br>dardwert: Falsch)                                                                                                    |  |  |
| <b>RECORDS</b>                | IN         | <b>UDInt</b> | Die maximale Anzahl Datensätze, die das kreisförmige Datenprotokoll enthal-<br>ten kann, bevor der älteste Eintrag überschrieben wird. (Standardwert: 1)                                                                                                    |  |  |
|                               |            |              | Der Datensatz mit der Kopfzeile ist in dieser Anzahl nicht enthalten. Es muss<br>ausreichend CPU-Ladespeicher verfügbar sein, damit das Datenprotokoll er-<br>folgreich angelegt wird.                                                                                   |  |  |
| <b>NAME</b>                   | IN         | Variant      | Name des Datenprotokolls: Sie geben einen Namen ein. Diese Variante unter-<br>stützt nur den Datentyp String und kann nur im lokalen Speicher, im DB- oder<br>M-Speicher abgelegt werden. (Standardwert: ' ')                                                            |  |  |
|                               |            |              | Diese Zeichenkette wird auch für den Namen der Datenprotokolldatei verwen-<br>det. Die im Namen enthaltenen Zeichen müssen sich an die Namenseinschrän-<br>kungen des Windows-Dateisystems halten. Die Zeichen \/:*?" < >   und das<br>Leerzeichen sind nicht zulässig.) |  |  |
| ID                            | Durch-     | <b>DWord</b> | Numerische Kennung des Datenprotokolls (Standardwert: 0):                                                                                                    |  |  |
|                               | gang       |              | Während der Ausführung gibt der Eingang ID ein gültiges Datenprotokoll<br>an. Die neue Datenprotokollkonfiguration wird aus diesem Datenprotokoll<br>kopiert.                                                                                                    |  |  |
|                               |            |              | Nach der Ausführung wird der Parameter ID zu einem Ausgang, der die ID<br>$\bullet$<br>der neu angelegten Datenprotokolldatei ausgibt.                                                                                                    |  |  |
|                               |            |              | Hinweis: Der Zugriff auf diesen Parameter über einen symbolischen Namen ist<br>nicht zulässig.                                                                                                    |  |  |
| <b>DONE</b>                   | <b>OUT</b> | Bool         | Das Bit DONE ist einen Zyklus lang WAHR, nachdem die letzte Anforderung<br>fehlerfrei ausgeführt wurde.                                                                                                    |  |  |
| <b>BUSY</b>                   | <b>OUT</b> | Bool         | 0 - Keine Anweisung in Bearbeitung<br>$\bullet$                                                                                                    |  |  |
|                               |            |              | 1 - Vorgang in Bearbeitung<br>$\bullet$                                                                                                    |  |  |
| <b>ERROR</b>                  | <b>OUT</b> | Bool         | Das Bit ERROR ist einen Zyklus lang WAHR, nachdem die letzte Anforderung mit<br>Fehler beendet wurde. Der Fehlercode im Parameter STATUS ist nur in dem<br>einen Zyklus gültig, in dem ERROR = WAHR ist.                                                                 |  |  |
| <b>STATUS</b>                 | OUT        | Word         | Ausführungsbedingung (Standardwert: 0)                                                                                                    |  |  |

Tabelle 9-216 Datentypen für die Parameter

Sie können die Anweisung DataLogNewFile ausführen, wenn ein Datenprotokoll voll ist oder nahezu voll ist und Sie keine Daten verlieren möchten, die im Datenprotokoll gespeichert sind. Basierend auf der Struktur der vollen Datenprotokolldatei kann eine neue, leere Datenprotokolldatei angelegt werden. Der Kopfdatensatz wird mit den Eigenschaften des ursprünglichen Datenprotokolls (DATA-Einstellungen für Datensatzpuffer, Datenformat und Zeitstempel) aus dem ursprünglichen Datenprotokoll dupliziert. Die ursprüngliche Datenprotokolldatei wird implizit geschlossen und die neue Datenprotokolldatei implizit geöffnet.

Auslösung von DataLogWrite durch Parameter: Ihr Programm muss die Parameter ERROR und STATUS jeder Anweisung DataLogWrite überwachen. Wenn der letzte Datensatz geschrieben wurde und ein Datenprotokoll voll ist, sind das ERROR-Bit der Anweisung DataLogWrite = 1 und das Datenwort STATUS der Anweisung DataLogWrite = 1. Diese ERROR- und STATUS-Werte sind nur einen Zyklus lang gültig, deshalb muss Ihre Überwachungslogik ERROR = 1 als Zeitfenster nutzen, um den STATUS-Wert zu erfassen und dann auf STATUS = 1 zu prüfen (Datenprotokoll ist voll).

Funktionsweise von DataLogNewFile: Wenn Ihre Programmlogik das Signal "Datenprotokoll voll" erhält, wird mit diesem Zustand eine Anweisung DataLogNewFile aktiviert. Sie müssen Anweisung DataLogNewFile mit der ID eines vorhandenen (üblicherweise vollen) und geöffneten Datenprotokolls ausführen, der Parameter NAME muss jedoch neu und eindeutig sein. Nach Ausführung der Anweisung DataLogNewFile wird ein neuer ID-Wert für das Datenprotokoll ausgegeben (als Ausgangsparameter), der dem Namen des neuen Datenprotokolls entspricht. Die neue Datenprotokolldatei wird implizit geöffnet und kann neue Datensätze speichern. Neue Anweisungen DataLogWrite, die sich an die neue Datenprotokolldatei richten, müssen den von der Anweisung DataLogNewFile ausgegebenen ID-Wert nutzen.

### **ACHTUNG**

**Die Datenprotokollerstellung muss abgeschlossen sein, bevor eine Anweisung zum Schreiben des Datenprotokolls angestoßen werden kann**

Die Operationen DataLogCreate und DataLogNewFile zum Erstellen von Datenprotokollen erstrecken sich über viele Programmzyklen. Die tatsächliche für die Erstellung der Protokolldatei benötigte Zeit hängt von der Datensatzstruktur und der Anzahl der Datensätze ab. Ihre Programmlogik muss den Wechsel des DONE-Bits nach WAHR, der die abgeschlossene Erstellung einer Protokolldatei meldet, überwachen und erfassen. Wird eine Anweisung DataLogWrite vor Abschluss der Datenprotokollerstellung ausgeführt, kann die Schreiboperation den neuen Protokolldatensatz nicht wie erwartet schreiben.

| <b>ERROR</b> | <b>STATUS (W#16#)</b> | <b>Beschreibung</b>                                               |
|--------------|-----------------------|-------------------------------------------------------------------|
|              | 0000                  | Kein Fehler                                                       |
| 0            | 7000                  | Aufruf ohne REQ-Flanke: BUSY = 0, DONE = 0                        |
|              | 7001                  | Erster Aufruf mit REQ-Flanke (in Bearbeitung): BUSY = 1, DONE = 0 |
|              | 7002                  | $Nter$ Aufruf (in Bearbeitung): BUSY = 1, DONE = 0                |
|              | 8070                  | Gesamter interner Instanzspeicher ist belegt.                     |
|              | 8090                  | Ungültiger Dateiname                                              |
|              | 8091                  | Der Namensparameter ist keine Zeichenkette.                       |

Tabelle 9-217 Werte von ERROR und STATUS

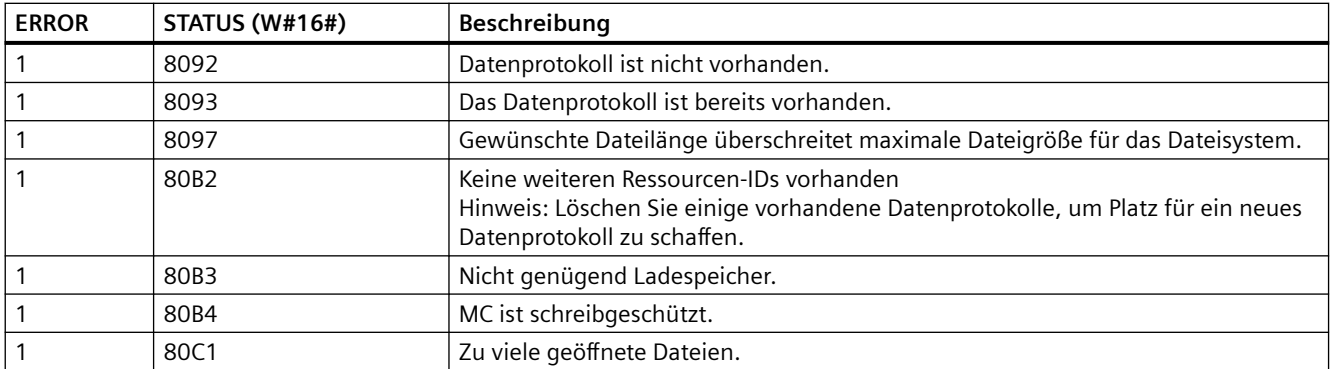

## **9.9.2.3 Arbeiten mit Datenprotokollen**

Die Datenprotokolldateien werden im beständigen Flash-Speicher im CSV-Format (durch Komma getrennte Werte) gespeichert. Sie können die Datenprotokolle über den PLC-Webserver anzeigen oder indem Sie die Memory Card des PLC-Geräts entnehmen und in einen herkömmlichen PC-Kartenleser einlegen.

# **Datenprotokolle über den PLC-Webserver anzeigen**

Wenn der PROFINET-Anschluss des PLC-Geräts und ein PC an ein Netzwerk angeschlossen sind, können Sie einen PC-Webbrowser wie Microsoft Internet Explorer oder Mozilla Firefox nutzen, um auf den integrierten PLC-Webserver zuzugreifen. Das PLC-Gerät kann sich, während Sie den PLC-Webserver bedienen, in der Betriebsart RUN oder STOP befinden. Befindet sich das PLC-Gerät im Betriebszustand RUN, wird Ihr Steuerungsprogramm weiterhin ausgeführt, während der PLC-Webserver über das Netzwerk Protokolldaten überträgt.

Zugriff auf den Webserver:

- 1. [Aktivieren Sie den Webserver in der Ger¤tekonfiguration der Ziel-CPU](#page-849-0) (Seite [850](#page-849-0)).
- 2. [Verbinden Sie Ihren PC über das PROFINET-Netzwerk mit dem Zielsystem](#page-854-0) (Seite [855\)](#page-854-0).
- 3. [Greifen Sie über den integrierten Webserver auf die CPU zu](#page-860-0) (Seite [861](#page-860-0)).
- 4. Laden, bearbeiten und löschen Sie Datenprotokolldateien mit der [Standard-Webseite](#page-892-0)  ["Dateibrowser"](#page-892-0) (Seite [893\)](#page-892-0).
- 5. ffnen Sie die .csv-Datei mit einem Tabellenkalkulationsprogramm wie Excel.

#### **Hinweis**

### **Verwaltung von Datenprotokollen**

Speichern Sie maximal 1000 Datenprotokolle in einem Dateisystem. Bei Überschreiten dieser Anzahl kann es passieren, dass der Webserver nicht mehr genügend CPU-Ressourcen zur Verfügung hat, um die Datenprotokolle anzuzeigen.

Wenn Sie bemerken, dass die Webseite des Dateibrowsers die Datenprotokolle nicht anzeigen kann, müssen Sie die CPU in den Betriebszustand STOP versetzen, um Datenprotokolle anzeigen und löschen zu können.

Stellen Sie über die Verwaltung Ihrer Datenprotolle sicher, dass Sie lediglich die erforderliche Anzahl Datenprotokolle speichern und die maximale Anzahl von 1000 Datenprotokollen nicht überschreiten.

## **Datenprotokolle auf einer Memory Card des PLC-Geräts anzeigen**

Ist in der S7-1200 CPU eine Memory Card vom Typ "Programmkarte" gesteckt, können Sie die Memory Card entnehmen und in einen Standardkartensteckplatz wie SD (Secure Digital) oder MMC (MultiMediaCard) an einem PC oder PG einfügen. Das PLC-Gerät ist beim Entnehmen der Memory Card im Betriebszustand STOP und Ihr Steuerungsprogramm wird nicht ausgeführt.

ffnen Sie dann den Windows Explorer für Dateien und navigieren Sie zum Verzeichnis \Datenprotokoll auf der Memory Card. In diesem Verzeichnis befinden sich alle Ihre CSV-Datenprotokolldateien.

Kopieren Sie die Datenprotokolldateien in ein lokales Laufwerk auf Ihrem PC. Dann können Sie eine lokale Kopie einer CSV-Datei mit Excel öffnen; dies ist nicht die ursprüngliche Datei, die auf der Memory Card gespeichert ist.

## **ACHTUNG**

**Sie können Datenprotokolldateien über einen PC-Kartenleser von einer S7-1200 Memory Card kopieren, jedoch noch ändern oder löschen.**

Es ist empfehlenswert, den Standard-Dateibrowser des Webservers zu nutzen, um Datenprotokolldateien anzuzeigen, herunterzuladen (zu kopieren) und zu löschen.

Das direkte Aufrufen des Dateisystems der Memory Card im Windows Explorer birgt das Risiko, dass Sie versehentlich Datenprotokoll- oder andere Systemdateien löschen oder ändern können, so dass möglicherweise eine Datei beschädigt oder die Memory Card unbrauchbar wird.

### **ACHTUNG**

### **Auswirkung von Datenprotokollen auf Memory Cards**

Begrenzen Sie die Datenprotokollrate auf einen Wert von maximal alle 200 ms, um das Gesamtverhalten und die Robustheit Ihres Systems zu gewährleisten.

# **9.9.2.4 Grenzwert für die Größe von Datenprotokolldateien**

Datenprotokolldateien nutzen den Ladespeicher des PLC-Geräts gemeinsam mit dem Programm, mit Programmdaten, Konfigurationsdaten, benutzerdefinierten Webseiten und PLC-Systemdaten. Ein großes Programm, das den internen Ladespeicher nutzt, belegt viel Platz im Ladespeicher. Möglicherweise steht dadurch nicht genügend freier Speicherplatz für Datenprotokolldateien zur Verfügung. In diesem Fall können Sie eine Memory Card als ["Programmkarte"](#page-123-0) (Seite [124\)](#page-123-0) nutzen, um die Kapazität des Ladespeichers zu erhöhen. S7-1200 CPUs können entweder internen oder externen Ladespeicher nutzen, jedoch nicht beide gleichzeitig.

# **Regel für die maximale Größe von Datenprotokolldateien**

Die maximale Größe einer Datenprotokolldatei darf die Größe des freien Ladespeichers bzw. 500 Megabyte (je nachdem, was kleiner ist) nicht überschreiten. Die Größe von 500 Megabyte bezieht sich in diesem Fall auf die Dezimaldefinition von Megabyte, sodass die maximale Größe von Datenprotokolldateien 500.000.000 Byte bzw. 500 x 1000<sup>2</sup> Byte beträgt.

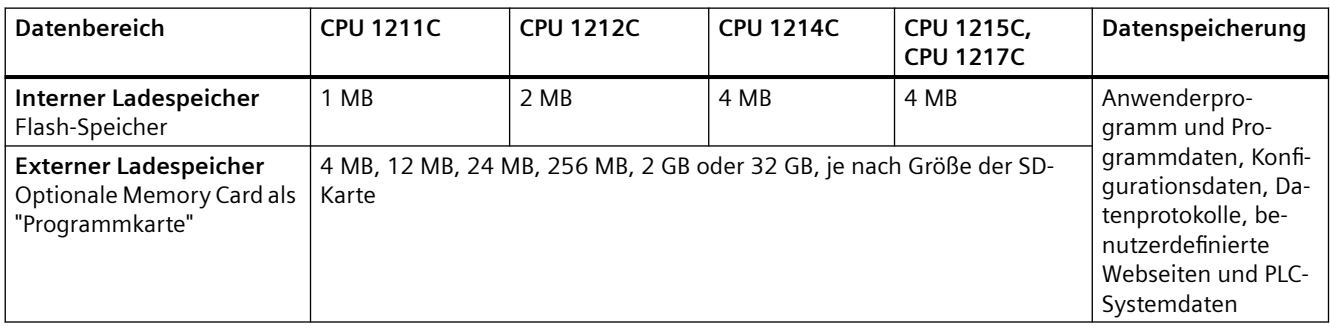

Tabelle 9-218 Größe des Ladespeichers

# **Ermitteln des freien Ladespeichers**

Die Kapazität des freien Ladespeichers variiert im Normalbetrieb, weil das Betriebssystem ständig Speicher benötigt und wieder freigibt. Um die Größe des Ladespeichers anzuzeigen, gehen Sie wie folgt vor.

- 1. Stellen Sie eine Online-Verbindung zwischen STEP 7 und dem S7-1200 Zielsystem her.
- 2. Laden Sie das Programm, das Ihre Datenprotokollanweisungen steuert.
- 3. Erstellen Sie optional nach Bedarf anwenderdefinierte Webseiten. Die Standard-Webseiten für den Zugriff auf Datenprotokolle sind in der Firmware des PLC-Geräts gespeichert und belegen keinen Platz im Ladespeicher.
- 4. Fragen Sie mit den [Online- und Diagnosefunktionen](#page-1204-0) (Seite [1205](#page-1204-0)) oder der [Diagnoseseite des](#page-867-0)  [Webservers](#page-867-0) (Seite [868\)](#page-867-0) die Gesamtgröße des Ladespeichers und den freien Speicherplatz ab.

### **Berechnen der Größe einer Datenprotokolldatei (alle Datensätze)**

Beim Anlegen der Datenprotokolldatei ordnet die CPU die maximale Speichergröße zu. Neben der erforderlichen Größe für alle Datensätze müssen Sie den Speicherplatz für einen Datenprotokoll-Header (sofern verwendet), Zeitstempel-Header (sofern verwendet), Datensatzindex-Header und die Mindestbausteingröße für die Speicherzuordnung berücksichtigen.

Ermitteln Sie die Größe Ihrer Datenprotokolldateien mit Hilfe der folgenden Formel und achten Sie darauf, dass Sie die Regel für die maximale Größe einhalten.

Datenbytes des Datenprotokolls = ((Datenbytes in einem Datensatz + Zeitstempel-Bytes + 12 Bytes) \* Anzahl der Datensätze)

### **Header**

Headerbytes des Datenprotokolls = Header-Zeichenbytes + 2 Byte

### **Header-Zeichenbytes**

- Kein Daten-Header und keine Zeitstempel = 7 Byte
- Kein Daten-Header und Zeitstempel (mit Zeitstempel-Header) = 21 Byte
- Daten-Header und keine Zeitstempel = Anzahl der Zeichenbytes in allen Spaltenüberschriften einschließlich Trennzeichen-Kommas
- Daten-Header und Zeitstempel (mit Zeitstempel-Header) = Anzahl der Zeichenbytes in allen Spaltenüberschriften einschließlich Trennzeichen-Kommas + 21 Byte

### **Daten**

Datenbytes des Datenprotokolls = ((Datenbytes in einem Datensatz + Zeitstempel-Bytes + 12 Bytes) \* Anzahl der Datensätze)

#### **Datenbytes in einem Datensatz**

Der Parameter DATA der Anweisung DataLogCreate zeigt auf eine Struktur, die die Anzahl der Datenfelder und den Datentyp jedes Datenfelds für einen Protokolldatensatz zuweist.

Multiplizieren Sie die Anzahl des jeweiligen Datentyps mit der erforderlichen Anzahl Bytes für diesen Datentyp. Wiederholen Sie den Vorgang für jeden Datentyp in einem Datensatz und addieren Sie alle Datenbytes, um die Summe aller Datenelemente in einem Datensatz zu erhalten.

#### **Größe der einzelnen Datenelemente**

Die Daten in Datenprotokolldateien werden als Zeichenbytes im CSV-Format (durch Komma getrennte Werte) gespeichert. Die folgende Tabelle zeigt die Anzahl Bytes, die erforderlich sind, um jedes Datenelement zu speichern.

#### **Datentyp Anzahl der Bytes (einschließlich Daten plus ein Kommabyte)**

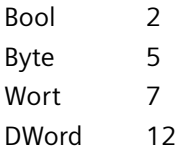

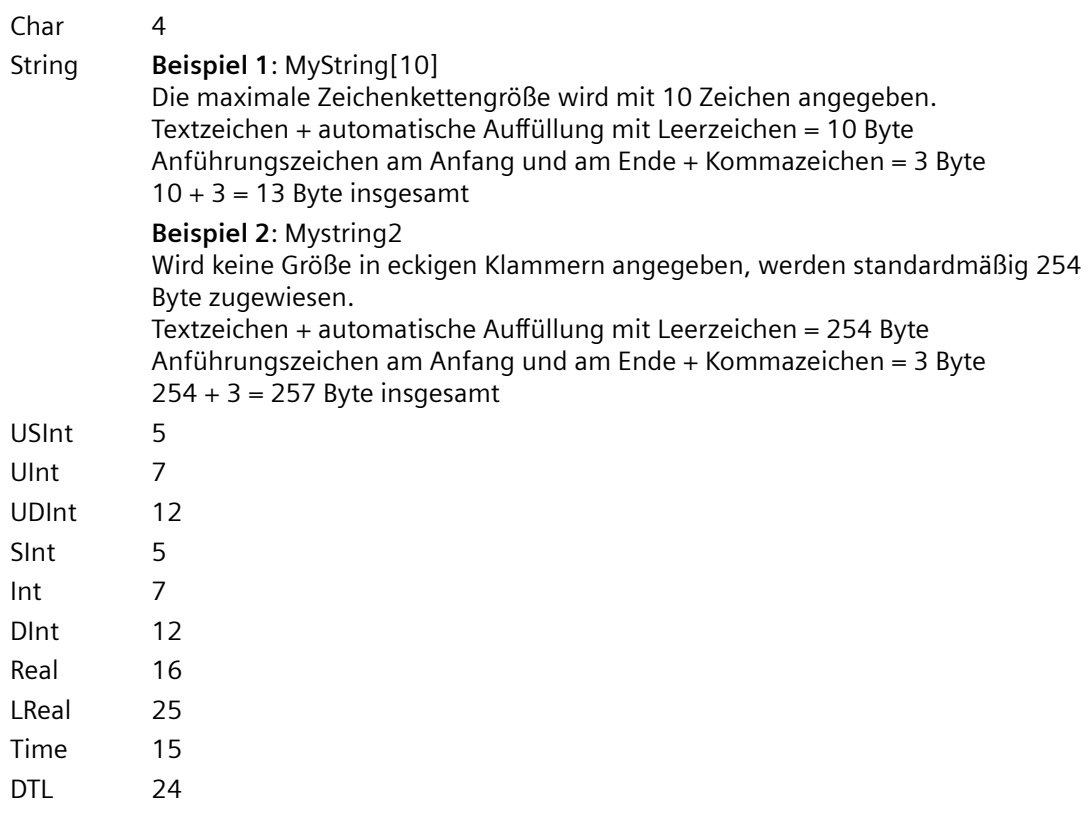

### **Anzahl der Datensätze in einer Datenprotokolldatei**

Der Parameter RECORDS der Anweisung DataLogCreate legt die maximale Anzahl Datensätze in einer Datenprotokolldatei fest.

### **Zeitstempelbytes in einem Datensatz**

- $\bullet$  Kein Zeitstempel = 0 Byte
- $\bullet$  Zeitstempel = 20 Byte

# **9.9.2.5 Beispielprogramm für Datenprotokolle**

Dieses Beispielprogramm für Datenprotokolle zeigt nicht die gesamte Programmlogik, die erforderlich ist, um Abtastwerte eines dynamischen Prozesses abzurufen, es zeigt jedoch die wesentliche Funktionsweise der Anweisungen für Datenprotokolle. Die Struktur und Anzahl der verwendeten Protokolldateien richtet sich nach Ihren Prozesssteuerungsanforderungen.

### **Hinweis**

### **Allgemeine Verwendung von Datenprotokolldateien**

- Nach Ausführung der Anweisungen DataLogCreate und DataLogNew werden automatisch Datenprotokolldateien geöffnet.
- Nach einem Wechsel des PLC-Geräts von RUN in STOP oder nach einem Neustart des PLC-Geräts werden Datenprotokolldateien automatisch geschlossen.
- Damit eine Anweisung DataLogWrite durchgeführt werden kann, muss eine Datenprotokolldatei geöffnet sein.
- Maximal acht Datenprotokolldateien dürfen gleichzeitig geöffnet sein. Mehr als acht Datenprotokolldateien dürfen vorhanden sein, von diesen müssen jedoch einige geschlossen werden, so dass maximal acht gleichzeitig geöffnet sind.

## **Beispielprogramm für Datenprotokolle**

Beispielhafte Datenprotokollnamen, Kopfzeilentext und die Struktur MyData werden in einem Datenbaustein erstellt. Die drei MyData-Variablen speichern neue Abtastwerte temporär. Die Prozessabtastwerte an diesen DB-Adressen werden durch Ausführung der Anweisung DataLogWrite in eine Datenprotokolldatei übertragen.

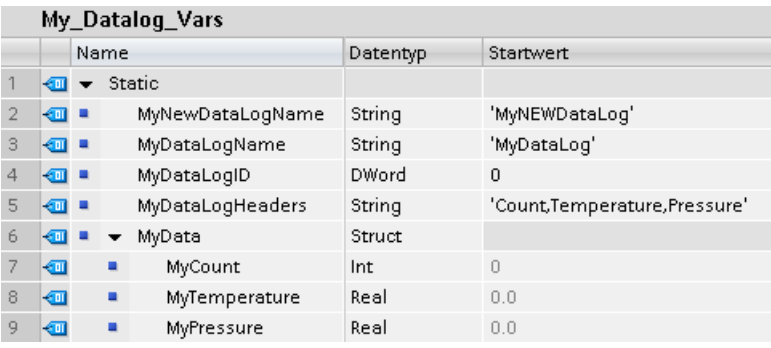

**Netzwerk 1** Eine steigende Flanke an REQ startet die Datenprotokollerstellung.

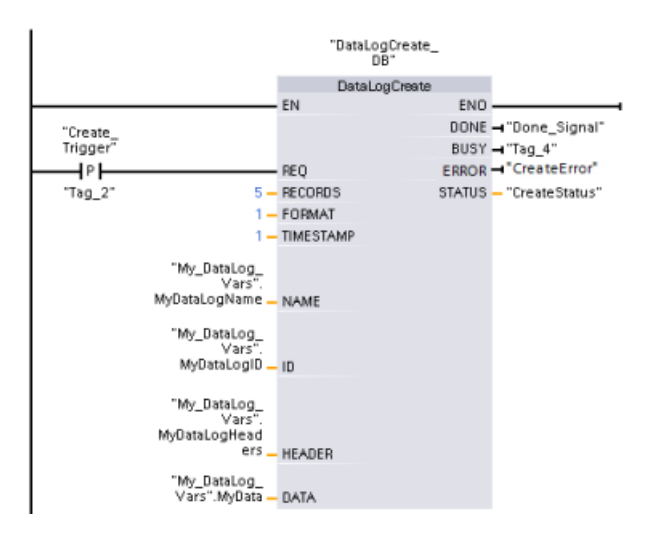

**Netzwerk 2** Erfassen Sie den Ausgang DONE von DataLogCreate, weil er nur einen Zyklus lang gültig ist.

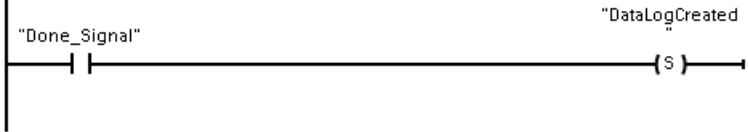

**Netzwerk 3** Liegt ein Fehler vor, speichern Sie den Statusausgang.

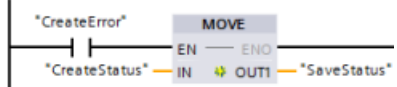

**Netzwerk 4** Eine positive Flanke löst den Zeitpunkt aus, an dem neue Prozesswerte in der Struktur MyData gespeichert werden.

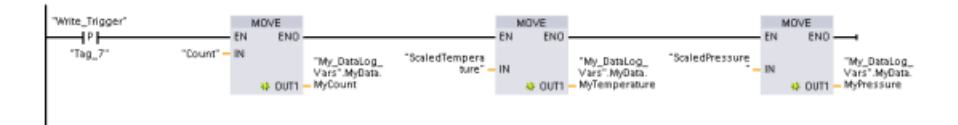

**Netzwerk 5** Der Zustand des Eingangs EN basiert auf dem Zeitpunkt, zu dem die Ausführung von DataLogCreate beendet ist. Ein Erstellungsvorgang erstreckt sich über viele Zyklen und muss beendet sein, damit ein Schreibvorgang durchgeführt werden kann. Die positive Flanke am Eingang REQ ist das Ereignis, das eine aktivierte Schreiboperation auslöst.

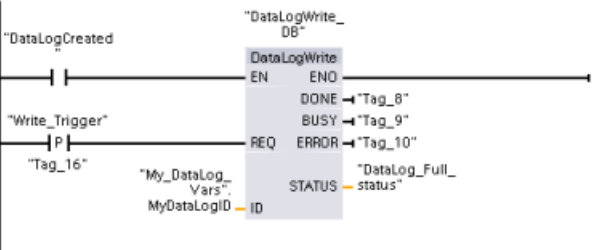

**Netzwerk 6** Schließen Sie das Datenprotokoll, nachdem der letzte Datensatz geschrieben wurde. Nach Ausführung der Anweisung DataLogWrite, die den letzten Datensatz schreibt, wird der Zustand "Protokolldatei voll" gemeldet, wenn der Ausgang STATUS von DataLogWrite = 1 ist.

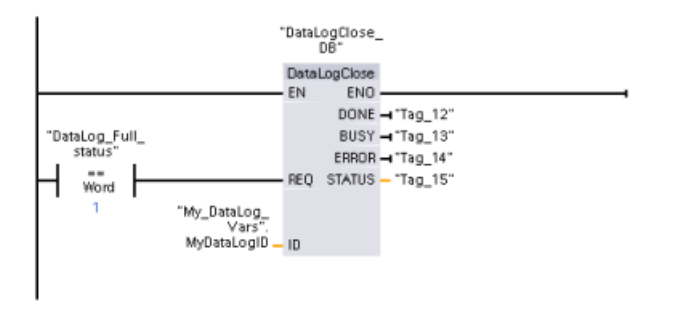

**Netzwerk 7** Eine positive Flanke am Eingang REQ der Anweisung DataLogOpen simuliert, dass der Anwender an einem HMI-Gerät eine Taste drückt, die eine Datenprotokolldatei öffnet. Wenn Sie eine Datenprotokolldatei öffnen, in der alle Datensätze mit Prozessdaten belegt sind, überschreibt die nächste Ausführung der Anweisung DataLogWrite den ältesten Datensatz. Sie können jedoch auch das alte Datenprotokoll aufbewahren und stattdessen ein neues Datenprotokoll anlegen. Dies wird in Netzwerk 7 gezeigt.

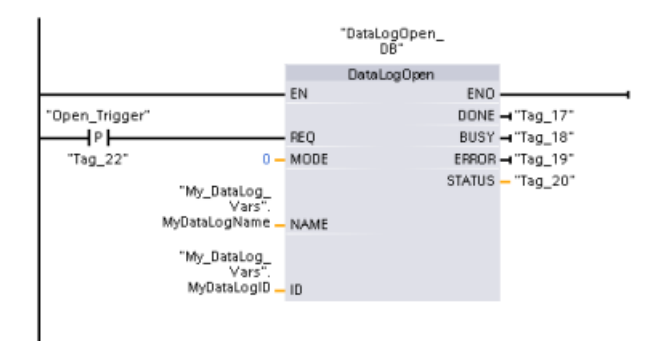

**Netzwerk 8** Der ID-Parameter ist ein IN/OUT-Typ. Zunächst geben Sie den ID-Wert des vorhandenen Datenprotokolls an, dessen Struktur Sie kopieren möchten. Nachdem die Anweisung DataLogNewFile durchgeführt wurde, wird ein neuer und eindeutiger ID-Wert für das neue Datenprotokoll in die Adresse des ID-Verweises zurückgeschrieben. Die erforderliche Erfassung ONE-Bit = WAHR wird nicht gezeigt. Ein Beispiel für die Logik des DONE-Bits finden Sie in den Netzwerken 1, 2 und 4.

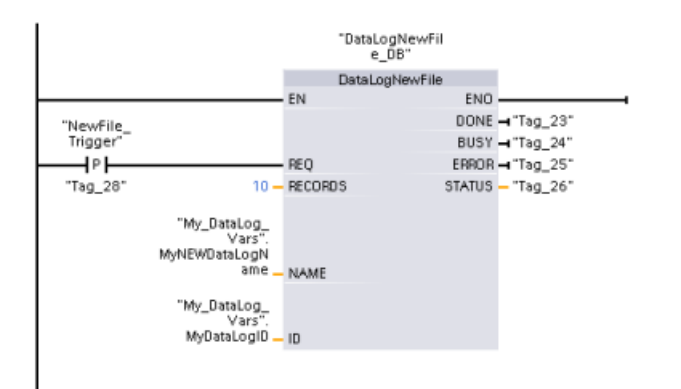

# **Vom Beispielprogramm angelegte und mit dem Webserver der S7-1200 CPU angezeigte Datenprotokolldateien**

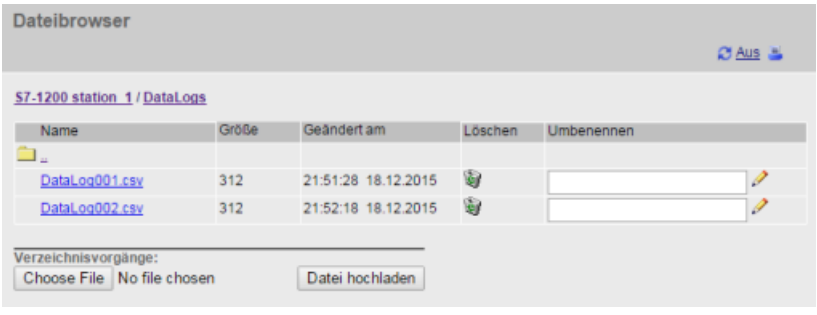

① Die Option "Delete" ist nur verfügbar, wenn Sie mit Änderungsrechten angemeldet sind.

② Die Option "Rename" ist nur verfügbar, wenn Sie mit Änderungsrechten angemeldet sind.

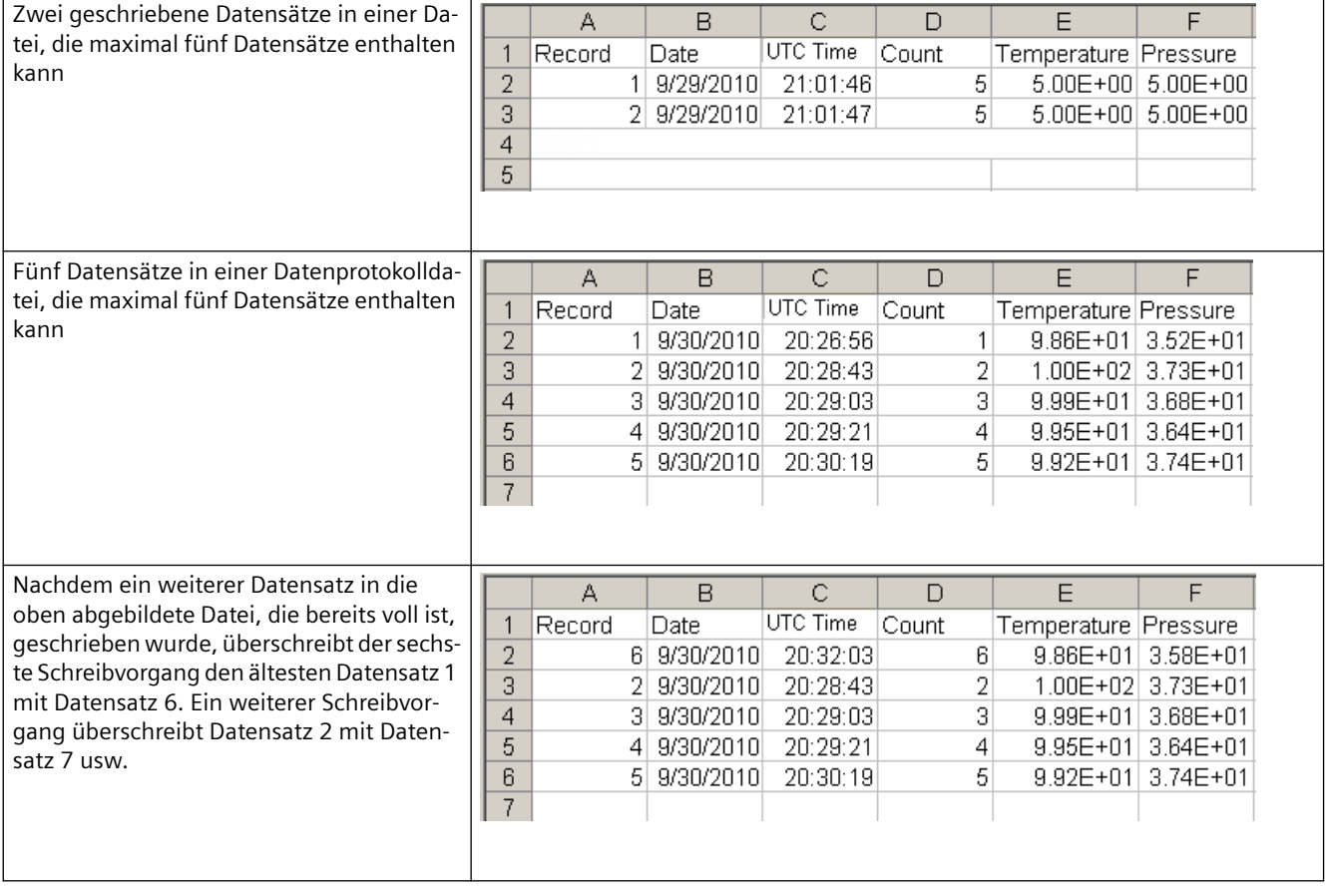

Tabelle 9-219 In Excel angezeigte, heruntergeladene Beispiele für CSV-Dateien

### **Hinweis**

Es werden keine //END-Merker mehr am Ende eines Datenprotokolls gesetzt, das nicht voll ist. Vor der S7-1200 CPU V4.1 enthielten Datenprotokolle, die nicht voll waren, einen //END-Merker.

# <span id="page-517-0"></span>**9.10 Datenbausteinsteuerung**

# **9.10.1 CREATE\_DB (Datenbaustein erstellen)**

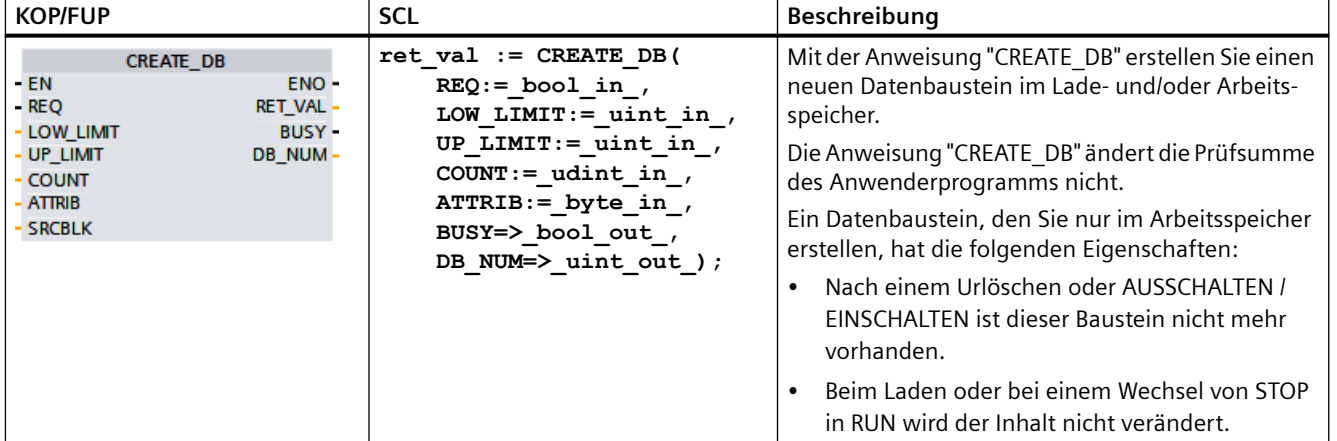

Tabelle 9-220 Anweisung CREATE\_DB

### **Nummer des Datenbausteins**

Dem erstellten Datenbaustein wird eine Nummer aus dem von den Parametern LOW\_LIMIT (unterer Grenzwert) und UP\_LIMIT (oberer Grenzwert) definieren Bereich zugewiesen. "CREATE\_DB" weist dem DB die kleinstmögliche Nummer aus dem angegebenen Bereich zu. Die Nummern der bereits im Anwenderprogramm enthaltenen DBs können Sie nicht zuweisen.

Um einen DB mit einer bestimmten Nummer zu erstellen, geben Sie die gleiche Nummer für den oberen und den unteren Grenzwert des anzugebenden Bereichs ein. Wenn bereits ein DB mit dieser Nummer im Arbeitsspeicher und/oder im Ladespeicher vorhanden ist oder wenn der DB als kopierte Version vorhanden ist, wird die Anweisung beendet und am Parameter RET\_VAL eine Fehlermeldung erzeugt.

### **Startwerte des Datenbausteins**

Mit dem Parameter SRCBLK definieren Sie Startwerte für den zu erstellenden DB. Der Parameter SRCBLK ist ein Pointer auf einen DB oder einen DB-Bereich, aus dem Sie die Startwerte übernehmen. Der am Parameter SRCBLK adressierte DB muss mit Standardzugriff erstellt worden sein (Attribut "Optimierter Bausteinzugriff" deaktiviert).

- Wenn der am Parameter SRCBLK angegebene Bereich größer ist als der erstellte DB, werden die Werte bis zur Länge des erstellten DBs als Startwerte übernommen.
- Wenn der am Parameter SRCBLK angegebene Bereich kleiner ist als der erstellte DB, werden die übrigen Werte mit 0 aufgefüllt.

Um Datenkonsistenz zu gewährleisten, dürfen Sie diesen Datenbereich nicht ändern, während "CREATE\_DB" ausgeführt wird (d.h. solange der Parameter BUSY den Wert TRUE hat).

# **Funktionsbeschreibung**

Die Anweisung "CREATE\_DB" arbeitet asynchron. Die Verarbeitung erfolgt über mehrere Aufrufe. Sie starten den Auftrag durch Aufruf von "CREATE\_DB" mit REQ = 1.

Die Ausgangsparameter RET\_VAL und BUSY melden den Status des Auftrags.

Siehe auch: [DELETE\\_DB \(Datenbaustein löschen\)](#page-526-0) (Seite [527](#page-526-0))

## **Parameter**

Die folgende Tabelle zeigt die Parameter der Anweisung "CREATE\_DB":

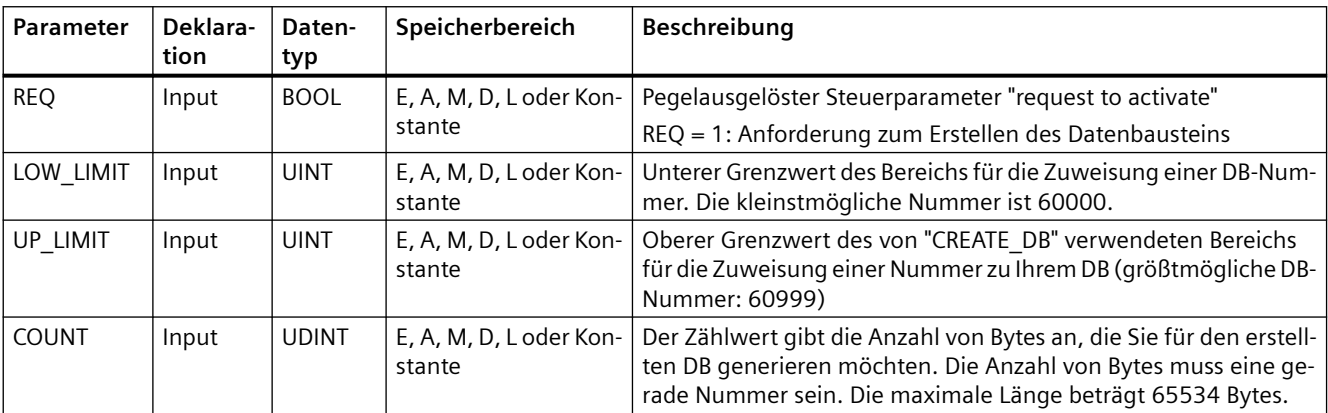

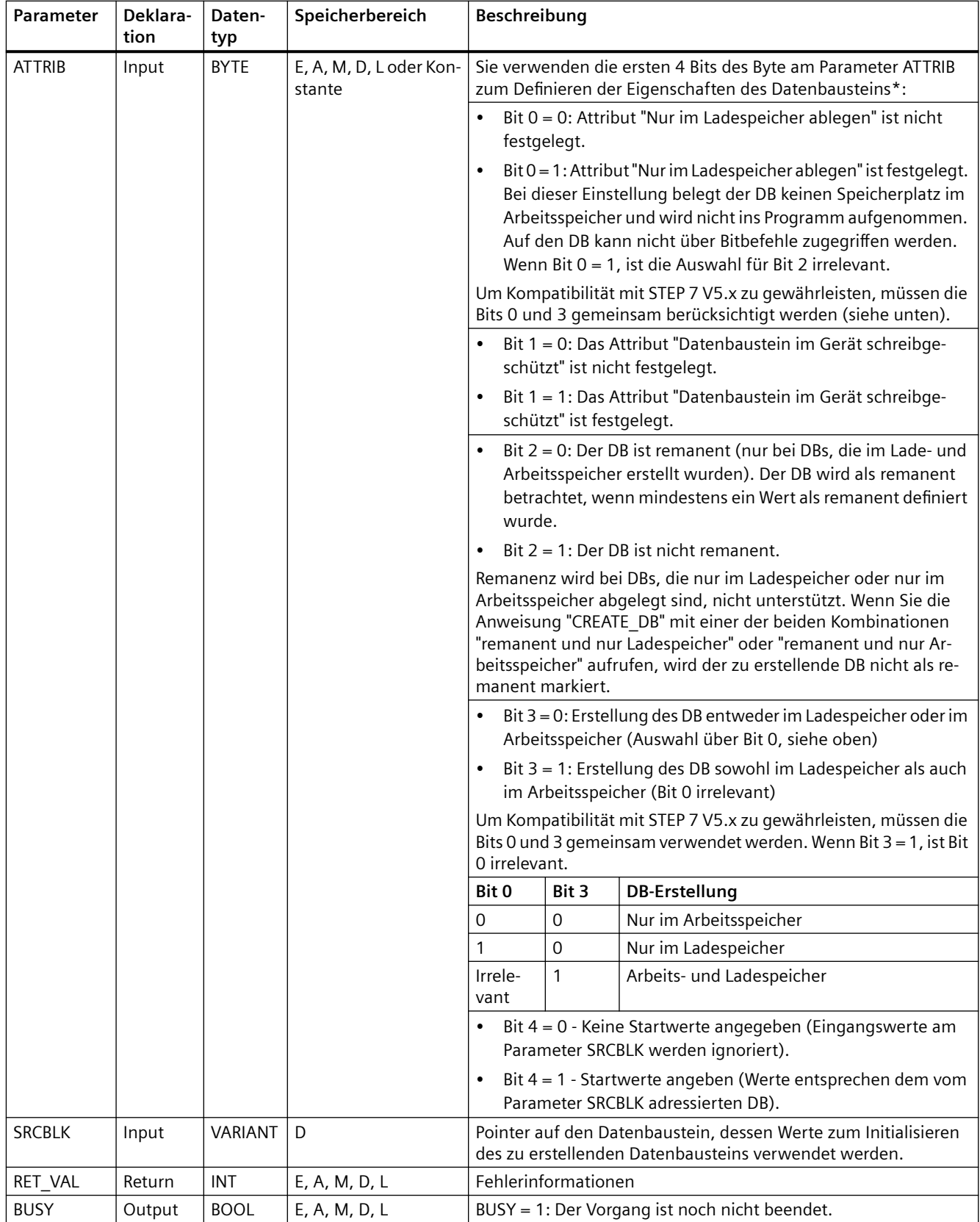

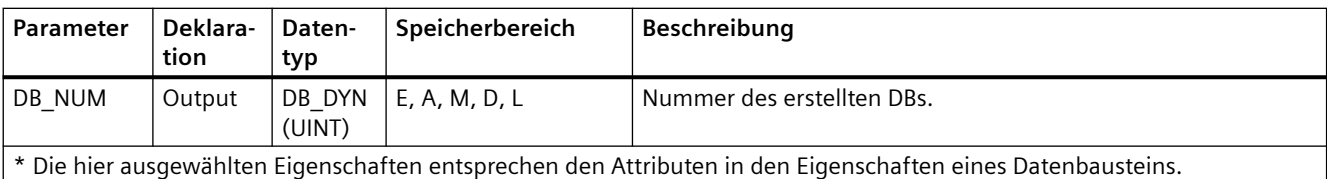

Weitere Informationen zu gültigen Datentypen finden Sie unter ["Datentypen](#page-104-0) (Seite [105\)](#page-104-0)".

# **Parameter RET\_VAL**

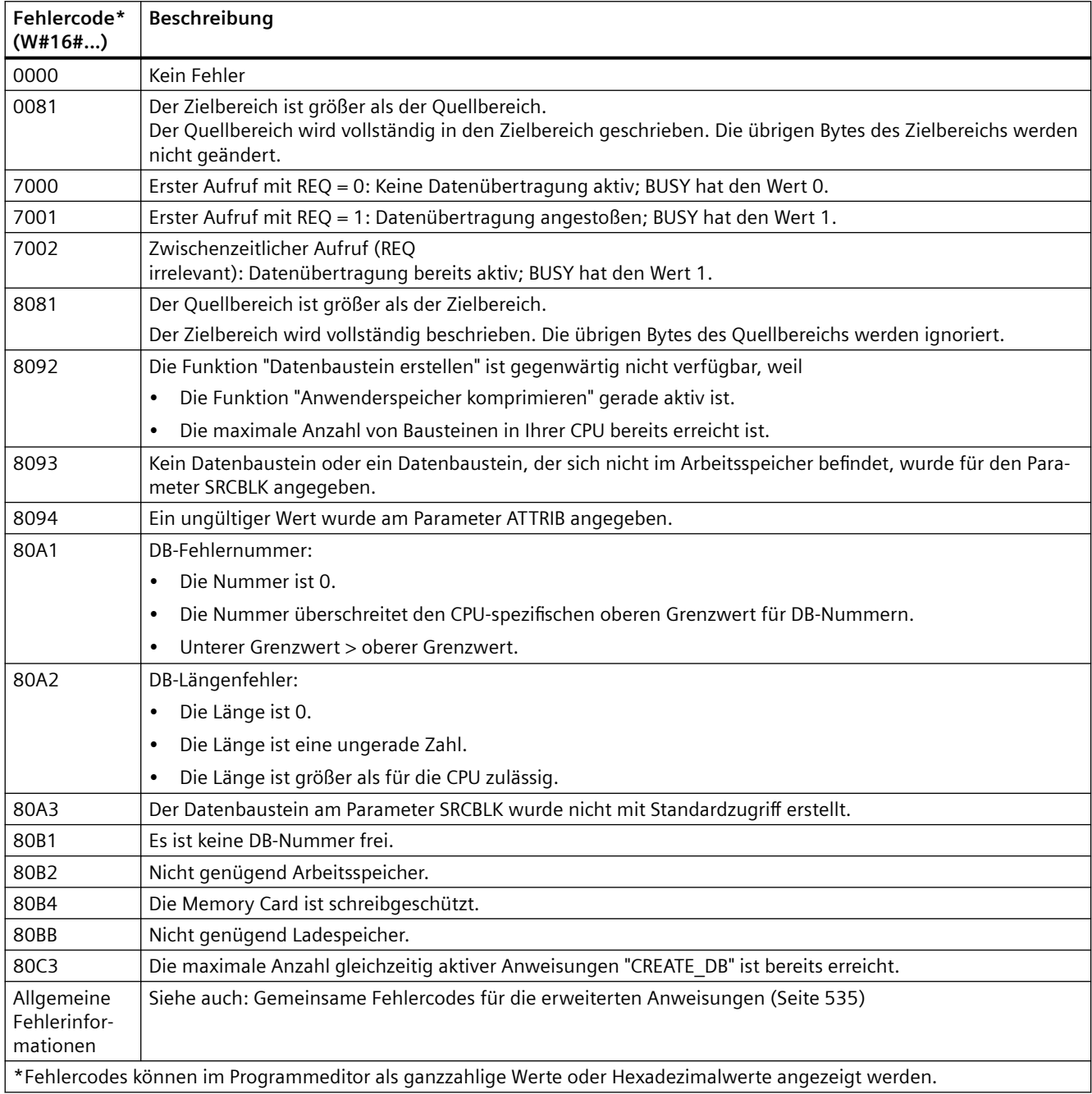

# **9.10.2 Anweisungen READ\_DBL und WRIT\_DBL (Datenbaustein im Ladespeicher lesen/schreiben)**

Tabelle 9-221 Anweisungen READ\_DBL und WRIT\_DBL

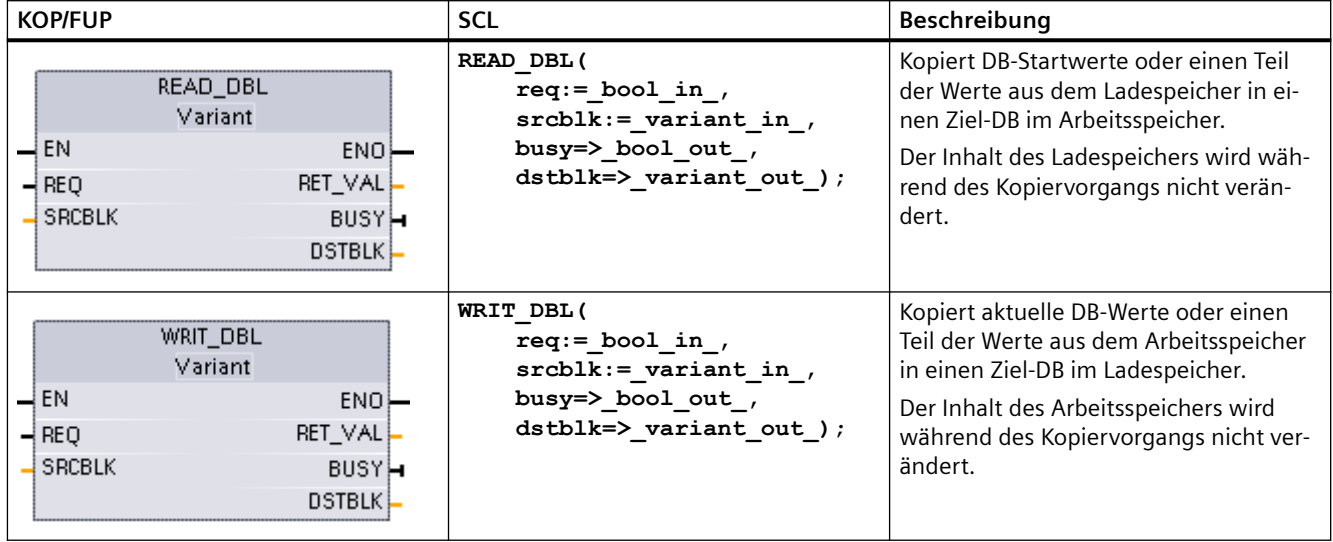

Tabelle 9-222 Datentypen für die Parameter

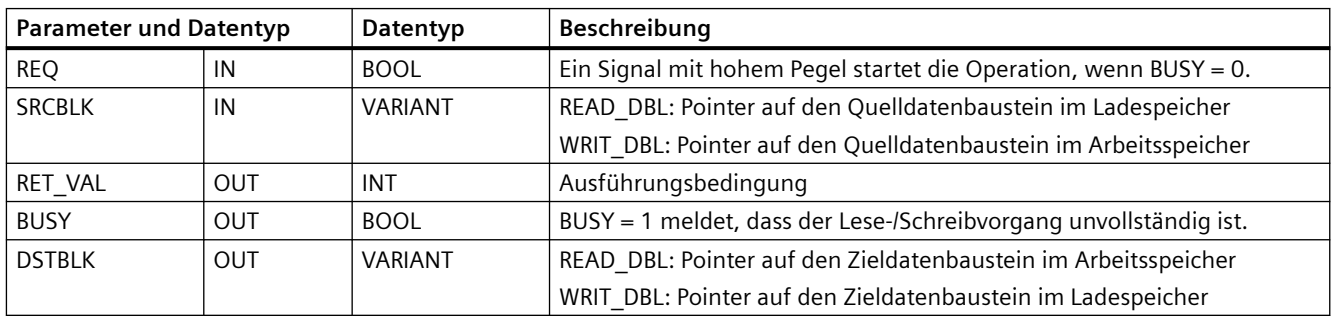

Typischerweise wird ein DB sowohl im Ladespeicher (Flash) als auch im Arbeitsspeicher (RAM) gespeichert. Die Startwerte (Anfangswerte) werden immer im Ladespeicher gespeichert und die aktuellen Werte werden immer im Arbeitsspeicher gespeichert. Mit READ\_DBL können Sie einen Satz Startwerte aus dem Ladespeicher in die aktuellen Werte eines DBs im Arbeitsspeicher kopieren, der von Ihrem Programm referenziert wird. Mit WRIT\_DBL können Sie die im internen

Ladespeicher oder auf einer Memory Card gespeicherten aktuellen Werte im Arbeitsspeicher aktualisieren.

#### **Hinweis**

### **Auswirkung der Anweisungen WRIT\_DBL und READ\_DBL auf den Flash-Speicher**

Die Anweisung WRIT\_DBL führt Schreibvorgänge im Flash-Speicher durch (im internen Ladespeicher oder auf einer Memory Card). Um eine Reduzierung der Lebensdauer des Flash-Speichers zu verhindern, verwenden Sie die Anweisung WRIT\_DBL für weniger häufige Aktualisierungen wie das Aufzeichnen von Änderungen an einem Produktionsprozess. Vermeiden Sie aus ähnlichen Gründen häufige Aufrufe von READ DBL für Lesevorgänge.

Sie müssen die Datenbausteine für READ\_DBL und WRIT\_DBL vor dem Aufrufen dieser Anweisungen im STEP 7-Programm erstellen. Wenn Sie den Quell-DB als Baustein des Typs "Standard" erstellt haben, muss der Ziel-DB ebenfalls vom Typ "Standard" sein. Wenn der Quelldatenbaustein als Baustein des Typs "Optimiert" erstellt wurde, muss der Zieldatenbaustein ebenfalls vom Typ "Optimiert" sein.

Wenn es sich um Standard-DBs handelt, können Sie entweder einen Variablennamen oder einen P#-Wert angeben. Mit dem P#-Wert können Sie eine beliebige Anzahl von Elementen der angegebenen Größe (Byte, Word oder DWord) angeben und kopieren. So können Sie einen Teil eines DBs oder den gesamten DB kopieren. Handelt es sich um optimierte DBs, können Sie lediglich einen Variablennamen angeben. Den Operator P# können Sie nicht verwenden. Wenn Sie für einen Standard-DB oder einen optimierten DB (oder für andere Arten von Arbeitsspeichern) einen Variablennamen angeben, kopiert die Anweisung die Daten, auf die dieser Variablenname verweist. Hierbei kann es sich um einen benutzerdefinierten Typ, ein Array oder ein grundlegendes Element handeln. Wenn es sich um einen Standard-DB und nicht um einen optimierten DB handelt, können Sie bei diesen Anweisungen nur den Datentyp Struct verwenden. Sie müssen einen benutzerdefinierten Datentyp (UDT) verwenden, wenn es sich um eine Struktur im optimierten Speicher handelt. Nur mit einem benutzerdefinierten Typ wird sichergestellt, dass die "Datentypen" sowohl für die Quellstruktur als auch für die Zielstruktur identisch sind.

### **Hinweis**

### **Struktur (Datentyp Struct) in einem "optimierten" DB verwenden**

Wenn Sie einen Datentyp Struct mit "optimierten" DBs verwenden, müssen Sie zunächst einen benutzerdefinierten Datentyp (UDT) für den Datentyp Struct erstellen. Dann konfigurieren Sie den Quell- und Ziel-DB mit dem Datentyp UDT. Der Datentyp UDT gewährleistet, dass die Datentypen im Datentyp Struct für beide DBs konsistent bleiben.

Bei "Standard"-DBs verwenden Sie den Datentyp Struct, ohne einen Datentyp UDT zu erstellen.

READ\_DBL und WRIT\_DBL werden asynchron zum Programmzyklus ausgeführt. Die Verarbeitung erstreckt sich über mehrere Aufrufe von READ\_DBL und WRIT\_DBL. Sie starten den DB-Übertragungsauftrag durch Aufruf von REQ = 1 und überwachen anschließend die

Ausgänge BUSY und RET\_VAL, um zu ermitteln, wann die Datenübertragung beendet und korrekt ist.

#### **Hinweis**

### **Auswirkung der Anweisungen WRIT\_DBL und READ\_DBL auf die Kommunikationslast**

Wenn die Anweisung WRIT\_DBL oder READ\_DBL kontinuierlich aktiv ist, kann sie dabei so viele Kommunikationsressourcen verbrauchen, dass STEP 7 die Kommunikation mit der CPU verliert. Verwenden Sie aus diesem Grund für den REQ-Parameter eine [positive Flanke am Eingang](#page-213-0)  (Seite [214](#page-213-0)) und keinen [Schließer- oder ffnereingang](#page-208-0) (Seite [209\)](#page-208-0), der mehrere Zyklen lang eingeschaltet bleiben würde (Signalpegel High).

Um Datenkonsistenz sicherzustellen, ändern Sie den Zielbereich während der Bearbeitung von READ\_DBL bzw. den Quellbereich während der Bearbeitung von WRIT\_DBL nicht (d.h. solange der Parameter BUSY WAHR ist).

Einschränkungen bei den Parametern SRCBLK und DSTBLK:

- Ein Datenbaustein muss, damit er referenziert werden kann, zuvor erstellt worden sein.
- Die Länge eines VARIANT-Pointer des Typs BOOL muss durch 8 teilbar sein.
- Die Länge eines VARIANT-Pointer des Typs STRING muss in Quell- und Zielpointer identisch sein.

### **Informationen zu Rezepten und zur Maschineneinrichtung**

Mit den Anweisungen READ\_DBL und WRIT\_DBL können Sie Rezepte oder Informationen für die Maschineneinrichtung verwalten. Dies ist prinzipiell eine weitere Vorgehensweise, um für Werte, die sich nicht sehr häufig ändern, remanente Daten zu speichern. Sie sollten jedoch die Anzahl der Schreibvorgänge begrenzen, um den Flash-Speicher nicht übermäßig zu beanspruchen. Sie können auf diese Weise den Umfang des remanenten Speichers über den normalen Umfang der remanenten Daten hinaus erweitern, zumindest für Werte, die sich nicht häufig ändern. Sie können mit der Anweisung WRIT DBL Rezeptinformationen oder Informationen für die Maschineneinrichtung aus dem Arbeitsspeicher im Ladespeicher speichern, und Sie können diese Informationen mit der Anweisung READ\_DBL wieder aus dem Ladespeicher in den Arbeitsspeicher abrufen.

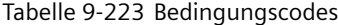

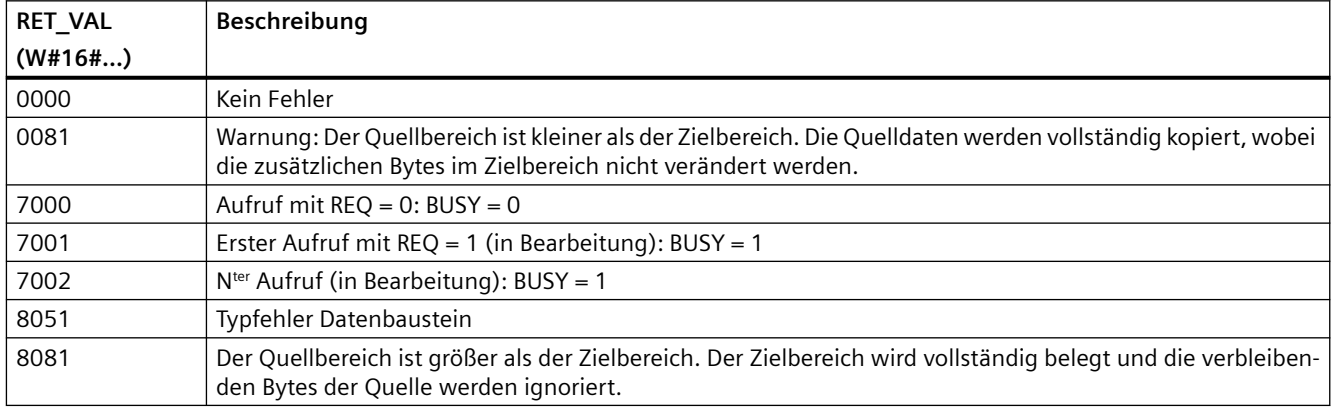

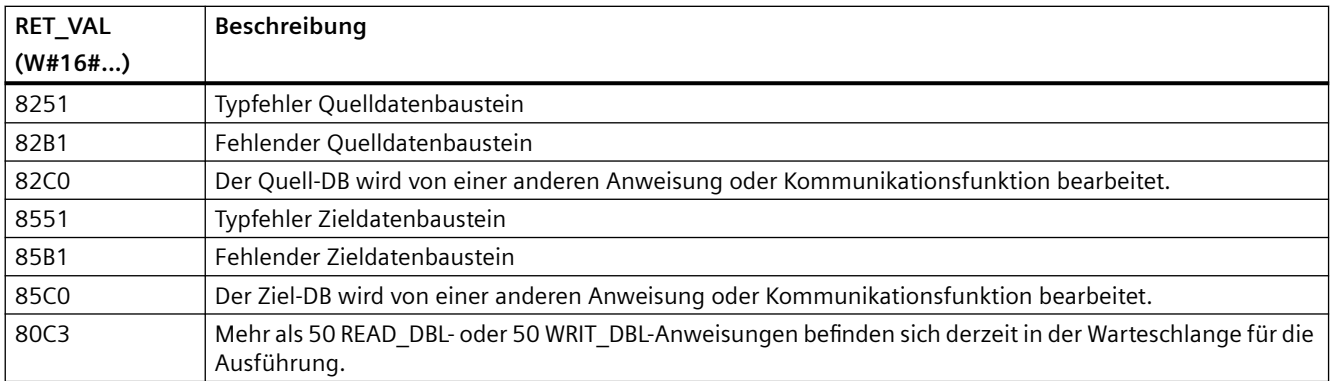

**Siehe auch** [Rezepte](#page-481-0) (Seite [482\)](#page-481-0)

# **9.10.3 ATTR\_DB (Attribute eines Datenbausteins lesen)**

Tabelle 9-224 Anweisung ATTR\_DB

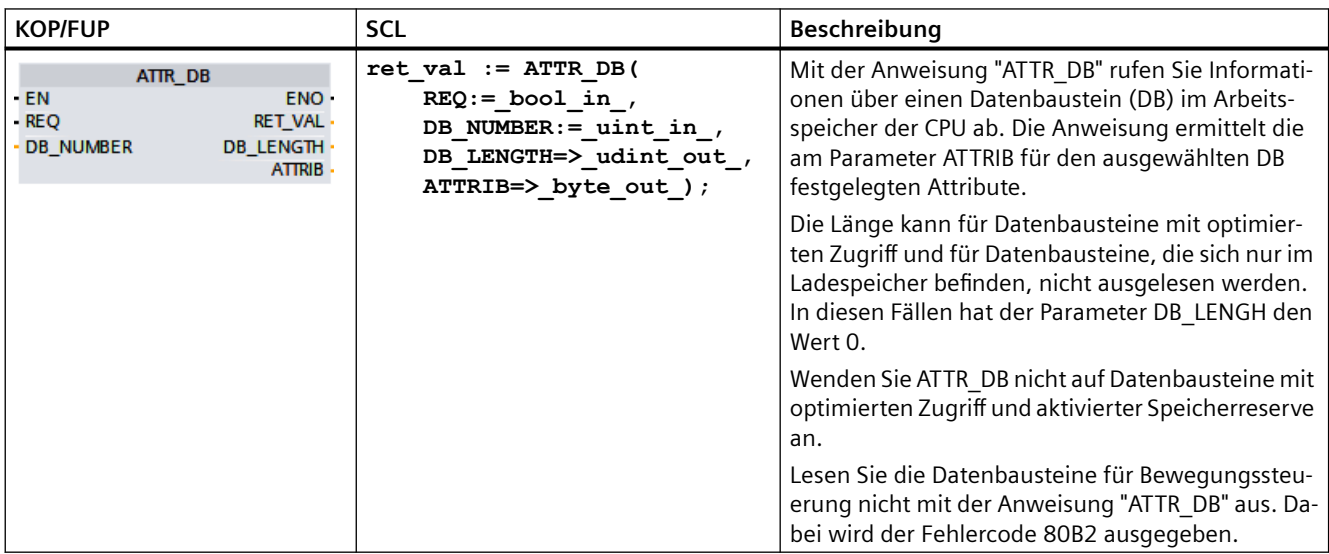

# **Parameter**

Die folgende Tabelle zeigt die Parameter der Anweisung "ATTR\_DB":

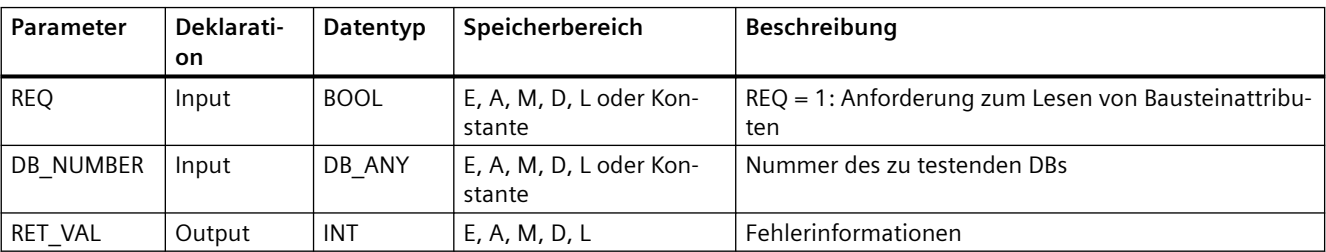

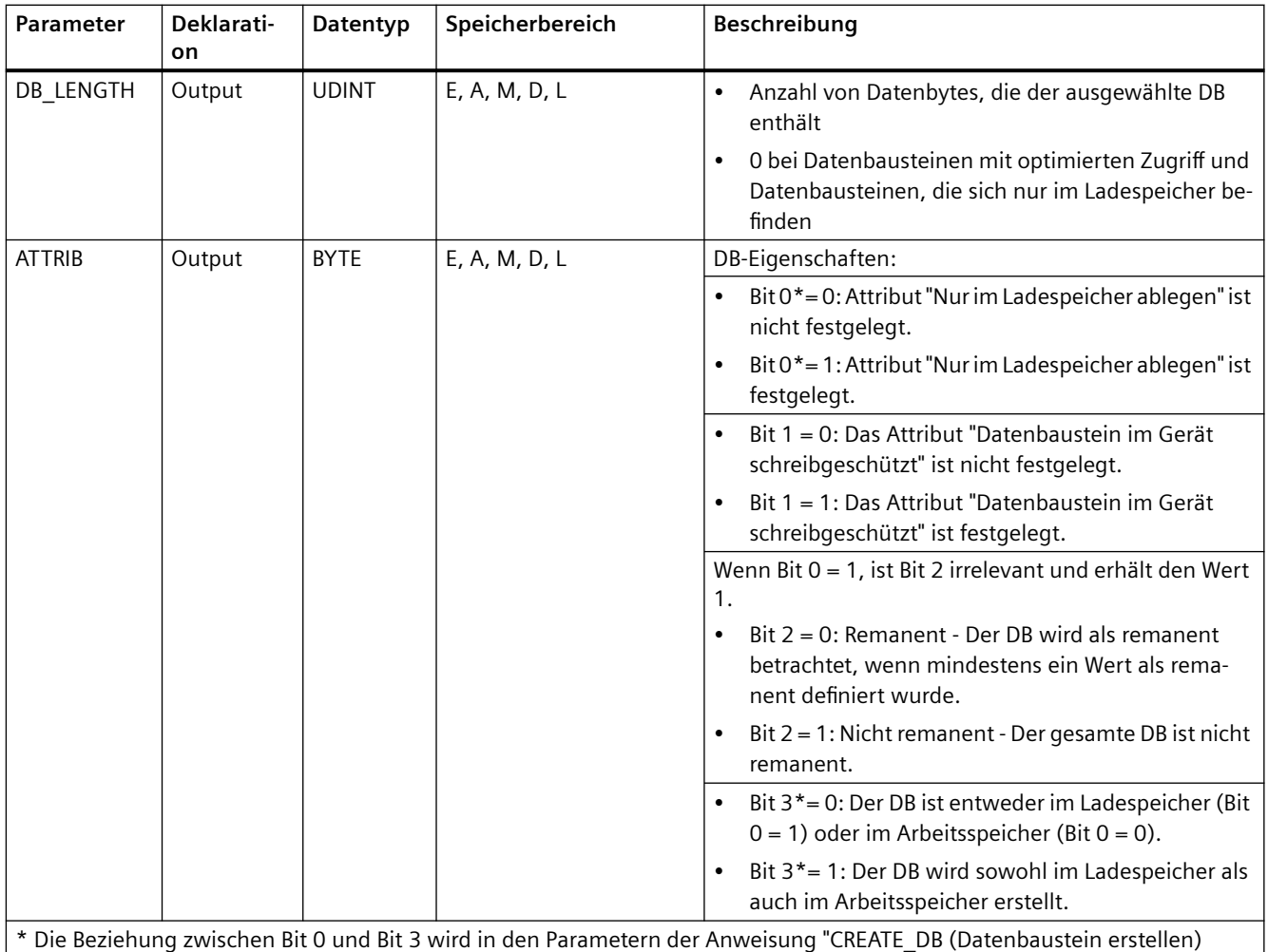

(Seite [518\)](#page-517-0)" erläutert.

Weitere Informationen zu gültigen Datentypen finden Sie unter "[Datentypen](#page-104-0) (Seite [105](#page-104-0))".

# **Parameter RET\_VAL**

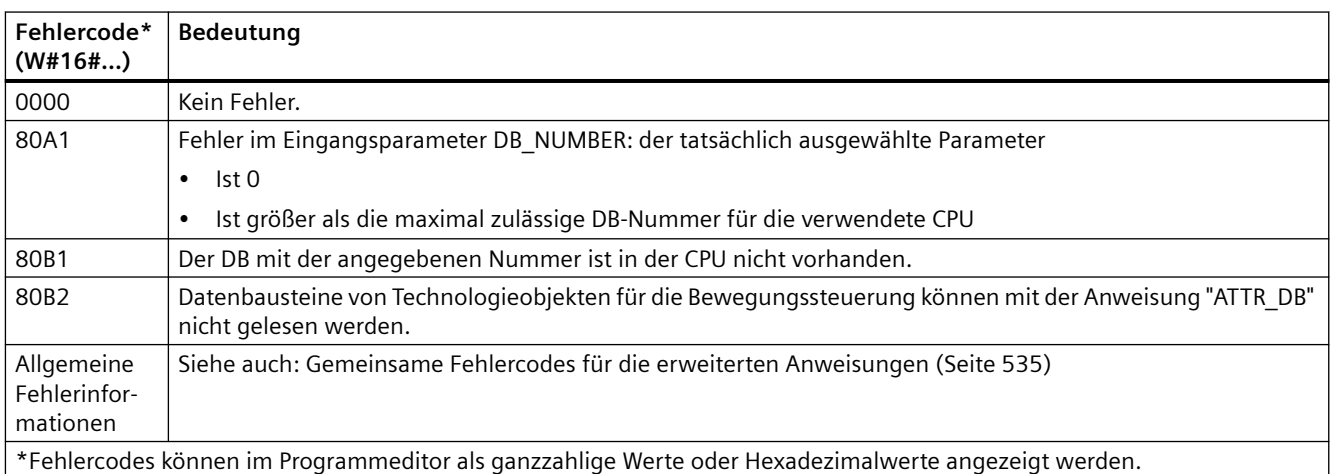

# <span id="page-526-0"></span>**9.10.4 DELETE\_DB (Datenbaustein löschen)**

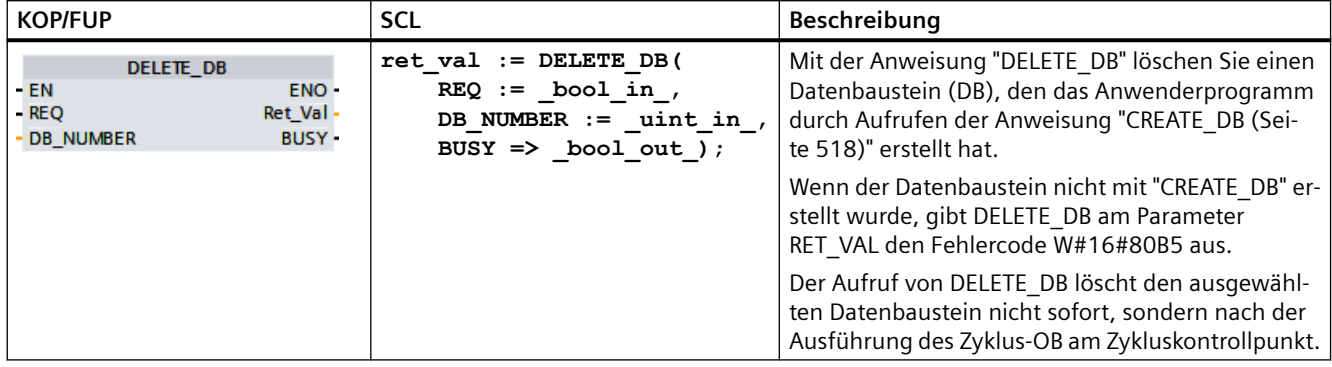

Tabelle 9-225 Anweisung DELETE\_DB

# **Funktionsbeschreibung**

Die Anweisung "DELETE\_DB" funktioniert asynchron, das heißt, ihre Ausführung erstreckt sich über mehrere Aufrufe. Sie starten die Alarmübertragung durch Aufrufen der Anweisung mit  $REQ = 1$ .

Der Ausgangsparameter BUSY und die Bytes 2 und 3 von Ausgangsparameter RET\_VAL zeigen den Status des Auftrags.

Der Datenbaustein ist vollständig gelöscht, wenn der Ausgangsparameter BUSY den Wert FALSE hat.

## **Parameter**

Die folgende Tabelle zeigt die Parameter der Anweisung "DELETE\_DB":

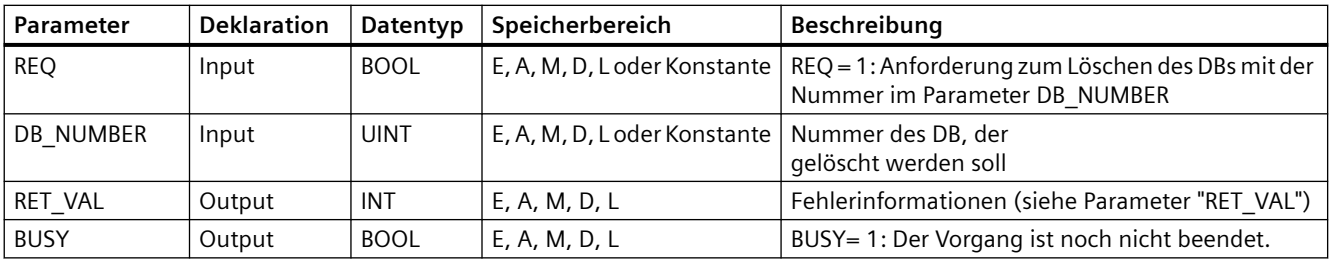

Weitere Informationen zu gültigen Datentypen finden Sie unter ["Datentypen](#page-104-0) (Seite [105\)](#page-104-0)".

# **Parameter RET\_VAL**

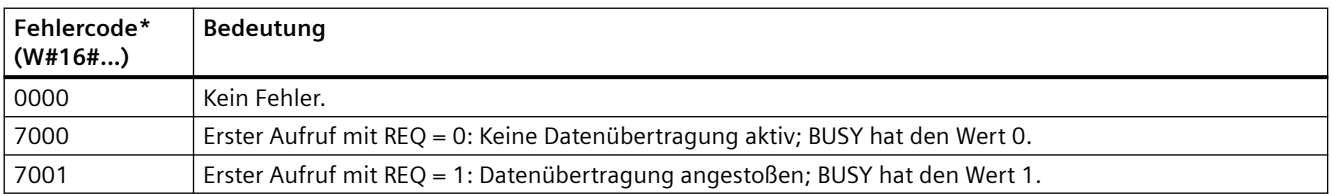

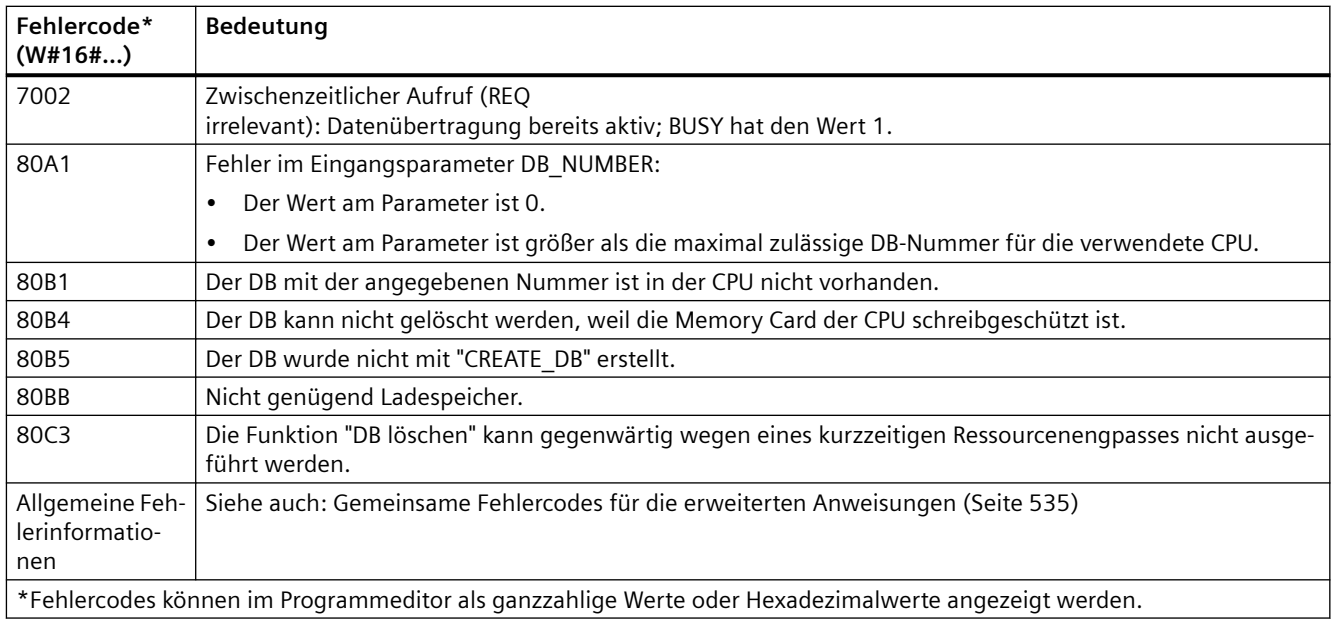

# **9.11 Adressverarbeitung**

# **9.11.1 GEO2LOG (Aus dem Steckplatz die Hardwarekennung ermitteln)**

Mit Anweisung GEO2LOG wird die Hardwarekennung anhand der Steckplatzinformationen ermittelt.

Tabelle 9-226 Anweisung GEO2LOG

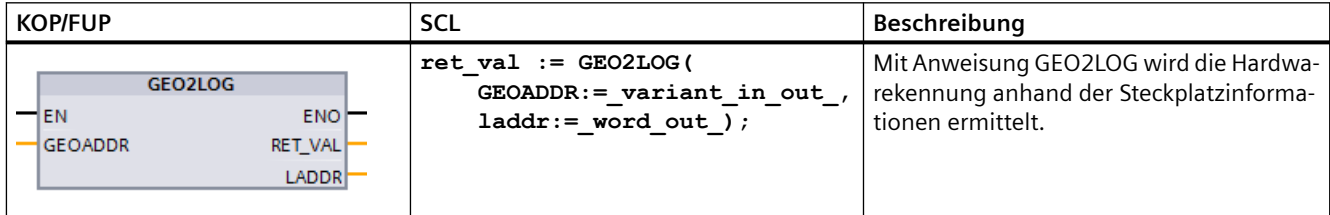

Mit Anweisung GEO2LOG wird die Hardwarekennung anhand der Steckplatzinformationen ermittelt, die mit dem Systemdatentyp GEOADDR festgelegt werden:

Je nach dem Hardwaretyp, der in Parameter HWTYPE festgelegt ist, werden die folgenden Informationen der anderen GEOADDR-Parameter ausgewertet:

- Bei HWTYPE = 1 (PROFINET IO-System):
	- Nur IOSYSTEM wird ausgewertet. Die anderen Parameter von GEOADDR werden nicht berücksichtigt.
	- Die Hardwarekennung des PROFINET IO-Systems wird ausgegeben.
- Bei HWTYPE = 2 (PROFINET IO-Device):
	- IOSYSTEM und STATION werden ausgewertet. Die anderen Parameter von GEOADDR werden nicht berücksichtigt.
	- Die Hardwarekennung des PROFINET IO-Device wird ausgegeben.
- Bei HWTYPE = 3 (Baugruppenträger):
	- Nur IOSYSTEM und STATION werden ausgewertet. Die anderen Parameter von GEOADDR werden nicht berücksichtigt.
	- Die Hardwarekennung des Baugruppenträgers wird ausgegeben.
- $\bullet$  Bei HWTYPE = 4 (Modul):
	- IOSYSTEM, STATION, und SLOT werden ausgewertet. Parameter SUBSLOT von GEOADDR wird nicht berücksichtigt.
	- Die Hardwarekennung des Moduls wird ausgegeben.
- Bei HWTYPE = 5 (Submodul):
	- Alle Parameter von GEOADDR werden ausgewertet.
	- Die Hardwarekennung des Submoduls wird ausgegeben.

Parameter AREA des Systemdatentyps GEOADDR wird nicht ausgewertet.

| <b>Parameter und Datentyp</b> |                      | Datentyp | <b>Beschreibung</b>                                                                                                    |  |
|-------------------------------|----------------------|----------|----------------------------------------------------------------------------------------------------|--|
| <b>GEOADDR</b>                | IN/OUT or<br>$IN$ ?  | Variant  | Pointer auf die Struktur des Systemdatentyps GEOADDR. Der Systemdaten-<br>typ GEOADDR enthält die Steckplatzinformationen, aus denen die Hardware-<br>ID ermittelt wird. |  |
|                               |                      |          | Weitere Informationen finden Sie unter "Systemdatentyp GEOADDR (Sei-<br>te 534)".                                                                                        |  |
| RET VAL                       | OUT or RE-<br>TURN ? | Int      | Ausgabe der Fehlerinformationen.                                                                                                    |  |
| LADDR                         | OUT                  | HW ANY   | Hardwarekennung des Bauteils oder des Moduls.<br>Die Nummer wird automatisch zugewiesen und ist in den Eigenschaften der<br>Hardwarekonfiguration gespeichert.           |  |

Tabelle 9-227 Datentypen für die Parameter

Weitere Informationen über gültige Datentypen finden Sie unter "Übersicht der gültigen Datentypen" in der STEP 7 Online-Hilfe.

Tabelle 9-228 Bedingungscodes

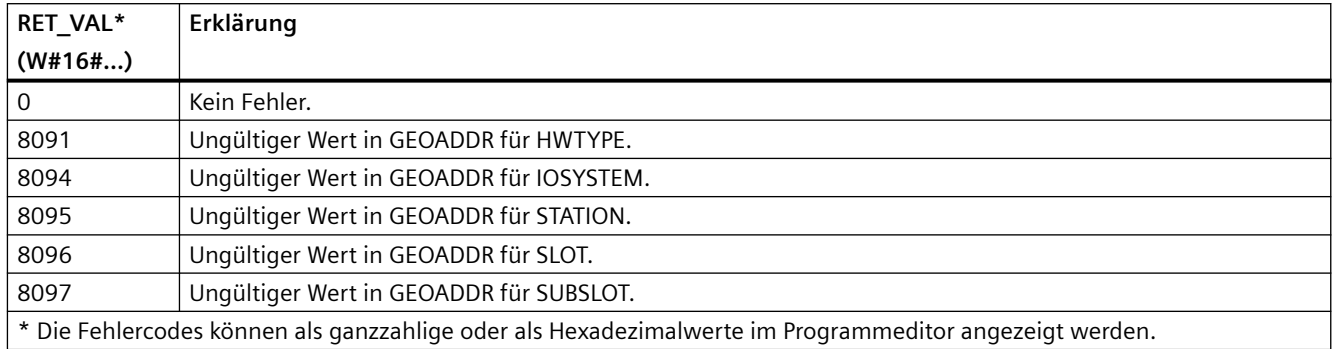

# **9.11.2 LOG2GEO (Steckplatz über Hardwarekennung ermitteln)**

Mit der Anweisung LOG2GEO ermitteln Sie die geografische Adresse (Modulsteckplatz) aus der logischen Adresse einer Hardwarekennung.

Tabelle 9-229 Anweisung LOG2GEO

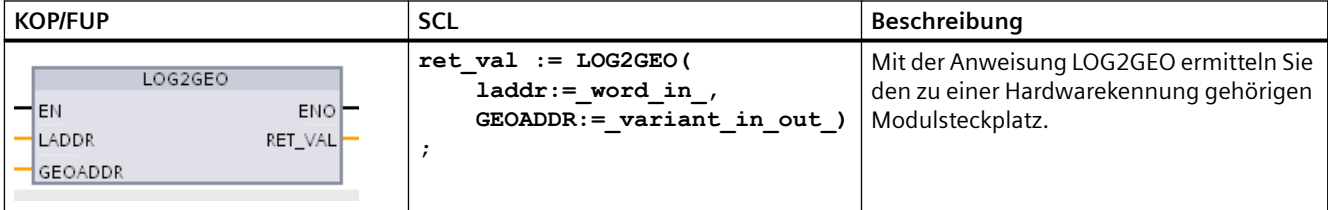

Die Anweisung LOG2GEO bestimmt die geografische Adresse einer logischen Adresse anhand der Hardwarekennung:

- Mit dem Parameter LADDR wählen Sie die logische Adresse anhand der Hardwarekennung aus.
- GEOADDR enthält die geografische Adresse der am Eingang LADDR angegebenen logischen Adresse.

### **Hinweis**

Wenn der Typ HW eine Komponente nicht unterstützt, wird eine Untersteckplatznummer für ein Modul 0 ausgegeben.

Ein Fehler wird gemeldet, wenn der Eingang LADDR kein HW-Objekt adressiert.

Tabelle 9-230 Datentypen für die Parameter

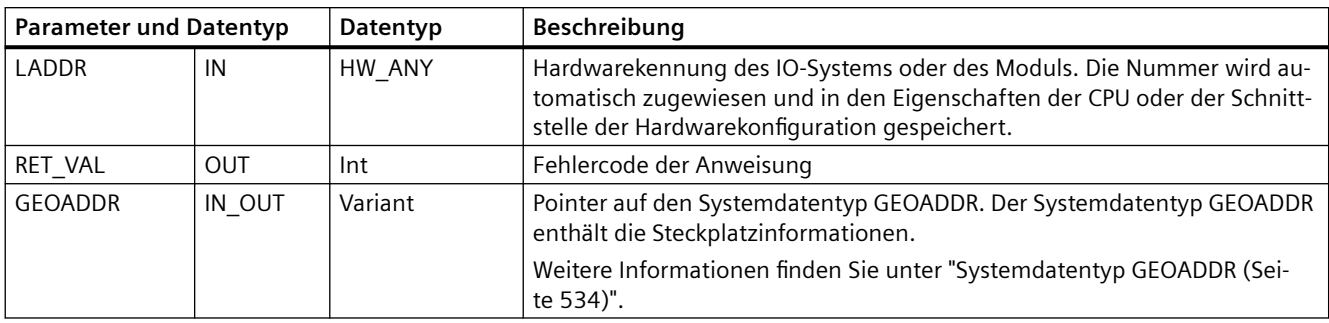

Für weitere Informationen über gültige Datentypen, siehe "Übersicht der gültigen Datentypen" in der STEP 7 Online-Hilfe.

Tabelle 9-231 Bedingungscodes

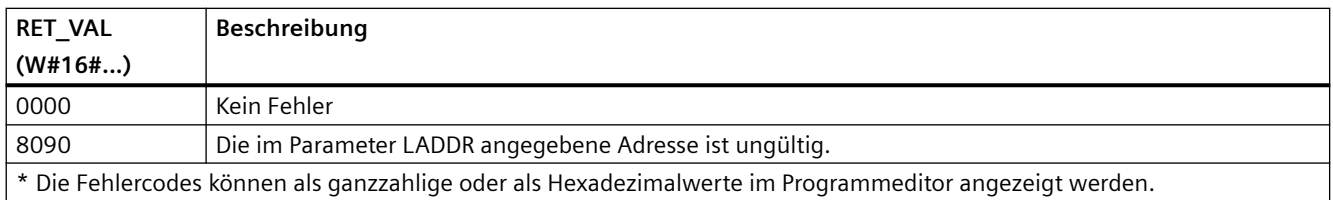

# **9.11.3 IO2MOD (Aus einer E/A-Adresse die Hardwarekennung ermitteln)**

Mit Anweisung IO2MOD wird die Hardwarekennung eines Moduls anhand der E/A-Adresse eines Submoduls ermittelt.

Tabelle 9-232 Anweisung IO2MOD

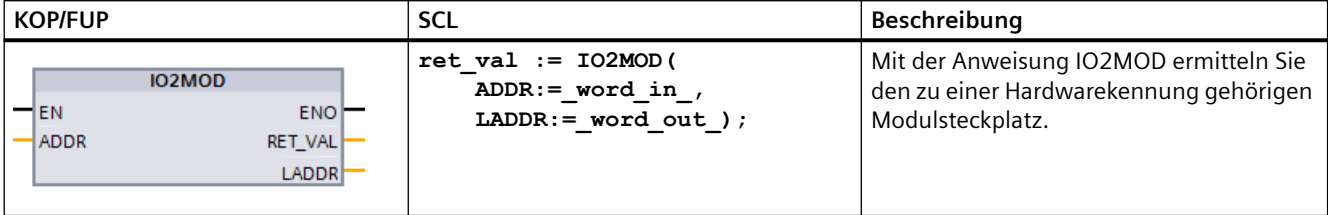

Mit IO2MOD wird die Hardwarekennung des Moduls anhand einer E/A-Adresse (E, A, PE, PA) eines Submoduls ermittelt.

Geben Sie die E/A-Adresse in Parameter ADDR ein. Werden für diesen Parameter mehrere E/A-Adressen verwendet, so wird nur die erste Adresse für die Ermittlung der Hardwarekennung ausgewertet. Wird die erste Adresse richtig angegeben, so ist die Länge für die Adressangabe in ADDR nicht von Belang. Wird ein Adressbereich angegeben, der mehrere Module oder unbenutzte Adressen umfasst, kann auch die Hardwarekennung des ersten Moduls ermittelt werden.

Wird in Parameter ADDR keine E/A-Adresse eines (Sub-)Moduls angegeben, wird am Parameter RET\_VAL der Fehlercode "8090" ausgegeben.

### **Hinweis**

## **Eingabe der E/A-Adresse in SCL**

Mit der E/A-Zugriffs-ID "%QWx:P" ist keine Programmierung in SCL möglich. In diesem Fall ist der symbolische Variablenname oder die absolute Adresse im Prozessbild zu verwenden.

Tabelle 9-233 Datentypen für die Parameter

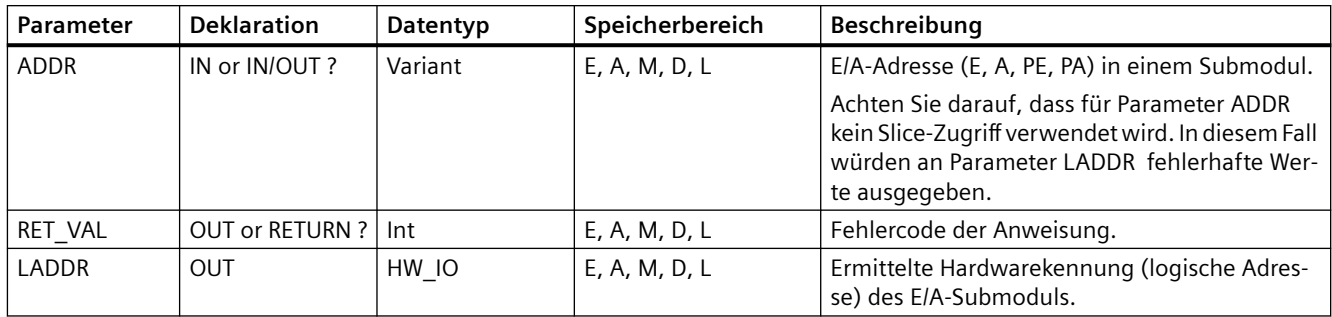

Weitere Informationen über gültige Datentypen finden Sie unter "Übersicht der gültigen Datentypen" in der STEP 7 Online-Hilfe.

Tabelle 9-234 Bedingungscodes

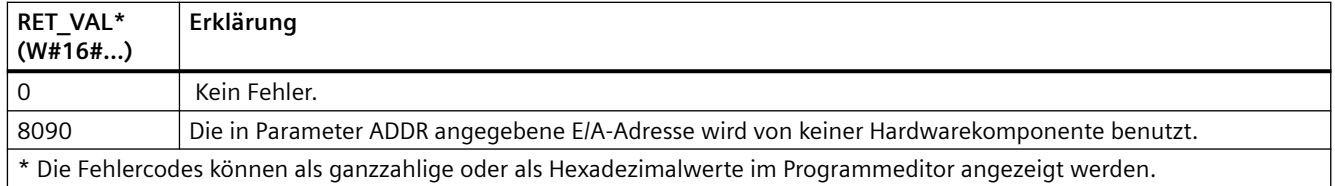

# **9.11.4 RD\_ADDR (E/A-Adressen über Hardwarekennung ermitteln)**

Mit der Anweisung RD\_ADDR rufen Sie die E/A-Adressen eines Submoduls ab.

Tabelle 9-235 Anweisung RD\_ADDR

| <b>KOP/FUP</b>                                                                                            | SCL                                                                                                    | <b>Beschreibung</b>                                                          |
|----------------------------------------------------------------------------------------------------|----------------------------------------------------------------------------------------------------|------------------------------------------------------------------------------|
| RD ADDR<br><b>ENO</b><br>4EN.<br>Ret_Val<br>LADDR<br><b>PIADDR</b><br><b>PICount</b><br>POADDR<br>PQCount | $ret val := RD$ ADDR(<br>$laddr := word in$ ,<br>PIADDR=> udint out,<br>PICount=> uint out,<br>PQADDR=> udint out,<br>PQCount= $>$ uint out , ) ; | Mit der Anweisung RD_ADDR rufen Sie die E/A-<br>Adressen eines Submoduls ab. |

Die Anweisung RD\_ADDR ermittelt die Länge und die Anfangsadresse der Eingänge oder Ausgänge anhand der Hardwarekennung eines Submoduls:

- Mit dem Parameter LADDR wählen Sie das Eingangs- oder Ausgangsmodul anhand der Hardwarekennung aus.
- Abhängig davon, ob es sich um ein Eingangs- oder ein Ausgangsmodul handelt, werden die folgenden Ausgangsparameter verwendet:
	- Bei einem Eingangsmodul werden die ermittelten Werte an den Parametern PIADDR und PICOUNT ausgegeben.
	- Bei einem Ausgangsmodul werden die ermittelten Werte an den Parametern PQADDR und PQCOUNT ausgegeben.
- Die Parameter PIADDR und PQADDR enthalten jeweils die Anfangsadresse der E/A-Adressen des Moduls.
- Die Parameter PICOUNT und PQCOUNT enthalten jeweils die Anzahl der Bytes der Eingänge oder Ausgänge (1 Byte für 8 Eingänge/Ausgänge, 2 Bytes für 16 Eingänge/Ausgänge).

| <b>Parameter und Datentyp</b> |     | Datentyp     | Beschreibung                      |
|-------------------------------|-----|--------------|-----------------------------------|
| <b>LADDR</b>                  | IN  | HW IO        | Hardwarekennung des (Sub-)Moduls  |
| <b>RET VAL</b>                | OUT | Int          | Fehlercode der Anweisung          |
| <b>PIADDR</b>                 | OUT | <b>UDInt</b> | Anfangsadresse des Eingangsmoduls |
| <b>PICOUNT</b>                | OUT | Ulnt         | Anzahl der Bytes der Eingänge     |
| <b>POADDR</b>                 | OUT | <b>UDInt</b> | Anfangsadresse des Ausgangsmoduls |
| <b>POCOUNT</b>                | OUT | Ulnt         | Anzahl der Bytes der Ausgänge     |

Tabelle 9-236 Datentypen für die Parameter

Weitere Informationen über gültige Datentypen finden Sie unter "Übersicht der gültigen Datentypen" in der STEP 7 Online-Hilfe.

Tabelle 9-237 Bedingungscodes

| <b>RET VAL</b>                                                                                         | Beschreibung                                                    |  |
|----------------------------------------------------------------------------------------------------|-----------------------------------------------------------------|--|
| $(W#16\#)$                                                                                             |                                                                 |  |
| 0000                                                                                                   | Kein Fehler                                                     |  |
| 8090                                                                                                   | Die Hardwarekennung des Moduls am Parameter LADDR ist ungültig. |  |
| * Die Fehlercodes können als ganzzahlige oder als Hexadezimalwerte im Programmeditor angezeigt werden. |                                                                 |  |

# <span id="page-533-0"></span>**9.11.5 Systemdatentyp GEOADDR**

### **Geografische Adresse**

Der Systemdatentyp GEOADDR enthält die geografische Adresse eines Moduls (oder die Steckplatzinformationen).

- Geografische Adresse für PROFINET IO: Für PROFINOT IO besteht die geografische Adresse aus der ID des PROFINET IO-Systems, der Gerätenummer, der Steckplatznummer und dem Submodul (wenn ein Submodul verwendet wird).
- Geografische Adresse für PROFIBUS DP: Für PROFIBUS DP besteht die geografische Adresse aus der ID des DP-Mastersystems, der Stationsnummer und der Steckplatznummer.

Die Steckplatzinformation der Module ist in der Hardwarekonfiguration jedes Moduls zu finden.

## **Struktur des Systemdatentyps GEOADDR**

Die Struktur GEOADDR wird automatisch erzeugt, wenn als Datentyp "GEOADDR" im Datenbaustein eingegeben wird.

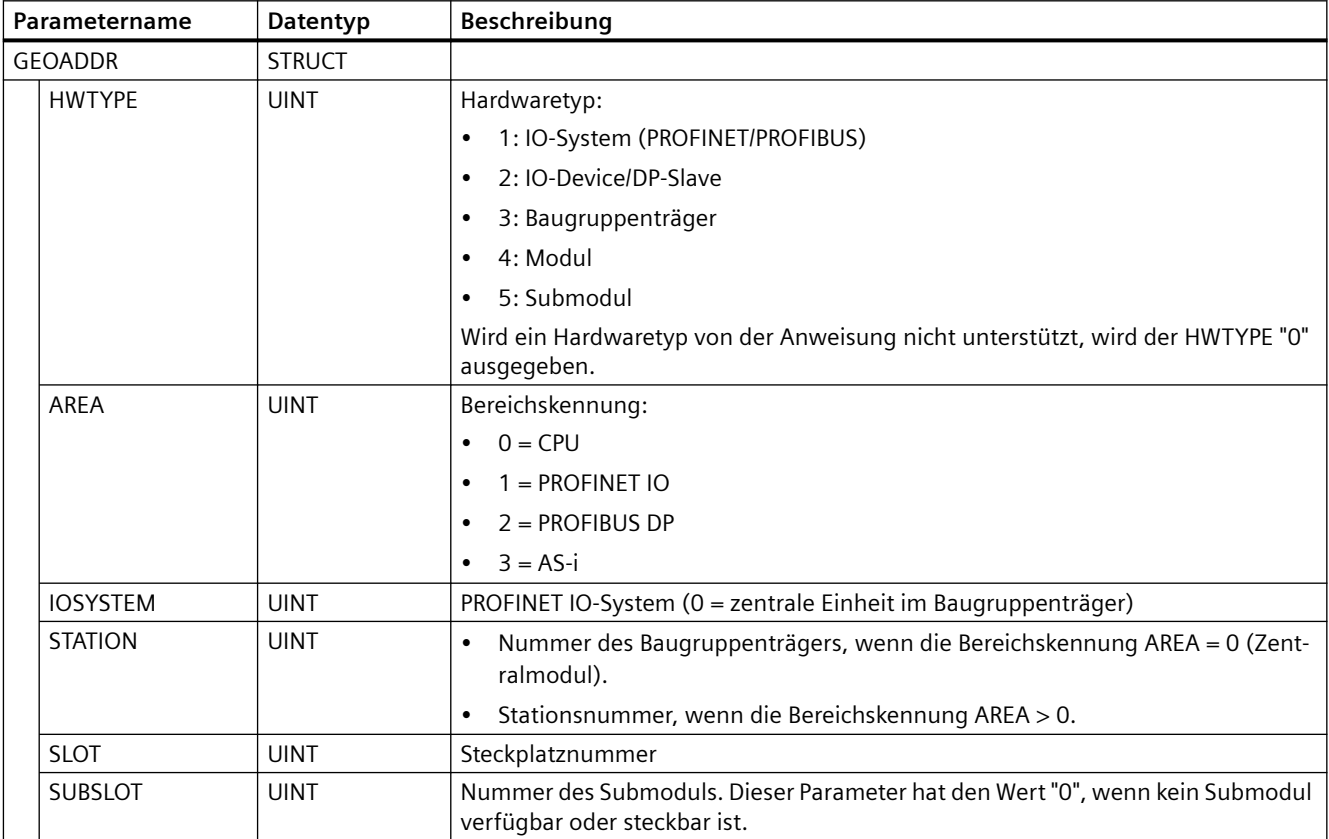

# <span id="page-534-0"></span>**9.12 Gemeinsame Fehlercodes für die erweiterten Anweisungen**

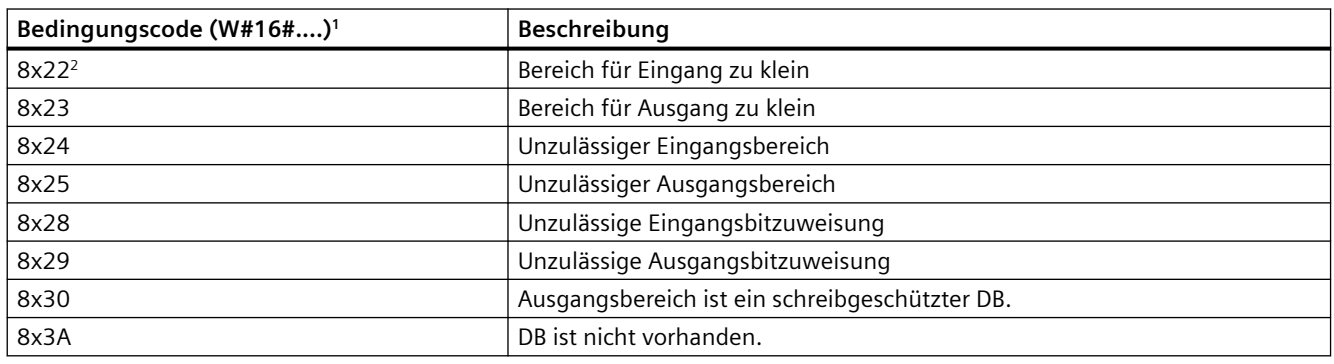

Tabelle 9-238 Gemeinsame Bedingungscodes für die erweiterten Anweisungen

<sup>1</sup> Tritt einer dieser Fehler während der Ausführung eines Codebausteins auf, bleibt die CPU im Betriebszustand RUN (Voreinstellung) oder geht in STOP, wenn dies entsprechend konfiguriert wurde. Optional kann mit den Anweisungen GetError oder GetErorID in diesem Codebaustein die lokale Fehlerbearbeitung (CPU bleibt in RUN) veranlasst und eine programmierte Reaktion auf den Fehler erzeugt werden.

<sup>2</sup> Das "x" steht für die Nummer des Parameters mit dem Fehler. Parameternummern beginnen mit 1.

# **9.13 Handhabung von Dateien**

# **9.13.1 FileReadC: Datei von Memory Card lesen**

Mit der Anweisung "FileReadC" lesen Sie Daten aus einer Datei auf der Memory Card und schreiben sie in einen Zielbereich auf der CPU. Sie geben die Datei anhand ihres Namens und des vollständigen Pfads an.

Tabelle 9-239 Anweisung FileReadC

| <b>KOP/FUP</b>                                                                                                    | SCL                                                                                                    | <b>Beschreibung</b>                                                                                                    |
|----------------------------------------------------------------------------------------------------|----------------------------------------------------------------------------------------------------|----------------------------------------------------------------------------------------------------|
| FileReadC<br>$+EN$<br><b>ENO</b><br>$H$ REQ<br>Done<br>Name<br>Busy<br>Offset<br>Error<br>Length<br><b>Status</b><br>Data<br>ResultLength | "FileReadC SFB DB 2"(<br>$REQ := bool in$<br>Name:= $string in$<br>Offset:= $udint in$ ,<br>Length:= $udint in$ ,<br>Done=> bool out,<br>Busy= $>$ bool out,<br>Error=> bool out,<br>Status=> word out,<br>ResultLength=> udint out,<br>Data:= $variant$ inout ); | Mit der Anweisung "FileReadC" le-<br>sen Sie Daten aus einer Datei auf<br>der Memory Card und schreiben<br>sie in einen Zielbereich auf der<br>CPU. |

Das Lesen aus der Datei aktivieren Sie mit dem Steuerparameter REQ. Die Ausgangsparameter Done, Busy, Error und Status geben den Auftragsstatus an.

Die folgenden Regeln gelten für die Angabe von Dateiname und Pfad:

- Der Dateiname darf maximal 55 Zeichen lang sein.
- Folgende Zeichen sind für den Ordner und den Dateinamen zulässig: "0" bis "9", "a" bis "z", "A" bis  $"Z", "-"," "$
- Der Dateiname darf maximal einen Punkt (".") enthalten. Der Punkt trennt den Namen von der Dateierweiterung. Der Dateiname muss mindestens ein Zeichen enthalten. Eine Dateierweiterung ist nicht notwendig.
- Der Pfadname darf nicht mit "/", "\" oder "." beginnen.
- Der Pfadname darf keine ".." enthalten.
- Der Pfadname darf unter dem Ordner "UserFiles" keinen Unterordner enthalten.

Beispiele für gültige Pfade und Dateinamen: "UserFiles/Lift16\_DataBase.txt", "UserFiles/ 2017-04-13\_ErrorLog.bin"

Mit FileReadC können Sie bis zu 16 MB (16.777.216 Bytes) lesen. Die Daten werden Segment für Segment gelesen. Die Segmentgröße ist ger¤tespezifisch. Eine S7-1500 CPU beispielsweise verwendet Blöcke von 32 KB (32.768 Byte). Wenn die Anzahl der zu lesenden Datenelemente größer ist als die Segmentgröße, müssen Sie die Anweisung in Ihrem Programm mehrere Male aufrufen. Aus Konsistenzgründen sollten Sie deshalb erst dann auf die gelesenen Daten zugreifen, nachdem die Anweisung zum letzten Mal aufgerufen wurde.

Die Parameter "Offset" und "Length" legen die Länge der zu lesenden Datenelemente fest. Die beschäftigte Ressource wird wieder freigegeben, sobald der Lesevorgang abgeschlossen ist.

Die Anweisung "FileReadC" arbeitet asynchron. Die Verarbeitung erfolgt über mehrere Aufrufe. Die Verarbeitung beginnt mit einer steigenden Flanke am Parameter "REQ".

Die Parameter "Busy" und "Done" geben den Auftragsstatus an.

Tritt während der Ausführung ein Fehler auf, wird dies von den Parametern "Error" und "Status" angezeigt.

| Parameter und Typ |        | Datentyp      | <b>Beschreibung</b>                                                                                                    |  |
|-------------------|--------|---------------|----------------------------------------------------------------------------------------------------|--|
| <b>REO</b>        | Input  | <b>BOOL</b>   | Steuerparameter REQUEST                                                                                                    |  |
|                   |        |               | Ermöglicht das Lesen einer Datei von der Memory Card bei einer<br>steigenden Flanke                                                                                                  |  |
| Name              | Input  | <b>STRING</b> | Name der zu lesenden Datei mit vollständigem Pfad                                                                                                    |  |
| Offset            | Input  | <b>UDINT</b>  | Byte-Offset, nach dem die Datei gelesen werden soll                                                                                                    |  |
| Length            | Input  | <b>UDINT</b>  | Länge des zu lesenden Bereichs in Byte                                                                                                    |  |
|                   |        |               | Length = 0 bedeutet, dass die maximal mögliche Anzahl von Daten-<br>elementen pro Aufruf gelesen wird (bei einer S7-1200 CPU sind das<br>8 KB oder die Größe des Parameters "Data"). |  |
| Done              | Output | <b>BOOL</b>   | 1: Die Anweisung wurde erfolgreich ausgeführt.                                                                                                    |  |
|                   |        |               | Die gelesenen Informationen wurden zum Parameter "Data" übertra-<br>gen.                                                                                                    |  |

Tabelle 9-240 Datentypen für die Parameter

| Parameter und Typ |              | Datentyp       | Beschreibung                                                                                                    |
|-------------------|--------------|----------------|----------------------------------------------------------------------------------------------------|
| Busy              | Output       | <b>BOOL</b>    | Statusparameter                                                                                                    |
|                   |              |                | 0: Die Ausführung der Anweisung ist beendet oder noch nicht<br>gestartet.                                                                              |
|                   |              |                | 1: Die Ausführung der Anweisung ist noch nicht beendet.<br>$\bullet$                                                                                   |
| Error             | Output       | <b>BOOL</b>    | Statusparameter                                                                                                    |
|                   |              |                | 0: Kein Fehler.<br>$\bullet$                                                                                                    |
|                   |              |                | 1: Während der Ausführung der Anweisung ist ein Fehler aufge-<br>٠<br>treten. Ausführliche Informationen werden am Parameter "Sta-<br>tus" ausgegeben. |
| <b>Status</b>     | Output       | <b>WORD</b>    | Fehlercode                                                                                                    |
| ResultLength      | Output       | <b>UDINT</b>   | Länge der gelesenen Daten in Byte                                                                                                    |
| Data              | <b>InOut</b> | <b>VARIANT</b> | Zielbereich für die gelesenen Daten                                                                                                    |
|                   |              |                | Zulässige Datentypen: BYTE und Array aus BYTE                                                                                                    |

Tabelle 9-241 Bedingungscodes

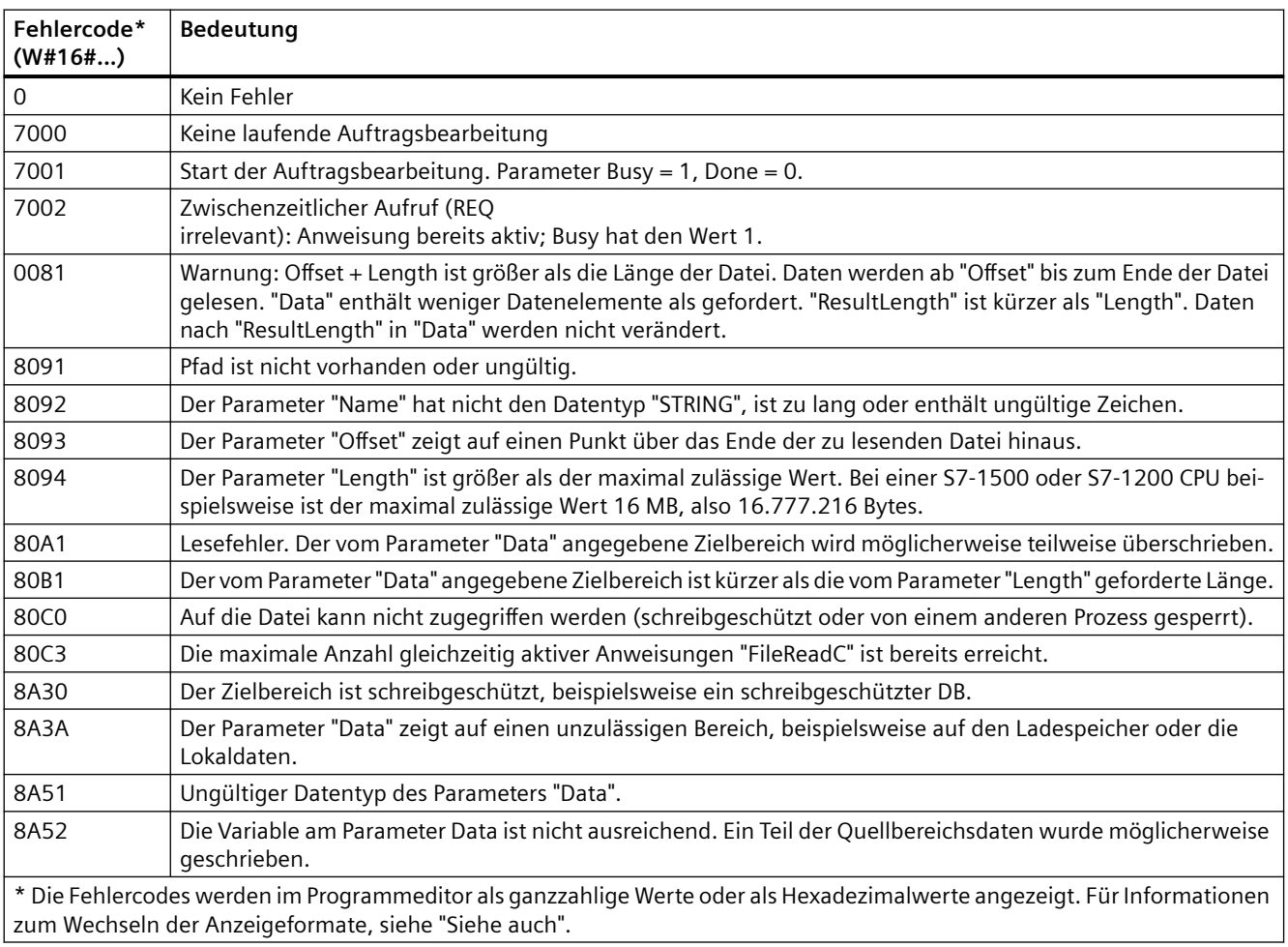

# **Siehe auch**

[Neue Funktionen](#page-34-0) (Seite [35\)](#page-34-0)

# **9.13.2 FileWriteC: Datei auf die Memory Card schreiben**

Mit der Anweisung "FileWriteC" schreiben Sie Daten aus einem Quellbereich auf der CPU in eine Datei im Ordner "UserFiles" auf der Memory Card.

Tabelle 9-242 Anweisung FileWriteC

| <b>KOP/FUP</b> |                   | <b>SCL</b>                | <b>Beschreibung</b>                             |
|----------------|-------------------|---------------------------|-------------------------------------------------|
|                | <b>FileWriteC</b> | "FileWriteC SFB DB 1"(    | Mit der Anweisung "FileWriteC" schreiben        |
| $-EN$          | $ENO -$           | $REQ := bool in$ ,        | Sie Daten aus einem Quellbereich auf der        |
| $-$ REQ        | Done -            | Name:= $string in$ ,      | CPU in eine Datei im Ordner "UserFiles" auf     |
|                |                   | Offset:= $udint in$ ,     | der Memory Card. Sie geben die Datei an-        |
| - Name         | $Busy -$          | Length:= $udint in$ ,     | hand ihres Namens und des vollständigen         |
| Offset         | Error-            | Done=> bool out,          | Pfads an. Falls die Datei nicht vorhanden       |
| Length         | Status :          | Busy= $>$ bool out,       | ist, wird sie von der CPU im Ordner "UserFi-    |
| Data           | ResultLength      | Error= $>$ bool out,      | les" erstellt. Ist der Ordner "UserFiles" eben- |
|                |                   | Status=> word out,        | falls nicht vorhanden, wird auch er von der     |
|                |                   | ResultLength=> udint out, | CPU erstellt. Unterordner werden nicht er-      |
|                |                   | Data:= $variant$ inout ); | stellt. In diesem Fall wird am Parameter        |
|                |                   |                           | "Status" W#16#8091 ausgegeben.                  |

Das Schreiben in die Datei aktivieren Sie mit dem Steuerparameter "REQ". Die Ausgangsparameter "Done", "Busy", "Error" und "Status" geben den Auftragsstatus an.

Die folgenden Regeln gelten für die Angabe von Dateiname und Pfad:

- Der Dateiname darf maximal 55 Zeichen lang sein.
- Folgende Zeichen sind für den Ordner und den Dateinamen zulässig: "0" bis "9", "a" bis "z", "A" bis "Z", "-", "\_"
- Der Dateiname darf maximal einen Punkt (".") enthalten. Der Punkt trennt den Namen von der Dateierweiterung. Der Dateiname muss mindestens ein Zeichen enthalten. Eine Dateierweiterung ist nicht notwendig.
- Der Pfadname darf nicht mit "/", "\" oder "." beginnen.
- Der Pfadname darf keine ".." enthalten.
- Der Pfadname darf unter dem Ordner "UserFiles" keinen Unterordner enthalten.

Beispiele für gültige Pfade und Dateinamen: "UserFiles/Lift16\_DataBase.txt", "UserFiles/ 2017-04-13\_ErrorLog.bin"

Mit "FileWriteC" können Sie bis zu 16 MB (16.777.216 Bytes) schreiben. Die Daten werden Segment für Segment geschrieben. Die Segmentgröße ist ger¤tespezifisch. Eine S7-1200 CPU beispielsweise verwendet Blöcke von 8 KB (8192 Byte). Wenn die Anzahl der zu schreibenden Datenelemente größer ist als die Segmentgröße, müssen Sie die Anweisung in Ihrem Programm mehrere Male aufrufen. Aus Konsistenzgründen sollten Sie deshalb erst dann auf die geschriebenen Daten zugreifen, nachdem die Anweisung zum letzten Mal aufgerufen wurde. Wenn die verfügbare Datei zu kurz ist, wird sie auf die erforderliche Größe erweitert.

Die Parameter "Offset" und "Length" geben den Speicherort in der Datei an, in den die Daten geschrieben werden sollen. Die beschäftigte Ressource wird wieder freigegeben, sobald der Schreibvorgang abgeschlossen ist.

Die Anweisung "FileWriteC" beginnt den Schreibvorgang erst, wenn die folgende Bedingung erfüllt ist: "Offset" + "Length" ≤ 16 MB.

Die Anweisung "FileWriteC" arbeitet asynchron. Die Verarbeitung erfolgt über mehrere Aufrufe. Die Verarbeitung beginnt mit einer steigenden Flanke am Parameter "REQ".

Die Parameter "Busy" und "Done" geben den Auftragsstatus an.

Tritt während der Ausführung ein Fehler auf, wird dies von den Parametern "Error" und "Status" angezeigt.

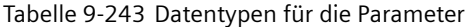

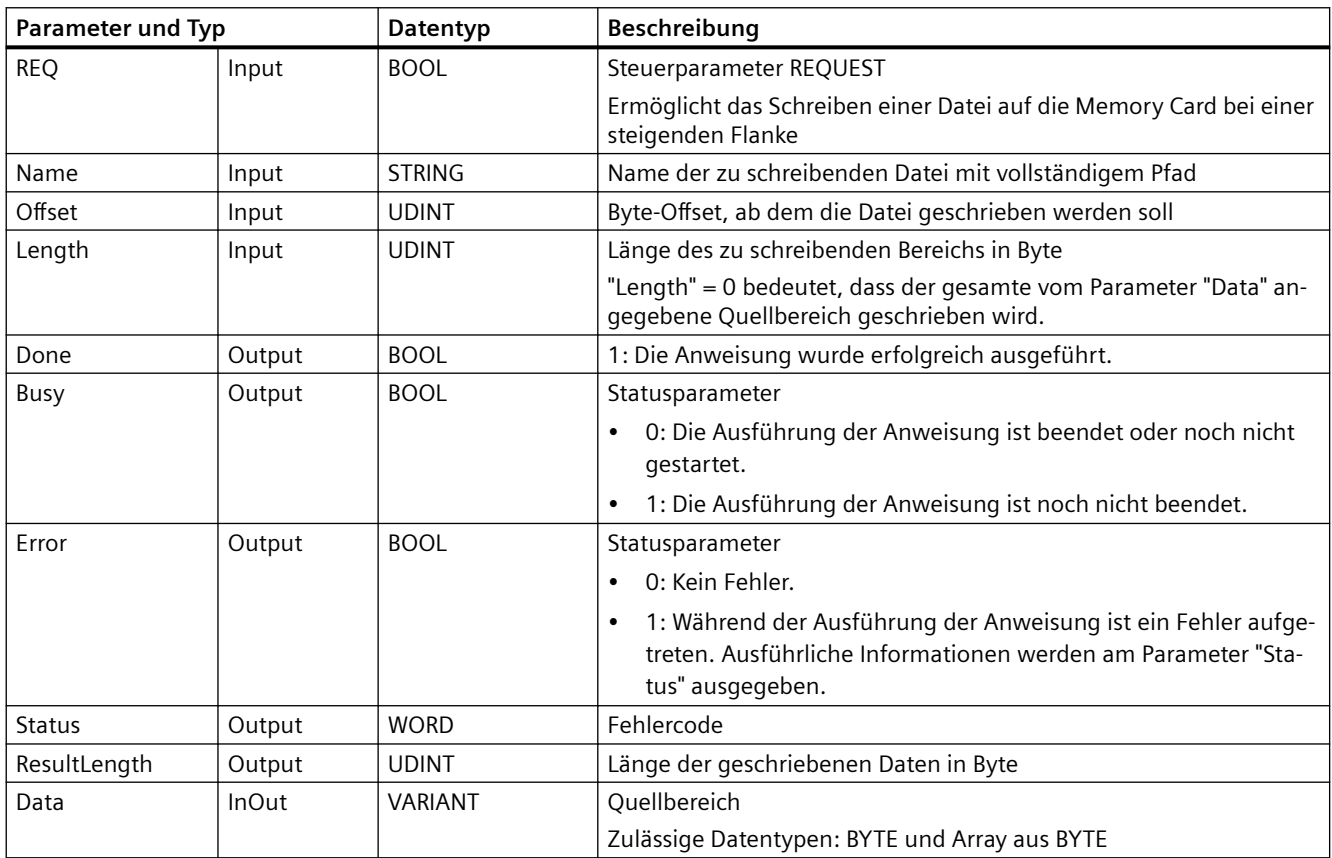

Tabelle 9-244 Bedingungscodes

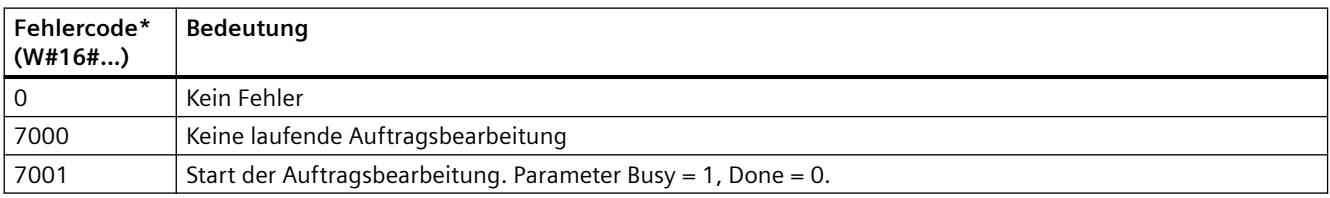

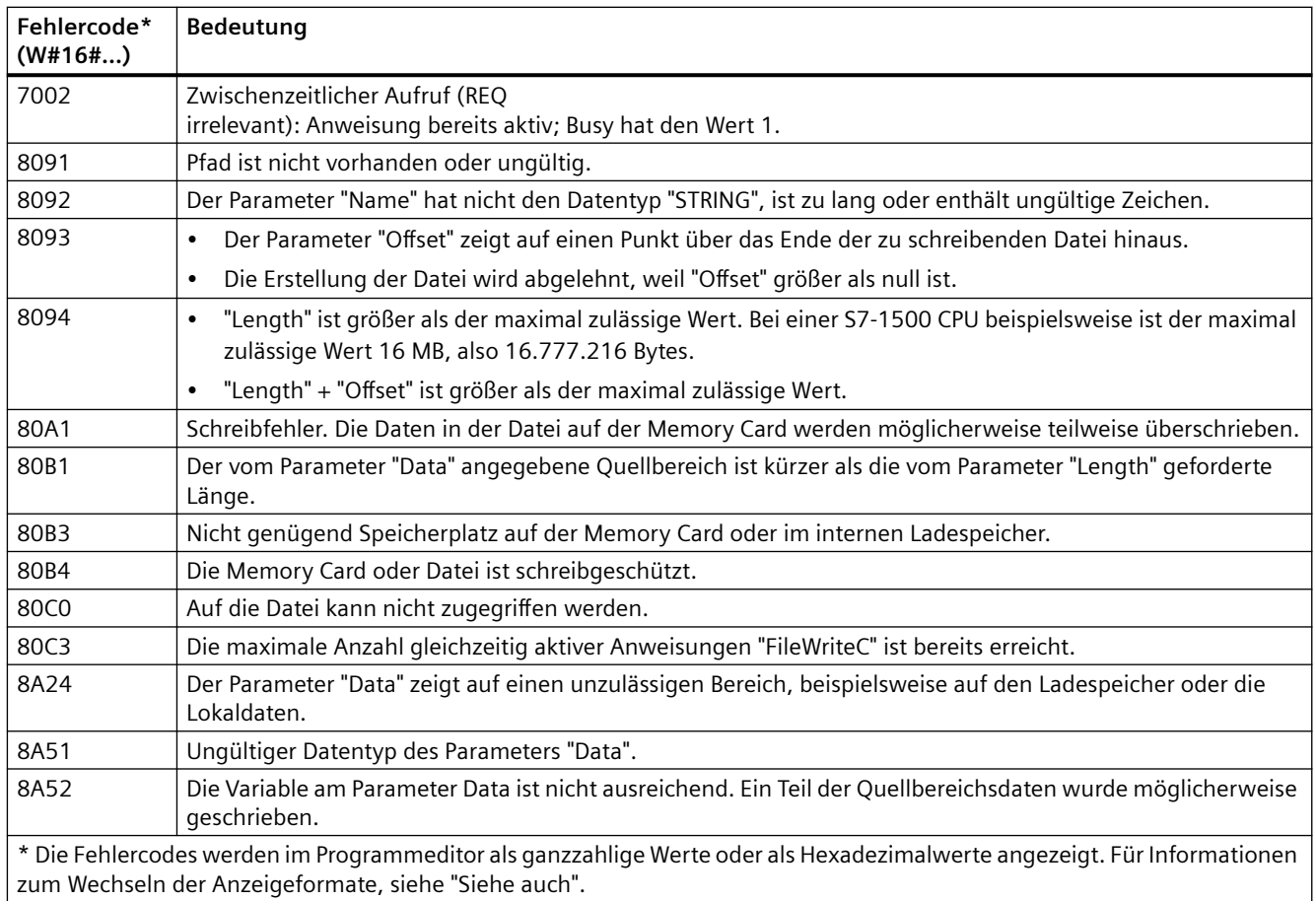

# **Siehe auch**

[Neue Funktionen](#page-34-0) (Seite [35\)](#page-34-0)

# **9.13.3 FileDelete: Datei auf der Memory Card löschen**

Mit der Anweisung "FileDelete" löschen Sie eine vorhandene Datei von der Memory Card.

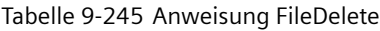

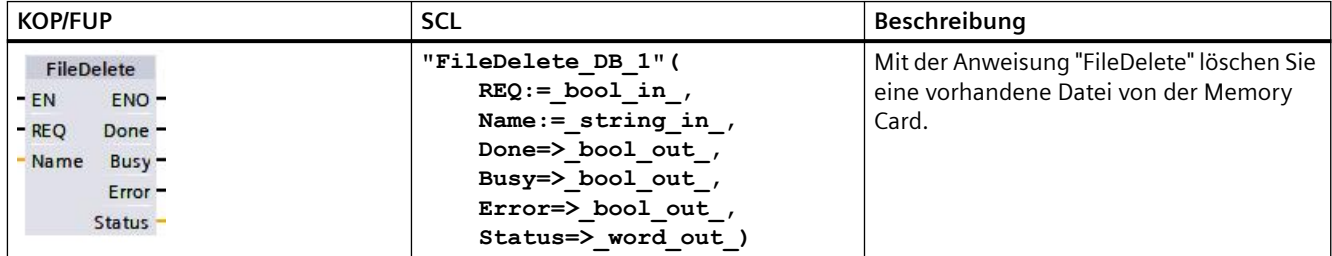

Die Datei darf nicht geöffnet sein. Platzhalter im Parameter "Name" werden nicht unterstützt, was bedeutet, dass Namen wie "UserFiles/\*.txt" und "UserFiles/?.txt" nicht zulässig sind.
Die Anweisung "FileDelete" ist nur in den Ordnern "Recipes" und "UserFiles" zulässig. Ordner innerhalb dieser Ordner sind möglich, z.B. "UserFiles/Test/file1.txt".

#### **Hinweis**

#### **Löschen von Datenprotokollen**

Das Löschen einer Datei im Ordner "DataLog" mit der Anweisung "FileDelete" ist nicht zulässig. Zum Löschen von Datenprotokollen müssen Sie die Anweisung "DataLogDelete" verwenden.

"FileDelete" ist eine asynchrone Anweisung. Die Verarbeitung kann sich über mehrere Aufrufe erstrecken. Die Verarbeitung beginnt mit einer steigenden Flanke am Parameter "REQ".

Die Parameter "Busy" und "Done" geben den Auftragsstatus an.

Tritt während der Ausführung ein Fehler auf, wird dies von den Parametern "Error" und "Status" angezeigt.

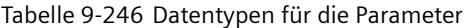

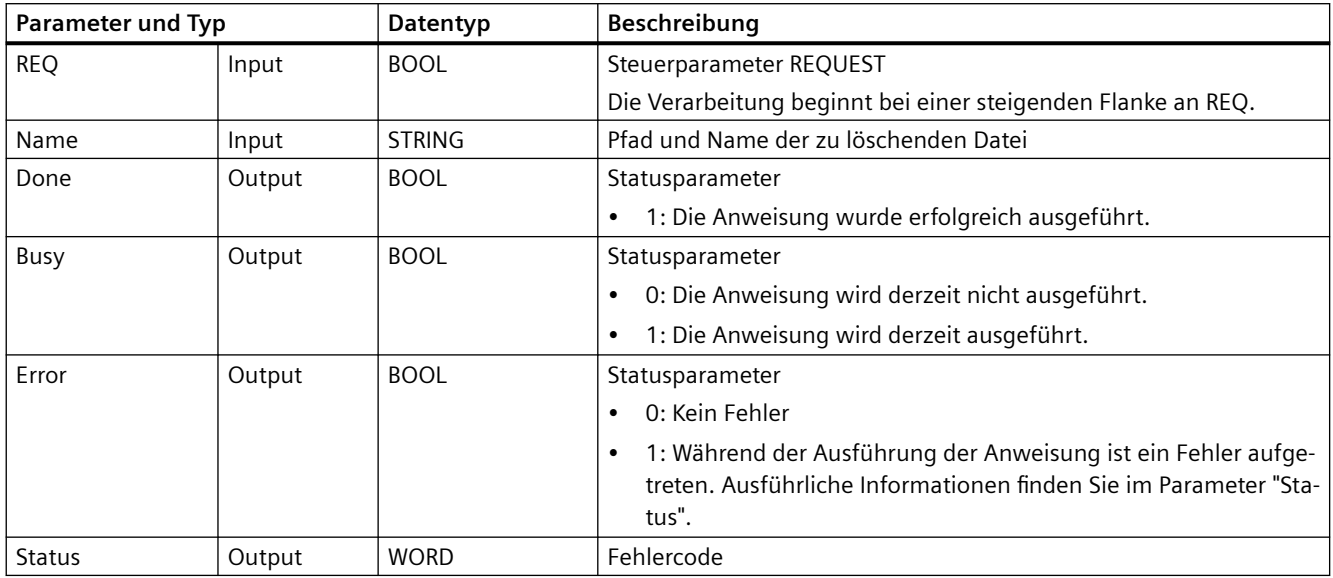

#### Tabelle 9-247 Bedingungscodes

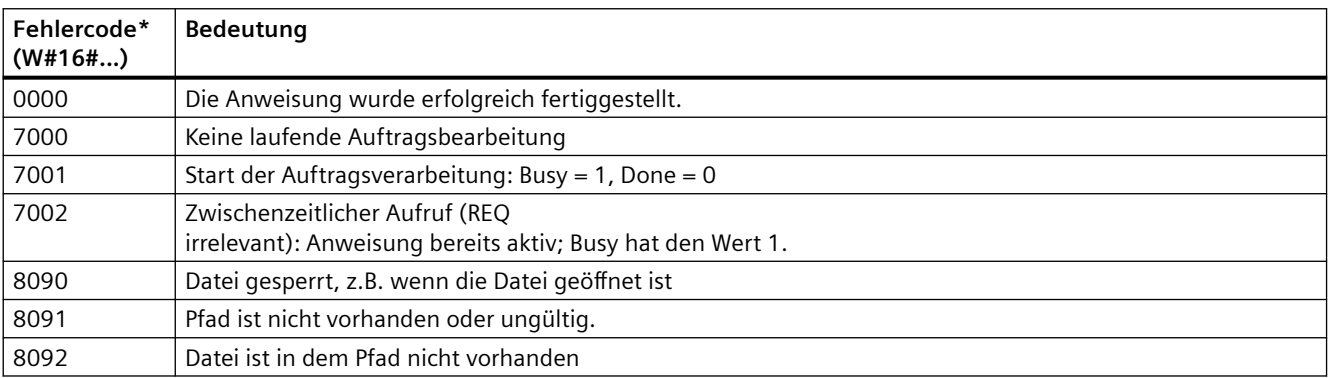

## *Erweiterte Anweisungen*

## *9.13 Handhabung von Dateien*

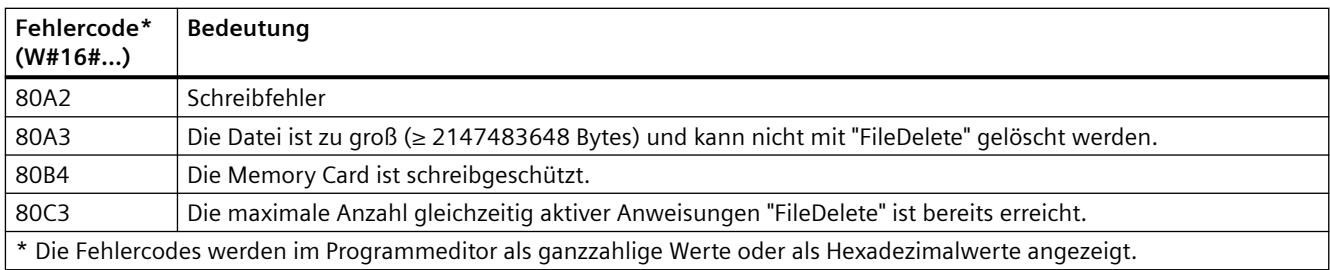

## **Siehe auch**

[Neue Funktionen](#page-34-0) (Seite [35\)](#page-34-0)

# **Technologieanweisungen 10**

# **10.1 Zählen (schnelle Zähler)**

Die grundlegenden Zähleranweisungen, die unter ["Zähler"](#page-224-0) (Seite [225\)](#page-224-0) beschrieben werden, zählen nur solche Ereignisse, die langsamer auftreten als der Zyklus der S7-1200 CPU. Der schnelle Zähler (High-Speed Counter, HSC) bietet die Möglichkeit, Impulse zu zählen, die schneller auftreten als der PLC-Zyklus. Darüber hinaus können Sie den HSC so konfigurieren, dass er die Frequenz und Periode der aufgetretenen Impulse zählt, oder ihn so einrichten, dass die Bewegungssteuerung mit dem HSC ein Motorgebersignal lesen kann.

Um die HSC-Funktion zu nutzen, muss der HSC zunächst in der Ger¤tekonfiguration im Register "Eigenschaften" der CPU aktiviert und konfiguriert werden. Wie Sie den HSC konfigurieren, erfahren Sie unter ["Konfigurieren eines schnellen Zählers"](#page-559-0) (Seite [560\)](#page-559-0).

Nachdem Sie die Hardwarekonfiguration geladen haben, kann der HSC Impulse zählen oder die Frequenz messen, ohne dass dafür Anweisungen aufgerufen werden müssen. Wenn sich der HSC in der Betriebsart Zählen oder Periode befindet, wird der Zählwert automatisch in jedem Zyklus erfasst und im Prozessabbild (Speicherbereich E) aktualisiert. Wenn sich der HSC in der Betriebsart Frequenz befindet, ist der Wert im Prozessabbild die Frequenz in Hz.

Neben dem Zählen und Messen kann der HSC auch Prozessalarmereignisse generieren, abhängig vom Zustand der physischen Eingänge arbeiten und einen Ausgangsimpuls entsprechend einem angegebenen Zählerereignis (nur bei CPUs ab V4.2) erzeugen. Über die Technologieanweisung CTRL\_HSC\_EXT kann das Anwenderprogramm den HSC über das Programm steuern. Wenn CTRL\_HSC\_EXT ausgeführt wird, aktualisiert die Anweisung die HSC-Parameter und gibt die aktuellsten Werte aus. Die Anweisung CTRL\_HSC\_EXT können Sie in den Betriebsarten Zählen, Periode und Frequenz verwenden.

#### **Hinweis**

Die Anweisung CTRL\_HSC\_EXT ersetzt die bisherige Anweisung CTRL\_HSC bei Projekten für CPUs ab V4.2. Mit der Anweisung CTRL\_HSC\_EXT stehen der gesamte Funktionsumfang der Anweisung CTRL\_HSC sowie einige zusätzliche Funktionen zur Verfügung. Die bisherige Anweisung CTRL\_HSC ist lediglich aus Kompatibilitätsgründen für ältere S7-1200 Projekte verfügbar und sollte in neuen Projekten nicht verwendet werden.

# **10.1.1 Anweisung CTRL\_HSC\_EXT (Schnellen Zähler steuern)**

## **10.1.1.1 Übersicht über die Anweisung**

Tabelle 10-1 Anweisung CTRL\_HSC\_EXT

| <b>KOP/FUP</b>                                                                                                    | <b>SCL</b>                                                                                                    | <b>Beschreibung</b>                                                                                                    |
|----------------------------------------------------------------------------------------------------|----------------------------------------------------------------------------------------------------|----------------------------------------------------------------------------------------------------|
| M <sub>DB1</sub><br>"CTRL HSC EXT DB"<br>CTRL_HSC_EXT<br>$\overline{\mathsf{H}}$ EN<br>ENO<br><b>HISC</b><br>DONE-<br>BUSY-<br><b>I</b> CTRL<br>ERROR<br>STATUS — | "CTRL HSC 1 DB"<br>hsc:= hw hsc in,<br>$done := done out$ ,<br>busy:= busy out ,<br>$error := error out$ ,<br>status:= status out ,<br>$ctrl := variant in)$ ; | Jede Anweisung CTRL HSC EXT (Schnel-<br>len Zähler steuern (erweitert)) nutzt eine in<br>einem benutzerdefinierten globalen DB ab-<br>gelegte systemdefinierte Datenstruktur,<br>um Zählerdaten zu speichern. Sie weisen<br>die Datentypen HSC Count, HSC Period<br>und HSC Frequency als Eingangsparame-<br>ter der Anweisung CTRL HSC EXT zu. |

<sup>1</sup> STEP 7 erstellt den DB automatisch, wenn Sie die Anweisung einfügen.

<sup>2</sup> Im SCL-Beispiel ist "CTRL HSC\_1\_DB" der Name des Instanz-DBs.

Tabelle 10-2 Datentypen für die Parameter

| Parameter     | <b>Deklaration</b> | Datentyp    | Beschreibung                                                                                                    |  |
|---------------|--------------------|-------------|----------------------------------------------------------------------------------------------------|--|
| <b>HSC</b>    | IN                 | HW HSC      | HSC-Kennung                                                                                                    |  |
| <b>CTRL</b>   | IN OUT             | Variant     | SFB-Eingang und Rückgabedaten.                                                                                            |  |
|               |                    |             | Hinweis: Weitere Informationen finden Sie unter "Systemdaten-<br>typen für die Anweisung CTRL HSC EXT (SDT) (Seite 548)". |  |
| <b>DONE</b>   | OUT                | <b>Bool</b> | 1 = Zeigt an, dass der SFB beendet ist. Immer 1, weil der SFB<br>synchron ist.                                            |  |
| <b>BUSY</b>   | <b>OUT</b>         | <b>Bool</b> | Immer 0, die Funktion ist nie besetzt.                                                                                    |  |
| <b>ERROR</b>  | <b>OUT</b>         | <b>Bool</b> | $1 =$ Weist auf einen Fehler hin.                                                                                         |  |
| <b>STATUS</b> | <b>OUT</b>         | Word        | Ausführungsbedingung                                                                                                    |  |
|               |                    |             | Hinweis: Siehe nachstehende Tabelle "Ausführungsbedingun-<br>gen" mit weiteren Informationen.                             |  |

Tabelle 10-3 Ausführungsbedingungen

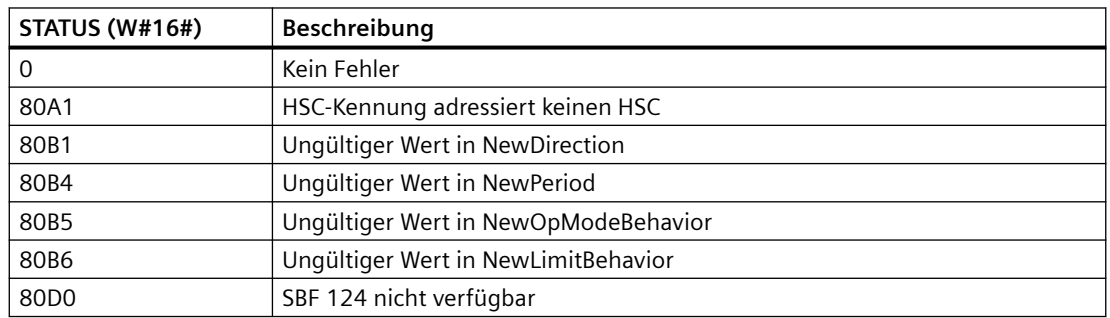

#### **10.1.1.2 Beispiel**

Zur Verwendung der Anweisung CTRL\_HSC\_EXT gehen Sie wie folgt vor:

1. Positionieren Sie die Anweisung CTRL\_HSC\_EXT in dem KOP-Netzwerk, das auch den folgenden Instanz-Datenbaustein erstellt: "CTRL\_HSC\_EXT\_DB":

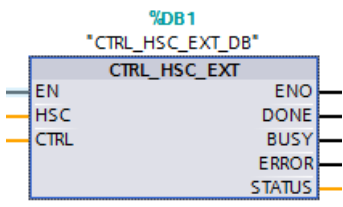

2. Fügen Sie die Hardwarekennung des HSC, die Sie in den Eigenschaften des HSC finden, an den Anschluss "HSC" der KOP-Anweisung an. Sie können auch eines der sechs "Hw\_Hsc"- Objekte aus dem Dropdown-Menü für diesen Eingangsanschluss auswählen. Der Standardvariablennamen für HSC1 ist "Local~HSC\_1":

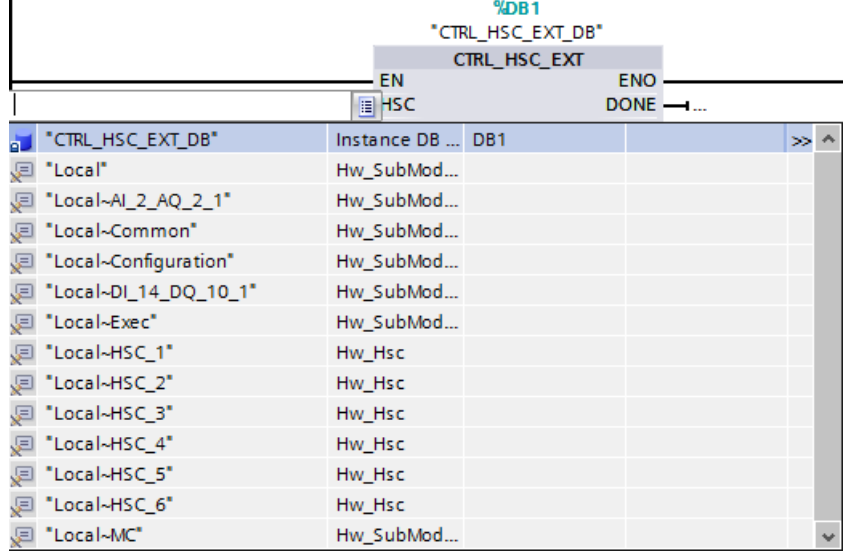

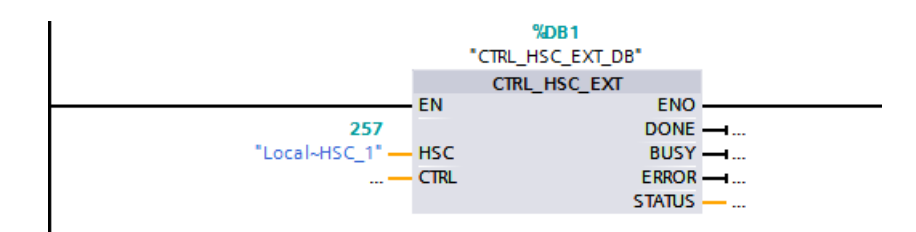

- 3. Erstellen Sie einen globalen Datenbaustein mit dem Namen "Data\_block\_1" (Sie können auch einen vorhandenen globalen Datenbaustein verwenden):
	- Suchen Sie in "Data\_block\_1" eine leere Zeile und fügen Sie eine Variable mit dem Namen "MyHSC" hinzu.
	- Fügen Sie in der Spalte "Datentyp" einen der folgenden Systemdatentypen (SDT) hinzu. Wählen Sie den SDT aus, der der konfigurierten Zählweise des HSC entspricht. Weitere Informationen zu SDTs von HSCs finden Sie weiter unten in diesem Abschnitt. Die Klappliste enthält diese Typen nicht. Achten Sie deshalb besonders darauf, dass Sie den SDT-Namen genau wie gezeigt eingeben: HSC\_Count, HSC\_Period oder HSC\_Frequency
	- Nachdem Sie den Datentyp eingegeben haben, können Sie die Variable "MyHSC" erweitern, um alle in der Datenstruktur enthaltenen Felder anzuzeigen. Hier finden Sie den Datentyp sämtlicher Felder und können die Standardstartwerte ändern:

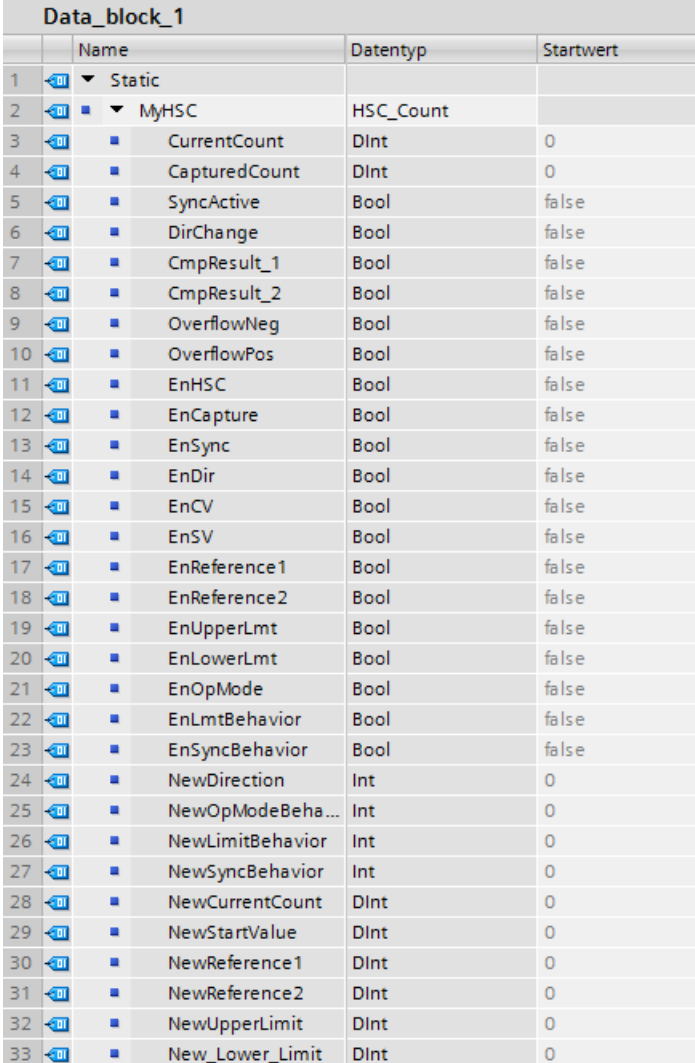

- 4. Weisen Sie die Variable "'Data\_block\_1'. MyHSC" dem Eingangsanschluss CTRL der Anweisung CTRL\_HSC\_EXT zu:
	- Wählen Sie "Data\_Block\_1" aus.

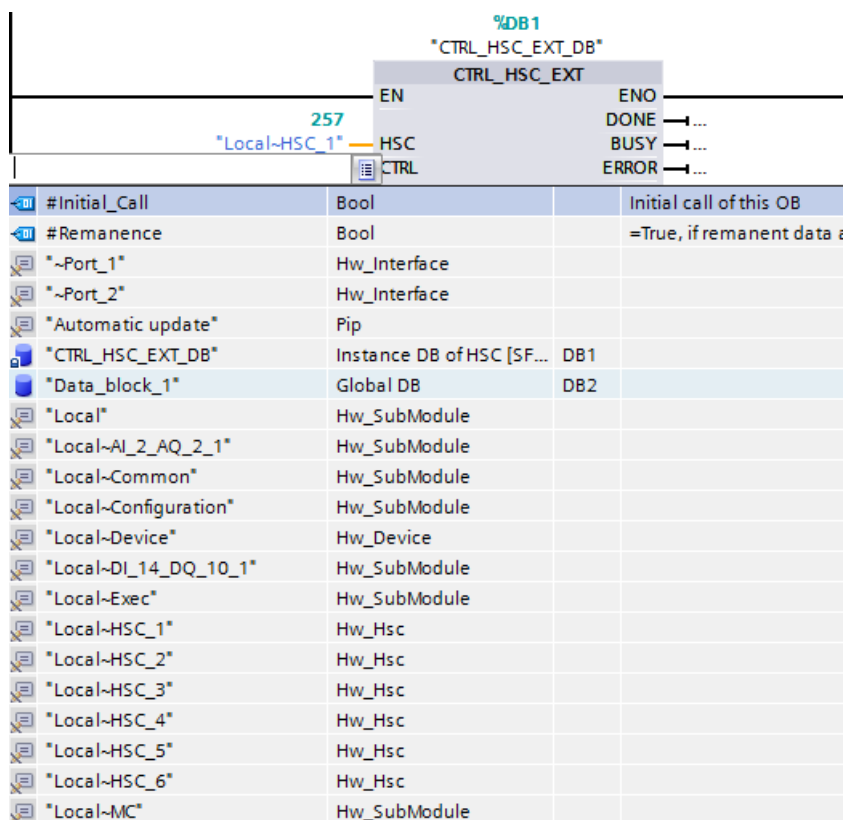

– Wählen Sie "MyHSC" aus.

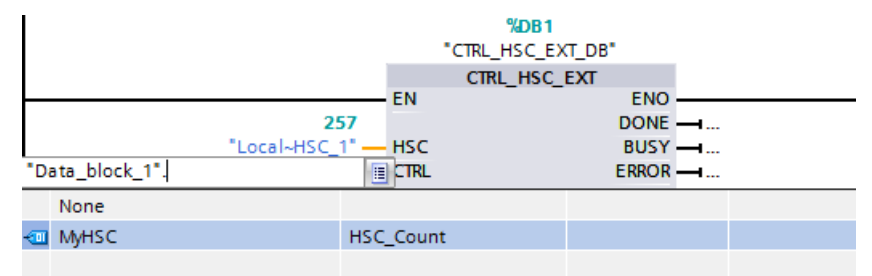

– Löschen Sie den Punkt ("."), der auf "'Data\_Block\_1'.MyHSC" folgt. Klicken Sie dann entweder außerhalb des Felds oder drücken Sie einmal die ESC-Taste und drücken Sie dann die Eingabetaste.

#### **Hinweis**

Nach dem Löschen des Punkts ("."), der auf "'Data\_Block\_1'.MyHSC" folgt, drücken Sie nicht nur die Eingabetaste. Dadurch wird der Punkt (".") wieder im Feld angeordnet.

<span id="page-547-0"></span>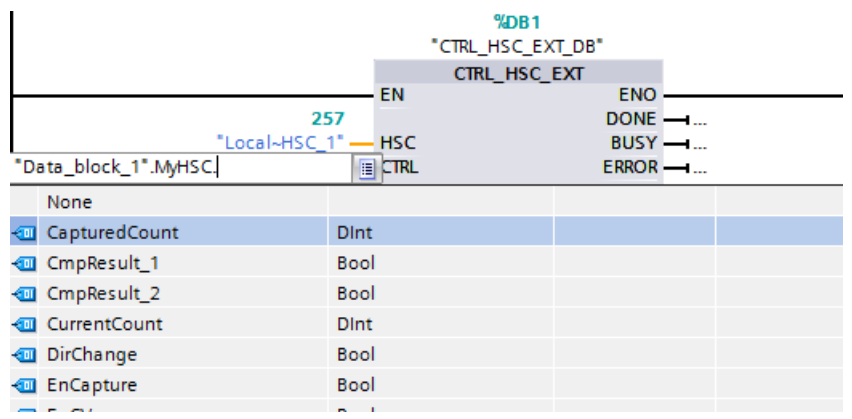

– Die vollständige Eingabe für CTRL wird nachfolgend gezeigt.

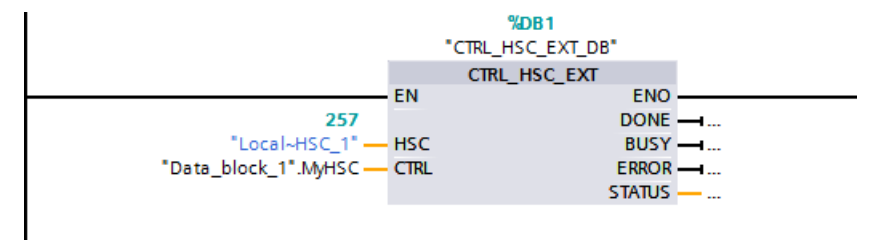

Nachdem Sie den HSC im PLC konfiguriert haben, können Sie die Anweisung CTRL\_HSC\_EXT ausführen. Bei einem Fehler wird ENO auf 0 gesetzt und der Ausgang STATUS gibt den Bedingungscode an.

## **Siehe auch**

Systemdatentypen (SDT) der Anweisung CTRL\_HSC\_EXT (Seite 548)

## **10.1.1.3 Systemdatentypen (SDT) der Anweisung CTRL\_HSC\_EXT**

Die folgenden Systemdatentypen (SDTs) werden nur für den Anschluss CTRL der Anweisung CTRL\_HSC\_EXT verwendet. Um sie zu verwenden, erstellen Sie einen Anwenderdatenbaustein und fügen ein Objekt mit dem Datentyp des SDT hinzu, der der konfigurierten Betriebsart (Zählart) des HSC entspricht. In STEP 7 werden diese Datentypen nicht im Dropdown-Menü angezeigt. Geben Sie den Namen des SDT also genau wie dargestellt ein.

Die Eingänge des SDT des HSC sind durch das Pr¤fix "En" oder "New" gekennzeichnet. Eingänge mit dem Pr¤fix "En" aktivieren entweder eine HSC-Funktion oder aktualisieren den entsprechenden Parameter. Das Präfix "New" identifiziert den Aktualisierungswert. Damit der neue Wert wirksam werden kann, muss das entsprechend "En"-Bit wahr sein und der Wert "New" muss gültig sein. Wenn die Anweisung CTRL\_HSC\_EXT ausgeführt wird, wendet das Programm Eingangsänderungen an und aktualisiert die Ausgänge mit der entsprechenden SDT-Referenz.

## **SDT: HSC\_Count**

Der Datentyp "HSC\_Count" entspricht einem HSC, der für die Betriebsart "Zählen" konfiguriert ist. Die Betriebsart Zählen bietet die folgenden Funktionen:

- Zugriff auf den aktuellen Impulszählwert
- Halten des aktuellen Impulszählwerts bei einem Eingangsereignis
- Zurücksetzen des aktuellen Impulszählwerts auf den Startwert bei einem Eingangsereignis
- Zugriff auf Statusbits, die das Auftreten bestimmter HSC-Ereignisse melden
- Deaktivieren des HSC über einen Software- oder Hardwareeingang
- Wechseln der Zählrichtung über einen Software- oder Hardwareeingang
- Ändern des aktuellen Impulszählwerts
- Ändern des Startwerts (wird verwendet, wenn die CPU in RUN wechselt oder die Synchronisierungsfunktion ausgelöst wird)
- Ändern zweier unabhängiger Referenzwerte (bzw. voreingestellter Werte) für Vergleiche
- Ändern der oberen und unteren Zählgrenzen
- Ändern der Funktionsweise des HSC für den Fall, dass der Impulszählwert diese Grenzwerte erreicht
- Generieren eines Prozessalarmereignisses, wenn der aktuelle Impulszählwert einen Referenzwert (voreingestellten Wert) erreicht
- Generieren eines Prozessalarmereignisses, wenn der Synchronisierungseingang (Rücksetzeingang) aktiviert wird
- Generieren eines Prozessalarmereignisses, wenn sich die Zählrichtung basierend auf einem externen Eingang ändert
- Generieren eines einzelnen Ausgangsimpulses bei einem angegebenen Zählereignis

Wenn bei ausgeführter Anweisung CTRL\_HSC\_EXT ein Ereignis auftritt, setzt die Anweisung ein Statusbit. Bei der nachfolgenden Ausführung der Anweisung löscht die Anweisung das Statusbit, sofern das Ereignis nicht erneut vor der Ausführung der Anweisung auftritt.

| Strukturelement | <b>Deklaration</b> | Datentyp    | <b>Beschreibung</b>                                                                           |
|-----------------|--------------------|-------------|-----------------------------------------------------------------------------------------------|
| CurrentCount    | <b>OUT</b>         | Dint        | Gibt den aktuellen Zählwert des HSC aus                                                       |
| CapturedCount   | <b>OUT</b>         | Dint        | Gibt den am angegebenen Eingangsereignis erfassten Zähle-<br>rwert aus                        |
| SyncActive      | OUT                | <b>Bool</b> | Statusbit: Synchronisierungseingang wurde aktiviert                                           |
| DirChange       | OUT                | <b>Bool</b> | Statusbit: Zählrichtung wurde gewechselt                                                      |
| CmpResult1      | <b>OUT</b>         | <b>Bool</b> | Statusbit: Ereignis CurrentCount gleich Reference1 aufgetreten                                |
| CmpResult2      | <b>OUT</b>         | Bool        | Statusbit: Ereignis CurrentCount gleich Reference2 aufgetreten                                |
| OverflowNeg     | <b>OUT</b>         | Bool        | Statusbit: CurrentCount hat LowerLimit erreicht                                               |
| OverflowPos     | <b>OUT</b>         | <b>Bool</b> | Statusbit: CurrentCount hat UpperLimit erreicht                                               |
| EnHSC           | IN                 | Bool        | Ermöglicht dem HSC, wenn wahr, Impulse zu zählen; wenn<br>falsch, wird das Zählen deaktiviert |

Tabelle 10-4 Struktur HSC\_Count

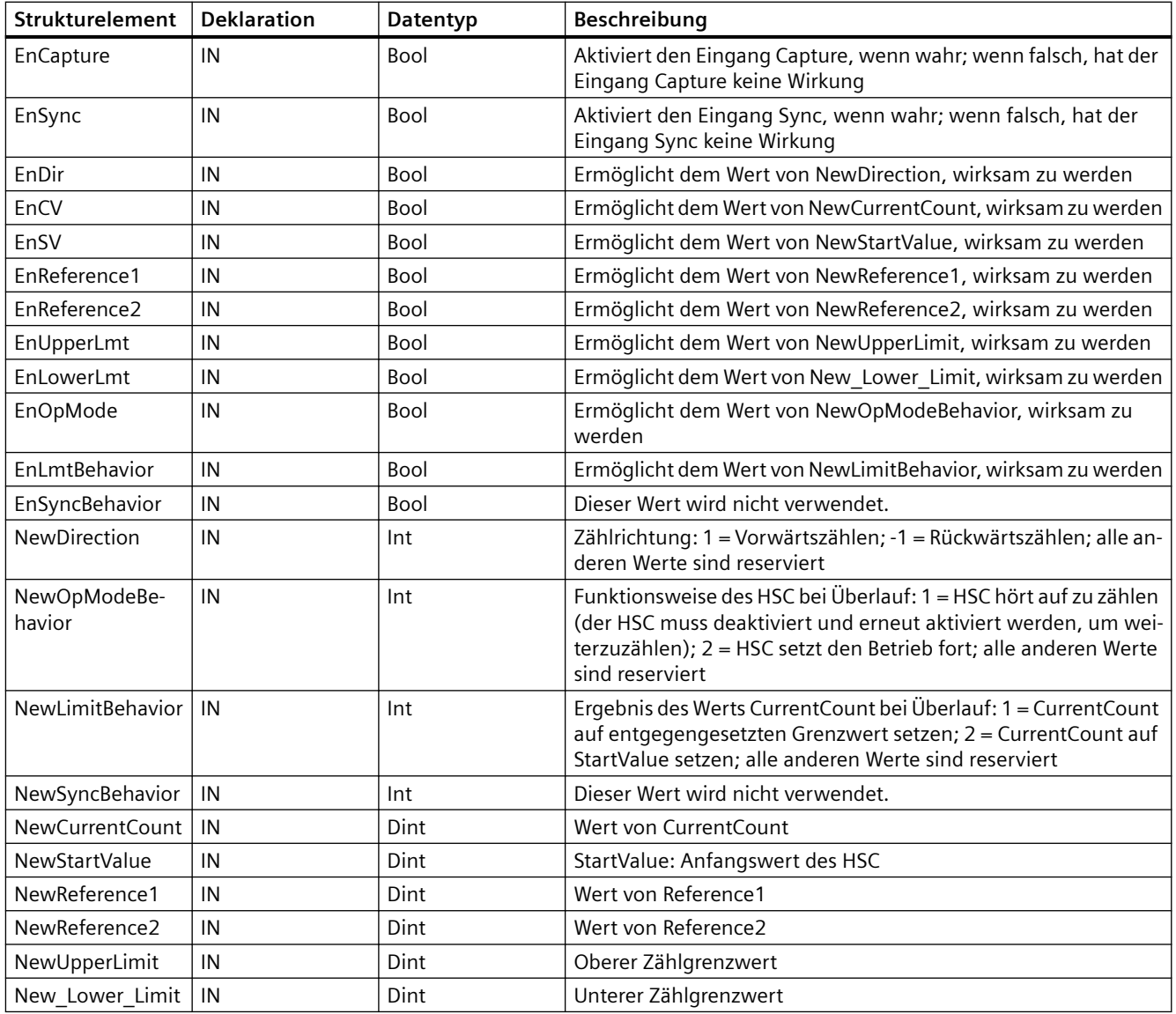

## **SDT: HSC\_Period**

Der Datentyp "HSC\_Period" entspricht einem HSC, der für die Betriebsart "Periode" konfiguriert ist. Die Anweisung CTRL\_HSC\_EXT bietet Programmzugriff auf die Anzahl von Eingangsimpulsen über ein angegebenes Messintervall. Diese Anweisung ermöglicht die Berechnung des Zeitraums zwischen den Eingangsimpulsen mit einer Auflösung im Nanosekundenbereich.

| Strukturelement          | <b>Deklaration</b> | Datentyp     | Beschreibung                                                                                              |
|--------------------------|--------------------|--------------|----------------------------------------------------------------------------------------------------|
| <sup>'</sup> ElapsedTime | OUT                | <b>UDInt</b> | Siehe Beschreibung unten.                                                                                 |
| EdgeCount                | OUT                | <b>UDInt</b> | Siehe Beschreibung unten.                                                                                 |
| EnHSC                    | IN                 | Bool         | Aktiviert, wenn wahr, den HSC für die Periodenmessung; deak-<br>tiviert die Periodenmessung, wenn falsch. |

Tabelle 10-5 HSC\_Period -Struktur

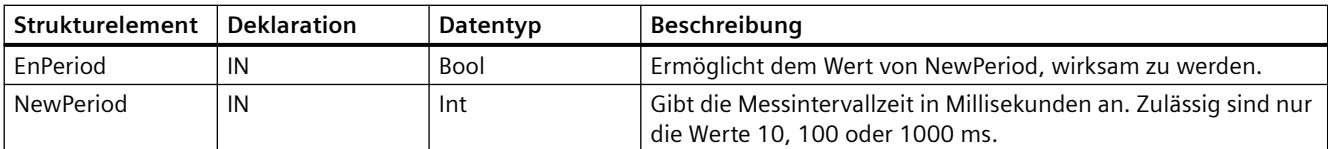

ElapsedTime gibt die Zeit in Nanosekunden zwischen den letzten Zählereignissen von aufeinander folgenden Messintervallen an. Traten während eines Messintervalls keine Zählereignisse auf, gibt ElapsedTime die kumulierte Zeit seit dem letzten Zählereignis aus. ElapsedTime hat einen Bereich von 0 bis 4.294.967.280 Nanosekunden (0x0000 0000 bis 0xFFFF FFF0). Der Rückgabewert 4.294.967.295 (0xFFFF FFFF) meldet, dass ein Periodenüberlauf aufgetreten ist. Ein Überlauf deutet darauf hin, dass die Zeit zwischen Impulsflanken größer als 4,295 Sekunden ist und die Periode mit dieser Anweisung nicht berechnet werden kann. Die Werte von 0xFFFF FFF1 bis 0xFFFF FFFE sind reserviert.

EdgeCount gibt die Anzahl der während des Messintervalls empfangenen Zählereignisse aus. Die Periode kann nur berechnet werden, wenn der Wert von EdgeCount größer als Null ist. Wenn ElapsedTime entweder 0 (keine Eingangsimpulse empfangen) oder 0xFFFF FFFF (Periodenüberlauf) ist, ist EdgeCount nicht gültig.

Wenn EdgeCount gültig ist, berechnen Sie die Periode in Nanosekunden mit Hilfe der folgenden Formel: Periode = ElapsedTime/EdgeCount

Der berechnete Periodenwert ist ein Mittelwert aus den Zeitperioden sämtlicher Impulse, die während des Messintervalls auftreten. Wenn die Periode eines kommenden Impulses größer als das Messintervall ist (10, 100 oder 1000 ms), benötigt die Periodenberechnung mehrere Messintervalle.

Die folgenden Beispiele zeigen, wie die Anweisung Periodenmessungen durchführt:

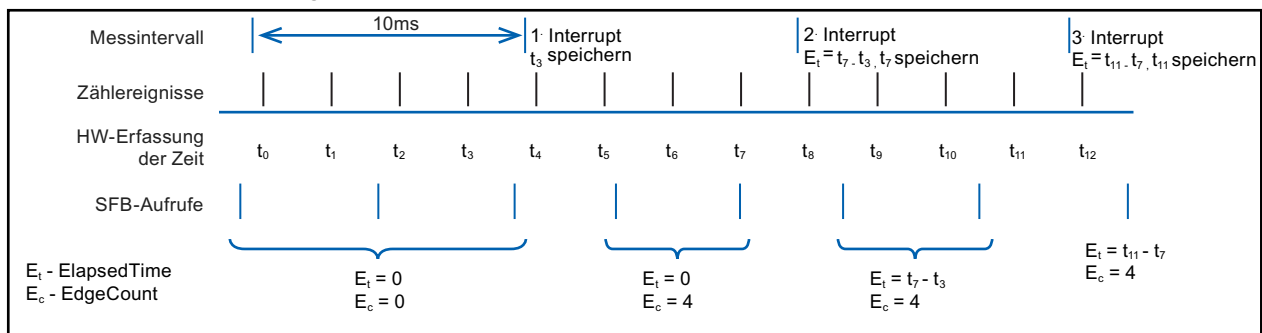

#### **Beispiel 1: Mehrere Zählereignisse in einem Messintervall**

#### **Beispiel 2: Null und ein Zählereignis in mehreren Messintervallen**

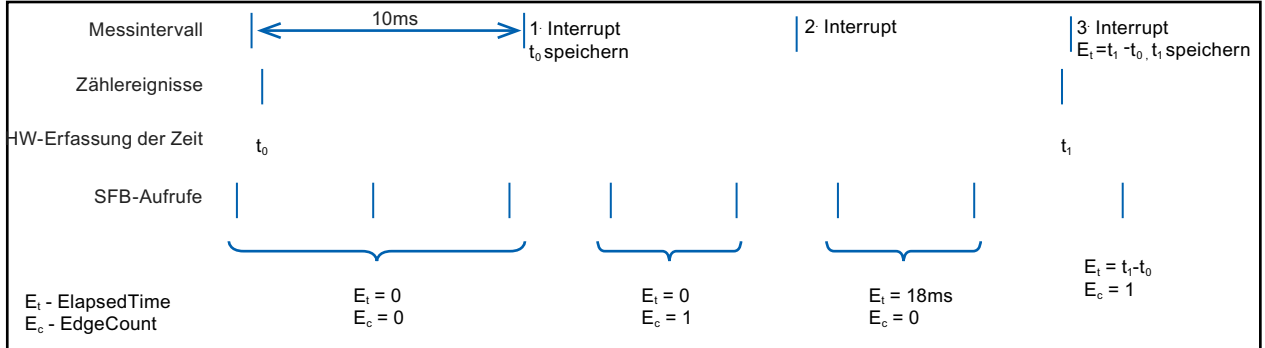

Regeln:

1. Wenn  $E1_t = 0$ , ist der Zeitraum ungültig

2. Andernfalls, Zeitraum =  $E_t/E_c$ 

## **SDT: HSC\_Frequency**

Der Datentyp "HSC\_Frequency" entspricht einem HSC, der für die Betriebsart "Frequenz" konfiguriert ist. Die Anweisung CTRL\_HSC\_EXT bietet Programmzugriff auf die Frequenz von Eingangsimpulsen, die über einen angegebenen Zeitraum gemessen werden.

Die Anweisung CTRL\_HSC\_EXT bietet in der Betriebsart Frequenz die folgenden Möglichkeiten:

Tabelle 10-6 Struktur von HSC\_Frequency

| Strukturelement  | <b>Deklaration</b> | Datentyp     | Beschreibung                                                                                                    |
|------------------|--------------------|--------------|----------------------------------------------------------------------------------------------------|
| Frequenz         | <b>OUT</b>         | <b>D</b> Int | Gibt eine Frequenz in Hz aus, gemessen über die Zeit des Mes-<br>sintervalls. Wenn der HSC rückwärts zählt, gibt die Anweisung<br>eine negative Frequenz aus. |
| EnHSC            | ΙN                 | <b>Bool</b>  | Aktiviert, wenn wahr, den HSC für die Frequenzmessung; deak-<br>tiviert die Frequenzmessung, wenn falsch.                                                     |
| EnPeriod         | ΙN                 | <b>Bool</b>  | Ermöglicht dem Wert von NewPeriod, wirksam zu werden.                                                                                                    |
| <b>NewPeriod</b> | ΙN                 | Int          | Gibt die Messintervallzeit in Millisekunden an. Zulässig sind nur<br>die Werte 10, 100 oder 1000 ms.                                                          |

Die Anweisung CTRL\_HSC\_EXT misst die Frequenz mit der gleichen Messtechnik wie die Betriebsart Periode, um ElapsedTime und EdgeCount zu ermitteln. Die Anweisung berechnet die

Frequenz als ganzzahligen Wert mit Vorzeichen in Hz mit Hilfe dr Formel: Frequenz = EdgeCount/ ElapsedTime

Wenn Sie für die Frequenz einen Gleitpunktwert benötigen, können Sie die oben genannte Formel verwenden, wenn sich der HSC in der Betriebsart Periode befindet. Beachten Sie, dass der Wert von ElapsedTime in der Betriebsart Periode in Nanosekunden ausgegeben wird und gegebenenfalls skaliert werden muss.

## **10.1.2 Betrieb des schnellen Zählers**

## **10.1.2.1 Synchronisierungsfunktion**

Mit der Synchronisierungsfunktion setzen Sie den Zähler mit einem externen Eingangssignal auf den Startwert. Sie können den Startwert durch Ausführen der Anweisung CTRL\_HSC\_EXT ändern. Dadurch lässt sich der aktuelle Zählwert bei Auftreten eines externen Eingangssignals mit einem gewünschten Wert synchronisieren.

Die Synchronisierung erfolgt immer bei Auftreten des Eingangssignals und ist unabhängig vom Status des internen Gates wirksam. Sie müssen das Bit "HSC\_Count.EnSync" auf wahr setzen, um die Synchronisierungsfunktion zu aktivieren.

Die Anweisung CTRL\_HSC\_EXT setzt das Statusbit HSC\_Count.SyncActive nach Abschluss der Synchronisierung auf wahr. Die Anweisung CTRL\_HSC\_EXT setzt das Statusbit HSC\_Count.SyncActive auf falsch, wenn seit der letzten Ausführung der Anweisung keine Synchronisierung aufgetreten ist.

Die folgende Abbildung zeigt ein Beispiel für die Synchronisierung, wenn das Eingangssignal für den Pegel "Aktiv High" konfiguriert ist:

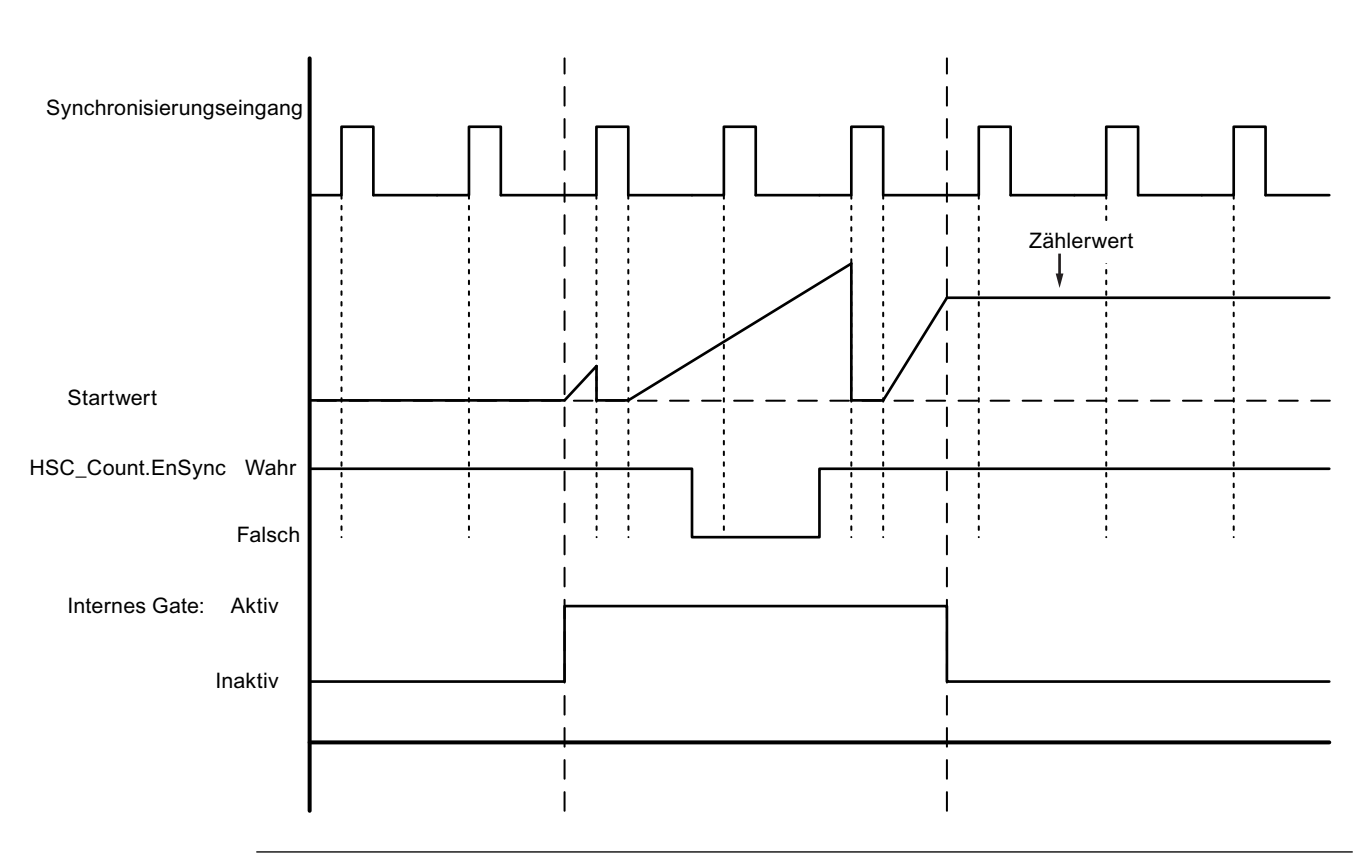

#### **Hinweis**

Die konfigurierten Eingangsfilter verzögern das Steuersignal des Digitaleingangs.

Diese Eingangsfunktion ist nur verfügbar, wenn der HSC für die Betriebsart Zählen konfiguriert ist.

Informationen zur Konfiguration der Synchronisierungsfunktion finden Sie unter [Eingangsfunktionen](#page-565-0) (Seite [566](#page-565-0)).

## **10.1.2.2 Gate-Funktion**

In vielen Anwendungen müssen Zählprozesse in Abstimmung mit anderen Ereignissen gestartet oder gestoppt werden. In solchen Fällen wird das Zählen über die Funktion des internen Gates gestartet und gestoppt. Jeder HSC-Kanal hat zwei Gates: ein Software-Gate und ein Hardware-Gate. Der Zustand dieser Gates bestimmt den Zustand des internen Gates (siehe nachfolgende Tabelle).

Das interne Gate ist geöffnet, wenn das Software-Gate geöffnet ist und das Hardware-Gate geöffnet ist oder nicht konfiguriert wurde. Wenn das interne Gate geöffnet ist, wird das Zählen

gestartet. Wenn das interne Gate geschlossen ist, werden alle anderen Zählimpulse ignoriert und das Zählen gestoppt.

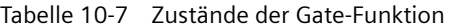

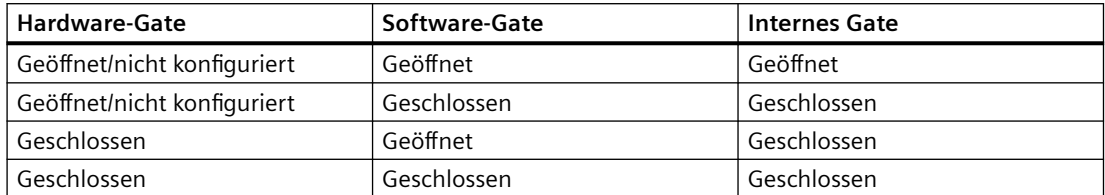

Der Begriff "geöffnet" ist als aktiver Zustand des Gates definiert. Ebenso ist der Begriff "geschlossen" als inaktiver Zustand des Gates definiert.

Sie steuern das Software-Gate mit dem Freigabebit "HSC\_Count.EnHSC" im SDT der Anweisung CTRL\_HSC\_EXT. Zum ffnen des Software-Gates setzen Sie das Bit "HSC\_Count.EnHSC" auf wahr; zum Schließen des Software-Gates setzen Sie das Bit "HSC\_Count.EnHSC" auf falsch. Führen Sie die Anweisung CTRL\_HSC\_EXT aus, um den Zustand des Software-Gates auszuführen.

Das Hardware-Gate ist optional, und Sie können es im Bereich für die Eigenschaften des HSC aktivieren oder deaktivieren. Um einen Zählvorgang nur mit dem Hardware-Gate zu steuern, muss das Software-Gate geöffnet bleiben. Wenn Sie kein Hardware-Gate konfigurieren, wird das Hardware-Gate als ständig geöffnet betrachtet und der Gate-Zustand ist der gleiche wie der des Software-Gates.

Die folgende Abbildung zeigt ein Beispiel für das ffnen und Schließen des Hardware-Gates mit einem Digitaleingang. Der Digitaleingang ist für den Pegel "Aktiv High" konfiguriert:

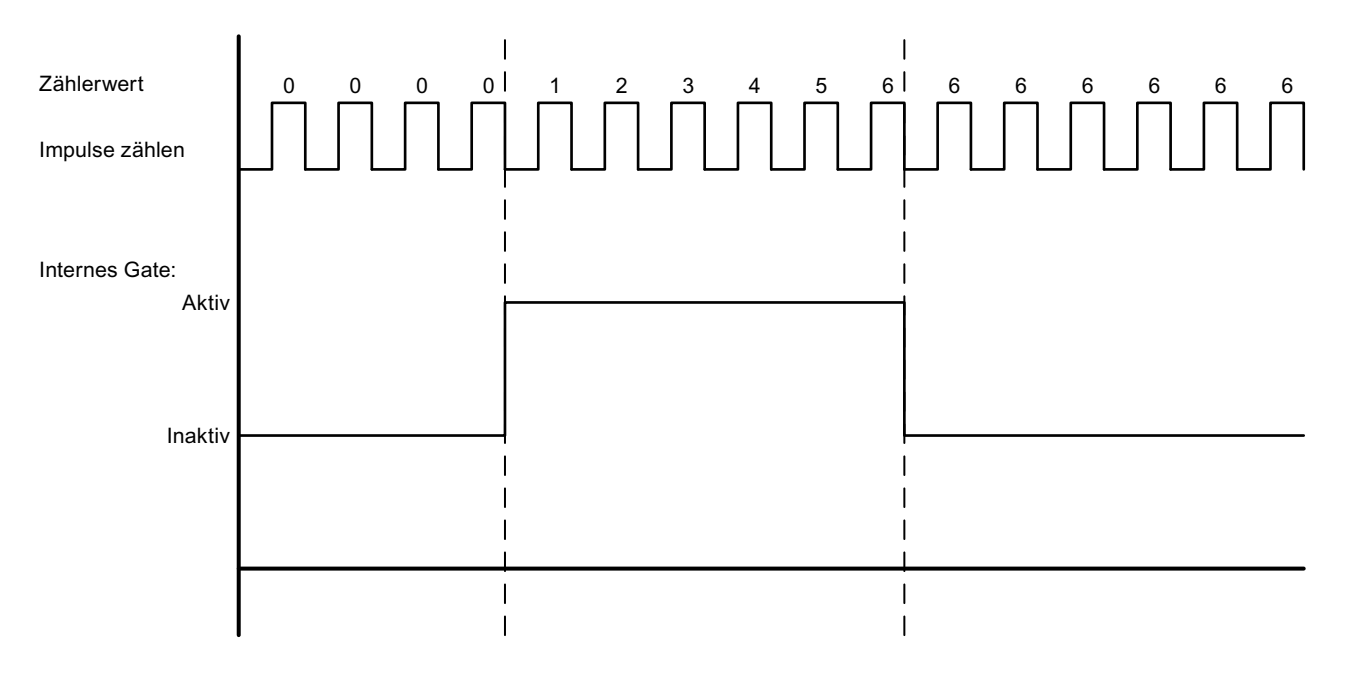

#### **Hinweis**

Die konfigurierten Eingangsfilter verzögern das Steuersignal des Digitaleingangs.

Die Funktion des Hardware-Gates ist nur verfügbar, wenn der HSC für die Betriebsart Zählen konfiguriert ist. In den Betriebsarten Periode und Frequenz ist der Zustand des internen Gates der gleiche wie der des Software-Gates.

In der Betriebsart Periode wird das Software-Gate von "HSC\_Period.EnHSC" gesteuert.

In der Betriebsart Frequenz wird das Software-Gate von "HSC\_Frequency.EnHSC" gesteuert.

Informationen zur Konfiguration der Gate-Funktion finden Sie unter [Eingangsfunktionen](#page-565-0)  (Seite [566](#page-565-0)).

#### **10.1.2.3 Erfassungsfunktion**

Mit der Erfassungsfunktion speichern Sie den aktuellen Zählerwert mit einem externen Referenzsignal. Wenn über das Bit "HSC\_Count.EnCapture" konfiguriert und aktiviert, bewirkt die Erfassungsfunktion, dass bei Auftreten einer externen Eingangsflanke der aktuelle Zählwert erfasst wird. Die Erfassungsfunktion ist unabhängig vom Zustand des internen Gates wirksam. Wenn das Gate geschlossen ist, speichert das Programm den unveränderten Zählerwert. Nach der Ausführung der Anweisung CTRL\_HSC\_EXT speichert das Programm den in "HSC\_Count.CapturedCount" erfassten Wert.

Die nachfolgende Abbildung zeigt ein Beispiel für die Erfassungsfunktion, die für die Erfassung bei einer steigenden Flanke konfiguriert ist. Der Erfassungseingang stößt keine Erfassung des aktuellen Zählwerts an, wenn das Bit "HSC\_Count.EnCapture" über die Anweisung CTRL\_HSC\_EXT auf falsch gesetzt wird.

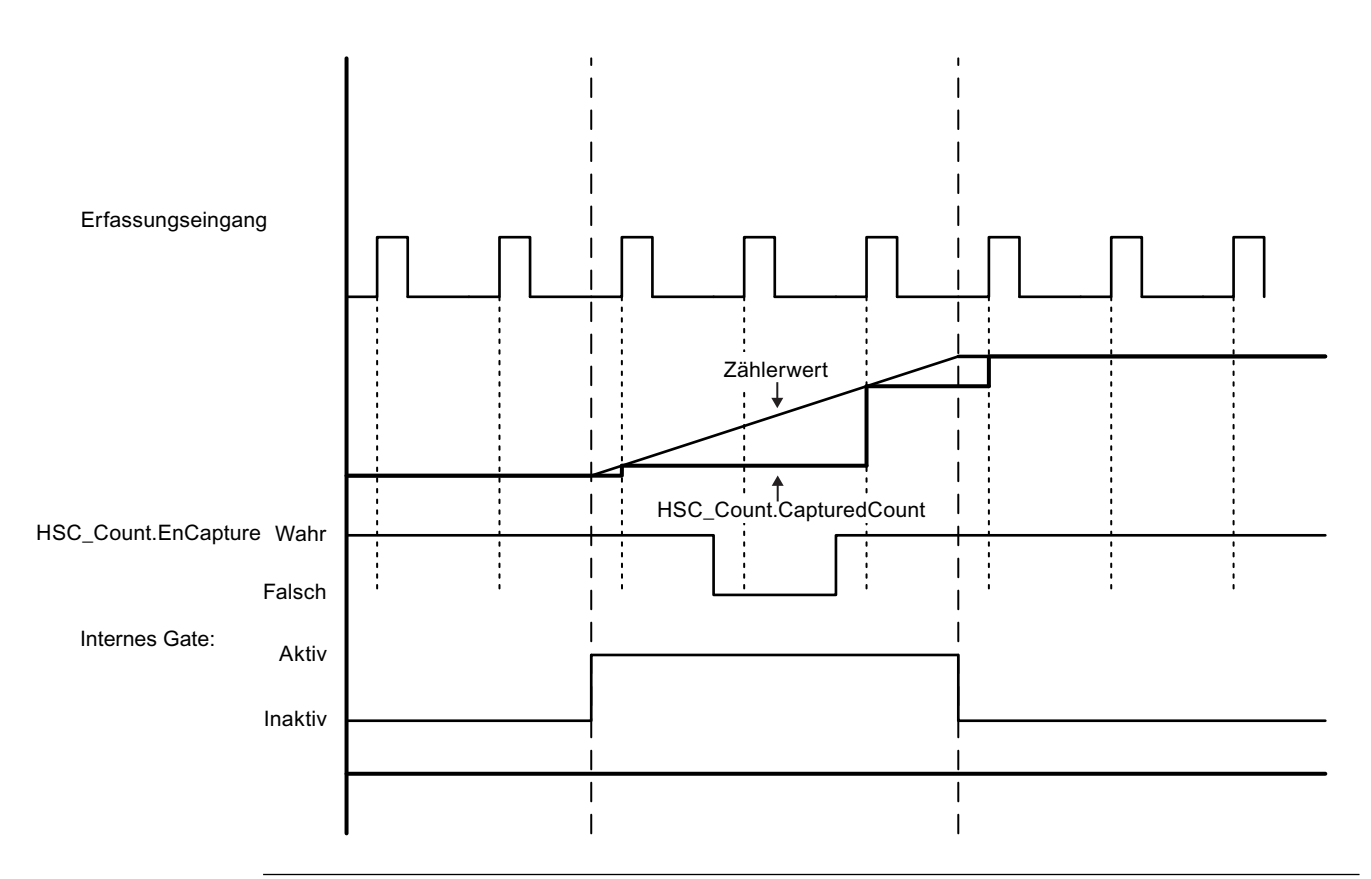

#### **Hinweis**

Die konfigurierten Eingangsfilter verzögern das Steuersignal des Digitaleingangs.

Diese Eingangsfunktion kann nur verwendet werden, wenn der HSC für die Betriebsart Zählen konfiguriert ist.

Informationen zur Konfiguration der Erfassungsfunktion finden Sie unter [Eingangsfunktionen](#page-565-0)  (Seite [566\)](#page-565-0).

## **10.1.2.4 Vergleichsfunktion**

Wenn aktiviert, generiert die Vergleichsausgangsfunktion bei jedem Auftreten des konfigurierten Ereignisses einen einzelnen konfigurierbaren Impuls. Zu den Ereignissen gehören: Zählwert entspricht einem der Referenzwerte oder Überlauf des Zählers. Wenn ein Impuls in Verarbeitung ist und das Ereignis erneut auftritt, wird für das Ereignis kein Impuls erzeugt.

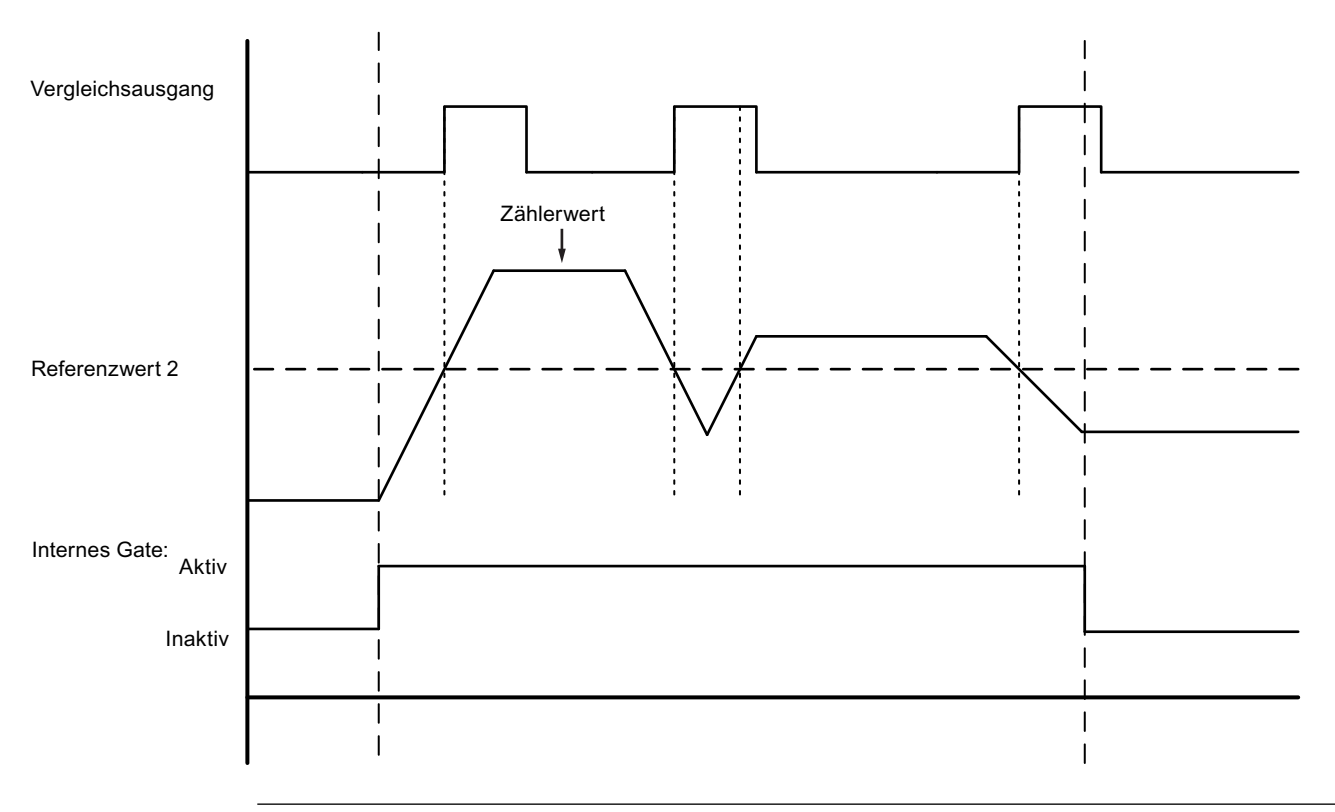

#### **Hinweis**

Diese Ausgangsfunktion kann nur verwendet werden, wenn der HSC für die Betriebsart Zählen konfiguriert ist.

Informationen zur Konfiguration der Vergleichsfunktion finden Sie unter [Ausgangsfunktionen](#page-566-0)  (Seite [567](#page-566-0)).

#### **10.1.2.5 Anwendungen**

In einer typischen Anwendung wird über den HSC die Rückmeldung eines Winkelschrittgebers überwacht. Der Geber liefert eine angegebene Anzahl von Zählwerten pro Umdrehung, die Sie als Taktgeneratoreingang für den HSC verwenden können. Außerdem gibt es einen Rücksetzimpuls, der einmal pro Umdrehung auftritt und den Sie als Synchronisierungseingang für den HSC verwenden können.

Zum Starten sollte das Anwenderprogramm den ersten Referenzwert in den HSC laden und die Ausgänge auf ihren Anfangszustand setzen. Die Ausgänge bleiben für den Zeitraum, in dem der aktuelle Zählwert kleiner als der Referenzwert ist, in diesem Zustand. Der HSC löst einen Alarm aus, wenn der aktuelle Zählwert gleich dem Referenzwert ist, wenn das

Synchronisierungsereignis (Rücksetzen) auftritt oder wenn es zu einem Richtungswechsel kommt.

Wenn jeder Zählerwert dem Referenzwert entspricht, tritt ein Alarmereignis auf. Im Alarm-OB sollte das Anwenderprogramm den nächsten Referenzwert in den HSC laden und die Ausgänge auf ihren nächsten Zustand setzen.

Wenn der Synchronisierungseingang ausgelöst wird, wird der aktuelle Zählwert auf den Startwert gesetzt und ein Alarmereignis tritt auf. In diesem Alarm-OB sollte das Anwenderprogramm den ersten Referenzwert in den HSC laden und die Ausgänge auf ihren Anfangszustand setzen. Zu diesem Zeitpunkt ist der HSC zu seinem Anfangszustand zurückgekehrt und der Zyklus wird wiederholt, wobei der HSC weiterzählt.

Da die Alarme sehr viel langsamer auftreten als der HSC zählt, können Sie eine präzise Steuerung der schnellen Anweisungen mit relativ geringem Einfluss auf den Zyklus der CPU implementieren. Da Sie Alarme bestimmten Interruptprogrammen zuordnen können, kann jede neue Voreinstellung in einem getrennten Interruptprogramm geladen werden, damit der Zustand auf diese Weise einfach gesteuert werden kann. Alternativ können Sie alle Alarmereignisse in einem einzelnen Interruptprogramm verarbeiten.

Die Gate-Funktion, ausgelöst entweder vom Anwenderprogramm oder von einem externen Eingangssignal, kann das Zählen der Geberimpulse deaktivieren. Sie können jede Bewegung der Welle durch Deaktivierung des Gates ignorieren. Das bedeutet, dass der Geber zwar weiterhin Impulse an den HSC sendet, doch der Zählwert auf dem letzten Wert gehalten wird, bevor das Gate in den inaktiven Zustand wechselt. Wenn des Gate wieder in den aktiven Zustand wechselt, wird das Zählen ab dem letzten Wert vor der Deaktivierung des Zählers fortgesetzt.

Wenn aktiviert, bewirkt die Erfassungsfunktion, dass bei Auftreten eines externen Eingangs der aktuelle Zählwert erfasst wird. Ein Prozess (z.B. eine Kalibrierungsroutine) kann mit Hilfe dieser Funktion ermitteln, wie viele Impulse zwischen den Ereignissen auftreten.

Wenn aktiviert, generiert die Vergleichsausgangsfunktion jedes Mal, wenn der aktuelle Zählwert einen der Referenzwerte oder Überläufe (Überschreiten der Zählgrenzen) erreicht, einen einzelnen konfigurierbaren Impuls. Diesen Impuls können Sie als Signal verwenden, um bei jedem Auftreten eines bestimmten HSC-Ereignisses einen anderen Prozess zu starten.

Die Zählrichtung wird entweder vom Anwenderprogramm oder einem externen Eingangssignal gesteuert.

Um die Drehzahl der Welle abzurufen, können Sie den HSC für die Betriebsart Frequenz konfigurieren. Diese Funktion liefert einen ganzzahligen Wert mit Vorzeichen in der Einheit Hz. Da das Rücksetzsignal einmal pro Umdrehung auftritt, bietet das Messen der Frequenz des Rücksetzsignals einen schnellen Hinweis auf die Drehzahl der Welle in Umdrehungen pro Sekunde.

Wenn Sie die Frequenz als Gleitpunktwert benötigen, konfigurieren Sie den HSC für die Betriebsart Periode. Mit den in der Betriebsart Periode ausgegebenen Werten von ElapsedTime und EdgeCount können Sie die Frequenz berechnen.

## <span id="page-559-0"></span>**10.1.3 Konfigurieren eines schnellen Zählers**

Zum Einrichten des schnellen Zählers (HSC) führen Sie Folgendes aus:

- Wählen Sie in der Projektnavigation die Gerätekonfiguration aus.
- Wählen Sie die CPU aus, die Sie konfigurieren möchten.
- Klicken Sie im Inspektorfenster auf das Register "Eigenschaften" (siehe Abbildung unten).
- Wählen Sie den HSC, den Sie aktivieren möchten, in der Liste im Register "Allgemein" aus (siehe Abbildung unten).

Sie können bis zu sechs schnelle Zähler konfigurieren (HSC1 bis HSC6). Aktivieren Sie einen HSC durch Auswahl der Option "Diesen schnellen Zähler aktivieren". Nach der Aktivierung weist STEP 7 diesem HSC einen eindeutigen Standardnamen zu. Diesen Namen können Sie im Bearbeitungsfeld "Name:" ändern, der Name muss jedoch eindeutig sein. Namen von aktivierten HSCs werden zu Variablen mit dem Datentyp "HW\_Hsc" in der Variablentabelle "Systemkonstanten" und können als Parameter "HSC" der Anweisungen CTRL\_HSC\_EXT genutzt werden. Weitere Informationen finden Sie unter [Konfigurieren des CPU-Betriebs](#page-152-0) (Seite [153](#page-152-0)).

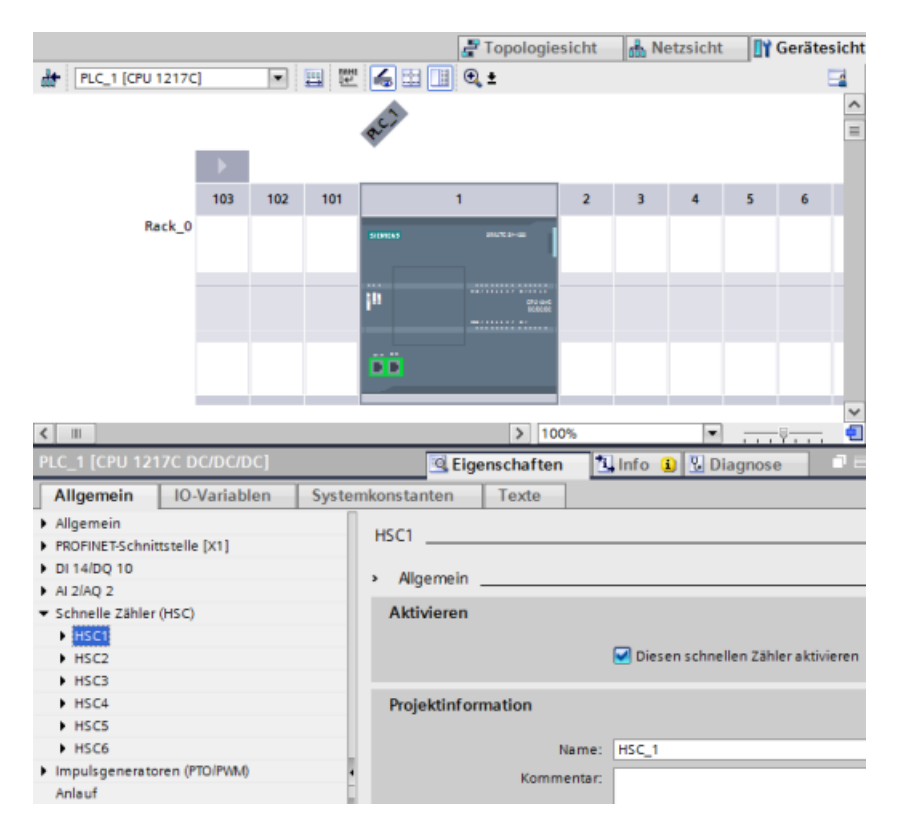

Nach der Aktivierung des HSC legt STEP 7 den Einphasenzähler als Standardkonfiguration fest. Sobald Sie den digitalen Eingangsfilter des HSC-Taktgeneratoreingangs festgelegt haben, kann das Programm in den PLC geladen werden, und die CPU ist bereit, den Zähler einzusetzen. Wie Sie die Konfiguration des HSCs ändern, erfahren Sie im nächsten Abschnitt "Zählarten".

Die folgende Tabelle bietet eine Übersicht über die Eingänge und Ausgänge, die für jede Konfiguration zur Verfügung stehen:

<span id="page-560-0"></span>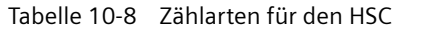

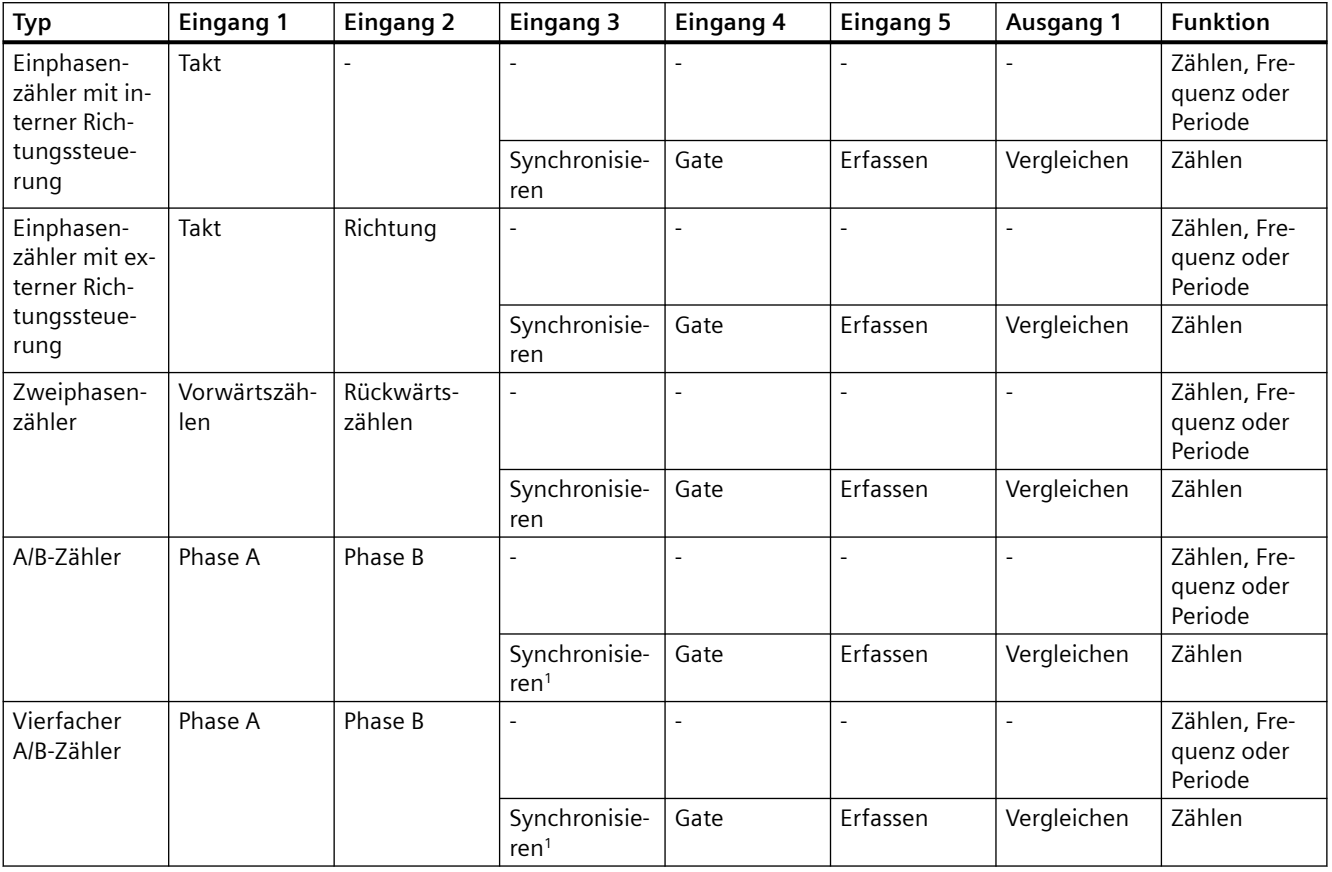

<sup>1</sup> Bei einem Winkelschrittgeber: Phase Z, Referenzpunkt

## **10.1.3.1 Zählarten**

Es gibt vier Zählarten bzw. Betriebsarten. Wenn Sie die Betriebsart ändern, ändern sich auch die verfügbaren Konfigurationsoptionen für den HSC:

- Zählen: Zählt die Anzahl von Impulsen und inkrementiert oder dekrementiert den Zählwert abhängig vom Zustand der Richtungssteuerung. Externe E/A können den Zählwert zurücksetzen, das Zählen deaktivieren, die Erfassung des aktuellen Zählwerts auslösen oder bei einem angegebenen Ereignis einen einzelnen Impuls erzeugen. Die Ausgangswerte sind der aktuelle Zählwert und der Zählwert im Moment eines Erfassungsereignisses.
- Periode: Zählt die Anzahl der Eingangsimpulse über einen angegebenen Zeitraum. Gibt den Impulszählwert und die Zeitdauer in Nanosekunden (ns) aus. Die Werte werden am Ende des von der Frequenzmessperiode angegebenen Zeitraums erfasst und berechnet. Der Perioden-Betrieb steht für Anweisung CTRL\_HSC\_EXT, aber nicht für Anweisung CTRL\_HSC zur Verfügung.

- <span id="page-561-0"></span>• Frequenz: Misst die Eingangsimpulse und die Zeitdauer und berechnet die Frequenz der Impulse. Das Programm gibt die Frequenz als doppelte Ganzzahl mit Vorzeichen in der Einheit Hz aus. Der Wert ist negativ, wenn rückwärts gezählt wird. Die Werte werden am Ende des von der Frequenzmessperiode angegebenen Zeitraums erfasst und berechnet.
- Bewegungssteuerung: Wird vom Technologieobjekt für die Bewegungssteuerung verwendet und steht nicht für die HSC-Anweisungen zur Verfügung. Weitere Informationen finden Sie unter "Bewegungssteuerung".

## **10.1.3.2 Betriebsphase**

Wählen Sie die gewünschte Betriebsphase des HSC aus. Die vier Abbildungen unten zeigen, wann sich der Zählerwert ändert, wann das Ereignis auftritt, dass der aktuelle Wert (CV) gleich dem Referenzwert (RV) ist, und wann das Ereignis des Richtungswechsels auftritt.

## **Einphasenzähler**

Einphasenzähler (nicht erhältlich für Bewegungssteuerung) zählt Impulse:

- Anwenderprogramm (interne Richtungssteuerung):
	- 1 ist vorwärts
	- -1 ist rückwärts
- Hardwareeingang (externe Richtungssteuerung):
	- Pegel High ist vorwärts.
	- Pegel Low ist rückwärts.

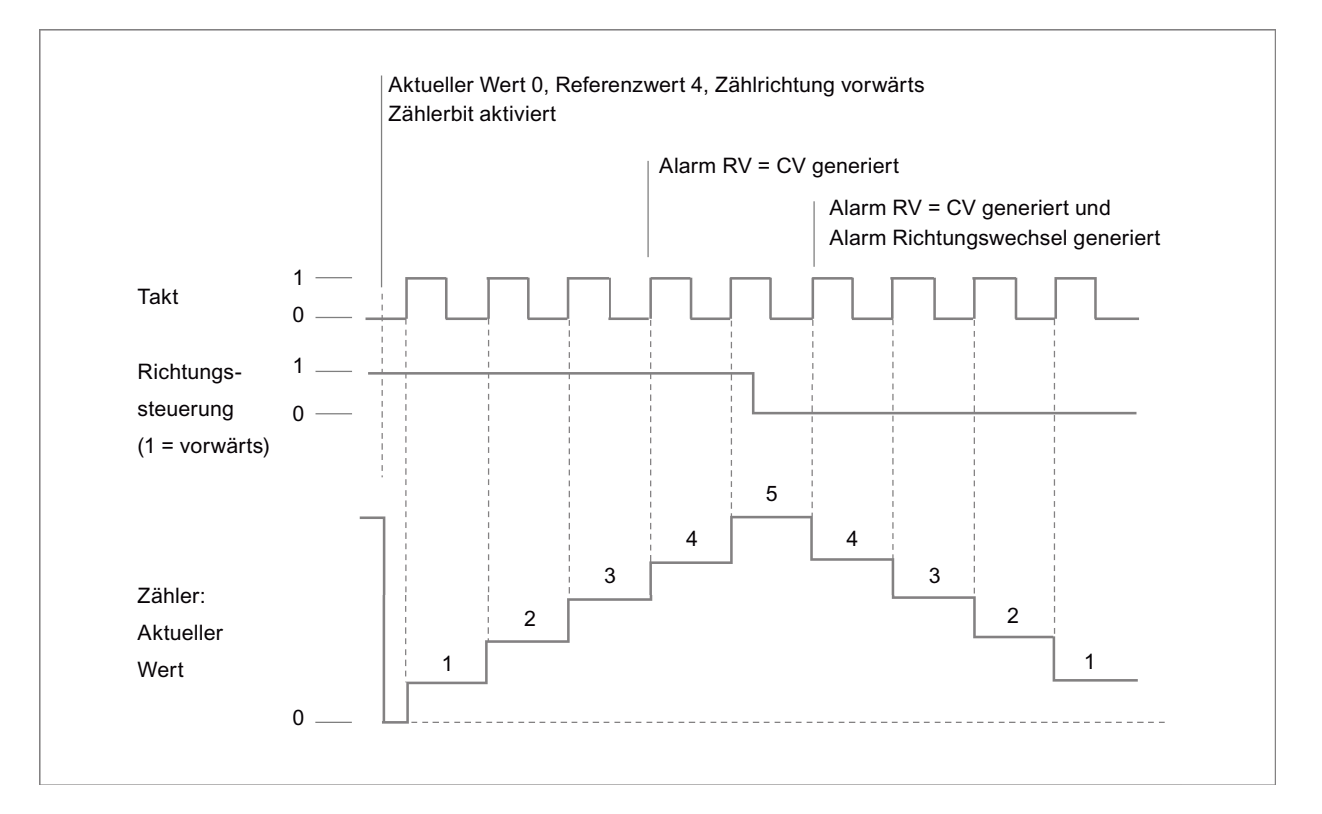

## **Zweiphasenzähler**

Der Zweiphasenzähler zählt:

- Vorwärts beim Vorwärtszähleingang
- Rückwärts beim Rückwärtszähleingang

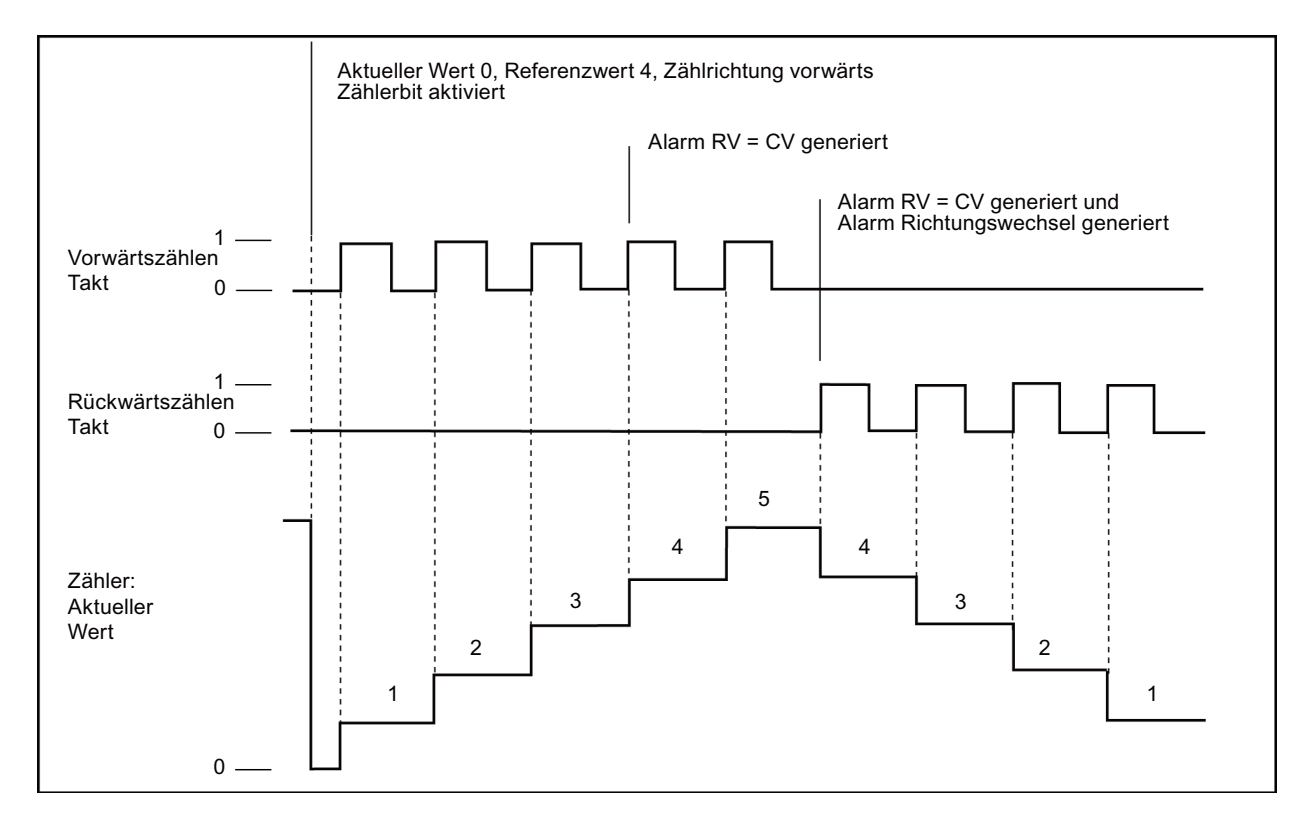

## **A/B-Zähler**

Der A/B-Zähler zählt:

- Vorwärts bei einer steigenden Flanke am Zähleingang A, wenn der Zähleingang B Low ist
- Rückwärts bei einer fallenden Flanke am Zähleingang A, wenn der Zähleingang B Low ist

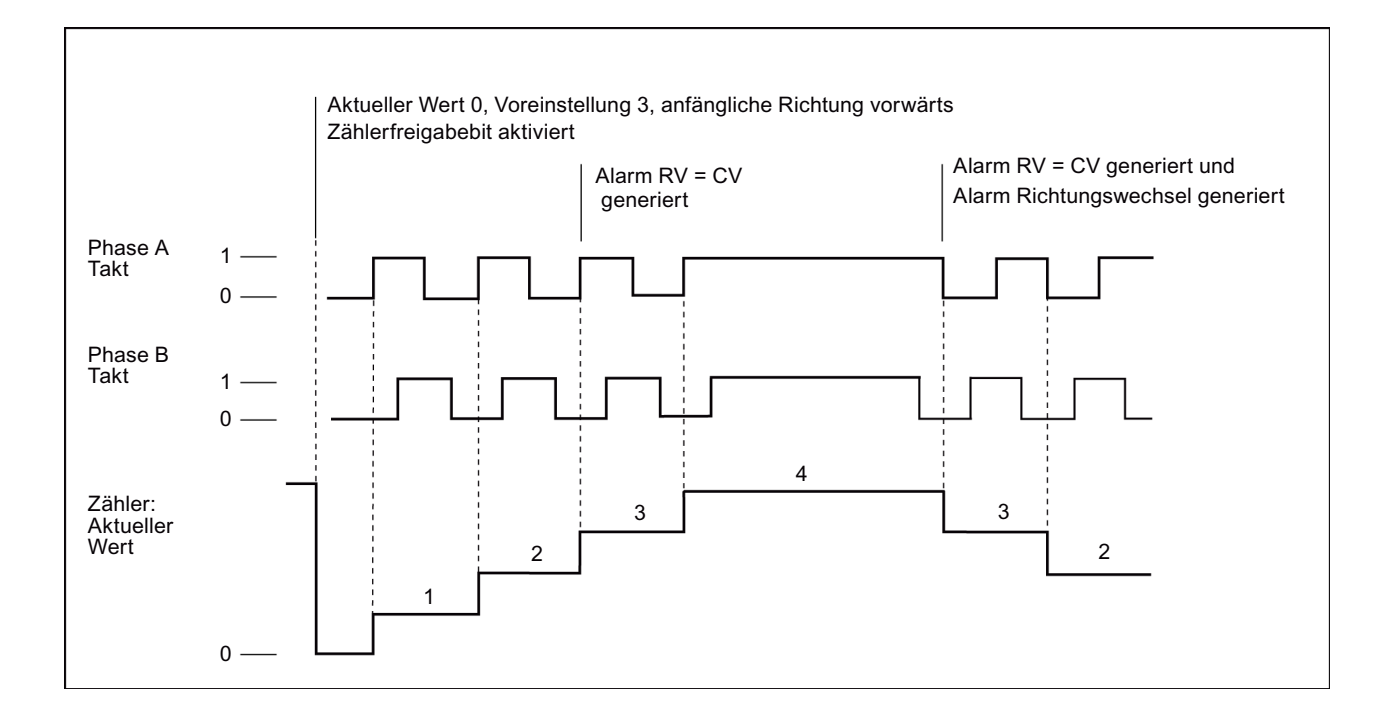

## **Vierfacher A/B-Zähler**

Der vierfache A/B-Zähler zählt:

- Vorwärts bei einer steigenden Flanke am Zähleingang A, wenn der Zähleingang B Low ist
- Vorwärts bei einer fallenden Flanke am Zähleingang A, wenn der Zähleingang B High ist
- Vorwärts bei einer steigenden Flanke am Zähleingang B, wenn der Zähleingang A High ist
- Vorwärts bei einer fallenden Flanke am Zähleingang B, wenn der Zähleingang A Low ist
- Rückwärts bei einer steigenden Flanke am Zähleingang B, wenn der Zähleingang A Low ist
- Rückwärts bei einer fallenden Flanke am Zähleingang B, wenn der Zähleingang A High ist
- Rückwärts bei einer steigenden Flanke am Zähleingang A, wenn der Zähleingang B High ist
- Rückwärts bei einer fallenden Flanke am Zähleingang A, wenn der Zähleingang B Low ist

<span id="page-564-0"></span>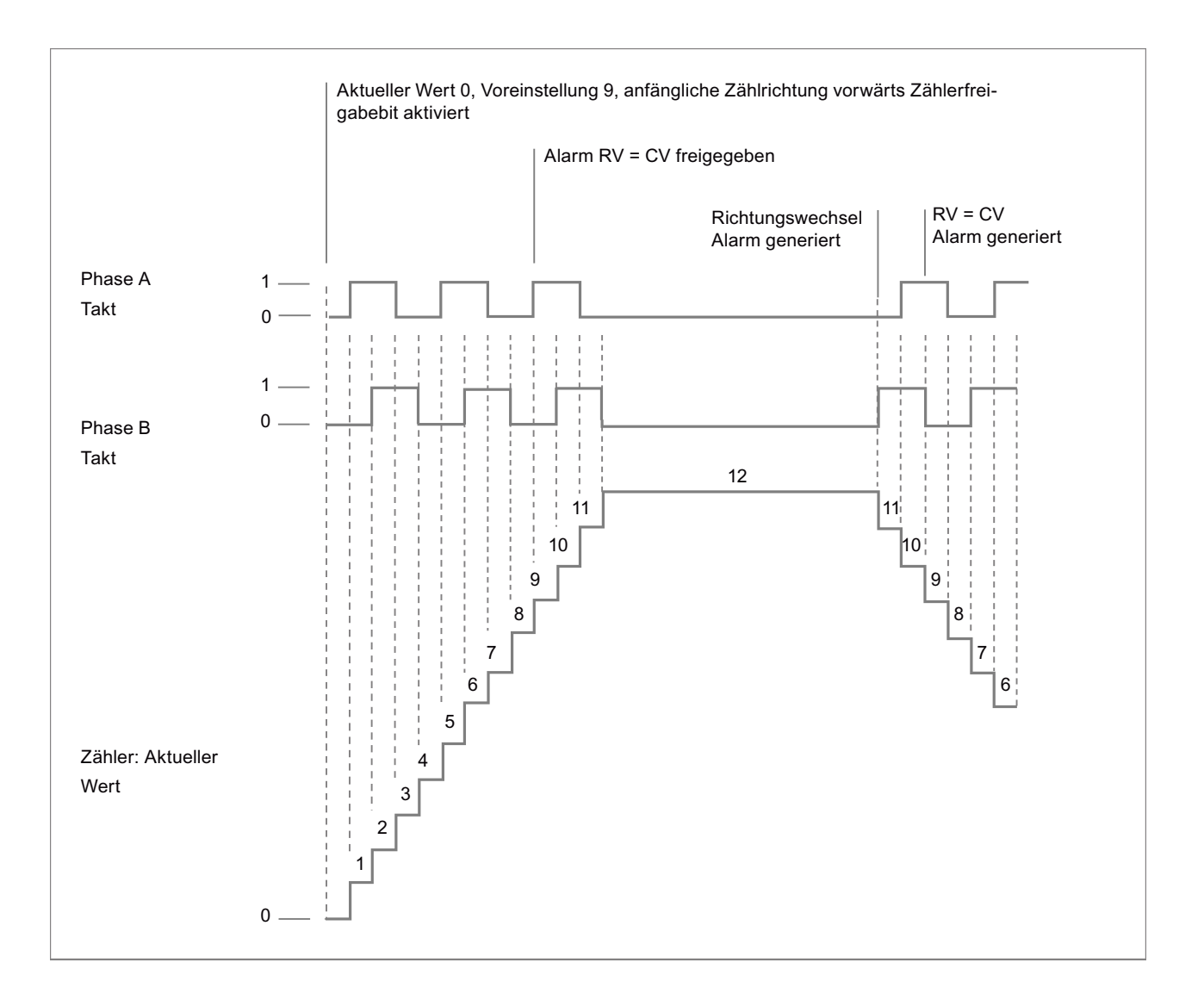

## **10.1.3.3 Anfangswerte**

Bei jedem Wechsel der CPU in RUN lädt sie die Anfangswerte. Die Anfangswerte werden nur in der Betriebsart Zählen verwendet:

- Anfänglicher Zählerwert: Das Programm setzt den aktuellen Zählwert auf den anfänglichen Zählerwert, wenn die CPU von STOP nach RUN wechselt oder wenn das Programm den Synchronisierungseingang auslöst.
- Anfänglicher Referenzwert: Wenn der aktuelle Zählwert den Referenzwert erreicht, generiert das Programm, sofern die entsprechenden Funktionen eingerichtet sind, einen Alarm und/oder einen Ausgangsimpuls.
- Anfänglicher Referenzwert 2: Wenn der aktuelle Zählwert den Referenzwert 2 erreicht, generiert das Programm, sofern die Funktion eingerichtet ist, einen Ausgangsimpuls.

- <span id="page-565-0"></span>• Anfänglicher oberer Grenzwert: Maximaler Zählwert. Der Standardwert ist der größtmögliche Wert von +2.147.483.647 Impulsen.
- Anfänglicher unterer Grenzwert: Minimaler Zählwert. Der Standardwert ist der kleinstmögliche Wert von -2.147.483.648 Impulsen.

Die oben genannten Werte und das Verhalten des Zählers bei Erreichen eines Grenzwerts sind nur in der Betriebsart Zählen verfügbar. Sie können die Werte und das Verhalten mit dem SDT HSC\_Count der Anweisung CTRL\_HSC\_EXT anpassen.

## **10.1.3.4 Eingangsfunktionen**

Die Takt- und Richtungseingänge bestimmen Zählereignisse und Zählrichtung basierend auf der Betriebsphase. Sie können nur die Synchronisierungs-, Erfassungs- und Gate-Eingänge in der Betriebsart Zählen verwenden und die Eingänge einzeln für die verschiedenen Arten von Auslösungen aktivieren und konfigurieren.

## **Synchronisierungseingang**

Der Synchronisierungseingang setzt den aktuellen Zählwert auf den Startwert (den Anfangswert des Zählers). Den Synchronisierungseingang verwenden Sie üblicherweise zum Zurücksetzen des Zählers auf 0. Sie können die Synchronisierung auslösen, wenn sich der Eingangsanschluss in einem der folgenden Zustände befindet:

- High
- Low
- Wechselt von Low nach High
- Wechselt von High nach Low
- Wechselt von High nach Low oder von Low nach High

## **Erfassungseingang**

Der Erfassungseingang setzt den erfassten Zählwert auf den Zählwert, der im Moment der Auslösung des Erfassungseingangs gespeichert wurde. Sie können die Erfassung auslösen, wenn sich der Eingangsanschluss in einem der folgenden Zustände befindet:

- Wechselt von Low nach High
- Wechselt von High nach Low
- Wechselt von High nach Low oder von Low nach High

## **Gate-Eingang**

Der Gate-Eingang stoppt das Zählen des HSC. Sie können das Gate auslösen, wenn sich der Eingangsanschluss in einem der folgenden Zustände befindet:

- High
- Low

## <span id="page-566-0"></span>**10.1.3.5 Ausgangsfunktion**

Die Vergleichsausgangsfunktion ist die einzige Funktion für den HSC und steht nur in der Betriebsart Zählen zur Verfügung.

#### **Vergleichsausgang**

Sie können den Vergleichsausgang konfigurieren, um bei Auftreten eines der folgenden Ereignisse einen einzelnen Impuls zu generieren:

- Zähler entspricht Referenzwert (Zählrichtung vorwärts)
- Zähler entspricht Referenzwert (Zählrichtung rückwärts)
- Zähler entspricht Referenzwert (Zählrichtung vorwärts oder rückwärts)
- Zähler entspricht Referenzwert 2 (Zählrichtung vorwärts)
- Zähler entspricht Referenzwert 2 (Zählrichtung rückwärts)
- Zähler entspricht Referenzwert 2 (Zählrichtung vorwärts oder rückwärts)
- Positiver Überlauf
- Negativer Überlauf

Sie können die Ausgangsimpulse mit einer Zykluszeit von 1 bis 500 ms konfigurieren; die Standardzykluszeit beträgt 10 ms. Sie können die Impulsdauer bzw. die Einschaltdauer in einem Bereich von 1 bis 100 % festlegen; die Standardimpulsdauer beträgt 50 %.

Wenn innerhalb der angegebenen Zykluszeit mehrere Vergleichsausgangsereignisse auftreten, gehen die Ausgangsimpulse dieser Ereignisse verloren, weil der aktuelle Impuls seinen Zyklus noch nicht beendet hat. Sobald der Impuls beendet ist (die konfigurierte Zykluszeit abgelaufen ist), ist der Impulsgenerator zum Erzeugen eines neuen Impulses verfügbar.

## **10.1.3.6 Alarmereignisse**

Im Bereich für die Ereigniskonfiguration können Sie einen Prozessalarm-OB aus dem Dropdown-Menü auswählen (oder einen neuen OB erstellen) und ihn einem HSC-Ereignis zuordnen. Die Priorität des Alarms liegt im Bereich von 2 bis 26, wobei 2 die niedrigste Priorität und 26 die höchste Priorität ist. Abhängig von der Konfiguration des HSC sind die folgenden Ereignisse verfügbar:

- Ereignis Zählerwert entspricht dem Referenzwert: Das Ereignis Zählerwert entspricht dem Referenzwert tritt auf, wenn der Zählwert des HSC den Referenzwert erreicht. Sie können den Referenzwert während der Konfiguration im Bereich für den Anfangsreferenzwert festlegen oder indem Sie mit der Anweisung CTRL\_HSC\_EXT den Wert "NewReference1" aktualisieren. Weitere Informationen finden Sie unter ["Betriebsphase](#page-561-0) (Seite [562\)](#page-561-0)".
- Synchronisierungsereignis: Eine Synchronisierung tritt immer dann auf, wenn Sie den Synchronisierungseingang aktivieren und auslösen.
- Richtungswechselereignis: Ein Richtungswechselereignis tritt auf, wenn die Zählrichtung wechselt. Weitere Informationen finden Sie unter ["Betriebsphase](#page-561-0) (Seite [562\)](#page-561-0)".

## **10.1.3.7 Anschlussbelegung des Hardwareeingangs**

Wählen Sie für jeden HSC-Eingang, den Sie aktivieren, den gewünschten Eingang aus, entweder an der CPU oder auf dem optionalen Signalboard (Kommunikations- und Signalmodule unterstützen keine HSC-Eingänge). Wenn Sie einen Eingang auswählen, zeigt STEP 7 den maximalen Frequenzwert neben der Auswahl an. Die Einstellungen des digitalen Eingangsfilters müssen möglicherweise angepasst werden, damit alle Signalfrequenzen den Filter durchlaufen können. Wie Sie HSC-Eingangsfilter einrichten, erfahren Sie unter "[Konfigurieren der Filterzeiten von Digitaleingängen](#page-154-0) (Seite [155\)](#page-154-0)".

#### **Hinweis**

#### **Eingangskanäle von CPU und SB (ab Firmware V4) haben konfigurierbare Eingangsfilterzeiten**

Bei früheren Firmwareversionen waren die HSC-Eingangskanäle und auch die Filterzeiten festgelegt und konnten nicht geändert werden.

Ab Version V4 können Sie die Eingangskanäle und Filterzeiten festlegen. Die Standardeinstellung für den Eingangsfilter beträgt 6,4 ms, was die maximale Zählfrequenz auf 78 Hz begrenzt. Sie können die Filtereinstellungen ändern, um abhängig vom Aufbau Ihres Systems höhere oder niedrigere Frequenzen zu zählen.

## **WARNUNG**

## **Gefahren beim Ändern der Filterzeiteinstellung für digitale Eingangskanäle**

Wenn die bisherige Einstellung der Filterzeit eines Digitaleingangskanals verändert wird, muss möglicherweise bis zu 20,0 ms lang ein neuer Eingangswert mit Pegel 0 vorhanden sein, damit der Filter vollständig auf neue Eingänge reagiert. Während dieses Zeitraums werden kurze Impulse mit Pegel "0", die kürzer als 20,0 ms sind, möglicherweise nicht erkannt oder gezählt.

Das Verändern der Filterzeiten kann ein unerwartetes Verhalten der Maschine oder des Prozesses verursachen, was zu schweren oder lebensgefährlichen Verletzungen und/oder Sachschäden führen kann.

Damit die neue Filterzeit sofort wirksam wird, ist die CPU aus- und wieder einzuschalten.

Nutzen Sie bei der Auswahl die folgende Tabelle und achten Sie darauf, dass die verwendeten Eingangskanäle von CPU und SB die maximalen Impulsraten in Ihren Prozesssignalen unterstützen.

| <b>CPU</b>      | CPU-Eingangskanal | Betriebsphase: Einpha-<br>senzähler oder Zweipha-<br>senzähler | Betriebsphase: A/B-Zähler<br>oder A/B-Zähler vierfach |
|-----------------|-------------------|----------------------------------------------------------------|-------------------------------------------------------|
| 1211C           | Ea.0 bis Ea.5     | 100 kHz                                                        | 80 kHz                                                |
| 1212C           | Ea.0 bis Ea.5     | 100 kHz                                                        | 80 kHz                                                |
|                 | Ea.6, Ea.7        | 30 kHz                                                         | 20 kHz                                                |
| 1214C und 1215C | Ea.0 bis Ea.5     | 100 kHz                                                        | 80 kHz                                                |
|                 | Ea.6 bis Eb.5     | 30 kHz                                                         | 20 kHz                                                |

Tabelle 10-9 CPU-Eingang: Höchstfrequenz

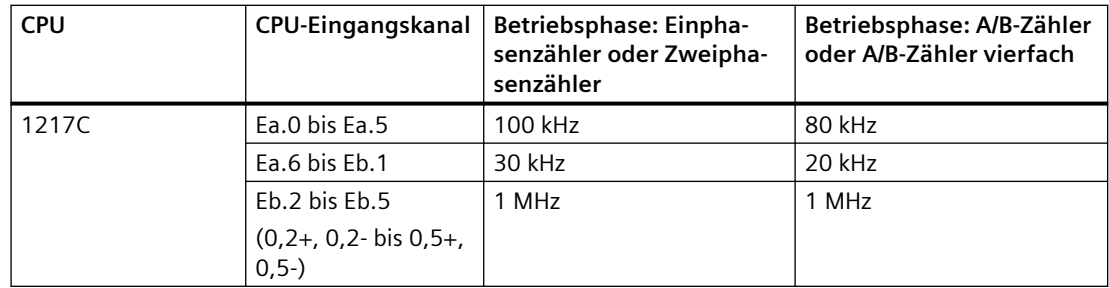

Tabelle 10-10 SB-Eingang: Höchstfrequenz (optionales Board)

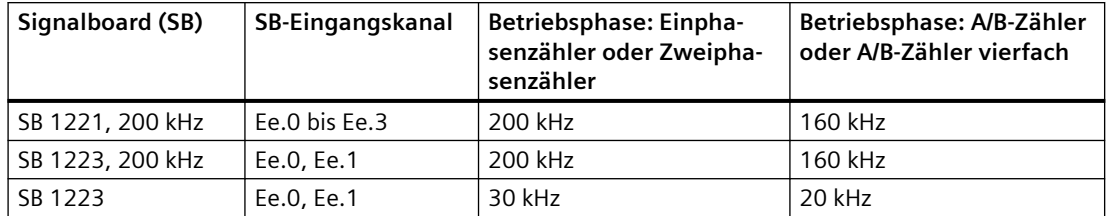

Beim Zuweisen eines Eingangs zu einer HSC-Funktion können Sie denselben Eingang mehreren HSC-Funktionen zuweisen. Beispiel: Die Zuweisung von E0.3 zum Synchronisierungseingang von HSC1 und zum Synchronisierungseingang von HSC2 für die Synchronisierung des Zählwerts beider HSCs gleichzeitig ist eine gültige Konfiguration. Sie erzeugt jedoch eine Warnung bei der Übersetzung.

Vermeiden Sie es nach Möglichkeit, einem Eingang mehrere Eingangsfunktionen desselben HSC zuzuweisen. Beispiel: Die Zuweisung von E0.3 zum Synchronisierungseingang und dem Gate-Eingang von HSC 1 für die Synchronisierung des Zählwerts und die Deaktivierung der Zählens gleichzeitig ist ebenfalls eine gültige Konfiguration. Sie können diese Konfiguration vornehmen, doch sie könnte zu unbeabsichtigten Ergebnissen führen.

# **WARNUNG**

## **Risiken bei der Zuweisung mehrerer Funktionen zu einem einzigen Digitaleingangskanal**

Die Zuweisung mehrerer Eingangsfunktionen eines HSC zu einem gemeinsamen Eingang kann zu nicht vorhersehbaren Ergebnissen führen. Wenn an einem Eingang eine Auslösung auftritt, der mehrere Funktionen zugewiesen sind, kann die Reihenfolge, in der die Funktionen vom PLC ausgeführt werden, nicht ermittelt werden. Das ist als Wettlaufsituation bekannt und häufig nicht erwünscht.

Verändern der Filterzeiten kann ein unerwartetes Verhalten der Maschine oder des Prozesses verursachen, was zu schweren oder lebensgefährlichen Verletzungen und/oder Sachschäden führen kann.

Um eine Wettlaufsituation zu vermeiden, weisen Sie nie mehr als zwei Eingangsfunktionen desselben HSC demselben Eingangsanschluss zu. Wenn bei einem HSC zwei Eingangsfunktionen demselben Anschluss zugewiesen sind, legen Sie die Auslösungen so fest, dass sie nie gleichzeitig auftreten können. Beachten Sie, dass eine fallende Flanke zum gleichen Zeitpunkt auftritt, zu dem ein Pegel Low beginnt, und dass eine steigende Flanke zum gleichen Zeitpunkt auftritt, zu dem ein Pegel High beginnt.

#### **Hinweis**

Sie weisen die von schnellen Zählern (HSCs) verwendeten digitalen Eingänge und Ausgänge während der Ger¤tekonfiguration der CPU zu. Wenn Sie HSC-Geräten Eingänge und Ausgänge zuweisen, können Sie die Werte dieser Eingänge und Ausgänge nicht mit Hilfe der Force-Funktion in einer Beobachtungstabelle ändern. Der HSC hat die volle Kontrolle über diese Eingänge und Ausgänge.

## **10.1.3.8 Anschlussbelegung des Hardwareausgangs**

Wenn Sie den Vergleichsausgang aktivieren, wählen Sie einen freien Ausgang aus. Sobald Sie einen Ausgang zur Verwendung durch einen HSC (oder andere Technologieobjekte wie einen Impulsgenerator) konfiguriert haben, gehört dieser Ausgang exklusiv diesem Objekt. Keine andere Komponente kann den Ausgang verwenden, und der Ausgang kann nicht auf einen Wert geforct werden. Wenn Sie einen einzigen Ausgang für mehrere HSCs oder zur Verwendung in einem HSC und einem Impulsausgang konfigurieren, generiert das Programm einen Übersetzungsfehler.

## **10.1.3.9 HSC-Eingangsadressen**

Jeder HSC nutzt ein Doppelwort im Speicherbereich E, in dem der aktuelle Zählwert gespeichert wird. Wenn Sie den HSC für die Betriebsart Frequenz konfigurieren, wird die Frequenz an dieser Eingangsadresse gespeichert. Der verfügbare Bereich der Eingangsadressen liegt von E0.0 bis E1023.7 (maximale Anfangsadresse ist E1020.0). Der HSC kann keine Eingangsadresse verwenden, die sich mit einer Eingangsadresse überschneidet, die einer anderen Komponente zugeordnet ist. Weitere Informationen zum Prozessabbild finden Sie unter "[Ausführung des](#page-66-0)  [Anwenderprogramms](#page-66-0) (Seite [67\)](#page-66-0)".

Die folgende Tabelle zeigt die Standardadressen für jeden HSC:

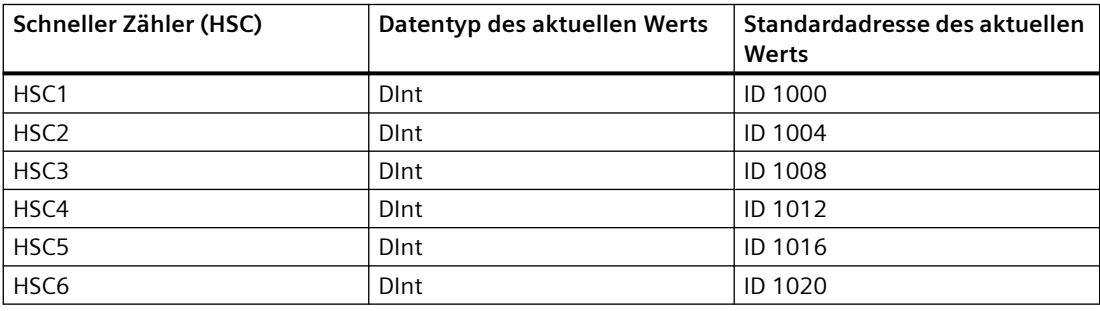

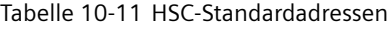

## **10.1.3.10 Hardwarekennung**

Jeder HSC hat eine eindeutige Hardwarekennung, die von den Anweisungen HSC\_CTRL und HSC\_CTRL\_EXT verwendet wird. Sie finden die PLC-Variable für die Hardwarekennung unter "Systemkonstanten". Ein HSC mit dem Namen "HSC\_1" hat die Variable "Local~HSC\_1" und den Datentyp "Hw\_Hsc". Diese Variable wird auch bei der Auswahl des HSC-Eingangs für die Anweisungen CTRL\_HSC\_EXT im Dropdown-Menü angezeigt.

## **10.1.4 Frühere Anweisung CTRL\_HSC (Schnellen Zähler steuern)**

## **10.1.4.1 Übersicht über die Anweisung**

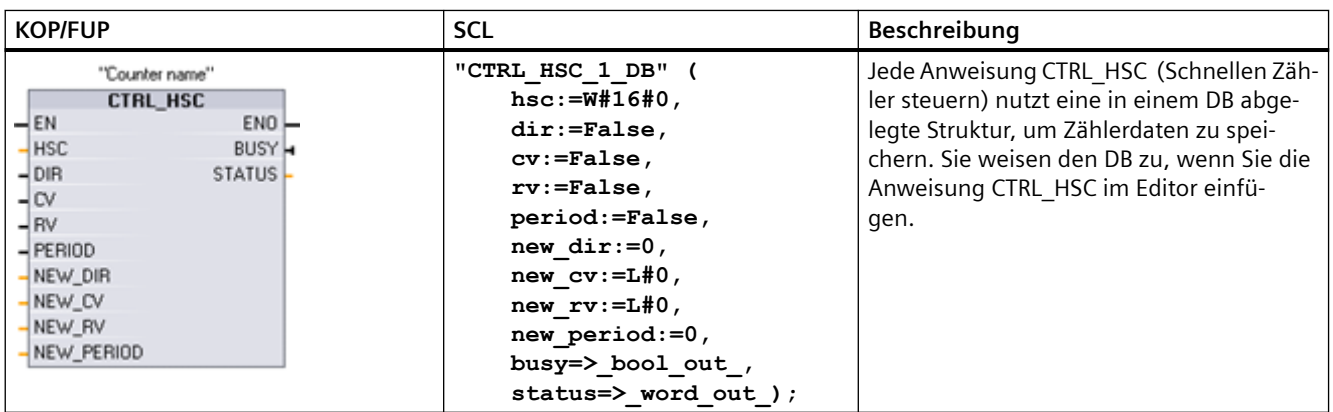

Tabelle 10-12 Anweisung CTRL\_HSC (für allgemeine Zählaufgaben)

<sup>1</sup> Wenn Sie die Anweisung einfügen, zeigt STEP 7 den Dialog "Aufrufoptionen" zum Erstellen des zugehörigen DB an.

<sup>2</sup> Im SCL-Beispiel ist "CTRL\_HSC\_1\_DB" der Name des Instanz-DBs.

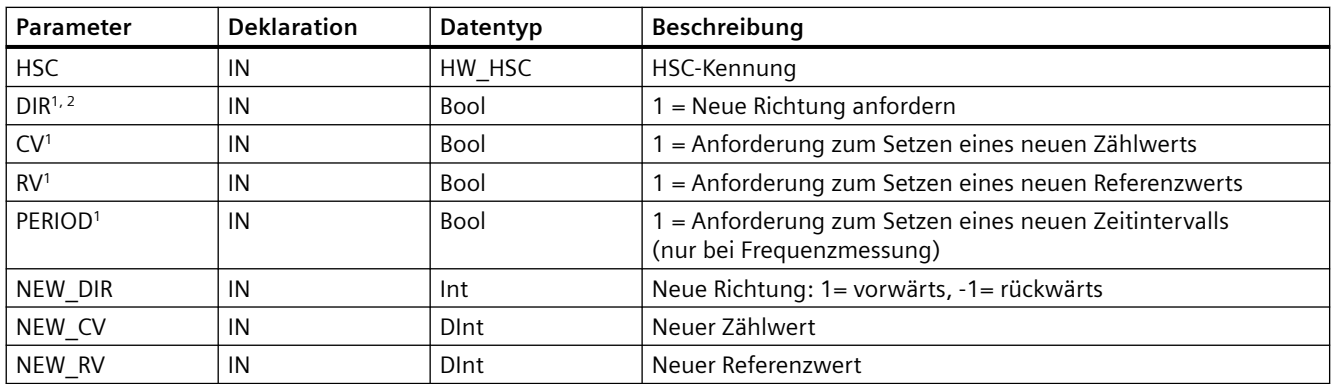

Tabelle 10-13 Datentypen für die Parameter

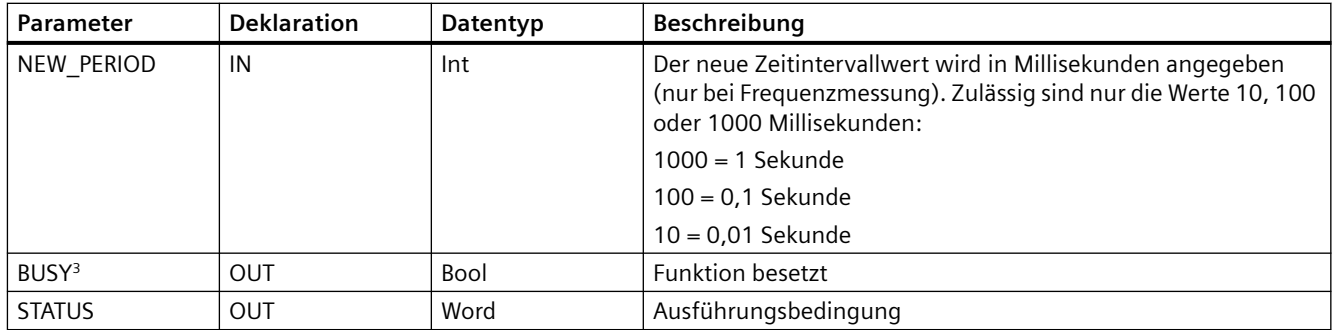

<sup>1</sup> Wird keine Aktualisierung eines Parameterwerts angefordert, so werden die entsprechenden Eingangswerte ignoriert.

- <sup>2</sup> Der Parameter DIR ist nur gültig, wenn für die konfigurierte Zählrichtung die Programmsteuerung (interne Richtungssteuerung) vorgegeben ist. Sie legen fest, wie dieser Parameter in der HSC-Gerätekonfiguration genutzt wird.
- <sup>3</sup> Bei einem HSC in der CPU oder im SB hat der Parameter BUSY immer den Wert 0.

Sie konfigurieren die Parameter für jeden HSC in der Gerätekonfiguration der CPU: Zähl-/ Frequenzfunktion, Rücksetzoptionen, Alarmereigniskonfiguration, Hardware-E/A und Adresse des Zählwerts.

Einige der Parameter für den HSC können von Ihrem Anwenderprogramm geändert werden, um die Programmsteuerung für den Zählvorgang vorzugeben:

- Setzen der Zählrichtung auf einen Wert NEW\_DIR
- Setzen das aktuellen Zählwerts auf einen neuen Wert NEW\_CV
- Setzen des Referenzwerts auf einen neuen Wert NEW\_RV
- Setzen des Zeitintervallwerts (nur bei Frequenzmessung) auf einen neuen Wert NEW\_PERIOD

Sind die folgenden Booleschen Merker auf 1 gesetzt, wenn die Anweisung CTRL\_HSC ausgeführt wird, so wird der entsprechende Wert NEW\_xxx in den Zähler geladen. Mehrere Anforderungen (mehrere Merker sind gleichzeitig gesetzt) werden in einer Ausführung der Anweisung CTRL\_HSC verarbeitet.

- $DIR = 1$  ist eine Anforderung zum Laden eines Werts NEW DIR, 0 = keine Änderung
- $CV = 1$  ist eine Anforderung zum Laden eines Werts NEW  $CV$ , 0 = keine Änderung
- RV = 1 ist eine Anforderung zum Laden eines Werts NEW\_RV, 0 = keine Änderung
- PERIOD = 1 ist eine Anforderung zum Laden eines Werts NEW\_PERIOD, 0 = keine Änderung

Bei einem Fehler wird ENO auf 0 gesetzt und der Ausgang STATUS gibt einen Bedingungscode an:

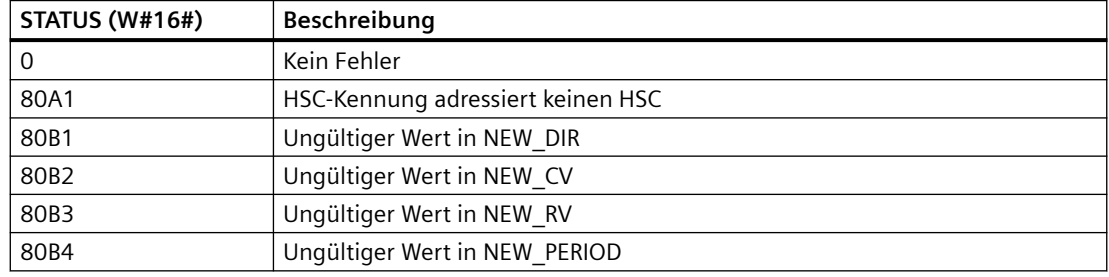

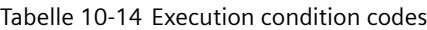

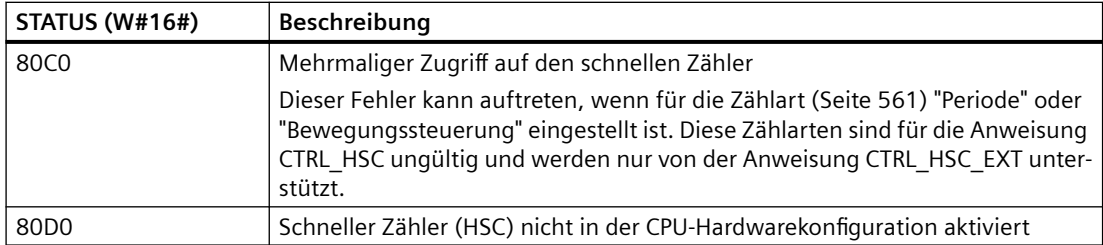

## **10.1.4.2 Verwenden von CTRL\_HSC**

Die Anweisung CTRL\_HSC wird typischerweise in einem Prozessalarm-OB platziert, der ausgeführt wird, wenn das Prozessalarmereignis des Zählers ausgelöst wird. Wird zum Beispiel der Zählerinterrupt durch ein Ereignis CV=RV ausgelöst, so führt ein Prozessalarm-OB die Anweisung CTRL\_HSC aus und kann den Referenzwert durch Laden eines Werts NEW\_RV ändern.

Der aktuelle Zählwert ist in den Parametern für CTRL\_HSC nicht vorgesehen. Die Adresse des Prozessabbilds, in der der aktuelle Zählwert gespeichert wird, wird bei der Hardwarekonfiguration dem schnellen Zähler zugewiesen. Sie können den Zählwert über die Programmlogik direkt auslesen. Der an Ihr Programm ausgegebene Wert ist ein korrekter Zählwert für den Moment, in dem der Zähler gelesen wurde. Der Zähler setzt die Zählung schneller Ereignisse fort. Der tatsächliche Zählwert kann sich deshalb ändern, bevor Ihr Programm einen Prozess mit einem alten Zählwert beendet.

## **10.1.4.3 Aktueller Zählwert des HSC**

Die CPU speichert den aktuellen Wert jedes HSC in der Adresse eines Eingangs (E). Die folgende Tabelle zeigt die Standardadressen für den aktuellen Wert jedes HSC. Sie können die E-Adresse für den aktuellen Wert ändern, indem Sie die Eigenschaften der CPU in der Gerätekonfiguration ändern.

Schnelle Zähler speichern den aktuellen Zählwert in einem DInt-Wert. Ein DInt-Zählwert hat einen Bereich von -2147483648 bis +2147483647. Ab den CPUs mit der Firmware V4.2 können Sie die Bereichsgrenzen konfigurieren. Weitere Informationen finden Sie unter ["Anfangswerte](#page-564-0)  (Seite [565\)](#page-564-0)".

Beim Vorwärtszählen schlägt der Zähler vom maximalen positiven Wert zum maximalen negativen Wert um und beim Rückwärtszählen vom maximalen negativen Wert zum maximalen positiven Wert. Die Frequenz wird in der Einheit Hz ausgegeben (Beispiel: 123,4 Hz wird als 123 ausgegeben).

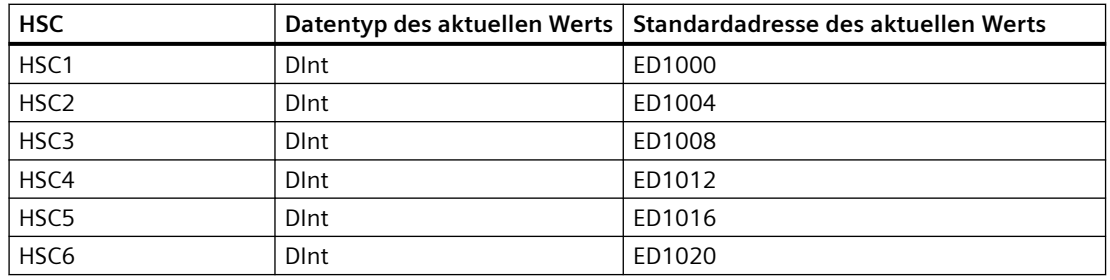

Tabelle 10-15 HSC-Standardadressen

*10.2 Bewegungssteuerung*

# **10.2 Bewegungssteuerung**

## **10.2.1 Übersicht über die Bewegungssteuerung**

Das TIA Portal unterstützt Sie zusammen mit der Bewegungssteuerungsfunktionalität der S7-1200 CPU beim Steuern von Schrittmotoren und Servomotoren:

- Sie konfigurieren die Positionierachse und die Technologieobjekte der Befehlstabelle im TIA Portal. Die S7-1200 CPU steuert mit diesen Technologieobjekten die Ausgänge, die wiederum die Antriebe steuern.
- Im Anwenderprogramm steuern Sie die Achse mit Hilfe von Bewegungssteuerungsanweisungen und veranlassen die Bewegungsbefehle Ihres Antriebs.

## **10.2.2 Hardwarekomponenten für die Bewegungssteuerung**

Die grundlegende Hardwarekonfiguration für eine Bewegungssteuerungsanwendung mit der S7-1200 CPU besteht aus den folgenden Elementen.

#### **S7-1200 CPU**

Die S7-1200 CPU verbindet die Funktionalität einer speicherprogrammierbaren Steuerung mit der Bewegungssteuerungsfunktionalität für den Betrieb von Antrieben. Die Bewegungssteuerungsfunktion übernimmt die Steuerung und Überwachung der Antriebe.

## **Signalboard**

Mit Signalboards erweitern Sie die CPU um zusätzliche Eingänge und Ausgänge. Die Digitalausgänge können Sie nach Bedarf als Impulsgeberausgänge zum Steuern von Antrieben verwenden. Bei CPUs mit Relaisausgängen kann das Impulssignal nicht an den integrierten Ausgängen ausgegeben werden, weil die Relais die benötigten Schaltfrequenzen nicht unterstützen. Um an diesen CPUs mit der Impulsfolge (PTO) zu arbeiten, müssen Sie ein Signalboard mit digitalen Ausgängen nutzen.

Die Analogausgänge können Sie nach Bedarf zum Steuern analoger Antriebe verwenden.

#### **PROFINET**

Stellen Sie über die PROFINET-Schnittstelle eine Online-Verbindung zwischen der S7-1200 CPU und dem Programmiergerät her. Neben den Online-Funktionen der CPU stehen für die Bewegungssteuerung weitere Inbetriebnahme- und Diagnosefunktionen zur Verfügung.

PROFINET unterstützt weiterhin das PROFIdrive-Profil für die Verbindung von PROFIdrivefähigen Antrieben und Gebern.

## **Antriebe und Geber**

Antriebe gestatten die Bewegung der Achse. Geber liefern die Istposition für die Lageregelung der Achse.

*10.2 Bewegungssteuerung*

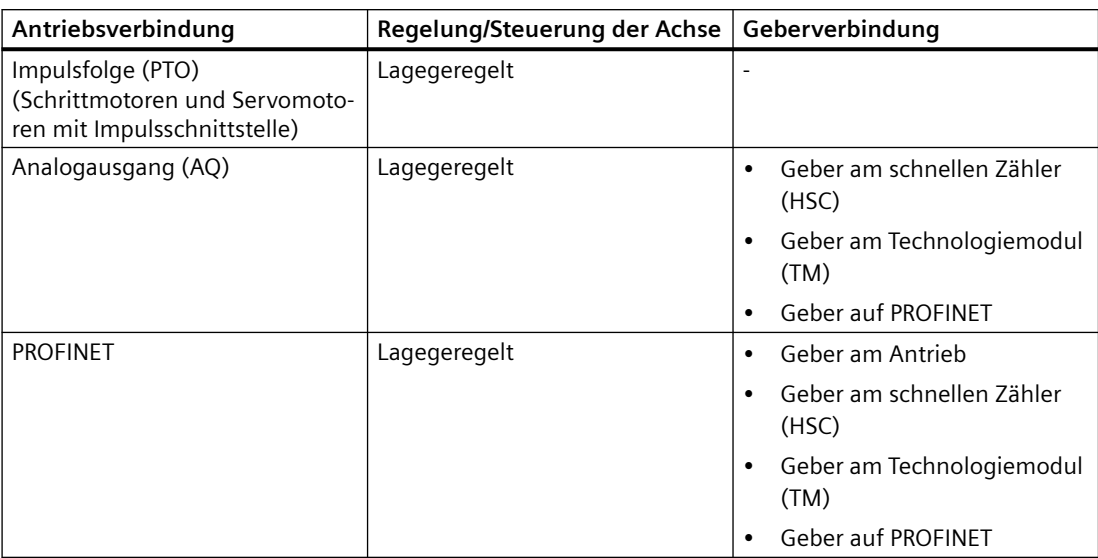

Die nachstehende Tabelle zeigt die Verbindungsmöglichkeiten für Antriebe und Geber:

## **10.2.3 Bewegungssteuerungsanweisungen**

## **10.2.3.1 Übersicht MC-Anweisungen**

Die Bewegungssteuerungsanweisungen verwenden einen zugehörigen Technologie-Datenbaustein und die dafür zugewiesene Impulsfolge (PTO) der CPU, um die Bewegung einer Achse zu steuern:

- • [MC\\_Power](#page-575-0) (Seite [576\)](#page-575-0) aktiviert und deaktiviert eine Achse für die Bewegungssteuerung.
- • [MC\\_Reset](#page-576-0) (Seite [577](#page-576-0)) setzt alle Bewegungssteuerungsfehler zurück. Alle Bewegungssteuerungsfehler, die quittiert werden können, werden quittiert.
- • [MC\\_Home](#page-577-0) (Seite [578](#page-577-0)) stellt die Beziehung zwischen dem Achsensteuerungsprogramm und dem mechanischen Positionierungssystem der Achse her.
- • [MC\\_Halt](#page-577-0) (Seite [578](#page-577-0)) storniert alle Bewegungsvorgänge und bewirkt den Stopp der Achsenbewegung. Die Halteposition ist nicht definiert.
- • [MC\\_MoveAbsolute](#page-578-0) (Seite [579](#page-578-0)) startet die Bewegung zu einer absoluten Position. Der Auftrag ist beendet, wenn die Zielposition erreicht ist.
- • [MC\\_MoveRelative](#page-578-0) (Seite [579](#page-578-0)) startet eine Positionierbewegung relativ zur Startposition.
- • [MC\\_MoveVelocity](#page-579-0) (Seite [580](#page-579-0)) bewirkt, dass sich die Achse mit der angegebenen Geschwindigkeit bewegt.
- • [MC\\_MoveJog](#page-579-0) (Seite [580\)](#page-579-0) führt den Tippbetrieb zu Test- und Anlaufzwecken aus.
- • [MC\\_CommandTable](#page-580-0) (Seite [581](#page-580-0)) führt Achssteuerungsbefehle als Bewegungsfolge aus.
- • [MC\\_ChangeDynamic](#page-581-0) (Seite [582](#page-581-0)) ändert die Dynamikeinstellungen der Achse.

#### <span id="page-575-0"></span>*10.2 Bewegungssteuerung*

- • [MC\\_WriteParam](#page-580-0) (Seite [581](#page-580-0)) schreibt bestimmte Parameter, um die Funktionalität der Achse im Anwenderprogramm zu ändern.
- MC ReadParam (Seite [582\)](#page-581-0) liest bestimmte Parameter, die die aktuelle Position, Geschwindigkeit usw. der im Achseneingang definierten Achse angeben.

#### **CPU-Firmwarestände**

Wenn Sie mit einer S7-1200 CPU ab Firmware V4.1 arbeiten, wählen Sie Version V5.0 der Bewegungsanweisungen.

Wenn Sie mit einer S7-1200 CPU mit Firmwareversion V4.0 oder niedriger arbeiten, wählen Sie die entsprechende Version V4.0, V3.0, V2.0 oder V1.0 der Bewegungsanweisungen.

Wenn Sie mit einer S7-1200 CPU ab Firmware V4.2 arbeiten, wählen Sie Version V6.0 der Bewegungsanweisungen.

Wenn Sie mit einer S7-1200 CPU ab Firmware V4.4 arbeiten, wählen Sie Version V7.0 der Bewegungsanweisungen.

Wenn Sie mit einer S7-1200 CPU ab Firmware V4.5 arbeiten, wählen Sie Version V8.0 der Bewegungsanweisungen.

#### **Hinweis**

Die Anweisungen der Bewegungssteuerung V1.0 bis V3.0 steuern aktiv den Ausgang der Anweisung. Tritt im Baustein ein Fehler auf, wird der Freigabeausgang (ENO) in den AUS-Zustand geschaltet. Ein Fehler wird über die Ausgänge ERROR, ErrorID und ErrorInfo am Baustein gemeldet. Über den ENO-Ausgang kann der Zustand der Anweisung ausgewertet werden, und nachfolgende Anweisungen können der Reihe nach ausgeführt werden.

Bei den Anweisungen der Bewegungssteuerung V4.0 und V5.0 wird der EN-Eingang immer auf den ENO-Ausgang durchgereicht, unabhängig vom Fehlerzustand des Bausteins. Dies kann dazu führen, dass ein Programm, das mit der Bewegungssteuerung V3.0 oder früher arbeitet und vom ENO-Zustand abhängig ist, nicht richtig funktioniert. Zur Behebung dieser Situation werten Sie, wenn Sie die Bewegungssteuerung V4.0 oder höher verwenden, den Zustand der Anweisung mit den Ausgängen DONE und ERROR und nicht mit dem ENO-Ausgang aus.

## **10.2.3.2 MC\_Power (Achse freigeben/sperren)**

Die Anweisung MC\_Power aktiviert und deaktiviert eine Achse für die Bewegungssteuerung.

#### **Hinweis**

Wenn die Achse wegen eines Fehlers ausgeschaltet wird, wird sie nach Behebung und Quittierung des Fehlers automatisch wieder aktiviert. Hierfür ist erforderlich, dass der Eingangsparameter Enable den Wert WAHR während dieses Vorgangs gespeichert hat.
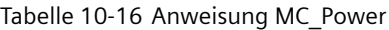

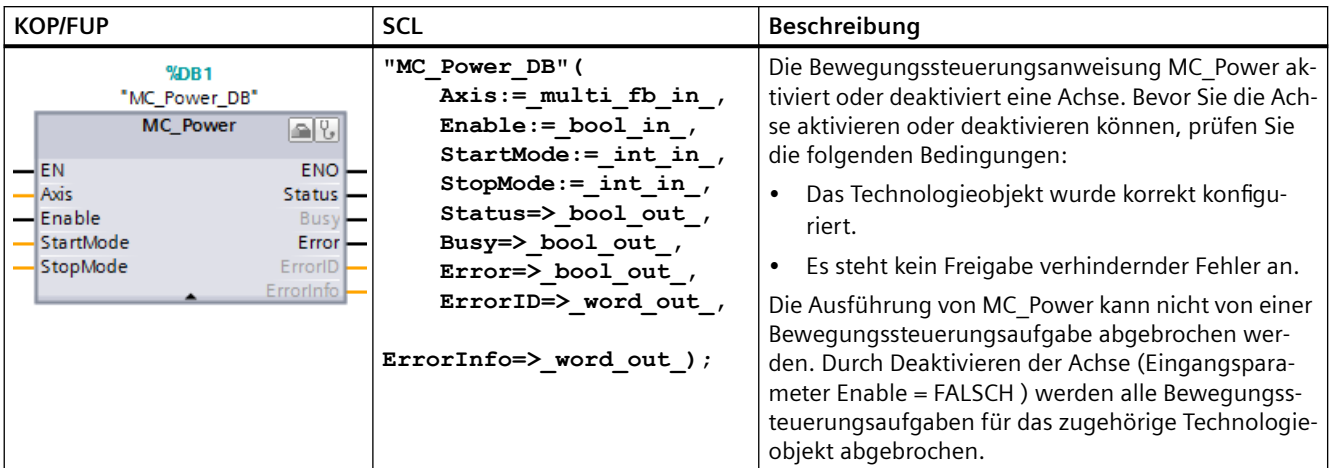

<sup>1</sup> STEP 7 erstellt automatisch den DB, wenn Sie die Anweisung einfügen.

<sup>2</sup> Im SCL-Beispiel ist "MC\_Power\_DB" der Name des Instanz-DBs.

# **10.2.3.3 MC\_Reset (Fehler bestätigen)**

Die Anweisung MC\_Reset setzt alle Bewegungssteuerungsfehler zurück. Alle Bewegungssteuerungsfehler, die quittiert werden können, werden quittiert.

Tabelle 10-17 Anweisung MC\_Reset

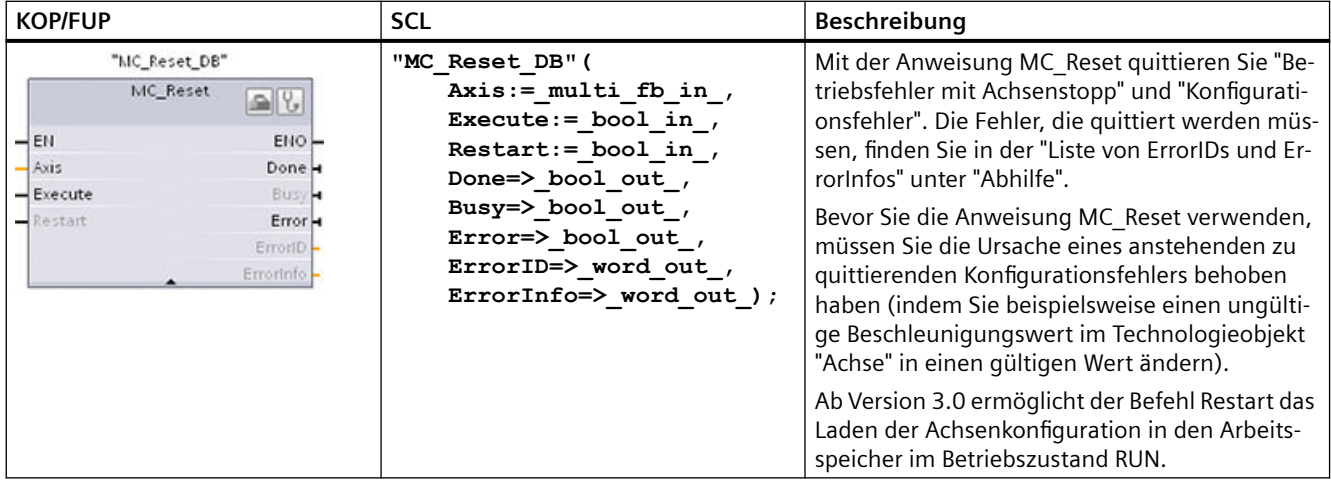

<sup>1</sup> STEP 7 erstellt den DB automatisch, wenn Sie die Anweisung einfügen.

<sup>2</sup> Im SCL-Beispiel ist "MC\_Reset\_DB" der Name des Instanz-DBs.

Die Aufgabe MC\_Reset kann von keiner anderen Bewegungssteuerungsaufgabe abgebrochen werden. Die neue Aufgabe MC\_Reset bricht keine anderen aktiven Bewegungssteuerungsaufgaben ab.

# **10.2.3.4 MC\_Home (Referenzpunktfahrt der Achse durchführen)**

Die Anweisung MC\_Home stellt die Beziehung zwischen dem Achsensteuerungsprogramm und dem mechanischen Positionierungssystem der Achse her.

Tabelle 10-18 Anweisung MC\_Home

| <b>KOP/FUP</b><br><b>SCL</b>                                                                                                    |                                                                                                    | Beschreibung                                                                                                    |  |
|----------------------------------------------------------------------------------------------------|----------------------------------------------------------------------------------------------------|----------------------------------------------------------------------------------------------------|--|
| $%$ DB <sub>1</sub><br>"MC_Home_DB"<br>MC_Home<br>$\mathbb{E}[\mathcal{E}]$<br>— EN<br>$ENO$ -<br>- Axis<br>Done $\vdash$<br>— Execute<br><b>Busy</b><br>- Position<br>CommandAbort<br>– Mode<br>ed  <br>$Error$ -<br>ErrorID <sub>I</sub> -<br>Errorinfo <sup>-</sup><br>ReferenceMarkP<br>osition | "MC Home DB" (<br>$Axis := multi_fb_in,$<br>Execute: = bool in $,$<br>Position:= real in $,$<br>Mode:= $int in$ ,<br>Done= $>$ bool out,<br>Busy=>_bool_out_,<br>CommandAborted=> bool out,<br>Error= $>$ bool out,<br>ErrorID= $>$ word out,<br>ErrorInfo=> word out ,<br>ReferenceMarkPosition=> real out<br>); | Mit der Anweisung MC Home passen Sie<br>die Achsenkoordinaten an die reale, phy-<br>sikalische Position des Antriebs an. Für die<br>absolute Positionierung der Achse ist eine<br>Referenzpunktfahrt erforderlich:<br>Um die Anweisung MC Home zu verwen-<br>den, muss die Achse zunächst freigegeben<br>werden. |  |

<sup>1</sup> STEP 7 erstellt automatisch den DB, wenn Sie die Anweisung einfügen.

<sup>2</sup> Im SCL-Beispiel ist "MC\_Home\_DB" der Name des Instanz-DBs.

# **10.2.3.5 MC\_Halt (Achse pausieren)**

Die Anweisung MC\_Halt bricht alle Bewegungsvorgänge ab und bewirkt den Stopp der Achsenbewegung. Die Halteposition ist nicht definiert.

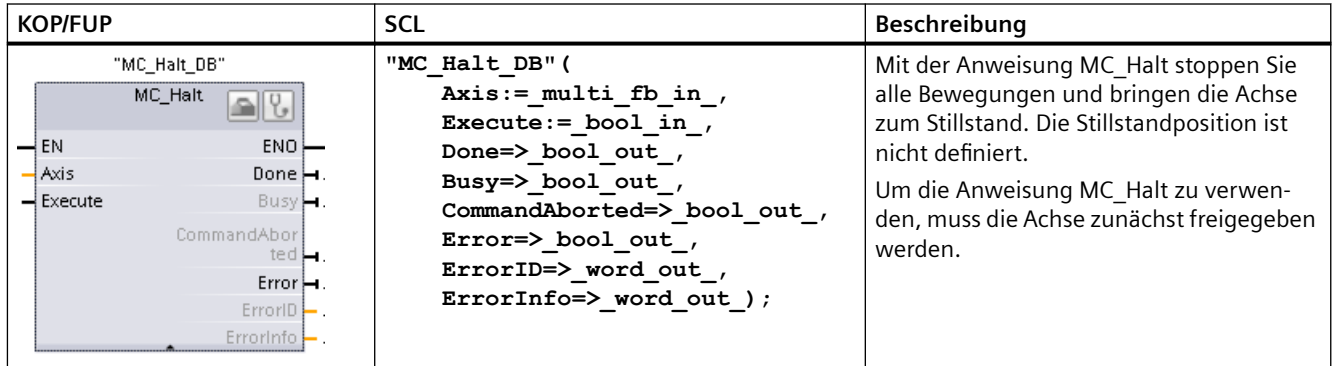

Tabelle 10-19 Anweisung MC\_Halt

<sup>1</sup> STEP 7 erstellt automatisch den DB, wenn Sie die Anweisung einfügen.

<sup>2</sup> Im SCL-Beispiel ist "MC\_Halt\_DB" der Name des Instanz-DBs.

# **10.2.3.6 MC\_MoveAbsolute (Achse absolut positionieren)**

Die Anweisung MC\_MoveAbsolute startet die Bewegung zu einer absoluten Position. Der Auftrag ist beendet, wenn die Zielposition erreicht ist.

Tabelle 10-20 Anweisung MC\_MoveAbsolute

| <b>KOP/FUP</b><br><b>SCL</b><br><b>Beschreibung</b>                                                                                                    |                                                                                                    |                                                                                                    |  |
|----------------------------------------------------------------------------------------------------|----------------------------------------------------------------------------------------------------|----------------------------------------------------------------------------------------------------|--|
| %DB1<br>"MC<br>MoveAbsolute<br>DB"<br><b>MC MoveAbsolute</b><br>$\mathbb{E}[\mathcal{E}]$<br>$ENO$ —<br>$-\mathsf{EN}$<br>- Axis<br>Done $\leftarrow$<br>-Execute<br>$Busy$ —<br>- Position<br>CommandAbort<br>-Velocity<br>$ed$ $\blacksquare$<br>$Error$ —<br>-Direction<br>ErrorID<br>ErrorInfo | "MC MoveAbsolute DB" (<br>Axis:= $multi$ fb in,<br>Execute:= bool in,<br>Position:= real in $,$<br>Velocity:= real in $,$<br>$Direction := int_in,$<br>Done= $>$ bool out,<br>Busy= $>$ bool out,<br>CommandAborted=> bool out,<br>Error= $>$ bool out,<br>ErrorID= $>$ word out,<br>ErrorInfo= $>$ word out ); | Mit der Anweisung MC MoveAbso-<br>lute starten Sie eine Positionierbe-<br>wegung der Achse zu einer absolu-<br>ten Position.<br>Um die Anweisung MC MoveAbso-<br>lute zu verwenden, muss die Achse<br>zunächst freigegeben und zum Re-<br>ferenzpunkt gefahren werden. |  |

<sup>1</sup> STEP 7 erstellt automatisch den DB, wenn Sie die Anweisung einfügen.

<sup>2</sup> Im SCL-Beispiel ist "MC\_MoveAbsolute\_DB" der Name des Instanz-DBs.

# **10.2.3.7 MC\_MoveRelative (Achse relativ positionieren)**

Die Anweisung MC\_MoveRelative startet eine Positionierbewegung relativ zur Startposition.

| <b>KOP/FUP</b>                                                                                                    | <b>SCL</b>                                                                                                    | Beschreibung                                                                                                    |  |  |  |
|----------------------------------------------------------------------------------------------------|----------------------------------------------------------------------------------------------------|----------------------------------------------------------------------------------------------------|--|--|--|
| "MC<br>MoveRelative_<br>DB"<br>MC_MoveRelativ <sub>icall</sub> u<br>$ENO$ -<br>$\rightarrow$ EN<br>Axis<br>Done $\mapsto$<br>$-$ Execute<br>Busy <b>H</b><br>Distance<br>CommandAbor<br>Velocity<br>ted <b>L</b><br>$Error -$<br>ErrorID-<br>Errorinfo | "MC MoveRelative DB" (<br>Axis:= $multi$ fb in,<br>Execute:= bool in ,<br>Distance:= $real in$ ,<br>Velocity:= real in,<br>Done=> bool out,<br>Busy= $>$ bool out,<br>CommandAborted=> bool out,<br>Error= $>$ bool out,<br>ErrorID= $>$ word out,<br>ErrorInfo= $>$ word out ); | Mit der Anweisung MC MoveRelati-<br>ve starten Sie eine Positionierbewe-<br>gung relativ zur Startposition.<br>Um die Anweisung MC MoveRelati-<br>ve zu verwenden, muss die Achse<br>zunächst freigegeben werden. |  |  |  |

Tabelle 10-21 Anweisung MC\_MoveRelative

<sup>1</sup> STEP 7 erstellt automatisch den DB, wenn Sie die Anweisung einfügen.

<sup>2</sup> Im SCL-Beispiel ist "MC\_MoveRelative\_DB" der Name des Instanz-DBs.

# **10.2.3.8 MC\_MoveVelocity (Achse mit vordefinierter Geschwindigkeit bewegen)**

Die Anweisung MC\_MoveVelocity bewirkt, dass sich die Achse mit der angegebenen Geschwindigkeit bewegt.

Tabelle 10-22 Anweisung MC\_MoveVelocity

| <b>KOP/FUP</b>                                                                                                    | <b>SCL</b>                                                                                                    | Beschreibung                                                                                                    |  |  |
|----------------------------------------------------------------------------------------------------|----------------------------------------------------------------------------------------------------|----------------------------------------------------------------------------------------------------|--|--|
| $%$ DB <sub>1</sub><br>"MC<br>MoveVelocity<br>DB"<br><b>MC_MoveVelocity</b><br>$\mathbb{R}$<br>$ENO$ —<br>$-EN$<br>$-$ Axis<br>InVelocity -<br>- Execute<br>Busy -<br>- Velocity<br>CommandAbort<br>- Direction<br>$Error -$<br>- Current<br>PositionControll<br>$ErrorID$ –<br>— ed<br>Errorinfo - | "MC MoveVelocity DB" (<br>Axis:= $multi$ fb in,<br>Execute:= bool in,<br>Velocity:= real in,<br>Direction:= $int in$ ,<br>Current: = bool in $,$<br>PositionControlled:= bool in ,<br>InVelocity=> bool out,<br>Busy= $>$ bool out,<br>CommandAborted=> bool out,<br>Error= $>$ bool out,<br>ErrorID= $>$ word out,<br>ErrorInfo=> word out $);$ | Mit der Anweisung MC MoveVelo-<br>city bewegen Sie die Achse kon-<br>stant mit der angegebenen Ge-<br>schwindigkeit.<br>Um die Anweisung MC MoveVelo-<br>city zu verwenden, muss die Achse<br>zunächst freigegeben werden. |  |  |

<sup>1</sup> STEP 7 erstellt automatisch den DB, wenn Sie die Anweisung einfügen.

<sup>2</sup> Im SCL-Beispiel ist "MC\_MoveVelocity\_DB" der Name des Instanz-DBs.

# **10.2.3.9 MC\_MoveJog (Achse im Tippbetrieb bewegen)**

Die Anweisung MC\_MoveJog führt den Tippbetrieb zu Test- und Anlaufzwecken aus.

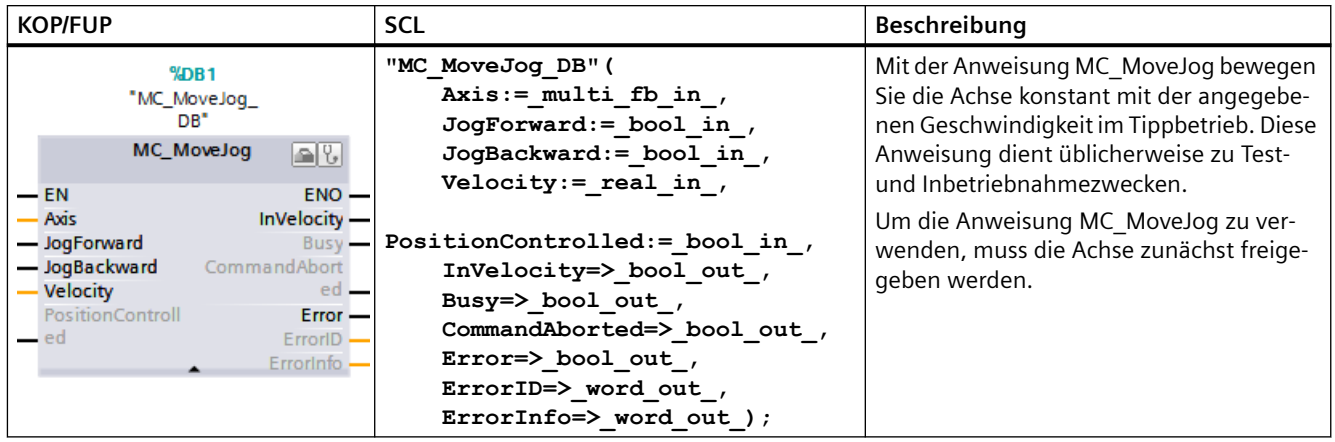

Tabelle 10-23 Anweisung MC\_MoveJog

<sup>1</sup> STEP 7 erstellt automatisch den DB, wenn Sie die Anweisung einfügen.

<sup>2</sup> Im SCL-Beispiel ist "MC\_MoveJog\_DB" der Name des Instanz-DBs.

# **10.2.3.10 MC\_CommandTable (Achssteuerungsbefehle als Bewegungsfolge ausführen)**

Die Anweisung MC\_CommandTable führt Achssteuerungsbefehle als Bewegungsfolge aus.

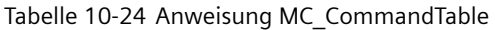

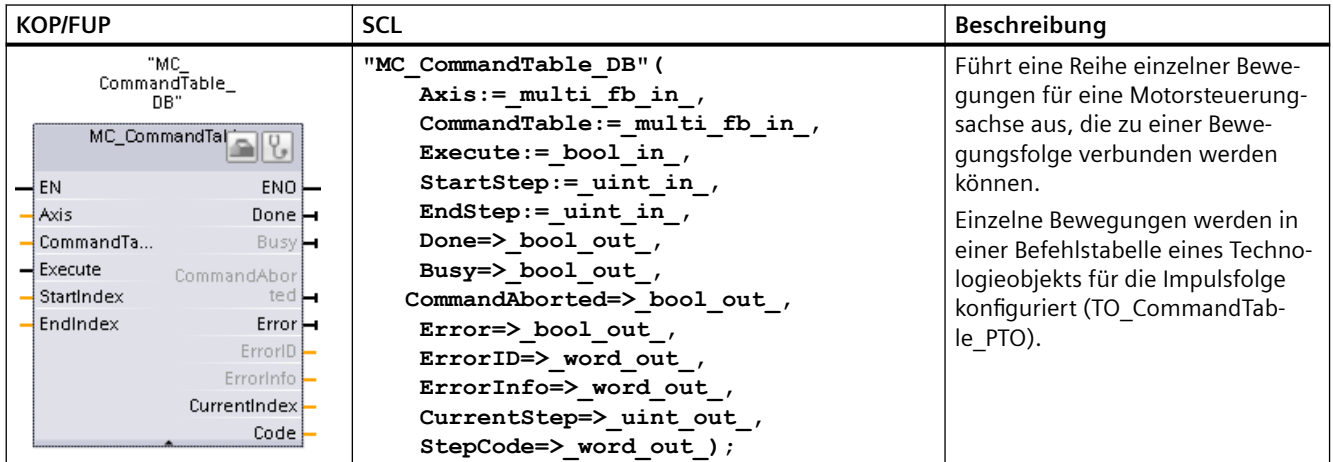

<sup>1</sup> STEP 7 erstellt automatisch den DB, wenn Sie die Anweisung einfügen.

<sup>2</sup> Im SCL-Beispiel ist "MC\_CommandTable\_DB" der Name des Instanz-DBs.

# **10.2.3.11 MC\_WriteParam (Parameter eines Technologieobjekts schreiben)**

Mit der Anweisung MC\_WriteParam können Sie bestimmte Parameter schreiben, um die Funktionalität der Achse im Anwenderprogramm zu ändern.

| <b>KOP/FUP</b>                                                                                                    | <b>SCL</b>                                                                                                    | <b>Beschreibung</b>                                                                                                    |
|----------------------------------------------------------------------------------------------------|----------------------------------------------------------------------------------------------------|----------------------------------------------------------------------------------------------------|
| "MC<br>WriteParam_DB"<br><b>MC WriteParam</b><br><b>Bool</b><br>-EN<br>ENO<br>- Execute<br>Done $\rightarrow$<br>-Parameter<br>Busy $\mapsto$<br>-Value<br>$Error$ –<br>ErrorID<br>ErrorInfo | "MC WriteParam DB" (<br>Parameter: = variant in $,$<br>Value:= variant in ,<br>Execute: = bool in $,$<br>Done:= $bool out$ ,<br>Error:= real out,<br>ErrorID: = word out $,$<br>ErrorInfo: = word out $);$ | Mit der Anweisung MC WritePa-<br>ram können Sie in öffentliche Para-<br>meter schreiben (z. B. Beschleuni-<br>gung und Werte in Anwender-DBs). |

Tabelle 10-25 Anweisung MC\_WriteParam

<sup>1</sup> STEP 7 erstellt den DB automatisch, wenn Sie die Anweisung einfügen.

<sup>2</sup> Im SCL-Beispiel ist "MC\_WriteParam\_DB" der Name des Instanz-DBs.

# **10.2.3.12 Anweisung MC\_ReadParam (Parameter des Technologieobjekts lesen)**

Mit der Anweisung MC\_ReadParam lesen Sie eine ausgewählte Anzahl von Parametern, die die aktuelle Position, Geschwindigkeit usw. der im Eingang "Axis" definierten Achse angeben.

Tabelle 10-26 Anweisung MC\_ReadParam

| <b>KOP/FUP</b>                                                                                                    | SCL                                                                                                    | <b>Beschreibung</b>                                                                                            |
|----------------------------------------------------------------------------------------------------|----------------------------------------------------------------------------------------------------|----------------------------------------------------------------------------------------------------|
| "MC<br>ReadParam DB*<br><b>MC</b> ReadParam<br>Real<br>$-\varepsilon$ EN<br>$ENO$ -<br>Valid<br>-Enable<br>- Parameter<br>Busy-<br><b>Value</b><br>$Error \rightarrow$<br>ErrorID<br>Errorinfo | "MC ReadParam DB" (<br>Enable:= bool in,<br>Parameter:= variant in $,$<br>Value:= $variant in out$ ,<br>Valid: = bool out,<br>Busy:= bool out ,<br>Error:= real out,<br>ErrorID:= word out,<br>ErrorInfo:= word out $);$ | Mit der Anweisung MC ReadPa-<br>ram lesen Sie einzelne Statuswerte<br>unabhängig vom Steuerpunkt im<br>Zyklus. |

<sup>1</sup> STEP 7 erstellt automatisch den DB, wenn Sie die Anweisung einfügen.

<sup>2</sup> Im SCL-Beispiel ist "MC\_ReadParam\_DB" der Name des Instanz-DBs.

# **10.2.3.13 MC\_ChangeDynamic (Dynamikeinstellungen der Achse ändern)**

Mit der Anweisung MC\_ChangeDynamic ändern Sie die Dynamikeinstellungen einer Bewegungssteuerungsachse.

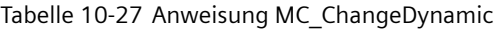

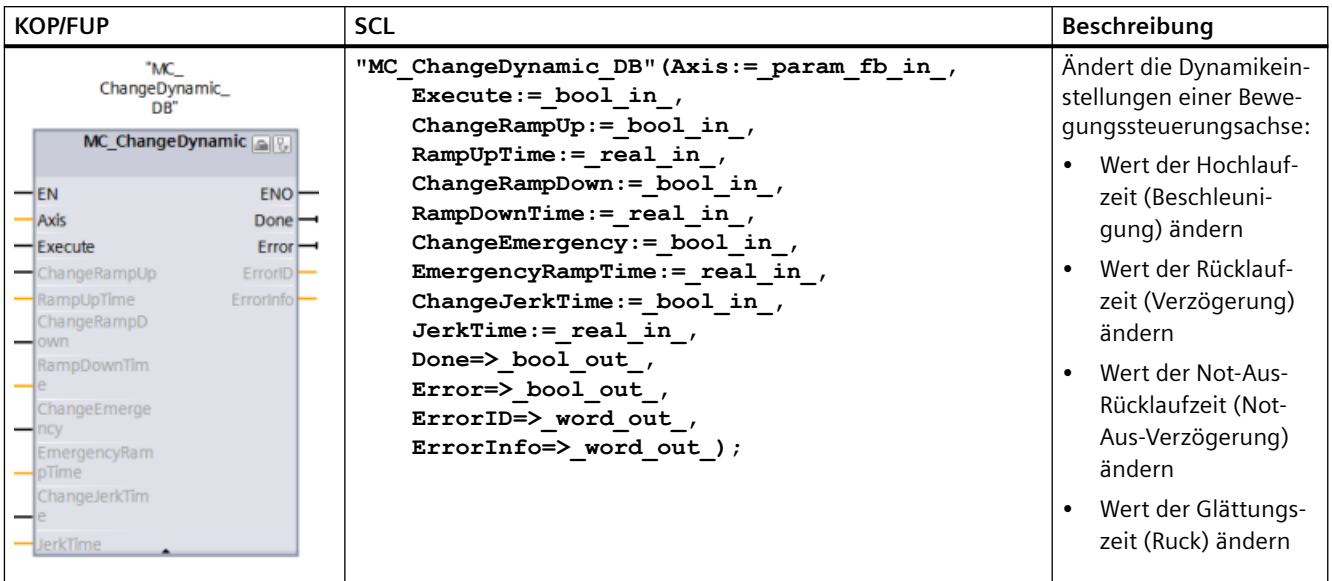

<sup>1</sup> STEP 7 erstellt den DB automatisch, wenn Sie die Anweisung einfügen.

<sup>2</sup> Im SCL-Beispiel ist "MC\_ChangeDynamic\_DB" der Name des Instanz-DBs.

# **10.2.4 Weitere Informationen zur Bewegungssteuerung mit S7-1200**

Weitere Informationen zur S7-1200 Bewegungssteuerung finden Sie unter SIMATIC STEP 7 S7‑1200 Motion Control V6.0 im TIA Portal V15 (https://support.industry.siemens.com/cs/us/en/ view/109773400).

In diesem Handbuch finden Sie ausführliche Informationen zu den folgenden Themen:

- Impulsgenerator konfigurieren
- Ungeregelte Bewegungssteuerung
- Achse konfigurieren
- Inbetriebnahme
- Geregelte Bewegungssteuerung
- Achse konfigurieren
- ServoOBs
- Drehzahlgeregelter Betrieb
- Unterstützung von Telegramm 4
- Simulationsachse
- Datenübernahme
- Achssteuerung mit dem Technologiemodul (TM) Pulse
- TO CommandTable PTO konfigurieren
- Funktionsweise der Bewegungssteuerung bei der S7-1200
- Für Bewegungssteuerung verwendete CPU-Ausgänge
- Hardware- und Softwareendschalter für die Bewegungssteuerung
- Referenzpunktfahrt
- Ruckbegrenzung
- Aktive Befehle überwachen
- MC-Anweisungen mit einem Ausgangsparameter "Done" überwachen
- MC Velocity überwachen
- MC\_MoveJog überwachen
- ErrorIDs und ErrorInfos für die Bewegungssteuerung

## **Siehe auch**

SIMATIC STEP 7 S7-1200 Motion Control V6.0 in TIA Portal V15 [\(https://](https://support.industry.siemens.com/cs/us/en/view/109773400) [support.industry.siemens.com/cs/us/en/view/109773400](https://support.industry.siemens.com/cs/us/en/view/109773400))

*10.3 PID-Regelung*

# **10.3 PID-Regelung**

# **10.3.1 PID-Funktionalität**

STEP 7 bietet die folgenden PID-Anweisungen (Proportional-Integral-Differenzial) für die S7-1200 CPU:

- Die Anweisung PID Compact dient zum Regeln technischer Prozesse mit kontinuierlichen Eingangs- und Ausgangsvariablen.
- Die Anweisung PID\_3Step dient zum Regeln von motorbetätigten Geräten wie Ventilen, die digitale Signale zum Öffnen und Schließen benötigen.
- Die Anweisung PID Temp bietet einen universellen PID-Regler für die speziellen Anforderungen der Temperaturregelung.

# **10.3.2 PID-Anweisungen**

# **10.3.2.1 PID-Funktionalität**

STEP 7 bietet die folgenden PID-Anweisungen (Proportional-Integral-Differenzial) für die S7-1200 CPU:

- Die Anweisung PID Compact dient zum Regeln technischer Prozesse mit kontinuierlichen Eingangs- und Ausgangsvariablen.
- Die Anweisung PID\_3Step dient zum Regeln von motorbetätigten Geräten wie Ventilen, die digitale Signale zum Öffnen und Schließen benötigen.
- Die Anweisung PID Temp bietet einen universellen PID-Regler für die speziellen Anforderungen der Temperaturregelung.

# **10.3.2.2 Anweisung PID\_Compact**

Die Anweisung PID\_Compact bietet einen universellen PID-Regler mit integrierter Selbsteinstellung für den Automatik- und Handbetrieb.

Tabelle 10-28 Anweisung PID\_Compact

| <b>KOP/FUP</b>                                                                                                    | <b>SCL</b>                                                                                                    | <b>Beschreibung</b>                                                                                                    |  |
|----------------------------------------------------------------------------------------------------|----------------------------------------------------------------------------------------------------|----------------------------------------------------------------------------------------------------|--|
| %DB <sub>2</sub><br>"PID_Compact_1"<br>PID_Compact<br>$\blacksquare$                                                                                                    | "PID Compact 1" (<br>Setpoint:= $real in,$<br>Input:= real in $,$<br>Input $PER := word in$ ,                                                                                                    | PID Compact stellt einen PID-Regler mit<br>Selbsteinstellung für den Automatik- und<br>Handbetrieb bereit. PID_Compact ist ein<br>PIDT1-Regler mit Anti-Windup und Gewich- |  |
| -IEN<br>ScaledInput<br>Setpoint<br>Output $-$<br>Input<br>Input_PER<br>Output_PER <sup>-</sup><br>-Disturbance<br>Output PWM<br>SetpointLimit<br>ManualEnable<br>-ManualValue<br>SetpointLimit_L<br>-ErrorAck<br>InputWarning_H<br>$\blacksquare$ Reset<br>InputWarning_L -<br>- ModeActivate<br>-Mode | $\texttt{Distance} \texttt{:=} \texttt{real\_in} \; ,$<br>ENO <sup>I</sup> -<br>$ManualEnable := bool in$ ,<br>ManualValue:= $real in$ ,<br>ErrorAck:= bool in,<br>Reset:= bool in,<br>$Modelactive := bool in$ ,<br>$Mode := int in ,$<br>HE.<br>ScaledInput=>_real_out_,<br>Output=> real out,<br>Output PER=> word out,<br>Output PWM=> bool out,<br>$State$ $-$ | tung des P- und D-Anteils.                                                                                                    |  |
| ErrorBits                                                                                                    | $Error$ –<br>SetpointLimit H=> bool out,<br>SetpointLimit L=> bool out,<br>InputWarning_H=>_bool_out_,<br>InputWarning L=> bool out,<br>State= $>$ int out,<br>Error= $>$ bool out,<br>ErrorBits= $>$ dword out );                                                                                                    |                                                                                                    |  |

<sup>1</sup> STEP 7 erstellt das Technologieobjekt und den Instanz-DB automatisch, wenn Sie die Anweisung einfügen. Der Instanz-DB enthält die Parameter des Technologieobjekts.

<sup>2</sup> Im SCL-Beispiel ist "PID\_Compact\_1" der Name des Instanz-DBs.

*10.3 PID-Regelung*

# **10.3.2.3 Anweisung PID\_3Step**

Die Anweisung PID\_3Step konfiguriert einen PID-Regler mit Selbsteinstellungsfunktionen, der für motorbetätigte Ventile und Stellglieder optimiert wurde.

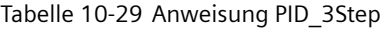

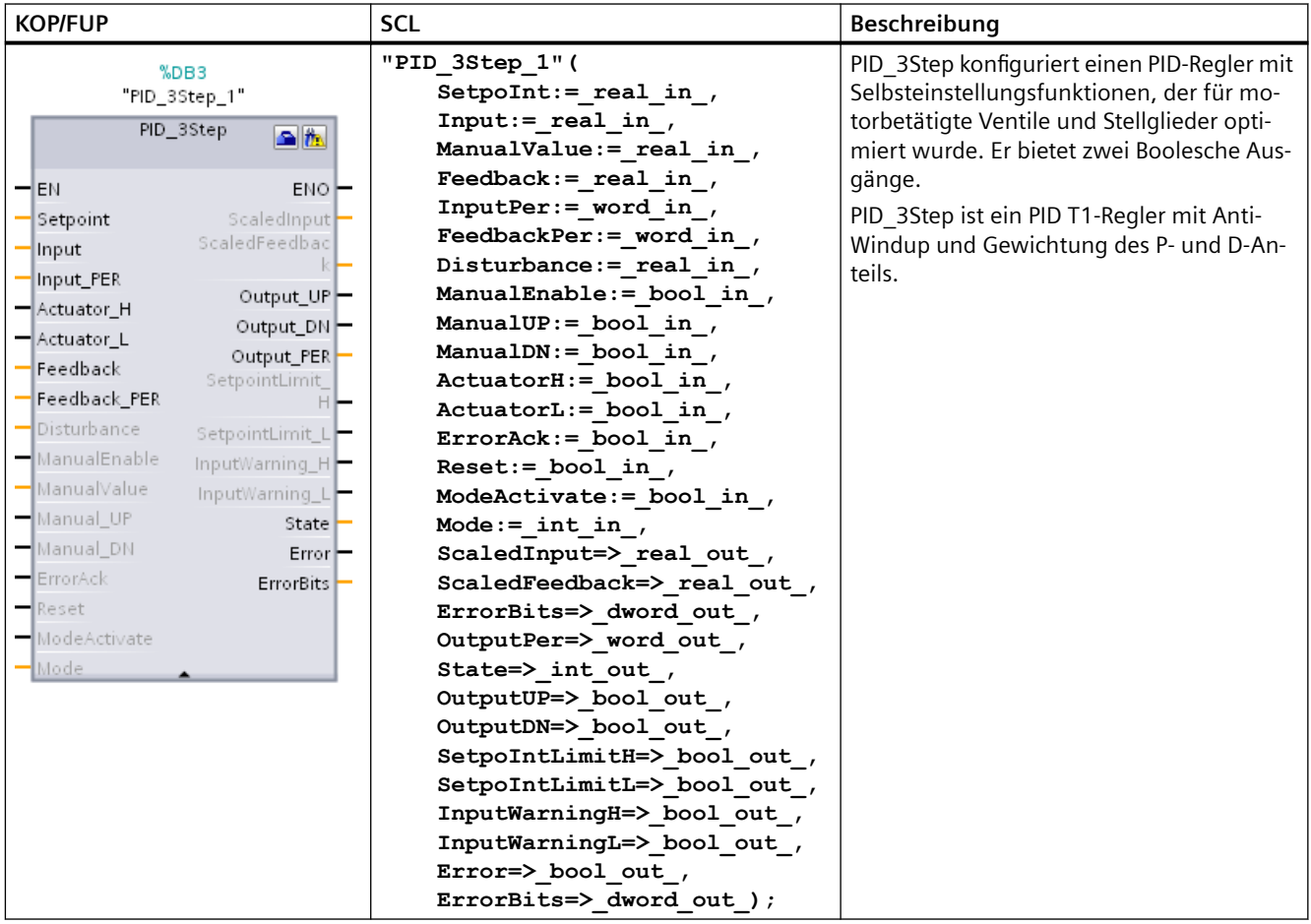

<sup>1</sup> STEP 7 erstellt das Technologieobjekt und den Instanz-DB automatisch, wenn Sie die Anweisung einfügen. Der Instanz-DB enthält die Parameter des Technologieobjekts.

<sup>2</sup> Im SCL-Beispiel ist "PID\_3Step\_1" der Name des Instanz-DBs.

# **10.3.2.4 Anweisung PID\_Temp**

Die Anweisung PID\_Temp bietet einen universellen PID-Regler für die speziellen Anforderungen der Temperaturregelung.

Tabelle 10-30 Anweisung PID\_Temp

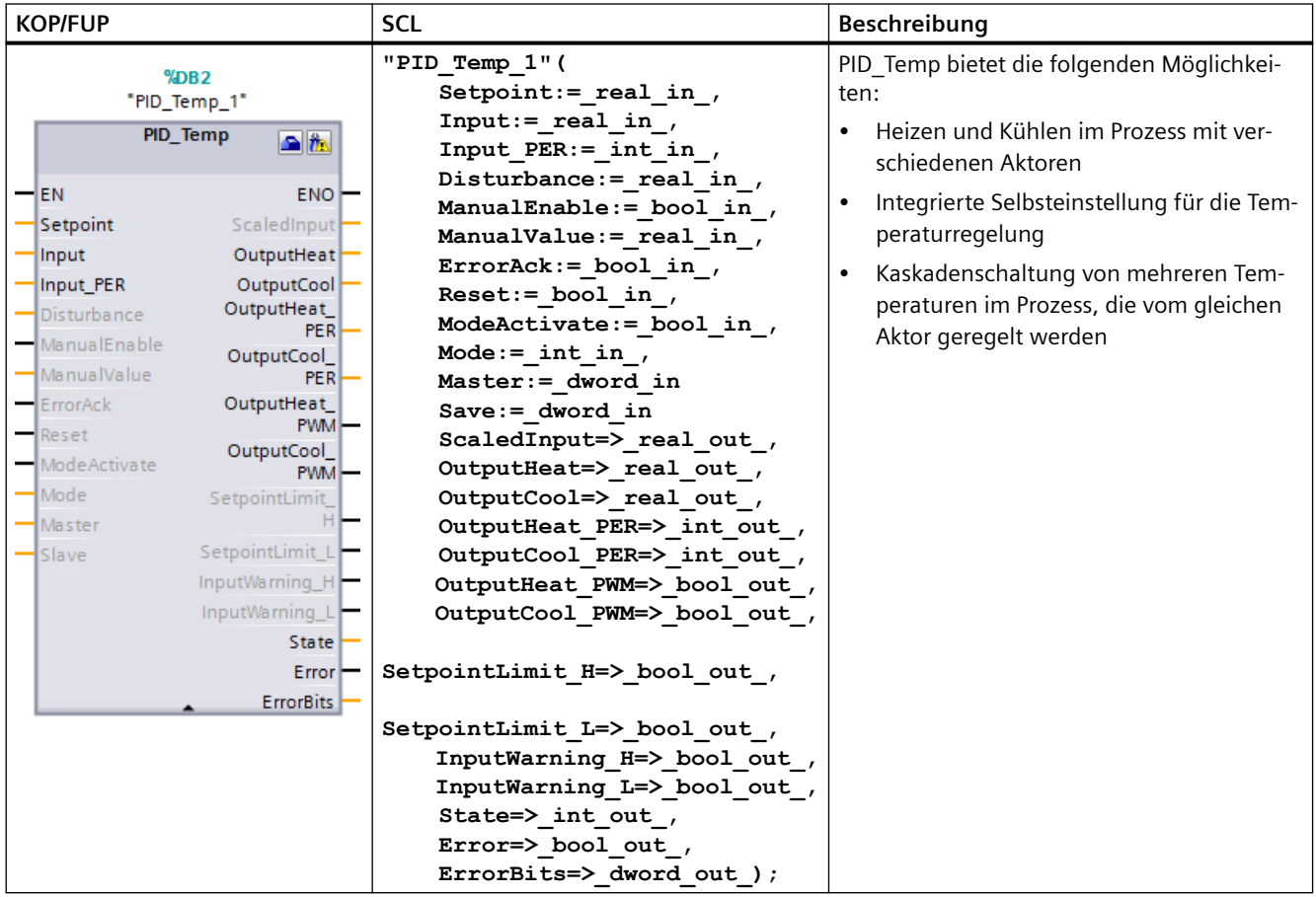

<sup>1</sup> STEP 7 erstellt das Technologieobjekt und den Instanz-DB automatisch, wenn Sie die Anweisung einfügen. Der Instanz-DB enthält die Parameter des Technologieobjekts.

<sup>2</sup> Im SCL-Beispiel ist "PID Temp 1" der Name des Instanz-DBs.

# **10.3.3 Weitere Informationen zum PID-Regler der S7-1200**

Weitere Informationen zum PID-Regler der S7-1200 finden Sie unter Handbuch SIMATIC S7-1200, S7-1500 PID-Regelung (https://support.industry.siemens.com/cs/us/en/view/ 108210036).

In diesem Handbuch finden Sie ausführliche Informationen zu den folgenden Themen:

- Prinzipien für die Reglung
- Konfigurieren eines Software-Reglers

*10.3 PID-Regelung*

- Arbeiten mit PID\_Compact:
	- Prozesswertgrenzen
	- ErrorBit-Parameter
	- Warnparameter
- Arbeiten mit PID\_3Step:
	- ErrorBit-Parameter
	- Warnparameter
- Arbeiten mit PID\_Temp:
	- ErrorBit-Parameter
	- Warnparameter
- Konfigurieren der Regler PID\_Compact, PID\_3Step und PID\_Temp
- Inbetriebnehmen der Regler PID\_Compact, PID\_3Step und PID\_Temp

# **Kommunikation 11**

# **11.1 Überblick**

Die S7-1200 bietet mehrere Arten der Kommunikation zwischen CPUs und Programmiergeräten, HMI-Geräten und anderen CPUs.

#### **PROFINET**

PROFINET wird für den Austausch von Daten über das Anwenderprogramm mit anderen Kommunikationspartnern über Ethernet verwendet:

- Bei der S7-1200 unterstützt PROFINET 16 IO-Geräte mit maximal 256 Submodulen, und PROFIBUS gestattet 3 unabhängige PROFIBUS DP-Master und unterstützt 32 Slaves je DP-Master, mit maximal 512 Modulen je DP-Master.
- S7-Kommunikation
- User Datagram Protocol (UDP)
- ISO on TCP (RFC 1006)
- Transport Control Protocol (TCP)

## **PROFINET IO-Controller**

Als IO-Steuerung über PROFINET IO kommuniziert die CPU mit bis zu 16 PN-Geräten im lokalen PN-Netzwerk oder über einen PN/PN-Koppler (Verbund). Ausführliche Informationen hierzu finden Sie unter PROFIBUS and PROFINET International, PI [\(www.profinet.com](http://www.profinet.com)).

#### **PROFIBUS**

PROFIBUS wird für den Austausch von Daten über das Anwenderprogramm mit anderen Kommunikationspartnern über das PROFIBUS-Netzwerk verwendet:

- Beim CM 1242-5 fungiert die CPU als PROFIBUS DP-Slave.
- Beim CM 1243-5 fungiert die CPU als PROFIBUS DP-Master der Klasse 1.
- PROFIBUS DP-Slaves, PROFIBUS DP-Master und AS-i (die 3 Kommunikationsmodule auf der linken Seite) und PROFINET sind voneinander getrennte Kommunikationsnetzwerke, die sich nicht gegenseitig einschränken.

**ASi**

Der S7-1200 CM 1243-2 AS-i Master ermöglicht die Anbindung eines AS-i-Netzwerks an eine S7-1200 CPU.

*11.1 Überblick*

## **CPU-zu-CPU-Kommunikation über S7**

Sie können eine Kommunikationsverbindung mit einer Partnerstation aufbauen und mithilfe der Anweisungen GET und PUT mit S7-CPUs kommunizieren.

## **TeleService-Kommunikation**

Bei TeleService über GPRS kommuniziert eine Engineering-Station, auf der STEP 7 installiert ist, über das GSM-Netz und das Internet mit einer SIMATIC S7-1200 Station mit einem CP 1242-7. Die Verbindung läuft über einen Telecontrol-Server, der als Vermittler dient und mit dem Internet verbunden ist.

## **IO-Link**

Der S7‑1200 SM 1278 4xIO‑Link-Master ermöglicht die Verbindung von IO‑Link-Geräten mit einer S7-1200 CPU.

## **Sicherheitsrisiken durch physische Netzwerkangriffe vermeiden**

# **WARNUNG**

#### **Sicherheitsrisiken durch physische Netzwerkangriffe vermeiden**

Wenn sich ein Angreifer physischen Zugriff auf Ihre Netzwerke verschaffen kann, kann er möglicherweise Daten lesen und schreiben.

Einige andere Arten der Kommunikation (E/A-Austausch über PROFIBUS, PROFINET, AS-i oder einen anderen E/A-Bus, GET/PUT, T-Block und Kommunikationsmodule (CM)) haben keine Sicherheitsfunktionen. Sie müssen diese Arten der Kommunikation durch Begrenzung des physischen Zugriffs schützen. Wenn sich ein Angreifer über diese Arten der Kommunikation physischen Zugriff auf Ihre Netzwerke verschaffen kann, kann er möglicherweise Daten lesen und schreiben.

Wenn Sie diese Arten der Kommunikation nicht schützen, kann das zu Tod oder schwerem Personenschaden führen.

Informationen und Empfehlungen bezüglich der Sicherheit finden Sie in unseren "Operational Guidelines für Industrial Security" ([http://www.industry.siemens.com/topics/global/en/](http://www.industry.siemens.com/topics/global/en/industrial-security/Documents/operational_guidelines_industrial_security_en.pdf) industrial-security/Documents/operational\_quidelines\_industrial\_security\_en.pdf) auf der Website "Service & Support" von Siemens.

#### **Siehe auch**

[Secure Communication und Legacy-Kommunikation](#page-590-0) (Seite [591\)](#page-590-0)

# <span id="page-590-0"></span>**11.2 Secure Communication und Legacy-Kommunikation**

Bei der S7‑1200 CPU V4.5 ist Secure Communication zwischen PLCs und dem TIA Portal, SIMATIC Automation Tool und HMI-Geräten implementiert. Diese Implementierung verwendet den Industriestandardprotokoll TLS 1.3 (Transport Layer Security). Bei der S7‑1200 CPU gibt es seit V4.0 Erweiterungen für Secure Communication. Für die Kompatibilität mit älteren Geräten und Clients gibt es weiterhin die Legacy-Kommunikation. Sie haben die Wahl, ob Sie Secure Communication oder die Legacy-Kommunikation verwenden. Siemens empfiehlt unbedingt die Verwendung von Secure Communication für Clients und Geräte, die diese Kommunikation unterstützen.

# **Vorteile von Secure Communication**

Mit Secure Communication erreichen Sie folgende Ziele:

- Geheimhaltung: Die Daten sind geheim und können nicht von Unbefugten gelesen werden.
- Integrität: Die Nachricht, die den Empfänger erreicht, ist die gleiche Nachricht, unverändert, die der Absender gesendet hat. Die Nachricht wurde in keiner Weise modifiziert.
- Authentifizierung am Endpunkt: Der Kommunikationspartner am Endpunkt ist genau derjenige, der er vorgibt zu sein, und derjenige, der erreicht werden soll. Die Identität des Partners ist verifiziert.

Heute sind vernetzte industrielle Maschinen und Leitsysteme mit sensiblen Daten einem hohen Risiko ausgesetzt und stellen daher hohe Sicherheitsanforderungen an den Datenaustausch.

Schutz über eine Firewall, VPN-Verbindung oder ein Security-Modul war in der Vergangenheit üblich und bleibt üblich. Zusätzlich zur physischen Sicherheit wird es jedoch erforderlich, Daten mittels Secure Communication in verschlüsselter Form an externe Kommunikationspartner zu übertragen.

Die CPU verwendet X.509-Zertifikate, um Secure Communication zwischen der CPU und Clients zu bieten. Clients wie STEP 7 und das SIMATIC Automation Tool können voraussetzen, dass Sie dem Zertifikat in der CPU vertrauen. Gehen Sie beim Herunterladen eines Zertifikats in eine CPU vorsichtig vor, damit Sie dem Zertifikat vertrauen können, wenn Sie dazu aufgefordert werden.

## **Hinweise zur Nutzung von Secure Communication**

Beachten Sie im Hinblick auf Secure Communication folgende Hinweise:

- Die Kommunikationsgeschwindigkeiten können bei Secure Communication im Vergleich zur Legacy-Kommunikation langsamer sein.
- Für die Secure PG/PC- und HMI-Kommunikation sind TIA Portal V17 und S7-1200 CPUs ab V4.5 erforderlich.

Die Fähigkeiten für Secure Communication sind von mehreren Faktoren abhängig:

- Tatsächliche Firmware-Version der physikalisch CPU
- Konfigurierte Firmware-Version der CPU im STEP 7-Projekt

*11.2 Secure Communication und Legacy-Kommunikation*

Die folgende Tabelle zeigt die unterstützte Kommunikation für eine S7‑1200 CPU mit Firmware  $V4.5:$ 

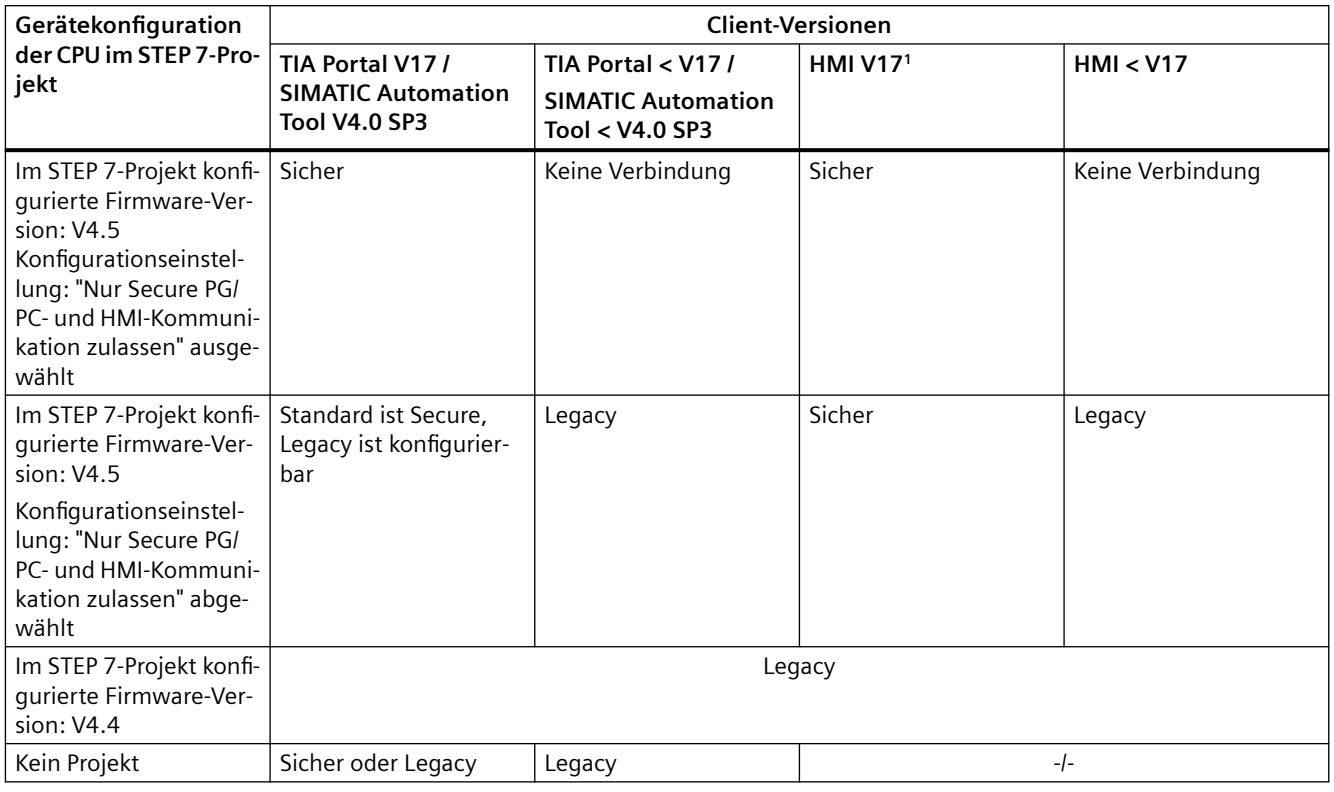

<sup>1</sup> Nicht zutreffend für HMI-Geräte mit S7-Kommunikation

Sie müssen für die Firmware-Version der CPU im STEP 7-Projekt V4.5 konfigurieren, um TLS 1.3 nutzen zu können. Die CPU verwendet TLS 1.2, wenn die konfigurierte Firmware-Version im Projekt vor V4.5 ist.

#### **Secure Communication oder Legacy-Kommunikation konfigurieren**

Sie konfigurieren die Sicherheitsfunktionen Ihrer CPU in der Gerätekonfiguration (Seite [160](#page-159-0)) der CPU im TIA Portal unter Schutz & Security. Die Dialoge im TIA Portal bieten Zugriff auf das Informationssystem im TIA Portal, um Sie durch die Konfigurierung zu führen. Zur Vereinfachung der Konfigurierung bietet TIA Portal ab V17 einen [Security-Assistent](#page-159-0) (Seite [160](#page-159-0)), der Sie durch die Security-Optionen führt.

Ab TIA Portal V17 wird als Standardwert Secure PG/PC- und HMI-Kommunikation genutzt. Aus Inbetriebnahmegründen können Sie jedoch das TIA Portal zwingen, Legacy-PG/PC-Kommunikation zu verwenden, indem Sie im Online-Menü "Nur Legacy-PG/PC-Kommunikation verwenden" auswählen.

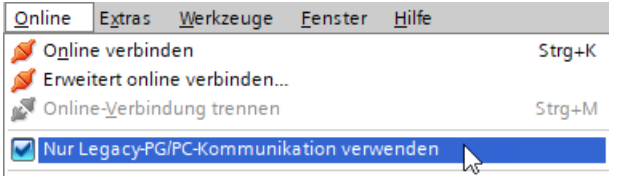

# **Weitere Informationen**

Weitere Einzelheiten über die Implementierung von Secure Communication finden Sie im Informationssystem im TIA Portal. Weiterführende Informationen über Zertifikate finden Sie insbesondere in den folgenden Themen im TIA Portal-Informationssystem:

- Vertraulichkeit durch Verschlüsselung
- Verwalten von Zertifikaten mit STEP 7
- Beispiele für die Verwaltung von Zertifikaten
- Authentizität und Integrität durch Signaturen

# **Siehe auch**

[Schutz vertraulicher PLC-Konfigurationsdaten](#page-160-0) (Seite [161](#page-160-0))

[Sichere PG/PC-Kommunikation und HMI-Kommunikation aktivieren und Zertifikate erstellen](#page-165-0)  (Seite [166\)](#page-165-0)

[Eine CPU mit Schutz vertraulicher PLC-Konfigurationsdaten ersetzen](#page-1454-0) (Seite [1455](#page-1454-0))

# **11.3 Kommunikationsprotokolle und Ports für die Ethernet-Kommunikation**

Hierbei handelt es sich um eine Übersicht der für die Kommunikation über PN/IE-Schnittstellen unterstützten Protokolle und Ports. Bei den angegebenen Ports handelt es sich um die von der S7-1200 PLC verwendeten Standard-Portnummern. Zahlreiche Kommunikationsprotokolle und Implementierungen ermöglichen es Ihnen, andere Portnummern zu verwenden. Die folgenden Tabellen zeigen verschiedene von der S7-1200 PLC verwendete Schichten, Protokolle und Ports.

| Port(s)          | Richtung                 | Protokoll  | Anwendung     | Beschreibung                                                                                                    |
|------------------|--------------------------|------------|---------------|----------------------------------------------------------------------------------------------------|
| 25               | Ausgehend                | <b>TCP</b> | <b>SMTP</b>   | SMTP wird zum Versenden von E-Mails verwendet.                                                                                            |
| 80               | Eingehend                | <b>TCP</b> | <b>HTTP</b>   | HTTP wird für die Kommunikation mit dem CPU-inter-<br>nen Webserver verwendet.                                                            |
| 102 <sup>1</sup> | Eingehend/Ausge-<br>hend | <b>TCP</b> | ISO-on-TCP    | ISO-on-TCP (nach RFC 1006) wird für meldungsorien-<br>tierten Datenaustausch mit Remote-CPU, S7-Kommu-<br>nikation mit ES, HMI verwendet. |
| 123              | Ausgehend                | <b>UDP</b> | <b>NTP</b>    | NTP wird für die Synchronisation der CPU-Systemzeit<br>mit der Uhrzeit eines NTP-Servers verwendet.                                       |
| 161 <sup>1</sup> | Eingehend                | <b>UDP</b> | <b>SNMP</b>   | SNMP wird zum Lesen und Einstellen von Netzwerkver-<br>waltungsdaten (über SNMP-verwaltete Objekte) durch<br>den SNMP-Manager verwendet.  |
| 443              | Eingehend                | <b>TCP</b> | <b>HTTPS</b>  | HTTP wird für die Kommunikation mit dem CPU-inter-<br>nen Webserver über TLS verwendet.                                                   |
| 465, 587         | Ausgehend                | <b>TCP</b> | <b>SMTPS</b>  | SMTP wird zum Versenden von E-Mails über sichere<br>Verbindungen verwendet.                                                               |
| 502              | Eingehend/Ausge-<br>hend | <b>TCP</b> | <b>Modbus</b> | Modbus/TCP wird von MB_CLIENT/MB_SERVER-Anwei-<br>sungen im Anwenderprogramm verwendet.                                                   |

Tabelle 11-1 Ports und Protokolle für die Transportschicht der S7-1200

#### *Kommunikation*

*11.3 Kommunikationsprotokolle und Ports für die Ethernet-Kommunikation*

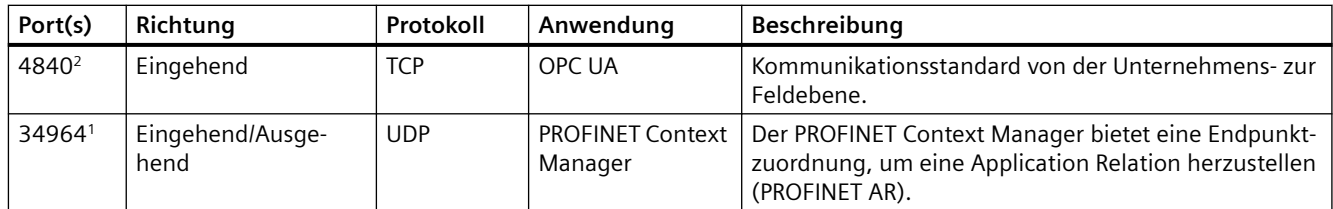

<sup>1</sup> Diese Ports sind in der im Auslieferungszustand sofort einsetzbaren Konfiguration mit konfigurierten IP-Adressen offen und zugänglich. Andere Anwendungen müssen als Teil des S7-1200 Anwenderprogramms aktiviert/konfiguriert werden.

<sup>2</sup> Port 4840 ist der Standardport, er kann jedoch auch konfiguriert werden.

Tabelle 11-2 Portbereiche, die von offener Benutzerkommunikation (Open User Communication, OUC) und anderen Protokollen verwendet werden können. Als Teil des S7-1200 Anwenderprogramms werden vom Anwender exakte Kommunikationsparameter definiert.

| Portbereich | Richtung  | Protokoll      | Anwendung  | <b>Beschreibung</b>                                                                                                    |
|-------------|-----------|----------------|------------|----------------------------------------------------------------------------------------------------|
| 1 bis 999   | Variiert  | <b>TCP/UDP</b> | <b>OUC</b> | Portbereich kann mit Ausnahme bereits verwendeter Ports in<br>eingeschränktem Umfang verwendet werden.                          |
| 2000-5000   | Variiert  | <b>TCP/UDP</b> | <b>OUC</b> | Empfohlener Portbereich für OUC                                                                                                 |
| 5001-49151  | Variiert  | <b>TCP/UDP</b> | <b>OUC</b> | Portbereich kann mit Ausnahme bereits verwendeter Ports in<br>eingeschränktem Umfang verwendet werden.                          |
| 49152-65535 | Ausgehend | <b>TCP/UDP</b> | Varijert   | Dynamischer Portbereich für den aktiven Verbindungsend-<br>punkt, wenn die Anwendung die lokale Portnummer nicht be-<br>stimmt. |

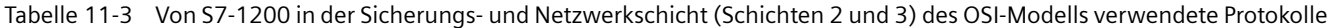

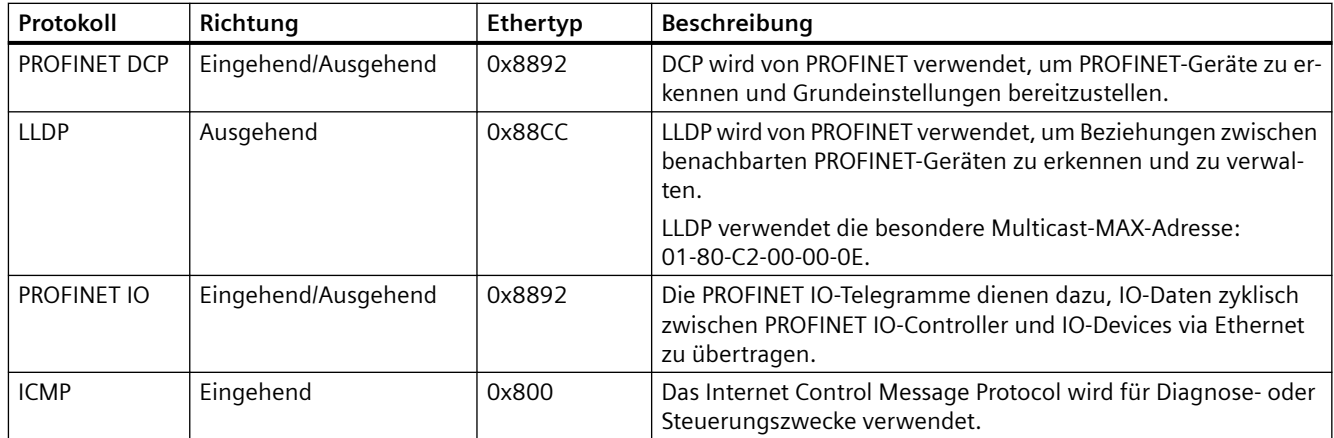

# **11.4 Asynchrone Kommunikationsverbindungen**

# **Überblick über die Kommunikationsdienste**

Die CPU unterstützt die folgenden Kommunikationsdienste:

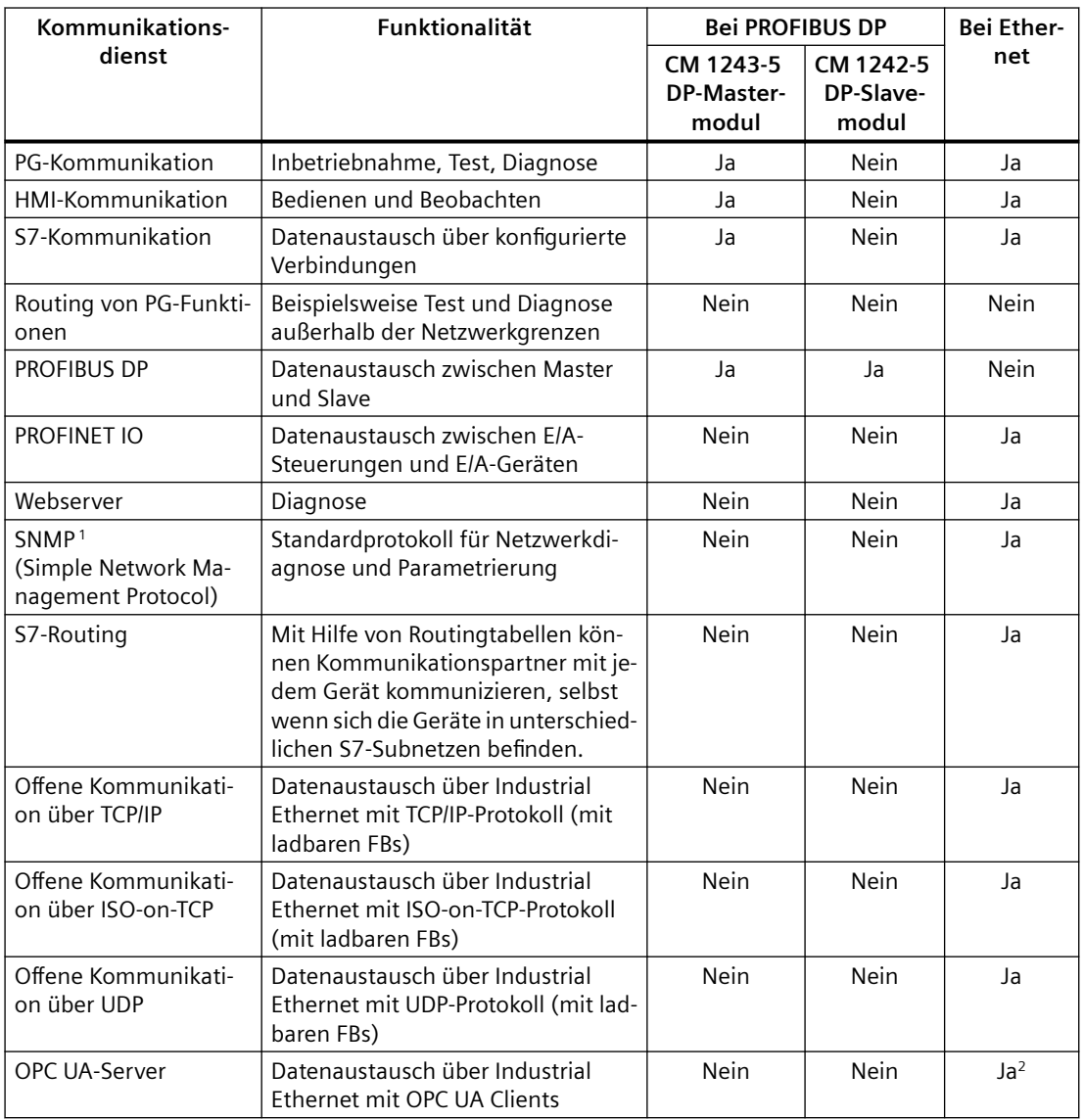

<sup>1</sup> Die CPU unterstützt SNMP V1 ohne TRAPs.

<sup>2</sup> OPC UA wird nur über den integrierten Ethernet-Port der CPU unterstützt.

#### *11.4 Asynchrone Kommunikationsverbindungen*

#### **Verfügbare Verbindungen**

Die CPU unterstützt maximal die folgende Anzahl von gleichzeitigen, asynchronen Kommunikationsverbindungen für PROFINET und PROFIBUS. Die maximale Anzahl der jeder Kategorie zugeordneten Verbindungsressourcen ist festgelegt. Sie können die Werte nicht ändern. Die frei verfügbaren Verbindungen können jedoch genutzt werden, um die Anzahl der Verbindungen in jeder Kategorie nach dem Bedarf Ihrer Anwendung zu erhöhen.

Einige Verbindungstypen haben eine feste Anzahl reservierter Ressourcen (auch "garantiert" genannt). Das bedeutet, dass die CPU garantiert maximal diese Anzahl reservierter Ressourcen für den Verbindungstyp unterstützt. So können beispielsweise mindestens 12 HMI-Verbindungen gleichzeitig mit der CPU hergestellt werden. Weitere Verbindungen über die Anzahl reservierter Ressourcen hinaus können für einen Verbindungstyp hergestellt werden, doch diese Verbindungsressourcen müssen aus dem Pool "dynamischer" Ressourcen stammen.

Die dynamischen Ressourcen (auch "frei" genannt) sind eine Sammlung von Ressourcen, die für jeden Verbindungstyp genutzt werden können. Diese Ressourcen werden von Verbindungen verwendet, die keine reservierten Ressourcen haben (wie OPC UA), oder von Verbindungen, die alle ihre reservierten Ressourcen aufgebraucht haben.

Ab V17 verfügen CPUs V4.5 über 34 dynamischen Ressourcen.

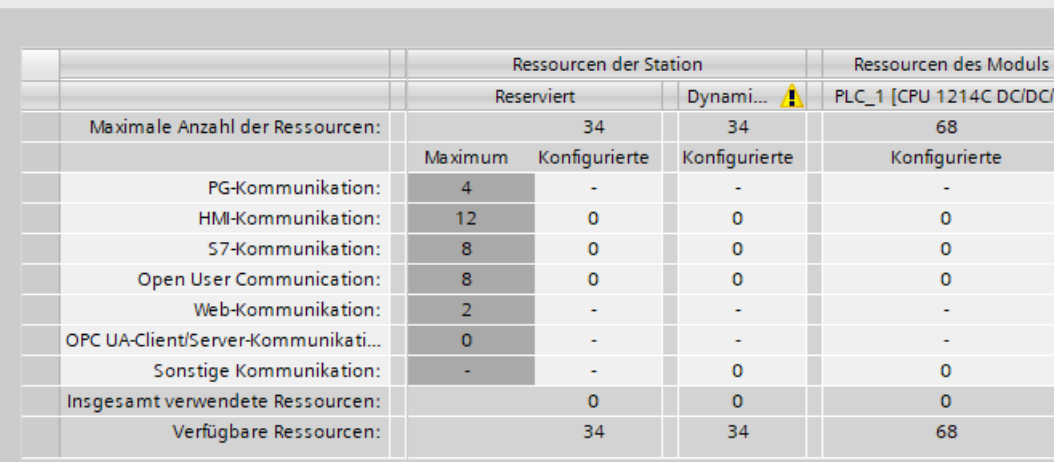

#### **Hinweis**

Wenn Sie CM/CP-Module ergänzen, erhöht sich die Gesamtzahl der S7-1200 Kommunikationsverbindungen nicht.

#### **Hinweis**

#### **OPC UA-Verbindungen**

Verbindungsressourcen

OPC UA-Verbindungen verbrauchen Ressourcen aus den dynamischen Ressourcen. Stellen Sie sicher, dass Sie ausreichend Verbindungen für Ihre Anwendung verfügbar haben.

Basierend auf den zugeordneten Verbindungsressourcen steht die folgende Anzahl von Verbindungen je Gerät zur Verfügung:

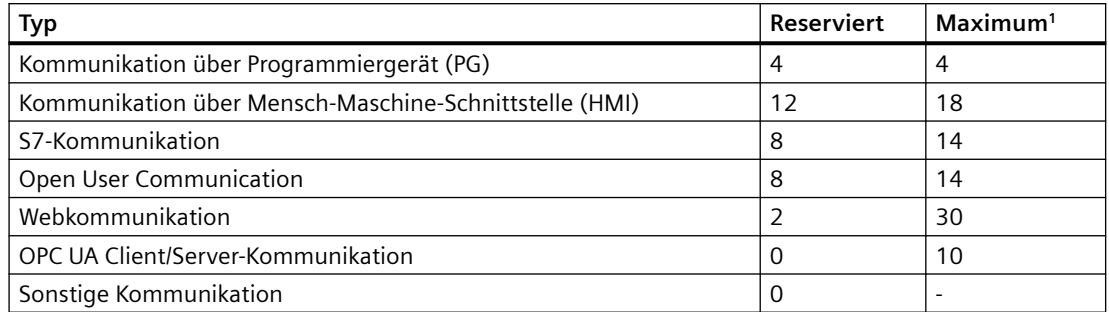

<sup>1</sup> Da die dynamischen Verbindungen gemeinsam genutzt werden, ist es nicht möglich, alle Verbindungen gleichzeitig zu verwenden.

Beispiel: Die CPU hat vier verfügbare PG Verbindungsressourcen. Je nach aktuell verwendeten PG-Funktionen verwendet das PG möglicherweise tatsächlich eine, zwei, drei oder vier der verfügbaren Verbindungsressourcen. Sie können immer ein PG verwenden.

Ein weiteres Beispiel ist die Anzahl der HMI-Geräte, wie in der nachstehenden Abbildung gezeigt. HMI-Geräte haben 12 verfügbare Verbindungsressourcen. Je nach Typ oder Modell Ihres HMI-Geräts und den verwendeten HMI-Funktionen kann jedes HMI-Gerät tatsächlich eine, zwei oder drei seiner verfügbaren Verbindungsressourcen nutzen. Abhängig von der Anzahl der verwendeten verfügbaren Verbindungsressourcen können möglicherweise mehr als vier HMI-Geräte gleichzeitig verwendet werden. Es besteht jedoch jederzeit die Garantie für mindestens vier HMI-Geräte. Ein HMI-Gerät kann seine verfügbaren Verbindungsressourcen (je 1 von insgesamt 3) für die folgenden Funktionen nutzen:

- Lesen
- Schreiben
- Alarme und Diagnosen

Dies ist nur ein Beispiel. Die tatsächliche Anzahl der Verbindungen kann je nach Typ und Version des HMI-Geräts unterschiedlich sein.

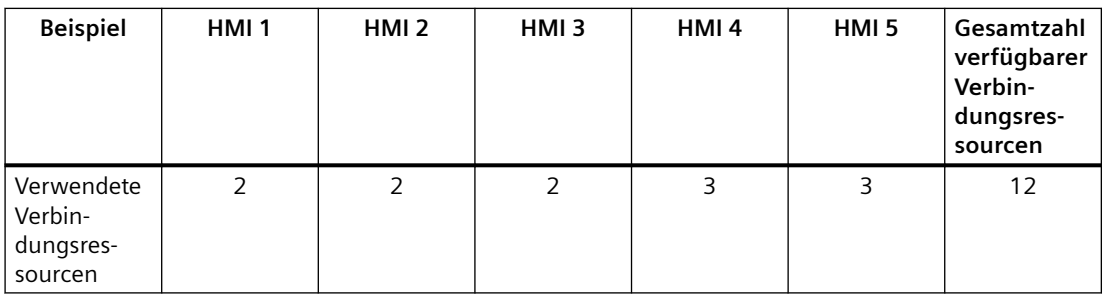

#### **Hinweis**

Webserver-Verbindungen: Die CPU bietet Verbindungen für mehrere Webbrowser. Die Anzahl von Browsern, die von der CPU gleichzeitig unterstützt werden können, richtet sich danach, wie viele Verbindungen ein Webbrowser anfordert/verwendet und wie viele dynamische Verbindungen in der CPU verfügbar sind.

#### **Hinweis**

Die Kommunikationsverbindungen über Open User Communication, S7-Verbindung, HMI-Gerät, Programmiergerät, OPC UA und Webserver können basierend auf den verwendeten Funktionen mehrere Verbindungsressourcen nutzen.

# **11.5 PROFINET**

Die CPU kann mit anderen CPUs, mit Programmiergeräten, mit HMI-Geräten und Siemensfremden Geräten über herkömmliche TCP-Kommunikationsprotokolle kommunizieren.

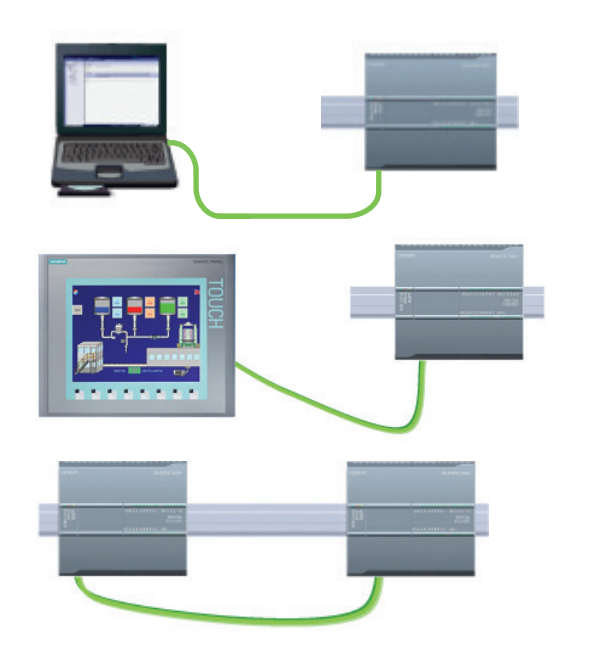

Mit der CPU verbundenes Programmierge‐ rät

An die CPU angeschlossenes HMI-Gerät

Eine mit einer anderen CPU verbundene CPU

# **Ethernet-Switch**

Die CPU 1211C, 1212C und 1214C haben einen Ethernet-Port und verfügen nicht über einen integrierten Ethernet-Switch. Eine direkte Verbindung zwischen einem Programmiergerät oder HMI-Gerät und einer CPU erfordert keinen Ethernet-Switch. Ein Netzwerk mit mehr als zwei CPUs oder HMI-Geräten jedoch benötigt einen Ethernet-Switch.

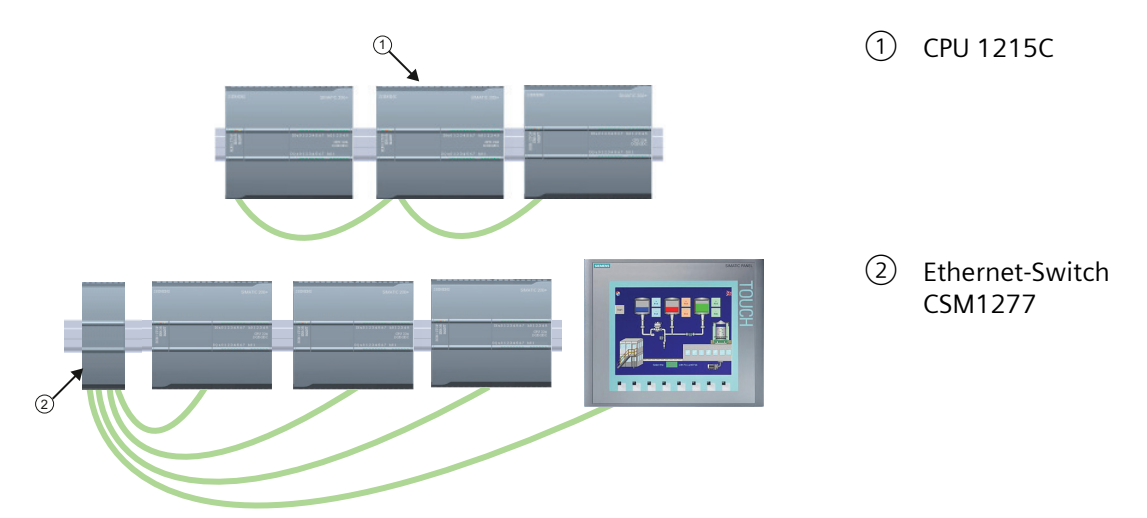

Die CPUs 1215C und 1217C besitzen einen integrierten Ethernet-Switch mit 2 Ports. Sie können ein Netzwerk mit einer CPU 1215C und zwei anderen S7-1200 CPUs aufbauen. Zum Anschließen mehrerer CPUs und HMI-Geräte können Sie auch einen auf dem Baugruppenträger montierten Ethernet-Switch CSM1277 mit 4 Ports verwenden.

# **11.5.1 Netzwerkverbindung erstellen**

In der Netzsicht der Ger¤tekonfiguration können Sie die Netzwerkverbindungen zwischen den Geräten in Ihrem Projekt herstellen. Nach dem Herstellen der Netzwerkverbindung können Sie im Register "Eigenschaften" des Inspektorfensters die Netzwerkparameter konfigurieren.

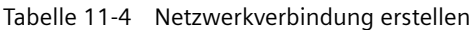

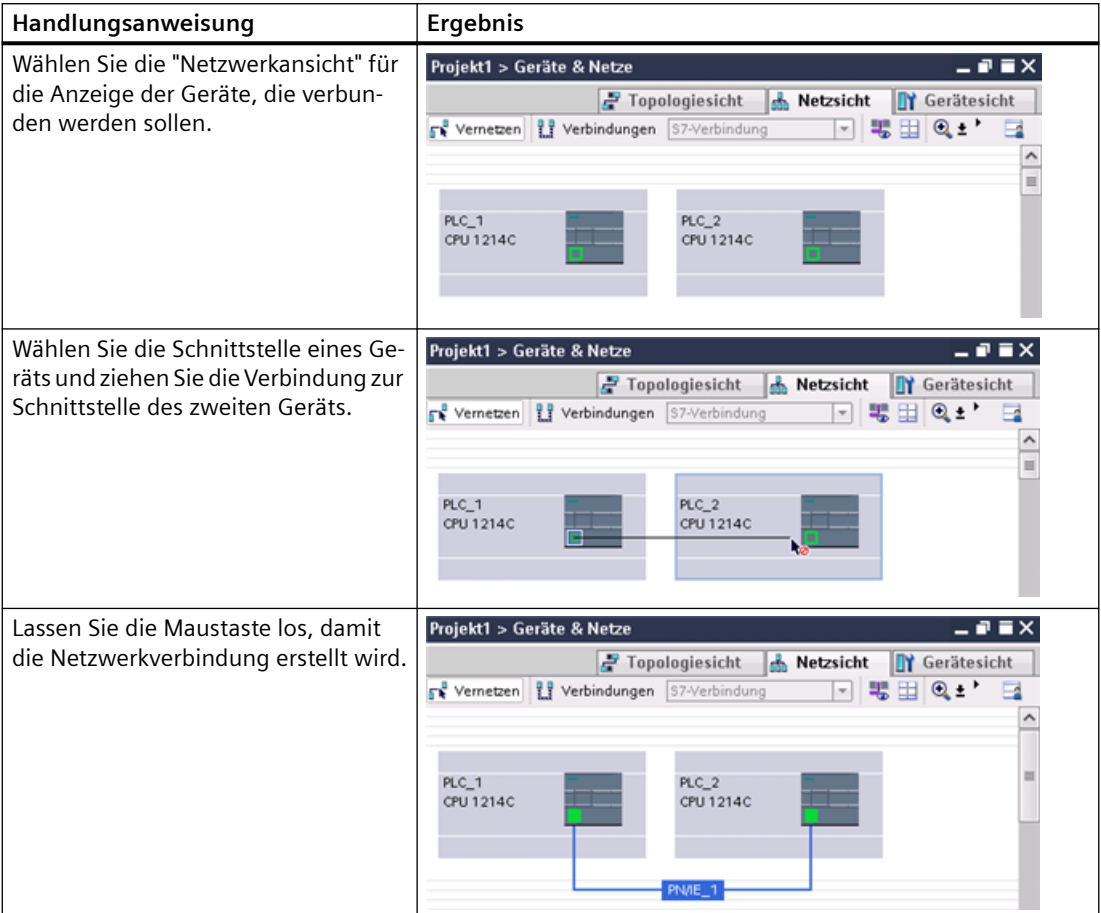

# **11.5.2 Verbindungspfad zwischen lokaler und Partner-CPU konfigurieren**

Eine Verbindung zwischen lokaler CPU und entfernter Partner-CPU definiert eine logische Zuweisung von zwei Kommunikationspartnern für die Herstellung von Kommunikationsdiensten. Eine Verbindung definiert folgende Elemente:

- Beteiligte Kommunikationspartner (einer aktiv, einer passiv)
- Art der Verbindung (z. B. eine PLC-, HMI- oder Geräteverbindung)
- Verbindungspfad

Die Kommunikationspartner führen die Anweisungen zum Einrichten und Herstellen der Kommunikationsverbindung aus. Mit Parametern geben Sie die aktiven und passiven

Endpunkte der Kommunikation an. Nach dem Einrichten und Aufbauen der Verbindung wird diese automatisch von der CPU gehalten und überwacht.

Wird die Verbindung beendet (z. B. durch eine Leitungsstörung), so versucht der aktive Partner, sie wieder aufzubauen. Sie müssen die Kommunikationsanweisung nicht erneut ausführen.

#### **Verbindungspfade**

Nach dem Einfügen einer Anweisung TSEND\_C, TRCV\_C oder TCON in das Anwenderprogramm werden im Inspektorfenster die Eigenschaften der Verbindung anzeigt, wenn Sie einen Teil der Anweisung auswählen. Sie legen die Kommunikationsparameter über das Register "Konfiguration" im Dialog "Eigenschaften" der Kommunikationsanweisung fest.

Tabelle 11-5 Verbindungspfad konfigurieren (über die Eigenschaften der Anweisung)

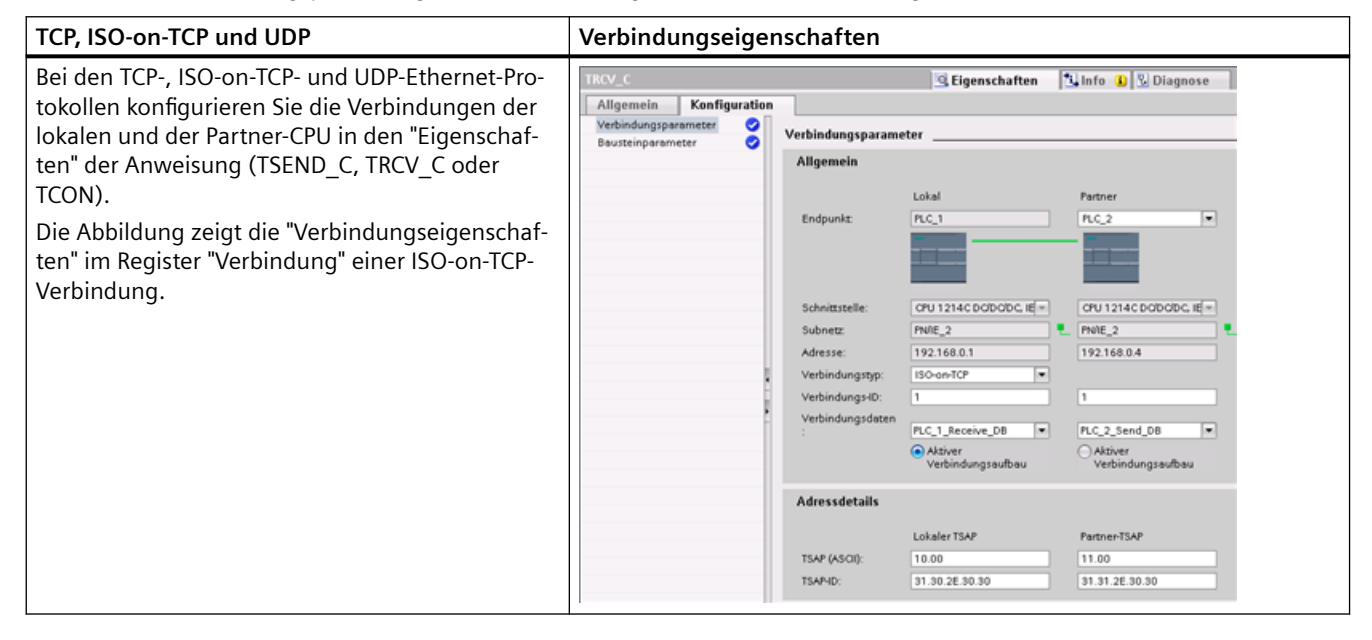

#### **Hinweis**

Wenn Sie die Verbindungseigenschaften für eine CPU konfigurieren, können Sie in STEP 7 entweder einen bestimmten Verbindungs-DB in der Partner-CPU auswählen (sofern vorhanden) oder einen Verbindungs-DB für die Partner-CPU anlegen. Die Partner-CPU muss im Projekt bereits angelegt sein, es darf sich nicht um eine "nicht spezifizierte" CPU handeln.

Sie müssen trotzdem eine Anweisung TSEND\_C, TRCV\_C oder TCON in das Anwenderprogramm der Partner-CPU einfügen. Wenn Sie die Anweisung einfügen, wählen Sie den Verbindungs-DB aus, der von der Konfiguration angelegt wurde.

#### *Kommunikation*

## *11.5 PROFINET*

Tabelle 11-6 Verbindungspfad für die S7-Kommunikation konfigurieren (Gerätekonfiguration)

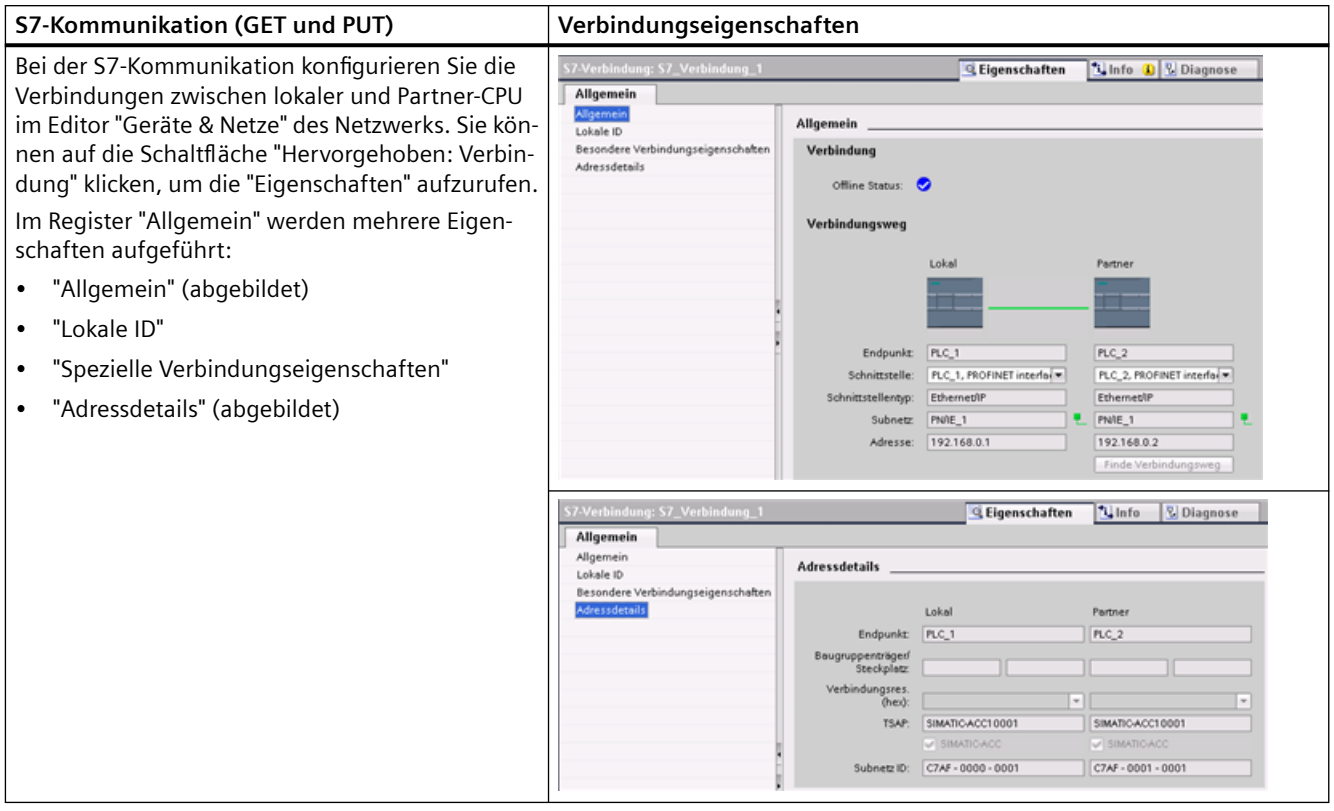

Im Abschnitt "PROFINET" unter ["Protokolle"](#page-616-0) (Seite [617\)](#page-616-0) und im Abschnitt "S7-Kommunikation" unter ["S7-Verbindung erstellen"](#page-802-0) (Seite [803\)](#page-802-0) finden Sie weitere Informationen sowie eine Liste der verfügbaren Kommunikationsanweisungen.

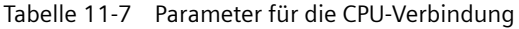

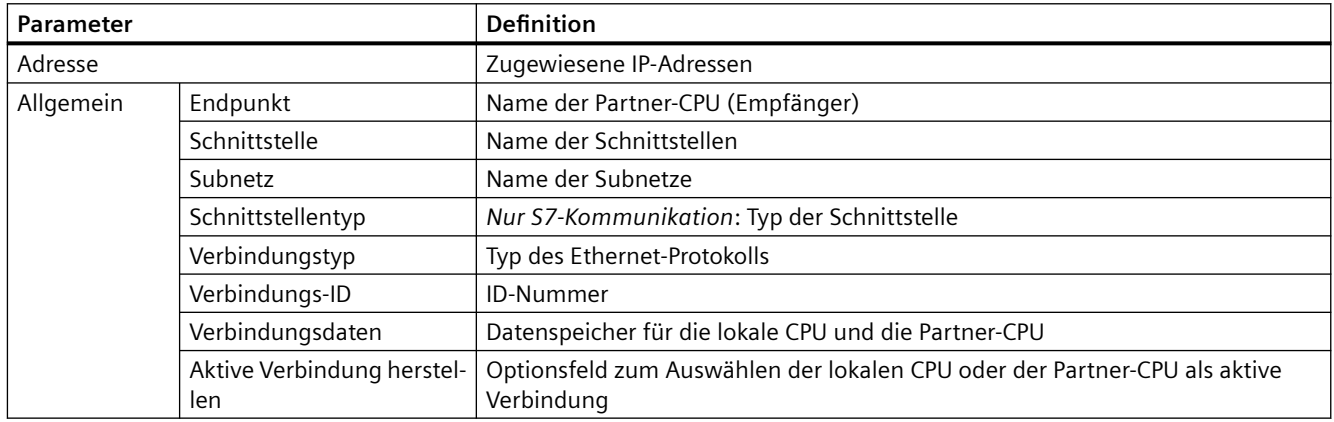

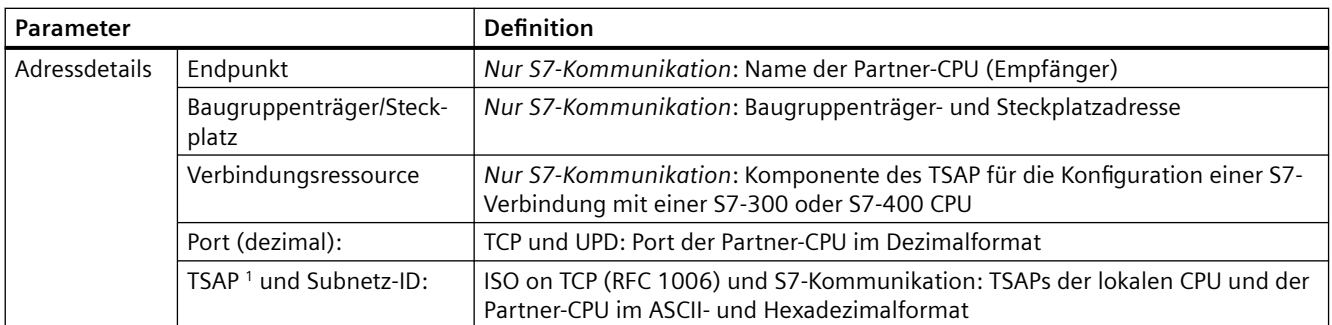

<sup>1</sup> Verwenden Sie beim Konfigurieren einer Verbindung mit einer S7-1200 CPU über ISO-on-TCP in der TSAP-Erweiterung für die passiven Kommunikationsteilnehmer nur ASCII-Zeichen.

## **Transport Service Access Points (TSAPs)**

Mit TSAPs gestatten das ISO-on-TCP-Protokoll und die S7-Kommunikation mehrere Verbindungen mit einer einzigen IP-Adesse. TSAPs ermitteln die eindeutige Zuordnung dieser Verbindungen der Kommunikationsendpunkte zu einer IP-Adresse.

Die zu verwendenden TSAPs definieren Sie im Dialog "Verbindungsparameter" unter "Adressdetails". Der TSAP einer Verbindung in der CPU wird im Feld "Lokaler TSAP" eingegeben. Der TSAP für die Verbindung in der Partner-CPU wird im Feld "Partner-TSAP" eingegeben.

#### **Portnummern**

Bei den TCP- und UDP-Protokollen müssen in der Konfiguration der Verbindungsparameter der lokalen (aktiven) CPU die dezentrale IP-Adresse und die Portnummer der (passiven) Partner-CPU angegeben werden.

Die zu verwendenden Ports definieren Sie im Dialog "Verbindungsparameter" unter "Adressdetails". Der Port einer Verbindung in der CPU wird im Feld "Lokaler Port" eingegeben. Der Port für die Verbindung in der Partner-CPU wird im Feld "Partner-Port" eingegeben.

# **11.5.3 IP-Adressen zuweisen**

#### **11.5.3.1 IP-Adressen für Programmier- und Netzwerkgeräte zuweisen**

Wenn Ihr Programmiergerät eine integrierte Adapterkarte nutzt, die an das LAN Ihrer Anlage angeschlossen ist, müssen sich das Programmiergerät und die CPU im gleichen Subnetz befinden. Sie weisen das Subnetz als Kombination aus IP-Adresse und Subnetzmaske für das Gerät zu. Wenn Sie Unterstützung benötigen, wenden Sie sich an Ihren Netzwerkadministrator vor Ort.

Die Netzwerk-ID sind die ersten drei Oktette der IP-Adresse, z.B. **211.154.184**.16. Sie legt fest, welches IP-Netzwerk Sie nutzen. Die Subnetzmaske hat normalerweise den Wert **255.255.255.0**. Da sich Ihr Computer jedoch in einem Anlagen-LAN befindet, kann die Subnetzmaske andere Werte annehmen (z.B. **255.255.254.0**), um eindeutige Subnetze

einzurichten. Die Subnetzmaske definiert in logischer UND-Verknüpfung mit der IP-Adresse des Geräts die Grenzen eines IP-Subnetzes.

#### **Hinweis**

Im Internet, wo Ihre Programmiergeräte, Netzwerkgeräte und IP-Router mit der Welt kommunizieren, müssen eindeutige IP-Adressen zugeordnet werden, um Konflikte mit anderen Netzwerknutzern zu vermeiden. Wenden Sie sich an die IT-Abteilung Ihrer Firma, deren Mitarbeiter die Netzwerke in Ihrem Unternehmen kennen, um sich IP-Adressen zuweisen zu lassen.

# **WARNUNG**

## Unbefugter Zugriff auf die CPU über den Webserver

Anwender mit vollständigen CPU-Zugriffsrechten oder mit Vollzugriff inkl. Fail-safe können PLC-Variablen lesen und schreiben. Unabhängig von der Zugriffsstufe für die CPU können Webserver-Anwender über Rechte zum Lesen und Schreiben von PLC-Variablen verfügen. Ein unbefugter Zugriff auf die CPU oder das Einstellen von ungültigen Werten für PLC-Variablen kann den Prozessbetrieb stören und zu lebensgefährlichen Verletzungen und/oder Sachschäden führen.

Berechtigte Anwender sind in der Lage, Änderungen des Betriebszustands vorzunehmen, PLC-Daten zu schreiben und Firmware-Updates durchzuführen. Siemens empfiehlt, die folgenden Sicherheitsvorkehrungen einzuhalten:

- Schützen Sie die [CPU-Zugriffsstufen](#page-162-0) (Seite [163\)](#page-162-0) und [Webserver-Benutzer-IDs](#page-851-0) (Seite [852\)](#page-851-0) durch starke Passwörter.
- Starke Passwörter haben mindestens zwölf Zeichen, sind nicht trivial oder leicht zu erraten und enthalten mindestens drei der Folgenden:
	- Großbuchstaben
	- Kleinbuchstaben
	- Ziffern
	- Sonderzeichen
- Ein triviales Passwort ist eines, das leicht zu erraten ist. Üblicherweise beruht es auf etwas Persönlichem des Anwenders, beispielsweise dem Namen des Haustiers, dem eigenen Nachnamen oder dem Namen des Unternehmens, bei dem der Anwender beschäftigt ist. Beispiel: Siemens1\$, Juni2015 oder Qwertz1234.
- Die beste Vorgehensweise zur Erstellung starker, jedoch leicht zu merkender Passwörter ist die Verwendung bedeutungsloser kurzer Sätze und Vermischen einiger zufälliger Wörter. Beispiel: PC;Haus#R3d
- Aktivieren Sie den Zugriff auf den Webserver nur über das HTTPS-Protokoll.
- Erweitern Sie die standardmäßigen Mindestrechte des Webserver-Benutzers "Jeder" nicht.
- Führen Sie eine Fehlerprüfung und eine Bereichsprüfung für die Variablen in Ihrer Programmlogik durch, weil die Benutzer von Webseiten für die PLC-Variablen ungültige Werte einrichten können.
- Verwenden Sie für die Verbindung mit dem S7-1200 PLC-Webserver von einem Standort außerhalb Ihres geschützten Netzwerks ein sicheres Virtual Private Network (VPN).

#### **Hinweis**

Eine zweite Netzwerkadapterkarte ist nützlich, wenn Sie Ihre CPU nicht an das Firmen-LAN anschließen möchten. Dieser Aufbau ist besonders während anfänglicher Tests bzw. während der Inbetriebnahmeprüfungen nützlich.

# **IP-Adresse Ihres Programmiergeräts über "Netzwerkumgebung" (auf Ihrem Desktop) zuweisen oder prüfen**

Um die IP-Adresse Ihres Programmiergeräts zuzuweisen oder zu prüfen, gehen Sie wie folgt vor:

- 1. Öffnen Sie die Systemsteuerung über das Start-Menü.
- 2. Öffnen Sie das "Netzwerk- und Freigabecenter"" und wählen Sie "LAN-Verbindung" für den an Ihre CPU angeschlossenen Netzwerkadapter
- 3. Klicken Sie auf "Eigenschaften" im Dialog "LAN-Verbindungsstatus".
- 4. Wählen Sie im Dialog "Eigenschaften von LAN-Verbindung" im Feld "Diese Verbindung verwendet folgende Elemente:" den Eintrag "Internetprotokoll 4 (TCP/IPv4)".
- 5. Klicken Sie auf "Eigenschaften".
- 6. Wählen Sie "IP-Adresse automatisch beziehen" oder "Folgende IP-Adresse verwenden", um eine statische IP-Adresse einzugeben, aus.
- 7. Wenn Sie "Folgende IP-Adresse verwenden" gewählt haben, stellen Sie die IP-Adresse und Subnetzmaske ein:
	- Stellen Sie die IP-Adresse so ein, dass die gleiche Netzwerk-ID und die gleiche Subnetzmaske wie die CPU verwendet werden. Beispiel: Wenn die IP-Adresse der CPU **192.168.0**.1 ist, können Sie als IP-Adresse **192.168.0**.200 einstellen.
	- Wählen Sie die Subnetzmaske **255.255.255**.0.
	- Lassen Sie das Standard-Gateway leer.

Sie können sich jetzt mit der CPU verbinden.

#### **Hinweis**

Die Netzwerkschnittstellenkarte und die CPU müssen sich im gleichen Subnetz befinden, damit STEP 7 die CPU finden und mit ihr kommunizieren kann.

Wenden Sie sich an Ihre IT-Abteilung, wenn Sie bei der Einrichtung einer Netzwerkkonfiguration, die Ihnen eine Verbindung mit der S7-1200 CPU gestattet, Unterstützung benötigen.

# <span id="page-605-0"></span>**11.5.3.2 Ermitteln der IP-Adresse Ihres Programmiergeräts**

Die MAC- und die IP-Adresse Ihres Programmiergeräts ermitteln Sie mit den folgenden Menübefehlen:

- 1. Erweitern Sie in der Projektnavigation den Knoten "Online-Zugänge".
- 2. Klicken Sie mit der rechten Maustaste auf das erforderliche Netzwerk und wählen Sie "Eigenschaften".
- 3. Erweitern Sie im Dialog "Netzwerk" die "Konfigurationen" und wählen Sie "Industrial Ethernet".

Dort werden die MAC- und die IP-Adresse Ihres Programmiergeräts angezeigt.

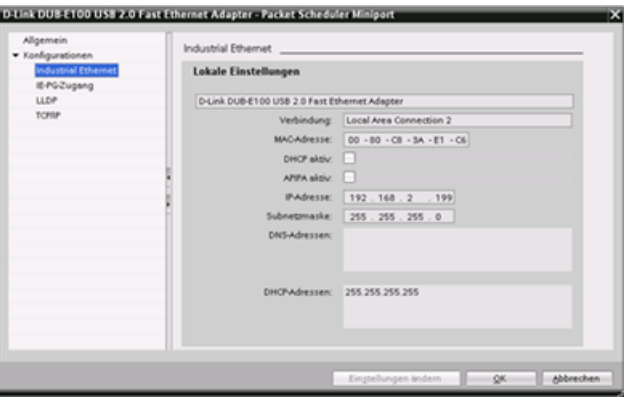

#### **11.5.3.3 Online eine IP-Adresse zu einer CPU zuweisen**

Sie können einem Netzwerkgerät online eine IP-Adresse zuweisen. Dies ist besonders bei der ersten Ger¤tekonfiguration nützlich.

1. Prüfen Sie in der Projektnaviga‐ tion, ob die CPU keine konfigurier‐ te IP-Adresse besitzt. Erweitern Sie "Online-Zugriff" > <Adapterkarte für das Netzwerk, in dem sich das Gerät befindet, und doppelklicken Sie auf "Erreichbare Teilnehmer ak‐ tualisieren".

Wenn STEP 7 statt einer IP-Adresse eine MAC-Adresse anzeigt, wurde keine IP-Adresse zugewiesen.

2. Doppelklicken Sie unter dem er‐ forderlichen zugänglichen Gerät auf "Online & Diagnose".

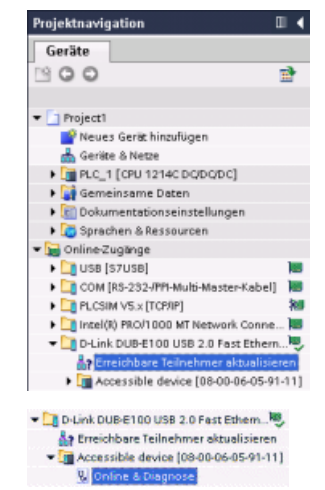

3. Wählen Sie im Dialog "Online & Diagnose" Option "Funktionen" > ▼ Diagnose<br><mark>Adgemein</mark><br>▶ Funktionen Algemein "IP-Adresse zuweisen". Saugruppe  $\frac{1}{2}$ Hardware: 0 Firmware. Bootlander Baugruppenträger: 0 Steckplatz 0 4. Geben Sie im Feld "IP-Adresse" Ihre neue IP-Adresse ein und kli‐  $\rho$  Diagnose P-Adresse zuweisen cken Sie auf die Schaltfläche "IP-· Funktioner IP-Adresse zuweisen Adresse zuweisen". Name zuweisen<br>Rücksetzen auf Werkseinst. MACAdresse: 08 - 00 - 06 - 05 - 91 - 11 Erreichbare Teilne INdresse: 192.168.2..12 Subnetzmaske: 255 . 255 . 255 . 0  $\begin{tabular}{|c|c|} \hline \rule{0.2cm}{.04cm} \rule{0.2cm}{.04cm} \rule{0.2cm}{.0$ **IPAdresse avveisen** 'n

5. Prüfen Sie in der Projektnaviga‐ tion, ob STEP 7 der CPU die neue IP-Adresse zugewiesen hat.

Doppelklicken Sie auf "Erreichbare Teilnehmer aktualisieren", um die zuvor konfigurierte IP-Adresse an‐ zuzeigen.

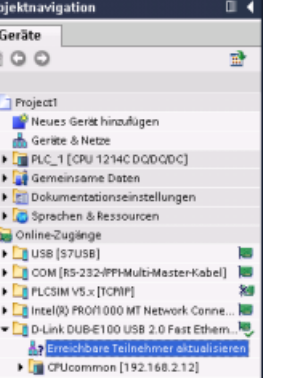

# <span id="page-607-0"></span>**11.5.3.4 IP-Adresse für eine CPU in Ihrem Projekt konfigurieren**

## **Konfigurieren der PROFINET-Schnittstelle**

Um Parameter für die PROFINET-Schnittstelle zu konfigurieren, wählen Sie das grüne PROFINET-Feld auf der CPU. Im Inspektorfenster wird das Register "Eigenschaften" für den PROFINET-Port angezeigt.

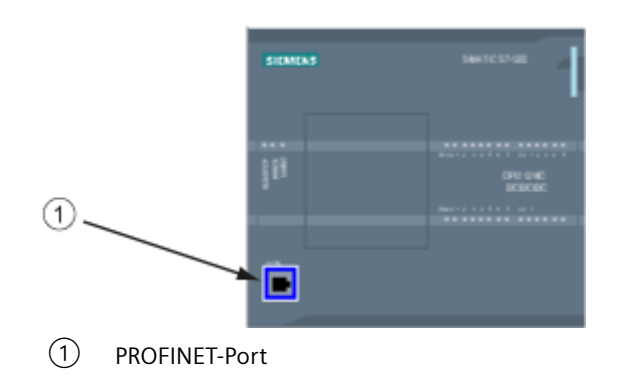

## **Konfigurieren der IP-Adresse**

**Ethernet-Adresse (MAC-Adresse):** In einem PROFINET-Netzwerk ist jedem Gerät für die Identifikation eine MAC-Adresse (Media-Access-Control-Adresse) vom Hersteller zugewiesen. Eine MAC-Adresse besteht aus sechs Gruppen zu je zwei Hexadezimalziffern mit Bindestrichen (-) oder Doppelpunkten (:) als Trennzeichen in der Reihenfolge der Übertragung (zum Beispiel 01-23-45-67-89-AB oder 01:23:45:67:89:AB).

**IP-Adresse:** Jedes Gerät benötigt außerdem eine IP-Adresse (Internet-Protocol-Adresse). Mit Hilfe dieser Adresse kann ein Gerät Daten über ein komplexeres Netzwerk liefern.

Jede IP-Adresse ist in vier 8-Bit-Segmente unterteilt und wird in einem Dezimalformat mit Punkttrennzeichen dargestellt (zum Beispiel 211.154.184.16). Der erste Teil der IP-Adresse ist die Netzwerk-ID (Kennung des aktiven Netzwerks), der zweite Teil der Adresse ist die Host-ID (für jedes Gerät im Netzwerk eindeutig). Eine IP-Adresse von 192.168.x.y ist eine Standardkennzeichnung, die als Teil eines privaten Netzwerks, das sich nicht im Internet befindet, erkannt wird.

**Subnetzmaske:** Ein Subnetz ist eine logische Gruppierung miteinander verbundener Netzwerkgeräte. Die Teilnehmer eines Subnetzes befinden sich meist dicht nebeneinander auf einem LAN (Local Area Network). Eine Maske (die Subnetz- oder Netzmaske) legt die Grenzen eines IP-Subnetzes fest.

Eine Subnetzmaske von 255.255.255.0 eignet sich allgemein für ein kleines lokales Netzwerk. Das bedeutet, dass alle IP-Adressen in diesem Netzwerk dieselben ersten 3 Oktette haben müssen. Die einzelnen Geräte in diesem Netzwerk werden dann über das letzte Oktett (8-Bit-Feld) identifiziert. Ein Beispiel hierfür ist die Zuweisung einer Subnetzmaske von 255.255.255.0 und IP-Adressen von 192.168.2.0 bis 192.168.2.255 zu den einzelnen Geräten in einem kleinen lokalen Netzwerk.

Die einzige Verbindung zwischen verschiedenen Subnetzen läuft über einen Router. Werden Subnetze verwendet, so muss ein IP-Router eingesetzt werden.

**IP-Router:** Router sind die Verbindung zwischen LANs. Mit einem Router kann ein Rechner in einem LAN Meldungen an andere Netzwerke senden, die wiederum zu anderen LANs gehören. Liegt das Ziel der Daten nicht innerhalb des LANs, so leitet der Router die Daten an ein anderes Netzwerk oder eine Gruppen von Netzwerken weiter, wo die Daten ihrem Ziel zugestellt werden können.

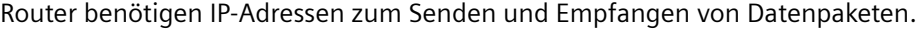

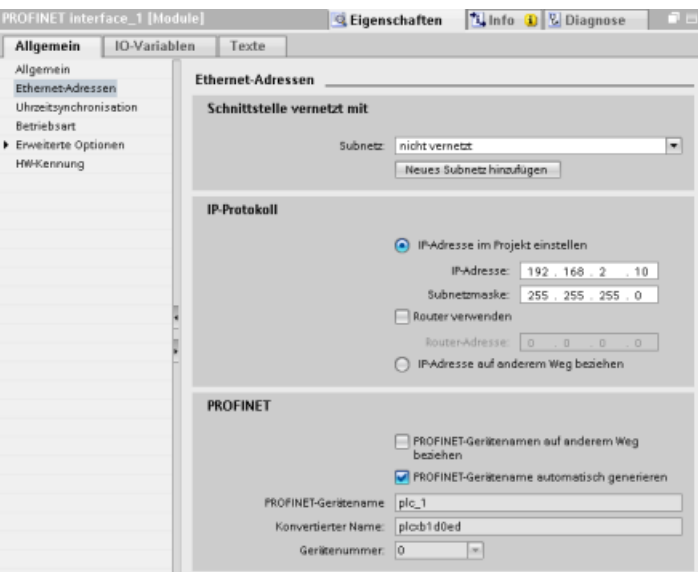

# **Eigenschaften von IP-Ad‐ ressen:** Wählen Sie im Dia‐

log "Eigenschaften" den Ein‐ trag "Ethernet-Adressen". STEP 7 zeigt den Dialog für die Konfiguration der Ether‐ net-Adresse an, in dem Sie dem Softwareprojekt die IP-Adresse der CPU zuweisen, in die das Projekt geladen wird.

Tabelle 11-8 Parameter für die IP-Adresse

| Parameter    |                                                                                                    | Beschreibung |  |
|--------------|----------------------------------------------------------------------------------------------------|--------------|--|
| Subnetz      | Name des Subnetzes, mit dem das Gerät verbunden ist. Um ein neues Subnetz anzulegen, klicken Sie auf<br>Schaltfläche "Neues Subnetz hinzufügen". Die Voreinstellung ist "nicht verbunden". Zwei Arten von Ver-<br>bindungen sind möglich: |              |  |
|              | Die Voreinstellung "nicht verbunden" stellt eine lokale Verbindung her.                                                                                                    |              |  |
|              | Wenn Ihr Netzwerk über zwei oder mehr Geräte verfügt, ist ein Subnetz erforderlich.                                                                                                    |              |  |
| IP-Protokoll | Zugewiesene IP-Adresse der CPU<br>IP-Adresse                                                                                                    |              |  |
|              | Zugewiesene Subnetzmaske<br>Subnetzmaske<br>Aktivieren Sie das Optionskästchen, wenn ein IP-Router verwendet wird<br>IP-Router verwenden<br>Zugewiesene IP-Adresse des Routers, sofern vorhanden<br>Router-Adresse                        |              |  |
|              |                                                                                                    |              |  |
|              |                                                                                                    |              |  |

#### **Hinweis**

Alle IP-Adressen werden beim Laden des Projekts konfiguriert. Wenn die CPU keine vorkonfigurierte IP-Adresse besitzt, müssen Sie das Projekt mit der MAC-Adresse des Zielgeräts zuweisen. Ist Ihre CPU an einen Router oder ein Netzwerk angeschlossen, so muss auch die IP-Adresse des Routers eingegeben werden.

Über das Optionsfeld "IP-Adresse auf anderem Weg einstellen" können Sie die IP-Adresse online oder über die Anweisung ["T\\_CONFIG](#page-716-0) (Seite [717\)](#page-716-0)" ändern, nachdem Sie das Programm in die CPU geladen haben. Diese Zuweisungsart der IP-Adresse gilt nur für die CPU.

# **WARNUNG**

#### **Laden einer Hardwarekonfiguration mit "IP-Adresse auf anderem Weg einstellen"**

Nach dem Laden einer Hardwarekonfiguration mit aktivierter Option "IP-Adresse auf anderem Weg einstellen" ist es nicht möglich, den Betriebszustand der CPU von RUN in STOP oder von STOP in RUN zu versetzen.

User equipment continues to run under these conditions and can result in unexpected machine or process operations, which could cause death, severe personal injury, or property damage if proper precautions are not taken.

Stellen Sie sicher, dass die IP-Adresse(n) Ihrer CPU festgelegt sind, bevor Sie die CPU in einer echten Automatisierungsumgebung einsetzen. Für diese Überprüfung können Sie das Programmierpaket STEP 7, das SIMATIC Automation Tool oder ein angeschlossenes HMI-Gerät in Verbindung mit der Anweisung T\_CONFIG nutzen.

# **WARNUNG**

#### **Bedingung, unter der das PROFINET-Netzwerk möglicherweise stoppt**

Wenn Sie die IP-Adresse einer CPU online oder über das Anwenderprogramm ändern, kann dies dazu führen, dass das PROFINET-Netzwerk stoppt.

Wird die IP-Adresse einer CPU durch eine IP-Adresse außerhalb des Subnetzes ersetzt, verliert das PROFINET-Netzwerk die Kommunikation und der gesamte Datenaustausch stoppt. Die Anwendergeräte können so konfiguriert werden, dass sie unter diesen Bedingungen weiterarbeiten. Loss of PROFINET communication may result in unexpected machine or process operations, causing death, severe personal injury, or property damage if proper precautions are not taken.

Wenn eine IP-Adresse manuell geändert werden muss, stellen Sie sicher, dass sich die neue IP-Adresse innerhalb des Subnetzes befindet.

## **Konfigurieren des PROFINET-Ports**

Standardmäßig konfiguriert die CPU die Ports der PROFINET-Schnittstelle für die Autonegotiation. Damit die Autonegotiation einwandfrei funktioniert, müssen Sie beide Stationen für die Autonegotiation einrichten. Wenn eine Station eine feste Konfiguration hat (z. B. Vollduplex bei 100 MBit/s) und die andere Station für die Autonegotiation eingerichtet ist, schlägt die Autonegotiation fehl, was zu Halbduplexbetrieb führt.

Um diese Einschränkung der Autonegotiation zu überwinden, bietet die S7-1200 eine Option zum Deaktivieren der Autonegotiation. Wenn Sie die Autonegotiation deaktivieren, ist die S7-1200 automatisch für den Vollduplexbetrieb bei 100 MBit/s konfiguriert.

Sie können die Übertragungsrate und Duplex für jeden Port auf einen festen Wert setzen:

- 1. Wählen Sie die erweiterten Optionen und den Port, den Sie konfigurieren möchten. Wählen Sie dann "Port-Optionen" aus.
- 2. Wählen Sie unter "Verbindung" im Feld "Übertragungsrate/Duplex" eine der folgenden Optionen aus:
	- Automatisch: Die CPU und das Partnergerät ermitteln Übertragungsrate und Duplex des Ports durch Autonegotiation.
	- TP 100 MBit/s Vollduplex: Wenn Sie die Autonegotiation deaktivieren, arbeitet der Port mit 100 MBit/s Vollduplex. Wenn Sie die Autonegotiation aktivieren, kann der Port mit 100 MBit/s Vollduplex oder einer anderen Übertragungsrate/Duplex arbeiten, die zwischen der CPU und dem Partnergerät durch Autonegotiation ermittelt wird (wenn Sie "Überwachen" auswählen, wird eine Meldung im Diagnosepuffer abgelegt (siehe unten)).
- 3. Überwachen: Wenn Sie dieses Kontrollkästchen aktivieren, wird eine Meldung im Diagnosepuffer abgelegt, sofern eine der folgenden Situationen am Port auftritt:
	- Am Port kann keine Verbindung hergestellt werden
	- Eine hergestellte Verbindung schlägt fehl
	- Sie wählen "TP 100 MBit/s Vollduplex" als Übertragungsrate/Duplex, und die CPU stellt mittels Autonegotiation eine Verbindung mit der ausgehandelten Übertragungsrate ungleich 100 MBit/s oder dem ausgehandelten Duplex ungleich Halbduplex her.
- 4. Autonegotiation aktivieren: Wenn Sie im Feld "Übertragungsrate/Duplex" die Option für Vollduplex bei 100 MBit/s auswählen, können Sie die Autonegotiation deaktivieren. Um die Autonegotiation zu deaktivieren, deaktivieren Sie das Kontrollkästchen "Autonegotiation aktivieren".

#### **Hinweis**

Wenn Sie die Autonegotiation nicht deaktivieren, ermitteln die CPU und das Partnergerät Übertragungsrate und Duplex des Ports durch Autonegotiation.

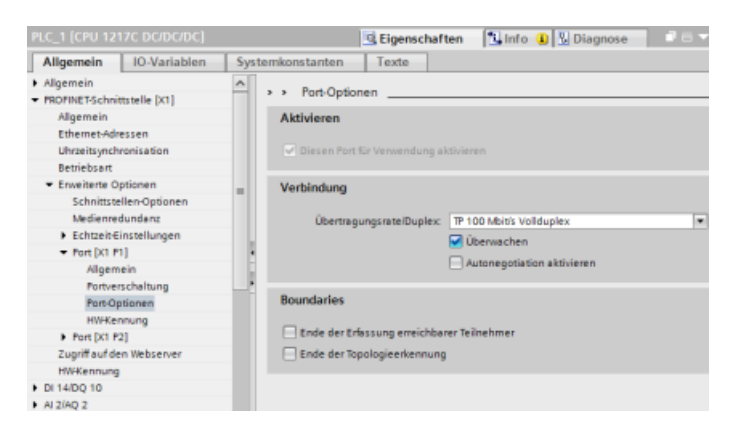

# **11.5.4 Testen des PROFINET-Netzwerks**

Nachdem die Konfiguration beendet ist, [laden Sie das Programm](#page-198-0) (Seite [199](#page-198-0)) in die CPU. Alle IP-Adressen werden beim Laden des Projekts konfiguriert.

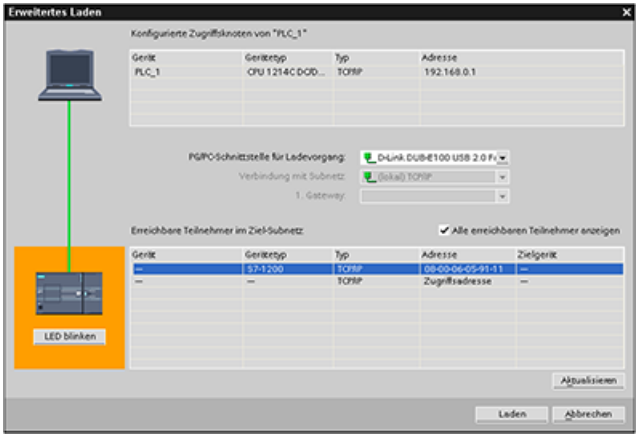

# **Online-Zuweisung einer IP-Adresse zu einem Gerät**

Die S7-1200 CPU hat keine vorkonfigurierte IP-Adresse. Sie müssen der CPU daher manuell eine IP-Adresse zuweisen.

- Wie Sie einem Gerät online eine IP-Adresse zuweisen, erfahren Sie unter "Gerätekonfiguration: IP-Adresse einer CPU online zuweisen" (Seite [606](#page-605-0)).
- Für die Zuweisung einer IP-Adresse in Ihrem Projekt muss die IP-Adresse in der Ger¤tekonfiguration eingerichtet, die Konfiguration gespeichert und ins Zielsystem geladen werden. Weitere Informationen finden Sie unter ["Ger¤tekonfiguration: IP-Adresse für eine](#page-607-0)  [CPU in Ihrem Projekt konfigurieren"](#page-607-0) (Seite [608](#page-607-0)).
# **Im Dialog "Erweitertes Laden" auf angeschlossene Netzwerkgeräte abfragen**

Die Funktion "Laden in Gerät" der S7-1200 CPU und der zugehörigen Dialog "Erweitertes Laden" kann alle erreichbaren Netzwerkgeräte anzeigen und zusätzlich angeben, ob allen Geräten eindeutige IP-Adressen zugeordnet wurden. Um alle erreichbaren und verfügbaren Geräte mit ihren zugeordneten MAC- oder IP-Adressen anzuzeigen, aktivieren Sie das Optionskästchen "Alle ereichbaren Teilnehmer anzeigen".

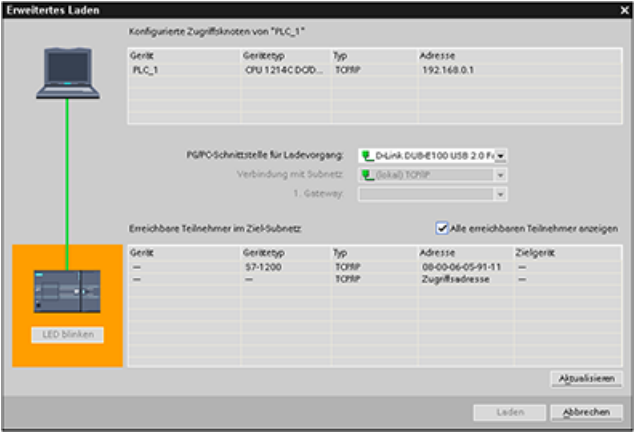

Ist das erforderliche Netzwerkgerät in dieser Liste nicht enthalten, so wurde die Kommunikation mit diesem Gerät aus irgendeinem Grund unterbrochen. Das Gerät und das Netzwerk sind dann auf Hardware- und/oder Konfigurationsfehler zu überprüfen.

# **11.5.5 Ermitteln der Ethernet-Adresse (MAC-Adresse) der CPU**

In PROFINET-Netzwerken ist die MAC-Adresse (Media-Access-Control-Adresse) eine Kennung, die den Netzwerkschnittstellen zur eindeutigen Kennzeichnung vom Hersteller zugewiesen wird. Die MAC-Adresse enthält üblicherweise die registrierte Identifikationsnummer des Herstellers.

Das Standardformat (IEEE 802.3) für den Druck von MAC-Adressen als Klartext besteht aus sechs Gruppen zu je zwei Hexadezimalziffern mit Bindestrichen (-) oder Doppelpunkten (:) als Trennzeichen in der Reihenfolge der Übertragung (zum Beispiel 01-23-45-67-89-ab oder 01:23:45:67:89:ab).

#### **Hinweis**

In jeder CPU wird im Werk eine dauerhafte, eindeutige MAC-Adresse eingestellt. Die MAC-Adresse einer CPU können Sie nicht ändern.

Die MAC-Adresse ist an der Vorderseite links unten auf der CPU aufgedruckt. Sie müssen die untere Abdeckklappe öffnen, um die MAC-Adresse lesen zu können.

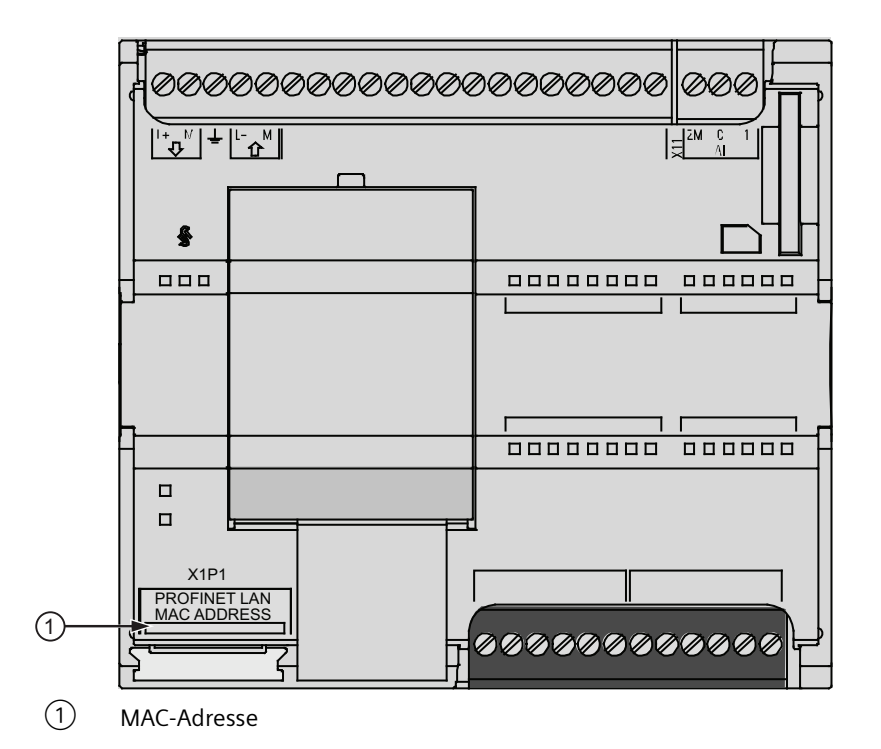

Die CPU hat zunächst keine IP-Adresse, sondern nur eine im Werk eingestellte MAC-Adresse. In der PROFINET-Kommunikation ist es erforderlich, dass allen Geräten eine eindeutige IP-Adresse zugeordnet wird.

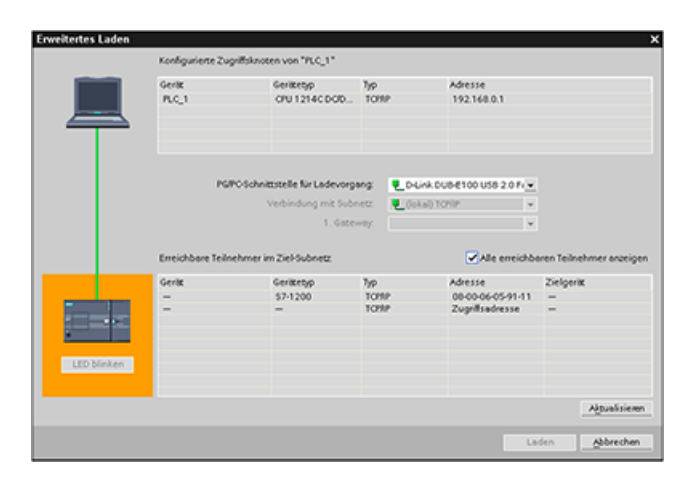

Über die Funktion "Laden in Gerät" der CPU und den Dialog "Erweiter‐ tes Laden" können Sie alle erreich‐ baren Teilnehmer im Netzwerk an‐ zeigen und zusätzlich prüfen, ob allen Geräten eindeutige IP-Adres‐ sen zugeordnet wurden. Dieser Di‐ alog zeigt alle erreichbaren und verfügbaren Geräte mit ihren zu‐ geordnen MAC- oder IP-Adressen an. MAC-Adressen sind besonders wichtig, um Geräte zu identifizie‐ ren, die keine eindeutige IP-Adres‐ se haben.

# **11.5.6 NTP-Synchronisation (Network Time Protocol, NTP) konfigurieren**

# **WARNUNG**

#### **Gefahr unbefugter Zugriffe auf Ihre Netzwerke durch NTP-Synchronisation (Network Time Protocol)**

Wenn ein Angreifer über die NTP-Synchronisation (Network Time Protocol) auf Ihre Netzwerke zugreifen kann, kann er Ihnen möglicherweise durch Veränderung der CPU-Systemzeit die Kontrolle über Ihren Prozess entziehen. Durch eine solche Übernahme der Prozesskontrolle kann es zu Tod, schweren Verletzungen oder Sachschäden kommen.

Die S7-1200 CPU deaktiviert die NTP-Client-Funktion standardmäßig. Wird die NTP-Funktion aktiviert, können nur die von Ihnen konfigurierten IP-Adressen als NTP-Server fungieren. Sie müssen die NTP-Funktion so einrichten, dass die CPU-Systemzeit von entfernten Servern korrigiert werden kann.

Die S7‑1200 CPU unterstützt Uhrzeitalarme und Uhrzeitoperationen, die von einer korrekten CPU-Systemzeit abhängig sind. Wenn Sie NTP konfigurieren und die Uhrzeitsynchronisierung von einem Server akzeptieren, müssen Sie sicherstellen, dass es sich bei dem Server um eine vertrauenswürdige Quelle handelt. Ist dies nicht der Fall, kann es zu einer Sicherheitsverletzung kommen, bei der ein unbekannter Benutzer die CPU-Systemzeit verändern und Ihnen dadurch die Kontrolle über Ihren Prozess entziehen kann.

Informationen und Empfehlungen bezüglich der Sicherheit finden Sie in unseren Operational Guidelines für Industrial Security ([http://www.industry.siemens.com/topics/global/en/](http://www.industry.siemens.com/topics/global/en/industrial-security/Documents/operational_guidelines_industrial_security_en.pdf) industrial-security/Documents/operational\_quidelines\_industrial\_security\_en.pdf) auf der Website "Service & Support" von Siemens.

NTP (Network Time Protocol) ist weit verbreitet und dient der Synchronisierung der Uhren von Computersystemen mit Uhrzeitservern im Internet. Beim NTP-Verfahren sendet die CPU in regelmäßigen Zeitabständen Uhrzeitanfragen (im Client-Modus) an den NTP-Server im Subnetz (LAN). Anhand der Antworten der Server wird die zuverlässigste und genaueste Uhrzeit ermittelt und die Uhrzeit der Station synchronisiert.

Der Vorteil dieses Verfahrens ist, dass es Zeit für die subnetzübergreifende Synchronisierung gestattet.

Sie konfigurieren die IP-Adressen von bis zu vier NTP-Servern. Das Aktualisierungsintervall legt den Zeitraum zwischen den Uhrzeitabfragen fest (in Sekunden). Der Wert des Intervalls liegt zwischen 10 Sekunden und einem Tag.

Beim NTP-Verfahren wird im Allgemeinen durch die Server die UTC (Universal Time Coordinated) übertragen, dies entspricht GMT (Greenwich Mean Time).

Wählen Sie im Eigenschaftenfenster der CPU Ger¤tekonfiguration den Eintrag "Uhrzeitsynchronisation". In STEP 7 wird der Dialog "Uhrzeitsynchronisation" angezeigt:

# *Kommunikation*

#### *11.5 PROFINET*

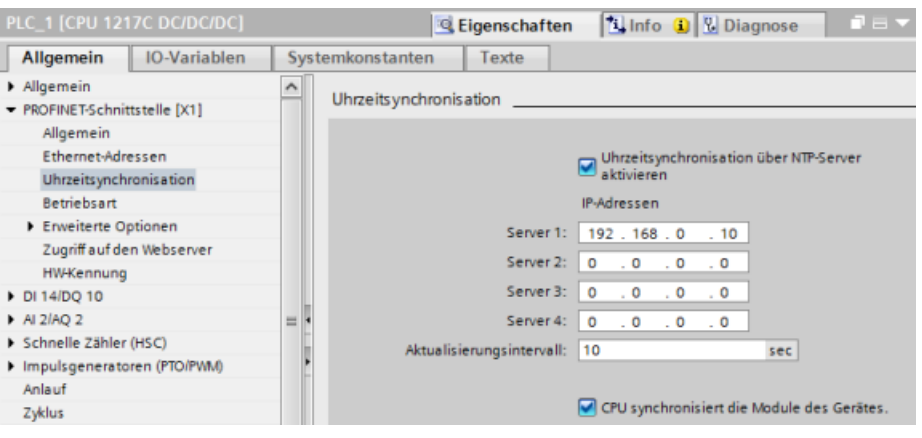

#### **Hinweis**

Die CPU empfängt beim Laden des Projekts alle IP-Adressen.

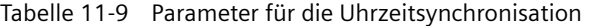

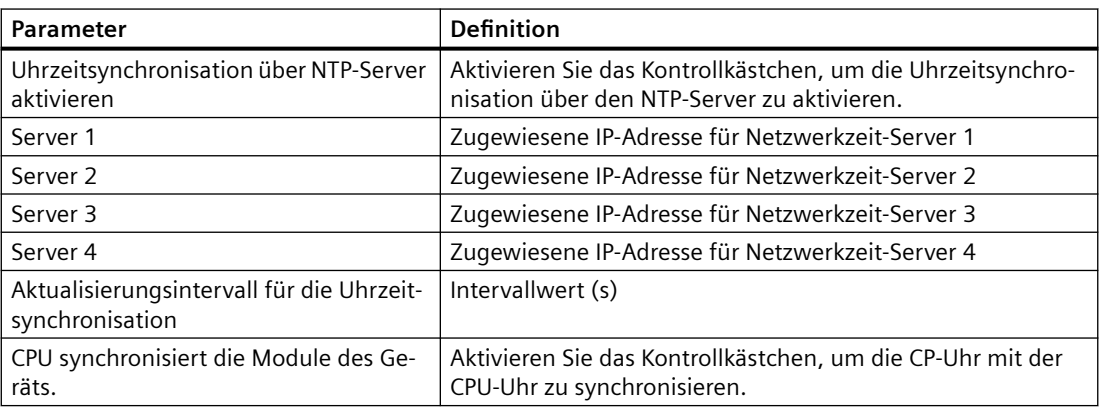

# **11.5.7 Anlaufzeit, Benennung und Adresszuweisung von PROFINET-Geräten**

PROFINET IO kann die Anlaufzeit für Ihr System verlängern (konfigurierbarer Timeout-Wert). Ein größere Anzahl von Geräten und langsame Geräte wirken sich auf die Zeitdauer aus, die die Umschaltung in RUN benötigt.

Bei V4.0 und späteren Versionen sind maximal 16 PROFINET IO-Geräte im S7-1200 PROFINET-Netzwerk möglich.

Jede Station (bzw. IO-Gerät) startet beim Anlauf unabhängig und dies wirkt sich auf die Gesamtanlaufzeit der CPU aus. Wenn Sie den konfigurierbaren Timeout-Wert zu niedrig setzen, ist möglicherweise nicht genügend Gesamtanlaufzeit der CPU vorhanden, damit alle Stationen den Anlauf beenden. Tritt diese Situation ein, kommt es zu falschen Stationsfehlern.

Die "Zuweisungszeit der Parameter für dezentrale E/A" (Timeout) finden Sie in den CPU-Eigenschaften unter "Anlauf". Der Standardwert für den konfigurierbaren Timeout ist 60.000 ms (1 Minute). Diese Zeit lässt sich vom Anwender konfigurieren.

# **Namen und Adressen von PROFINET-Geräten in STEP 7**

Alle PROFINET-Geräte **müssen** einen Gerätenamen und eine IP-Adresse haben. Sie legen die Gerätenamen und die IP-Adressen in STEP 7 fest. Die Gerätenamen werden über PROFINET DCP (Discovery and Configuration Protocol, Erkennungs- und Konfigurationsprotokoll) in die IO-Geräte geladen.

# **PROFINET-Adresszuweisung beim Anlauf des Systems**

Die Steuerung überträgt die Namen der Geräte zum Netzwerk, und die Geräte reagieren mit ihren MAC-Adressen. Die Steuerung weist dem Gerät dann über das PROFINET DCP-Protokoll eine IP-Adresse zu:

- Wenn die MAC-Adresse eine konfigurierte IP-Adresse hat, führt die Station den Anlauf durch.
- Wenn die MAC-Adresse keine konfigurierte IP-Adresse hat, weist STEP 7 die im Projekt konfigurierte Adresse zu und die Station führt dann den Anlauf durch.
- Gibt es bei diesem Vorgang ein Problem, tritt ein Stationsfehler auf und es findet kein Anlauf statt. Diese Situation verursacht, dass der konfigurierbare Timeout-Wert überschritten wird.

# **11.5.8 Offene Benutzerkommunikation**

# **11.5.8.1 Protokolle**

Der integrierte PROFINET-Port der CPU unterstützt mehrere Kommunikationsstandards über ein Ethernet-Netzwerk:

- Transport Control Protocol (TCP)
- ISO on TCP (RFC 1006)
- User Datagram Protocol (UDP)

Tabelle 11-10 Protokolle und Kommunikationsanweisungen

| Protokoll  | Verwendungsbei-<br>spiele                                                               | Eintragen der Daten<br>in den Empfangsbe-<br>reich | Kommunikationsan-<br>weisungen                       | Adressierungsart                                                                            |
|------------|-----------------------------------------------------------------------------------------|----------------------------------------------------|------------------------------------------------------|---------------------------------------------------------------------------------------------|
| <b>TCP</b> | CPU-zu-CPU-Kommu-                                                                       | Ad-hoc-Modus                                       | Nur TRCV C und TRCV                                  | Weist den lokalen Gerä-<br>ten (aktiv) und Partnerge-<br>räten (passiv) Portnum-<br>mern zu |
|            | nikation<br>Transport von Tele-<br>grammen                                              | Datenempfang mit ange-<br>gebener Länge            | TSEND C, TRCV C,<br>TCON, TDISCON, TSEND<br>und TRCV |                                                                                             |
| ISO on TCP | CPU-zu-CPU-Kommu-<br>nikation<br>Fragmentierung und<br>Zusammensetzung<br>von Meldungen | Ad-hoc-Modus                                       | Nur TRCV C und TRCV                                  | Weist den lokalen Gerä-<br>ten (aktiv) und Partnerge-<br>räten (passiv) TSAPs zu            |
|            |                                                                                         | Protokollgesteuert                                 | TSEND C, TRCV C,<br>TCON, TDISCON, TSEND<br>und TRCV |                                                                                             |

### *Kommunikation*

#### *11.5 PROFINET*

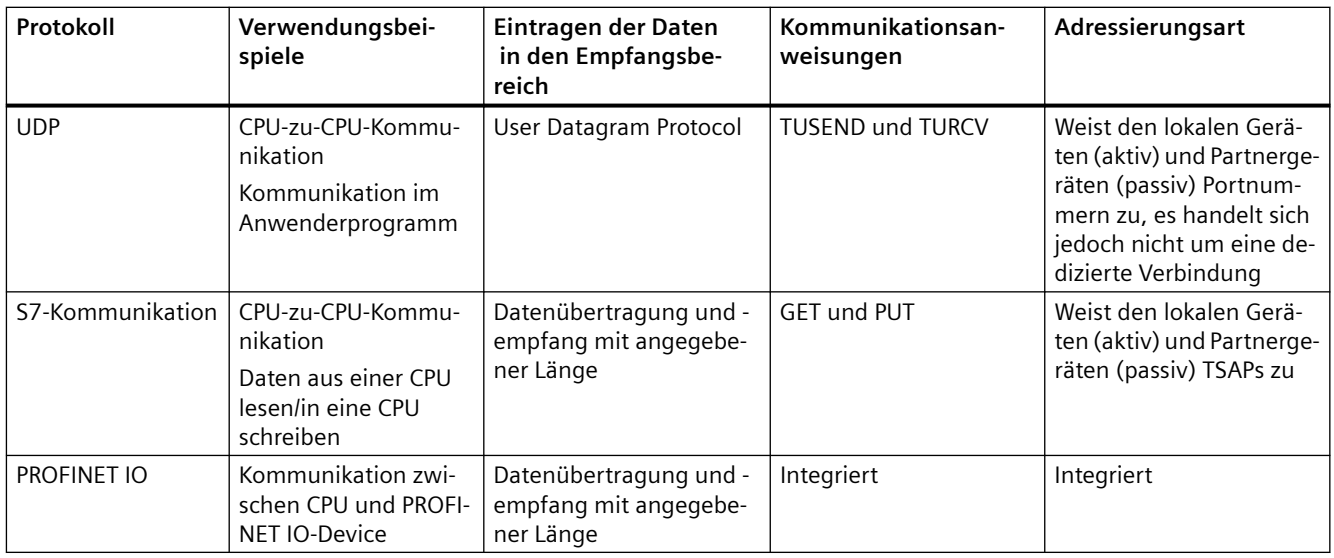

# **11.5.8.2 TCP und ISO on TCP**

Transport Control Protocol (TCP) ist ein Standardprotokoll, beschrieben von RFC 793: Transmission Control Protocol. Wesentlicher Zweck des TCP ist die Bereitstellung einer zuverlässigen, sicheren Verbindung zwischen zwei Paaren von Prozessen. Dieses Protokoll hat die folgenden Merkmale:

- Effizientes Kommunikationsprotokoll, da es eng mit der Hardware verknüpft ist
- Geeignet für mittelgroße bis große Datenmengen (bis 8192 Byte)
- Bietet deutlich mehr Leistungsmerkmale für Anwendungen, insbesondere Wiederherstellung im Fehlerfall, Flusskontrolle und Zuverlässigkeit
- Ein verbindungsorientiertes Protokoll
- Lässt sich sehr flexibel mit Fremdsystemen einsetzen, die nur TCP unterstützen
- Routing-fähig
- Es gelten nur statische Datenlängen.
- Meldungen werden quittiert.
- Anwendungen werden über Portnummern adressiert.
- Die meisten Protokolle von Benutzeranwendungen wie TELNET und FTP nutzen TCP.
- Für die Datenverwaltung ist wegen der Programmierschnittstelle SEND/RECEIVE Programmieraufwand erforderlich.

International Standards Organization (ISO) on Transport Control Protocol (TCP) (RFC 1006) (ISO on TCP) ist ein Verfahren, das es ermöglicht, ISO-Anwendungen ins TCP/IP-Netzwerk zu übernehmen. Dieses Protokoll hat die folgenden Merkmale:

- Eng mit der Hardware verknüpftes effizientes Kommunikationsprotokoll
- Geeignet für mittelgroße bis große Datenmengen (bis 8192 Byte)
- Im Gegensatz zu TCP sind die Meldungsfunktion und die Datenendeerkennung meldungsorientiert.
- Routing-fähig, Einsatz in WAN möglich
- Dynamische Datenlängen sind möglich.
- Für die Datenverwaltung ist wegen der Programmierschnittstelle SEND/RECEIVE Programmieraufwand erforderlich.

Mit Transport Service Access Points (TSAPs) gestattet das TCP-Protokoll mehrere Verbindungen mit einer einzigen IP-Adesse (bis zu 64-K-Verbindungen). Bei RFC 1006 ermitteln TSAPs die eindeutige Zuordnung dieser Verbindungen der Kommunikationsendpunkte zu einer IP-Adresse.

#### **11.5.8.3 Kommunikationsdienste und verwendete Portnummern**

Die S7-1200 CPU unterstützt die in der nachstehenden Tabelle aufgeführten Protokolle. Bei jedem Protokoll weist die CPU die Adressparameter, die entsprechende Kommunikationsschicht sowie die Kommunikationsrolle und die Kommunikationsrichtung zu.

Diese Informationen ermöglichen die Anpassung der Sicherheitsmaßnahmen zum Schutz des Automatisierungssystem an die verwendeten Protokolle (z. B. Firewall). Nur die Ethernet- und PROFINET-Netzwerke haben Sicherheitsmaßnahmen. Da PROFIBUS keine Sicherheitsmaßnahmen bietet, enthält die Tabelle keine PROFIBUS-Protokolle.

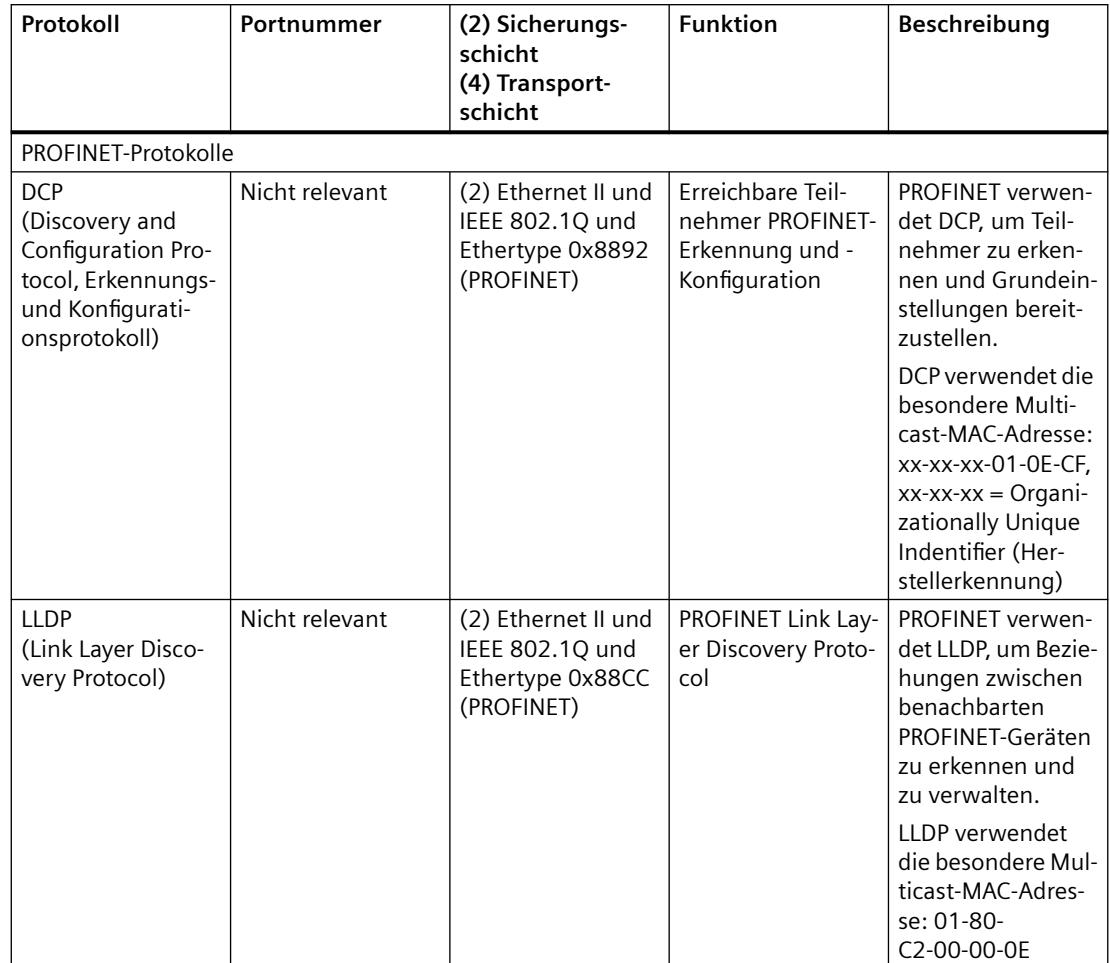

Die nachstehende Tabelle zeigt die unterschiedlichen Schichten und Protokolle, die von der CPU verwendet werden:

# **11.5.8.4 Ad-hoc-Modus**

Typischerweise empfangen die Protokolle TCP und ISO-on-TCP Datenpakete mit fest angegebener Länge von 1 bis 8192 Byte. Die Kommunikationsanweisungen TRCV\_C und TRCV jedoch bieten auch einen Ad-hoc-Kommunikationsmodus, in dem Datenpakete variabler Länge von 1 bis 1472 Byte empfangen werden können.

#### **Hinweis**

Wenn Sie die Daten in einem "optimierten" DB (nur symbolisch adressierbar) speichern, können Sie Daten nur in Arrays der Datentypen Byte, Char, USInt und SInt empfangen.

Um die Anweisung TRCV\_C oder TRCV für den Ad-hoc-Modus zu konfigurieren, setzen Sie den Eingangsparameter ADHOC der Anweisung.

Wenn Sie die Anweisung TRCV\_C oder TRCV nicht sehr häufig im Ad-hoc-Modus aufrufen, können Sie in einem Aufruf mehrere Pakete empfangen. Beispiel: Wenn Sie fünf 100-BytePakete in einem Aufruf empfangen möchten, liefert TCP diese fünf Pakete als ein 500-Byte-Paket, dagegen unterteilt ISO-on-TCP die Pakete in fünf 100-Byte-Pakete.

# **11.5.8.5 Verbindungs-IDs für Anweisungen für die offene Benutzerkommunikation**

Wenn Sie die PROFINET-Anweisung TSEND\_C, TRCV\_C oder TCON in Ihr Anwenderprogramm einfügen, erstellt STEP 7 einen Instanz-DB für die Konfiguration des Kommunikationskanals (oder der Verbindung) zwischen den Geräten. Die Parameter der Verbindung konfigurieren Sie in den ["Eigenschaften"](#page-599-0) (Seite [600\)](#page-599-0) der Anweisung. Unter den Parametern ist auch die Verbindungs-ID der Verbindung.

- Die Verbindungs-ID muss für die CPU eindeutig sein. Jede Verbindung, die Sie erstellen, benötigt einen anderen DB und eine andere Verbindungs-ID.
- Die lokale CPU und die Partner-CPU können dieselbe Verbindungs-ID für dieselbe Verbindung verwenden, doch die Verbindungs-IDs müssen nicht übereinstimmen. Die Verbindungs-ID ist nur für die PROFINET-Anweisungen innerhalb des Anwenderprogramms der jeweiligen CPU relevant.
- Für die Verbindungs-ID der CPU können Sie jede beliebige Nummer verwenden. Wenn Sie die Verbindungs-IDs jedoch sequenziell von "1" an vergeben, können Sie leichter die Anzahl der verwendeten Verbindungen für eine bestimmte CPU nachvollziehen.

#### **Hinweis**

Jede Anweisung TSEND\_C, TRCV\_C oder TCON in Ihrem Anwenderprogramm erstellt eine neue Verbindung. Es ist wichtig, dass Sie für jede Verbindung die korrekte Verbindungs-ID verwenden.

Das folgende Beispiel zeigt die Kommunikation zwischen zwei CPUs, die zwei getrennte Verbindungen zum Senden und Empfangen von Daten nutzen.

- Die Anweisung TSEND\_C in CPU\_1 bezieht sich auf die Anweisung TRCV\_C in CPU\_2 über die erste Verbindung ("Verbindungs-ID 1" bei beiden CPUs, CPU\_1 und CPU\_2).
- Die Anweisung TRCV\_C in CPU\_1 bezieht sich auf die Anweisung TSEND\_C in CPU\_2 über die zweite Verbindung ("Verbindungs-ID 2" bei beiden CPUs, CPU\_1 und CPU\_2).

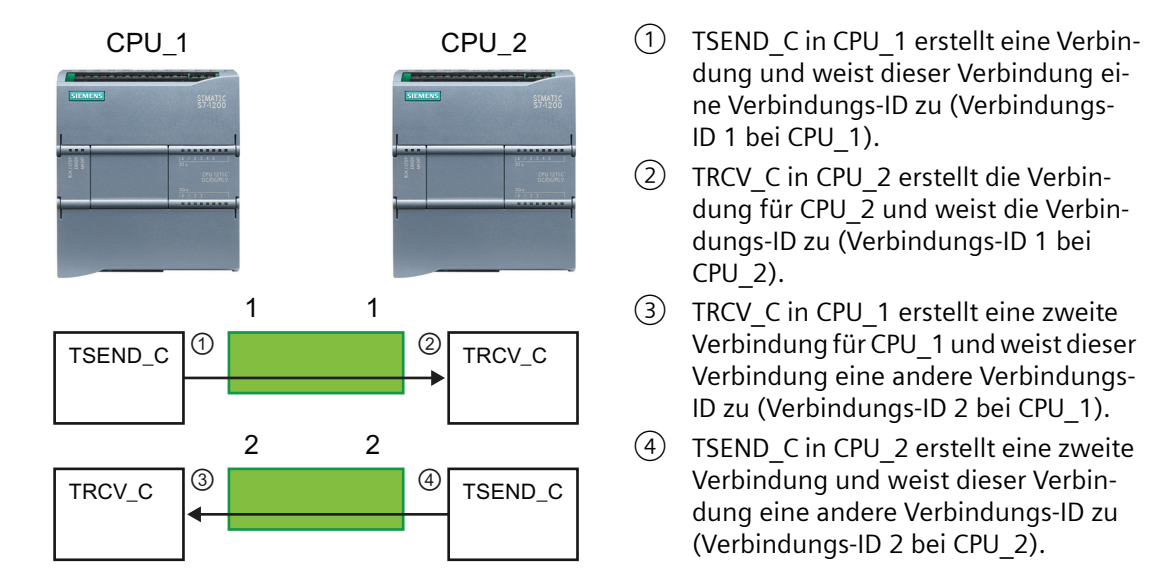

Das folgende Beispiel zeigt die Kommunikation zwischen zwei CPUs, die nur eine Verbindung zum Senden und Empfangen von Daten nutzen.

- Jede CPU nutzt eine Anweisung TCON, um die Verbindung zwischen den beiden CPUs zu konfigurieren.
- Die Anweisung TSEND in CPU\_1 bezieht sich auf die Anweisung TRCV in CPU\_2 über die Verbindungs-ID ("Verbindungs-ID 1"), die von der Anweisung TCON in CPU\_1 konfiguriert wurde. Die Anweisung TRCV in CPU\_2 bezieht sich auf die Anweisung TSEND in CPU\_1 über die Verbindungs-ID ("Verbindungs-ID 1"), die von der Anweisung TCON in CPU\_2 konfiguriert wurde.
- Die Anweisung TSEND in CPU\_2 bezieht sich auf die Anweisung TRCV in CPU\_1 über die Verbindungs-ID ("Verbindungs-ID 1"), die von der Anweisung TCON in CPU\_2 konfiguriert wurde. Die Anweisung TRCV in CPU\_1 bezieht sich auf die Anweisung TSEND in CPU\_2 über die Verbindungs-ID ("Verbindungs-ID 1"), die von der Anweisung TCON in CPU\_1 konfiguriert wurde.

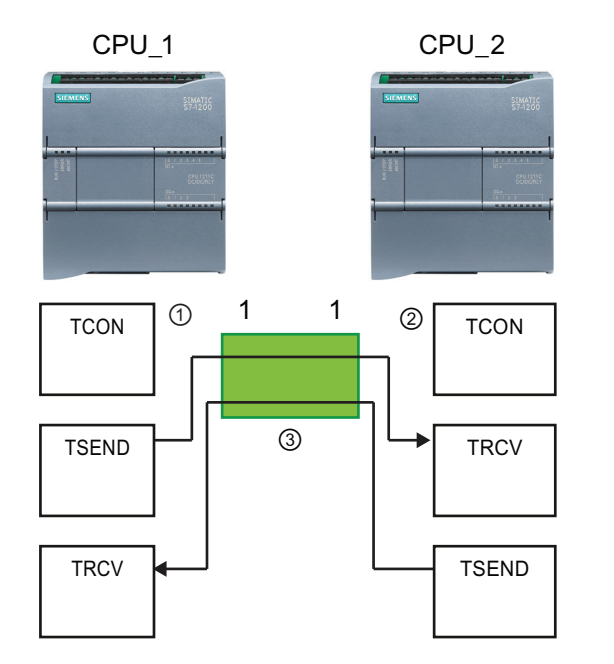

- ① TCON in CPU\_1 erstellt eine Verbin‐ dung und weist dieser Verbindung ei‐ ne Verbindungs-ID in CPU\_1 zu (ID = 1).
- ② TCON in CPU\_2 erstellt eine Verbin‐ dung und weist dieser Verbindung ei‐ ne Verbindungs-ID in CPU\_2 zu (ID = 1).
- ③ TSEND und TRCV in CPU\_1 nutzen die von TCON in CPU 1 erstellte Verbindungs-ID $(ID = 1)$ .

TSEND und TRCV in CPU\_2 nutzen die von TCON in CPU\_2 erstellte Verbin‐ dungs-ID  $(ID = 1).$ 

Wie das folgende Beispiel zeigt, können Sie auch mit einzelnen Anweisungen TSEND und TRCV über eine von einer Anweisung TSEND\_C oder TRCV\_C erstellte Verbindung kommunizieren. Die Anweisungen TSEND und TRCV erstellen selbst keine neue Verbindung, deshalb müssen Sie den DB und die Verbindungs-ID nutzen, die von einer Anweisung TSEND\_C, TRCV\_C oder TCON erstellt wurden.

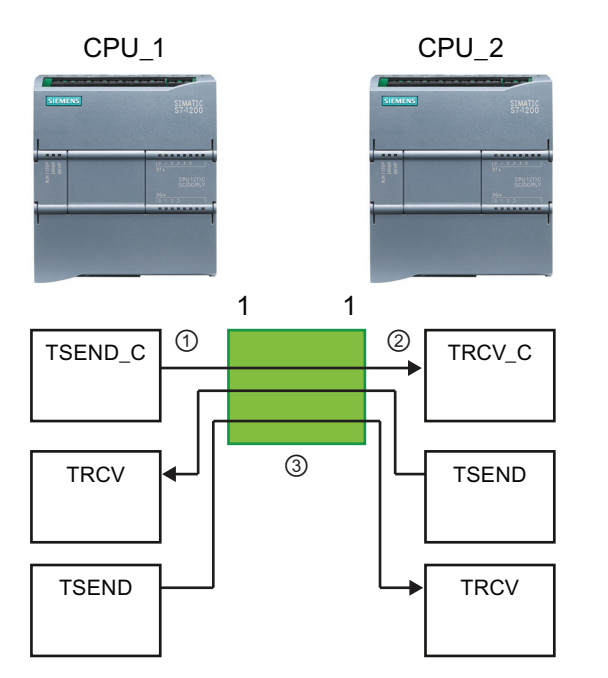

- ① TSEND\_C in CPU\_1 erstellt eine Verbin‐ dung und weist dieser Verbindung ei‐ ne Verbindungs-ID zu (ID = 1).
- ② TRCV\_C in CPU\_2 erstellt eine Verbin‐ dung und weist dieser Verbindung ei‐ ne Verbindungs-ID in CPU\_2 zu (ID = 1).
- ③ TSEND und TRCV in CPU\_1 nutzen die von TSEND\_C in CPU\_1 erstellte Verbin‐ dungs-ID (ID =  $1$ ).

TSEND und TRCV in CPU\_2 nutzen die von TRCV\_C in CPU\_2 erstellte Verbin‐ dungs-ID (ID =  $1$ ).

# <span id="page-623-0"></span>**11.5.8.6 Parameter für die PROFINET-Verbindung**

Die Anweisungen TSEND\_C, TRCV\_C und TCON benötigen verbindungsbezogene Parameter, um eine Verbindung zum Partnergerät aufbauen zu können. Diese Parameter werden von der Struktur TCON\_Param für die Protokolle TCP, ISO-on-TCP und UDP zugewiesen. Üblicherweise geben Sie diese Parameter in den "Eigenschaften" der Anweisung im Register ["Konfiguration"](#page-599-0) (Seite [600](#page-599-0)) an. Kann auf das Register "Konfiguration" nicht zugegriffen werden, müssen Sie die Struktur TCON\_Param in den Parametern der Anweisung angeben.

In V4.1 oder höher parametriert die Struktur TCON\_IP\_V4 das TCP-Protokoll und die Struktur TCON\_IP\_RFC parametriert das ISO-on-TCP-Protokoll.

Ab V4.3 ordnet die Struktur TCON IP\_V4\_SEC weitere Parameter für das TCP-Protokoll zu. Um die sichere TCP-Kommunikation zwischen zwei S7‑1200 CPUs aufzubauen, müssen Sie mit dem Systemdatentyp TCON\_IP\_V4\_SEC oder in jeder CPU einen Datenbaustein erstellen, die Parametrierung durchführen und den Aufruf direkt an der Anweisung vornehmen. Die Anweisungen TCON, TSEND\_C und TRCV\_C unterstützen den Systemdatentyp TCON\_IP\_V4\_SEC.

Ab V4.4 verwenden Sie die Struktur TCON\_QDN und TCON\_QDN\_SEC, um die Kommunikationsverbindungen für TCP und UDP über den vollqualifizierten Domänennamen zu konfigurieren, und Sie verwenden die Struktur TCON\_QDN\_SEC, um die Kommunikationsverbindungen für TCP über den vollqualifizierten Domänennamen mit Secure Communication zu konfigurieren.

# **TCON\_Param**

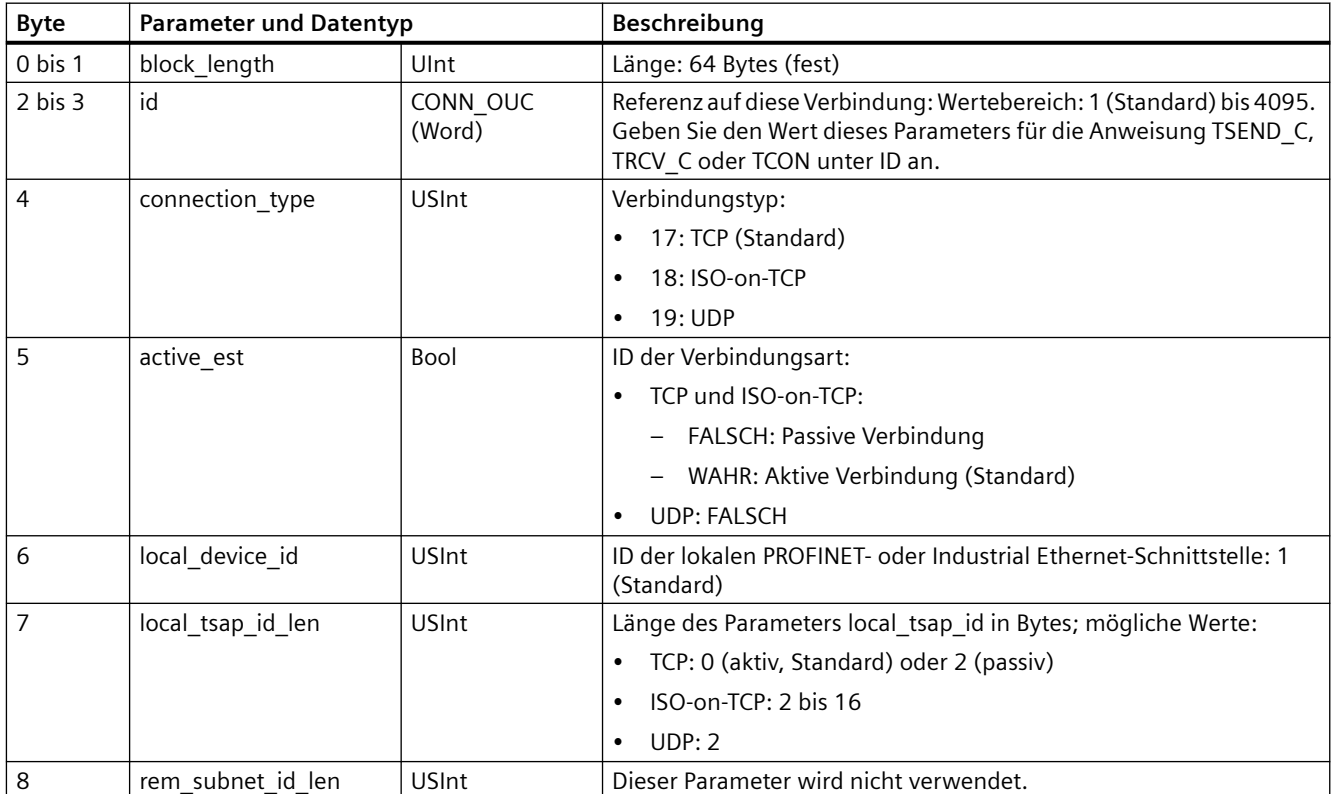

Tabelle 11-11 Struktur der Verbindungsbeschreibung (TCON\_Param)

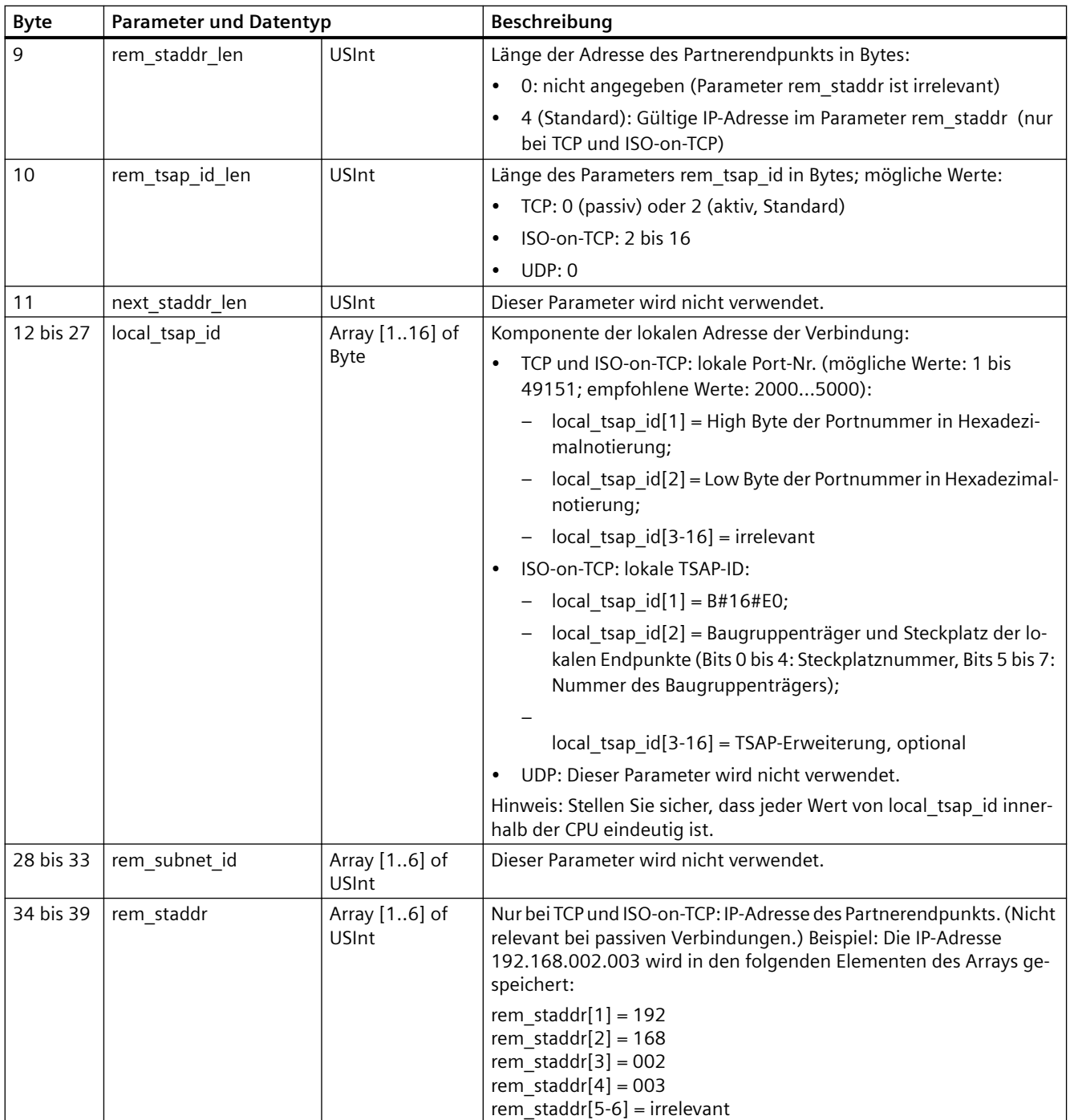

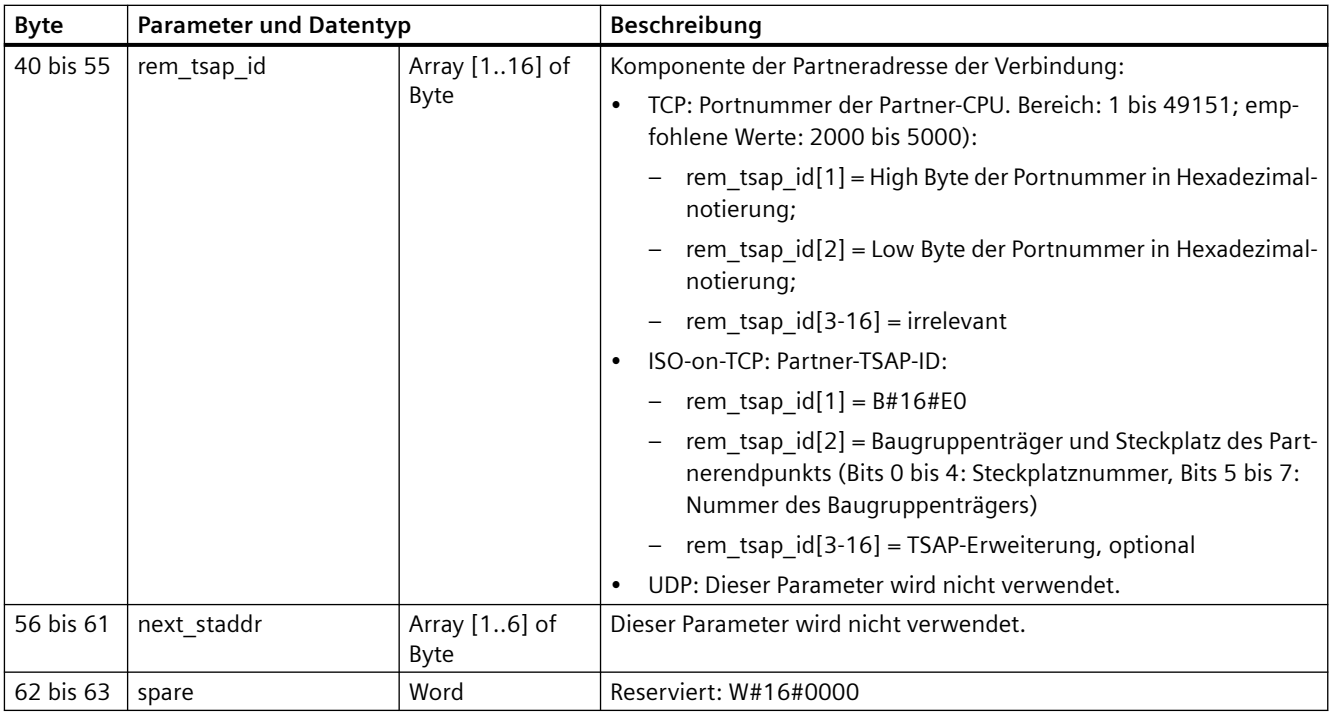

# **TCON\_IP\_V4**

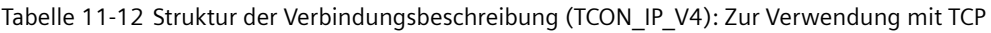

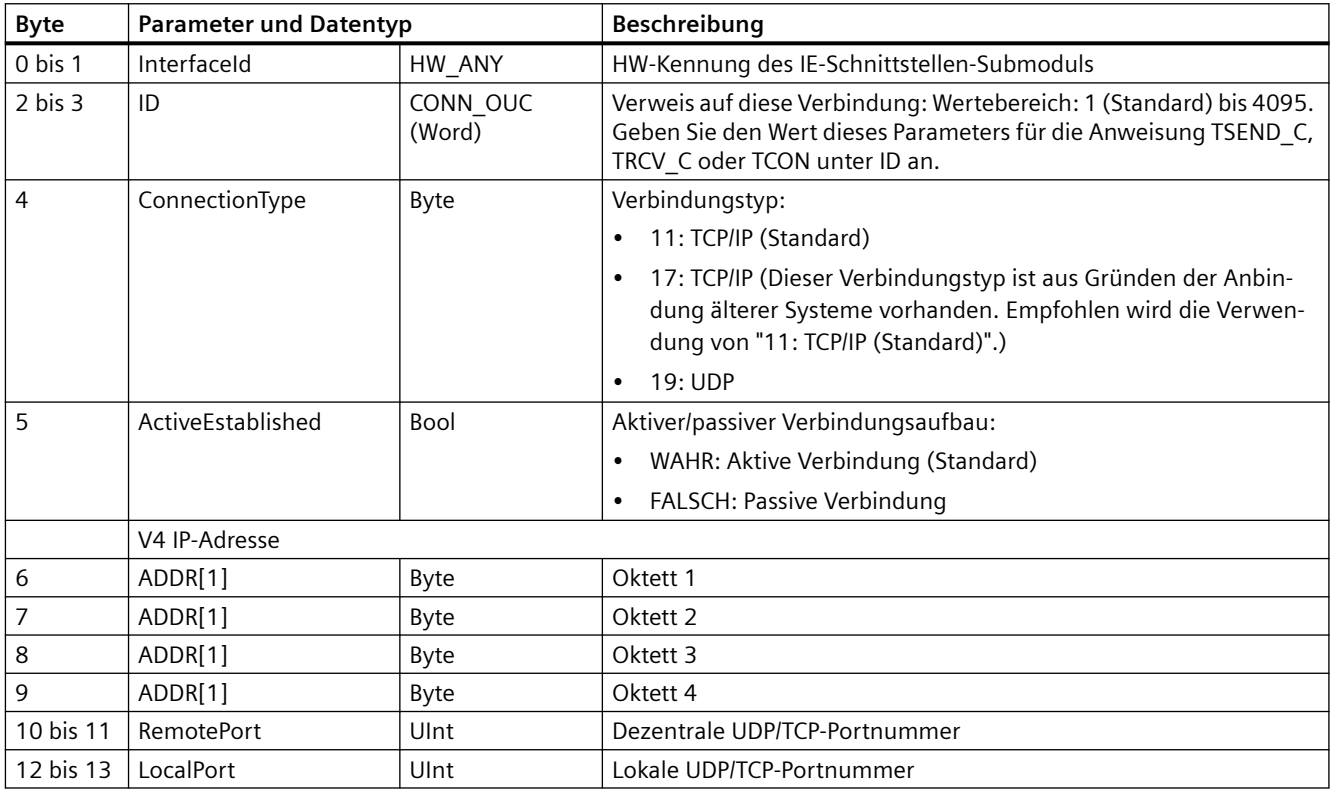

# **TCON\_IP\_V4\_SEC**

| <b>Byte</b> | <b>Parameter und Datentyp</b> |              | Beschreibung                                                                                                    |
|-------------|-------------------------------|--------------|----------------------------------------------------------------------------------------------------|
| 0 bis 15    | ConnPara                      | TCON_IP_v4   | SDT für die Verbindungsparameter<br>Informationen über die Schnittstellenkennung (interface_id):<br>Wenn Sie für die Schnittstellenkennung den voreingestellten<br>Wert 0 übernehmen, wertet das Betriebssystem der CPU die ent-<br>fernte IP-Adresse und die lokal vorhandenen IP-Routen aus und<br>gibt dann eine Industrial Ethernet-Schnittstelle der CPU zum Her-<br>stellen der sicheren OUC-Verbindung an. In diesem Fall werden<br>die Diagnosedaten immer der ersten Industrial Ethernet-Schnitt-<br>stelle der CPU zugeordnet.<br>Wenn Sie die Hardwarekennung einer Industrial Ethernet-<br>Schnittstelle der CPU oder eines CP als Schnittstellenkennung<br>angeben, wird die sichere OUC-Verbindung über die zugehörige<br>Industrial Ethernet-Schnittstelle hergestellt. |
| 16          | ActivateSecure-Conn           | Bool         | Aktivierung von Secure Communication für diese Verbindung<br>Wenn dieser Parameter den Wert FALSCH (Voreinstellung) hat, sind<br>die nachfolgenden Sicherheitsparameter irrelevant, was bedeutet,<br>dass die Verbindung nicht sicher ist. Sie können in diesem Fall eine<br>nicht sichere TCP- oder UDP-Verbindung einrichten.                                                                                                    |
| 17          | TLSServerReq-ClientC-<br>ert  | Bool         | Nur für die Server-Seite: Anforderung eines Zertifikats X.509-V3 vom<br>TLS-Client. FALSCH (Standard)                                                                                                    |
| 18 bis 19   | ExtTLSCapabilities            | Word         | Bit 0: Nur für die Client-Seite. Ein gesetztes Bit bedeutet, dass der<br>Client den alternativen Namen des Zertifikatsubjekts (subjectAl-<br>ternateName) im Zertifikat X.509-V3 des Servers validiert, um<br>die Identität des Servers zu prüfen. Die Zertifikate werden ge-<br>prüft, wenn die Verbindung hergestellt ist. 16#0 (Standard)<br>$\bullet$                                                                                                    |
| 20 bis 23   | TLSServerCertRef              | <b>UDInt</b> | Bit 1 bis 15: Reserviert für künftige Upgrades                                                                                                    |
|             |                               |              | Server-Seite: ID des eigenen Zertifikats X.509-V3<br>$\bullet$<br>Client-Seite: ID des Zertifikats X.509-V3 (üblicherweise ein CA-<br>Zertifikat), das vom TLS-Client zur Validierung der Authentifizie-<br>rung des TLS-Servers verwendet wird. Wenn dieser Parameter 0<br>ist, verwendet der TLS-Client alle derzeit in den Client-Zertifikat-<br>speicher geladenen (CA)-Zertifikate, um die Authentifizierung<br>des Servers zu validieren. 0 (Standard)                                                                                                    |
| 24 bis 27   | <b>TLSClientCertRef</b>       | <b>UDInt</b> | Client-Seite: ID des eigenen Zertifikats X.509-V3<br>$\bullet$<br>Server-Seite: ID des Zertifikats X.509-V3 (oder eine Gruppe von<br>$\bullet$<br>X.509-V3-Zertifikaten), die vom TLS-Server zur Validierung des<br>TLS-Clients verwendet wird. Wenn dieser Parameter 0 ist, ver-<br>wendet der TLS-Server alle derzeit in den Server-Zertifikatspei-<br>cher geladenen (CA)-Zertifikate, um die Authentifizierung des<br>Clients zu validieren. 0 (Standard)                                                                                                    |

Tabelle 11-13 Struktur der Verbindungsbeschreibung (TCON\_IP\_V4\_SEC): Zur Verwendung mit TCP

Der Verbindungsparameter CONNECT der Instanz-DBs für die Anweisungen TCON, TSEND\_C und TRCV\_C enthält einen Verweis auf den verwendeten Datenbaustein.

#### **Hinweis**

Sie können nicht sichere TCP- oder UDP-Verbindungen über IPv4 herstellen.

Sie können auch den SDT TCON\_IP\_V4\_SEC für eine nicht sichere TCP- oder UDP-Verbindung über IPv4 verwenden.

# **TCON\_IP\_RFC**

Tabelle 11-14 Struktur der Verbindungsbeschreibung (TCON\_IP\_RFC): Zur Verwendung mit ISO-on-TCP

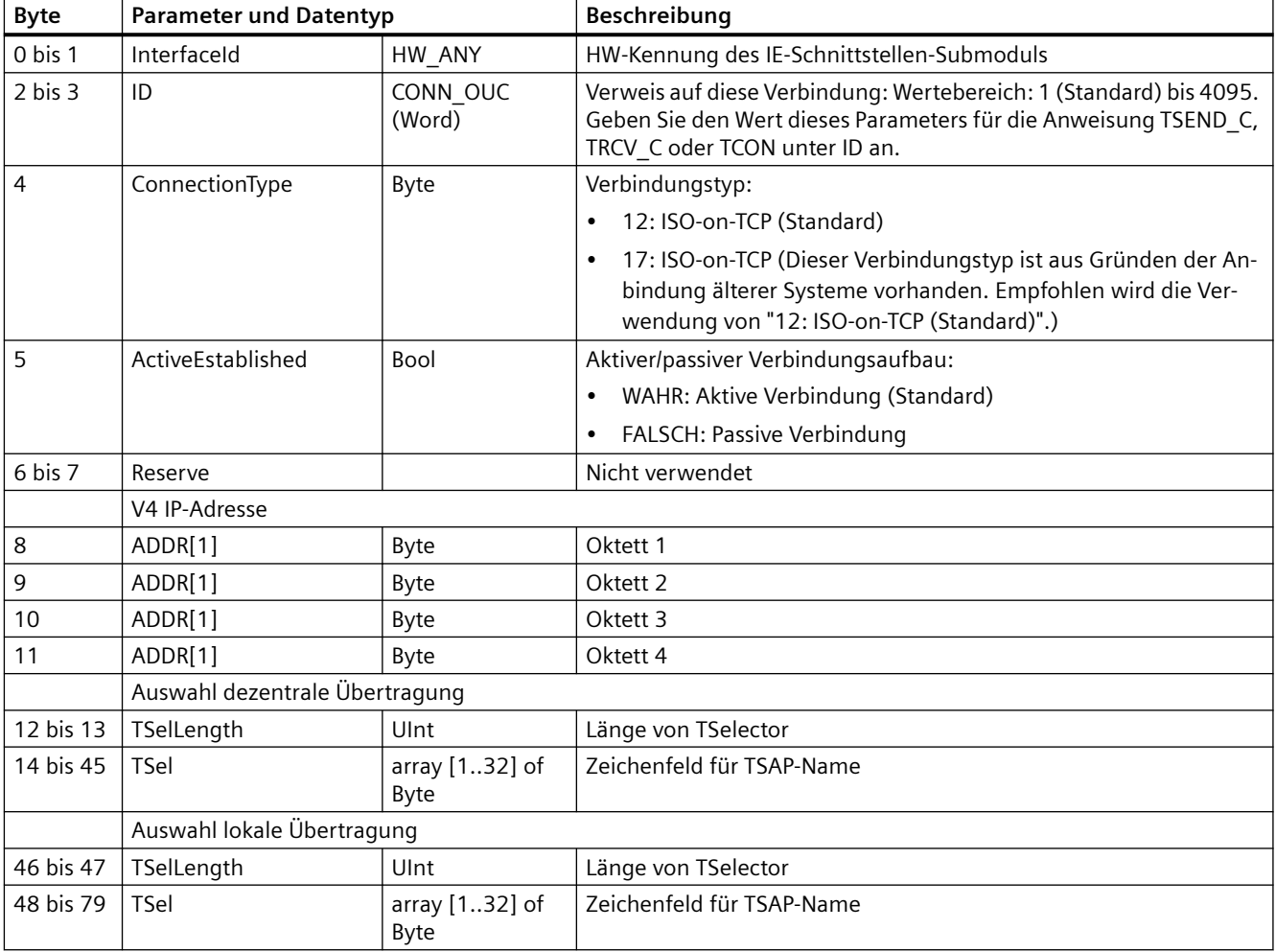

# **TCON\_QDN**

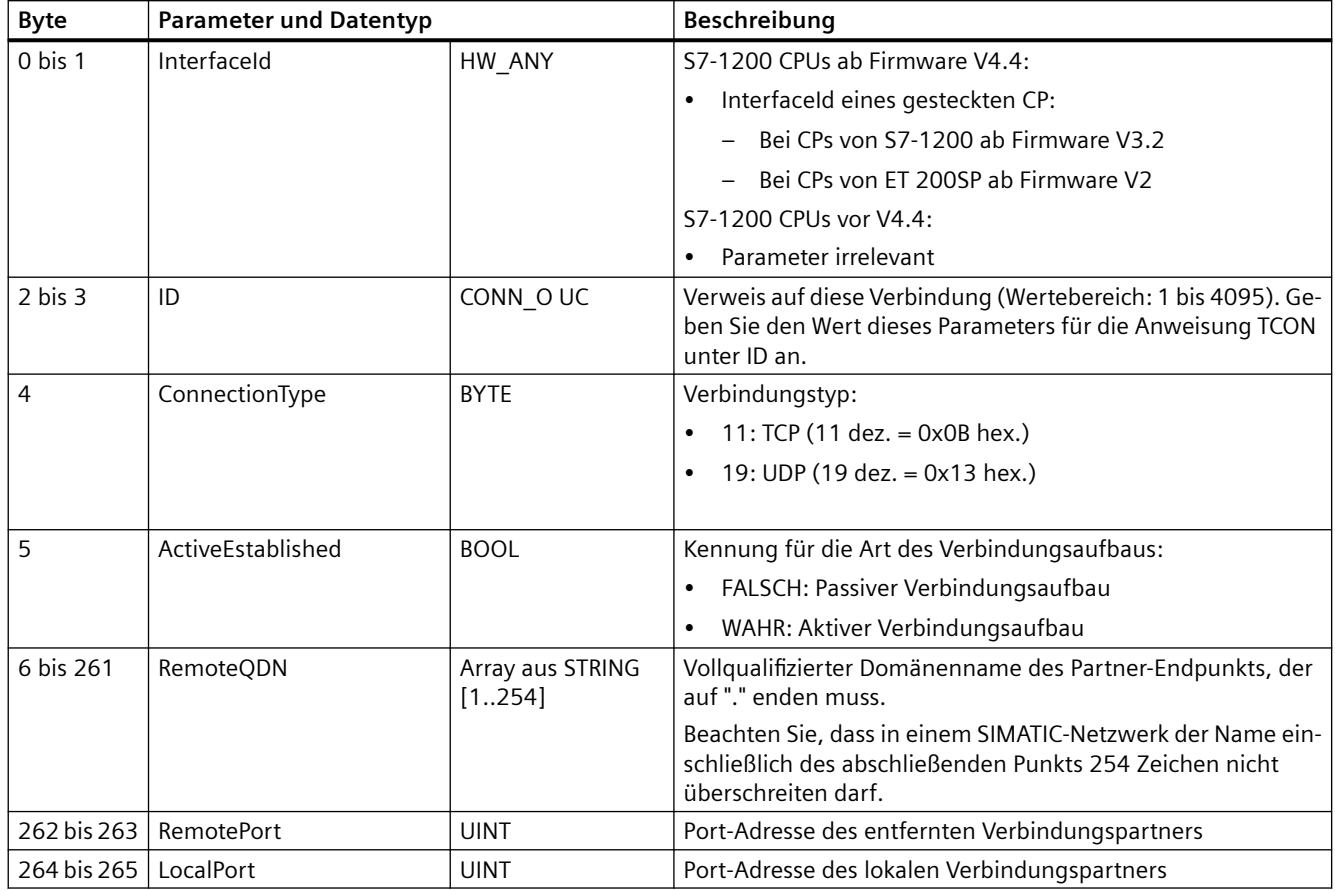

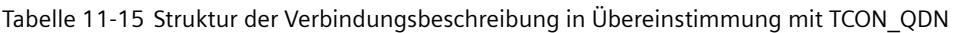

# **TCON\_QDN\_SEC**

Tabelle 11-16 Struktur der Verbindungsbeschreibung gemäß TCON\_QDN\_SEC

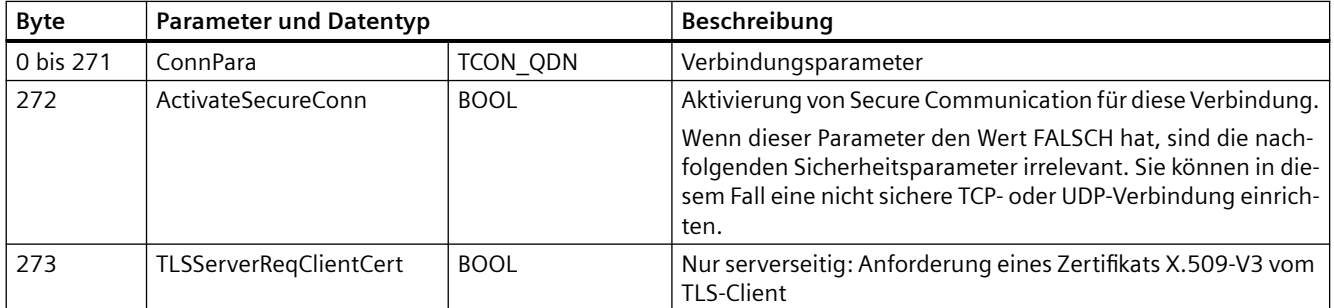

#### *Kommunikation*

*11.5 PROFINET*

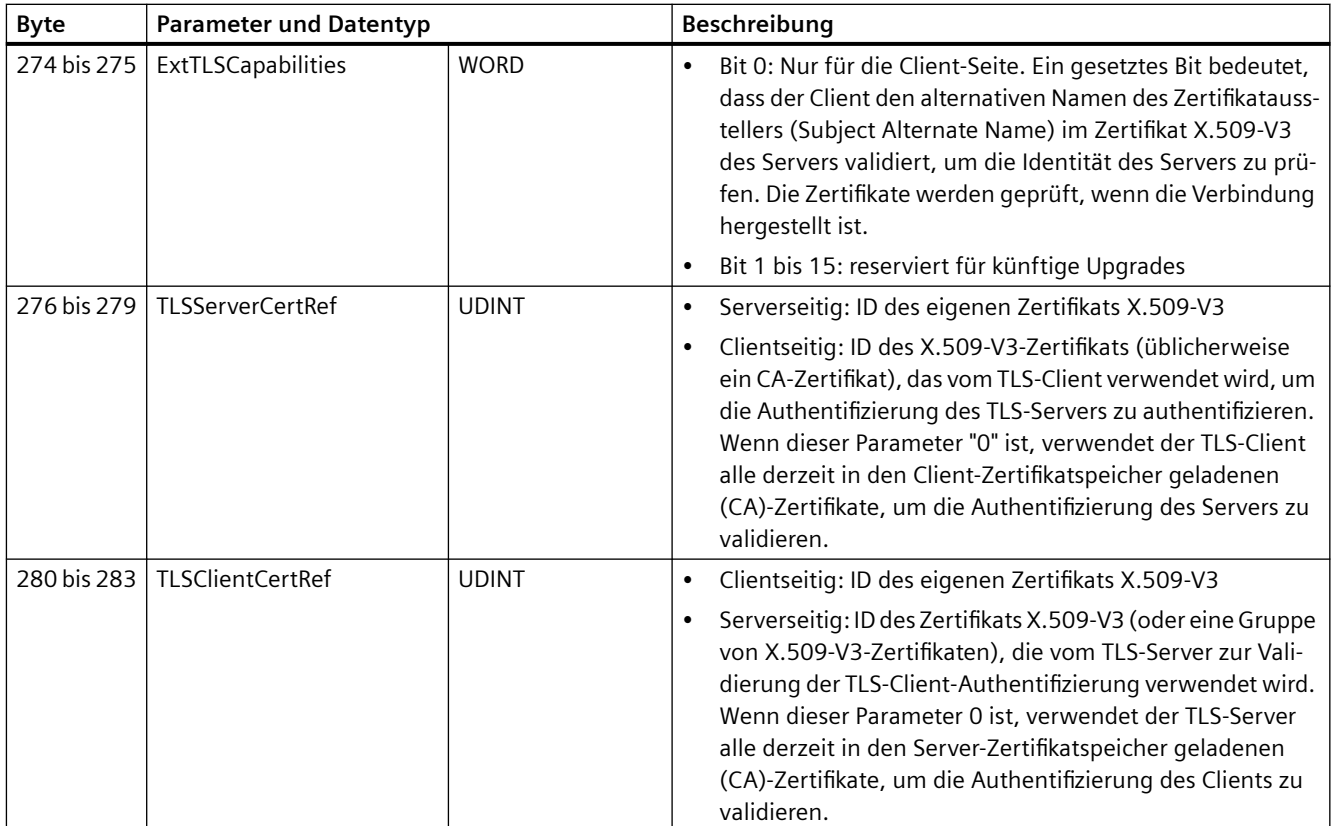

# **Unterstützte TLS-Version**

TLS steht für die Sicherheit der Transportschicht (Transport Layer Security) in der Anwendungsschicht der Datenkommunikation. TLS erhöht die Sicherheit und den Datenschutz in der Kommunikation zwischen der S7‑1200 CPU und anderen Geräten. Die TLS-Version ist abhängig von der Firmware-Version der S7‑1200 CPU und von der Version der CPU in der Ger¤tekonfiguration Ihres STEP 7-Projekts. Um die CPU-Version in Ihrem STEP 7-Projekt zu finden, gehen Sie folgendermaßen vor:

- 1. Klicken Sie in der Ger¤tekonfiguration auf die CPU.
- 2. Sehen Sie sich im Inspektorfenster im Register "Eigenschaften" den Abschnitt "Allgemein" an.
- 3. Die Firmware-Version wird im Abschnitt zu den Kataloginformationen angezeigt.

Um die höchste Version von TLS zu verwenden, konfigurieren Sie für die CPU-Version in STEP 7 die tatsächliche Firmware-Version Ihrer CPU. Der Partner der Open User Communication kann dann die höchste unterstützte TLS-Version für maximale Sicherheit verwenden.

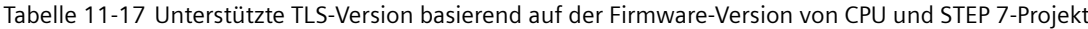

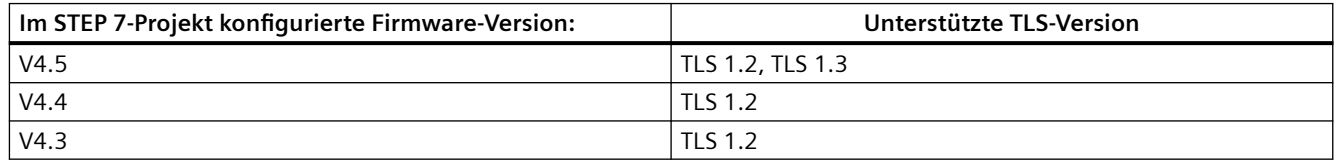

# **11.5.8.7 Konfigurieren eines DNS**

Für die sichere offene Benutzerkommunikation (OUC) müssen Sie ein Domain Name System (DNS) konfigurieren. In Ihrem Netzwerk muss es mindestens einen DNS-Server geben und Sie müssen mindestens einen DNS-Server für die S7-1200 CPU konfigurieren.

Einen DNS-Server konfigurieren Sie wie folgt:

- 1. Navigieren Sie zur Geräteansicht für Ihre S7-1200 CPU.
- 2. Gehen Sie zur Seite "Eigenschaften" und öffnen Sie das Register "Allgemein".
- 3. Klicken Sie auf die DNS-Konfiguration, um die Konfigurationsseite anzuzeigen.
- 4. Klicken Sie in der Tabelle mit der Serverliste in der ersten Zeile unter den Adressen der DNS-Server auf <Neu hinzufügen> und geben Sie die IP-Adresse Ihres DNS-Servers ein.

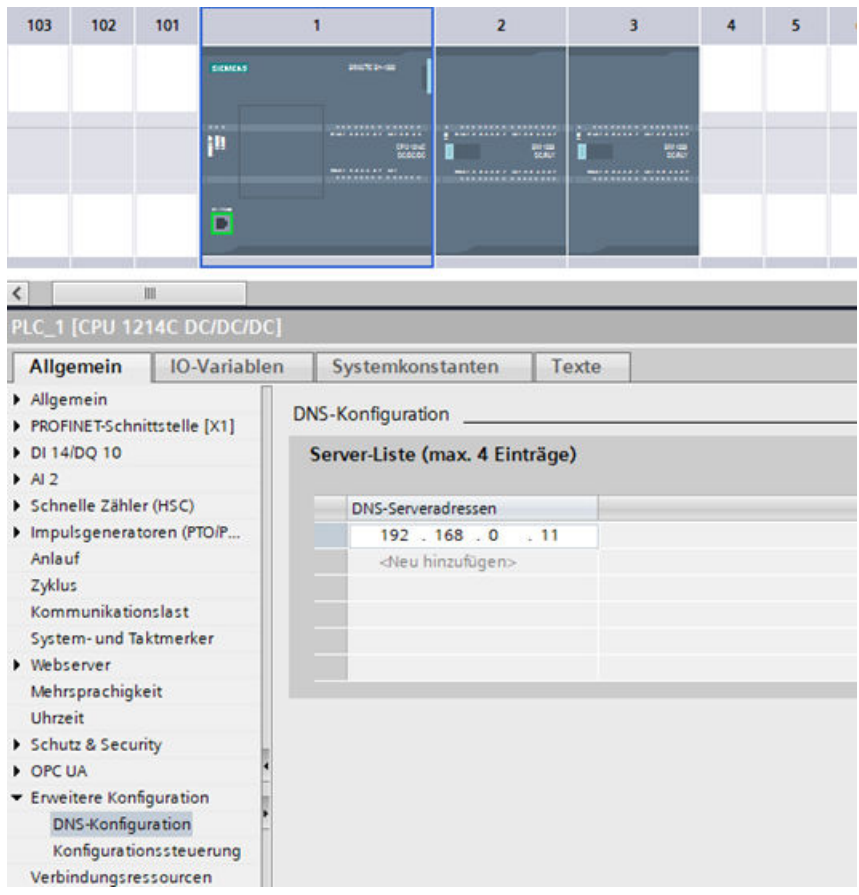

# **11.5.8.8 OUC-Verbindung im TIA Portal V17 konfigurieren**

Im TIA Portal V17 können Sie die folgenden Open-User-Communication-Verbindungen auswählen (wie unten gezeigt), um eine Verbindung zu oder von den S7-1200 bzw. S7-1500 CPUs zu ziehen.

- ISO-on-TCP-Verbindung
- TCP-Verbindung
- UDP-Verbindung

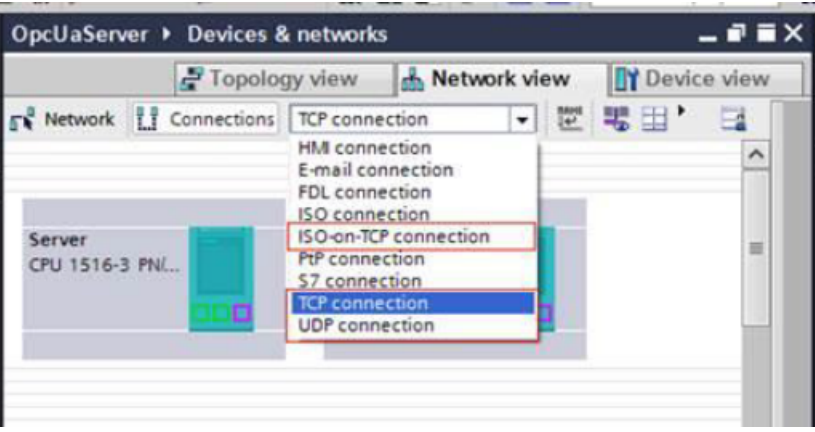

Wenn Sie zwischen Geräten eine Linie ziehen, wird eine Verbindung konfiguriert, um das Gerät zu übersetzen und ins Gerät zu laden. Diese Verbindungskonfiguration ermöglicht es der S7-1200 Firmware, eine Verbindung mit dem Partner herzustellen, wenn die CPU in RUN geht. Bei einer konfigurierten Verbindung braucht keine Anweisung TCON ausgeführt zu werden. Auch braucht für eine konfigurierte Verbindung keine Anweisung T\_DISCON ausgeführt zu werden.

Um für diese Verbindungen eine Linie zu ziehen, müssen sich beide Netzwerkschnittstellen für die CPU (oder den CP) im selben Subnetz befinden. Das TIA Portal hindert Sie nicht daran, eine Verbindung zu Geräten in anderen Netzwerken zu ziehen. Das TIA Portal generiert beim Übersetzen oder Laden ins Gerät jedoch einen Fehler.

Sie können jetzt eine OUC-Verbindung zwischen den S7-1200 und S7-1500 CPUs ziehen, die Konfiguration laden und die Verbindung zwischen den CPUs automatisch herstellen (sofern die Verbindung physisch möglich ist).

# **Konfigurationsoptionen für konfigurierte OUC-Verbindungen**

Sie konfigurieren die folgenden Eigenschaften der Verbindung wie nachfolgend gezeigt:

- Verbindungs-ID
- Name der Verbindung

- Welcher Partner führt den aktiven Verbindungsaufbau durch
- Portdetails im Menü "Eigenschaften" der Netzsicht durch Auswahl eines Verbindungsendes

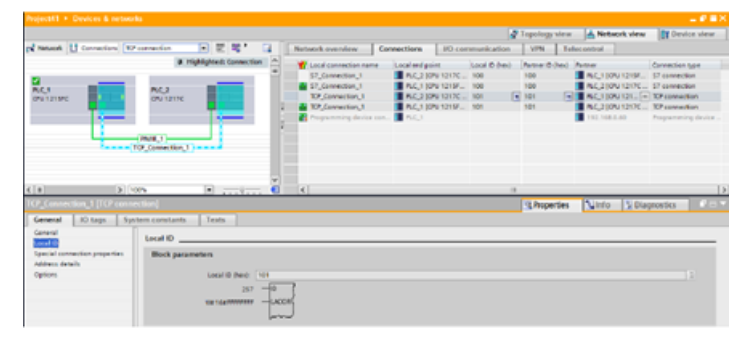

Wenn Sie im TIA Portal eine OUC-Verbindung ziehen, werden innerhalb des gültigen Bereichs für eine OUC-Verbindungs-ID eine "Lokale ID" und eine "Partner-ID" zugewiesen. Sie können den zugewiesenen Wert in der Verbindungstabelle oder in der lokalen ID ändern. Der für jede ID eingegebene Wert muss sich innerhalb des von den TBaustein-Anweisungen definierten Bereichs befinden (siehe TSEND).

#### **Hinweis**

#### **Zugeordneter Bereich für die Verbindungs-ID**

Der für die Verbindungs-ID zugeordnete Bereich befindet sich im selben Bereich wie der für eine S7-Verbindung zugeordnete Bereich. Wenn eine S7-Verbindungs-ID in eine Anweisung TSEND eingegeben wird, führt das zu einem Fehler seitens der Anweisung. Der Fehler lautet 16#80A1, da keine OUC-Verbindung hergestellt wird.

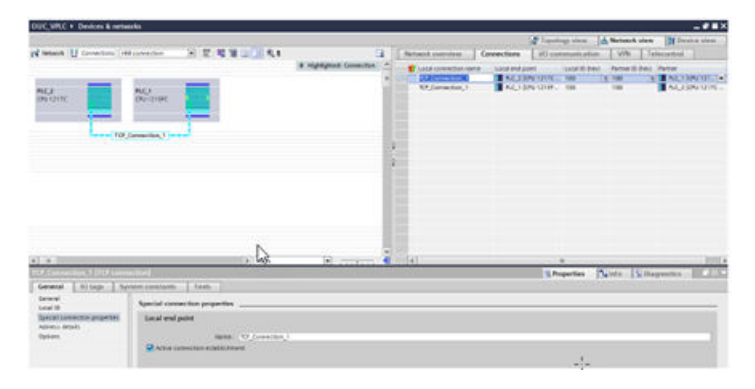

Im Menü "Spezielle Verbindungseigenschaften" definiert das Feld "Aktiver Verbindungsaufbau" das Gerät, das nach dem Laden der Konfiguration in die CPUs Verbindungsmeldungen aussendet. Ist das Kontrollkästchen "Aktiver Verbindungsaufbau" nicht aktiviert, wartet das geladene Gerät auf Verbindungsmeldungen von seinem Partner. Das TIA Portal aktualisiert den Partner automatisch, wenn das Kontrollkästchen "Aktiver Verbindungsaufbau" aktiviert wird. Es kann nur eine Seite der Verbindung als aktive Seite festgelegt werden.

#### **Hinweis**

# **UDP-Verbindungen**

Bei UDP-Verbindungen ist die Option "Aktiver Verbindungsaufbau" nicht vorhanden.

Im Eigenschaftenmenü "Adressdetails" wird die Konfiguration der Adressen angezeigt, die für die Kommunikation der Verbindung für TCP und ISO-on-TCP verwendet werden. Wenn Sie die Anweisungen TUSEND und TURCV bei einer UDP-Verbindung verwenden, wird die Adresse für die Kommunikation von einem Parameter in den Anweisungen übersteuert. Außerdem können bei den Verbindungstypen Iso-on-TCP die TSAPs im Eigenschaftenmenü "Adressdetails" wie in der zweiten Abbildung unten gezeigt geändert werden.

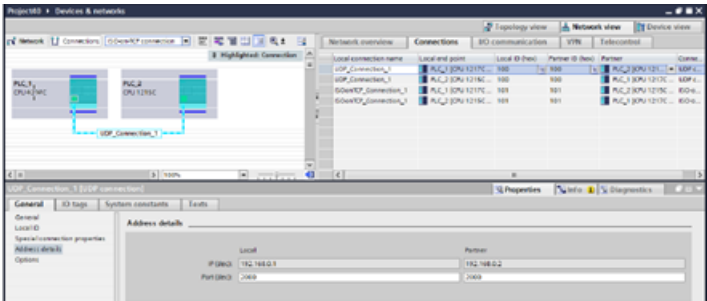

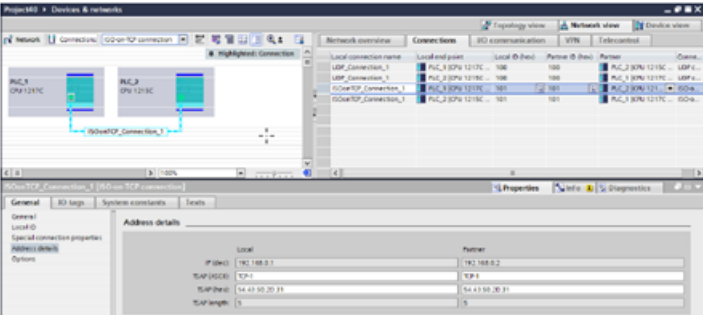

#### **Funktionsweise von vorhandenen TBaustein-Anweisungen mit konfigurierten Verbindungen**

Sobald eine Verbindung hergestellt ist, funktioniert eine konfigurierte Verbindung genauso wie eine programmierte Verbindung. Andere OUC-Anweisungen funktionieren genau wie bei Ausführung über programmierte Verbindungen. Nachfolgend finden Sie eine Beschreibung von OUC-Anweisungen, und diese arbeiten über konfigurierte Verbindungen.

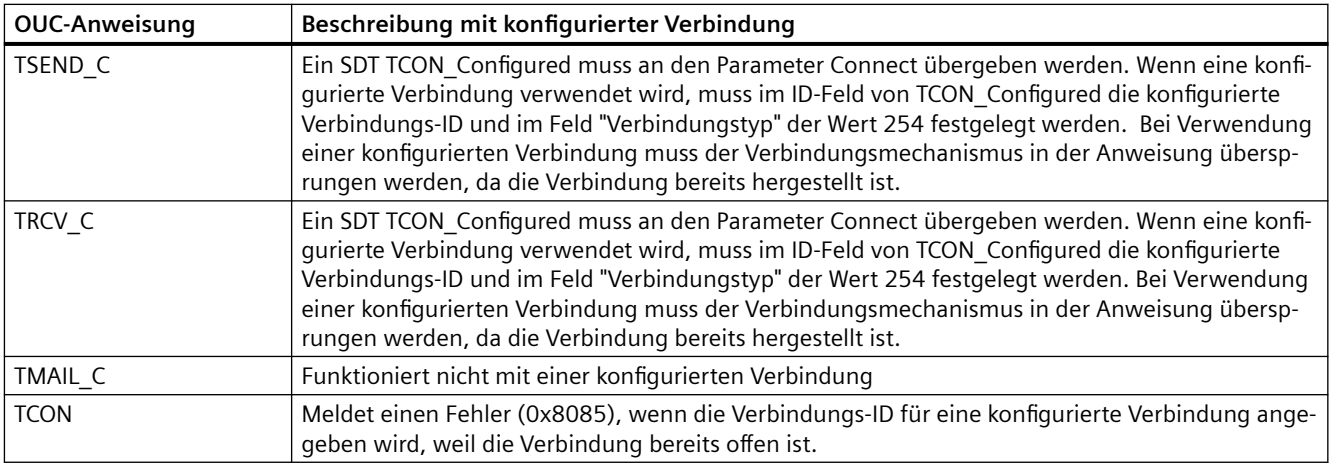

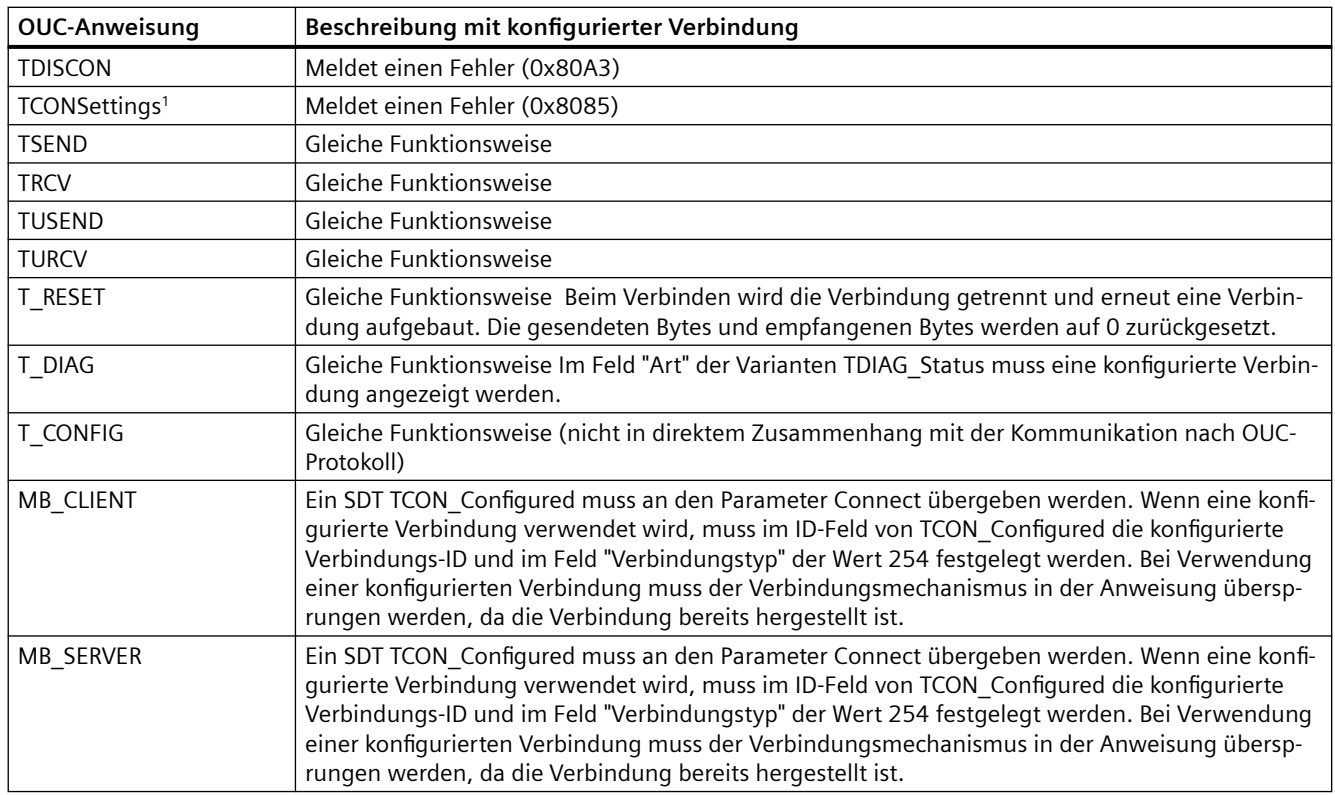

<sup>1</sup> TCONSettings gilt nicht für konfigurierte Verbindungen in V4.5. In V4.5 funktioniert bei TCONSettings die Schreibfunktion nicht mit konfigurierten Verbindungen, weil die Option zum normalen Herunterfahren bei konfigurierten Verbindungen nicht verwendet wird. Die Leseoperation gibt bei der Option zum normalen Herunterfahren stets FALSCH zurück.

# **11.5.8.9 Anweisungen TSEND\_C und TRCV\_C**

Ab Version V4.1 der S7-1200 CPU zusammen mit STEP 7 V13 SP1 oder höher ist die Fähigkeit der Anweisungen TSEND\_C und TRCV\_C dahingehend erweitert, dass Verbindungsparameter mit Strukturen nach TCON\_IP\_V4 und TCON\_IP\_RFC verwendet werden können.

Ab Version V4.3 der S7-1200 CPU zusammen mit STEP 7 V15.1 oder höher ist die Fähigkeit der Anweisungen TSEND\_C und TRCV\_C dahingehend erweitert, dass Verbindungsparameter mit Strukturen nach TCON\_IP\_V4, TCON\_IP\_V4\_SEC und TCON\_IP\_RFC verwendet werden können.

Ab Version V4.4 der S7-1200 CPU zusammen mit STEP 7 V16 oder höher ist die Fähigkeit der Anweisungen TSEND\_C und TRCV\_C dahingehend erweitert, dass Verbindungsparameter mit Strukturen nach TCON\_IP\_V4, TCON\_IP\_V4\_SEC, TCON\_IP\_RFC, TCON\_QDN und TCON\_QDN\_SEC verwendet werden können.

Aus diesem Grund unterstützt die S7-1200 zwei Sätze TSEND\_C- und TRCV\_C-Anweisungen:

- • [Ältere TSEND\\_C- und TRCV\\_C-Anweisungen](#page-648-0) (Seite [649](#page-648-0)): Die Anweisungen TSEND\_C und TRCV\_C wurden vor der Version V4.1 der S7-1200 verwendet und funktionieren nur mit Verbindungsparametern mit Strukturen gemäß TCON\_Param.
- TSEND C- und TRCV C-Anweisungen (Seite [636\)](#page-635-0): Diese TSEND C- und TRCV C-Anweisungen stellen alle Funktionen der früheren Anweisungen bereit und bieten zusätzlich die Möglichkeit, Verbindungsparameter mit Strukturen nach TCON\_IP\_V4, TCON\_IP\_V4\_SEC, TCON\_IP\_RFC, TCON\_QDN, and TCON\_QDN\_SEC zu nutzen.

# <span id="page-635-0"></span>**Version der Anweisungen TSEND\_C und TRCV\_C auswählen**

Es gibt zwei Versionen der Anweisungen TSEND\_C und TRCV\_C in STEP 7:

- Die Versionen 2.5 und 3.1 waren in STEP 7 Basic/Professional V13 und früher verfügbar.
- Version 4.0 ist in STEP 7 Basic/Professional V13 SP1 und höher verfügbar.

Zum Zweck der Kompatibilität und zur einfacheren Migration können Sie wählen, welche Version der Anweisungen Sie in Ihr Anwenderprogramm einfügen.

Verwenden Sie niemals Anweisungen unterschiedlicher Versionen zusammen in einem CPU-Programm.

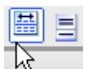

 Klicken Sie in der Taskcard mit dem Anweisungsverzeichnis auf das Symbol, um die Überschriften und Spalten im Anweisungsverzeichnis zu aktivieren.

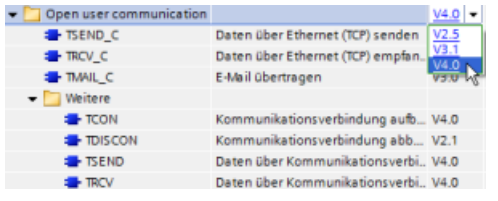

Um die Version einer TSEND\_C- und TRCV\_C-Anweisung zu ändern, wählen Sie die ent‐ sprechende Version in der Klappliste aus. Sie können die Gruppe oder einzelne Anweisun‐ gen auswählen.

Wenn Sie eine TSEND\_C- oder TRCV\_C-Anweisung über das Anweisungsverzeichnis in Ihr Programm platzieren, wird je nach der ausgewählten TSEND\_C- oder TRCV\_C-Anweisung eine neue FB- oder FC-Instanz in der Projektnavigation angelegt. Die neue FB- oder FC-Instanz finden Sie in der Projektnavigation unter PLC\_x > Programmbausteine > Systembausteine > Programmressourcen.

Um die Version einer TSEND\_C- oder TRCV\_C-Anweisung in einem Programm zu ermitteln, müssen Sie die Eigenschaften in der Projektnavigation aufrufen, nicht die Eigenschaften einer im Programmeditor angezeigten Box. Wählen Sie in der Projektnavigation eine FB- oder FC-Instanz einer TSEND\_C- oder TRCV\_C Anweisung aus, klicken Sie mit der rechten Maustaste, wählen Sie "Eigenschaften" und dann die Seite "Informationen", um die Versionsnummer der TSEND\_C- oder TRCV\_C-Anweisung anzuzeigen.

# **TSEND\_C und TRCV\_C (Daten über Ethernet senden und empfangen)**

Die Anweisung TSEND\_C verbindet die Funktionen der Anweisungen TCON, TDISCON und TSEND . Die Anweisung TRCV\_C verbindet die Funktionen der Anweisungen TCON, TDISCON und TRCV. (Weitere Informationen zu diesen Anweisungen finden Sie unter "[TCON, TDISCON, TSEND](#page-656-0)  [UND TRCV](#page-656-0) (Seite [657\)](#page-656-0)".)

Die Mindestdatengröße, die gesendet (TSEND\_C) oder empfangen (TRCV\_C) werden kann, ist ein Byte; die maximale Datengröße beträgt 8192 Byte. TSEND\_C unterstützt nicht die Datenübertragung von Booleschen Adressen und TRCV\_C empfängt Daten nicht in Booleschen Adressen. Weitere Informationen zum Übertragen von Daten mit diesen Anweisungen finden Sie im Abschnitt zur [Datenkonsistenz](#page-186-0) (Seite [187](#page-186-0)).

# **Hinweis**

### **Initialisierung der Kommunikationsparameter**

Nachdem Sie die Anweisung TSEND\_C oder TRCV\_C eingefügt haben, konfigurieren Sie in den "Eigenschaften" [der Anweisung](#page-599-0) (Seite [600\)](#page-599-0) die Kommunikation[sparameter](#page-623-0) (Seite [624\)](#page-623-0). Wenn Sie die Parameter für die Kommunikationspartner im Inspektorfenster eingeben, gibt STEP 7 die entsprechenden Daten in den DB der Anweisung ein.

Wenn Sie einen Multiinstanz-DB verwenden möchten, müssen Sie den DB manuell auf beiden CPUs konfigurieren.

Tabelle 11-18 Anweisungen TSEND\_C und TRCV\_C

| <b>KOP/FUP</b>                                                                                         |                                                                                                    | <b>SCL</b>                                                                                                    | Beschreibung                                                                                                    |
|----------------------------------------------------------------------------------------------------|----------------------------------------------------------------------------------------------------|----------------------------------------------------------------------------------------------------|----------------------------------------------------------------------------------------------------|
| - EN<br>$-$ REQ<br>- CONT<br>$-LEN$<br><b>CONNECT</b><br>DATA<br>- ADDR<br>-COM_RST                    | <b>%DB1</b><br>"TSEND_C_DB"<br>TSEND_C<br>V.<br>ENO-<br>DONE -<br>BUSY -<br>ERROR-<br>STATUS ·              | "TSEND C DB" (<br>$req := bool in,$<br>$\text{cont} := \text{bool in}$ ,<br>$len := unit in,$<br>done= $>$ bool out,<br>busy=> bool out,<br>$error-> bool out,$<br>status=>_word_out_,<br>connect:= struct inout,<br>$data := variant \text{ inout}$ ,<br>$com$ $rst := bool$ $inout$ );                                               | TSEND C stellt eine TCP- oder ISO-on-TCP-Verbin-<br>dung zu einem Partner her, sendet Daten und<br>kann die Verbindung auch wieder beenden. Nach<br>dem Einrichten und Aufbauen der Verbindung<br>wird diese automatisch von der CPU gehalten und<br>überwacht.  |
| $-EN$<br>$- EN_R$<br>- CONT<br>$-LEN$<br>$-$ ADHOC<br><b>CONNECT</b><br>- DATA<br>$-$ ADDR<br>-COM_RST | <b>%DB12</b><br>"TRCV_C_DB_1"<br>TRCV_C<br>V,<br>ENO-<br>DONE -<br>BUSY-<br>ERROR-<br>STATUS -<br>RCVD_LEN- | "TRCV C DB" (<br>en $r :=$ bool in,<br>$\text{cont} := \text{bool} \text{ in}$ ,<br>$len := unit in$ ,<br>$adhoc := bool in,$<br>done=> bool out,<br>busy= $>$ bool out,<br>error=> bool out,<br>status=> word out,<br>rcvd len=> uint out,<br>connect:= struct inout,<br>$data := variant inout,$<br>$com$ $rst := bool$ $inout$ $);$ | TRCV C stellt eine TCP- oder ISO on TCP-Verbin-<br>dung zu einer CPU her, empfängt Daten und kann<br>die Verbindung auch wieder beenden. Nach dem<br>Einrichten und Aufbauen der Verbindung wird die-<br>se automatisch von der CPU gehalten und über-<br>wacht. |

<sup>1</sup> STEP 7 erstellt automatisch den DB, wenn Sie die Anweisung einfügen.

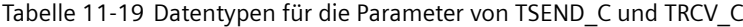

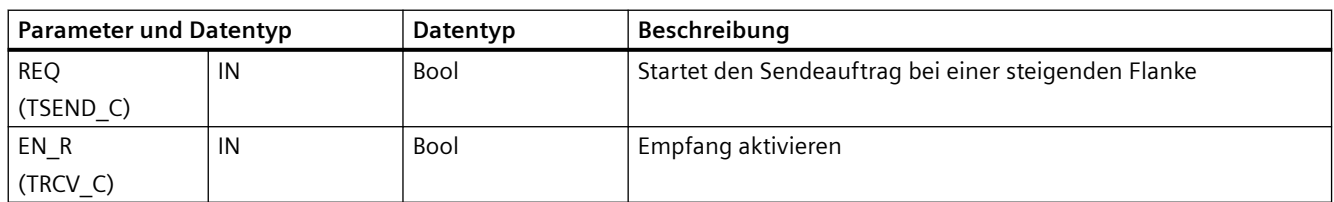

# *Kommunikation*

# *11.5 PROFINET*

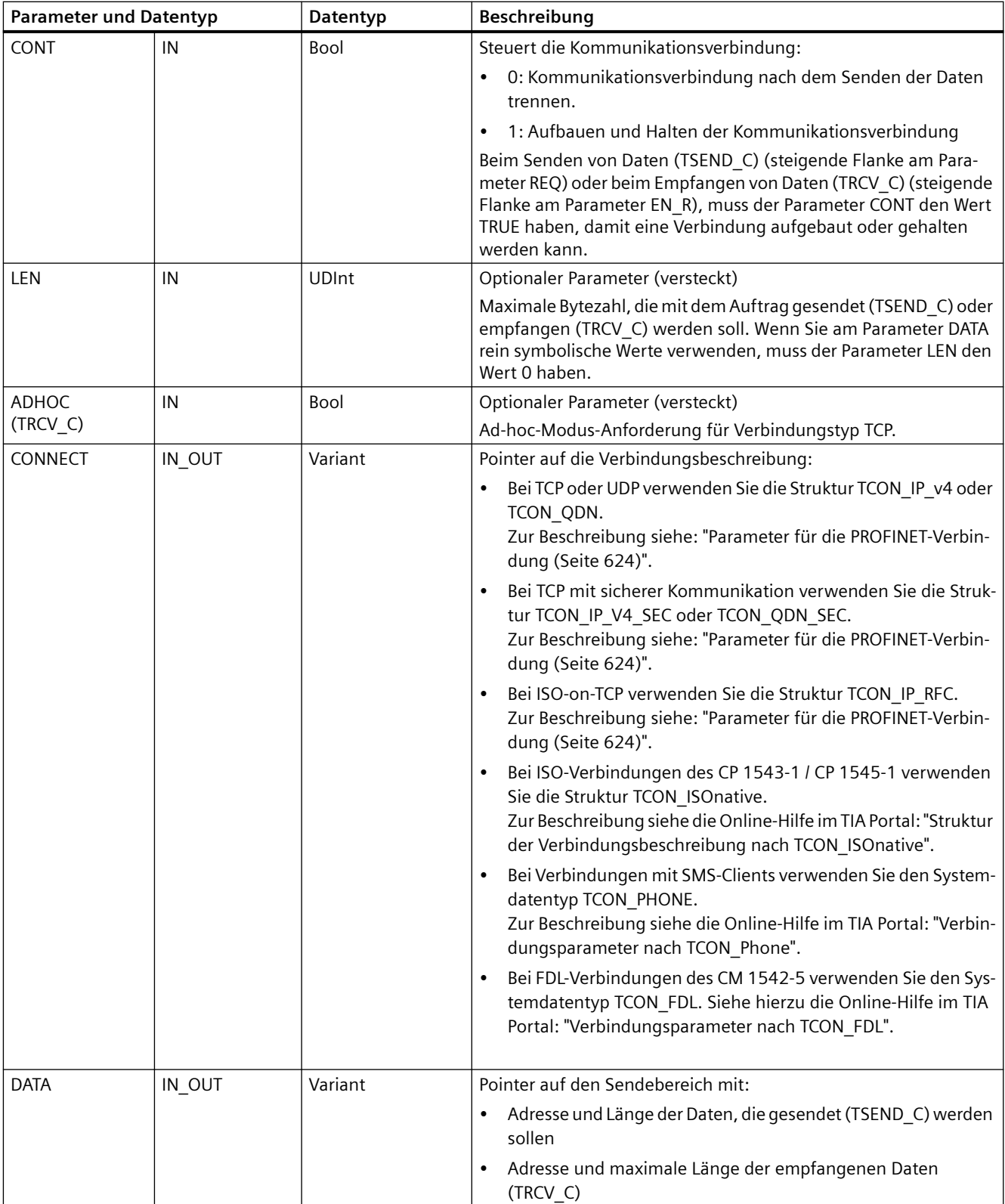

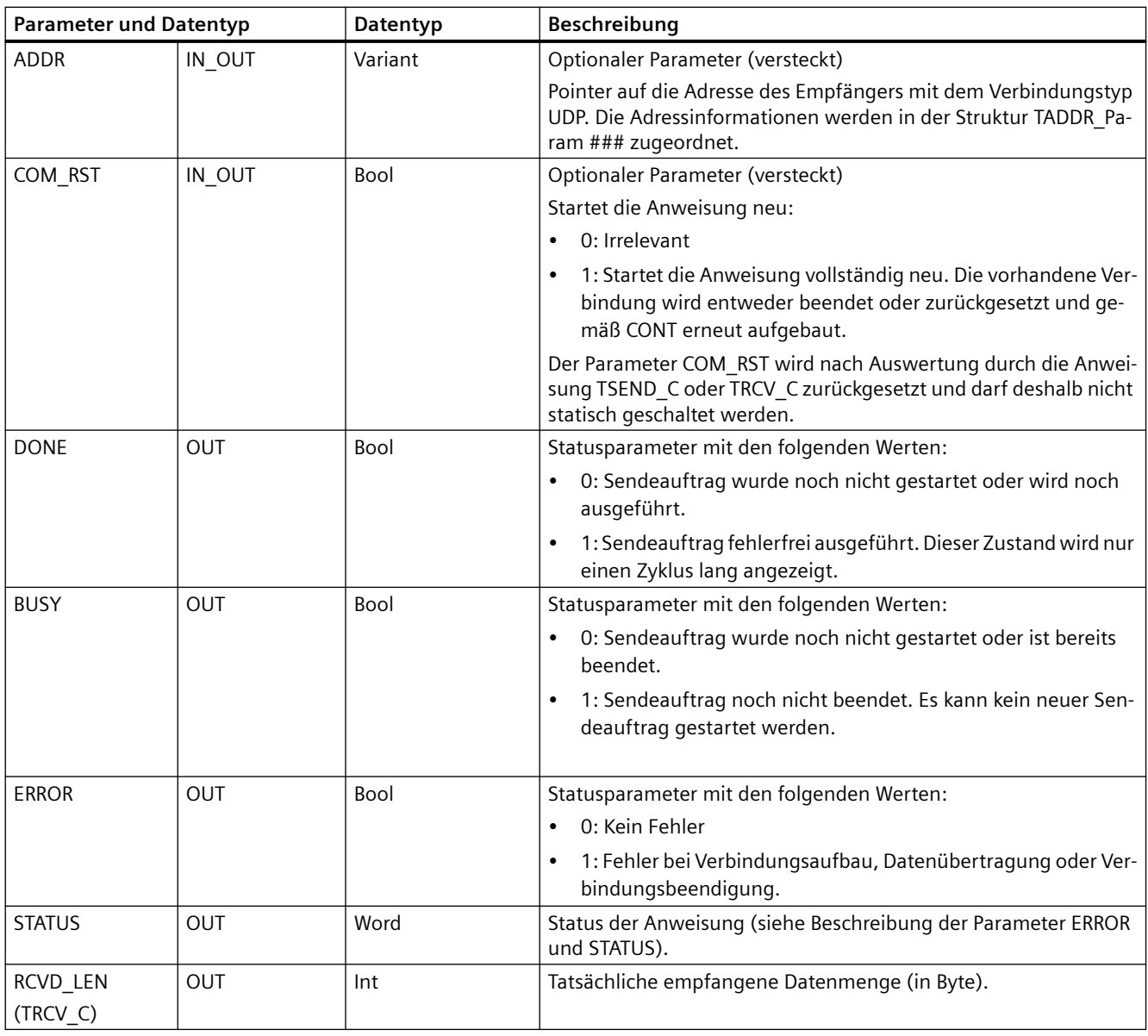

# **Hinweis**

Die Anweisung TSEND\_C erfordert einen Wechsel von 0 nach 1 am Eingangsparameter REQ, um einen Sendeauftrag zu starten. Der Parameter BUSY wird dann während der Verarbeitung auf 1 gesetzt. Die Fertigstellung des Sendeauftrags wird kenntlich gemacht, indem einer der Parameter DONE oder ERROR einen Zyklus lang auf 1 gesetzt wird. Während dieses Zeitraums wird ein Wechsel von 0 nach 1 am Eingangsparameter REQ ignoriert.

#### **Hinweis**

Die Standardeinstellung des Parameters LEN (LEN = 0) ermittelt anhand des Parameters DATA die Länge der zu übertragenden Daten. Es ist empfehlenswert, dass die von der Anweisung TSEND\_C gesendeten Daten die gleiche Größe haben wie der Parameter DATA der Anweisung TRCV\_C.

Wenn Sie die Standardeinstellung des Parameters LEN verwenden und die Daten in kleineren Segmenten als die Größe des Parameters DATA gesendet werden sollen, gilt Folgendes. Wenn die Größe der von TSEND\_C übertragenen Daten nicht der Größe des Parameters TRCV\_C DATA entspricht, bleibt TRCV\_C im Status "Belegt" (Statuscode: 7006), bis die Gesamtgröße der von TSEND\_C übertragenen Daten der Größe des Parameters TRCV\_C DATA entspricht.

Der Puffer des Parameters TRCV\_C DATA zeigt die neu empfangenen Daten erst an, wenn die Datengröße gleich der Puffergröße des Parameters DATA ist.

# **Funktionsweise von TSEND\_C**

Die Anweisung TSEND\_C wird asynchron ausgeführt und implementiert die folgenden Funktionen der Reihe nach:

1. Einrichten und Herstellen einer Kommunikationsverbindung:

TSEND\_C richtet eine Kommunikationsverbindung ein und stellt diese Verbindung her, wenn am Parameter REQ eine steigende Flanke erkannt wird und noch keine Kommunikationsverbindung vorhanden ist. Nach dem Einrichten und Herstellen der Verbindung wird diese automatisch von der CPU gehalten und überwacht. Die am Parameter CONNECT angegebene Verbindungsbeschreibung dient zum Einrichten der Kommunikationsverbindung. Die folgenden Verbindungstypen sind verwendbar:

- Struktur TCON\_Param für die Protokolle TCP, ISO-on-TCP und UDP
- Bei V4.1 und höher, TCP/UDP: Verbindungsbeschreibung über die Struktur TCON\_IP\_V4 am Parameter CONNECT
- Bei V4.1 und höher, ISO-on-TCP: Verbindungsbeschreibung über die Struktur TCON\_IP\_RFC am Parameter CONNECT
- Bei V4.3 und höher, TCP: Verbindungsbeschreibung über die Struktur TCON\_IP\_V4\_SEC am Parameter CONNECT
- Bei V4.4 und höher, TCP: Verbindungsbeschreibung über die Strukturen TCON\_QDN und TCON\_QDN\_SEC am Parameter CONNECT

Wenn die CPU in den Betriebszustand STOP wechselt, wird eine vorhandene Verbindung beendet und die eingerichtete Verbindung entfernt. Um die Verbindung wieder einzurichten und herzustellen, müssen Sie TSEND\_C erneut ausführen. Informationen zur Anzahl der möglichen Kommunikationsverbindungen finden Sie in den technischen Daten Ihrer CPU.

- 2. Senden von Daten über eine vorhandene Kommunikationsverbindung: Der Sendeauftrag wird bei einer steigenden Flanke am Parameter REQ ausgeführt. Wie oben beschrieben, wird zunächst die Kommunikationsverbindung hergestellt. Den Sendebereich geben Sie über den Parameter DATA an. Dies umfasst die Adresse und die Länge der zu sendenden Daten. Verwenden Sie im Parameter DATA keinen Datenbereich mit dem Datentyp BOOL oder Array of BOOL. Mit dem Parameter LEN geben Sie die maximale Anzahl mit einem Auftrag gesendeter Bytes an. Wenn Sie am Parameter DATA einen symbolischen Namen verwenden, muss der Parameter LEN den Wert 0 haben. Die zu sendenden Daten dürfen vor Fertigstellung des Sendeauftrags nicht bearbeitet werden.
- 3. Beenden der Kommunikationsverbindung: Die Kommunikationsverbindung wird nach dem Senden der Daten beendet, wenn der Parameter CONT zum Zeitpunkt der steigenden Flanke am Parameter REQ den Wert 0 hatte. Ansonsten wird die Kommunikationsverbindung aufrechterhalten.

Bei erfolgreicher Ausführung des Sendeauftrags wird der Parameter DONE auf 1 gesetzt. Die Kommunikationsverbindung kann vorab beendet werden (siehe hierzu die Beschreibung oben über die Abhängigkeit vom Parameter CONT). Der Signalzustand 1 am Parameter DONE ist keine Bestätigung dafür, dass die gesendeten Daten bereits vom Kommunikationspartner gelesen wurden.

TSEND\_C wird zurückgesetzt, wenn der Parameter COM\_RST auf 1 gesetzt wird. Werden zu diesem Zeitpunkt Daten übertragen, kann es zu Datenverlust kommen.

Abhängig vom Parameter CONT sind die folgenden Szenarien möglich:

- $\bullet$  CONT = "0": Eine vorhandene Kommunikationsverbindung wird hergestellt.
- CONT = 1 und eine Kommunikationsverbindung wurde hergestellt: Eine vorhandene Kommunikationsverbindung wird zurückgesetzt und erneut hergestellt.
- CONT = 1 und es wurde keine Kommunikationsverbindung hergestellt. Es wird keine Kommunikationsverbindung hergestellt.

Der Parameter COM\_RST wird nach Auswertung durch die Anweisung T\_SEND zurückgesetzt. Um TSEND C nach der Ausführung (DONE = 1) erneut zu aktivieren, rufen Sie die Anweisung einmal mit  $REQ = 0$  auf.

# **Funktionsweise von TRCV\_C**

Die Anweisung TRCV\_C wird asynchron ausgeführt und implementiert die folgenden Funktionen der Reihe nach:

1. Einrichten und Herstellen einer Kommunikationsverbindung:

TRCV\_C richtet eine Kommunikationsverbindung ein und stellt diese Verbindung her, wenn der Parameter EN\_R = 1 ist und keine Kommunikationsverbindung vorhanden ist. Nach dem Einrichten und Herstellen der Verbindung wird diese automatisch von der CPU gehalten und überwacht.

Die am Parameter CONNECT angegebene Verbindungsbeschreibung dient zum Einrichten der Kommunikationsverbindung. Die folgenden Verbindungstypen sind verwendbar:

- Struktur TCON\_Param für die Protokolle TCP, ISO-on-TCP und UDP
- Bei V4.1 und höher, TCP/UDP: Verbindungsbeschreibung über die Struktur TCON\_IP\_V4 am Parameter CONNECT
- Bei V4.1 und höher, ISO-on-TCP: Verbindungsbeschreibung über die Struktur TCON\_IP\_RFC am Parameter CONNECT
- Bei V4.3 und höher, TCP: Verbindungsbeschreibung über die Struktur TCON\_IP\_V4\_SEC am Parameter CONNECT
- Bei V4.4 und höher, TCP: Verbindungsbeschreibung über die Strukturen TCON\_QDN und TCON\_QDN\_SEC.

Wenn die CPU in den Betriebszustand STOP wechselt, wird eine vorhandene Verbindung beendet und die eingerichtete Verbindung entfernt. Um die Verbindung wieder einzurichten und herzustellen, müssen Sie TRCV C erneut mit EN  $R = 1$  ausführen.

Wenn EN\_R vor dem Herstellen der Kommunikationsverbindung auf 0 gesetzt wird, wird die Verbindung hergestellt und bleibt bestehen, auch wenn CONT = 0. Es werden jedoch keine Daten empfangen (DONE bleibt 0).

Informationen zur Anzahl der möglichen Kommunikationsverbindungen finden Sie in den technischen Daten Ihrer CPU.

2. Empfangen von Daten über eine vorhandene Kommunikationsverbindung:

Der Datenempfang ist aktiviert, wenn der Parameter EN\_R auf den Wert 1 gesetzt ist. Wie oben beschrieben, wird zunächst die Kommunikationsverbindung hergestellt. Die empfangenen Daten werden in einen Empfangsbereich geschrieben. Sie geben die Länge des Empfangsbereichs abhängig von der verwendeten Protokollvariante entweder mit dem Parameter LEN an (wenn LEN <> 0) oder mit der Längeninformation des Parameters DATA (wenn LEN = 0). Wenn Sie am Parameter DATA rein symbolische Werte verwenden, muss der Parameter LEN den Wert 0 haben.

Wird EN\_R auf "0" gesetzt, bevor erstmals Daten empfangen werden, bleibt die Kommunikationsverbindung auch dann erhalten, wenn CONT = 0. Es werden jedoch keine Daten empfangen (DONE bleibt "0").

3. Beenden der Kommunikationsverbindung: Die Kommunikationsverbindung wird nach dem Datenempfang beendet, wenn der Parameter CONT beim Herstellen der Verbindung den Wert 0 hatte. Ansonsten wird die Kommunikationsverbindung aufrechterhalten.

Bei erfolgreicher Ausführung des Empfangsauftrags wird der Parameter DONE auf 1 gesetzt. Die Kommunikationsverbindung kann vorab beendet werden (siehe hierzu die Beschreibung oben über die Abhängigkeit vom Parameter CONT).

TRCV\_C wird zurückgesetzt, wenn der Parameter COM\_RST gesetzt wird. Werden bei erneuter Ausführung Daten empfangen, kann dies zu Datenverlust führen. Abhängig vom Parameter CONT sind die folgenden Szenarien möglich:

- $\bullet$  CONT = "0": Eine vorhandene Kommunikationsverbindung wird hergestellt.
- CONT = 1 und eine Kommunikationsverbindung wurde hergestellt: Eine vorhandene Kommunikationsverbindung wird zurückgesetzt und erneut hergestellt.
- CONT = 1 und es wurde keine Kommunikationsverbindung hergestellt: Es wird keine Kommunikationsverbindung hergestellt.

Der Parameter COM\_RST wird nach Auswertung durch die Anweisung TRCV\_ zurückgesetzt.

TRCV\_C arbeitet mit den gleichen Empfangsmodi wie die Anweisung TRCV. Die folgende Tabelle zeigt, wie Daten in den Empfangsbereich geschrieben werden:

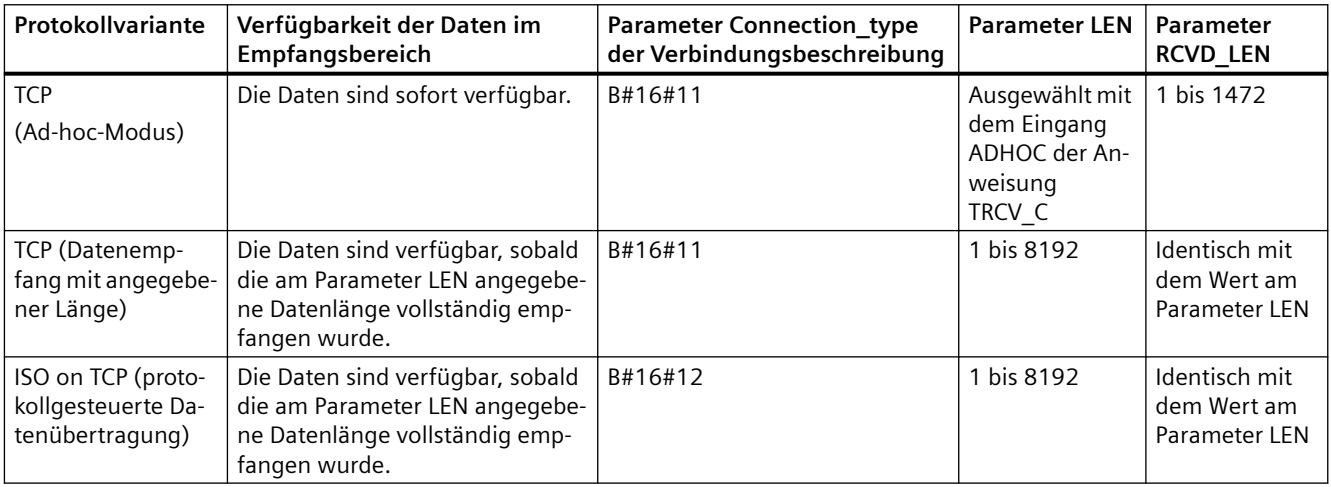

# **Hinweis**

# **Ad-hoc-Modus**

Den "Ad-hoc-Modus" gibt es nur bei der Protokollvariante TCP. Um die Anweisung TRCV\_C für den Ad-hoc-Modus zu konfigurieren, setzen Sie den Eingangsparameter ADHOC der Anweisung. Die Länge des Empfangsbereichs wird vom Pointer am Parameter DATA definiert. Die tatsächlich empfangene Datenlänge wird am Parameter RCVD\_LEN ausgegeben. Es können maximal 1460 Bytes empfangen werden.

#### **Hinweis**

#### **STEP 7-Projekte der S7-300/400 mit Ad-hoc-Modus in die S7-1200 importieren**

In STEP 7-Projekten der S7-300/400 wählen Sie den Ad-hoc-Modus aus, indem Sie dem Parameter LEN den Wert 0 zuweisen. In der S7-1200 können Sie die Anweisung TRCV\_C für den Ad-hoc-Modus konfigurieren, indem Sie den Eingangsparameter ADHOC der Anweisung setzen.

Wenn Sie ein STEP 7-Projekt der S7-300/400, das den Ad-hoc-Modus umfasst, in die S7-1200 importieren, müssen Sie den Parameter LEN in 65535 ändern.

#### **Hinweis**

#### **TCP (Datenempfang mit angegebener Länge)**

Mit dem Wert des Parameters LEN geben Sie die Länge für den Datenempfang an. Die am Parameter DATA angegebenen Daten sind im Empfangsbereich verfügbar, sobald die am Parameter LEN angegebene Länge vollständig empfangen wurde.

#### **Hinweis**

#### **ISO on TCP (protokollgesteuerte Datenübertragung)**

Bei der Protokollvariante ISO on TCP werden die Daten protokollgesteuert übertragen. Der Empfangsbereich wird von den Parametern LEN und DATA definiert.

#### **Parameter BUSY, DONE und ERROR**

#### **Hinweis**

Durch die asynchrone Bearbeitung von TSEND\_C müssen die Daten im Sendebereich konsistent bleiben, bis einer der Parameter DONE oder ERROR den Wert WAHR annimmt.

Für TSEND\_C bedeutet der Status WAHR des Parameters DONE, dass die Daten erfolgreich gesendet wurden. Er bedeutet nicht, dass die Partner-CPU den Empfangspuffer tatsächlich liest.

Durch die asynchrone Bearbeitung von TRCV\_C sind die Daten im Empfangsbereich nur konsistent, wenn der Parameter DONE = 1 ist.

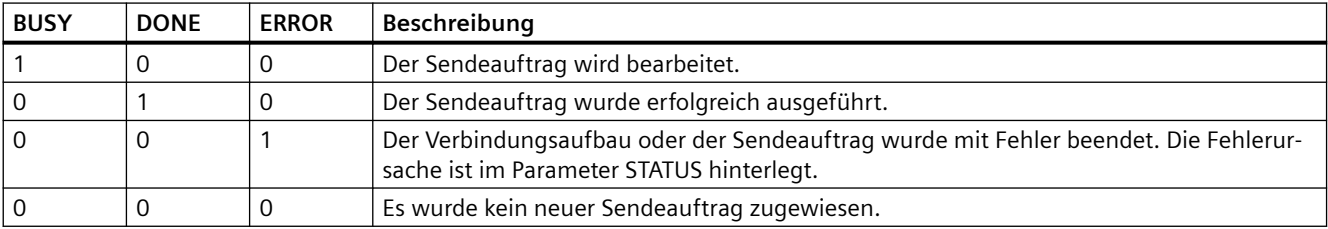

Tabelle 11-20 Parameter BUSY, DONE und ERROR der Anweisungen TSEND\_C und TRCV\_C

Den Status der Ausführung können Sie mit den Parametern BUSY, DONE, ERROR und STATUS prüfen. Der Parameter BUSY zeigt den Bearbeitungszustand an. Mit dem Parameter DONE können Sie prüfen, ob ein Sendeauftrag erfolgreich ausgeführt wurde. Der Parameter ERROR wird gesetzt, wenn während der Ausführung von TSEND\_C oder TRCV\_C Fehler auftraten. Die Fehlerinformationen werden am Parameter STATUS ausgegeben.

# **Parameter Error und Status**

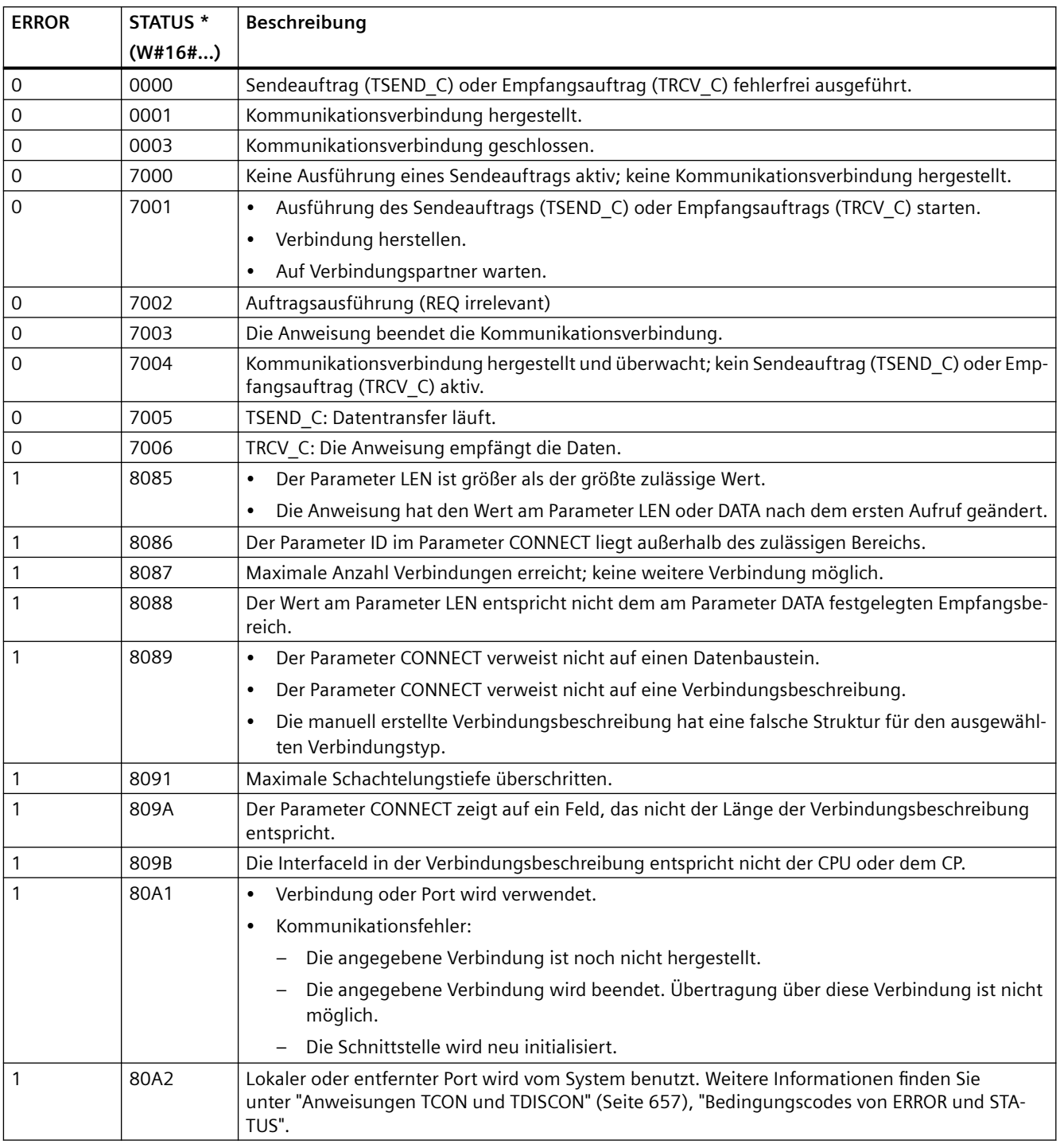

Tabelle 11-21 Bedingungscodes von TSEND\_C und TRCV\_C für ERROR und STATUS

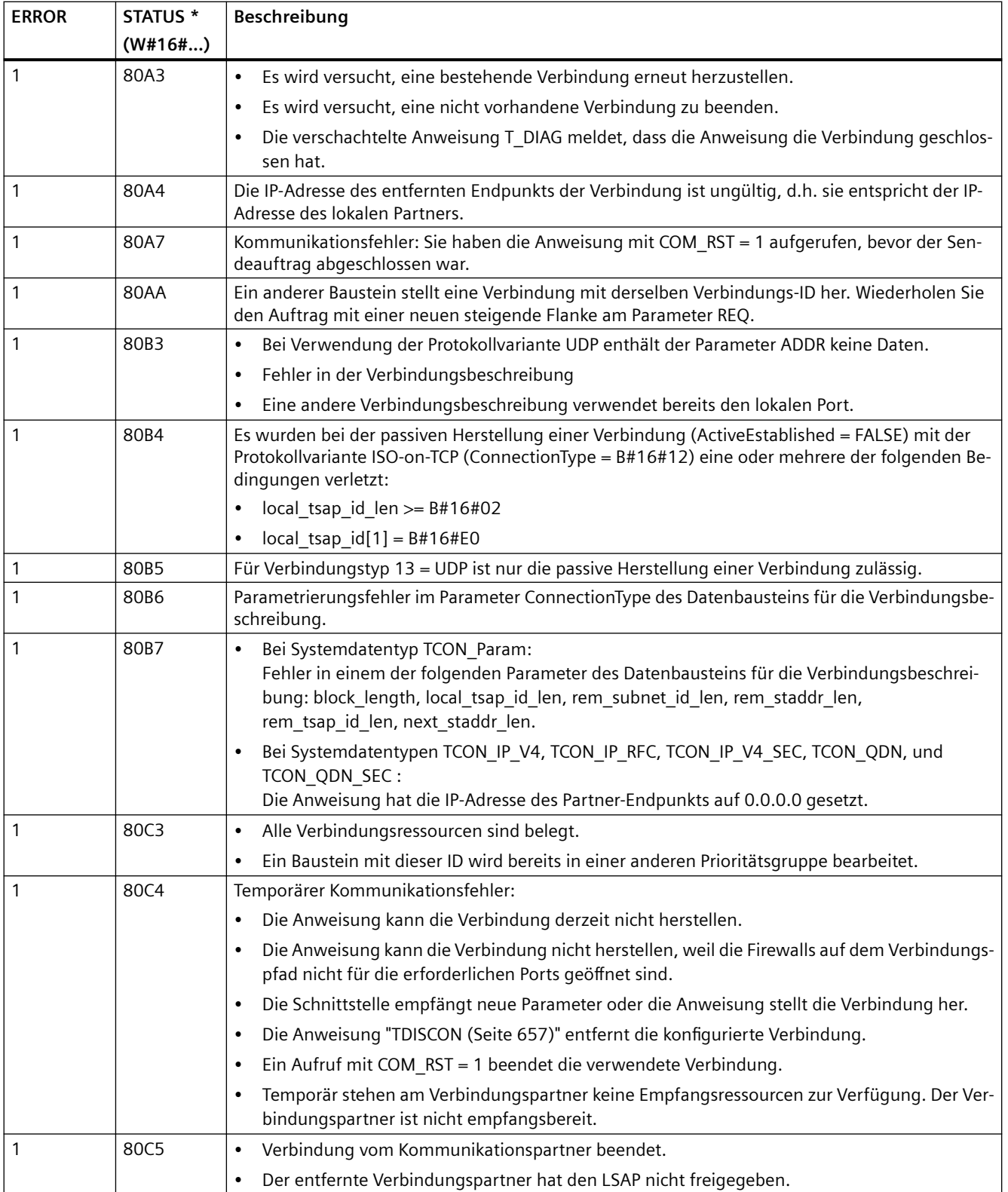

# *Kommunikation*

*11.5 PROFINET*

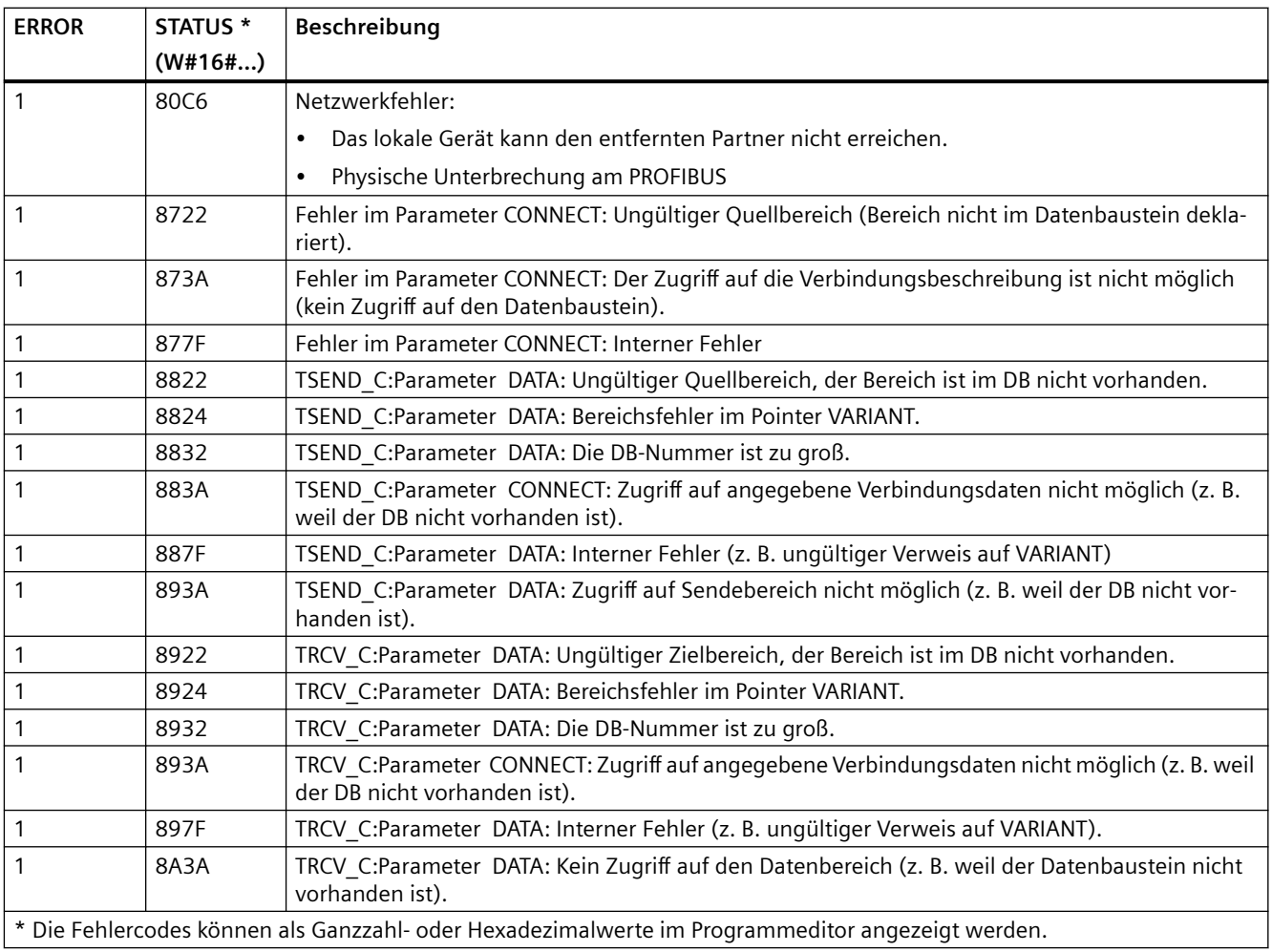

#### **Hinweis**

#### **Fehlermeldungen der Anweisungen TCON, TSEND, TRCV und TDISCON**

Intern verwendet Anweisung TSEND\_C die Anweisungen TCON, TSEND und TDISCON und die Anweisung TRCV\_C verwendet die Anweisungen TCON, TRCV und TDISCON. Weitere Informationen zu den Fehlermeldungen dieser Anweisungen finden Sie unter [TCON, TDISCON,](#page-656-0)  [TSEND UND TRCV](#page-656-0) (Seite [657\)](#page-656-0).

# **Ethernet-Verbindungsprotokolle**

Jede CPU hat einen integrierten PROFINET-Anschluss, der die standardmäßige PROFINET-Kommunikation unterstützt. Die Anweisungen TSEND\_C und TRCV\_C sowie TSEND und TRCV unterstützen alle die Ethernet-Protokolle TCP und ISO on TCP.

Weitere Informationen finden Sie unter "Ger¤tekonfiguration: [Verbindungspfad zwischen](#page-599-0)  [lokaler und Partner-CPU konfigurieren](#page-599-0) (Seite [600\)](#page-599-0)".
## **Siehe auch**

[Verbindungs-IDs für Anweisungen für die offene Benutzerkommunikation](#page-620-0) (Seite [621](#page-620-0))

## **11.5.8.10 Anweisungen TSEND\_C und TRCV\_C in älteren Systemen**

Vor STEP 7 V13 SP1 und den S7-1200 V4.1-CPUs haben die Anweisungen TSEND\_C und TRCV\_C nur mit Verbindungsparametern mit Strukturen nach "TCON\_Param" funktioniert. Für beide Anweisungsarten gelten die allgemeinen Konzepte. Informationen zur Programmierung finden sich in den Beschreibungen zu den einzelnen TSEND\_C- und TRCV\_C-Anweisungen.

## **Version der Anweisungen TSEND\_C und TRCV\_C auswählen**

Es gibt zwei Versionen der Anweisungen TSEND\_C und TRCV\_C in STEP 7:

- Die Versionen 2.5 und 3.1 waren in STEP 7 Basic/Professional V13 und früher verfügbar.
- Version 4.0 ist in STEP 7 Basic/Professional V13 SP1 und höher verfügbar.

Zum Zweck der Kompatibilität und zur einfacheren Migration können Sie wählen, welche Version der Anweisungen Sie in Ihr Anwenderprogramm einfügen.

Verwenden Sie niemals Anweisungen unterschiedlicher Versionen zusammen in einem CPU-Programm.

$$
\frac{\mathbb{E}}{\mathbb{E}}
$$

 Klicken Sie in der Taskcard mit dem Anweisungsverzeichnis auf das Symbol, um die Überschriften und Spalten im Anweisungsverzeichnis zu aktivieren.

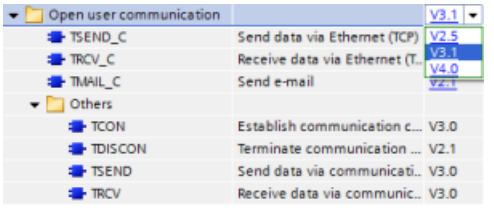

Um die Version einer TSEND\_C- und TRCV\_C-Anweisung zu ändern, wählen Sie die ent‐ sprechende Version in der Klappliste aus. Sie können die Gruppe oder einzelne Anweisun‐ gen auswählen.

Wenn Sie eine TSEND\_C- oder TRCV\_C-Anweisung über das Anweisungsverzeichnis in Ihr Programm platzieren, wird je nach der ausgewählten TSEND\_C- oder TRCV\_C-Anweisung eine neue FB- oder FC-Instanz in der Projektnavigation angelegt. Die neue FB- oder FC-Instanz finden Sie in der Projektnavigation unter PLC\_x > Programmbausteine > Systembausteine > Programmressourcen.

Um die Version einer TSEND\_C- oder TRCV\_C-Anweisung in einem Programm zu ermitteln, müssen Sie die Eigenschaften in der Projektnavigation aufrufen, nicht die Eigenschaften einer im Programmeditor angezeigten Box. Wählen Sie in der Projektnavigation eine FB- oder FC-Instanz einer TSEND\_C- oder TRCV\_C Anweisung aus, klicken Sie mit der rechten Maustaste, wählen Sie "Eigenschaften" und dann die Seite "Informationen", um die Versionsnummer der TSEND\_C- oder TRCV\_C-Anweisung anzuzeigen.

# **Alte Anweisungen TSEND\_C und TRCV\_C (Daten über Ethernet senden und empfangen)**

Die alte Anweisung TSEND\_C verbindet die Funktionen der alten Anweisungen TCON, TDISCON und TSEND . Die Anweisung TRCV\_C verbindet die Funktionen der Anweisungen TCON, TDISCON und TRCV. (Weitere Informationen zu diesen Anweisungen finden Sie unter ["Alte Anweisungen](#page-673-0)  [TCON, TDISCON, TSEND und TRCV \(TCP-Kommunikation\)](#page-673-0) (Seite [674](#page-673-0))".)

Die Mindestdatengröße, die gesendet (TSEND\_C) oder empfangen (TRCV\_C) werden kann, ist ein Byte; die maximale Datengröße beträgt 8192 Byte. TSEND\_C unterstützt nicht die Datenübertragung von Booleschen Adressen und TRCV\_C empfängt Daten nicht in Booleschen Adressen. Weitere Informationen zum Übertragen von Daten mit diesen Anweisungen finden Sie im Abschnitt zur [Datenkonsistenz](#page-186-0) (Seite [187](#page-186-0)).

### **Hinweis**

### **Initialisierung der Kommunikationsparameter**

Nachdem Sie die Anweisung TSEND\_C oder TRCV\_C eingefügt haben, konfigurieren Sie in den "Eigenschaften" [der Anweisung](#page-599-0) (Seite [600\)](#page-599-0) die Kommunikations[parameter](#page-623-0) (Seite [624\)](#page-623-0). Wenn Sie die Parameter für die Kommunikationspartner im Inspektorfenster eingeben, gibt STEP 7 die entsprechenden Daten in den DB der Anweisung ein.

Wenn Sie einen Multiinstanz-DB verwenden möchten, müssen Sie den DB manuell auf beiden CPUs konfigurieren.

Tabelle 11-22 Anweisungen TSEND\_C und TRCV\_C

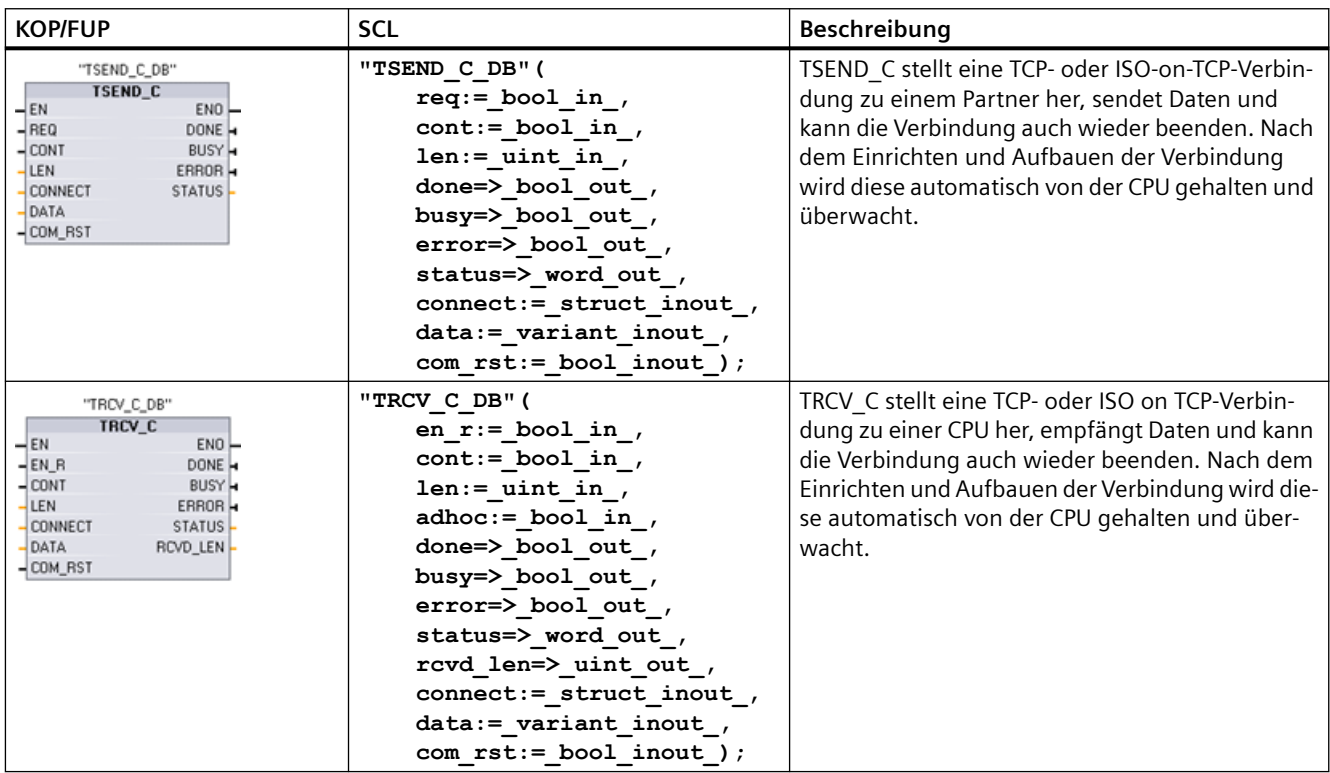

<sup>1</sup> STEP 7 erstellt automatisch den DB, wenn Sie die Anweisung einfügen.

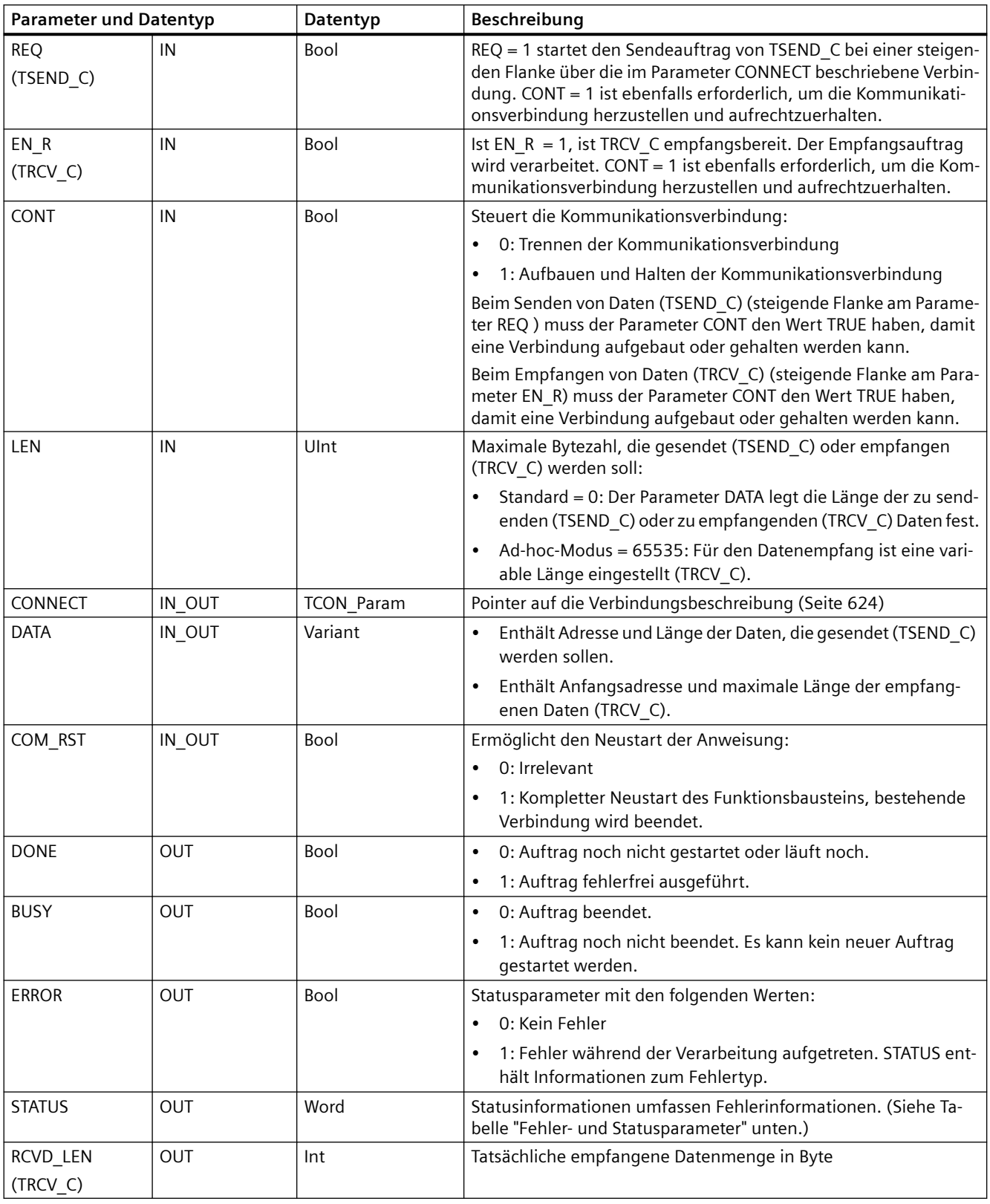

Tabelle 11-23 Datentypen für die Parameter von TSEND\_C und TRCV\_C

#### **Hinweis**

Die Anweisung TSEND\_C erfordert einen Wechsel von 0 nach 1 am Eingangsparameter REQ, um einen Sendeauftrag zu starten. Der Parameter BUSY wird dann während der Verarbeitung auf 1 gesetzt. Die Fertigstellung des Sendeauftrags wird kenntlich gemacht, indem einer der Parameter DONE oder ERROR einen Zyklus lang auf 1 gesetzt wird. Während dieses Zeitraums wird ein Wechsel von 0 nach 1 am Eingangsparameter REQ ignoriert.

#### **Hinweis**

Die Standardeinstellung des Parameters LEN (LEN = 0) ermittelt anhand des Parameters DATA die Länge der zu übertragenden Daten. Es ist empfehlenswert, dass die von der Anweisung TSEND\_C gesendeten Daten die gleiche Größe haben wie der Parameter DATA der Anweisung TRCV\_C.

Wenn Sie die Standardeinstellung des Parameters LEN verwenden und die Daten in kleineren Segmenten als die Größe des Parameters DATA gesendet werden sollen, gilt Folgendes. Wenn die Größe der von TSEND\_C übertragenen Daten nicht der Größe des Parameters DATA von TRCV\_C entspricht, bleibt TRCV\_C im Status "Belegt" (Statuscode: 7006), bis die Gesamtgröße der von TSEND\_C übertragenen Daten der Größe des ParametersDATA von TRCV\_Centspricht.

Der Puffer des Parameters DATA von TRCV\_C zeigt die neu empfangenen Daten erst an, wenn die Datengröße gleich der Puffergröße des Parameters DATA ist.

#### **Funktionsweise von TSEND\_C**

Die folgenden Funktionen beschreiben die Funktionsweise der Anweisung TSEND\_C:

- Um eine Verbindung herzustellen, ist TSEND C mit CONT = 1 auszuführen.
- Nach der erfolgreichen Herstellung der Verbindung setzt TSEND\_C den Parameter DONE für einen Zyklus.
- Um die Verbindung zu beenden, führen Sie TSEND\_C mit CONT = 0 aus. Die Verbindung wird dann sofort abgebrochen. Dies betrifft auch den Empfänger. Die Verbindung wird beendet und es können Daten im Empfangspuffer verlorengehen.
- Um Daten über eine bestehende Verbindung zu senden, muss TSEND\_C bei einer steigenden Flanke an REQ ausgeführt werden. Nach dem erfolgreichen Senden setzt TSEND\_C den Parameter DONE für einen Zyklus auf 1.
- Um eine Verbindung herzustellen und Daten zu senden, muss TSEND\_C mit CONT = 1 und REQ = 1 ausgeführt werden. Nach dem erfolgreichen Senden setzt TSEND\_C den Parameter DONE für einen Zyklus auf 1.

# **Funktionsweise von TRCV\_C**

Die folgenden Funktionen beschreiben die Funktionsweise der Anweisung TRCV\_C:

- Um eine Verbindung herzustellen, ist TRCV C mit CONT = 1 auszuführen.
- Um Daten zu empfangen, führen Sie TRCV C mit dem Parameter EN\_R = 1 aus. TRCV\_C empfängt kontinuierlich Daten, wenn die Parameter EN\_R = 1 und CONT = 1 sind.
- Um die Verbindung zu beenden, führen Sie TRCV C mit CONT = 0 aus. Die Verbindung wird sofort beendet und es können Daten verlorengehen.

TRCV\_C arbeitet mit den gleichen Empfangsmodi wie die Anweisung TRCV. Die folgende Tabelle zeigt, wie Daten in den Empfangsbereich geschrieben werden:

Tabelle 11-24 Eintragen der Daten in den Empfangsbereich

| Protokollvari-<br>ante | Eingabe der Daten<br>im Empfangsbereich | Parameter<br>"connection ty-<br>pe" | Wert des Parameters LEN                       | Wert des Parameters<br><b>RCVD LEN (Byte)</b> |
|------------------------|-----------------------------------------|-------------------------------------|-----------------------------------------------|-----------------------------------------------|
| <b>TCP</b>             | Ad-hoc-Modus                            | B#16#11                             | 65535                                         | I bis 1472                                    |
| <b>TCP</b>             | Datenempfang mit an-<br>gegebener Länge | B#16#11                             | 0 (empfohlen) oder 1 bis 8192,<br>außer 65535 | 1 bis 8192                                    |
| ISO on TCP             | Ad-hoc-Modus                            | B#16#12                             | 65535                                         | 1 bis 1472                                    |
| ISO on TCP             | Protokollgesteuert                      | B#16#12                             | 0 (empfohlen) oder 1 bis 8192,<br>außer 65535 | 1 bis 8192                                    |

### **Hinweis**

#### **Ad-hoc-Modus**

Den Ad-hoc-Modus gibt es nur bei den Protokollvarianten TCP und ISO on TCP. Den Ad-hoc-Modus stellen Sie ein, indem Sie dem Parameter LEN den Wert 65535 zuweisen. Der Empfangsbereich ist identisch mit dem von Parameter DATA angegebenen Bereich. Die Länge der empfangenen Daten wird am Parameter RCVD\_LEN ausgegeben.

Wenn Sie die Daten in einem "optimierten" DB (nur symbolisch adressierbar) speichern, können Sie Daten nur in Arrays der Datentypen Byte, Char, USInt und SInt empfangen.

#### **Hinweis**

#### **STEP 7-Projekte der S7-300/400 mit Ad-hoc-Modus in die S7-1200 importieren**

In STEP 7-Projekten der S7-300/400 wählen Sie den Ad-hoc-Modus aus, indem Sie dem Parameter LEN den Wert 0 zuweisen. Bei der S7-1200 stellen Sie den Ad-hoc-Modus ein, indem Sie dem Parameter LEN den Wert 65535 zuweisen.

Wenn Sie ein STEP 7-Projekt der S7-300/400, das den Ad-hoc-Modus umfasst, in die S7-1200 importieren, müssen Sie den Parameter LEN in 65535 ändern.

#### **Hinweis**

### **Die Daten im Sendebereich müssen konsistent bleiben, bis einer der Parameter DONE oder ERROR den Wert WAHR annimmt.**

Durch die asynchrone Bearbeitung von TSEND\_C müssen die Daten im Sendebereich konsistent bleiben, bis einer der Parameter DONE oder ERROR den Wert WAHR annimmt.

Für TSEND C bedeutet der Status WAHR des Parameters DONE, dass die Daten erfolgreich gesendet wurden. Er bedeutet nicht, dass die Partner-CPU den Empfangspuffer tatsächlich liest.

Durch die asynchrone Bearbeitung von TRCV\_C sind die Daten im Empfangsbereich nur konsistent, wenn der Parameter DONE = 1 ist.

Tabelle 11-25 Parameter BUSY, DONE und ERROR der Anweisungen TSEND\_C und TRCV\_C

| <b>BUSY</b>   | <b>DONE</b>    | <b>ERROR</b>  | Beschreibung                                                                         |  |
|---------------|----------------|---------------|--------------------------------------------------------------------------------------|--|
| <b>WAHR</b>   | Irrelevant     | Irrelevant    | Auftrag wird bearbeitet.                                                             |  |
| FALSCH        | WAHR           | <b>FALSCH</b> | Auftrag erfolgreich ausgeführt.                                                      |  |
| <b>FALSCH</b> | <b>FAI SCH</b> | <b>WAHR</b>   | Auftrag mit Fehler beendet. Die Fehlerursache ist im Parameter STATUS<br>hinterlegt. |  |
| <b>FALSCH</b> | FALSCH         | <b>FALSCH</b> | Kein neuer Auftrag zugewiesen.                                                       |  |

### **Parameter Error und Status**

Tabelle 11-26 Bedingungscodes von TSEND\_C und TRCV\_C für ERROR und STATUS

| <b>ERROR</b> | <b>STATUS</b> | Beschreibung                                                                                                    |  |
|--------------|---------------|----------------------------------------------------------------------------------------------------|--|
| 0            | 0000          | Auftrag fehlerfrei ausgeführt                                                                                     |  |
| $\Omega$     | 7000          | Keine laufende Auftragsbearbeitung                                                                                |  |
| 0            | 7001          | Auftragsbearbeitung starten, Verbindung herstellen, auf Verbindungspartner warten                                 |  |
| 0            | 7002          | Daten werden gesendet oder empfangen                                                                              |  |
| 0            | 7003          | Verbindung wird beendet                                                                                           |  |
| 0            | 7004          | Verbindung hergestellt, wird überwacht, keine laufende Auftragsbearbeitung                                        |  |
|              | 8085          | Der Parameter LEN ist größer als der größte zulässige Wert.                                                       |  |
|              | 8086          | Der Parameter CONNECT liegt außerhalb des zulässigen Bereichs.                                                    |  |
|              | 8087          | Maximale Anzahl Verbindungen erreicht; keine weitere Verbindung möglich.                                          |  |
|              | 8088          | LEN-Parameter gilt nicht für den in DATA angegebenen Speicherbereich.                                             |  |
|              | 8089          | Der Parameter CONNECT verweist nicht auf einen Datenbaustein.                                                     |  |
|              | 8091          | Maximale Schachtelungstiefe überschritten.                                                                        |  |
|              | 809A          | Der Parameter CONNECT zeigt auf ein Feld, das nicht mit der Länge der Verbindungsbe-<br>schreibung übereinstimmt. |  |
|              | 809B          | local device id in der Verbindungsbeschreibung stimmt nicht mit der CPU überein.                                  |  |

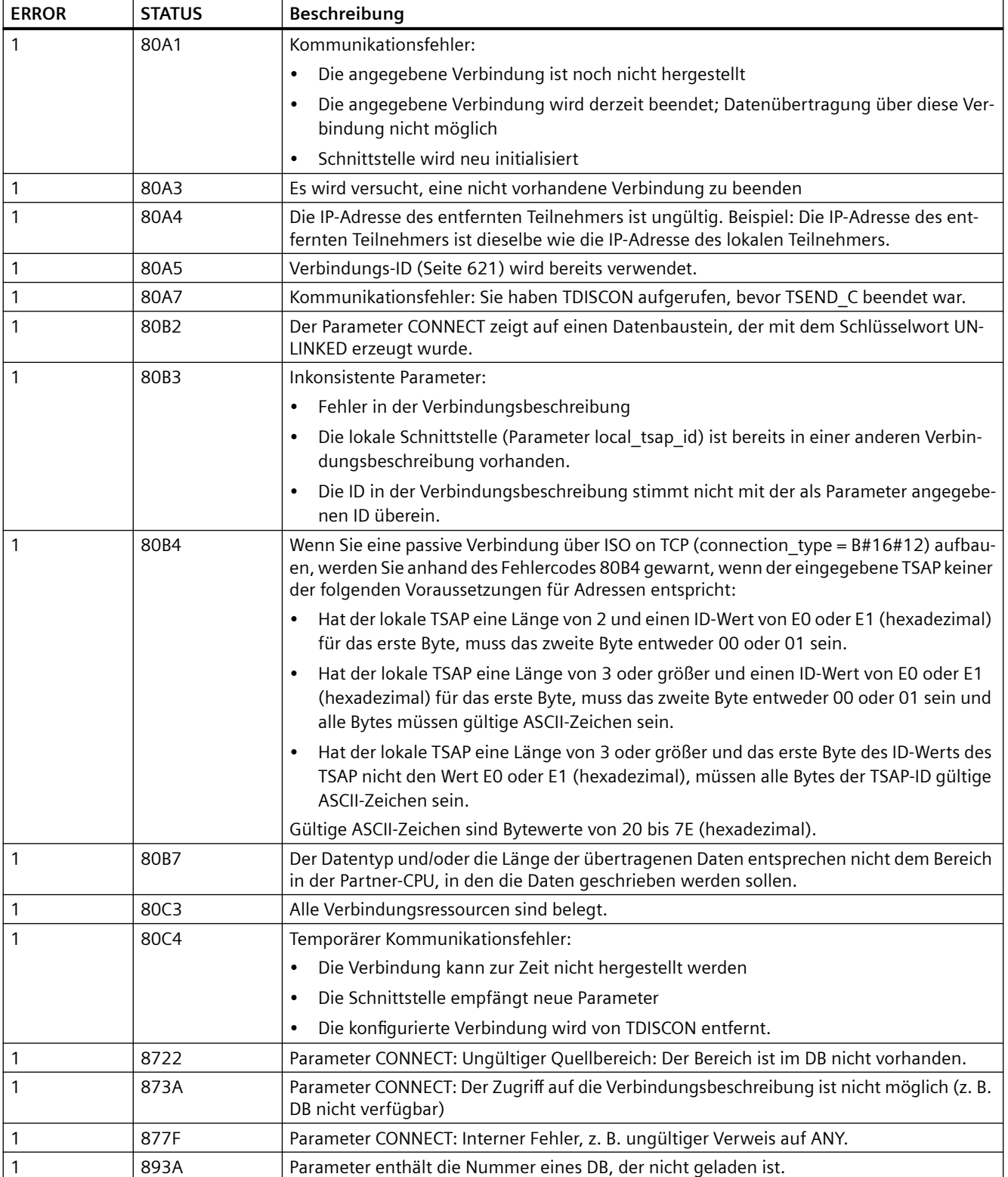

## **Ethernet-Verbindungsprotokolle**

Jede CPU hat einen integrierten PROFINET-Anschluss, der die standardmäßige PROFINET-Kommunikation unterstützt. Die Anweisungen TSEND\_C und TRCV\_C sowie TSEND und TRCV unterstützen alle die Ethernet-Protokolle TCP und ISO on TCP.

Weitere Informationen finden Sie unter "Ger¤tekonfiguration: [Verbindungspfad zwischen](#page-599-0)  [lokaler und Partner-CPU konfigurieren](#page-599-0) (Seite [600\)](#page-599-0)".

## **11.5.8.11 Anweisungen TCON, TDISCON, TSEND und TRCV**

Ab Version V4.1 der S7-1200 CPU zusammen mit STEP 7 V13 SP1 oder höher ist die Fähigkeit der Anweisung TCON dahingehend erweitert, dass Verbindungsparameter mit Strukturen nach TCON\_IP\_V4 und TCON\_IP\_RFC verwendet werden können. Bei der S7-1200 CPU ist ebenso die Fähigkeit der Anweisungen TSEND und TRCV dahingehend erweitert, dass Verbindungsparameter mit Strukturen nach TCON\_IP\_V4 und TCON\_IP\_RFC verwendet werden können.

Ab Version V4.3 der S7-1200 CPU zusammen mit STEP 7 V15.1 oder höher ist die Fähigkeit der Anweisung TCON dahingehend erweitert, dass Verbindungsparameter mit Strukturen nach TCON\_IP\_V4, TCON\_IP\_V4\_SEC und TCON\_IP\_RFC verwendet werden können.

Ab Version V4.4 der S7-1200 CPU zusammen mit STEP 7 V13 V16 oder höher ist die Fähigkeit der Anweisung TCON dahingehend erweitert, dass Verbindungsparameter mit Strukturen nach TCON\_IP\_V4, TCON\_IP\_V4\_SEC, TCON\_IP\_RFC, TCON\_QDN und TCON\_QDN\_SEC verwendet werden können.

Aus diesem Grund unterstützt die S7-1200 zwei Sätze TCON-, TDISCON-, TSEND- und TRCV-Anweisungen:

- • [Ältere TCON-, TDISCON-, TSEND- und TRCV-Anweisungen](#page-673-0) (Seite [674\)](#page-673-0): Die Anweisungen TCON, TDISCON, TSEND und TRCV wurden vor der Version V4.1 der S7-1200 verwendet und funktionieren nur mit Verbindungsparametern mit Strukturen gemäß TCON\_Param.
- • [Anweisungen TCON, TDISCON, TSEND und TRCV](#page-656-0) (Seite [657](#page-656-0)): Diese TCON-, TDISCON-, TSEND- und TRCV-Anweisungen stellen alle Funktionen der früheren Anweisungen bereit und bieten zusätzlich die Möglichkeit zur Nutzung von Verbindungsparametern mit Strukturen nach TCON\_IP\_V4, TCON\_IP\_V4\_SEC, TCON\_IP\_RFC, TCON\_QDN und TCON\_QDN\_SEC.

## **Version der Anweisungen TCON, TDISCON, TSEND und TRCV auswählen**

Es gibt zwei Versionen der Anweisungen TCON, TDISCON, TSEND oder TRCV in STEP 7:

- Die Versionen 2.5 und 3.1 waren in STEP 7 Basic/Professional V13 und früher verfügbar.
- Version 4.0 ist in STEP 7 Basic/Professional V13 SP1 und höher verfügbar.

Zum Zweck der Kompatibilität und zur einfacheren Migration können Sie wählen, welche Version der Anweisungen Sie in Ihr Anwenderprogramm einfügen.

<span id="page-656-0"></span>Verwenden Sie niemals Anweisungen unterschiedlicher Versionen zusammen in einem CPU-Programm.

 Klicken Sie in der Taskcard mit dem Anweisungsverzeichnis auf das Symbol, um die Überschriften und Spalten im Anweisungsverzeichnis zu aktivieren. Open user communication  $T$ SEND<sub>C</sub> Daten über Ethernet (TCP) senden  $H$  TRCV C Daten über Ethernet (TCP) empfan. **SIL TMAIL C** E-Mail übertragen  $\blacksquare$  Weitere **E** TCON Kommunikationsverbindung aufb., V4.0  $\blacksquare$  TDISCON Kommunikationsverbindung abb.,, V2.1 **TSEND** Daten über Kommunikationsverbi., V4.0

Daten über Kommunikationsverbi., V4.0

 $#$  TRCV

Um die Version einer TCON-, TDISCON-, TSEND- oder TRCV-Anweisung zu ändern, wählen Sie die entsprechende Version in der Klappliste aus. Sie können die Gruppe oder einzelne Anweisungen auswählen.

Wenn Sie eine TCON-, TDISCON-, TSEND- oder TRCV-Anweisung über das Anweisungsverzeichnis in Ihr Programm platzieren, wird je nach der ausgewählten TCON-, TDISCON-, TSEND- oder TRCV-Anweisung eine neue FB- oder FC-Instanz in der Projektnavigation angelegt. Die neue FB- oder FC-Instanz finden Sie in der Projektnavigation unter PLC\_x > Programmbausteine > Systembausteine > Programmressourcen.

Um die Version einer TCON-, TDISCON-, TSEND- oder TRCV-Anweisung in einem Programm zu ermitteln, müssen Sie die Eigenschaften in der Projektnavigation aufrufen, nicht die Eigenschaften einer im Programmeditor angezeigten Box. Wählen Sie in der Projektnavigation eine FB- oder FC-Instanz einer TCON-, TDISCON-, TSEND- oder TRCV-Anweisung aus, klicken Sie mit der rechten Maustaste, wählen Sie "Eigenschaften" und dann die Seite "Informationen", um die Versionsnummer der TCON-, TDISCON-, TSEND- oder TRCV-Anweisung anzuzeigen.

# **Anweisungen TCON, TDISCON, TSEND und TRCV (TCP-Kommunikation)**

## **Ethernet-Kommunikation mit den Protokollen TCP und ISO on TCP**

#### **Hinweis**

#### **Anweisungen TSEND\_C und TRCV\_C**

Um die Programmierung der PROFINET/Ethernet-Kommunikation zu vereinfachen, verbinden die Anweisungen TSEND\_C und TRCV\_C die Funktionalität der Anweisungen TCON, TDISCON. TSEND und TRCV:

- TSEND C verbindet die Anweisungen TCON, TDISCON und TSEND.
- TRCV C verbindet die Anweisungen TCON, TDISCON und TRCV.

Die folgenden Anweisungen steuern den Kommunikationsprozess:

- TCON baut die TCP/IP-Verbindung zwischen dem Client- und dem Server-PC (CPU) auf.
- TSEND und TRCV senden und empfangen Daten.
- TDISCON trennt die Verbindung.

Die Mindestdatengröße, die gesendet (TSEND) oder empfangen (TRCV) werden kann, ist ein Byte; die maximale Datengröße beträgt 8192 Byte. TSEND unterstützt nicht die Datenübertragung von Booleschen Adressen und TRCV empfängt Daten nicht in Booleschen Adressen. Beachten Sie für weitere Informationen zum Übertragen von Daten mit diesen Anweisungen den Abschnitt zur [Datenkonsistenz](#page-186-0) (Seite [187\)](#page-186-0).

TCON, TDISCON, TSEND und TRCV laufen asynchron ab, so dass die Bearbeitung eines Auftrags mehrere Anweisungsausführungen umfasst. Beispielsweise starten Sie einen Auftrag zum Einrichten und Herstellen einer Verbindung durch die Ausführung von TCON mit Parameter REQ = 1. Dann überwachen Sie den Stand der Auftragsausführung, indem TCON wiederholt ausgeführt wird, und prüfen, ob der Parameter DONE den Abschluss des Auftrags bestätigt.

Die folgende Tabelle zeigt die Beziehungen zwischen BUSY, DONE und ERROR. Den aktuellen Status eines Auftrags können Sie anhand der Tabelle feststellen:

| <b>BUSY</b> | <b>DONE</b> | <b>ERROR</b> | Beschreibung                                                                       |
|-------------|-------------|--------------|------------------------------------------------------------------------------------|
|             |             |              | Auftrag wird bearbeitet.                                                           |
|             |             |              | Auftrag erfolgreich ausgeführt.                                                    |
|             |             |              | Auftrag mit Fehler beendet. Die Fehlerursache wird am Parameter STATUS ausgegeben. |
|             |             |              | Kein neuer Auftrag zugewiesen.                                                     |

Tabelle 11-27 Interaktionen zwischen den Parametern BUSY, DONE und ERROR

# **TCON und TDISCON**

#### **Hinweis**

### **Initialisierung der Kommunikationsparameter**

Nachdem Sie die Anweisung TCON eingefügt haben, konfigurieren Sie in den "Eigenschaften" [der Anweisung](#page-599-0) (Seite [600\)](#page-599-0) die [Kommunikationsparameter](#page-623-0) (Seite [624\)](#page-623-0). Wenn Sie die Parameter für die Kommunikationspartner im Inspektorfenster eingeben, gibt STEP 7 die entsprechenden Daten in den Instanz-DB der Anweisung ein.

Wenn Sie einen Multiinstanz-DB verwenden möchten, müssen Sie den DB manuell auf beiden CPUs konfigurieren.

Tabelle 11-28 Anweisungen TCON und TDISCON

| <b>KOP/FUP</b>                                                                                                    |                                                                                                    | Beschreibung                                                                                                    |
|----------------------------------------------------------------------------------------------------|----------------------------------------------------------------------------------------------------|----------------------------------------------------------------------------------------------------|
| "T_CON_DB"<br><b>TCON</b><br>TCON Param<br>$-\mathsf{EN}$<br>ENO<br>$-$ REQ<br>DONE H<br>$-11D$<br>BUSY -<br>ERROR H<br>CONNECT<br>STATUS- | "TCON DB" (<br>$req := bool in$ ,<br>$ID :=$ undef in,<br>done= $>$ bool out,<br>busy= $>$ bool out,<br>error=> bool out,<br>status=> word out,<br>$connect := struct inout)$ ; | TCP und ISO on TCP: TCON initijert eine Kommuni-<br>kationsverbindung von der CPU zu einem Kommu-<br>nikationsteilnehmer. |
| "T DISCON<br>DB"<br><b>TDISCON</b><br>ENO<br>$-$ EN<br>DONE H<br>$-$ REQ<br>-ID<br>BUSY -<br>ERROR H<br>STATUS-                            | "TDISCON DB" (<br>$req := bool in,$<br>$ID := word in$ ,<br>done=> bool out,<br>busy=> bool out,<br>error=> bool out,<br>status=> word out );                                   | TCP und ISO on TCP: TDISCON beendet eine Kom-<br>munikationsverbindung von der CPU zu einem<br>Kommunikationsteilnehmer.  |

<sup>1</sup> STEP 7 erstellt automatisch den DB, wenn Sie die Anweisung einfügen.

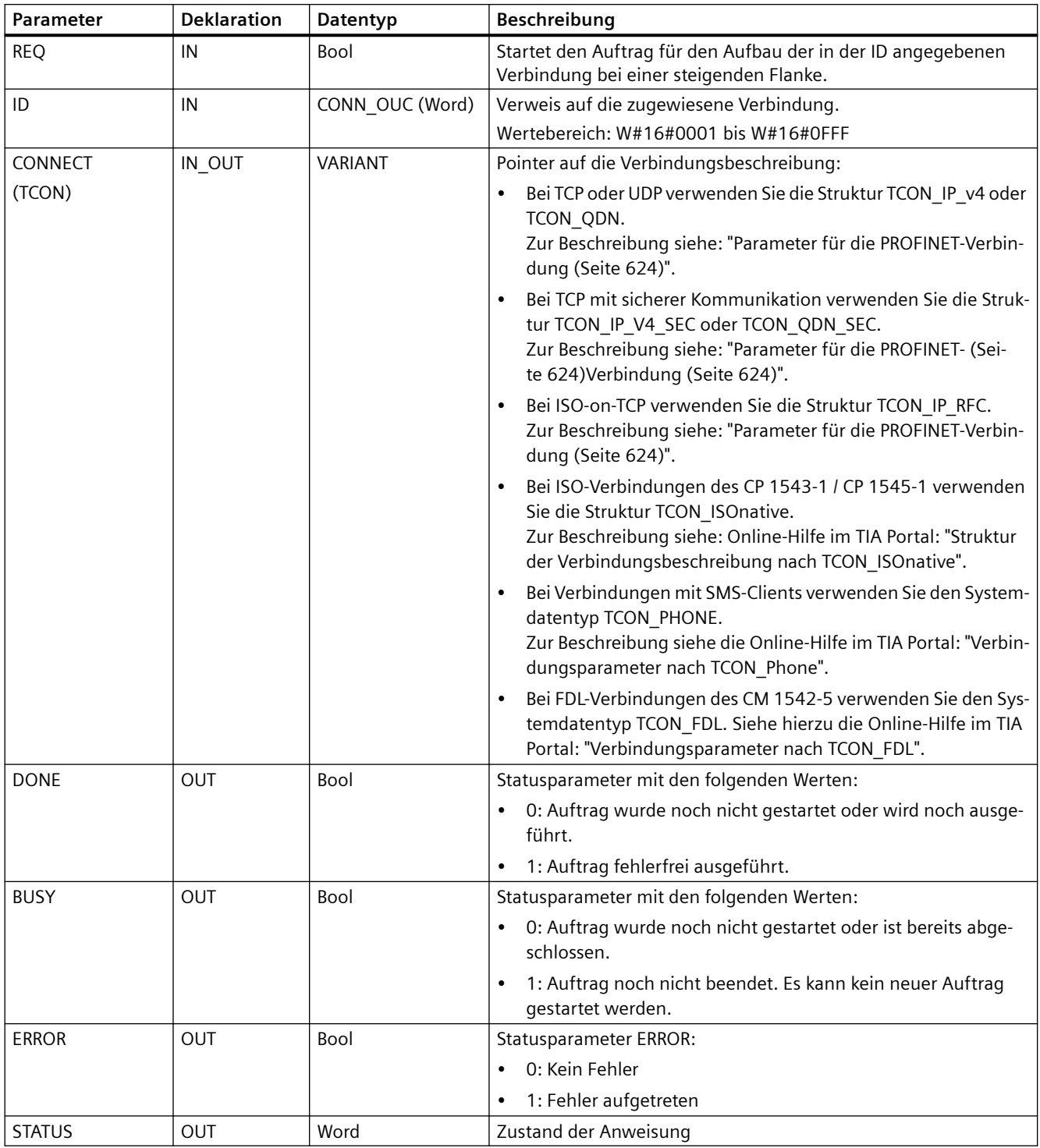

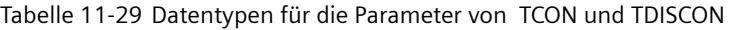

Beide Kommunikationsteilnehmer führen die Anweisung TCON aus, um die Kommunikationsverbindung einzurichten und herzustellen. Mit Parametern geben Sie die aktiven und passiven Endpunkte der Kommunikation an. Nach dem Einrichten und Aufbauen der Verbindung wird sie automatisch von der CPU gehalten und überwacht.

Wird die Verbindung durch eine Leitungsstörung oder vom entfernten Teilnehmer abgebrochen, so versucht der aktive Teilnehmer, sie wieder aufzubauen. Sie müssen TCON nicht erneut ausführen.

Wird die Anweisung TDISCON ausgeführt oder ist die CPU in den Betriebszustand STOP gegangen, so wird die bestehende Verbindung beendet und die eingerichtete Verbindung gelöscht. Um die Verbindung einzurichten und wiederherzustellen, müssen Sie TCON erneut ausführen.

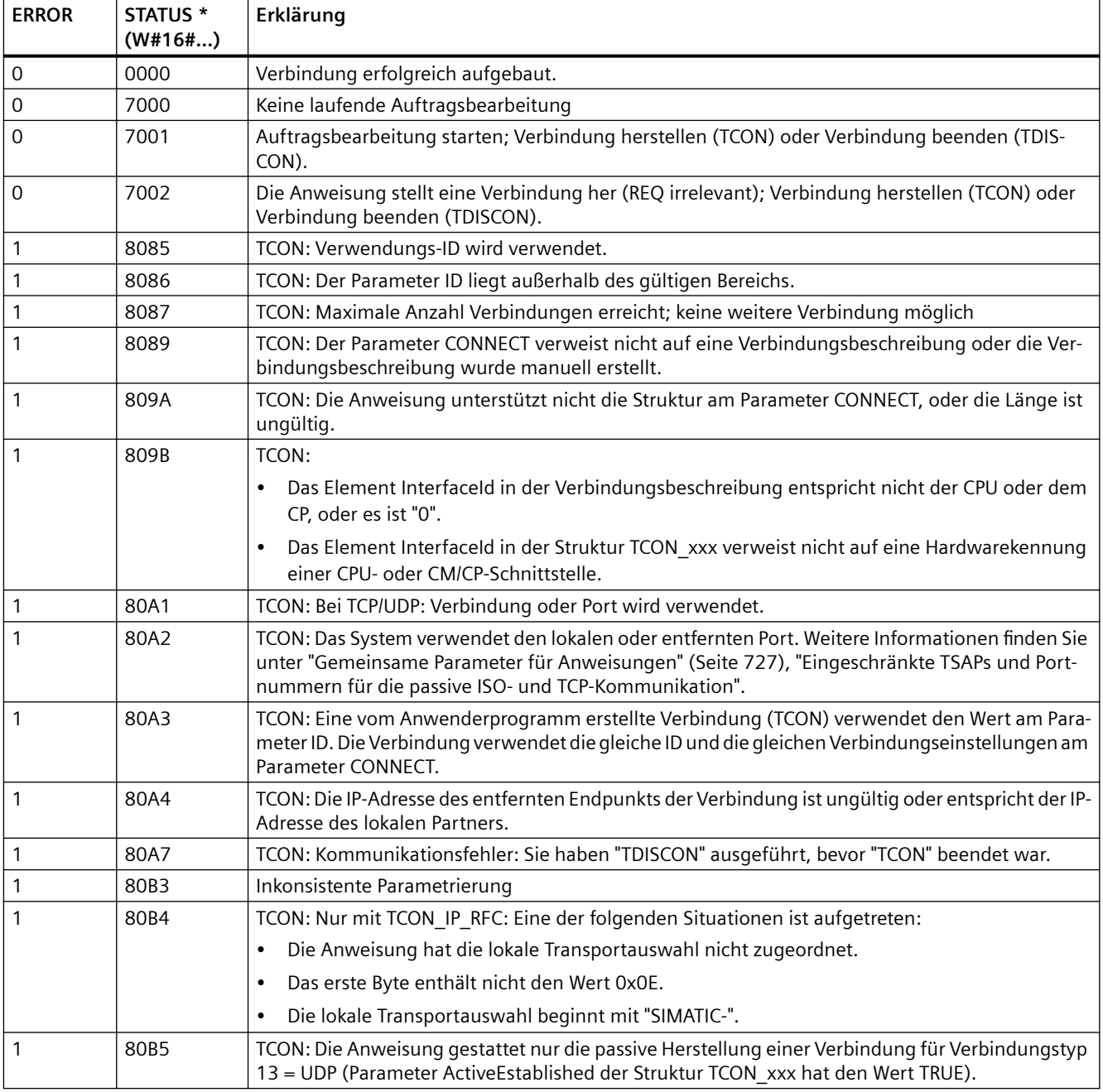

Tabelle 11-30 Bedingungscodes von ERROR und STATUS für TCON und TDISCON

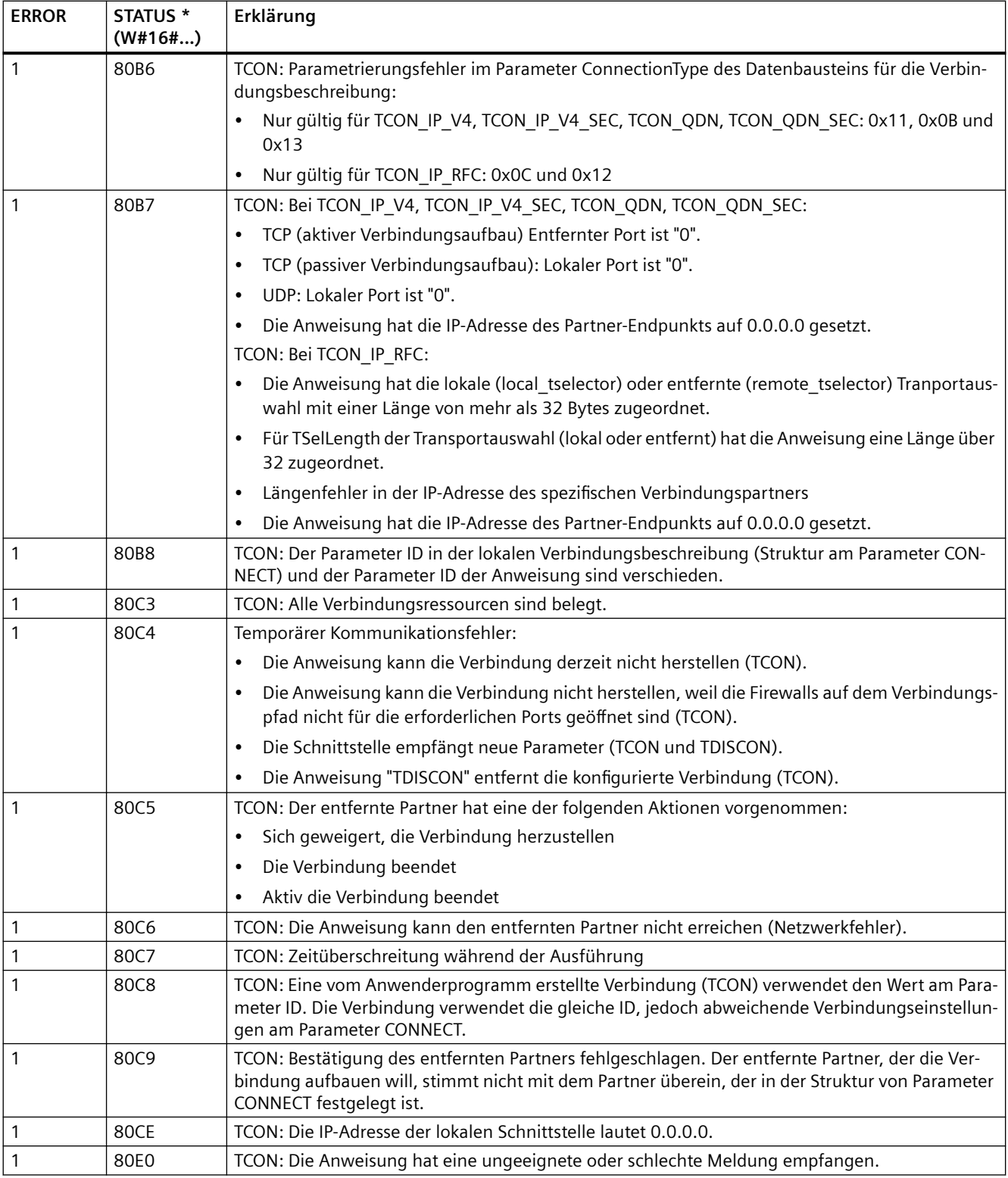

## *Kommunikation*

*11.5 PROFINET*

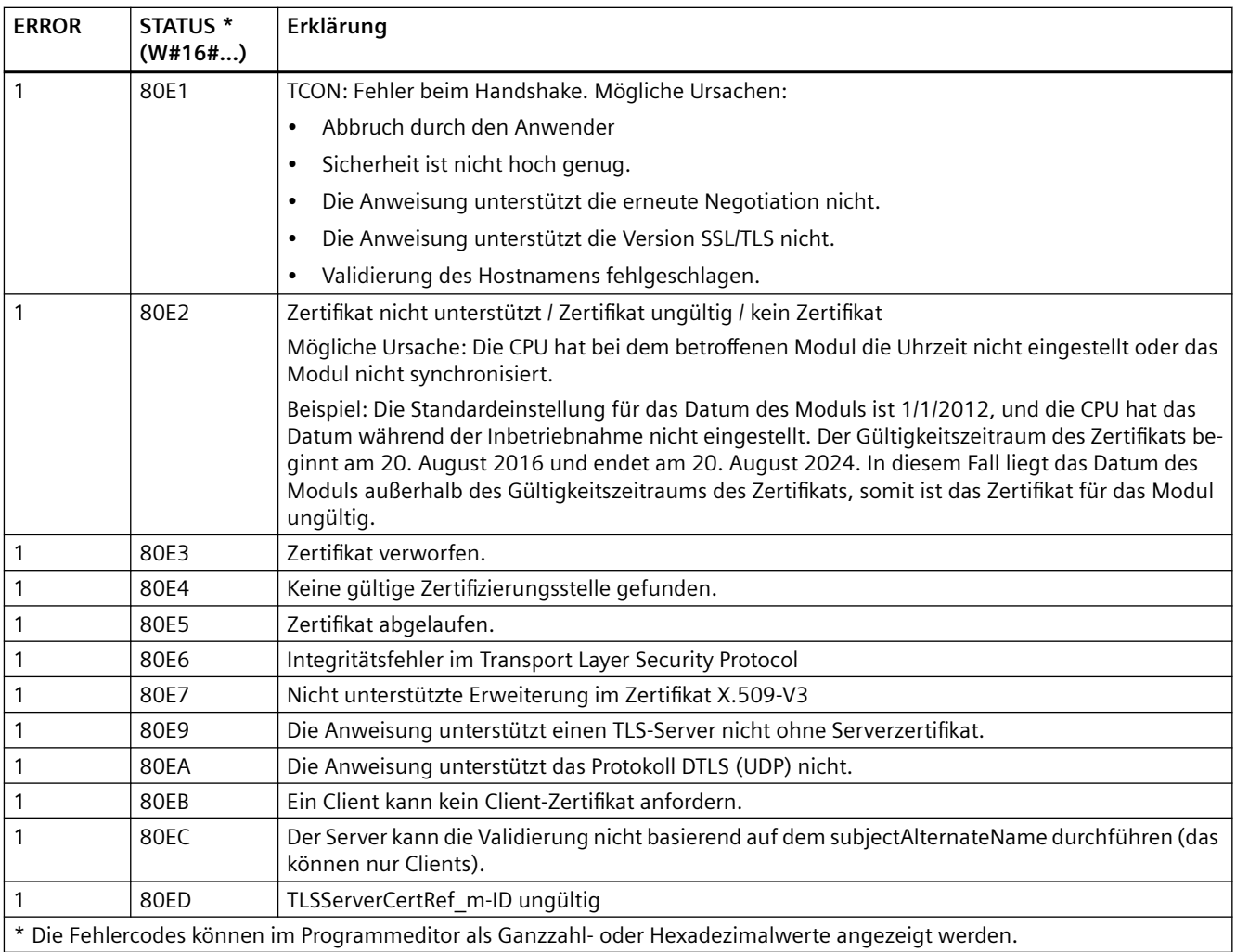

## **TSEND und TRCV**

### **Hinweis**

Wenn Sie in der offenen Benutzerkommunikation über PROFINET eine Anweisung TSEND ohne die entsprechende Anweisung TRCV auf dem Remote-Gerät ausführen, kann es passieren, dass die Anweisung TSEND auf unbestimmte Zeit im Zustand "Busy" bleibt und darauf wartet, dass die Anweisung TRCV die Daten empfängt. In diesem Zustand ist der Ausgang "Busy" der Anweisung TSEND gesetzt und der Ausgang "Status" hat den Wert "0x7002". Diese Bedingung kann auftreten, wenn Sie mehr als 4096 Byte an Daten übertragen. Das Problem wird bei der nächsten Ausführung der Anweisung TRCV behoben.

Tabelle 11-31 Anweisungen TSEND und TRCV

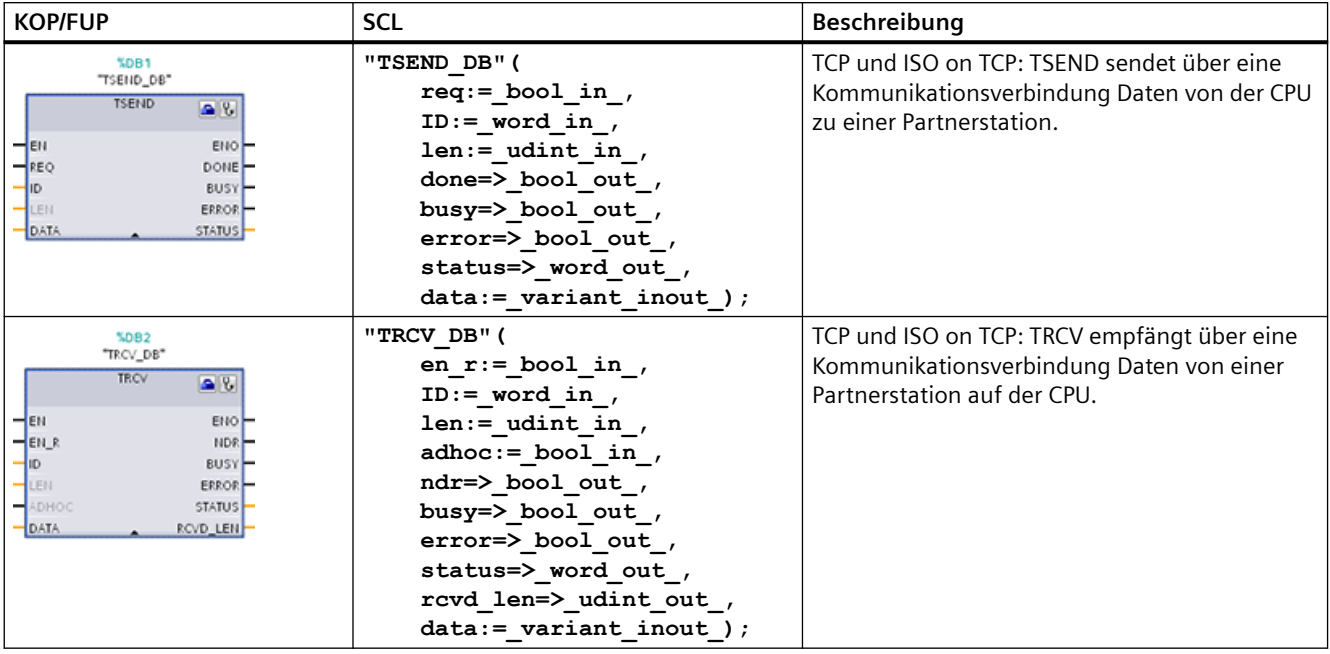

<sup>1</sup> STEP 7 erstellt automatisch den DB, wenn Sie die Anweisung einfügen.

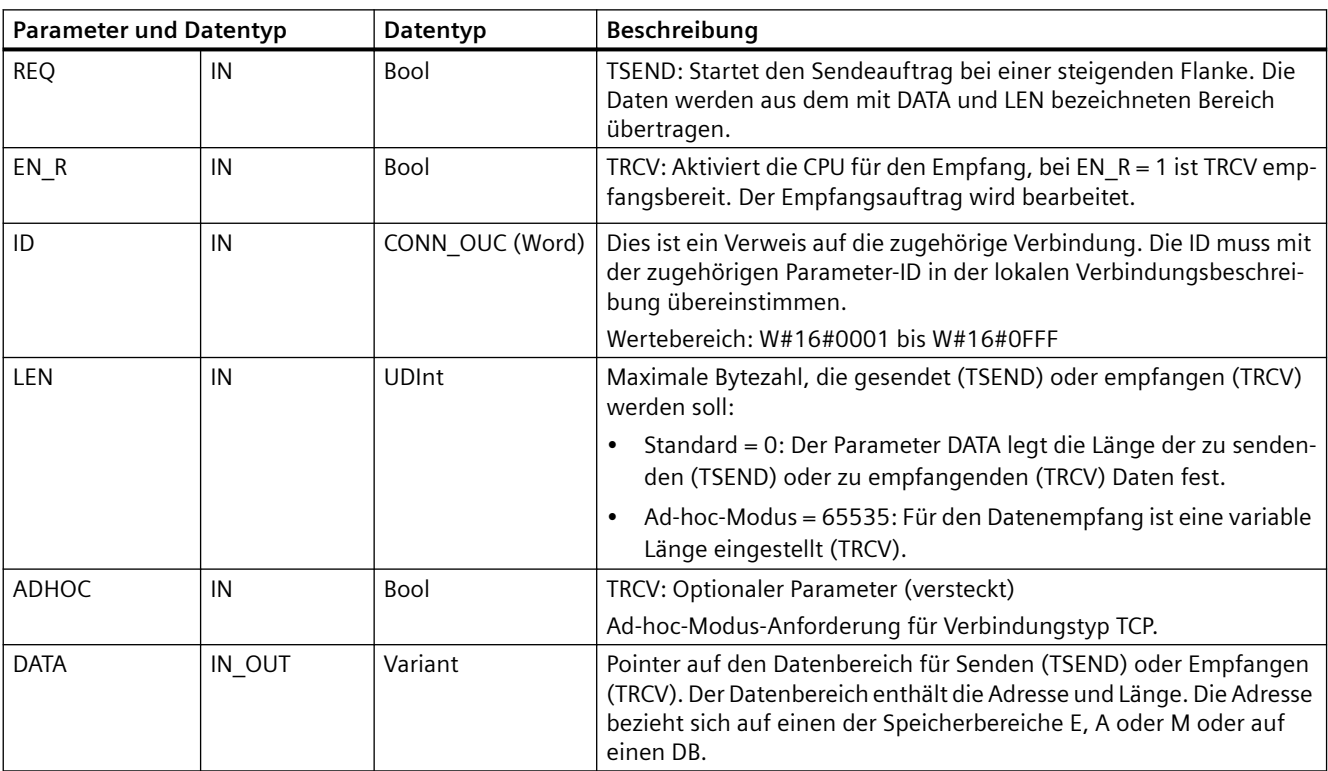

Tabelle 11-32 Datentypen für die Parameter von TSEND und TRCV

## *Kommunikation*

*11.5 PROFINET*

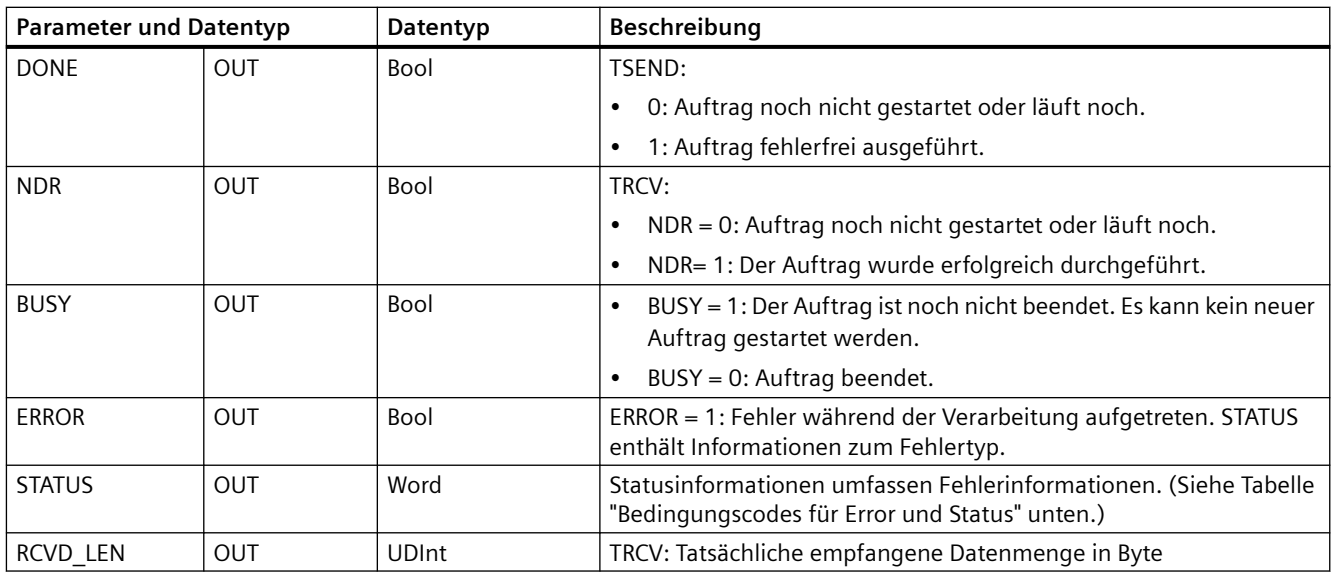

### **Hinweis**

Die Anweisung TSEND erfordert einen Wechsel von 0 nach 1 am Eingangsparameter REQ, um einen Sendeauftrag zu starten. Der Parameter BUSY wird dann während der Verarbeitung auf 1 gesetzt. Die Fertigstellung des Sendeauftrags wird kenntlich gemacht, indem einer der Parameter DONE oder ERROR einen Zyklus lang auf 1 gesetzt wird. Während dieses Zeitraums wird ein Wechsel von 0 nach 1 am Eingangsparameter REQ ignoriert.

## **Funktionsweise von TRCV**

Die Anweisung TRCV schreibt die empfangenen Daten in einen Empfangsbereich, der von den folgenden zwei Variablen angegeben wird:

- Zeigt auf den Anfang des Bereichs
- Länge des Bereichs oder der Wert, der am Eingang LEN bereitgestellt wird, sofern er nicht 0 ist

#### **Hinweis**

Die Standardeinstellung des Parameters LEN (LEN = 0) ermittelt anhand des Parameters DATA die Länge der zu übertragenden Daten. Es ist empfehlenswert, dass die von der Anweisung TSEND gesendeten Daten die gleiche Größe haben wie der Parameter DATA der Anweisung TRCV.

Wenn Sie die Standardeinstellung des Parameters LEN verwenden und die Daten in kleineren Segmenten als die Größe des Parameters DATA gesendet werden sollen, gilt Folgendes. Es ist empfehlenswert, das Bit EN\_R auf 1 zu halten, bis die entsprechende Anweisung TSEND die entsprechende Menge an Daten überträgt, um den Parameter DATA von TRCV zu füllen. Wenn die Größe der von TSEND übertragenen Daten nicht der Größe des Parameters DATA von TRCV entspricht, bleibt TRCV im Status "Belegt" (Statuscode: 7002), solange das Bit EN\_R = 1 ist, bis die Gesamtgröße der von TSEND übertragenen Daten der Größe des Parameters DATA von TRCVentspricht. Wenn das Bit EN\_R von TRCV Impulse empfängt, muss es die gleiche Anzahl von Impulsen erhalten, wie die Anweisung TSEND ausgeführt wird, um Daten zu empfangen.

Der Puffer des Parameters DATA von TRCV zeigt die neu empfangenen Daten erst an, wenn die Datengröße gleich der Puffergröße des Parameters DATA ist.

Sobald alle Auftragsdaten empfangen sind, werden sie von TRCV in den Empfangsbereich übertragen und NDR wird auf 1 gesetzt.

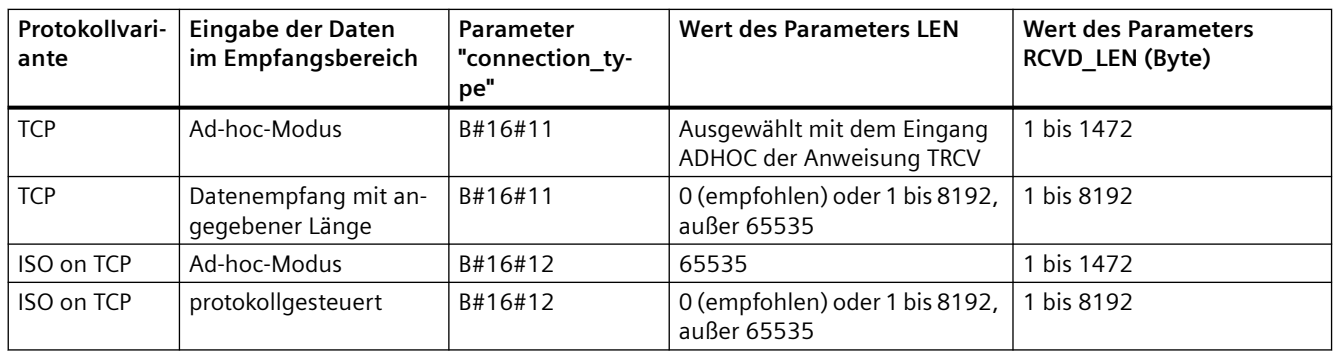

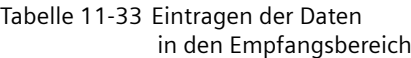

#### **Hinweis**

#### **Ad-hoc-Modus**

Den Ad-hoc-Modus gibt es nur bei den Protokollvarianten TCP und ISO on TCP. Um die Anweisung TRCV für den Ad-hoc-Modus zu konfigurieren, setzen Sie den Eingangsparameter ADHOC der Anweisung. Der Empfangsbereich ist identisch mit dem von Parameter DATA angegebenen Bereich. Die Länge der empfangenen Daten wird am Parameter RCVD\_LEN ausgegeben. Unmittelbar nach dem Empfang eines Datenblocks schreibt TRCV die Daten in den Empfangsbereich und setzt NDR auf 1.

Wenn Sie die Daten in einem "optimierten" DB (nur symbolisch adressierbar) speichern, können Sie Daten nur in Arrays der Datentypen Byte, Char, USInt und SInt empfangen.

#### **Hinweis**

#### **STEP 7-Projekte der S7-300/400 mit Ad-hoc-Modus in die S7-1200 importieren**

In STEP 7-Projekten der S7-300/400 wählen Sie den Ad-hoc-Modus aus, indem Sie dem Parameter LEN den Wert 0 zuweisen. In S7-1200 können Sie die Anweisung TRCV für den Ad-hoc-Modus konfigurieren, indem Sie den Eingangsparameter ADHOC der Anweisung setzen.

Wenn Sie ein STEP 7-Projekt der S7-300/400, das den Ad-hoc-Modus umfasst, in die S7-1200 importieren, müssen Sie den Parameter LEN in 65535 ändern.

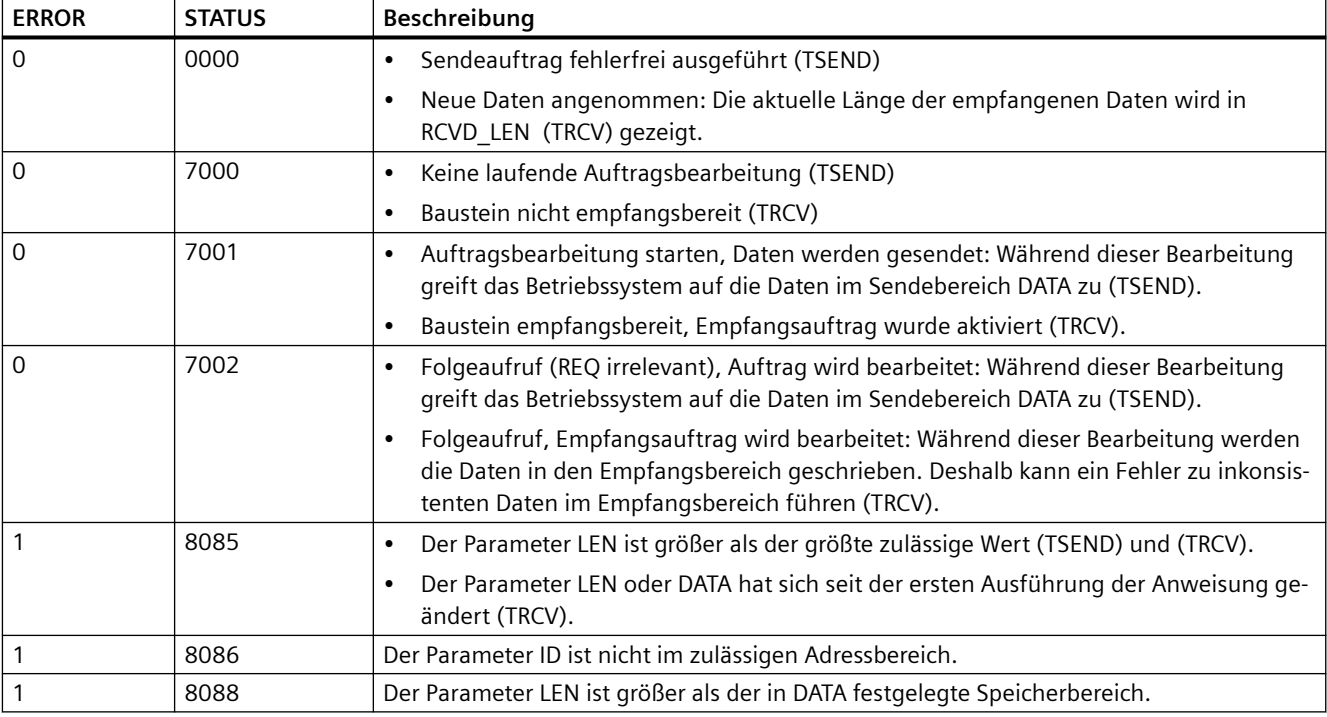

Tabelle 11-34 Bedingungscodes von ERROR und STATUS für TSEND und TRCV

<span id="page-666-0"></span>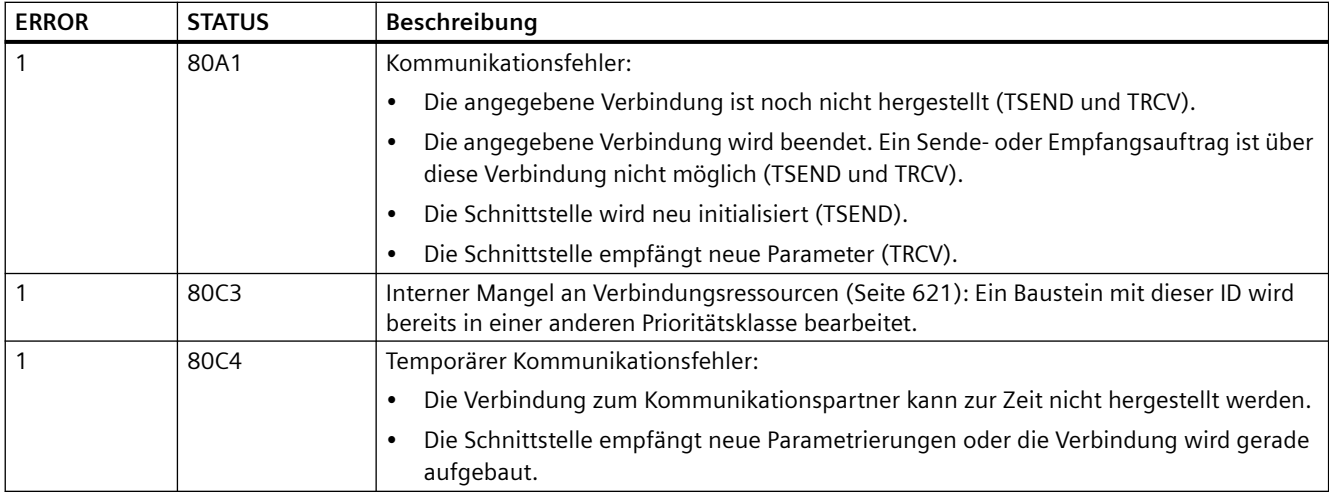

#### **Ethernet-Verbindungsprotokolle**

Jede CPU hat einen integrierten PROFINET-Anschluss, der die standardmäßige PROFINET-Kommunikation unterstützt. Die Anweisungen TSEND\_C, TRCV\_C, TSEND und TRCV unterstützen alle die Ethernet-Protokolle TCP und ISO on TCP.

Weitere Informationen finden Sie unter "Ger¤tekonfiguration: [Verbindungspfad zwischen](#page-599-0)  [lokaler und Partner-CPU konfigurieren](#page-599-0) (Seite [600\)](#page-599-0)".

## **11.5.8.12 TCONSettings**

Ab V4.5 und TIA Portal V17 können Sie mit der Anweisung "TCONSettings" die folgenden Funktionen ausführen:

- Eine Verbindungs-ID für eine neue OUC-Verbindung anfordern
- Eine Verbindungs-ID für eine neue OUC-Verbindung anfordern und gleichzeitig für diese Verbindung eine Eigenschaft angeben
- Eine Eigenschaft einer vorbereiteten oder einer vorhandenen OUC-Verbindung lesen
- Eine Eigenschaft einer vorbereiteten oder einer vorhandenen OUC-Verbindung angeben

Sie können mit der Anweisung "TCONSettings" die folgenden Verbindungseigenschaften lesen oder angeben:

• Wie eine TCP-Verbindung beendet wird

Die Anweisung "TCONSettings" ist eine asynchrone Anweisung. Die Verarbeitung erstreckt sich über mehrere Aufrufe. Die Verarbeitung beginnt mit einer steigenden Flanke am Parameter "REQ".

Die Parameter "Busy" und "Done" geben den Auftragsstatus an.

## *Kommunikation*

*11.5 PROFINET*

Tritt während der Ausführung ein Fehler auf, wird dies von den Parametern "Error" und "Status" angezeigt.

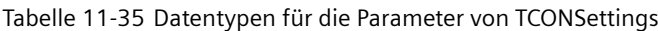

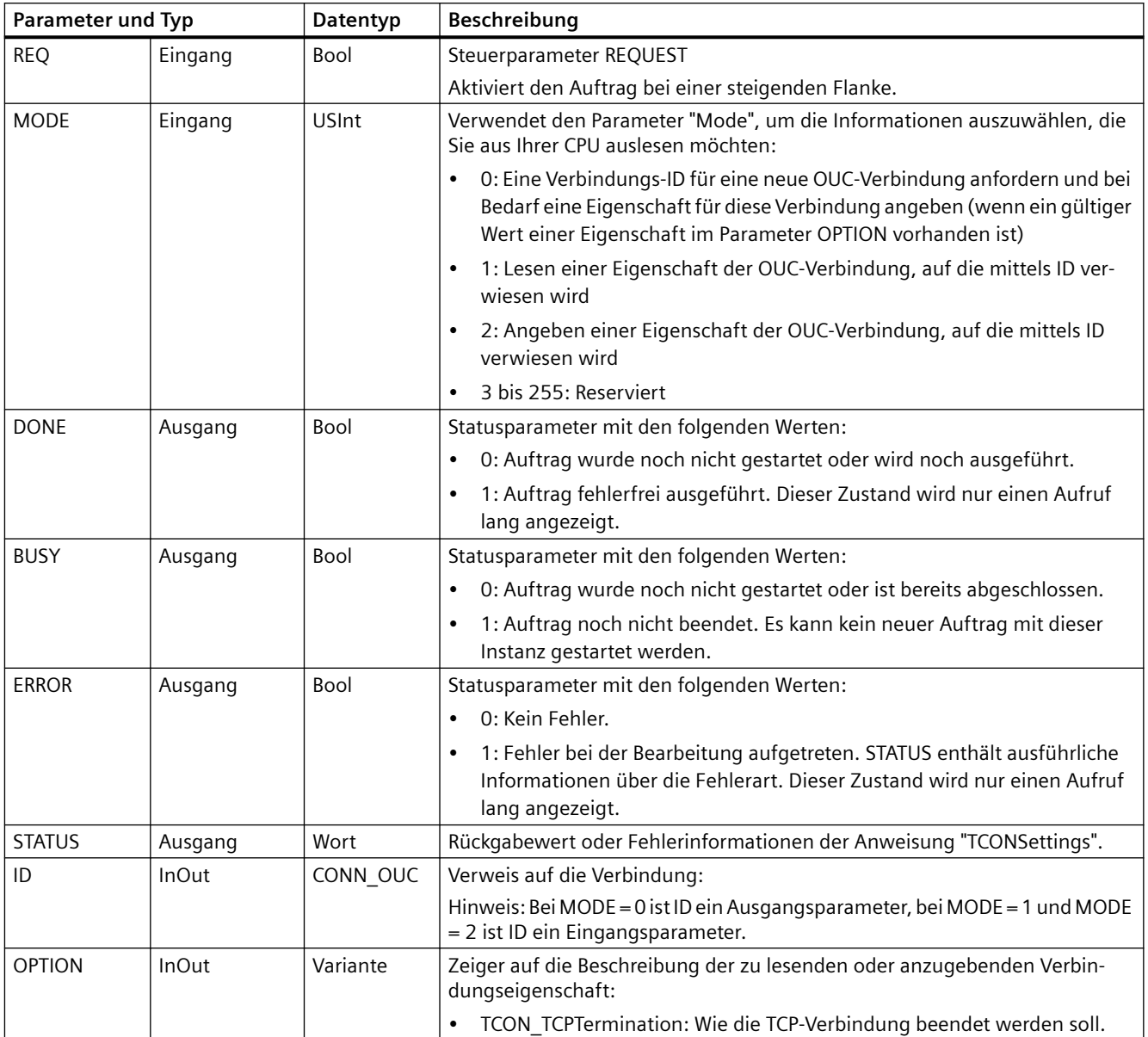

## **Parameter BUSY, DONE und ERROR**

Den Status des Auftrags können Sie mit den Parametern BUSY, DONE, ERROR und STATUS prüfen. Der Parameter BUSY zeigt den Bearbeitungszustand an. Mit dem Parameter DONE können Sie prüfen, ob ein Auftrag erfolgreich ausgeführt wurde. Der Parameter ERROR wird gesetzt, wenn während der Ausführung von "TCONSettings" Fehler auftreten. Die Fehlerinformationen werden am Parameter STATUS ausgegeben.

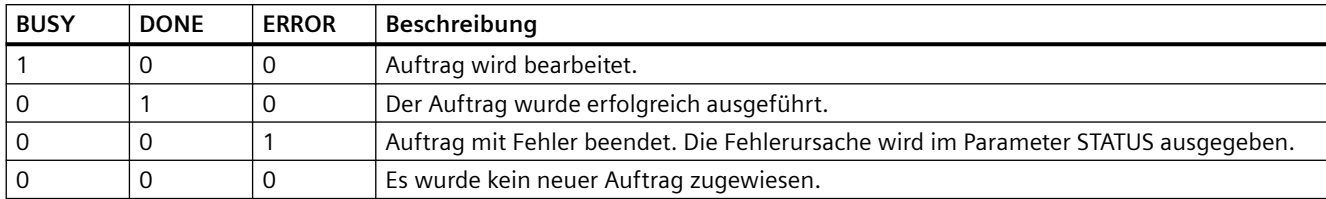

Die folgende Tabelle zeigt die Beziehung zwischen den Parametern BUSY, DONE und ERROR:

#### Tabelle 11-36 Bedingungscodes von TCONSettings für Status

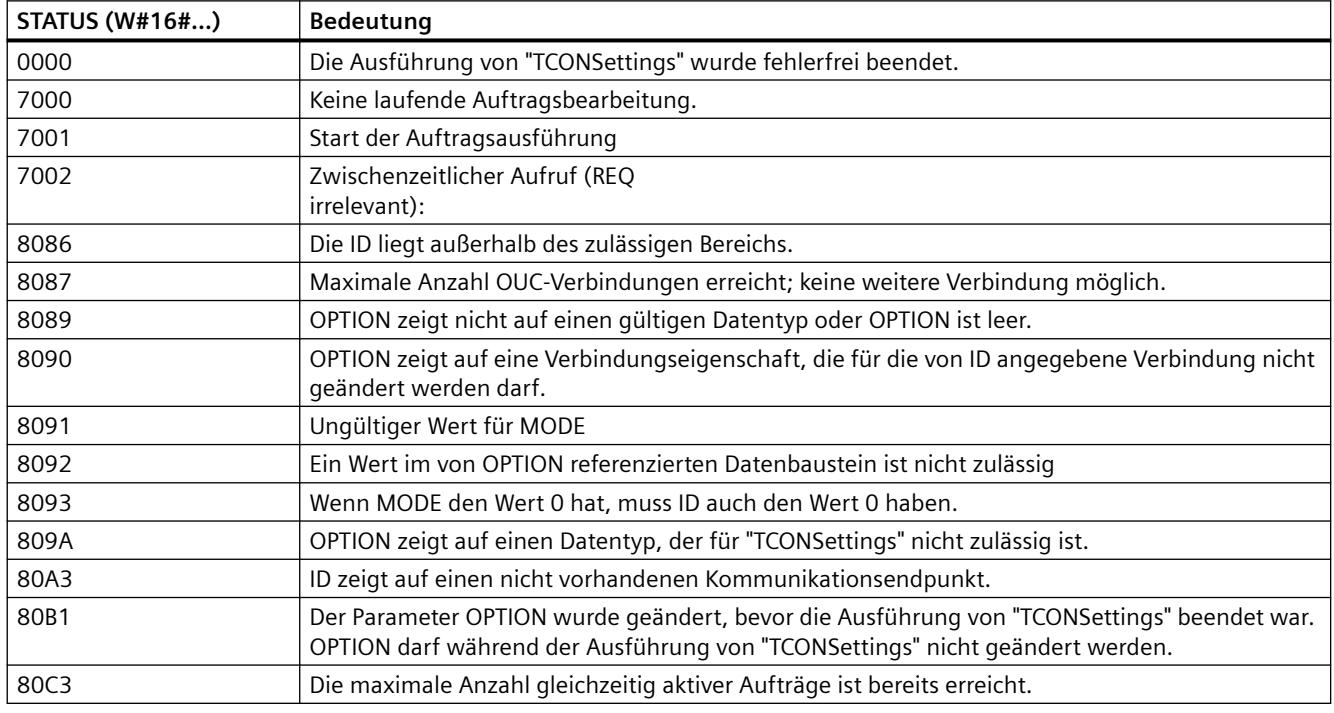

## **Maximale Anzahl gleichzeitig aktiver Aufträge**

Die maximale Anzahl gleichzeitig aktiver Aufträge ist mit der maximalen Anzahl von OUC-Verbindungen Ihrer CPU identisch.

**Siehe auch**

[Neue Funktionen](#page-34-0) (Seite [35\)](#page-34-0)

## **Verbindungsressource reservieren**

Rufen Sie TCONSettings mit MODE = 0 auf. Weisen Sie die relevanten Parameter wie folgt zu:

- Geben Sie am Parameter ID den Wert NULL ein.
- Wenn Sie für die zugehörige Verbindung keine Eigenschaft angeben möchten, lassen Sie den Parameter OPTION leer. Wenn Sie für die zugehörige Verbindung eine Eigenschaft angeben möchten, weisen Sie

dem [Parameter OPTION](#page-666-0) (Seite [667\)](#page-666-0) einen gültigen Wert zu.

Sobald der Parameter DONE von TCONSettings nach WAHR wechselt, ist am Parameter ID eine Verbindungs-ID für eine neue OUC-Verbindung verfügbar. Wenn Sie im Parameter OPTION eine Eigenschaft angegeben haben, verwendet die Verbindung diese Eigenschaft für die Verbindung. Die Anweisung TCONSettings nutzt eine OUC-Verbindungsressource für die ID und erstellt die entsprechenden Diagnoseobjekte. Die Anweisung TCONSettings hat die Verbindung vorbereitet, doch externe Kommunikationspartner wissen noch nichts über die Verbindung.

Sie haben keine Details für die Verbindung angegeben, weder den Verbindungspartner, noch das Protokoll, noch die Schnittstelle oder den DB mit der Verbindungsbeschreibung.

#### **Hinweis**

### **Verbindung herstellen**

TCONSettings stellt keine Verbindung her.

## **Die zugehörige Verbindung herstellen**

Wenn Sie die entsprechende Verbindung nach der erfolgreichen Ausführung von "TCONSettings" herstellen möchten, gehen Sie wie folgt vor:

- 1. Speichern Sie die von "TCONSettings" vorgegebene Verbindungs-ID.
- 2. Rufen Sie die Anweisung "TCON" mit genau dieser ID auf.

Die Anzahl der verfügbaren OUC-Verbindungen ändert sich nicht, weil die Anweisung TCONSettings die Verbindung bereits konsumiert hat.

#### **Verbindungs-ID und die entsprechende Verbindungsressource aktivieren**

Wenn Sie die von "TCONSettings" angegebene Verbindungs-ID und die entsprechende Verbindungsressource erneut aktivieren möchten, rufen Sie die Anweisung "TDISCON" mit genau dieser ID auf.

## **CPU geht in den Betriebszustand STOP**

Wenn die CPU in den Betriebszustand STOP geht, werden alle von "TCONSettings" angegebenen Verbindungs-IDs und die entsprechenden Verbindungsressourcen wieder aktiviert.

## **Eine Eigenschaft einer vorbereiteten oder einer vorhandenen Verbindung lesen**

Rufen Sie "TCONSettings" mit MODE = 1 auf. Weisen Sie die relevanten Parameter wie folgt zu:

- Geben Sie am Parameter ID die Referenz zur gewünschten Verbindung an.
- Geben Sie am Parameter OPTION die Verbindungseigenschaft an, die Sie lesen möchten.

Nachdem der Parameter DONE den Wert WAHR angenommen hat, sind die aktuellen Werte der gewünschten Eigenschaft im von OPTION angegebenen Datenbereich verfügbar.

## **Eine Eigenschaft einer vorbereiteten oder einer vorhandenen Verbindung angeben**

Rufen Sie "TCONSettings" mit MODE = 2 auf. Weisen Sie die relevanten Parameter wie folgt zu:

- Geben Sie am Parameter ID die Referenz zu der Verbindung an, der Sie eine Eigenschaft zuweisen möchten.
- Geben Sie am Parameter OPTION die Verbindungseigenschaft an, die Sie vorgeben möchten.

Nachdem der Parameter DONE den Wert WAHR angenommen hat, wurde der Verbindung die gewünschte Eigenschaft zugewiesen.

## **Von OUC- und Modbus-Anweisungen erstellte Verbindungen**

Die Anweisungen der OUC-Bibliothek, die auf "\_C" enden, und die Anweisungen der MODBUS-TCP-Bibliothek stellen Verbindungen her, indem intern die Anweisung "TCON" aufgerufen wird. Sie können solche Verbindungen mit "TCONSettings" genauso ändern wie Verbindungen, die Sie durch explizites Aufrufen von "TCON" erstellt haben.

## **Verbindungseigenschaften, die generell gelesen oder angegeben werden können**

Die folgenden Verbindungseigenschaften können mit der Anweisung "TCONSettings" gelesen oder angegeben werden:

• Wie eine TCP-Verbindung beendet wird

## **Beziehung zwischen dem Protokoll oder der Schnittstelle und den tatsächlich lesbaren oder angebbaren Verbindungseigenschaften**

Nicht jedes Protokoll und nicht jede Schnittstelle kann alle oben genannten Verbindungseigenschaften lesen oder angeben. In der folgenden Tabelle wird gezeigt, welche Verbindungseigenschaften für die einzelnen Protokolle bzw. Schnittstellen möglich sind.

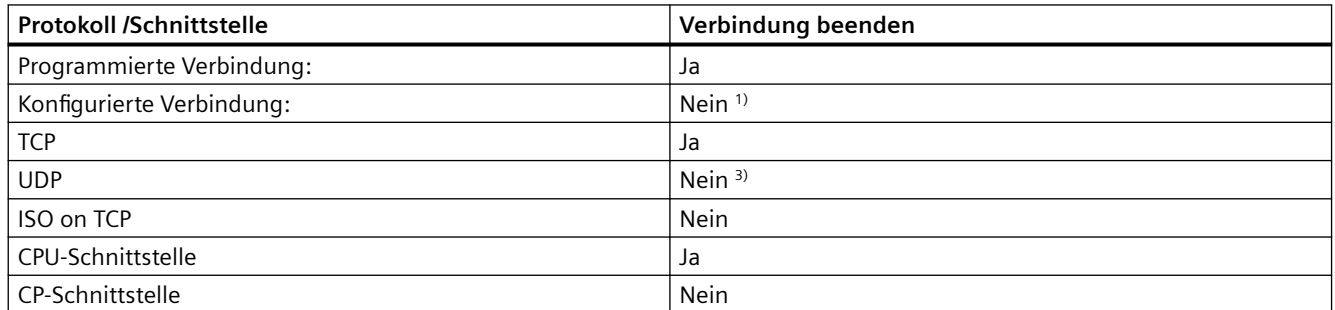

### *Kommunikation*

*11.5 PROFINET*

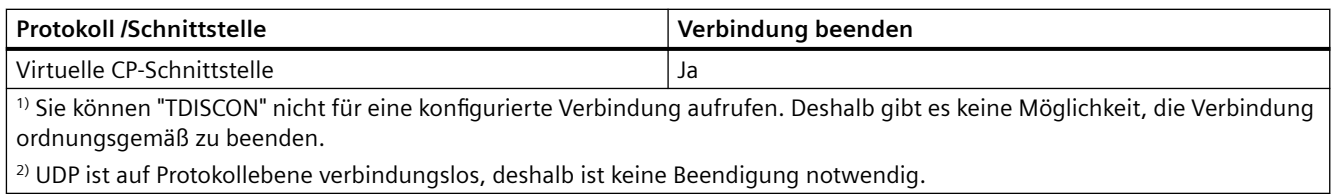

# **Konflikte beim Angeben von Verbindungseigenschaften**

Jede vordefinierbare Verbindungseigenschaft ist nur für spezifische Protokolle oder Schnittstellen zulässig. Deshalb kann es zwischen Ihrer Angabe einer Verbindungseigenschaft und dem gewünschten Protokoll bzw. der gewünschten Schnittstelle zu Konflikten kommen. In diesem Fall gibt "TCONSettings" am Parameter STATUS den Wert W#16#8090 zurück.

## **Wie lässt sich eine TCP-Verbindung beenden?**

Sie können eine bestehende TCP-Verbindung auf eine von zwei Arten beenden:

• Mit TCP-Reset (Standard)

Die Verbindung wird geschlossen, nachdem das Telegramm mit dem in der Kopfzeile gesetzten RST-Bit gesendet wurde. Die zugehörigen Ressourcen werden sofort gelöscht und aktiviert. Restliche Daten werden weder gesendet noch an das Anwenderprogramm übertragen.

#### **Hinweis**

#### **Beenden einer TCP-Verbindung bei S7-1500 CPUs mit Firmware-Version < V2.9 und S7-1200 CPUs mit Firmware-Version < V4.5**

Bei S7-1500 CPUs mit Firmware-Version < V2.9 und S7-1200 CPUs mit Firmware-Version < V4.5 wird eine TCP-Verbindung immer mit TCP-Reset beendet.

• Mit TCP-Finish:

Wenn Sie TCP-Finish zum Beenden einer Verbindung festgelegt haben und dann die Anweisung "TDISCON" aufrufen, wird die Verbindung aus Sicht des Anwenders geschossen, nachdem "TDISCON" mit DONE = WAHR beendet wurde, d.h. die Verbindung ist wieder verfügbar. In den unteren Schichten im TCP/IP-Stack des Moduls jedoch sind die Ressourcen noch eine Zeit lang zugewiesen, genauso wie die zur Verbindung gehörenden Diagnoseobjekte.

Wenn Sie viele Verbindungen mit TCP-Finish entfernen und Verbindungen reservieren (mit "TCONSettings") oder herstellen (mit "TCON"), bevor die Zeit zum Aktivieren der Ressourcen abgelaufen ist, kann das zu einem Ressourcenengpass führen.

## **Bedingungen für TCP-Finish**

Die folgenden Bedingungen müssen erfüllt sein, damit Sie eine Verbindung mit TCP-Finish ordnungsgemäß beenden können:

- Das verwendete Protokoll ist TCP.
- Die zugehörige Schnittstelle befindet sich an der CPU.
- Der Grund für die Beendigung der Verbindung ist der Aufruf der Anweisung "TDISCON".

## **Hinweis TCP-Verbindung beim Übergang in STOP beenden**

Während eines Wechsels in STOP wird eine TCP-Verbindung immer mit einem TCP-Reset beendet.

# **SDT für Verbindungsbeendigung: TCON\_TCPTermination**

Der SDT für die Beendigung der Verbindung hat die folgende Struktur:

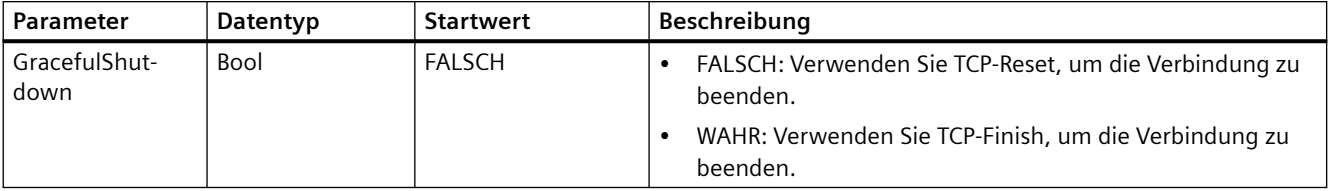

# **11.5.8.13 Ältere Anweisungen TCON, TDISCON, TSEND und TRCV**

Vor STEP 7 V13 SP1 und den S7-1200 V4.1 CPUs haben die Anweisungen TCON, TDISCON, TSEND und TRCV nur mit Verbindungsparametern mit Strukturen nach "TCON\_Param" funktioniert. Für beide Anweisungsarten gelten die allgemeinen Konzepte. Informationen zur Programmierung finden sich in den Beschreibungen zu den einzelnen TCON-, TDISCON-, TSENDund TRCV-Anweisungen.

# **Version der Anweisungen TCON, TDISCON, TSEND und TRCV auswählen**

Es gibt zwei Versionen der Anweisungen TCON, TDISCON, TSEND oder TRCV in STEP 7:

- Die Versionen 2.5 und 3.1 waren in STEP 7 Basic/Professional V13 und früher verfügbar.
- Version 4.0 ist in STEP 7 Basic/Professional V13 SP1 und höher verfügbar.

Zum Zweck der Kompatibilität und zur einfacheren Migration können Sie wählen, welche Version der Anweisungen Sie in Ihr Anwenderprogramm einfügen.

Verwenden Sie niemals Anweisungen unterschiedlicher Versionen zusammen in einem CPU-Programm.

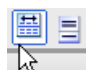

 Klicken Sie in der Taskcard mit dem Anweisungsverzeichnis auf das Symbol, um die Überschriften und Spalten im Anweisungsverzeichnis zu aktivieren.

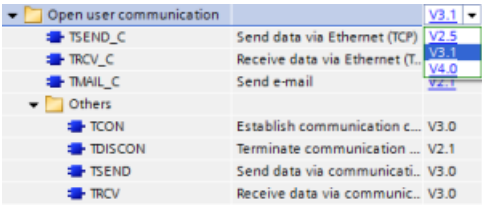

Um die Version einer TCON-, TDISCON-, TSEND- oder TRCV-Anweisung zu ändern, wählen Sie die entsprechende Version in der Klappliste aus. Sie können die Gruppe oder einzelne Anweisungen auswählen.

<span id="page-673-0"></span>Wenn Sie eine TCON-, TDISCON-, TSEND- oder TRCV-Anweisung über das Anweisungsverzeichnis in Ihr Programm platzieren, wird je nach der ausgewählten TCON-, TDISCON-, TSEND- oder TRCV-Anweisung eine neue FB- oder FC-Instanz in der Projektnavigation angelegt. Die neue FB- oder FC-Instanz finden Sie in der Projektnavigation unter PLC\_x > Programmbausteine > Systembausteine > Programmressourcen.

Um die Version einer TCON-, TDISCON-, TSEND- oder TRCV-Anweisung in einem Programm zu ermitteln, müssen Sie die Eigenschaften in der Projektnavigation aufrufen, nicht die Eigenschaften einer im Programmeditor angezeigten Box. Wählen Sie in der Projektnavigation eine FB- oder FC-Instanz einer TCON-, TDISCON-, TSEND- oder TRCV-Anweisung aus, klicken Sie mit der rechten Maustaste, wählen Sie "Eigenschaften" und dann die Seite "Informationen", um die Versionsnummer der TCON-, TDISCON-, TSEND- oder TRCV-Anweisung anzuzeigen.

# **Alte Anweisungen TCON, TDISCON, TSEND und TRCV (TCP-Kommunikation)**

## **Ethernet-Kommunikation mit den Protokollen TCP und ISO on TCP**

### **Hinweis**

## **Anweisungen TSEND\_C und TRCV\_C**

Um die Programmierung der PROFINET/Ethernet-Kommunikation zu vereinfachen, verbinden die Anweisungen TSEND\_C und TRCV\_C die Funktionalität der Anweisungen TCON, TDISCON. TSEND und TRCV:

- TSEND C verbindet die Anweisungen TCON, TDISCON und TSEND.
- TRCV C verbindet die Anweisungen TCON, TDISCON und TRCV.

Die folgenden Anweisungen steuern den Kommunikationsprozess:

- TCON baut die TCP/IP-Verbindung zwischen dem Client- und dem Server-PC (CPU) auf.
- TSEND und TRCV senden und empfangen Daten.
- TDISCON trennt die Verbindung.

Die Mindestdatengröße, die gesendet (TSEND) oder empfangen (TRCV) werden kann, ist ein Byte; die maximale Datengröße beträgt 8192 Byte. TSEND unterstützt nicht die Datenübertragung von Booleschen Adressen und TRCV empfängt Daten nicht in Booleschen Adressen. Beachten Sie für weitere Informationen zum Übertragen von Daten mit diesen Anweisungen den Abschnitt zur [Datenkonsistenz](#page-186-0) (Seite [187\)](#page-186-0).

TCON, TDISCON, TSEND und TRCV laufen asynchron ab, so dass die Bearbeitung eines Auftrags mehrere Anweisungsausführungen umfasst. Beispielsweise starten Sie einen Auftrag zum Einrichten und Herstellen einer Verbindung durch die Ausführung von TCON mit Parameter REQ = 1. Dann überwachen Sie den Stand der Auftragsausführung, indem TCON wiederholt ausgeführt wird, und prüfen, ob der Parameter DONE den Abschluss des Auftrags bestätigt.

Die folgende Tabelle zeigt die Beziehungen zwischen BUSY, DONE und ERROR. Den aktuellen Status eines Auftrags können Sie anhand der Tabelle feststellen:

| <b>BUSY</b>   | <b>DONE</b> | <b>ERROR</b>  | Beschreibung                                                                      |
|---------------|-------------|---------------|-----------------------------------------------------------------------------------|
| <b>WAHR</b>   | Irrelevant  | Irrelevant    | Auftrag wird bearbeitet.                                                          |
| <b>FALSCH</b> | <b>WAHR</b> | <b>FALSCH</b> | Auftrag erfolgreich ausgeführt.                                                   |
| <b>FALSCH</b> | FALSCH      | <b>WAHR</b>   | Auftrag mit Fehler beendet. Die Fehlerursache ist im Parameter STATUS hinterlegt. |
| <b>FALSCH</b> | FALSCH      | <b>FALSCH</b> | Kein neuer Auftrag zugewiesen.                                                    |

Tabelle 11-37 Interaktionen zwischen den Parametern BUSY, DONE und ERROR

## **TCON und TDISCON**

#### **Hinweis**

#### **Initialisierung der Kommunikationsparameter**

Nachdem Sie die Anweisung TCON eingefügt haben, konfigurieren Sie in den "Eigenschaften" [der Anweisung](#page-599-0) (Seite [600\)](#page-599-0) die [Kommunikationsparameter](#page-623-0) (Seite [624\)](#page-623-0). Wenn Sie die Parameter für die Kommunikationspartner im Inspektorfenster eingeben, gibt STEP 7 die entsprechenden Daten in den Instanz-DB der Anweisung ein.

Wenn Sie einen Multiinstanz-DB verwenden möchten, müssen Sie den DB manuell auf beiden CPUs konfigurieren.

Tabelle 11-38 Anweisungen TCON und TDISCON

| <b>KOP/FUP</b>                                                                                                    |                                                                                                    | <b>Beschreibung</b>                                                                                                    |
|----------------------------------------------------------------------------------------------------|----------------------------------------------------------------------------------------------------|----------------------------------------------------------------------------------------------------|
| "T_CON_DB"<br><b>TCON</b><br>TCON Param<br>ENO<br>$-$ EN<br>$-$ REQ<br>$DONE -$<br>$-11D$<br>BUSY -<br>CONNECT<br>ERROR H<br>STATUS- | "TCON DB" (<br>$req := bool in$ ,<br>$ID :=$ undef in,<br>done= $>$ bool out,<br>busy=> bool out,<br>error=> bool out,<br>status=> word out ,<br>$connect := struct inout)$ ; | TCP und ISO on TCP: TCON initijert eine Kommuni-<br>kationsverbindung von der CPU zu einem Kommu-<br>nikationsteilnehmer. |
| "T_DISCON<br>DB"<br><b>TDISCON</b><br>ENO<br>$-$ EN<br>DONE H<br>$-$ REQ<br>$\overline{1}$ ID<br>BUSY -<br>ERROR H<br><b>STATUS</b>  | "TDISCON DB" (<br>$req := bool in,$<br>$ID := word in$ ,<br>done=> bool out,<br>busy=> bool out,<br>error=> bool out,<br>status=> word out );                                 | TCP und ISO on TCP: TDISCON beendet eine Kom-<br>munikationsverbindung von der CPU zu einem<br>Kommunikationsteilnehmer.  |

<sup>1</sup> STEP 7 erstellt automatisch den DB, wenn Sie die Anweisung einfügen.

## *Kommunikation*

*11.5 PROFINET*

#### Tabelle 11-39 Datentypen für die Parameter von TCON und TDISCON

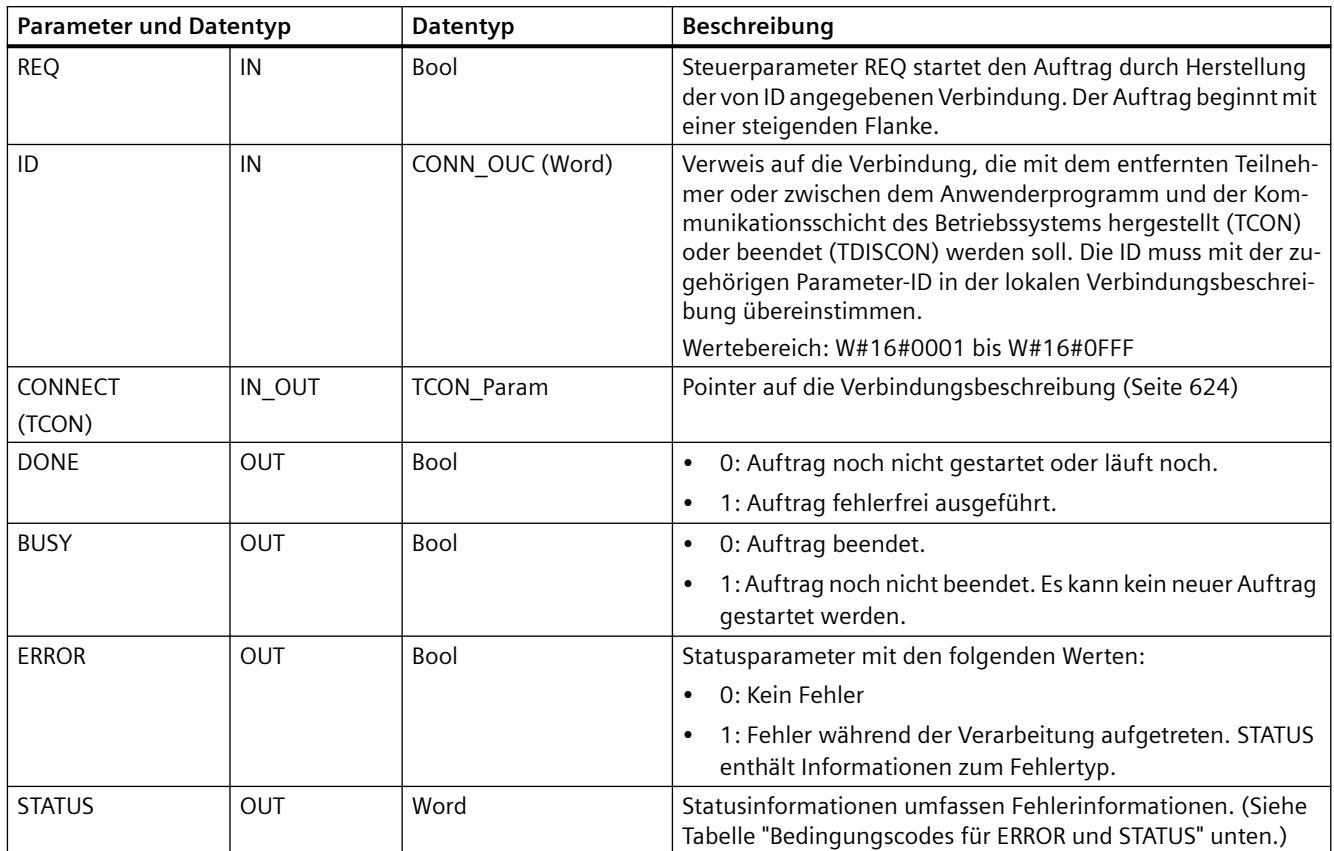

Beide Kommunikationsteilnehmer führen die Anweisung TCON aus, um die Kommunikationsverbindung einzurichten und herzustellen. Mit Parametern geben Sie die aktiven und passiven Endpunkte der Kommunikation an. Nach dem Einrichten und Aufbauen der Verbindung wird sie automatisch von der CPU gehalten und überwacht.

Wird die Verbindung durch eine Leitungsstörung oder vom entfernten Teilnehmer abgebrochen, so versucht der aktive Teilnehmer, sie wieder aufzubauen. Sie müssen TCON nicht erneut ausführen.

Wird die Anweisung TDISCON ausgeführt oder ist die CPU in den Betriebszustand STOP gegangen, so wird die bestehende Verbindung beendet und die eingerichtete Verbindung gelöscht. Um die Verbindung einzurichten und wiederherzustellen, müssen Sie TCON erneut ausführen.

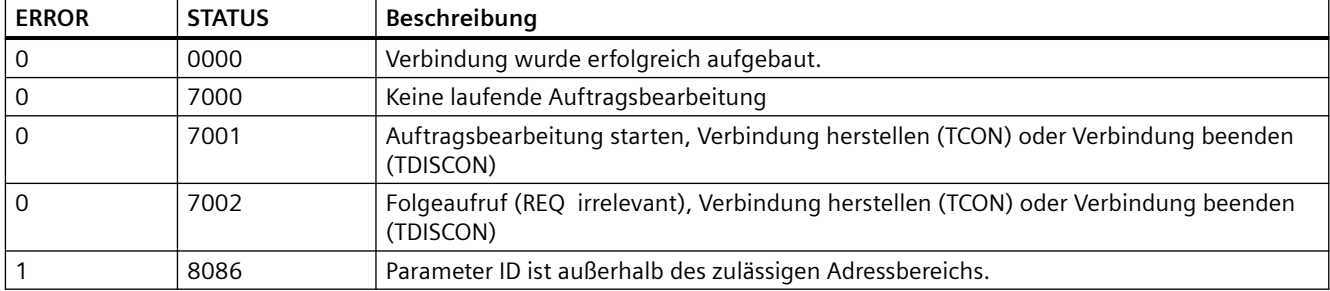

Tabelle 11-40 Bedingungscodes von ERROR und STATUS für TCON und TDISCON

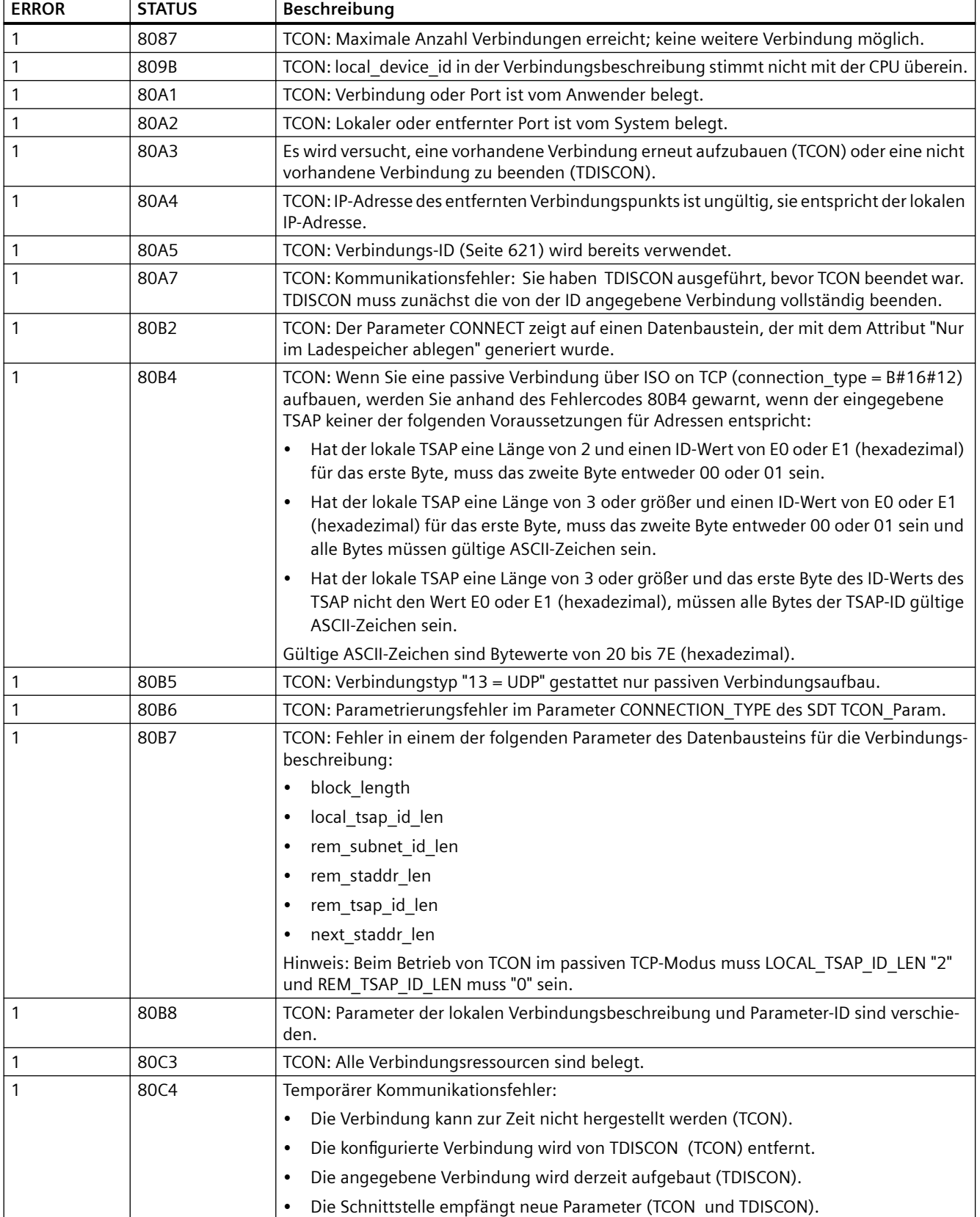

# **TSEND und TRCV**

### **Hinweis**

Wenn Sie in der offenen Benutzerkommunikation über PROFINET eine Anweisung TSEND ohne die entsprechende Anweisung TRCV auf dem Remote-Gerät ausführen, kann es passieren, dass die Anweisung TSEND auf unbestimmte Zeit im Zustand "Busy" bleibt und darauf wartet, dass die Anweisung TRCV die Daten empfängt. In diesem Zustand ist der Ausgang "Busy" der Anweisung TSEND gesetzt und der Ausgang "Status" hat den Wert "0x7002". Diese Bedingung kann auftreten, wenn Sie mehr als 4096 Byte an Daten übertragen. Das Problem wird bei der nächsten Ausführung der Anweisung TRCV behoben.

Tabelle 11-41 Anweisungen TSEND und TRCV

| <b>KOP/FUP</b>                                                                                                    | <b>SCL</b>                                                                                                    | Beschreibung                                                                                                    |
|----------------------------------------------------------------------------------------------------|----------------------------------------------------------------------------------------------------|----------------------------------------------------------------------------------------------------|
| "T_SEND_DB_<br><b>TSEND</b><br>Ulnt to Variant<br>ENO<br>$-\mathsf{EN}$<br>$-$ REQ<br>DONE H<br>-lid<br>BUSY -<br>LEN<br>ERROR H<br>DATA<br>STATUS                                  | "TSEND DB" (<br>$req := bool in$ ,<br>$ID := word in$ ,<br>$len :=$ udint in,<br>done= $>$ bool out,<br>busy= $>$ bool out,<br>error=> bool out,<br>status=> word out,<br>$data := variant inout);$                      | TCP und ISO on TCP: TSEND sendet über eine<br>Kommunikationsverbindung Daten von der CPU<br>zu einer Partnerstation.   |
| "T_RCV_DB"<br><b>TRCV</b><br>UInt to Variant<br>$-\mathsf{EN}$<br>ENO<br>$-EN_R$<br>$NDR +$<br>BUSY <sub>H</sub><br>$-11D$<br>$-LEN$<br>ERROR -<br>$-$ DATA<br>STATUS-<br>RCVD_LEN- | "TRCV DB" (<br>en $r :=$ bool in,<br>$ID := word in$ ,<br>$len :=$ udint in,<br>ndr=> bool out,<br>busy=>_bool_out_,<br>$error-> bool out,$<br>status=>_word_out_,<br>rcvd len=> udint out,<br>$data := variant inout);$ | TCP und ISO on TCP: TRCV empfängt über eine<br>Kommunikationsverbindung Daten von einer<br>Partnerstation auf der CPU. |

<sup>1</sup> STEP 7 erstellt automatisch den DB, wenn Sie die Anweisung einfügen.

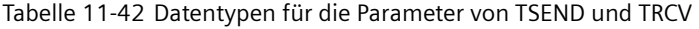

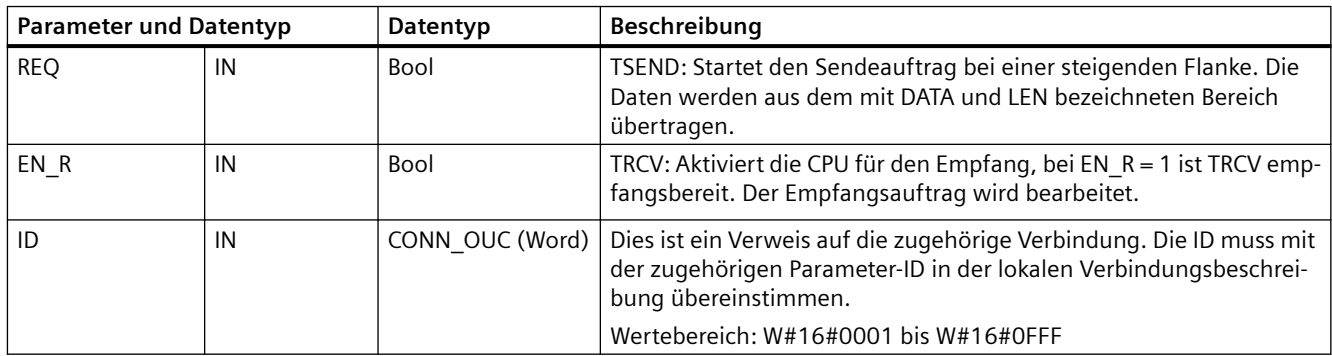

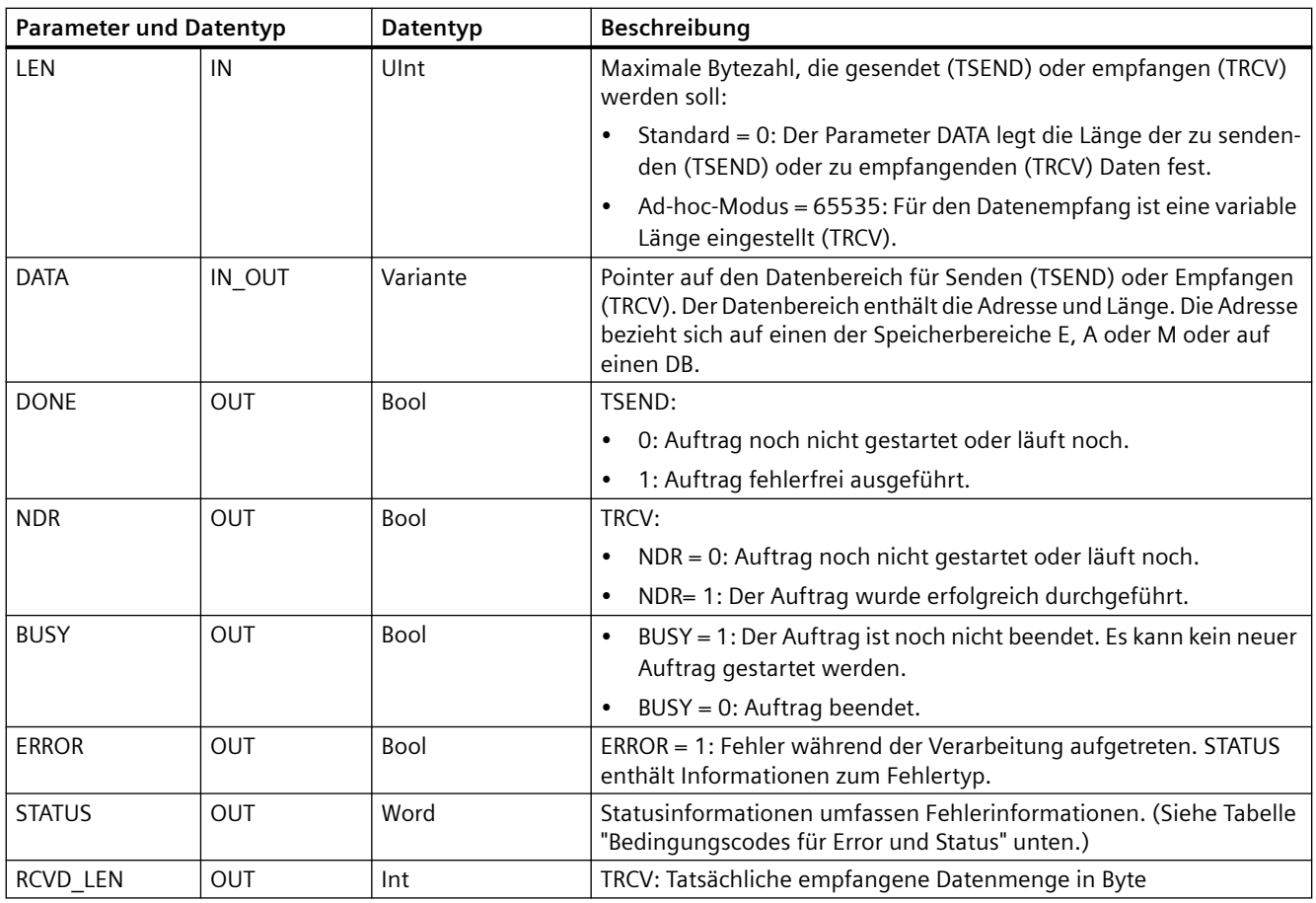

## **Hinweis**

Die Anweisung TSEND erfordert einen Wechsel von 0 nach 1 am Eingangsparameter REQ, um einen Sendeauftrag zu starten. Der Parameter BUSY wird dann während der Verarbeitung auf 1 gesetzt. Die Fertigstellung des Sendeauftrags wird kenntlich gemacht, indem einer der Parameter DONE oder ERROR einen Zyklus lang auf 1 gesetzt wird. Während dieses Zeitraums wird ein Wechsel von 0 nach 1 am Eingangsparameter REQ ignoriert.

## **Funktionsweise von TRCV**

Die Anweisung TRCV schreibt die empfangenen Daten in einen Empfangsbereich, der von den folgenden zwei Variablen angegeben wird:

- Zeigt auf den Anfang des Bereichs
- Länge des Bereichs oder der Wert, der am Eingang LEN bereitgestellt wird, sofern er nicht 0 ist

#### **Hinweis**

Die Standardeinstellung des Parameters LEN (LEN = 0) ermittelt anhand des Parameters DATA die Länge der zu übertragenden Daten. Es ist empfehlenswert, dass die von der Anweisung TSEND gesendeten Daten die gleiche Größe haben wie der Parameter DATA der Anweisung TRCV.

Wenn Sie die Standardeinstellung des Parameters LEN verwenden und die Daten in kleineren Segmenten als die Größe des Parameters DATA gesendet werden sollen, gilt Folgendes. Es ist empfehlenswert, das Bit EN\_R auf 1 zu halten, bis die entsprechende Anweisung TSEND die entsprechende Menge an Daten überträgt, um den Parameter DATA von TRCV zu füllen. Wenn die Größe der von TSEND übertragenen Daten nicht der Größe des Parameters DATA von TRCV entspricht, bleibt TRCV im Status "Belegt" (Statuscode: 7002), solange das Bit EN\_R = 1 ist, bis die Gesamtgröße der von TSEND übertragenen Daten der Größe des Parameters DATA von TRCVentspricht. Wenn das Bit EN\_R von TRCV Impulse empfängt, muss es die gleiche Anzahl von Impulsen erhalten, wie die Anweisung TSEND ausgeführt wird, um Daten zu empfangen.

Der Puffer des Parameters DATA von TRCV zeigt die neu empfangenen Daten erst an, wenn die Datengröße gleich der Puffergröße des Parameters DATA ist.

Sobald alle Auftragsdaten empfangen sind, werden sie von TRCV in den Empfangsbereich übertragen und NDR wird auf 1 gesetzt.

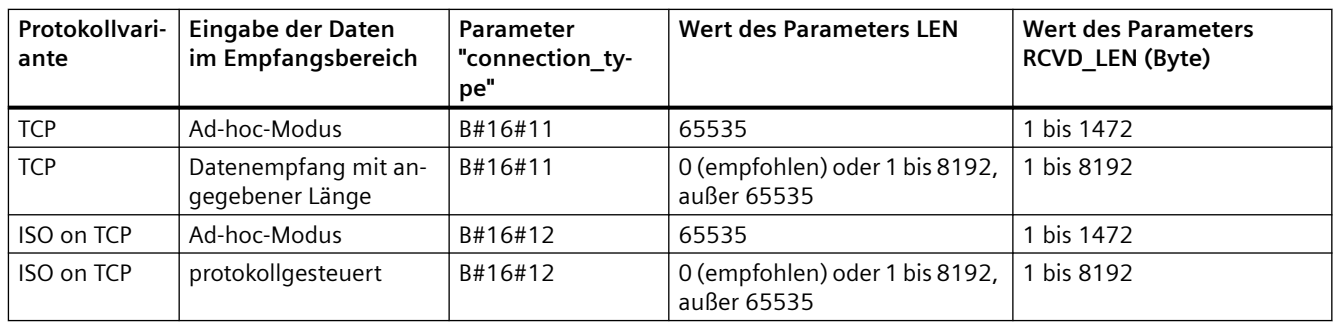

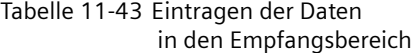

#### **Hinweis**

## **Ad-hoc-Modus**

Den Ad-hoc-Modus gibt es nur bei den Protokollvarianten TCP und ISO on TCP. Den Ad-hoc-Modus stellen Sie ein, indem Sie dem Parameter LEN den Wert 65535 zuweisen. Der Empfangsbereich ist identisch mit dem von Parameter DATA angegebenen Bereich. Die Länge der empfangenen Daten wird an den Parameter RCVD\_LEN ausgegeben. Unmittelbar nach dem Empfang eines Datenblocks schreibt TRCV die Daten in den Empfangsbereich und setzt NDR auf 1.

Wenn Sie die Daten in einem "optimierten" DB (nur symbolisch adressierbar) speichern, können Sie Daten nur in Arrays der Datentypen Byte, Char, USInt und SInt empfangen.

#### **Hinweis**

#### **STEP 7-Projekte der S7-300/400 mit Ad-hoc-Modus in die S7-1200 importieren**

In STEP 7-Projekten der S7-300/400 wählen Sie den Ad-hoc-Modus aus, indem Sie dem Parameter LEN den Wert 0 zuweisen. Bei der S7-1200 stellen Sie den Ad-hoc-Modus ein, indem Sie dem Parameter LEN den Wert 65535 zuweisen.

Wenn Sie ein STEP 7-Projekt der S7-300/400, das den Ad-hoc-Modus umfasst, in die S7-1200 importieren, müssen Sie den Parameter LEN in 65535 ändern.

## **Bedingungscodes von TSEND und TRCV Error und Status**

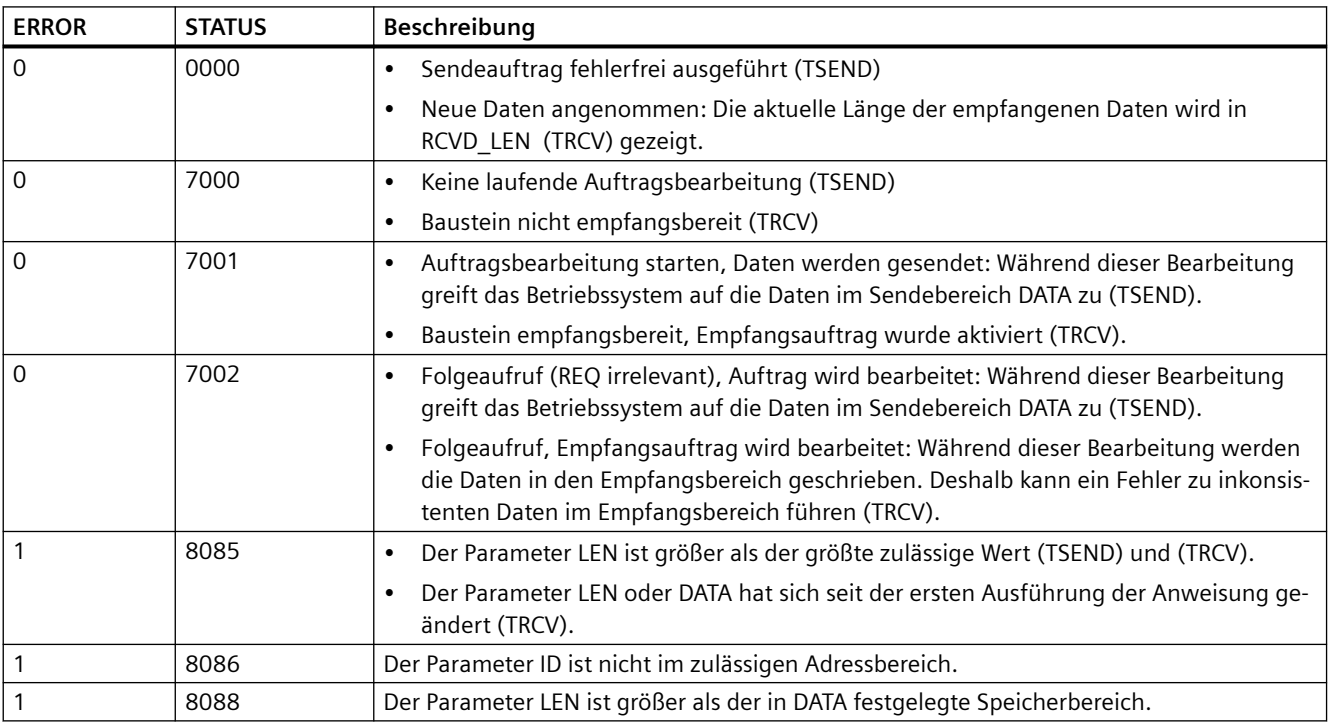

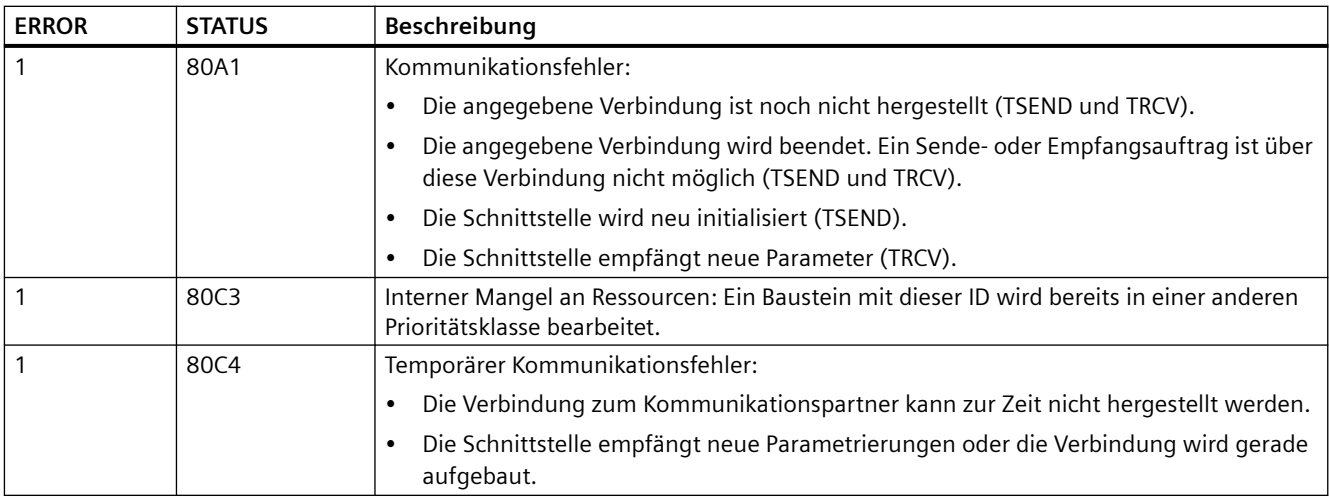

## **Ethernet-Verbindungsprotokolle**

Jede CPU hat einen integrierten PROFINET-Anschluss, der die standardmäßige PROFINET-Kommunikation unterstützt. Die Anweisungen TSEND\_C, TRCV\_C, TSEND und TRCV unterstützen alle die Ethernet-Protokolle TCP und ISO on TCP.

Weitere Informationen finden Sie unter "Ger¤tekonfiguration: [Verbindungspfad zwischen](#page-599-0)  [lokaler und Partner-CPU konfigurieren](#page-599-0) (Seite [600\)](#page-599-0)".

# **11.5.8.14 Anweisung T\_RESET (bestehende Verbindung beenden und neu aufbauen)**

Mit der Anweisung "T\_RESET" wird eine bestehende Verbindung beendet und anschließend neu aufgebaut:

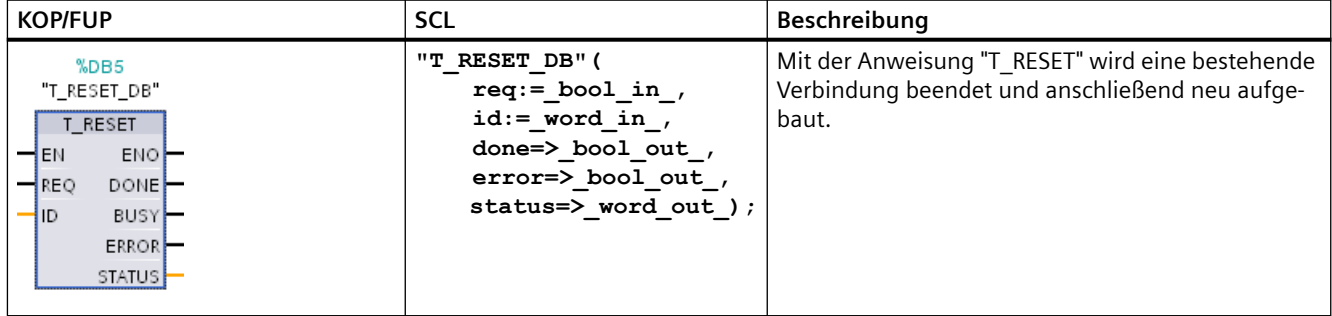

Tabelle 11-44 Anweisung T\_RESET

Die lokalen Endpunkte der Verbindung bleiben erhalten. Sie werden automatisch erzeugt:

- wenn eine Verbindung konfiguriert und in die CPU geladen wurde
- wenn eine Verbindung vom Anwenderprogramm erzeugt wurde, zum Beispiel durch Aufruf der Anweisung ["TCON](#page-656-0) (Seite [657](#page-656-0))".

Die Anweisung "T\_RESET" kann für alle Verbindungstypen ausgeführt werden, unabhängig davon, ob die lokale Schnittstelle der CPU oder die Schnittstelle eines CM/CP für die Verbindung verwendet wurde. Eine Ausnahme bilden Verbindungen für die Datenübertragung im Ad-hocModus mit TCP, da auf diese Verbindungen nicht mit einer Verbindungs-ID verwiesen werden kann.

Wenn die Anweisung "T\_RESET" mit dem Parameter REQ aufgerufen wurde, wird die mit dem Parameter ID angegebene Verbindung beendet und, falls erforderlich, der Sende- und Empfangspuffer für die Daten gelöscht. Durch den Abbau der Verbindung wird auch eine laufende Datenübertragung abgebrochen. Daher kann es zu Datenverlust kommen, wenn gerade eine Datenübertragung stattfindet. Die als aktiver Verbindungspartner eingerichtete CPU versucht dann automatisch, die unterbrochene Kommunikationsverbindung wieder aufzubauen. Es ist deshalb nicht nötig, die Anweisung "[TCON](#page-656-0) (Seite [657\)](#page-656-0)" aufzurufen, um die Kommunikationsverbindung wiederherzustellen.

Die Ausgangsparameter DONE, BUSY und STATUS geben den Auftragsstatus an.

## **Datentypen für die Parameter**

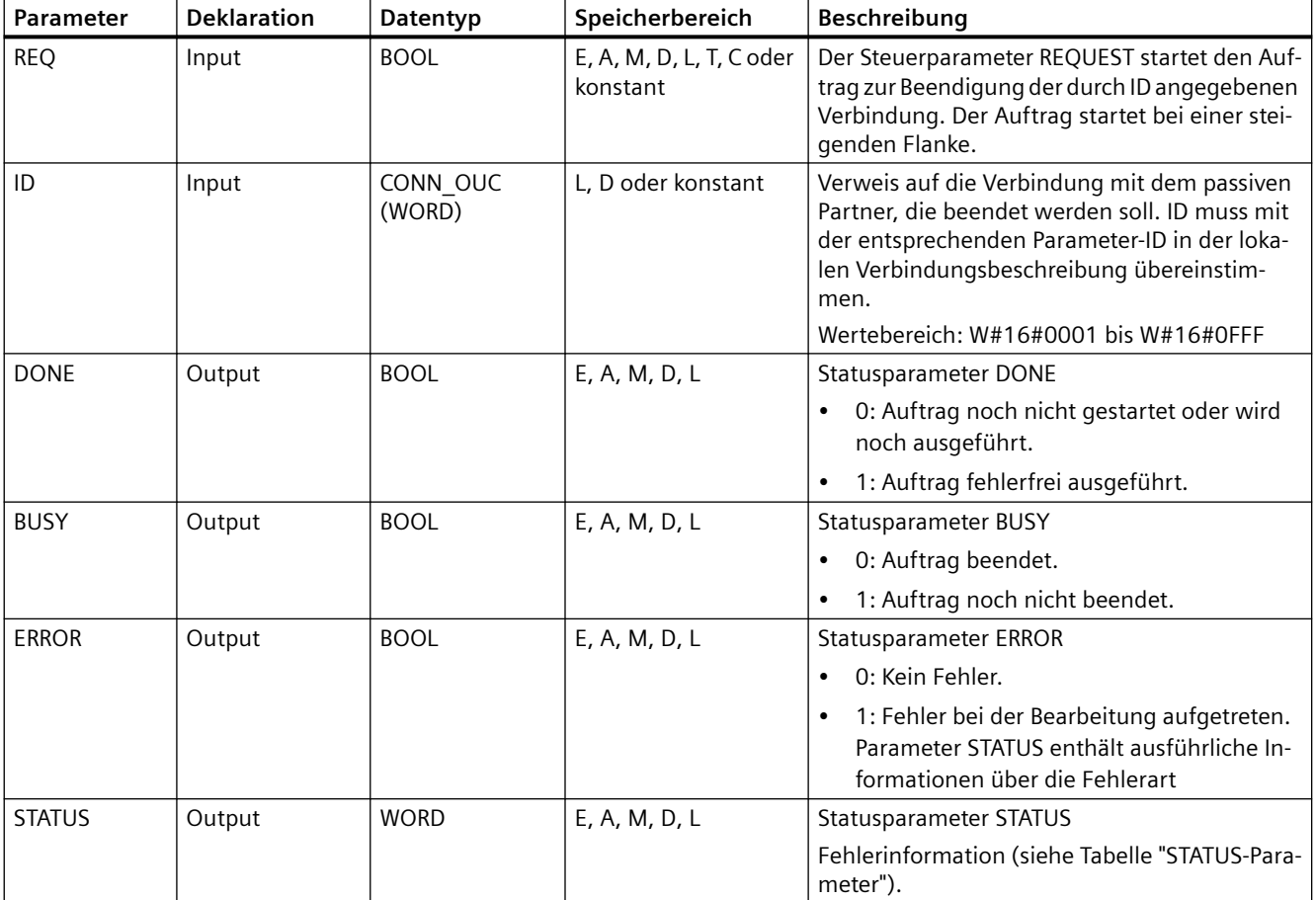

Die folgende Tabelle zeigt die Parameter der Anweisung T\_RESET:

# **Parameter STATUS**

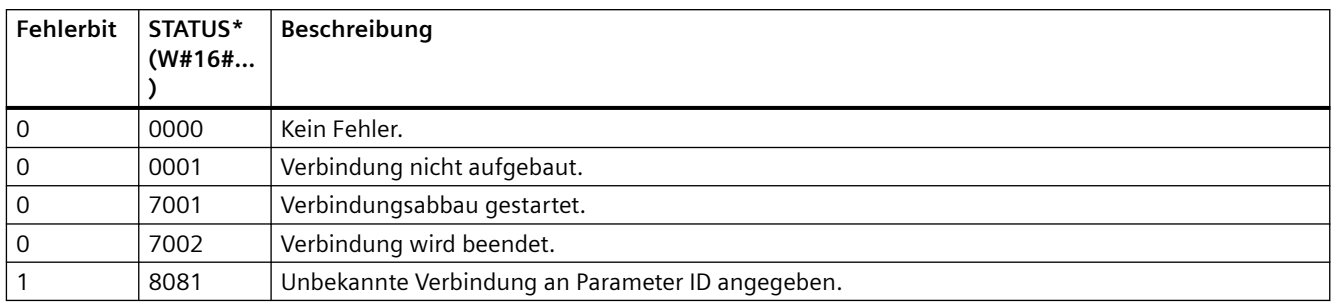

## **11.5.8.15 Anweisung T\_DIAG (Status einer Verbindung prüfen und Informationen lesen)**

Die Anweisung T\_DIAG prüft den Status einer Verbindung und liest weitere Informationen auf dem lokalen Endpunkt dieser Verbindung:

Tabelle 11-45 Anweisung T\_DIAG

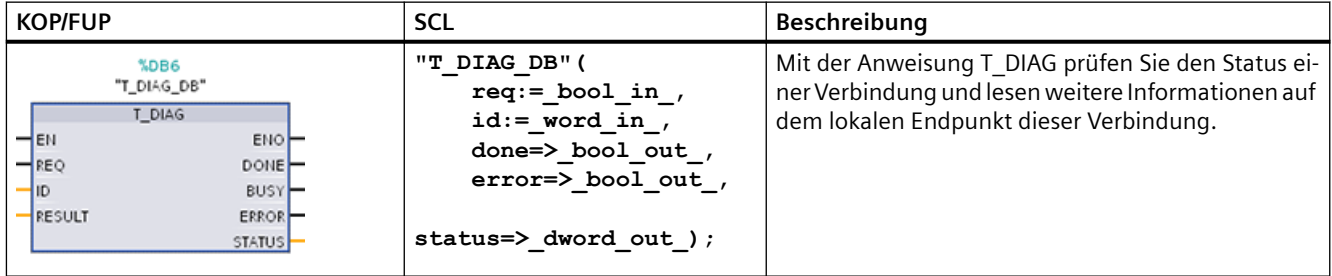

Die Anweisung T\_DIAG funktioniert wie folgt:

• Die Verbindung wird vom Parameter ID angegeben. Sie können beide im Verbindungseditor konfigurierte Verbindungsendpunkte und programmierte Verbindungsendpunkte (z. B. mit der Anweisung TCON) lesen.

Temporäre Verbindungsendpunkte (z. B. bei der Verbindung mit einer Engineering Station erstellte Endpunkte) können nicht diagnostiziert werden, weil bei diesem Vorgang keine Verbindungs-ID erzeugt wird.

- Die gelesenen Verbindungsinformationen werden in einer vom Parameter RESULT angegebenen Struktur gespeichert.
- Der Ausgangsparameter STATUS gibt an, ob das Lesen der Verbindungsinformationen möglich war. Die Verbindungsinformationen in der Struktur am Parameter RESULT sind nur gültig, wenn die Anweisung T\_DIAG mit STATUS = W#16#0000 und ERROR = FALSE abgeschlossen wurde.

Tritt ein Fehler auf, können die Verbindungsinformationen nicht ausgewertet werden.

## **Mögliche Verbindungsinformationen**

Die Struktur TDiag\_Status kann zum Lesen der Verbindungsinformationen am Parameter RESULT verwendet werden. Die Struktur TDiag\_Status enthält nur die wichtigsten Informationen über einen Verbindungsendpunkt (z. B. das verwendete Protokoll, den Verbindungszustand und die Anzahl der gesendeten oder empfangenen Datenbytes).
Die Struktur und Parameter der TDiag\_Status-Struktur werden nachstehend beschrieben (siehe Tabelle zur Struktur TDIAG\_Status).

## **Datentypen für die Parameter**

Die folgende Tabelle zeigt die Parameter der Anweisung T\_DIAG:

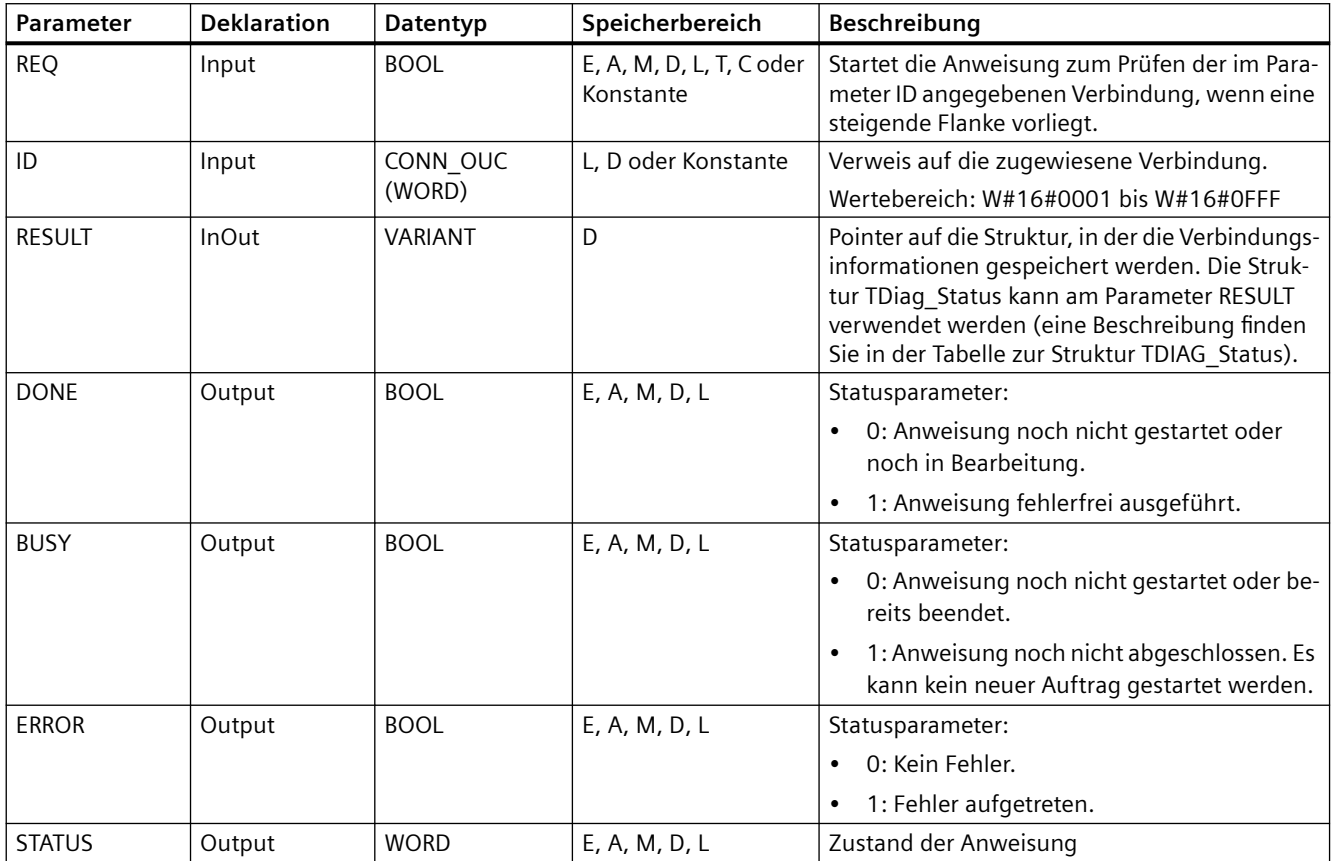

## **Parameter BUSY, DONE und ERROR**

Den Status der Ausführung von T\_DIAG können Sie mit den Parametern BUSY, DONE, ERROR und STATUS prüfen. Der Parameter BUSY zeigt den Bearbeitungszustand an. Mit dem Parameter DONE prüfen Sie, ob eine Anweisung erfolgreich ausgeführt wurde. Der Parameter ERROR wird gesetzt, wenn während der Ausführung von T\_DIAG Fehler auftreten.

Die folgende Tabelle zeigt die Beziehungen zwischen den Parametern BUSY, DONE und ERROR:

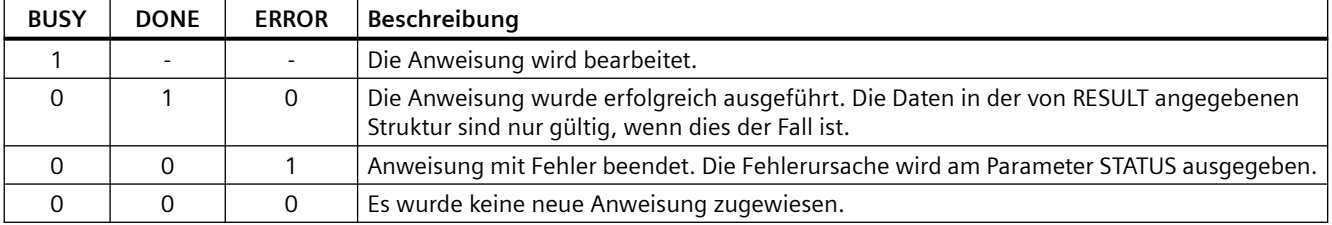

# **Parameter STATUS**

Die folgende Tabelle zeigt die Bedeutung der Werte am Parameter STATUS:

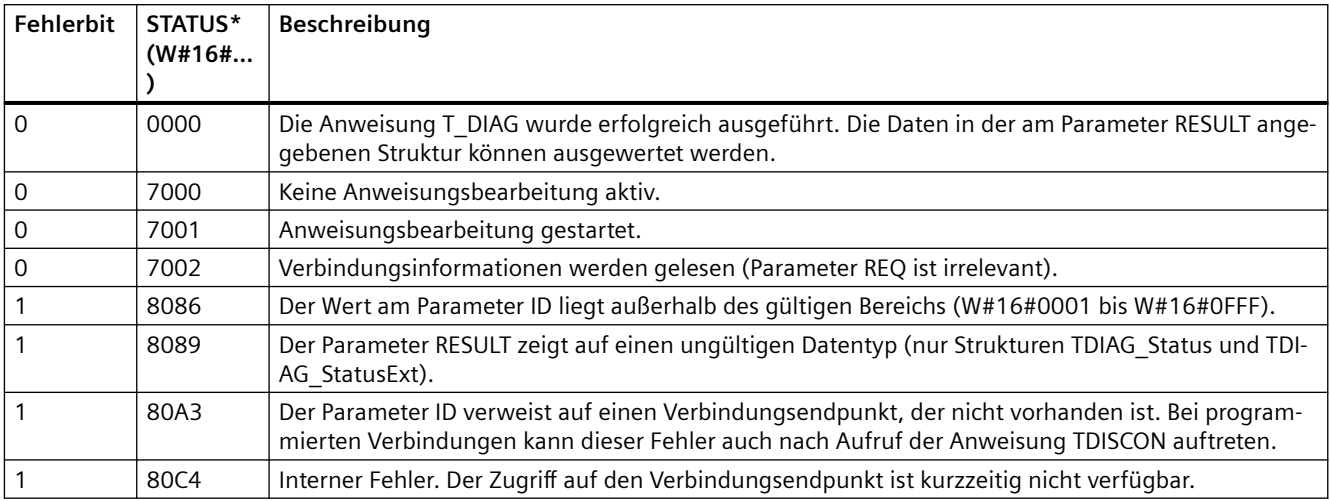

# **Struktur TDIAG\_Status**

Die folgende Tabelle enthält Einzelheiten zur Struktur TDIAG\_Status. Der Wert jedes Elements ist nur gültig, wenn die Anweisung fehlerfrei ausgeführt wurde. Tritt ein Fehler auf, ändert sich der Inhalt der Parameter nicht:

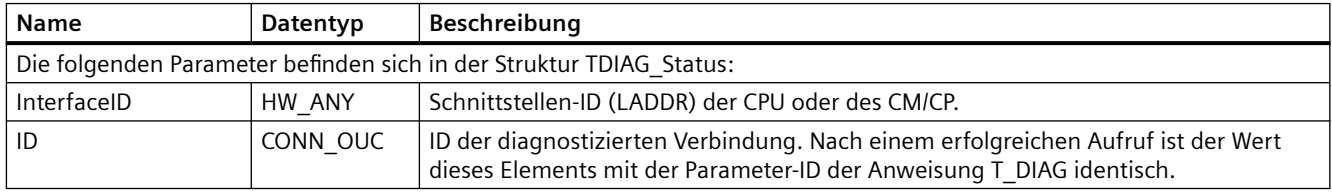

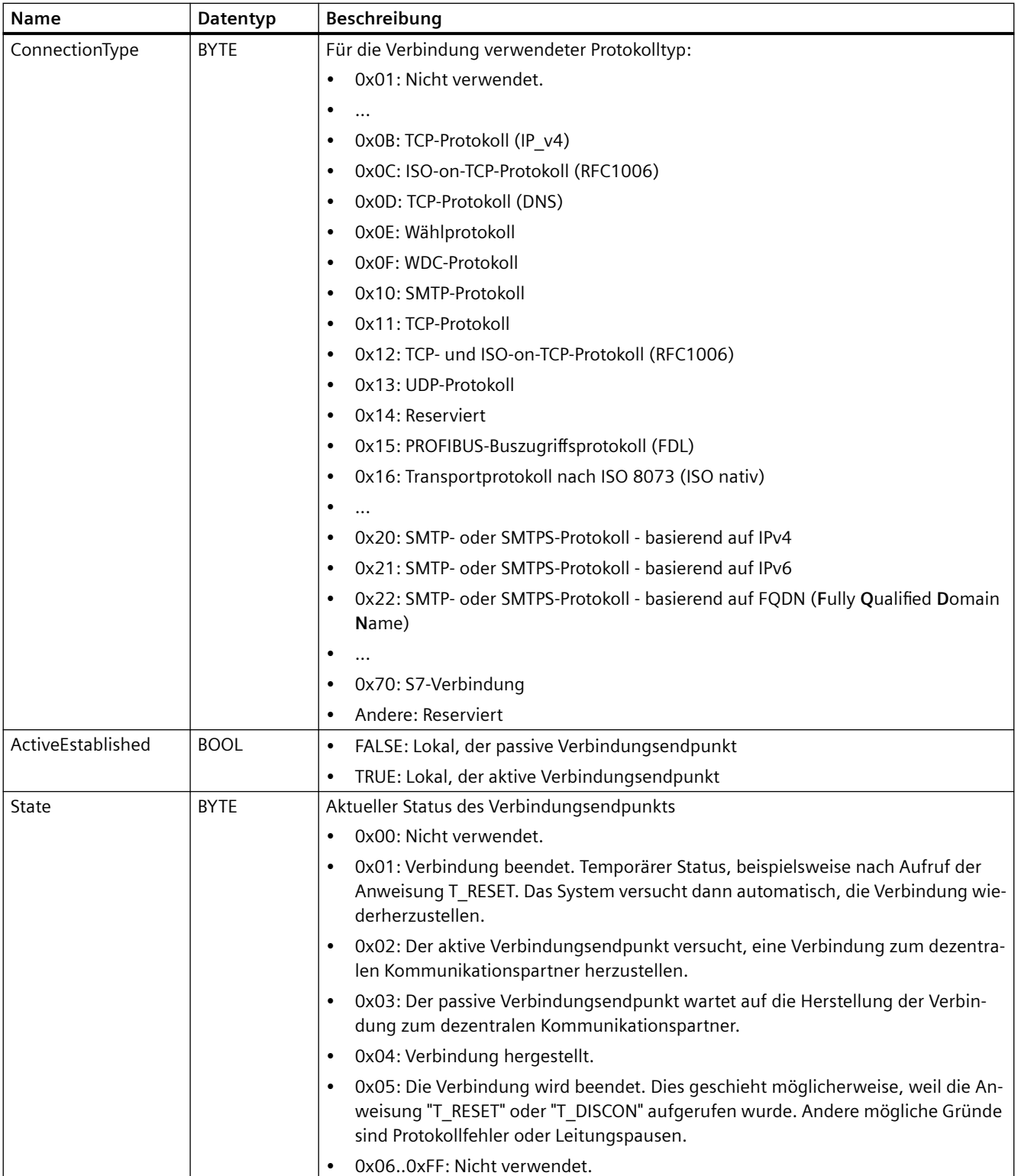

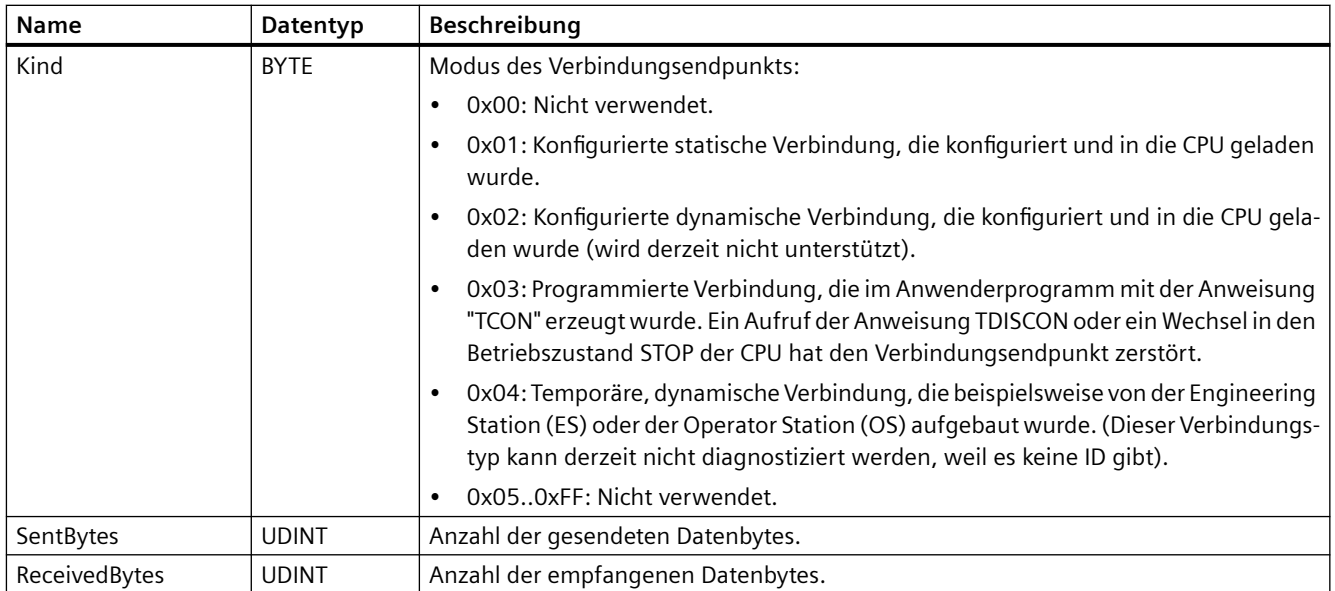

## **11.5.8.16 Anweisung TMAIL\_C (Email über die Ethernet-Schnittstelle der CPU senden)**

# **Überblick**

Mit der Anweisung "TMAIL\_C" können Sie eine E-Mail über die Ethernet-Schnittstelle der S7-1200 CPU senden.

Die Anweisung TMAIL\_C hat zwei Funktionalitäten:

- E-Mail über die CPU-Schnittstelle
- E-Mail über eine CP-Schnittstelle

Zur Verwendung der Anweisung TMAIL\_C müssen die folgenden Voraussetzungen erfüllt sein:

- Sie haben die Hardware konfiguriert
- Die Netzwerkinfrastruktur gestattet eine Kommunikationsverbindung zum Mailserver

Tabelle 11-46 Anweisung TMAIL\_C

| <b>KOP/FUP</b>                                                                                                    |                                                          | <b>SCL</b>                                                                                                    | <b>Beschreibung</b>                                                   |
|----------------------------------------------------------------------------------------------------|----------------------------------------------------------|----------------------------------------------------------------------------------------------------|-----------------------------------------------------------------------|
| <b>%DB5</b><br>"TMAIL_C_DB"<br><b>TMAIL C</b>                                                                                 |                                                          | "TMAIL C DB" (<br>$req := bool in$ ,                                                                                                    | Mit der Anweisung TMAIL C kön-<br>nen Sie eine E-Mail über die Ether- |
| $-EN$<br>$-$ REQ<br>$-TO_S$<br>$-cc$<br>- SUBJECT<br>$-$ TEXT<br>- ATTACHMENT<br>ATTACHMENT<br>$-$ NAME<br>MAIL ADDR<br>PARAM | $ENO -$<br>$DONE -$<br>$BUSY -$<br>$ERROR$ –<br>STATUS - | to $s :=$ string in,<br>$cc :=$ string in,<br>subject: = string in $,$<br>text:= string in,<br>$attachment := variant in$ ,<br>attachment name: = string in,<br>mail addr param: = string in $,$<br>done=> bool out,<br>busy=> bool out,<br>error=> bool out,<br>status=> word out ); | net-Schnittstelle der S7-1200 CPU<br>senden.                          |

<sup>1</sup> STEP 7 erstellt automatisch den DB, wenn Sie die Anweisung einfügen.

Den Inhalt der E-Mail und die Verbindungsdaten legen Sie mit den folgenden Parametern fest:

- Empfängeradressen mit den Parametern TO\_S und CC
- Inhalt der E-Mail mit den Parametern SUBJECT und TEXT
- Optionalen Anhang mit VARIANT-Pointern an den Parametern ATTACHMENT und ATTACHMENT\_NAME
- Verbindungsdaten, Adressierung und Authentifizierung für den Mailserver am Parameter [MAIL\\_ADDR\\_PARAM](#page-692-0) (Seite [693](#page-692-0))

Ab TMAIL\_C Version V6.0 oder höher und S7-1200 CPU-Firmware ab Version V4.4 können Sie die Anweisung TMAIL\_C zum Senden einer E-Mail mit sicherer Kommunikation über einen integrierten Ethernet-Port Ihrer S7-1200 CPU verwenden. Sie definieren die für den Sendevorgang erforderlichen Daten am Parameter [MAIL\\_ADDR\\_PARM](#page-692-0) (Seite [693\)](#page-692-0) mit dem SDT TMail\_V4\_SEC oder TMail\_QDN\_SEC.

Sie können eine SMS nicht direkt mit der Anweisung TMAIL\_C senden. Ob die E-Mail vom Mailserver als SMS weitergeleitet werden kann oder nicht, hängt von Ihrem Telekommunikationsanbieter ab.

#### **Funktionsweise der Anweisung**

Das Senden der E-Mail wird gestartet, wenn die Flanke für den Parameter REQ von "0" auf "1" wechselt.

Die Anweisung TMAIL\_C meldet den Auftragsstatus anhand der Ausgangsparameter "BUSY", "DONE", "ERROR" und "STATUS".

Die Anweisung TMAIL\_C funktioniert asynchron, das heißt, ihre Ausführung erstreckt sich über mehrere Aufrufe. Beim Aufrufen der Anweisung "TMAIL\_C" muss eine Instanz angegeben werden.

In den folgenden Fällen wird die Verbindung zum Mailserver abgebrochen:

- Wenn die CPU in den Betriebszustand STOP geht, während TMAIL\_C aktiv ist.
- Wenn Kommunikationsprobleme auf dem Industrial Ethernet-Bus auftreten. In diesem Fall wird das Senden der E-Mail unterbrochen und die E-Mail erreicht den Empfänger nicht.

Die Verbindung wird auch beendet, wenn die Anweisung erfolgreich ausgeführt und die E-Mail gesendet wurde.

## **ACHTUNG**

#### **Anwenderprogramme ändern**

Sie können die Teile Ihres Anwenderprogramms, die direkt die Aufrufe von TMAIL\_C betreffen, nur ändern, wenn:

- sich die CPU in STOP befindet
- gerade keine E-Mail gesendet wird (d. h. REQ = 0 und BUSY = 0).

Das betrifft insbesondere das Löschen und Ersetzen von Programmbausteinen, die Aufrufe von TMAIL\_C oder der Instanz von TMAIL\_C enthalten.

Wird diese Einschränkung nicht beachtet, können Verbindungsressourcen blockiert werden. Das Automatisierungssystem kann gegenüber den TCP/IP-Kommunikationsfunktionen über Industrial Ethernet in einen undefinierten Zustand wechseln.

Nach Übertragung der Änderungen ist ein Neustart der CPU mittels Warm- oder Kaltstart erforderlich.

## **Datenkonsistenz**

Die Parameter TO\_S, CC, SUBJECT, TEXT, ATTACHMENT und MAIL\_ADDR\_PARAM werden von der Anweisung TMAIL\_C während ihrer Ausführung benutzt, sodass die Parameter erst geändert werden können, nachdem der Auftrag abgeschlossen ist (BUSY = 0).

## **SMTP-Authentifizierung**

Authentifizierung bezeichnet ein Verfahren zur Identitätsprüfung, zum Beispiel mit einer Passwortabfrage.

Wenn Sie die Schnittstelle der S7-1200 CPU verwenden, unterstützt die Anweisung TMAIL\_C das SMTP-Authentifizierungsverfahren AUTH-LOGIN, das für die meisten Mailserver erforderlich ist. Informationen zum Authentifizierungsverfahren Ihres Mailservers finden Sie im Handbuch zu Ihrem Mailserver oder auf der Website Ihres Internet-Dienstanbieters.

- Bevor Sie das Authentifizierungsverfahren AUTH-LOGIN nutzen können, benötigt die Anweisung TMAIL\_C den Benutzernamen, mit dem sie sich beim Mailserver anmelden soll. Dieser Benutzername ist der gleiche, mit dem Sie einen Mail-Account auf Ihrem Mailserver einrichten. Er wird mit dem Parameter UserName an die Struktur im Parameter MAIL\_ADDR\_PARAM übertragen. Wird im Parameter MAIL\_ADDR\_PARAM kein Benutzername eingegeben, wird das Authentifizierungsverfahren AUTH-LOGIN nicht verwendet. Die E-Mail wird dann ohne Authentifizierung gesendet.
- Für die Anmeldung benötigt die Anweisung TMAIL\_C ferner das zugehörige Passwort. Dies ist das Passwort, das Sie beim Einrichten Ihres Mail-Accounts angegeben haben. Er wird mit dem Parameter PassWord an die Struktur im Parameter MAIL\_ADDR\_PARAM übertragen.

## **Datentypen für die Parameter**

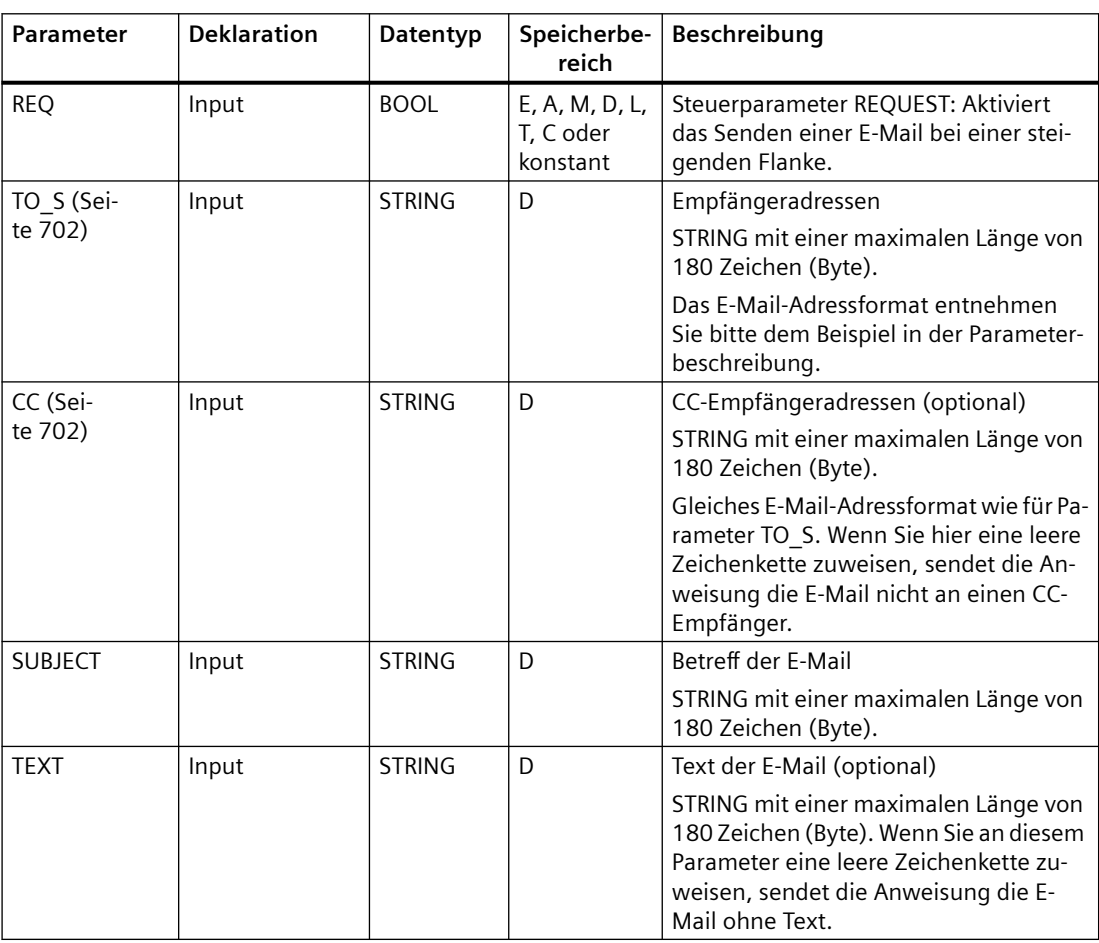

Die folgende Tabelle zeigt die Parameter der Anweisung TMAIL\_C:

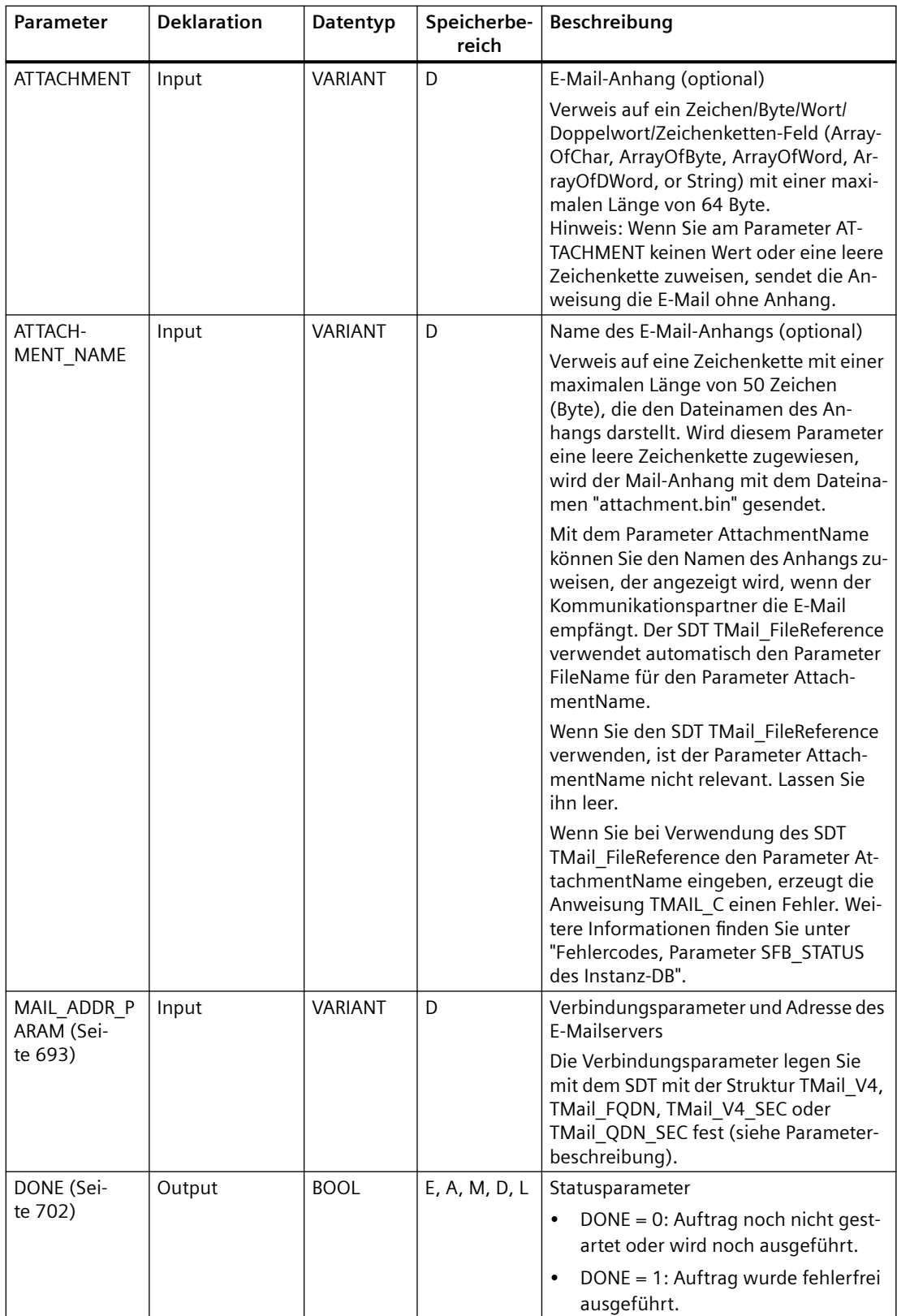

<span id="page-692-0"></span>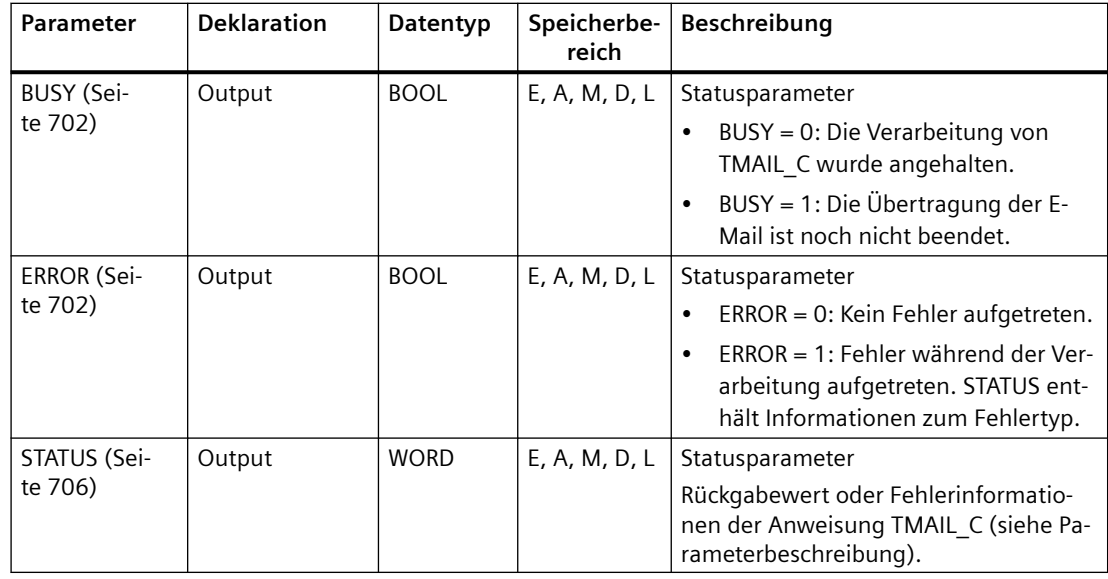

#### **Hinweis**

#### **Optionale Parameter**

Die Anweisung sendet die optionalen Parameter CC, TEXT und ATTACHMENT nur, wenn die entsprechenden Parameter eine Zeichenkette mit einer Länge > 0 enthalten.

#### **Parameter MAIL\_ADDR\_PARAM**

Am Parameter MAIL\_ADDR\_PARAM definieren Sie die Verbindung zum Senden der E-Mail und speichern die Adresse des E-Mailservers und Anmeldedetails.

Der Systemdatentyp (SDT), den Sie am Parameter MAIL\_ADDR\_PARAM verwenden, ist von dem Format abhängig, in dem der E-Mailserver adressiert werden muss:

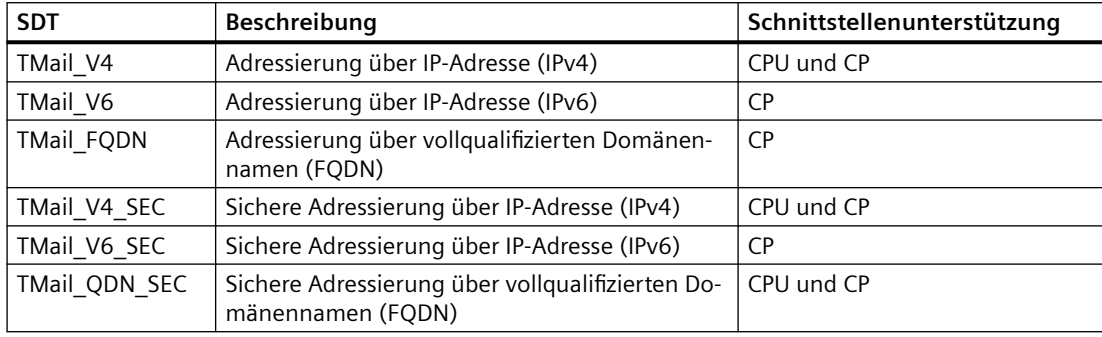

# **TMail\_V4: Adressierung des Mailservers über IP-Adresse (IPv4)**

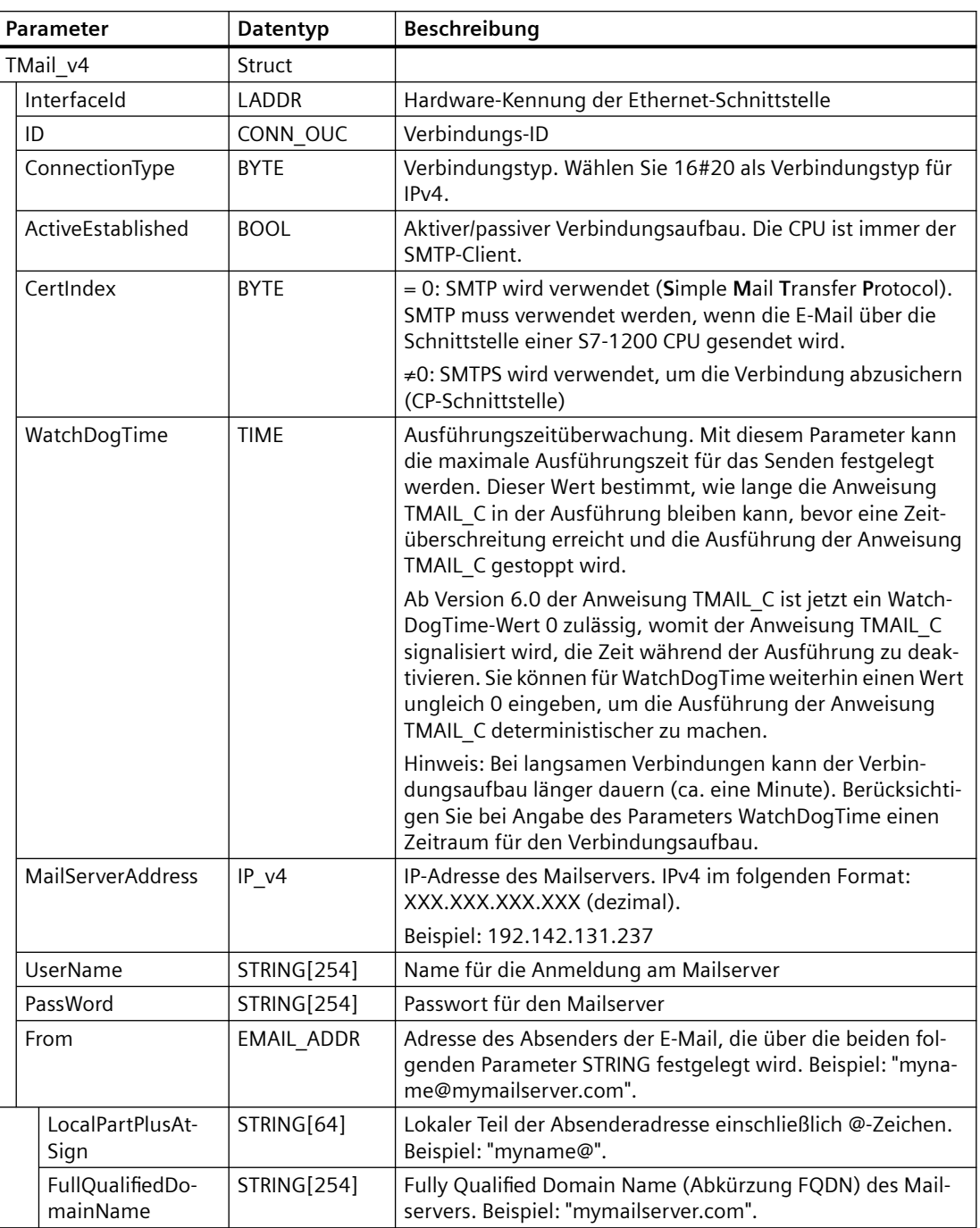

Wenn Sie die Schnittstelle der S7-1200 CPU mit Firmwareversion V4.3 verwenden, müssen Sie den SDT TMail\_V4 verwenden. In diesem Fall können Sie die E-Mail nur mit SMTP senden. Die E-Mails sind nicht gesichert.

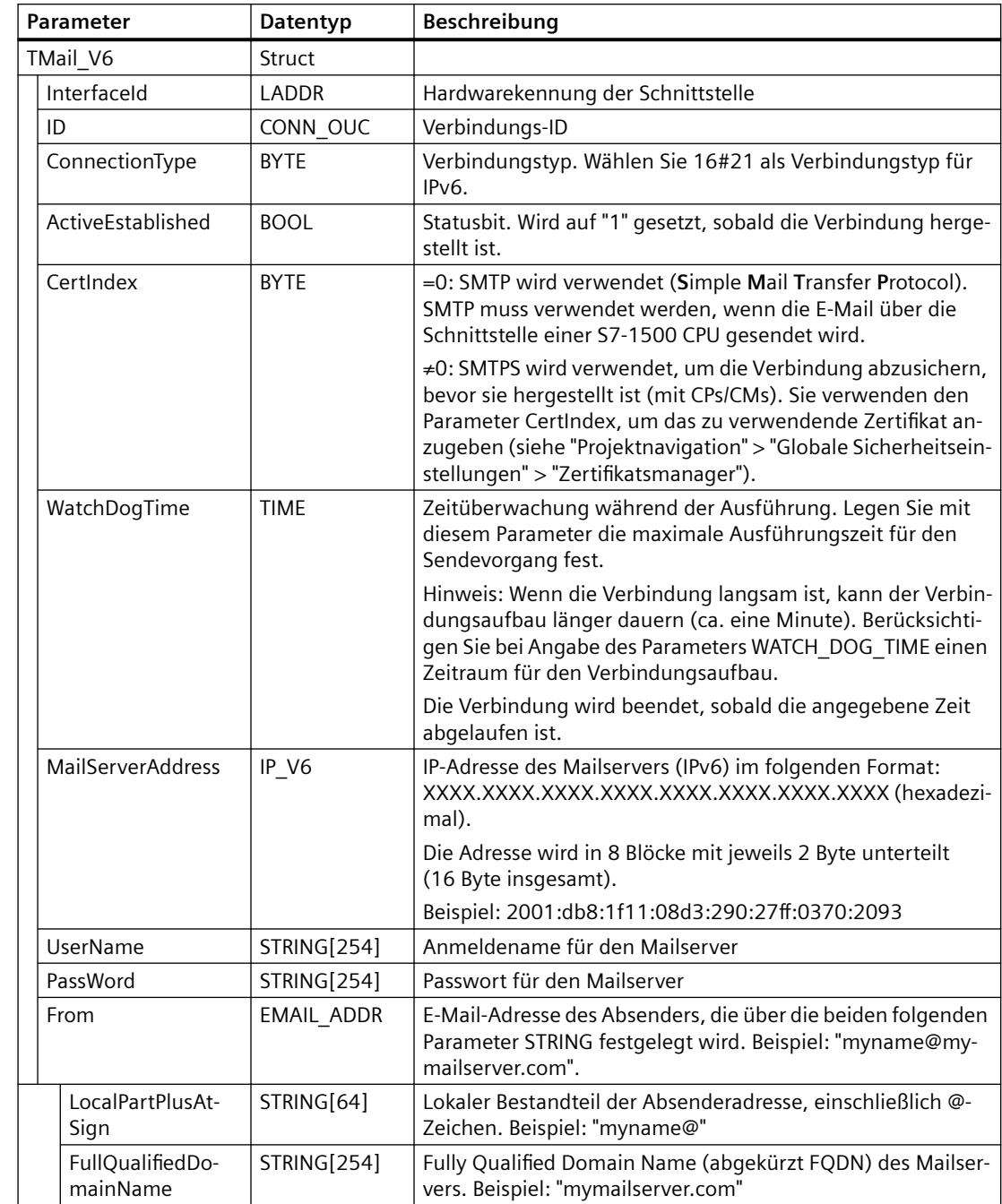

# **TMail\_V6: Adressierung des Mailservers über IP-Adresse (IPv6)**

# **TMail\_FQDN : Adressierung des Mailservers überFQDN**

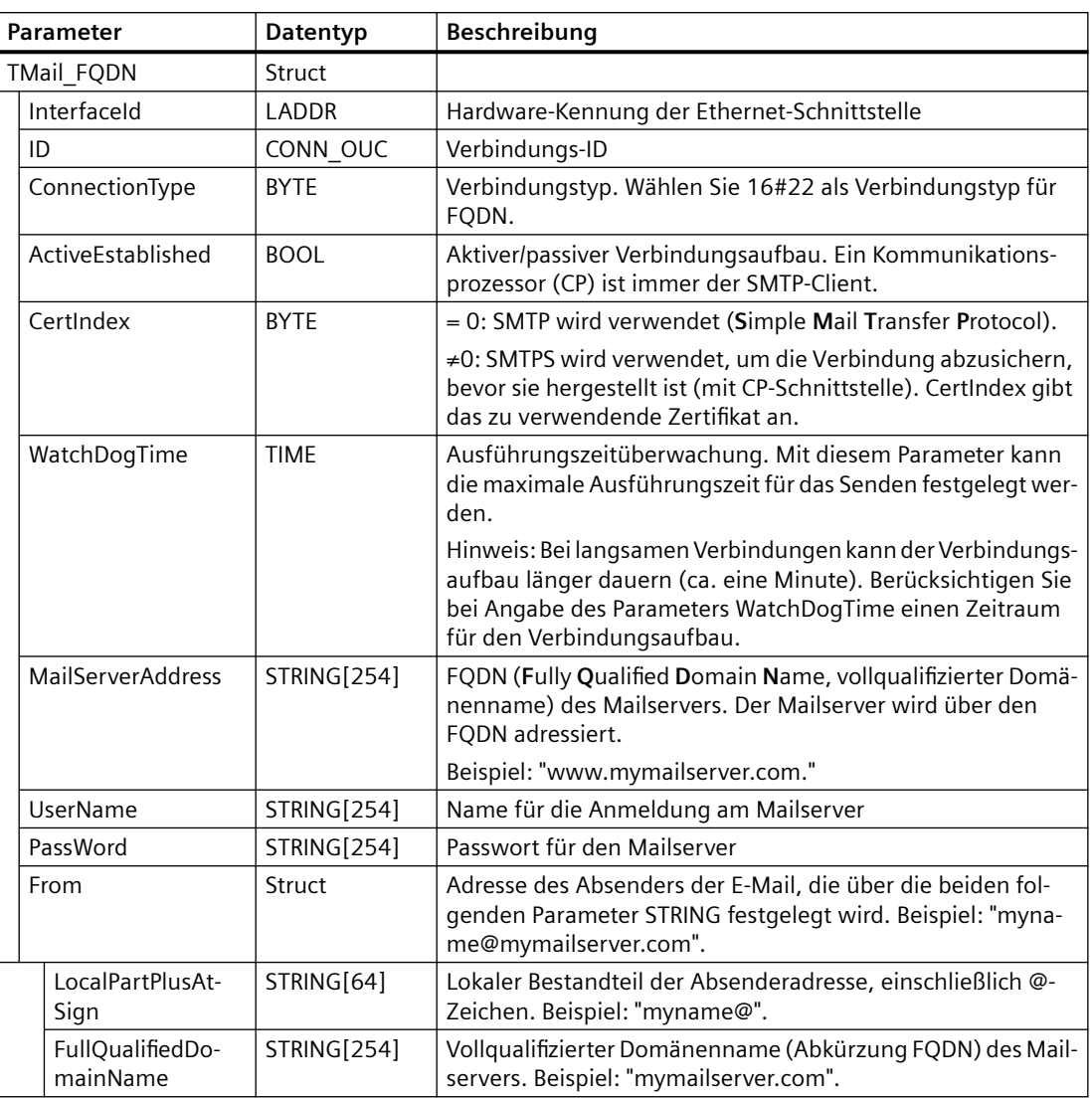

# **TMail\_V4\_SEC: Adressierung des Mailservers über IP-Adresse (IPv4)**

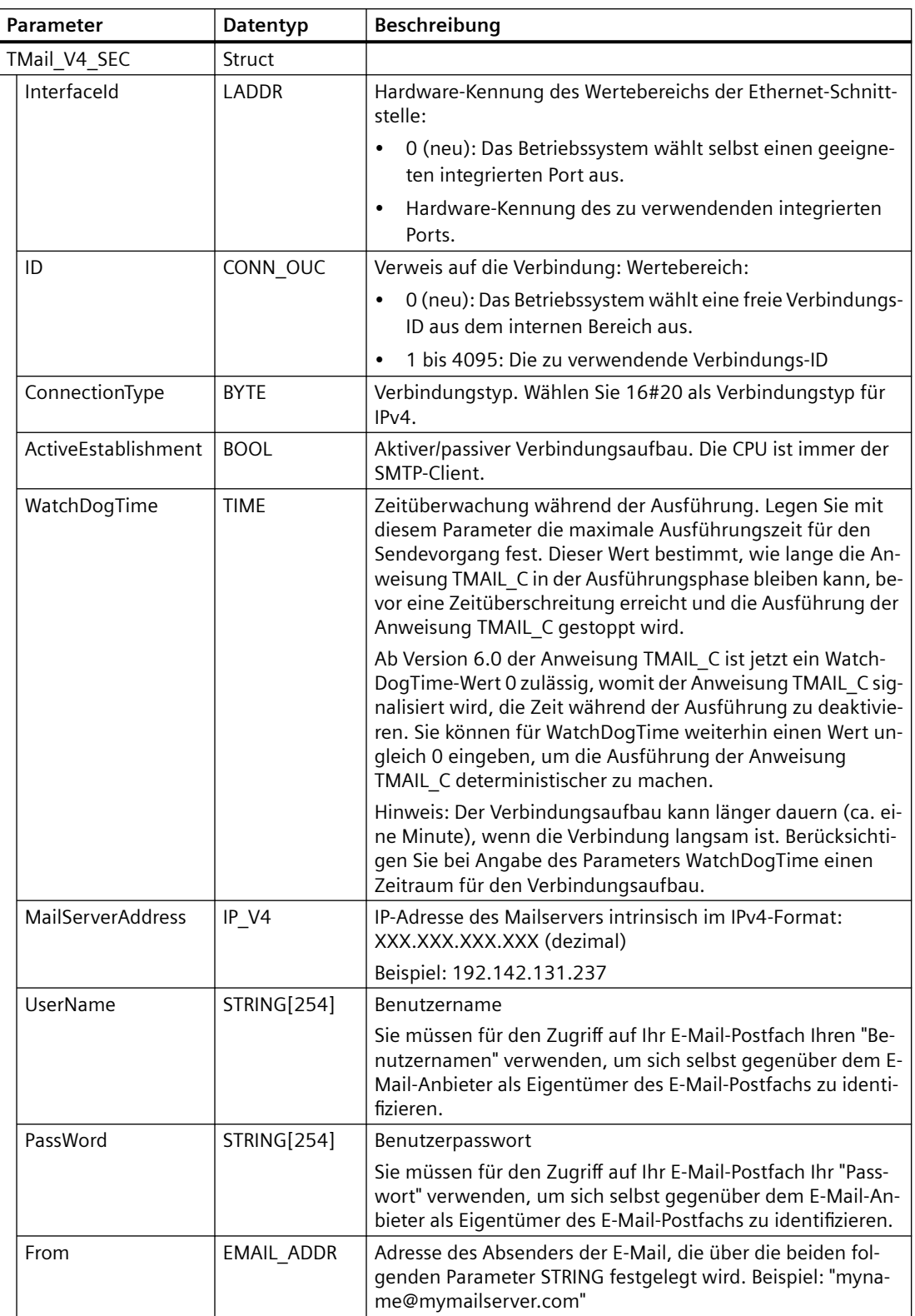

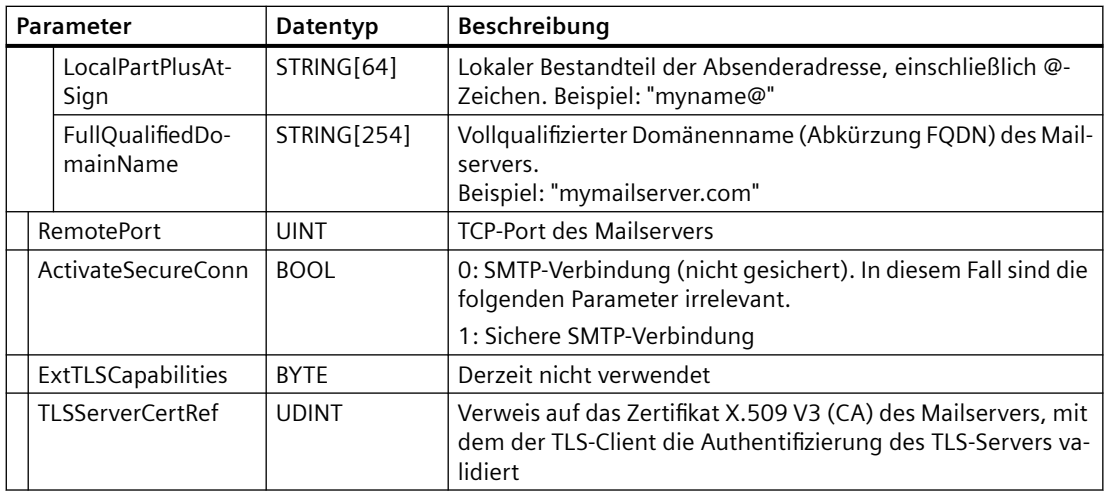

# **TMail\_V6\_SEC: Adressierung des Mailservers über die IP-Adresse im IPv6-Format**

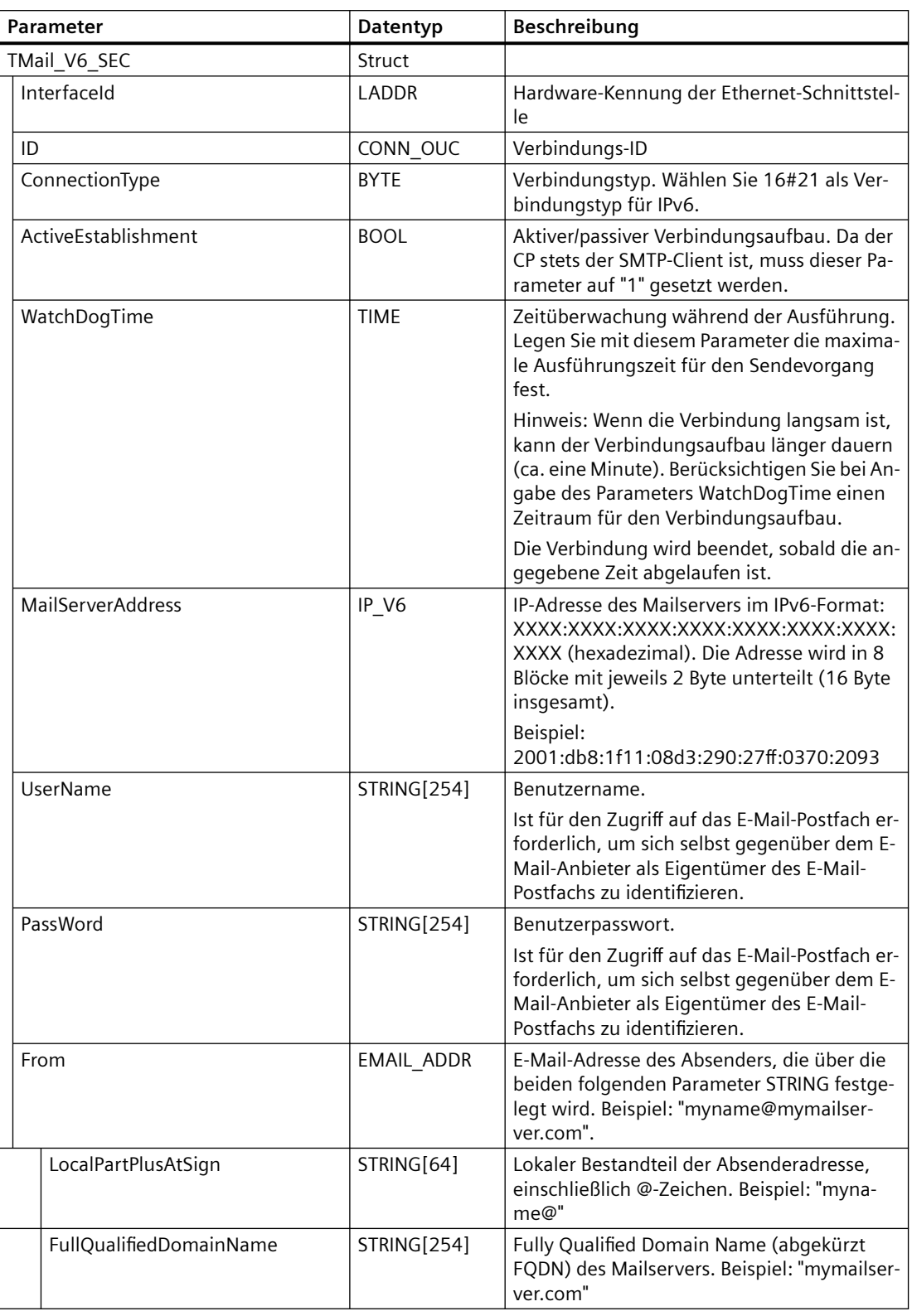

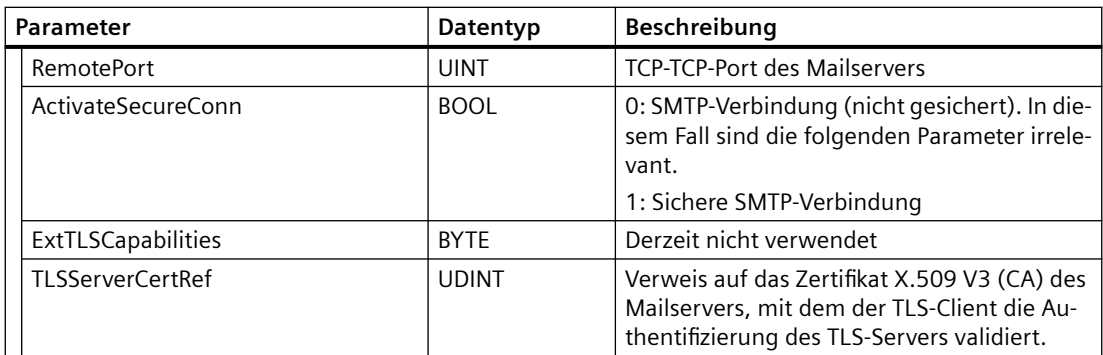

# **TMail\_QDN\_SEC: Adressierung des Mailservers überFQDN**

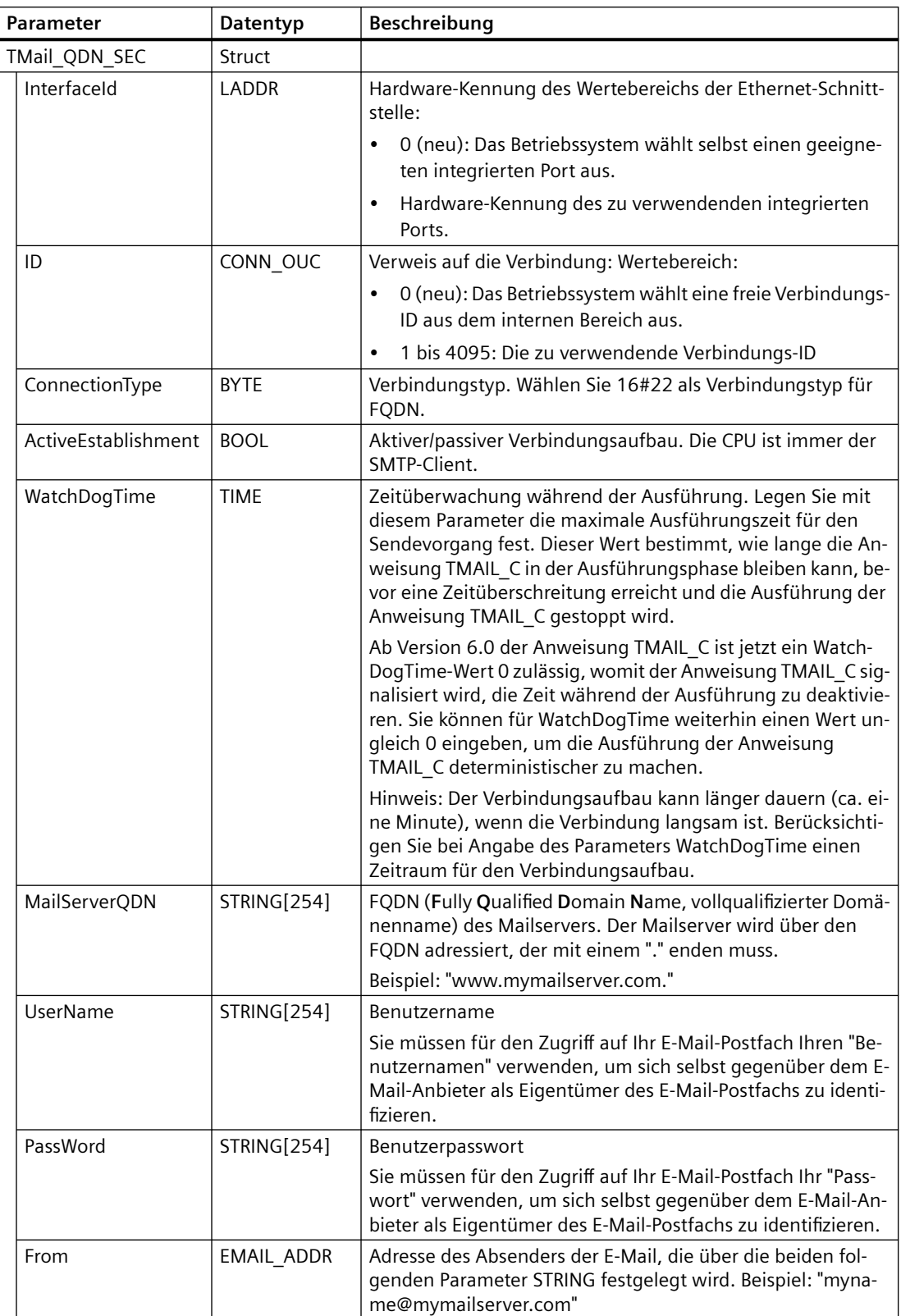

#### <span id="page-701-0"></span>*11.5 PROFINET*

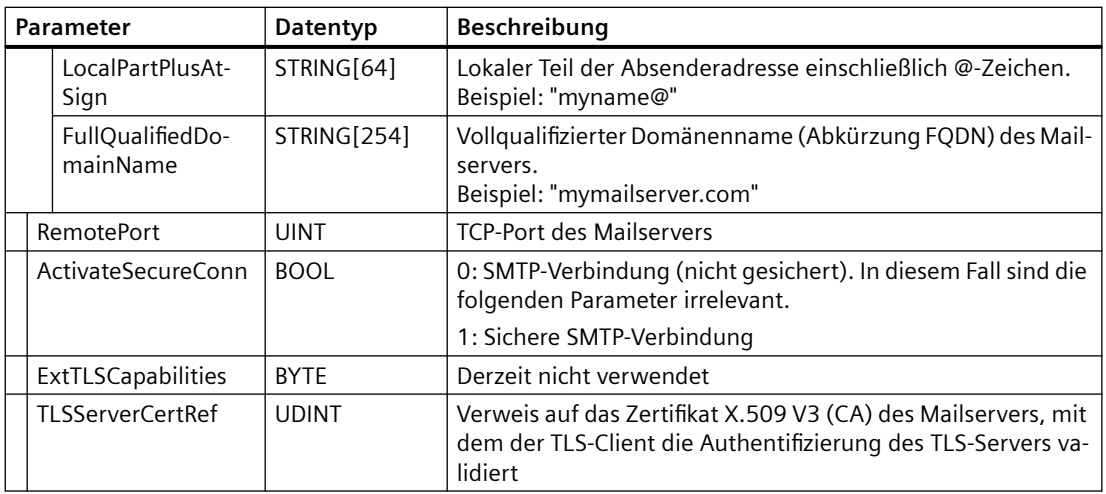

## **Parameter TO\_S und CC**

Bei TMAIL\_C-Anweisungen vor Version 6.0 und S7-1200 CPU-Firmware V4.4 gelten bei der Eingabe der Parameter TO\_S und CC die folgenden Regeln:

- Geben Sie vor jeder Adresse ein Leerzeichen und eine öffnende spitze Klammer "<" ein.
- Geben Sie nach jeder Adresse eine schließende spitze Klammer ">" ein.
- Geben Sie zwischen den Adressen in TO und CC ein Komma ein.

Nachfolgend finden Sie Beispiele für die Parameterzeichenketten TO\_S und CC:

- <wenna@mydomain.com>, <ruby@mydomain.com>
- <admin@mydomain.com>, <judy@mydomain.com>

Bei der TMAIL\_C-Anweisung der Version 6.0 und S7-1200 CPU-Firmware ab V4.4 gilt bei Eingabe der Parameter nur die folgende Regel:

• Geben Sie zwischen den Adressen in TO und CC ein Komma oder ein Semikolon ein.

Nachfolgend finden Sie Beispiele für die Parameterzeichenketten TO\_S und CC:

- wenna@mydomain.com, ruby@mydomain.com
- admin@mydomain.com, judy@mydomain.com

Aus Gründen der Runtime und des Speicherplatzes führt die Anweisung TMAIL\_C keine Syntaxprüfung der Parameter TO\_S und CC durch.

## **Parameter DONE, BUSY und ERROR**

Die Ausgangsparameter DONE, BUSY und ERROR werden jeweils nur für einen Zyklus angezeigt, wenn der Status des Ausgangsparameters BUSY von "1" zu "0" wechselt.

<span id="page-702-0"></span>Die folgende Tabelle zeigt die Beziehungen zwischen DONE, BUSY und ERROR. Mithilfe dieser Tabelle können Sie den aktuellen Zustand der Anweisung TMAIL\_C ermitteln und den Zeitpunkt feststellen, zu dem der Sendevorgang der E-Mail beendet ist.

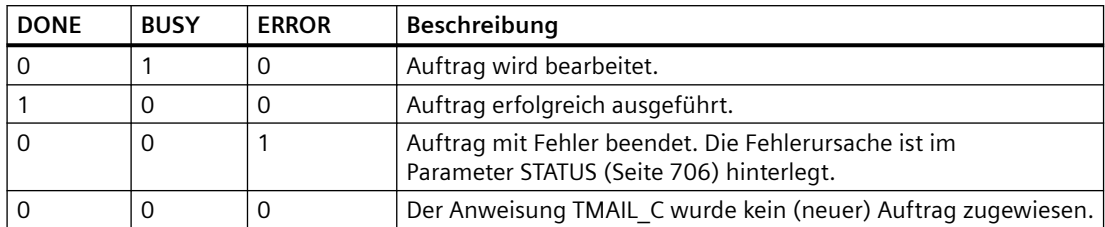

## **Senden von Datenprotokollen, Rezepten und Benutzerdateien in E-Mail-Anhängen**

Ab TMAIL\_C Version V6.0 und mit einer S7-1200 CPU-Firmware ab Version V4.4 können Sie über den Parameter Attachment der Anweisung TMAIL\_C den SDT TMail\_FileReference hinzufügen und auf ihn zugreifen. Sie können dann einen Dateipfad auf der SIMATIC Memory Card (SMC) adressieren. Wenn keine Memory Card vorhanden ist, können Sie trotzdem auf die Rezept- und Datenprotokollverzeichnisse auf dem internen Ladespeicher der PLC zugreifen.

Der SDT TMail\_FileReference verwendet automatisch den Parameter FileName für den Parameter AttachmentName.

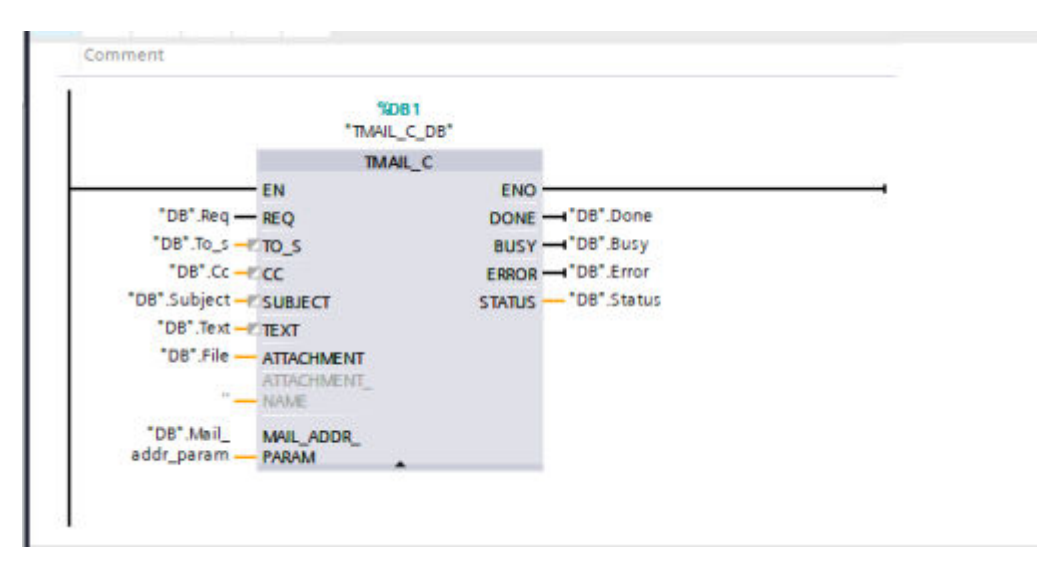

## **SDT TMail\_FileReference**

Der SDT TMail\_FileReference besteht aus zwei Parametern und bei beiden handelt es sich um SIMATIC-Zeichenketten:

- Im Parameter DirectoryPath können Sie das Verzeichnis der gewünschten Datei adressieren.
- Der Parameter FileName gibt den Namen der Datei und die Erweiterung (sofern zutreffend) der Datei an, auf die Sie in dem Verzeichnis, das vom vorherigen Parameter angegeben wird, zugreifen möchten.

#### *11.5 PROFINET*

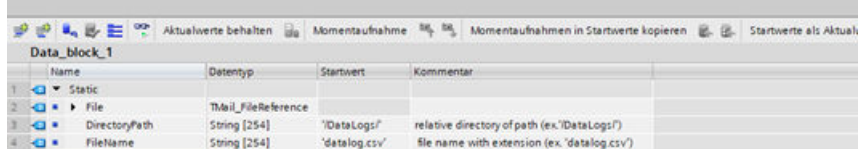

Bei der Anweisung TMAIL\_C können zur Adressierung des Parameters DirectoryPath nur die Verzeichnisse DataLogs, Recipes oder UserFiles verwendet werden. Innerhalb dieser Verzeichnisse können Sie Unterverzeichnisse adressieren.

Über die oben genannte Beschränkung auf das Basisverzeichnis hinaus werden im nachfolgenden Abschnitt "Regeln für die Adressierung von Dateien" die Regeln beschrieben, die Sie bei der Adressierung von Unterverzeichnissen und Dateinamen einhalten müssen.

Die Größe der Datei, die Sie senden können, wird von der Anweisung TMAIL\_C nicht begrenzt. Berücksichtigen Sie dies beim Aufbau Ihres Programms.

#### **Regeln für die Adressierung von Dateien**

Es gibt bestimmte Regeln, die einzuhalten sind, um eine Datei mit der Anweisung TMAIL\_C über den SDT TMail\_FileReference ordnungsgemäß zu adressieren. In den folgenden Unterabschnitten werden jeweils die Einzelheiten für die Parameter DirectoryPath und FileName beschrieben. Im Allgemeinen gelten für beide Parameter im SDT TMail\_FileReference folgende Regeln, deren Nichteinhaltung dazu führt, dass die Anweisung TMAIL\_C einen Fehlerstatus erzeugt:

- Sie dürfen für ein Unterverzeichnis oder einen Dateinamen keine leere Zeichenkette angeben.
- Sie dürfen in keiner der Parameterzeichenketten ASCII-Steuerzeichen verwenden (Hexadezimalbereich: 0x00 bis 0x1F).
- Sie dürfen in keiner der Parameterzeichenketten die folgenden reservierten Zeichen verwenden:
	- < (kleiner als)
	- $-$  > (größer als)
	- : (Doppelpunkt)
	- " (doppelte Anführungszeichen)
	- / (Schrägstrich) (Dieses Zeichen ist im DirectoryPath als Trennzeichen zulässig.)
	- \ (Backslash)
	- | (vertikaler Strich bzw. Pipe)
	- ? (Fragezeichen)
	- \* (Sternchen)
- Kein Unterverzeichnis und kein Dateiname darf mit einem Leerzeichen oder einem Punkt enden.

## **DirectoryPath**

Beachten Sie bei Eingabe des gewünschten Verzeichnisses in den Parameter DirectoryPath des SDT die folgenden Hinweise. Das Stammverzeichnis wird durch die Firmwarelogik der PLC abgeleitet, sie brauchen es nicht zu kennen. Sie können optional einen führenden und einen nachfolgenden Schrägstrich (/) eingeben. Wird einer der beiden Schrägstriche nicht eingegeben, fügt die Firmware den Schrägstrich automatisch hinzu. Somit sind alle folgenden Einträge für DirectoryPath gültig:

- /DataLogs/
- /DataLogs
- DataLogs/
- DataLogs

Es ist außerdem möglich, auf einen Pfad mit größerer Tiefe als das Stammverzeichnis zuzugreifen. Herfür verwenden Sie das Format '/DataLogs/dir1/', wobei jeder Schrägstrich (/) ein neues Verzeichnis angibt. Die maximale Tiefe beträgt acht einschließlich Stammverzeichnis.

Neben den im Abschnitt "Regeln für die Adressierung von Dateien" aufgeführten Regeln müssen Sie beachten, dass die Verwendung relativer Pfade streng verboten ist. Somit ist '/DataLogs/' ein unzulässiger Pfadname. Ferner ist die Verwendung eines Punkts in einer Unterverzeichniskomponente zur Darstellung des aktuellen Verzeichnisses verboten (Beispiel: '/ DataLogs/').

#### **FileName**

Beachten Sie bei Verwendung des Parameters FileName des SDT die im Abschnitt "Regeln für die Adressierung von Dateien" aufgeführten Regeln. Zusätzlich müssen Sie beachten, dass das Betriebssystem der PLC den Dateinamen auf eine Zeichenzahl kleiner als 60 Zeichen begrenzt. Wenn Sie einen Dateinamen mit 60 oder mehr Zeichen adressieren, bricht die Anweisung TMAIL\_C ihre Ausführung ab und erzeugt einen Fehler.

Abgesehen von diesen Ausnahmen können Sie jede beliebige Datei unabhängig von Größe oder Dateierweiterung anhängen. Die adressierte Datei kann eine Dateierweiterung enthalten, muss dies aber nicht.

# <span id="page-705-0"></span>**Fehlercodes**

## **Parameter STATUS**

Die folgende Tabelle zeigt die Rückgabewerte von TMAIL\_C am Parameter STATUS:

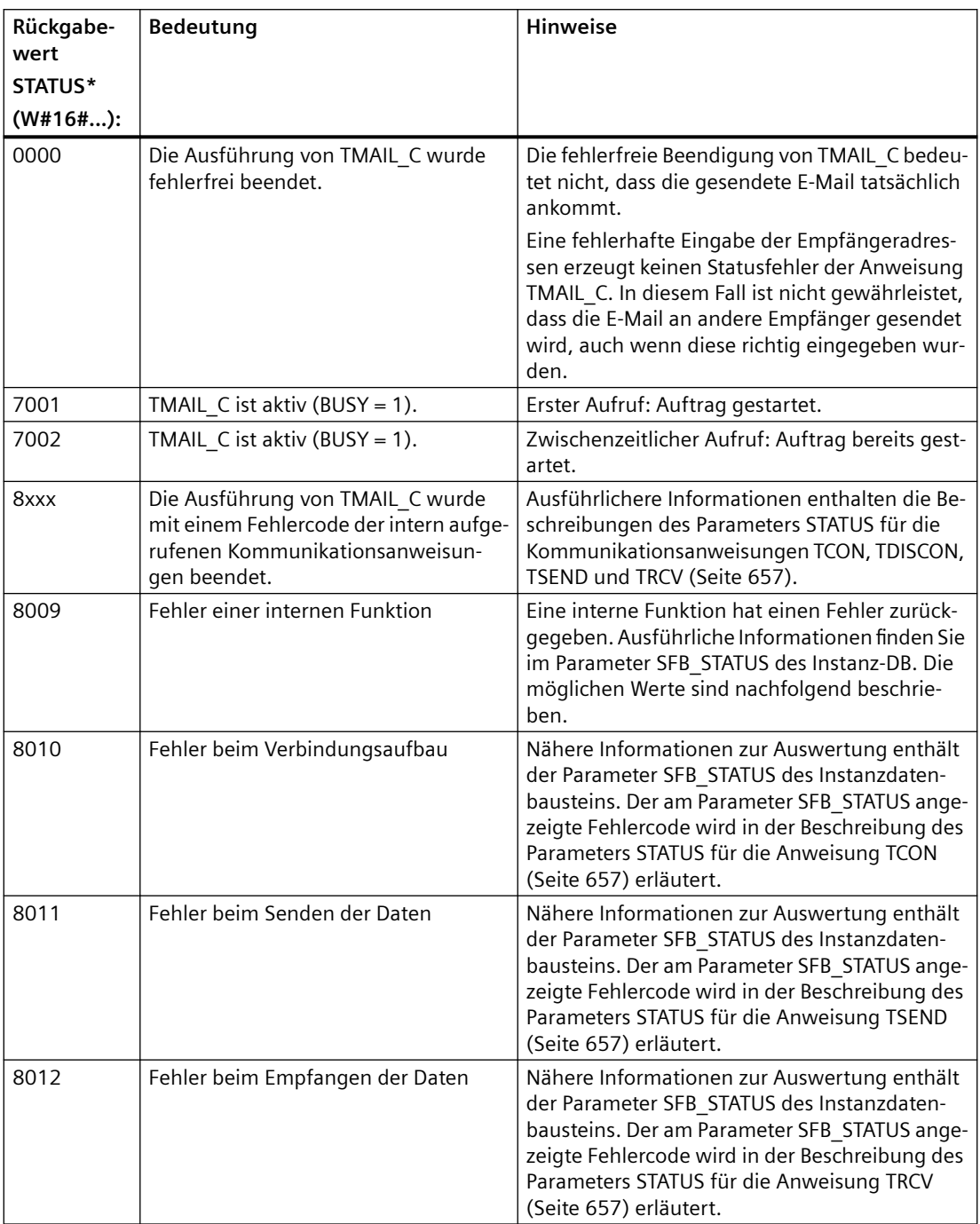

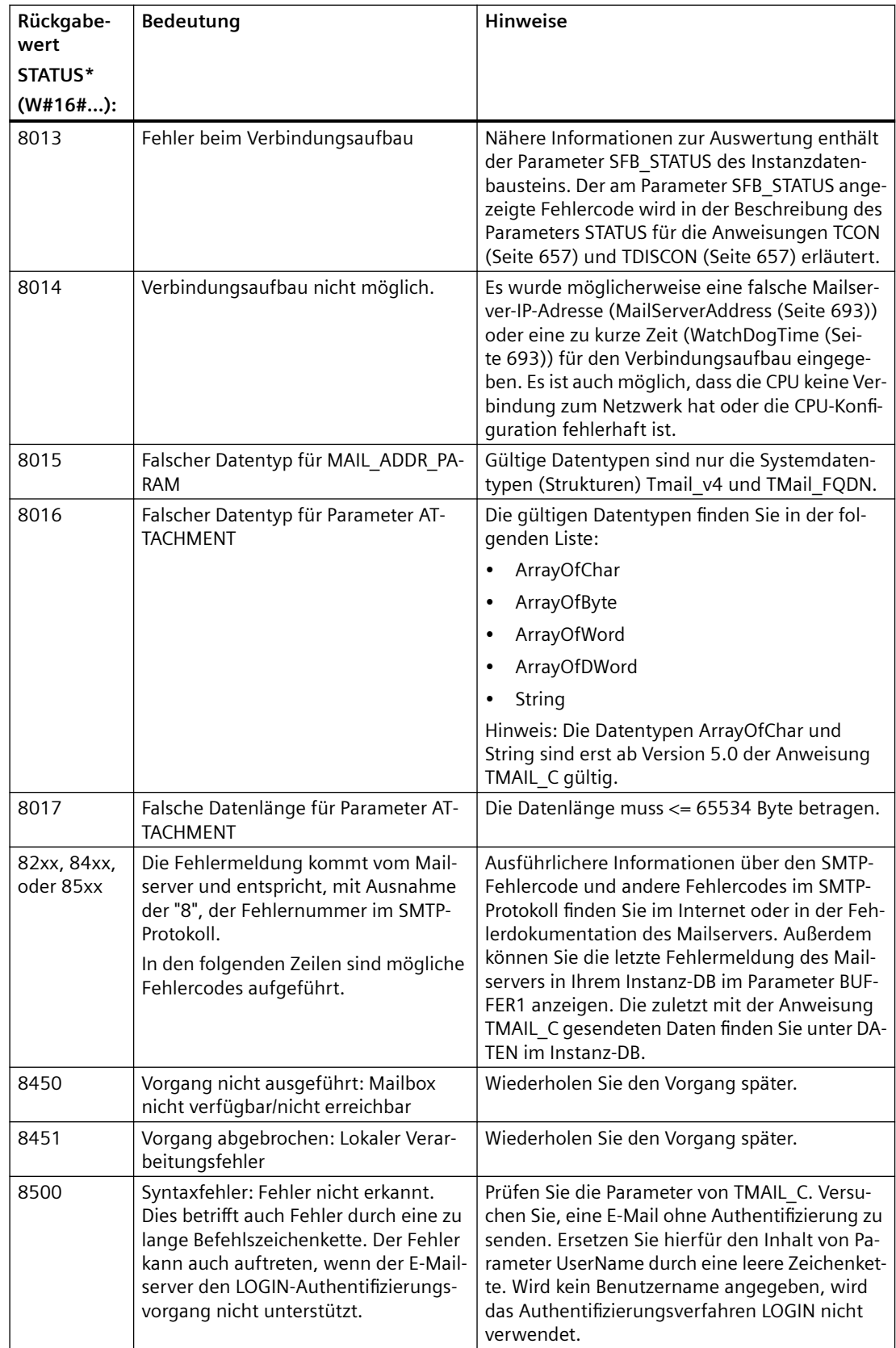

*11.5 PROFINET*

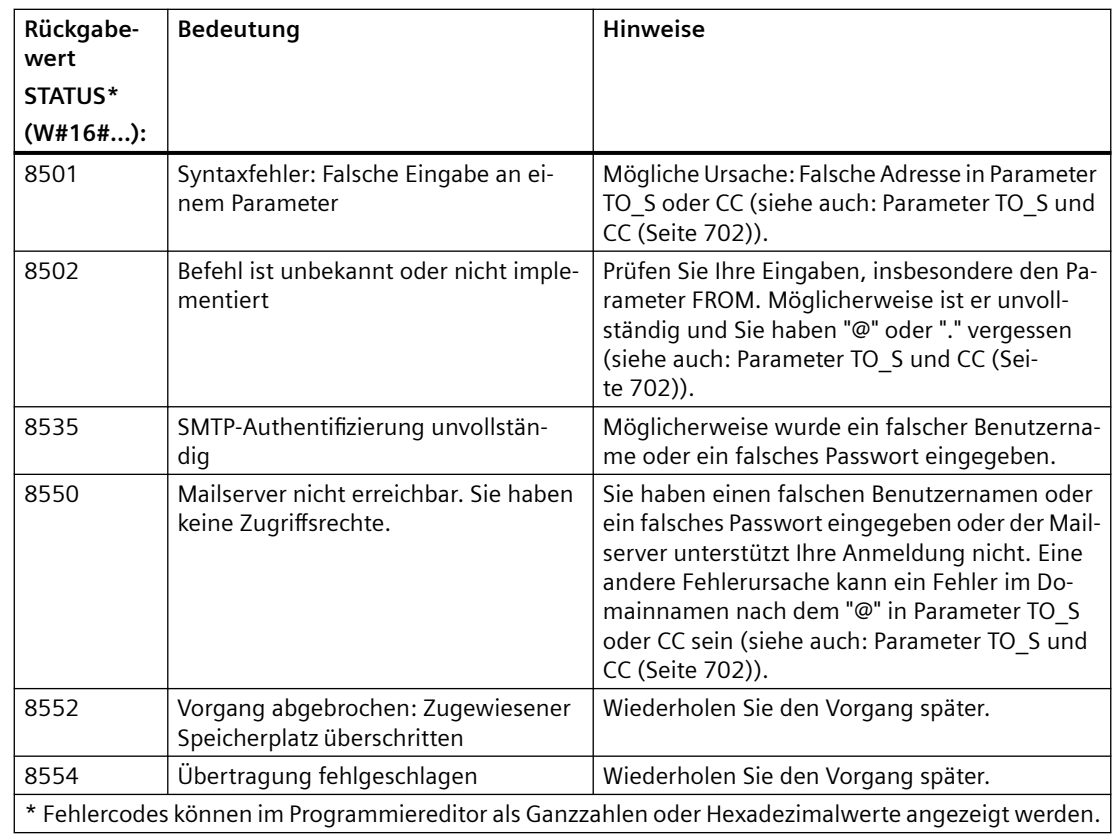

# **Parameter SFB\_STATUS des Instanz-DB**

Ab Version 4.4 der S7-1200 CPU-Firmware mit Version 6.0 oder höher der Anweisung TMAIL\_C sind die folgenden Rückgabewerte am Parameter SFB\_STATUS des Instanz-DB möglich:

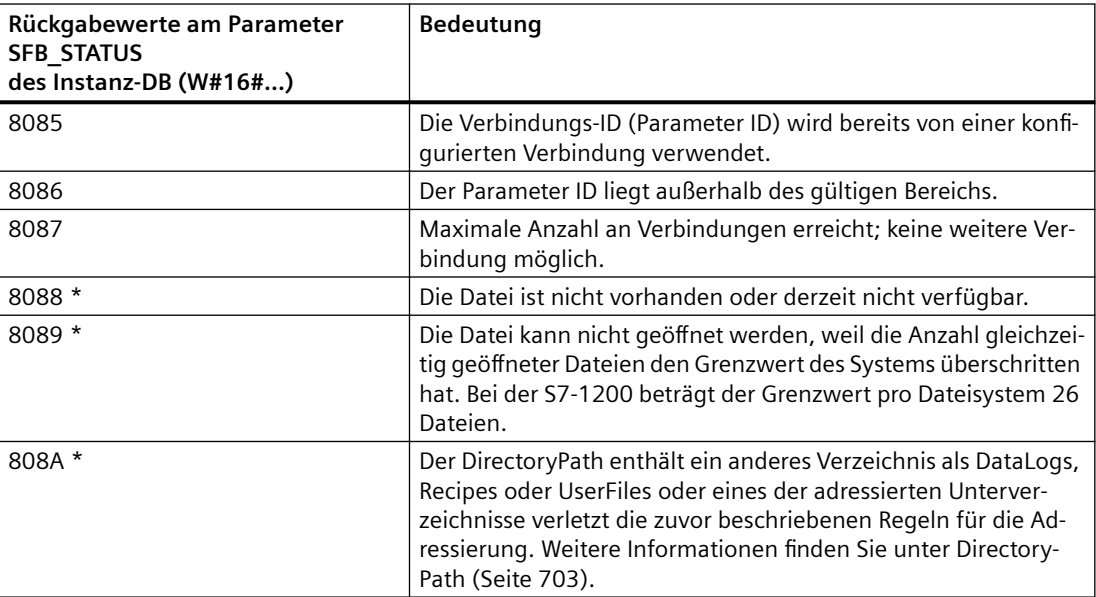

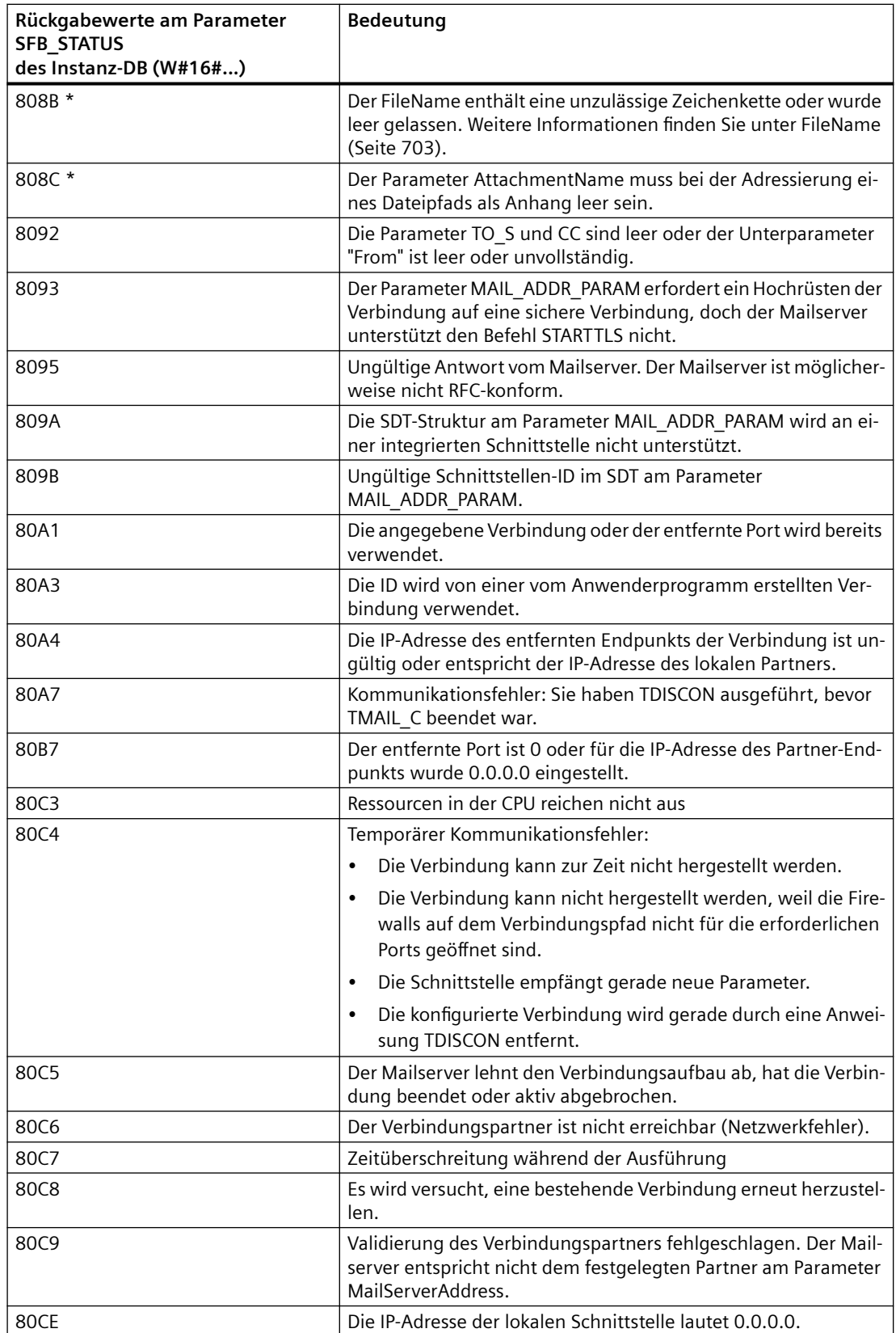

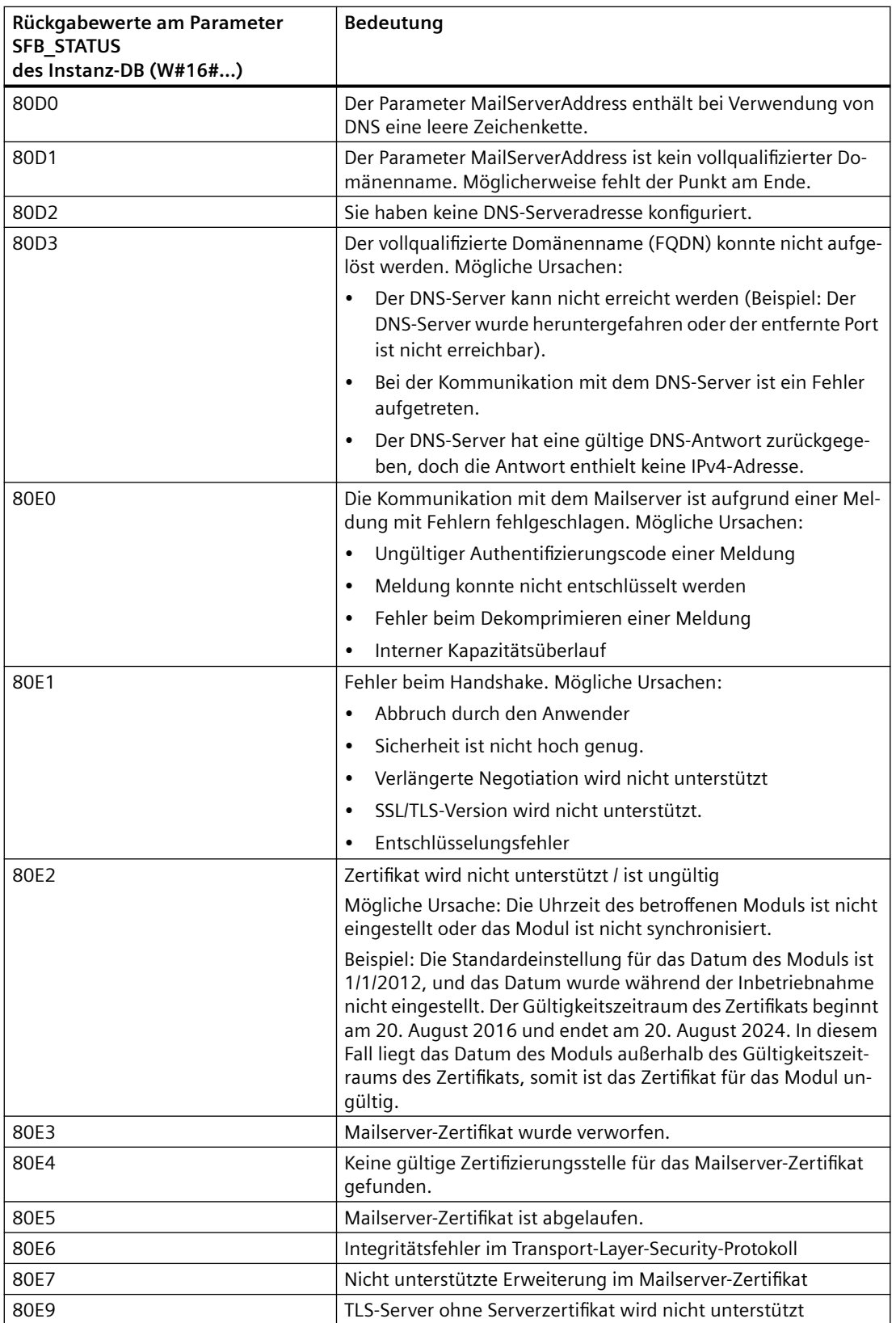

\* Diese Fehlercodes werden bei nicht ordnungsgemäßer Adressierung des Dateipfads der Anweisung TMAIL\_C hinzugefügt, um die Diagnose zu erleichtern.

#### **11.5.8.17 UDP**

UDP ist ein im RFC 768 beschriebenes Standardprotokoll und steht für User Datagram Protocol. UDP bietet ein Verfahren, damit eine Anwendung ein Datengramm zu einer anderen Anwendung senden kann. Die Zustellung der Daten ist jedoch nicht garantiert. Dieses Protokoll hat die folgenden Merkmale:

- Schnelles Kommunikationsprotokoll
- Geeignet für kleine bis mittlere Datenmengen (bis 1472 Byte)
- UDP ist ein einfacheres Transportprotokoll als TCP, mit einer dünnen Schicht und wenig Verwaltungsaufwand
- Lässt sich sehr flexibel in vielen Fremdsystemen einsetzen
- Routing-fähig
- Leitet die Datagramme über Portnummern
- Meldungen werden nicht quittiert: Die Anwendung hat die Verantwortung für Wiederherstellung im Fehlerfall und für Sicherheit zu übernehmen
- Für die Datenverwaltung ist aufgrund der Programmierschnittstelle SEND/RECEIVE Programmieraufwand erforderlich

UDP unterstützt die Broadcast-Kommunikation. Um die Broadcast-Funktion zu nutzen, konfigurieren Sie den entsprechenden Teil der IP-Adresse in der ADDR-Konfiguration. Beispiel: Eine CPU mit der IP-Adresse 192.168.2.10 und der Subnetzmaske 255.255.255.0 hätte die Broadcast-Adresse 192.168.2.255.

#### **11.5.8.18 TUSEND und TURCV**

Die folgenden Anweisungen steuern den UDP-Kommunikationsprozess:

- TCON baut die Kommunikation zwischen dem Client- und dem Server-PC (CPU) auf.
- TUSEND und TURCV senden und empfangen Daten.
- TDISCON trennt die Kommunikation zwischen dem Client und dem Server.

Weitere Informationen zu den Kommunikationsanweisungen TCON und TDISCON finden Sie im Abschnitt "TCP und ISO-on-TCP" unter [TCON, TDISCON, TSEND und TRCV](#page-656-0) (Seite [657](#page-656-0)).

Tabelle 11-47 Anweisungen TUSEND und TURCV

| <b>KOP/FUP</b>                                                                                                    | <b>SCL</b>                                                                                                    | Beschreibung                                                                                                    |
|----------------------------------------------------------------------------------------------------|----------------------------------------------------------------------------------------------------|----------------------------------------------------------------------------------------------------|
| "TSEND_DB"<br><b>TUSEND</b><br>$\left\vert \cdot \right\rangle$<br>$-\varepsilon$ <sub>EN</sub><br>ENO<br>$\neg$ REQ<br>$DONE \rightarrow$<br>-lid<br><b>BUSY-</b><br><b>ILEN</b><br>ERROR<br>DATA<br>STATUS-<br><b>ADDR</b> | "TUSEND_DB" (<br>$req := bool in$ ,<br>$ID := word in$ ,<br>$len :=$ udint in,<br>done=> bool out,<br>busy=> bool out,<br>error=> bool out,<br>status=> word out,<br>$data := variant inout)$ ;                        | Die Anweisung TUSEND sendet Daten über UDP an<br>den entfernten Partner, der vom Parameter ADDR<br>angegeben wird.<br>Um den Auftrag zum Senden von Daten zu starten,<br>rufen Sie die Anweisung TUSEND mit REQ = 1 auf.                                                                                                    |
| "TURCV_DB"<br><b>TURCV</b><br>$\sqrt{8}$<br>$-EN$<br>$ENO$ –<br>$-EN_R$<br>$NDR \rightarrow$<br>$-1D$<br>$BUSY \rightarrow$<br>$-$ LEN<br>$ERROR$ $\rightarrow$<br>$-DATA$<br>STATUS-<br>RCVD_LEN-<br>- ADDR                 | "TURCV DB" (<br>en $r :=$ bool in,<br>$ID := word in$ ,<br>$len :=$ udint in,<br>ndr=>_bool_out_,<br>busy=> bool out,<br>error=> bool out,<br>status=> word out,<br>rcvd len=> udint out,<br>$data := variant inout);$ | Die Anweisung TURCV empfängt Daten über UDP.<br>Der Parameter ADDR zeigt die Adresse des Senders<br>an. Nach erfolgreicher Durchführung von TURCV<br>enthält der Parameter ADDR die Adresse des entfern-<br>ten Partners (des Senders).<br>TURCV unterstützt den Ad-hoc-Modus nicht.<br>Um den Auftrag zum Empfangen von Daten zu star-<br>ten, rufen Sie die Anweisung TURCV mit EN R = 1 auf. |

<sup>1</sup> STEP 7 erstellt automatisch den DB, wenn Sie die Anweisung einfügen.

TCON, TDISCON, TUSEND und TURCV laufen asynchron ab, so dass die Bearbeitung eines Auftrags mehrere Anweisungsausführungen umfasst.

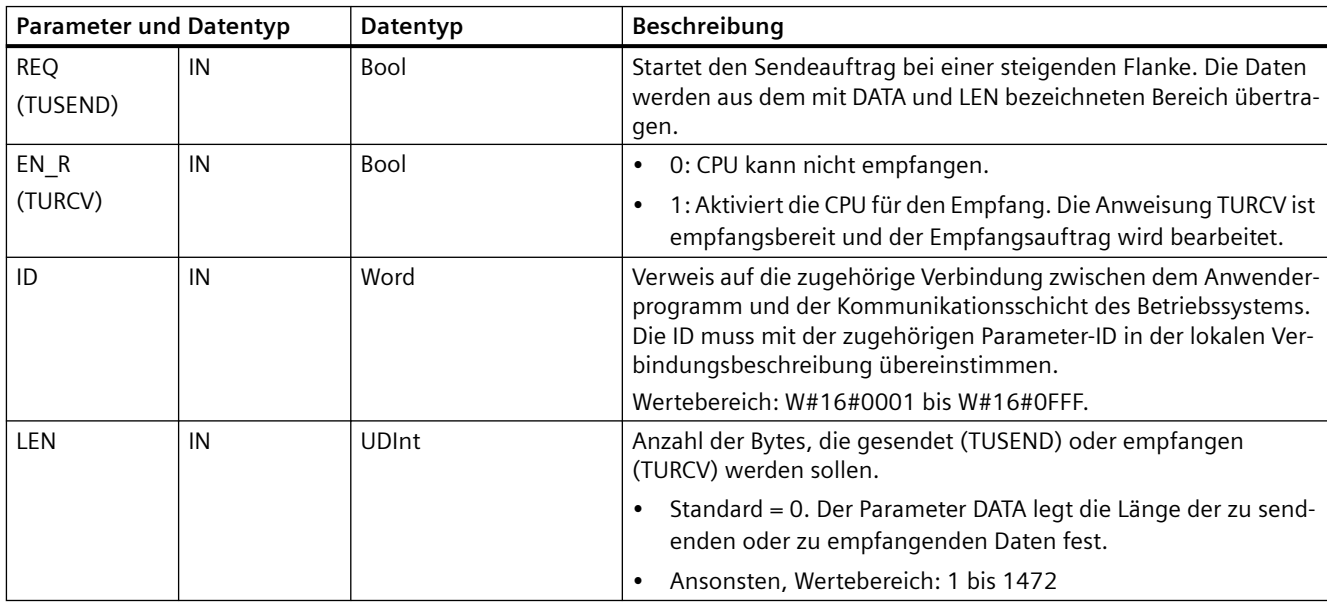

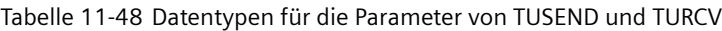

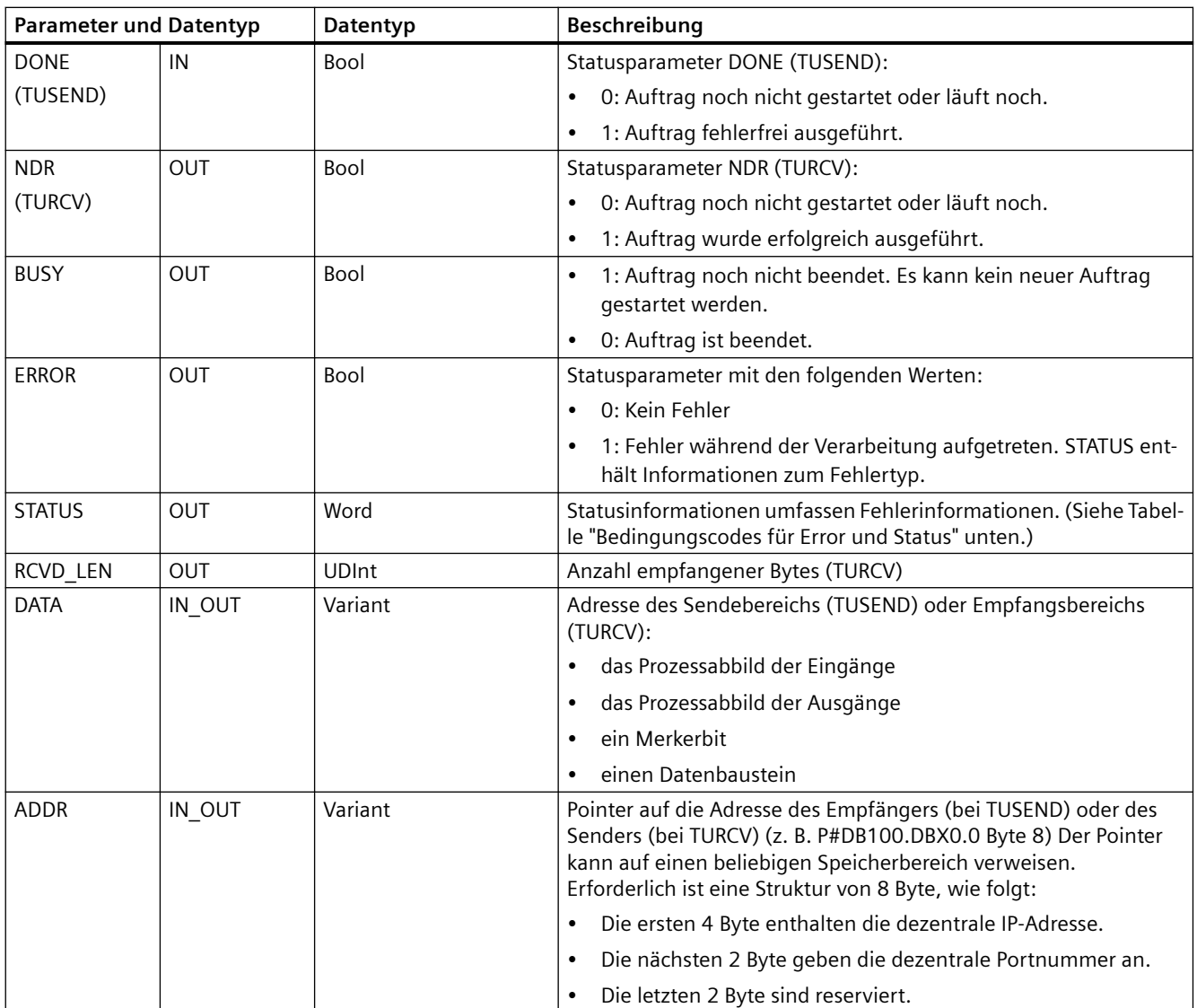

Der Auftragszustand wird an den Ausgangsparametern BUSY und STATUS angezeigt. STATUS entspricht dem Ausgangsparameter RET\_VAL bei asynchron funktionierenden Anweisungen.

Die folgende Tabelle zeigt die Beziehungen zwischen BUSY, DONE (TUSEND), NDR (TURCV) und ERROR. Mit Hilfe dieser Tabelle können Sie den aktuellen Zustand der Anweisung (TUSEND oder TURCV) ermitteln bzw. den Zeitpunkt, zu dem der Sendevorgang (die Übertragung) bzw. der Empfangsvorgang beendet ist.

Tabelle 11-49 Zustand der Parameter BUSY, DONE (TUSEND)/NDR (TURCV) und ERROR

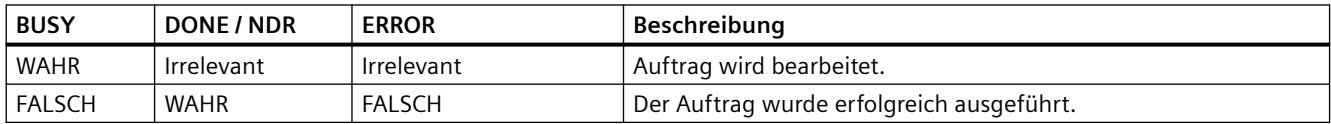

## *11.5 PROFINET*

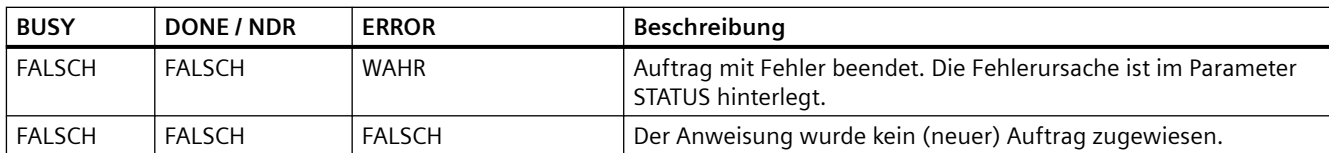

<sup>1</sup> Wegen der asynchronen Funktion der Anweisungen: Bei TUSEND müssen die Daten im Sendebereich konsistent bleiben, bis einer der Parameter DONE oder ERROR den Wert WAHR annimmt. Bei TURCV sind die Daten im Empfangsbereich nur konsistent, wenn der Parameter NDR den Wert WAHR hat.

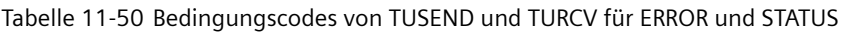

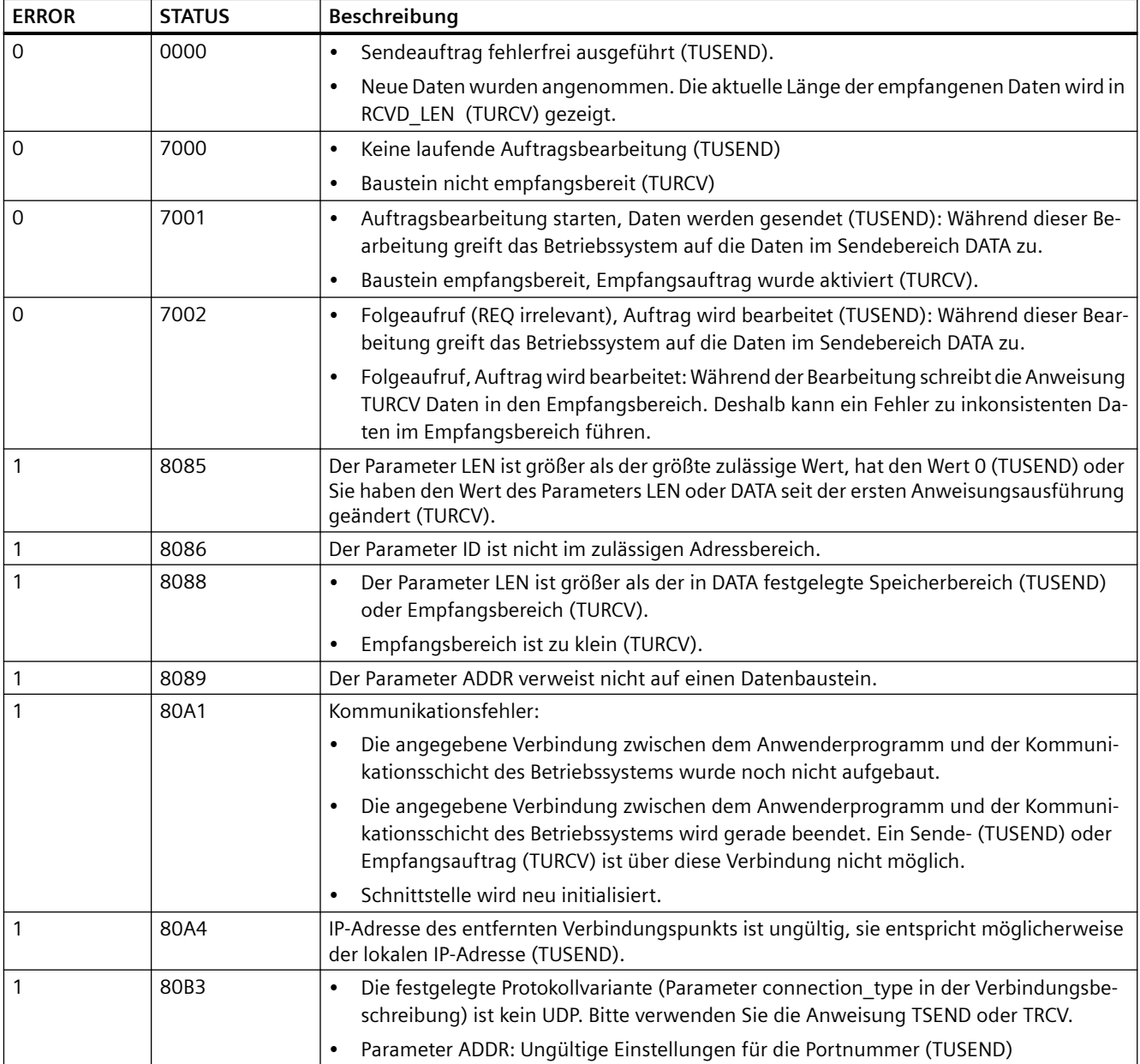

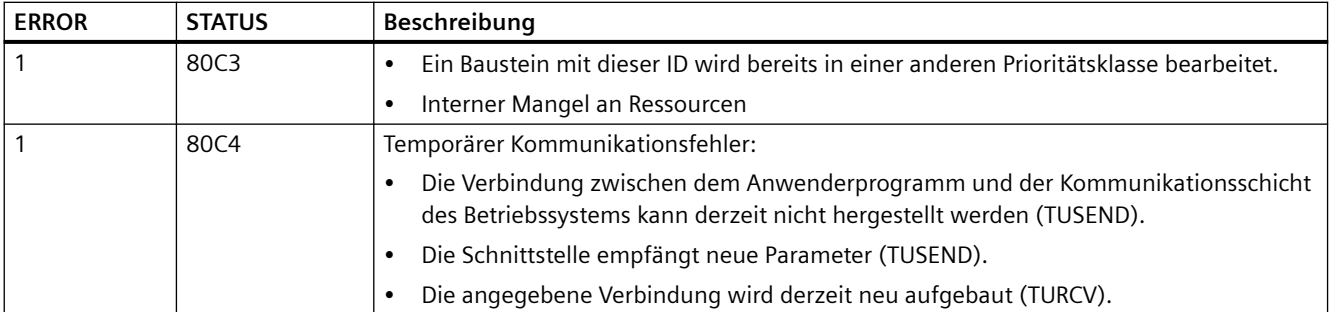

#### **Ethernet-Verbindungsprotokolle**

Jede CPU hat einen integrierten PROFINET-Anschluss, der die standardmäßige PROFINET-Kommunikation unterstützt. Die Anweisungen TUSEND und TURCV unterstützen das UDP-Ethernet-Protokoll.

Weitere Informationen finden Sie im Kapitel ""Ger¤tekonfiguration" unter ["Verbindungspfad](#page-599-0)  [zwischen lokaler und Partner-CPU konfigurieren"](#page-599-0) (Seite [600\)](#page-599-0).

#### **Betrieb**

Beide Partner sind in der UDP-Kommunikation passiv. Typische Startwerte für Parameter des Datentyps "TCON\_Param" werden in den folgenden Abbildungen gezeigt. Die Portnummern (LOCAL\_TSAP\_ID) sind im 2-Byte-Format geschrieben. Alle Ports mit Ausnahme von 161, 34962, 34963 und 34964 sind zulässig.

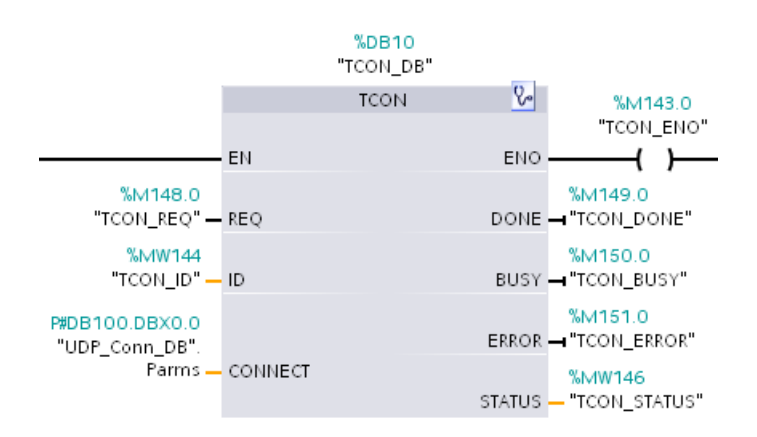

## *11.5 PROFINET*

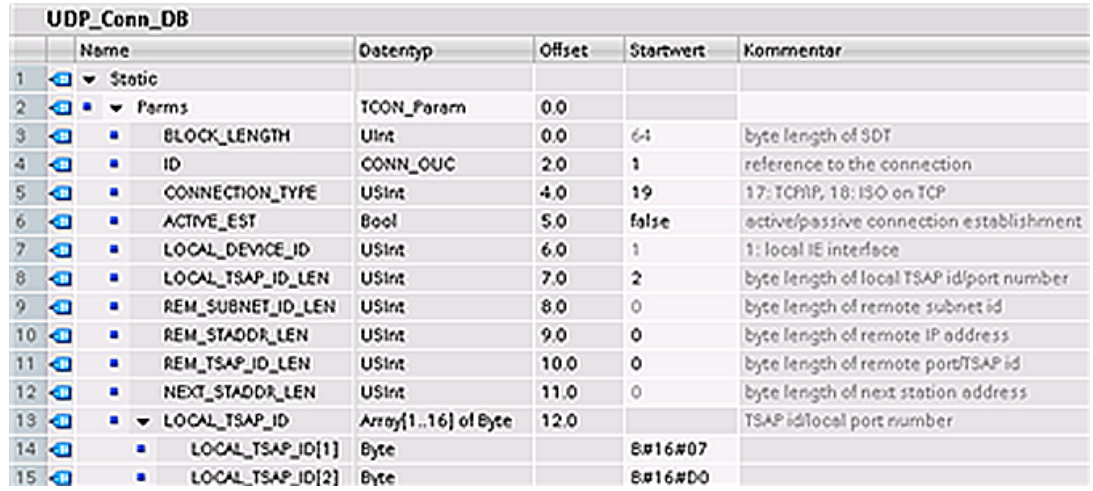

Die Anweisung TUSEND sendet Daten über UDP an den entfernten Partner, der vom Datentyp TADDR\_Param angegeben wird. Die Anweisung TURCV empfängt Daten über UDP. Nach erfolgreicher Ausführung der Anweisung TURCV zeigt der Datentyp "TADDR\_Param" Ihnen die Adresse des entfernten Partners (des Senders) an.

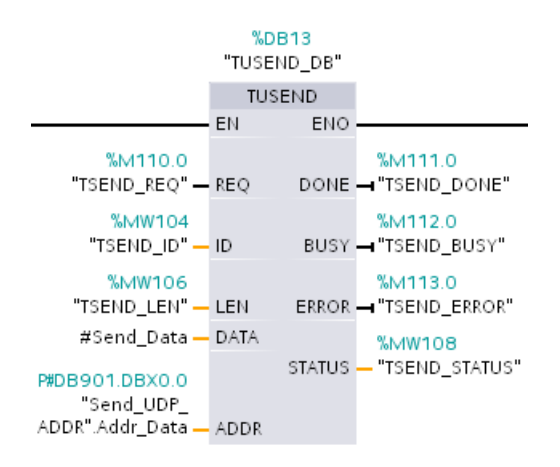

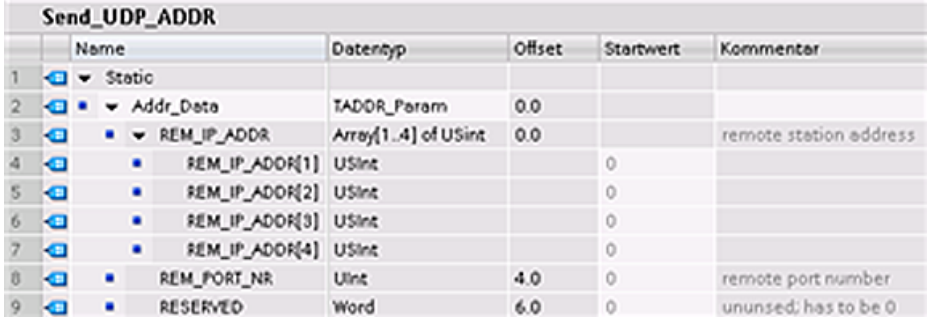

# **11.5.8.19 T\_CONFIG**

Die Anweisung T\_CONFIG kann die Ethernet-Adresse, den PROFINET-Gerätenamen oder die IP-Adressen der NTP-Server für die Uhrzeitsynchronisation durch das Anwenderprogramm ändern. Die folgenden Funktionen können dauerhaft oder temporär angepasst werden:

- IP-Adresse
- Subnetzmaske
- Router-Adresse
- **Stationsname**
- IP-Adressen von bis zu vier NTP-Servern

#### **Hinweis**

Auf der Seite "Ethernet-Adresse" in den "Eigenschaften" der CPU können Sie über das Optionsfeld ["IP-Adresse wird direkt am Gerät eingestellt"](#page-722-0) (Seite [723](#page-722-0)) die IP-Adresse online oder über die Anweisung "T\_CONFIG" ändern, nachdem Sie das Programm in die CPU geladen haben.

Auf der Seite "Ethernet-Adresse" in den "Eigenschaften" der CPU können Sie über das Optionsfeld ["PROFINET-Gerätename wird direkt am Gerät eingestellt"](#page-723-0) (Seite [724](#page-723-0)) den PROFINET-Gerätenamen online oder über die Anweisung "T\_CONFIG" ändern, nachdem Sie das Programm in die CPU geladen haben.

Auf der Seite "Uhrzeitsynchronisation" in den "Eigenschaften" der CPU können Sie über das Feld ["Uhrzeitsynchronisation über NTP-Server aktivieren"](#page-724-0) (Seite [725\)](#page-724-0) die IP-Adressen von bis zu vier NTP-Servern ändern.

#### **Hinweis**

Sie können nicht mehrere Anweisungen T\_CONFIG gleichzeitig ausführen.

#### **Hinweis**

Änderungen an der IP-Adresse oder am Namen der Station der CPU können temporär oder dauerhaft sein. Änderungen an den IP-Adressen der NTP-Server können nur temporär sein:

- Eine dauerhafte Änderung weist darauf hin, dass die Änderung remanent ist, was bedeutet, dass die Änderung auch nach einem Spannungsausfall noch vorhanden ist.
- Eine temporäre Änderung weist darauf hin, dass die Änderung flüchtig ist und nach einem Spannungsverlust wieder der ursprüngliche Wert eingenommen wird.

| KOP/FUP                                                                                                    | <b>SCL</b>                                                                                                    | <b>Beschreibung</b>                                                                                                    |
|----------------------------------------------------------------------------------------------------|----------------------------------------------------------------------------------------------------|----------------------------------------------------------------------------------------------------|
| "T_Config_DB"<br>T_CONFIG<br>$-\text{EN}$<br>ENO-<br>$-$ Reg<br>$Done$ $\rightarrow$<br>-Interface<br>Busy-<br>-Conf Data<br>$Error \rightarrow$<br>$Status$ -<br>$Err\_Loc$ - | "T CONFIG DB" (<br>$Reg := bool in$ ,<br>Interface: = $uint in$ ,<br>Conf Data: = variant in ,<br>Done=> bool out,<br>Busy= $>$ bool out,<br>Error= $>$ bool out,<br>Status=> dword out,<br>Err Loc= $>$ dword out ); | Die Anweisung T CONFIG ändert die Parameter der<br>IP-Konfiguration über das Anwenderprogramm.<br>T_CONFIG arbeitet asynchron. Die Ausführung er-<br>streckt sich über mehrere Aufrufe. |

Tabelle 11-51 Anweisung T\_CONFIG

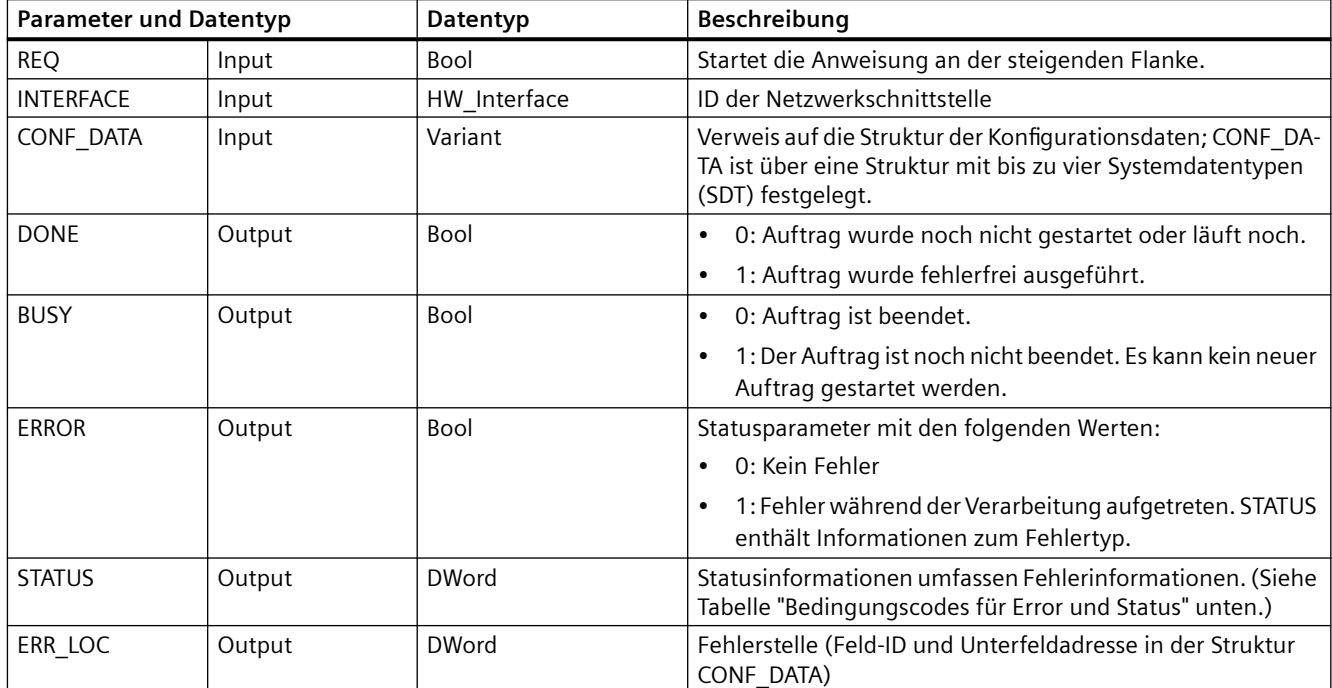

Tabelle 11-52 T\_CONFIG-Datentypen für die Parameter

Die IP-Konfigurationsdaten werden im Datenbaustein CONF\_DATA abgelegt, zusammen mit einem Variant-Pointer auf den oben angegebenen Parameter CONF\_DATA. Die erfolgreiche Ausführung der Anweisung T\_CONFIG endet mit der Übergabe der IP-Konfigurationsdaten an die Netzwerkschnittstelle.

Die Status- und Fehlermeldungen der Anweisung "T\_CONFIG"werden an den Parametern STATUS und ERR\_LOC ausgegeben:

- Die Fehlerursache wird am Parameter STATUS ausgegeben.
- Die Fehlerstelle wird am Parameter ERR\_LOC ausgegeben. Folgende Optionen stehen hier zur Verfügung:
	- 16#0000\_0000: Kein Fehler oder Fehler beim Aufrufen der Anweisung (z.B. Fehler beim Parametrieren der Anweisung oder bei der Kommunikation mit der PROFINET-Schnittstelle).
	- 16#0001\_0000: Fehler in den Konfigurationsdaten in den Parametern des Systemdatentyps IF\_CONF\_HEADER.
	- 16#0001\_000x: Fehler in den Konfigurationsdaten in den Parametern des Systemdatentyps IF\_CONF\_V4 oder IF\_CONF\_NOS oder IF\_CONF\_NTP (x gibt die Position des fehlerhaften Teilbausteins in der Struktur T\_CONFIG an. Wenn die Struktur T\_CONFIG beispielsweise einen Teilbaustein für die IP-Adresse und einen Teilbaustein für den Stationsnamen enthält und sich der Fehler im Teilbaustein für den Stationsnamen befindet, hat ERR\_LOC den Wert 0001\_0002.)

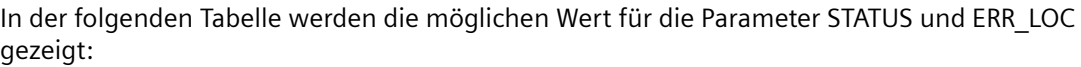

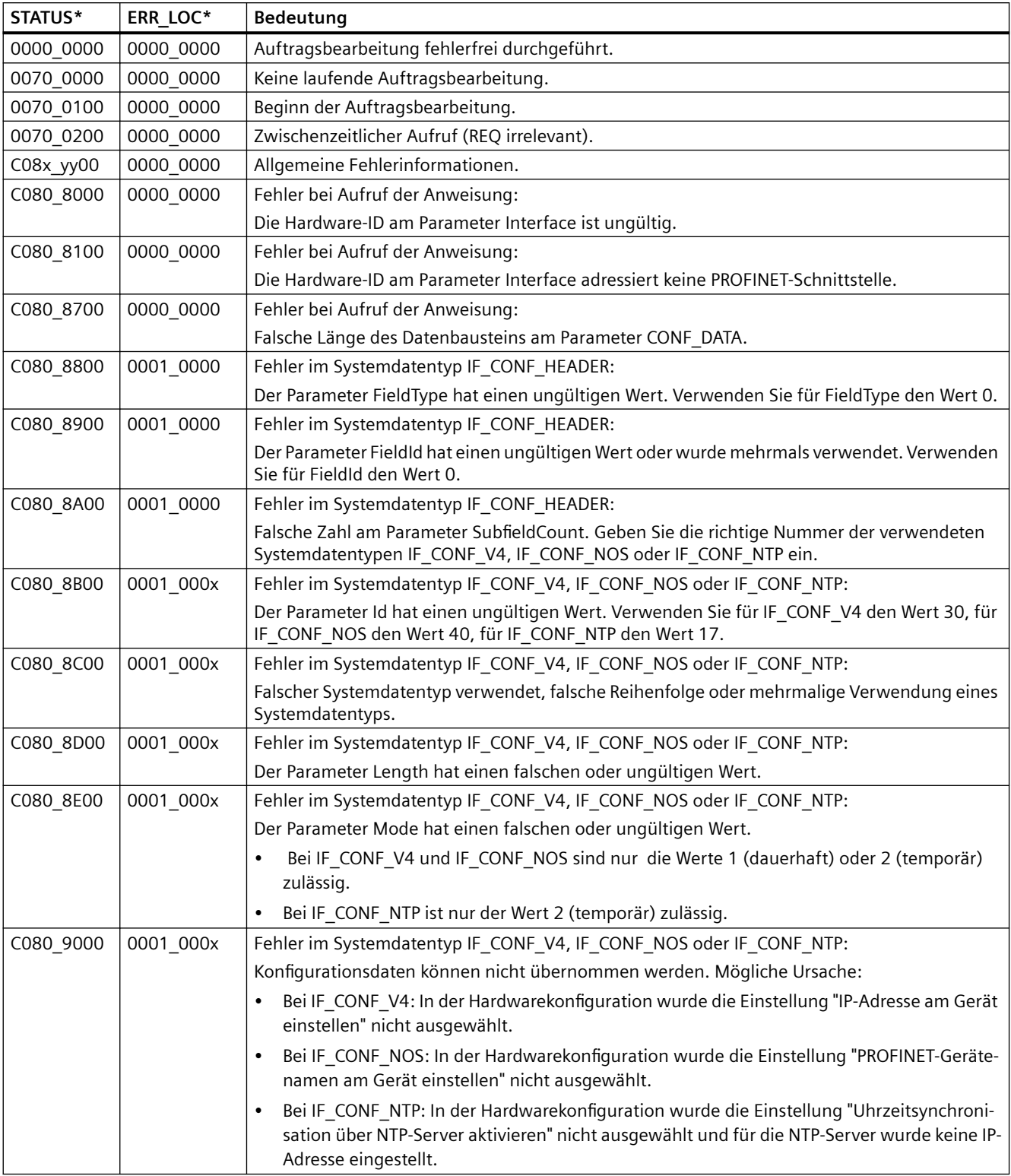

*11.5 PROFINET*

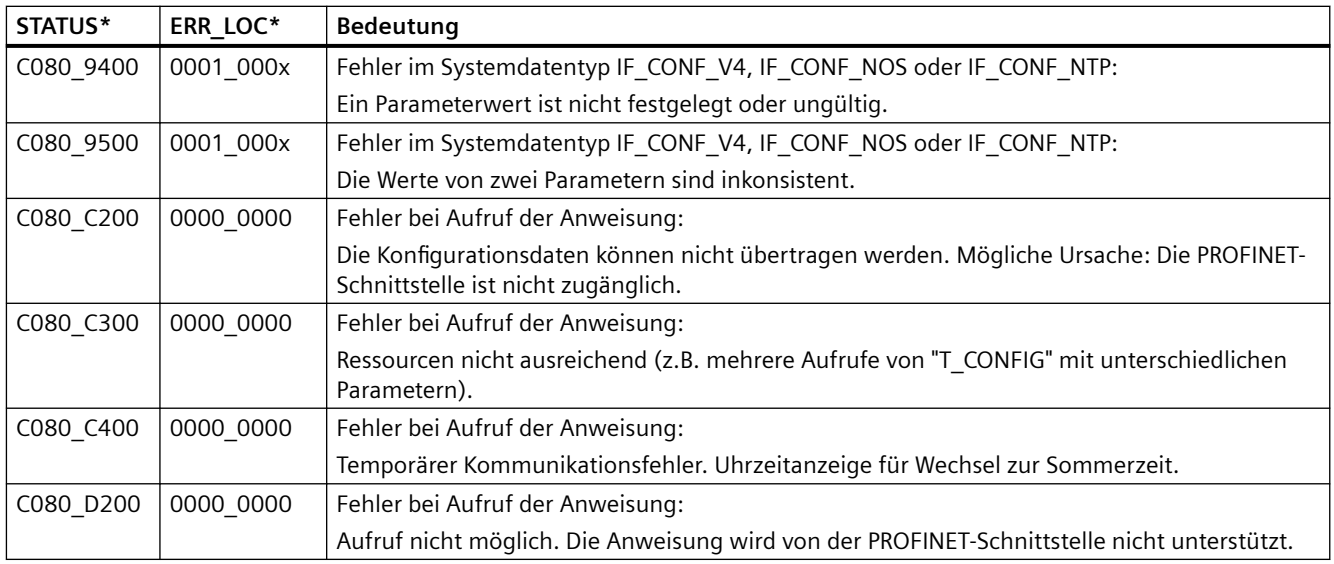

## **Datenbaustein CONF\_DATA**

Die folgende Abbildung zeigt, wie die zu übertragenden Konfigurationsdaten im Konfigurations-DB gespeichert werden.

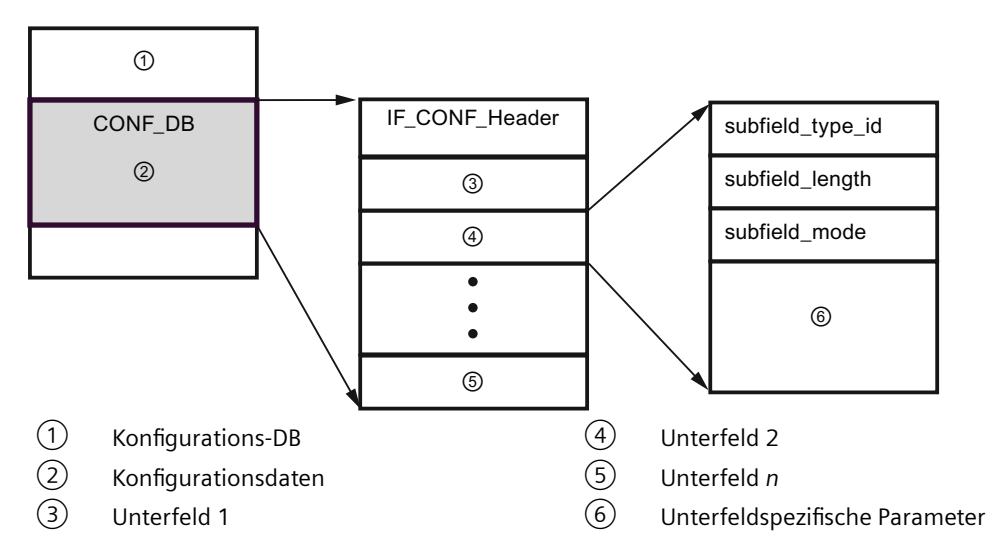

Die Konfigurationsdaten von CONF\_DB bestehen aus einem Feld mit einem Header (IF\_CONF\_Header) und mehreren Unterfeldern. IF\_CONF\_Header liefert die folgenden Elemente:

- field\_type\_id (Datentyp UInt): Null
- field\_id (Datentyp UInt): Nullabgleich
- subfield cnt (Datentyp UInt): Anzahl der Unterfelder
Jedes Unterfeld besteht aus einem Header (subfield type id, subfield length, subfield mode) und den unterfeldspezifischen Parametern. Jedes Unterfeld muss eine gerade Anzahl von Bytes umfassen. subfield mode kann die Werte 1 und 2 unterstützen (siehe folgende Tabellen).

## **Hinweis**

Derzeit ist nur ein Feld (IF\_CONF\_Header) zulässig. Dessen Parameter field type id und field id müssen den Wert 0 haben. Andere Felder mit anderen Werten für field type id und field id unterliegen künftigen Erweiterungen.

Tabelle 11-53 Unterstützte Unterfelder

| <sub>l</sub> subfield_type_id_ | Datentyp    | Bedeutung                                             |
|--------------------------------|-------------|-------------------------------------------------------|
| 30                             | IF CONF V4  | IP-Parameter: IP-Adresse, Subnetzmaske, Routeradresse |
| l 40                           | IF CONF NOS | PROFINET IO-Device-Name (Name of station)             |
| l 17                           | IF CONF NTP | Network Time Protocol (NTP)                           |

Tabelle 11-54 Elemente des Datentyps IF\_CONF\_V4

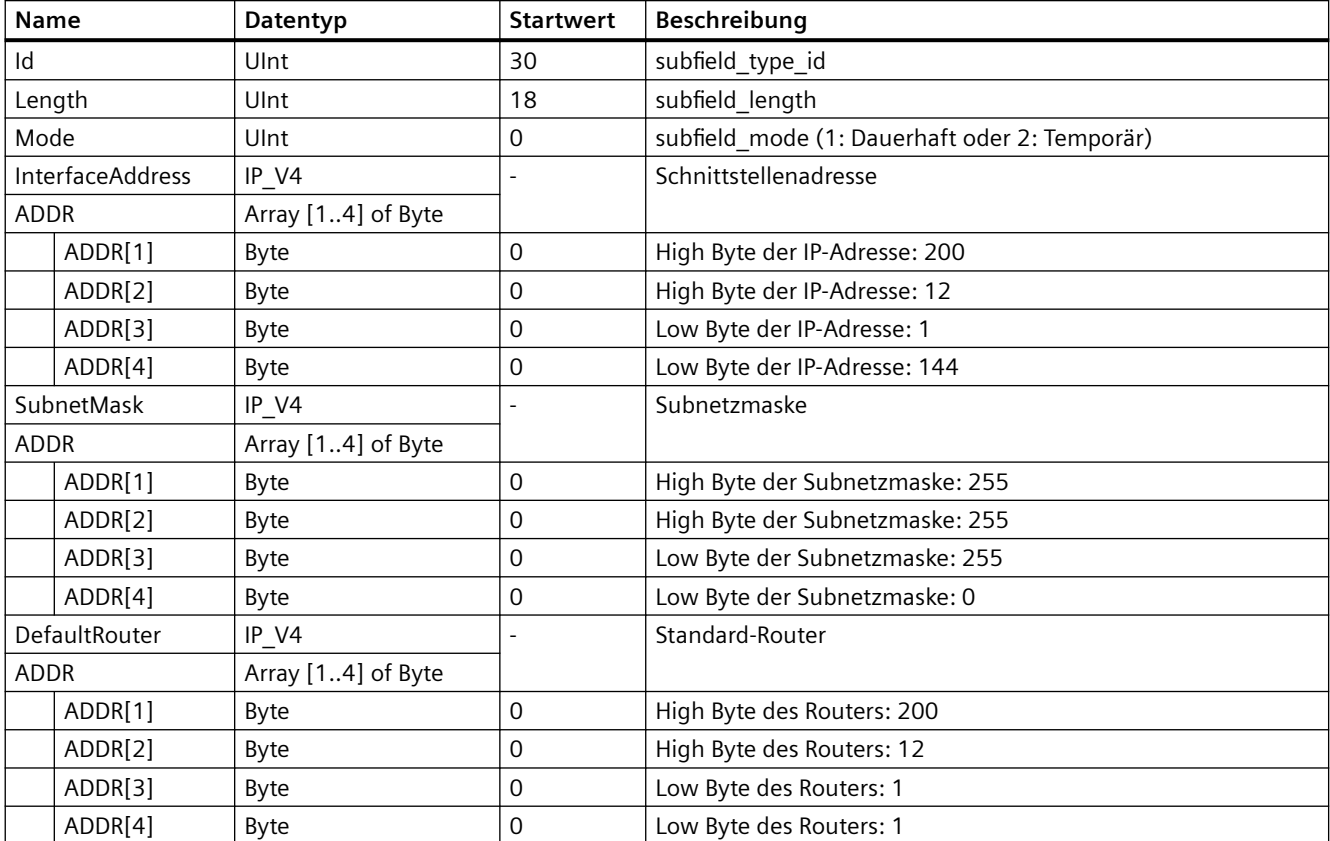

## *Kommunikation*

# *11.5 PROFINET*

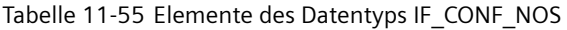

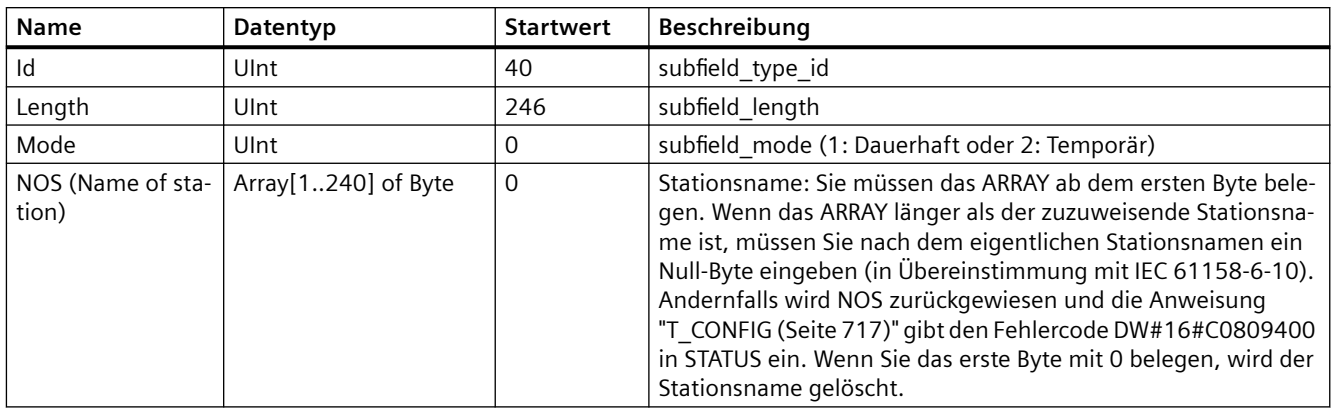

Der Stationsname unterliegt den folgenden Einschränkungen:

- Eine Namenskomponente innerhalb des Stationsnamens, d.h. eine Zeichenfolge zwischen zwei Punkten, darf nicht länger sein als 63 Zeichen.
- Sonderzeichen wie Umlaute, Klammern, Unterstriche, Schrägstriche, Leerzeichen usw. sind nicht zulässig. Das einzig zulässig Sonderzeichen ist der Bindestrich.
- Der Stationsname darf nicht mit dem Zeichen "-" beginnen oder enden.
- Der Stationsname darf nicht mit einer Zahl beginnen.
- Das Format n.n.n.n (n = 0 ... 999) ist für den Stationsnamen nicht zulässig.
- Der Stationsname darf nicht mit der Zeichenfolge "Port-xyz" oder "Port-xyz-abcde" (a, b, c, d, e, x, y, z = 0 ... 9) beginnen.

## **Hinweis**

Sie können auch ein ARRAY "NOS" erstellen, das kürzer ist als 240 Byte. Die Mindestlänge ist jedoch 2 Byte. Dann müssen Sie die Variable "Length" (Länge des Unterfelds) entsprechend anpassen.

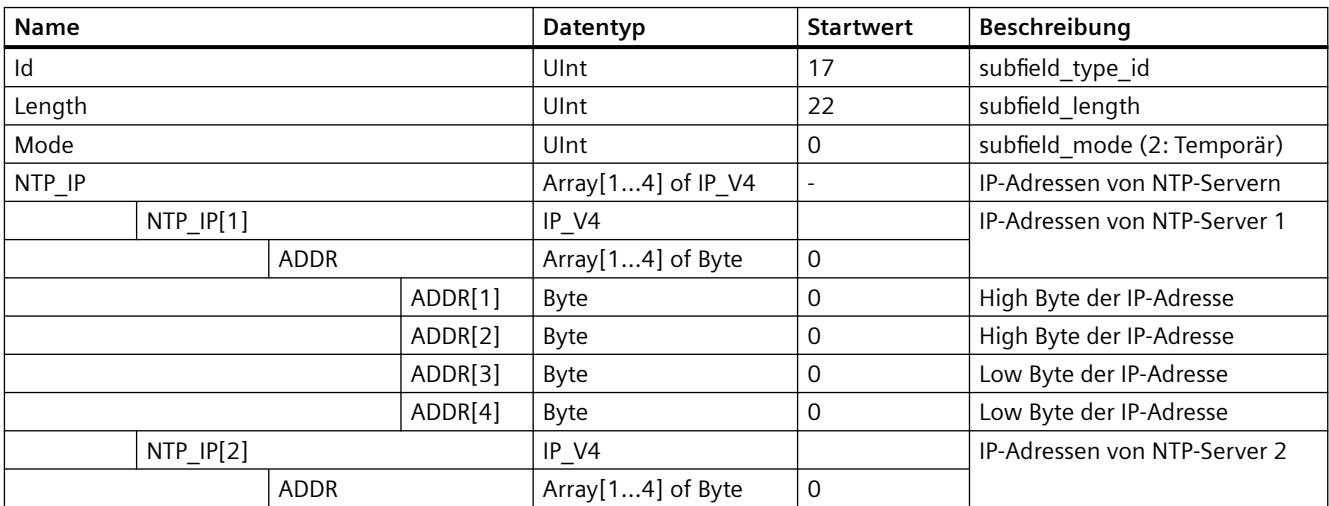

Tabelle 11-56 Elemente des Datentyps IF\_CONF\_NTP

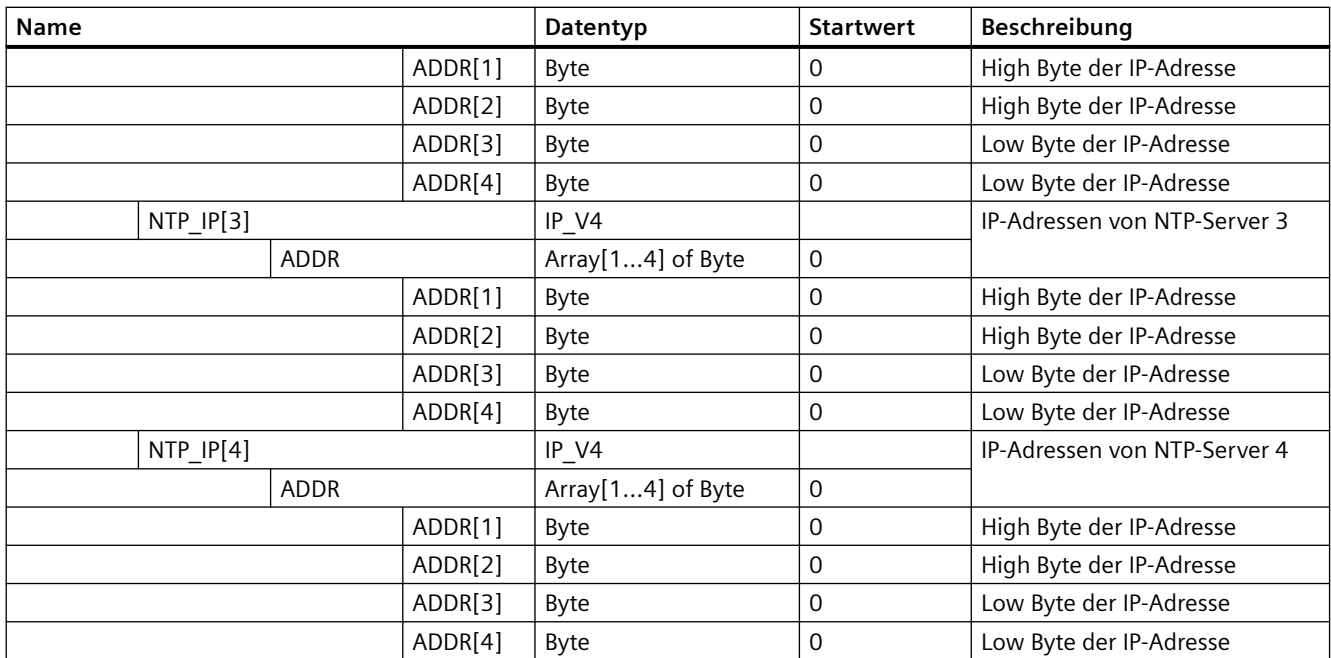

# **Beispiel: IP-Parameter mit Anweisung T\_CONFIG ändern**

Im folgenden Beispiel werden im Unterfeld "addr" die Parameter "InterfaceAddress" (IP-Adresse), "SubnetMask" und "DefaultRouter" (IP-Router) geändert. Auf der Seite "Ethernet-Adresse" in den "Eigenschaften" der CPU können Sie über das Optionsfeld "IP-Adresse wird direkt am Gerät eingestellt" die IP-Parameter über die Anweisung "T\_CONFIG" ändern, nachdem Sie das Programm in die CPU geladen haben.

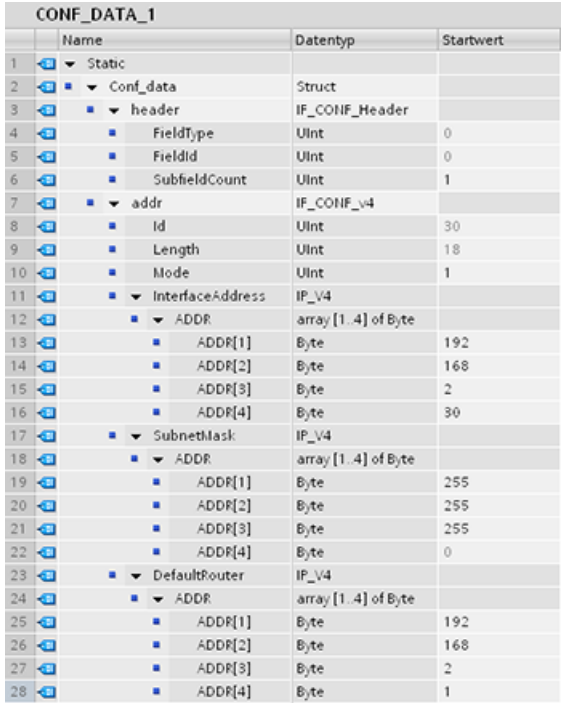

## *Kommunikation*

# *11.5 PROFINET*

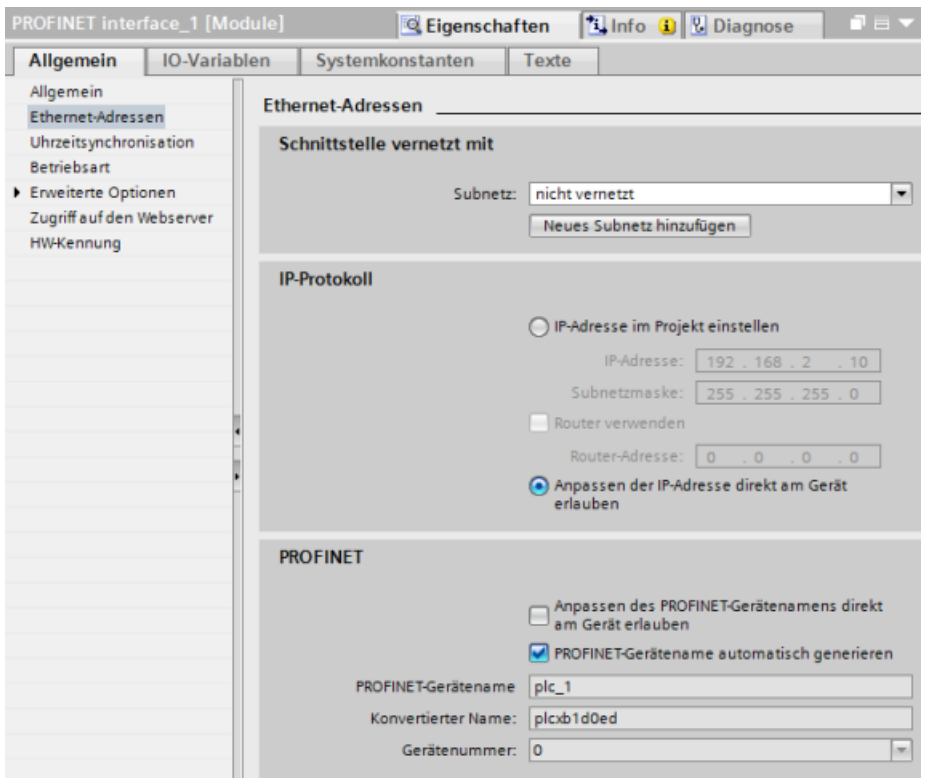

# **Beispiel: IP-Parameter und PROFINET IO-Gerätenamen mit Anweisung T\_CONFIG ändern**

Im folgenden Beispiel werden beide Unterfelder "addr" und "nos" (Name of station) geändert. Auf der Seite "Ethernet-Adresse" in den "Eigenschaften" der CPU können Sie über das Optionsfeld "PROFINET-Gerätename wird direkt am Gerät eingestellt" den PROFINET-Gerätenamen über die Anweisung "T\_CONFIG" ändern, nachdem Sie das Programm in die CPU geladen haben.

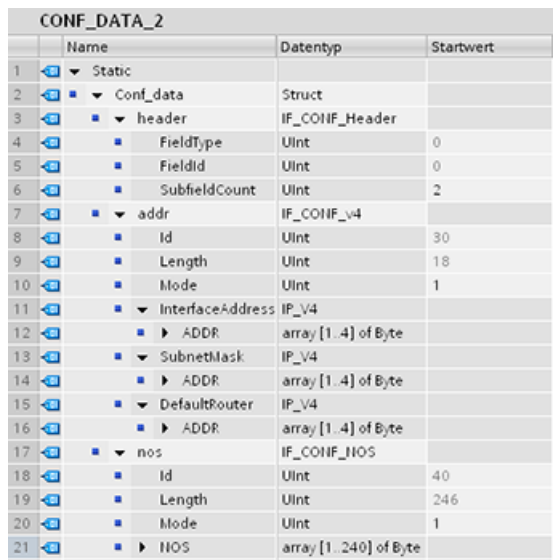

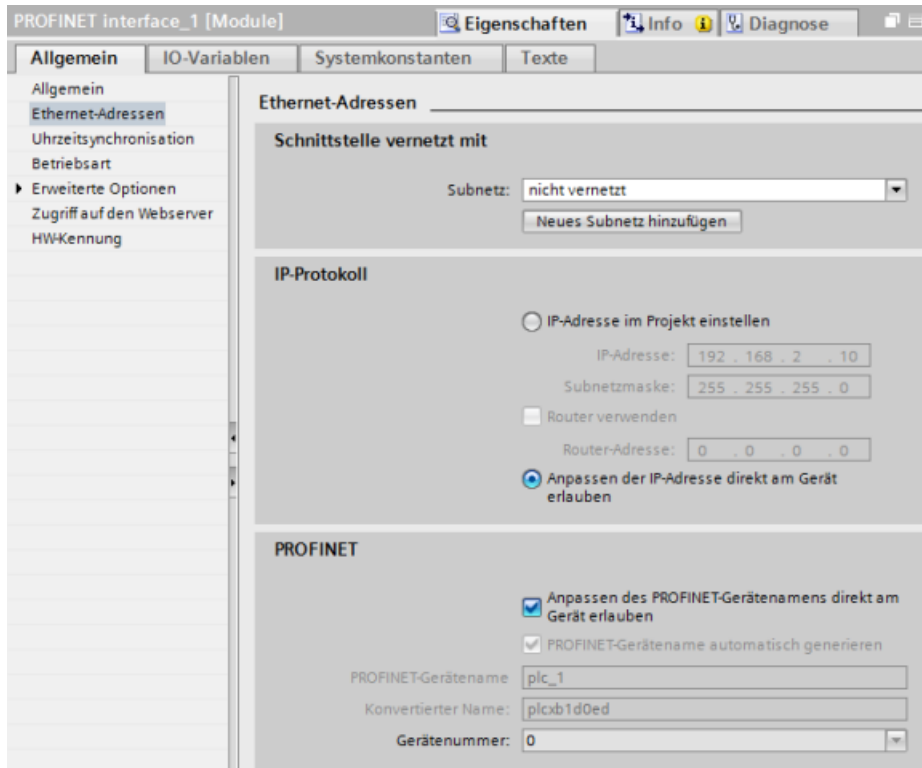

# **Beispiel: Ändern von IP-Adressen in den NTP-Servern über die Anweisung T\_CONFIG**

Im folgenden Beispiel ändert die Anweisung T\_CONFIG im Unterfeld "ntp" (Network-Time-Protocol-Server (NTP)) die IP-Adressen von bis zu vier NTP-Servern.

Auf der Seite "Uhrzeitsynchronisation" in den "Eigenschaften" der CPU, PROFINET-Schnittstelle [X1], konfigurieren Sie die NTP-Synchronisation durch Aktivieren des Kontrollkästchens "Uhrzeitsynchronisation über NTP-Server aktivieren" (siehe folgende Abbildung). Dann können Sie die IP-Adressen der NTP-Server über die Anweisung T\_CONFIG ändern, nachdem Sie das Programm in die CPU geladen haben.

# *Kommunikation*

*11.5 PROFINET*

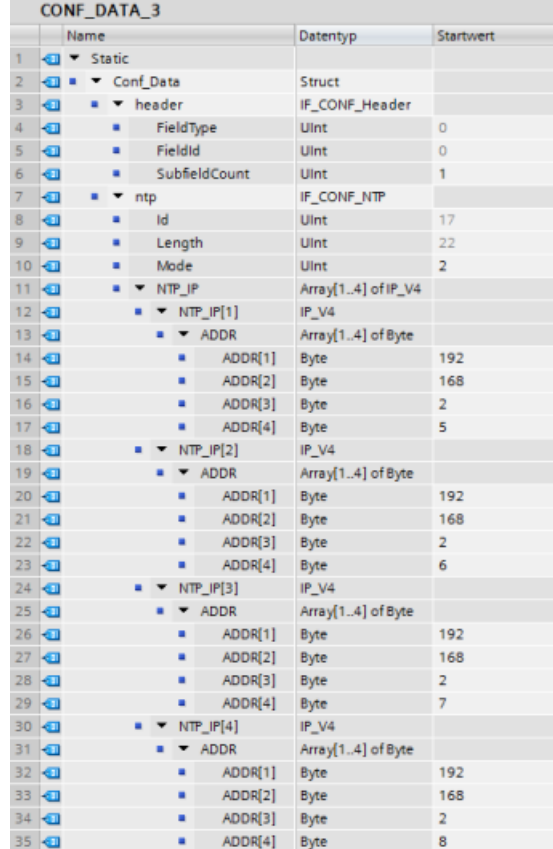

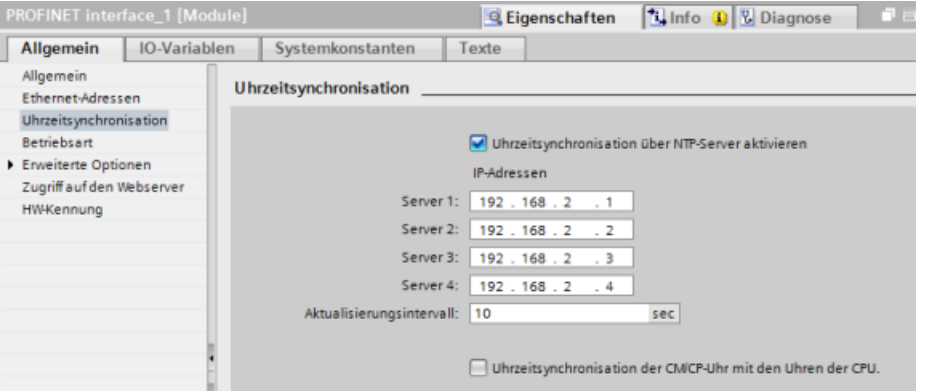

# **11.5.8.20 Gemeinsame Parameter für Anweisungen**

## **Eingangsparameter REQ**

Viele der Anweisungen für die offene Benutzerkommunikation haben einen Eingang REQ, der die Anweisung bei einer steigenden Flanke (0 nach 1) initiiert. Der Eingang REQ muss während der Ausführung einer Anweisung 1 (WAHR) sein, doch der Eingang REQ kann so lange wie gewünscht WAHR bleiben. Die Anweisung stößt erst dann eine andere Anweisung an, wenn sie mit Eingang REQ = FALSCH ausgeführt wird, so dass die Anweisung den Zustand des Eingangs REQ zurücksetzen kann. Dies ist erforderlich, damit die Anweisung die steigende Flanke zum Starten der nächsten Anweisung erkennen kann.

Wenn Sie eine dieser Anweisungen in Ihr Programm einfügen, werden Sie von STEP 7 aufgefordert, den Instanz-DB anzugeben. Verwenden Sie für jeden Anweisungsaufruf einen eindeutigen DB. Dadurch wird sichergestellt, dass jede Anweisung die Eingänge wie REQ ordnungsgemäß verarbeitet.

## **Eingangsparameter ID**

Dies ist ein Verweis auf die "Lokale ID (hex)" in der "Netzsicht" unter "Geräte & Netze" in STEP 7 und es ist die ID des Netzwerks, das Sie für diesen Kommunikationsbaustein verwenden möchten. Die ID muss mit der zugehörigen Parameter-ID in der lokalen Verbindungsbeschreibung übereinstimmen.

### **Ausgangsparameter DONE, NDR, ERROR und STATUS**

Diese Anweisungen haben Ausgänge, die den Ausführungszustand anzeigen:

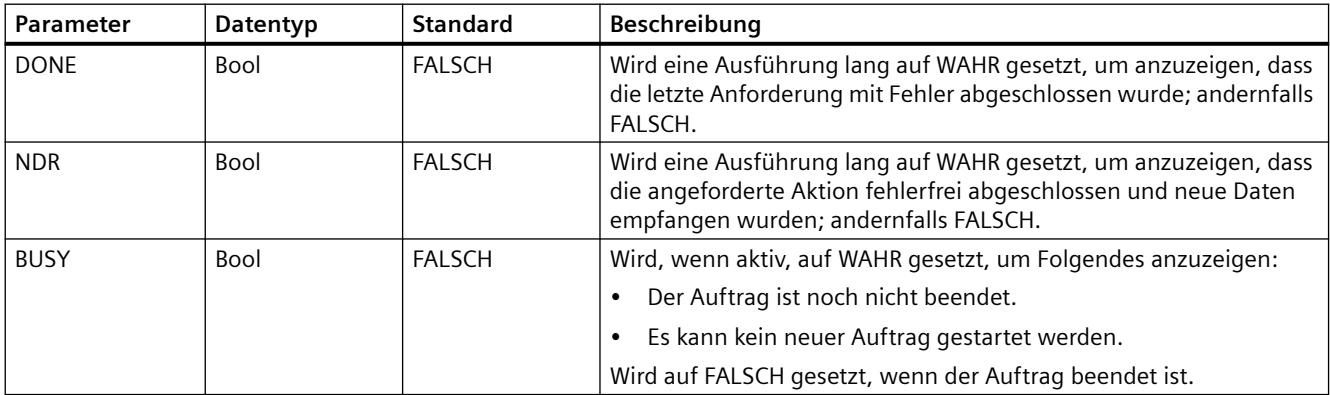

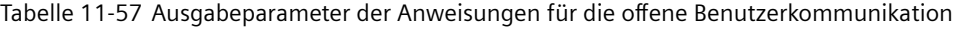

## *Kommunikation*

## *11.5 PROFINET*

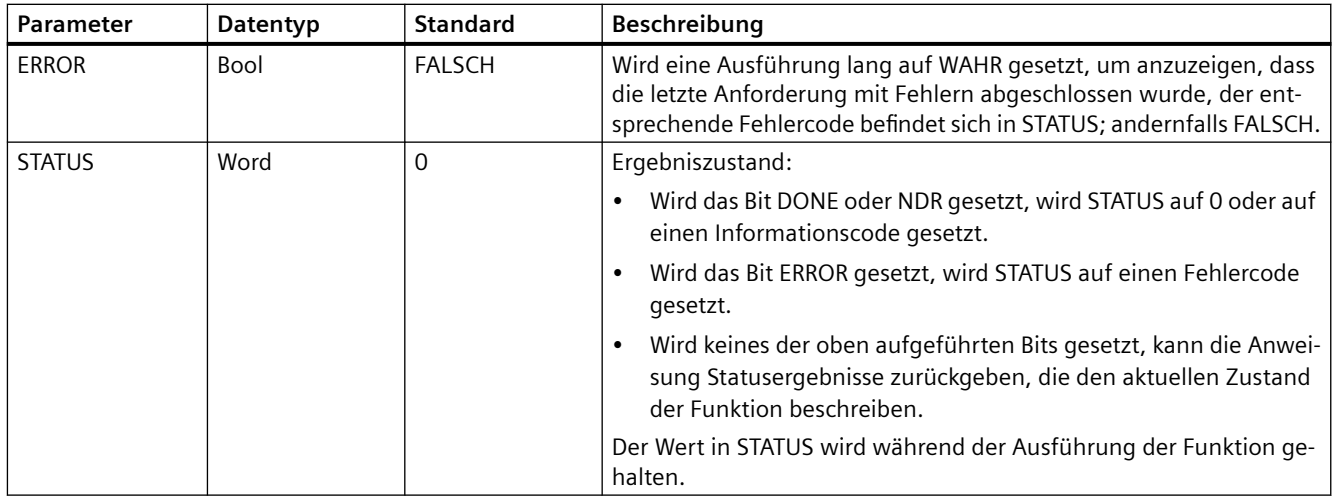

#### **Hinweis**

Beachten Sie, dass DONE, NDR und ERROR nur eine Ausführung lang gesetzt sind.

# **Eingeschränkte TSAPs und Portnummern für passive ISO- und TCP-Kommunikation**

Wenn Sie mit der Operation TCON eine passive Kommunikationsverbindung einrichten und aufbauen, dürfen die folgenden Portadressen nicht verwendet werden:

- ISO TSAP (passiv):
	- 01.00, 01.01, 02.00, 02.01, 03.00, 03.01
	- 10.00, 10.01, 11.00, 11.01, ... BF.00, BF.01
- TCP-Port (passiv) und UDP-Port (passiv):
	- 25, 80, 102, 5001, 34962, 34963, 34964

# **11.5.9 Kommunikation mit einem Programmiergerät**

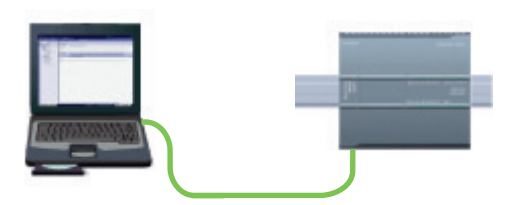

Eine CPU kann mit einem Programmiergerät STEP 7 in einem Netzwerk kommunizieren.

<span id="page-728-0"></span>Berücksichtigen Sie beim Einrichten der Kommunikation zwischen einer CPU und einem Programmiergerät Folgendes:

- Konfiguration/Setup: Eine Hardwarekonfiguration ist erforderlich.
- Für die Kommunikation zwischen zwei Teilnehmern ist kein Ethernet-Switch erforderlich; erst wenn mehr als zwei Geräte in einem Netzwerk vorhanden sind, wird ein Ethernet-Switch benötigt.

## **11.5.9.1 Hardware-Kommunikationsverbindung herstellen**

Die PROFINET-Schnittstelle stellt die physische Verbindung zwischen einem Programmiergerät und einer CPU her. Da in der CPU die Auto-Cross-Over-Funktionalität implementiert ist, kann für die Schnittstelle ein Standard- oder Crossover-Ethernet-Kabel verwendet werden. Ein Ethernet-Switch wird für die direkte Verbindung des Programmiergeräts mit der CPU nicht benötigt.

Zum Herstellen der Hardwareverbindung zwischen einem Programmiergerät und einer CPU gehen Sie folgendermaßen vor:

- 1. [Installieren Sie die CPU](#page-48-0) (Seite [49](#page-48-0)).
- 2. Schließen Sie das Ethernet-Kabel wie unten gezeigt am PROFINET-Anschluss an.
- 3. Schließen Sie das Ethernet-Kabel an das Programmiergerät an.

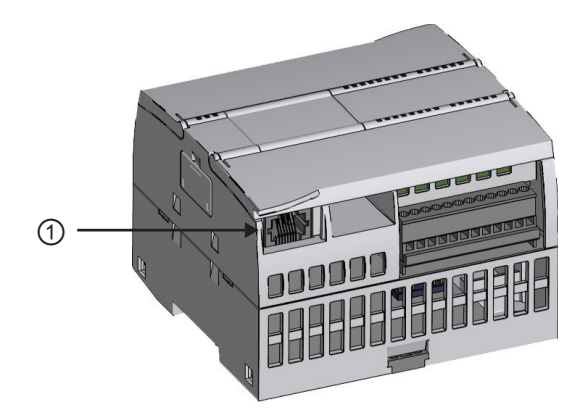

① PROFINET-Anschluss

Für die PROFINET-Verbindung ist eine optionale Zugentlastung verfügbar. Bestellinformationen finden Sie unter [Ersatzteile und sonstige Hardware](#page-1445-0) (Seite [1446](#page-1445-0)).

# **11.5.9.2 Konfigurieren der Geräte**

Wenn Sie bereits ein Projekt mit einer CPU angelegt haben, öffnen Sie Ihr Projekt in STEP 7.

Sonst legen Sie ein Projekt an und [fügen eine CPU](#page-135-0) (Seite [136\)](#page-135-0) in den Baugruppenträger ein. Im folgenden Projekt sehen Sie eine CPU in der "Gerätesicht".

# *Kommunikation*

## *11.5 PROFINET*

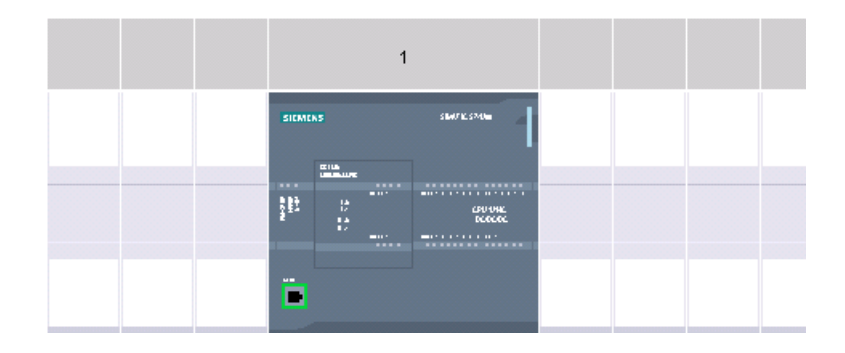

## **11.5.9.3 IP-Adressen zuweisen**

## **IP-Adressen zuweisen**

In einem PROFINET-Netzwerk benötigt jedes Gerät außerdem eine IP-Adresse (Internet-Protocol-Adresse). Mit Hilfe dieser Adresse kann ein Gerät Daten über ein komplexeres Netzwerk liefern:

- Wenn Sie Programmier- oder andere Netzwerkgeräte nutzen, die eine integrierte Adapterkarte mit Anschluss an Ihr Anlagen-LAN oder eine Ethernet-USB-Adapterkarte mit Anschluss an ein getrenntes Netzwerk verwenden, müssen diesen Geräten IP-Adressen zugewiesen werden. Weitere Informationen finden Sie unter ["IP-Adressen zu Programmier](#page-602-0)[und Netzwerkgeräten zuweisen"](#page-602-0) (Seite [603](#page-602-0)).
- Sie können einer CPU oder einem Netzwerkgerät auch online eine IP-Adresse zuweisen. Dies ist besonders bei der ersten Gerätekonfiguration nützlich. Weitere Informationen finden Sie unter ["IP-Adresse zu einer CPU online zuweisen](#page-602-0) (Seite [603\)](#page-602-0)".
- Nachdem Sie Ihre CPU oder Ihr Netzwerkgerät in Ihrem Projekt konfiguriert haben, können Sie die Parameter für die PROFINET-Schnittstelle konfigurieren, um die IP-Adresse aufzunehmen. Weitere Informationen finden Sie unter ["IP-Adresse für eine CPU in Ihrem](#page-605-0)  [Projekt konfigurieren"](#page-605-0) (Seite [606](#page-605-0)).

## **11.5.9.4 Testen Ihres PROFINET-Netzwerks**

Nach Abschluss der Konfiguration müssen Sie Ihr Projekt in die CPU laden. Alle IP-Adressen werden beim Laden des Projekts konfiguriert.

Die Funktion "Laden in Gerät" der CPU und der zugehörigen Dialog "Erweitertes Laden" kann alle erreichbaren Netzwerkgeräte anzeigen und zusätzlich angeben, ob allen Geräten eindeutige IP-Adressen zugeordnet wurden. Ausführliche Informationen finden Sie unter ["Testen des](#page-611-0)  [PROFINET-Netzwerks"](#page-611-0) (Seite [612](#page-611-0)).

# **11.5.10 Kommunikation HMI/PLC**

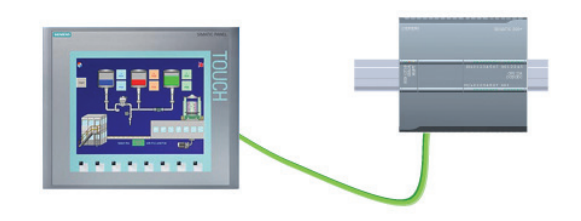

Die CPU unterstützt PROFINET-Kommunikati‐ onsverbindungen mit [HMIs](#page-31-0) (Seite [32\)](#page-31-0). Zum Einrichten der Kommunikation zwischen CPUs und HMIs müssen die folgenden Bedingungen erfüllt sein:

Konfiguration/Setup:

- Der PROFINET-Port der CPU muss für die Verbindung mit der HMI konfiguriert sein.
- Die HMI muss eingerichtet und konfiguriert sein.
- Die HMI-Konfigurationsdaten sind Teil des CPU-Projekts und können im Projekt konfiguriert und geladen werden.
- Für die Kommunikation zwischen zwei Teilnehmern ist kein Ethernet-Switch erforderlich; erst wenn mehr als zwei Geräte in einem Netzwerk vorhanden sind, wird ein Ethernet-Switch benötigt.

#### **Hinweis**

Der auf dem Baugruppenträger montierte Ethernet-Switch CSM1277 mit 4 Ports dient zum Anschließen Ihrer CPUs und HMI-Geräte. Der PROFINET-Anschluss an der CPU enthält keinen Ethernet-Switch.

Unterstützte Funktionen:

- Die HMI kann Daten der CPU lesen/schreiben.
- Meldungen können anhand von Informationen der CPU ausgelöst werden.
- Systemdiagnose

Tabelle 11-58 Erforderliche Schritte zum Konfigurieren der Kommunikation zwischen einer HMI und einer CPU

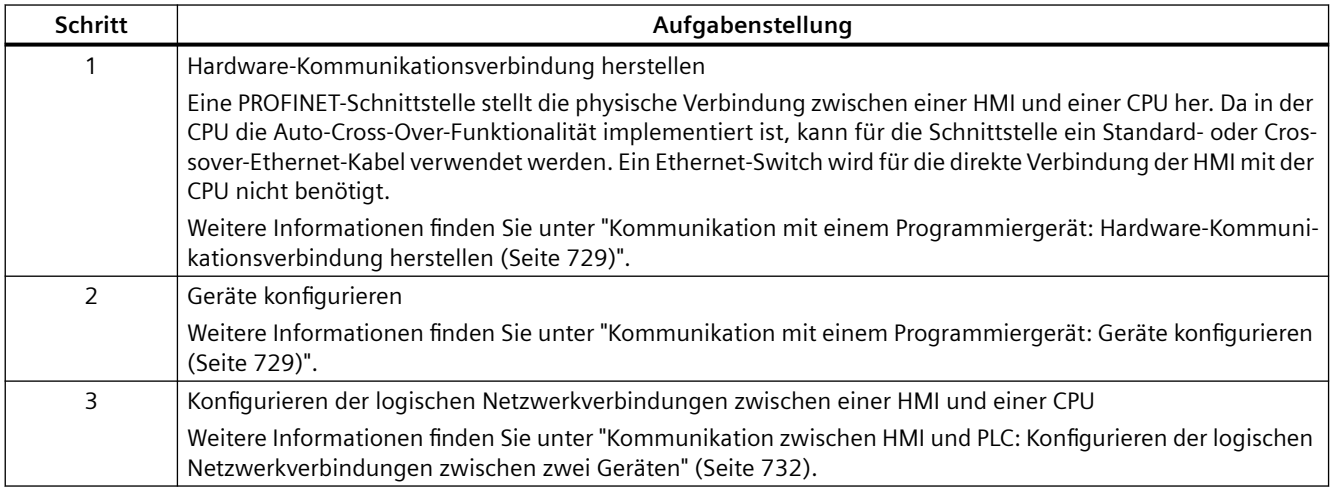

<span id="page-731-0"></span>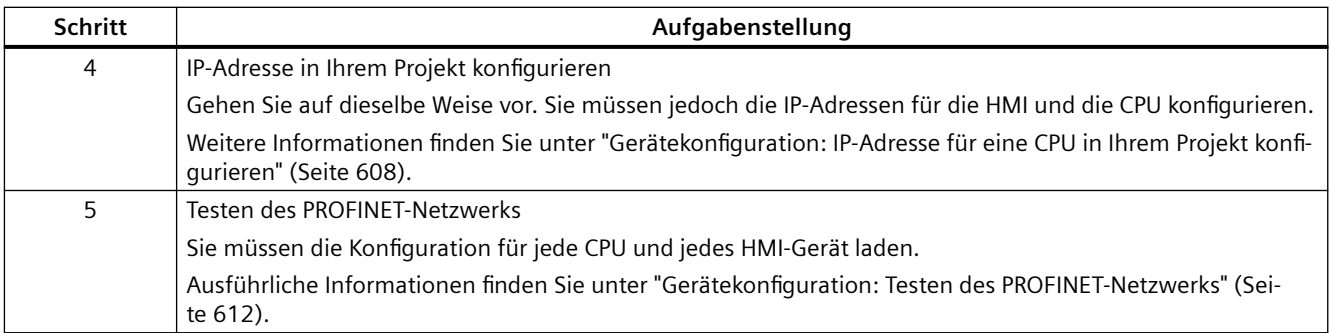

# **11.5.10.1 Konfigurieren der logischen Netzwerkverbindungen zwischen zwei Geräten**

Nachdem Sie den Baugruppenträger mit der CPU konfiguriert haben, können Sie Ihre Netzwerkverbindungen einrichten.

Im Portal "Geräte & Netze" können Sie in der "Netzsicht" die Geräte in Ihrem Projekt vernetzen. Klicken Sie zunächst auf das Register "Verbindungen" und wählen Sie dann über die Klappliste rechts den Verbindungstyp aus (z. B. eine ISO-on-TCP-Verbindung).

Um eine PROFINET-Verbindung zu erstellen, klicken Sie auf das grüne Feld (PROFINET) auf dem ersten Gerät und ziehen eine Linie zum PROFINET-Feld auf dem zweiten Gerät. Lassen Sie die Maustaste los. Damit ist Ihre PROFINET-Verbindung hergestellt.

Ausführliche Informationen finden Sie unter ["Ger¤tekonfiguration: Erstellen einer](#page-599-0)  [Netzwerkverbindung"](#page-599-0) (Seite [600\)](#page-599-0).

# **11.5.11 Kommunikation PLC/PLC**

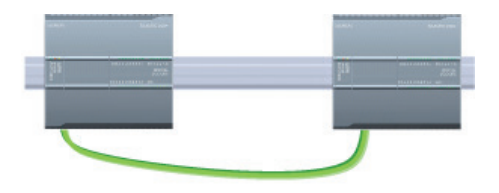

Eine CPU kann mit den Anweisungen TSEND\_C und TRCV\_C mit einer anderen CPU im Netzwerk kom‐ munizieren.

Berücksichtigen Sie beim Einrichten der Kommunikation zwischen zwei CPUs Folgendes:

- Konfiguration/Setup: Eine Hardwarekonfiguration ist erforderlich.
- Unterstützte Funktionen: Lesen/Schreiben von Daten in eine vernetzte CPU
- Für die Kommunikation zwischen zwei Teilnehmern ist kein Ethernet-Switch erforderlich; erst wenn mehr als zwei Geräte in einem Netzwerk vorhanden sind, wird ein Ethernet-Switch benötigt.

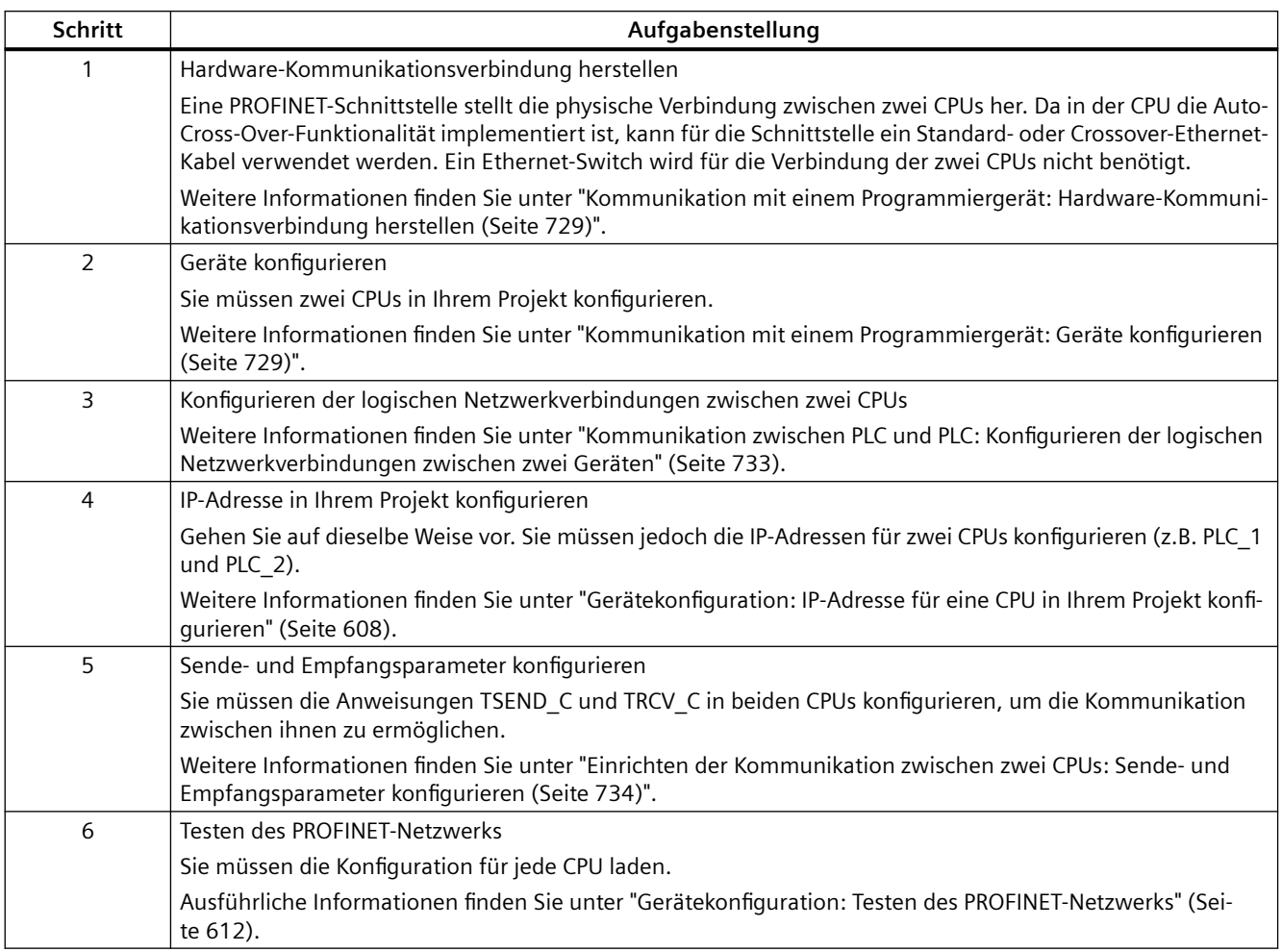

Tabelle 11-59 Erforderliche Schritte zum Konfigurieren der Kommunikation zwischen zwei CPUs

## **11.5.11.1 Konfigurieren der logischen Netzwerkverbindungen zwischen zwei Geräten**

Nachdem Sie den Baugruppenträger mit der CPU konfiguriert haben, können Sie Ihre Netzwerkverbindungen einrichten.

Im Portal "Geräte & Netze" können Sie in der "Netzsicht" die Geräte in Ihrem Projekt vernetzen. Klicken Sie zunächst auf das Register "Verbindungen" und wählen Sie dann über die Klappliste rechts den Verbindungstyp aus (z. B. eine ISO-on-TCP-Verbindung).

Um eine PROFINET-Verbindung zu erstellen, klicken Sie auf das grüne Feld (PROFINET) auf dem ersten Gerät und ziehen eine Linie zum PROFINET-Feld auf dem zweiten Gerät. Lassen Sie die Maustaste los. Damit ist Ihre PROFINET-Verbindung hergestellt.

Ausführliche Informationen finden Sie unter ["Ger¤tekonfiguration: Erstellen einer](#page-599-0)  [Netzwerkverbindung"](#page-599-0) (Seite [600\)](#page-599-0).

# <span id="page-733-0"></span>**11.5.11.2 Verbindungspfad zwischen lokaler und Partner-CPU konfigurieren**

## **Allgemeine Parameter konfigurieren**

Sie legen die Kommunikationsparameter im Dialog "Eigenschaften" der Kommunikationsanweisung fest. Dieser Dialog wird am unteren Ende der Seite angezeigt, wenn Sie einen Teil der Anweisung selektiert haben.

Weitere Informationen finden Sie unter "Ger¤tekonfiguration: [Verbindungspfad zwischen](#page-599-0)  [lokaler und Partner-CPU konfigurieren](#page-599-0) (Seite [600\)](#page-599-0)".

Die zu verwendenden TSAPs oder Ports definieren Sie im Dialog "Verbindungsparameter" unter "Adressdetails". Der TSAP oder Port einer Verbindung in der CPU wird im Feld "Lokaler TSAP" eingegeben. Der TSAP oder Port für die Verbindung in der Partner-CPU wird im Feld "Partner-TSAP" eingegeben.

# **11.5.11.3 Sende- und Empfangsparameter konfigurieren**

Über Kommunikationsbausteine (z. B. TSEND\_C und TRCV\_C) werden Verbindungen zwischen zwei CPUs hergestellt. Damit die PROFINET-Kommunikation von den CPUs aufgenommen werden kann, müssen die Parameter zum Senden und Empfangen von Meldungen eingerichtet werden. Diese Parameter legen fest, wie die Kommunikation abläuft, wenn Meldungen von einem Zielgerät gesendet oder von diesem empfangen werden.

# **Sendeparameter für TSEND\_C konfigurieren**

# **Anweisung TSEND\_C**

Die [Anweisung TSEND\\_C](#page-635-0) (Seite [636](#page-635-0)) baut eine Kommunikationsverbindung zu einer Partnerstation auf. Die Verbindung wird eingerichtet, aufgebaut und automatisch überwacht, bis eine Anweisung die Verbindung trennt. Die Anweisung TSEND\_C verbindet die Funktionen von TCON, TDISCON und TSEND.

In STEP 7 können Sie in der Ger¤tekonfiguration einstellen, wie Daten mit einer Anweisung TSEND\_C gesendet werden sollen. Zuerst fügen Sie die Anweisung aus dem Ordner "Kommunikation" in der Taskcard "Anweisungen" in das Programm ein. Die Anweisung TSEND\_C wird zusammen mit dem Dialog "Aufrufoptionen" angezeigt, in dem Sie einen DB zum Speichern der Parameter der Anweisung zuweisen können.

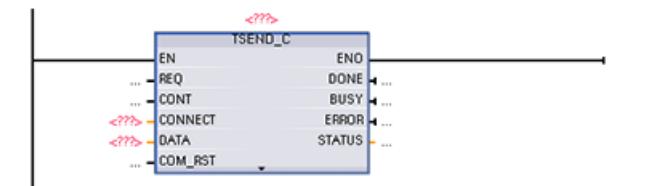

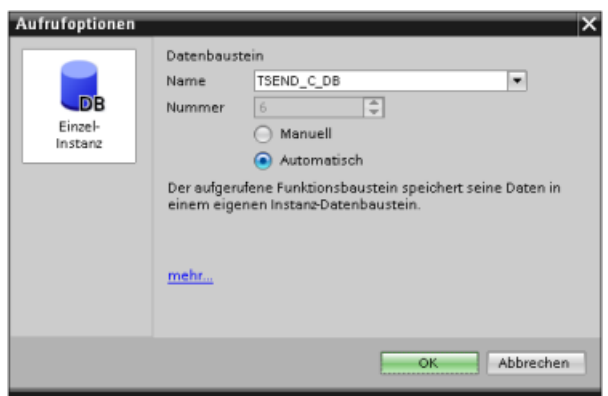

Sie können den Ein- und Ausgängen Speicherplätze im Variablenspeicher zuweisen. Dies wird in der folgenden Abbildung gezeigt:

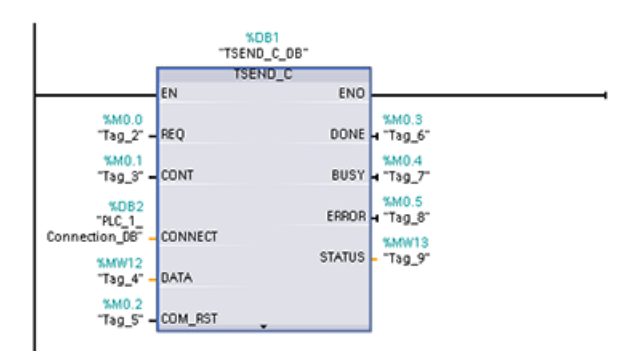

#### **Allgemeine Parameter konfigurieren**

Sie können die Parameter im Dialog "Eigenschaften" der Anweisung TSEND\_C festlegen. Dieser Dialog wird am unteren Ende der Seite angezeigt, wenn Sie einen Teil der Anweisung TSEND\_C selektiert haben.

# **Empfangsparameter für TRCV\_C konfigurieren**

## **Anweisung TRCV\_C**

Die [Anweisung TRCV\\_C](#page-635-0) (Seite [636\)](#page-635-0) baut eine Kommunikationsverbindung zu einer Partnerstation auf. Die Verbindung wird eingerichtet, aufgebaut und automatisch überwacht, bis eine Anweisung die Verbindung trennt. Die Anweisung TRCV\_C verbindet die Funktionen von TCON, TDISCON und TRCV.

In STEP 7 können Sie in der CPU-Konfiguration einstellen, wie eine Anweisung TRCV\_C Daten empfangen soll. Zuerst fügen Sie die Anweisung aus dem Ordner "Kommunikation" in der Taskcard "Anweisungen" in das Programm ein. Die Anweisung TRCV\_C wird zusammen mit dem Dialog "Aufrufoptionen" angezeigt, in dem Sie einen DB zum Speichern der Parameter der Anweisung zuweisen können.

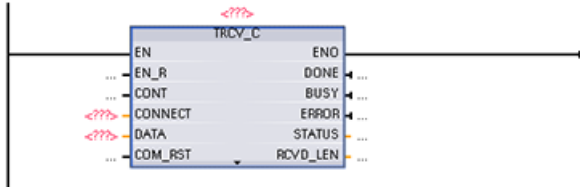

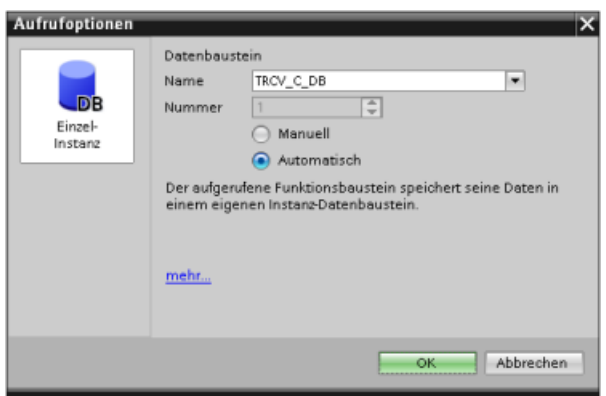

Sie können den Ein- und Ausgängen Speicherplätze im Variablenspeicher zuweisen. Dies wird in der folgenden Abbildung gezeigt:

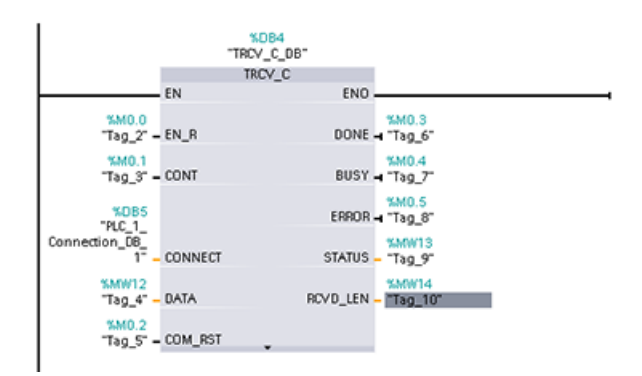

## **Allgemeine Parameter konfigurieren**

Sie können die Parameter im Dialog "Eigenschaften" der Anweisung TRCV\_C festlegen. Dieser Dialog wird am unteren Ende der Seite angezeigt, wenn Sie einen Teil der Anweisung TRCV\_C selektiert haben.

# **11.5.12 CPU und PROFINET IO-Gerät konfigurieren**

# **11.5.12.1 PROFINET IO-Gerät hinzufügen**

## **PROFINET IO-Device hinzufügen**

Verwenden Sie im Portal "Geräte & Netze" den Hardwarekatalog, um PROFINET IO-Devices hinzuzufügen.

#### **Hinweis**

Um ein PROFINET IO-Device hinzuzufügen, können Sie STEP 7 Professional oder Basic ab V11 verwenden.

Zum Einfügen eines ET200SP IO-Device erweitern Sie zum Beispiel die folgenden Behälter im Hardwarekatalog: Dezentrale Peripherie, ET 200SP, Schnittstellenmodule und PROFINET. Sie können dann das Schnittstellenmodul in der Liste der ET200SP-Geräte (die nach der Bestellnummer sortiert sind) auswählen und das ET200SP IO-Device hinzufügen.

#### Tabelle 11-60 ET200SP IO-Device zur Ger¤tekonfiguration hinzufügen

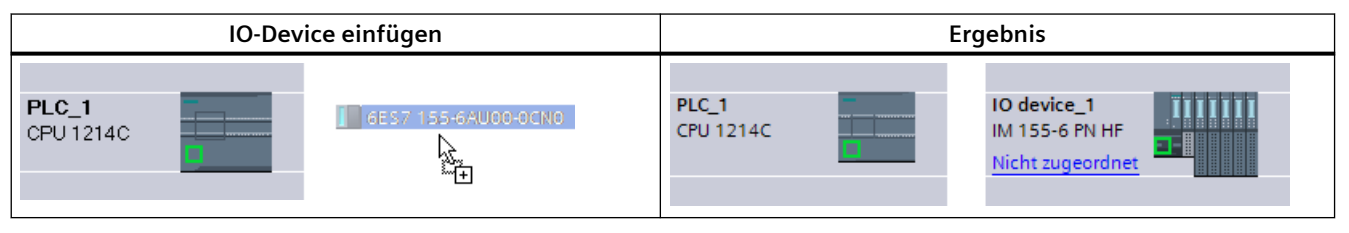

Sie können nun das PROFINET IO-Device mit der CPU verbinden:

- 1. Klicken Sie auf dem Gerät mit der rechten Maustaste auf den Link "Nicht zugewiesen" und wählen Sie im Kontextmenü den Befehl "Neue IO-Steuerung zuweisen" aus, um den Dialog "IO-Steuerung auswählen" aufzurufen.
- 2. Wählen Sie in der Liste der IO-Steuerungen im Projekt Ihre S7-1200 CPU aus (in diesem Beispiel "PLC\_1").
- 3. Klicken Sie auf "OK", um die Netzwerkverbindung anzulegen.

Sie können auch ins Portal "Geräte & Netze" gehen und dort in der "Netzsicht" die Geräte in Ihrem Projekt vernetzen:

- 1. Um eine PROFINET-Verbindung zu erstellen, klicken Sie auf das grüne Feld (PROFINET) auf dem ersten Gerät und ziehen eine Linie zum PROFINET-Feld auf dem zweiten Gerät.
- 2. Lassen Sie die Maustaste los. Damit ist Ihre PROFINET-Verbindung hergestellt.

Weitere Informationen finden Sie unter ["Ger¤tekonfiguration: CPU für die Kommunikation](#page-170-0)  [konfigurieren"](#page-170-0) (Seite [171](#page-170-0)).

# **11.5.12.2 CPUs und Gerätenamen zuweisen**

## **CPUs und Gerätenamen zuweisen**

Netzwerkverbindungen zwischen den Geräten weisen auch das PROFINET IO-Device der CPU zu, was erforderlich ist, damit die CPU das Gerät steuern kann. Um diese Zuweisung zu ändern, klicken Sie auf den PLC-Namen, der auf dem PROFINET IO-Device angezeigt wird. Daraufhin wird ein Dialog geöffnet, in dem Sie das PROFINET IO-Device von der aktuellen CPU trennen und neu zuweisen oder auch ohne Zuweisung lassen können.

Den Geräten in Ihrem PROFINET-Netzwerk muss ein Name zugewiesen sein, damit Sie eine Verbindung zur CPU herstellen können. Sie weisen Ihren PROFINET-Geräten in der "Netzsicht" Namen zu, wenn die Geräte noch keinen Namen haben oder wenn der Name eines Geräts geändert werden soll. Klicken Sie hierfür mit der rechten Maustaste auf das PROFINET IO-Device und wählen Sie "Gerätename zuweisen".

Den Namen eines PROFINET IO-Device müssen Sie sowohl im STEP 7-Projekt als auch dem PROFINET IO-Device im PROFINET-Netzwerk zuweisen. (Um den Gerätenamen im PROFINET-Netzwerk zuzuweisen, können Sie entweder das STEP 7-Tool "Online und Diagnose" oder das PRONETA-Tool für Inbetriebnahme, Konfiguration und Diagnose verwenden.) Fehlt ein Name oder entsprechen sich die Namen an den beiden Speicherorten nicht, funktioniert der Modus für den PROFINET IO-Datenaustausch nicht. Weitere Informationen finden Sie unter ["Online- und](#page-1209-0)  [Diagnose-Tools: einem PROFINET-Gerät online einen Namen zuweisen](#page-1209-0) (Seite [1210\)](#page-1209-0)".

## **11.5.12.3 IP-Adressen zuweisen**

#### **IP-Adressen zuweisen**

In einem PROFINET-Netzwerk benötigt jedes Gerät außerdem eine IP-Adresse (Internet-Protocol-Adresse). Mit Hilfe dieser Adresse kann ein Gerät Daten über ein komplexeres Netzwerk liefern:

- Wenn Sie Programmier- oder andere Netzwerkgeräte nutzen, die eine integrierte Adapterkarte mit Anschluss an Ihr Anlagen-LAN oder eine Ethernet-USB-Adapterkarte mit Anschluss an ein getrenntes Netzwerk verwenden, müssen diesen Geräten IP-Adressen zugewiesen werden. Weitere Informationen finden Sie unter ["IP-Adressen zu Programmier](#page-602-0)[und Netzwerkgeräten zuweisen"](#page-602-0) (Seite [603](#page-602-0)).
- Sie können einer CPU oder einem Netzwerkgerät auch online eine IP-Adresse zuweisen. Dies ist besonders bei der ersten Gerätekonfiguration nützlich. Weitere Informationen finden Sie unter ["IP-Adresse zu einer CPU online zuweisen](#page-605-0) (Seite [606\)](#page-605-0)".
- Nachdem Sie Ihre CPU oder Ihr Netzwerkgerät in Ihrem Projekt konfiguriert haben, können Sie die Parameter für die PROFINET-Schnittstelle konfigurieren, um die IP-Adresse aufzunehmen. Weitere Informationen finden Sie unter ["IP-Adresse für eine CPU in Ihrem](#page-607-0)  [Projekt konfigurieren"](#page-607-0) (Seite [608](#page-607-0)).

# **11.5.12.4 IO-Zykluszeit konfigurieren**

## **IO-Zykluszeit konfigurieren**

Ein PROFINET IO-Device wird innerhalb des Zeitraums "IO-Zyklus" von der CPU mit neuen Daten versorgt. Die Aktualisierungszeit kann für jedes Gerät separat konfiguriert werden und legt den Zeitraum fest, in dem Daten von der CPU zum und vom Gerät übertragen werden.

STEP 7 berechnet die Aktualisierungszeit für den "IO-Zyklus" automatisch in den Standardeinstellungen für jedes Gerät des PROFINET-Netzwerks und berücksichtigt dabei das Volumen der auszutauschenden Daten und die Anzahl der dieser Steuerung zugewiesenen Geräte. Wenn Sie nicht möchten, dass die Aktualisierungszeit automatisch berechnet wird, können Sie diese Einstellung ändern.

Sie legen die Parameter für den "IO-Zyklus" im Konfigurationsdialog "Eigenschaften" des PROFINET IO-Device fest. Dieser Dialog wird am unteren Ende der Seite angezeigt, wenn Sie einen Teil der Anweisung selektiert haben.

Klicken Sie in der "Gerätesicht" des PROFINET IO-Device auf den PROFINET-Port. Im Dialog "PROFINET-Schnittstelle" rufen Sie die Parameter "IO-Zyklus" mit der folgenden Menüauswahl auf:

- "Erweiterte Optionen"
- "Echtzeiteinstellungen"
- "IO-Zyklus"

Definieren Sie die "Aktualisierungszeit" für den IO-Zyklus wie folgt:

- Wenn eine geeignete Aktualisierungszeit automatisch berechnet werden soll, wählen Sie "Automatisch".
- Um die Aktualisierungszeit selbst einzustellen, wählen Sie "Kann eingestellt werden" und geben die gewünschte Aktualisierungszeit in ms ein.

**ET 200SP PROFINET IO-Device Dialogfeld "ET 200SP PROFINET IO-Zyklus" Li** Info Eigenschaften  $\mathbf{L}$ Allgemein | IO-Variablen | Systemkonstanten | Texte • Allgemei  $> 10-7$  vklus PROFINET-Schnittstelle > Allgemein **Shared Device** Ethemet-Adressen Enveiterte Optionen IO-Controller außerhalb des<br>Proiekts mit Zugriff auf dieses Schnittstellen-O. Medienredundanz Gemeinsamer Sendetakt 1.000 Taktsynchronisation  $(1)$ Echteit-Einstellun. Aktualisierungszeit IO-Zyklus  $\blacktriangleright$  Port [X1 P1] Automatisch  $\triangleright$  Port [X1 P2] (a) Einstellbar 128.000 HWKennung Baugruppenparam Aktualisierungszeit be 2.000 Wiennung Ansprechüberwachungszeit 32.000 Akzeptierte Aktualisierung<br>Layklen ohne IO-Date 64.000 gment since to be defined a 256,000<br>Ansprechüberwochungsæit: 384, 512,000

Tabelle 11-61 PROFINET IO-Zykluszeit für das ET200SP konfigurieren

① PROFINET-Port

# **11.5.13 CPU und PROFINET I-Device konfigurieren**

# **11.5.13.1 I-Device-Funktionalität**

Die Funktion "I-Device" (intelligentes IO-Gerät) der CPU erleichtert den Datenaustausch mit einem IO-Controller und den Betrieb der CPU z. B. als intelligente Vorverarbeitungseinheit für Teilprozesse. Das I-Device ist als IO-Gerät mit einem übergeordneten IO-Controller verbunden.

Die Vorverarbeitung erfolgt durch das Anwenderprogramm der CPU. Die in den zentralen oder dezentralen E/A (PROFINET IO oder PROFIBUS DP) erfassten Prozesswerte werden vom Anwenderprogramm vorverarbeitet und der CPU einer übergeordneten Station über eine PROFINET IO-Schnittstelle zur Verfügung gestellt.

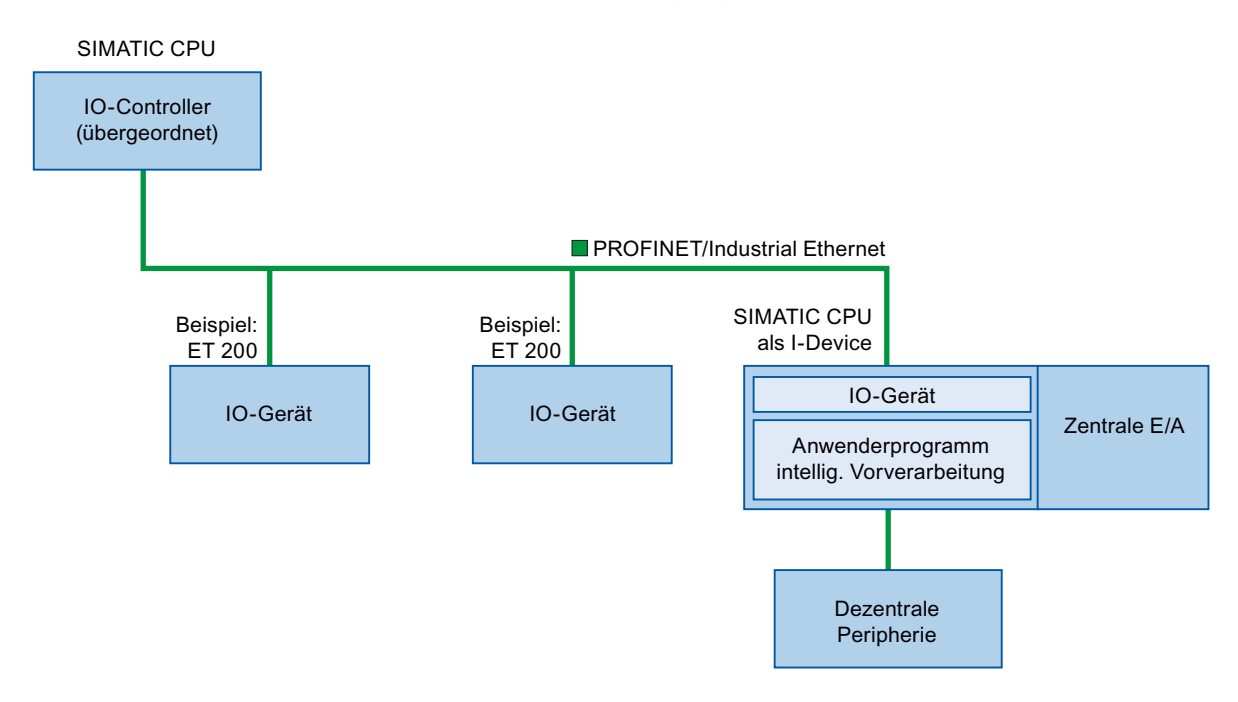

# **Benennungskonvention für "I-Device"**

Eine CPU oder ein CP mit I-Device-Funktion wird in den folgenden Beschreibungen der Einfachheit halber als "I-Device" bezeichnet.

# **11.5.13.2 Eigenschaften und Vorteile des I-Device**

## **Einsatzbereiche**

Einsatzbereiche für ein I-Device:

- Dezentrale Verarbeitung: Komplexe Automatisierungsaufgaben können in kleinere Teilanlagen/Teilprozesse aufgeteilt werden. Die Prozesse werden somit handlicher und die Teilaufgaben vereinfacht.
- Abtrennen von Teilprozessen: Komplexe, weit verteilte und umfangreiche Prozesse können mit I-Devices in mehrere Teilprozesse mit schlankeren Schnittstellen aufgeteilt werden Die Teilprozesse können bei Bedarf in einzelnen STEP 7-Projekten gespeichert werden, die später in einem Hauptprojekt zusammengeführt werden können.
- Know-how-Schutz: Komponenten können mit lediglich einer GSD-Datei für die I-Device-Schnittstellenbeschreibung an Stelle eines STEP 7-Projekts geliefert werden. Der Anwender kann sein Programm schützen, weil es nicht mehr veröffentlicht werden muss.

# **Eigenschaften**

Eigenschaften des I-Device:

- Getrenntes Arbeiten mit STEP 7-Projekten: Ersteller und Benutzer eines I-Device können mit vollständig getrennten STEP 7- Automatisierungsprojekten arbeiten. Die GSD-Datei bildet die Schnittstelle zwischen den STEP 7-Projekten. Auf diese Weise kann durch eine standardisierte Schnittstelle eine Verbindung zu Standard-IO-Controllern hergestellt werden.
- Real-Time-Kommunikation: Das I-Device wird über eine PROFINET IO-Schnittstelle mit einem deterministischen PROFINET IO-System geliefert.

## **Vorteile**

Ein I-Device hat die folgenden Vorteile:

- Einfache Anbindung von IO-Controllern
- Echtzeit-Kommunikation zwischen IO-Controllern
- Entlastung des IO-Controllers durch Verteilung der Rechenleistung auf die I-Devices
- Geringere Kommunikationslast durch lokale Verarbeitung der Prozessdaten
- Handlichere Projekte durch die Verarbeitung von Teilaufgaben in separaten STEP 7-Projekten

## **11.5.13.3 Merkmale eines I-Device**

Ein I-Device wird in einem E/A-System wie ein Standard-IO-Gerät eingefügt.

# **I-Device ohne untergeordnetes PROFINET IO-System**

Ein I-Device hat keine eigene dezentrale Peripherie. Die Konfiguration und Parametrierung eines I-Device als IO-Gerät sind die gleichen wie bei einem dezentralen E/A-System (zum Beispiel ET 200).

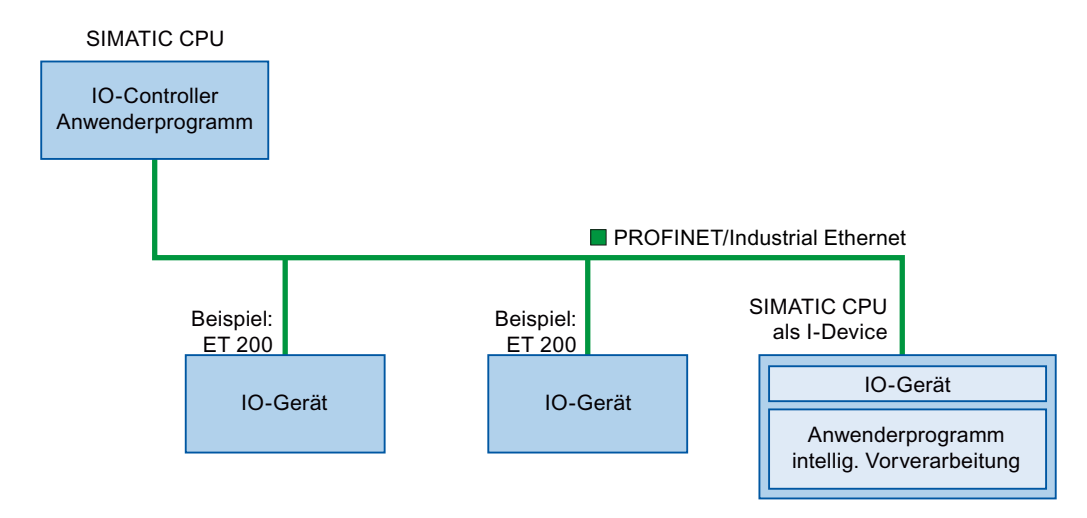

# **I-Device mit untergeordnetem PROFINET IO-System**

Je nach Konfiguration kann ein I-Device zusätzlich zu seiner Funktion als IO-Gerät auch als IO-Controller an einer PROFINET-Schnittstelle genutzt werden.

Somit kann ein I-Device über seine PROFINET-Schnittstelle zu einem übergeordneten E/A-System gehören und als IO-Controller sein eigenes untergeordnetes E/A-System unterstützen.

Das untergeordnete E/A-System kann wiederum eigene I-Devices enthalten (siehe Abbildung unten). Dies ermöglicht hierarchisch aufgebaute E/A-Systeme.

Zusätzlich zu seiner Funktion als IO-Controller kann ein I-Device auch über eine PROFIBUS-Schnittstelle als DP-Master für ein untergeordnetes PROFIBUS-System fungieren.

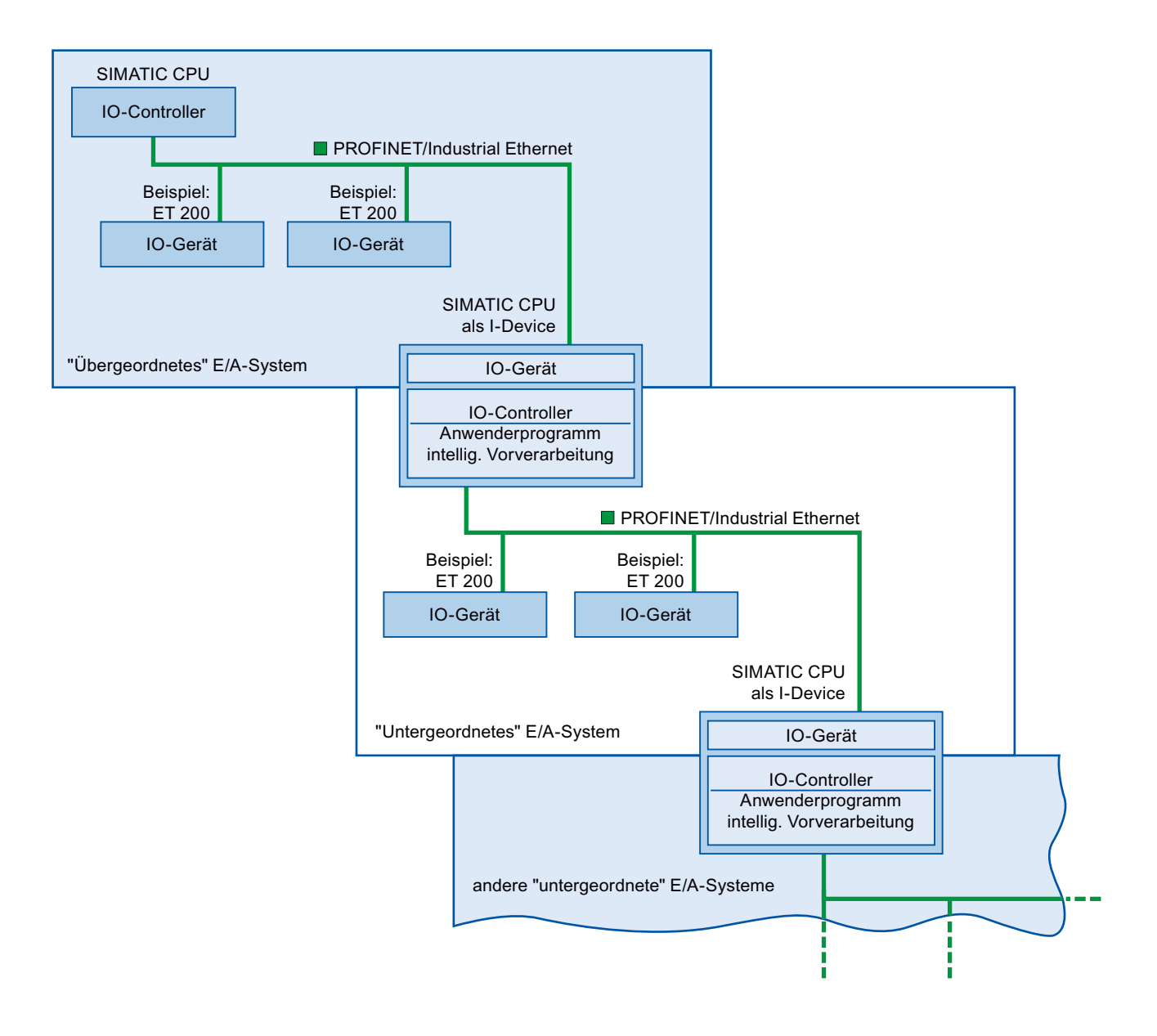

# **Beispiel: I-Device als IO-Gerät und IO-Controller**

Der Funktionsablauf eines I-Device als IO-Gerät und IO-Controller wird hier am Beispiel eines Druckprozesses erklärt. Das I-Device steuert eine Teilanlage (einen Teilprozess). Eine von mehreren Teilanlagen wird beispielsweise verwendet, um zusätzliche Blätter wie Flyer oder Broschüren in ein Paket mit Druckerzeugnissen einzufügen.

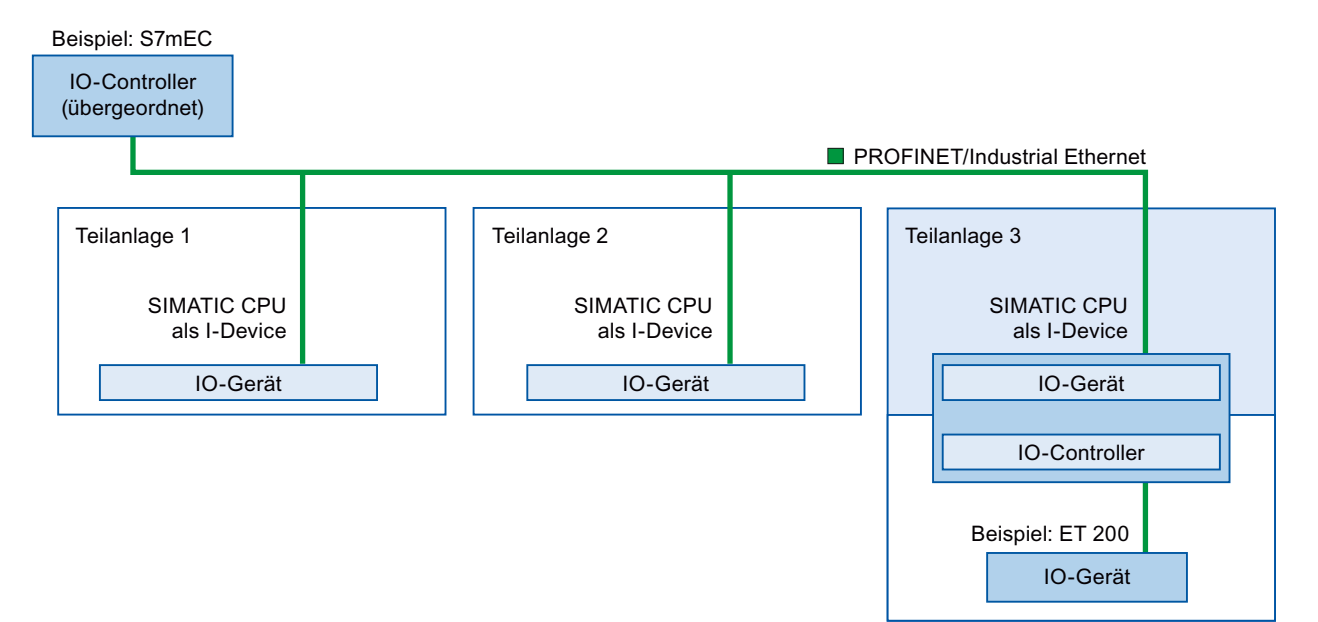

Teilanlage 1 und Teilanlage 2 bestehen aus je einem I-Device mit zentralen E/A. Zusammen mit dem dezentralen E/A-System (zum Beispiel ET 200) bildet das I-Device die Teilanlage 3.

Das Anwenderprogramm im I-Device ist für die Vorverarbeitung der Prozessdaten verantwortlich. Für diese Aufgabe benötigt das Anwenderprogramm des I-Device Standardeinstellungen (zum Beispiel Steuerungsdaten) vom übergeordneten IO-Controller. Das I-Device liefert die Ergebnisse (zum Beispiel Status seiner Teilaufgabe) an den übergeordneten IO-Controller.

## **11.5.13.4 Datenaustausch zwischen über- und untergeordnetem E/A-System**

Transferbereiche sind Schnittstellen zum Anwenderprogramm der I-Device-CPU. Die Eingänge werden im Anwenderprogramm verarbeitet, die Ausgänge sind das Ergebnis der Verarbeitung.

Die Daten für die Kommunikation zwischen IO-Controller und I-Device stehen in den Transferbereichen zur Verfügung. Ein Transferbereich enthält eine Informationseinheit, die konsistent zwischen IO-Controller und I-Device ausgetauscht wird. Weitere Informationen über die Konfiguration und Verwendung von Transferbereichen enthält das Kapitel ["I-Device](#page-746-0)  [konfigurieren"](#page-746-0) (Seite [747](#page-746-0)).

# **Unterschiedliches Verhalten der Transferbereiche der Eingänge bei Steuerung und I-Device im Fall des Netzwerkverlusts**

Bei der Steuerung schreibt die CPU bei Verlust der Netzwerkverbindung in die Transferbereiche der Eingänge den Wert Null. Auf dem I-Device behalten die Transferbereiche ihre letzten Werte bei.

Sie können Ihr System entsprechend konfigurieren, um diese Bedingung für den allgemeinen Fall des I-Device (nicht freigegebenes I-Device) zu vermeiden. Hierfür löschen Sie die Transferbereiche der Eingänge für das I-Device in einem OB für Baugruppenträger- oder Stationsausfall für ein kommendes Ereignis. Gehen Sie wie folgt vor:

- 1. Fügen Sie einen OB für Baugruppenträger- oder Stationsausfall in Ihr Projekt ein. (Dieser OB hat standardmäßig die Nummer OB 86.)
- 2. Fügen Sie dem OB Logik hinzu, um für die Werte der Eingänge des I-Device den Wert null zu schreiben, wenn die Anlaufvariable von KOP den Wert der Hardware-ID des I-Device anzeigt und die Anlaufvariable von Event\_Class auf ein "kommendes" Ereignis hinweist:
	- Die Hardware-ID des I-Device finden Sie in der Standardvariablentabelle in der Registerkarte "Systemkonstanten". Die Hardware-ID ist eine Art von "HW\_Device" und der Name der Variable zeigt an, dass es sich um ein I-Device handelt (zum Beispiel "Local~PROFINET interface 1~IODevice").
	- Der Wert "16#39" in der Event\_Class weist auf ein "kommendes" Ereignis hin. Wenn die Eingangsvariable "Event Class" den Wert "16#39" enthält, weist dies darauf hin, dass der OB für Baugruppenträger- oder Stationsausfall jetzt aktiv ist (und nicht gelöscht ist).

## **Datenaustausch**

Die nächste Abbildung zeigt den Datenaustausch zwischen über- und untergeordnetem E/A-System. Die einzelnen Kommunikationsbeziehungen sind nachstehend anhand von Nummern erläutert:

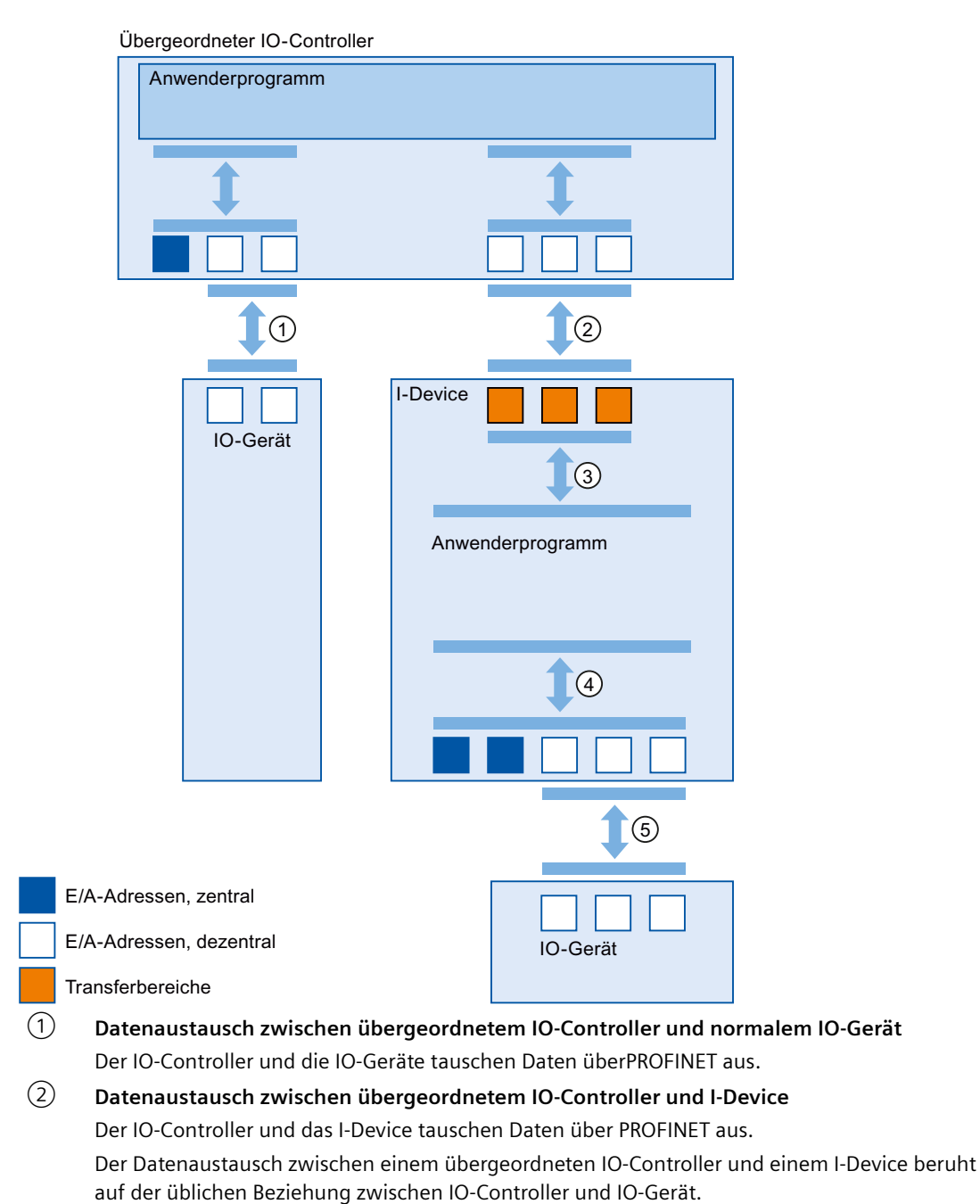

Für den übergeordneten IO-Controller stellen die Transferbereiche der I-Devices Teilmodule einer vorkonfigurierten Station dar.

Die Ausgangsdaten des IO-Controllers sind die Eingangsdaten des I-Device. Umgekehrt sind die Eingangsdaten des IO-Controllers die Ausgangsdaten des I-Device.

- <span id="page-746-0"></span>③ **Transferbeziehung zwischen Anwenderprogramm und Transferbereich** Es werden Ein- und Ausgangsdaten zwischen Anwenderprogramm und Transferbereich ausge‐ tauscht.
- ④ **Datenaustausch zwischen Anwenderprogramm und E/A des I-Device** Es werden Ein- und Ausgangsdaten zwischen Anwenderprogramm und der zentralen/dezentra‐ len Peripherie ausgetauscht.
- ⑤ **Datenaustausch zwischen I-Device und einem untergeordneten IO-Gerät** Es werden Daten zwischen I-Device und seinen IO-Geräten ausgetauscht. Die Datenübertragung erfolgt überPROFINET.

# **11.5.13.5 I-Device konfigurieren**

Für die Konfiguration gibt es grundsätzlich zwei Möglichkeiten:

- Konfiguration eines I-Device in einem Projekt
- Konfiguration eines I-Device, das in einem anderen Projekt oder Engineering-System verwendet wird.

In STEP 7 können Sie ein I-Device für ein anderes Projekt oder ein anderes Engineering-System konfigurieren, indem Sie ein konfiguriertes I-Device in eine GSD-Datei exportieren. Dann importieren Sie die GSD-Datei wie andere GSD-Dateien in andere Projekte oder Engineering-Systeme. In dieser GSD-Datei sind neben anderen Daten auch die Transferbereiche für den Datenaustausch gespeichert.

### **Hinweis**

Wenn Sie die S7-1200 als Shared I-Device und als Controller verwenden, achten Sie darauf, dass Sie die Aktualisierungszeiten von PROFINET I-Device und PROFINET IO erhöhen, um die Auswirkungen auf die Kommunikationsleistung abzumildern. Das System ist sehr stabil und funktioniert gut, wenn Sie für ein einzelnes PROFINET I-Device eine Aktualisierungszeit von 2 ms auswählen und wenn Sie für ein einzelnes PROFINET IO eine Aktualisierungszeit von 2 ms auswählen.

# **Konfiguration eines I-Device in einem Projekt**

- 1. Ziehen Sie mit der Maus eine PROFINET-CPU aus dem Hardwarekatalog in die Netzsicht.
- 2. Ziehen Sie mit der Maus eine PROFINET-CPU, die auch als IO-Device konfiguriert werden kann, aus dem Hardwarekatalog in die Netzsicht. Dieses Gerät wird als I-Device konfiguriert (z. B. eine CPU 1215C).
- 3. Wählen Sie die PROFINET-Schnittstelle für das I-Device.
- 4. Wählen Sie im Inspektorfenster im Navigationsbereich "Betriebsart" aus und aktivieren Sie das Kontrollkästchen "IO-Device".

5. Jetzt können Sie in der Klappliste "Zugewiesener IO-Controller" den IO-Controller auswählen. Nachdem Sie den IO-Controller ausgewählt haben, werden in der Netzsicht die Vernetzung und das IO-System zwischen beiden Geräten angezeigt.

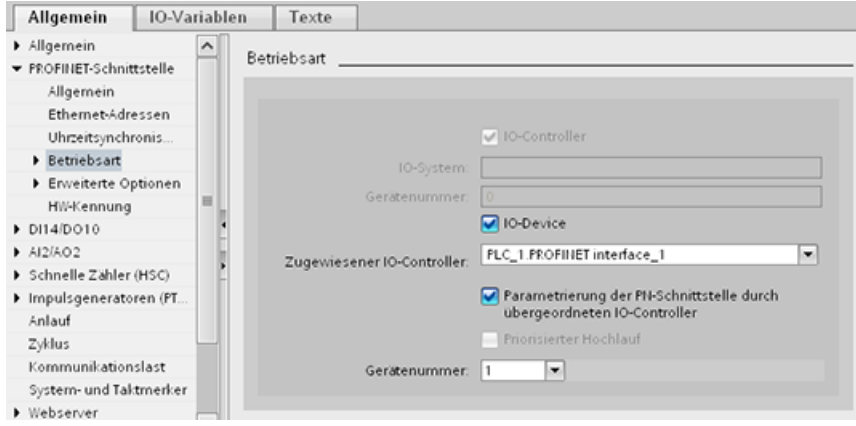

6. Über das Kontrollkästchen "Parametrierung der PN-Schnittstelle durch übergeordneten IO-Controller" geben Sie an, ob die Schnittstellenparameter vom I-Device selbst oder von einem übergeordneten IO-Controller zugewiesen werden.

Wenn Sie das I-Device in einem untergeordneten IO-System betreiben, können die Parameter der PROFINET-Schnittstelle des I-Device (z. B. der Portparameter) nicht vom übergeordneten IO-Controller zugewiesen werden.

- 7. Konfigurieren Sie die Transferbereiche. Die Transferbereiche finden Sie im Navigationsbereich "I-Device-Kommunikation":
	- Klicken Sie in der Spalte "Transferbereich" in das erste Feld. STEP 7 weist einen Standardnamen zu, den Sie ändern können.
	- Wählen Sie die Art der Kommunikationsbeziehung aus: Derzeit können Sie lediglich CD oder F-CD auswählen.
	- Adressen werden automatisch voreingestellt. Sie können die Adressen bei Bedarf korrigieren und die Länge des Transferbereichs, der beständig übertragen wird, bestimmen.

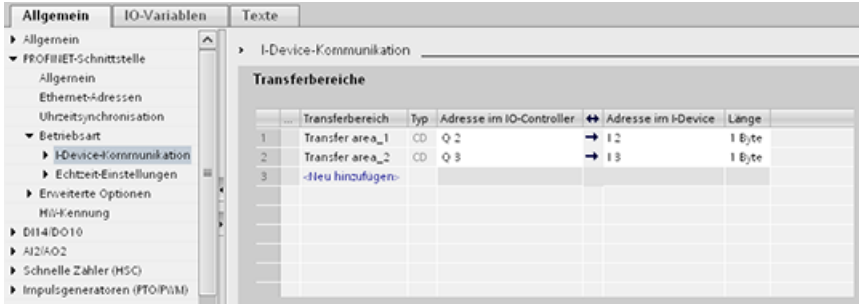

8. Für jeden Transferbereich wird im Navigationsbereich ein eigener Eintrag angelegt. Wenn Sie einen dieser Einträge auswählen, können Sie die Details des Transferbereichs anpassen, sie korrigieren und Kommentare dazu eingeben.

#### **Hinweis**

Wenn Sie eine S7-1200 als I-Device konfigurieren, beträgt die maximale Größe eines Übertragungsbereichs 1024 Eingangs- oder Ausgangsbytes. Je nach lokaler E/A und Einschränkungen beim Adressraum auf dem steuernden Gerät gibt es möglicherweise begrenzende Faktoren.

## **Konfigurieren eines I-Device mit einer GSD-Datei**

Wenn Sie ein I-Device in einem anderen Projekt nutzen oder wenn das I-Device in einem anderen Engineering-System verwendet wird, konfigurieren Sie den übergeordneten IO-Controller und das I-Device wie oben beschrieben.

Klicken Sie jedoch nach der Konfiguration der Transferbereiche auf die Schaltfläche "Exportieren", damit eine neue GSD-Datei für das I-Device erstellt wird. Diese GSD-Datei stellt das konfigurierte I-Device in anderen Projekten dar.

Die Schaltfläche "Exportieren" finden Sie im Inspektorfenster im Bereich "I-Device-Kommunikation".

Die Hardwarekonfiguration wird übersetzt und der Export-Dialog geöffnet.

Weisen Sie dem I-Device-Proxy einen Namen zu und geben Sie in die vorgesehenen Felder eine Beschreibung ein. Klicken Sie auf die Schaltfläche "Exportieren", um den Vorgang abzuschließen.

Dann können Sie die GSD-Datei beispielsweise in ein anderes Projekt importieren.

# **11.5.14 Shared Devices**

### **11.5.14.1 Shared-Device-Funktion**

In größeren und weiter verteilten Systemen werden h¤ufig zahlreiche IO-Controller eingesetzt.

Ohne die "Shared-Device"-Funktion ist jedes E/A-Modul eines IO-Device dem gleichen IO-Controller zugewiesen. Wenn Sensoren, die sich physisch nahe beieinander befinden, verschiedenen IO-Controllern Daten liefern müssen, sind dafür mehrere IO-Devices erforderlich.

Mit der "Shared-Device"-Funktion können die Module oder Submodule eines IO-Device auf verschiedene IO-Controller aufgeteilt werden. Somit sind flexible Automatisierungskonzepte möglich. Sie haben beispielsweise die Möglichkeit, E/A-Module, die sich nahe beieinander befinden, in einem IO-Device zu verbinden.

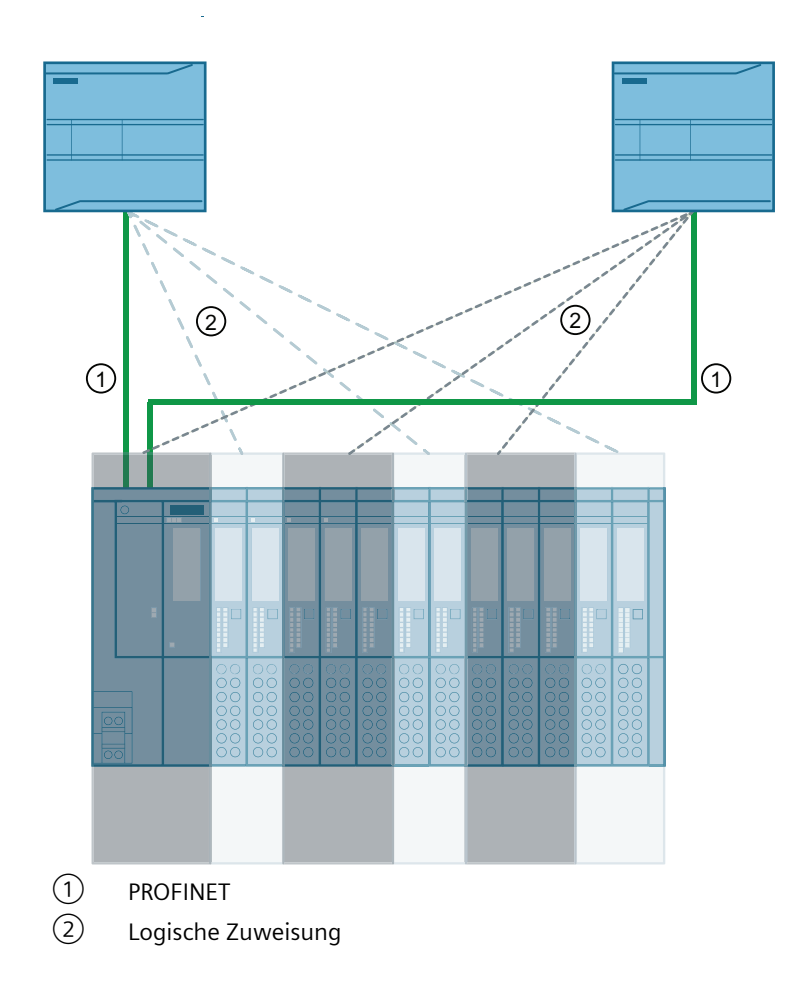

# **Prinzip**

Der Zugriff auf die Submodule des Shared Device wird dann auf die einzelnen IO-Controller aufgeteilt. Jedes Submodul des Shared Device wird exklusiv einem IO-Controller zugewiesen.

# **Voraussetzung (GSD-Konfiguration)**

- STEP 7 V12 Service Pack 1 oder höher
- S7-1200 CPU mit Firmware ab V4.1 als IO-Controller
- Unterstützung der Shared-Device-Funktion durch das IO-Device, z. B. Schnittstellenmodul IM 155-5 PN ST
- GSD-Datei für die Konfiguration des IO-Device ist installiert
- Eine als I-Device konfigurierte S7-1200 CPU unterstützt die Shared-Device-Funktion. Sie müssen die PROFINET GSD-Datei für das I-Device aus STEP 7 (ab V5.5) exportieren und dann in STEP 7 (TIA-Portal) importieren.

# **;ugriff konfigurieren**

Das IO-Device muss in verschiedenen Projekten vorhanden sein, so dass die Module oder Submodule eines IO-Device verschiedenen IO-Controllern zugewiesen werden können. Für jeden IO-Controller ist ein eigenes Projekt erforderlich.

Mit dem Parameter "Shared Device" des Schnittstellenmoduls bestimmen Sie die Module und Submodule, auf die der IO-Controller Zugriff hat:

- Wenn der lokale IO-Controller Zugriff auf das konfigurierte Modul hat, wählen Sie den Namen des IO-Controllers in der Liste aus.
- Wenn der IO-Controller eines anderen Projekts und nicht der lokale IO-Controller auf das konfigurierte Modul Zugriff haben soll, wählen Sie den Eintrag "---".

Die Konfiguration ist bezüglich des Zugriffs konsistent, wenn jedes Modul oder Submodul in genau einem Projekt einem IO-Controller zugewiesen ist.

## **Modul oder Submodul ist einem anderen IO-Controller zugewiesen**

Im folgenden Abschnitt werden die Konsequenzen der Einstellung "---" für den Parameter "Shared Device" aus Sicht des lokalen IO-Controllers beschrieben.

In diesem Fall hat der lokale IO-Controller keinen Zugriff auf das in dieser Weise konfigurierte Modul. Dies bedeutet im Einzelnen:

- Kein Datenaustausch mit dem Modul oder Submodul
- Kein Empfang von Alarm- und Diagnosemeldungen, also keine Anzeige des Diagnosestatus in der Onlinesicht
- Keine Parametrierung des Moduls oder Submoduls

## **Einstellung der Echtzeiteigenschaften**

STEP 7 berechnet die Kommunikationslast und somit die resultierenden Aktualisierungszeiten. Sie müssen die Anzahl der projektexternen IO-Controller in dem Projekt, in dem die PROFINET-Schnittstelle des Shared Device dem IO-Controller zugewiesen ist, angeben, damit eine Berechnung mit Shared-Device-Konfigurationen möglich ist.

Die maximal mögliche Anzahl von IO-Controllern für das Shared Device ist vom Gerät abhängig. Diese Anzahl ist in der GSD-Datei des Shared Device gespeichert.

Sie können einen sehr kurzen Sendetakt (mindestens 1 ms) mit einer S7-1200 CPU als IO-Controller festlegen. Der Sendetakt kann kürzer sein als der kürzeste vom Shared Device unterstützte Sendetakt. In diesem Fall wird das Shared Device vom IO-Controller mit einem Sendetakt betrieben, der vom Gerät unterstützt wird (Sendetaktanpassung).

Beispiel: Eine CPU unterstützt Sendetakte ab 1 ms. Ein konfiguriertes IO-Device unterstützt Sendetakte ab 1,25 ms, ein anderes IO-Device unterstützt Sendetakte ab 1 ms. In diesem Fall haben Sie die Möglichkeit, den kurzen Sendetakt von 1 ms für die CPU einzustellen. Die CPU betreibt das "langsame" IO-Device mit dem Sendetakt von 1,25 ms.

# **Regeln für die Konfiguration**

- IO-Controller, die das Shared Device verwenden, werden in verschiedenen Projekten angelegt. In jedem Projekt muss darauf geachtet werden, dass das Shared Device in jeder Station identisch konfiguriert ist. Nur ein einziger IO-Controller darf jemals vollständigen Zugriff auf ein Submodul haben. Inkonsistenzen in der Konfiguration führen zu einem Fehler des Shared Device.
- E/A-Adressen eines Moduls oder Submoduls dürfen nur bearbeitet werden, wenn ein Modul oder Submodul dem IO-Controller im gleichen Projekt zugewiesen ist.
- Das Shared Device muss in jedem Projekt die gleichen IP-Parameter und den gleichen Gerätenamen haben.
- Der Sendetakt muss bei allen IO-Controllern, die Zugriff auf das Shared Device haben, identisch sein.
- Die S7-Subnetz-ID des Subnetzes, mit dem das Shared Device verbunden ist, muss in allen Projekten identisch sein.
- Die folgenden Funktionen sind nur verfügbar, wenn die PROFINET-Schnittstelle des Shared Device dem lokalen IO-Controller zugewiesen ist:
	- Priorisierter Anlauf
	- Parametrierung der Porteigenschaften

## **Grenzbedingungen**

Die folgenden Grenzbedingungen entstehen, weil eine Shared-Device-Konfiguration über mehrere Projekte verteilt ist:

- Die Adressen von Modulen und Submodulen, die diesem IO-Controller nicht zugewiesen sind, fehlen in der Adressübersicht jedes IO-Controllers, der Zugriff auf ein Shared Device hat.
- Die nicht zugewiesenen Module und Submodule werden bei der Konsistenzprüfung nicht in der Grenzwertberechnung der Konfiguration für das Shared Device berücksichtigt. Deshalb müssen Sie selbst prüfen, ob die maximale Anzahl Submodule bzw. die maximale Menge zyklischer IO-Daten für das Shared Device nicht überschritten wird. Informationen zu den maximalen Werten entnehmen Sie der Dokumentation der Geräte, die Sie verwenden.
- Konfigurationsfehler wie die Zuweisung eines Moduls oder Submoduls zu mehreren IO-Controllern werden in STEP 7 nicht erkannt.
- CPUs, in die eine Shared-Device-Konfiguration geladen wurde, haben keine Informationen dazu, ob es sich bei dem IO-Device um ein Shared Device handelt. Module und Submodule, die anderen IO-Controllern und damit anderen CPUs zugewiesen sind, fehlen in der geladenen Konfiguration. Diese Module und Submodule werden deshalb weder auf dem CPU-Webserver noch in der CPU-Anzeige angezeigt.

# **11.5.14.2 Beispiel: Ein Shared Device konfigurieren (GSD-Konfiguration)**

In diesem Beispiel wird beschrieben, wie Sie mit STEP 7 ab V13 SP1 ein dezentrales E/A-System als Shared Device konfigurieren.

Eine "dezentrale" Konfiguration mit unterschiedlichen Engineering-Tools für unterschiedliche IO-Controllerfamilien ist möglich. Die nachfolgend beschriebene Vorgehensweise basiert auf STEP 7 V13 SP1 und ist begrenzt auf die Konfiguration mit zwei IO-Controllern der S7-1200- Serie, die ein Shared Device gemeinsam nutzen.

Im Beispiel werden zwei Projekte mit jeweils einem IO-Controller angelegt:

- Controller1
- Controller2

Sie müssen das Shared Device in beiden Projekten erstellen, auch wenn es sich physisch um ein und dasselbe IO-Gerät handelt.

#### **Voraussetzungen**

- STEP 7 ab V13 SP1
- Unterstützung der Shared-Device-Funktion durch das IO-Gerät (z. B. ET 200SP IM 155-6 PN HF V3.1).
- GSD-Datei für die Konfiguration des IO-Geräts als Shared Device ist installiert.

## **Vorgehensweise: Projekt 1 anlegen**

Um das erste Projekt mit einem Shared Device anzulegen, gehen Sie wie folgt vor:

- 1. Starten Sie STEP 7.
- 2. Legen Sie ein neues Projekt mit dem Namen "Controller1" an.
- 3. Fügen Sie eine CPU 1215C aus dem Hardwarekatalog in die Netzsicht ein. Benennen Sie es "Controller1".
- 4. Fügen Sie ein IO-Gerät mit der "Shared-Device"-Funktion (zum Beispiel ein ET 200SP) aus dem Hardwarekatalog ein (Hardwarekatalog: Weitere Feldgeräte > PROFINET IO > E/A).
- 5. Weisen Sie den IO-Controller "Controller1" dem IO-Gerät zu.

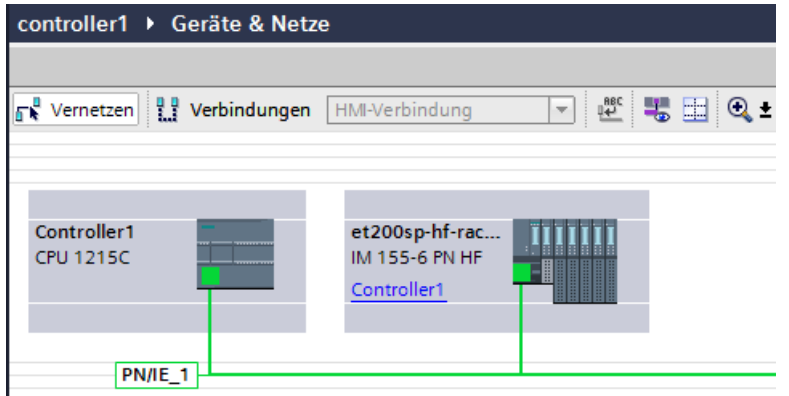

- 6. Doppelklicken Sie auf das IO-Gerät und fügen Sie alle erforderlichen Module und Submodule aus dem Hardwarekatalog in die Geräteübersichtstabelle ein.
- 7. Weisen Sie die Modulparameter zu.
- 8. Speichern Sie das Projekt.

## **Vorgehensweise: Projekt 2 anlegen**

Um das zweite Projekt mit einem Shared Device anzulegen, gehen Sie wie folgt vor:

- 1. Starten Sie STEP 7 erneut. Eine neue Instanz von STEP 7 wird geöffnet.
- 2. Legen Sie in der neuen Instanz ein neues Projekt mit dem Namen "Controller2" an.
- 3. Fügen Sie eine CPU 1215C in die Netzsicht ein. Benennen Sie sie "Controller2".
- 4. Kopieren Sie das IO-Gerät aus dem Projekt "Controller1" und fügen Sie es in die Netzsicht von Projekt "Controller2" ein.
- 5. Weisen Sie den IO-Controller "Controller2" dem IO-Gerät zu.

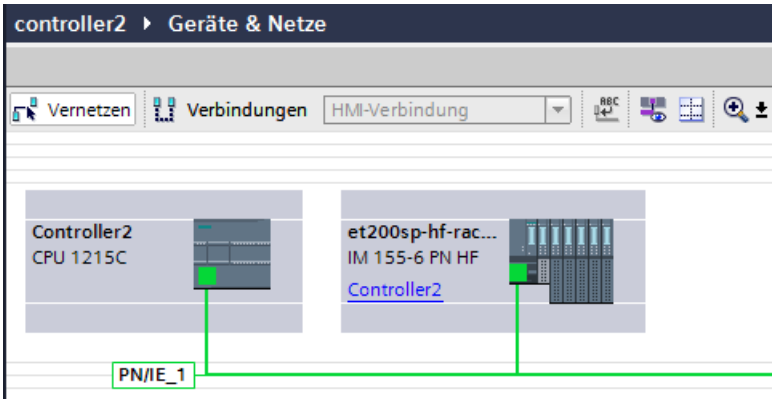

6. Speichern Sie das Projekt.

Beide Projekte haben jetzt ein identisch strukturiertes IO-Gerät, das im nächsten Schritt für die unterschiedlichen Arten des IO-Controllerzugriffs konfiguriert werden muss.

#### **Vorgehensweise: ;ugriff auf das Shared Device konfigurieren**

Die Module und Submodule, die Sie in das Shared Device einfügen, werden automatisch der lokalen CPU zugewiesen. Um die Zuweisung zu ändern, gehen Sie wie folgt vor:

- 1. Wählen Sie in der Netz- oder Gerätesicht von Projekt "Controller1" das Schnittstellenmodul aus.
- 2. Wählen Sie den Bereich "Shared Device" im Inspektorfenster aus. Eine Tabelle zeigt für alle konfigurierten Module, welche CPU auf die Module und Submodule Zugriff hat. Die Standardeinstellung ist, dass die lokale CPU auf alle Module und Submodule Zugriff hat.

3. Behalten Sie die Einstellung "Controller1" für alle Module und Submodule bei, die im Adressbereich der lokalen CPU verbleiben sollen.

Wählen Sie die Einstellung "---" für alle Module und Submodule aus, die sich im Adressbereich der CPU aus dem Projekt "Controller2" befinden sollen. Dies bedeutet, dass ein IO-Controller außerhalb des Projekts Zugriff auf das Modul bzw. Submodul erhält.

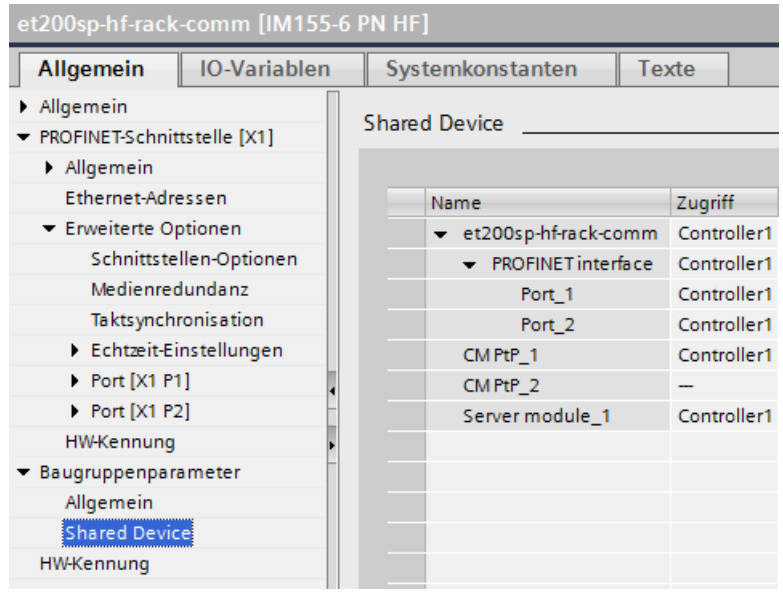

- 4. Wählen Sie in der Netz- oder Gerätesicht von Projekt "Controller2" das Schnittstellenmodul aus.
- 5. Wählen Sie den Bereich "Shared Device" im Inspektorfenster aus. Eine Tabelle zeigt für alle konfigurierten Module, welche CPU auf die Module und Submodule Zugriff hat.
- 6. Wählen Sie die Einstellung "---" für alle Module und Submodule, die sich im Adressbereich der CPU aus dem Projekt "Controller1" befinden sollen.

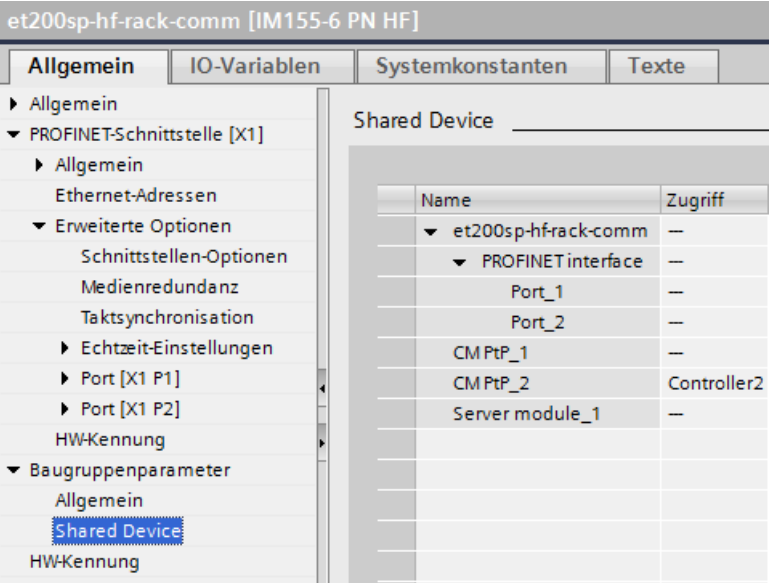

7. Prüfen Sie schließlich, ob sich die Einstellungen für den Zugriff auf die einzelnen Module und Submodule in beiden Projekten ergänzen. Damit ist gemeint, dass, wenn die lokale CPU in einem Projekt Zugriff hat, im anderen Projekt die Option "---" eingestellt sein muss und umgekehrt.

Hinweis: Die Option "---" für die PROFINET-Schnittstelle und somit für die Ports bewirkt, dass die zugehörigen Parameter schreibgeschützt sind und sich nicht ändern lassen. Parameter der PROFINET-Schnittstelle und Portparameter können nur in dem Projekt bearbeitet werden, in dem die PROFINET-Schnittstelle der lokalen CPU zugewiesen ist. Die Ports können unabhängig hiervon in beiden Projekten miteinander verschaltet sein.

8. Prüfen Sie, ob in allen Projekten die gleichen IP-Adressparameter und der gleiche Gerätename für das Shared Device festgelegt sind. Prüfen Sie, ob in allen Projekten für das Subnetz, mit dem das Shared Device verbunden ist, die gleiche S7-Subnetz-ID eingestellt ist (Subnetzeigenschaften, Bereich "Allgemein" im Inspektorfenster).

### **Hinweis**

Wenn Sie Änderungen am Shared Device vornehmen: Nehmen Sie die gleichen Änderungen in jedem Projekt auf dem Shared Device vor. Achten Sie darauf, dass nur genau ein IO-Controller Zugriff auf ein Modul oder Submodul hat.

## **Vorgehensweise: Echtzeiteinstellungen anpassen**

Um zu gewährleisten, dass alle IO-Controller und Shared Devices mit dem passenden Sendetakt betrieben werden und dass die Aktualisierungszeiten anhand der Kommunikationslast richtig berechnet werden, müssen Sie die folgenden Einstellungen prüfen und anpassen:

- 1. Wählen Sie das Projekt aus, dessen IO-Controller Zugriff auf die PROFINET-Schnittstelle und die Ports des Shared Device hat.
- 2. Wählen Sie in der Netzsicht das Schnittstellenmodul des Shared Device aus.
- 3. Navigieren Sie im Inspektorfenster zum Bereich "PROFINET-Schnittstelle > Erweiterte Optionen > Echtzeit-Einstellungen > IO-Zyklus".
- 4. Legen Sie im Bereich "Shared Device" die Anzahl der projektexternen IO-Controller fest. Die maximale Anzahl ist vom IO-Gerät abhängig (in der GSD-Datei angegeben).
- 5. Sie müssen für jeden IO-Controller, der Zugriff auf die Module und Submodule des Shared Device hat, den gleichen Sendetakt einstellen:
- Wenn Sie den IO-Controller mit STEP 7 (TIA Portal) konfigurieren:
	- ffnen Sie das entsprechende Projekt.
	- Wählen Sie die PROFINET-Schnittstelle des IO-Controllers aus.
	- Wählen Sie den Bereich "Erweiterte Optionen > Echtzeit-Einstellungen > IO-Kommunikation" im Inspektorfenster aus und legen Sie den Sendetakt fest.
- Wenn Sie den IO-Controller mit einem anderen Engineering-Tool konfigurieren:
	- Wählen Sie die PROFINET-Schnittstelle des Shared Device in STEP 7 (TIA Portal) aus und lesen Sie den Sendetakt des Shared Device aus (Bereich "Erweiterte Optionen > Echtzeit-Einstellungen").
	- Geben Sie den ausgelesenen Sendetakt in das Engineering-Tool ein.

#### **Hinweis**

Wenn Sie alle IO-Controller, die Zugriff auf das Shared Device haben, in STEP 7 (TIA Portal) konfigurieren, können Sie kürzere Sendetakte auf dem IO-Controller einstellen, als vom Shared Device unterstützt werden (Sendetaktanpassung).

### **Übersetzen und Laden**

Sie müssen die Konfigurationen für die verschiedenen IO-Controller übersetzen und nacheinander in die CPUs laden.

Aufgrund der dezentralen Konfiguration bei getrennten Projekten gibt STEP 7 bei falscher Zugriffsparametrierung keine Konsistenzfehler aus. Hier einige Beispiele für falsche Zugriffsparametrierung:

- Mehrere IO-Controller haben Zugriff auf das gleiche Modul
- IP-Adressparameter oder Sendetakte sind nicht identisch

Diese Fehler werden erst im Controllerbetrieb gemeldet und als Konfigurationsfehler ausgegeben.

#### **11.5.14.3 Beispiel: Ein I-Device als Shared Device konfigurieren**

In diesem Beispiel wird beschrieben, wie Sie eine S7-1200 mit STEP 7 ab Version V13 SP1 als I-Device konfigurieren und sie dann in zwei Projekten als Shared Device einsetzen.

Eine "dezentrale" Konfiguration mit unterschiedlichen Engineering-Tools für unterschiedliche IO-Controllerfamilien ist möglich. Die nachfolgend beschriebene Vorgehensweise basiert auf STEP 7 V13 SP1 und ist begrenzt auf eine Konfiguration mit zwei IO-Controllern der S7-1200- Familie, die die Übertragungsbereiche eines I-Device als Shared Device gemeinsam nutzen. Das I-Device selbst ist eine CPU 1215C.

Im Beispiel werden drei Projekte mit jeweils einem IO-Controller angelegt:

- S7-1200-I-Device
- Controller1
- Controller2

Mit dem Projekt S7-1200-I-Device konfigurieren Sie das I-Device. Sie verwenden die PROFINET GSD-Variante von S7-1200-I-Device in den Projekten Controller1 und Controller2, um die Übertragungsbereiche in dem jeweiligen übergeordneten IO-Controller zuzuweisen.

### **Konzept des Shared I-Device**

Für das Konzept des Shared I-Device werden mindestens drei getrennte Projekte benötigt:

- I-Device-Projekt: Sie konfigurieren und programmieren ein I-Device, um eine bestimmte Automatisierungsaufgabe durchzuführen. Sie definieren Übertragungsbereiche als die E/A-Schnittstelle für die übergeordneten Controller und weisen diese Übertragungsbereiche unterschiedlichen IO-Controllern zu. Für die Verbindung zu übergeordneten IO-Controllern stellen Sie eine PROFINET GSD-Datei bereit und verwenden die Übertragungsbereiche für den Zugriff auf das I-Device.
- Controller, die das I-Device gemeinsam nutzen (zwei Projekte): Sie verwenden das I-Device als eine PROFINET GSD-Variante bei der Konfiguration des PROFINET IO-Systems und geben dabei die E/A-Adressen an, unter denen die IO-Controller auf die Übertragungsbereiche zugreifen.

#### **Hinweis**

Wenn Sie eine S7-1200 als I-Device konfigurieren, beträgt die maximale Größe eines Übertragungsbereichs 1024 Eingangs- oder Ausgangsbytes. Je nach lokaler E/A und Einschränkungen beim Adressraum auf dem steuernden Gerät gibt es möglicherweise begrenzende Faktoren.

### **I-Device**

Sie weisen die folgenden Parameter für eine S7-1200 CPU als I-Device zu:

- Zentrale und dezentrale Peripherie
- Gewünschte Übertragungsbereiche
- Anzahl der IO-Controller mit Zugriff auf dieses I-Device (bei einem Shared Device immer größer als 1)

#### **Hinweis**

Sie konfigurieren das I-Device ohne einen übergeordneten IO-Controller. Das Ergebnis ist, dass Sie nur die lokalen E/A-Adressen des Übertragungsbereichs (entspricht der "Adresse im I-Device") verwenden können, um das Anwenderprogramm zur Bearbeitung der Adressen aus dem Übertragungsbereich anzulegen. Sie laden das I-Device, vollständig konfiguriert mit Ausnahme der Verbindung zum übergeordneten IO-Controller, in die S7-1200 CPU.

Sie exportieren eine PROFINET GSD-Datei aus der I-Device-Konfiguration.

### **Controller, die das I-Device gemeinsam nutzen**

Sie müssen die aus der I-Device-Konfiguration erstellte PROFINET GSD-Datei in alle Engineering-Systeme laden, die Sie bei der Konfiguration eines PROFINET IO-Systems mit diesem Shared I‑Device verwenden. Wenn Sie alle Verwendungen dieses I-Device mit STEP 7 V13 SP1 konfigurieren, ist es ausreichend, die GSD-Datei in STEP 7 zu installieren.

Sie konfigurieren das I-Device als GSD-Variante auf dem PROFINET IO-System in den beteiligten Projekten. In STEP 7 V13 SP1 finden Sie dieses I-Device nach der Installation unter "Weitere Feldgeräte > PROFINET IO > PLCs & CPs".

In jedem der beteiligten Projekte weisen Sie ausschließlich den übergeordneten IO-Controllern Übertragungsbereiche zu (Standardeinstellung: alle). Für die anderen Übertragungsbereiche stellen Sie "---" ein (nicht zugewiesen). Hierdurch kann der lokale IO-Controller nicht auf diesen Übertragungsbereich zugreifen und Sie können den Übertragungsbereich einem anderen IO-Controller in einem anderen Projekt zuweisen.

### **Voraussetzungen**

- STEP 7 ab V13 SP1
- Unterstützung der Shared-Device-Funktion durch das IO-Device (z. B. ET 200SP IM 155-6 PN HF V3.1).
- GSD-Datei für die Konfiguration des IO-Device als Shared Device ist installiert.

### **Vorgehensweise: Projekt S7-1200-I-Device anlegen**

Um das Projekt mit einem Shared I-Device anzulegen, gehen Sie wie folgt vor:

- 1. Starten Sie STEP 7.
- 2. Legen Sie ein neues Projekt mit dem Namen "S7-1200-I-Device" an.
- 3. Fügen Sie eine CPU 1215C aus dem Hardwarekatalog in die Netzsicht ein. Weisen Sie den Namen "S7-1200-I-Device" zu.

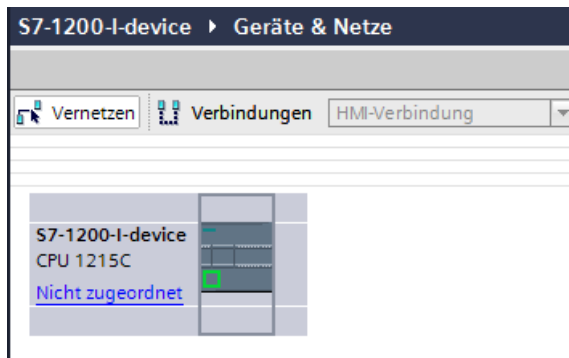

4. Doppelklicken Sie auf das IO-Device und konfigurieren Sie alle erforderlichen Module und Submodule.

- 5. Weisen Sie die Modulparameter zu. Insbesondere müssen Sie die folgenden Einstellungen für die CPU im Bereich der PROFINET-Schnittstelle [X1] konfigurieren:
	- Aktivieren Sie die Option "IO-Device" im Bereich "Betriebsart".

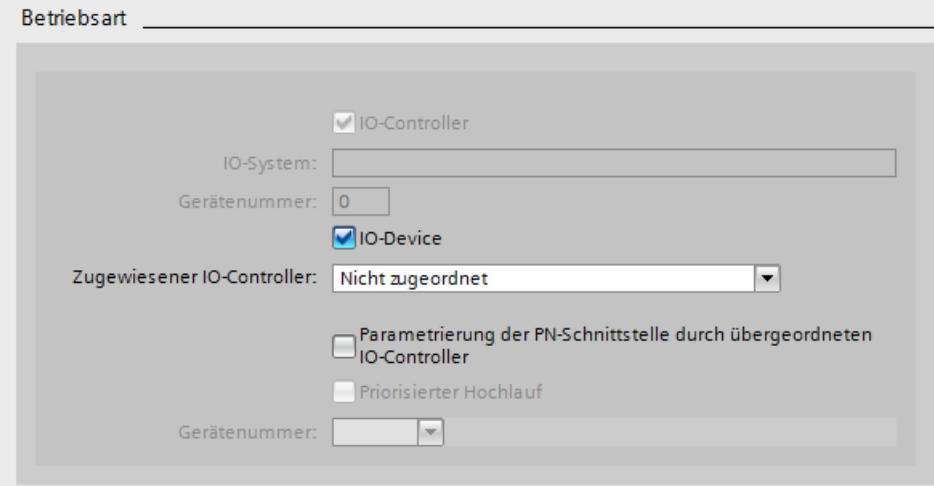

– Konfigurieren Sie die Übertragungsbereiche im Bereich "Betriebsart > I-Device-Konfiguration". Die Spalte "Adresse im IO-Controller" bleibt leer, weil kein IO-Controller zugewiesen ist.

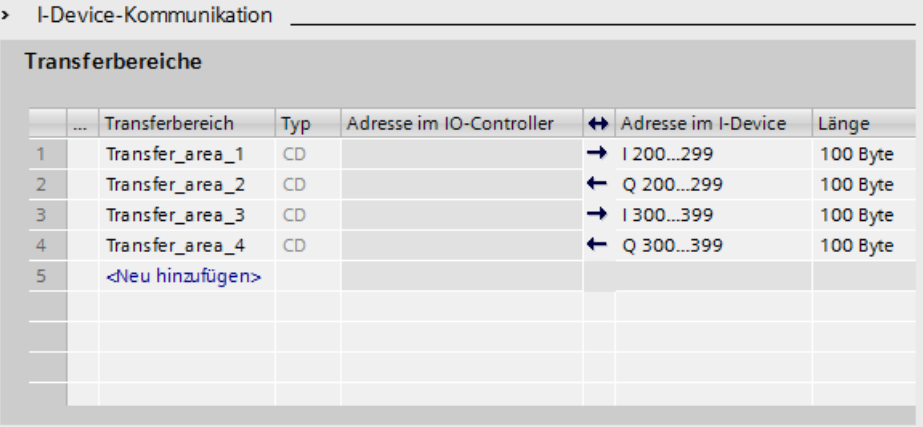

Hinweis: Um einen Eingangsbereich in einen Ausgangsbereich zu ändern oder umgekehrt, müssen Sie in den Bereich des entsprechenden Übertragungsbereichs navigieren.

– Wählen Sie die Anzahl der IO-Controller (mindestens zwei), die im Betrieb auf das Shared I-Device zugreifen (Bereich "Betriebsart > Echtzeit-Einstellungen", Bereich "Shared Device").

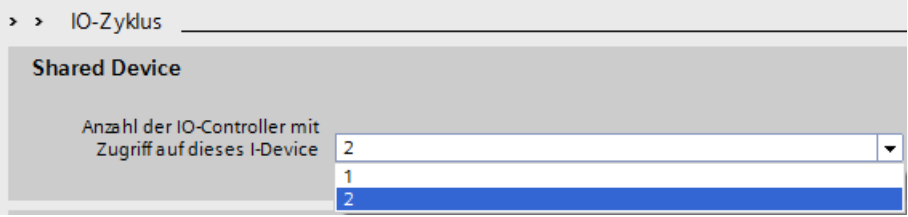

- 6. Speichern Sie das Projekt.
- 7. Klicken Sie auf die Schaltfläche "Exportieren" (Bereich "Betriebsart > I-Device-Konfiguration", Abschnitt "Allgemeine Gerätebeschreibungsdatei (GSD) exportieren"). Wenn Sie den Namen im Exportdialog nicht ändern, erhält die GSD-Datei einen Namen im zugewiesenen Format (zum Beispiel "GSDML-V2.31-#Siemens-PreConf\_S7-1200-I-Device-20130925-123456").

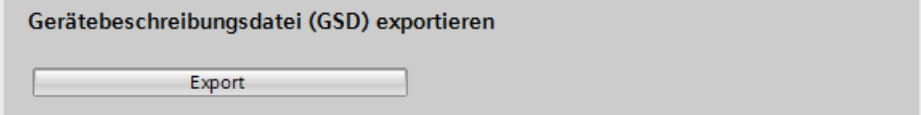

### **Vorgehensweise: Projekt Controller1 anlegen**

Um das erste Projekt mit einem Shared I-Device anzulegen, gehen Sie wie folgt vor:

- 1. Starten Sie STEP 7.
- 2. Installieren Sie die aus der I-Device-CPU exportierte PROFINET GSD-Datei (S7-1200-I-Device).

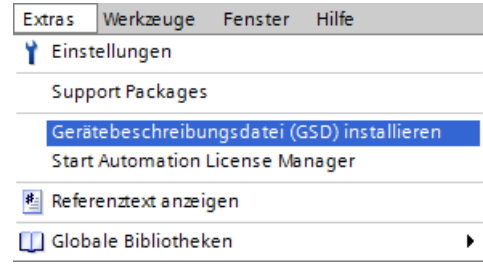

- 3. Legen Sie ein neues Projekt mit dem Namen "Controller1" an.
- 4. Fügen Sie die CPU 1215C in die Netzsicht ein. Der Name der CPU müsste "Controller1" lauten.
- 5. Fügen Sie das I-Device aus dem Hardwarekatalog ein (Hardwarekatalog: Weitere Feldgeräte > PROFINET IO > PLCs & CPs).

6. Weisen Sie den IO-Controller "Controller1" dem I-Device zu.

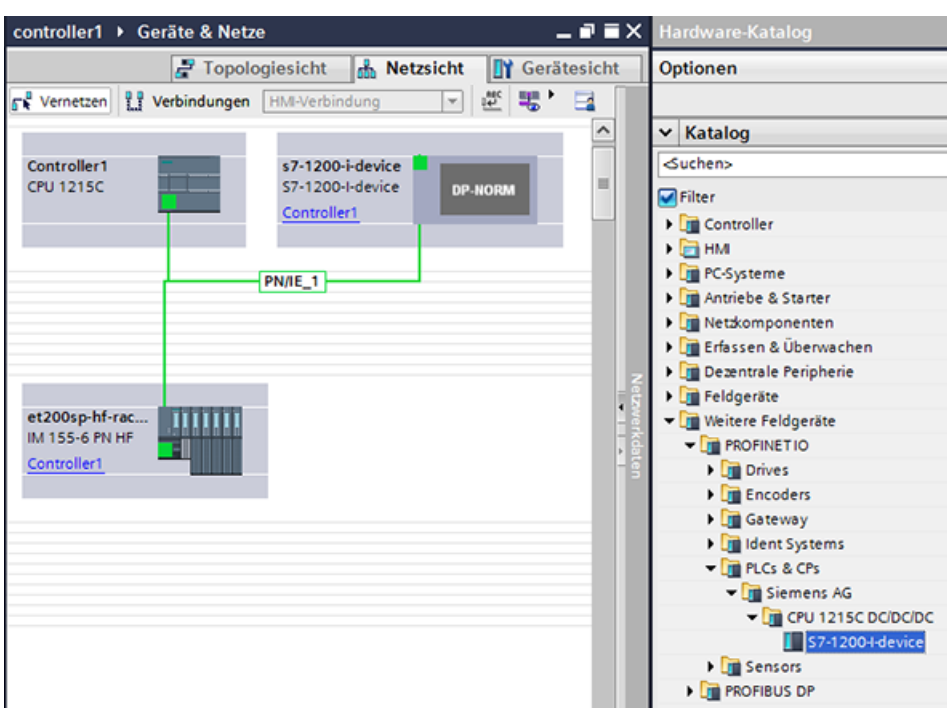

- 7. Wählen Sie den Bereich "Shared Device" in den Eigenschaften des I-Device aus:
	- In der Tabelle sind alle Übertragungsbereiche und die PROFINET-Schnittstelle dem lokalen IO-Controller zugewiesen (Controller1).
	- Definieren Sie die Übertragungsbereiche, auf die die Controller1-CPU **keinen** Zugriff haben soll. Wählen Sie für diese Bereiche den Eintrag "---" aus. Diese Übertragungsbereiche werden Controller2 zur Verfügung gestellt.

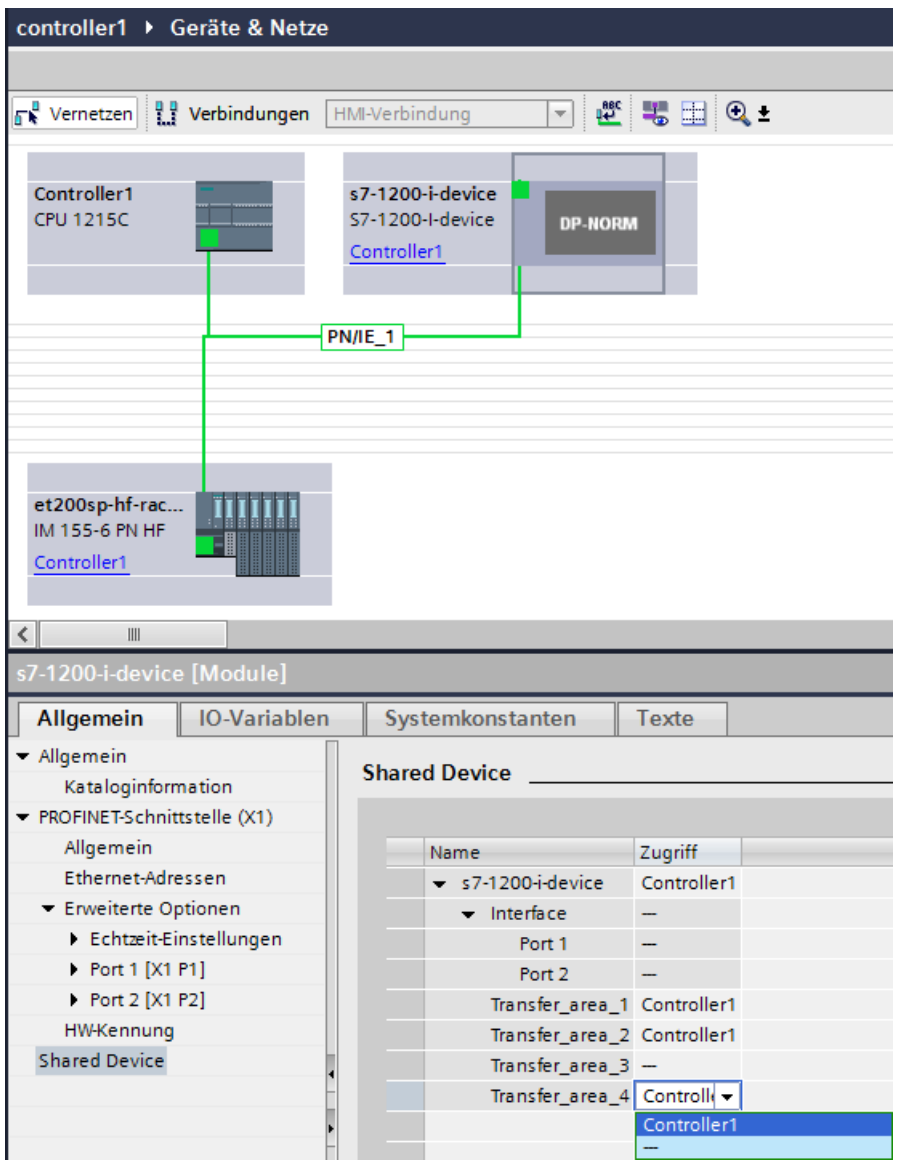

8. Sie können die Adressen aus der Gerätesicht des IO-Controllers in der Geräteübersicht anpassen. Um die Geräteübersicht aufzurufen, doppelklicken Sie auf das I-Device.

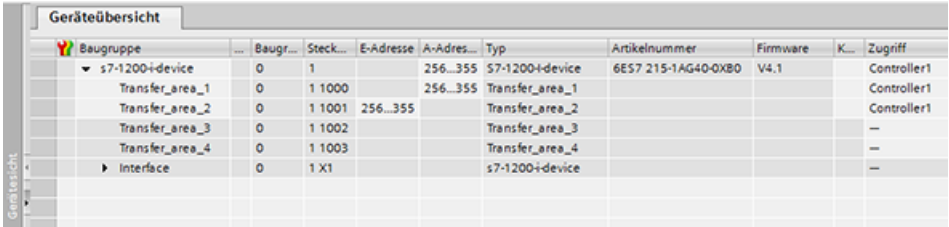

9. Speichern Sie das Projekt.

## **Vorgehensweise - Projekt Controller2 anlegen**

Um das zweite Projekt mit einem Shared Device anzulegen, gehen Sie wie folgt vor:

- 1. Starten Sie STEP 7 erneut. Eine neue Instanz von STEP 7 wird geöffnet.
- 2. Legen Sie in der neuen Instanz ein neues Projekt mit dem Namen "Controller2" an.
- 3. Fügen Sie die CPU 1215C in die Netzsicht ein. Weisen Sie den Namen "Controller2" zu.
- 4. Fügen Sie das I-Device aus dem Hardwarekatalog ein (Hardwarekatalog: Weitere Feldgeräte > PROFINET IO > PLCs & CPs).
- 5. Weisen Sie den IO-Controller "Controller2" dem I-Device zu.
- 6. Passen Sie den Zugriff auf die Übertragungsbereiche im Projekt Controller1 an. Stellen Sie sicher, dass keine doppelten Zuweisungen zustande kommen.
- 7. Passen Sie die Parameter des Subnetzes und der PROFINET-Schnittstelle an. Weil das Shared I-Device dasselbe Gerät in verschiedenen Projekten verwendet, müssen diese Daten übereinstimmen.
- 8. Speichern Sie das Projekt.

Beide Projekte haben jetzt ein identisch konfiguriertes Shared I-Device. Der IO-Controllerzugriff und die Parameter der PROFINET-Schnittstelle müssen während des nächsten Schritts trotzdem in den verschiedenen Projekten geprüft werden.

### **Zusammenfassung - Parametrierung des Zugriffs auf das Shared Device**

Die Übertragungsbereiche werden automatisch dem lokalen IO-Controller zugewiesen. Um die Zuweisung zu ändern, gehen Sie wie folgt vor:

- 1. Klicken Sie in der Netzsicht des Projekts "Controller1" auf das Gerät "S7-1200-I-Device" und wählen Sie den Bereich "Shared Device" aus.
- 2. Eine Tabelle zeigt an, welche CPU auf die einzelnen konfigurierten Übertragungsbereiche Zugriff hat. Die Standardeinstellung ist, dass die lokale CPU auf alle Module und Submodule Zugriff hat.
- 3. Behalten Sie die Einstellung "Controller1" für alle Übertragungsbereiche bei, die im Adressbereich der lokalen CPU verbleiben sollen. Wählen Sie die Einstellung "---" für alle Übertragungsbereiche aus, die sich im Adressbereich der CPU "Controller2" aus dem Projekt "Controller2" befinden sollen. Dies bedeutet, dass ein IO-Controller außerhalb des Projekts Zugriff auf den Übertragungsbereich erhält.
- 4. Gehen Sie für die übrigen Projekte genauso vor.
- 5. Prüfen Sie schließlich, ob sich die Einstellungen für den Zugriff auf die einzelnen Module und Submodule in beiden Projekten ergänzen. Damit ist gemeint, dass, wenn die lokale CPU in einem Projekt Zugriff hat, im anderen Projekt die Option "---" eingestellt sein muss und umgekehrt.

Hinweis: Die Option "---" für die PROFINET-Schnittstelle und somit für die Ports bewirkt, dass die zugehörigen Parameter schreibgeschützt sind und sich nicht ändern lassen. Parameter der PROFINET-Schnittstelle und Portparameter können nur in dem Projekt bearbeitet werden, in dem die PROFINET-Schnittstelle der lokalen CPU zugewiesen ist. Die Ports können unabhängig hiervon in beiden Projekten miteinander verschaltet sein.

6. Prüfen Sie, ob in allen Projekten die gleichen IP-Adressparameter und der gleiche Gerätename für das Shared Device festgelegt sind. Prüfen Sie, ob in allen Projekten für das Subnetz, mit dem das Shared Device verbunden ist, die gleiche S7-Subnetz-ID eingestellt ist (Subnetzeigenschaften, Bereich "Allgemein" im Inspektorfenster).

#### **Hinweis**

Wenn Sie Änderungen am I-Device vornehmen (zum Beispiel die Anzahl oder Länge der Übertragungsbereiche ändern), exportieren Sie das I-Device erneut als GSD-Datei. Installieren Sie die GSD-Datei in jedem Projekt neu, in dem das I-Device als Shared Device verwendet wird. Achten Sie darauf, dass nur genau ein IO-Controller Zugriff auf einen Übertragungsbereich hat.

#### **Hinweis**

Wenn Sie die S7-1200 als Shared I-Device und als Controller verwenden, achten Sie darauf, dass Sie die Aktualisierungszeiten von PROFINET I-Device und PROFINET IO erhöhen, um die Auswirkungen auf die Kommunikationsleistung abzumildern. Das System ist sehr stabil und funktioniert gut, wenn Sie für ein einzelnes PROFINET I-Device eine Aktualisierungszeit von 2 ms auswählen und wenn Sie für ein einzelnes PROFINET IO eine Aktualisierungszeit von 2 ms auswählen.

Sie legen die Parameter für den "IO-Zyklus" im Konfigurationsdialog "Eigenschaften" des PROFINET IO-Device oder IO fest. Weitere Informationen finden Sie unter ["IO-Zykluszeit](#page-738-0)  [konfigurieren"](#page-738-0) (Seite [739](#page-738-0)).

#### **Vorgehensweise - Echtzeiteinstellungen anpassen**

Um zu gewährleisten, dass alle IO-Controller und Shared Devices mit dem passenden Sendetakt betrieben werden und dass die Aktualisierungszeiten anhand der Kommunikationslast richtig berechnet werden, müssen Sie die folgenden Einstellungen prüfen und anpassen:

1. Sie müssen für jeden IO-Controller, der Zugriff auf die Module und Submodule des Shared Device hat, den gleichen Sendetakt einstellen:

- Wenn Sie den IO-Controller mit STEP 7 (TIA Portal) konfigurieren, gehen Sie wie folgt vor:
	- ffnen Sie das entsprechende Projekt.
	- Wählen Sie die PROFINET-Schnittstelle des IO-Controllers aus.
	- Wählen Sie den Bereich "Erweiterte Optionen > Echtzeit-Einstellungen > IO-Kommunikation" im Inspektorfenster aus und legen Sie den Sendetakt fest.
- Wenn Sie den IO-Controller mit einem anderen Engineering-Tool konfigurieren, gehen Sie wie folgt vor:
	- Wählen Sie die PROFINET-Schnittstelle des Shared Device in STEP 7 (TIA Portal) aus und lesen Sie den Sendetakt des Shared Device aus (Bereich "Erweiterte Optionen > Echtzeit-Einstellungen").
	- Geben Sie den ausgelesenen Sendetakt in das Engineering-Tool ein.

#### **Hinweis**

Wenn Sie **alle** IO-Controller, die Zugriff auf das Shared I-Device haben, in STEP 7 (TIA Portal) konfigurieren, können Sie kürzere Sendetakte auf dem IO-Controller einstellen, als vom Shared Device unterstützt werden (Sendetaktanpassung).

### **Übersetzen und Laden**

Sie müssen die Konfigurationen für die verschiedenen IO-Controller übersetzen und nacheinander in die CPUs laden.

Aufgrund der dezentralen Konfiguration bei getrennten Projekten gibt STEP 7 bei falscher Zugriffsparametrierung keine Konsistenzfehler aus. Hier einige Beispiele für falsche Zugriffsparametrierung:

- Mehrere IO-Controller haben Zugriff auf das gleiche Modul.
- IP-Adressparameter oder Sendetakte sind nicht identisch.

Diese Fehler werden erst im Controllerbetrieb gemeldet und als Konfigurationsfehler ausgegeben.

## **11.5.15 Medienredundanzprotokoll (MRP)**

Bei der S7-1200 V4.5 und TIA Portal V17 unterstützen die folgenden CPUs die MRP-Funktionalität als MRP-Manager und als Client.

- CPU 1215C
- CPU 1217C
- CPU 1215FC

Als "Client" muss die 1215/1217 in einem MRP-Ring betrieben werden, indem MRP-Pakete über die Schnittstelle weitergeleitet und Verbindungsunterbrechungen an einen Manager im Netzwerk gemeldet werden.

Als "Manager" muss die 1215/1217 MRP-Pakete im Netzwerk senden, offene Ports im Ring erkennen, blockierte Ports verwalten und den Managerstatus mit anderen potentiellen Managern verhandeln.

Die Familie der S7-1200 CPUs hat drei Modelle (siehe oben), die das MRP-Protokoll und die Konfigurationsparameter für die Initialisierung des Betriebs als MRP-Client oder MRP-Manager unterstützen. Diese CPUs haben zwei PN-Ports.

Mit diesen drei CPUs können Sie einen MRP-Ring mit der S7-1200 als Client oder als Manager einrichten. Wenn die CPU als Manager fungiert, verwendet sie Testtelegramme, um zu prüfen und sicherzustellen, dass der Ring nicht unterbrochen ist. Wenn sie als Client fungiert, leitet sie diese Testtelegramme weiter, statt die Prüfung selbst vorzunehmen. So kann die S7-1200 bei Bedarf in beiden Rollen verwendet werden.

### **Hinweis**

### **S7-1200 V4.4 und TIA Portal V16 und früher**

Ab Version V4.4 und früher kann die S7-1200 nur als Client in einem MRP-Ring eingerichtet werden.

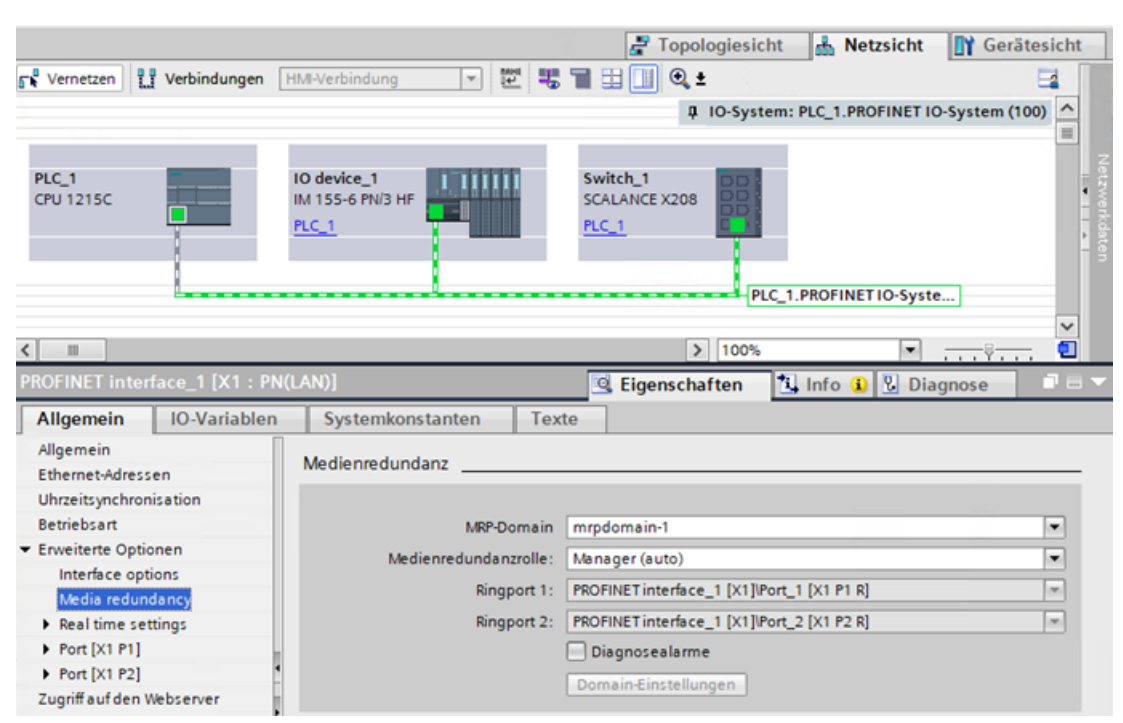

Bild 11-1 Medienredundanzkonfiguration im TIA Portal

#### **MRP-Manager (Auto) und Manager**

Sie können die S7-1200 (1215C/1217C) als Manager und Manager (Auto) in einem Media Redundancy Ring (MRP) verwenden. MRP ermöglicht, die Geräte in einer Ringkonfiguration zu verbinden. Der MRP-Manager zwingt Daten üblicherweise, in einer linearen Richtung zu fließen, indem ein Port des Rings blockiert wird. Wenn in dieser Ringkonfiguration eine Unterbrechung auftritt, erkennt der Manager die Unterbrechung und hebt die Blockierung des Ports auf, so dass die Daten in die andere Richtung fließen können. Mit MRP kann ein Netzwerk auch bei Drahtbruch oder Geräteausfall funktionsfähig bleiben. Die MRP-Spezifikation gestattet maximal 50 Geräte in einer Ringkonfiguration.

#### **MRP-Manager**

Der MRP-Manager gestattet der S7-1200 PLC, als Redundanzmanager zu fungieren. Bei einer Konfiguration in dieser Rolle arbeitet die S7-1200 mit Testtelegrammen, um mit Client-PLCs zu kommunizieren und sicherzustellen, dass die Verbindung im Ring nicht unterbrochen ist. Wird eine Unterbrechung zu einem Client erkannt, informiert die als MRP-Manager fungierende S7-1200 die Clientgeräte im Ring über die Veränderung und verwendet sofort die Ringports. Im TIA Portal kann nur ein Gerät als MRP-Manager in einem MRP-Ring eingerichtet werden.

#### **MRP-Manager (Auto)**

Wenn mehreren Geräten die Rolle MRP-Manager (Auto) zugewiesen ist, handeln sie den Managerstatus untereinander aus. Wenn der ausgehandelte MRP-Manager von der Konfiguration getrennt wird, verhandeln die verbleibenden Geräte mit der Einstellung "Manager (Auto)" die Managerrolle untereinander neu, bis die ursprüngliche Konfiguration wiederhergestellt wird. Wenn der ursprüngliche Manager erfolgreich zurückkehrt, holt er sich den Managerstatus zurück und die ursprüngliche Konfiguration wird wieder aufgenommen. MRP-Managerkonfigurationen sind auf der S7-1200 (1215C/1217C) erst ab V4.5 möglich.

#### **Hinweis**

### **Neukonfiguration des Rings**

Die Neukonfiguration des Rings kann bis zu 200 ms in Anspruch nehmen. Deshalb muss für die PROFINET-Überwachungszeit für jedes Gerät ein Wert größer als 200 ms eingestellt werden.

### **Hinweis**

### **MRP-Manager (Auto) ist die Standardeinstellung**

Ist kein Projekt vorhanden, befindet sich ein Gerät V4.5 standardmäßig im Modus MRP-Manager (Auto). Das ist wichtig zu wissen, wenn Sie ein betriebsbereites Gerät in einer Nicht-Ring-Topologie anschließen und Testtelegramme in Ihrem Netzwerk bemerken.

S7-1200 (1214C, 1212C und 1211C CPUs) kann die Funktionen MRP-Manager und MRP-Manager (Auto) nicht aktivieren. Die Menüoptionen im TIA Portal stehen bei diesen CPUs nicht zur Verfügung.

Die S7-1200 unterstützt MRPD nicht, da die S7-1200 nicht IRT-fähig ist.

Diagnosealarme können im Fenster der Medienredundanzkonfiguration im TIA Portal ein- und ausgeschaltet werden, damit Manager und Client relevante MRP-Änderungsberichte liefern können wie:

- Ein Nachbargerät des Ringports unterstützt MRP nicht.
- Ein Ringport wird mit einem Portnachbarn verbunden, der kein Ringport ist.
- Ein Ringport ist mit einer anderen MPR-Domäne verbunden.
- (Nur Manager) Diagnosealarme bei Unterbrechung/Rückkehr, wenn der MPR-Ring unterbrochen wird und wenn die ursprüngliche Konfiguration zurückkehrt.

### **Siehe auch**

[Neue Funktionen](#page-34-0) (Seite [35\)](#page-34-0)

## **11.5.15.1 Medienredundanz bei Ringtopologien**

Um die Netzwerkverfügbarkeit eines Industrial-Ethernet-Netzwerks mit optischen oder elektrischen linearen Bustopologien zu erhöhen, können Sie eine lineare Bustopologie in eine Ringtopologie umwandeln, indem Sie die Enden miteinander verbinden.

Geräte in einer Ringtopologie können IO-Devices, IO-Controller, externe Switches und/oder die integrierten Switches von Kommunikationsmodulen sein.

Um eine Ringtopologie mit Medienredundanz einzurichten, müssen Sie die beiden freien Enden einer linearen Bustopologie in einem Gerät zusammenbringen. Zum Schließen der linearen Bustopologie und Bilden eines Rings benötigen Sie zwei Ports (Ringports) eines Geräts im Ring. Ein Gerät im resultierenden Ring übernimmt dann die Rolle des MRP-Managers. Alle anderen Geräten im Ring sind MRP-Clients.

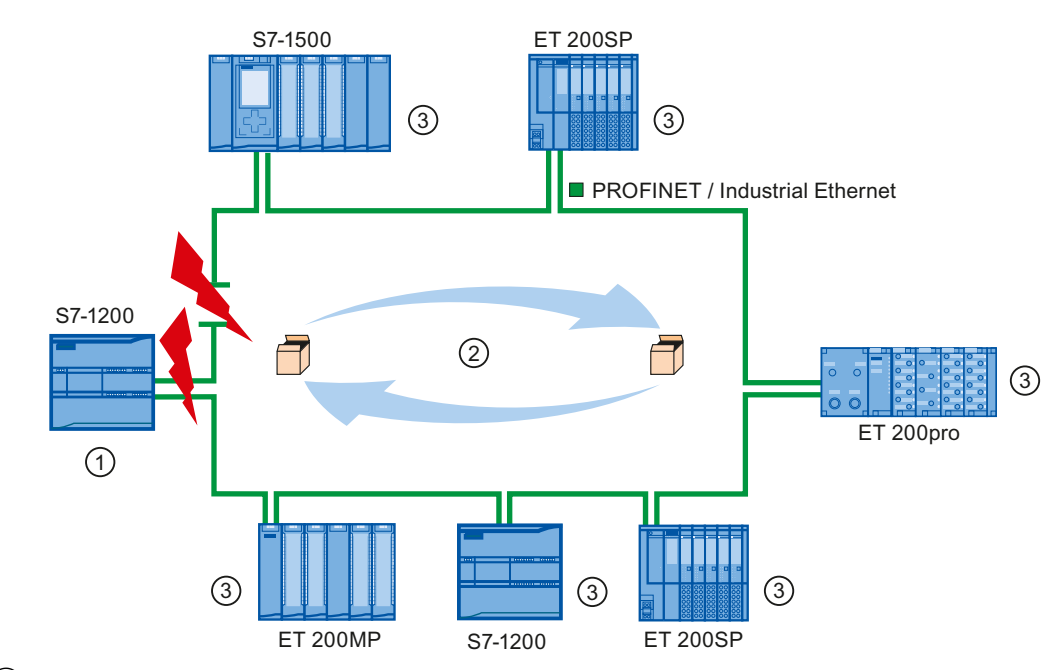

- ① MRP-Manager (kann eine S7-1500 CPU, eine S7-1200 CPU 1215C, eine S7-1200 CPU 1215FC oder eine S7-1200 CPU 1217C sein)
- ② Testtelegramme
- ③ MRP-Clients

Die Ringports eines Geräts sind die Ports, die die Verbindung zu den zwei benachbarten Geräten in der Ringtopologie herstellen. Die Ringports werden in der Konfiguration des jeweiligen Geräts ausgewählt und festgelegt (ggf. auch voreingestellt).

### **Funktionsweise von Medienredundanz in einer Ringtopologie**

Wenn der Ring an einer beliebigen Stelle unterbrochen wird, werden die Datenpfade zwischen den einzelnen Geräten automatisch neu konfiguriert. Die Geräte stehen nach der Neukonfiguration wieder zur Verfügung.

Im MRP-Manager ist einer der beiden Ringports im ununterbrochenen Netzwerkbetrieb für die normale Kommunikation blockiert, so dass keine Datentelegramme zirkulieren. Der MRP-Manager überwacht den Ring auf Unterbrechungen. Hierfür sendet er Testtelegramme von

Ringport 1 und Ringport 2. Die Testtelegramme laufen in beide Richtungen um den Ring, bis sie am anderen Ringport des MRP-Managers ankommen.

Eine Unterbrechung des Rings kann durch Verlust der Verbindung zwischen zwei Geräten oder durch Ausfall eines Geräts im Ring verursacht werden.

Wenn die Testtelegramme des MRP-Managers während einer Unterbrechung des Rings nicht mehr am anderen Ringport ankommen, verbindet der MRP-Manager seine zwei Ringports. Dieser Ersatzpfad stellt erneut eine funktionierende Verbindung zwischen allen übrigen Geräten in Form einer linearen Bustopologie her.

Der Zeitraum zwischen der Ringunterbrechung und der Wiederherstellung einer funktionsfähigen linearen Topologie wird Neukonfigurationszeit genannt.

Sobald die Unterbrechung beseitigt ist, werden die ursprünglichen Übertragungspfade wieder hergestellt, die zwei Ringports des MRP-Managers werden getrennt und die MRP-Clients über die Änderung informiert. Die MRP-Clients nutzen dann wieder die ursprünglichen Pfade zu den anderen Geräten.

### **Medienredundanzverfahren**

Das Standardverfahren der Medienredundanz in SIMATIC ist das Medienredundanzprotokoll (MRP) mit einer typischen Neukonfigurationszeit von 200 ms. Bis zu 50 Geräte können pro Ring teilnehmen.

#### **Hinweis**

#### **Neukonfiguration des Rings**

Die Neukonfiguration des Rings kann bis zu 200 ms in Anspruch nehmen. Für die PROFINET-Überwachungszeit für jedes Gerät muss ein Wert größer als 200 ms eingestellt werden.

### **11.5.15.2 Einsetzen des Medienredundanzprotokolls (MRP)**

Der MRP-Prozess funktioniert entsprechend dem Medienredundanzprotokoll (MRP), das in IEC 61158 Typ 10 "PROFINET" spezifiziert wird.

#### **Voraussetzungen**

Die folgenden Voraussetzungen müssen für einen fehlerfreien Betrieb mit MRP erfüllt sein:

- Der Ring, in dem Sie das MRP verwenden möchten, darf nur Geräte enthalten, die diese Funktion unterstützen.
- "MRP" muss für alle Geräte im Ring aktiviert sein.
- Alle Geräte müssen über ihre Ringports miteinander verbunden sein.
- Mindestens ein MRP-Manager oder die Rolle "Manager" muss vorhanden sein.
- Der Ring darf maximal 50 Geräte umfassen. Ansonsten können Neukonfigurationszeiten von 200 ms oder mehr auftreten.
- Alle Partnerports im Ring müssen identische Einstellungen haben.

## **Topologie**

Die folgende Abbildung zeigt eine mögliche Topologie für Geräte in einem Ring mit MRP. Die Geräte im schattiert dargestellten Oval befinden sich in der Redundanzdomäne.

Dies ist ein Beispiel für eine Ringtopologie mit MRP:

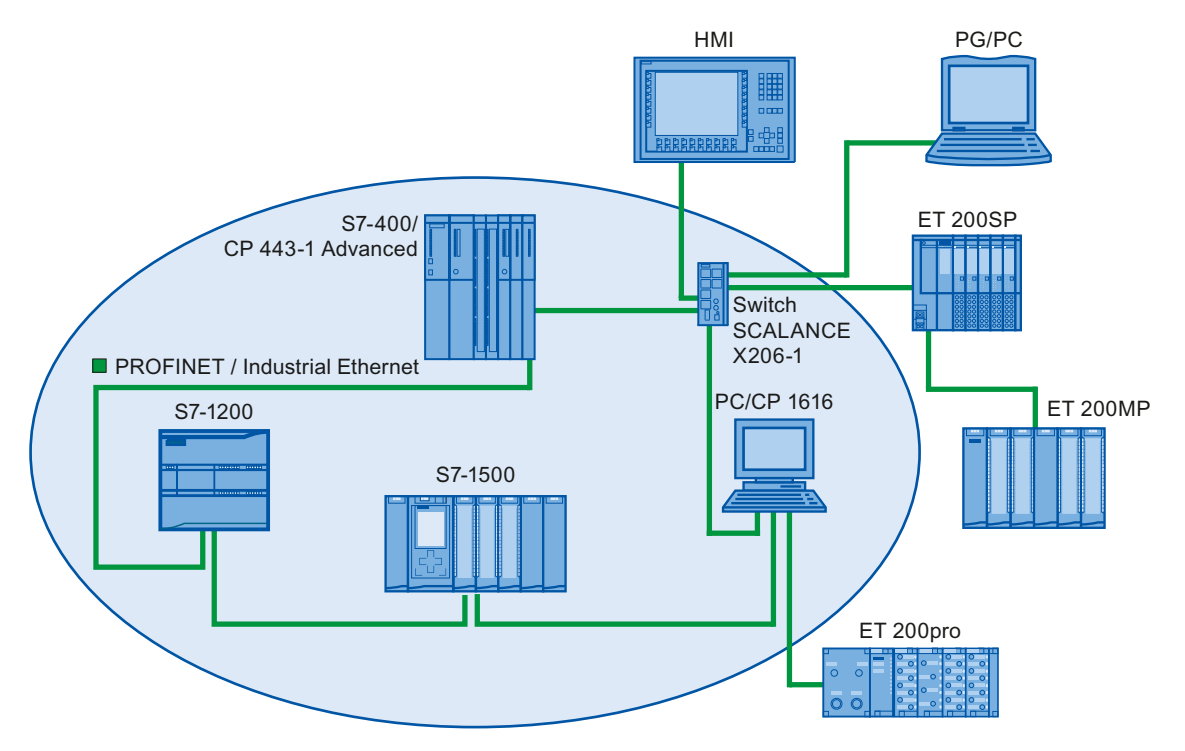

Die folgenden Regeln gelten für eine Ringtopologie mit Medienredundanz und MRP:

- Alle Geräte im Ring gehören zur gleichen Redundanzdomäne.
- Ein Gerät im Ring übernimmt die Rolle des MRP-Managers.
- Alle anderen Geräten im Ring sind MRP-Clients.

Sie können Geräte, die nicht MRP-fähig sind, über nicht als Ringports konfigurierte Ports mit dem Netzwerk verbinden. Diese Möglichkeit besteht nur bei Geräten mit mehr als zwei Ports (z.B. ein SCALANCE X Switch oder ein PC mit einem CP1616).

## **Grenzbedingungen**

Sie haben die folgenden Kommunikationsmöglichkeiten:

• Mit dem MRP ist der MRP- und der RT: RT-Betrieb möglich.

#### **Hinweis**

Die RT-Kommunikation wird unterbrochen (Stationsausfall), wenn die Neukonfigurationszeit des Rings größer ist als die ausgewählte Überwachungszeit des IO-Device. Sie müssen für Ihre IO-Devices eine Überwachungszeit größer als 200 ms auswählen. Weitere Informationen finden Sie im nachstehenden Abschnitt "Überwachungszeit".

- MRP und TCP/IP (TSEND, HTTP, ...): Die TCP/IP-Kommunikation mit dem MRP ist möglich, da verloren gegangene Datenpakete gegebenenfalls erneut gesendet werden.
- MRP und priorisierter Anlauf:
	- Wenn Sie das MRP in einem Ring konfigurieren, können Sie bei den beteiligten Geräten die Funktion "priorisierter Anlauf" in PROFINET-Anwendungen nicht verwenden.
	- Wenn Sie die Funktion "priorisierter Anlauf" verwenden möchten, müssen Sie das MRP in der Konfiguration deaktivieren (das Gerät kann nicht Bestandteil des Rings sein).
- MRP auf PROFINET-Geräten mit mehr als zwei Ports: Wenn Sie ein PROFINET-Gerät mit mehr als zwei Ports in einem Ring betreiben, müssen Sie an den Ports, die nicht im Ring sind, eine Synchronisierungsgrenze festlegen. Durch Festlegen der Synchronisierungsgrenze definieren Sie eine Grenze für eine Synchronisierungsdomäne. Sie können keine Synchronisierungstelegramme zum Synchronisieren von Geräten in einer Synchronisierungsdomäne weiterleiten.

## **Überwachungszeit**

Die PROFINET-Überwachungszeit ist das Zeitintervall, das ein IO-Controller oder IO-Device zulässt, ohne IO-Daten zu empfangen. Wenn das IO-Device vom IO-Controller nicht innerhalb der Überwachungszeit mit Daten versorgt wird, erkennt das Gerät die fehlenden Telegramme und gibt Ersatzwerte aus. Dies wird im IO-Controller als Stationsausfall gemeldet.

Sie können die Überwachungszeit für PROFINET IO-Devices konfigurieren. Geben Sie die Überwachungszeit nicht direkt ein, sondern als "Akzeptierte Anzahl von Aktualisierungszyklen, wenn IO-Daten fehlen". Die resultierende Überwachungszeit wird dann automatisch aus der Anzahl der Aktualisierungszyklen berechnet.

Um die Überwachungszeit zuzuweisen, gehen Sie wie folgt vor:

- 1. Wählen Sie in der Netz- oder Gerätesicht die PROFINET-Schnittstelle des IO-Device aus.
- 2. Navigieren Sie in den Eigenschaften der Schnittstelle zu: Erweiterte Optionen > Echtzeiteinstellungen > IO-Zyklus.
- 3. Wählen Sie die erforderliche Anzahl von Zyklen aus der Klappliste aus.

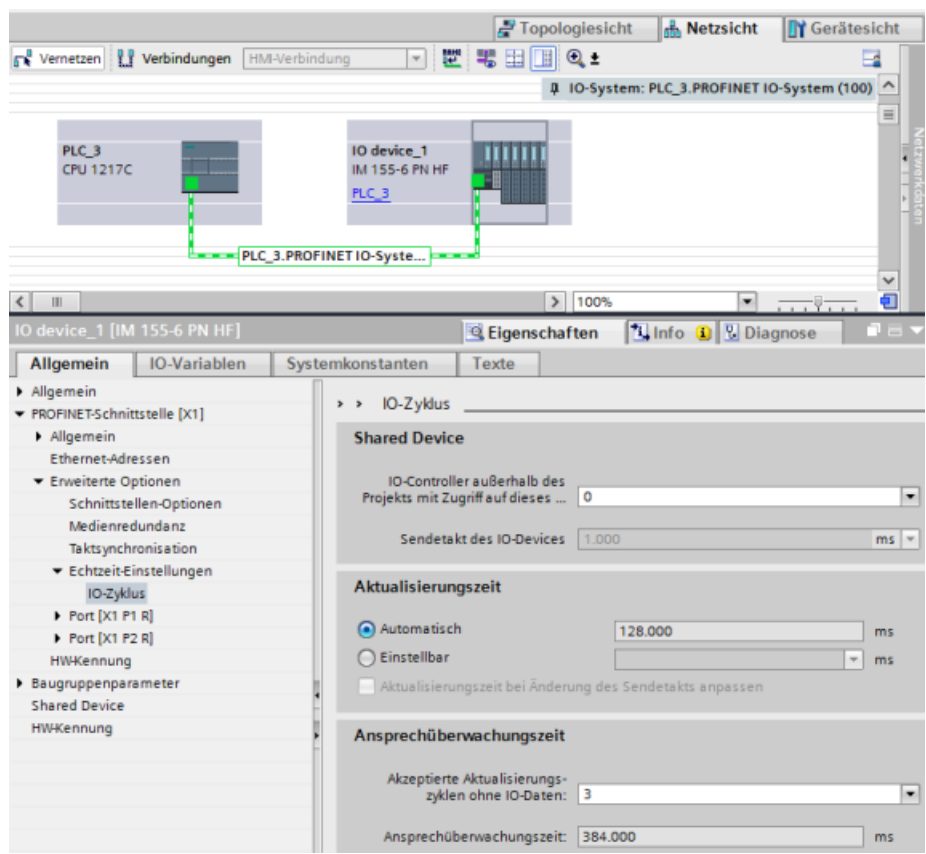

### **11.5.15.3 Medienredundanz konfigurieren**

Alle Komponenten in Ihrer Anwendung müssen das Medienredundanzprotokoll (MRP) unterstützen.

## **Vorgehen**

Um Medienredundanz zu konfigurieren, gehen Sie wie folgt vor:

- 1. Stellen Sie durch geeignete Portverschaltungen einen Ring her (z.B. in der Topologiesicht).
- 2. Wählen Sie ein PROFINET-Gerät aus, für das Sie Medienredundanz konfigurieren möchten.

3. Navigieren Sie im Inspektorfenster zu "PROFINET-Schnittstelle [X1] > Erweiterte Optionen > Medienredundanz".

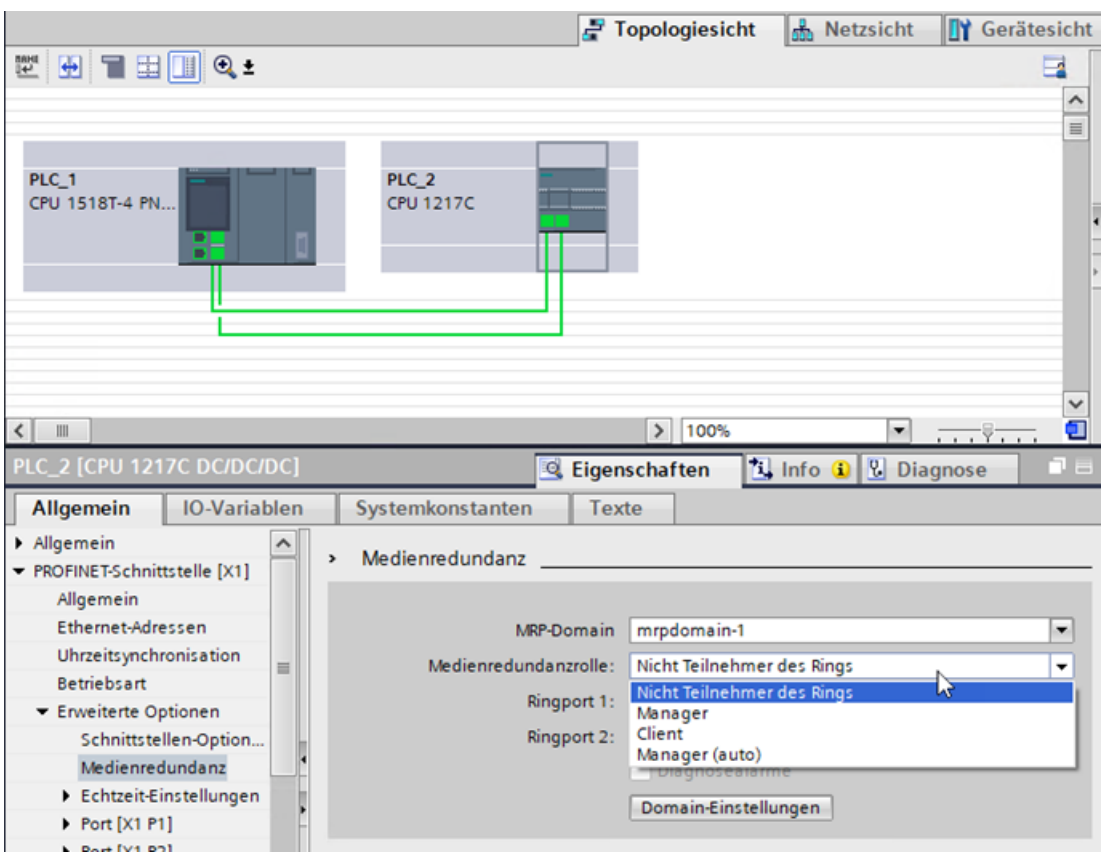

4. Weisen Sie unter "Medienredundanzrolle" dem Gerät eine der Rollen "Manager (Auto)", "Client" oder "Kein Gerät im Ring" zu.

Wenn Sie in der Topologiesicht im TIA Portal einen Ring konfigurieren, legt das TIA Portal die Medienredundanzrolle automatisch für Sie fest. Wenn ein Gerät ein Manager sein kann, legt das TIA Portal die Medienredundanzrolle als "Manager (Auto)" fest. Bei der S7-1200 wird als Medienredundanzrolle automatisch "Client" oder "Manager" festgelegt.

#### **Hinweis**

Bei V4.5 und TIA Portal V17 können Sie jetzt der S7-1200 CPU 1215C/1215FC/1217C die MRP-Rollen "Manager" oder "Manager (Auto)" zuweisen.

5. Wiederholen Sie die Schritte 2 bis 4 für alle PROFINET-Geräte im Ring.

Oder:

- 1. Markieren Sie das PROFINET IO-System in der Netzsicht.
- 2. Klicken Sie auf das PROFINET IO-System.

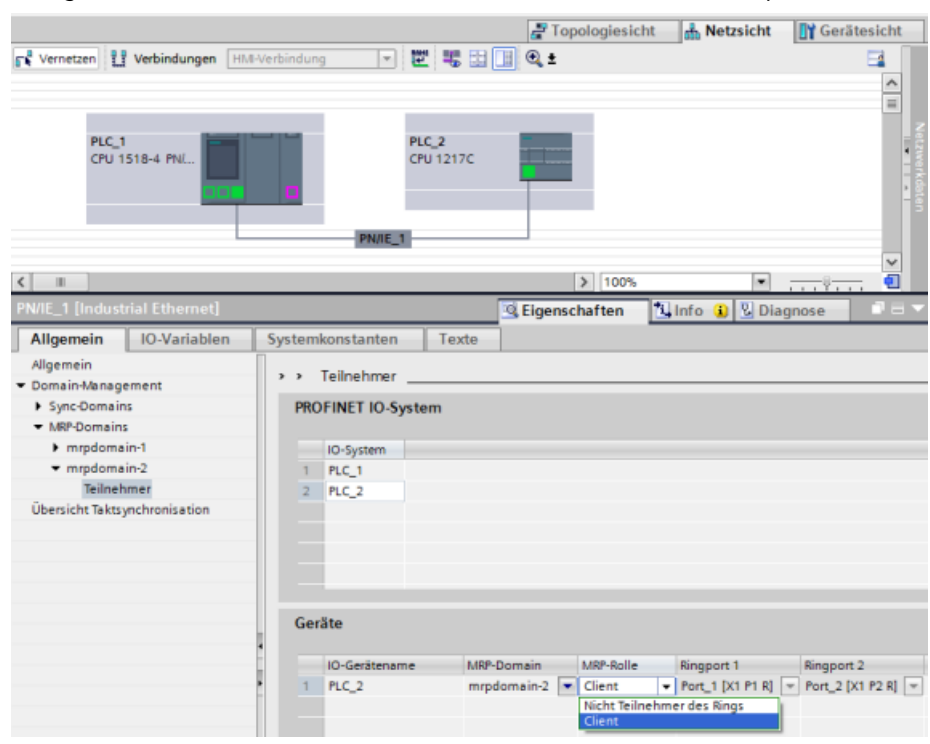

3. Navigieren Sie zum Gerät der erforderlichen MRP-Domäne im Inspektorfenster.

4. Legen Sie für die PROFINET-Geräte eine der Rollen "Manager (Auto)", "Client" oder "Nicht Teilnehmer des Rings" zu.

### **Option für "Medienredundanz": MRP-Rolle**

Abhängig vom verwendeten Gerät sind die Rollen "Manager", "Manager (Auto)", "Client" und "Nicht Teilnehmer des Rings" verfügbar.

#### Regeln:

- Ein Ring kann nur ein Gerät mit der Rolle "Manager" haben. Keine weiteren Geräte mit der Rolle "Manager" oder "Manager (Auto)" sind zulässig. Alle anderen Geräte im Ring können nur die Rolle "Client" haben. Geräte, die nicht im Ring sind, können die Rolle "Nicht Teilnehmer des Rings" haben.
- Wenn sich im Ring kein Gerät mit der Rolle "Manager" befindet, muss der Ring mindestens ein Gerät mit der Rolle "Manager (Auto)" haben. Ein Ring kann eine beliebige Anzahl von Geräten mit den Rollen "Client" und "Manager (Auto)" enthalten.

### **Option für "Medienredundanz": Ringport 1 und Ringport 2**

Wählen Sie jeweils einzeln die Ports aus, die Sie als Ringport 1 oder Ringport 2 konfigurieren möchten. Die Klappliste zeigt die Auswahl möglicher Ports für jeden Gerätetyp an. Wenn die Ports im Werk eingestellt wurden, sind die Felder nicht verfügbar.

#### **Hinweis**

Die Konfiguration der Ringports ist bei der S7-1200 nicht erforderlich, weil die S7-1200 CPU nur zwei Ports hat.

### **Diagnosealarme**

Wenn Diagnosealarme zum MRP-Zustand in der lokalen CPU ausgegeben werden sollen, aktivieren Sie das Kontrollkästchen "Diagnosealarme". Die folgenden Diagnosealarme können konfiguriert werden:

- Verdrahtungs- oder Portfehler: Die CPU erzeugt Diagnosealarme für die folgenden Fehler an den Ringports:
	- Ein Nachbar des Ringports unterstützt das MRP nicht.
	- Ein Ringport ist mit einem Port verbunden, der kein Ringport ist.
	- Ein Ringport ist mit dem Ringport einer anderen MRP-Domäne verbunden.
- Unterbrechung/Rückgabe (nur beim MRP-Manager): Wenn der Ring unterbrochen wird und die ursprüngliche Konfiguration ausgegeben wird, erzeugt die CPU Diagnosealarme. Wenn beide dieser Alarme innerhalb von 0,2 Sekunden voneinander auftreten, deutet dies auf eine Unterbrechung des Rings hin.

Sie können auf diese Ereignisse im Anwenderprogramm reagieren, indem Sie die angemessene Reaktion im Diagnosefehler-OB (OB 82) programmieren.

#### **Hinweis**

#### **Fremdgeräte als MRP-Manager**

Um fehlerfreien Betrieb zu gewährleisten, wenn ein Fremdgerät als MRP-Manager in einem Ring verwendet wird, müssen Sie, bevor Sie den Ring schließen, allen anderen Geräten im Ring die feste Rolle "Client" zuweisen. Ansonsten kann es zu Zirkulation von Datentelegrammen und Netzwerkausfall kommen.

## **11.5.16 S7-Routing**

In der Netzsicht in STEP 7 können Sie eine komplexe Kommunikationstopologie erstellen, indem Sie Geräte in verschiedenen S7-Subnetzen miteinander verbinden. Sie können klassische S7-300/S7-400 CPUs und CPs sowie die neuesten S7-CPUs und CPs vernetzen und HMI-Geräte und PC-Stationen wie einen OPC-Server aufnehmen.

Sobald Sie entschieden haben, welche Geräte kommunizieren müssen und die erforderlichen Verbindungen in STEP 7 hergestellt haben, kann das Engineering System (ES) die entsprechenden Routingtabellen als Bestandteil der Hardwarekonfiguration in die

verschiedenen S7-Router laden. Nachdem Sie die Routingtabelle in die verschiedenen S7-Router geladen haben, können das ES und andere Kommunikationspartner mit jedem Gerät kommunizieren, selbst wenn sich die Geräte in unterschiedlichen S7-Subnetzen befinden. Das ist möglich, weil die zwischengeschalteten CPUs und/oder CPs als S7-Router fungieren. Die CPUs und/oder CPs leiten eingehende Verbindungsanfragen solange an den nächsten S7-Router weiter, bis die Verbindungsanfrage das Zielgerät erreicht und die Geräte die S7-Verbindung aufbauen.

Die CPU nutzt das Verfahren zum Schreiben von Datensätzen, um die von den CP-Geräten im lokalen Grundgerät benötigten Routingtabellen zu übertragen. Die Routingtabellen bestimmen die Route von einem Gerät zu einem anderen zum Zeitpunkt einer Verbindungsanfrage, die die ID eines entfernten S7-Subnetzes enthält. Das Gerät, das die Verbindungsanfrage empfängt, befragt seine Routingtabelle, findet die nächste Station auf dem Pfad zum S7-Zielsubnetz und leitet die Verbindungsanfrage weiter. Auf diese Weise erreicht die Verbindungsanfrage schließlich das beabsichtigte Ziel, und die Antwort durchläuft die Route in umgekehrter Richtung.

Die S7-1200 CPUs haben eine einzige PN-Schnittstelle und bis zu drei CP-Geräte, die an den lokalen Kommunikationsbus angeschlossen sind. Deshalb haben Sie zwei Möglichkeiten des Routing innerhalb der S7-1200 Station:

- Routing zwischen der CPU und einem CP
- Routing von einem CP zu einem anderen CP

Weitere Informationen zu allen S7-1200 CPs, die die Funktion "S7-Routing" unterstützen, finden Sie auf der Website Siemens Industry Online-Support, Produkt-Support. Der CP 1243-1 [\(https://](https://support.industry.siemens.com/cs/de/de/view/584459) [support.industry.siemens.com/cs/de/de/view/584459\)](https://support.industry.siemens.com/cs/de/de/view/584459) wird als Beispiel für einen CP gezeigt. Suchen Sie nach "S7-Routing".

### **11.5.16.1 S7-Routing zwischen CPU und CP-Schnittstellen**

Da die S7-1200 CPUs auf eine einzige PN-Schnittstelle begrenzt sind, kann eine unabhängige CPU nicht als Router fungieren. Sie können eine unabhängige CPU immer nur jeweils an ein S7- Subnetz anschließen. Wenn Sie CP-Module im lokalen Grundgerät der CPU installieren, können Sie mehrere S7-Subnetze vernetzen und Routing einsetzen.

Im nachfolgenden Beispielsystem muss das Engineering-System (ES), damit PLC\_1 mit PLC\_3 kommunizieren kann, Meldungen über PLC\_2 leiten. Das ES muss die Routingtabelle für PLC\_2 laden, und PLC\_2 muss die Routingtabelle für das CP-Modul in seinem lokalen Grundgerät bereitstellen. Sind diese Routingtabellen vorhanden, können PLC\_1 und PLC\_3 miteinander kommunizieren, auch wenn sie nicht direkt miteinander verbunden sind.

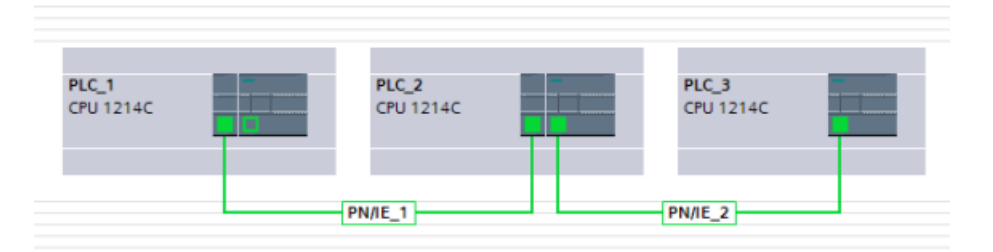

Um das Routing von einem S7-Subnetz zu dem anderen S7-Subnetz zu prüfen, muss PLC\_1 eine Transportverbindung mit PLC\_3 herstellen, und PLC\_3 muss eine Verbindung mit PLC\_1 aufbauen. Achten Sie hierbei darauf, dass das Routing von der PN/IE-Schnittstelle des PLC zu

einem CP-Modul sowie das Routing von einem CP-Modul zu der PN/IE-Schnittstelle des PLC möglich ist.

## **11.5.16.2 S7-Routing zwischen zwei CP-Schnittstellen**

Da die S7-1200 CPUs bis zu CP-Module unterstützen, können Sie alle drei Module an unterschiedliche S7-Subnetze anschließen. Wenn Sie mindestens zwei CP-Module im lokalen Grundgerät der CPU installieren und mit verschiedenen S7-Subnetzen verbinden, können Sie Routing einsetzen.

Im nachfolgenden Beispielsystem muss das Engineering-System (ES), damit PLC\_1 mit PLC\_3 kommunizieren kann, Meldungen von PLC\_2 vom CP-Modul zum CP-Modul im lokalen Grundgerät leiten. Das ES muss die Routingtabelle für PLC\_2 laden, und PLC\_2 muss die Routingtabelle für die zwei CP-Module bereitstellen. Sind diese Routingtabellen vorhanden, können PLC\_1 und PLC\_3 miteinander kommunizieren, auch wenn sie nicht direkt miteinander verbunden sind. Beachten Sie außerdem, dass das Routing von CP-Modul zu CP-Modul stattfindet, ohne dass Meldungen über die PN/IE-Schnittstelle von PLC\_2 gesendet werden.

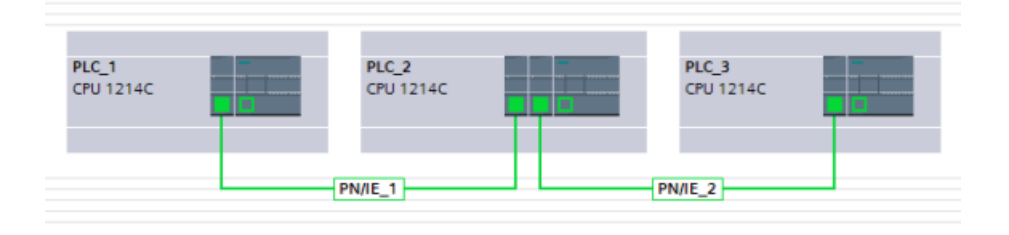

## **11.5.17 SNMP deaktivieren**

Das Simple Network Management Protocol (SNMP) ist ein Internet-Standardprotokoll zum Erfassen und Organisieren von Informationen über verwaltete Geräte in IP-Netzwerken und zum Modifizieren dieser Informationen, um das Geräteverhalten zu ändern. Geräte, die üblicherweise SNMP unterstützen, sind Router, Switches, Server, Workstations, Drucker, Modemracks und mehr.

Der Einsatz von SNMP ist weit verbreitet in Netzwerkmanagementsystemen, um ans Netzwerk angeschlossene Geräte auf Bedingungen zu überwachen, die die Aufmerksamkeit des Administrators benötigen. SNMP verwendet verschiedene Dienste und Werkzeuge für die Erkennung und Diagnose der Netzwerktopologie. Informationen zu den Eigenschaften von SNMP-fähigen Geräten sind in MIB-Dateien (Management Information Base) enthalten, für die der Anwender die entsprechenden Rechte benötigt. SNMP liefert Managementdaten in Form von Variablen zu den verwalteten Systemen, in denen die Systemkonfiguration beschrieben wird. Diese Variablen können dann von verwaltenden Anwendungen abgefragt (und gelegentlich festgelegt) werden.

SNMP nutzt das UDP-Transportprotokoll und hat zwei Netzwerkkomponenten:

- SNMP-Manager: Überwacht die Netzwerkteilnehmer.
- SNMP-Client: Erfasst die verschiedenen netzwerkspezifischen Informationen in den einzelnen Netzwerkteilnehmern und speichert sie in strukturierter Form in der Management Information Base (MIB). Mit diesen Daten kann eine ausführliche Netzwerkdiagnose durchgeführt werden.

Unter bestimmten Bedingungen ist es in Ihrer Anwendung möglicherweise erforderlich, SNMP zu deaktivieren. Beispiele hierfür:

- Die Sicherheitseinstellungen in Ihrem Netzwerk gestatten den Einsatz von SNMP nicht.
- Sie nutzen Ihre eigene SNMP-Lösung (z. B. mit Ihren eigenen Kommunikationsanweisungen).

Wenn Sie SNMP für ein Gerät deaktivieren, stehen einige Optionen für die Diagnose der Netzwerktopologie nicht mehr zur Verfügung (z. B. das PRONETA-Tool oder der Webserver der CPU).

### **11.5.17.1 SNMP deaktivieren**

#### **SNMP deaktivieren**

Gehen Sie wie folgt vor, um SNMP in der S7-1200 CPU zu deaktivieren:

1. Erstellen Sie einen klassischen Datenbaustein (DB):

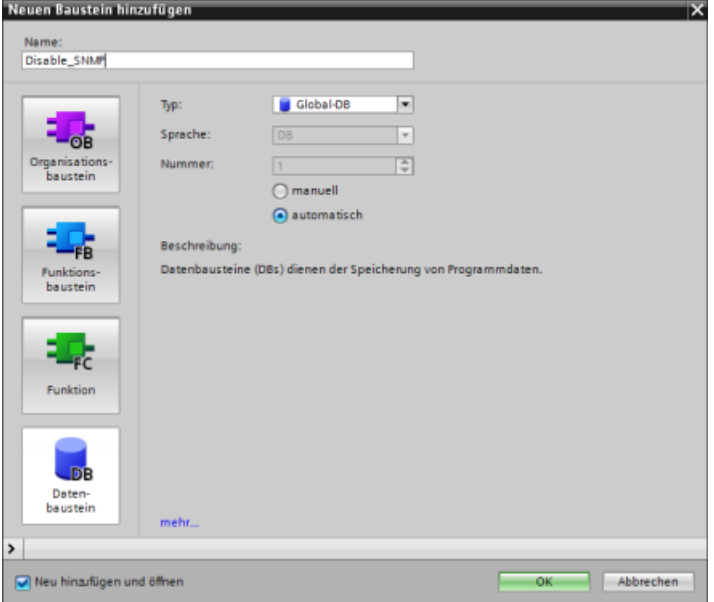

2. Wählen Sie die Eigenschaften des neu erstellten DBs aus.

3. ffnen Sie das Register "Attribute". Deaktivieren Sie das Kontrollkästchen "Optimierter Bausteinzugriff":

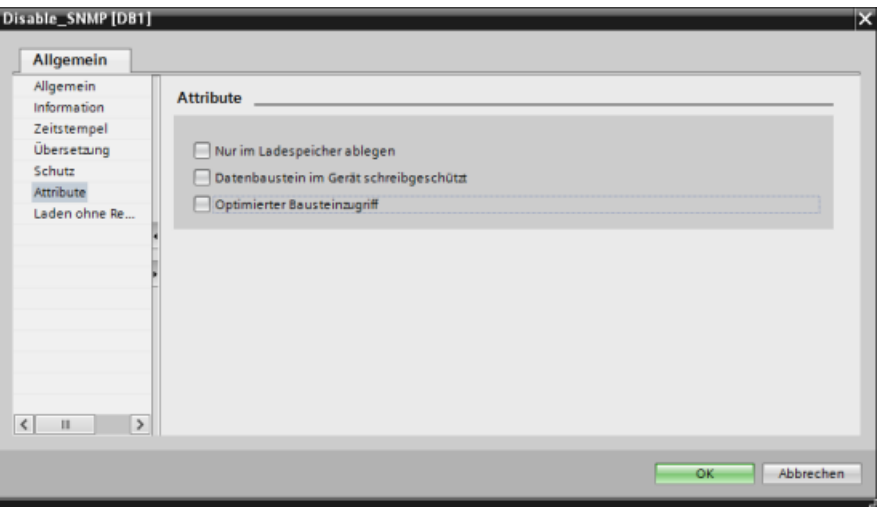

- 4. Klicken Sie auf die Schaltfläche "OK". Daraufhin wird eine Meldung angezeigt, die Ihnen rät, Ihr Programm neu zu übersetzen. Übersetzen Sie Ihr Programm zu diesem Zeitpunkt neu.
- 5. Erstellen Sie in der klassischen DB-Bausteinschnittstelle die folgenden statischen Variablen mit den gezeigten Werten. Diese Variablen verwenden Sie in Ihrem Programm, um die interne SNMP-Implementierung zu deaktivieren:

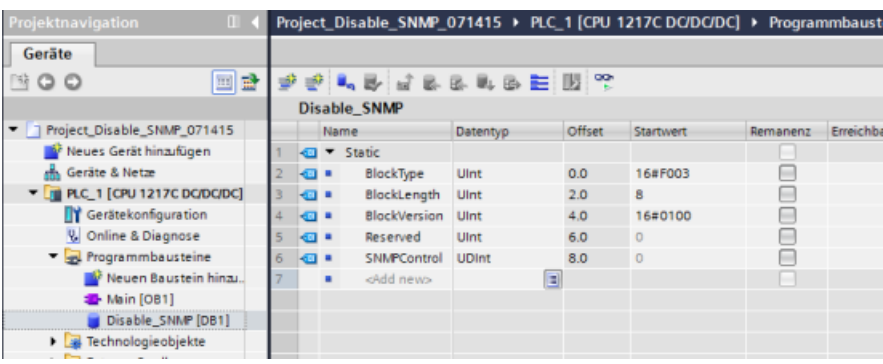

6. Fügen Sie im Anlauf-OB (OB100) die temporären Variablen wie gezeigt hinzu:

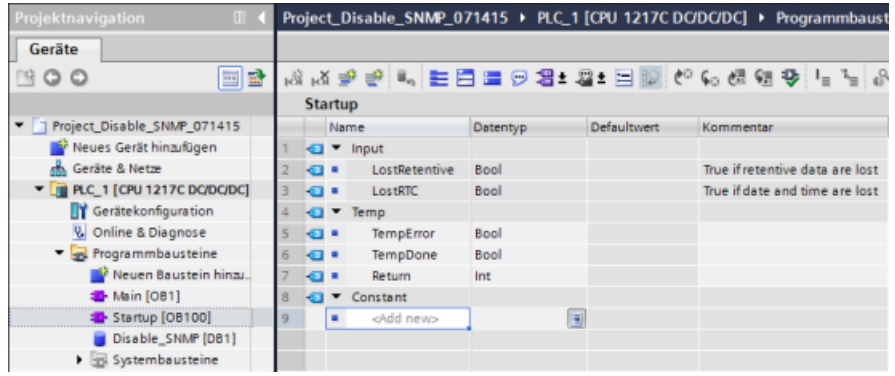

7. Fügen Sie im KOP-Editor im Anlauf-OB (OB100) in Netzwerk 1 eine Anweisung Label (Sprungmarke) (im nachstehenden Beispiel heißt die Sprungmarke "Check") und eine Anweisung WRREC (Datensatz schreiben) mit den gezeigten Eingängen und Ausgängen ein:

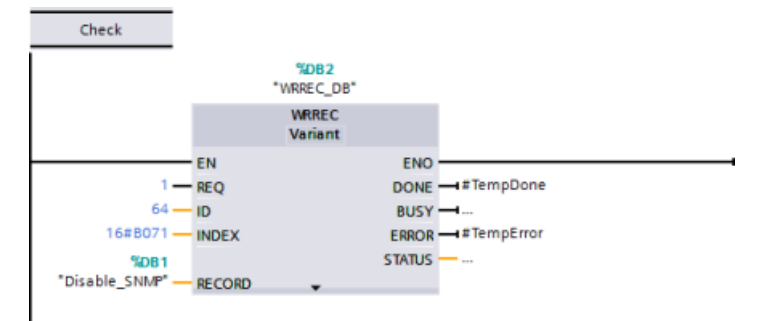

8. Fügen Sie die folgende Schleife und den folgenden Prüfcode mit dem Ausgang "Zu Sprungmarke springen" (JMP) ein. Durch diesen Code wird gewährleistet, dass der Aufruf abgeschlossen wird und dass Sie SNMP vor dem Verlassen des Anlauf-OBs deaktivieren:

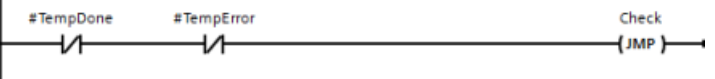

## **11.5.18 Diagnose**

Informationen dazu, wie Sie Organisationsbausteine (OBs) für die Diagnose mit diesen Kommunikationsnetzwerken einsetzen, finden Sie unter ["Organisationsbausteine \(OBs\)"](#page-74-0)  (Seite [75\)](#page-74-0).

## **11.5.19 Anweisungen für die dezentrale Peripherie**

Weitere Informationen zur Verwendung der Anweisungen für die dezentrale Peripherie mit diesen Kommunikationsnetzwerken finden Sie unter ["Dezentrale Peripherie \(PROFINET,](#page-370-0)  [PROFIBUS oder AS-i\)"](#page-370-0) (Seite [371\)](#page-370-0).

## **11.5.20 Diagnoseanweisungen**

Weitere Informationen zur Verwendung dieser Anweisungen mit diesen Kommunikationsnetzwerken finden Sie unter ["Diagnose \(PROFINET oder PROFIBUS\):](#page-419-0)  [Diagnoseanweisungen"](#page-419-0) (Seite [420\)](#page-419-0).

## **11.5.21 Diagnoseereignisse für die dezentrale Peripherie**

Weitere Informationen zur Verwendung dieser Diagnoseinformationen mit diesen Kommunikationsnetzwerken finden Sie unter ["Diagnose \(PROFINET oder PROFIBUS\):](#page-468-0)  [Diagnoseereignisse für die dezentrale Peripherie"](#page-468-0) (Seite [469](#page-468-0)).

### *11.6 PROFIBUS*

# **11.6 PROFIBUS**

Ein PROFIBUS-System nutzt einen Bus-Master, um Slavegeräte abzufragen, die an mehreren Stellen auf einem seriellen RS485-Bus verteilt sind. Ein PROFIBUS-Slave ist ein beliebiges Peripheriegerät (E/A-Wandler, Ventil, Motorantrieb oder Messgerät), das Daten verarbeitet und die Ausgabe an den Master sendet. Der Slave stellt eine passive Station im Netzwerk dar, weil er keine Buszugriffsrechte besitzt. Er kann lediglich empfangene Meldungen quittieren oder auf Anforderung Antwortmeldungen an den Master senden. Alle PROFIBUS-Slaves haben die gleiche Priorität und die gesamte Netzwerkkommunikation stammt vom Master.

Ein PROFIBUS-Master stellt eine "aktive Station" im Netzwerk dar. PROFIBUS DP definiert zwei Klassen von Mastern. Ein Master der Klasse 1 (normalerweise eine zentrale programmierbare Steuerung (PLC) oder ein PC mit Spezialsoftware) bearbeitet die normale Kommunikation bzw. den Datenaustausch mit den ihm zugewiesenen Slaves. Ein Master der Klasse 2 (üblicherweise ein Konfigurationsgerät, z. B ein Laptop oder eine Programmierkonsole für Inbetriebnahme, Wartung und Diagnose) ist ein Sondergerät, das hauptsächlich für die Inbetriebnahme von Slaves und zu Diagnosezwecken eingesetzt wird.

Die S7-1200 ist mit dem Kommunikationsmodul CM 1242-5 als DP-Slave an ein PROFIBUS-Netzwerk angeschlossen. Das CM 1242-5 (DP-Slave) kann der Kommunikationspartner von DP-Mastern V0/V1 sein. Wenn Sie das Modul in einem Fremdsystem konfigurieren möchten, finden Sie auf der im Lieferumfang des Moduls enthaltenen CD sowie auf den Seiten des Siemens Automation-Kundensupports ([https://support.industry.siemens.com/cs/ww/de/ps/](https://support.industry.siemens.com/cs/ww/de/ps/6GK7242-5DX30-0XE0) [6GK7242-5DX30-0XE0\)](https://support.industry.siemens.com/cs/ww/de/ps/6GK7242-5DX30-0XE0) im Internet eine GSD-Datei für das CM 1242-5 (DP-Slave).

In der folgenden Abbildung fungiert die S7-1200 als DP-Slave einer S7-300 Steuerung:

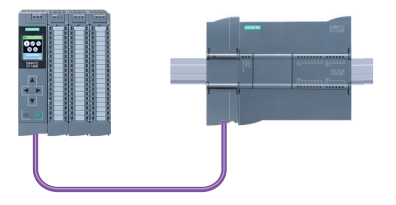

Die S7-1200 ist mit dem Kommunikationsmodul CM 1243-5 als DP-Master an ein PROFIBUS-Netzwerk angeschlossen. Das CM 1243-5 (DP-Master) kann der Kommunikationspartner von DP-Slaves V0/V1 sein. In der folgenden Abbildung ist die S7-1200 ein Master und steuert einen ET200SP DP-Slave.

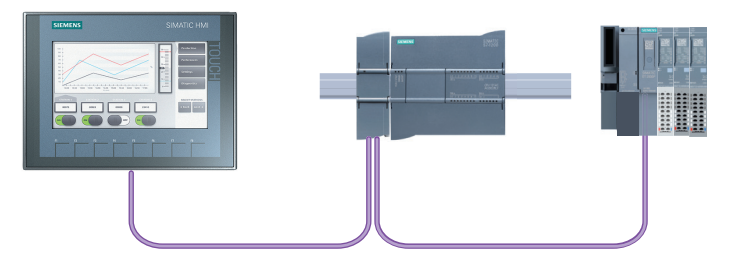

Wenn ein CM 1242-5 und ein CM 1243-5 zusammen installiert sind, kann eine S7-1200 gleichzeitig sowohl als Slave eines übergeordneten DP-Mastersystems als auch als Master eines untergeordneten DP-Slavesystems fungieren.

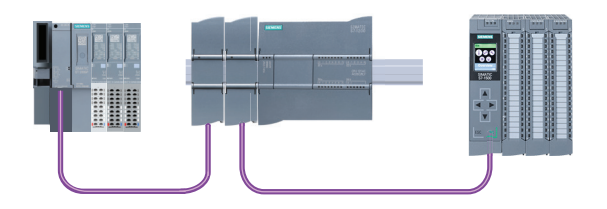

In V3.0 können Sie maximal drei PROFIBUS-CMs je Station konfigurieren, wobei es sich um jede beliebige Kombination aus DP-Master-CMs oder DP-Slave-CMs handeln kann. DP-Master in einer Implementierung mit einer CPU ab Firmware-Version 3.0 können jeweils maximal 32 Slaves steuern.

Die Konfigurationsdaten der PROFIBUS-CMs werden in der lokalen CPU gespeichert. Dadurch ist bei Bedarf der einfache Austausch dieser Kommunikationsmodule möglich.

Um PROFIBUS mit S7-1200 CPUs ab Version 4.0 einzusetzen, müssen Sie die PROFIBUS Master CM-Firmware auf mindestens V1.3 hochrüsten.

#### **Hinweis**

Halten Sie die PROFIBUS CM-Firmware stets auf dem neuesten Stand ([http://](http://support.automation.siemens.com/WW/view/de/42131407) [support.automation.siemens.com/WW/view/de/42131407\)](http://support.automation.siemens.com/WW/view/de/42131407). Ein Firmware-Update können Sie auf eine der folgenden Arten durchführen:

- Mit den [Online- und Diagnosewerkzeugen von STEP 7](#page-1211-0) (Seite [1212\)](#page-1211-0)
- Mit einer [SIMATIC Memory Card](#page-130-0) (Seite [131](#page-130-0))
- • [Über die Standard-Webseite "Modulinformationen" des Webservers](#page-871-0) (Seite [872](#page-871-0))
- Mit dem SIMATIC Automation Tool ([https://support.industry.siemens.com/cs/ww/de/view/](https://support.industry.siemens.com/cs/ww/de/view/98161300) [98161300\)](https://support.industry.siemens.com/cs/ww/de/view/98161300)

## **11.6.1 Kommunikationsdienste der PROFIBUS-CMs**

Die PROFIBUS-CMs nutzen das PROFIBUS DP-V1-Protokoll.

### **Kommunikationstypen für DP-V1**

Für DP-V1 stehen die folgenden Kommunikationstypen zur Verfügung:

- Zyklische Kommunikation (CM 1242‑5 und CM 1243‑5) Beide PROFIBUS-Module unterstützen die zyklische Kommunikation für die Prozessdatenübertragung zwischen DP-Slave und DP-Master. Die zyklische Kommunikation wird vom Betriebssystem der CPU bearbeitet. Hierfür sind keine Softwarebausteine erforderlich. Die E/A-Daten werden direkt aus dem/in das Prozessabbild der CPU gelesen bzw. geschrieben.
- Azyklische Kommunikation (nur CM 1243-5) Der DP-Master unterstützt auch die azyklische Kommunikation mit Softwarebausteinen:
	- Die Anweisung "RALRM" ist für die Alarmbearbeitung verfügbar.
	- Die Anweisungen "RDREC" und "WRREC" sind für die Übertragung von Konfigurations- und Diagnosedaten verfügbar.

*11.6 PROFIBUS*

Vom CM 1243‑5 nicht unterstützte Funktionen: SYNC/FREEZE und Get\_Master\_Diag

## **Weitere Kommunikationsdienste des CM 1243-5**

Der CM 1243‑5 DP-Master unterstützt die folgenden zusätzlichen Kommunikationsdienste:

- S7-Kommunikation
	- PUT/GET-Dienste Der DP-Master fungiert als Client und Server für Abfragen anderer S7-Steuerungen oder PCs über PROFIBUS.
	- PG/OP-Kommunikation Mit den PG-Funktionen können Konfigurationsdaten und Anwenderprogramme von einem PG heruntergeladen und Diagnosedaten in ein PG geladen werden. Mögliche Kommunikationspartner für die OP-Kommunikation sind HMI-Panels, SIMATIC Panel-PCs mit WinCC flexible oder SCADA-Systeme, die die S7-Kommunikation unterstützen.

## **11.6.2 Verweis auf die Benutzerhandbücher für PROFIBUS-CMs**

## **Weitere Informationen**

Ausführliche Informationen über die PROFIBUS-CMs finden Sie in den Handbüchern zu den jeweiligen Geräten. Diese stehen im Internet auf den Seiten des Kundensupports von Siemens Industrial Automation unter den folgenden IDs zur Verfügung:

- CM 1242-5 ([https://support.industry.siemens.com/cs/ww/de/ps/15667\)](https://support.industry.siemens.com/cs/ww/de/ps/15667)
- CM 1243-5 ([https://support.industry.siemens.com/cs/ww/de/ps/15669\)](https://support.industry.siemens.com/cs/ww/de/ps/15669)

# **11.6.3 DP-Master und -Slave konfigurieren**

## **11.6.3.1 CM 1243-5 (DP-Master) und DP-Slave hinzufügen**

Verwenden Sie im Portal "Geräte & Netze" den Hardwarekatalog, um PROFIBUS-Module zur CPU hinzuzufügen. Diese Module werden an der linken Seite der CPU angeschlossen. Um ein Modul in die Hardwarekonfiguration einzufügen, selektieren Sie das Modul im Hardwarekatalog und doppelklicken, oder Sie ziehen es in den markierten Steckplatz.

Tabelle 11-62 PROFIBUS CM 1243-5 (DP-Master) zur Ger¤tekonfiguration hinzufügen

| Modul                 | Modul auswählen                                                                                                    | Modul einsetzen |   |                                                                                                    |  |  | Ergebnis |                        |                                                                                      |  |  |
|-----------------------|----------------------------------------------------------------------------------------------------|-----------------|---|----------------------------------------------------------------------------------------------------|--|--|----------|------------------------|--------------------------------------------------------------------------------------|--|--|
| CM 1243-5<br>(DP-Mas- | <b>En</b> Kommunikationsmodule<br><b>FIRSTEUS</b><br>$\triangleright$ $\boxed{1}$ CM 1242-5<br>$\frac{1}{2}$ CM 1243-5<br>6GK7 243-5DX30-0XE0 |                 |   |                                                                                                    |  |  |          |                        |                                                                                      |  |  |
| ter)                  |                                                                                                    |                 |   |                                                                                                    |  |  | 101      |                        |                                                                                      |  |  |
|                       |                                                                                                    |                 | 녧 | Mark that<br><b>SEPTIME</b><br>,,,,,,,,,,,,,,,,,<br>7.15<br>from a company of the<br>-------------<br>■ |  |  | п<br>o   | <b>PENICK</b><br>18.83 | <b>SHATZ-28</b><br>,,,,,,,,,,,,,,,<br>the contract of the<br><b>****************</b> |  |  |

Im Hardwarekatalog können Sie auch die DP-Slaves hinzufügen. Um beispielsweise einen ET200 SP DP-Slave hinzuzufügen, erweitern Sie im Hardwarekatalog die folgenden Ordner:

- Dezentrale E/A
- ET 200SP
- Schnittstellenmodule
- PROFIBUS

Wählen Sie dann "6ES7 155-6BU00-0CN0" (IM155-6 DP HF) in der Liste der Bestellnummern aus und fügen Sie den ET200SP DP-Slave wie in der folgenden Abbildung gezeigt ein.

#### Tabelle 11-63 ET200SP DP-Slave zur Gerätekonfiguration hinzufügen

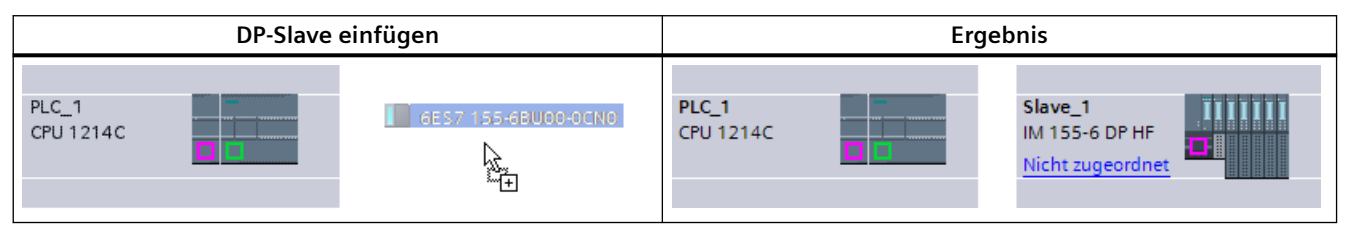

## **11.6.3.2 Konfigurieren der logischen Netzwerkverbindungen zwischen zwei PROFIBUS-Geräten**

Nachdem Sie das Modul CM 1243-5 (DP-Master) konfiguriert haben, können Sie nun Ihre Netzwerkverbindungen konfigurieren.

Im Portal "Geräte & Netze" können Sie in der "Netzsicht" die Geräte in Ihrem Projekt vernetzen. Um eine PROFIBUS-Verbindung anzulegen, aktivieren Sie das violettfarbene Feld (PROFIBUS) am *11.6 PROFIBUS*

ersten Gerät. Ziehen Sie mit der Maus eine Linie zum PROFIBUS-Feld am zweiten Gerät. Lassen Sie die Maustaste los. Damit ist Ihre PROFIBUS-Verbindung hergestellt.

Ausführliche Informationen finden Sie unter ["Ger¤tekonfiguration: Erstellen einer](#page-599-0)  [Netzwerkverbindung"](#page-599-0) (Seite [600\)](#page-599-0).

## **11.6.3.3 PROFIBUS-Adressen zum CM 1243-5 und DP-Slave zuweisen**

### **Konfigurieren der PROFIBUS-Schnittstelle**

Nachdem Sie die logischen Netzwerkverbindungen zwischen zwei PROFIBUS-Geräten konfiguriert haben, können Sie die Parameter für die PROFIBUS-Schnittstellen konfigurieren. Hierfür klicken Sie auf das violettfarbene PROFIBUS-Feld am Modul CM 1243-5. Daraufhin zeigt das Register "Eigenschaften" im Inspektorfenster die PROFIBUS-Schnittstelle an. Die PROFIBUS-Schnittstelle des DP-Slaves wird auf dieselbe Weise konfiguriert.

Tabelle 11-64 PROFIBUS-Schnittstellen von CM 1243-5 (DP-Master) und ET200SP DP-Slave konfigurieren

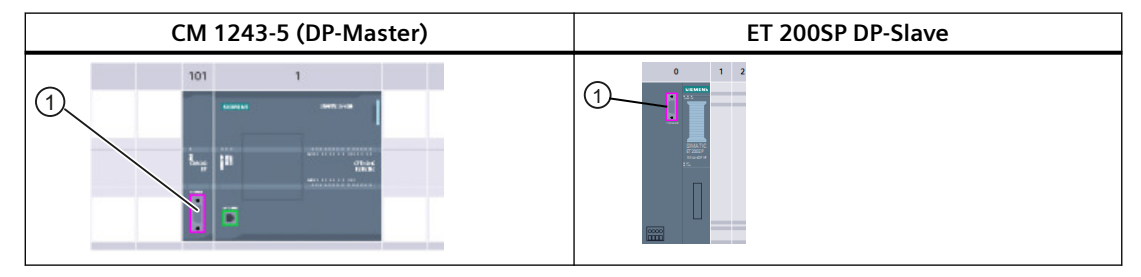

① PROFIBUS-Port

### **PROFIBUS-Adresse zuweisen**

In einem PROFIBUS-Netzwerk wird jedem Gerät eine PROFIBUS-Adresse zugewiesen. Diese Adresse kann im Bereich von 0 bis 127 liegen, mit folgenden Ausnahmen:

- Adresse 0: Reserviert für die Netzwerkkonfiguration und/oder an den Bus angeschlossene Programmierwerkzeuge
- Adresse 1: Reserviert von Siemens für den ersten Master
- Adresse 126: Reserviert für Geräte im Werk, die keine Schaltereinstellung haben und über das Netzwerk neu adressiert werden müssen
- Adresse 127: Reserviert für Broadcast-Meldungen an alle Geräte im Netzwerk; darf keinen betriebsfähigen Geräten zugewiesen werden

Deshalb liegen die Adressen, die für betriebsfähige PROFIBUS-Geräte verwendet werden können, im Bereich von 2 bis 125.

Wählen Sie im Eigenschaftsfenster den Eintrag "PROFIBUS-Adresse". STEP 7 zeigt den Konfigurationsdialog für die PROFIBUS-Adresse an, in dem Sie die PROFIBUS-Adresse des Geräts zuweisen.

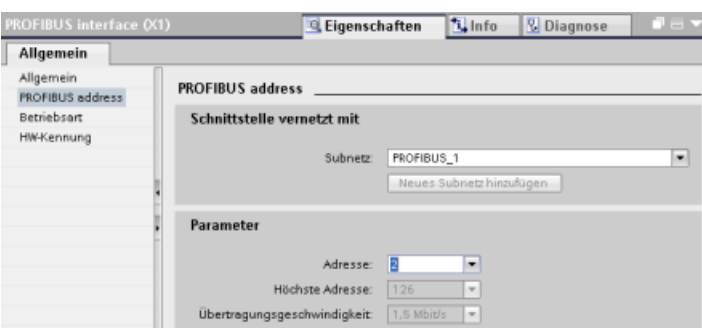

Tabelle 11-65 Parameter für die PROFIBUS-Adresse

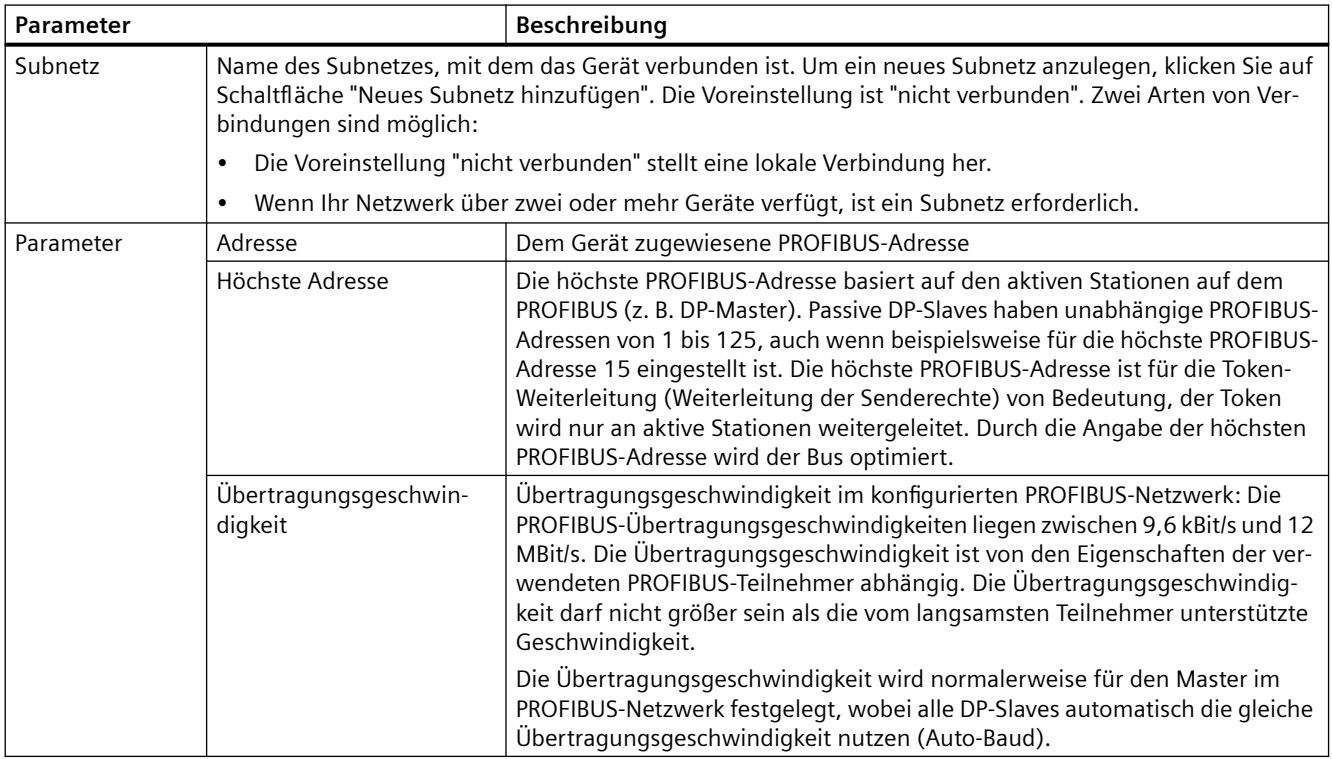

## **11.6.4 Anweisungen für die dezentrale Peripherie**

Weitere Informationen zur Verwendung der Anweisungen für die dezentrale Peripherie mit diesen Kommunikationsnetzwerken finden Sie unter ["Dezentrale Peripherie \(PROFINET,](#page-370-0)  [PROFIBUS oder AS-i\)"](#page-370-0) (Seite [371\)](#page-370-0).

## **11.6.5 Diagnoseanweisungen**

Weitere Informationen zur Verwendung dieser Anweisungen mit diesen Kommunikationsnetzwerken finden Sie unter ["Diagnose \(PROFINET oder PROFIBUS\):](#page-419-0)  [Diagnoseanweisungen"](#page-419-0) (Seite [420\)](#page-419-0).

*11.7 ASi*

## **11.6.6 Diagnoseereignisse für die dezentrale Peripherie**

Weitere Informationen zur Verwendung dieser Diagnoseinformationen mit diesen Kommunikationsnetzwerken finden Sie unter ["Diagnose \(PROFINET oder PROFIBUS\):](#page-468-0)  [Diagnoseereignisse für die dezentrale Peripherie"](#page-468-0) (Seite [469](#page-468-0)).

# **11.7 ASi**

Das S7-1200 AS-i Master CM 1243-2 ermöglicht die Anbindung eines AS-i-Netzwerks an eine S7-1200 CPU.

Die Aktor-/Sensorschnittstelle bzw. AS-i ist ein Netzwerkverbindungssystem für einen Master auf der niedrigsten Stufe in einem Automatisierungssystem. Das CM 1243-2 dient als AS-i-Master im Netzwerk. Mit einem einfachen AS-i-Kabel können Sensoren und Aktoren (AS-i-Slaves) über das CM 1243-2 mit der CPU verbunden werden. Das CM 1243-2 übernimmt die gesamte AS-i-Netzwerkkoordination und leitet Daten und Statusinformationen von Aktoren und Sensoren über die dem CM 1243-2 zugewiesenen E/A-Adressen an die CPU weiter. Je nach Slave-Typ können Sie auf binäre oder analoge Werte zugreifen. Die AS-i-Slaves sind die Eingangs- und Ausgangskanäle des AS-i-Systems und sie sind nur aktiv, wenn sie vom CM 1243-2 aufgerufen werden.

In der folgenden Abbildung ist die S7-1200 ein AS-i-Master, der digitale/analoge Slavegeräte von AS-i-E/A-Modulen steuert.

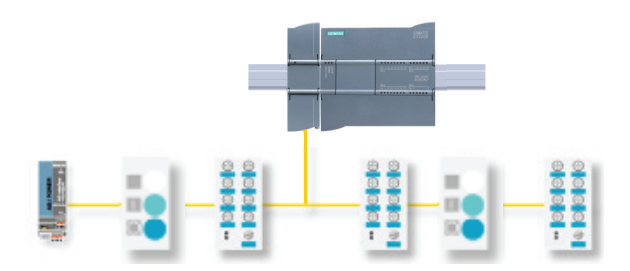

Um AS-i mit S7-1200 CPUs der Version 4.0 einzusetzen, müssen Sie die AS-i Master CM-Firmware auf V1.1 hochrüsten.

Sie können diese Aktualisierung über den Webserver oder mit einer SIMATIC Memory Card vornehmen.

### **Hinweis**

Bei S7-1200 CPUs der Version 4.0 müssen Sie bei Verwendung des Webservers oder einer SIMATIC Memory Card für das Upgrade der AS-i-Firmware von V1.0 auf V1.1 die AS‑i-Firmware im AS-i Master CM 1243-2 wie folgt aktualisieren:

- 1. Laden Sie das Firmware-Upgrade ins AS‑i Master CM 1243‑2.
- 2. Schalten Sie nach beendetem Ladevorgang die S7-1200 CPU aus und wieder ein, um das Firmware-Upgrade im AS‑i Master CM 1243‑2 vollständig abzuschließen.
- 3. Wiederholen Sie die Schritte 1 und 2 für jedes zusätzliche AS-i Master CM 1243-2. Der S7-1200 PLC erlaubt maximal drei AS-i Master CM 1243-2.

### **Hinweis**

Es ist empfehlenswert, die AS-i CM-Firmware stets auf dem neuesten Stand zu halten [\(http://](http://support.automation.siemens.com/WW/view/de/43416171) [support.automation.siemens.com/WW/view/de/43416171\)](http://support.automation.siemens.com/WW/view/de/43416171). Die aktuelle Firmware finden Sie auf der Siemens-Website "Service & Support".

## **11.7.1 AS-i-Master und -Slavegeräte konfigurieren**

Der AS-i-Master CM 1243-2 ist als Kommunikationsmodul in das S7-1200 Automatisierungssystem integriert.

Ausführliche Informationen zum AS-i-Master CM 1243-2 finden Sie im Handbuch "AS-i Master CM 1243-2 und AS-i-Datenentkopplungsmodul DCM 1271 für SIMATIC S7-1200" [\(https://](https://support.industry.siemens.com/cs/ww/de/ps/15750/man) [support.industry.siemens.com/cs/ww/de/ps/15750/man\)](https://support.industry.siemens.com/cs/ww/de/ps/15750/man).

## **11.7.1.1 AS-i-Mastermodul CM 1243-2 und AS-i-Slave hinzufügen**

Im Hardwarekatalog können Sie AS-i-Mastermodule CM1243-2 zur CPU hinzufügen. Diese Module werden an der linken Seite der CPU angeschlossen. Es können maximal drei AS-i-Mastermodule CM1243-2 verwendet werden. Um ein Modul in die Hardwarekonfiguration einzufügen, selektieren Sie das Modul im Hardwarekatalog und doppelklicken, oder Sie ziehen es in den markierten Steckplatz.

Tabelle 11-66 AS-i-Mastermodul CM1243-2 zur Gerätekonfiguration hinzufügen

| Modul                            | Modul auswählen                                                                                                    | Modul einsetzen                                                                                                    | Ergebnis                                                                                                  |  |  |  |
|----------------------------------|----------------------------------------------------------------------------------------------------|----------------------------------------------------------------------------------------------------|----------------------------------------------------------------------------------------------------|--|--|--|
| $ $ CM 1243-2 $ $<br>AS-i-Master | - In Kommunikationsmodule<br><b>FUEL</b> PROFIBUS<br><b>Digit</b> Punkt-ou-Punkt<br>- In AS-Interface<br>$-\frac{1}{2}$ CM 1243-2<br>8987243-2AA30-0XB0 |                                                                                                    | 101                                                                                                    |  |  |  |
|                                  |                                                                                                    | <b>DOCK UNK</b><br><b>SERVINE</b><br>--------------<br>10121<br><b>Window</b><br><b>The Contract of Contract</b><br>м<br>-------------- | <b>Jack Disk</b><br>EDWAR<br>--------------<br><b>The State</b><br><b>Between Avenue</b><br>------------- |  |  |  |
|                                  |                                                                                                    |                                                                                                    |                                                                                                    |  |  |  |

Im Hardwarekatalog können Sie auch die AS-i-Slaves hinzufügen. Um beispielsweise einen Slave mit den Merkmalen "E/A-Modul, kompakt, digital, Eingang" hinzuzufügen, erweitern Sie im Hardwarekatalog die folgenden Behälter:

- Feldgeräte
- AS-Schnittstellen-Slaves

Wählen Sie anschließend in der Liste der Bestellnummern "3RG9 001-0AA00" (AS-i SM-U, 4DI) aus und fügen Sie den Slave mit den Merkmalen "E/A-Modul, kompakt, digital, Eingang" wie in der folgenden Abbildung gezeigt ein.

Tabelle 11-67 AS-i-Slave zur Gerätekonfiguration hinzufügen

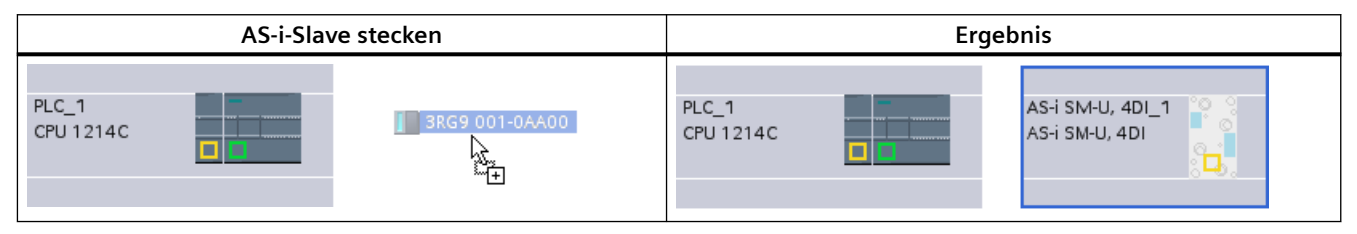

## **11.7.1.2 Logische Netzwerkverbindungen zwischen zwei AS-i-Geräten konfigurieren**

Nachdem Sie den AS-i-Master CM1243-2 konfiguriert haben, können Sie nun Ihre Netzwerkverbindungen konfigurieren.

Im Portal "Geräte & Netze" können Sie in der "Netzsicht" die Geräte in Ihrem Projekt vernetzen. Um eine AS-i-Verbindung anzulegen, aktivieren Sie das gelbe Feld (AS-i) am ersten Gerät. Ziehen Sie mit der Maus eine Linie zum AS-i-Feld am zweiten Gerät. Lassen Sie die Maustaste los. Damit ist Ihre AS-i-Verbindung hergestellt.

Weitere Informationen finden Sie unter ["Ger¤tekonfiguration: Erstellen einer](#page-599-0)  [Netzwerkverbindung"](#page-599-0) (Seite [600\)](#page-599-0).

## **11.7.1.3 Eigenschaften des AS-i-Masters CM1243-2 konfigurieren**

Um Parameter für die AS-i-Schnittstelle zu konfigurieren, klicken Sie auf das gelbe AS-i-Feld am AS-i-Mastermodul CM1243-2. Daraufhin zeigt das Register "Eigenschaften" im Inspektorfenster die AS-i-Schnittstelle an.

Im STEP 7-Inspektorfenster können Sie allgemeine Informationen, Adressen und Betriebsparameter anzeigen, konfigurieren und ändern:

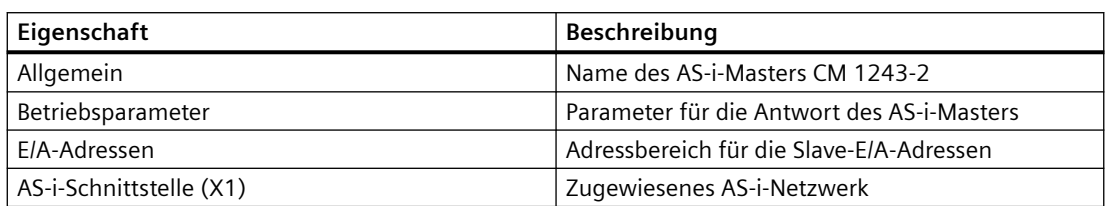

Tabelle 11-68 Eigenschaften des AS-i-Mastermoduls CM1243-2

#### **Hinweis**

"Diagnosealarm für Fehler in der AS‑i-Konfiguration" und "Automatische Adressenprogrammierung" sind stets aktiv und deshalb grau dargestellt.

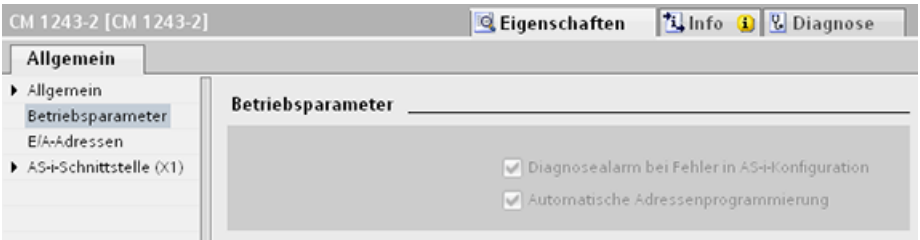

## **11.7.1.4 Einem AS-i-Slave eine AS-i-Adresse zuweisen**

### **AS-i-Slaveschnittstelle konfigurieren**

Um Parameter für die AS-i-Schnittstelle zu konfigurieren, klicken Sie auf das gelbe AS-i-Feld am AS‑i-Slave. Daraufhin zeigt das Register "Eigenschaften" im Inspektorfenster die AS-i-Schnittstelle an.

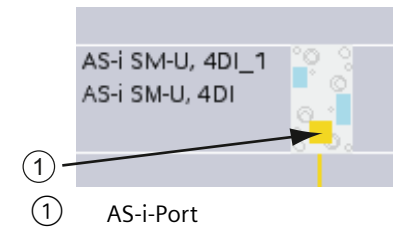

#### **AS-i-Slaveadresse zuweisen**

In einem AS-i-Netzwerk wird jedem Gerät eine AS-i-Slaveadresse zugewiesen. Diese Adresse kann im Bereich von 0 bis 31 liegen. Die Adresse 0 ist jedoch ausschließlich für neue Slavegeräte reserviert. Die Slaveadressen sind 1(A oder B) bis 31(A oder B) für insgesamt maximal 62 Slavegeräte.

"Standard"-AS-i-Geräte verwenden die gesamte Adresse und haben eine Zahlenadresse ohne den Bezeichner A oder B. AS-i-Geräte vom Typ "A/B-Knoten" verwenden jeweils den A- oder B-Anteil der Adresse, so dass jede der 31 Adressen zweimal verwendet werden kann. Der Adressbereich umfasst 1A bis 31A plus 1B bis 31B.

Jede Adresse im Bereich von 1 bis 31 kann einem AS-i-Slavegerät zugewiesen werden. D. h. mit anderen Worten: Es ist nicht wichtig, ob die Slaves mit Adresse 21 beginnen oder ob der erste Slave tatsächlich die Adresse 1 erhält.

Im folgenden Beispiel wurden drei AS-i-Geräten die Adressen "1" (Standardgerät), "2A" (Gerät vom Typ A/B-Knoten) und "3" (Standardgerät) zugewiesen:

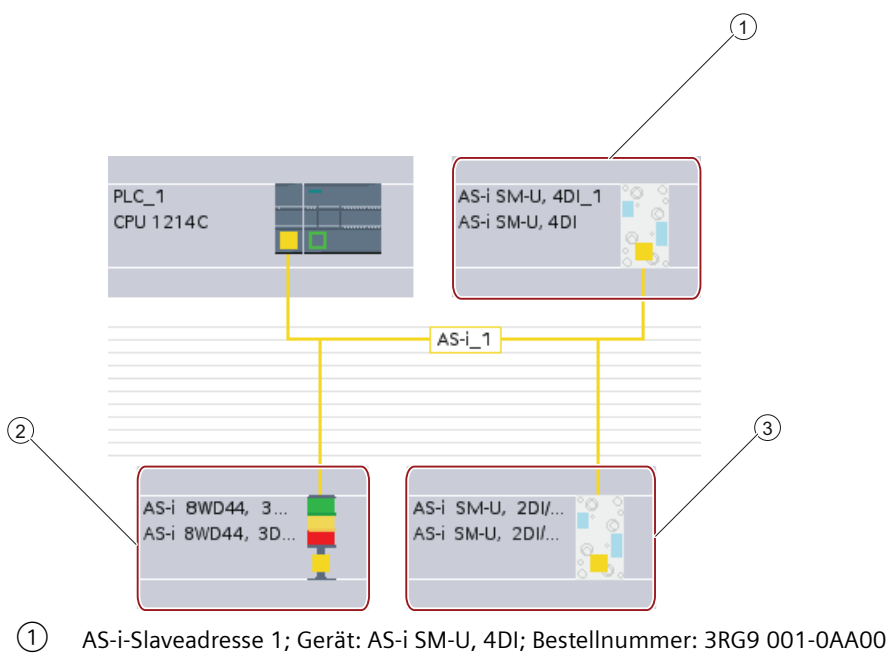

- ② AS-i-Slaveadresse 2A; Gerät: AS-i 8WD44, 3DO, A/B; Artikelnummer: 8WD4 428-0BD
- ③ AS-i-Slaveadresse 3; Gerät: AS-i SM-U, 2DI/2DO; Artikelnummer: 3RG9 001-0AC00

Geben Sie hier die AS-i-Slaveadresse ein:

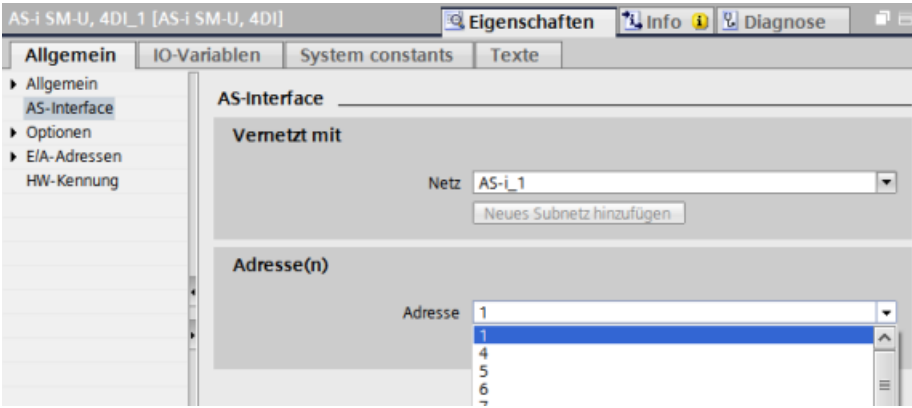
### *Kommunikation*

<span id="page-792-0"></span>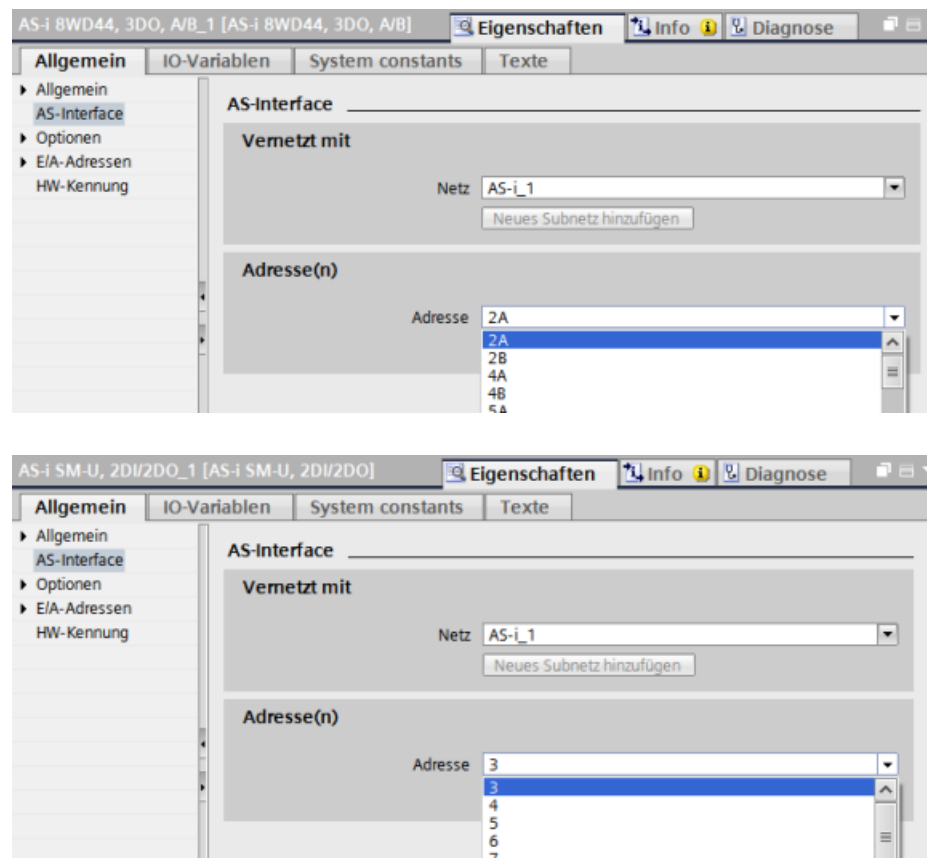

Tabelle 11-69 Parameter für die AS-i-Schnittstelle

| Parameter  |                                                                                                    | Beschreibung |  |
|------------|----------------------------------------------------------------------------------------------------|--------------|--|
| Netzwerk   | Name des Netzwerks, mit dem das Gerät verbunden ist.                                                                               |              |  |
| Adresse(n) | Zugewiesene AS-i-Adresse für das Slavegerät im Bereich von 1 (A oder B) bis 31 (A oder B) für insgesamt bis<br>  zu 62 Slavegeräte |              |  |

# **11.7.2 Datenaustausch zwischen dem Anwenderprogramm und AS-i-Slaves**

## **11.7.2.1 STEP 7 Basic konfigurieren**

Der AS-i-Master reserviert einen 62 Byte großen Datenbereich im E/A-Bereich der CPU. Der Zugriff auf die Digitaldaten erfolgt hier in Byte. Für jeden Slave gibt es ein Byte Eingangs- und ein Byte Ausgangsdaten.

Die Zuweisung der AS-i-Verbindungen der digitalen AS-i-Slaves zu den Datenbits des zugewiesenen Bytes wird im Inspektorfenster des AS-i-Mastermoduls CM 1243-2 angezeigt.

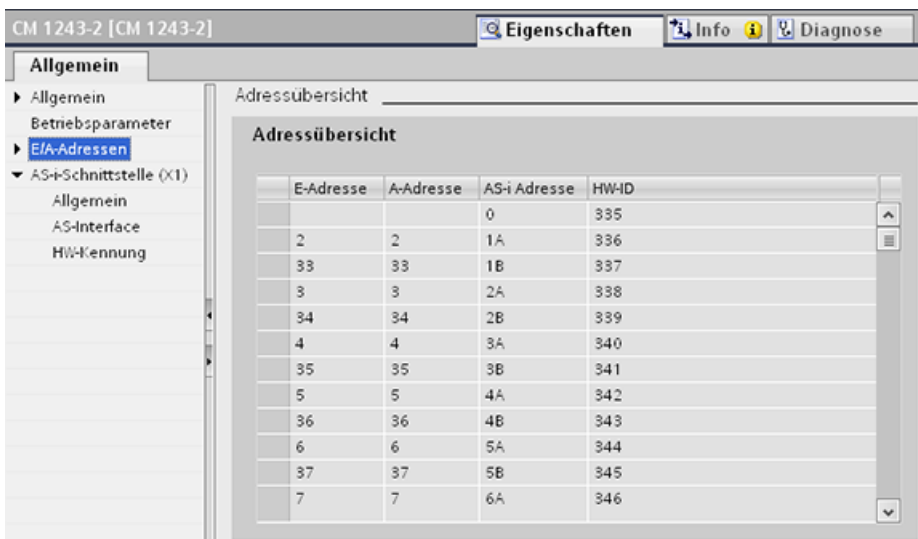

Sie können auf die Daten der AS-i-Slaves im Anwenderprogramm zugreifen, indem Sie die angezeigten E/A-Adressen mit den entsprechenden Bitverknüpfungsoperationen (z. B. "UND") oder Bitzuweisungen verwenden.

#### **Hinweis**

Wenn Sie die AS-i-Slaves nicht mit STEP 7 konfigurieren, wird die "Systemzuweisung" automatisch aktiviert.

Wenn Sie keine Slaves konfigurieren, müssen Sie das AS-i-Master CM1243-2 über die tatsächliche Buskonfiguration informieren. Hierfür verwenden Sie die Online-Funktion "IST > SOLL".

## **Weitere Informationen**

Ausführliche Informationen zum AS-i-Master CM 1243-2 finden Sie im Handbuch "AS-I Master CM 1243-2 und AS-i-Datenentkopplungsmodul DCM 1271 für SIMATIC S7-1200" ([https://](https://support.industry.siemens.com/cs/ww/de/ps/15750/man) [support.industry.siemens.com/cs/ww/de/ps/15750/man](https://support.industry.siemens.com/cs/ww/de/ps/15750/man)).

## **11.7.2.2 Slaves mit STEP 7 konfigurieren**

### **Digitale AS-i-Werte übertragen**

Die CPU greift im zyklischen Betrieb über den AS-i-Master CM1243-2 auf die digitalen Eingänge und Ausgänge der AS-i-Slaves zu. Der Zugriff auf die Daten erfolgt über E/A-Adressen oder mittels Datensatzübertragung.

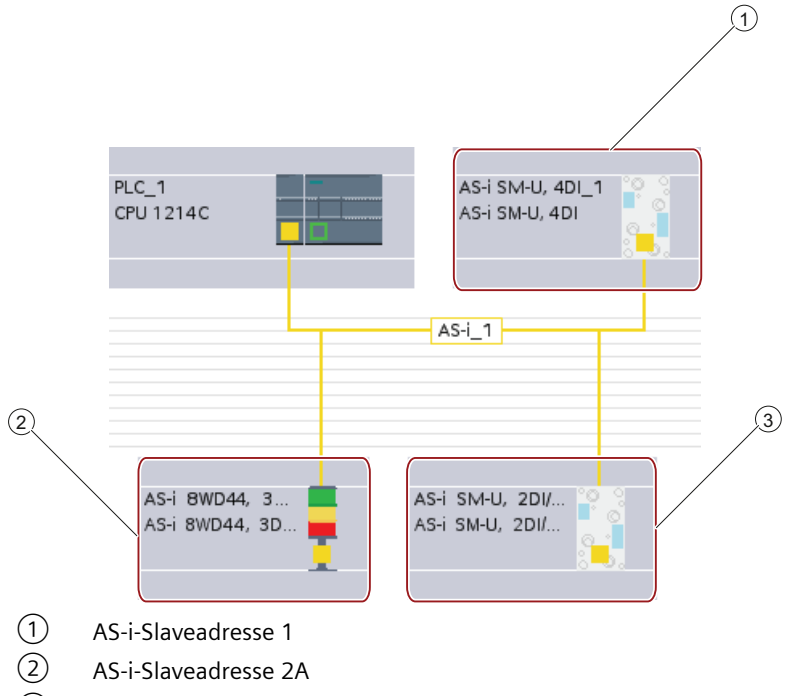

③ AS-i-Slaveadresse 3

Der Zugriff auf die Digitaldaten erfolgt hier in Bytes (mit anderen Worten: jedem digitalen AS-i-Slave ist ein Byte zugeordnet). Wenn Sie die AS-i-Slaves in STEP 7 konfigurieren, wird für den jeweiligen AS-i-Slave die E/A-Adresse für den Zugriff auf die Daten aus dem Anwenderprogramm im Inspektorfenster angezeigt.

Dem Digitaleingabemodul (AS-i SM-U, 4DI) im AS-i-Netzwerk oben wurde die Slaveadresse 1 zugewiesen. Wenn Sie auf das Digitaleingabemodul klicken, wird in den "Eigenschaften" des Geräts im Register "AS-Schnittstelle" die Slaveadresse wie im Folgenden angezeigt:

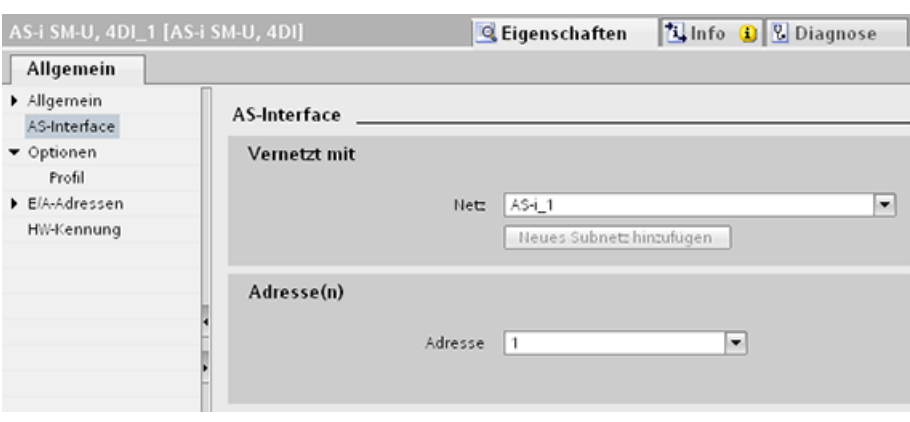

Dem Digitaleingabemodul (AS-i SM-U, 4DI) im AS-i-Netzwerk oben wurde die E/A-Adresse 2 zugewiesen. Wenn Sie auf das Digitaleingabemodul klicken, wird in den "Eigenschaften" des Geräts im Register "E/A-Adressen" die E/A-Adresse wie im Folgenden angezeigt:

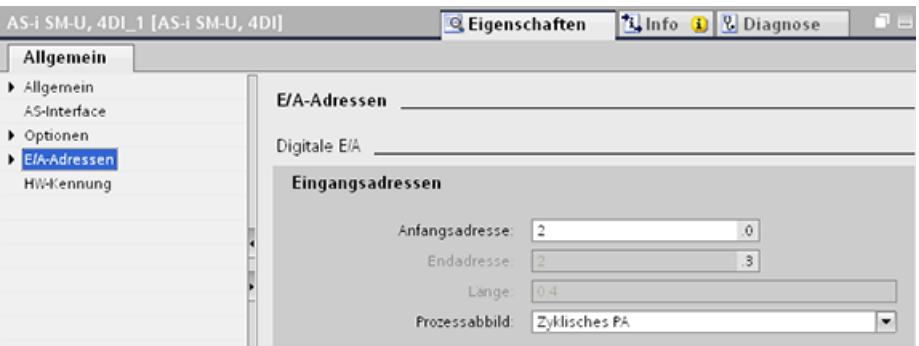

Sie können auf die Daten der AS-i-Slaves im Anwenderprogramm zugreifen, indem Sie die deren E/A-Adressen mit den entsprechenden Bitverknüpfungsoperationen (z. B. "UND") oder Bitzuweisungen verwenden. Das folgende einfache Programm zeigt die Funktionsweise der Zuweisung:

In diesem Programm wird Eingang 2.0 abgefragt. Im AS-i-System gehört dieser Eingang zu Slave 1 (Eingangsbyte 2, Bit 0). Ausgang 4.3, der dann gesetzt wird, entspricht dem AS-i-Slave 3 (Ausgangsbyte 4, Bit 3).

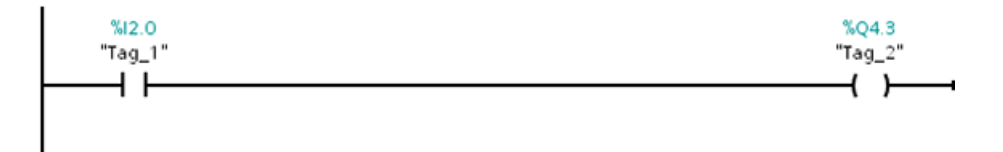

## **Analoge AS-i-Werte übertragen**

Wenn Sie einen AS-i-Slave in STEP 7 als analogen Slave konfiguriert haben, können Sie über das Prozessabbild der CPU auf die analogen Daten dieses AS-i-Slaves zugreifen.

Wenn Sie den analogen Slave nicht in STEP 7 konfiguriert haben, können Sie nur über die azyklischen Funktionen (Datensatzschnittstelle) auf die Daten des AS-i-Slaves zugreifen. Im Anwenderprogramm der CPU werden AS-i-Aufrufe über die Anweisungen für die dezentrale

Peripherie, nämlich RDREC (Datensatz lesen) und WRREC (Datensatz schreiben), gelesen und geschrieben.

#### **Hinweis**

Eine über STEP 7 angegebene und in die S7-Station geladene Konfiguration der AS-i-Slaves wird beim Anlauf der S7-Station von der CPU in den AS-i-Master CM1243-2 geladen. Eine ggf. bereits vorhandene Konfiguration, die über die [Online-Funktion der "Systemzuweisung"](#page-792-0) (Seite [793\)](#page-792-0) ("IST -> SOLL") bestimmt wurde, wird überschrieben.

### **Weitere Informationen**

Ausführliche Informationen zum AS-i-Master CM 1243-2 finden Sie im Handbuch "AS-I Master CM 1243-2 und AS-i-Datenentkopplungsmodul DCM 1271 für SIMATIC S7-1200" [\(http://](http://support.automation.siemens.com/WW/view/en/50414115/133300) [support.automation.siemens.com/WW/view/en/50414115/133300\)](http://support.automation.siemens.com/WW/view/en/50414115/133300).

## **11.7.3 Anweisungen für die dezentrale Peripherie**

Weitere Informationen zur Verwendung der Anweisungen für die dezentrale Peripherie mit diesen Kommunikationsnetzwerken finden Sie unter ["Dezentrale Peripherie \(PROFINET,](#page-370-0)  [PROFIBUS oder AS-i\)"](#page-370-0) (Seite [371\)](#page-370-0).

# **11.7.4 Mit AS-i-Online-Werkzeugen arbeiten**

## **Betriebsarten der AS-i online ändern**

Sie müssen online gehen, um die Betriebsarten der AS-i anzuzeigen und zu ändern.

Um online zu gehen, müssen Sie zunächst das AS-i-Mastermodul CM1243-2 auswählen und die "Gerätekonfiguration" aufrufen. Klicken Sie dann in der Symbolleiste auf die Schaltfläche "Online gehen". Wählen Sie dann im Menü "Online" den Befehl "Online und Diagnose".

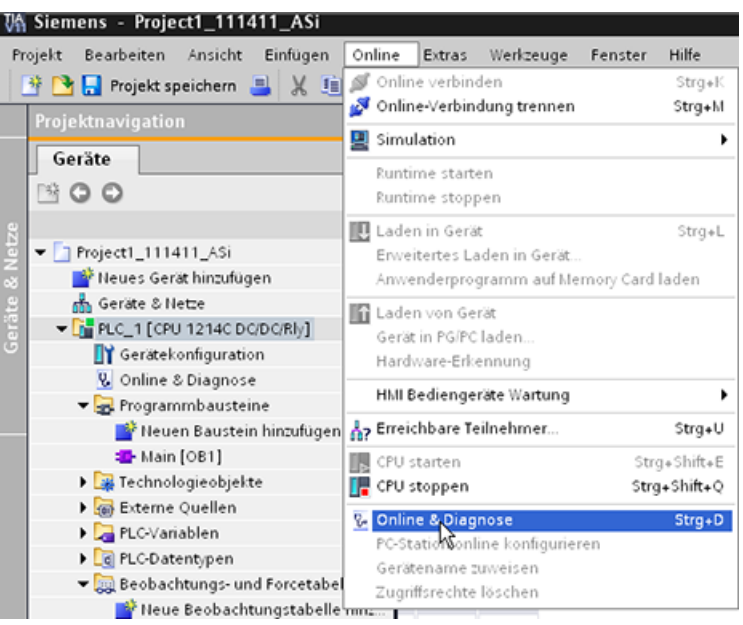

Es gibt zwei AS-i-Betriebsarten:

- Schutzmodus:
	- Das AS-i-Slavegerät und die E/A-Adressen der CPU können nicht geändert werden.
	- Die grüne LED "CM" ist ausgeschaltet.
- Konfigurationsmodus:
	- Sie können in Ihrem AS-i-Slavegerät und an den E/A-Adressen der CPU erforderliche Änderungen vornehmen.
	- Die grüne LED "CM" ist eingeschaltet.

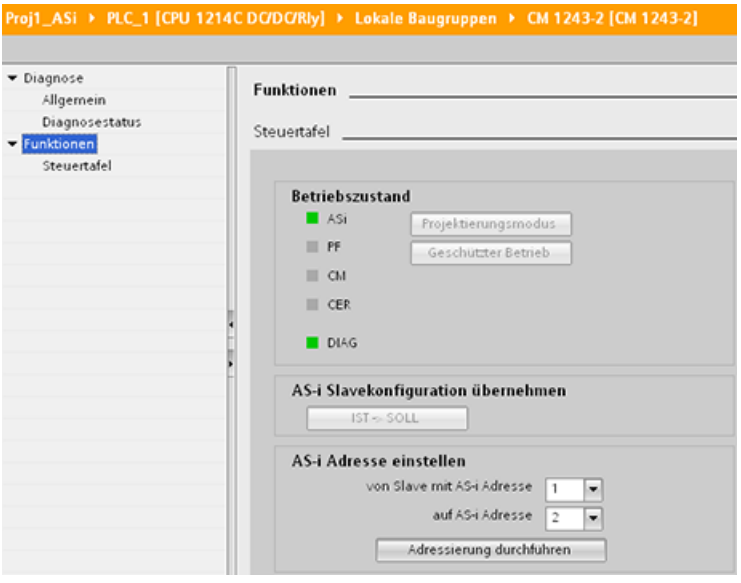

Die AS-i-Slaveadresse können Sie im Feld "AS-i-Adresse festlegen" ändern. Ein neuer Slave, dem noch keine Adresse zugewiesen wurde, hat immer die Adresse 0. Er wird vom Master als neuer

Slave ohne Adresszuweisung erkannt und wird erst nach Zuweisung einer Adresse in die normale Kommunikation einbezogen.

### **Konfigurationsfehler**

Wenn die gelbe LED "CER" leuchtet, liegt ein Fehler in der Ger¤tekonfiguration des AS-i-Slaves vor. Wählen Sie die Schaltfläche "IST > SOLL", um die Slave-Gerätekonfiguration des AS-i-Mastermoduls CM1243-2 durch die Slave-Ger¤tekonfiguration des AS-i-Feldnetzwerks zu überschreiben.

# **11.8 S7-Kommunikation**

## **11.8.1 GET und PUT (Aus remoter CPU auslesen und schreiben)**

Mittels der Anweisungen GET und PUT können Sie mit S7-CPUs über PROFINET- und PROFIBUS-Verbindungen kommunizieren. Dies ist nur möglich, wenn die Funktion "Zugriff über PUT/GET-Kommunikation erlauben" für die Partner-CPU in der Eigenschaft "Schutz" der lokalen CPU-Eigenschaften aktiviert ist:

- Zugriff auf Daten in einer dezentralen CPU: Eine S7-1200 CPU kann im Eingabefeld ADDR\_x nur absolute Adressen verwenden, um Variablen dezentraler CPUs (S7-200/300/400/1200) anzusprechen.
- Zugriff auf Daten in einem Standard-DB: Eine S7-1200 CPU kann im Eingabefeld ADDR\_x nur absolute Adressen verwenden, um DB-Variablen in einem Standard-DB einer dezentralen S7- CPU anzusprechen.
- Zugriff auf Daten in einem optimierten DB: Eine S7-1200 CPU kann nicht auf DB-Variablen in einem optimierten DB einer dezentralen S7-1200 CPU zugreifen.
- Zugriff auf Daten in einer lokalen CPU: Eine S7-1200 CPU kann entweder absolute Adressen oder symbolische Adressen als Eingabe im Eingabefeld RD\_x oder SD\_x der Anweisung GET oder PUT verwenden.

#### **Hinweis**

#### **GET/PUT-Funktion im Programm einer V4.0-CPU nicht automatisch aktiviert**

Die GET/PUT-Funktion des Programms einer V3.0 CPU ist in einer V4.0-CPU automatisch aktiviert.

Die GET/PUT-Funktion des Programms einer V4.0 CPU jedoch ist in einer V4.0-CPU nicht automatisch aktiviert. Sie müssen den [GET/PUT-Zugriff](#page-162-0) (Seite [163\)](#page-162-0) in der Ger¤tekonfiguration der CPU im Register "Eigenschaften" des Inspektorfensters unter der Eigenschaft "Schutz" aktivieren.

# *11.8 S7-Kommunikation*

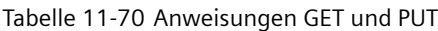

| <b>KOP/FUP</b>                                                                                                    | <b>SCL</b>                                                                                                    | Beschreibung                                                                                                    |  |
|----------------------------------------------------------------------------------------------------|----------------------------------------------------------------------------------------------------|----------------------------------------------------------------------------------------------------|--|
| "GET_SFB_DB_<br>1"<br><b>GET</b><br>Remote - Variant<br>$-\varepsilon$ en<br>ENO<br>NDR-<br>∶⊣REO<br>+⊣ID<br>ERROR-<br>$-$ ADDR 1<br>STATUS <sup>1</sup><br>$-$ ADDR 2<br>$-$ ADDR 3<br>$-$ ADDR4<br>$-$ RD $-1$<br>$-$ RD 2<br>$-$ RD $_3$<br>$-BD_4$               | "GET DB" (<br>$req := bool in$ ,<br>$ID := word in$ ,<br>ndr=> bool out,<br>error=> bool out,<br>status=> word out,<br>$addr_1 := \_$<br>$[addr_4:=[remote\_inout_,]$<br>$rd$ 1:= variant inout<br>$[, \ldots$ rd 4:= variant inout ]);       | Mit der Anweisung GET lesen Sie Daten aus<br>einer entfernten S7-CPU aus. Die entfernte<br>CPU kann sich dabei im Betriebszustand<br>RUN oder STOP befinden.<br>STEP 7 erstellt automatisch den DB, wenn<br>Sie die Anweisung einfügen. |  |
| "PUT_SFB_DB"<br><b>PUT</b><br>Remote - Variant<br>$-\text{EN}$<br>$ENO$ $\rightarrow$<br>$\neg$ REQ<br>DONE $\vdash$<br>-l ID<br>ERROR-<br>$-$ ADDR 1<br>STATUS<br>$-$ ADDR 2<br>$-$ ADDR_3<br>$-$ ADDR <sub>4</sub><br>$-$ SD_1<br>$-$ SD_2<br>$-$ SD_3<br>$-$ SD_4 | "PUT DB" (<br>$req := bool in$ ,<br>$ID := word in$ ,<br>done=> bool out,<br>error=> bool out,<br>status=> word out,<br>$addr 1 := remote inout,$<br>[ $addr 4 := remote inout, ]$<br>sd $1:=$ variant inout,<br>$[sd 4 := variant input ]$ ; | Mit der Anweisung PUT schreiben Sie Da-<br>ten in eine entfernte S7-CPU. Die entfernte<br>CPU kann sich dabei im Betriebszustand<br>RUN oder STOP befinden.<br>STEP 7 erstellt automatisch den DB, wenn<br>Sie die Anweisung einfügen.  |  |

Tabelle 11-71 Datentypen für die Parameter

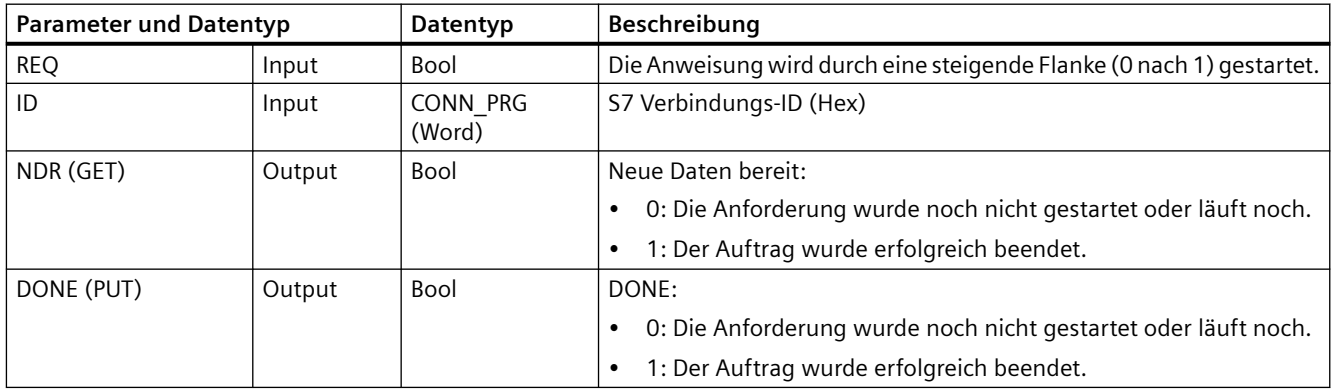

#### *Kommunikation*

#### *11.8 S7-Kommunikation*

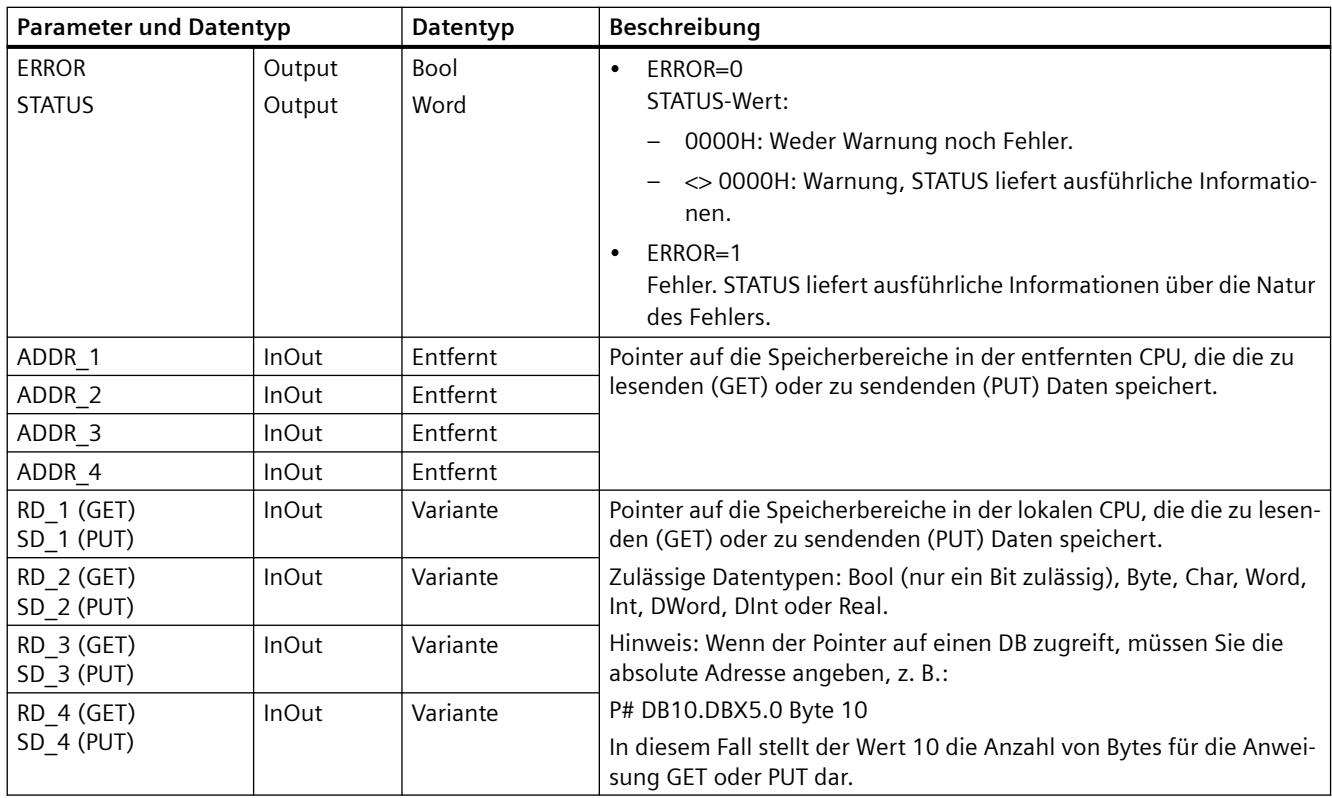

Sie müssen sicherstellen, dass Länge (Anzahl der Bytes) und Datentypen der Parameter ADDR\_x (entfernte CPU) und RD\_x oder SD\_x (lokale CPU) übereinstimmen. Die Zahl nach der Kennung "Byte" ist die Anzahl von Bytes, die vom Parameter ADDR\_x, RD\_x oder SD\_x angegeben wird.

### **Hinweis**

Die Gesamtzahl der von einer Anweisung GET empfangenen Bytes bzw. die Gesamtzahl der von einer Anweisung PUT gesendeten Bytes ist begrenzt. Die Begrenzung richtet sich danach, wie viele der vier möglichen Adress- und Speicherbereiche Sie verwenden:

- Wenn Sie nur ADDR 1 und RD\_1/SD\_1 verwenden, kann eine Anweisung GET 222 Bytes abrufen und eine Anweisung PUT 212 Bytes senden.
- Wenn Sie ADDR\_1, RD\_1/SD\_1, ADDR\_2 und RD\_2/SD\_2 verwenden, kann eine Anweisung GET insgesamt 218 Bytes abrufen und eine Anweisung PUT insgesamt 196 Bytes senden.
- Wenn Sie ADDR\_1, RD\_1/SD\_1, ADDR\_2, RD\_2/SD\_2, ADDR\_3 und RD\_3/SD\_3 verwenden, kann eine Anweisung GET insgesamt 214 Bytes abrufen und eine Anweisung PUT insgesamt 180 Bytes senden.
- Wenn Sie ADDR\_1, RD\_1/SD\_1, ADDR\_2, RD\_2/SD\_2, ADDR\_3, RD\_3/SD\_3, ADDR\_4, RD\_4/ SD\_4 verwenden, kann eine Anweisung GET insgesamt 210 Bytes abrufen und eine Anweisung PUT insgesamt 164 Bytes senden.

Die Summe der Byteanzahlen von jeder Ihrer Adress- und Speicherbereichsparameter muss kleiner oder gleich den festgelegten Grenzwerten sein. Wenn Sie diese Grenzwerte überschreiten, gibt die Anweisung GET oder PUT einen Fehler aus.

### *11.8 S7-Kommunikation*

Bei der steigenden Flanke am Parameter REQ lädt die Leseanweisung (GET) oder die Schreibanweisung (PUT) die Parameter ID, ADDR\_1 und RD\_1 (GET) oder SD\_1 (PUT).

- Bei GET: Die entfernte CPU gibt die angeforderten Daten an die Empfangsbereiche aus (RD\_x). Sie beginnt damit im nächsten Zyklus. Wenn die Leseanweisung fehlerfrei beendet wurde, wird der Parameter NDR auf 1 gesetzt. Eine neue Anweisung kann erst gestartet werden, wenn die vorherige Anweisung beendet ist.
- Bei PUT: Die lokale CPU beginnt, die Daten (SD\_x) an die Adresse (ADDR\_x) im Speicher der entfernten CPU zu senden. Wenn die Schreibanweisung fehlerfrei beendet wurde, gibt die entfernte CPU eine Ausführungsquittierung aus. Der Parameter DONE der Anweisung PUT wird dann auf 1 gesetzt. Eine neue Schreibanweisung kann erst gestartet werden, wenn die vorherige Anweisung beendet ist.

### **Hinweis**

Um Datenkonsistenz sicherzustellen, prüfen Sie stets, ob die Anweisung beendet wurde (NDR = 1 bei GET bzw. DONE = 1 bei PUT), bevor Sie auf die Daten zugreifen oder eine weitere Lese- oder Schreibanweisung ausführen.

Die Parameter ERROR und STATUS liefern Informationen zum Zustand der Lese- (GET) oder Schreibanweisung (PUT).

Tabelle 11-72 Fehlerinformation

| <b>ERROR</b> | <b>STATUS (dezi-</b><br>mal) | Beschreibung                                                                                             |  |  |
|--------------|------------------------------|----------------------------------------------------------------------------------------------------|--|--|
| $\Omega$     | 11                           | Der neue Auftrag kann nicht wirksam werden, weil der vorherige Auftrag noch nicht<br>beendet ist.        |  |  |
|              |                              | Der Auftrag wird nun in einer Prioritätsklasse mit geringerer Priorität verarbeitet.                     |  |  |
| 0            | 25                           | Kommunikation gestartet. Auftrag wird bearbeitet.                                                        |  |  |
|              |                              | Kommunikationsprobleme, zum Beispiel:                                                                    |  |  |
|              |                              | Verbindungsbeschreibung nicht geladen (lokal oder entfernt)<br>٠                                         |  |  |
|              |                              | Verbindung unterbrochen (Beispiel: Kabel, CPU ausgeschaltet oder CM/CB/CP ist in<br>STOP)                |  |  |
|              |                              | Verbindung zum Partner noch nicht aufgebaut                                                              |  |  |
|              | 2                            | Negative Quittierung vom Partnergerät. Die Aufgabe kann nicht ausgeführt werden.                         |  |  |
|              | 4                            | Fehler in den Sendebereichs-Pointern (RD_x bei GET, SD_x bei PUT) bezüglich Datenlänge<br>oder Datentyp. |  |  |
| 1            | 8                            | Zugriffsfehler auf der Partner-CPU                                                                       |  |  |
|              | 10                           | Zugriff auf den lokalen Anwenderspeicher nicht möglich (Beispiel: Zugriffsversuch auf<br>gelöschten DB)  |  |  |
|              | 12                           | Als der SFB aufgerufen wurde:                                                                            |  |  |
|              |                              | Wurde ein Instanz-DB angegeben, der nicht zu GET oder PUT gehört.<br>٠                                   |  |  |
|              |                              | Wurde kein Instanz-DB angegeben, sondern ein gemeinsam genutzter DB<br>٠                                 |  |  |
|              |                              | Wurde kein Instanz-DB gefunden (Laden eines neuen Instanz-DB).                                           |  |  |
| 20<br>1<br>٠ |                              | Maximale Anzahl paralleler Aufträge/Instanzen überschritten                                              |  |  |
|              |                              | Die Instanzen wurden bei CPU-RUN überladen                                                               |  |  |
|              |                              | Dieser Zustand ist während der ersten Ausführung der Anweisung GET oder PUT möglich.                     |  |  |
| 1            | 27                           | Es gibt keine entsprechende Anweisung GET oder PUT in der CPU.                                           |  |  |

# **11.8.2 S7-Verbindung erstellen**

### **Verbindungsmechanismen**

Um mit Hilfe der Anweisungen PUT/GET mit entfernten Teilnehmern zu kommunizieren, benötigt der Benutzer entsprechende Rechte.

Die Option "Zugriff über PUT/GET-Kommunikation erlauben" ist standardmäßig nicht aktiviert. Der Lese- und Schreibzugriff auf CPU-Daten ist dann nur mit Kommunikationsverbindungen möglich, die für die lokale CPU und für den entfernten Teilnehmer konfiguriert bzw. programmiert werden müssen. Beispielsweise ist der Zugriff mit Hilfe der Anweisungen BSEND/ BRCV möglich.

Verbindungen, für die die lokale CPU nur als Server dient (d. h., die Kommunikation mit dem Teilnehmer ist in der lokalen CPU nicht konfiguriert/programmiert), sind während des Betriebs der CPU dann nicht möglich. Dies gilt z. B. für:

- PUT/GET-, FETCH/WRITE- oder FTP-Zugriff über Kommunikationsmodule
- PUT/GET-Zugriff von anderen S7 CPUs
- HMI-Zugriff über PUT/GET-Kommunikation

Soll auch der clientseitige Zugriff auf CPU-Daten möglich sein, d. h., sollen die Kommunikationsdienste der CPU nicht beschränkt werden, können Sie den [Zugriffsschutz für](#page-162-0)  [die S7-1200 CPU](#page-162-0) (Seite [163](#page-162-0)) für diese Sicherheitsstufe konfigurieren.

### **Verbindungsarten**

Die ausgewählte Verbindungsart baut eine Kommunikationsverbindung zu einer Partnerstation auf. Die Verbindung wird eingerichtet, aufgebaut und automatisch überwacht.

Im Portal "Geräte & Netze" können Sie in der "Netzsicht" die Geräte in Ihrem Projekt vernetzen. Klicken Sie zunächst auf das Register "Verbindungen" und wählen Sie dann über die Klappliste rechts den Verbindungstyp aus (z. B. eine S7-Verbindung). Klicken Sie auf das grüne Feld (PROFINET) auf dem ersten Gerät und ziehen Sie eine Linie zum PROFINET-Feld auf dem zweiten Gerät. Lassen Sie die Maustaste los. Damit ist Ihre PROFINET-Verbindung hergestellt.

Ausführliche Informationen finden Sie unter ["Erstellen einer Netzwerkverbindung"](#page-599-0) (Seite [600](#page-599-0)).

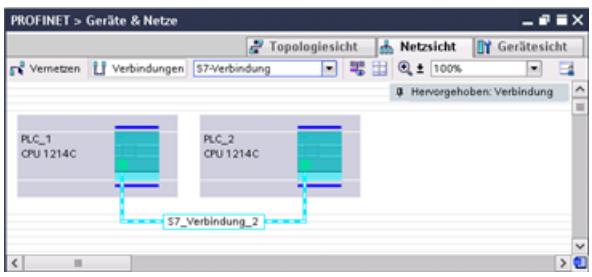

Klicken Sie auf die Schaltfl¤che "Hervorgehoben: Verbindung", um den Konfigurationsdialog "Eigenschaften" der Kommunikationsanweisung aufzurufen.

*11.8 S7-Kommunikation*

# **11.8.3 Verbindungspfad zwischen lokaler und Partner-CPU konfigurieren**

## **Allgemeine Parameter konfigurieren**

Sie legen die Kommunikationsparameter im Dialog "Eigenschaften" der Kommunikationsanweisung fest. Dieser Dialog wird am unteren Ende der Seite angezeigt, wenn Sie einen Teil der Anweisung selektiert haben.

Weitere Informationen finden Sie unter "Ger¤tekonfiguration: [Verbindungspfad zwischen](#page-599-0)  [lokaler und Partner-CPU konfigurieren](#page-599-0) (Seite [600\)](#page-599-0)".

Die zu verwendenden TSAPs oder Ports definieren Sie im Dialog "Verbindungsparameter" unter "Adressdetails". Der TSAP oder Port einer Verbindung in der CPU wird im Feld "Lokaler TSAP" eingegeben. Der TSAP oder Port für die Verbindung in der Partner-CPU wird im Feld "Partner-TSAP" eingegeben.

# **11.8.4 Zuweisung von Verbindungsparametern für GET/PUT**

Die Zuweisung der Verbindungsparameter für die GET/PUT-Anweisungen ist eine Hilfe für den Anwender bei der Konfiguration der S7-Verbindungen für die S7-Kommunikation von CPU zu CPU.

Nach dem Einfügen eines GET- oder PUT-Bausteins zeigt STEP 7 den Zuweisungsdialog für die Verbindungsparameter der GET/PUT-Anweisungen an:

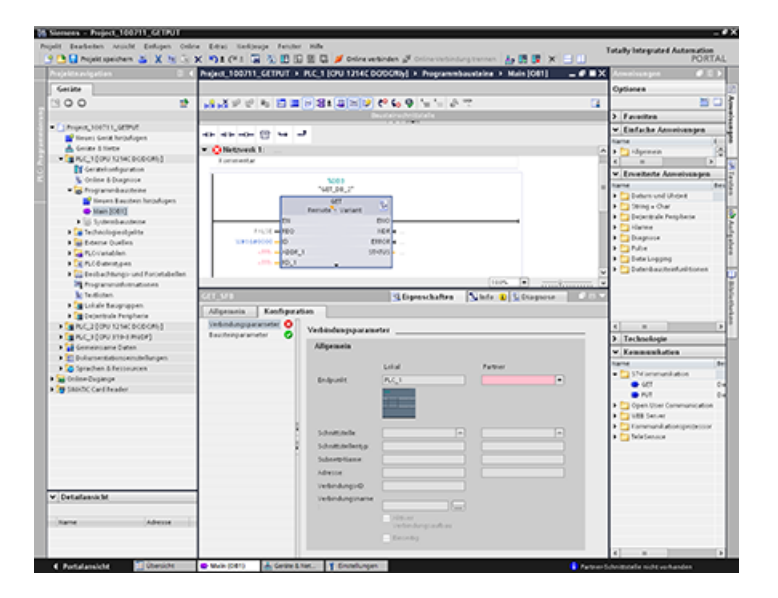

Im Inspektorfenster werden die Eigenschaften der Verbindung angezeigt, wenn Sie einen Teil der Anweisung auswählen. Sie können die Kommunikationsparameter über das Register "Konfiguration" im Dialog "Eigenschaften" der Kommunikationsanweisung konfigurieren.

#### **Hinweis**

#### **Die GET/PUT-Funktion ist im Programm einer CPU ab V4.1 nicht automatisch aktiviert**

Die GET/PUT-Funktion im Programm einer CPU V3.0 ist in einer CPU ab V4.1 automatisch aktiviert.

Die GET/PUT-Funktion im Programm einer CPU ab V4.1 jedoch ist in einer CPU ab V4.1 nicht automatisch aktiviert. Sie müssen den [GET/PUT-Zugriff](#page-162-0) (Seite [163\)](#page-162-0) in der Ger¤tekonfiguration der CPU im Register "Eigenschaften" des Inspektorfensters unter der Eigenschaft "Schutz" aktivieren.

### **11.8.4.1 Verbindungsparameter**

Auf der Seite "Verbindungsparameter" können Sie die erforderliche S7-Verbindung und den Parameter "Verbindungs-ID" konfigurieren, auf den vom Parameter "ID" des GET/PUT-Bausteins verwiesen wird. Die Seite enthält Informationen zum lokalen Endpunkt und Sie können hier auch die lokale Schnittstelle festlegen. Ferner können Sie den Partner-Endpunkt definieren.

Auf der Seite "Bausteinparameter" können Sie weitere Bausteinparameter konfigurieren.

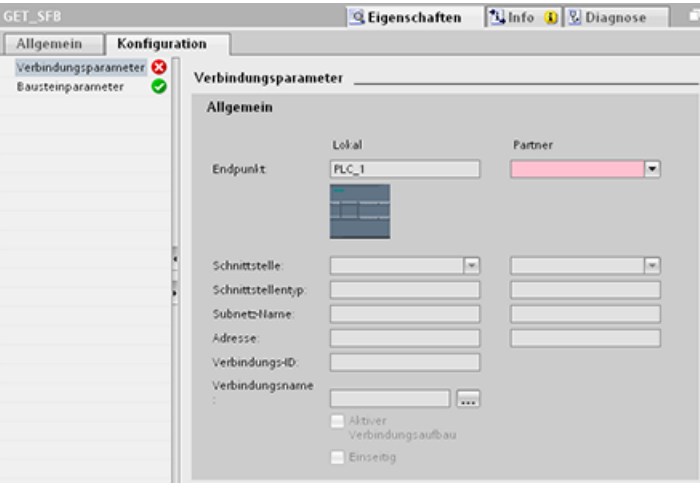

## *11.8 S7-Kommunikation*

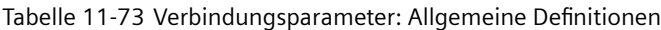

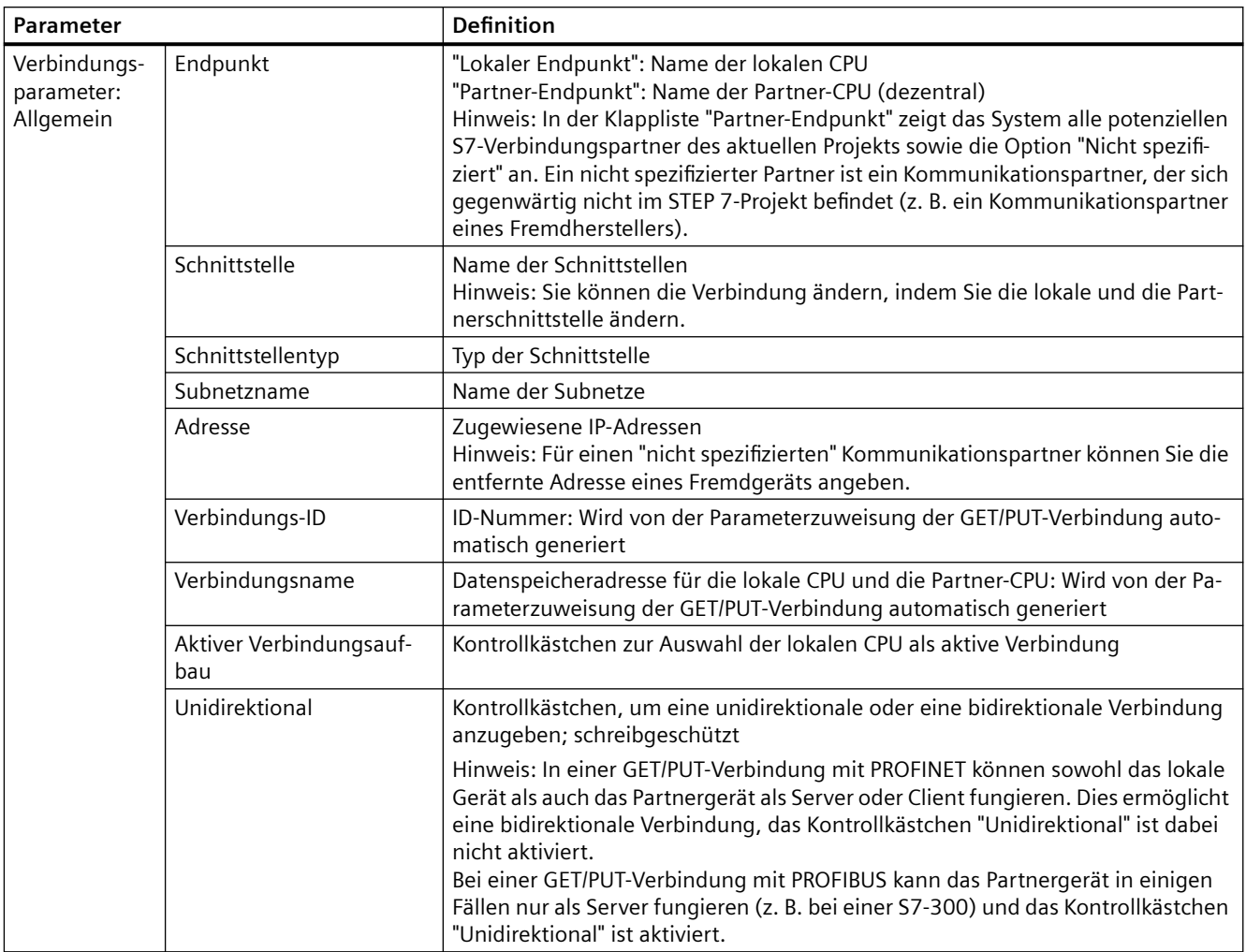

## **Parameter Verbindungs-ID**

Es gibt drei Möglichkeiten, die systemdefinierten Verbindungs-IDs zu ändern:

- 1. Sie können die aktuelle ID direkt im GET/PUT-Baustein ändern. Wenn die neue ID zu einer bereits vorhandenen Verbindung gehört, wird die Verbindung geändert.
- 2. Sie können die aktuelle ID direkt im GET/PUT-Baustein ändern, doch die neue ID ist noch nicht vorhanden. Das System erstellt eine neue S7-Verbindung.
- 3. Sie können die aktuelle ID über den Dialog "Verbindungsübersicht" ändern: Ihre Eingabe wird mit dem ID-Parameter des entsprechenden GET/PUT-Bausteins synchronisiert.

### **Hinweis**

Der Parameter "ID" des GET/PUT-Bausteins ist kein Verbindungsname, sondern ein numerischer Ausdruck, der wie im folgenden Beispiel geschrieben wird: W#16#1

## **Parameter Verbindungsname**

Der Verbindungsname lässt sich über ein besonderes Bedienelement, den Dialog "Verbindungsübersicht", bearbeiten. In diesem Dialog werden alle verfügbaren S7- Verbindungen angezeigt, die als Alternative für die aktuelle GET/PUT-Kommunikation ausgewählt werden können. Sie können in dieser Tabelle eine vollständig neue Verbindung anlegen. Klicken Sie auf die Schaltfläche rechts vom Feld "Verbindungsname", um den Dialog "Verbindungsübersicht" aufzurufen.

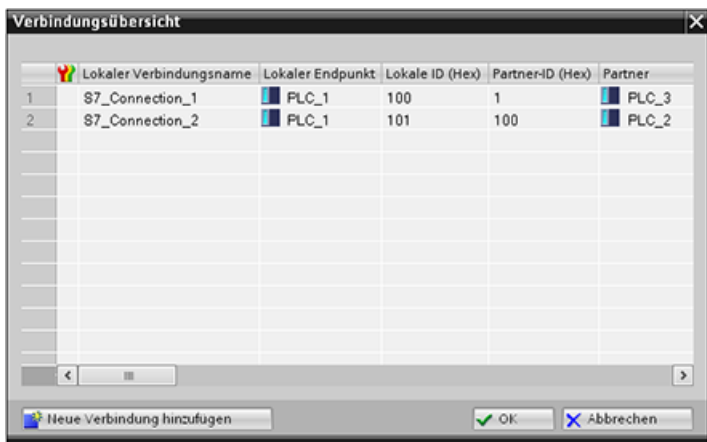

## **11.8.4.2 S7-Verbindung von CPU zu CPU konfigurieren**

Bei einer Konfiguration von PLC\_1, PLC\_2 und PLC\_3, wie in der folgenden Abbildung gezeigt, fügen Sie GET- oder PUT-Bausteine für "PLC\_1" ein.

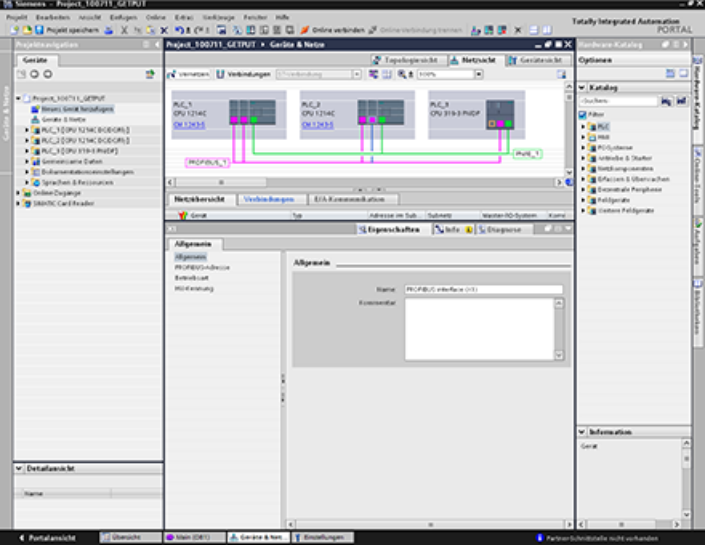

## *11.8 S7-Kommunikation*

Für die Anweisung GET oder PUT wird im Inspektorfenster automatisch das Register "Eigenschaften" mit den folgenden Menüoptionen angezeigt:

- "Konfiguration"
- "Verbindungsparameter"

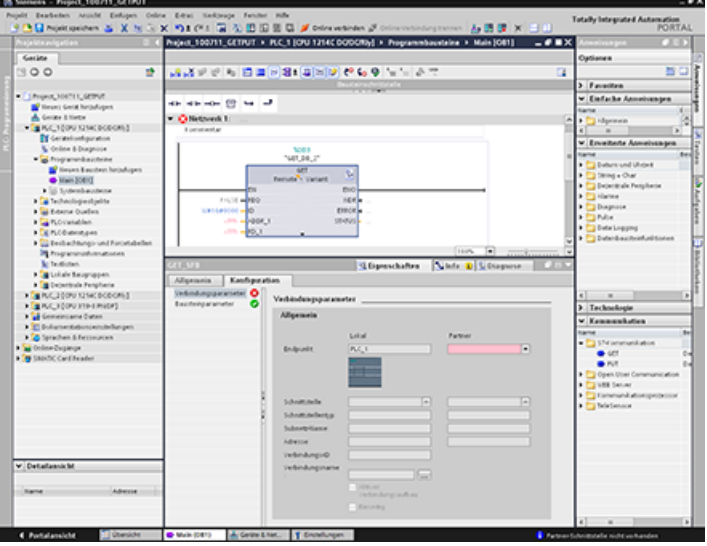

# **PROFINET S7-Verbindung konfigurieren**

Wählen Sie für den "Partner-Endpunkt" die Option "PLC\_3" aus.

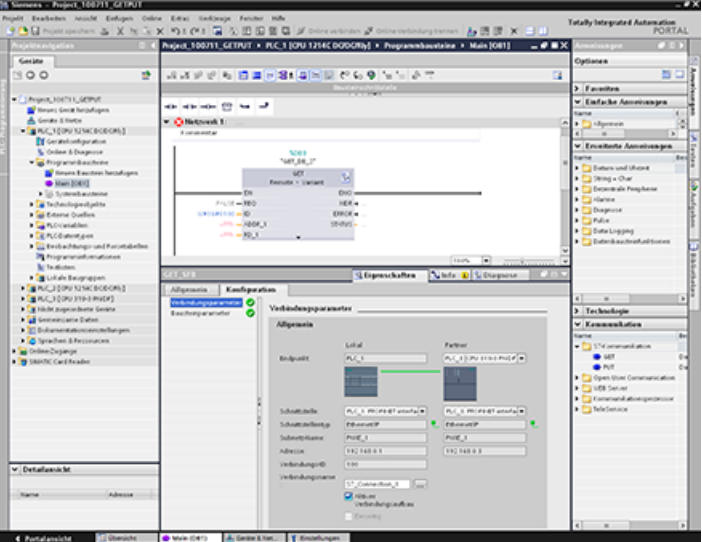

# Das System reagiert mit den folgenden Änderungen:

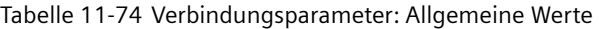

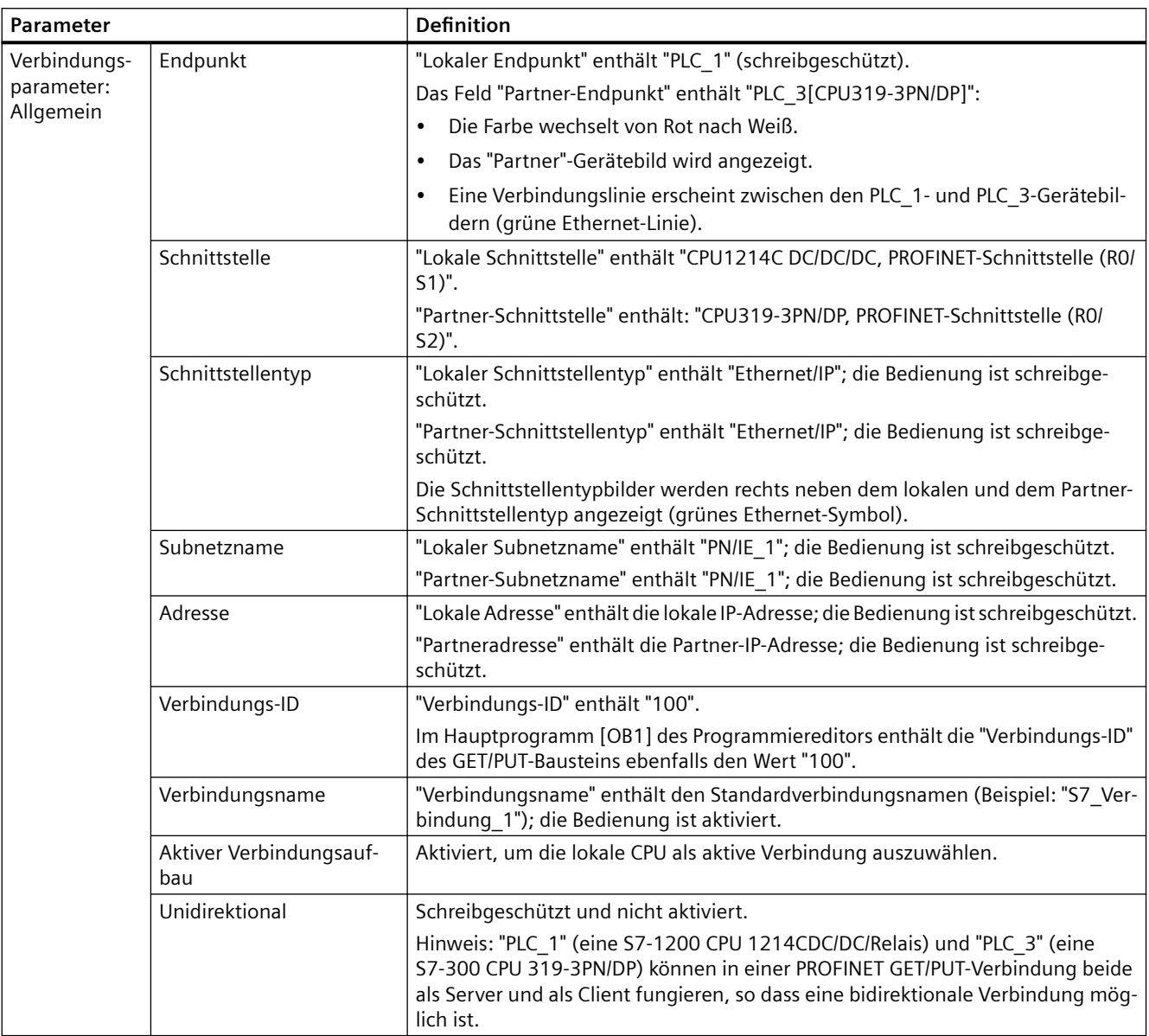

Das GET/PUT-Symbol in der Eigenschaftsansicht wechselt von Rot nach Grün.

*11.8 S7-Kommunikation*

# **Vollständige PROFINET S7-Verbindung**

In der "Netzsicht" wird in der Tabelle "Verbindungen" zwischen "PLC\_1" und "PLC\_3" eine bidirektionale S7-Verbindung angezeigt.

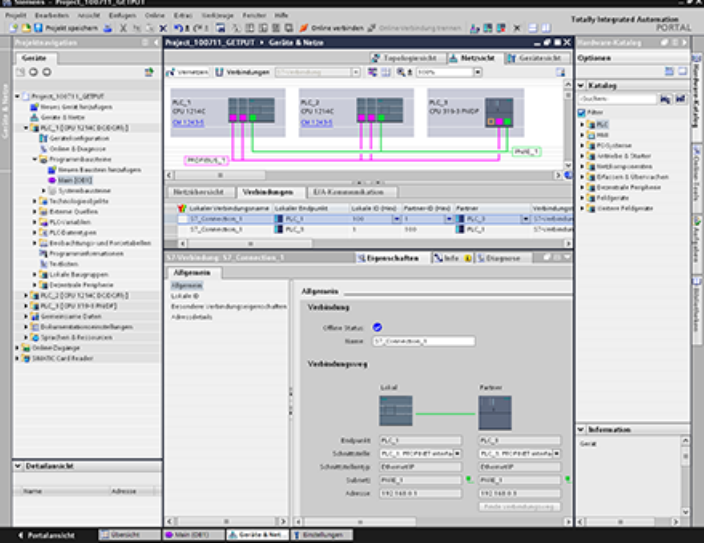

# **PROFIBUS S7-Verbindung konfigurieren**

Wählen Sie für den "Partner-Endpunkt" die Option "PLC\_3" aus.

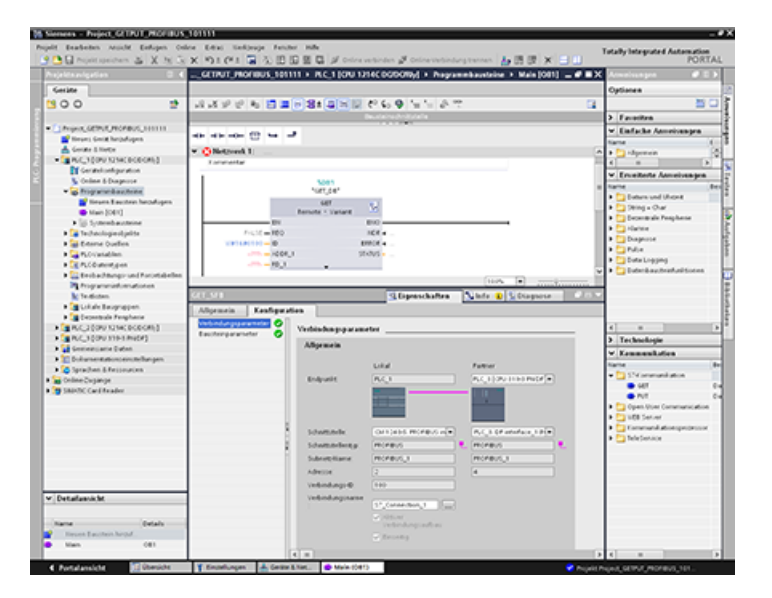

# Das System reagiert mit den folgenden Änderungen:

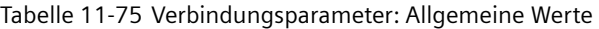

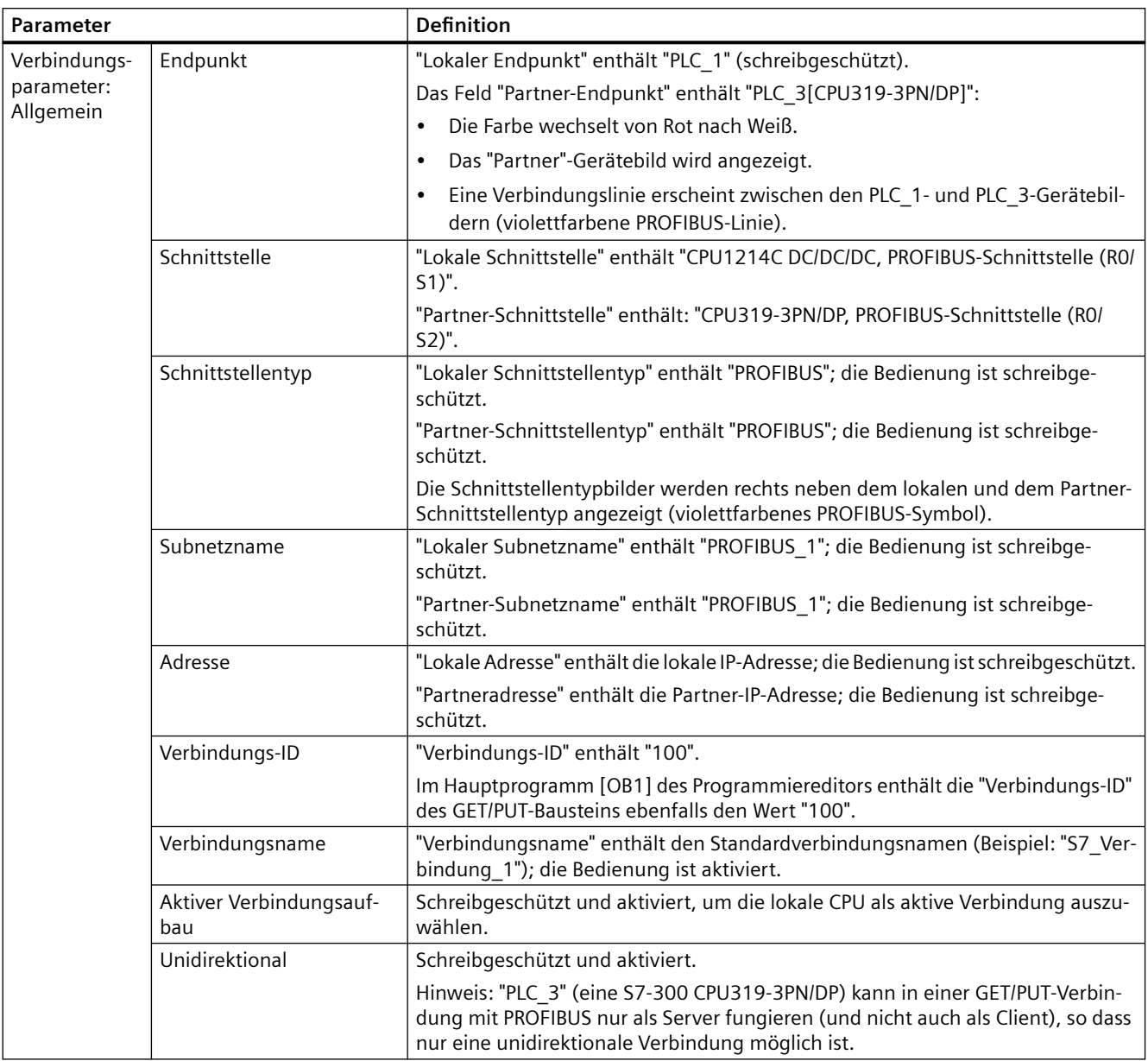

Das GET/PUT-Symbol in der Eigenschaftsansicht wechselt von Rot nach Grün.

11.9 Was tun, wenn kein Zugriff auf die CPU über die IP-Adresse möglich ist

## **Vollständige PROFIBUS S7-Verbindung**

In der "Netzsicht" wird in der Tabelle "Verbindungen" zwischen "PLC\_1" und "PLC\_3" eine unidirektionale S7-Verbindung angezeigt.

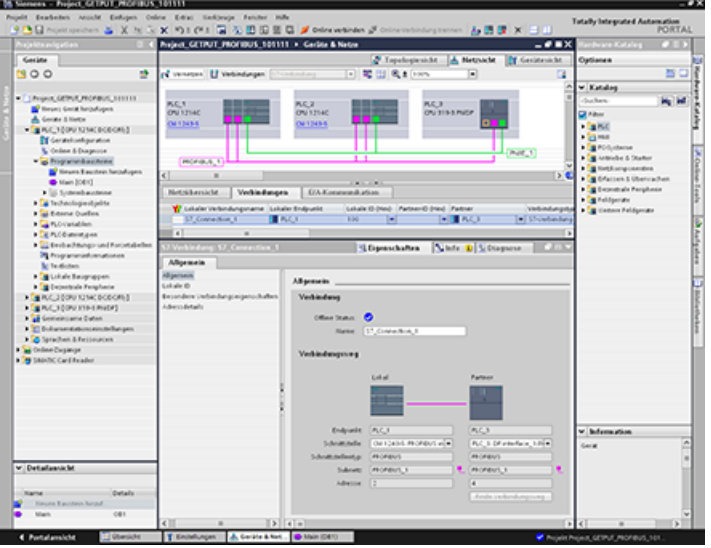

# 11.9 Was tun, wenn kein Zugriff auf die CPU über die IP-Adresse möglich **ist**

Wenn Sie die CPU nicht über die IP-Adresse erreichen, können Sie eine (temporäre) Not-IP-Adresse für die CPU einstellen. Über die Not-IP-Adresse können Sie die Verbindung mit der CPU wiederherstellen, um eine Ger¤tekonfiguration mit einer gültigen IP-Adresse zu laden.

## **Gründe, warum eine Not-IP-Adresse benötigt werden kann**

Wenn jemand ein Projekt mit einem der folgenden Probleme heruntergeladen hat, kann Ihre CPU unerreichbar werden:

- Die IP-Adresse der PROFINET-Schnittstelle der CPU ist eine Kopie eines anderen Geräts im Netzwerk.
- Das Subnetz ist für die CPU falsch.
- Die Subnetzmaske macht die CPU unerreichbar.

In diesen Fällen ist die CPU nicht mehr für STEP 7 erreichbar.

### **Eine Not-IP-Adresse zuweisen**

Sie können unter folgenden Umständen eine Not-IP-Adresse zuweisen:

- In der Gerätekonfiguration in STEP 7 ist "IP-Adresse im Projekt einstellen" für das IP-Protokoll ausgewählt.
- Die CPU befindet sich im Betriebszustand STOP.

In diesen Fällen können Sie für die IP-Adresse des Geräts mit einem DCP-Tool eine Not-IP-Adresse einstellen. Beispielsweise verfügt das SIMATIC Automation Tool über einen DCP-Befehl "Set IP address". Eine Not-IP-Adresse können Sie unabhängig von der [Schutzstufe](#page-162-0) (Seite [163](#page-162-0)) der CPU einstellen. Nach dem Einstellen einer temporären IP-Adresse mit einem DCP-Tool leuchtet die Wartungs-LED an der CPU. Auch der Diagnosepuffer zeigt dann einen Eintrag, der anzeigt, dass eine Notadresse für eine Ethernet-Schnittstelle aktiviert wurde.

## **IP-Adresse nach Zuweisung einer Not-IP-Adresse wiederherstellen**

Der Diagnosepuffer informiert Sie, wenn eine Not-IP-Adresse aktiviert oder deaktiviert wurde. Sie können die Not-IP-Adresse durch Aus- und Einschalten der CPU zurücksetzen.

Nach dem Zuweisen einer Not-IP-Adresse können Sie ein STEP 7-Projekt mit einer gültigen IP-Adresse für die CPU laden. Nach dem Laden des Projekts schalten Sie die CPU aus und wieder ein.

# **11.10 OPC UA-Server**

S7-1200 CPUs unterstützen das OPC UA Micro-Embedded Profile. Außerdem unterstützen S7-1200 CPUs die OPC UA Benutzerauthentifizierung, Kommunikationssicherheit, Subscriptions und Lesen und Schreiben von Programmvariablen. OPC UA-Funktionalität, die nicht im OPC UA Micro Embedded-Profil enthalten oder anderweitig referenziert wird, wird nicht unbedingt unterstützt. Fähigkeiten und Einschränkungen werden in den folgenden Abschnitten beschrieben.

## **Siehe auch**

OPC Foundation (<https://opcfoundation.org/>)

## **11.10.1 Konfiguration des OPC UA-Servers**

Sie können den OPC UA-Server im TIA Portal in den Eigenschaften der CPU-Hardware konfigurieren.

Um den OPC UA-Server zu konfigurieren, gehen Sie folgendermaßen vor:

1. Wählen Sie in der Ger¤tekonfiguration das Register "Allgemein" aus.

- Wählen Sie im Fenster "Allgemein" "OPC UA" aus.
	- Im Fenster "OPC UA > Server" können Sie Folgendes einstellen:
		- Allgemeine Einstellungen
		- Optionen
		- Security
		- Diagnose

## **11.10.1.1 Aktivierung des OPC UA-Servers**

Der OPC UA-Server ist standardmäßig nicht aktiviert. Sie müssen den OPC UA-Server aktivieren, indem Sie in den Hardware-Eigenschaften der CPU das Kontrollkästchen "OPC UA-Server aktivieren" auswählen.

Um den OPC UA-Server zu aktivieren, gehen Sie folgendermaßen vor:

- 1. Wählen Sie in der Gerätekonfiguration das Register "Allgemein" aus.
- 2. Wählen Sie im Fenster "Allgemein" "OPC UA" aus.
- 3. Aktivieren Sie im Fenster "OPC UA > Server > Allgemein" das Kontrollkästchen "OPC UA-Server aktivieren".

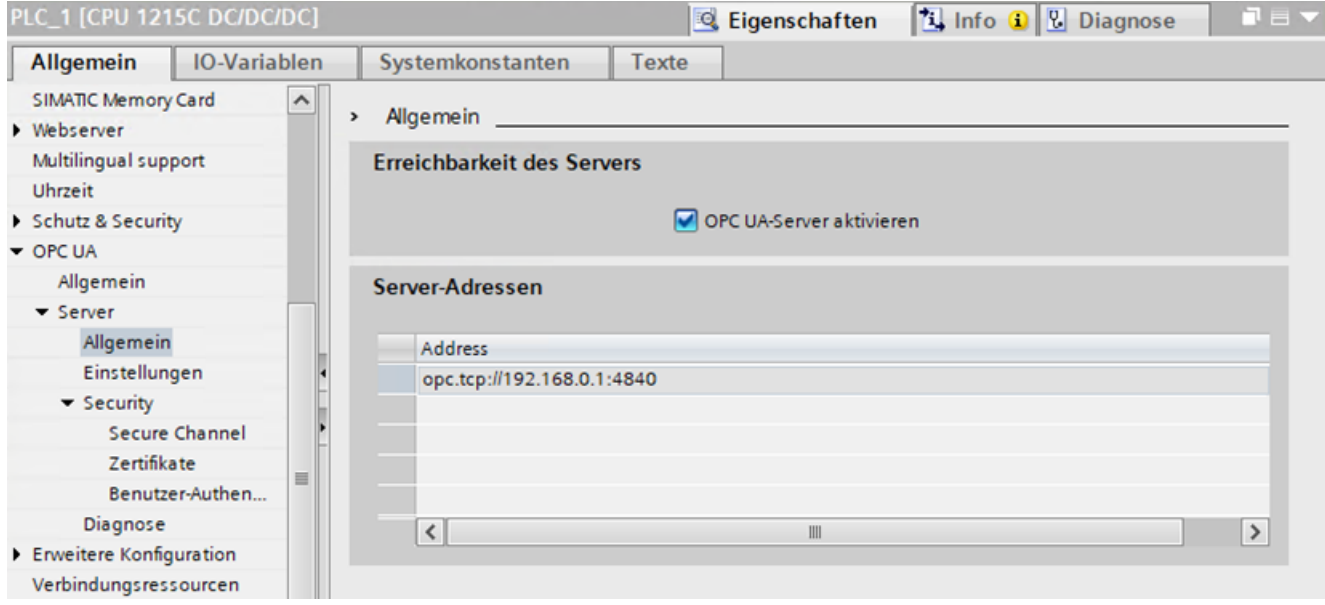

## **11.10.1.2 Verhalten des OPC UA-Servers im Betrieb**

### **Verhalten des OPC UA-Servers im Betrieb**

Der OPC UA-Server der S7-1200 CPU startet, wenn Sie den Server aktivieren und das Projekt in die CPU laden.

### **Verhalten im Betriebszustand STOP der CPU**

Ein aktivierter OPC UA-Server bleibt in Betrieb, selbst wenn die CPU in den Betriebszustand "STOP" geht. Der OPC UA-Server reagiert weiterhin auf Anfragen von OPC UA-Clients.

Serverantwort im Detail:

- Wenn Sie die Werte von PLC-Variablen anfordern, erhalten Sie die Werte, die aktuell waren, bevor die CPU in STOP gegangen ist.
- Wenn Sie Werte in den OPC UA-Server schreiben, akzeptiert der OPC UA-Server diese Werte. Die CPU verarbeitet diese Werte jedoch nicht, weil das Anwenderprogramm im Betriebszustand STOP nicht ausgeführt wird. Ein OPC UA-Client kann trotzdem die Werte lesen, die im Betriebszustand STOP vom OPC UA-Server in die CPU geschrieben wurden.

## **CPU bei laufendem OPC UA-Server laden**

Wenn Sie eine CPU bei laufendem OPC UA-Server laden, müssen Sie möglicherweise abhängig von den geladenen Objekten den Server stoppen und neu starten. In diesem Fall werden aktive Verbindungen unterbrochen und müssen beim Neustart des Servers neu aufgebaut werden.

Die Dauer des Neustarts hängt hauptsächlich von den folgenden Parametern ab:

- Umfang der Datenstruktur
- Anzahl der im OPC UA-Adressraum sichtbaren Variablen
- Einstellung für abwärtskompatible Datentypdefinition entsprechend OPC UA-Spezifikation V1.03 (Typwörterbuch aktiviert)
- • [Einstellungen für die Kommunikationslast und die Mindestzykluszeit](#page-152-0) (Seite [153\)](#page-152-0)

Bei Firmware-Versionen der CPU vor V4.5 wurde der OPC UA-Server bei jedem Laden in die CPU gestoppt und dann neu gestartet.

Ab Firmware-Version V4.5 wurde das Verhalten des OPC UA-Servers wie folgt optimiert:

- Werden Objekte im Betriebszustand STOP der CPU geladen, stoppt der OPC UA-Server immer noch und startet dann neu. STEP 7 zeigt in diesem Fall keine Warnung an.
- Werden Objekte im Betriebszustand RUN der CPU geladen, stoppt der OPC UA-Server nur dann, wenn die geladenen Objekte OPC UA-relevant sind oder sein könnten. Der OPC UA-Server startet aufgrund der geänderten OPC UA-Daten nach der Neuinitialisierung neu. Bevor OPC UA-relevante Objekte in die CPU geladen werden und den OPC UA-Server stoppen, zeigt STEP 7 im Vorschau-Dialog zum Laden eine Warnung an. Sie können dann entscheiden, ob ein Server-Neustart für den laufenden Prozess kompatibel ist oder ob Sie das Laden abbrechen. Diese Warnungen werden nur angezeigt, wenn der OPC UA-Server läuft. Wenn der OPC UA-Server nicht aktiviert ist, haben geänderte OPC UA-Daten keinen Einfluss auf den Ladevorgang.

#### **Beispiele**

• Sie möchten nur einen weiteren Codebaustein im Programm einfügen. Weder Datenbausteine noch Eingänge, Ausgänge, Merker, Zeiten oder Zähler werden dadurch beeinflusst.

Reaktion beim Laden: Ein laufender OPC UA-Server wird nicht unterbrochen.

- Sie möchten ein neues Datenmodul laden und haben das Datenmodul als nicht OPC UArelevant gekennzeichnet. Reaktion beim Laden: Ein laufender OPC UA-Server wird nicht unterbrochen.
- Sie möchten ein Datenmodul überschreiben. Reaktion beim Laden: Eine Warnung erscheint, dass der Server neu gestartet wird. Hintergrund: STEP 7 kann nicht ermitteln, ob sich die Änderungen auf OPC UA-relevante Daten beziehen oder nicht.

### **Betriebszustand der CPU über den OPC UA-Server auslesen**

## **11.10.1.3 Einstellungen für den OPC UA-Server**

Im Dialog "Optionen" werden die OPC UA-Einstellungen angezeigt, die Sie einstellen können.

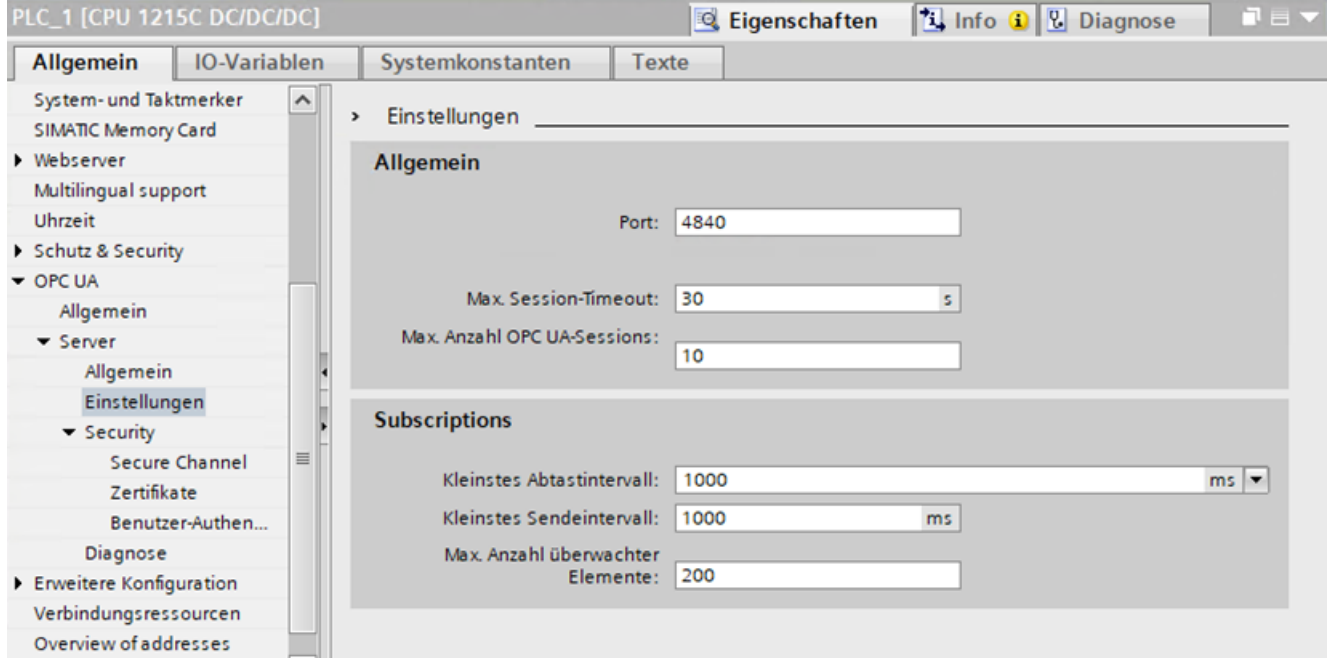

In der Tabelle "Einstellungen für den OPC UA-Server" finden Sie weitere Informationen zu den Einstellungen für die Konfiguration des OPC UA-Servers. In der Tabelle werden auch die Einschränkungen des Servers für die S7‑1200 ab Firmware V4.5 beschrieben.

Der Standardwert für jede Spalte funktioniert mit der Standard-Kommunikationslast der CPU von 20 %. Werden die maximalen Lastparameter angegeben, muss der Prozentwert für die CPU- Kommunikationslast erhöht werden. Das ist abhängig von der Last durch andere Kommunikationsaktivitäten (beispielsweise PROFINET).

| Servereinstellungen                                        | Min.                                                  | Max.          | Standardein-<br>stellung | <b>Vom Anwender</b><br>einstellbar? |  |  |  |  |
|------------------------------------------------------------|-------------------------------------------------------|---------------|--------------------------|-------------------------------------|--|--|--|--|
| Kommunikationsanschlüsse                                   | 1024                                                  | 49151         | 4840                     | Ja                                  |  |  |  |  |
| Max. Sitzungs-Timeout                                      | 1 <sub>s</sub>                                        | 600,000 s     | 30 <sub>s</sub>          | Ja                                  |  |  |  |  |
| Gleichzeitige Sitzungen                                    | 1                                                     | 10            | 10                       | Ja                                  |  |  |  |  |
| Max. Teilnehmer                                            | 100                                                   | 2000          |                          |                                     |  |  |  |  |
| Teilnehmer an Server-<br>schnittstelle <sup>1</sup>        |                                                       | 1000          |                          | Nein                                |  |  |  |  |
| Namensräume insgesamt <sup>2</sup>                         |                                                       | 18            |                          | Nein                                |  |  |  |  |
| Servermethoden                                             |                                                       | 10            |                          | Nein                                |  |  |  |  |
| Max. Anzahl Instanz-DBs für<br>Servermethoden <sup>3</sup> |                                                       | 20            | 20                       | Nein                                |  |  |  |  |
| Max. Anzahl Eingabeargu-<br>mente für Servermethoden       |                                                       | 20            | 20                       | Nein                                |  |  |  |  |
| Max. Anzahl Ausgabeargu-<br>mente für Servermethoden       |                                                       | 20            | 20                       | Nein                                |  |  |  |  |
| Subscription-Einschränkungen                               |                                                       |               |                          |                                     |  |  |  |  |
| Min. Abtastintervall                                       | 100 ms, 250 ms, 500 ms, 1000<br>ms, 5000 ms, 10000 ms |               | 1000 ms                  | Ja                                  |  |  |  |  |
| Min. Veröffentlichungsinter-<br>vall                       | 200 ms                                                | 20.000.000 ms | 1000 ms                  | Ja                                  |  |  |  |  |
| Gleichzeitige Subscriptions                                |                                                       | 50            | 50                       | Nein                                |  |  |  |  |
| Max. Anzahl Subscriptions<br>pro Sitzung                   |                                                       | 5             |                          | Nein                                |  |  |  |  |
| Max. überwachte Teilneh-<br>mer                            | 100                                                   | 1000          | 200                      | Ja                                  |  |  |  |  |

Tabelle 11-76 Einstellungen für den OPC UA-Server

<sup>1</sup> Dies ist die maximale Anzahl benutzerdefinierter Teilnehmer. Darin enthalten sind die Teilnehmer, die implizit an der Serverschnittstelle definiert sind. Die maximale Anzahl enthält nicht die Teilnehmer, die mit der SIMATIC-Serverschnittstelle definiert sind.

<sup>2</sup> Dies ist die Gesamtzahl der definierten Namensräume für alle Serverschnittstellen und Referenznamensräume.

<sup>3</sup> Dies ist die Gesamtzahl der zulässigen Servermethoden-Instanz-DBs für alle Serverschnittstellen und alle zugehörigen Servermethoden. Diese Einschränkung wird vom ES (beim Übersetzen) und vom AS (beim Laden) kontrolliert.

## **11.10.1.4 S7-1200 als OPC UA-Server verwenden**

Konfiguration der OPC UA-Server-Schnittstelle

Wenn Sie die OPC UA-Server-Schnittstellen verwenden, müssen Sie entsprechend der Leistungsfähigkeit der S7-1200 CPU für die folgenden Objekte bestimmte Einschränkungen einhalten.

### **Hinweise zu Konfigurationsgrenzen bei der Verwendung von Serverschnittstellen**

- Anzahl der Serverschnittstellen
- Anzahl der OPC UA-Teilnehmer
- Wenn Sie Methoden implementiert haben: Anzahl der Servermethoden oder Servermethoden-Instanzen

### **Konfigurationsgrenzen für die OPC UA-Server-Schnittstellen und -Servermethoden**

In der nachfolgenden Tabelle finden Sie die Konfigurationsgrenzen für S7-1200 CPUs. Diese müssen auch beim Übersetzen und Laden einer Konfiguration berücksichtigt werden. Eine Verletzung der Konfigurationsgrenzen führt zu einer Fehlermeldung.

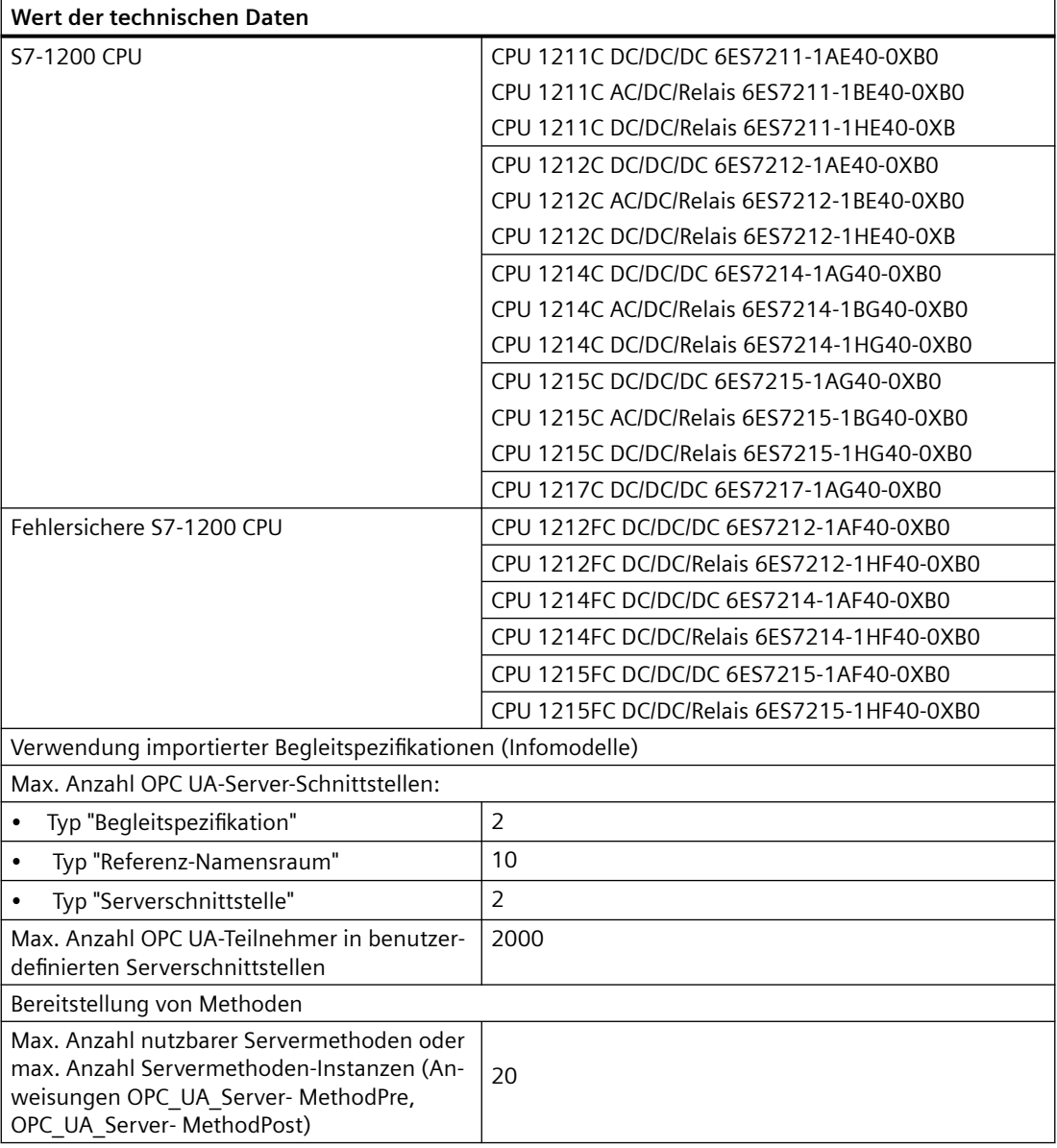

# **11.10.2 Sicherheit des OPC UA-Servers**

Serversicherheit ist lediglich eine der Sicherheitsmethoden zum Sichern der Technik. Andere Methoden zum Sichern der Technik sind u.a. TIAP-Sicherheit und PLC-Sicherheit.

Der OPC UA-Server benötigt ein Zertifikat für die Aktivierung. Das TIA Portal generiert automatisch ein Zertifikat, wenn Sie den Server aktivieren. Sie können dieses Zertifikat in den PLC-Eigenschaften ändern.

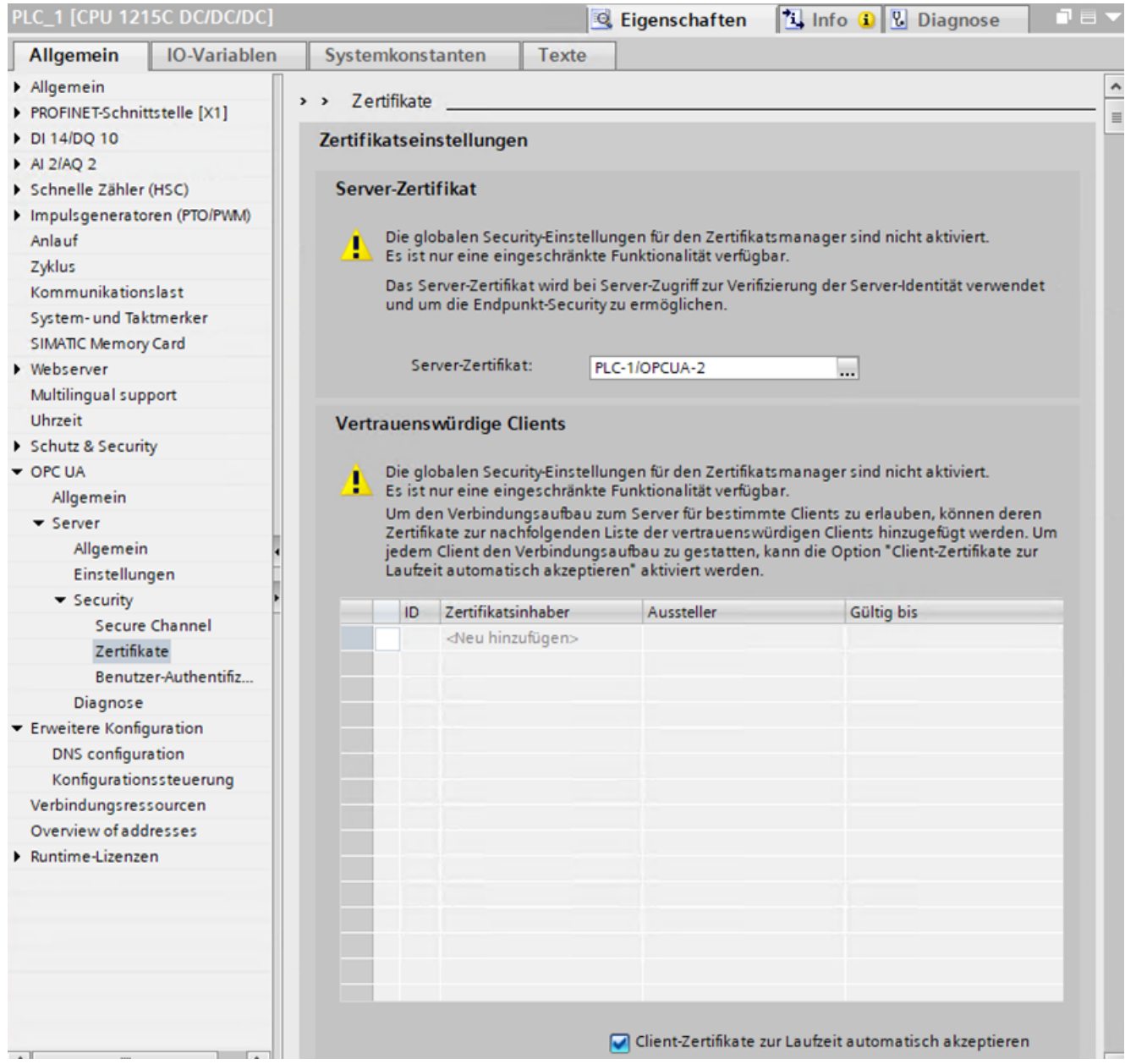

#### **Hinweis**

*.*

#### Begrenzte Anzahl Zertifikate bei der S7-1200

Die S7-1200 hat einen vom System vorgegebenen Grenzwert von 64 Zertifikaten.

In diese Anzahl werden alle Zertifikate eingerechnet (z.B. Webzertifikate, OPC UA-Zertifikate und OUC-Zertifikate).

Wenn Sie mehr als 64 Zertifikate haben, zeigt das TIA Portal in einer Fehlermeldung an, dass Sie die maximale Anzahl von 64 Zertifikaten überschritten haben. Sie müssen dann einige Zertifikate aus der PLC-Konfiguration entfernen.

### **11.10.2.1 Unterstützte Sicherheitsrichtlinien**

Sie können eine der von Ihrem Server unterstützten Sicherheitsrichtlinien wählen. Die von Ihnen zur Laufzeit ausgewählte Sicherheitsrichtlinie bestimmt die Sicherheit der Kommunikation zwischen Client und Server.

Zum Auswählen Ihrer Sicherheitsrichtlinie für OPC UA gehen Sie wie folgt vor:

- 1. Wählen Sie in der Ger¤tekonfiguration das Register "Allgemein" aus.
- 2. Wählen Sie im Fenster "Allgemein" "OPC UA" aus.
- 3. Wählen Sie im Fenster "OPC UA > Server > Sicherheit" die Option "Sicherer Kanal".
- 4. Fügen Sie im Feld "Serverzertifikat" die unterstützte Sicherheitsrichtlinie hinzu.

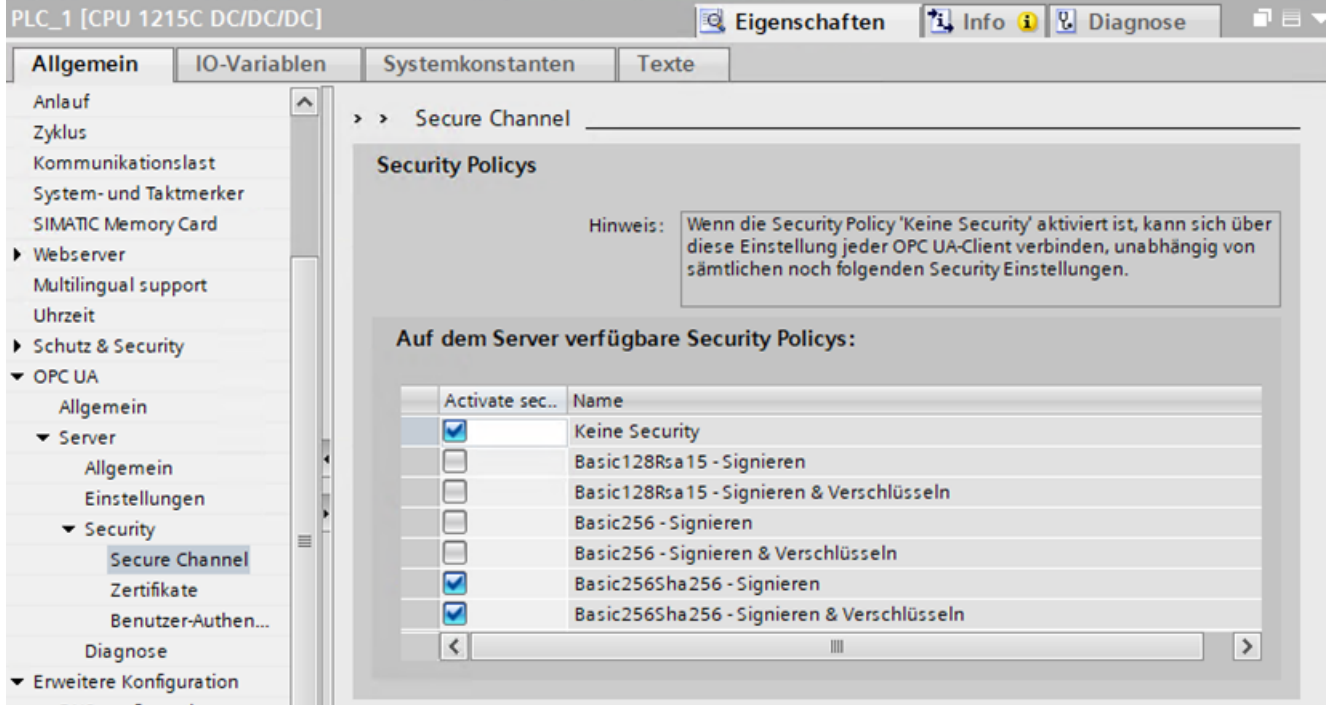

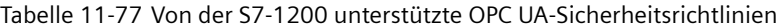

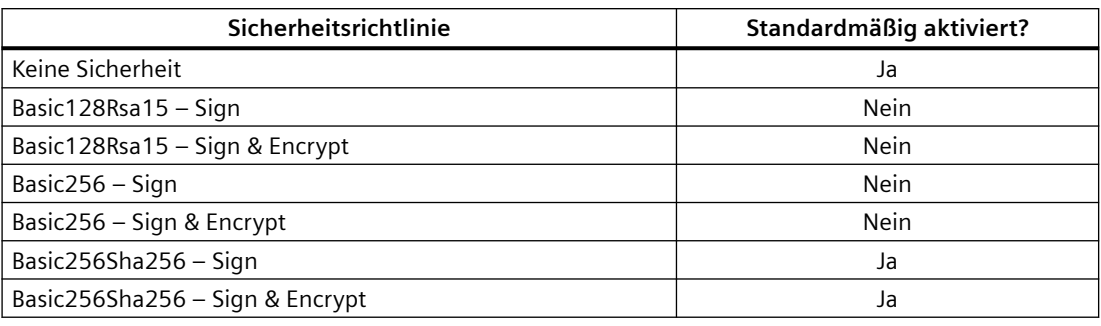

#### **Hinweis**

#### **Eine sichere OPC UA-Verbindung herstellen**

Ausgereiftere OPC UA-Sicherheitsrichtlinien können erfordern, dass der Prozentsatz für die Kommunikationslast vom angegebenen Standardwert heraufgesetzt wird, um Online-Verbindungen mit externen Geräten wie TIA Portal, HMI-Geräten usw. aufrechtzuerhalten.

Beim Herstellen einer Verbindung von einem OPC UA-Client zum S7-1200 OPC UA-Server beispielsweise kann eine bestehende Online-Verbindung zum TIA Portal abgebrochen werden. Das beruht auf den anfänglichen zeitintensiven Berechnungen, die zum Herstellen der sicheren Verbindung erforderlich sind und die dazu führen können, dass es bei der Online-Verbindung zum TIA Portal zu einem Timeout kommt.

Beachten Sie, dass die höhere Sicherheit sich über die anfängliche Herstellung der Verbindung hinaus nicht nachteilig auf die OPC UA Client/Server-Kommunikation auswirkt.

Eine Lösung für dieses Problem ist es, die Online-Verbindung einfach erneut herzustellen. Eine andere Lösung ist es, den Standardprozentsatz für die Kommunikationslast wie nachfolgend gezeigt heraufzusetzen.

Beachten Sie jedoch, dass sich durch das Erhöhen des Standardprozentsatzes für die Kommunikationslast die Zykluszeit proportional dazu verlängert.

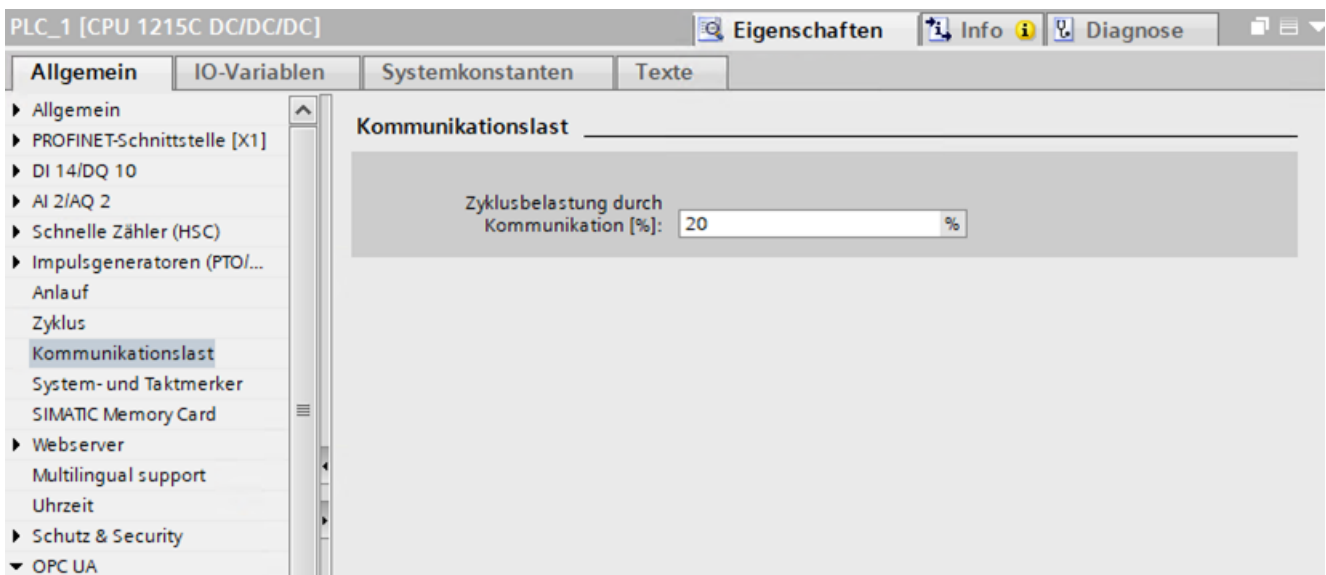

# **11.10.2.2 Vertrauenswürdige Clients**

Der OPC UA-Server kann so konfiguriert werden, dass er nur Verbindungen von vertrauenswürdigen Clients gestattet. Standardmäßig ist der Server so konfiguriert, dass er Client-Zertifikate automatisch akzeptiert.

Sie definieren die Liste der vertrauenswürdigen Clients, die anhand ihrer Zertifikate erkannt werden. Wenn ausgewählt, wird es zur Laufzeit nur Clients mit vertrauenswürdigen Zertifikaten gestattet, eine Verbindung zum Server herzustellen.

Um vertrauenswürdige Clients anzugeben, fügen Sie deren Zertifikate der Liste "Vertrauenswürdige Clients" im TIA Portal unter "Hardware-Eigenschaften > OPC UA-Sicherheit > Sicherer Kanal > Vertrauenswürdige Clients" hinzu.

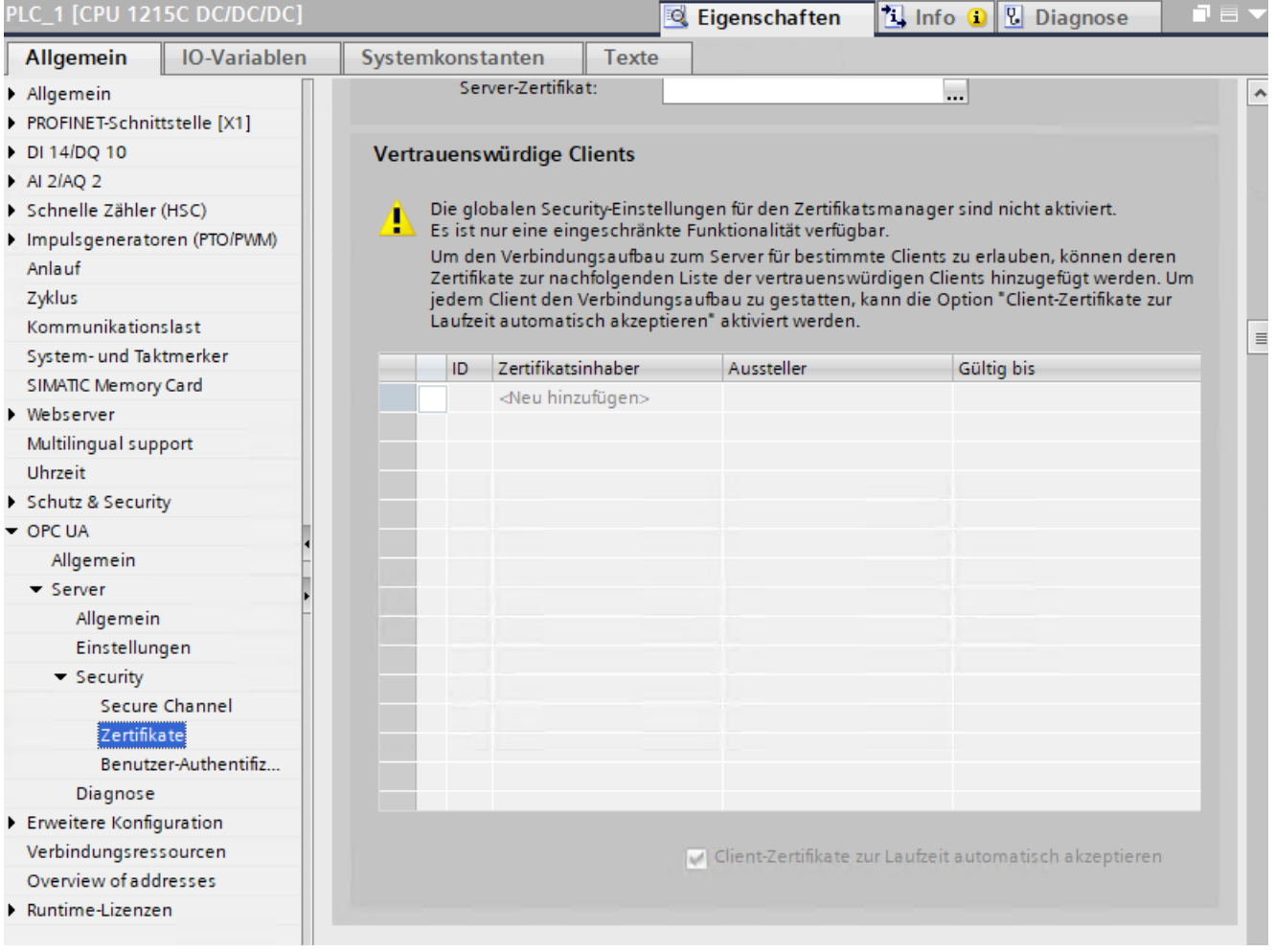

# **11.10.2.3 Benutzer-Authentifizierung**

Die S7‑1200 unterstützt sowohl die Gastbenutzer-Authentifizierung als auch die Authentifizierung mittels Benutzername und Passwort. Die Voreinstellung ist die Gastbenutzer-Authentifizierung.

Wenn die Gastbenutzer-Authentifizierung aktiviert ist, wird der Client nicht aufgefordert, beim Herstellen der Verbindung einen Benutzernamen und ein Passwort einzugeben.

Wenn die Gastbenutzer-Authentifizierung deaktiviert ist, dürfen nur Clients, die einen zuvor angegebenen Benutzernamen mit Passwort bereitstellen, eine Verbindung aufbauen.

Sie können gültige Benutzer für den OPC UA-Server auf zwei Arten definieren:

- Sie definieren gültige Benutzer in den Hardware-Eigenschaften der CPU.
- Wenn Sie globale Sicherheit für Ihr Projekt aktiviert haben, werden gültige Benutzer über die Rollen bestimmt, die Sie für einzelne Benutzer von TIA Portal-Projekten angeben. Sie können maximale 21 Benutzer konfigurieren.

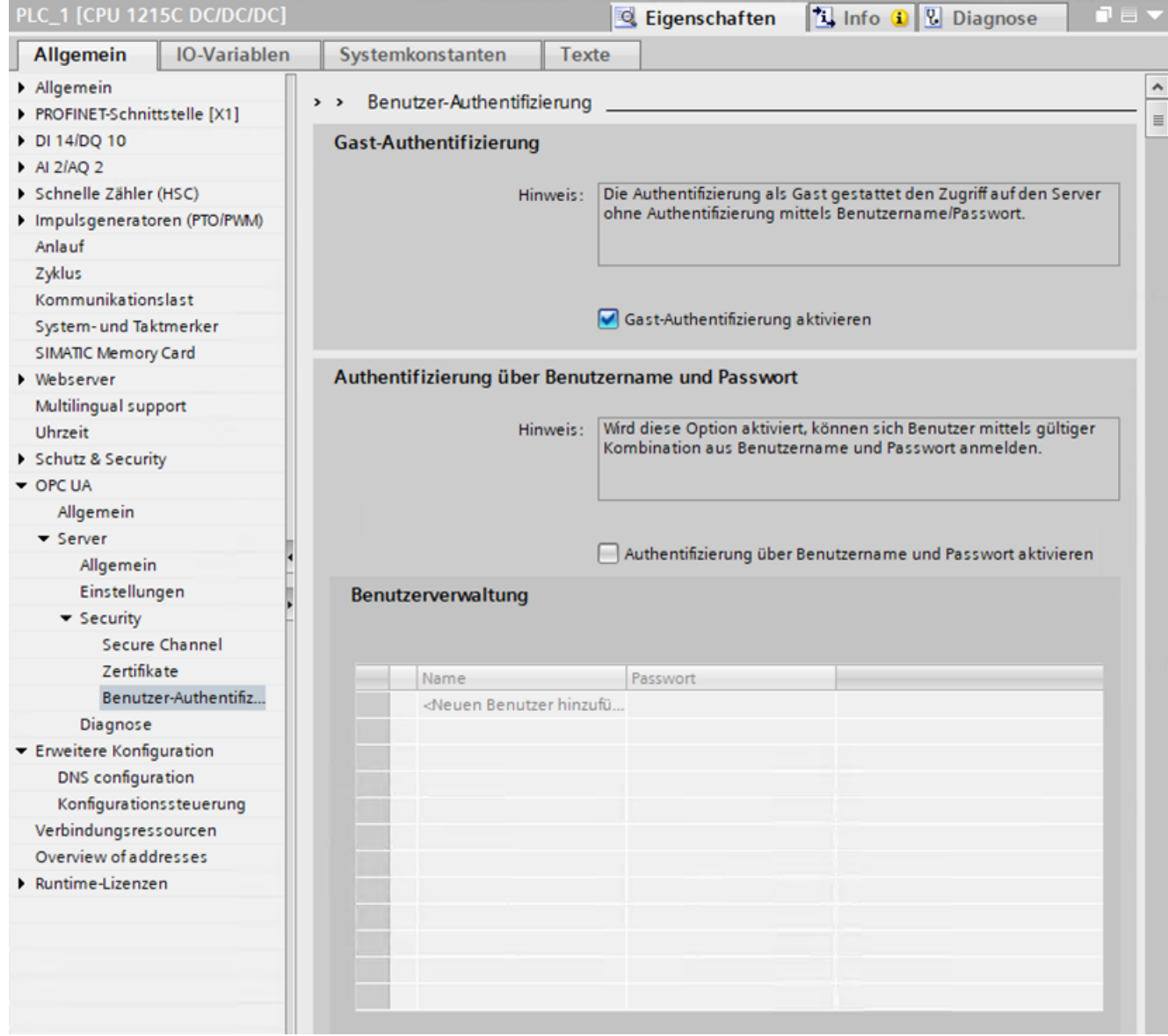

# **11.10.3 Schnittstelle des OPC UA-Servers**

Der S7‑1200 OPC UA-Server unterstützt die standardmäßige SIMATIC-Serverschnittstelle. Er unterstützt jedoch nicht das automatische "Veröffentlichen" von CPU- und DB-Variablen über diese Auswahl. Stattdessen müssen Sie die Struktur und den Inhalt der Serverschnittstelle im TIA Portal definieren und diese dann in die PLC laden.

Um eine Serverschnittstelle hinzuzufügen, führen Sie die folgenden Schritte durch:

- 1. Klicken Sie in der Projektnavigation auf den Namen der PLC.
- 2. Wählen Sie "OPC UA-Kommunikation" aus.
- 3. Wählen Sie "Serverschnittstellen" aus.
- 4. Wählen Sie "Neue Serverschnittstelle hinzufügen" aus.
- 5. Geben Sie die relevanten Informationen für Ihren Server ein.
- 6. Laden Sie den Server in Ihre PLC.

Wenn Sie eine Serverschnittstelle hinzufügen, beachten Sie, dass alle verfügbaren Variablen in den OPC UA-Elementen des Bildschirms aufgeführt werden. Sie können die Elemente aus dem Fenster "OPC UA-Elemente" in das Fenster "OPC UA-Serverschnittstelle" ziehen. Eine Konsistenzprüfung verifiziert den Inhalt der Serverschnittstelle. Die Schnittstelle kann auch in eine XML-Datei exportiert werden.

## **11.10.3.1 Unterstützte Datentypen**

Die OPC Foundation [\(https://opcfoundation.org/](https://opcfoundation.org/)) definiert einen Satz unterstützter Datentypen, die die Struktur des Wertattributs von Variablen und ihren Variablentypen beschreiben. Die S7‑1200 V4.5 unterstützt eine Teilmenge dieser [Datentypen](#page-104-0) (Seite [105](#page-104-0)) sowie andere definierte Typen, die von diesen Datentypen abgeleitet sind.

In der folgenden Tabelle werden die von der S7-1200 V4.5 unterstützten Datentypen aufgeführt:

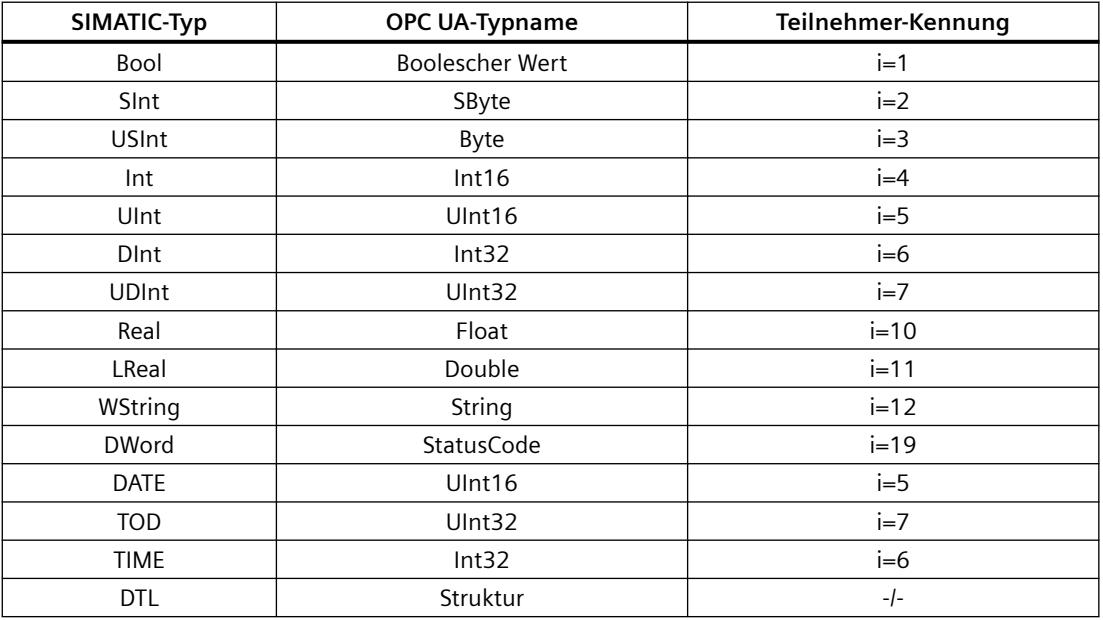

Beachten Sie, dass diese Liste die unterstützten grundlegenden Teilnehmertypen darstellt. Sie stellt keine vollständige Liste aller unterstützten Teilnehmertypen dar, weil sich viele SIMATIC-Datentypen den grundlegenden Teilnehmertypen zuordnen lassen. Jeder SIMATIC-Datentyp, der einem grundlegenden Teilnehmertyp zugeordnet werden kann, ist ebenfalls ein unterstützter Teilnehmertyp.

Die S7-1200 CPUs V4.5 unterstützen Servermethoden sowie strukturierte Datentypen (Strukturen und Arrays).

Vereinigungen werden von S7-1200 CPUs nicht unterstützt.

Die S7‑1200 akzeptiert den Download eines Servers mit nicht unterstützten Typen. Die PLC gibt jedoch einen Fehler zurück, wenn der Client versucht, einen Teilnehmer mit einem nicht unterstützten Typen zu lesen oder zu schreiben.

## **11.10.3.2 PLC-Darstellung**

Die OPC UA-Serverschnittstelle stellt Knoten bereit, die die PLC darstellen, mit Eigenschaften, die die PLC beschreiben. Diese sind immer dann verfügbar, wenn der OPC UA-Server aktiviert wird.

Unified Automation UaExpert - The OPC Unified Architecture Client - UaExpertProject01\*

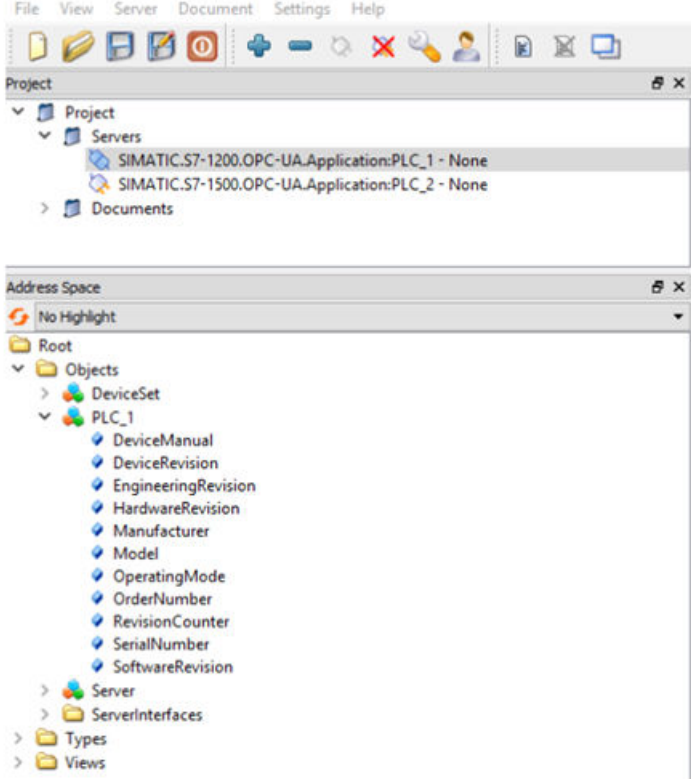

Die folgenden Informationen werden von der standardmäßigen SIMATIC-Serverschnittstelle bereitgestellt:

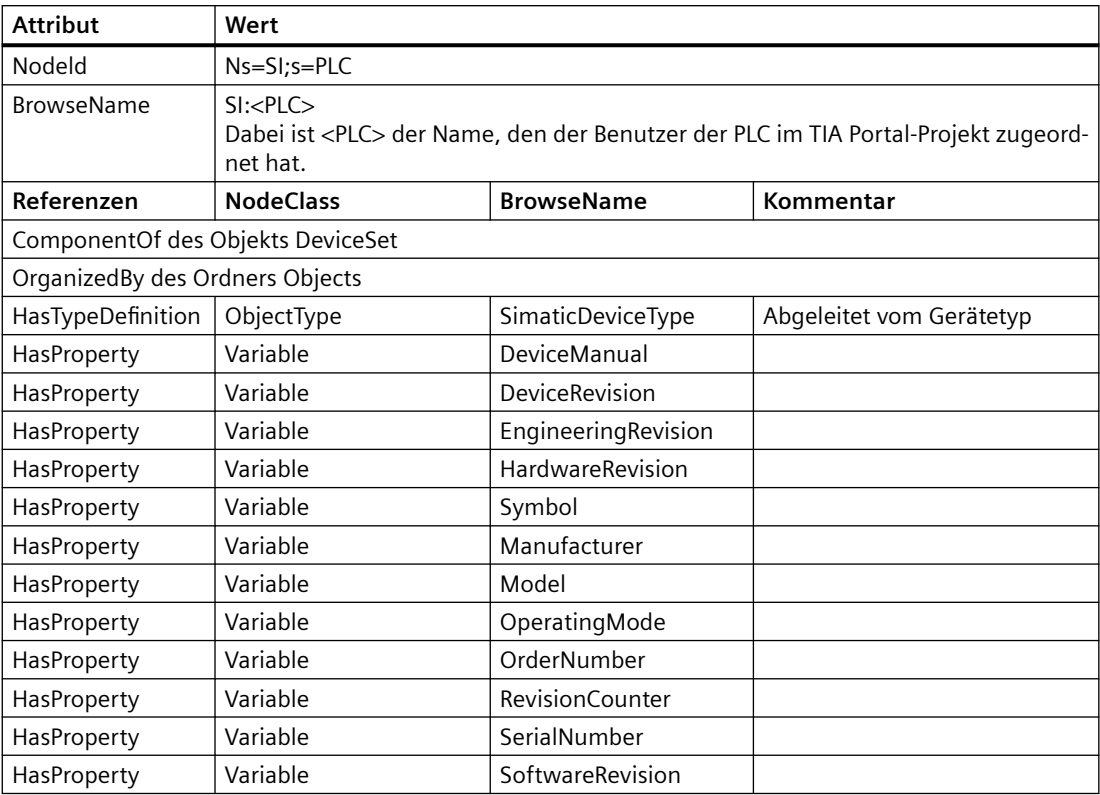

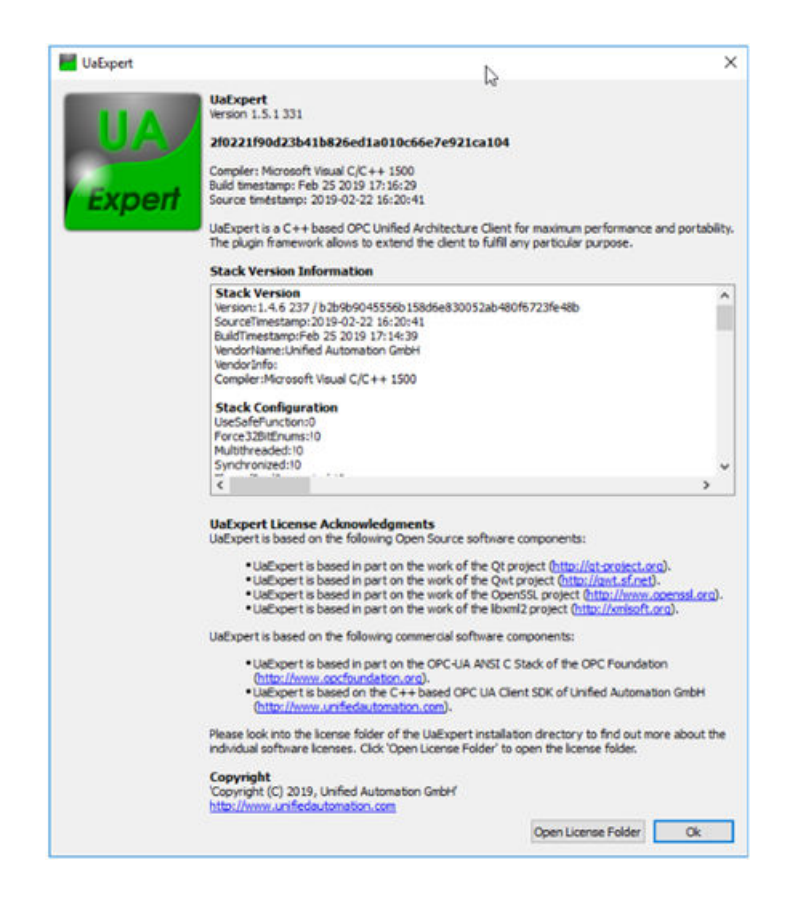

## **11.10.3.3 Ladbare Serverschnittstellen**

Sie erstellen und bearbeiten Komponenten der OPC UA-Serverschnittstelle im TIA Portal. Sie können OPC UA-Serverschnittstellen auf zwei Arten definieren:

- Mit Hilfe von extern erstellten XML-Dateien (die Begleitspezifikationen genannt werden)
- Mit Hilfe einer direkt im TIA Portal definierten Serverschnittstelle, die auf Datenbausteinelementen und globalen Variablen basiert, die Sie in Ihr Programm aufnehmen können

Beim Laden in das Zielsystem wird auf diese Weise die Serverschnittstelle festgelegt, die gegenüber einem OPC UA-Client sichtbar ist.

Sie müssen spezifische TAG-Attribute festlegen, damit das TAG von OPC UA gelesen und geschrieben werden kann.

Im Dialog für die Servererstellung können Sie die Serviceschnittstelle hinzufügen oder definieren. So definieren Sie die OPC UA-Serverschnittstelle im TIA Portal:

- Wählen Sie "Serverschnittstelle", Typ: Schnittstelle
- Wählen Sie "Begleitspezifikation", Typ: Begleitspezifikation
- Wählen Sie "Begleitspezifikation", Typ: Referenz-Namensraum

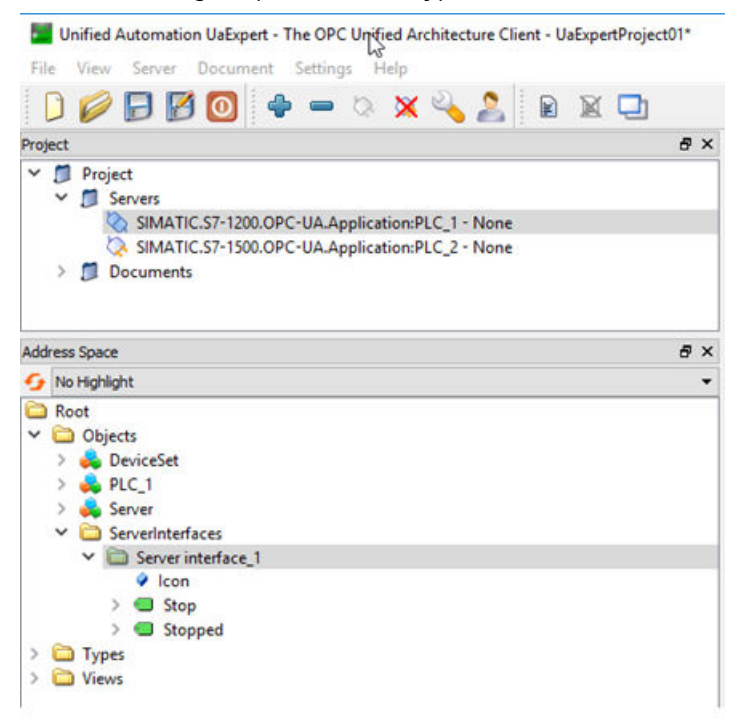

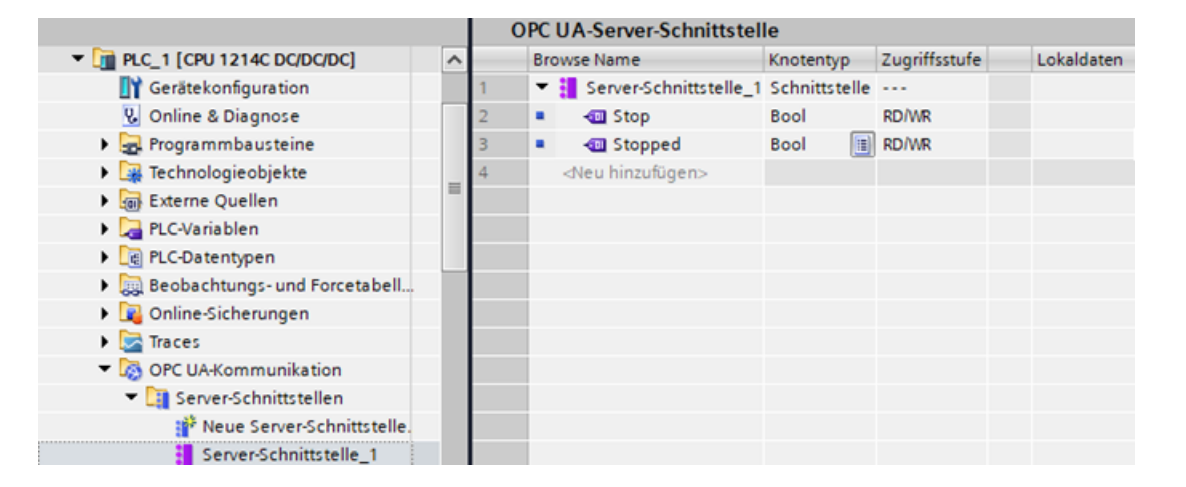
# **Runtime-Lizenz erforderlich**

Eine Runtime-Lizenz ist erforderlich, um den OPC UA-Server für die S7-1200 CPU auszuführen. Die folgenden Lizenzen sind verfügbar:

- SIMATIC OPC UA S7-1200 Basic DVD 6ES7823-0BA00-2BA0
- SIMATIC OPC UA S7-1200 Basic DL 6ES7823-0BE00-2BA0

Der erforderliche Lizenztyp wird unter "Eigenschaften > Allgemein > Runtime-Lizenzen > OPC-UA > Typ der erforderlichen Lizenz" angezeigt. Um den Erwerb der erforderlichen Lizenz zu bestätigen, gehen Sie wie folgt vor:

- 1. Klicken Sie in den Eigenschaften der CPU auf "Runtime-Lizenzen > OPC UA".
- 2. Wählen Sie in der Klappliste "Typ der gekauften Lizenz" die erforderliche Lizenz aus.

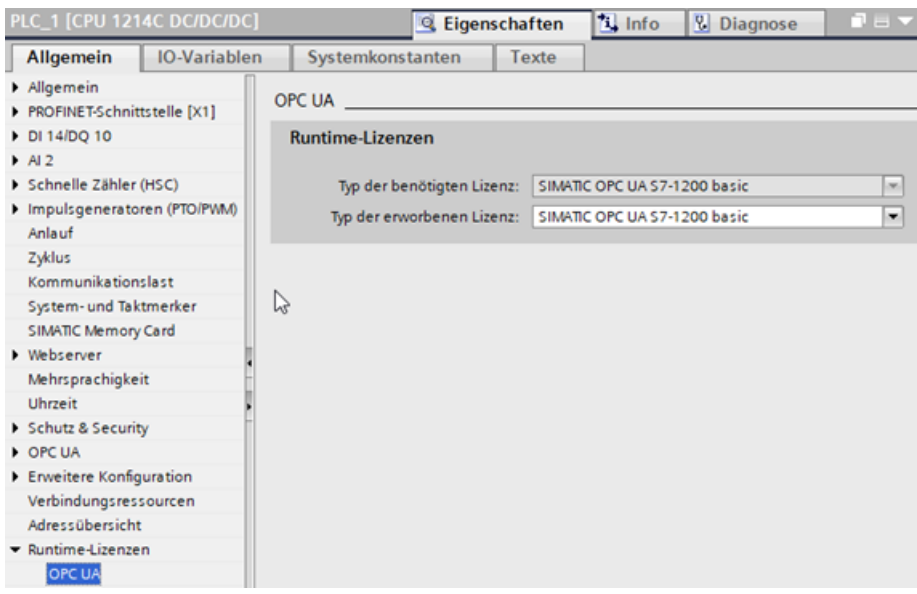

# **11.10.4 OPC UA-Diagnosepuffer**

Bei S7-1200 V4.5 können Sie mit dem OPC UA-Server Ereignisse für einen Komponente generieren, die alle OPC UA-Diagnosemeldungen verwaltet und die Meldungen dem Diagnosepuffer der CPU S7-1200 hinzufügt. Immer wenn eine Unterkomponente von OPC UA ein Ereignis an diese Komponente ausgibt, prüft die zentrale Komponente, ob die Diagnosemeldung in der Konfiguration eingeschaltet ist und dem Diagnosepuffer hinzugefügt werden muss.

Sie konfigurieren die OPC UA-Diagnose im TIA Portal V17 und laden die Einstellungen in die PLC. Stoßen Sie dann Diagnosemeldungen mit einem OPC-Client an und prüfen Sie die Einträge im Diagnosepuffer über den OPC-Client.

# *Kommunikation*

# *11.10 OPC UA-Server*

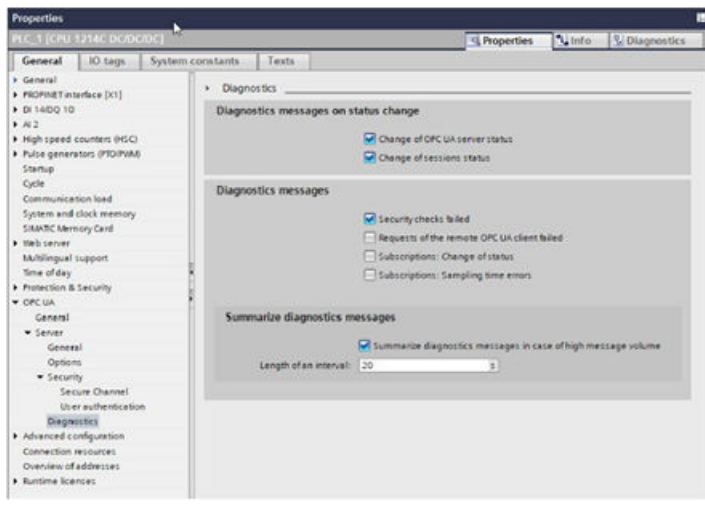

Wie gezeigt haben Sie folgende Auswahlmöglichkeiten:

- Diagnosemeldungen bei Statusänderung
- Diagnosemeldungen
- Zusammengefasste Diagnosemeldungen

#### **Diagnosemeldungen bei Statusänderung**

Für die Arten von Diagnosemeldungen, die über die zwei Kontrollkästchen "Änderung des OPC UA-Serverstatus" und "Änderung des Sitzungsstatus" gesteuert werden, gibt es keine zusammengefassten Meldungen. Es wird nicht erwartet, dass diese Arten von Meldungen häufig auftreten. Jede dieser Meldungen hat eine große Bedeutung für die Nutzung von OPC UA. Bedeutung der Kontrollkästchen:

**"Änderung des OPC UA-Serverstatus"** umfasst die Meldungsarten:

- "OPC UA-Serverzustand geändert in Grund:"
- "OPC-UA-Server hat niedrigste Sicherheitsrichtlinie aktiviert"

**"Änderung des Sitzungsstatus"** umfasst die Meldungsarten:

• "Sitzungsstatus von OPC UA-Server geändert in – SessionID:"

#### **Diagnosemeldungen**

Alle Meldungsarten dieser Kategorie unterstützen den Erfassungsmechanismus. Bedeutung der Kontrollkästchen:

- **"Sicherheitsprüfungen fehlgeschlagen"** umfasst die Meldungsart: "Sicherheitsprüfungen von OPC UA-Server fehlgeschlagen."
- **"Requests des entfernten OPC UA-Client fehlgeschlagen"** umfasst: "OPC UA-Server: Falsche Verwendung des Services "OPC UA-Server: Servicestörung mit Status "OPC UA-Server: Grenzwert überschritten von "OPC UA-Server: Fehler aufgetreten im Serverzustand ➢ **"Subscriptions: Änderung des Status"** umfasst "Subscription-Zustand von OPC UA-Server geändert in Subscription-ID: ➢ **"Subscriptions: Abtastzeitfehler"** umfasst "Abtastrate von OPC UA-Server konnte nicht erreicht werden. Überlast von Subscription-ID"

# **Zusammengefasste Diagnosemeldungen**

Diese Parametrierung gilt nur für Diagnosemeldungen des OPC UA-Servers. Unterschiedliche Einstellungen können für die CPU-globalen Sicherheitsereignisse gewählt werden.

Das Kontrollkästchen "Diagnosemeldungen bei hohem Meldeaufkommen zusammenfassen" legt fest, ob der Erfassungsmechanismus für alle Diagnosemeldungen des OPC UA-Servers aktiviert wird oder nicht. Die Länge des Erfassungsintervalls kann in Sekunden angegeben werden. Dies unterscheidet sich vom Dialog der CPU-globalen Sicherheitsereignisse, wo auch Minuten und Stunden unterstützt werden. Bei spezifischen Meldungen werden nur Sekunden als Zeiteinheit unterstützt. Der Wertebereich umfasst 1 s bis 7200 s.

# **Hinweis**

# **OPC UA-Server aktiviert/deaktiviert**

Die Einstellungen im OPC UA-Diagnosemenü können nur geändert werden, wenn der OPC UA-Server aktiviert ist.

Wenn der OPC UA-Server deaktiviert ist, sind alle Einstellungen gegraut und können nur gelesen werden.

# **11.10.4.1 OPC UA-Grenzwerte erreicht**

Sie können jetzt informiert werden, wenn eine Systemgrenze erreicht wird. Sie erfahren, dass Daten nicht bereitgestellt werden können oder dass ein Server/Client nicht wie erwartet verwendet werden kann.

Wenn spezifische Systemgrenzen erreicht werden, wird eine Meldung im Diagnosepuffer eingetragen. Folgende Grenzwerte gibt es:

- Die maximale Anzahl Subscriptions / überwachte Elemente
- Die maximale Anzahl registrierte Elemente
- Die Abtastrate von Subscriptions kann nicht erreicht werden
- Die Anzahl verbundener Clients

Ein neuer Eintrag im Diagnosepuffer wird erstellt, wenn ein bestimmter Grenzwert erreicht wird. Der Text der Meldung lautet:

OPC UA-Server: Grenzwert von <Name des Grenzwerts> überschritten.

Für die folgenden Grenzwerte gibt es vordefinierte Texte:

- Anzahl der Sitzungen
- Anzahl überwachter Elemente
- Anzahl Subscriptions
- Anzahl registrierter Teilnehmer
- Anzahl Servermethoden
- Anzahl überwachter Elemente pro Aufruf
- Anzahl Teilnehmer pro Browse
- Anzahl Teilnehmer pro Read

- Anzahl Teilnehmer pro RegisterNodes
- Anzahl Teilnehmer pro TranslateBrowsePathsToNodeIds
- Anzahl Teilnehmer pro Write
- Anzahl Teilnehmer pro MethodCall
- Speicherverbrauch

#### **Hinweis**

#### **Servicerequest überschreitet einen konfigurierten Grenzwert oder eine Systemgrenze**

Wenn ein Servicerequest einen konfigurierten Grenzwert oder eine Systemgrenze überschreitet, reagiert der Server in den meisten Fällen mit einer Servicestörung.

Die folgenden Anwendungsfälle werden nachstehend gezeigt:

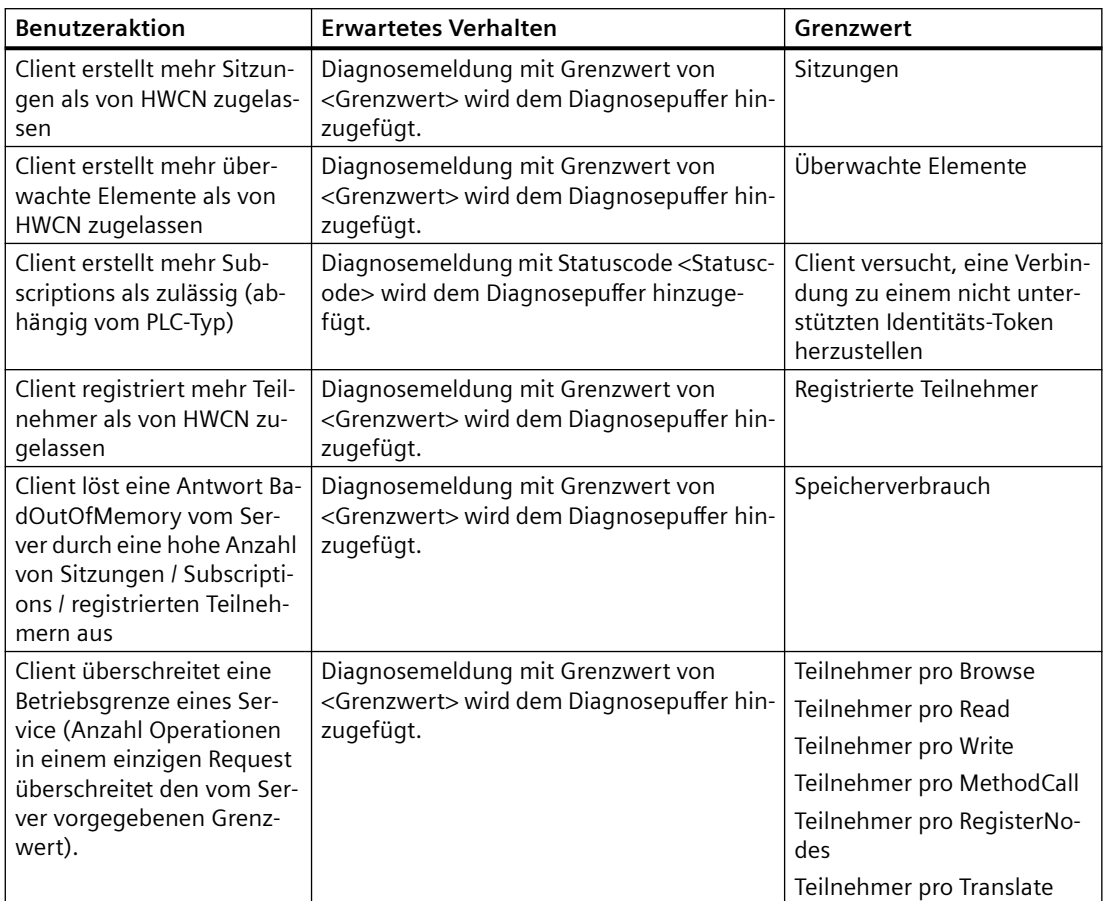

Tabelle 11-78 Anwendungsfall für "OPC UA-Grenzwerte erreicht"

## **Diagnosemeldung für "Überlastverhalten von Subscriptions"**

Bei einer OPC UA-Subscription von verschiedenen Elementen (Variablen) prüft der OPC UA-Server der SIMATIC die Elemente in vordefinierten Intervallen (Abtastintervalle) auf Wertänderungen. Diese Prüfung (Abtastung) erfordert eine bestimmte Zeit, die von der Anzahl und vom Datentyp der Elemente unabhängig ist. Nach der Abtastung gibt es einen Veröffentlichungsauftrag und der Server sendet die Elemente an den Client. Wenn die Warteschlange zu viele Elemente enthält, kann es zu einer "Überlast" des Kommunikationsstapels kommen. Die CPU kann nicht alle Elemente im angegebenen Abtastintervall prüfen und muss somit zum nächsten Abtastauftrag springen. In diesem Fall sendet die CPU den Statuscode "GoodOverload" (0x002F0000) für jedes Element, selbst wenn die Elemente nicht geprüft wurden. Die Bedeutung des Statuscodes nach IEC 61131-3 lautet: "Abtastung aufgrund von Ressourceneinschränkungen verlangsamt". Das Verhalten wird nachstehend beschrieben.

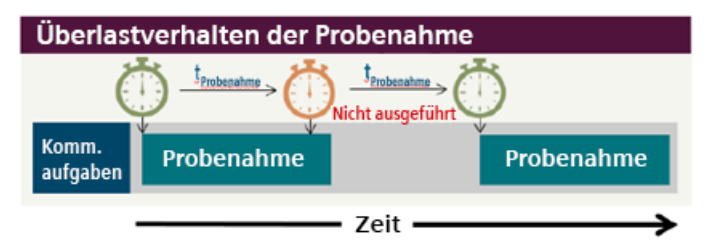

Wenn eine spezifische Abtastrate nicht erreicht werden kann, empfängt der Client einen Wert mit dem Status "GoodOverload". Es wird ebenfalls eine Meldung "Überlast Abtastung" im Diagnosepuffer eingetragen:

"Abtastrate von OPC UA-Server konnte nicht erreicht werden. Überlast von Subscription-ID"

Die Meldung wird nur ausgelöst, wenn der Status des überwachten Elements von "Good" nach "GoodOverload" wechselt.

# **11.10.4.2 Entferntes Lesen des Diagnosepuffers bei OPC UA**

Sie können jetzt mit OPC UA den Diagnosepuffer aus der Ferne auslesen.

Der OPC UA-Server bietet im Bereich "Diagnose" ein Zeichenkettenfeld, in dem nur der neueste Diagnosepuffereintrag verfügbar ist. Sie können eine Subscription für dieses Feld erstellen und auf diese Art alle Meldungen nachverfolgen.

Sie konfigurieren die OPC UA-Diagnose im TIA Portal und laden die Einstellungen in die PLC. Stoßen Sie dann Diagnosemeldungen mit einem OPC-Client an und prüfen Sie die Einträge im Diagnosepuffer über den OPC-Client.

# **11.10.4.3 OPC UA-Sicherheitsereignisse**

Sie können sich jetzt bei jedem Sicherheitsereignis im OPC UA-Server informieren lassen, so dass Sie reagieren können, wenn der OPC UA-Server verletzlich ist oder Angriffe erkannt werden. Werden bestimmte OPC UA-Sicherheitsereignisse im OPC UA Server/Client-System ausgelöst, werden Meldungen in den Diagnosepuffer eingetragen.

Ein Sicherheitsereignis könnte beispielsweise sein, dass Sitzungen oder Verbindungsversuche aufgrund von falschen Authentifizierungsdaten abgelehnt werden.

Sicherheitsprobleme in Bezug auf den OPC UA-Server werden von folgendem Meldungstyp gemeldet:

*"*OPC UA-Server: Sicherheitsprüfungen fehlgeschlagen"

Die Meldungen werden generiert, wenn eine Sicherheitsprüfung fehlschlägt und ein Vorgang nicht wie gefordert ausgeführt wird.

 In den meisten Fällen wird der Statuscode, der von anderen Sicherheitskomponenten wie OpenSSL, UMAC 711 oder OPC UA Stack zurückgegeben wird, in die Diagnosemeldung geschrieben.

 Immer wenn der Anwender eine negative Antwort erhält, wird eine Meldung generiert. Die häufigsten Anwendungsfälle sind nachstehend aufgeführt:

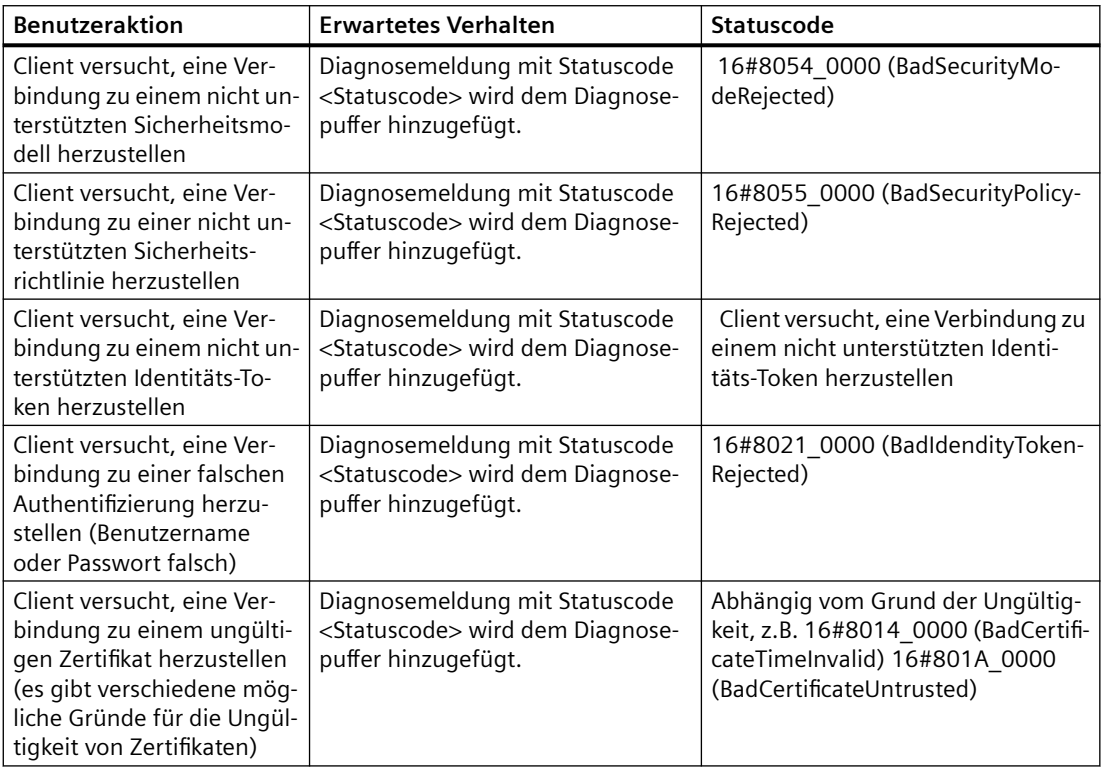

## **Arten von Sicherheitsmeldungen**

Derzeit gibt es zwei Arten von Sicherheitsmeldungen: CPU-weite Sicherheitsmeldungen und Sicherheit von OPC UA-Meldungen.

## **CPU-weite Sicherheitsmeldungen**

CPU-weite Sicherheitsmeldungen sind Diagnosemeldungen, die in Szenarien generiert werden, die vom Sicherheitsbeauftragten als CPU-weit kritisch eingestuft sind. Solche Meldungen verwenden eine spezielle Alarmdomäne. Dadurch können HMI-Geräte diese Meldungen filtern und unterschiedlich behandeln. Solche Sicherheitsmeldungen sind Authentifizierungsfehler, die auftreten können, wenn ein Anwender versucht, sich am Webserver der CPU oder am OPC UA-Server anzumelden. Im TIA Portal gibt es einen Konfigurationsdialog unter dem Element "Schutz & Sicherheit".

*Kommunikation*

*11.10 OPC UA-Server*

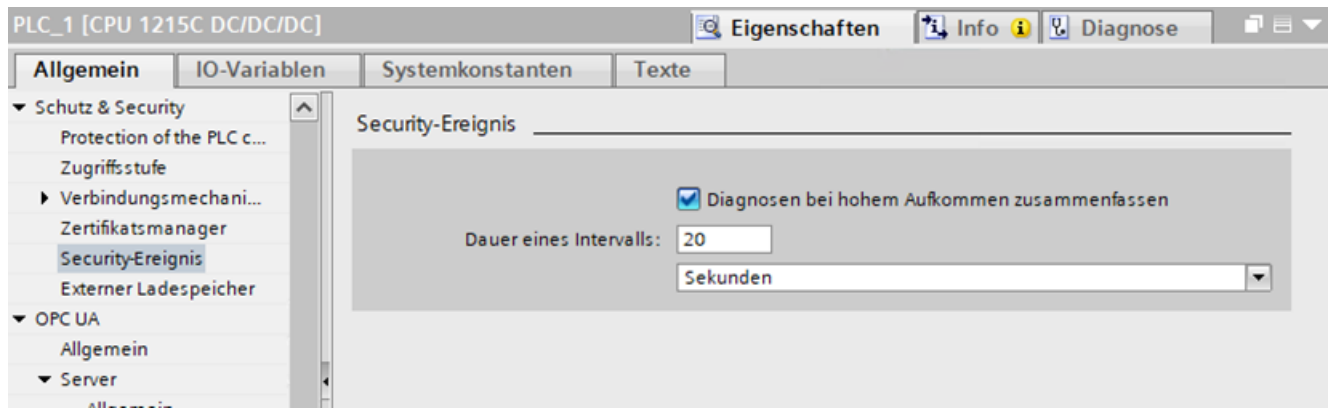

## **Sicherheit von OPC UA-Meldungen**

Die Meldungen von OPC UA in Bezug auf die Sicherheit des OPC UA-Servers werden vom OPC UA-Server generiert und verwenden die Standard-Alarmdomäne oder Prüfungen während der Zertifikateverifizierung.

 Sie können die OPC UA-bezogene Sicherheitsprüfung im Eigenschaftsfenster im TIA Portal aktivieren oder deaktivieren (siehe unten).

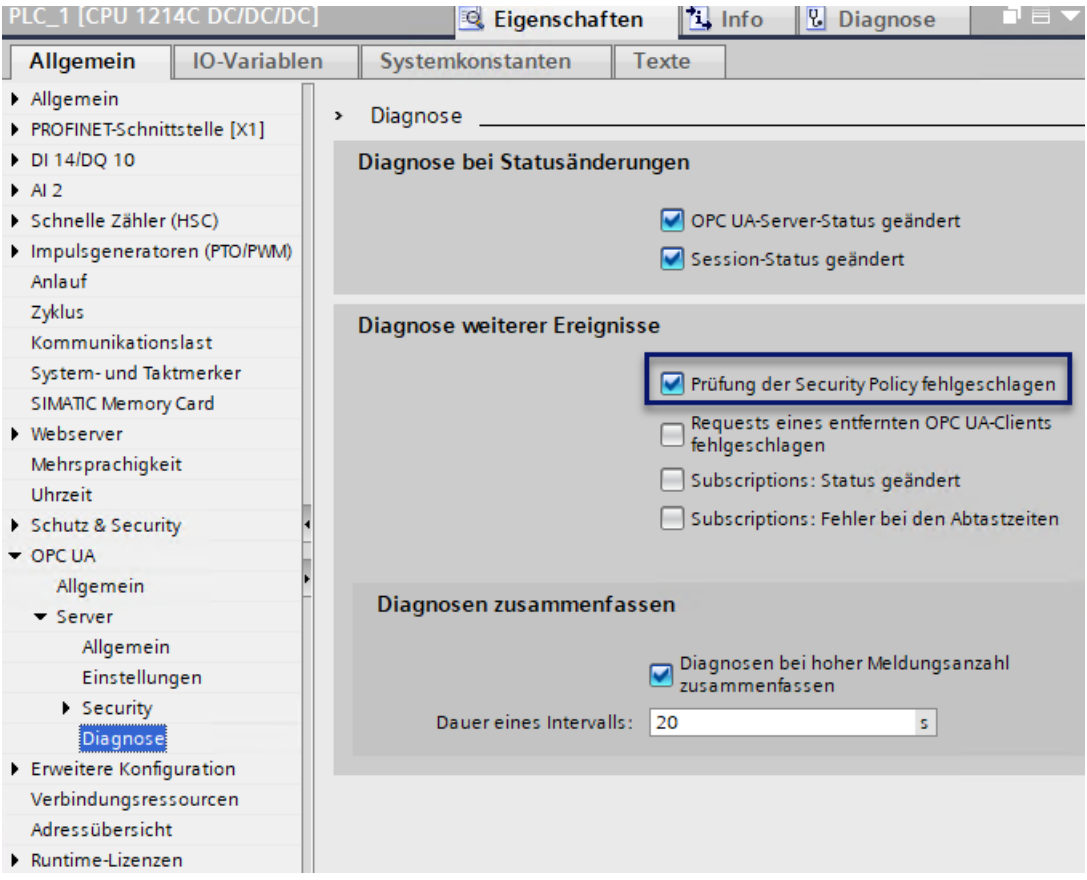

**Verbindungsinformation des OPC UA-Servers**

Mit dem OPC UA-Diagnosepuffer können Sie jetzt Informationen über verbundene Clients abrufen, um den Status Ihres OPC UA-Server anzuzeigen. Sie können:

- Sehen, wann ein Client eine Verbindung zu Ihrem OPC UA-Server herstellt
- Eine Meldung erhalten, wenn der Client die Verbindung zu Ihrem OPC UA-Server trennt

Eine Diagnosemeldung wird in den Diagnosepuffer geschrieben, wenn sich der Zustand einer Sitzung ändert. Folgende Zustandswechsel von Sitzungen sind möglich:

- Created
- **Activated**
- Closed
- TimedOut
- ActivationFailed

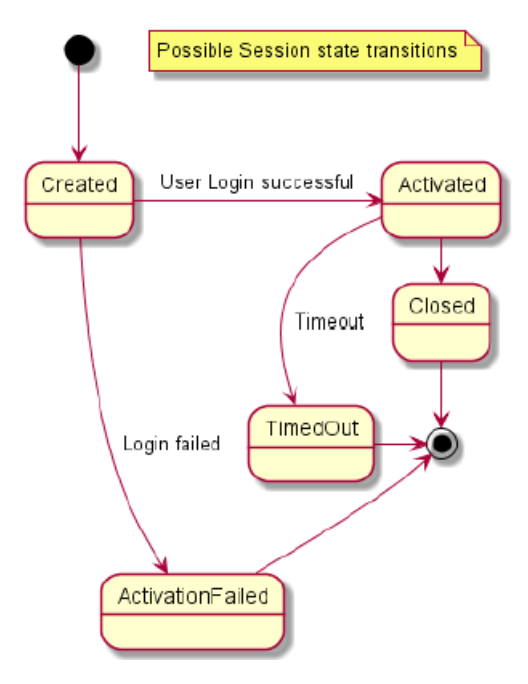

Die folgenden Anwendungsfälle sind implementiert:

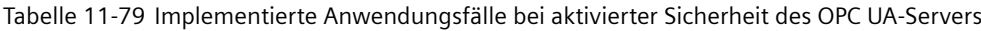

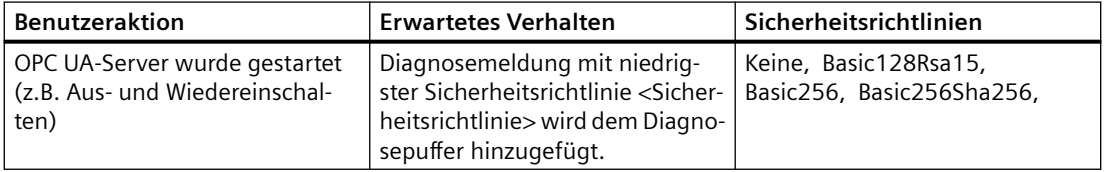

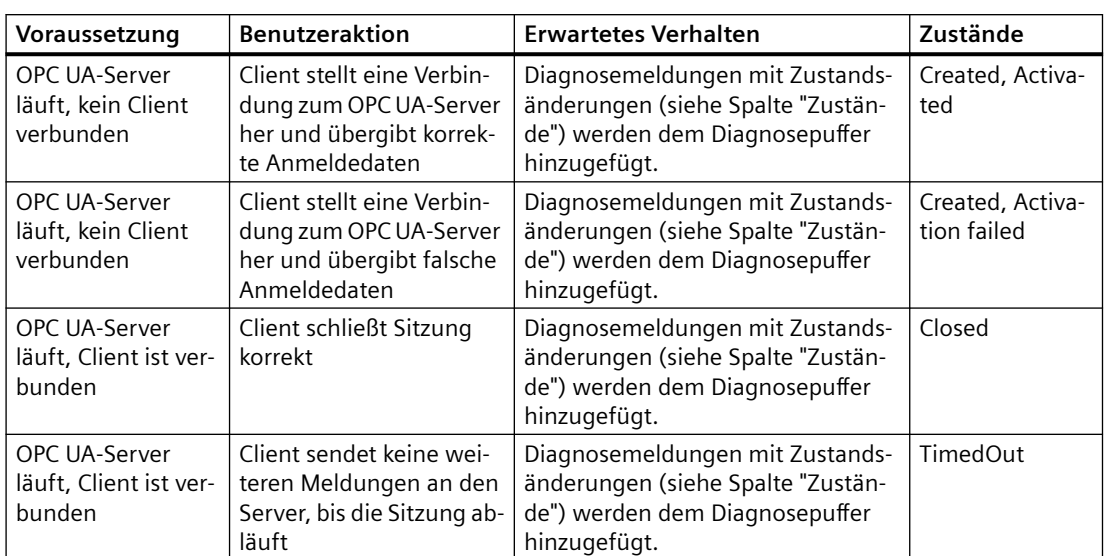

Tabelle 11-80 Implementierte Anwendungsfälle für Zustandsänderungen von OPC UA-Sitzungen

# **OPC UA-Server gestartet/gestoppt**

Im OPC UA-Diagnosepuffer können Sie jetzt sehen, wenn ein Server gestartet oder gestoppt wird, damit Sie den globalen Status des OPC UA-Servers kennen. Immer wenn der OPC UA-Server gestartet oder gestoppt wird, wird ein Diagnosepuffereintrag angezeigt. Sie können auch zusätzliche Informationen anzeigen, etwa ob die generische Schnittstelle eingeschaltet ist oder wie viele Serverschnittstellen oder Namensräume aktiv sind.

OPC UA-Serverzustände sind:

- Running
- Failed
- NoConfiguration
- Suspended
- Shutdown
- Test
- CommunicationFault
- Unknown
- Starting
- Restarting

Zu den Gründen für eine Zustandsänderung gehören: Ladevorgang/Aus- und Wiedereinschalten, Anweisung vom Anwenderprogramm aufgerufen, entfernter Request. Die möglichen Serverzustandswechsel werden nachstehend gezeigt.

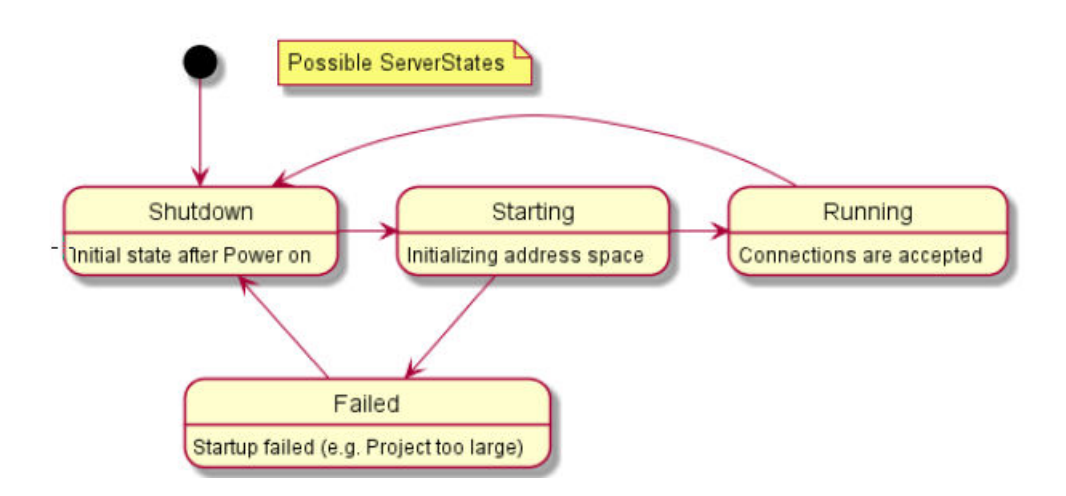

Tabelle 11-81 Implementierte Anwendungsfälle für Zustandsänderungen von OPC UA-Sitzungen

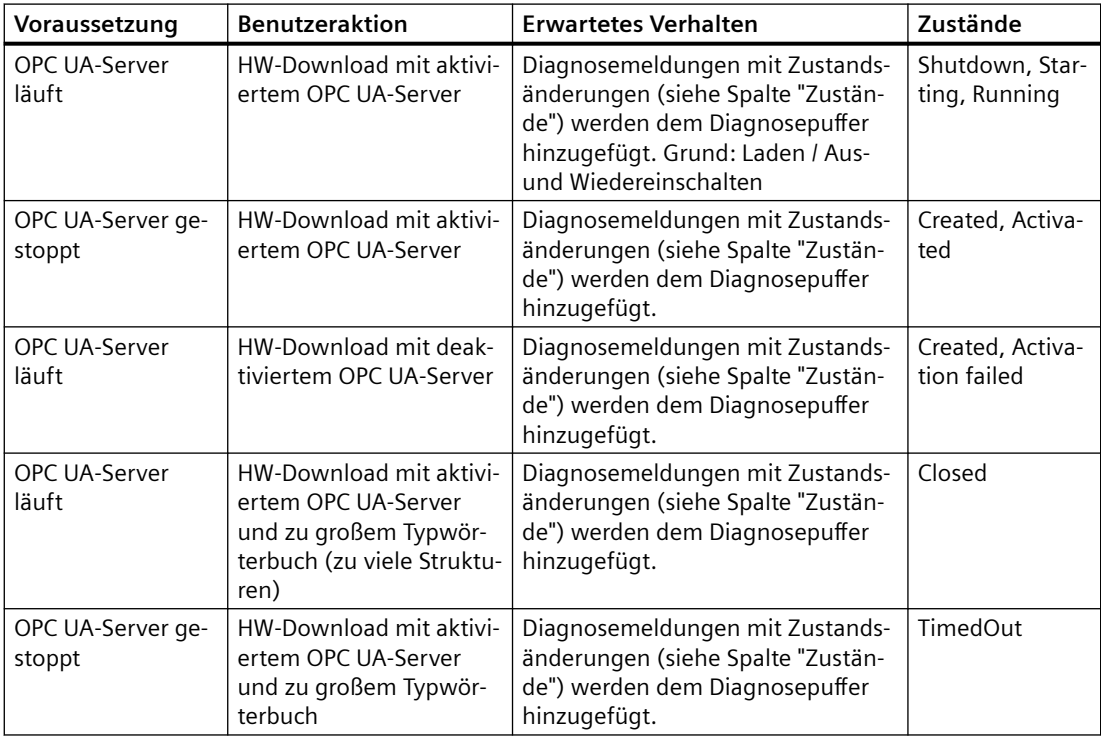

# **Hinweis**

## **Software-Download**

Ein Software-Download führt auch zu einem Neustart des OPC UA-Servers.

# **Timeout der OPC UA-Sitzung/Subscription**

Sie können jetzt sehen, wenn eine OPC UA-Sitzung oder -Subscription abgelaufen ist, so dass Sie erfahren, welche Sitzungen oder Subscriptions noch aktiv sind.

Wenn sich der Zustand einer OPC UA-Sitzung oder Subscription ändert, werden die Informationen zu diesen Ereignissen in den OPC UA-Diagnosepuffer geschrieben. Die möglichen Subscription-Zustände werden nachstehend aufgeführt:

- Created
- Closed
- Normal
- Late
- **KeepAlive**
- TimedOut

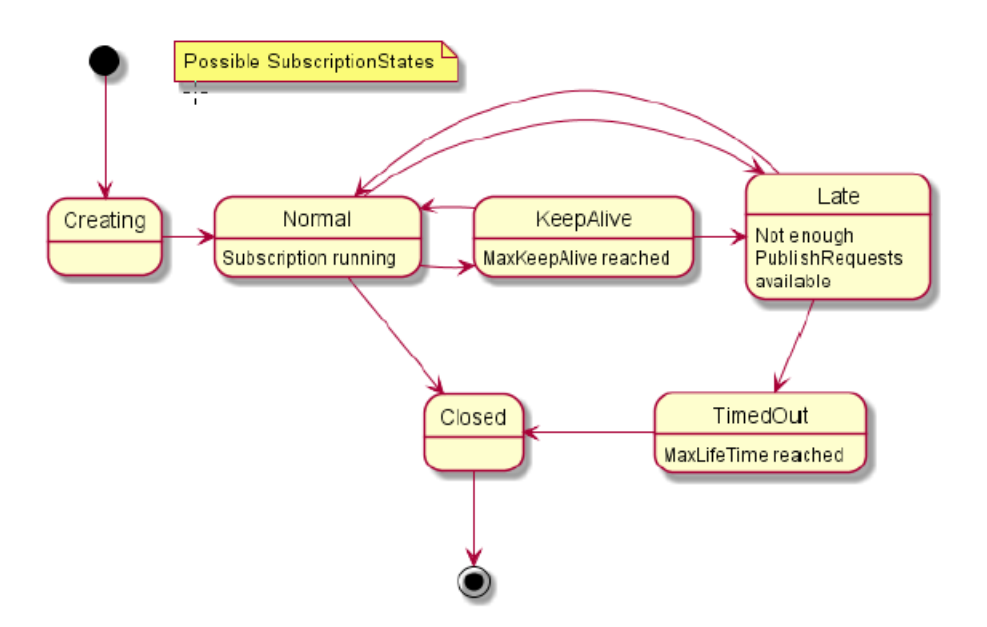

Eine laufende Subscription wechselt h¤ufig zwischen den Zuständen "Normal" und "KeepAlive" (wenn die überwachten Werte sich nur gelegentlich ändern). Für den Zustand "KeepAlive" werden keine Meldungen ausgelöst, weil dadurch dem Diagnosepuffer zu viele Meldungen hinzugefügt würden. Die folgenden Anwendungsfälle sind implementiert:

Tabelle 11-82 Implementierte Anwendungsfälle bei aktivierter Sicherheit des OPC UA-Servers

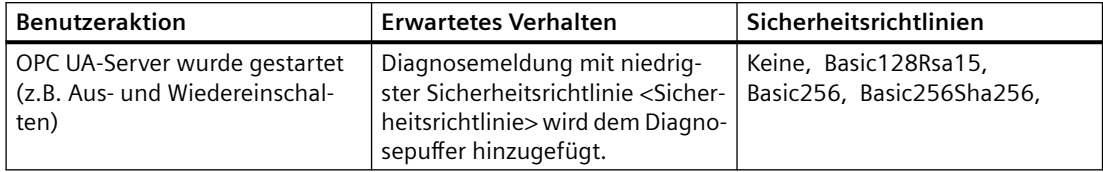

# **11.10.4.4 Falsche OPC UA-Verwendung**

Sie können jetzt über die falsche Verwendung des OPC UA-Server durch den Anwender oder den Client informiert werden.

"Falsche Verwendung" wird in Fällen erkannt, in denen der Client Daten oder Funktionalität fordert, die für diese Art der Verwendung nicht vorgesehen sind. Wenn ein Client vor dem

Senden des Request erkennt, dass ein Service oder Request ungültig ist, sollte er den Request nicht senden. Ansonsten wird diese Diagnosemeldung ausgelöst.

Die Anforderung einer ungültigen NodeID kann durch Durchsuchen erkannt werden – also löst das Anfordern eines ungültigen Teilnehmers eine Meldung "Falsche Verwendung" aus. Beim Lesen optionaler Attribute, Überschreiten von Grenzwerten für Subscriptions oder Sitzungen des Servers kann der Client dieses Problem nur durch "Versuchen" erkennen, es wird also keine Meldung über falsche Verwendung ausgelöst.

Hinweis: Der Namensraum "http://opcfoundation.org/UA/" (ns=0) ist ein besonderer Namensraum von der OPC Foundation (bzw. dem SDK) und Diagnosefunktionen sind sehr eingeschränkt. Nicht jede "falsche Verwendung" in diesem Namensraum löst eine Meldung aus (beispielsweise das Registrieren eines unbekannten Teilnehmers).

Die Diagnosemeldung *"OPC UA-Server: Falsche Verwendung des Services <Servicename> in Sitzungs-ID <Sitzungs-ID>"* wird in den Diagnosepuffer geschrieben, wenn die falsche Verwendung einer der folgenden Services erkannt wurde. Es werden nur Services berücksichtigt, die vom S7-1200 OPC UA-Server unterstützt werden.

- **FindServers**
- **GetEndpoints**
- FindServersOnNetwork
- CreateSession
- ActivateSession
- CloseSession
- Cancel
- Browse
- BrowseNext
- TranslateBrowsePathsToNodeIds
- RegisterNodes
- UnregisterNodes
- **Write**
- Read
- Call
- DeleteMonitoredItems
- ModifyMonitoredItems
- DeleteMonitoredItems
- SetMonitoringMode
- SetTriggering
- DeleteSubscription
- ModifySubscription
- DeleteSubscription
- Publish
- Republish
- SetPublishingMode
- OpenSecureChannel
- CloseSecureChannel

# **11.10.4.5 Zusammenfassende Meldungen für OPC UA**

Beispiel für Diagnosemeldungen im OPC UA-Diagnosepuffer: Falsche Verwendung des Service. Siehe Beispiel unten.

Tabelle 11-83 Zusammenfassung von Meldungen für OPC UA für die falsche Verwendung des Service

| Mel-<br>dung              | <b>Einfaches Ereignis</b>                                                               | Zusammenfassendes Ereignis                                                          |
|---------------------------|-----------------------------------------------------------------------------------------|-------------------------------------------------------------------------------------|
| Falsche OPC UA-Verwendung |                                                                                         |                                                                                     |
| Definiti-                 | '@2W%t#7W@: Falsche Verwendung des Service                                              | '@2W%t#7W@: Falsche Verwendung des Service Lesen                                    |
| on.                       | @4W%t#7W@ in Sitzungs-ID @5X%u@\n                                                       |                                                                                     |
| <b>Beispiel</b>           | Beispiel OPC UA-Server: Falsche Verwendung des<br>Service Lesen in Sitzungs-ID 12345678 | OPC UA-Server: Falsche Verwendung eines Service. - Zusam-<br>menfassende Meldung. - |
|                           |                                                                                         | Zusammenfassende Meldung für drei Vorkommen während<br>der letzten 20 Sekunden      |

# **11.10.5 OPC UA-Methodenaufrufe**

# **11.10.5.1 Nützliche Informationen über Servermethoden**

# **Anwenderprogramm für Servermethoden bereitstellen**

Auf dem OPC UA-Server einer S7-1200 CPU (ab Firmware V4.5) haben Sie die Möglichkeit, Methoden über Ihr Anwenderprogramm bereitzustellen. Diese Methoden können von OPC UA-Clients verwendet werden, beispielsweise um einen Fertigungsauftrag über den Methodenaufruf der S7-1200 CPU zu starten.

OPC UA-Methoden, eine Implementierung von "Remote Procedure Calls", bieten einen effizienten Mechanismus für Interaktionen zwischen unterschiedlichen Kommunikationsteilnehmern. Der Mechanismus bietet sowohl Auftragsbestätigung als auch Rückführwerte, weshalb Sie keine Handshake-Mechanismen mehr programmieren müssen.

Mit OPC UA-Methoden können Sie Daten konsistent beispielsweise ohne Triggerbits/ Handshaking übertragen oder spezifische Aktionen auf dem Controller anstoßen.

# **Wie funktioniert eine OPC UA-Methode?**

Eine OPC UA-Methode funktioniert im Prinzip wie ein Know-how-geschützter Funktionsbaustein, der von einem externen OPC UA-Client während der Laufzeit aufgerufen wird.

Der OPC UA-Client "sieht" nur die definierten Eingänge und Ausgänge. Der Inhalt des Funktionsbausteins, die Methode oder der Algorithmus, bleibt gegenüber dem externen OPC UA-Client verborgen. Der OPC UA-Client empfängt Rückmeldungen bei erfolgreicher Ausführung und vom Funktionsbaustein (Methode) zurückgegebene Werte oder aber eine Fehlermeldung, wenn die Ausführung nicht erfolgreich war.

Als Programmierer haben Sie die volle Kontrolle über und die Verantwortung für den Programmkontext, in dem die OPC UA-Methode ausgeführt wird.

# **Regeln zum Programmieren einer Methode und Laufzeitverhalten**

- Stellen Sie sicher, dass die von der OPC UA-Methode zurückgegebenen Werte mit den vom OPC UA-Client bereitgestellten Eingangswerten konsistent sind.
- Befolgen Sie die Regeln für die Zuweisung von Name und Struktur von Parametern und den zulässigen Datentypen (siehe Beschreibung der OPC UA-Server-Anweisungen).
- Verhalten während der Laufzeit: Der OPC UA-Server akzeptiert einen Aufruf pro Instanz. Die Methodeninstanz ist für andere OPC UA-Clients erst verfügbar, wenn der Aufruf vom Anwenderprogramm verarbeitet wurde oder die Zeit dafür abgelaufen ist.

Die grundlegende Vorgehensweise zum Implementieren eines Anwenderprogramms als Servermethode wird nachfolgend beschrieben.

## **Servermethode implementieren**

 Ein Programm (Funktionsbaustein) zum Implementieren einer Servermethode ist wie folgt strukturiert:

# 1. **Aufruf der Servermethode mit OPC\_UA\_ServerMethodPre abfragen**

Sie rufen zunächst die Anweisung "OPC\_UA\_ServerMethodPre" in Ihrem Anwenderprogramm auf (in Ihrer Servermethode). Diese Anweisung hat die folgenden Aufgaben:

- Mit dieser Anweisung fragen Sie den OPC UA-Server der CPU, ob Ihre Servermethode von einem OPC UA-Client aufgerufen wurde.
- Wurde die Methode aufgerufen und die Servermethode hat Eingangsparameter, empfängt Ihre Servermethode jetzt die Eingangsparameter. Die Eingangsparameter der Servermethode kommen vom Aufrufen des OPC UA-Client.

# 2. **Servermethode bearbeiten**

In diesem Abschnitt der Servermethode stellen Sie das eigentliche Anwenderprogramm bereit.

Sie haben die gleichen Optionen wie bei jedem anderen Anwenderprogramm (beispielsweise Zugriff auf andere Funktionsbausteine oder globale Datenbausteine). Wenn die Servermethode mit Eingangsparameter arbeitet, sind diese Parameter für Sie verfügbar.

Dieser Abschnitt der Servermethode sollte nur ausgeführt werden, wenn ein OPC UA-Client die Servermethode aufgerufen hat.

Nach erfolgreicher Ausführung der Methode legen Sie die Ausgangsparameter der Servermethode fest (wenn die Methode solche Ausgangsparameter hat).

## 3. **Auf Servermethode mit OPC\_UA\_ServerMethodPost antworten**

Um die Servermethode zu vervollständigen, rufen Sie die Anweisung "OPC\_UA\_ServerMethodPost" auf.

Verwenden Sie die Parameter, um die Anweisung "OPC\_UA\_ServerMethodPost" zu benachrichtigen, ob das Anwenderprogramm verarbeitet wurde oder nicht. Wenn das Anwenderprogramm erfolgreich ausgeführt wurde, wird der OPC UA-Server über die relevanten Parameter benachrichtigt. Der OPC UA-Server sendet dann die Ausgangsparameter der Servermethode an den OPC UA-Client.

Rufen Sie die Anweisungen "OPC\_UA\_ServerMethodPre" und "OPC\_UA\_ServerMethodPost" immer als Paar auf, unabhängig davon, ob das Anwenderprogramm von beiden Anweisungen verarbeitet wird oder ob die Bearbeitung im nächsten Zyklus fortgesetzt wird.

Ein Beispiel für die Implementierung einer Servermethode finden Sie in der Online-Hilfe von STEP 7.

# **Servermethode integrieren**

Die nachfolgende Abbildung zeigt, wie ein OPC UA-Client (A) die Servermethode "Cool" aufruft:

Die CPU führt die Instanz "Cool1" der Servermethode "Cool" im zyklischen Anwenderprogramm aus  $(6)$ .

Die CPU fragt zuerst mit der Anweisung "OPC\_UA\_ServerMethodPre" ab ④, ob ein OPC UA-

Client die Servermethode "Cool" aufgerufen hat ①.

- Wurde die Servermethode nicht aufgerufen, kehrt die Programmausführung über  $(4)$  und  $(6)$ direkt zum zyklischen Anwenderprogramm zurück. Die CPU setzt das zyklische Anwenderprogramm nach "Cool1" fort.
- Wurde die Servermethode aufgerufen, wird diese Information über  $\overline{4}$  an die Servermethode "Cool" zurückgegeben. Die tatsächliche Funktionalität wird jetzt in der Servermethode Cool ausgeführt, siehe "<MethodenFunktionalität>" in der Grafik. Die Servermethode benachrichtigt dann mit der Anweisung "OPC\_UA\_ServerMethodPost" (5) die Firmware (B), dass die Anweisung ausgeführt wurde ③. Die Firmware gibt diese Information über ② an den aufrufenden OPC UA-Client (A) zurück. Die CPU setzt das zyklische Anwenderprogramm nach "Cool1" fort.

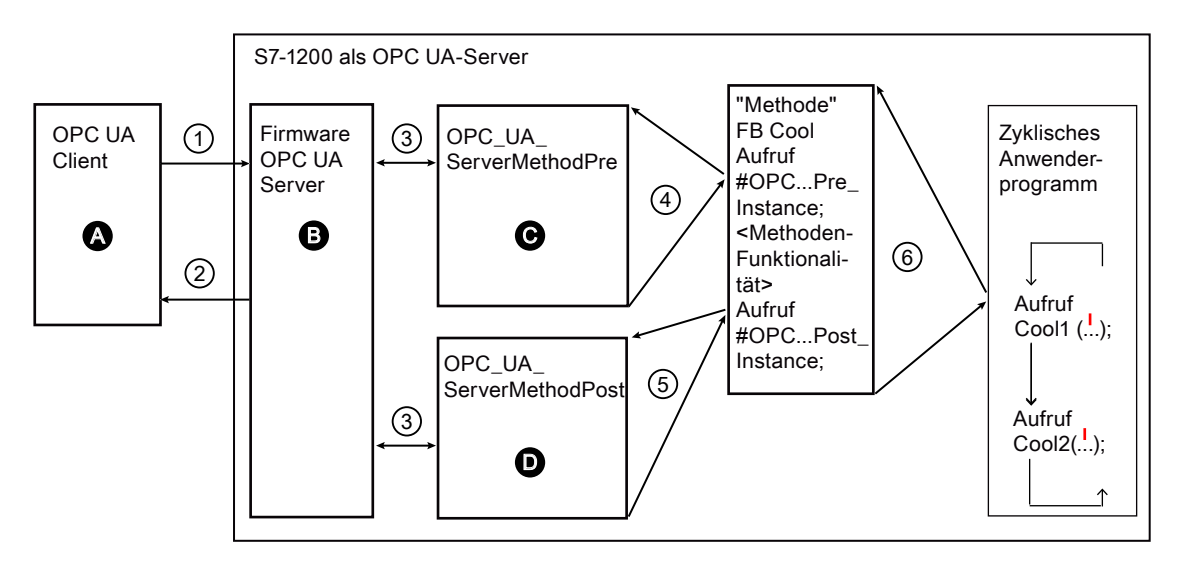

- A Aufruf der Servermethode und Verwaltung der Information "Fertig" (Methode abge‐ schlossen)
- ① Asynchroner Aufruf der Servermethode
- ② Asynchrone Information "Fertig" für den Methodenaufruf (Methode abgeschlossen)
- B Warten auf OPC UA-Client-Aufrufe, Verwaltung der Aufrufe in der Warteschlange, Wei‐ terleiten der Information "Fertig" vom zyklischen Anwenderprogramm zum OPC UA-Cli‐ ent
- ③ Datenübertragung vom OPC UA-Server zu den Methodeninstanzen des Anwenderpro‐ gramms und umgekehrt
- C Prüfen, ob die Methode aufgerufen wurde. Ist das der Fall, Weiterleiten der Eingangs‐ daten vom OPC UA-Server an die Methodeninstanz des Anwenderprogramms und Feed‐ back an die Methodeninstanz, dass die Methode aufgerufen wurde ("aufgerufen").
- ④ Synchroner Aufruf der Anweisung OPC\_UA\_ServerMethodPre als Multiinstanz mit An‐ gabe des Speicherbereichs für die Eingangsdaten vom OPC UA-Server. Der Rückgabewert gibt an, ob die Methode vom OPC UA-Client aufgerufen wurde oder nicht. ⑤Prüfen, ob die Methode abgeschlossen wurde oder noch aktiv ist ("beschäftigt").
- ⑤ Prüfen, ob die Methode abgeschlossen wurde.
- D Ist das der Fall, werden die Ausgangsdaten der Methodeninstanz an den OPC UA-Server weitergeleitet und die Methodeninstanz wird benachrichtigt, dass die Methode abge‐ schlossen wurde. Der OPC UA-Server wird benachrichtigt.
- ⑥ Aufruf des Methoden-FB (hier: FB Cool) mit der erforderlichen Instanz und den Prozess‐ parametern.

#### **Informationen zu Serveranweisungen**

Die Anweisungen "OPC\_UA\_ServerMethodPre" und "OPC\_UA\_ServerMethodPost" werden in der Online-Hilfe von STEP 7 unter Anweisungen > Kommunikation > OPC UA > OPC UA-Server ausführlich beschrieben.

Die Abbildung unten zeigt einen ordnungsgemäß formatierten Methodenaufruf.

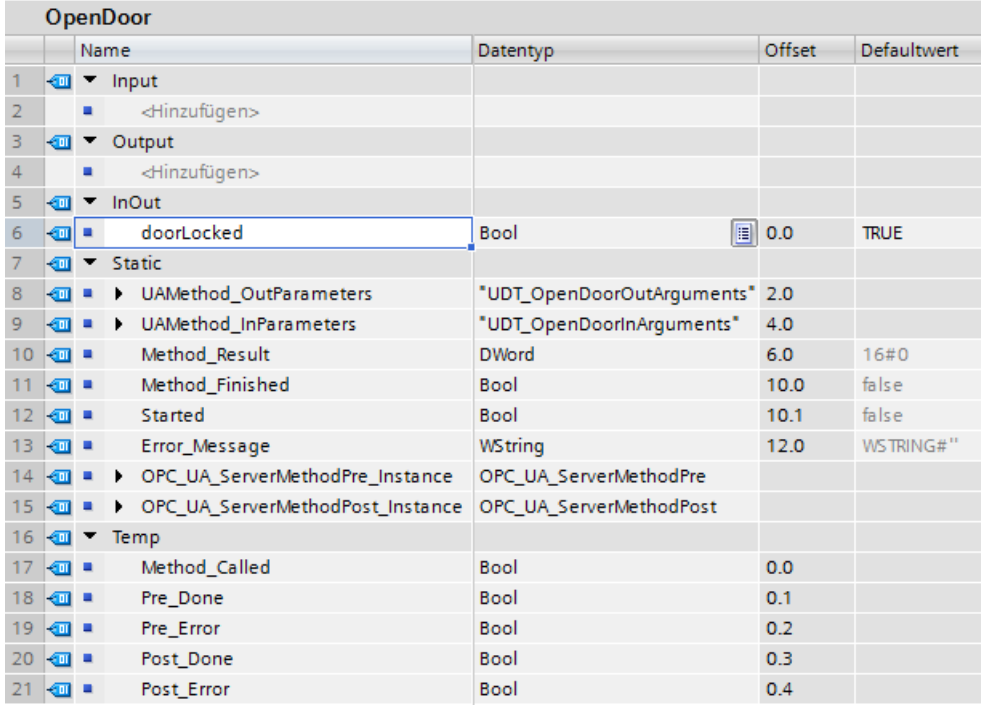

# **11.10.5.2 Grenzbedingungen für die Verwendung von Servermethoden**

Zulässige Datentypen

Beachten Sie die folgende Regel, wenn Sie Servermethoden bereitstellen:

- Weisen Sie die Datentypen wie nachfolgend gezeigt zu (SIMATIC-Datentyp OPC UA-Datentyp). Andere Zuweisungen sind nicht zulässig.
- STEP 7 prüft die Einhaltung dieser Regel nicht und verhindert eine inkorrekte Zuweisung nicht. Sie sind für die regelkonforme Auswahl und Zuweisung der Datentypen verantwortlich.

Sie können auch die aufgeführten Datentypen verwenden, beispielsweise als Elemente von Strukturen/Arrays/UDTs für Eingangs- und Ausgangsparameter von selbst erstellten Servermethoden (UAMethod\_InParameters und UAMethod\_OutParameters).

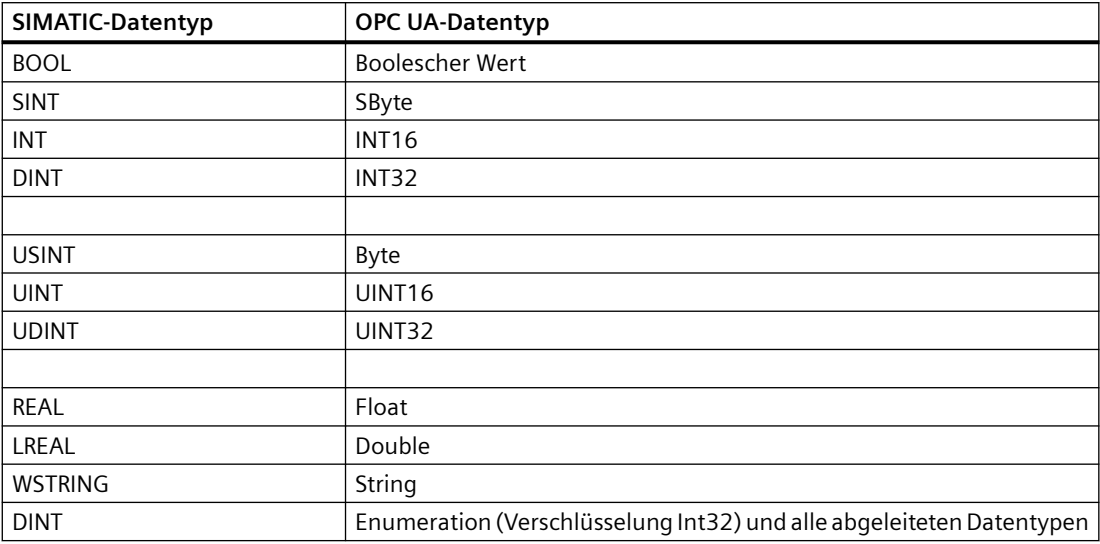

Der Webserver der S7-1200 bietet Webseitenzugriff auf Daten über Ihre CPU und auf Prozessdaten.

Sie können die S7-1200 Webseiten über einen PC oder ein Mobilgerät aufrufen. Bei Geräten mit kleinem Display unterstützt der Webserver eine Sammlung von [Basisseiten](#page-861-0) (Seite [862\)](#page-861-0).

Verwenden Sie einen Webbrowser für den Zu‐ griff auf die IP-Adresse der S7‑1200 CPU oder der IP-Adresse eines [über Webserver aktivier‐](#page-857-0) [ten CP-\(Kommunikationsprozessor-\)Moduls](#page-857-0)  (Seite [858\)](#page-857-0) im lokalen Baugruppenträger mit der CPU, um die Verbindung herzustellen. Die S7‑1200 unterstützt mehrere gleichzeitige Ver‐ bindungen.

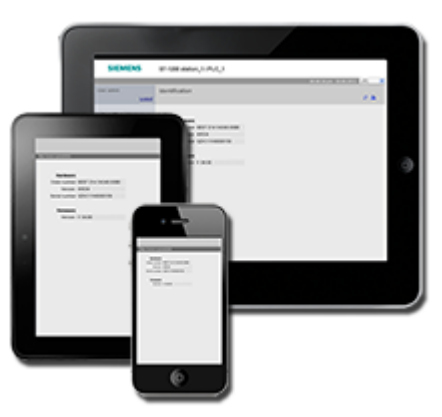

# **Hinweis**

## **Mehrere gleichzeitige Verbindungen zum Webserver**

Der S7-1200 Webserver gestattet 30 gleichzeitige Verbindungen (vorausgesetzt, Sie haben genügend dynamische Verbindungen). Offene Browser-Instanzen können jeweils zwischen 2 und 8 Verbindungen verwenden. Der Webserver gestattet bis zu sieben angemeldete Benutzer, doch Siemens empfiehlt, die Anzahl gleichzeitig angemeldeter Benutzer möglichst gering zu halten. Bei mittlerer Auslastung sind im Durchschnitt 7 gleichzeitige Benutzer normalerweise in Ordnung.

## **Standard-Webseiten**

Die S7-1200 umfasst [Standard-Webseiten](#page-860-0) (Seite [861\)](#page-860-0), auf die Si[eüber den Webbrowser auf](#page-854-0)  [Ihrem PC](#page-854-0) (Seite [855](#page-854-0)) oder über ein [Mobilgerät](#page-855-0) (Seite [856\)](#page-855-0) zugreifen können:

- • [Einführung](#page-865-0) (Seite [866\)](#page-865-0) Einstiegspunkt in die Standard-Webseiten
- • [Startseite](#page-866-0) (Seite [867\)](#page-866-0) allgemeine Informationen über die CPU
- • [Diagnose](#page-867-0) (Seite [868](#page-867-0)) ausführliche Informationen über die CPU einschließlich Serien-, Bestell- und Versionsnummer, Programmschutz und Speicherauslastung
- [Diagnosepuffer](#page-869-0) (Seite [870\)](#page-869-0) der Diagnosepuffer
- [Modulinformationen](#page-871-0) (Seite [872\)](#page-871-0) Informationen über die lokalen und dezentralen Module und die Möglichkeit von Firmware-Updates für Module
- • [Kommunikation](#page-875-0) (Seite [876](#page-875-0)) Informationen über die Netzwerkadressen, physikalischen Eigenschaften der Kommunikationsschnittstellen, Statistiken, Parameter sowie eine Verbindungsübersicht und Diagnoseinformationen
- • [Variablenzustand](#page-878-0) (Seite [879\)](#page-878-0) CPU-Variablen und E/A, zugänglich über Adressen oder PLC-Variablennamen
- • [Beobachtungstabellen](#page-880-0) (Seite [881](#page-880-0)) Beobachtungstabellen, die Sie in STEP 7 konfiguriert haben
- • [Online-Sicherung](#page-882-0) (Seite [883](#page-882-0)) Möglichkeit, eine Online-CPU zu sichern oder eine frühere Sicherungskopie wiederherzustellen
- • [Datenprotokolle](#page-885-0) (Seite [886](#page-885-0))- Möglichkeit, eine Liste aller Datenprotokolle auf der PLC anzuzeigen, ein Datenprotokoll von der PLC auf Ihren Computer zu laden, ein Datenprotokoll von der PLC zu löschen und ein Datenprotokoll von der PLC abzurufen und zu löschen
- • [Anwenderdateien](#page-887-0) (Seite [888\)](#page-887-0) Möglichkeit, eine Liste von Anwenderdateien auf der PLC anzuzeigen, eine Anwenderdatei von der PLC auf Ihren Computer zu laden, eine Anwenderdatei von Ihrem Computer in die PLC zu laden und eine Anwenderdatei auf Ihrer PLC zu löschen
- [Benutzerdefinierte Seiten](#page-893-0) (Seite [894](#page-893-0))- benutzerdefinierte Webseiten für den Zugriff auf CPU-Daten erstellen
- • [Dateibrowser](#page-892-0) (Seite [893](#page-892-0)) Browser für in der CPU oder auf einer Memory Card gespeicherte Dateien, beispielsweise Datenprotokolle oder Rezepte
- • [Anmeldung](#page-862-0) (Seite [863](#page-862-0)) Anmeldung als anderer Nutzer oder Abmeldung.

Diese Seiten sind in die S7-1200 CPU integriert und stehen auf Englisch, Deutsch, Französisch, Spanisch, Italienisch und in vereinfachtem Chinesisch zur Verfügung. Es ist weitere Konfiguration im TIA Portal nötig, um PLC-Diagnosemeldungen anzuzeigen (Kapitel 15). Zum Anzeigen aller Seiten, mit Ausnahme der Einführungs- und der Startseite, sind zusätzliche[Benutzerrechte](#page-851-0) (Seite [852](#page-851-0)) erforderlich, die Sie in STEP 7 konfigurieren.

# **Benutzerdefinierte Webseiten**

Bei der S7-1200 können Sie auch benutzerdefinierte Webseiten erstellen, die auf CPU-Daten zugreifen können. Sie können diese Seiten mit einer HTML-Authoring-Software Ihrer Wahl anlegen und vordefinierte "AWP"-Befehl (Automation Web Programming) in Ihren HTML-Code einfügen, um auf CPU-Daten zuzugreifen. Im Kapitel [Benutzerdefinierte Webseiten](#page-893-0) (Seite [894\)](#page-893-0) finden Sie spezielle Informationen zum Entwickeln von benutzerdefinierten Webseiten und zur zugehörigen Konfiguration und Programmierung in STEP 7.

Auf die benutzerdefinierten Webseiten können Sie entweder über einen PC oder über ein Mobilgerät durch Aufrufen der Standard- bzw. Basis-Webseiten zugreifen. Sie können auch eine Ihrer benutzerdefinierten Webseiten als [Einstiegsseite](#page-912-0) (Seite [913\)](#page-912-0) für den Webserver konfigurieren.

#### **Web-API**

Die S7‑1200 CPU bietet auch eine [Web-API](#page-934-0) (Seite [935](#page-934-0)), die Ihnen als Schnittstelle zum Lesen und Schreiben von Prozessdaten dient.

# **Voraussetzungen für den Webbrowser**

Siemens hat die Webserver-Standardseiten getestet und prüft die Unterstützung folgender Webbrowser:

- Internet Explorer 11
- Microsoft Edge V44
- Microsoft Edge Chromium Based V86
- Mozilla Firefox V64
- Opera V58
- Google Chrome V75
- Android Browser für Android Pie V9
- Mobile Chrome für Android Pie V9
- Mobile Safari und Chrome für iOS V13

Bei Verwendung der HTML-Browserbedienung in einem WinCC-Projekt unterstützt der Webserver die folgenden Siemens HMI-Panels für die Standardseiten:

- Basic Panels
	- Gen 2 KTP400 bis KTP1200
- Comfort Panels
	- TP700 bis TP2200
	- KP400 bis KP1500
	- KTP400
	- TP700 Comfort Outdoor
- Mobile Panels
	- Gen 2 KTP700[F], KTP900[F]
- Unified Comfort Panels
	- Basic Panel (2. Generation)
	- Mobile Panel (2. Generation)

Informationen zu browserspezifischen Einschränkungen, die sich auf die Anzeige von Standardoder Benutzer-Webseiten auswirken können, finden Sie im Abschnitt [Einschränkungen](#page-936-0)  (Seite [937\)](#page-936-0).

#### <span id="page-849-0"></span>*12.1 Webserver aktivieren*

# **Betriebsverhalten des Webservers**

Das Betriebsverhalten des Webservers kann von vielen Faktoren beeinflusst werden. Die S7-1200 CPU und das Programmiergerät müssen die Zeit mit anderen Aufgaben teilen, die Ressourcen und Verarbeitungszeit verbrauchen. Wenn Ihr Webserver ein schlechtes Betriebsverhalten zeigt, probieren Sie diese Anpassungen aus, um das Betriebsverhalten des Webservers zu verbessern:

- Erhöhen Sie die [Kommunikationsbelastung](#page-89-0) (Seite [90\)](#page-89-0) auf dem PLC von 20 % auf 50 %.
- Konfigurieren Sie eine [minimale Zykluszeit](#page-89-0) (Seite [90](#page-89-0)). Das Festlegen einer minimalen Zykluszeit sorgt für eine längere Kommunikationszeit zwischen der S7-1200 CPU und dem Programmiergerät.
- Verwenden Sie statt eines [CP-Moduls](#page-857-0) (Seite [858](#page-857-0)) für den Zugriff auf den Webserver die Ethernet-Schnittstelle der S7-1200 CPU.

# **12.1 Webserver aktivieren**

Sie aktivieren den Webserver in STEP 7 über die Ger¤tekonfiguration der CPU, zu der Sie eine Verbindung herstellen möchten.

Um den Webserver zu aktivieren, gehen Sie folgendermaßen vor:

- 1. Wählen Sie die CPU in der Ger¤tekonfiguration aus.
- 2. Wählen Sie im Inspektorfenster unter den CPU-Eigenschaften "Webserver" aus.
- 3. Aktivieren Sie das Kontrollkästchen für "Webserver auf allen Modulen dieses Geräts aktivieren".
- 4. Wählen Sie zur verbesserten Sicherheit "Erlaubt nur HTTPS-Zugriff" aus, sodass der sichere Zugriff auf den Webserver erforderlich ist.
- 5. Wenn Sie für "Automatische Aktualisierung" die Option "Automatische Aktualisierung aktivieren" auswählen, werden die Standard-Webseiten alle zehn Sekunden aktualisiert. Im Feld "Aktualisierungsintervall" können Sie andernfalls auch einen benutzerspezifischen Aktualisierungszeitraum angeben.
	- PLC PROFINET: Stellen Sie sicher, dass die Eigenschaft "Webserver für die IP-Adresse dieser Schnittstelle aktivieren" auf der PLC aktiviert ist, damit der Webserver über die PLC PROFINET-Schnittstelle zugänglich ist.
	- WanCP PROFINET-Port: Wenn Sie ein WanCP-Gerät verwenden, stellen Sie sicher, dass die Eigenschaft "Webserver für die IP-Adresse dieser Schnittstelle aktivieren" aktiviert ist, damit der Webserver über den speziellen WanCP PROFINET-Port zugänglich ist.

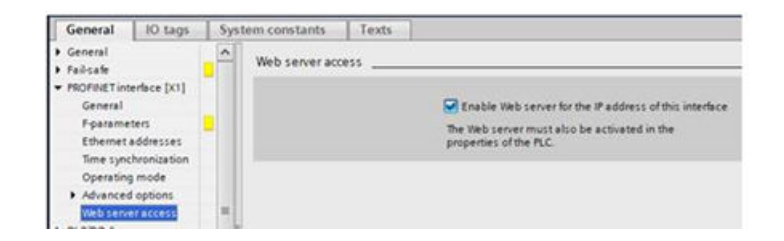

# **WARNUNG**

# Nicht berechtigter Zugriff auf die CPU über den Webserver

Anwender mit vollständigen CPU-Zugriffsrechten oder mit Vollzugriff inkl. Fail-safe können PLC-Variablen lesen und schreiben. Unabhängig von der Zugriffsstufe für die CPU können Webserver-Anwender über Rechte zum Lesen und Schreiben von PLC-Variablen verfügen. Nicht berechtigter Zugriff auf die CPU oder das Einstellen von ungültigen Werten für PLC-Variablen kann den Prozessbetrieb stören und zu lebensgefährlichen Verletzungen und/oder Sachschäden führen.

Berechtigte Anwender sind in der Lage, Änderungen des Betriebszustands vorzunehmen, PLC-Daten zu schreiben und Firmware-Updates durchzuführen. Siemens empfiehlt, die folgenden Sicherheitsvorkehrungen einzuhalten:

- Schützen Sie die [CPU-Zugriffsstufen](#page-162-0) (Seite [163\)](#page-162-0) und [Webserver-Benutzer-IDs](#page-851-0) (Seite [852](#page-851-0)) durch starke Passwörter.
- Starke Passwörter haben mindestens zwölf Zeichen, sind nicht trivial oder leicht zu erraten und enthalten mindestens drei der Folgenden:
	- Großbuchstaben
	- Kleinbuchstaben
	- Ziffern
	- Sonderzeichen
- Ein triviales Passwort ist eines, das leicht zu erraten ist. Üblicherweise beruht es auf etwas Persönlichem des Anwenders, beispielsweise dem Namen des Haustiers, dem eigenen Nachnamen oder dem Namen des Unternehmens, bei dem der Anwender beschäftigt ist. Beispiel: Siemens1\$, Juni2015 oder Qwertz1234.
- Die beste Vorgehensweise zur Erstellung starker, jedoch leicht zu merkender Passwörter ist die Verwendung bedeutungsloser kurzer Sätze und Vermischen einiger zufälliger Wörter. Beispiel: PC;Haus#R3d
- Aktivieren Sie den Zugriff auf den Webserver nur über das HTTPS-Protokoll.
- Erweitern Sie die standardmäßigen Mindestrechte des Webserver-Benutzers "Jeder" nicht.
- Führen Sie eine Fehlerprüfung und eine Bereichsprüfung für die Variablen in Ihrer Programmlogik durch, weil Nutzer von Webseiten für die PLC-Variablen ungültige Werte einrichten können.
- Verwenden Sie für die Verbindung mit dem S7-1200 PLC-Webserver von einem Standort außerhalb Ihres geschützten Netzwerks ein sicheres Virtual Private Network (VPN).

Nachdem Sie die Ger¤tekonfiguration geladen haben, können Sie mit den Standard-Webseiten auf die Einleitungs- und Startseite der CPU zugreifen. Für den Zugriff auf weitere Seiten müssen Sie einen oder mehrere [Webserver-Benutzer](#page-851-0) (Seite [852\)](#page-851-0) einrichten.

#### <span id="page-851-0"></span>*12.2 Konfigurieren von Webserver-Benutzern*

Wenn Sie [benutzerdefinierte Webseiten](#page-893-0) (Seite [894\)](#page-893-0) erstellt und aktiviert haben, können Sie über das Navigationsmenü der Standard- bzw. Basis-Webseiten darauf zugreifen.

#### **Hinweis**

#### **Geräteaustausch: Ersetzen einer CPU V3.0 durch eine CPU V4.x**

Wenn Sie [eine vorhandene CPU V3.0 durch eine CPU V4.x ersetzen](#page-1455-0) (Seite [1456](#page-1455-0)) und Ihr V3.0- Projekt in ein V4.x-Projekt konvertieren, müssen Sie beachten, dass STEP 7 und die CPU V4.x die folgenden Webservereinstellungen beibehalten:

- "Webserver auf allen Modulen dieses Geräts aktivieren"
- "Erlaubt nur HTTPS-Zugriff"

#### **Hinweis**

Wenn ein ["Laden in RUN"](#page-1231-0) (Seite [1232](#page-1231-0)) durchgeführt wird, werden Datenwerte auf Standardund benutzerdefinierten Webseiten nicht aktualisiert und Sie können auch erst dann wieder Datenwerte schreiben, wenn der Ladevorgang abgeschlossen ist. Der Webserver bricht jeden Versuch, während des Ladevorgangs Datenwerte zu schreiben, ab.

# **12.2 Konfigurieren von Webserver-Benutzern**

Sie können Benutzer mit verschiedenen Berechtigungsstufen konfigurieren, die über den Webserver Zugriff auf die CPU erhalten.

Um Webserver-Benutzer und die zugehörigen Rechte zu konfigurieren, gehen Sie wie folgt vor:

- 1. Wählen Sie die CPU in der Ger¤tekonfiguration aus.
- 2. Wählen Sie im Inspektorfenster unter den CPU-Eigenschaften "Webserver" aus und [aktivieren](#page-849-0)  [Sie den Webserver](#page-849-0) (Seite [850\)](#page-849-0).
- 3. Wählen Sie in den Eigenschaften des Webservers "Benutzerverwaltung" aus.
- 4. Geben Sie Benutzernamen, Zugriffsstufen und Passwörter für die bereitzustellenden Benutzer-Logins ein.

Nachdem Sie die Konfiguration in die CPU geladen haben, können nur berechtigte Benutzer auf die Webserverfunktionen, für die sie die entsprechenden Rechte haben, zugreifen.

## **;ugriffsstufen für den Webserver**

STEP 7 bietet den Standardbenutzer "Jeder" ohne Passwort. Dieser Benutzer hat standardmäßig keine zusätzlichen Rechte und kann nur die Standard-Webseiten [Start](#page-866-0) (Seite [867\)](#page-866-0) und [Einführung](#page-865-0) (Seite [866\)](#page-865-0) öffnen. Sie können jedoch für den Benutzer "Jeder" wie für alle anderen Benutzer zusätzliche Rechte konfigurieren:

- Diagnoseabruf
- Variablen lesen
- Variablen schreiben
- Variablenzustand lesen

# *12.2 Konfigurieren von Webserver-Benutzern*

- Variablenzustand schreiben
- Benutzerdefinierte Webseiten öffnen
- In benutzerdefinierte Webseiten schreiben
- Dateien lesen
- Dateien schreiben/löschen
- Betriebszustand wechseln
- LEDs blinken lassen
- Firmware-Update durchführen
- Sicherungskopie der CPU erstellen
- CPU wiederherstellen
- Systemparameter ändern
- Anwendungsparameter ändern

# *12.2 Konfigurieren von Webserver-Benutzern*

Wenn Sie eine [benutzerdefinierte Webseite als Einstiegsseite](#page-912-0) (Seite [913\)](#page-912-0) für den Webserver festgelegt haben, benötigt der Benutzer "Jeder" das Recht "Benutzerdefinierte Webseiten öffnen".

# **WARNUNG**

# Unbefugter Zugriff auf die CPU über den Webserver

Anwender mit vollständigen CPU-Zugriffsrechten oder mit Vollzugriff inkl. Fail-safe können PLC-Variablen lesen und schreiben. Unabhängig von der Zugriffsstufe für die CPU können Webserver-Anwender über Rechte zum Lesen und Schreiben von PLC-Variablen verfügen. Nicht berechtigter Zugriff auf die CPU oder das Einstellen von ungültigen Werten für PLC-Variablen kann den Prozessbetrieb stören und zu lebensgefährlichen Verletzungen und/oder Sachschäden führen.

Berechtigte Anwender sind in der Lage, Änderungen des Betriebszustands vorzunehmen, PLC-Daten zu schreiben und Firmware-Updates durchzuführen. Siemens empfiehlt, die folgenden Sicherheitsvorkehrungen einzuhalten:

- Schützen Sie die [CPU-Zugriffsstufen](#page-162-0) (Seite [163\)](#page-162-0) und Webserver-Benutzer-IDs durch starke **Passwörter**
- Starke Passwörter haben mindestens zwölf Zeichen, sind nicht trivial oder leicht zu erraten und enthalten mindestens drei der Folgenden:
	- Großbuchstaben
	- Kleinbuchstaben
	- Ziffern
	- Sonderzeichen
- Ein triviales Passwort ist eines, das leicht zu erraten ist. Üblicherweise beruht es auf etwas Persönlichem des Anwenders, beispielsweise dem Namen des Haustiers, dem eigenen Nachnamen oder dem Namen des Unternehmens, bei dem der Anwender beschäftigt ist. Beispiel: Siemens1\$, Juni2015 oder Qwertz1234.
- Die beste Vorgehensweise zur Erstellung starker, jedoch leicht zu merkender Passwörter ist die Verwendung bedeutungsloser kurzer Sätze und Vermischen einiger zufälliger Wörter. Beispiel: PC;Haus#R3d
- Aktivieren Sie den Zugriff auf den Webserver nur über das HTTPS-Protokoll.
- Erweitern Sie die standardmäßigen Mindestrechte des Webserver-Benutzers "Jeder" nicht.
- Führen Sie eine Fehlerprüfung und eine Bereichsprüfung für die Variablen in Ihrer Programmlogik durch, weil Nutzer von Webseiten für die PLC-Variablen ungültige Werte einrichten können.
- Verwenden Sie für die Verbindung mit dem S7-1200 PLC-Webserver von einem Standort außerhalb Ihres geschützten Netzwerks ein sicheres Virtual Private Network (VPN).

# **Hinweis**

# **Passwortverschlüsselung für Geräteaustausch nach V4.5 (oder höher) aktualisieren**

Nach einem Geräteaustausch nach V4.5 (oder höher) müssen Sie die Verschlüsselung des Benutzerpassworts für den Webserver aktualisieren. Klicken Sie in der Ger¤tekonfiguration der CPU im TIA Portal auf die Schaltfl¤che "Passwortverschlüsselung aktualisieren" in der Webserver-Benutzerverwaltung.

# <span id="page-854-0"></span>**12.3 Über den PC auf die Webseiten zugreifen**

Auf die S7-1200 Standard-Webseiten können Sie mit einem PC oder einem mobilen Gerät über die IP-Adresse der S7‑1200 CPU oder die IP-Adresse eines [über Webserver aktivierten CP](#page-857-0) (Seite [858\)](#page-857-0) im lokalen Baugruppenträger zugreifen.

Um über einen PC auf die S7-1200 Standard-Webseiten zuzugreifen, gehen Sie folgendermaßen vor:

- 1. Vergewissern Sie sich, dass sich die S7-1200 und der PC in einem gemeinsamen Ethernet-Netzwerk befinden oder über ein herkömmliches Ethernet-Kabel direkt miteinander verbunden sind.
- 2. Öffnen Sie einen Webbrowser und geben Sie die URL "https://ww.xx.yy.zz" ein. Dabei entspricht "ww.xx.yy.zz" der IP-Adresse der S7-1200 CPU bzw. der IP-Adresse eines CP im lokalen Baugruppenträger.

Der Webbrowser öffnet die [Standard-Webseite "Einführung"](#page-865-0) (Seite [866](#page-865-0)) oder die Standard-HTML-Seite Ihrer benutzerdefinierten Webseiten, sofern Sie sie als [Einstiegsseite](#page-912-0) (Seite [913](#page-912-0)) konfiguriert haben.

# **Hinweis**

Verwenden Sie für die Verbindung mit dem S7-1200 PLC-Webserver von einem Standort außerhalb Ihres geschützten Netzwerks ein sicheres Virtual Private Network (VPN). Beachten Sie außerdem alle [Einschränkungen](#page-936-0) (Seite [937\)](#page-936-0), die möglicherweise durch Ihre Webumgebung oder Ihr Betriebssystem gegeben sind.

# **Zugriff auf Standard-Webseiten durch Eingabe des URL der Seite**

Sie können auf eine bestimmte Standard-Webseite über die URL der Seite zugreifen. Geben Sie dafür die URL im Format "https://ww.xx.yy.zz/<Seite>.html" ein, wobei "ww.xx.yy.zz" der IP-Adresse der S7-1200 CPU bzw. der IP-Adresse eines CP im lokalen Baugruppenträger entspricht:

- https://ww.xx.yy.zz/start.html [Startseite](#page-866-0) (Seite [867](#page-866-0)) mit allgemeinen Informationen über die CPU
- https://ww.xx.yy.zz/identification.html [Identifikation](#page-867-0) (Seite [868\)](#page-867-0) mit ausführlichen Informationen über die CPU einschließlich Serien-, Bestell- und Versionsnummer, jetzt die Diagnose-Seite
- https://ww.xx.yy.zz/module.html Informationen zu den [Modulen im lokalen](#page-871-0)  [Baugruppenträger und über die Möglichkeit von Firmware-Updates](#page-871-0) (Seite [872](#page-871-0))
- https://ww.xx.yy.zz/communication.html [Informationen zur Kommunikation](#page-875-0) (Seite [876\)](#page-875-0) über die Netzwerkadressen, physikalischen Eigenschaften der Kommunikationsschnittstellen und Kommunikationsstatistik
- https://ww.xx.yy.zz/diagnostic.html [Diagnosepuffer](#page-869-0) (Seite [870\)](#page-869-0)
- https://ww.xx.yy.zz/variable.html - [CPU-Variablen und E/A](#page-878-0) (Seite [879\)](#page-878-0), zugänglich über Adressen, PLC-Variablennamen oder Datenbaustein-Variablennamen
- https://ww.xx.yy.zz/watch.html - [Beobachtungstabellen](#page-880-0) (Seite [881\)](#page-880-0)
- https://ww.xx.yy.zz/filebrowser.html- [Browser für den Zugriff auf Datenprotokoll- oder](#page-892-0)  [Rezeptdateien](#page-892-0) (Seite [893](#page-892-0)), die in der CPU oder auf einer Speicherkarte gespeichert sind

<span id="page-855-0"></span>*12.4 Über ein mobiles Gerät auf die Webseiten zugreifen*

- https://ww.xx.yy.zz/index.html [-Einführungsseite](#page-865-0) (Seite [866](#page-865-0)) für den Einstieg in die Standard-Webseiten
- https://ww.xx.yy.zz/login.html Seite zum [Anmelden](#page-862-0) (Seite [863\)](#page-862-0), sofern gegenwärtig kein Benutzer angemeldet ist; andernfalls ist die Seite leer.

Wenn Sie beispielsweise "https://ww.xx.yy.zz/communication.html" eingeben, zeigt der Browser die Kommunikationsseite an.

#### **Hinweis**

Beachten Sie, dass jede Standard-Webseite, die nicht speziell oben aufgeführt ist (z. B. die [Seite](#page-882-0)  ["Online-Sicherung"](#page-882-0) (Seite [883\)](#page-882-0)) keine URL für direkten Zugriff bietet.

# **Sicherer Zugriff**

Verwenden Sie für die Verbindung mit dem S7-1200 PLC-Webserver von einem Standort außerhalb Ihres geschützten Netzwerks ein sicheres Virtual Private Network (VPN). Verwenden Sie statt http:// für den [sicheren Zugriff](#page-849-0) (Seite [850](#page-849-0)) auf die Standard-Webseiten https:// und legen Sie diesen Zugriff als erforderlich fest. Wenn Sie über https:// eine Verbindung zur S7-1200 herstellen, verschlüsselt die Website die Sitzung mit einem digitalen Zertifikat. Der Webserver überträgt die Daten über eine sichere Verbindung, die für niemanden sichtbar ist. Üblicherweise wird eine Sicherheitswarnung angezeigt, die Sie mit "Ja" bestätigen müssen, um die Standard-Webseiten aufzurufen. Um die Anzeige der Sicherheitswarnung bei jedem sicheren Zugriff zu vermeiden, können Sie das [Siemens-Softwarezertifikat in Ihren Webbrowser importieren](#page-857-0)  (Seite [858](#page-857-0)).

# **12.4 Über ein mobiles Gerät auf die Webseiten zugreifen**

Für den Zugriff auf eine S7-1200 von einem mobilen Gerät aus müssen Sie Ihre PLC an ein Netzwerk mit Internetverbindung oder an einen lokalen Wireless Access Point anschließen. Für den Anschluss eines mobilen Geräts an den S7-1200 PLC-Webserver verwenden Sie ein sicheres VPN (Virtual Private Network). Mit Hilfe der Portweiterleitung im Wireless-Router können Sie die IP-Adresse der PLC einer Adresse zuordnen, durch die ein mobiles Gerät über das Internet auf die PLC zugreifen kann. Zum Einrichten der Portweiterleitung beachten Sie bitte die Anweisungen für die Softwarekonfiguration Ihres Routers. Sie können so viele PLCs und Schaltgeräte anschließen, wie von Ihrem Router unterstützt werden.

Ohne Portweiterleitung ist die Verbindung mit einer PLC nur lokal innerhalb der Reichweite des Funksignals möglich.

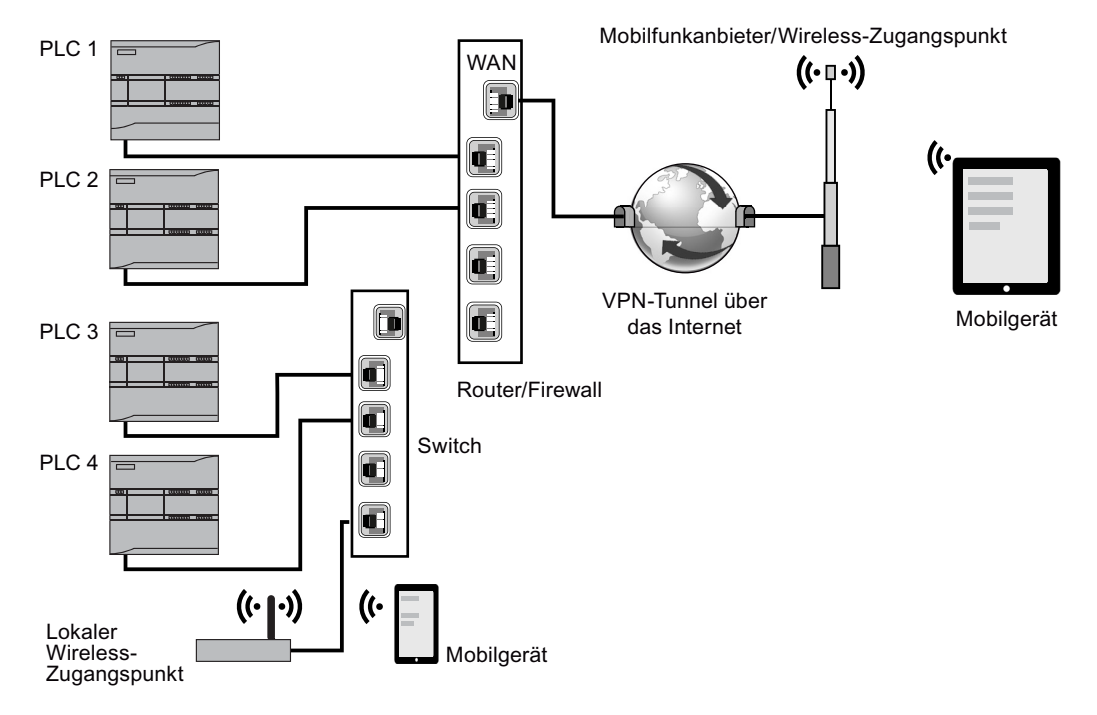

*12.4 Über ein mobiles Gerät auf die Webseiten zugreifen*

In diesem Beispiel kann ein mobiles Gerät, das sich in Reichweite des lokalen Wireless Access Points befindet, die Verbindung zu PLC 3 und PLC 4 über deren IP-Adressen herstellen. Außerhalb der Reichweite des lokalen Funksignals kann ein mobiles Gerät über das Internet die Verbindung zu PLC 1 und PLC 2 mit Hilfe der weitergeleiteten Adresse der jeweiligen PLC herstellen.

Für den Zugriff auf die Standard-Webseiten müssen Sie Zugriff auf einen Mobilfunkdienst oder einem Wireless Access Point haben. Um auf eine PLC über das Internet zuzugreifen, geben Sie in den Webbrowser Ihres mobilen Geräts die weitergeleitete Adresse für den Zugang zur PLC ein, also zum Beispiel http://ww.xx.yy.zz:pppp oder https:/ww.xx.yy.zz:pppp, wobei ww.xx.yy.zz die Adresse des Routers und pppp die Portzuordnung für eine bestimmte PLC ist.

Für den lokalen Zugriff über einen lokalen Wireless-Zugangspunkt geben Sie die IP-Adresse der S7‑1200 CPU oder eines [über Webserver aktivierten CP](#page-857-0) (Seite [858](#page-857-0)) im lokalen Baugruppenträger ein:

- http://ww.xx.yy.zz oder https://ww.xx.yy.zz für den Zugriff auf die [Standard-Webseiten](#page-860-0) (Seite [861\)](#page-860-0)
- http://ww.xx.yy.zz/basic oder https://ww.xx.yy.zz/basic für den Zugriff auf die [Basis-](#page-861-0)[Webseiten](#page-861-0) (Seite [862\)](#page-861-0)

Um die Sicherheit zu erhöhen, konfigurieren Sie den Webserver so, dass nur [sicherer Zugriff](#page-849-0) [\(HTTPS\)](#page-849-0) (Seite [850](#page-849-0)) möglich ist.

<span id="page-857-0"></span>12.6 Herunterladen und Installieren eines Sicherheitszertifikats

# 12.5 Verwenden eines CP-Moduls für den Zugriff auf die Webseiten

Unabhängig davon, ob auf den Webserver über einen PC oder über ein mobiles Gerät zugegriffen wird, können die Standard-Webseiten über eines der folgenden CP-Module geöffnet werden, wenn dieses in STEP 7 konfiguriert und im lokalen Baugruppenträger mit der S7-1200 CPU installiert ist:

- CP 1242‑7 GPRS V2
- CP 1243-1
- CP 1243‑7 LTE‑EU
- CP 1243‑7 LTE‑US
- CP 1243-8 IRC

Für den Zugriff auf die Webseiten über diese CP-Module wird [Standard-Webseite "Start"](#page-866-0)  (Seite [867](#page-866-0)) verwendet. Die Start-Seite zeigt alle konfigurierten und installierten CP-Module im lokalen Baugruppenträger, der Zugriff auf Webseiten ist jedoch nur über die oben angegebenen Module möglich.

# **Hinweis**

# Zugriff auf Standard-Webseiten, wenn über Webserver aktivierte CPs im lokalen **Baugruppenträger vorhanden sind**

Bei der Verbindung mit den S7-1200 Standard-Webseiten sind bis zu ein oder zwei Minuten lang Verzögerungen möglich, wenn über Webserver aktivierte CPs im lokalen Baugruppenträger installiert sind. Scheinen die Seiten zunächst nicht verfügbar oder werden Fehlermeldungen angezeigt, warten Sie ein oder zwei Minuten und versuchen Sie den Zugriff erneut.

# **12.6 Herunterladen und Installieren eines Sicherheitszertifikats**

Sie können das Siemens-Standard-Sicherheitszertifikat in Ihre Internet Optionen herunterladen.

Mit dem Zertifikat müssen Sie nicht bei jedem Aufruf von https://ww.xx.yy.zz (wobei "ww.xx.yy.zz" die IP-Adresse des Geräts ist) in Ihrem Webbrowser die Sicherheitsabfrage beantworten. Wenn Sie eine http://-Adresse und keine https://-URL eingeben, brauchen Sie das Zertifikat nicht herunterzuladen und zu installieren.

Ab STEP 7 V15 SP1 mit Unterstützung für S7-1200 V4.3 CPUs können Sie in der Ger¤tekonfiguration einer S7-1200 CPU Zertifikate erstellen. Diese Funktion ist unter der allgemeinen Einstellung "Schutz & Security > Zertifikatsmanager" für das Gerät verfügbar. Anweisungen zum Zertifikatsmanager und dazu, wie Sie globale und lokale CPU-spezifische Zertifikate erstellen, finden Sie im STEP 7-Informationssystem.

Ebenfalls ab STEP 7 V17 mit Unterstützung für S7-1200 V4.5 CPUs können Sie Zertifikate auch für den Webserver einer S7-1200 CPU erzeugen. Sie können die Sicherheit für den Webserver in der Gerätekonfiguration der CPU über "Webserver > Security" konfigurieren.

#### **Hinweis**

## Begrenzte Anzahl Zertifikate bei der S7-1200

Die S7-1200 hat einen vom System vorgegebenen Grenzwert von 64 Zertifikaten.

In diese Anzahl werden alle Zertifikate eingerechnet (z.B. Webzertifikate, OPC UA-Zertifikate und OUC-Zertifikate).

Wenn der Webserver mit dem Zertifikat einer Zertifikatstelle (CA) signiert ist und im TIA Portal vorhanden ist, dann werden 2 Zertifikate vom Webserver verwendet (eines für das Webserver-Zertifikat und das andere für das heruntergeladene CA-Zertifikat).

Wenn Sie mehr als 64 Zertifikate haben, zeigt das TIA Portal in einer Fehlermeldung an, dass Sie die maximale Anzahl von 64 Zertifikaten überschritten haben. Sie müssen dann einige Zertifikate aus der PLC-Konfiguration entfernen.

# **Herunterladen des Zertifikats**

Klicken Sie auf der [Einführungsseite](#page-865-0) (Seite [866](#page-865-0)) auf den Link "Zertifikat herunterladen", um das Siemens-Sicherheitszertifikat auf Ihren PC herunterzuladen. Die Vorgehensweise zum Herunterladen und Importieren unterscheidet sich je nach verwendetem Webbrowser.

## **;ertifikat im Internet Explorer importieren**

- 1. Klicken Sie auf der Einführungsseite auf den Link "Zertifikat herunterladen".
- 2. Klicken Sie im folgenden Dialog auf "Öffnen", um die Datei zu öffnen.
- 3. Klicken Sie im Dialog "Zertifikat" auf die Schaltfl¤che "Zertifikat installieren", um den Assistenten zum Importieren des Zertifikats aufzurufen.
- 4. Klicken Sie im Dialog "Assistent für den Zertifikatsimport" auf "Weiter", um den Zertifikatspeicher einzustellen.
- 5. Wählen Sie "Alle Zertifikate im folgenden Speicher ablegen" und klicken Sie auf die Schaltfläche "Durchsuchen".
- 6. Im Dialog "Zertifikatspeicher auswählen" wählen Sie "Third-Party Root Certification Authorities" und klicken Sie auf OK.
- 7. Klicken Sie auf "Weiter" und dann auf "Fertigstellen", um den Assistent für den Zertifikatsimport zu beenden.

## **;ertifikat in Mozilla Firefox importieren**

- 1. Klicken Sie auf der Einführungsseite auf den Link "Zertifikat herunterladen".
- 2. Sobald die Eingabeaufforderung erscheint, klicken Sie auf OK, wenn Sie der S7‑1200 Controller Family vertrauen.

12.6 Herunterladen und Installieren eines Sicherheitszertifikats

In älteren Versionen von Mozilla Firefox muss die Datei nach Klick auf "Zertifikat laden" gespeichert und der Assistent ausgeführt werden:

- 1. Klicken Sie im Dialog mit dem geöffneten Zertifikat auf "Datei speichern". Der Dialog "Downloads" wird angezeigt.
- 2. Doppelklicken Sie im Dialog "Downloads" auf "MiniWebCA\_Cer.crt" oder den Namen des von Ihnen erstellten Zertifikats. Wenn Sie den Download mehrmals gestartet haben, werden mehrere Kopien angezeigt. Doppelklicken Sie auf einen der wiederholten Zertifikatseintr¤ge.
- 3. Klicken Sie auf "OK", wenn Sie bestätigen sollen, dass eine ausführbare Datei geöffnet wird.
- 4. Klicken Sie gegebenenfalls im Dialog "Datei öffnen Sicherheitswarnung" auf "Öffnen". Der Dialog "Zertifikat" wird angezeigt.
- 5. Klicken Sie im Dialog "Zertifikat" auf die Schaltfläche "Zertifikat installieren".
- 6. Folgen Sie den Dialogen im "Zertifikatimport-Assistent", um das Zertifikat zu importieren. Dabei wählt das Betriebssystem automatisch den Zertifikatspeicher aus.
- 7. Wenn der Dialog "Sicherheitswarnung" angezeigt wird, klicken Sie auf "Ja", um die Installation des Zertifikats zu bestätigen.

# **Andere Browser**

Folgen Sie den Konventionen Ihres Webbrowsers, um das Siemens-Zertifikat zu importieren und zu installieren.

Nachdem Sie das Siemens-Sicherheitszertifikat "S7-1200 Controller Family" in den Internetoptionen für die Inhalte Ihres Webbrowsers installiert haben, brauchen Sie keine Sicherheitsabfrage zu bestätigen, wenn Sie über https:// ww.xx.yy.zz auf den Webserver zugreifen.

## **Hinweis**

Das Sicherheitszertifikat bleibt auch bei einem Neustart der CPU gültig. Wenn Sie jedoch die IP-Adresse des Geräts ändern, müssen Sie ein neues Zertifikat laden, sofern Sie einen anderen Browser als Internet Explorer oder Mozilla Firefox nutzen.

# <span id="page-860-0"></span>**12.7 Standard-Webseiten**

# **12.7.1 Aufbau der Standard-Webseiten**

Alle S7-1200 Standard-Webseiten haben einen gemeinsamen Aufbau und verfügen über Links für die Navigation und Bedienelemente für die Seite. Unabhängig davon, ob Sie die Seite auf einem PC oder einem mobilen Gerät aufrufen, hat jede Seite den gleichen Inhalt. Aufbau und Navigationselemente sind jedoch je nach Bildschirmgröße und Auflösung des Geräts unterschiedlich. Auf einem Standard-PC und großen mobilen Geräten ist eine Standard-Webseite wie folgt aufgebaut:

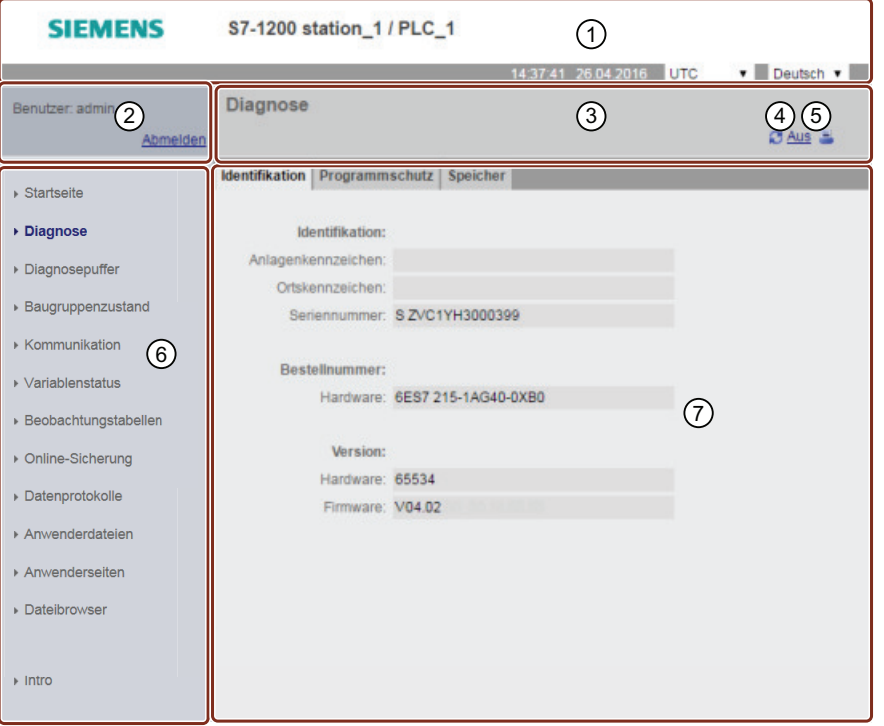

- ① Webserver-Kopfzeile mit Auswahlmöglichkeiten für PLC-Ortszeit oder UTC-Zeit und die [Anzeige‐](#page-152-0) [sprache](#page-152-0) (Seite [153\)](#page-152-0)
- ② Anmelden oder Abmelden
- ③ Kopfzeile der Standard-Webseite mit dem Namen der angezeigten Seite. In diesem Beispiel han‐ delt es sich um die Seite "CPU-Diagnose > Identifikation". Auf einigen der Standard-Webseiten, zum Beispiel der Modulinformationsseite, wird hier auch ein Navigationspfad angezeigt, wenn mehrere Seiten dieses Typs aufrufbar sind.
- ④ Symbol zum Aktualisieren: bei Seiten mit automatischer Aktualisierung wird die automatische Aktualisierungsfunktion aktiviert bzw. deaktiviert; bei Seiten ohne automatische Aktualisierung wird die Seite mit den aktuellen Daten aktualisiert
- ⑤ Symbol zum Drucken: erstellt eine druckbare Version der Informationen auf der angezeigten Seite und zeigt sie an

<span id="page-861-0"></span>*12.7 Standard-Webseiten*

- ⑥ Navigationsbereich zum Wechseln zu einer anderen Seite
- ⑦ Inhaltsbereich der spezifischen Standard-Webseite, die Sie gerade anzeigen. In diesem Beispiel handelt es sich um die Diagnoseseite.

# **Hinweis**

#### **Standard-Webseiten von CP-Modulen**

[Bestimmte CP-Module](#page-857-0) (Seite [858\)](#page-857-0) bieten Standard-Webseiten, die vom Aussehen und der Funktionalität her den Standard-Webseiten der S7‑1200 CPU ähnlich sind. Eine Beschreibung der Standard-Webseiten Ihres CP finden Sie in der Dokumentation des CP-Moduls.

## **12.7.2 Basisseiten**

Der Webserver bietet Basisseiten zur Verwendung auf Mobilgeräten. Sie rufen die Basisseiten mit Hilfe der IP-Adresse des Geräts auf, indem Sie "basic" an die URL anhängen: http:// ww.xx.yy.zz/basic oder https://ww.xx.yy.zz/basic

Die Basisseiten sehen ähnlich aus wie die Standardseiten, weisen jedoch einige Unterschiede auf. Die Seite hat keinen Navigationsbereich, keinen Anmeldebereich und keinen Kopfbereich, dafür enthält sie Schaltflächen zum Vorwärts- und Rückwärtsblättern durch die Webseiten. Basisseiten haben zudem eine Schaltfl¤che für die Startseite, mit der Sie auf eine Navigationsseite gelangen. Sie können jedoch auch die Navigationselemente des Mobilgeräts verwenden. So sieht beispielsweise die Basis-Diagnoseseite in der vertikalen Ausrichtung wie folgt aus:

Die Mindestauflösung zum Anzeigen einer Basisseite beträgt 240 x 240 Pixel.

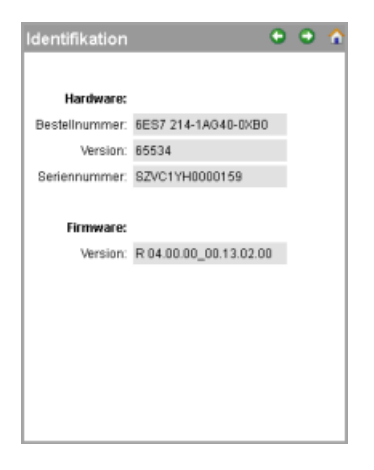

Beachten Sie, dass die Abbildungen der Standard-Webseiten in diesem Kapitel der Darstellung auf einem Standard-PC entsprechen. Die meisten Standard-Webseiten haben entsprechende Basisseiten.

# <span id="page-862-0"></span>**12.7.3 Anmeldung und Benutzerrechte**

Auf dem PC bietet jede der Standard-Webseiten ein Anmeldefenster oberhalb des Navigationsbereichs. Aufgrund von Platzbeschränkungen bieten die Basis-Webseiten eine eigene Anmeldeseite. Die S7-1200 unterstützt mehrere Benutzer-Logins mit verschiedenen Zugriffsstufen (Rechten):

- Diagnoseabruf
- Variablen lesen
- Variablen schreiben
- Variablenzustand lesen
- Variablenzustand schreiben
- Benutzerdefinierte Webseiten öffnen
- In benutzerdefinierte Webseiten schreiben
- Dateien lesen
- Dateien schreiben/löschen
- Betriebszustand wechseln
- LEDs blinken lassen
- Firmware-Update durchführen
- Eine Sicherungskopie der PLC erstellen
- Die PLC mittels Backup-Firmware wiederherstellen
- Parameterzugriff (F-Admin) nur für fehlersichere S7-1200 CPUs

In der Gerätekonfiguration der CPU in STEP 7 konfigurieren Sie in den Eigenschaften der [Benutzerverwaltung für den Webserver die Benutzerrollen, weisen Zugriffsstufen \(Rechte\) und](#page-851-0)  [Passwörter zu](#page-851-0) (Seite [852\)](#page-851-0).

# *12.7 Standard-Webseiten*

# **Anmelden**

STEP 7 bietet den Standardbenutzer "Jeder" ohne Passwort. Dieser Benutzer hat standardmäßig keine zusätzlichen Rechte und kann nur die Standard-Webseiten [Start](#page-866-0) (Seite [867\)](#page-866-0) und [Einführung](#page-865-0) (Seite [866\)](#page-865-0) öffnen. Sie können dem Benutzer "Jeder" jedoch wie allen anderen von Ihnen konfigurierten Benutzern zusätzliche Rechte erteilen:

# **WARNUNG**

# Unbefugter Zugriff auf die CPU über den Webserver

Anwender mit vollständigen CPU-Zugriffsrechten oder mit Vollzugriff inkl. Fail-safe können PLC-Variablen lesen und schreiben. Unabhängig von der Zugriffsstufe für die CPU können Webserver-Anwender über Rechte zum Lesen und Schreiben von PLC-Variablen verfügen. Unbefugter Zugriff auf die CPU oder das Einstellen von ungültigen Werten für PLC-Variablen kann den Prozessbetrieb stören und zu lebensgefährlichen Verletzungen und/oder Sachschäden führen.

Berechtigte Anwender sind in der Lage, Änderungen des Betriebszustands vorzunehmen, PLC-Daten zu schreiben und Firmware-Updates durchzuführen. Siemens empfiehlt, die folgenden Sicherheitsvorkehrungen einzuhalten:

- Schützen Sie die [CPU-Zugriffsstufen](#page-162-0) (Seite [163\)](#page-162-0) und [Webserver-Benutzer-IDs](#page-851-0) (Seite [852\)](#page-851-0) durch starke Passwörter.
- Starke Passwörter haben mindestens zwölf Zeichen, sind nicht trivial oder leicht zu erraten und enthalten mindestens drei der Folgenden:
	- Großbuchstaben
	- Kleinbuchstaben
	- Ziffern
	- Sonderzeichen
- Ein triviales Passwort ist eines, das leicht zu erraten ist. Üblicherweise beruht es auf etwas Persönlichem des Anwenders, beispielsweise dem Namen des Haustiers, dem eigenen Nachnamen oder dem Namen des Unternehmens, bei dem der Anwender beschäftigt ist. Beispiel: Siemens1\$, Juni2015 oder Qwertz1234.
- Die beste Vorgehensweise zur Erstellung starker, jedoch leicht zu merkender Passwörter ist die Verwendung bedeutungsloser kurzer Sätze und Vermischen einiger zufälliger Wörter. Beispiel: PC;Haus#R3d
- Aktivieren Sie den Zugriff auf den Webserver nur über das HTTPS-Protokoll.
- Erweitern Sie die standardmäßigen Mindestrechte des Webserver-Benutzers "Jeder" nicht.
- Führen Sie eine Fehlerprüfung und eine Bereichsprüfung für die Variablen in Ihrer Programmlogik durch, weil Nutzer von Webseiten für die PLC-Variablen ungültige Werte einrichten können.
- Verwenden Sie für die Verbindung mit dem S7-1200 PLC-Webserver von einem Standort außerhalb Ihres geschützten Netzwerks ein sicheres Virtual Private Network (VPN).

Wenn Sie bestimmte Aktionen durchführen möchten, zum Beispiel die Steuerung in einen anderen Betriebszustand versetzen, Werte in den Speicher schreiben oder die Firmware der CPU aktualisieren, benötigen Sie die dafür erforderlichen Rechte. Wenn Sie für die [Schutzstufe der](#page-162-0)  [CPU](#page-162-0) (Seite [163\)](#page-162-0) die Option "Kein Zugriff (kompletter Schutz)" eingerichtet haben, hat der
Benutzer "Jeder" unabhängig von den eingestellten Webserver-Benutzerrechten keine Berechtigung, auf den Webserver zuzugreifen.

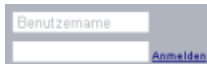

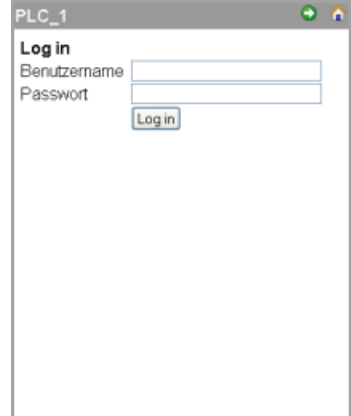

Das Feld für die Anmeldung befindet sich bei der Anzeige auf einem PC oder einem Mobilgerät mit großem Display oben links auf jeder Standard-Web‐ seite.

Auf kleinen Mobilgeräten, die die Basisseiten an‐ zeigen, ist die Anmeldeseite eine eigene Seite. Sie kann über die Startseite aufgerufen werden.

Zum Anmelden gehen Sie wie folgt vor:

- 1. Geben Sie den Benutzernamen in das Feld "Benutzername" ein.
- 2. Geben Sie das Benutzerpasswort in das Feld "Passwort" ein.

Nach dreißig Minuten Inaktivität werden Sie automatisch abgemeldet. Wenn die angezeigte Seite ständig aktualisiert wird, läuft der Anmeldezeitraum nicht ab und Ihre Sitzung bleibt offen.

#### **Hinweis**

Wenn bei der Anmeldung Fehler auftreten, [laden Sie das Siemens-Sicherheitszertifikat](#page-857-0) (Seite [858\)](#page-857-0) von der [Einführungsseite](#page-865-0) (Seite [866\)](#page-865-0) herunter. Danach können Sie sich fehlerfrei anmelden.

#### <span id="page-865-0"></span>*Webserver*

*12.7 Standard-Webseiten*

# **Abmelden**

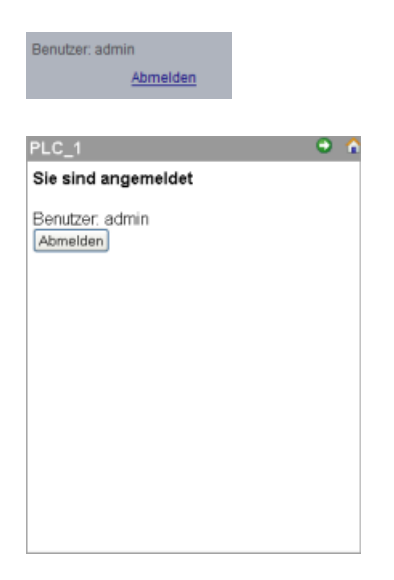

Zum Abmelden klicken Sie auf einem PC oder einem Mobilgerät mit großem Display einfach auf einer belie‐ bigen Seite auf den Link "Abmelden".

Navigieren Sie über die Basisseiten von der Startseite zur Seite für die An- und Abmeldung und tippen Sie auf die Schaltfläche "Abmelden".

Nachdem Sie sich abgemeldet haben, können Sie nur die Standard-Webseiten gemäß den Rechten des Benutzers "Jeder" aufrufen und anzeigen. In den Beschreibungen der einzelnen Standard-Webseiten werden die erforderlichen Rechte für die Seite definiert.

#### **Hinweis**

### **Vor dem Schließen des Webservers abmelden**

Wenn Sie sich am Webserver angemeldet haben, sollten Sie sich vor dem Schließen des Webbrowsers unbedingt abmelden. Der Webserver unterstützt maximal sieben gleichzeitig angemeldete Benutzer.

# **12.7.4 Einleitung**

Die Einführungsseite ist die Begrüßungsseite für den Einstieg in die S7-1200 Standard-Webseiten.

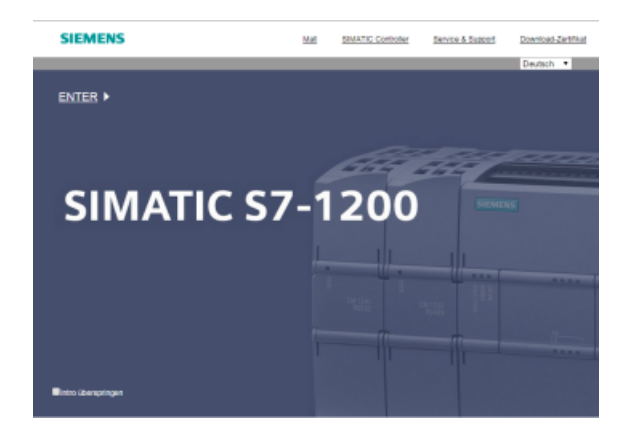

Auf dieser Seite klicken Sie auf "Enter", um die S7-1200 Standard-Webseiten aufzurufen. Oben auf der Seite finden Sie Links zu nützlichen Websites von Siemens sowie einen Link, um das [Siemens-Sicherheitszertifikat herunterzuladen](#page-857-0) (Seite [858\)](#page-857-0). Sie können auch angeben, dass die Einführungsseite bei künftigen Zugriffen auf den Webserver übersprungen werden soll.

# **12.7.5 Start**

Die Startseite zeigt eine Darstellung der CPU oder des CP an, mit der/dem Sie verbunden sind, und führt allgemeine Informationen über das Gerät sowie die Version des TIA Portals auf, mit der Sie das Projekt in die CPU geladen haben. Für die CPU können Sie über die Schaltflächen den Betriebszustand ändern und die LEDs steuern, sofern Sie sich mit dem [Recht](#page-851-0) (Seite [852\)](#page-851-0) "Betriebszustand ändern" [angemeldet](#page-862-0) (Seite [863\)](#page-862-0) haben.

Im unteren Teil des Bildschirms wird angezeigt, ob [über Webserver aktivierte CP-Module](#page-857-0)  (Seite [858](#page-857-0)) im lokalen Baugruppenträger mit der S7‑1200 CPU konfiguriert und installiert sind. Für den Zugriff auf die Standard-Webseiten fahren Sie mit dem Mauszeiger über die über Webserver aktivierten CP-Module und klicken Sie auf ein Modul. Informationen über die Webseiten der CP-Module finden Sie in der Dokumentation Ihres CP-Moduls. Der Name des CP-Moduls wird angezeigt, wenn Sie die Maus darüber bewegen.

Der Webserver zeigt ferner weitere CM- und CP-Module im lokalen Baugruppenträger, diese können jedoch nicht angeklickt werden, da sie keine Webseiten enthalten. Diese CM- und CP-Module werden hellgrau dargestellt, um kenntlich zu machen, dass sie lediglich angezeigt werden, aber nicht angeklickt werden können.

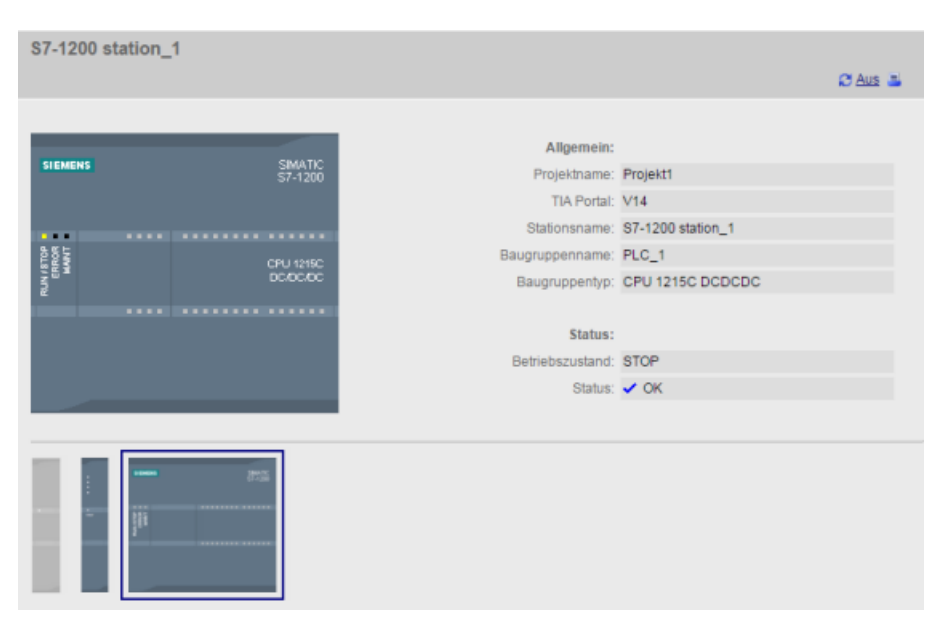

Beachten Sie, dass die fehlersicheren S7-1200 CPUs auf dieser Seite zusätzliche Daten in Bezug auf die funktionale Sicherheit anzeigen.

# **12.7.6 Diagnose**

Die Diagnoseseite zeigt identifizierende Eigenschaften der CPU, Konfigurationseinstellungen für Knowhow-Schutz und Speicherauslastung von Ladespeicher, Arbeitsspeicher und remanentem Speicher an:

Die Seite enthält drei Register:

- Identifikation: identifizierende Eigenschaften von Modul und Anlage sowie Informationen zum Standort aus STEP 7
- Programmschutz: Status von Knowhow-Schutz und CPU-Bindung, was bei der Ersatzteilplanung nützlich sein kann, sowie STEP 7-Konfigurationseinstellung zum Zulassen oder Verhindern von Kopien vom internen Ladespeicher zum externen Ladespeicher (SIMATIC Memory Card).
- Speicher: Auslastung von Ladespeicher, Arbeitsspeicher und remanentem Speicher

Bei F-CPUs gibt es ein weiteres Register zur Fehlersicherheit.

Für die Anzeige der Identifikationsseite benötigen Sie das [Recht](#page-851-0) (Seite [852](#page-851-0)) "Diagnose abfragen".

# **Register "Identifikation"**

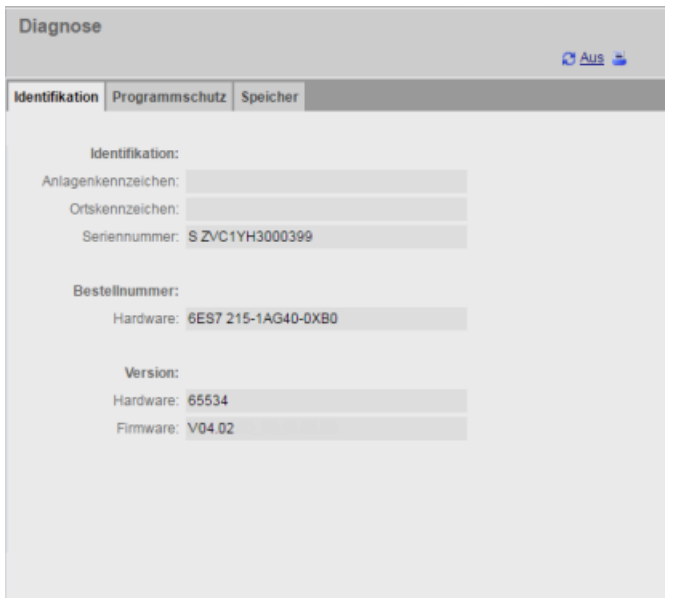

# **Register "Programmschutz"**

Das Register "Programmschutz" enthält die folgenden Informationen:

- • [Knowhow-Schutz](#page-166-0) (Seite [167](#page-166-0)): Zeigt an, ob Sie für die Programmbausteine in STEP 7 Knowhow-Schutz konfiguriert haben.
- • [Bindung](#page-167-0) (Seite [168](#page-167-0)): Zeigt an, ob Sie das Programm entweder an die CPU oder an die SIMATIC Memory Card gebunden haben.
- [Programm auf Memory Card kopieren](#page-166-0) (Seite [167](#page-166-0)): Zeigt an, ob Sie die Möglichkeit aktiviert haben, das Programm vom internen Ladespeicher in den externen Ladespeicher (SIMATIC Memory Card) zu kopieren.

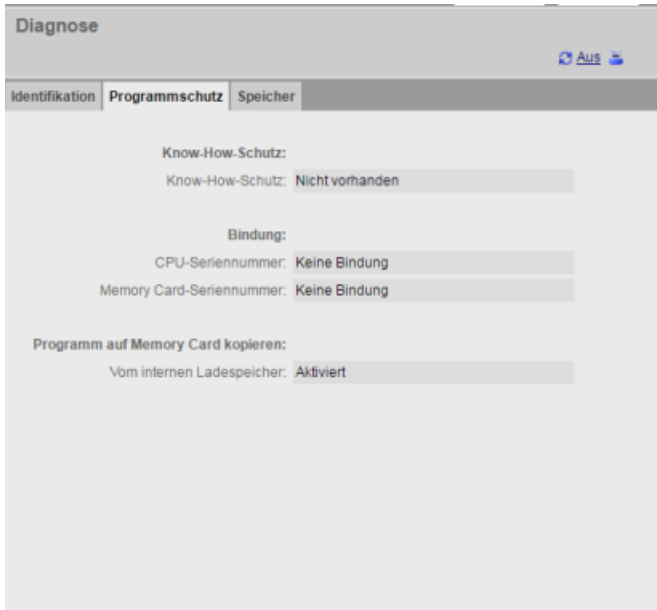

# **Register "Speicher"**

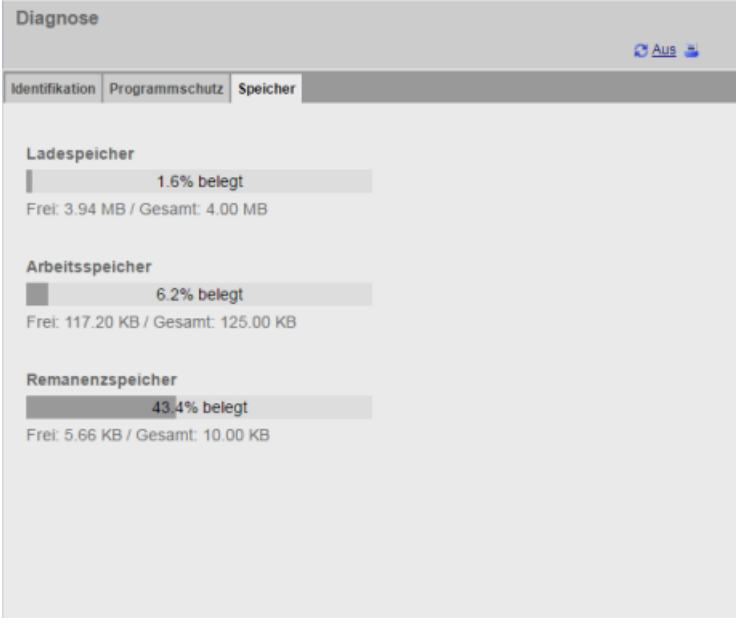

# **Register "Fehlersicher"**

Weitere Informationen zur Diagnoseseite des Registers "Fehlersicher" finden Sie unterS7-1200 Handbuch Funktionale Sicherheit [\(https://support.industry.siemens.com/cs/ww/de/view/](https://support.industry.siemens.com/cs/ww/de/view/104547552) [104547552](https://support.industry.siemens.com/cs/ww/de/view/104547552)).

# **12.7.7 Diagnosepuffer**

Die Diagnosepufferseite zeigt Diagnoseereignisse an. Das neueste Ereignis wird mit Nummer 1 ganz oben angezeigt. Das älteste Ereignis hat die Nummer 50. Im linken Auswahlfeld können Sie wählen, welcher Bereich von Diagnosepuffereinträgen angezeigt werden soll, entweder die Einträge 1 bis 25 oder die Einträge 26 bis 50. Im rechten Auswahlfeld können Sie wählen, ob die Uhrzeiten in UTC oder lokaler PLC-Zeit angezeigt werden sollen. Im oberen Bereich der Seite werden diese Diagnoseeinträge mit Uhrzeit und Datum des Auftretens angezeigt.

Sie können einen einzelnen Diagnoseeintrag auswählen, um dazu weitere Informationen im unteren Bereich der Seite anzuzeigen. Beachten Sie, dass die Anzeigesprache der Diagnosepuffereintr¤ge von der eingestellten Ger¤tekonfiguration für [mehrsprachigen Support](#page-157-0)  (Seite [158](#page-157-0)) abhängt.

Sie müssen die Sprachen konfigurieren, die im TIA Portal-Projekt, das in die PLC geladen wird, für Diagnosetext verwendet werden. Diese Konfiguration ist in den PLC-Eigenschaften unter "Mehrsprachiger Support" verfügbar. Jede heruntergeladene Sprache muss einer unterstützten Webserver-Sprache zugewiesen werden. Die PLC ist auf 2 heruntergeladene Sprachen begrenzt.

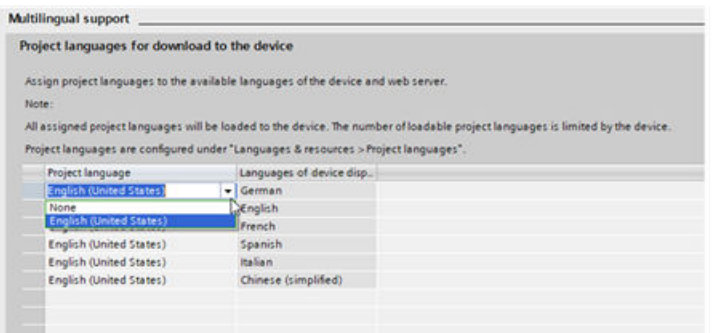

Die Diagnosepuffer-Seite enthält auch eine Schaltfläche **EL**, um den Diagnosepuffer als CSV-Datei zu speichern. Standardmäßig speichert der Webserver die Datei im kommagetrennten Format als ASLog.csv in Ihrem Download-Ordner. Die Datei enthält den vollständigen Diagnosepuffer zum Zeitpunkt des Speichervorgangs. Sie können die Datei so oft speichern, wie Sie möchten, und mehrere Dateien behalten. Sie können die Diagnosepufferdatei mit Microsoft Excel oder einem beliebigen Texteditor öffnen.

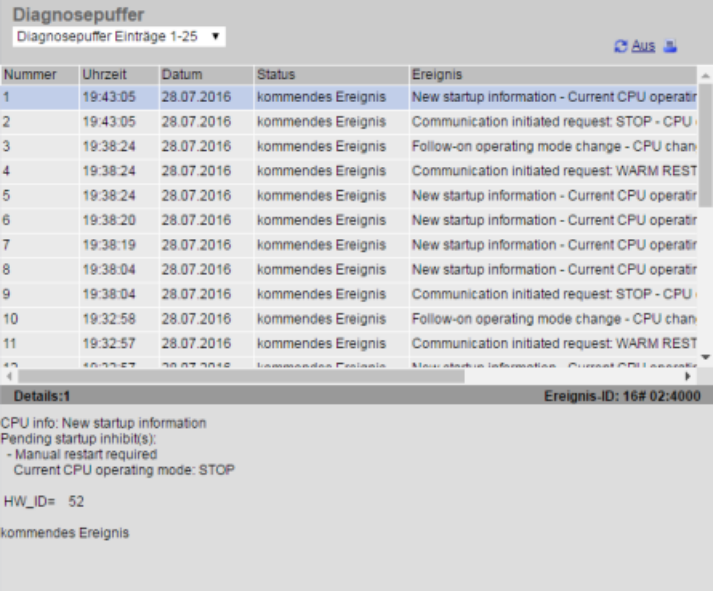

Zum Anzeigen der Diagnosepufferseite ist das [Recht](#page-851-0) (Seite [852](#page-851-0)) für den Diagnoseabruf erforderlich.

# **12.7.8 Modulinformationen**

Die Modulinformationsseite:

- Zeigt Informationen zu allen Modulen im lokalen Baugruppenträger an. Im oberen Abschnitt der Seite wird ein Überblick über die Module basierend auf der Gerätekonfiguration in STEP 7 angezeigt, im unteren Abschnitt werden Zustand, Identifikation und Firmware-Informationen des ausgewählten Moduls basierend auf dem entsprechend angeschlossenen Modul angezeigt.
- Bietet die Möglichkeit, eine Firmware-Aktualisierung durchzuführen.
- Informationen über dezentrale Peripheriesysteme

Zum Anzeigen der Modulinformationsseite ist das [Recht](#page-851-0) (Seite [852](#page-851-0)) für den Diagnoseabruf erforderlich.

# **Modulinformationen: Register "Status"**

Das Register "Status" im unteren Abschnitt der Modulinformationsseite zeigt eine Beschreibung des aktuellen Zustands des Moduls an, das im oberen Abschnitt ausgewählt ist. Wenn der Abschnitt leer ist, hat das Modul keinen ausstehenden Diagnosezustand.

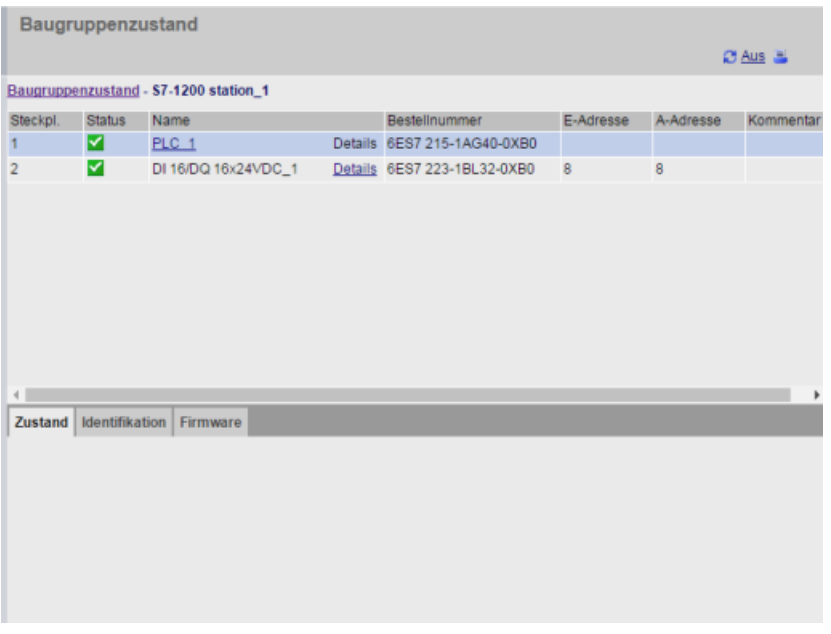

# **Statussymbole für die Module**

Für jedes Modul wird in der Statusspalte im oberen Bereich ein Symbol angezeigt, das den Status des Moduls meldet:

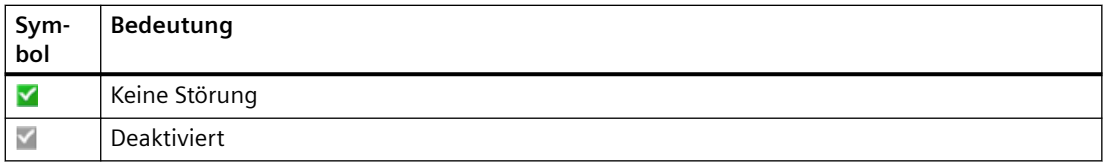

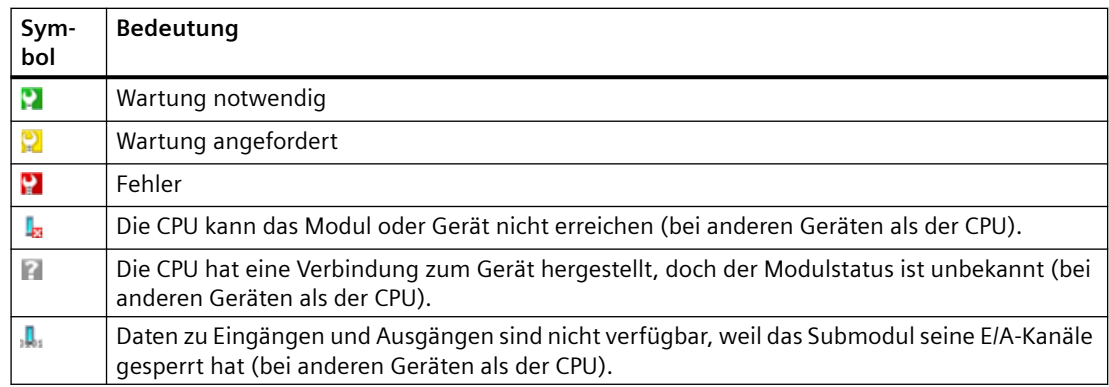

#### **Weitere Einzelheiten anzeigen**

Sie können im oberen Abschnitt einen Link auswählen, um weitere Einzelheiten der Modulinformationen des spezifischen Moduls anzuzeigen. Module mit Untermodulen haben für jedes Untermodul einen eigenen Link. Die Art der angezeigten Informationen richtet sich nach dem jeweils ausgewählten Modul. Zum Beispiel werden anfänglich in den Modulinformationen der Name der SIMATIC S7-1200 Station, eine Statusanzeige und ein Kommentar angezeigt. Wenn Sie den Link bis zur CPU-Ebene erweitern, zeigen die Modulinformationen die Namen der digitalen und analogen Eingänge und Ausgänge des CPU-Modells sowie Adressierungsinformationen für die E/A, Statusanzeigen, Steckplatznummern und Kommentare an.

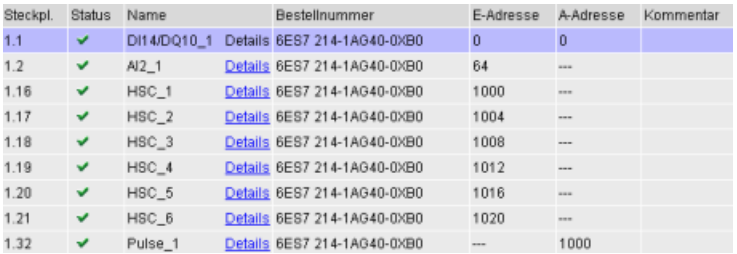

Beim Erweitern der Anzeige gibt die Modulinformationsseite den entsprechenden Pfad an. Sie können auf jeden Link in diesem Pfad klicken, um zu einer höheren Ebene zurückzukehren.

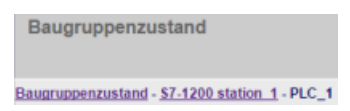

# **Modulinformationen: Register Identifikation**

Im Register "Identifikation" werden die Identifikations- und Wartungsdaten (Identification and Maintenance, I&M) des ausgewählten Moduls angezeigt.

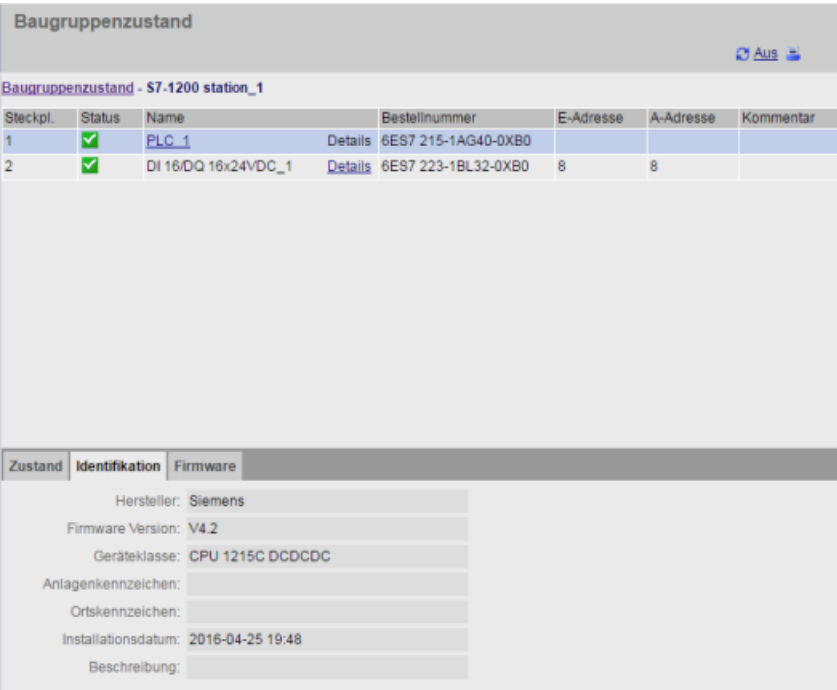

Wenn Sie im oberen Bereich auf ein F‑E/A-Modul klicken, wird im unteren Bereich ein Register "Sicherheit" angezeigt. In diesem Register werden spezifische Daten zum ausgewählten Modul wie unter S7-1200 Handbuch Funktionale Sicherheit ([https://support.industry.siemens.com/cs/](https://support.industry.siemens.com/cs/ww/de/view/104547552) [ww/de/view/104547552](https://support.industry.siemens.com/cs/ww/de/view/104547552)) beschrieben angezeigt.

# **Modulinformationen: Register "Firmware"**

Im Register "Firmware" der Modulinformationsseite werden Informationen über die Firmware des ausgewählten Moduls angezeigt. Wenn Sie das [Recht](#page-851-0) (Seite [852\)](#page-851-0) zur Durchführung eines Firmware-Updates haben, können Sie auch die Firmware der CPU oder anderer Module im lokalen Baugruppenträger, die Firmware-Updates unterstützen, sowie PROFINET I/O-Module aktualisieren. Bei dezentralen Modulen können Sie die Firmware-Informationen anzeigen, jedoch keine Firmware-Aktualisierung durchführen.

### **Hinweis**

Hinsichtlich der Aktualisierung von CPU-Firmware können Sie nur S7-1200 CPUs ab Version 3.0 aktualisieren.

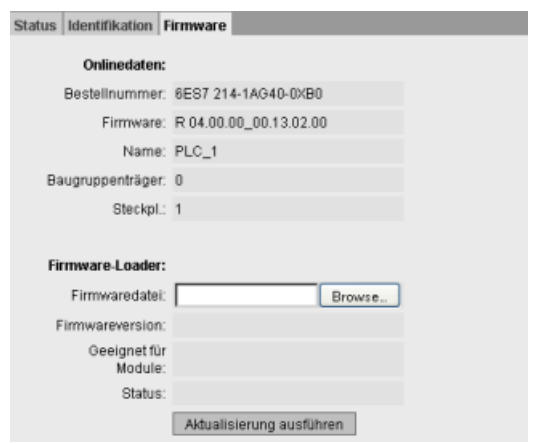

#### **Firmware-Update durchführen**

Die CPU muss sich im Betriebszustand STOP befinden, um ein Firmware-Update durchzuführen. Befindet sich die CPU im Betriebszustand STOP, klicken Sie auf die Schaltfläche "Durchsuchen", um eine Firmware-Datei auszuwählen. Firmware-Updates stehen auf der Website Siemens Industry Online-Support (<https://support.industry.siemens.com/cs/ww/de>) zur Verfügung.

Während der Aktualisierung wird auf der Seite eine Meldung angezeigt, dass die Aktualisierung gerade durchgeführt wird. Nach Abschluss der Aktualisierung werden auf der Seite die Artikelnummer und die Versionsnummer der aktualisierten Firmware angezeigt. Wenn Sie die Firmware der CPU oder eines Signalboards aktualisiert haben, startet der Webserver die CPU neu.

Ein Firmware-Update können Sie auch auf eine der folgenden Arten durchführen:

- Mit den [Online- und Diagnosewerkzeugen von STEP 7](#page-1211-0) (Seite [1212\)](#page-1211-0)
- Mit einer [SIMATIC Memory Card](#page-130-0) (Seite [131](#page-130-0))
- Mit dem SIMATIC Automation Tool ([https://support.industry.siemens.com/cs/ww/de/view/](https://support.industry.siemens.com/cs/ww/de/view/98161300) [98161300\)](https://support.industry.siemens.com/cs/ww/de/view/98161300)

#### **Hinweis**

#### **Mögliche Probleme bei Durchführung eines Firmware-Updates über den Webserver**

Falls es bei Durchführung eines Firmware-Updates über den Webserver zu Kommunikationsstörungen kommt, zeigt der Webbrowser möglicherweise eine Meldung an, in der Sie gefragt werden, ob Sie die aktuelle Seite verlassen möchten oder nicht. Um mögliche Probleme zu vermeiden, wählen Sie die Option aus, auf der aktuellen Seite zu bleiben.

Wenn Sie den Webserver schließen, während ein Firmware-Update über den Webserver durchgeführt wird, können Sie den Betriebszustand der CPU nicht in RUN versetzen. In diesem Fall müssen Sie die CPU aus- und wieder einschalten, um die CPU in den Betriebszustand RUN zu versetzen.

#### **Funktion "Warmstart"**

Die Funktion "Warmstart" des Webservers ist als Bestandteil des Firmware-Updates für die S7-1200 CPU ab V4.5 verfügbar. Diese Funktion kann nur während des Firmware-Updates

verwendet werden. Sie können die Funktion "Warmstart" zu keinem anderen Zeitpunkt aufrufen.

# **12.7.9 Kommunikation**

Die Kommunikationsseite zeigt die Parameter der angeschlossenen CPU, Kommunikationsstatistiken, Ressourcen und Informationen zu Verbindungen an.

Für die Anzeige der Kommunikationsseite benötigen Sie das Recht "Diagnose abfragen".

# **Register "Parameter"**

Das Register "Parameter" zeigt die MAC-Adresse der CPU, die IP-Adresse und die IP-Einstellungen der CPU und die physikalischen Eigenschaften an:

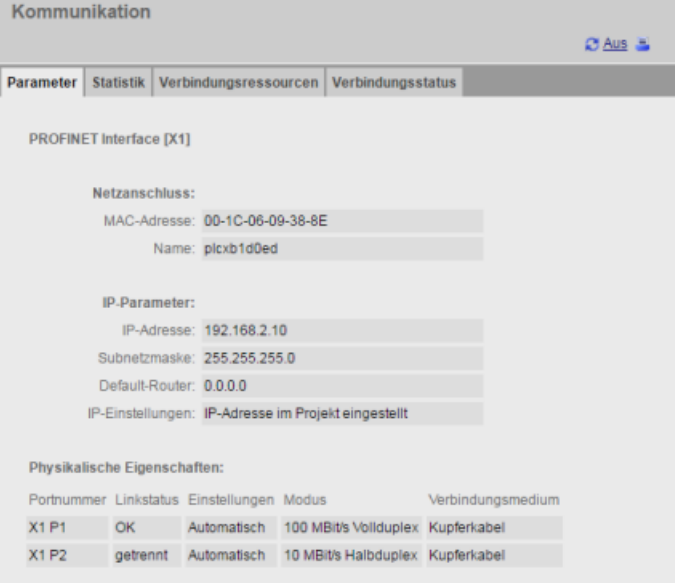

# **Register "Statistik"**

Das Register "Statistik" zeigt eine Statistik der Sende- und Empfangskommunikation an:

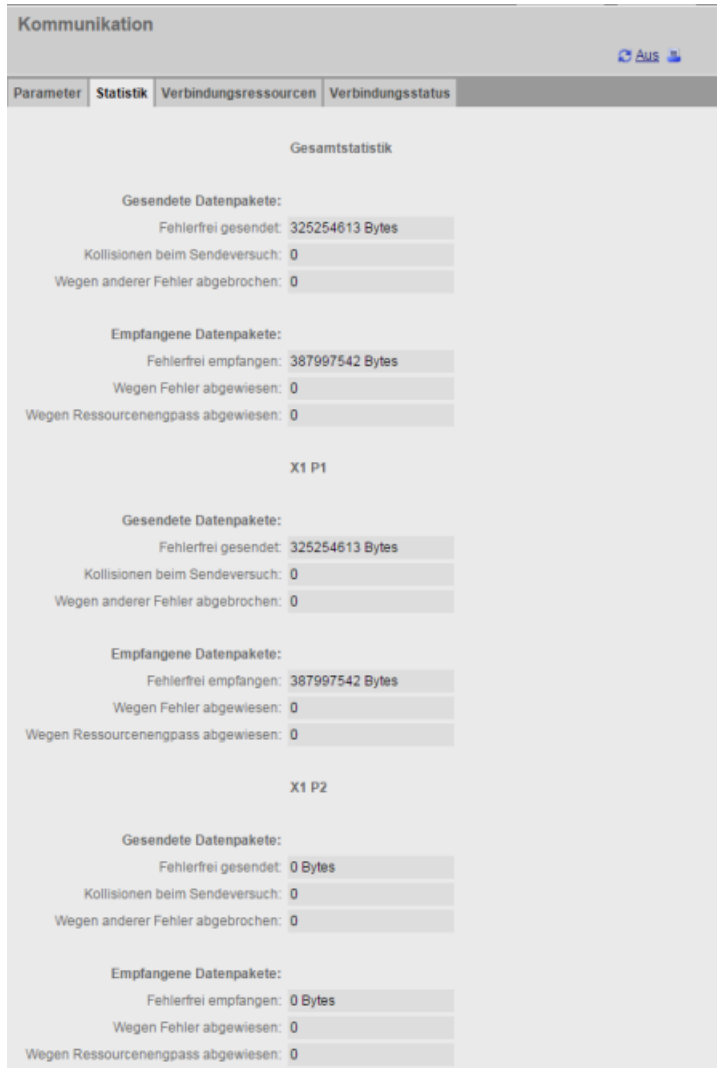

# **Register "Verbindungsressourcen"**

Das Register "Verbindungsressourcen" zeigt Informationen über die Gesamtanzahl der Verbindungsressourcen an und wie diese den verschiedenen Arten der Kommunikation zugeordnet sind:

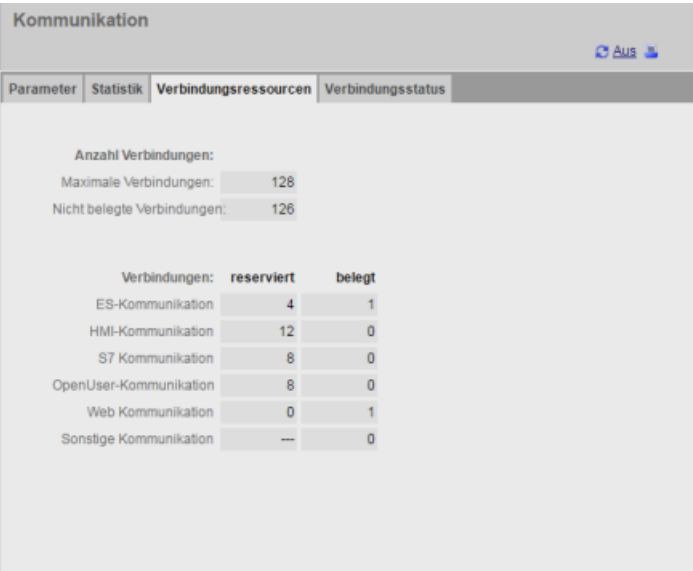

# <span id="page-878-0"></span>**Register "Verbindungsstatus"**

Das Register "Verbindungsstatus" zeigt die Verbindungen der CPU und die Verbindungsdetails der ausgewählten Verbindung an.

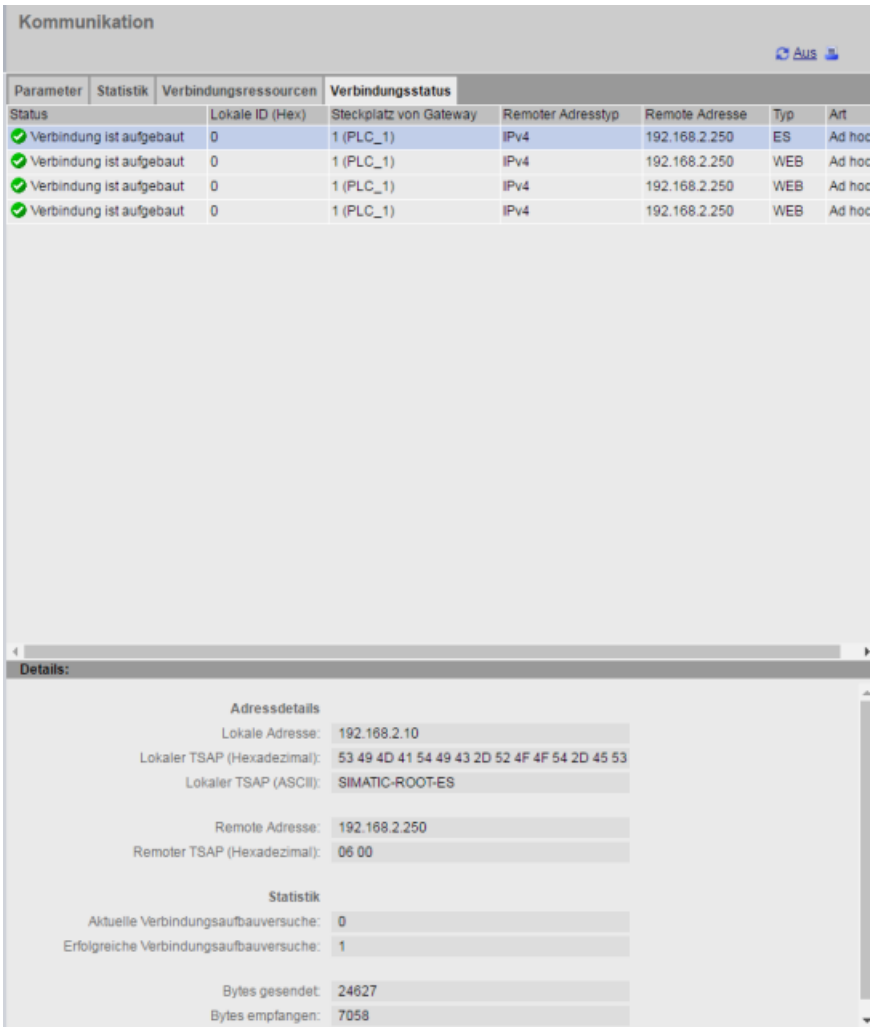

# **12.7.10 Variablenstatus**

Auf der Seite Variablenstatus können Sie alle E/A oder Speicherdaten in Ihrer CPU anzeigen. Sie können eine direkte Adresse (wie %E0.0), einen PLC-Variablennamen oder eine Variable aus einem spezifischen Datenbaustein eingeben. Bei Datenbausteinvariablen setzen Sie den Bausteinnamen in doppelte Anführungszeichen. Für jeden überwachten Wert können Sie ein Anzeigeformat für die Daten auswählen. Sie können so lange im Rahmen der Seiteneinschränkung Werte eingeben, bis Sie alle gewünschten Werte spezifiziert haben. Die überwachten Werte werden automatisch eingeblendet. Über die Schaltfläche "Aktualisieren" können Sie jederzeit alle überwachten Werte aktualisieren. Wenn Sie [in STEP 7 die automatische](#page-849-0)  [Aktualisierung aktiviert](#page-849-0) (Seite [850\)](#page-849-0) haben, können Sie oben rechts auf der Seite auf "Aus" klicken, um diese Einstellung zu deaktivieren. Ist die automatische Aktualisierung deaktiviert, können Sie sie über "Ein" wieder aktivieren.

Zum Anzeigen der Seite Variablenstatus ist das Recht "Variablenstatus lesen" erforderlich.

Wenn Sie sich als Benutzer mit dem [Recht](#page-862-0) (Seite [863](#page-862-0)) "Variablenstatus schreiben" anmelden, können Sie die Datenwerte auch ändern. Geben im entsprechenden Feld "Steuerwert" die Werte ein, die Sie festlegen möchten. Klicken Sie neben einem Wert auf die Schaltfläche "Los", um den Wert in die CPU zu schreiben. Sie können auch mehrere Werte eingeben und auf "Übernehmen" klicken, um alle Werte in die CPU zu schreiben. Die Schaltflächen und Spaltenbeschriftungen zum Ändern werden nur angezeigt, wenn Sie das Recht "Variablenstatus schreiben" haben.

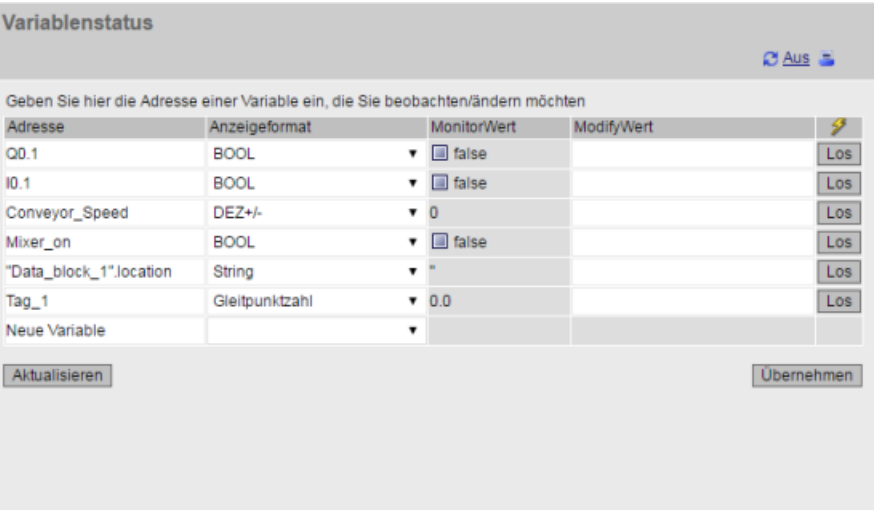

Wenn Sie die Seite Variablenstatus verlassen und wieder zurückkehren, sind Ihre Eingaben auf der Seite Variablenstatus nicht gespeichert. Sie können die Seite als Lesezeichen speichern und das Lesezeichen erneut aufrufen, damit die gleichen Einträge angezeigt werden. Wenn Sie die Seite nicht als Lesezeichen speichern, müssen Sie die Variablen erneut eingeben.

Bei Werten, die h¤ufig beobachten oder bedienen, sollten Sie in Betracht ziehen, stattdessen eine Beobachtungstabelle (Seite 881) zu verwenden.

### **Hinweis**

Beachten Sie bei der Nutzung der Standardseite für den Variablenstatus Folgendes:

- Setzen Sie alle Zeichenkettenänderungen in einzelne Hochkommata.
- Die Seite Variablenstatus kann Variablen beobachten und bedienen, die eines der folgenden Zeichen enthält: &, <, (, +, ,(Komma), ., [, ], \$ oder %, vorausgesetzt, Sie setzen den Variablennamen in doppelte Anführungszeichen, z. B. "Takt\_2,5Hz".
- Um nur ein Feld einer DTL-Variablen zu beobachten oder zu ändern, nehmen Sie das Feld in die Adresse auf, z. B. "Datenbaustein\_1".DTL\_Variable.Jahr. Geben Sie für den Steuerwert einen ganzzahligen Wert entsprechend dem Datentyp des spezifischen DTL-Felds ein. Beispiel: Das Jahrfeld hat den Datentyp UInt.
- Die maximale Anzahl von Variableneinträgen pro Seite beträgt 50.
- Wenn ein Variablenname Sonderzeichen enthält, so dass der Name als Eintrag auf der Seite Variablenstatus abgelehnt wird, können Sie den Variablennamen in doppelte Anführungszeiten setzen. In den meisten Fällen erkennt dann die Seite den Variablennamen.

#### **Siehe auch**

[Regeln für die Eingabe von Variablennamen und Werten](#page-938-0) (Seite [939\)](#page-938-0)

# **12.7.11 Beobachtungstabellen**

Über den Webserver haben Sie Zugriff auf Beobachtungstabellen, die Sie in STEP 7 konfiguriert und in die CPU geladen haben. Beobachtungstabellen mit 50 oder weniger Einträgen bieten die beste Leistung im Webserver.

# **STEP 7-Konfiguration zur Auswahl von Beobachtungstabellen für den Webserver**

In der Gerätekonfiguration der CPU in STEP 7 können Sie Beobachtungstabellen, die vom Webserver angezeigt werden sollen, hinzufügen. Für jede Beobachtungstabelle, die Sie in der Liste der vorhandenen Beobachtungstabellen auswählen, weisen Sie entweder Rechte zum Lesen oder zum Lesen/Schreiben zu. Nach dem Laden in die CPU können Sie die Beobachtungstabellen, denen Sie Rechte zum Lesen zugewiesen haben, nur anzeigen, doch in Beobachtungstabellen, denen Sie das Recht Lesen/Schreiben zugewiesen haben, können Sie Variablen anzeigen und ändern.

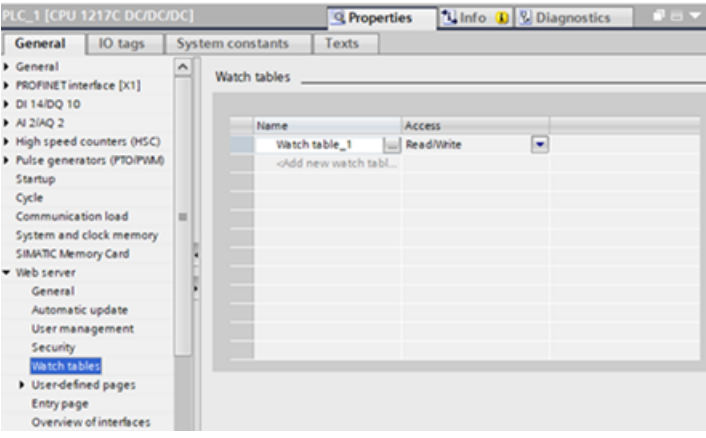

Nachdem Sie die Konfiguration der Beobachtungstabelle im Bereich "Webserver" der Ger¤tekonfiguration beendet haben, laden Sie Ihre Hardwarekonfiguration in die CPU.

#### **Anzeigen von Beobachtungstabellen über den Webserver**

Wenn Sie das [Recht](#page-851-0) (Seite [852](#page-851-0)) "Variablen lesen" haben, können Sie im Navigationsmenü "Beobachtungstabellen" auswählen, um auf die von Ihnen konfigurierten und in die CPU geladenen Beobachtungstabellen zuzugreifen. Wenn Sie mehrere Beobachtungstabellen geladen haben, wählen Sie in der Klappliste die Tabelle aus, die Sie anzeigen möchten. Der Webserver zeigt die Beobachtungstabelle, die Sie in STEP 7 erstellt haben, und die aktuellen Werte entsprechend dem Anzeigeformat an. Sie können das Anzeigeformat nach Belieben ändern, doch wenn Sie auf die Seite der Beobachtungstabellen zurückkehren, verwendet der Webserver standardmäßig wieder die Anzeigeformate in der STEP 7-Beobachtungstabelle.

# **Ändern von Variablen in Beobachtungstabellen über den Webserver**

Wenn Sie eine Beobachtungstabelle mit der Zugriffsstufe "Lesen/Schreiben" geladen haben und sich am Webserver mit dem [Recht](#page-851-0) (Seite [852](#page-851-0)) "Variablen schreiben" angemeldet haben, können Sie Variablenwerte auch genau wie in einer Beobachtungstabelle in STEP 7 ändern. Sie können einen einzelnen Variablenwert ändern und auf "Los" klicken, um nur einen Wert zu ändern, oder Sie können mehrere Werte eingeben und auf "Übernehmen" klicken, um alle Werte gleichzeitig zu ändern.

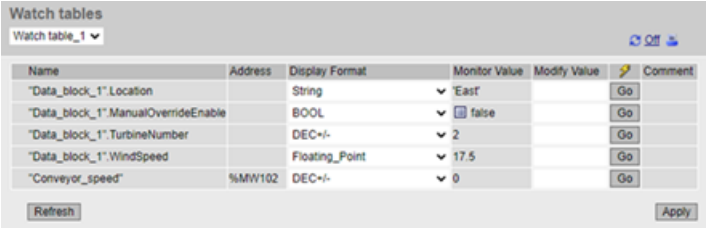

#### **Hinweis**

#### **Vorteile von Beobachtungstabellen zum Ändern von Variablen**

Damit ein Anwender Variablen und Datenbausteinvariablen in der CPU über eine Beobachtungstabelle ändern kann, müssen Sie die Beobachtungstabelle in den Webservereigenschaften in der STEP 7-Ger¤tekonfiguration konfigurieren, und Sie müssen der Tabelle Zugriff zum Lesen/Schreiben zuweisen. Dadurch können Sie die Variablen, die ein Anwender mit dem Recht "Variablen schreiben" ändern kann, auf die Variablen in den konfigurierten Webserver-Beobachtungstabellen begrenzen.

Auf der Seite [Variablenstatus](#page-878-0) (Seite [879](#page-878-0)) kann andererseits jeder Anwender mit dem Recht "Variablenstatus schreiben" in jede beliebige Variable oder Datenbausteinvariablen in der CPU schreiben.

Durch sorgfältige Konfiguration der [Rechte im Benutzermanagement](#page-851-0) (Seite [852](#page-851-0)) des Webservers können Sie den Zugriff auf Ihre PLC-Daten schützen.

#### **Siehe auch**

[Regeln für die Eingabe von Variablennamen und Werten](#page-938-0) (Seite [939\)](#page-938-0)

# **12.7.12 Online-Sicherung**

Auf der Standard-Webseite Online-Sicherung können Sie eine Sicherungskopie des STEP 7- Projekts für den Online-PLC anlegen sowie eine zuvor angelegte Sicherungskopie des PLC wiederherstellen. Vor dem Erstellen oder Wiederherstellen einer Sicherungskopie versetzen Sie den PLC in den Betriebszustand STOP und beenden sämtliche Kommunikation mit dem PLC wie HMI-Zugriff und Webserverzugriff. Wenn sich Ihre CPU nicht im Betriebszustand STOP befindet, zeigen die Sicherungs- und Wiederherstellungsfunktionen eine Meldung an, in der Sie aufgefordert werden, vor dem Fortfahren die CPU in STOP zu versetzen.

Wenn Sie die Seite "Online-Sicherung" über eines der Web-fähigen CP-Module aufgerufen haben, können Sie eine Sicherung durchführen, jedoch keine Wiederherstellung.

#### **Hinweis**

[Sicherungs- und Wiederherstellungsfunktionen können Sie auch in STEP 7](#page-1246-0) (Seite [1247\)](#page-1246-0) durchführen. In der vollständigen Beschreibung dieser Themen erfahren Sie, welche Daten Sie sichern und wiederherstellen können. Das SIMATIC Automation Tool (SAT) bietet ebenfalls Sicherungs- und Wiederherstellungsfunktionen.

Wenn Sie Dateien über den Webserver sichern, speichert Ihr PC bzw. Gerät die Sicherungsdateien im Standardordner für Downloads. Wenn Sie Dateien über STEP 7 sichern, speichert STEP 7 die Dateien im STEP 7-Projekt. Sie können STEP 7-Sicherungsdateien nicht über den Webserver wiederherstellen, und Sie können Webserver-Sicherungsdateien nicht über STEP 7 wiederherstellen. Sie können jedoch STEP 7-Sicherungsdateien direkt im Download-Ordner Ihres PCs oder Geräts speichern. Wenn Sie auf diese Weise vorgehen, können Sie diese Dateien über den Webserver wiederherstellen.

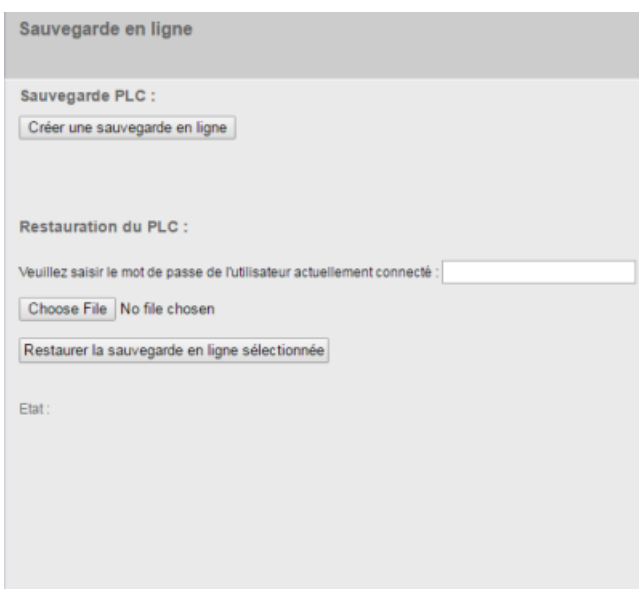

# **PLC sichern**

Klicken Sie im Bereich PLC-Sicherung der Seite auf die Schaltfläche "Online-Sicherung erstellen", um von dem Projekt, das gegenwärtig im PLC gespeichert ist, eine Sicherungskopie zu erstellen. Für diese Funktion ist das [Recht](#page-851-0) (Seite [852\)](#page-851-0) "CPU sichern" erforderlich. Wenn sich die CPU im Betriebszustand RUN befindet und Sie sie in den Betriebszustand STOP versetzen müssen, benötigen Sie außerdem das Recht "Betriebszustand ändern". Der PC bzw. das Gerät speichert die Sicherungsdatei im Standardspeicherort für Downloads. Abhängig von Ihrem Browser und den Geräteeinstellungen müssen Sie das Speichern der Datei möglicherweise bestätigen.

### **PLC wiederherstellen**

Geben Sie im Bereich PLC wiederherstellen der Seite das Benutzerpasswort für den Webserver ein und klicken Sie auf die Schaltfläche "Durchsuchen" oder "Datei wählen" (abhängig von Ihrem Browser), um eine zuvor gespeicherte Sicherungsdatei auszuwählen. Klicken Sie auf die Schaltfläche "Online-Sicherung laden" und bestätigen Sie die Meldung zum Laden dieser Datei in den verbundenen PLC. Für diese Seite benötigen Sie das [Benutzerrecht](#page-851-0) (Seite [852\)](#page-851-0) "CPU wiederherstellen". Wenn sich die CPU im Betriebszustand RUN befindet und Sie sie in den Betriebszustand STOP versetzen müssen, benötigen Sie außerdem das Recht "Betriebszustand ändern".

Während des Wiederherstellungsvorgangs werden einige Fortschrittsmeldungen angezeigt, und Sie müssen nochmals Ihren Benutzernamen und Ihr Passwort eingeben. Nach jedem erfolgreich abgeschlossenen Schritt werden Ihnen die folgenden Abschlussmeldungen und ein Link zum Neuladen der Seite angezeigt:

#### Status

- Das Laden der Online-Sicherung wurde gestartet.
- Die Sicherungsdatei wird ueberprüft.
- Die Speicherkarte wird formatiert und die CPU zurückgesetzt.
- Die Konfiguration wird geladen.
- Die CPU wird zurückgesetzt.

Das Laden der Online-Sicherung wurde erfolgreich abgeschlossen. Seite neu laden..

# **WARNUNG**

#### **Wiederherstellen von Sicherungskopien mit unbekanntem Inhalt**

Wenn Sie eine Sicherungskopie mit unbekanntem Inhalt wiederherstellen, kann dies bei Fehlfunktionen oder Programmfehlern zu schweren Sachschäden oder Verletzungen führen.

Wenn Sie ferner eine Sicherungskopie wiederherstellen, bei der der Webserver in der Ger¤tekonfiguration der CPU nicht aktiviert ist, können Sie über den Webserver nicht auf die CPU zugreifen.

Achten Sie darauf, dass die Sicherungskopie eine Konfiguration mit bekanntem Inhalt enthält.

#### **Hinweis**

#### **Wiederherstellen einer Sicherungskopie, bei der sich die IP-Adresse der CPU unterscheidet**

Wenn Sie versuchen, eine Sicherungskopie wiederherzustellen, wobei sich die IP-Adresse der CPU in der Sicherungskopie von der IP-Adresse der aktuellen CPU unterscheidet, kann der Webserver die Meldung, dass die Wiederherstellung beendet ist, nicht anzeigen. Wird die Meldung "CPU wiederherstellen" länger als fünf Minuten angezeigt, geben Sie die neue IP-Adresse ein, die der Adresse in der Sicherungsdatei entspricht. Die CPU hat dann diese Adresse und Sie können den Zugriff auf den Webserver fortsetzen.

# **12.7.13 Datenprotokollseite**

Auf der Seite "Datenprotokolle" können Sie mit Datenprotokollen aus Ihrem STEP 7-Programm interagieren. Sie können:

- eine Liste sämtlicher Datenprotokolle auf Ihrer PLC anzeigen
- ein Datenprotokoll von Ihrer PLC auf Ihren Computer laden
- ein Datenprotokoll von Ihrer PLC löschen
- ein Datenprotokoll abrufen und löschen

Datenprotokolle werden in alphabetisch aufsteigender Reihenfolge mit Beachtung der Großund Kleinschreibung angezeigt. Die Liste der Datenprotokolle ist in Seiten mit jeweils 50 Datenprotokollen aufgeteilt.

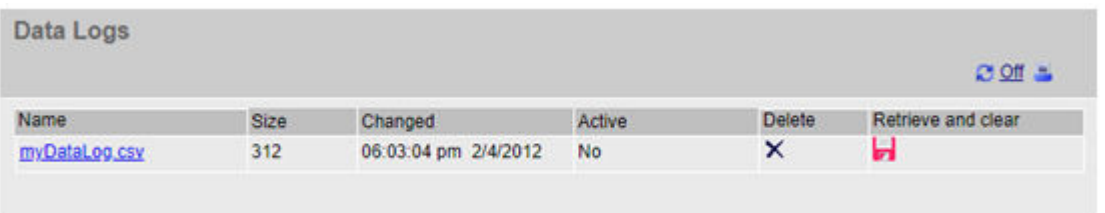

### **Hinweis**

### **Verwaltung von Datenprotokollen**

Speichern Sie maximal 1000 Datenprotokolle in einem Dateisystem. Bei Überschreiten dieser Anzahl kann es passieren, dass der Webserver nicht mehr genügend CPU-Ressourcen zur Verfügung hat, um die Datenprotokolle anzuzeigen.

Wenn Sie bemerken, dass auf der Datenprotokoll-Webseite keine Datenprotokolle angezeigt werden können, müssen Sie die CPU in den Betriebszustand STOP versetzen, um Datenprotokolle anzuzeigen und zu löschen.

Stellen Sie über die Verwaltung Ihrer Datenprotolle sicher, dass Sie lediglich die erforderliche Anzahl Datenprotokolle speichern und die maximale Anzahl von 1000 Datenprotokollen nicht überschreiten.

# **Mit einem Datenprotokoll in Excel arbeiten**

Die Protokolldatei steht im amerikanischen/englischen CSV-Format (durch Komma getrennte Werte). Um dieses Format in Excel auf nicht amerikanischen/englischen Systemen zu öffnen, müssen Sie die Datei mit spezifischen Einstellungen nach Excel importieren.

# **Aktiver Zustand**

In der Spalte "Aktiv" auf der Datenprotokollseite wird "Ja" angezeigt, wenn es zu der entsprechenden Datei einen Datenprotokoll-Steuerungsbaustein in der CPU gibt. "Nein" wird angezeigt, wenn dieser Baustein nicht vorhanden ist. Sie können für den aktiven Zustand "Ja" einstellen, auch wenn das STEP 7-Programm aktuell nicht mit dieser Datei interagiert.

Wenn im STEP 7-Programm ein Datenprotokoll geöffnet ist oder in ein Datenprotokoll geschrieben wird, kann der Webserver die Datenprotokolldatei nicht löschen, nicht laden sowie nicht abrufen und löschen. Außerdem können Sie, während der Webserver ein Datenprotokoll entweder über den Befehl zum Laden oder den Befehl zum Abrufen und Löschen lädt, keinen anderen Datenprotokollvorgang durchführen, bis der Ladevorgang beendet ist oder abgebrochen wurde. Der Webserver zeigt die Fehlermeldung "Anwendung beschäftigt" an.

# **Datenprotokolldatei herunterladen**

Sie können eine Datenprotokolldatei durch Klicken auf den Dateinamen herunterladen. Der Webserver zeigt eine Fehlermeldung an, wenn die Datei nicht mehr vorhanden ist oder ein anderer Ladevorgang stattfindet. Die Fehlermeldung wird so lange auf der Seite angezeigt, bis Sie die Datenprotokollseite neu laden. Die folgenden Vorgänge verursachen, dass der Webserver die Datenprotokollseite neu lädt:

- Aktualisieren der Datenprotokollseite oder Verlassen der Datenprotokollseite und Zurückkehren auf die Seite
- Ändern der Einstellung für die Anzahl der auf einer Seite angezeigten Datenprotokolle
- Erfolgreiches Löschen eines Datenprotokolls
- Erfolgreiches Abrufen und Löschen eines Datenprotokolls

### **Hinweis**

### **Fehlermeldung zu Datenprotokollen**

Durch die automatische Aktualisierung des Webservers wird die Fehlermeldung nicht von der Seite entfernt.

Die folgenden Szenarien verursachen Fehlermeldungen auf der Datenprotokollseite:

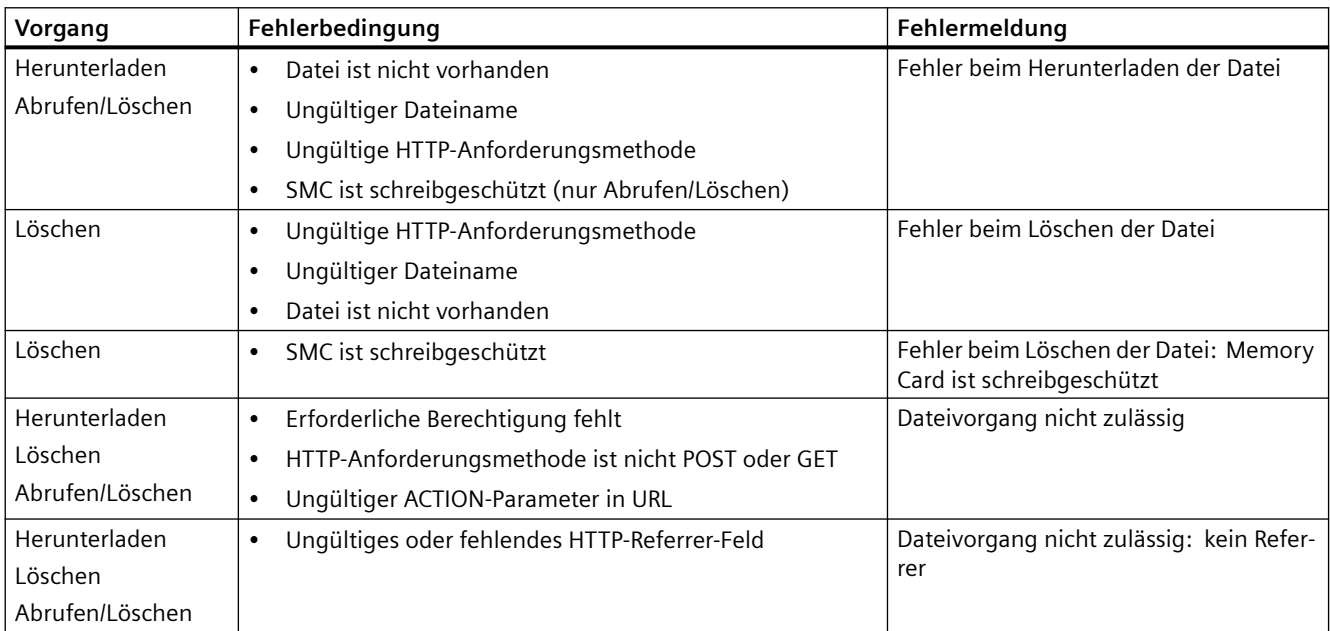

#### *Webserver*

### *12.7 Standard-Webseiten*

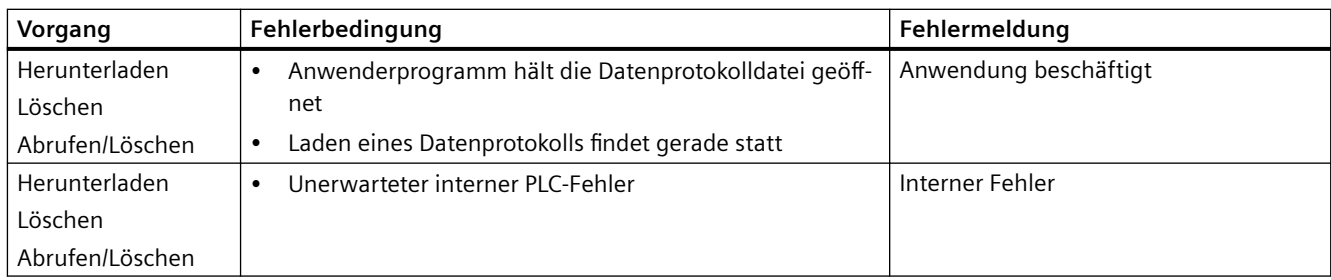

# **Ein Datenprotokoll löschen**

Sie können ein Datenprotokoll löschen, indem Sie in der Spalte "Löschen" eines Datenprotokolls auf das Symbol klicken. Um die Datenprotokolldatei zu löschen, bestätigen Sie im Dialogfeld "Löschen" den Löschvorgang.

# **Datenprotokoll abrufen und löschen**

Um ein Datenprotoko" zu öffnen und alle Einträge zu entfernen, klicken Sie auf das Symbol Abrufen und Löschen . Um die Datenprotokolldatei abzurufen und deren Inhalt zu löschen, bestätigen Sie den Vorgang im Dialogfeld Abrufen und Löschen.

Nachdem Sie den Vorgang bestätigt haben, ermöglicht Ihnen der Webserver das Herunterladen des Inhalts der Datenprotokolldatei. Im Dialogfeld "Datei speichern" können Sie wählen, ob das Datenprotokoll gespeichert werden soll oder nicht. Nach Ihrer Auswahl entfernt der Webserver den Inhalt der Datenprotokolldatei, ohne die Datei zu löschen. Sie können das Löschen des Datenprotokolls im Dialogfeld "Datei speichern" nicht abbrechen. Sie können den Vorgang nur über die anfängliche Bestätigung im Dialogfeld "Abrufen und Löschen" abbrechen.

Wenn während des Vorgangs zum Abrufen und Löschen ein Fehler auftritt, werden im Datenprotokoll keine Daten gelöscht und eine Fehlermeldung angezeigt. Wenn in der Spalte "Aktiv" für das Datenprotokoll "Nein" angezeigt wird, wird beim Vorgang zum Abrufen und Löschen der Inhalt nicht gelöscht, weil das STEP 7-Programm keinen Verweis auf die Datei hat. Sie müssen die Datei dann manuell löschen, um die Daten zu entfernen.

# **Siehe auch**

[Webserver](#page-846-0) (Seite [847](#page-846-0))

# **12.7.14 Anwenderdateien**

# **Anwenderdateien handhaben**

Auf der Seite "Anwenderdateien" haben Sie Zugriff auf Dateien auf der Memory Card (externer Ladespeicher).

Ihre Art des Zugriffs auf Anwenderdateien hängt von Ihren Benutzerrechten ab. Alle Benutzer mit Rechten zum Lesen von Dateien können die Dateien und Ordner auf der Seite

"Anwenderdateien" anzeigen. Wenn Sie Rechte zum Lesen und Schreiben von Dateien haben, können Sie außerdem:

- eine Liste sämtlicher Anwenderdateien auf Ihrer PLC anzeigen
- eine Anwenderdatei von Ihrer PLC auf Ihren Computer herunterladen
- eine Anwenderdatei von Ihrem Computer in Ihre PLC hochladen
- eine Anwenderdatei von Ihrer PLC löschen

Um Anwenderdateien anzuzeigen, klicken Sie auf der Hauptnavigationsseite auf "Anwenderdateien".

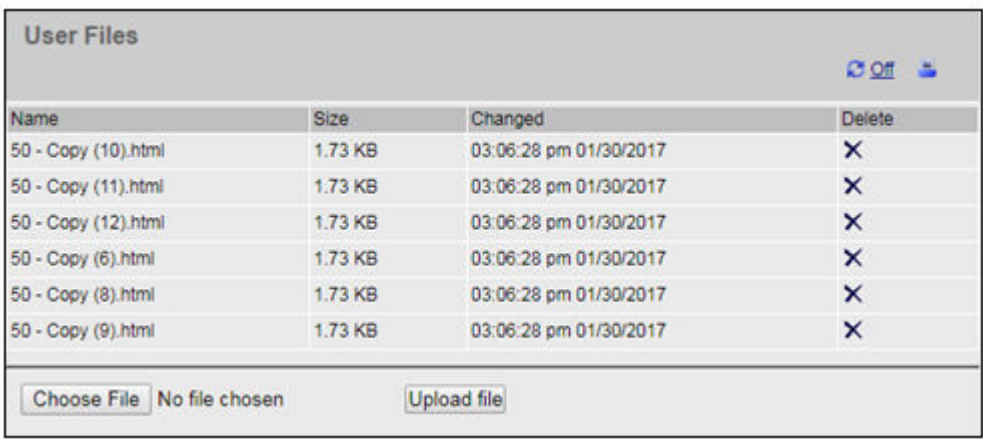

Die Dateiliste umfasst die aktuelle Größe der Datei und das Datum der letzten Änderung. Die Liste der Dateien wird anhand des Verzeichnisses "Anwenderdateien" im Stammverzeichnis der SMC zusammengestellt.

# **Hinweis**

### **Anwenderdateiverwaltung**

Speichern Sie maximal 1000 Anwenderdateien auf der SMC. Wenn mehr Dateien vorhanden sind, können Sie im Webserver nur die ersten 1.000 Dateien anzeigen. Die Dateien werden in alphabetisch aufsteigender Reihenfolge mit Beachtung der Groß- und Kleinschreibung angezeigt.

# **Seitenaufteilung in der Liste der Anwenderdateien**

In der Liste der Anwenderdateien werden jeweils 50 Einträge auf einer Seite angezeigt. In einer Klappliste können Sie den Bereich auswählen, den Sie anzeigen möchten.

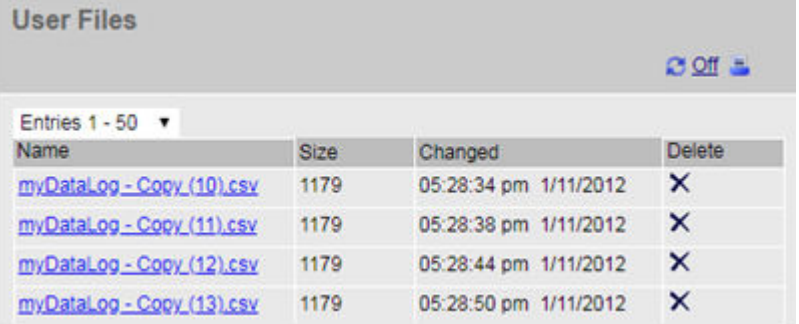

# **Liste der Anwenderdateien drucken**

Sie können die Liste der Anwenderdateien auf Ihrer PLC drucken, indem Sie auf Ihrer PLC-Webseite auf das Symbol "Drucken" klicken:

3/1/2019

S7-1200 station 2

**SIEMENS** 

# S7-1200 station\_2 / DevBoard

# **User Files**

Name **SizeChanged** Delete very\_small.txt16 08:31:00 pm 1/23/2012X

Choose File No file chosen

**Upload file** 

# **Fehler in Zusammenhang mit Anwenderdateien**

Die Seite "Anwenderdateien" zeigt eine Fehlermeldung an, wenn die Ausführung eines Vorgangs fehlschlägt:

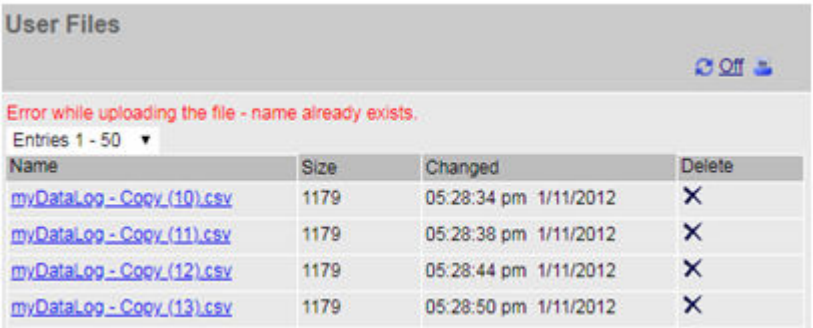

Die Fehlermeldung wird so lange auf der Seite angezeigt, bis Sie die Seite "Anwenderdateien" neu laden. Die folgenden Vorgänge verursachen, dass der Webserver die Seite "Anwenderdateien" neu lädt:

- Aktualisieren der Seite "Anwenderdateien" oder Verlassen der Seite "Anwenderdateien" und Zurückkehren auf die Seite
- Ändern der Einstellung für die Anzahl der auf einer Seite angezeigten Anwenderdateien
- Erfolgreiches Löschen einer Anwenderdatei
- Erfolgreiches Hochladen einer Anwenderdatei

### **Hinweis**

# **Fehlermeldung in Zusammenhang mit Anwenderdateien**

Durch die automatische Aktualisierung des Webservers wird eine Fehlermeldung nicht von der Seite "Anwenderdateien" entfernt.

Die folgenden Szenarien verursachen Fehlermeldungen auf der Seite "Anwenderdateien":

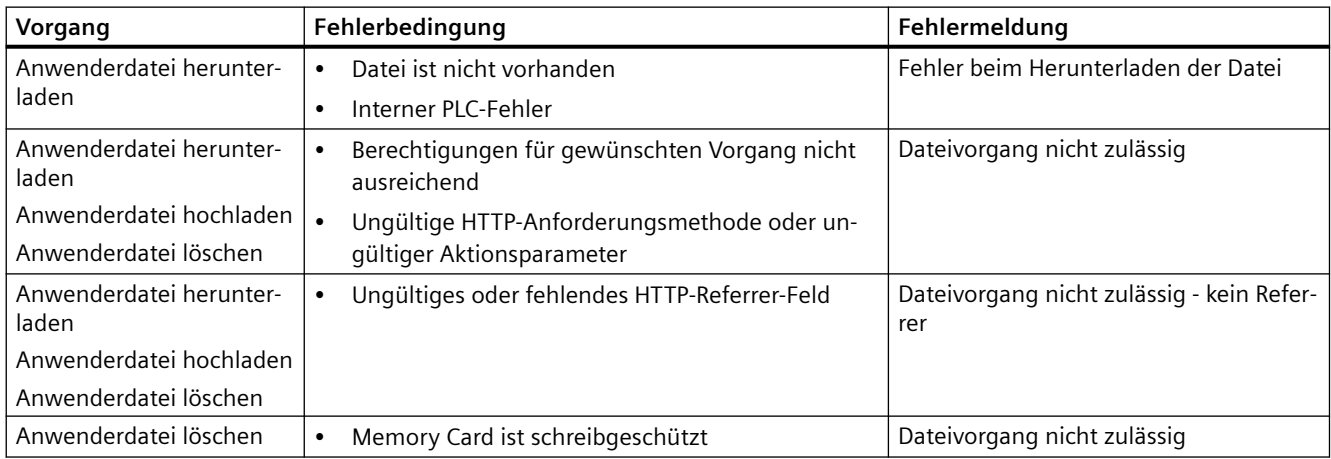

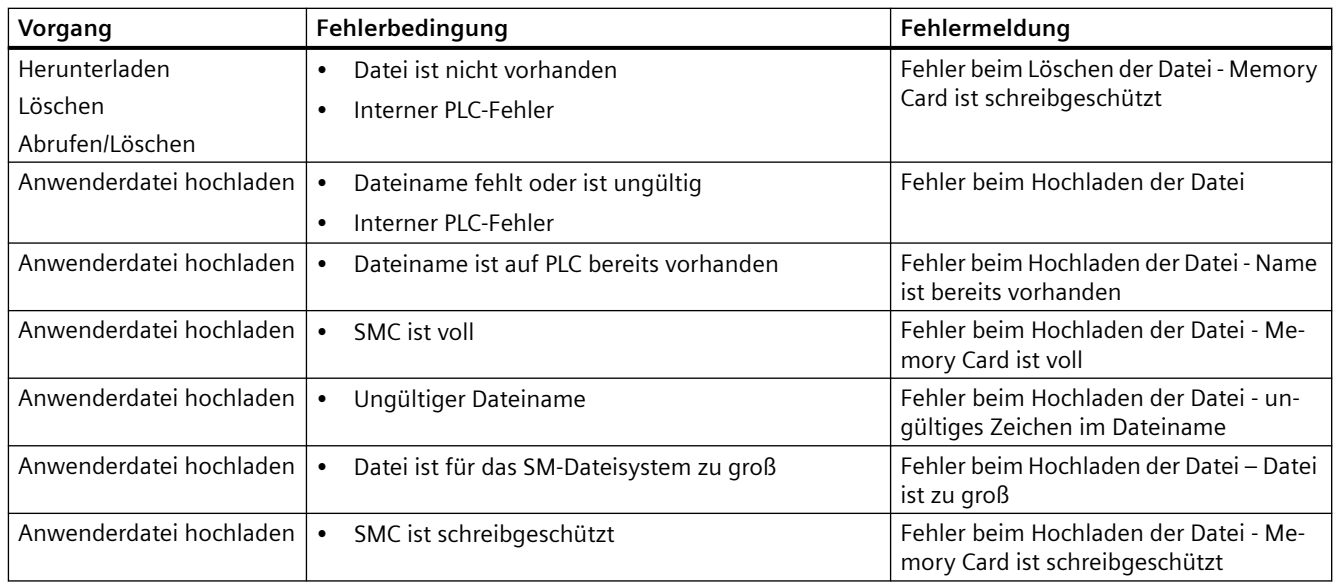

# **Eine Anwenderdatei hochladen**

Sie können eine Anwenderdatei durch Auswahl einer Datei im Formular zum Hochladen von Anwenderdateien hochladen:

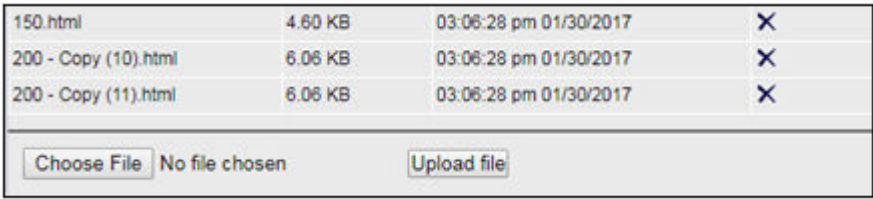

Um eine Anwenderdatei hochzuladen, wählen Sie die Datei aus und klicken auf "Datei hochladen", um die Dateiübertragung von Ihrem Computer in die PLC zu starten. Bevor die Übertragung beginnt, müssen die folgenden Voraussetzungen erfüllt sein:

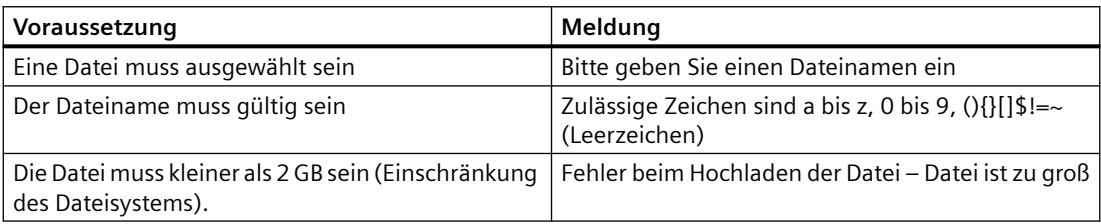

# **Siehe auch**

[Webserver](#page-846-0) (Seite [847](#page-846-0))

# **12.7.15 API für Datenprotokolle und Anwenderdateien**

# **API für Datenprotokolle und Anwenderdateien**

Für die S7-1200 gibt es eine API-Funktion für Datenprotokolle und Anwenderdateien. Weitere Informationen finden Sie im *S7-1500, ET200SP, ET200pro Webserver-Handbuch*.

# **12.7.16 Dateibrowser**

Die Dateibrowser-Seite bietet Zugriff auf Dateien im internen Ladespeicher der CPU und auf der Memory Card (externer Ladespeicher). Die Dateibrowser-Seite zeigt zunächst den Stammordner des Ladespeichers an, in dem sich der Ordner "Recipes" und "DataLogs" befindet, doch es werden bei Verwendung einer Memory Card auch alle anderen von Ihnen angelegten Ordner angezeigt.

Ihre Art des Dateizugriffs auf Dateien und Ordner hängt von Ihren Benutzer[rechten](#page-851-0) (Seite [852\)](#page-851-0) ab. Alle Benutzer mit Rechten zum Lesen von Dateien können die Dateien und Ordner im Dateibrowser anzeigen. Unabhängig von Ihren Login-Rechten können Sie den Ordner "Recipes" oder "DataLogs" nicht löschen. Wenn Sie jedoch auf der Memory Card benutzerspezifische Ordner angelegt haben, können Sie diese Ordner löschen, sofern Sie sich mit Rechten zum Schreiben und Löschen von Dateien angemeldet haben.

Klicken Sie auf einen Ordner, um auf die einzelnen Dateien in dem Ordner zuzugreifen.

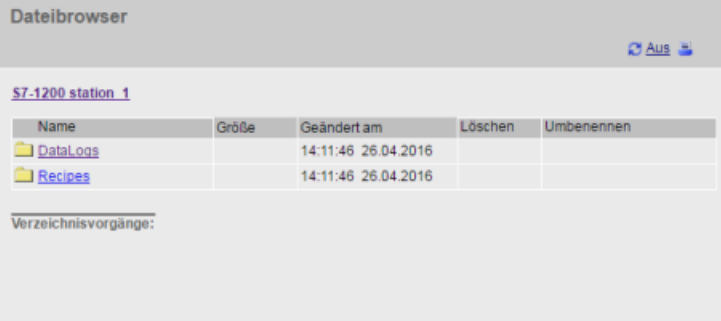

# **Rezeptdateien**

Im Recipe-Ordner werden alle Rezeptdateien angezeigt, die im Ladespeicher vorhanden sind. Auch die Rezeptdateien sind im CSV-Format und können in Microsoft Excel oder einem anderen Programm geöffnet werden. Sie benötigen Änderungsrechte, um Rezeptdateien zu löschen, zu ändern und zu speichern, umzubenennen oder hochzuladen.

# **Hochladen von Dateien und automatisches Aktualisieren von Seiten**

Wenn Sie mit dem Hochladen einer Datei beginnen, wird der Ladevorgang so lange fortgesetzt, wie Sie auf der Webseite des Dateibrowsers bleiben. Wenn Sie die automatische Aktualisierung der Webserverseiten im Abstand von zehn Sekunden aktiviert haben, sehen Sie den Fortschritt des Datei-Uploads bei jeder Seitenaktualisierung. Wenn Sie beispielsweise eine Datei von 2 MB hochladen, werden Ihnen Aktualisierungen der Dateigröße möglicherweise bei 2500, 5000, 10.000, 15.000 und 20.000 Byte des Ladevorgangs angezeigt.

#### *12.8 Benut[erdefinierte Webseiten*

Wenn Sie die Seite des Dateibrowsers verlassen, bevor der Ladevorgang abgeschlossen ist, löscht der Webserver die unvollständige Datei.

#### **Weitere Informationen**

#### **Hinweis**

#### **Dateinamenskonventionen**

Damit der Webserver mit den Datenprotokoll- und Rezeptdateien arbeiten kann, verwenden Sie Zeichen aus dem ASCII-Zeichensatz. Die Zeichen \ / : \* ? " < > | und das Leerzeichen sind nicht zulässig.

Wenn Ihre Dateien mit dieser Benennungskonvention nicht übereinstimmen, kann der Webserver Fehler bei Vorgängen wie z. B. Hochladen, Löschen oder Umbenennen von Dateien haben. Möglicherweise benötigen Sie dann einen Kartenleser und den Windows Datei-Explorer für die Umbenennung von Dateien vom externen Ladespeicher.

Weitere Informationen zur Programmierung mit den Datenprotokollanweisungen und zum [Importieren](#page-488-0) (Seite [489\)](#page-488-0) und [Exportieren](#page-486-0) (Seite [487](#page-486-0)) von Rezepten finden Sie im Kapitel [Rezepte](#page-481-0)  [und Datenprotokolle](#page-481-0) (Seite [482](#page-481-0)).

### **Siehe auch**

[Datenprotokolle im CSV-Format in nicht amerikanische/englische Versionen von Microsoft Excel](#page-938-0)  [importieren](#page-938-0) (Seite [939\)](#page-938-0)

# **12.8 Benutzerdefinierte Webseiten**

Für den S7-1200 Webserver können Sie auch eigene anwendungsspezifische HTML-Seiten mit Daten des Zielsystems anlegen.

# **WARNUNG**

#### Nicht berechtigter Zugriff auf die CPU über benutzerdefinierte Webseiten

Nicht berechtigter Zugriff auf die CPU über benutzerdefinierte Webseiten kann den Prozessbetrieb unterbrechen, was zu tödlichen oder schweren Verletzungen und/oder Sachschaden führen kann.

Die nicht sichere Codierung von benutzerdefinierten Webseiten führt zu Sicherheitslücken, über die Angriffe mittels Cross-Site-Scripting (XSS), Code Injection oder andere Methoden möglich sind.

Schützen Sie Ihre S7‑1200 CPU durch sichere Installation vor unberechtigtem Zugriff. Informationen dazu finden Sie in den "Operational Guidelines" auf der Industrial Security-Website ([http://www.siemens.com/industrialsecurity\)](http://www.siemens.com/industrialsecurity).

Sie erstellen benutzerdefinierte Webseiten mit einem HTML-Editor Ihrer Wahl und laden die Seiten in die CPU, von wo aus sie über das Menü der Standard-Webseiten aufrufbar sind. Hierfür sind mehrere Tätigkeiten durchzuführen:

- HTML-Seiten mit einem HTML-Editor wie Microsoft Frontpage anlegen (Seite 895)
- • [AWP-Befehle in HTML-Kommentare im HTML-Code einfügen](#page-895-0) (Seite [896](#page-895-0)):Bei den AWP-Befehlen handelt es sich um einen fest vorgegebenen Satz Befehle, den Siemens für den Zugriff auf CPU-Informationen bereitstellt.
- • [STEP 7 zum Lesen und Verarbeiten von HTML-Seiten konfigurieren](#page-910-0) (Seite [911](#page-910-0))
- • [Bausteine aus den HTML-Seiten generieren](#page-910-0) (Seite [911](#page-910-0))
- • [STEP 7 für die Steuerung der Verwendung der HTML-Seiten programmieren](#page-912-0) (Seite [913\)](#page-912-0)
- • [Bausteine übersetzen und in die CPU laden](#page-914-0) (Seite [915](#page-914-0))
- • [Über Ihren PC auf die benutzerdefinieren Webseiten zugreifen](#page-914-0) (Seite [915\)](#page-914-0)

Dieser Prozess wird im Folgenden dargestellt:

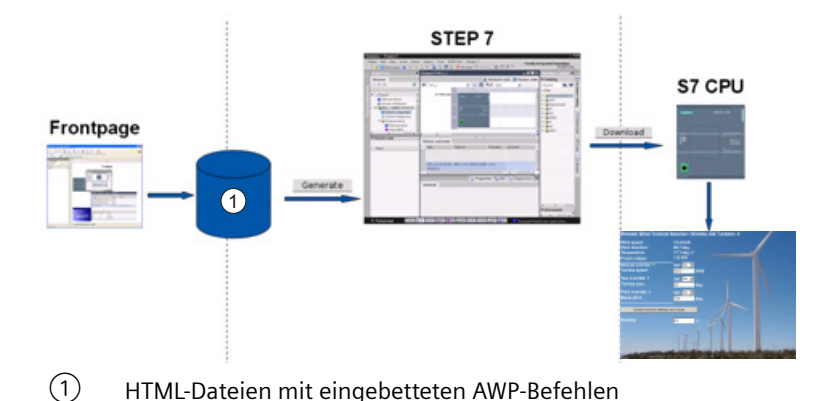

# **Siehe auch**

[Webserver](#page-846-0) (Seite [847](#page-846-0))

# **12.8.1 HTML-Seiten anlegen**

Sie können das Softwarepaket Ihrer Wahl nutzen, um Ihre eigenen HTML-Seiten für den Webserver anzulegen. Stellen Sie sicher, dass Ihr HTML-Code die HTML-Standards des W3C (World Wide Web Consortium) erfüllt. STEP 7 führt keine Überprüfung Ihrer HTML-Syntax durch.

Sie können eine Software verwenden, bei der Sie im WYSIWYG- oder Design-Layout-Modus programmieren können, doch Sie müssen Ihren HTML-Code auch im reinen HTML-Format bearbeiten können. Die meisten Web-Authoring-Tools bieten diese Art der Bearbeitung. Falls nicht, können Sie den HTML-Code einfach in einem Texteditor bearbeiten. Nehmen Sie die folgende Zeile in Ihre HTML-Seite auf, um UTF-8 als Zeichensatz der Seite festzulegen: **<meta http-equiv="content-type" content="text/html; charset=utf-8">**

#### <span id="page-895-0"></span>*12.8 Benut[erdefinierte Webseiten*

Achten Sie auch darauf, dass Sie die Datei im Editor ebenfalls in der UTF-8-Zeichencodierung speichern:

Sie können in STEP 7 die Inhalte Ihrer HTML-Seiten in STEP 7-Datenbausteine übersetzen. Diese Datenbausteine bestehen aus einem Steuerdatenbaustein, der die Anzeige der Webseiten regelt, und einem oder mehreren Datenbausteinfragmenten mit den übersetzten Webseiten. Beachten Sie, dass umfangreiche HTML-Seiten, insbesondere Seiten mit vielen Bildern, einen beträchtlichen Platz im [Ladespeicher](#page-915-0) (Seite [916\)](#page-915-0) für die DB-Fragmente belegen. Wenn der interne Ladespeicher Ihrer CPU für Ihre benutzerdefinierten Webseiten nicht ausreicht, stellen Sie über eine [Memory Card](#page-116-0) (Seite [117\)](#page-116-0) externen Ladespeicher zur Verfügung.

Um Ihren HTML-Code so zu programmieren, dass Daten aus der S7-1200 verwendet werden, können Sie AWP-Befehle (Seite 896) als HTML-Kommentare einfügen. Speichern Sie abschließend Ihre HTML-Seiten auf Ihrem PC und notieren Sie sich den Speicherpfad.

#### **Hinweis**

Die Dateigröße von HTML-Dateien mit AWP-Befehlen ist auf 64 kB begrenzt. Die Größe Ihrer Dateien muss unterhalb dieses Grenzwerts bleiben, damit STEP 7 Ihre Seiten richtig übersetzen kann.

Siemens empfiehlt, alle Web-Ressourcendateien (CCC-Dateien, Bilder, JavaScript-Dateien und HTML-Dateien) mit einer Größe von maximal 512 KB zu erstellen. Andernfalls können Probleme beim Senden der Datei vom Webserver zum Browser auftreten. Sie sehen die Größe der jeweiligen Web-Ressourcendatei im Dateiexplorer des Verzeichnisses.

#### **Benutzerdefinierte Webseiten aktualisieren**

Benutzerdefinierte Webseiten werden nicht automatisch aktualisiert. Sie können wählen, ob Sie den HTML-Code so programmieren, dass die Seite aktualisiert wird oder nicht. Bei Seiten, die PLC-Daten anzeigen, bleiben die Daten durch regelmäßige Aktualisierung auf dem aktuellen Stand. Bei HTML-Seiten, die als Formulare zur Dateneingabe dienen, kann eine Aktualisierung die Dateneingabe durch den Benutzer beeinträchtigen. Wenn Ihre gesamte Seite automatisch aktualisiert werden soll, können Sie diese Zeile in Ihre HTML-Kopfzeile aufnehmen, wobei "10" für die Anzahl der Sekunden zwischen zwei Aktualisierungsvorgängen steht: **<meta http-equiv="Refresh" content="10">**

Sie können für die Seiten- und Datenaktualisierung auch JavaScripts oder andere HTML-Techniken nutzen. Hierfür ziehen Sie bitte eine Dokumentation zu HTML oder JavaScripts hinzu.

# **12.8.2 Vom S7-1200 Webserver unterstützte AWP-Befehle**

Der S7-1200 Webserver bietet AWP-Befehle, die Sie zu folgenden Zwecken als HTML-Befehle in Ihre benutzerdefinierten Webseiten einfügen können:

- • [Variablen lesen](#page-897-0) (Seite [898\)](#page-897-0)
- • [Variablen schreiben](#page-898-0) (Seite [899](#page-898-0))
- • [Sondervariablen lesen](#page-900-0) (Seite [901](#page-900-0))
- • [Sondervariablen schreiben](#page-902-0) (Seite [903\)](#page-902-0)
- • [Enum-Typen definieren](#page-904-0) (Seite [905](#page-904-0))
- • [Variablen zu Enum-Typen zuweisen](#page-904-0) (Seite [905\)](#page-904-0)
- • [Datenbausteinfragmente erstellen](#page-906-0) (Seite [907](#page-906-0))

#### **Allgemeine Syntax**

Mit Ausnahme des Befehls zum Lesen einer Variablen haben die AWP-Befehle die folgende Syntax:

#### **<!-- AWP\_ <Befehlsname und Parameter> -->**

Sie nutzen die AWP-Befehle in Verbindung mit typischen HTML-Formularbefehlen, um Variablen in die CPU zu schreiben.

In den Beschreibungen der AWP-Befehle auf den folgenden Seiten werden die folgenden Konventionen verwendet:

- In eckigen Klammern [ ] angegebene Elemente sind optional.
- In spitzen Klammern < > dargestellte Elemente sind anzugebende Parameterwerte.
- Fragezeichen sind ein tatsächlicher Teil des Befehls. Sie müssen wie angezeigt vorhanden sein.
- Sonderzeichen in Variablen- oder Datenbausteinnamen müssen, je nach Verwendung, [durch](#page-908-0)  [eine Escape-Zeichenfolge gekennzeichnet oder in Anführungszeichen gesetzt werden](#page-908-0)  (Seite [909\)](#page-908-0).

Fügen Sie die AWP-Befehle mit einem Texteditor oder im HTML-Bearbeitungsmodus in Ihre Webseiten ein.

#### **Hinweis**

#### **Erwartete Syntax von AWP-Befehlen**

Das Leerzeichen nach "<!--" und das Leerzeichen vor "-->" in der Formulierung eines AWP-Befehls sind für die korrekte Übersetzung des Befehls entscheidend. Ein Weglassen der Leerzeichen kann dazu führen, dass die Übersetzung des richtigen Codes nicht möglich ist. In diesem Fall wird keine Fehlermeldung angezeigt.

### **Überblick über die AWP-Befehle**

Genauere Erläuterungen zu den einzelnen AWP-Befehlen finden Sie in den nächsten Abschnitten, hier zunächst ein Überblick über die Befehle:

# **Variablen lesen**

**:=<Varname>:**

```
Variablen schreiben
<!-- AWP_In_Variable Name='<Varname1>' [Use='<Varname2>'] ... -->
```
Dieser AWP-Befehl deklariert lediglich, dass in die Variable der Namensklausel geschrieben werden kann. Ihr HTML-Code führt namentliche Schreibvorgänge in die Variable aus <input>, <select> oder einer anderen HTML-Anweisung innerhalb eines HTML-Formulars durch.

<span id="page-897-0"></span>*12.8 Benut[erdefinierte Webseiten*

```
Sondervariablen lesen
<!-- AWP_Out_Variable Name='<Typ>:<Name>' [Use='<Varname>'] -->
Sondervariablen schreiben
<!-- AWP_In_Variable Name='<Typ>:<Name>' [Use='<Varname>']-->
Enum-Typen definieren
<!-- AWP_Enum_Def Name='<Name Enum-
Typ>' Values='<Wert>, <Wert>,... ' -->
Enum-Typen definieren
<!-- AWP_In_Variable Name='<Varname>' Enum="<Name Enum-Typ>" -->
<!-- AWP_Out_Variable Name='<Varname>' Enum="<Name Enum-Typ>" -->
Fragmente erstellen
<!-- AWP_Start_Fragment Name='<Name>' [Type=<Typ>][ID=<ID>] -->
Fragmente importieren
<!-- AWP_Import_Fragment Name='<Name>' -->
```
### **12.8.2.1 Variablen lesen**

Benutzerdefinierte Webseiten können Variablen (PLC-Variablen) und Datenbausteinvariablen aus der CPU lesen, vorausgesetzt, Sie haben die Variablen als "Erreichbar aus HMI" konfiguriert.

#### **Syntax**

**:=<Varname>:**

#### **Parameter**

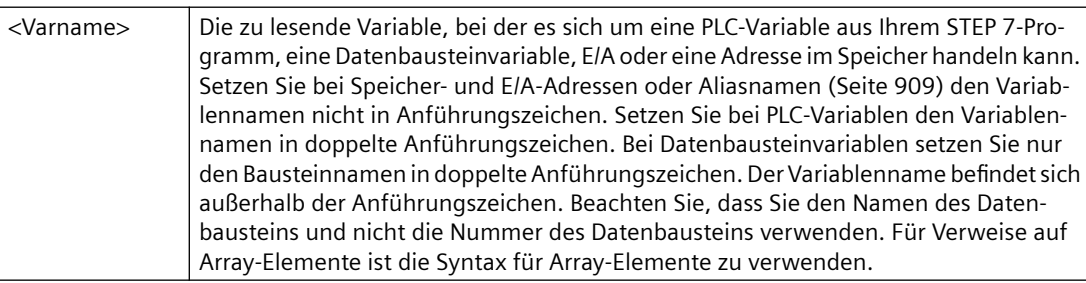

#### **Beispiele**

```
:="Fördergeschwindigkeit":
:="Mein_Datenbaustein".Merker 1:
:=I0.0:
:=MW100:
:="Mein_Datenbaustein".Array_Dim1[0]:
:="Mein_Datenbaustein".Array_Dim2[0,0]:
```
#### <span id="page-898-0"></span>**Beispiel für das Lesen einer über Alias angegebenen Variable <!-- AWP\_Out\_Variable Name='Merker1' Use='"Mein\_Datenbaustein".flag1' --> :=Merker1:**

#### **Hinweis**

Wie Sie Aliasnamen für PLC-Variablen und Datenbausteinvariablen definieren, wird unter [Alias](#page-903-0)  [für einen Variablenverweis nutzen](#page-903-0) (Seite [904\)](#page-903-0) beschrieben.

Wenn ein Variablenname oder Datenbausteinname Sonderzeichen enthält, müssen Sie zusätzlich Anführungszeichen oder Escape-Zeichen verwenden. Dies wird unter [Handhabung](#page-908-0)  [von Variablennamen mit Sonderzeichen](#page-908-0) (Seite [909](#page-908-0)) beschrieben.

### **12.8.2.2 Variablen schreiben**

Benutzerdefinierte Webseiten können Daten in die CPU schreiben. Hierfür geben Sie über einen AWP-Befehl eine Variable in der CPU an, in die über die HTML-Seite geschrieben werden soll. Die Variable muss über den PLC-Variablennamen oder den Variablennamen des Datenbausteins angegeben werden. Sie können in einer Anweisung mehrere Variablennamen deklarieren. Um die Daten in die CPU zu schreiben, verwenden Sie den Standard-HTTP-Befehl POST.

Eine typische Verwendung ist die Gestaltung eines Formulars auf Ihrer HTML-Seite mit Texteingabefeldern oder Listenauswahlfeldern, die den schreibbaren CPU-Variablen entsprechen. Wie bei allen benutzerdefinierten Webseiten generieren Sie dann die Bausteine in STEP 7, damit diese in Ihr STEP 7-Programm aufgenommen werden. Wenn ein Benutzer mit Rechten zum Ändern von Variablen anschließend diese Seite aufruft und Daten in die Eingabefelder einträgt oder ein Feld in einer Auswahlliste auswählt, konvertiert der Webserver die Eingaben in den entsprechenden Datentyp für die Variable und schreibt den Wert in die Variable in der CPU. Beachten Sie, dass die Namensklausel für HTML-Eingabefelder und HTML-Auswahllisten eine Syntax verwendet, die für die Namensklausel des Befehls AWP\_In\_Variable typisch ist. Üblicherweise setzen Sie den Namen in einfache Anführungszeichen und beim Verweis auf einen Datenbaustein setzen Sie den Datenbausteinnamen in doppelte Anführungszeichen.

Weitere Informationen zur Formularverwaltung finden Sie in der HTML-Dokumentation.

#### **Syntax**

**<!-- AWP\_In\_Variable Name='<Varname1>' [Use='<Varname2>'] ... -->**

*12.8 Benut[erdefinierte Webseiten*

### **Parameter**

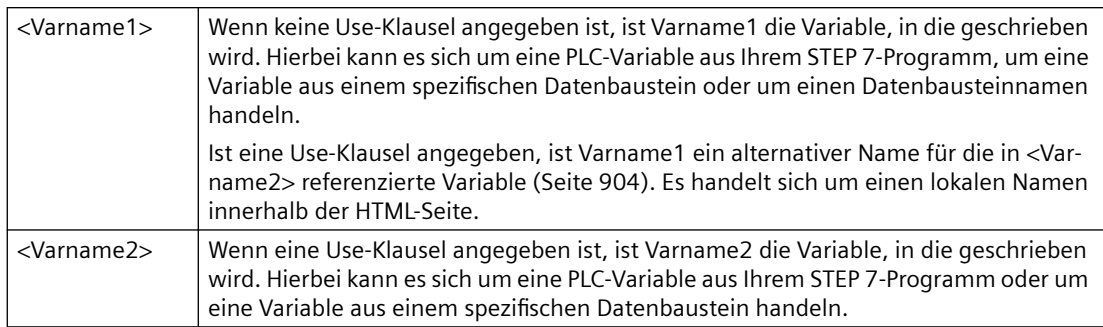

Sowohl bei Namens- als auch bei Verwendungsklauseln ist der vollständige Name in einfache Anführungszeichen zu setzen. Innerhalb der einfachen Anführungszeichen setzen Sie eine PLC-Variable sowie einen Datenbausteinnamen in doppelte Anführungszeichen. Der Datenbausteinname befindet sich in doppelten Anführungszeichen, jedoch nicht der Variablenname des Datenbausteins. Beachten Sie, dass Sie für Datenbausteinvariablen den Namen des Bausteins und nicht die Nummer des Datenbausteins verwenden. Für Verweise auf Array-Elemente ist die Syntax für Array-Elemente zu verwenden.

Wenn Sie einen Datenbaustein mit dem Befehl AWP In Variable beschreibbar machen, kann jede Variable in dem Datenbaustein geschrieben werden.

### **Beispiele mit HTML-Eingabefeldern**

```
<!-- AWP_In_Variable Name='"Zielstufe"' --> 
<form method="post">
<p>Eingabe Zielstufe: <input name='"Zielstufe"' type="text" /> 
</p>
</form>
<!-- AWP_In_Variable Name='"Datenbaustein_1".Bremsen' -->
<form method="post">
<p>Bremsen: <input name='"Datenbaustein_1".Bremsen' type="text" /> 
%</p>
</form>
<!-- AWP_In_Variable Name='"Datenbaustein_1".Array_Dim2' -->
<form method="post">
<p>Zweidimensionaler Array-Wert [2,1]: <input 
name='"Datenbaustein_1".Array_Dim2[2,1]' type="text" /> %</p>
</form>
```
#### **Beispiel für die Verwendungsklausel**

```
<!-- AWP_In_Variable Name='"Bremsen"' 
Use='"Datenbaustein_1".Bremsen' -->
<form method="post">
<p>Bremsen: <input name='"Bremsen"' type="text" /> %</p>
</form>
```
#### **Beispiel mit beschreibbarem Datenbaustein**

```
<!-- AWP_In_Variable Name='"Datenbaustein_1"' -->
<form method="post">
<p>Bremsen: <input name='"Datenbaustein_1".Bremsen' type="text" /> %
</p>
<p>Turbinendrehzahl: <input 
name='"Datenbaustein_1".Turbinendrehzahl' size="10" 
value='"Datenbaustein_1".Turbinendrehzahl' type="text" />
</p>
</form>
```
#### **Beispiel mit einer HTML-Auswahlliste**

```
<!-- AWP_In_Variable 
Name='"Datenbaustein_1".FreigabeManuelleÜbersteuerung'-->
<form method="post">
<select name='"Datenbaustein_1".FreigabeManuelleÜbersteuerung'>
<option value=:"Datenbaustein_1".FreigabeManuelleÜbersteuerung:> </
option> 
<option value=1>Ja</option>
<option value=0>Nein</option>
</select><input type="submit" value="Einstellung absenden" /></form>
```
#### **Hinweis**

Nur ein Benutzer mit dem [Recht](#page-851-0) (Seite [852\)](#page-851-0) "In benutzerdefinierte Webseiten schreiben" darf Daten in die CPU schreiben. Der Webserver ignoriert die Befehle, wenn der Benutzer keine Änderungsrechte hat.

Wenn ein Variablenname oder Datenbausteinname Sonderzeichen enthält, müssen Sie zusätzliche Anführungszeichen oder Escape-Zeichen verwenden. Dies wird unter "[Handhabung](#page-908-0)  [von Variablennamen mit Sonderzeichen](#page-908-0) (Seite [909](#page-908-0))" beschrieben.

#### **12.8.2.3 Sondervariablen lesen**

Der Webserver bietet die Möglichkeit, Werte aus dem PLC-Gerät zu lesen und diese in Sondervariablen in der HTTP-Antwortkopfzeile zu speichern. Sie können z. B. einen Pfadnamen aus einer PLC-Variable auslesen, um die URL über die Sondervariable HEADER:Speicherort zu einem anderen Speicherort umzuleiten.

#### **Syntax**

**<!-- AWP\_Out\_Variable Name='<Typ>:<Name>' [Use='<Varname>'] -->**

## **Parameter**

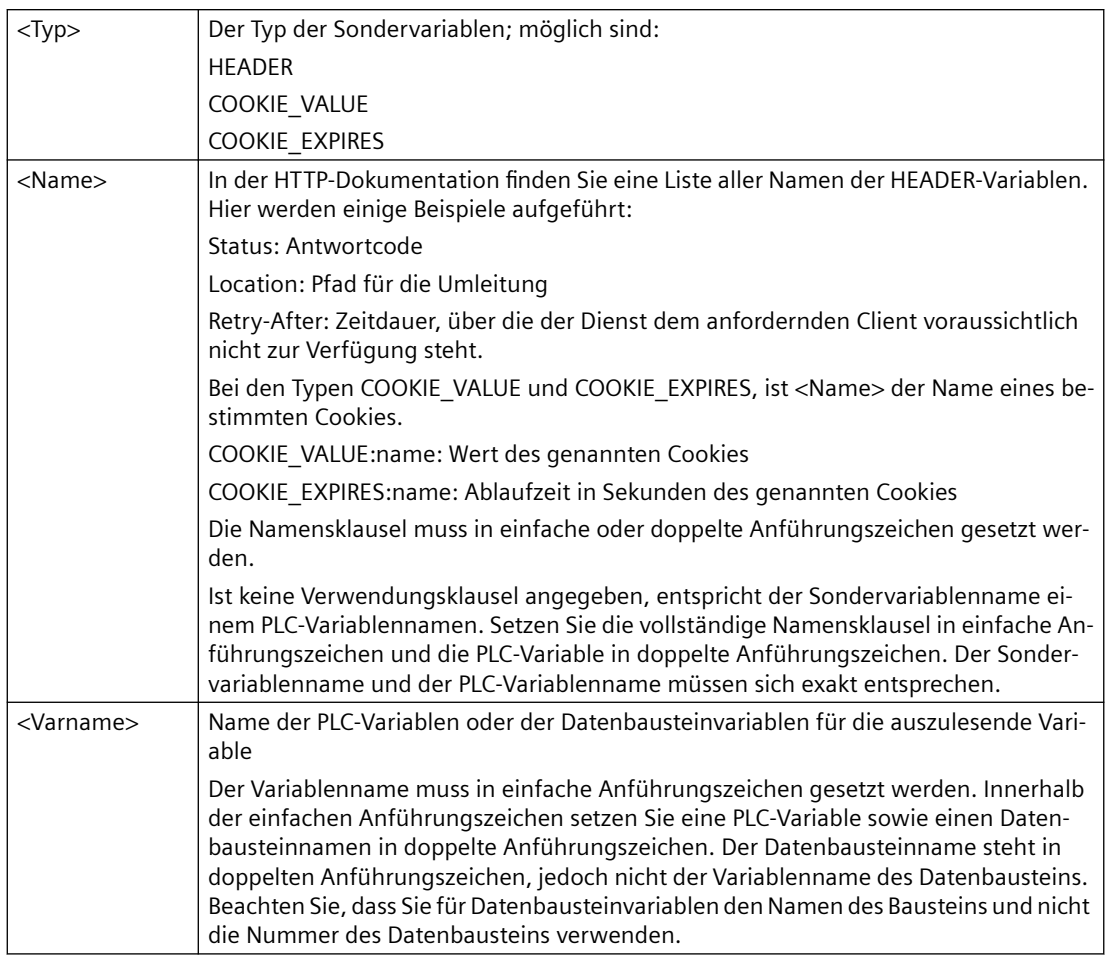

Wenn ein Variablenname oder Datenbausteinname Sonderzeichen enthält, müssen Sie zusätzliche Anführungszeichen oder Escape-Zeichen verwenden. Dies wird unter [Handhabung](#page-908-0)  [von Variablennamen mit Sonderzeichen](#page-908-0) (Seite [909](#page-908-0)) beschrieben.

# **Beispiel: Sondervariable ohne Use-Klausel lesen**

### **<!-- AWP\_Out\_Variable Name='"HEADER:Status"' -->**

In diesem Beispiel empfängt die HTTP-Sondervariable "HEADER:Status" den Wert der PLC-Variable "HEADER:Status". Der Name in der PLC-Variablentabelle muss dem Namen der Sondervariable exakt entsprechen, wenn keine Use-Klausel angegeben ist.

#### **Beispiel: Sondervariable mit einer Use-Klausel lesen <!-- AWP\_Out\_Variable Name='HEADER:Status' Use='"Status"' -->**

In diesem Beispiel empfängt die-Sondervariable "HEADER:Status" den Wert der PLC-Variablen "Status".

# <span id="page-902-0"></span>**12.8.2.4 Sondervariablen schreiben**

Der Webserver bietet die Möglichkeit, Werte aus Sondervariablen der HTTP-Antwortkopfzeile in die CPU zu schreiben. Sie können beispielsweise in STEP 7 Informationen zu dem Cookie einer benutzerdefinierten Webseite, zu dem Benutzer, der auf eine Seite zugreift, oder Header-Informationen speichern. Der Webserver bietet Zugriff auf bestimmte Sondervariablen, die Sie, wenn Sie als Benutzer mit Rechten zum Ändern von Variablen angemeldet sind, in die CPU schreiben können.

## **Syntax**

```
<!-- AWP_In_Variable Name='<Typ>:<Name>' [Use='<Varname>']-->
```
## **Parameter**

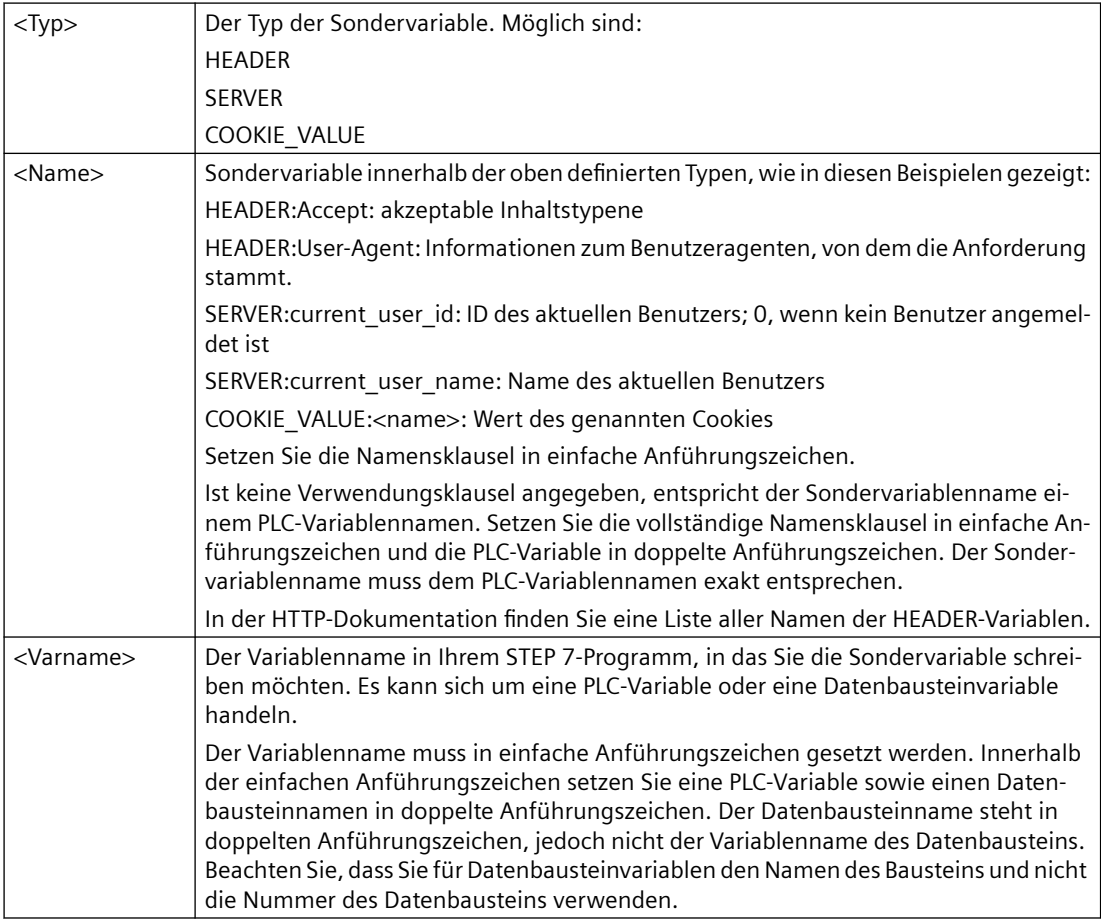

# **Beispiele**

### **<!-- AWP\_In\_Variable Name='"SERVER:current\_user\_id"' -->**

In diesem Beispiel schreibt die Webseite den Wert der HTTP-Sondervariablen "SERVER:current\_user\_id" in die PLC-Variable "SERVER:current\_user\_id". **<!-- AWP\_In\_Variable Name=SERVER:current\_user\_id' Use='"Meine\_Benutzer-ID"' -->**

<span id="page-903-0"></span>In diesem Beispiel schreibt die Webseite den Wert der HTTP-Sondervariablen "SERVER:current\_user\_id" in die PLC-Variable "Meine\_Benutzer-ID".

#### **Hinweis**

Nur ein Benutzer mit Rechten zum Ändern von Variablen kann Daten in die CPU schreiben. Der Webserver ignoriert die Befehle, wenn der Benutzer keine Änderungsrechte hat.

Wenn ein Variablenname oder Datenbausteinname Sonderzeichen enthält, müssen Sie zusätzliche Anführungszeichen oder Escape-Zeichen verwenden. Dies wird unter "[Handhabung](#page-908-0)  [von Variablennamen mit Sonderzeichen](#page-908-0) (Seite [909](#page-908-0))" beschrieben.

## **12.8.2.5 Alias für einen Variablenverweis nutzen**

Für eine In\_Variable oder eine Out\_Variable können Sie in Ihren benutzerdefinierten Webseiten einen Alias verwenden. Sie können beispielsweise einen anderen symbolischen Namen in Ihrer HTML-Seite verwenden als den in der CPU, oder Sie können eine Variable in der CPU einer Sondervariablen gleichsetzen. Die AWP-Verwendungsklausel bietet diese Möglichkeit.

#### **Syntax**

```
<-- AWP_In_Variable Name='<Varname1>' Use='<Varname2>' -->
<-- AWP_Out_Variable Name='<Varname1>' Use='<Varname2>' -->
```
### **Parameter**

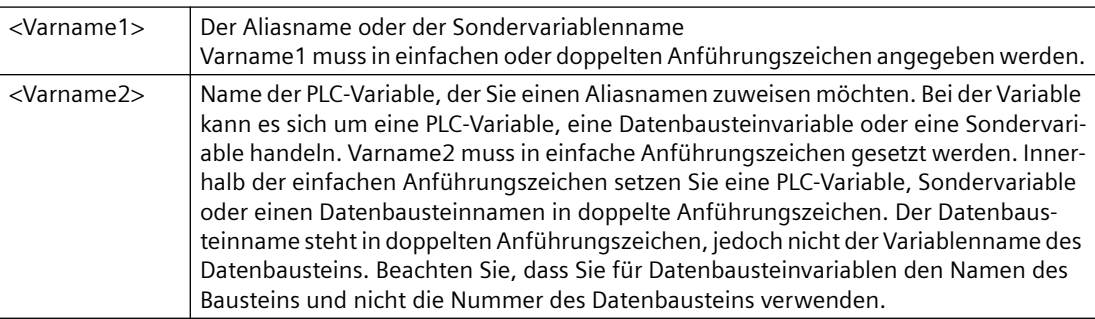

#### **Beispiele**

### **<-- AWP\_In\_Variable Name='SERVER:current\_user\_id' Use='"Data\_Block\_10".server\_user' -->**

In diesem Beispiel wird die Sondervariable SERVER:current\_user\_id in die Variable "server\_user" im Datenbaustein "Data Block 10" geschrieben. **<-- AWP\_Out\_Variable Name='Weight' Use='"Data\_Block\_10".Tank\_data.Weight' -->**

In diesem Beispiel kann der Wert in Datenbaustein-Strukturelement Data\_Block\_10.Tank\_data.Weight innerhalb der übrigen benutzerdefinierten Webseite einfach als "Weight" referenziert werden.

```
<-- AWP_Out_Variable Name='Gewicht' 
Use='"Gewicht_Rohmilchbehälter"' -->
```
In diesem Beispiel kann der Wert der PLC-Variable "Gewicht\_Rohmilchbehälter" in der übrigen benutzerdefinierten Webseite einfach als "Gewicht" angegeben werden.

Wenn ein Variablenname oder Datenbausteinname Sonderzeichen enthält, müssen Sie zusätzlich Anführungszeichen oder Escape-Zeichen verwenden. Dies wird unter [Handhabung](#page-908-0)  [von Variablennamen mit Sonderzeichen](#page-908-0) (Seite [909](#page-908-0)) beschrieben.

## **12.8.2.6 Enum-Typen definieren**

Sie können in Ihren benutzerdefinieren Seiten Enum-Typen definieren und die Elemente in einem AWP-Befehl zuweisen.

#### **Syntax**

**<!-- AWP\_Enum\_Def Name='<Name Enum-Typ>' Values='<Wert>, <Wert>,... ' -->**

### **Parameter**

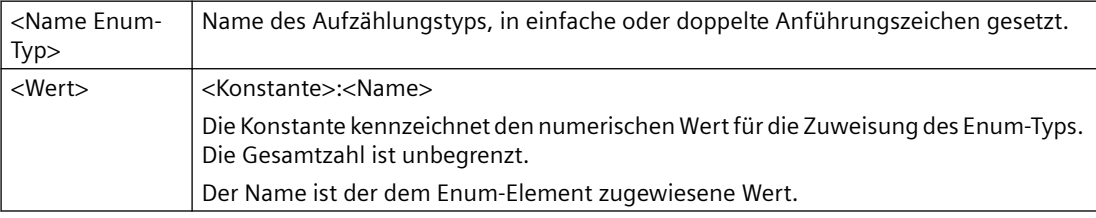

Beachten Sie, dass die gesamte Zeichenkette der Enum-Wertzuweisungen in einzelne Hochkommata eingeschlossen ist, und jede einzelne Elementzuweisung zu einem Enum-Typ steht in doppelten Anführungszeichen. Die Definition eines Enum-Typs hat für die benutzerdefinierten Webseiten globale Gültigkeit. Wenn Sie Ihre benutzerdefinierten Webseiten in [sprachspezifischen Ordnern](#page-927-0) (Seite [928](#page-927-0)) abgelegt haben, gilt die Enum-Typ-Definition global für alle Seiten in dem Sprachordner.

### **Beispiel**

```
<!-- AWP_Enum_Def Name='AlarmEnum' Values='0:"Keine Alarme", 
1:"Behälter ist voll", 2:"Tank is empty"' -->
```
### **12.8.2.7 CPU-Variablen mit einem Enum-Typ referenzieren**

Sie können eine Variable in der CPU einem Enum-Typ zuweisen. Diese Variable kann an anderer Stelle in Ihren benutzerdefinierten Webseiten in einer [Leseoperation](#page-897-0) (Seite [898](#page-897-0)) oder einer [Schreiboperation](#page-898-0) (Seite [899\)](#page-898-0) verwendet werden. Bei einer Leseoperation ersetzt der Webserver den aus der CPU gelesenen numerischen Wert durch den entsprechenden Enum-Textwert. Bei einer Schreiboperation ersetzt der Webserver den Textwert mit dem ganzzahligen Wert der Aufzählung, der dem Text entspricht, bevor der Wert in die CPU geschrieben wird.

### **Syntax**

```
<!-- AWP_In_Variable Name='<Varname>' Enum="<Enum-Typ>" -->
<!-- AWP_Out_Variable Name='<Varname>' Enum="<Enum-Typ>" -->
```
### **Parameter**

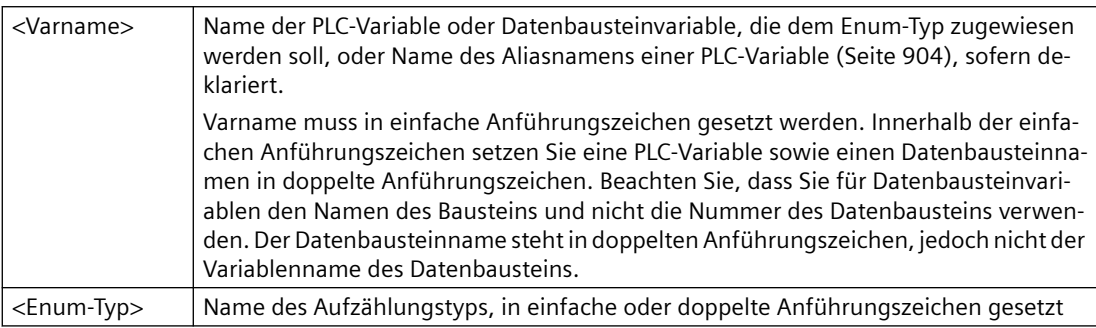

Die Referenz eines Enum-Typs gilt für das aktuelle Fragment.

### **Beispiel für die Verwendung beim Lesen einer Variablen**

```
<!-- AWP_Out_Variable Name='"Alarm"' Enum="AlarmEnum" -->...
<p>Der aktuelle Wert von "Alarm" ist :="Alarm":</p>
```
Wenn der Wert von "Alarm" in der CPU gleich 2 ist, zeigt die HTML-Seite 'Der aktuelle Wert von "Alarm" ist Behälter ist leer' an, weil die[Definition des Enum-Typs](#page-904-0) (Seite [905\)](#page-904-0) dem numerischen Wert 2 die Zeichenfolge "Behälter ist leer" zuweist.

### **Beispiel für die Verwendung beim Schreiben einer Variablen**

```
<!-- AWP_Enum_Def Name='AlarmEnum' Values='0:"Keine Alarme", 
1:"Behälter ist voll", 2:"Behälter ist leer"' -->
<!-- AWP_In_Variable Name='"Alarm"' Enum='AlarmEnum' -->...
<form method="POST">
<p><input type="hidden" name='"Alarm"' value="Behälter ist voll" /></
p>
<p><input type="submit" value='Behälter ist voll setzen' /><p>
</form>
```
Weil die [Definition des Enum-Typs](#page-904-0) (Seite [905](#page-904-0)) dem numerischen Wert 1 den Text "Behälter ist voll" zuweist, wird der Wert 1 in die PLC-Variable "Alarm" in der CPU geschrieben.

Beachten Sie, dass die Enum-Klausel in der Deklaration AWP\_In\_Variable exakt der Namensklausel in der Deklaration AWP\_Enum\_Def entsprechen muss.

```
Beispiel für das Schreiben von Variablen unter Verwendung von Aliasnamen
              <!-- AWP_Enum_Def Name='AlarmEnum' Values='0:"Keine Alarme", 
              1:"Behälter ist voll", 2:"Behälter ist leer"' -->
              <!-- AWP_In_Variable Name='"Alarm"' Enum='AlarmEnum' 
              Use='"Data_block_4".Motor1.Alarm'-->...
              <form method="POST">
```

```
<p><input type="hidden" name='"Alarm"' value="Behälter ist voll" /></
p>
<p><input type="submit" value='Behälter ist voll setzen' /><p>
</form>
```
Weil die [Definition des Enum-Typs](#page-904-0) (Seite [905](#page-904-0)) dem numerischen Wert 1 den Text "Behälter ist voll" zuweist, wird der Wert 1 in den Aliasnamen "Alarm" geschrieben, welcher der PLC-Variablen "Motor1.Alarm" im Datenbaustein "Data\_Block\_4" der CPU entspricht.

Wenn ein Variablenname oder Datenbausteinname Sonderzeichen enthält, müssen Sie zusätzliche Anführungszeichen oder Escape-Zeichen verwenden. Dies wird unter [Handhabung](#page-908-0)  [von Variablennamen mit Sonderzeichen](#page-908-0) (Seite [909](#page-908-0)) beschrieben.

#### **Hinweis**

In Vorgängerversionen war eine getrennte AWP\_Enum\_Ref-Deklaration erforderlich, um einer Variable einen definierten Enum-Typ zuzuordnen. STEP 7 und die S7-1200 unterstützen bestehenden Code mit AWP\_Enum\_Ref-Deklarationen. Dieser Befehl ist jedoch nicht mehr erforderlich.

### **12.8.2.8 Fragmente erstellen**

STEP 7 konvertiert und speichert benutzerdefinierte Webseiten als Steuerungs-DB und DB-Fragmente, wenn Sie in den CPU-Eigenschaften für den Webserver auf "Bausteine generieren" klicken. Sie können spezifische Fragmente für spezifische Seiten oder für Abschnitte spezifischer Seiten einrichten. Sie können diese Fragmente mit dem AWP-Befehl "Start\_Fragment" durch einen Namen und eine Nummer kennzeichnen. Alles auf einer Seite, was auf den Befehl AWP\_Start\_Fragment folgt, gehört zu dem Fragment, bis ein nachfolgender Befehl AWP\_Start\_Command abgesetzt wird oder bis das Ende der Datei erreicht ist.

#### **Syntax**

**<!-- AWP\_Start\_Fragment Name='<Name>' [Type=<Typ>][ID=<ID>] [Mode=<Modus>] -->**

## **Parameter**

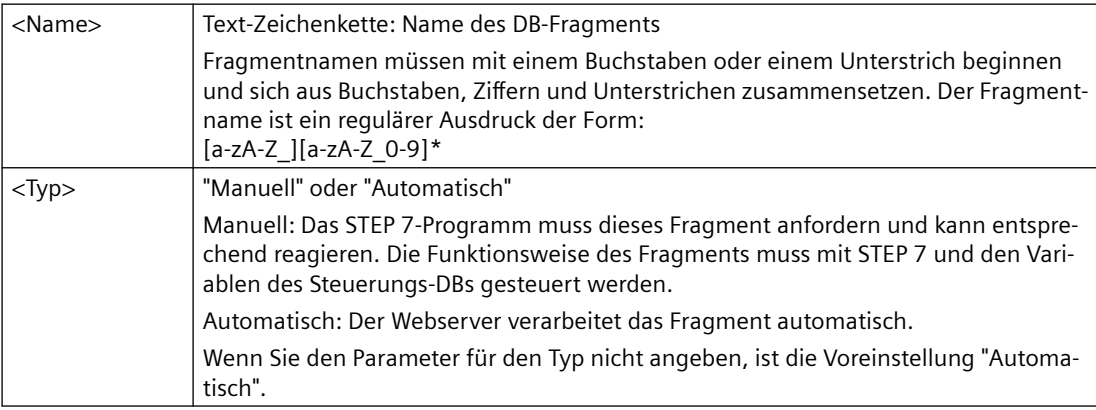

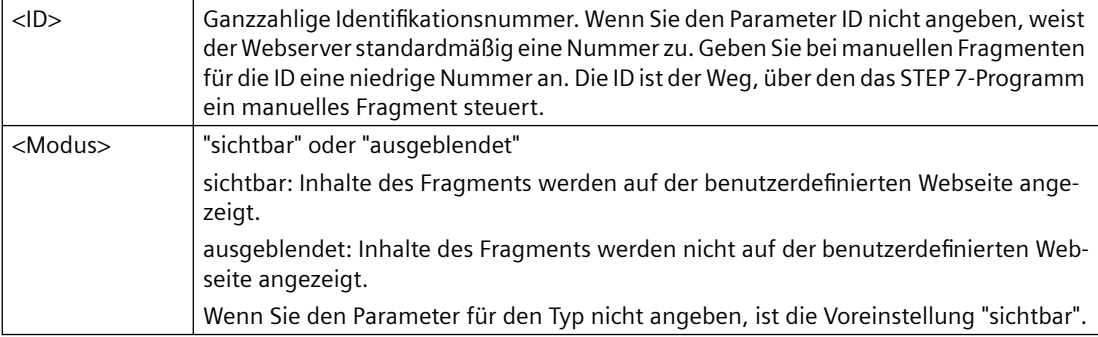

### **Manuelle Fragmente**

Wenn Sie ein manuelles Fragment für eine benutzerdefinierte Webseite oder einen Teil einer Seite anlegen, muss Ihr STEP 7-Programm steuern, wann das Fragment gesendet wird. Das STEP 7-Programm muss im Steuer-DB für eine benutzerdefinierte Seite unter manueller Steuerung entsprechende Parameter festlegen und dann die WWW-Anweisung mit dem geänderten Steuer-DB aufrufen. Nähere Erläuterungen zur Struktur des Steuer-DBs und dazu, wie Sie einzelne Seiten und Fragmente ändern, finden Sie unter ["Erweiterte Steuerung von](#page-931-0)  [benutzerdefinierten Webseiten](#page-931-0) (Seite [932\)](#page-931-0)".

# **12.8.2.9 Fragmente importieren**

Sie können von einem Teil Ihres HTML-Codes ein benanntes Fragment erstellen und dann dieses Fragment an anderer Stelle in Ihren Satz benutzerdefinierter Webseiten importieren. Stellen Sie sich z. B. einen Satz benutzerdefinierter Webseiten vor, die aus einer Startseite und verschiedenen anderen HTML-Seiten bestehen, die über Links auf der Startseite aufgerufen werden. Angenommen, auf jeder dieser einzelnen Seiten soll das Firmenlogo angezeigt werden. Dafür könnten Sie ein [Fragment erstellen](#page-906-0) (Seite [907\)](#page-906-0), das das Bild des Firmenlogos lädt. Jede einzelne HTML-Seite kann dann dieses Fragment importieren, um das Firmenlogo anzuzeigen. Für diesen Zweck verwenden Sie den AWP-Befehl Import\_Fragment. Der HTML-Code für das Fragment ist nur in einem Fragment vorhanden, doch Sie können dieses DB-Fragment so oft wie nötig in so viele Webseiten, wie Sie wünschen, importieren.

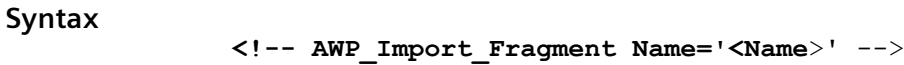

#### **Parameter**

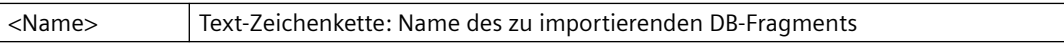

### **Beispiel**

Auszug aus dem HTML-Code, der ein Fragment zum Anzeigen eines Bilds erstellt: **<!-- AWP\_Start\_Fragment Name='Mein\_Firmenlogo' --><p><img src="Firmenlogo.jpg"></p>**

<span id="page-908-0"></span>Auszug aus dem HTML-Code in einer anderen \*.html-Datei, der das Fragment mit dem Logobild importiert:

**<!-- AWP\_Import\_Fragment Name='Mein\_Firmenlogo' -->**

Beide \*.html-Dateien (die Datei, die das Fragment erstellt und die Datei, die das Fragment importiert) befinden sich in der Ordnerstruktur, die Sie festlegen, wenn Sie [die](#page-910-0)  [benutzerdefinierten Seiten in STEP 7 konfigurieren](#page-910-0) (Seite [911](#page-910-0)).

### **12.8.2.10 Definitionen verbinden**

Wenn Sie die Variablen für die Verwendung in Ihren benutzerdefinierten Webseiten deklarieren, können Sie eine Variablendeklaration mit einem [Alias für die Variable](#page-903-0) (Seite [904\)](#page-903-0) verbinden. Sie können außerdem mehrere In Variables in einer Anweisung und mehrere Out Variables in einer Anweisung verbinden.

#### **Beispiele**

```
<!-- AWP_In_Variable Name='"Füllstand"' Name='"Gewicht"' 
Name='"Temp"' -->
<!-- AWP_Out_Variable Name='HEADER:Status' Use='"Status"'
          Name='HEADER:Location' Use="Speicherort"
          Name='COOKIE_VALUE:name' Use="Mein_Cookie" -->
<!-- AWP_In_Variable Name='Alarm' Use='"Datenbaustein_10".Alarm' -->
```
### **12.8.2.11 Handhabung von Variablennamen mit Sonderzeichen**

Bei der Angabe von Variablennamen in benutzerdefinierten Webseiten müssen Sie mit besonderer Vorsicht vorgehen, wenn die Variablennamen Zeichen mit besonderer Bedeutung enthalten.

### **Variablen lesen**

Um [eine Variable zu lesen](#page-897-0) (Seite [898\)](#page-897-0), verwenden Sie die folgende Syntax: **:=<Varname>:**

Die folgenden Regeln gelten beim Lesen von Variablen:

- Bei Variablennamen aus der PLC-Variablentabelle setzen Sie den Variablennamen in doppelte Anführungszeichen.
- Bei Variablennamen, bei denen es sich um Datenbausteinvariablen handelt, ist der Datenbausteinname in doppelte Anführungszeichen zu setzen. Die Variable befindet sich außerhalb der Anführungszeichen.
- Bei Variablennamen, bei denen es sich um direkte E/A-Adressen, Speicheradressen oder Aliasnamen handelt, setzen Sie die gelesene Variable nicht in Anführungszeichen.

- Bei Variablennamen oder Datenbausteinvariablennamen, die einen nach links geneigten Schrägstrich ("Backslash") enthalten, stellen Sie dem Backslash einen weiteren Backslash voran.
- Wenn ein Variablenname oder Datenbausteinvariablenname einen Doppelpunkt, ein Kleinerals-Zeichen, Größer-als-Zeichen oder ein Kaufmanns-Und enthält, definieren Sie für die gelesene Variable einen Alias ohne Sonderzeichen und lesen die Variable über diesen Aliasnamen. Stellen Sie in Variablennamen enthaltenen Doppelpunkten in Verwendungsklauseln einen Backslash voran.

| Datenbausteinna-<br>me | Variablenname                                                                                                    | Lesebefehl                                                                                                    |
|------------------------|----------------------------------------------------------------------------------------------------|----------------------------------------------------------------------------------------------------|
| $-1$                   | ABC:DEF                                                                                                    | AWP Out Variable<br>Name='Sondervariable' Use ='"ABC:DEF"'<br>$:=$ Sondervariable:                                                                                                    |
| nicht zutreffend       | T١                                                                                                    | $:= "T \setminus \setminus " :$                                                                                                    |
| nicht zutreffend       | $A \setminus B' \subset \cdot D$                                                                                                    | AWP Out Variable<br>Name='Weitere Sondervariable' Use='"A \\B<br>\'C :D"'<br>:=Weitere Sondervariable:                                                                                                    |
| nicht zutreffend       | a <b< td=""><td><!--AWP Out Variable Name='a kleiner b'<br><math>Use='"acb" ' - -></math><br>:= a kleiner b:</td></tr><tr><td>Datenbaustein 1</td><td>Variable 1</td><td>:="Datenbaustein_1".Tag_1:</td></tr><tr><td>Datenbaustein 1</td><td>ABC:DEF</td><td><!-- AWP Out Variable<br>Name='Sondervariable'<br>Use='"Datenbaustein 1".ABC\:DEF'--><br/><math>:=</math>Sondervariable:</td></b<> | AWP Out Variable Name='a kleiner b'<br><math>Use='"acb" ' - -></math><br>:= a kleiner b:</td></tr><tr><td>Datenbaustein 1</td><td>Variable 1</td><td>:="Datenbaustein_1".Tag_1:</td></tr><tr><td>Datenbaustein 1</td><td>ABC:DEF</td><td><!-- AWP Out Variable<br>Name='Sondervariable'<br>Use='"Datenbaustein 1".ABC\:DEF'<br>$:=$ Sondervariable: |
| DB A'B C D\$E          | Variable                                                                                                    | :="DB A' B C D\$ E".Tag:                                                                                                    |
| DB:DB                  | Variable: Variable                                                                                                    | AWP Out Variable<br>Name='meine Variable' Use ='"DB:DB".Taq<br><math>\langle :</math>Taq'<br>:=meine Variable:                                                                                                    |

Tabelle 12-1 Beispiele für zu lesende Variablen

## <span id="page-910-0"></span>**Namens- und Verwendungsklauseln**

Die AWP-Befehle AWP\_In\_Variable, AWP\_Out\_Variable, AWP\_Enum\_Def, AWP\_Enum\_Ref, AWP\_Start\_Fragment und AWP\_Import\_Fragment haben Namensklauseln. HTML-Formularbefehle wie <input> und <select> haben ebenfalls Namensklauseln. AWP\_In\_Variable und AWP\_Out\_Variable können zusätzlich Verwendungsklauseln haben. Unabhängig vom Befehl ist die Syntax von Namens- und Verwendungsklauseln hinsichtlich der Handhabung von Sonderzeichen die gleiche:

- Der Text, den Sie für eine Namens- oder Verwendungsklausel angeben, ist in einfache Anführungszeichen zu setzen. Handelt es sich bei dem Namen in Anführungszeichen um eine PLC-Variable oder einen Datenbausteinnamen, setzen Sie die gesamte Klausel in einfache Anführungszeichen.
- Innerhalb einer Namens- oder Verwendungsklausel sind Datenbausteinnamen und PLC-Variablennamen in doppelte Anführungszeichen zu setzen.
- Wenn ein Variablenname oder Datenbausteinname ein einfaches Anführungszeichen oder einen rückwärts gerichteten Schrägstrich ("Backslash") enthält, stellen Sie dem Zeichen einen Backslash als Escape-Zeichen voran. Der rückwärts gerichtete Schrägstrich "\" dient bei der Übersetzung der AWP-Befehle als Escape-Zeichen.

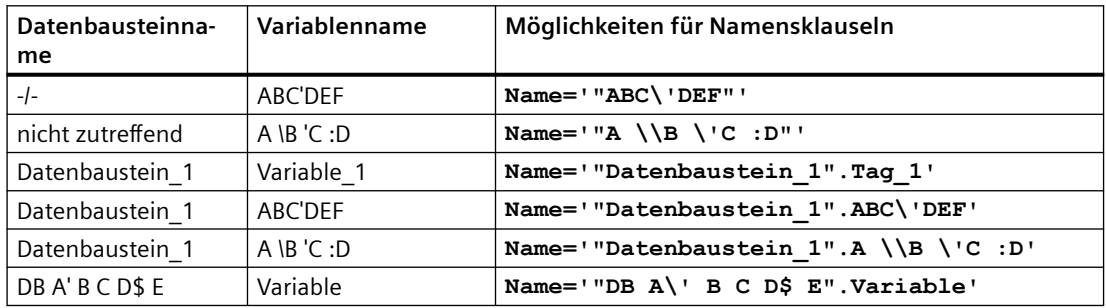

Tabelle 12-2 Beispiele für Namensklauseln

Für Verwendungsklauseln gelten die gleichen Konventionen wie für Namensklauseln.

### **Hinweis**

Unabhängig von den Zeichen, die Sie in Ihrer HTML-Seite verwenden, legen Sie als Zeichensatz der HTML-Seite UTF-8 fest und speichern die Seite im Editor mit der Zeichenverschlüsselung UTF-8.

# **12.8.3 Verwendung von benutzerdefinierten Webseiten konfigurieren**

Um benutzerdefinierte Webseiten in STEP 7 zu konfigurieren, gehen Sie folgendermaßen vor:

- 1. Wählen Sie die CPU in der Ger¤tekonfiguration aus.
- 2. Rufen Sie im Inspektorfenster der CPU die Eigenschaften des Webservers auf.
- 3. Sofern nicht bereits geschehen, aktivieren Sie das Kontrollkästchen für "Webserver auf diesem Modul aktivieren".

- 4. Wählen Sie "Erlaubt nur HTTPS-Zugriff" aus, um sicherzustellen, dass der Webserver die Kommunikation verschlüsselt, und um die Sicherheit Ihrer über das Web zugänglichen CPU zu erhöhen.
- 5. Geben Sie den Namen des Ordners auf Ihrem PC ein, in dem Sie die HTML-Standardseite (Startseite) gespeichert haben.
- 6. Geben Sie den Namen der Standardseite ein.
- 7. Geben Sie einen Namen für Ihre Anwendung ein (optional). Der Webserver verwendet den Anwendungsnamen zur weiteren Unterteilung bzw. Gruppierung der Webseiten. Wenn Sie einen Anwendungsnamen eingeben, erstellt der Webserver eine URL für Ihre benutzerdefinierte Seite in folgendem Format: http[s]://ww.xx.yy.zz/awp/ <Anwendungsname>/<Seitenname>.html. Wird kein Anwendungsname eingegeben, lautet die URL http[s]://ww.xx.yy.zz/awp/<Seitenname>.html.

Vermeiden Sie Sonderzeichen im Anwendungsnamen. Einige Zeichen können verursachen, dass der Webserver die benutzerdefinierten Seiten nicht anzeigen kann.

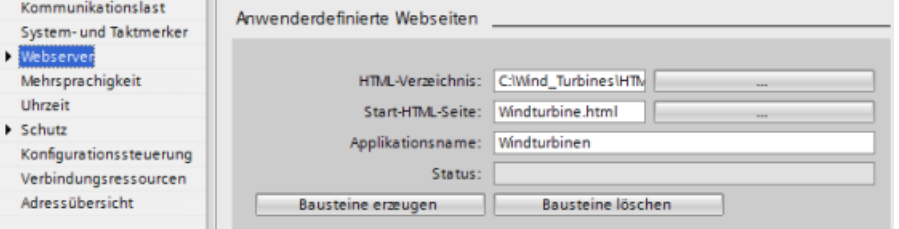

- 8. In Abschnitt "Erweitert" geben Sie Namenserweiterungen von Dateien ein, die AWP-Befehle enthalten. Standardmäßig analysiert STEP 7 Dateien mit den Erweiterungen \*.htm, \*.html und \*.js. Wenn Sie andere Dateierweiterungen nutzen, fügen Sie sie ein. Um Prozessressourcen zu sparen, geben Sie keine Dateierweiterungen ein, wenn keine Dateien dieses Typs AWP-Befehle enthalten.
- 9. Übernehmen Sie die Standardnummer für den Web-DB oder geben Sie eine Nummer Ihrer Wahl ein. Dies ist die DB-Nummer des Steuer-DBs, der die Anzeige der Webseiten steuert.
- 10.Übernehmen Sie die standardmäßige Anfangsnummer für das DB-Fragment oder geben Sie eine Nummer Ihrer Wahl ein. Dies ist das erste der DB-Fragmente mit den Webseiten.

### **Programmbausteine generieren**

Wenn Sie auf die Schaltfl¤che "Bausteine generieren" klicken, generiert STEP 7 aus den HTML-Seiten im von Ihnen angegebenen HTML-Quellverzeichnis Datenbausteine und einen Steuerdatenbaustein für den Betrieb Ihrer Webseiten. Sie können [diese Attribute nach Bedarf für](#page-912-0)  [Ihre Anwendung festlegen](#page-912-0) (Seite [913](#page-912-0)). STEP 7 generiert außerdem einen Satz Datenbausteinfragmente, um die Darstellung aller Ihrer HTML-Seiten zu speichern. Wenn Sie die Datenbausteine generieren, aktualisiert STEP 7 die Eigenschaften, um die Nummer des Steuerdatenbausteins und die Nummer des ersten Datenbausteinfragments anzuzeigen. Nachdem Sie die Datenbausteine generiert haben, sind Ihre benutzerdefinierten Webseiten Teil Ihres STEP 7-Programms. Die diesen Seiten entsprechenden Bausteine erscheinen im Webserverordner, der sich in der Projektnavigation unter den Programmbausteinen im Ordner "Systembausteine" befindet.

# <span id="page-912-0"></span>**Programmbausteine löschen**

Um Datenbausteine zu löschen, die Sie zuvor generiert haben, klicken Sie auf die Schaltfläche "Datenbausteine löschen". STEP 7 löscht den Steuerdatenbaustein und alle Datenbausteinfragmente aus Ihrem Projekt, in dem sich die benutzerdefinierten Webseiten befinden.

# **12.8.4 Konfigurieren der Einstiegsseite**

In der Gerätekonfiguration der CPU können Sie eine benutzerdefinierte Webseite als Einstiegsseite für den Zugriff auf den Webserver von einem PC oder einem Mobilgerät zuweisen. Ansonsten wird als Einstiegsseite die Standard-Webseit[eEinführung](#page-865-0) (Seite [866](#page-865-0)) angezeigt.

Um eine benutzerdefinierte Webseite als Einstiegsseite auszuwählen, gehen Sie wie folgt vor:

- 1. Wählen Sie die CPU in der Gerätekonfiguration aus.
- 2. Wählen Sie im Inspektorfenster unter den CPU-Eigenschaften "Webserver" aus und [aktivieren](#page-849-0)  [Sie den Webserver](#page-849-0) (Seite [850](#page-849-0)).
- 3. Wählen Sie in den Webserver-Eigenschaften "Einstiegsseite" aus.
- 4. Wählen Sie in der Klappliste "AWP1", um den Webserver so zu konfigurieren, dass beim Zugriff eine benutzerdefinierte Seite angezeigt wird. (Bei der anderen Auswahl "Startseite" zeigt der Webserver beim Aufruf die Standard-Einführungsseite an.)

Sie müssen außerdem für den Benutzer "Jeder" das [Recht](#page-851-0) (Seite [852\)](#page-851-0) "Benutzerdefinierte Webseiten öffnen" konfigurieren und einen Aufruf der Anweisung WWW (Seite 913) in Ihr Programm aufnehmen.

Nachdem Sie die Konfiguration beendet und das Projekt in die CPU geladen haben, kann der Webserver die "Standard-HTML-Seite" verwenden, die Sie beim [Konfigurieren Ihrer](#page-910-0)  [benutzerdefinierten Webseiten](#page-910-0) (Seite [911\)](#page-910-0) als Einstiegsseite ausgewählt haben.

### **Hinweis**

Die CPU muss sich im Betriebszustand RUN befinden, um eine benutzerdefinierte Einstiegsseite anzuzeigen.

# **12.8.5 WWW-Anweisung für benutzerdefinierte Webseiten programmieren**

Die WWW-Anweisung muss in Ihrem STEP 7-Anwenderprogramm enthalten sein und ausgeführt werden, damit die benutzerdefinierten Webseiten über die Standard-Webseiten aufrufbar sind. Der Steuerdatenbaustein ist der Eingangsparameter für die WWW-Anweisung und gibt den Inhalt der Seiten wie in den Datenbausteinfragmenten dargestellt sowie Zustandsund Steuerinformationen an. STEP 7 erstellt den Steuerdatenbaustein, wenn Sie in der [Konfiguration der benutzerdefinierten Webseiten](#page-910-0) (Seite [911](#page-910-0)) auf die Schaltfläche "Bausteine erstellen" klicken.

# **WWW-Anweisung programmieren**

Das STEP 7-Programm muss die Anweisung WWW ausführen, damit die benutzerdefinierten Webseiten über die Standard-Webseiten aufrufbar sind. Sie können festlegen, dass die benutzerdefinierten Webseiten nur unter bestimmten Bedingungen entsprechend den Anwendungsvoraussetzungen und Einstellungen verfügbar sind. Dann kann Ihre Programmlogik steuern, wann die Anweisung WWW aufzurufen ist.

### Tabelle 12-3 Anweisung WWW

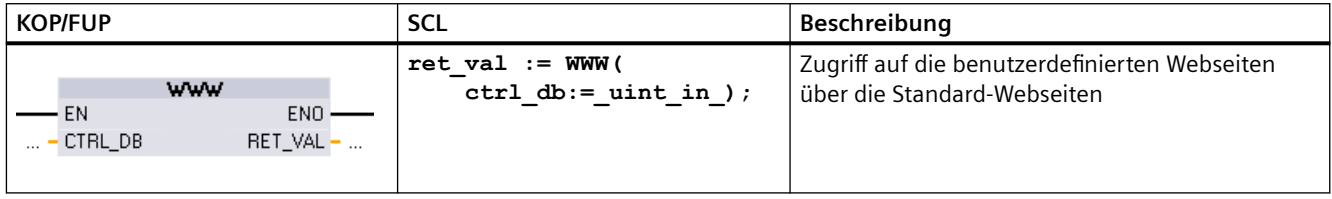

Sie müssen den Eingangsparameter des Steuerdatenbausteins (CTRL\_DB), der der ganzzahligen DB-Nummer des Steuer-DBs entspricht, eingeben. Sie finden diese Bausteinnummer des Steuer-DBs (als Web-DB-Nummer bezeichnet) in den Webserver-Eigenschaften der CPU, nachdem Sie die Bausteine für die benutzerdefinierten Webseiten erstellt haben. Geben Sie die ganzzahlige DB-Nummer als Parameter CTRL\_DB der Anweisung WWW an. Der Rückgabewert (RET\_VAL) enthält das Funktionsergebnis. Beachten Sie, dass die Anweisung WWW asynchron ausgeführt wird und dass der Ausgang RET\_VAL einen Anfangswert von 0 hat, auch wenn später ein Fehler auftreten kann. Das Programm kann den Zustand des Steuer-DBs abfragen, um sicherzustellen, dass die Anwendung erfolgreich gestartet wurde, oder es kann mit einem nachfolgenden Aufruf von WWW den Parameter RET\_VAL abfragen.

### Tabelle 12-4 Rückgabewert

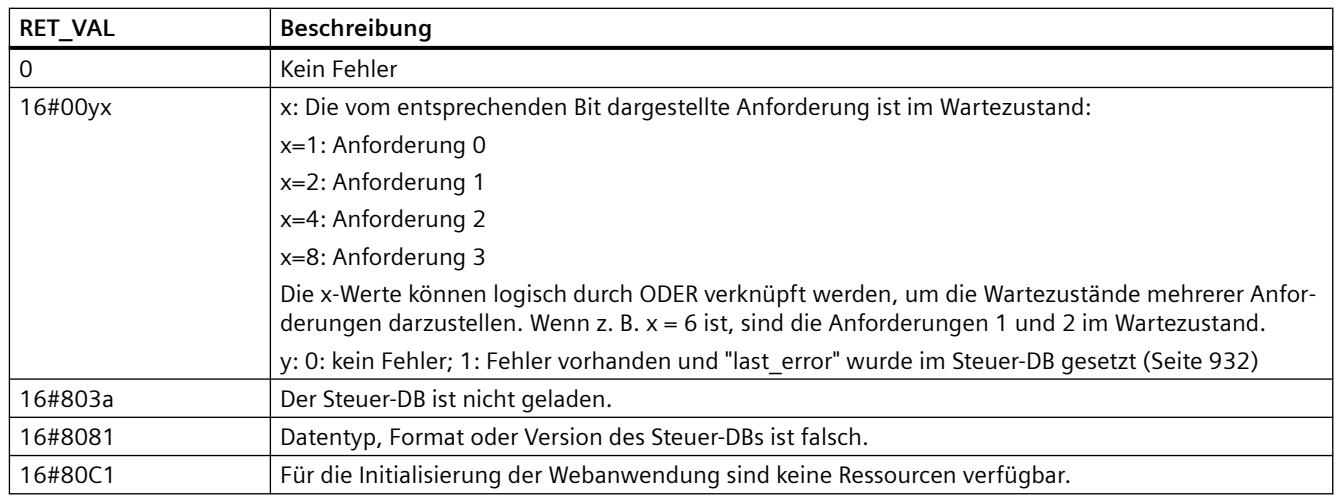

# **Verwendung des Steuer-DBs**

STEP 7 erstellt den Steuerdatenbaustein, wenn Sie auf die Schaltfläche "Bausteine generieren" klicken. Die Nummer des Steuer-DBs wird in den Eigenschaften der benutzerdefinierten Webseiten angezeigt. Sie finden den Steuer-DB auch im Ordner "Programmbausteine" in der Projektnavigation.

Typischerweise verwendet Ihr STEP 7-Programm den Steuer-DB direkt wie über den Vorgang "Bausteine generieren" angelegt, ohne weitere Änderungen. Das STEP 7-Anwenderprogramm kann jedoch globale Befehle im Steuer-DB festlegen, um den Webserver zu deaktivieren oder ihn anschließend wieder zu aktivieren. Außerdem muss das STEP 7-Anwenderprogramm das Verhalten von benutzerdefinierten Webseiten, die Sie [als manuelle DB-Fragmente anlegen](#page-910-0)  (Seite [911\)](#page-910-0), über eine Anforderungstabelle im Steuer-DB steuern. Informationen zu diesen erweiterten Aufgaben finden Sie unter [Erweiterte Steuerung von benutzerdefinierten](#page-931-0) [Webseiten](#page-931-0) (Seite [932\)](#page-931-0).

# **12.8.6 Programmbausteine in die CPU laden**

Nachdem Sie die Bausteine für die benutzerdefinierten Webseiten generiert haben, sind diese Teil Ihres STEP 7-Programms, genau wie alle anderen Programmbausteine. Um die Programmbausteine in die CPU zu laden, gehen Sie wie üblich vor. Beachten Sie, dass Sie Programmbausteine für benutzerdefinierte Webseiten nur in die CPU laden können, wenn sich diese im Betriebszustand STOP befindet.

# **12.8.7 ;ugriff auf die benutzerdefinierten Webseiten**

**SIEMENS** 

Sie rufen die benutzerdefinierten Webseiten über die [Standard-Webseiten](#page-854-0) (Seite [855\)](#page-854-0) auf. Die Standard-Webseiten zeigen im Navigationsmenü auf der linken Seite einen Link "Anwenderdefinierte Seiten" an. Die Navigation auf den Basisseiten zeigt auch einen Link "Anwenderdefinierte Seiten" an. Wenn Sie auf den Link "Anwenderdefinierte Seiten" klicken, ruft Ihr Webbrowser die Seite auf, die einen Link auf Ihre Standardseite bietet. Innerhalb der benutzerdefinierten Seiten entspricht die Navigation dem Aufbau Ihrer spezifischen Seiten.

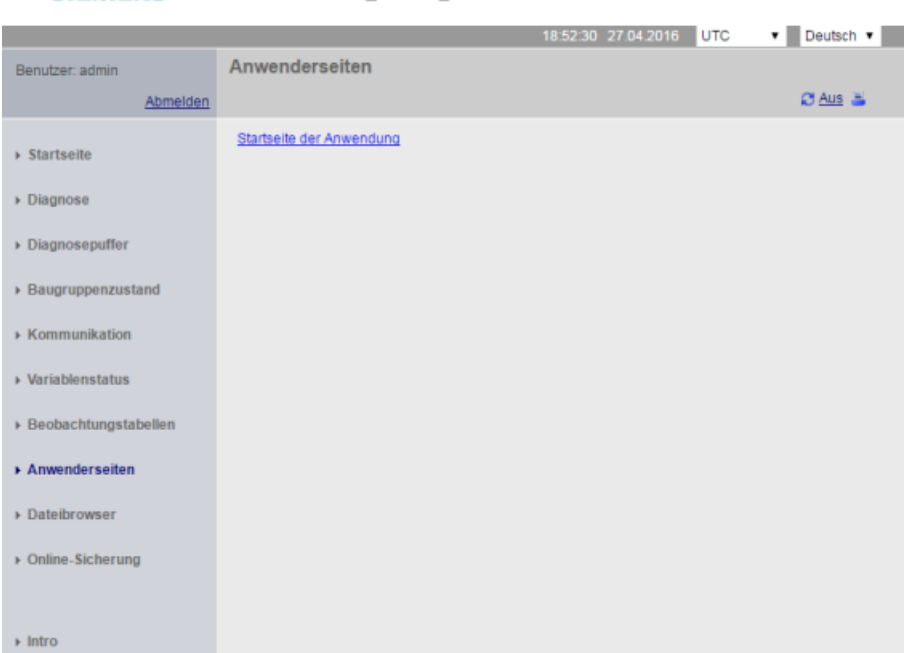

S7-1200 station\_1 / PLC\_1

S7-1200 Automatisierungssystem Systemhandbuch, V4.5 05/2021, A5E02486681-AO 915

#### **Hinweis**

Sie können für den Webserver auch [eine benutzerdefinierte Seite als Einstiegsseite definieren](#page-912-0) (Seite [913](#page-912-0)).

# **12.8.8 Einschränkungen bei benutzerdefinierten Webseiten**

Die [Einschränkungen bei Standard-Webseiten](#page-936-0) (Seite [937\)](#page-936-0) gelten auch bei benutzerdefinierten Webseiten. Zudem gibt es bei benutzerdefinierten Webseiten einige spezifische Aspekte.

## **Kapazität des Ladespeichers**

Ihre benutzerdefinierten Webseiten werden, wenn Sie auf "Bausteine generieren" klicken, zu Datenbausteinen, die Platz im Ladespeicher benötigen. Wenn Sie eine Memory Card gesteckt haben, steht die Kapazität Ihrer Memory Card als externer Ladespeicher für die benutzerdefinierten Webseiten zur Verfügung.

Wenn Sie keine Memory Card gesteckt haben, belegen diese Bausteine Platz im internen Ladespeicher, der je nach CPU-Modell begrenzt ist.

Mit den Online- und Diagnosefunktionen in STEP 7 können Sie den belegten und den freien Platz im Ladespeicher abfragen. Sie können zudem in den Eigenschaften der einzelnen Bausteine, die STEP 7 für Ihre benutzerdefinierten Webseiten generiert, den benötigten Platz im Ladespeicher prüfen.

#### **Hinweis**

Wenn Sie den Platz für Ihre benutzerdefinierten Webseiten verringern müssen, entfernen Sie ggf. einige der eingefügten Bilder.

# **Anführungszeichen in Textzeichenketten**

In Datenbausteinvariablen, die in benutzerdefinierten Webseiten benutzt werden, sind keine Textzeichenketten mit eingebetteten einfachen oder doppelten Anführungszeichen zu verwenden. Da die HTML-Syntax oft einfache oder doppelte Anführungszeichen als Trennzeichen verwendet, können Anführungszeichen in Textzeichenfolgen die Anzeige benutzerdefinierter Webseiten stören.

Für Datenbausteinvariablen des Typs String, die in benutzerdefinierten Webseiten verwendet werden, sind die folgenden Regeln zu beachten:

- Im String-Wert der Datenbausteinvariablen in STEP 7 keine einfachen oder doppelten Anführungszeichen verwenden.
- Darauf achten, dass das Anwenderprogramm diesen Datenbausteinvariablen keine Zeichenketten mit Anführungszeichnen zuweist.

# **12.8.9 Beispiel für eine benutzerdefinierte Webseite**

## **12.8.9.1 Webseite zum Beobachten und Steuern einer Windturbine**

Stellen Sie sich als Beispiel für eine benutzerdefinierte Webseite eine Webseite vor, die dazu dient, eine Windturbine entfernt zu beobachten und zu steuern:

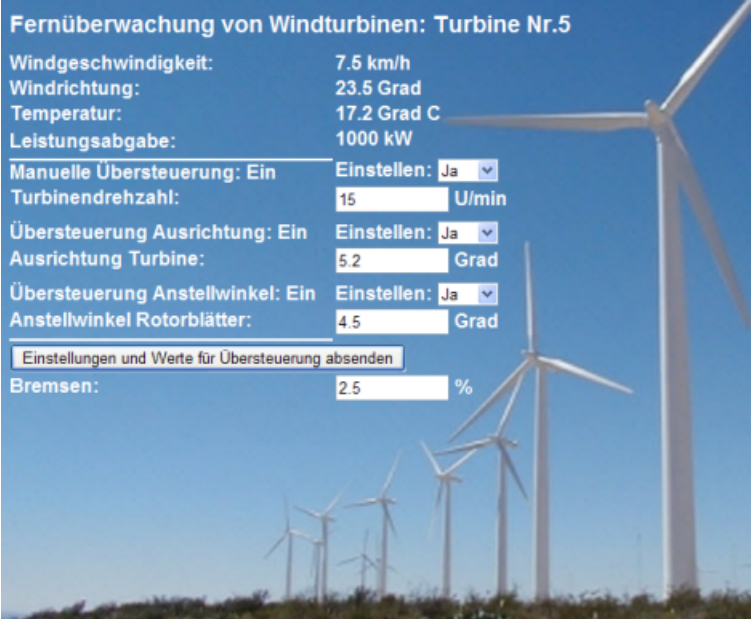

# **Beschreibung**

In dieser Anwendung ist jede Windturbine des Windparks mit einer S7-1200 zur Steuerung der Turbine ausgestattet. Im STEP 7-Programm hat jede Windturbine einen Datenbaustein mit Daten, die für die jeweilige Windturbine spezifisch sind.

Die benutzerdefinierte Webseite bietet dezentralen Zugriff auf die Turbine über einen PC. Ein Benutzer kann die Standard-Webseiten der CPU einer bestimmten Windturbine aufrufen und auf die benutzerdefinierte "Remote Wind Turbine Monitor"-Webseite (Webseite für die dezentrale Beobachtung der Windturbine) zugreifen, um die Daten der Turbine einzusehen. Ein Benutzer mit Rechten zum Ändern von Variablen kann zudem die Turbine in den manuellen Modus versetzen und die Variablen für Drehzahl, Ausrichtung und Anstellwinkel der Turbine über die Webseite steuern. Ein Benutzer mit Rechten zum Ändern von Variablen kann auch einen Bremswert festlegen, unabhängig davon, ob die Turbine manuell oder automatisch gesteuert wird.

Das STEP 7-Programm prüft die Booleschen Werte für Übersteuerung der automatischen Steuerung und verwendet, sofern diese eingestellt ist, die vom Anwender eingegebenen Werte für Drehzahl, Ausrichtung und Anstellwinkel der Turbine. Andernfalls ignoriert das Programm diese Werte.

# **Verwendete Dateien**

Dieses Beispiel für eine benutzerdefinierte Webseite besteht aus drei Dateien:

- **Windturbine.html**: Dies ist die HTML-Seite mit der oben dargestellten Anzeige. Über AWP-Befehle wird auf Steuerungsdaten zugegriffen.
- **Windturbine.css**: Dies ist das Cascading Style Sheet, das die Formatierungsvorgaben für die HTML-Seite enthält. Die Verwendung eines Cascading Style Sheet ist optional, doch es kann die Entwicklung von HTML-Seiten vereinfachen.
- **Wind\_turbine.jpg**: Dies ist das Hintergrundbild, das auf der HMTL-Seite angezeigt wird. Die Verwendung von Bildern in benutzerdefinierten Webseiten ist natürlich freigestellt, und Bilder benötigen zusätzlichen Speicherplatz in der CPU.

Diese Dateien sind nicht in Ihrer Installation enthalten, werden jedoch als Beispiel beschrieben.

# **Implementierung**

Die HTML-Seite verwendet AWP-Befehle [zum Auslesen von Werten aus dem PLC-Gerät](#page-897-0) (Seite [898\)](#page-897-0) für die Anzeigefelder und sie verwendet AWP-Befehle zum [Schreiben von Werten in](#page-898-0)  [das PLC-Gerät](#page-898-0) (Seite [899](#page-898-0)) für die Daten der Benutzereingabe. Diese Seite nutzt zudem AWP-Befehle für die [Definition von Enum-Typen](#page-904-0) (Seite [905](#page-904-0)) und für die [Referenz](#page-904-0) (Seite [905\)](#page-904-0) zur Handhabung von EIN/AUS-Einstellungen.

Der erste Teil der Seite zeigt eine Kopfzeile mit der Nummer der Windturbine an.

Fernüberwachung von Windturbinen: Turbine Nr. 5

Der nächste Teil der Seite zeigt die atmosphäri‐ schen Bedingungen an der Windturbine an. Die E/A am Turbinenstandort liefern die Windge‐ schwindigkeit, Windrichtung und die aktuelle Temperatur.

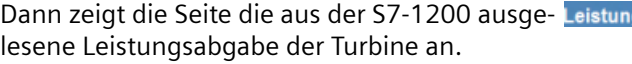

Die folgenden Abschnitte ermöglichen die manuelle Steuerung der Turbine, eine Übersteue‐ rung der normalen Automatiksteuerung der S7-1200. Die folgenden Übersteuerungen sind möglich:

• Manuelle Übersteuerung: Aktiviert die ma‐ nuelle Übersteuerung der Turbine. Das STEP 7-Anwenderprogramm verlangt, dass die Einstellung für manuelle Übersteuerung wahr ist, damit die manuellen Einstellungen für Drehzahl, Ausrichtung oder Anstellwinkel der Turbine verwendet werden können.

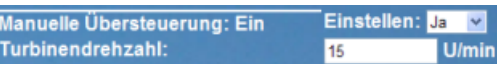

1000 kW

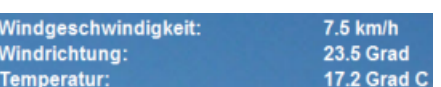

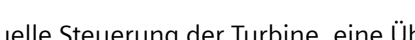

gsabgabe:

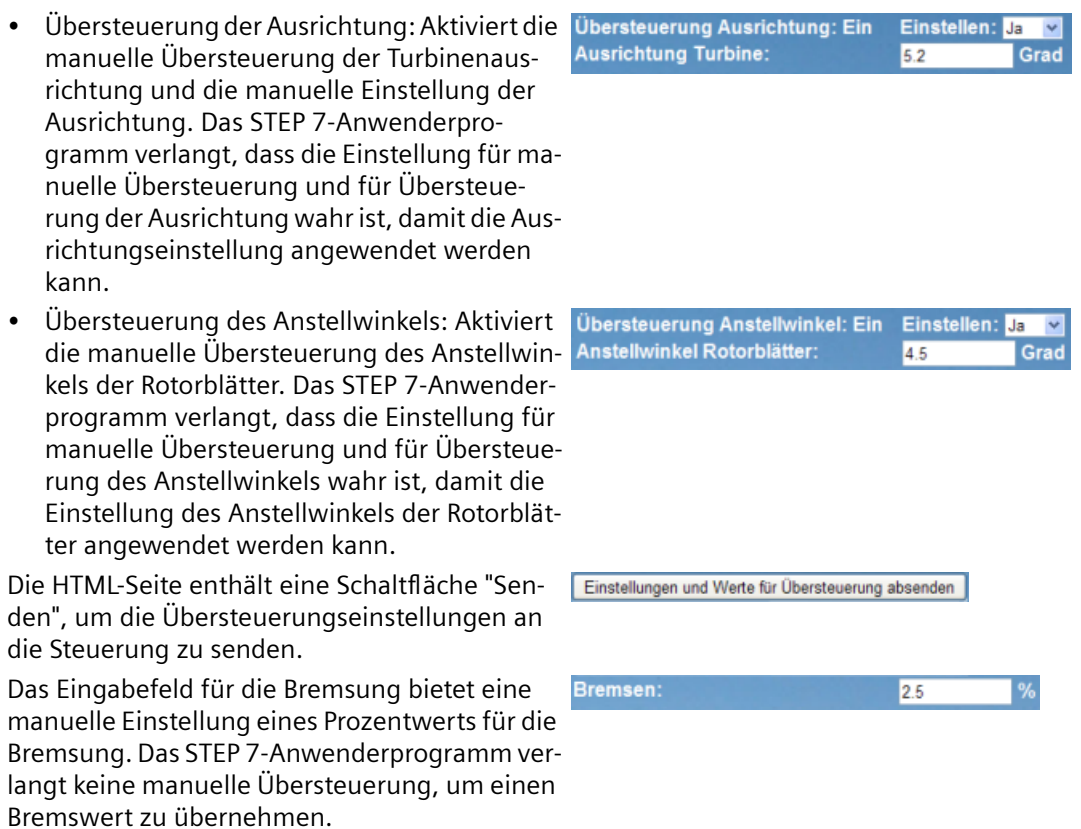

Außerdem nutzt die HTML-Seite einen AWP-Befehl, um die Sondervariable, die die Benutzer-ID des Benutzers enthält, der auf die Seite zugreift, in eine Variable in der PLC-Variablentabelle [zu](#page-902-0)  [schreiben](#page-902-0) (Seite [903](#page-902-0)).

# **12.8.9.2 Steuerungsdaten lesen und anzeigen**

Die HTML-Seite "Remote Wind Turbine Monitor" nutzt zahlreiche [AWP-Befehle zum Lesen von](#page-897-0)  [Daten aus der Steuerung](#page-897-0) (Seite [898](#page-897-0)), um diese Daten auf der Seite anzuzeigen. Beachten Sie beispielsweise den HTML-Code zum Anzeigen der Leistungsausgabe in diesem Teil der Beispiel-Webseite:

1000 kW Leistungsabgabe:

### **Beispiel für einen HTML-Code**

Der folgende Auszug aus der HTML-Seite "Remote Wind Turbine Monitor" zeigt den Text "Leistungsabgabe:" in der linken Zelle einer Tabellenzeile an und liest die Variable für die Leistungsabgabe und zeigt sie in der rechten Zelle der Tabellenzeile zusammen mit dem Text für die Einheiten, kW, an.

Der AWP-Befehl := "Datenbaustein 1".Leistungsabgabe: führt die Leseoperation durch. Beachten Sie, dass Datenbausteine über den Namen und nicht über die Nummer des Datenbausteins referenziert werden (d.h. über "Datenbaustein\_1" und nicht über "DB1"). **<tr style="height:2%;"> <td>**

```
<p>Leistungsabgabe:</p>
</td>
<td>
<p style="margin-bottom:5px;"> :="Datenbaustein_1".Leistungsabgabe: 
kW</p>
</td>
</tr>
```
### **12.8.9.3 Enum-Typ verwenden**

Die HTML-Seite "Remote Wind Turbine Monitor" verwendet Enum-Typen für die drei Stellen, an denen die HTML-Seite "ON" oder "OFF" für einen Booleschen Wert anzeigt und an der der Benutzer einen Booleschen Wert eingibt. Der Enum-Typ für "ON" führt zu einem Wert von 1, und der Enum-Typ für "OFF" führt zu einem Wert von 0. Beispiel: Betrachten Sie den HTML-Code zum Lesen und Schreiben der Einstellung zum Aktivieren der manuellen Übersteuerung im Wert "Datenbaustein\_1".FreigabeManuelleÜbersteuerung mittels eines Enum-Typs:

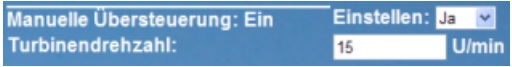

#### **Beispiel für einen HTML-Code**

Die folgenden Auszüge aus der HTML-Seite "Remote Wind Turbine Monitor" zeigen die Deklaration eines Enum-Typs mit dem Namen "Übersteuerungsstatus" mit den Werten für "Aus" und "Ein" von 0 und 1 und das nachfolgende Festlegen einer Enum-Typreferenz von "Übersteuerungsstatus" für die Boolesche Variable "FreigabeManuelleÜbersteuerung" im Datenbaustein "Datenbaustein\_1".

```
<!-- AWP_In_Variable 
Name='"Datenbaustein_1".FreigabeManuelleÜbersteuerung' 
Enum="Übersteuerungsstatus" -->
```

```
<!-- AWP_Enum_Def Name="Übersteuerungsstatus" 
Values='0:"Aus",1:"Ein"' -->
```
Wenn die HTML-Seite ein Anzeigefeld in einer Tabellenzelle für den aktuellen Zustand von "FreigabeManuelleÜbersteuerung" beinhaltet, wird lediglich ein normaler Lesebefehl für Variablen verwendet, doch dank des zuvor deklarierten und referenzierten Enum-Typs zeigt die Seite "Off" oder "On" und nicht 0 oder 1 an.

```
<td style="width:24%; border-top-style: Solid; border-top-width: 
2px; border-top-color: #ffffff;">
<p>Manuelle 
Übersteuerung: :="Datenbaustein_1".FreigabeManuelleÜbersteuerung:</p
>
```
**</td>**

Die HTML-Seite enthält eine Klappliste, damit der Anwender den Wert von "FreigabeManuelleÜbersteuerung" ändern kann. Die Auswahlliste zeigt den Text "Ja" und "Nein" als Optionen an. Durch den Enum-Typ ist der Text "Ja" mit dem Wert "Ein" und der Text "Nein" mit dem Wert "Aus" verbunden. Wird keine Auswahl getroffen, bleibt der Wert von "FreigabeManuelleÜbersteuerung" unverändert.

```
<select name='"Datenbaustein_1".FreigabeManuelleÜbersteuerung'>
<option value=':"Datenbaustein_1".FreigabeManuelleÜbersteuerung:'>
```

```
</option>
<option value="Ein">Ja</option>
<option selected value="Aus">Nein</option>
</select>
```
Die Auswahlliste ist in einem Formular auf der HTML-Seite enthalten. Wenn der Anwender auf die Schaltfläche "Senden" klickt, lädt die Seite das Formular hoch. Dadurch wird der Wert "1" in die Boolesche Variable "FreigabeManuelleÜbersteuerung" in Datenbaustein\_1 geschrieben, sofern der Anwender "Ja" ausgewählt hat, bzw. es wird "0" geschrieben, sofern der Anwender "Nein" ausgewählt hat.

## **12.8.9.4 Benutzereingaben in die Steuerung schreiben**

Die HTML-Seite "Remote Wind Turbine Monitor" umfasst verschiedene [AWP-Befehle zum](#page-898-0)  [Schreiben von Daten in die Steuerung](#page-898-0) (Seite [899](#page-898-0)). Die HTML-Seite deklariert AWP\_In\_Variables für Boolesche Variablen, so dass ein Benutzer mit Rechten zum Ändern von Variablen die Windturbine manuell steuern kann und die manuelle Übersteuerung für die Turbinendrehzahl, die Übersteuerung der Turbinenausrichtung und/oder des Anstellwinkels der Rotorblätter aktivieren kann. Die Seite umfasst zudem AWP In Variables, damit ein Benutzer mit Rechten zum Ändern von Variablen nachfolgend Gleitpunktwerte für Turbinendrehzahl, Ausrichtung, Anstellwinkel und Prozentwert für die Bremsung festlegen kann. Die Seite nutzt einen HTTP-Befehl zum Einstellen eines Formulars (Form POST), um die AWP\_In\_Variables in die Steuerung zu schreiben.

Beachten Sie z. B. den HTML-Code für die manuelle Einstellung des Bremswerts:

Bremsen: 2.5 %

#### **Beispiel für einen HTML-Code**

Der folgende Ausschnitt aus der HTML-Seite "Remote Wind Turbine Monitor" deklariert zunächst eine AWP\_In\_Variable für "Datenbaustein\_1", die es der HTML-Seite ermöglicht, in beliebige Variablen im Datenbaustein "Datenbaustein\_1" zu schreiben. Die Seite zeigt den Text "Bremsen:" in der linken Zelle der Tabellenzeile an. In der rechten Zelle der Tabellenzeile befindet sich das Feld, in dem Benutzereingaben für die Variable "Bremsen" von "Datenbaustein\_1" möglich sind. Dieser Benutzereingabewert befindet sich in einem HTML-Formular, das die eingegebenen Textdaten über die HTTP-Methode "POST" in die CPU schreibt. Die Seite liest dann den tatsächlichen Verzögerungswert aus der Steuerung aus und zeigt ihn im Dateneingabefeld an.

Ein Benutzer mit Rechten zum Ändern von Variablen kann anschließend über diese Seite einen Bremswert in den Datenbaustein der CPU schreiben, der die Bremsung steuert.

```
<!-- AWP_In_Variable Name='"Datenbaustein_1"' -->
...
```

```
<tr style="vertical-align: top; height: 2%;">
<td style="width: 22%;"><p>Bremsen:</p></td>
<td>
<form method="POST">
<p><input name='"Datenbaustein_1".Bremsen' size="10" type="text"> %</
p>
</form>
</td>
</tr>
```
#### **Hinweis**

Beachten Sie Folgendes: Wenn eine benutzerdefinierte Seite ein Dateneingabefeld für eine schreibbare Datenbausteinvariable vom Datentyp "String" enthält, muss der Anwender die Zeichenkette bei der Eingabe des Textes in das Feld in einfache Anführungszeichen setzen.

### **Hinweis**

Beachten Sie, dass, wenn Sie einen gesamten Datenbaustein in einer Deklaration AWP\_In\_Variable deklarieren, z. B. <!-- AWP\_In\_Variable Name="Datenbaustein\_1"" -->, dann kann jede Variable in dem Datenbaustein über die benutzerdefinierte Webseite geschrieben werden. Gehen Sie auf diese Weise vor, wenn Sie möchten, dass alle Variablen in einem Datenbaustein schreibbar sein sollen. Andernfalls, wenn Sie möchten, dass nur spezifische Datenbausteinvariablen über die benutzerdefinierte Webseite beschreibbar sein sollen, deklarieren Sie dies spezifisch anhand einer Deklaration wie <!-- AWP\_In\_Variable Name='"Datenbaustein\_1".Bremsung' -->

# **12.8.9.5 Sondervariablen schreiben**

Die Webseite "Remote Wind Turbine Monitor" schreibt die Sondervariable SERVER:current\_user\_id in eine PLC-Variable in der CPU, wenn der Benutzer über Änderungsberechtigungen verfügt. In diesem Fall enthält der PLC-Variablenwert die Benutzer-ID des Benutzers, der auf die Webseite "Remote Wind Turbine Monitor" zugreift.

Die Sondervariable wird von der Webseite in das PLC-Gerät geschrieben und benötigt keine Benutzeroberfl¤che.

# **Beispiel für einen HTML-Code**

**<!-- AWP\_In\_Variable Name="SERVER:current\_user\_id" Use="Benutzer-ID"-->**

# **12.8.9.6 Referenz: HTML-Code der Webseite "Remote Wind Turbine Monitor"**

# **Windturbine.html**

**<!DOCTYPE HTML PUBLIC "-//W3C//DTD HTML 4.01 Transitional//EN" "http://www.w3.org/TR/html4/loose.dtd"> <!-- Dieses Testprogramm simuliert eine Webseite zur Überwachung und Bedienung einer Windturbine. Erforderliche PLC-Variablen und Datenbausteinvariablen in STEP 7:**

**PLC-Variable: Benutzer-ID: Int Datenbausteine: Datenbaustein\_1 Variablen in Datenbaustein\_1:**

```
Turbinennummer: Int
Windgeschwindigkeit: Real
Windrichtung: Real
Temperatur: Real
Leistungsabgabe: Real
FreigabeManuelleÜbersteuerung: Bool
Turbinendrehzahl: Real
ÜbersteuerungAusrichtung: Bool
Ausrichtung: Real
ÜbersteuerungAnstellwinkel: Bool
Anstellwinkel: Real
Bremsen: Real
Die benutzerdefinierte Webseite zeigt aktuelle Werte für die PLC-
Daten und bietet eine Auswahlliste, um die drei Booleschen Werte mit 
zugewiesenem Aufzählungstyp festzulegen. Über die Schaltfläche 
"Senden" werden die ausgewählten Booleschen Werte ebenso wie die 
Dateneingabefelder für Drehzahl, Ausrichtung und Anstellwinkel der 
Turbine hochgeladen. Der Bremswert kann ohne die Schaltfläche 
"Senden" festgelegt werden.
Für die Verwendung dieser Seite ist kein tatsächliches STEP 7-
Programm erforderlich. Theoretisch würde das STEP 7-Programm nur auf 
die Werte für Drehzahl, Ausrichtung und Anstellwinkel der Turbine 
reagieren, wenn die zugewiesenen Booleschen Werte festgelegt wären. 
Die einzige Anforderung an STEP 7 ist, die WWW-Anweisung mit der DB-
Nummer der generierten Datenbausteine für diese Seite aufzurufen.
-->
<!-- AWP_In_Variable Name='"Datenbaustein_1"' -->
<!-- AWP_In_Variable 
Name='"Datenbaustein_1".FreigabeManuelleÜbersteuerung' 
Enum="Übersteuerungsstatus" -->
<!-- AWP_In_Variable 
Name='"Datenbaustein_1".ÜbersteuerungAnstellwinkel' 
Enum="Übersteuerungsstatus" -->
<!-- AWP_In_Variable 
Name='"Datenbaustein_1".ÜbersteuerungAusrichtung' 
Enum="Übersteuerungsstatus" -->
<!-- AWP_In_Variable Name="SERVER:current_user_id" Use="Benutzer-
ID"-->
<!-- AWP_Enum_Def Name="Übersteuerungsstatus" 
Values='0:"Aus",1:"Ein"' -->
<html>
<head>
<meta http-equiv="content-type" content="text/html; 
charset=utf-8"><link rel="stylesheet" href="Windturbine.css">
<title>Fernüberwachung von Windturbinen</title>
</head>
<body>
<table cellpadding="0" cellspacing="2">
<tr style="height: 2%;">
<td colspan="2">
```

```
<h2>Fernüberwachung von Windturbinen: Turbine 
Nr.:="Datenbaustein_1".Turbinennummer:</h2>
</td>
<tr style="height: 2%;"><td style="width: 
25%;"><p>Windgeschwindigkeit:</p></td>
<td><p> :="Datenbaustein_1".Windgeschwindigkeit: km/h</p></td>
</tr>
<tr style="height: 2%;">
<td style="width: 25%;"><p>Windrichtung:</p></td>
<td><p> :="Datenbaustein_1".Windrichtung: Grad</p></td>
</tr>
<tr style="height: 2%;"><td style="width: 
25%;"><p>Temperatur:</p></td>
<td><p> :="Datenbaustein_1".Temperatur: Grad C</p></td>
</tr>
<tr style="height: 2%;">
<td style="width: 25%;"><p>Leistungsabgabe:</p></td>
<td><p style="margin-
bottom:5px;"> :="Datenbaustein_1".Leistungsabgabe: kW</p>
</td>
</tr>
<form method="POST" action="">
<tr style="height: 2%;" >
<td style="width=25%; border-top-style: Solid; border-top-width: 
2px; border-top-color: #ffffff;">
<p>Manuelle 
Übersteuerung: :="Datenbaustein_1".FreigabeManuelleÜbersteuerung:</p
>
</td>
<td class="Text">Einstellen: 
<select name='"Datenbaustein_1".FreigabeManuelleÜbersteuerung'>
<option value=':="Datenbaustein_1".FreigabeManuelleÜbersteuerung:'> 
</option>
<option value="Ein">Ja</option>
<option value="Aus">Nein</option>
</select>
</td>
</tr>
<tr style="vertical-align: top; height: 2%;"><td style="width: 
25%;"><p>Turbinendrehzahl:</p></td>
<td>
<p style="margin-bottom:5px;"><input 
name='"Datenbaustein_1".Turbinendrehzahl' size="10" 
value=':="Datenbaustein_1".Turbinendrehzahl:' type="text"> U/min</p>
```

```
</td>
</tr>
<tr style="vertical-align: top; height: 2%;">
<td style="width: 25%;">
<p>Übersteuerung 
Ausrichtung: :="Datenbaustein_1".ÜbersteuerungAusrichtung: </p>
</td>
<td class="Text">Einstellen: 
<select name='"Datenbaustein_1".ÜbersteuerungAusrichtung'>
<option value=':="Datenbaustein_1".ÜbersteuerungAusrichtung:'> </
option>
<option value="Ein">Ja</option>
<option value="Aus">Nein</option>
</select>
</td>
</tr>
<tr style="vertical-align: top; height: 2%;">
<td style="width: 25%;">
<p>Ausrichtung Turbine:</p>
</td>
<td>
<p style="margin-bottom:5px;"><input 
name='"Datenbaustein_1".Ausrichtung' size="10" 
value=':="Datenbaustein_1".Ausrichtung:' type="text"> Grad</p>
</td>
</tr>
<tr style="vertical-align: top; height: 2%;">
<td style="width: 25%;">
<p>Übersteuerung 
Anstellwinkel: :="Datenbaustein_1".ÜbersteuerungAnstellwinkel: </p>
</td>
<td class="Text">Einstellen: 
<select name='"Datenbaustein_1".ÜbersteuerungAnstellwinkel'>
<option value=':="Datenbaustein_1".ÜbersteuerungAnstellwinkel:'> </
option>
<option value="Ein">Ja</option>
<option value="Aus">Nein</option>
</select>
</td>
</tr>
<tr style="vertical-align: top; height: 2%;">
<td style="width=25%; border-bottom-style: Solid; border-bottom-
width: 2px; border-bottom-color: #ffffff;">
<p>Anstellwinkel Rotorblätter:</p>
```

```
Webserver
```

```
</td>
              <td>
              <p style="margin-bottom:5px;"><input 
              name='"Datenbaustein_1".Anstellwinkel' size="10" 
              value=':="Datenbaustein_1".Anstellwinkel:' type="text"> Grad</p>
              </td>
              </tr>
              <tr style="height: 2%;">
              <td colspan="2">
              <input type="submit" value="Einstellungen und Werte für 
              Übersteuerung absenden">
              </td>
              </tr>
              </form>
              <tr style="vertical-align: top; height: 2%;">
              <td style="width: 25%;"><p>Bremsen:</p></td>
              <td>
              <form method="POST" action="">
              <p> <input name='"Datenbaustein_1".Bremsen' size="10" 
              value=':="Datenbaustein_1".Bremsen:' type="text"> %</p>
              </form>
              </td>
              </tr>
              <tr>><td></td></tr>
              </table>
              </body>
              </html>
Windturbine.css
              BODY {
                    background-image: url('./Wind_turbine.jpg');
                    background-position: 0% 0%;
                    background-repeat: no-repeat;
                    background-size: cover;
              }
              H2 {
                    font-family: Arial;
                    font-weight: bold;
                    font-size: 14.0pt;
                    color: #FFFFFF; 
                    margin-top:0px;
```
**} P {**

```
 font-family: Arial;
 font-weight: bold;
 color: #FFFFFF; 
 font-size: 12.0pt;
```
 **margin-bottom:10px;**

```
 margin-top:0px; 
     margin-bottom:0px;
}
TD.Text {
     font-family: Arial;
     font-weight: bold;
     color: #FFFFFF; 
     font-size: 12.0pt;
     margin-top:0px; 
     margin-bottom:0px;
}
```
# **12.8.9.7 Konfiguration der Beispiel-Webseite in STEP 7**

Um die HTML-Seite "Remote Wind Turbine Monitor" als benutzerdefinierte Webseite für die S7-1200 einzufügen, konfigurieren Sie die Daten für die HTML-Seite in STEP 7 und erstellen aus der HTML-Seite Datenbausteine.

Sie greifen auf die CPU-Eigenschaften der S7-1200, die die Windturbine steuert, zu und geben die Konfigurationsinformationen in die Eigenschaften der benutzerdefinierten Seiten des Webservers ein:

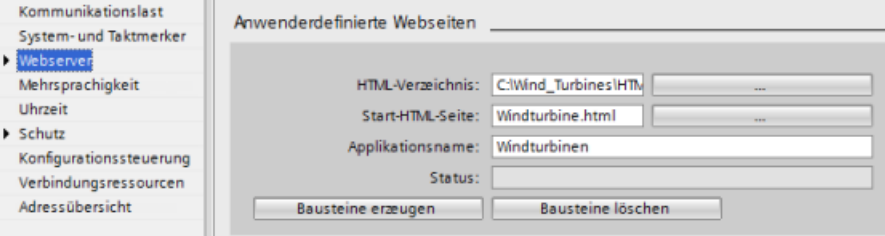

# **Konfigurationsfelder**

- HTML-Verzeichnis: Dieses Feld gibt den vollständig qualifizierten Pfadnamen auf den Ordner an, in dem sich die Standardseite (Startseite) auf dem Computer befindet. Über die Schaltfläche "..." können Sie zu dem gewünschten Ordner blättern.
- Standard-HTML-Seite: Dieses Feld gibt den Dateinamen der Standardseite bzw. der Startseite der HTML-Anwendung an. Über die Schaltfläche "..." können Sie die gewünschte Datei auswählen. In diesem Beispiel ist Windturbine.html die Standard-HTML-Seite. Das Beispiel "Remote Wind Turbine Monitor" besteht lediglich aus einer einzigen Seite, doch in anderen benutzerdefinierten Anwendungen können von der Standardseite weitere Seiten über Links aufgerufen werden. Im HTML-Code muss die Standardseite andere Seiten relativ zum HTML-Quellordner referenzieren.
- Anwendungsname: Dieses Feld ist optional und enthält den Namen, den der Webbrowser im Adressfeld anzeigt, wenn die Seite aufgerufen wird. In diesem Beispiel lautet der Name "Remote Wind Turbine Monitor", Sie können jedoch einen beliebigen Namen eingeben.

Es müssen keine weiteren Felder konfiguriert werden.

## <span id="page-927-0"></span>**Abschließende Schritte**

Um die HTML-Seite "Remote Wind Turbine Monitor" wie konfiguriert nutzen zu können, erstellen Sie die Bausteine, [programmieren die WWW-Anweisung](#page-912-0) (Seite [913](#page-912-0)) mit der Nummer des generierten Steuer-DBs als Eingangsparameter, laden die Programmbausteine in die CPU und versetzen die CPU in den Betriebszustand RUN.

Wenn ein Bediener danach die Standard-Webseiten für die S7-1200 aufruft, von der die Windturbine gesteuert wird, kann er über den Link "Anwenderdefinierte Seiten" in der Navigationsleiste die Webseite "Remote Wind Turbine Monitor" anzeigen. Diese Seite bietet nun die Mittel, um die Windturbine zu überwachen und zu steuern.

# **12.8.10 Benutzerdefinierte Webseiten in mehreren Sprachen einrichten**

Der Webserver bietet Ihnen die Möglichkeit, benutzerdefinierte Webseiten in den folgenden Sprachen anzulegen:

- Deutsch (de)
- Englisch (en)
- Spanisch (es)
- Französisch (fr)
- Italienisch (it)
- Vereinfachtes Chinesisch (zh)

Hierfür legen Sie Ihre HTML-Seiten in einer Ordnerstruktur (Seite 928) entsprechend den Sprachen an und [richten das spezifische Cookie "siemens\\_automation\\_language" für Ihre Seiten](#page-928-0)  [ein](#page-928-0) (Seite [929\)](#page-928-0). Der Webserver reagiert auf dieses Cookie und schaltet zu der Standardseite in dem jeweiligen Sprachordner um.

# **12.8.10.1 Ordnerstruktur anlegen**

Um benutzerdefinierte Webseiten in mehreren Sprachen bereitzustellen, richten Sie in Ihrem HTML-Verzeichnis eine Ordnerstruktur ein. Die aus zwei Buchstaben bestehenden Ordnernamen sind spezifisch und müssen wie im Folgenden gezeigt vergeben werden:

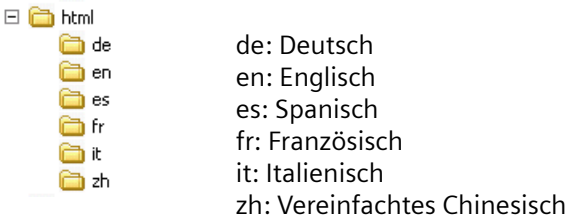

Auf der gleichen Ebene können Sie auch andere Ordner für Ihre Seiten anordnen, z. B. Ordner für Bilder oder Skripte.

Sie können beliebige Sprachordner einfügen. Sie brauchen nicht alle sechs Sprachen aufzunehmen. In den Sprachordnern erstellen und programmieren Sie Ihre HTML-Seiten in der jeweiligen Sprache.

# <span id="page-928-0"></span>**12.8.10.2 Sprachumschaltung programmieren**

Der Webserver führt die Sprachumschaltung anhand des Cookies "siemens\_automation\_language" durch. Dieses Cookie wird in den HTML-Seiten definiert und eingerichtet und vom Webserver ausgewertet, um eine Seite in der jeweiligen Sprache aus dem Sprachordner mit dem Namen der entsprechenden Sprache anzuzeigen. Die HTML-Seite muss JavaScript enthalten, um für dieses Cookie eine der vordefinierten Sprachkennungen einzurichten: "de", "en", "es", "fr", "it" oder "zh".

Setzt die HTML-Seite z. B. das Cookie auf "de", schaltet der Webserver zum Ordner "de" um und zeigt die Seite mit dem HTML-Standardseitennamen gemäß der [STEP 7-Konfiguration](#page-930-0) (Seite [931\)](#page-930-0) an.

# **Beispiel**

Im folgenden Beispiel gibt es eine HTML-Standardseite mit dem Namen "langswitch.html" in jedem der Sprachordner. Im HTML-Verzeichnis befindet sich außerdem der Ordner "script". Der Ordner "script " enthält eine JavaScript-Datei mit dem Namen "lang.js". Jede Seite "langswitch.html " nutzt dieses JavaScript, um das Sprachcookie "siemens automation language" festzulegen.

# **HTML für "langswitch.html" im Ordner "en"**

Die Kopfzeile der HTML-Seite richtet die Sprache "Englisch" ein, legt den Zeichensatz "UTF-8" fest und gibt den Pfad der JavaScript-Datei "lang.js" an. **<!DOCTYPE HTML PUBLIC "-//W3C//DTD HTML 4.01 Transitional//EN"> <html> <head> <meta http-equiv="Content-Language" content="en"> <meta http-equiv="Content-Type" content="text/html; charset=utf-8"> <title>Language switching english page</title> <script type="text/javascript" src="script/lang.js" ></script>**

Der Inhalt der Datei enthält eine Auswahlliste, über die der Anwender zwischen Deutsch und Englisch wählen kann. Englisch ("en") ist die vorausgewählte Sprache. Wenn der Anwender die Sprache wechselt, ruft die Seite die JavaScript-Funktion DoLocalLanguageChange() mit dem Wert der ausgewählten Option auf.

```
<!-- Language Selection -->
<table>
    <tr>
       <td align="right" valign="top" nowrap>
        <!-- change language immediately on selection change -->
           <select name="Language"
                      onchange="DoLocalLanguageChange(this)"
                      size="1">
             <option value="de" >German</option>
             <option value="en" selected >English</option>
            </select>
       </td>
    </tr>
</table><!-- Language Selection End-->
```
## **HTML für "langswitch.html" im Ordner "de"**

```
Die Kopfzeile für die deutsche Seite "langswitch.html" ist mit der Kopfzeile der englischen Seite 
identisch, außer dass die deutsche Sprache eingestellt ist.
<!DOCTYPE HTML PUBLIC "-//W3C//DTD HTML 4.01 Transitional//EN">
<html>
<head>
<meta http-equiv="Content-Language" content="de"><meta http-
equiv="Content-Type" content="text/html; charset=utf-8">
<title>Sprachumschaltung Deutsche Seite</title>
<script type="text/javascript" src="script/lang.js" ></script>
</head>
Der HTML-Code auf der deutschen Seite ist mit dem der englischen Seite identisch, außer dass 
der Standardwert der ausgewählten Sprache Deutsch ("de") ist.
<!-- Language Selection -->
<table>
    <tr>
      <td align="right" valign="top" nowrap>
        <!-- change language immediately on change of the selection -->
        <select name="Language"
                 onchange="DoLocalLanguageChange(this)"
                  <size="1">
              <option value="de" selected >Deutsch</option>
              <option value="en" >Englisch</option>
        </select>
       </td>
    </tr>
</table><!-- Language Selection End-->
```
# **JavaScript "lang.js" im Ordner "script"**

Die Funktion "DoLocalLanguageChange()" befindet sich in der Datei "lang.js". Diese Funktion ruft die Funktion "SetLangCookie()" auf und aktualisiert dann das Fenster, in dem die HTML-Seite angezeigt wird.

Die Funktion "SetLangCookie()" weist dem Cookie "siemens\_automation\_language" des Dokuments den Wert aus der Auswahlliste zu. Die Funktion legt auch den Pfad der Anwendung fest, so dass die umgeschaltete Seite und nicht die anfordernde Seite den Wert des Cookies empfängt.

Optional kann die Seite im kommentierten Abschnitt einen Wert für die Gültigkeit des Cookies angeben.

```
function DoLocalLanguageChange(oSelect) {
         SetLangCookie(oSelect.value);
         top.window.location.reload();
     }
function SetLangCookie(value) {
         var strval = "siemens_automation_language=";
         // Dies ist das Cookie, über das der Webserver
         // die gewünschte Sprache erkennt.
         // Dieser Name ist für den Webserver erforderlich.
         strval = strval + value;
         strval = strval + "; path=/ ;";
```

```
 // Geben Sie den Pfad für die Anwendung an, weil ansonsten
         // der Pfad auf die anfordernde Seite gelegt werden würde
         // und diese Seite das Cookie nicht erhalten würde.
         /* OPTIONAL
            Geben Sie eine Ablaufzeit an, wenn dieses Cookie länger 
existieren soll
            als die aktuelle Browser-Sitzung:
           var now = new Date();
            var endttime = new Date(now.getTime() + expiration);
            strval = strval + "; expires=" + 
                     endttime.toGMTString() + ";";
         */
         document.cookie = strval;
     }
```
### **Hinweis**

Wenn Ihre benutzerdefinierte Webseitenimplementierung sowohl HTML-Dateien in sprachspezifischen Ordnern (z. B. en, de) als auch HTML-Dateien enthält, die sich nicht in sprachspezifischen Ordnern befinden, können Sie mit dem Befehl AWP\_Enum\_Def Enum-Typen nicht in Dateien an beiden Speicherorten definieren. Stattdessen müssen Sie bei der Verwendung von Enum-Typen diese entweder in Dateien in den sprachspezifischen Ordnern oder in Dateien außerhalb der sprachspezifischen Ordner definieren. Sie können Enum-Deklarationen nicht in Dateien in beiden Speicherorten vornehmen.

# **12.8.10.3 STEP 7 für die Verwendung einer mehrsprachigen Seitenstruktur konfigurieren**

Um mehrsprachige benutzerdefinierte Webseiten zu konfigurieren, gehen Sie ähnlich vor wie beim [Konfigurieren von benutzerdefinierten Webseiten](#page-910-0) (Seite [911](#page-910-0)). Wenn Sie jedoch Ordner für Sprachen eingerichtet haben, geben Sie in der Einstellung des HTML-Verzeichnisses den Ordner an, der die einzelnen Spachordner enthält. Sie richten das HTML-Verzeichnis nicht als einen der Sprachordner ein.

Wenn Sie die HTML-Standardseite auswählen, navigieren Sie in den Sprachordner und wählen die HTML-Seite aus, die die Startseite sein soll. Wenn Sie anschließend Bausteine generieren und die Bausteine in die CPU laden, zeigt der Webserver die Startseite aus dem konfigurierten Sprachordner an.

Beispiel: Befindet sich die hier gezeigte Ordnerstruktur auf C:\, ist die  $\Box$ Einstellung für das HTML-Verzeichnis C:\html. Und wenn zunächst die englische Seite angezeigt werden soll, navigieren Sie für die Einstel‐ lung der HTML-Standardseite zum Pfad en\langswitch.html.

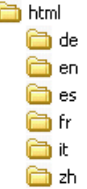

# <span id="page-931-0"></span>**12.8.11 Erweiterte Steuerung von benutzerdefinierten Webseiten**

Wenn Sie für Ihre benutzerdefinierten Webseiten Datenbausteine generieren, erstellt STEP 7 einen Steuer-DB, der die Anzeige von und die Interaktion mit den benutzerdefinierten Webseiten steuert. STEP 7 erstellt zudem einen Satz DB-Fragmente, die die einzelnen Seiten darstellen. Unter normalen Umständen müssen Sie die Struktur des Steuer-DBs nicht kennen und brauchen auch nicht zu wissen, wie Sie ihn ändern.

Wenn Sie beispielsweise eine Webanwendung ein- und ausschalten möchten oder einzelne Fragmente manuell ändern möchten, können Sie dies über die Variablen des Steuer-DBs und die WWW-Anweisung erreichen.

## **Struktur des Steuer-DBs**

Der Steuer-DB besitzt eine umfangreiche Datenstruktur und ist zugänglich, wenn Sie Ihr STEP 7- Anwenderprogramm programmieren. Hier werden nur einige der Variablen des Steuerdatenbausteins beschrieben.

## **Commandstate-Struktur**

"Commandstate" ist eine Struktur, die globale Befehle und globale Zustände für den Webserver enthält.

### **Globale Befehle in der "Commandstate"-Struktur**

Die globalen Befehle gelten für den Webserver im Allgemeinen. Sie können den Webserver über die Parameter des Steuer-DBs deaktivieren oder neu starten.

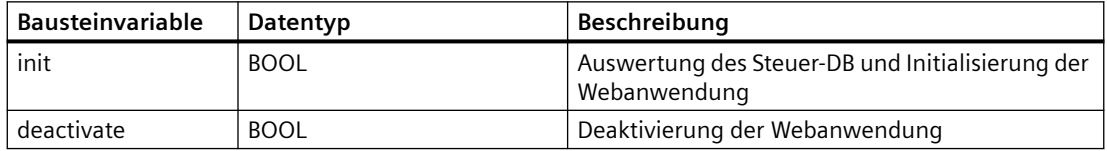

### **Globale Zustände in der Commandstate-Struktur**

Die globalen Zustände gelten für den Webserver im Allgemeinen und enthalten Statusinformationen über die Webanwendung.

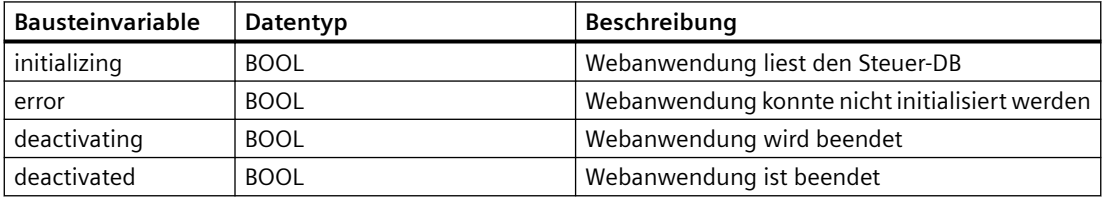

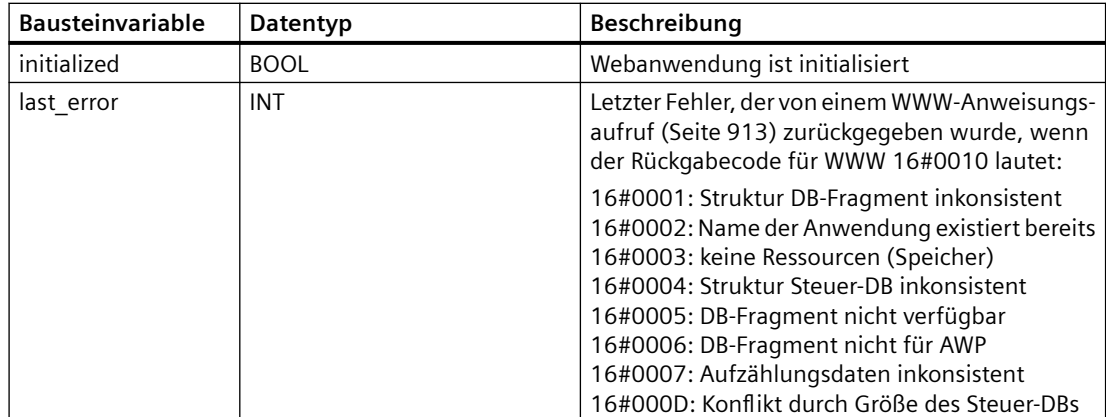

## **Anforderungstabelle**

Die Anforderungstabelle ist ein Array aus Strukturen mit Befehlen und Zuständen, die für einzelne DB-Fragmente gelten. Wenn Sie mit dem Befehl [AWP\\_Start\\_Fragment](#page-906-0) (Seite [907\)](#page-906-0) Fragmente des "manuellen" Typs angelegt haben, muss das STEP 7-Anwenderprogramm diese Seiten über den Steuer-DB steuern. Die Anforderungszustände sind schreibgeschützt und liefern Informationen zum aktuellen Fragment. Die Anforderungsbefehle nutzen Sie, um das aktuelle Fragment zu steuern.

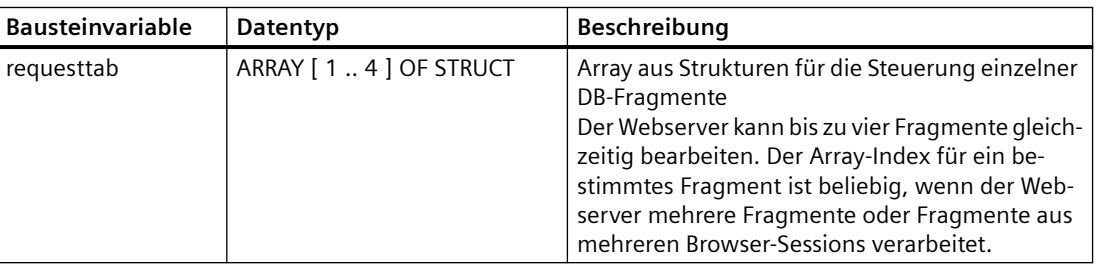

# **Struct-Elemente der Requesttab-Struktur**

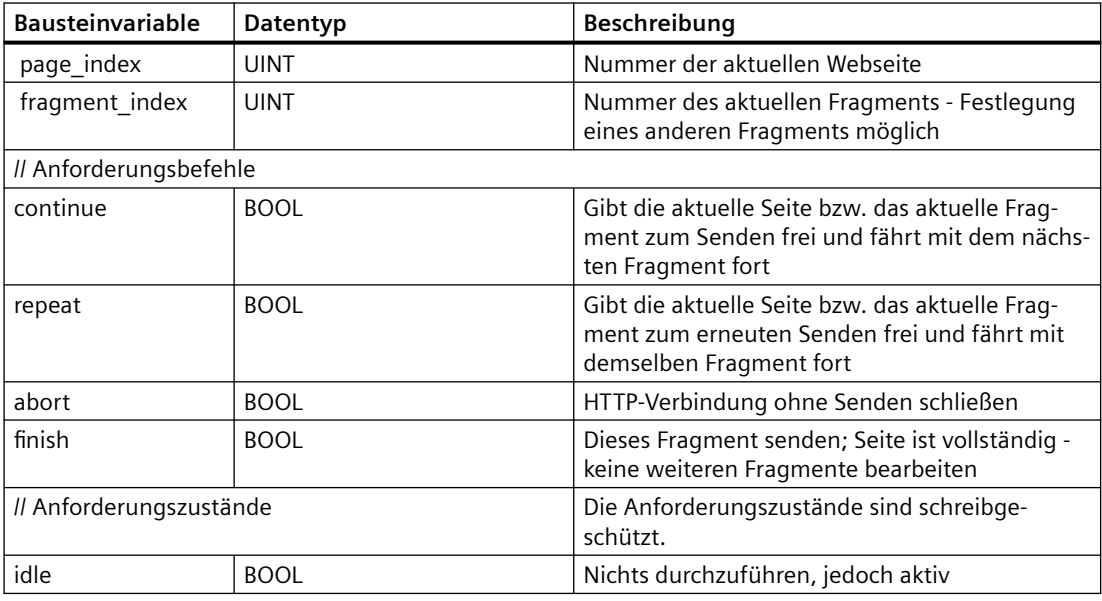

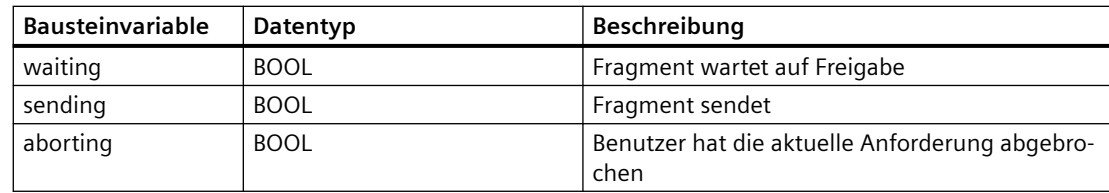

## **Funktionsweise**

Immer wenn Ihr Programm den Steuer-DB ändert, muss es die WWW-Anweisung mit der Nummer des geänderten Steuer-DBs als Parameter aufrufen. Die globalen Befehle und Anforderungsbefehle werden wirksam, wenn das STEP 7-Anwenderprogramm die [WWW-](#page-912-0)[Anweisung](#page-912-0) (Seite [913\)](#page-912-0) ausführt.

Das STEP 7-Anwenderprogramm kann fragment index explizit festlegen und bewirkt dadurch, dass der Webserver das angegebene Fragment mit einem Anforderungsbefehl verarbeitet. Andernfalls verarbeitet der Webserver das aktuelle Fragment für die aktuelle Seite, wenn die WWW-Anweisung ausgeführt wird.

Mögliche Techniken zur Verwendung von fragment index sind u.a.:

- Aktuelles Fragment verarbeiten: Fragment\_index unverändert lassen und den Fortsetzungsbefehl setzen.
- Aktuelles Fragment überspringen: fragment index auf 0 setzen und den Fortsetzungsbefehl setzen
- Aktuelles Fragment durch ein anderes Fragment ersetzen: Für fragment index die neue Fragment-ID angeben und den Fortsetzungsbefehl setzen

Um sich möglicherweise verändernde globale Zustände oder Anforderungszustände abzufragen, muss das STEP 7-Anwenderprogramm die WWW-Anweisung aufrufen, um die aktuellen Werte dieser Zustände auszuwerten. Eine typische Verwendung könnte es sein, die WWW-Anweisung regelmäßig aufzurufen, bis ein bestimmter Zustand eintritt.

### **Hinweis**

Wenn das STEP 7-Anwenderprogramm mehrere Anforderungsbefehle setzt, verarbeitet die WWW-Anweisung nur einen davon und hält dabei diese Reihenfolge ein: abbrechen, beenden, wiederholen, fortfahren. Die WWW-Anweisung löscht alle Anforderungsbefehle nach der Verarbeitung.

# **Beispiele**

Das folgende Beispiel zeigt ein STEP 7-Anwenderprogramm, das auf ein Fragment mit der ID 1 im Wartezustand prüft, nachdem zuvor die WWW-Anweisung aufgerufen wurde. Es wartet möglicherweise auch, dass andere anwendungsspezifische Bedingungen auftreten. Dann führt es die für das Fragment erforderliche Verarbeitung durch, wobei es z. B. Datenbausteinvariablen setzt, Berechnungen durchführt oder andere anwendungsspezifische Aufgaben verarbeitet. Danach setzt es den Fortsetzungsmerker, damit der Webserver dieses Fragment ausführt.

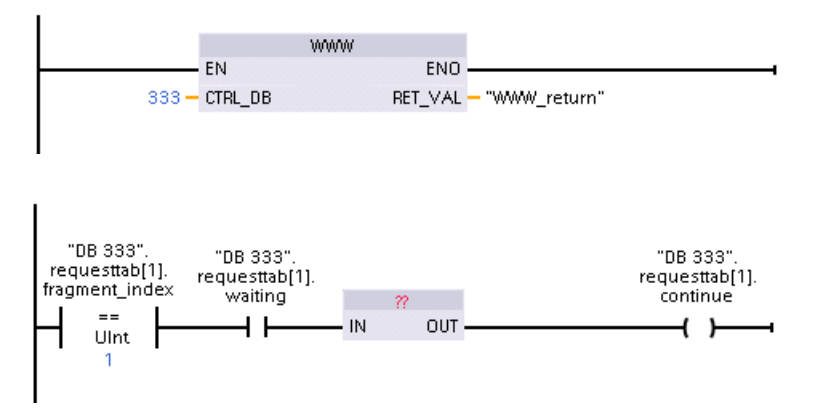

Wenn das Programm die WWW-Anweisung mit diesem geänderten Steuer-DB aufruft, kann die benutzerdefinierte Webseite mit diesem Fragment vom Webbrowser angezeigt werden.

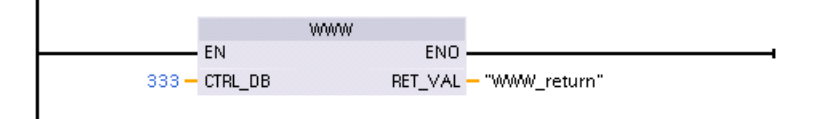

Beachten Sie, dass es sich hier um ein vereinfachtes Beispiel handelt. Das zu prüfende Fragment kann sich in jeder der vier requesttab-Strukturen des Arrays befinden. Ihr Programm muss alle vier requesttab-Strukturen bearbeiten.

# **12.8.12 Web-API**

# **12.8.12.1 Web-API**

Die S7‑1200 CPU bietet eine Web-API, die Ihnen als Schnittstelle zum Lesen und Schreiben von Prozessdaten dient. Die S7‑1200 Web-API implementiert die Funktionalität der S7‑1500 Web-API, die im Kapitel **Webseiten > Anwendungsprogrammierschnittstelle (API)** in diesem Dokument ([https://support.industry.siemens.com/cs/us/en/view/59193560/de\)](https://support.industry.siemens.com/cs/us/en/view/59193560/de) dokumentiert wird.

Das S7‑1500 Dokument beschreibt die Web-API-Funktionalität für einen bestimmten Satz S7-1500 CPUs. Diese Funktionalität ist für alle S7‑1200 CPUs ab Firmware V4.5 verfügbar. In STEP 7 müssen Sie die Ger¤tekonfiguration ab V4.5 konfigurieren.

Beachten Sie, dass die S7-1200 CPU die Anzahl gleichzeitiger API-Sitzungen auf 50 begrenzt.

#### *Webserver*

*12.8 Benut[erdefinierte Webseiten*

Die S7-1200 Web-API unterstützt von der S7-1500 Web-API unterstützten Datentypen mit Ausnahme der folgenden Datentypen:

**Datentyp** ARRAY BCD16 BCD32 VARIANT REMOTE HW\_DEVICE TP\_TIME TON\_TIME TOF\_TIME TONR\_TIME CTU\_SINT CTU\_INT CTU\_DINT CTU\_USINT CTU\_UINT CTU\_UDINT CTD\_SINT CTD\_INT CTD\_DINT CTD\_USINT CTD\_UINT CTD\_UDINT CTUD\_SINT CTUD\_INT CTUD\_DINT CTUD\_USINT CTUD\_UINT CTUD\_UDINT

Die von der S7‑1500 Web-API unterstützten Datentypen finden Sie hier: **Webseiten > Anwendungsprogrammierschnittstelle (API) > Prozessdaten lesen und schreiben > Unterstützte Datentypen** in diesem Dokument ([https://](https://support.industry.siemens.com/cs/us/en/view/59193560/de) [support.industry.siemens.com/cs/us/en/view/59193560/de\)](https://support.industry.siemens.com/cs/us/en/view/59193560/de).

# **12.8.12.2 Unterstützte Web-API-Methoden**

Ab V4.5 unterstützt die S7-1200 die folgenden Web-API-Methoden:

Unterstützte Web-API-Methoden Api.Ping Api.Version Api.GetCertificateUrl Api.Browse
Api.Login Api.Logout Api.GetPermissions PicProgram.Browse PicProgram.Write PicProgram.Read

# **12.9 Einschränkungen**

Die folgenden IT-Aspekte können sich auf Ihre Nutzung des Webservers auswirken:

- Für den Zugriff auf die Standard-Webseiten oder auf benutzerdefinierte Webseiten muss im Allgemeinen die IP-Adresse der CPU oder die IP-Adresse eines Wireless-Routers mit einer Portnummer verwendet werden. Wenn Ihr Webbrowser keine direkte Verbindung mit einer IP-Adresse gestattet, wenden Sie sich an Ihren IT-Administrator. Wenn Ihre lokalen Richtlinien DNS unterstützen, können Sie über einen DNS-Eintrag eine Verbindung zu der IP-Adresse herstellen.
- Firewalls, Proxy-Einstellungen und andere standortspezifische Einschränkungen können ebenfalls den Zugriff auf die CPU begrenzen. Um solche Probleme zu beheben, wenden Sie sich an Ihren IT-Administrator.
- Die Standard-Webseiten verwenden JavaScript und Cookies. Sind JavaScript oder Cookies in Ihrem Webbrowser deaktiviert, aktivieren Sie sie. Wenn Sie sie nicht aktivieren können, sind einige [Funktionen eingeschränkt](#page-937-0) (Seite [938\)](#page-937-0). Die Verwendung von JavaScript und Cookies in benutzerdefinierten Webseiten ist optional. Wenn Sie sie verwenden, müssen sie in Ihrem Browser aktiviert sein.
- Der Webserver unterstützt Secure Sockets Layer (SSL). Sie können die Standard-Webseiten und benutzerdefinierten Webseiten über eine der beiden URLs http://ww.xx.yy.zz oder https://ww.xx.yy.zz aufrufen. Dabei steht "ww.xx.yy.zz" für die IP-Adresse der CPU.
- Siemens bietet für den sicheren Zugriff auf den Webserver ein Sicherheitszertifikat. Auf der [Standard-Webseite "Einführung"](#page-865-0) (Seite [866\)](#page-865-0) können Sie das [Zertifikat herunterladen und](#page-857-0)  [in die Internetoptionen Ihres Webbrowsers importieren](#page-857-0) (Seite [858\)](#page-857-0). Wenn Sie das Zertifikat nicht importieren, wird Ihnen bei jedem Aufruf des Webservers über die https://-Adresse eine Sicherheitsabfrage angezeigt.

## **Anzahl der Verbindungen**

Der Webserver unterstützt maximal 30 aktive Verbindungen. Diese 30 Verbindungen können auf verschiedene Weise genutzt werden, je nach dem von Ihnen verwendeten Webbrowser und der Anzahl der unterschiedlichen Objekte pro Seite (CSS-Dateien, Bilder, JavaScript-Dateien, weitere HTML-Dateien). Einige Verbindungen bleiben bestehen, während der Webserver eine Seite anzeigt, andere werden nach der Erstverbindung freigegeben.

Wenn Sie beispielsweise bestimmte Versionen von Mozilla Firefox nutzen, die maximal sechs beständige Verbindungen unterstützen, könnten Sie fünf Browser oder Browserregister verwenden, bevor der Webserver beginnt, Verbindungen abzubrechen. Sollte eine Seite nicht alle sechs Verbindungen nutzen, können Sie weitere Browser oder Browserregister verwenden.

<span id="page-937-0"></span>*12.9 Einschränkungen*

Beachten Sie auch, dass die Anzahl aktiver Verbindungen die Leistung der Seite beeinflussen kann. Deshalb werden die Webseiten möglicherweise nicht vollständig geladen.

#### **Hinweis**

#### **Vor dem Schließen des Webservers abmelden**

Wenn Sie sich am Webserver angemeldet haben, sollten Sie sich vor dem Schließen des Webbrowsers unbedingt abmelden. Der Webserver unterstützt maximal sieben gleichzeitig angemeldete Benutzer.

Durch Nicht-Abmelden kann es, abhängig von Ihrem Browser, zu mehreren gleichzeitig geöffneten Verbindungen kommen. Wenn Sie Webserver-Browserfenster mehrmals öffnen und schließen, ohne sich abzumelden, können Sie auf diese Weise alle 30 Verbindungen belegen. Wenn Sie alle Verbindungen belegen, wird Ihnen bei nächsten Anmeldeversuch die Meldung "Ungültiges Login" angezeigt. Sie müssen dann bis zu 30 Minuten warten, bis der Webserver genügend Verbindungen freisetzt und Sie sich erneut anmelden können. Um dieses Problem zu vermeiden, melden Sie sich immer ab, wenn Sie den Webserver schließen (sofern Sie sich angemeldet hatten).

## **12.9.1 Verwendung von JavaScript**

Die Standard-Webseiten verwenden HTML, JavaScript und Cookies. Wenn an Ihrem Standort die Verwendung von JavaScript und Cookies eingeschränkt ist, aktivieren Sie diese, damit die Webseiten einwandfrei funktionieren. Wenn Sie für Ihren Webbrowser JavaScript nicht aktivieren können, können die Standard-Webseiten nicht ausgeführt werden. Sie können die Basisseiten verwenden, die kein JavaScript benötigen.

## **Siehe auch**

[Aufbau der Standard-Webseiten](#page-860-0) (Seite [861\)](#page-860-0)

## **12.9.2 Eingeschränkte Funktionen, wenn Cookies in den Internetoptionen nicht erlaubt sind**

Wenn Cookies in Ihrem Webbrowser deaktiviert sind, gelten die folgenden Einschränkungen:

- Sie können sich nicht anmelden.
- Sie können die Sprache nicht wechseln.
- Sie können nicht von UTC- auf PLC-Zeit umschalten. Ohne Cookies sind alle Zeiten UTC-Zeiten.

## **12.9.3 Regeln für die Eingabe von Variablennamen und Werten**

Beachten Sie bei der Nutzung der Standardseiten [Variablenstatus](#page-878-0) (Seite [879\)](#page-878-0)un[dBeobachtungstabellen](#page-880-0) (Seite [881\)](#page-880-0) Folgendes:

- Wenn Sie den gesamten Wert einer DTL-Variablen ändern, z. B. "Datenbaustein\_1\_.DTL\_Variable, verwenden Sie die folgende DTL-Syntax für den Änderungswert: DTL#JJJJ-MM-TT-HH-MM-SS[.sssssssss]
- Gehen Sie bei der Eingabe eines Werts vom Datentyp Real oder LReal in Exponentialdarstellung wie folgt vor:
	- Um einen Realzahlenwert (Real oder LReal) mit positivem Exponenten (wie +3.402823e +25) einzugeben, geben Sie den Wert in einem der folgenden Formate ein: +3.402823e25 +3.402823e+25
	- Um einen Realzahlenwert (Real oder LReal) mit negativem Exponenten (wie +3.402823e-25) einzugeben, geben Sie den Wert wie folgt ein: +3.402823e-25
	- Achten Sie darauf, dass der Anteil der Mantisse des Realzahlenwerts in der Exponentialdarstellung einen Dezimalpunkt enthält. Wird der Dezimalpunkt weggelassen, führt dies dazu, dass der Wert zu einem unerwarteten ganzzahligen Wert verändert wird. Beispiel: Geben Sie -1.0e8 und nicht -1e8 ein.
- Werte für LReal dürfen nur 15 Ziffern haben (unabhängig von der Position des Dezimalpunkts). Wenn Sie mehr als 15 Ziffern eingeben, entsteht ein Rundungsfehler.

Einschränkungen auf der Seite Variablenstatus und Beobachtungstabelle:

- Die maximale Anzahl von Zeichen für die URL beträgt 2083. Sie sehen die URL, die Ihrer aktuellen Variablenseite entspricht, in der Adressleiste Ihres Browsers.
- Hinsichtlich des Zeichenanzeigeformats zeigt die Seite, wenn es sich nach Auswertung des Browsers bei den tatsächlichen CPU-Werten nicht um gültige ASCII-Zeichen handelt, das Zeichen mit vorangestelltem Dollarzeichen an: \$.

# **12.9.4 Datenprotokolle im CSV-Format in nicht amerikanische/englische Versionen von Microsoft Excel importieren**

Die Protokolldateien sind im CSV-Dateiformat (durch Komma getrennte Werte) gespeichert. Sie können diese Dateien von der Datenprotokollseite direkt in Excel öffnen, wenn auf Ihrem System eine amerikanische oder englische Version von Excel installiert ist. In anderen Ländern ist dieses Format jedoch nicht so weit verbreitet, weil Kommas häufig in numerischer Notation auftreten.

Wenn Sie nicht eine amerikanische/englische Version von Excel verwenden, gehen Sie folgendermaßen vor, um eine gespeicherte Protokolldatei zu öffnen:

- 1. Öffnen Sie Microsoft Excel und legen Sie eine leere Arbeitsmappe an.
- 2. Wählen Sie im Menü "Daten > Externe Daten importieren" den Befehl "Daten importieren".
- 3. Navigieren Sie zu der Protokolldatei, die Sie öffnen möchten, und wählen Sie sie aus. Der Textimport-Assistent wird aufgerufen.

*12.9 Einschränkungen*

- 4. Ändern Sie im Textimport-Assistenten die Standardoption für "Ursprünglicher Datentyp" von "Feste Breite" in "Getrennt".
- 5. Wählen Sie die Schaltfläche "Weiter".
- 6. Aktivieren Sie im Dialog "Schritt 2" das Kontrollkästchen "Komma", um den Trennzeichentyp von "Tab" in "Komma" zu ändern.
- 7. Wählen Sie die Schaltfläche "Weiter".
- 8. Im Dialog "Schritt 3" können Sie optional das Datenformat von MDJ (Monat/Tag/Jahr) in ein anderes Format ändern.
- 9. Führen Sie die übrigen Schritt im Textimport-Assistent durch, um die Datei zu importieren.

# **Kommunikationsprozessor und Modbus-TCP 13**

# **13.1 Mit den seriellen Kommunikationsschnittstellen arbeiten**

Zwei Kommunikationsmodule (CMs) und ein Kommunikationsboard (CB) bieten die Schnittstelle für die PtP-Kommunikation:

- • [CM 1241 RS232](#page-1426-0) (Seite [1427](#page-1426-0))
- • [CM 1241 RS422/485](#page-1427-0) (Seite [1428](#page-1427-0))
- • [CB 1241 RS485](#page-1423-0) (Seite [1424](#page-1423-0))

Sie können bis zu drei CMs (jeden Typs) plus ein CB, insgesamt vier Kommunikationsschnittstellen anschließen. Installieren Sie das CM links von der CPU oder einem anderen CM. Stecken Sie das CB auf der Vorderseite der CPU. Weitere Informationen zum Ein- und Ausbau von Modulen finden Sie in den [Einbaurichtlinien](#page-55-0) (Seite [56](#page-55-0)).

Die seriellen Kommunikationsschnittstellen haben die folgenden Eigenschaften:

- Potentialgetrennter Anschluss
- Unterstützung von Punkt-zu-Punkt-Protokollen
- Konfiguration und Programmierung über die Anweisungen des Punkt-zu-Punkt-Kommunikationsprozessors
- Anzeige der Sende- und Empfangsaktivität über LEDs
- Diagnose-LED (nur CMs)
- Spannungsversorgung über die CPU: Keine externe Stromversorgung erforderlich.

Siehe technische Daten der [Kommunikationsschnittstellen](#page-1413-0) (Seite [1414](#page-1413-0)).

#### **LED-Anzeigen**

Die Kommunikationsmodule haben drei LED-Anzeigen:

- Diagnose-LED (DIAG): Diese LED blinkt rot, bis sie von der CPU angesprochen wird. Nach dem Anlauf der CPU prüft diese auf CMs und adressiert diese. Die Diagnose-LED beginnt, grün zu blinken. Das bedeutet, dass die CPU das CM adressiert, ihm jedoch noch keine Konfiguration zugewiesen hat. Die CPU lädt die Konfiguration in die konfigurierten CMs, wenn das Programm in die CPU geladen wird. Nach dem Laden in die CPU muss die Diagnose-LED am Kommunikationsmodul dauerhaft grün leuchten.
- Sende-LED (Tx): Die Sende-LED leuchtet, wenn Daten über den Kommunikationsport gesendet werden.
- Empfangs-LED (Rx): Diese LED leuchtet, wenn Daten über den Kommunikationsport empfangen werden.

Das Kommunikationsboard bietet LEDs für Senden (TxD) und Empfangen (RxD). Es hat keine Diagnose-LED.

*13.2 Abschließen eines RS485-Busanschlusssteckers*

# **13.2 Abschließen eines RS485-Busanschlusssteckers**

Siemens bietet einen [RS485-Busanschlussstecker](#page-1442-0) (Seite [1443](#page-1442-0)), mit dem Sie problemlos mehrere Geräte an ein RS485-Netz anschließen können. Der Stecker verfügt über zwei Klemmensätze, mit denen Sie die Eingangs- und Ausgangskabel für das Netz befestigen können. Der Stecker verfügt zudem über Schalter, um das Netz selektiv abschließen zu können.

#### **Hinweis**

Sie schließen nur die zwei Enden des RS485-Netzes ab. Die Geräte zwischen den beiden Endgeräten werden nicht abgeschlossen. Blanker Kabelschirm: Ca. 12 mm muss blank auf der Metallführung liegen.

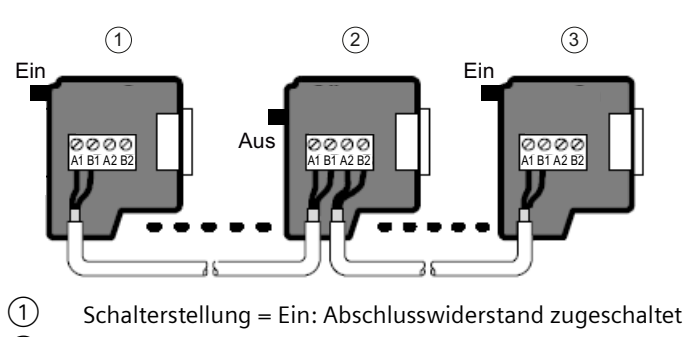

- ② Schalterstellung = Aus: Abschlusswiderstand nicht zugeschaltet
- ③ Schalterstellung = Ein: Abschlusswiderstand zugeschaltet

Tabelle 13-1 Abschluss des RS485-Steckers

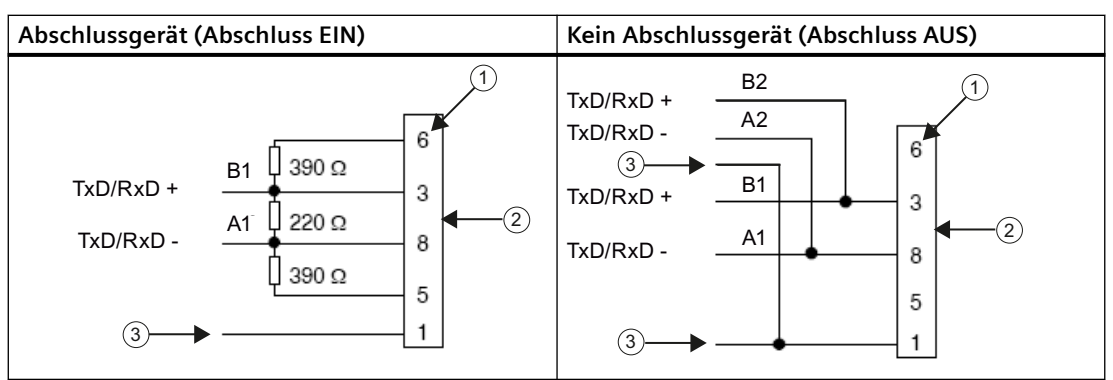

① Pinnummer

② Busanschlussstecker

③ Kabelschirm

Das CB 1241 bietet interne Widerstände für den Netzabschluss. Um die Verbindung abzuschließen, verbinden Sie TRA mit TA und TRB mit TB, um die internen Widerstände in den

Schaltkreis aufzunehmen. CB 1241 hat keinen 9-poligen Steckverbinder. Die folgende Tabelle zeigt die Anschlüsse an einen 9-poligen Steckverbinder am Kommunikationspartner.

Tabelle 13-2 Abschluss des CB 1241

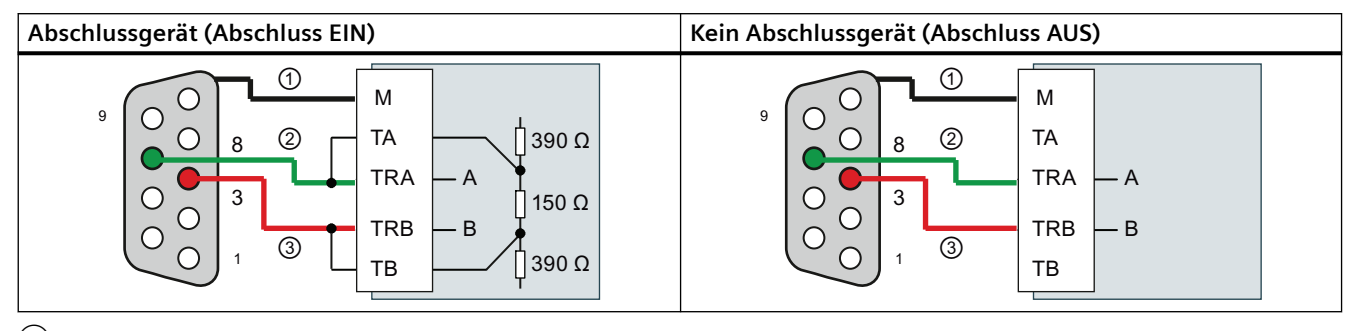

① M an den Kabelschirm anschließen

① A = TxD/RxD - (grüne Ader/Pol 8)

 $(2)$  B = TxD/RxD + (rote Ader/Pol 3)

# **13.3 Punkt-zu-Punkt-Kommunikation (PtP)**

Die CPU unterstützt die folgende Punkt-zu-Punkt-Kommunikation (PtP) für zeichenbasierte serielle Protokolle.

- • [PtP, frei programmierbare Kommunikation](#page-943-0) (Seite [944\)](#page-943-0)
- • [PtP, 3964\(R\)](#page-945-0) (Seite [946\)](#page-945-0)
- • [USS](#page-997-0) (Seite [998](#page-997-0))
- • [Modbus](#page-1016-0) (Seite [1017](#page-1016-0))

# <span id="page-943-0"></span>**13.3.1 PtP, frei programmierbare Kommunikation**

Das Punkt-zu-Punkt-Protokoll für die frei programmierbare Kommunikation bietet maximale Freiheit und Flexibilität, erfordert jedoch eine aufwändige Implementierung im Anwenderprogramm.

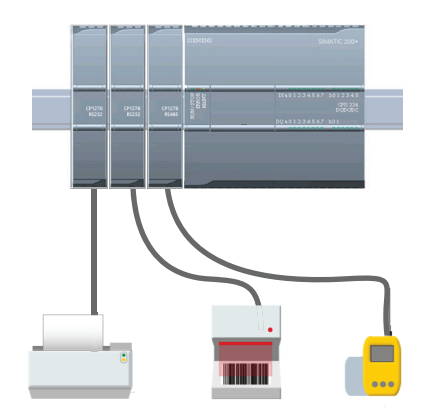

PtP bietet eine Vielzahl an Möglichkeiten:

- Direktes Senden von Informationen an ein externes Gerät, wie z. B. einen Drucker
- Empfangen von Informationen von anderen Gerä‐ ten, wie z. B. Strichcodelesern, RFID-Lesern, Kameraoder Überwachungssystemen anderer Hersteller und vielen anderen Gerätearten
- Informationsaustausch, Senden und Empfangen von Daten mit anderen Geräten, wie z. B. GPS-Geräten, Kamera- oder Überwachungssystemen anderer Her‐ steller, Funkmodems und vielen anderen

Diese PtP-Kommunikation ist eine serielle Kommunika‐ tion mit Standard-UARTs, die verschiedene Baudraten und Paritäten unterstützen. Die RS232- und RS422/485- Kommunikationsmodule (CM 1241) sowie das RS485- Kommunikationsboard (CB 1241) stellen die elektri‐ schen Schnittstellen für die PtP-Kommunikation zur Ver‐ fügung.

## **Frei programmierbare PtP-Kommunikation über PROFIBUS oder PROFINET**

Mit PtP können Sie einen dezentralen PROFINET- oder PROFIBUS-Peripheriebaugruppenträgers für die Kommunikation mit verschiedenen Geräten (RFID-Lesegeräte, GPS und anderen) nutzen:

- • [PROFINET](#page-597-0) (Seite [598\)](#page-597-0): Die Ethernet-Schnittstelle der S7-1200 CPU wird mit einem PROFINET Schnittstellenmodul verbunden. Über PtP-Kommunikationsmodule im Baugruppenträger mit dem Schnittstellenmodul ist dann die serielle Kommunikation zu den PtP-Geräten möglich.
- • [PROFIBUS](#page-781-0) (Seite [782\)](#page-781-0): Ein PROFIBUS-Kommunikationsmodul wird an der linken Seite des Baugruppenträgers mit der S7-1200 CPU eingesteckt. Das PROFIBUS-Kommunikationsmodul wird mit einem Baugruppenträger verbunden, der ein PROFIBUS-Schnittstellenmodul enthält. Über PtP-Kommunikationsmodule im Baugruppenträger mit dem Schnittstellenmodul ist dann die serielle Kommunikation zu den PtP-Geräten möglich.

Die S7-1200 unterstützt daher zwei Sätze PtP-Anweisungen:

- • [Ältere Punkt-zu-Punkt-Anweisungen](#page-1116-0) (Seite [1117\)](#page-1116-0): Diese Anweisungen wurden vor der Version V4.0 der S7-1200 benutzt und ermöglichen nur die serielle Kommunikation mit Hilfe eines Kommunikationsmoduls CM 1241 oder eines Kommunikationsboards CB 1241.
- • [Punkt-zu-Punkt-Anweisungen](#page-962-0) (Seite [963\)](#page-962-0): Diese Anweisungen stellen alle Funktionen der alten Anweisungen bereit und zusätzlich die Möglichkeit zur Unterstützung von PtP-Kommunikationsmodulen über dezentrale PROFINET- und PROFIBUS-Peripherie. Über die Punkt-zu-Punkt-Anweisungen können Sie über den dezentralen Peripheriebaugruppenträger auf die Kommunikationsmodule zugreifen. Die S7‑1200 CM 1241-Module benötigen mindestens die Firmwareversion V2.1, um die Punkt-zu-Punkt-Anweisungen verwenden zu können. Diese Module können nur im lokalen Baugruppenträger an der linken Seite der S7-1200 CPU angeschlossen werden. Die Punkt-zu-Punkt-Anweisungen können auch für einen CB 1241 verwendet werden. Bei der Kommunikation über dezentrale Peripherie werden die folgenden Module verwendet:

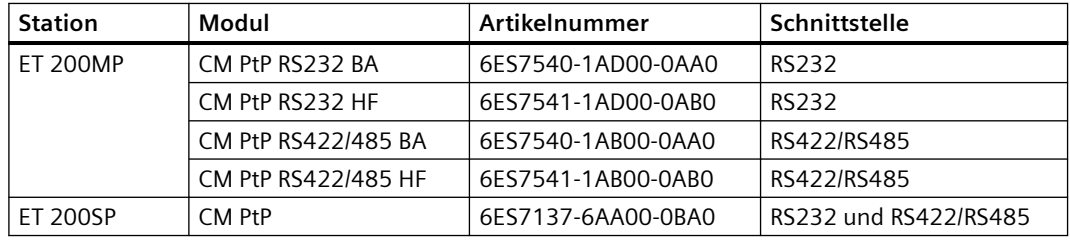

#### **Hinweis**

Mit den Punkt-zu-Punkt-Anweisungen können Sie auf ein Kommunikationsboard, lokale serielle Module (an der linken Seite), auf serielle Module über PROFINET und auf serielle Module über PROFIBUS zugreifen. STEP 7 stellt die alten PtP-Anweisungen nur zur Unterstützung vorhandener Programme bereit. Die alten Anweisungen funktionieren jedoch noch bei den aktuellen S7-1200 CPUs. Es ist nicht nötig, ältere Programme auf die neuen Anweisungen zu konvertieren.

#### **Hinweis**

#### **Anforderung der CM-Firmware-Version für die Uhrzeitsynchronisation und PtP-Kommunikation**

Wenn die Option "CPU synchronisiert die Module des Geräts" in den Eigenschaften [Uhrzeitsynchronisation](#page-171-0) (Seite [172\)](#page-171-0) für die Profinet-Schnittstelle in der Ger¤tekonfiguration aktiviert ist, aktualisieren Sie die Firmware-Versionen der angeschalteten Kommunikationsmodule auf die neuesten Versionen. Die Freigabe der Uhrzeitsynchronisation für Kommunikationsmodule mit älteren Firmware-Versionen kann zu Kommunikationsfehlern führen.

## <span id="page-945-0"></span>**13.3.2 3964(R)-Kommunikation**

Die S7-1200 CPU unterstützt das Protokoll 3964(R) für die Kommunikation zwischen einem CM 1241-Modul (RS-232) oder einem CM 1241-Modul (RS-422/485) und einem Kommunikationspartner, der das Protokoll 3964(R) verwendet. Im Gegensatz zur oben beschriebenen PtP-Kommunikation, bei der Sie spezifische Sende- bzw. Übertragungs- und Empfangseigenschaften für die Meldungen definieren, schreibt das Protokoll 3964(R) ein strenges Protokoll mit den folgenden Steuerzeichen vor:

- STX Start of Text Start der zu übertragenden Zeichenfolge
- DLE Data Link Escape Datenübertragungsumschaltung
- ETX End of Text Ende der zu übertragenden Zeichenfolge
- BCC Block Check Character Blockprüfzeichen
- NAK Negative Acknowledge Negative Quittierung

Eine vollständige Beschreibung des Protokolls finden Sie in dem Kapitel des Handbuchs Handbuch S7-300 Punkt-zu-Punkt-Kopplung CP 341 Aufbauen und Parametrieren. ([https://](https://support.industry.siemens.com/cs/de/de/view/1117397) [support.industry.siemens.com/cs/de/de/view/1117397](https://support.industry.siemens.com/cs/de/de/view/1117397)), in dem die Prinzipien der seriellen Datenübertragung beschrieben werden.

## **Kommunikationsmodul konfigurieren**

Um mit einem Partner über das Protokoll 3964(R) zu kommunizieren, müssen Sie eines der folgenden Kommunikationsmodule in Ihre Ger¤tekonfiguration in STEP 7 einschließen:

- CM 1241 (RS-232)
- CM 1241 (RS-422/485)

Die Firmware-Version des CM-Moduls muss V2.2.0 oder höher sein.

Für das Kommunikationsmodul [konfigurieren Sie dann die Kommunikationsports](#page-946-0) (Seite [947](#page-946-0)), [die Priorität und die Protokollparameter](#page-960-0) (Seite [961](#page-960-0)).

## **Kommunikation mit einem Partner über das Protokoll 3964(R)**

Wenn Sie ein CM für das Protokoll 3964(R) konfigurieren, verwenden Sie die standardmäßigen Punkt-zu-Punkt-Anweisungen zum Senden und Empfangen, um Daten zwischen der CPU und dem Kommunikationspartner zu übertragen.

Das CM bettet Ihre Daten aus dem Parameter BUFFER der Sendeanweisung in das Protokoll 3964(R) ein und sendet die Daten an den Kommunikationspartner.

Das CM empfängt Daten vom Kommunikationspartner über das Protokoll 3964(R), entfernt die Protokollinformationen und gibt die Daten im Parameter BUFFER der Empfangsanweisung aus.

Weitere Informationen finden Sie bei den folgenden Punkt-zu-Punkt-Anweisungen:

- Send P2P (Sendepufferdaten übertragen) (Seite [977](#page-976-0))
- Receive P2P (Meldungsempfang aktivieren) (Seite [980](#page-979-0))

<span id="page-946-0"></span>Sie können auch die früheren Punkt-zu-Punkt-Anweisungen zum Senden und Empfangen verwenden:

- SEND PTP (Sendepufferdaten übertragen) (Seite [1125\)](#page-1124-0)
- • [RCV\\_PTP \(Empfangsmeldungen aktivieren\)](#page-1127-0) (Seite [1128\)](#page-1127-0)

## **13.3.3 Konfigurieren der frei programmierbaren PtP-Kommunikation**

Zur Konfiguration der Kommunikationsschnittstellen für die frei programmierbare PtP-Kommunikation sind die folgenden Vorgehensweisen möglich:

- Konfigurieren Sie in der Ger¤tekonfiguration in STEP 7 die Portparameter (Baudrate und Parität), die Sendeparameter und die Empfangsparameter. Die CPU speichert die Einstellungen in der Ger¤tekonfiguration und übernimmt die Einstellungen nach einem Neustart und einem Wechsel von RUN zu STOP.
- Richten Sie die Parameter über die Anweisungen Port Config (Seite [965\)](#page-964-0), Send Config (Seite [968\)](#page-967-0) und [Receive@Config](#page-969-0) (Seite [970\)](#page-969-0) ein. Die von den Anweisungen festgelegten Porteinstellungen sind gültig, wenn sich die CPU in der Betriebsart RUN befindet. Die Porteinstellungen kehren nach einem Wechsel in STOP oder nach einem Neustart zu den Einstellungen der Ger¤tekonfiguration zurück.

Nach der [Konfiguration der Hardwaregeräte](#page-134-0) (Seite [135](#page-134-0)) parametrieren Sie die Kommunikationsschnittstellen durch Auswahl eines der CMs in Ihrem Baugruppenträger bzw. des CBs, sofern konfiguriert.

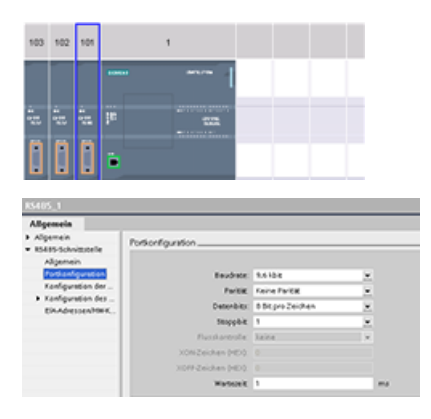

Im Inspektorfenster werden im Register "Eigen‐ schaften" die Parameter des ausgewählten CMs oder CB angezeigt. Wählen Sie "Portkonfigurati‐ on", um die folgenden Parameter zu bearbeiten:

- Baudrate
- Parität
- Datenbits pro Zeichen
- Anzahl Stoppbits
- Flusskontrolle (nur RS232)
- **Wartezeit**

Beim CM 1241 RS232 und beim CB RS485 (außer für die [Flusskontrolle](#page-948-0) (Seite [949\)](#page-948-0), die nur vom CM 1241 RS232 unterstützt wird) haben die RS232- und RS485-Kommunikationsmodule und das RS485-Kommunikationsboard die gleichen Parameter für die Portkonfiguration. Die Parameterwerte können verschieden sein.

Beim CM 1241 RS422/485 stehen zusätzliche Optionen für die Portkonfiguration, wie unten dargestellt, zur Verfügung. Der 422-Modus des CM 1241 RS422/485 unterstützt auch die Software-Flusskontrolle.

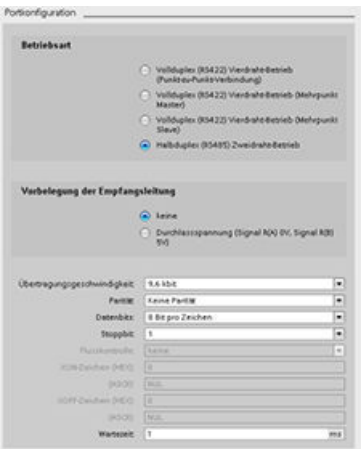

Wählen Sie "Portkonfiguration", um die folgenden RS422/485-Parameter zu bearbeiten:

- "Betriebsart":
	- Vollduplex (RS422), Vierdrahtmodus (Punkt-zu-Punkt-Verbindung)
	- Vollduplex (RS422), Vierdrahtmodus (Multi‐ point-Master)
	- Vollduplex (RS422), Vierdrahtmodus (Multi‐ point-Slave)
	- Halbduplex (RS485), Zweidrahtmodus
- "Ausgangszustand Empfangsleitung":
	- Ohne
	- Vorspannung in Vorwärtsrichtung (Signal R(A) 0 V, Signal R(B) 5 V)

Das STEP 7 Anwenderprogramm kann auch den Port konfigurieren oder die vorhandene Konfiguration mit der [Anweisung Port@Config](#page-964-0) (Seite [965](#page-964-0)) ändern. Die Beschreibung der Anweisung enthält genauere Angaben zu Betriebsart und Ausgangszustand der Leitung sowie weiteren Parametern.

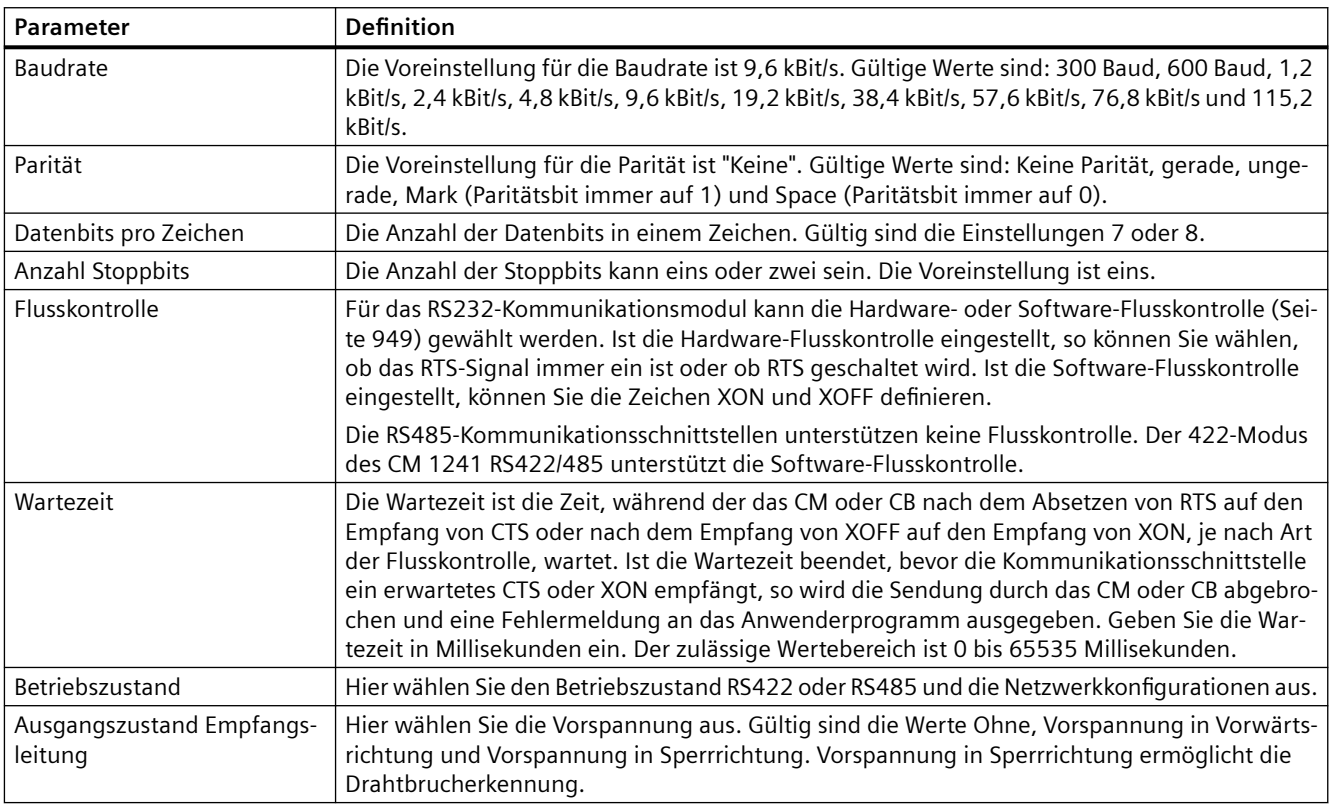

## <span id="page-948-0"></span>**13.3.3.1 Steuerung der Flusskontrolle**

Die Flusskontrolle sorgt für den Ausgleich zwischen unterschiedlichen Kapazitäten von Absender und Empfänger der Daten, so dass keine Daten verlorengehen. Mit der Flusskontrolle ist gewährleistet, dass der Absender nicht mehr Informationen überträgt als der Empfänger verarbeiten kann. Die Flusskontrolle ist auf der Hardware- oder der Softwareebene möglich. Das RS232-Kommunikationsmodul unterstützt die Hardware- und Software-Flusskontrolle. Die RS485-CM und -CB unterstützen keine Flusskontrolle. Der 422-Modus des CM 1241 RS422/485 unterstützt die Software-Flusskontrolle. Welche Flusskontrolle eingerichtet werden soll, geben Sie beim [Konfigurieren der Schnittstelle](#page-946-0) (Seite [947](#page-946-0)) oder über die [Anweisung PORT\\_CFG](#page-1116-0) (Seite [1117](#page-1116-0)) ein.

Die Hardware-Flusskontrolle beruht auf den Kommunikationssignalen RTS (Request-to-send) und CTS (Clear-to-send). Beim RS232-Kommunikationsmodul wird das RTS-Signal an Pin 7 und das CTS-Signal an Pin 8 abgenommen. Das RS232-Kommunikationsmodul ist ein DTE-Gerät (Data Terminal Equipment, Datenendgerät), das RTS als Ausgang sicherstellt und CTS als Eingang überwacht.

#### **Hardware-Flusskontrolle: RTS-geschaltet**

Ist die RTS-geschaltete Hardware-Flusskontrolle für ein RS232-Kommunikationsmodul aktiviert, setzt das Modul das RTS-Signal auf 1, damit Daten gesendet werden. Es überwacht das CTS-Signal und erkennt damit, ob das Empfangsgerät empfangsbereit ist. Ist das CTS-Signal aktiv, kann das Modul Daten übertragen, solange das CTS-Signal aktiv bleibt. Wird das CTS-Signal inaktiv, muss die Übertragung angehalten werden.

Sie wird fortgesetzt, wenn das CTS-Signal erneut eingeschaltet wird. Wird das CTS-Signal nicht innerhalb der eingestellten Wartezeit erneut eingeschaltet, bricht das Modul die Übertragung ab und gibt einen Fehler an das Anwenderprogramm zurück. Die Wartezeit müssen Sie in der [Schnittstellenkonfiguration](#page-946-0) (Seite [947](#page-946-0)) eingeben.

Die RTS-geschaltete Flusskontrolle ist bei Geräten nützlich, die ein Signal benötigen, dass der Sendevorgang aktiv ist. Ein Beispiel hierfür ist ein Funkmodem, bei dem RTS als "Schlüssel"signal den Funksender aktiviert. Die RTS-geschaltete Flusskontrolle funktioniert nicht bei herkömmlichen Telefonmodems. Verwenden Sie für Telefonmodems die Option "RTS immer ein".

#### **Hardware-Flusskontrolle: RTS immer ein**

Bei der Option "RTS immer ein" aktiviert das CM 1241 das RTS-Signal standardmäßig. Ein Gerät, wie z. B. ein Telefonmodem, überwacht das RTS-Signal vom CM und nutzt dieses Signal als Mitteilung der Sendebereitschaft. Das Modem sendet nur dann an das CM, wenn RTS aktiv ist, d. h. wenn das Telefonmodem ein aktives CTS erkennt. Ist RTS inaktiv, überträgt das Telefonmodem keine Daten zum CM.

Damit das Modem jederzeit Daten an das CM senden kann, ist für die Hardware-Flusskontrolle "RTS immer ein" einzustellen. Das CM setzt das RTS-Signal dann immer auf 1. Das CM schaltet RTS auch dann nicht aus, wenn das Modul keine Zeichen empfangen kannn. Das Sendegerät muss gewährleisten, dass es keinen Überlauf im Empfangspuffer des CMs verursacht.

## <span id="page-949-0"></span>**Signale Data Terminal Ready (DTR) und Data Set Ready (DSR)**

Das CM setzt DTR für jede Art der Hardware-Flusskontrolle auf 1. Es überträgt erst, wenn das Signal DSR eingeschaltet wird. Der Zustand von DSR wird nur am Anfang der Sendefunktion ausgewertet. Wenn DSR nach Beginn der Übertragung inaktiv wird, wird die Übertragung nicht angehalten.

## **Software-Flusskontrolle**

Bei der Software-Flusskontrolle werden spezielle Zeichen in den Meldungen für die Flusskontrolle verwendet. Sie können Hexadezimalzeichen konfigurieren, die XON und XOFF darstellen.

XOFF zeigt an, dass eine Übertragung angehalten werden muss. XON zeigt an, dass eine Übertragung fortgesetzt werden kann. XOFF und XON dürfen nicht das gleiche Zeichen sein.

Empfängt das Sendegerät ein Zeichen XOFF vom Empfänger, wird die Übertragung angehalten. Sie wird fortgesetzt, wenn das Sendegerät das Zeichen XON empfängt. Empfängt das CM innerhalb der in der [Schnittstellenkonfiguration](#page-946-0) (Seite [947\)](#page-946-0) angegebenen Wartezeit kein XON-Zeichen, bricht es die Übertragung ab und gibt eine Fehlermeldung an das Anwenderprogramm aus.

Die Software-Flusskontrolle setzt die Vollduplex-Kommunikation voraus, da der Empfänger in der Lage sein muss, während einer laufenden Übertragung XOFF an den Sender zu senden. Die Software-Flusskontrolle ist nur bei Meldungen möglich, die nur aus ASCII-Zeichen bestehen. Binäre Protokolle können keine Software-Flusskontrolle nutzen.

Damit die frei programmierbare Punkt-zu-Punkt-Kommunikation aufgenommen werden kann, müssen die Parameter zum Senden und Empfangen von Meldungen eingerichtet werden. Diese Parameter legen fest, wie die Kommunikation abläuft, wenn Meldungen von einem Zielgerät gesendet oder von diesem empfangen werden.

## **13.3.3.2 Sendeparameter konfigurieren**

In der Ger¤tekonfiguration der CPU richten Sie ein, wie eine Kommunikationsschnittstelle Daten sendet. Hierfür geben Sie die Eigenschaften "Konfiguration Sendemeldung" für die ausgewählte Schnittstelle an.

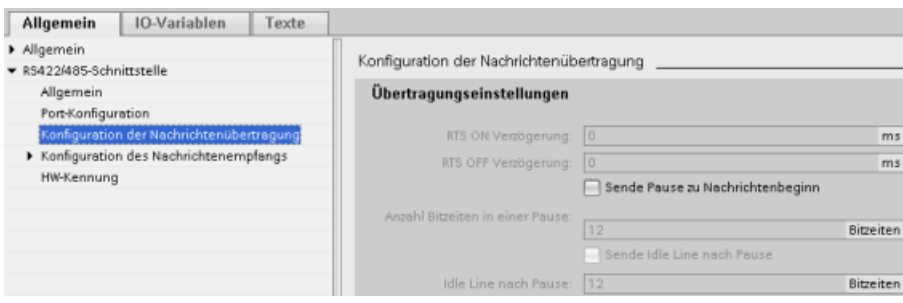

Sie können ferner die Parameter für das Senden einer Meldung im Anwenderprogramm mit der Anweisung Send\_Config (Seite [968](#page-967-0)) dynamisch konfigurieren oder ändern.

#### **Hinweis**

Parameterwerte, die mit Send\_Config im Anwenderprogramm eingegeben wurden, überschreiben die Eigenschaften "Konfiguration Sendemeldung". Parameter, die mit der Anweisung Send\_Config eingegeben wurden, werden bei einer Abschaltung nicht in der CPU gespeichert.

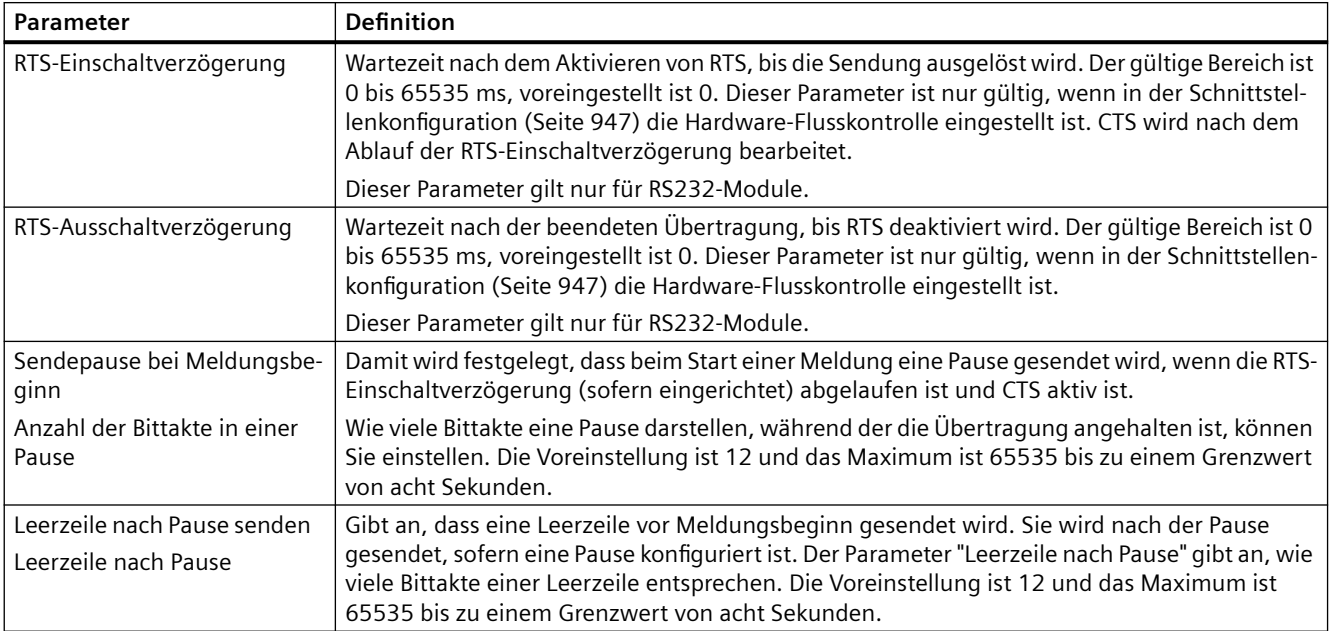

## <span id="page-951-0"></span>**13.3.3.3 Empfangsparameter konfigurieren**

In der Gerätekonfiguration der CPU legen Sie fest, wie Daten über eine Kommunikationsschnittstelle empfangen und wie Meldungsbeginn und Meldungsende erkannt werden sollen. Sie geben diese Parameter in den Eigenschaften "Konfiguration Empfangsmeldung" für die ausgewählte Schnittstelle an.

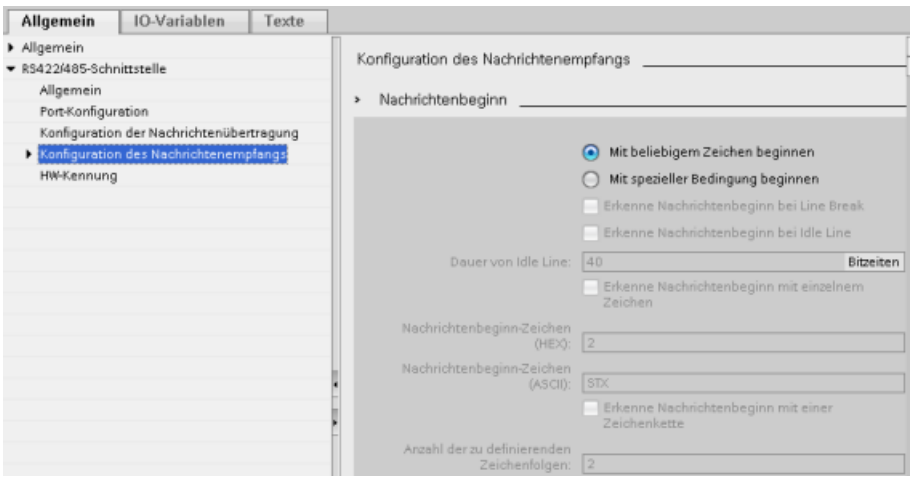

Sie können ferner die Meldungsparameter im Anwenderprogramm mit der [Anweisung](#page-969-0)  Receive Config (Seite [970\)](#page-969-0) dynamisch konfigurieren oder ändern.

#### **Hinweis**

Parameterwerte, die mit Receive Config im Anwenderprogramm eingegeben wurden, überschreiben die Eigenschaften "Konfiguration Empfangsmeldung". Parameter, die mit der Anweisung RCV\_CFG eingegeben wurden, werden bei einer Abschaltung oder einem Wechsel in STOP nicht in der CPU gespeichert.

## **Bedingungen für den Meldungsbeginn**

Sie können festlegen, wie die Kommunikationsschnittstelle den Meldungsbeginn erkennen soll. Startzeichen und Meldungsinhalt werden im Empfangspuffer abgelegt, bis eine konfigurierte Endebedingung erfüllt ist.

Sie können mehrere Startbedingungen angeben. Wenn Sie mehrere Startbedingungen angeben, müssen alle Startbedingungen erfüllt sein, damit die Meldung als gestartet betrachtet wird. Wenn Sie z. B. eine Zeit für den Leitungsleerlauf und ein bestimmtes Startzeichen konfigurieren, wartet das CM bzw. CB zunächst auf die Erfüllung der Zeit für den Leitungsleerlauf und sucht dann nach dem spezifischen Startzeichen. Wenn ein anderes Zeichen

empfangen wird (nicht das angegebene Startzeichen), startet das CM bzw. CB die Suche nach dem Meldungsstart erneut, indem es auf die Zeit für den Leitungsleerlauf wartet.

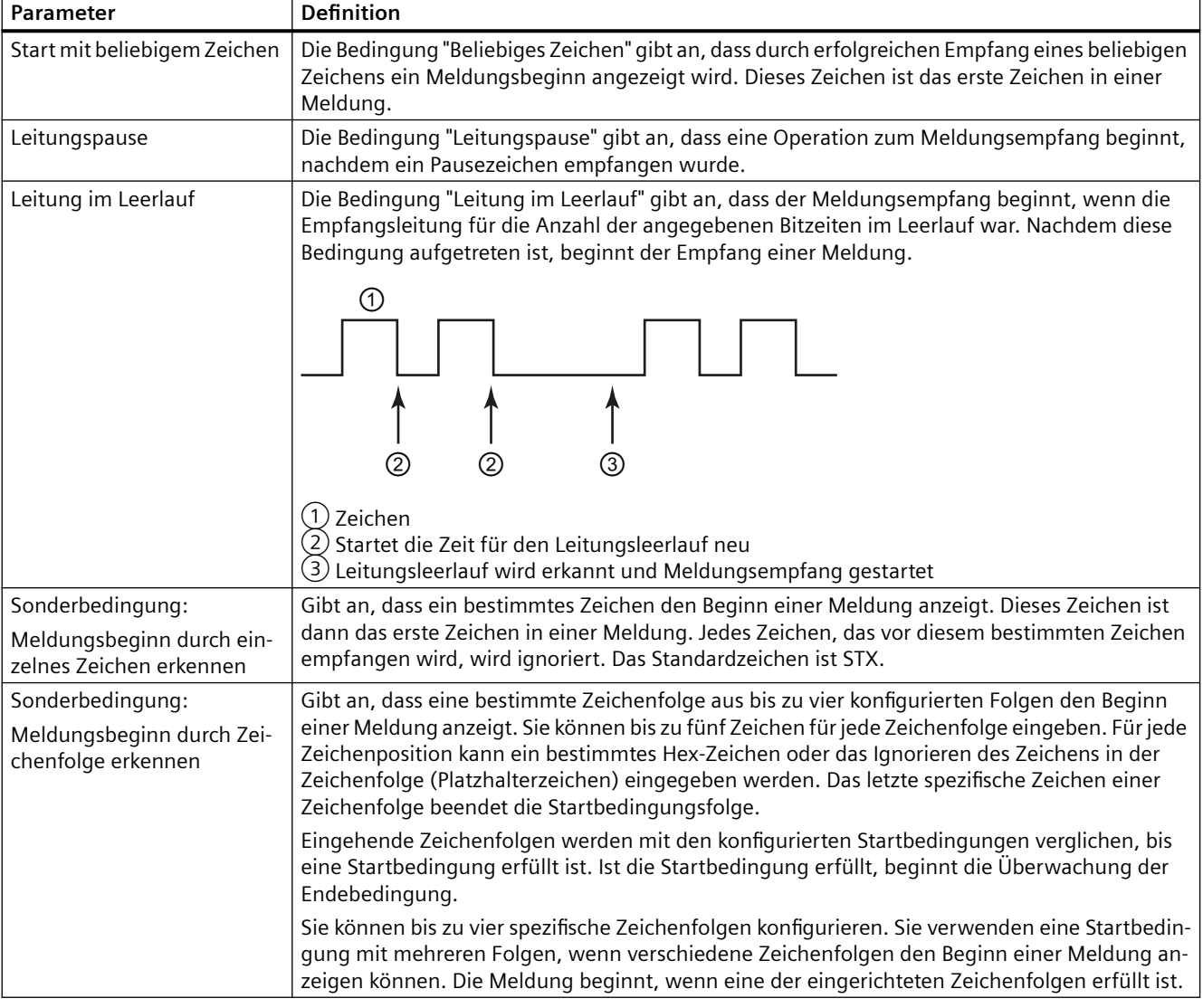

Die Startbedingungen werden in der folgenden Reihenfolge geprüft:

- Leerzeile
- Zeilenumbruch
- Zeichen oder Zeichenfolgen

Wenn mehrere Startbedingungen geprüft werden und eine der Bedingungen nicht erfüllt wird, beginnt das CM bzw. CB die Prüfung erneut mit der ersten geforderten Bedingung. Nachdem das CM bzw. CB ermittelt hat, dass die Startbedingungen erfüllt wurden, beginnt es mit dem Auswerten der Endebedingungen.

## **Beispielkonfiguration: Meldungsbeginn bei einer von zwei Zeichenfolgen**

Beachten Sie die folgende Konfiguration der Bedingungen für den Meldungsbeginn:

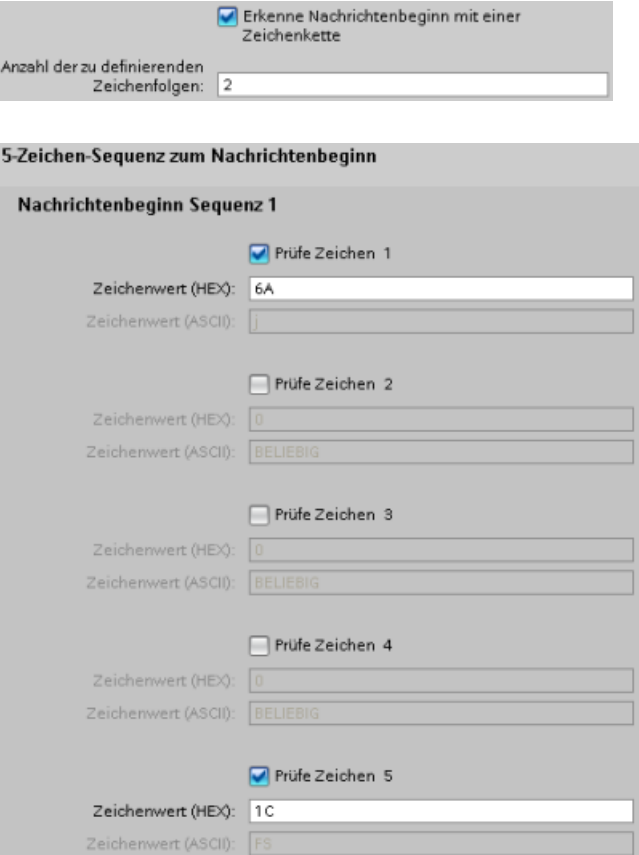

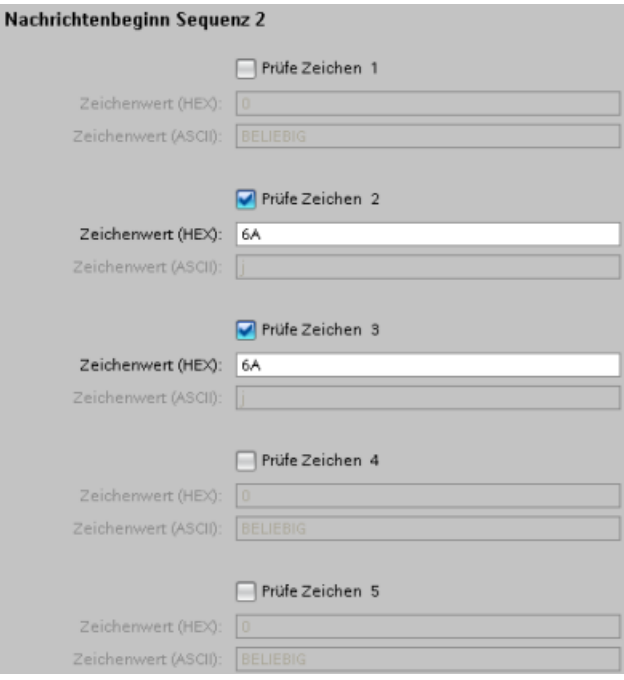

Bei dieser Konfiguration ist die Startbedingung erfüllt, wenn eines der folgenden Bitmuster vorliegt:

- Empfang einer Zeichenfolge mit 5 Zeichen, bei der das erste Zeichen 0x6A und das fünfte Zeichen 0x1C ist. Die Zeichen 2, 3 und 4 können hierbei beliebig sein. Nach dem Empfang des fünften Zeichens beginnt die Überwachung auf die Endebedingung.
- Empfang von zwei aufeinanderfolgenden Zeichen 0x6A nach einem beliebigen anderen Zeichen. In diesem Fall beginnt die Überwachung auf die Endebedingung nach dem Empfang der zweiten 0x6A-Folge (3 Zeichen). Das Zeichen vor dem ersten 0x6A ist in der Startbedingung enthalten.

Beispiele für Zeichenfolgen, die diese Startbedingung erfüllen:

- <beliebiges Zeichen> 6A 6A
- 6A 12 14 18 1C
- 6A 44 A5 D2 1C

#### **Bedingungen für das Meldungsende**

Sie legen ferner fest, wie die Kommunikationsschnittstelle das Meldungsende erkennen soll. Sie können mehrere Endebedingungen für Meldungen einrichten. Die Meldung endet, sobald eine der eingerichteten Bedingungen erfüllt ist.

Sie können z. B. eine Endebedingung mit einem Meldungs-Timeout von 300 ms, einem Zeichenabstands-Timeout von 40 Bitzeiten und eine maximale Länge von 50 Bytes angeben. Die Meldung endet, wenn der Meldungsempfang länger als 300 ms dauert oder wenn der Abstand

zwischen zwei beliebigen Zeichen 40 Bitzeiten überschreitet oder wenn 50 Bytes empfangen wurden.

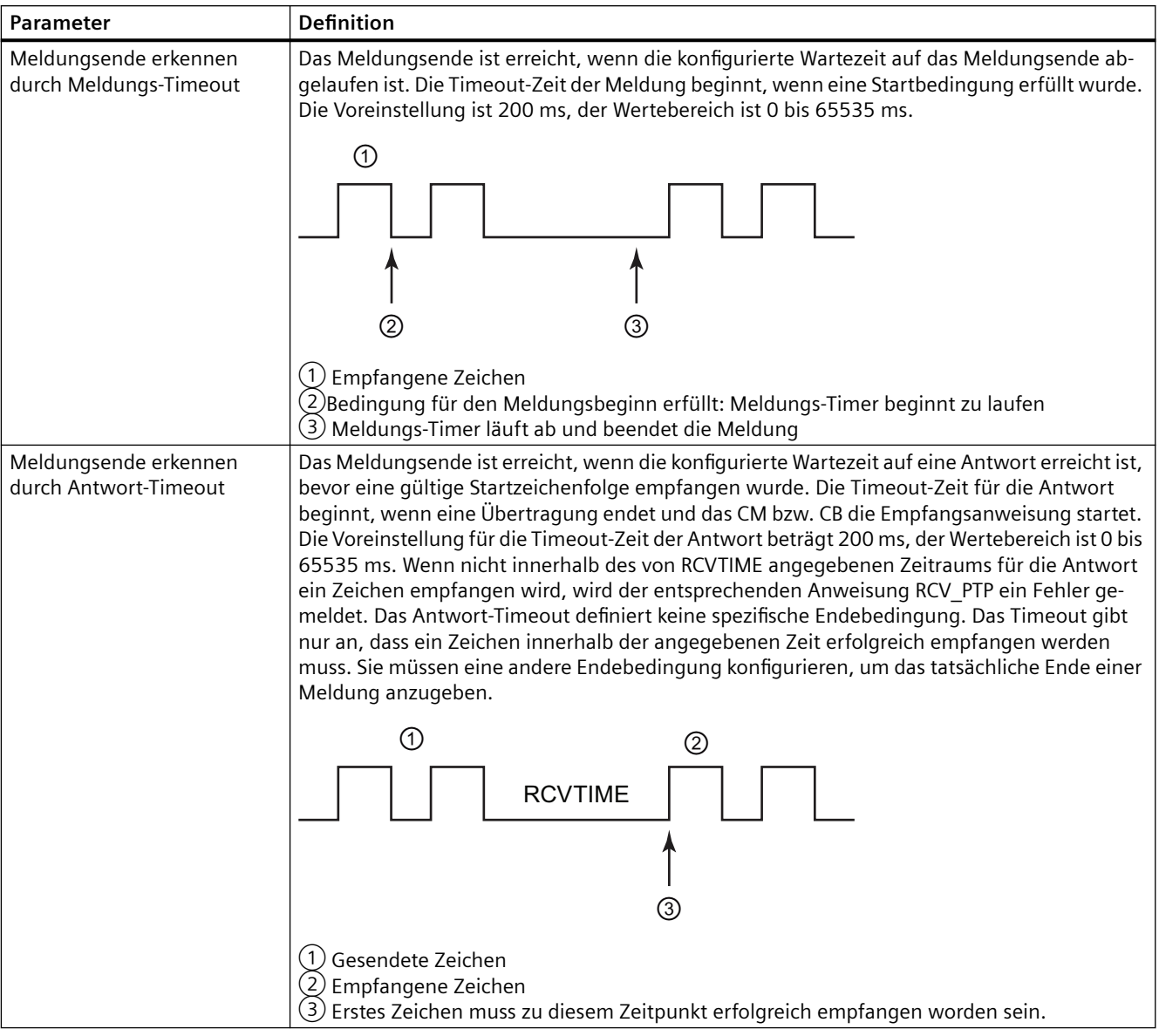

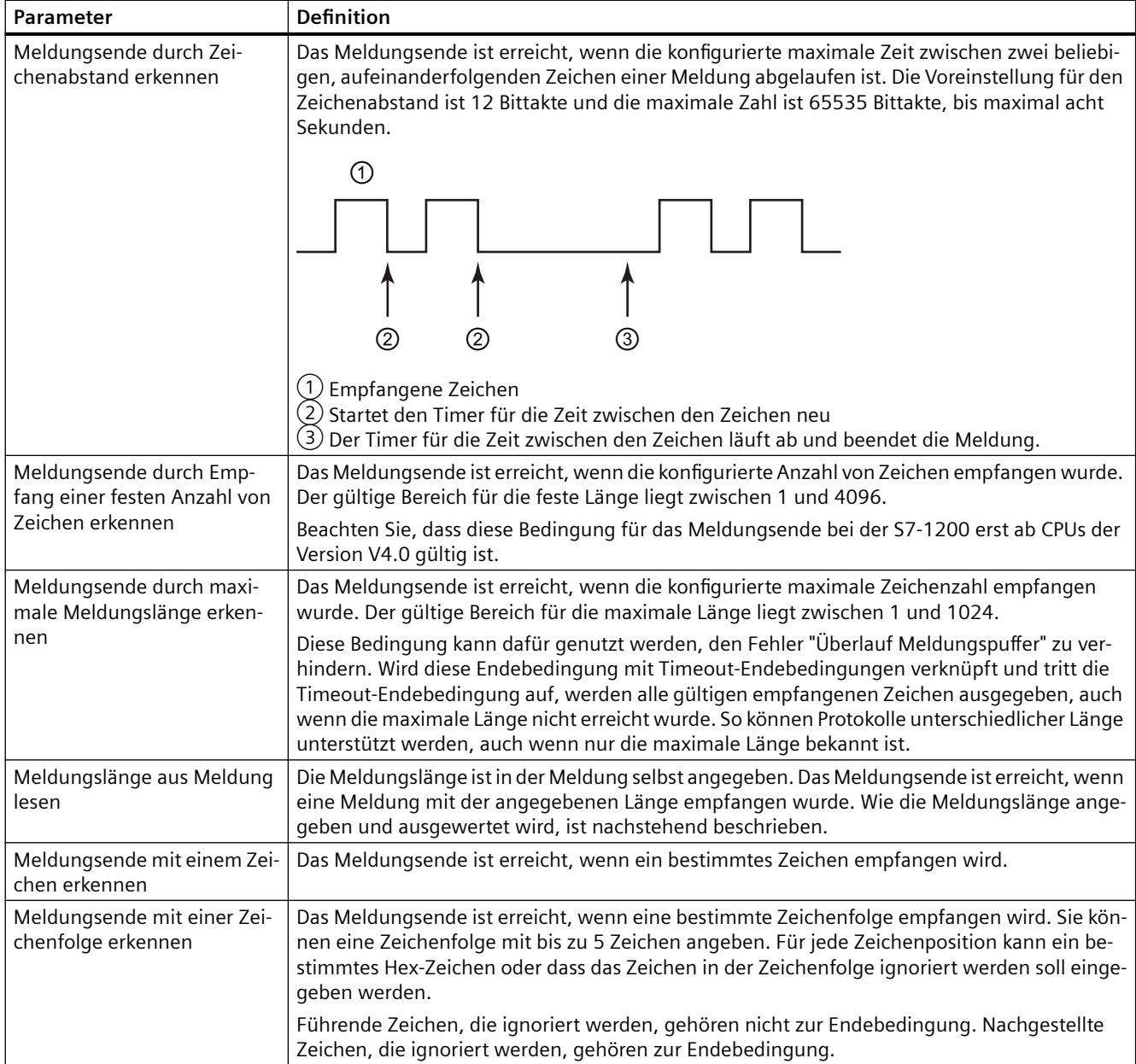

## **Beispielkonfiguration: Meldung mit einer Zeichenfolge beenden**

Beachten Sie die folgende Konfiguration der Bedingungen für das Meldungsende:

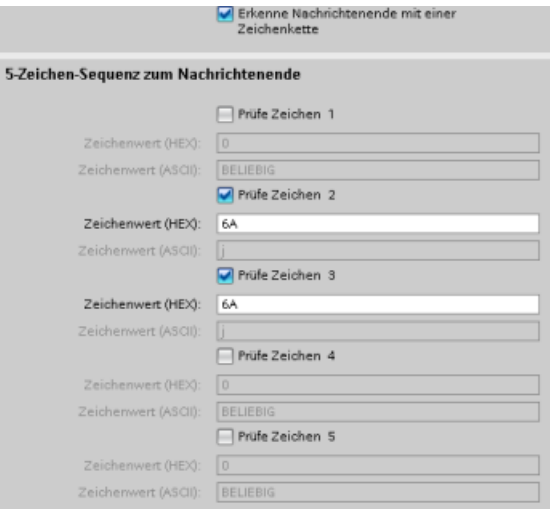

Die Endebedingung ist in diesem Fall erfüllt, wenn zwei aufeinanderfolgende Zeichen 0x6A, gefolgt von zwei beliebigen Zeichen, empfangen werden. Das Zeichen vor 0x6A 0x6A gehört nicht zur Endezeichenfolge. Nach 0x6A 0x6A sind zwei Zeichen erforderlich, um die Endezeichenfolge abzuschließen. Die von Zeichen 4 und 5 empfangenen Werte sind irrelevant, sie müssen jedoch empfangen werden, damit die Endebedingung erfüllt ist.

#### **Hinweis**

Soll Ihre Zeichenfolge das Ende der Meldung anzeigen, setzen Sie sie an die letzte Zeichenposition. Im Beispiel oben würde 0x6A an den Zeichenpositionen 4 und 5 konfiguriert werden, wenn 0x6A 0x6A die Meldung ohne nachgestellte Zeichen beenden soll.

#### **Angabe der Meldungslänge in der Meldung**

Bei der Auswahl der Sonderbedingung, bei der die Meldungslänge in der Meldung enthalten ist, müssen drei Parameter angegeben werden, die Informationen über die Meldungslänge enthalten.

Die tatsächliche Meldungsstruktur hängt vom verwendeten Protokoll ab. Die drei Parameter sind:

- n: Zeichenposition (Basis 1) innerhalb der Meldung, an der die Längenangabe beginnt
- Längenwert: Anzahl der Bytes (eins, zwei oder vier) der Längenangabe
- Länge m: Anzahl der Zeichen nach der Längenangabe, die nicht in der Längenzählung berücksichtigt werden

Die Endezeichen müssen nicht aufeinander folgen. Der Wert "Länge m" kann genutzt werden, um die Länge eines Prüfsummenfelds anzugeben, dessen Größe nicht im Längenfeld enthalten ist.

Diese Felder erscheinen in der Konfiguration des Meldungsempfangs in den Geräteeigenschaften:

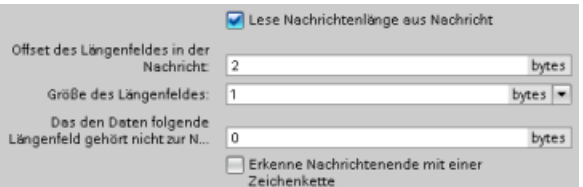

**Beispiel 1:** Es wird eine Meldung betrachtet, die nach dem folgenden Protokoll strukturiert ist:

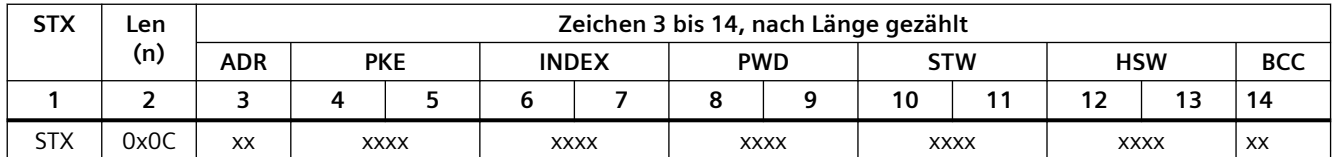

Die Parameter für die Länge des Meldungsempfangs konfigurieren Sie wie folgt:

- $n = 2$  (Meldungslänge startet in Byte 2.)
- Längenwert = 1 (Meldungslänge ist in einem Byte enthalten.)
- Länge m = 0 (Auf die Längenangabe folgen keine weiteren Zeichen, die nicht in der Längenzählung berücksichtigt werden. Nach der Längenangabe folgen zwölf Zeichen.)

In diesem Beispiel werden die Zeichen von 3 bis einschließlich 14 von Len (n) gezählt.

**Beispiel 2:** Es wird eine weitere Meldung betrachtet, die nach dem folgenden Protokoll strukturiert ist:

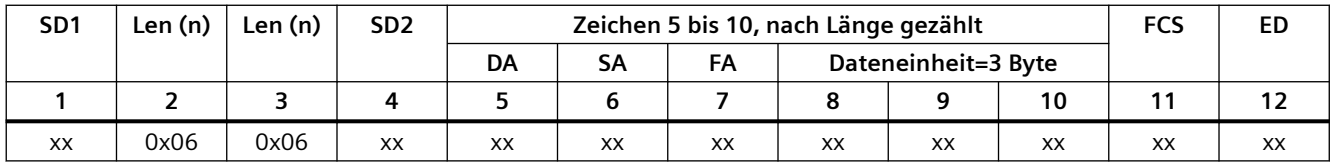

Die Parameter für die Länge des Meldungsempfangs konfigurieren Sie wie folgt:

- $n = 3$  (Meldungslänge startet in Byte 3.)
- Längenwert = 1 (Meldungslänge ist in einem Byte enthalten.)
- Länge m = 3 (Auf die Längenangabe folgen drei Zeichen, die nicht in der Längenzählung berücksichtigt werden. Im Protokoll dieses Beispiels werden Zeichen SD2, FCS und ED bei der Längenzählung nicht beachtet. Die sechs anderen Zeichen werden in der Längenzählung berücksichtigt; die Gesamtzahl der Zeichen nach der Längenangabe ist somit neun.)

In diesem Beispiel werden die Zeichen von 5 bis einschließlich 10 von Len (n) gezählt.

## **13.3.4 Konfigurieren der 3964(R)-Kommunikation**

## **13.3.4.1 Konfigurieren der 3964(R)-Kommunikationsports**

Zur Konfiguration der Kommunikationsschnittstellen für die 3964(R)-Kommunikation sind die folgenden Vorgehensweisen möglich:

- Konfigurieren Sie die Portparameter in der Ger¤tekonfiguration in STEP 7. Die CPU speichert die Einstellungen in der Ger¤tekonfiguration und übernimmt die Einstellungen nach einem Neustart.
- Legen Sie die Portparameter über die Anweisung Port Config (Seite [965\)](#page-964-0) fest. Die von den Anweisungen festgelegten Porteinstellungen sind gültig, wenn sich die CPU in der Betriebsart RUN befindet. Die Porteinstellungen kehren nach einem Neustart zu den Einstellungen der Ger¤tekonfiguration zurück.

Nach dem [Hinzufügen der Kommunikationsschnittstellen zur Ger¤tekonfiguration](#page-138-0) (Seite [139](#page-138-0)) parametrieren Sie die Kommunikationsschnittstellen durch Auswahl eines der CMs in Ihrem Baugruppenträger.

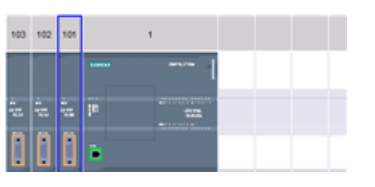

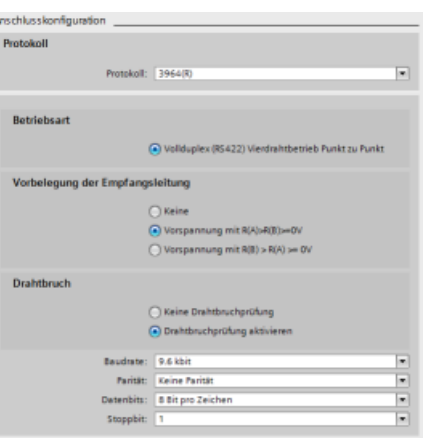

Im Inspektorfenster werden im Register "Eigenschaften" die Parameter des ausge‐ wählten CMs angezeigt. Wählen Sie "Port‐ konfiguration", um die folgenden Parame‐ ter zu bearbeiten:

- Protokoll: 3964(R)
- **Betriebszustand** (nur Modul CM 1241 (RS-422/485))
- Ausgangszustand Empfangsleitung (nur Modul CM 1241 (RS-422/485))
- **Drahtbruch** (nur Modul CM 1241 (RS-422/485))
- **Baudrate**
- Parität
- **Datenbits**
- **Stoppbits**

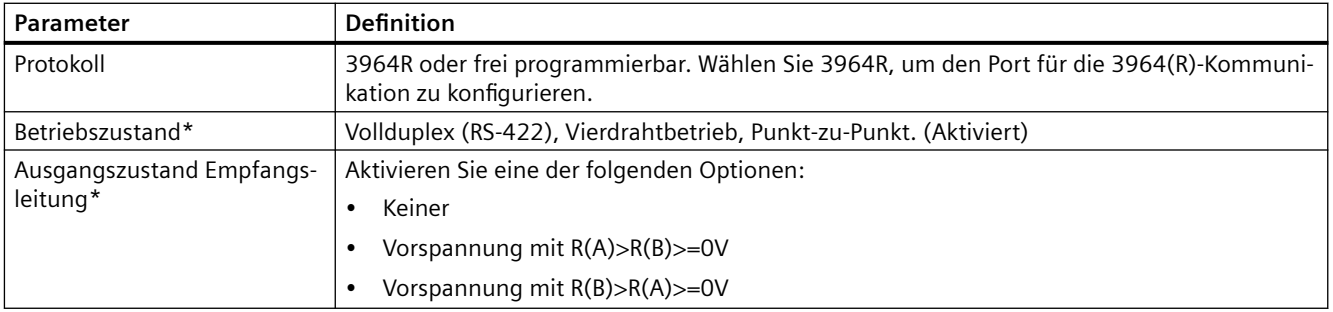

<span id="page-960-0"></span>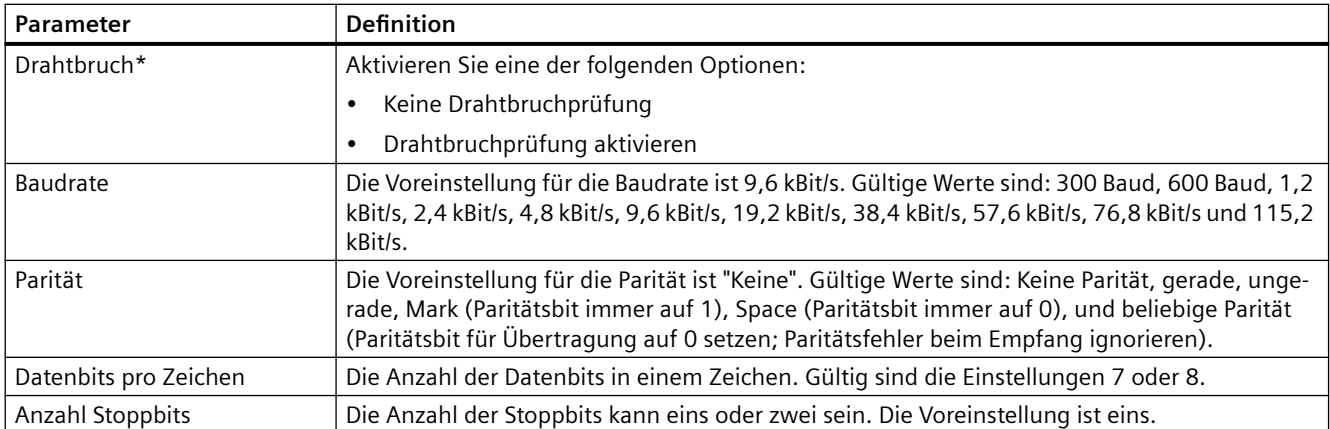

\* Nur Modul CM 1241 (RS-422/485)

## **13.3.4.2 Konfigurieren von 3964(R)-Priorität und Protokollparametern**

Zur Konfiguration der Kommunikationsschnittstellen für die 3964(R)-Kommunikation sind die folgenden Vorgehensweisen möglich:

- Klicken Sie in der Ger¤tekonfiguration der Kommunikationsschnittstelle auf "Konfiguration 3964(R)", um die Priorität festzulegen und die Protokollparameter zu konfigurieren. Die CPU speichert die Einstellungen in der Ger¤tekonfiguration und übernimmt die Einstellungen nach einem Neustart.
- Legen Sie mit der Anweisung P3964 Config (Seite [975](#page-974-0)) die Priorität fest und konfigurieren Sie die Protokollparameter. Die von den Anweisungen festgelegten Werte sind gültig, wenn sich die CPU in der Betriebsart RUN befindet. Die Werte kehren nach einem Neustart zu den Einstellungen der Ger¤tekonfiguration zurück.

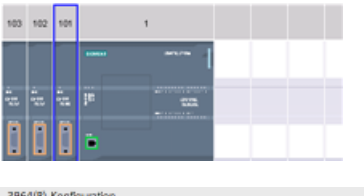

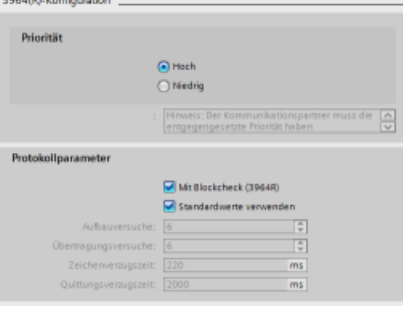

Im Inspektorfenster werden im Register "Eigenschaften" die Parameter des ausge‐ wählten CMs angezeigt. Wählen Sie "Kon‐ figuration 3964(R)", um die folgenden Pa‐ rameter zu bearbeiten:

- Priorität (hoch oder niedrig)
- Protokollparameter
	- Mit Blockprüfung (3964R)
	- Standardwerte verwenden Verbindungsversuche Übertragungsversuche Zeichenverzugszeit Quittierungsverzögerung

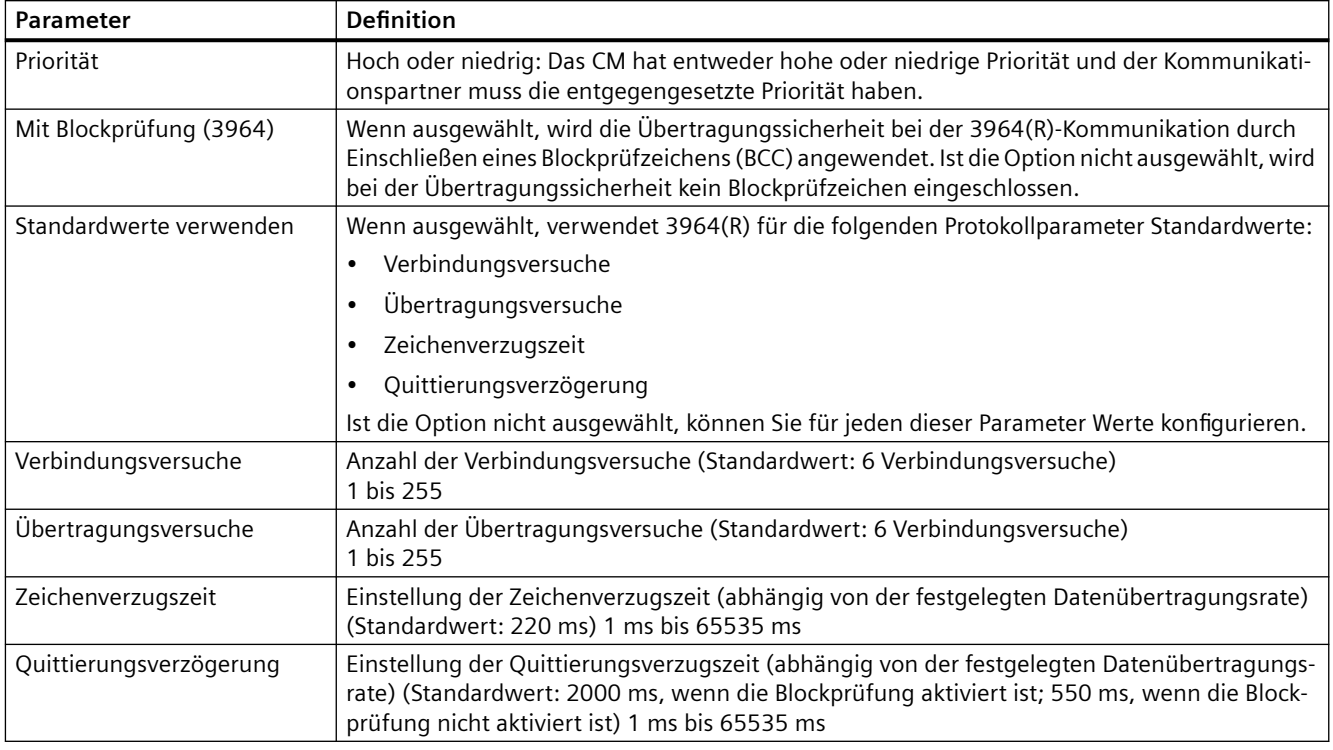

#### **Hinweis**

Mit Ausnahme der Priorität müssen die Protokolleinstellungen für das CM-Modul und den Kommunikationspartner die gleichen sein.

# <span id="page-962-0"></span>**13.3.5 Punkt-zu-Punkt-Anweisungen**

## **13.3.5.1 Gemeinsame Parameter für Punkt-zu-Punkt-Operationen**

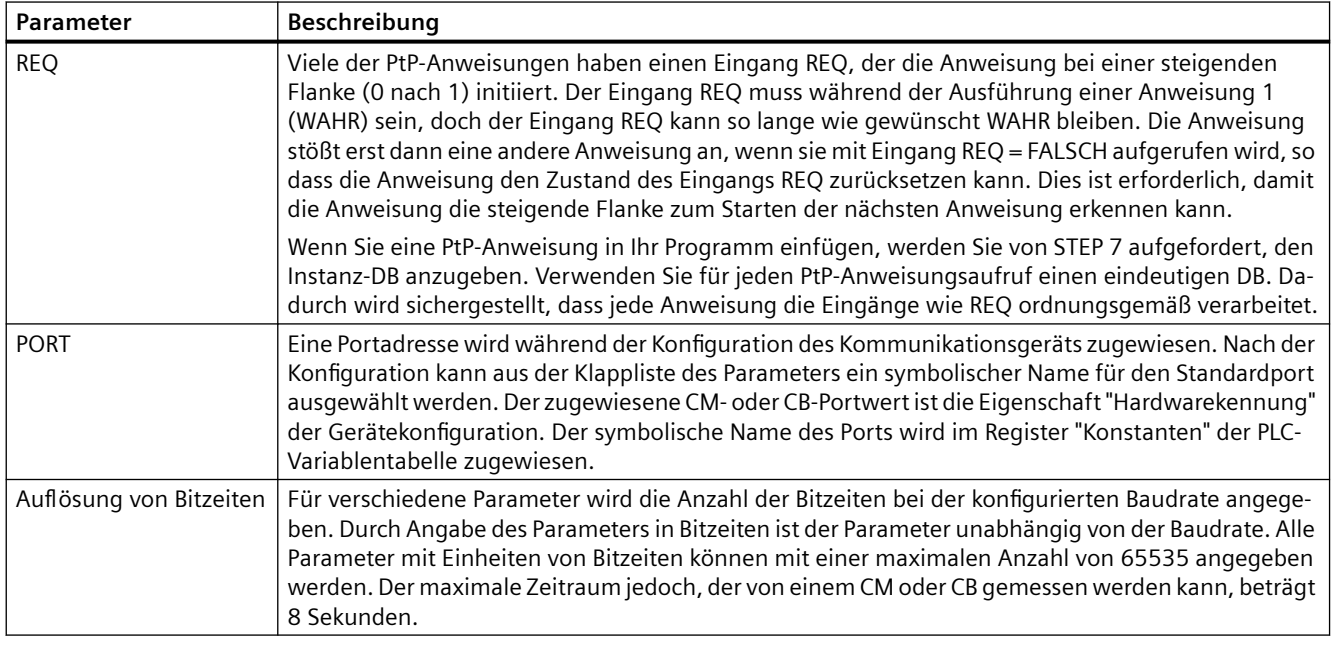

Tabelle 13-3 Allgemeine Eingangsparameter der PTP-Anweisungen

Die Ausgangsparameter DONE, NDR, ERROR und STATUS der PtP-Anweisungen zeigen den Ausführungsstatus der PtP-Funktionen an.

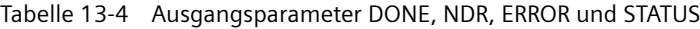

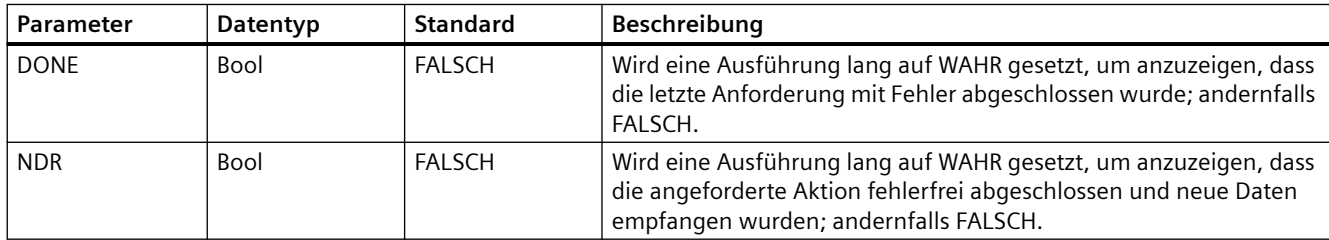

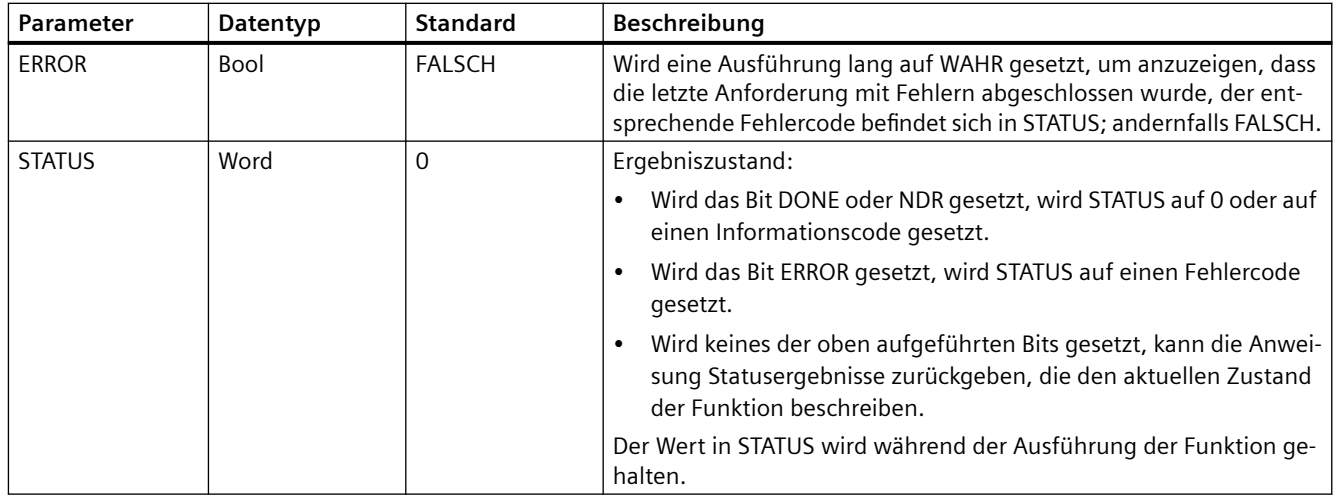

## **Hinweis**

Beachten Sie, dass die Parameter DONE, NDR und ERROR nur eine Ausführung lang gesetzt sind. Ihre Programmlogik muss temporäre Ausgangszustandswerte in Datenpuffern speichern, damit Sie in nachfolgenden Programmzyklen Zustandsänderungen erkennen können.

#### Tabelle 13-5 Gemeinsame Bedingungscodes

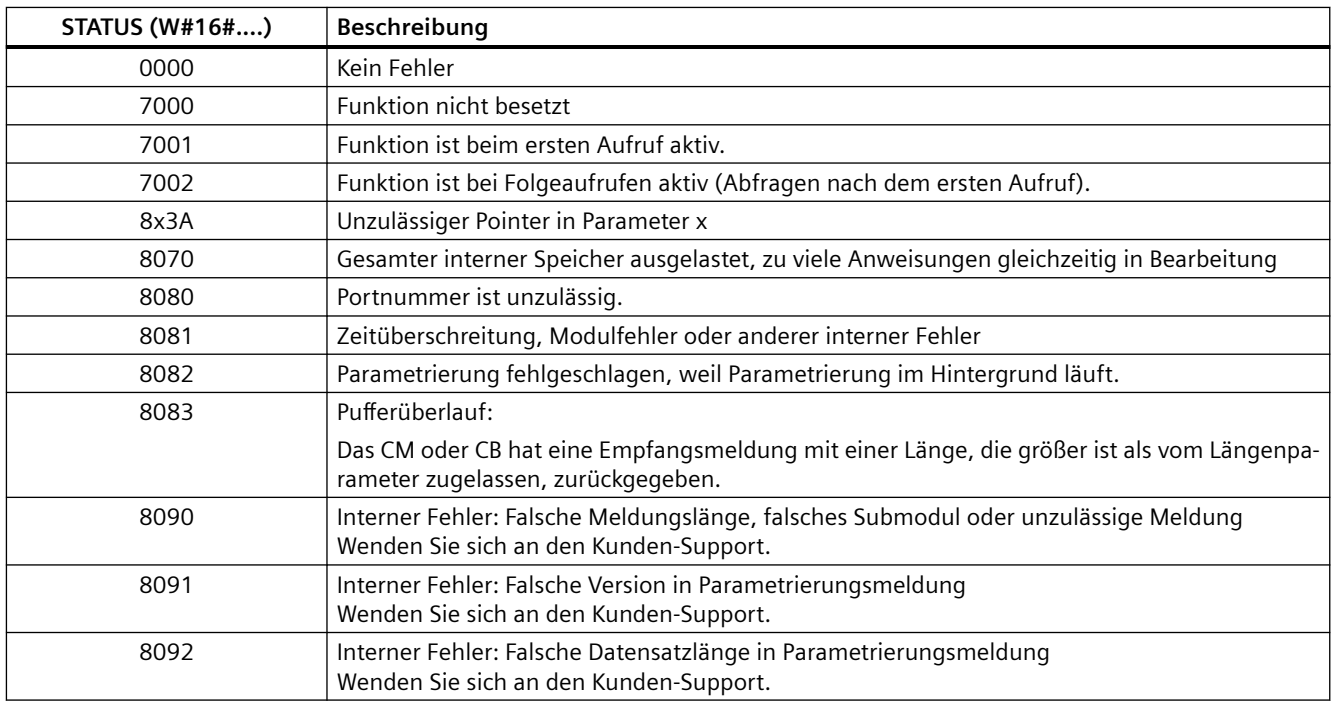

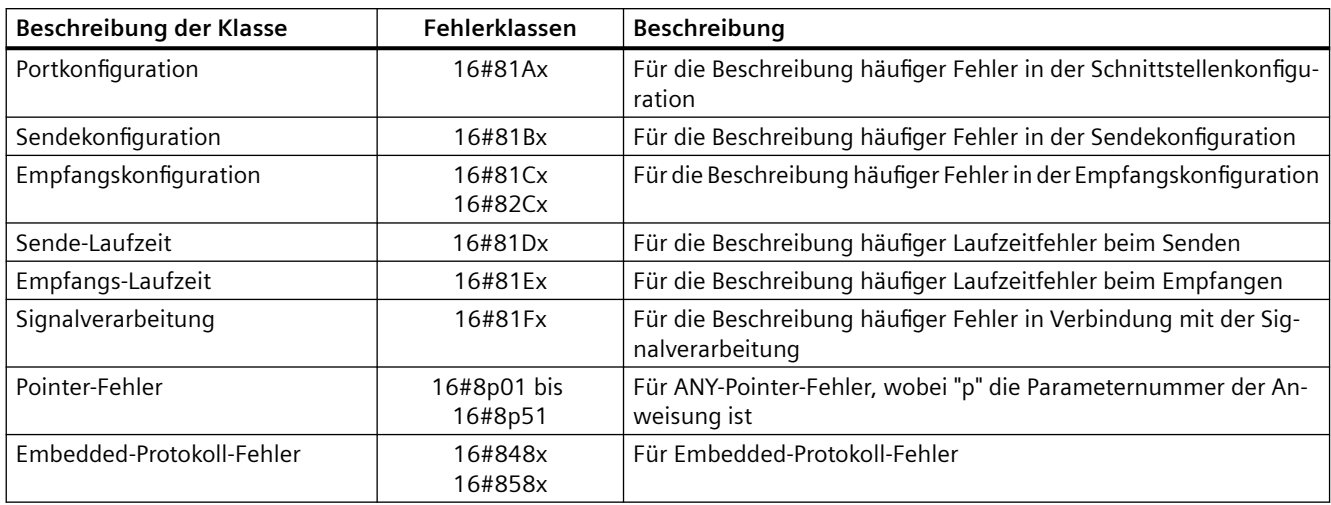

#### <span id="page-964-0"></span>Tabelle 13-6 Gemeinsame Fehlerklassen

## **13.3.5.2 Port@Config (Kommunikationsparameter dynamisch konfigurieren)**

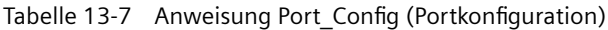

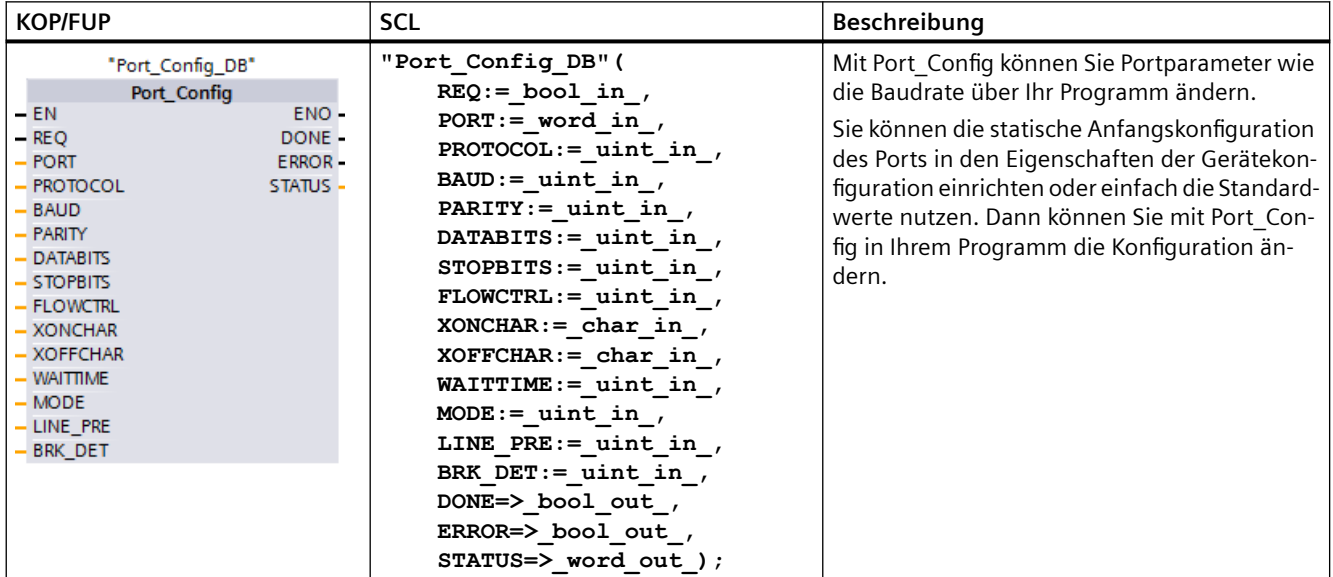

<sup>1</sup> STEP 7 erstellt automatisch den DB, wenn Sie die Anweisung einfügen.

Die CPU speichert die von Ihnen in der Anweisung Port\_Config festgelegten Werte nicht dauerhaft. Die in der Ger¤tekonfiguration gespeicherten Parameter werden von der CPU wiederhergestellt, wenn diese von RUN in STOP wechselt oder neu eingeschaltet wird. Weitere

Informationen finden Sie unter [Kommunikationsports konfigurieren](#page-946-0) (Seite [947](#page-946-0)) und [Flusskontrolle verwalten](#page-948-0) (Seite [949](#page-948-0)).

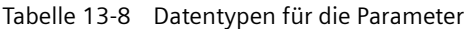

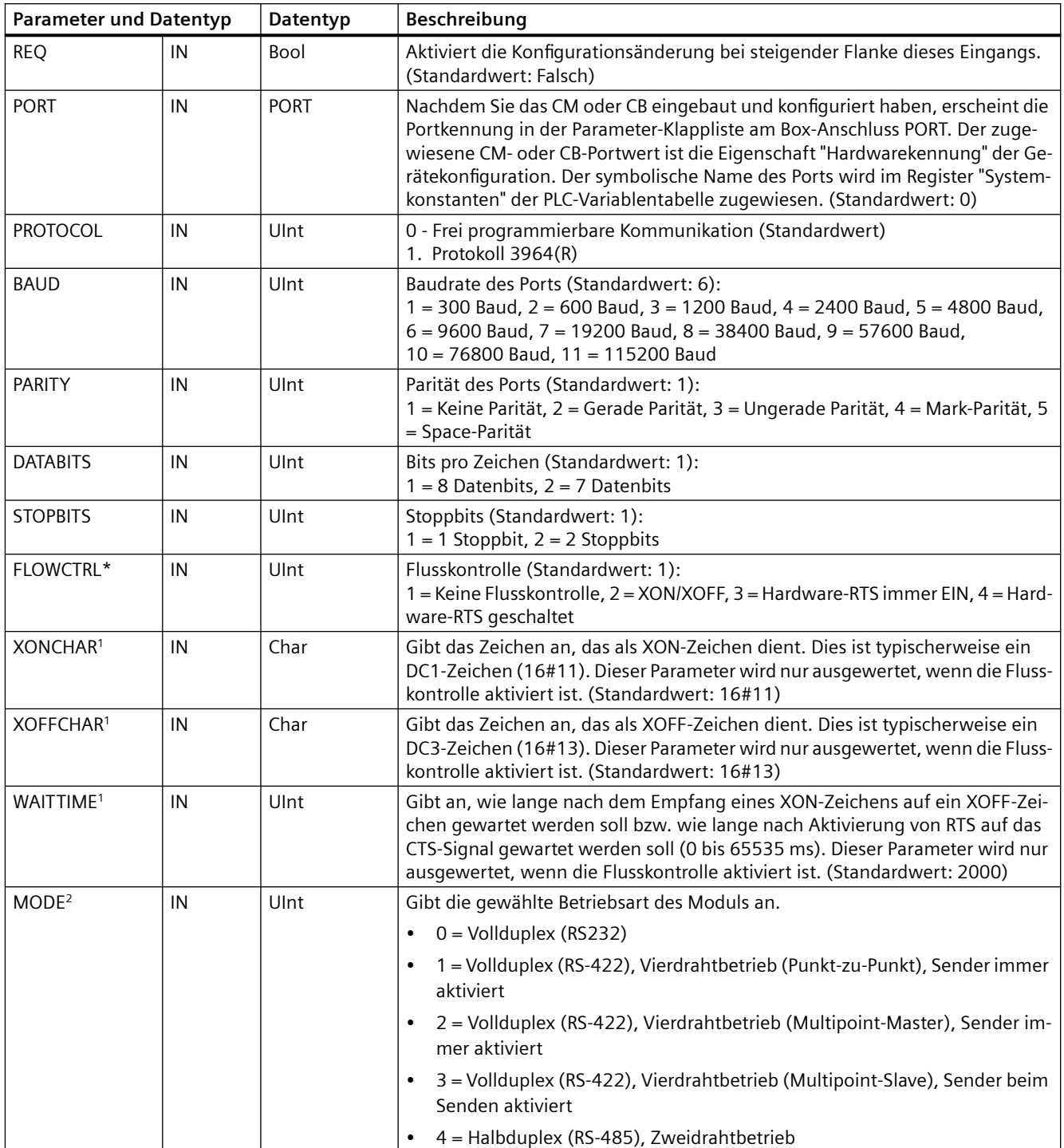

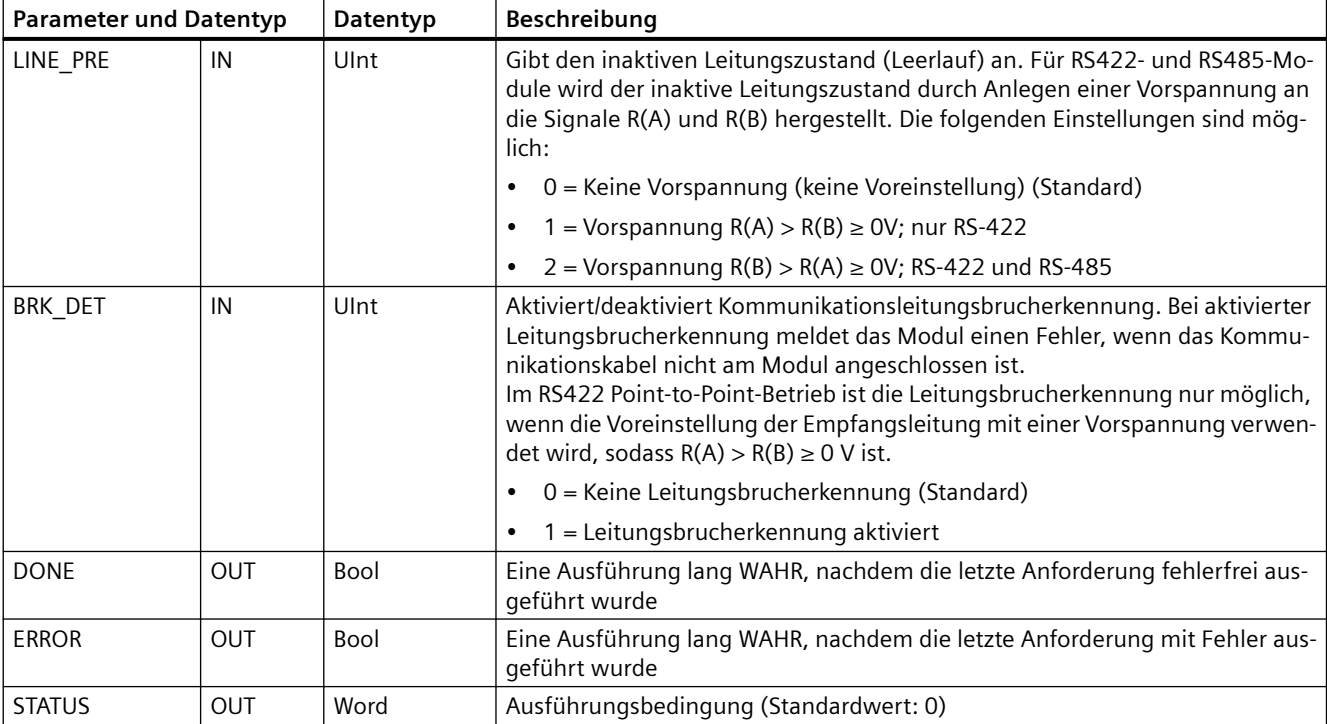

<sup>1</sup> Gilt nicht, wenn Protokoll = 1 (Protokoll 3964(R))

<sup>2</sup> Nur die Betriebsarten 0 und 1 sind gültig, wenn Protokoll = 1 (Protokoll 3964(R)). Dies ist abhängig davon, ob Ihr CM-Modul ein RS-232-Modul oder ein RS-422-Modul ist.

| <b>STATUS (W#16#)</b> | Beschreibung                                                                             |  |  |
|-----------------------|------------------------------------------------------------------------------------------|--|--|
| 81A0                  | Angegebenes Protokoll ist nicht vorhanden.                                               |  |  |
| 81A1                  | Angegebene Baudrate ist nicht vorhanden.                                                 |  |  |
| 81A2                  | Angegebene Paritätsoption ist nicht vorhanden.                                           |  |  |
| 81A3                  | Angegebene Anzahl Datenbits ist nicht vorhanden.                                         |  |  |
| 81A4                  | Angegebene Anzahl Stoppbits ist nicht vorhanden.                                         |  |  |
| 80A5                  | Angegebene Art der Flusskontrolle ist nicht vorhanden.                                   |  |  |
| 81A6                  | Wartezeit ist 0 und Flusskontrolle ist aktiviert                                         |  |  |
| 81A7                  | XON und XOFF sind unzulässige Werte (z. B. der gleiche Wert)                             |  |  |
| 81A8                  | Fehler im Baustein-Header (zum Beispiel falscher Bausteintyp oder falsche Bausteinlänge) |  |  |
| 81A9                  | Rekonfiguration abgelehnt, weil ein Konfigurierungsvorgang läuft                         |  |  |
| 81AA                  | Ungültiger RS422/RS485-Betrieb                                                           |  |  |
| 81AB                  | Ungültige Voreinstellung der Empfangsleitung für Leitungsbrucherkennung                  |  |  |
| 81AC                  | Ungültige RS232-Pausenverarbeitung                                                       |  |  |
| 8280                  | Negative Quittierung beim Lesen aus Modul                                                |  |  |
| 8281                  | Negative Quittierung beim Schreiben in Modul                                             |  |  |
| 8282                  | DP-Slave oder Modul nicht verfügbar                                                      |  |  |

Tabelle 13-9 Bedingungscodes

## <span id="page-967-0"></span>**13.3.5.3 Send@Config (Parameter für die serielle Kommunikation dynamisch konfigurieren)**

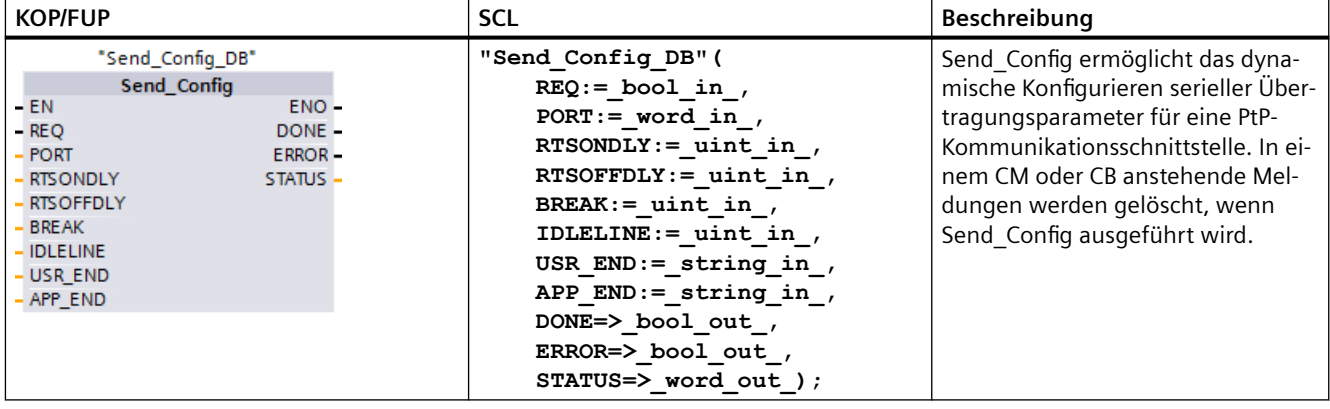

Tabelle 13-10 Anweisung Send\_Config (Sendekonfiguration)

<sup>1</sup> STEP 7 erstellt automatisch den DB, wenn Sie die Anweisung einfügen.

Sie können die statische Anfangskonfiguration des Ports in den Eigenschaften der Gerätekonfiguration einrichten oder einfach die Standardwerte nutzen. Dann können Sie mit Send Config in Ihrem Programm die Konfiguration ändern.

Die CPU speichert die von Ihnen in der Anweisung Send@Config festgelegten Werte nicht dauerhaft. Die in der Gerätekonfiguration gespeicherten Parameter werden von der CPU wiederhergestellt, wenn diese von RUN in STOP wechselt oder neu eingeschaltet wird. Siehe [Sendeparameter konfigurieren](#page-949-0) (Seite [950\)](#page-949-0).

| <b>Parameter und Datentyp</b> |    | Datentyp    | Beschreibung                                                                                                    |  |
|-------------------------------|----|-------------|----------------------------------------------------------------------------------------------------|--|
| <b>REQ</b>                    | IN | <b>Bool</b> | Aktiviert die Konfigurationsänderung bei steigender Flanke an diesem Ein-<br>gang. (Standardwert: Falsch)                                                                                                    |  |
| <b>PORT</b>                   | IN | <b>PORT</b> | Nachdem Sie ein CM oder CB eingebaut und konfiguriert haben, erscheint die<br>Portkennung in der Parameter-Klappliste am Box-Anschluss PORT. Der zuge-<br>wiesene CM- oder CB-Portwert ist die Eigenschaft "Hardwarekennung" der Ge-<br>rätekonfiguration. Der symbolische Name des Ports wird im Register "System-<br>konstanten" der PLC-Variablentabelle zugewiesen. (Standardwert: 0) |  |
| <b>RTSONDLY</b>               | IN | Ulnt        | Anzahl der Millisekunden, die nach Aktivierung von RTS gewartet werden soll,<br>bevor eine Übertragung von Tx-Daten durchgeführt wird. Dieser Parameter ist<br>nur gültig, wenn die Hardwareflusskontrolle aktiviert ist. Der gültige Bereich<br>liegt zwischen 0 und 65535 ms. Der Wert 0 deaktiviert die Funktion. (Stan-<br>dardwert: 0)                                               |  |
| <b>RTSOFFDLY</b>              | IN | Ulnt        | Anzahl der Millisekunden, die nach der Übertragung von Tx-Daten gewartet<br>werden soll, bevor RTS deaktiviert wird: Dieser Parameter ist nur gültig, wenn<br>die Hardwareflusskontrolle aktiviert ist. Der gültige Bereich liegt zwischen 0<br>und 65535 ms. Der Wert 0 deaktiviert die Funktion. (Standardwert: 0)                                                                      |  |
| <b>BREAK</b>                  | IN | Ulnt        | Dieser Parameter gibt an, dass beim Start jeder Meldung für die angegebene<br>Anzahl von Bitzeiten eine Pause gesendet wird. Maximal sind 65535 Bitzeiten<br>bis maximal 8 Sekunden möglich. Der Wert 0 deaktiviert die Funktion. (Stan-<br>dardwert: 12)                                                                                                    |  |

Tabelle 13-11 Datentypen für die Parameter

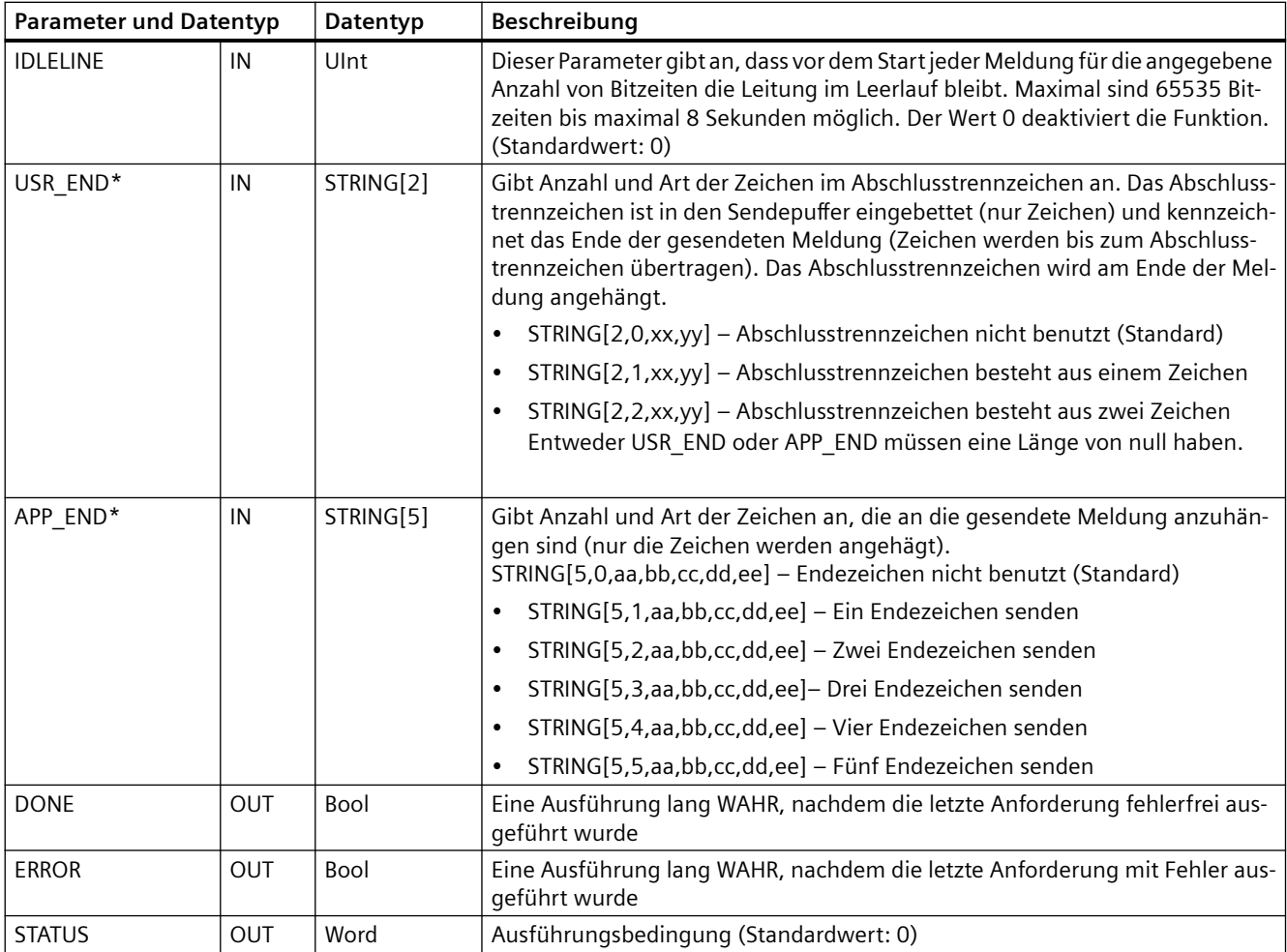

\* Für CM und CB 1241 nicht unterstützt; für den Parameter ist eine leere Zeichenkette ("") zu verwenden.

#### Tabelle 13-12 Bedingungscodes

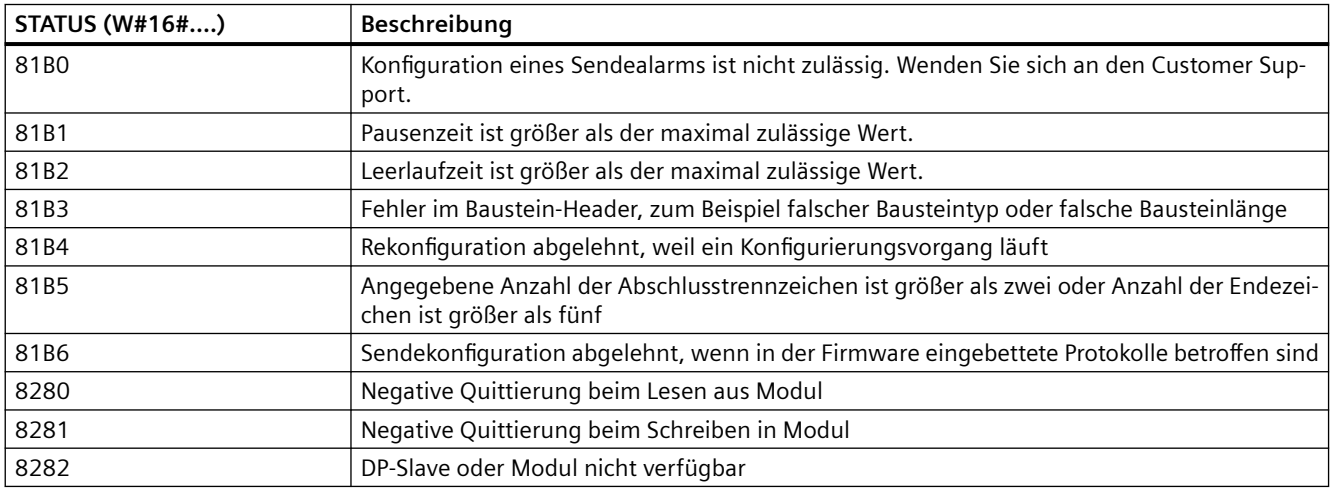

## <span id="page-969-0"></span>**13.3.5.4 Receive@Config (Parameter für den seriellen Empfang dynamisch konfigurieren)**

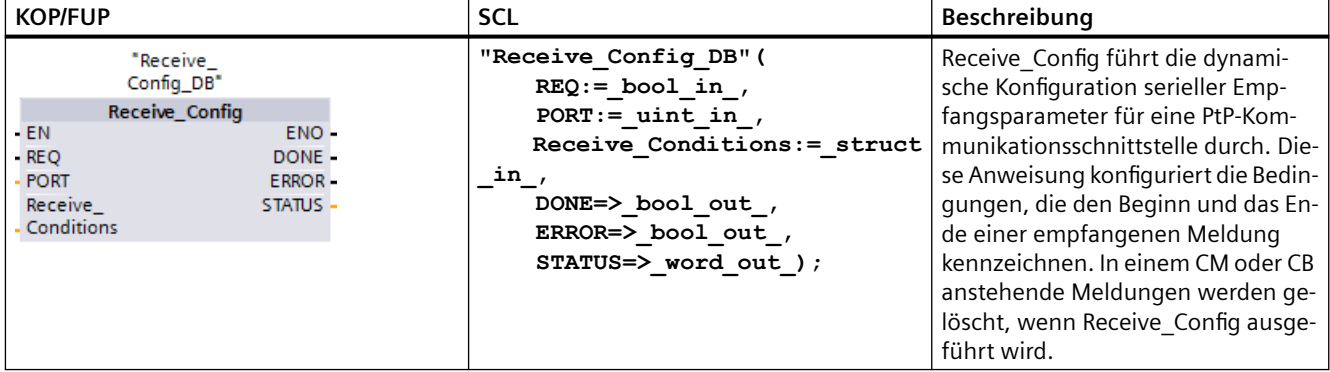

Tabelle 13-13 Anweisung Receive\_Config (Empfangskonfiguration)

<sup>1</sup> STEP 7 erstellt automatisch den DB, wenn Sie die Anweisung einfügen.

Sie können die statische Anfangskonfiguration des Kommunikationsanschlusses in den Eigenschaften der Gerätekonfiguration einrichten oder einfach die Standardwerte nutzen. Dann können Sie mit Receive Config in Ihrem Programm die Konfiguration ändern.

Die CPU speichert die von Ihnen in der Anweisung Receive Config festgelegten Werte nicht dauerhaft. Die in der Gerätekonfiguration gespeicherten Parameter werden von der CPU wiederhergestellt, wenn diese von RUN in STOP wechselt oder neu eingeschaltet wird. Weitere Informationen dazu finden Sie unter ["Empfangsparameter konfigurieren](#page-951-0) (Seite [952](#page-951-0))".

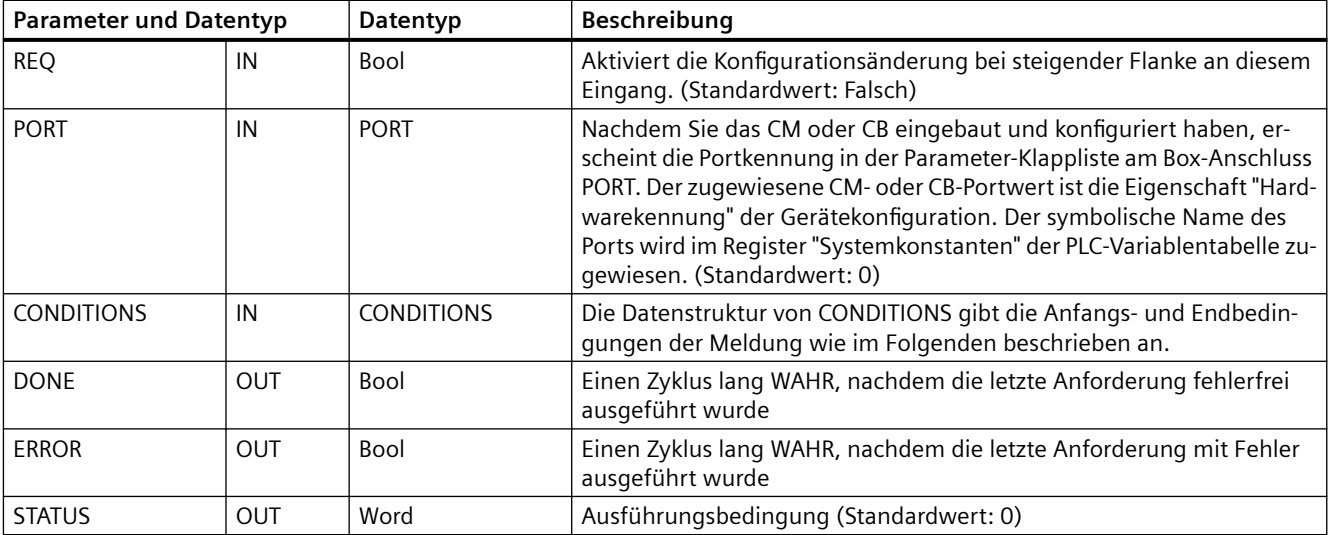

Tabelle 13-14 Datentypen für die Parameter

## **Startbedingungen für die Anweisung Receive\_P2P**

Die Anweisung Receive\_P2P verwendet die von der Anweisung Receive@Config angegebene Konfiguration, um Anfang und Ende von Punkt-zu-Punkt-Kommunikationsmeldungen zu bestimmen. Der Meldungsbeginn wird von den Startbedingungen festgelegt. Der Meldungsbeginn kann anhand von einer oder mehreren Startbedingungen ermittelt werden. Sind mehrere Startbedingungen angegeben, müssen alle Bedingungen erfüllt sein, damit die Meldung gestartet wird.

Eine Beschreibung der Bedingungen für den Meldungsbeginn finden Sie unter "[Empfangsparameter konfigurieren](#page-951-0) (Seite [952\)](#page-951-0)".

## **Datentypstruktur des Parameters CONDITIONS, Teil 1 (Startbedingungen)**

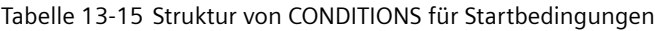

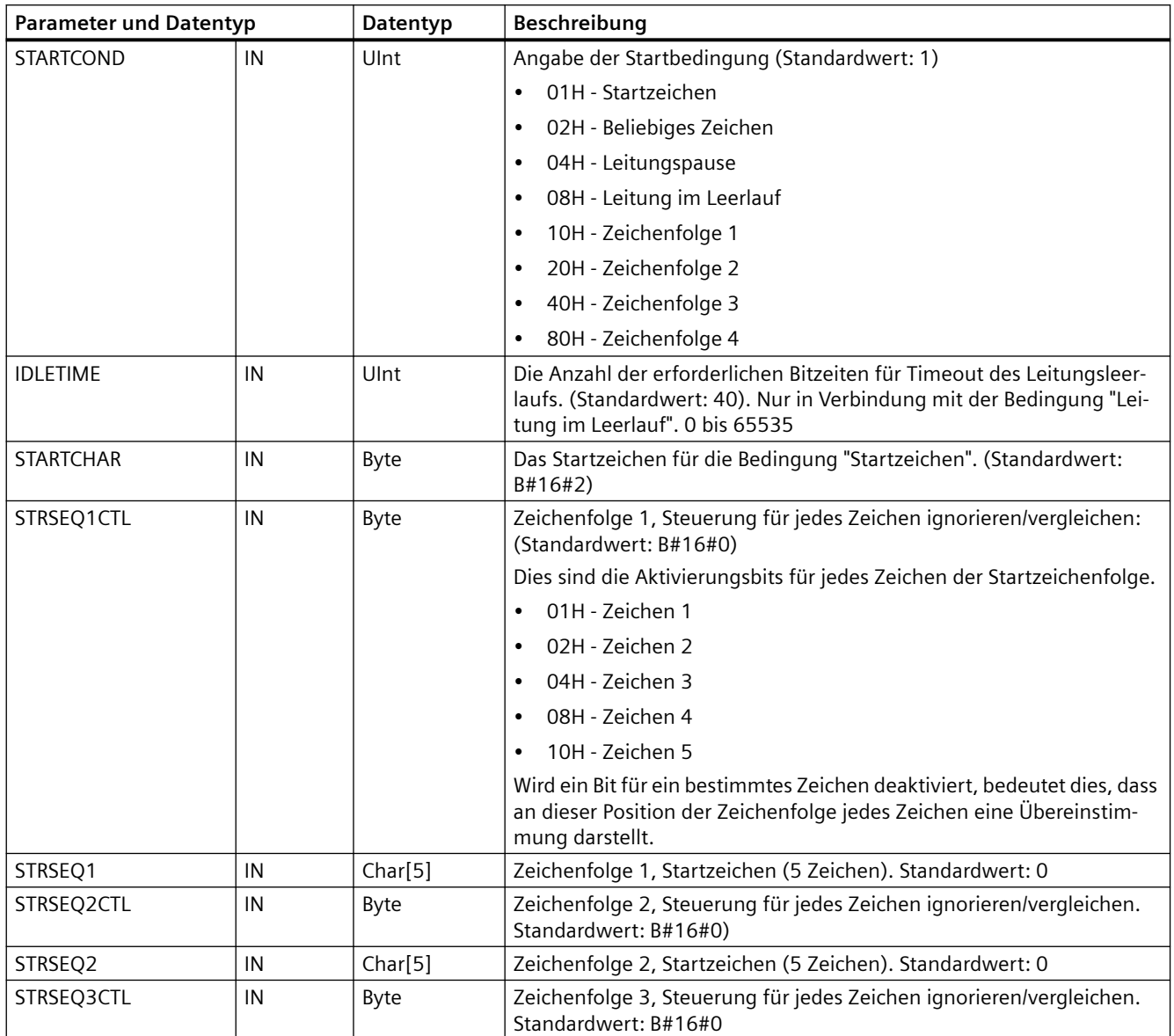

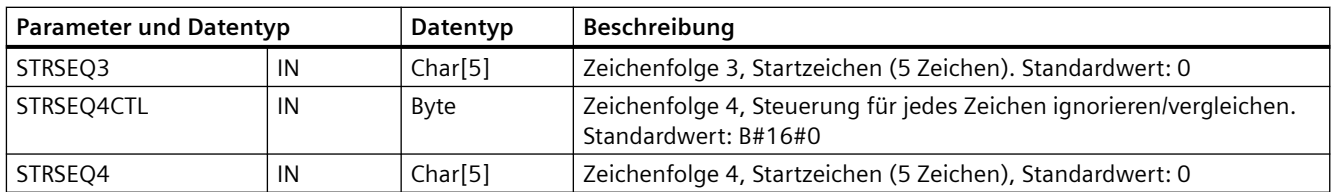

## **Beispiel**

Sehen Sie sich die folgende empfangene hexadezimal-codierte Meldung an: "**68** 10 aa **68** bb 10 aa 16". Die konfigurierten Startzeichenfolgen finden Sie in der folgenden Tabelle. Startzeichenfolgen werden ausgewertet, nachdem das erste Zeichen 68H erfolgreich empfangen wurde. Nach erfolgreichem Empfang des vierten Zeichens (das zweite 68H) ist die Startbedingung 1 erfüllt. Wenn die Startbedingungen erfüllt sind, beginnt die Auswertung der Endebedingungen.

Die Verarbeitung der Startzeichenfolge kann aufgrund verschiedener Fehler bei Parität, Framing oder Zeitabständen zwischen den Zeichen beendet werden. Diese Fehler führen dazu, dass die Meldung nicht empfangen wird, weil die Startbedingung nicht erfüllt wurde.

Tabelle 13-16 Startbedingungen

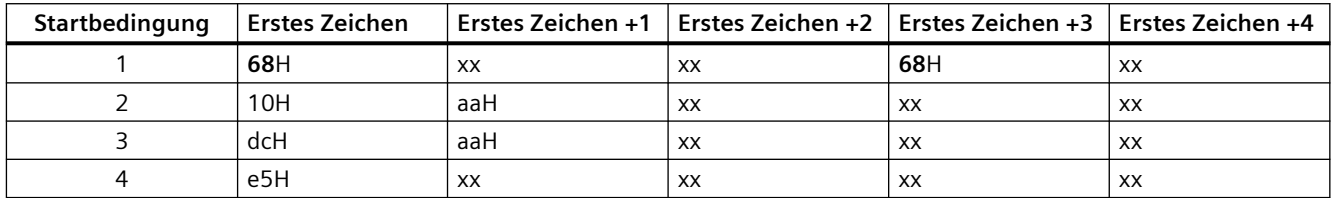

## **Endebedingungen für die Anweisung Receive\_P2P**

Das Ende einer Meldung wird von den angegebenen Endebedingungen festgelegt. Das Ende einer Meldung wird durch das erste Auftreten einer oder mehrerer konfigurierter Endebedingungen festgelegt. Im Abschnitt "Bedingungen für den Meldungsbeginn" unter "[Empfangsparameter konfigurieren](#page-951-0) (Seite [952](#page-951-0))" werden die Endebedingungen beschrieben, die Sie für die Anweisung Receive Config konfigurieren können.

Sie können die Endebedingungen entweder in den Eigenschaften der Kommunikationsschnittstelle in der Ger¤tekonfiguration oder über die Anweisung Receive Config konfigurieren. Immer wenn die CPU von STOP in RUN wechselt, werden die Empfangsparameter (Start- und Endebedingungen) wieder auf die Einstellungen der Gerätekonfiguration gesetzt. Wenn das STEP 7 Anwenderprogramm Receive Config ausführt, werden die Einstellungen auf die Bedingungen von Receive Config gesetzt.
# **Datentypstruktur des Parameters CONDITIONS, Teil 2 (Endebedingungen)**

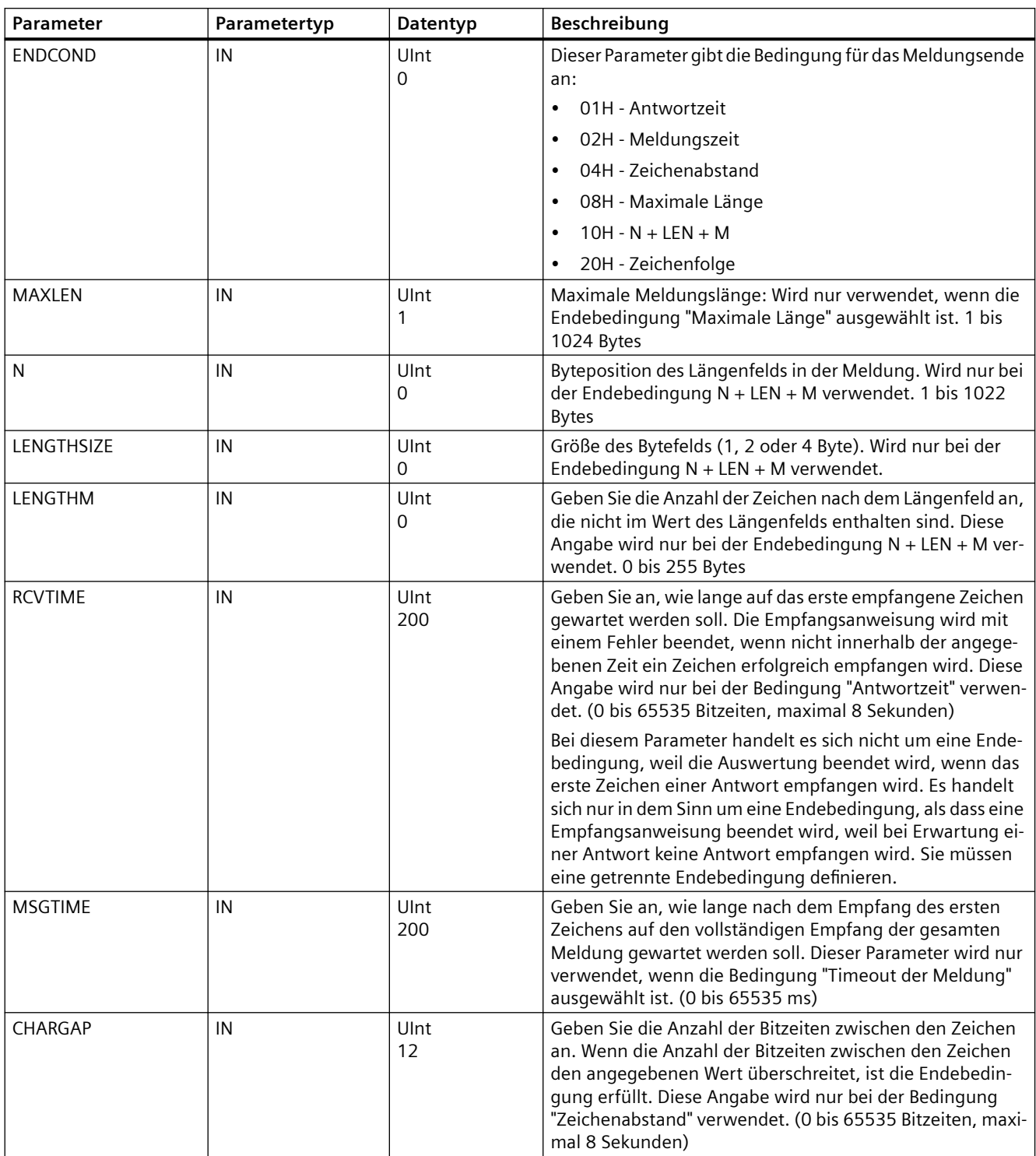

Tabelle 13-17 Struktur von CONDITIONS für Endebedingungen

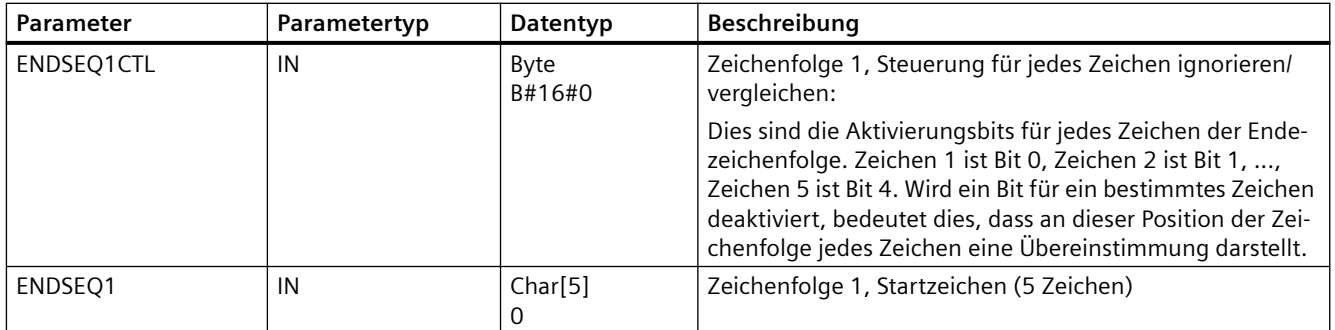

# Tabelle 13-18 Bedingungscodes

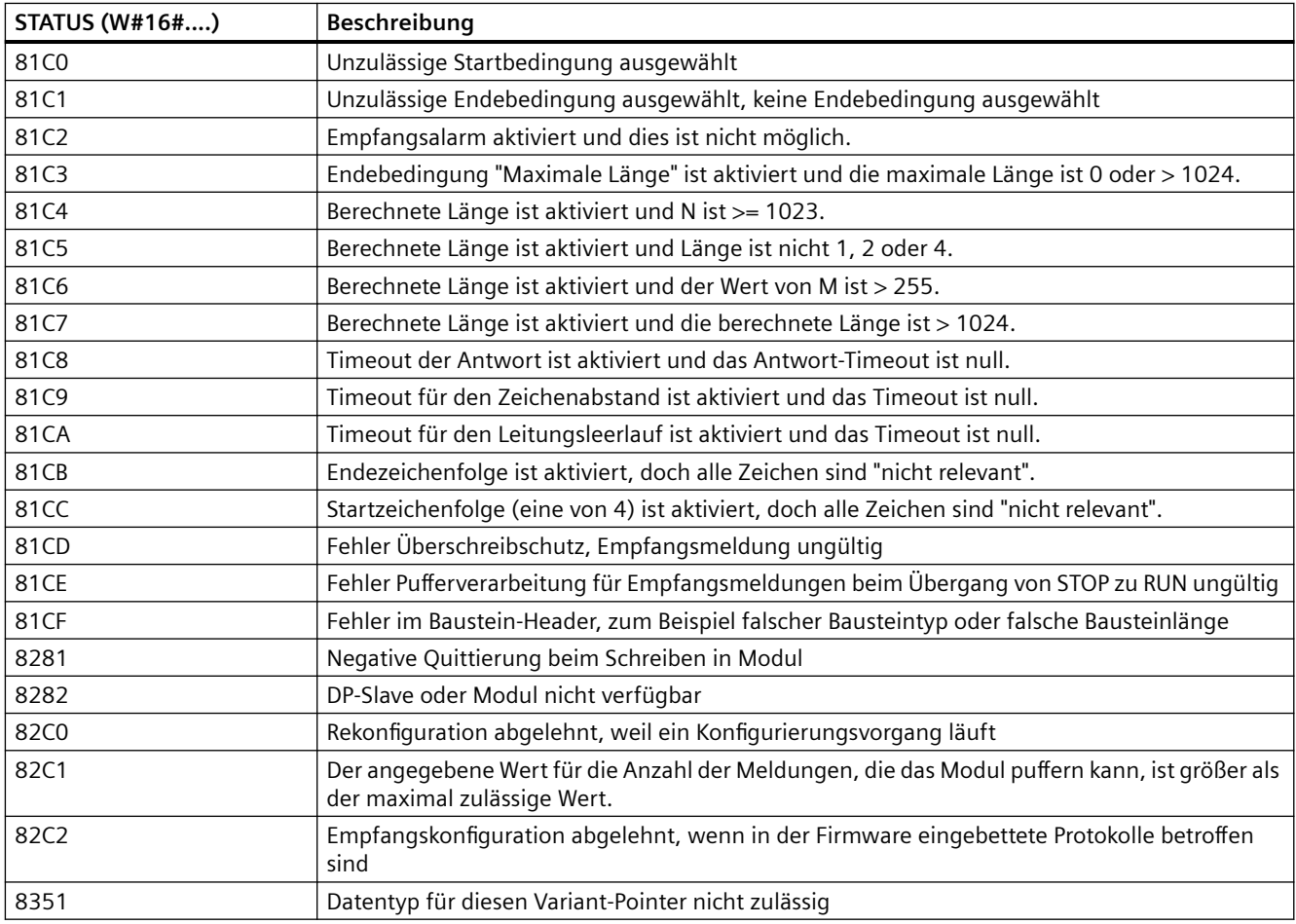

# **13.3.5.5 P3964@Config (3964(R)-Protokoll konfigurieren)**

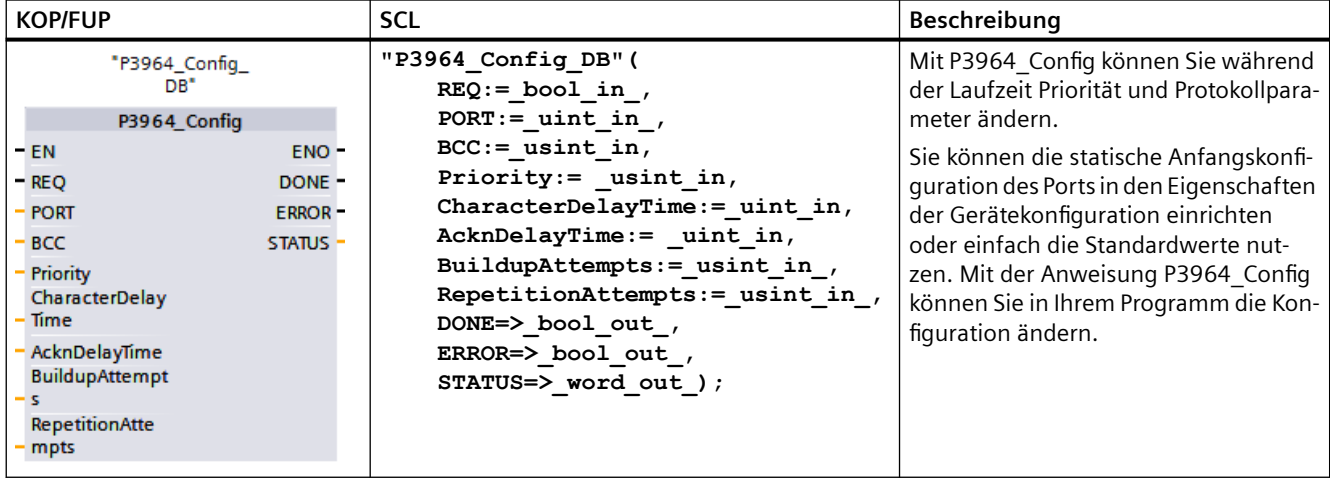

Tabelle 13-19 Anweisung P3964\_Config (3964\_Config (3964(R)-Protokoll konfigurieren)

<sup>1</sup> STEP 7 erstellt den DB automatisch, wenn Sie die Anweisung einfügen.

Die CPU speichert die von Ihnen in der Anweisung P3964@Config festgelegten Werte nicht dauerhaft. Die in der Ger¤tekonfiguration gespeicherten Parameter werden von der CPU wiederhergestellt, wenn diese neu eingeschaltet wird. Weitere Informationen finden Sie unter [Konfigurieren der Kommunikationspriorität und der Protokollparameter für 3964\(R\)](#page-960-0) (Seite [961](#page-960-0)).

Tabelle 13-20 Datentypen für die Parameter

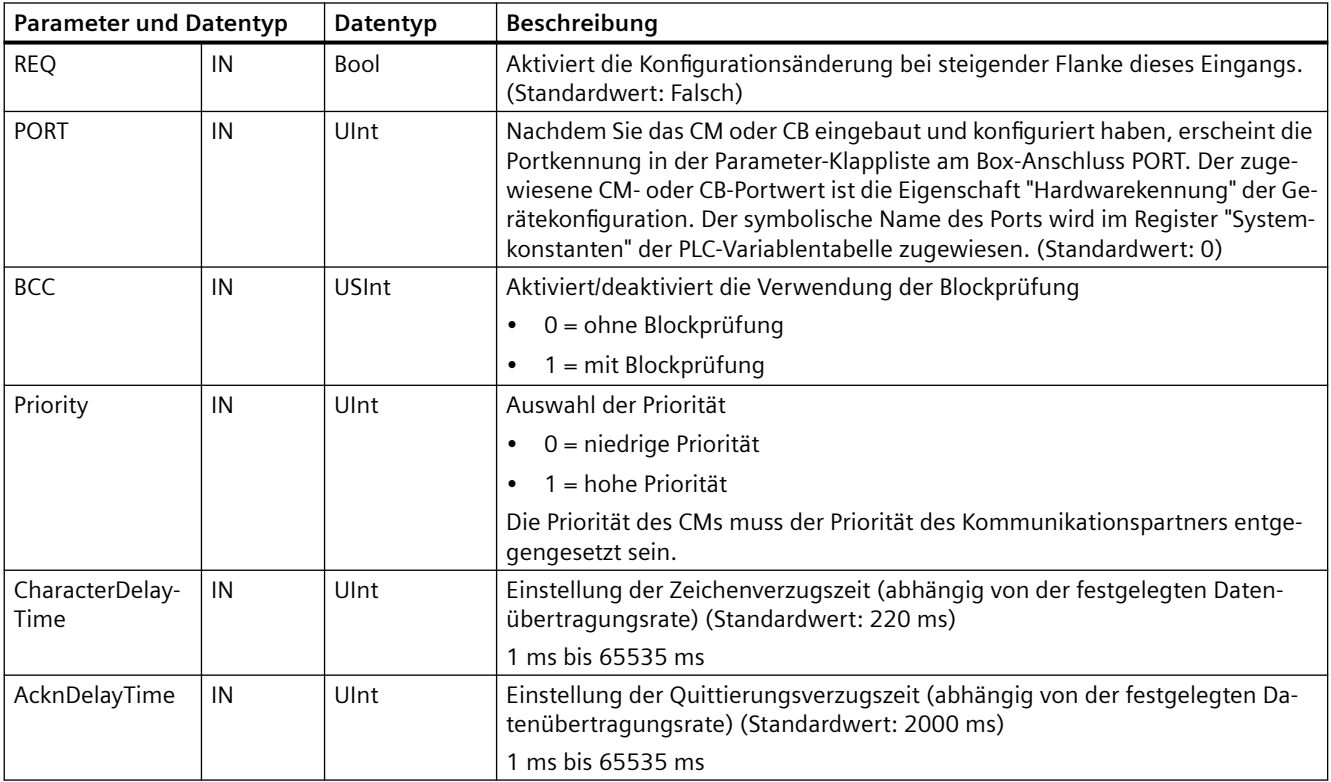

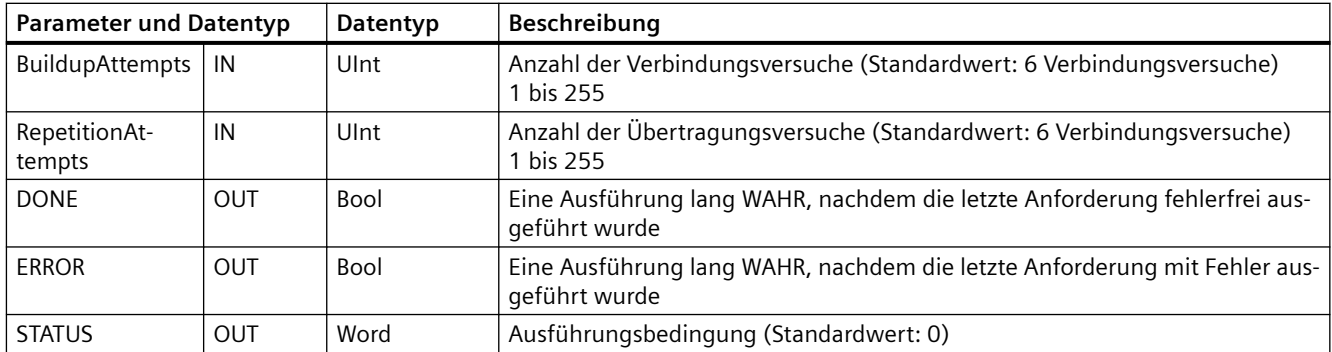

### Tabelle 13-21 Bedingungscodes

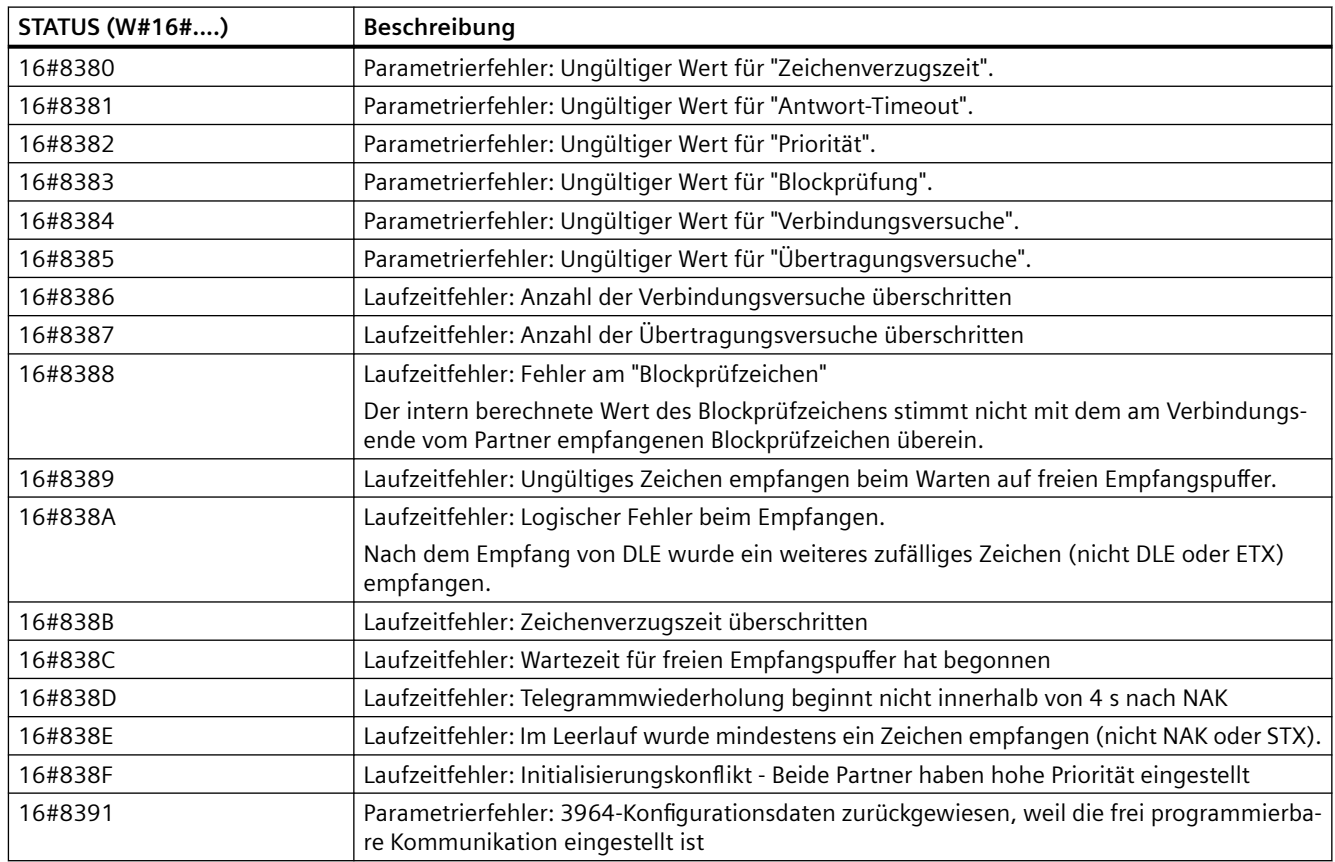

# <span id="page-976-0"></span>**13.3.5.6 Send\_P2P (Sendepufferdaten übertragen)**

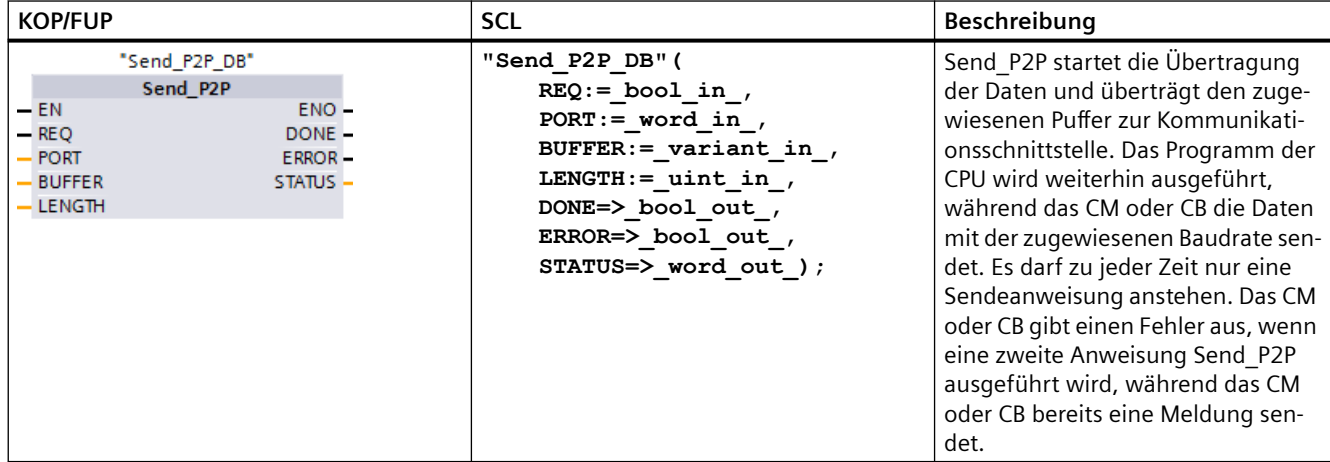

Tabelle 13-22 Anweisung Send\_P2P (Punkt-zu-Punkt-Daten senden)

<sup>1</sup> STEP 7 erstellt automatisch den DB, wenn Sie die Anweisung einfügen.

Tabelle 13-23 Datentypen für die Parameter

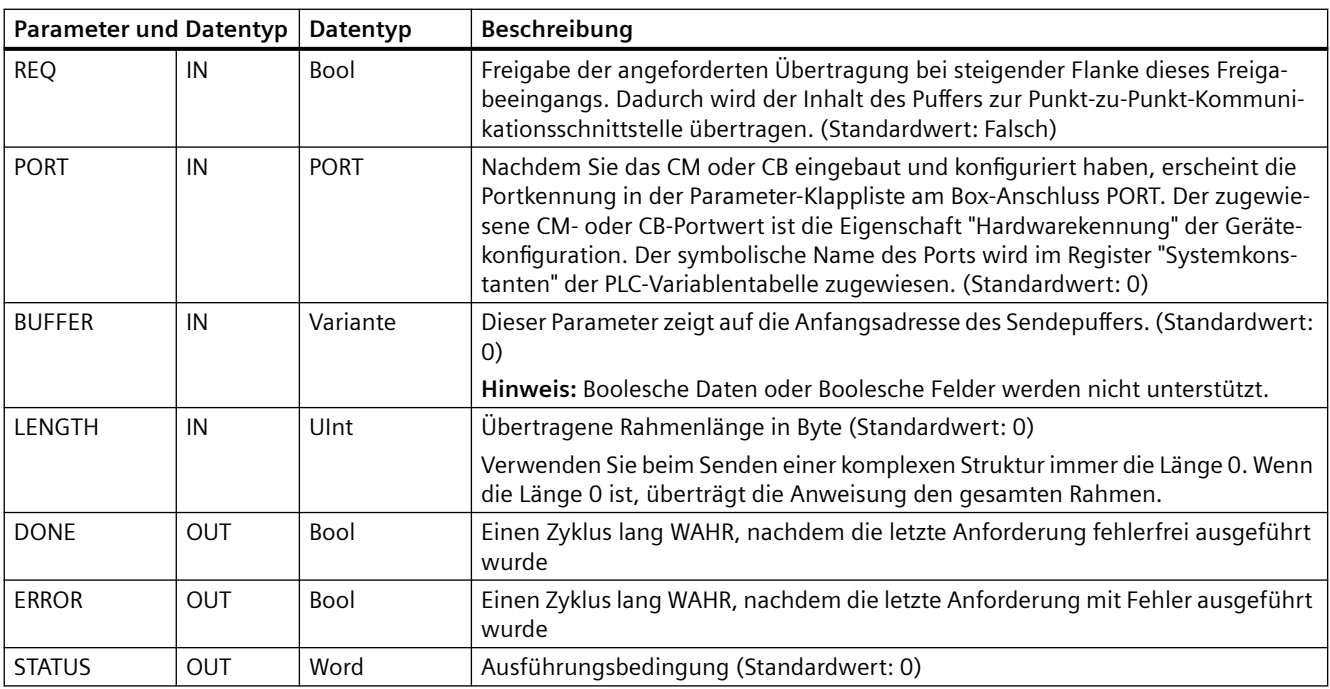

Wenn eine Sendeanweisung in Bearbeitung ist, sind die Ausgänge DONE und ERROR im Zustand FALSCH. Nach dem Ende einer Sendeanweisung wird einer der Ausgänge DONE oder ERROR auf WAHR gesetzt, um den Zustand der Sendeanweisung zu melden. Während DONE oder ERROR im Zustand WAHR ist, ist der Ausgang STATUS gültig.

Die Anweisung gibt den Status 16#7001 aus, wenn die Kommunikationsschnittstelle die Sendedaten annimmt. Nachfolgende Ausführungen von Send\_P2P geben den Wert 16#7002

aus, wenn das CM oder CB immer noch sendet. Nach dem Ende der Sendeanweisung gibt das CM oder CB den Status 16#0000 für die Sendeanweisung aus (sofern kein Fehler aufgetreten ist). Nachfolgende Ausführungen von Send\_P2P mit REQ = 0 geben den Status 16#7000 (frei) aus.

Das folgende Diagramm zeigt die Beziehung zwischen den Ausgangswerten und REQ. Hierbei wird vorausgesetzt, dass die Anweisung regelmäßig aufgerufen wird, um den Status des Sendevorgangs zu prüfen. In der folgenden Abbildung wird davon ausgegangen, dass die Anweisung in jedem Zyklus aufgerufen wird (dargestellt durch die STATUS-Werte).

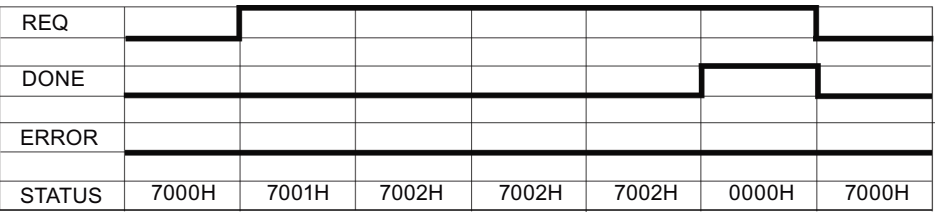

Die folgende Abbildung zeigt, wie die Parameter DONE und STATUS nur einen Zyklus lang gültig sind, wenn an der REQ-Leitung (einen Zyklus lang) ein Impuls anliegt, um die Sendeanweisung anzustoßen.

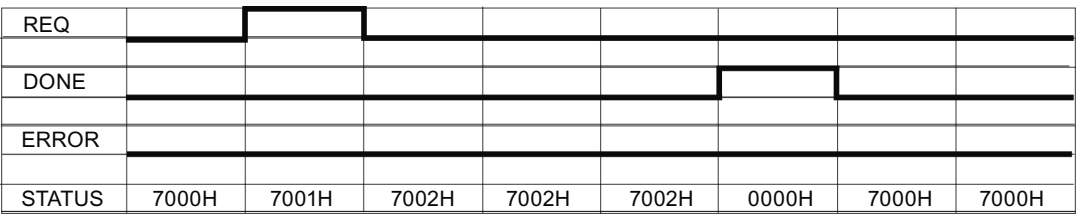

Die folgende Abbildung zeigt die Beziehung der Parameter DONE, ERROR und STATUS im Fehlerfall.

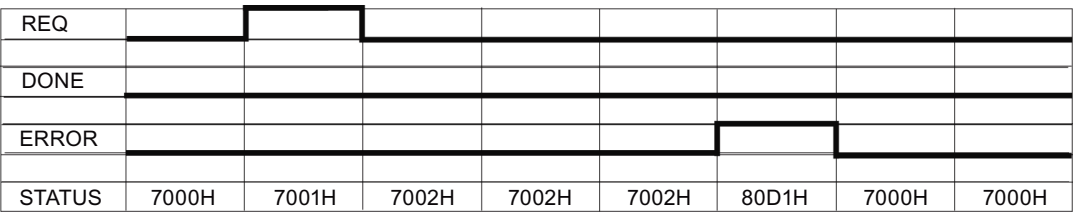

Die Werte DONE, ERROR und STATUS sind nur solange gültig, bis Send\_P2P erneut mit dem gleichen Instanz-DB ausgeführt wird.

Tabelle 13-24 Bedingungscodes

| <b>STATUS (W#16#)</b> | <b>Beschreibung</b>                                                                             |  |
|-----------------------|-------------------------------------------------------------------------------------------------|--|
| 81D <sub>0</sub>      | Neue Anforderung bei aktivem Sender                                                             |  |
| 81D1                  | Sendung abgebrochen, weil kein CTS innerhalb der Wartezeit                                      |  |
| 81D <sub>2</sub>      | Sendung abgebrochen, weil kein DSR vom DCE-Gerät                                                |  |
| 81D3                  | Sendung wegen Überlauf der Warteschlange abgebrochen (mehr als 1024 Bytes senden)               |  |
| 81D5                  | Umgekehrtes Biassignal (Drahtbruch)                                                             |  |
| 81D6                  | Sendeanforderung abgelehnt, weil im Sendepuffer kein Abschlusstrennzeichen gefunden wur-<br>de. |  |

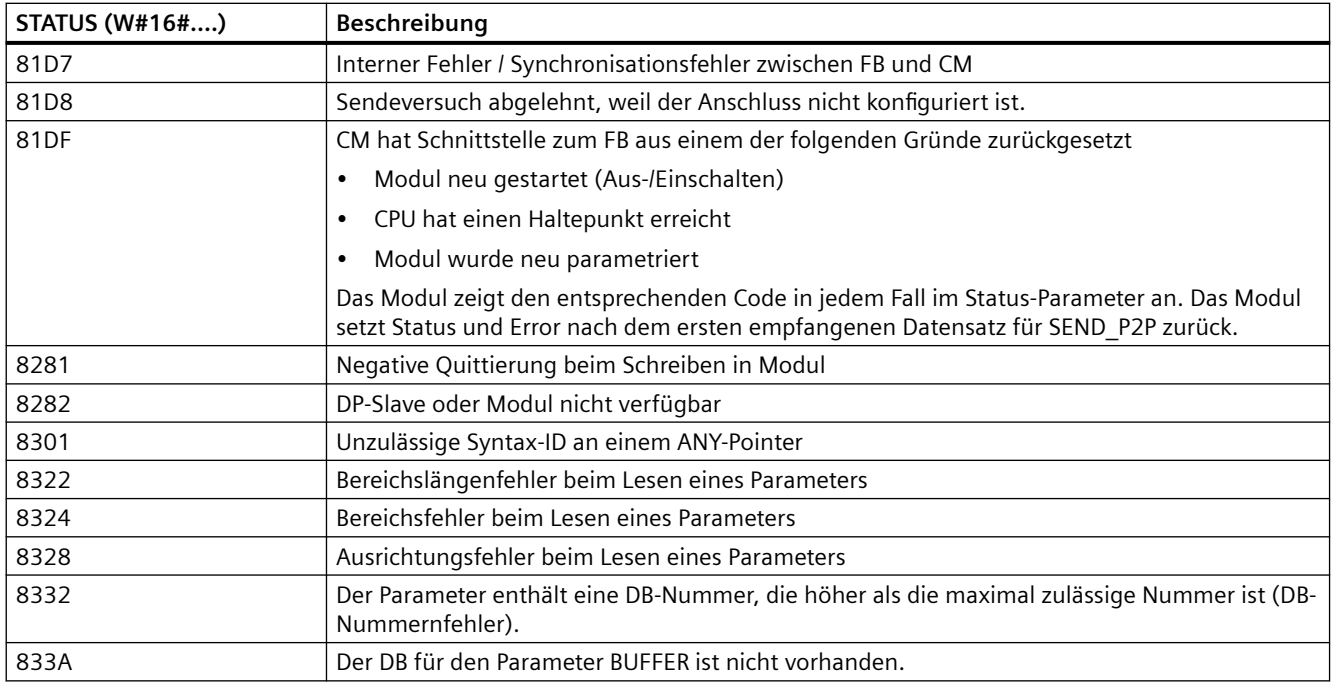

#### **Hinweis**

#### **Einstellen der maximalen Länge des Datensatzes für die Profibus-Kommunikation**

Wenn das Kommunikationsmodul CM1243-5 als Profibus-Master zur Steuerung eines ET200SPoder ET200MP-Profibus-Ger¤ts dient, das wiederum ein RS232-, RS422- oder RS485-Punkt-zu-Punkt-Modul verwendet, müssen Sie die Datenbausteinvariable "max\_record\_len" wie folgt explizit auf den Wert 240 setzen:

Setzen Sie nach Ausführung einer Kommunikationsanweisung wie z. B. Port Config, Send\_Config oder Receive\_Config den Parameter max\_record\_len im Instanz-DB (beispielsweise "Send\_P2P\_DB".max\_record\_len) auf 240.

Die explizite Zuweisung des Werts für max\_record\_len ist nur bei Profibus-Verbindungen erforderlich. Bei Profinet-Verbindungen wird bereits ein gültiger Wert für max\_record\_len verwendet.

#### **Interaktion der Parameter LENGTH und BUFFER**

Die Mindestdatengröße, die von der Anweisung SEND\_P2P gesendet werden kann, ist ein Byte. Der Parameter BUFFER legt die Größe der zu sendenden Daten fest. Sie können für den Parameter BUFFER weder den Datentyp Bool noch Arrays vom Typ Bool verwenden.

Sie können den Parameter LENGTH jederzeit auf 0 setzen und damit sicherstellen, dass SEND\_P2P die gesamte Datenstruktur des Parameters BUFFER sendet. Wenn Sie nur einen Teil

der Datenstruktur des Parameters BUFFER senden möchten, können Sie LENGTH wie folgt setzen:

<span id="page-979-0"></span>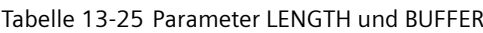

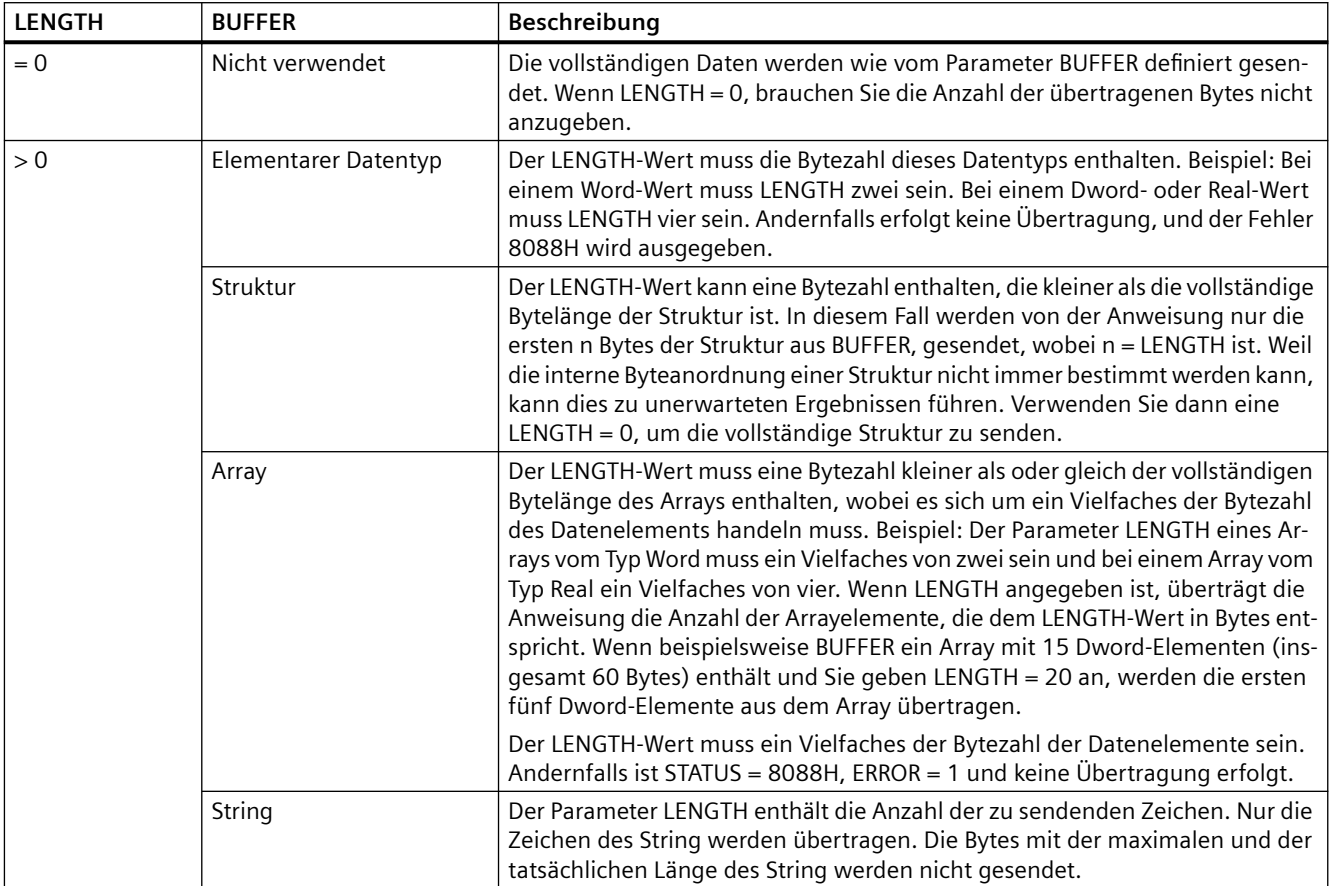

# **13.3.5.7 Receive\_P2P (Meldungsempfang aktivieren)**

Tabelle 13-26 Anweisung Receive\_P2P (Punkt-zu-Punkt-Daten empfangen)

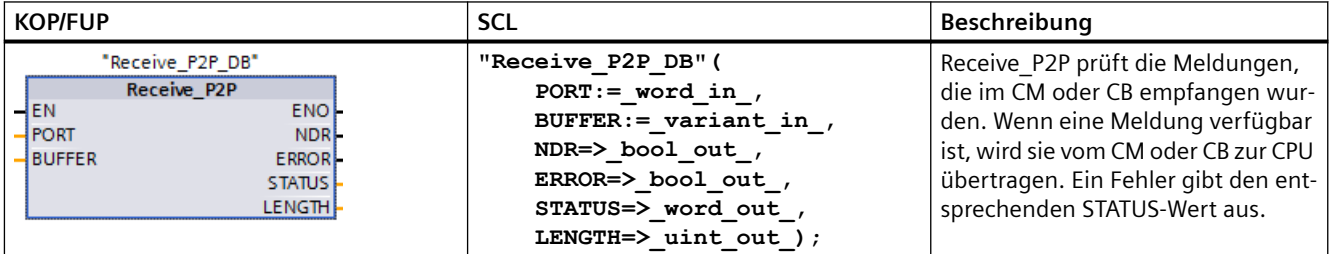

<sup>1</sup> STEP 7 erstellt automatisch den DB, wenn Sie die Anweisung einfügen.

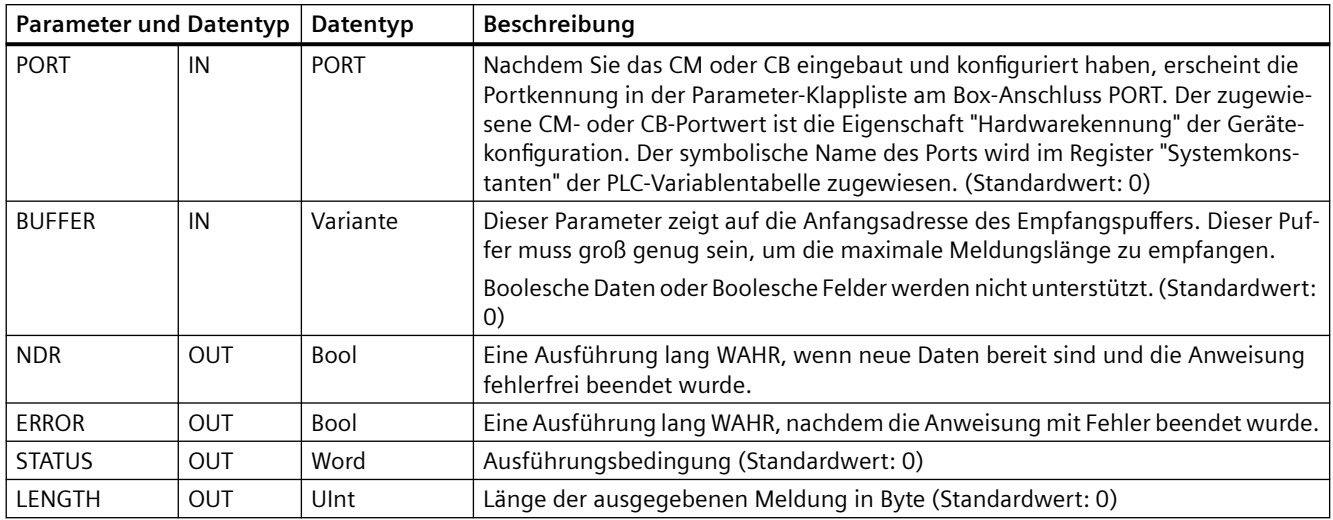

Tabelle 13-27 Datentypen für die Parameter

Der STATUS-Wert ist gültig, wenn NDR oder ERROR im Zustand WAHR ist. Der STATUS-Wert liefert den Grund für die Beendigung der Empfangsoperation im CM oder CB. Dies ist typischerweise ein positiver Wert, der angibt, dass die Empfangsoperation erfolgreich war und dass der Empfangsvorgang normal beendet wurde. Ist der STATUS-Wert negativ (das höchstwertige Bit des Hexadezimalwerts ist gesetzt), wurde die Empfangsoperation wegen einer Fehlerbedingung wie Paritäts-, Framing- oder Überlauffehler beendet.

Jede PtP-Kommunikationsschnittstelle kann maximal 1024 Bytes puffern. Hierbei kann es sich um eine große oder mehrere kleinere Meldungen handeln. Sind mehrere Meldungen im CM oder CB verfügbar, gibt die Anweisung Receive\_P2P die älteste verfügbare Meldung aus. Eine anschließend ausgeführte Anweisung Receive\_P2P gibt die zweitälteste Meldung aus.

| <b>STATUS (W#16#)</b> | Beschreibung                                                                                                    |
|-----------------------|----------------------------------------------------------------------------------------------------|
| 0000                  | Kein Puffer vorhanden                                                                                                    |
| 0094                  | Meldung wurde beendet, weil die maximale Zeichenlänge empfangen wurde                                                                                                    |
| 0095                  | Meldung wurde wegen Meldungs-Timeout beendet                                                                                                    |
| 0096                  | Meldung wurde wegen Zeichenabstands-Timeout beendet                                                                                                    |
| 0097                  | Meldung wurde wegen Antwort-Timeout beendet                                                                                                    |
| 0098                  | Meldung wurde beendet, weil die Längenbedingung "N+LEN+M" erfüllt war                                                                                                    |
| 0099                  | Meldung wurde beendet, weil die Endezeichenfolge erfüllt war                                                                                                    |
| 8085                  | Parameter LENGTH hat einen Wert 0 oder ist größer als 1 kB.                                                                                                    |
| 8088                  | Parameter LENGTH oder die empfangene Länge ist größer als der in BUFFER angegebene Bereich oder<br>die empfangene Länge ist größer als der in BUFFER angegebene Bereich. |
| 8090                  | Fehlerhafte Konfigurationsmeldung, falsche Meldungslänge, falsches Submodul, unzulässige Mel-<br>dung                                                                    |
| 81E0                  | Meldung wurde beendet, weil der Empfangspuffer voll ist                                                                                                    |
| 81E1                  | Meldung wurde wegen Paritätsfehler beendet                                                                                                    |
| 81E2                  | Meldung wurde wegen Framingfehler beendet                                                                                                    |
| 81E3                  | Meldung wurde wegen Überlauffehler beendet                                                                                                    |
| 81E4                  | Meldung wurde beendet, weil die berechnete Länge die Puffergröße überschreitet                                                                                           |

Tabelle 13-28 Bedingungscodes

<span id="page-981-0"></span>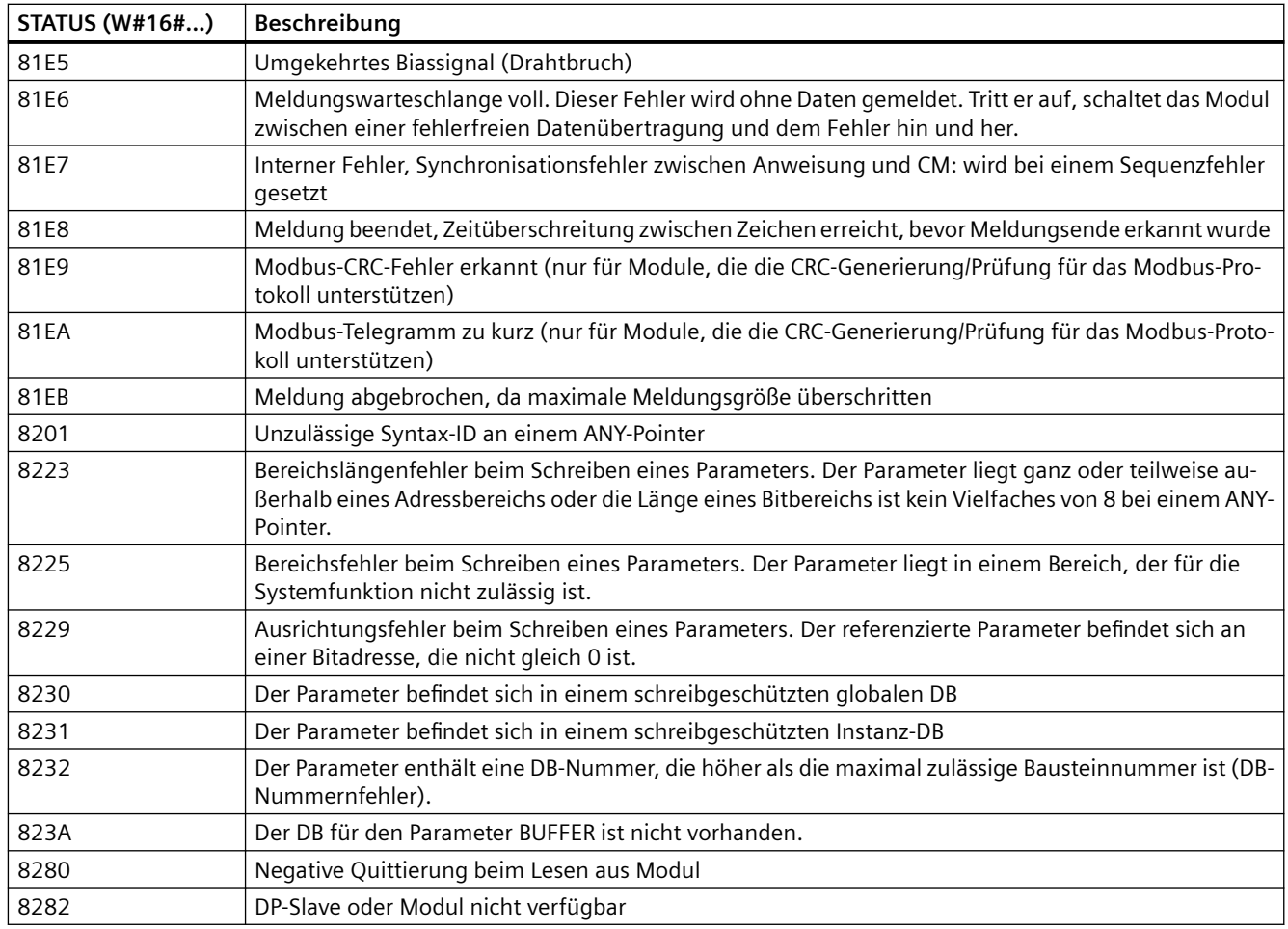

# **13.3.5.8 Receive\_Reset (Empfangspuffer löschen)**

Tabelle 13-29 Anweisung Receive\_Reset (Empfänger zurücksetzen)

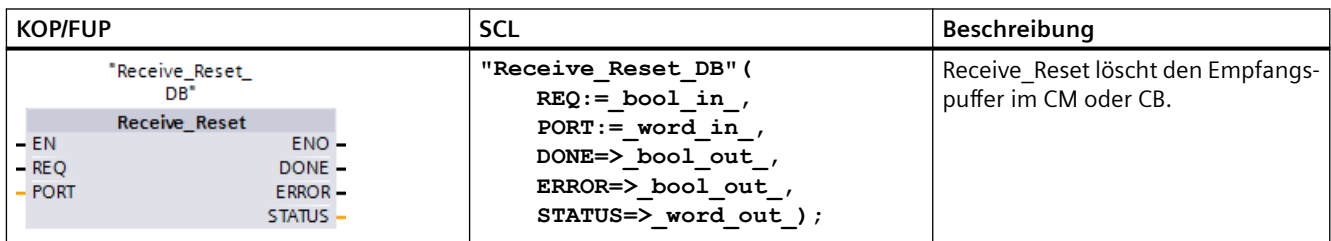

<sup>1</sup> STEP 7 erstellt automatisch den DB, wenn Sie die Anweisung einfügen.

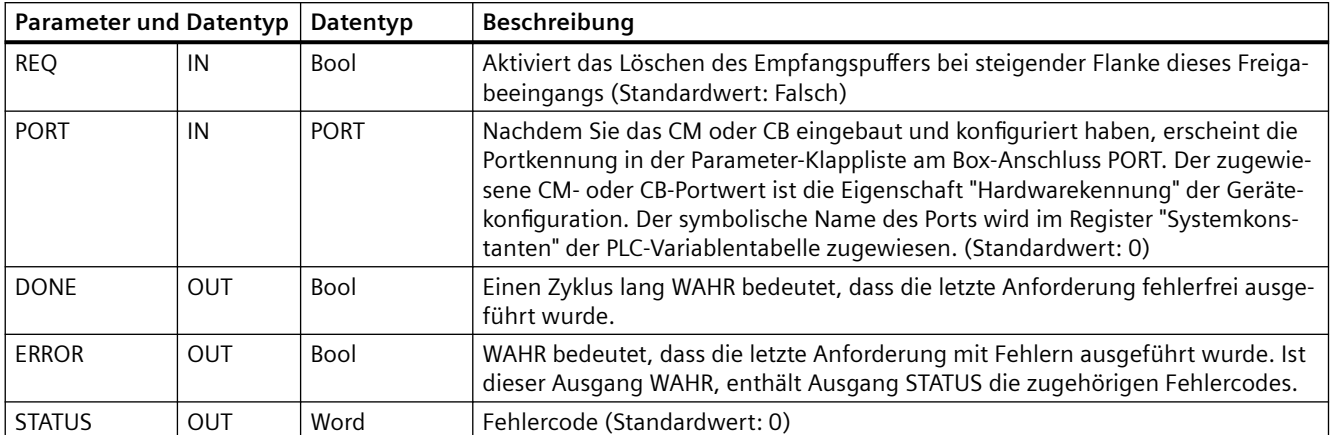

<span id="page-982-0"></span>Tabelle 13-30 Datentypen für die Parameter

# **13.3.5.9 Signal\_Get (RS-232-Signale abfragen)**

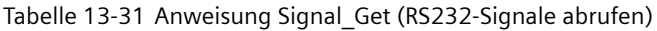

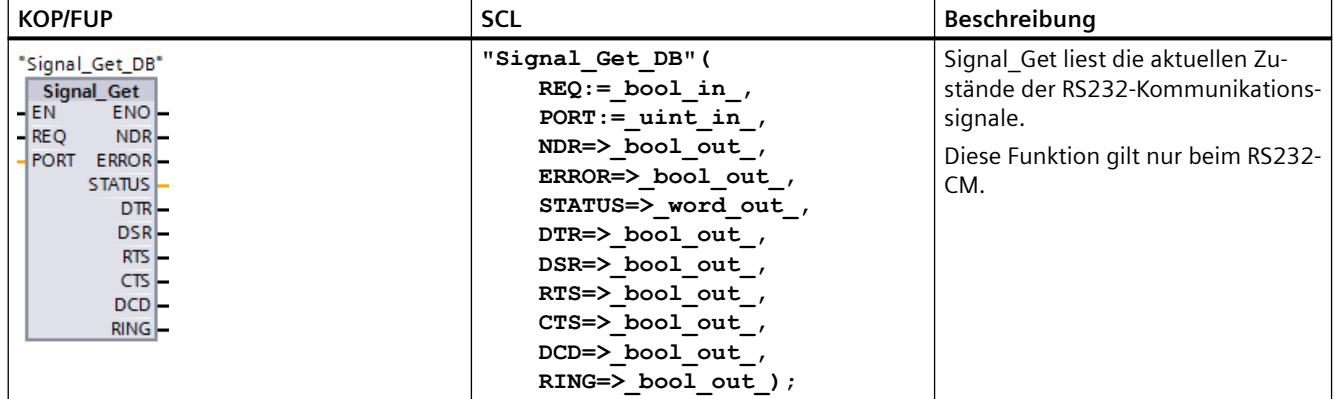

<sup>1</sup> STEP 7 erstellt automatisch den DB, wenn Sie die Anweisung einfügen.

Tabelle 13-32 Datentypen für die Parameter

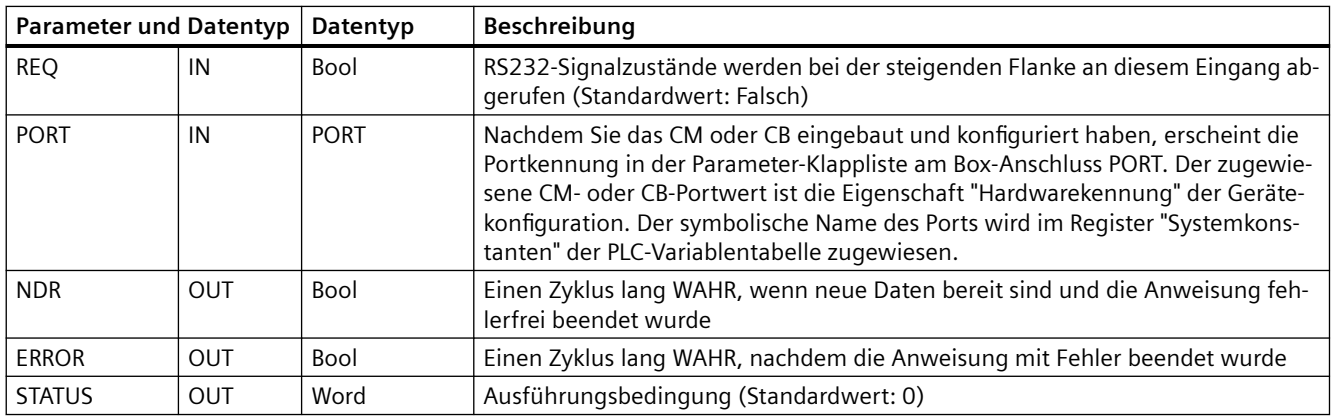

<span id="page-983-0"></span>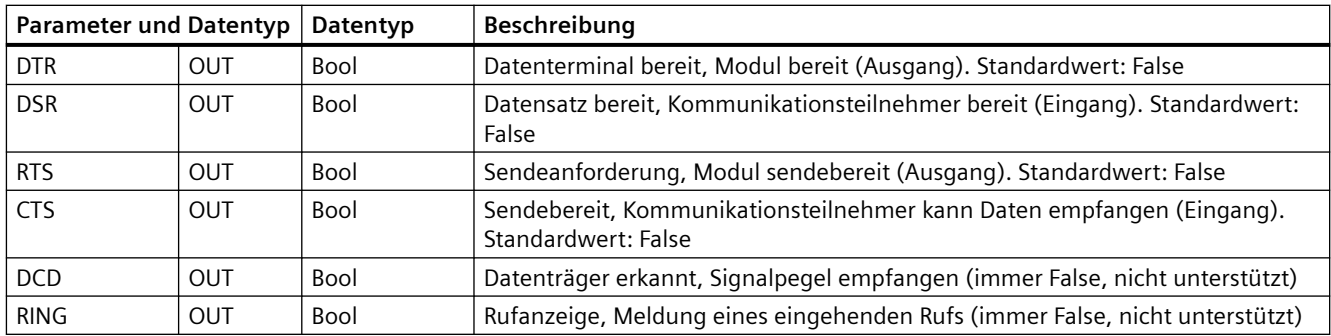

Tabelle 13-33 Bedingungscodes

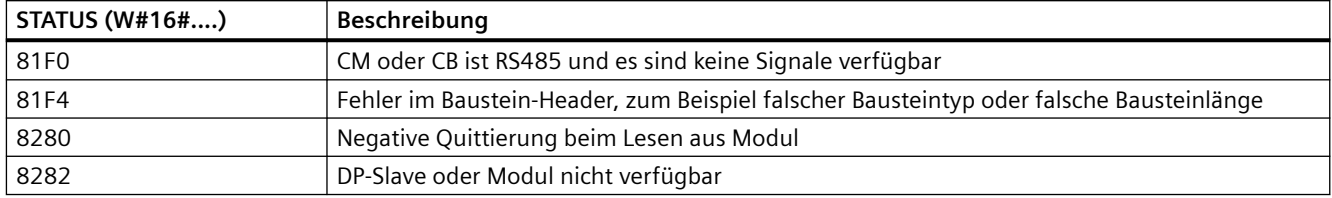

# **13.3.5.10 Signal\_Set (RS-232-Signale festlegen)**

Tabelle 13-34 Anweisung Signal\_Set (RS232-Signale setzen)

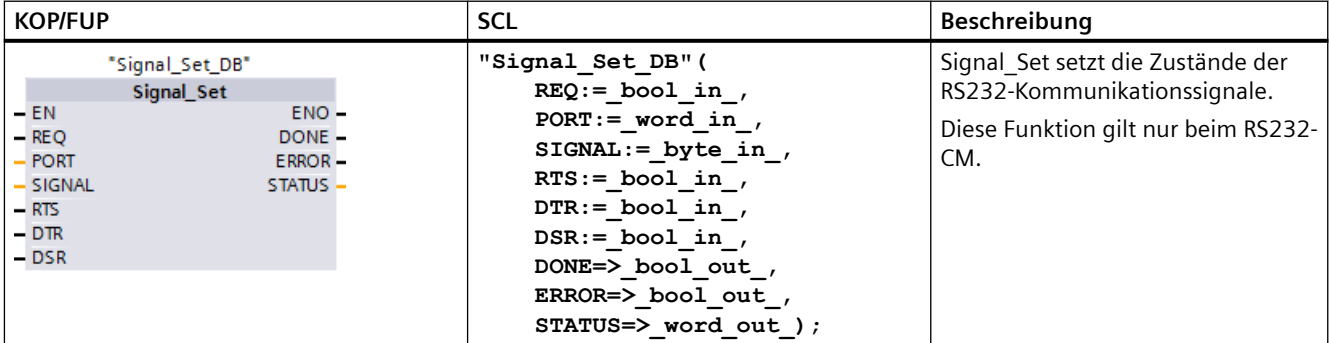

<sup>1</sup> STEP 7 erstellt automatisch den DB, wenn Sie die Anweisung einfügen.

| <b>Parameter und Datentyp</b><br>Datentyp |    |             | Beschreibung                                                                                                    |
|-------------------------------------------|----|-------------|----------------------------------------------------------------------------------------------------|
| <b>REQ</b>                                | IN | <b>Bool</b> | Die Anweisung zum Setzen der RS232-Signale wird bei der steigenden<br>Flanke an diesem Eingang gestartet (Standardwert: Falsch)                                                                                                    |
| <b>PORT</b>                               | IN | <b>PORT</b> | Nachdem Sie das CM oder CB eingebaut und konfiguriert haben, erscheint<br>die Portkennung in der Parameter-Klappliste am Box-Anschluss PORT. Der<br>zugewiesene CM- oder CB-Portwert ist die Eigenschaft "Hardwarekennung"<br>der Gerätekonfiguration. Der symbolische Name des Ports wird im Register<br>"Systemkonstanten" der PLC-Variablentabelle zugewiesen. (Standardwert:<br>$\left( 0\right)$ |

Tabelle 13-35 Datentypen für die Parameter

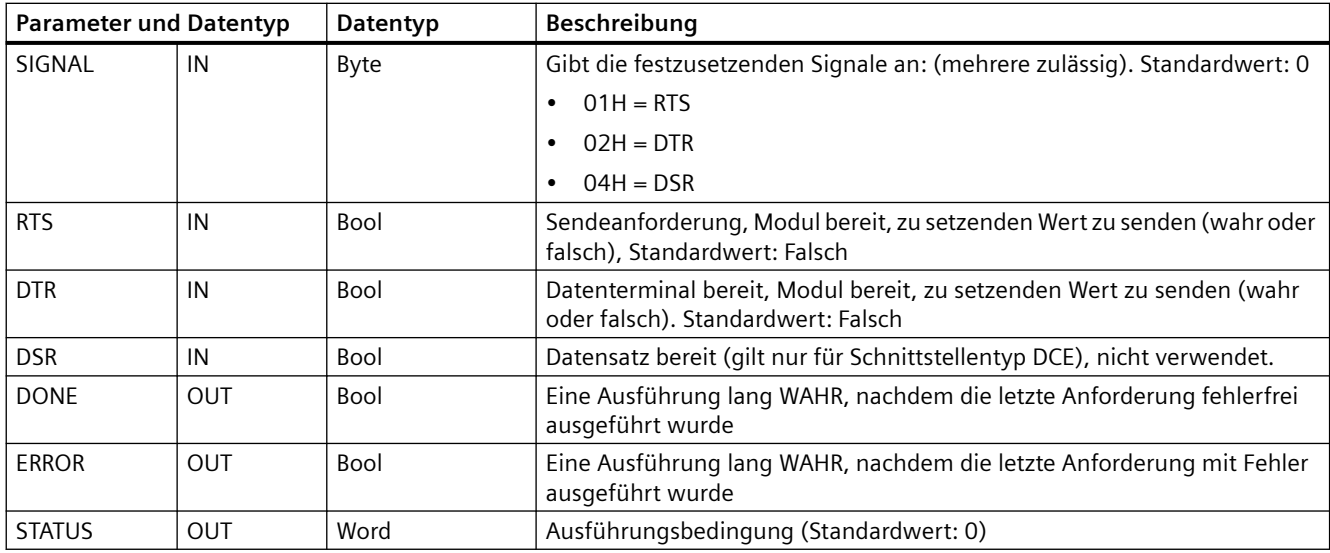

### Tabelle 13-36 Bedingungscodes

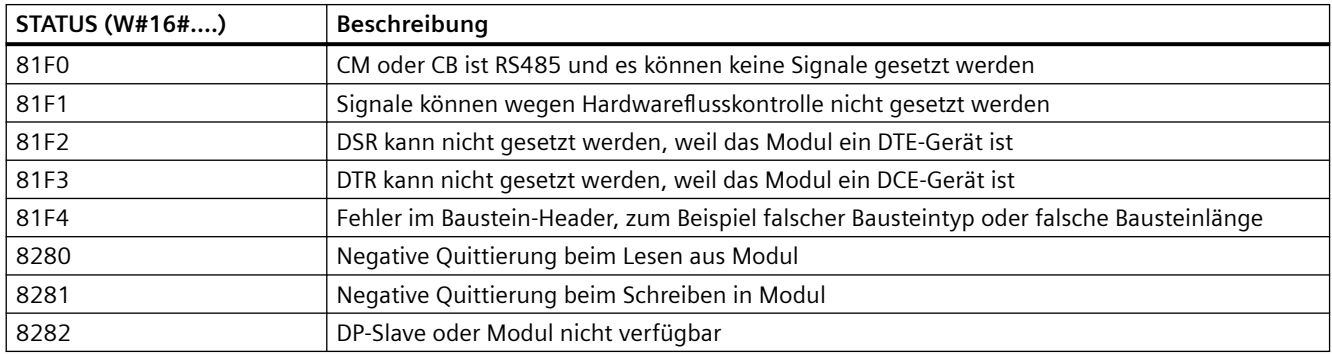

### **13.3.5.11 Get\_Features**

Tabelle 13-37 Anweisung Get\_Features (Erweiterte Funktionen abrufen)

| <b>KOP/FUP</b>                                                                                                    | SCL                                                                                                    | <b>Beschreibung</b>                                                                           |
|----------------------------------------------------------------------------------------------------|----------------------------------------------------------------------------------------------------|-----------------------------------------------------------------------------------------------|
| "Get Features<br>DB"<br><b>Get Features</b><br>$-EN$<br>ENO-<br>$-$ REO<br>NDR-<br>$-$ PORT<br><b>ERROR</b><br>STATUS -<br>MODBUS CRC-<br>DIAG ALARM-<br>SUPPLY_VOLT- | "Get Features DB" (<br>$REQ := bool in$ ,<br>$PORT := word in$ ,<br>$NDR := bool.out$ ,<br>ERROR=> bool out,<br>STATUS=> word out,<br>MODBUS CRC=> bool out,<br>DIAG ALARM=> bool out,<br>SUPPLY VOLT=> bool out); | Die Anweisung Get Features liest<br>die erweiterten Funktionsmöglich-<br>keiten eines Moduls. |

<sup>1</sup> STEP 7 erstellt automatisch den DB, wenn Sie die Anweisung einfügen.

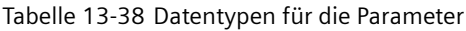

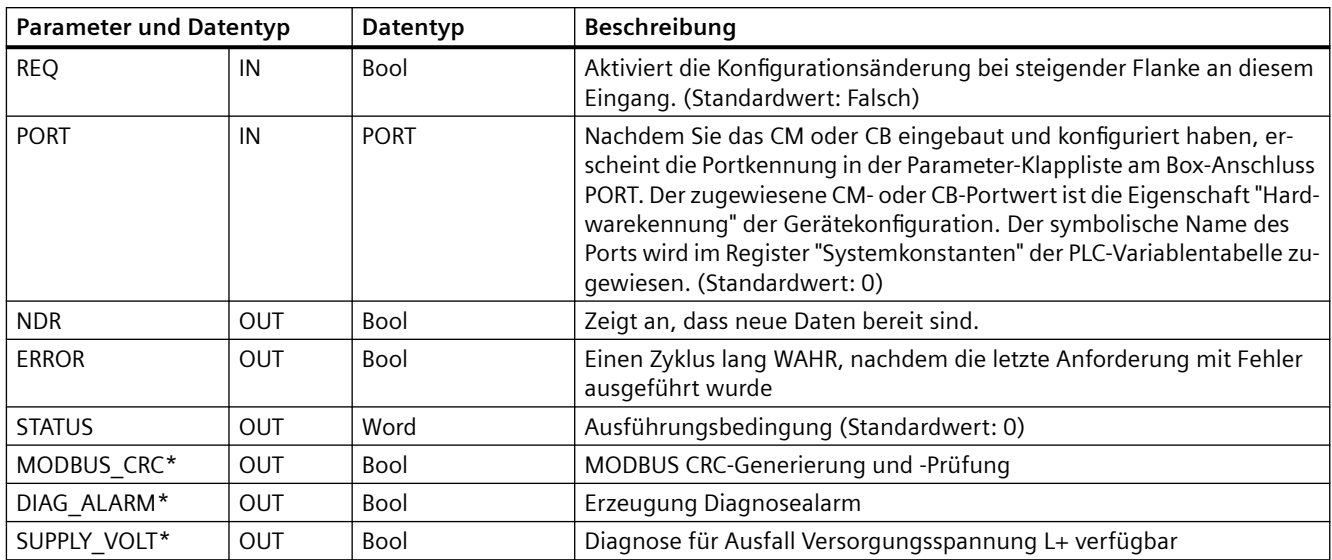

\*Get\_Features gibt WAHR (1) zurück, wenn die Funktion verfügbar ist und FALSCH (0), wenn die Funktion nicht verfügbar ist

# **13.3.5.12 Set\_Features**

Tabelle 13-39 Anweisung Set\_Features (Erweiterte Funktionen setzen)

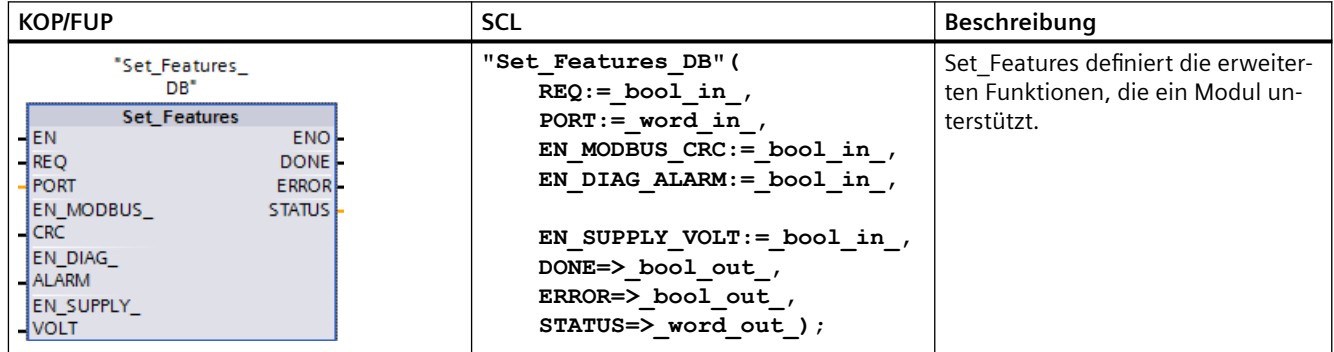

<sup>1</sup> STEP 7 erstellt automatisch den DB, wenn Sie die Anweisung einfügen.

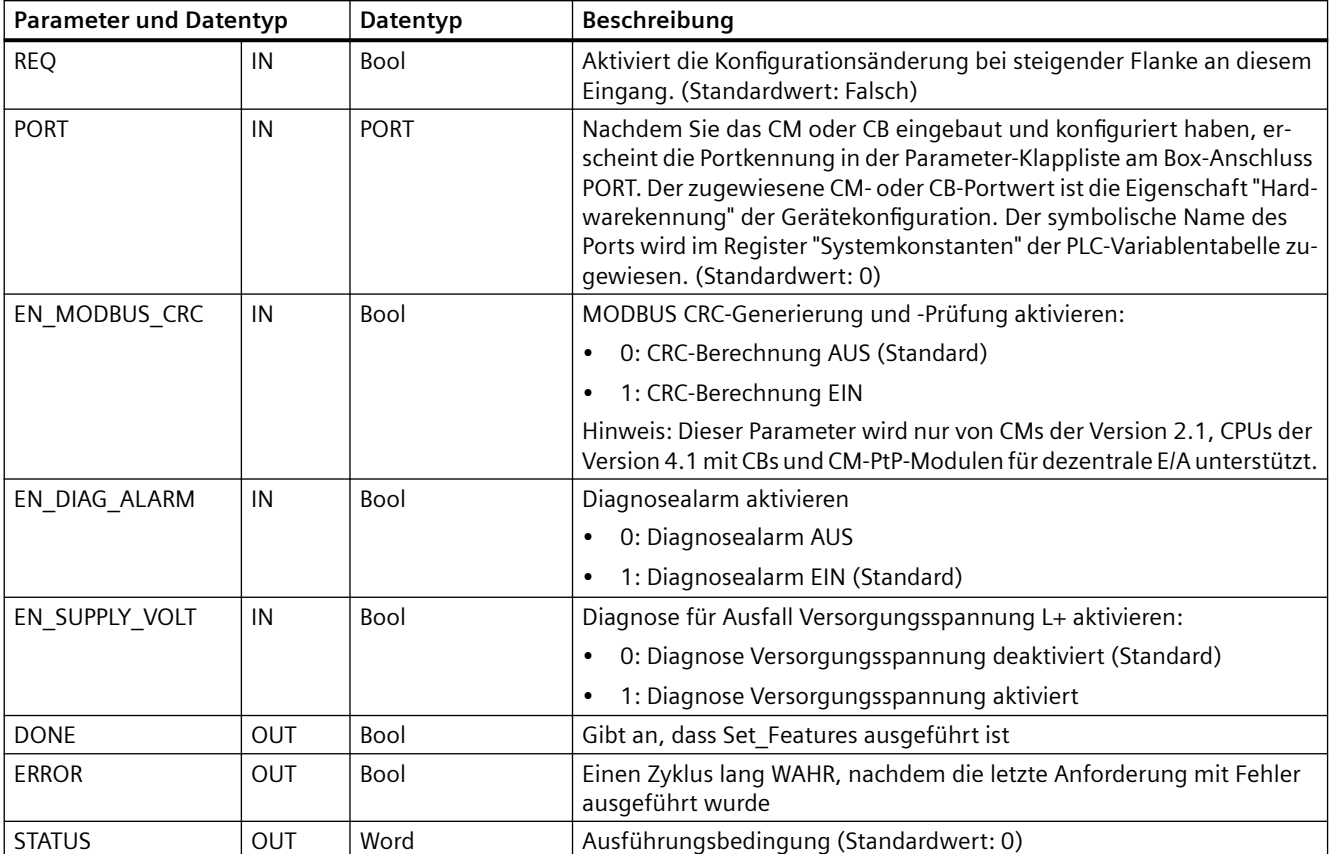

Tabelle 13-40 Datentypen für die Parameter

# **13.3.6 Programmieren der PtP-Kommunikation**

STEP 7 bietet erweiterte Anweisungen, mit denen das Anwenderprogramm die Punkt-zu-Punkt-Kommunikation über ein im Anwenderprogramm konzipiertes und vorgegebenes Protokoll durchführen kann. Diese Anweisungen lassen sich in zwei Kategorien einteilen:

- Konfigurationsanweisungen
- Kommunikationsanweisungen

### **Konfigurationsanweisungen**

Bevor das Anwenderprogramm die PtP-Kommunikation starten kann, müssen die Kommunikationsschnittstelle und die Parameter zum Senden und Empfangen der Daten konfiguriert werden.

Die Schnittstellenkonfiguration und die Meldungskonfiguration können für jedes CM oder CB in der Gerätekonfiguration oder mit den folgenden Anweisungen Ihres Anwenderprogramms durchgeführt werden:

- Port Config (Seite [965\)](#page-964-0)
- Send Config (Seite [968\)](#page-967-0)
- Receive Config (Seite [970](#page-969-0))

### **Kommunikationsanweisungen**

Mit den Anweisungen für die Punkt-zu-Punkt-Kommunikation kann das Anwenderprogramm Meldungen an die Kommunikationsschnittstellen senden und von diesen Meldungen empfangen. Beachten Sie für weitere Informationen zum Übertragen von Daten mit diesen Anweisungen den Abschnitt zur [Datenkonsistenz](#page-186-0) (Seite [187\)](#page-186-0).

Alle PtP-Anweisungen funktionieren asynchron. Mit Hilfe einer Abfragearchitektur kann das Anwenderprogramm den Sende- und Empfangsstatus feststellen. Send\_P2P und Receive\_P2P können gleichzeitig ausgeführt werden. Die Kommunikationsmodule und das Kommunikationsboard puffern die Sende- und Empfangsmeldungen je nach Bedarf bis zu einer maximalen Puffergröße von 1024 Bytes.

Die CMs und das CB senden und empfangen Meldungen an die bzw. von den Kommunikationsteilnehmern. Das Meldungsprotokoll befindet sich in einem Puffer, der von einer bestimmten Kommunikationsschnittstelle empfangen oder an diese gesendet wird. Puffer und Port sind Parameter der Sende- und Empfangsanweisungen:

- Send P2P (Seite [977\)](#page-976-0)
- Receive P2P (Seite [980](#page-979-0))

Mit zusätzlichen Anweisungen kann der Empfangspuffer zurückgesetzt und es können spezielle RS232-Signale abgefragt und gesetzt werden:

- Receive Reset (Seite [982\)](#page-981-0)
- Signal Get (Seite [983](#page-982-0))
- Signal Set (Seite [984\)](#page-983-0)

### **13.3.6.1 Abfragearchitektur**

Das STEP 7-Anwenderprogramm muss die Punkt-zu-Punkt-Anweisungen der S7-1200 zyklisch/ regelmäßig aufrufen, um empfangene Meldungen abzufragen. Durch Abfragen des Sendevorgangs ermittelt das Anwenderprogramm, wann die Übertragung beendet ist.

### **Abfragearchitektur: Master**

Die typische Sequenz für einen Master ist wie folgt:

- 1. Die Anweisung [Send\\_P2P](#page-976-0) (Seite [977](#page-976-0)) veranlasst eine Übertragung zum CM oder CB.
- 2. Die Anweisung Send\_P2P wird in aufeinanderfolgenden Zyklen ausgeführt, um den Status des Übertragungsvorgangs abzufragen.
- 3. Wenn die Anweisung Send\_P2P meldet, dass die Übertragung beendet ist, kann der Anwendercode den Empfang der Antwort vorbereiten.

- 4. Die Anweisung [Receive-P2P](#page-979-0) (Seite [980\)](#page-979-0) wird wiederholt ausgeführt, um auf eine Antwort abzufragen. Wenn das CM oder CB eine Antwortmeldung erfasst hat, kopiert die Anweisung Receive\_P2P die Antwort in die CPU und meldet, dass neue Daten empfangen wurden.
- 5. Das Anwenderprogramm kann die Antwort verarbeiten.
- 6. Zurück zu Schritt 1 und Wiederholung des Zyklus.

### **Abfragearchitektur: Slave**

Die typische Sequenz für einen Slave ist wie folgt:

- 1. Das Anwenderprogramm führt die Anweisung Receive\_P2P in jedem Zyklus aus.
- 2. Wenn das CM oder CB eine Anforderung empfangen hat, meldet die Anweisung Receive P2P, dass neue Daten bereit sind, und die Anforderung wird in die CPU kopiert.
- 3. Das Anwenderprogramm verarbeitet die Anforderung und erzeugt eine Antwort.
- 4. Mit der Anweisung Send\_P2P wird die Antwort an den Master zurückgesendet.
- 5. Führen Sie Send\_P2P wiederholt aus, um sicherzustellen, dass der Sendevorgang stattfindet.
- 6. Zurück zu Schritt 1 und Wiederholung des Zyklus.

Der Slave muss dafür sorgen, dass Receive\_P2P oft genug aufgerufen wird, um eine Übertragung vom Master empfangen zu können, bevor dieser beim Warten auf eine Antwort wegen Zeitüberschreitung den Vorgang abbricht. Um diese Aufgabe zu erfüllen, kann das Anwenderprogramm RCV\_PTP aus einem Zyklus-OB heraus aufrufen, dessen Zykluszeit ausreichend lang ist, um eine Übertragung vom Master vor dem Ablauf der Timeout-Einstellung zu empfangen. Wird die Zykluszeit für den OB so eingestellt, dass zwei Ausführungen innerhalb der Timeout-Einstellung des Masters erfolgen, kann das Anwenderprogramm alle Übertragungen ohne Verlust empfangen.

# **13.3.7 Beispiel: Punkt-zu-Punkt-Kommunikation**

In diesem Beispiel kommuniziert eine S7-1200 CPU mit einem PC mit einem Terminalemulator über ein CM 1241 RS232-Modul. Die Punkt-zu-Punkt-Konfiguration und das STEP 7-Programm in diesem Beispiel zeigen, wie die CPU eine Meldung vom PC empfangen und das Echo der Meldung an den PC zurückgeben kann.

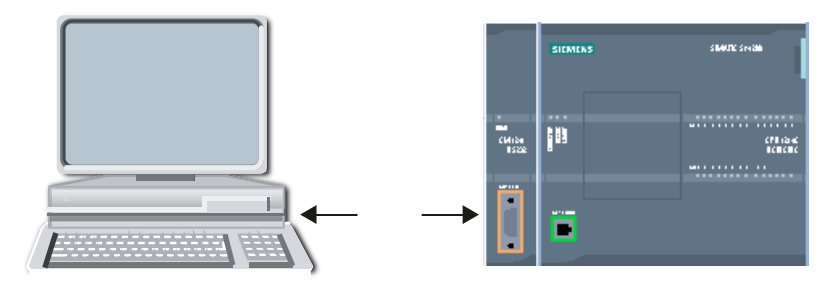

Sie müssen die Kommunikationsschnittstelle des CM 1241 RS232-Moduls an die RS232- Schnittstelle des PC anschließen. Dies ist üblicherweise COM1. Weil es sich bei beiden Ports um Datenendgeräte (Data Terminal Equipment, DTE) handelt, müssen Sie die Empfangs- und

Sendepins (2 und 3) schalten, wenn Sie die beiden Ports anschließen. Hierzu gehen Sie auf eine der folgenden Arten vor:

- Verwenden Sie einen NULL-Modemadapter, um die Pins 2 und 3 zu tauschen, zusammen mit einem herkömmlichen RS232-Kabel.
- Verwenden Sie ein NULL-Modemkabel, bei dem die Pins 2 und 3 bereits getauscht sind. Sie erkennen ein NULL-Modemkabel üblicherweise an den zwei 9-poligen D-Buchsen.

### **13.3.7.1 Kommunikationsmodul konfigurieren**

Sie können das CM 1241 in der Ger¤tekonfiguration in STEP 7 oder mit Anweisungen im Anwenderprogramm konfigurieren. In diesem Beispiel wird die Gerätekonfiguration verwendet.

• Schnittstellenkonfiguration: Klicken Sie auf den Kommunikationsport des CM in der Gerätekonfiguration und konfigurieren Sie den Port wie folgt:

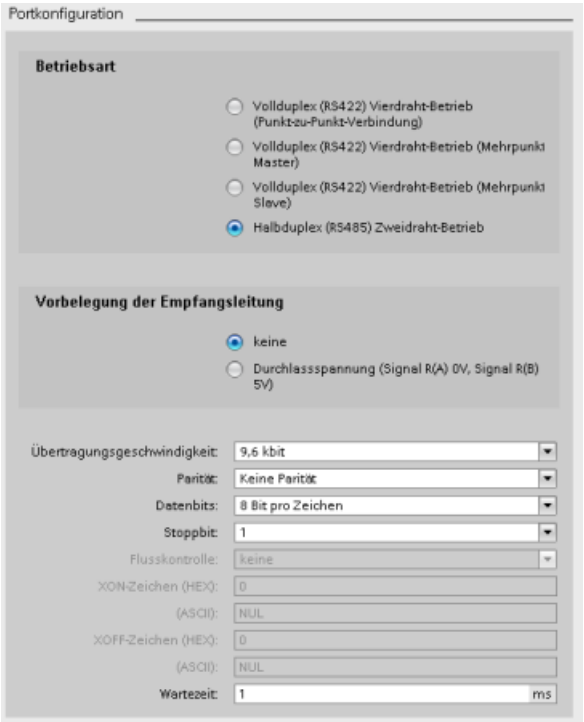

#### **Hinweis**

Die Konfigurationseinstellungen für "Betriebsart" und "Ausgangszustand Empfangsleitung" gelten nur für das Modul CM 1241 (RS422/RS485). Die anderen CM 1241-Module haben diese Portkonfigurationseinstellungen nicht. Weitere Informationen finden Sie unter [RS422](#page-992-0)  [und RS485 konfigurieren](#page-992-0) (Seite [993](#page-992-0)).

• Konfiguration der Sendemeldung: Übernehmen Sie die Voreinstellung für die Konfiguration zum Senden von Meldungen. Bei Meldungsbeginn wird keine Pause gesendet.

• Beginn des Meldungsempfangs konfigurieren: Konfigurieren Sie das CM 1241 so, dass der Meldungsempfang beginnt, wenn die Kommunikationsleitung mindestens 50 Bitzeiten (ca. 5 ms bei 9600 Baud = 50 \* 1/9600) inaktiv ist:

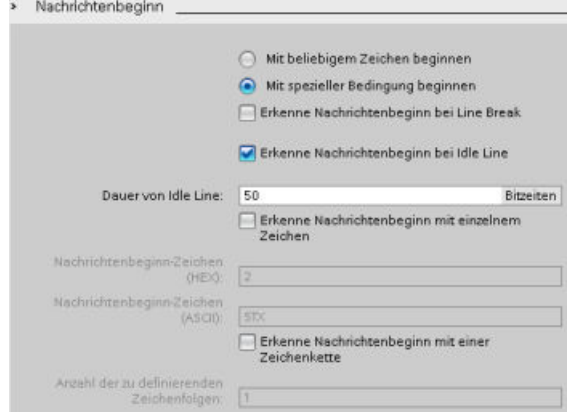

• Ende des Meldungsempfangs konfigurieren: Konfigurieren Sie das CM 1241 so, dass der Meldungsempfang beendet wird, wenn maximal 100 Byte oder ein Zeilenschaltungszeichen (10 dezimal oder a hexadezimal) empfangen wurden. Als Endezeichenfolge sind maximal fünf Endezeichen in Folge zulässig. An der fünften Stelle der Folge befindet sich das Zeilenschaltungszeichen. Die vorhergehenden vier Endezeichen der Folge sind "nicht relevant" oder nicht ausgewählte Zeichen. Das CM 1241 wertet die Zeichen "nicht relevant" nicht aus, erwartet jedoch ein Zeilenschaltungszeichen mit vorhergehender 0 oder weiteren Zeichen "nicht relevant" zur Kennzeichnung des Meldungsendes. www.htmaterialation.com/de

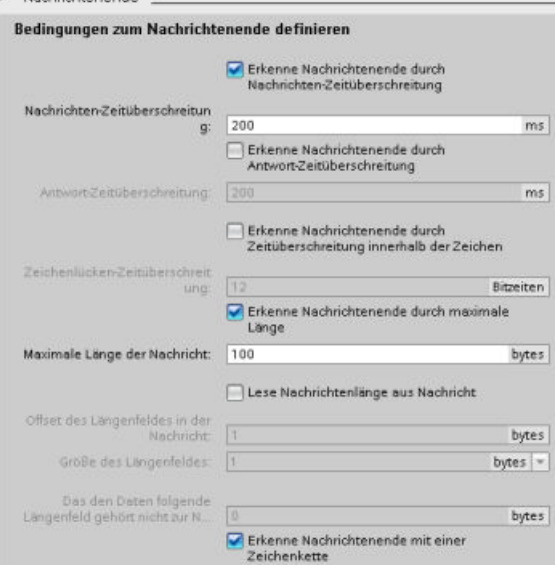

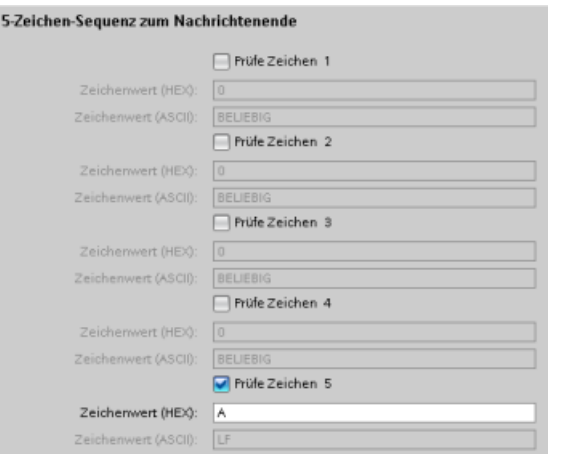

# <span id="page-992-0"></span>**13.3.7.2 Betriebsarten RS422 und RS485**

#### **RS422 konfigurieren**

Im RS422-Modus gibt es, abhängig von Ihrer Netzwerkkonfiguration, drei Betriebsarten. Wählen Sie je nach den Geräten in Ihrem Netzwerk eine dieser Betriebsarten aus. Die verschiedenen Einstellungen für "Ausgangszustand Empfangsleitung" beziehen sich auf die im Folgenden dargestellten Fälle.

- Vollduplex (RS422), Vierdrahtmodus (Punkt-zu-Punkt-Verbindung): Wählen Sie diese Option aus, wenn Ihr Netzwerk zwei Geräte umfasst. Für "Ausgangszustand Empfangsleitung":
	- Wählen Sie "Ohne", wenn Sie die Vorspannung und den Abschluss vorgeben (Fall 3).
	- Wählen Sie "Vorspannung in Vorwärtsrichtung", um interne Vorspannung und Abschluss zu verwenden (Fall 2).
	- Wählen Sie "Vorspannung in Sperrrichtung", um interne Vorspannung und Abschluss zu verwenden und die Kabelbrucherkennung für beide Geräte zu aktivieren (Fall 1).
- Vollduplex (RS422), Vierdrahtmodus (Multipoint-Master): Wählen Sie diese Option für das Mastergerät aus, wenn Ihr Netzwerk einen Master und mehrere Slaves umfasst. Für "Ausgangszustand Empfangsleitung":
	- Wählen Sie "Ohne", wenn Sie die Vorspannung und den Abschluss vorgeben (Fall 3).
	- Wählen Sie "Vorspannung in Vorwärtsrichtung", um interne Vorspannung und Abschluss zu verwenden (Fall 2).
	- Kabelbrucherkennung ist in dieser Betriebsart nicht möglich.
- Vollduplex (RS422), Vierdrahtmodus (Multipoint-Slave): Wählen Sie diese Option für alle Slavegeräte aus, wenn Ihr Netzwerk einen Master und mehrere Slaves umfasst. Für "Ausgangszustand Empfangsleitung":
	- Wählen Sie "Ohne", wenn Sie die Vorspannung und den Abschluss vorgeben (Fall 3).
	- Wählen Sie "Vorspannung in Vorwärtsrichtung", um interne Vorspannung und Abschluss zu verwenden (Fall 2).
	- Wählen Sie "Vorspannung in Sperrrichtung", um interne Vorspannung und Abschluss zu verwenden und die Kabelbrucherkennung für die Slaves zu aktivieren (Fall 1).

### **Fall 1: RS422 mit Kabelbrucherkennung**

- Betriebsart: RS422
- Ausgangszustand Empfangsleitung: Vorspannung in Sperrrichtung (Vorspannung mit R(A)  $> R(B) > 0 V$
- Kabelbruch: Kabelbrucherkennung aktiviert (Sender immer aktiv)

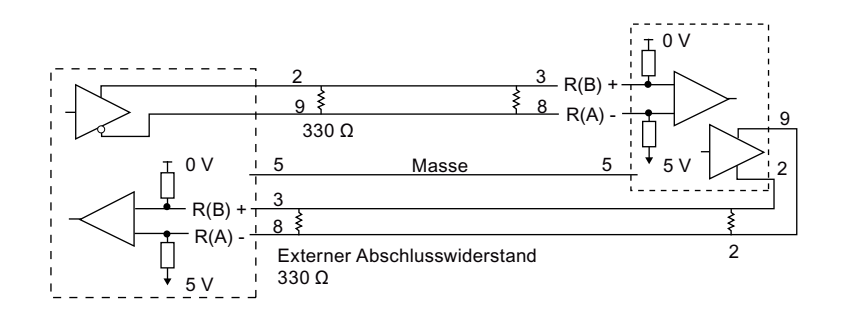

# **Fall 2: RS422 ohne Kabelbrucherkennung, Vorspannung in Vorwärtsrichtung**

- Betriebsart: RS422
- Ausgangszustand Empfangsleitung: Vorspannung in Vorwärtsrichtung (Vorspannung mit  $R(B) > R(A) > 0 V$
- Kabelbruch: Keine Kabelbrucherkennung (Sender nur beim Senden aktiviert)

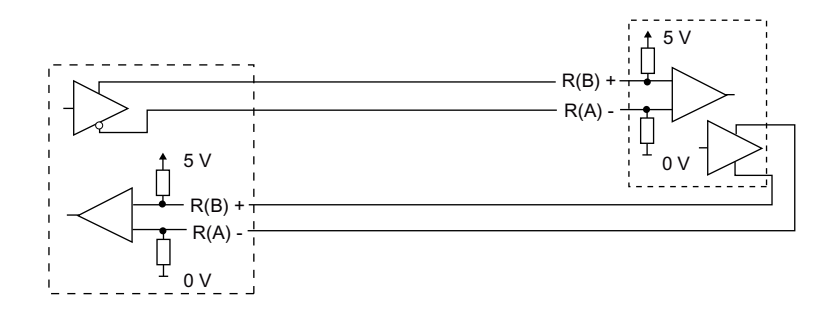

### **Fall 3: RS422: Keine Kabelbrucherkennung, keine Vorspannung**

- Betriebsart: RS422
- Ausgangszustand Empfangsleitung: Keine Vorspannung
- Kabelbruch: Keine Kabelbrucherkennung (Sender nur beim Senden aktiviert)

Vorspannung und Abschluss werden vom Anwender an den Endknoten des Netzwerks bereitgestellt.

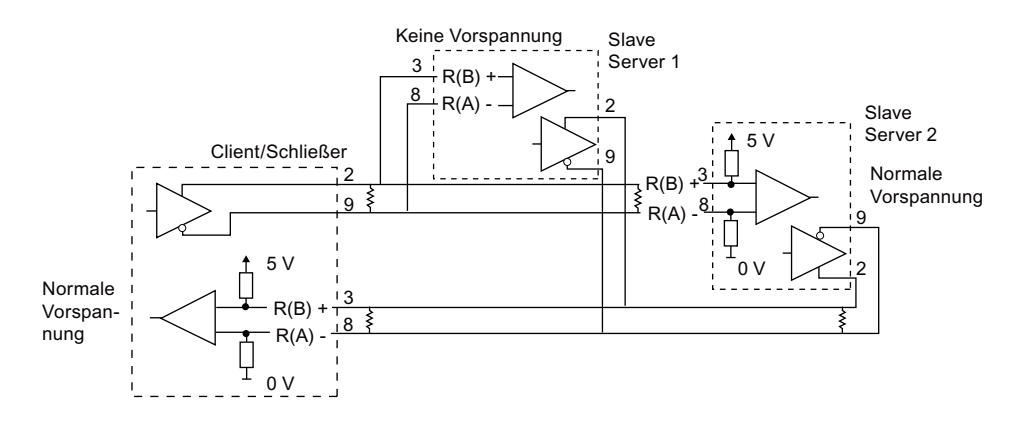

## **RS485 konfigurieren**

Im RS485-Modus gibt es nur eine Betriebsart. Die verschiedenen Einstellungen für "Ausgangszustand Empfangsleitung" beziehen sich auf die im Folgenden dargestellten Fälle.

- Halbduplex (RS485), Zweidrahtmodus. Für "Ausgangszustand Empfangsleitung":
	- Wählen Sie "Ohne", wenn Sie die Vorspannung und den Abschluss vorgeben (Fall 5).
	- Wählen Sie "Vorspannung in Vorwärtsrichtung", um interne Vorspannung und Abschluss zu verwenden (Fall 4).

### **Fall 4: RS485: Vorspannung in Vorwärtsrichtung**

- Betriebsart: RS485
- Ausgangszustand Empfangsleitung: Vorspannung in Vorwärtsrichtung (Vorspannung mit  $R(B) > R(A) > 0 V$

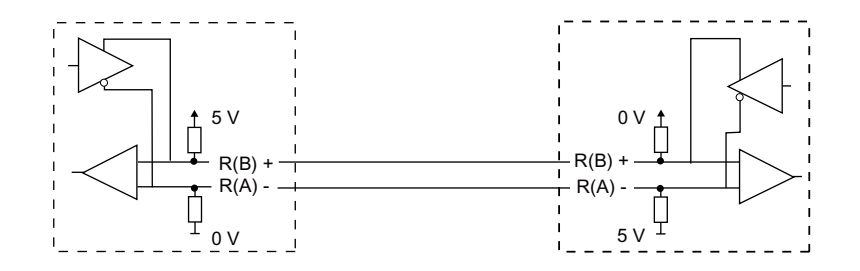

### **Fall 5: RS485: Keine Vorspannung (externe Vorspannung)**

- Betriebsart: RS485
- Ausgangszustand Empfangsleitung: Keine Vorspannung (externe Vorspannung erforderlich)

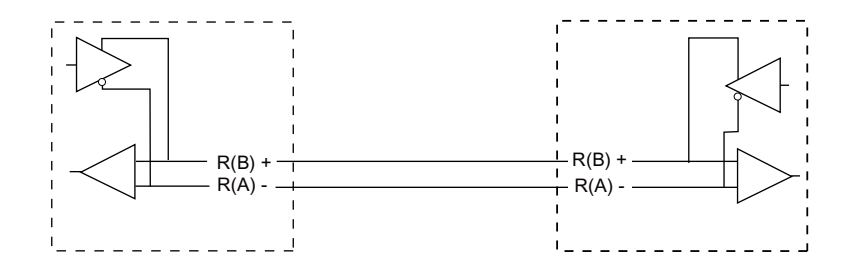

### **13.3.7.3 STEP 7-Programm programmieren**

Das Beispielprogramm verwendet einen globalen Datenbaustein für den Kommunikationspuffer, eine [Anweisung RCV\\_PTP](#page-1127-0) (Seite [1128](#page-1127-0)) für den Empfang von Daten vom Terminalemulator und eine [Anweisung SEND\\_PTP](#page-1124-0) (Seite [1125\)](#page-1124-0) zum Zurücksenden des Pufferechos an den Terminalemulator. Um das Beispiel zu programmieren, fügen Sie die Datenbausteinkonfiguration und den Hauptprogrammbaustein OB 1 wie im Folgenden beschrieben ein.

**Globaler Datenbaustein Comm@Buffer:** Erstellen Sie einen globalen Datenbaustein (DB) und nennen Sie ihn "Comm@Buffer". Erstellen Sie einen Wert im Datenbaustein, nämlich "buffer", mit dem Datentyp "Array [0 .. 99] of byte".

**Netzwerk 1:** Aktivieren Sie die Anweisung RCV\_PTP immer, wenn SEND\_PTP nicht aktiv ist. Tag\_8 in MW20.0 zeigt in Netzwerk 4 an, wenn der Sendevorgang abgeschlossen ist und wenn das Kommunikationsmodul damit für den Meldungsempfang bereit ist.

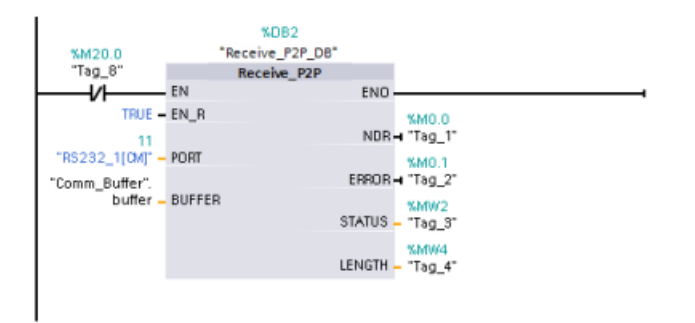

**Netzwerk 2:** Erstellen Sie mit dem von der Anweisung RCV\_PTP gesetzten NDR Wert (Tag\_1 in M0.0) eine Kopie von der empfangenen Anzahl Bytes und setzen Sie einen Merker (Tag\_8 in M20.0), um die Anweisung SEND\_PTP auszulösen.

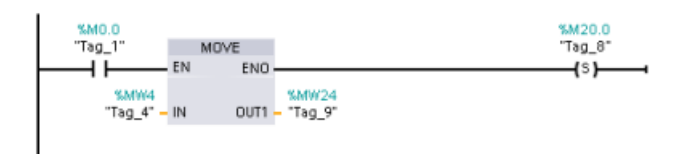

**Netzwerk 3:** Aktivieren Sie die Anweisung SEND\_PTP, wenn der Merker M20.0 gesetzt ist. Mit diesem Merker setzen Sie auch den Eingang REQ einen Zyklus lang auf WAHR. Der Eingang REQ teilt der Anweisung SEND\_PTP mit, dass eine neue Anforderung zu übertragen ist. Der Eingang REQ darf nur während einer Ausführung von SEND\_PTP auf WAHR gesetzt sein. Die Anweisung SEND\_PTP wird in jedem Zyklus ausgeführt, bis die Übertragung beendet ist. TDie Übertragung ist beendet, wenn das letzte Byte der Meldung vom CM 1241 übertragen wurde. Wenn die Übertragung beendet ist, wird der Ausgang DONE (Tag\_5 in M10.0) während einer Ausführung von SEND\_PTP auf WAHR gesetzt.

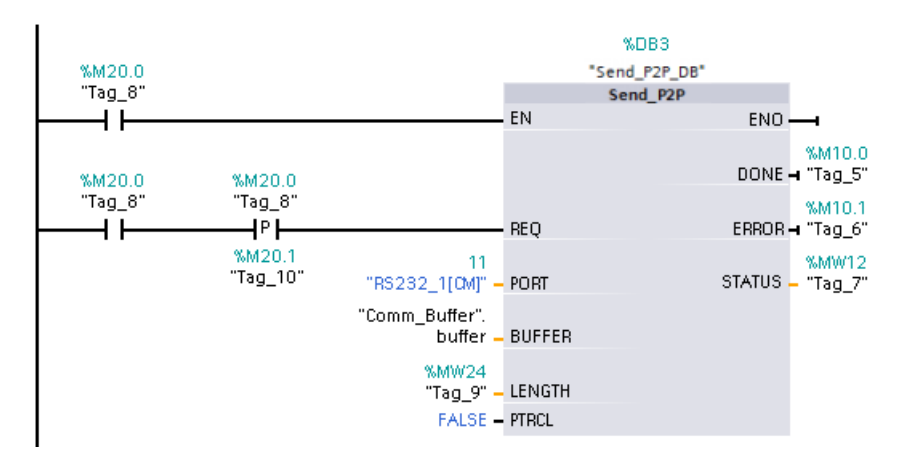

**Netzwerk 4:** Überwachen Sie den Ausgang DONE von SEND\_PTP und setzen Sie den Übertragungsmerker (Tag\_8 in M20.0) zurück, wenn der Übertragungsvorgang beendet ist. Wenn der Übertragungsmerker zurückgesetzt wird, wird die Anweisung RCV\_PTP in Netzwerk 1 aktiviert, um die nächste Meldung zu empfangen.

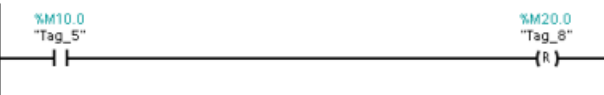

### **13.3.7.4 Terminalemulator konfigurieren**

Sie müssen den Terminalemulator einrichten, um das Beispielprogramm auszuführen. Sie können nahezu jeden Terminalemulator an Ihrem PC verwenden, z. B. HyperTerminal. Achten Sie darauf, dass der Terminalemulator ausgeschaltet ist, bevor Sie die Einstellungen wie folgt ändern:

- 1. Legen Sie fest, dass der Terminalemulator den RS232-Anschluss am PC verwendet (normalerweise COM1).
- 2. Konfigurieren Sie den Port für 9600 Baud, 8 Datenbits, keine Parität, 1 Stoppbit und keine Flusskontrolle.
- 3. Ändern Sie die Einstellungen des Terminalemulators, um ein ANSI-Terminal zu emulieren.
- 4. Konfigurieren Sie die ASCII-Einrichtung des Terminalemulators so, dass nach jeder Zeile eine Zeilenschaltung gesendet wird (nachdem der Anwender die Eingabetaste drückt).
- 5. Geben Sie ein lokales Echo der Zeichen zurück, so dass der Terminalemulator anzeigt, was eingegeben wird.

### **13.3.7.5 Beispielprogramm ausführen**

Um das Beispielprogramm auszuführen, gehen Sie folgendermaßen vor:

- 1. Laden Sie das STEP 7-Programm in die CPU und achten Sie darauf, dass diese im Betriebszustand RUN ist.
- 2. Klicken Sie im Terminalemulator auf die Schaltfläche zum Verbinden, um die Konfigurationsänderungen zu übernehmen, und öffnen Sie eine Terminalsitzung für das CM 1241.
- 3. Geben Sie am PC Zeichen ein und drücken Sie die Eingabetaste.

Der Terminalemulator sendet die Zeichen zum CM 1241 und zur CPU. Das CPU-Programm gibt dann ein Echo der Zeichen zum Terminalemulator zurück.

# **13.4 Kommunikation über die universelle serielle Schnittstelle (USS)**

Die USS-Anweisungen steuern den Betrieb von Motorantrieben, die das Protokoll der universellen seriellen Schnittstelle (USS) unterstützen. Mit den USS-Anweisungen können Sie über RS485-Verbindungen mit mehreren Antrieben mit dem CM 1241 RS485- Kommunikationsmodul oder einem CB 1241 RS485-Kommunikationsboard kommunizieren. In einer S7-1200 CPU können bis zu drei CM 1241 RS422/RS485-Module und ein CB 1241 RS485- Board eingebaut werden. Jeder RS485-Port kann bis zu sechzehn Antriebe betreiben.

Das USS-Protokoll nutzt ein Master/Slave-Netzwerk für die Kommunikation über einen seriellen Bus. Der Master verwendet einen Adressparameter, um eine Meldung an einen ausgewählten Slave zu senden. Ein Slave selbst kann niemals senden, ohne dafür zuvor eine Anforderung zu erhalten. Die direkte Meldungsübertragung zwischen den einzelnen Slaves ist nicht möglich. Die USS-Kommunikation funktioniert im Halbduplex-Betrieb. Die folgende USS-Abbildung zeigt ein Netzwerkdiagramm für eine Beispielanwendung eines Antriebs.

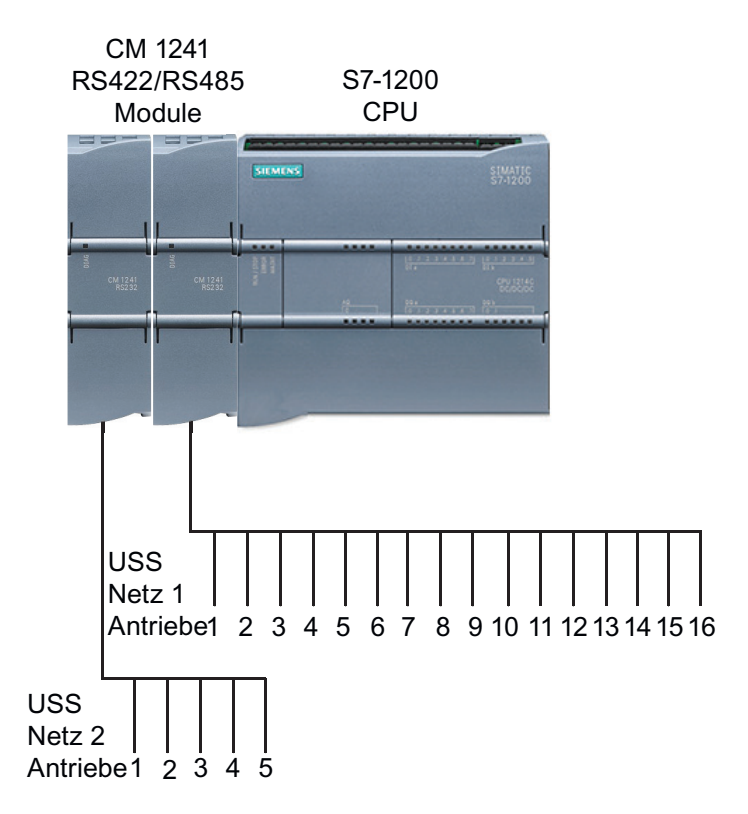

# **USS-Kommunikation über PROFIBUS oder PROFINET**

Ab Version V4.1 der S7-1200 CPU in Verbindung mit STEP 7 V13 SP1 wird die USS-Fähigkeit der CPU zur Nutzung eines dezentralen PROFINET- oder PROFIBUS-Peripheriebaugruppenträgers für die Kommunikation mit verschiedenen Geräten (RFID-Lesegeräten, GPS und anderen) erweitert:

- • [PROFINET](#page-597-0) (Seite [598\)](#page-597-0): Die Ethernet-Schnittstelle der S7-1200 CPU wird mit einem PROFINET Schnittstellenmodul verbunden. Über PtP-Kommunikationsmodule im Baugruppenträger mit dem Schnittstellenmodul ist dann die serielle Kommunikation zu den PtP-Geräten möglich.
- • [PROFIBUS](#page-781-0) (Seite [782](#page-781-0)): Ein PROFIBUS-Kommunikationsmodul wird an der linken Seite des Baugruppenträgers mit der S7-1200 CPU eingesteckt. Das PROFIBUS-Kommunikationsmodul wird mit einem Baugruppenträger verbunden, der ein PROFIBUS-Schnittstellenmodul enthält. Über PtP-Kommunikationsmodule im Baugruppenträger mit dem Schnittstellenmodul ist dann die serielle Kommunikation zu den PtP-Geräten möglich.

Die S7-1200 unterstützt daher zwei Sätze PtP-Anweisungen:

- [Ältere USS-Anweisungen](#page-1136-0) (Seite [1137\)](#page-1136-0): Diese USS-Anweisungen wurden vor der Version V4.0 der S7-1200 benutzt und ermöglichen nur die serielle Kommunikation mit Hilfe eines Kommunikationsmoduls CM 1241 oder eines Kommunikationsboards CB 1241.
- • [USS-Anweisungen](#page-1003-0) (Seite [1004](#page-1003-0)): Diese USS-Anweisungen stellen alle Funktionen der alten Anweisungen bereit und zusätzlich die Möglichkeit zur Verbindung mit der dezentralen PROFINET- und PROFIBUS-Peripherie. Diese USS-Anweisungen ermöglichen das Konfigurieren der Kommunikation zwischen den PtP-Kommunikationsmodulen im Baugruppenträger mit der dezentralen Peripherie und den PtP-Geräten. S7‑1200 CM 1241- Module benötigen mindestens die Firmwareversion V2.1, um diese USS-Anweisungen verwenden zu können.

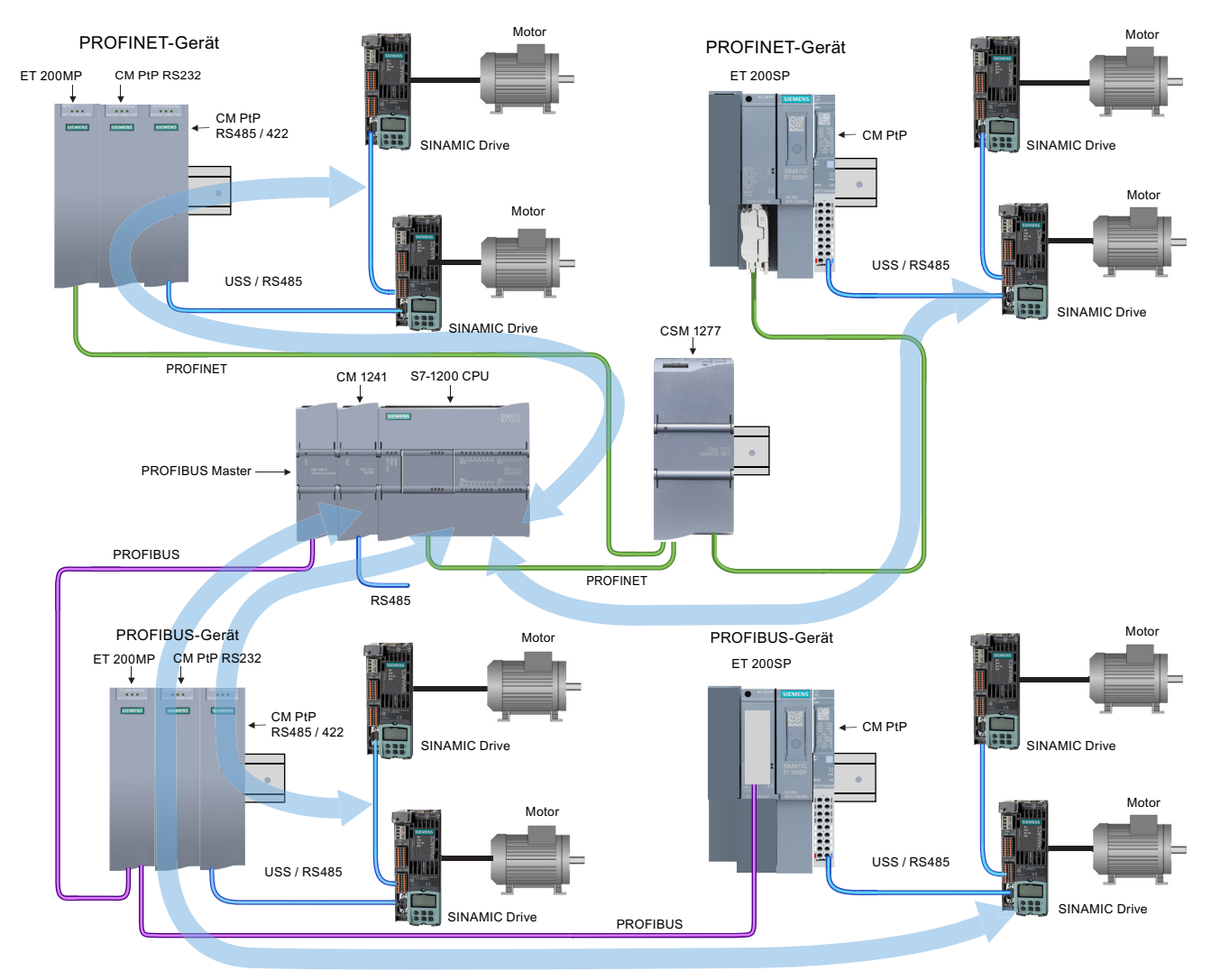

Der blaue Pfeil kennzeichnet den bidirektionalen Kommunikationsfluss zwischen den Geräten.

#### **Hinweis**

Ab der Version V4.1 der S7-1200 können PtP-Anweisungen für alle Arten der PtP-Kommunikation verwendet werden: seriell, seriell über PROFINET und seriell über PROFIBUS. STEP 7 stellt die alten PtP-Anweisungen nur zur Unterstützung vorhandener Programme bereit. Die alten Anweisungen funktionieren noch bei allen S7-1200 CPUs. Es ist nicht nötig, ältere Programme auf die neuen Anweisungen zu konvertieren.

# **13.4.1 Version der USS-Anweisungen auswählen**

Es gibt zwei Versionen der USS-Anweisungen in STEP 7:

- Version 2.0 (alte Anweisungen) war anfangs in STEP 7 Basic/Professional V13 verfügbar.
- Version 2.1 und höher ist in STEP 7 Basic/Professional V13 SP1 und höher verfügbar.

Zum Zweck der Kompatibilität und zur einfacheren Migration können Sie wählen, welche Version der Anweisungen Sie in Ihr Anwenderprogramm einfügen.

Sie können nicht beide Versionen der Anweisungen bei demselben Modul verwenden, Sie können jedoch für zwei verschiedene Module unterschiedliche Versionen der Anwendungen einsetzen.

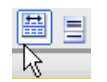

 Klicken Sie in der Taskcard mit dem Anweisungsverzeichnis auf das Symbol, um die Überschriften und Spalten im Anweisungsverzeichnis zu aktivieren.

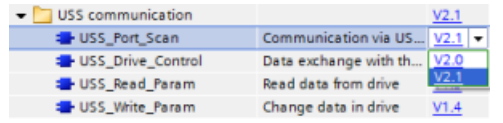

Um die Version einer USS-Anweisung zu än‐ dern, wählen Sie die entsprechende Version in der Klappliste aus. Sie können die Gruppe oder einzelne Anweisungen auswählen.

Wenn Sie eine USS-Anweisung über das Anweisungsverzeichnis in Ihr Programm platzieren, wird je nach der ausgewählten USS-Anweisung eine neue FB- oder FC-Instanz in der Projektnavigation angelegt. Die neue FB- oder FC-Instanz finden Sie in der Projektnavigation unter PLC\_x > Programmbausteine > Systembausteine > Programmressourcen.

Um die Version einer USS-Anweisung in einem Programm zu ermitteln, müssen Sie die Eigenschaften in der Projektnavigation aufrufen, nicht die Eigenschaften einer im Programmeditor angezeigten Box. Wählen Sie in der Projektnavigation die Instanz eines USS-FBs oder FCs aus, klicken Sie mit der rechten Maustaste, wählen Sie "Eigenschaften" und dann die Seite "Informationen", um die Versionsnummer der USS-Anweisung anzuzeigen.

# **13.4.2 Voraussetzungen für den Einsatz des USS-Protokolls**

Die vier USS-Anweisungen nutzen zwei Funktionsbausteine (FB) und zwei Funktionen (FC) für die Unterstützung des USS-Protokolls. Für jedes USS-Netzwerk wird ein Instanz-Datenbaustein (DB) USS\_Port\_Scan verwendet. Der Instanz-Datenbaustein USS\_Port\_Scan enthält temporäre Speicher und Puffer für alle Antriebe im USS-Netzwerk. Die USS-Anweisungen nutzen die Informationen in diesem Datenbaustein gemeinsam.

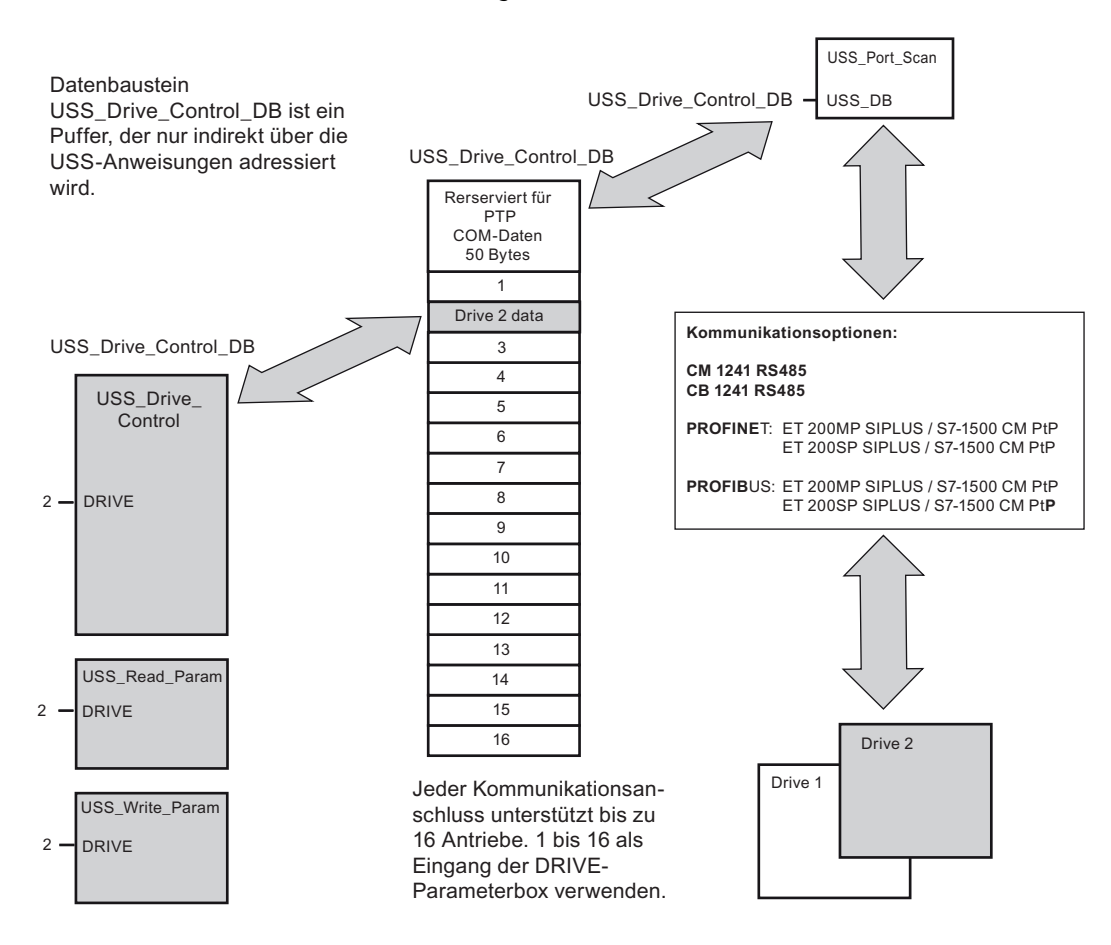

Alle Antriebe (max. 16), die an einen RS485-Port angeschlossen sind, sind Teil desselben USS-Netzwerks. Alle Antriebe, die an einen anderen RS485-Port angeschlossen sind, sind Teil eines anderen USS-Netzwerks. Jedes USS-Netzwerk wird mithilfe eines eindeutigen Datenbausteins verwaltet. Alle Anweisungen, die zu einem USS-Netzwerk gehören, müssen diesen Datenbaustein gemeinsam nutzen. Dies umfasst alle Anweisungen USS\_Drive\_Control, USS\_Port\_Scan, USS\_Read\_Param und USS\_Write\_Param für die Steuerung aller Antriebe in einem USS-Netzwerk.

Die Anweisung USS\_Drive\_Control ist ein Funktionsbaustein (FB). Wenn Sie die Anweisung USS\_Drive\_Control in den Programmiereditor einfügen, werden Sie im Dialog "Aufrufoptionen" aufgefordert, einen DB für diesen FB zuzuweisen. Wenn es sich um die erste Anweisung USS\_Drive\_Control in diesem Programm für dieses USS-Netzwerk handelt, können Sie die DB-Standardzuweisung übernehmen (oder ggf. den Namen ändern), und der neue DB wird für Sie erstellt. Wenn es sich jedoch nicht um die erste Anweisung USS\_Drive\_Control für diesen Kanal handelt, müssen Sie im Dialog "Aufrufoptionen" in der Klappliste den DB auswählen, der diesem USS-Netzwerk bereits zuvor zugewiesen wurde.

Die Anweisung USS\_Port\_Scan ist ein Funktionsbaustein (FB) und steuert die Kommunikation zwischen der CPU und den Antrieben über den Punkt-zu-Punkt(PtP)-RS485-

Kommunikationsport. Bei jedem Aufruf dieses FB wird eine Kommunikation mit einem Antrieb bearbeitet. Ihr Programm muss diesen FB schnell genug aufrufen, so dass die Antriebe keine Zeitüberschreitung melden. Dieser FB kann aus dem Zyklus-OB des Hauptprogramms oder aus einem beliebigen Alarm-OB aufgerufen werden.

Anweisungen USS\_Read\_Param und USS\_Write\_Param sind beide Funktionen (FCs). Wenn Sie diese FCs im Editor einfügen, wird kein DB zugewiesen. Stattdessen müssen Sie dem Eingang USS\_DB dieser Anweisungen den jeweiligen DB zuweisen. Doppelklicken Sie auf das Parameterfeld und klicken Sie dann auf das Symbol, um die verfügbaren DBs anzuzeigen.

In der Regel wird der FB USS\_Port\_Scan aus einem Weckalarm-OB aufgerufen. Stellen Sie die Zykluszeit des Weckalarm-OBs etwa auf die Hälfte eines Mindestaufrufintervalls ein (beispielsweise sollte für die Kommunikation mit 1200 Baud eine Zykluszeit von maximal 350 ms verwendet werden).

Der Funktionsbaustein USS\_Drive\_Control gibt Ihrem Programm Zugriff auf einen angegebenen Antrieb im USS-Netzwerk. Seine Ein- und Ausgänge entsprechen den Zuständen und den Bedienfunktionen des Antriebs. Sind 16 Antriebe im Netzwerk vorhanden, so muss USS\_Drive\_Control in Ihrem Programm mindestens 16 mal aufgerufen werden, also jeweils einmal für jeden Antrieb. Wie schnell diese Bausteine aufgerufen werden, hängt von der erforderlichen Geschwindigkeit für die Steuerung des Antriebsbetriebs ab.

Sie können den FB USS\_Drive\_Control nur aus dem Zyklus-OB eines Hauptprogramms aufrufen.

# **VORSICHT**

### **Beim Aufruf von USS-Anweisungen aus OBs zu beachten**

Rufen Sie USS\_Drive\_Control, USS\_Read\_Param und USS\_Write\_Param nur aus einem Zyklus-OB des Hauptprogramms auf. Der FB USS\_Port\_Scan kann aus einem beliebigen OB aufgerufen werden, üblicherweise wird er aus einem Weckalarm-OB aufgerufen.

Verwenden Sie die Anweisungen USS\_Drive\_Control, USS\_Read\_Param und USS\_Write\_Param nicht in einem OB mit einer höheren Priorität als die entsprechende Anweisung USS\_Port\_Scan. Fügen Sie beispielsweise USS\_Port\_Scan nicht in einen OB des Hauptprogramms und USS\_Read\_Param in einen Weckalarm-OB ein. Wird die Unterbrechung der Ausführung von USS Port Scan nicht verhindert, kann es zu unerwarteten Fehlern kommen, die zu Verletzungen führen können.

Mit den Funktionen USS\_Read\_Param und USS\_Write\_Param werden die Betriebsparameter des entfernten Antriebs gelesen und geschrieben. Diese Parameter steuern die interne Funktionsweise des Antriebs. Eine Definition dieser Parameter finden Sie im Handbuch des Antriebs. Ihr Programm kann eine beliebige Anzahl dieser Funktionen enthalten, es kann jedoch immer nur eine Lese- oder Schreibanforderung für einen Antrieb aktiv sein. Sie können die FCs USS\_Read\_Param und USS\_Write\_Param nur aus dem Zyklus-OB eines Hauptprogramms aufrufen.

# **Zeit für die Kommunikation mit dem Antrieb berechnen**

Die Kommunikation mit dem Antrieb läuft asynchron zum Zyklus der S71200 ab. Die S7-1200 durchläuft üblicherweise mehrere Zyklen, bevor die Kommunikation mit einem Antrieb beendet ist.

<span id="page-1003-0"></span>Das Intervall USS\_Port\_Scan ist die Zeit, die für eine Transaktion des Antriebs erforderlich ist. Die folgende Tabelle zeigt die Mindestintervalle für USS\_Port\_Scan für jede Baudrate der Kommunikation. Wenn Sie den FB USS\_Port\_Scan häufiger aufrufen, als es das USS\_Port\_Scan-Intervall vorgibt, wird die Anzahl der Transaktionen nicht erhöht. Das Timeout-Intervall des Antriebs ist die Zeitdauer, die für eine Transaktion zur Verfügung steht, wenn zur Fertigstellung der Transaktion aufgrund von Kommunikationsfehlern 3 Versuche nötig sind. Standardmäßig führt die Bibliothek für das USS-Protokoll bei jeder Transaktion bis zu 2 Wiederholungen durch.

| <b>Baudrate</b> | Berechnetes Mindestintervall für Aufruf<br>von USS Port Scan<br>(ms) | Intervall-Timeout für Antriebsmel-<br>dung pro Antrieb (ms) |
|-----------------|----------------------------------------------------------------------|-------------------------------------------------------------|
| 1200            | 790                                                                  | 2370                                                        |
| 2400            | 405                                                                  | 1215                                                        |
| 4800            | 212.5                                                                | 638                                                         |
| 9600            | 116.3                                                                | 349                                                         |
| 19200           | 68.2                                                                 | 205                                                         |
| 38400           | 44.1                                                                 | 133                                                         |
| 57600           | 36.1                                                                 | 109                                                         |
| 115200          | 28.1                                                                 | 85                                                          |

Tabelle 13-41 Zeitbedarf berechnen

# **13.4.3 USS-Anweisungen**

### **13.4.3.1 USS\_Port\_Scan (Kommunikation über USS-Netzwerk bearbeiten)**

Tabelle 13-42 Anweisung USS\_Port\_Scan

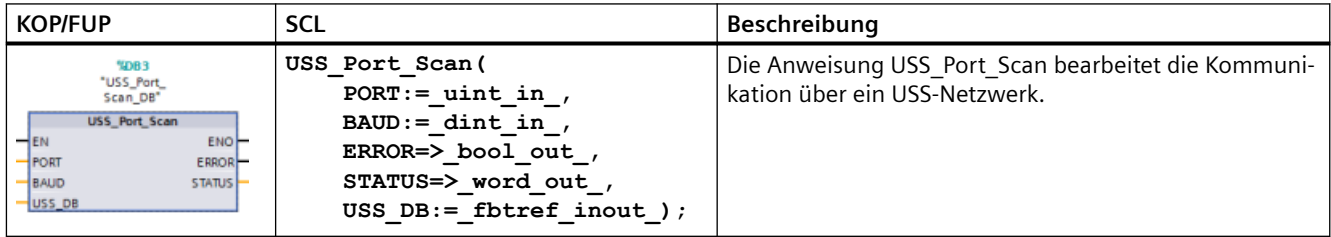

Tabelle 13-43 Datentypen für die Parameter

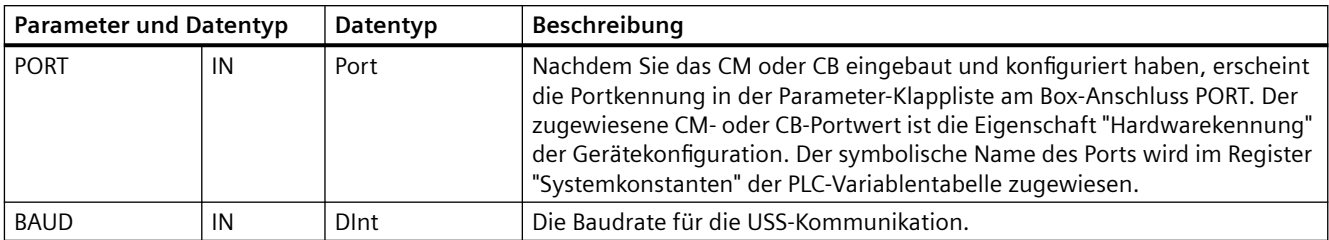

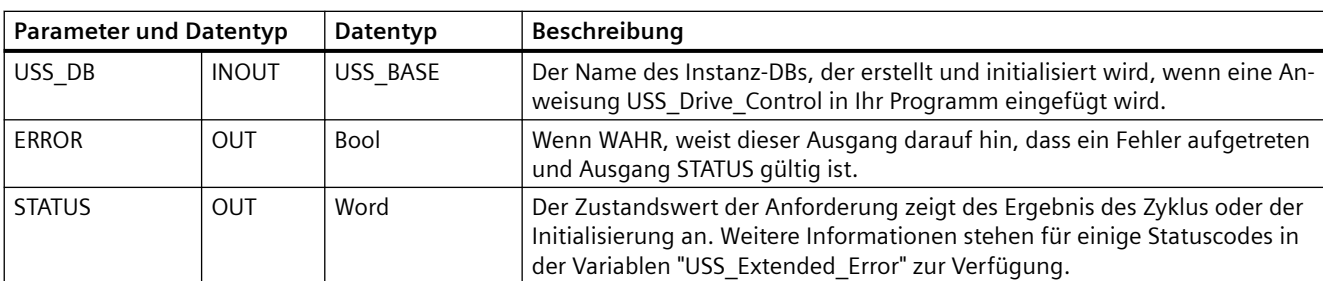

Normalerweise ist nur eine Anweisung USS\_Port\_Scan pro PtP-Kommunikationsport im Programm vorhanden und jeder Aufruf dieses Funktionsbausteins (FB) steuert eine Übertragung zu oder von einem einzigen Antrieb. Alle USS-Funktionen, die einem USS-Netzwerk und einem PtP-Kommunikationsport zugewiesen sind, müssen den gleichen Instanz-DB nutzen.

Ihr Programm muss die Anweisung USS\_Port\_Scan so oft ausführen, dass keine Zeitüberschreitung im Antrieb auftritt. USS Port Scan wird üblicherweise aus einem Weckalarm-OB aufgerufen, um Zeitüberschreitungen der Antriebe zu verhindern und die letzten USS-Datenaktualisierungen für Aufrufe von USS\_Drive\_Control verfügbar zu halten.

### **Hinweis**

Wenn Sie die Bibliothek für das USS-Protokoll und die Anweisung USS\_Port\_Scan mit einem CB 1241 verwenden, müssen Sie für die Datenbausteinvariable LINE\_PRE den Wert 0 festlegen (kein Ausgangszustand). Der Standardwert 2 für die Datenbausteinvariable LINE\_PRE führt dazu, dass von der Anweisung USS\_Port\_Scan der Fehlerwert 16#81AB zurückgegeben wird. Die Datenbausteinvariable LINE\_PRE finden Sie im Datenbaustein der Anweisung USS Port Scan (üblicherweise mit der Bezeichnung USS Port Scan DB).

Achten Sie darauf, dass der Anfangswert von LINE\_PRE in 0 (null) geändert wird.

# **13.4.3.2 USS\_Drive\_Control (Daten mit Antrieb tauschen)**

| <b>KOP/FUP</b>                                                                                                    | <b>SCL</b>                                                                                                    | Beschreibung                                                                                                    |
|----------------------------------------------------------------------------------------------------|----------------------------------------------------------------------------------------------------|----------------------------------------------------------------------------------------------------|
| %DB4<br>"USS_Drive_<br>Control DB*<br>USS_Drive_Control<br>$+EN$<br><b>ENO</b><br>NDR-<br>$H$ <sub>RUN</sub><br>$\neg$ OFF <sub>2</sub><br><b>ERROR</b><br>$\neg$ OFF3<br><b>STATUS</b><br><b>HE_ACK</b><br>RUN_EN<br>$\neg$ DIR<br>D_DIR<br>DRIVE<br><b>INHIBIT</b><br>PZD_LEN<br><b>FAULT</b><br>SPEED_SP<br>SPEED<br>CTRL3<br>STATUS <sub>1</sub><br>CTRL4<br><b>STATUS3</b><br><b>CTRL5</b><br>STATUS4<br>CTRL6<br>STATUS5<br>CTRL7<br>STATUS6<br><b>CTRL8</b><br>STATUS7<br>STATUS8 | "USS Drive Control DB" (<br>$RUN := bool in$ ,<br>OFF2:= bool in,<br>OFF3:= bool in,<br>$F$ ACK:= bool in,<br>DIR:= bool in,<br>DRIVE:= usint in $,$<br>PZD LEN: = usint in $,$<br>SPEED $SP := real in$ ,<br>CTRL3:= word in $,$<br>CTRL4:= word in,<br>CTRL5:= word in $,$<br>CTRL $6 :=$ word in,<br>CTRL7:= word in $,$<br>CTRL8:= word in,<br>$NDR = >$ bool out,<br>ERROR= $>$ bool out,<br>STATUS=> word out,<br>RUN EN=> bool out,<br>D DIR=> bool out,<br>INHIBIT= $>$ bool out,<br>FAULT= $>$ bool out,<br>SPEED= $>$ real out,<br>STATUS1=> word out,<br>STATUS3=> word out,<br>STATUS4= $>$ word out,<br>STATUS5=> word out,<br>STATUS6=> word out,<br>STATUS7=> word out,<br>$STATUS8 = > word out);$ | Die Anweisung USS Drive Control tauscht Daten mit ei-<br>nem Antrieb aus, indem Anfragemeldungen erzeugt und<br>die Antwortmeldungen des Antriebs ausgewertet wer-<br>den. Es sollte für jeden Antrieb ein eigener Funktionsbau-<br>stein verwendet werden, jedoch müssen alle USS-Funkti-<br>onen, die einem USS-Netzwerk und einem PtP-Kommu-<br>nikationsport zugewiesen sind, den gleichen Instanz-Da-<br>tenbaustein verwenden. Sie müssen den DB-Namen ein-<br>geben, wenn Sie die erste Anweisung USS_Drive_Control<br>einfügen. Dann verweisen Sie auf diesen DB, der beim<br>Einfügen der ersten Anweisung angelegt wurde.<br>STEP 7 erstellt automatisch den DB, wenn Sie die Anwei-<br>sung einfügen. |

Tabelle 13-44 Anweisung USS\_Drive\_Control

<sup>1</sup> KOP und FUP: Erweitern Sie die Box, um alle Parameter anzuzeigen. Klicken Sie dazu auf den unteren Bereich der Box. Die Parameteranschlüsse, die grau dargestellt sind, sind optional, eine Parametrierung ist nicht erforderlich.

Tabelle 13-45 Datentypen für die Parameter

| <b>Parameter und Datentyp</b><br>Datentyp |    |             | <b>Beschreibung</b>                                                                                                    |
|-------------------------------------------|----|-------------|----------------------------------------------------------------------------------------------------|
| <b>RUN</b>                                | IN | Bool        | Startbit des Antriebs: Ist dieser Parameter WAHR, so ermöglicht dieser<br>Eingang den Betrieb des Antriebs mit der voreingestellten Drehzahl. Wenn<br>RUN im Betrieb des Antriebs nach Falsch wechselt, läuft der Motor bis zum<br>Stillstand aus. Dieses Verhalten unterscheidet sich von der Abschaltung<br>der Spannungsversorgung (OFF2) und vom Bremsen des Motors (OFF3). |
| OFF <sub>2</sub>                          | IN | <b>Bool</b> | Bit "Zum Stillstand auslaufen": Ist dieser Parameter FALSCH, so veranlasst<br>dieses Bit das Auslaufen des Antriebs, ohne zu bremsen.                                                                                                    |
| OFF3                                      | IN | <b>Bool</b> | Schnelles Stoppbit: Ist dieser Parameter FALSCH, so verursacht dieses Bit<br>einen schnellen Halt durch Abbremsen des Antriebs.                                                                                                    |

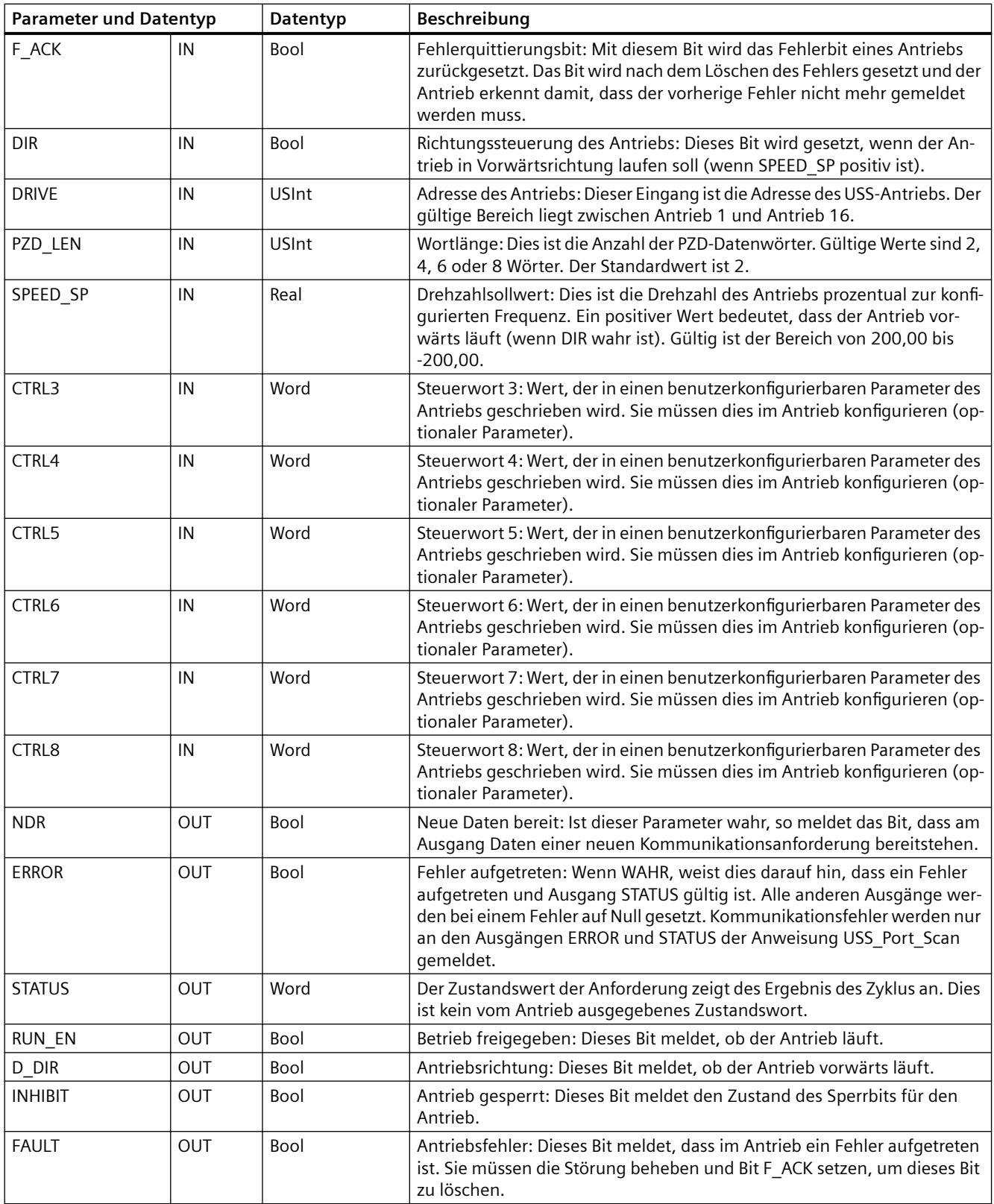

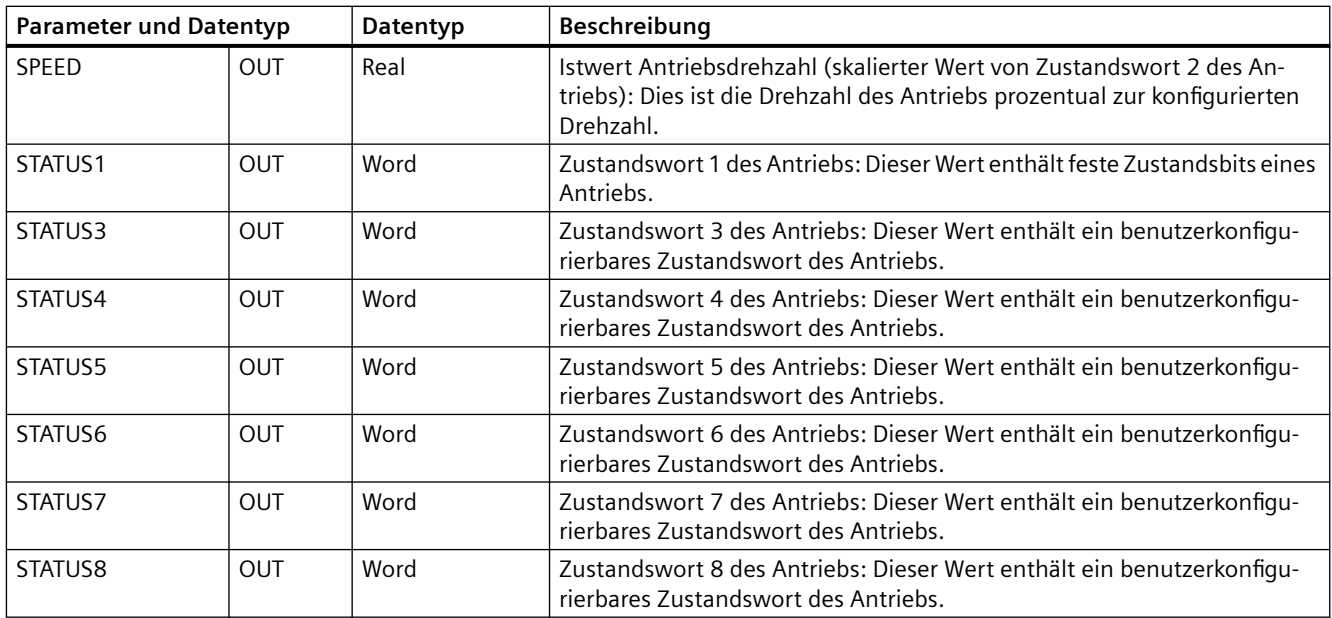

Wenn die erste Ausführung von USS\_Drive\_Control erfolgt, wird der von der USS-Adresse (Parameter DRIVE) angegebene Antrieb im Instanz-DB initialisiert. Nach dieser Initialisierung können nachstehende Anweisungen USS\_Port\_Scan die Kommunikation mit dem Antrieb an dieser Antriebsnummer beginnen.

Wenn Sie die Antriebsnummer ändern, muss die CPU zunächst in STOP und dann wieder in RUN versetzt werden, damit der Instanz-DB initialisiert wird. Die Eingangsparameter werden im USS-Sendepuffer konfiguriert und die Ausgänge werden, sofern vorhanden, aus einem "vorherigen" gültigen Antwortpuffer gelesen. Während der Ausführung der Anweisung USS\_Drive\_Control findet keine Datenübertragung statt. Nach der Ausführung von USS\_Port\_Scan kommunizieren die Antriebe. USS\_Drive\_Control konfiguriert nur die zu sendenden Meldungen und wertet Daten aus, die möglicherweise mit einer vorherigen Anforderung empfangen wurden.

Sie können die Drehrichtung des Antriebs entweder über den Eingang DIR (Bool) oder über das Vorzeichen (positiv oder negativ) am Eingang SPEED\_SP (Real) steuern. Die folgende Tabelle erläutert, wie diese Eingänge zusammen funktionieren, um die Drehrichtung des Antriebs zu bestimmen, vorausgesetzt der Motor dreht vorwärts.

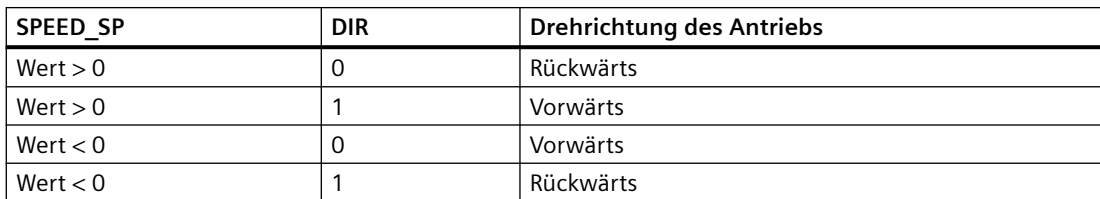

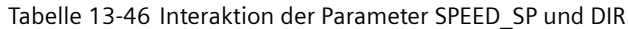
# **13.4.3.3 USS\_Read-Param (Parameter aus dem Antrieb auslesen)**

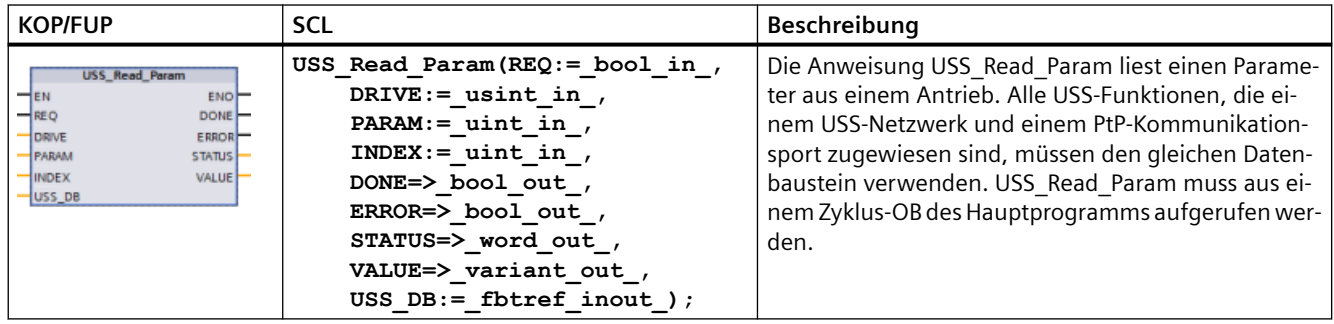

Tabelle 13-47 Anweisung USS\_Read\_Param

Tabelle 13-48 Datentypen für die Parameter

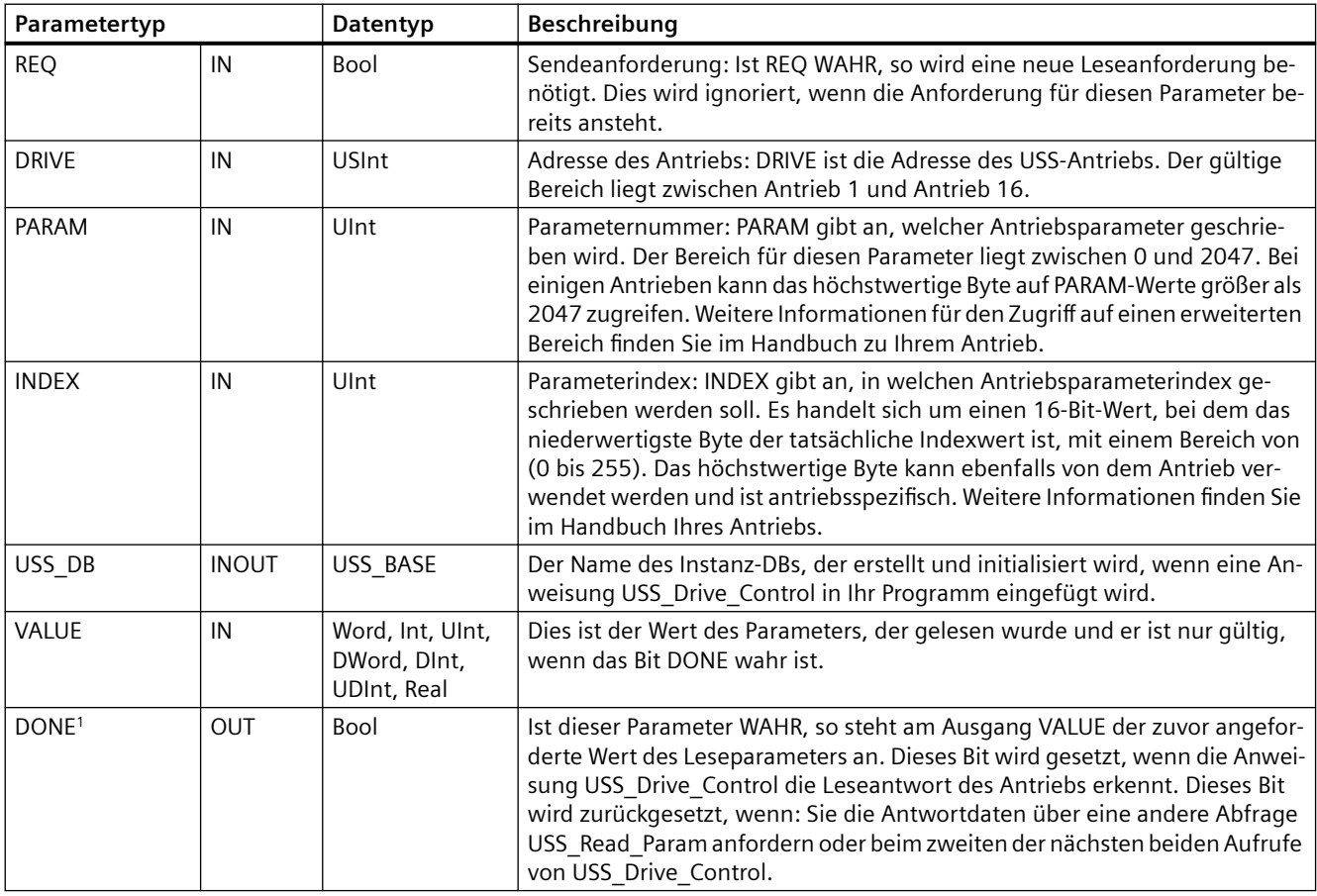

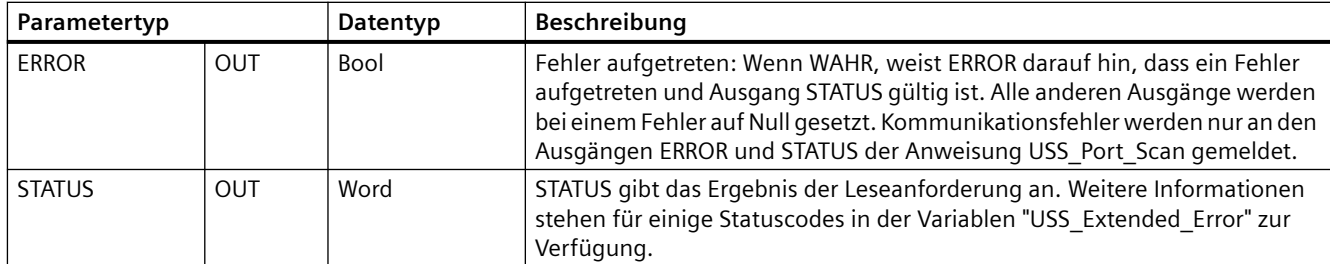

<sup>1</sup> Das Bit DONE weist darauf hin, dass gültige Daten aus dem referenzierten Motorantrieb ausgelesen und an die CPU geliefert wurden. Es weist nicht darauf hin, dass die USS-Bibliothek in der Lage ist, sofort einen weiteren Parameter auszulesen. Eine leere PKW-Anforderung muss an den Motorantrieb gesendet und auch von der Anweisung quittiert werden, bevor der Parameterkanal zur Verwendung durch den jeweiligen Antrieb frei wird. Der sofortige Aufruf eines USS\_Read\_Param- oder USS\_Write\_Param -FC für den spezifischen Motorantrieb führt zu dem Fehler 0x818A.

# **13.4.3.4 USS\_Write\_Param (Parameter im Antrieb ändern)**

#### **Hinweis**

# **EEPROM-Schreibanweisungen (für den EEPROM in einem USS-Antrieb)**

Übertreiben Sie die Verwendung der EEPROM-Schreiboperation nicht. Halten Sie die Anzahl der EEPROM-Schreiboperationen möglichst gering, um die Lebensdauer des EEPROM zu verlängern.

#### Tabelle 13-49 Anweisung USS\_Write\_Param

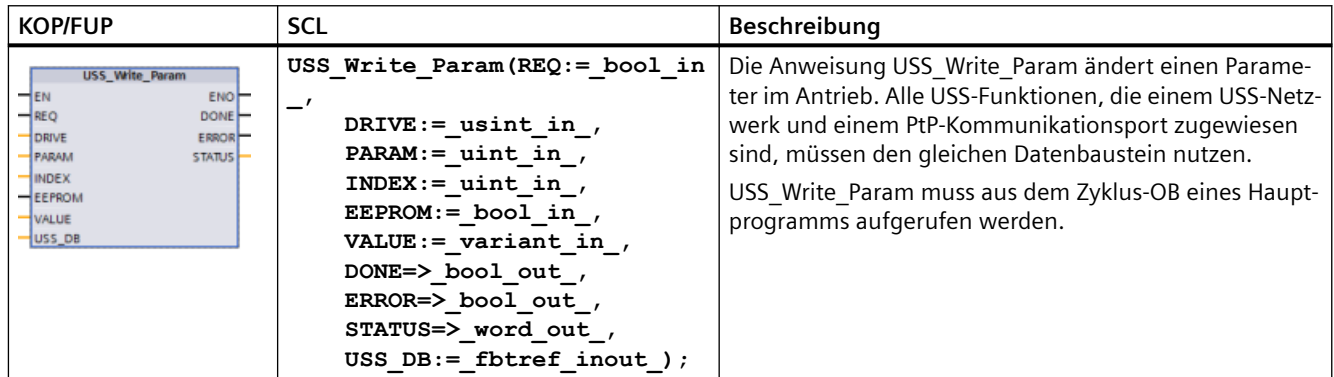

#### Tabelle 13-50 Datentypen für die Parameter

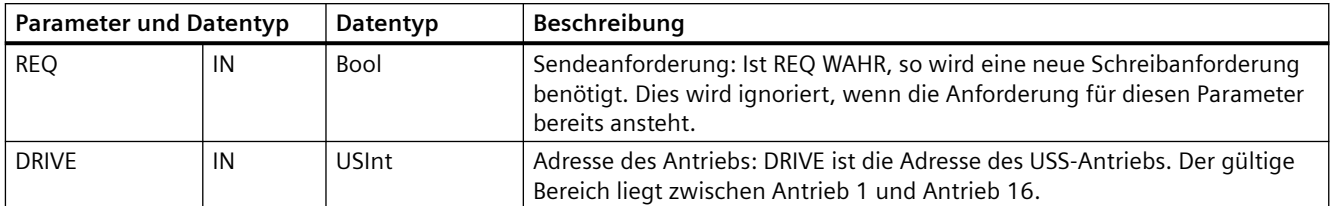

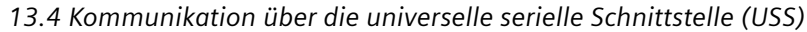

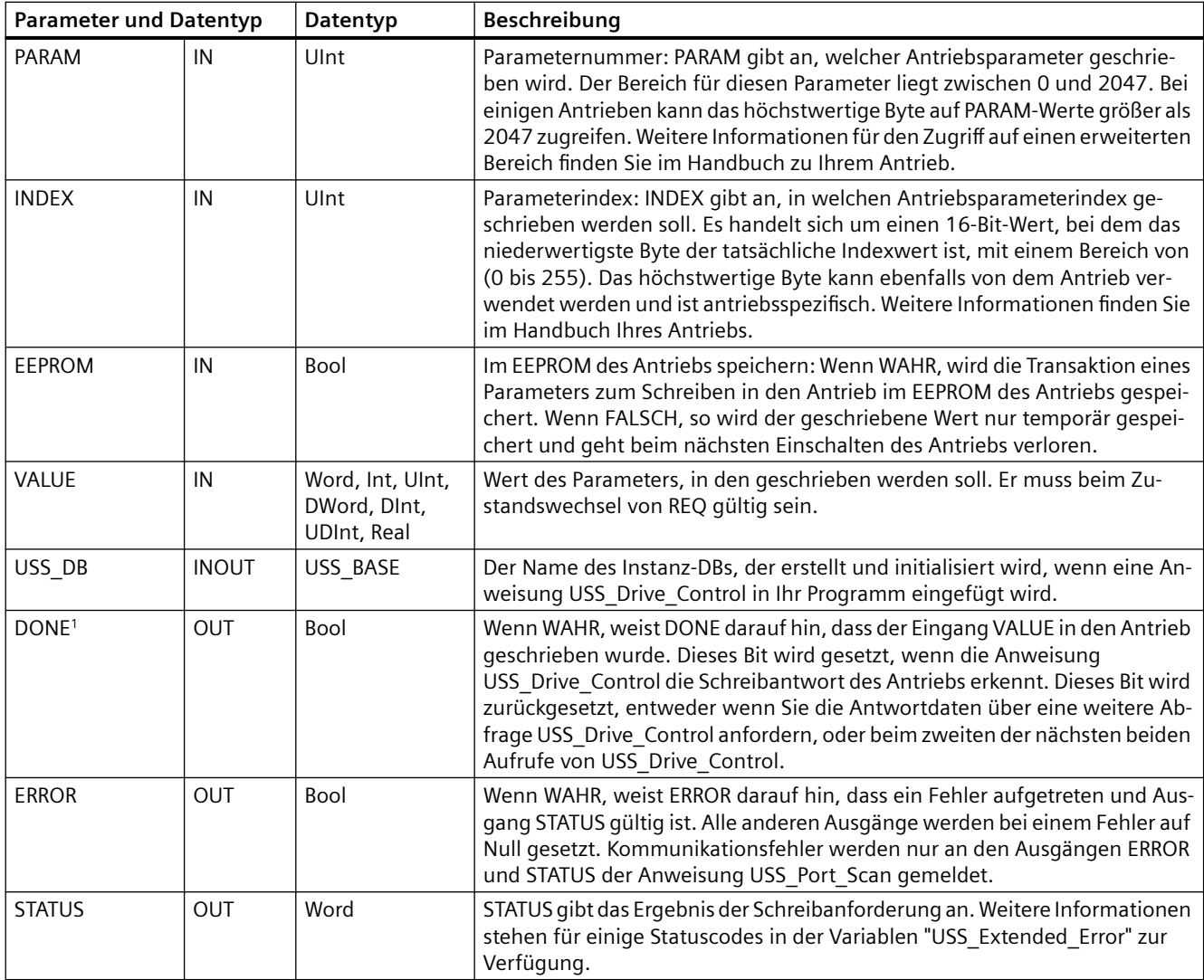

<sup>1</sup> Das Bit DONE weist darauf hin, dass gültige Daten aus dem referenzierten Motorantrieb ausgelesen und an die CPU geliefert wurden. Es weist nicht darauf hin, dass die USS-Bibliothek in der Lage ist, sofort einen weiteren Parameter auszulesen. Eine leere PKW-Anforderung muss an den Motorantrieb gesendet und auch von der Anweisung quittiert werden, bevor der Parameterkanal zur Verwendung durch den jeweiligen Antrieb frei wird. Der sofortige Aufruf eines USS\_Read\_Param- oder USS\_Write\_Param-FC für den spezifischen Motorantrieb führt zu dem Fehler 0x818A.

# **13.4.4 USS-Zustandscodes**

Statuscodes der USS-Anweisung werden im Ausgang STATUS der USS-Funktionen ausgegeben.

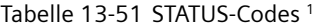

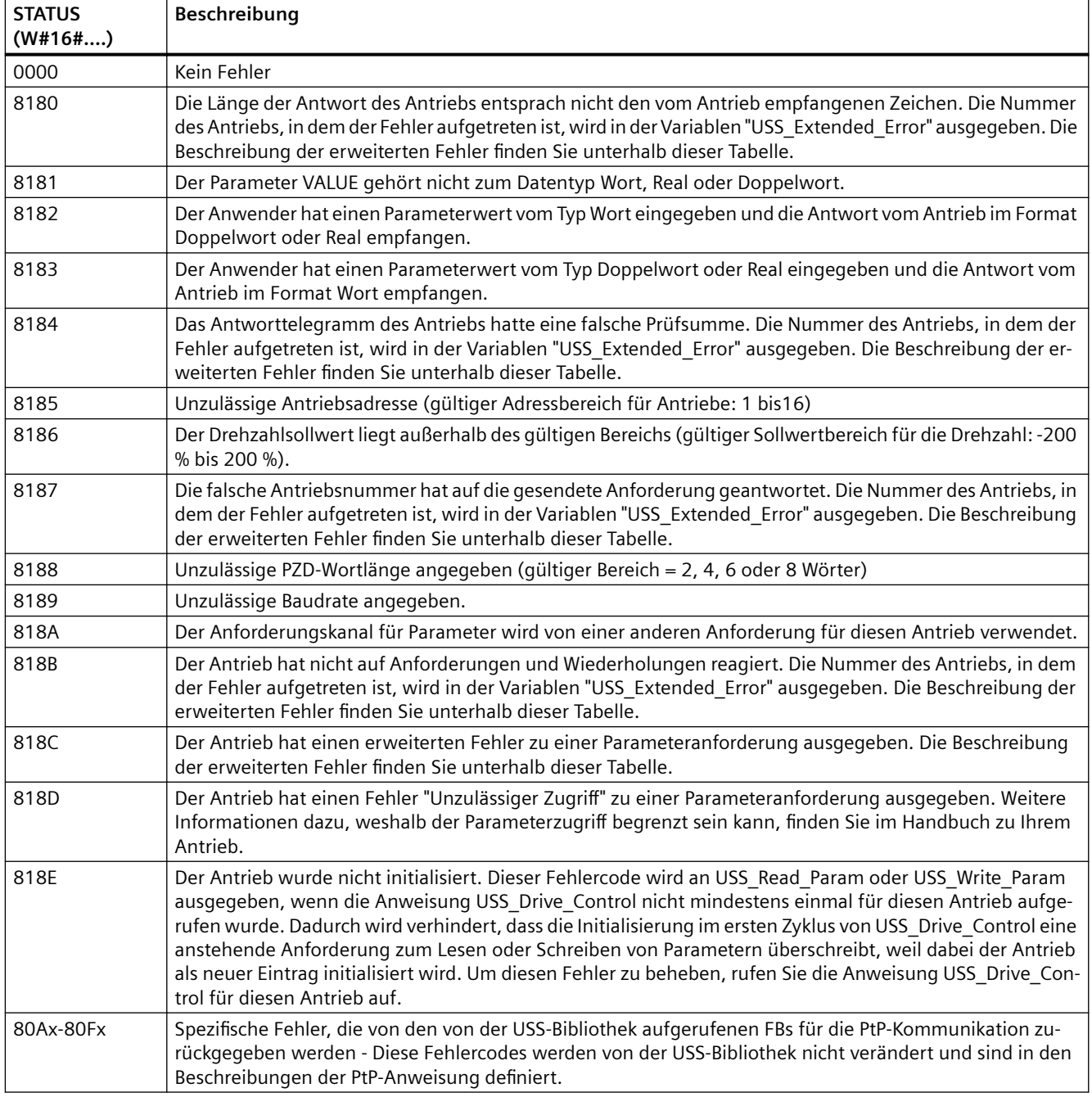

1 Neben den oben aufgeführten Fehlern der USS-Anweisungen können auch die zugrunde liegenden [PtP-Kommunikationsanweisungen](#page-962-0) (Seite [963\)](#page-962-0) Fehler zurückgeben.

Für verschiedene STATUS-Codes werden weitere Informationen in der Variable "USS\_Extended\_Error" des Instanz-DB USS\_Drive\_Control zur Verfügung gestellt. Für die STATUS-Codes hexadezimal 8180, 8184, 8187 und 818B, enthält USS\_Extended\_Error die Antriebsnummer des Antriebs, bei dem der Kommunikationsfehler auftrat. Für STATUS-Code hexadezimal 818C enthält USS\_Extended\_Error einen Antriebsfehlercode, der bei der Verwendung einer Anweisung USS\_Read\_Param oder USS\_Write\_Param vom Antrieb ausgegeben wird.

### **Beispiel: Meldung von Kommunikationsfehlern**

Kommunikationsfehler (STATUS = 16#818B) werden nur bei der Anweisung USS\_Port\_Scan und nicht bei der Anweisung USS\_Drive\_Control gemeldet. Beispiel: Wenn das Netzwerk nicht ordnungsgemäß beendet wird, kann ein Antrieb in RUN wechseln, doch die Anweisung USS\_Drive\_Control zeigt an allen Ausgangsparametern 0 an. In diesem Fall können Sie den Kommunikationsfehler nur über die Anweisung USS\_Port\_Scan erkennen. Weil dieser Fehler nur einen Zyklus lang sichtbar ist, müssen Sie entsprechende Erfassunglogik einfügen. Dies wird in dem folgenden Beispiel dargestellt. In diesem Beispiel werden, wenn das Fehlerbit der Anweisung USS\_Port\_Scan WAHR ist, die Werte STATUS und USS\_Extended\_Error im Speicherbereich der Merker abgelegt. Die Antriebsnummer wird in der Variablen USS\_Extended\_Error abgelegt, wenn der Wert des STATUS-Codes hexadezimal 8180, 8184, 8187 oder 818B ist.

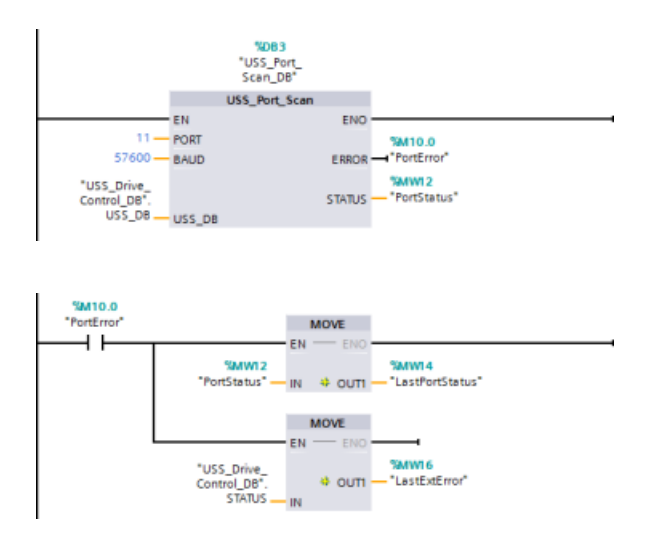

**Netzwerk 1** Der Portzustand "PortSta‐ tus" und die erweiterten Fehlercode‐ werte "USS\_Drive\_Control\_DB".USS\_Extended\_Error sind nur einen Programmzyklus lang gültig. Die Werte müssen zur späteren Bearbeitung erfasst werden. **Netzwerk 2** Der "PortError"-Kontakt

löst die Speicherung des "PortStatus"- Werts in "LastPortStatus" und des "USS\_Drive\_Control\_DB".USS\_Exten‐ ded\_Error -Werts in "LastExtError" aus.

S7-1200 Automatisierungssystem Systemhandbuch, V4.5 05/2021, A5E02486681-AO 1013

### **Lese- und Schreibzugriff auf die internen Parameter eines Antriebs**

USS-Antriebe unterstützen Lese- und Schreibzugriff auf die internen Parameter eines Antriebs. Diese Funktion ermöglicht die dezentrale Steuerung und Konfiguration des Antriebs. Zugriffe der Antriebsparameter können aufgrund von Fehlern wie Wert außerhalb des Bereichs oder unzulässige Anforderungen in der aktuellen Betriebsart des Antriebs fehlschlagen. Der Antrieb erzeugt einen Fehlercde, der in der Variablen "USS\_Extended\_Error" ausgegeben wird. Dieser Fehlercode gilt nur für die letzte Ausführung der Anweisung USS\_Read\_Param oder USS\_Write\_Param. Der Fehlercode des Antriebs wird in der Variablen "USS\_Extended\_Error" abgelegt, wenn der Wert von STATUS code hexadezimal 818C ist. Der Fehlercodewert von USS\_Extended\_Error richtet sich nach dem Antriebsmodell. Eine Beschreibung der erweiterten Fehlercodes von Lese- und Schreibfunktionen für Parameter finden Sie im Handbuch des Antriebs.

# **13.4.5 Allgemeine Voraussetzungen für die USS-Antriebseinrichtung**

Für die USS-Antriebseinrichtung gelten die folgenden allgemeinen Voraussetzungen:

- Für die Antriebe muss die Verwendung von 4 PKW-Wörtern eingerichtet werden.
- Die Antriebe können für 2, 4, 6 oder 8 PZD-Wörter konfiguriert werden.
- Die Anzahl der PZD-Wörter im Antrieb muss dem Eingang PZD\_LEN der Anweisung USS Drive Control des Antriebs entsprechen.
- Die Baudrate aller Antriebe muss dem Eingang BAUD der Anweisung USS Port Scan entsprechen.
- Der Antrieb muss für die Fernsteuerung eingerichtet werden.
- Für den Frequenzsollwert an der COM-Verbindung des Antriebs muss USS festgelegt werden.
- Für die Antriebsadresse muss 1 bis 16 festgelegt sein. Diese Adresse muss dem Eingang DRIVE am Baustein USS\_Drive\_Control des Antriebs entsprechen.
- Für die Richtungssteuerung des Antriebs muss die Verwendung der Polarität des Antriebssollwerts eingerichtet werden.
- Das RS485-Netzwerk muss ordnungsgemäß abgeschlossen sein.

# **13.4.6 Beispiel: Allgemeine USS-Antriebsverbindung und -einrichtung**

### **MicroMaster-Antrieb anschließen**

Diese Informationen zu SIEMENS MicroMaster-Antriebe dienen als Beispiel. Bei anderen Antrieben finden Sie die Einrichtungsanleitung im Handbuch des Antriebs.

Wenn Sie einen MicroMaster-Antrieb der Serie 4 (MM4) anschließen möchten, stecken Sie die Enden des RS485-Kabels in die beiden schraubenlosen Druckklemmen für den USS-Betrieb. Die

S7-1200 kann mit dem herkömmlichen PROFIBUS-Kabel und den Steckverbindern an den MicroMaster-Antrieb angeschlossen werden.

# **VORSICHT**

**Wenn Sie Geräte miteinander verbinden, die nicht die gleiche Bezugsspannung haben, kann dies unerwünschte Ströme im Verbindungskabel hervorrufen.**

Diese unerwünschten Ströme können Kommunikationsfehler verursachen oder Sachschaden in den Geräten hervorrufen. Stellen Sie sicher, dass alle Geräte, die Sie über ein Kommunikationskabel miteinander verbinden, entweder den gleichen Bezugsleiter im Stromkreis haben oder elektrisch getrennt sind, damit keine unerwünschten Ströme auftreten. Die Schirmung muss mit Masse oder Pin 1 des 9-poligen Steckverbinders verbunden werden. Die Verdrahtungsklemme 2-0 V des MicroMaster-Antriebs muss mit Masse verbunden werden.

Stecken Sie die beiden Drähte am gegenüberliegenden Ende des RS485-Kabels in den Klemmenblock des MM4-Antriebs. Zum Herstellen der Kabelverbindung am MM4-Antrieb entfernen Sie die Abdeckung(en) des Antriebs, damit Sie Zugriff auf die Klemmenblöcke haben. Im Benutzerhandbuch des MM4-Antriebs finden Sie eine ausführliche Beschreibung, wie Sie die Abdeckung(en) an Ihrem spezifischen Antrieb entfernen.

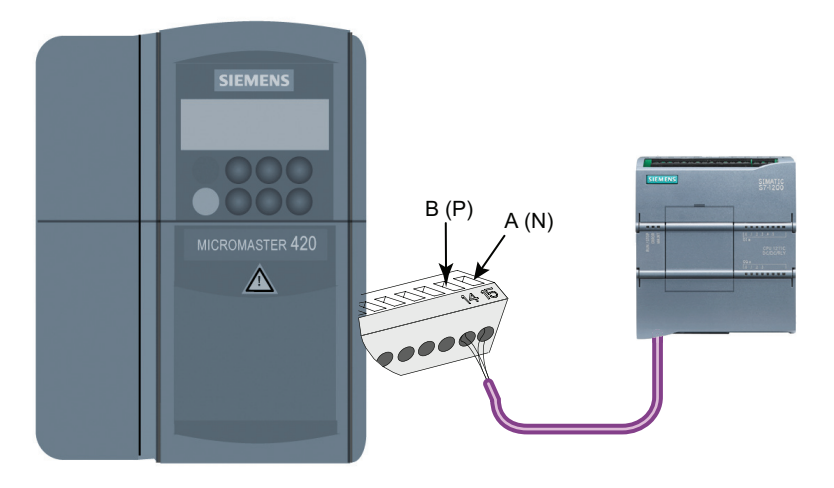

Die Anschlüsse am Klemmenblock sind durchnummeriert. Verwenden Sie auf der Seite der S7-1200 einen PROFIBUS-Anschlussstecker und schließen Sie die Klemme A des Kabels an Klemme 15 des Antriebs (bei einem MM420) oder an Klemme 30 des Antriebs (bei einem MM440) an. Schließen Sie die Klemme B (P) A (N) des Kabelverbinders an Klemme 14 (bei einem MM420) oder an Klemme 29 (bei einem MM440) an.

Handelt es sich bei der S7-1200 um einen abschließenden Teilnehmer im Netz oder um eine Punkt-zu-Punkt-Verbindung, müssen Sie die Klemmen A1 und B1 (nicht A2 und B2) des Steck‐ verbinders verwenden, weil diese Klemmen die Abschlusseinstellungen ermöglichen (z. B. beim DP-Steckverbinder 6ES7972-0BA40-0X40).

# **VORSICHT**

### **Bauen Sie die Abdeckungen des Antriebs sorgfältig ein, bevor Sie das Gerät wieder mit Spannung versorgen**

Achten Sie darauf, dass Sie die Abdeckungen des Antriebs sorgfältig wieder einbauen, bevor Sie das Gerät mit Spannung versorgen.

Ist der Antrieb als abschließender Teilneh‐ mer im Netz konfiguriert, müssen außer‐ dem Abschlusswiderstände mit den ent‐ sprechenden Klemmen verdrahtet werden. Diese Abbildung zeigt Beispiele für die An‐ schlüsse des MM4-Antriebs für den Ab‐ schluss.

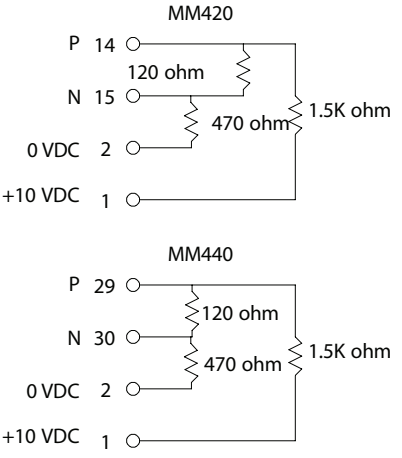

# **Einrichten des MM4-Antriebs**

Bevor Sie einen Antrieb an die S7-1200 anschließen, müssen Sie sicherstellen, dass der Antrieb über folgende Systemparameter verfügt. Sie stellen die Parameter mit der Tastatur des Antriebs ein:

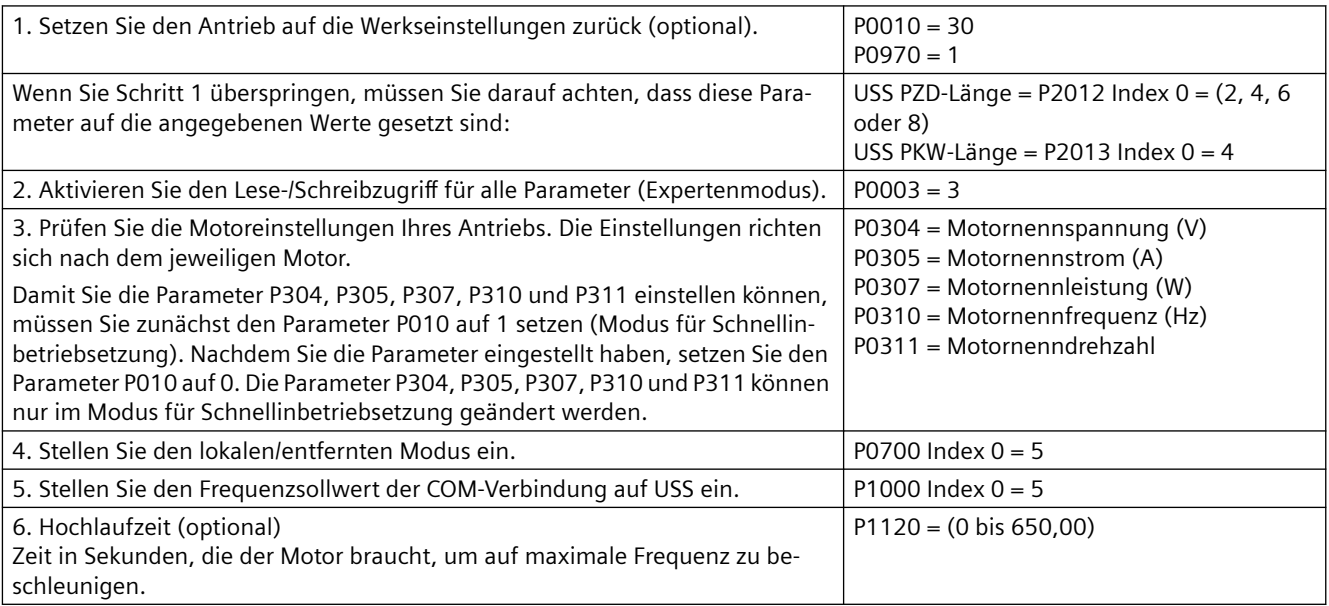

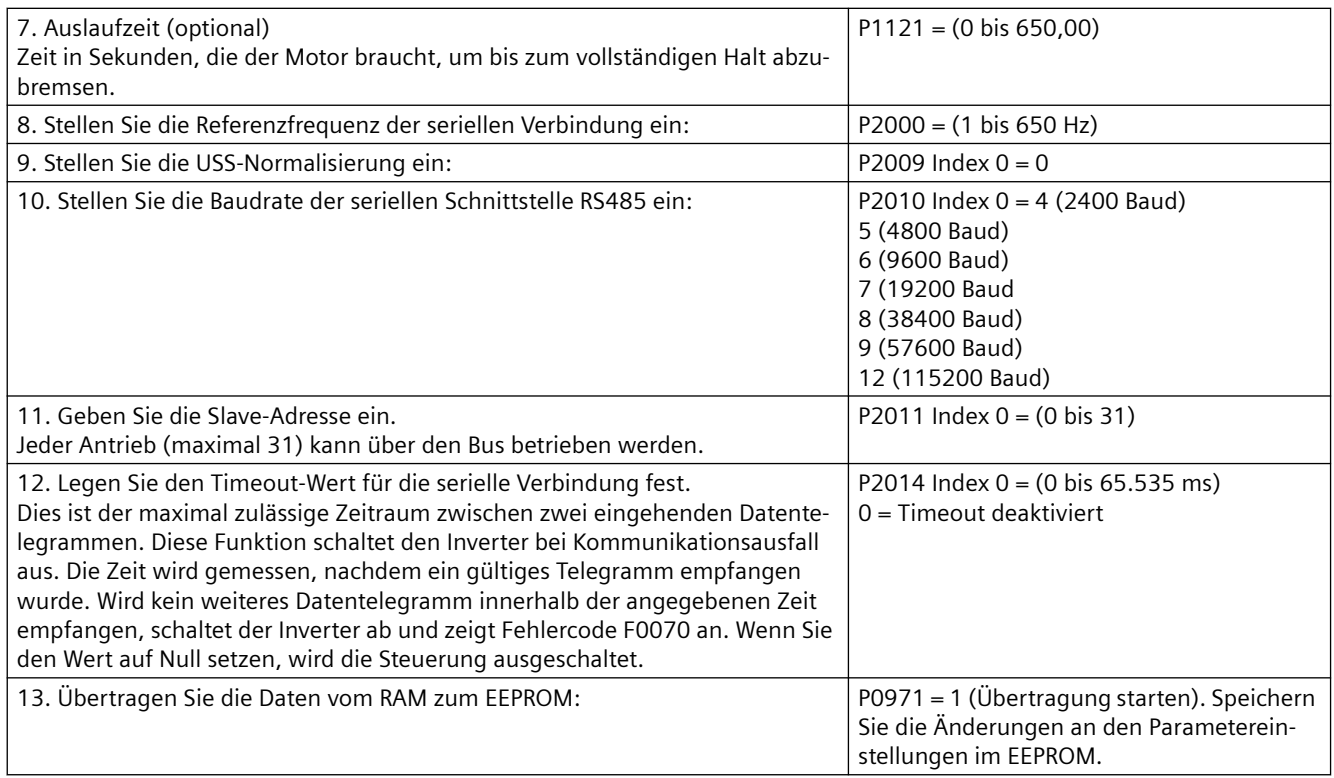

# **13.5 Modbus-Kommunikation**

# **13.5.1 Überblick zur Kommunikation mittels Modbus RTU und Modbus TCP**

# **Modbus-Funktionscodes**

- Eine CPU, die als Modbus RTU-Master (oder Modbus TCP-Client) betrieben wird, kann Daten und E/A-Zustände in einem dezentralen Modbus RTU-Slave (bzw. Modbus TCP-Server) lesen und schreiben. Dezentrale Daten können von Ihrer Programmlogik gelesen und dann verarbeitet werden.
- Eine CPU, die als Modbus RTU-Slave (oder Modbus TCP-Server) betrieben wird, ermöglicht es einem übergeordneten Gerät, Daten und E/A-Zustände im Speicher der CPU zu lesen und zu schreiben. Ein RTU-Master (oder Modbus TCP-Client) kann neue Werte in den für Ihre Programmlogik verfügbaren Speicher einer Slave/Server-CPU schreiben.

# **WARNUNG**

### **Sicherheitsrisiken durch physische Netzwerkangriffe vermeiden**

Wenn sich ein Angreifer physischen Zugriff auf Ihre Netzwerke verschaffen kann, kann er möglicherweise Daten lesen und schreiben.

Einige andere Arten der Kommunikation (E/A-Austausch über PROFIBUS, PROFINET, AS-i oder einen anderen E/A-Bus, GET/PUT, T-Block und Kommunikationsmodule (CM)) haben keine Sicherheitsfunktionen. Sie müssen diese Arten der Kommunikation durch Begrenzung des physischen Zugriffs schützen. Wenn sich ein Angreifer über diese Arten der Kommunikation physischen Zugriff auf Ihre Netzwerke verschaffen kann, kann er möglicherweise Daten lesen und schreiben.

Wenn Sie diese Arten der Kommunikation nicht schützen, kann das zu Tod oder schwerem Personenschaden führen.

Informationen und Empfehlungen bezüglich der Sicherheit finden Sie in unseren "Operational Guidelines für Industrial Security" auf der Website "Service & Support" von Siemens.

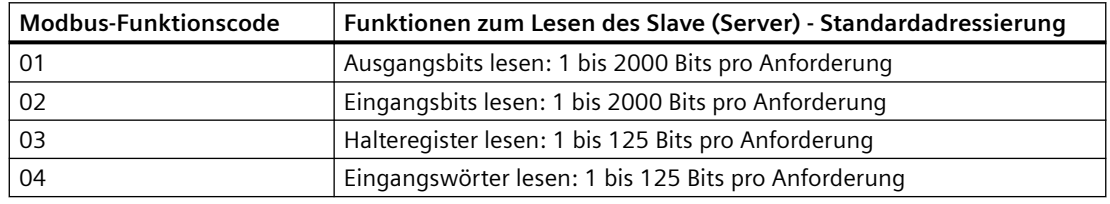

Tabelle 13-52 Funktionen zum Lesen von Daten: Dezentrale E/A und Programmdaten lesen

Tabelle 13-53 Funktionen zum Schreiben von Daten: Dezentrale E/A schreiben und Programmdaten ändern

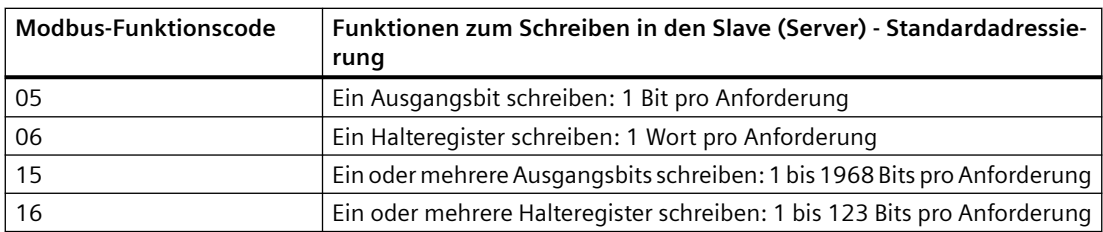

- Die Modbus-Funktionscodes 08 und 11 bieten Diagnoseinformationen für die Kommunikation des Slavegeräts.
- Modbus-Funktionscode 0 sendet eine Broadcast-Meldung an alle Slaves (ohne Slaveantwort). Die Broadcast-Funktion ist bei Modbus TCP nicht verfügbar, weil die Kommunikation verbindungsbasiert abläuft.
- Modbus-Funktionscode 23 kann ein oder mehrere Halteregister schreiben und lesen: 1 bis 121/125 (Schreiben/Lesen) Wörter pro Anforderung. Dieser Funktionscode steht nur für Modbus TCP zur Verfügung.

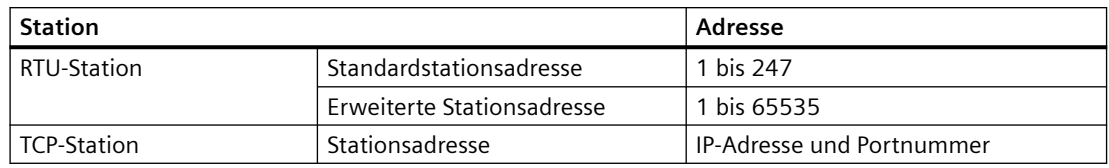

Tabelle 13-54 Stationsadressen im Modbus-Netzwerk

# **Modbus-Speicheradressen**

Die tatsächlich verfügbare Anzahl von Modbus-Speicheradressen richtet sich nach der CPU-Variante, nach dem verfügbaren Arbeitsspeicher und danach, wie viel CPU-Speicher durch andere Programmdaten belegt ist. Die folgende Tabelle zeigt den Nennwert des Adressbereichs.

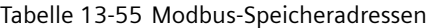

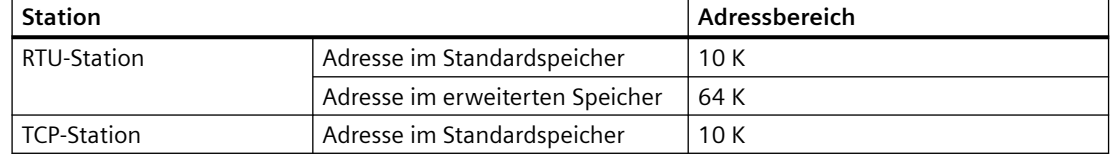

# **Modbus RTU-Kommunikation**

Modbus RTU (Remote Terminal Unit) ist ein Standardprotokoll für die Kommunikation im Netzwerk und verwendet die elektrische RS232- oder RS485-Verbindung für die serielle Datenübertragung zwischen Modbus-Geräten im Netzwerk. Eine CPU mit einem RS232 oder RS485 CM oder einem RS485 CB können Sie um PtP-Netzwerkports (Punkt zu Punkt) erweitern.

Modbus RTU nutzt ein Master/Slave-Netzwerk, in dem die gesamte Kommunikation von einem einzigen Master-Gerät ausgelöst wird, während die Slaves lediglich auf die Anforderung des Masters reagieren können. Der Master sendet eine Anforderung an eine Slave-Adresse und nur die Slave-Adresse antwortet auf den Befehl.

# **Modbus TCP-Kommunikation**

Modbus TCP (Transmission Control Protocol) ist ein Standardprotokoll für die Kommunikation im Netzwerk und verwendet den PROFINET-Anschluss an der CPU für die TCP/IP-Kommunikation. Es ist kein zusätzliches Hardwaremodul für die Kommunikation erforderlich.

Modbus TCP nutzt Open User Communication (OUC)-Verbindungen als Modbus-Kommunikationspfad. Neben der Verbindung zwischen STEP 7 und der CPU kann es mehrere Client/Server-Verbindungen geben. Gemischte Client- und Server-Verbindungen werden bis zur [maximalen Anzahl der von der CPU zugelassenen Verbindungen](#page-594-0) (Seite [595](#page-594-0)) unterstützt.

Jede MB\_SERVER-Verbindung muss eine eindeutige Nummer für Instanz-DB und IP-Port verwenden. Je IP-Port wird nur eine Verbindung unterstützt. Für jede Verbindung muss MB\_SERVER (mit eindeutigem Instanz-DB und IP-Port) einzeln ausgeführt werden.

Ein Modbus TCP-Client (Master) muss die Client/Server-Verbindung über den Parameter DISCONNECT steuern. Die grundlegenden Aktionen eines Modbus-Clients werden im Folgenden gezeigt.

- 1. Verbindung zu einem Server (Slave) mit bestimmter IP-Adresse und IP-Portnummer aufbauen
- 2. Client-Übertragung einer Modbus-Meldung auslösen und Antworten vom Server empfangen
- 3. Gegebenenfalls die Verbindungsunterbrechung zwischen Client und Server auslösen, um die Verbindung mit einem anderen Server zu ermöglichen

#### **Modbus RTU-Anweisungen in Ihrem Programm**

- Modbus Comm Load: Eine Ausführung von Modbus Comm Load ist erforderlich, um PtP-Portparameter wie Baudrate, Parität und Flusskontrolle einzurichten. Nachdem der CPU-Port für das Modbus RTU-Protokoll konfiguriert ist, kann er nur von der Anweisung Modbus Master oder der Anweisung Modbus Slave verwendet werden.
- Modbus\_Master: Mit der Anweisung Modbus\_Master kann die CPU als Modbus-RTU-Mastergerät für die Kommunikation mit einem oder mehreren Modbus-Slavegeräten eingesetzt werden.
- Modbus Slave: Mit der Anweisung Modbus Slave kann die CPU als Modbus-RTU-Slavegerät für die Kommunikation mit einem Modbus-Mastergerät eingesetzt werden.

#### **Modbus TCP-Anweisungen in Ihrem Programm**

- MB\_CLIENT: Client/Server-TCP-Verbindung herstellen, Befehlsmeldung senden, Antwort empfangen und Trennen der Verbindung vom Server steuern.
- MB SERVER: Bei Anforderung Verbindung zu einem Modbus-TCP-Client aufbauen, Modbus-Meldung empfangen und Antwort senden.

### **Siehe auch**

Siemens-Website Service & Support [\(http://www.industry.siemens.com/topics/global/en/](http://www.industry.siemens.com/topics/global/en/industrial-security/Documents/operational_guidelines_industrial_security_en.pdf) industrial-security/Documents/operational\_quidelines\_industrial\_security\_en.pdf)

# **13.5.2 Modbus TCP**

# **13.5.2.1 Übersicht**

Ab Version V4.1 der S7-1200 CPU in Verbindung mit STEP 7 V13 SP1 wird die Fähigkeit von Modbus TCP dahingehend erweitert, dass erweiterte T-Bausteinanweisungen verwendet werden können.

Die S7-1200 unterstützt daher zwei Sätze PtP-Anweisungen:

- [Ältere Modbus TCP-Anweisungen](#page-1147-0) (Seite [1148](#page-1147-0)): Diese Modbus TCP-Anweisungen waren vor der Version V4.0 der S7-1200 vorhanden.
- • [Modbus TCP-Anweisungen](#page-1021-0) (Seite [1022\)](#page-1021-0): Diese Modbus TCP-Anweisungen stellen alle Funktionen der alten Anweisungen bereit.

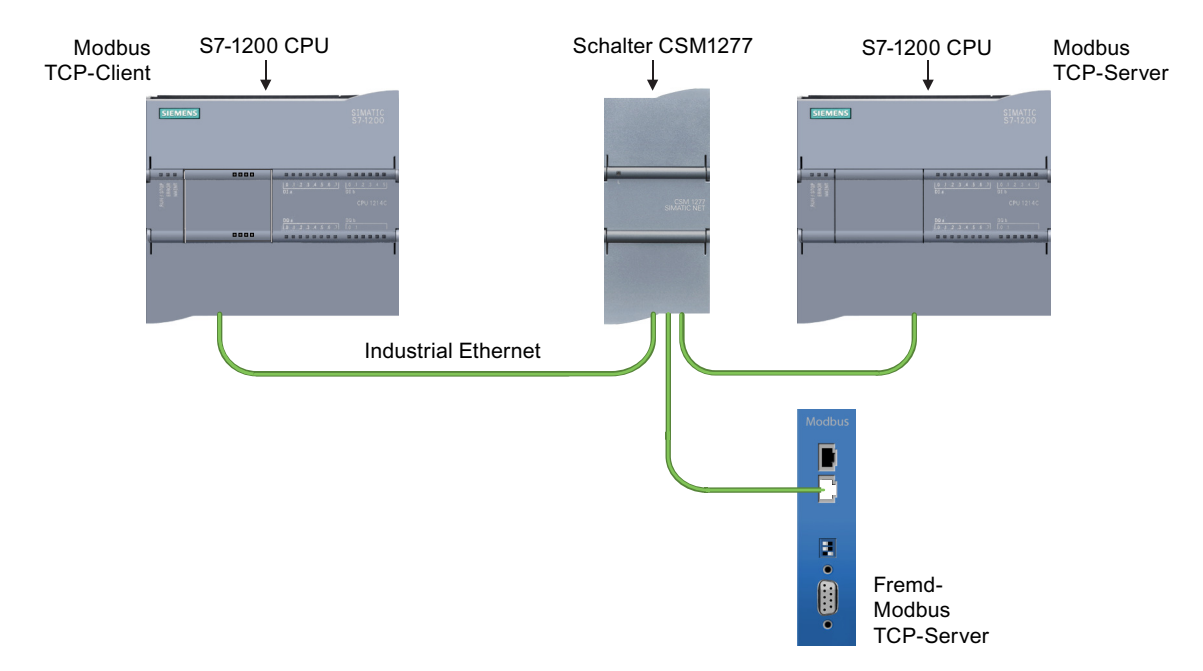

# **13.5.2.2 Version der Modbus TCP-Anweisungen auswählen**

Die folgenden Versionen der Modbus TCP-Anweisungen sind in STEP 7 verfügbar:

- Alte Version 2.1: Kompatibel mit allen CPU- und CM-Varianten
- Alte Version 3.1: Kompatibel mit allen CPU- und CM-Varianten
- Version 4.2: Kompatibel mit CPUs ab V4.0 und CMs ab V2.1
- Version 5.1: Kompatibel mit CPUs ab V4.2 und CMs ab V2.1
- Version 6.0: Kompatibel mit CPUs ab V4.2 und CMs ab V2.1

Zum Zweck der Kompatibilität und zur einfacheren Migration können Sie wählen, welche Version der Anweisungen Sie in Ihr Anwenderprogramm einfügen.

Rufen Sie in der Taskcard "Anweisung" die MODBUS TCP-Anweisungen in der Gruppe Kommu‐ nikationsprozessor unter "Andere" auf.

Um die Version einer Modbus TCP-Anweisung zu ändern, wählen Sie die entsprechende Version in der Klappliste aus. Sie können die Grup‐ pe oder einzelne Anweisungen aus‐ wählen.

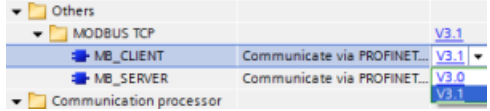

<span id="page-1021-0"></span>Wenn Sie eine Modbus TCP-Anweisung über das Anweisungsverzeichnis in Ihr Programm einfügen, wird in der Projektnavigation eine neue FB-Instanz angelegt. Die neue FB-Instanz finden Sie in der Projektnavigation unter PLC\_x > Programmbausteine > Systembausteine > Programmressourcen.

Um die Version einer Modbus TCP-Anweisung in einem Programm zu ermitteln, müssen Sie die Eigenschaften in der Projektnavigation aufrufen, nicht die Eigenschaften einer im Programmeditor angezeigten Box. Wählen Sie in der Projektnavigation die Instanz eines Modbus TCP-FBs aus, klicken Sie mit der rechten Maustaste, wählen Sie "Eigenschaften" und dann die Seite "Informationen", um die Versionsnummer der Modbus TCP-Anweisung anzuzeigen.

# **13.5.2.3 Modbus TCP-Anweisungen**

# **Anweisung MB\_CLIENT (Über PROFINET als Modbus TCP-Client kommunizieren)**

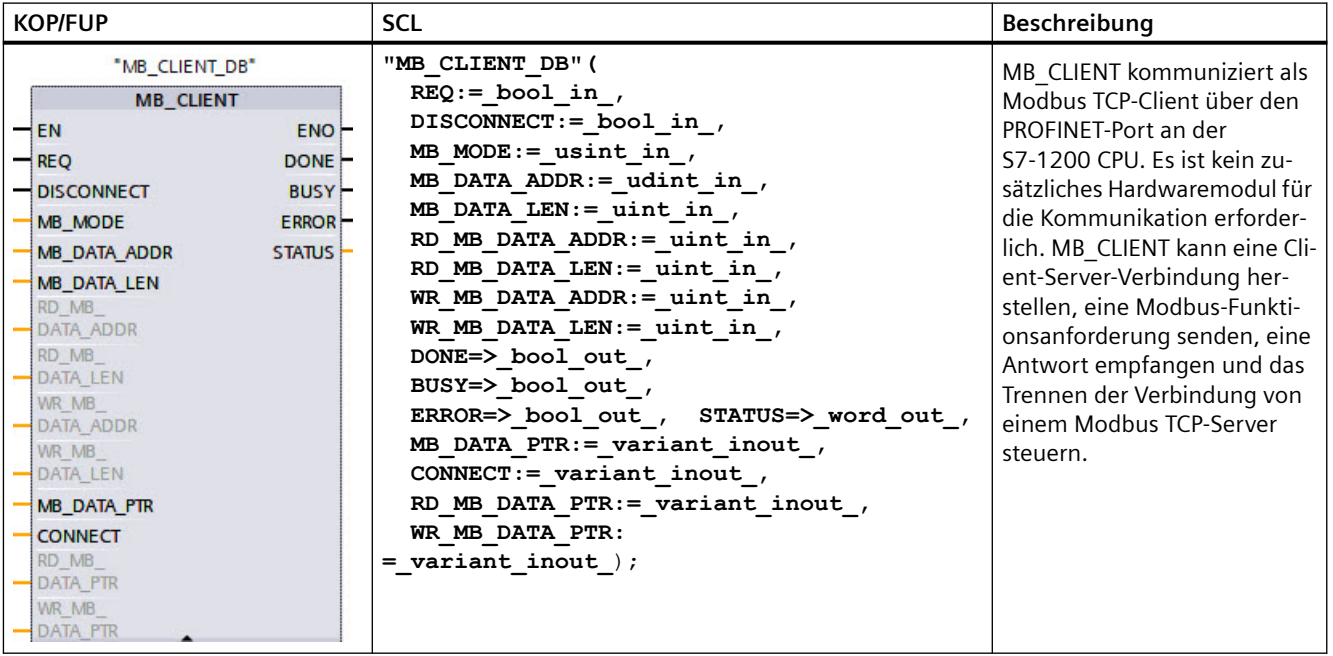

Tabelle 13-56 Anweisung MB\_CLIENT

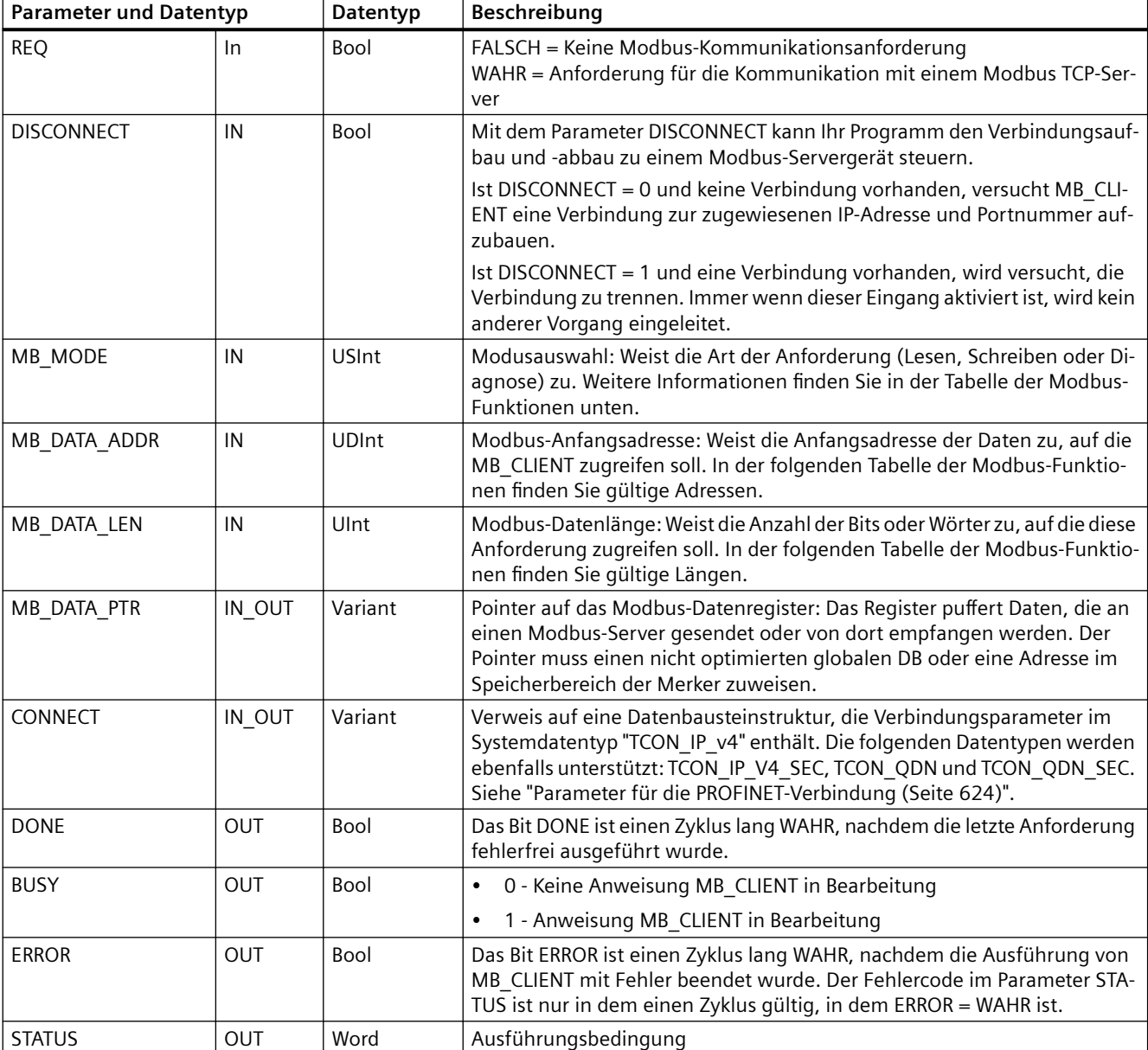

Tabelle 13-57 Datentypen für die Parameter

# **Modbus-Funktion 23**

# **Beschreibung**

Mit der Modbus-Funktion 23 wird in einem Auftrag Folgendes durchgeführt:

- 1. Daten werden von der CPU zum Modbus-Server übertragen und in ein oder mehrere Halteregister geschrieben.
- 2. Daten werden aus einem oder mehreren Halteregistern des Modbus-Servers gelesen und in die CPU übertragen.

Die Anweisung "MB\_CLIENT" unterstützt die Modbus-Funktion 23 als Anweisung der Version V6.0.

#### **Parameter**

Wenn die Modbus-Funktion 23 verwendet wird, muss der Parameter MB\_MODE den Wert 123 haben.

Die Parameter MB\_DATA\_ADDR, MB\_DATA\_LEN und MB\_DATA\_PTR werden nicht verwendet und müssen ihre Standardeinstellungen als Werte haben.

Wenn die Modbus-Funktion 23 verwendet wird, werden sechs neue Parameter verwendet, die in der folgenden Tabelle beschrieben werden. Jeder dieser Parameter beginnt mit "RD\_" oder "WR\_", um kenntlich zu machen, ob er zur Leseaufgabe (RD\_) oder zur Schreibaufgabe (WR\_) gehört. Standardmäßig sind diese Parameter ausgeblendet. Bei Verwendung der Modbus-Funktion 23 müssen diese sechs Parameter alle verwendet werden. Wenn Sie eine andere Modbus-Funktion verwenden, müssen diese sechs Parameter den Wert 0 haben oder leer sein. Andernfalls wird der STATUS-Wert 16#818D zurückgegeben.

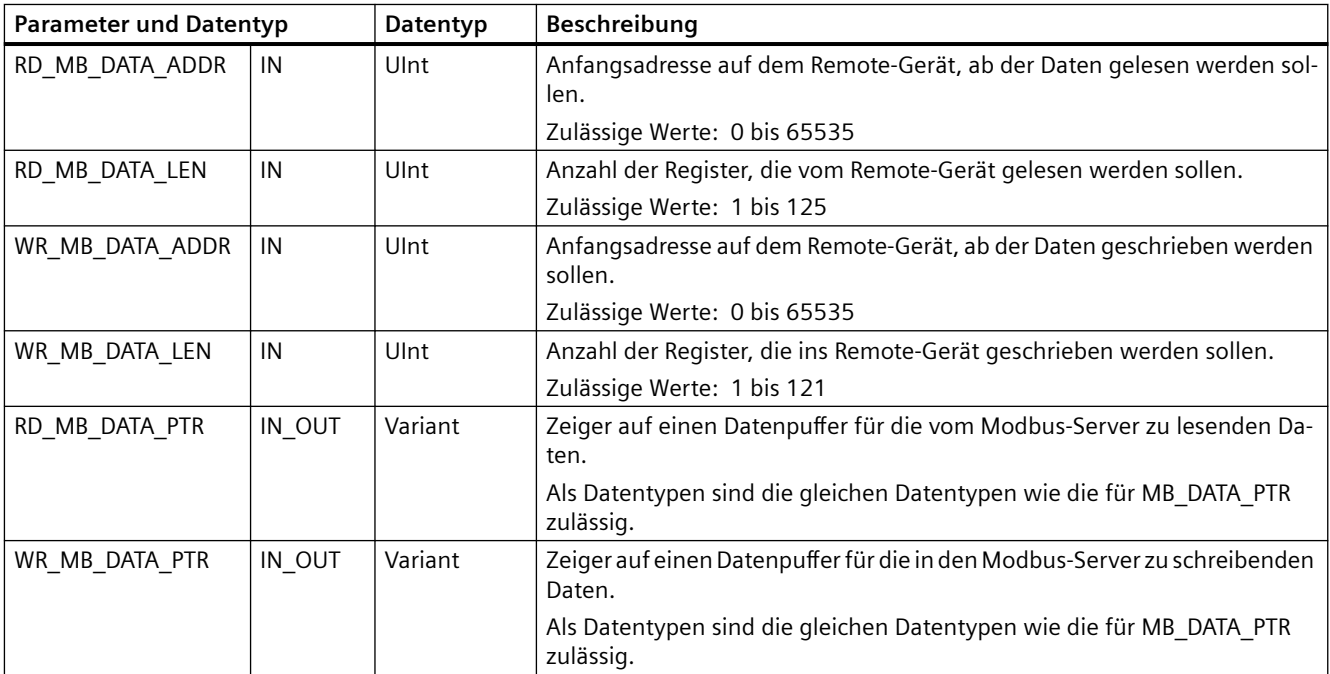

Tabelle 13-58 Datentypen für die Parameter

#### **STATUS-Parameter**

Die Bedeutung der STATUS-Werte 16#8383, 8189, 818A, 818B ist erweitert. Der STATUS-Wert 16#818D wird hinzugefügt.

#### **Projekt aktualisieren, Anweisung aktualisieren**

Wenn Sie ein vorhandenes Projekt (das z.B. mit TIA Portal V16 erstellt wurde) mit MB\_CLIENT-Anweisungen (z.B. Anweisungsversion V5.2) aktualisieren, wird nicht automatisch die neue Version der Anweisung in Ihrem Programm verwendet. Um Modbus-Funktion 23 zu verwenden, müssen Sie die Anweisungsversion manuell aktualisieren.

# **Parameter REQ**

FALSCH = Keine Modbus-Kommunikationsanforderung WAHR = Anforderung für die Kommunikation mit einem Modbus TCP-Server

Wenn keine Instanz von MB\_CLIENT aktiv ist und der Parameter DISCONNECT = 0 ist, wird bei REQ = 1 eine neue Modbus-Anforderung gestartet. Ist die Verbindung noch nicht hergestellt, wird eine neue Verbindung aufgebaut.

Wird dieselbe Instanz von MB\_CLIENT erneut mit DISCONNECT = 0 and REQ = 1 ausgeführt, bevor die aktuelle Anforderung abgearbeitet ist, werden keine nachfolgenden Modbus-Übertragungen durchgeführt. Sobald die aktuelle Anforderung jedoch abgearbeitet ist, kann eine neue Anforderung verarbeitet werden, sofern MB\_CLIENT mit REQ = 1 ausgeführt wird.

Wenn die aktuelle MB\_CLIENT-Kommunikationsanforderung abgearbeitet ist, ist das Bit DONE einen Zyklus lang WAHR. Das Bit DONE kann als Zeitfenster für die Sequenzierung mehrerer MB\_CLIENT-Anforderungen verwendet werden.

#### **Hinweis**

### **Konsistenz der Eingangsdaten wähend der Verarbeitung von MB\_CLIENT**

Nachdem ein Modbus-Client eine Modbus-Operation initiiert, werden alle Eingangszustände intern gespeichert und dann bei jedem nachfolgenden Aufruf verglichen. Der Vergleich dient dazu, festzustellen, ob ein bestimmter Aufruf der ursprüngliche Auslöser der aktiven Client-Anforderung war. Mehrere Aufrufe von MB\_CLIENT können mit Hilfe eines gemeinsamen Instanz-DBs durchgeführt werden.

Es ist wichtig, dass die Eingänge während des Zeitraums, in dem eine MB\_CLIENT -Operation aktiv verarbeitet wird, nicht geändert werden. Wird diese Regel missachtet, kann MB\_CLIENT die aktive Instanz nicht ermitteln.

# **Über die Parameter MB\_MODE und MB\_DATA\_ADDR wählen Sie die Modbus-Kommunikationsfunktion aus.**

Anweisung MB\_CLIENT nutzt einen MB\_MODE-Eingang statt eines Funktionscodeeingangs. MB\_DATA\_ADDR weist die Modbus-Anfangsadresse der dezentralen Daten zu.

Die Kombination aus MB\_MODE und MB\_DATA\_ADDR legt den Funktionscode fest, der in der eigentlichen Modbus-Meldung verwendet wird. Die folgende Tabelle zeigt die Entsprechung zwischen dem Parameter MB\_MODE, MB\_DATA\_ADDR und der Modbus-Funktion:

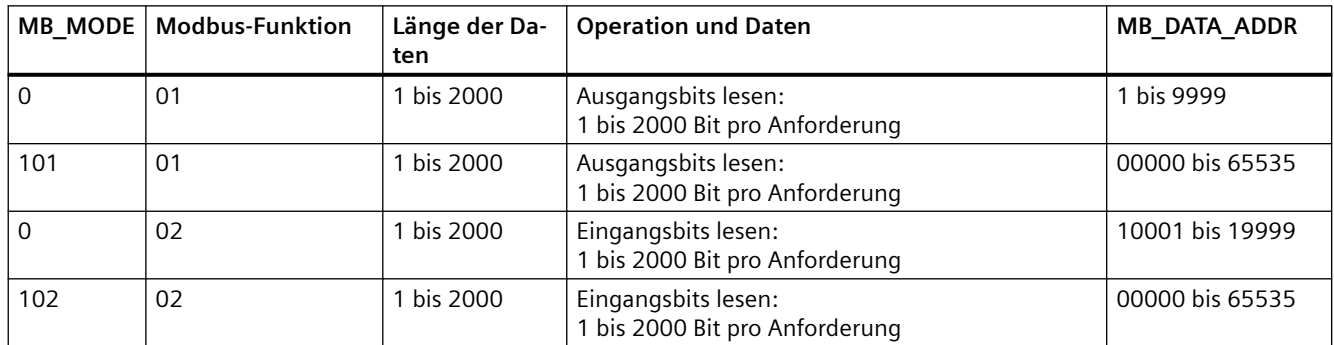

Tabelle 13-59 Modbus-Funktionen

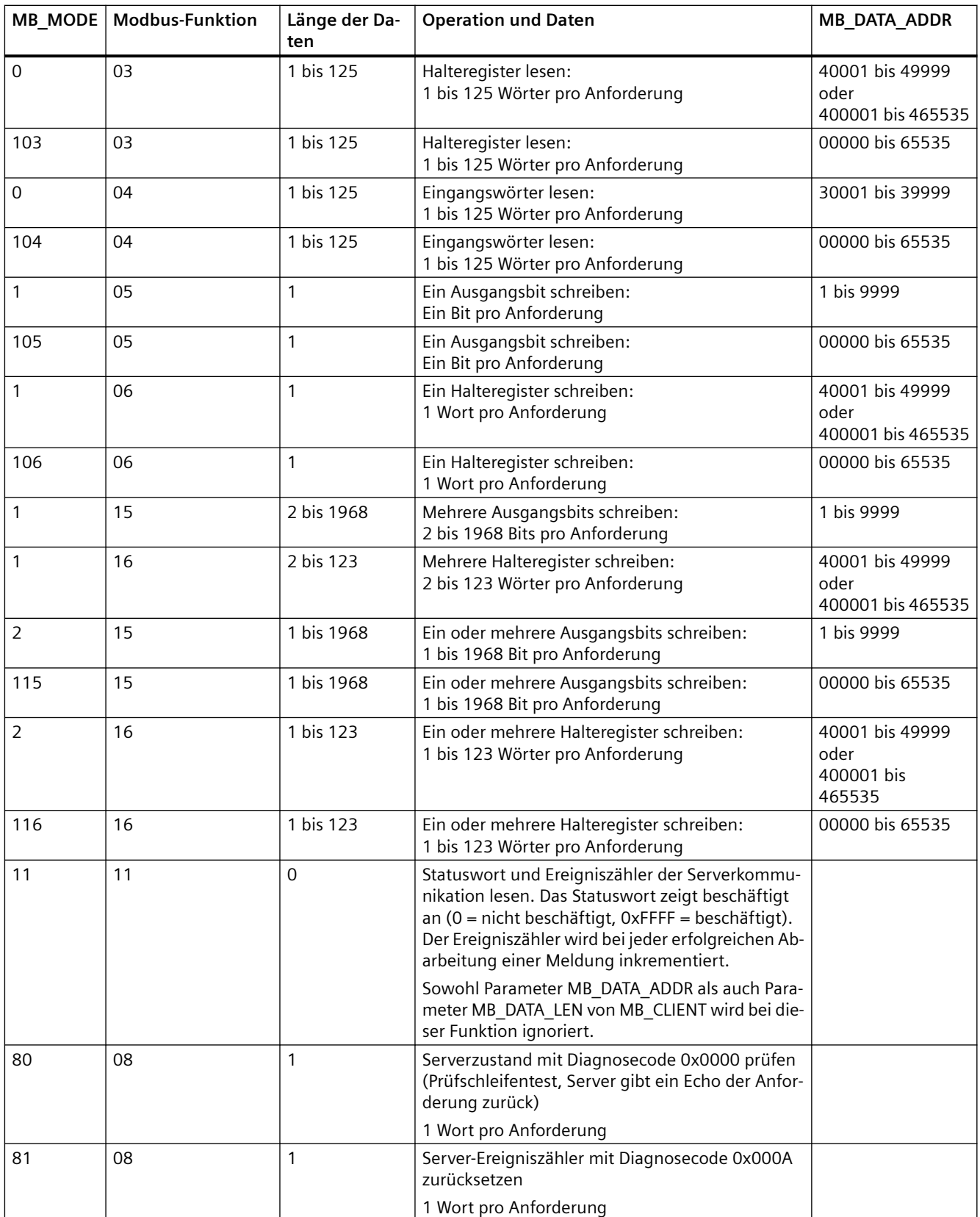

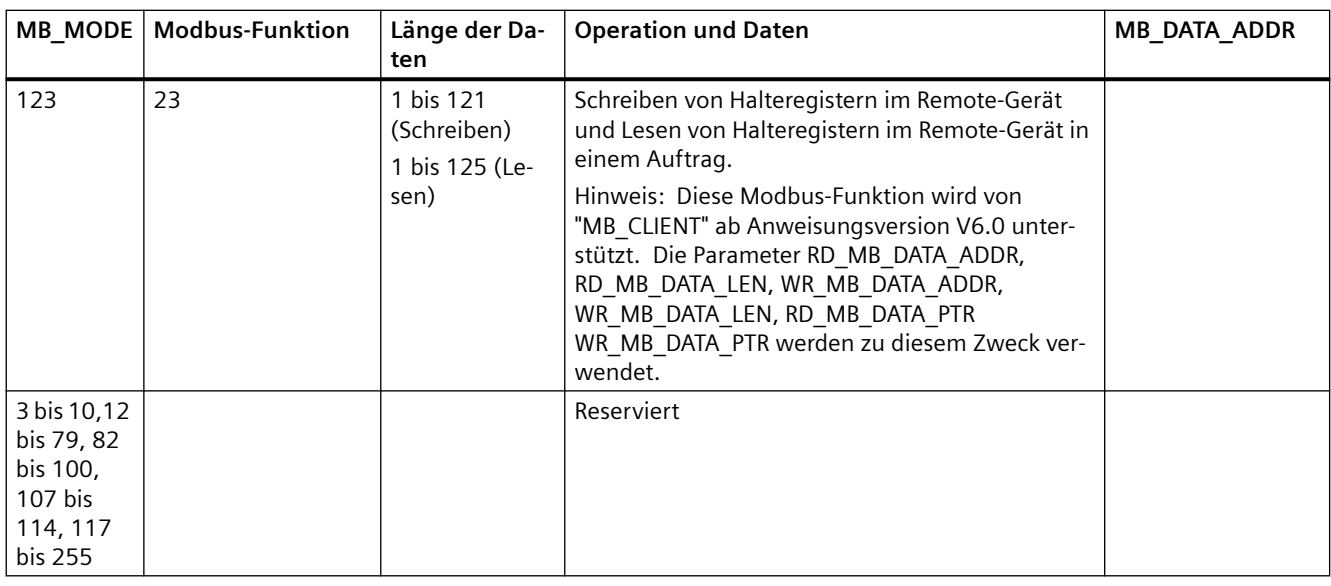

### **Hinweis**

#### **MB\_DATA\_PTR weist einen Puffer zu, um aus einem Modbus TCP-Server gelesene bzw. in den Server geschriebene Daten zu speichern**

Der Datenpuffer kann sich in einem nicht optimierten globalen DB oder in einer Adresse im Speicherbereich der Merker befinden.

Verwenden Sie für einen Puffer im Speicherbereich der Merker das Format des Any-Pointer. Hierbei handelt es sich um das Format P#"Bitadresse" "Datentyp" "Länge". Ein Beispiel: P#M1000.0 WORD 500.

# **Zuweisung eines Kommunikationspuffers durch den Parameter MB\_DATA\_PTR**

- Kommunikationsfunktionen von MB\_CLIENT:
	- 1-Bit-Daten aus Modbus-Serveradressen lesen und schreiben (00001 bis 09999)
	- 1-Bit-Daten aus Modbus-Serveradressen lesen (10001 bis 19999)
	- 16-Bit-Wortdaten aus Modbus-Serveradressen lesen (30001 bis 39999) und (40001 bis 49999)
	- 16-Bit-Wortdaten in Modbus-Serveradressen schreiben (40001 bis 49999)
- Daten in Wort- oder Bitgröße werden in den oder aus dem von MB\_DATA\_PTR zugewiesenen Puffer im DB oder Merkerbereich übertragen.
- Wenn von MB\_DATA\_PTR ein DB als Puffer zugewiesen ist, müssen Sie allen DB-Datenelementen Datentypen zuweisen.
	- Der 1-Bit-Datentyp Bool stellt eine Modbus-Bitadresse dar.
	- Datentypen mit einzelnen 16-Bit-Wörtern wie WORD, UInt und Int stellen eine Modbus-Wortadresse dar.
	- Datentypen mit 32-Bit-Doppelwörtern wie DWORD, DInt und Real stellen zwei Modbus-Wortadressen dar.

- Komplexe DB-Elemente können von MB\_DATA\_PTR zugewiesen werden, z.B.
	- Arrays
	- Benannte Strukturen, in denen jedes Element eindeutig ist.
	- Benannte komplexe Strukturen, in denen jedes Element einen eindeutigen Namen und einen 16- oder 32-Bit-Datentyp hat.
- Es ist nicht erforderlich, dass die Datenbereiche für MB\_DATA\_PTR in demselben globalen Datenbaustein (oder Speicherbereich der Merker) liegen. Sie können einen Datenbaustein für Modbus-Lesevorgänge, einen anderen Datenbaustein für Modbus-Schreibvorgänge oder einen Datenbaustein für jeden MB\_CLIENT anlegen.

### **Parameter CONNECT weist Daten zum Herstellen einer PROFINET-Verbindung zu**

Sie müssen einen globalen Datenbaustein verwenden und die erforderlichen Verbindungsdaten speichern, bevor Sie diesen DB am Parameter CONNECT referenzieren können.

- 1. Um die CONNECT-Daten zu speichern, erstellen Sie einen neuen globalen DB oder verwenden einen vorhandenen globalen DB. In einem DB können Sie mehrere TCON\_IP\_v4- Datenstrukturen speichern. Jede Modbus TCP-Client- bzw. -Server-Verbindung verwendet eine TCON\_IP\_v4-Datenstruktur. Am Parameter CONNECT verweisen Sie auf die Verbindungsdaten.
- 2. Geben Sie dem DB und einer statischen Variable aussagekräftige Namen. Nennen Sie den Datenbaustein beispielsweise "Modbus-Verbindungen" und die statische Variable "TCPaktiv\_1" (für die Modbus TCP-Clientverbindung 1).
- 3. Im DB-Editor weisen Sie der statischen Variable des Beispiels "TCPaktiv\_1" den Systemdatentyp "TCON\_IP\_v4" in der Spalte "Datentyp" zu.
- 4. Erweitern Sie die Struktur TCON IP v4, damit Sie die Verbindungsparameter ändern können, wie in der folgenden Abbildung gezeigt.
- 5. Ändern Sie die Daten in der Struktur TCON IP v4 für eine MB CLIENT-Verbindung.
- 6. Geben Sie den Verweis auf die DB-Struktur für den Parameter CONNECT von MB\_CLIENT ein. In diesem Beispiel lautet der Verweis "Modbus-Verbindungen".TCPaktiv\_1.

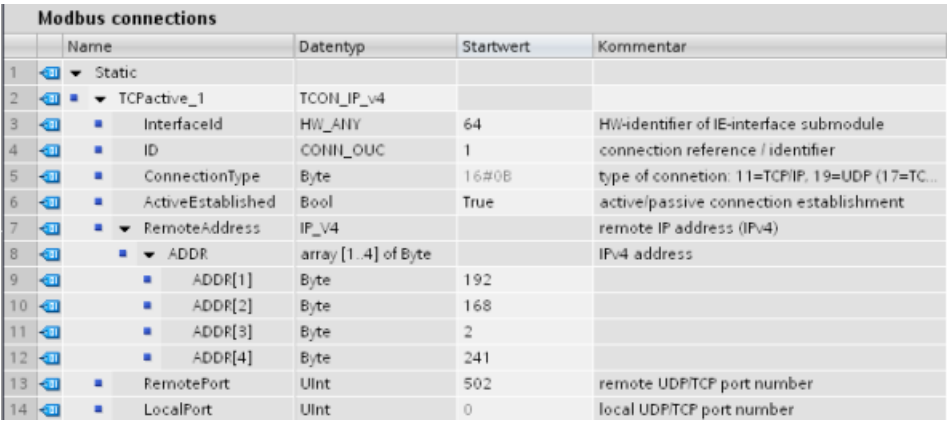

### **Ändern der TCP\_IP\_V4-DB-Daten für jede MB\_CLIENT-Verbindung**

- InterfaceID: Klicken Sie im Fenster der Gerätekonfiguration auf das Bild des PROFINET-Anschlusses der CPU. Klicken Sie dann auf das Register "Allgemein" und verwenden Sie die dort angezeigte Hardwarekennung.
- **ID**: Geben Sie eine Verbindungs-ID zwischen 1 und 4095 ein. Die Modbus TCP-Kommunikation erfolgt über die zugrunde liegenden Anweisungen TCON, TDISCON, TSEND und TRCV für die offene Benutzerkommunikation.
- **ConnectionType**: Verwenden Sie bei TCP/IP den Standard 16#0B (Dezimalzahl = 11).
- **ActiveEstablished**: Dieser Wert muss 1 oder WAHR sein. Die Verbindung ist deshalb aktiv, weil MB\_CLIENT die Modbus-Kommunikation initiiert.
- **RemoteAddress**: Geben Sie die IP-Adresse des Modbus TCP-Zielservers in die vier ADDR-Array-Elemente ein. Geben Sie beispielsweise 192.168.2.241 wie im Bild oben gezeigt ein.
- **RemotePort**: Der Standardwert ist 502. Diese Nummer ist die IP-Portnummer des Modbus-Servers, mit dem MB\_CLIENT eine Verbindung aufzubauen und zu kommunizieren versucht. Bei den Modbus-Servern einiger Dritthersteller ist es erforderlich, dass Sie eine andere Portnummer verwenden.
- **LocalPort**: Dieser Wert muss bei einer MB\_CLIENT-Verbindung 0 sein.

### **Mehrere Clientverbindungen**

Ein Modbus TCP-Client unterstützt gleichzeitige Verbindungen bis zur maximalen für das PLC-Gerät zulässigen Anzahl von Open User Communication-Verbindungen. Die Gesamtzahl der Verbindungen für ein PLC-Gerät, einschließlich Modbus TCP-Clients und -Server, darf die maximale Anzahl der unterstützten Open User Communication-Verbindungen nicht überschreiten.

Einzelne gleichzeitige Clientverbindungen müssen die folgenden Regeln einhalten:

- Jede MB CLIENT-Verbindung muss einen eindeutigen Instanz-DB nutzen.
- Jede MB\_CLIENT-Verbindung muss eine eindeutige IP-Adresse eines Servers zuweisen.
- Jede MB\_CLIENT-Verbindung muss eine eindeutige Verbindungs-ID zuweisen.
- Eindeutige IP-Portnummern sind möglicherweise je nach Serverkonfiguration erforderlich.

Für jeden Instanz-DB muss eine andere Verbindungs-ID verwendet werden. Zusammengefasst heißt dies, dass Instanz-DB und Verbindungs-ID gepaart sind und für jede Verbindung eindeutig sein müssen.

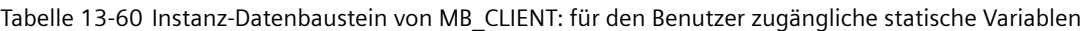

| Variable                  | Datentyp | Vorein-<br>stellung | Beschreibung                                                                                                    |
|---------------------------|----------|---------------------|----------------------------------------------------------------------------------------------------|
| Blocked_Proc_Time-<br>out | Real     | 3.0                 | Zeitdauer (in Sekunden), die auf eine blockierte Modbus-Client-Instanz ge-<br>wartet werden soll, bevor diese Instanz als AKTIV entfernt wird. Dies kann<br>beispielsweise vorkommen, wenn eine Clientanforderung ausgegeben wur-<br>de und die Anwendung dann aufhört, die Clientfunktion auszuführen, be-<br>vor die Anforderung vollständig abgearbeitet wurde. Maximaler Grenzwert<br>bei der S7-1200 sind 55 Sekunden. |
| MB_Unit_ID                | Wort     | 255                 | Modbus-Gerätekennung:<br>Ein Modbus TCP-Server wird über seine IP-Adresse angesprochen. Deshalb<br>wird der Parameter MB_UNIT_ID bei der Modbus TCP-Adressierung nicht<br>verwendet.                                                                                                    |
|                           |          |                     | Der Parameter MB_UNIT_ID entspricht dem Feld der Slaveadresse beim<br>Modbus RTU-Protokoll. Wenn ein Modbus TCP-Server als Gateway zu einem<br>Modbus RTU-Protokoll verwendet wird, kann das Slavegerät im seriellen<br>Netzwerk über MB_UNIT_ID identifiziert werden. Der Parameter<br>MB_UNIT_ID würde in diesem Fall die Anforderung an die richtige Modbus<br>RTU-Slaveadresse weiterleiten.                            |
|                           |          |                     | Einige Modbus TCP-Geräte benötigen den Parameter MB_UNIT_ID mögli-<br>cherweise, um innerhalb eines eingeschränkten Wertebereichs zu liegen.                                                                                                    |
| RCV_TIMEOUT               | Real     | 2,0                 | Zeit in Sekunden, die MB_CLIENT auf die Antwort eines Servers auf eine<br>Anforderung wartet.                                                                                                    |
| Verbunden                 | Bool     | $\Omega$            | Gibt an, ob die Verbindung zum zugewiesenen Server verbunden oder nicht<br>verbunden ist: $1$ = verbunden, $0$ = nicht verbunden                                                                                                    |

Tabelle 13-61 MB\_CLIENT-Protokollfehler

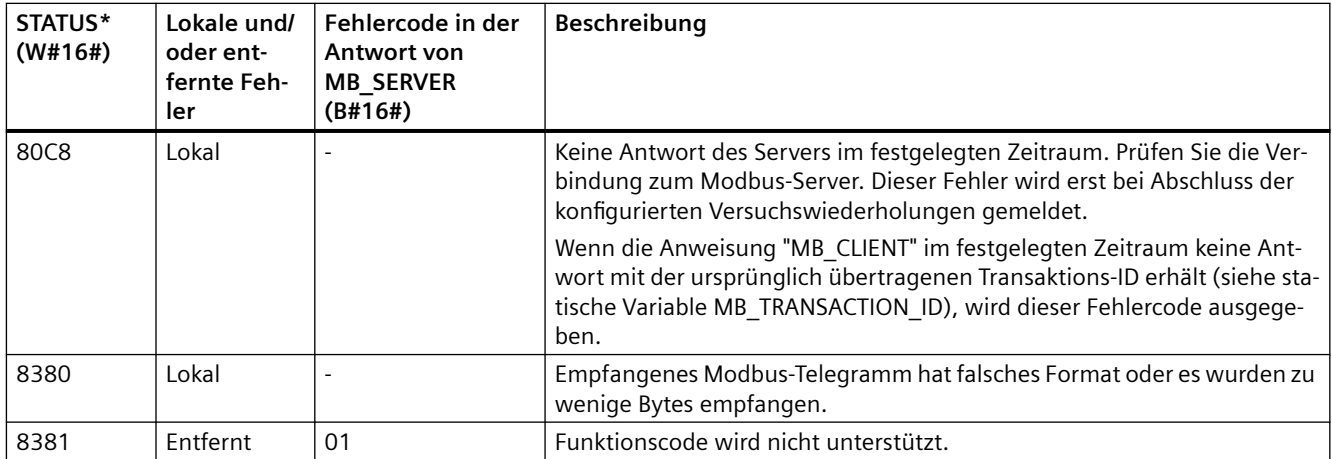

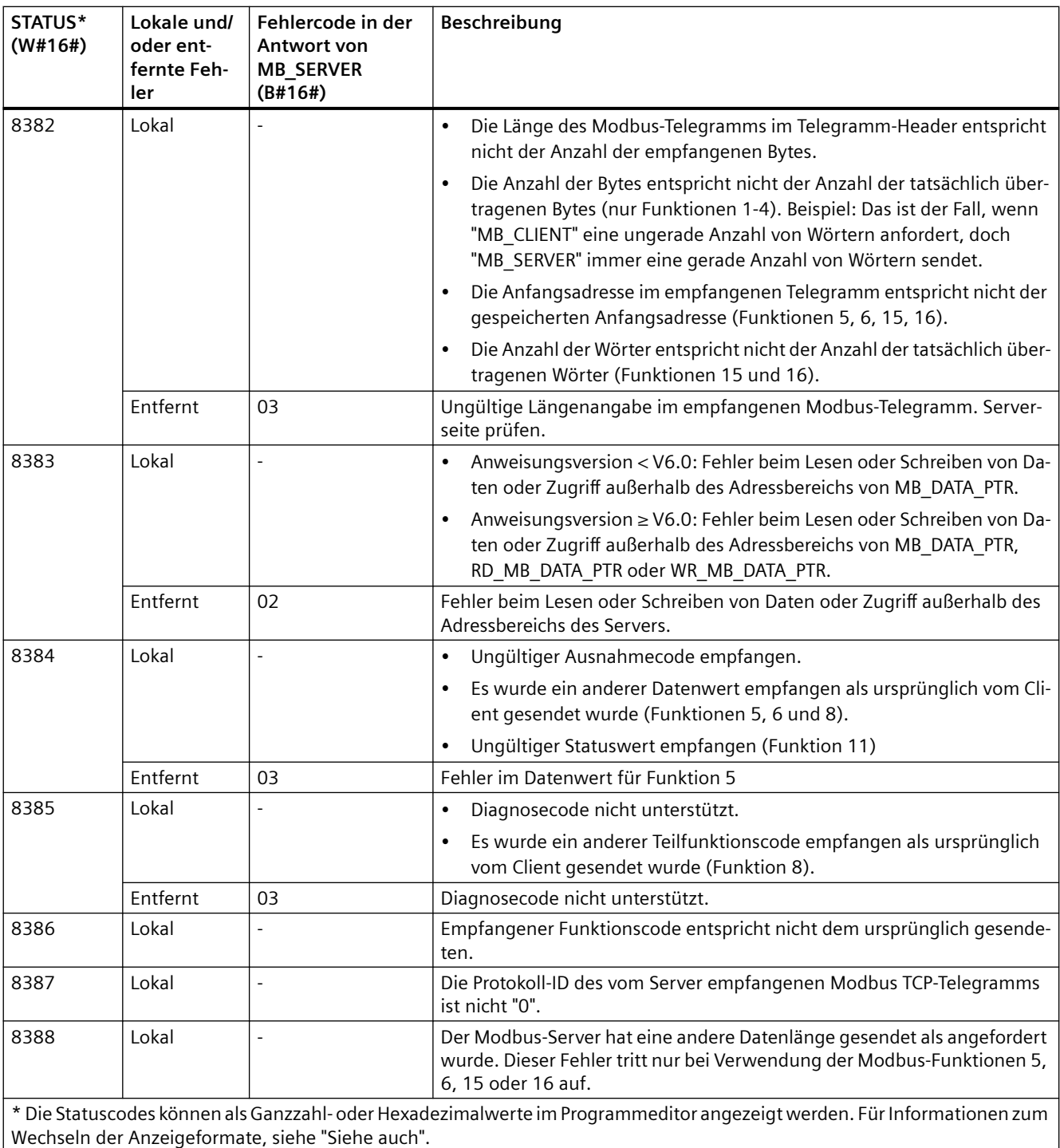

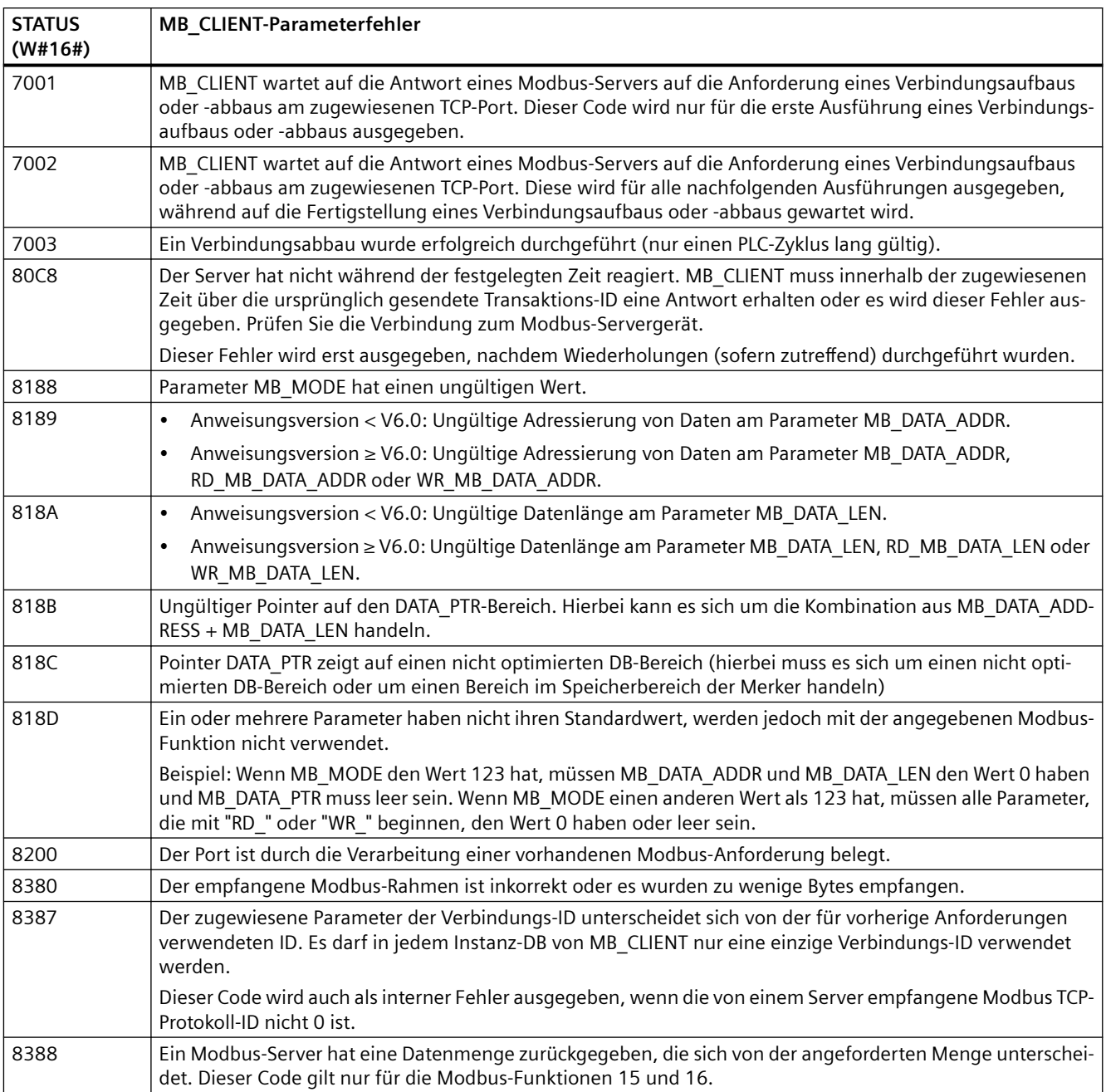

### Tabelle 13-62 Bedingungscodes der Ausführung von MB\_CLIENT <sup>1</sup>

<sup>1</sup>Neben den oben aufgeführten MB\_CLIENT-Fehlern können auch von den zugrunde liegenden T-Bausteinanweisungen für die Kommunikation (TCON, TDISCON, TSEND und TRCV) Fehler gemeldet werden.

# **Siehe auch**

[Asynchrone Kommunikationsverbindungen](#page-594-0) (Seite [595](#page-594-0))

# **Anweisung MB\_SERVER (Über PROFINET als Modbus TCP-Server kommunizieren)**

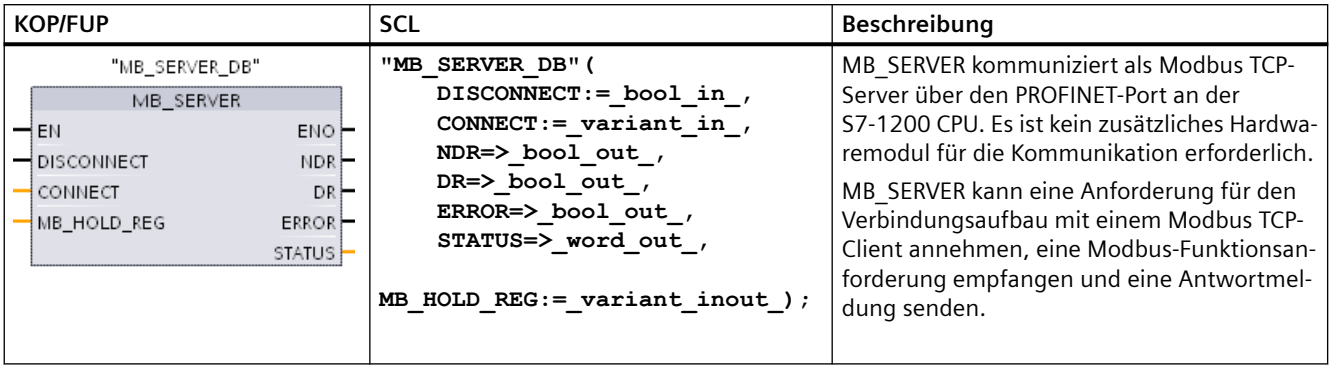

Tabelle 13-63 Anweisung MB\_SERVER

Tabelle 13-64 Datentypen für die Parameter

| <b>Parameter und Datentyp</b> |            | Datentyp    | Beschreibung                                                                                                    |
|-------------------------------|------------|-------------|----------------------------------------------------------------------------------------------------|
| <b>DISCONNECT</b>             | IN         | Bool        | MB_SERVER versucht, eine "passive" Verbindung mit einem Partnergerät aufzu-<br>bauen. Das bedeutet, dass der Server passiv überwacht, ob es TCP-Verbindungs-<br>anforderungen von IP-Adressen gibt, die Anforderungen senden.<br>Ist DISCONNECT = 0 und keine Verbindung vorhanden, kann eine passive Ver-<br>bindung aufgebaut werden.<br>Ist DISCONNECT = 1 und eine Verbindung vorhanden, wird versucht, die Verbin-<br>dung zu trennen. Über diesen Parameter kann Ihr Programm steuern, wann eine<br>Verbindung angenommen wird. Immer wenn dieser Eingang aktiviert ist, wird<br>kein anderer Vorgang eingeleitet. |
| CONNECT                       | IN         | Variant     | Verweis auf eine Datenbausteinstruktur, die Verbindungsparameter im System-<br>datentyp "TCON_IP_v4" enthält. Die folgenden Datentypen werden ebenfalls<br>unterstützt: TCON IP V4, TCON QDN und TCON QDN SEC. Siehe "Parameter<br>für die PROFINET-Verbindung (Seite 624)".                                                                                                    |
| MB_HOLD_REG                   | IN_OUT     | Variant     | Pointer auf das Modbus-Halteregister von MB_SERVER: Bei dem Halteregister<br>muss es sich um einen nicht optimierten globalen DB oder um eine Adresse im<br>Speicherbereich der Merker handeln. Dieser Speicherbereich dient dazu, die Da-<br>ten zu speichern, auf die ein Modbus-Client mit den Modbus-Registerfunktionen<br>3 (Lesen), 6 (Schreiben), 16 (Schreiben) und 23 (Lesen/Schreiben) zugreifen<br>kann.                                                                                                    |
| <b>NDR</b>                    | <b>OUT</b> | Bool        | Neue Daten bereit: 0 = Keine neuen Daten, 1 = Gibt an, dass von einem Modbus-<br>Client neue Daten geschrieben wurden                                                                                                    |
| <b>DR</b>                     | <b>OUT</b> | Bool        | Daten lesen: 0 = Daten nicht gelesen, 1 = Gibt an, dass die Daten von einem<br>Modbus-Client gelesen wurden                                                                                                    |
| <b>ERROR</b>                  | <b>OUT</b> | <b>Bool</b> | Das Bit ERROR ist einen Zyklus lang WAHR, nachdem die Ausführung von<br>MB SERVER mit Fehler beendet wurde. Der Fehlercode im Parameter STATUS ist<br>nur in dem einen Zyklus gültig, in dem ERROR = WAHR ist.                                                                                                    |
| <b>STATUS</b>                 | <b>OUT</b> | Word        | Ausführungsbedingung                                                                                                    |

#### **Hinweis**

#### **Vorausgesetzte Firmwareversion der CPU**

Für die in diesem Abschnitt des Handbuchs beschriebenen Modbus TCP-Anweisungen ist die Firmwareversion V4.1 oder höher erforderlich.

### **Parameter CONNECT weist Daten zum Herstellen einer PROFINET-Verbindung zu**

Sie müssen einen globalen Datenbaustein verwenden und die erforderlichen Verbindungsdaten speichern, bevor Sie diesen DB am Parameter CONNECT referenzieren können.

- 1. Um die CONNECT-Daten zu speichern, erstellen Sie einen neuen globalen DB oder verwenden einen vorhandenen globalen DB. In einem DB können Sie mehrere TCON\_IP\_v4- Datenstrukturen speichern. Jede Modbus TCP-Client- bzw. -Server-Verbindung verwendet eine TCON\_IP\_v4-Datenstruktur. Am Parameter CONNECT verweisen Sie auf die Verbindungsdaten.
- 2. Geben Sie dem DB und einer statischen Variable aussagekräftige Namen. Nennen Sie den Datenbaustein beispielsweise "Modbus-Verbindungen" und die statische Variable "TCPpassiv\_1" (für die Modbus TCP-Serververbindung 1).
- 3. Im DB-Editor weisen Sie der statischen Variable des Beispiels "TCPaktiv\_1" den Systemdatentyp "TCON\_IP\_v4" in der Spalte "Datentyp" zu.
- 4. Erweitern Sie die Struktur TCON IP v4, damit Sie die Verbindungsparameter ändern können, wie in der folgenden Abbildung gezeigt.
- 5. Ändern Sie die Daten in der Struktur TCON IP v4 für eine MB SERVER-Verbindung.
- 6. Geben Sie den Verweis auf die DB-Struktur für den Parameter CONNECT von MB\_SERVER ein. In diesem Beispiel lautet der Verweis "Modbus-Verbindungen".TCPpassiv\_1.

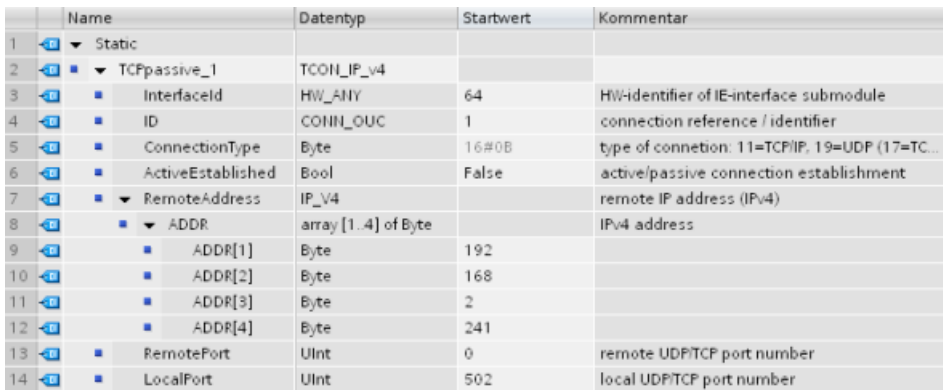

# **Ändern der TCP\_IP\_V4-DB-Daten für jede MB\_SERVER-Verbindung**

- InterfaceID: Klicken Sie im Fenster der Gerätekonfiguration auf das Bild des PROFINET-Anschlusses der CPU. Klicken Sie dann auf das Register "Allgemein" und verwenden Sie die dort angezeigte Hardwarekennung.
- **ID**: Geben Sie eine Zahl zwischen 1 und 4095 ein, die für diese Verbindung eindeutig ist. Die Modbus TCP-Kommunikation erfolgt über die zugrunde liegenden Anweisungen TCON, TDISCON, TSEND und TRCV für die offene Benutzerkommunikation. Bis zu acht Verbindungen der offenen Benutzerkommunikation sind gleichzeitig zulässig.
- **ConnectionType**: Verwenden Sie bei TCP/IP den Standard 16#0B (Dezimalwert = 11).
- **ActiveEstablished**: Dieser Wert muss 0 oder FALSCH sein. Die Verbindung ist deshalb passiv, weil MB\_SERVER auf eine Kommunikationsanforderung von einem Modbus-Client wartet.
- **RemoteAddress**: Es gibt zwei Optionen.
	- Verwenden Sie 0.0.0.0, und MB\_CLIENT reagiert auf eine Modbus-Anforderung von jedem TCP-Client.
	- Geben Sie die IP-Adresse eines Ziel-Modbus-TCP-Clients ein, und MB\_CLIENT reagiert nur auf eine Anforderung von der IP-Adresse dieses Clients. Geben Sie beispielsweise 192.168.2.241 wie im Bild oben gezeigt ein.
- **RemotePort**: Dieser Wert muss bei einer MB\_SERVER-Verbindung 0 sein.
- **LocalPort**: Der Standardwert ist 502. Diese Nummer ist die IP-Portnummer des Modbus-Clients, mit dem MB\_SERVER eine Verbindung aufzubauen und zu kommunizieren versucht. Die Modbus-Clients einiger Dritthersteller benötigen eine andere Portnummer.

# **Modbus- und Prozessabbildadressen**

Bei MB\_SERVER können eingehende Modbus-Funktionscodes (1, 2, 4, 5 und 15) Bits und Wörter direkt im Prozessabbild der Eingänge und Ausgänge lesen und schreiben. Bei den Funktionscodes für die Datenübertragung (3, 6 und 16) muss der Parameter MB\_HOLD\_REG als Datentyp größer als ein Byte definiert sein. Die folgende Tabelle zeigt die Zuordnung der Modbus-Adressen zum Prozessabbild in der CPU.

#### Tabelle 13-65 Zuordnung der Modbus-Adressen zum Prozessabbild

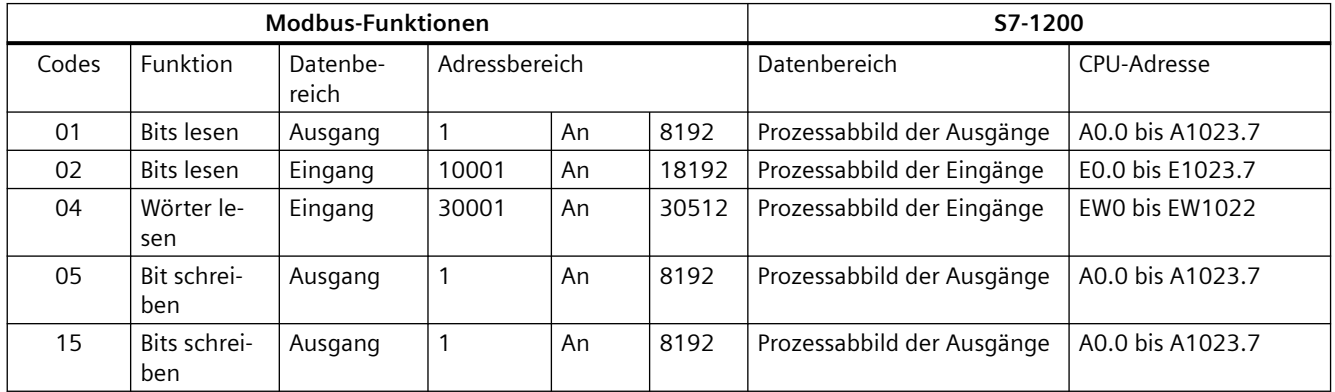

Funktionscodes eingehender Modbus-Meldungen (3, 6 und 16) lesen oder schreiben Wörter in einem Modbus-Halteregister, bei dem es sich um einen Merker oder um einen Datenbaustein handeln kann. Der Typ des Halteregisters wird vom Parameter MB\_HOLD\_REG angegeben.

#### **Hinweis**

### **Zuweisung des Parameters MB\_HOLD\_REG**

Modbus-Halteregister, die als Arrays aus Wörtern, Ganzzahlen (16 Bit), breiten Zeichen, vorzeichenlosen Ganzzahlen (16 Bit), Bytes, kurzen Ganzzahlen, vorzeichenlosen kurzen Ganzzahlen, Zeichen, Doppelwörtern, Ganzzahlen (32 Bit), vorzeichenlosen Ganzzahlen (32 Bit) oder Realzahlen definiert sind, können in jedem Speicherbereich abgelegt werden.

Modbus-Halteregister, die Sie als Strukturen definiert haben, müssen in nicht-optimierten DBs abgelegt werden.

Für ein Modbus-Halteregister im Speicherbereich der Merker verwenden Sie das Format des Any-Pointers. Dies ist das Format P#"Bitadresse" "Datentyp" "Länge". Beispiel: P#M1000.0 WORD 500.

Die folgende Tabelle zeigt Beispiele für die Zuordnung von Modbus-Adressen zum Halteregister, das für die Modbus-Funktionscodes 03 (Wörter lesen), 06 (Wort schreiben) und 16 (Wörter schreiben) verwendet wird. Die tatsächliche obere Grenze der DB-Adressen wird vom maximalen Arbeitsspeicher und vom maximalen M-Speicher des jeweiligen CPU-Modells festgelegt.

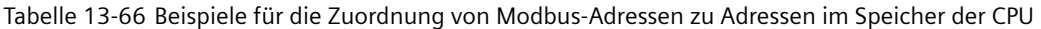

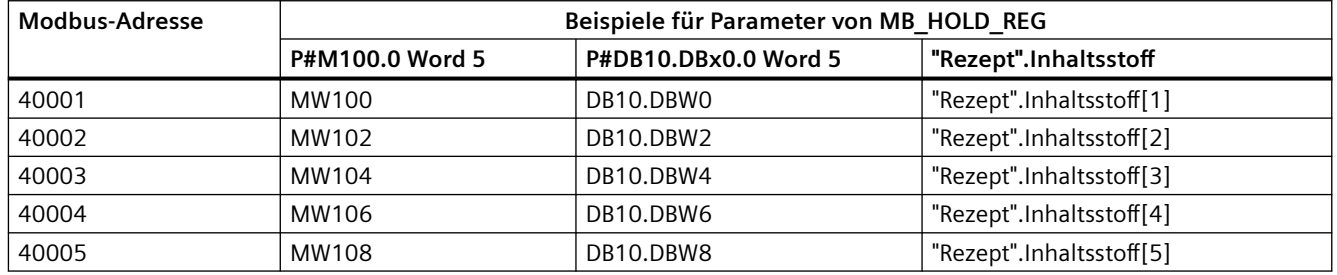

#### **Header des Modbus-Anwendungsprotokolls**

Der Header des Modbus-Anwendungsprotokolls umfasst die ersten sieben Bytes jeder Modbus TCP-Nachricht. Dieser Header enthält die Transaktionskennung, die Protokollkennung, die Länge und die Gerätekennung. Die Antwortnachricht der MB\_SERVER-Anweisung enthält die gleichen Werte für die Transaktionskennung, die Protokollkennung und die Gerätekennung, die in der Modbus-Anforderungsnachricht empfangen wurden. Das Längenfeld wird von der Anweisung MB\_SERVER berechnet.

#### **Mehrere Serververbindungen**

Es können mehrere Serververbindungen hergestellt werden. Ein einziges PLC-Gerät kann gleichzeitig Verbindungen mit mehreren Modbus TCP-Clients herstellen.

Ein Modbus TCP-Server unterstützt gleichzeitige Verbindungen bis zur maximalen für das PLC-Gerät zulässigen Anzahl von Open User Communication-Verbindungen. Die Gesamtzahl der Verbindungen für ein PLC-Gerät, einschließlich Modbus TCP-Clients und Modbus TCP-Server,

darf die [maximale Anzahl der unterstützten Open User Communication-Verbindungen nicht](#page-594-0)  [überschreiten](#page-594-0) (Seite [595](#page-594-0)). Die Modbus TCP-Verbindungen können von Client- und Serververbindungen gemeinsam genutzt werden.

Einzelne gleichzeitige Serververbindungen müssen die folgenden Regeln einhalten:

- Jede MB SERVER-Verbindung muss einen eindeutigen Instanz-DB nutzen.
- Jede MB\_SERVER-Verbindung muss eine eindeutige IP-Portnummer zuweisen. Je Port wird nur eine Verbindung unterstützt.
- Jede MB SERVER-Verbindung muss eine eindeutige Verbindungs-ID zuweisen.
- MB SERVER muss für jede Verbindung einzeln aufgerufen werden (mit dem entsprechenden Instanz-DB).

Die Verbindungs-ID muss für jede einzelne Verbindung eindeutig sein. Für jeden einzelnen Instanz-DB muss eine einzige Verbindungs-ID verwendet werden. Der Instanz-DB und die Verbindungs-ID sind gepaart und müssen für jede Verbindung eindeutig sein.

Tabelle 13-67 Funktionscodes der Modbus-Diagnose

| Modbus-Diagnosefunktionen von MB SERVER |                     |                                                                                                    |  |  |  |
|-----------------------------------------|---------------------|----------------------------------------------------------------------------------------------------|--|--|--|
| Codes                                   | <b>Teilfunktion</b> | Beschreibung                                                                                                    |  |  |  |
| 08                                      | 0x0000              | Echotest Abfragedaten ausgeben: Die Anweisung MB SERVER gibt einem Modbus-Client das Echo<br>eines empfangenen Datenworts zurück.                                                                                                    |  |  |  |
| 08                                      | 0x000A              | Kommunikationsereigniszähler löschen: Die Anweisung MB SERVER löscht den Kommunikations-<br>ereigniszähler, der für Modbus-Funktion 11 verwendet wird.                                                                                                    |  |  |  |
| 11                                      |                     | Kommunikationsereigniszähler abrufen: Die Anweisung MB SERVER nutzt einen internen Kommu-<br>nikationsereigniszähler, um die Anzahl erfolgreicher Modbus-Lese- und Modbus-Schreibanforde-<br>rungen, die an den Modbus-Server gesendet werden, zu erfassen. Der Zähler wird bei Funktion 8,<br>Funktion 11 und allen Anforderungen, die zu einem Kommunikationsfehler führen, nicht hochge-<br>zählt. |  |  |  |
|                                         |                     | Die Broadcast-Funktion ist bei Modbus TCP nicht verfügbar, weil nur eine Client-Server-Verbindung<br>zur Zeit vorhanden ist.                                                                                                    |  |  |  |

# **Variablen im Datenbaustein (DB) der Anweisung MB\_SERVER**

Diese Tabelle zeigt die öffentlichen statischen Variablen im Instanz-Datenbaustein von MB\_SERVER, die in Ihrem Programm verwendet werden können.

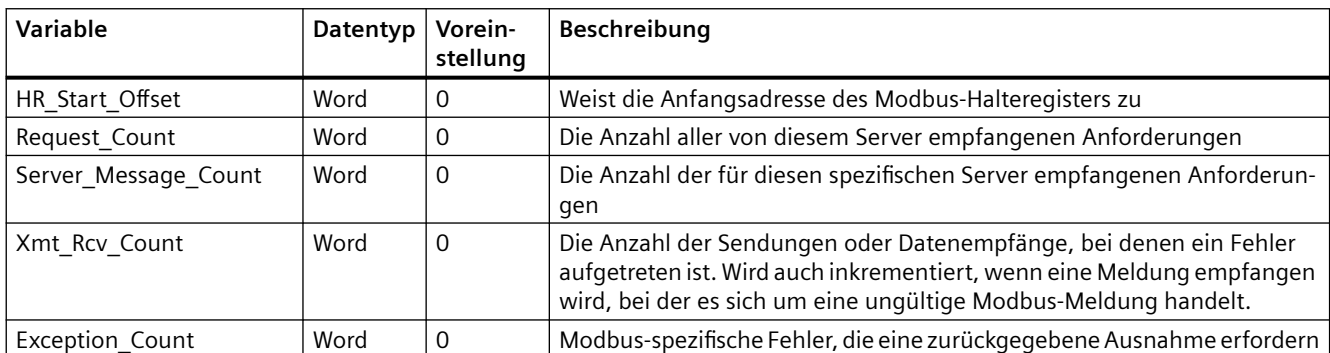

Tabelle 13-68 Öffentliche statische Variablen von MB\_SERVER

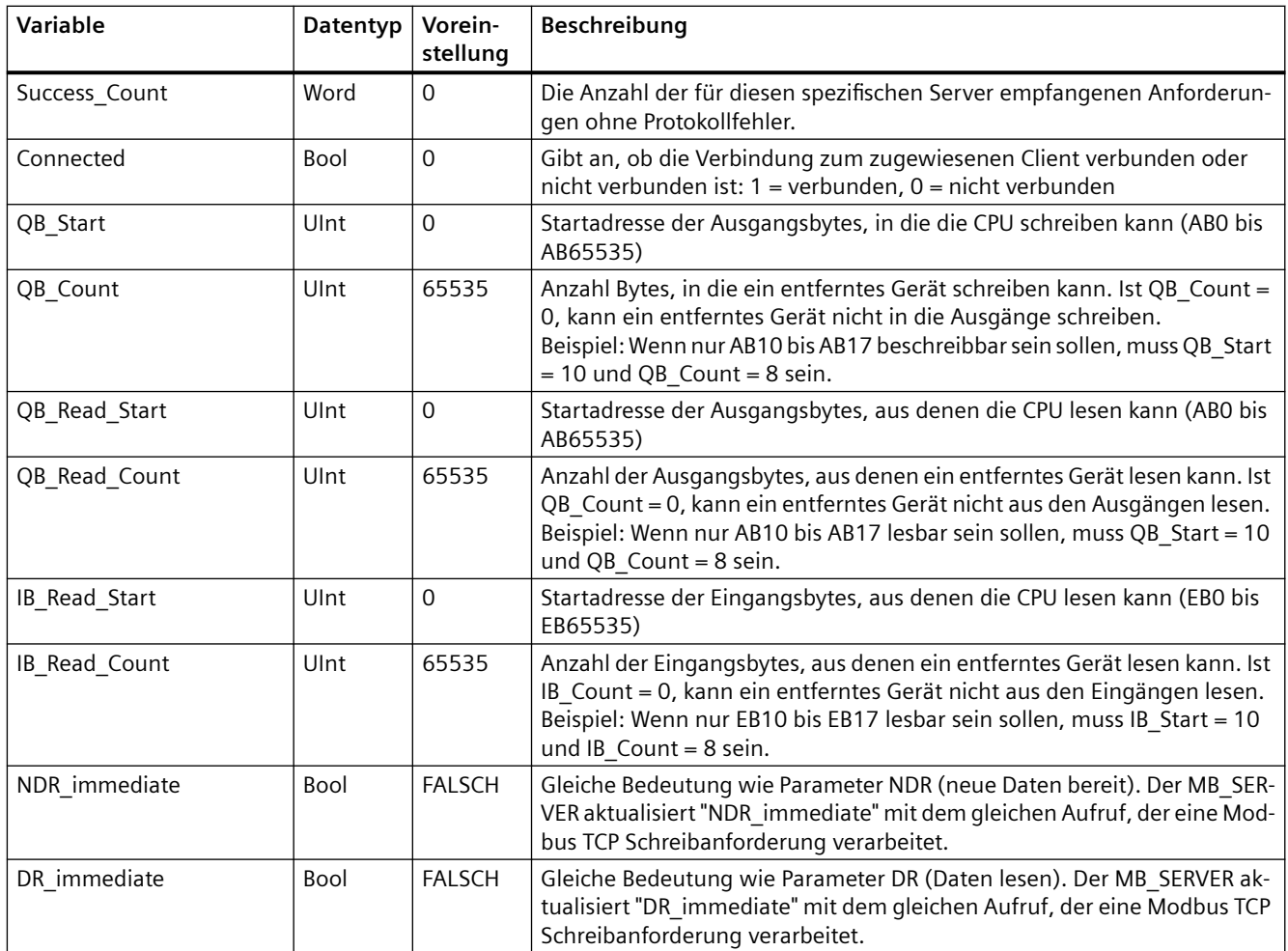

Ihr Programm kann Daten in die steuernden Modbus-Server-Operationen und die folgenden Variablen schreiben:

- HR\_Start\_Offset
- QB\_Start
- QB\_Count
- QB\_Read\_Start
- QB\_Read\_Count
- IB\_Read\_Start
- IB\_Read\_Count

Es gelten folgende Versionsanforderungen für die Verfügbarkeit der Variablen im Datenbaustein (DB) der Anweisung MB\_SERVER

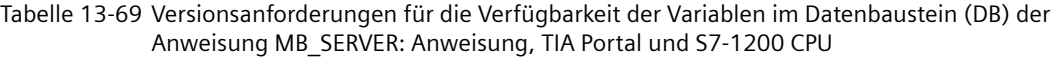

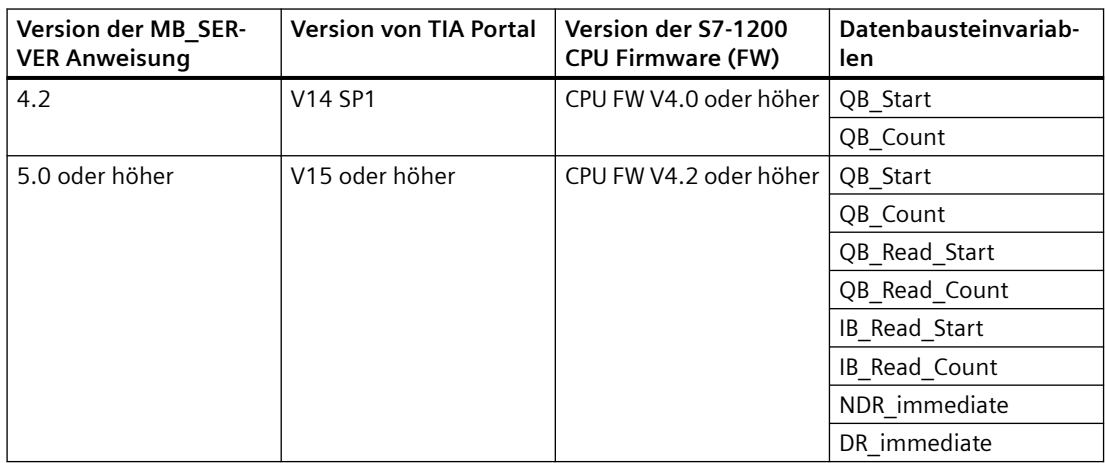

### **HR** Start Offset

Die Adressen des Modbus-Halteregisters beginnen bei 40001. Diese Adressen entsprechen der Anfangsadresse des Halteregisters im Zielsystemspeicher. Sie können jedoch die Variable HR Start Offset verwenden, um eine andere Anfangsadresse als 40001 für das Modbus-Halteregister zu konfigurieren.

Sie können z. B. ein Halteregister mit Beginn an MW100 und einer Länge von 100 Wörtern konfigurieren. Mit einem Versatz von 20 geben Sie eine Anfangsadresse des Halteregisters von 40021 statt 40001 an. Jede Adresse unter 40021 und über 40119 führt zu einem Adressierungsfehler.

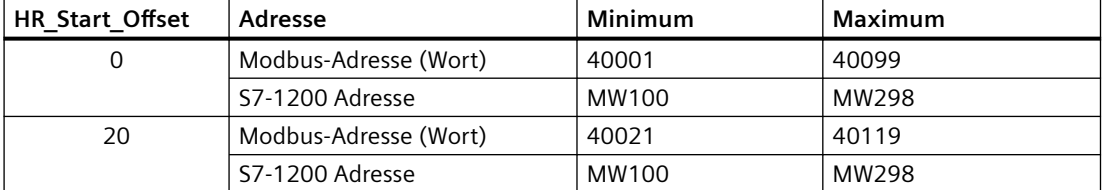

Tabelle 13-70 Beispiel für die Adressierung des Modbus-Halteregisters

HR Start Offset sind Wortdaten im Instanz-Datenbaustein von MB-SERVER, die die Anfangsadresse des Modbus-Halteregisters zuweisen. Sie können diese öffentliche statische Variable über die Parameter-Klappliste auswählen, nachdem Sie MB\_SERVER in Ihr Programm eingefügt haben.

Wenn Sie beispielsweise MB\_SERVER in ein KOP-Netzwerk eingefügt haben, können Sie in ein vorheriges Netzwerk gehen und HR Start Offset zuweisen. Die Anfangsadresse muss vor der Ausführung von MB\_SERVER zugewiesen werden.

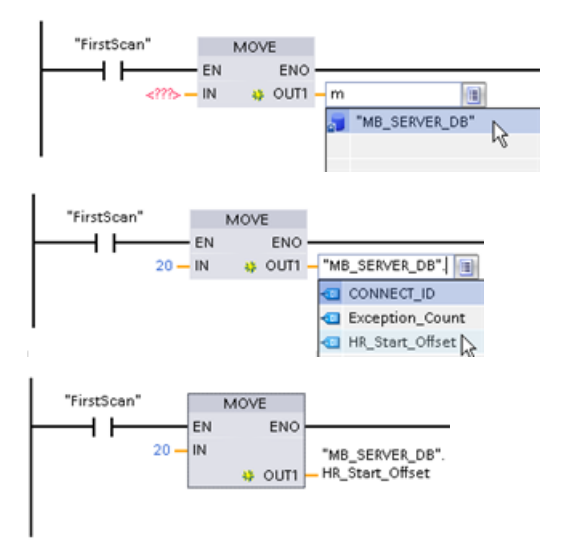

Eingabe einer Variable für den Modbus-Server über den Namen des Standard-DB:

- 1. Positionieren Sie den Cursor im Parameter‐ feld und geben Sie das Zeichen m ein.
- 2. Wählen Sie in der Klappliste der DB-Namen "MB\_SERVER\_DB" aus.
- 3. Wählen Sie in der Klappliste der DB-Variab‐ len "MB SERVER DB.HR Start Offset" aus.

### **;ugriff auf Datenbereiche in Datenbausteinen (DB) statt des direkten ;ugriffs auf Modbus-Adressen**

Ab der Version V5.0 der MB\_SERVER -Anweisung und Firmware-Version V4.2 der S7-1200 CPU kann auf Datenbereiche in DBs zugegriffen werden, statt direkt auf Prozessabbilder und Halteregister zuzugreifen. Hierfür müssen auf der Eigenschaftenseite "Attribute" der globalen DB die Kontrollkästchen "Nur in Ladespeicher ablegen" und "Optimierter Bausteinzugriff" abgewählt werden.

Wenn eine Modbus-Anforderung eintrifft und kein Datenbereich für den Modbus-Datentyp des entsprechenden Funktionscodes festgelegt wurde, behandelt die Anweisung MB\_SERVER die Anforderung wie in früheren Anweisungsversionen: Sie können direkt auf Prozessabbilder und Halteregister zugreifen.

Wenn ein Datenbereich für den Modbus-Datentyp des Funktionscodes festgelegt wurde, wird von der MB\_SERVER -Anweisung aus diesem Datenbereich gelesen bzw. in diesen Datenbereich geschrieben. Ob gelesen oder geschrieben wird, hängt von der Art des Auftrags ab.

#### **Hinweis**

Wenn ein Datenbereich konfiguriert ist, ignoriert die MB\_SERVER -Anweisung die von den statischen Variablen in dem Instanz-Datenbaustein, der dem Datentyp des Datenbereichs entspricht, konfigurierten Offsets oder Bereiche. Diese Offsets und Bereiche gelten nur für das Prozessabbild oder den Speicher, auf das/den MB\_HOLD\_REG verweist. Die Start- und Längenparameter des Datenbereichs bieten eine eigene Art der Definition von Offsets und Bereichen.

Bei einer einzelnen Modbus-Anforderung kann nur in einen Datenbereich geschrieben bzw. daraus gelesen werden. Sollen beispielsweise Halteregister gelesen werden, die sich über mehrere Datenbereiche erstrecken, sind mehrere Modbus-Anforderungen notwendig.

Für die Festlegung der Datenbereiche gelten folgende Regeln:

- Sie können bis zu acht Datenbereiche in verschiedenen DBs festlegen, wobei jeder DB nur einen Datenbereich enthalten darf. Eine einzelne MODBUS-Anforderung kann nur aus genau einem Datenbereich lesen oder in genau einen Datenbereich schreiben. Jeder Datenbereich entspricht einem MODBUS-Adressbereich. Die Datenbereiche legen Sie in der statischen Variablen "Data\_Area\_Array" des Instanz-DB fest.
- Sollen weniger als acht Datenbereiche verwendet werden, müssen die benötigten Datenbereiche lückenlos nacheinander angeordnet werden. Beim ersten leeren Eintrag in den Datenbereichen wird die Datenbereichssuche bei der Verarbeitung abgebrochen. Werden zum Beispiel die Feldelemente 1, 2, 4 und 5 als Datenbereiche festgelegt, erkennt "Data Area Array" nur die Feldelemente 1 und 2, da Feldelement 3 leer ist.

- Feld Data\_Area\_Array besteht aus acht Elementen: Data\_Area\_Array[1] bis Data\_Area\_Array[8]
- Jedes Feldelement Data\_Area\_Array[x], 1 ≤ x ≤ 8 ist ein UDT des Typs MB\_DataArea und wie folgt strukturiert:

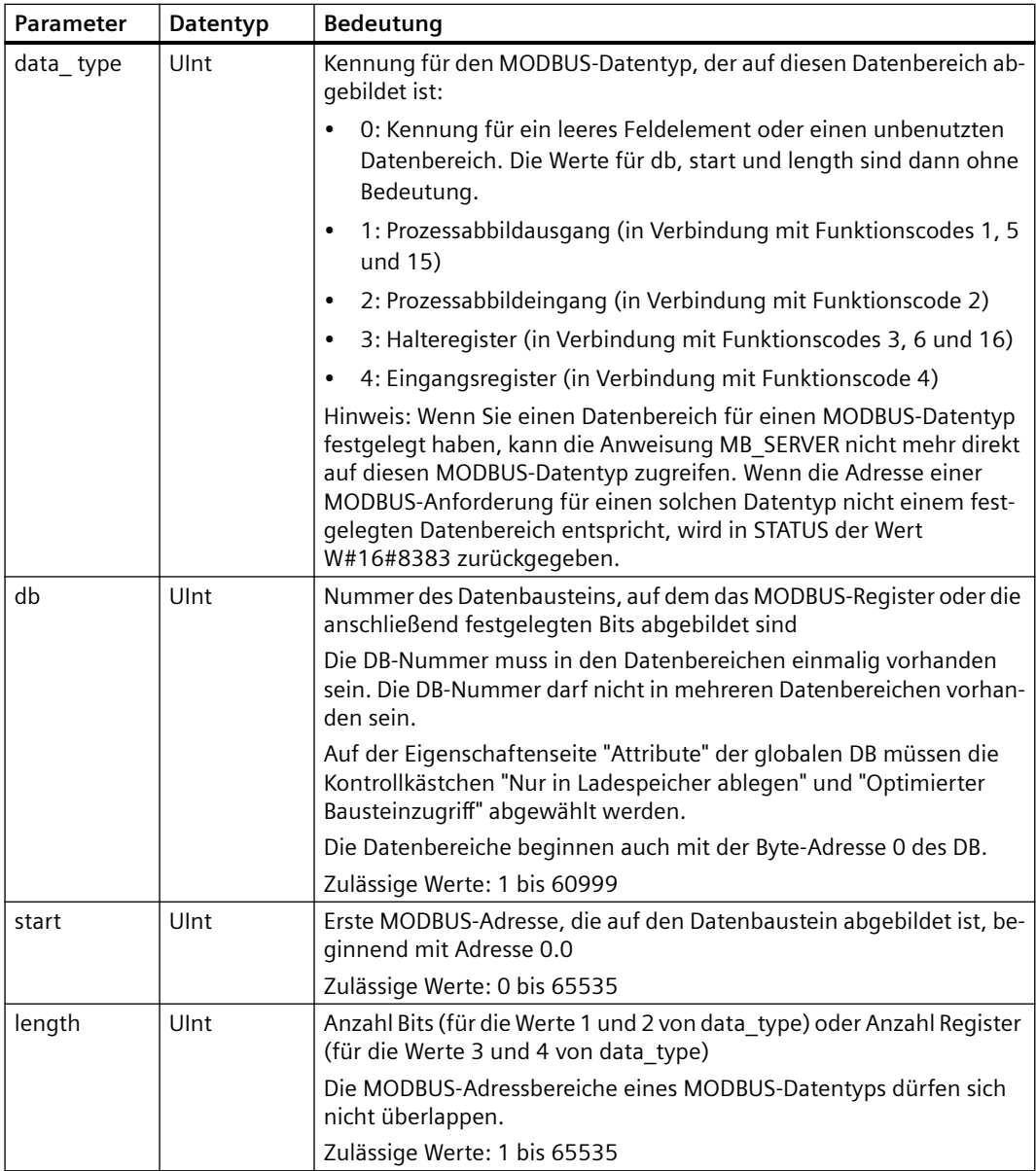

Beispiele für die Festlegung von Datenbereichen:

- Erstes Beispiel: data type = 3, db = 1, start = 10, length = 6 Die CPU bildet die Halteregister (data type = 3) in Datenbaustein 1 (db = 1) ab und legt die Modbus-Adresse 10 (start = 10) auf Datenwort 0 und die letzte gültige Modbus-Adresse 15 (length = 6) auf Datenwort 5.
- Zweites Beispiel: data type = 2, db = 15, start = 1700, length = 112 Die CPU bildet die Eingänge (data\_type = 2) in Datenbaustein 15 (db = 15) ab und legt die Modbus-Adresse 1700 (start = 1700) auf Datenwort 0 und die letzte gültige Modbus-Adresse 1811 (length = 112) auf Datenwort 111.

### **Bedingungscodes**

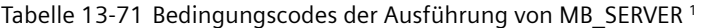

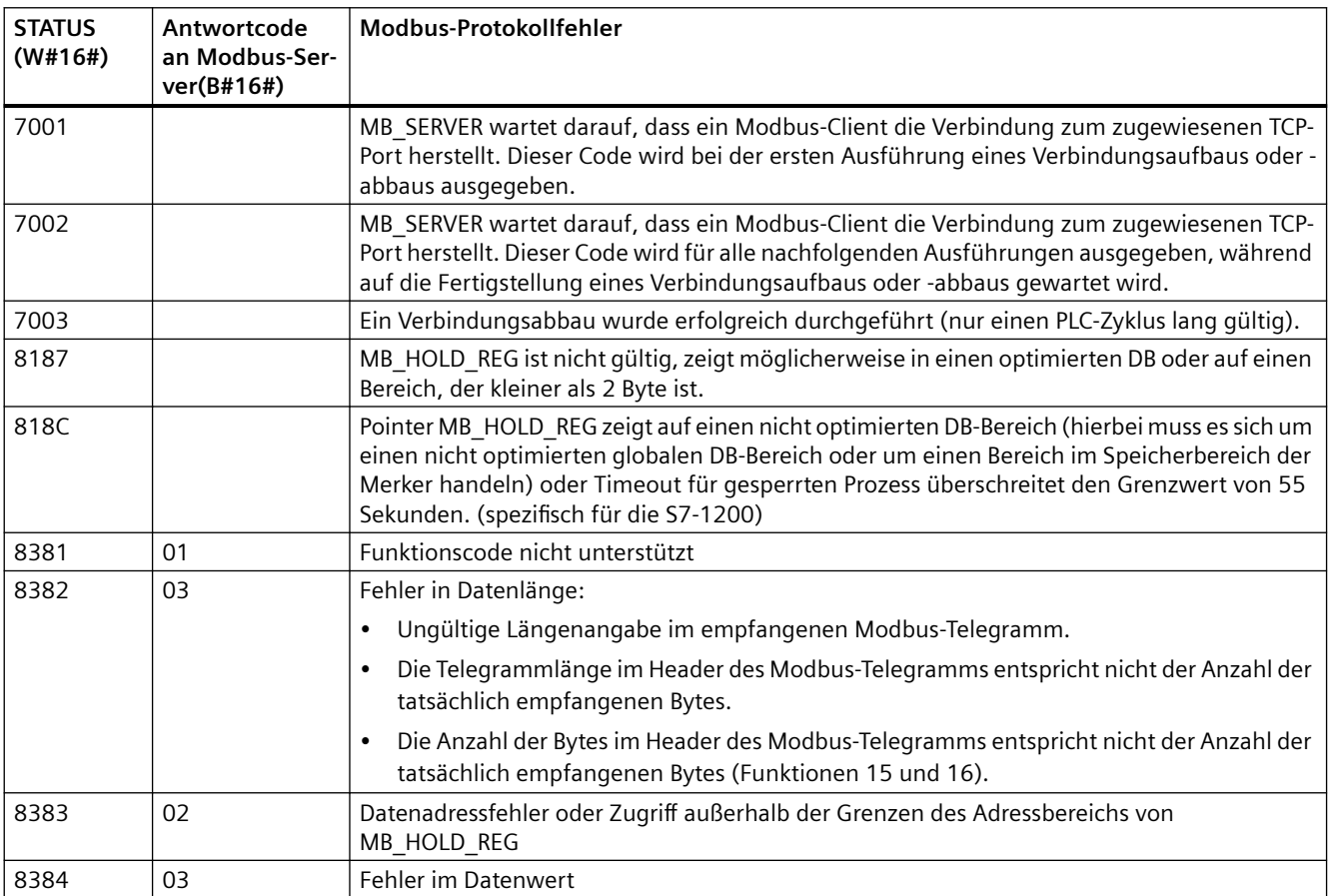

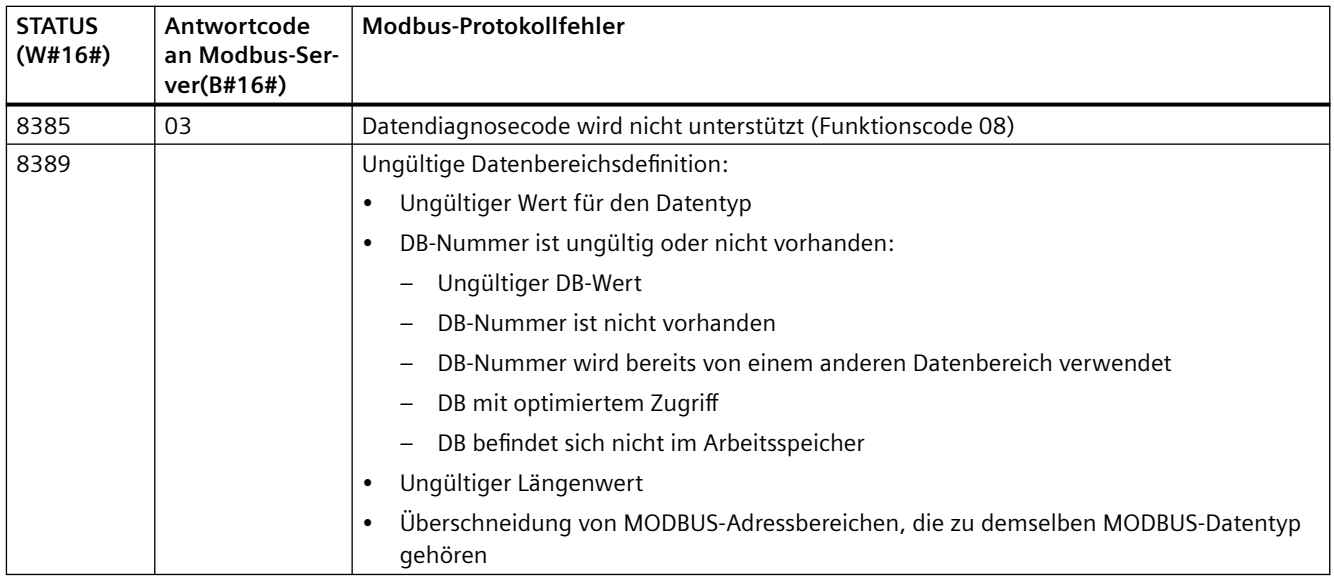

<sup>1</sup>Neben den oben aufgeführten MB\_SERVER-Fehlern können Fehler auch von den zugrunde liegenden T-Bausteinanweisungen für die Kommunikation (TCON, TDISCON, TSEND und TRCV) gemeldet werden.

# **MB\_RED\_CLIENT (redundante Kommunikation über PROFINET als Modbus TCP-Client)**

Sie können diese Anweisung verwenden, um eine Verbindung zwischen einer S7-1200 CPU und einem Gerät, das das Modbus TCP-Protokoll unterstützt, herzustellen.

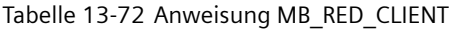

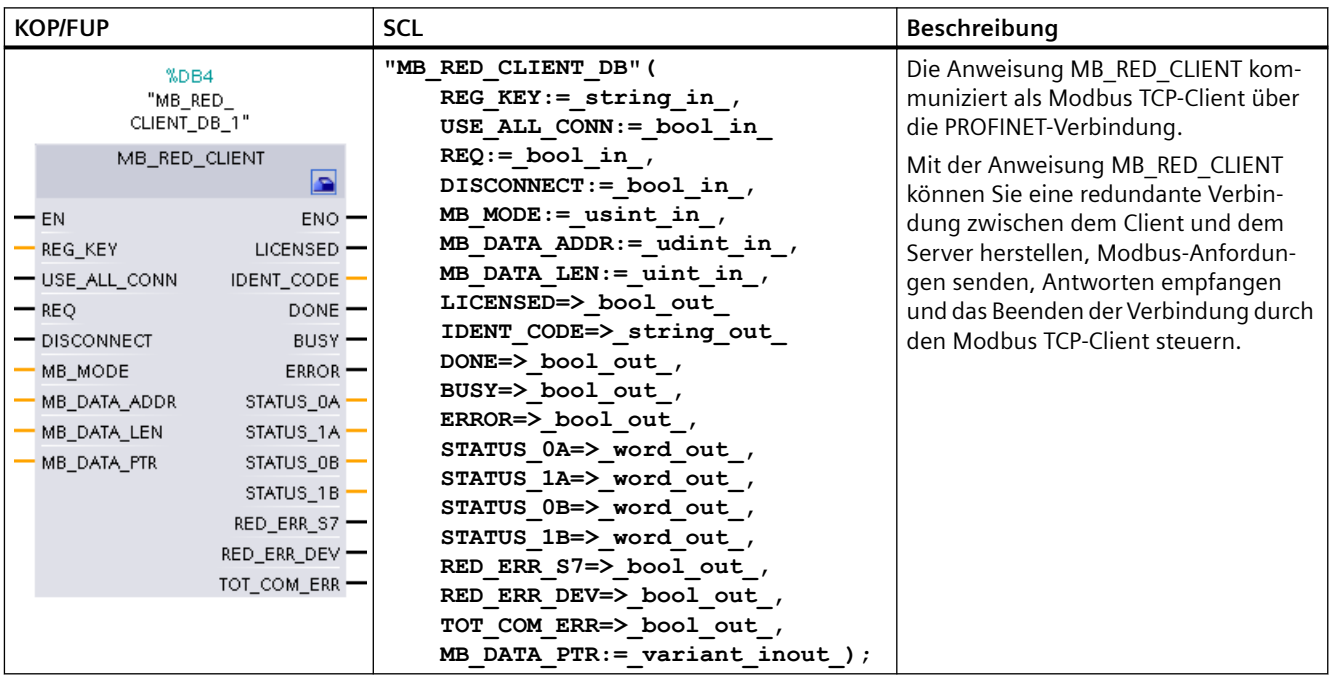
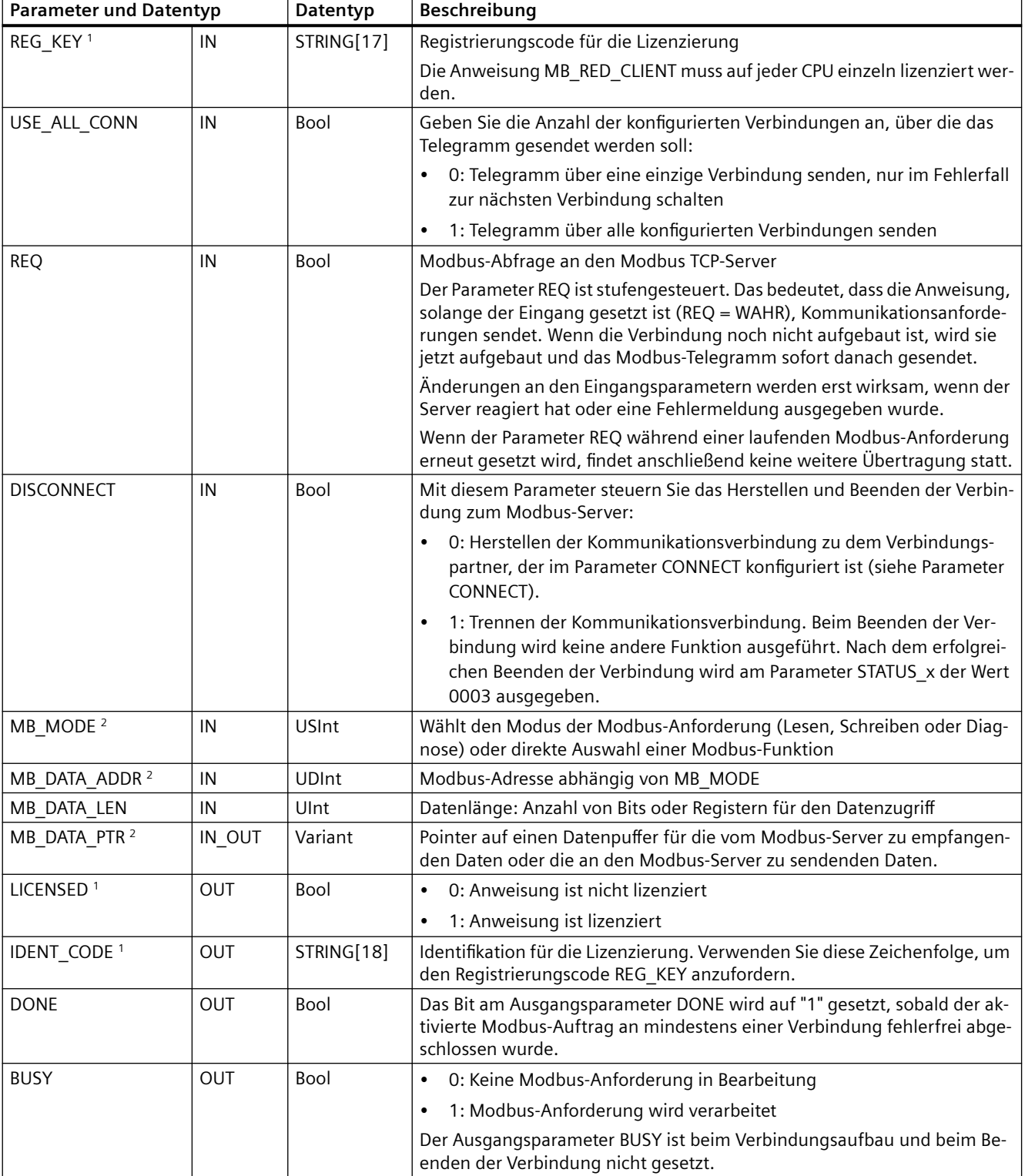

Tabelle 13-73 Datentypen für die Parameter

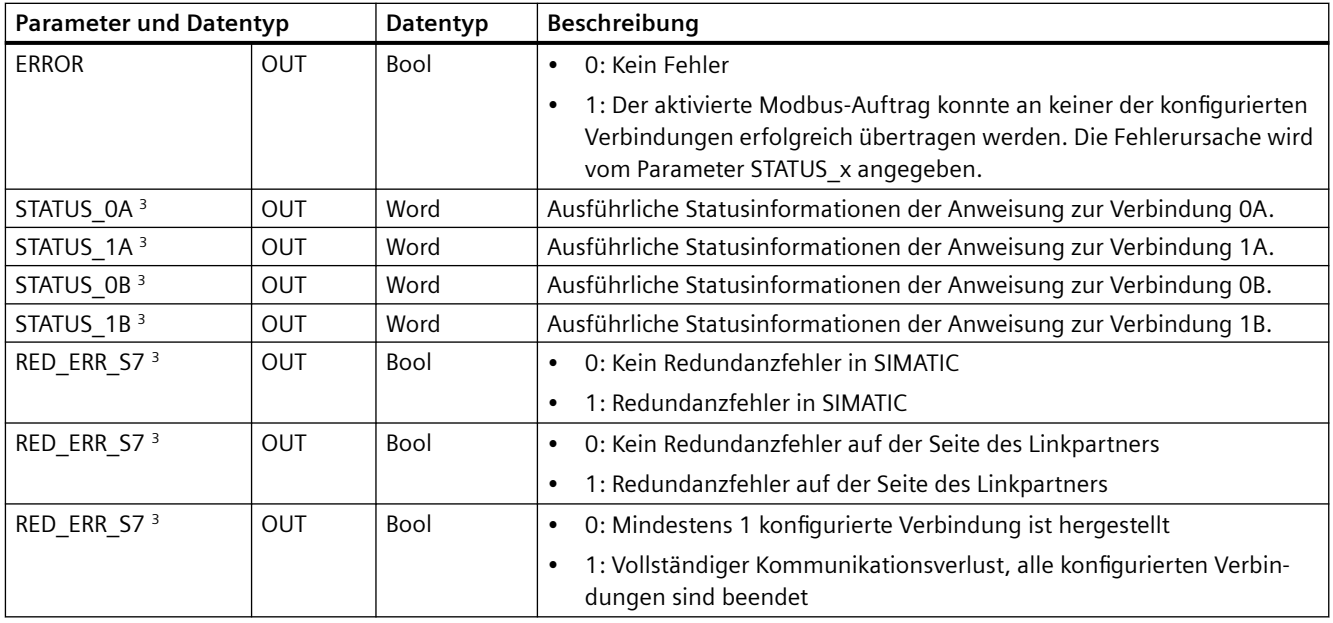

<sup>1</sup> Weitere Informationen finden Sie im nachfolgenden Abschnitt "Lizenzierung".

<sup>2</sup> Weitere Informationen finden Sie im nachfolgenden Abschnitt "Eingangsparameter: MB\_MODE, MB\_DATA\_ADDR, MB\_DATA\_LEN und MB\_DATA\_PTR".

<sup>3</sup> Weitere Informationen finden Sie im nachfolgenden Abschnitt "Ausgangsparameter: STATUS\_x, RED\_ERR\_S7, RED\_ERR\_DEV und TOT\_COM\_ERR".

## **Hinweis**

## **Konsistente Eingangsdaten während eines Aufrufs von MB\_RED\_CLIENT**

Wenn eine Modbus-Client-Anweisung aufgerufen wird, werden die Werte der Eingangsparameter intern gespeichert. Während das Telegramm verarbeitet wird, dürfen die Werte nicht geändert werden.

## **Hinweis**

## **Vorausgesetzte Firmwareversion der CPU**

Für die in diesem Abschnitt des Handbuchs beschriebenen Modbus TCP-Anweisungen ist die Firmwareversion V4.2 oder höher erforderlich.

Für die Verwendung der Anweisung wird kein zusätzliches Hardwaremodul benötigt.

## **Mehrere Clientverbindungen**

Die CPUs können mehrere Modbus TCP-Client-Verbindungen verarbeiten. Die maximale Anzahl von Verbindungen hängt von der verwendeten CPU ab und ist in den technischen Daten der CPU zu finden. Die Gesamtzahl von Verbindungen einer CPU, einschließlich der von Modbus TCP-Clients und -Servern darf die maximale Anzahl der unterstützten Verbindungen nicht überschreiten.

Bei einzelnen Client-Verbindungen beachten Sie die folgenden Regeln:

- Jede MB\_RED\_CLIENT -Verbindung muss einen eindeutigen Instanz-DB verwenden.
- Bei jeder MB\_RED\_CLIENT -Verbindung muss eine eindeutige Server-IP-Adresse angegeben werden.
- Jede MB\_RED\_CLIENT -Verbindung benötigt eine eindeutige Verbindungs-ID. Die Verbindung muss CPU-weit eindeutig sein.

# **Betrieb und Redundanz**

Die Kommunikationsteilnehmer können als unabhängige oder redundante Teilnehmer ausgeführt werden. Wenn einer der Partner unabhängig ausgeführt ist, wird dies als einseitige Redundanz bezeichnet. Wenn beide Partner unabhängig ausgeführt sind, wird dies zweiseitige Redundanz genannt:

- Einseitige Redundanz:
	- Beschreibung: Für jede Verbindung zwischen den Kommunikationspartnern muss jeweils eine Verbindung konfiguriert werden. Die Verbindungspunkte der **SIMATIC S7** werden als **0** und **1** bezeichnet. Die Verbindungspunkte der **Kommunikationspartner** werden als **A** und **B** bezeichnet. Bei der R-CPU oder H-CPU bezieht sich 1 auf den Verbindungspunkt 0, und R-CPU oder H-CPU 2 bezieht sich auf den Verbindungspunkt 1.
	- Konfiguration: Wenn die S7 redundant ausgeführt ist, wird eine Verbindung vom S7- Verbindungspunkt 0 zu Knotenpunkt A des Linkpartners erstellt (Verbindung vom S7- Verbindungspunkt **0** zum Partner/Knoten **A** => Verbindung **0A**), und es wird eine Verbindung vom S7-Verbindungspunkt 1 zum Knotenpunkt A des Linkpartners erstellt (Verbindung vom S7-Verbindungspunkt **1** zum Partner/Knoten **A** => Verbindung **1A**). Die Abbildung zeigt die Verbindungsbezeichnungen:

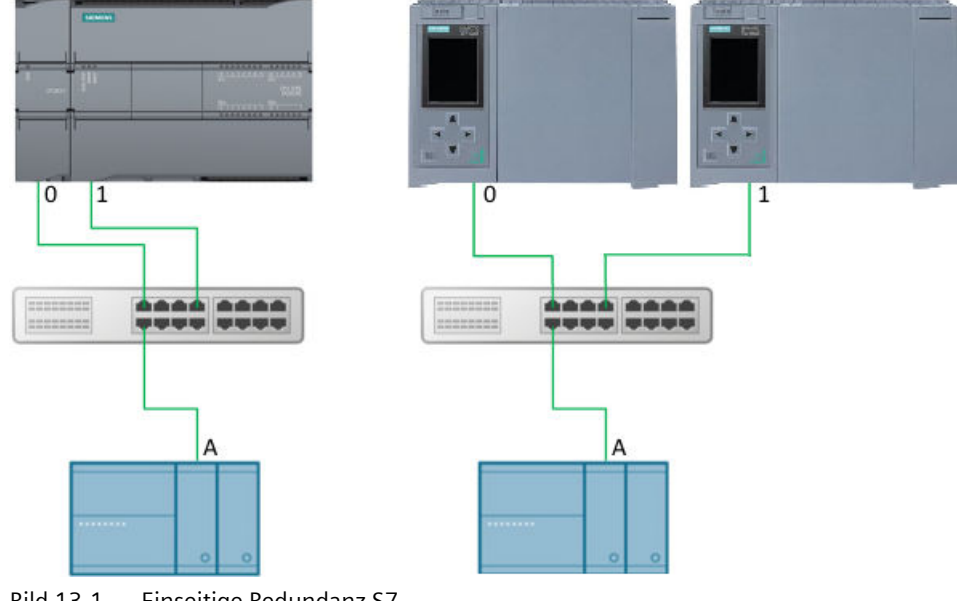

Bild 13-1 Einseitige Redundanz S7

– Wenn die S7 unabhängig und der Linkpartner redundant ausgeführt ist, wird eine Verbindung vom S7-Verbindungspunkt 0 zu Knotenpunkt A des Linkpartners erstellt (Verbindung vom S7-Verbindungspunkt **0** zum Partner/Knoten **A** => Verbindung **0A**), und es wird eine Verbindung vom S7-Verbindungspunkt 0 zum Knotenpunkt B des Linkpartners erstellt (Verbindung vom S7-Verbindungspunkt **0** zum Partner/Knoten **B** => Verbindung **0B**). Die Abbildung zeigt die Verbindungsbezeichnungen:

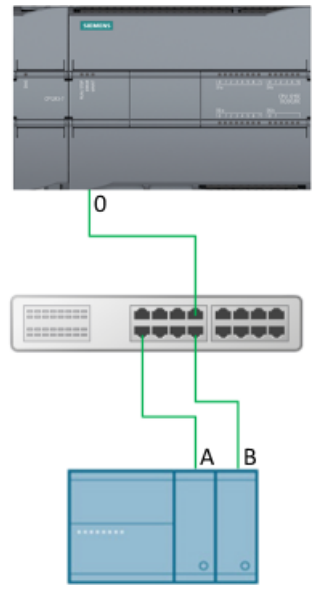

Bild 13-2 Einseitige Redundanz Partner

- Zweiseitige Redundanz:
	- Beschreibung: Für jede Verbindung zwischen den Kommunikationspartnern muss jeweils eine Verbindung konfiguriert werden. Die Verbindungspunkte der **SIMATIC S7**werden als 0 und **1** bezeichnet. Die Verbindungspunkte der **Kommunikationspartner** werden als **A** und **B** bezeichnet.

Bei der R-CPU oder H-CPU bezieht sich 1 auf den Verbindungspunkt 0, und R-CPU oder H-CPU 2 bezieht sich auf den Verbindungspunkt 1.

– Konfiguration: Bei zweiseitiger Redundanz werden vom Verbindungspunkt 0 zwei Verbindungen erstellt (Verbindung vom S7-Verbindungspunkt **0** zum Partner/Knoten **A** => Verbindung **0A** und Verbindung vom S7-Verbindungspunkt **0** zum Partner/Knoten **B** => Verbindung **0B**), und es werden zwei Verbindungen vom Verbindungspunkt 1 der S7 zu den Knotenpunkten A und B des Linkpartners erstellt (Verbindung vom S7- Verbindungspunkt **1** zum Partner/Knoten **A** => Verbindung **1A** und Verbindung vom S7- Verbindungspunkt **1** zum Partner/Knoten **B** => Verbindung **1B**). Die Abbildung zeigt die Verbindungsbezeichnungen:

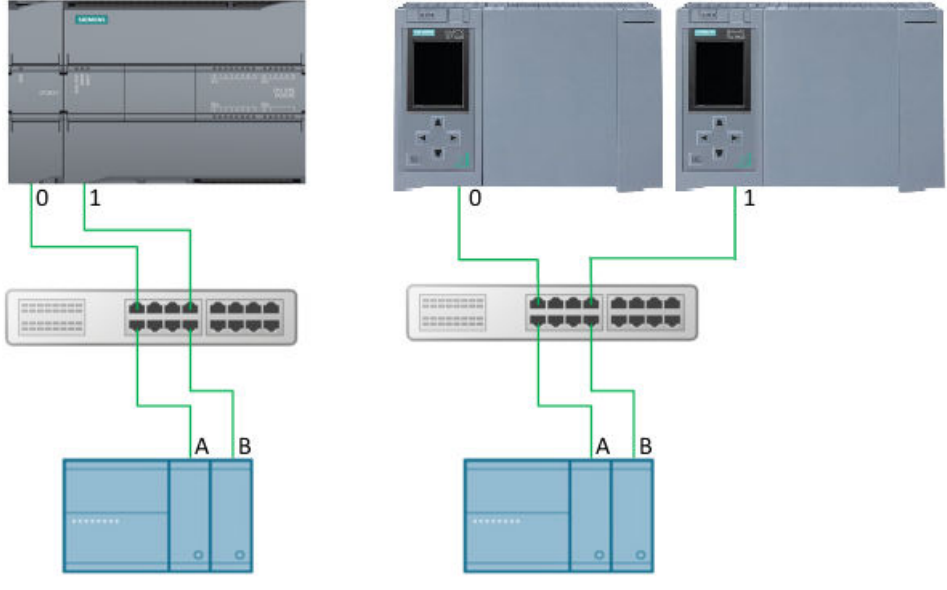

Bild 13-3 Zweiseitige Redundanz:

- Telegrammverarbeitung: Die Telegramme können über eine oder über alle konfigurierten Verbindungen gesendet werden:
	- Telegramme über eine Verbindung senden: Das MODBUS-Telegramm wird mit der Einstellung USE\_ALL\_CONN = FALSE über eine - die derzeit aktive - Verbindung gesendet. Bei einer Zeitüberschreitung (keine Antwort vom Server) oder bei einem Verbindungsfehler wird versucht, das Telegramm über die anderen (maximal 4) konfigurierten Verbindungen zu senden. Die Reihenfolge lautet dann 0A, 1A, 0B und 1B. Wenn ein Telegramm erfolgreich über eine der Verbindungen übertragen wurde, wird diese Verbindung als "aktiv" gekennzeichnet und der weitere Telegrammverkehr wird über diese Verbindung ausgeführt. Bei einem Verbindungsfehler der aktiven Verbindung wird erneut auf allen konfigurierten Verbindungen versucht, das Telegramm zu senden. Wenn alle Sendeversuche fehlschlagen, werden ERROR und STATUS\_x entsprechend gesetzt.

Wenn ein Antworttelegramm empfangen wird, wird eine Plausibilitätsprüfung durchgeführt. Ist diese Prüfung erfolgreich, werden die erforderlichen Aktionen durchgeführt und der Auftrag fehlerfrei ausgeführt. Der Ausgang DONE wird gesetzt. Werden während der Prüfung Fehler erkannt, wird der Auftrag mit Fehlern beendet, das Bit ERROR wird gesetzt und an STATUS\_x wird eine Fehlernummer angezeigt. In diesem Fall wird kein neuer Versuch unternommen, das Telegramm auf der nächsten konfigurierten Verbindung zu senden. Ein Umschalten zu den anderen konfigurierten Verbindungen findet nur statt, wenn ein Verbindungsfehler erkannt oder keine Antwort erhalten wurde.

- Telegramme über alle Verbindungen senden: Das MODBUS-Telegramm wird mit der Einstellung USE\_ALL\_CONN = TRUE über alle konfigurierten, hergestellten Verbindungen gesendet. Nach dem Empfang des Antworttelegramms an einer der Verbindungen wird eine Gültigkeitsprüfung durchgeführt. Ist diese Prüfung erfolgreich, werden die erforderlichen Aktionen durchgeführt. Wurde an mindestens einer Verbindung ein gültiges Antworttelegramm empfangen, wird der Ausgang DONE gesetzt.
- Redundanzausgänge RED\_ERR\_S7, RED\_ERR\_DEV und TOT\_COM\_ERR:

– Die Redundanzbits RED\_ERR\_S7, RED\_ERR\_DEV und TOT\_COM\_ERR werden abhängig von den Zuständen der Statusausgänge gesetzt:

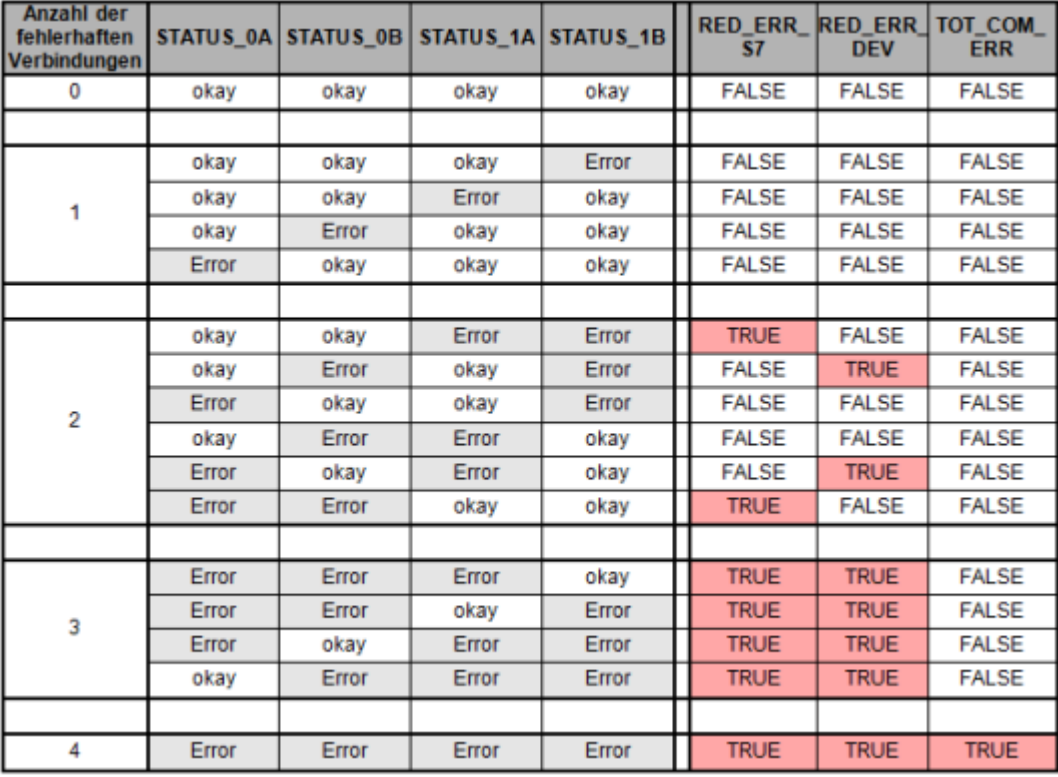

Bild 13-4 Anzeige der Alarmbits für Redundanzeinrichtung auf beiden Seiten

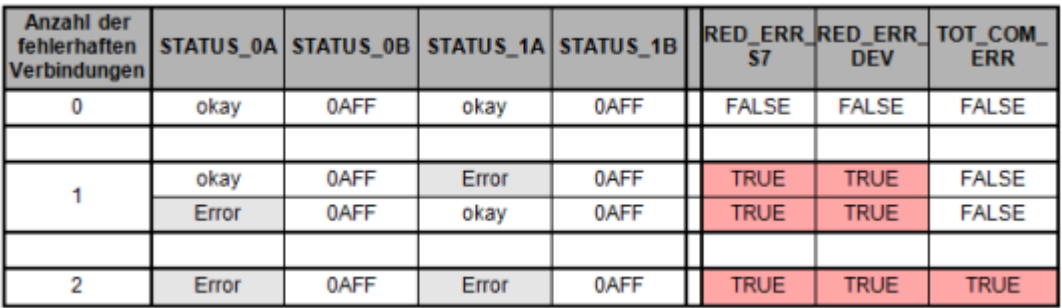

Bild 13-5 Anzeige der Alarmbits für Redundanzeinrichtung auf einer Seite

#### **Hinweis**

## **Portnummern für Client und Server**

Der Modbus-Client verwendet eine Portnummer mit Beginn an 2000. Der Modbus-Server wird üblicherweise über die Portnummer 502 angesprochen.

## **Parametrierung**

Für die S7-1200 können Sie die Anweisung MB\_RED\_CLIENT **V1.0** und **V1.1** verwenden. Die CPU implementiert die Verbindungen über die lokale Schnittstelle der CPU oder des CM/CP. Über die Struktur TCON IP V4 konfiguriert die CPU die Verbindungen und baut sie auf.

Konfiguration von MB\_RED\_CLIENT: Sie nehmen die folgenden Einstellungen im Konfigurationsdialog der Anweisung MB\_RED\_CLIENT vor:

- Verbindungsparameter für die Verbindungen 0A, 1A, 0B und 1B (weitere Informationen zur Redundanzkonfiguration finden Sie unter "Betrieb und Redundanz" oben)
- Interne Parameter (optional)

Sie können den Konfigurationsdialog mit der Anweisung MB\_RED\_CLIENT oder über die Technologieobjekte öffnen:

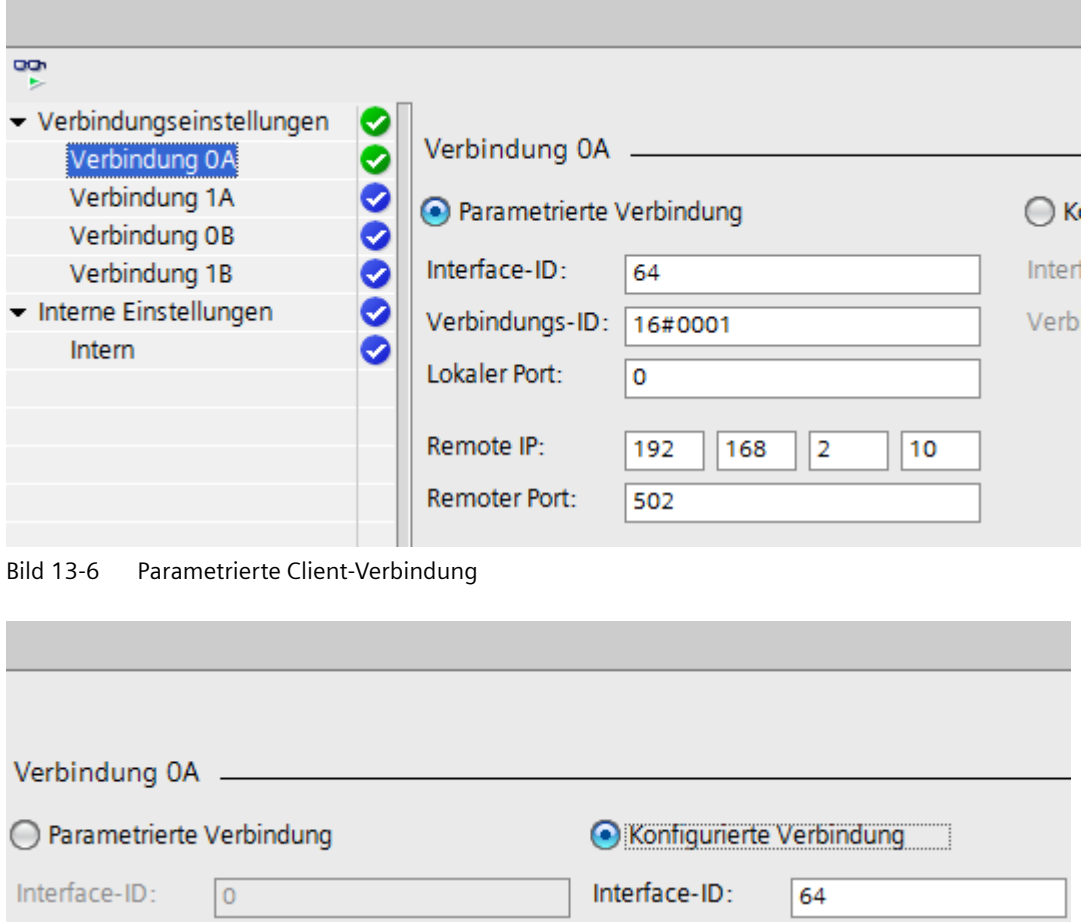

Verbindungs-ID: 16#0000 Verbindungs-ID: 16#0100 Lokaler Port:  $\circ$ Remote IP: 192 168  $10$  $\overline{2}$ Remoter Port:  $\overline{0}$ 

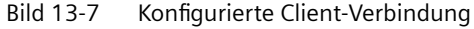

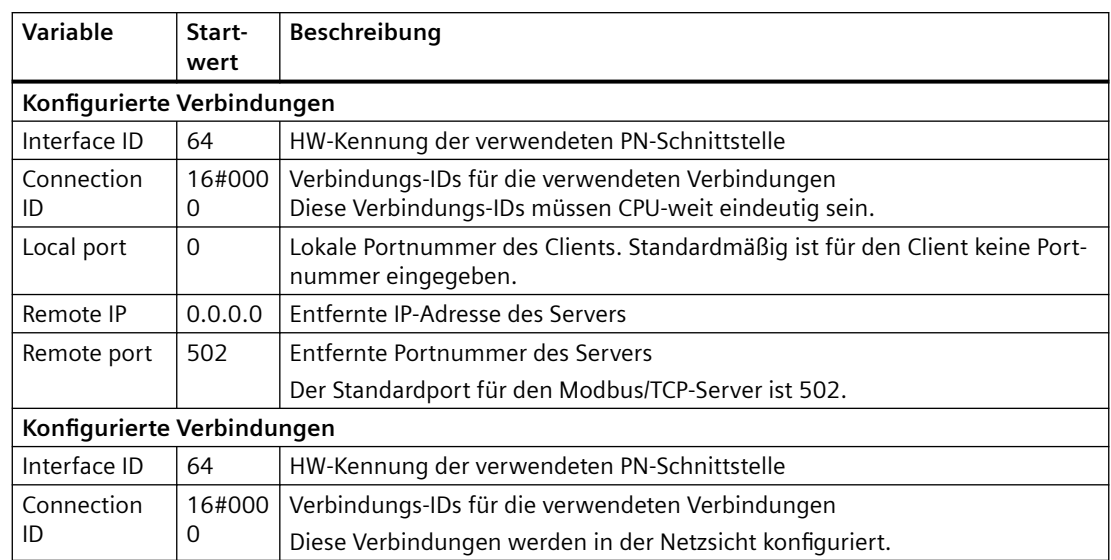

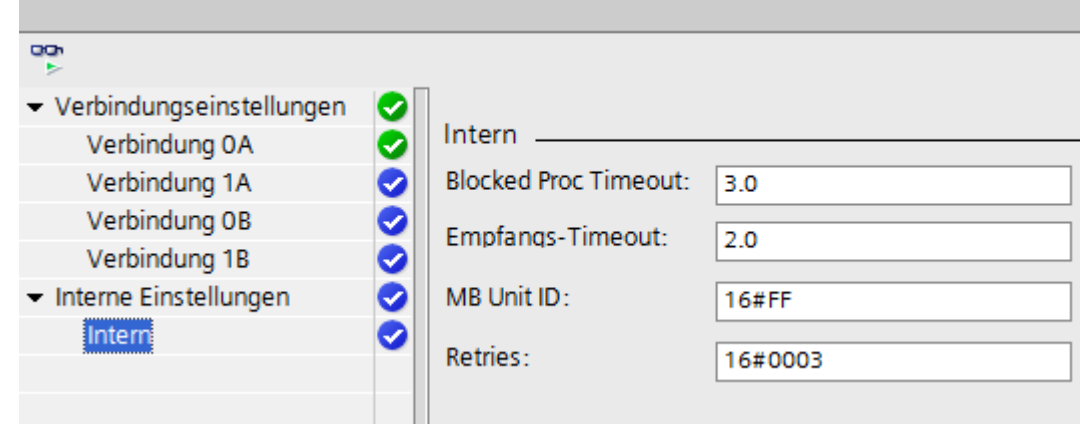

Bild 13-8 Interne Parameter (optional)

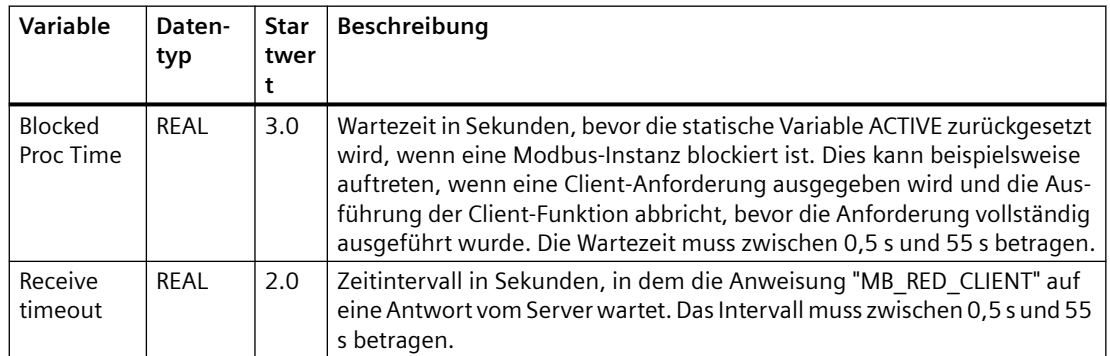

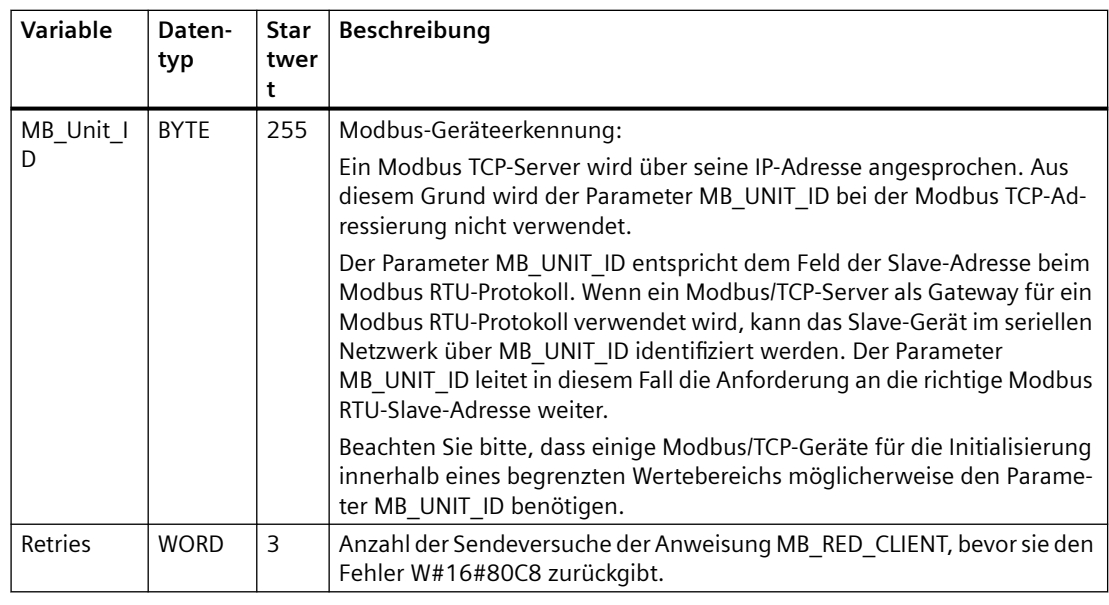

#### **Hinweis**

## **Variable MB\_Transaction\_ID**

Wenn die Transaktions-ID in der Antwort des Modbus TCP-Servers nicht der Transaktions-ID des Auftrags von MB\_RED\_CLIENT entspricht, wartet die Anweisung MB\_RED\_CLIENT während des Zeitraums RCV\_TIMEOUT \* RETRIES auf die Antwort des Modbus TCP-Servers mit der richtigen Transaktions-ID. Sobald diese Zeit abgelaufen ist, wird der Fehler W#16#80C8 zurückgegeben.

## **Lizenzierung**

Die Anweisung MB\_RED\_CLIENT unterliegt einer Gebühr und Sie müssen die Anweisung für jede CPU einzeln lizenzieren. Die Lizenzierung läuft in zwei Schritten ab:

- Anzeigen des IDENT\_CODE der Lizenz
- Eingeben des Registrierungsschlüssels REG\_KEY: Sie müssen den Registrierungsschlüssel REG\_KEY bei jeder Anweisung MB\_RED\_CLIENT eingeben. Speichern Sie den REG\_KEY in einem globalen Datenbaustein, aus dem alle MB\_RED\_CLIENT-Anweisungen den erforderlichen Registrierungsschlüssel erhalten.

Vorgehensweise zum Anzeigen des IDENT\_CODE der Lizenz:

- 1. Parametrieren Sie die Anweisung MB\_RED\_CLIENT entsprechend Ihren Anforderungen in einem zyklischen OB. Laden Sie das Programm in die CPU und versetzen Sie die CPU in RUN.
- 2. Öffnen Sie den Instanz-DB der Modbus-Anweisung und klicken Sie auf die Schaltfläche "Alle beobachten".

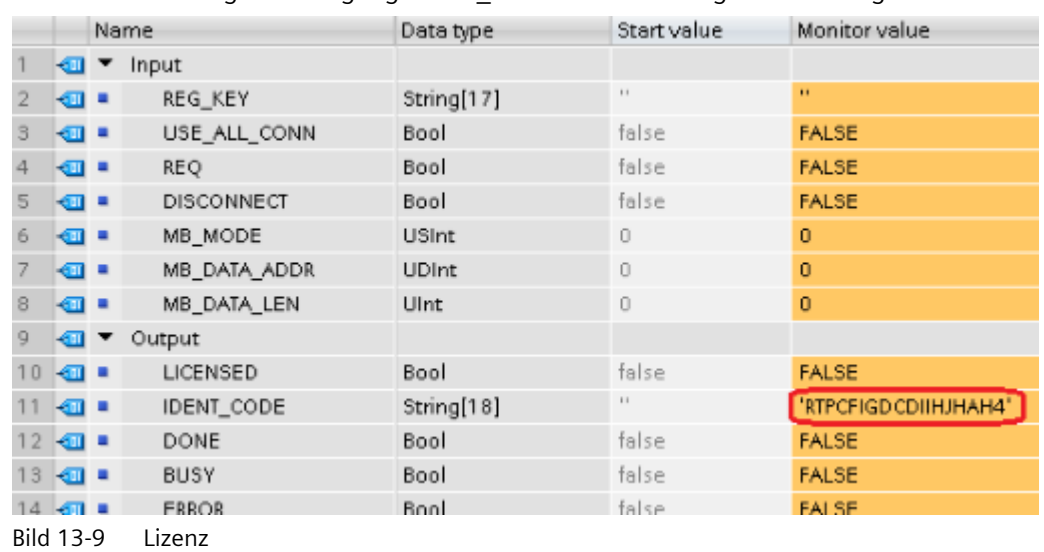

3. Der Instanz-DB zeigt am Ausgang IDENT\_CODE eine 18-stellige Zeichenfolge an.

- 4. Kopieren Sie diese Zeichenfolge mit der Funktion Kopieren/Einfügen aus dem Datenbaustein und fügen Sie sie in das Formular ein (das Sie nach der Bestellung des Produkts per E-Mail erhalten haben oder sich auch auf der CD befindet).
- 5. Senden Sie dieses Formular über eine Serviceanfrage an Kundensupport ([https://](https://support.industry.siemens.com/my/ww/de/requests/#createRequest) [support.industry.siemens.com/my/ww/de/requests/#createRequest\)](https://support.industry.siemens.com/my/ww/de/requests/#createRequest). Daraufhin erhalten Sie den Registrierungsschlüssel für Ihre CPU.

Vorgehensweise zum Eingeben des Registrierungsschlüssels REG\_KEY:

- 1. Fügen Sie über "Neuen Baustein hinzufügen…" einen neuen globalen Datenbaustein mit einem eindeutigen symbolischen Namen, z.B. "Lizenz-DB", ein.
- 2. Erstellen Sie in diesem Baustein einen Parameter REG KEY mit dem Datentyp STRING[17].

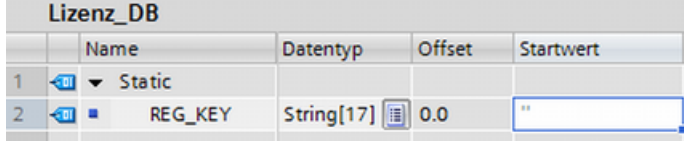

Bild 13-10 REG KEY

- 3. Kopieren Sie den übertragenen 17-stelligen Registrierungsschlüssel mit der Funktion Kopieren/Einfügen in die Spalte "Startwert".
- 4. Geben Sie im zyklischen OB am Parameter REG\_KEY der Anweisung MB\_RED\_CLIENT den Namen des Lizenz-DB und den Namen der Zeichenfolge ein (z.B. License\_DB.REG\_KEY).
- 5. Geänderte Bausteine in die CPU laden Sie können den Registrierungsschlüssel während der Laufzeit eingeben. Es ist nicht nötig, die CPU von STOP in RUN zu versetzen.
- 6. Die Modbus/TCP-Kommunikation über die Anweisung MB\_RED\_CLIENT ist jetzt für diese CPU lizenziert, das Ausgangsbit LICENSED ist TRUE.

Vorgehensweise zum Korrigieren von fehlender oder fehlerhafter Lizenzierung:

• Wenn Sie einen fehlerhaften Registrierungsschlüssel oder gar keinen Registrierungsschlüssel eingeben, blinkt die ERROR LED der CPU. Außerdem nimmt die CPU bei der S7-1200 auch noch einen zyklischen Eintrag in den Diagnosepuffer bezüglich der fehlenden Lizenz vor.

|                                                  | Diagnosepuffer |                         |                                                                           |  |  |  |
|--------------------------------------------------|----------------|-------------------------|---------------------------------------------------------------------------|--|--|--|
| Ereignisse                                       |                |                         |                                                                           |  |  |  |
| CPU-Zeitstempel berücksichtigt lokale PG/PC-Zeit |                |                         |                                                                           |  |  |  |
|                                                  | Nr.            | Datum und Uhrzeit       | Ereignis                                                                  |  |  |  |
|                                                  |                | 20.12.2018 12:30:33.459 | Bereichslängenfehler in FB 1086 - Bearbeitung wird fortgesetzt (keine OB- |  |  |  |
|                                                  | $\mathcal{L}$  | 20.12.2018 12:30:33.458 | Kein gültiger License Key für das Funktionspaket                          |  |  |  |
|                                                  | в.             | 20.12.2018 12:30:27.453 | Bereichslängenfehler in FB 1086 - Bearbeitung wird fortgesetzt (keine OB- |  |  |  |
|                                                  | 4              | 20.12.2018 12:30:27.452 | Kein gültiger License Key für das Funktionspaket                          |  |  |  |
|                                                  | 5              | 20.12.2018 12:30:21.445 | Bereichslängenfehler in FB 1086 - Bearbeitung wird fortgesetzt (keine OB- |  |  |  |
|                                                  | 16.            | 20.12.2018 12:30:21.444 | Kein gültiger License Key für das Funktionspaket                          |  |  |  |
|                                                  | 7.             | 20.12.2018 12:30:15.439 | Bereichslängenfehler in FB 1086 - Bearbeitung wird fortgesetzt (keine OB- |  |  |  |
|                                                  | 8              | 20.12.2018 12:30:15.438 | Kein gültiger License Key für das Funktionspaket                          |  |  |  |
|                                                  | 9              | 20.12.2018 12:30:09.431 | Bereichslängenfehler in FB 1086 - Bearbeitung wird fortgesetzt (keine OB- |  |  |  |
| Anzeige einfrieren                               |                |                         |                                                                           |  |  |  |

Bild 13-11 Diagnosepuffer

• Bei einem fehlenden oder fehlerhaften Registrierungsschlüssel verarbeitet die CPU die Modbus TCP-Kommunikation. Die CPU zeigt am Ausgang STATUS\_x jedoch immer "W#16#0A90" (Kein gültiger License Key für Funktionspaket) an. Das Ausgangsbit LICENSED ist FALSE.

## **Eingangsparameter: MB\_MODE, MB\_DATA\_ADDR, MB\_DATA\_LEN und MB\_DATA\_PTR**

Die Kombination aus MB\_MODE, MB\_DATA\_ADDR und MB\_DATA\_LEN legt den Funktionscode fest, der in der aktuellen Modbus-Meldung verwendet wird:

- **MB\_MODE** enthält die Information, ob gelesen oder geschrieben werden soll: **Lesen**: MB\_MODE = 0, 101, 102, 103 und 104 **Schreiben**: MB\_MODE = 1, 2, 105, 106, 115 und 116 (Hinweis: Wenn MB\_MODE = 2, gibt es keine Unterscheidung zwischen den Modbus-Funktionen 15 und 05 bzw. zwischen den Modbus-Funktionen 16 und 06.)
- **MB\_DATA\_ADDR** enthält die Information, was gelesen oder geschrieben werden soll, sowie die Adressinformation, anhand der die Anweisung MB\_RED\_CLIENT die entfernte Adresse berechnet.
- **MB\_DATA\_LEN** enthält die Anzahl der zu lesenden/schreibenden Werte.

Die folgende Tabelle zeigt die Beziehung zwischen den Eingangsparametern MB\_MODE, MB\_DATA\_ADDR, MB\_DATA\_LEN der Anweisung MB\_RED\_CLIENT und der Modbus-Funktion:

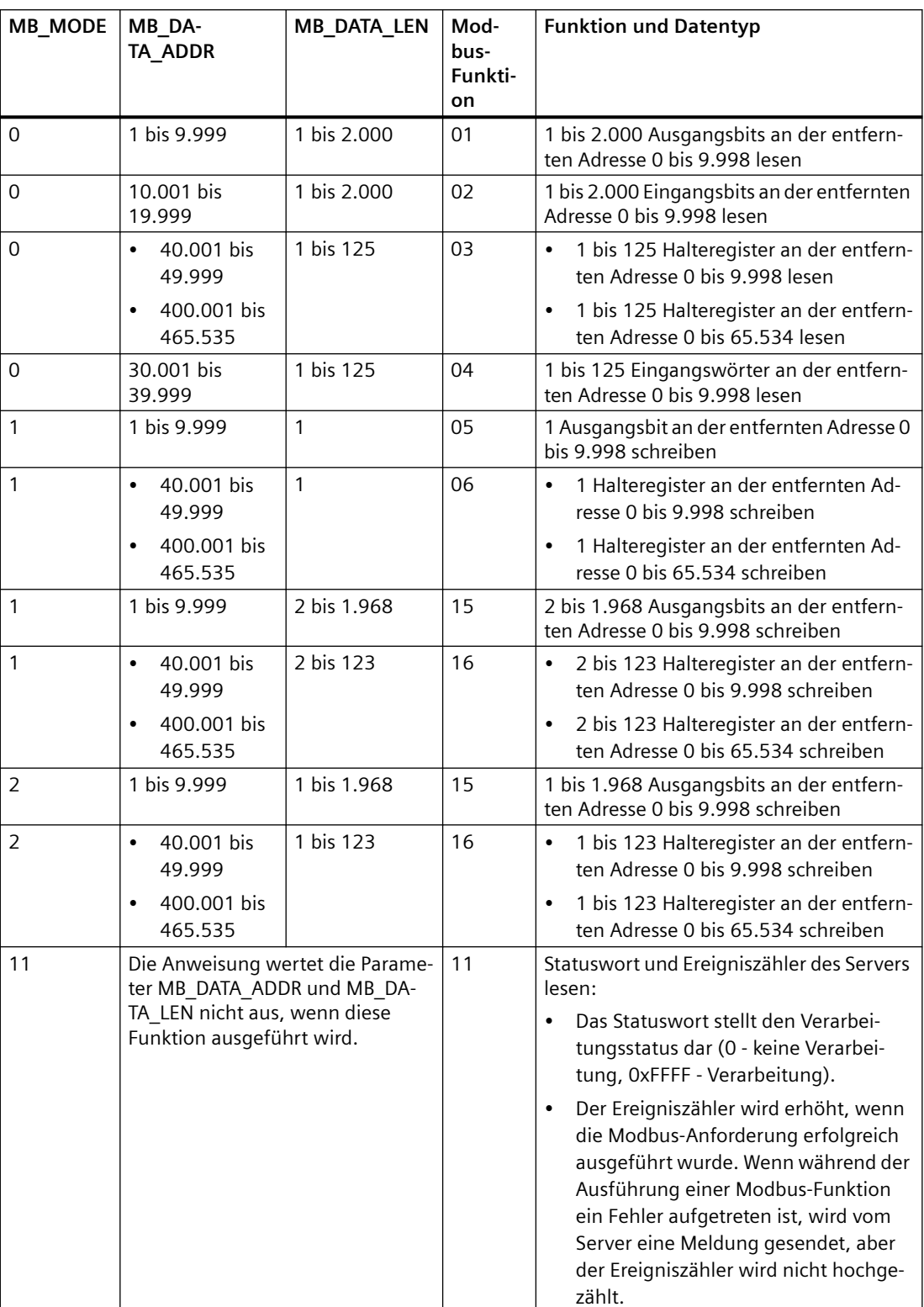

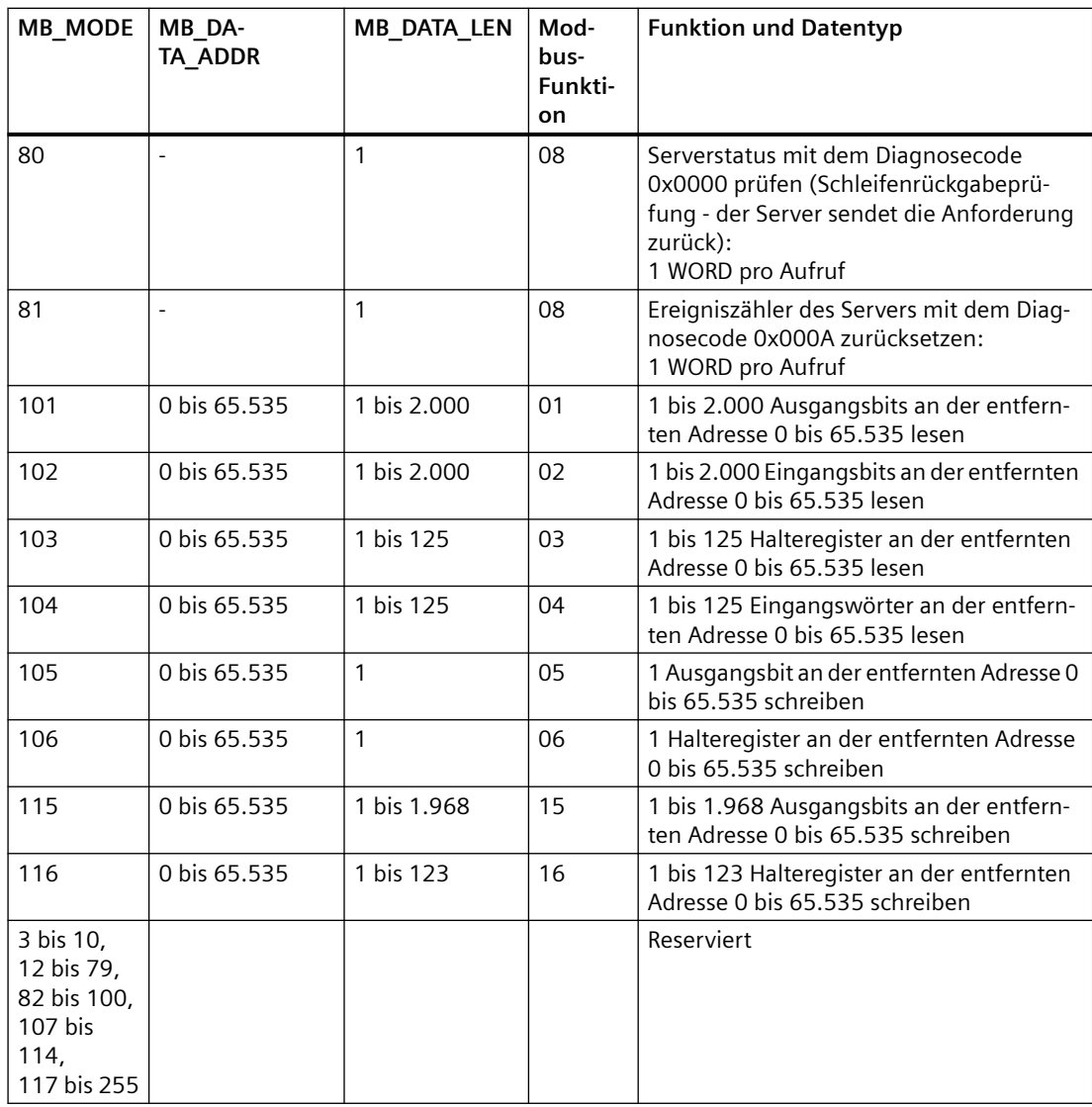

Beispiel:

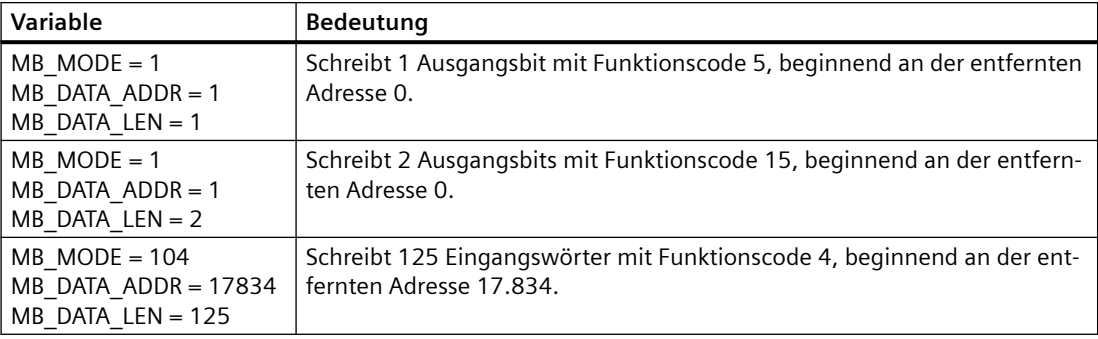

# **MB\_DATA\_PTR**:

Der Parameter MB\_DATA\_PTR ist ein Pointer auf einen Datenpuffer für die vom Modbus-Server zu empfangenden Daten oder die an den Modbus-Server zu sendenden Daten. Sie können einen globalen Datenbaustein oder einen Merker (M) als Datenpuffer verwenden.

Verwenden Sie für einen Puffer im Merkerbereich (M) einen Pointer im Format ANY wie folgt: "P#Bitadresse" "Datentyp" "Länge" (Beispiel: P#M1000.0 WORD 500)

Abhängig von dem Speicherbereich, in dem sich der Datenpuffer befindet, kann MB\_DATA\_PTR auf verschiedene Datenstrukturen verweisen:

• Wenn Sie einen globalen DB mit optimiertem Zugriff verwenden, kann MB\_DATA\_PTR auf eine Variable mit elementarem Datentyp oder auf ein Array aus elementaren Datentypen verweisen. Die folgenden Datentypen werden unterstützt:

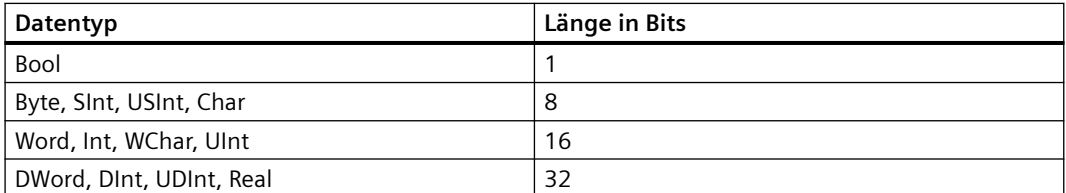

Sie können alle unterstützten Datentypen für alle Modbus-Funktionen verwenden. Beispiel: MB\_RED\_CLIENT kann auch ein empfangenes Bit in einer Variable vom Type Byte in eine angegebene Adresse schreiben, ohne andere Bits in diesem Byte zu ändern. Deshalb ist es nicht nötig, ein Array aus Bits zu haben, um bitorientierte Funktionen auszuführen.

• Wenn Sie einen Merkerbereich oder einen globalen DB mit Standardzugriff als Speicherbereich verwenden, gibt es für MB\_DATA\_PTR keine Einschränkung bei den elementaren Datentypen mehr; MB\_DATA\_PTR kann dann auch auf komplexe Datenstrukturen wie PLC-Datentypen (UDT) und Systemdatentypen (SDT) verweisen.

#### **Hinweis**

#### **Verwendung eines Merkerbereichs als Datenpuffer**

Wenn Sie für MB\_DATA\_PTR einen Merkerbereich als Datenpuffer verwenden, müssen Sie diese Variable beachten. Bei den S7-1200 CPUs sind es 8 KB.

## **Ausgangsparameter: STATUS\_x, RED\_ERR\_S7, RED\_ERR\_DEV und TOT\_COM\_ERR**

Die CPU zeigt Fehlermeldungen an den Statusausgängen der Anweisung MB\_RED\_CLIENT an:

#### **Hinweis**

Fehlerstatuscodes können im Programmeditor als ganzzahlige Werte oder Hexadezimalwerte angezeigt werden:

- 1. Öffnen Sie den gewünschten Baustein im Programmiereditor.
- 2. Schalten Sie den Programmierstatus ein, indem Sie auf "Beobachten ein/aus" klicken. (Wenn Sie noch keine Online-Verbindung hergestellt haben, wird der Dialog "Online gehen" geöffnet. In diesem Dialog können Sie eine Online-Verbindung herstellen.)
- 3. Wählen Sie die Variable aus, die Sie beobachten möchten, und wählen Sie im Kontextmenü unter "Anzeigeformat" das gewünschte Anzeigeformat aus.

• Parameter STATUS\_x (allgemeine Statusinformationen):

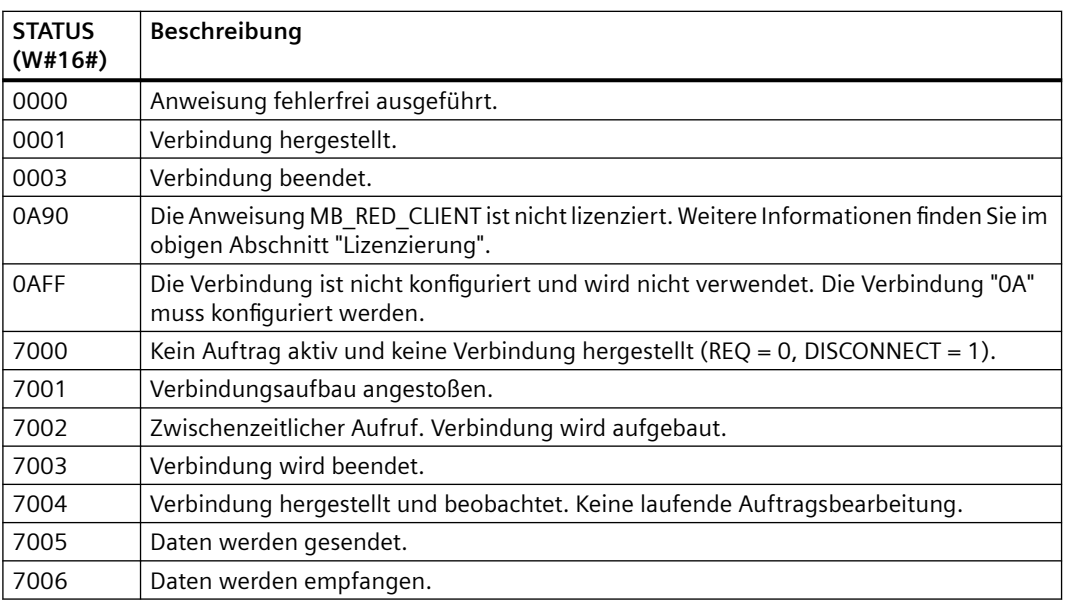

• Parameter STATUS\_x (Protokollfehler)

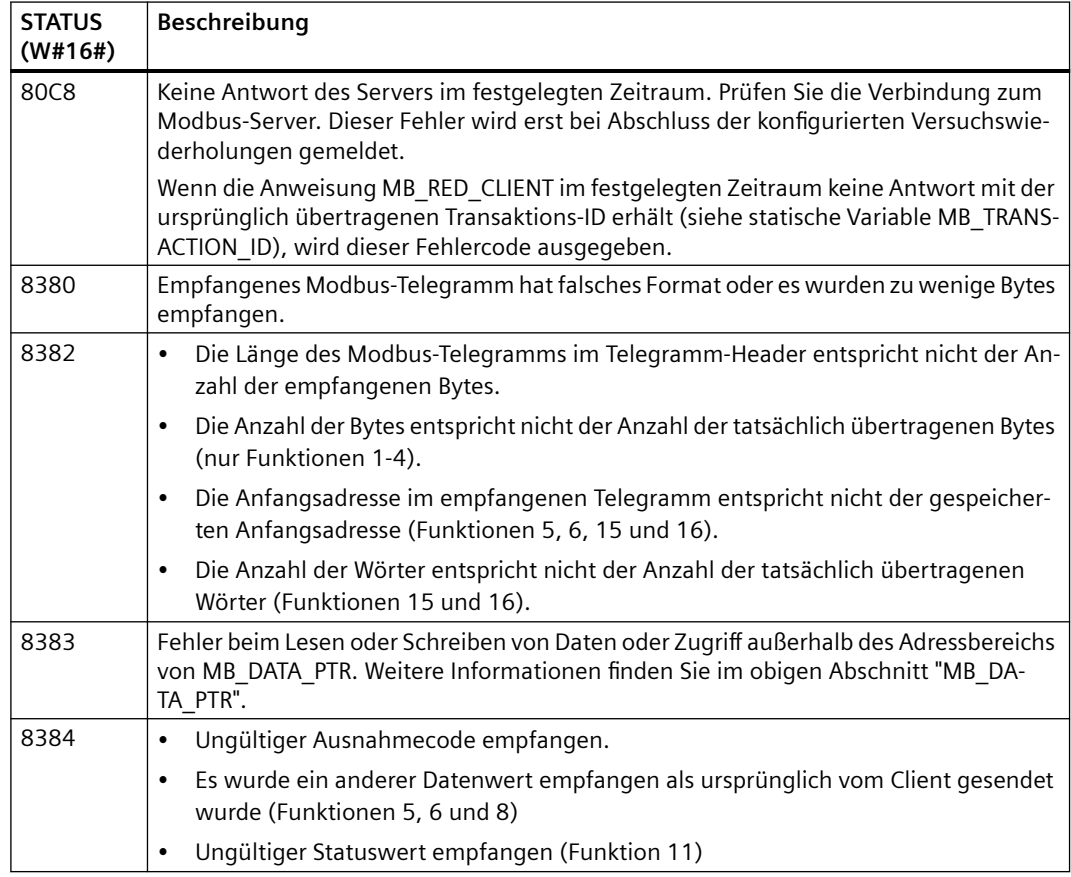

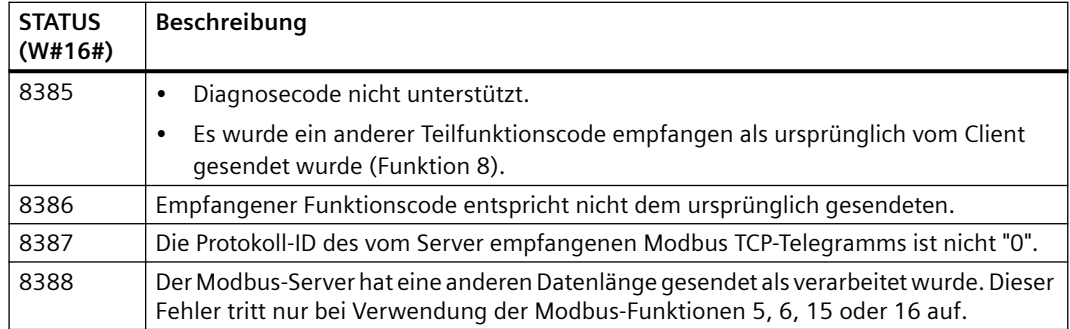

#### • Parameter STATUS x (Parameterfehler)

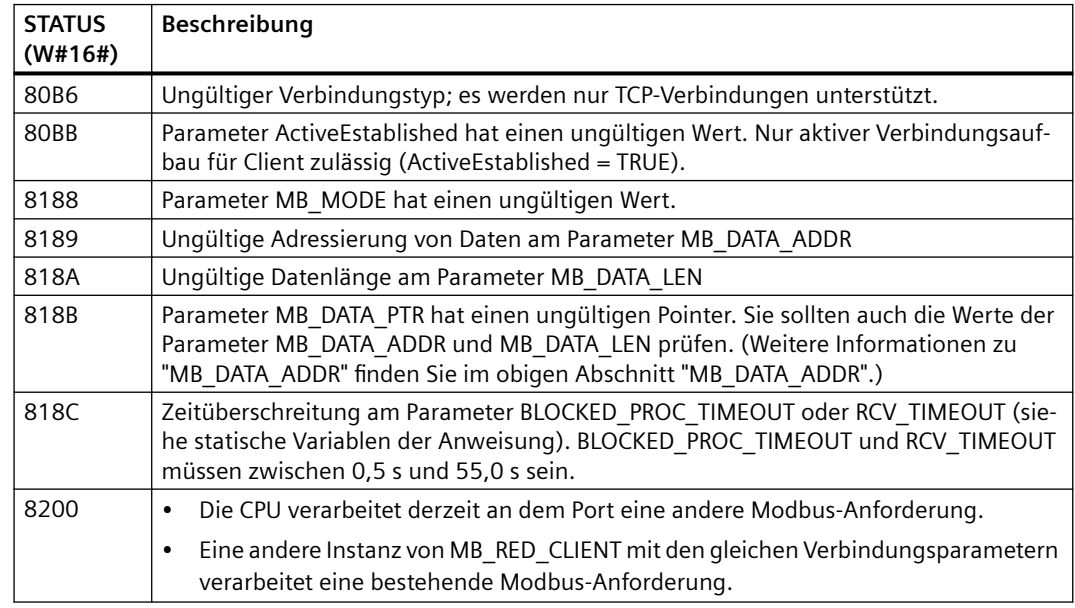

## **Hinweis**

#### **Fehlercodes von intern verwendeten Kommunikationsanweisungen**

Bei der Anweisung MB\_RED\_CLIENT können, neben den in den Tabellen aufgeführten Fehlern, von den Kommunikationsanweisungen (TCON, TDISCON, TSEND, TRCV, T\_DIAG und TRESET) verursachte Fehler, die von der Anweisung verwendet werden, auftreten.

Die CPU weist die Fehlercodes über den Instanz-Datenbaustein der Anweisung MB\_RED\_CLIENT zu. Die CPU zeigt die Fehlercodes für die jeweilige Anweisung im Abschnitt "Static" unter STATUS an.

Die Bedeutung der Fehlercodes ist in der Dokumentation der entsprechenden Kommunikationsanweisung verfügbar.

#### **Hinweis**

## **Kommunikationsfehler beim Senden oder Empfangen von Daten**

Wenn beim Senden oder Empfangen von Daten ein Kommunikationsfehler auftritt (80C4 (Temporärer Kommunikationsfehler. Die angegebene Verbindung wird temporär beendet.), 80C5 (Der entfernte Partner hat die Verbindung aktiv beendet.) oder 80A1 (Die angegebene Verbindung wurde beendet oder ist noch nicht aufgebaut.)), beendet die CPU die bestehende Verbindung.

Das bedeutet, dass Sie alle zurückgegebenen STATUS-Werte sehen können, wenn die Verbindung beendet wird, und dass der STATUS-Code, der den Abbruch der Verbindung verursacht hat, nur ausgegeben wird, wenn die Verbindung beendet wird.

Beispiel: Wenn beim Empfangen von Daten ein temporärer Kommunikationsfehler auftritt, wird zunächst der STATUS 7003 (ERROR = False) und dann 80C4 (ERROR = True) ausgegeben.

# **MB\_RED\_SERVER (Kommunikation über PROFINET als Modbus TCP-Server)**

Sie können diese Anweisung verwenden, um eine Verbindung zwischen einer S7-1200 CPU und einem Gerät, das das Modbus TCP-Protokoll unterstützt, herzustellen.

Tabelle 13-74 Anweisung MB\_RED\_SERVER

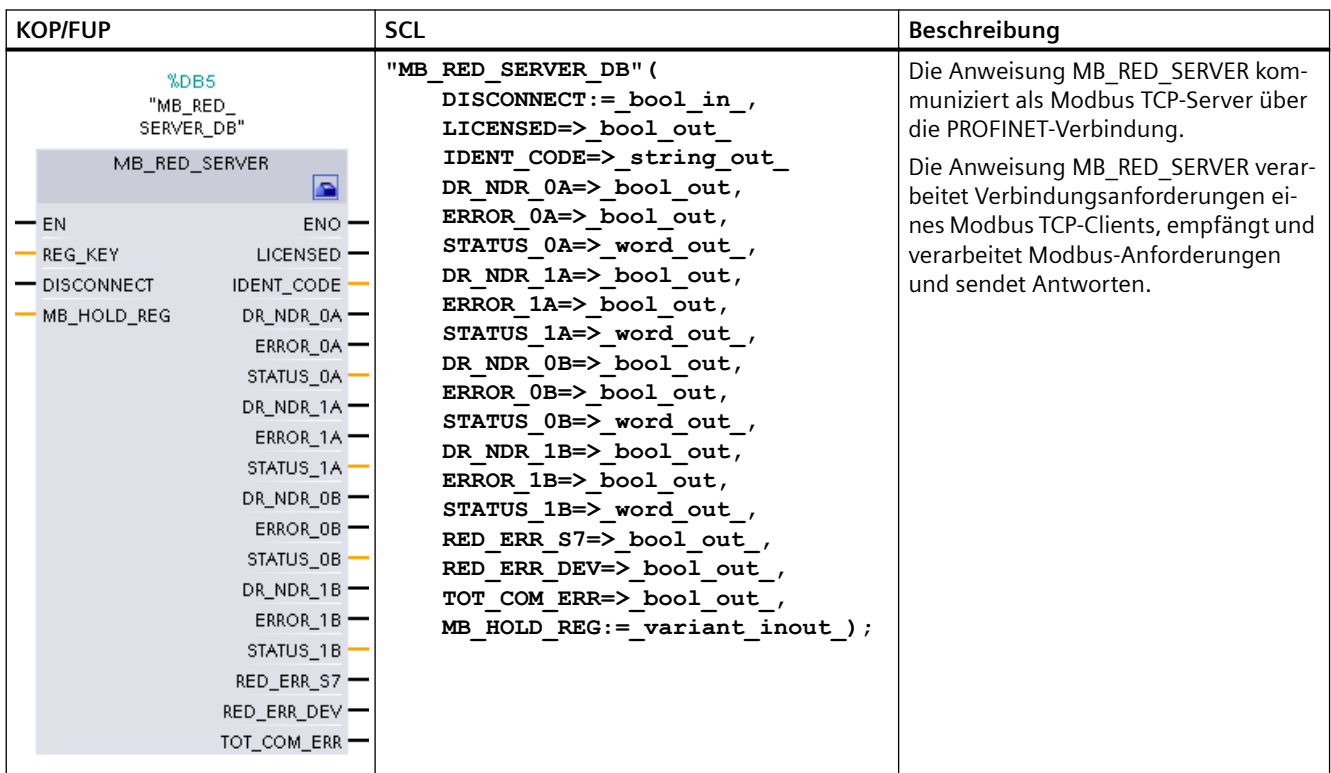

Tabelle 13-75 Datentypen für die Parameter

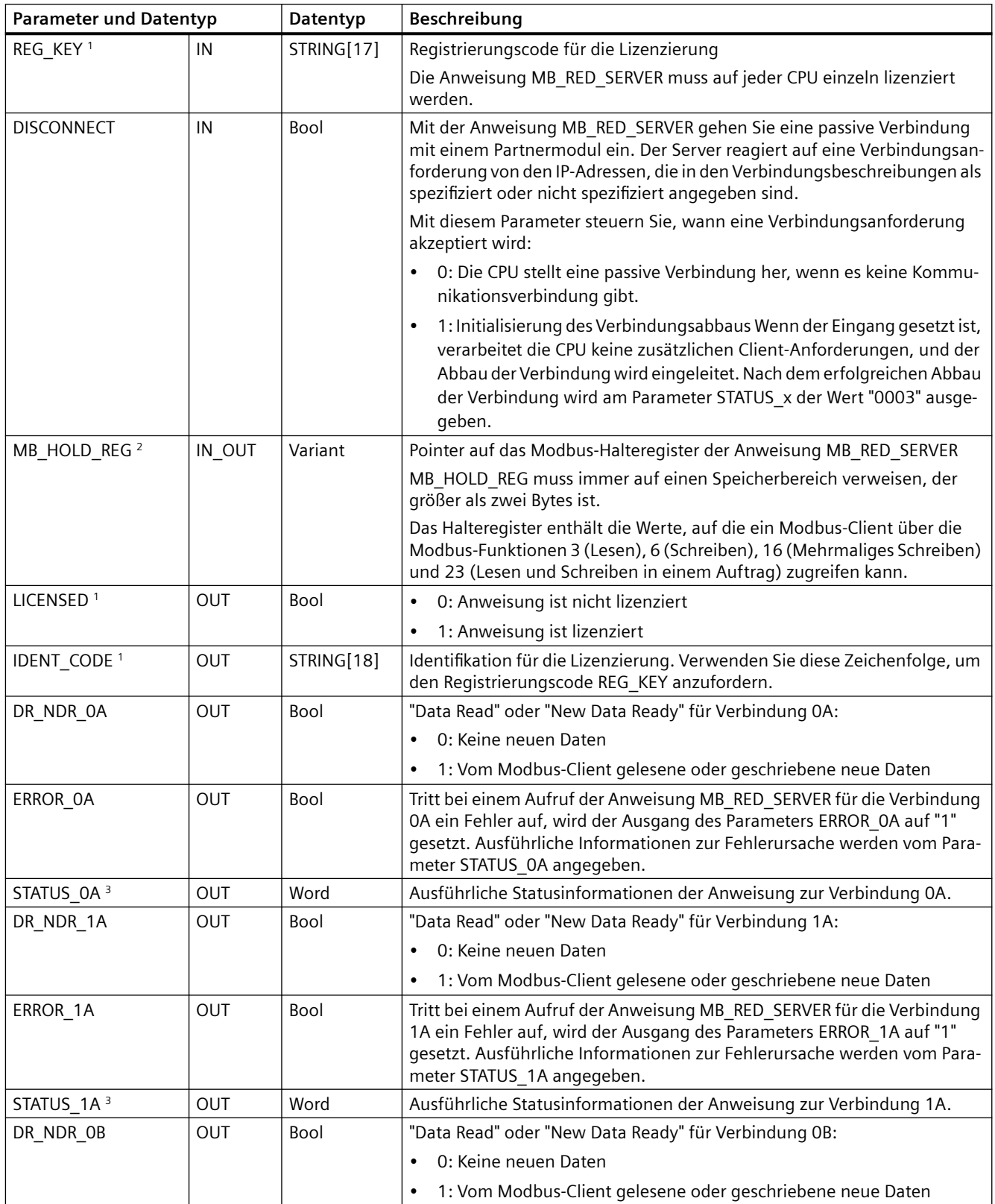

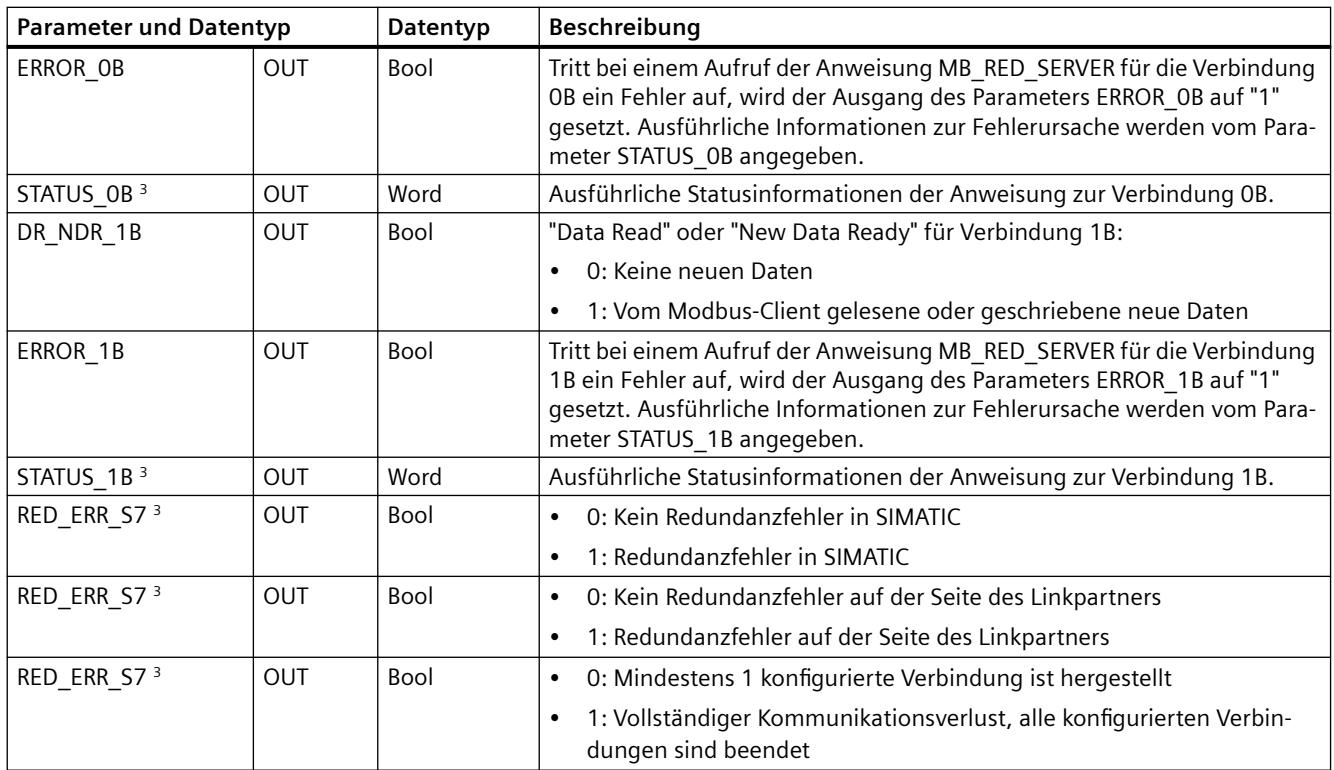

<sup>1</sup> Weitere Informationen finden Sie im nachfolgenden Abschnitt "Lizenzierung".

<sup>2</sup> Weitere Informationen finden Sie im nachfolgenden Abschnitt "Eingangsparameter MB\_HOLD\_REG".

<sup>3</sup> Weitere Informationen finden Sie im nachfolgenden Abschnitt "Ausgangsparameter: ERROR\_x, RED\_ERR\_S7, RED\_ERR\_DEV und TOT\_COM\_ERR".

## **Hinweis**

## **Sicherheitshinweise**

Jeder Client im Netzwerk hat Lese- und Schreibzugriff auf die Ein- und Ausgänge im Prozessbild und auf den Datenbaustein- oder Bitspeicherbereich, die im Modbus-Halteregister festgelegt sind. Diese Option soll den Zugriff auf eine IP-Adresse einschränken und unbefugtes Lesen und Schreiben verhindern. Zu beachten ist jedoch, dass die geteilte Adresse auch für den unbefugten Zugriff verwendet werden kann.

#### **Hinweis**

## **Vorausgesetzte Firmwareversion der CPU**

Für die in diesem Abschnitt des Handbuchs beschriebenen Modbus TCP-Anweisungen ist die Firmwareversion V4.2 oder höher erforderlich.

Für die Verwendung der Anweisung wird kein zusätzliches Hardwaremodul benötigt.

# **Mehrere Serververbindungen**

Die CPUs können:

- Mehrere Serververbindungen verarbeiten
- Mehrere Verbindungen von verschiedenen Clients gleichzeitig an einem Serverport annehmen

Die maximale Anzahl von Verbindungen hängt von der verwendeten CPU ab und ist in den technischen Daten der CPU zu finden. Die Gesamtzahl von Verbindungen einer CPU, einschließlich der von Modbus TCP-Clients und -Servern darf die maximale Anzahl der unterstützten Verbindungen nicht überschreiten.

Beachten Sie bei Serververbindungen die folgenden Regeln:

- Jede MB\_RED\_SERVER-Verbindung muss einen eindeutigen Instanz-DB verwenden.
- Für jeden einzelnen Client, der eine Verbindung zum Serverport herstellen möchte, ist eine eindeutige Verbindung/Verbindungs-ID erforderlich.
- Die Verbindungs-IDs müssen CPU-weit eindeutig sein.

## **Zuordnung der Modbus-Adressen zum Prozessabbild**

Die Anweisung MB\_RED\_SERVER gestattet eingehenden Modbus-Funktionen (1, 2, 4, 5 und 15) direkten Lese- und Schreibzugriff auf die Eingänge und Ausgänge des Prozessabbilds der CPU (Verwendung der Datentypen BOOL und WORD).

Bei S7-1200 CPUs beträgt der Adressraum für das Prozessabbild der Eingänge und das Prozessabbild der Ausgänge 1 KB.

Die folgende Tabelle zeigt den Adressraum der oben aufgeführten Modbus-Funktionen:

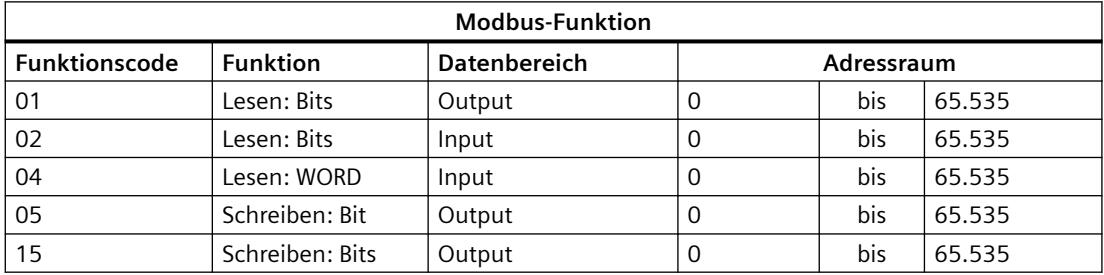

Eingehende Modbus-Anforderungen mit den Funktionscodes 3, 6, 16 und 23 schreiben oder lesen die Modbus-Halteregister (Sie geben das Halteregister mit dem Parameter MB\_HOLD\_REG oder über Data\_Area\_Array an).

## **Modbus-Funktionen**

In der folgenden Tabelle werden alle Modbus-Funktionen aufgeführt, die von der Anweisung MB\_RED\_SERVER unterstützt werden:

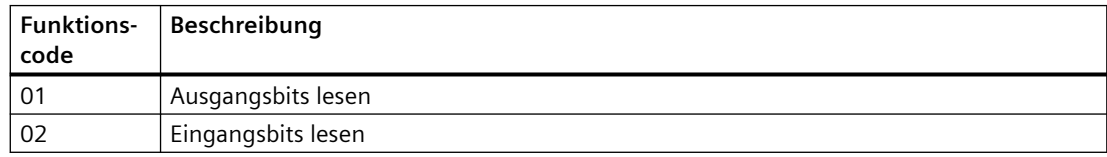

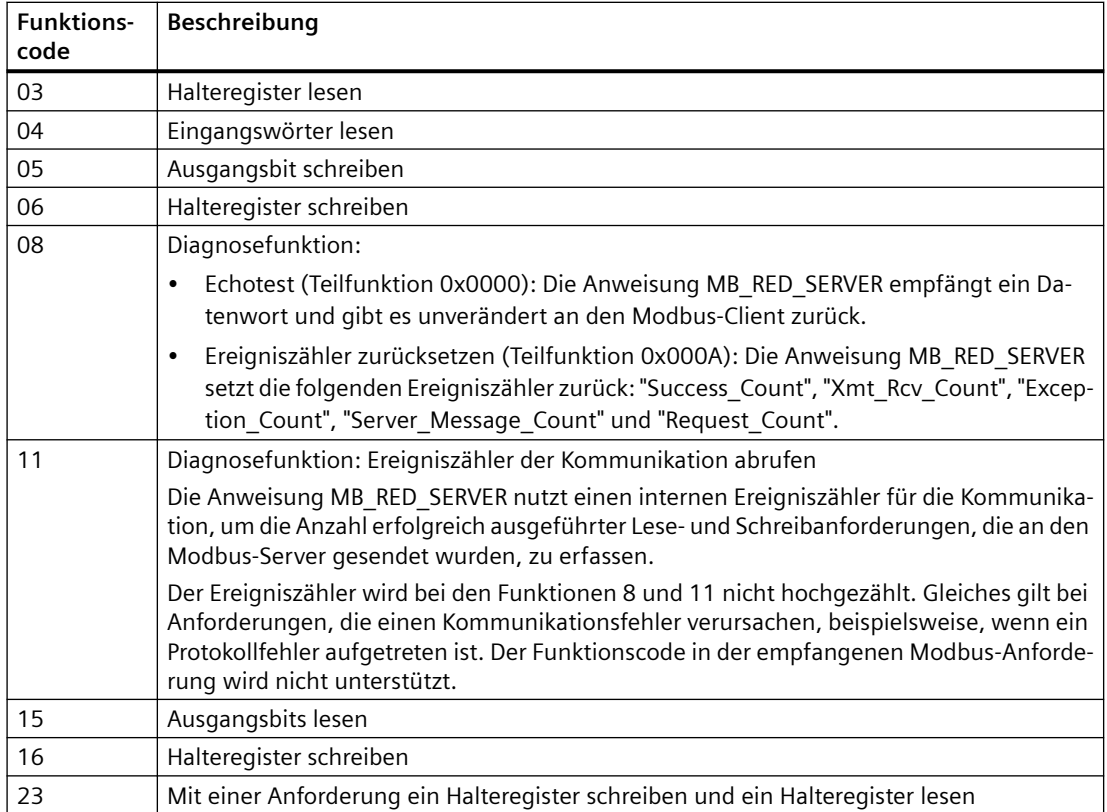

# **Betrieb und Redundanz**

Die Kommunikationsteilnehmer können als unabhängige oder redundante Teilnehmer ausgeführt werden. Wenn einer der Partner unabhängig ausgeführt ist, wird dies als einseitige Redundanz bezeichnet. Wenn beide Partner unabhängig ausgeführt sind, wird dies zweiseitige Redundanz genannt:

- Einseitige Redundanz:
	- Für jede Verbindung zwischen den Kommunikationspartnern muss jeweils eine Verbindung konfiguriert werden. Die Verbindungspunkte der **SIMATIC S7** werden als **0** und **1** bezeichnet. Die Verbindungspunkte der **Kommunikationspartner** werden als **A** und **B** bezeichnet.

Bei der R-CPU oder H-CPU bezieht sich 1 auf den Verbindungspunkt 0, und R-CPU oder H-CPU 2 bezieht sich auf den Verbindungspunkt 1.

– Konfiguration: Wenn die S7 redundant ausgeführt ist, wird eine Verbindung vom S7- Verbindungspunkt 0 zu Knotenpunkt A des Linkpartners erstellt (Verbindung vom S7- Verbindungspunkt **0** zum Partner/Knoten **A** => Verbindung **0A**), und es wird eine Verbindung vom S7-Verbindungspunkt 1 zum Knotenpunkt A des Linkpartners erstellt (Verbindung vom S7-Verbindungspunkt **1** zum Partner/Knoten **A** => Verbindung **1A**). Die Abbildung zeigt die Verbindungsbezeichnungen:

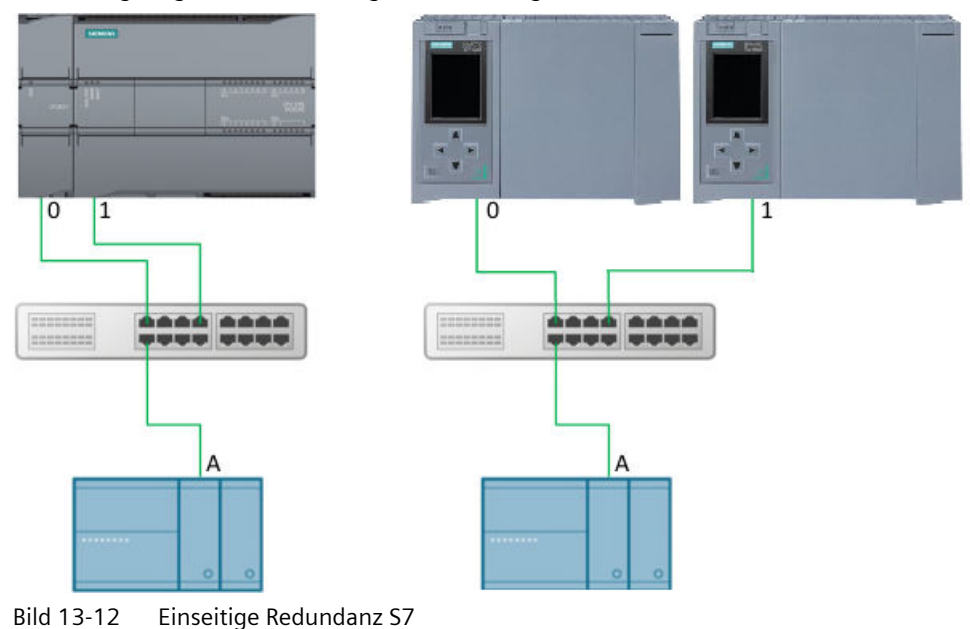

– Wenn die S7 unabhängig und der Linkpartner redundant ausgeführt ist, wird eine Verbindung vom S7-Verbindungspunkt 0 zu Knotenpunkt A des Linkpartners erstellt (Verbindung vom S7-Verbindungspunkt **0** zum Partner/Knoten **A** => Verbindung **0A**), und es wird eine Verbindung vom S7-Verbindungspunkt 0 zum Knotenpunkt B des Linkpartners erstellt (Verbindung vom S7-Verbindungspunkt **0** zum Partner/Knoten **B** => Verbindung **0B**). Die Abbildung zeigt die Verbindungsbezeichnungen:

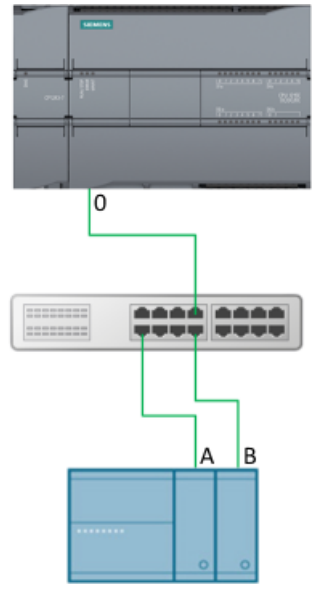

Bild 13-13 Einseitige Redundanz Partner

- Zweiseitige Redundanz:
	- Beschreibung: Für jede Verbindung zwischen den Kommunikationspartnern muss jeweils eine Verbindung konfiguriert werden. Die Verbindungspunkte der **SIMATIC S7**werden als 0 und **1** bezeichnet. Die Verbindungspunkte der **Kommunikationspartner** werden als **A** und **B** bezeichnet.

Bei der R-CPU oder H-CPU bezieht sich 1 auf den Verbindungspunkt 0, und R-CPU oder H-CPU 2 bezieht sich auf den Verbindungspunkt 1.

– Konfiguration: Bei zweiseitiger Redundanz werden vom Verbindungspunkt 0 zwei Verbindungen erstellt (Verbindung vom S7-Verbindungspunkt **0** zum Partner/Knoten **A** => Verbindung **0A** und Verbindung vom S7-Verbindungspunkt **0** zum Partner/Knoten **B** => Verbindung **0B**), und es werden zwei Verbindungen vom Verbindungspunkt 1 der S7 zu den Knotenpunkten A und B des Linkpartners erstellt (Verbindung vom S7- Verbindungspunkt **1** zum Partner/Knoten **A** => Verbindung **1A** und Verbindung vom S7- Verbindungspunkt **1** zum Partner/Knoten **B** => Verbindung **1B**). Die Abbildung zeigt die Verbindungsbezeichnungen:

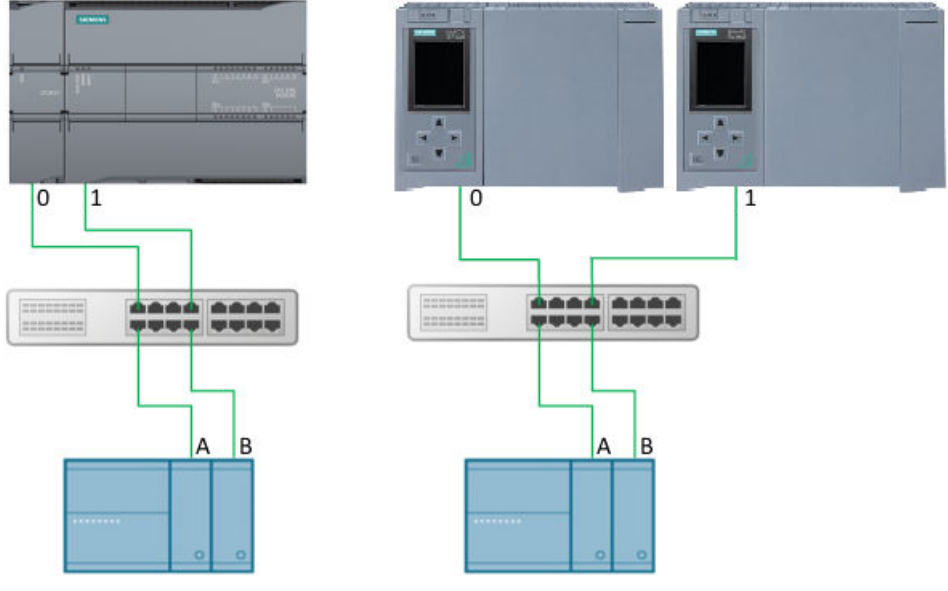

Bild 13-14 Zweiseitige Redundanz:

- Telegrammverarbeitung: Telegramme können über alle konfigurierten Verbindungen empfangen werden. Der Client kann Telegramme entweder über eine Verbindung oder über alle Verbindungen senden. Wenn ein Telegramm an einer Verbindung empfangen wurde, zeigt die CPU den Status am entsprechenden Ausgang DR\_NDR\_x oder ERROR\_x an. Jede Verbindung wird unabhängig ausgeführt und hat keinen Einfluss auf die Anzeige der anderen Verbindungen.
- Redundanzausgänge RED\_ERR\_S7, RED\_ERR\_DEV und TOT\_COM\_ERR:
	- Die Redundanzbits RED\_ERR\_S7, RED\_ERR\_DEV und TOT\_COM\_ERR werden abhängig von den Zuständen der Statusausgänge gesetzt:

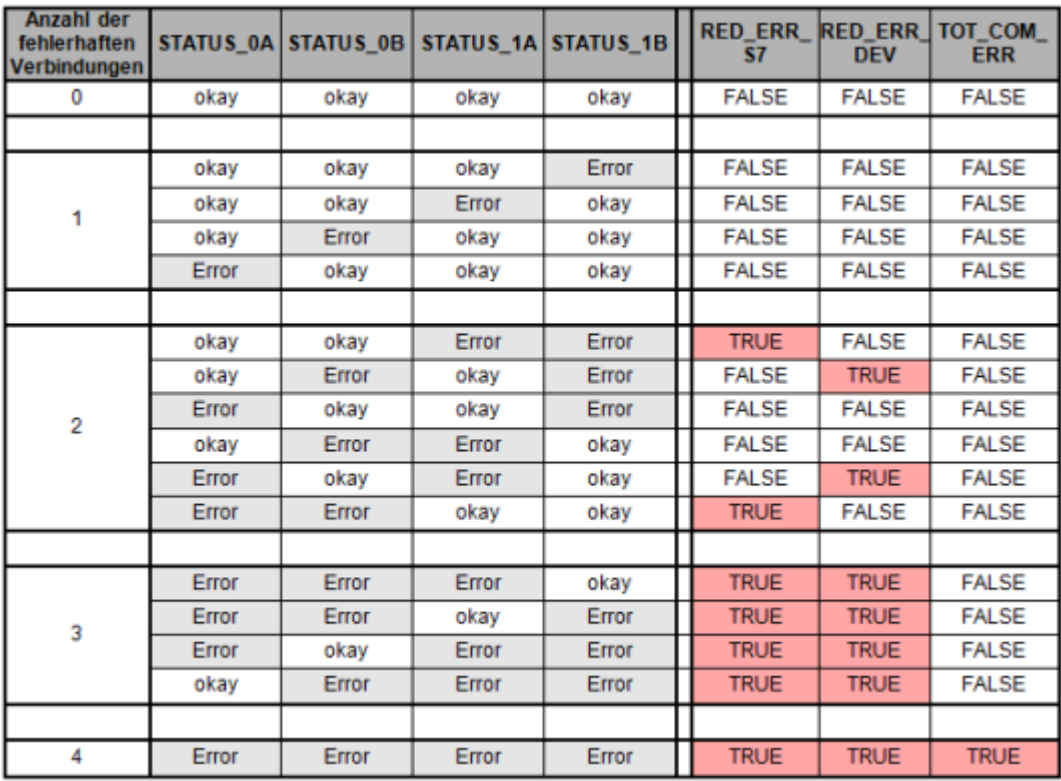

Bild 13-15 Anzeige der Alarmbits für Redundanzeinrichtung auf beiden Seiten

| Anzahl der<br>fehlerhaften<br>Verbindungen |       | STATUS_0A STATUS_0B STATUS_1A STATUS_1B |       |      |              | RED_ERR_RED_ERR_TOT_COM<br><b>DEV</b> | <b>ERR</b>   |
|--------------------------------------------|-------|-----------------------------------------|-------|------|--------------|---------------------------------------|--------------|
|                                            | okay  | 0AFF                                    | okay  | 0AFF | <b>FALSE</b> | <b>FALSE</b>                          | <b>FALSE</b> |
|                                            |       |                                         |       |      |              |                                       |              |
|                                            | okay  | 0AFF                                    | Error | 0AFF | <b>TRUE</b>  | <b>TRUE</b>                           | <b>FALSE</b> |
|                                            | Error | 0AFF                                    | okay  | 0AFF | <b>TRUE</b>  | <b>TRUE</b>                           | <b>FALSE</b> |
|                                            |       |                                         |       |      |              |                                       |              |
|                                            | Error | 0AFF                                    | Error | 0AFF | <b>TRUE</b>  | <b>TRUE</b>                           | <b>TRUE</b>  |

Bild 13-16 Anzeige der Alarmbits für Redundanzeinrichtung auf einer Seite

#### **Hinweis**

#### **Portnummern für Client und Server**

Der Modbus-Client verwendet eine Portnummer mit Beginn an 2000. Der Modbus-Server wird üblicherweise über die Portnummer 502 angesprochen. Abhängig von der CPU ist es möglich, Port 502 für mehrere Verbindungen zu konfigurieren (Multiport). Wenn der lokale Port 502 für zwei oder mehr Verbindungen konfiguriert wurde, werden die anfordernden Clients bei unspezifizierten Verbindungen zufällig auf die bestehenden Serververbindungen verteilt. Der erste Client, der eine Verbindung zur Anweisung "MB\_RED\_SERVER" herstellen möchten, wird nicht automatisch Verbindung 0A zugewiesen. Nachdem die Client-Anforderungen den Serververbindungen zugewiesen wurden, bleibt die Zuweisung für die Dauer des Telegrammaustauschs bestehen, bis die Verbindung beendet wird.

## **Parametrierung**

Bei der S7-1200 können Sie die Anweisung MB\_RED\_SERVER **V1.0** und **V1.1** verwenden. Die CPU implementiert die Verbindungen über die lokale Schnittstelle der CPU oder des CM/CP. Über die Struktur TCON\_IP\_V4 konfiguriert die CPU die Verbindungen und baut sie auf.

Konfiguration von MB\_RED\_SERVER: Sie nehmen die folgenden Einstellungen im Konfigurationsdialog der Anweisung MB\_RED\_SERVER vor:

- Verbindungsparameter für die Verbindungen 0A, 1A, 0B und 1B (weitere Informationen zur Redundanzkonfiguration finden Sie unter "Betrieb und Redundanz" oben)
- Interne Parameter (optional)

Sie können den Konfigurationsdialog mit der Anweisung MB\_RED\_SERVER oder über die Technologieobjekte öffnen:

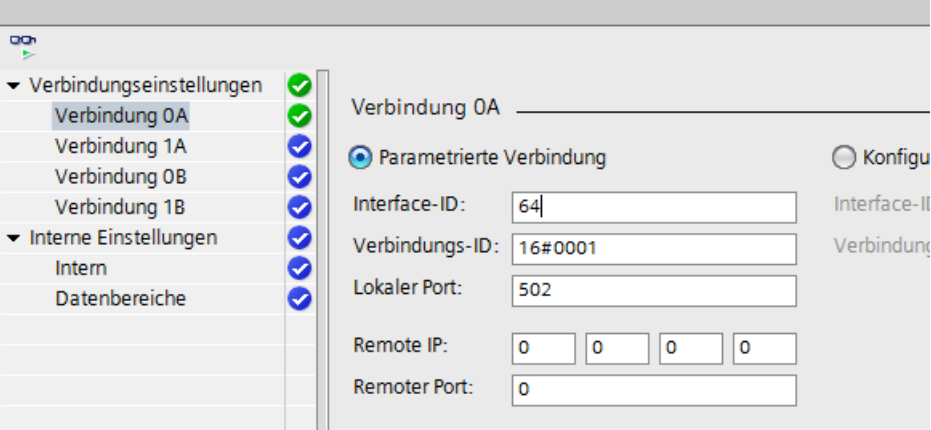

Bild 13-17 Parametrierte Serververbindung

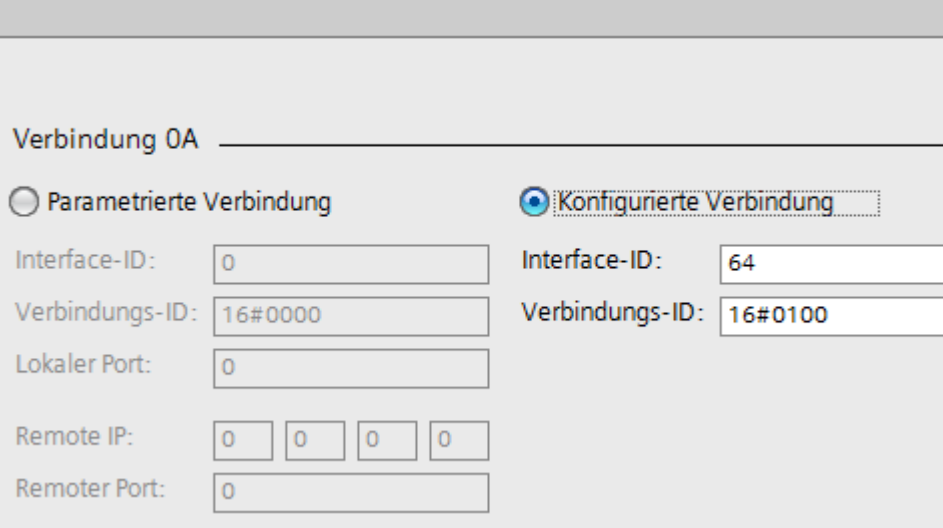

Bild 13-18 Konfigurierte Serververbindung

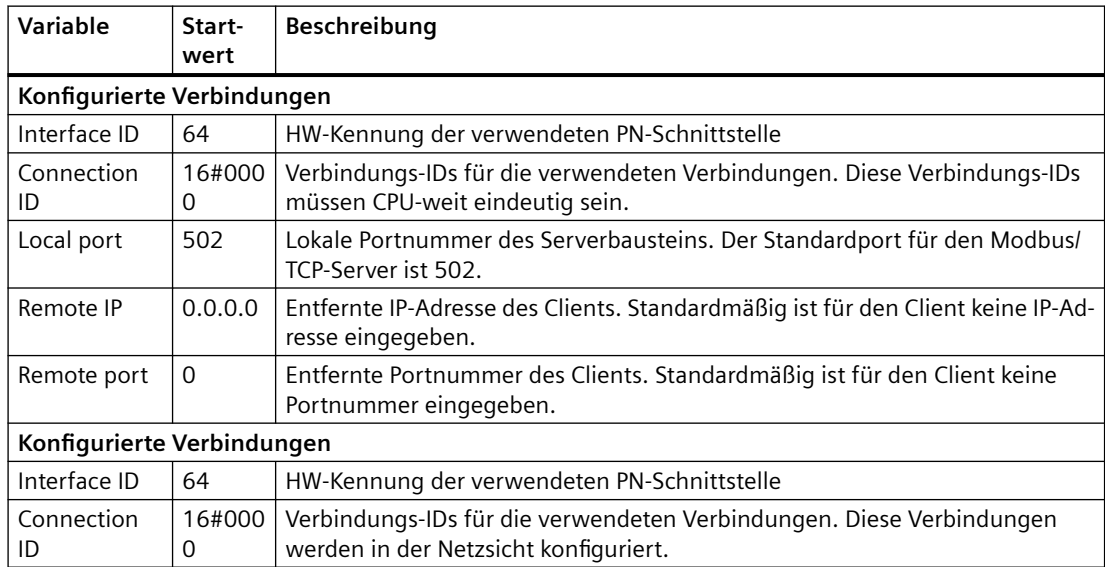

| œ                                           |        |                                      |            |
|---------------------------------------------|--------|--------------------------------------|------------|
| - Verbindungseinstellungen<br>Verbindung OA | ◙<br>✓ | Intern                               |            |
| Verbindung 1A<br>Verbindung OB              | ✓      | HR Start Offset:                     | 16#0000    |
| Verbindung 1B<br>- Interne Einstellungen    |        | <b>OB Start:</b><br><b>OB Count:</b> | o<br>65535 |
| Intern<br>Datenbereiche                     |        | <b>OB Read Start:</b>                | o          |
|                                             |        | <b>OB Read Count:</b>                | 65535      |
|                                             |        | <b>IB Read Start:</b>                | o          |
|                                             |        | <b>IB Read Count:</b>                | 65535      |

Bild 13-19 Interne Parameter (optional)

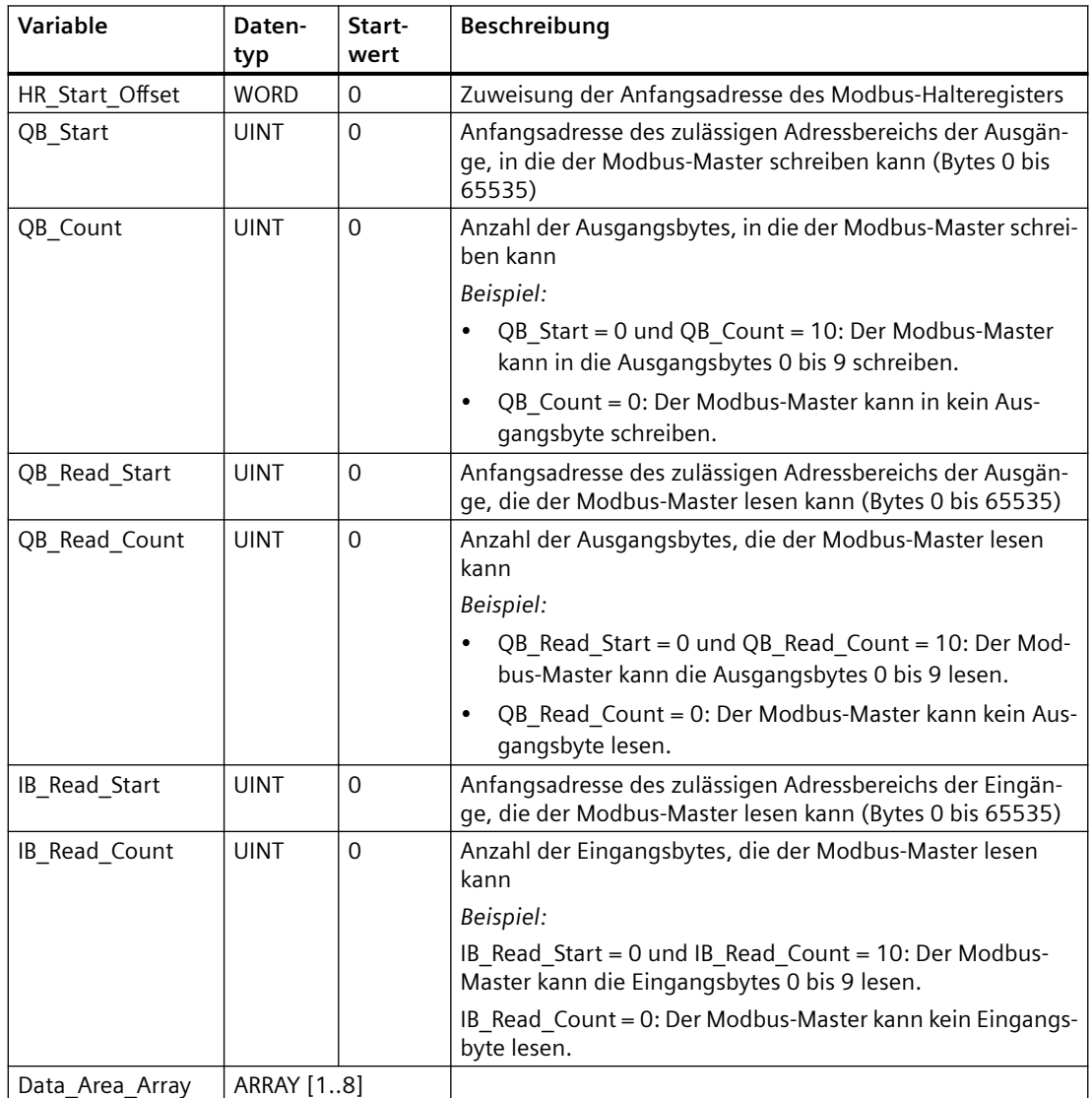

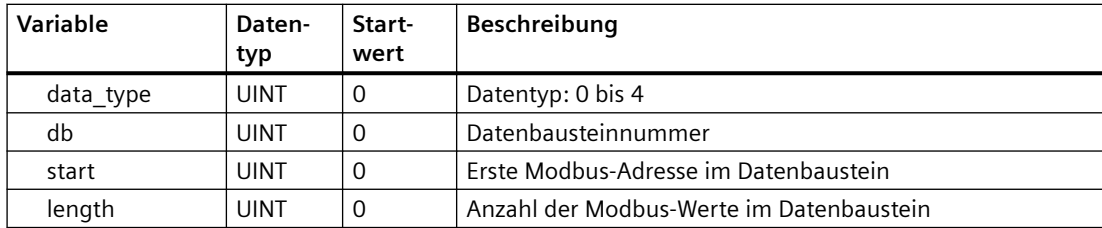

## **Adressierung über die statische Variable HR@Start@Offset**

Die Adressen des Modbus-Halteregisters beginnen bei 0.

*Beispiel:* Das Halteregister beginnt an MW100 und hat eine Länge von 100 Wörtern.

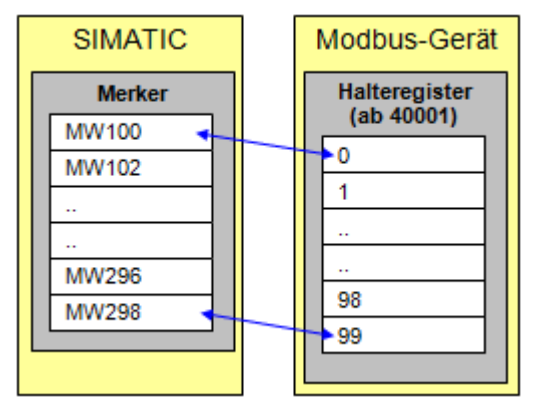

Bild 13-20 HR Start Offset 0

Sie können die Variable HR Start Offset so definieren, dass das Modbus-Halteregister eine andere Anfangsadresse als 0 hat.

*Beispiel:* Ein Offset-Wert von 20 im Parameter HR@Start@Offset bedeutet, dass die Anfangsadresse des Halteregisters von 0 nach 20 verschoben wird. Dadurch wird immer dann ein Fehler verursacht, wenn Sie das Halteregister unterhalb der Adresse 20 und oberhalb der Adresse 119 adressieren.

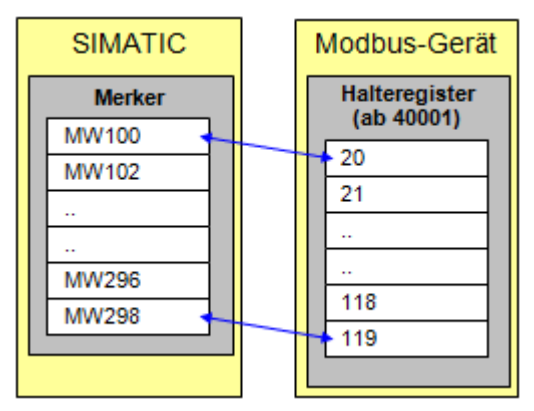

Bild 13-21 HR\_Start\_Offset\_20

## **Data\_Area\_Array [1..8]**

Für die Zuordnung der MODBUS-Adressen im SIMATIC S7-Speicher stehen acht Datenbereiche zur Verfügung. Wenn der Datenbereich mit dem Datentyp "Halteregister" definiert ist, wird der Parameter MB\_HOLD\_REG nicht ausgewertet. Stattdessen schreibt oder liest der Modbus-

Master abhängig von der Auftragsart das Modbus-Register und Bits in den Datenbausteinen. Die CPU kann diese Werte in der nachfolgenden Ausführung des Programms weiter verarbeiten.

| <b>OON</b><br>ь            |           |                                                       |
|----------------------------|-----------|-------------------------------------------------------|
| - Verbindungseinstellungen | Ø         |                                                       |
| Verbindung OA              | Ø         | Datenbereiche                                         |
| Verbindung 1A              | Ø         | Modbus Datentyp<br>Startadresse<br>DB-Nummer<br>Länge |
| Verbindung OB              | 0         | 100<br>200<br>12<br>▾                                 |
| Verbindung 1B              | Ø         | 1 Holding Register                                    |
| - Interne Einstellungen    | 0         | Unbenutzt<br>2<br>o<br>0<br>۰<br>o                    |
| Intern                     | 0         | 3 Unbenutzt<br>o<br>0<br>o<br>۰                       |
| Datenbereiche              | $\bullet$ | 4 Unbenutzt<br>0<br>0<br>۰<br>o                       |
|                            |           |                                                       |
|                            |           | Unbenutzt<br>5<br>o<br>0<br>o<br>۰                    |
|                            |           | Unbenutzt<br>о<br>0<br>6<br>۰<br>о                    |
|                            |           | Unbenutzt<br>7<br>о<br>۰<br>0<br>о                    |
|                            |           | Unbenutzt<br>8<br>о<br>0<br>о<br>۰                    |

Bild 13-22 Serverdatenbereiche

Sie können mit jedem Auftrag nur aus einem DB lesen oder in einen DB schreiben. Zugriff auf Register oder Bitwerte, die sich in verschiedenen DBs befinden, müssen, selbst wenn die Nummern lückenlos aufeinander folgen, in zwei Aufträge unterteilt werden. Beachten Sie dies bei der Konfiguration. Es ist möglich, mehr Modbus-Bereiche (Register oder Bitwerte) in einem Datenbaustein zuzuordnen als der Modbus-Master in einem Telegramm verarbeiten kann.

## **data\_type**

Der Parameter data\_type gibt an, welche MODBUS-Datentypen der Modbus-Master in diesem Datenbaustein zuordnet. Wenn in data\_type der Wert "0" eingegeben wird, verwendet der Modbus-Master den entsprechenden Datenbereich nicht. Wenn der Modbus-Master mehrere Data\_Areas verwenden soll, müssen Sie diese aufeinander folgend definieren. Der Modbus-Master verarbeitet keine Einträge nach einem data\_type = 0.

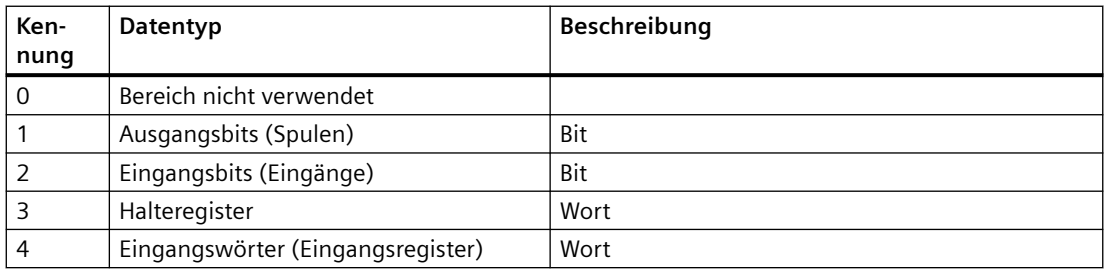

# **db**

Der Parameter db gibt den Datenbaustein an, der die unten definierten MODBUS-Register oder Bitwerte zuordnet. Die CPU erlaubt die DB-Nummer 0 nicht, weil sie für das System reserviert ist.

## **start, length**

Der Parameter start gibt die erste Modbus-Adresse an, die der Modbus-Master in Datenwort 0 des DB zuordnet. Der Parameter length definiert die Länge, also die Anzahl der MODBUS-Adressen, die der Modbus-Master im Datenbaustein zuordnet. Die definierten Datenbereiche dürfen sich nicht überschneiden. Der Parameter length darf nicht 0 sein.

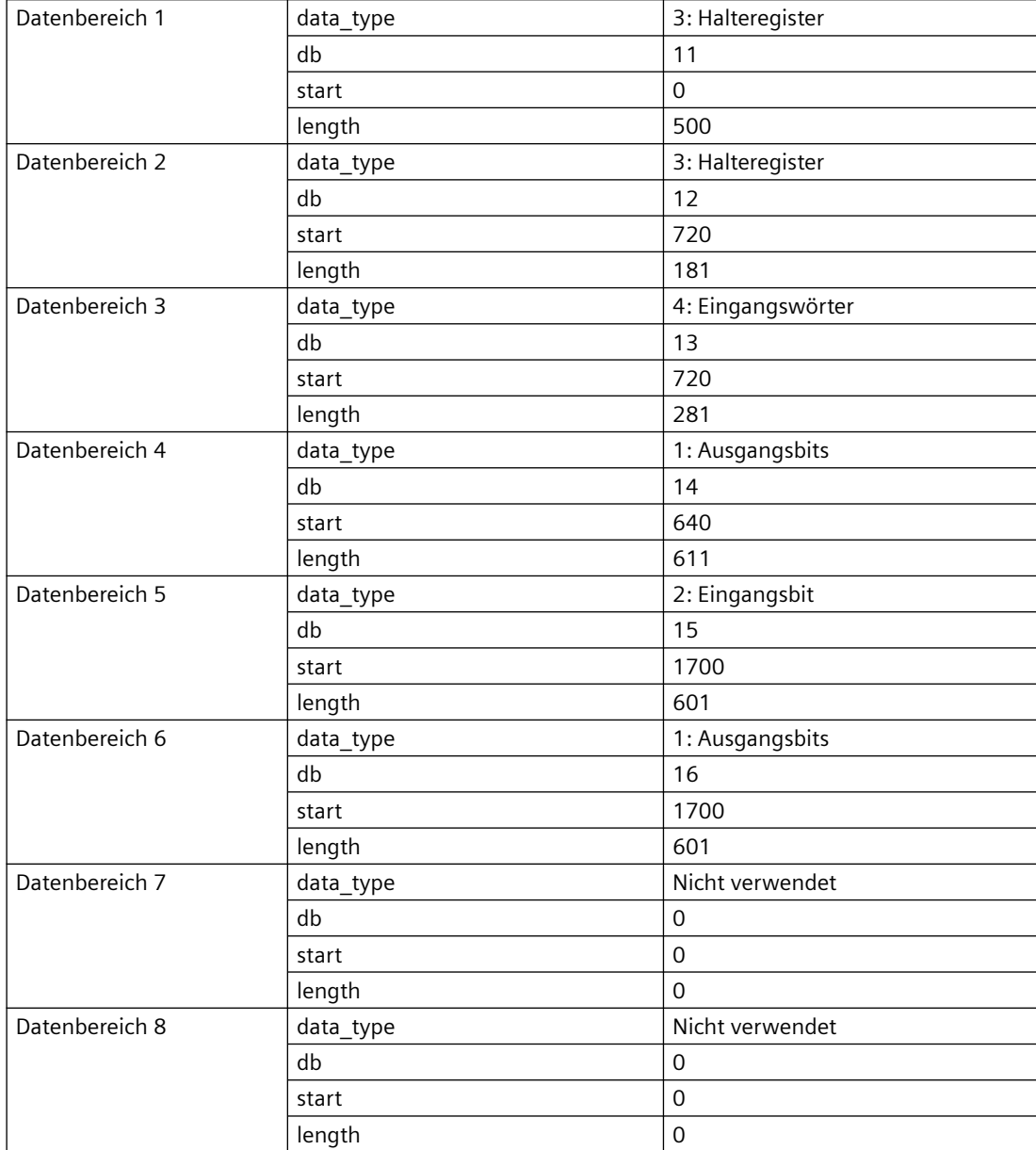

## **Beispiel: Adresszuordnung mit Data\_Area\_Array**

| <b>SIMATIC</b>                                                                                                    | Modbus-Gerät                                 |  |  |  |
|----------------------------------------------------------------------------------------------------|----------------------------------------------|--|--|--|
| Area 1 for Coils<br>Daten Offset<br>Name                                                                                                    | <b>Ausgangsbits</b>                          |  |  |  |
| U v Static                                                                                                    | (ab 00001)                                   |  |  |  |
| Coils<br>Array[ 0.0<br>٠<br>Coils [640]<br>Bool 40.0<br>٠                                                                                                    | 00001<br>0                                   |  |  |  |
| Coils[641]<br>Bool 0.1                                                                                                    |                                              |  |  |  |
| $\sim$<br>Coils[1250]<br>Bool $-76.2$<br>$613 - 1$<br>٠                                                                                                    | 00641<br>640                                 |  |  |  |
| Word 78.0<br>$614 4$ = reserved                                                                                                    |                                              |  |  |  |
|                                                                                                    | 00642<br>641                                 |  |  |  |
|                                                                                                    |                                              |  |  |  |
| Area 2 for Coils<br>Name<br>Datentyp Offset                                                                                                    | 1250<br>01251                                |  |  |  |
| a v Static                                                                                                    |                                              |  |  |  |
| Amay[1 0.0<br>٠<br>$-$ Coils                                                                                                    |                                              |  |  |  |
| Coils[1700]<br>Bool 460<br>٠<br>Coils[1701]<br>Bool<br>0.1                                                                                                    | 01701<br>1700                                |  |  |  |
| $\sim$                                                                                                    |                                              |  |  |  |
| Bool 4-25.0<br>603<br>Coils[2300]<br>٠<br>604 43<br>Word<br>76.0<br>reserved                                                                                                    | 02301                                        |  |  |  |
|                                                                                                    | 2300                                         |  |  |  |
|                                                                                                    | 02302<br>2301<br>Eingangsbits<br>(ab 10001)  |  |  |  |
| Area 1 for Inputs                                                                                                    |                                              |  |  |  |
| Datentyp Offset<br>Name<br>CI = Static                                                                                                    | 10001<br>0                                   |  |  |  |
| Array[1 0.0<br>2<br>$=$ Inputs                                                                                                    |                                              |  |  |  |
| Inputs[1700] Bool<br>٠<br>Inputs[1701]<br>0.1<br>٠<br>Bool                                                                                                    | 1700<br>11701                                |  |  |  |
|                                                                                                    | Eingangswörter<br>(ab30001)<br>1701<br>11702 |  |  |  |
| 603 -C<br>٠<br>Inputs[2300] Bool 25.0<br>604 3 reserved Word 76.0-                                                                                                    |                                              |  |  |  |
|                                                                                                    | 30001<br>0<br>                               |  |  |  |
|                                                                                                    | 1<br>30002<br>12301<br>2300                  |  |  |  |
|                                                                                                    | 12302<br>2301                                |  |  |  |
| Area 1 for Input Register<br><b>Name</b>                                                                                                    | 30721<br>720                                 |  |  |  |
| Date Offset<br>$-$ Static                                                                                                    |                                              |  |  |  |
| v Input_Register<br>Amay 0.0<br>* Input_Register[720] Word                                                                                                    | 30722<br>721                                 |  |  |  |
| Word 2.0<br>Input_Register[721]                                                                                                    |                                              |  |  |  |
| 203 Q · Input_Register[1000] Word <                                                                                                    | 31001<br>1000                                |  |  |  |
| 284 362.0 Mord 562.0                                                                                                    | 31002<br>1001                                |  |  |  |
|                                                                                                    | Halteregister                                |  |  |  |
|                                                                                                    | (ab 40001)                                   |  |  |  |
| Area 1 Holding Register                                                                                                    | 0<br>40001                                   |  |  |  |
| Date Offset<br><b>Name</b><br>$-2$ $-$ 5 totic<br>٠                                                                                                    | 40002<br>1                                   |  |  |  |
| Array 0.0<br>Q * * Holding Register<br>a.<br>-C3 . Holding_Register(0)<br>Word 4                                                                                                    |                                              |  |  |  |
| 4 Q . Holding Register[1] Word 2.0                                                                                                    | m                                            |  |  |  |
| $\begin{array}{ccccccccccccc} \cdots & \cdots & \cdots & \cdots & \cdots \end{array}$<br>502 C . Holding_Register[499] Word 498.0                                                                                                   | 499<br>40500                                 |  |  |  |
| 503 3 reserved Word 1000.0                                                                                                    | 500<br>40501                                 |  |  |  |
|                                                                                                    | 501<br>40502                                 |  |  |  |
|                                                                                                    |                                              |  |  |  |
| Area 2 for Holding Register<br>Name Date Offset                                                                                                    |                                              |  |  |  |
| 1 <b>Q</b> Static Company of the Company of the Company of the Company of the Company of the Company of the Company of the Company of the Company of the Company of the Company of the Company of the Company of the Company of the | 40721<br>720                                 |  |  |  |
| 2 C + Holding_Register Array 0.0<br>3 Q * Holding Register[720] Word 0                                                                                                    |                                              |  |  |  |
| 4 Q . Holding Register[721] Word 2.0                                                                                                    | 900<br>40901                                 |  |  |  |
| 183 Q . Holding_Register[900] Word 460.0"<br>184 Q · reserved Word 362.0                                                                                                    | 901<br>40902                                 |  |  |  |
|                                                                                                    |                                              |  |  |  |
|                                                                                                    |                                              |  |  |  |

Bild 13-23 Adressaufbau

# **Lizenzierung**

Die Anweisung MB\_RED\_SERVER unterliegt einer Gebühr und Sie müssen die Anweisung für jede CPU einzeln lizenzieren. Die Lizenzierung läuft in zwei Schritten ab:

- Anzeigen des IDENT\_CODE der Lizenz
- Eingeben des Registrierungsschlüssels REG\_KEY: Sie müssen den Registrierungsschlüssel REG\_KEY bei jeder Anweisung MB\_RED\_SERVER eingeben. Speichern Sie den REG\_KEY in einem globalen Datenbaustein, aus dem alle MB\_RED\_SERVER-Anweisungen den erforderlichen Registrierungsschlüssel erhalten.

Vorgehensweise zum Anzeigen des IDENT\_CODE der Lizenz:

- 1. Parametrieren Sie die Anweisung MB\_RED\_SERVER entsprechend Ihren Anforderungen in einem zyklischen OB. Laden Sie das Programm in die CPU und versetzen Sie die CPU in RUN.
- 2. Öffnen Sie den Instanz-DB der Modbus-Anweisung und klicken Sie auf die Schaltfläche "Alle beobachten".

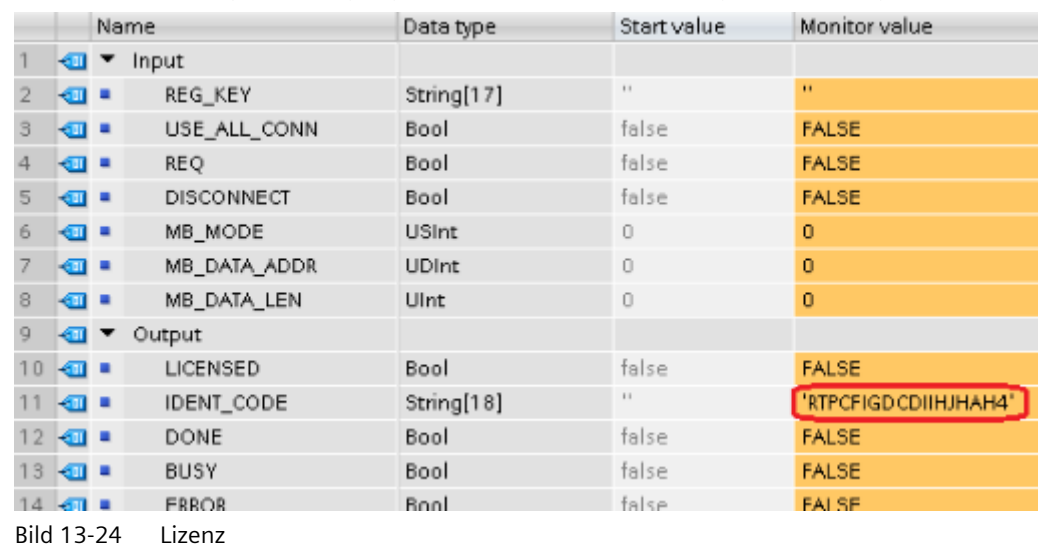

3. Der Instanz-DB zeigt am Ausgang IDENT\_CODE eine 18-stellige Zeichenfolge an.

- 4. Kopieren Sie diese Zeichenfolge mit der Funktion Kopieren/Einfügen aus dem Datenbaustein und fügen Sie sie in das Formular ein (das Sie nach der Bestellung des Produkts per E-Mail erhalten haben oder sich auch auf der CD befindet).
- 5. Senden Sie dieses Formular über eine Serviceanfrage an Kundensupport ([https://](https://support.industry.siemens.com/my/ww/de/requests/#createRequest) [support.industry.siemens.com/my/ww/de/requests/#createRequest](https://support.industry.siemens.com/my/ww/de/requests/#createRequest)). Daraufhin erhalten Sie den Registrierungsschlüssel für Ihre CPU.

Vorgehensweise zum Eingeben des Registrierungsschlüssels REG\_KEY:

- 1. Fügen Sie über "Neuen Baustein hinzufügen…" einen neuen globalen Datenbaustein mit einem eindeutigen symbolischen Namen, z.B. "Lizenz-DB", ein.
- 2. Erstellen Sie in diesem Baustein einen Parameter REG KEY mit dem Datentyp STRING[17].

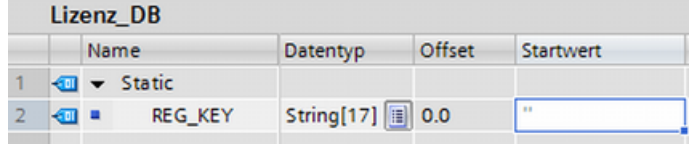

Bild 13-25 REG\_KEY

- 3. Kopieren Sie den übertragenen 17-stelligen Registrierungsschlüssel mit der Funktion Kopieren/Einfügen in die Spalte "Startwert".
- 4. Geben Sie im zyklischen OB am Parameter REG\_KEY der Anweisung MB\_RED\_SERVER den Namen des Lizenz-DB und den Namen der Zeichenfolge ein (z.B. License\_DB.REG\_KEY).
- 5. Geänderte Bausteine in die CPU laden Sie können den Registrierungsschlüssel während der Laufzeit eingeben. Es ist nicht nötig, die CPU von STOP in RUN zu versetzen.
- 6. DieModbus/TCP-Kommunikation über die Anweisung MB\_RED\_SERVER ist jetzt für diese CPU lizenziert, das Ausgangsbit LICENSED ist TRUE.

Vorgehensweise zum Korrigieren von fehlender oder fehlerhafter Lizenzierung:

• Wenn Sie einen fehlerhaften Registrierungsschlüssel oder gar keinen Registrierungsschlüssel eingeben, blinkt die ERROR LED der CPU. Außerdem nimmt die CPU bei der S7-1200 auch noch einen zyklischen Eintrag in den Diagnosepuffer bezüglich der fehlenden Lizenz vor.

| Diagnosepuffer     |               |                                                  |                                                                           |  |  |
|--------------------|---------------|--------------------------------------------------|---------------------------------------------------------------------------|--|--|
| <b>Ereignisse</b>  |               | CPU-Zeitstempel berücksichtigt lokale PG/PC-Zeit |                                                                           |  |  |
|                    | Nr.           | Datum und Uhrzeit                                | Ereignis                                                                  |  |  |
|                    |               | 20.12.2018 12:30:33.459                          | Bereichslängenfehler in FB 1086 - Bearbeitung wird fortgesetzt (keine OB- |  |  |
|                    | $\mathcal{P}$ | 20.12.2018 12:30:33.458                          | Kein gültiger License Key für das Funktionspaket                          |  |  |
|                    | в.            | 20.12.2018 12:30:27.453                          | Bereichslängenfehler in FB 1086 - Bearbeitung wird fortgesetzt (keine OB- |  |  |
|                    | 4             | 20.12.2018 12:30:27.452                          | Kein gültiger License Key für das Funktionspaket                          |  |  |
|                    | 5             | 20.12.2018 12:30:21.445                          | Bereichslängenfehler in FB 1086 - Bearbeitung wird fortgesetzt (keine OB- |  |  |
|                    | 16.           | 20.12.2018 12:30:21.444                          | Kein gültiger License Key für das Funktionspaket                          |  |  |
|                    | 7             | 20.12.2018 12:30:15.439                          | Bereichslängenfehler in FB 1086 - Bearbeitung wird fortgesetzt (keine OB  |  |  |
|                    | 8             | 20.12.2018 12:30:15.438                          | Kein gültiger License Key für das Funktionspaket                          |  |  |
|                    | 9             | 20.12.2018 12:30:09.431                          | Bereichslängenfehler in FB 1086 - Bearbeitung wird fortgesetzt (keine OB- |  |  |
| Anzeige einfrieren |               |                                                  |                                                                           |  |  |

Bild 13-26 Diagnosepuffer

• Bei einem fehlenden oder fehlerhaften Registrierungsschlüssel verarbeitet die CPU die Modbus TCP-Kommunikation. Die CPU zeigt am Ausgang STATUS\_x jedoch immer "W#16#0A90" (Kein gültiger License Key für Funktionspaket) an. Das Ausgangsbit LICENSED ist FALSE.
### **Eingangsparameter MB\_HOLD\_REG**

Der Parameter MB\_HOLD\_REG ist ein Pointer auf einen Datenpuffer zum Speichern der Daten, auf die ein Modbus-Client Lese- oder Schreibzugriff hat. Sie können einen globalen Datenbaustein (D) oder einen Merker (M) als Speicherbereich verwenden:

- Der obere Grenzwert für die Anzahl von Adressen im Datenbaustein (D) ist von der maximalen Größe eines DB in Ihrer CPU abhängig.
- Der obere Grenzwert für die Anzahl von Merkern (M) ist abhängig vom maximalen Merkerbereich in Ihrer CPU.

Die folgenden Abbildungen zeigen einige Beispiele für die Zuordnung von Modbus-Adressen zum Halteregister für die Modbus-Funktionen 3 (Mehrere WORD lesen), 6 (Ein WORD schreiben), 16 (Mehrere WORD schreiben) und 23 (Mehrere WORD schreiben und lesen).

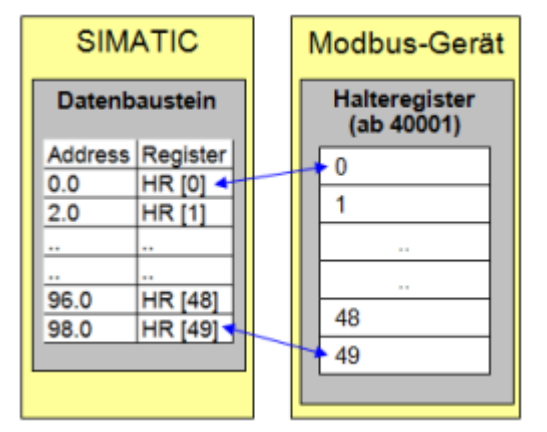

Bild 13-27 MB\_HOLD\_REG: Datenbaustein mit Offset 0

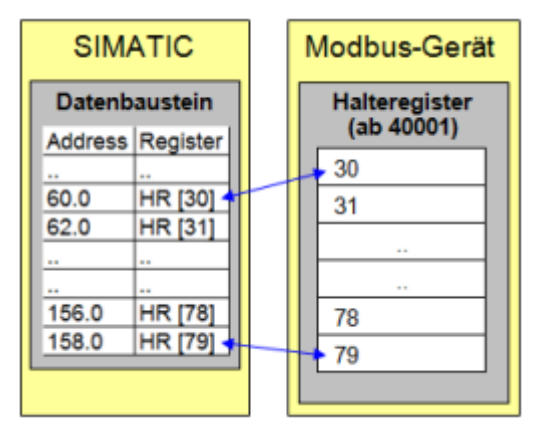

Bild 13-28 MB\_HOLD\_REG: Datenbaustein mit Offset 60

**Data\_Area\_Array [1..8]**: Informationen zur Verwendung der optionalen Parameter Data Area Array [1..8], finden Sie im Abschnitt "Parametrierung" oben.

# **Ausgangsparameter: ERROR\_x, STATUS\_x, RED\_ERR\_S7, RED\_ERR\_DEV und TOT\_COM\_ERR**

Die CPU zeigt Fehlermeldungen an den Statusausgängen der Anweisung MB\_RED\_SERVER an:

#### **Hinweis**

Fehlerstatuscodes können im Programmeditor als ganzzahlige Werte oder Hexadezimalwerte angezeigt werden:

- 1. Öffnen Sie den gewünschten Baustein im Programmiereditor.
- 2. Schalten Sie den Programmierstatus ein, indem Sie auf "Beobachten ein/aus" klicken. (Wenn Sie noch keine Online-Verbindung hergestellt haben, wird der Dialog "Online gehen" geöffnet. In diesem Dialog können Sie eine Online-Verbindung herstellen.)
- 3. Wählen Sie die Variable aus, die Sie beobachten möchten, und wählen Sie im Kontextmenü unter "Anzeigeformat" das gewünschte Anzeigeformat aus.

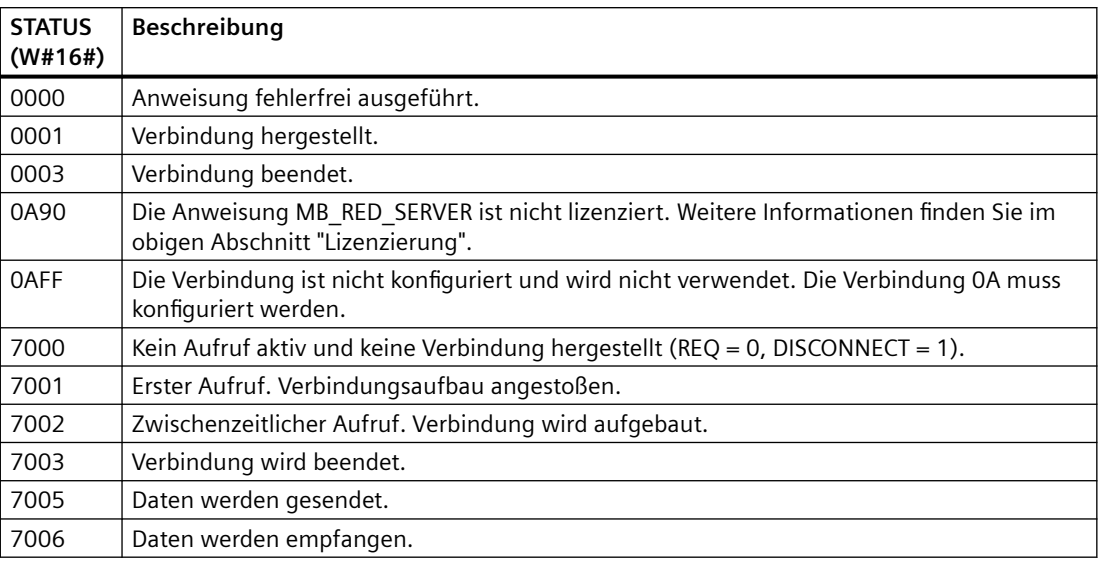

Parameter STATUS\_x (allgemeine Statusinformationen):

Parameter STATUS\_x (Protokollfehler)

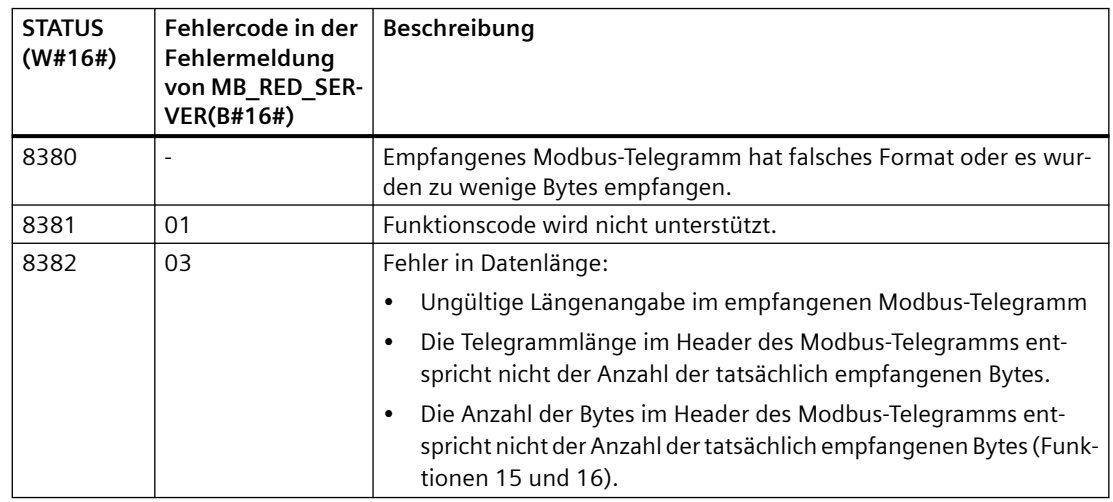

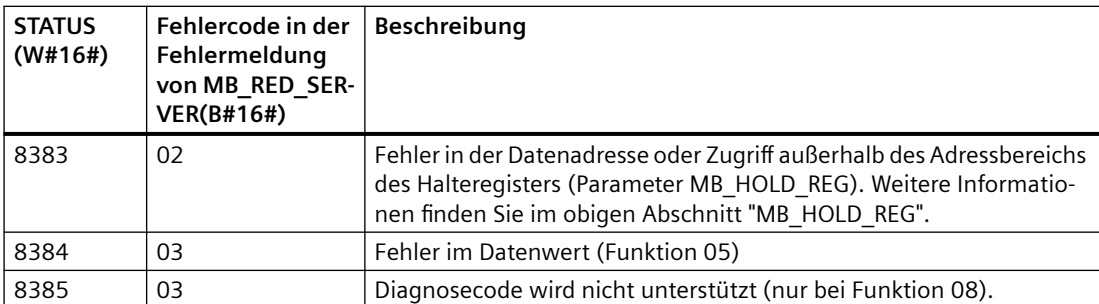

Parameter STATUS\_x (Parameterfehler)

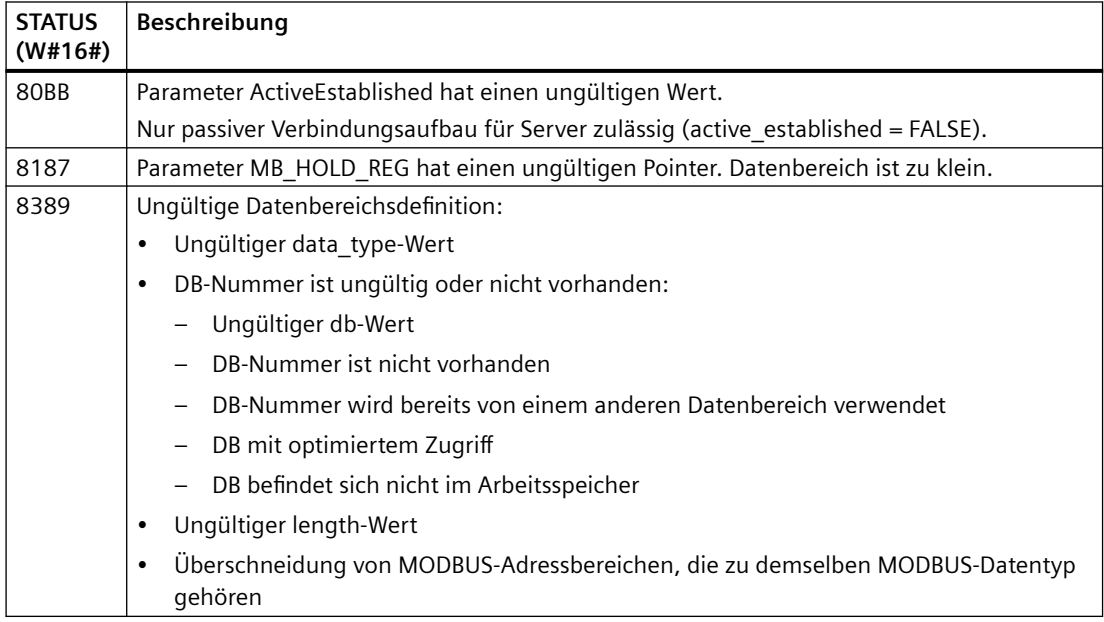

### **Hinweis**

### **Fehlercodes von intern verwendeten Kommunikationsanweisungen**

Bei der Anweisung MB\_RED\_SERVER können, neben den in den Tabellen aufgeführten Fehlern, von den Kommunikationsanweisungen ("TCON", "TDISCON", "TSEND", "TRCV", "T\_DIAG" und "T\_RESET") verursachte Fehler, die von der Anweisung verwendet werden, auftreten.

Die Fehlercodes werden über den Instanz-Datenbaustein der Anweisung MB\_RED\_SERVER zugewiesen. Die Fehlercodes werden für die jeweilige Anweisung im Abschnitt "Static" der einzelnen Instanzen unter STATUS angezeigt.

Die Bedeutung der Fehlercodes ist in der Dokumentation der entsprechenden Kommunikationsanweisung verfügbar.

#### **Hinweis**

### **Kommunikationsfehler beim Senden oder Empfangen von Daten**

Wenn beim Senden oder Empfangen von Daten ein Kommunikationsfehler auftritt (80C4 (Temporärer Kommunikationsfehler. Die angegebene Verbindung wird temporär beendet.), 80C5 (Der entfernte Partner hat die Verbindung aktiv beendet.), 80A1 (Die angegebene Verbindung wurde beendet oder ist noch nicht aufgebaut.)), beendet die CPU die bestehende Verbindung.

Das bedeutet auch, dass Sie alle zurückgegebenen STATUS-Werte sehen können, wenn die Verbindung beendet wird, und dass der STATUS-Code, der den Abbruch der Verbindung verursacht hat, nur ausgegeben wird, wenn die Verbindung beendet wird.

Beispiel: Wenn beim Empfangen von Daten ein temporärer Kommunikationsfehler auftritt, wird zunächst der STATUS 7003 (ERROR = False) und dann 80C4 (ERROR = True) ausgegeben.

## **13.5.2.4 Beispiele für Modbus TCP**

## **Beispiel: MB\_SERVER für mehrere TCP-Verbindungen**

Sie können mehrere Verbindungen zum Modbus TCP-Server haben. Hierfür muss MB\_SERVER für jede Verbindung unabhängig ausgeführt werden. Jede Verbindung muss einen unabhängigen Instanz-DB, eine Verbindungs-ID und einen IP-Port verwenden. Bei der S7-1200 ist nur je eine Verbindung pro IP-Port zulässig.

Um optimales Betriebsverhalten zu erzielen, muss MB\_SERVER in jedem Programmzyklus für jede Verbindung ausgeführt werden.

Der Parameter CONNECT verwendet den Systemdatentyp TCON\_IP\_V4. Im Beispiel befinden sich diese Datenstrukturen im DB "Modbus-Verbindungen". Der DB "Modbus-Verbindungen" enthält zwei TCP\_IP\_V4-Strukturen: "TCPpassiv\_1" (für Verbindung 1) und "TCP\_passiv\_2" (für Verbindung 2). Bei der in den Netzwerkkommentaren beschriebenen ID der Verbindungseigenschaften und bei LocalPort handelt es sich um in der Datenstruktur CONNECT gespeicherte Datenelemente.

Die TCP\_IP\_V4 CONNECT-Daten enthalten auch eine IP-Adresse im ADDR-Array RemoteAddress. Die IP-Adresszuweisungen in TCPpassiv\_1 und TCP\_passiv\_2 wirken sich nicht auf den Aufbau der TCP-Serververbindungen aus, bestimmen jedoch, welche Modbus TCP-Clients über die Verbindungen mit jedem MB\_SERVER kommunizieren dürfen. MB\_SERVER überwacht passiv auf eine Modbus-Client-Meldung und vergleicht die eingehende IP-Adresse der Meldung mit der im entsprechenden ADDR-Array RemoteAddress gespeicherten IP-Adresse.

Für die beiden MB\_SERVER-Anweisungen sind drei Varianten von IP-Adressen möglich:

- **IP-Adresse = 0.0.0.0** Jede MB\_SERVER-Anweisung reagiert auf alle Modbus TCP-Clients mit beliebiger IP-Adresse.
- **IP-Adresse = Gleiche IP-Adresse in TCPpassiv\_1 und TCPpassiv\_2** Beide MB\_SERVER-Verbindungen reagieren nur auf Modbus-Clients, die von dieser IP-Adresse stammen.
- **IP-Adresse = Unterschiedliche IP-Adresse in TCPpassiv\_1 und TCPpassiv\_2** Jede MB\_SERVER-Anweisung reagiert nur auf Modbus-Clients, die von der IP-Adresse stammen, die in ihren jeweiligen TCP\_IP\_V4-Daten gespeichert ist.

**Netzwerk 1:** Verbindung 1, Instanz-DB = "MB\_SERVER\_DB", in "Modbus-Verbindungen.TCPpassiv  $1"$  (ID = 1 und LocalPort = 502)

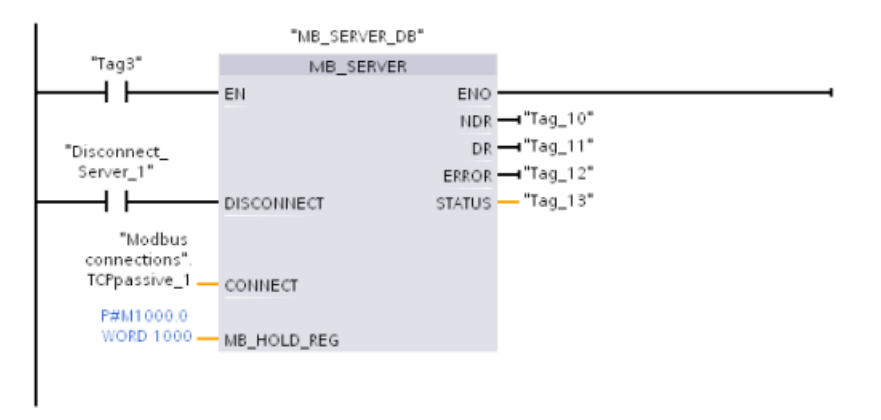

**Netzwerk 2:** Verbindung 2, Instanz-DB = "MB\_SERVER\_DB\_1", in "Modbus-Verbindungen.TCPpassiv  $2''$  (ID = 2 und LocalPort = 503)

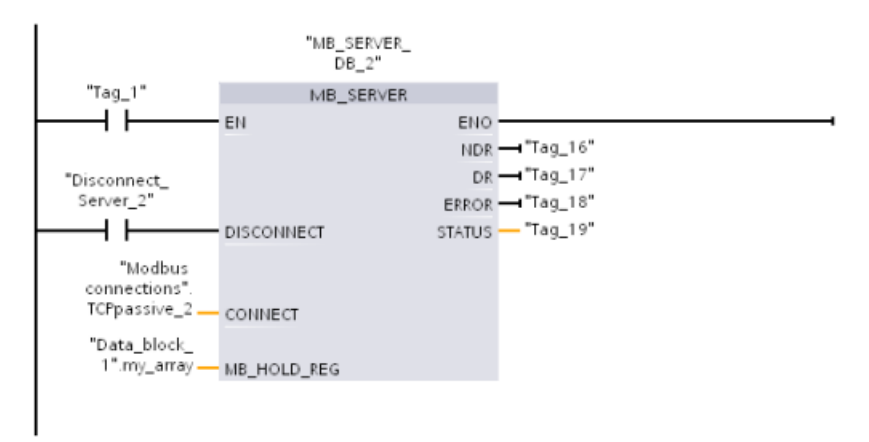

## **Beispiel: MB\_CLIENT 1: Mehrere Anforderungen mit gemeinsamer TCP-Verbindung**

Mehrere Modbus-Clientanforderungen können über die gleiche Verbindung gesendet werden. Hierfür verwenden Sie den gleichen Instanz-DB, die gleiche Verbindungs-ID und Portnummer.

Weil beide MB\_CLIENT-Boxen die gleiche TCON\_IP\_v4-Datenstruktur am Parameter CONNECT ("Modbus\_Verbindungen".TCPaktiv\_1) verwenden, sind die Verbindungs-ID, Portnummer und IP-Adresse identisch. Die IP-Adressdaten von CONNECT weisen die IP-Adresse des Ziel-Modbus-TCP-Servers zu.

Es kann jeweils nur eine Anweisung MB\_CLIENT aktiv sein. Nachdem ein Client seine Ausführung beendet hat, kann der nächste Client mit der Ausführung beginnen. Ihre Programmlogik ist für die Reihenfolge der Ausführung verantwortlich. Das Beispiel zeigt beide Clients, die dezentrale Daten aus einem einzelnen Modbus-Client lesen und die Daten an die CPU des Modbus-Clients übertragen (Speicherbereich der Merker mit Beginn an M1000.0). Ein ausgegebener Fehler wird erfasst (optionale Funktion).

**Netzwerk 1:** Modbus-Funktion 1 - 16 Ausgangsbits von einem Modbus TCP-Server mit der in "Modbus-Verbindungen".TCPaktiv\_1 zugewiesenen IP-Adresse lesen.

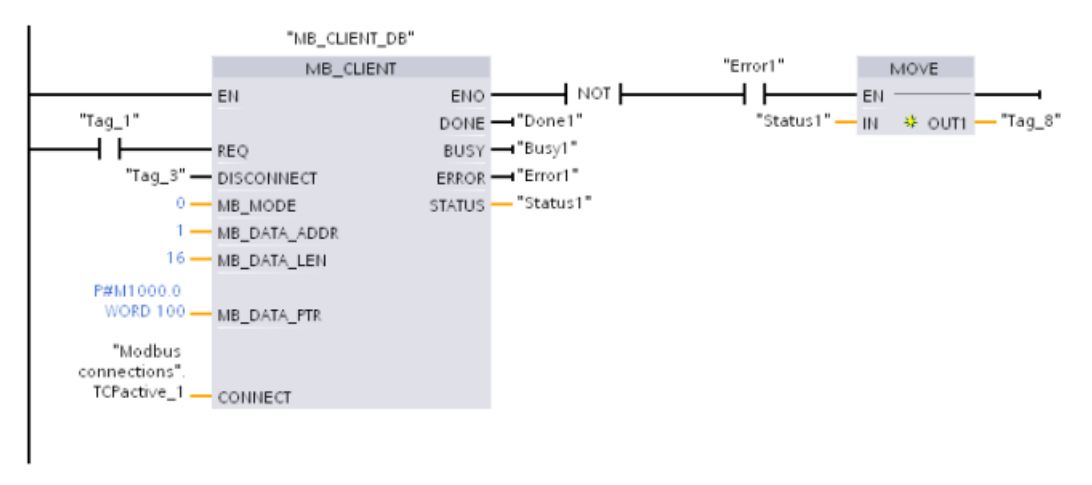

**Netzwerk 2:** Modbus-Funktion 2 - 32 Eingangsbits von einem Modbus TCP-Server mit der in "Modbus-Verbindungen".TCPaktiv\_1 zugewiesenen IP-Adresse lesen.

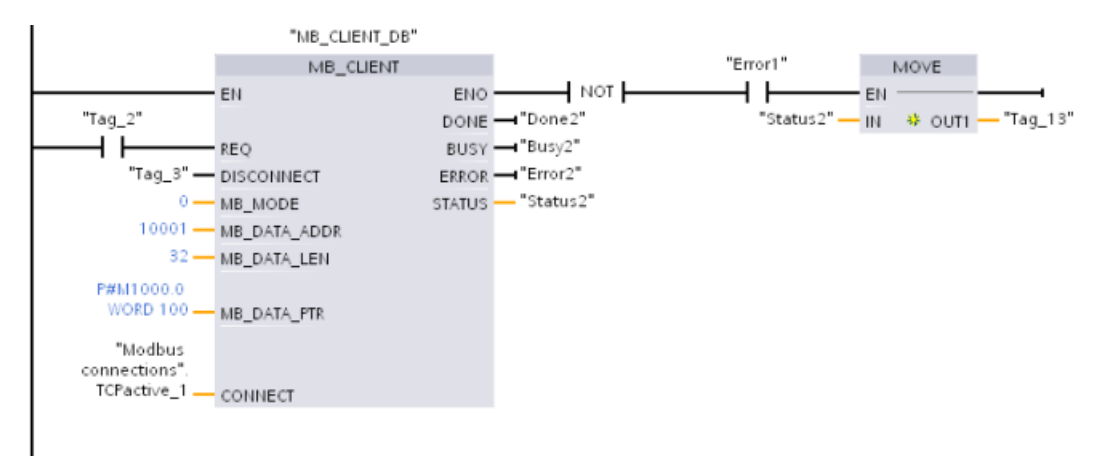

### **Beispiel: MB\_CLIENT 2: Mehrere Anforderungen mit unterschiedlichen TCP-Verbindungen**

Mehrere Modbus-TCP-Client-Anforderungen können über verschiedene Verbindungen gesendet werden. Hierfür müssen unterschiedliche Instanz-DBs und Verbindungs-IDs verwendet werden.

Die RemotePort-Nummer (IP-Port) muss unterschiedlich sein, wenn die Verbindungen zum selben Modbus-Server aufgebaut werden. Bei Verbindungen zu unterschiedlichen Servern gibt es keine Einschränkungen hinsichtlich der IP-Portnummer.

Das Beispiel zeigt zwei Modbus-TCP-Clients, die dezentrale Daten von zwei unterschiedlichen Modbus-TCP-Servern in denselben lokalen CPU-Speicherbereich mit Beginn an Adresse M1000.0 übertragen. Außerdem wird ein ausgegebener Fehler erfasst (optionale Funktion).

**Netzwerk 1:** Modbus-Funktion 4 - Wörter aus dem Prozessabbild der Eingänge von einem Modbus-TCP-Server lesen Parameter CONNECT = "Modbus-Verbindungen".TCPaktiv\_1: Verbindungs-**ID** = 1, **RemoteAddress** = 192.168.2.241, **RemotePort** = 502

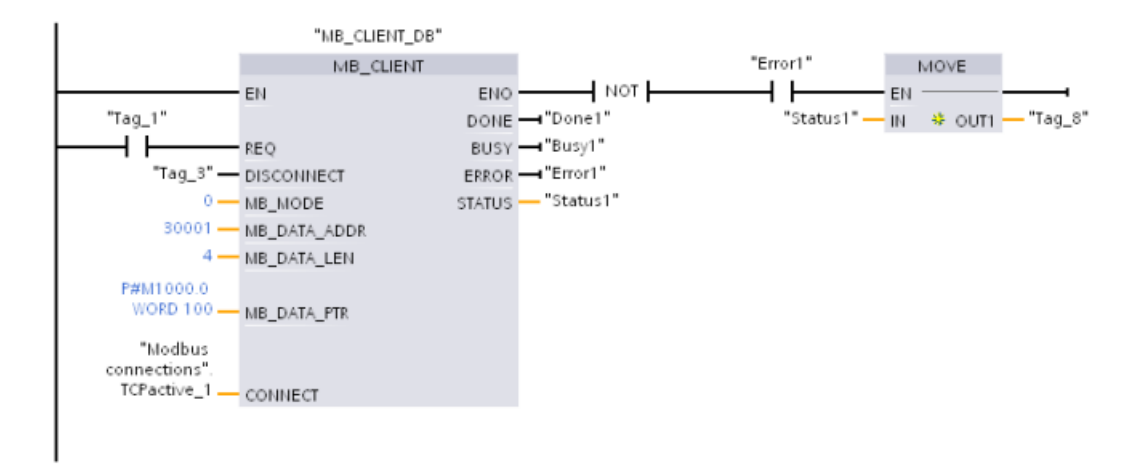

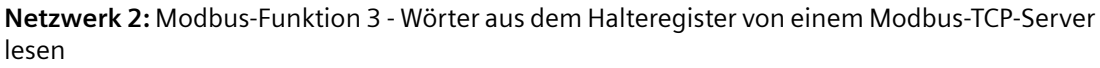

Parameter CONNECT = "Modbus-Verbindungen".TCPaktiv\_2: Verbindungs-**ID** = 2, **RemoteAddress** = 192.168.2.242, **RemotePort** = 502

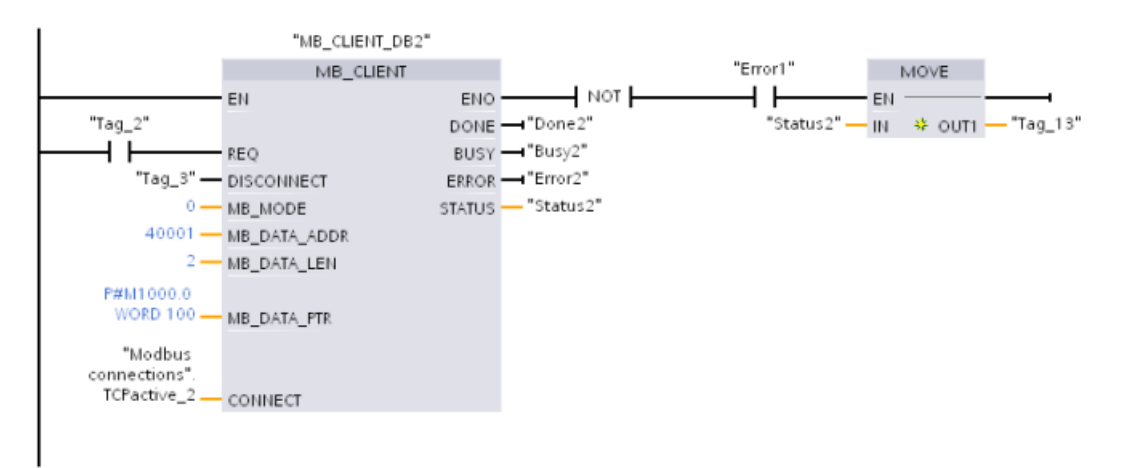

## **Beispiel: MB\_CLIENT 3: Schreibanforderung für das Prozessabbild der Ausgänge**

Dieses Beispiel zeigt eine Modbus-Client-Anforderung, die Bitdaten aus dem lokalen CPU-Speicher (mit Beginn an M1000.0) zu einem dezentralen Modbus-TCP-Server überträgt.

**Netzwerk 1:** Modbus-Funktion 15 - Ausgangsbits in einen Modbus-Server schreiben

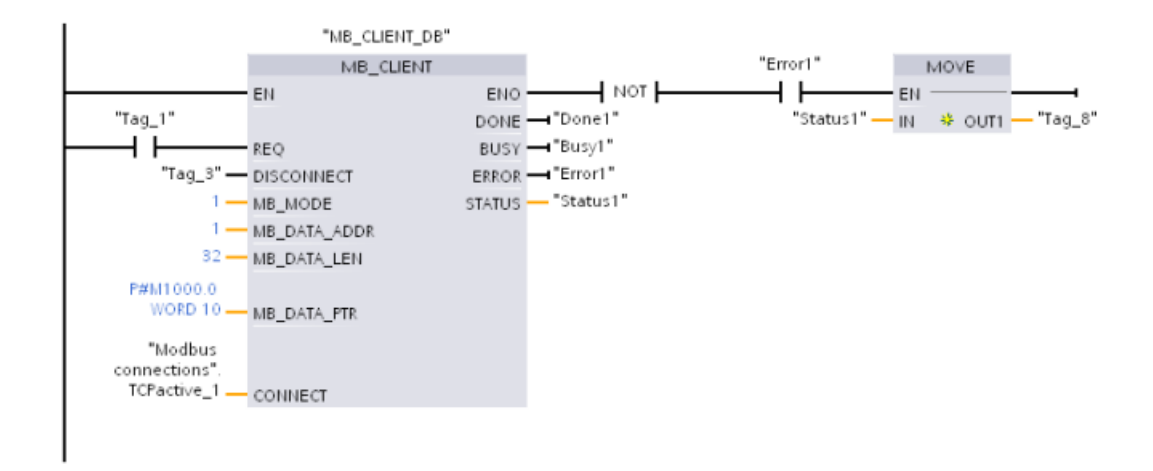

## **Beispiel: MB\_CLIENT 4: Mehrere Anforderungen koordinieren**

Sie müssen sicherstellen, dass die Ausführung jeder einzelnen Modbus TCP-Anforderung abgeschlossen wird. Die Ausführungsreihenfolge muss von Ihrer Programmlogik gesteuert werden. Das folgende Beispiel zeigt, wie die Ausführungsreihenfolge über die Ausgänge der ersten und der zweiten Clientanforderung gesteuert werden kann.

Das Beispiel zeigt beide Clients, die dieselben CONNECT-Verbindungsdaten verwenden (zu unterschiedlichen Zeiten). Die Clients übertragen Halteregisterdaten von demselben dezentralen Modbus-TCP-Server in dieselbe Adresse im Speicherbereich der Merker der lokalen CPU. Außerdem wird ein ausgegebener Fehler erfasst (optionale Funktion).

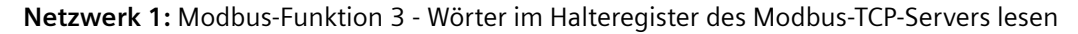

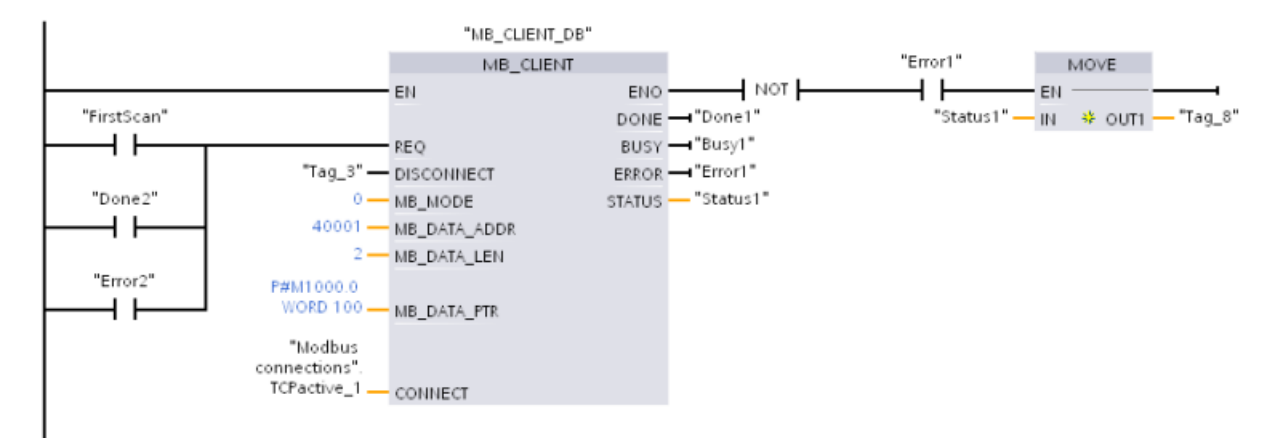

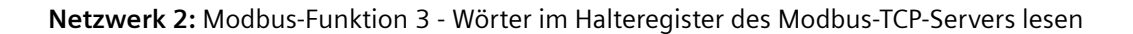

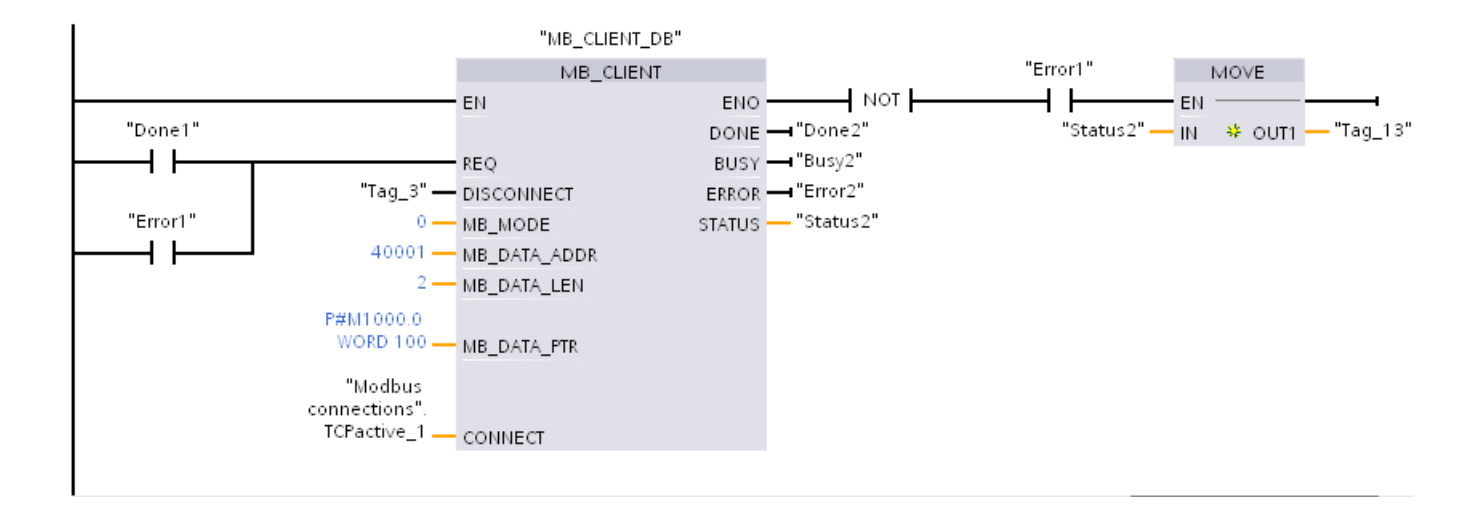

# **13.5.3 Modbus RTU**

## **13.5.3.1 Übersicht**

Ab Version V4.1 der S7-1200 CPU in Verbindung mit STEP 7 V13 SP1 wird die Modbus RTU-Fähigkeit der CPU zur Nutzung eines dezentralen PROFINET- oder PROFIBUS-Peripheriebaugruppenträgers für die Kommunikation mit verschiedenen Geräten (RFID-Lesegeräten, GPS und anderen) erweitert:

- • [PROFINET](#page-597-0) (Seite [598\)](#page-597-0): Die Ethernet-Schnittstelle der S7-1200 CPU wird mit einem PROFINET Schnittstellenmodul verbunden. Über PtP-Kommunikationsmodule im Baugruppenträger mit dem Schnittstellenmodul ist dann die serielle Kommunikation zu den PtP-Geräten möglich.
- • [PROFIBUS](#page-781-0) (Seite [782](#page-781-0)): Ein PROFIBUS-Kommunikationsmodul wird an der linken Seite des Baugruppenträgers mit der S7-1200 CPU eingesteckt. Das PROFIBUS-Kommunikationsmodul wird mit einem Baugruppenträger verbunden, der ein PROFIBUS-Schnittstellenmodul enthält. Über PtP-Kommunikationsmodule im Baugruppenträger mit dem Schnittstellenmodul ist dann die serielle Kommunikation zu den PtP-Geräten möglich.

Die S7-1200 unterstützt daher zwei Sätze PtP-Anweisungen:

- • [Ältere Modbus RTU-Anweisungen](#page-1165-0) (Seite [1166\)](#page-1165-0): Diese Modbus RTU-Anweisungen wurden vor der Version V4.0 der S7-1200 benutzt und ermöglichen nur die serielle Kommunikation mit Hilfe eines Kommunikationsmoduls CM 1241 oder eines Kommunikationsboards CB 1241.
- • [Modbus RTU-Anweisungen](#page-1091-0) (Seite [1092](#page-1091-0)): Diese Modbus RTU-Anweisungen stellen alle Funktionen der alten Anweisungen bereit und zusätzlich die Möglichkeit zur Verbindung mit der dezentralen PROFINET- und PROFIBUS-Peripherie. Diese Modbus RTU-Anweisungen ermöglichen das Konfigurieren der Kommunikation zwischen den PtP-Kommunikationsmodulen im Baugruppenträger mit der dezentralen Peripherie und den PtP-Geräten. S7‑1200 CM 1241-Module benötigen mindestens die Firmwareversion V2.1, um diese Modbus RTU-Anweisungen verwenden zu können.

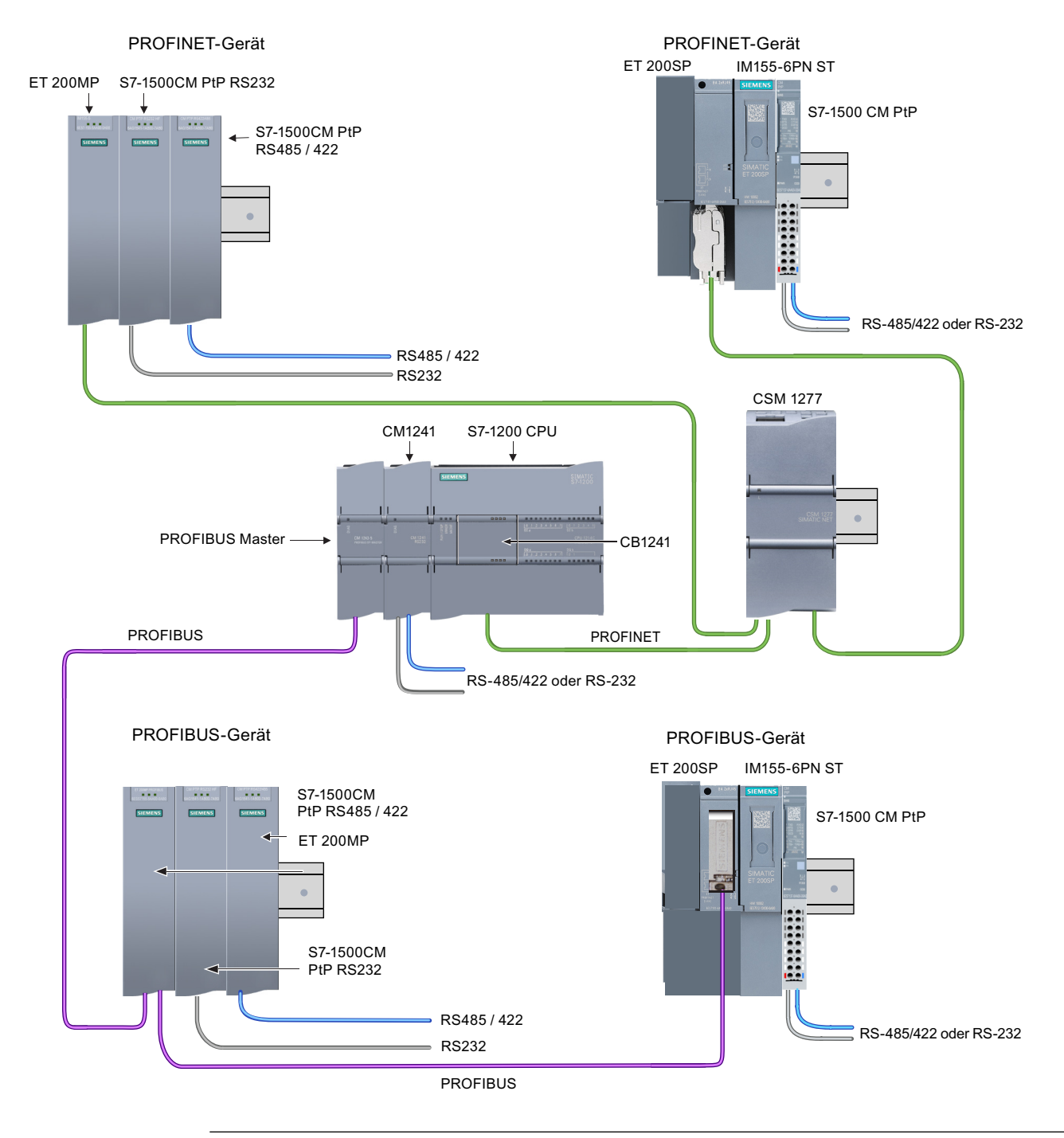

#### **Hinweis**

Ab der Version V4.1 der S7-1200 können PtP-Anweisungen für alle Arten der PtP-Kommunikation verwendet werden: seriell, seriell über PROFINET und seriell über PROFIBUS. STEP 7 stellt die alten PtP-Anweisungen nur zur Unterstützung vorhandener Programme bereit. Die alten Anweisungen funktionieren jedoch noch mit V4.1-CPUs sowie mit CPU-Versionen 4.0 und früher. Es ist nicht nötig, ältere Programme auf die neuen Anweisungen zu konvertieren.

## **13.5.3.2 Version der Modbus RTU-Anweisungen auswählen**

Die folgenden Versionen der Modbus RTU-Anweisungen sind in STEP 7 verfügbar:

- Version 3.4: Kompatibel mit CPUs ab V4.0 und CMs ab V2.1
- Ab Version 4.3: Kompatibel mit CPUs ab V4.2 und CMs ab V2.1

Zum Zweck der Kompatibilität und zur einfacheren Migration können Sie wählen, welche Version der Anweisungen Sie in Ihr Anwenderprogramm einfügen. Zusätzlich unterstützt die S7-1200 CPU weiterhin die [alten Versionen der Modbus RTU-Anweisungen](#page-1165-0) (Seite [1166](#page-1165-0)).

Sie können nicht beide Versionen der Anweisungen bei demselben Modul verwenden, Sie können jedoch für zwei verschiedene Module unterschiedliche Versionen der Anwendungen einsetzen.

Rufen Sie in der Taskcard "Anweisung" die MODBUS (RTU)-Anweisungen in der Gruppe Kom‐ munikationsprozessor auf.

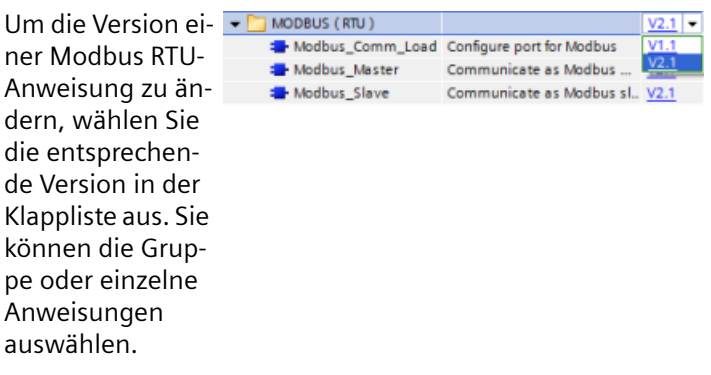

Wenn Sie eine Modbus RTU-Anweisung über das Anweisungsverzeichnis in Ihr Programm einfügen, wird in der Projektnavigation eine neue FB-Instanz angelegt. Die neue FB-Instanz finden Sie in der Projektnavigation unter PLC\_x > Programmbausteine > Systembausteine > Programmressourcen.

Um die Version einer Modbus RTU-Anweisung in einem Programm zu ermitteln, müssen Sie die Eigenschaften in der Projektnavigation aufrufen, nicht die Eigenschaften einer im Programmeditor angezeigten Box. Wählen Sie in der Projektnavigation die Instanz eines Modbus RTU-FBs aus, klicken Sie mit der rechten Maustaste, wählen Sie "Eigenschaften" und dann die Seite "Informationen", um die Versionsnummer der Modbus RTU-Anweisung anzuzeigen.

## **13.5.3.3 Maximale Anzahl unterstützter Modbus-Slaves**

Die Modbus-Adressierung unterstützt maximal 247 Slaves (Slave-Nummern 1 bis 247). Jedes Segment im Modbus-Netzwerk kann, je nach den Lade- und Antriebsfunktionen der RS485- Schnittstelle, maximal 32 Geräte haben. Wenn Sie den Grenzwert von 32 Geräten erreichen, müssen Sie für die Erweiterung zum nächsten Segment einen Repeater verwenden. Sie benötigen sieben Repeater, um die für RS485 an einen Master angeschlossenen 247 Slaves zu unterstützen.

Repeater von Siemens funktionieren nur mit PROFIBUS. Ihre Funktion liegt in der Überwachung der PROFIBUS-Token-Weitergabe. Repeater von Siemens können Sie nicht mit anderen Protokollen einsetzen. Sie benötigen daher für Modbus Repeater von anderen Anbietern.

Für Modbus-Timeouts sind standardmäßig hohe Werte eingestellt. Die Verwendung von Repeatern verursacht deshalb kein Problem hinsichtlich der Zeitverzögerung. Der Modbus-

Master arbeitet unabhängig davon, ob ein Slave langsam reagiert oder ob mehrere Repeater die Antwort verzögern.

## <span id="page-1091-0"></span>**13.5.3.4 Modbus RTU-Anweisungen**

## **Anweisung Modbus\_Comm\_Load (SIPLUS I/O oder Port am PtP-Modul für Modbus RTU konfigurieren)**

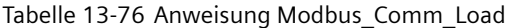

| <b>KOP/FUP</b>                                                                                                    | <b>SCL</b>                                                                                                    | Beschreibung                                                                                                    |
|----------------------------------------------------------------------------------------------------|----------------------------------------------------------------------------------------------------|----------------------------------------------------------------------------------------------------|
| SOB6<br>"Modbus<br>Comm Load<br>Modbus_Comm_Load<br>ENO<br>$-\varepsilon$ N<br>$-$ REQ<br>$DONE$ -<br>$-$ PORT<br>ERROR-<br>$-BAUD$<br>STATUS<br>$\blacksquare$ PARITY<br>- FLOW CTRL<br>RTS_ON_DLY<br>RTS_OFF_DLY<br>$-$ RESP_TO<br>$M_{\text{N}}$ | "Modbus Comm Load DB" (<br>$REQ := bool in,$<br>$PORT := unit in$ ,<br>BAUD:= $udint in$ ,<br>PARITY:= $uint in$ ,<br>FLOW CTRL:= $uint in$ ,<br>RTS ON $DLY$ : = uint in,<br>RTS OFF $DLY :=$ uint in,<br>RESP TO: = $uint in$ ,<br>DONE=> bool out,<br>ERROR=> bool out,<br>STATUS=> word out,<br>$MB$ $DB :=$ $fbtref$ inout ); | Die Anweisung Modbus Comm Load konfiguriert<br>SIPLUS I/O oder einen PtP-Port für die Kommuni-<br>kation über das Modbus-RTU-Protokoll.<br>Hardwareoptionen des Modbus RTU-Ports: Einbau<br>von max. drei CMs (RS485 oder RS232), plus eines<br>CB (R4845).<br>Optionen für Modbus RTU SIPLUS I/O: Installieren<br>Sie die ET 200MP S7-1500CM PtP (RS485 / 422<br>oder RS232) oder ET 200SP S7-1500 CM PtP<br>(RS485 / 422 oder RS232)<br>Wenn Sie die Anweisung Modbus Comm Load in<br>Ihr Programm einfügen, wird automatisch ein In-<br>stanz-Datenbaustein zugewiesen. |

Tabelle 13-77 Datentypen für die Parameter

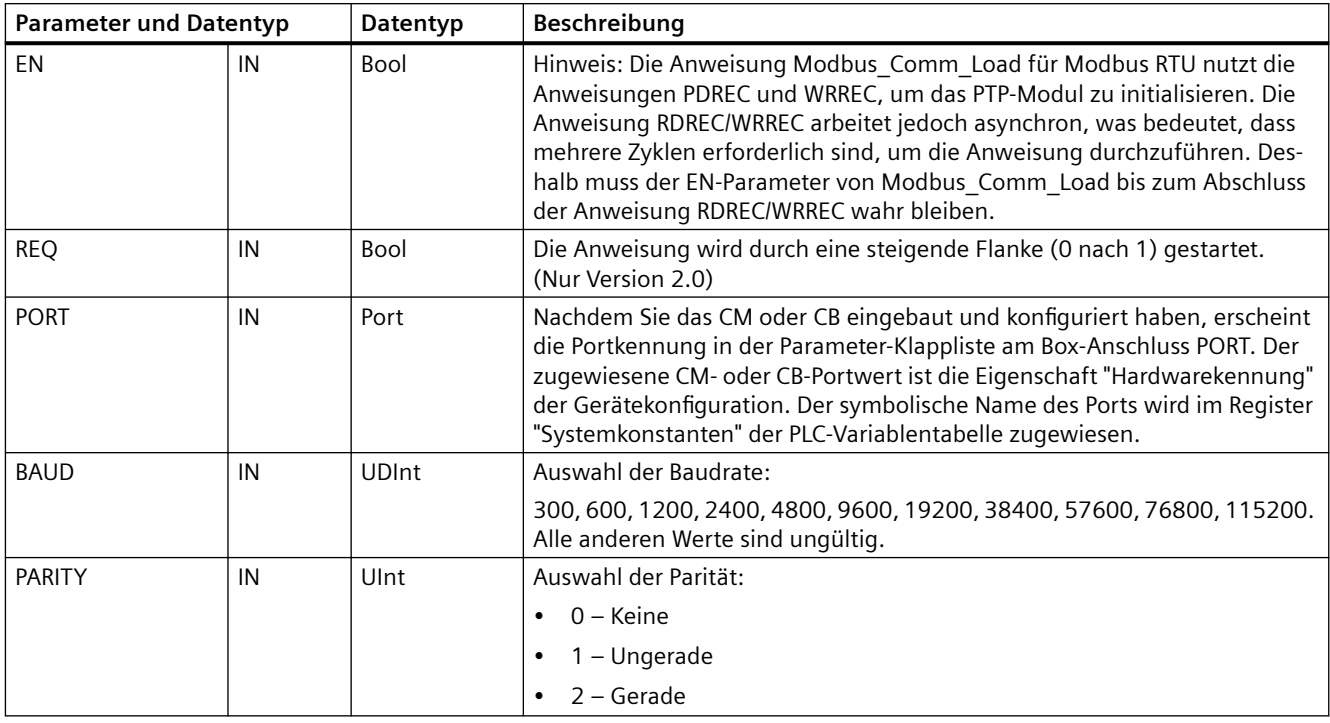

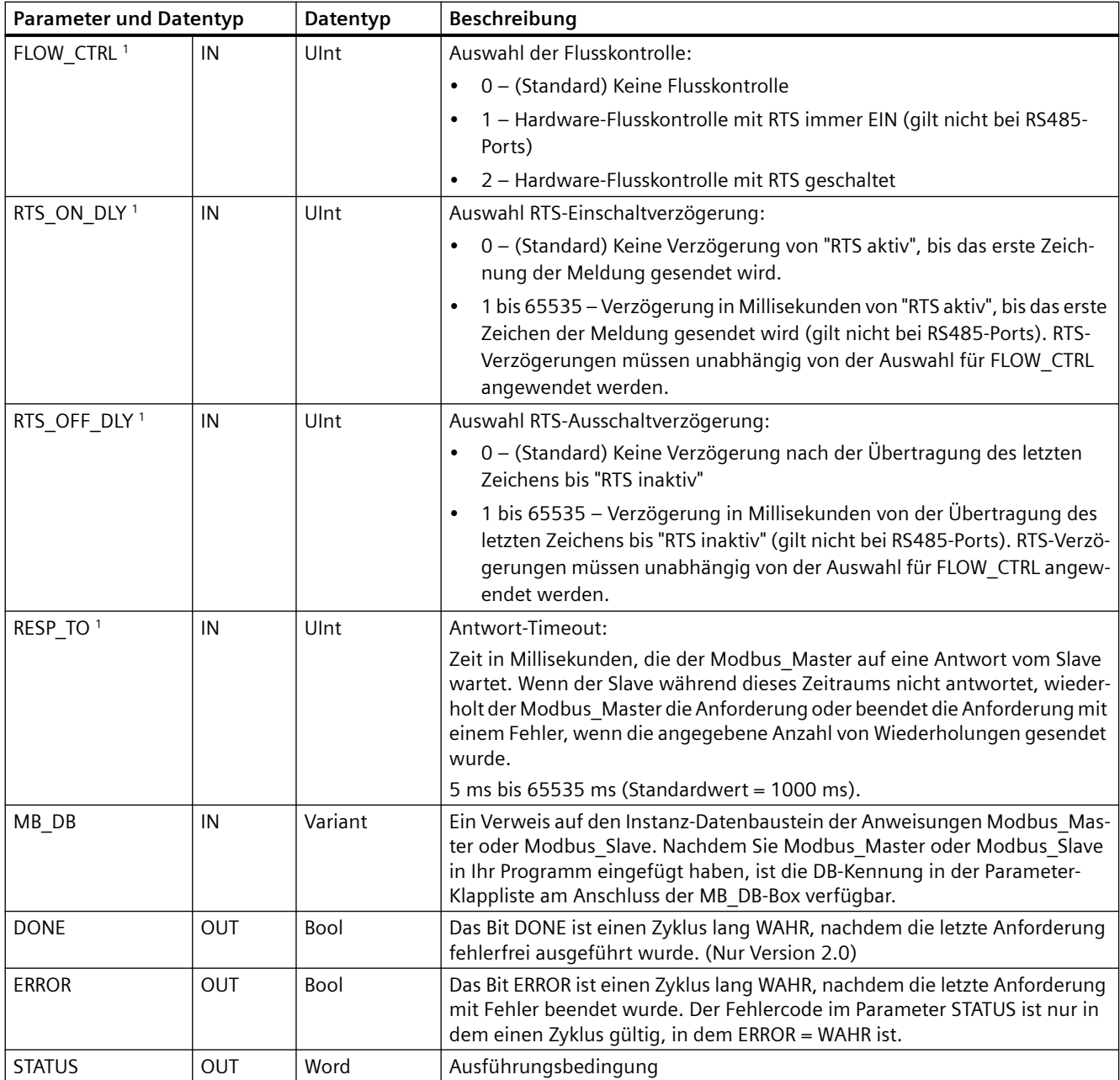

1 Optionale Parameter für Modbus\_Comm\_Load (V 2.x oder höher). Klicken Sie auf den Pfeil im unteren Bereich der KOP/FUP-Box, um die Box zu erweitern und diese Parameter aufzunehmen.

> Modbus\_Comm\_Load wird ausgeführt, um einen Port für das Modbus-RTU-Protokoll zu konfigurieren. Nachdem ein Port für das Modbus-RTU-Protokoll konfiguriert ist, kann er nur von den Anweisungen Modbus\_Master oder Modbus\_Slave verwendet werden.

> Für die Konfiguration jedes Kommunikationsports, der für die Modbus-Kommunikation eingesetzt wird, muss eine Ausführung von Modbus\_Comm\_Load genutzt werden. Sie müssen jedem Port, den Sie nutzen, einen eindeutigen Instanz-DB Modbus\_Comm\_Load zuweisen. Sie können bis zu drei Kommunikationsmodule (RS232 oder RS485) und ein Kommunikationsboard (RS485) in die CPU einbauen. Sie können Modbus\_Comm\_Load aus einem Anlauf-OB aufrufen und einmal ausführen, oder Sie können den Aufruf für die einmalige Ausführung mit Hilfe des

[Systemmerkers für den ersten Zyklus](#page-91-0) (Seite [92\)](#page-91-0) initiieren. Führen Sie Modbus\_Comm\_Load nur dann erneut aus, wenn Kommunikationsparameter wie Baudrate oder Parität geändert werden müssen.

Wenn Sie die Modbus-Bibliothek mit einem Modul in einem dezentralen Baugruppenträger einsetzen, muss die Anweisung Modbus\_Comm\_Load in einem zyklischen Interruptprogramm ausgeführt werden (z. B. einmal pro Sekunde oder alle 10 Sekunden). Wenn die Spannungsversorgung des dezentralen Baugruppenträgers unterbrochen oder das Modul gezogen wird, wird bei Wiederkehr des Modulbetriebs nur der festgelegte HWConfig-Parameter an das PtP-Modul gesendet. Alle vom Modbus\_Master-Timeout ausgelösten Anforderungen und der Modbus\_Slave gehen in den stillen Modus (keine Reaktion auf Meldungen). Durch die zyklische Ausführung der Anweisung Modbus\_Comm\_Load werden diese Probleme behoben.

Wenn Sie Modbus Master oder Modbus Slave in Ihr Programm einfügen, wird der Anweisung ein Instanz-Datenbaustein zugewiesen. Dieser Instanz-Datenbaustein wird referenziert, wenn Sie in der Anweisung Modbus\_Comm\_Load den Parameter MB\_DB angeben.

## **Variablen des Instanz-Datenbausteins (DB) von Modbus\_Comm\_Load**

Die folgende Tabelle zeigt die öffentlichen statischen Variablen im Instanz-DB von Modbus\_Comm\_Load, die in Ihrem Programm verwendet werden können:

| Variable       | Datentyp     | Standard-<br>wert | Beschreibung                                                                                                    |  |
|----------------|--------------|-------------------|----------------------------------------------------------------------------------------------------|--|
| ICHAR GAP      | Word         | 0                 | Maximale Zeichenverzögerungszeit zwischen den Zeichen. Dieser Para-<br>meter wird in Millisekunden angegeben und erhöht den erwarteten Zeit-<br>raum zwischen den empfangenen Zeichen. Die entsprechende Anzahl<br>von Bitzeiten für diesen Parameter wird zum Modbus-Standardwert von<br>35 Bitzeiten (3,5 Zeichenzeiten) addiert. |  |
| <b>RETRIES</b> | Word         | 2                 | Anzahl von Wiederholungen, die der Master ausführt, bevor der Fehler-<br>code 0x80C8 für "Keine Antwort" zurückgegeben wird.                                                                                                    |  |
| EN SUPPLY VOLT | <b>Bool</b>  | 0                 | Diagnose für Ausfall Versorgungsspannung L+ aktivieren.                                                                                                    |  |
| <b>MODE</b>    | <b>USInt</b> | 0                 | Betriebsart                                                                                                    |  |
|                |              |                   | Folgende Betriebsarten sind gültig:                                                                                                    |  |
|                |              |                   | $0 =$ Vollduplex (RS232)<br>$\bullet$                                                                                                    |  |
|                |              |                   | 1 = Vollduplex (RS422), Vierdrahtbetrieb (Punkt-zu-Punkt)                                                                                                    |  |
|                |              |                   | 2 = Vollduplex (RS422), Vierdrahtbetrieb (Multipoint-Master, CM PtP<br>(ET 200SP))                                                                                                    |  |
|                |              |                   | 3 = Vollduplex (RS422), Vierdrahtbetrieb (Multipoint-Slave, CM PtP<br>(ET 200SP))                                                                                                    |  |
|                |              |                   | 4 = Halbduplex (RS485), Zweidrahtbetrieb (siehe Hinweis unten)                                                                                                    |  |

Tabelle 13-78 Statische Variablen im Instanz-DB von Modbus\_Comm\_Load

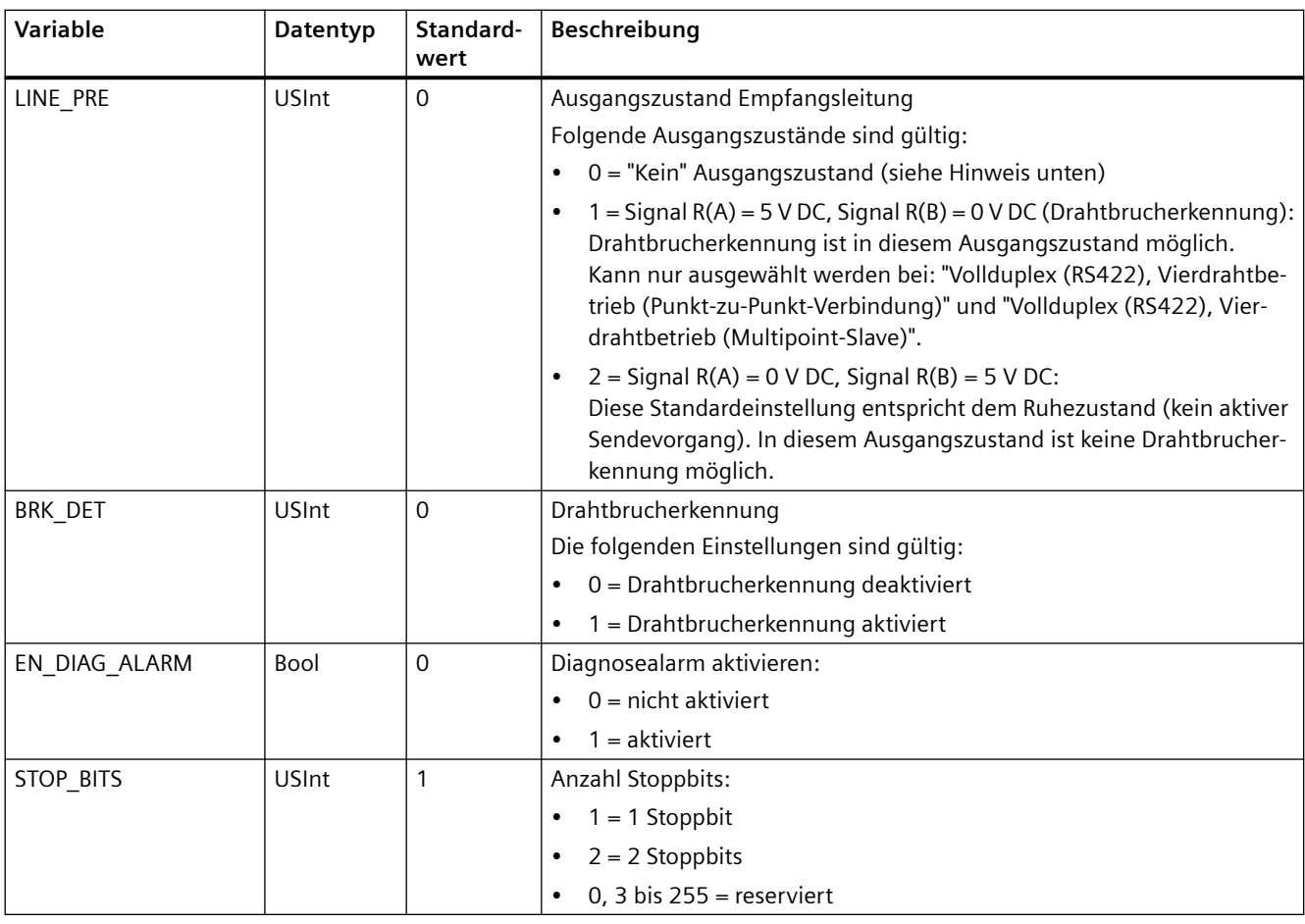

## **Hinweis**

Erforderliche Einstellung für den Einsatz von PROFIBUS-Kabeln mit dem CM 1241 für RS485

Tabelle 13-79 Bedingungscodes der Ausführung von Modbus\_Comm\_Load <sup>1</sup>

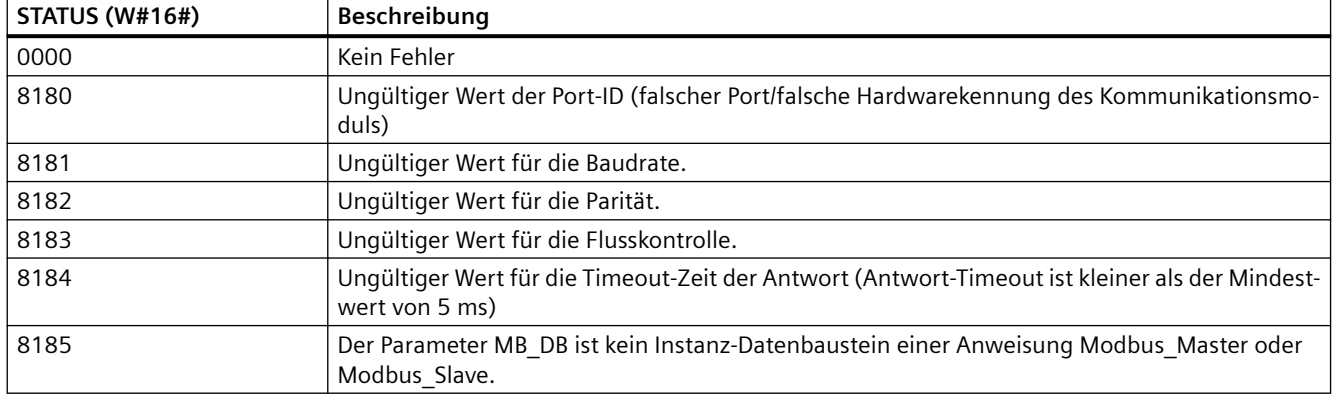

<sup>1</sup> Neben den oben aufgeführten Fehlern der Anweisung Modbus\_Comm\_Load können auch die zugrunde liegenden PtP-Kommunikationsanweisungen Fehler zurückgeben.

# **Anweisung Modbus\_Master (Über SIPLUS I/O oder den PtP-Port als Modbus RTU-Master kommunizieren)**

Tabelle 13-80 Anweisung Modbus\_Master

| <b>KOP/FUP</b>                                                                                                    | <b>SCL</b>                                                                                                    | <b>Beschreibung</b>                                                                                                    |
|----------------------------------------------------------------------------------------------------|----------------------------------------------------------------------------------------------------|----------------------------------------------------------------------------------------------------|
| <b>NOB6</b><br>*Modbus<br>Master DB*<br>Modbus Master<br>-EN<br>ENO-<br>$-$ REQ<br>DONE-<br>$MB$ ADDR<br>BUSY-<br>-IMODE<br>ERROR-<br>OATA_ADDR<br>STATUS <sup>-</sup><br>OATA_LEN<br><b>DATA_PTR</b> | "Modbus Master DB" (<br>$REQ := bool in$ ,<br>MB ADDR: = $uint in$ ,<br>$MODE := usint in$ ,<br>DATA ADDR:= $udint in$ ,<br>DATA LEN: = uint in $,$<br>$DONE = > bool out$ ,<br>$BUSY \Rightarrow$ bool out,<br>ERROR=> bool out,<br>STATUS=> word out,<br>DATA PTR:= variant inout ); | Die Anweisung Modbus Master kommuniziert als<br>Modbus-Master über einen Port, der von einer vor-<br>herigen Ausführung der Anweisung Mod-<br>bus Comm Load konfiguriert wurde. Wenn Sie die<br>Anweisung Modbus Master in Ihr Programm einfü-<br>gen, wird automatisch ein Instanz-Datenbaustein<br>zugewiesen. Dieser Instanz-Datenbaustein Mod-<br>bus Master wird verwendet, wenn Sie in der Anwei-<br>sung Modbus_Comm_Load den Parameter MB DB<br>angeben. |

Tabelle 13-81 Datentypen für die Parameter

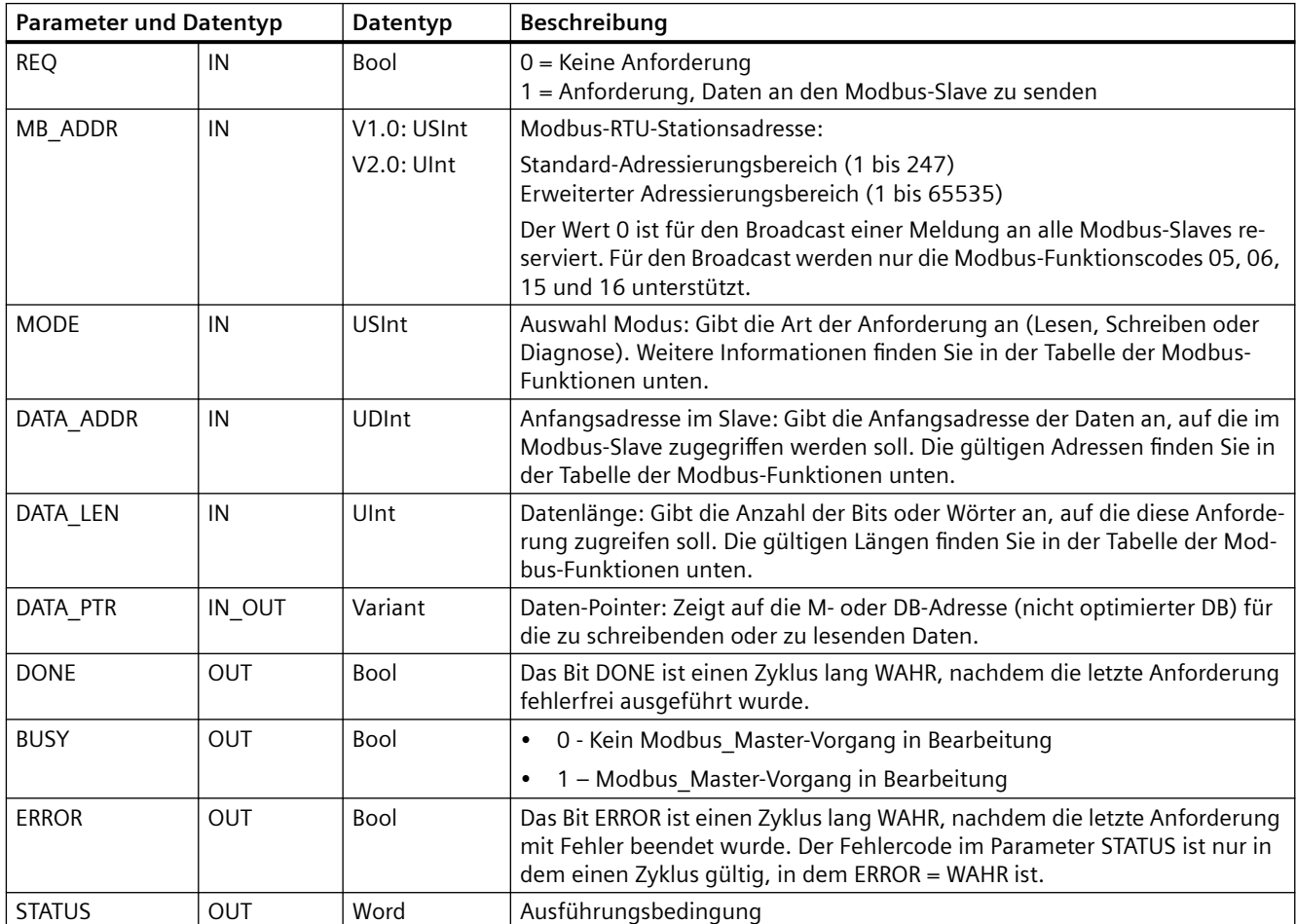

## **Regeln für die Modbus\_Master-Kommunikation**

- Modbus\_Comm\_Load muss ausgeführt werden, um einen Port zu konfigurieren, damit die Anweisung Modbus\_Master mit diesem Port kommunizieren kann.
- Wenn ein Port zum Initiieren von Modbus-Masteranforderungen verwendet werden soll, darf dieser Port nicht von Modbus\_Slave verwendet werden. Eine oder mehrere Instanzen von Modbus Master können mit diesem Port verwendet werden, jedoch müssen alle Ausführungen von Modbus\_Master den gleichen Instanz-DB Modbus\_Master für den Port verwenden.
- Die Modbus-Anweisungen nutzen keine Kommunikations-Alarmereignisse zum Steuern des Kommunikationsprozesses. Ihr Programm muss die Anweisung Modbus\_Master auf abgeschlossene Sende- und Empfangsvorgänge abfragen.
- Rufen Sie die Ausführung von Modbus\_Master für einen bestimmten Port immer aus einem Programmzyklus-OB auf. Modbus\_Master-Anweisungen können nur in jeweils einem Programmzyklus oder in jeweils einer zyklischen/zeitverzögerten Ausführungsschicht ausgeführt werden. Sie dürfen nicht in beiden Prioritätsschichten der Ausführung bearbeitet werden. Die Vorrangunterbrechung einer Modbus\_Master-Anweisung durch eine andere Modbus\_Master-Anweisung in einer Ausführungsschicht mit höherer Priorität führt zu nicht ordnungsgemäßem Betrieb. Die Modbus\_Master-Anweisungen dürfen nicht in Anlauf-, Diagnose- oder Zeitfehlerausführungsschichten bearbeitet werden.
- Nachdem eine Modbus Master-Anweisung eine Übertragung ausgelöst hat, muss diese Instanz mit aktiviertem Eingang EN fortlaufend ausgeführt werden, bis der Zustand DONE = 1 oder ERROR = 1 ausgegeben wird. Eine bestimmte Modbus\_Master-Instanz wird als aktiv betrachtet, bis eines dieser beiden Ereignisse auftritt. Während die ursprüngliche Instanz aktiv ist, führt jeder Aufruf einer weiteren Instanz mit aktiviertem Eingang REQ zu einem Fehler. Wenn die fortlaufende Ausführung der ursprünglichen Instanz stoppt, bleibt der Anforderungszustand für die von der statischen Variable "Blocked\_Proc\_Timeout" angegebene Zeitdauer aktiv. Nach Ablauf dieser Zeitdauer wird die nächste aufgerufene Modbus\_Master-Anweisung mit aktiviertem Eingang REQ zur aktiven Instanz. Dies verhindert, dass eine einzige Modbus\_Master-Anweisung ein Monopol innehat oder den Zugriff auf den Port sperrt. Wenn die ursprüngliche aktive Instanz nicht während des von der statischen Variable "Blocked\_Proc\_Timeout" angegebenen Zeitraums aktiviert wird, löscht die nächste Ausführung von dieser Instanz (ohne gesetzten Eingang REQ) den aktiven Zustand. Falls REQ gesetzt ist, löst diese Ausführung eine neue Modbus\_Master-Anforderung aus, so als wenn keine andere Instanz aktiv wäre.

## **Parameter REQ**

0 = Keine Anforderung; 1 = Anforderung, Daten an den Modbus-Slave zu senden

Sie können diesen Eingang über einen pegel- oder flankengesteuerten Kontakt steuern. Immer wenn dieser Eingang aktiviert wird, wird eine Zustandsmaschine gestartet, um sicherzustellen, dass eine andere Anweisung Modbus Master, die denselben Instanz-DB verwendet, erst dann eine Anforderung abgeben kann, wenn die aktuelle Anforderung abgearbeitet ist. Alle anderen Eingangszustände werden erfasst und intern für die aktuelle Anforderung gespeichert, bis die Antwort empfangen oder ein Fehler erkannt wird.

Wird dieselbe Instanz von Modbus\_Master erneut mit Eingang REQ = 1 ausgeführt, bevor die aktuelle Anforderung abgearbeitet ist, werden keine nachfolgenden Übertragungen durchgeführt. Wenn die Anforderung jedoch abgearbeitet ist, wird zu dem Zeitpunkt, zu dem

Modbus\_Master erneut mit REQ-Eingang = 1 ausgeführt wird, eine neue Anforderung abgegeben.

## **Über die Parameter DATA\_ADDR und MODE wählen Sie den Modbus-Funktionstyp aus.**

DATA\_ADDR (Modbus-Anfangsadresse im Slave): Gibt die Anfangsadresse der Daten an, auf die im Modbus-Slave zugegriffen werden soll.

Die Anweisung Modbus\_Master nutzt statt eines Funktionscodeeingangs einen Eingang MODE. Die Kombination aus MODE und Modbus-Adresse legt den Funktionscode fest, der in der eigentlichen Modbus-Meldung verwendet wird. Die folgende Tabelle zeigt die Entsprechung zwischen dem Parameter MODE, dem Modbus-Funktionscode und dem Modbus-Adressbereich.

| <b>MODE</b>    | Modbus-<br><b>Funktion</b> | Länge der Da-<br>ten                  | <b>Operation und Daten</b>                                                                                                    | Modbus-<br>Adresse                        |
|----------------|----------------------------|---------------------------------------|----------------------------------------------------------------------------------------------------|-------------------------------------------|
| $\mathbf 0$    | 01                         | 1 bis 2000<br>1 bis 1992 <sup>1</sup> | Ausgangsbits lesen:<br>1 bis (1992 oder 2000) Bit pro Anforderung                                                                                                    | 1 bis 9999                                |
| 0              | 02                         | 1 bis 2000<br>1 bis 1992 <sup>1</sup> | Eingangsbits lesen:<br>1 bis (1992 oder 2000) Bit pro Anforderung                                                                                                    | 10001 bis 19999                           |
| 0              | 03                         | 1 bis 125<br>1 bis 124 <sup>1</sup>   | Halteregister lesen:<br>1 bis (124 oder 125) Wörter pro Anforderung                                                                                                    | 40001 bis 49999 oder<br>400001 bis 465535 |
| 0              | 04                         | 1 bis 125<br>1 bis 124 <sup>1</sup>   | Eingangswörter lesen:<br>1 bis (124 oder 125) Bits pro Anforderung                                                                                                    | 30001 bis 39999                           |
| 104            | 04                         | 1 bis 125<br>1 bis 124 1              | Eingangswörter lesen:<br>1 bis (124 oder 125) Bits pro Anforderung                                                                                                    | 00000 bis 65535                           |
| $\mathbf{1}$   | 05                         | 1                                     | Ein Ausgangsbit schreiben:<br>Ein Bit pro Anforderung                                                                                                    | 1 bis 9999                                |
| 1              | 06                         | $\mathbf{1}$                          | Ein Halteregister schreiben:<br>1 Wort pro Anforderung                                                                                                    | 40001 bis 49999 oder<br>400001 bis 465535 |
| 1              | 15                         | 2 bis 1968<br>2 bis 1960 <sup>1</sup> | Mehrere Ausgangsbits schreiben:<br>2 bis (1960 oder 1968) Bit pro Anforderung                                                                                                    | 1 bis 9999                                |
| $\mathbf{1}$   | 16                         | 2 bis 123<br>2 bis 122 <sup>1</sup>   | Mehrere Halteregister schreiben:<br>2 bis (122 oder 123) Wörter pro Anforderung                                                                                                    | 40001 bis 49999 oder<br>400001 bis 465535 |
| $\overline{2}$ | 15                         | 1 bis 1968<br>2 bis 1960 <sup>1</sup> | Ein oder mehrere Ausgangsbits schreiben:<br>1 bis (1960 oder 1968) Bit pro Anforderung                                                                                                    | 1 bis 9999                                |
| $\overline{2}$ | 16                         | 1 bis 123<br>1 bis 122 <sup>1</sup>   | Ein oder mehrere Halteregister schreiben:<br>1 bis (122 oder 123) Wörter pro Anforderung                                                                                                    | 40001 bis 49999 oder<br>400001 bis 465535 |
| 11             | 11                         | $\Omega$                              | Statuswort und Ereigniszähler der Slave-Kommunikation le-<br>sen. Das Statuswort zeigt beschäftigt an (0 - nicht beschäf-<br>tigt, OxFFFF - beschäftigt). Der Ereigniszähler wird bei jeder<br>erfolgreichen Abarbeitung einer Meldung inkrementiert. |                                           |
|                |                            |                                       | Beide Operanden DATA_ADDR und DATA_LEN von Mod-<br>bus Master werden bei dieser Funktion ignoriert.                                                                                                    |                                           |
| 80             | 08                         | $\mathbf{1}$                          | Slave-Zustand über Daten-Diagnosecode 0x0000 prüfen<br>(Prüfschleifentest - Slave gibt ein Echo der Anforderung zu-<br>rück)<br>1 Wort pro Anforderung                                                                                                |                                           |

Tabelle 13-82 Modbus-Funktionen

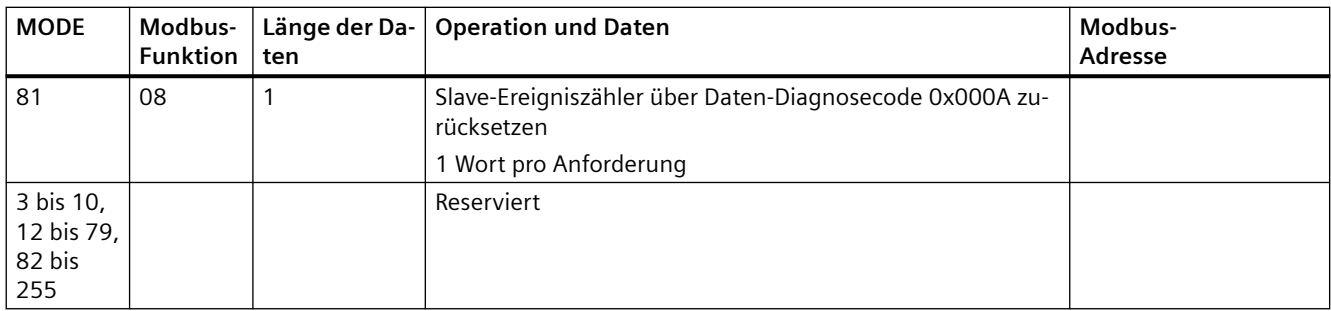

<sup>1</sup>Bei der erweiterten Adressierung ist die maximale Datenlänge je nach Datentyp der Funktion um 1 Byte oder 1 Wort geringer.

## **Parameter DATA\_PTR**

Der Parameter DATA\_PTR zeigt auf die DB- oder M-Adresse, in die geschrieben oder aus der gelesen wird. Wenn Sie einen Datenbaustein verwenden, müssen Sie einen globalen Datenbaustein anlegen, der den Datenspeicher für Lese- und Schreibvorgänge auf Modbus-Slaves bereitstellt.

### **Hinweis**

## **Der Datenbaustein DATA\_PTR muss die direkte Adressierung zulassen**

Der Datenbaustein muss die direkte (absolute) und die symbolische Adressierung zulassen. Wenn Sie den Datenbaustein anlegen, müssen Sie das Zugriffsattribut "Standard" auswählen.

Ab Version 4.0 der Modbus\_Master-Anweisung können Sie das Datenbaustein-Attribut "Optimierter Bausteinzugriff" aktivieren. Sie können nur ein einzelnes Element oder ein Element-Array im optimierten Speicher mit folgenden Datentypen verwenden: Bool, Byte, Char, Word, Int, DWord, Dint, Real, USInt, UInt, UDInt, SInt oder WChar.

## **Datenbausteinstrukturen für den Parameter DATA\_PTR**

- Diese Datentypen gelten für das **Lesen von Wörtern** der Modbus-Adressen 30001 bis 39999, 40001 bis 49999 und 400001 bis 465536 sowie für das **Schreiben von Wörtern** in die Modbus-Adressen 40001 bis 49999 und 400001 bis 465536.
	- Standard-Array der Datentypen WORD, UINT oder INT
	- Benannte Struktur des Typs WORD, UINT oder INT, bei der jedes Element einen eindeutigen Namen und einen 16-Bit-Datentyp hat.
	- Benannte komplexe Struktur, bei der jedes Element einen eindeutigen Namen und einen 16- oder 32-Bit-Datentyp hat.
- Zum **Lesen** und Schreiben von Bits für die Modbus-Adressen 00001 bis 09999 und zum Lesen von Bits von 10001 bis 19999.
	- Standardfeld aus Booleschen Datentypen.
	- Benannte Boolesche Struktur aus eindeutig benannten Booleschen Variablen.

- Es ist zwar nicht erforderlich, doch empfehlenswert, dass jede Anweisung Modbus\_Master einen eigenen getrennten Speicherbereich hat. Grund hierfür ist, dass die Möglichkeit der Datenzerstörung größer ist, wenn mehrere Anweisungen Modbus\_Master in demselben Speicherbereich lesen und schreiben.
- Es ist nicht erforderlich, dass die Datenbereiche für DATA\_PTR in demselben globalen Datenbaustein liegen. Sie können einen Datenbaustein mit mehreren Bereichen für Modbus-Lesevorgänge, einen Datenbaustein für Modbus-Schreibvorgänge oder einen Datenbaustein für jede Slave-Station anlegen.

# **Variablen im Datenbaustein (DB) der Anweisung Modbus\_Master**

Die folgende Tabelle zeigt die öffentlichen statischen Variablen im Instanz-DB von Modbus\_Master, die Sie in Ihrem Programm verwenden können:

Tabelle 13-83 Statische Variablen im Instanz-DB von Modbus\_Master

| Variable             | Datentyp    | Standard-<br>wert | Beschreibung                                                                                                    |
|----------------------|-------------|-------------------|----------------------------------------------------------------------------------------------------|
| Blocked Proc Timeout | Real        | 3.0               | Zeitdauer (in Sekunden), während der auf eine blockierte Instanz von<br>Modbus Master gewartet wird, bevor diese Instanz als AKTIV entfernt<br>wird. Dies kann beispielsweise vorkommen, wenn eine Modbus Master-<br>Anforderung ausgegeben wurde und das Programm dann stoppt und die<br>Modbus Master-Funktion aufruft, bevor es die Anforderung vollständig<br>beendet hat. Der Zeitwert muss größer als 0 und kleiner als 55 Sekunden<br>sein, ansonsten tritt ein Fehler auf. |
| Extended Addressing  | <b>Bool</b> | <b>FALSCH</b>     | Konfiguriert die Adressierung der Slave-Station als einzelnes oder dop-<br>peltes Byte:                                                                                                    |
|                      |             |                   | $FALSE = 1-Byte-Adresse, 0 bis 247$                                                                                                    |
|                      |             |                   | WAHR = 2-Byte-Adresse (entspricht der erweiterten Adressierung), 0<br>bis 65535                                                                                                    |
| MB DB                | MB BASE     |                   | Der Parameter MB_DB der Anweisung Modbus_Comm_Load muss mit<br>dem Parameter MB DB der Anweisung Modbus Master verbunden sein.                                                                                                    |

Ihr Programm kann in die Variablen Blocked\_Proc\_Timeout und Extended\_Addressing Werte schreiben, um die Modbus Master-Operationen zu steuern. Im Abschnitt über Modbus Slave finden Sie in der Beschreibung zu HR Start Offset (Seite [1103\)](#page-1102-0) und Extended Addressing (Seite [1103](#page-1102-0)) ein Beispiel dafür, wie Sie diese Variablen im Programmiereditor nutzen, sowie weitere Einzelheiten zu erweiterten Modbus-Adressierung.

# **Bedingungscodes**

Tabelle 13-84 Bedingungscodes für die Ausführung von Modbus\_Master (Kommunikations- und Konfigurationsfehler) <sup>1</sup>

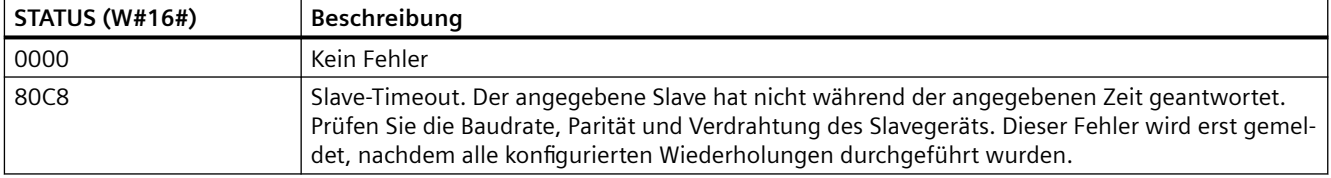

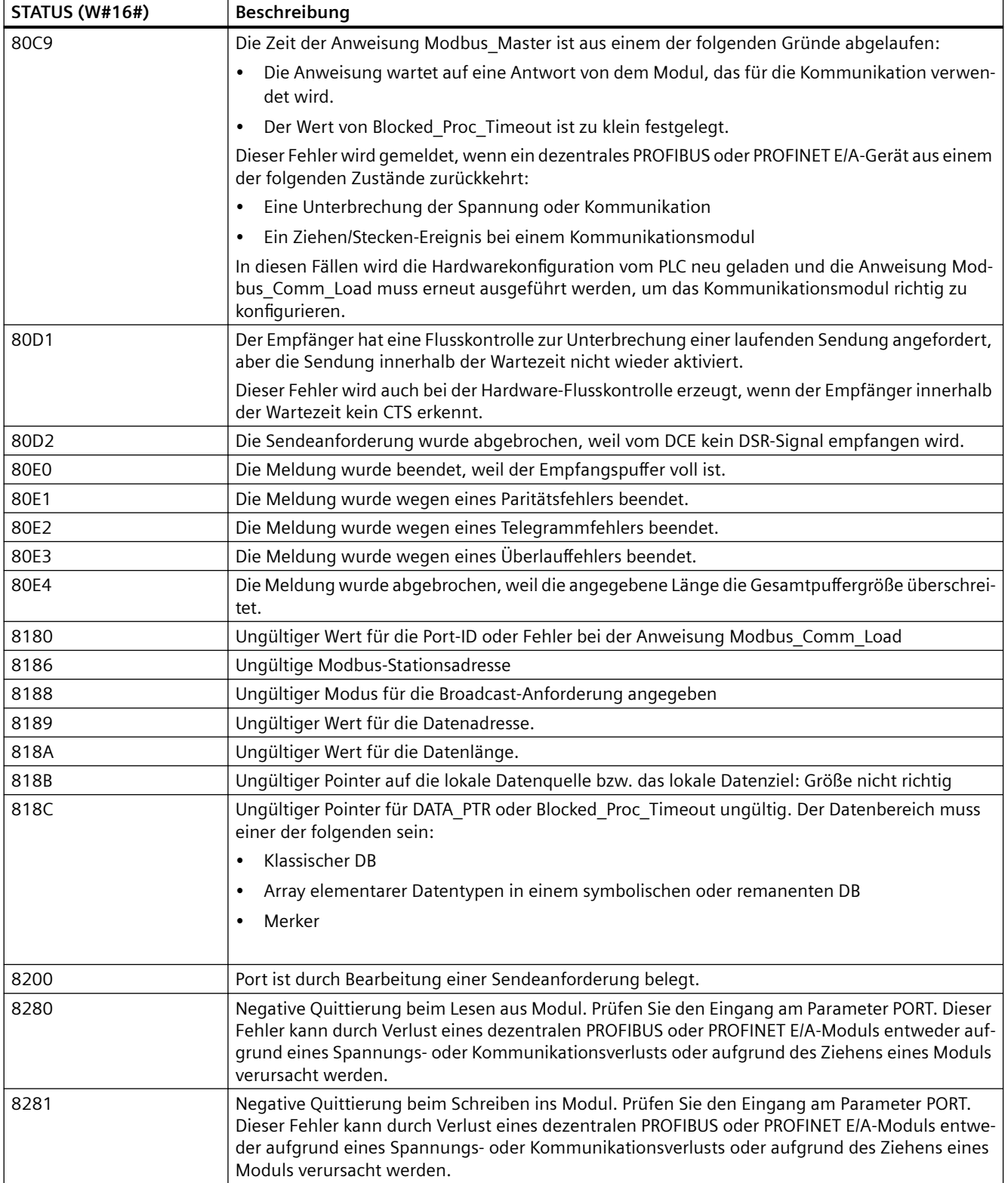

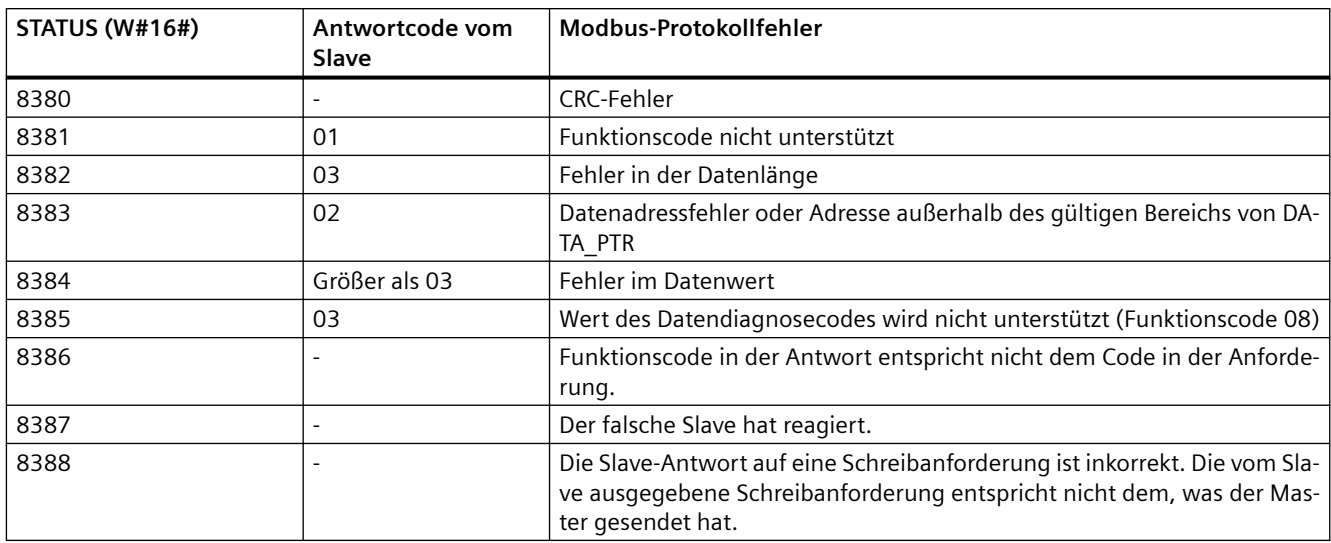

Tabelle 13-85 Bedingungscodes für die Ausführung von Modbus Master (Modbus-Protokollfehler) <sup>1</sup>

<sup>1</sup> Neben den oben aufgeführten Fehlern der Anweisung Modbus\_Master können auch die zugrunde liegenden PtP-Kommunikationsanweisungen Fehler zurückgeben.

## **Hinweis**

#### **Einstellen der maximalen Länge des Datensatzes für die Profibus-Kommunikation**

Wenn das Kommunikationsmodul CM1243-5 als Profibus-Master zur Steuerung eines ET200SPoder ET200MP-Profibus-Ger¤ts dient, das wiederum ein RS232-, RS422- oder RS485-Punkt-zu-Punkt-Modul verwendet, müssen Sie die Datenbausteinvariable "max\_record\_len" wie folgt explizit auf den Wert 240 setzen:

Setzen Sie nach Ausführung von Modbus\_Comm\_Load den Parameter max\_record\_len im Abschnitt Send\_P2P des Instanz-DBs (beispielsweise "Modbus Master DB".Send P2P.max record len) auf 240.

Die explizite Zuweisung des Werts für max\_record\_len ist nur bei Profibus-Verbindungen erforderlich. Bei Profinet-Verbindungen wird bereits ein gültiger Wert für max\_record\_len verwendet.

# <span id="page-1102-0"></span>**Anweisung Modbus\_Slave (Über SIPLUS I/O oder den PtP-Port als Modbus RTU-Slave kommunizieren)**

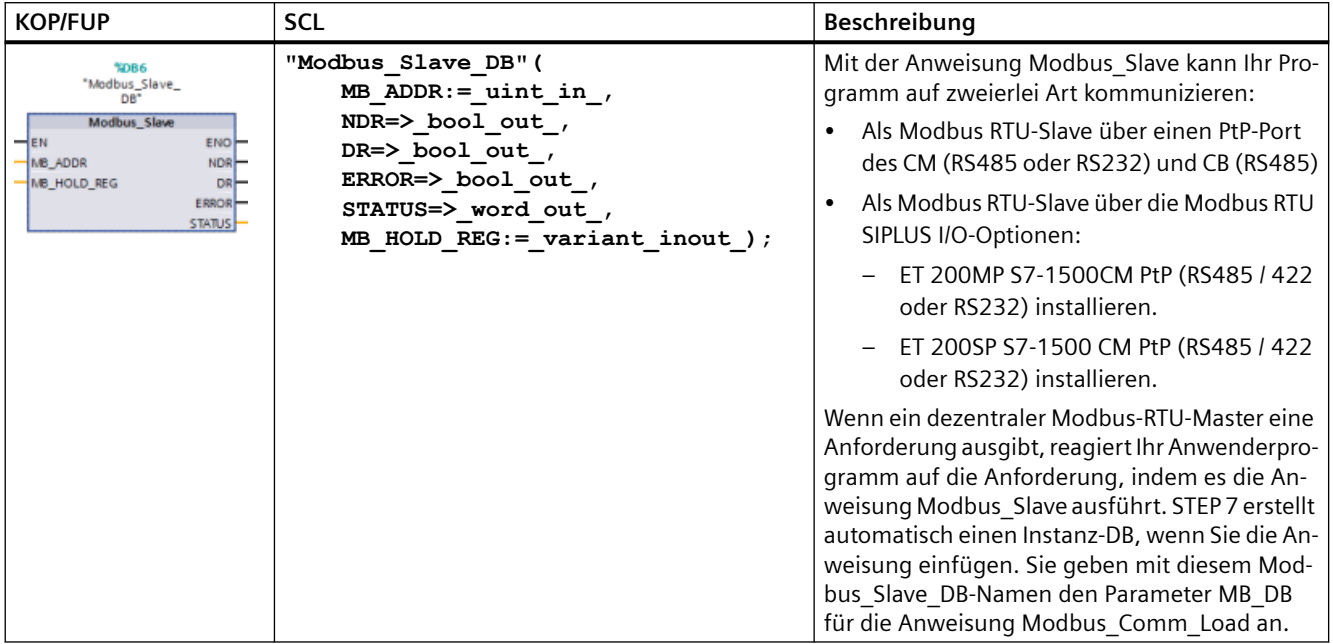

Tabelle 13-86 Anweisung Modbus\_Slave

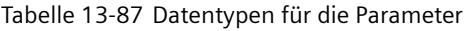

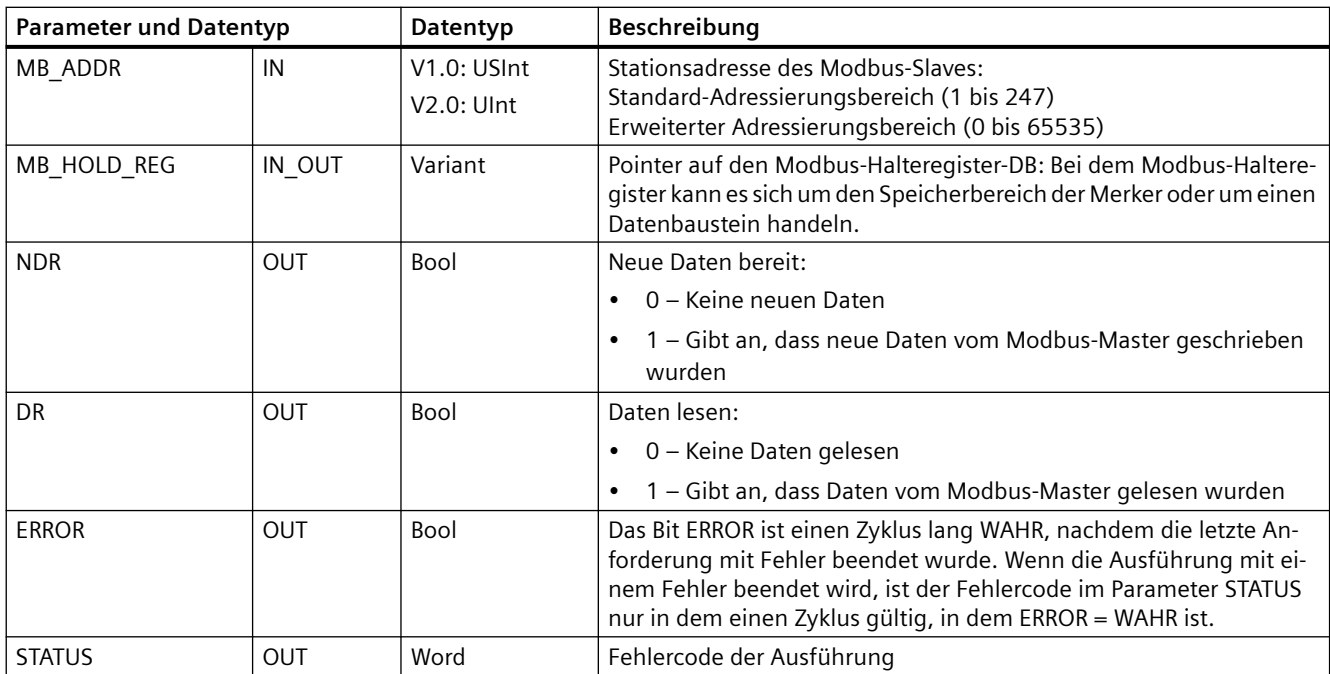

Die Funktionscodes der Modbus-Kommunikation (1, 2, 4, 5 und 15) können Bits und Wörter direkt im Prozessabbild der Eingänge und im Prozessabbild der Ausgänge der CPU lesen und

schreiben. Bei diesen Funktionscodes muss der Parameter MB\_HOLD\_REG als Datentyp größer als ein Byte definiert werden. Die folgende Tabelle zeigt die Beispielzuordnung der Modbus-Adressen zum Prozessabbild in der CPU.

Tabelle 13-88 Zuordnung der Modbus-Adressen zum Prozessabbild

| Modbus-Funktionen |                     |                   |               |     | S7-1200 |                            |                  |
|-------------------|---------------------|-------------------|---------------|-----|---------|----------------------------|------------------|
| Codes             | <b>Funktion</b>     | Datenbe-<br>reich | Adressbereich |     |         | <b>Datenbereich</b>        | CPU-Adresse      |
| 01                | Bits lesen          | Ausgang           |               | bis | 8192    | Prozessabbild der Ausgänge | A0.0 bis A1023.7 |
| 02                | Bits lesen          | Eingang           | 10001         | bis | 18192   | Prozessabbild der Eingänge | E0.0 bis E1023.7 |
| 04                | Wörter le-<br>sen   | Eingang           | 30001         | bis | 30512   | Prozessabbild der Eingänge | EWO bis EW1022   |
| 05                | Bit schrei-<br>ben  | Ausgang           |               | bis | 8192    | Prozessabbild der Ausgänge | A0.0 bis A1023.7 |
| 15                | Bits schrei-<br>ben | Ausgang           |               | bis | 8192    | Prozessabbild der Ausgänge | A0.0 bis A1023.7 |

Die Funktionscodes der Modbus-Kommunikation (3, 6, 16) nutzen ein Modbus-Halteregister, bei dem es sich um einen Adressbereich im Speicherbereich der Merker oder um einen Datenbaustein handeln kann. Der Typ des Halteregisters wird vom Parameter MB\_HOLD\_REG der Anweisung Modbus Slave angegeben.

### **Hinweis**

## **Typ des Datenbausteins MB\_HOLD\_REG**

Ein Datenbaustein mit Modbus-Halteregister muss die direkte (absolute) und die symbolische Adressierung zulassen. Wenn Sie den Datenbaustein anlegen, müssen Sie das Zugriffsattribut "Standard" auswählen.

Ab Version 4.0 der Modbus Slave-Anweisung können Sie das Datenbaustein-Attribut "Optimierter Bausteinzugriff" aktivieren. Sie können nur ein einzelnes Element oder ein Element-Array im optimierten Speicher mit folgenden Datentypen verwenden: Bool, Byte, Char, Word, Int, DWord, Dint, Real, USInt, UInt, UDInt, SInt oder WChar.

Die folgende Tabelle zeigt Beispiele für die Zuordnung von Modbus-Adressen zum Halteregister, das für die Modbus-Funktionscodes 03 (Wörter lesen), 06 (Wort schreiben) und 16 (Wörter schreiben) verwendet wird. Die tatsächliche obere Grenze der DB-Adressen wird vom maximalen Arbeitsspeicher und vom maximalen M-Speicher des jeweiligen CPU-Modells festgelegt.

| Modbus-Mas- | Beispiele für Parameter von MB HOLD REG |           |              |                   |                          |  |  |
|-------------|-----------------------------------------|-----------|--------------|-------------------|--------------------------|--|--|
| ter-Adresse | <b>MW100</b>                            | DB10.DBw0 | <b>MW120</b> | <b>DB10.DBW50</b> | "Rezept".Inhaltsstoff    |  |  |
| 40001       | MW100                                   | DB10.DBW0 | MW120        | DB10.DBW50        | "Rezept".Inhaltsstoff[1] |  |  |
| 40002       | MW102                                   | DB10.DBW2 | MW122        | <b>DB10.DBW52</b> | "Rezept".Inhaltsstoff[2] |  |  |
| 40003       | MW104                                   | DB10.DBW4 | MW124        | <b>DB10.DBW54</b> | "Rezept".Inhaltsstoff[3] |  |  |
| 40004       | MW106                                   | DB10.DBW6 | MW126        | DB10.DBW56        | "Rezept".Inhaltsstoff[4] |  |  |
| 40005       | MW108                                   | DB10.DBW8 | MW128        | <b>DB10.DBW58</b> | "Rezept".Inhaltsstoff[5] |  |  |

Tabelle 13-89 Zuordnung von Modbus-Adressen zum CPU-Speicher

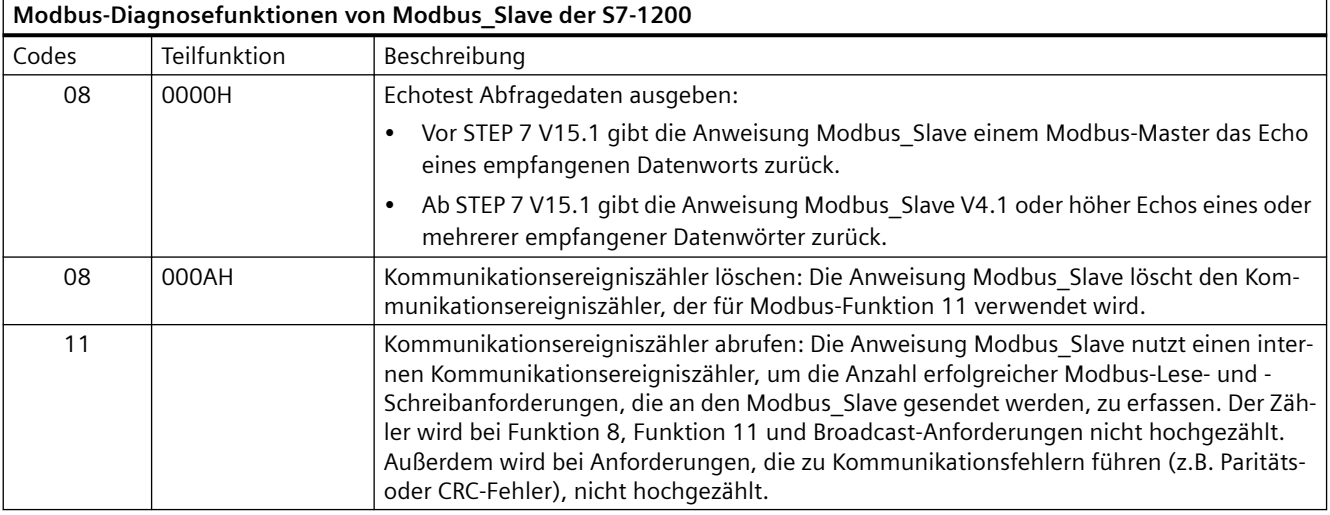

Tabelle 13-90 Diagnosefunktionen

Die Anweisung Modbus\_Slave unterstützt Broadcast-Schreibanforderungen von Modbus-Mastern, solange die Anforderungen den Zugriff auf gültige Adressen umfassen. Für Funktionscodes, die bei der Broadcast-Funktion nicht unterstützt werden, erzeugt Modbus\_Slave den Fehlercode "0x8188".

## **Regeln für die Modbus\_Slave-Kommunikation**

- Modbus Comm Load muss ausgeführt werden, um einen Port zu konfigurieren, damit die Anweisung Modbus\_Slave über diesen Port kommunizieren kann.
- Wenn ein Port als Slave auf einen Modbus Master reagieren soll, darf dieser Port nicht mit der Anweisung Modbus\_Master programmiert werden.
- Nur eine Instanz von Modbus Slave kann mit einem bestimmten Port verwendet werden, andernfalls kann unerwartetes Verhalten auftreten.
- Die Modbus-Anweisungen nutzen keine Kommunikations-Alarmereignisse zum Steuern des Kommunikationsprozesses. Ihr Programm muss den Kommunikationsprozess durch Abfrage der Anweisung Modbus\_Slave auf abgeschlossene Sende- und Empfangsvorgänge steuern.
- Die Anweisung Modbus Slave muss regelmäßig mit einer Häufigkeit ausgeführt werden, die eine zeitnahe Antwort auf eingehende Anforderungen eines Modbus\_Masters ermöglicht. Es wird empfohlen, Modbus\_Slave in jedem Zyklus aus einem Programmzyklus-OB auszuführen. Modbus\_Slave kann aus einem Weckalarm-OB ausgeführt werden, doch ist dies nicht empfehlenswert, weil übermäßige Zeitverzögerungen im Interruptprogramm die Ausführung anderer Interruptprogramme temporär blockieren können.

## **Zeitsteuerung des Modbus-Signals**

Modbus\_Slave muss regelmäßig ausgeführt werden, um jede Anforderung des Modbus\_Masters zu empfangen und entsprechend zu antworten. Die H¤ufigkeit der Ausführung von Modbus\_Slave richtet sich nach dem vom Modbus\_Master vorgegebenen Timeout-Wert für die Antwort. Dies ist in der nachstehenden Abbildung dargestellt.

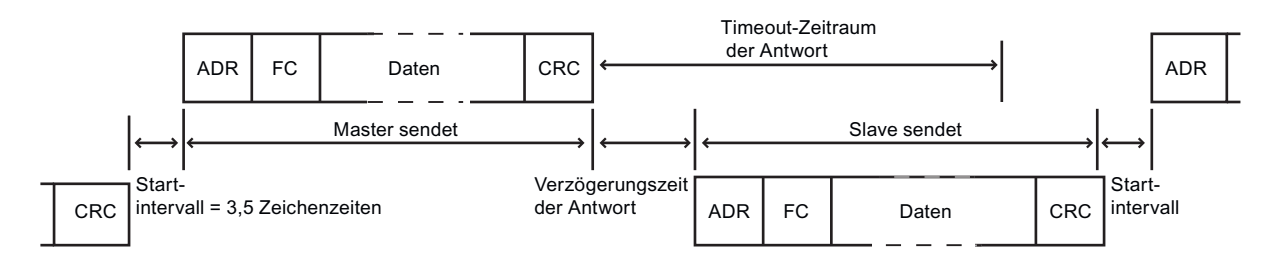

Der Timeout-Zeitraum für die Antwort RESP\_TO ist die Zeitdauer, die ein Modbus\_Master auf den Beginn einer Antwort von einem Modbus\_Slave wartet. Dieser Zeitraum wird nicht vom Modbus-Protokoll definiert, sondern von einem Parameter des jeweiligen Modbus\_Masters. Die Häufigkeit der Ausführung (die Zeit zwischen einer Ausführung und der nächsten Ausführung) von Modbus Slave muss sich nach den jeweiligen Parametern des Modbus Masters richten. Sie sollten Modbus\_Slave mindestens zweimal während des Timeout-Zeitraums für die Antwort des Modbus\_Masters ausführen.

# **Variablen im Datenbaustein (DB) der Anweisung Modbus\_Slave**

Die folgende Tabelle zeigt die öffentlichen statischen Variablen im Instanz-DB von Modbus\_Slave, die Sie in Ihrem Programm verwenden können:

| Variable               | Datentyp | Standard-<br>wert        | Beschreibung                                                                                                    |
|------------------------|----------|--------------------------|----------------------------------------------------------------------------------------------------|
| HR_Start_Offset        | Word     | $\Omega$                 | Weist die Anfangsadresse des Modbus-Halteregisters zu (Standard = 0)                                                          |
| Extended Addressing    | Bool     | <b>FALSCH</b>            | Konfiguriert die Slave-Adressierung als einzelnes oder doppeltes Byte:                                                        |
|                        |          |                          | $FALSE = 1-Byte-Adresse$                                                                                                    |
|                        |          |                          | $WAHR = 2-Byte-Adresse$                                                                                                    |
| Request_Count          | Word     | 0                        | Anzahl aller von diesem Slave empfangenen Anforderungen                                                                       |
| Slave_Message_Count    | Word     | 0                        | Anzahl der für diesen spezifischen Slave empfangenen Anforderungen                                                            |
| Bad_CRC_Count          | Word     | $\Omega$                 | Anzahl der empfangenen Anforderungen, die einen CRC-Fehler aufwei-<br>sen                                                     |
| Broadcast_Count        | Word     | $\Omega$                 | Anzahl der empfangenen Broadcast-Anforderungen                                                                                |
| <b>Exception Count</b> | Word     | $\Omega$                 | Modbus-spezifische Fehler, die eine Quittierung mit einer an den Master<br>zurückgegebenen Ausnahme benötigen                 |
| Success_Count          | Word     | $\Omega$                 | Anzahl der für diesen spezifischen Slave empfangenen Anforderungen<br>ohne Protokollfehler                                    |
| MB_DB                  | MB_BASE  | $\overline{\phantom{a}}$ | Der Parameter MB_DB der Anweisung Modbus_Comm_Load muss mit<br>dem Parameter MB_DB der Anweisung Modbus_Slave verbunden sein. |
| QB_Start               | Ulnt     | $\Omega$                 | Startadresse der Ausgangsbytes, in die die CPU schreiben kann (ABO bis<br>AB65535)                                            |

Tabelle 13-91 Statische Variablen im Instanz-DB von Modbus\_Slave

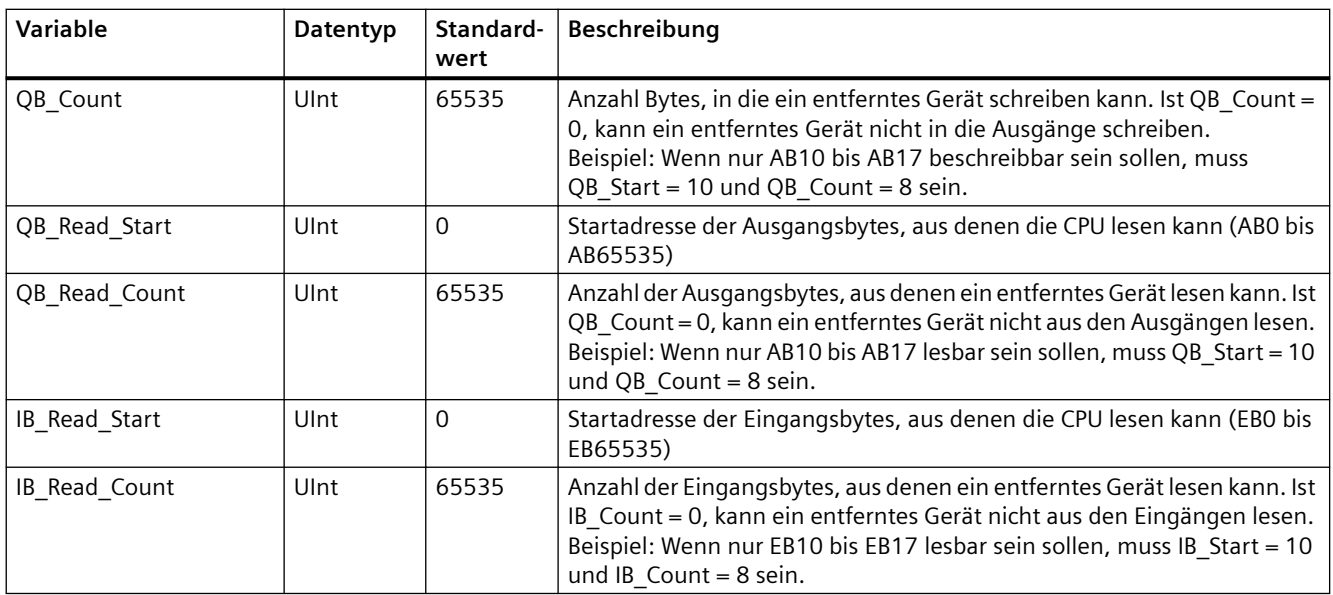

Ihr Programm kann Daten in die steuernden Modbus-Server-Operationen und die folgenden Variablen schreiben:

- HR\_Start\_Offset
- Extended\_Addressing
- QB\_Start
- QB\_Count
- QB\_Read\_Start
- QB\_Read\_Count
- IB\_Read\_Start
- IB\_Read\_Count

Es gelten folgende Versionsanforderungen für die Verfügbarkeit der Variablen im Datenbaustein (DB) der Modbus\_Slave-Anweisung:

Tabelle 13-92 Versionsanforderungen für die Verfügbarkeit der Variablen im Datenbaustein (DB) der Modbus\_Slave-Anweisung: Anweisung, TIA Portal und S7‑1200 CPU

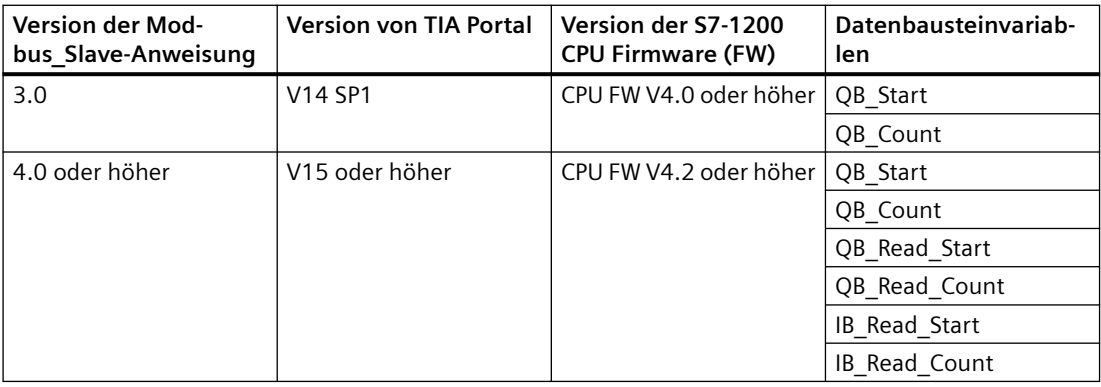

## **HR** Start Offset

Die Adressen des Modbus-Halteregisters beginnen bei 40001 oder 400001. Diese Adressen entsprechen der Anfangsadresse des Halteregisters im Zielsystemspeicher. Sie können jedoch die Variable HR Start Offset konfigurieren, um eine andere Anfangsadresse als 40001 oder 400001 für das Modbus-Halteregister zu konfigurieren.

Sie können z. B. ein Halteregister mit Beginn an MW100 und einer Länge von 100 Wörtern konfigurieren. Mit einem Versatz von 20 geben Sie eine Anfangsadresse des Halteregisters von 40021 statt 40001 an. Jede Adresse unter 40021 und über 400119 führt zu einem Adressierungsfehler.

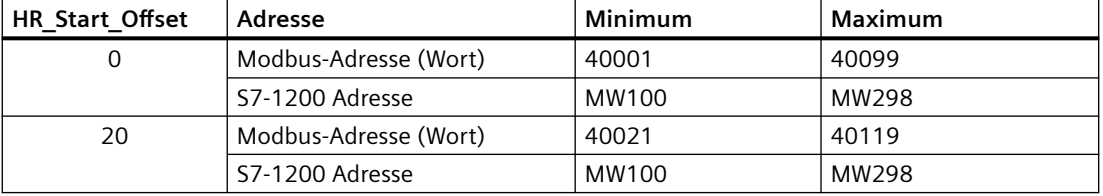

Tabelle 13-93 Beispiel für die Adressierung des Modbus-Halteregisters

HR Start Offset ist ein Wortwert, der die Anfangsadresse des Modbus-Halteregisters angibt und im Instanz-Datenbaustein Modbus Slave gespeichert ist. Sie können diese öffentliche statische Variable über die Parameter-Klappliste auswählen, nachdem Sie Modbus\_Slave in Ihr Programm eingefügt haben.

Wenn Sie beispielsweise Modbus\_Slave in ein KOP-Netzwerk eingefügt haben, können Sie in ein vorheriges Netzwerk gehen und den Wert HR@Start@Offset zuweisen. Der Wert muss vor der Ausführung von Modbus\_Slave zugewiesen werden.

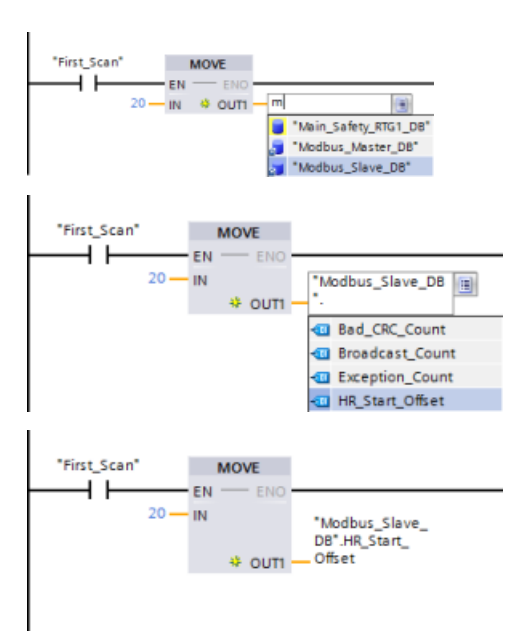

Modbus-Slave-Variable über den Standard-DB-Namen eingeben:

- 1. Positionieren Sie den Cursor im Parameter‐ feld und geben Sie das Zeichen m ein.
- 2. Wählen Sie in der Klappliste "Modbus\_Sla‐ ve\_DB" aus.
- 3. Positionieren Sie den Cursor rechts vom DB-Namen (nach den Anführungszeichen) und geben Sie einen Punkt ein.
- 4. Wählen Sie in der Klappliste "Modbus\_Sla‐ ve\_DB.HR\_Start\_Offset" aus.

## **Extended\_Addressing**

Auf die Extended\_Addressing-Variable wird in ähnlicher Weise zugegriffen wie auf die oben beschriebene HR@Start@Offset-Referenz, außer dass es sich bei der Extended\_Addressing-Variable um einen Booleschen Wert handelt. Der Boolesche Wert muss von einer Ausgangsspule und kann nicht von einer Box "Verschieben" geschrieben werden.

Für die Modbus-Slave-Adressierung kann ein einzelnes Byte (dies ist der Modbus-Standard) oder ein doppeltes Byte konfiguriert werden. Die erweiterte Adressierung dient zur Adressierung von mehr als 247 Geräten in einem einzigen Netzwerk. Wenn Sie sich für die erweiterte Adressierung entscheiden, können Sie maximal 64.000 Adressen ansprechen. Im Folgenden wird ein Telegramm der Modbus-Funktion 1 als Beispiel gezeigt.

Tabelle 13-94 Slave-Adresse mit einem Byte (Byte 0)

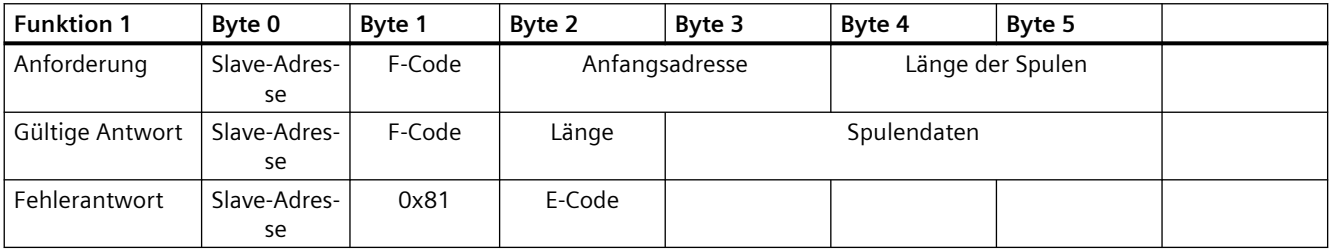

Tabelle 13-95 Slave-Adresse mit zwei Bytes (Byte 0 und Byte 1)

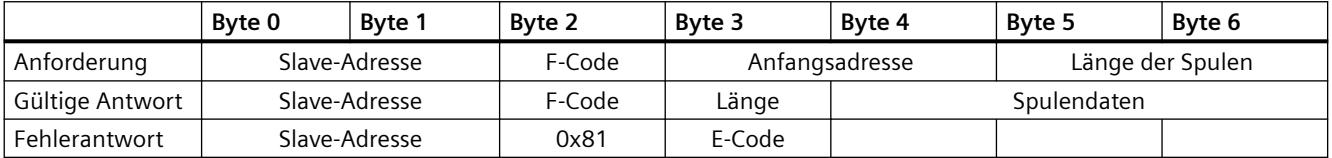

## **;ugriff auf Datenbereiche in Datenbausteinen (DB) statt des direkten ;ugriffs auf Modbus-Adressen**

Ab der Version V4.0 der Modbus\_Slave -Anweisung und Firmware-Version V4.2 der S7-1200 CPU kann auf Datenbereiche in DBs zugegriffen werden, statt direkt auf Prozessabbilder und Halteregister zuzugreifen. Hierfür müssen auf der Eigenschaftenseite "Attribute" der globalen DB die Kontrollkästchen "Nur in Ladespeicher ablegen" und "Optimierter Bausteinzugriff" abgewählt werden.

Wenn eine Modbus-Anforderung eintrifft und kein Datenbereich für den Modbus-Datentyp des entsprechenden Funktionscodes festgelegt wurde, behandelt die Anweisung Modbus\_Slave die Anforderung wie in früheren Anweisungsversionen: Sie können direkt auf Prozessabbilder und Halteregister zugreifen.

Wenn ein Datenbereich für den Modbus-Datentyp des Funktionscodes festgelegt wurde, wird von der Modbus\_Slave -Anweisung aus diesem Datenbereich gelesen bzw. in diesen

Datenbereich geschrieben. Ob gelesen oder geschrieben wird, hängt von der Art des Auftrags ab.

#### **Hinweis**

Wenn ein Datenbereich konfiguriert ist, ignoriert die Modbus\_Slave -Anweisung die von den statischen Variablen in dem Instanz-Datenbaustein, der dem Datentyp des Datenbereichs entspricht, konfigurierten Offsets oder Bereiche. Diese Offsets und Bereiche gelten nur für das Prozessabbild oder den Speicher, auf das/den MB\_HOLD\_REG verweist. Die Start- und Längenparameter des Datenbereichs bieten eine eigene Art der Definition von Offsets und Bereichen.

Bei einer einzelnen Modbus-Anforderung kann nur in einen Datenbereich geschrieben bzw. daraus gelesen werden. Sollen beispielsweise Halteregister gelesen werden, die sich über mehrere Datenbereiche erstrecken, sind mehrere Modbus-Anforderungen notwendig.

Für die Festlegung der Datenbereiche gelten folgende Regeln:

- Sie können bis zu acht Datenbereiche in verschiedenen DBs festlegen, wobei jeder DB nur einen Datenbereich enthalten darf. Eine einzelne MODBUS-Anforderung kann nur aus genau einem Datenbereich lesen oder in genau einen Datenbereich schreiben. Jeder Datenbereich entspricht einem MODBUS-Adressbereich. Die Datenbereiche legen Sie in der statischen Variablen "Data\_Area\_Array" des Instanz-DB fest.
- Sollen weniger als acht Datenbereiche verwendet werden, müssen die benötigten Datenbereiche lückenlos nacheinander angeordnet werden. Beim ersten leeren Eintrag in den Datenbereichen wird die Datenbereichssuche bei der Verarbeitung abgebrochen. Werden zum Beispiel die Feldelemente 1, 2, 4 und 5 als Datenbereiche festgelegt, erkennt "Data Area Array" nur die Feldelemente 1 und 2, da Feldelement 3 leer ist.
- Feld Data\_Area\_Array besteht aus acht Elementen: Data\_Area\_Array[1] bis Data\_Area\_Array[8]
- Jedes Feldelement Data\_Area\_Array[x], 1 <= x <= 8 ist ein UDT des Typs MB\_DataArea und wie folgt strukturiert:

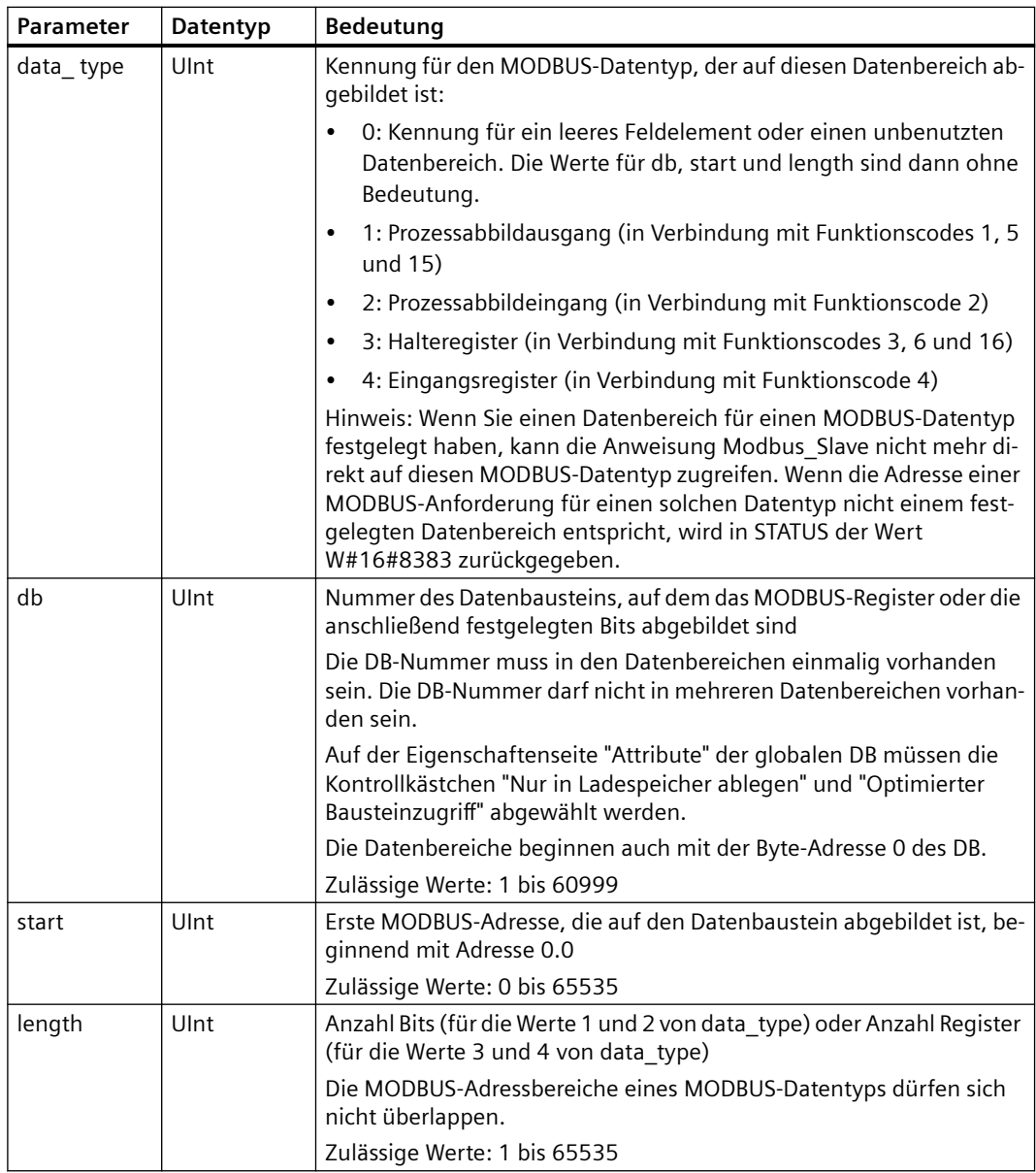

Beispiele für die Festlegung von Datenbereichen:

- Erstes Beispiel: data type = 3, db = 1, start = 10, length = 6 Die CPU bildet die Halteregister (data type = 3) in Datenbaustein 1 (db = 1) ab und legt die Modbus-Adresse 10 (start = 10) auf Datenwort 0 und die letzte gültige Modbus-Adresse 15 (length = 6) auf Datenwort 5.
- Zweites Beispiel: data type = 2, db = 15, start = 1700, length = 112 Die CPU bildet die Eingänge (data\_type = 2) in Datenbaustein 15 (db = 15) ab und legt die Modbus-Adresse 1700 (start = 1700) auf Datenwort 0 und die letzte gültige Modbus-Adresse 1811 (length = 112) auf Datenwort 111.

## **Bedingungscodes**

Tabelle 13-96 Bedingungscodes für die Ausführung von Modbus Slave (Kommunikations- und Konfigurationsfehler) 1

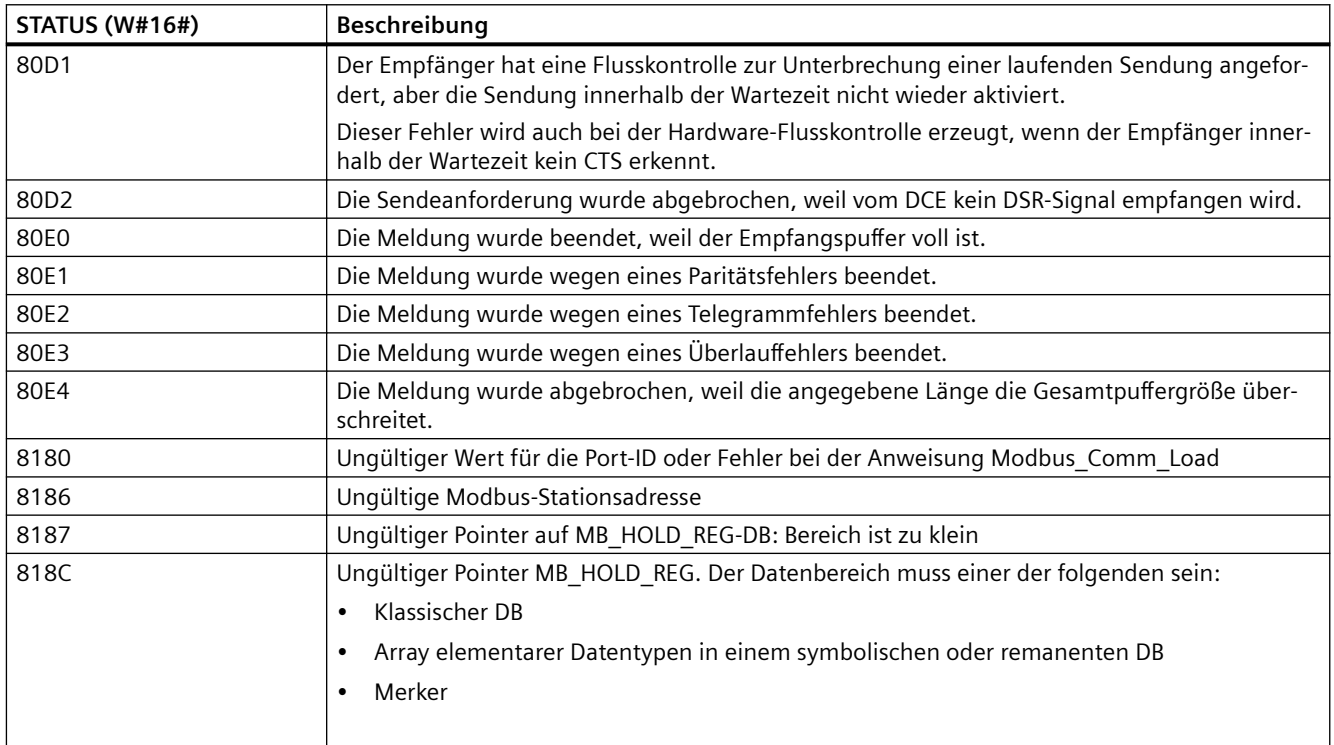

Tabelle 13-97 Bedingungscodes für die Ausführung von Modbus\_Slave (Modbus-Protokollfehler) <sup>1</sup>

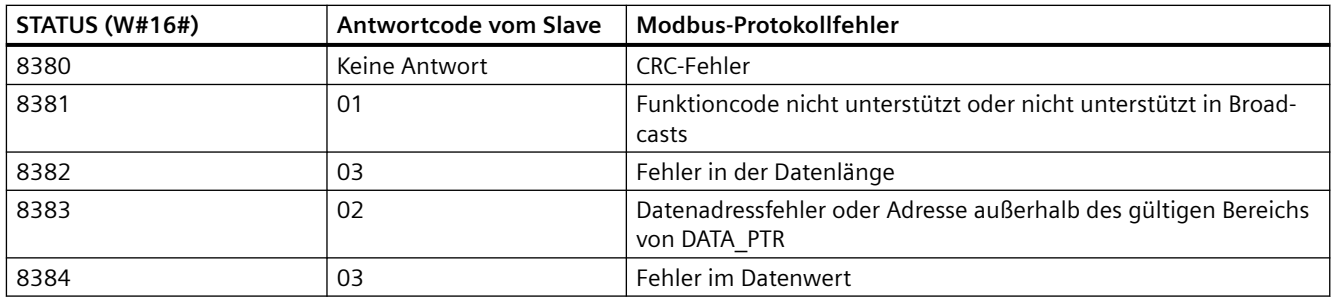

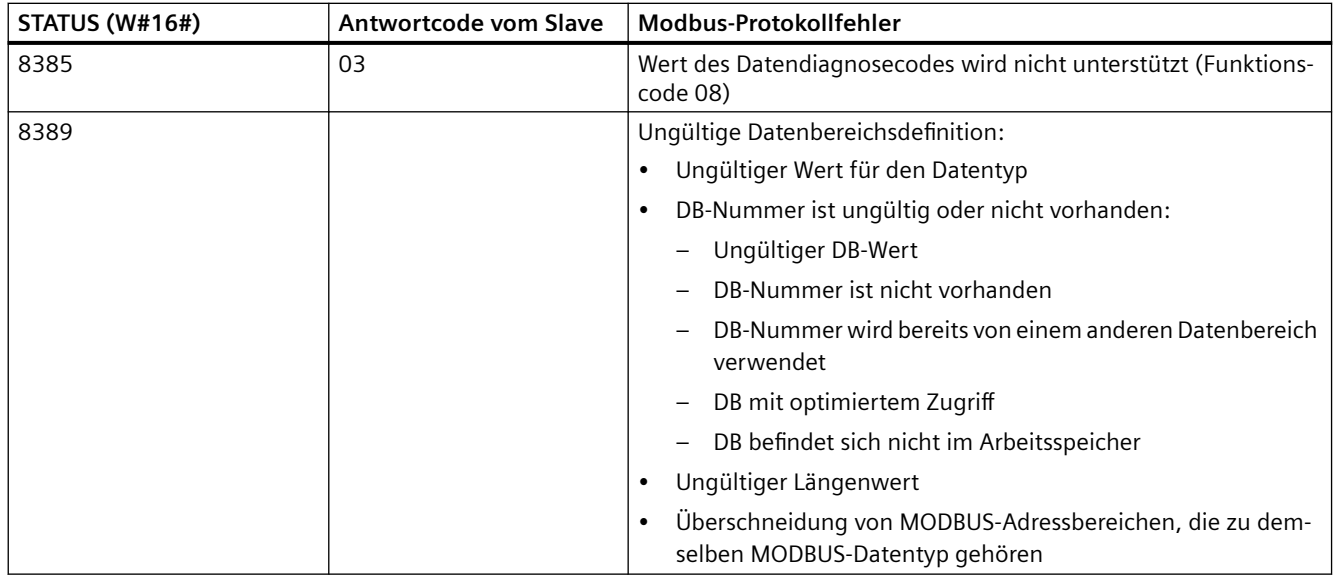

<sup>1</sup> Neben den oben aufgeführten Fehlern der Anweisung Modbus\_Slave können auch die zugrunde liegenden PtP-Kommunikationsanweisungen Fehler zurückgeben.

## **Hinweis**

#### **Einstellen der maximalen Länge des Datensatzes für die PROFIBUS-Kommunikation**

Wenn das Kommunikationsmodul CM1243-5 als PROFIBUS-Master zur Steuerung eines ET200SP- oder ET200MP-PROFIBUS-Geräts dient, das wiederum ein RS232-, RS422- oder RS485- Punkt-zu-Punkt-Modul verwendet, müssen Sie die Datenbausteinvariable "max\_record\_len" wie folgt explizit auf den Wert 240 setzen:

Setzen Sie nach Ausführung von Modbus\_Comm\_Load den Parameter max\_record\_len im Abschnitt Send\_P2P des Instanz-DBs (beispielsweise "Modbus\_Slave\_DB".Send\_P2P.max\_record\_len) auf 240.

Die explizite Zuweisung des Werts für max\_record\_len ist nur bei PROFIBUS-Verbindungen erforderlich. Bei PROFINET-Verbindungen wird bereits ein gültiger Wert für max\_record\_len verwendet.

## **13.5.3.5 Modbus RTU Beispiele**

### **Beispiel: Beispielprogramm für einen Modbus RTU-Master**

Modbus\_Comm\_Load wird während des Anlaufs über den Merker des ersten Zyklus initialisiert. Die Ausführung von Modbus\_Comm\_Load auf diese Weise darf nur durchgeführt werden, wenn sich die Konfiguration des seriellen Ports während der Laufzeit nicht ändert.

**Netzwerk 1**: Kommunikationsport des RS485-Moduls nur einmal während des ersten Zyklus konfigurieren/initialisieren.

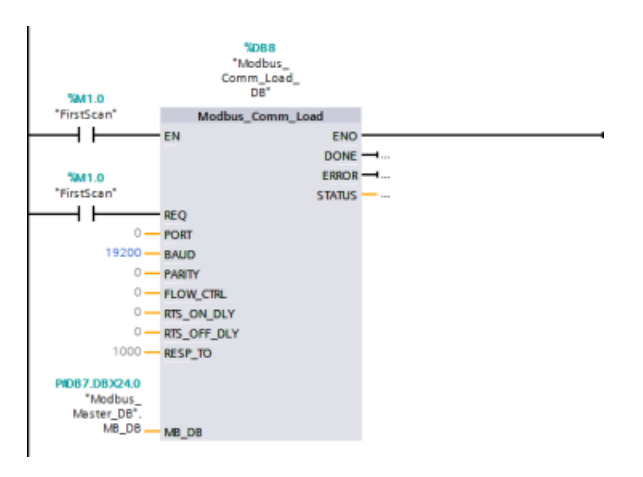

Eine Anweisung Modbus\_Master dient im Programmzyklus-OB zur Kommunikation mit einem Slave. Weitere Anweisungen Modbus\_Master können im Programmzyklus-OB für die Kommunikation mit anderen Slaves genutzt werden, oder es kann ein Modbus\_Master-FB wiederverwendet werden, um mit weiteren Slaves zu kommunizieren.

**Netzwerk 2**: 100 Wörter an Halteregisterdaten von Adresse 400001 in Slave Nr. 2 in Adresse MW500-MW698 auslesen.

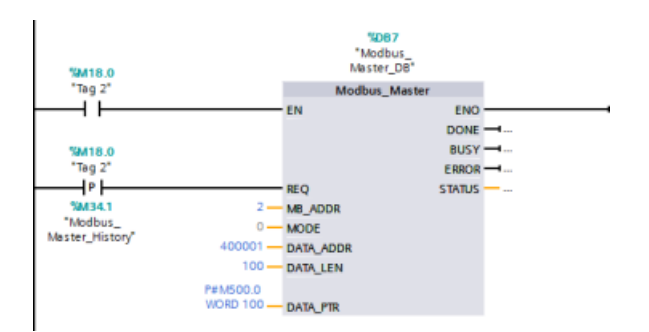

**Netzwerk 3**: Die ersten drei Wörter der an eine andere Adresse ausgelesenen Halteregisterdaten verschieben und ein Verlaufsbit DONE setzen. Dieses Netzwerk setzt bei Auftreten eines Fehlers auch ein Verlaufsbit ERROR und speichert das Wort STATUS an einer anderen Adresse.

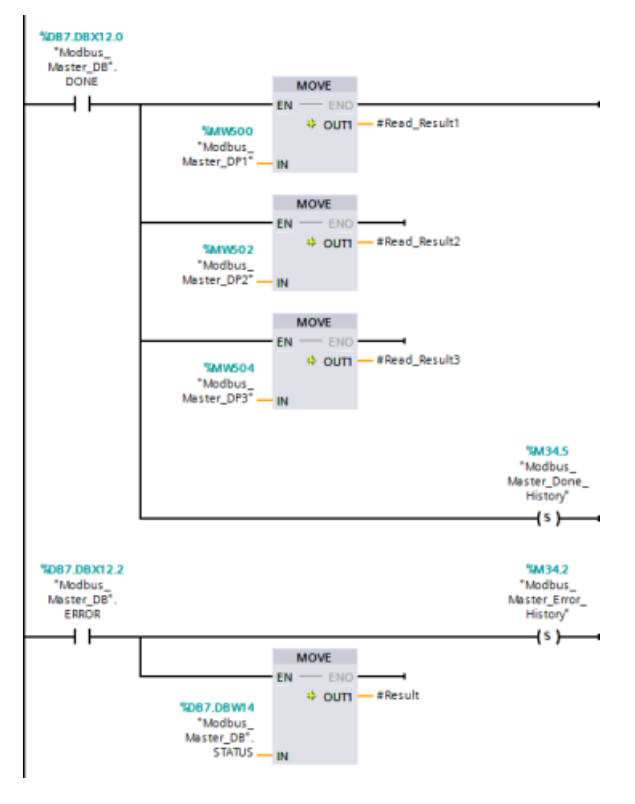

**Netzwerk 4**: 64 Bit an Daten aus MW600-MW607 in die Ausgangsbitadressen 00017 bis 00081 in Slave Nr. 2 schreiben.

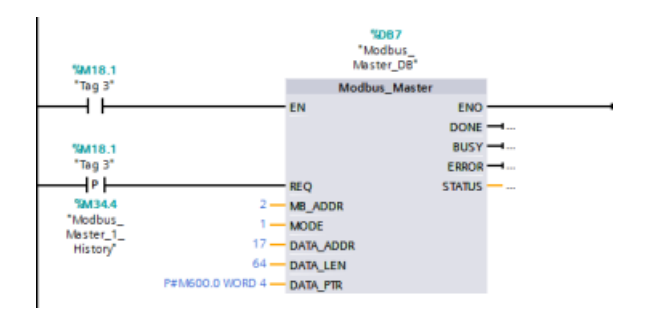

**Netzwerk 5**: Verlaufsbit DONE setzen, wenn der Schreibvorgang beendet ist. Tritt ein Fehler auf, setzt das Programm das Verlaufsbit ERROR und speichert den STATUS-Code.

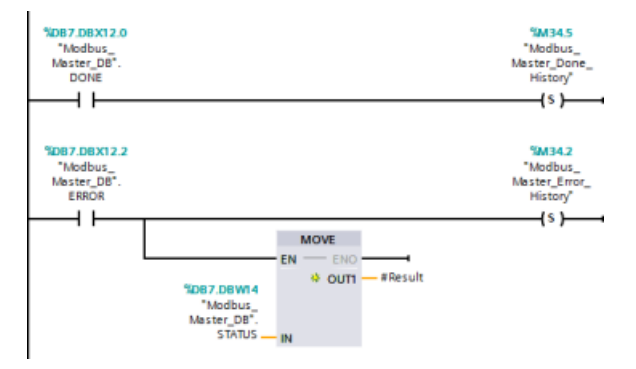

## **Beispiel: Beispielprogramm für einen Modbus RTU-Slave**

Die im Folgenden gezeigte Anweisung MB\_COMM\_LOAD wird bei jeder Aktivierung von "Variable\_1" initialisiert.

Die Ausführung von MB\_COMM\_LOAD auf diese Weise darf nur durchgeführt werden, wenn sich die Konfiguration des seriellen Ports als Folge der HMI-Konfiguration während der Laufzeit ändert.

**Netzwerk 1**: RS485-Modulparameter bei jeder Änderung durch ein HMI-Gerät initialisieren.

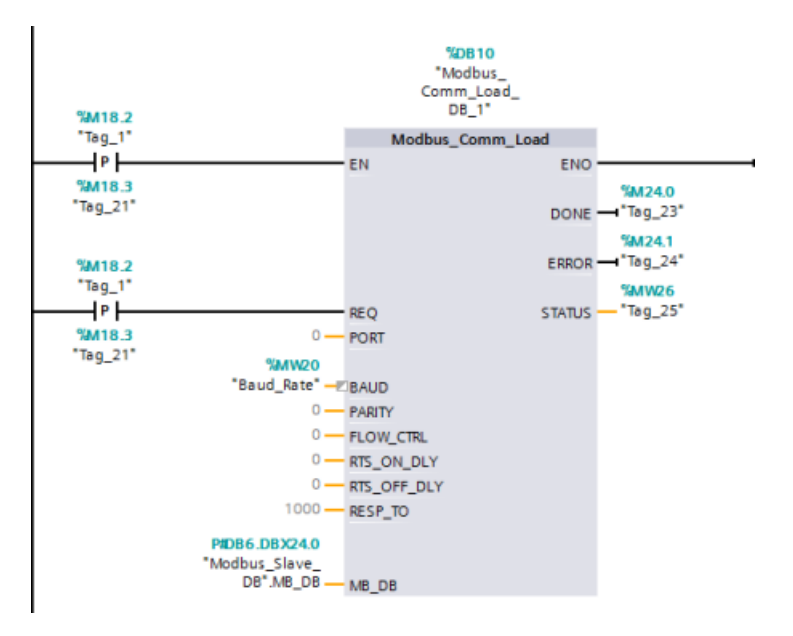

Die im Folgenden gezeigte Anweisung MB\_SLAVE befindet sich in einem zyklischen OB, der alle 10 ms ausgeführt wird. Dies ermöglicht zwar nicht die absolut schnellste Reaktion durch den Slave, doch es bietet ein gutes Betriebsverhalten bei 9600 Baud für kurze Meldungen (bis zu 20 Byte in der Anforderung).

**Netzwerk 2**: In jedem Zyklus auf Anforderungen des Modbus-Masters prüfen. Für das Modbus-Halteregister sind 100 Wörter mit Beginn an MW1000 konfiguriert.

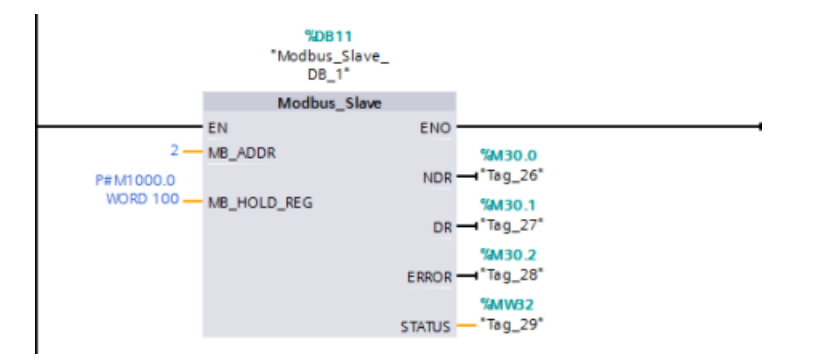
Vor STEP 7 V13 SP1 und den S7-1200 V4.1-CPUs hatten die PtP-Kommunikationsanweisungen andere Namen und teilweise auch etwas andere Schnittstellen. Die allgemeinen Konzepte für die [Punkt-zu-Punkt-Kommunikation](#page-942-0) (Seite [943](#page-942-0)) sowie die [Port-](#page-946-0) (Seite [947\)](#page-946-0) und [Parameterkonfiguration](#page-962-0) (Seite [963\)](#page-962-0) gelten für beide Anweisungsarten. Informationen zur Programmierung finden sich in den Beschreibungen zu den PtP-Anweisungen der älteren Versionen.

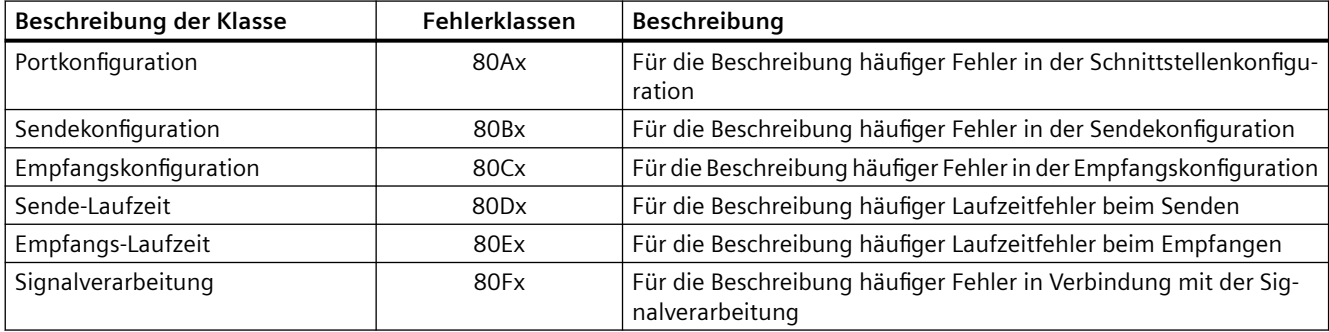

Tabelle 13-98 Gemeinsame Fehlerklassen

## **13.6.1 Ältere Punkt-zu-Punkt-Anweisungen**

## **13.6.1.1 PORT\_CFG (Kommunikationsparameter dynamisch konfigurieren)**

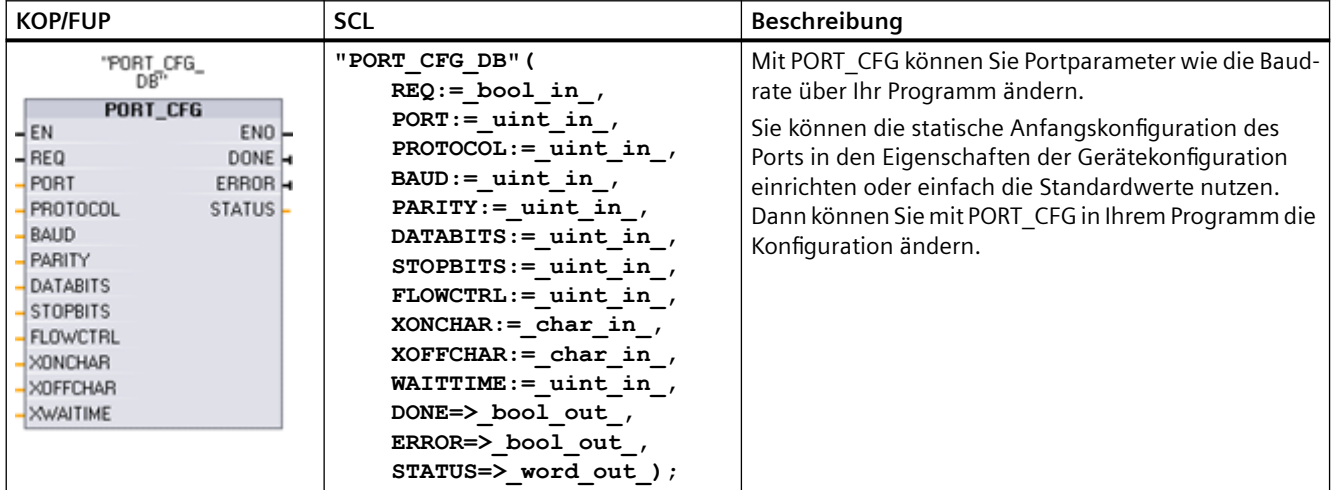

Tabelle 13-99 Anweisung PORT\_CFG (Port-Konfiguration)

<sup>1</sup> STEP 7 erstellt automatisch den DB, wenn Sie die Anweisung einfügen.

Die Konfigurationsänderungen von PORT CFG werden in der CPU nicht dauerhaft gespeichert. Die in der Ger¤tekonfiguration gespeicherten Parameter werden nicht wiederhergestellt, wenn die CPU von RUN in STOP wechselt oder neu eingeschaltet wird. Weitere Informationen finden

Sie unter [Kommunikationsports konfigurieren](#page-946-0) (Seite [947\)](#page-946-0) und [Flusskontrolle verwalten](#page-948-0) (Seite [949](#page-948-0)).

Tabelle Datentypen für die Parameter

13-100

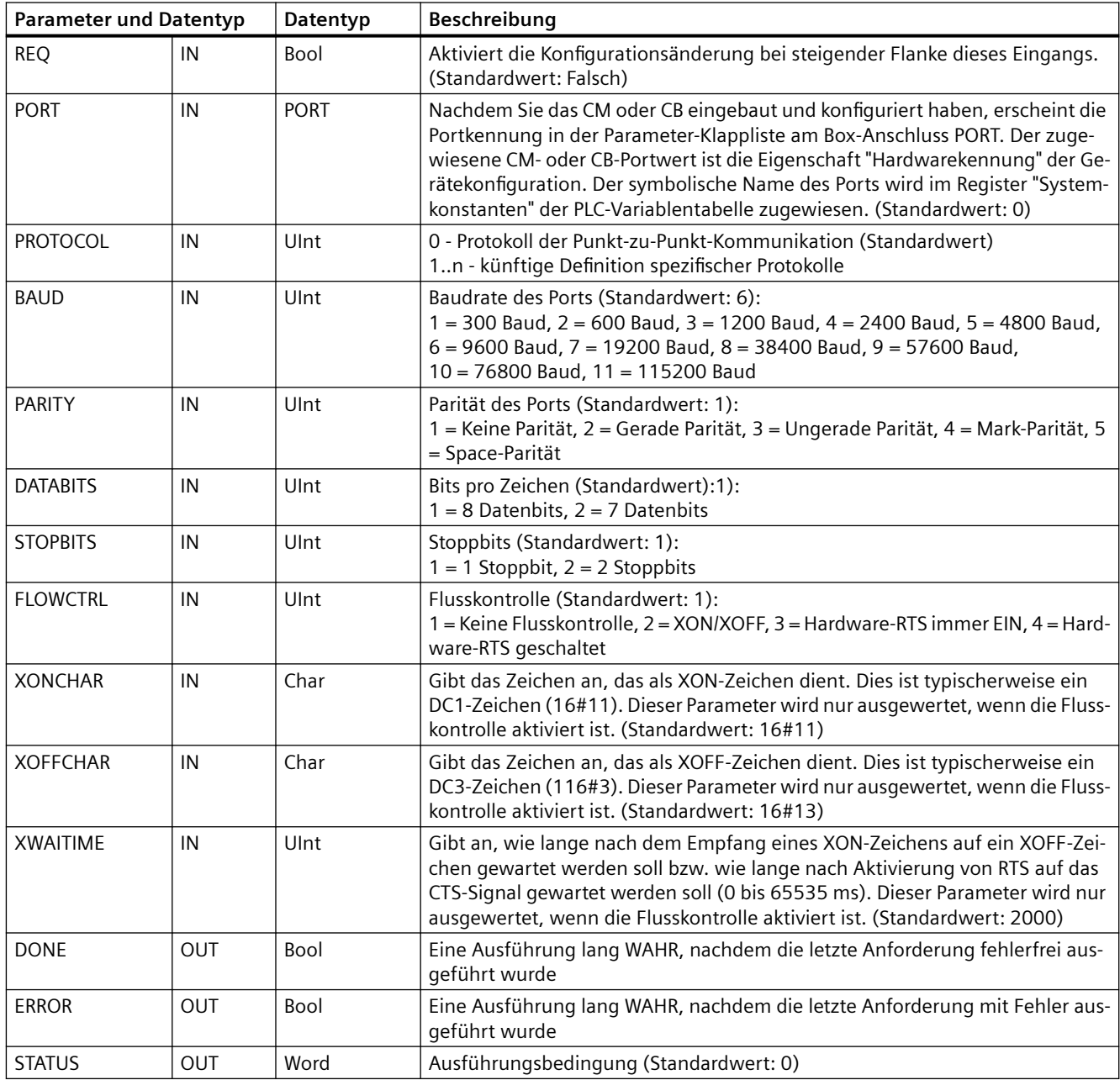

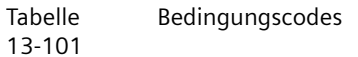

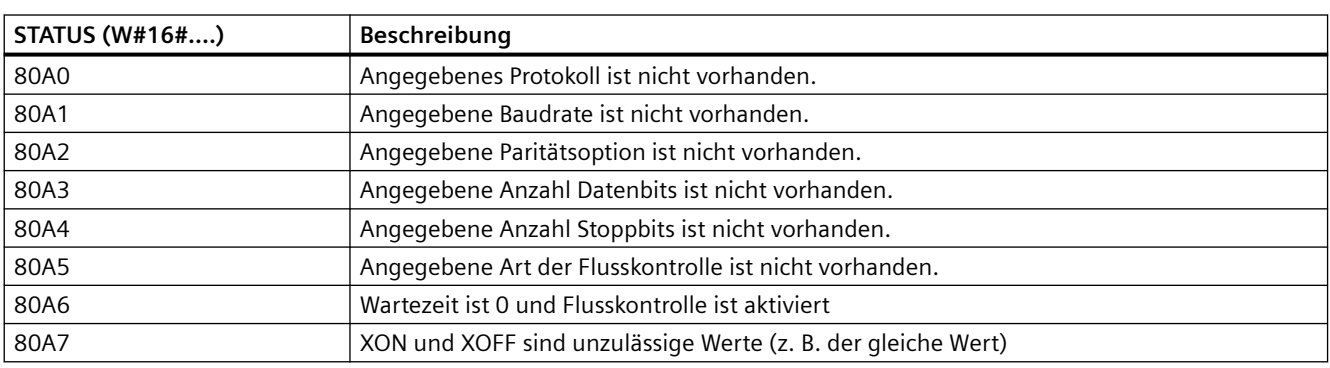

## **13.6.1.2 SEND\_CFG (Sendekonfiguration)**

Tabelle 13-102 Anweisung SEND\_CFG (Sendekonfiguration)

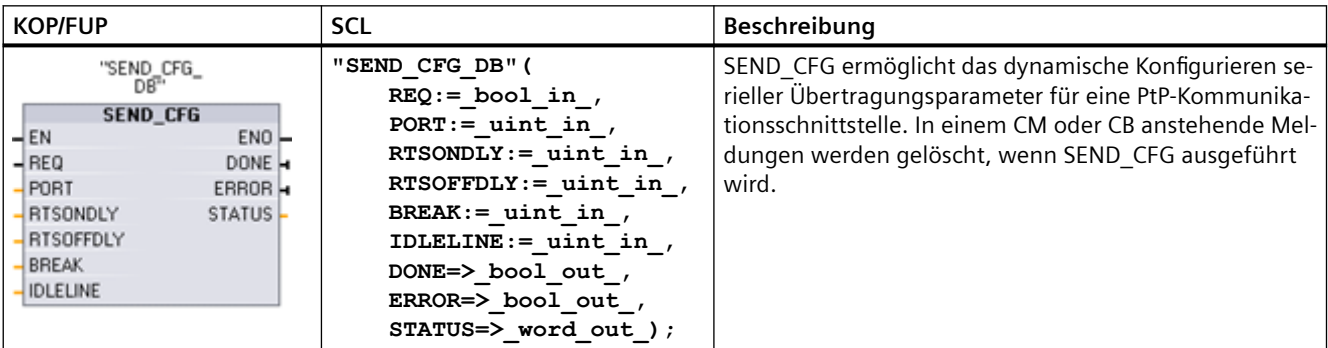

<sup>1</sup> STEP 7 erstellt automatisch den DB, wenn Sie die Anweisung einfügen.

Sie können die statische Anfangskonfiguration des Ports in den Eigenschaften der Ger¤tekonfiguration einrichten oder einfach die Standardwerte nutzen. Dann können Sie mit SEND\_CFG in Ihrem Programm die Konfiguration ändern.

Die Konfigurationsänderungen von SEND\_CFG werden in der CPU nicht dauerhaft gespeichert. Die in der Ger¤tekonfiguration gespeicherten Parameter werden nicht wiederhergestellt, wenn die CPU von RUN in STOP wechselt oder neu eingeschaltet wird. Siehe Sendeparameter konfigurieren.

Tabelle Datentypen für die Parameter

13-103

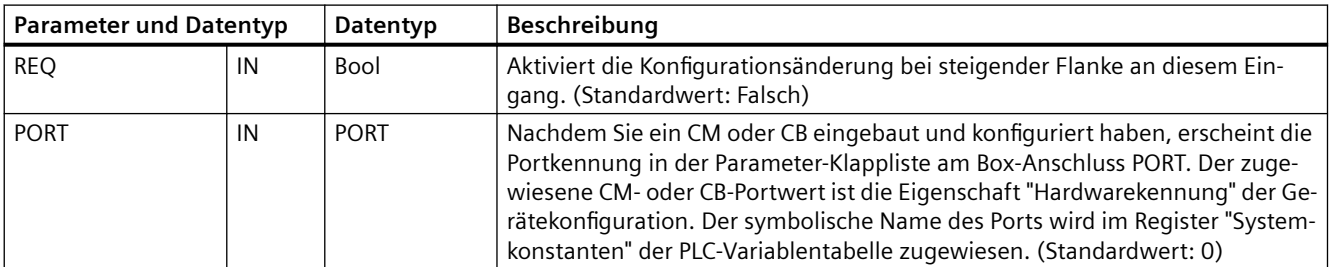

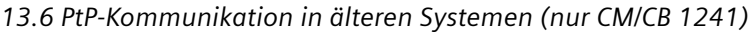

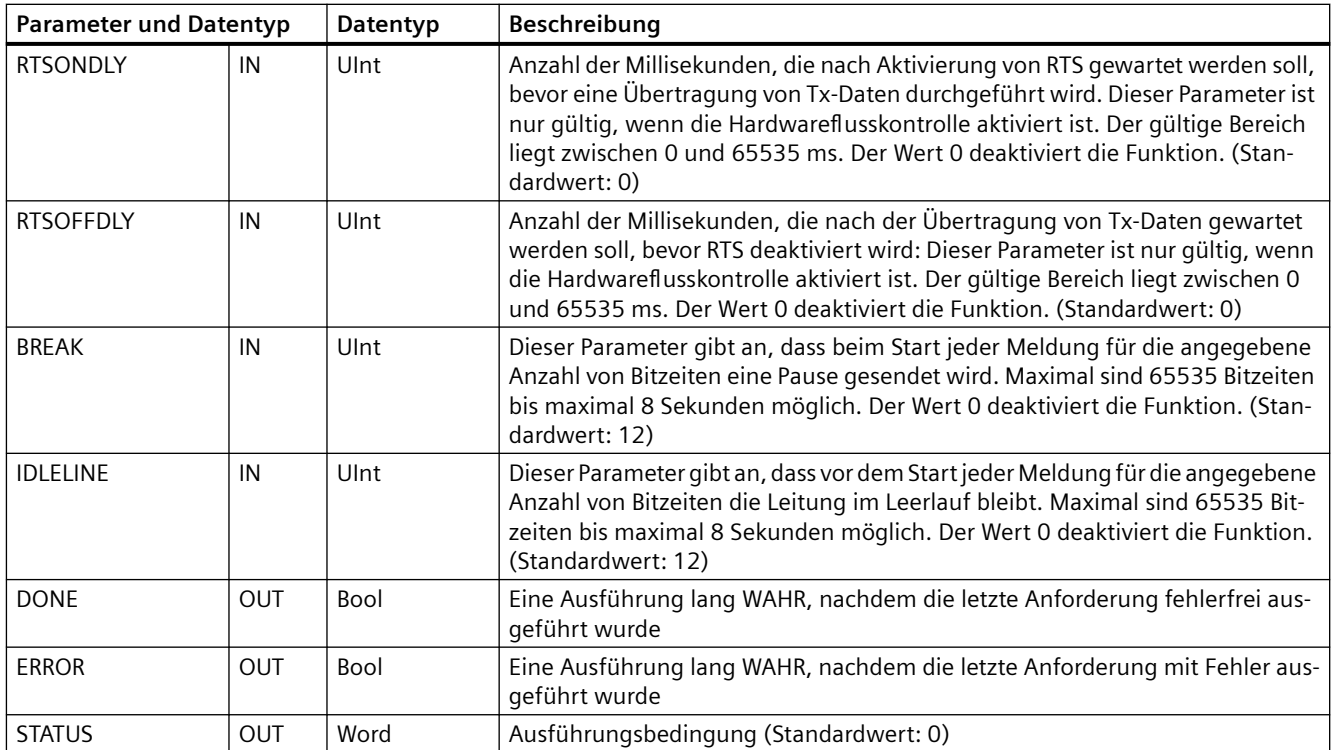

Tabelle Bedingungscodes

13-104

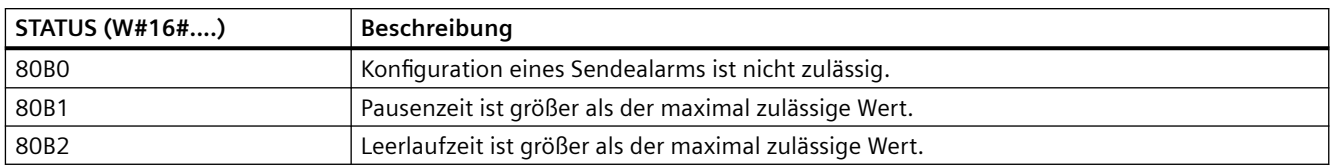

## **13.6.1.3 RCV\_CFG (Empfangskonfiguration)**

Tabelle 13-105 Anweisung RCV\_CFG (Empfangskonfiguration)

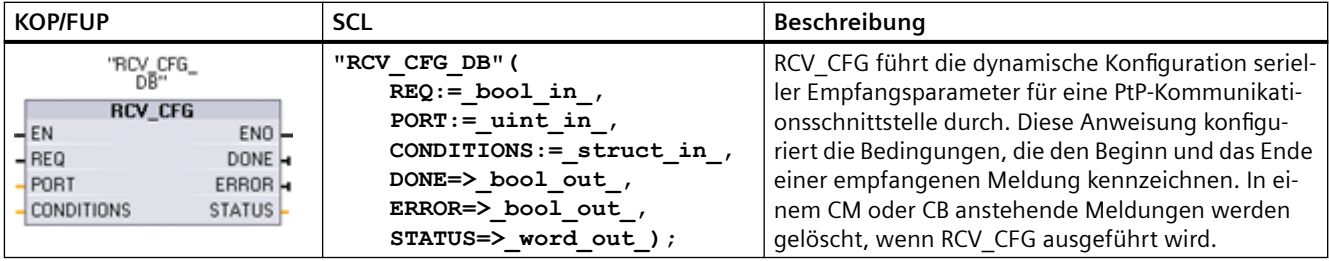

<sup>1</sup> STEP 7 erstellt automatisch den DB, wenn Sie die Anweisung einfügen.

Sie können die statische Anfangskonfiguration des Kommunikationsanschlusses in den Eigenschaften der Gerätekonfiguration einrichten oder einfach die Standardwerte nutzen. Dann können Sie mit RCV\_CFG in Ihrem Programm die Konfiguration ändern.

Die Konfigurationsänderungen von RCV CFG werden in der CPU nicht dauerhaft gespeichert. Die in der Ger¤tekonfiguration gespeicherten Parameter werden nicht wiederhergestellt, wenn die CPU von RUN in STOP wechselt oder neu eingeschaltet wird. Weitere Informationen finden Sie unter [Empfangsparameter konfigurieren](#page-951-0) (Seite [952](#page-951-0)).

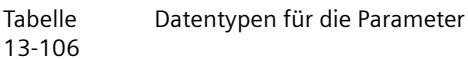

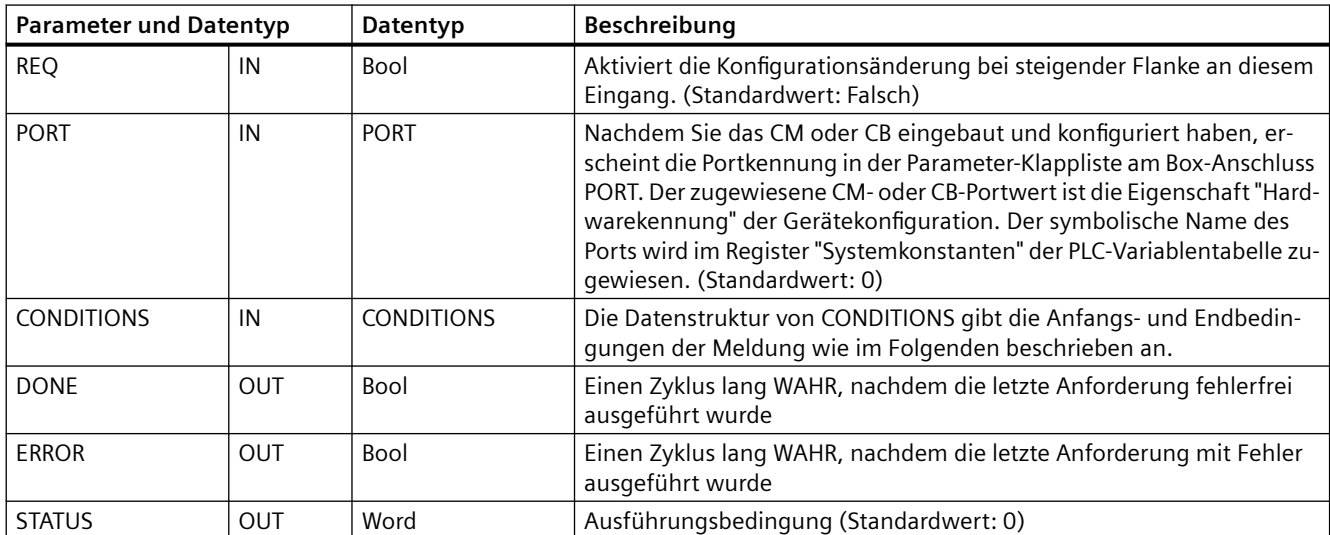

## **Anfangsbedingungen für die Anweisung RCV\_PTP**

Die Anweisung RCV\_PTP nutzt die von der Anweisung RCV\_CFG angegebene Konfiguration, um Anfang und Ende von Meldungen der Punkt-zu-Punkt-Kommunikation zu ermitteln. Der Meldungsbeginn wird von den Startbedingungen festgelegt. Der Meldungsbeginn kann anhand von einer oder mehreren Startbedingungen ermittelt werden. Sind mehrere Startbedingungen angegeben, müssen alle Bedingungen erfüllt sein, damit die Meldung gestartet wird.

Eine Beschreibung der Bedingungen für den Meldungsbeginn finden Sie unter "[Empfangsparameter konfigurieren](#page-951-0) (Seite [952\)](#page-951-0)".

## **Datentypstruktur des Parameters CONDITIONS, Teil 1 (Startbedingungen)**

Tabelle 13-107 Struktur von CONDITIONS für START-Bedingungen

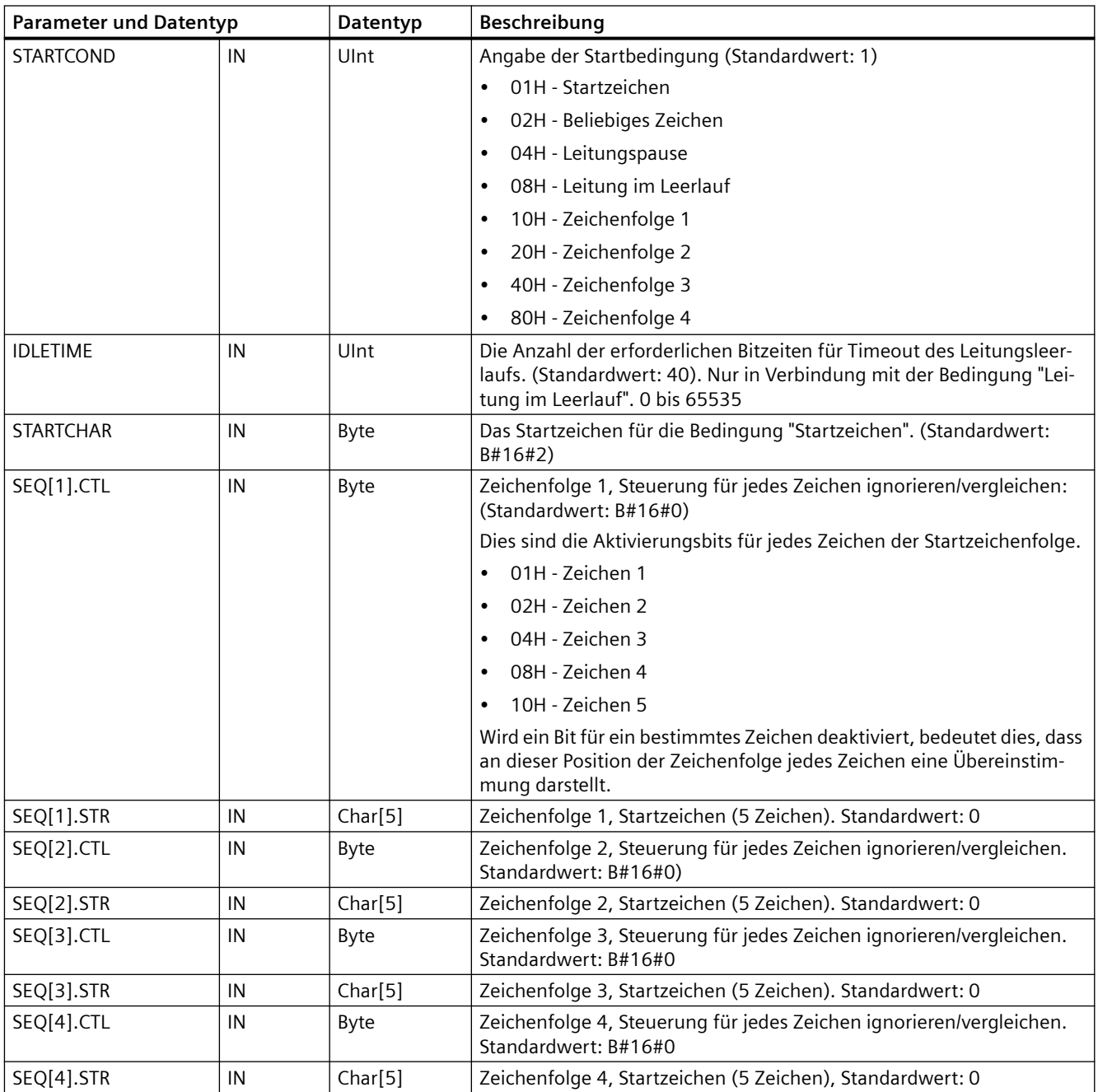

## **Beispiel**

Sehen Sie sich die folgende empfangene hexadezimal-codierte Meldung an: "**68** 10 aa **68** bb 10 aa 16". Die konfigurierten Startzeichenfolgen finden Sie in der folgenden Tabelle. Startzeichenfolgen werden ausgewertet, nachdem das erste Zeichen 68H erfolgreich empfangen wurde. Nach erfolgreichem Empfang des vierten Zeichens (das zweite 68H) ist die Startbedingung 1 erfüllt. Wenn die Startbedingungen erfüllt sind, beginnt die Auswertung der Endebedingungen.

Die Verarbeitung der Startzeichenfolge kann aufgrund verschiedener Fehler bei Parität, Framing oder Zeitabständen zwischen den Zeichen beendet werden. Diese Fehler führen dazu, dass die Meldung nicht empfangen wird, weil die Startbedingung nicht erfüllt wurde.

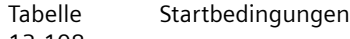

13-108

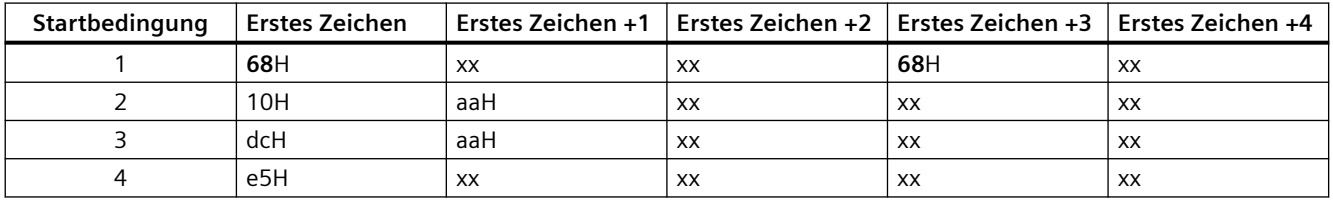

## **Endebedingungen für die Anweisung RCV\_PTP**

Das Ende einer Meldung wird von den angegebenen Endebedingungen festgelegt. Das Ende einer Meldung wird durch das erste Auftreten einer oder mehrerer konfigurierter Endebedingungen festgelegt. Im Abschnitt "Bedingungen für den Meldungsbeginn" unter "[Empfangsparameter konfigurieren](#page-951-0) (Seite [952](#page-951-0))" werden die Endebedingungen beschrieben, die Sie für die Anweisung RCV\_CFG konfigurieren können.

Sie können die Endebedingungen entweder in den Eigenschaften der Kommunikationsschnittstelle in der Ger¤tekonfiguration oder über die Anweisung RCV\_CFG konfigurieren. Immer wenn die CPU von STOP in RUN wechselt, werden die Empfangsparameter (Start- und Endebedingungen) wieder auf die Einstellungen der Ger¤tekonfiguration gesetzt. Wenn das STEP 7 Anwenderprogramm RCV\_CFG ausführt, werden die Einstellungen auf die Bedingungen von RCV\_CFG gesetzt.

## **Datentypstruktur des Parameters CONDITIONS, Teil 2 (Endebedingungen)**

Tabelle 13-109 Struktur von CONDITIONS für END-Bedingungen

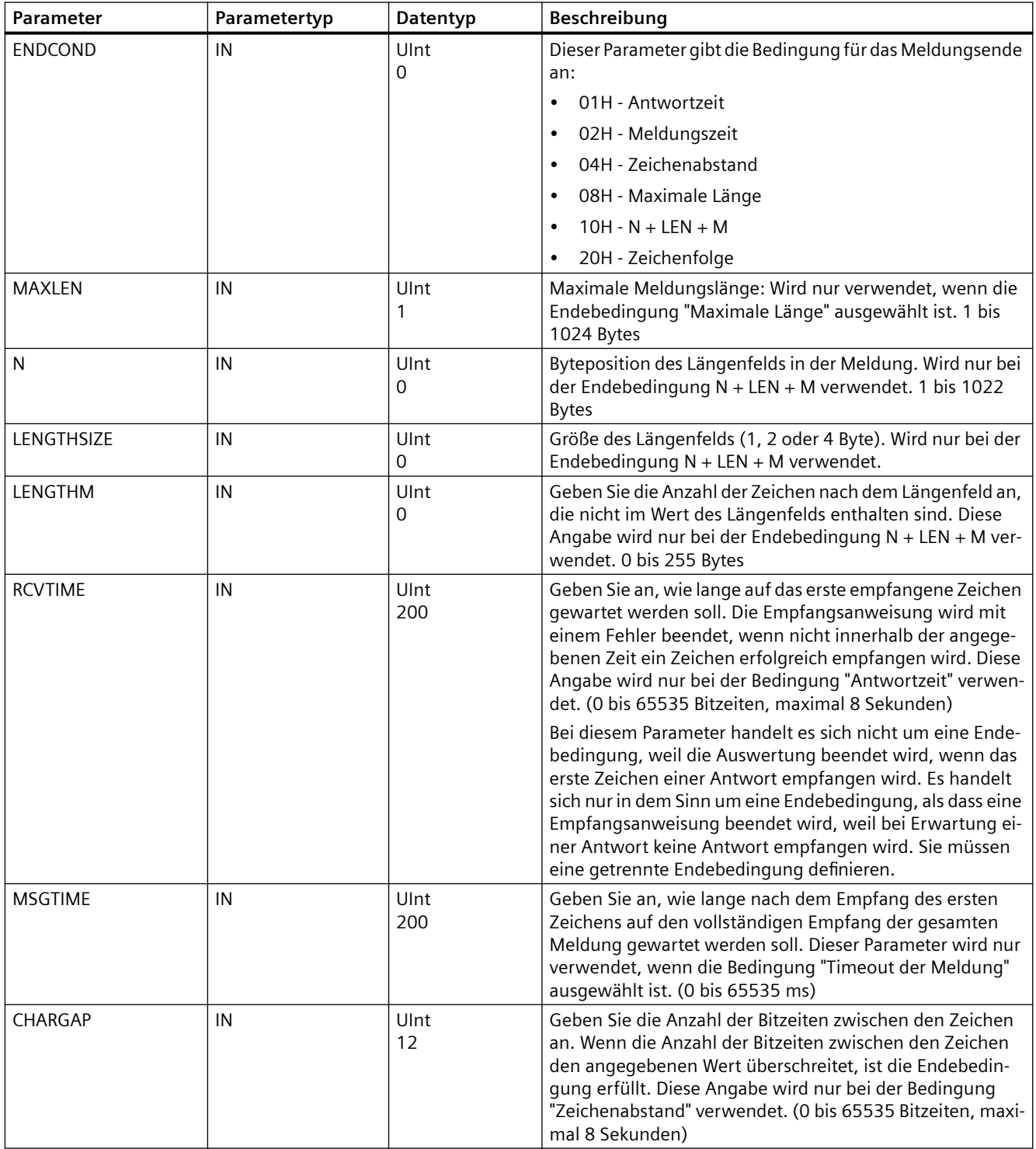

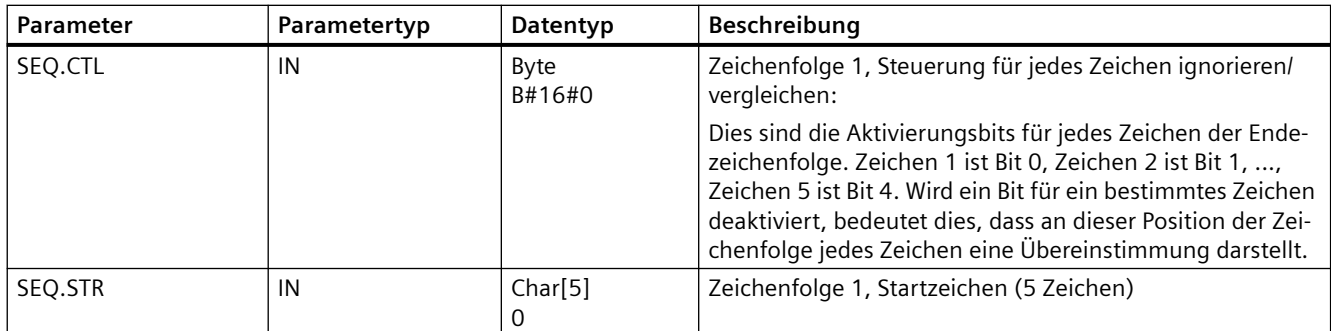

#### Tabelle Bedingungscodes

13-110

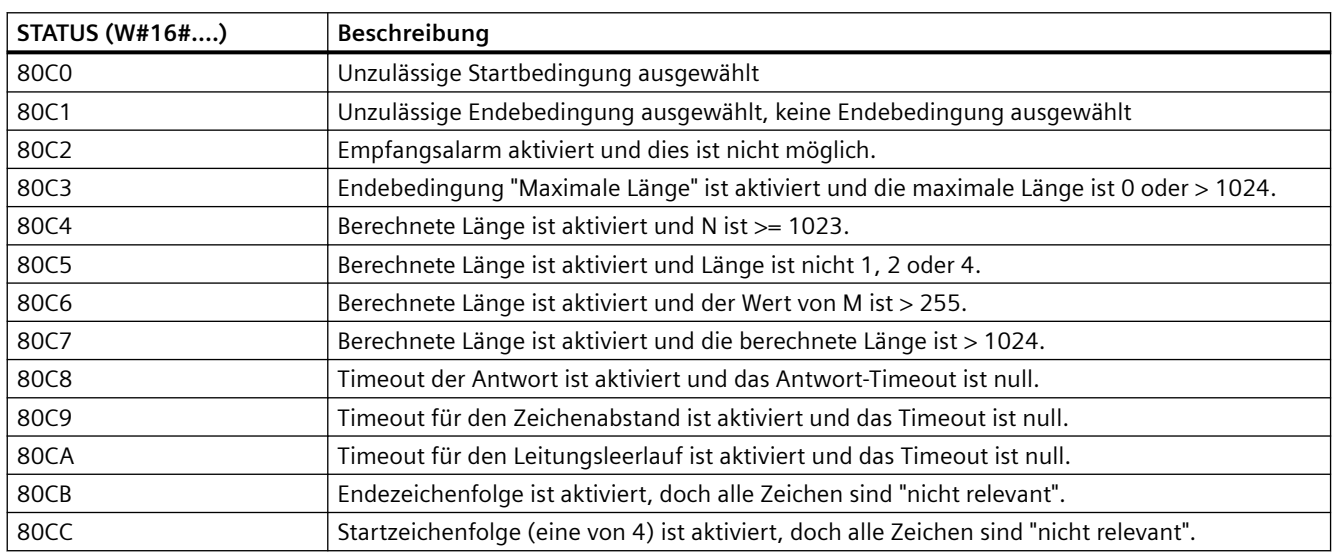

## **13.6.1.4 SEND\_PTP (Sendepufferdaten übertragen)**

Tabelle Anweisung SEND\_PTP (Punkt-zu-Punkt-Daten senden)

13-111

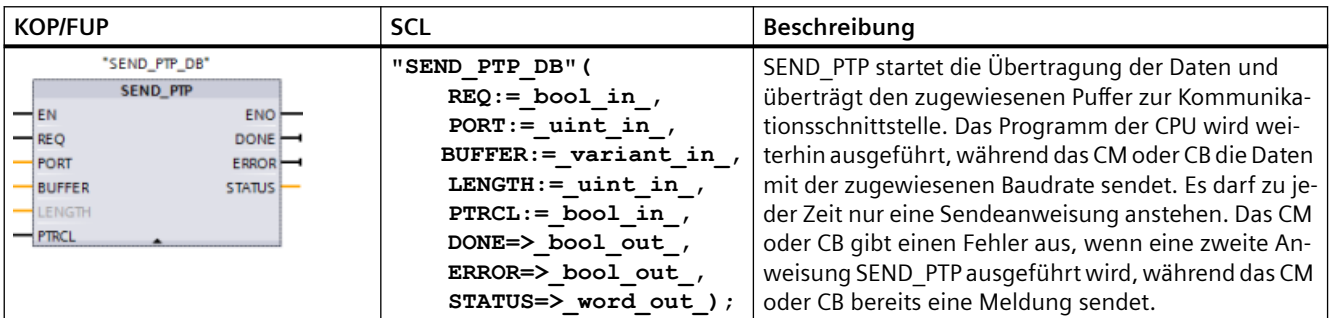

<sup>1</sup> STEP 7 erstellt automatisch den DB, wenn Sie die Anweisung einfügen.

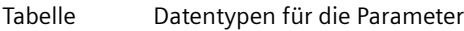

13-112

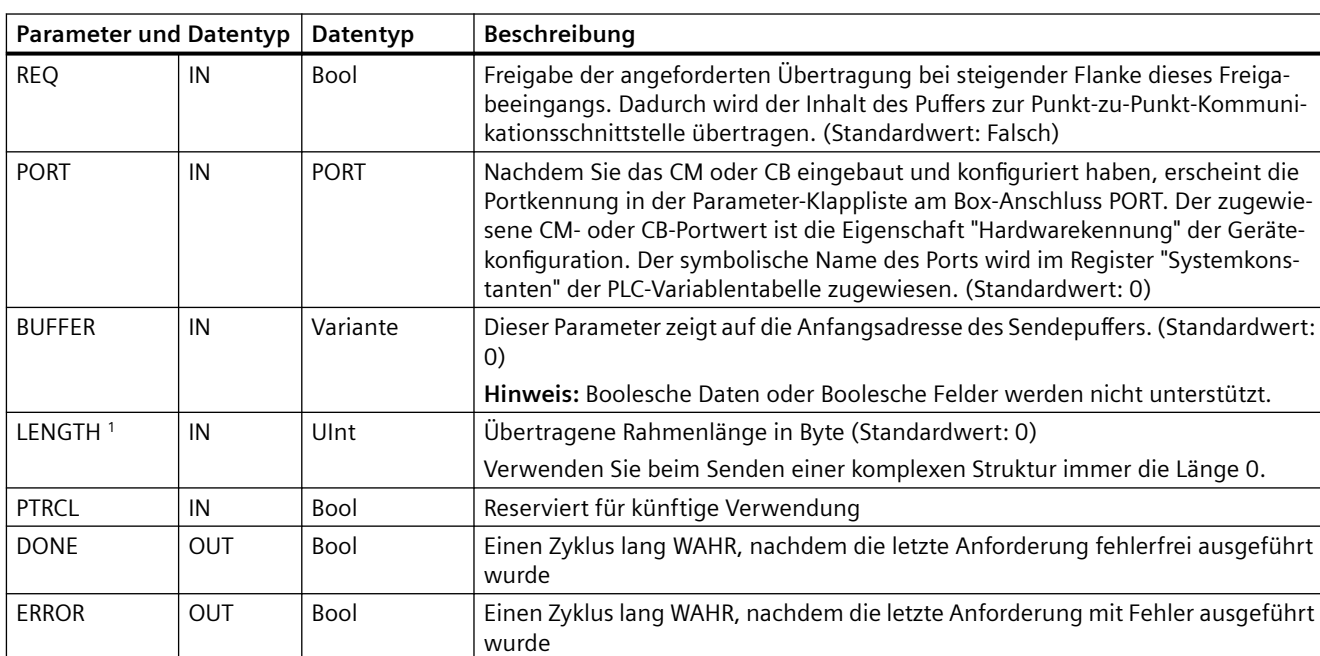

<sup>1</sup>Optionaler Parameter: Klicken Sie auf den Pfeil im unteren Bereich der KOP/FUP-Box, um die Box zu erweitern und diesen Parameter aufzunehmen.

STATUS | OUT | Word | Ausführungsbedingung (Standardwert: 0)

Wenn eine Sendeanweisung in Bearbeitung ist, sind die Ausgänge DONE und ERROR im Zustand FALSCH. Nach dem Ende einer Sendeanweisung wird einer der Ausgänge DONE oder ERROR auf WAHR gesetzt, um den Zustand der Sendeanweisung zu melden. Während DONE oder ERROR im Zustand WAHR ist, ist der Ausgang STATUS gültig.

Die Anweisung gibt den Status 16#7001 aus, wenn die Kommunikationsschnittstelle die Sendedaten annimmt. Nachfolgende Ausführungen von SEND\_PTP geben den Wert 16#7002 aus, wenn das CM oder CB immer noch sendet. Nach dem Ende der Sendeanweisung gibt das CM oder CB den Status 16#0000 für die Sendeanweisung aus (sofern kein Fehler aufgetreten ist). Nachfolgende Ausführungen von SEND\_PTP mit REQ = 0 geben den Status 16#7000 (frei) aus.

Das folgende Diagramm zeigt die Beziehung zwischen den Ausgangswerten und REQ. Hierbei wird vorausgesetzt, dass die Anweisung regelmäßig aufgerufen wird, um den Status des Sendevorgangs zu prüfen. In der folgenden Abbildung wird davon ausgegangen, dass die Anweisung in jedem Zyklus aufgerufen wird (dargestellt durch die STATUS-Werte).

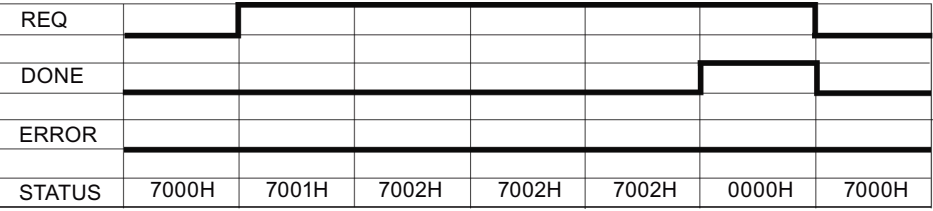

Die folgende Abbildung zeigt, wie die Parameter DONE und STATUS nur einen Zyklus lang gültig sind, wenn an der REQ-Leitung (einen Zyklus lang) ein Impuls anliegt, um die Sendeanweisung anzustoßen.

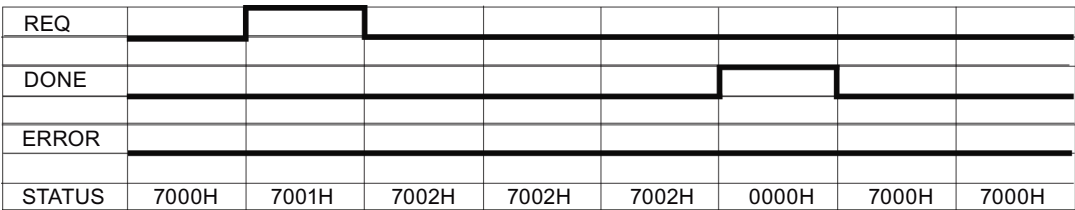

Die folgende Abbildung zeigt die Beziehung der Parameter DONE, ERROR und STATUS im Fehlerfall.

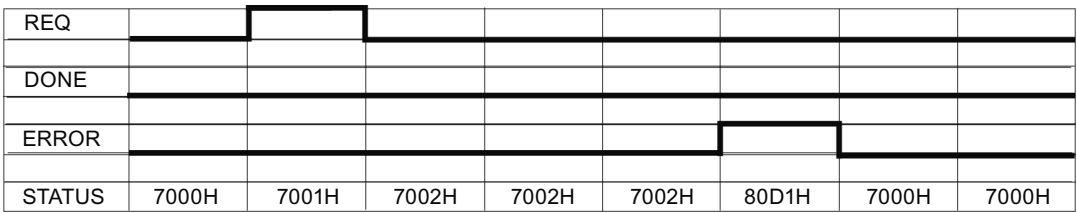

Die Werte DONE, ERROR und STATUS sind nur solange gültig, bis SEND\_PTP erneut mit dem gleichen Instanz-DB ausgeführt wird.

Tabelle Bedingungscodes

13-113

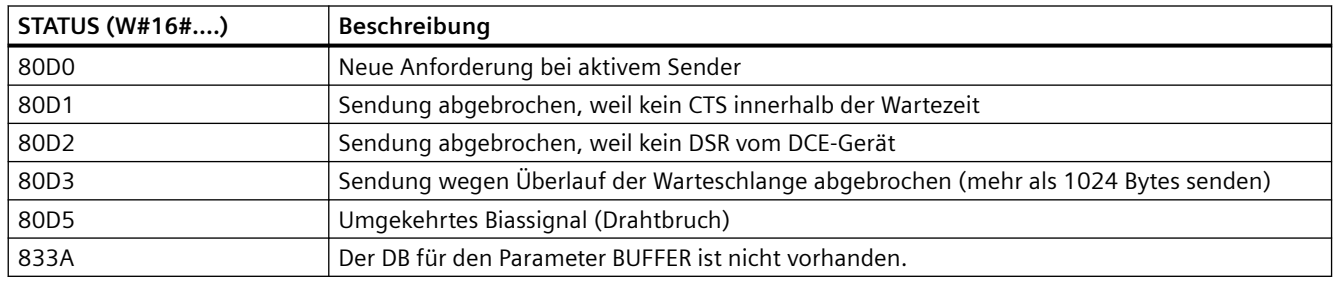

## **13.6.1.5 RCV\_PTP (Empfangsmeldungen aktivieren)**

Tabelle 13-114 Anweisung RCV\_PTP (Punkt-zu-Punkt-Daten empfangen)

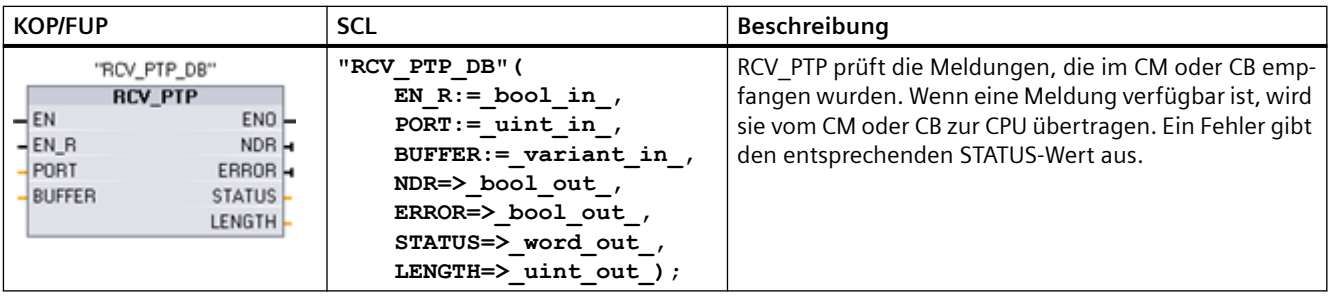

<sup>1</sup> STEP 7 erstellt automatisch den DB, wenn Sie die Anweisung einfügen.

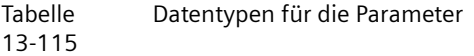

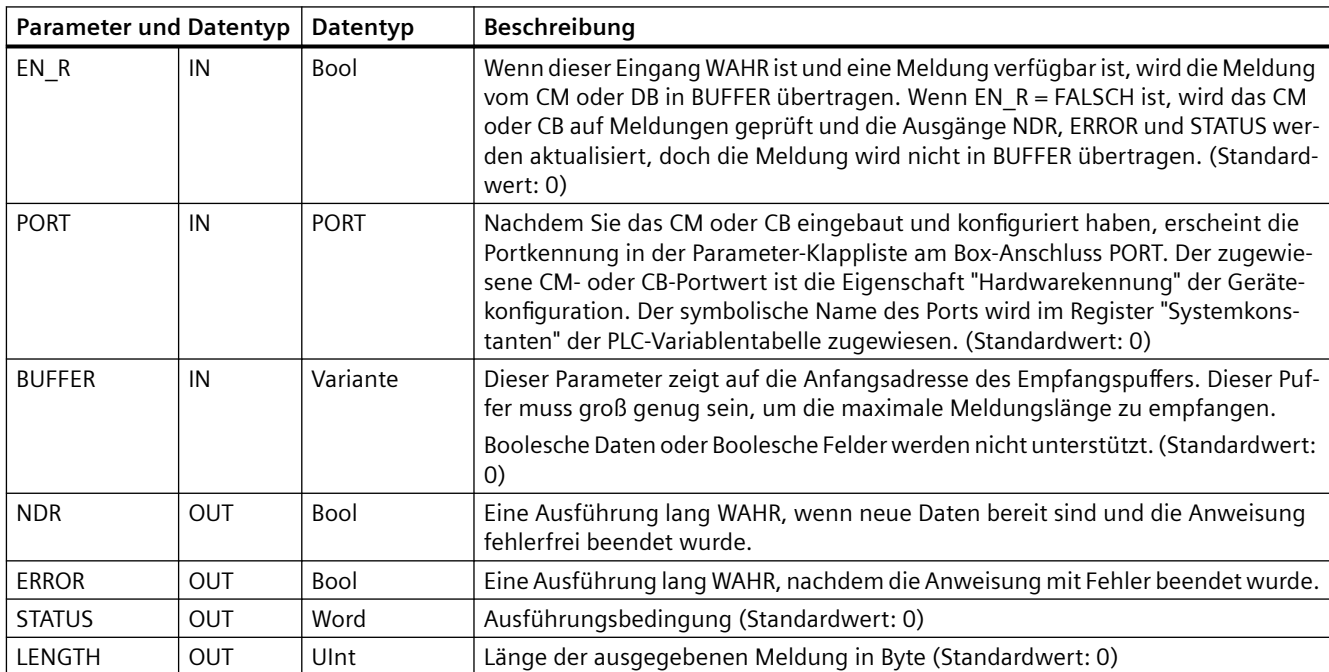

Beachten Sie den folgenden Zusammenhang zwischen dem Eingang EN\_R und dem Meldungspuffer der Anweisung RCV\_PTP:

Der Eingang EN\_R steuert die Kopie einer empfangenen Meldung im BUFFER.

Wenn der Eingang EN\_R gleich TRUE ist und eine Meldung verfügbar ist, überträgt die CPU die Meldung vom CM oder CB zum BUFFER und aktualisiert die Ausgänge NDR, ERROR, STATUS, und LENGTH.

Wenn EN\_R gleich FALSE ist, prüft die CPU das CM oder CB auf Meldungen und aktualisiert die Ausgänge NDR, ERROR, und STATUS, überträgt die Meldung jedoch nicht zum BUFFER. (Beachten Sie, dass der Standardwert von EN\_R gleich FALSE ist.)

Es wird empfohlen, EN\_R auf TRUE zu setzen und die Ausführung der Anweisung RCV\_PTP mit Eingang EN zu steuern.

Der STATUS-Wert ist gültig, wenn NDR oder ERROR im Zustand WAHR ist. Der STATUS-Wert liefert den Grund für die Beendigung der Empfangsoperation im CM oder CB. Dies ist typischerweise ein positiver Wert, der angibt, dass die Empfangsoperation erfolgreich war und dass der Empfangsvorgang normal beendet wurde. Ist der STATUS-Wert negativ (das höchstwertige Bit des Hexadezimalwerts ist gesetzt), wurde die Empfangsoperation wegen einer Fehlerbedingung wie Paritäts-, Framing- oder Überlauffehler beendet.

Jede PtP-Kommunikationsschnittstelle kann maximal 1024 Bytes puffern. Hierbei kann es sich um eine große oder mehrere kleinere Meldungen handeln. Sind mehrere Meldungen im CM oder CB verfügbar, gibt die Anweisung RCV\_PTP die älteste verfügbare Meldung aus. Eine anschließend ausgeführte Anweisung RCV\_PTP gibt die zweitälteste Meldung aus.

Tabelle Bedingungscodes

13-116

**STATUS (W#16#...) Beschreibung** 0000 Kein Puffer vorhanden 0094 Meldung wurde beendet, weil die maximale Zeichenlänge empfangen wurde 0095 Meldung wurde wegen Meldungs-Timeout beendet 0096 Meldung wurde wegen Zeichenabstands-Timeout beendet 0097 Meldung wurde wegen Antwort-Timeout beendet 0098 Meldung wurde beendet, weil die Längenbedingung "N+LEN+M" erfüllt war 0099 Meldung wurde beendet, weil die Endezeichenfolge erfüllt war 80E0 Meldung wurde beendet, weil der Empfangspuffer voll ist 80E1 Meldung wurde wegen Paritätsfehler beendet 80E2 Meldung wurde wegen Framingfehler beendet 80E3 Meldung wurde wegen Überlauffehler beendet 80E4 Meldung wurde beendet, weil die berechnete Länge die Puffergröße überschreitet 80E5 Umgekehrtes Biassignal (Drahtbruch) 833A Der DB für den Parameter BUFFER ist nicht vorhanden.

## **13.6.1.6 RCV\_RST (Empfangspuffer löschen)**

Tabelle Anweisung RCV\_RST (Empfänger zurücksetzen)

13-117

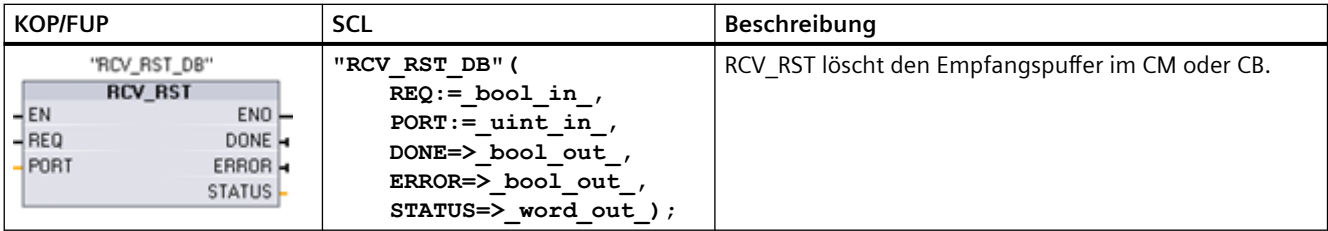

<sup>1</sup> STEP 7 erstellt automatisch den DB, wenn Sie die Anweisung einfügen.

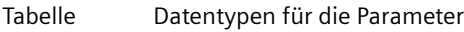

13-

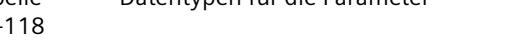

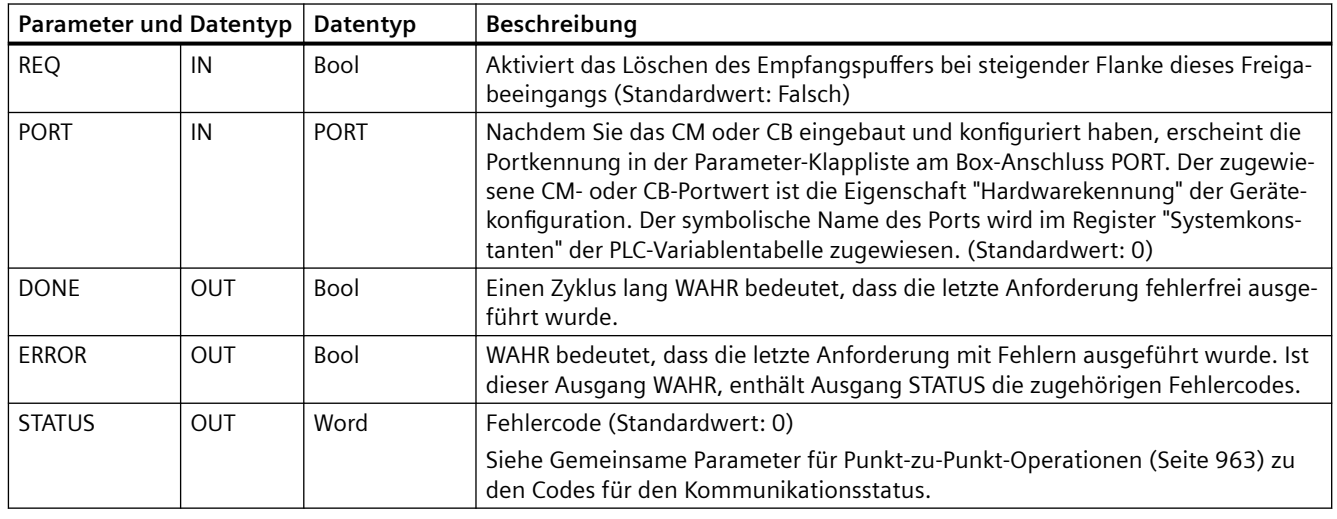

### **Hinweis**

Mit der Anweisung RCV\_RST können Sie sicherstellen, dass die Meldungspuffer nach einem Kommunikationsfehler oder nach dem Ändern eines Kommunikationsparameters wie z. B. der Baudrate gelöscht werden. Die Ausführung von RCV\_RST bewirkt die Löschung aller internen Meldungspuffer des Moduls. Nach dem Löschen der Meldungspuffer können Sie sicher sein, dass Ihr Programm bei der Ausführung der nächsten Empfangsanweisung nur neue Meldungen zurückgibt und keine alten Meldungen aus dem Zeitraum vor dem Aufruf von RCV\_RST.

## **13.6.1.7 SGN\_GET (RS232-Signale abfragen)**

Tabelle Anweisung SGN\_GET (RS232-Signale abrufen)

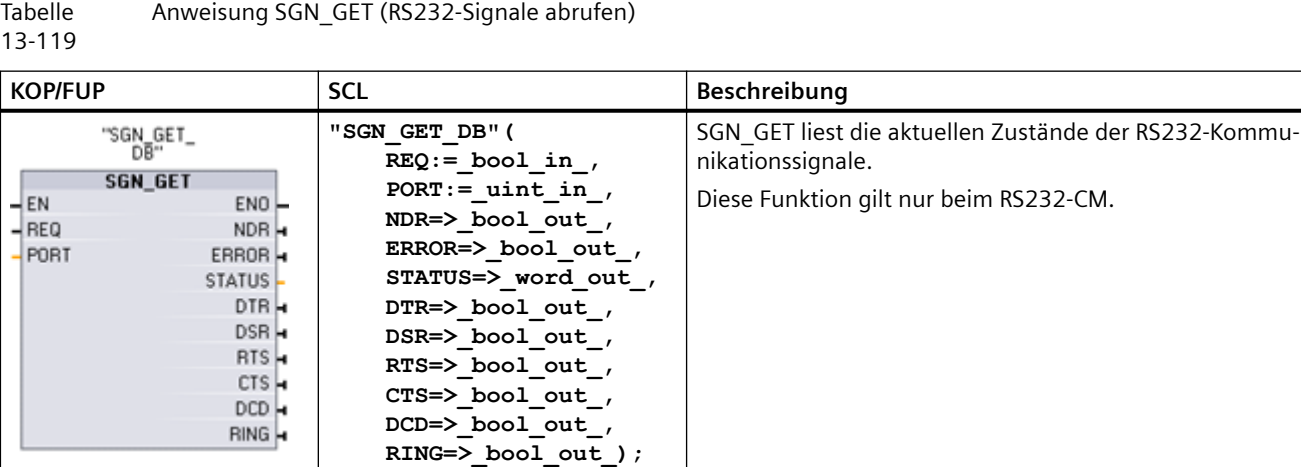

<sup>1</sup> STEP 7 erstellt automatisch den DB, wenn Sie die Anweisung einfügen.

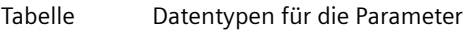

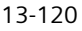

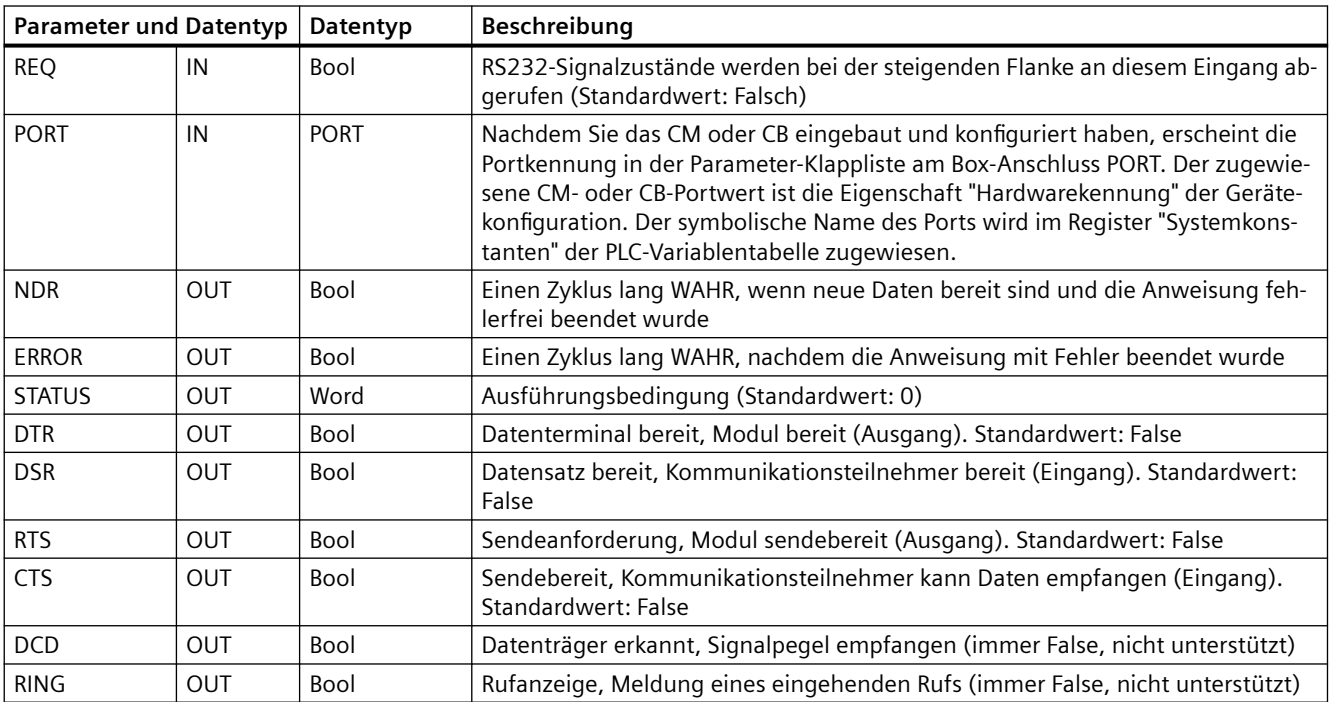

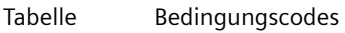

13-121

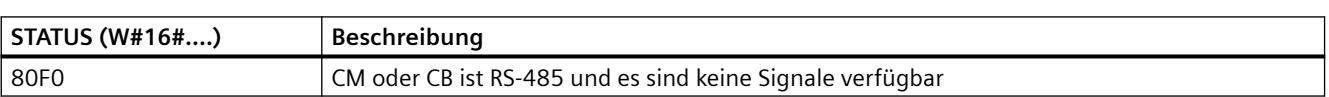

## **13.6.1.8 SGN\_SET (RS-232-Signale einstellen)**

Tabelle Anweisung SGN\_SET (RS232-Signale einstellen)

13-122

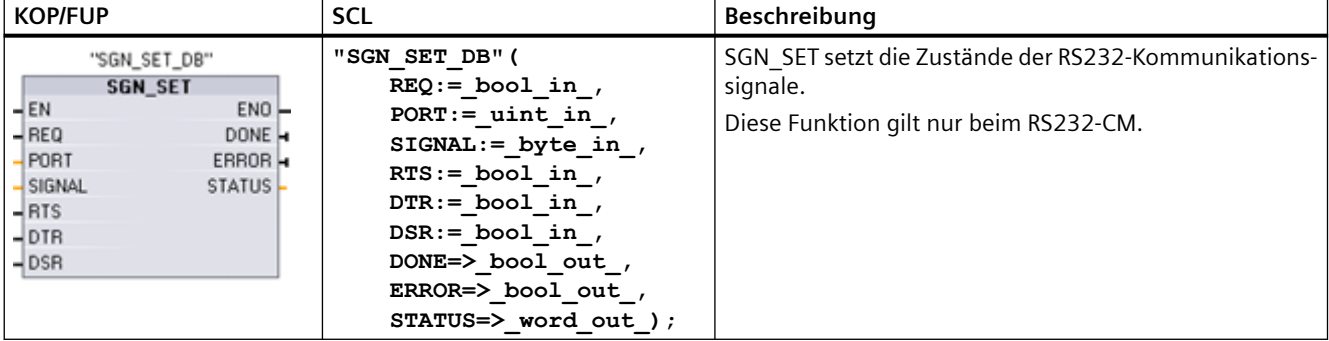

<sup>1</sup> STEP 7 erstellt automatisch den DB, wenn Sie die Anweisung einfügen.

#### Tabelle Datentypen für die Parameter

13-123

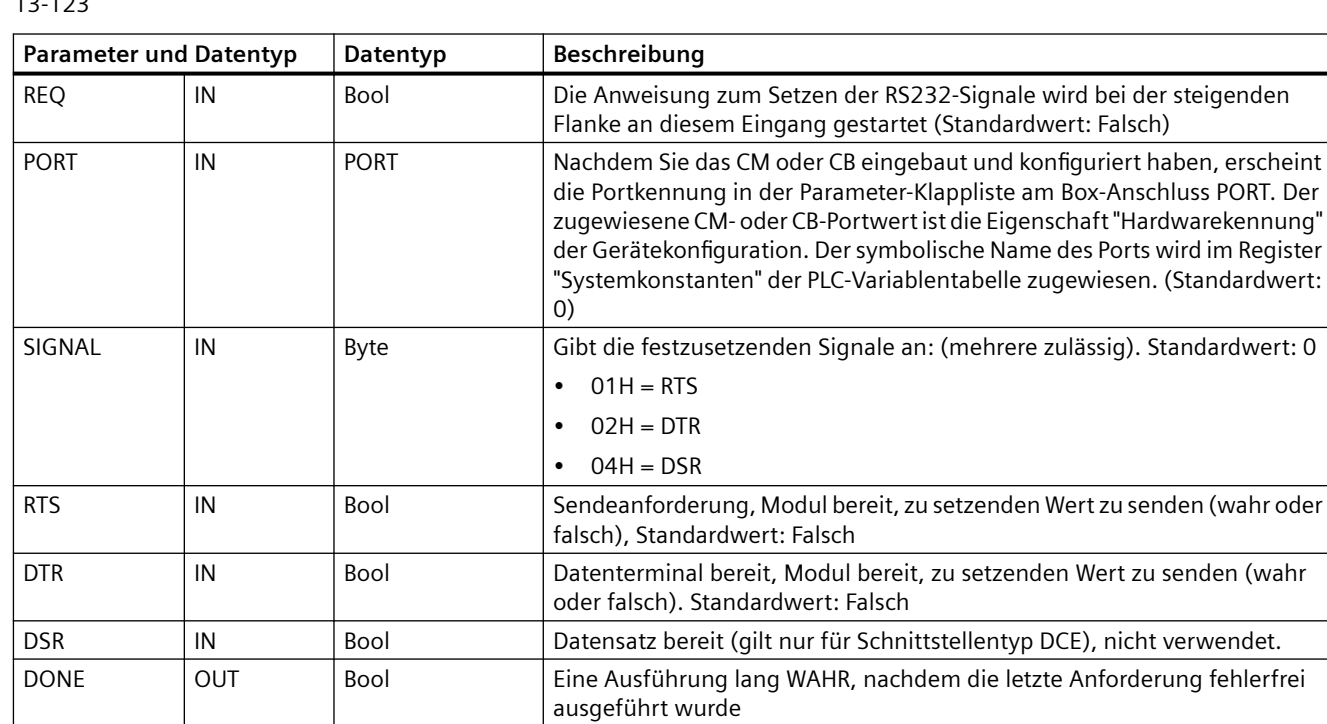

#### Tabelle Bedingungscodes

13-124

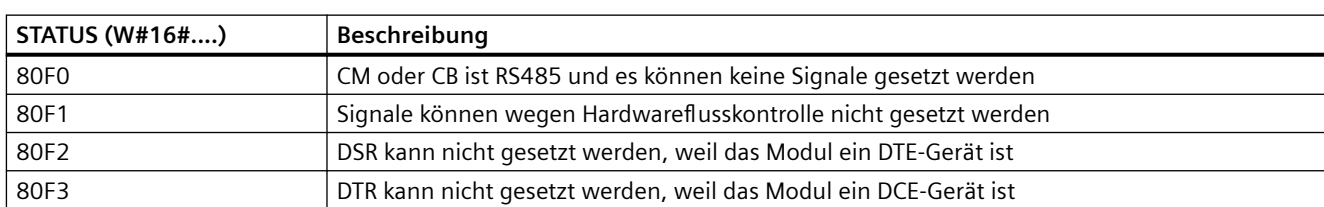

ERROR | OUT | Bool | Eine Ausführung lang WAHR, nachdem die letzte Anforderung mit Fehler ausgeführt wurde

STATUS | OUT | Word | Ausführungsbedingung (Standardwert: 0)

# **13.7 USS-Kommunikation in älteren Systemen (nur CM/CB 1241)**

Die USS-Anweisungen steuern den Betrieb von Motorantrieben, die das Protokoll der universellen seriellen Schnittstelle (USS) unterstützen. Mit den USS-Anweisungen können Sie über RS485-Verbindungen mit mehreren Antrieben mit CM 1241 RS485- Kommunikationsmodulen oder einem CB 1241 RS485-Kommunikationsboard kommunizieren. In einer S7-1200 CPU können bis zu drei CM 1241 RS422/RS485-Module und ein CB 1241 RS485- Board eingebaut werden. Jeder RS485-Port kann bis zu sechzehn Antriebe betreiben.

Das USS-Protokoll nutzt ein Master/Slave-Netzwerk für die Kommunikation über einen seriellen Bus. Der Master verwendet einen Adressparameter, um eine Meldung an einen ausgewählten

Slave zu senden. Ein Slave selbst kann niemals senden, ohne dafür zuvor eine Anforderung zu erhalten. Die direkte Meldungsübertragung zwischen den einzelnen Slaves ist nicht möglich. Die USS-Kommunikation funktioniert im Halbduplex-Betrieb. Die folgende USS-Abbildung zeigt ein Netzwerkdiagramm für eine Beispielanwendung eines Antriebs.

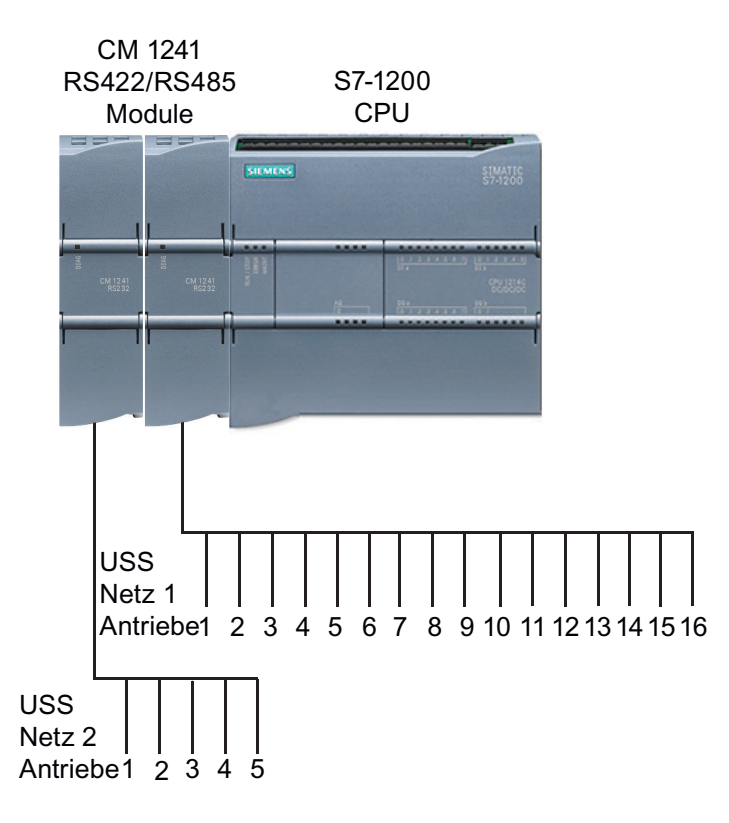

Vor STEP 7 V13 SP1 und den S7-1200 V4.1-CPUs hatten die USS-Kommunikationsanweisungen andere Namen und teilweise auch etwas andere Schnittstellen. Für beide Anweisungsarten gelten die allgemeinen Konzepte. Informationen zur Programmierung finden sich in den Beschreibungen zu den einzelnen USS-Anweisungen.

## **13.7.1 Version der USS-Anweisungen auswählen**

Es gibt zwei Versionen der USS-Anweisungen in STEP 7:

- Version 2.0 war anfangs in STEP 7 Basic/Professional V13 verfügbar.
- Version 2.1 und höher ist in STEP 7 Basic/Professional V13 SP1 und höher verfügbar.

Zum Zweck der Kompatibilität und zur einfacheren Migration können Sie wählen, welche Version der Anweisungen Sie in Ihr Anwenderprogramm einfügen.

Sie können nicht beide Versionen der Anweisungen bei demselben Modul verwenden, Sie können jedoch für zwei verschiedene Module unterschiedliche Versionen der Anwendungen einsetzen.

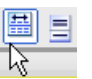

 Klicken Sie in der Taskcard mit dem Anweisungsverzeichnis auf das Symbol, um die Überschriften und Spalten im Anweisungsverzeichnis zu aktivieren.

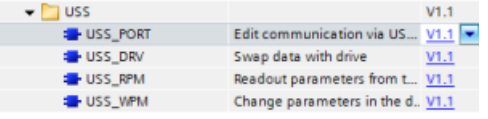

Um die Version einer USS-Anweisung zu än‐ dern, wählen Sie die entsprechende Version in der Klappliste aus. Sie können die Gruppe oder einzelne Anweisungen auswählen.

Wenn Sie eine USS-Anweisung über das Anweisungsverzeichnis in Ihr Programm platzieren, wird je nach der ausgewählten USS-Anweisung eine neue FB- oder FC-Instanz in der Projektnavigation angelegt. Die neue FB- oder FC-Instanz finden Sie in der Projektnavigation unter PLC\_x > Programmbausteine > Systembausteine > Programmressourcen.

Um die Version einer USS-Anweisung in einem Programm zu ermitteln, müssen Sie die Eigenschaften in der Projektnavigation aufrufen, nicht die Eigenschaften einer im Programmeditor angezeigten Box. Wählen Sie in der Projektnavigation die Instanz eines USS-FBs oder FCs aus, klicken Sie mit der rechten Maustaste, wählen Sie "Eigenschaften" und dann die Seite "Informationen", um die Versionsnummer der USS-Anweisung anzuzeigen.

## **13.7.2 Voraussetzungen für den Einsatz des USS-Protokolls**

Die vier USS-Anweisungen verwenden 1 FB und 3 FCs zur Unterstützung des USS-Protokolls. Für jedes USS-Netzwerk wird ein Instanz-Datenbaustein (DB) USS\_PORT verwendet. Der Instanz-Datenbaustein USS\_PORT enthält temporäre Speicher und Puffer für alle Antriebe in dem USS-Netzwerk. Die USS-Anweisungen nutzen die Informationen in diesem Datenbaustein gemeinsam.

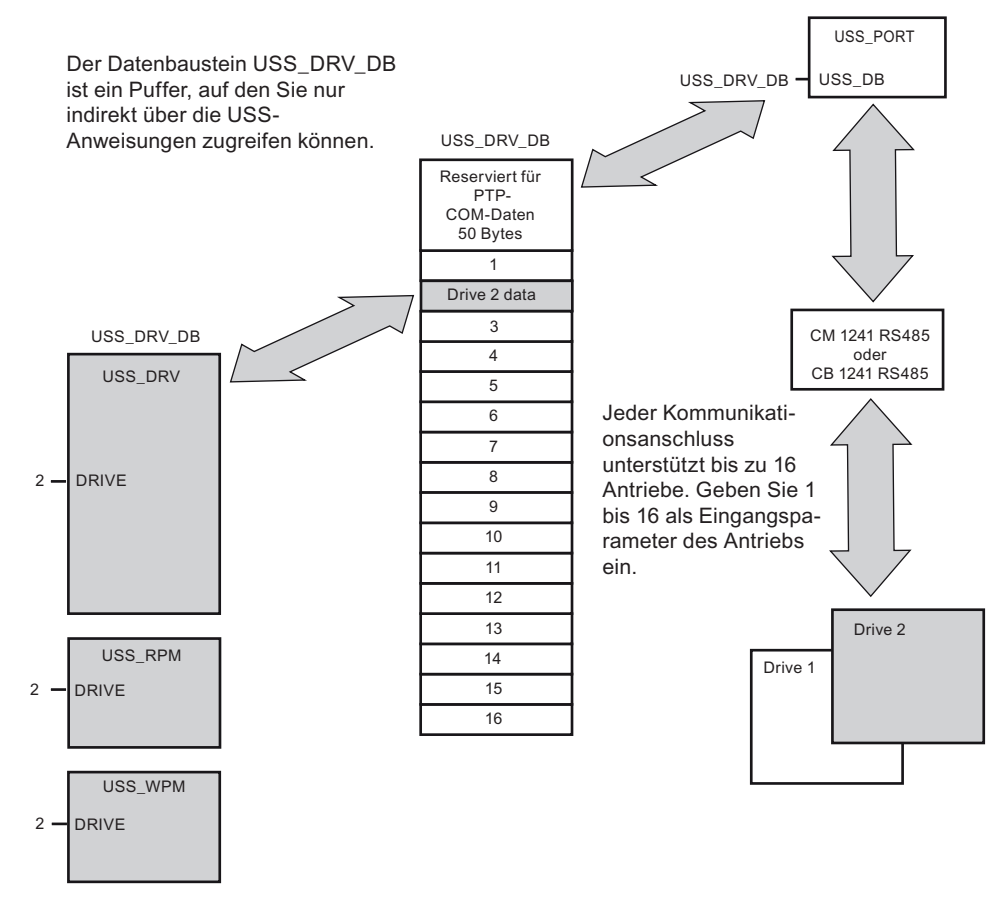

Alle Antriebe (max. 16), die an einen RS485-Port angeschlossen sind, sind Teil desselben USS-Netzwerks. Alle Antriebe, die an einen anderen RS485-Port angeschlossen sind, sind Teil eines anderen USS-Netzwerks. Jedes USS-Netzwerk wird mithilfe eines eindeutigen Datenbausteins verwaltet. Alle Anweisungen, die zu einem USS-Netzwerk gehören, müssen diesen Datenbaustein gemeinsam nutzen. Dies umfasst alle Anweisungen USS\_DRV, USS\_PORT, USS\_RPM und USS\_WPM für die Steuerung aller Antriebe in einem USS-Netzwerk.

Die Anweisung USS\_DRV ist ein Funktionsbaustein (FB). Wenn Sie die Anweisung USS\_DRV in den Programmiereditor einfügen, werden Sie im Dialog "Aufrufoptionen" aufgefordert, einen DB für diesen FB zuzuweisen. Wenn es sich um die erste Anweisung USS\_DRV in diesem Programm für dieses USS-Netzwerk handelt, können Sie die DB-Standardzuweisung übernehmen (oder ggf. den Namen ändern), und der neue DB wird für Sie erstellt. Wenn es sich jedoch nicht um die erste Anweisung USS\_DRV für diesen Kanal handelt, müssen Sie im Dialog "Aufrufoptionen" in der Klappliste den DB auswählen, der diesem USS-Netzwerk bereits zuvor zugewiesen wurde.

Bei allen Anweisungen USS\_PORT, USS\_RPM und USS\_WPM handelt es sich um Funktionen (FCs). Wenn Sie diese FCs im Editor einfügen, wird kein DB zugewiesen. Stattdessen müssen Sie

dem Eingang USS\_DB dieser Anweisungen den jeweiligen DB zuweisen. Doppelklicken Sie auf das Parameterfeld und klicken Sie dann auf das Symbol, um die verfügbaren DBs anzuzeigen.

Die Funktion USS\_PORT steuert die Kommunikation zwischen der CPU und den Antrieben über den Punkt-zu-Punkt(PtP)-RS485-Kommunikationsport. Bei jedem Aufruf dieser Funktion wird eine Kommunikation mit einem Antrieb bearbeitet. Ihr Programm muss diese Funktion schnell genug aufrufen, so dass die Antriebe keine Zeitüberschreitung melden. Diese Funktion kann aus dem Zyklus-OB des Hauptprogramms oder aus einem beliebigen Alarm-OB aufgerufen werden.

In der Regel wird die Funktion USS\_PORT aus einem Weckalarm-OB aufgerufen. Stellen Sie die Zykluszeit des Weckalarm-OBs etwa auf die Hälfte eines Mindestaufrufintervalls ein (beispielsweise sollte für die Kommunikation mit 1200 Baud eine Zykluszeit von maximal 350 ms verwendet werden).

Der Funktionsbaustein USS\_DRV gibt Ihrem Programm Zugriff auf einen angegebenen Antrieb im USS-Netzwerk. Seine Ein- und Ausgänge entsprechen den Zuständen und den Bedienfunktionen des Antriebs. Sind 16 Antriebe im Netzwerk vorhanden, so muss USS\_DRV in Ihrem Programm mindestens 16mal aufgerufen werden, also jeweils einmal für jeden Antrieb. Wie schnell diese Bausteine aufgerufen werden, hängt von der erforderlichen Geschwindigkeit für die Steuerung des Antriebsbetriebs ab.

Sie können den Funktionsbaustein USS\_DRV nur aus dem Zyklus-OB eines Hauptprogramms aufrufen.

## **VORSICHT**

### **Beim Aufruf von USS-Anweisungen aus OBs zu beachten**

Rufen Sie USS\_DRV, USS\_RPM und USS\_WPM nur aus einem Zyklus-OB des Hauptprogramms auf. Die Funktion USS\_PORT kann aus einem beliebigen OB aufgerufen werden, üblicherweise wird sie aus einem Weckalarm-OB aufgerufen.

Verwenden Sie die Anweisungen USS\_DRV, USS\_RPM und USS\_WPM nicht in einem OB mit einer höheren Priorität als die entsprechende Anweisung USS\_PORT. Fügen Sie beispielsweise USS\_PORT nicht in das Hauptprogramm und USS\_RPM nicht in einen Weckalarm-OB ein. Wird die Unterbrechung der Ausführung von USS\_PORT nicht verhindert, kann es zu unerwarteten Fehlern kommen, die zu Verletzungen führen können.

Mit den Funktionen USS\_RPM und USS\_WPM werden die Betriebsparameter des entfernten Antriebs gelesen und geschrieben. Diese Parameter steuern die interne Funktionsweise des Antriebs. Eine Definition dieser Parameter finden Sie im Handbuch des Antriebs. Ihr Programm kann eine beliebige Anzahl dieser Funktionen enthalten, es kann jedoch immer nur eine Leseoder Schreibanforderung für einen Antrieb aktiv sein. Sie dürfen die Funktionen USS\_RPM und USS\_WPM nur aus dem Zyklus-OB eines Hauptprogramms aufrufen.

### **Zeit für die Kommunikation mit dem Antrieb berechnen**

Die Kommunikation mit dem Antrieb läuft asynchron zum Zyklus der S71200 ab. Die S7-1200 durchläuft üblicherweise mehrere Zyklen, bevor die Kommunikation mit einem Antrieb beendet ist.

Das Intervall USS\_PORT ist die Zeit, die für eine Transaktion des Antriebs erforderlich ist. Die folgende Tabelle zeigt die Mindestintervalle für USS\_PORT für jede Baudrate der Kommunikation. Wenn Sie die Funktion USS PORT häufiger aufrufen, als es das USS PORT-Intervall vorgibt, wird die Anzahl der Transaktionen nicht erhöht. Das Timeout-Intervall des

Antriebs ist die Zeitdauer, die für eine Transaktion zur Verfügung steht, wenn zur Fertigstellung der Transaktion aufgrund von Kommunikationsfehlern 3 Versuche nötig sind. Standardmäßig führt die Bibliothek für das USS-Protokoll bei jeder Transaktion bis zu 2 Wiederholungen durch.

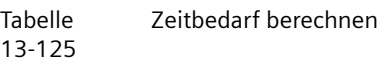

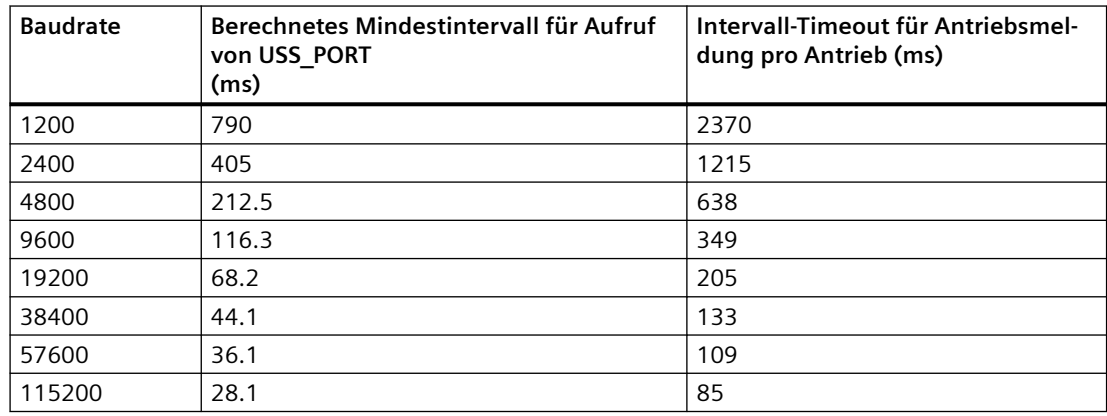

# **13.7.3 Ältere USS-Anweisungen**

## **13.7.3.1 Anweisung USS\_PORT (Kommunikation über USS-Netzwerk bearbeiten)**

#### Tabelle Anweisung USS\_PORT

13-126

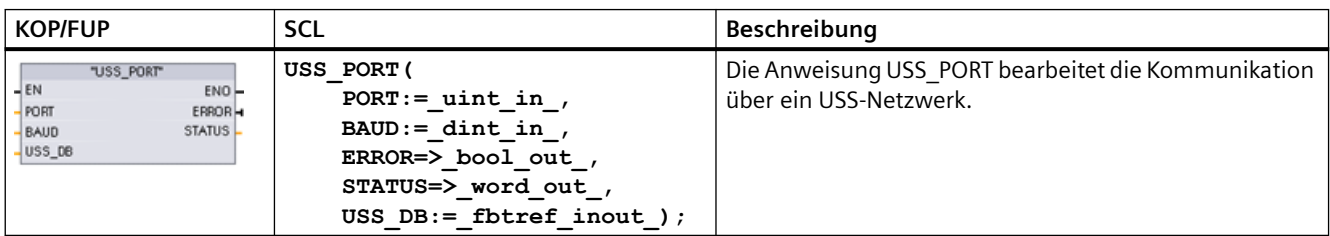

#### Tabelle Datentypen für die Parameter

13-127

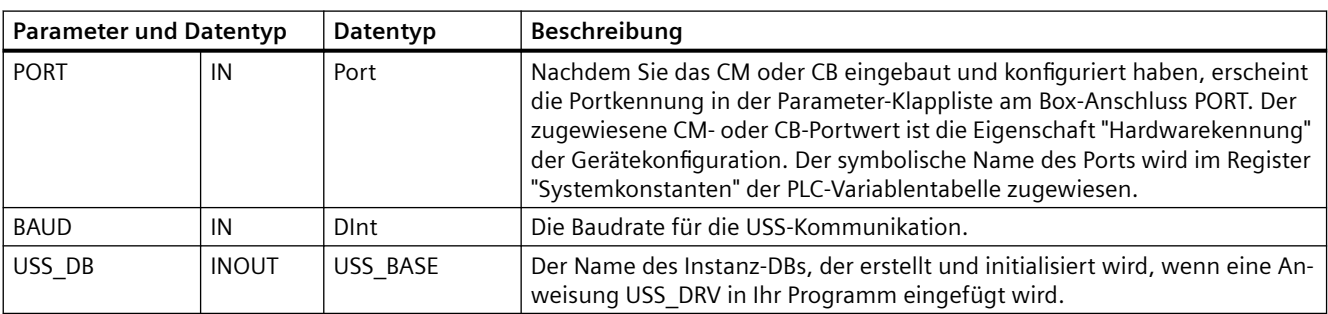

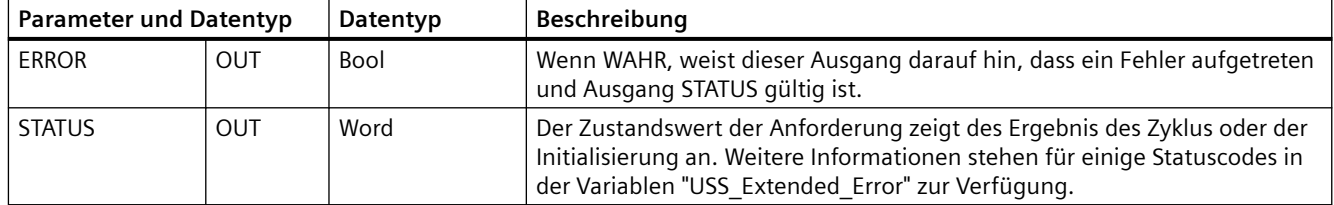

Normalerweise ist nur eine Anweisung USS\_PORT pro PtP-Kommunikationsport im Programm vorhanden und jeder Aufruf dieser Anweisung steuert eine Übertragung zu oder von einem einzigen Antrieb. Alle USS-Funktionen, die einem USS-Netzwerk und einem PtP-Kommunikationsport zugewiesen sind, müssen den gleichen Instanz-DB nutzen.

Ihr Programm muss die Anweisung USS\_PORT oft genug ausführen, damit kein Timeout im Antrieb auftritt. Die Anweisung USS\_PORT wird üblicherweise aus einem Weckalarm-OB aufgerufen, um Antriebs-Timeouts zu verhindern und die letzten USS-Datenaktualisierungen für Aufrufe von USS\_DRV verfügbar zu haben.

# **13.7.3.2 Anweisung USS\_DRV (Daten mit Antrieb tauschen)**

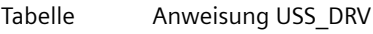

13-128

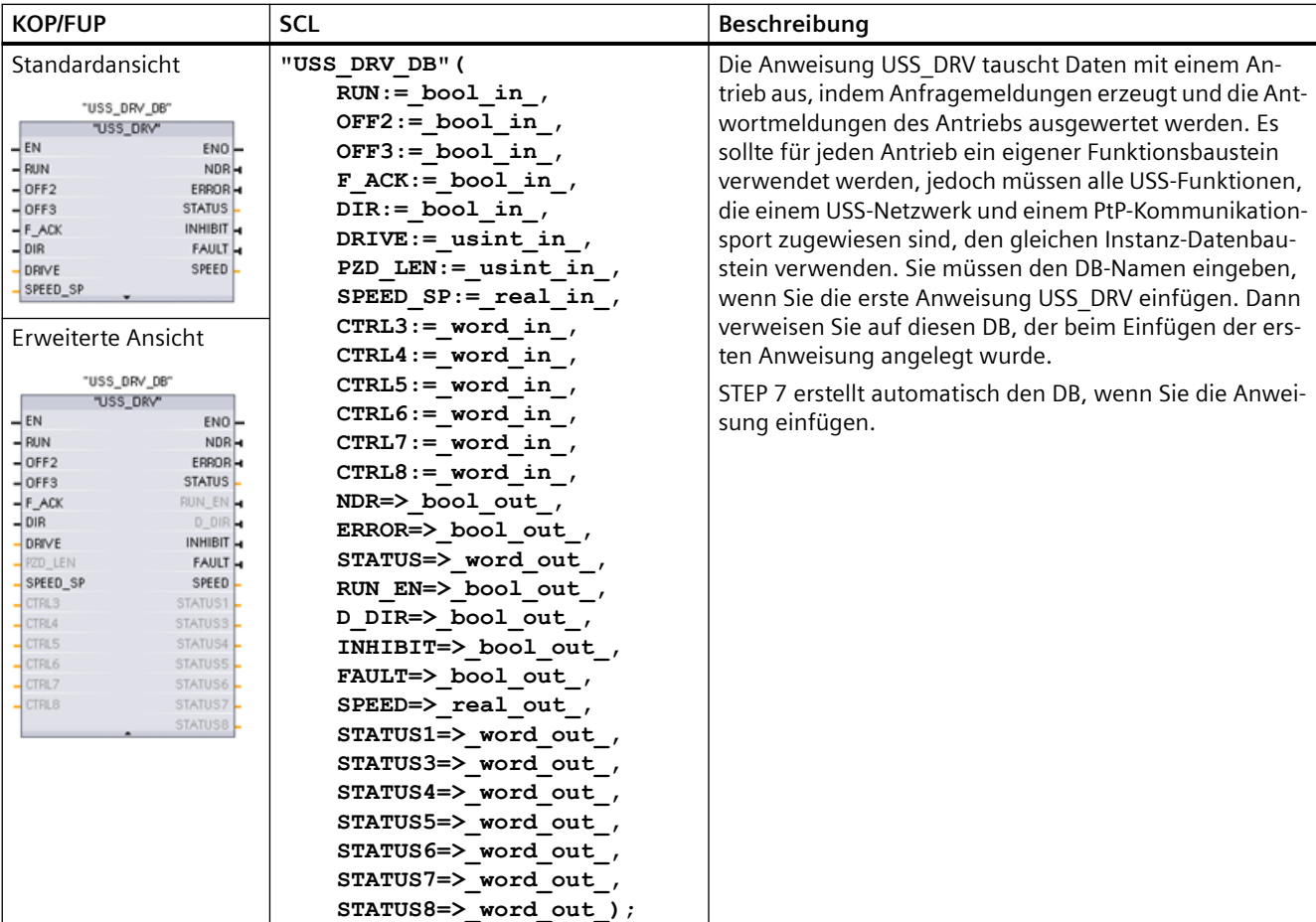

<sup>1</sup> KOP und FUP: Erweitern Sie die Box, um alle Parameter anzuzeigen. Klicken Sie dazu auf den unteren Bereich der Box. Die Parameteranschlüsse, die grau dargestellt sind, sind optional, eine Parametrierung ist nicht erforderlich.

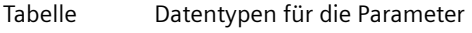

13-129

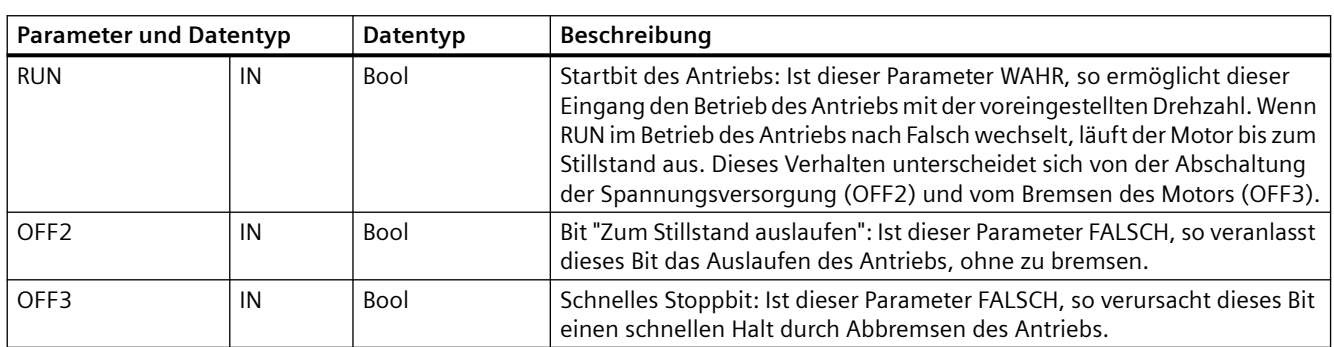

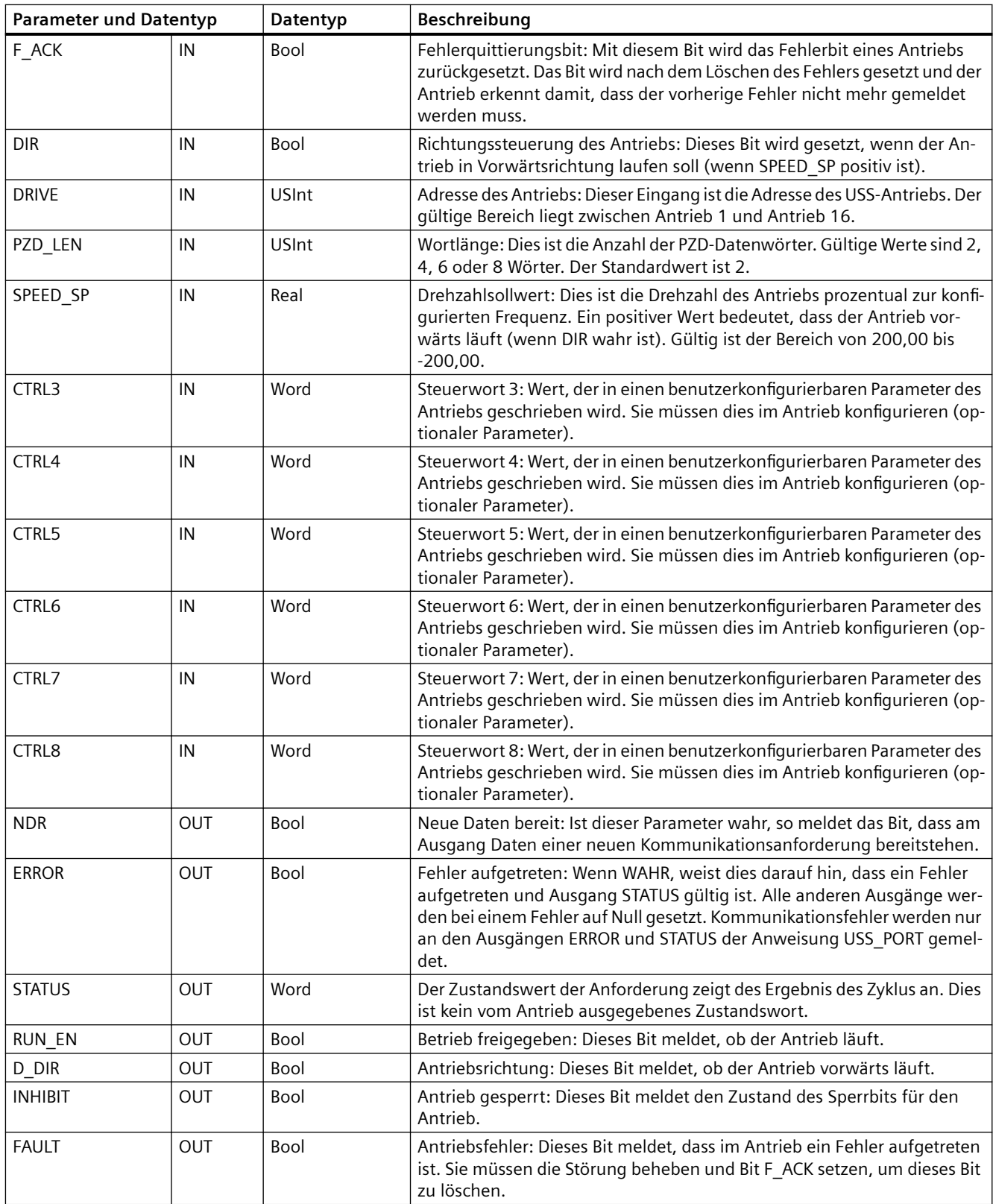

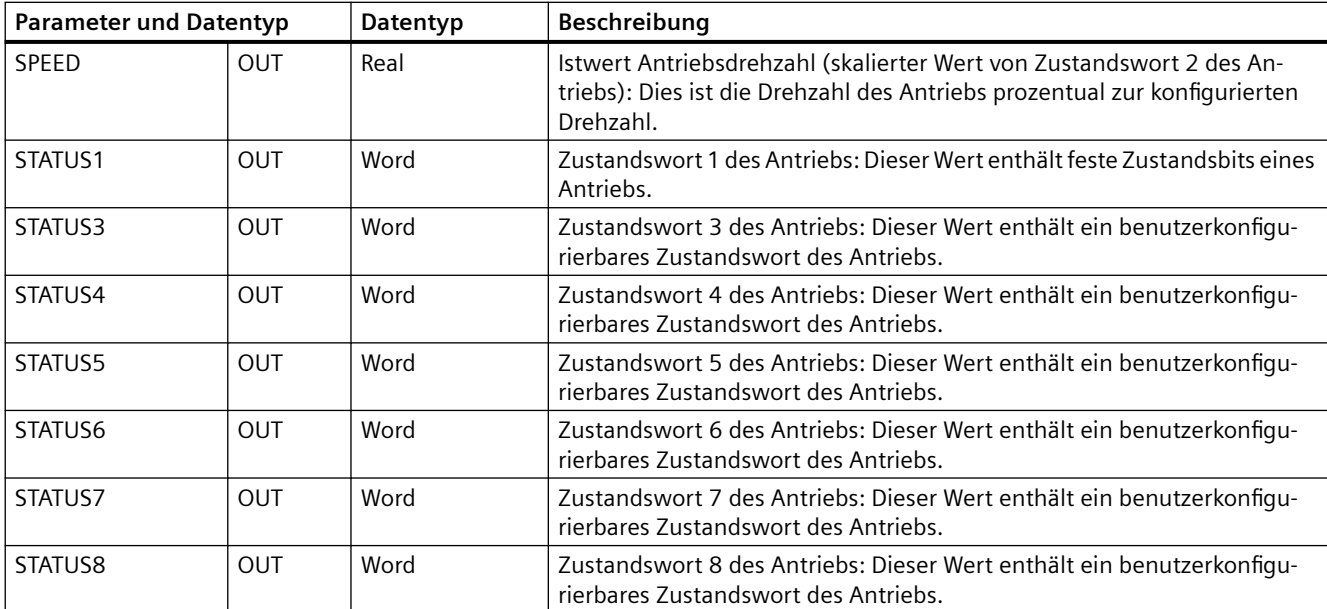

Wenn die erste Ausführung von USS\_DRV erfolgt, wird der von der USS-Adresse (Parameter DRIVE) angegebene Antrieb im Instanz-DB initialisiert. Nach dieser Initialisierung können nachfolgende Anweisungen USS\_PORT die Kommunikation mit dem Antrieb an dieser Antriebsnummer beginnen.

Wenn Sie die Antriebsnummer ändern, muss die CPU zunächst in STOP und dann wieder in RUN versetzt werden, damit der Instanz-DB initialisiert wird. Die Eingangsparameter werden im USS-Sendepuffer konfiguriert und die Ausgänge werden, sofern vorhanden, aus einem "vorherigen" gültigen Antwortpuffer gelesen. Während der Ausführung der Anweisung USS\_DRV findet keine Datenübertragung statt. Nach der Ausführung von USS\_PORT kommunizieren die Antriebe. USS\_DRV konfiguriert nur die zu sendenden Meldungen und wertet Daten aus, die möglicherweise in einer vorherigen Anforderung empfangen wurden.

Sie können die Drehrichtung des Antriebs entweder über den Eingang DIR (Bool) oder über das Vorzeichen (positiv oder negativ) am Eingang SPEED\_SP (Real) steuern. Die folgende Tabelle erläutert, wie diese Eingänge zusammen funktionieren, um die Drehrichtung des Antriebs zu bestimmen, vorausgesetzt der Motor dreht vorwärts.

Tabelle 13-130 Interaktion der Parameter SPEED\_SP und DIR

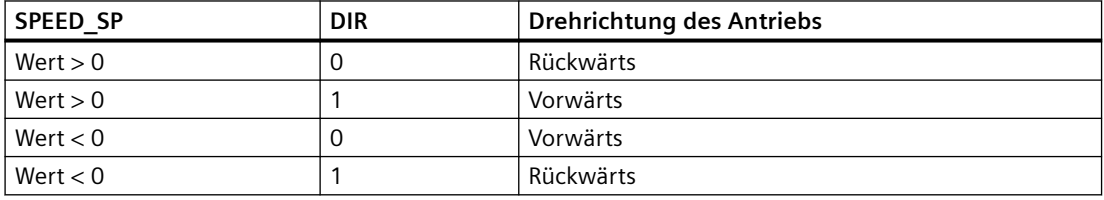

## **13.7.3.3 Anweisung USS\_RPM (Parameter aus dem Antrieb auslesen)**

Tabelle Anweisung USS\_RPM

13-131

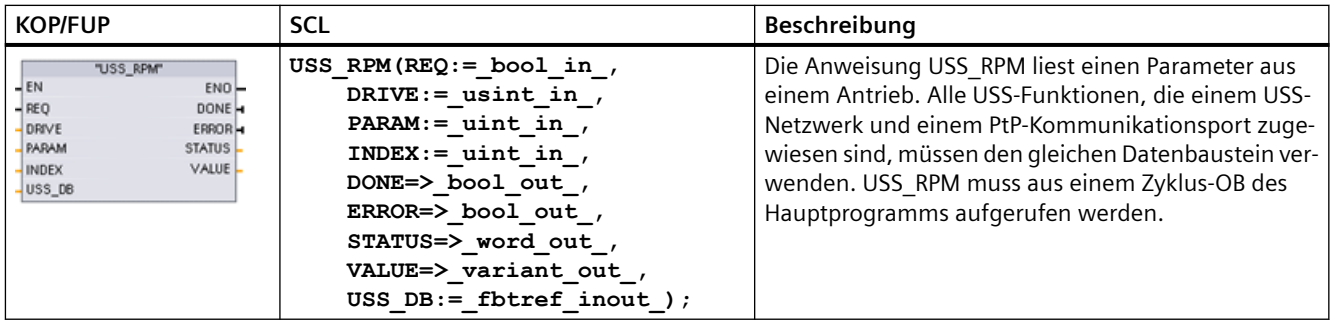

#### Tabelle Datentypen für die Parameter

13-132

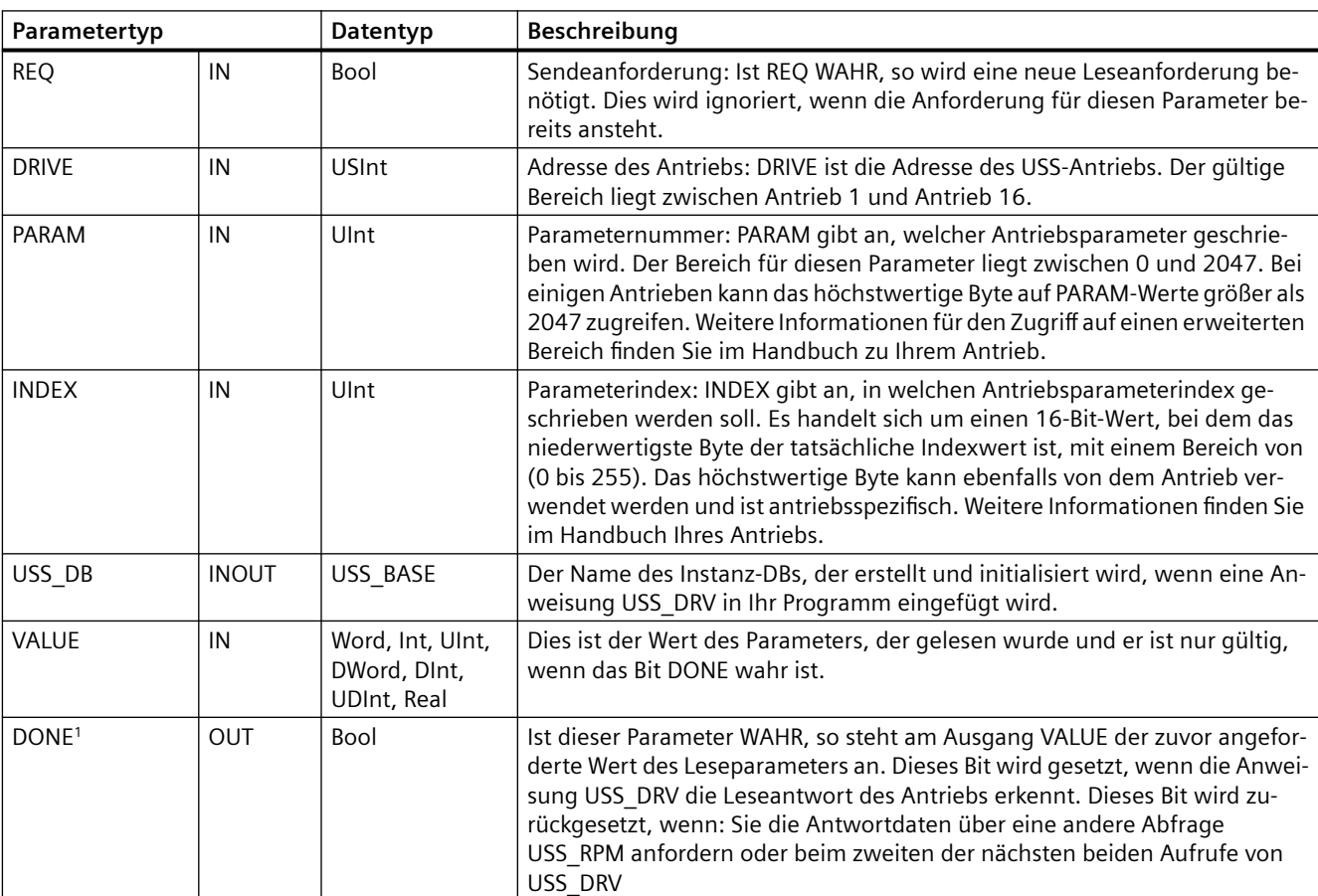

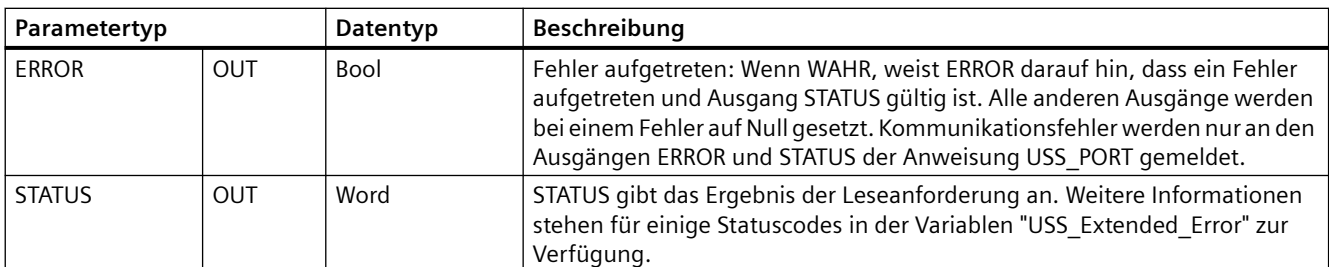

<sup>1</sup> Das Bit DONE weist darauf hin, dass gültige Daten aus dem referenzierten Motorantrieb ausgelesen und an die CPU geliefert wurden. Es weist nicht darauf hin, dass die USS-Bibliothek in der Lage ist, sofort einen weiteren Parameter auszulesen. Eine leere PKW-Anforderung muss an den Motorantrieb gesendet und auch von der Anweisung quittiert werden, bevor der Parameterkanal zur Verwendung durch den jeweiligen Antrieb frei wird. Der sofortige Aufruf von USS\_RPM oder USS\_WPM FC für den spezifischen Motorantrieb führt zu dem Fehler 0x818A.

## **13.7.3.4 Anweisung USS\_WPM (Parameter im Antrieb ändern)**

### **Hinweis**

### **EEPROM-Schreibanweisungen (für den EEPROM in einem USS-Antrieb)**

Übertreiben Sie die Verwendung der EEPROM-Schreiboperation nicht. Halten Sie die Anzahl der EEPROM-Schreiboperationen möglichst gering, um die Lebensdauer des EEPROM zu verlängern.

Tabelle Anweisung USS\_WPM

13-133

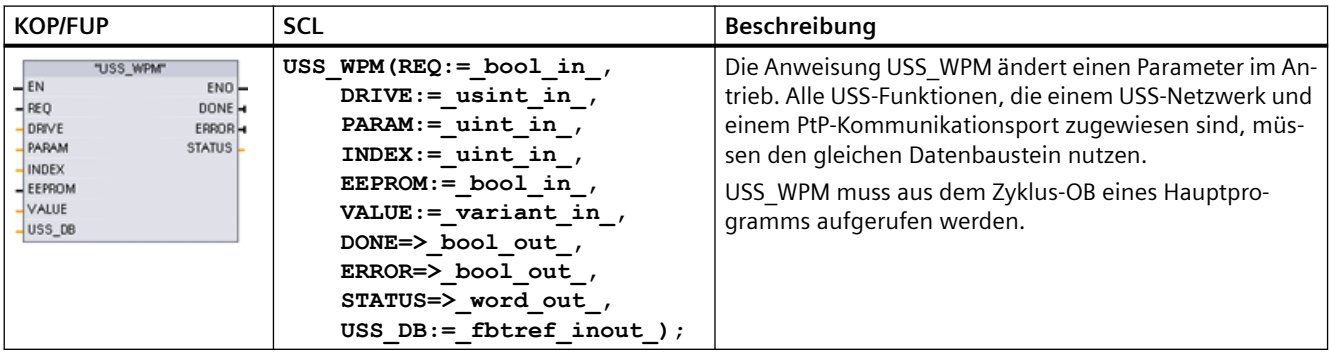

#### Tabelle Datentypen für die Parameter

13-134

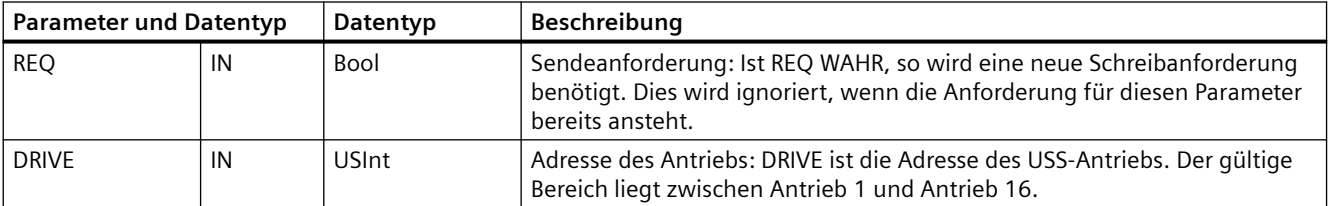

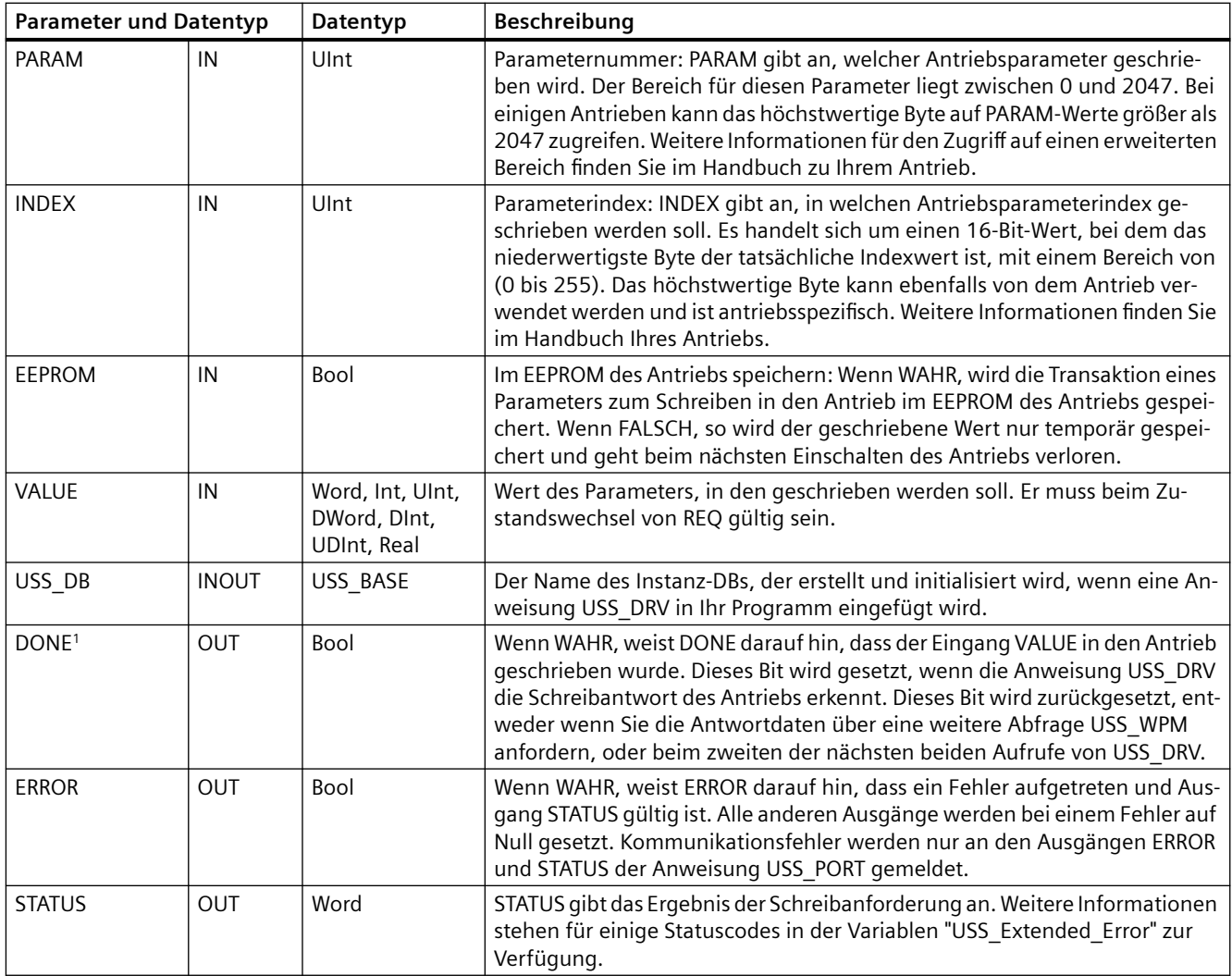

<sup>1</sup> Das Bit DONE weist darauf hin, dass gültige Daten aus dem referenzierten Motorantrieb ausgelesen und an die CPU geliefert wurden. Es weist nicht darauf hin, dass die USS-Bibliothek in der Lage ist, sofort einen weiteren Parameter auszulesen. Eine leere PKW-Anforderung muss an den Motorantrieb gesendet und auch von der Anweisung quittiert werden, bevor der Parameterkanal zur Verwendung durch den jeweiligen Antrieb frei wird. Der sofortige Aufruf von USS\_RPM oder USS\_WPM FC für den spezifischen Motorantrieb führt zu dem Fehler 0x818A.

## **13.7.4 Alte USS-Statuscodes**

Statuscodes der USS-Anweisung werden im Ausgang STATUS der USS-Funktionen ausgegeben.

Tabelle STATUS-Codes<sup>1</sup>

13-135

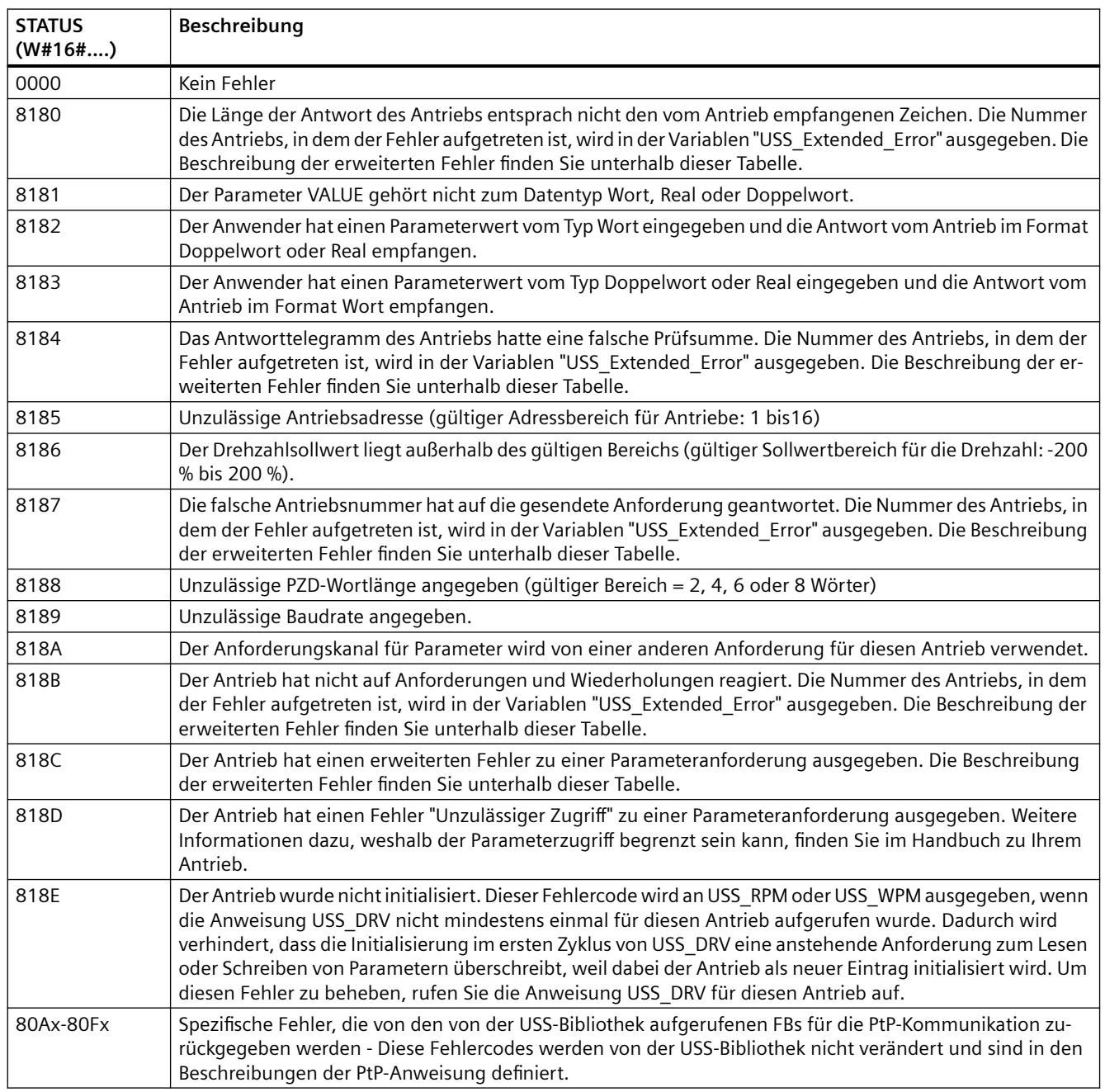

1 Neben den oben aufgeführten Fehlern der USS-Anweisungen können auch die zugrunde liegenden PtP-Kommunikationsanweisungen Fehler zurückgeben.

Für verschiedene STATUS-Codes werden weitere Informationen in der Variable "USS\_Extended\_Error" des Instanz-DB USS\_DRV zur Verfügung gestellt. Für die STATUS-Codes hexadezimal 8180, 8184, 8187 und 818B, enthält USS\_Extended\_Error die Antriebsnummer des Antriebs, bei dem der Kommunikationsfehler auftrat. Für die STATUS-Codes hexadezimal 818C enthält USS\_Extended\_Error einen Antriebsfehlercode, der bei der Verwendung einer Anweisung USS\_RPM oder USS\_WPM vom Antrieb ausgegeben wird.

## **Beispiel: Meldung von Kommunikationsfehlern**

Kommunikationsfehler (STATUS = 16#818B) werden nur bei der Anweisung USS\_PORT und nicht bei der Anweisung USS\_DRV gemeldet. Beispiel: Wenn das Netzwerk nicht ordnungsgemäß beendet wird, kann ein Antrieb in RUN wechseln, doch die Anweisung USS\_DRV zeigt an allen Ausgangsparametern 0 an. In diesem Fall können Sie den Kommunikationsfehler nur über die Anweisung USS\_PORT erkennen. Weil dieser Fehler nur einen Zyklus lang sichtbar ist, müssen Sie entsprechende Erfassunglogik einfügen. Dies wird in dem folgenden Beispiel dargestellt. In diesem Beispiel werden, wenn das Fehlerbit der Anweisung USS\_PORT WAHR ist, die Werte STATUS und USS\_Extended\_Error im Speicherbereich der Merker abgelegt. Die Antriebsnummer wird in der Variable USS\_Extended\_Error abgelegt, wenn der Wert des STATUS-Codes hexadezimal 8180, 8184, 8187 oder 818B ist.

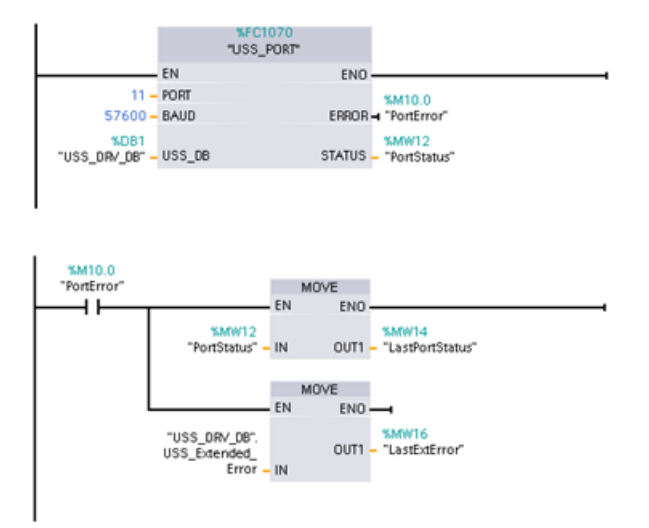

**Netzwerk 1** Der Portzustand "PortSta‐ tus" und die erweiterten Fehlercode‐ werte "USS\_DRV\_DB".USS\_Extended\_Error sind nur einen Programm‐ zyklus lang gültig. Die Werte müssen zur späteren Bearbeitung erfasst wer‐ den.

**Netzwerk 2** Der "PortError"-Kontakt löst die Speicherung des "PortStatus"- Werts in "LastPortStatus" und des "USS\_DRV\_DB".USS\_Extended\_Error-Werts in "LastExtError" aus.

## **Lese- und Schreibzugriff auf die internen Parameter eines Antriebs**

USS-Antriebe unterstützen Lese- und Schreibzugriff auf die internen Parameter eines Antriebs. Diese Funktion ermöglicht die dezentrale Steuerung und Konfiguration des Antriebs. Zugriffe der Antriebsparameter können aufgrund von Fehlern wie Wert außerhalb des Bereichs oder unzulässige Anforderungen in der aktuellen Betriebsart des Antriebs fehlschlagen. Der Antrieb erzeugt einen Fehlercde, der in der Variablen "USS\_Extended\_Error" ausgegeben wird. Dieser Fehlercode gilt nur für die letzte Ausführung der Anweisung USS\_RPM oder USS\_WPM. Der Fehlercode des Antriebs wird in der Variablen "USS\_Extended\_Error" abgelegt, wenn der Wert von STATUS code hexadezimal 818C ist. Der Fehlercode von "USS\_Extended\_Error" richtet sich nach der Variante des Antriebs. Eine Beschreibung der erweiterten Fehlercodes von Lese- und Schreibfunktionen für Parameter finden Sie im Handbuch des Antriebs.

## **13.7.5 Allgemeine Voraussetzungen für die Antriebseinrichtung mit der alten Anweisung USS**

Für die Antriebseinrichtung mit der alten Anweisung USS gelten die folgenden allgemeinen Voraussetzungen:

- Für die Antriebe muss die Verwendung von 4 PKW-Wörtern eingerichtet werden.
- Die Antriebe können für 2, 4, 6 oder 8 PZD-Wörter konfiguriert werden.
- Die Anzahl der PZD-Wörter im Antrieb muss dem Eingang PZD\_LEN der Anweisung USS\_DRV des Antriebs entsprechen.
- Die Baudrate aller Antriebe muss dem Eingang BAUD der Anweisung USS\_PORT entsprechen.
- Der Antrieb muss für die Fernsteuerung eingerichtet sein.
- Für den Frequenzsollwert an der COM-Verbindung des Antriebs muss USS festgelegt sein.
- Für die Antriebsadresse muss 1 bis 16 festgelegt sein. Diese Adresse muss dem Eingang DRIVE am Baustein USS\_DRV des Antriebs entsprechen.
- Für die Richtungssteuerung des Antriebs muss die Verwendung der Polarität des Antriebssollwerts eingerichtet werden.
- Das RS485-Netzwerk muss ordnungsgemäß abgeschlossen sein.

Die allgemeine USS-Antriebsverbindung und -einrichtung ist bei den USS-Anweisungen (V4.1) und bei den alten USS-Anweisungen (bis V4.0) identisch. Weitere Informationen finden Sie unter [Beispiel: Allgemeine USS-Antriebsverbindung und -einrichtung](#page-1013-0) (Seite [1014\)](#page-1013-0).

# **13.8 Modbus TCP-Kommunikation in älteren Systemen**

## **13.8.1 Übersicht**

Vor STEP 7 V13 SP1 und den S7-1200 V4.1-CPUs hatten die Modbus TCP-Kommunikationsanweisungen andere Namen und teilweise auch etwas andere Schnittstellen. Für beide Anweisungsarten gelten die allgemeinen Konzepte. Informationen zur Programmierung finden sich in den Beschreibungen zu den einzelnen Modbus TCP-Anweisungen.

## **13.8.2 Version der Modbus TCP-Anweisungen auswählen**

Die folgenden Versionen der Modbus TCP-Anweisungen sind in STEP 7 verfügbar:

- Alte Version 2.1: Kompatibel mit allen CPU- und CM-Varianten
- Alte Version 3.1: Kompatibel mit allen CPU- und CM-Varianten
- Version 4.2: Kompatibel mit CPUs ab V4.0 und CMs ab V2.1
- Version 5.1: Kompatibel mit CPUs ab V4.2 und CMs ab V2.1
- Version 6.0: Kompatibel mit CPUs ab V4.2 und CMs ab V2.1

Zum Zweck der Kompatibilität und zur einfacheren Migration können Sie wählen, welche Version der Anweisungen Sie in Ihr Anwenderprogramm einfügen.

Rufen Sie in der Taskcard "Anweisung" die MODBUS TCP-Anweisungen in der Gruppe Kommu‐ nikationsprozessor unter "Andere" auf.

Um die Version einer Modbus TCP-Anweisung zu ändern, wählen Sie die entsprechende Version in der Klappliste aus. Sie können die Grup pe oder einzelne Anweisungen aus wählen.

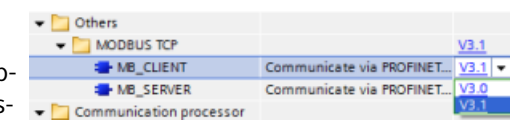

Wenn Sie eine Modbus TCP-Anweisung über das Anweisungsverzeichnis in Ihr Programm einfügen, wird in der Projektnavigation eine neue FB-Instanz angelegt. Die neue FB-Instanz finden Sie in der Projektnavigation unter PLC\_x > Programmbausteine > Systembausteine > Programmressourcen.

Um die Version einer Modbus TCP-Anweisung in einem Programm zu ermitteln, müssen Sie die Eigenschaften in der Projektnavigation aufrufen, nicht die Eigenschaften einer im Programmeditor angezeigten Box. Wählen Sie in der Projektnavigation die Instanz eines Modbus TCP-FBs aus, klicken Sie mit der rechten Maustaste, wählen Sie "Eigenschaften" und dann die Seite "Informationen", um die Versionsnummer der Modbus TCP-Anweisung anzuzeigen.

## **13.8.3 Ältere Modbus TCP-Anweisungen**

## **13.8.3.1 MB\_CLIENT (Über PROFINET als Modbus TCP-Client kommunizieren)**

Tabelle 13-136 Anweisung MB\_CLIENT

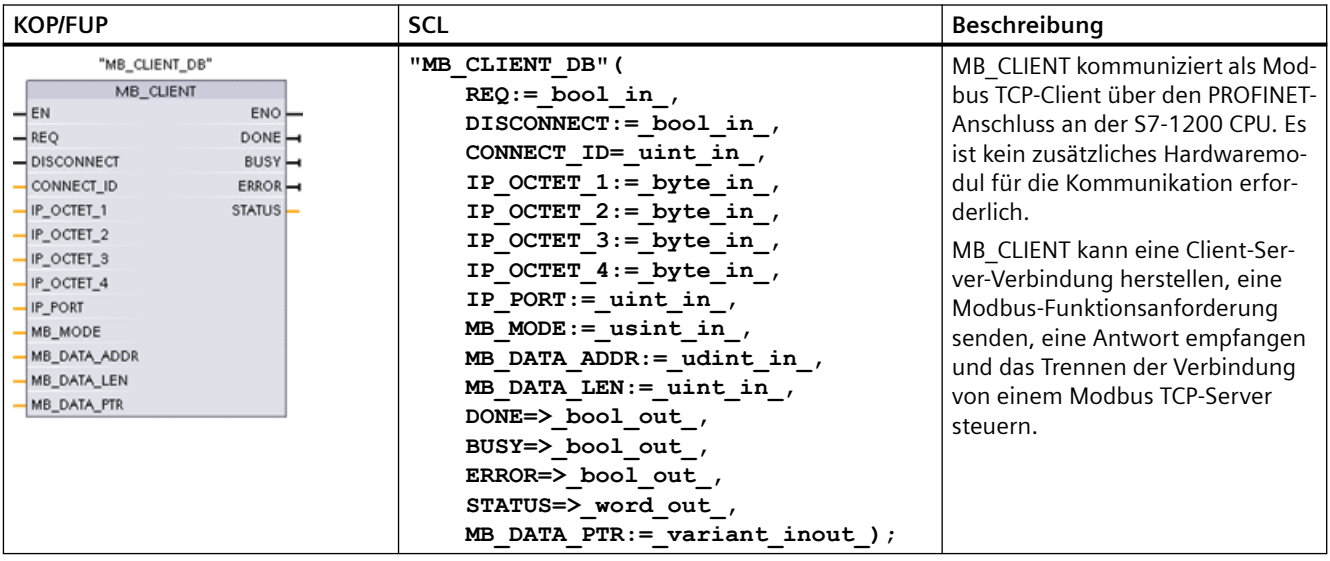

Tabelle Datentypen für die Parameter

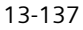

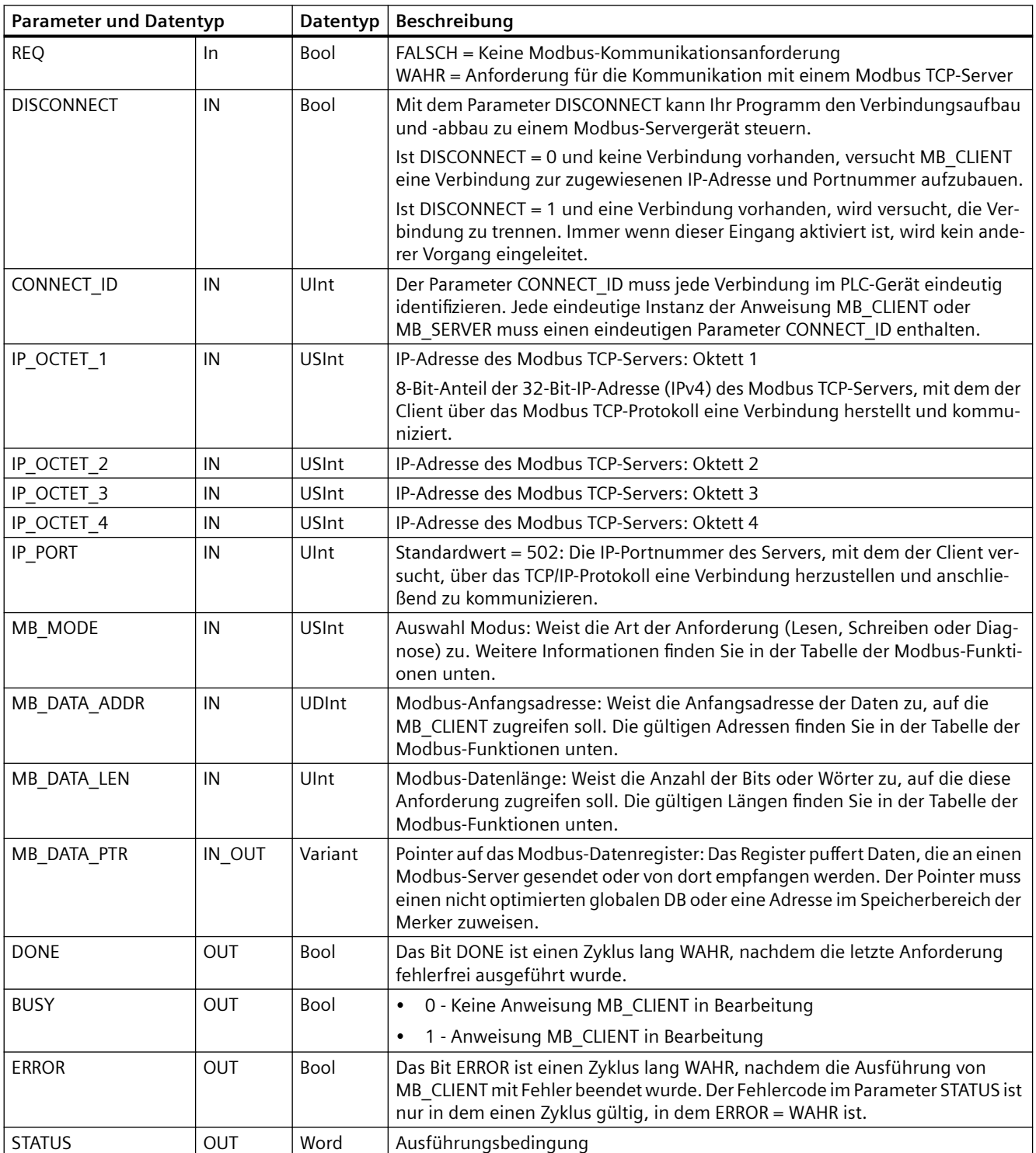

## **Parameter REQ**

FALSCH = Keine Modbus-Kommunikationsanforderung WAHR = Anforderung für die Kommunikation mit einem Modbus TCP-Server

Wenn keine Instanz von MB\_CLIENT aktiv ist und der Parameter DISCONNECT = 0 ist, wird bei REQ = 1 eine neue Modbus-Anforderung gestartet. Ist die Verbindung noch nicht hergestellt, so wird eine neue Verbindung aufgebaut.

Wird dieselbe Instanz von MB\_CLIENT erneut mit DISCONNECT = 0 and REQ = 1 ausgeführt, bevor die aktuelle Anforderung abgearbeitet ist, werden keine nachfolgenden Modbus-Übertragungen durchgeführt. Sobald die aktuelle Anforderung jedoch abgearbeitet ist, kann eine neue Anforderung verarbeitet werden, sofern MB\_CLIENT mit REQ = 1 ausgeführt wird.

Wenn die aktuelle MB\_CLIENT-Kommunikationsanforderung abgearbeitet ist, ist das Bit DONE einen Zyklus lang WAHR. Das Bit DONE kann als Zeitfenster für die Sequenzierung mehrerer MB\_CLIENT-Anforderungen verwendet werden.

### **Hinweis**

### **Konsistenz der Eingangsdaten wähend der Verarbeitung von MB\_CLIENT**

Nachdem ein Modbus-Client eine Modbus-Operation initiiert, werden alle Eingangszustände intern gespeichert und dann bei jedem nachfolgenden Aufruf verglichen. Der Vergleich dient dazu, festzustellen, ob ein bestimmter Aufruf der ursprüngliche Auslöser der aktiven Client-Anforderung war. Mehrere Aufrufe von MB\_CLIENT können mit Hilfe eines gemeinsamen Instanz-DBs durchgeführt werden.

Deshalb ist es wichtig, dass die Eingänge während des Zeitraums, in dem eine MB\_CLIENT - Operation aktiv verarbeitet wird, nicht geändert werden. Wird diese Regel missachtet, kann MB\_CLIENT nicht feststellen, ob es die aktive Instanz ist.

## **Über die Parameter MB\_MODE und MB\_DATA\_ADDR wählen Sie die Modbus-Kommunikationsfunktion aus.**

MB\_DATA\_ADDR weist die Modbus-Anfangsadresse der Daten zu, auf die zugegriffen werden soll. Die Anweisung MB\_CLIENT nutzt statt eines Funktionscodeeingangs einen Eingang MB\_MODE.

Die Kombination aus MB\_MODE- und MB\_DATA\_ADDR -Werten legt den Funktionscode fest, der in der eigentlichen Modbus-Meldung verwendet wird. Die folgende Tabelle zeigt die Entsprechung zwischen dem Parameter MB\_MODE, der Modbus-Funktion und dem Modbus-Adressbereich.

Tabelle 13-138 Modbus-Funktionen

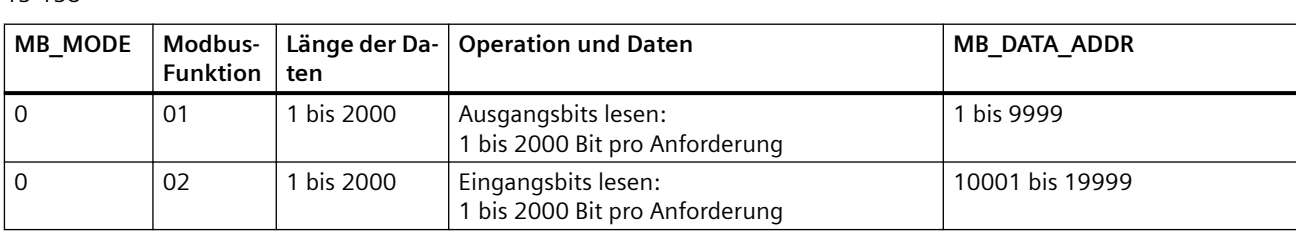

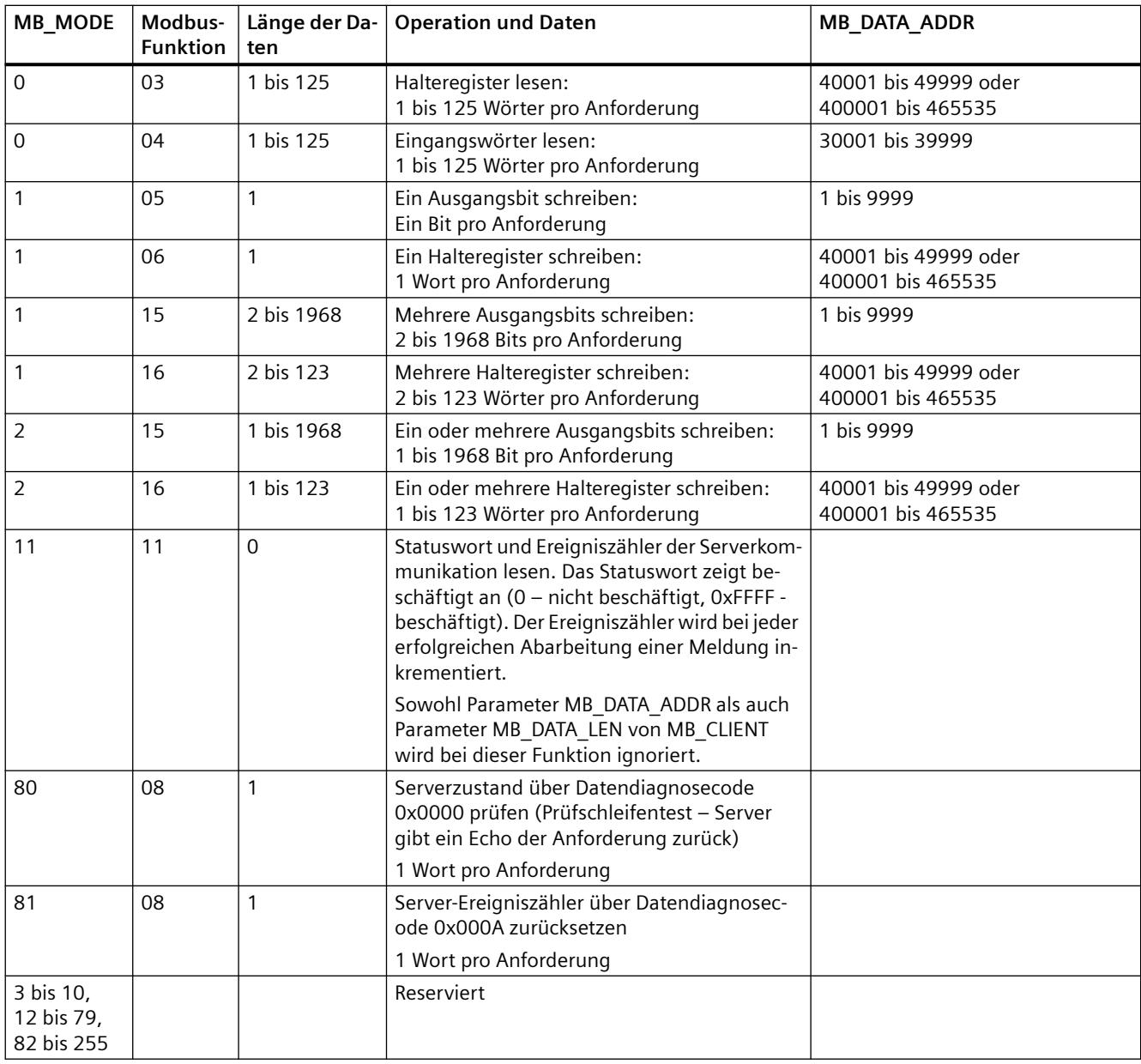

### **Hinweis**

### **MB\_DATA\_PTR weist einen Puffer zu, um aus einem Modbus TCP-Server gelesene bzw. in den Server geschriebene Daten zu speichern**

Der Datenpuffer kann sich in einem nicht optimierten globalen DB oder in einer Adresse im Speicherbereich der Merker befinden.

Verwenden Sie für einen Puffer im Speicherbereich der Merker das Standardformat des Any-Pointer. Hierbei handelt es sich um das Format P#"Bitadresse" "Datentyp" "Länge". Ein Beispiel: P#M1000.0 WORD 500.

### **Zuweisung eines Kommunikationspuffers durch MB\_DATA\_PTR**

- Kommunikationsfunktionen von MB\_CLIENT:
	- 1-Bit-Daten aus Modbus-Serveradressen lesen und schreiben (00001 bis 09999)
	- 1-Bit-Daten aus Modbus-Serveradressen lesen (10001 bis 19999)
	- 16-Bit-Wortdaten aus Modbus-Serveradressen lesen (30001 bis 39999) und (40001 bis 49999)
	- 16-Bit-Wortdaten in Modbus-Serveradressen schreiben (40001 bis 49999)
- Daten in Wort- oder Bitgröße werden in den oder aus dem von MB\_DATA\_PTR zugewiesenen Puffer im DB oder Merkerbereich übertragen.
- Wenn von MB\_DATA\_PTR ein DB als Puffer zugewiesen ist, müssen Sie allen DB-Datenelementen Datentypen zuweisen.
	- Der 1-Bit-Datentyp Bool stellt eine Modbus-Bitadresse dar.
	- Datentypen mit einzelnen 16-Bit-Wörtern wie WORD, UInt und Int stellen eine Modbus-Wortadresse dar.
	- Datentypen mit 32-Bit-Doppelwörtern wie DWORD, DInt und Real stellen zwei Modbus-Wortadressen dar.
- Komplexe DB-Elemente können von MB\_DATA\_PTR zugewiesen werden, z.B.
	- Standard-Arrays
	- Benannte Strukturen, in denen jedes Element eindeutig ist.
	- Benannte komplexe Strukturen, in denen jedes Element einen eindeutigen Namen und einen 16- oder 32-Bit-Datentyp hat.
- Es ist nicht erforderlich, dass die Datenbereiche für MB\_DATA\_PTR in demselben globalen Datenbaustein (oder Speicherbereich der Merker) liegen. Sie können einen Datenbaustein für Modbus-Lesevorgänge, einen anderen Datenbaustein für Modbus-Schreibvorgänge oder einen Datenbaustein für jede MB\_CLIENT-Station anlegen.

### **Mehrere Clientverbindungen**

Ein Modbus TCP-Client unterstützt gleichzeitige Verbindungen bis zur maximalen für das PLC-Gerät zulässigen Anzahl von Open User Communications-Verbindungen. Die Gesamtzahl der Verbindungen für ein PLC-Gerät, einschließlich Modbus TCP-Clients und -Server, darf die [maximale Anzahl der unterstützten Open User Communications-Verbindungen nicht](#page-594-0)  [überschreiten](#page-594-0) (Seite [595](#page-594-0)). Die Modbus TCP-Verbindungen können von Client- und/oder Serververbindungen gemeinsam genutzt werden.

Einzelne Clientverbindungen müssen die folgenden Regeln einhalten:

- Jede MB CLIENT-Verbindung muss einen unterschiedlichen Instanz-DB nutzen.
- Jede MB CLIENT-Verbindung muss eine eindeutige IP-Adresse eines Servers angeben.
- Jede MB\_CLIENT-Verbindung muss eine eindeutige Verbindungs-ID angeben.
- Eindeutige IP-Portnummern sind möglicherweise je nach Serverkonfiguration erforderlich.

Die Verbindungs-ID muss für jede einzelne Verbindung eindeutig sein. Das bedeutet, dass für die einzelnen Instanz-DBs nur jeweils eine einzelne, eindeutige Verbindungs-ID verwendet werden
darf. Zusammengefasst heißt dies, dass Instanz-DB und Verbindungs-ID gepaart sind und für jede Verbindung eindeutig sein müssen.

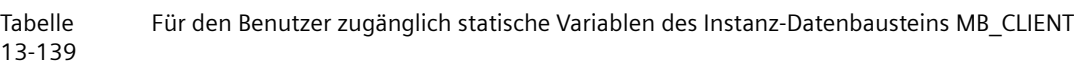

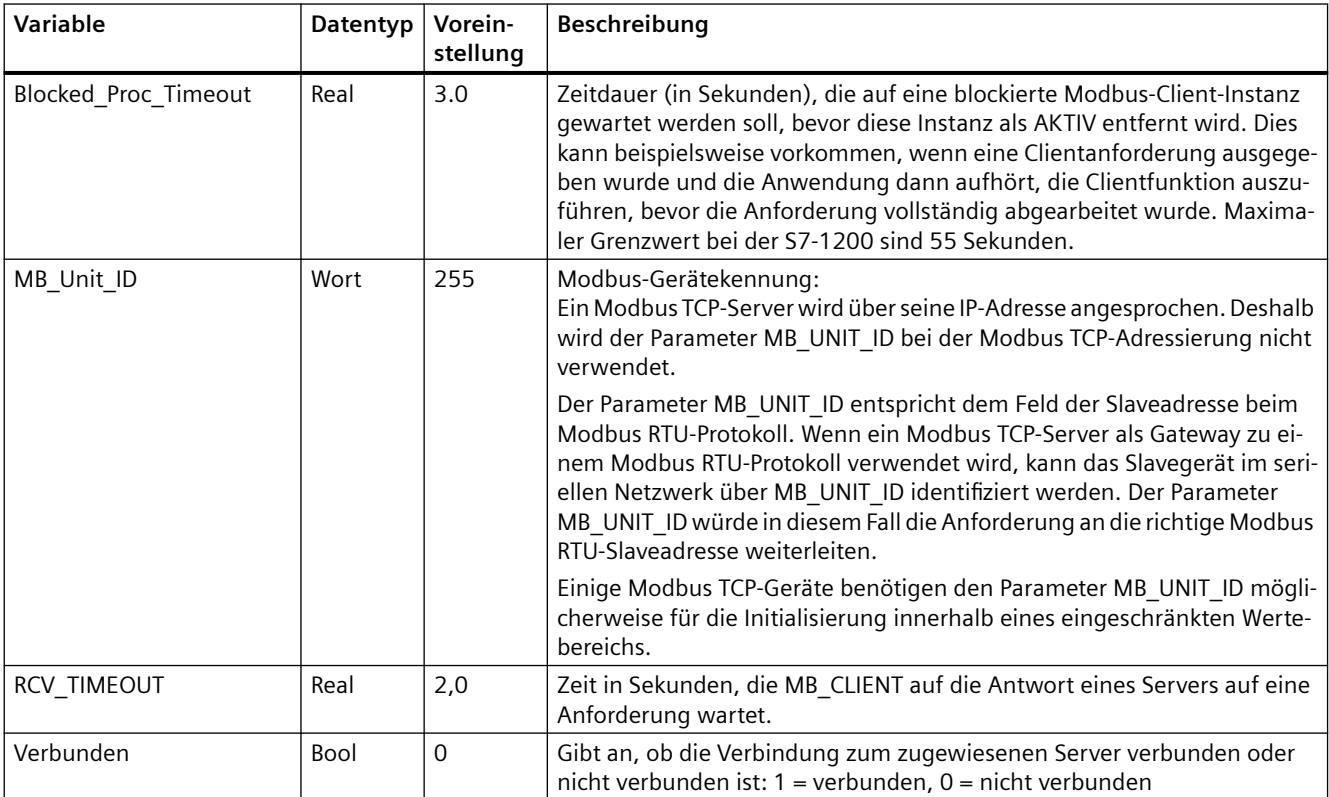

#### Tabelle MB\_CLIENT-Protokollfehler

13-140

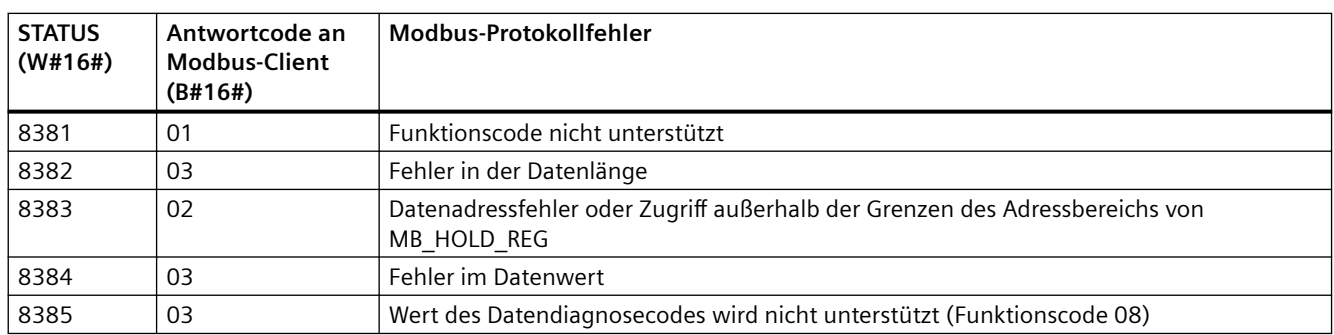

#### *Kommunikationsprozessor und Modbus-TCP*

#### *13.8 Modbus TCP-Kommunikation in älteren Systemen*

Tabelle Bedingungscodes der Ausführung von MB\_CLIENT <sup>1</sup>

13-141

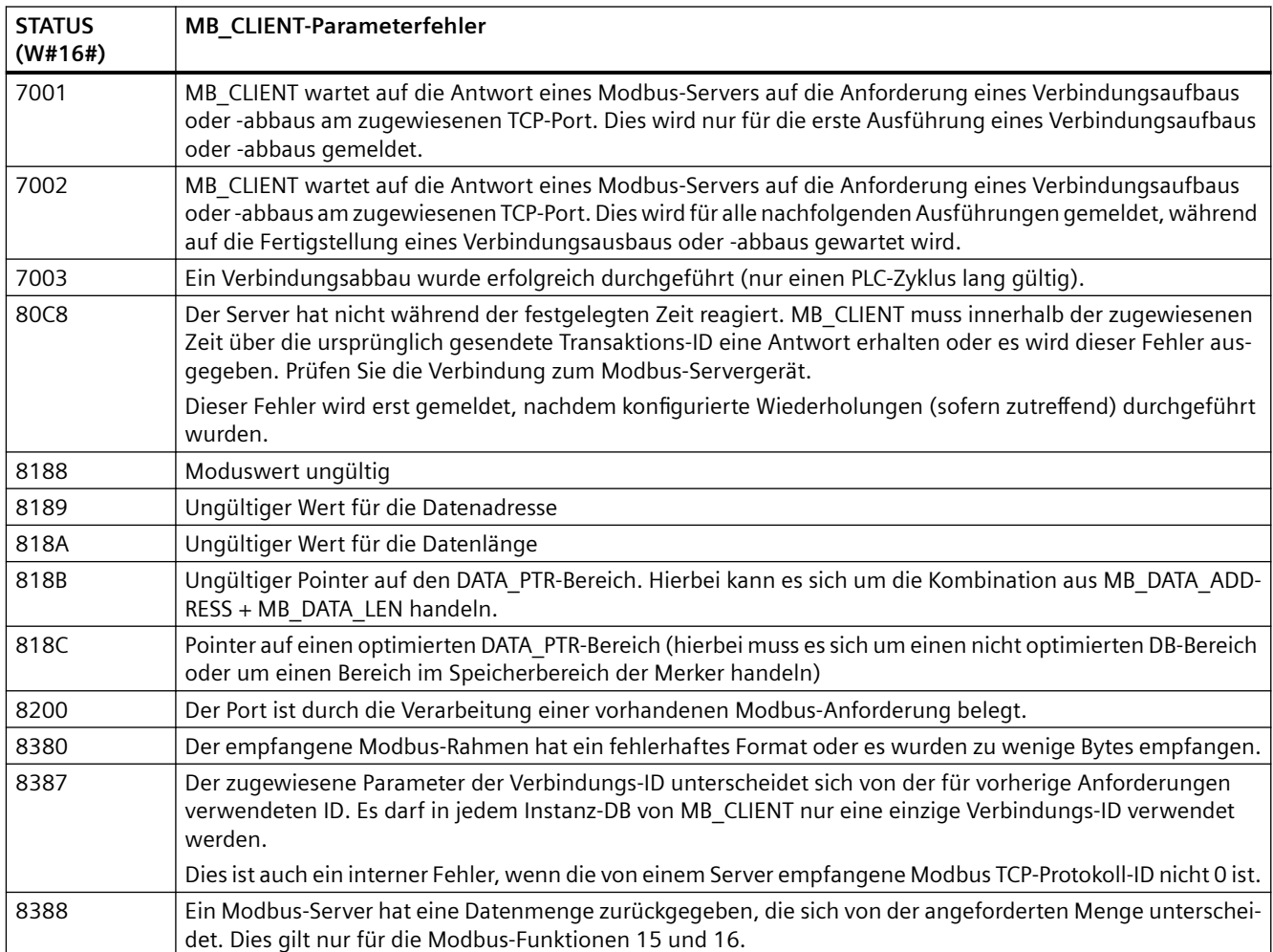

<sup>1</sup> Neben den oben aufgeführten MB CLIENT-Fehlern können auch von den zugrunde liegenden [T-Bausteinanweisungen für die Kommunikation \(TCON, TDISCON, TSEND und TRCV](#page-656-0) (Seite [657\)](#page-656-0)) Fehler gemeldet werden.

### **13.8.3.2 MB\_SERVER (Über PROFINET als Modbus TCP-Server kommunizieren)**

MB\_SERVER kommuniziert als Modbus TCP-Server über den PROFINET-Anschluss an der S7-1200 CPU. MB\_SERVER verarbeitet Verbindungsanforderungen eines Modbus TCP-Clients, empfängt und verarbeitet Modbus-Anforderungen und sendet Antworten.

Für die Verwendung der Anweisung wird kein zusätzliches Hardwaremodul benötigt.

### **ACHTUNG**

#### **Sicherheitshinweise**

Jeder Client im Netzwerk hat Lese- und Schreibzugriff auf die Ein- und Ausgänge im Prozessbild und auf den Datenbaustein- oder Bitspeicherbereich, die im Modbus-Halteregister festgelegt sind.

Diese Option soll den Zugriff auf eine IP-Adresse einschränken und unbefugtes Lesen und Schreiben verhindern. Zu beachten ist jedoch, dass die geteilte Adresse auch für den unbefugten Zugriff verwendet werden kann.

Tabelle Anweisung MB\_SERVER

13-142

**KOP/FUP SCL Beschreibung** "MB\_SERVER\_DB" **"MB\_SERVER\_DB"(** MB\_SERVER kommuniziert als Modbus MB SERVER  **DISCONNECT:=\_bool\_in\_,** TCP-Server über den PROFINET-Anschluss FN. **ENO CONNECT\_ID:=\_uint\_in\_,** an der S7-1200 CPU. Es ist kein zusätzli‐  $-$  DISCONNECT  $NDR IP$  PORT:= uint in, ches Hardwaremodul für die Kommunika‐ CONNECT\_ID DR- **NDR=>\_bool\_out\_,** tion erforderlich. IP\_PORT  $ERROR$  $strus$ MB\_HOLD\_REG DR=> bool out, MB\_SERVER kann eine Anforderung für  **ERROR=>\_bool\_out\_,** den Verbindungsaufbau mit einem Mod‐  **STATUS=>\_word\_out\_,** bus TCP-Client annehmen, eine Modbus- **MB\_HOLD\_REG:=\_variant\_inout\_);** Funktionsanforderung empfangen und ei‐ ne Antwortmeldung senden.

#### Tabelle Datentypen für die Parameter

#### 13-143

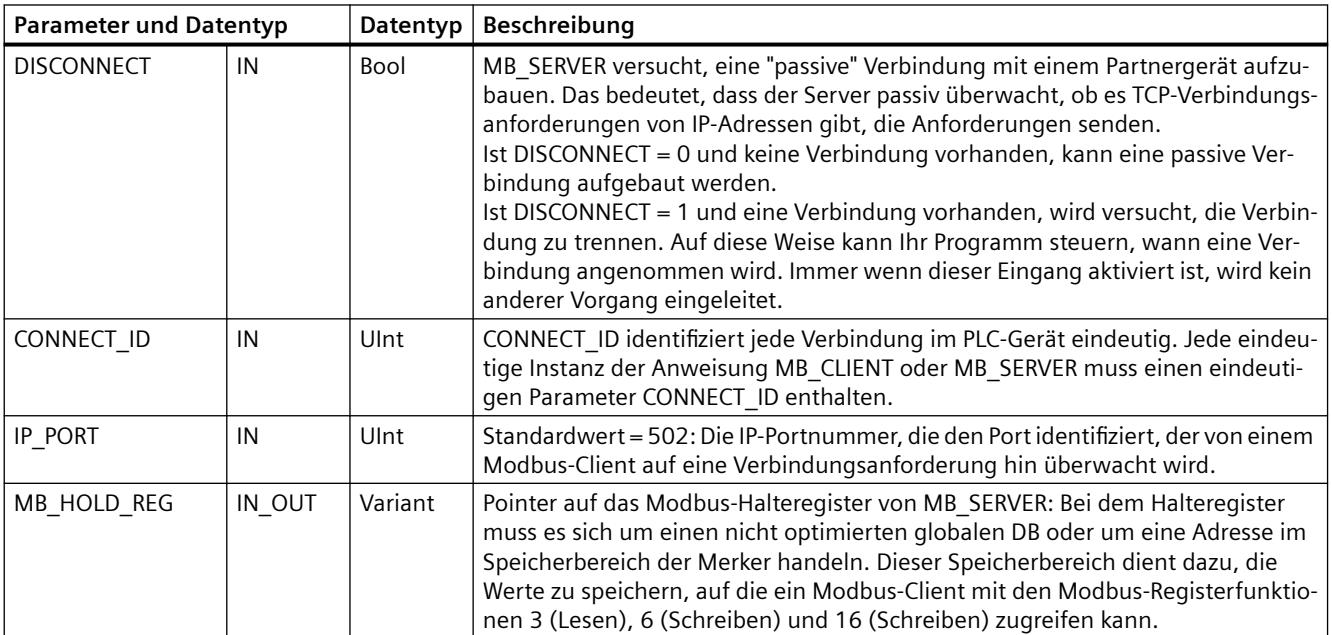

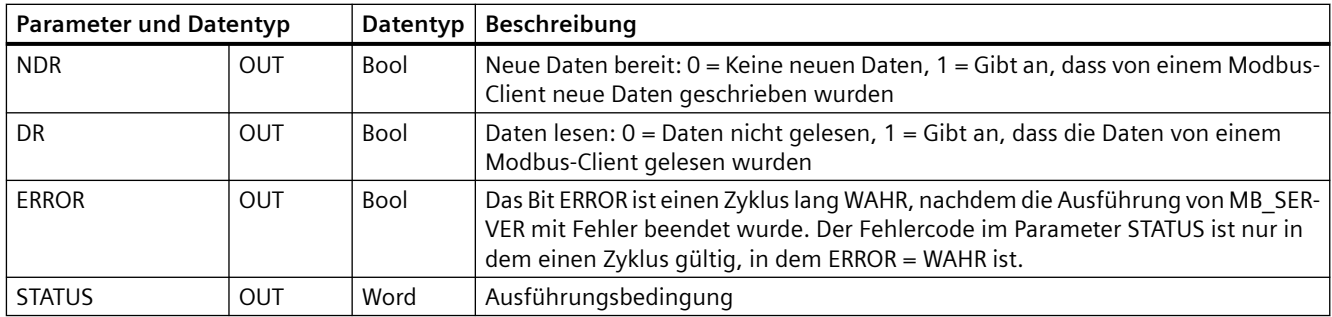

Bei MB\_SERVER können eingehende Modbus-Funktionscodes (1, 2, 4, 5 und 15) Bits und Wörter direkt in den Prozessabbildern der Eingänge und Ausgänge der S7-1200 CPU lesen und schreiben. Bei den Funktionscodes für die Datenübertragung (3, 6 und 16) muss der Parameter MB\_HOLD\_REG als Datentyp größer als ein Byte definiert sein. Die folgende Tabelle zeigt die Zuordnung der Modbus-Adressen zum Prozessabbild in der CPU.

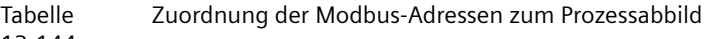

13-144

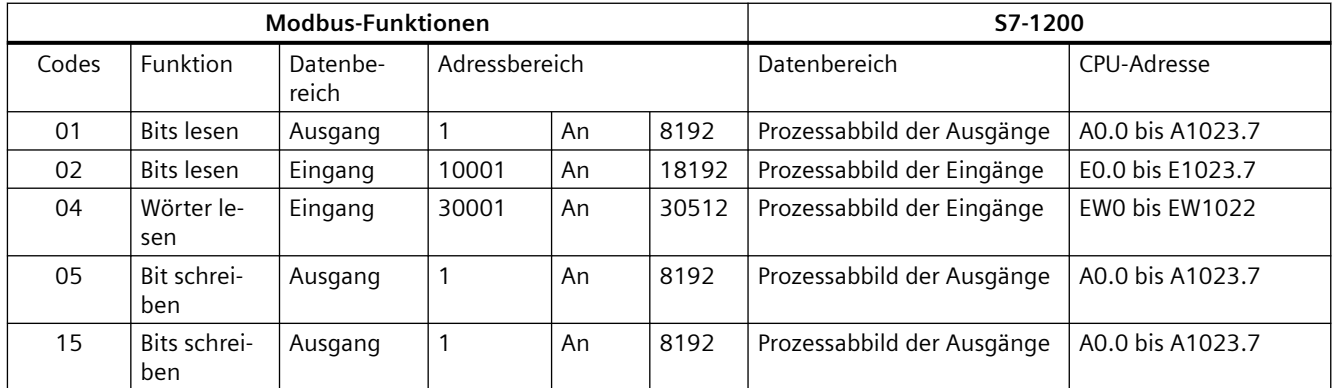

Funktionscodes eingehender Modbus-Meldungen (3, 6 und 16) lesen oder schreiben Wörter in einem Modbus-Halteregister, bei dem es sich um einen Adressbereich im Speicherbereich der Merker oder um einen Datenbaustein handeln kann. Der Typ des Halteregisters wird vom Parameter MB\_HOLD\_REG angegeben.

#### **Hinweis**

### **Zuweisung des Parameters MB\_HOLD\_REG**

Bei dem Modbus-Halteregister kann es sich um einen nicht optimierten globalen DB oder um eine Adresse im Speicherbereich der Merker handeln.

Für ein Modbus-Halteregister im Speicherbereich der Merker verwenden Sie das Standardformat des Any-Pointers. Dies ist das Format P#"Bitadresse" "Datentyp" "Länge". Beispiel: P#M1000.0 WORD 500.

Die folgende Tabelle zeigt Beispiele für die Zuordnung von Modbus-Adressen zum Halteregister, das für die Modbus-Funktionscodes 03 (Wörter lesen), 06 (Wort schreiben) und 16 (Wörter schreiben) verwendet wird. Die tatsächliche obere Grenze der DB-Adressen wird vom

maximalen Arbeitsspeicher und vom maximalen M-Speicher des jeweiligen CPU-Modells festgelegt.

Tabelle 13-145 Beispiele für die Zuordnung von Modbus-Adressen zu Adressen im Speicher der CPU

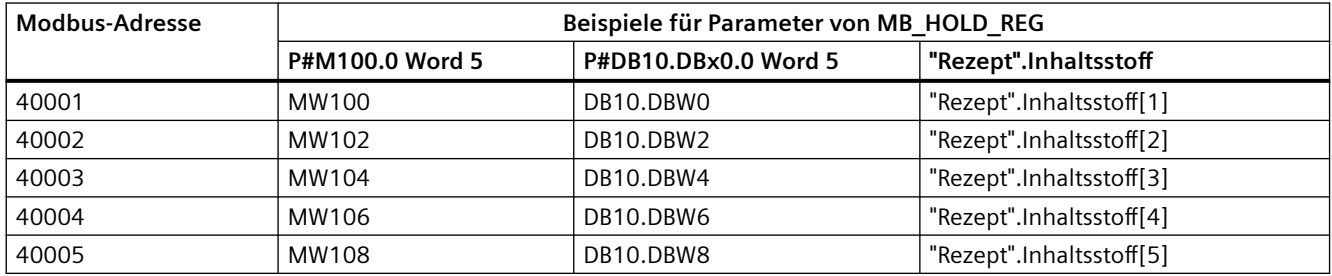

#### **Mehrere Serververbindungen**

Es können mehrere Serververbindungen hergestellt werden. Dadurch ist es möglich, dass ein einziges PLC-Gerät gleichzeitig Verbindungen mit mehreren Modbus TCP-Clients herstellt.

Ein Modbus TCP-Server unterstützt gleichzeitige Verbindungen bis zur maximalen für das PLC-Gerät zulässigen Anzahl von Open User Communication-Verbindungen. Die Gesamtzahl der Verbindungen für ein PLC-Gerät, einschließlich Modbus TCP-Clients und -Server, darf die [maximale Anzahl der unterstützten Open User Communication-Verbindungen nicht](#page-594-0)  [überschreiten](#page-594-0) (Seite [595](#page-594-0)). Die Modbus TCP-Verbindungen können von Client- und/oder Serververbindungen gemeinsam genutzt werden.

Einzelne Serververbindungen müssen die folgenden Regeln einhalten:

- Jede MB SERVER-Verbindung muss einen unterschiedlichen Instanz-DB nutzen.
- Jede MB\_SERVER-Verbindung muss mit einer eindeutigen IP-Portnummer hergestellt werden. Je Port wird nur eine Verbindung unterstützt.
- Jede MB\_SERVER-Verbindung muss eine eindeutige Verbindungs-ID verwenden.
- MB SERVER muss für jede Verbindung einzeln aufgerufen werden (mit dem entsprechenden Instanz-DB).

Die Verbindungs-ID muss für jede einzelne Verbindung eindeutig sein. Das bedeutet, dass nur mit jedem einzelnen Instanz-DB eine einzelne, eindeutige Verbindungs-ID verwendet werden darf. Zusammengefasst heißt dies, dass Instanz-DB und Verbindungs-ID gepaart sind und für jede Verbindung eindeutig sein müssen.

Tabelle 13-146 Funktionscodes der Modbus-Diagnose

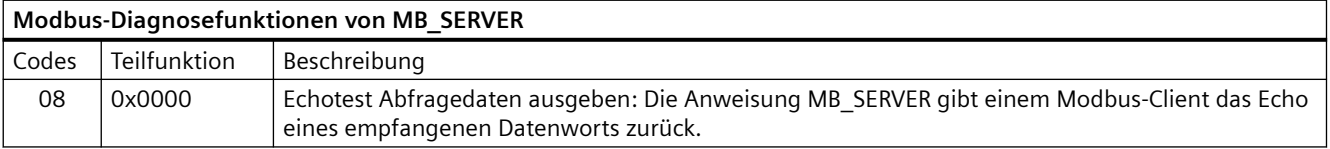

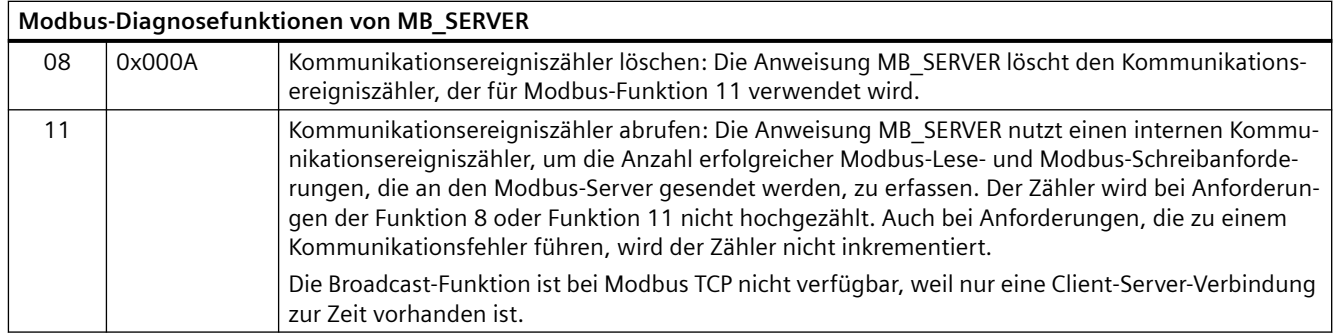

### **Variablen von MB\_SERVER**

Diese Tabelle zeigt die öffentlichen statischen Variablen im Instanz-Datenbaustein von MB\_SERVER, die in Ihrem Programm verwendet werden können.

Tabelle Öffentliche statische Variablen von MB\_SERVER

13-147

| Variable             | Datentyp | Stan-<br>dardwert | <b>Beschreibung</b>                                                                                                    |
|----------------------|----------|-------------------|----------------------------------------------------------------------------------------------------|
| HR Start Offset      | Wort     | 0                 | Weist die Anfangsadresse des Modbus-Halteregisters zu                                                                                                    |
| Request Count        | Wort     | $\Omega$          | Die Anzahl aller von diesem Server empfangenen Anforderungen                                                                                                    |
| Server Message Count | Wort     | $\Omega$          | Die Anzahl der für diesen spezifischen Server empfangenen Anforderun-<br>gen                                                                                                    |
| Xmt Rcv Count        | Wort     | $\Omega$          | Die Anzahl der Sendungen oder Datenempfänge, bei denen ein Fehler<br>aufgetreten ist. Wird auch inkrementiert, wenn eine Meldung empfangen<br>wird, bei der es sich um eine ungültige Modbus-Meldung handelt. |
| Exception_Count      | Wort     | $\Omega$          | Modbus-spezifische Fehler, die eine zurückgegebene Ausnahme erfordern                                                                                                    |
| Success Count        | Wort     | $\Omega$          | Die Anzahl der für diesen spezifischen Server empfangenen Anforderun-<br>gen ohne Protokollfehler.                                                                                                    |
| Verbunden            | Bool     | $\Omega$          | Gibt an, ob die Verbindung zum zugewiesenen Client verbunden oder<br>nicht verbunden ist: 1 = verbunden, 0 = nicht verbunden                                                                                  |

Ihr Programm kann in HR@Start@Offset Werte schreiben und die Modbus-Server-Operationen steuern. Die anderen Variablen können gelesen werden, um den Modbus-Zustand zu überwachen.

### **HR** Start Offset

Die Adressen des Modbus-Halteregisters beginnen bei 40001. Diese Adressen entsprechen der Anfangsadresse des Halteregisters im Zielsystemspeicher. Sie können jedoch die Variable HR Start Offset konfigurieren, um eine andere Anfangsadresse als 40001 für das Modbus-Halteregister zu konfigurieren.

Sie können zum Beispiel ein Halteregister mit Beginn an MW100 und einer Länge von 100 Wörtern konfigurieren. Mit einem Versatz von 20 geben Sie eine Anfangsadresse des

Halteregisters von 40021 statt 40001 an. Jede Adresse unter 40021 und über 40119 führt zu einem Adressierungsfehler.

Tabelle 13-148 Beispiel für die Adressierung des Modbus-Halteregisters

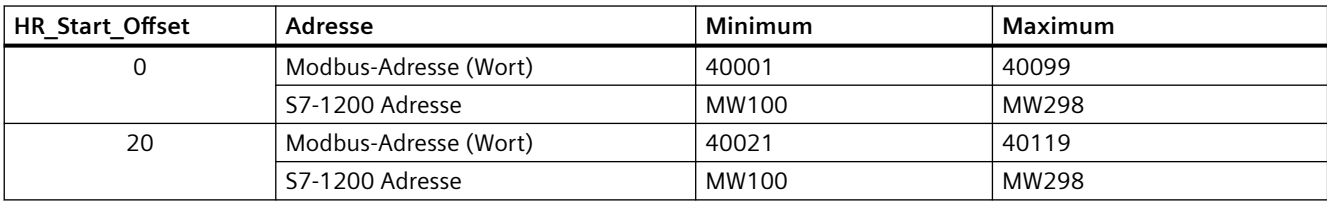

HR Start Offset ist ein Wortwert, der die Anfangsadresse des Modbus-Halteregisters angibt und im Instanz-Datenbaustein MB\_SERVER gespeichert ist. Sie können diese öffentliche statische Variable über die Parameter-Klappliste auswählen, nachdem Sie MB\_SERVER in Ihr Programm eingefügt haben.

Wenn Sie beispielsweise MB\_SERVER in ein KOP-Netzwerk eingefügt haben, können Sie in ein vorheriges Netzwerk gehen und den Wert HR@Start@Offset zuweisen. Der Wert muss vor der Ausführung von MB\_SERVER zugewiesen werden.

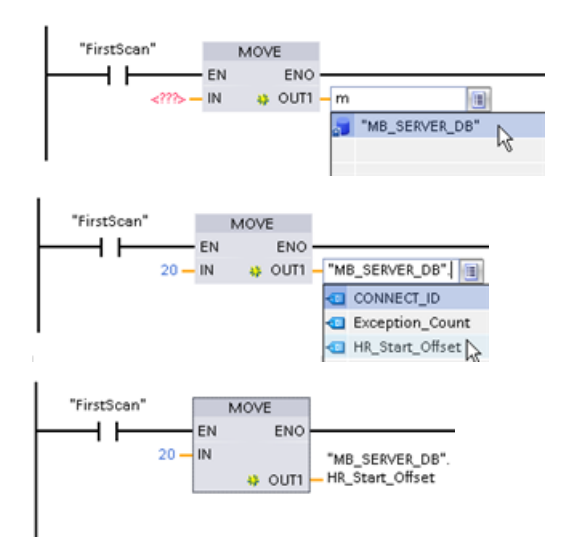

Eingabe einer Variable für den Modbus-Server über den Namen des Standard-DB:

- 1. Positionieren Sie den Cursor im Parameter‐ feld und geben Sie das Zeichen m ein.
- 2. Wählen Sie in der Klappliste der DB-Namen "MB\_SERVER\_DB" aus.
- 3. Wählen Sie in der Klappliste der DB-Variab‐ len "MB SERVER DB.HR Start Offset" aus.

Tabelle Bedingungscodes der Ausführung von MB\_SERVER <sup>1</sup>

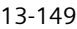

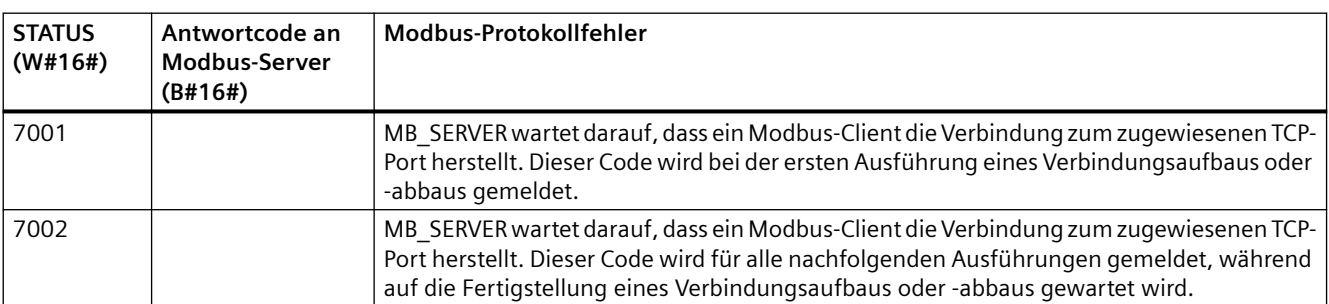

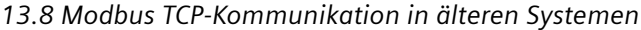

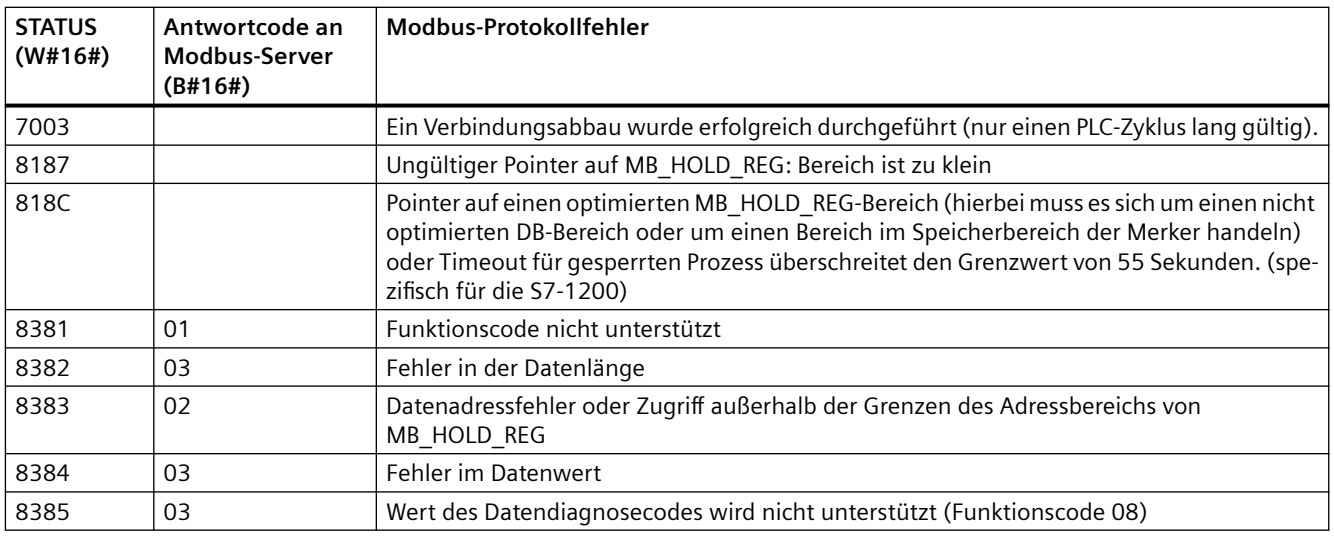

<sup>1</sup>Neben den oben aufgeführten MB\_SERVER-Fehlern können auch von den zugrunde liegenden [T-Bausteinanweisungen für die Kommunikation \(TCON, TDISCON, TSEND und TRCV](#page-656-0) (Seite [657\)](#page-656-0)) Fehler gemeldet werden.

# **13.8.4 Ältere Modbus TCP-Beispiele**

### **13.8.4.1 Beispiel: MB\_SERVER für mehrere TCP-Verbindungen in älteren Systemen**

Sie können mehrere Verbindungen zum Modbus TCP-Server haben. Hierfür muss MB\_SERVER für jede Verbindung unabhängig ausgeführt werden. Jede Verbindung muss einen unabhängigen Instanz-DB, eine Verbindungs-ID und einen IP-Port verwenden. Bei der S7-1200 ist nur je eine Verbindung pro IP-Port zulässig.

Um optimales Betriebsverhalten zu erzielen, muss MB\_SERVER in jedem Programmzyklus für jede Verbindung ausgeführt werden.

**Netzwerk 1:** Verbindung Nr. 1 mit unabhängigem IP\_PORT, Verbindungs-ID und Instanz-DB

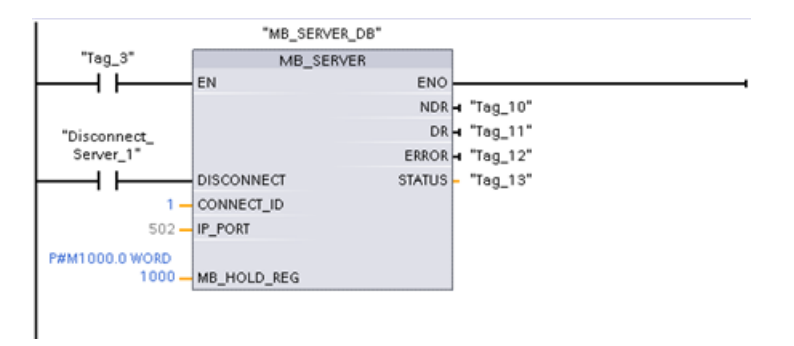

**Netzwerk 2:** Verbindung Nr. 2 mit unabhängigem IP\_PORT, Verbindungs-ID und Instanz-DB

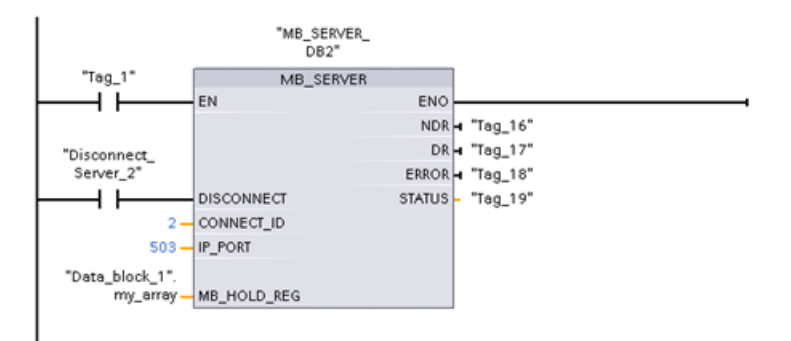

## **13.8.4.2 Beispiel: MB\_CLIENT 1 in älteren Systemen: Mehrere Anforderungen mit gemeinsamer TCP-Verbindung**

Mehrere Modbus-Clientanforderungen können über die gleiche Verbindung gesendet werden. Hierfür verwenden Sie den gleichen Instanz-DB, die gleiche Verbindungs-ID und Portnummer.

Es kann jeweils nur 1 Client aktiv sein. Nachdem ein Client seine Ausführung beendet hat, beginnt der nächste Client mit der Ausführung. Ihr Programm ist für die Reihenfolge der Ausführung verantwortlich.

Das Beispiel zeigt beide Clients, die in denselben Speicherbereich schreiben. Außerdem wird ein ausgegebener Fehler erfasst (optionale Funktion).

**Netzwerk 1:** Modbus-Funktion 1 - 16 Bits im Prozessabbild der Ausgänge lesen

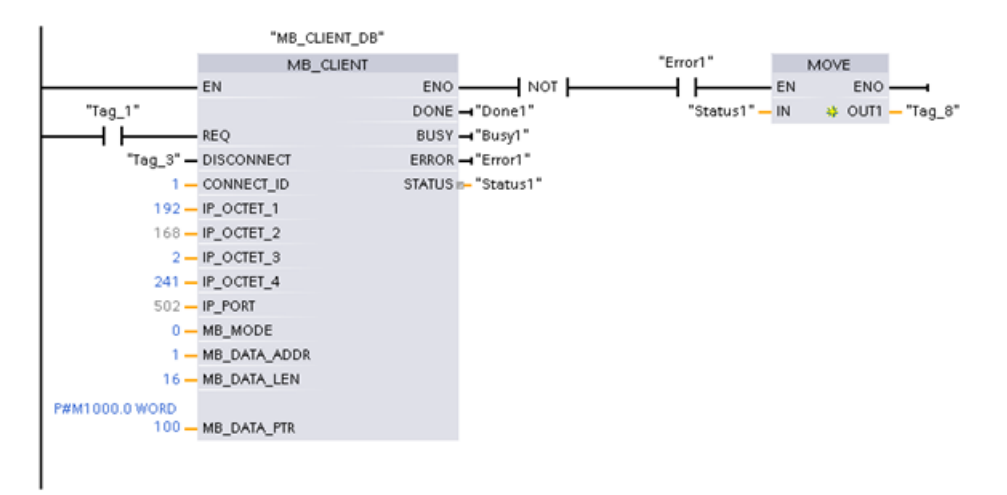

**Netzwerk 2:** Modbus-Funktion 2 - 32 Bits im Prozessabbild der Eingänge lesen

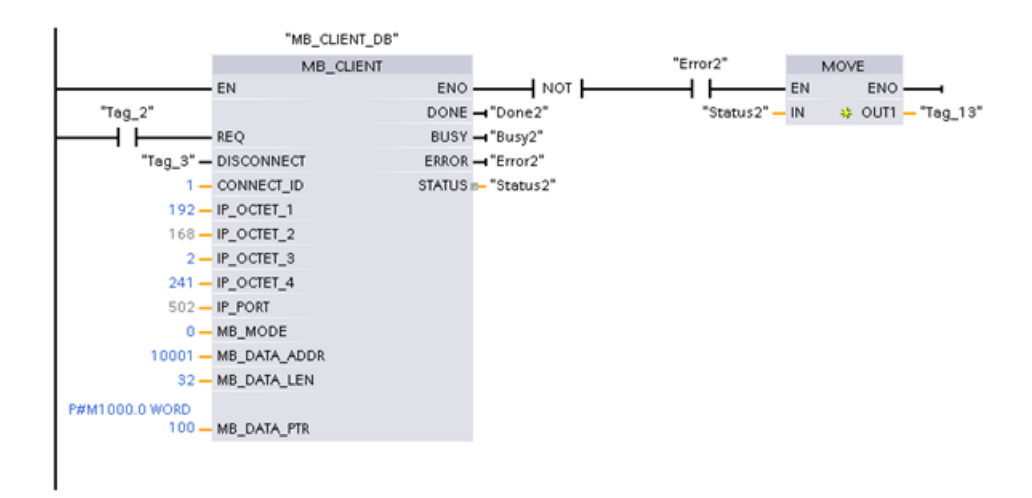

### **13.8.4.3 Beispiel: MB\_CLIENT 2 in älteren Systemen: Mehrere Anforderungen mit unterschiedlichen TCP-Verbindungen**

Mehrere Modbus-Clientanforderungen können über verschiedene Verbindungen gesendet werden. Hierfür müssen unterschiedliche Instanz-DBs, IP-Adressen und Verbindungs-IDs verwendet werden.

Die Portnummer muss unterschiedlich sein, wenn die Verbindungen mit demselben Modbus-Server aufgebaut werden. Bei Verbindungen zu unterschiedlichen Servern gibt es keine Einschränkungen hinsichtlich der Portnummer.

Das Beispiel zeigt beide Clients, die in denselben Speicherbereich schreiben. Außerdem wird ein ausgegebener Fehler erfasst (optionale Funktion).

#### **Netzwerk 1:**

Modbus-Funktion 4 - Eingangswörter lesen (im Speicher der S7-1200)

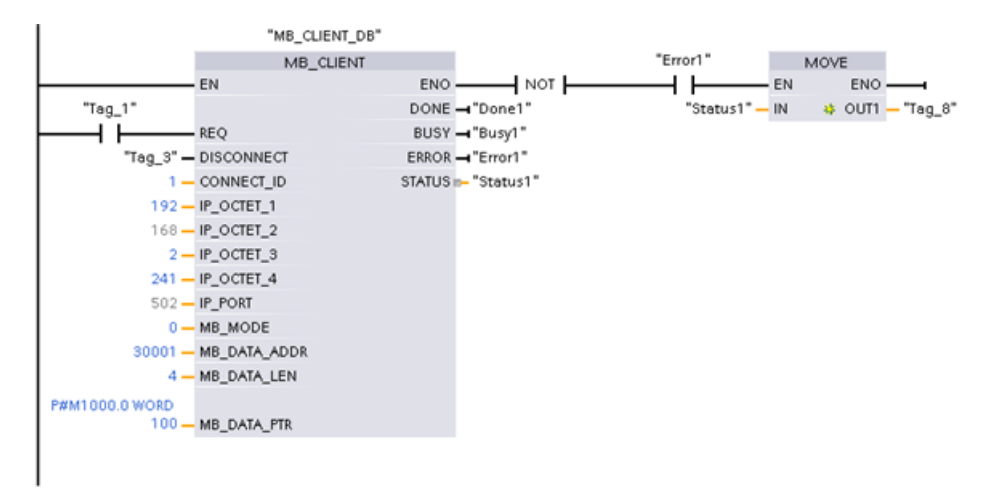

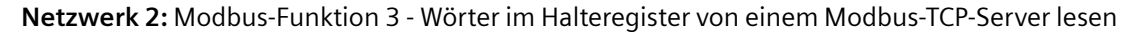

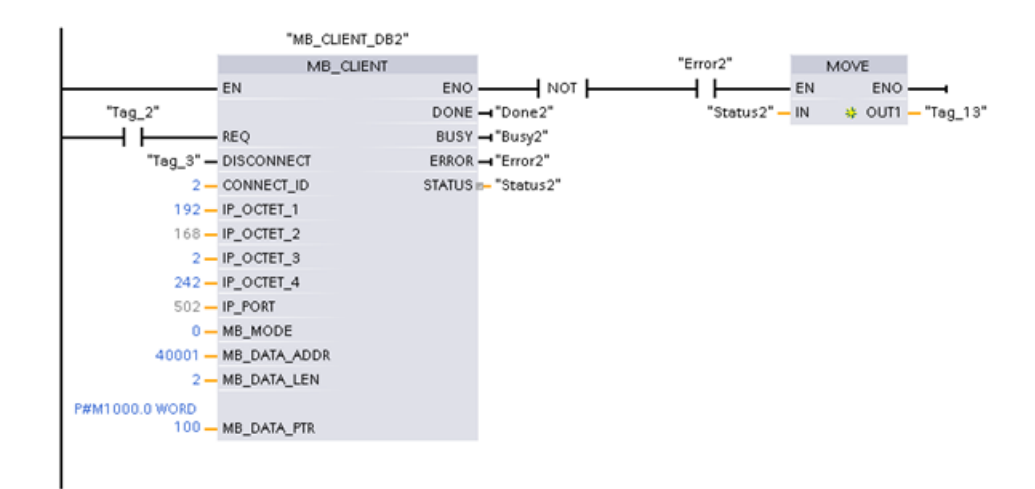

### **13.8.4.4 Beispiel: MB\_CLIENT 3 in älteren Systemen: Schreibanforderung für das Prozessabbild der Ausgänge**

Dieses Beispiel zeigt die Anforderung eines Modbus-Clients zum Schreiben in das Prozessabbild der Ausgänge der S7-1200.

**Netzwerk 1:** Modbus-Funktion 15 - Bits in das Prozessabbild der Ausgänge der S7-1200 schreiben

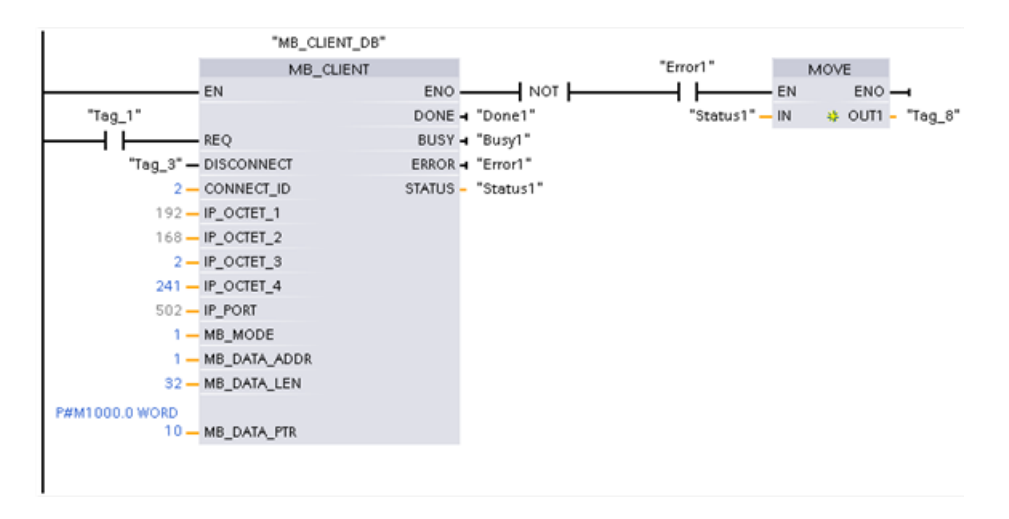

#### **13.8.4.5 Beispiel: MB\_CLIENT 4 in älteren Systemen: Mehrere Anforderungen koordinieren**

Sie müssen sicherstellen, dass die Ausführung jeder einzelnen Modbus TCP-Anforderung abgeschlossen wird. Diese Koordination muss durch Ihr Programm erfolgen. Das folgende Beispiel zeigt, wie die Ausführung mit Hilfe der Ausgänge der ersten und der zweiten Clientanforderung koordiniert werden kann.

Das Beispiel zeigt beide Clients, die in denselben Speicherbereich schreiben. Außerdem wird ein ausgegebener Fehler erfasst (optionale Funktion).

**Netzwerk 1:** Modbus-Funktion 3 - Wörter im Halteregister lesen

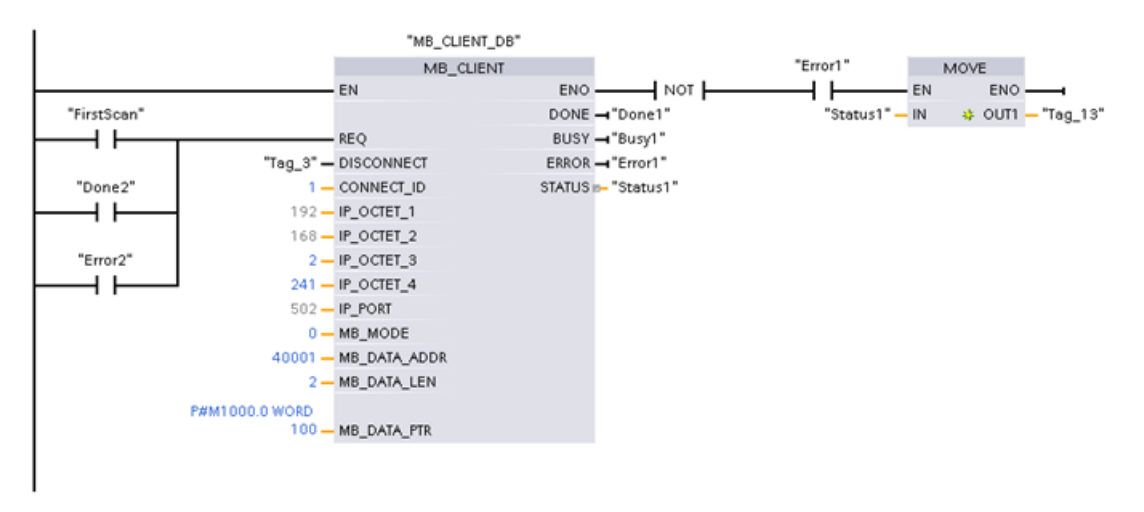

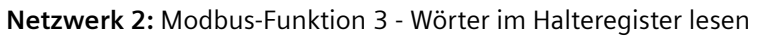

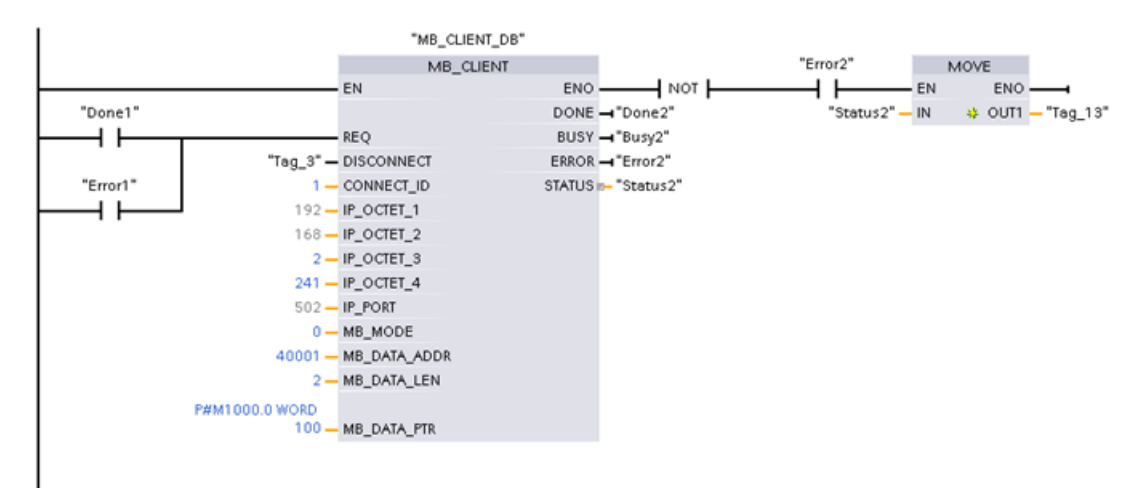

# **13.9 Modbus RTU-Kommunikation in älteren Systemen (nur CM/CB 1241)**

## **13.9.1 Übersicht**

Vor STEP 7 V13 SP1 und den S7-1200 V4.1-CPUs hatten die Modbus RTU-Kommunikationsanweisungen andere Namen und teilweise auch etwas andere Schnittstellen. Für beide Anweisungsarten gelten die allgemeinen Konzepte. Informationen zur Programmierung finden sich in den Beschreibungen zu den einzelnen älteren Modbus RTU-Anweisungen.

## **13.9.2 Version der Modbus RTU-Anweisungen auswählen**

Es gibt zwei Versionen der alten Modbus RTU-Anweisungen in STEP 7:

- Alte Version 1.3: Kompatibel mit allen CPU- und CP-Varianten
- Alte Version 2.2: Kompatibel mit allen CPU- und CP-Varianten (Hinweis: Version 2.2 bietet bei MB\_COMM\_LOAD die zusätzlichen Parameter REQ und DONE. In V2.2 gestattet der Parameter MB\_ADDR bei MB\_MASTER und MB\_SLAVE nun einen UInt-Wert für die erweiterte Adressierung.)

Zum Zweck der Kompatibilität und zur einfacheren Migration können Sie wählen, welche Version der Anweisungen Sie in Ihr Anwenderprogramm einfügen.

 Rufen Sie in der Taskcard "Anweisung" die MODBUS-Anweisungen in der Gruppe Kommuni‐ kationsprozessor auf.

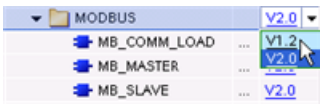

Um die Version einer Modbus-Anweisung zu ändern, wählen Sie die entsprechende Versi‐ on in der Klappliste aus. Sie können die Grup‐ pe oder einzelne Anweisungen auswählen.

Wenn Sie eine Modbus-Anweisung über das Anweisungsverzeichnis in Ihr Programm einfügen, wird in der Projektnavigation eine neue FB-Instanz angelegt. Die neue FB-Instanz finden Sie in der Projektnavigation unter PLC\_x > Programmbausteine > Systembausteine > Programmressourcen.

Um die Version einer Modbus-Anweisung in einem Programm zu ermitteln, müssen Sie die Eigenschaften in der Projektnavigation aufrufen, nicht die Eigenschaften einer im Programmeditor angezeigten Box. Wählen Sie in der Projektnavigation die Instanz eines Modbus-FBs aus, klicken Sie mit der rechten Maustaste, wählen Sie "Eigenschaften" und dann die Seite "Informationen", um die Versionsnummer der Modbus-Anweisung anzuzeigen.

# **13.9.3 Ältere Modbus RTU-Anweisungen**

## **13.9.3.1 MB\_COMM\_LOAD (Port am PtP-Modul für Modbus RTU konfigurieren)**

Tabelle Anweisung MB\_COMM\_LOAD

13-150

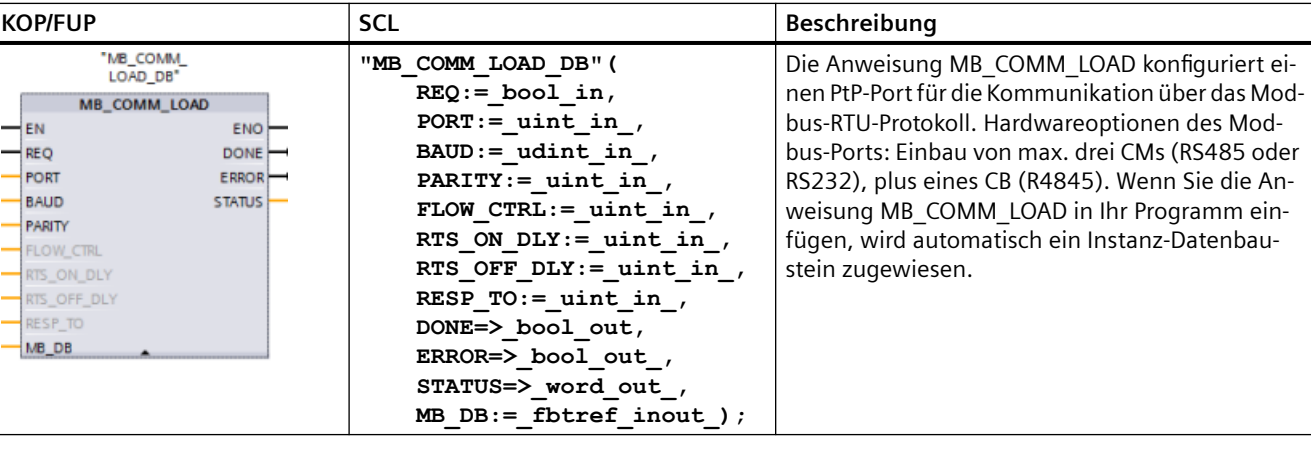

#### Tabelle Datentypen für die Parameter

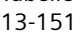

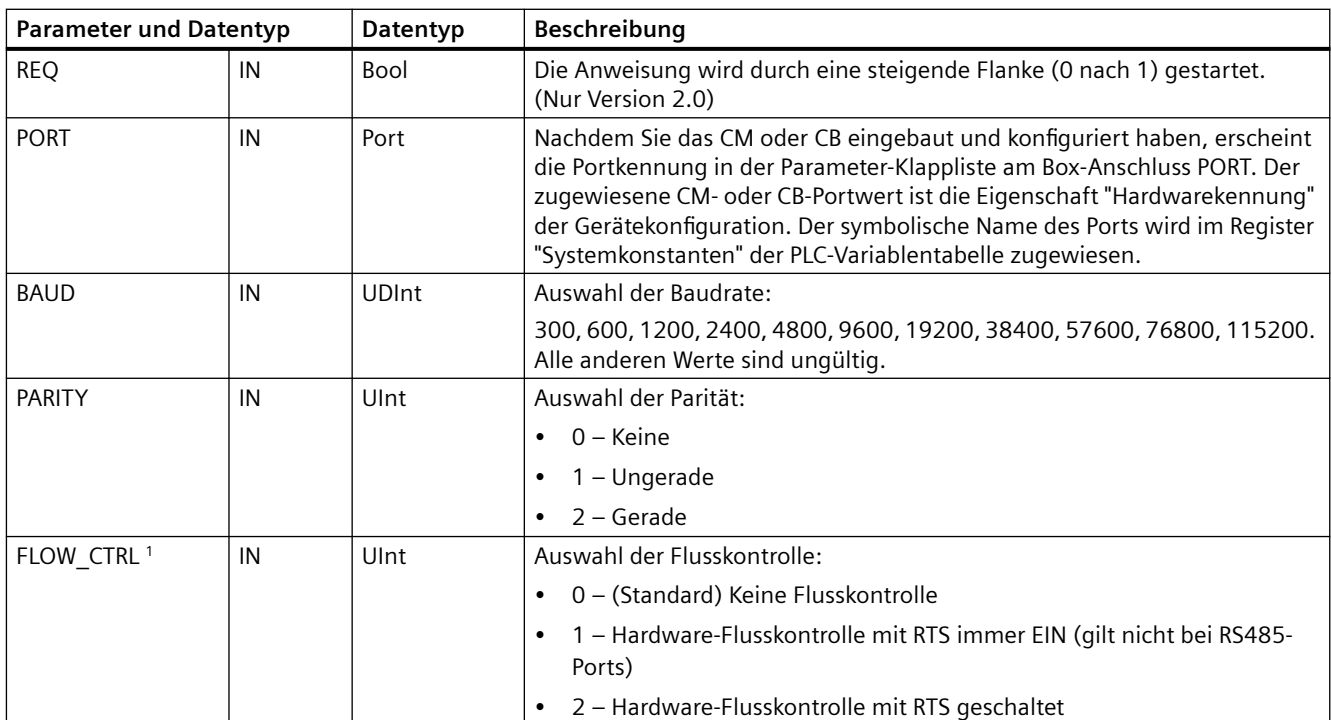

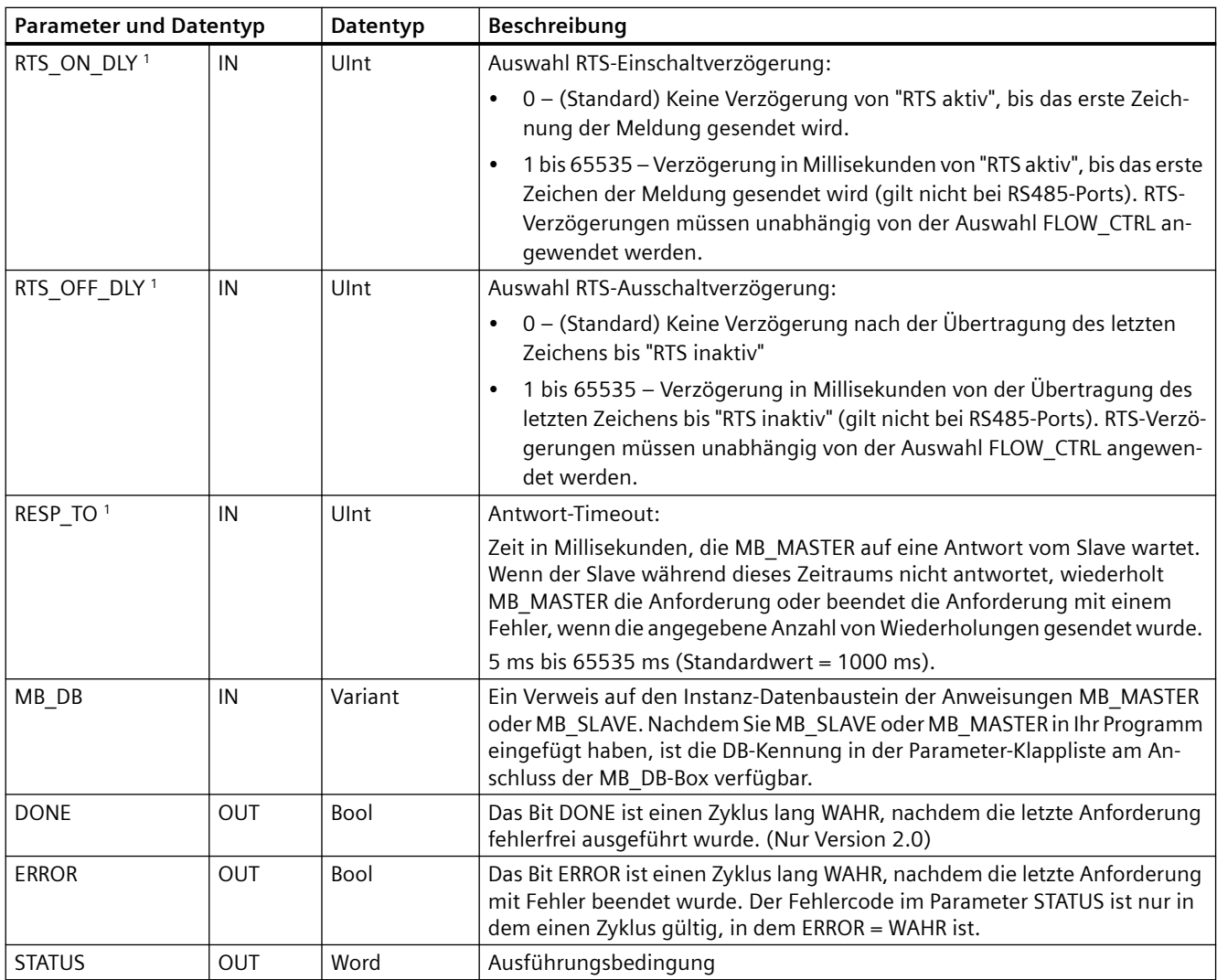

<sup>1</sup>Optionale Parameter für MB\_COMM\_LOAD (V 2.x oder höher). Klicken Sie auf den Pfeil im unteren Bereich der KOP/FUP-Box, um die Box zu erweitern und diese Parameter aufzunehmen.

> MB\_COMM\_LOAD wird ausgeführt, um einen Port für das Modbus-RTU-Protokoll zu konfigurieren. Nachdem ein Port für das Modbus-RTU-Protokoll konfiguriert ist, kann er nur von den Anweisungen MB\_MASTER oder MB\_SLAVE verwendet werden.

> Für die Konfiguration jedes Kommunikationsports, der für die Modbus-Kommunikation eingesetzt wird, muss eine Ausführung von MB\_COMM\_LOAD genutzt werden. Sie müssen jedem Port, den Sie nutzen, einen eindeutigen Instanz-DB MB\_COMM\_LOAD zuweisen. Sie können bis zu drei Kommunikationsmodule (RS232 oder RS485) und ein Kommunikationsboard (RS485) in die CPU einbauen. Sie können MB\_COMM\_LOAD aus einem Anlauf-OB aufrufen und einmal ausführen, oder Sie können den Aufruf für die einmalige Ausführung mit Hilfe des [Systemmerkers für den ersten Zyklus](#page-91-0) (Seite [92](#page-91-0)) initiieren. Führen Sie MB\_COMM\_LOAD nur dann erneut aus, wenn Kommunikationsparameter wie Baudrate oder Parität geändert werden müssen.

> Wenn Sie MB\_MASTER oder MB\_SLAVE in Ihr Programm einfügen, wird der Anweisung ein Instanz-Datenbaustein zugewiesen. Dieser Instanz-Datenbaustein wird referenziert, wenn Sie in der Anweisung MB\_COMM\_LOAD den Parameter MB\_DB angeben.

### **MB\_COMM\_LOAD Datenbausteinvariablen**

Die folgende Tabelle zeigt die öffentlichen statischen Variablen im Instanz-DB von MB\_COMM\_LOAD, die in Ihrem Programm verwendet werden können.

Tabelle Statische Variablen im Instanz-DB

13-152

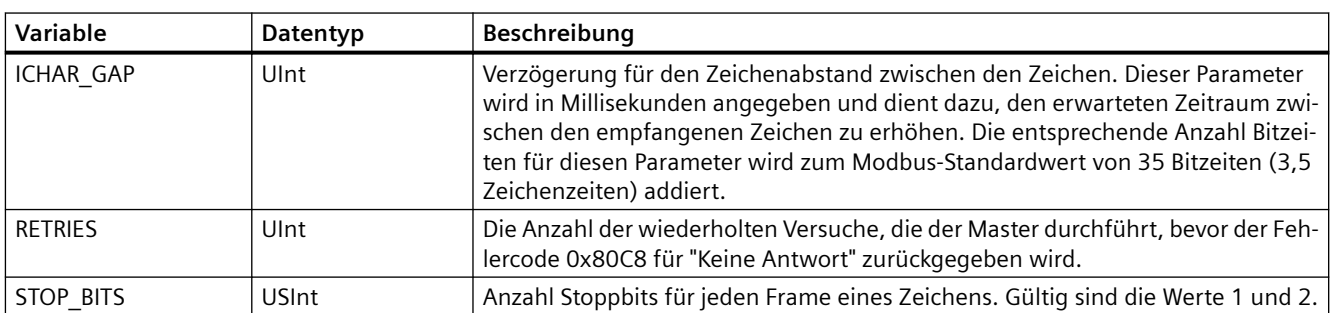

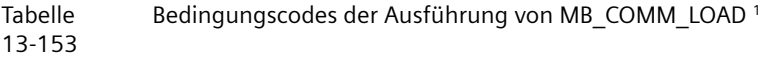

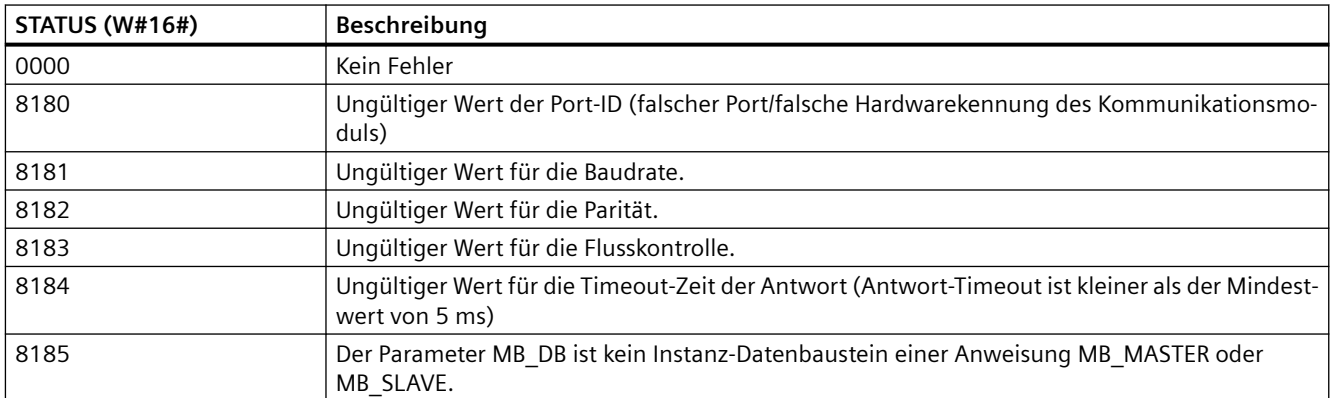

<sup>1</sup> Neben den oben aufgeführten Fehlern der Anweisung MB\_COMM\_LOAD können auch die zugrunde liegenden PtP-Kommunikationsanweisungen Fehler zurückgeben.

# **13.9.3.2 MB\_MASTER (Über den PtP-Port als Modbus RTU-Master kommunizieren)**

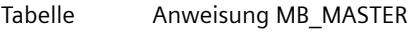

13-154

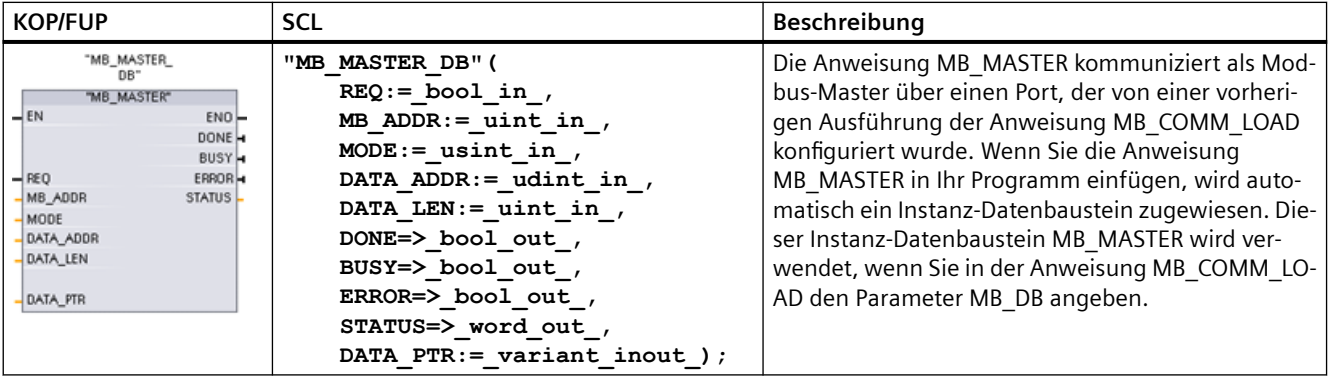

#### Tabelle 13-155 Datentypen für die Parameter

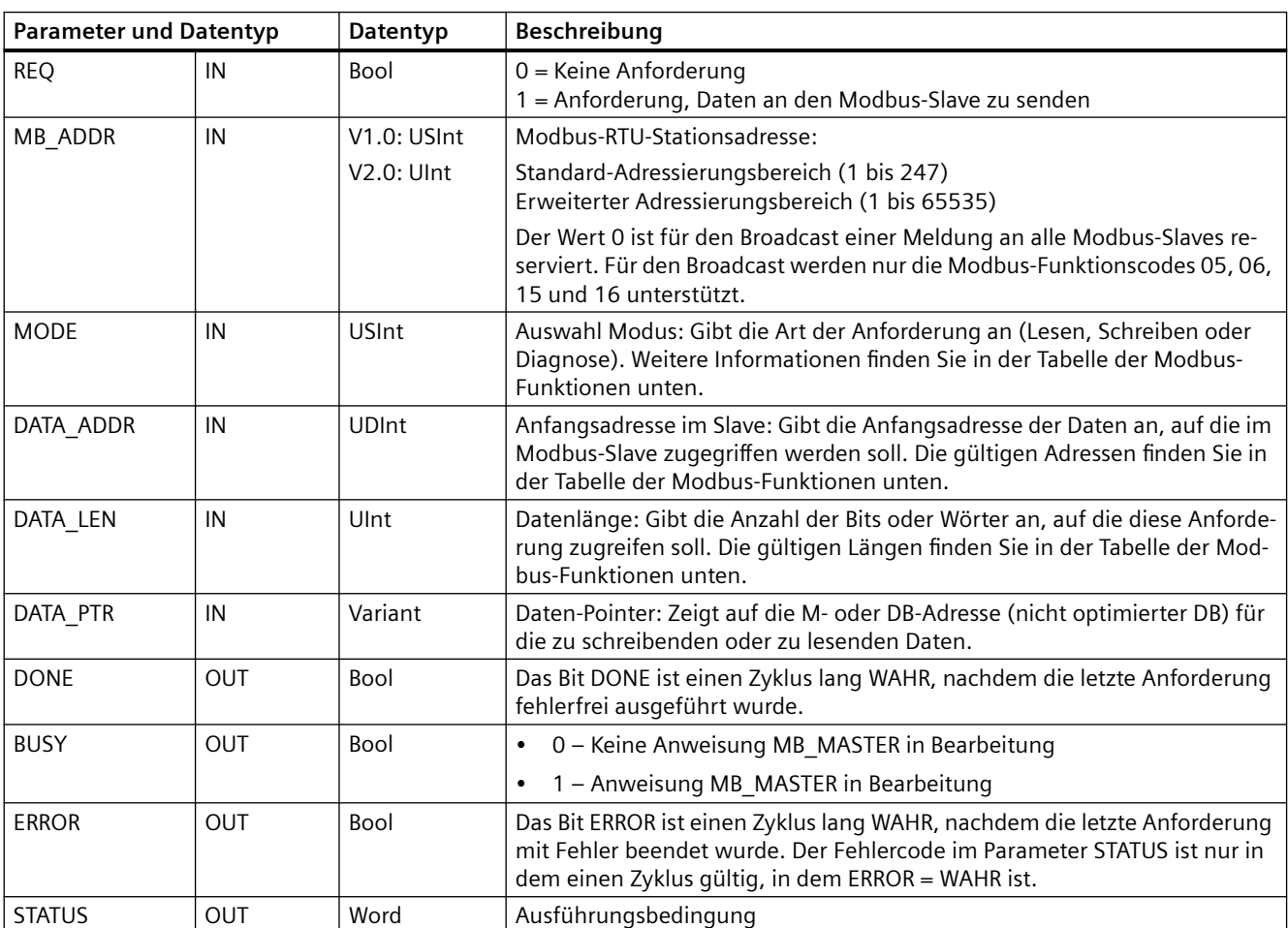

### **Regeln für die Kommunikation des Modbus-Masters**

- MB\_COMM\_LOAD muss ausgeführt werden, um einen Port zu konfigurieren, damit die Anweisung MB\_MASTER mit diesem Port kommunizieren kann.
- Wenn ein Port zum Initiieren von Modbus-Masteranforderungen verwendet werden soll, darf dieser Port nicht von MB\_SLAVE verwendet werden. Eine oder mehrere Instanzen von MB\_MASTER können mit diesem Port verwendet werden. Doch alle Ausführungen von MB\_MASTER müssen den gleichen Instanz-DB MB\_MASTER für den Port verwenden.
- Die Modbus-Anweisungen nutzen keine Kommunikations-Alarmereignisse zum Steuern des Kommunikationsprozesses. Ihr Programm muss die Anweisung MB\_MASTER auf abgeschlossene Sende- und Empfangsvorgänge abfragen.
- Rufen Sie alle Ausführungen von MB\_MASTER für einen bestimmten Port aus einem Programmzyklus-OB auf. Modbus-Master-Anweisungen können nur in jeweils einem Programmzyklus oder in jeweils einer zyklischen/zeitverzögerten Ausführungsschicht ausgeführt werden. Sie dürfen nicht in beiden Prioritätsschichten der Ausführung bearbeitet werden. Die Vorrangunterbrechung einer Modbus-Master-Anweisung durch eine andere Modbus-Master-Anweisung in einer Ausführungsschicht mit höherer Priorität führt zu nicht ordnungsgemäßem Betrieb. Die Modbus-Master-Anweisungen dürfen nicht in Anlauf-, Diagnose- oder Zeitfehlerausführungsschichten bearbeitet werden.
- Nachdem eine Masteranweisung eine Übertragung ausgelöst hat, muss diese Instanz mit aktiviertem Eingang EN fortlaufend ausgeführt werden, bis der Zustand DONE = 1 oder ERROR = 1 ausgegeben wird. Eine bestimmte MB\_MASTER-Instanz wird als aktiv betrachtet, bis eines dieser beiden Ereignisse auftritt. Während die ursprüngliche Instanz aktiv ist, führt jeder Aufruf einer weiteren Instanz mit aktiviertem Eingang REQ zu einem Fehler. Wenn die fortlaufende Ausführung der ursprünglichen Instanz stoppt, bleibt der Anforderungszustand für die von der statischen Variable Blocked\_Proc\_Timeout angegebene Zeitdauer aktiv. Nach Ablauf dieser Zeitdauer wird die nächste aufgerufene Master-Anweisung mit aktiviertem Eingang REQ zur aktiven Instanz. Dies verhindert, dass eine einzige Modbus-Master-Anweisung ein Monopol inne hat oder den Zugriff auf den Port sperrt. Wenn die ursprüngliche aktive Instanz nicht während des von der statischen Variablen "Blocked\_Proc\_Timeout" angegebenen Zeitraums aktiviert wird, löscht die nächste Ausführung durch diese Instanz (ohne gesetzten Eingang REQ) den aktiven Zustand. Falls (REQ gesetzt ist), löst diese Ausführung eine neue Master-Anforderung aus, als wenn keine andere Instanz aktiv wäre.

### **Parameter REQ**

0 = Keine Anforderung; 1 = Anforderung, Daten an den Modbus-Slave zu senden

Sie können diesen Eingang über einen pegel- oder flankengesteuerten Kontakt steuern. Immer wenn dieser Eingang aktiviert wird, wird eine Zustandsmaschine gestartet, um sicherzustellen, dass eine andere Anweisung MB\_MASTER, die denselben Instanz-DB verwendet, erst dann eine Anforderung abgeben kann, wenn die aktuelle Anforderung abgearbeitet ist. Alle anderen Eingangszustände werden erfasst und intern für die aktuelle Anforderung gespeichert, bis die Antwort empfangen oder ein Fehler erkannt wird.

Wird dieselbe Instanz von MB\_MASTER erneut mit dem REQ-Eingang = 1 ausgeführt, bevor die aktuelle Anforderung abgearbeitet ist, werden keine nachfolgenden Übertragungen durchgeführt. Wenn die Anforderung jedoch abgearbeitet ist, wird zu dem Zeitpunkt, zu dem MB\_MASTER erneut mit REQ-Eingang = 1 ausgeführt wird, eine neue Anforderung abgegeben.

### **Über die Parameter DATA\_ADDR und MODE wählen Sie den Modbus-Funktionstyp aus.**

DATA\_ADDR (Modbus-Anfangsadresse im Slave): Gibt die Anfangsadresse der Daten an, auf die im Modbus-Slave zugegriffen werden soll.

Die Anweisung MB\_MASTER nutzt statt eines Funktionscodeeingangs einen Eingang MODE. Die Kombination aus MODE und Modbus-Adresse legt den Funktionscode fest, der in der eigentlichen Modbus-Meldung verwendet wird. Die folgende Tabelle zeigt die Entsprechung zwischen dem Parameter MODE, dem Modbus-Funktionscode und dem Modbus-Adressbereich.

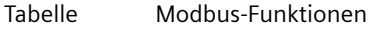

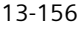

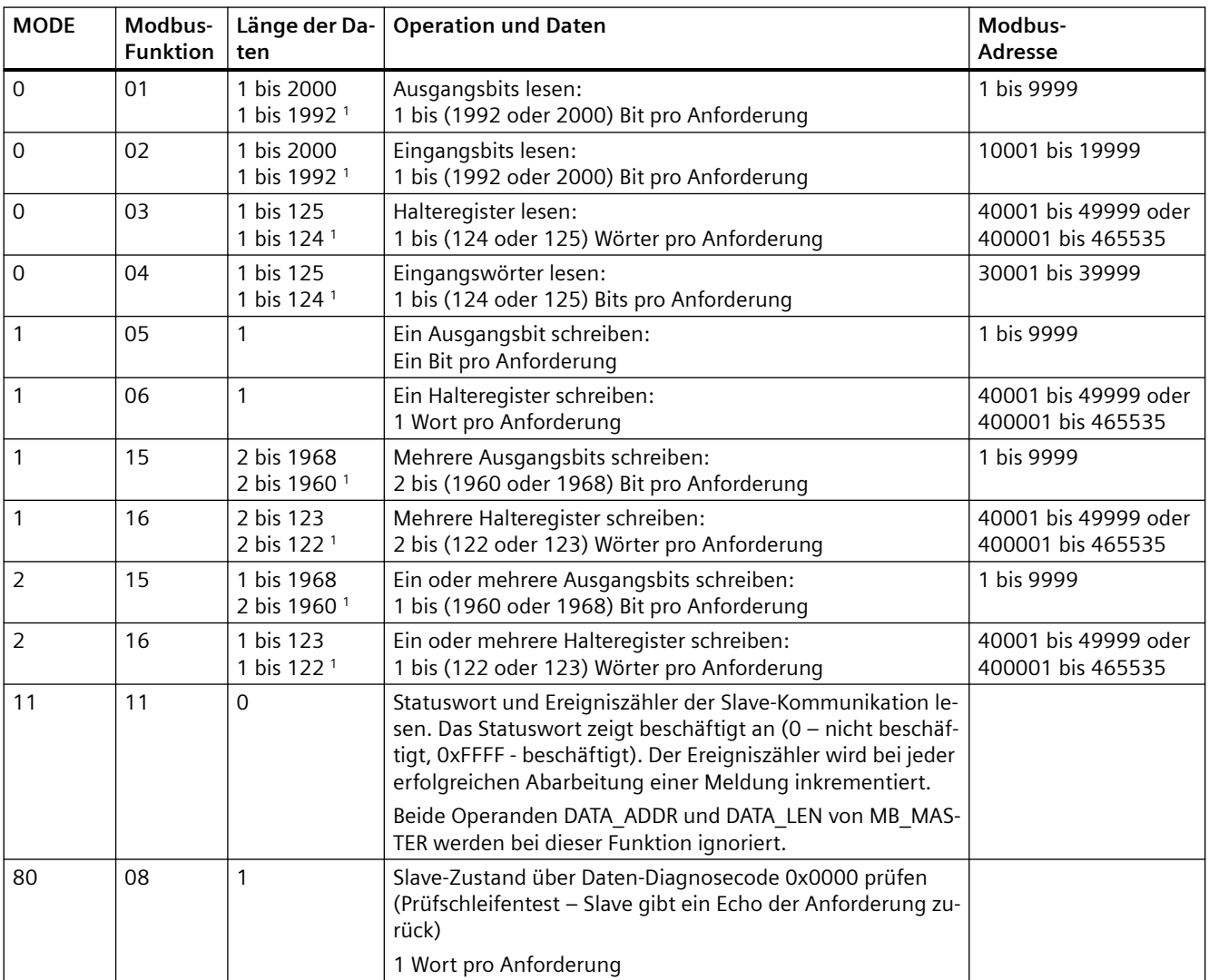

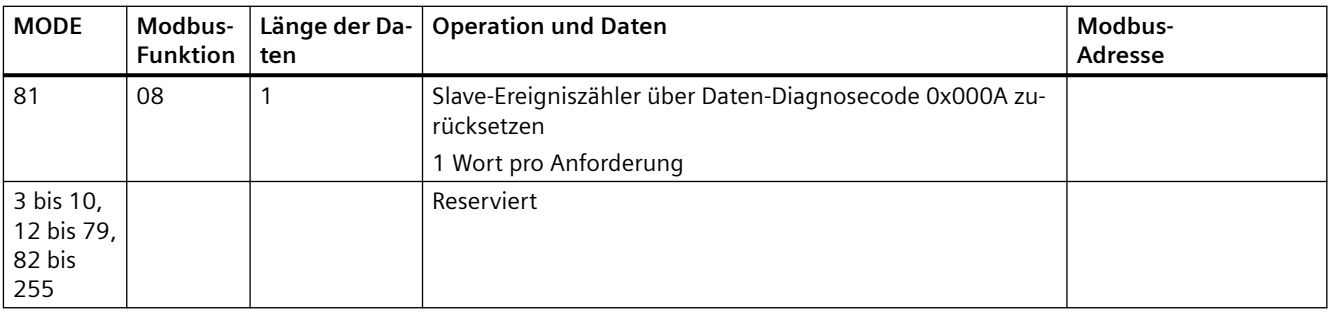

<sup>1</sup>Bei der erweiterten Adressierung ist die maximale Datenlänge je nach Datentyp der Funktion um 1 Byte oder 1 Wort geringer.

### **Parameter DATA\_PTR**

Der Parameter DATA\_PTR zeigt auf die DB- oder M-Adresse, in die geschrieben oder aus der gelesen wird. Wenn Sie einen Datenbaustein verwenden, müssen Sie einen globalen Datenbaustein anlegen, der den Datenspeicher für Lese- und Schreibvorgänge auf Modbus-Slaves bereitstellt.

#### **Hinweis**

#### **Der Datenbaustein DATA\_PTR muss die direkte Adressierung zulassen**

Der Datenbaustein muss die direkte (absolute) und die symbolische Adressierung zulassen. Wenn Sie den Datenbaustein anlegen, müssen Sie das Zugriffsattribut "Standard" auswählen.

### **Datenbausteinstrukturen für den Parameter DATA\_PTR**

- Diese Datentypen gelten für das **Lesen von Wörtern** der Modbus-Adressen 30001 bis 39999, 40001 bis 49999 und 400001 bis 465536 sowie für das **Schreiben von Wörtern** in die Modbus-Adressen 40001 bis 49999 und 400001 bis 465536.
	- Standard-Array der Datentypen WORD, UINT oder INT
	- Benannte Struktur des Typs WORD, UINT oder INT, bei der jedes Element einen eindeutigen Namen und einen 16-Bit-Datentyp hat.
	- Benannte komplexe Struktur, bei der jedes Element einen eindeutigen Namen und einen 16- oder 32-Bit-Datentyp hat.
- Zum **Lesen** und Schreiben von Bits für die Modbus-Adressen 00001 bis 09999 und zum Lesen von Bits von 10001 bis 19999.
	- Standardfeld aus Booleschen Datentypen.
	- Benannte Boolesche Struktur aus eindeutig benannten Booleschen Variablen.

- Es ist zwar nicht erforderlich, doch empfehlenswert, dass jede Anweisung MB\_MASTER einen eigenen getrennten Speicherbereich hat. Grund hierfür ist, dass die Möglichkeit der Datenzerstörung größer ist, wenn mehrere Anweisungen MB\_MASTER in demselben Speicherbereich lesen und schreiben.
- Es ist nicht erforderlich, dass die Datenbereiche für DATA\_PTR in demselben globalen Datenbaustein liegen. Sie können einen Datenbaustein mit mehreren Bereichen für Modbus-Lesevorgänge, einen Datenbaustein für Modbus-Schreibvorgänge oder einen Datenbaustein für jede Slave-Station anlegen.

### **Variablen im Datenbaustein des Modbus-Masters**

Die folgende Tabelle zeigt die öffentlichen statischen Variablen im Instanz-DB von MB\_MASTER, die in Ihrem Programm verwendet werden können.

Tabelle 13-157 Statische Variablen im Instanz-DB

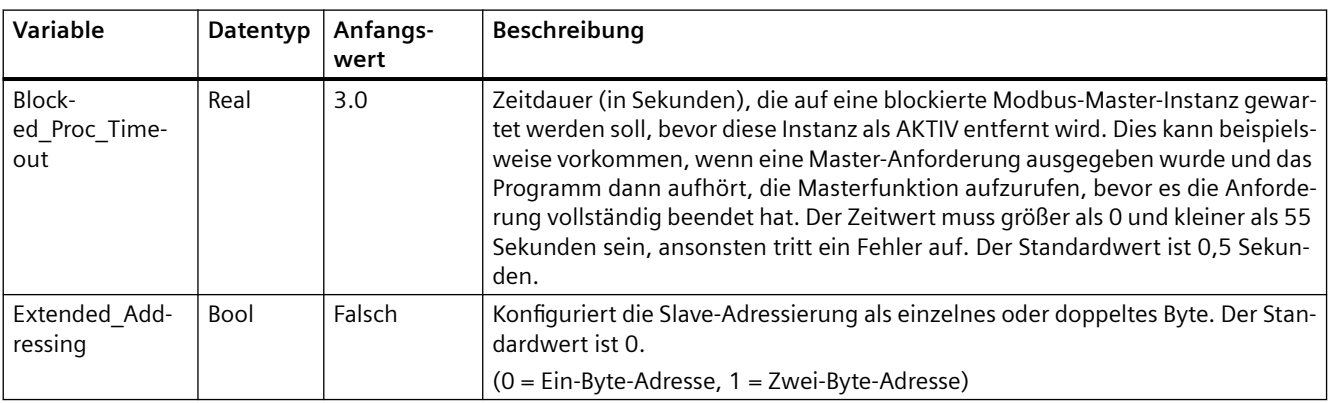

Ihr Programm kann in die Variablen Blocked\_Proc\_Timeout und Extended\_Addressing Werte schreiben, um die Modbus-Master-Operationen zu steuern. [Im Abschnitt zur Anweisung](#page-1174-0)  MB\_SLAVE finden Sie in der Beschreibung der Variablen HR\_Start\_Offset und [Extended\\_Addressing ein Beispiel dafür, wie Sie diese Variablen im Programmiereditor nutzen,](#page-1174-0)  [sowie weitere Einzelheiten zu erweiterten Modbus-Adressierung](#page-1174-0) (Seite [1175](#page-1174-0)).

### **Bedingungscodes**

Tabelle 13-158 Bedingungscodes für die Ausführung von MB\_MASTER (Kommunikations- und Konfigurationsfehler) 1

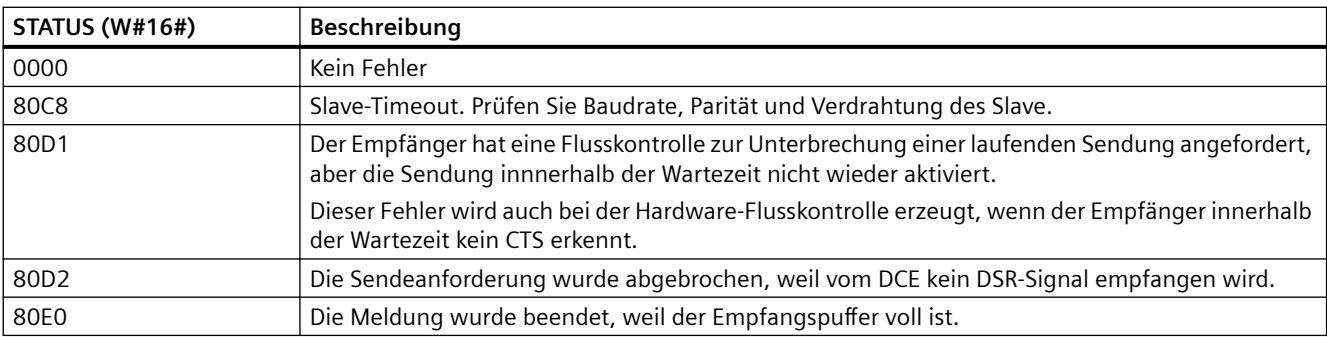

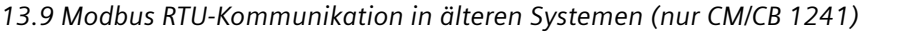

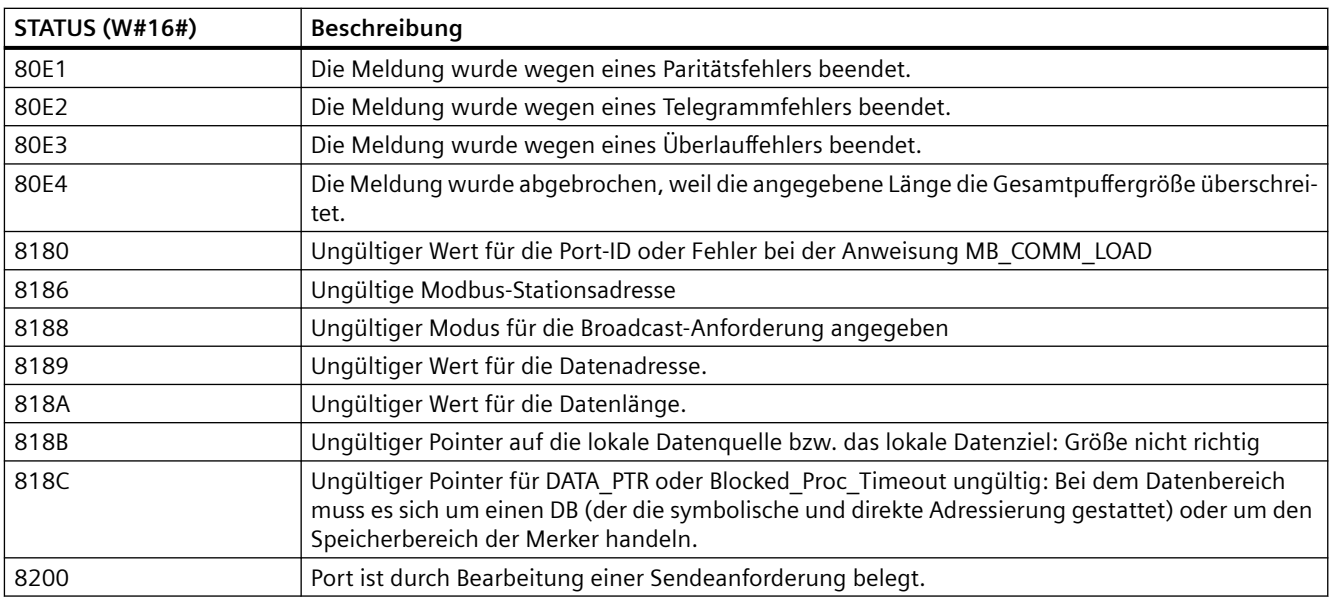

Tabelle Bedingungscodes für die Ausführung von MB\_MASTER (Modbus-Protokollfehler) <sup>1</sup>

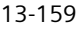

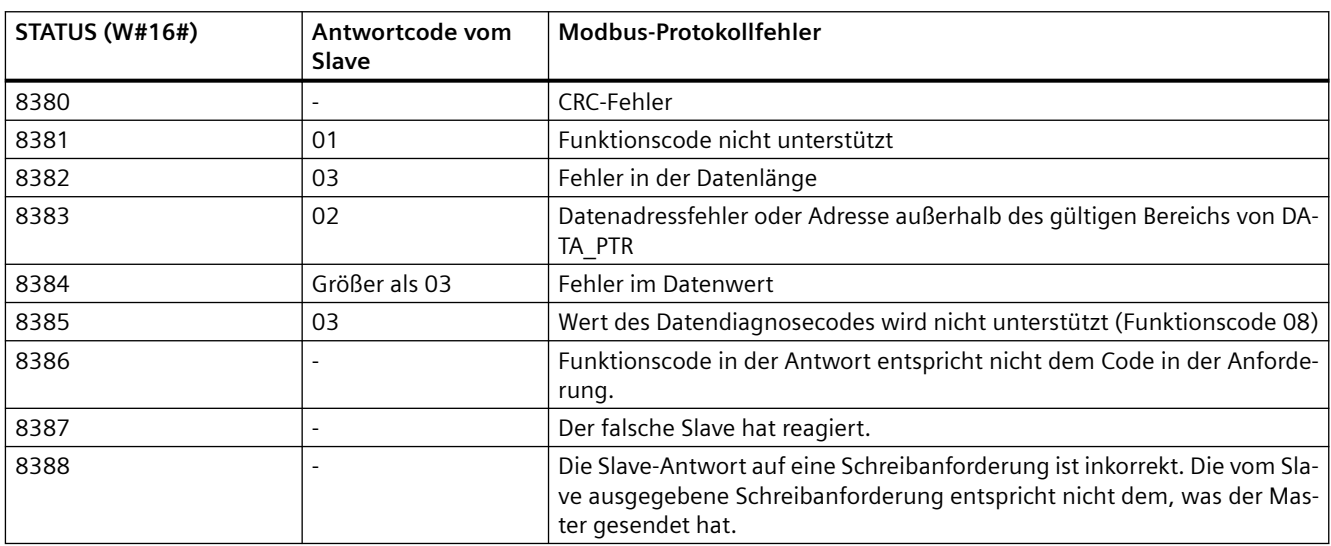

<sup>1</sup> Neben den oben aufgeführten Fehlern der Anweisung MB\_MASTER können auch die zugrunde liegenden PtP-Kommunikationsanweisungen Fehler zurückgeben.

# <span id="page-1174-0"></span>**13.9.3.3 MB\_SLAVE (Über den PtP-Port als Modbus RTU-Slave kommunizieren)**

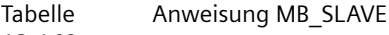

### 13-160

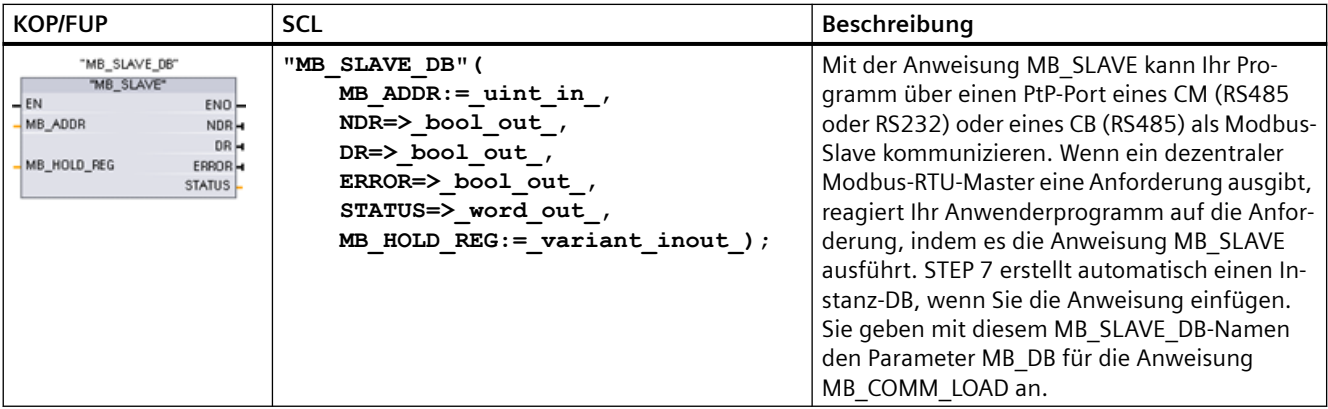

#### Tabelle 13-161 Datentypen für die Parameter

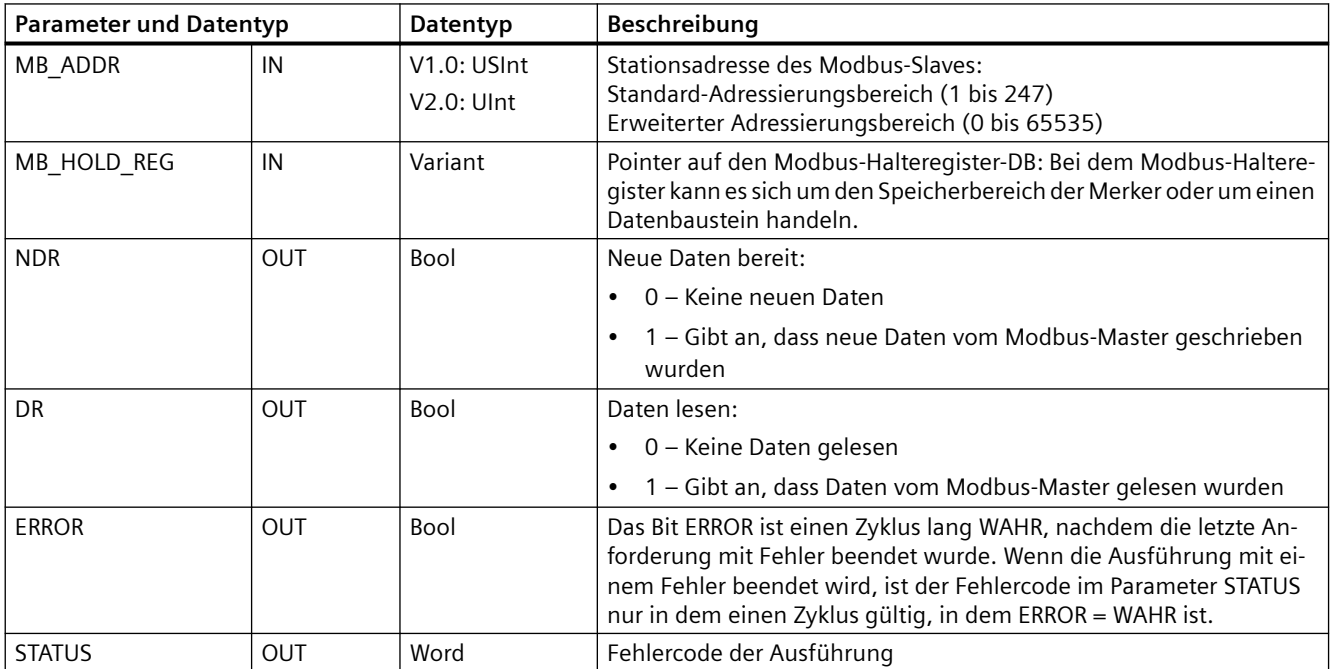

Die Funktionscodes der Modbus-Kommunikation (1, 2, 4, 5 und 15) können Bits und Wörter direkt im Prozessabbild der Eingänge und im Prozessabbild der Ausgänge der CPU lesen und schreiben. Bei diesen Funktionscodes muss der Parameter MB\_HOLD\_REG als Datentyp größer

als ein Byte definiert werden. Die folgende Tabelle zeigt die Beispielzuordnung der Modbus-Adressen zum Prozessabbild in der CPU.

Tabelle Zuordnung der Modbus-Adressen zum Prozessabbild

13-162

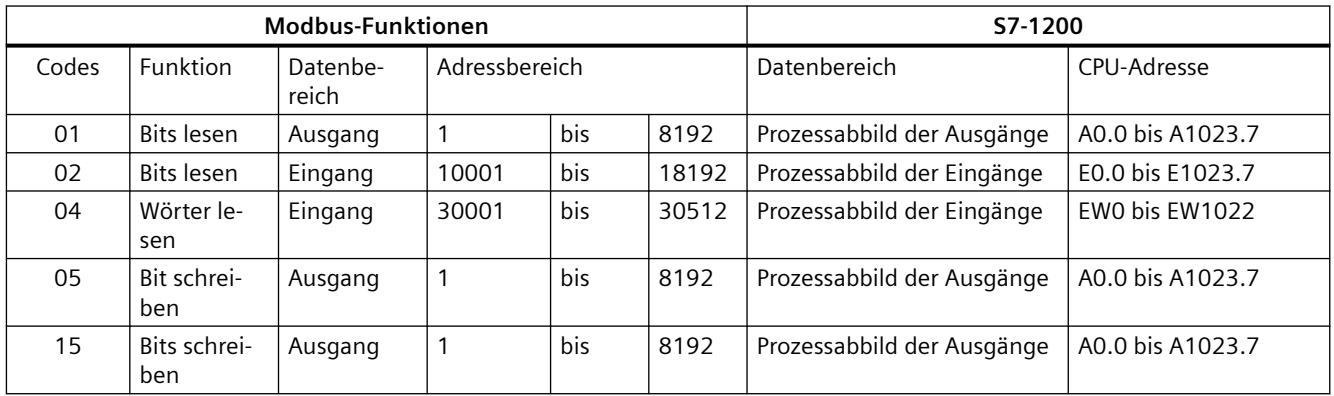

Die Funktionscodes der Modbus-Kommunikation (3, 6, 16) nutzen ein Modbus-Halteregister, bei dem es sich um einen Adressbereich im Speicherbereich der Merker oder um einen Datenbaustein handeln kann. Der Typ des Halteregisters wird vom Parameter MB\_HOLD\_REG der Anweisung MB\_SLAVE angegeben.

#### **Hinweis**

### **Typ des Datenbausteins MB\_HOLD\_REG**

Ein Datenbaustein mit Modbus-Halteregister muss die direkte (absolute) und die symbolische Adressierung zulassen. Wenn Sie den Datenbaustein anlegen, müssen Sie das Zugriffsattribut "Standard" auswählen.

Die folgende Tabelle zeigt Beispiele für die Zuordnung von Modbus-Adressen zum Halteregister, das für die Modbus-Funktionscodes 03 (Wörter lesen), 06 (Wort schreiben) und 16 (Wörter schreiben) verwendet wird. Die tatsächliche obere Grenze der DB-Adressen wird vom maximalen Arbeitsspeicher und vom maximalen M-Speicher des jeweiligen CPU-Modells festgelegt.

Tabelle Zuordnung von Modbus-Adressen zum CPU-Speicher

13-163

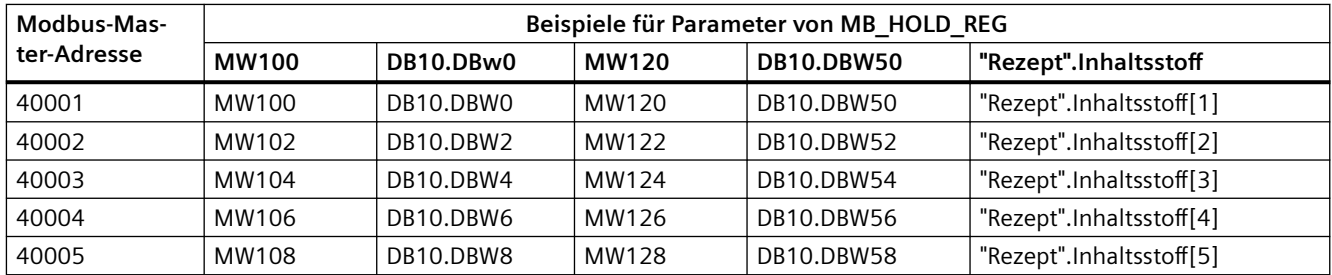

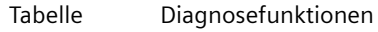

13-164

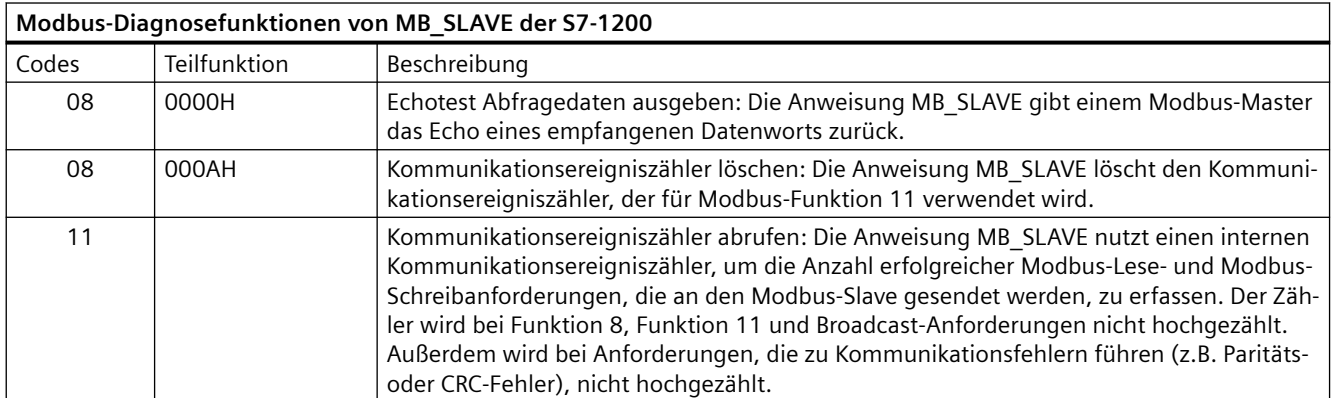

Die Anweisung MB\_SLAVE unterstützt Broadcast-Schreibanforderungen von Modbus-Mastern, solange die Anforderungen den Zugriff auf gültige Adressen umfassen. Für Funktionscodes, die bei der Broadcast-Funktion nicht unterstützt werden, erzeugt MB\_SLAVE den Fehlercode 0x8188.

### **Regeln für die Modbus-Slave-Kommunikation**

- MB\_COMM\_LOAD muss ausgeführt werden, um einen Port zu konfigurieren, damit die Anweisung MB\_SLAVE über diesen Port kommunizieren kann.
- Wenn ein Port als Slave auf einen Modbus-Master reagieren soll, darf dieser Port nicht mit der Anweisung MB\_MASTER programmiert werden.
- Nur eine Instanz von MB\_SLAVE kann mit einem bestimmten Port verwendet werden, andernfalls kann unerwartetes Verhalten auftreten.
- Die Modbus-Anweisungen nutzen keine Kommunikations-Alarmereignisse zum Steuern des Kommunikationsprozesses. Ihr Programm muss den Kommunikationsprozess durch Abfrage der Anweisung MB\_SLAVE auf abgeschlossene Sende- und Empfangsvorgänge steuern.
- Die Anweisung MB\_SLAVE muss regelmäßig mit einer H¤ufigkeit ausgeführt werden, die eine zeitnahe Antwort auf eingehende Anforderungen eines Modbus-Masters ermöglicht. Es wird empfohlen, MB\_SLAVE in jedem Zyklus aus einem Programmzyklus-OB auszuführen. MB\_SLAVE kann aus einem Weckalarm-OB ausgeführt werden, doch ist dies nicht empfehlenswert, weil übermäßige Zeitverzögerungen im Interruptprogramm die Ausführung anderer Interruptprogramme temporär blockieren können.

### **Zeitsteuerung des Modbus-Signals**

MB\_SLAVE muss regelmäßig ausgeführt werden, um jede Anforderung des Modbus-Masters zu empfangen und entsprechend zu antworten. Die H¤ufigkeit der Ausführung von MB\_SLAVE richtet sich nach dem vom Modbus-Master vorgegebenen Timeout-Wert für die Antwort. Dies ist in der nachstehenden Abbildung dargestellt.

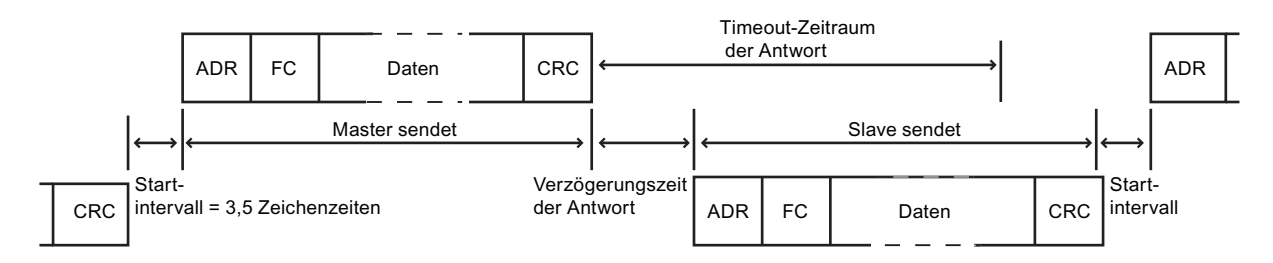

Der Timeout-Zeitraum für die Antwort RESP\_TO ist die Zeitdauer, die ein Modbus-Master auf den Beginn einer Antwort von einem Modbus-Slave wartet. Dieser Zeitraum wird nicht vom Modbus-Protokoll definiert, sondern von einem Parameter des jeweiligen Modbus-Masters. Die Häufigkeit der Ausführung (die Zeit zwischen einer Ausführung und der nächsten Ausführung) von MB\_SLAVE muss sich nach den jeweiligen Parametern des Modbus-Masters richten. Sie sollten MB\_SLAVE mindestens zweimal während des Timeout-Zeitraums für die Antwort des Modbus-Masters ausführen.

### **Variablen des Modbus-Slave**

Diese Tabelle zeigt die öffentlichen statischen Variablen im Instanz-Datenbaustein von MB\_SLAVE, die in Ihrem Programm verwendet werden können.

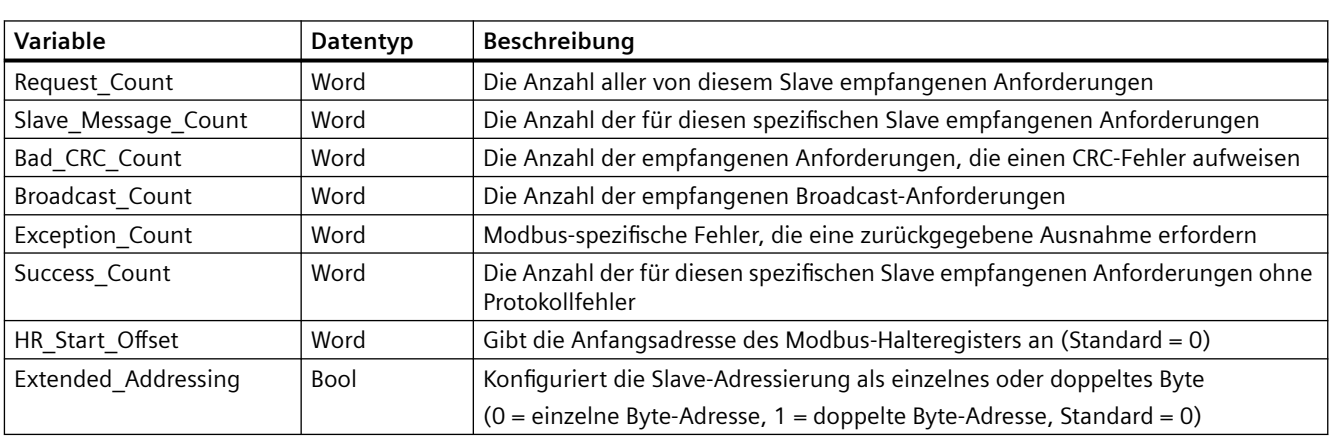

Tabelle 13-165 Variablen des Modbus-Slave

> Ihr Programm kann in die Variablen HR Start Offset und Extended Addressing Werte schreiben und die Modbus-Slave-Operationen steuern. Die anderen Variablen können gelesen werden, um den Modbus-Zustand zu überwachen.

### **HR** Start Offset

Die Adressen des Modbus-Halteregisters beginnen bei 40001 oder 400001. Diese Adressen entsprechen der Anfangsadresse des Halteregisters im Zielsystemspeicher. Sie können jedoch die Variable HR Start Offset konfigurieren, um eine andere Anfangsadresse als 40001 oder 400001 für das Modbus-Halteregister zu konfigurieren.

Sie können z. B. ein Halteregister mit Beginn an MW100 und einer Länge von 100 Wörtern konfigurieren. Mit einem Versatz von 20 geben Sie eine Anfangsadresse des Halteregisters von 40021 statt 40001 an. Jede Adresse unter 40021 und über 400119 führt zu einem Adressierungsfehler.

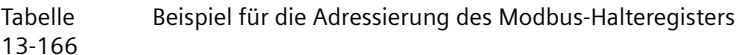

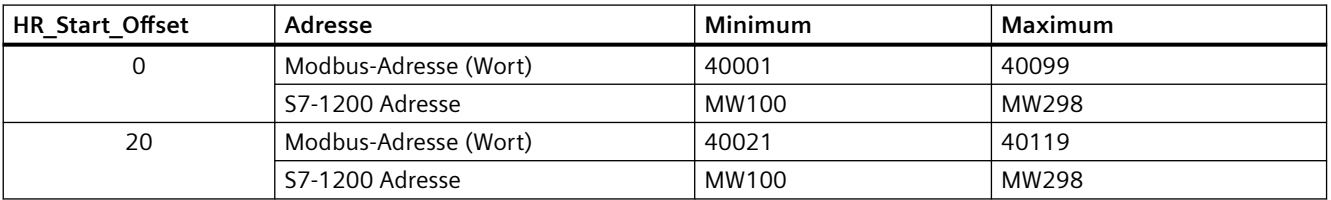

HR Start Offset ist ein Wortwert, der die Anfangsadresse des Modbus-Halteregisters angibt und im Instanz-Datenbaustein MB\_SLAVE gespeichert ist. Sie können diese ¶ffentliche statische Variable über die Parameter-Klappliste auswählen, nachdem Sie MB\_SLAVE in Ihr Programm eingefügt haben.

Wenn Sie beispielsweise MB\_SLAVE in ein KOP-Netzwerk eingefügt haben, können Sie in ein vorheriges Netzwerk gehen und den Wert HR@Start@Offset zuweisen. Der Wert muss vor der Ausführung von MB\_SLAVE zugewiesen werden.

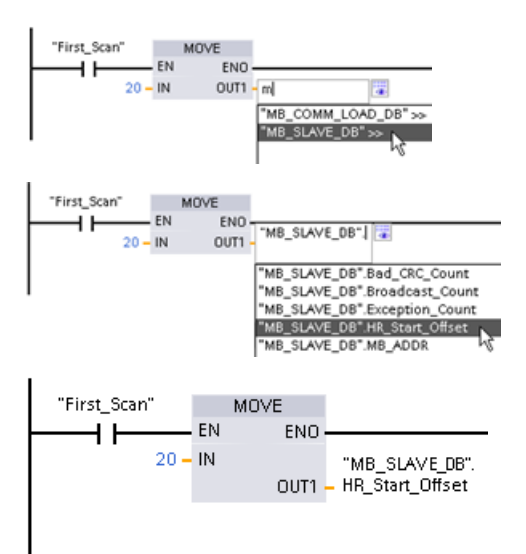

Modbus-Slave-Variable über den Standard-DB-Namen eingeben:

- 1. Positionieren Sie den Cursor im Parameter‐ feld und geben Sie das Zeichen m ein.
- 2. Wählen Sie in der Klappliste "MB\_SLA‐ VE\_DB" aus.
- 3. Positionieren Sie den Cursor rechts vom DB-Namen (nach den Anführungszeichen) und geben Sie einen Punkt ein.
- 4. Wählen Sie in der Klappliste "MB\_SLA‐ VE DB.HR Start Offset" aus.

### **Extended\_Addressing**

Auf die Extended\_Addressing-Variable wird in ähnlicher Weise zugegriffen wie auf die oben beschriebene HR Start Offset-Referenz, außer dass es sich bei der Extended Addressing-Variable um einen Booleschen Wert handelt. Der Boolesche Wert muss von einer Ausgangsspule und kann nicht von einer Box "Verschieben" geschrieben werden.

Für die Modbus-Slave-Adressierung kann ein einzelnes Byte (dies ist der Modbus-Standard) oder ein doppeltes Byte konfiguriert werden. Die erweiterte Adressierung dient zur Adressierung von mehr als 247 Geräten in einem einzigen Netzwerk. Wenn Sie sich für die erweiterte Adressierung entscheiden, können Sie maximal 64.000 Adressen ansprechen. Im Folgenden wird ein Telegramm der Modbus-Funktion 1 als Beispiel gezeigt.

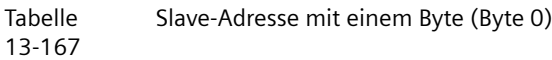

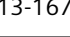

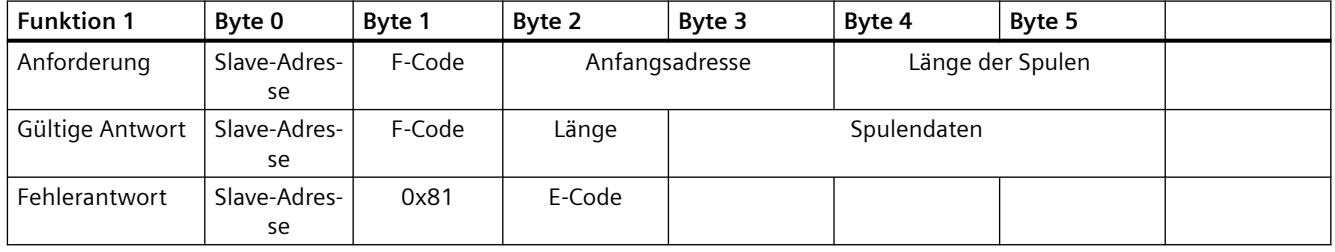

Tabelle Slave-Adresse mit zwei Bytes (Byte 0 und Byte 1)

13-168

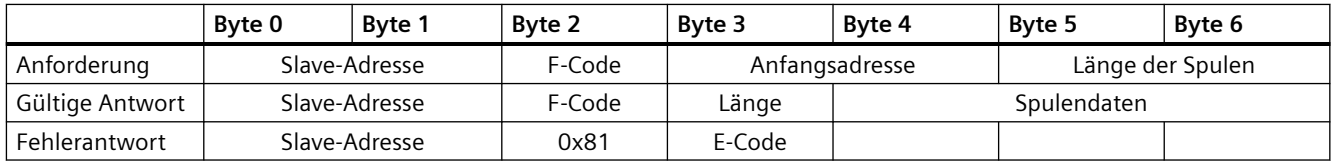

### **Bedingungscodes**

Tabelle 13-169 Bedingungscodes für die Ausführung von MB\_SLAVE (Kommunikations- und Konfigurationsfehler) <sup>1</sup>

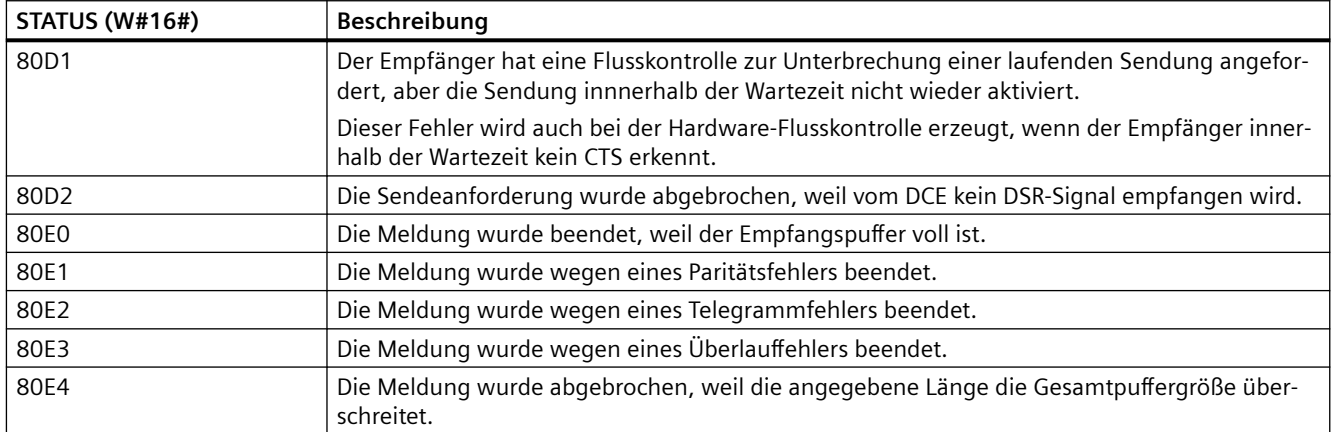

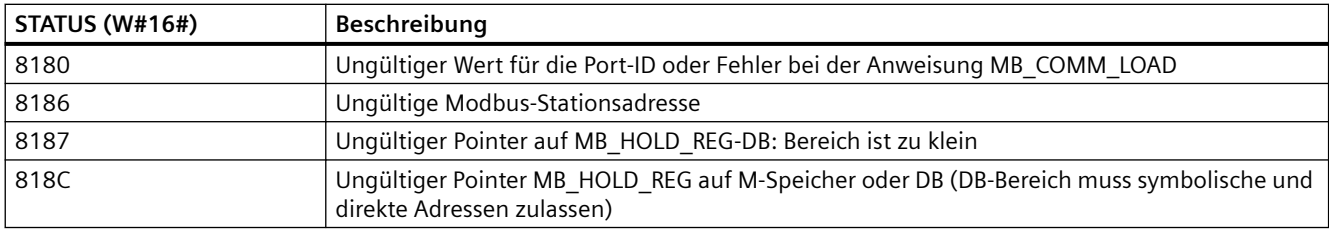

Tabelle 13-170 Bedingungscodes für die Ausführung von MB\_SLAVE (Modbus-Protokollfehler) <sup>1</sup>

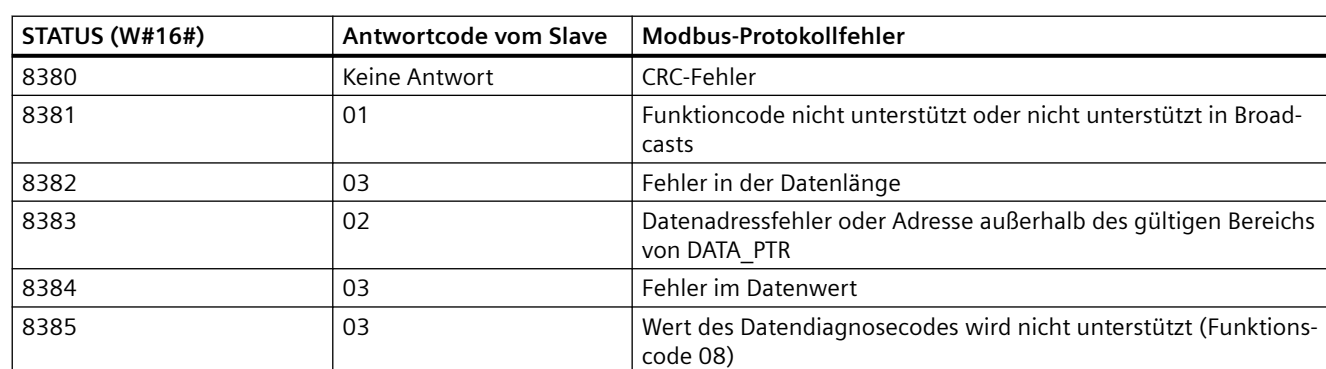

<sup>1</sup> Neben den oben aufgeführten Fehlern der Anweisung MB\_SLAVE können auch die zugrunde liegenden PtP-Kommunikationsanweisungen Fehler zurückgeben.

# **13.9.4 Beispiel für Modbus RTU in älteren Systemen**

### **13.9.4.1 Beispiel: Beispielprogramm für einen Modbus RTU-Master in älteren Systemen**

MB\_COMM\_LOAD wird während des Anlaufs über den Merker des ersten Zyklus initialisiert. Die Ausführung von MB\_COMM\_LOAD auf diese Weise darf nur durchgeführt werden, wenn sich die Konfiguration des seriellen Ports während der Laufzeit nicht ändert.

**Netzwerk 1**: Kommunikationsport des RS485-Moduls nur einmal während des ersten Zyklus konfigurieren/initialisieren.

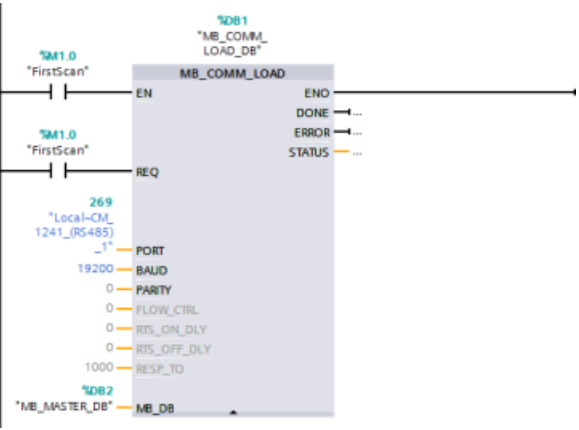

Eine Anweisung MB\_MASTER dient im Programmzyklus-OB zur Kommunikation mit einem Slave. Weitere Anweisungen MB\_MASTER können im Programmzyklus-OB für die Kommunikation mit anderen Slaves genutzt werden, oder es kann ein MB\_MASTER-FB wiederverwendet werden, um mit weiteren Slaves zu kommunizieren.

**Netzwerk 2**: 100 Wörter an Halteregisterdaten von Adresse 400001 in Slave Nr. 2 in Adresse MW500-MW698 auslesen.

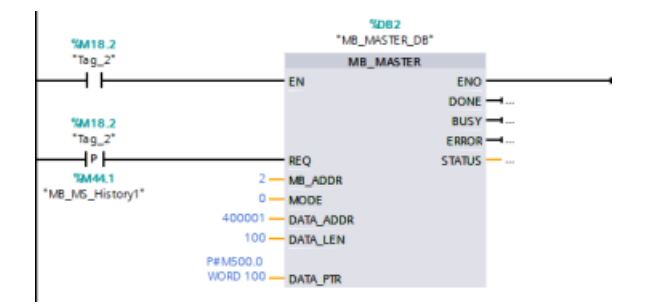

**Netzwerk 3**: Die ersten drei Wörter der an eine andere Adresse ausgelesenen Halteregisterdaten verschieben und ein Verlaufsbit DONE setzen. Dieses Netzwerk setzt bei Auftreten eines Fehlers auch ein Verlaufsbit ERROR und speichert das Wort STATUS an einer anderen Adresse.

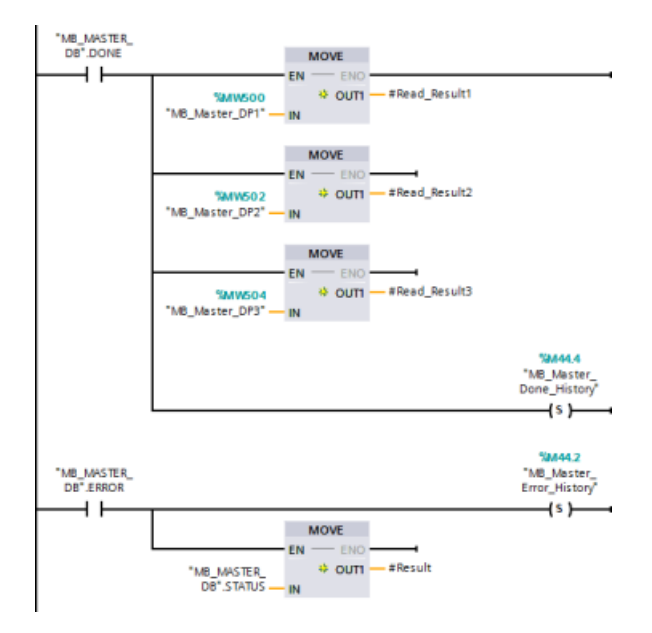

**Netzwerk 4**: 64 Bit an Daten aus MW600-MW607 in die Ausgangsbitadressen 00017 bis 00081 in Slave Nr. 2 schreiben.

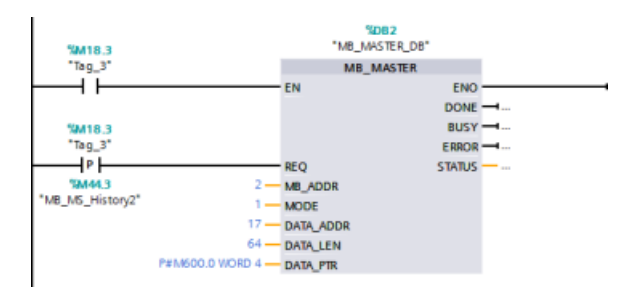

**Netzwerk 5**: Verlaufsbit DONE setzen, wenn der Schreibvorgang beendet ist. Tritt ein Fehler auf, setzt das Programm das Verlaufsbit ERROR und speichert den STATUS-Code.

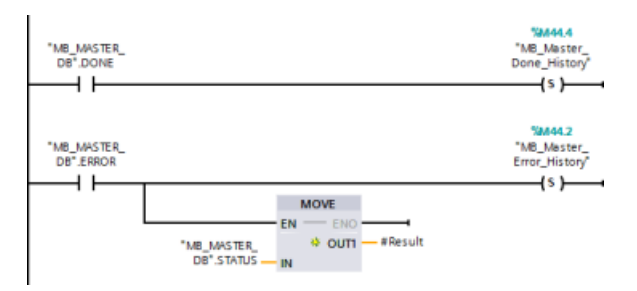

### **13.9.4.2 Beispiel: Beispielprogramm für einen Modbus RTU-Slave in älteren Systemen**

Die im Folgenden gezeigte Anweisung MB\_COMM\_LOAD wird bei jeder Aktivierung von "Variable\_1" initialisiert.

Die Ausführung von MB\_COMM\_LOAD auf diese Weise darf nur durchgeführt werden, wenn sich die Konfiguration des seriellen Ports als Folge der HMI-Konfiguration während der Laufzeit ändert.

**Netzwerk 1**: RS485-Modulparameter bei jeder Änderung durch ein HMI-Gerät initialisieren.

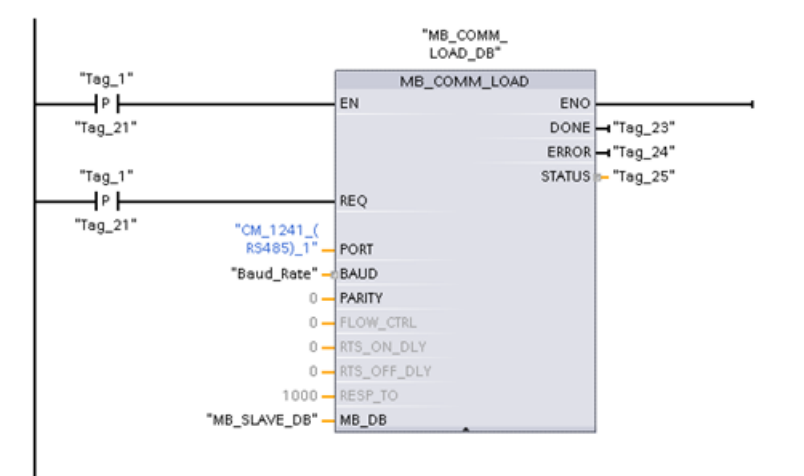

Die im Folgenden gezeigte Anweisung MB\_SLAVE befindet sich in einem zyklischen OB, der alle 10 ms ausgeführt wird. Dies bietet zwar nicht die absolut schnellste Reaktion durch den Slave, doch es bietet ein gutes Betriebsverhalten bei 9600 Baud für kurze Meldungen (bis zu 20 Byte in der Anforderung).

**Netzwerk 2**: In jedem Zyklus auf Anforderungen des Modbus-Masters prüfen. Für das Modbus-Halteregister sind 100 Wörter mit Beginn an MW1000 konfiguriert.

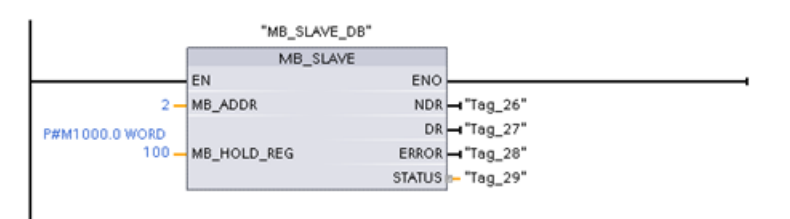

# **13.10 Industrial Remote Communication (IRC)**

## **13.10.1 Übersicht über Telecontrol-CPs**

Industrial Remote Communication bietet sicheren und wirtschaftlichen Zugriff auf weit verteilte Maschinen, Anlagen und Anwendungen unterschiedlicher Größen. Industrial Remote Communication umfasst die folgenden Arten der Kommunikation über CP-Module:

- TeleControl: Telecontrol ist die Verbindung von Prozessstationen (Remote Terminal Units/ RTUs), die über einen großen geografischen Bereich verteilt sind, mit einem oder mehreren zentralen Prozessleitsystemen zum Zweck des Bedienens und Beobachtens. Mehrere unterschiedliche Übertragungskomponenten in der Produktpalette der Remote-Netzwerke unterstützen die Remote-Kommunikation über einen Bereich an ¶ffentlichen und privaten Netzwerken. Spezielle Telecontrol-Protokolle führen den ereignisgesteuerten oder zyklischen Austausch von Prozessdaten durch, was eine effiziente Steuerung des Gesamtprozesses zulässt.
- TeleService: Teleservice umfasst den Datenaustausch mit entfernten technischen Systemen (Maschinen, Anlagen, Computer usw.) zum Zweck der Fehlererkennung, Diagnose, Wartung, Reparatur oder Optimierung.
- Zusätzliche Anwendungen für die Remote-Kommunikation, z. B. Überwachung, Smart-Grid-Anwendungen und Maschinenüberwachung.

### **TeleControl-CPs für die S71200**

Für TeleControl-Anwendungen sind die folgenden Kommunikationsprozessoren verfügbar, von denen viele auch Zugriff auf den S7‑1200 [Webserver](#page-857-0) (Seite [858\)](#page-857-0) bieten:

- **CP 1243‑1:**
	- Artikelnummer: 6GK7 243‑1BX30‑0XE0
	- Kommunikationsprozessor zum Anschließen der SIMATIC S7-1200 über die öffentliche Infrastruktur (z. B. DSL) an eine Leitstelle mit TeleControl Server Basic (TCSB Version V3).
	- Mit Hilfe von VPN-Technologie und der Firewall ermöglicht der CP geschützten Zugriff auf die S7-1200.
	- Der CP kann als zusätzliche Ethernet-Schnittstelle der CPU für die S7-Kommunikation verwendet werden.
	- Die Kommunikation zwischen dem CP und der CPU erfolgt über konfigurierbare Datenpunkte, die auf PLC-Variablen zugreifen.
- **CP 1243‑1 DNP3:**
	- Artikelnummer: 6GK7 243‑1JX30‑0XE0
	- Kommunikationsprozessor zum Anschließen der SIMATIC S7-1200 an Leitstellen mittels DNP3-Protokoll
	- Die Kommunikation zwischen dem CP und der CPU erfolgt über konfigurierbare Datenpunkte, die auf PLC-Variablen zugreifen.

- **CP 1243‑1 IEC:**
	- Artikelnummer: 6GK7 243‑1PX30‑0XE0
	- Kommunikationsprozessor zum Anschließen der SIMATIC S7-1200 an Leitstellen mittels IEC 60870-5-Protokoll
	- Die Kommunikation zwischen dem CP und der CPU erfolgt über konfigurierbare Datenpunkte, die auf PLC-Variablen zugreifen.
- **CP 1243‑1 PCC:**
	- Artikelnummer: 6GK7 243‑1HX30‑0XE0
	- Kommunikationsprozessor zum Anschließen der SIMATIC S7-1200 an Leitstellen mittels Plant Cloud Communication (PCC)
	- Die Kommunikation zwischen dem CP und der CPU erfolgt über konfigurierbare Datenpunkte, die auf PLC-Variablen zugreifen.
- **CP 1242‑7:**
	- Artikelnummer: 6GK7 242‑7KX31‑0XE0
	- Kommunikationsprozessor zum Anschließen der SIMATIC S7-1200 über Mobilfunknetze (GPRS) und die öffentliche Infrastruktur (DSL) an eine Leitstelle mit TeleControl Server Basic.
- **CP 1242‑7 GPRS V2:**
	- Artikelnummer: 6GK7 242‑7KX31‑0XE0
	- Kommunikationsprozessor zum Anschließen der SIMATIC S7-1200 über Mobilfunknetze (GPRS) und die öffentliche Infrastruktur (DSL) an eine Leitstelle mit TeleControl Server Basic (TCSB Version V3).
	- Mit Hilfe von VPN-Technologie und der Firewall ermöglicht der CP geschützten Zugriff auf die S7-1200.
	- Der CP kann als zusätzliche Ethernet-Schnittstelle der CPU für die S7-Kommunikation verwendet werden.
	- Die Kommunikation zwischen dem CP und der CPU erfolgt über konfigurierbare Datenpunkte, die auf PLC-Variablen zugreifen.

#### • **CP 1243‑7 LTE-xx:**

- Kommunikationsprozessor zum Anschließen der SIMATIC S7-1200 über Mobilfunknetze (GPRS) und die ¶ffentliche Infrastruktur (DSL) an eine Leitstelle mit TeleControl Server Basic (TCSB Version V3).
- Unterstützung der folgenden Mobilfunkspezifikationen: GSM/GPRS, UMTS (G3), LTE
- Damit der CP auch in Ländern mit unterschiedlichen Mobilfunkspezifikationen eingesetzt werden kann, steht er in zwei Varianten zur Verfügung:
	- $-$  CP 1243-7 LTF-US:
	- Nordamerikanischer Standard
	- Artikelnummer: 6GK7 243‑7SX30‑0XE0
	- CP 1243‑7 LTE‑EU:
	- Westeuropäischer Standard
	- Artikelnummer: 6GK7 243‑7KX30‑0XE0
- Mit Hilfe von VPN-Technologie und der Firewall ermöglicht der CP geschützten Zugriff auf die S7-1200.
- Der CP kann als zusätzliche Ethernet-Schnittstelle der CPU für die S7-Kommunikation verwendet werden.
- Die Kommunikation zwischen dem CP und der CPU erfolgt über konfigurierbare Datenpunkte, die auf PLC-Variablen zugreifen.
- **CP 1243‑8 IRC:**
	- Artikelnummer: 6GK7 242‑8RX30‑0XE0
	- Kommunikationsprozessor zum Anschließen der SIMATIC S7-1200 an ein ST7-Netzwerk, eine Datenpunktkonfiguration und ein VPN

#### **Hinweis**

Für TeleControl-Anwendungen für andere CPs als den CP 1243‑1 benötigen Sie die Software TeleControl Server Basic.

#### **Sichere Kommunikation**

Das bewährte SINAUT ST7-Protokoll oder das standardisierte Protokoll DNP3 oder IEC 60870‑5 sorgen für Sicherheit in der Industrial Remote Communication ([http://w3app.siemens.com/](http://w3app.siemens.com/mcms/infocenter/dokumentencenter/sc/ic/InfocenterLanguagePacks/Netzwerksicherheit/6ZB5530-1AP02-0BA4_BR_Network_Security_en_112015.pdf) [mcms/infocenter/dokumentencenter/sc/ic/InfocenterLanguagePacks/Netzwerksicherheit/](http://w3app.siemens.com/mcms/infocenter/dokumentencenter/sc/ic/InfocenterLanguagePacks/Netzwerksicherheit/6ZB5530-1AP02-0BA4_BR_Network_Security_en_112015.pdf) [6ZB5530-1AP02-0BA4\\_BR\\_Network\\_Security\\_en\\_112015.pdf\)](http://w3app.siemens.com/mcms/infocenter/dokumentencenter/sc/ic/InfocenterLanguagePacks/Netzwerksicherheit/6ZB5530-1AP02-0BA4_BR_Network_Security_en_112015.pdf). Die TeleControl-Lösung bietet umfangreiche Maßnahmen, um Datenfälschung und Datenverlust zu verhindern. Jedes Übertragungsmodul hat einen großen Speicher für mehrere tausend Datentelegramme, wodurch Ausfallzeiten in der Übertragungsverbindung überbrückt werden können. Lösungen mit einem dedizierten VPN schützen spezielle IP-basierte Netzwerke.

Der Kommunikationsprozessor CP 1243-1 verbindet die Steuerung SIMATIC S7‑1200 sicher mit Ethernet-Netzwerken. Mit seiner integrierten Firewall (Stateful Inspection) und den Sicherheitsfunktionen des VPN-Protokolls (IPsec) unterstützt der Kommunikationsprozessor den Schutz der S7‑1200 Stationen und untergeordneten Netzwerke vor unberechtigtem Zugriff und er hilft durch Verschlüsselung, die Datenübertragung vor Manipulation und Spionage zu schützen. Ferner kann der CP auch für die Integration der S7-1200 Station in die

Leitstellensoftware TeleControl Server Basic mittels IP-basierten Remote-Netzwerken verwendet werden.

### **13.10.2 Anschluss an ein GSM-Netz**

#### **IP-basierte WAN-Kommunikation über GPRS**

Mit Hilfe des Kommunikationsprozessors CP 1242-7 lässt sich die S7-1200 an GSM-Netze anschließen. Der CP 1242-7 ermöglicht die WAN-Kommunikation von entfernten Stationen mit einer Zentrale und die Kommunikation zwischen Stationen.

Die Kommunikation zwischen Stationen ist nur über das GSM-Netz möglich. Für die Kommunikation einer entfernten Station mit einer zentralen Warte muss in der Zentrale ein PC mit Internet-Anschluss zur Verfügung stehen.

Der CP 1242-7 unterstützt folgende Dienste für die Kommunikation über das GSM-Netz:

- GPRS (General Packet Radio Service) Der paketorientierte Dienst der Datenübertragung "GPRS" wird über das GSM-Netz abgewickelt.
- Kurzmitteilungsdienst (SMS, Short Message Service) Der CP 1242-7 kann Meldungen als SMS empfangen und versenden. Kommunikationspartner kann ein Mobiltelefon oder eine S7-1200 sein.

Der CP 1242-7 ist weltweit für den industrieller Einsatz geeignet und unterstützt folgende Frequenzbänder:

- 850 MHz
- 900 MHz
- 1.800 MHz
- 1.900 MHz
# **Voraussetzungen**

Die Ausrüstung der Stationen oder der Zentrale hängt vom jeweiligen Anwendungsfall ab.

- Für die Kommunikation mit oder über eine zentrale Warte benötigt die Zentrale einen PC mit Internet-Anschluss.
- Für eine entfernte S7-1200-Station mit CP 1242-7, die die Kommunikation über das GSM-Netz nutzen soll, sind neben der Stationsausrüstung folgende Voraussetzungen erforderlich:
	- Ein Vertrag mit einem geeigneten GSM-Netzbetreiber Wenn GPRS genutzt werden soll, dann muss der Vertrag die Nutzung des GPRS-Dienstes ermöglichen. Bei direkter Kommunikation zwischen Stationen nur über das GSM-Netz muss der GSM-Netzbetreiber den CPs eine feste IP-Adresse zuweisen. In diesem Fall läuft die Kommunikation zwischen den Stationen nicht über die Zentrale.
	- Die zum Vertrag gehörende SIM-Karte Die SIM-Karte wird in den CP 1242-7 gesteckt.
	- Lokale Verfügbarkeit eines GSM-Netzes im Bereich der Station

# **13.10.3 Anwendungen des CP 1242-7**

Folgende Anwendungsfälle sind für den CP 1242-7 möglich:

# **Telecontrol-Anwendungen**

- Versenden von Meldungen per SMS Über den CP 1242-7 empfängt die CPU einer entfernten S7-1200-Station SMS-Nachrichten aus dem GSM-Netz oder verschickt Meldungen per SMS an ein projektiertes Mobiltelefon oder eine S7-1200.
- Kommunikation mit einer Zentrale Entfernte S7-1200-Stationen kommunizieren über das GSM-Netz und das Internet mit einem Telecontrol-Server in der Zentrale. Für die Datenübertragung per GPRS ist auf dem Telecontrol-Server in der Zentrale die Anwendung "TELECONTROL SERVER BASIC" installiert. Über die integrierte OPC-Server-Funktion kommuniziert der Telecontrol-Server mit einem übergeordneten zentralen Leitsystem.
- Kommunikation zwischen S7-1200-Stationen über ein GSM-Netz Die Kommunikation zwischen entfernten Stationen und einem CP 1242-7 kann auf zwei unterschiedliche Arten ablaufen:
	- Kommunikation zwischen Stationen über eine Zentrale In dieser Konfiguration wird eine permanente gesicherte Verbindung zwischen miteinander kommunizierenden S7-1200-Stationen und dem Telecontrol-Server in der Zentrale aufgebaut. Die Kommunikation zwischen den Stationen läuft über den Telecontrol-Server. Der CP 1242‑7 arbeitet in Betriebsart "Telecontrol".
	- Direkte Kommunikation zwischen den Stationen Für die direkte Kommunikation zwischen Stationen ohne den Umweg über eine Zentrale werden SIM-Karten mit fester IP-Adresse eingesetzt, die es ermöglichen, die Stationen direkt anzusprechen. Die möglichen Kommunikationsdienste und Sicherheitsfunktionen (z. B. VPN) hängen dabei vom Angebot des Netzwerkbetreibers ab. Der CP 1242‑7 arbeitet in Betriebsart "GPRS direkt".

# **TeleService über GPRS**

Zwischen einer Engineering-Station mit STEP 7 und einer entfernten S7-1200-Station mit CP 1242-7 kann eine TeleService-Verbindung über das GSM-Netz und das Internet aufgebaut werden. Die Verbindung läuft von der Engineering-Station über einen Telecontrol- Server oder über ein TeleService-Gateway, die als Vermittler die Telegramme weiterleiten und die Autorisierung durchführen. Diese PCs nutzen die Funktionen der Anwendung TELECONTROL SERVER BASIC.

Die TeleService-Verbindung können Sie für folgende Zwecke nutzen:

- Laden von Projektierungs- oder Programmdaten aus dem STEP 7-Projekt in die Station
- Abfragen von Diagnosedaten aus der Station

# **13.10.4 Weitere Eigenschaften des CP 1242-7**

## **Weitere Dienste und Funktionen des CP 1242-7**

- Uhrzeitsynchronisation des CP über Internet Die Uhrzeit des CP können Sie folgendermaßen einstellen:
	- In der Betriebsart "Telecontrol" wird die Uhrzeit vom Telecontrol-Server übertragen. Der CP stellt damit seine Uhrzeit ein.
	- In der Betriebsart "GPRS direkt" kann der CP die Uhrzeit über SNTP anfordern.

Zur Synchronisation der CPU-Uhrzeit können Sie die aktuelle Uhrzeit mit Hilfe eines Bausteins aus dem CP auslesen.

- Zwischenspeicherung der zu sendenden Telegramme bei Verbindungsproblemen
- Erhöhte Verfügbarkeit durch die Möglichkeit zum Verbinden mit einem Ersatz-Telecontrol-Server
- Protokollierung des Datenvolumens Die übertragenen Datenmengen werden protokolliert und können zu weiteren Zwecken ausgewertet werden.

# **13.10.5 Weitere Informationen**

Die CP-Handbücher, zugehörigen Dokumentation und Produktinformationsdokumente bieten ausführliche Informationen:

- CP 1242-7 [\(http://support.automation.siemens.com/WW/view/de/45605894\)](http://support.automation.siemens.com/WW/view/de/45605894)
- CP 1243-7 LTE [\(https://support.industry.siemens.com/cs/ww/de/ps/15924\)](https://support.industry.siemens.com/cs/ww/de/ps/15924)
- CP 1243-1 DNP3 [\(https://support.industry.siemens.com/cs/ww/de/ps/15938](https://support.industry.siemens.com/cs/ww/de/ps/15938))
- CP 1243-8 IRC ([https://support.industry.siemens.com/cs/ww/de/ps/21162\)](https://support.industry.siemens.com/cs/ww/de/ps/21162)
- CP 1243-1 IEC ([https://support.industry.siemens.com/cs/ww/de/ps/15942\)](https://support.industry.siemens.com/cs/ww/de/ps/15942)
- Firmware-Updates nach Verfügbarkeit ([https://support.industry.siemens.com/cs/ww/de/](https://support.industry.siemens.com/cs/ww/de/view/109482530) [view/109482530\)](https://support.industry.siemens.com/cs/ww/de/view/109482530)

# **13.10.6 Zubehör**

#### **GSM/GPRS-Antenne ANT794-4MR**

Für den Einsatz in GSM/GPRS-Netzen stehen folgende Antennen zur Montage im Innen- oder Außenbereich zur Verfügung:

• Quadband-Antenne ANT794‑4MR [\(http://support.automation.siemens.com/WW/view/de/](http://support.automation.siemens.com/WW/view/de/23119005) [23119005](http://support.automation.siemens.com/WW/view/de/23119005))

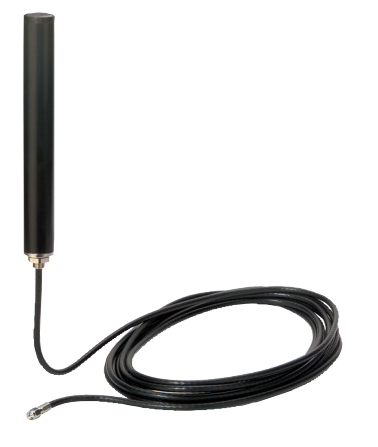

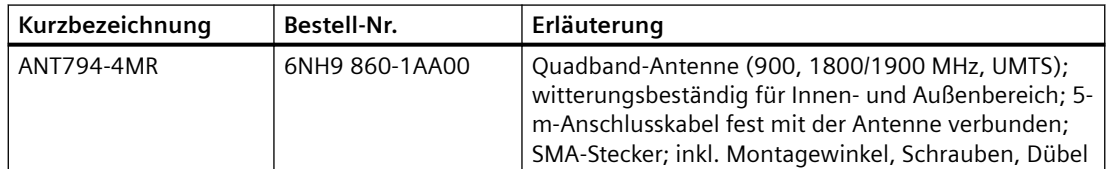

• Flachantenne ANT794-3M

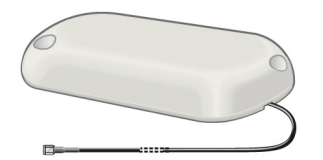

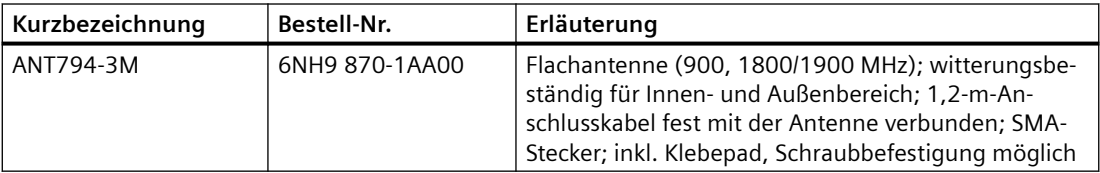

Die Antennen sind separat zu bestellen.

# **13.10.7 Konfigurationsbeispiele für Telecontrol**

Im Folgenden finden Sie einige Konfigurationsbeispiele für Stationen mit CP 1242-7.

# **Versenden von Meldungen per SMS**

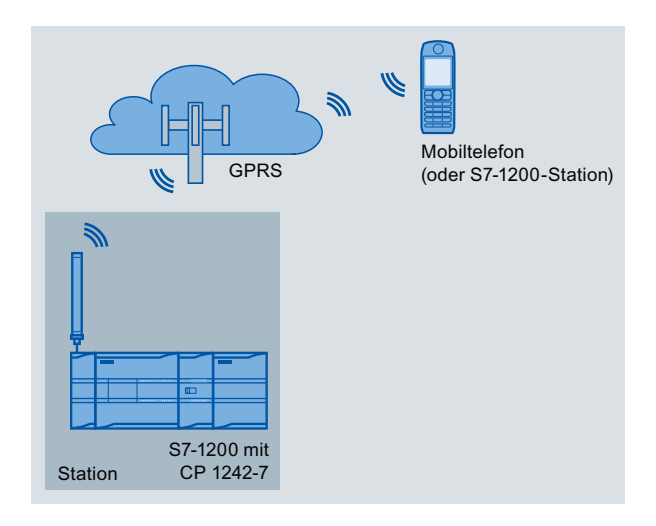

Eine SIMATIC S7-1200 mit CP 1242-7 kann Meldungen per SMS an ein Mobiltelefon oder eine projektierte S7-1200-Station versenden.

# **Telecontrol durch eine Zentrale**

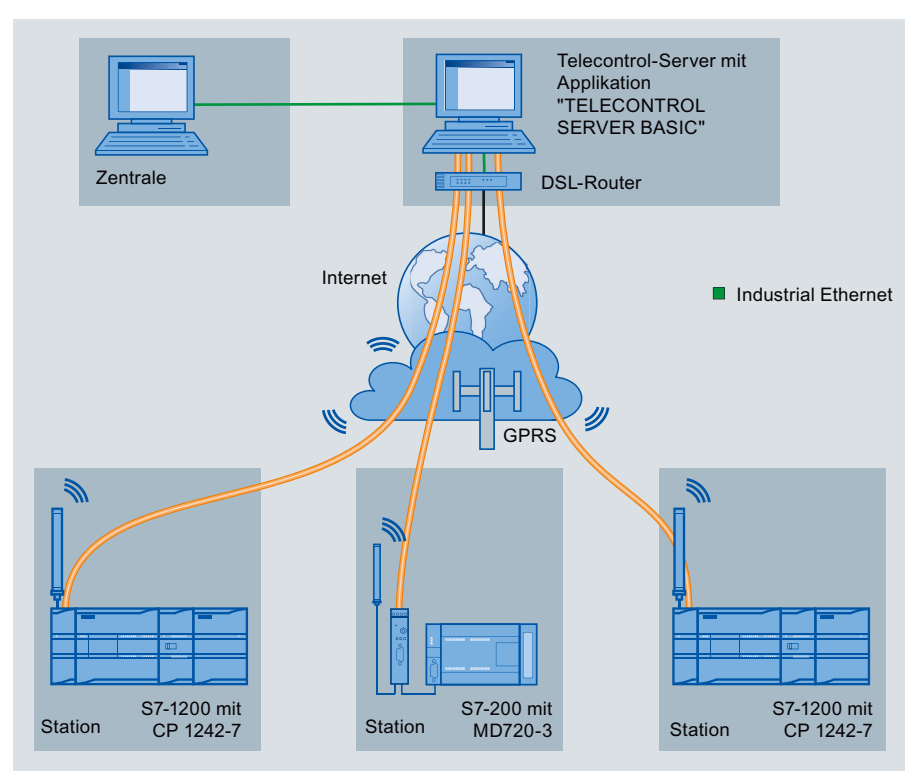

Bild 13-29 Kommunikation zwischen S7-1200-Stationen und einer Zentrale

Bei den Telecontrol-Anwendungen kommunizieren SIMATIC S7-1200-Stationen mit CP 1242-7 über das GSM-Netz und das Internet mit einer Zentrale. Auf dem Telecontrol-Server in der

Zentrale wird die Anwendung "TELECONTROL SERVER BASIC" (TCSB) installiert. Damit ergeben sich folgende Anwendungsfälle:

- Telecontrol-Kommunikation zwischen Station und Zentrale In diesem Anwendungsfall werden Daten aus dem Feld von den Stationen über das GSM-Netz und das Internet an den Telecontrol-Server in der Zentrale gesendet. Der Telecontrol-Server dient der Überwachung der entfernten Stationen.
- Kommunikation zwischen Station und einer Leitzentrale mit OPC-Client Wie im ersten Fall kommunizieren die Stationen mit dem Telecontrol-Server. Mithilfe des integrierten OPC-Servers tauscht der Telecontrol-Server die Daten mit dem OPC-Client der Leitzentrale aus.

OPC-Client und Telecontrol-Server können sich auch auf einem einzigen Rechner befinden, beispielsweise wenn TCSB auf einem Leitstellenrechner mit WinCC installiert wird.

• Kommunikation zwischen Stationen über eine Zentrale Kommunikation ist möglich mit S7-Stationen, die auch mit einem CP 1242-7 ausgerüstet sind.

Für die Kommunikation zwischen Stationen leitet der Telecontrol-Server die Telegramme der Sender-Station an die Empfänger-Station weiter.

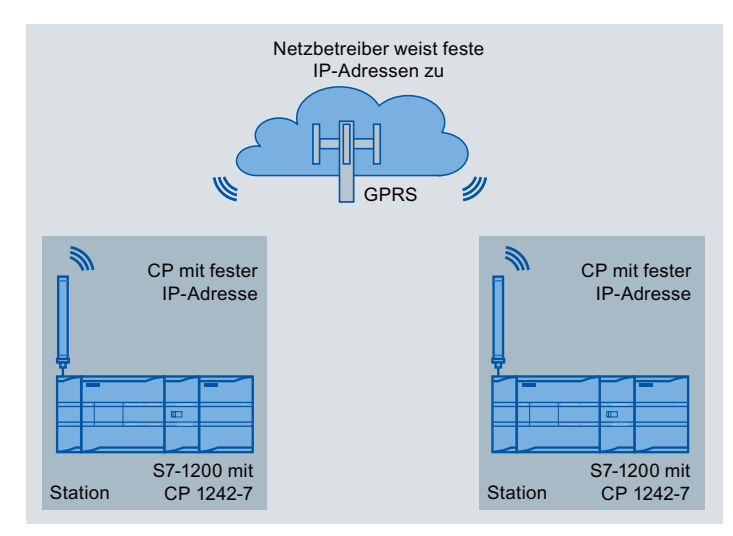

# **Direkte Kommunikation zwischen Stationen**

Bild 13-30 Direkte Kommunikation von zwei S7-1200-Stationen

In dieser Konfiguration kommunizieren zwei SIMATIC S7-1200-Stationen mithilfe des CP 1242-7 über das GSM-Netz direkt miteinander. Jeder CP 1242-7 hat eine feste IP-Adresse. Der entsprechende Dienst des GSM-Netzbetreibers muss dies ermöglichen.

# **TeleService über GPRS**

Bei TeleService über GPRS kommuniziert eine Engineering-Station, auf der STEP 7 installiert ist, über das GSM-Netz und das Internet mit dem CP 1242-7 in der S7-1200.

Da eine Firewall in der Regel für Verbindungsanforderungen von außen geschlossen ist, wird eine Vermittlerstation zwischen entfernter Station und Engineering-Station benötigt. Diese

Vermittlerstation kann ein Telecontrol-Server oder, falls in der Konfiguration kein Telecontrol-Server vorhanden ist, ein TeleService-Gateway sein.

#### **TeleService mit Telecontrol-Server**

Die Verbindung läuft über den Telecontrol-Server.

- Engineering-Station und Telecontrol-Server sind über Intranet (LAN) oder Internet verbunden.
- Telecontrol-Server und entfernte Station sind über das Internet und das GSM-Netz verbunden.

Engineering-Station und Telecontrol-Server können auch der gleiche Rechner sein, d. h, STEP 7 und TCSB sind auf dem gleichen Rechner installiert.

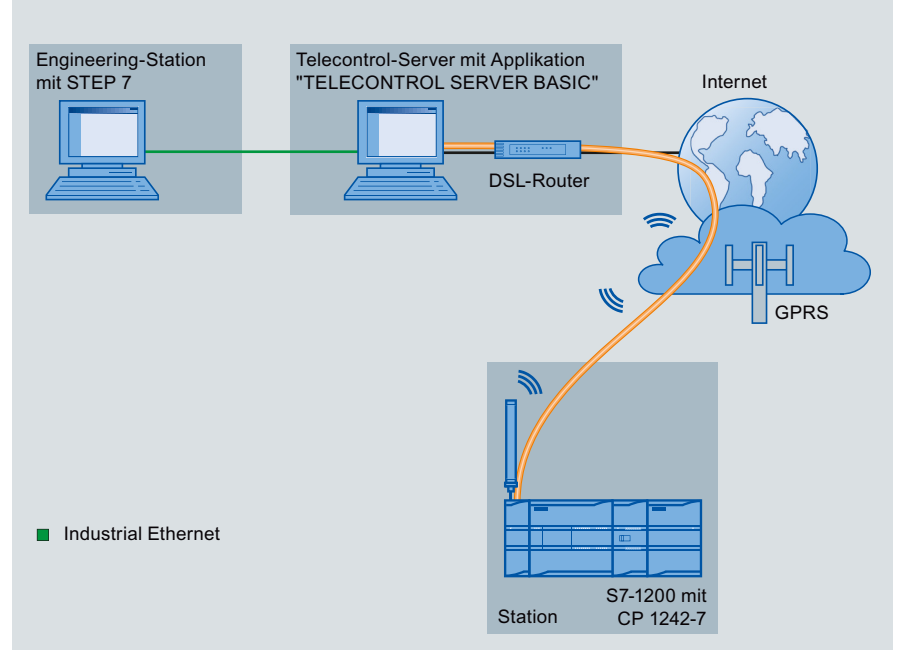

Bild 13-31 TeleService über GPRS in einer Konfiguration mit Telecontrol-Server

# **TeleService ohne Telecontrol-Server**

Die Verbindung läuft über das TeleService-Gateway.

Die Verbindung zwischen Engineering-Station und TeleService-Gateway kann lokal über LAN oder über das Internet laufen.

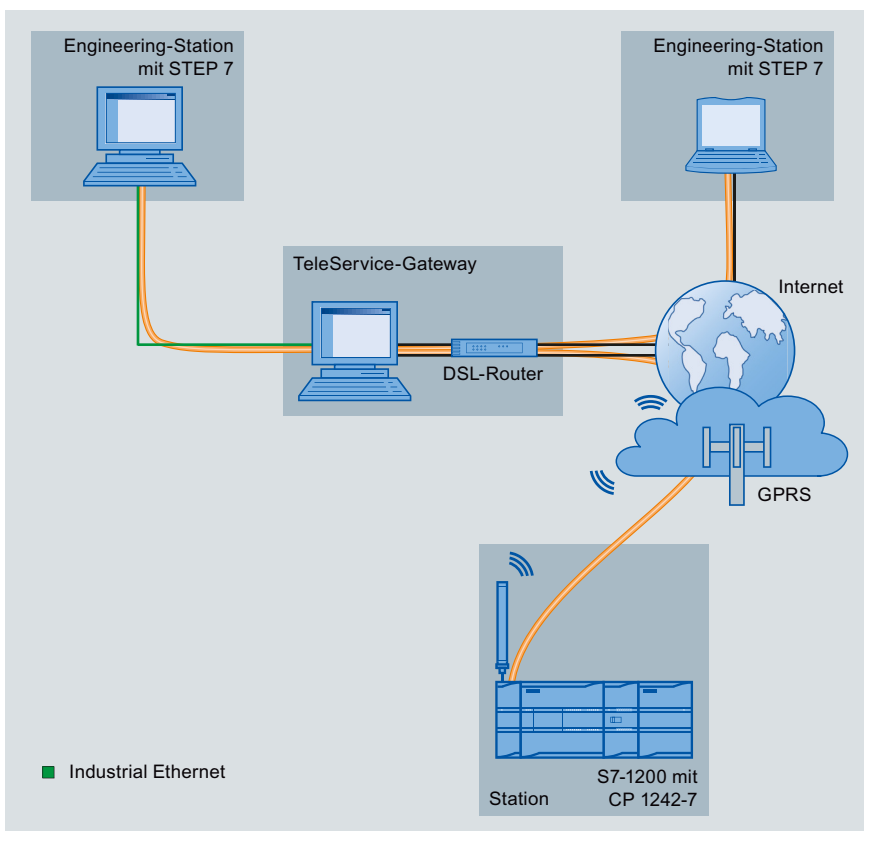

Bild 13-32 TeleService über GPRS in einer Konfiguration mit TeleService-Gateway

# **TeleService-Kommunikation (SMTP-E-Mail) 14**

# **14.1 Anweisung TM\_Mail (E-Mail senden)**

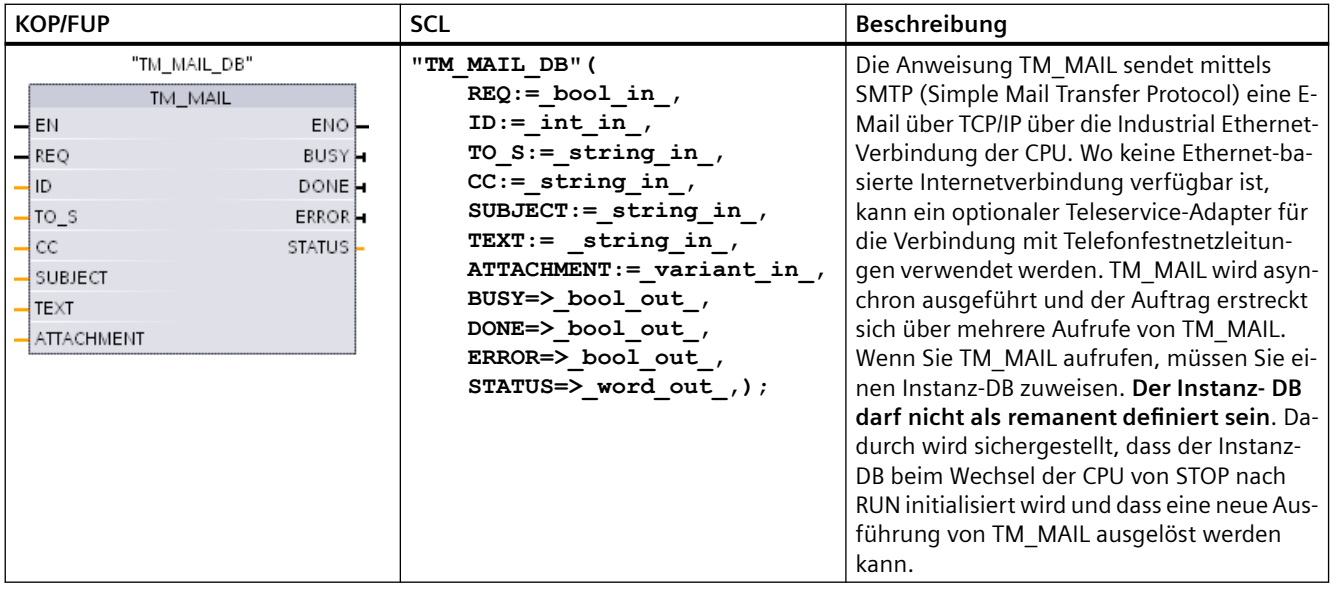

#### Tabelle 14-1 Anweisung TM\_MAIL

<sup>1</sup> STEP 7 erstellt automatisch den Instanz-DB, wenn Sie die Anweisung einfügen.

Sie starten den Sendevorgang einer E-Mail mit einer positiven Flanke von 0 nach 1 am Eingangsparameter REQ. Die folgende Tabelle zeigt die Beziehungen zwischen BUSY, DONE und ERROR. Sie können den Fortschritt der Ausführung von TM\_MAIL überwachen und die Fertigstellung erkennen, indem Sie diese Parameter bei aufeinander folgenden Aufrufen auswerten.

Die Ausgangsparameter DONE, ERROR, STATUS, und SFC\_STATUS gelten nur für jeweils einen Zyklus, wenn der Zustand des Ausgangsparameters BUSY von 1 nach 0 wechselt. Ihre Programmlogik muss temporäre Ausgangszustandswerte speichern, damit Sie in nachfolgenden Programmausführungszyklen Zustandsänderungen erkennen können.

# **Hinweis**

TM\_MAIL sendet eine Mail über TCP/IP unter Verwendung der Ethernet-Schnittstelle der CPU. Um eine Mail über eine CP-Schnittstelle (mit oder ohne SSL) zu senden, verwenden Sie die Anweisung [Anweisung TMAIL\\_C \(Email über die Ethernet-Schnittstelle der CPU senden\)](#page-687-0) (Seite [688\)](#page-687-0).

| <b>DONE</b> | <b>BUSY</b> | <b>ERROR</b> | Beschreibung                                                                                   |
|-------------|-------------|--------------|------------------------------------------------------------------------------------------------|
| Irrelevant  |             | Irrelevant   | Auftrag ist in Bearbeitung.                                                                    |
|             |             |              | Der Auftrag wurde erfolgreich ausgeführt.                                                      |
|             |             |              | Auftrag wurde mit Fehler beendet. Die Ursache des Fehlers finden Sie im Pa-<br>rameter STATUS. |
|             |             |              | Kein Auftrag in Bearbeitung.                                                                   |

Tabelle 14-2 Interaktion zwischen den Parametern Done, Busy und Error

Wenn die CPU während der Ausführung von TM\_MAIL in STOP versetzt wird, wird die Kommunikationsverbindung zum E-Mailserver beendet. Die Kommunikationsverbindung zum E-Mailserver geht auch verloren, wenn bei der Kommunikation der CPU auf dem Industrial Ethernet-Bus Probleme auftreten. In diesen Fällen wird der Sendevorgang unterbrochen und die E-Mail erreicht den Empfänger nicht.

# **ACHTUNG**

# **Anwenderprogramme ändern**

Das Löschen und Ersetzen von Programmbausteinen, die Aufrufe von TM\_MAIL oder Aufrufe des Instanz-DBs von TM\_MAIL können die Verknüpfung von Programmbausteinen unterbrechen. Wenn Sie verknüpfte Programmbausteine nicht speichern, können die TPC/IP-Kommunikationsfunktionen einen undefinierten Zustand einnehmen, der möglicherweise zu Sachschaden führt. Nach der Übertragung eines geänderten Programmbausteins müssen Sie einen CPU-Neustart (Warmstart) oder einen Kaltstart durchführen.

Um die Verknüpfung von Programmbausteinen nicht zu unterbrechen, ändern Sie die Teile Ihres Anwenderprogramms, die sich direkt auf die TM\_MAIL-Aufrufe auswirken, nur in den folgenden Fällen:

- Sich die CPU in STOP befindet
- Keine E-Mail gesendet wird (REQ und BUSY =  $0$ )

# **Datenkonsistenz**

Der Eingangsparameter ADDR\_MAIL\_SERVER wird gelesen, wenn der Vorgang gestartet wird. Ein neuer Wert wird erst wirksam, wenn der gegenwärtige Vorgang beendet ist und eine neue Anweisung TM\_MAIL initiiert wird.

Im Gegensatz dazu werden die Parameter WATCH\_DOG\_TIME, TO\_S, CC, FROM, SUBJECT, TEXT, ATTACHMENT, USERNAME und PASSWORD während der Ausführung von TM\_MAIL gelesen und können erst geändert werden, wenn der Auftrag beendet ist (BUSY = 0)

# **Wählverbindung: IE-Parameter des TS-Adapters konfigurieren**

Sie müssen die IE-Parameter des Teleservice-Adapters für ausgehende Aufrufe konfigurieren, um eine Wählverbindung zum Server Ihres Internet-Dienstanbieters herzustellen. Wenn Sie das Attribut für den Aufruf auf Anforderung einrichten, wird die Verbindung nur hergestellt, wenn eine E-Mail gesendet wird. Bei einer analogen Modemverbindung ist für den Verbindungsvorgang mehr Zeit erforderlich (ca. eine zusätzliche Minute). Sie müssen diese zusätzliche Zeit in den Wert WATCH\_DOG\_TIME einschließen.

Tabelle 14-3 Datentypen für die Parameter

| <b>Parameter und Datentyp</b> |            | Datentypen  | Beschreibung                                                                                                    |  |
|-------------------------------|------------|-------------|----------------------------------------------------------------------------------------------------|--|
| <b>REQ</b>                    | IN         | Bool        | Die Anweisung wird durch eine steigende Flanke (0 nach 1)<br>gestartet.                                                                                                    |  |
| ID                            | IN         | Int         | Verbindungskennung: Siehe ID-Parameter der Anweisungen<br>TCON, TDISCON, TSEND und TRCV.                                                                                                    |  |
|                               |            |             | Eine Zahl, die nicht für weitere Instanzen dieser Anweisung im<br>Anwenderprogramm verwendet wird, muss verwendet wer-<br>den.                                                                          |  |
| TO S                          | IN         | String      | Empfängeradressen: STRING-Daten mit einer maximalen Län-<br>ge von 240 Zeichen.                                                                                                    |  |
| CC                            | IN         | String      | Empfängeradressen für CC-Kopie (optional): STRING-Daten<br>mit einer maximalen Länge von 240 Zeichen.                                                                                                   |  |
| <b>SUBJECT</b>                | IN         | String      | Betreff der E-Mail: STRING-Daten mit einer maximalen Länge<br>von 240 Zeichen.                                                                                                    |  |
| <b>TEXT</b>                   | IN         | String      | Text der E-Mail (optional): STRING-Daten mit einer maximalen<br>Länge von 240 Zeichen.                                                                                                    |  |
|                               |            |             | Enthält dieser Parameter eine leere Zeichenkette, wird die E-<br>Mail ohne Textnachricht gesendet.                                                                                                    |  |
| <b>ATTACHMENT</b>             | IN         | Variant     | Pointer auf E-Mail-Anhang: Byte-, Wort- oder Doppelwortda-<br>ten mit einer maximalen Länge von 65.534 Byte.                                                                                            |  |
|                               |            |             | Wird kein Wert zugewiesen, wird die E-Mail ohne Anhang ge-<br>sendet.                                                                                                    |  |
| <b>DONE</b>                   | <b>OUT</b> | <b>Bool</b> | 0 - Auftrag noch nicht gestartet oder wird noch ausgeführt.<br>٠                                                                                                    |  |
|                               |            |             | 1 - Auftrag wurde fehlerfrei ausgeführt.<br>$\bullet$                                                                                                    |  |
| <b>BUSY</b>                   | <b>OUT</b> | Bool        | 0 - Kein Vorgang in Bearbeitung<br>$\bullet$                                                                                                    |  |
|                               |            |             | 1- Vorgang in Bearbeitung<br>$\bullet$                                                                                                    |  |
| <b>ERROR</b>                  | <b>OUT</b> | Bool        | Das Bit ERROR ist einen Zyklus lang = 1, nachdem die letzte<br>Anforderung mit Fehler beendet wurde. Der Fehlercode im<br>Ausgang STATUS ist nur in dem einen Zyklus gültig, in dem<br>$ERROR = 1$ ist. |  |
| <b>STATUS</b>                 | <b>OUT</b> | Word        | Rückgabewert oder Fehlerinformationen der Anweisung<br>TM MAIL.                                                                                                    |  |

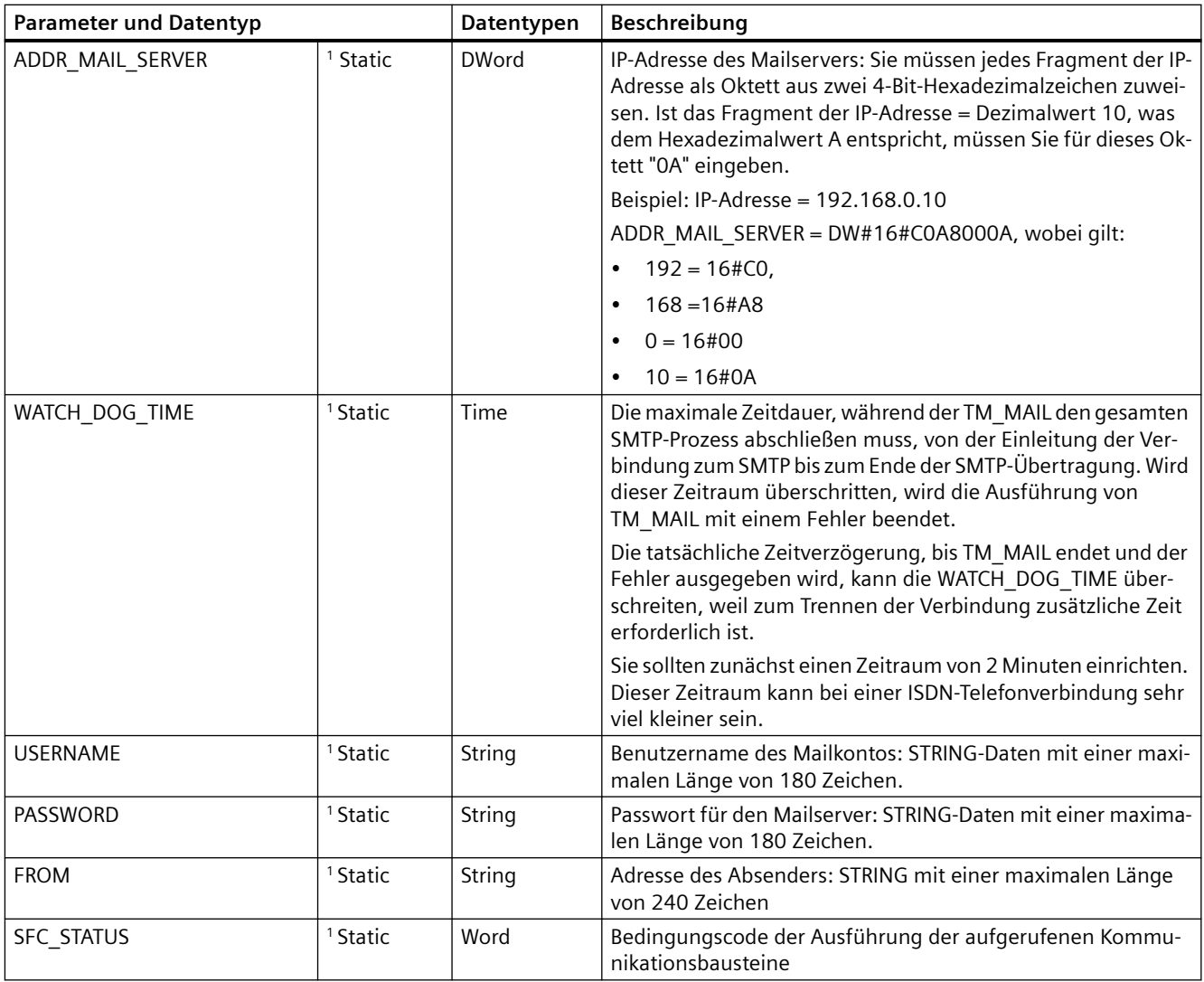

<sup>1</sup> Die Werte dieser Parameter werden nicht bei jedem Aufruf von TM\_MAIL modifiziert. Die Werte werden im Instanz-Datenbaustein TM\_MAIL zugewiesen und nur einmal referenziert, im ersten Aufruf von TM\_MAIL.

# **SMTP-Authentifizierung**

TM\_MAIL unterstützt das SMTP-AUTH-LOGIN-Authentifizierungsverfahren. Informationen zu diesem Authentifizierungsverfahren finden Sie im Handbuch des Mailservers oder auf der Website Ihres Internet-Dienstanbieters.

Das Authentifizierungsverfahren AUTH LOGIN verwendet die Parameter USERNAME und PASSWORD der Anweisung TM\_MAIL , um eine Verbindung zum Mailserver herzustellen. Benutzername und Passwort müssen zuvor in einem E-Mail-Konto auf einem E-Mailserver eingerichtet sein.

Wenn dem Parameter USERNAME kein Wert zugewiesen ist, wird das AUTH LOGIN-Authentifizierungsverfahren nicht verwendet und die E-Mail wird ohne Authentifizierung gesendet.

# **TO\_S:, CC: und FROM: Parameter**

Die Parameter TO\_S:, CC: und FROM: sind Zeichenketten, wie in den folgenden Beispielen gezeigt:

TO: <wenna@mydomain.com>, <ruby@mydomain.com>,

CC: <admin@mydomain.com>, <judy@mydomain.com>,

FROM: <admin@mydomain.com>

Die folgenden Regeln müssen bei der Eingabe dieser Zeichenfolgen beachtet werden:

● Die Zeichen "TO:", "CC:" und "FROM:" müssen eingegeben werden, einschließlich des Doppelpunkts.

● Ein Leerzeichen und eine öffnende spitze Klammer "<" müssen vor jeder Adresse stehen. Beispielsweise muss sich zwischen "TO:" und <E-Mail-Adresse> ein Leerzeichen befinden.

● Eine abschließende spitze Klammer ">" muss nach jeder Adresse eingegeben werden.

● Bei den Adressen TO S: und CC: muss nach jeder Adresse ein Komma "," eingegeben werden. Beispielsweise ist das Komma nach der einzelnen E-Mail-Adresse in "TO: <email address>," erforderlich.

● Für die Eingabe FROM: darf nur eine E-Mail-Adresse angegeben werden, ohne Komma am Ende.

Wegen des Laufzeitmodus und der Speicherauslastung wird für die Daten TO\_S:, CC: und FROM: der Anweisung TM\_MAIL keine Syntaxprüfung durchgeführt. Wenn die obigen Formatregeln nicht exakt eingehalten werden, schlägt die Übertragung des SMTP-E-Mailservers fehl.

# **Parameter STATUS und SFC\_STATUS**

Die von TM\_MAIL zurückgegebenen Bedingungscodes der Ausführung können wie folgt klassifiziert werden:

- W#16#0000: Ausführung von TM\_MAIL wurde erfolgreich beendet.
- W#16#7xxx: Zustand der Ausführung von TM\_MAIL.
- W#16#8xxx: Fehler in einem internen Aufruf eines Kommunikationsgeräts oder des Mailservers.

Die folgende Tabelle zeigt die Bedingungscodes der Ausführung von TM\_MAIL, mit Ausnahme der Bedingungscodes von intern aufgerufenen Kommunikationsmodulen.

#### **Hinweis**

#### **Anforderungen an den E-Mailserver**

TM\_MAIL kann nur mittels SMTP über Port 25 mit einem E-Mailserver kommunizieren. Die zugewiesene Portnummer kann nicht geändert werden.

Die meisten IT-Abteilungen und externen E-Mailserver blockieren mittlerweile Port 25, um zu verhindern, dass ein mit einem Virus infizierter PC zu einem gefährlichen E-Mail-Generator wird.

Sie können über SMTP eine Verbindung mit einem internen E-Mailserver herstellen und den internen Server die aktuellen Sicherheitserweiterungen verwalten lassen, die erforderlich sind, um E-Mails über das Internet an einen externen E-Mailserver weiterzuleiten.

#### **Beispiel: Konfiguration eines internen E-Mailservers**

Wenn Sie Microsoft Exchange als internen E-Mailserver nutzen, können Sie den Server so konfigurieren, dass der SMTP-Zugriff von der IP-Adresse, die dem S7-1200 Zielsystem zugewiesen ist, zulässig ist. Exchange-Verwaltungskonsole konfigurieren: Serverkonfiguration > Hub-Transport > Empfangsconnectors > IP-Relay. Im Register "Netzwerke" gibt es das Feld "E-Mail von Remoteservern mit folgenden IP-Adressen empfangen". Hier geben Sie die IP-Adresse des PLC-Geräts ein, das die Anweisung TM\_MAIL ausführt. Für diesen Verbindungstyp ist bei einem internen Microsoft Exchange-Server keine Authentifizierung erforderlich.

# **Konfiguration des E-Mailservers**

TM\_MAIL kann nur einen E-Mailserver verwenden, der die Kommunikation über Port 25, SMTP und die AUTH-LOGIN-Authentifizierung (optional) gestattet.

Richten Sie ein kompatibles Konto auf dem E-Mailserver ein, um die Remote-SMTP-Anmeldung zu akzeptieren. Dann bearbeiten Sie den Instanz-DB für TM\_MAIL und geben die Zeichenfolgen TM\_MAILUSERNAME und PASSWORD ein, über die die Verbindung mit Ihrem E-Mail-Konto authentifiziert wird.

Tabelle 14-4 Bedingungscodes

| <b>STATUS</b><br>$(W#16\text{#}):$ | <b>SFC STATUS</b><br>$(W#16\#):$ | <b>Beschreibung</b>                                                                                                    |
|------------------------------------|----------------------------------|----------------------------------------------------------------------------------------------------|
| 0000                               |                                  | Die Ausführung von TM MAIL wurde fehlerfrei beendet. Dieser STATUS-Code 0<br>gewährleistet nicht, dass tatsächlich eine E-Mail gesendet wurde (siehe Punkt 1 im<br>auf diese Tabelle folgenden Hinweis).                                                                                                    |
| 7001                               |                                  | TM MAIL ist aktiv (BUSY = $1$ ).                                                                                                    |
| 7002                               | 7002                             | TM MAIL ist aktiv (BUSY = $1$ ).                                                                                                    |
| 8xxx                               | <b>XXXX</b>                      | Die Ausführung von TM MAIL wurde mit einem Fehler in den internen Aufrufen der<br>Kommunikationsanweisung beendet. Weitere Informationen zum Parameter<br>SFC STATUS finden Sie in den Beschreibungen des Parameters STATUS der zugrun-<br>de liegenden offenen PROFINET-Benutzerkommunikationsanweisungen. |
| 8010                               | <b>XXXX</b>                      | Verbindung konnte nicht aufgebaut werden: Weitere Informationen zum Parame-<br>ter SFC STATUS finden Sie in der Beschreibung des Parameters STATUS der Anwei-<br>sung TCON.                                                                                                    |

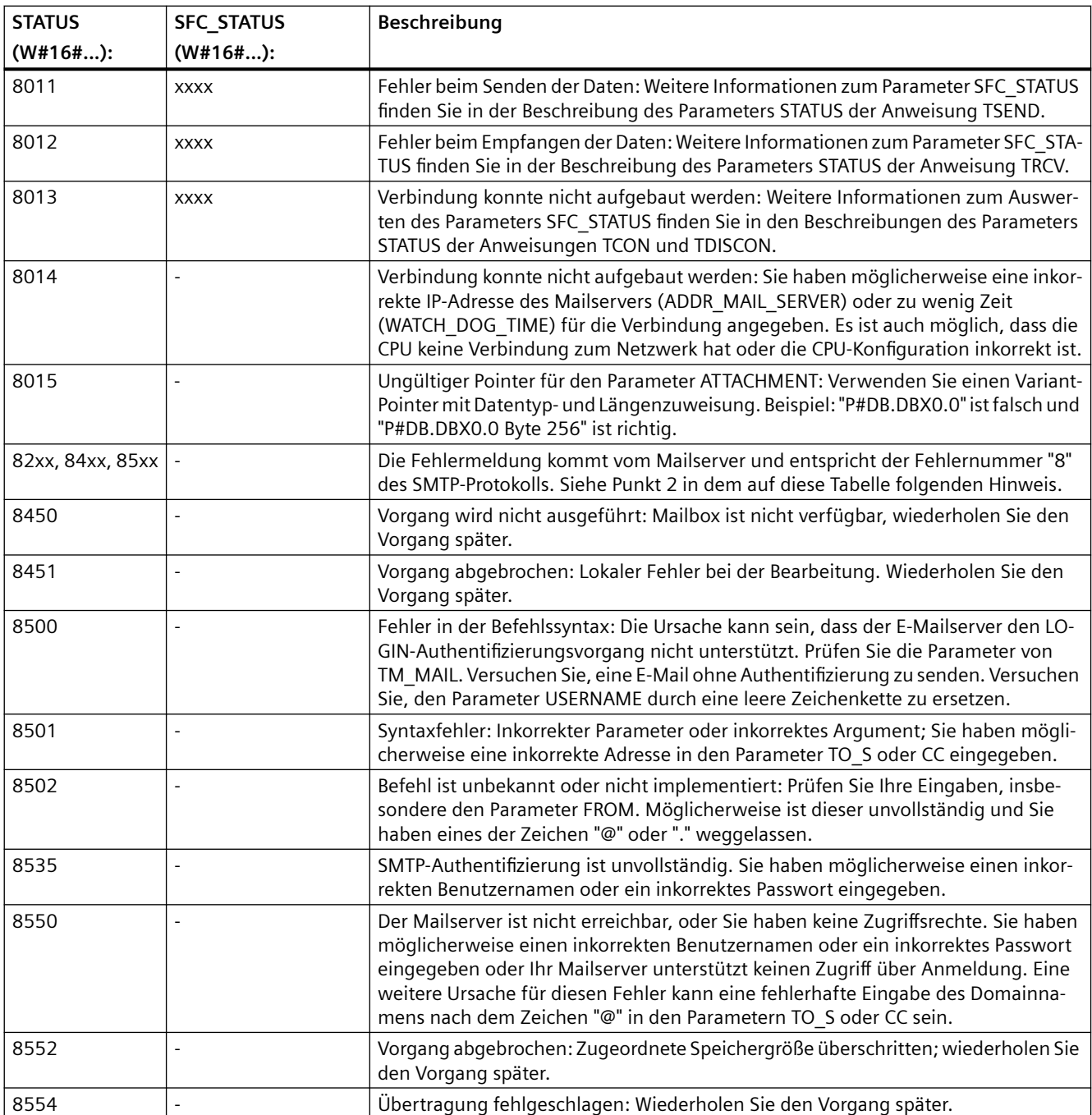

#### **Hinweis**

#### **Mögliche nicht gemeldete E-Mail-Übertragungsfehler**

- Die fehlerhafte Angabe einer Empfängeradresse erzeugt bei TM\_MAIL keinen STATUS-Fehler. In einem solchen Fall ist nicht gewährleistet, dass die zusätzlichen Empfänger (mit korrekten E-Mail-Adressen) die E-Mail empfangen.
- Weitere Informationen zu SMTP-Fehlercodes finden Sie im Internet oder in der Fehlerdokumentation für den Mailserver. Sie können auch die letzte vom Mailserver erzeugte Fehlermeldung auslesen. Die Fehlermeldung wird im Parameter buffer1 des Instanz-DB von TM\_MAIL gespeichert.

# **Online- und Diagnose-Tools 15**

# **15.1 Status-LEDs**

Die CPU und die E/A-Module nutzen LEDs, um Informationen über den Betriebszustand des Moduls oder der E/A zu liefern.

# **Status-LEDs an einer CPU**

Die CPU bietet die folgenden Statusanzeigen:

- STOP/RUN
	- Gelbes Dauerlicht zeigt den Betriebszustand STOP an
	- Grünes Dauerlicht zeigt den Betriebszustand RUN an
	- Blinken (abwechselnd grün und gelb) zeigt an, dass die CPU in der Betriebsart STARTUP ist
- ERROR
	- Eine blinkende LED zeigt einen Fehler an, z. B. einen internen CPU-Fehler, einen Fehler der Memory Card oder einen Konfigurationsfehler (unpassende Module).
	- Rotes Blinklicht für drei Sekunden zeigt einen Fehler an, der nicht mehr ansteht. Ein Beispiel ist das Rücksetzen der Echtzeituhr (RTC) auf die Standardeinstellung bei einem Spannungsausfall.
	- Fehlerzustand:
		- Rotes Dauerlicht zeigt defekte Hardware an
		- Alle LEDs blinken, wenn die Firmware einen Fehler erkennt
- Wenn Sie eine Memory Card stecken, blinkt die LED MAINT (Wartung). Schalten Sie die CPU aus und wieder ein. Die CPU wechselt dann in den Betriebszustand STOP. Nachdem die CPU in den Betriebszustand STOP gegangen ist, führen Sie eine der folgenden Funktionen durch, um die Auswertung der Memory Card zu starten:
	- Versetzen Sie die CPU in den Betriebszustand RUN
	- Führen Sie ein Urlöschen durch (MRES)
	- Schalten Sie die CPU aus und wieder ein

Den Zustand der LEDs können Sie auch mit der [Anweisung LED](#page-429-0) (Seite [430](#page-429-0)) ermitteln.

| Beschreibung                                         | <b>STOP/RUN</b><br>Gelb / Grün                | <b>ERROR</b><br>Rot | <b>MAINT</b><br>Gelb |
|------------------------------------------------------|-----------------------------------------------|---------------------|----------------------|
| Netz aus                                             | Aus                                           | Aus                 | Aus                  |
| Anlauf, Selbsttest oder Firmwa-<br>re-Aktualisierung | <b>Blinken</b><br>(abwechselnd gelb und grün) |                     | Aus                  |
| <b>Betriebszustand STOP</b>                          | Ein (gelb)                                    |                     |                      |
| <b>Betriebszustand RUN</b>                           | Ein (grün)                                    |                     |                      |

Tabelle 15-1 Status-LEDs für eine CPU

#### *15.1 Status-LEDs*

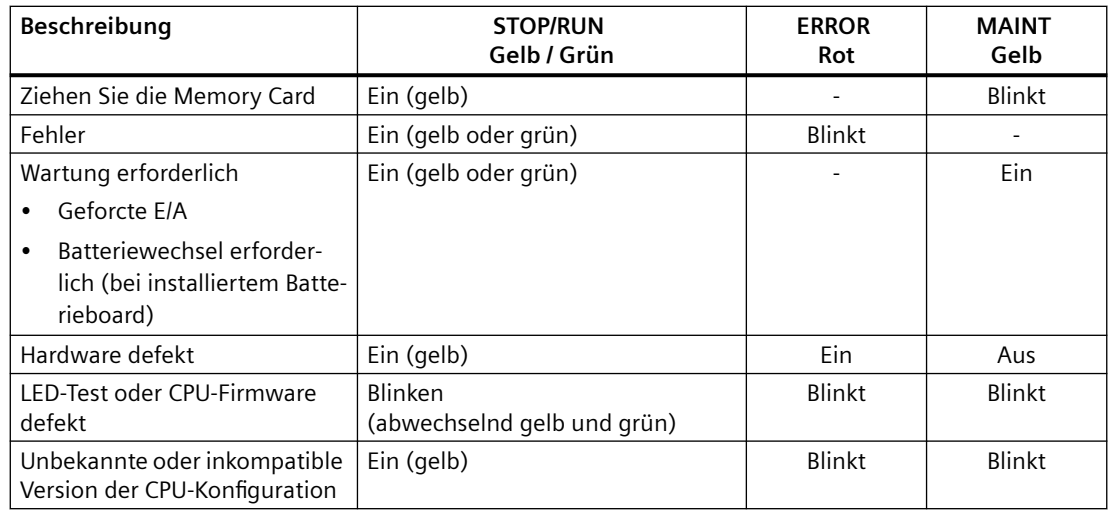

Die CPU bietet auch zwei LEDs, die den Zustand der PROFINET-Kommunikation anzeigen. ffnen Sie die untere Abdeckklappe der Klemmenleiste, um die PROFINET-LEDs zu sehen.

- Link (grün) wird eingeschaltet, um eine erfolgreiche Verbindung anzuzeigen
- Rx/Tx (gelb) wird eingeschaltet, um Übertragungsaktivität anzuzeigen

Die CPU und jedes digitale Signalmodul (SM) bieten eine I/O Channel -LED für jeden digitalen Eingang und Ausgang. I/O Channel (grün) wird ein- oder ausgeschaltet, um den Zustand des jeweiligen Eingangs oder Ausgangs anzuzeigen.

# **Fehler "Unbekannte oder inkompatible Version der CPU-Konfiguration**

Der Diagnosepuffer kann den Fehler "Unbekannte oder inkompatible Version der CPU-Konfiguration" melden, was in folgenden Situationen vorkommen kann:

- Wenn Sie versuchen, ein S7-1200 V3.0-Programm in eine S7-1200 V4.x zu laden
- Wenn Sie versuchen, ein Projekt zu laden, bei dem der [Schutz vertraulicher PLC-](#page-160-0)[Konfigurationsdaten](#page-160-0) (Seite [161\)](#page-160-0) zwischen CPU und dem Projekt unterschiedlich ist

Wenn Sie diesen Zustand durch Verwendung einer [Übertragungskarte](#page-121-0) (Seite [122](#page-121-0)) mit einer ungültigen Programmversion hervorgerufen haben, gehen Sie wie folgt vor, um den Fehler zu beheben:

- 1. Entnehmen Sie die Übertragungskarte.
- 2. Führen Sie einen Wechsel von STOP nach RUN aus.
- 3. Führen Sie ein Urlöschen (MRES) durch oder schalten Sie das Gerät aus und wieder ein.

Wenn Sie diesen Zustand durch Laden eines ungültigen Programms hervorgerufen haben, [setzen Sie die CPU auf die Werkseinstellungen zurück](#page-1213-0) (Seite [1214\)](#page-1213-0).

Wenn Sie diesen Zustand durch Nichtübereinstimmung des Schutzes vertraulicher PLC-Konfigurationsdaten in CPU und Projekt hervorgerufen haben, verwenden Sie die [Online- und](#page-1212-0)  [Diagnosetools](#page-1212-0) (Seite [1213](#page-1212-0)), um für das Passwort der Online-CPU zum Schutz vertraulicher PLC-Konfigurationsdaten das Passwort des Projekts festzulegen, oder löschen Sie das Passwort aus der Online-CPU.

Nachdem Sie den Fehlerzustand der CPU behoben haben, können Sie ein gültiges Programm laden.

*15.1 Status-LEDs*

# **Verhalten der S7-1200 nach einem schweren Fehler**

Wenn die CPU-Firmware einen schweren Fehler erkennt, wird ein Neustart im Fehlermodus versucht und der Fehlermodus durch beständiges Blinken der LEDs STOP/RUN, ERROR und MAINT angezeigt. Das Anwenderprogramm und die Hardwarekonfiguration werden nach dem Neustart im Fehlermodus nicht geladen.

Wenn die CPU den Neustart im Fehlermodus erfolgreich durchführt, führt die CPU folgende Aktionen durch:

- Einstellung der CPU und Signalboard-Ausgänge auf 0
- Einstellung der Ausgänge der Signalmodule im zentralen Baugruppenträger und der dezentralen Peripherie auf die Auswahl für "Reaktion auf CPU STOP" in der Gerätekonfiguration der digitalen Ausgänge des Moduls

Schlägt der Neustart im Fehlermodus fehl (z. B. aufgrund eines Hardwarefehlers), sind die LEDs STOP und ERROR eingeschaltet und die LED MAINT ist ausgeschaltet.

# **WARNUNG**

#### **Betrieb im Fehlerzustand kann nicht gewährleistet werden**

Steuerungen können bei unsicheren Betriebszuständen ausfallen und dadurch unkontrolliertes Betriebsverhalten der gesteuerten Geräte verursachen. Derartiges unerwartetes Betriebsverhalten des Automatisierungssystems kann zu tödlichen oder schweren Verletzungen und/oder Sachschaden führen.

Sorgen Sie daher für eine NOTAUSFunktion, elektromechanische oder andere redundante Sicherheitseinrichtungen, die von Ihrem PLC unabhängig sind.

# **Status-LEDs an einem Signalmodul (SM)**

Außerdem bietet jedes digitale SM eine DIAG-LED, die den Zustand des Moduls anzeigt:

- Grün zeigt an, dass das Modul betriebsbereit ist
- Rot zeigt an, dass das Modul defekt oder nicht betriebsbereit ist

Jedes analoge SM bietet eine I/O Channel -LED für jeden der analogen Eingänge und Ausgänge.

- Grün zeigt an, dass der Kanal konfiguriert wurde und aktiv ist
- Rot zeigt einen Fehlerzustand des jeweiligen analogen Eingangs oder Ausgangs an

Außerdem bietet jedes analoge SM eine DIAG-LED, die den Zustand des Moduls anzeigt:

- Grün zeigt an, dass das Modul betriebsbereit ist
- Rot zeigt an, dass das Modul defekt oder nicht betriebsbereit ist

# *15.1 Status-LEDs*

Das SM erkennt das Vorhandensein bzw. die Abwesenheit von Modulspannung (feldseitige Spannung, sofern erforderlich).

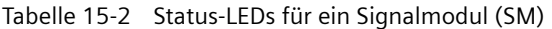

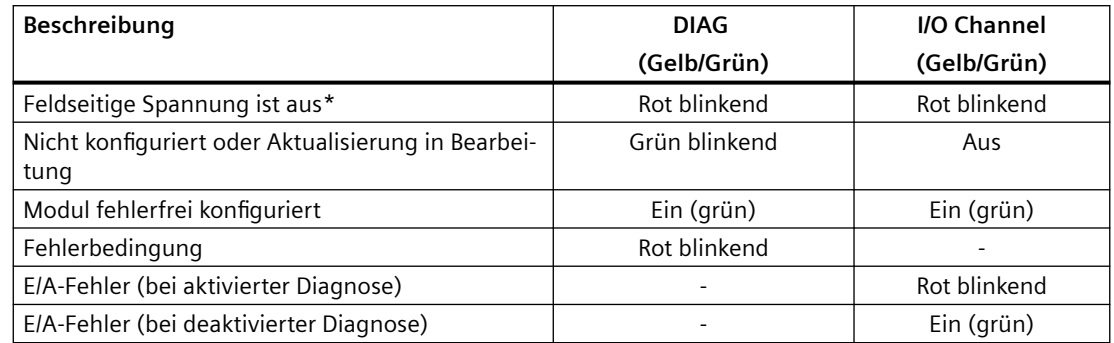

\* Der Status wird nur bei den Analogsignalmodulen unterstützt.

#### **Analogmoduldiagnose**

Analogmodule haben abhängig von Modul- und Kanaltyp mehrere Diagnosen. Sie können diese Diagnosen im TIA Portal in der Ger¤tekonfiguration des Projekts bzw. in den allgemeinen Eigenschaften des Moduls für jedes Modul und jeden Kanal einzeln aktivieren bzw. deaktivieren.

#### **Modulfehler**

Stromversorgungsfehler werden wie folgt gemeldet:

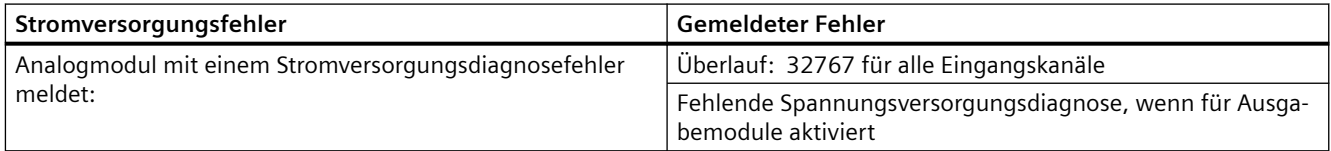

#### **Kanaltypfehler**

Sie können diese Diagnose für jeden Kanal und jeden Kanaltyp einzeln aktivieren (siehe nachfolgende Tabelle).

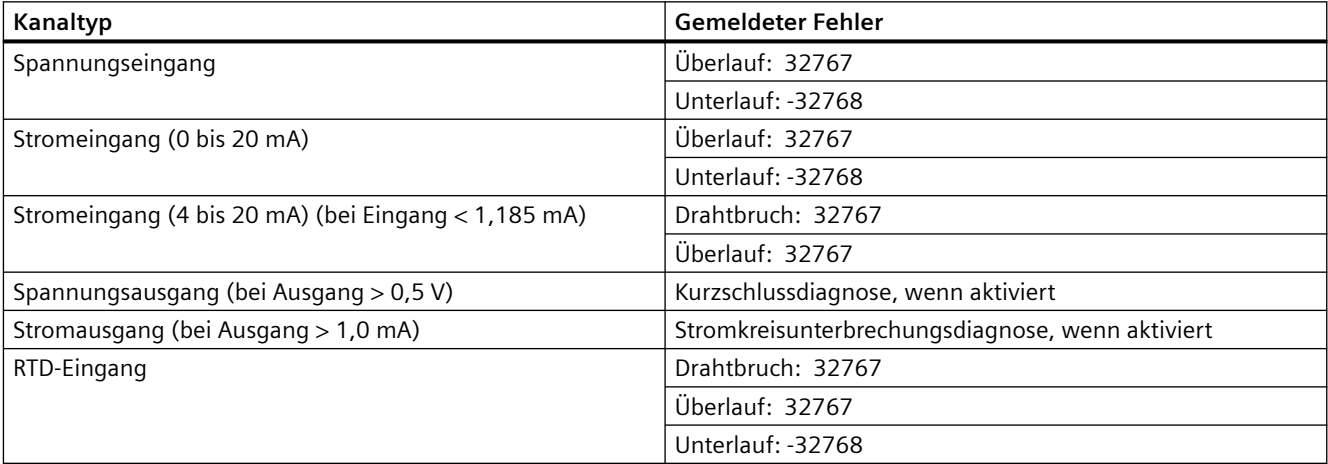

#### *15.2 Online-Verbindung mit einer CPU herstellen*

<span id="page-1208-0"></span>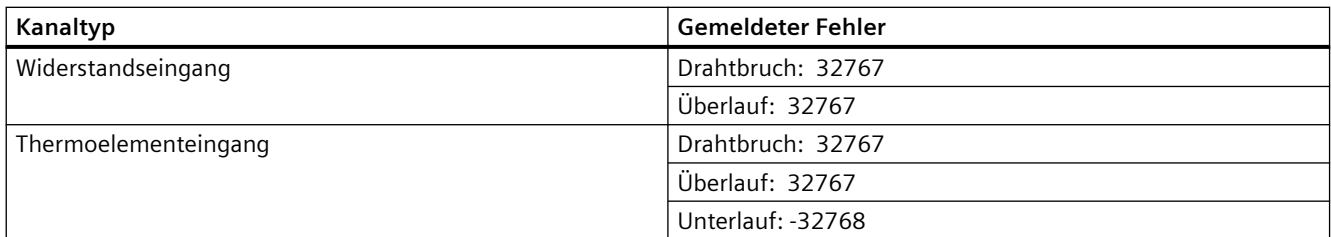

Ein Analogeingabemodul mit einem Diagnosefehler an einem beliebigen Kanal meldet 32767 oder -32768 an dem Kanal, selbst wenn die Diagnose nicht aktiviert ist. Analogeingangskanäle melden 32767, wenn deaktiviert.

Analogeingabemodule können Diagnosefehler an mehreren Kanälen gleichzeitig haben (mehrere Fehler). Wenn das geschieht, wird nur der erste Fehler der CPU gemeldet. Nachdem der erste Fehler gemeldet wurde, werden keine weiteren Fehler gemeldet, bis die Ursache des ersten Fehlers im Modul behoben ist. Nachdem der erste Fehler behoben ist, wird der zweite Fehler gemeldet, sofern der Fehlerzustand noch vorhanden ist.

#### **Status-LEDs an einem Signalboard (SB)**

Jedes analoge SB bietet für jeden der Analogeingänge und -ausgänge eine I/O Channel -LED.

Tabelle 15-3 Status-LEDs für ein Signalboard (SB)

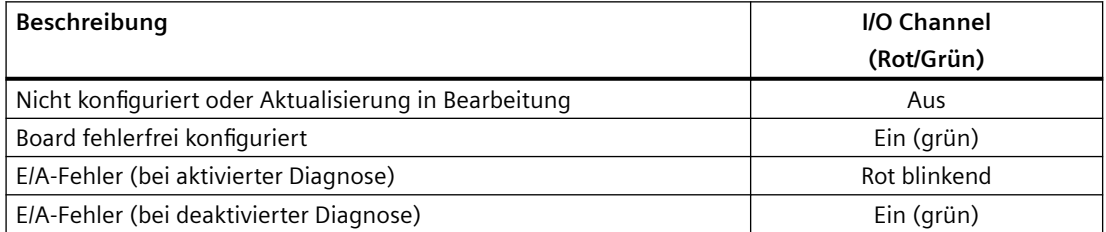

# **15.2 Online-Verbindung mit einer CPU herstellen**

Zum Laden von Programmen und Projektdaten sowie für die folgenden Tätigkeiten ist eine Online-Verbindung zwischen dem Programmiergerät und der CPU erforderlich:

- Testen von Anwenderprogrammen
- Anzeigen und Ändern des [Betriebszustands der CPU](#page-1217-0) (Seite [1218](#page-1217-0))
- Anzeigen und [Einstellen von Datum und Uhrzeit der CPU](#page-1211-0) (Seite [1212](#page-1211-0))
- Anzeigen der Modulinformationen
- [Vergleichen und Synchronisieren](#page-1220-0) (Seite [1221](#page-1220-0)) von Offline- und Online-Programmbausteinen
- Laden von Programmbausteinen in die und aus der CPU
- Anzeigen von Diagnose und [Diagnosepuffer](#page-1218-0) (Seite [1219\)](#page-1218-0)
- Mit einer [Beobachtungstabelle](#page-1225-0) (Seite [1226](#page-1225-0)) das Anwenderprogramm durch Beobachten und Steuern von Werten testen

#### *15.3 Einem PROFINET IO-Gerät online einen Namen zuweisen*

- Mit einer Forcetabelle [Werte in der CPU forcen](#page-1228-0) (Seite [1229\)](#page-1228-0)
- • [CPU auf Werkseinstellungen zurücksetzen](#page-1213-0) (Seite [1214](#page-1213-0))

Um eine Online-Verbindung zu einer konfigurierten CPU herzustellen, klicken Sie in der Projektnavigation auf die CPU und in der Projektansicht auf die Schaltfläche "Online verbinden":<br>
I online verbinden

Wenn Sie zum ersten Mal mit dieser CPU online gehen, müssen Sie den Typ der PG/PC-Schnittstelle und die spezifische PG/PC-Schnittstelle im Dialog "Online verbinden" auswählen, bevor Sie eine Online-Verbindung zu einer CPU an dieser Schnittstelle herstellen.

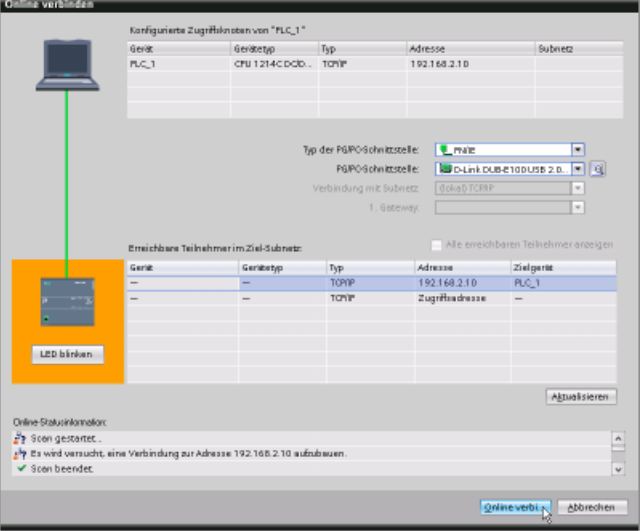

Wenn die CPU über Schutz Schutz vertraulicher PLC-Konfigurationsdaten verfügt, werden Sie möglicherweise aufgefordert, der CPU zu vertrauen. Sie können das Zertifikat der CPU anzeigen und verifizieren und entscheiden, ob Sie der CPU-Onlineverbindung vertrauen oder die Verbindung abbrechen möchten.

Nach der Verbindung weisen orangefarbene Rahmen auf eine Online-Verbindung hin. Nun können Sie die Tools unter "Online & Diagnose" in der Projektnavigation und die Taskcard "Online-Tools" verwenden.

# **Siehe auch**

[Schutz vertraulicher PLC-Konfigurationsdaten](#page-160-0) (Seite [161](#page-160-0))

# **15.3 Einem PROFINET IO-Gerät online einen Namen zuweisen**

Den Geräten in Ihrem PROFINET-Netzwerk muss ein Name zugewiesen sein, damit Sie eine Verbindung zur CPU herstellen können. Sie weisen Ihren PROFINET-Geräten im Editor "Geräte & Netze" Namen zu, wenn die Geräte noch keinen Namen haben oder wenn der Name eines Geräts geändert werden soll.

Den Namen eines PROFINET IO-Device müssen Sie sowohl im STEP 7-Projekt als auch über das Werkzeug "Online & Diagnose" im Konfigurationsspeicher des PROFINET IO-Device zuweisen (z. B. im Konfigurationsspeicher eines ET200 S-Schnittstellenmoduls). Fehlt ein Name oder

# *15.3 Einem PROFINET IO-Gerät online einen Namen zuweisen*

entsprechen sich die Namen an den beiden Speicherorten nicht, funktioniert der Modus für den PROFINET IO-Datenaustausch nicht.

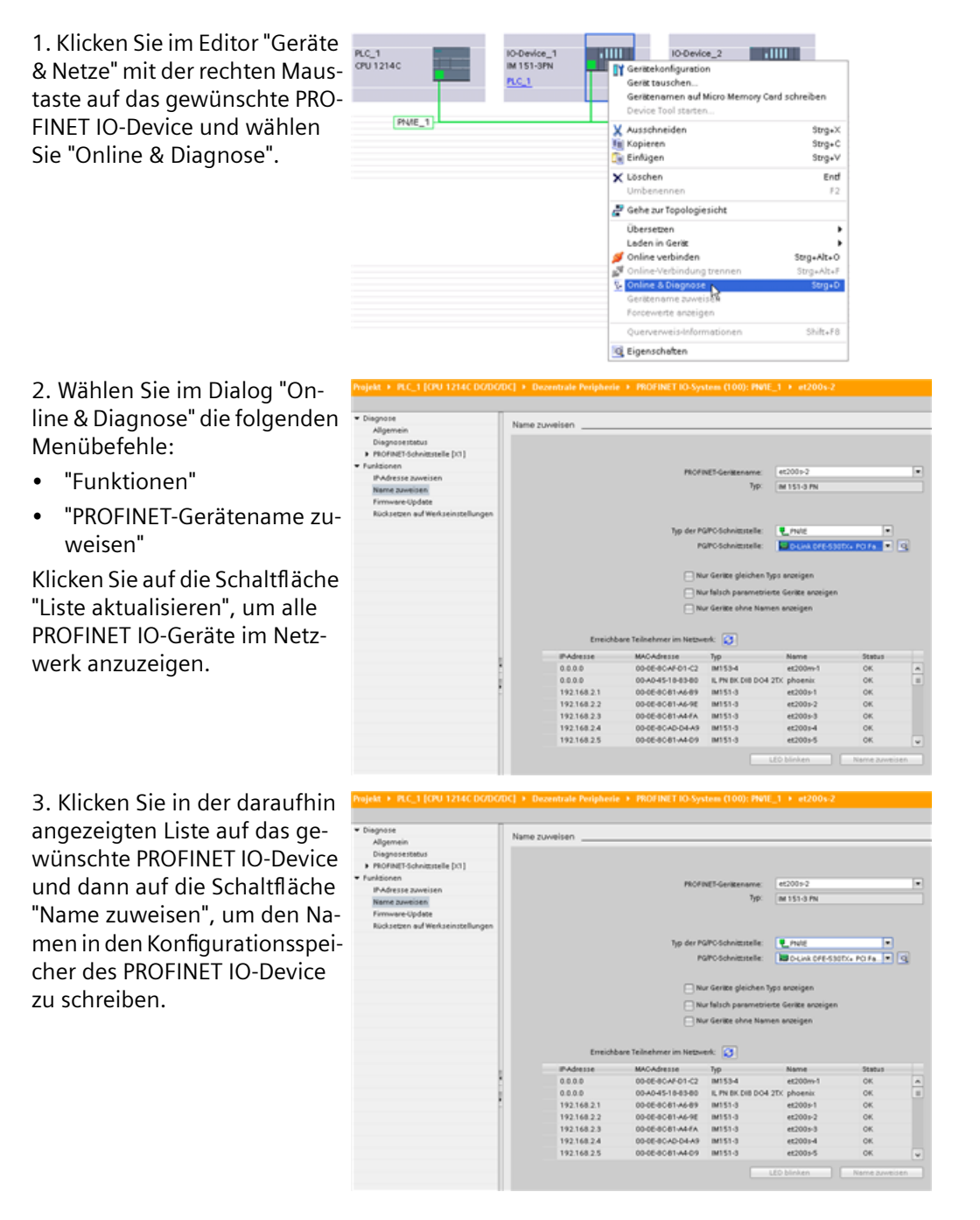

<span id="page-1211-0"></span>*15.5 Firmware aktualisieren*

# **15.4 Einstellen der IP-Adresse und der Uhrzeit**

Sie können die [IP-Adresse](#page-605-0) (Seite [606](#page-605-0)) und die Uhrzeit der Online-CPU einstellen. Nach dem Zugriff auf "Online & Diagnose" in der Projektnavigation einer Online-CPU können Sie die IP-Adresse anzeigen oder ändern. Ebenso können Sie Datum und Uhrzeit der CPU online aufrufen und ändern.

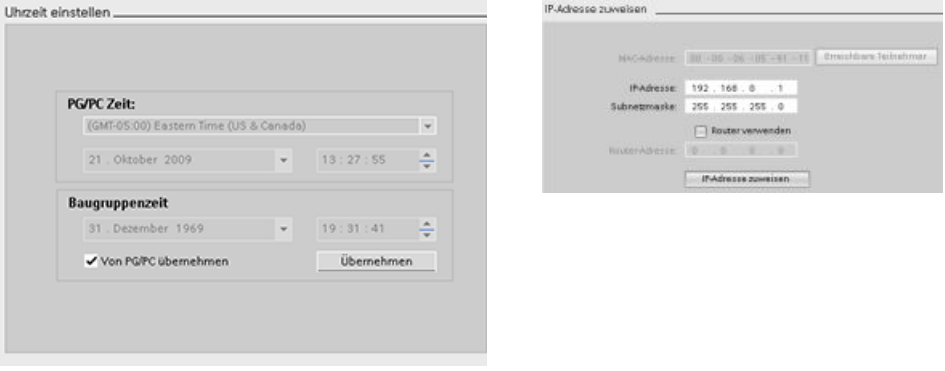

#### **Hinweis**

Diese Funktion ist nur für eine CPU verfügbar, die entweder nur eine MAC-Adresse hat (der noch keine IP-Adresse zugewiesen wurde) oder die auf die Werkseinstellungen zurückgesetzt wurde.

# **15.5 Firmware aktualisieren**

Sie können die Firmware einer verbundenen CPU über die Online- und Diagnosetools in STEP 7 auf eine der folgenden Arten aktualisieren:

- Aktualisierung über die CPU im Projekt
- Aktualisierung über die erreichbaren Teilnehmer in der Projektnavigation

# **Aktualisierung der Firmware einer CPU in Ihrem Projekt**

Für ein Firmware-Update gehen Sie folgendermaßen vor:

- 1. Öffnen Sie die CPU in der Projektnavigation, die der verbundenen CPU entspricht.
- 2. Öffnen Sie die Online- und Diagnoseansicht der angeschlossenen CPU.
- 3. Wählen Sie im Ordner "Funktionen" den Eintrag "Firmware-Update".
- 4. Klicken Sie im Bereich "Firmware-Lader" auf die Schaltfläche "Durchsuchen" und navigieren Sie zum Speicherort der Firmware-Updatedatei. Hierbei kann es sich um einen Speicherort auf Ihrer Festplatte handeln, wo Sie das Firmware-Update S7-1200 ([http://](http://support.automation.siemens.com/WW/view/de/34612486/133100) [support.automation.siemens.com/WW/view/de/34612486/133100\)](http://support.automation.siemens.com/WW/view/de/34612486/133100) von der Website Siemens Industry Online-Support Web (<https://support.industry.siemens.com/cs/ww/de>) heruntergeladen und gespeichert haben.

15.6 Passwort zum Schutz vertraulicher PLC-Konfigurationsdaten festlegen oder löschen

- <span id="page-1212-0"></span>5. Wählen Sie eine Datei, die für Ihr Modul geeignet ist. In der Tabelle werden die kompatiblen Module für die ausgewählte Datei angezeigt.
- 6. Klicken Sie auf die Schaltfl¤che "Aktualisierung ausführen". Folgen Sie ggf. den Anweisungen in den Dialogen, um den Betriebszustand Ihrer CPU zu ändern.

Während das Firmware-Update geladen wird, wird der Fortschritt in STEP 7 angezeigt Nach beendetem Update werden Sie aufgefordert, das Modul mit der neuen Firmware zu starten.

#### **Hinweis**

Wollen Sie das Modul mit der neuen Firmware nicht starten, bleibt die alte Firmware aktiv, bis das Modul, zum Beispiel durch Aus- und Einschalten, zurückgesetzt wird. Die neue Firmware wird erst nach dem Rücksetzen des Moduls aktiv.

# **Aktualisieren der Firmware über die erreichbaren Teilnehmer**

Um ein Firmware-Update für einen oder mehrere erreichbare Teilnehmer durchzuführen, gehen Sie wie folgt vor:

- 1. Öffnen Sie "Onlinezugriff" in der Projektnavigation.
- 2. Öffnen Sie die Kommunikationsschnittstelle, mit der Ihre CPU verbunden ist.
- 3. Doppelklicken Sie auf "Erreichbare Teilnehmer aktualisieren" und warten Sie, bis STEP 7 die Online-Geräte anzeigt.
- 4. Erweitern Sie die CPU, die Sie aktualisieren möchten, und doppelklicken Sie auf "Online & Diagnose".
- 5. Erweitern Sie im Ordner "Funktionen" den Eintrag "Firmware-Update". Sie sehen den PLC sowie die lokalen Module für den PLC. Über den Bereich "PLC" oder den Bereich "Lokale Baugruppen" können Sie die Aktualisierung der Firmware wie oben beschrieben im Bereich "Firmware-Lader" fortsetzen.

Ein Firmware-Update können Sie auch auf eine der folgenden Arten durchführen:

- • [Mit einer SIMATIC Memory Card](#page-130-0) (Seite [131](#page-130-0))
- • [Über die Standard-Webseite "Modulinformationen" des Webservers](#page-871-0) (Seite [872](#page-871-0))
- Mit dem SIMATIC Automation Tool ([https://support.industry.siemens.com/cs/ww/de/view/](https://support.industry.siemens.com/cs/ww/de/view/98161300) [98161300](https://support.industry.siemens.com/cs/ww/de/view/98161300))

# **15.6 Passwort zum Schutz vertraulicher PLC-Konfigurationsdaten festlegen oder löschen**

Mit der Funktion "Schutz vertraulicher PLC-Konfigurationsdaten" können Sie jede CPU in Ihrem Projekt einzeln schützen. In der [Ger¤tekonfiguration](#page-160-0) (Seite [161](#page-160-0)) können Sie diesen Schutz aktivieren und ein Passwort für den "Schutz vertraulicher PLC-Konfigurationsdaten" festlegen. Clients wie das TIA Portal und das SIMATIC Automation Tool können nur nach Eingabe des Passworts auf die vertraulichen Daten in der PLC zugreifen.

Sie können diese Funktion auch im [Security-Assistenten](#page-159-0) (Seite [160](#page-159-0)) aktivieren und das Passwort für den "Schutz vertraulicher PLC-Konfigurationsdaten" festlegen.

#### <span id="page-1213-0"></span>*15.7 Rücksetzen auf Werkseinstellungen*

## **Verwenden der Online- und Diagnosetools**

Wenn das Passwort für den Schutz vertraulicher PLC-Konfigurationsdaten in der CPU nicht mit dem im Projekt übereinstimmt, kann die CPU nicht in den Betriebszustand RUN wechseln. Sie müssen das richtige Passwort für den Schutz vertraulicher PLC-Konfigurationsdaten festlegen oder es löschen, damit die CPU in den Betriebszustand RUN wechseln kann.

Wenn die CPU [online](#page-1208-0) (Seite [1209](#page-1208-0)) ist, können Sie das Passwort für den Schutz vertraulicher PLC-Konfigurationsdaten in der Online-CPU wie folgt festlegen oder löschen:

- 1. Versetzen Sie die CPU in den Betriebszustand STOP.
- 2. Öffnen Sie die Online- und Diagnosetools für Ihre CPU.
- 3. Wählen Sie im Menü "Funktionen" die Option "Passwort für den Schutz vertraulicher PLC-Konfigurationsdaten festlegen".
- 4. Klicken Sie auf "Festlegen", um ein Passwort festzulegen, oder klicken Sie auf "Löschen", um das bestehende Passwort für den Schutz vertraulicher PLC-Konfigurationsdaten in der Online-CPU zu löschen. Wenn "Löschen" nicht verfügbar ist, hat die Online-CPU kein Passwort zum Schutz vertraulicher PLC-Konfigurationsdaten.

# **15.7 Rücksetzen auf Werkseinstellungen**

Unter den folgenden Bedingungen können Sie eine S7-1200 auf die ursprünglichen Werkseinstellungen zurücksetzen:

- Die CPU hat eine Online-Verbindung.
- Die CPU befindet sich im Betriebszustand STOP.

#### **Hinweis**

Wenn sich die CPU im Betriebszustand RUN befindet und Sie den Rücksetzvorgang starten, können Sie die CPU nach Bestätigung einer Eingabeaufforderung in den Betriebszustand STOP versetzen.

# **Vorgehen**

Um eine CPU auf die Werkseinstellungen zurückzusetzen, gehen Sie wie folgt vor:

- 1. Öffnen Sie die Ansicht "Online & Diagnose" der CPU.
- 2. Wählen Sie im Ordner "Funktionen" den Eintrag "Auf Werkseinstellungen zurücksetzen".
- 3. Aktivieren Sie das Kontrollkästchen "IP-Adresse löschen", wenn Sie die IP-Adresse löschen möchten.
- 4. Aktivieren Sie das Kontrollkästchen "Passwort zum Schutz vertraulicher PLC-Konfigurationsdaten löschen", wenn Sie das Passwort löschen möchten. Sie müssen beispielsweise das Passwort löschen, wenn Sie ein neues Projekt in die CPU laden möchten oder [die CPU durch ein neues Gerät ersetzen](#page-1454-0) (Seite [1455](#page-1454-0)).
- 5. Aktivieren Sie das Kontrollkästchen "Memory Card formatieren", wenn Sie die derzeit in der Online-CPU gesteckte Memory Card formatieren möchten. Wenn Sie Ihr CPU-Programm von der Memory Card aus ausführen und das Programm formatieren möchten, aktivieren Sie dieses Kontrollkästchen.
- 6. Klicken Sie auf die Schaltfl¤che "PLC zurücksetzen".
- 7. Quittieren Sie die Bestätigungsmeldung mit "Ja", um zu bestätigen, dass Sie das Modul mit Ihren Einstellungen zurücksetzen möchten.

# **Ergebnis**

Das Modul wird gegebenenfalls in den Betriebszustand STOP versetzt und auf die Werkseinstellungen zurückgesetzt: Die Online-CPU führt die folgenden Vorgänge durch:

- Der Arbeitsspeicher und die remanenten Datenbereiche werden gelöscht
- Der Ladespeicher wird gelöscht, wenn es sich um internen Ladespeicher handelt; der Ladespeicher auf der SIMATIC Memory Card wird NUR gelöscht, wenn Sie auch "Memory Card formatieren" ausgewählt haben
- Alle Parameter und Operandenbereiche werden auf ihre konfigurierten Werte gesetzt
- Der Diagnosepuffer wird gelöscht
- Die Uhrzeit wird zurückgesetzt
- Identifikations- und Wartungsdaten (I&M) außer I&M0 werden gelöscht
- Die Betriebsstundenzähler werden zurückgesetzt
- Die IP-Adresse wird abhängig von Ihrer Auswahl beibehalten oder gelöscht. (Die MAC-Adresse ist fest zugewiesen und wird nie geändert.) Wenn Sie "IP-Adresse löschen" nicht ausgewählt haben, behält die CPU die IP-Adresse, Subnetzmaske und Routeradresse (falls verwendet) aus den Einstellungen in Ihrer Hardwarekonfiguration bei, sofern Sie diese Werte nicht über das Anwenderprogramm oder ein anderes Tool geändert haben. In einem solchen Fall stellt die CPU die geänderten Werte wieder her.
- Sofern vorhanden wird der [Steuerdatensatz](#page-140-0) (Seite [141](#page-140-0)) gelöscht
- Das Passwort zum Schutz vertraulicher PLC-Konfigurationsdaten wird abhängig von Ihrer Einstellung gelöscht oder beibehalten
- Die Memory Card wird formatiert, wenn eine Memory Card in der Online-CPU gesteckt ist und Sie die Option zum Formatieren der Memory Card ausgewählt haben

# **15.8 Prüfen eines Moduls auf Defekte (Servicedaten speichern)**

# **Speichern von Servicedaten**

Bei den S7-1200 CPUs V4.5 können Sie die Servicedaten eines Moduls speichern.

Im Wartungsfall benötigt der SIEMENS-Kundendienst Informationen über den Zustand eines Moduls Ihres Systems zu Diagnosezwecken. Tritt ein solcher Fall in Ihrem System ein, werden Sie vom Kundendienst möglicherweise gebeten, die Servicedaten des Moduls zu speichern und die Ergebnisdatei an den Kundendienst zu senden.

*15.8 Prüfen eines Moduls auf Defekte (Servicedaten speichern)*

#### **So speichern Sie die Servicedaten eines Moduls**

Sie können die Servicedaten eines Moduls in der Online- oder Diagnoseansicht an den folgenden Stellen speichern:

Im Ordner "Funktionen" der Gruppe "Servicedaten speichern" besteht die Gruppe "Servicedaten speichern" aus den folgenden Bereichen:

- Online-Daten
- Speichern von Servicedaten

#### **"Online-Daten"**

Im Bereich "Online-Daten" werden die folgenden Daten des Moduls angezeigt:

- Artikelnummer (Bestellnummer)
- Firmwareversion
- Modulname (den haben Sie beim Konfigurieren der Hardware festgelegt)
- Baugruppenträger
- Steckplatz

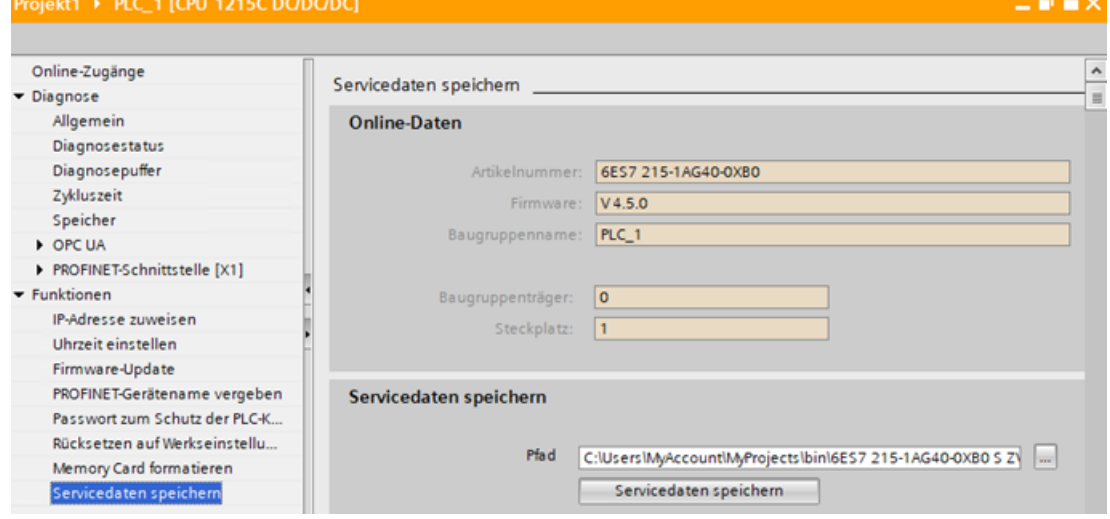

#### **"Servicedaten speichern"**

 Gehen Sie wie folgt vor, um eine Datei mit speziellen Servicedaten zu erzeugen und zu speichern:

- 1. Wählen Sie die Stelle im Dateisystem, an der Sie die Datei speichern möchten:
	- Verwenden Sie den voreingestellten Pfad im Feld "Pfad".
	- Klicken Sie auf die Schaltfl¤che mit den drei Punkten (Durchsuchen). Geben Sie im daraufhin angezeigten Dialog den gewünschten Pfad und den Dateinamen an.
- 2. Klicken Sie auf die Schaltfläche "Daten speichern".
- 3. Es wird eine Statusanzeige zum Lesen der Servicedaten angezeigt. Wenn die Servicedaten erfolgreich extrahiert wurden, wird die Meldung "Speichern der Servicedaten abgeschlossen" angezeigt.

Hinweise:

- Servicedaten können von der S7-1200 im Betriebszustand RUN oder STOP extrahiert werden. Im Zustand Defekt/Fatal können keine Servicedaten gelesen werden.
- Wenn Sie in der CPU eine Passwortschutzstufe programmiert haben, müssen Sie das Passwort eingeben, bevor Sie die Servicedaten extrahieren können. Die Authentifizierung mittels Passwort ist bei allen Schutzstufen erforderlich, weil beim Extrahieren der Servicedaten ein Datensatz geschrieben wird.
- Das TIA Portal unterstützt das Speichern einer Servicedatendatei.
- Die S7-1200 Servicedatenelemente in der Servicedatendatei sind verschlüsselt.

# **15.9 Formatierung einer SIMATIC Memory Card über STEP 7**

Sie können die Memory Card in einer verbundenen CPU über die Online- und Diagnosetools in STEP 7 formatieren. Hierfür gehen Sie wie folgt vor:

- 1. Stellen Sie sicher, dass sich die CPU in STOP befindet. Wenn sich die CPU im Betriebszustand RUN befindet und Sie einen Formatierungsvorgang starten, werden Sie von STEP 7 aufgefordert, zu bestätigen, dass STEP 7 die CPU in STOP versetzen darf.
- 2. Stecken Sie eine Memory Card in die angeschlossene CPU.
- 3. Öffnen Sie für die verbundene CPU die Option Online & Diagnose entweder über die CPU im Projekt oder über die erreichbaren Teilnehmer unter Onlinezugriff in der Projektnavigation.
- 4. Wenn die CPU nicht online ist, wählen Sie für die verbundene CPU den Befehl "Online verbinden".
- 5. Wählen Sie im Menü "Funktionen" die Option "Memory Card formatieren".
- 6. Klicken Sie auf "Formatieren".
- 7. Bestätigen Sie die Meldung mit "Ja".

STEP 7 formatiert dann die Memory Card und zeigt bei Abschluss eine Meldung im Infofenster an. Die CPU befindet sich bei Abschluss des Formatierungsvorgangs im Betriebszustand STOP und die Leuchten STOP und MAINT blinken. Zu diesem Zeitpunkt können Sie nicht in den Betriebszustand RUN wechseln. Sie müssen eine der folgenden Maßnahmen ergreifen:

- Entnehmen Sie die Memory Card und starten Sie die CPU neu: Wenn der interne Ladespeicher der CPU ein Programm enthält, startet die CPU mit diesem Programm.
- Starten Sie die CPU neu, ohne die Memory Card zu entnehmen: Wenn der interne Ladespeicher der CPU ein Programm enthält, kopiert die CPU dieses Programm in die Memory Card und startet mit diesem Programm. Wenn der interne Ladespeicher kein Programm enthält, ändert die CPU die Memory Card in eine [Programmkarte](#page-123-0) (Seite [124\)](#page-123-0) und wartet auf einen Download.

#### <span id="page-1217-0"></span>*15.10 Bedienpanel für die Online-CPU*

## **Risiken im Zusammenhang mit der Außerbetriebsetzung**

S7-1200 CPUs unterstützen nicht das sichere Löschen der Memory Card und des internen Flash-Speichers. Deshalb müssen Sie bei der Außerbetriebsetzung die CPU und die Memory Card sicher entsorgen, um den Verlust proprietärer und vertraulicher Informationen zu verhindern.

#### **Hinweis**

Das Formatieren einer Memory Card wirkt sich nicht auf den Inhalt des internen Ladespeichers aus.

Wenn die CPU zu dem Zeitpunkt, zu dem Sie die Memory Card gesteckt hatten, den internen Ladespeicher verwendete und Sie die CPU zwischen dem Stecken der Memory Card und dem Ausführen des Formatierungsvorgangs nicht neu gestartet haben, speichert die CPU weiterhin den Inhalt des internen Ladespeichers.

# **15.10 Bedienpanel für die Online-CPU**

#### ▼ CPU-Bedienpanel

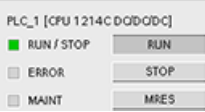

Im CPU-Bedienpanel wird der Betriebszustand (STOP oder RUN) der On‐ line-CPU angezeigt. Hier wird auch angezeigt, ob ein Fehler in der CPU aufgetreten ist oder ob Werte geforct wurden.

Im CPU-Bedienpanel der Taskcard "Online-Tools" können Sie den Betriebszustand einer Online-CPU ändern. Die Taskcard "Online-Tools" ist verfügbar, wenn die CPU online ist.

*15.12 Diagnoseereignisse in der CPU anzeigen*

# <span id="page-1218-0"></span>**15.11 Überwachung von Zykluszeit und Speicherauslastung**

Sie können die Zykluszeit und die Speicherauslastung einer Online-CPU überwa‐ chen.

Nach dem Herstellen der Ve bindung zur Online-CPU öf nen Sie die Taskcard "Online-Tools", um die folgenden Messwerte anzuzeigen:

- Zykluszeit
- Speicherauslastung

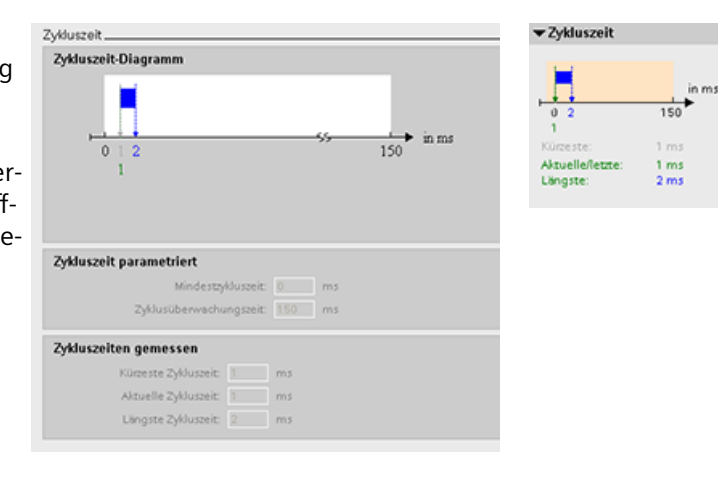

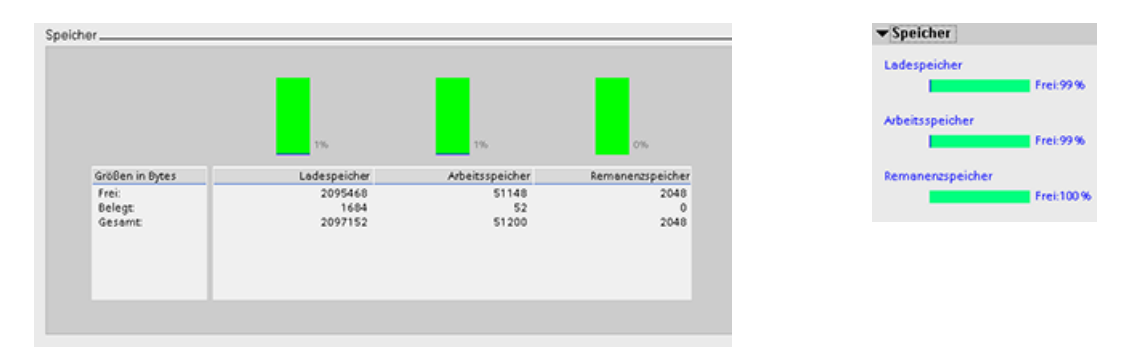

# **15.12 Diagnoseereignisse in der CPU anzeigen**

Im Diagnosepuffer können Sie die letzten Ereignisse in der CPU betrachten. Der Diagnosepuffer ist in der Projektnavigation über "Online & Diagnose" für eine Online-CPU verfügbar. Er enthält die folgenden Einträge:

- Diagnoseereignisse
- Änderungen im Betriebszustand der CPU (Wechsel zwischen STOP und RUN)

#### *15.12 Diagnoseereignisse in der CPU anzeigen*

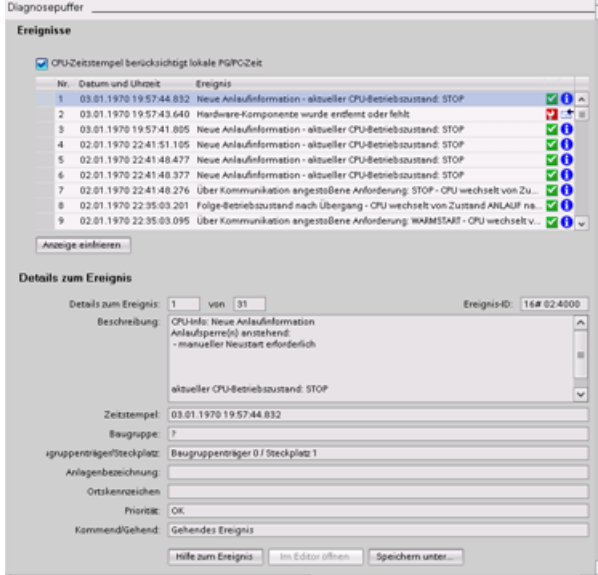

Der erste Eintrag entspricht dem jüngs‐ ten Ereignis. Jeder Eintrag im Diagnose‐ puffer enthält das Datum und die Uhr‐ zeit, zu denen das Ereignis erfasst wurde, und eine Beschreibung.

Wie viele Einträge maximal möglich sind, hängt von der CPU ab. Es werden bis zu 50 Einträge unterstützt.

Nur die letzten 10 Ereignisse im Diagno‐ sepuffer werden nullspannungsfest ge‐ speichert. Wird die CPU auf die Werksein‐ stellungen zurückgesetzt, so werden da‐ durch die Einträge im Diagnosepuffer ge‐ löscht.

Die Diagnoseinformationen können Sie auch mit der [Anweisung GET\\_DIAG](#page-458-0) (Seite [459\)](#page-458-0) erfassen.

# <span id="page-1220-0"></span>**15.13 Vergleichen von Offline- und Online-CPUs**

Sie können die Codebausteine in einer Online-CPU mit den Codebausteinen Ihres Projekts vergleichen. Wenn die Codebausteine Ihres Projekts nicht den Codebausteinen der Online-CPU entsprechen, haben Sie im Editor "Vergleichen" die Möglichkeit, Ihr Projekt mit der Online-CPU abzugleichen. Laden Sie dazu entweder die Codebausteine Ihres Projekts in die CPU oder löschen Sie die Bausteine aus dem Projekt, die in der Online-CPU nicht vorhanden sind.

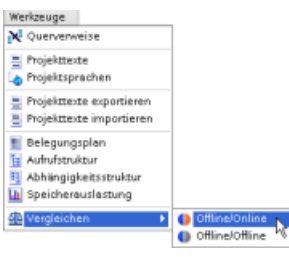

Wählen Sie die CPU in Ihrem Projekt aus.

Wählen Sie im Editor "Vergleichen" den Befehl "Offline/online ver‐ gleichen". (Rufen Sie den Befehl entweder über das Menü "Werk‐ zeuge" oder durch Rechtsklick auf die CPU in Ihrem Projekt auf.) Klicken Sie in die Spalte "Aktion" eines Objekts,

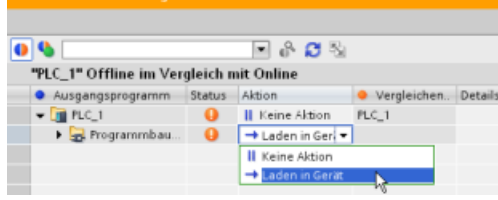

um auszuwählen, ob das Objekt gelöscht, keine Maßnahme durchgeführt oder das Objekt in das Gerät geladen werden soll.

Durch Klicken auf die Schaltfläche "Synchronisieren" laden Sie die Codebausteine.

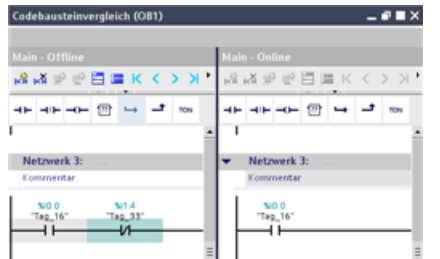

Klicken Sie in der Spalte "Vergleichen mit" mit der rech‐ ten Maustaste auf ein Objekt und wählen Sie "Detaillier‐ ten Vergleich starten", um die Codebausteine nebenei‐ nander anzuzeigen.

Bei diesem Detailvergleich werden die Unterschiede zwi‐ schen den Codebausteinen der Online-CPU und den Co‐ debausteinen der CPU in Ihrem Projekt hervorgehoben.

# **Hinweis**

# **Lesezugriff erforderlich auf geschützte CPU für den Offline-/Online-Vergleich**

Für STEP 7 V14 oder neuer ist die Sicherheitsstufe "HMI-Zugriff" nicht ausreichend für den Offline-/Online-Vergleich. Für Offline-/Online-Vergleiche benötigen Sie den "Lesezugriff" oder "Vollen Zugriff".

**Siehe auch** [Zugriffsschutz für die CPU](#page-162-0) (Seite [163](#page-162-0))

# **15.14 Durchführen eines Online/Offline-Topologievergleichs**

In der Topologieübersicht in STEP 7 können Sie die konfigurierte Offline-Topologie mit der tatsächlichen Online-Topologie vergleichen.

15.14 Durchführen eines Online/Offline-Topologievergleichs

# **Vorgehensweise**

Um die Unterschiede zwischen der konfigurierten und der tatsächlichen Topologie zu ermitteln, gehen Sie wie folgt vor:

- 1. Rufen Sie die Topologieübersichtstabelle der Topologieansicht auf.
- 2. Klicken Sie in der Symbolleiste der Topologieübersicht auf die Schaltfläche "Offline/Online-Vergleich": <u>△</u>

# **Ergebnis**

STEP 7 entfernt die Spalten "Partnerstation", "Partnerschnittstelle" und "Kabeldaten" in der Topologieübersichtstabelle und fügt Vergleichsspalten für "Status" und "Aktion" ein. Für jedes Gerät oder jeden Port in der Topologieübersicht zeigt die Statusspalte den Vergleichsstatus wie folgt an:

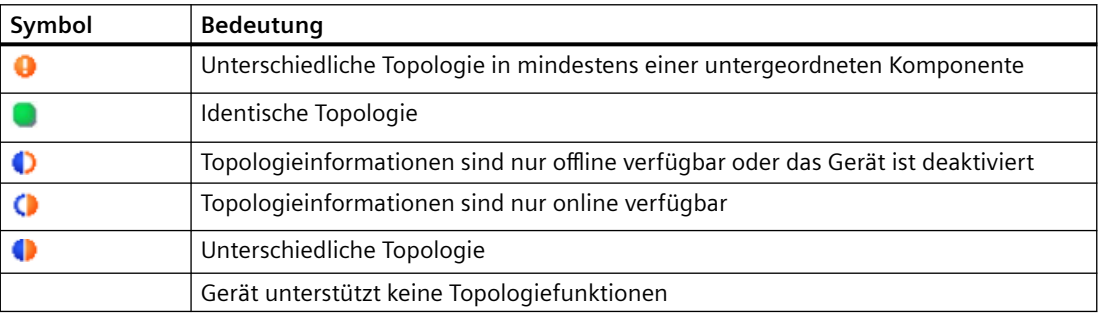

Die Aktionsspalte bietet für jeden verglichenen Port oder jedes verglichene Gerät die folgenden möglichen Optionen:

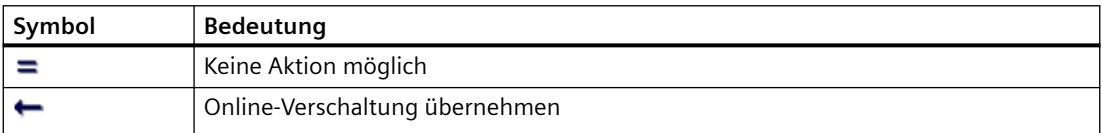

Um den Vergleich zu wiederholen, klicken Sie in der Symbolleiste der Topologieübersicht auf die Schaltfläche **B**.

Weitere Informationen zur Topologieansicht, zur Topologieübersicht und dem Online/Offline-Topologievergleich finden Sie im STEP 7 Informationssystem. Zusätzlich finden Sie weitere Informationen im Handbuch PROFINET mit STEP 7 V13 ([https://](https://support.industry.siemens.com/cs/ww/de/view/49948856) [support.industry.siemens.com/cs/ww/de/view/49948856\)](https://support.industry.siemens.com/cs/ww/de/view/49948856).

# **15.15 Werte in der CPU beobachten und steuern**

STEP 7 bietet Online-Funktionen zum Beobachten der CPU:

- Sie können die aktuellen Werte der Variablen anzeigen oder beobachten. Die Beobachtungsfunktion ändert den Programmablauf nicht. Sie liefert Ihnen Informationen zum Programmablauf und den Daten des Programms in der CPU.
- Sie können den Ablauf und die Daten des Anwenderprogramms auch mit anderen Funktionen steuern:
	- Sie können den Wert der Variablen in der Online-CPU steuern, um zu ermitteln, wie das Anwenderprogramm reagiert.
	- Sie können einen Peripherieausgang (wie A0.1:P oder "Start":P) auf einen bestimmten Wert forcen.
	- Sie können Ausgänge im Betriebszustand STOP freischalten.

**Hinweis**

Verwenden Sie die Steuerfunktionen stets mit Vorsicht. Diese Funktionen können die Ausführung des Anwender-/Systemprogramms schwerwiegend beeinflussen.

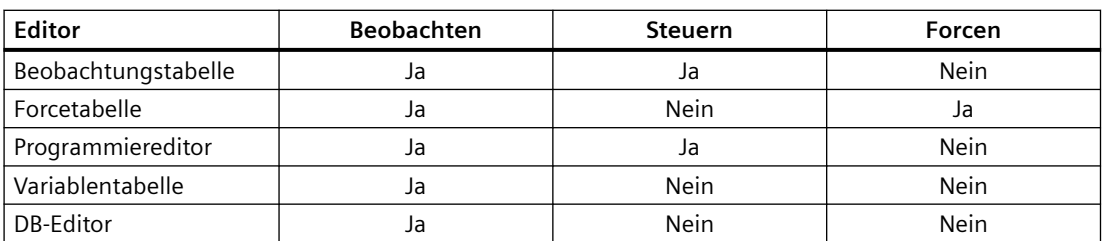

Tabelle 15-4 Online-Funktionen der STEP 7-Editoren

# **15.15.1 Online gehen, um die Werte in der CPU zu beobachten**

Die Beobachtung der Variablen setzt eine Online-Verbindung zur CPU voraus. Klicken Sie in der Funktionsleiste einfach auf die Schaltfl¤che "Online verbinden".

Online verbinden

*15.15 Werte in der CPU beobachten und steuern*

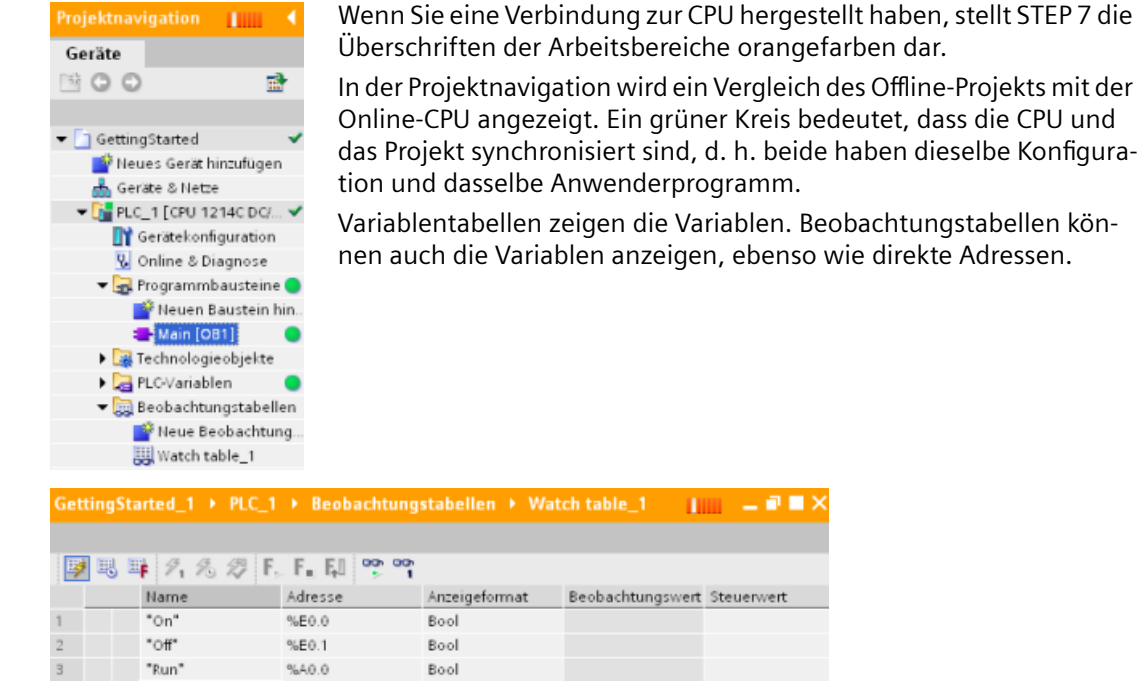

Um die Ausführung des Anwenderprogramms zu beobachten und die Werte der Variab‐ 啊 len anzuzeigen, klicken Sie in der Funktionsleiste auf die Schaltfläche "Alle beobachten".

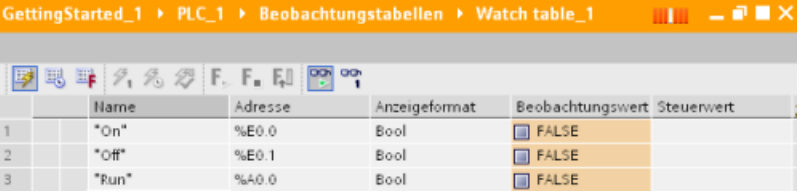

Im Feld "Beobachtungswert" wird für jede Variable der Wert angezeigt.

# **15.15.2 Zustand im Programmiereditor anzeigen**

Sie können den Zustand von bis zu 50 Variablen im KOP- und FUP-Editor beobachten. Rufen Sie den KOP-Editor über die Editorleiste auf. Über die Editorleiste können Sie zwischen den geöffneten Editoren umschalten, ohne die Editoren öffnen oder schließen zu müssen.

Klicken Sie im Programmiereditor in der Funktionsleiste auf die Schaltfläche "Beobachten ein/ aus", um den Zustand Ihres Anwenderprogramms anzuzeigen.

똏
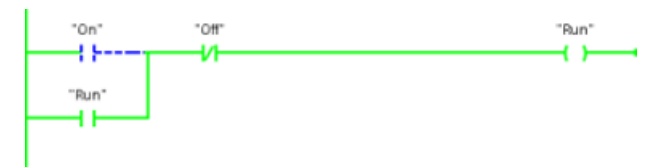

Im Netzwerk im Programmiereditor wird der Signalfluss grün dargestellt.

Sie können auch mit der rechten Mastaste auf die Anweisung oder den Parameter klicken, um den Wert der Anweisung zu ändern.

## **15.15.3 Erfassen einer Momentaufnahme der Online-Werte eines DBs zum Wiederherstellen von Werten**

Sie können von einer Online-CPU eine Momentaufnahme der Istwerte von Datenbausteinvariablen erfassen, um die Werte später zu verwenden.

Es gelten folgende Voraussetzungen:

- Sie benötigen eine Online-Verbindung zur CPU.
- Sie müssen den DB in STEP 7 geöffnet haben.

## **Erfassen einer Momentaufnahme**

Um eine Momentaufnahme zu erfassen, gehen Sie wie folgt vor:

- 1. Klicken Sie im DB-Editor auf die Schaltfläche "Alle Variablen beobachten": PP Die Spalte "Beobachtungswert" zeigt die Istdatenwerte an.
- 2. Klicken Sie auf die Schaltfläche ist, um eine Momentaufnahme der Istwerte zu erfassen und in der Spalte "Momentaufnahme" anzuzeigen.

Diese Momentaufnahme können Sie später verwenden, um die Istwerte der CPU zu aktualisieren oder um die Startwerte zu ersetzen.

## **Kopieren der Werte der Momentaufnahme in die CPU**

Um die Werte der Momentaufnahme in die Istwerte der Datenbausteinvariablen in der CPU zu kopieren, klicken Sie auf die folgende Schaltfläche: 1.

Die Online-CPU lädt die Werte der Momentaufnahme in die Istwerte. Die Spalte "Beobachtungswert" zeigt die Istwerte in der CPU. Der Zyklus ändert die Werte in der CPU möglicherweise später, doch zum Zeitpunkt des Kopierens lädt die CPU die Werte der Momentaufnahme in einem konsistenten Ladevorgang.

#### **Hinweis**

Wenn Ihre Momentaufnahme Zustandsinformationen, Zeitwerte oder berechnete Informationen enthält, stellt die CPU diese Werte so wieder her, wie sie zu dem Zeitpunkt der Momentaufnahme waren.

## **Kopieren der Werte der Momentaufnahme in die Startwerte**

Um die Werte der Momentaufnahme in die Startwerte der Datenbausteinvariablen in der CPU zu kopieren, klicken Sie auf die folgende Schaltfläche:

Nachdem Sie den DB übersetzt und in die CPU geladen haben, verwendet der DB die neuen Startwerte, wenn die CPU in den Betriebszustand RUN geht.

## **Kopieren einzelner Momentaufnahme- oder Beobachtungswerte in die Startwerte**

Im Datenbausteineditor können Sie auch einzelne Werte kopieren und in die Startwerte einfügen. Klicken Sie einfach mit der rechten Maustaste auf einen Wert in einer beliebigen Spalte und wählen Sie "Kopieren", um den Wert in der Zwischenablage abzulegen. Dann können Sie mit der rechten Maustaste auf einen beliebigen Startwert klicken und "Einfügen" wählen, um den Wert durch den Wert aus der Zwischenablage zu ersetzen.

Nachdem Sie den DB übersetzt und in die CPU geladen haben, verwendet der DB die neuen Startwerte, wenn die CPU in den Betriebszustand RUN geht.

## **15.15.4 Werte in der CPU über die Beobachtungstabelle beobachten und steuern**

Mit Hilfe einer Beobachtungstabelle können Sie die Datenpunkte beobachten und steuern, während die CPU Ihr Programm ausführt. Bei diesen Datenpunkten kann es sich je nach Beobachtungs- oder Steuerfunktion um das Prozessabbild (E oder A), um M, DB oder physische Eingänge (E\_:P) handeln. Sie können die physischen Ausgänge (A\_:P) nicht genau beobachten, weil die Beobachtungsfunktion nur den letzten geschriebenen Wert aus dem Speicherbereich A anzeigen kann und nicht den tatsächlichen Wert aus den physischen Ausgängen liest.

Die Beobachtungsfunktion ändert den Programmablauf nicht. Sie liefert Ihnen Informationen zum Programmablauf und den Daten des Programms in der CPU.

Die Steuerfunktionen ermöglichen es Ihnen, den Ablauf und die Daten des Programms zu steuern. Verwenden Sie die Steuerfunktionen stets mit Vorsicht. Diese Funktionen können die Ausführung des Anwender-/Systemprogramms schwerwiegend beeinflussen. Bei den drei Steuerfunktionen handelt es sich um Steuern, Forcen und Ausgänge in STOP freischalten.

Sie können mit der Beobachtungstabelle die folgenden Online-Funktionen ausführen:

- Status der Variablen beobachten
- Werte der einzelnen Variablen bearbeiten

Sie können auswählen, wann eine Variable beobachtet oder geändert werden soll:

- Zyklusbeginn: Der Wert wird bei Zyklusbeginn gelesen oder geschrieben
- Zyklusende: Der Wert wird bei Zyklusende gelesen oder geschrieben
- Umschalten nach Stop

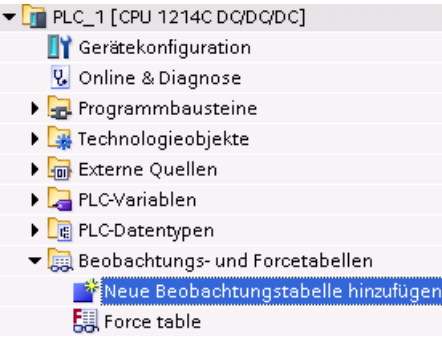

So erstellen Sie eine Beobachtungstabelle:

- 1. Öffnen Sie mit Doppelklick auf "Neue Beobachtungstabelle hinzufügen" eine neue Beobachtungstabelle.
- 2. Geben Sie den Namen einer Variablen ein, die in der Beobachtungstabelle hinzugefügt werden soll.

Für die Beobachtung der Variablen stehen die folgen‐ den Möglichkeiten zur Verfügung:

• Alle beobachten: Mit diesem Befehl wird die Be‐ obachtung der sichtbaren Variablen in der aktiven Beobachtungstabelle gestartet.

• Jetzt beobachten: Mit diesem Befehl wird die Be‐ obachtung der sichtbaren Variablen in der aktiven Beobachtungstabelle gestartet. Die Beobachtungs‐ tabelle beobachtet die Variablen sofort und nur ein‐ mal.

Zum Ändern der Variablen stehen die folgenden Möglichkeiten zur Verfügung:

- "Steuern auf 0" setzt den Wert der ausgewählten Adresse auf "0".
- "Steuern auf 1" setzt den Wert der ausgewählten Adresse auf "1".
- "Steuern jetzt" ändert den Wert der ausgewählten Adresse sofort und nur für einen Zyklus.
- "Steuern mit Trigger" ändert die Werte für die ausgewählten Adressen. Diese Funktion erzeugt keine Rückmeldung, mit der die Änderung der ausgewählten Adressen bestätigt wird. Wird eine Bestätigung der Änderung benötigt, so ist die Funktion "Steuern jetzt" zu verwenden.
- "PA freischalten" deaktiviert den Befehl zur Sperrung von Ausgängen und steht nur zur Verfügung, wenn die CPU im Betriebszustand STOP ist.

Diese Beobachtung der Variablen setzt jedoch eine Online-Verbindung zur CPU voraus.

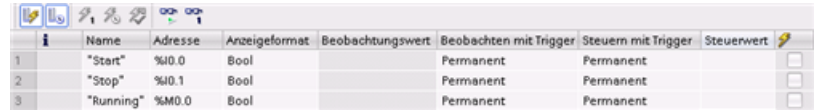

Mit den Schaltfl¤chen am oberen Rand der Beobachtungstabelle können Sie die verschiedenen Funktionen auswählen.

Geben Sie den Namen der zu beobachtenden Variablen ein und wählen Sie in der Klappliste ein Anzeigeformat. Besteht eine Online-Verbindung zur CPU, wird durch Anklicken der Schaltfläche "Beobachten" der Istwert des Datenpunkts im Feld "Beobachtungswert" angezeigt.

## **15.15.4.1 Variablen mit Trigger beobachten oder steuern**

Der Trigger legt fest, an welchem Punkt im Zyklus die ausgewählte Adresse beobachtet oder gesteuert wird.

| <b>Trigger</b>                 | Beschreibung                                                                                                    |
|--------------------------------|----------------------------------------------------------------------------------------------------|
| Permanent                      | Die Daten werden ständig erfasst                                                                                 |
| Zu Beginn des Zyklus           | Permanent: Die Daten werden zu Beginn des Zyklus, nachdem die CPU die Ein-<br>gänge gelesen hat, ständig erfasst |
|                                | Einmalig: Die Daten werden zu Beginn des Zyklus, nachdem die CPU die Eingänge<br>gelesen hat, erfasst            |
| Am Ende des Zyklus             | Permanent: Die Daten werden am Ende des Zyklus, bevor die CPU in die Ausgänge<br>schreibt, ständig erfasst       |
|                                | Einmalig: Die Daten werden am Ende des Zyklus, bevor die CPU in die Ausgänge<br>schreibt, erfasst                |
| Beim Wechsel in<br><b>STOP</b> | Permanent: Die Daten werden ständig erfasst, wenn die CPU in STOP wechselt                                       |
|                                | Einmalig: Die Daten werden einmal erfasst, nachdem die CPU in STOP wechselt                                      |

Tabelle 15-5 Trigger-Arten

Um eine PLC-Variable mit einem bestimmten Trigger zu steuern, wählen Sie entweder den Anfang oder das Ende des Zyklus aus.

- Steuern eines Ausgangs: Das beste Triggerereignis zum Steuern eines Ausgangs ist am Ende des Zyklus, unmittelbar bevor die CPU in die Ausgänge schreibt. Beobachten Sie den Wert der Ausgänge am Anfang des Zyklus, um zu ermitteln, welcher Wert in die physischen Ausgänge geschrieben wird. Beobachten Sie auch die Ausgänge, bevor die CPU die Werte in die physischen Ausgänge schreibt, um die Programmlogik zu prüfen und mit dem tatsächlichen E/A-Verhalten zu vergleichen.
- Steuern eines Eingangs: Das beste Triggerereignis zum Steuern eines Eingangs ist am Anfang des Zyklus, unmittelbar nachdem die CPU die Eingänge gelesen hat und bevor das Anwenderprogramm die Eingangswerte nutzt. Wenn Sie den Verdacht haben, dass sich Werte während des Zyklus ändern, kann es sinnvoll sein, den Wert der Eingänge am Zyklusende zu überwachen, um sicherzugehen, dass sich die

Werte im Zyklusverlauf nicht geändert haben. Unterscheiden sich die Werte, schreibt Ihr Anwenderprogramm möglicherweise in einen falschen Eingang.

Um zu ermitteln, warum die CPU in STOP gegangen ist, erfassen Sie mit dem Trigger "Wechsel in STOP" die letzten Prozesswerte.

## **15.15.4.2 Ausgänge im Betriebszustand STOP freischalten**

Mit der Beobachtungstabelle können Sie in die Ausgänge schreiben, wenn sich die CPU im Betriebszustand STOP befindet. Mithilfe dieser Funktionalität können Sie die Verdrahtung der Ausgänge prüfen und sicherstellen, dass der an eine Ausgangsklemme angeschlossene Draht das Signal 1 oder 0 an die Klemme des angeschlossenen Prozessgeräts weitergibt.

## **WARNUNG**

## **Gefahren beim Schreiben in physische Ausgänge im Betriebszustand STOP**

Auch wenn sich die CPU im Betriebszustand STOP befindet, kann die Freischaltung eines physischen Ausgangs den daran angeschlossenen Prozesspunkt aktivieren und zu unerwünschtem Verhalten der Geräte führen. Dies kann tödliche oder schwere Verletzungen zur Folge haben.

Vor dem Schreiben in einen Ausgang in der Beobachtungstabelle ist daher sicherzustellen, dass eine Änderung des physischen Ausgangswerts kein unerwünschtes Verhalten von Geräten hervorrufen kann. Beachten Sie immer die Sicherheitsvorkehrungen für Ihre Prozessanlagen.

Sie können den Zustand der Ausgänge im Betriebszustand STOP ändern, wenn die Ausgänge aktiviert sind. Sind die Ausgänge deaktiviert, können Sie die Ausgänge im Betriebszustand STOP nicht steuern. Gehen Sie wie folgt vor, um die Änderung von Ausgangswerten aus der Beobachtungstabelle im Betriebszustand STOP zu ermöglichen:

- 1. Wählen Sie im Menü "Online" den Menübefehl "Erweiterter Modus".
- 2. Wählen Sie im Menü "Online" den Befehl "Steuern" und dann die Option "PA freischalten" oder klicken Sie im Kontextmenü mit der rechten Maustate auf die entsprechende Zeile der Beobachtungstabelle.

Wenn Sie dezentrale Peripherie konfiguriert haben, können Sie in der Betriebsart STOP keine Ausgänge aktivieren. Versuchen Sie es trotzdem, wird ein Fehler gemeldet.

Wenn die CPU in den Betriebszustand RUN wechselt, wird die Option "PA freischalten" deaktiviert.

Wenn Eingänge oder Ausgänge geforct sind, kann die CPU im Betriebszustand STOP keine Ausgänge aktivieren. Die Force-Funktion muss zunächst beendet werden.

## **15.15.5 Werte in der CPU forcen**

## **15.15.5.1 Arbeiten mit der Forcetabelle**

Eine Forcetabelle bietet die Funktion "Forcen", die den Wert eines Eingangs oder Ausgangs zwangsweise auf einen vorgegebenen Wert für die Adresse des Peripherieeingangs bzw. ausgangs setzt. Das Forcen wird im Prozessabbild der Eingänge vor der Ausführung des Anwenderprogramms und im Prozessabbild der Ausgänge vor dem Schreiben der Ausgänge in die Module durchgeführt.

#### **Hinweis**

Die Forcewerte werden in der CPU und nicht in der Forcetabelle gespeichert.

Sie können keinen Eingang (Adresse "E") oder Ausgang (Adresse "A") forcen. Sie können jedoch einen Peripherieeingang oder einen Peripherieausgang forcen. Die Forcetabelle hängt automatisch ein ":P" an die Adresse an (Beispiel: "On":P oder "Run":P).

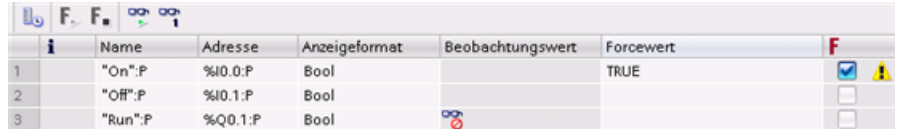

Geben Sie den Wert für den zu forcenden Eingang oder Ausgang in die Zelle "Forcewert" ein. Sie können dann das Kontrollkästchen in der Spalte "Forcen" aktivieren, um das Forcen des Ein‐ gangs oder Ausgangs zu aktivieren.

 $F_{\rm{m}}$ ,  $F_{\rm{m}}$ 

Klicken Sie auf die Schaltfl¤che "Forcen starten oder ersetzen", um die Werte der Variablen in der Forcetabelle zu forcen. Klicken Sie auf die Schaltfl¤che "Forcen be‐ enden", um die Werte der Variablen zurückzusetzen.

In der Forcetabelle können Sie den Status des geforcten Werts eines Eingangs beobachten. Den geforcten Wert eines Ausgangs können Sie jedoch nicht beobachten.

Sie können den Zustand der geforcten Werte auch im Programmiereditor anzeigen.

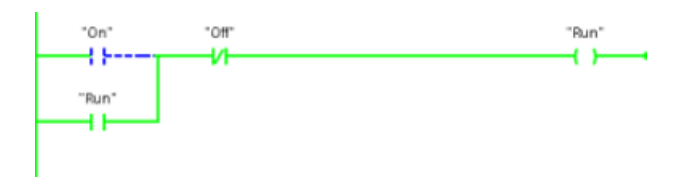

#### **Hinweis**

Wenn ein Eingang oder Ausgang in einer Forcetabelle geforct wird, werden die Forceaktionen Teil der Projektkonfiguration. Beim Schließen von STEP 7 bleiben die geforcten Elemente im CPU-Programm so lange aktiv, bis sie gelöscht werden. Um diese geforcten Elemente zu löschen, müssen Sie über STEP 7 eine Verbindung zur Online-CPU herstellen und dann mithilfe der Forcetabelle die Forcefunktion für diese Elemente deaktivieren oder stoppen.

## **15.15.5.2 Funktionsweise der Forcefunktion**

Die CPU gestattet Ihnen das Forcen von Eingängen und Ausgängen, indem Sie in der Forcetabelle die Adresse der physischen Eingänge und Ausgänge (E\_:P oder A\_:P) angeben und dann die Forcefunktion starten.

Im Programm werden die gelesenen Werte der physischen Eingänge durch den Forcewert überschrieben. Das Programm nutzt den geforcten Wert während der Bearbeitung. Wenn das Programm in einen physischen Ausgang schreibt, wird der Ausgangswert durch den Forcewert überschrieben. Der geforcte Wert erscheint am physischen Ausgang und wird im Prozess verwendet.

Wenn ein Eingang oder Ausgang in der Forcetabelle geforct wird, werden die Forceaktionen Teil des Anwenderprogramms. Auch wenn Sie die Programmiersoftware schließen, bleiben die geforcten Werte im ausgeführten CPU-Programm solange aktiv, bis Sie wieder in der Programmiersoftware online gehen und die Forcefunktion beenden. Programme mit geforcten Ein- und Ausgängen, die von einer Memory Card in eine andere CPU geladen werden, forcen auch weiterhin die im Programm ausgewählten Ein- und Ausgänge.

Wenn die CPU das Anwenderprogramm auf einer schreibgeschützten Memory Card ausführt, können Sie das Forcen von E/A nicht über eine Beobachtungstabelle auslösen oder ändern, weil Sie die Werte in dem schreibgeschützten Anwenderprogramm nicht überschreiben können. Jeder Versuch, die schreibgeschützten Werte zu forcen, führt zu einem Fehler. Bei Verwendung einer Memory Card zum Übertragen eines Anwenderprogramms werden auf dieser Memory Card gespeicherte geforcte Elemente mit an die CPU übertragen.

#### **Hinweis**

## **Zu HSC, PWM und PTO zugewiesene digitale E/A können nicht geforct werden**

Die vom schnellen Zähler (HSC), von der Impulsdauermodulation (PWM) und von der Impulsfolge (PTO) verwendeten E/A werden während der Konfiguration zugewiesen. Wenn diesen Funktionen digitale E/A zugewiesen werden, können die Werte der Adressen der zugewiesenen E/A nicht durch die Forcefunktion der Forcetabelle geändert werden.

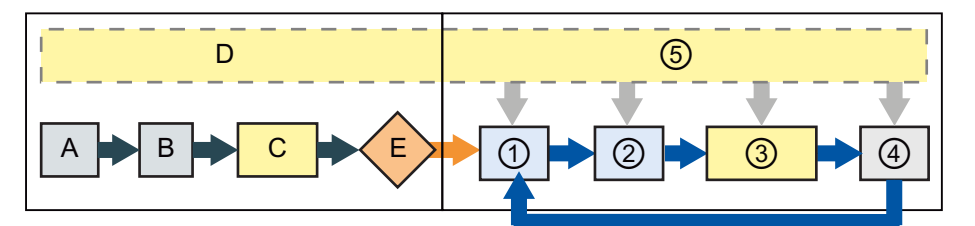

#### Anlauf **RUN**

- A Das Löschen des Speicherbereichs E wird von der Forcefunktion nicht beeinflusst.
- B Die Initialisierung der Ausgangswerte wird von der Forcefunktion nicht beein‐ flusst.
- C Während der Ausführung der Anlauf-OBs schaltet die CPU den Forcewert auf, wenn das Anwenderprogramm auf den physi‐ schen Eingang zugreift.
- D Das Speichern von Alarmereignissen in der Warteschlange wird nicht beeinflusst.
- E Die Freigabe des Schreibens in die Aus‐ gänge wird nicht beeinflusst.
- $(1)$  Beim Schreiben von A-Speicher in die physischen Ausgänge schaltet die CPU den Force‐ wert bei der Aktualisierung der Ausgänge auf.
- ② Beim Lesen der physischen Eingänge wendet die CPU die Forcewerte an, kurz bevor die Ein‐ gänge in den Speicherbereich E kopiert wer‐ den.
- ③ Während der Ausführung der Anwenderpro‐ gramms (Programmzyklus-OBs) schaltet die CPU den Forcewert auf, wenn das Anwender‐ programm auf den physischen Eingang zu‐ greift oder in den physischen Ausgang schreibt.
- ④ Die Behandlung von Kommunikationsanforde‐ rungen und die Selbsttestdiagnose werden von der Forcefunktion nicht beeinflusst.
- ⑤ Die Verarbeitung von Alarmen während eines beliebigen Teils des Zyklus wird nicht beein‐ flusst.

## **15.16 Laden im Betriebszustand RUN**

Die CPU unterstützt das "Laden im Betriebszustand RUN". Diese Funktion soll Ihnen ermöglichen, kleinere Änderungen am Anwenderprogramm vorzunehmen, ohne den vom Programm gesteuerten Prozess zu stören. Diese Funktion ermöglicht jedoch auch größere Programmänderungen, die den Prozess beeinträchtigen oder sogar gefährlich werden können.

## **WARNUNG**

## **Risiken beim Laden im Betriebszustand RUN**

Wenn Sie im Betriebszustand RUN Änderungen in die CPU laden, wirken sich die Änderungen sofort auf den Prozess aus. Wenn Sie das Programm im Betriebszustand RUN ändern, kann dies zu unerwartetem Verhalten im Prozess führen und Tod, schwere Körperverletzungen und/oder Sachschaden können die Folge sein.

Nur dazu befugtes Personal mit Kenntnis der Auswirkungen einer Programmbearbeitung in RUN auf das Prozessverhalten darf einen Ladevorgang im Betriebszustand RUN durchführen.

Die Funktion zum "Laden im Betriebszustand RUN" ermöglicht Ihnen, Änderungen an einem Programm vorzunehmen und sie in die CPU zu laden, ohne nach STOP wechseln zu müssen.

- Sie können kleinere Änderungen am aktuellen Prozess vornehmen (z. B. eine Parameterwertänderung), ohne den Prozess herunterfahren zu müssen.
- Außerdem können Sie mit dieser Funktion Programmfehler schneller beheben (z. B. die Logik für einen Schließerkontakt oder Öffnerkontakt invertieren).

Sie können die folgenden Änderungen an Programmbausteinen und Variablen vornehmen und sie im Betriebszustand RUN laden:

- Funktionen (FCs), Funktionsbausteine (FBs) und Variablentabellen erstellen, überschreiben und löschen
- Datenbausteine (DBs) und Instanz-Datenbausteine für Funktionsbausteine (FBs) erstellen, löschen und überschreiben. Sie können DB-Strukturen hinzufügen und im Betriebszustand RUN laden. Je nach Ihren [Konfigurationseinstellungen](#page-1236-0) (Seite [1237\)](#page-1236-0) kann die CPU die Werte vorhandener Bausteinvariablen speichern und die neuen Datenbausteinvariablen mit den Anfangswerten initialisieren oder alle Datenbausteinvariablen auf die Anfangswerte zurücksetzen. Im Betriebszustand RUN können Sie keinen Webserver-DB (Steuerung oder Fragment) laden.
- Organisationsbausteine (OBs) überschreiben; es können jedoch keine OBs erstellt oder gelöscht werden.

Sie können maximal zwanzig Bausteine gleichzeitig im Betriebszustand RUN laden. Müssen mehr als zwanzig Bausteine geladen werden, ist die CPU in STOP zu setzen.

Wenn Sie Änderungen in einen realen Prozess laden (im Unterschied zu einem simulierten Prozess wie z. B. bei der Fehlerbehebung in einem Programm), sollten Sie vor dem Laden

<span id="page-1232-0"></span>unbedingt in Gedanken die möglichen Folgen für die Sicherheit der Maschinen und Maschinenbediener durchspielen.

#### **Hinweis**

Befindet sich die CPU im Betriebszustand RUN und wurden Programmänderungen vorgenommen, versucht STEP 7 zunächst stets, die Änderungen im Betriebszustand RUN zu laden. Möchten Sie dies verhindern, müssen Sie die CPU in STOP versetzen.

Werden die vorgenommenen Änderungen nicht von der Funktion "Laden im Betriebszustand RUN" unterstützt, werden Sie von STEP 7 aufgefordert, die CPU in den Betriebszustand STOP zu versetzen.

## **15.16.1 Voraussetzungen für "Laden im Betriebszustand RUN"**

Sie können Ihre Programmänderungen nur dann im Betriebszustand RUN in die CPU laden, wenn die folgenden Voraussetzungen erfüllt sind:

• Ihre CPU-Version weist mindestens V3.0 auf

#### **Hinweis**

Sie benötigen eine CPU ab Version V4.0, um die [erweiterte Bausteinschnittstelle im](#page-1236-0)  [Betriebszustand RUN zu ändern.](#page-1236-0) (Seite [1237](#page-1236-0))

- Ihr Programm muss sich erfolgreich übersetzen lassen.
- Sie müssen die Kommunikation zwischen dem Programmiergerät, auf dem STEP 7 läuft, und der CPU erfolgreich aufgebaut haben.

## **15.16.2 Ändern des Programms im Betriebszustand RUN**

Um das Programm in RUN zu ändern, muss zuerst sichergestellt werden, dass die CPU und das Programm die [Voraussetzungen](#page-1232-0) (Seite [1233\)](#page-1232-0) erfüllen; dann ist wie folgt vorzugehen:

- 1. Um Ihr Programm im Betriebszustand RUN zu laden, gehen Sie auf eine der folgenden Arten vor:
	- Wählen Sie im Menü "Online" den Befehl "Laden in Gerät".
	- Klicken Sie in der Symbolleiste auf die Schaltfl¤che "Laden in Gerät".
	- Klicken Sie in der "Projektnavigation" mit der rechten Maustaste auf "Programmbausteine" und wählen Sie den Befehl "Laden in Gerät > Software".

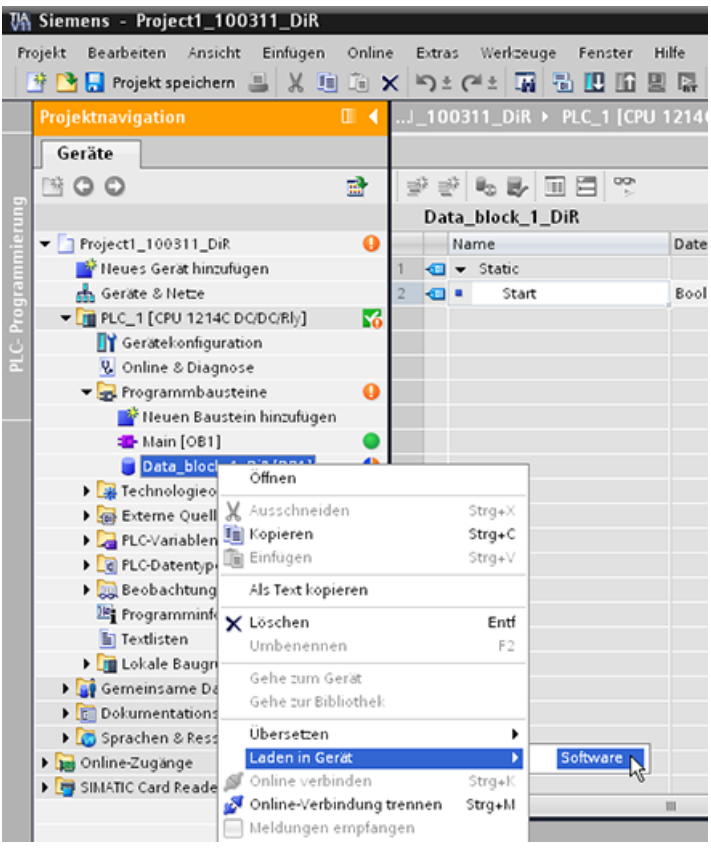

Wenn das Programm erfolgreich übersetzt wird, lädt STEP 7 das Programm in die CPU.

2. Wenn STEP 7 Sie auffordert, das Programm zu laden oder den Vorgang abzubrechen, klicken Sie auf "Laden", um das Programm in die CPU zu laden.

## **15.16.3 Ausgewählte Bausteine laden**

Im Ordner "Programmbausteine" können Sie einen einzelnen oder mehrere Bausteine zum Laden auswählen.

Wenn Sie einen einzelnen Bau stein zum Laden auswählen, wird in der Spalte "Aktion" als einzige Option "Konsistent la‐ den" angezeigt. Sie können die Kategoriezeile erweitern, um zu prüfen, wel che Bausteine geladen werden müssen. In diesem Beispiel wurde eine geringfügige Ände rung am Offline-Baustein vor‐ genommen und es müssen ke ne anderen Bausteine geladen werden.

In diesem Beispiel müssen mehrere Bausteine geladen werden.

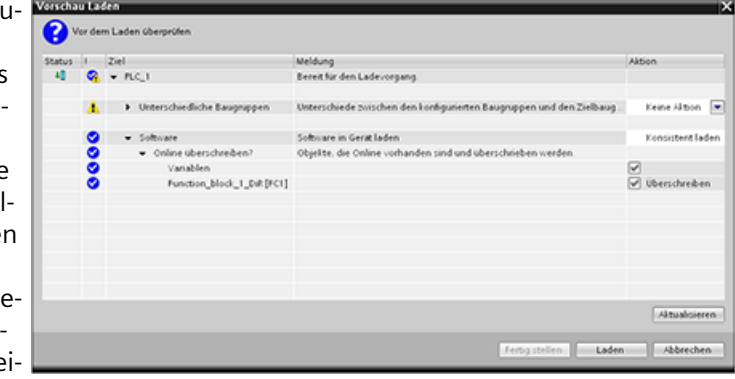

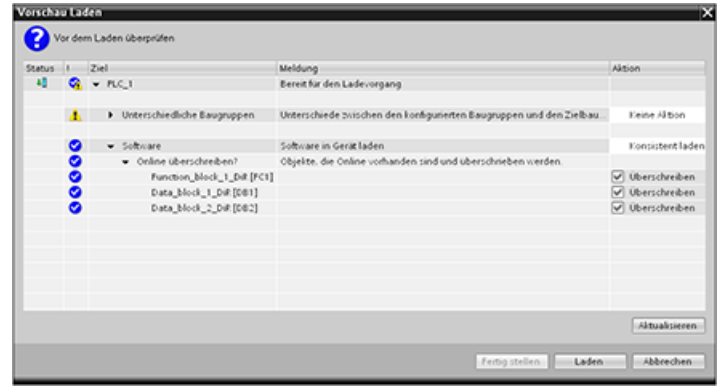

#### **Hinweis**

Sie können maximal zwanzig Bausteine gleichzeitig im Betriebszustand RUN laden. Müssen mehr als zwanzig Bausteine geladen werden, ist die CPU in STOP zu setzen.

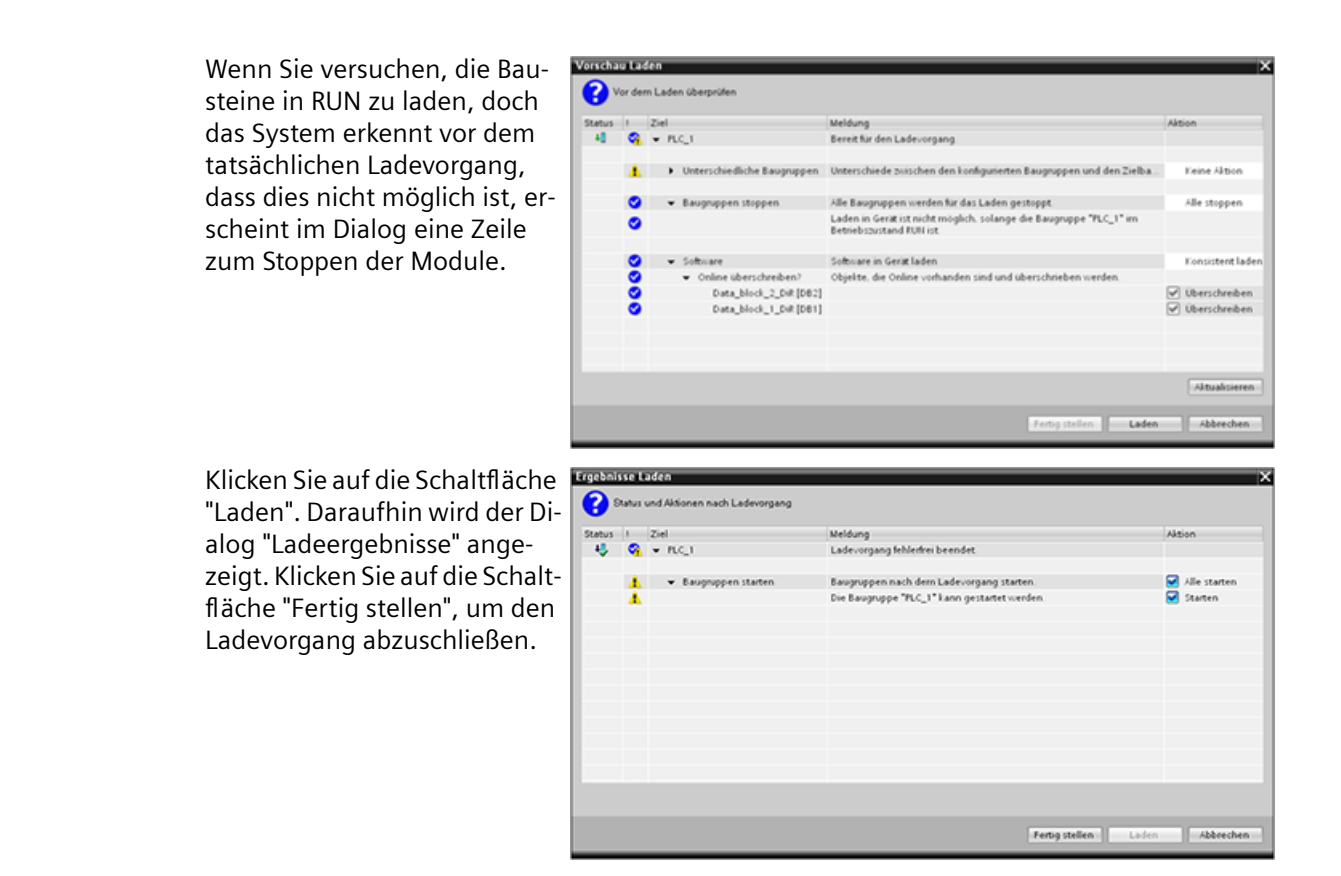

## **15.16.4 Einen einzelnen ausgewählten Baustein mit einem Übersetzungsfehler in einem anderen Baustein laden**

Wenn Sie versuchen, einen konsistenten Ladevorgang mit einem Übersetzungsfehler in einem anderen Baustein durchzuführen, zeigt der Dialog einen Fehler an und die Schaltfläche zum Laden wird deaktiviert.

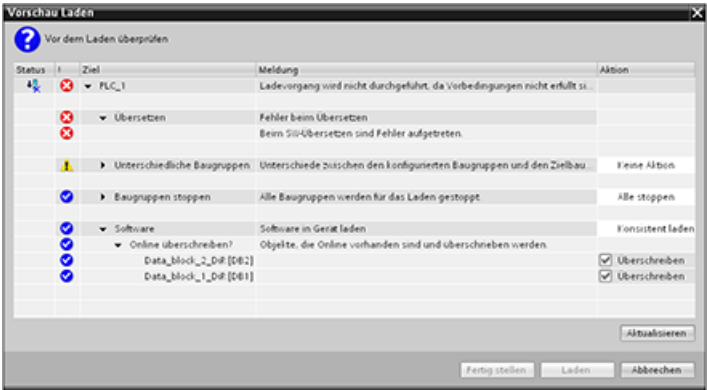

Sie müssen zunächst den Übersetzungsfehler in dem anderen Baustein korrigieren. Danach wird die Schaltfläche "Laden" wieder aktiviert.

<span id="page-1236-0"></span>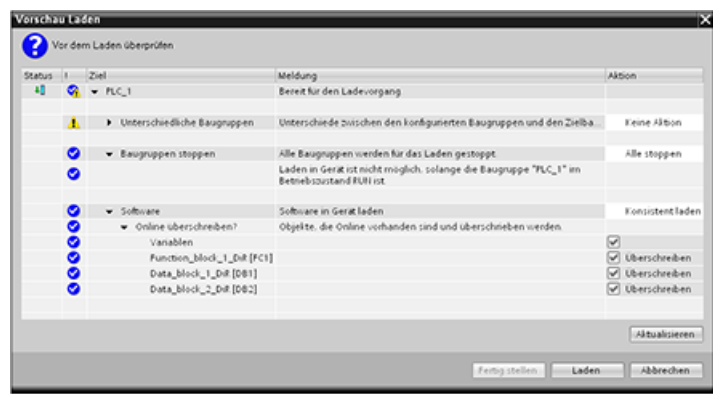

## **15.16.5 Bestehende Bausteine im Betriebszustand RUN ändern und ins Zielsystem laden**

Mit der Funktion zum Laden im Betriebszustand RUN können Sie Variablen in Datenbausteinen und Funktionsbausteinen hinzufügen und ändern und dann den geänderten Baustein im Betriebszustand RUN in die CPU laden.

## **Laden ohne Reinitialisierung**

Jeder DB und FB hat eine Speicherreserve, die Sie nutzen können, um dem Baustein Variablen hinzuzufügen und ihn nachfolgend im Betriebszustand RUN in die CPU zu laden. Standardmäßig beträgt die Anfangsgröße der Speicherreserve 100 Byte. Sie können im Rahmen der Größe der Speicherreserve zusätzliche Variablen zu Ihren Daten hinzufügen und den erweiterten Baustein im Betriebszustand RUN in die CPU laden. Sie können die Speicherreserve auch vergrößern, wenn Sie mehr Speicher für zusätzliche Variablen in Ihrem Baustein benötigen. Wenn Sie mehr Variablen hinzufügen als der Speicher aufnehmen kann, können Sie den erweiterten Baustein nicht im Betriebszustand RUN in die CPU laden.

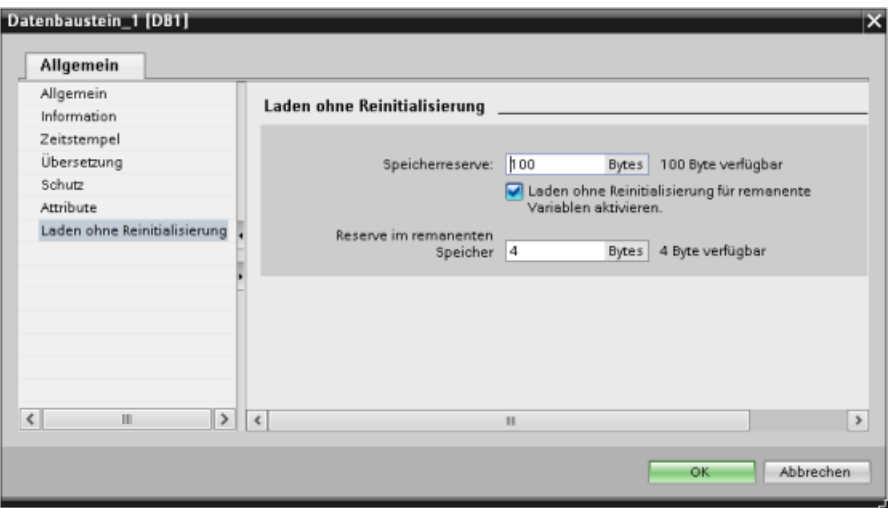

Mit der Funktion "Laden ohne Reinitialisierung" können Sie einen Datenbaustein erweitern, indem Sie mehr Datenbausteinvariablen hinzufügen und den erweiterten Datenbaustein im

Betriebszustand RUN in die CPU laden. Auf diese Weise können Sie einem Datenbaustein Variablen hinzufügen und den DB ohne Reinitialisierung in Ihr Programm laden. Die CPU speichert die Werte der bestehenden Datenbausteinvariablen und initialisiert die neu hinzugefügten Variablen mit ihren Startwerten.

Um diese Funktion für ein Online-Projekt mit der CPU im Betriebszustand RUN zu aktivieren, gehen Sie wie folgt vor:

- 1. Öffnen Sie im Ordner der Programmbausteine in der STEP 7-Projektnavigation den Baustein.
- 2. Klicken Sie im Bausteineditor auf die Schaltfläche "Laden ohne Reinitialisierung", um die Funktion zu aktivieren. (Das Symbol ist im aktivierten Zustand umrahmt: [J])
- 3. Bestätigen Sie Ihre Auswahl mit "OK".
- 4. Fügen Sie der Bausteinschnittstelle Variablen hinzu und laden Sie den Baustein im Betriebszustand RUN. Sie können so viele neue Variablen hinzufügen und laden, wie Ihre Speicherreserve zulässt.

Wenn Sie Ihrem Baustein mehr Bytes hinzugefügt haben, als Sie für die Speicherreserve konfiguriert haben, zeigt STEP 7 einen Fehler an, sobald Sie versuchen, den Baustein im Betriebszustand RUN zu laden. Sie müssen die Bausteineigenschaften bearbeiten und die Speicherreserve vergrößern. Solange die Funktion "Laden ohne Reinitialisierung" aktiviert ist, können Sie keine bestehenden Einträge löschen und die Speicherreserve des Bausteins nicht ändern. Um die Funktion "Laden ohne Reinitialisierung" zu deaktivieren, gehen Sie folgendermaßen vor:

- 1. Klicken Sie im Bausteineditor auf die Schaltfläche "Laden ohne Reinitialisierung", um die Funktion zu deaktivieren. (Das Symbol ist im deaktivierten Zustand nicht umrahmt: )
- 2. Bestätigen Sie Ihre Auswahl mit "OK".
- 3. Laden Sie den Baustein in die CPU. Im Dialogfeld zum Laden müssen Sie "Reinitialisieren" auswählen, um den erweiterten Baustein zu laden.

Beim Laden werden dann alle bestehenden und neuen Bausteinvariablen mit ihren Startwerten reinitialisiert.

## **Remanente Bausteinvariablen laden**

Um remanente Bausteinvariablen im Betriebszustand RUN laden zu können, ist die Zuordnung einer remanenten Speicherreserve erforderlich. Zum Konfigurieren dieser remanenten Speicherreserve gehen Sie folgendermaßen vor:

- 1. Klicken Sie im Ordner der Programmbausteine in der STEP 7-Projektnavigation mit der rechten Maustaste auf den Baustein und wählen Sie im Kontextmenü "Eigenschaften" aus.
- 2. Wählen Sie die Eigenschaft "Laden ohne Reinitialisierung" aus.
- 3. Aktivieren Sie das Kontrollkästchen für "Laden ohne Reinitialisierung für remanente Variablen aktivieren".
- 4. Konfigurieren Sie die für die remanente Speicherreserve verfügbare Anzahl von Bytes.
- 5. Bestätigen Sie Ihre Änderungen mit "OK".
- 6. Fügen Sie dem Datenbaustein remanente Datenbausteinvariablen hinzu und laden Sie den Datenbaustein im Betriebszustand RUN. Sie können so viele neue remanente Datenbausteinvariablen hinzufügen und laden, wie Ihre remanente Speicherreserve zulässt.

Wenn Sie Ihrem Datenbaustein mehr remanente Bytes hinzugefügt haben, als Sie für die Speicherreserve konfiguriert haben, zeigt STEP 7 einen Fehler an, sobald Sie versuchen, den Baustein im Betriebszustand RUN zu laden. Sie können remanente Bausteinvariablen nur im Rahmen der Größe der remanenten Speicherreserve hinzufügen, damit Sie die Variablen im Betriebszustand RUN laden können.

Wenn Sie die erweiterten remanenten Bausteinvariablen laden, enthalten die Variablen ihre aktuellen Werte.

#### **Größe der Speicherreserve für neue Bausteine konfigurieren**

Die Standardgröße der Speicherreserve für neue Datenbausteine beträgt 100 Byte. Wenn Sie einen neuen Baustein erstellen, umfasst dieser eine Reserve von 100 Byte. Wenn Sie neue Bausteine mit einer Speicherreserve in einer anderen Größe erstellen möchten, können Sie die Einstellung in den PLC-Programmiereinstellungen ändern:

- 1. Wählen Sie in STEP 7 den Menübefehl **Optionen > Einstellungen** aus.
- 2. Erweitern Sie im Dialogfeld "Einstellungen" den Bereich "PLC-Programmierung" und wählen Sie "Allgemein".
- 3. Geben Sie im Abschnitt "Laden ohne Reinitialisierung" die Anzahl von Bytes für die Speicherreserve ein.

Beim Erstellen neuer Bausteine verwendet STEP 7 die von Ihnen für neue Bausteine konfigurierte Speicherreserve.

#### **Einschränkungen**

Die folgenden Einschränkungen gelten für das Bearbeiten und Laden von Bausteinen im Betriebszustand RUN:

- Das Erweitern der Bausteinschnittstelle und das Hinzufügen neuer Variablen und das Laden im Betriebszustand RUN sind nur bei [optimierten Bausteinen](#page-181-0) (Seite [182](#page-181-0)) möglich.
- Ohne Reinitialisierung können Sie nicht die Struktur eines Bausteins ändern und den geänderten Baustein im Betriebszustand RUN laden. Für das Hinzufügen neuer Elemente zu einer [Struct](#page-112-0) (Seite [113\)](#page-112-0)-Variable, für das Ändern von Variablennamen, Array-Größen, Datentypen oder des remanenten Zustands ist es erforderlich, den Baustein beim Laden im Betriebszustand RUN zu reinitialisieren. Die einzigen Änderungen an bestehenden Bausteinvariablen, die Sie durchführen und trotzdem den Baustein ohne Reinitialisierung in RUN laden können, sind Änderungen an Startwerten (Datenbausteine), Standardwerten (Funktionsbausteine) oder Kommentaren.
- Sie können maximal so viele neue Bausteinvariablen im Betriebszustand RUN laden, wie die Speicherreserve aufnehmen kann.
- Sie können maximal so viele neue remanente Bausteinvariablen im Betriebszustand RUN laden, wie die remanente Speicherreserve aufnehmen kann.

## **15.16.6 Systemreaktion bei fehlgeschlagenem Ladevorgang**

Tritt während des ersten Ladevorgangs in RUN ein Netzwerkverbindungsfehler auf, zeigt STEP 7 den im Folgenden abgebildeten Dialog "Vorschau laden" an:

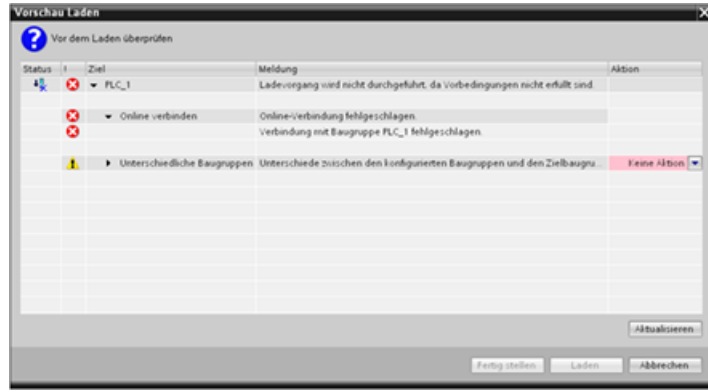

## **15.16.7 Sicherheitsaspekte beim Laden im Betriebszustand RUN**

Bevor Sie das Programm im Betriebszustand RUN laden, bedenken Sie die Auswirkungen Ihrer im Betriebszustand RUN vorgenommenen Änderungen auf den Betrieb der CPU in folgenden Fällen:

- Wenn Sie die Steuerungslogik für einen Ausgang gelöscht haben, behält die CPU den letzten Zustand des Ausgangs bei, bis die CPU ausgeschaltet oder in den Betriebszustand STOP versetzt wird.
- Wenn Sie einen schnellen Zähler oder eine Impulsausgabe gelöscht haben und eine der beiden Funktionen in Betrieb ist, läuft der schnelle Zähler bzw. die Impulsausgabe bis zum nächsten Ausschalten bzw. bis zum nächsten Übergang in STOP weiter.
- Logik, die durch den Merker des ersten Zyklus aktiviert wird, wird erst nach dem nächsten Einschalten bzw. nach dem nächsten Wechsel von STOP nach RUN ausgeführt. Der Merker des ersten Zyklus wird nur durch den Wechsel in den Betriebszustand RUN gesetzt und wird nicht durch das Laden im Betriebszustand RUN beeinflusst.
- Die aktuellen Werte von Datenbausteinen (DBs) und/oder Variablen können überschrieben werden.

#### **Hinweis**

Damit Sie Ihr Programm im Betriebszustand RUN laden können, muss die CPU das Laden im Betriebszustand RUN unterstützen. Das Programm muss fehlerfrei übersetzt werden und die Kommunikation zwischen STEP 7 und der CPU muss fehlerfrei sein.

Sie können die folgenden Änderungen an Programmbausteinen und Variablen vornehmen und sie im Betriebszustand RUN laden:

- Funktionen (FCs), Funktionsbausteine (FBs) und Variablentabellen erstellen, überschreiben und löschen
- Datenbausteine (DBs) erstellen und löschen; DB-Strukturänderungen können jedoch nicht überschrieben werden. Ausgangswerte des DBs können überschrieben werden. Im Betriebszustand RUN können Sie keinen Webserver-DB (Steuerung oder Fragment) laden.
- Organisationsbausteine (OBs) überschreiben; es können jedoch keine OBs erstellt oder gelöscht werden.

Sie können maximal zwanzig Bausteine gleichzeitig im Betriebszustand RUN laden. Müssen mehr als zwanzig Bausteine geladen werden, ist die CPU in STOP zu setzen.

Sobald Sie einen Ladevorgang gestartet haben, können Sie erst dann weitere Vorgänge in STEP 7 durchführen, wenn der Ladevorgang beendet ist.

#### **Anweisungen, die beim "Laden im Betriebszustand RUN" fehlschlagen können**

Die folgenden Anweisungen melden möglicherweise kurzzeitige Fehler, wenn Änderungen aus dem Laden in RUN in der CPU aktiviert werden. Der Fehler tritt auf, wenn die Anweisung eingeleitet wird, während die CPU die Aktivierung der geladenen Änderungen vorbereitet. Während dieses Zeitraums unterbricht die CPU den weiteren Zugriff des Anwenderprogramms auf den Ladespeicher, solange sie noch in Bearbeitung befindliche Zugriffe des Anwenderprogramms auf den Ladespeicher abarbeitet. Dies geschieht, damit geladene Änderungen konsistent aktiviert werden können.

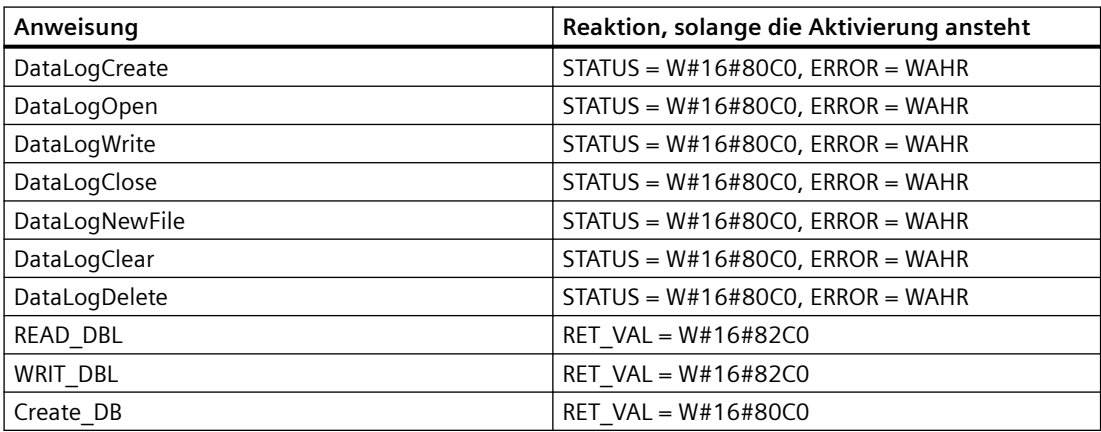

*15.17 CPU-Daten bei Auslösebedingungen verfolgen und aufzeichnen*

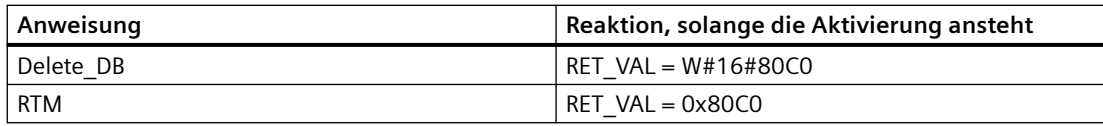

In allen Fällen ist das VKE der Anweisung falsch, wenn der Fehler auftritt. Der Fehler ist temporär. Wenn er auftritt, führen Sie die Anweisung zu einem späteren Zeitpunkt aus.

#### **Hinweis**

Versuchen Sie nicht, die Anweisung während der aktuellen Bearbeitung des OBs auszuführen.

## **15.17 CPU-Daten bei Auslösebedingungen verfolgen und aufzeichnen**

STEP 7 bietet Trace- und Logic-Analyzer-Funktionen, mit denen Sie Variablen für die PLC konfigurieren können, die Sie verfolgen und aufzeichnen wollen. Die aufgezeichneten Daten der Trace-Messungen können Sie dann in Ihr Programmiergerät laden und mit den STEP 7-Tools analysieren, verwalten und grafisch aufbereiten. In Ordner "Traces" in der STEP 7- Projektnavigation können Sie Traces anlegen und verwalten.

## **Hinweis**

Die Daten der Trace-Messungen sind nur im STEP 7-Projekt verfügbar und stehen nicht für die Verarbeitung durch andere Werkzeuge zur Verfügung.

Die folgende Abbildung zeigt den Ablauf der Trace-Funktion:

#### *15.17 CPU-Daten bei Auslösebedingungen verfolgen und aufzeichnen*

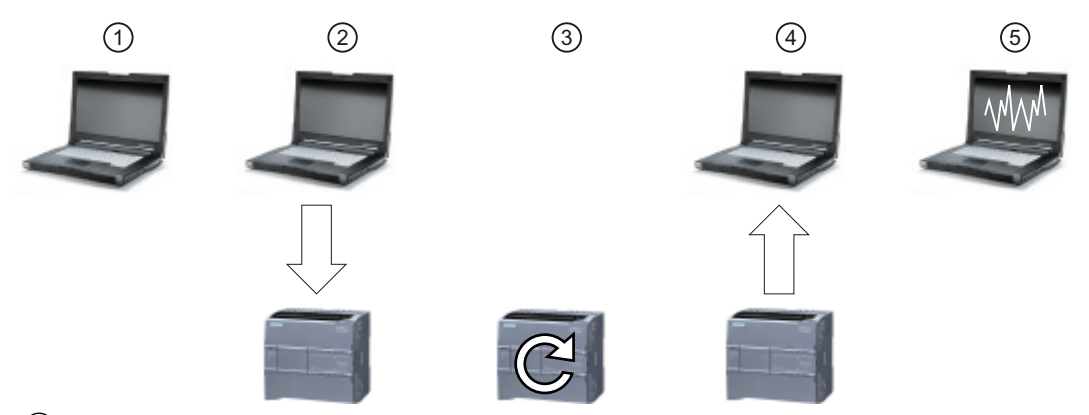

- ① Richten Sie die Trace-Funktion im Trace-Editor von STEP 7 ein. Sie können die folgenden Optionen festlegen:
	- Aufzuzeichnende Datenwerte
	- Erfassungsdauer
	- **Erfassungsfrequenz**
	- Auslösebedingung
- ② Übertragen Sie die Trace-Konfiguration von STEP 7 in die PLC.
- ③ Die PLC führt das Programm aus und startet die Aufzeichnung der Trace-Daten, sobald die Aus‐ lösebedingung eintritt.
- ④ Übertragen Sie die aufgezeichneten Werte von der PLC in STEP 7.
- ⑤ Verwenden Sie die Werkzeuge in STEP 7, um die Daten auszuwerten, grafisch darzustellen und zu sichern.

Die S7-1200 unterstützt zwei Trace-Aufträge mit pro Trigger-Ereignis maximal 16 erfassten Variablen. Jeder Trace-Auftrag stellt 524.288 Byte an RAM-Speicher für die Aufzeichnung der Trace-Werte und die mit diesen Werten in Zusammenhang stehenden Verwaltungswerte bereit, zum Beispiel Variablenadressen und Zeitstempel.

## **Speichern von Trace-Messungen auf der Memory Card**

Die S7-1200 CPU kann Trace-Messungen nur auf der SIMATIC Memory Card speichern. Wenn in Ihrer CPU keine Memory Card vorhanden ist, erzeugt die CPU einen Eintrag im Diagnosepuffer, wenn das Programm versucht, Trace-Messungen zu speichern. Die CPU begrenzt den Speicherplatz für Trace-Messungen, so dass immer 1 MB des externen Ladespeichers verfügbar ist. Würde eine Trace-Messung mehr Speicher als maximal zulässig erfordern, speichert die CPU die Messung nicht und erzeugt einen Eintrag im Diagnosepuffer.

Zusätzlich gilt, dass sich bei Auswahl von "Älteste Aufzeichnung überschreiben" in STEP 7 die Lebensdauer des Ladespeichers durch das ständige Beschreiben des Datenträgers verringern kann. Bei Auswahl von "Älteste Aufzeichnung überschreiben" ersetzt die CPU die älteste Messung durch die neueste Messung, nachdem sie die konfigurierte Anzahl von Trace-Messungen gespeichert hat. Anschließend werden weitere Trace-Messungen erfasst und gespeichert. Überschreiben der ältesten Messungen ist hilfreich bei der Diagnose sporadischer Probleme.

*15.18 Ermitteln der Art eines Drahtbruchs über ein Modul SM 1231*

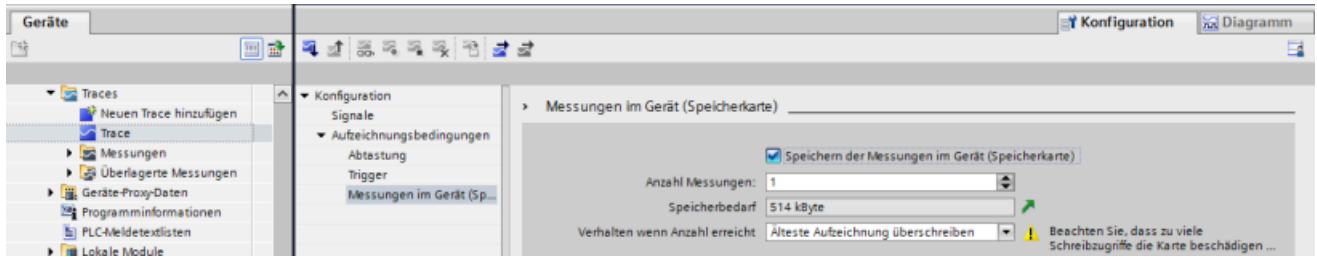

Die CPU unterstützt maximal 999 Trace-Messergebnisse. Während der Zeit, in der die CPU die Trace-Messungen im externen Ladespeicher speichert, prüft die CPU die Triggerbedingung für den Trace-Auftrag nicht. Sobald die CPU die Trace-Messungen gespeichert hat, prüft Sie wieder auf Triggerbedingungen.

## **Zugriff auf Beispiele**

Einzelheiten zur Trace-Programmierung, zum Laden der Konfiguration, Hochladen der Trace-Daten und Darstellung der Daten im Logic Analyzer finden Sie im Informationssystem von STEP 7. Kapitel "Online- und Diagnosefunktionen nutzen" > "Trace- und Logikanalysatorfunktion nutzen" enthält ausführliche Beispiele.

Außerdem ist das Online-Handbuch "Industry Automation SINAMICS/SIMATIC Trace- und Logikanalysatorfunktion nutzen" ([https://support.industry.siemens.com/cs/ww/de/view/](https://support.industry.siemens.com/cs/ww/de/view/64897128) [64897128\)](https://support.industry.siemens.com/cs/ww/de/view/64897128) eine ausgezeichnete Hilfe.

## **15.18 Ermitteln der Art eines Drahtbruchs über ein Modul SM 1231**

Wie unter [Messbereiche der analogen Eingänge für Spannung und Strom \(SB und SM\)](#page-1357-0)  (Seite [1358\)](#page-1357-0) beschrieben, gibt das Modul SM 1231 den Analogeingangswert 32767 (16#7FFF) sowohl bei einem Drahtbruch als auch bei einem Überlauf aus. Wenn Sie ermitteln möchten, welcher dieser beiden Zustände aufgetreten ist, können Sie zur Ermittlung Logik in Ihr STEP 7- Programm aufnehmen. Die Methode zum Ermitteln des Zustands besteht aus den folgenden Aufgaben:

- Erstellen Sie einen Diagnosefehler-OB, der dann aufgerufen wird, wenn ein kommendes oder gehendes Diagnoseereignis vorhanden ist.
- Nehmen Sie einen Aufruf der Anweisung RALRM auf.
- Richten Sie ein Array aus Bytes für den Parameter AINFO ein, der die Informationen über den Zustand enthält.
- Werten Sie die Bytes 32 und 33 der AINFO-Struktur von RALRM\_DB aus, wenn die CPU den Diagnosealarm-OB auslöst.

## **Erstellen eines Diagnosefehler-OBs**

Um ermitteln zu können, wann ein Drahtbruch auftritt, erstellen Sie einen Diagnosefehler-OB. Die CPU ruft diesen OB immer dann auf, wenn ein kommendes oder gehendes Diagnoseereignis auftritt.

*15.18 Ermitteln der Art eines Drahtbruchs über ein Modul SM 1231*

Wenn die CPU den Diagnosefehler-OB aufruft, enthält der Eingangsparameter LADDR die Hardwarekennung des Moduls mit dem Fehler. Sie finden die Hardwarekennung des Moduls SM 1231 in der STEP 7-Ger¤tekonfiguration des Moduls SM 1231.

## **Aufrufen der Anweisung RALRM**

Um den Aufruf der Anweisung RALRM zu programmieren, gehen Sie wie folgt vor:

- 1. Fügen Sie einen Aufruf von RALRM in Ihr STEP 7-Programm ein.
- 2. Richten Sie für den Eingangsparameter F ID die Hardwarekennung des Parameters LADDR des Diagnosefehler-OBs ein.
- 3. Verwenden Sie ein Array aus Bytes für die Eingangsparameter TINFO und AINFO. Verwenden Sie eine Array-Größe von mindestens 34 Bytes.

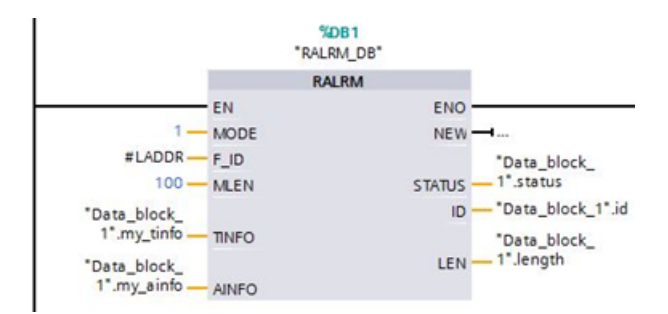

## **Auswerten von AINFO nach Auftreten eines Diagnosealarms**

Nach Ausführung des Fehleralarm-OBs enthält das Byte-Array AINFO die Informationen über die Moduldiagnose.

Bytes 0 bis 25 sind Kopfinformationen. Die folgenden Bytes gehören zur Moduldiagnose:

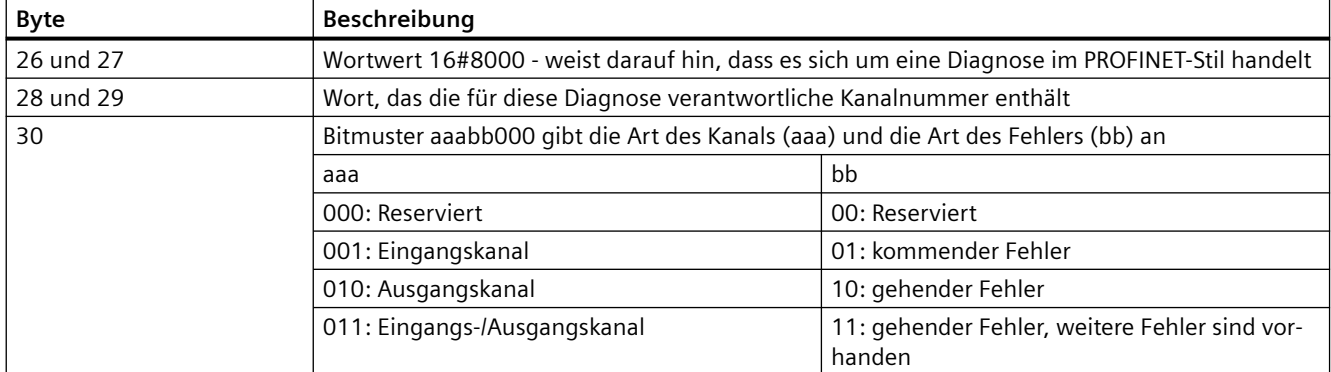

## *15.18 Ermitteln der Art eines Drahtbruchs über ein Modul SM 1231*

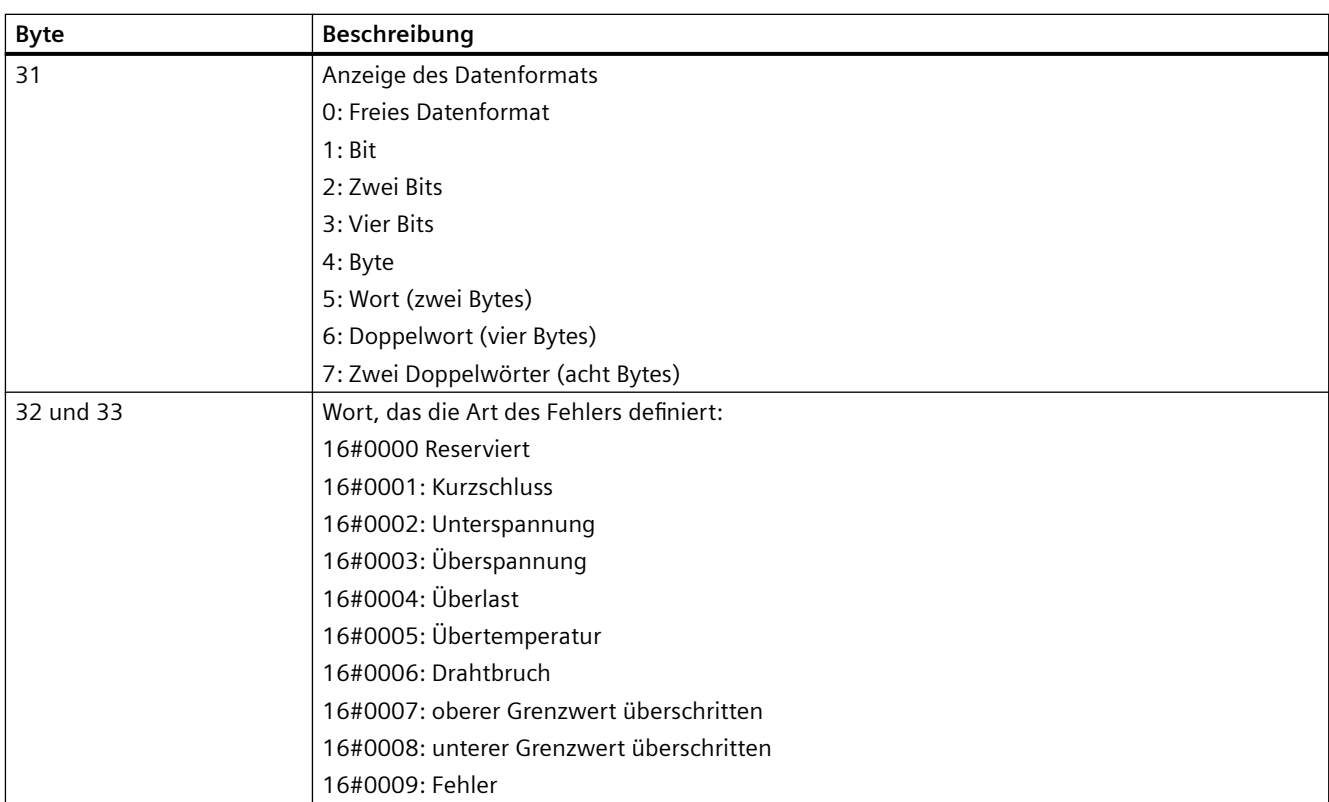

Betrachten Sie zum Beispiel die Bytes 26 bis 33 dieser AINFO-Struktur:

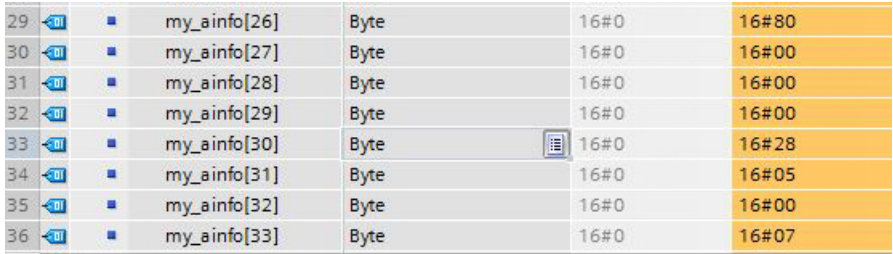

- Das Wort in den Bytes 26 und 27 ist 16#8000, was darauf hinweist, dass es sich um eine Diagnose im PROFINET-Stil handelt.
- Das Wort in den Bytes 28 und 29 zeigt an, dass diese Diagnose für Kanal 0 bzw. das Modul gilt.
- Byte 30 ist 16#28, was bei Auswertung als Bitmuster aaa bb 00 = 001 01 000 ist. Dieser Wert deutet an, dass diese Diagnose für einen Eingangskanal gilt und es sich um einen kommenden Fehler handelt.
- Byte 31 ist 5, was auf einen Wortwert hinweist.
- Der Wortwert in den Bytes 32 und 33 ist 16#0007, was auf ein Überschreiten des oberen Grenzwerts deutet.

Durch Erfassen der AINFO-Informationen eines Diagnosefehleralarmereignisses können Sie auf diese Weise die Ursache des Diagnoseereignisses ermitteln.

## **15.19.1 Optionen zum Sichern und Wiederherstellen**

Im Lauf der Zeit nehmen Sie an Ihrem Automatisierungssystem eine Vielzahl von Änderungen vor, so fügen Sie beispielsweise neue Geräte hinzu, ersetzen vorhandene Geräte oder passen das Anwenderprogramm an. Sollten diese Änderungen zu unerwünschtem Verhalten führen, können Sie für die Automatisierungsanlage eine frühere Version wiederherstellen, sofern Sie eine Sicherungskopie angelegt haben. STEP 7 und die S7‑1200 CPU bieten verschiedene Optionen zum Sichern und Wiederherstellen der Hardwarekonfiguration und der Software.

## **Optionen zum Sichern**

Die folgende Tabelle bietet einen Überblick über die Optionen zum Sichern und Wiederherstellen von S7-CPUs:

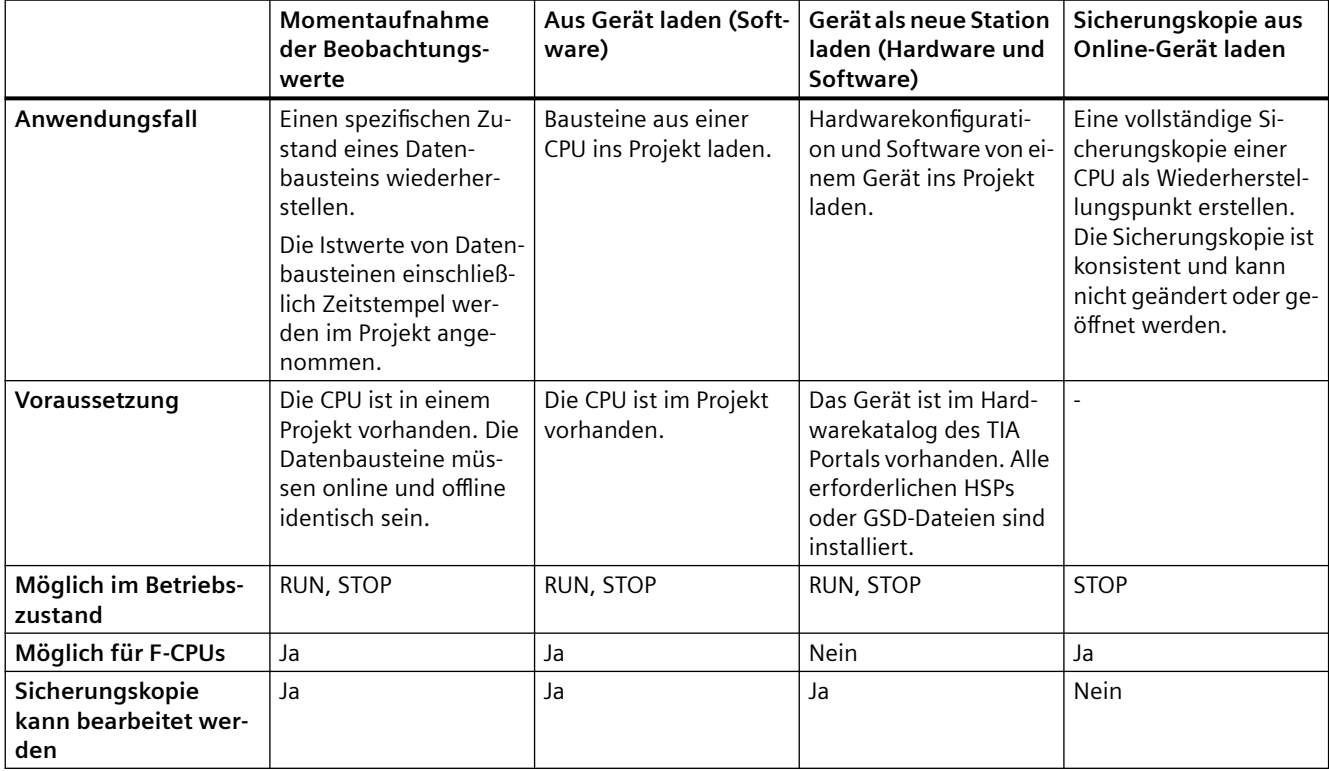

## **Inhalte der Sicherungskopie**

Die folgende Tabelle zeigt, welche Daten Sie mit welchen Optionen laden und sichern können:

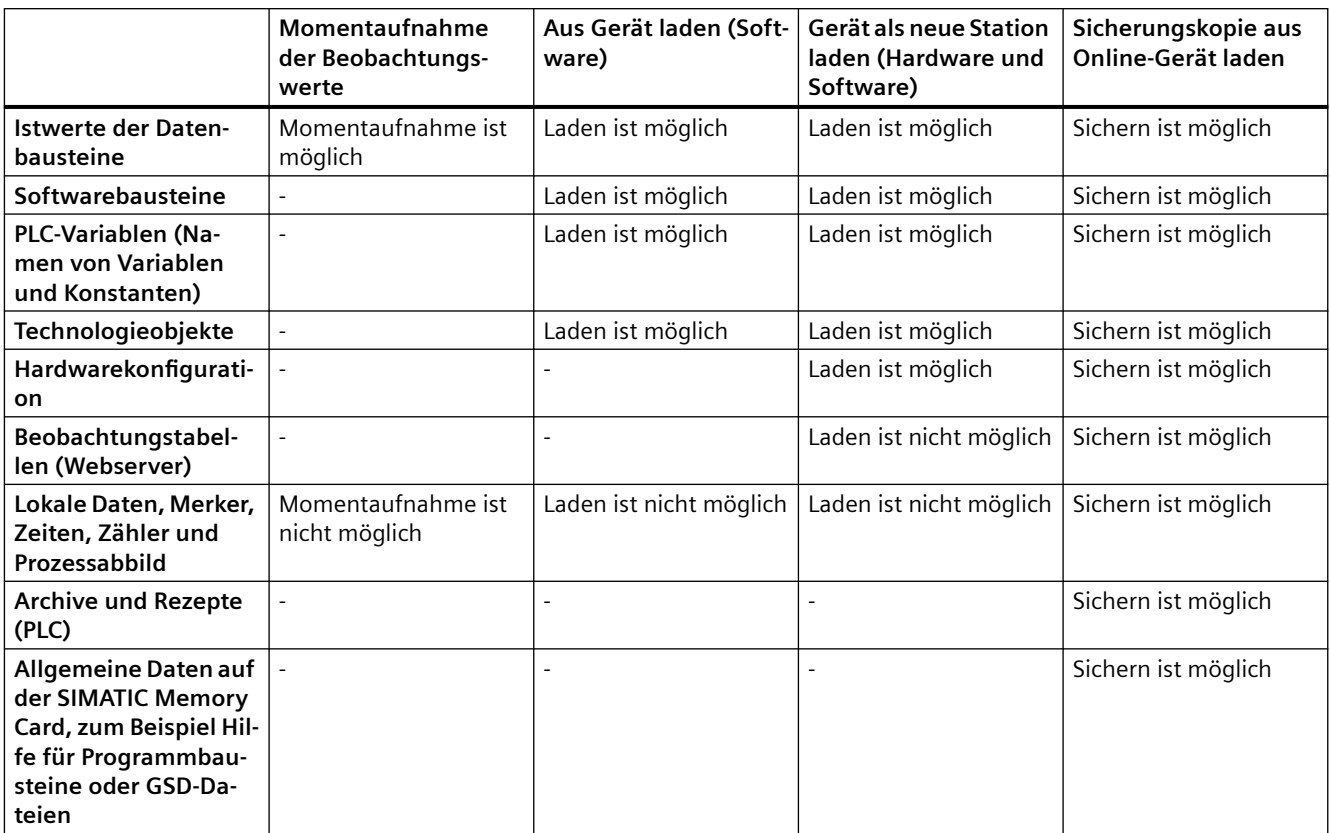

## **Besondere Hinweise zum Sichern von Istwerten**

Die Sicherung vom Typ "Sicherung von Online-Gerät laden" sichert die Istwerte der Variablen, die als remanent definiert sind. Um die Konsistenz der remanenten Daten zu gewährleisten, deaktivieren Sie während des Sicherungsvorgangs alle Schreibzugriffe auf remanente Daten.

Ein Betriebszustandswechsel von STOP in RUN setzt die Istwerte von nichtremanenten Daten auf ihre Startwerte. Eine CPU-Sicherungskopie enthält nur die Startwerte von nichtremanenten Daten.

## **15.19.2 Sichern einer Online-CPU**

Eine Sicherungskopie Ihrer Konfiguration anzufertigen, kann sinnvoll sein, wenn Sie zu einem späteren Zeitpunkt möglicherweise zu einer bestimmten Konfiguration zurückkehren möchten. Sie können die aktuelle Konfiguration dann wiederherstellen.

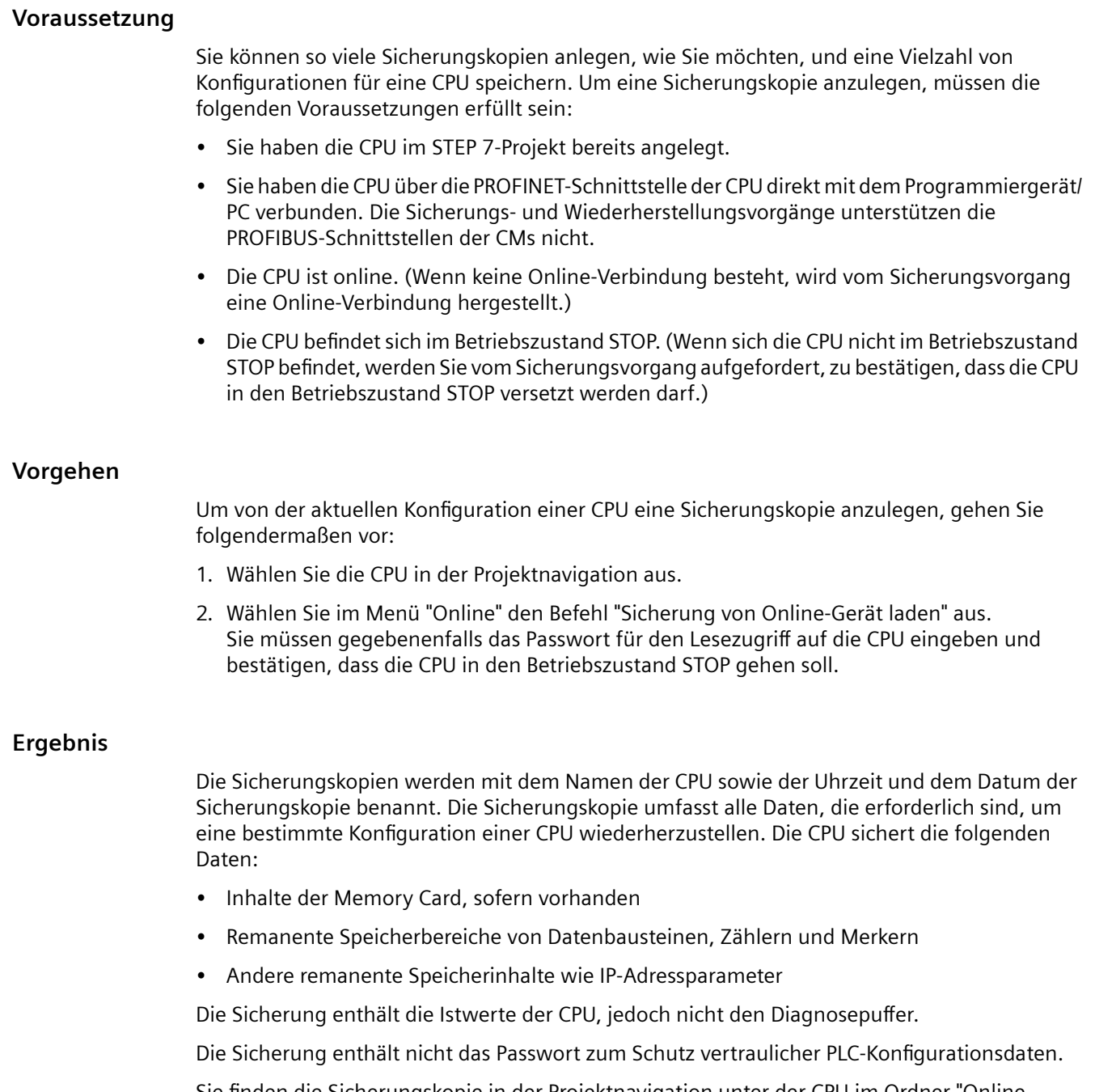

Sie finden die Sicherungskopie in der Projektnavigation unter der CPU im Ordner "Online-Sicherungen". Die folgende Abbildung zeigt eine S7-1200 CPU, für die zwei Sicherungskopien erstellt wurden:

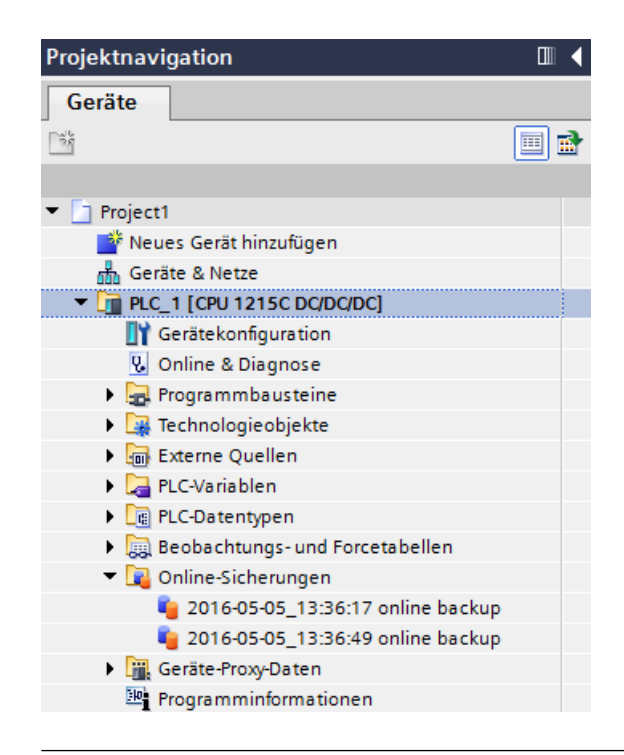

#### **Hinweis**

Beachten Sie, dass Sie die Online-CPU auch über das SIMATIC Automation Tool (SAT) oder die [Standard-Webseite "Online-Sicherung" des Webservers](#page-882-0) (Seite [883](#page-882-0)) sichern können.

Wenn Sie Dateien über STEP 7 sichern, speichert STEP 7 die Dateien im STEP 7-Projekt. Wenn Sie Dateien über den Webserver sichern, speichert Ihr PC bzw. Gerät die Sicherungsdateien im Standardordner für Downloads. Sie können STEP 7-Sicherungsdateien nicht über den Webserver wiederherstellen, und Sie können Webserver-Sicherungsdateien nicht über STEP 7 wiederherstellen. Sie können jedoch STEP 7-Sicherungsdateien direkt im Download-Ordner Ihres PCs oder Geräts speichern. Wenn Sie auf diese Weise vorgehen, können Sie diese Dateien über den Webserver wiederherstellen.

## **Speichern von Sicherungsdateien auf Ihrem PC oder Gerät**

Um eine Sicherungsdatei auf Ihrem PC oder Gerät zu speichern, gehen Sie folgendermaßen vor:

- 1. Klicken Sie in der Projektnavigation mit der rechten Maustaste auf eine Datei im Ordner Online-Sicherungen.
- 2. Wählen Sie im Kontextmenü "Speichern unter".
- 3. Navigieren Sie in den Ordner, in dem Sie die Datei speichern möchten, z. B. den Standardordner für Downloads auf Ihrem PC oder Gerät.
- 4. Klicken Sie auf "Speichern".

## **15.19.3 Wiederherstellen einer CPU**

Wenn Sie die Konfiguration einer CPU zu einem früheren Zeitpunkt gesichert haben, können Sie die Sicherungskopie in die CPU übertragen. Die CPU geht beim Wiederherstellen einer Sicherung in den Betriebszustand STOP. Wenn für die CPU eine Zugriffsstufe konfiguriert ist, müssen Sie das Passwort für Lesezugriff auf die CPU eingeben.

Die Sicherung enthält nicht das Passwort zum Schutz vertraulicher PLC-Konfigurationsdaten.

## **WARNUNG**

## **Wiederherstellen von Sicherungskopien mit unbekanntem Inhalt**

Wenn Sie eine Sicherungskopie mit unbekanntem Inhalt wiederherstellen, kann dies bei Fehlfunktionen oder Programmfehlern zu schweren Sachschäden oder Verletzungen führen.

Achten Sie darauf, dass die Sicherungskopie eine Konfiguration mit bekanntem Inhalt enthält.

## **Wiederherstellen einer Sicherung auf einer CPU mit Schutz vertraulicher PLC-Konfigurationsdaten**

Wenn Ihre CPU über den [Schutz vertraulicher PLC-Konfigurationsdaten](#page-160-0) (Seite [161\)](#page-160-0) verfügt, müssen Sie sicherstellen, dass das konfigurierte Passwort in der Sicherungsdatei für den Schutz vertraulicher PLC-Konfigurationsdaten mit dem in der CPU übereinstimmt.

Wenn die Passwörter nicht übereinstimmen, kann die CPU nicht in den Betriebszustand RUN wechseln.

Wenn Sie versuchen, eine Sicherungsdatei wiederherzustellen, die ein anderes Passwort für den Schutz vertraulicher PLC-Konfigurationsdaten hat als die CPU, schlägt die Wiederherstellung fehl. Die CPU wird jedoch im Fehlerzustand neu gestartet, weil der Schutz vertraulicher PLC-Konfigurationsdaten in der CPU nicht mit dem des Projekts übereinstimmte, das Sie in der CPU wiederhergestellt haben.

In diesem Fall müssen Sie den Schutz vertraulicher PLC-Konfigurationsdaten in der CPU so einstellen, dass er mit dem im wiederhergestellten Projekt übereinstimmt. Sie können das Passwort für den Schutz vertraulicher PLC-Konfigurationsdaten in der CPU hier festlegen oder löschen:

- SIMATIC Automation Tool ab V4.0 SP3
- TIA Portal ab V17, [Online & Diagnose](#page-1212-0) (Seite [1213](#page-1212-0))
- • [SIMATIC Memory Card](#page-128-0) (Seite [129\)](#page-128-0)

## **Voraussetzung**

Um eine Sicherungskopie wiederherzustellen, müssen die folgenden Voraussetzungen erfüllt sein:

- Das STEP 7-Projekt umfasst eine Konfiguration für die CPU und eine zuvor angelegte Sicherungskopie.
- Die CPU ist über die PROFINET-Schnittstelle der CPU direkt mit dem Programmiergerät verbunden.

- Die CPU befindet sich im Betriebszustand STOP.
- Sie kennen das Passwort für vollständigen Zugriff auf die CPU, sofern eine [Zugriffsstufe](#page-162-0) (Seite [163\)](#page-162-0) konfiguriert wurde.

## **Vorgehen**

Um eine Sicherungskopie wiederherzustellen, gehen Sie wie folgt vor:

- 1. ffnen Sie die CPU in der Projektnavigation, um die untergeordneten Objekte anzuzeigen.
- 2. Wählen Sie im Ordner "Online-Sicherungen" die Sicherungskopie aus, die Sie wiederherstellen möchten.
- 3. Wählen Sie im Menü "Online" den Befehl "Laden in Gerät" aus.
	- Wenn Sie bereits vorher eine [Online-Verbindung hergestellt haben](#page-1208-0) (Seite [1209\)](#page-1208-0), wird das Dialogfeld "Vorschau Laden" angezeigt. Dieses Dialogfeld zeigt Alarme an und empfiehlt Maßnahmen für den Ladevorgang.
	- Wenn Sie zuvor noch keine Online-Verbindung aufgebaut haben, wird das Dialogfeld "Erweitertes Laden in Gerät" angezeigt, und Sie müssen zunächst die Schnittstelle auswählen, über die Sie die Online-Verbindung mit der CPU herstellen möchten.
- 4. Prüfen Sie die Alarme im Dialogfeld "Vorschau Laden" und wählen Sie gegebenenfalls die Maßnahmen in der Spalte "Aktion" aus.
- 5. Klicken Sie auf die Schaltfläche "Laden". (Die Schaltfläche "Laden" kann ausgewählt werden, sobald das Laden möglich ist.)
- 6. STEP 7 stellt die Sicherung in der CPU wieder her. Im Dialogfeld "Ergebnisse des Ladevorgangs" können Sie prüfen, ob der Ladevorgang erfolgreich war und gegebenenfalls weitere Maßnahmen ergreifen.
- 7. Nach Überprüfung im Dialogfeld "Ergebnisse des Ladevorgangs" klicken Sie auf die Schaltfläche "Fertigstellen". Geben Sie, wenn Sie dazu aufgefordert werden, das Passwort für vollständigen Zugriff auf die CPU ein und bestätigen Sie, dass die CPU in den Betriebszustand STOP wechseln soll. STEP 7 stellt den Inhalt der Sicherungskopie in der CPU wieder her und startet die CPU neu.

## **Hinweis**

Beachten Sie, dass Sie eine CPU-Sicherungskopie auch über die [Standard-Webseite "Online-](#page-882-0)[Sicherung" des Webservers](#page-882-0) (Seite [883\)](#page-882-0) wiederherstellen können.

# **Technische Daten A**

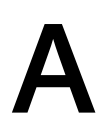

## **A.1 Siemens-Website für Online-Support**

Technische Informationen zu diesen Produkten finden Sie auf der WebsiteSiemens Industry Online-Support [\(https://support.industry.siemens.com/cs/ww/de/](https://support.industry.siemens.com/cs/ww/de/)).

## **A.2 Allgemeine technische Daten**

## **Erfüllte Normen**

Der Aufbau des Automatisierungssystems S7-1200 erfüllt die folgenden Normen und Prüfvorschriften. Die Prüfkriterien für S7-1200 beruhen auf diesen Normen und Prüfvorschriften.

Beachten Sie, dass möglicherweise nicht alle S7-1200 Varianten nach diesen Normen zertifiziert sind und dass sich der Zertifizierungszustand ohne Ankündigung ändern kann. Es liegt in der Verantwortung des Anwenders, geltende Zertifizierungen anhand der auf dem Produkt angebrachten Zulassungen zu ermitteln. Wenden Sie sich an Ihre Siemens-Vertretung, wenn Sie eine Liste mit den aktuellen Zulassungen für die einzelnen Bestellnummern benötigen.

## **CE-Zulassung**

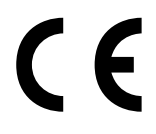

Das Automatisierungssystem S7-1200 erfüllt die Anforderungen und sicherheitsrelevanten Ziele der folgenden EU-Richtlinien und entspricht den harmonisierten europäischen Normen (EN) für speicherprogrammierbare Steuerungen, die in den Amtsblättern der EU aufgeführt sind.

- EU-Richtlinie 2006/95/EG (Niederspannungs-Richtlinie) "Elektrische Betriebsmittel für die Verwendung innerhalb bestimmter Spannungsgrenzen"
	- EN 61131-2 Automatisierungssysteme Anforderungen an die Geräte und Prüfungen
- EU-Richtlinie 2004/108/EG (EMV-Richtlinie) "Elektromagnetische Verträglichkeit"
	- Störaussendung EN 61000-6:+A1: Industriebereich
	- Funkentstörung EN 61000-6-2: Industriebereich
- EG-Richtlinie 94/9/EG (ATEX) "Geräte und Schutzsysteme zur bestimmungsgemäßen Verwendung in explosionsgefährdeten Bereichen"
	- EN 60079-0:+A11
	- EN 60079-15: Schutzart 'n':

Die CE-Konformitätserklärung steht allen zuständigen Behörden zur Verfügung bei der:

Siemens AG Digital Industries Factory Automation DI FA AS SYS Postfach 1963 D-92209 Amberg Deutschland

## **cULus-Zulassung**

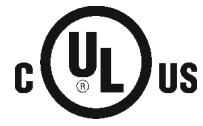

Underwriters Laboratories, Inc. erfüllt:

- Underwriters Laboratories, Inc.: UL 508 Listed (Industriesteuerungsgeräte)
- Canadian Standards Association: CSA C22.2 Nummer 142 (Prozesssteuerungsgeräte)

#### **Hinweis**

Die Produktreihe SIMATIC S7-1200 entspricht der CSA-Norm.

Das cULus-Zeichen zeigt an, dass die S7-1200 von Underwriters Laboratories (UL) nach den Normen UL 508 und CSA 22.2 Nr. 142 geprüft und zugelassen wurde.

## **FM-Zertifizierung**

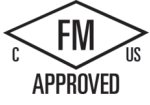

#### FM-Zulassungen

Zertifizierungsnorm Klasse Nummer 3600, 3611 (ANSI/UL 121201), 3810 (ANSI/UL 61010-1), CSA-Norm C22.2 No. 0-10, C22.2 No. 213, C22.2 No. 61010-1 Zugelassen für den Einsatz in: Class I, Division 2, Gas Group A, B, C, D, Temperature Class T3C Ta =  $60^{\circ}$ C [CA, US] Class I, Zone 2, Group IIC, Temperature Class T3 Ta =  $60^{\circ}$ C [US] Canadian Class I, Zone 2 Installation nach CEC 18-150 [CA]

WICHTIGE AUSNAHME: Die Anzahl von Eingängen und Ausgängen, die gleichzeitig eingeschaltet sein dürfen, finden Sie in den technischen Daten. Einige Modelle sind auf Ta = 60 °C herabgesetzt.

## **WARNUNG**

**Der Austausch von Komponenten kann die Eignung für Class I, Division 2 und Zone 2 beeinträchtigen.**

Reparatur von Geräten darf nur von einem autorisierten Siemens Service Center durchgeführt werden.

#### **IECEx-Zulassung**

IEC 60079-0: Explosionsfähige Atmosphäre – Allgemeine Anforderungen

IEC 60079-15: Elektrische Betriebsmittel für gasexplosionsgefährdete Bereiche Schutzart 'nA' IEC FMG 14.0012X Ex nA IIC T3 Gc

Die IECEx-Zulassung ist möglicherweise mit der FM-Zulassung für Gefahrenbereiche auf dem Produkt angegeben.

Nur Produkte mit IECEx-Kennzeichnung sind zugelassen. Wenden Sie sich an Ihre Siemens-Vertretung, wenn Sie eine Liste mit den aktuellen Zulassungen für die einzelnen Bestellnummern benötigen.

Relaismodelle haben keine IECEx-Zulassungen.

Die Temperaturauslegung finden Sie bei der spezifischen Produktbezeichnung.

Bauen Sie die Module in einem geeigneten Gehäuse mit einer Schutzart von mindestens IP54 nach IEC 60079-15 ein.

## **ATEX-Zulassung**

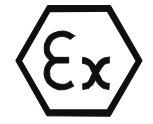

Die ATEX-Zulassung gilt nur für DC-Varianten. Die ATEX-Zulassung gilt nicht für AC- und Relaisvarianten.

EN 60079-0: Explosionsfähige Atmosphäre - Allgemeine Anforderungen

EN 60079-15: Elektrische Betriebsmittel für gasexplosionsgefährdete Bereiche; Schutzart 'nA' II 3 G Ex nA IIC T4 oder T3 Gc

Besondere Bedingungen für die sichere Verwendung:

Bauen Sie die Module in einem geeigneten Gehäuse mit einer Schutzart von mindestens IP54 nach EN 60529 oder an einem Standort mit ähnlicher Schutzart ein.

Die angeschlossenen Kabel und Leitungen müssen unter den Nennbedingungen für die tatsächlich gemessene Temperatur ausgelegt sein.

Es sind Vorkehrungen dagegen zu treffen, dass die Bemessungsspannung an den Netzklemmen durch transiente Störgrößen von mehr als 119 V überschritten wird.

## **Zulassung CCCEx**

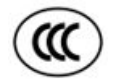

Nach GB 3836.8 (explosionsfähige Atmosphäre – Teil 8: Geräteschutz durch Zündschutzart "n")

GB 3836.1 (explosionsfähige Atmosphäre – Teil 1: Geräte – Allgemeine Anforderungen)

Ex nA IIC T3 Gc

Spezifische Bedingungen für sichere Verwendung:

- Das Gerät darf nur in einem Bereich mit einem Verschmutzungsgrad von max. 2 nach GB/T 17935.1-2008 verwendet werden.
- Das Gerät muss in ein Gehäuse mit mindestens Schutzart IP54 nach GB 3836.8-2014 eingebaut werden.
- Schutz vor Spannungsspitzen muss mit einem Pegel von maximal 140 % der Spitzenbemessungsspannung an den Einspeiseklemmen des Geräts bereitgestellt werden.

- Mit einem Sternchen (\*) gekennzeichnete Module werden bei horizontaler Montage auf 55 °C und bei vertikaler Montage auf 45 °C herabgesetzt, sofern sie für maximale Last konfiguriert sind, und benachbarte Kanäle dürfen nicht eingeschaltet sein. Informationen zum Derating finden Sie im Benutzerhandbuch.
- Weitere Informationen finden Sie in der Anleitung.

## **Australien und Neuseeland - RCM Mark (Regulatory Compliance Mark)**

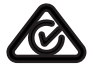

Das Automatisierungssystem S7-1200 erfüllt die Anforderungen der Normen nach AS/NZS 61000.6.4 und IEC 610000-6-4 (Klasse A).

## **Koreanische Zertifizierung**

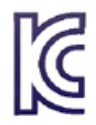

Das Automatisierungssystem S7-1200 erfüllt die Anforderungen der Koreanischen Zertifizierung (KC-Kennzeichen). Es wurde als Gerät der Klasse A eingestuft und ist für industrielle Anwendungen und nicht für die private Nutzung gedacht.

## **Zulassung für die Eurasische Zollunion (Belarus, Kasachstan, Russische Föderation)**

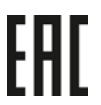

EAC (Eurasische Konformität): Deklaration der Konformität nach den technischen Vorschriften der Zollunion (Technical Regulation of Customs Union, TR CU)

## **Zulassung für das Seewesen**

Die S71200 Produkte werden regelmäßig für die Zulassungen hinsichtlich bestimmter Märkte und Anwendungen bei bestimmten Behörden eingereicht. Wenden Sie sich an Ihre Siemens-Vertretung, wenn Sie eine Liste mit den aktuellen Zulassungen für die einzelnen Bestellnummern benötigen.

Klassifizierungsgesellschaften:

- American Bureau of Shipping (ABS): USA
- Bureau Veritas (BV): Frankreich
- Det Norske Veritas (DNV): Norwegen
- Germanischer Lloyd (GL): Deutsch
- Lloyds Register of Shipping (LRS): England
- Nippon Kaiji Kyokai (ClassNK): Japan
- Korean Register of Shipping: Korea
- China Classification Society (CSS): China

## **Industrieumgebungen**

Das Automatisierungssystem S7-1200 wurde für den Einsatz in Industrieumgebungen entwickelt.

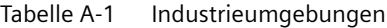

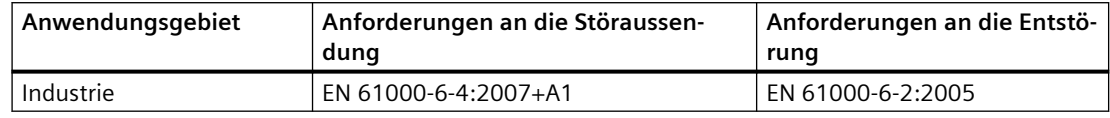

## **Elektromagnetische Verträglichkeit (EMV)**

Die elektromagnetische Verträglichkeit (EMV) eines elektrischen Geräts ist dessen Fähigkeit, in einer elektromagnetischen Umgebung bestimmungsgemäß zu funktionieren und keine elektromagnetischen Störungen auszusenden, die den Betrieb anderer elektrischer Geräte in der Umgebung beeinträchtigen könnten.

Tabelle A-2 Störfestigkeit EN 61000-6-2

| Elektromagnetische Verträglichkeit - Entstörung nach EN 61000-6-2                                |                                                                                                    |  |
|--------------------------------------------------------------------------------------------------|----------------------------------------------------------------------------------------------------|--|
| EN 61000-4-2<br>Elektrostatische Entladung                                                       | 8 kV Entladung durch die Luft an allen Oberflächen<br>6 kV Entladung durch Kontakt mit freiliegenden leitenden Ober-<br>flächen                    |  |
| EN 61000-4-3<br>Prüfung der Störfestigkeit gegen<br>hochfrequente elektromagneti-<br>sche Felder | 80 bis 1000 MHz, 10 V/m, 80 % AM bei 1 kHz<br>1,4 bis 2,0 GHz, 3 V/m, 80 % AM bei 1 kHz<br>2,0 bis 2,7 GHz, 1 V/m, 80 % AM bei 1 kHz               |  |
| EN 61000-4-4<br>Schnelle transiente Störgröße                                                    | 2 kV, 5 kHz bei Kopplungsnetz zu AC und DCSystemspannung<br>2 kV, 5 kHz bei Kopplungsklemme zu Ein/Ausgängen                                       |  |
| EN 6100-4-5<br>Stoßwellenfestigkeit                                                              | AC-Systeme - 2 kV Gleichtakt, 1 kV Gegentakt<br>DC-Systeme - 2 kV Gleichtakt, 1 kV Gegentakt<br>Zu DC-Systemen siehe "Stoßwellenfestigkeit" unten. |  |
| EN 61000-4-6<br>Leitungsgeführte Störungen                                                       | 150 kHz bis 80 MHz, 10 V effektiv, 80% AM bei 1 kHz                                                                                                |  |
| EN 61000-4-11<br>Spannungseinbrüche                                                              | AC-Systeme<br>0 % für 1 Zyklus, 40 % für 12 Zyklen und 70 % für 30 Zyklen bei 60<br>Hz                                                             |  |

Tabelle A-3 Leitungsgeführte und abgestrahlte Störaussendungen nach EN 61000-6-4

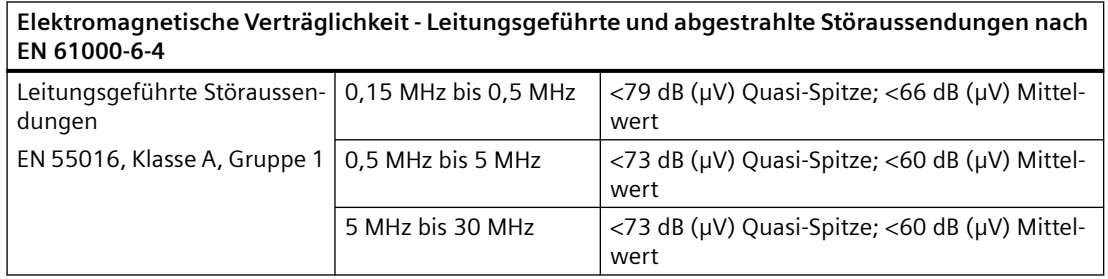

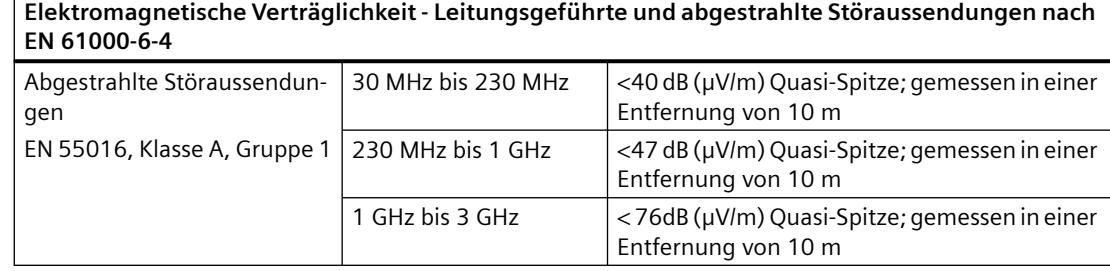

## **Stoßwellenfestigkeit**

Verdrahtungssysteme, die Einkopplungen durch Blitzschlag ausgesetzt sind, müssen mit einem externen Schutz versehen sein. Eine Spezifikation zur Bewertung des Schutzes vor Blitzstoßspannungen ist in der Norm EN 61000-4-5 zu finden. Die Betriebsgrenzen sind in EN 61000‑6‑2 definiert. Wenn S7-1200-Gleichstrom-CPUs und -Signalmodule Stoßspannungen gemäß dieser Norm ausgesetzt sind, benötigen sie zur Aufrechterhaltung des sicheren Betriebs einen externen Schutz.

Nachstehend sind einige Geräte aufgeführt, die die erforderliche Stoßwellenfestigkeit gewährleisten. Diese Geräte bieten nur dann Schutz, wenn sie gemäß den Herstellerempfehlungen ordnungsgemäß installiert sind. Geräte anderer Hersteller mit gleichen oder besseren technischen Daten können ebenfalls verwendet werden:

| Subsystem                                         | Schutzgerät                                                 |
|---------------------------------------------------|-------------------------------------------------------------|
| Stromversorgung +24 V DC                          | BLITZDUCTOR VT, BVT AVD 24, Teilenummer 918 422             |
| <b>Industrial Ethernet</b>                        | DEHNpatch DPA M CLE RJ45B 48, Teilenummer 929 121           |
| RS-485                                            | BLITZDUCTOR XT, Basiseinheit BXT BAS, Teilenummer 920 300   |
|                                                   | BLITZDUCTOR XT, Modul BXT ML2 BD HFS 5, Teilenummer 920 271 |
| RS-232                                            | BLITZDUCTOR XT, Basiseinheit BXT BAS, Teilenummer 920 300   |
|                                                   | BLITZDUCTOR XT, Modul BXT ML2 BE S 12, Teilenummer 920 222  |
| Digitaleingänge +24 V DC                          | DEHN, Inc., Type DCO SD2 E 24, Teilenummer 917 988          |
| Digitalausgänge und Geber-<br>versorgung +24 V DC | DEHN, Inc., Type DCO SD2 E 24, Teilenummer 917 988          |
| Analoge E/A                                       | DEHN, Inc., Type DCO SD2 E 12, Teilenummer 917 987          |
| Relaisausgänge                                    | Kein Schutz erforderlich                                    |

Tabelle A-4 Geräte, die Stoßwellenfestigkeit unterstützen

## **Umgebungsbedingungen**

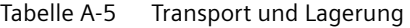

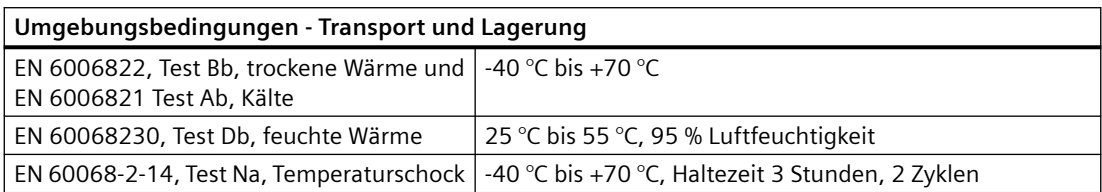

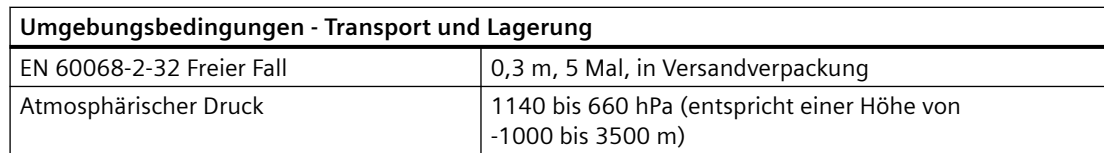

Tabelle A-6 Klimatische Umgebungsbedingungen

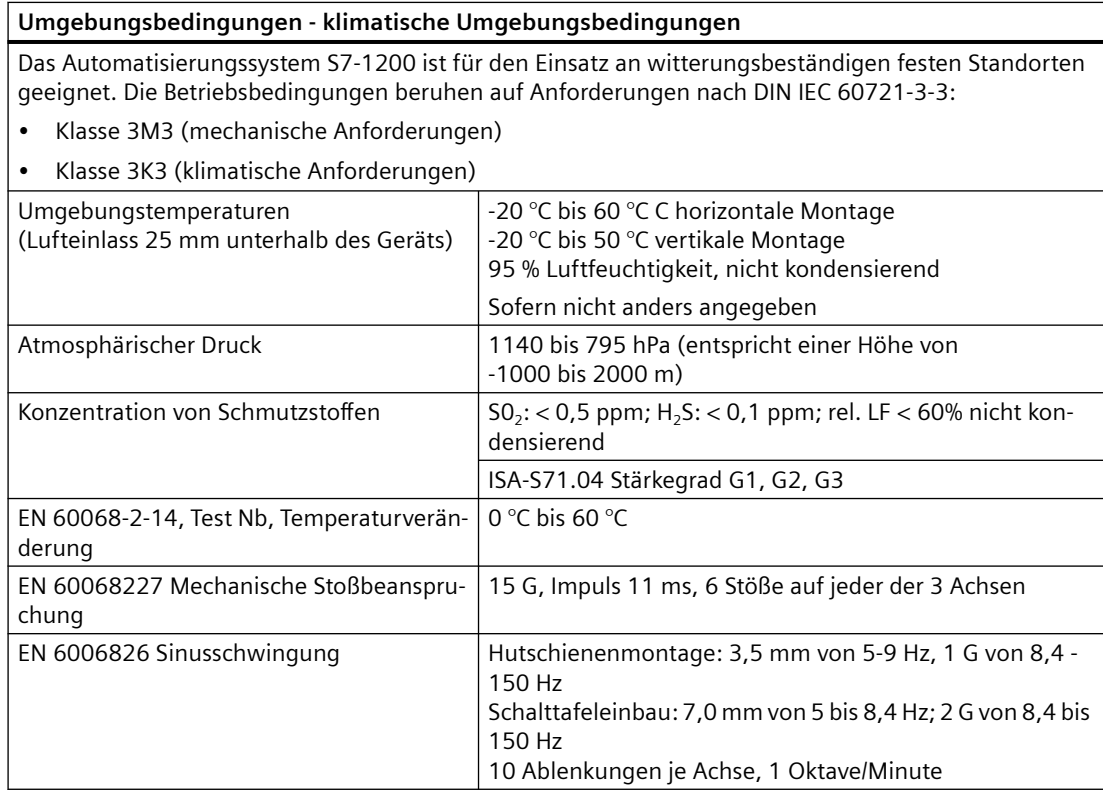

## **Verschmutzungsgrad und Überspannungskategorie nach IEC 61131-2**

- Verschmutzungsgrad 2
- Überspannungskategorie: II

#### **Schutzart**

• Schutzklasse II nach EN 61131-2 (Schutzleiter nicht erforderlich)

## **Schutzgrad**

- IP20 Mechanischer Schutz, EN 60529
- Schutz gegen direkte Berührung von Hochspannung wie mit genormter Sonde ermittelt. Externer Schutz erforderlich gegen Staub, Schmutz, Wasser und Fremdkörper mit einem Durchmesser von < 12,5 mm.

## **Bemessungsspannungen**

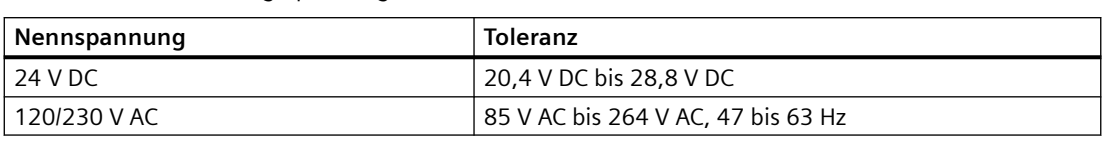

#### Tabelle A-7 Bemessungsspannungen

#### **Hinweis**

Wenn ein mechanischer Kontakt die Ausgangsspannung zur S7-1200 CPU oder einem digitalen Erweiterungsmodul einschaltet, wird ca. 50 Mikrosekunden lang das Signal "1" an die Digitalausgänge gesendet. Dies kann unerwarteten Betrieb der Maschine bzw. des Prozesses verursachen, was zu lebensgefährlichen Verletzungen und/oder Sachschäden führen kann. Das müssen Sie berücksichtigen, vor allem, wenn Sie mit Geräten arbeiten, die auf kurze Impulse reagieren.

## **Verpolschutz**

Verpolschutz ist vorhanden bei allen Klemmenpaaren mit +24-V-DC-Spannungsversorgung oder anwenderseitiger Eingangsspannung für CPUs, Signalmodule (SMs) und Signalboards (SBs). Trotzdem sind Beschädigungen des System weiterhin dadurch möglich, dass unterschiedliche Klemmenpaare mit entgegengesetzter Polarität verdrahtet werden.

Einige der 24-V-DC-Eingangsports des S7-1200 Systems sind miteinander verbunden, wobei ein logischer Bezugsleiter mehrere M-Klemmen verbindet. Beispielsweise sind die folgenden Stromkreise miteinander verbunden, sofern sie in den Datenblättern als "nicht potentialgetrennt" angegeben sind: die 24-V-DC-Versorgung der CPU, die Sensorleistung der CPU, der Leistungseingang für die Relaisspule eines SM und die Versorgung eines nicht potentialgetrennten Analogeingangs. Alle nicht potentialgetrennten M-Klemmen müssen an dasselbe externe Bezugspotential angeschlossen werden.

## **WARNUNG**

**Wenn Sie nicht potentialgetrennte M-Klemmen an verschiedene Bezugspotentiale anschließen, verursacht dies unbeabsichtigten Stromfluss, der zu Beschädigung oder unvorhersehbarem Betriebsverhalten des Zielsystems und angeschlossener Geräte führen kann.** 

Die Nichteinhaltung dieser Richtlinien kann Schäden oder unvorhersehbaren Betrieb verursachen, was zu schweren oder lebensgefährlichen Verletzungen und/oder Sachschäden führen kann.

Schließen Sie stets alle nicht potentialgetrennten M-Klemmen in einem S7-1200 System an dasselbe Bezugspotential an.

## **DC-Ausgänge**

Es stehen keine kurzschlussfesten Schaltungen für die Gleichspannungsausgänge an CPUs, Signalmodulen (SMs) und Signalboards (SBs) zur Verfügung.
## **Lebensdauer eines Relais**

Die typischen Leistungsdaten, die anhand von Beispieltests geschätzt wurden, sind nachstehend aufgeführt. Die tatsächliche Leistungsfähigkeit richtet sich nach der jeweiligen Verwendung. Ein externer Schutzkreis, der der Last angepasst ist, verlängert die Lebensdauer der Kontakte. Öffnerkontakte haben unter induktiver Last oder Lampenlast eine typische Lebensdauer von ungefähr einem Drittel der Lebensdauer eines Schließerkontakts.

Ein externer Schutzkreis erhöht die Lebensdauer der Kontakte.

| Daten für die Auswahl eines Aktors                  |                                             |       |                                |
|-----------------------------------------------------|---------------------------------------------|-------|--------------------------------|
| <b>Thermischer Dauerstrom</b>                       | max. 2 A                                    |       |                                |
|                                                     | Schaltvermögen und Lebensdauer der Kontakte |       |                                |
| Bei ohmscher Last                                   | Span-<br>nung                               | Strom | Anzahl der Schaltzyklen (typ.) |
|                                                     | 24 V DC                                     | 2,0A  | 0,1 Millionen                  |
|                                                     | 24 V DC                                     | 1,0A  | 0,2 Millionen                  |
|                                                     | 24 V DC                                     | 0,5A  | 1,0 Millionen                  |
|                                                     | <b>48 V AC</b>                              | 1,5A  | 1,5 Millionen                  |
|                                                     | 60 V AC                                     | 1,5A  | 1,5 Millionen                  |
|                                                     | 120 V AC                                    | 2,0A  | 1,0 Millionen                  |
|                                                     | 120 V AC                                    | 1,0A  | 1,5 Millionen                  |
|                                                     | 120 V AC                                    | 0,5A  | 2,0 Millionen                  |
|                                                     | 230 V AC                                    | 2,0A  | 1,0 Millionen                  |
|                                                     | 230 V AC                                    | 1,0A  | 1,5 Millionen                  |
|                                                     | 230 V AC                                    | 0,5A  | 2,0 Millionen                  |
| Bei induktiver Last (nach<br>IEC 947-5-1 DC13/AC15) | Span-<br>nung                               | Strom | Anzahl der Schaltzyklen (typ.) |
|                                                     | 24 V DC                                     | 2,0A  | 0,05 Millionen                 |
|                                                     | 24 V DC                                     | 1,0A  | 0,1 Millionen                  |
|                                                     | 24 V DC                                     | 0,5A  | 0,5 Millionen                  |
|                                                     | <b>24 V AC</b>                              | 1,5A  | 1,0 Millionen                  |
|                                                     | <b>48 V AC</b>                              | 1,5A  | 1,0 Millionen                  |
|                                                     | 60 V AC                                     | 1,5A  | 1,0 Millionen                  |
|                                                     | 120 V AC                                    | 2,0A  | 0,7 Millionen                  |
|                                                     | 120 V AC                                    | 1,0A  | 1,0 Millionen                  |
|                                                     | 120 V AC                                    | 0,5A  | 1,5 Millionen                  |
|                                                     | 230 V AC                                    | 2,0A  | 0,7 Millionen                  |
|                                                     | 230 V AC                                    | 1,0A  | 1,0 Millionen                  |
|                                                     | 230 V AC                                    | 0,5A  | 1,5 Millionen                  |
| Möglich<br>Aktivieren eines Digitaleingangs         |                                             |       |                                |
| Schaltfrequenz                                      |                                             |       |                                |

Tabelle A-8 Typische Leistungsdaten

*A.3 Anschlussbelegung PROFINET-Schnittstellenport X1*

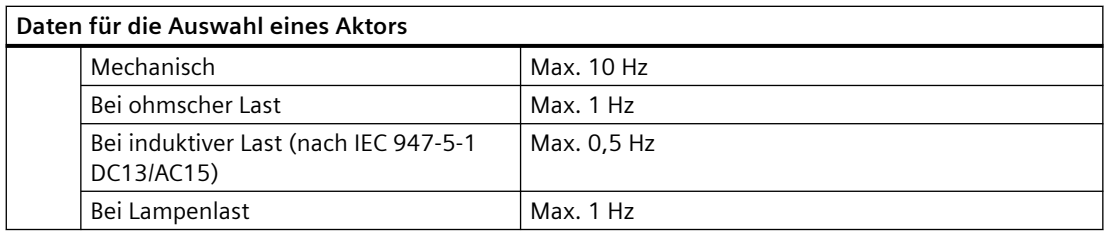

## **Speicherung im internen CPU-Speicher**

- Lebensdauer von remanenten Daten und Datenprotokolldaten: 10 Jahre
- Remanente Daten bei Spannungsausfall, Schreibzyklusbeständigkeit: 2 Millionen Zyklen
- Datenprotokolldaten: Schreibzyklusbeständigkeit: 500 Millionen Datenprotokolleinträge

#### **Hinweis**

### **Auswirkung von Datenprotokollen auf den internen CPU-Speicher**

Jeder Schreibvorgang eines Datenprotokolls verbraucht mindestens 2 KB Speicher. Wenn Ihr Programm h¤ufig kleinere Mengen von Daten schreibt, werden bei jedem Schreibvorgang mindestens 2 KB Speicher verbraucht. Eine bessere Umsetzung wäre die Ansammlung kleiner Datenelemente in einem Datenbaustein (DB), der dann weniger häufig ins Datenprotokoll geschrieben würde.

Wenn Ihr Programm sehr häufig viele Datenprotokolleinträge schreibt, ziehen Sie die Verwendung einer austauschbaren SD Memory Card in Betracht.

# **A.3 Anschlussbelegung PROFINET-Schnittstellenport X1**

Die S7-1200 CPU wird an das PROFINET-Netzwerk mit einer Standard-RJ45-Buchse angeschlossen. Die Anschlussbelegung der Buchse hängt vom CPU-Typ ab.

### **Single-Port-CPUs**

Single-Port-CPUs (CPU 1211C, CPU 1212C und CPU 1214C) besitzen die folgende Standard-Ethernet-MDI-Anschlussbelegung:

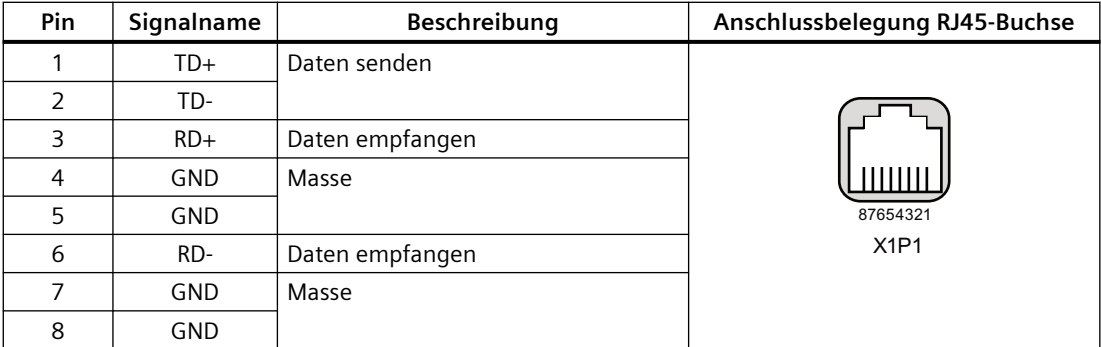

### **Dual-Port-CPUs**

Dual-Port-CPUs (CPU 1215C und CPU1217C) besitzen die folgende Standard-Ethernet-MDI-X-Anschlussbelegung:

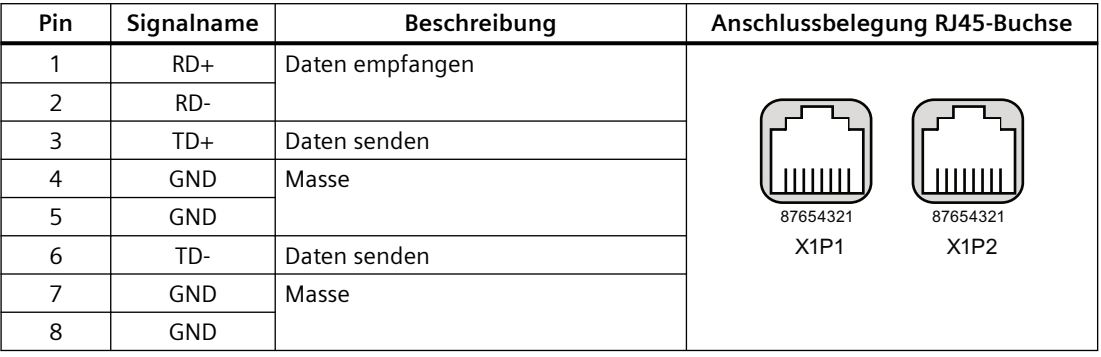

#### **Hinweis**

## **Dual-Port-CPU**

Die unter dem Pin angezeigte Zahl deutet darauf hin, dass es bei Dual-Port-CPUs kein Crossover zwischen Pins gibt. Die Geräte verfügen über einen internen Ethernet-Switch: bei den Paaren TD+/- und RD+/- gibt es intern kein Crossover.

#### **Autonegotiation**

Wenn die Anschlusskonfiguration Autonegotiation ermöglicht, erkennt die S7-1200 CPU automatisch den Kabeltyp und vertauscht bei Bedarf die Sende-/Empfangsleitungen. Ist Autonegotiation in der Anschlusskonfiguration nicht aktiviert, wird von der CPU auch das automatische Vertauschen deaktiviert. Die Autonegotiation-Einstellung eines Ports wird im TIA Portal im Dialog für die Anschlussoptionen konfiguriert. Dies ist eine portspezifische erweiterte Option für die PROFINET-Schnittstelle (X1) in den CPU-Eigenschaften. Siehe "Konfigurieren des PROFINET-Ports" in Abschnitt 11.2.3.4: ["IP-Adresse für eine CPU in Ihrem Projekt konfigurieren"](#page-607-0) (Seite [608\)](#page-607-0) mit weiteren Informationen.

# **A.4 CPU 1211C**

## **A.4.1 Allgemeine technische Daten und Leistungsmerkmale**

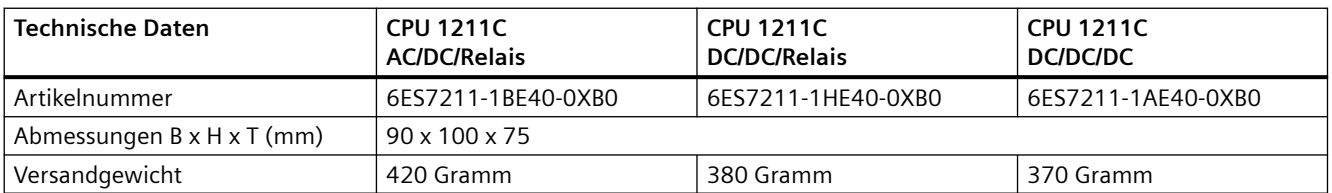

Tabelle A-9 Allgemeine technische Daten

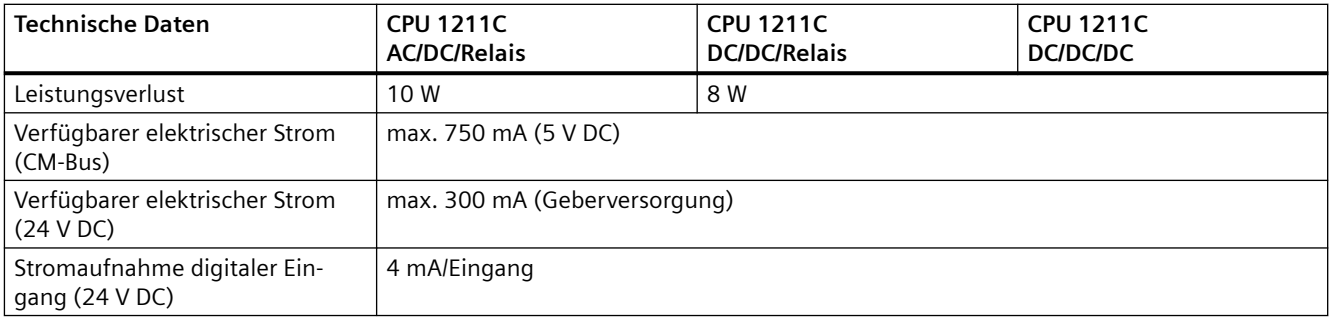

#### Tabelle A-10 CPU-Merkmale

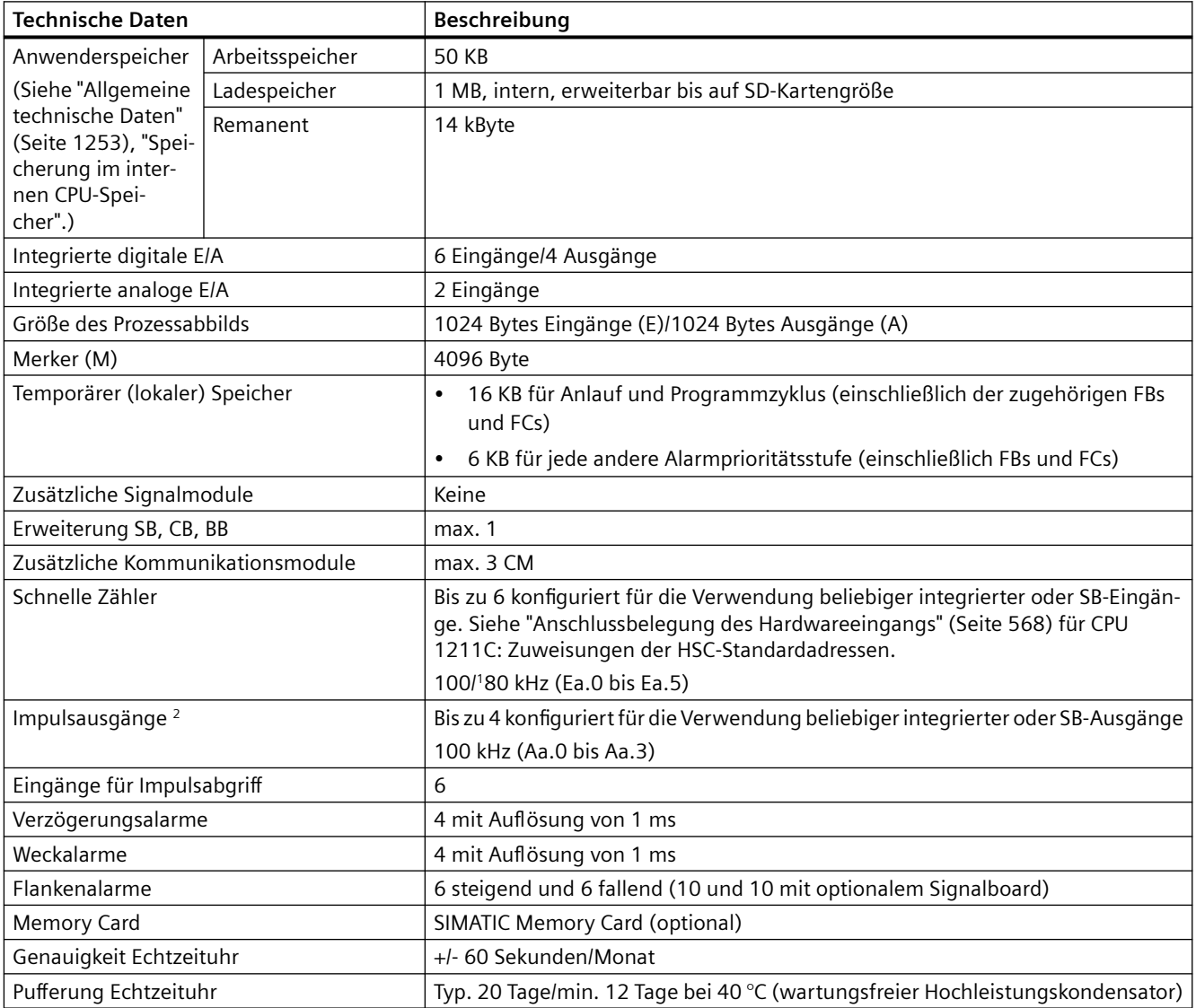

<sup>1</sup> Die langsamere Geschwindigkeit gilt, wenn der HSC als A/B-Zähler konfiguriert ist.

<sup>2</sup> Bei CPU-Varianten mit Relaisausgängen müssen Sie ein digitales Signalboard (SB) installieren, um die Impulsausgänge zu verwenden.

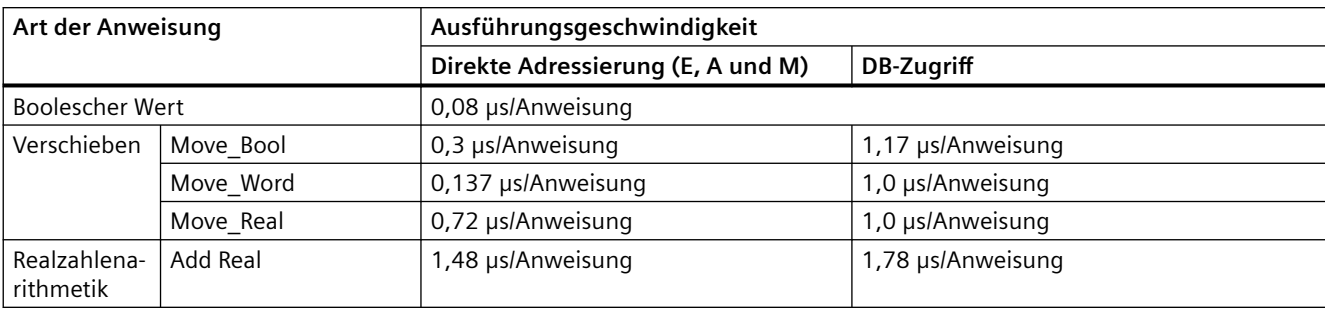

#### Tabelle A-11 Leistung

### **Hinweis**

Viele Variablen wirken sich auf die gemessenen Zeiten aus. Die oben angegebenen Leistungszeiten gelten für die schnellsten Anweisungen in dieser Kategorie und fehlerfreie Programme.

# **A.4.2 Von der CPU 1211C unterstützte Zeiten, Zähler und Codebausteine**

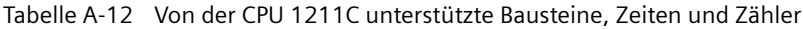

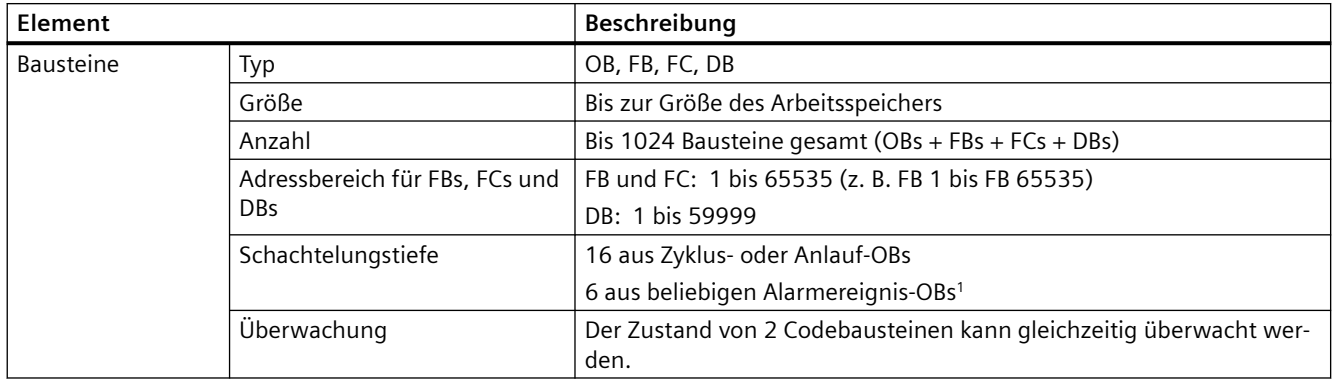

## *A.4 CPU 1211C*

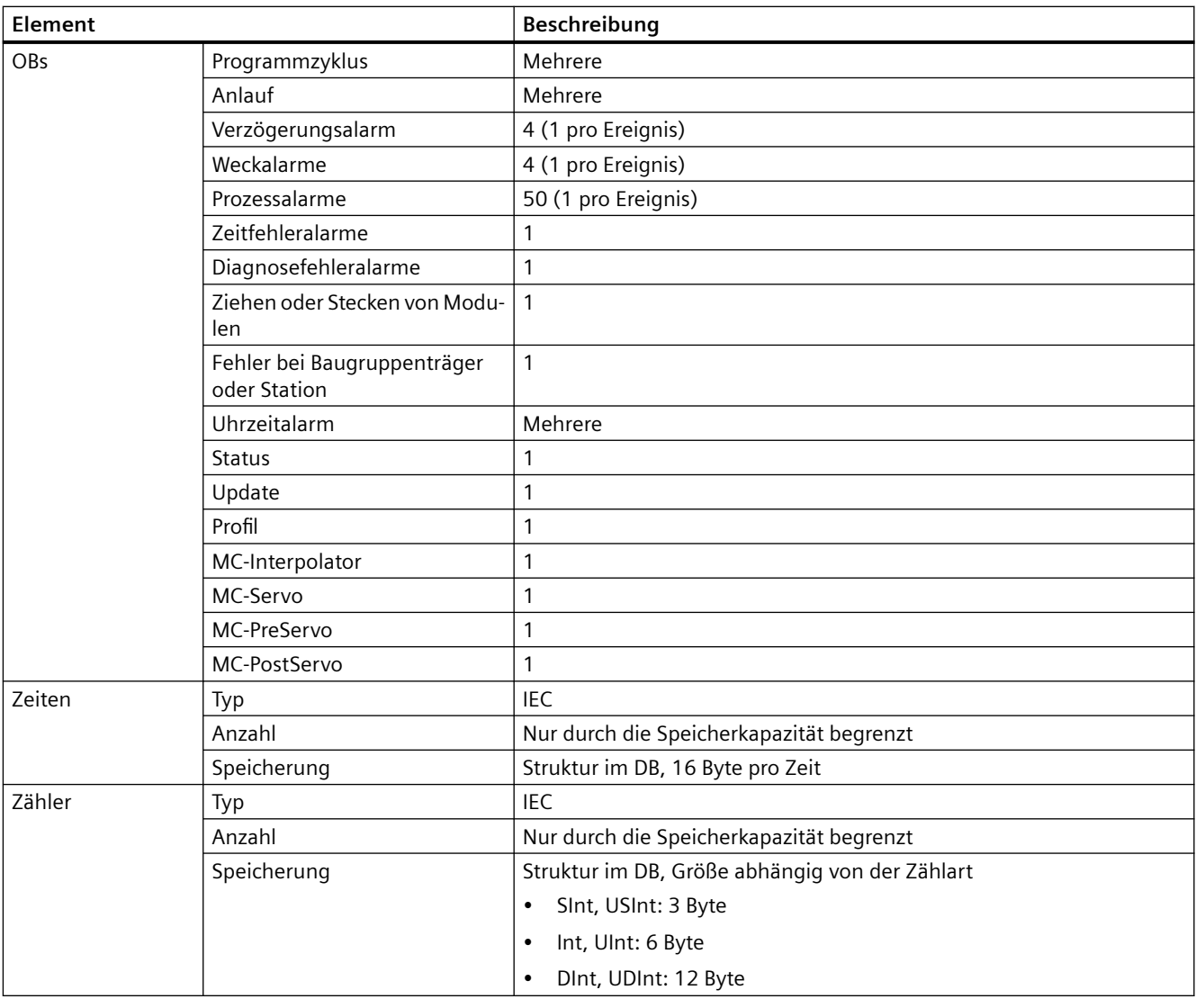

<sup>1</sup> Sicherheitsprogramme verwenden zwei Schachtelungsebenen. Das Anwenderprogramm hat somit in Sicherheitsprogrammen eine Schachtelungstiefe von vier Ebenen.

### Tabelle A-13 Kommunikation

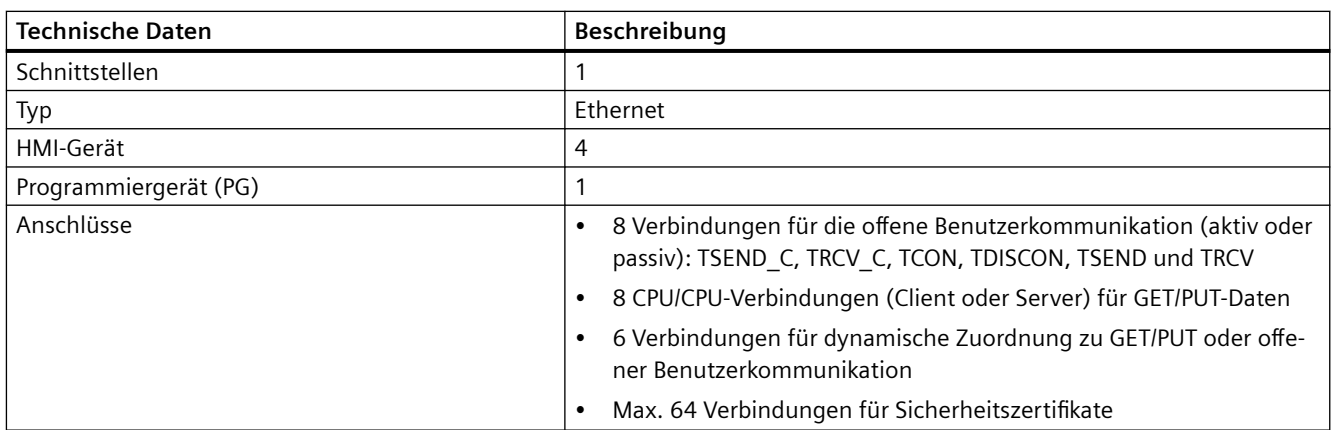

*A.4 CPU 1211C*

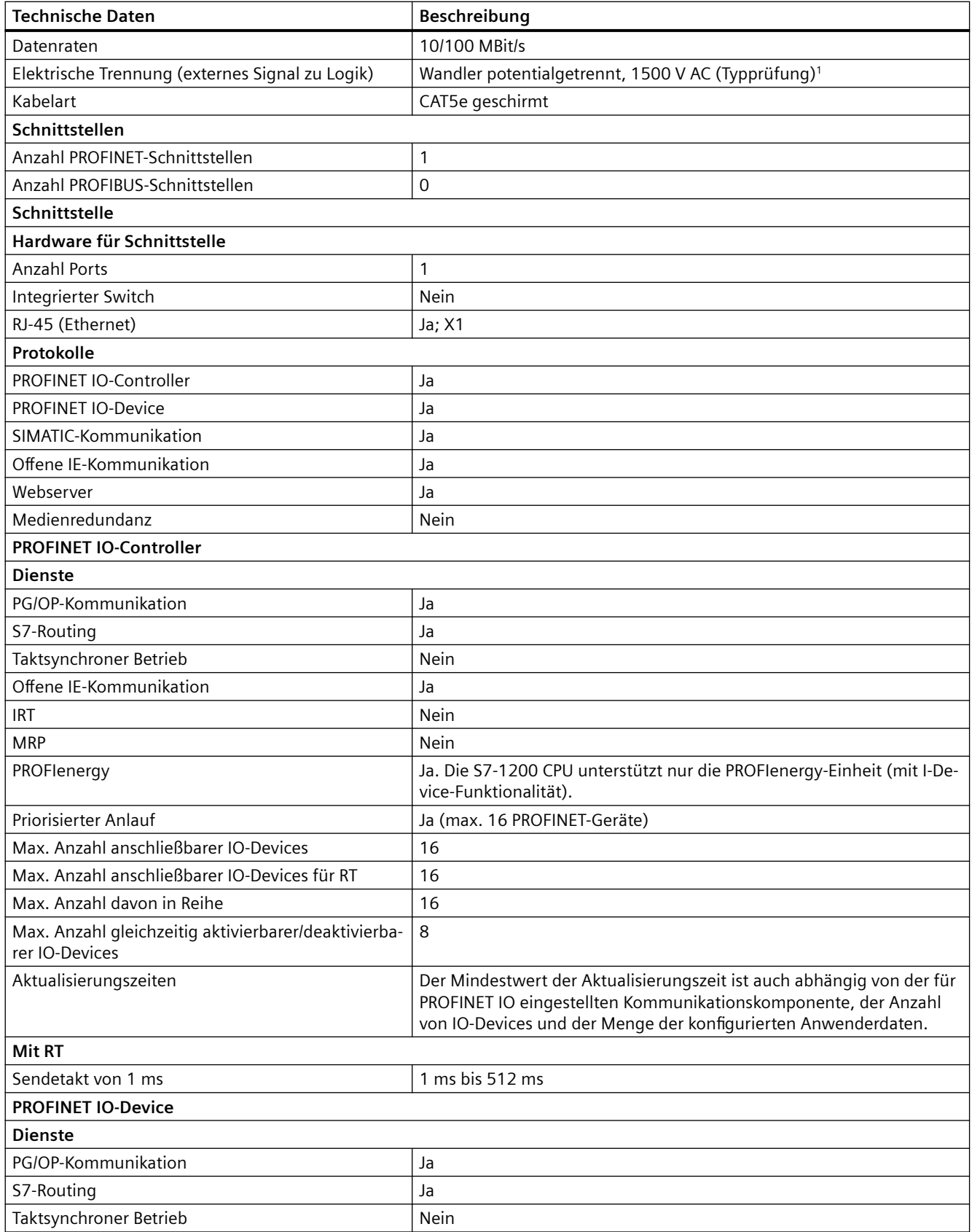

### *A.4 CPU 1211C*

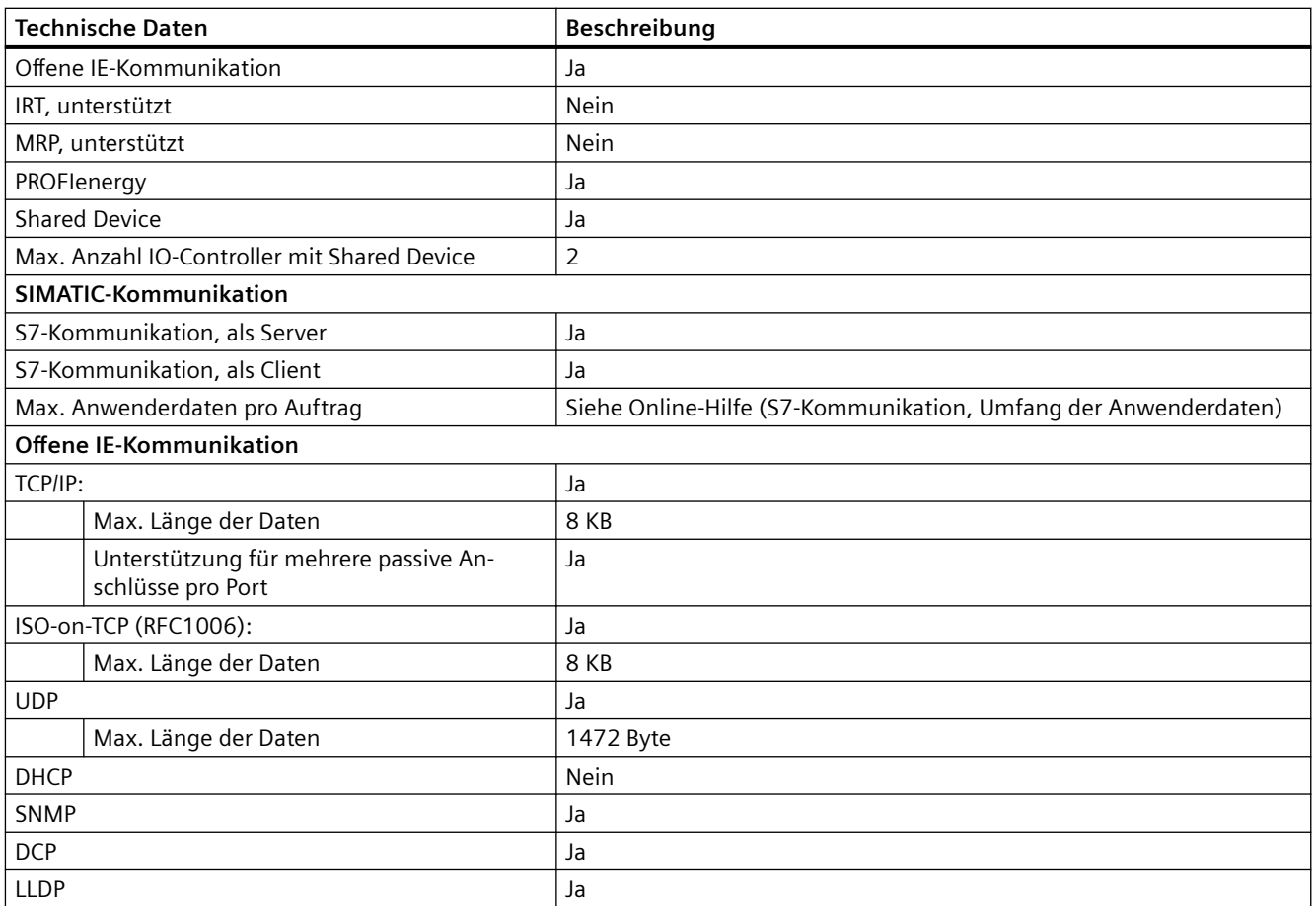

<sup>1</sup> Die Potentialtrennung des Ethernet-Ports ist dafür ausgelegt, die Gefahr aufgrund von gefährlichen Spannungen bei kurzfristigen Netzwerkstörungen zu begrenzen. Sie entspricht nicht den Sicherheitsanforderungen der routinemäßigen Potentialtrennung von AC-Netzspannungen.

Tabelle A-14 Stromversorgung

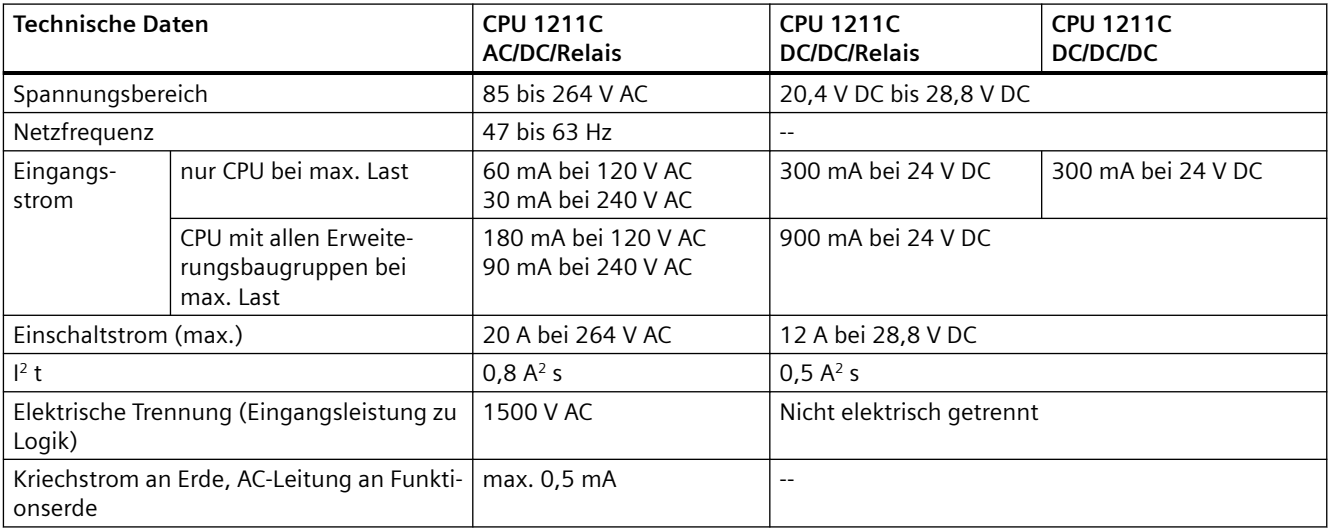

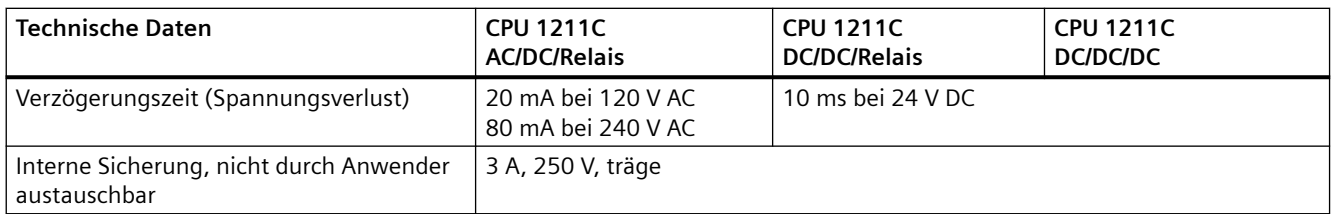

### Tabelle A-15 Geberversorgung

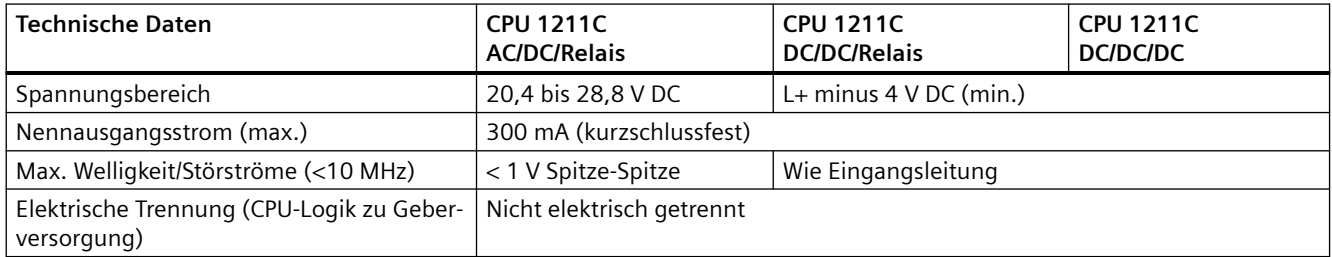

# **A.4.3 Digitale Eingänge und Ausgänge**

Tabelle A-16 Digitale Eingänge

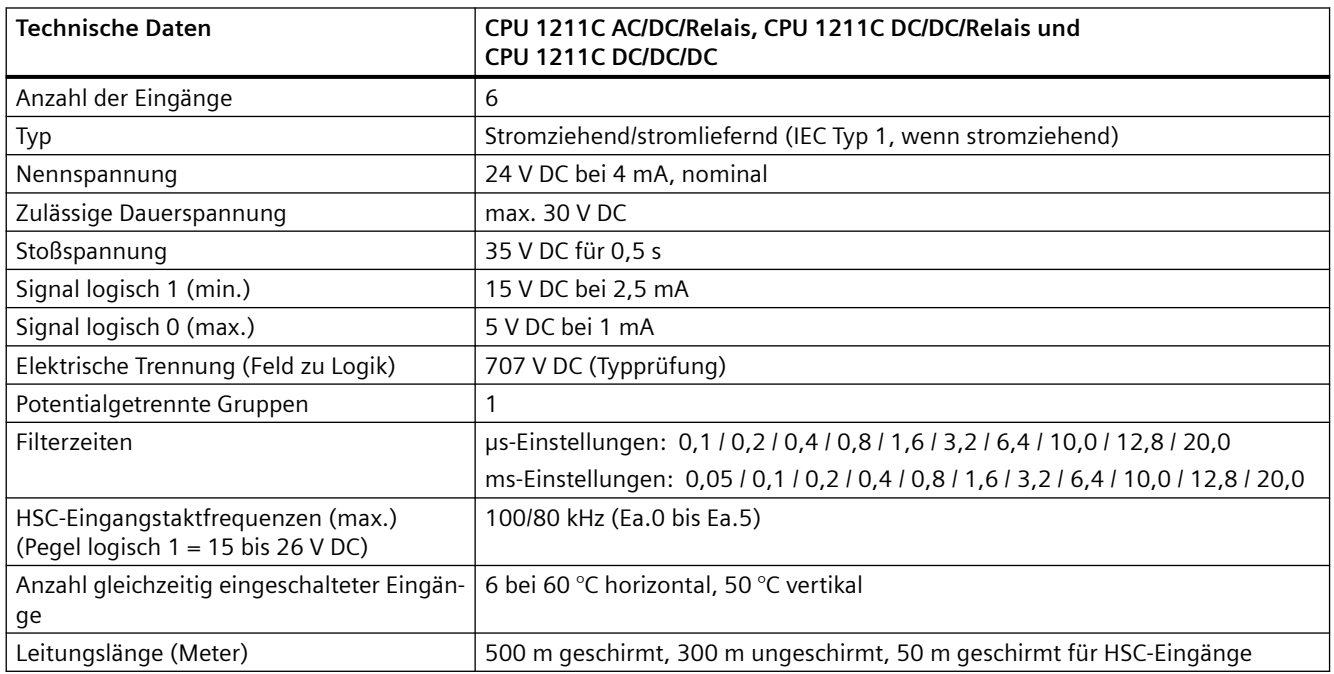

#### Tabelle A-17 Digitale Ausgänge

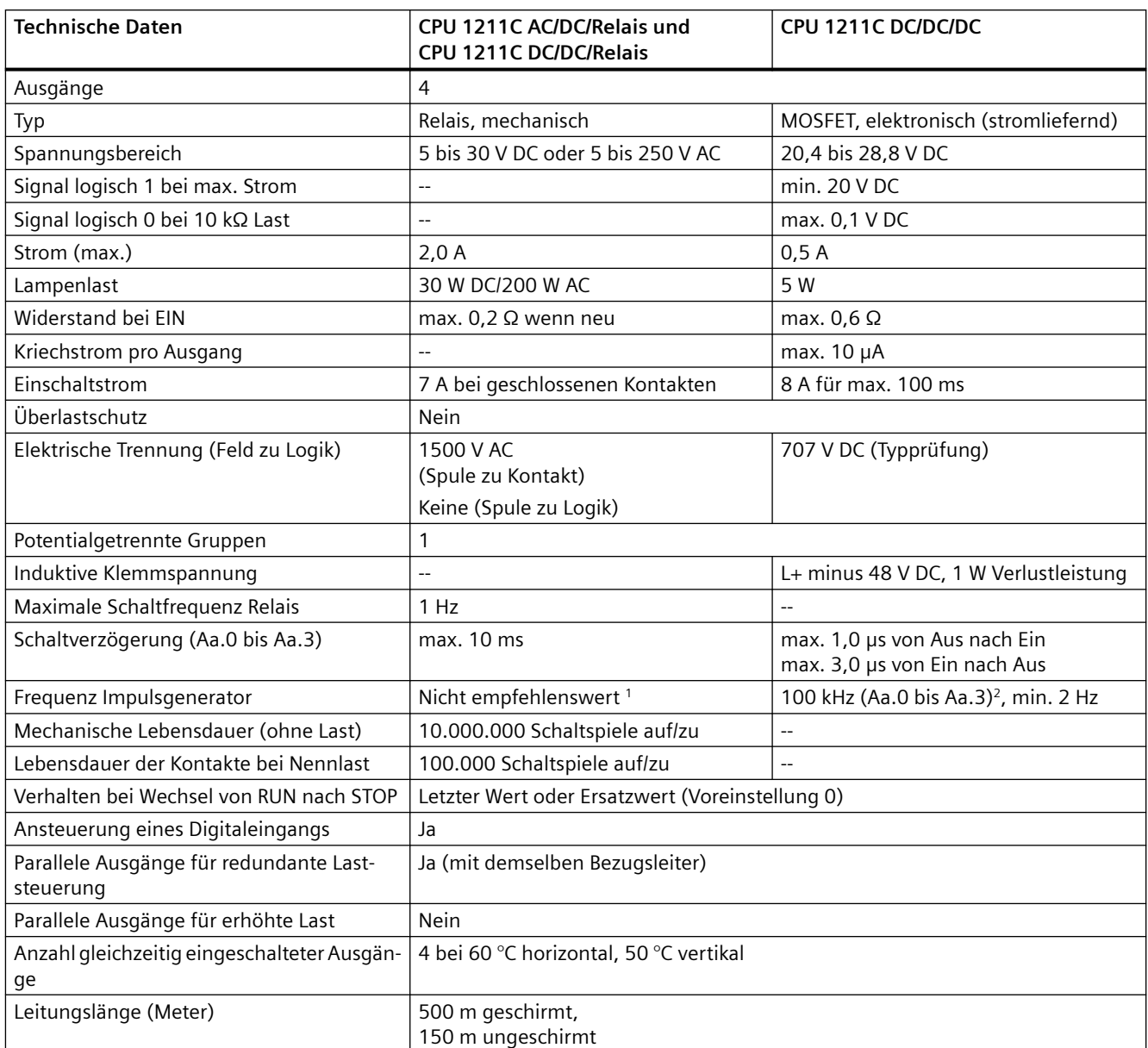

<sup>1</sup> Bei CPU-Varianten mit Relaisausgängen müssen Sie ein digitales Signalboard (SB) installieren, um die Impulsausgänge zu verwenden.

2 Je nach Impulsempfänger und Kabel kann ein zusätzlicher Lastwiderstand (bei mindestens 10% des Nennstroms) die Qualität der Impulssignale und die Störfestigkeit verbessern.

# **A.4.4 Analoge Eingänge**

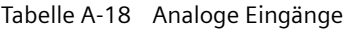

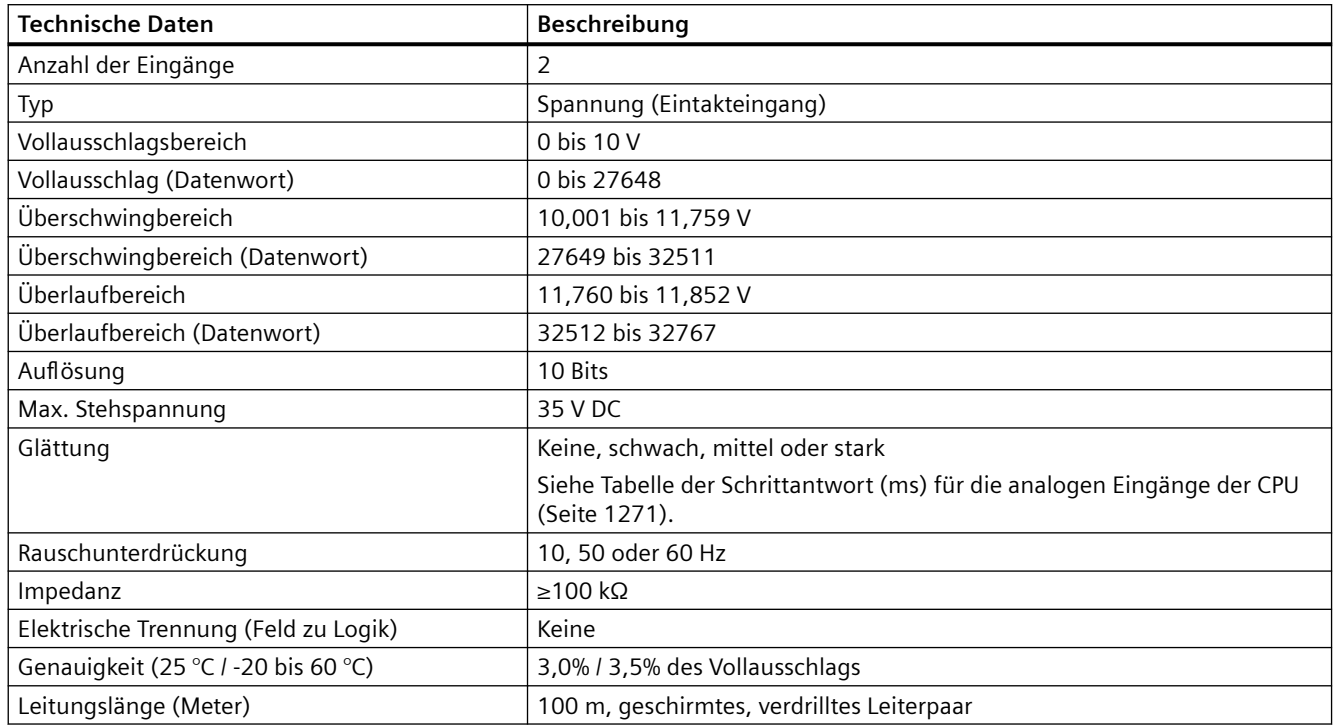

## **A.4.4.1 Schrittantwort der integrierten analogen Eingänge der CPU**

Tabelle A-19 Schrittantwort (ms), 0 V bis 10 V gemessen bei 95 %

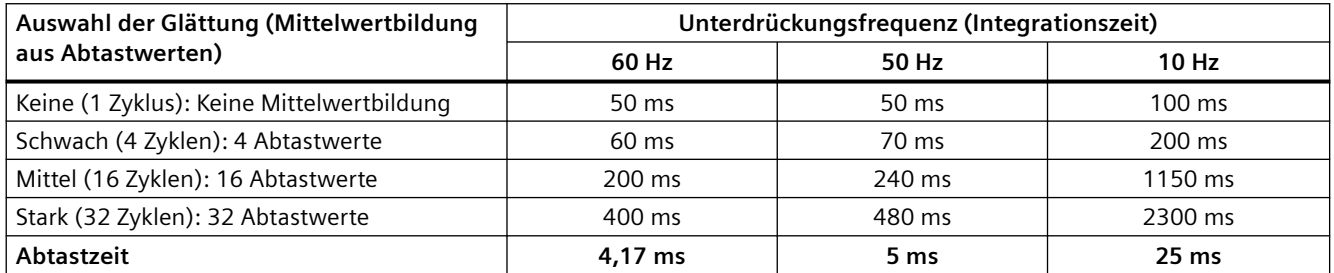

## **A.4.4.2 Abtastzeit der integrierten analogen Ports der CPU**

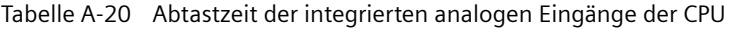

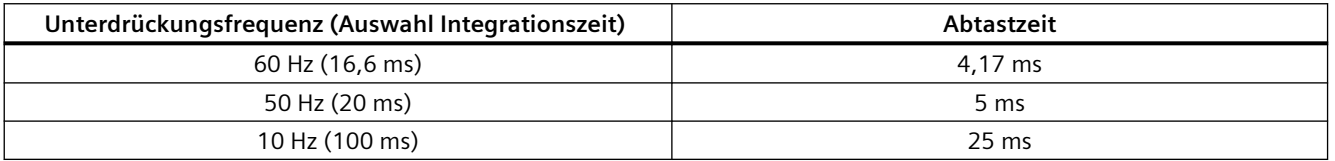

# **A.4.4.3 Messbereiche der analogen Eingänge für Spannung (CPUs)**

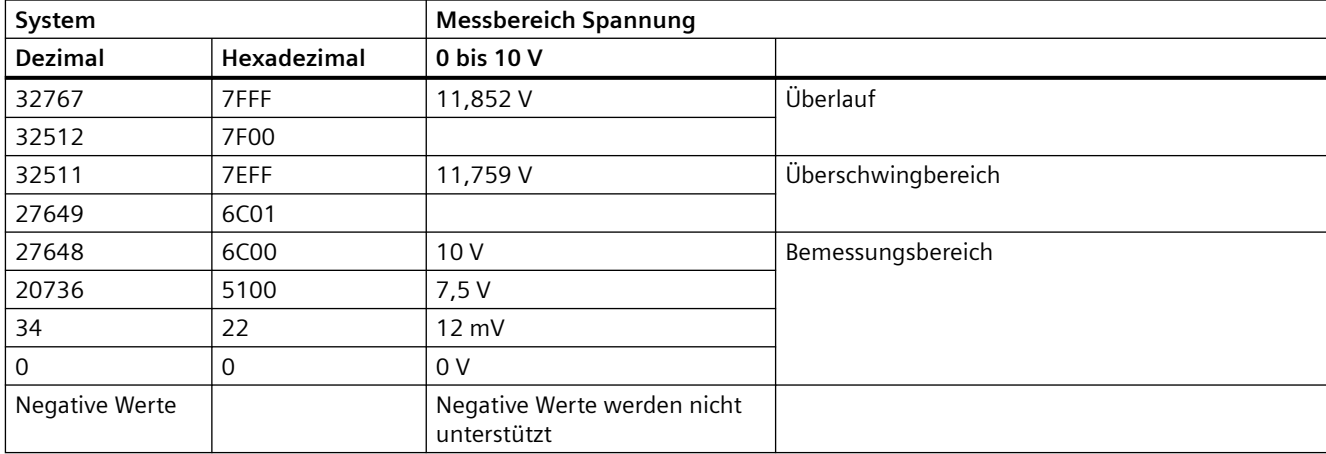

Tabelle A-21 Darstellung Analogeingang für Spannung (CPUs)

## **A.4.5 Schaltpläne der CPU 1211C**

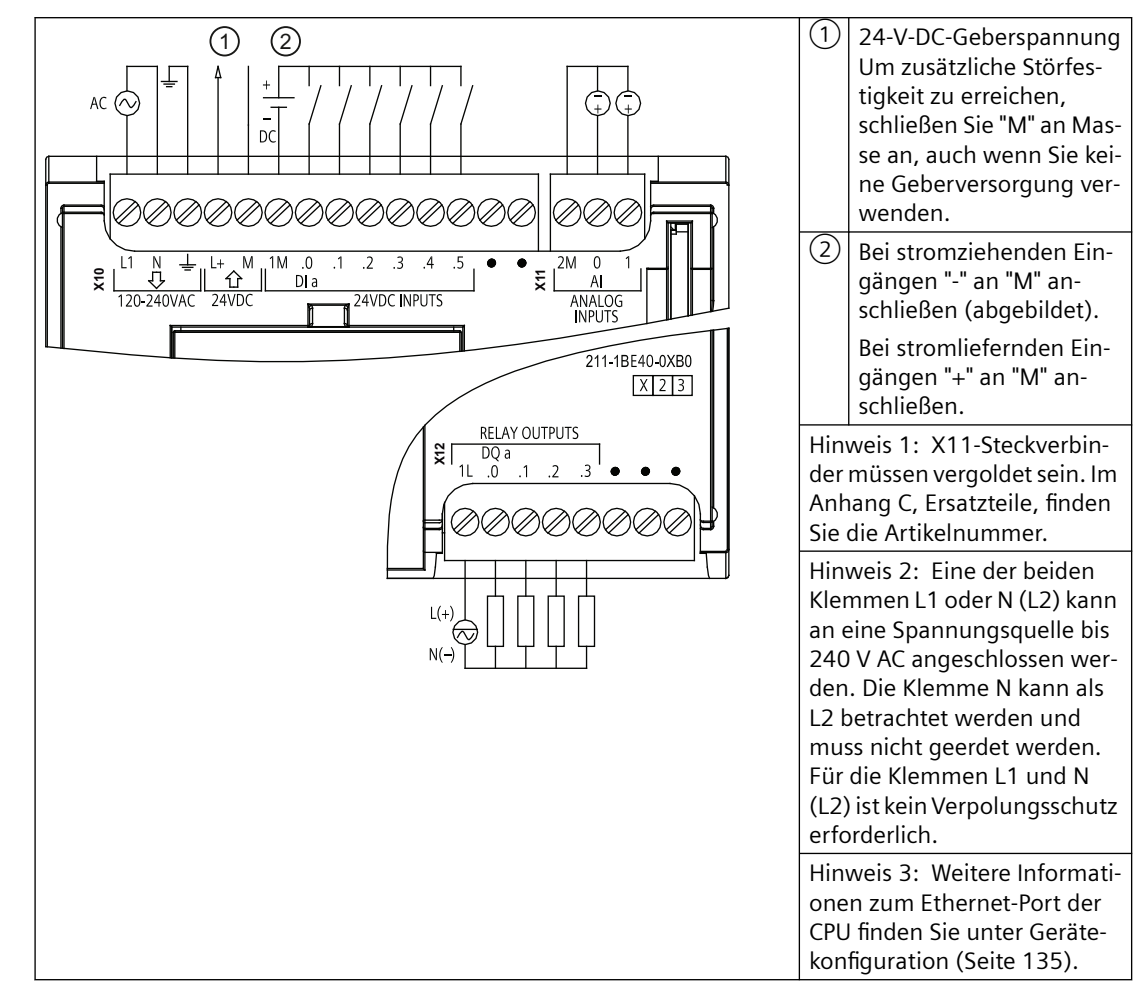

Tabelle A-22 CPU 1211C AC/DC/Relais (6ES7211-1BE40-0XB0)

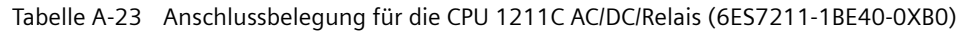

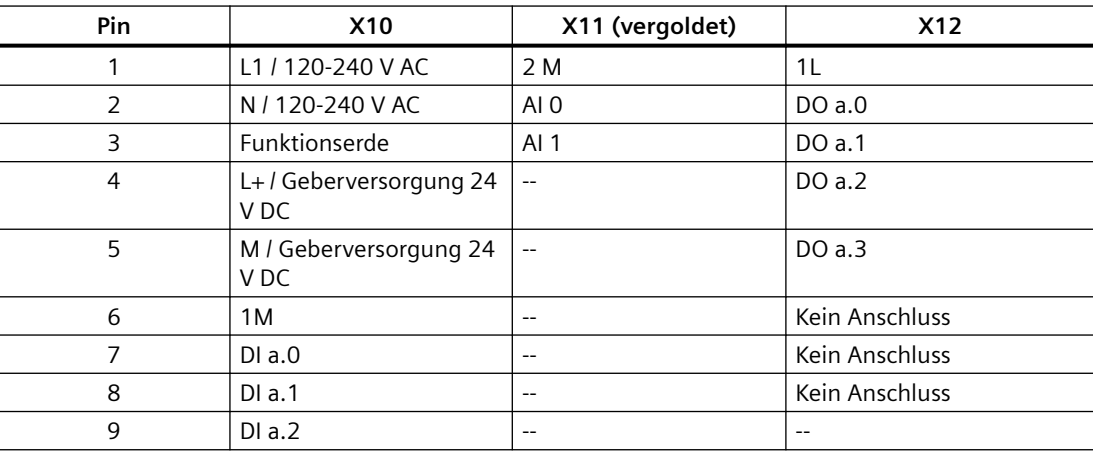

*A.4 CPU 1211C*

| Pin | <b>X10</b>     | X11 (vergoldet)          | <b>X12</b> |
|-----|----------------|--------------------------|------------|
| 10  | DIa.3          | $\overline{\phantom{m}}$ | $- -$      |
| 11  | DIa.4          | $- -$                    | $- -$      |
| 12  | DIa.5          | $- -$                    | $- -$      |
| 13  | Kein Anschluss | $\overline{\phantom{m}}$ | $- -$      |
| 14  | Kein Anschluss | $- -$                    | $- -$      |

Tabelle A-24 CPU 1211C DC/DC/Relais (6ES7211-1HE40-0XB0)

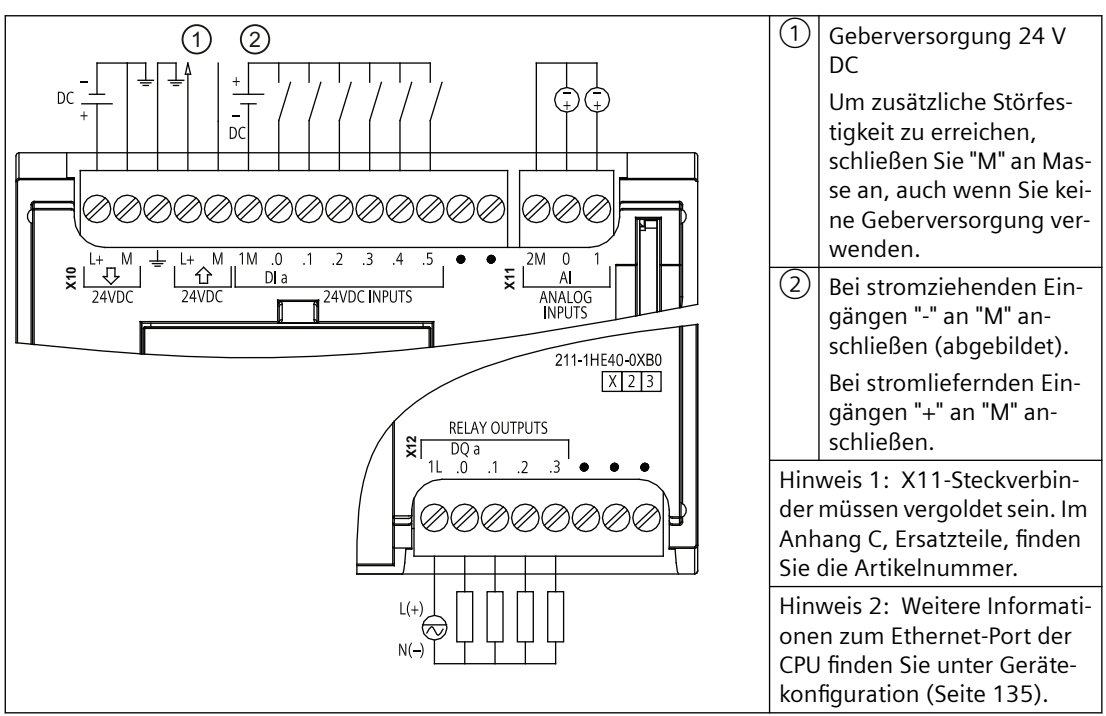

Tabelle A-25 Anschlussbelegung für die CPU 1211C DC/DC/Relais (6ES7211-1HE40-0XB0)

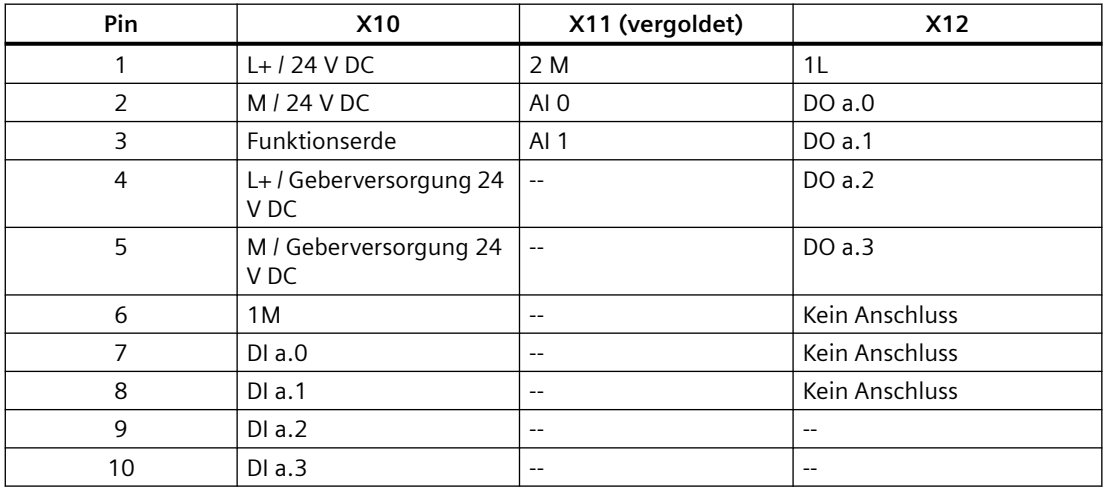

| Pin | X <sub>10</sub> | X11 (vergoldet)          | <b>X12</b> |
|-----|-----------------|--------------------------|------------|
|     | DIa.4           | $- -$                    | $- -$      |
| 12  | DIa.5           | $- -$                    | $- -$      |
| 13  | Kein Anschluss  | $\overline{\phantom{m}}$ | $- -$      |
| 14  | Kein Anschluss  | $- -$                    | $- -$      |

Tabelle A-26 CPU 1211C DC/DC/DC (6ES7211-1AE40-0XB0)

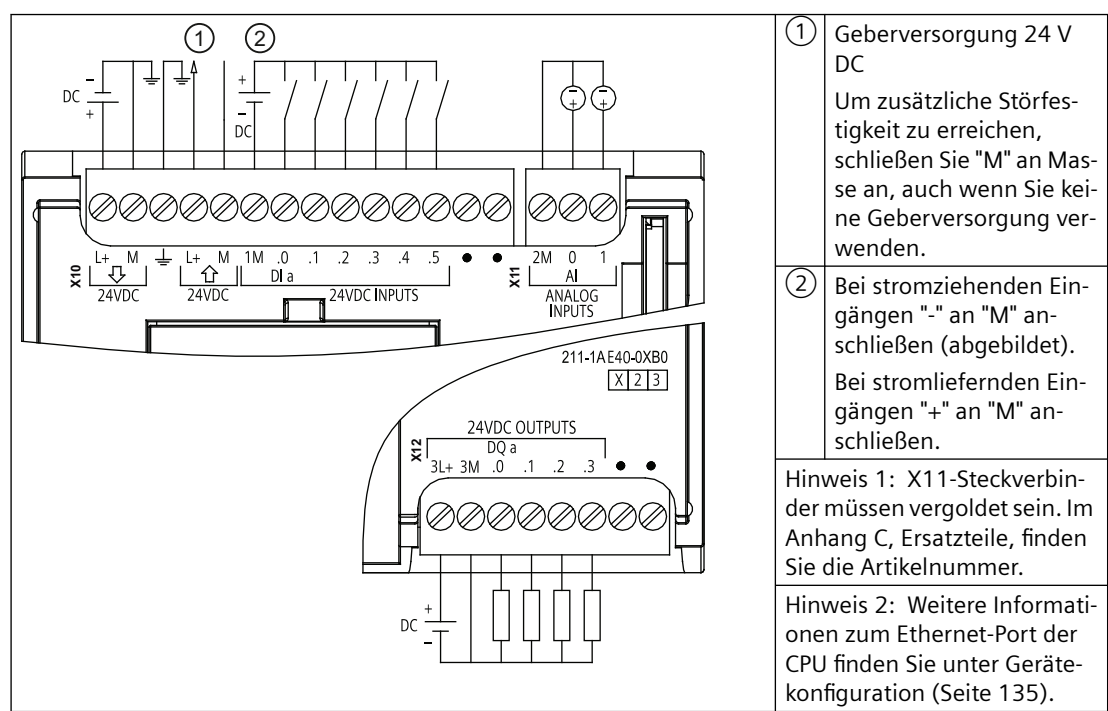

Tabelle A-27 Anschlussbelegung für die CPU 1211C DC/DC/DC (6ES7211-1AE40-0XB0)

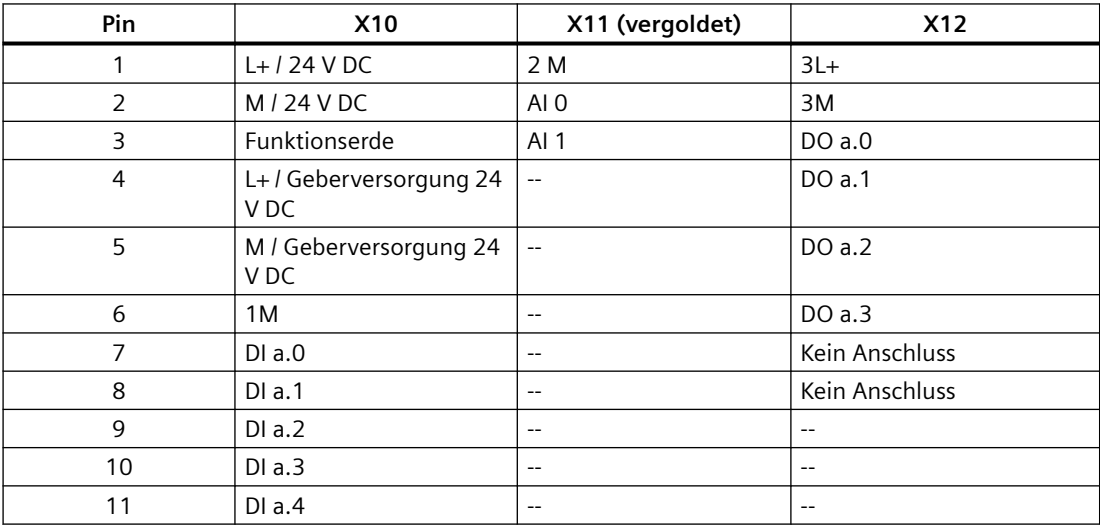

## *A.5 CPU 1212C*

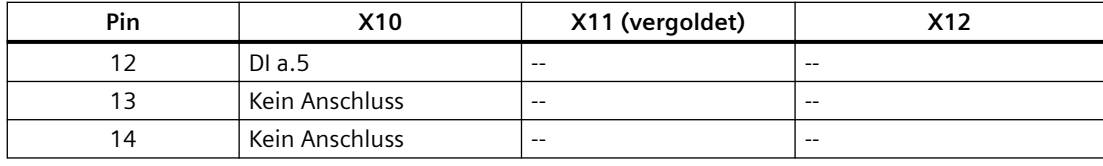

### **Hinweis**

Nicht verwendete analoge Eingänge sollten kurzgeschlossen werden.

# **A.5 CPU 1212C**

# **A.5.1 Allgemeine technische Daten und Leistungsmerkmale**

Tabelle A-28 Allgemein

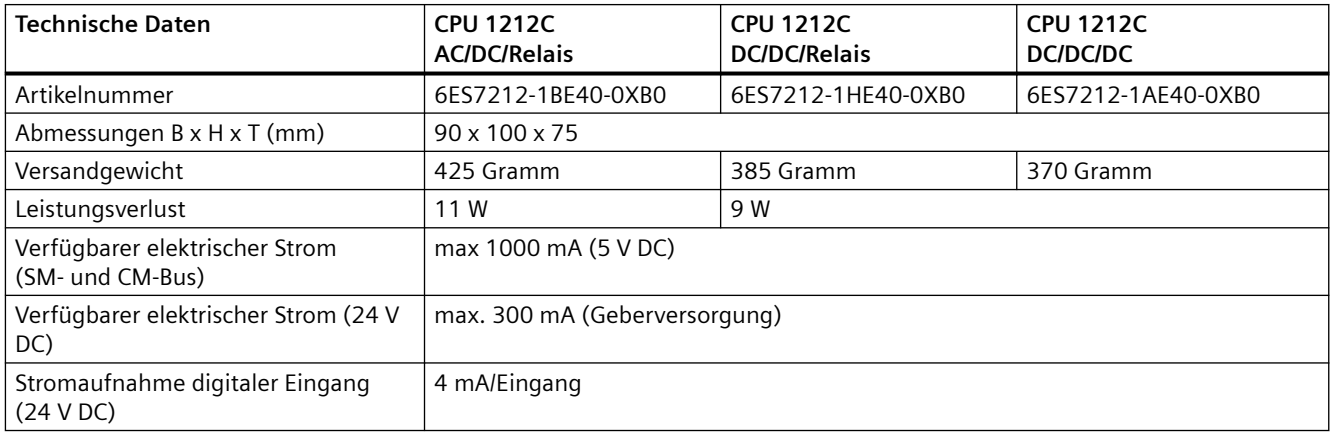

#### Tabelle A-29 CPU-Merkmale

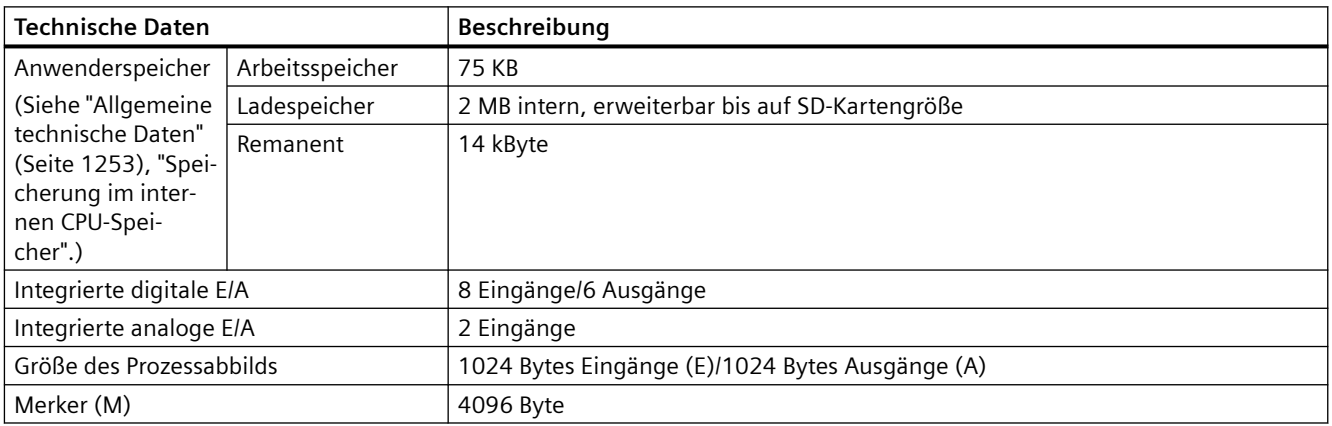

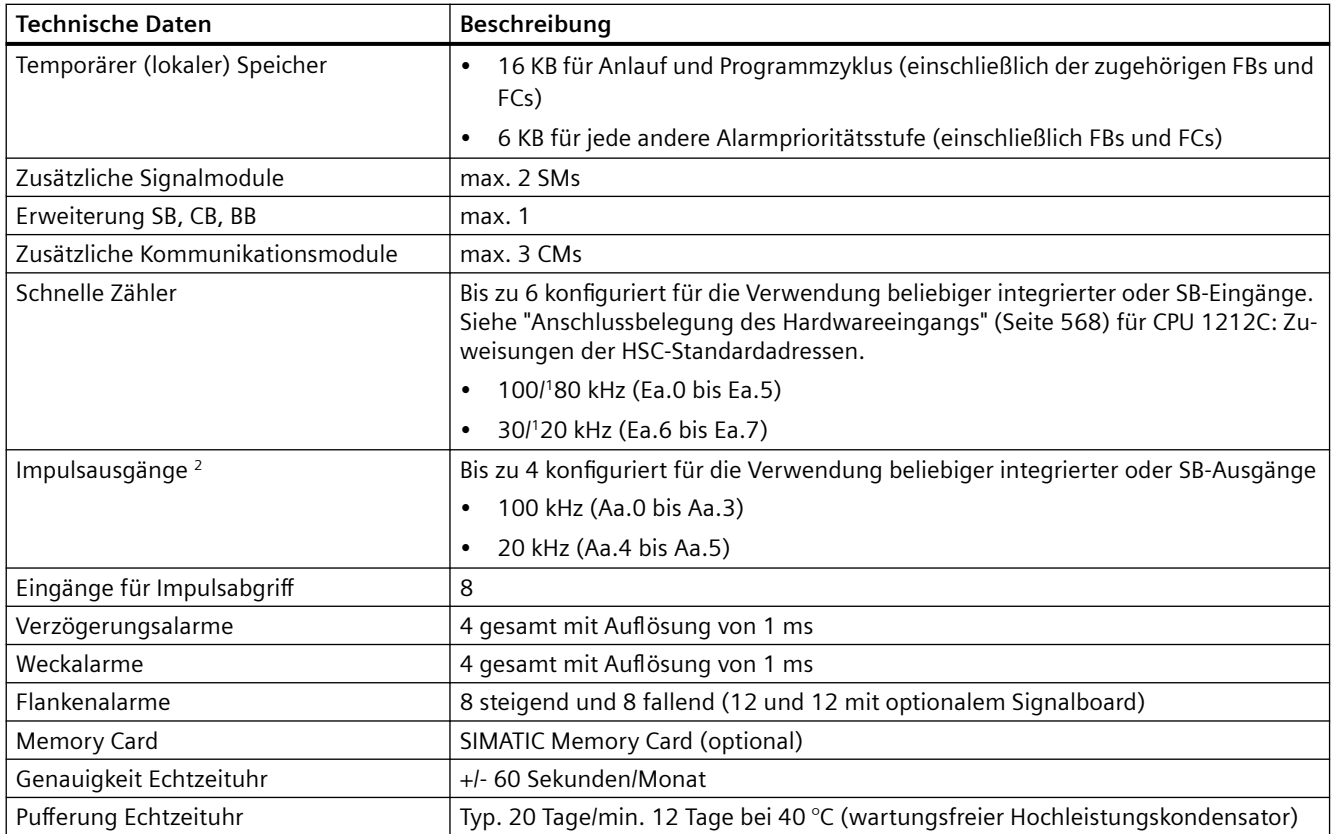

<sup>1</sup> Die langsamere Geschwindigkeit gilt, wenn der HSC als A/B-Zähler konfiguriert ist.

<sup>2</sup> Bei CPU-Varianten mit Relaisausgängen müssen Sie ein digitales Signalboard (SB) installieren, um die Impulsausgänge zu verwenden.

Tabelle A-30 Leistung

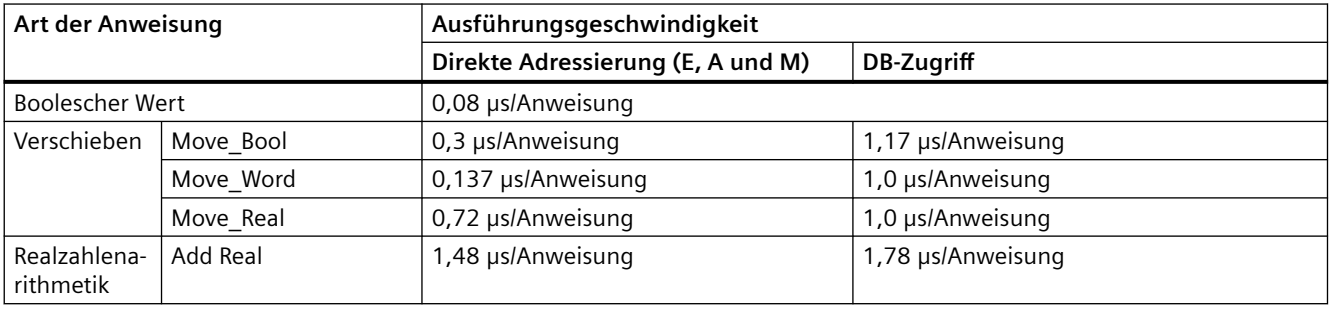

#### **Hinweis**

Viele Variablen wirken sich auf die gemessenen Zeiten aus. Die oben angegebenen Leistungszeiten gelten für die schnellsten Anweisungen in dieser Kategorie und fehlerfreie Programme.

# **A.5.2 Von der CPU 1212C unterstützte Zeiten, Zähler und Codebausteine**

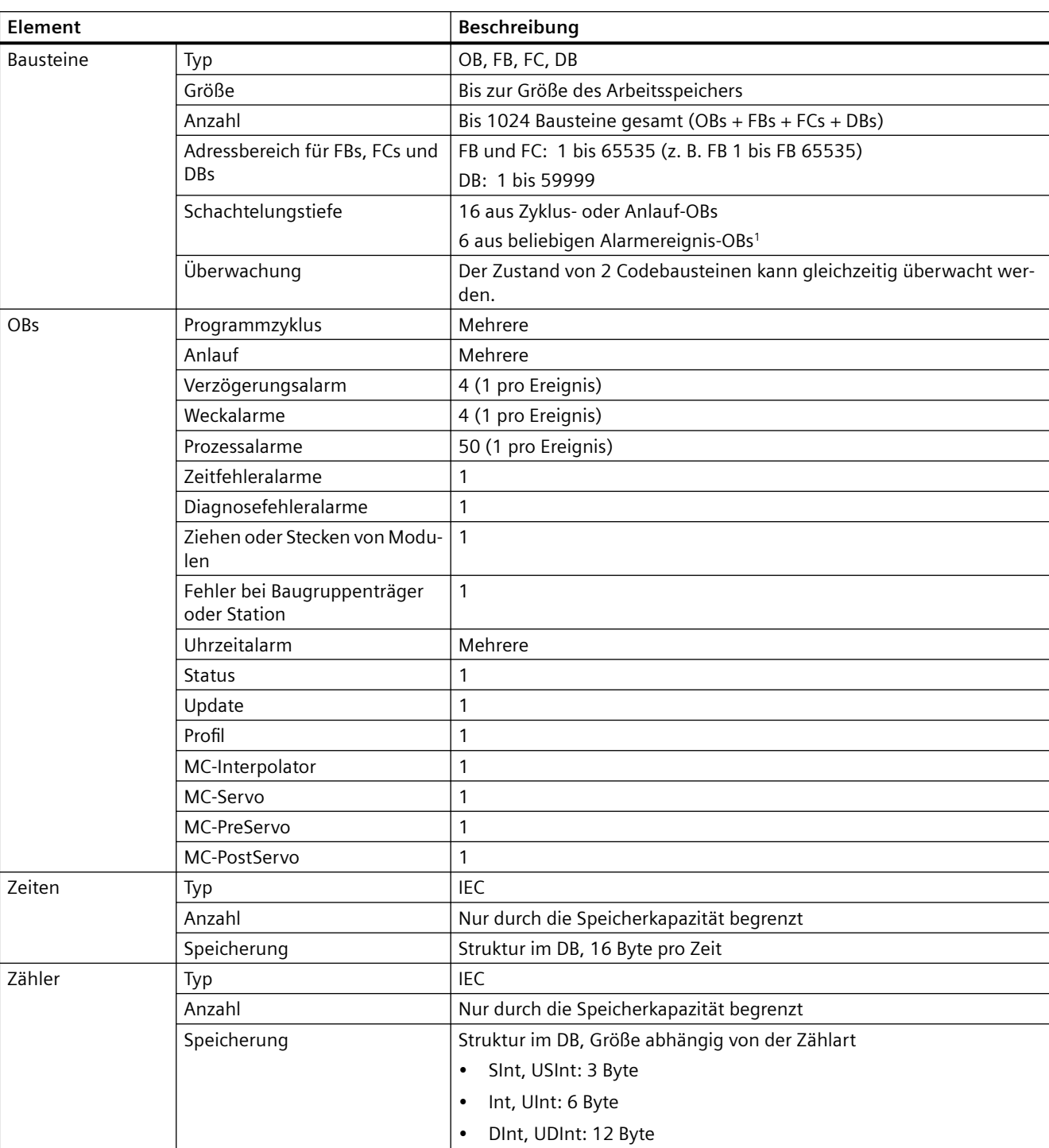

Tabelle A-31 Von der CPU 1212C unterstützte Bausteine, Zeiten und Zähler

<sup>1</sup> Sicherheitsprogramme verwenden zwei Schachtelungsebenen. Das Anwenderprogramm hat somit in Sicherheitsprogrammen eine Schachtelungstiefe von vier Ebenen.

Tabelle A-32 Kommunikation

| <b>Technische Daten</b>                         | Beschreibung                                                                                                    |
|-------------------------------------------------|----------------------------------------------------------------------------------------------------|
| Schnittstellen                                  | 1                                                                                                    |
| Typ                                             | Ethernet                                                                                                    |
| HMI-Gerät                                       | $\overline{4}$                                                                                                    |
| Programmiergerät (PG)                           | 1                                                                                                    |
| Anschlüsse                                      | 8 Verbindungen für die offene Benutzerkommunikation (aktiv oder<br>$\bullet$<br>passiv): TSEND_C, TRCV_C, TCON, TDISCON, TSEND und TRCV<br>8 CPU/CPU-Verbindungen (Client oder Server) für GET/PUT-Daten<br>$\bullet$<br>6 Verbindungen für dynamische Zuordnung zu GET/PUT oder offe-<br>$\bullet$<br>ner Benutzerkommunikation |
|                                                 | Max. 64 Verbindungen für Sicherheitszertifikate<br>$\bullet$                                                                                                    |
| Datenraten                                      | 10/100 MBit/s                                                                                                    |
| Elektrische Trennung (externes Signal zu Logik) | Wandler potentialgetrennt, 1500 V AC (Typprüfung) <sup>1</sup>                                                                                                    |
| Kabelart                                        | CAT5e geschirmt                                                                                                    |
| Schnittstellen                                  |                                                                                                    |
| Anzahl PROFINET-Schnittstellen                  | 1                                                                                                    |
| Anzahl PROFIBUS-Schnittstellen                  | $\mathbf 0$                                                                                                    |
| Schnittstelle                                   |                                                                                                    |
| Hardware für Schnittstelle                      |                                                                                                    |
| <b>Anzahl Ports</b>                             | 1                                                                                                    |
| Integrierter Switch                             | Nein                                                                                                    |
| RJ-45 (Ethernet)                                | Ja; X1                                                                                                    |
| Protokolle                                      |                                                                                                    |
| PROFINET IO-Controller                          | Ja                                                                                                    |
| PROFINET IO-Device                              | Ja                                                                                                    |
| SIMATIC-Kommunikation                           | Ja                                                                                                    |
| Offene IE-Kommunikation                         | Ja                                                                                                    |
| Webserver                                       | Ja                                                                                                    |
| Medienredundanz                                 | Nein                                                                                                    |
| <b>PROFINET IO-Controller</b>                   |                                                                                                    |
| <b>Dienste</b>                                  |                                                                                                    |
| PG/OP-Kommunikation                             | Ja                                                                                                    |
| S7-Routing                                      | Ja                                                                                                    |
| Taktsynchroner Betrieb                          | Nein                                                                                                    |
| Offene IE-Kommunikation                         | Ja                                                                                                    |
| <b>IRT</b>                                      | Nein                                                                                                    |
| <b>MRP</b>                                      | Nein                                                                                                    |
| PROFlenergy                                     | Ja. Die S7-1200 CPU unterstützt nur die PROFlenergy-Einheit (mit I-De-<br>vice-Funktionalität).                                                                                                    |
| Priorisierter Anlauf                            | Ja (max. 16 PROFINET-Geräte)                                                                                                    |
| Max. Anzahl anschließbarer IO-Devices           | 16                                                                                                    |
| Max. Anzahl anschließbarer IO-Devices für RT    | 16                                                                                                    |
| Max. Anzahl davon in Reihe                      | 16                                                                                                    |

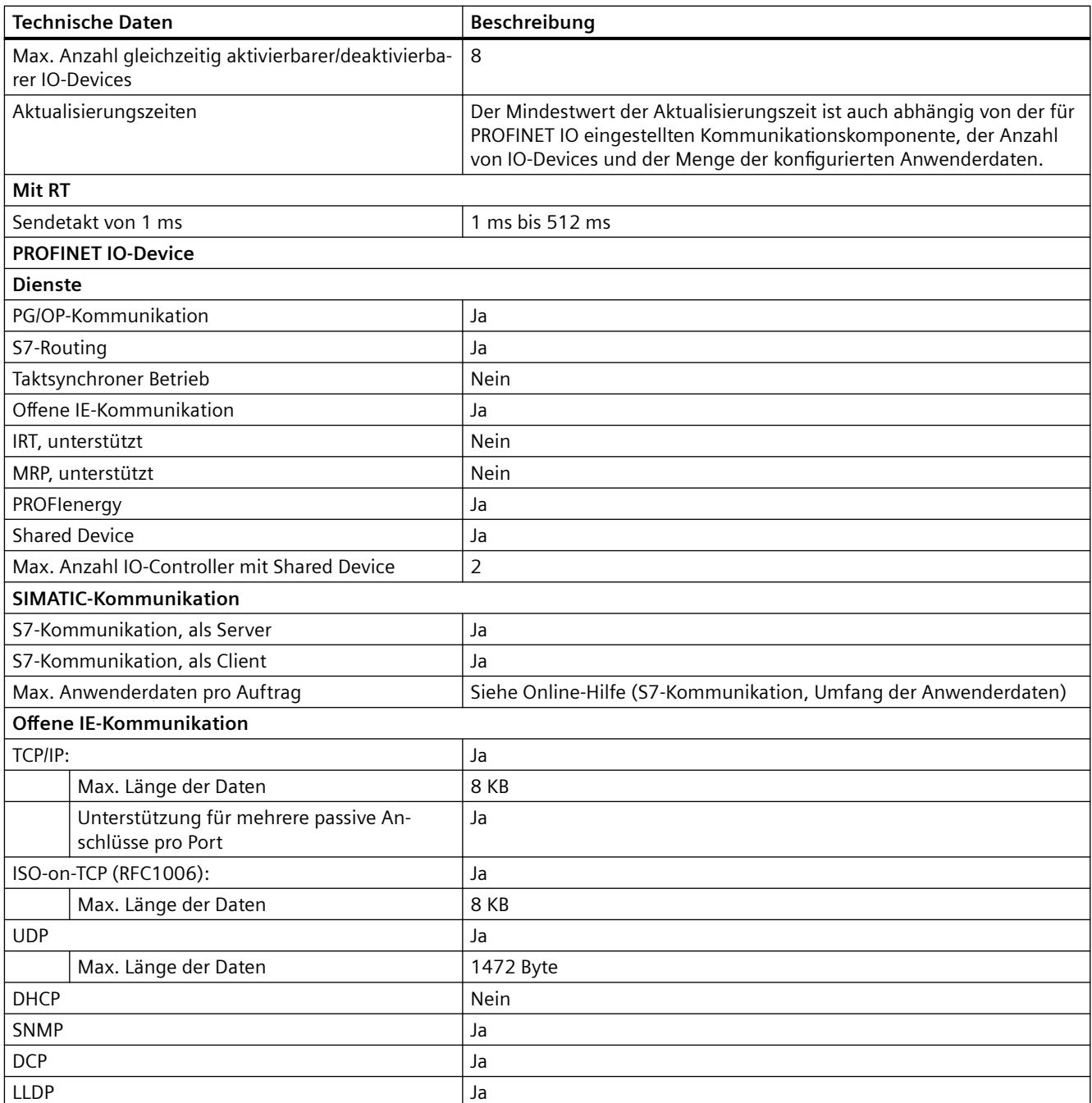

<sup>1</sup> Die Potentialtrennung des Ethernet-Ports ist dafür ausgelegt, die Gefahr aufgrund von gefährlichen Spannungen bei kurzfristigen Netzwerkstörungen zu begrenzen. Sie entspricht nicht den Sicherheitsanforderungen der routinemäßigen Potentialtrennung von AC-Netzspannungen.

### Tabelle A-33 Stromversorgung

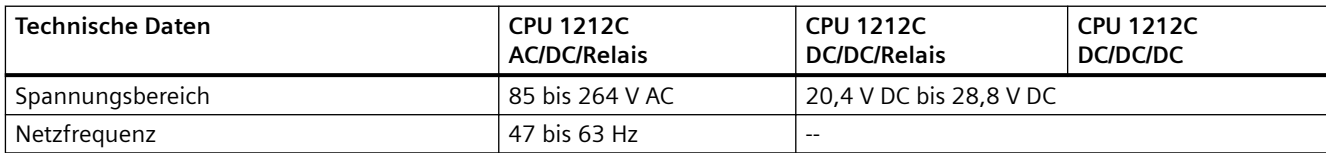

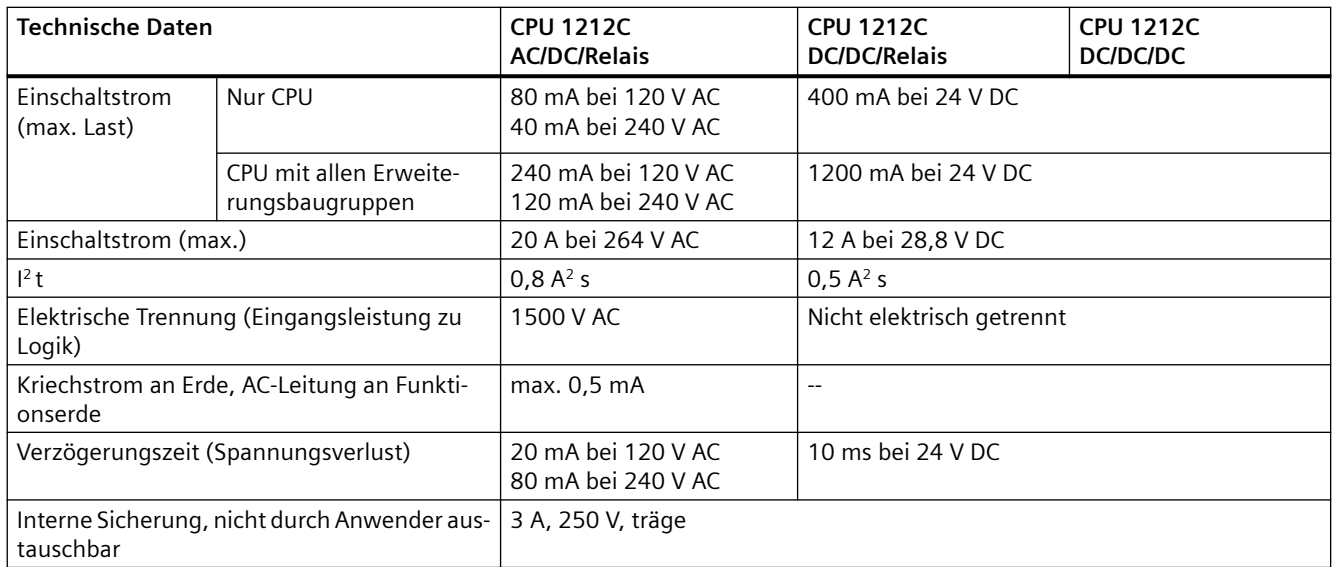

### Tabelle A-34 Geberversorgung

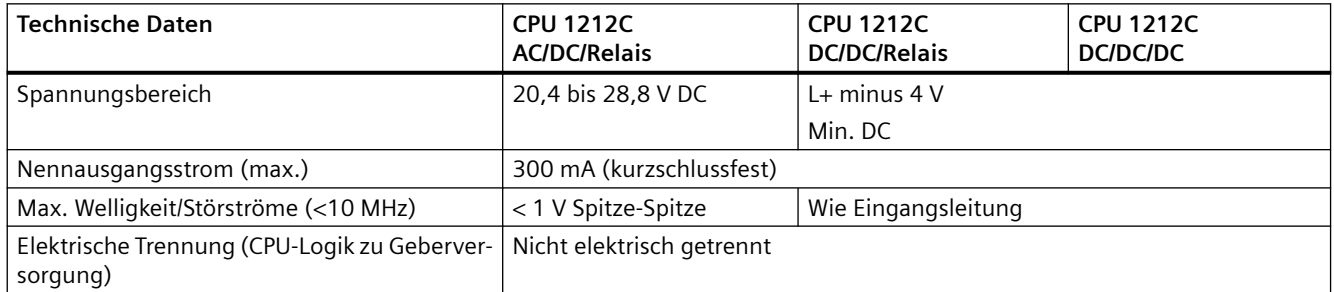

# **A.5.3 Digitale Eingänge und Ausgänge**

Tabelle A-35 Digitale Eingänge

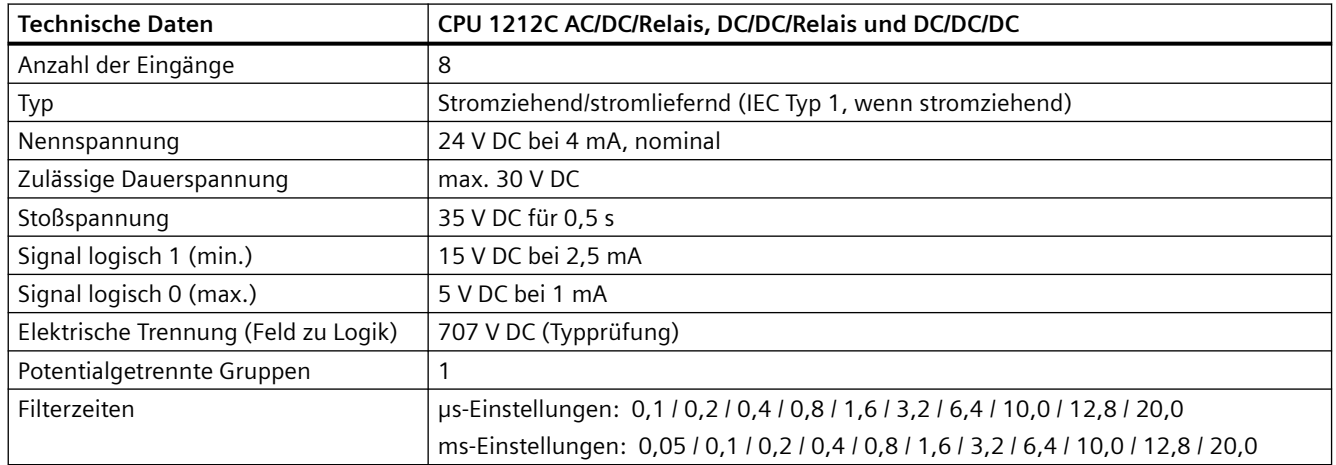

*A.5 CPU 1212C*

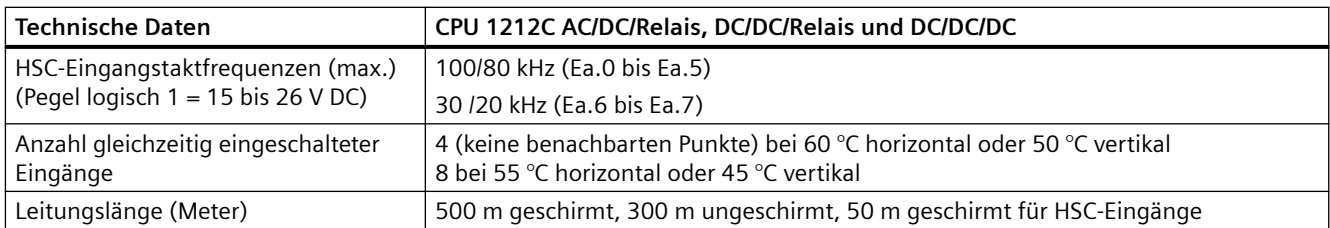

## Tabelle A-36 Digitale Ausgänge

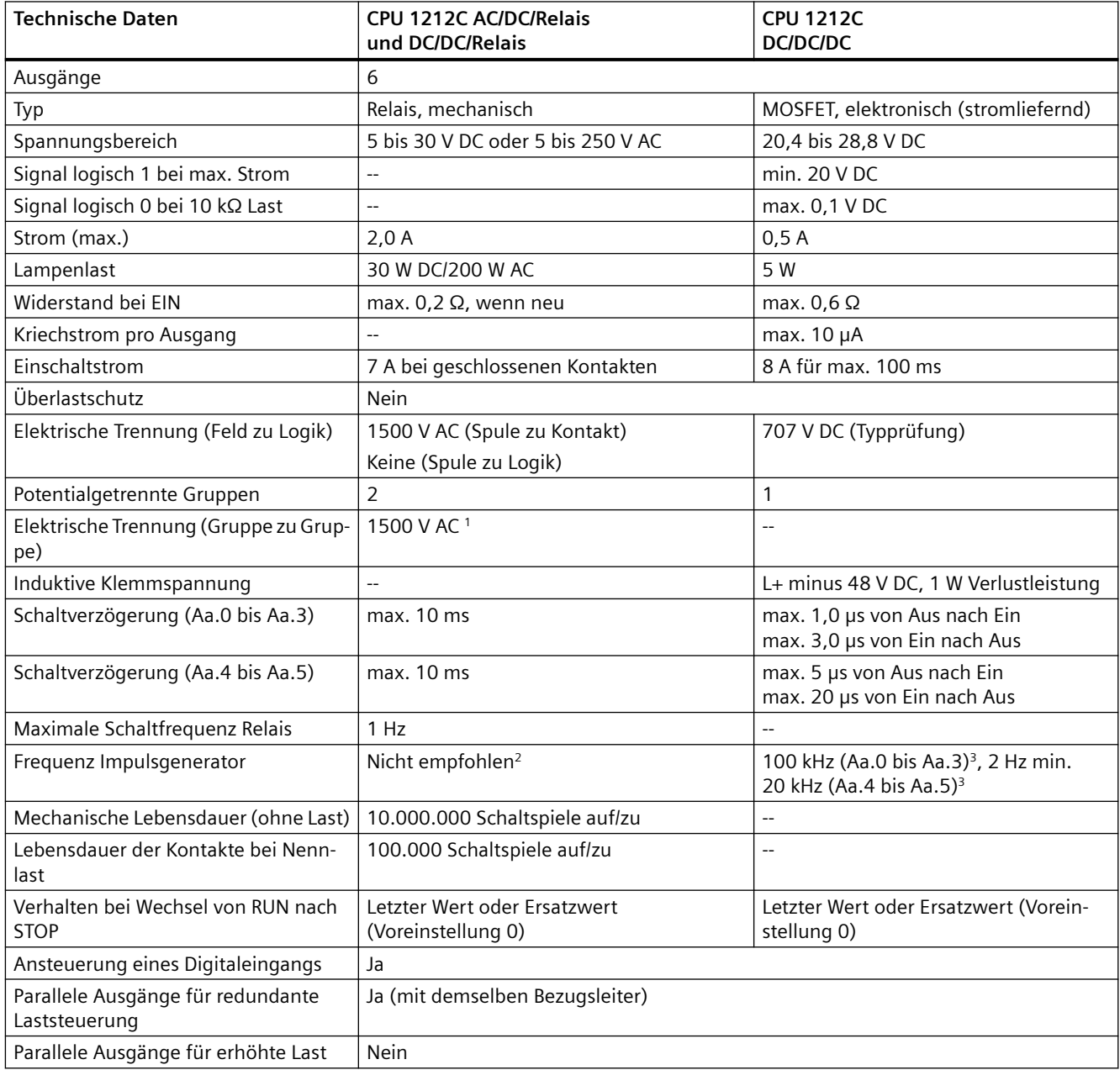

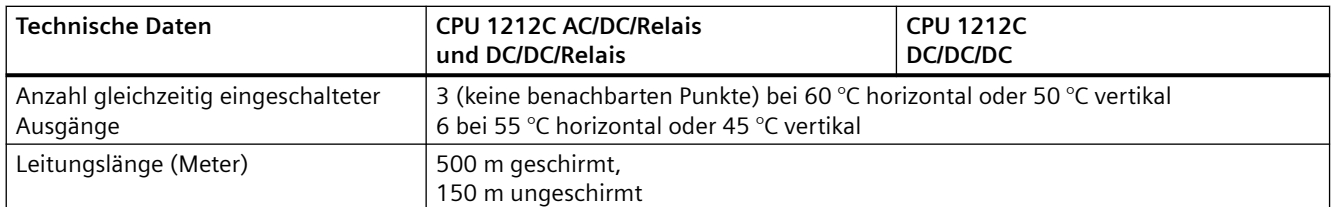

<sup>1</sup> Die elektrische Trennung zwischen Gruppen von Relais trennt die Netzspannung von SELV/PELV und trennt unterschiedliche Phasen bis zu 250 V AC von der Leitung zur Erde.

- <sup>2</sup> Bei CPU-Varianten mit Relaisausgängen müssen Sie ein digitales Signalboard (SB) installieren, um die Impulsausgänge zu verwenden.
- 3 Je nach Impulsempfänger und Kabel kann ein zusätzlicher Lastwiderstand (bei mindestens 10 % des Nennstroms) die Qualität der Impulssignale und die Störfestigkeit verbessern.

## **A.5.4 Analoge Eingänge**

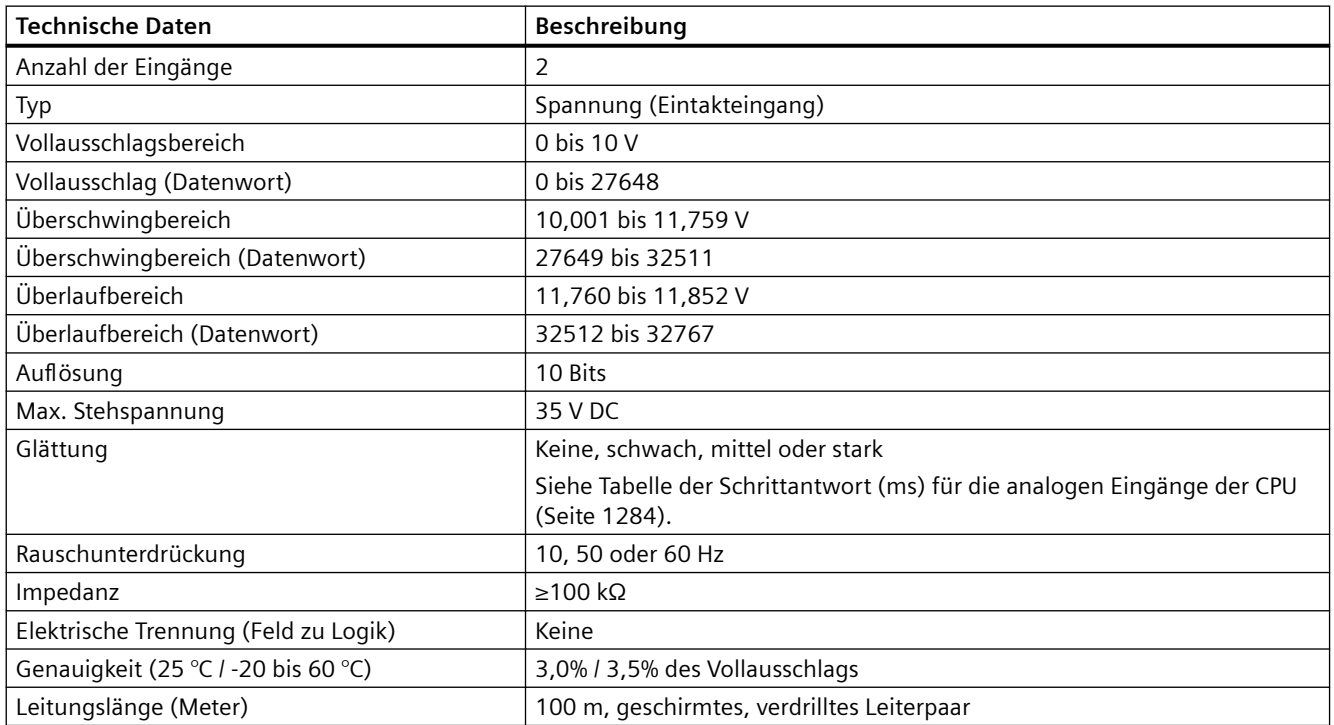

Tabelle A-37 Analoge Eingänge

## <span id="page-1283-0"></span>**A.5.4.1 Schrittantwort der integrierten analogen Eingänge der CPU**

Tabelle A-38 Schrittantwort (ms), 0 V bis 10 V gemessen bei 95 %

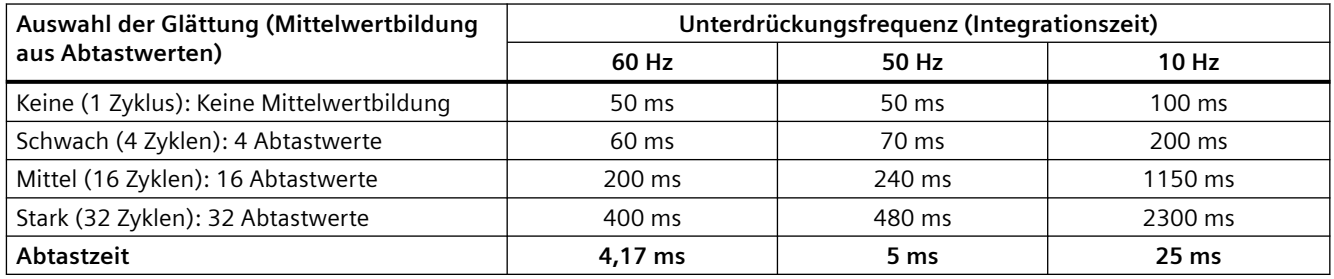

## **A.5.4.2 Abtastzeit der integrierten analogen Ports der CPU**

Tabelle A-39 Abtastzeit der integrierten analogen Eingänge der CPU

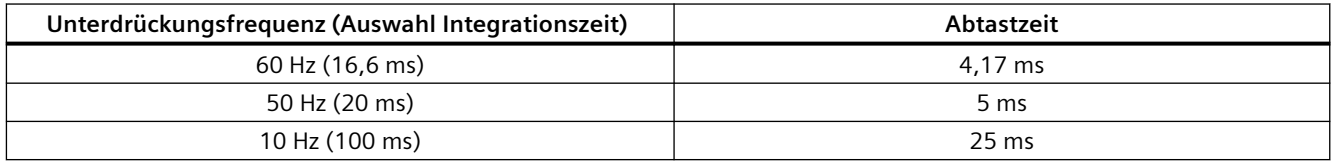

## **A.5.4.3 Messbereiche der analogen Eingänge für Spannung (CPUs)**

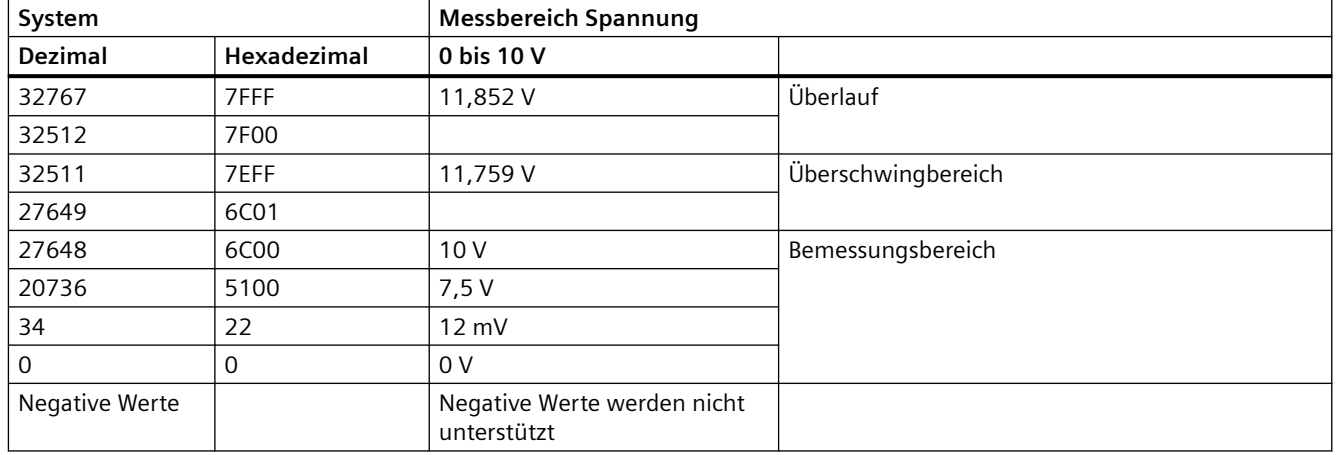

Tabelle A-40 Darstellung Analogeingang für Spannung (CPUs)

## **A.5.5 Schaltpläne der CPU 1212C**

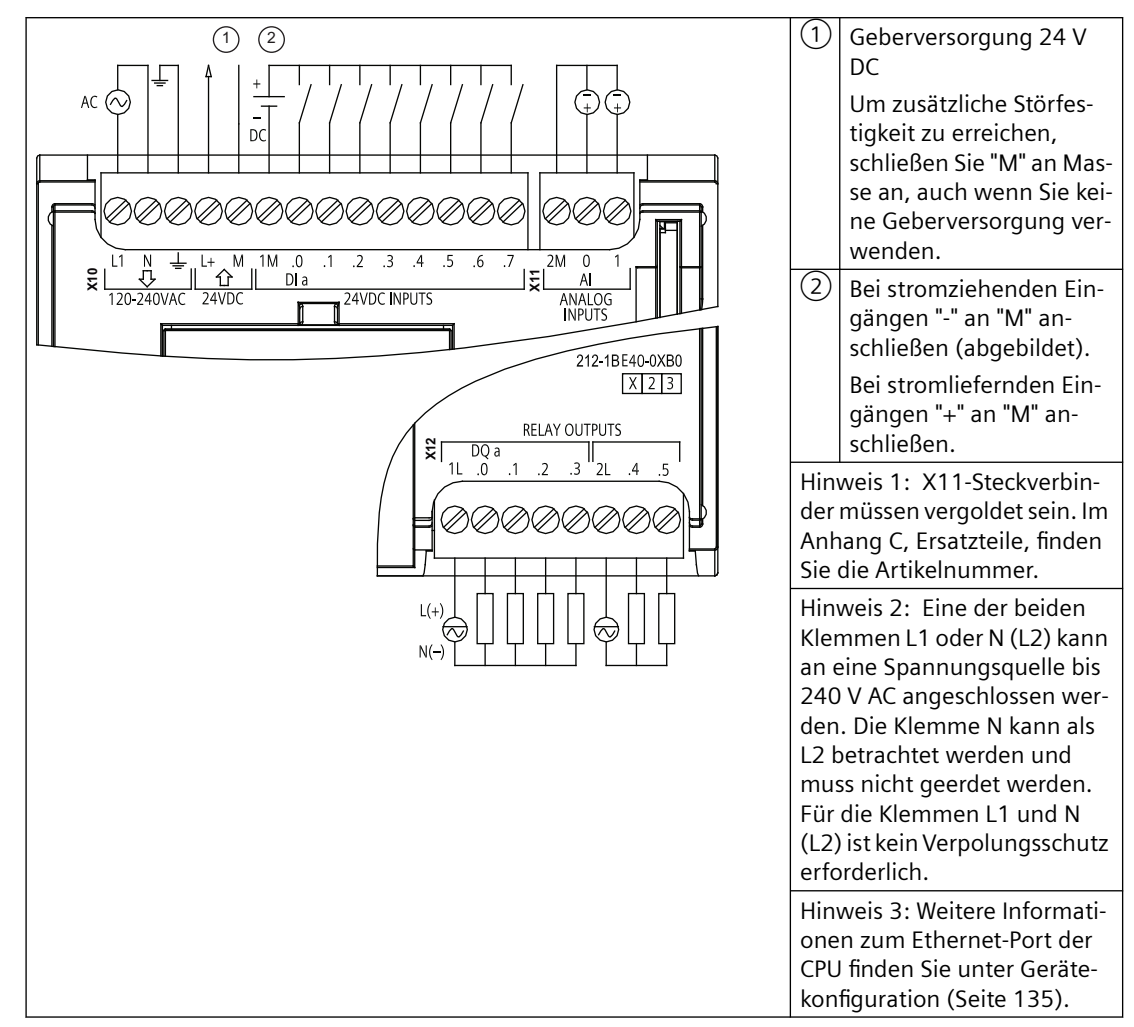

Tabelle A-41 CPU 1212C AC/DC/Relais (6ES7212-1BE40-0XB0)

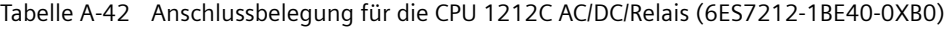

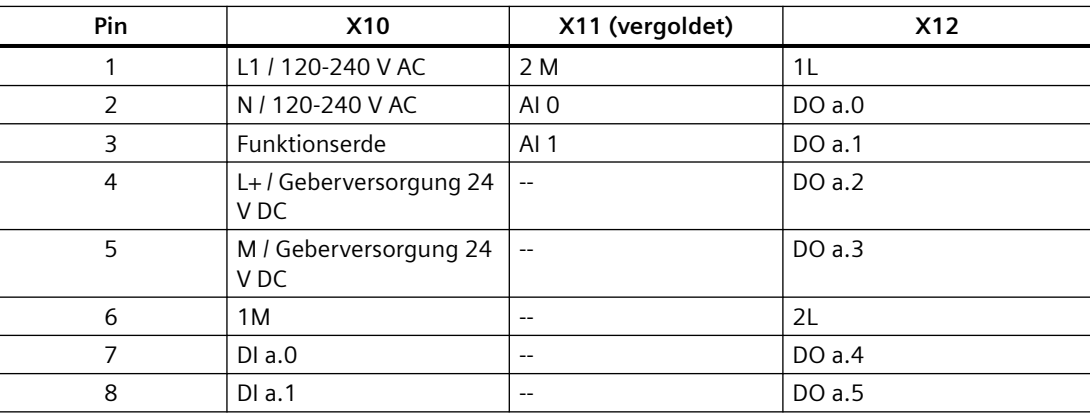

*A.5 CPU 1212C*

| Pin | <b>X10</b> | X11 (vergoldet)          | <b>X12</b>               |
|-----|------------|--------------------------|--------------------------|
| 9   | DIa.2      | $- -$                    | $\overline{\phantom{m}}$ |
| 10  | DIa.3      | $- -$                    | $\overline{\phantom{m}}$ |
| 11  | DIa.4      | $- -$                    | $\overline{\phantom{m}}$ |
| 12  | DIa.5      | $\overline{\phantom{m}}$ | $\overline{\phantom{m}}$ |
| 13  | DIa.6      | $- -$                    | $\overline{\phantom{m}}$ |
| 14  | DIa.7      | $- -$                    | $- -$                    |

Tabelle A-43 CPU 1212C DC/DC/Relais (6ES7212-1HE40-0XB0)

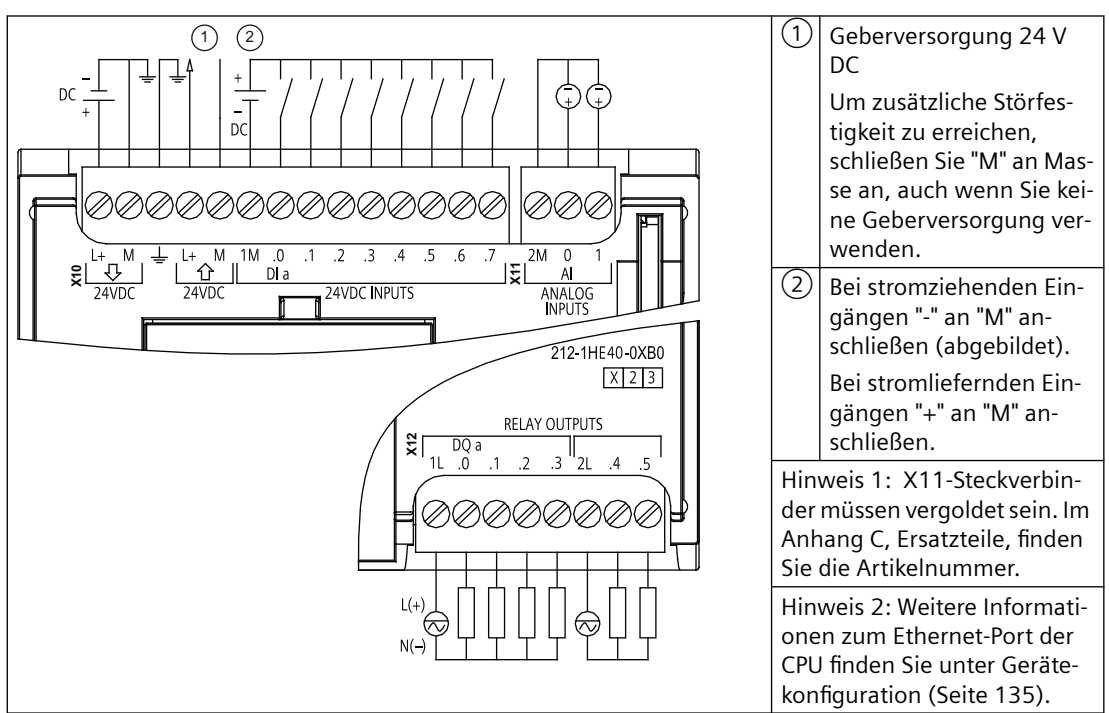

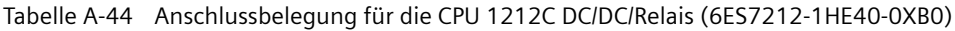

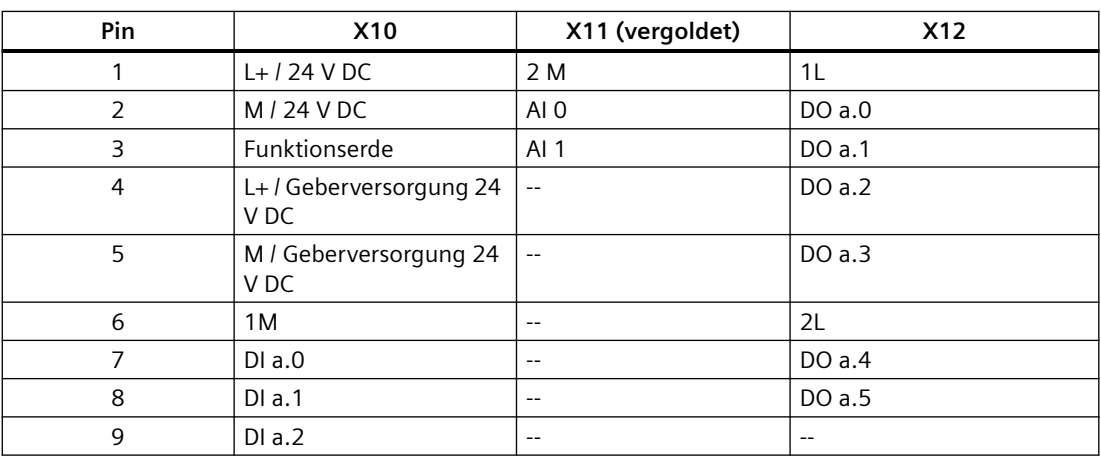

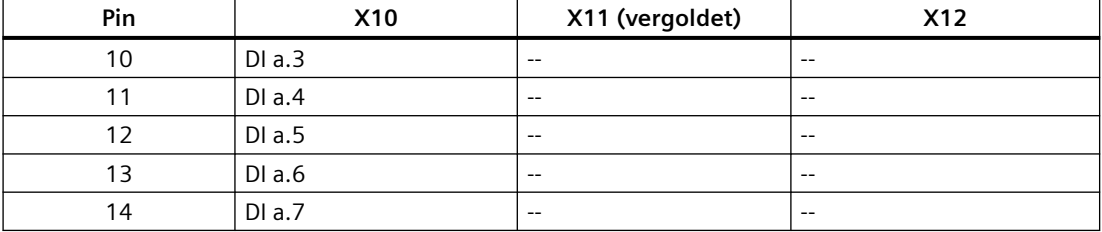

#### Tabelle A-45 CPU 1212C DC/DC/DC (6ES7212-1AE40-0XB0)

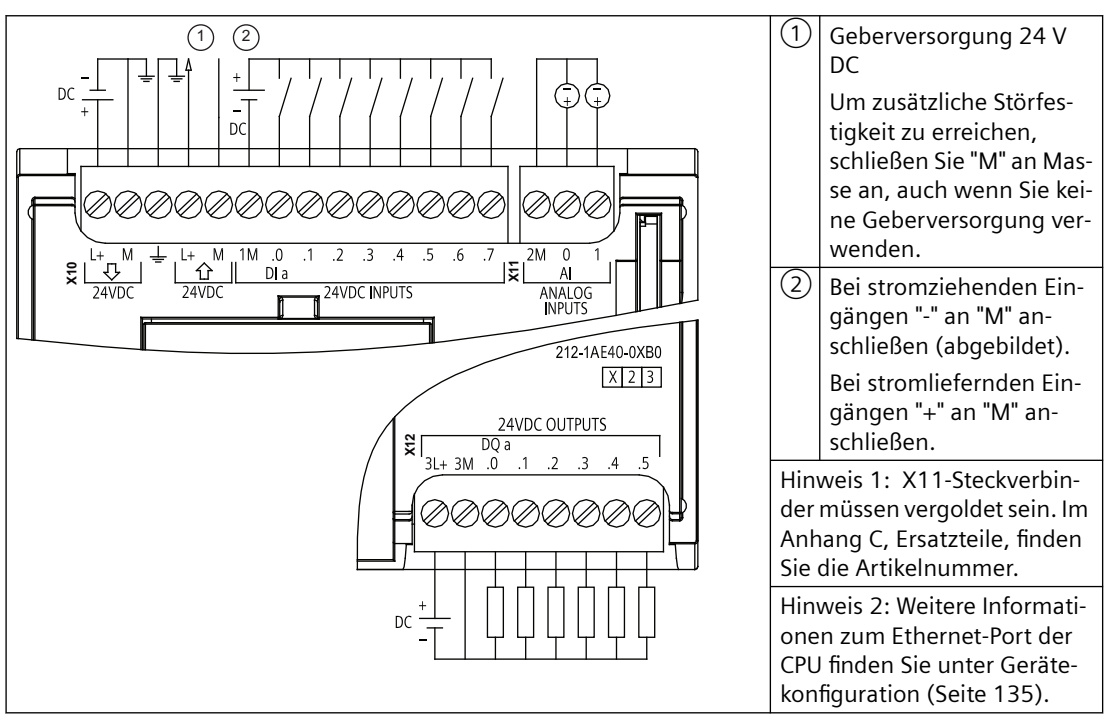

#### Tabelle A-46 Anschlussbelegung für die CPU 1212C DC/DC/DC (6ES7212-1AE40-0XB0)

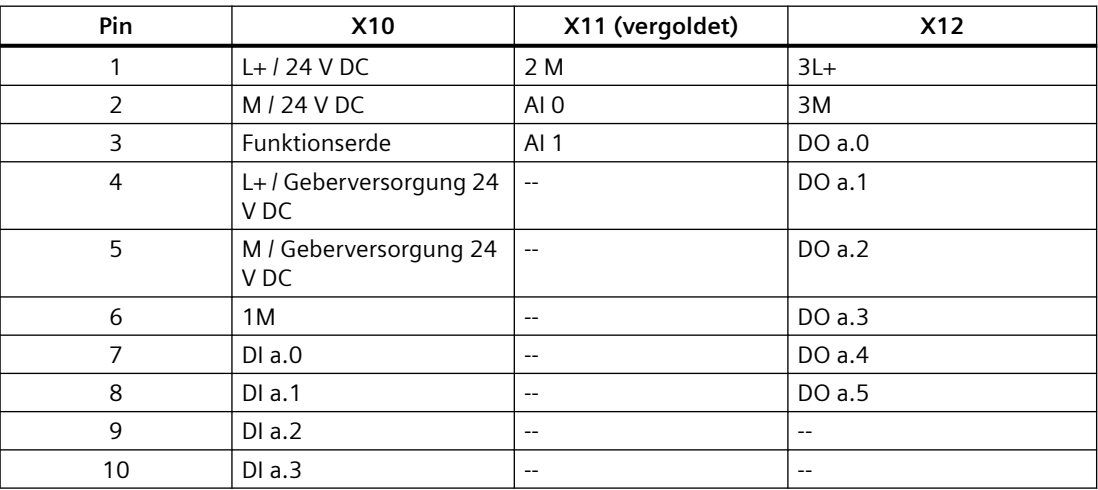

## *A.6 CPU 1214C*

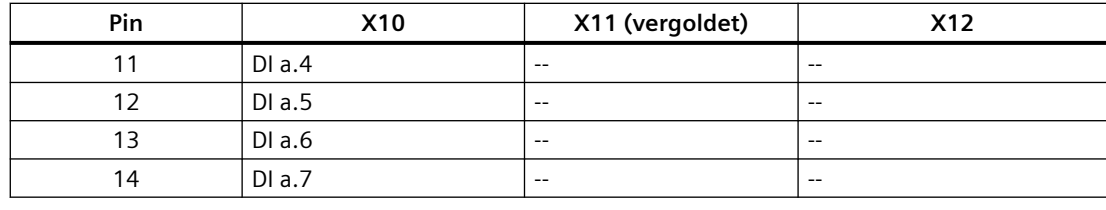

#### **Hinweis**

Nicht verwendete analoge Eingänge sollten kurzgeschlossen werden.

# **A.6 CPU 1214C**

## **A.6.1 Allgemeine technische Daten und Leistungsmerkmale**

Tabelle A-47 Allgemein

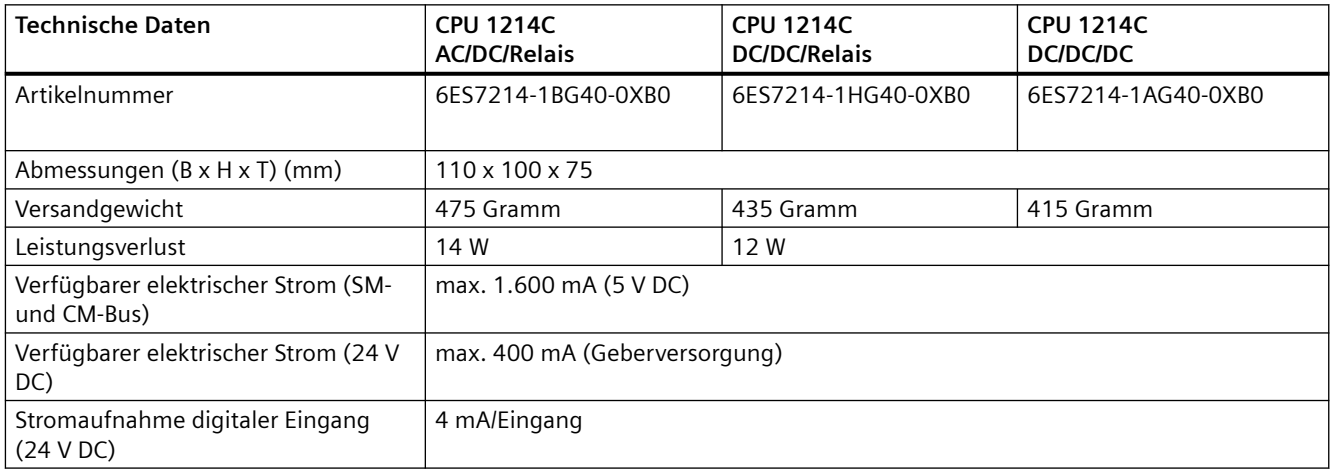

#### Tabelle A-48 CPU-Merkmale

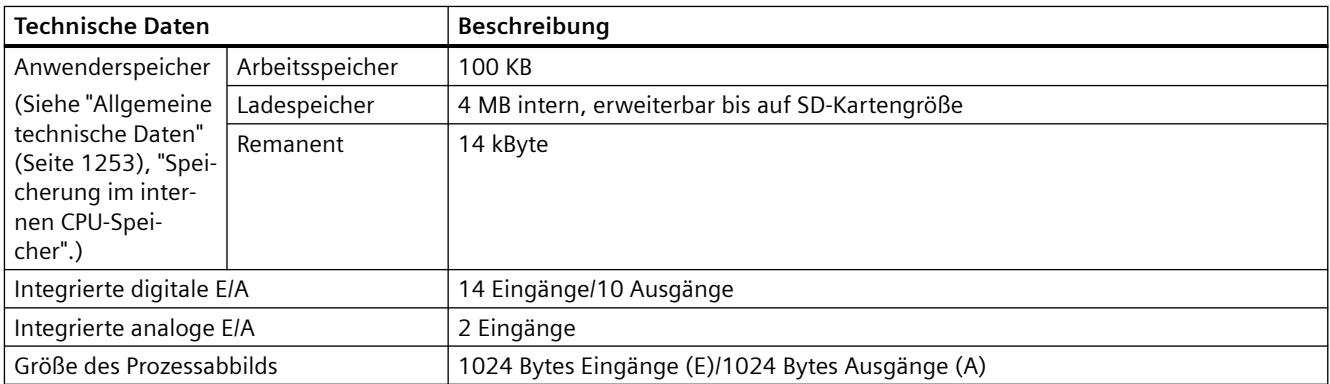

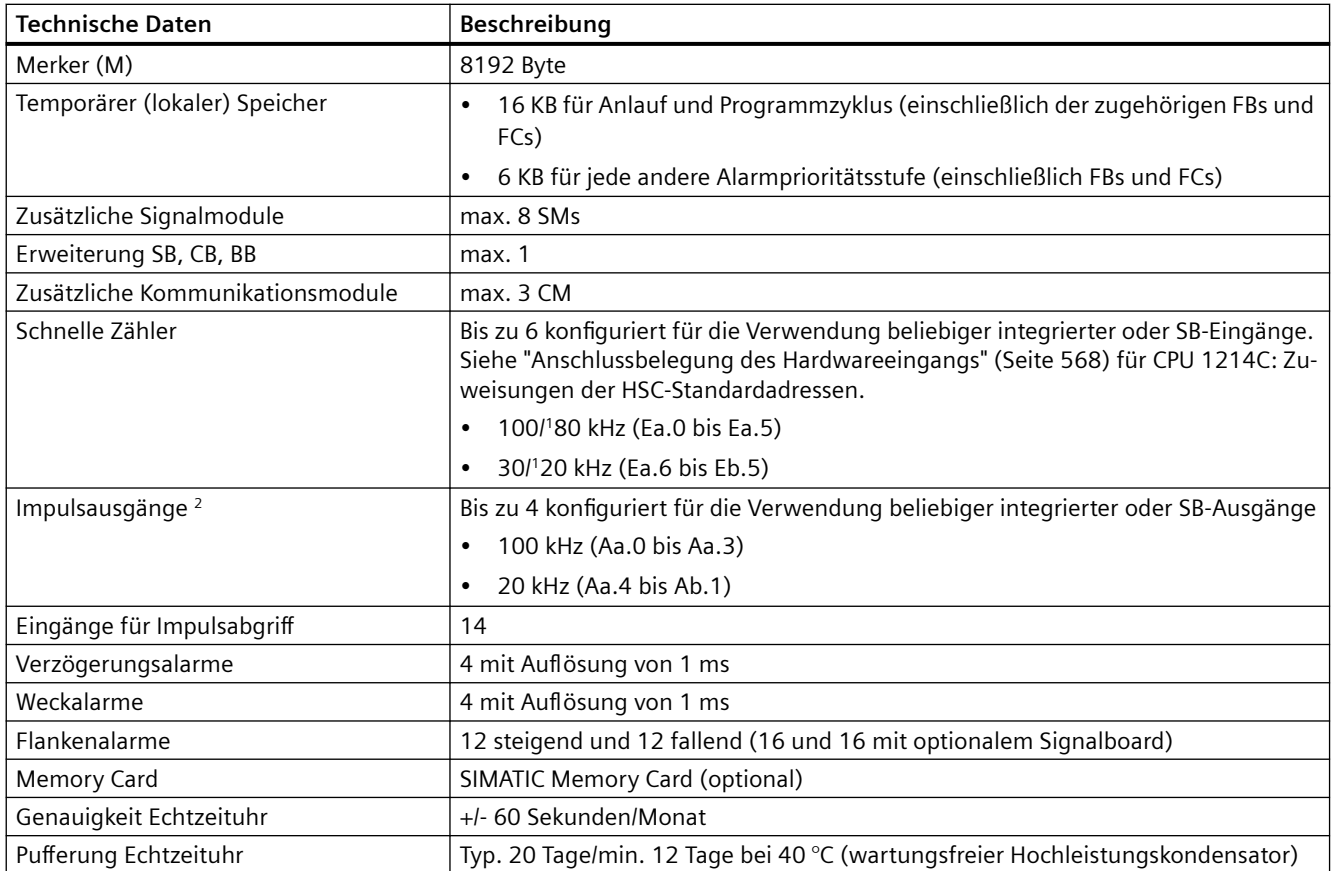

<sup>1</sup>Die langsamere Geschwindigkeit gilt, wenn der HSC als A/B-Zähler konfiguriert ist.

<sup>2</sup> Bei CPU-Varianten mit Relaisausgängen müssen Sie ein digitales Signalboard (SB) installieren, um die Impulsausgänge zu verwenden.

Tabelle A-49 Leistung

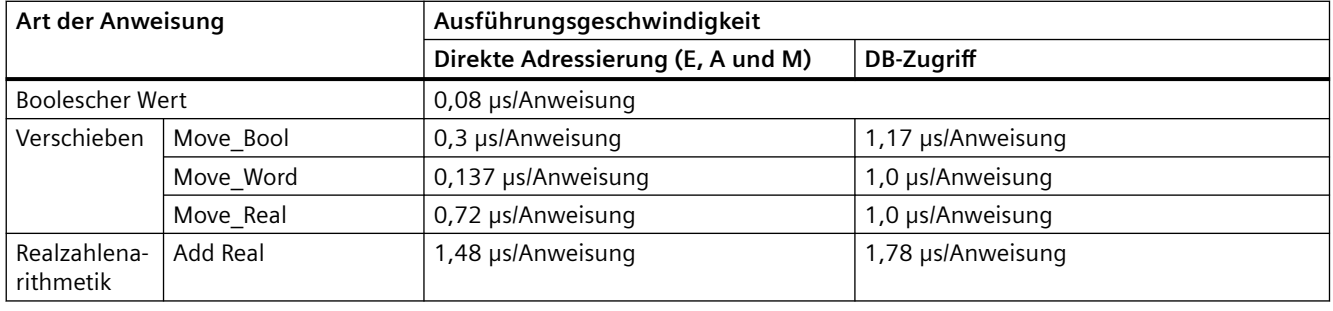

## **Hinweis**

Viele Variablen wirken sich auf die gemessenen Zeiten aus. Die oben angegebenen Leistungszeiten gelten für die schnellsten Anweisungen in dieser Kategorie und fehlerfreie Programme.

# **A.6.2 Von der CPU 1214C unterstützte Zeiten, Zähler und Codebausteine**

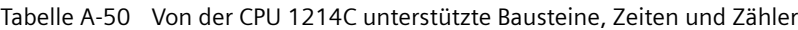

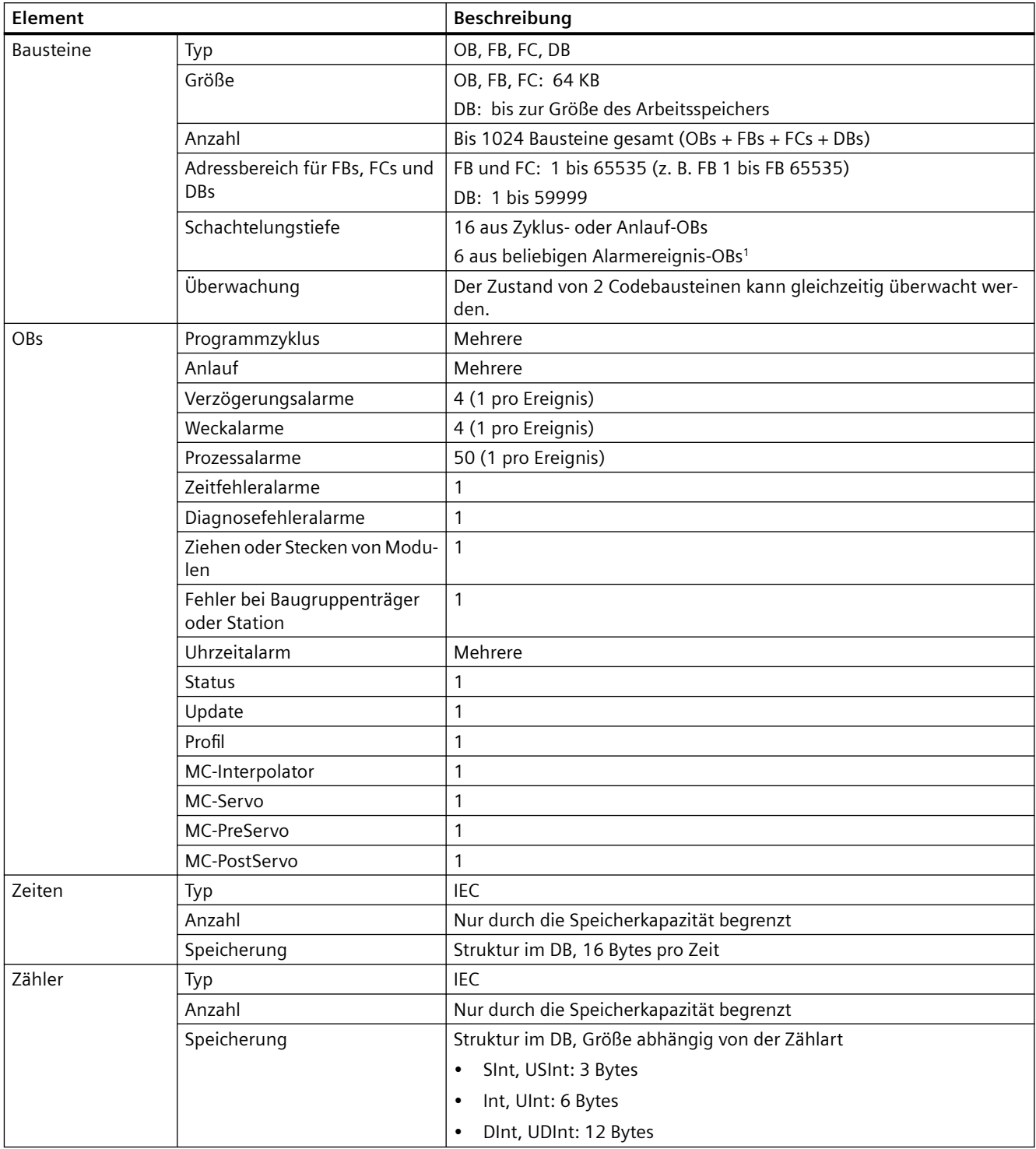

<sup>1</sup> Sicherheitsprogramme verwenden zwei Schachtelungsebenen. Das Anwenderprogramm hat somit in Sicherheitsprogrammen eine Schachtelungstiefe von vier Ebenen.

Tabelle A-51 Kommunikation

| <b>Technische Daten</b>                         | Beschreibung                                                                                                    |
|-------------------------------------------------|----------------------------------------------------------------------------------------------------|
| Schnittstellen                                  | 1                                                                                                    |
| Typ                                             | Ethernet                                                                                                    |
| HMI-Gerät                                       | $\overline{4}$                                                                                                    |
| Programmiergerät (PG)                           | 1                                                                                                    |
| Anschlüsse                                      | 8 Verbindungen für die offene Benutzerkommunikation (aktiv oder<br>$\bullet$<br>passiv): TSEND_C, TRCV_C, TCON, TDISCON, TSEND und TRCV<br>8 CPU/CPU-Verbindungen (Client oder Server) für GET/PUT-Daten<br>$\bullet$<br>6 Verbindungen für dynamische Zuordnung zu GET/PUT oder offe-<br>$\bullet$<br>ner Benutzerkommunikation<br>Max. 64 Verbindungen für Sicherheitszertifikate<br>$\bullet$ |
| Datenraten                                      | 10/100 MBit/s                                                                                                    |
| Elektrische Trennung (externes Signal zu Logik) | Wandler potentialgetrennt, 1500 V AC (Typprüfung) <sup>1</sup>                                                                                                    |
| Kabelart                                        | CAT5e geschirmt                                                                                                    |
| Schnittstellen                                  |                                                                                                    |
| Anzahl PROFINET-Schnittstellen                  | 1                                                                                                    |
| Anzahl PROFIBUS-Schnittstellen                  | $\mathbf 0$                                                                                                    |
| Schnittstelle                                   |                                                                                                    |
| Hardware für Schnittstelle                      |                                                                                                    |
| <b>Anzahl Ports</b>                             | 1                                                                                                    |
| Integrierter Switch                             | Nein                                                                                                    |
| RJ-45 (Ethernet)                                | Ja; X1                                                                                                    |
| Protokolle                                      |                                                                                                    |
| PROFINET IO-Controller                          | Ja                                                                                                    |
| <b>PROFINET IO-Device</b>                       | Ja                                                                                                    |
| SIMATIC-Kommunikation                           | Ja                                                                                                    |
| Offene IE-Kommunikation                         | Ja                                                                                                    |
| Webserver                                       | Ja                                                                                                    |
| Medienredundanz                                 | Nein                                                                                                    |
| <b>PROFINET IO-Controller</b>                   |                                                                                                    |
| <b>Dienste</b>                                  |                                                                                                    |
| PG/OP-Kommunikation                             | Ja                                                                                                    |
| S7-Routing                                      | Ja                                                                                                    |
| Taktsynchroner Betrieb                          | Nein                                                                                                    |
| Offene IE-Kommunikation                         | Ja                                                                                                    |
| <b>IRT</b>                                      | Nein                                                                                                    |
| <b>MRP</b>                                      | Nein                                                                                                    |
| PROFlenergy                                     | Ja. Die S7-1200 CPU unterstützt nur die PROFlenergy-Einheit (mit I-De-<br>vice-Funktionalität).                                                                                                    |
| Priorisierter Anlauf                            | Ja (max. 16 PROFINET-Geräte)                                                                                                    |
| Max. Anzahl anschließbarer IO-Devices           | 16                                                                                                    |
| Max. Anzahl anschließbarer IO-Devices für RT    | 16                                                                                                    |
| Max. Anzahl davon in Reihe                      | 16                                                                                                    |

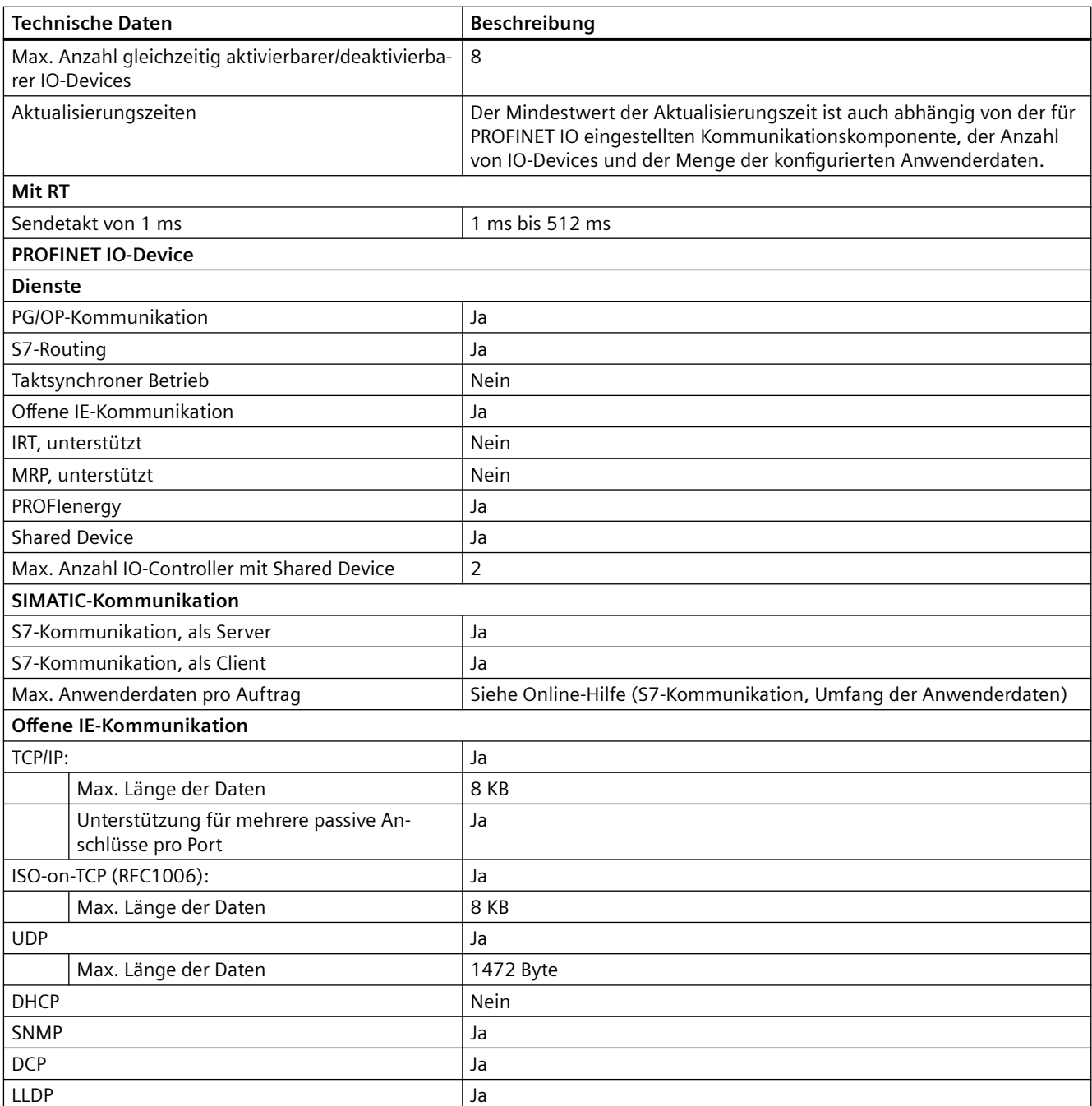

<sup>1</sup> Die Potentialtrennung des Ethernet-Ports ist dafür ausgelegt, die Gefahr aufgrund von gefährlichen Spannungen bei kurzfristigen Netzwerkstörungen zu begrenzen. Sie entspricht nicht den Sicherheitsanforderungen der routinemäßigen Potentialtrennung von AC-Netzspannungen.

### Tabelle A-52 Stromversorgung

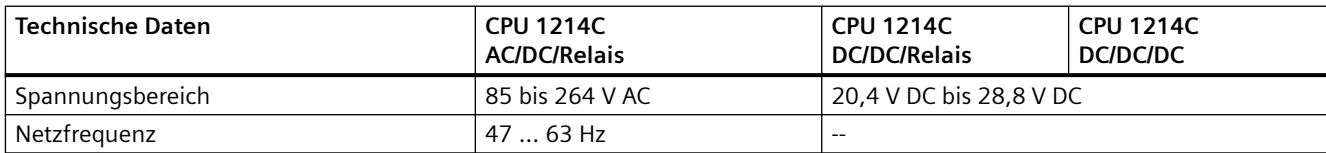

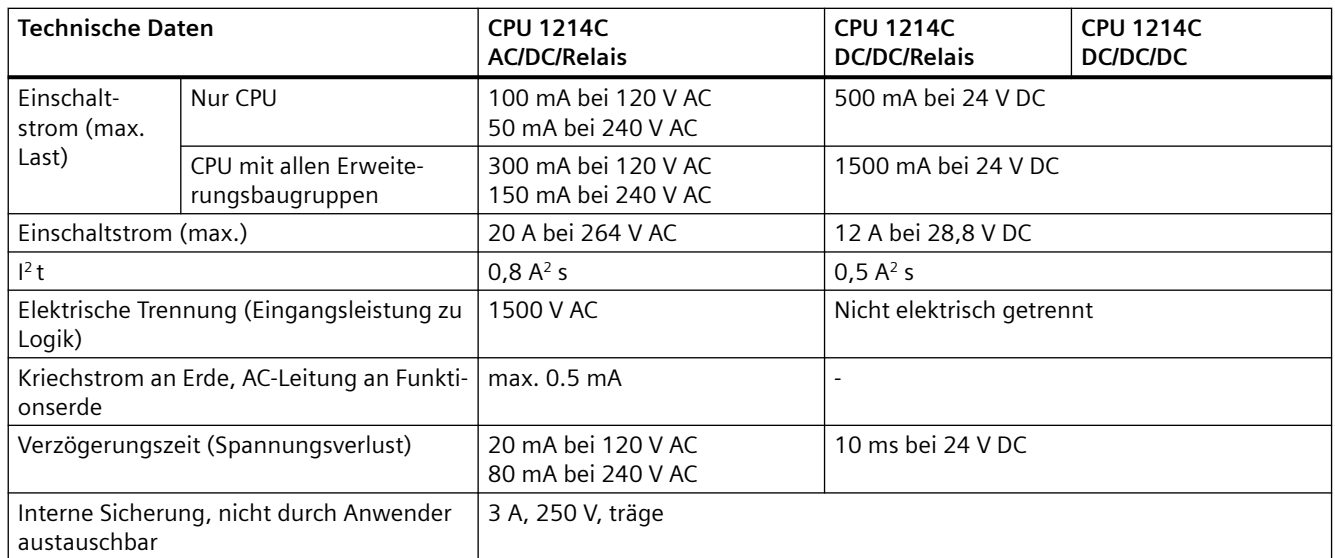

### Tabelle A-53 Geberversorgung

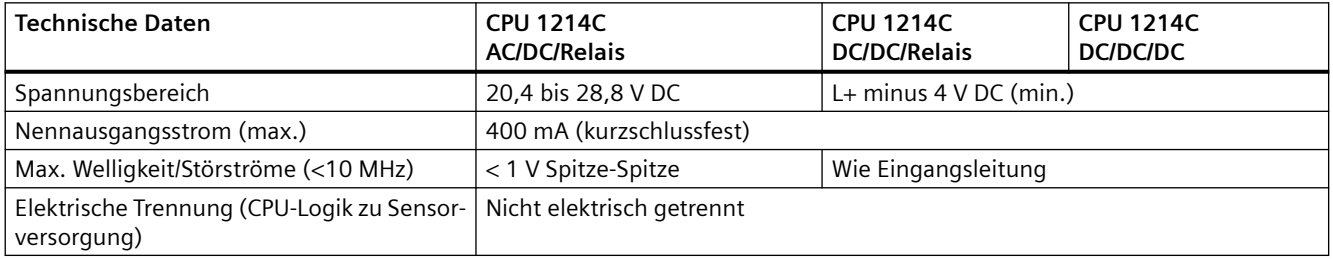

# **A.6.3 Digitale Eingänge und Ausgänge**

Tabelle A-54 Digitale Eingänge

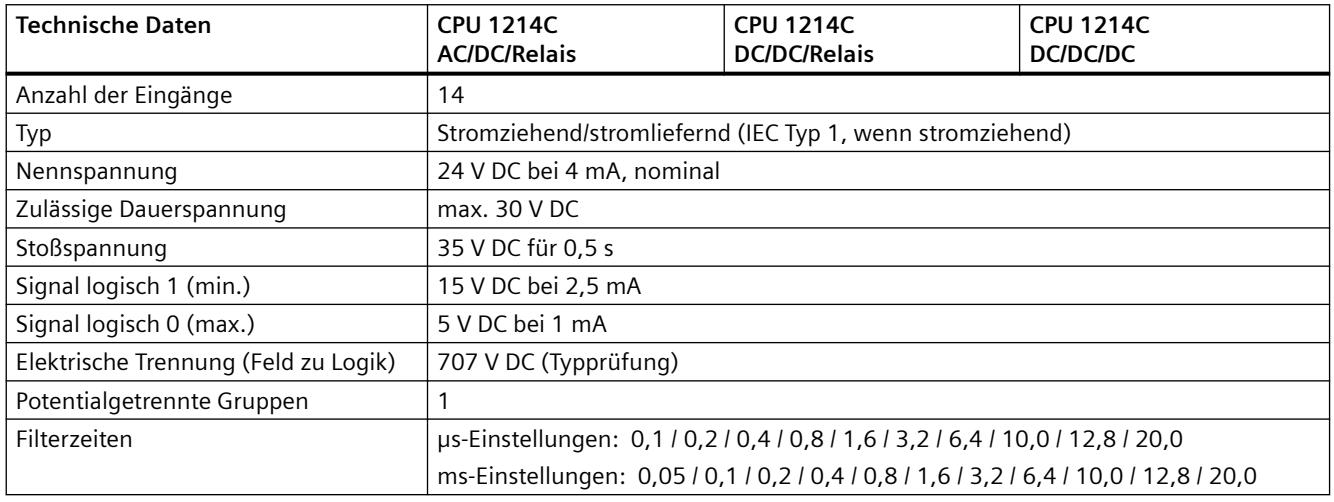

## *A.6 CPU 1214C*

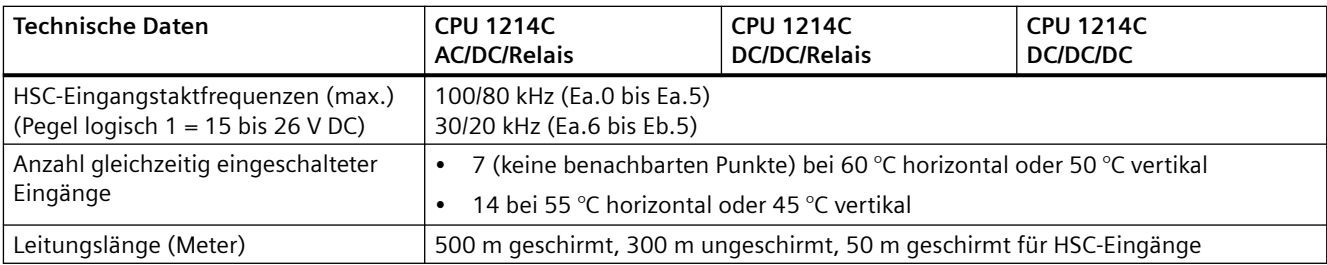

### Tabelle A-55 Digitale Ausgänge

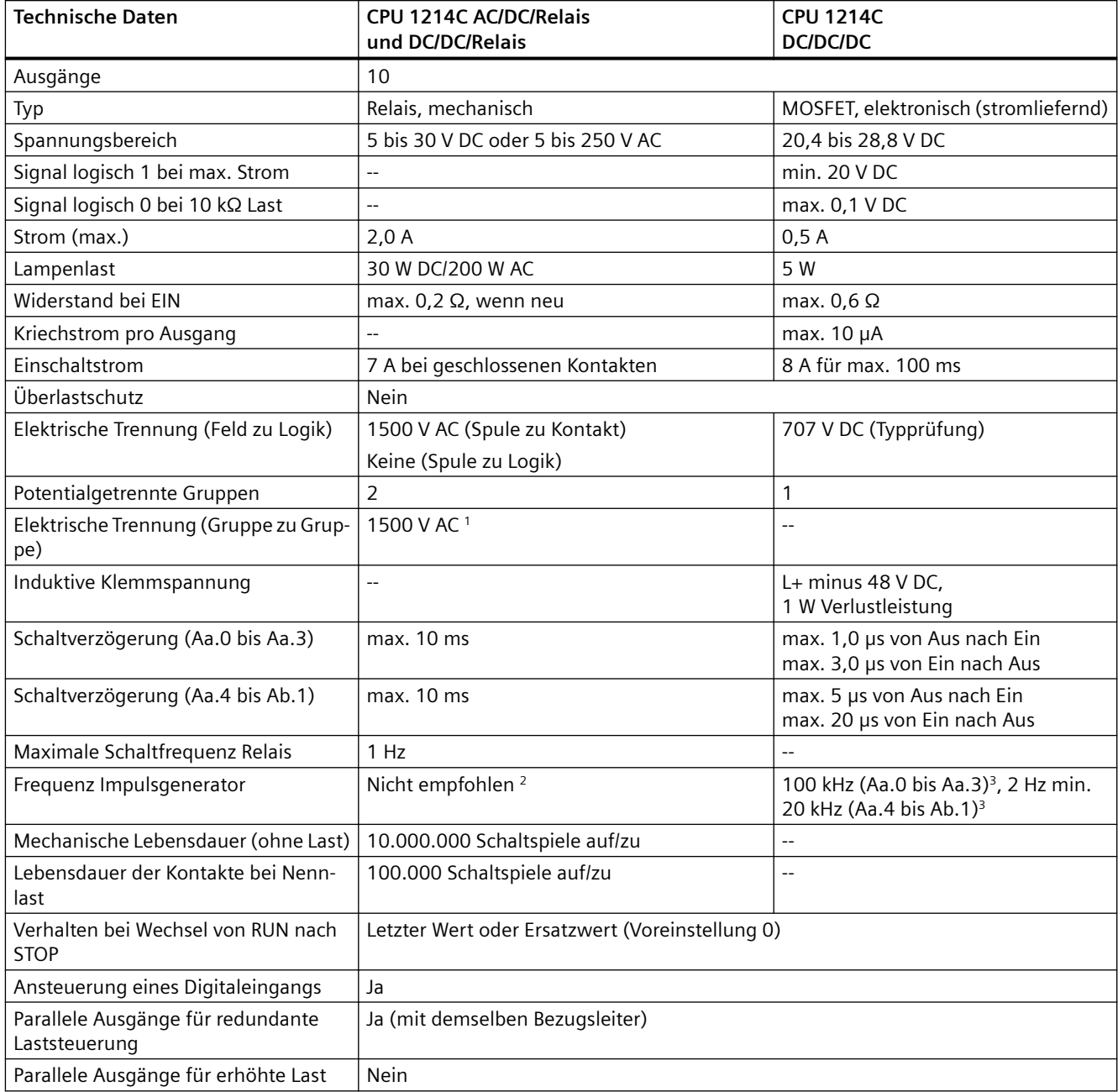

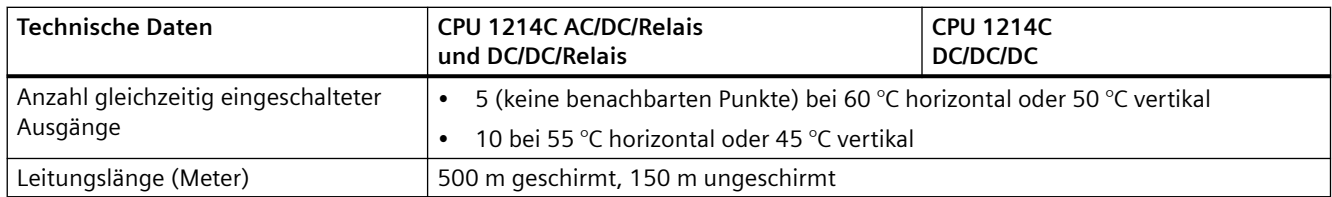

<sup>1</sup> Die elektrische Trennung zwischen Gruppen von Relais trennt die Netzspannung von SELV/PELV und trennt unterschiedliche Phasen bis zu 250 V AC von der Leitung zur Erde.

- <sup>2</sup> Bei CPU-Varianten mit Relaisausgängen müssen Sie ein digitales Signalboard (SB) installieren, um die Impulsausgänge verwenden zu können.
- 3 Je nach Impulsempfänger und Kabel kann ein zusätzlicher Lastwiderstand (bei mindestens 10 % des Nennstroms) die Qualität der Impulssignale und die Störfestigkeit verbessern.

# **A.6.4 Analoge Eingänge**

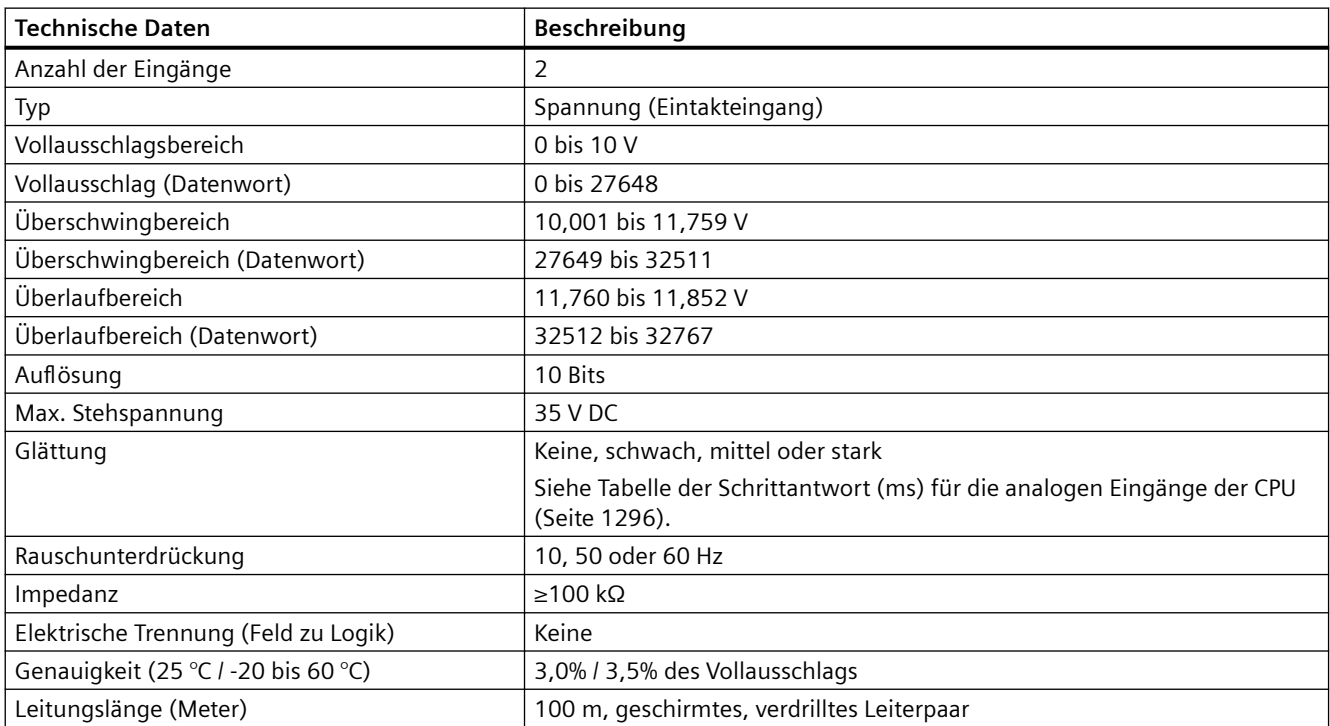

Tabelle A-56 Analoge Eingänge

## <span id="page-1295-0"></span>**A.6.4.1 Schrittantwort der integrierten analogen Eingänge der CPU**

Tabelle A-57 Schrittantwort (ms), 0 V bis 10 V gemessen bei 95 %

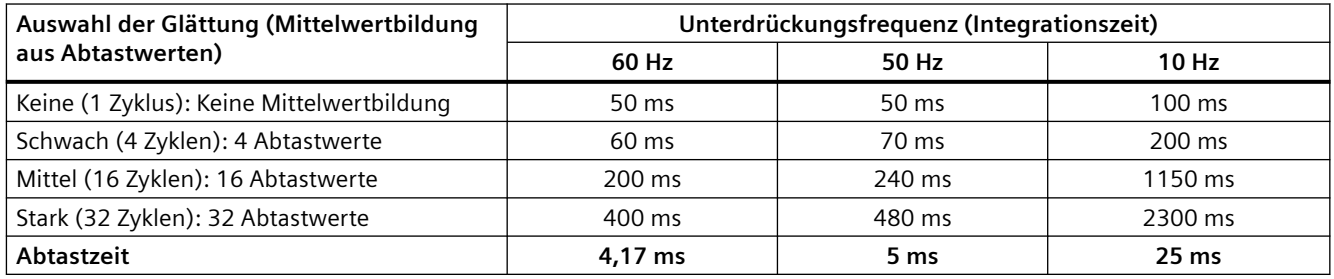

## **A.6.4.2 Abtastzeit der integrierten analogen Ports der CPU**

Tabelle A-58 Abtastzeit der integrierten analogen Eingänge der CPU

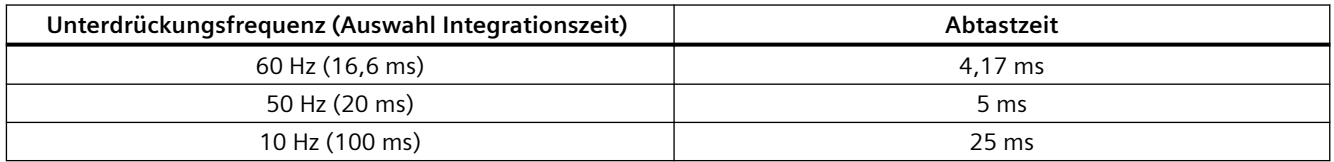

## **A.6.4.3 Messbereiche der analogen Eingänge für Spannung (CPUs)**

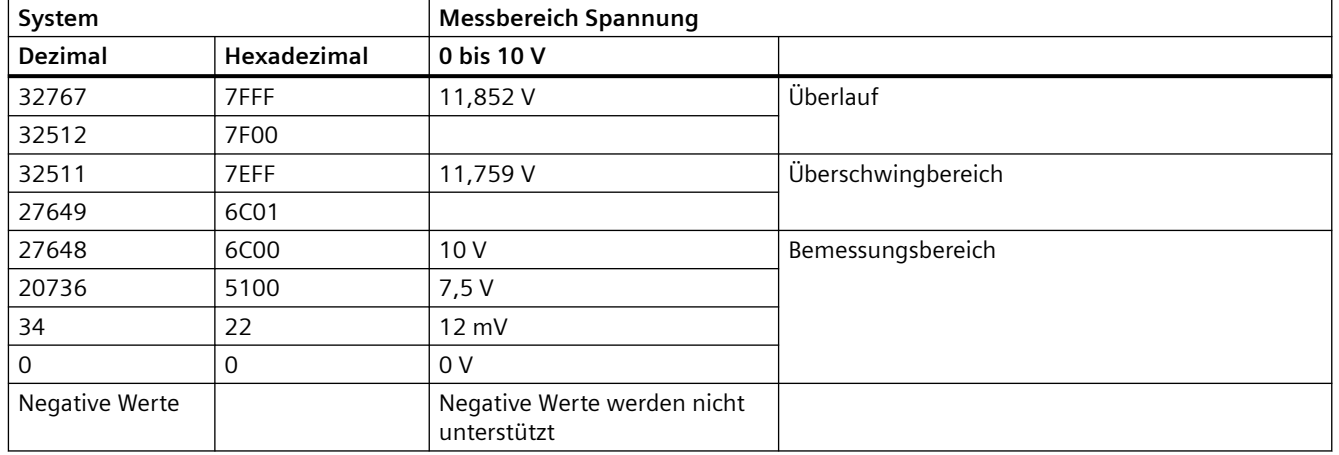

Tabelle A-59 Darstellung Analogeingang für Spannung (CPUs)
*A.6 CPU 1214C*

# **A.6.5 Schaltpläne der CPU 1214C**

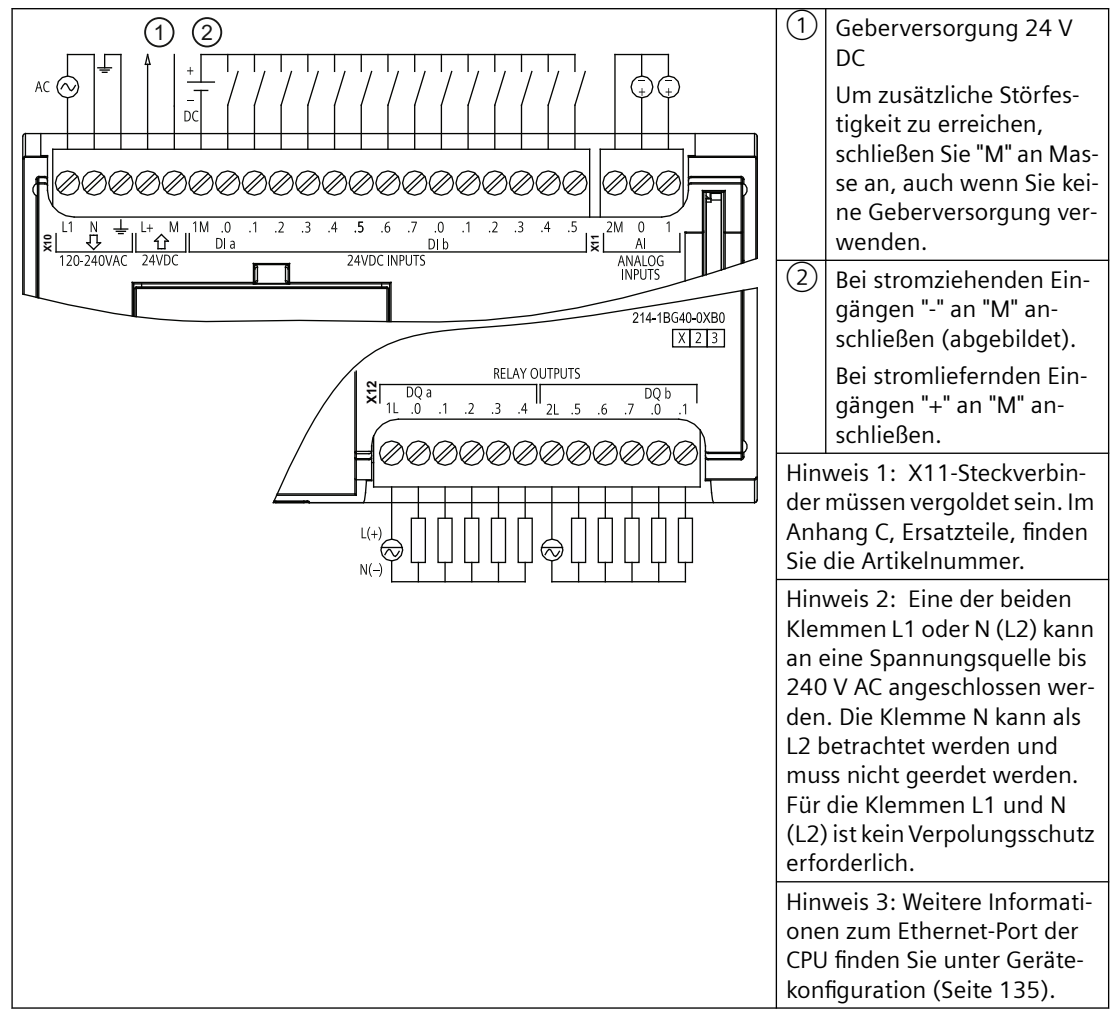

Tabelle A-60 CPU 1214C AC/DC/Relais (6ES7214-1BG40-0XB0)

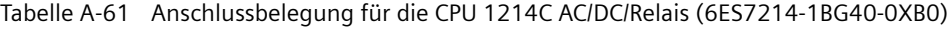

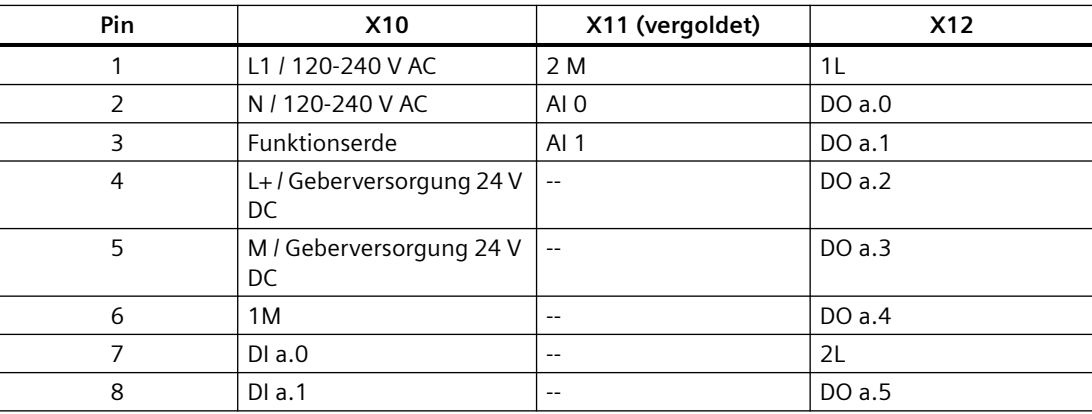

### *A.6 CPU 1214C*

| Pin | X10               | X11 (vergoldet)          | <b>X12</b> |
|-----|-------------------|--------------------------|------------|
| 9   | DIa.2             | $-$                      | DO a.6     |
| 10  | DIa.3             | $\overline{\phantom{m}}$ | DO a.7     |
| 11  | DI a.4            | $-$                      | DO b.0     |
| 12  | DIa.5             | $\overline{\phantom{m}}$ | DO b.1     |
| 13  | DIa.6             | $\overline{\phantom{m}}$ | $- -$      |
| 14  | DI a.7            | $-$                      | $- -$      |
| 15  | DI b.0            | $- -$                    | $- -$      |
| 16  | DI b.1            | $- -$                    | $-$        |
| 17  | DI b.2            | $\overline{\phantom{m}}$ | $- -$      |
| 18  | DI b.3            | $\overline{\phantom{m}}$ | $- -$      |
| 19  | DI <sub>b.4</sub> | $\overline{\phantom{m}}$ | $- -$      |
| 20  | DI b.5            | $\overline{\phantom{m}}$ | $- -$      |

Tabelle A-62 CPU 1214C DC/DC/Relais (6ES7214-1HG40-0XB0)

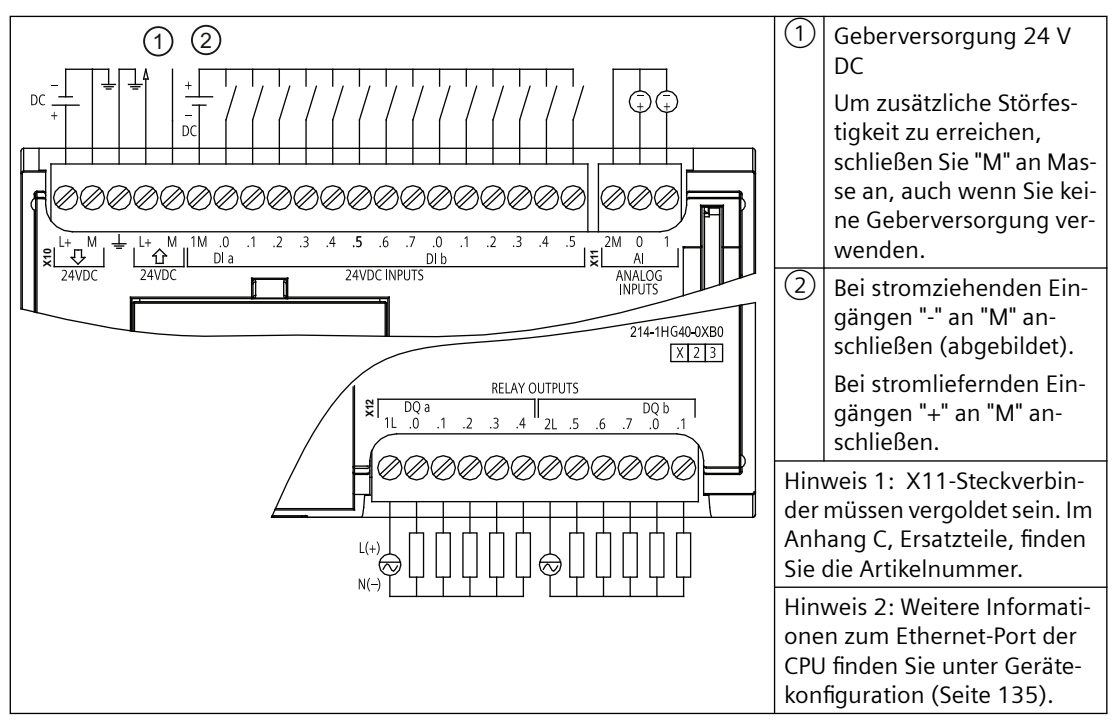

Tabelle A-63 Anschlussbelegung für die CPU 1214C DC/DC/Relais (6ES7214-1HG40-0XB0)

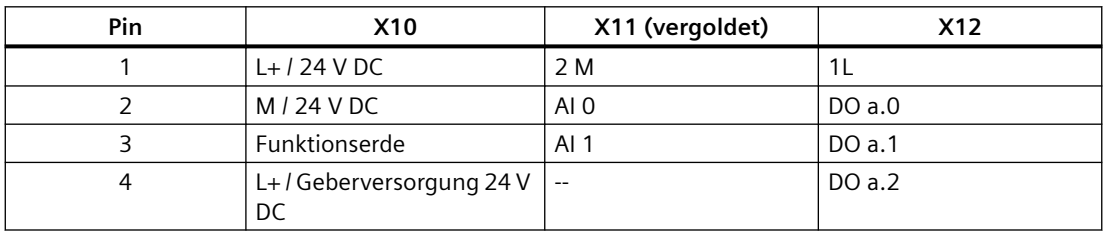

*A.6 CPU 1214C*

| Pin            | <b>X10</b>                            | X11 (vergoldet)          | <b>X12</b>               |
|----------------|---------------------------------------|--------------------------|--------------------------|
| 5              | M / Geberversorgung 24 V<br><b>DC</b> | $\sim$ $\sim$            | DO a.3                   |
| 6              | 1M                                    | $\sim$ $\sim$            | DO a.4                   |
| $\overline{7}$ | $DI$ a.0                              | $\sim$ $\sim$            | 2L                       |
| 8              | DIa.1                                 | $ -$                     | DO a.5                   |
| 9              | DIa.2                                 | $-$                      | DO a.6                   |
| 10             | DIa.3                                 | $-$                      | DO a.7                   |
| 11             | DIa.4                                 | $-$                      | DO b.0                   |
| 12             | DI a.5                                | $-$                      | DO b.1                   |
| 13             | DI a.6                                | $-$                      | $\sim$ $-$               |
| 14             | DIa.7                                 | $-$                      | $\sim$ $-$               |
| 15             | DI b.0                                | $-$                      | $ -$                     |
| 16             | DI b.1                                | $-$                      | $\overline{\phantom{a}}$ |
| 17             | DI b.2                                | $\overline{\phantom{a}}$ | $\sim$ $\sim$            |
| 18             | DI b.3                                | $ -$                     | $\sim$ $-$               |
| 19             | DI b.4                                | $- -$                    | $ -$                     |
| 20             | DI b.5                                | $\overline{\phantom{a}}$ | $\sim$ $-$               |

Tabelle A-64 CPU 1214C DC/DC/DC (6ES7214-1AG40-0XB0)

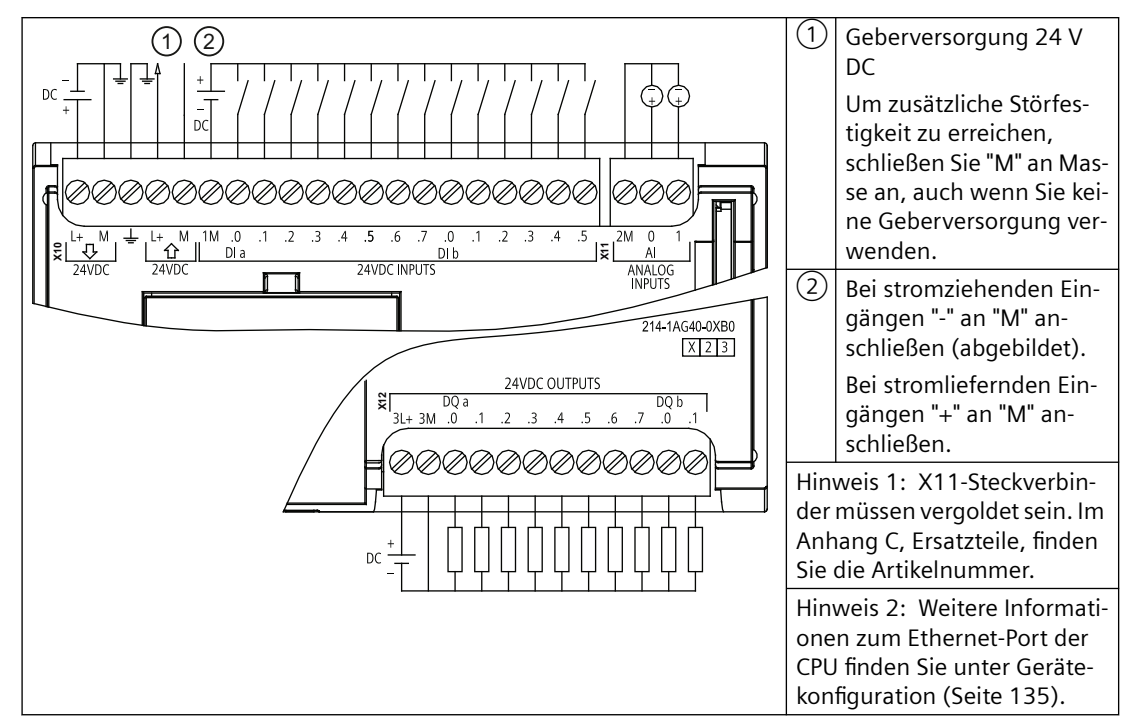

*A.7 CPU 1215C*

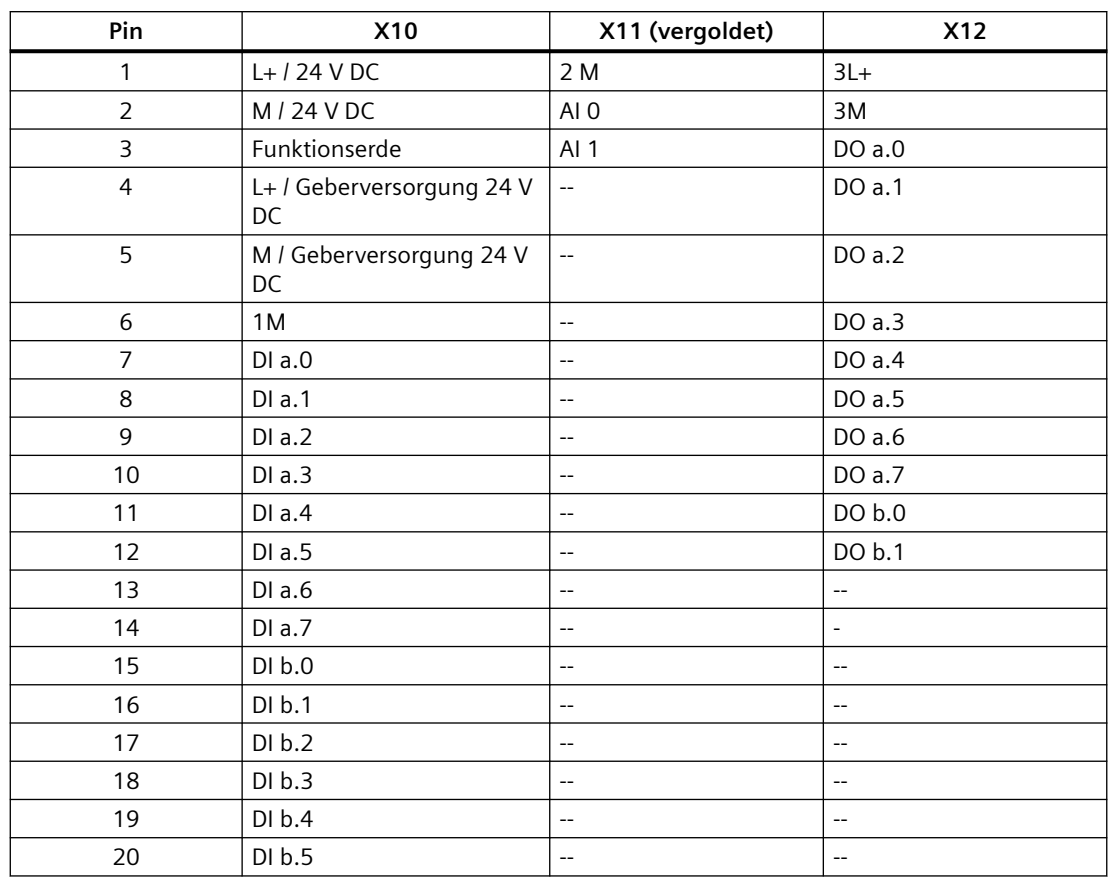

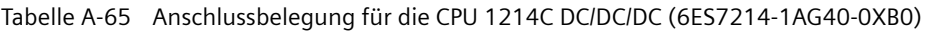

### **Hinweis**

Nicht verwendete analoge Eingänge sollten kurzgeschlossen werden.

# **A.7 CPU 1215C**

# **A.7.1 Allgemeine technische Daten und Leistungsmerkmale**

Tabelle A-66 Allgemein

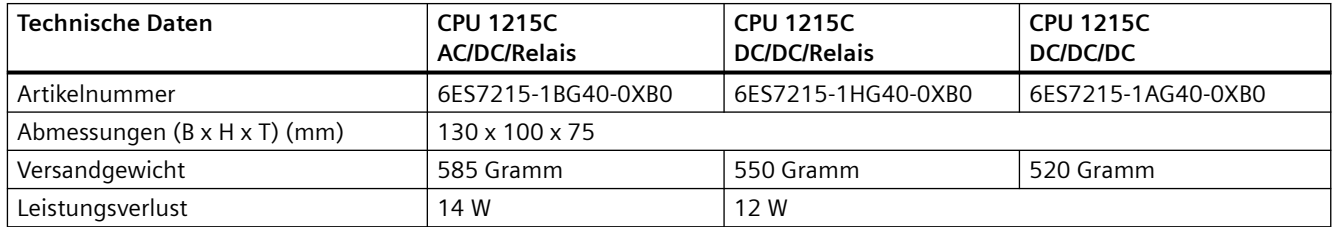

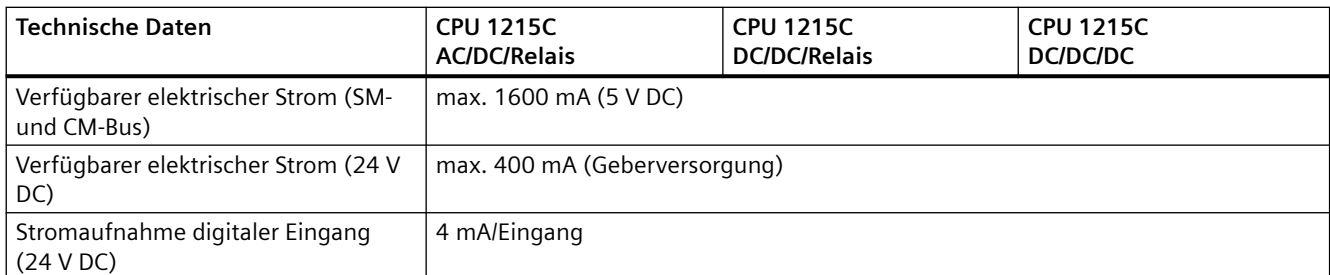

#### Tabelle A-67 CPU-Merkmale

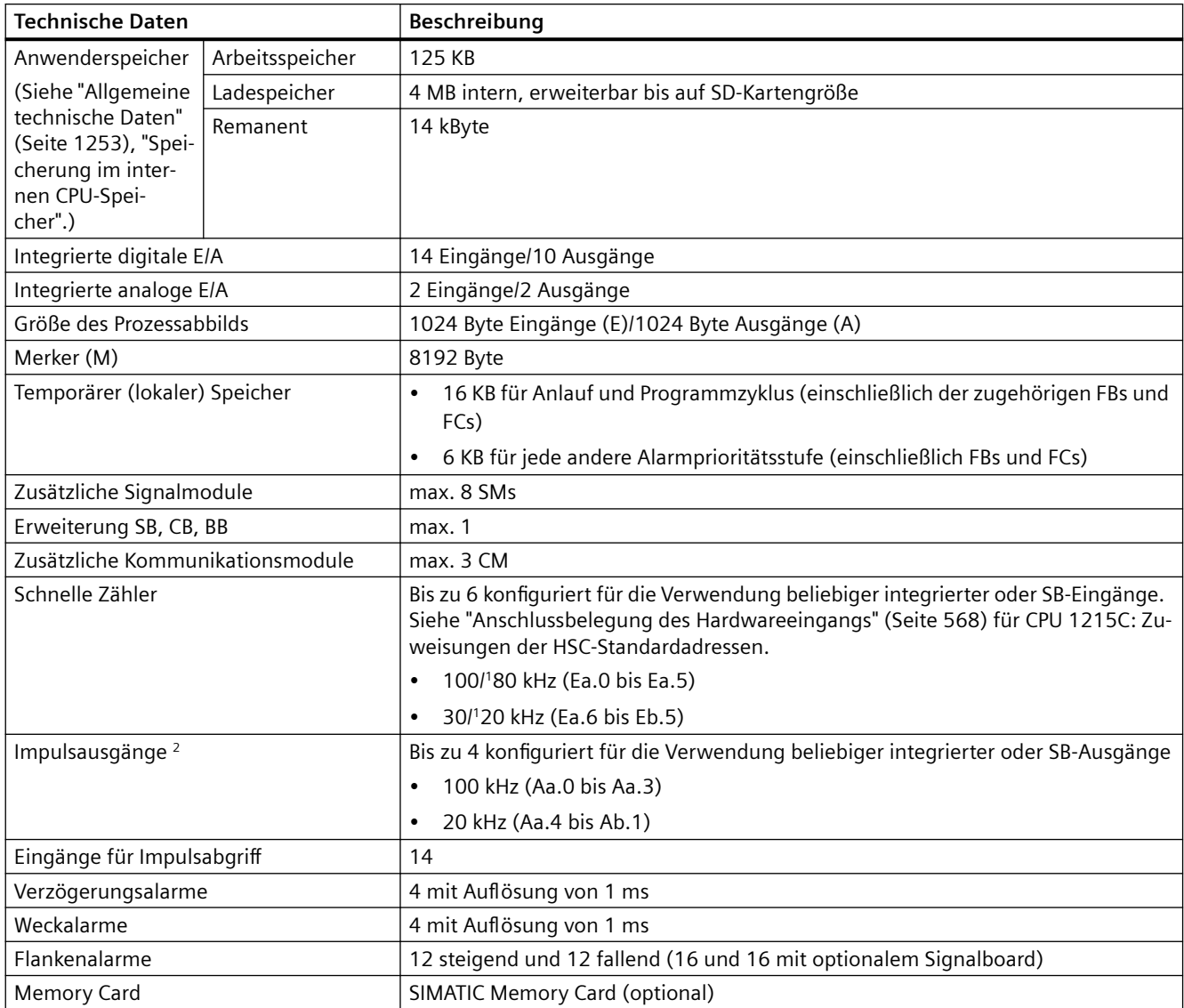

*A.7 CPU 1215C*

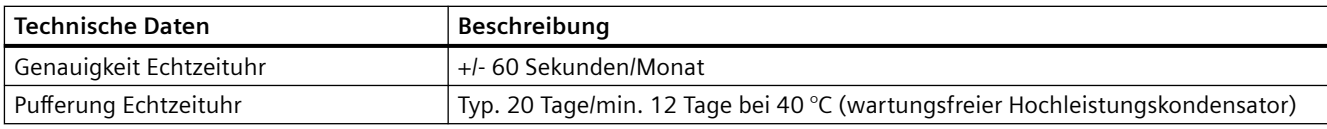

<sup>1</sup> Die langsamere Geschwindigkeit gilt, wenn der HSC als A/B-Zähler konfiguriert ist.

<sup>2</sup> Bei CPU-Varianten mit Relaisausgängen müssen Sie ein digitales Signalboard (SB) installieren, um die Impulsausgänge zu verwenden.

Tabelle A-68 Leistung

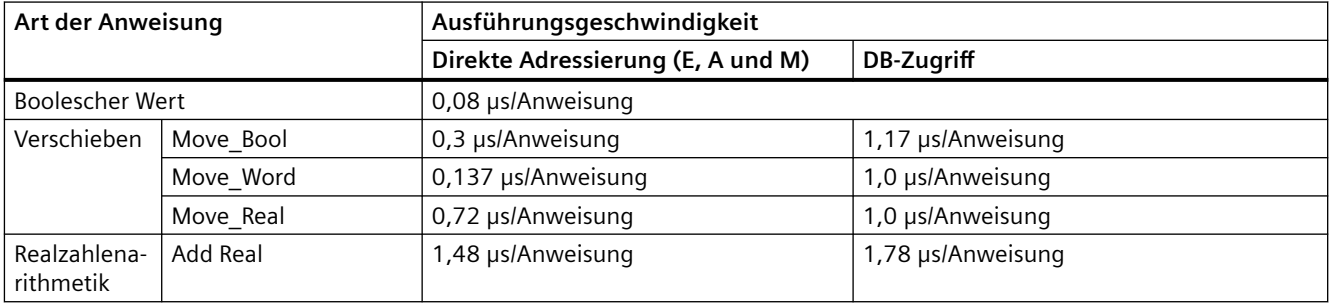

#### **Hinweis**

Viele Variablen wirken sich auf die gemessenen Zeiten aus. Die oben angegebenen Leistungszeiten gelten für die schnellsten Anweisungen in dieser Kategorie und fehlerfreie Programme.

# **A.7.2 Von der CPU 1215C unterstützte Zeiten, Zähler und Codebausteine**

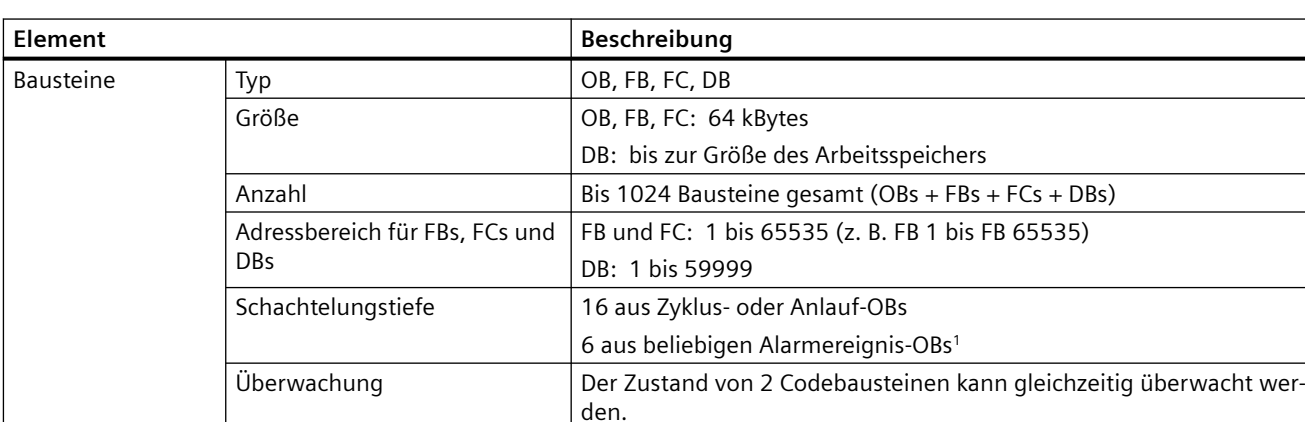

Tabelle A-69 Von der CPU 1215C unterstützte Bausteine, Zeiten und Zähler

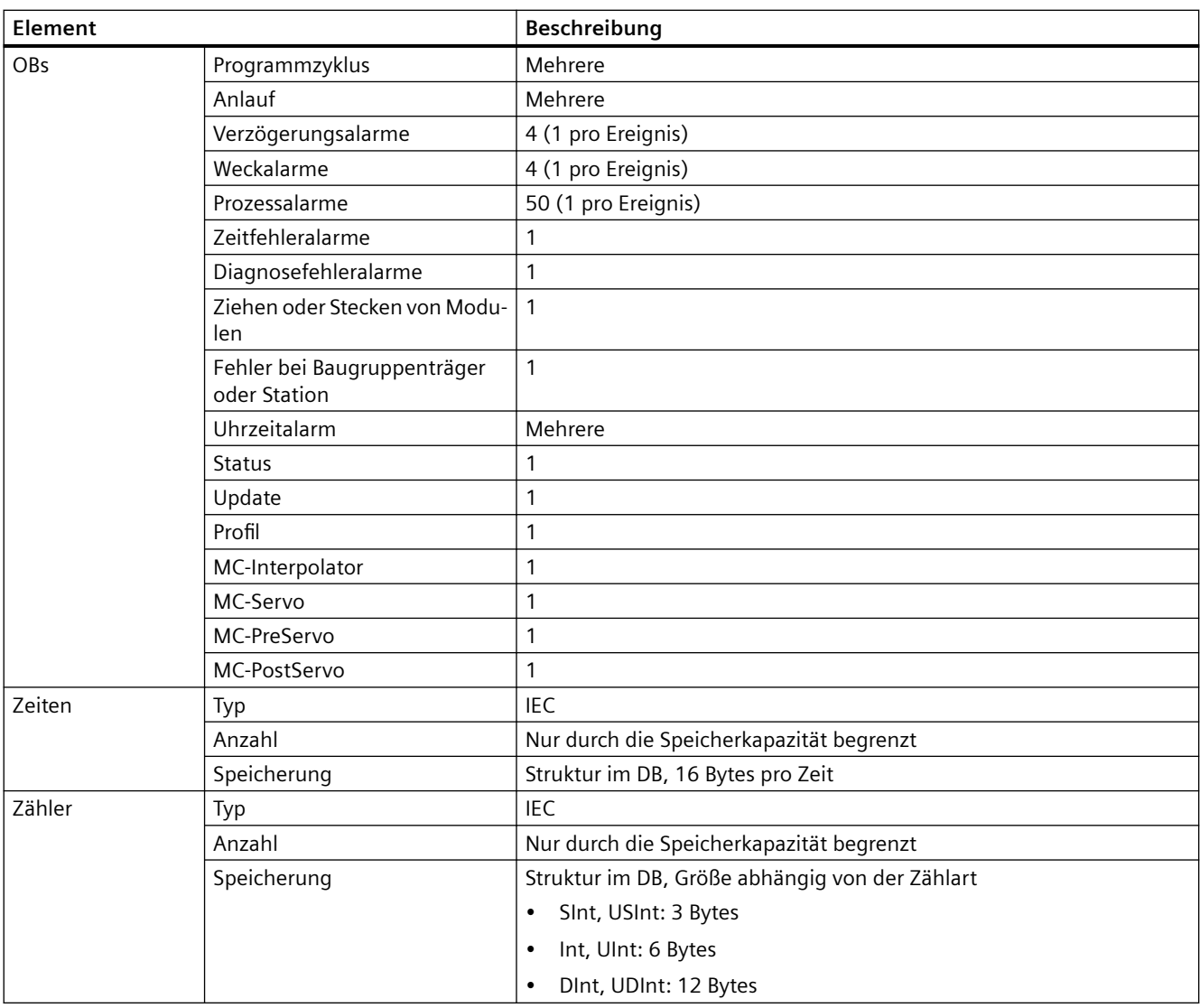

<sup>1</sup> Sicherheitsprogramme verwenden zwei Schachtelungsebenen. Das Anwenderprogramm hat somit in Sicherheitsprogrammen eine Schachtelungstiefe von vier Ebenen.

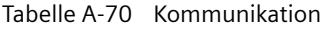

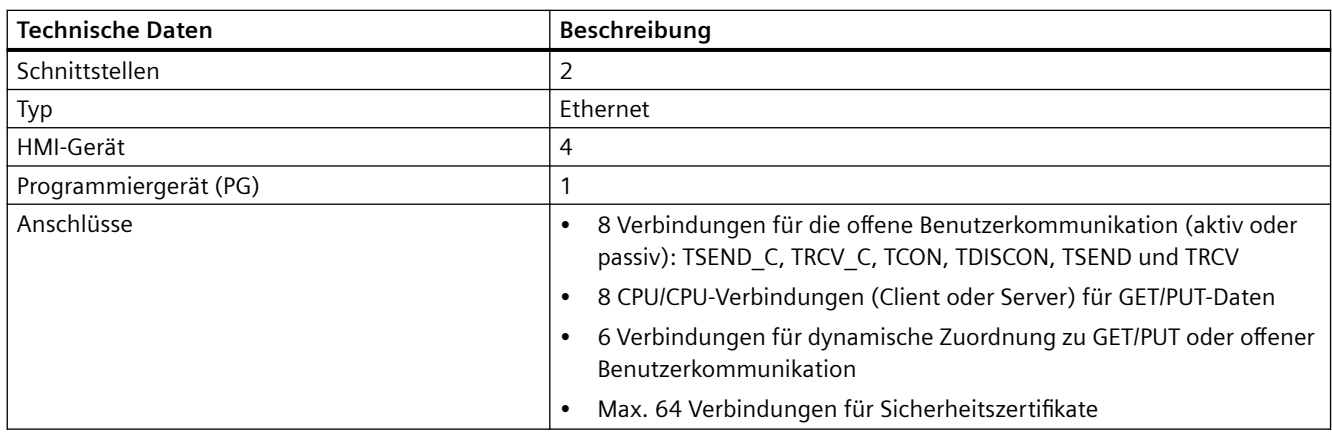

*A.7 CPU 1215C*

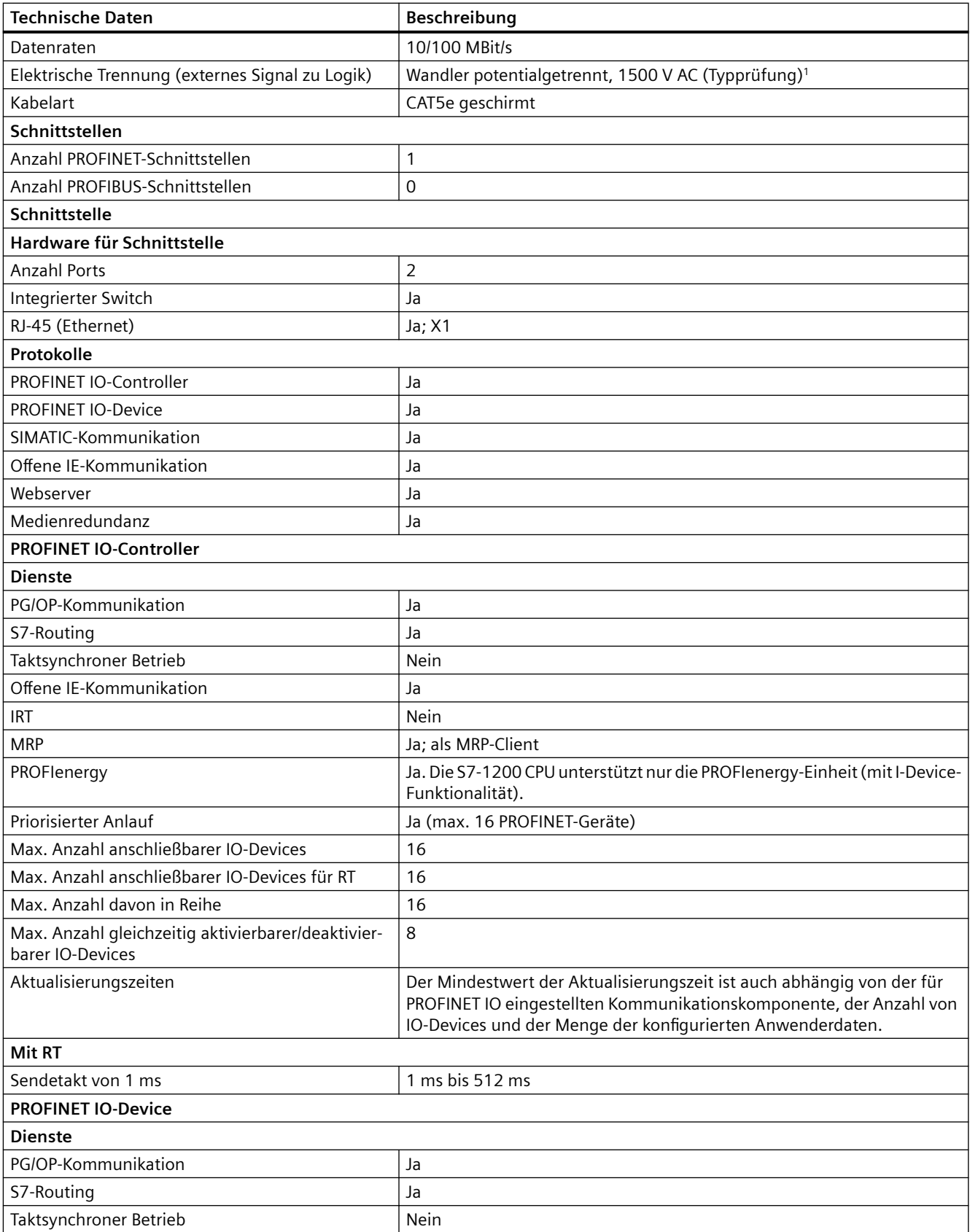

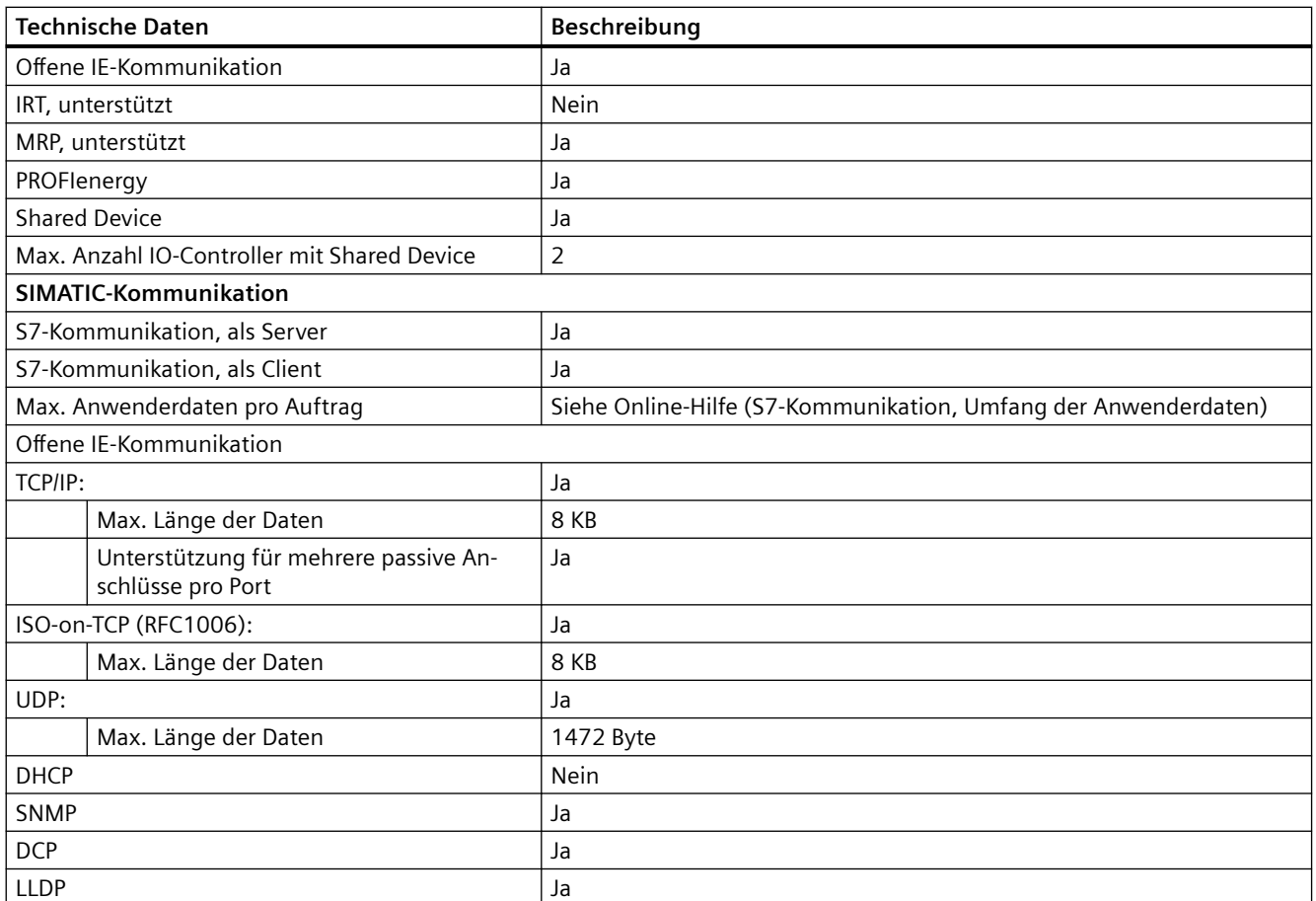

<sup>1</sup> Die Potentialtrennung des Ethernet-Ports ist dafür ausgelegt, die Gefahr aufgrund von gefährlichen Spannungen bei kurzfristigen Netzwerkstörungen zu begrenzen. Sie entspricht nicht den Sicherheitsanforderungen der routinemäßigen Potentialtrennung von AC-Netzspannungen.

Tabelle A-71 Stromversorgung

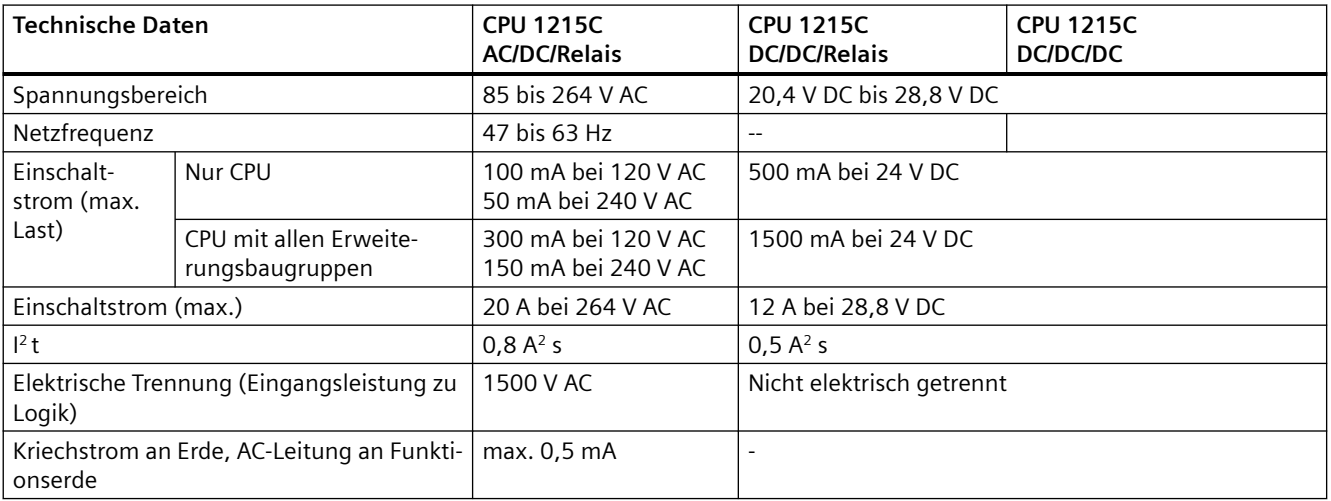

#### *A.7 CPU 1215C*

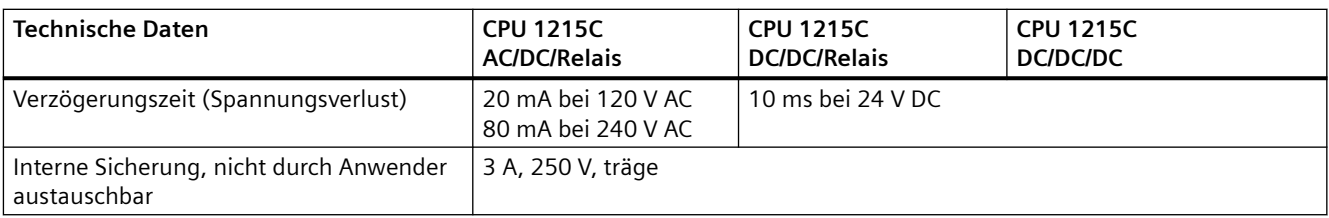

#### Tabelle A-72 Geberversorgung

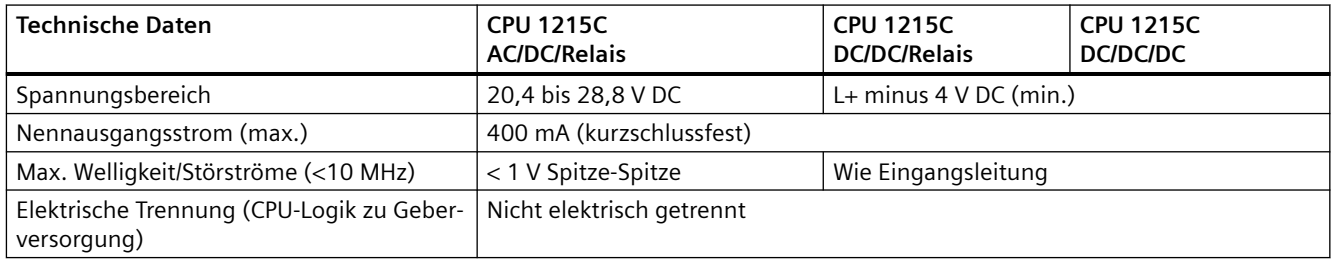

# **A.7.3 Digitale Eingänge und Ausgänge**

Tabelle A-73 Digitale Eingänge

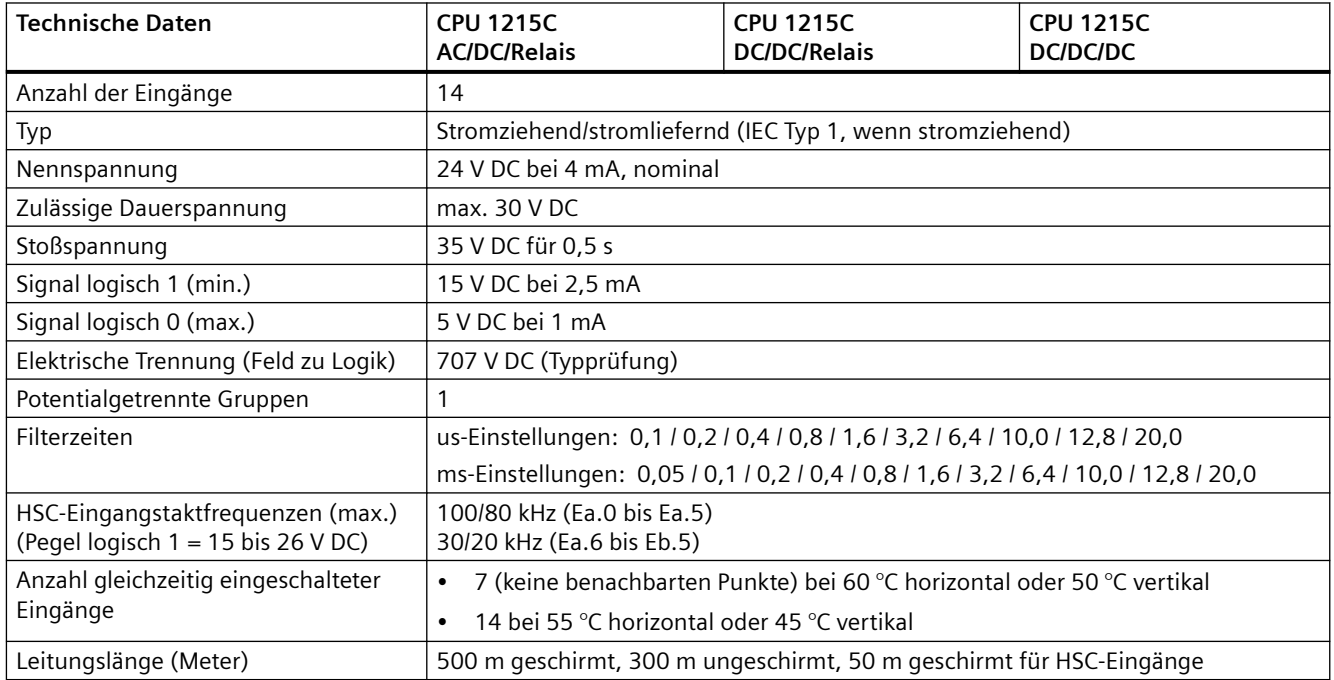

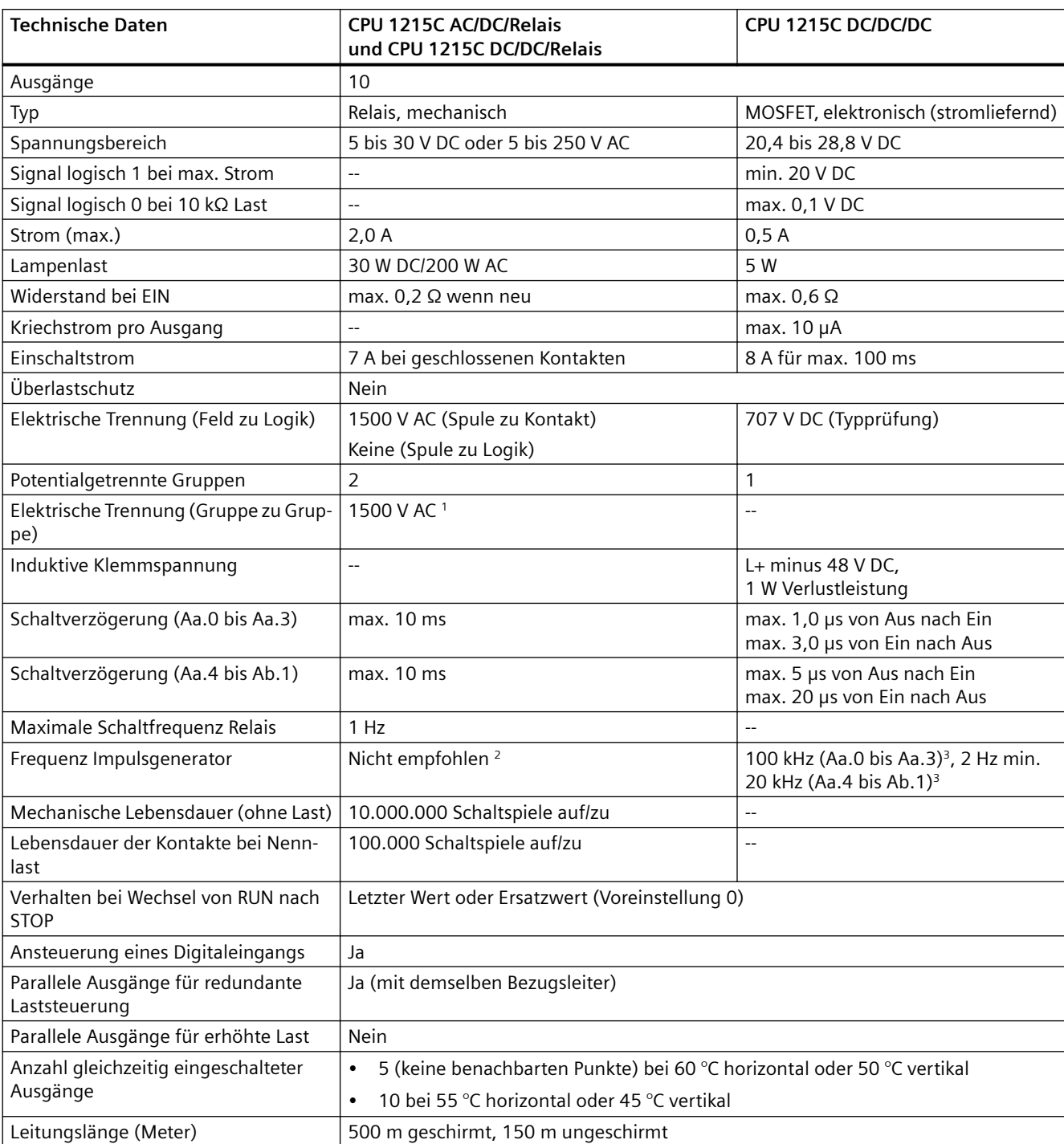

#### Tabelle A-74 Digitale Ausgänge

<sup>1</sup> Die elektrische Trennung zwischen Gruppen von Relais trennt die Netzspannung von SELV/PELV und trennt unterschiedliche Phasen bis zu 250 V AC von der Leitung zur Erde.

<sup>2</sup> Bei CPU-Varianten mit Relaisausgängen müssen Sie ein digitales Signalboard (SB) installieren, um die Impulsausgänge verwenden zu können.

3 Je nach Impulsempfänger und Kabel kann ein zusätzlicher Lastwiderstand (bei mindestens 10 % des Nennstroms) die Qualität der Impulssignale und die Störfestigkeit verbessern.

# **A.7.4 Analogeingänge und -ausgänge**

Tabelle A-75 Analoge Eingänge

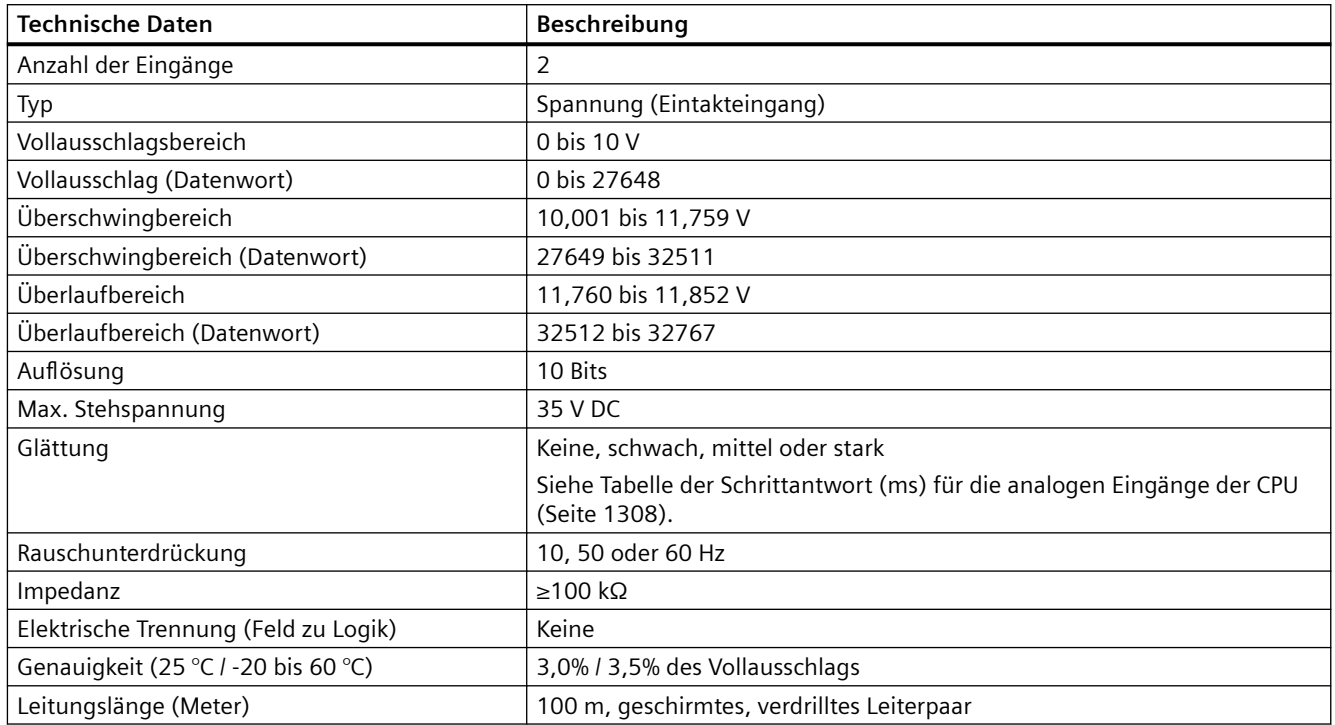

## **A.7.4.1 Schrittantwort der integrierten analogen Eingänge der CPU**

Tabelle A-76 Schrittantwort (ms), 0 V bis 10 V gemessen bei 95 %

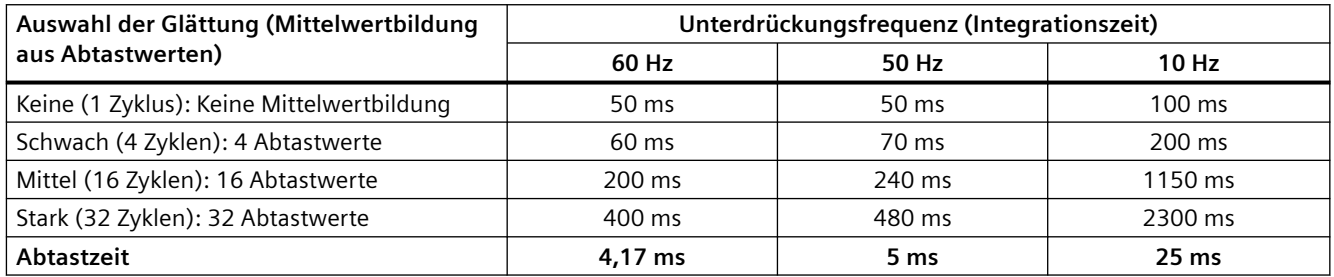

### **A.7.4.2 Abtastzeit der integrierten analogen Ports der CPU**

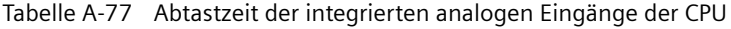

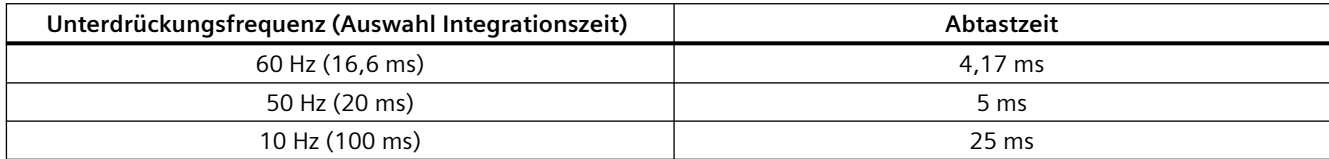

# **A.7.4.3 Messbereiche der analogen Eingänge für Spannung (CPUs)**

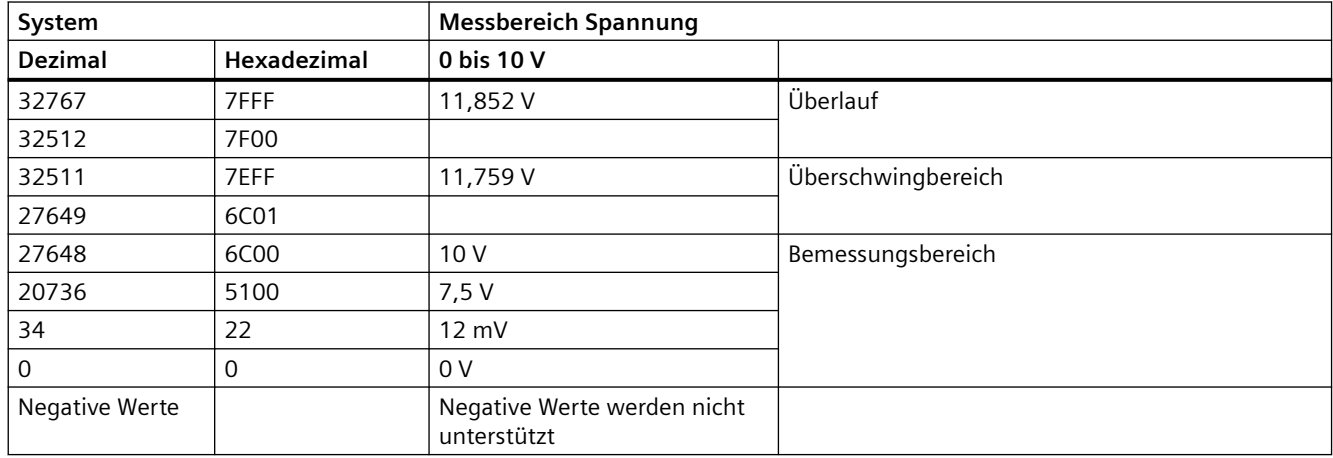

Tabelle A-78 Darstellung Analogeingang für Spannung (CPUs)

### **A.7.4.4 Technische Daten der Analogausgänge**

Tabelle A-79 Analoge Ausgänge

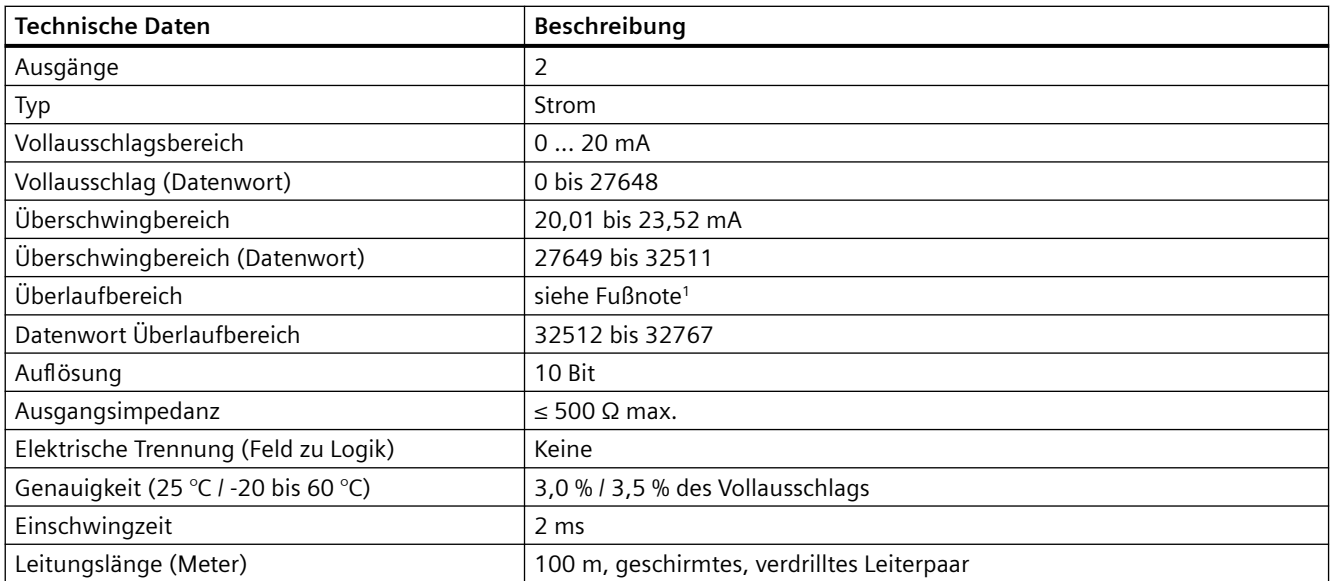

1 Bei Überlauf verhalten sich die Analogausgänge entsprechend den Eigenschaften der Gerätekonfiguration. Wählen Sie für den Parameter "Reaktion auf CPU-STOP" entweder: "Ersatzwert aufschalten" oder "Letzten Wert halten".

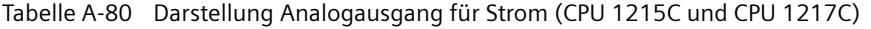

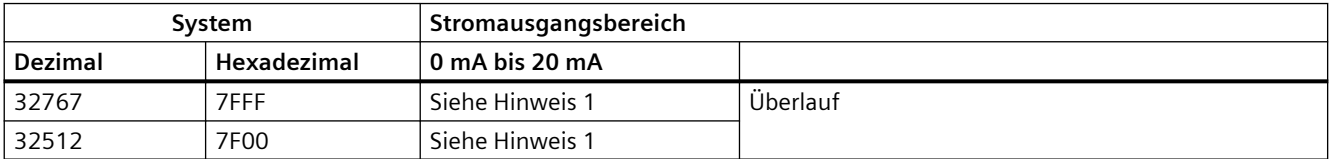

#### *A.7 CPU 1215C*

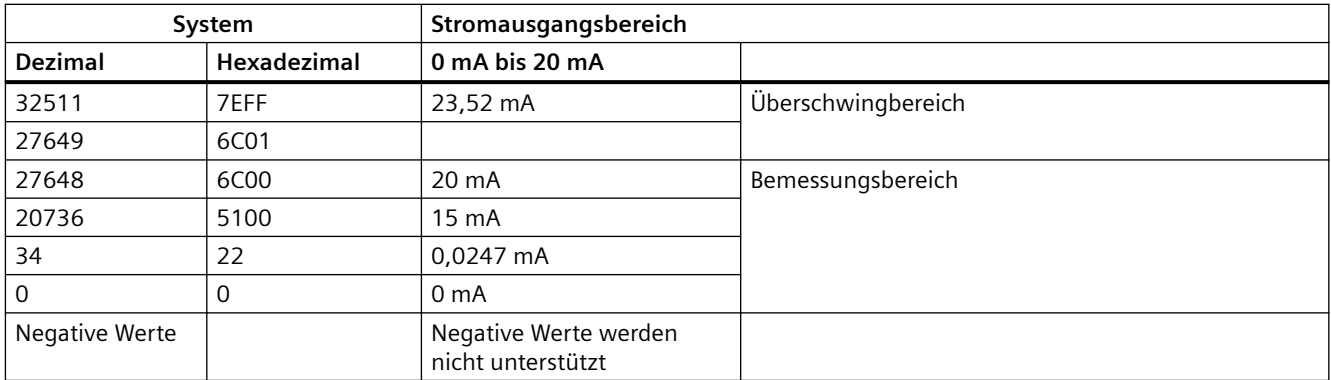

<sup>1</sup> Bei Überlauf verhalten sich die Analogausgänge entsprechend den eingestellten Eigenschaften der Gerätekonfiguration. Wählen Sie für den Parameter "Reaktion auf CPU-STOP" entweder: "Ersatzwert aufschalten" oder "Letzten Wert halten".

## **A.7.5 Schaltpläne der CPU 1215C**

Tabelle A-81 CPU 1215C AC/DC/Relais (6ES7215-1BG40-0XB0)

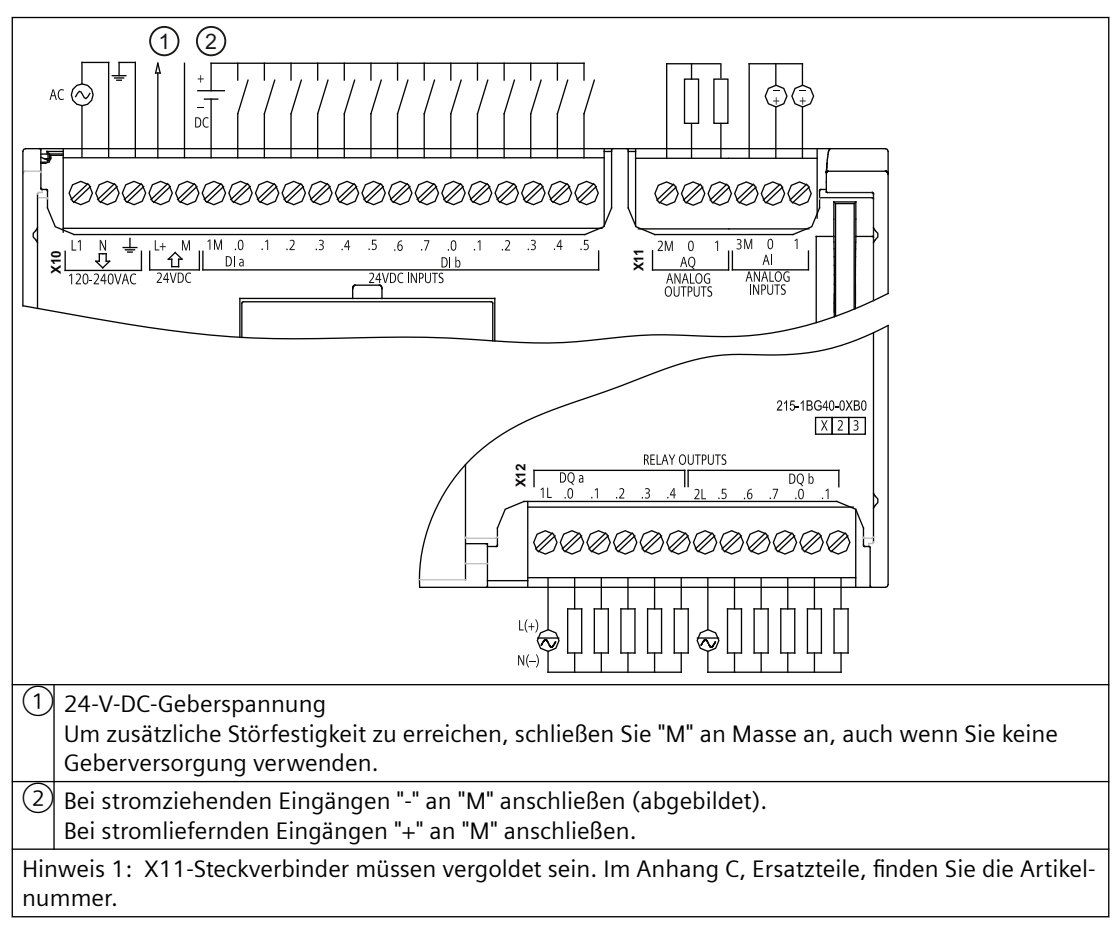

Hinweis 2: Eine der beiden Klemmen L1 oder N (L2) kann an eine Spannungsquelle bis 240 V AC ange‐ schlossen werden. Die Klemme N kann als L2 betrachtet werden und muss nicht geerdet werden. Für die Klemmen L1 und N (L2) ist kein Verpolungsschutz erforderlich.

Hinweis 3: Weitere Informationen zum Ethernet-Port der CPU finden Sie unter Gerätekonfiguration (Seite [135\)](#page-134-0).

Tabelle A-82 Anschlussbelegung für die CPU 1215C AC/DC/Relais (6ES7215-1BG40-0XB0)

| Pin            | X10                          | X11 (vergoldet)          | X12                      |
|----------------|------------------------------|--------------------------|--------------------------|
| $\mathbf{1}$   | L1 /120-240 V AC             | 2 M                      | 1L                       |
| $\overline{2}$ | N / 120 - 240 V AC           | AO <sub>0</sub>          | DO a.0                   |
| 3              | Funktionserde                | AO <sub>1</sub>          | DO a.1                   |
| $\overline{4}$ | L+ / Geberversorgung 24 V DC | 3M                       | DO a.2                   |
| 5              | M / Geberversorgung 24 V DC  | AI <sub>0</sub>          | DO a.3                   |
| 6              | 1M                           | AI <sub>1</sub>          | DO a.4                   |
| $\overline{7}$ | $DI$ a.0                     | $-$                      | 2L                       |
| 8              | DIa.1                        | $-$                      | DO a.5                   |
| 9              | DIa.2                        | $\overline{\phantom{a}}$ | DO a.6                   |
| 10             | DIa.3                        | $\overline{\phantom{a}}$ | DO a.7                   |
| 11             | DIa.4                        | $\overline{\phantom{m}}$ | DO b.0                   |
| 12             | DI a.5                       | $\overline{\phantom{a}}$ | DO b.1                   |
| 13             | DI a.6                       | $\overline{\phantom{m}}$ | $\overline{a}$           |
| 14             | DIa.7                        | $-$                      | $\overline{a}$           |
| 15             | DI b.0                       | $\overline{a}$           | $\overline{a}$           |
| 16             | DI b.1                       | $\overline{a}$           | $\overline{\phantom{a}}$ |
| 17             | DI b.2                       | $\overline{\phantom{a}}$ | $\overline{\phantom{a}}$ |
| 18             | DI b.3                       | $\overline{\phantom{a}}$ | $\overline{\phantom{a}}$ |
| 19             | DI b.4                       | $\overline{\phantom{a}}$ | $-$                      |
| 20             | DI b.5                       | $\overline{\phantom{a}}$ | $-$                      |

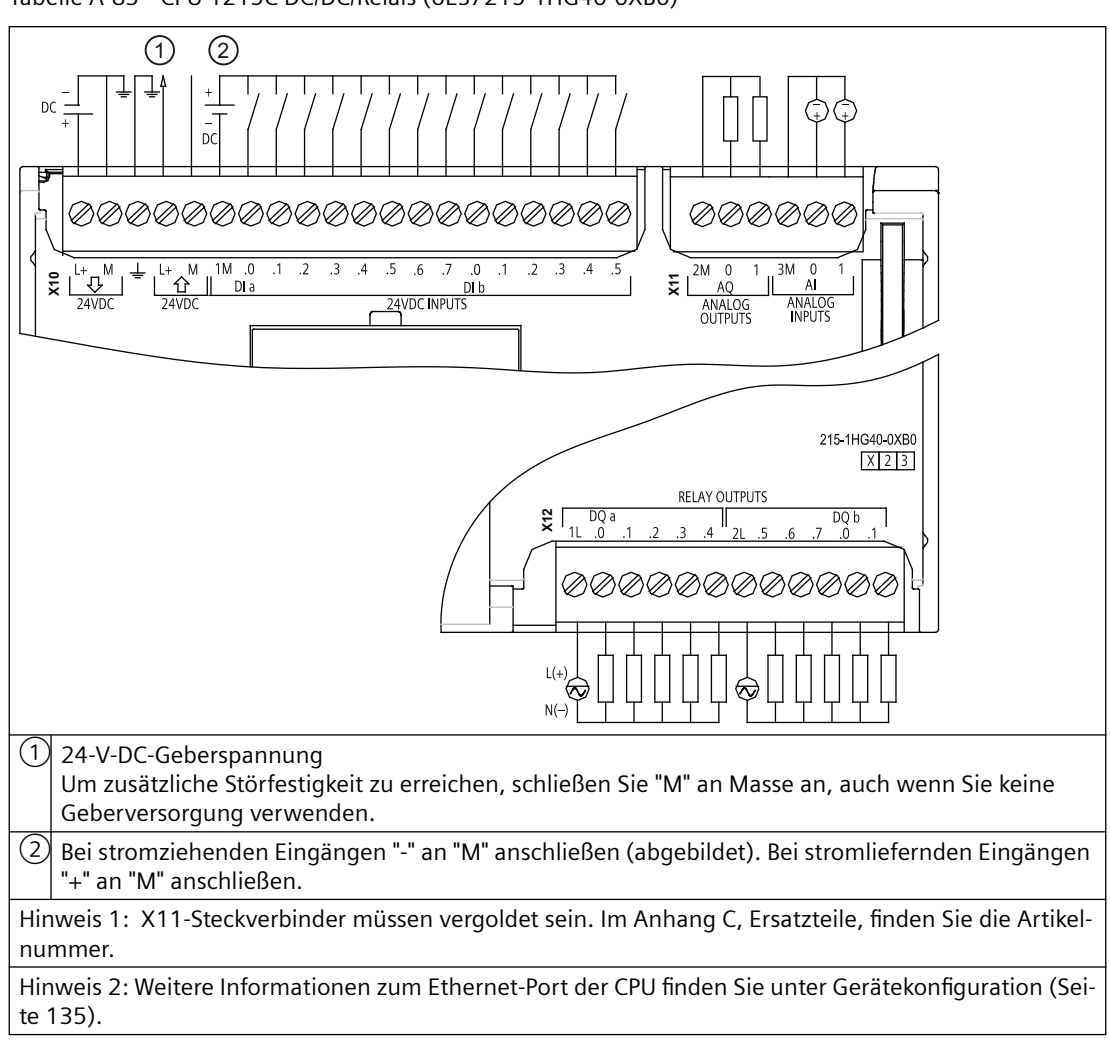

Tabelle A-83 CPU 1215C DC/DC/Relais (6ES7215-1HG40-0XB0)

Tabelle A-84 Anschlussbelegung für die CPU 1215C DC/DC/Relais (6ES7215-1HG40-0XB0)

| Pin             | <b>X10</b>                   | X11 (vergoldet) | X <sub>12</sub> |
|-----------------|------------------------------|-----------------|-----------------|
|                 | $L+$ / 24 V DC               | 2 M             | 1L              |
| $\overline{2}$  | $M/24$ V DC                  | AO 0            | DOa.0           |
| 3               | Funktionserde                | AO <sub>1</sub> | DO a.1          |
| 4               | L+ / Geberversorgung 24 V DC | 3M              | DO a.2          |
| 5               | M / Geberversorgung 24 V DC  | AI <sub>0</sub> | DOa.3           |
| 6               | 1M                           | AI <sub>1</sub> | DOa.4           |
| $\overline{7}$  | DIa.0                        | $-$             | 2L              |
| 8               | DIa.1                        | $-$             | DO a.5          |
| 9               | DIa.2                        | $-$             | DO a.6          |
| 10 <sup>°</sup> | DIa.3                        | $-$             | DO a.7          |
| 11              | DIa.4                        | $-$             | DO b.0          |
| 12              | DIa.5                        | $-$             | DO b.1          |

| Pin | <b>X10</b> | X11 (vergoldet)          | <b>X12</b>               |
|-----|------------|--------------------------|--------------------------|
| 13  | DI a.6     | $- -$                    | $\overline{\phantom{m}}$ |
| 14  | DIa.7      | $- -$                    | $\overline{\phantom{m}}$ |
| 15  | DI b.0     | $- -$                    | $- -$                    |
| 16  | DI b.1     | $- -$                    | $\overline{\phantom{m}}$ |
| 17  | DI b.2     | $-$                      | $- -$                    |
| 18  | DI b.3     | $- -$                    | $\overline{\phantom{m}}$ |
| 19  | DI b.4     | $- -$                    | $\overline{\phantom{m}}$ |
| 20  | DI b.5     | $\overline{\phantom{m}}$ | $- -$                    |

Tabelle A-85 CPU 1215C DC/DC/DC (6ES7215-1AG40-0XB0)

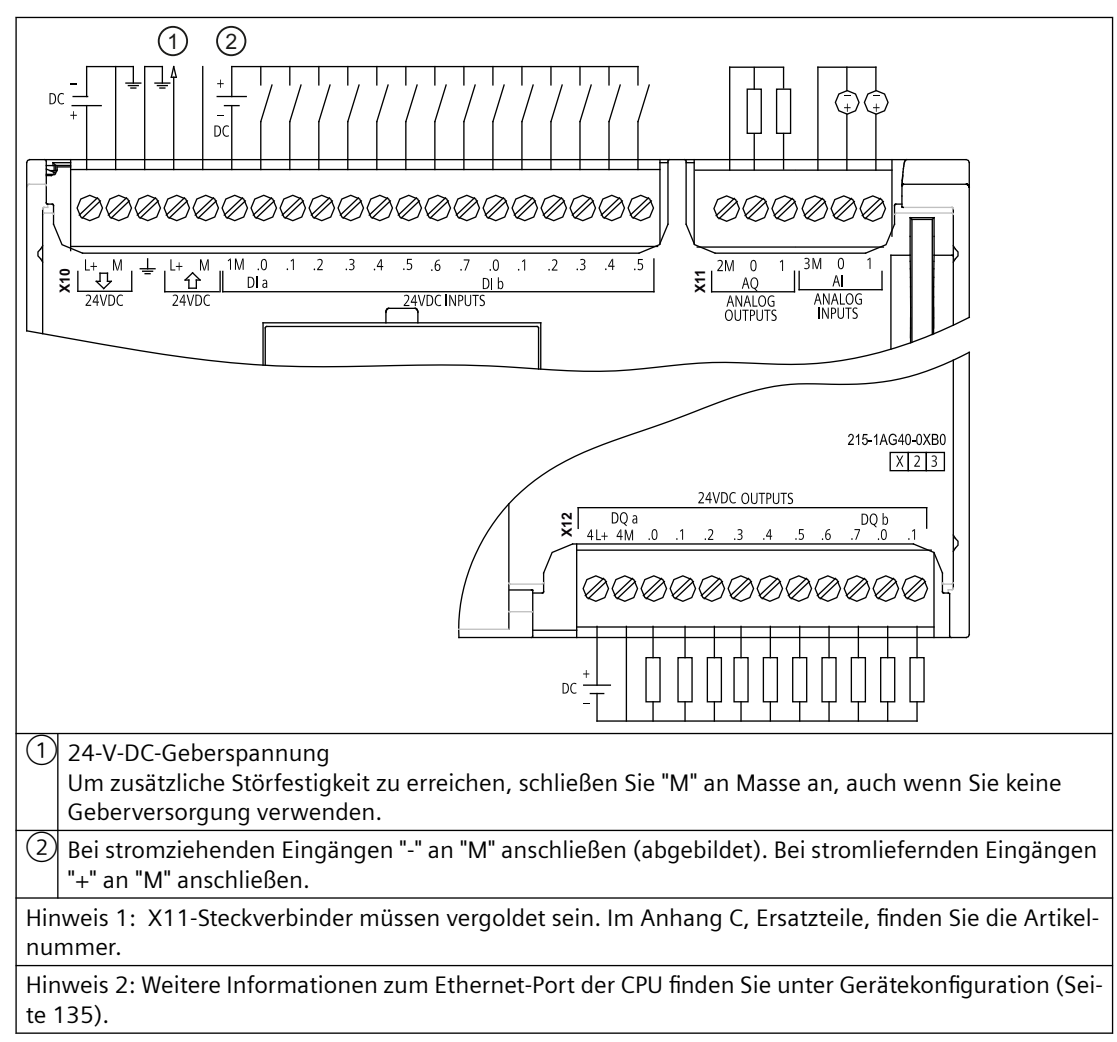

*A.8 CPU 1217C*

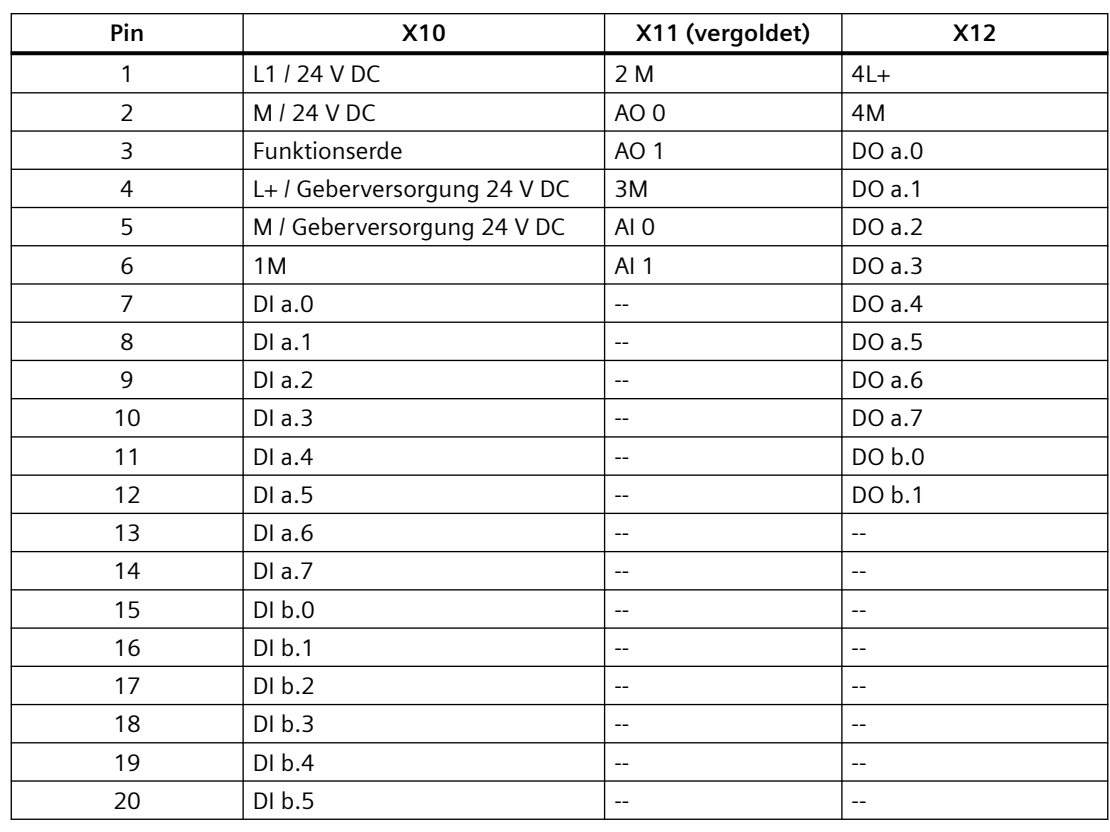

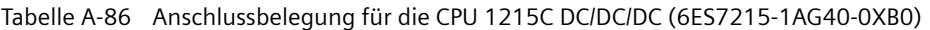

### **Hinweis**

Nicht verwendete analoge Eingänge sollten kurzgeschlossen werden.

# **A.8 CPU 1217C**

# **A.8.1 Allgemeine technische Daten und Leistungsmerkmale**

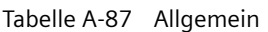

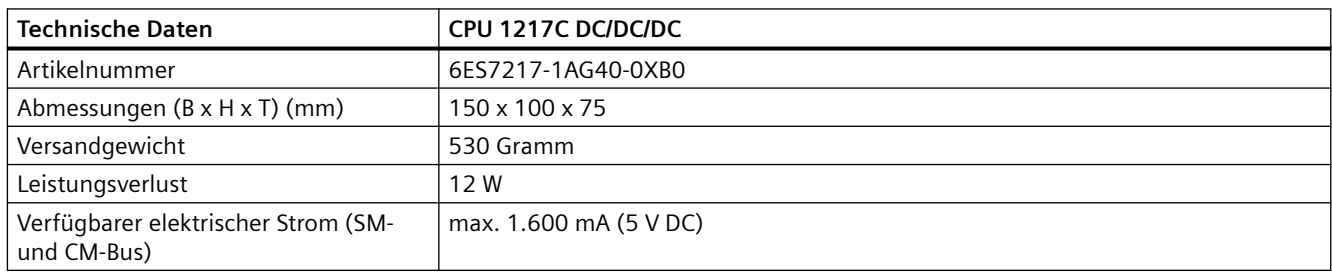

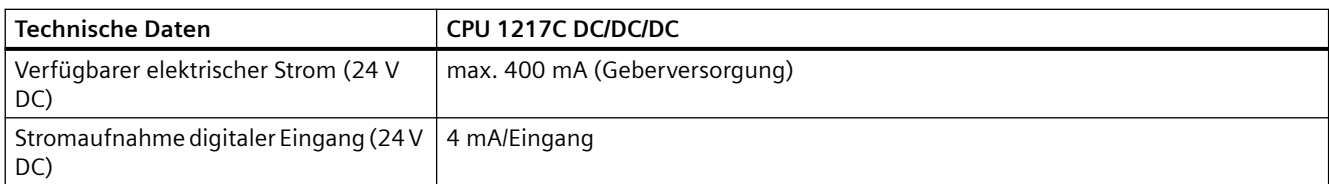

### Tabelle A-88 CPU-Merkmale

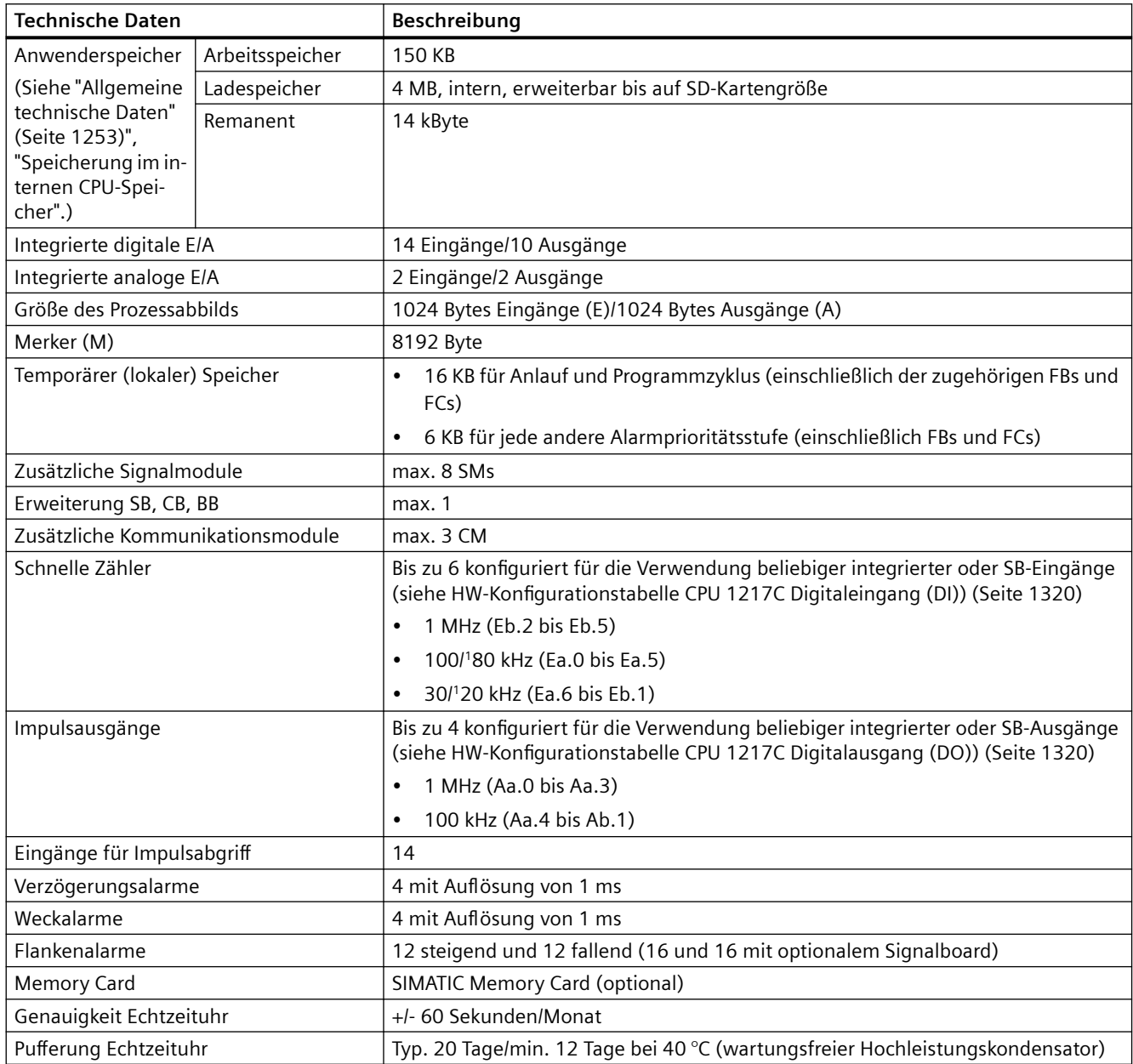

<sup>1</sup>Die langsamere Geschwindigkeit gilt, wenn der HSC als A/B-Zähler konfiguriert ist.

*A.8 CPU 1217C*

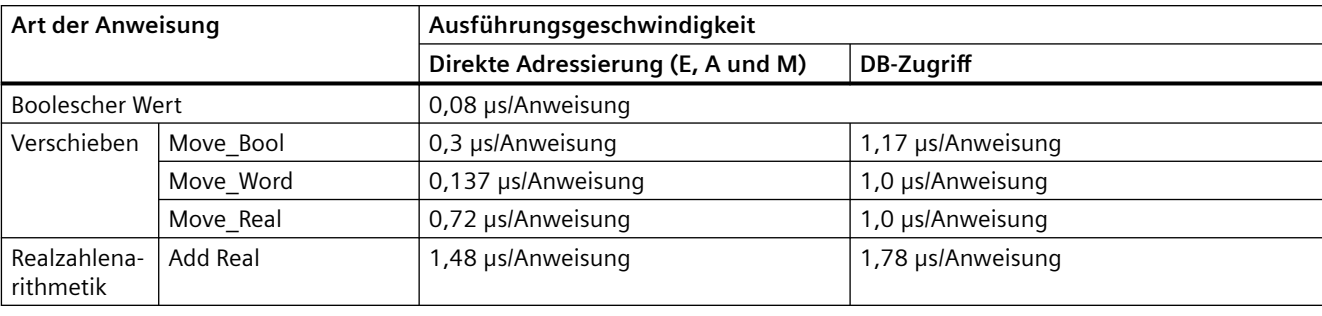

Tabelle A-89 Leistung

#### **Hinweis**

Viele Variablen wirken sich auf die gemessenen Zeiten aus. Die oben angegebenen Leistungszeiten gelten für die schnellsten Anweisungen in dieser Kategorie und fehlerfreie Programme.

# **A.8.2 Von der CPU 1217C unterstützte Zeiten, Zähler und Codebausteine**

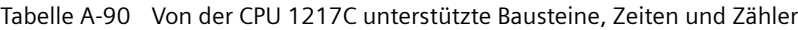

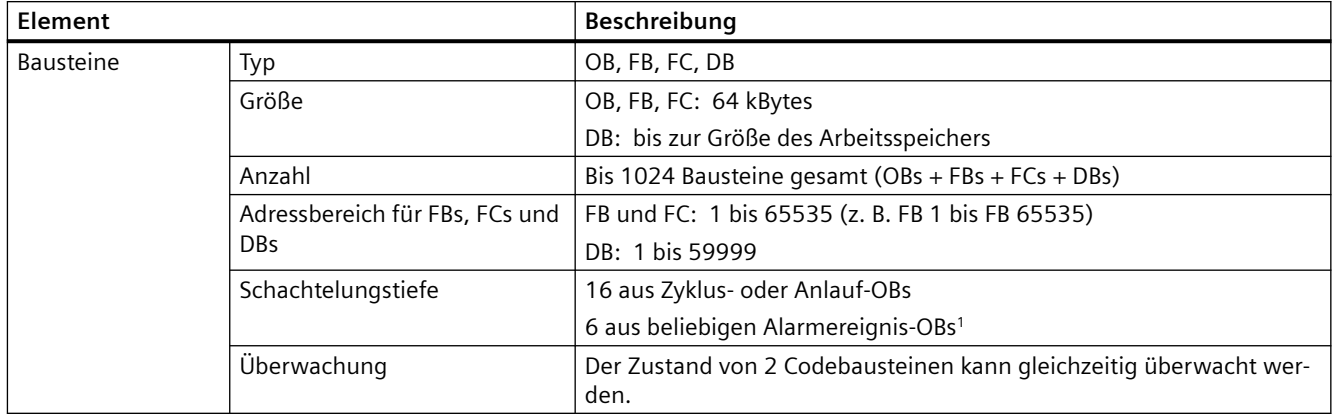

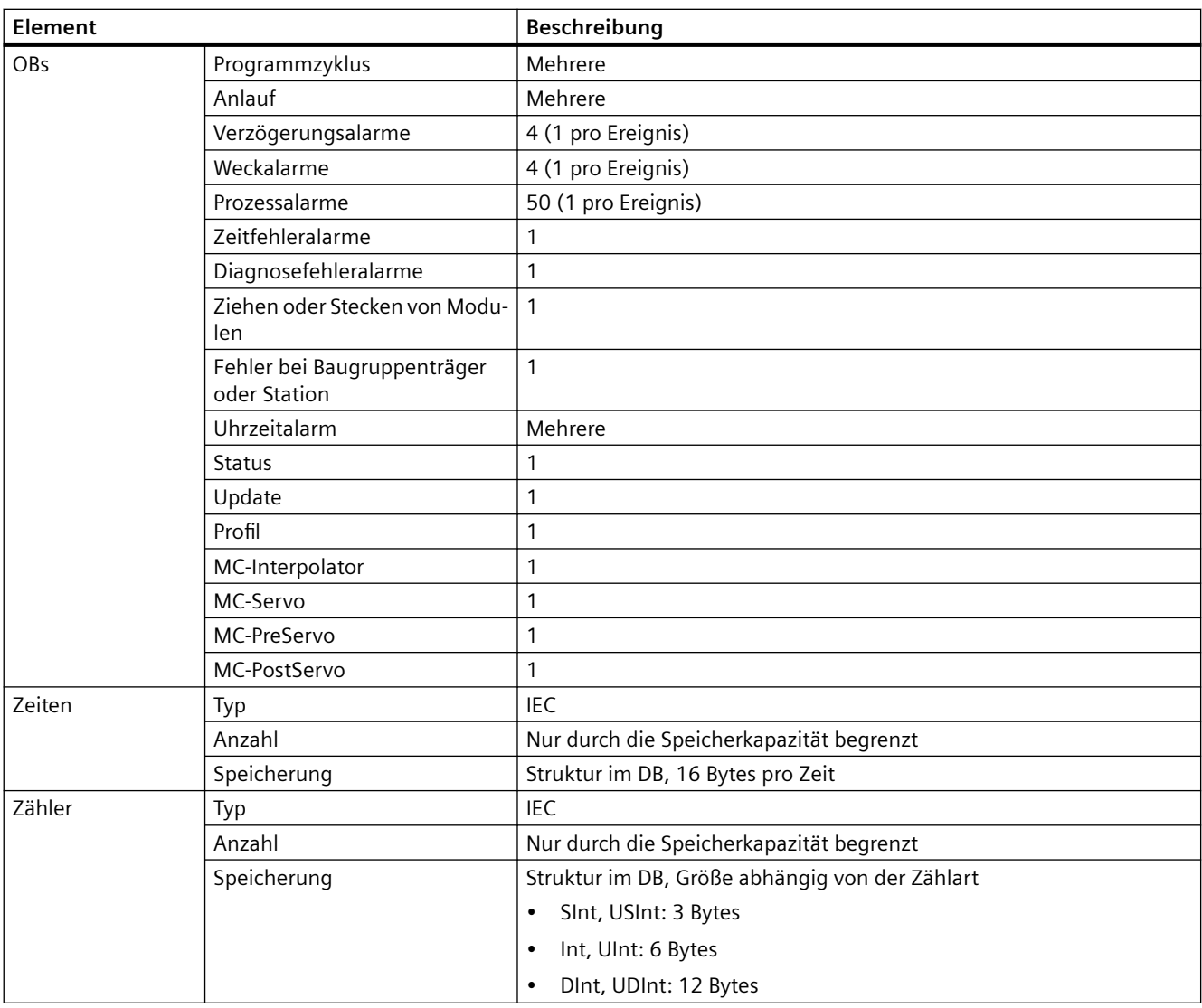

<sup>1</sup> Sicherheitsprogramme verwenden zwei Schachtelungsebenen. Das Anwenderprogramm hat somit in Sicherheitsprogrammen eine Schachtelungstiefe von vier Ebenen.

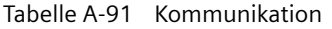

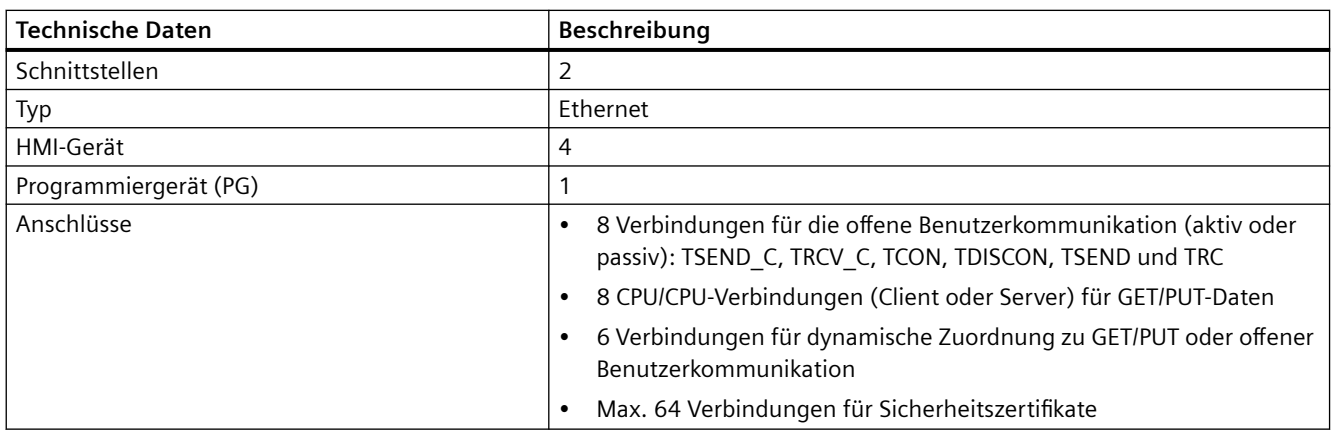

*A.8 CPU 1217C*

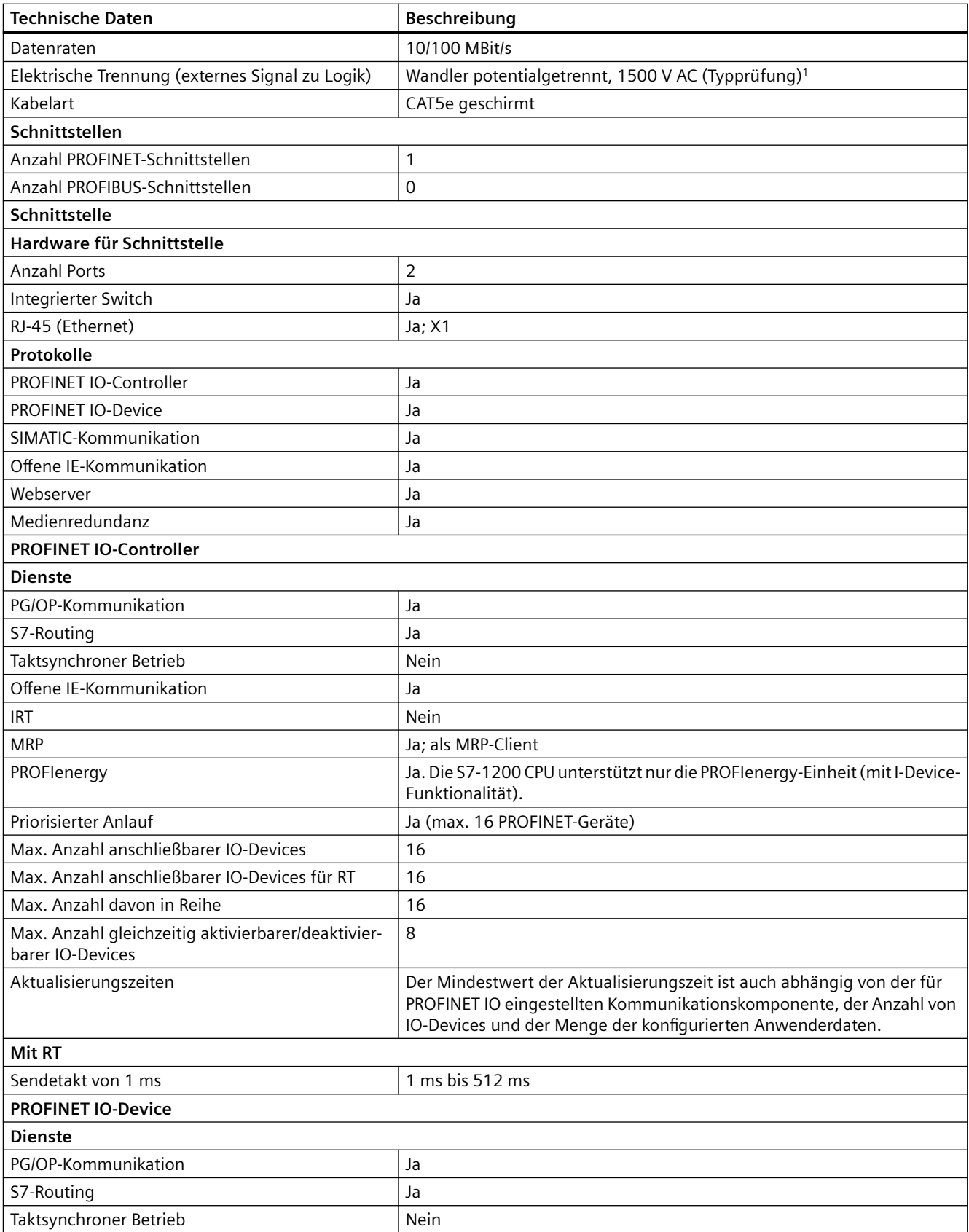

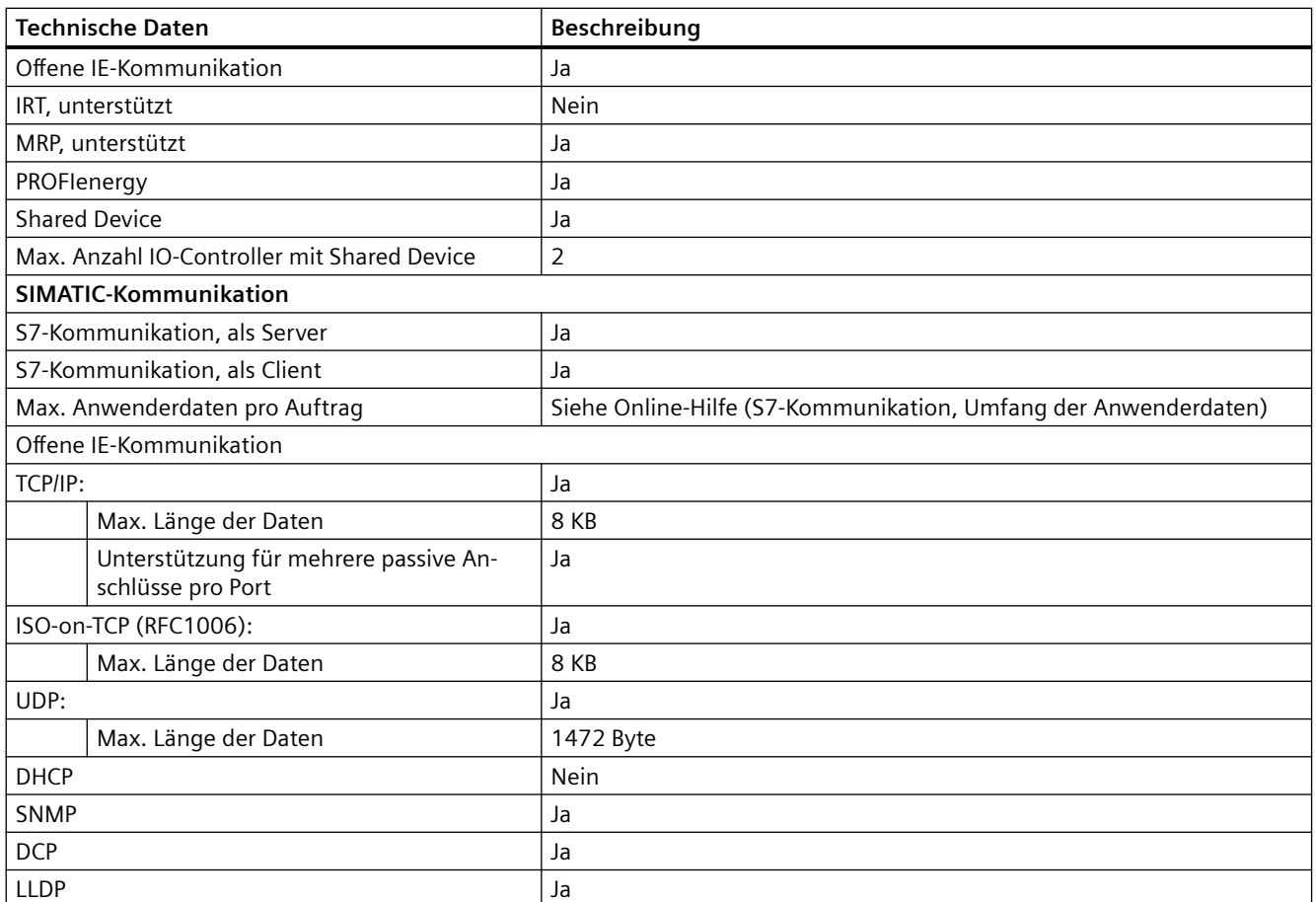

<sup>1</sup> Die Potentialtrennung des Ethernet-Ports ist dafür ausgelegt, die Gefahr aufgrund von gefährlichen Spannungen bei kurzfristigen Netzwerkstörungen zu begrenzen. Sie entspricht nicht den Sicherheitsanforderungen der routinemäßigen Potentialtrennung von AC-Netzspannungen.

Tabelle A-92 Stromversorgung

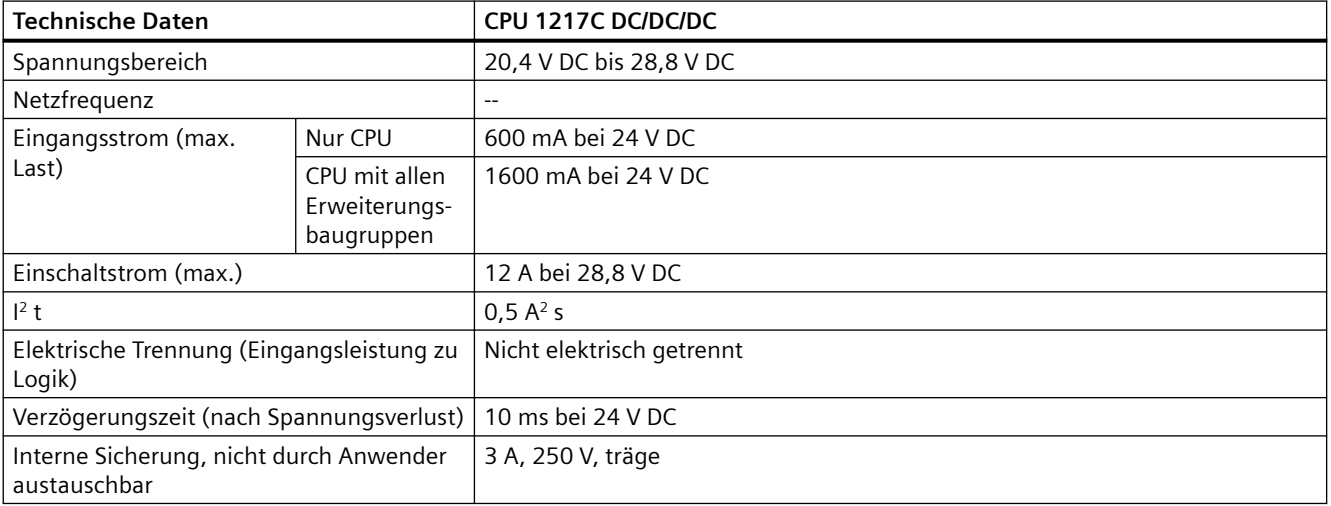

<span id="page-1319-0"></span>Tabelle A-93 Geberversorgung

| <b>Technische Daten</b>                                  | CPU 1217C DC/DC/DC          |
|----------------------------------------------------------|-----------------------------|
| Spannungsbereich                                         | L+ minus $4 \vee DC$ (min.) |
| Nennausgangsstrom (max.)                                 | 400 mA (kurzschlussfest)    |
| Max. Welligkeit/Störströme (<10 MHz)                     | Wie Eingangsleitung         |
| Elektrische Trennung (CPU-Logik zu Geber-<br>versorgung) | Nicht elektrisch getrennt   |

# **A.8.3 Digitale Eingänge und Ausgänge**

Tabelle A-94 Digitale Eingänge

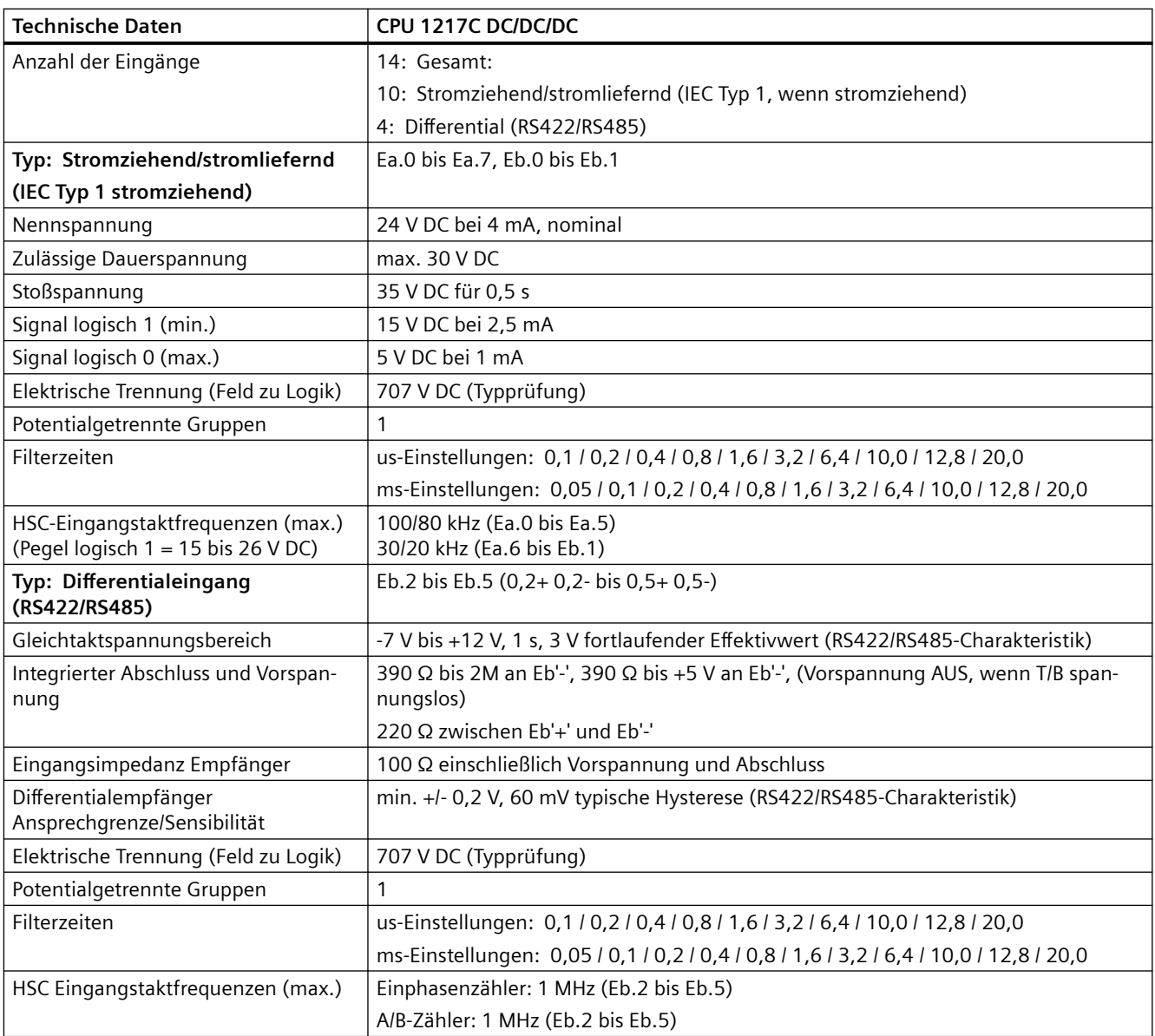

| <b>Technische Daten</b>                               | CPU 1217C DC/DC/DC                                                                                                    |
|-------------------------------------------------------|----------------------------------------------------------------------------------------------------|
| Versatz Kanal-Kanal Differentialein-                  | max. 40 ns                                                                                                    |
| gang                                                  |                                                                                                    |
| Allgemeine technische Daten (alle<br>Digitaleingänge) |                                                                                                    |
| Anzahl gleichzeitig eingeschalteter<br>Eingänge       | 5 stromziehende/stromliefernde Eingänge (keine benachbarten Punkte) und 4 Diffe-<br>rentialeingänge bei 60 °C horizontal oder 50 °C vertikal |
|                                                       | 14 bei 55 °C horizontal oder 45 °C vertikal                                                                                                  |
| Leitungslänge (Meter)                                 | 500 m geschirmt, 300 m ungeschirmt                                                                                                    |
|                                                       | 50 m geschirmt bei HSC-Eingängen (stromziehend/stromliefernd)                                                                                |
|                                                       | 50 m geschirmt, verdrillt bei allen Differentialeingängen                                                                                    |

Tabelle A-95 HW-Konfigurationstabelle CPU 1217C Digitaleingang (DI)

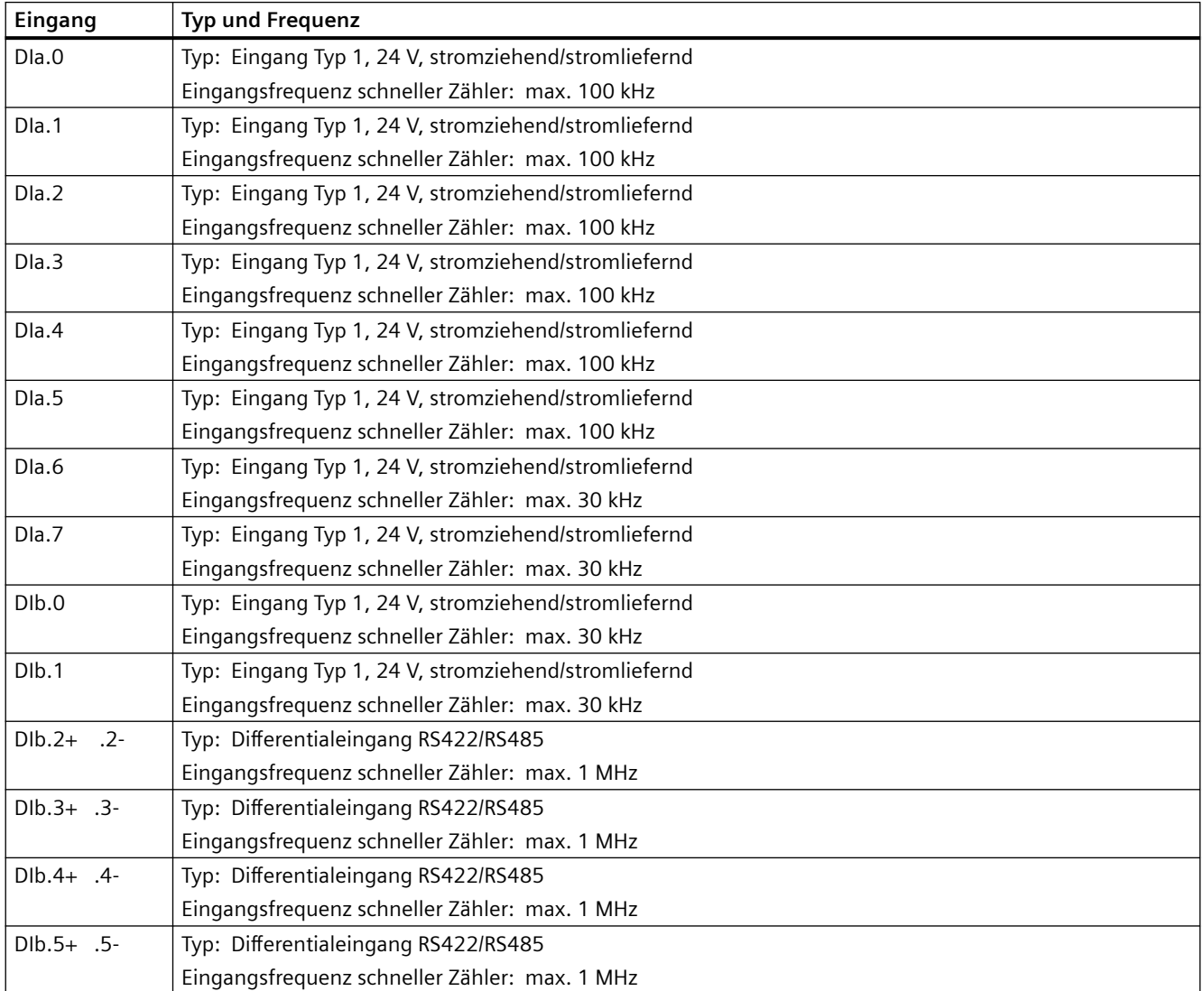

Tabelle A-96 Digitale Ausgänge

| <b>Technische Daten</b>                               | CPU 1217C DC/DC/DC                                                                            |
|-------------------------------------------------------|-----------------------------------------------------------------------------------------------|
| Ausgänge                                              | 10 gesamt                                                                                     |
|                                                       | 6: MOSFET, elektronisch (stromliefernd)                                                       |
|                                                       | 4: Differential (RS422/RS485)                                                                 |
| Typ: MOSFET, elektronisch                             | Aa.4 bis Ab.1                                                                                 |
| (stromliefernder Ausgang)                             |                                                                                               |
| Spannungsbereich                                      | 20,4 bis 28,8 V DC                                                                            |
| Signal logisch 1 bei max. Strom                       | min. 20 V DC                                                                                  |
| Signal logisch 0 bei 10 kΩ Last                       | max. 0,1 V DC                                                                                 |
| Strom (max.)                                          | 0,5A                                                                                          |
| Lampenlast                                            | 5 W                                                                                           |
| Widerstand bei EIN                                    | max. $0,6 \Omega$                                                                             |
| Kriechstrom pro Ausgang                               | max. 10 µA                                                                                    |
| Einschaltstrom                                        | 8 A für max. 100 ms                                                                           |
| Überlastschutz                                        | Nein                                                                                          |
| Elektrische Trennung (Feld zu Logik)                  | 707 V DC (Typprüfung)                                                                         |
| Potentialgetrennte Gruppen                            | 1                                                                                             |
| Induktive Klemmspannung                               | L+ minus 48 V DC, 1 W Verlustleistung                                                         |
| Schaltverzögerung (Aa.4 bis Ab.1)                     | max. 1,0 µs von Aus nach Ein<br>max. 3,0 µs von Ein nach Aus                                  |
| Maximale Schaltfrequenz Relais                        |                                                                                               |
| Frequenz Impulsgenerator                              | max. 100 kHz (Aa.4 bis Ab.1) <sup>1</sup> , min. 2 Hz                                         |
| Typ: Differentialausgang<br>(RS422/RS485)             | Aa.0 bis Aa.3 (.0+ 0- bis .3+ .3-)                                                            |
| Gleichtaktspannungsbereich                            | -7 V bis +12 V, 1 s, 3 V fortlaufender Effektivwert (RS422/RS485-Charakteristik)              |
| Differentialausgangsspannung Sender                   | min. 2 V bei RL = 100 $\Omega$ , min. 1,5 V bei RL = 54 $\Omega$ (RS422/RS485-Charakteristik) |
| Integrierter Abschluss                                | 100 Ω zwischen Aa'+' und Aa'-'                                                                |
| Ausgangsimpedanz Treiber                              | 100 Ω einschließlich Abschluss                                                                |
| Elektrische Trennung (Feld zu Logik)                  | 707 V DC (Typprüfung)                                                                         |
| Potentialgetrennte Gruppen                            | 1                                                                                             |
| Schaltverzögerung (DAa.0 bis DAa.3)                   | max. 100 ns                                                                                   |
| Versatz Kanal-Kanal Differentialaus-<br>gang          | max. 40 ns                                                                                    |
| Frequenz Impulsgenerator                              | 1 MHz (Aa.0 bis Aa.3), min. 2 Hz                                                              |
| Allgemeine technische Daten<br>(alle Digitalausgänge) |                                                                                               |
| Verhalten bei Wechsel von RUN nach<br><b>STOP</b>     | Letzter Wert oder Ersatzwert (Voreinstellung 0)                                               |
| Ansteuerung eines Digitaleingangs                     | Ja                                                                                            |
| Parallele Ausgänge für redundante<br>Laststeuerung    | Ja (nur Aa.4 bis Ab.1; mit demselben Bezugsleiter)                                            |
| Parallele Ausgänge für erhöhte Last                   | Nein                                                                                          |

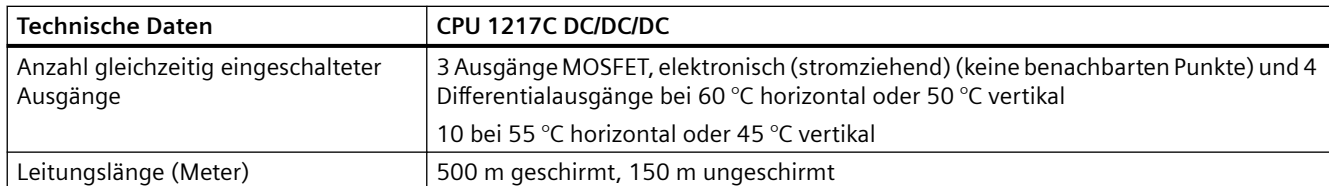

1 Je nach Impulsempfänger und Kabel kann ein zusätzlicher Lastwiderstand (bei mindestens 10% des Nennstroms) die Qualität der Impulssignale und die Störfestigkeit verbessern.

**Ausgang Typ und Frequenz** DQa.0+ .0- Typ: Differentialausgang RS422/RS485 Ausgangsfrequenz Impulsgenerator: max. 1 MHz, min. 2 Hz DQa.1+ .1- Typ: Differentialausgang RS422/RS485 Ausgangsfrequenz Impulsgenerator: max. 1 MHz, min. 2 Hz DQa.2+ .2- Typ: Differentialausgang RS422/RS485 Ausgangsfrequenz Impulsgenerator: max. 1 MHz, min. 2 Hz DQa.3+ .3- Typ: Differentialausgang RS422/RS485 Ausgangsfrequenz Impulsgenerator: max. 1 MHz, min. 2 Hz DQa.4 Typ: 24-V-stromliefernder Ausgang Ausgangsfrequenz Impulsgenerator: max. 100 kHz, min. 2 Hz DQa.5 Typ: 24-V-stromliefernder Ausgang Ausgangsfrequenz Impulsgenerator: max. 100 kHz, min. 2 Hz DQa.6 Typ: 24-V-stromliefernder Ausgang Ausgangsfrequenz Impulsgenerator: max. 100 kHz, min. 2 Hz DQa.7 Typ: 24-V-stromliefernder Ausgang Ausgangsfrequenz Impulsgenerator: max. 100 kHz, min. 2 Hz DQb.0 Typ: 24-V-stromliefernder Ausgang Ausgangsfrequenz Impulsgenerator: max. 100 kHz, min. 2 Hz DQb.1 Typ: 24-V-stromliefernder Ausgang Ausgangsfrequenz Impulsgenerator: max. 100 kHz, min. 2 Hz

Tabelle A-97 HW-Konfigurationstabelle CPU 1217C Digitalausgang (DO)

# **A.8.4 Analogeingänge und -ausgänge**

## **A.8.4.1 Technische Daten der analogen Eingänge**

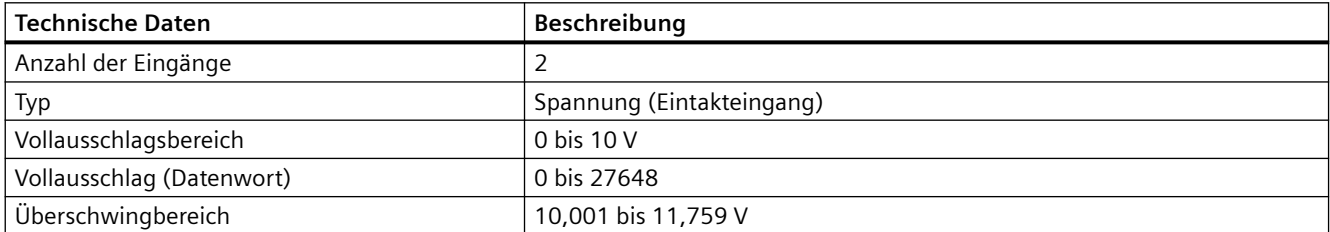

Tabelle A-98 Analoge Eingänge

*A.8 CPU 1217C*

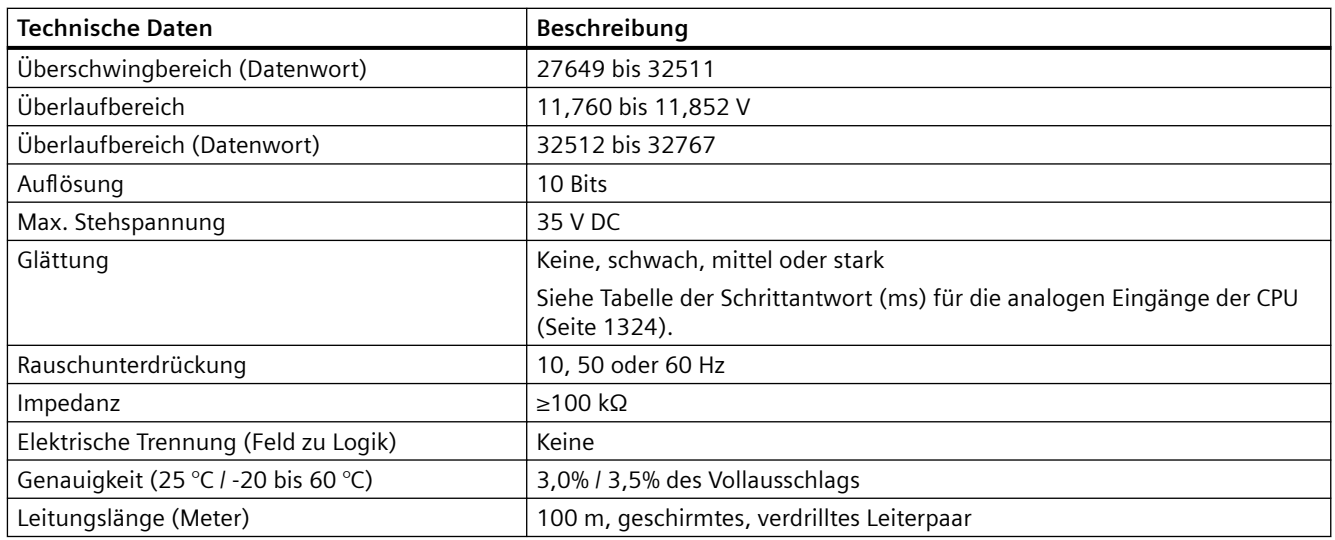

### **A.8.4.2 Schrittantwort der integrierten analogen Eingänge der CPU**

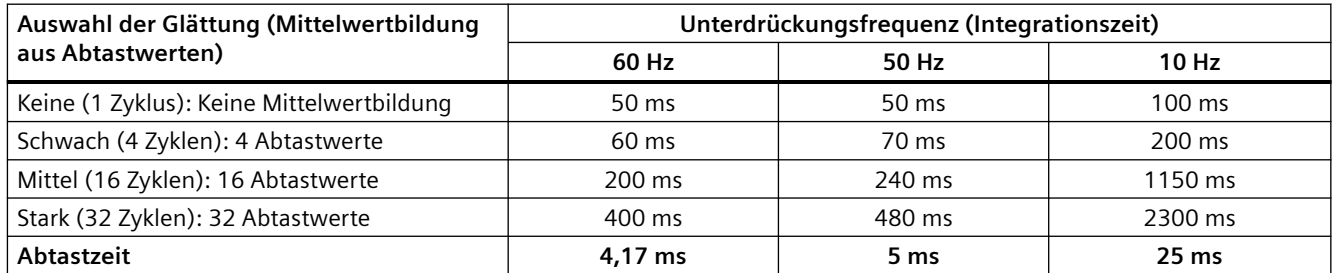

Tabelle A-99 Schrittantwort (ms), 0 V bis 10 V gemessen bei 95 %

### **A.8.4.3 Abtastzeit der integrierten analogen Ports der CPU**

Tabelle A-100 Abtastzeit der integrierten analogen Eingänge der CPU

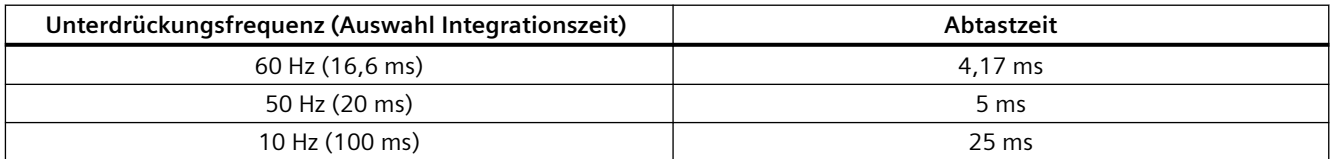

## **A.8.4.4 Messbereiche der analogen Eingänge für Spannung (CPUs)**

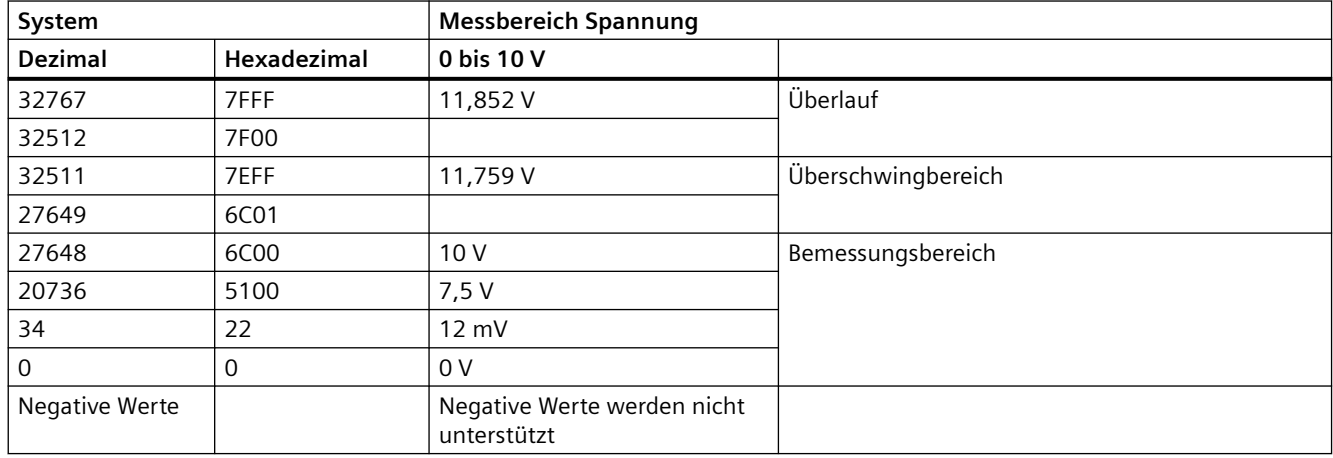

Tabelle A-101 Darstellung Analogeingang für Spannung (CPUs)

### **A.8.4.5 Technische Daten der Analogausgänge**

Tabelle A-102 Analoge Ausgänge

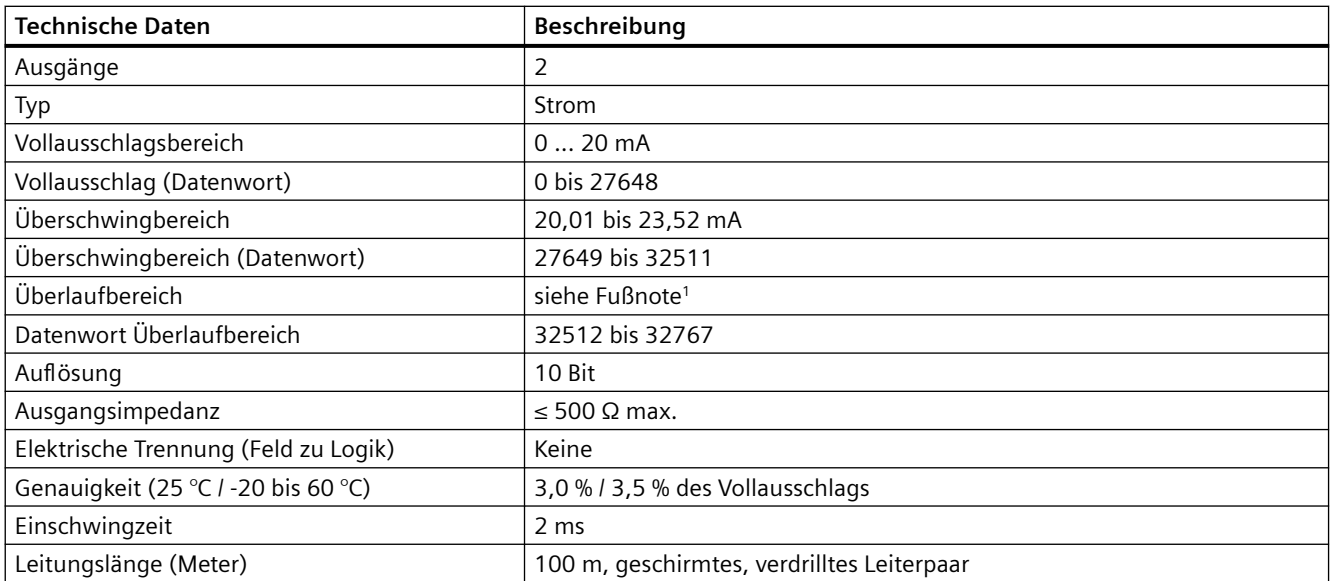

1 Bei Überlauf verhalten sich die Analogausgänge entsprechend den Eigenschaften der Gerätekonfiguration. Wählen Sie für den Parameter "Reaktion auf CPU-STOP" entweder: "Ersatzwert aufschalten" oder "Letzten Wert halten".

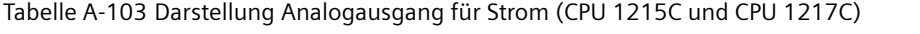

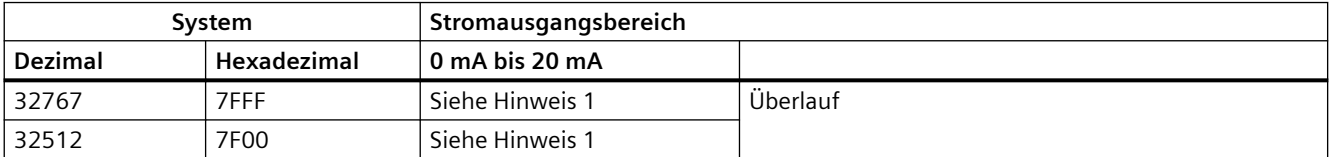

#### *A.8 CPU 1217C*

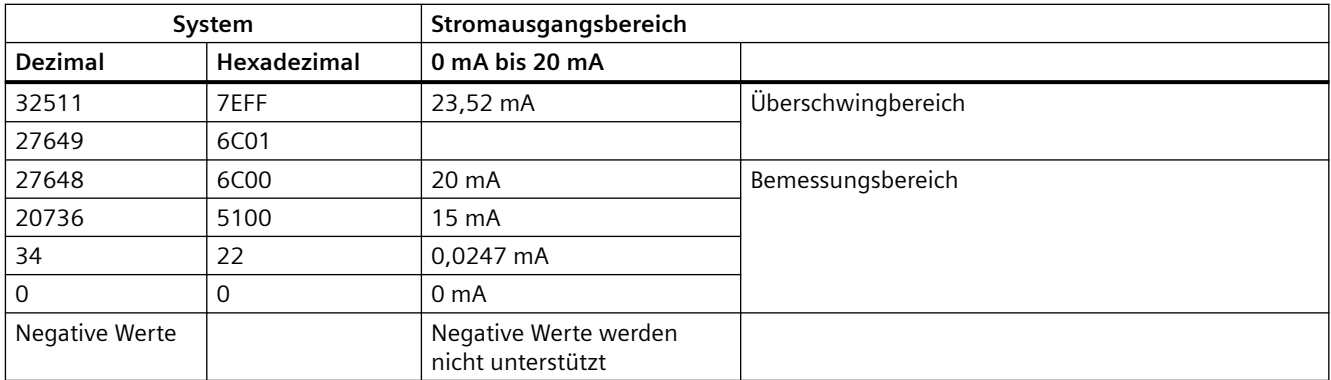

<sup>1</sup> Bei Überlauf verhalten sich die Analogausgänge entsprechend den eingestellten Eigenschaften der Gerätekonfiguration. Wählen Sie für den Parameter "Reaktion auf CPU-STOP" entweder: "Ersatzwert aufschalten" oder "Letzten Wert halten".

## **A.8.5 Schaltpläne der CPU 1217C**

Tabelle A-104 CPU 1217C DC/DC/DC (6ES7217-1AG40-0XB0)

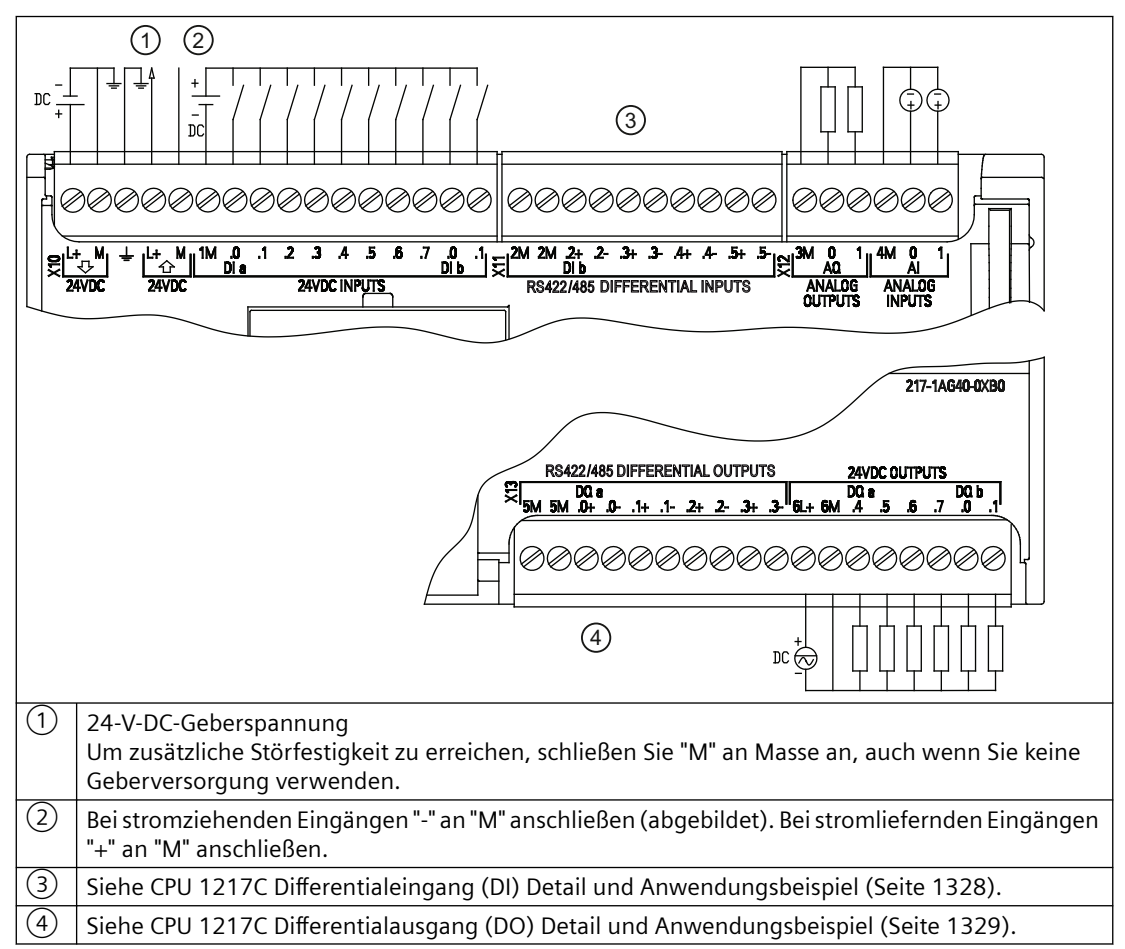

Hinweis 1: X12-Steckverbinder müssen vergoldet sein. In [Anhang C, Ersatzteile](#page-1445-0) (Seite [1446](#page-1445-0)) finden Sie die Artikelnummer.

Hinweis 2: Weitere Informationen zum Ethernet-Port der CPU finden Sie unter Gerätekonfiguration (Seite [135\)](#page-134-0).

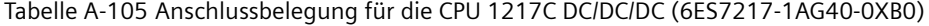

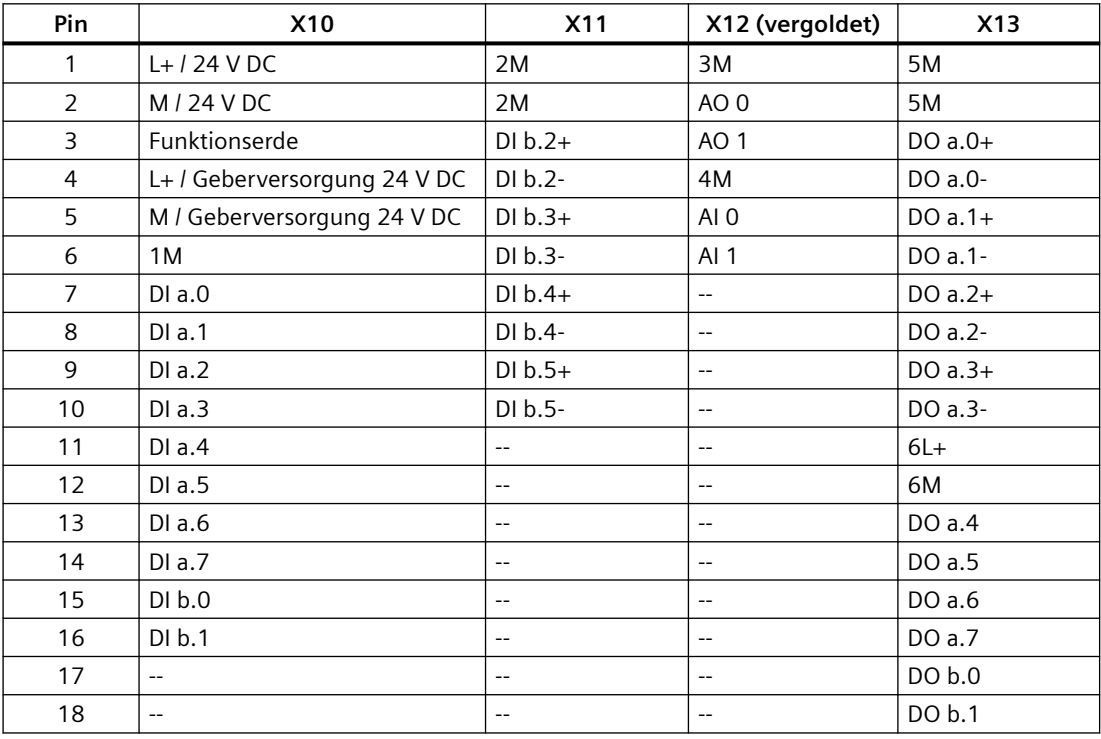

#### **Hinweis**

Nicht verwendete analoge Eingänge sollten kurzgeschlossen werden.

# <span id="page-1327-0"></span>**A.8.6 CPU 1217C Differentialeingang (DI) Detail und Anwendungsbeispiel**

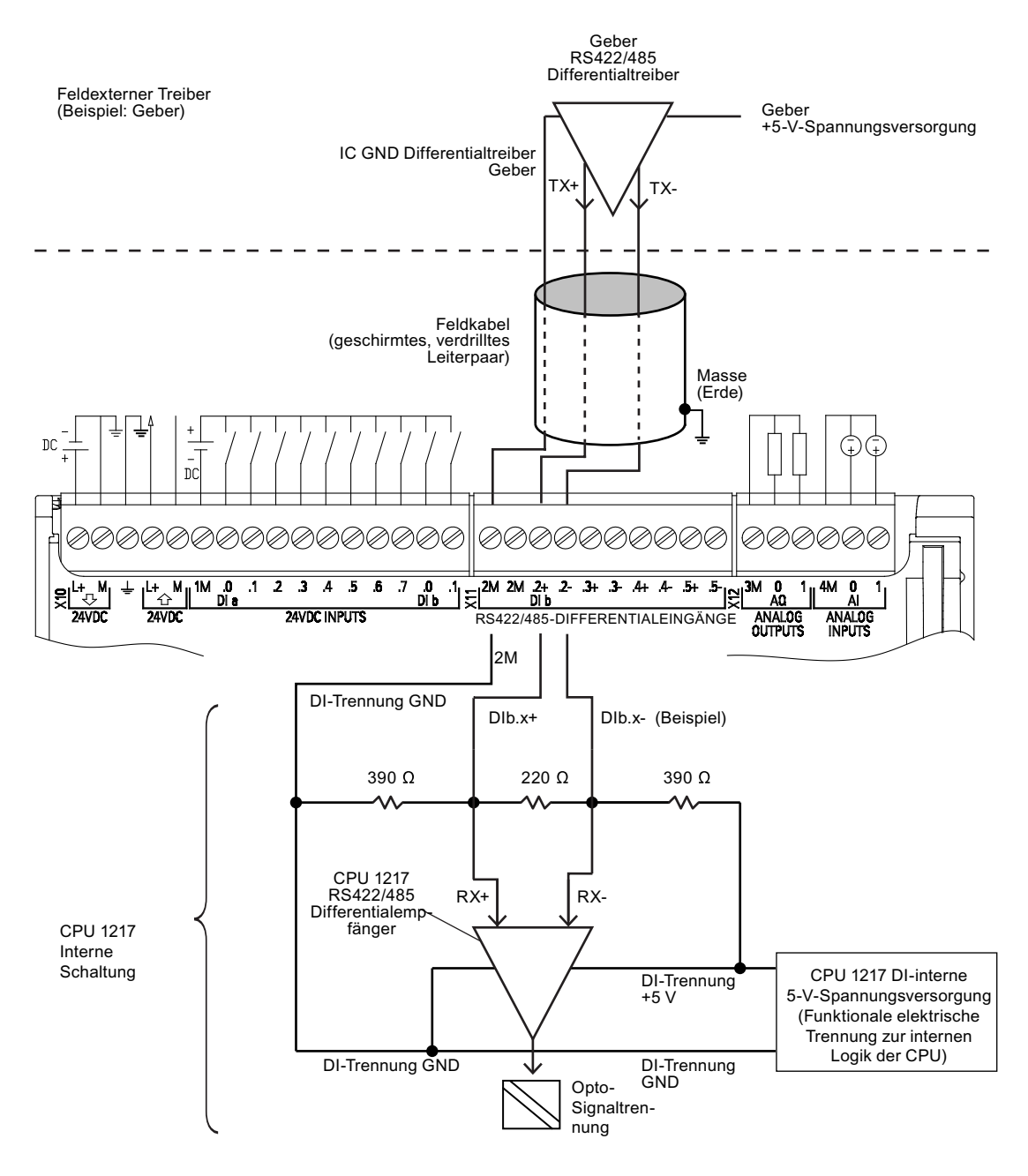

Hin‐

- weise Bei jedem digitalen Differentialeingang ist die Vorspannung AUS, wenn die Schraubklemmen im Klemmenblock offen sind.
	- Integrierte(r) DI Abschluss und Vorspannung = 100 Ω Äquivalentimpedanz.
	- Der Gleichtaktspannungsbereich wird durch den integrierten DI-Abschluss und Vorspan‐ nungswiderstände begrenzt. Einzelheiten finden Sie in den technischen Daten.

# <span id="page-1328-0"></span>**A.8.7 CPU 1217C Differentialausgang (DO) Detail und Anwendungsbeispiel**

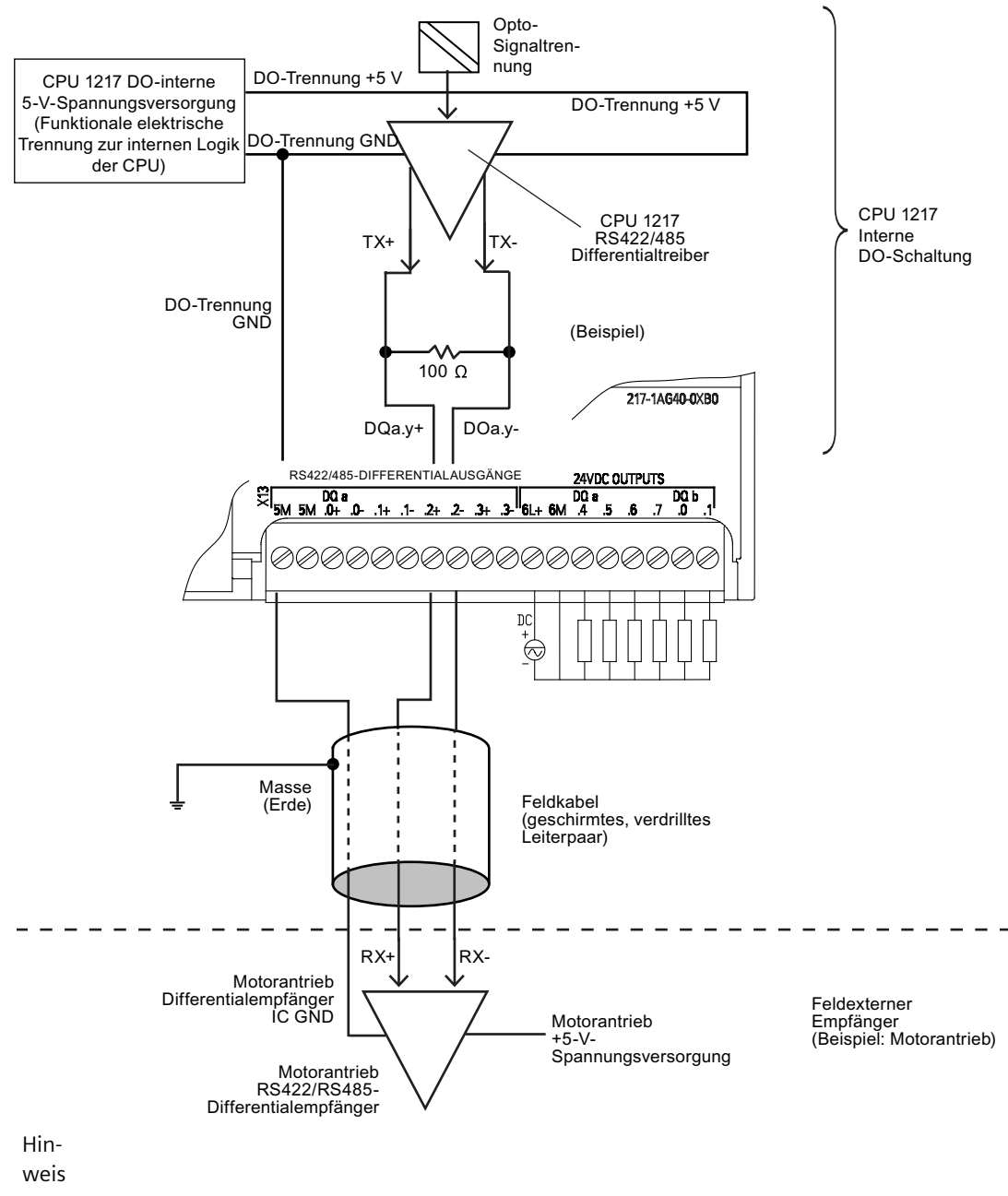

• Der Gleichtaktspannungsbereich wird durch den integrierten DO-Abschlusswiderstand be‐ grenzt. Einzelheiten finden Sie in den technischen Daten.

*A.9 Digitale Signalmodule (SMs)*

# **A.9 Digitale Signalmodule (SMs)**

# **A.9.1 Technische Daten für das digitale Eingangsmodul SM 1221**

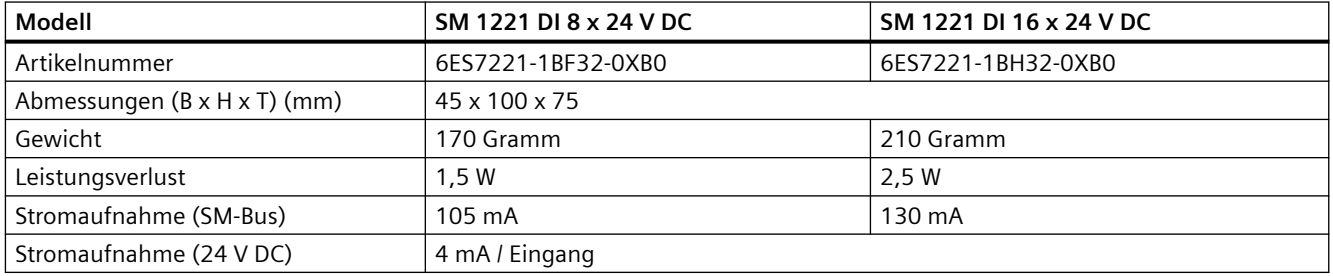

Tabelle A-106 Allgemeine technische Daten

Tabelle A-107 Digitale Eingänge

| Modell                                          | SM 1221 DI 8 x 24 V DC                                                   | SM 1221 DI 16 x 24 V DC                                                  |  |
|-------------------------------------------------|--------------------------------------------------------------------------|--------------------------------------------------------------------------|--|
| Anzahl der Eingänge                             | 8                                                                        | 16                                                                       |  |
| Typ                                             | Stromziehend/stromliefernd (IEC Typ 1, wenn stromziehend)                |                                                                          |  |
| Nennspannung                                    | 24 V DC bei 4 mA, nominal                                                |                                                                          |  |
| Zulässige Dauerspannung                         | max. 30 V DC                                                             |                                                                          |  |
| Stoßspannung                                    | 35 V DC für 0,5 s                                                        |                                                                          |  |
| Signal logisch 1 (min.)                         | 15 V DC bei 2,5 mA                                                       |                                                                          |  |
| Signal logisch 0 (max.)                         | 5 V DC bei 1 mA                                                          |                                                                          |  |
| Elektrische Trennung (Feld zu Logik)            | 707 V DC (Typprüfung)                                                    |                                                                          |  |
| Potentialgetrennte Gruppen                      | 2                                                                        | 4                                                                        |  |
| Filterzeiten                                    | 0,2, 0,4, 0,8, 1,6, 3,2, 6,4 und 12,8 ms<br>(wählbar in Gruppen zu je 4) | 0,2, 0,4, 0,8, 1,6, 3,2, 6,4 und 12,8 ms<br>(wählbar in Gruppen zu je 4) |  |
| Anzahl gleichzeitig eingeschalteter<br>Eingänge | 8                                                                        | 16                                                                       |  |
| Leitungslänge (Meter)                           | 500 m geschirmt, 300 m ungeschirmt                                       |                                                                          |  |

*A.9 Digitale Signalmodule (SMs)*

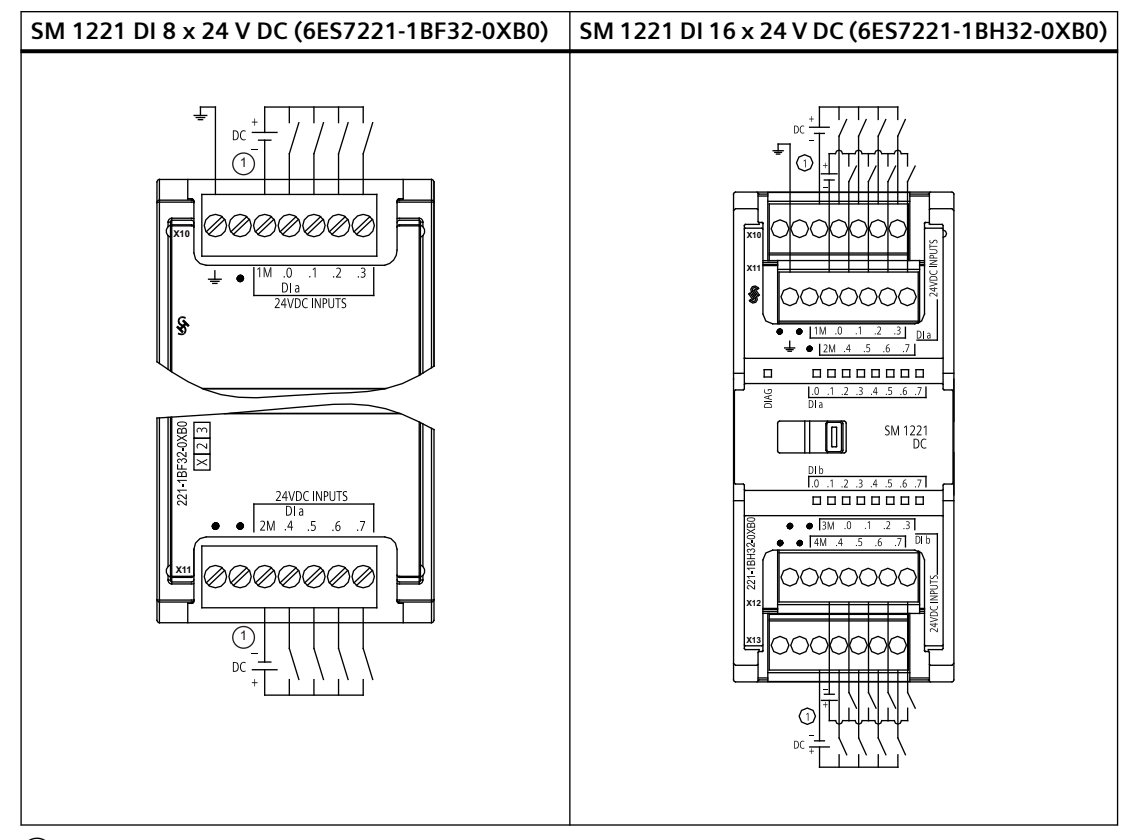

Tabelle A-108 Schaltpläne der Digitaleingangs-SMs

① Bei stromziehenden Eingängen "-" an "M" anschließen (gezeigt). Bei stromliefernden Eingängen "+" an "M" anschließen.

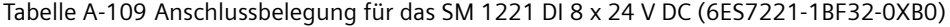

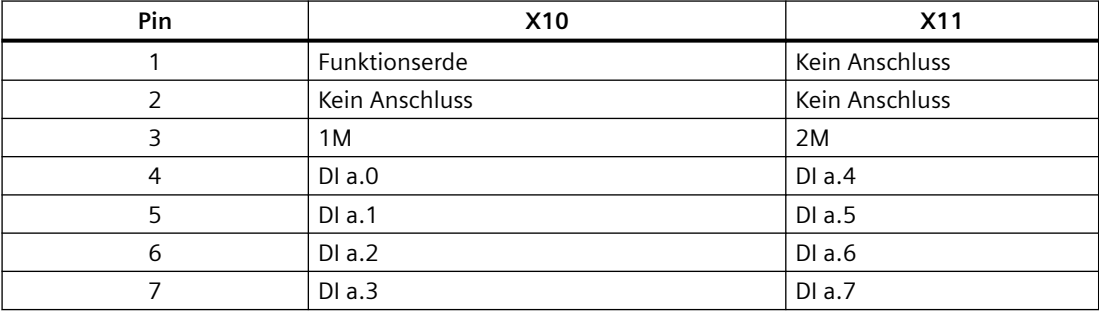

Tabelle A-110 Anschlussbelegung für das SM 1221 DI 16 x 24 V DC (6ES7221-1BH32-0XB0)

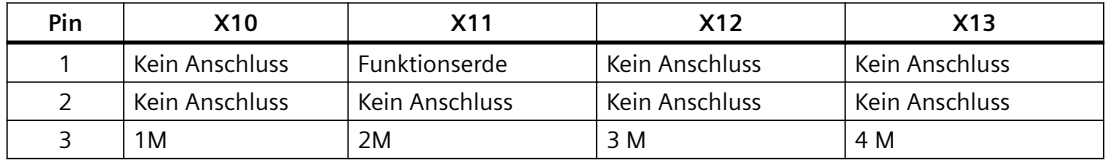

### *A.9 Digitale Signalmodule (SMs)*

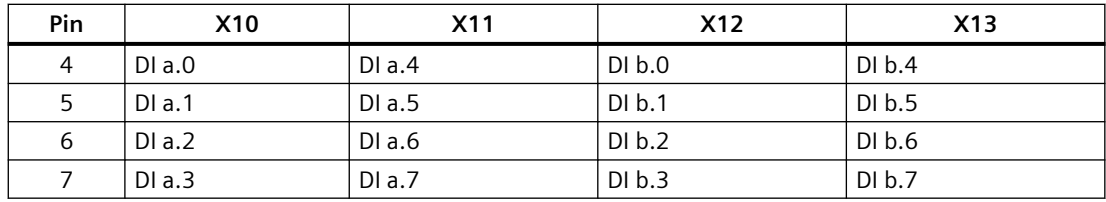

# **A.9.2 Technische Daten für das digitale Ausgangsmodul SM 1222 mit 8 Ausgängen**

Tabelle A-111 Allgemeine technische Daten

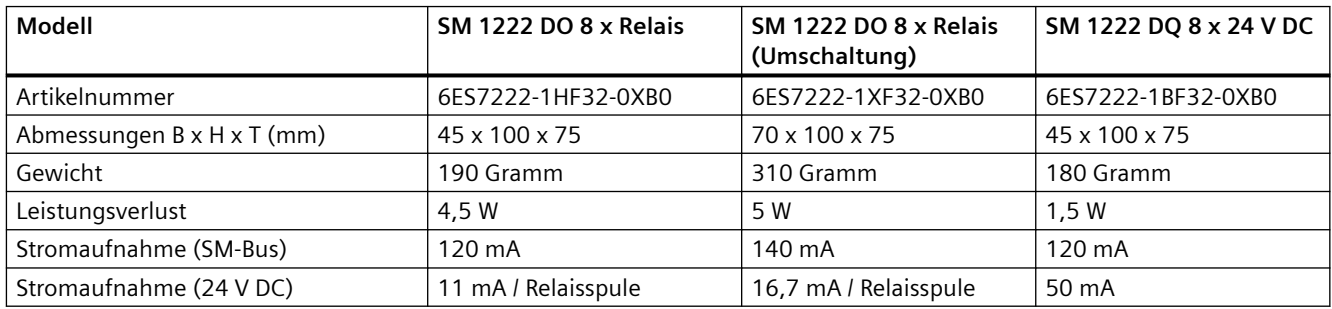

#### Tabelle A-112 Digitale Ausgänge

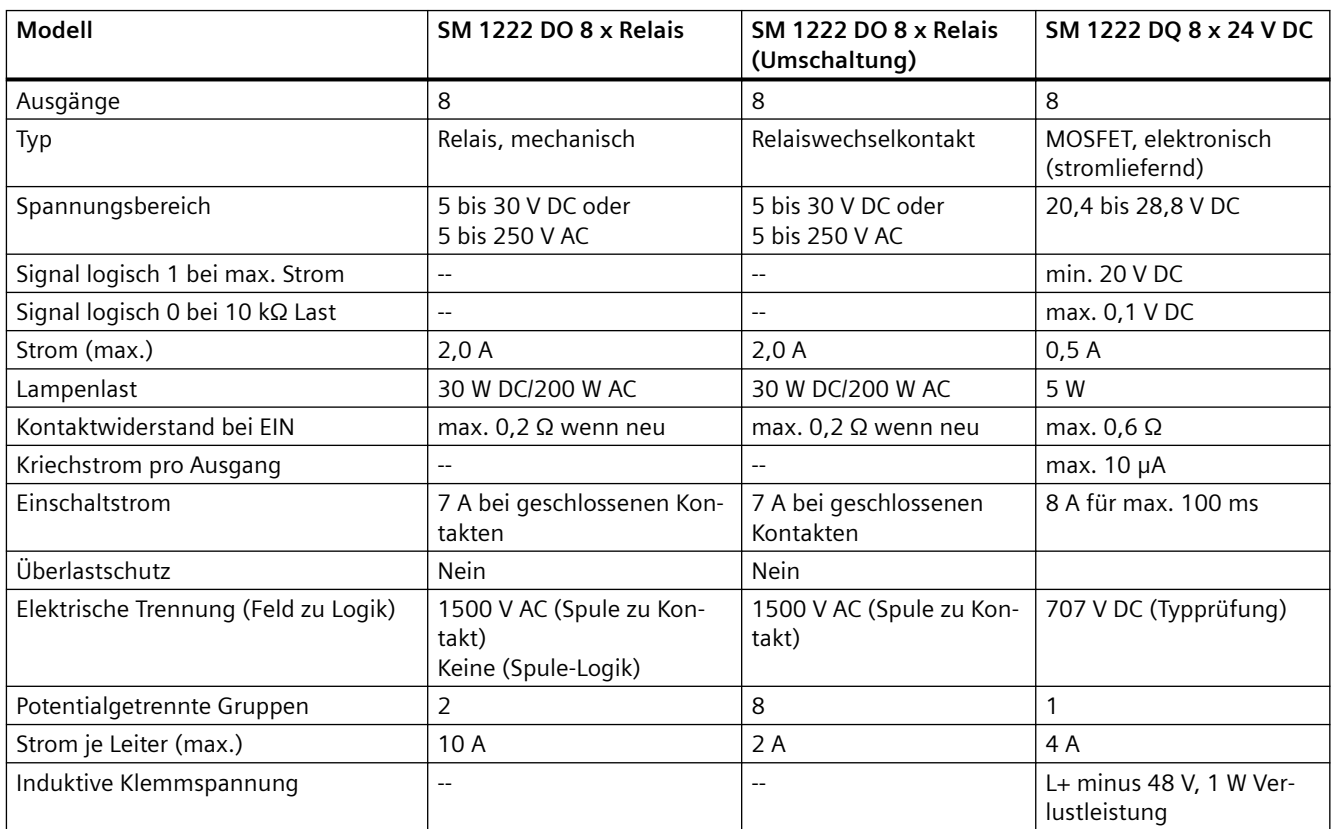
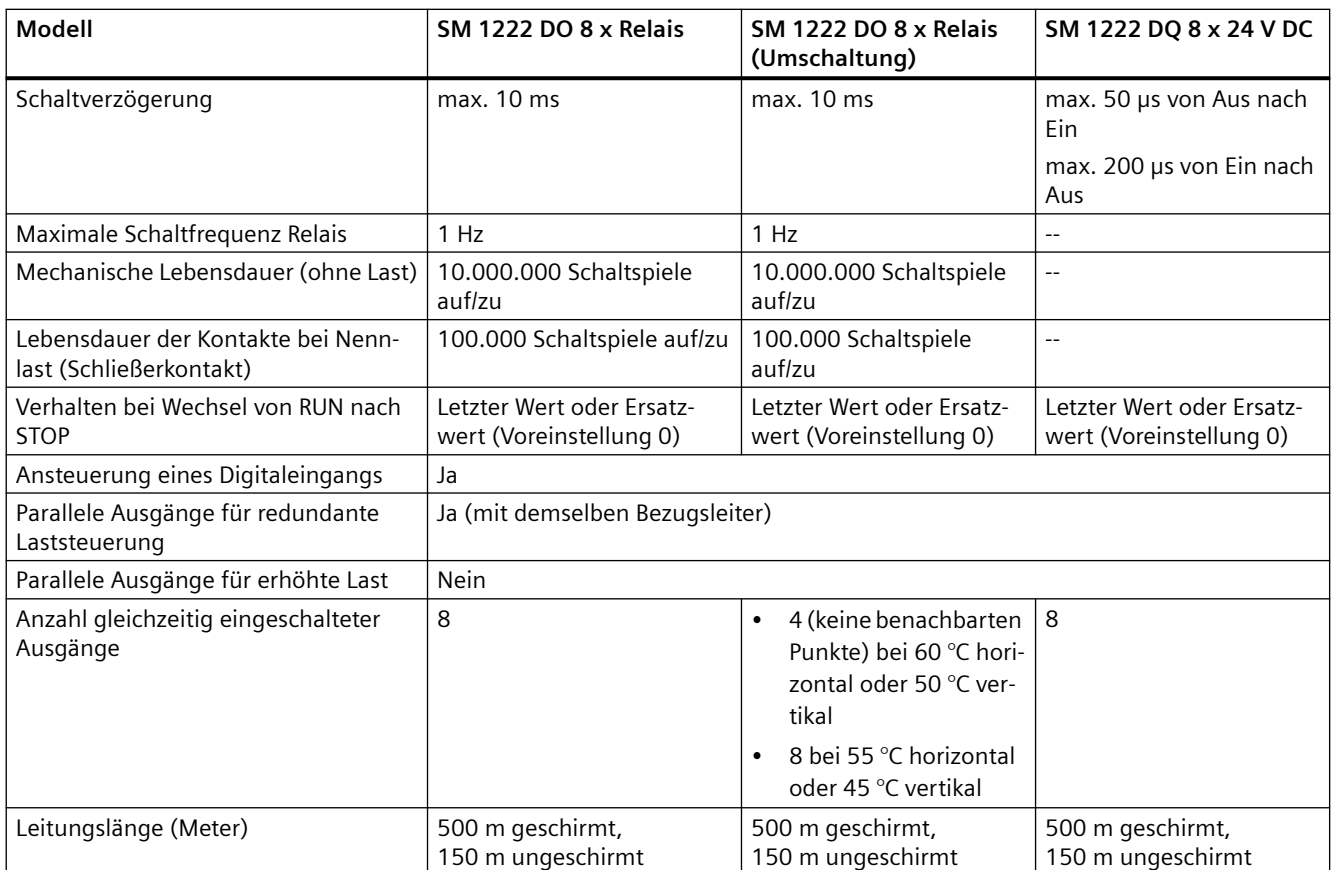

# **A.9.3 Technische Daten für das digitale Ausgangsmodul SM 1222 mit 16 Ausgängen**

Tabelle A-113 Allgemeine technische Daten

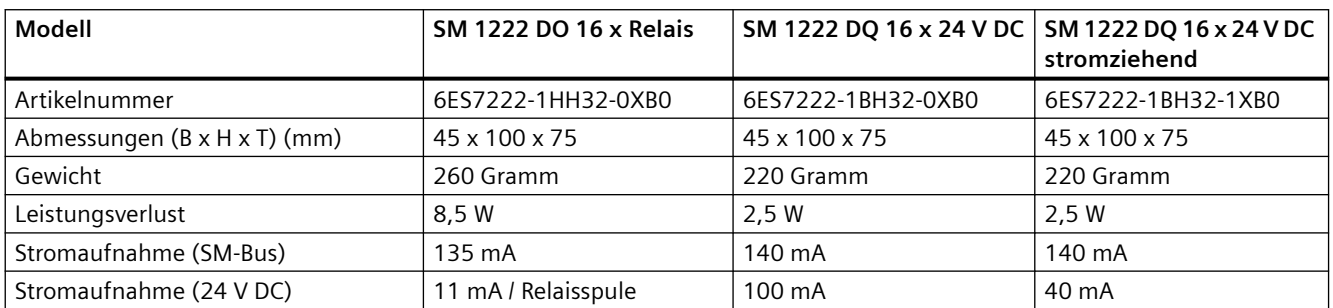

## Tabelle A-114 Digitale Ausgänge

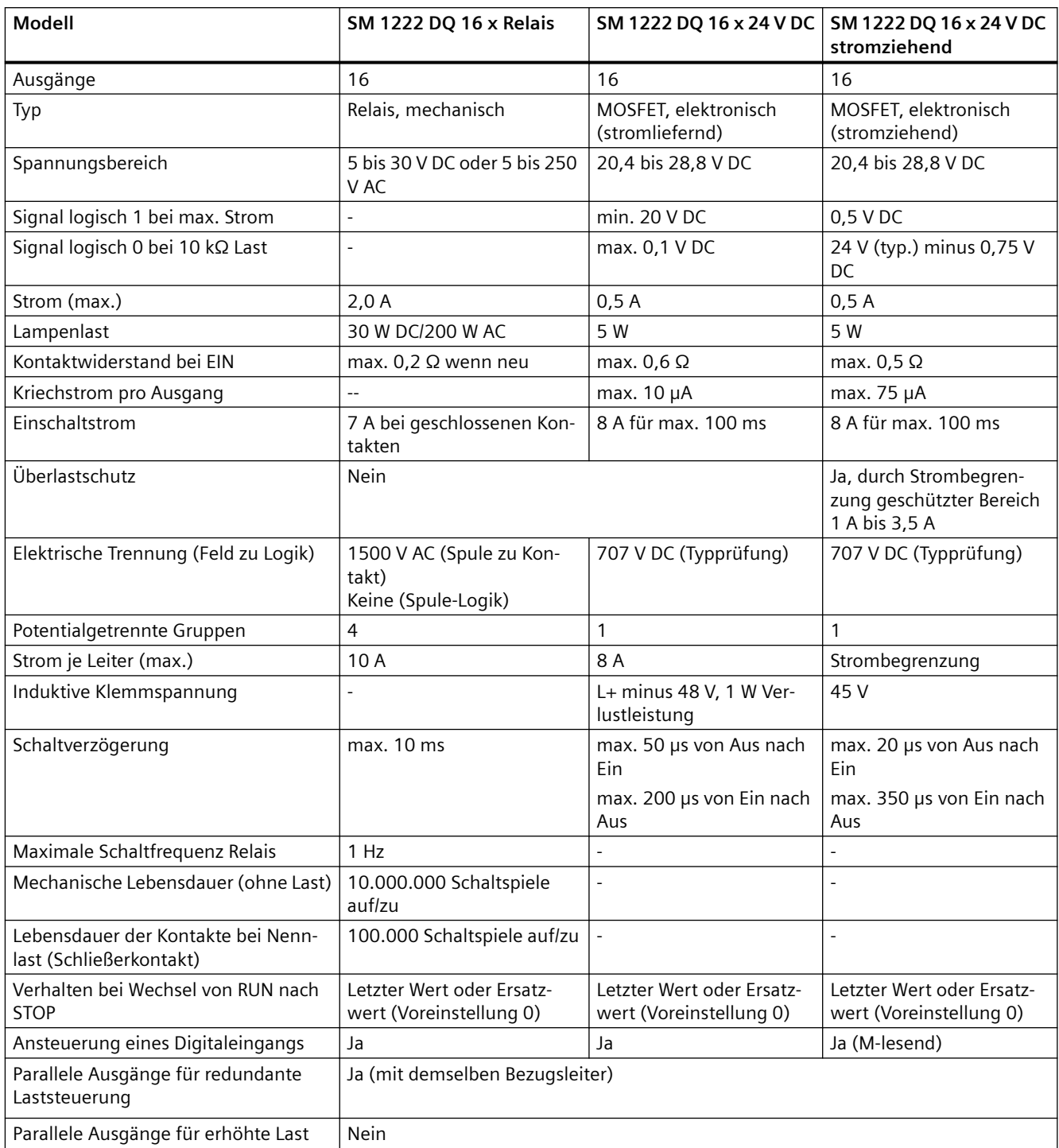

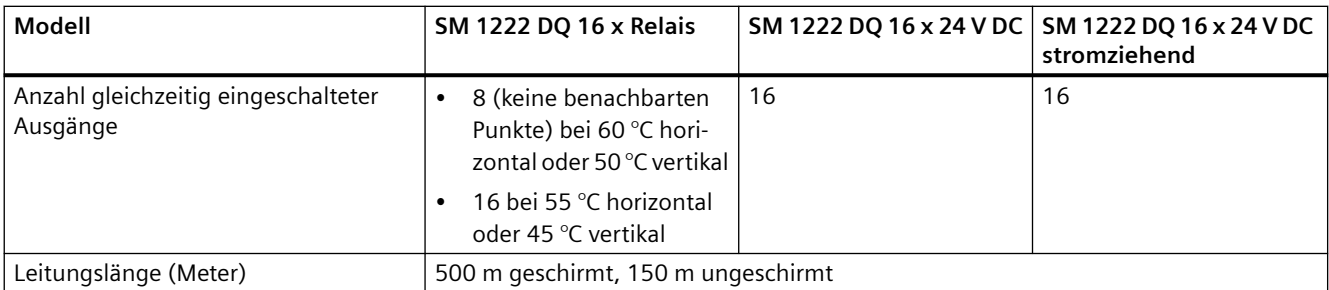

## **Siehe auch**

[Neue Funktionen](#page-34-0) (Seite [35\)](#page-34-0)

Tabelle A-115 Schaltpläne der Digitalausgangs-SMs mit 8 Ausgängen

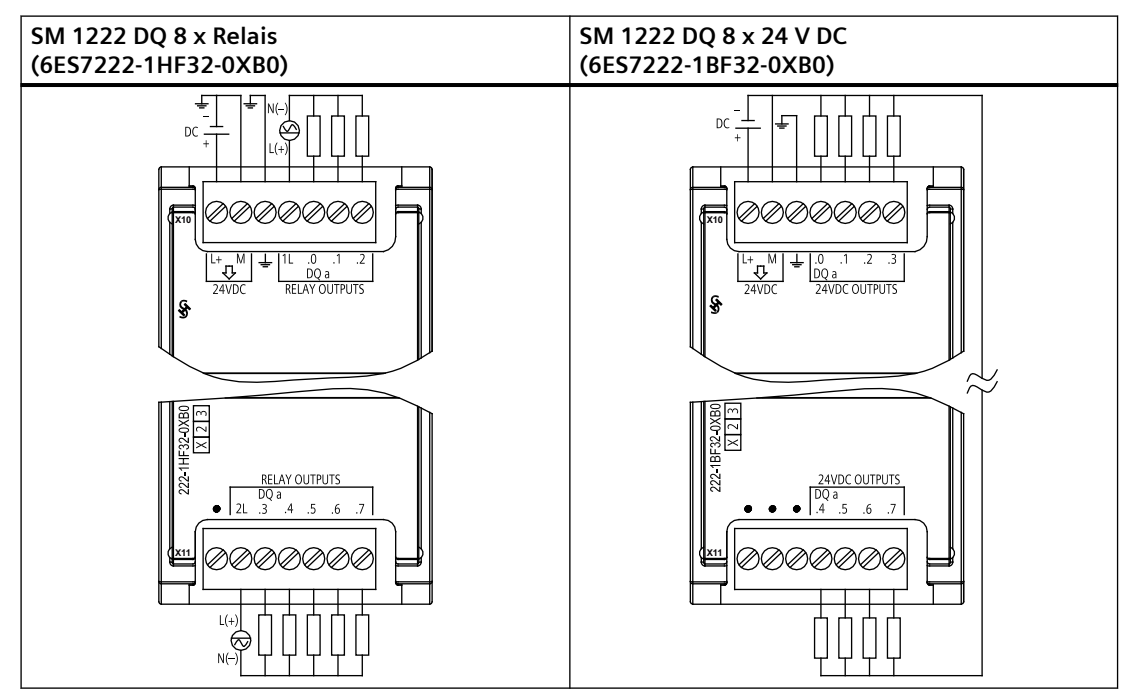

Tabelle A-116 Anschlussbelegung für das SM 1222 DQ 8 x Relais (6ES7222-1HF32-0XB0)

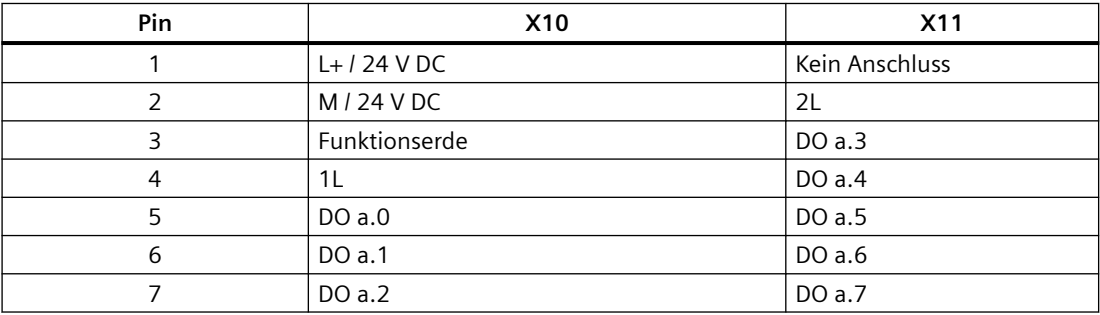

| Pin | <b>X10</b>    | <b>X11</b>     |
|-----|---------------|----------------|
|     | $L+124$ V DC  | Kein Anschluss |
| 2   | $M/24$ V DC   | Kein Anschluss |
| 3   | Funktionserde | Kein Anschluss |
| 4   | DOa.0         | DO a.4         |
| 5   | DO a.1        | DO a.5         |
| 6   | DO a.2        | DO a.6         |
| ⇁   | DO a.2        | DO a.7         |

Tabelle A-117 Anschlussbelegung für das SM 1222 DQ 8 x 24 V DC (6ES7222-1BF32-0XB0)

Tabelle A-118 Schaltplan für das Umschaltungs-Digitalausgangs-SM mit 8 Relaisausgängen

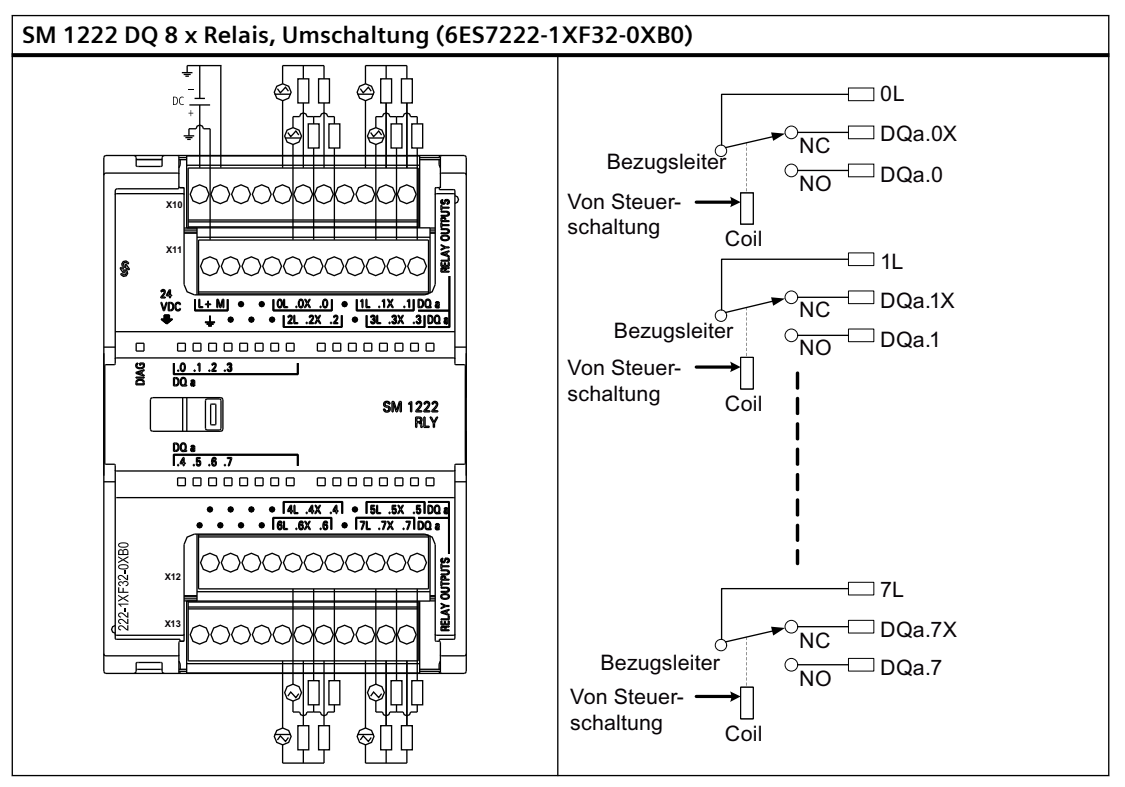

Ein Umschaltrelaisausgang steuert zwei Stromkreise über eine gemeinsame Klemme: einen ffner- und einen Schließerkontakt. Am Beispiel von Ausgang "0" dargestellt, ist bei ausgeschaltetem Ausgang die gemeinsame Spannung (0L) mit dem ffnerkontakt (.0X) verbunden und vom Schließerkontakt (.0) getrennt. Ist der Ausgang eingeschaltet, wird die Spannung (OL) vom Öffnerkontakt (.OX) getrennt und mit dem Schließerkontakt (.0) verbunden.

Tabelle A-119 Anschlussbelegung für das SM 1222 DQ 8 x Relais, Umschaltung (6ES7222-1XF32-0XB0)

| <b>Pin</b> | <b>X10</b>     | X <sub>11</sub>      | <b>X12</b>     | X <sub>13</sub> |
|------------|----------------|----------------------|----------------|-----------------|
|            | $L+124$ V DC   | <b>Funktionserde</b> | Kein Anschluss | Kein Anschluss  |
|            | M $124$ V DC   | Kein Anschluss       | Kein Anschluss | Kein Anschluss  |
|            | Kein Anschluss | Kein Anschluss       | Kein Anschluss | Kein Anschluss  |

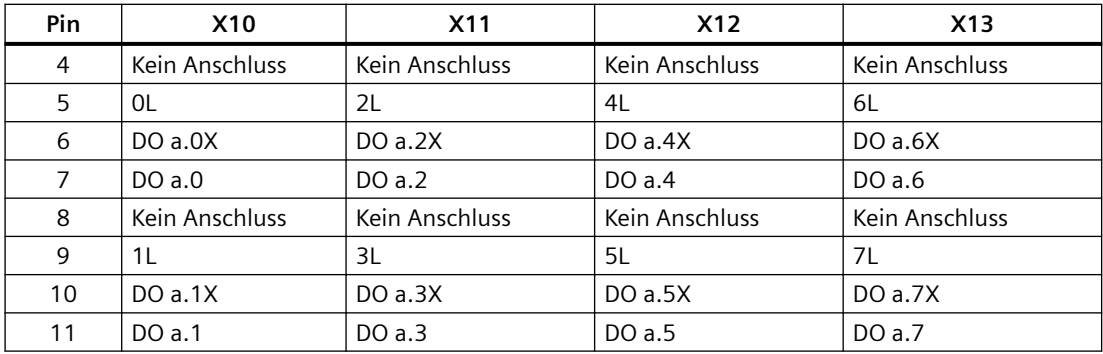

Tabelle A-120 Schaltpläne der Digitalausgangs-SMs mit 16 Ausgängen

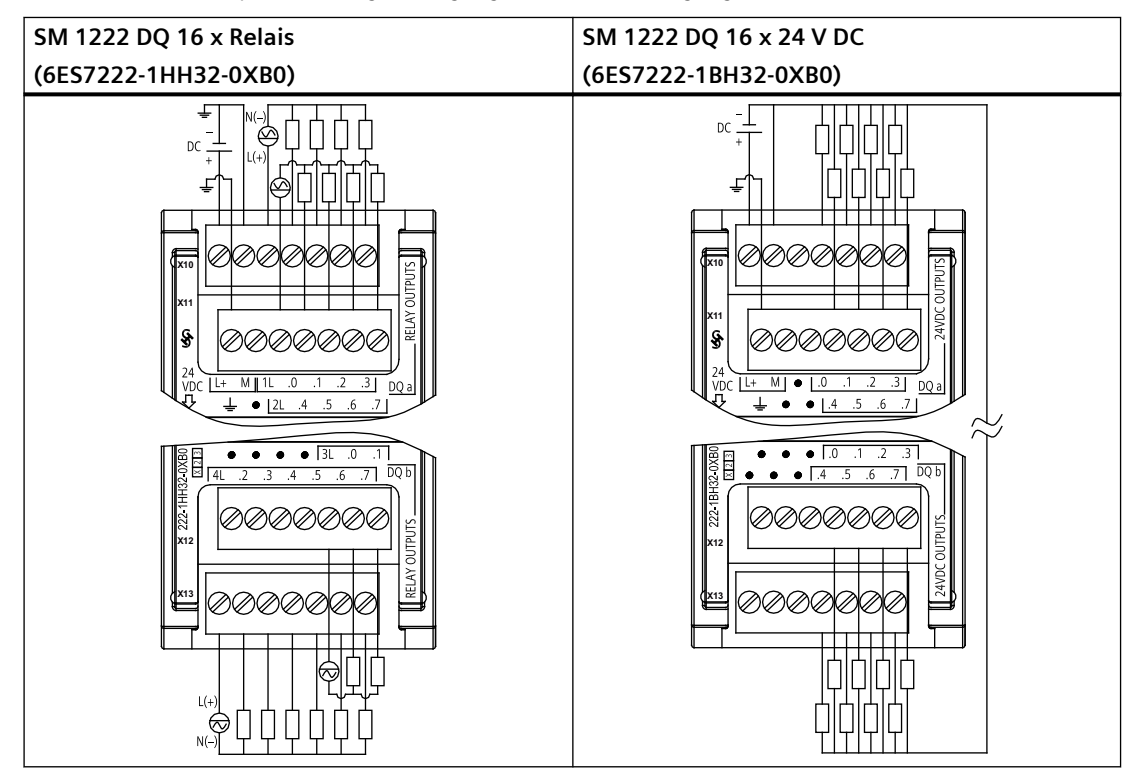

Tabelle A-121 Anschlussbelegung für das SM 1222 DQ 16 x Relais (6ES7222-1HH32-0XB0)

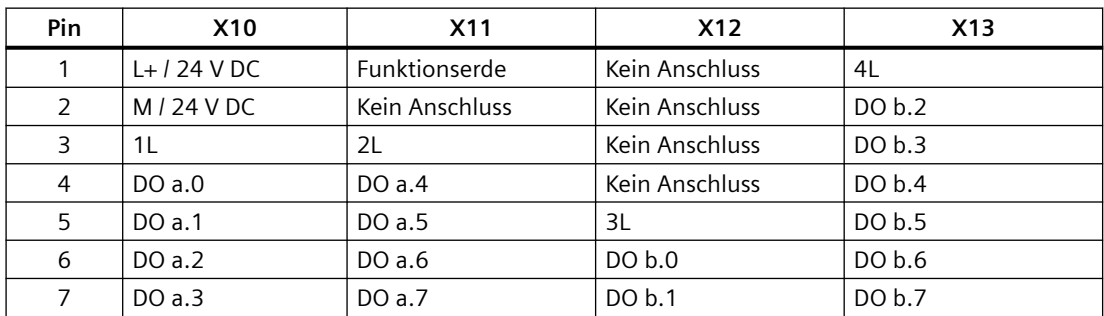

| <b>Pin</b>    | <b>X10</b>     | X11                  | <b>X12</b>     | X <sub>13</sub> |
|---------------|----------------|----------------------|----------------|-----------------|
|               | $L+124$ V DC   | <b>Funktionserde</b> | Kein Anschluss | Kein Anschluss  |
| $\mathcal{P}$ | $M/24$ V DC    | Kein Anschluss       | Kein Anschluss | Kein Anschluss  |
| 3             | Kein Anschluss | Kein Anschluss       | Kein Anschluss | Kein Anschluss  |
| 4             | DOa.0          | DOa.4                | DO b.0         | DO $b.4$        |
| 5             | DOa.1          | DO a.5               | DO b.1         | DO $b.5$        |
| 6             | DOa.2          | DO a.6               | DO $b.2$       | DO $b.6$        |
| 7             | DOa.3          | DO a.7               | DO b.3         | DO b.7          |

Tabelle A-122 Anschlussbelegung für das SM 1222 DQ 16 x 24 V DC (6ES7222-1BH32-0XB0)

Tabelle A-123 Schaltplan des Digitalausgangs-SM mit 16 Ausgängen, 24 V DC stromziehend

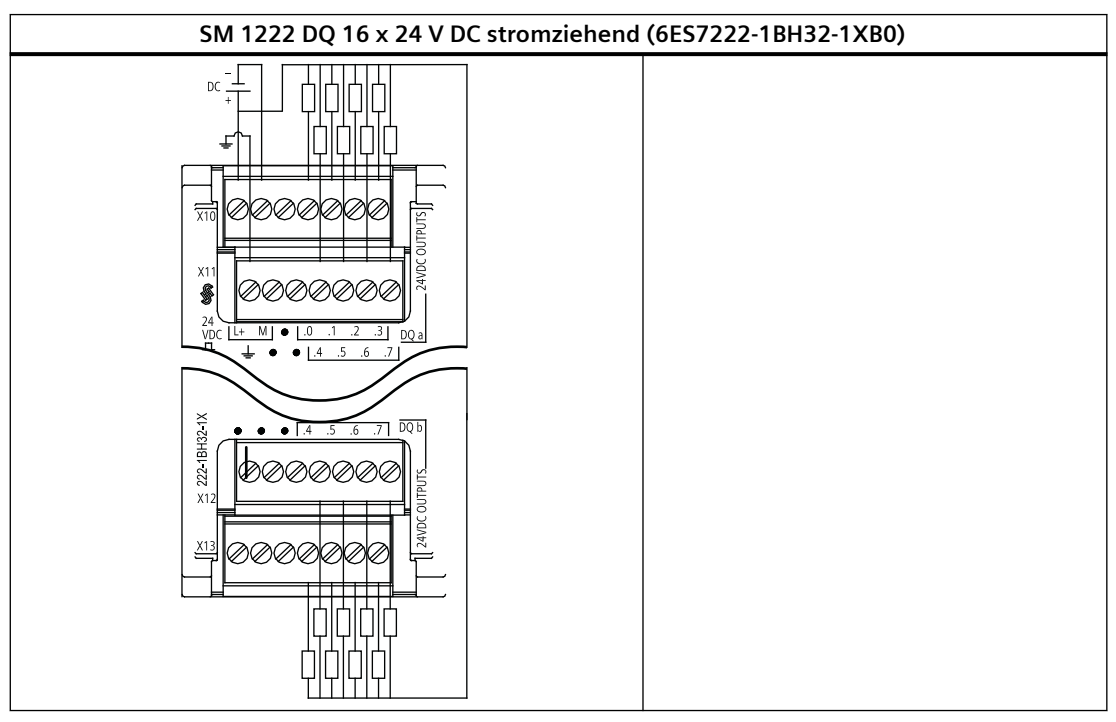

Tabelle A-124 Anschlussbelegung für das SM 1222 DQ 16 x 24 V DC stromziehend (6ES7222-1BH32-1XB0)

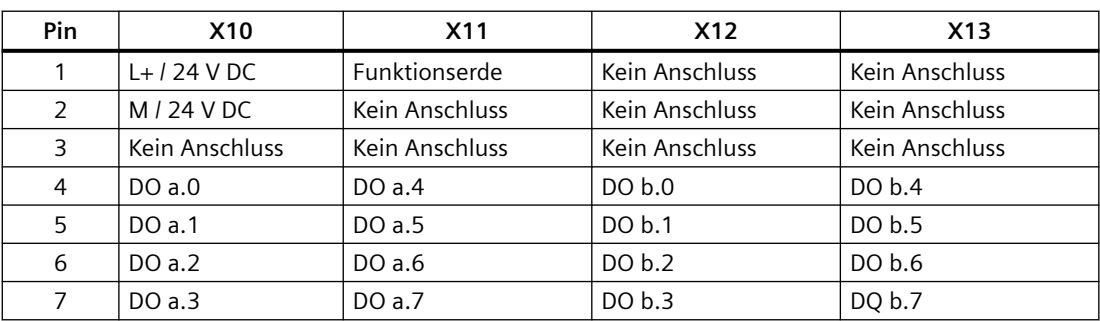

# **A.9.4 Technische Daten für das digitale Eingabe-/Ausgabemodul SM 1223 (V DC)**

| Modell                        | <b>SM 1223</b><br>DI 8 x 24 V DC.<br>DQ 8 x Relais | <b>SM 1223</b><br>DI 16 x 24 V DC.<br>DQ 16 x Relais | <b>SM 1223</b><br>DI 8 x 24 V DC.<br>DQ 8 x 24 V DC | SM 1223<br>DI 16 x 24 V DC.<br>DQ 16 x 24 V DC | <b>SM 1223</b><br>DI 16 x 24 V DC.<br>DQ 16 x 24 V DC<br>stromziehend |
|-------------------------------|----------------------------------------------------|------------------------------------------------------|-----------------------------------------------------|------------------------------------------------|-----------------------------------------------------------------------|
| Artikelnummer                 | 6ES7223-1PH32-0<br>X <sub>B</sub> O                | 6ES7223-1PL32-0<br>X <sub>B</sub> O                  | 6ES7223-1BH32-<br>0XB <sub>0</sub>                  | 6ES7223-1BL32-0<br>X <sub>B</sub> O            | 6ES7223-1BL32-1<br>XB <sub>0</sub>                                    |
| Abmessungen B x H x T<br>(mm) | 45 x 100 x 75                                      | 70 x 100 x 75                                        | 45 x 100 x 75                                       | 70 x 100 x 75                                  | 70 x 100 x 75                                                         |
| Gewicht                       | 230 Gramm                                          | 350 Gramm                                            | 210 Gramm                                           | 310 Gramm                                      | 310 Gramm                                                             |
| Leistungsverlust              | 5,5 W                                              | 10 W                                                 | 2,5 W                                               | 4,5 W                                          | 4,5 W                                                                 |
| Stromaufnahme (SM-<br>Bus)    | 145 mA                                             | 180 mA                                               | 145 mA                                              | 185 mA                                         | 185 mA                                                                |
| Stromaufnahme (24 V<br>DC)    | 4 mA / Eingang<br>11 mA / Relaisspule              |                                                      | 150 mA                                              | 200 mA                                         | 40 mA                                                                 |

Tabelle A-125 Allgemeine technische Daten

Tabelle A-126 Digitale Eingänge

| Modell                                  | SM 1223<br>DI 8 x 24 V DC, DQ<br>8 x Relais                                      | <b>SM 1223</b><br>DI 16 x 24 V DC,<br>DQ 16 x Relais                             | <b>SM 1223</b><br>DI 8 x 24 V DC, DQ<br>8 x 24 V DC                              | <b>SM 1223</b><br>DI 16 x 24 V DC,<br>DQ 16 x 24 V DC                            | SM 1223 DI 16 x<br>24 V DC, DQ 16 x<br>24 V DC stromzie-<br>hend                 |
|-----------------------------------------|----------------------------------------------------------------------------------|----------------------------------------------------------------------------------|----------------------------------------------------------------------------------|----------------------------------------------------------------------------------|----------------------------------------------------------------------------------|
| Anzahl der Eingänge                     | 8                                                                                | 16                                                                               | 8                                                                                | 16                                                                               | 16                                                                               |
| Typ                                     | Stromziehend/<br>stromliefernd                                                   | Stromziehend/<br>stromliefernd                                                   | Stromziehend/<br>stromliefernd                                                   | Stromziehend/<br>stromliefernd                                                   | Stromziehend/<br>stromliefernd                                                   |
|                                         | (IEC Typ 1 strom-<br>ziehend)                                                    | (IEC Typ 1 strom-<br>ziehend)                                                    | (IEC Typ 1 strom-<br>ziehend)                                                    | (IEC Typ 1 strom-<br>ziehend)                                                    | (IEC Typ 1 strom-<br>ziehend)                                                    |
| Nennspannung                            | 24 V DC bei 4 mA,<br>nominal                                                     | 24 V DC bei 4 mA,<br>nominal                                                     | 24 V DC bei 4 mA,<br>nominal                                                     | 24 V DC bei 4 mA,<br>nominal                                                     | 24 V DC bei 4 mA,<br>nominal                                                     |
| Zulässige Dauerspan-<br>nung            | max. 30 V DC                                                                     | max. 30 V DC                                                                     | max. 30 V DC                                                                     | max. 30 V DC                                                                     | max. 30 V DC                                                                     |
| Stoßspannung                            | 35 V DC für 0,5 s                                                                | 35 V DC für 0,5 s                                                                | 35 V DC für 0,5 s                                                                | 35 V DC für 0,5 s                                                                | 35 V DC für 0,5 s                                                                |
| Signal logisch 1 (min.)                 | 15 V DC bei 2,5 mA                                                               | 15 V DC bei 2,5 mA                                                               | 15 V DC bei 2,5 mA                                                               | 15 V DC bei 2,5 mA                                                               | 15 V DC bei 2.5<br>mA                                                            |
| Signal logisch 0 (max.)                 | 5 V DC bei 1 mA                                                                  | 5 V DC bei 1 mA                                                                  | 5 V DC bei 1 mA                                                                  | 5 V DC bei 1 mA                                                                  | 5 V DC bei 1 mA                                                                  |
| Elektrische Trennung<br>(Feld zu Logik) | 707 V DC (Typprü-<br>fung)                                                       | 707 V DC (Typprü-<br>fung)                                                       | 707 V DC (Typprü-<br>fung)                                                       | 707 V DC (Typprü-<br>fung)                                                       | 707 V DC (Typprü-<br>fung)                                                       |
| Potentialgetrennte<br>Gruppen           | $\overline{2}$                                                                   | 2                                                                                | 2                                                                                | $\overline{2}$                                                                   | $\overline{2}$                                                                   |
| Filterzeiten                            | 0, 2, 0, 4, 0, 8, 1, 6,<br>3,2, 6,4 und 12,8<br>ms wählbar in<br>Gruppen zu je 4 | 0, 2, 0, 4, 0, 8, 1, 6,<br>3,2, 6,4 und 12,8<br>ms wählbar in<br>Gruppen zu je 4 | 0, 2, 0, 4, 0, 8, 1, 6,<br>3,2, 6,4 und 12,8<br>ms wählbar in<br>Gruppen zu je 4 | 0, 2, 0, 4, 0, 8, 1, 6,<br>3,2, 6,4 und 12,8<br>ms wählbar in<br>Gruppen zu je 4 | 0, 2, 0, 4, 0, 8, 1, 6,<br>3,2, 6,4 und 12,8<br>ms wählbar in<br>Gruppen zu je 4 |

## *Technische Daten*

# *A.9 Digitale Signalmodule (SMs)*

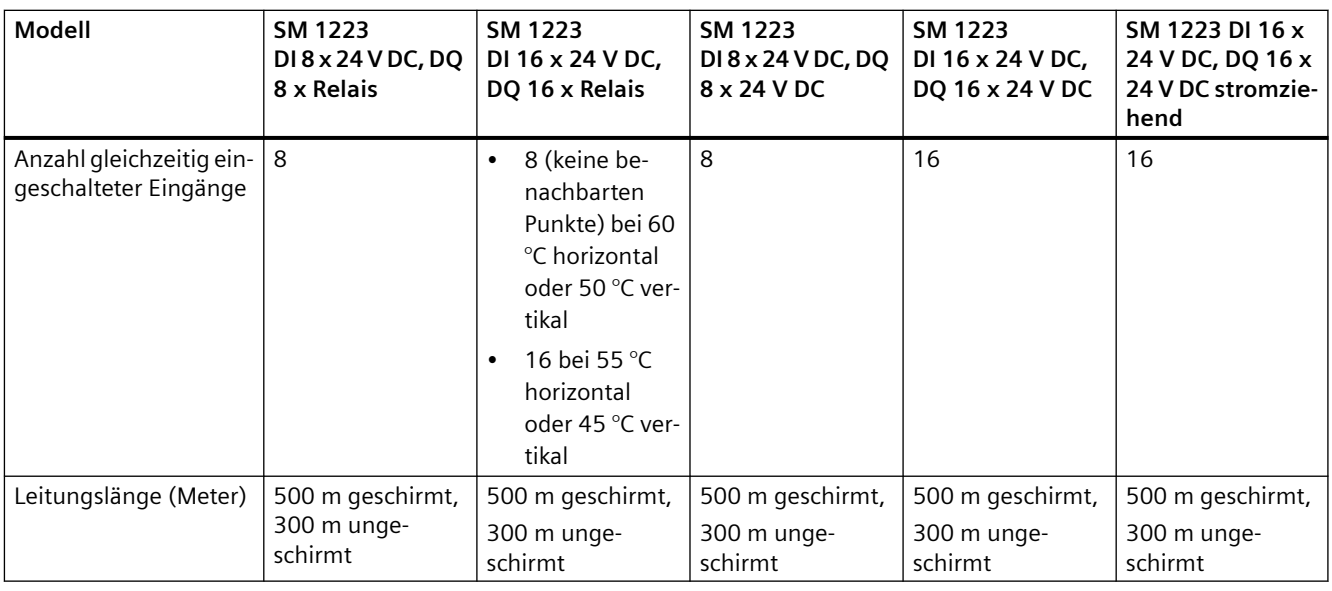

## Tabelle A-127 Digitale Ausgänge

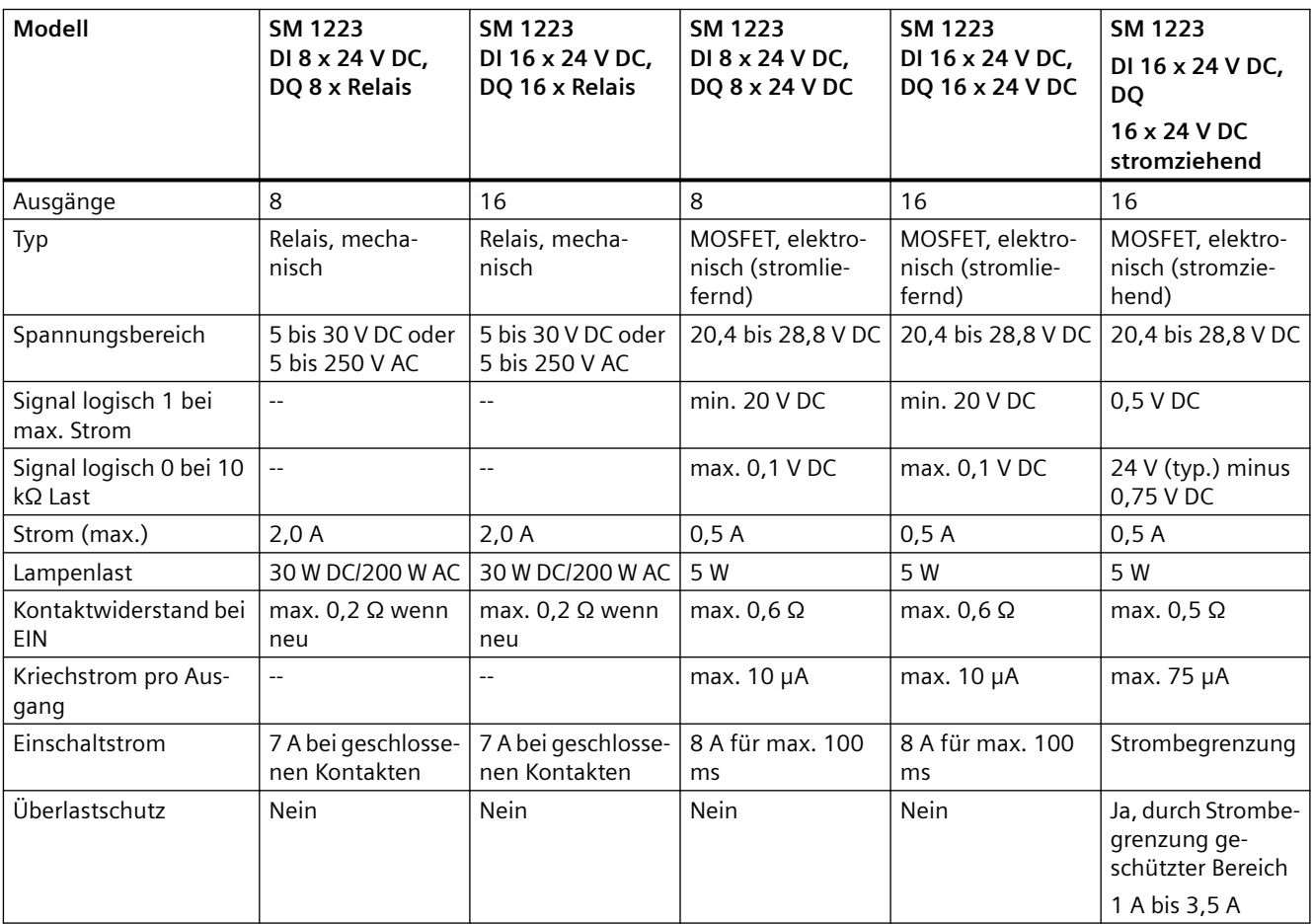

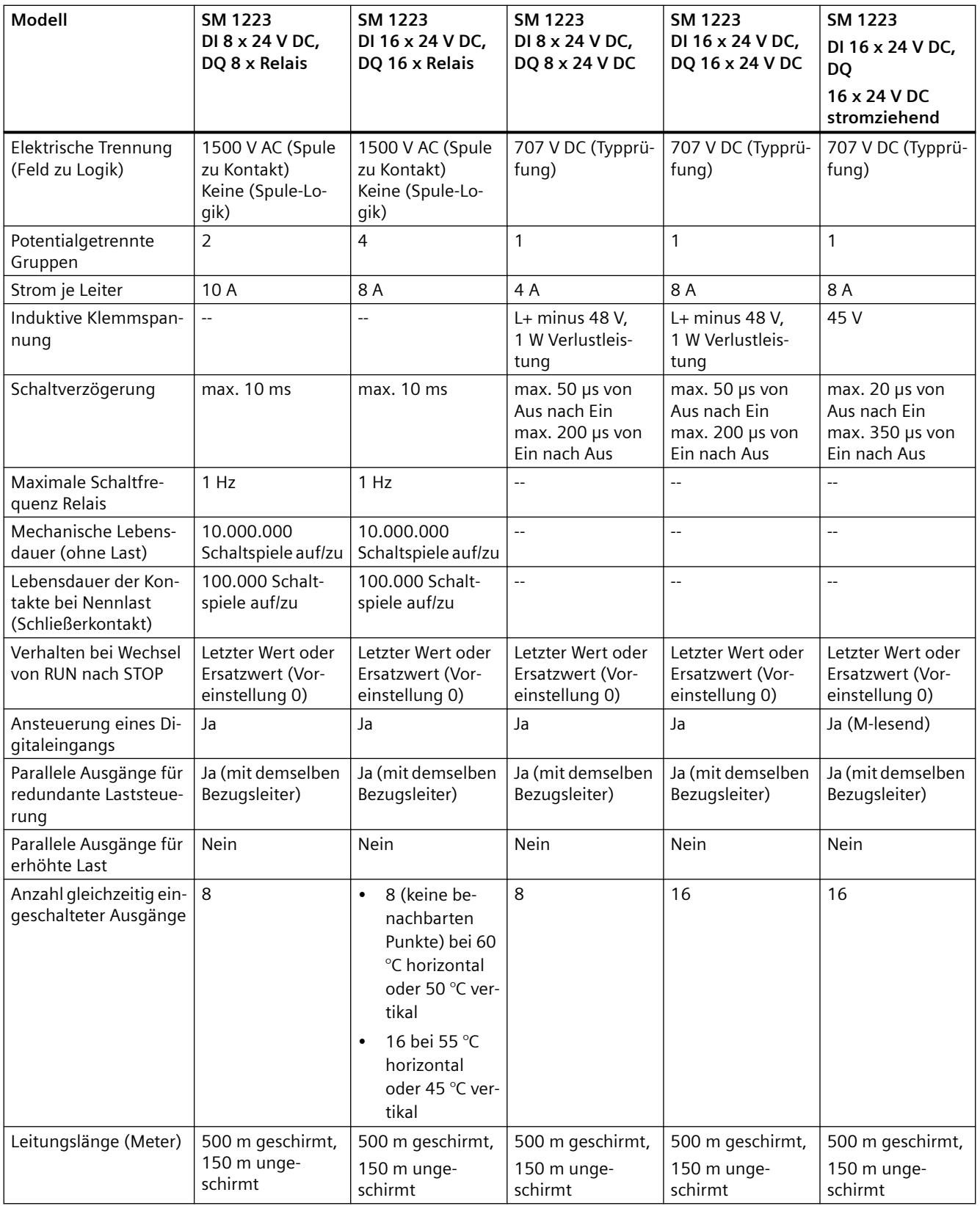

# **Siehe auch**

[Neue Funktionen](#page-34-0) (Seite [35\)](#page-34-0)

Tabelle A-128 Schaltpläne der digitalen Eingabe-/Ausgabemodule (V DC/Relais)

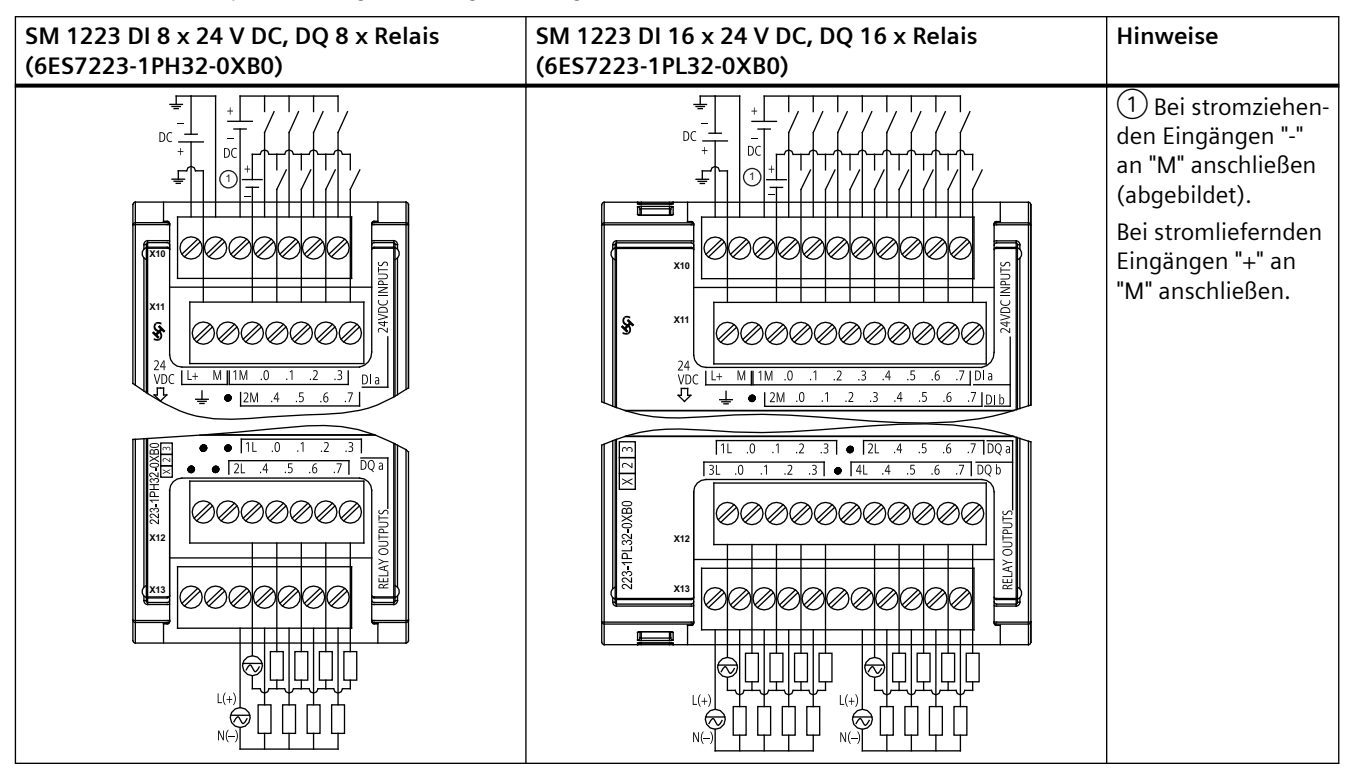

Tabelle A-129 Anschlussbelegung für das SM 1223 DI 8 x 24 V DC, DQ 8 x Relais (6ES7223-1PH32-0XB0)

| Pin | <b>X10</b>   | <b>X11</b>     | <b>X12</b>     | X13            |
|-----|--------------|----------------|----------------|----------------|
|     | $L+124$ V DC | Funktionserde  | Kein Anschluss | Kein Anschluss |
| 2   | $M/24$ V DC  | Kein Anschluss | Kein Anschluss | Kein Anschluss |
| 3   | 1 M          | 2M             | 1 <sub>L</sub> | 2L             |
| 4   | DIa.0        | DIa.4          | DOa.0          | DO a.4         |
| 5   | DIa.1        | DIa.5          | DOa.1          | DO a.5         |
| 6   | DIa.2        | DIa.6          | DO a.2         | DO a.6         |
|     | DIa.3        | DIa.7          | DO a.3         | DO a.7         |

Tabelle A-130 Anschlussbelegung für das SM 1223 DI 16 x 24 V DC, DQ 16 x Relais (6ES7223-1PL32-0XB0)

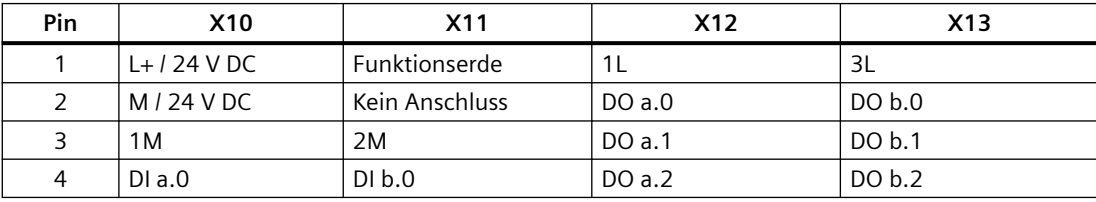

| Pin | <b>X10</b> | <b>X11</b> | <b>X12</b>     | X13            |
|-----|------------|------------|----------------|----------------|
| 5   | DIa.1      | DI b.1     | DOa.3          | DO b.3         |
| 6   | DIa.2      | DI b.2     | Kein Anschluss | Kein Anschluss |
| 7   | DIa.3      | DI b.3     | 2L             | 4L             |
| 8   | DIa.4      | DI b.4     | DO $a.4$       | DO b.4         |
| 9   | DIa.5      | DI b.5     | DO a.5         | DO b.5         |
| 10  | DIa.6      | DI b.6     | DO a.6         | DO $b.6$       |
| 11  | DIa.7      | DI b.7     | DO a.7         | DO b.7         |

Tabelle A-131 Schaltpläne der digitalen Eingabe-/Ausgabemodule (V DC)

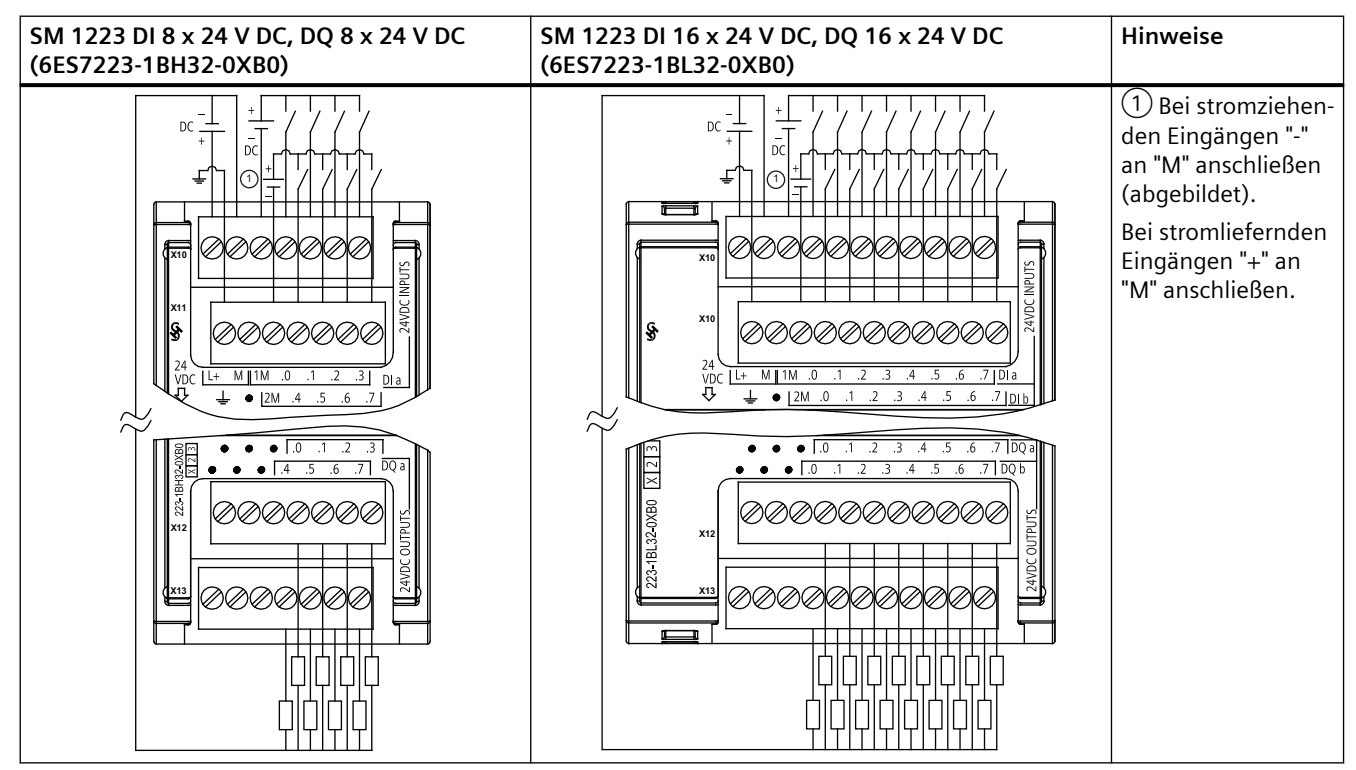

Tabelle A-132 Anschlussbelegung für das SM 1223 DI 8 x 24 V DC, DQ 8 x 24 V DC (6ES7223-1BH32-0XB0)

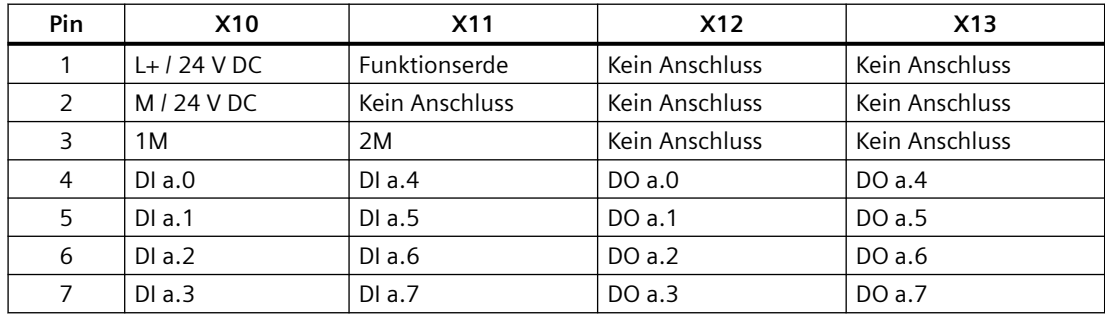

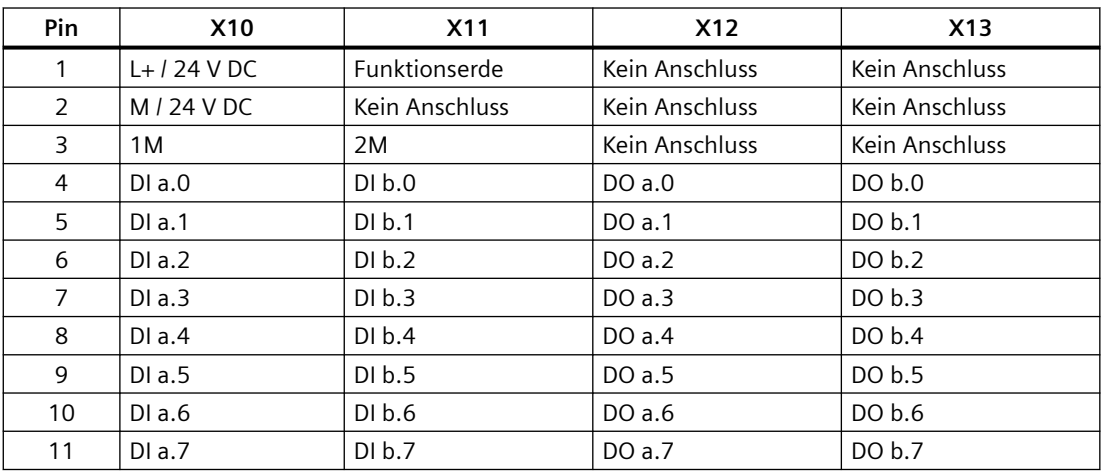

#### Tabelle A-133 Anschlussbelegung für das SM 1223 DI 16 x 24 V DC, DQ 16 x 24 V DC (6ES7223-1BL32-0XB0)

Tabelle A-134 Schaltplan der digitalen Eingabe-/Ausgabe-Signalmodule (V DC)

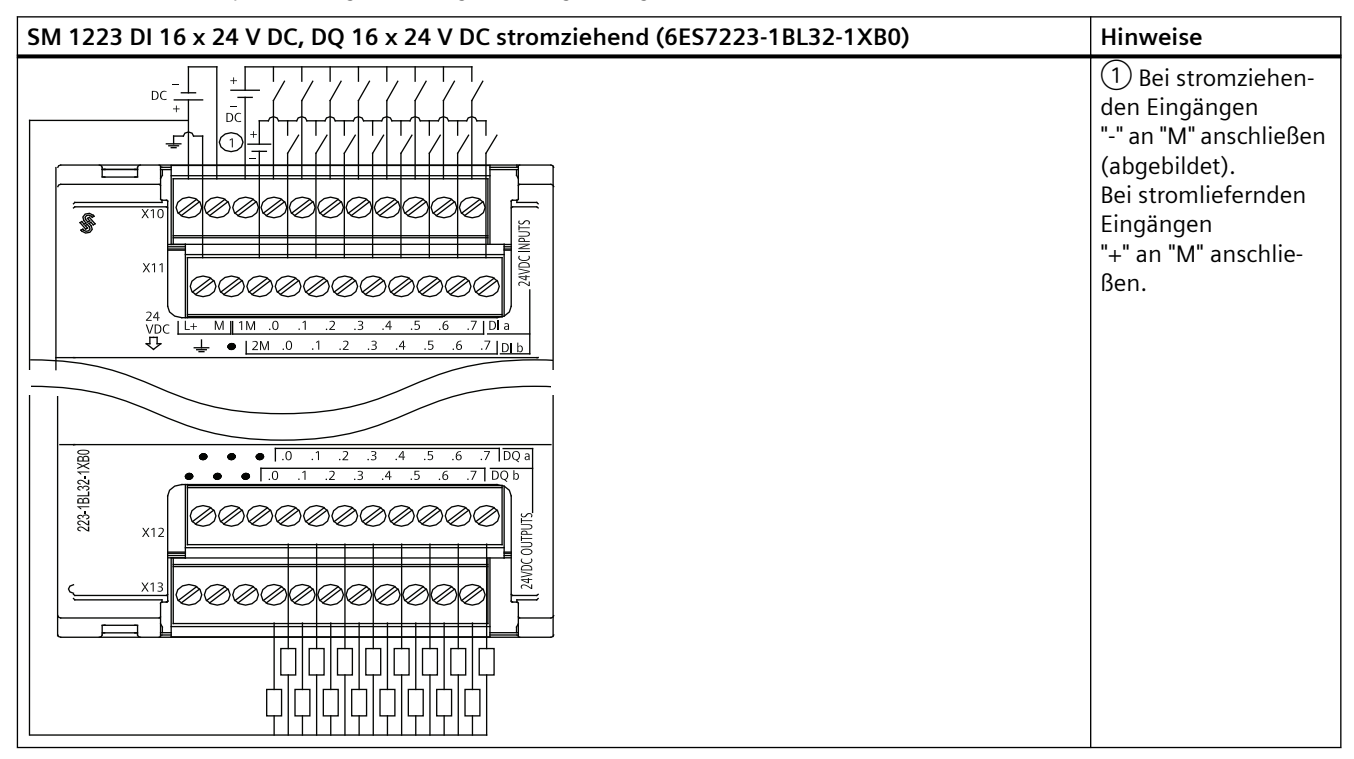

#### Tabelle A-135 Anschlussbelegung für das SM 1223 DI 16 x 24 V DC, DQ 16 x 24 V DC stromziehend (6ES7223-1BL32-1XB0)

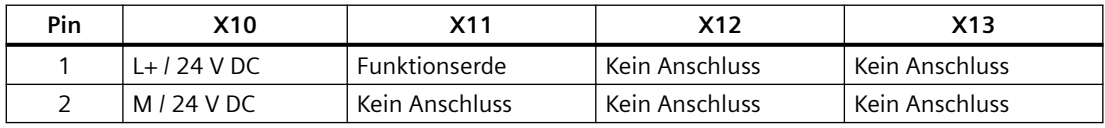

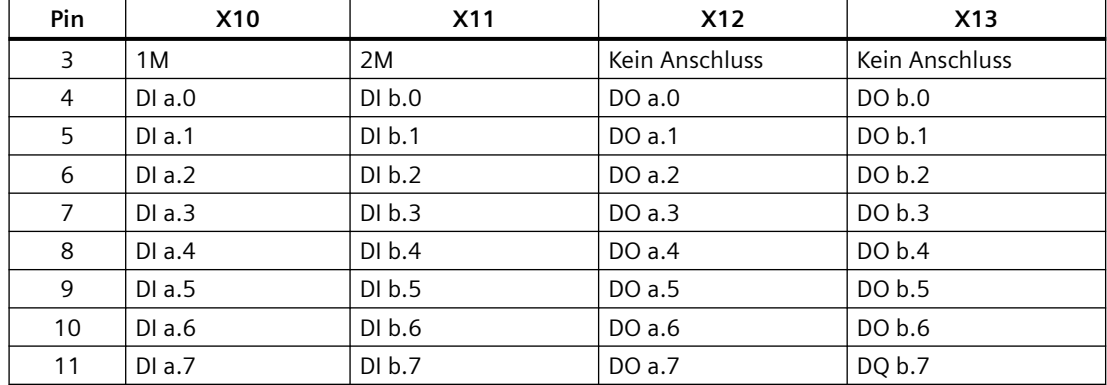

# **A.9.5 Technische Daten für das digitale Eingabe-/Ausgabemodul SM 1223 (V AC)**

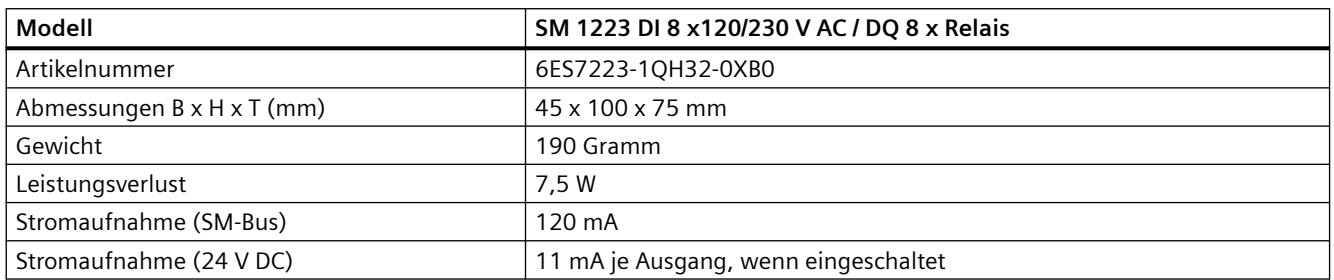

Tabelle A-136 Allgemeine technische Daten

Tabelle A-137 Digitale Eingänge

| Modell                                            | SM 1223 DI 8 x 120/230 V AC / DQ 8 x Relais                      |
|---------------------------------------------------|------------------------------------------------------------------|
| Anzahl der Eingänge                               | 8                                                                |
| Typ                                               | IEC Typ 1                                                        |
| Nennspannung                                      | 120 V AC bei 6 mA, 230 V AC bei 9 mA                             |
| Zulässige Dauerspannung                           | 264 V AC                                                         |
| Stoßspannung                                      | $- -$                                                            |
| Signal logisch 1 (min.)                           | 79 V AC bei 2,5 mA                                               |
| Signal logisch 0 (max.)                           | 20 V AC bei 1 mA                                                 |
| Kriechstrom (max.)                                | 1 <sub>mA</sub>                                                  |
| Elektrische Trennung (Feld zu Logik)              | 1500 V AC                                                        |
| Potentialgetrennte Gruppen <sup>1</sup>           | 4                                                                |
| Eingabeverzögerungszeiten                         | Typisch: 0,2 bis 12,8 ms, vom Anwender einstellbar<br>Maximum: - |
| Anschluss 2Draht-Näherungssensor (Bero)<br>(max.) | 1 mA                                                             |

#### *Technische Daten*

## *A.9 Digitale Signalmodule (SMs)*

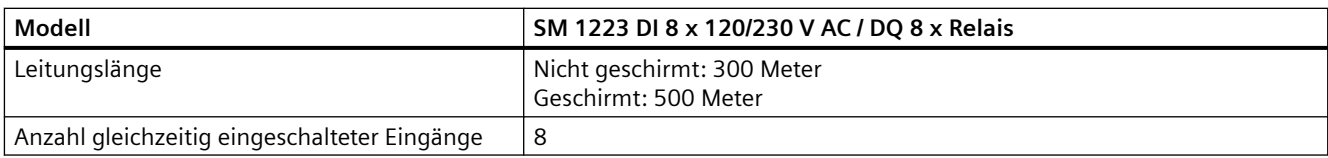

<sup>1</sup> Kanäle in einer Gruppe müssen die gleiche Phase haben.

### Tabelle A-138 Digitale Ausgänge

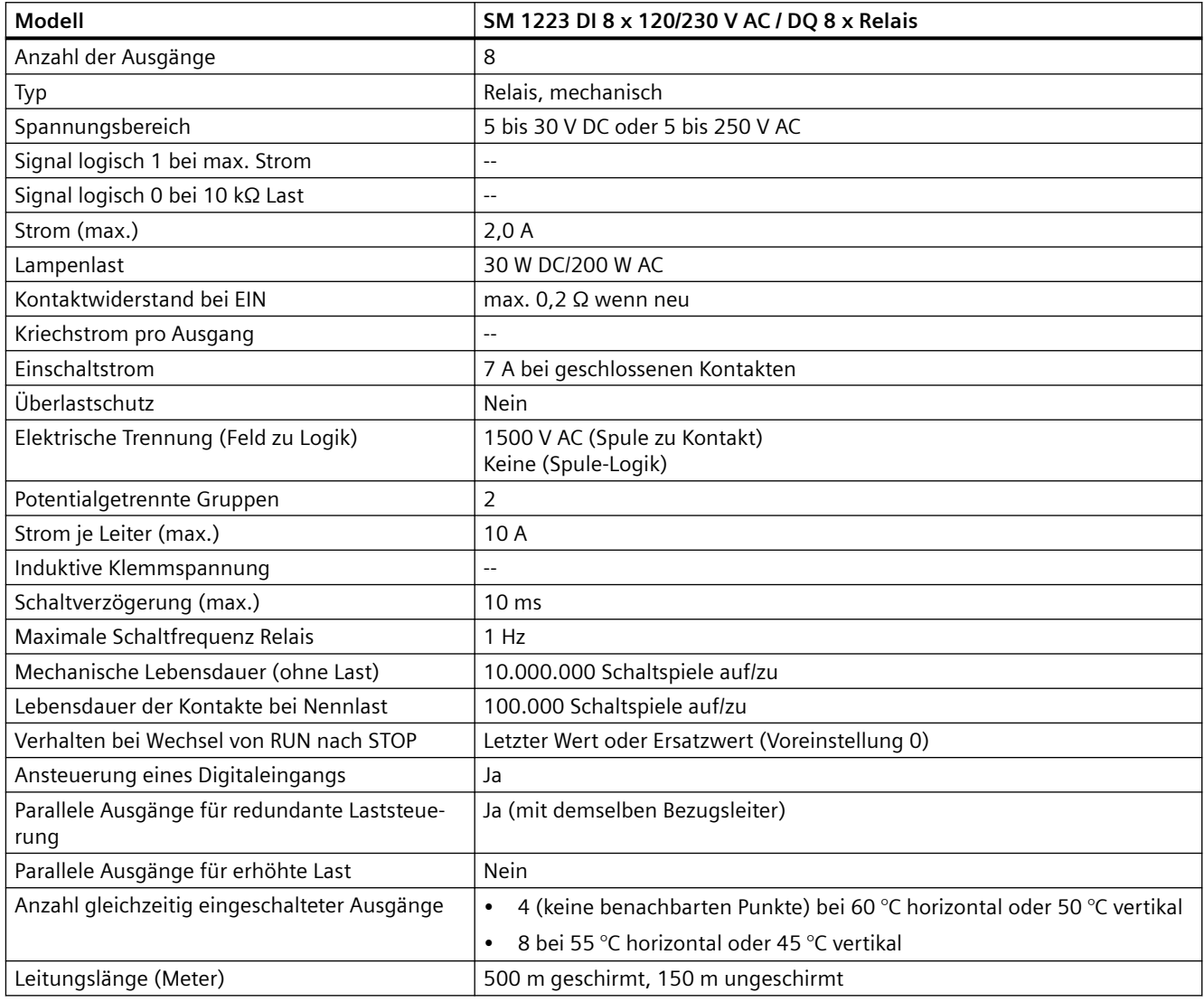

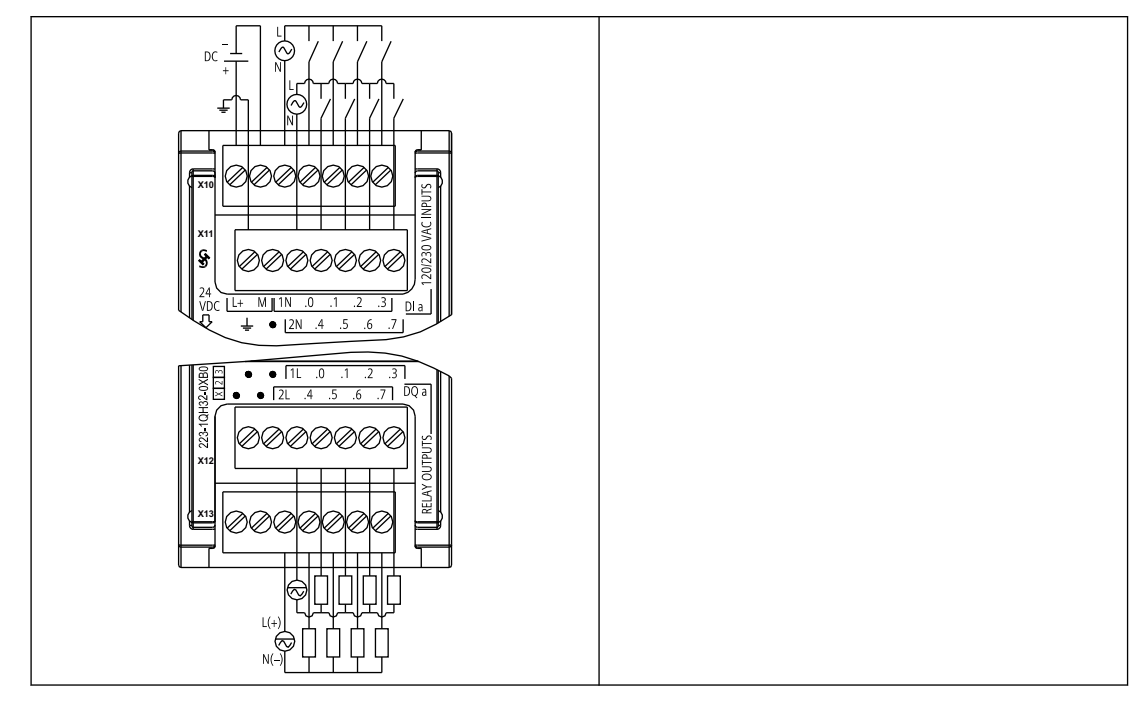

Tabelle A-139 SM 1223 DI 8 x 120/230 V AC, DQ 8 x Relais (6ES7223-1QH32-0XB0)

Tabelle A-140 Anschlussbelegung für das SM 1223 DI 8 x 120/240 V AC, DQ 8 x Relais (6ES7223-1QH32-0XB0)

| Pin            | <b>X10</b>   | <b>X11</b>     | X12            | X <sub>13</sub> |
|----------------|--------------|----------------|----------------|-----------------|
|                | $L+124$ V DC | Funktionserde  | Kein Anschluss | Kein Anschluss  |
| 2              | $M/24$ V DC  | Kein Anschluss | Kein Anschluss | Kein Anschluss  |
| 3              | 1 N          | 2N             | 1L             | 2L              |
| 4              | DIa.0        | DIa.4          | DOa.0          | DO a.4          |
| 5              | DIa.1        | DIa.5          | DO a.1         | DO a.5          |
| 6              | DIa.2        | DIa.6          | DO a.2         | DO a.6          |
| $\overline{7}$ | DIa.3        | DIa.7          | DOa.3          | DO a.7          |

# **A.10 Analoge Signalmodule (SMs)**

# **A.10.1 Technische Daten des SM 1231 Analogeingabemoduls**

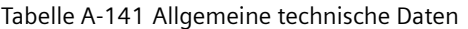

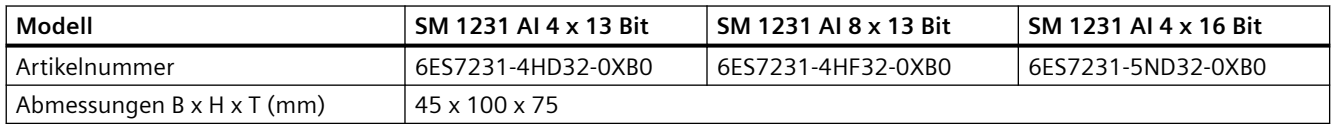

## *Technische Daten*

# *A.10 Analoge Signalmodule (SMs)*

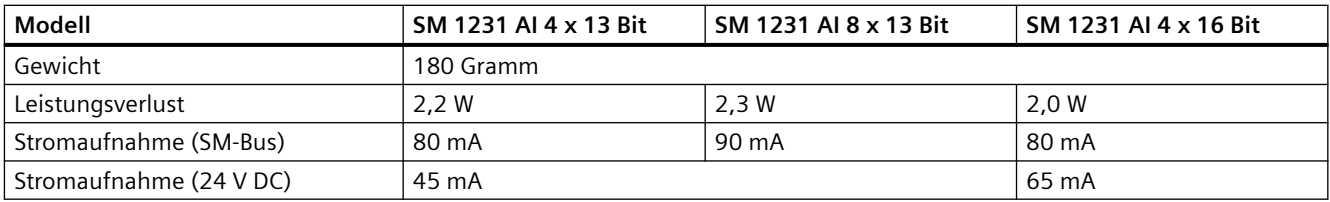

### Tabelle A-142 Analoge Eingänge

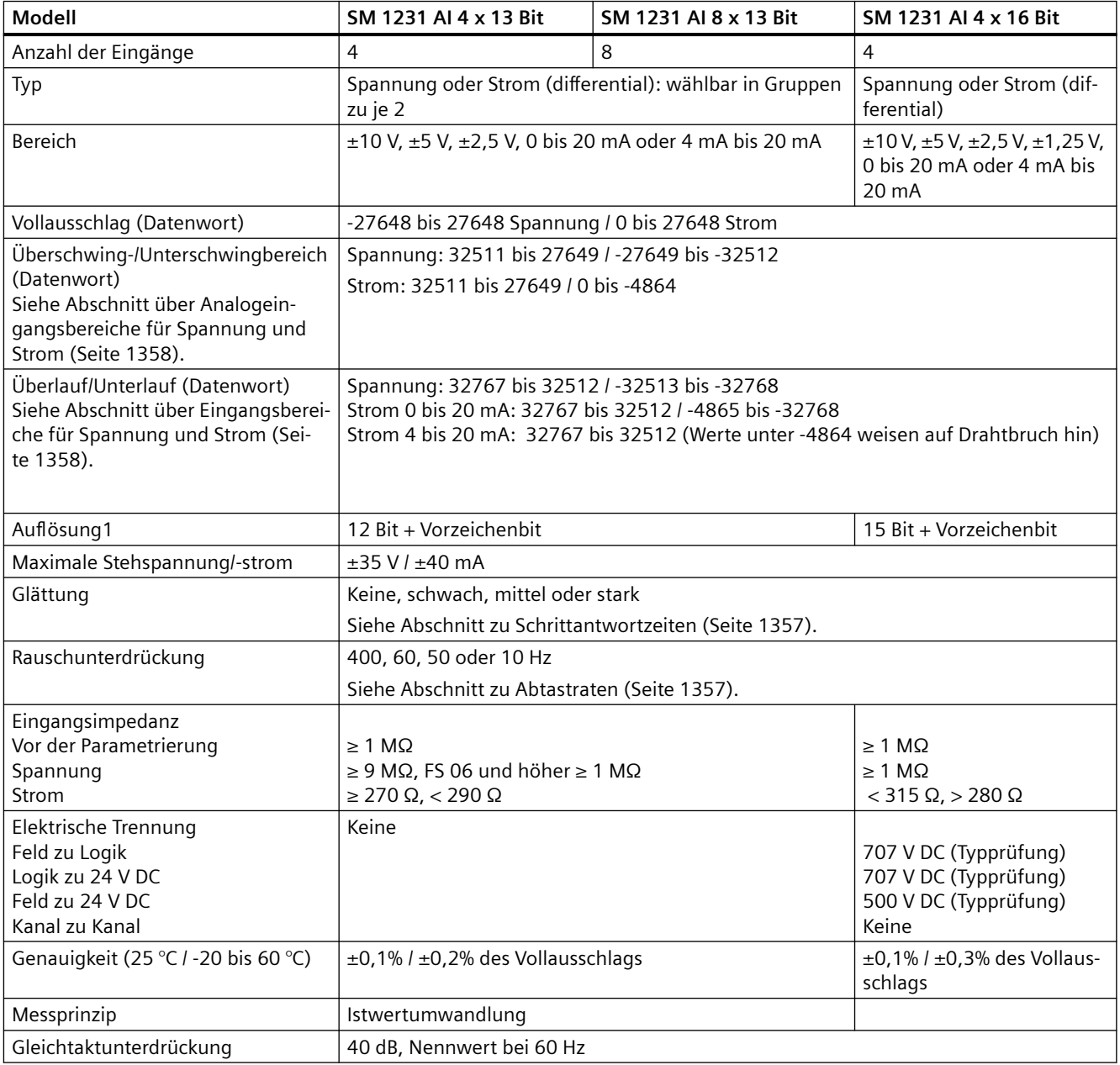

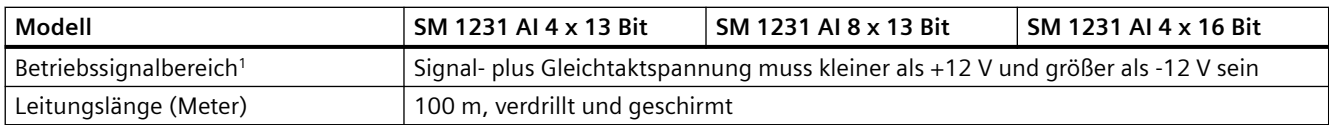

<sup>1</sup> Spannungen außerhalb des Betriebsbereichs, die an einem Kanal angelegt werden, können an anderen Kanälen Störungen verursachen.

Tabelle A-143 Diagnose

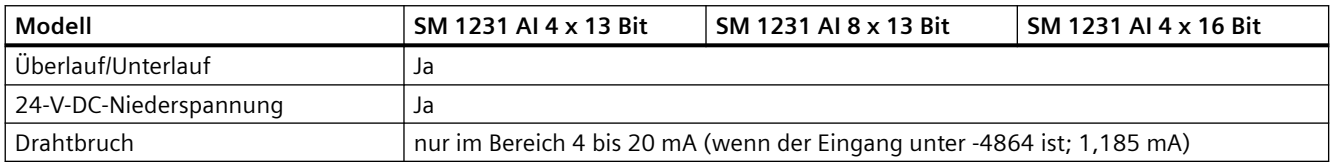

### **SM 1231 Strommessung**

Sie können die Strommessung mit einem 2- oder 4-Draht-Messumformer wie im folgenden Bild einrichten:

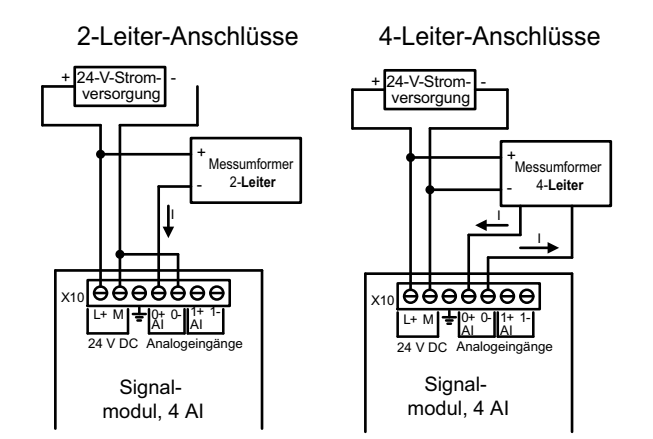

Tabelle A-144 Schaltpläne der Analogeingangs-SMs

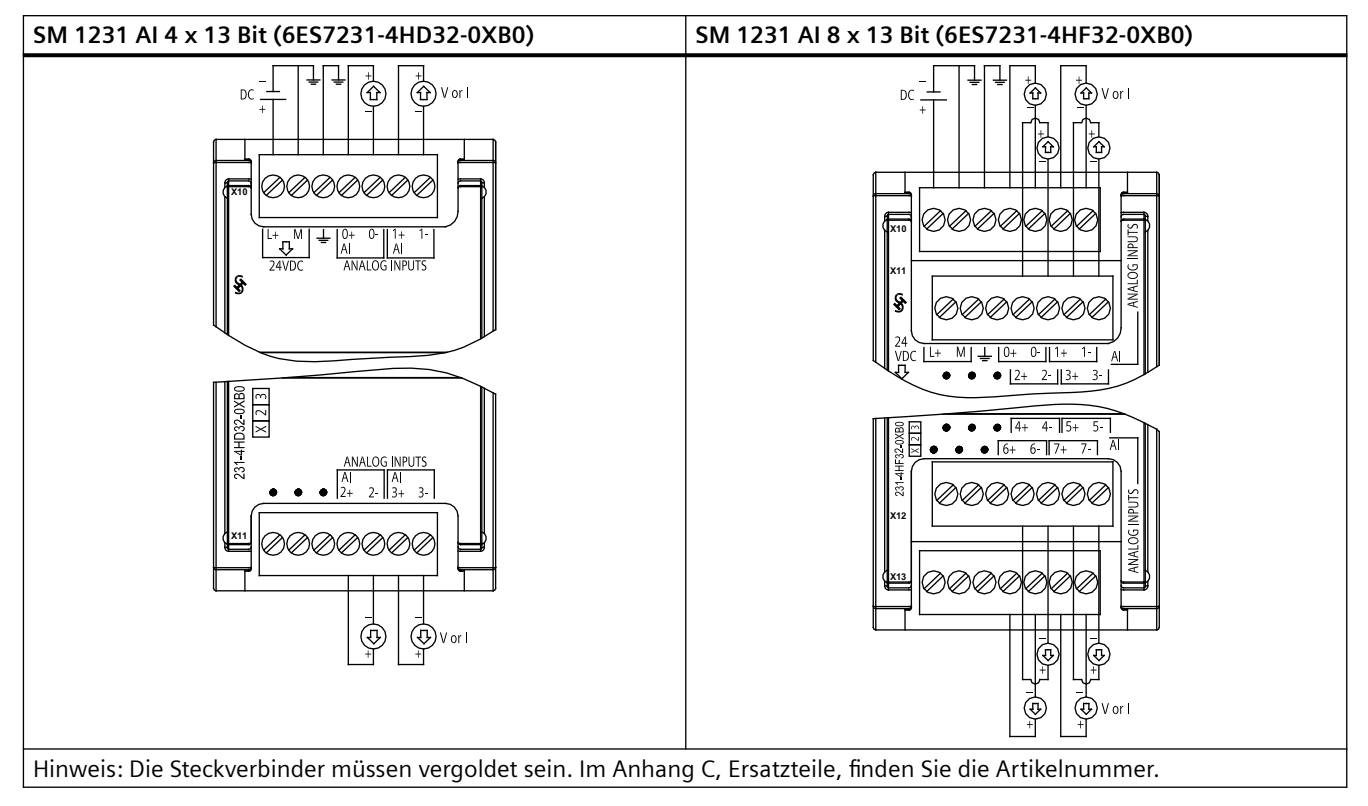

Tabelle A-145 Anschlussbelegung für das SM 1231 AI 4 x 13 Bit (6ES7231-4HD32-0XB0)

| <b>Pin</b> | X10 (vergoldet) | X11 (vergoldet) |
|------------|-----------------|-----------------|
|            | $L+$ / 24 V DC  | Kein Anschluss  |
| 2          | $M/24$ V DC     | Kein Anschluss  |
| 3          | Funktionserde   | Kein Anschluss  |
| 4          | AI $0+$         | Al $2+$         |
| 5          | AI <sub>O</sub> | AI $2-$         |
| 6          | Al $1+$         | Al $3+$         |
|            | $AI -$          | $AI$ 3-         |

Tabelle A-146 Anschlussbelegung für das SM 1231 AI 8 x 13 Bit (6ES7231-4HF32-0XB0)

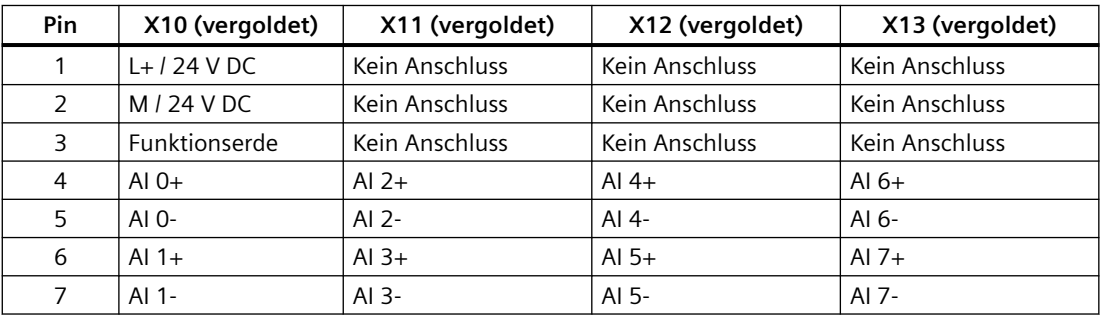

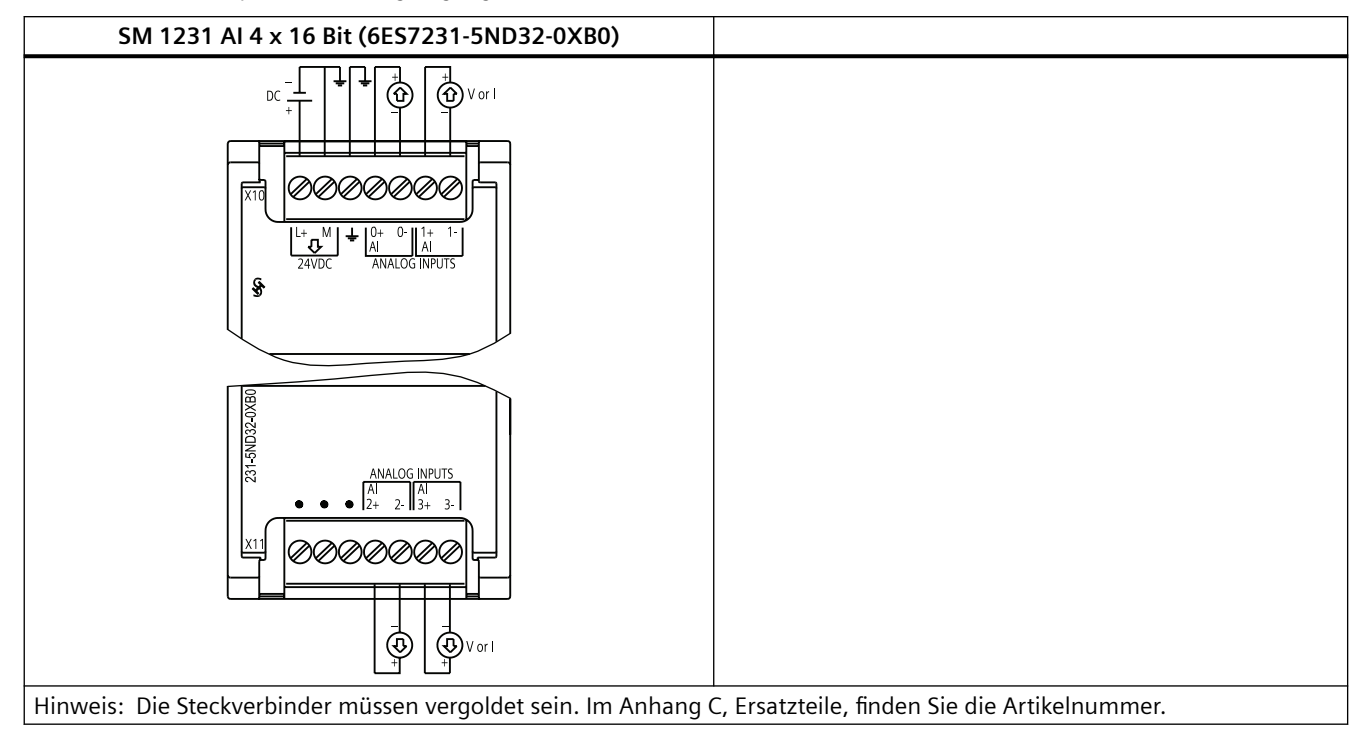

Tabelle A-147 Schaltplan des Analogeingangs-SMs

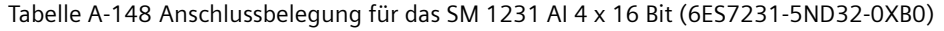

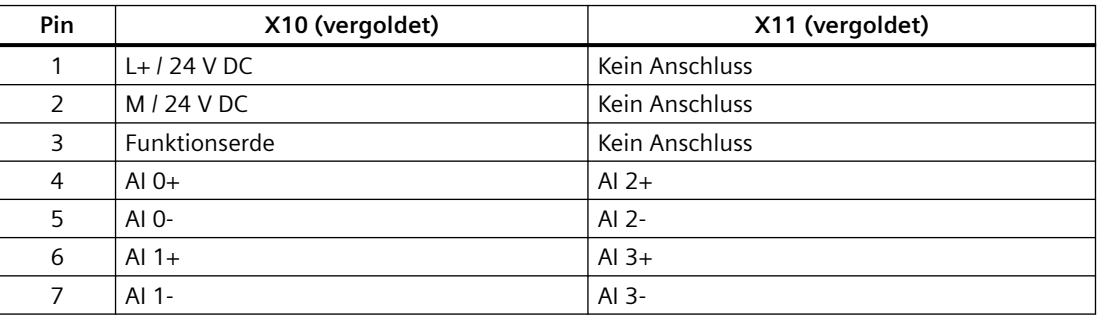

#### **Hinweis**

Nicht verwendete Spannungseingangskanäle sollten kurzgeschlossen werden.

Nicht verwendete Stromeingangskanäle sollten auf den Bereich 0 bis 20 mA gesetzt werden und/ oder das Melden von Drahtbruch sollte deaktiviert werden.

Für den Strommodus konfigurierte Eingänge führen nur dann Schleifenstrom, wenn das Modul eingeschaltet und konfiguriert ist.

Stromeingangskanäle sind nur dann betriebsfähig, wenn der Sender mit externer Spannung versorgt wird.

# **A.10.2 Technische Daten des SM 1232 Analogausgabemoduls**

Tabelle A-149 Allgemeine technische Daten

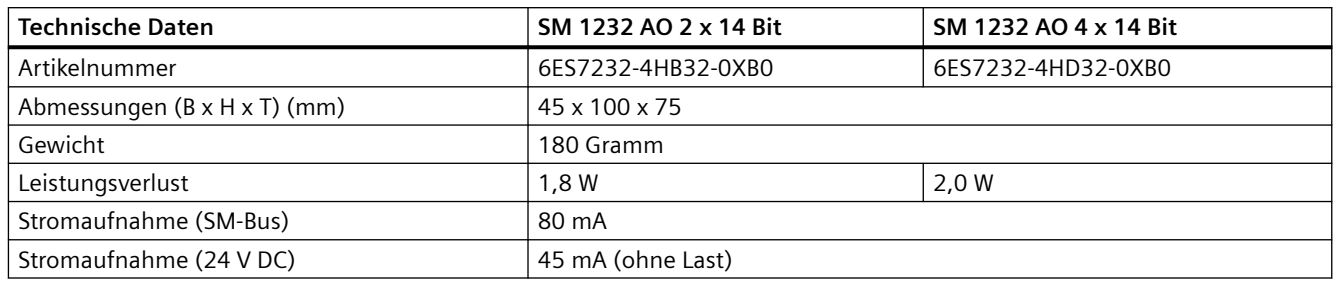

#### Tabelle A-150 Analoge Ausgänge

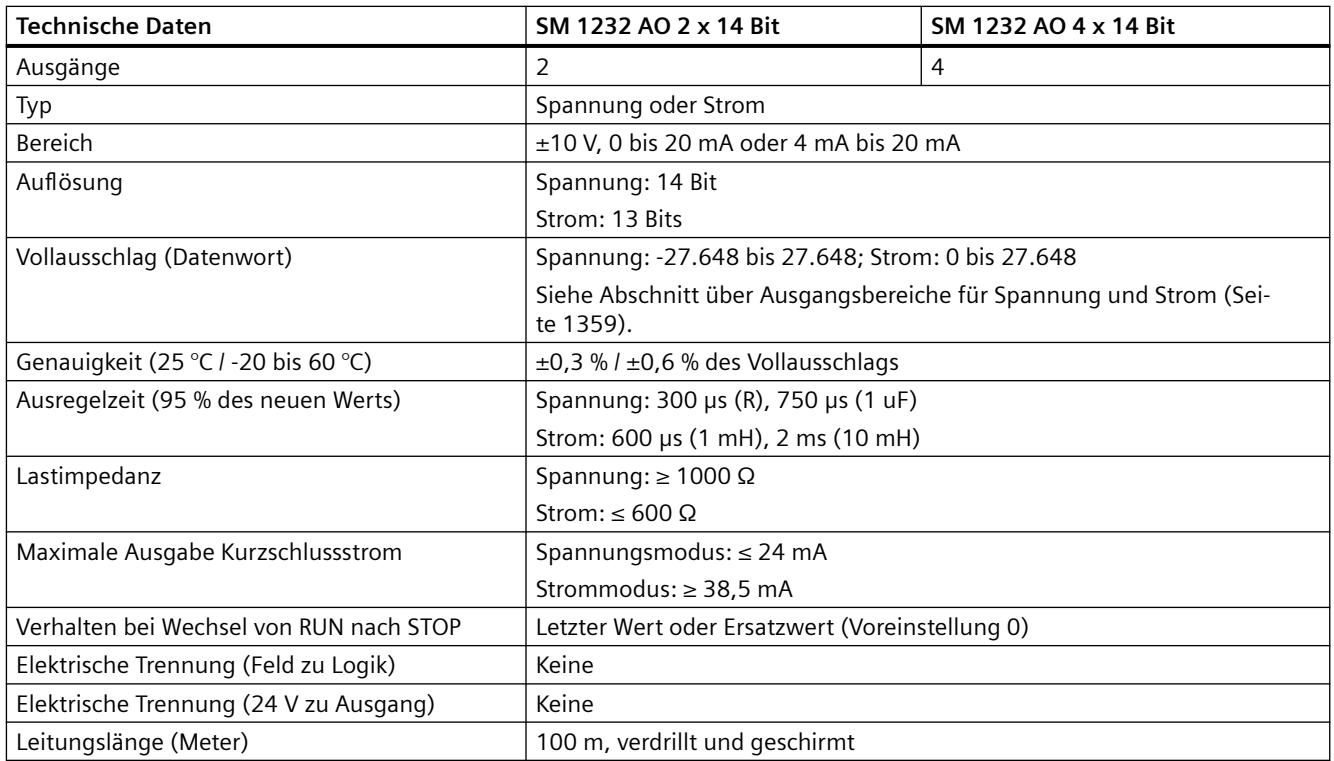

Tabelle A-151 Diagnose

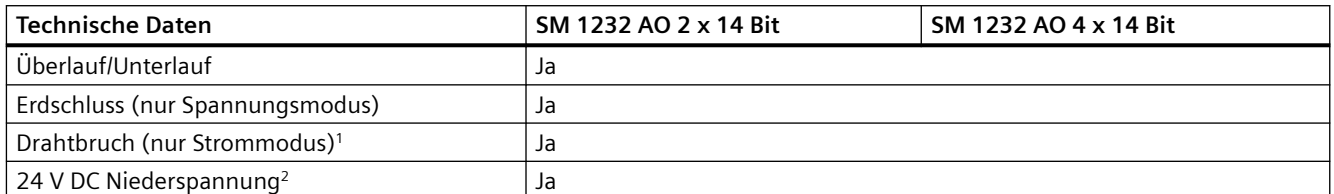

<sup>1</sup> Kurzschlusserkennung ist nur möglich, wenn die Ausgangsspannung kleiner als -0,5 V oder größer als +0,5 V ist.

<sup>2</sup> Drahtbrucherkennung ist nur möglich, wenn der Ausgangsstrom größer als 1 mA ist.

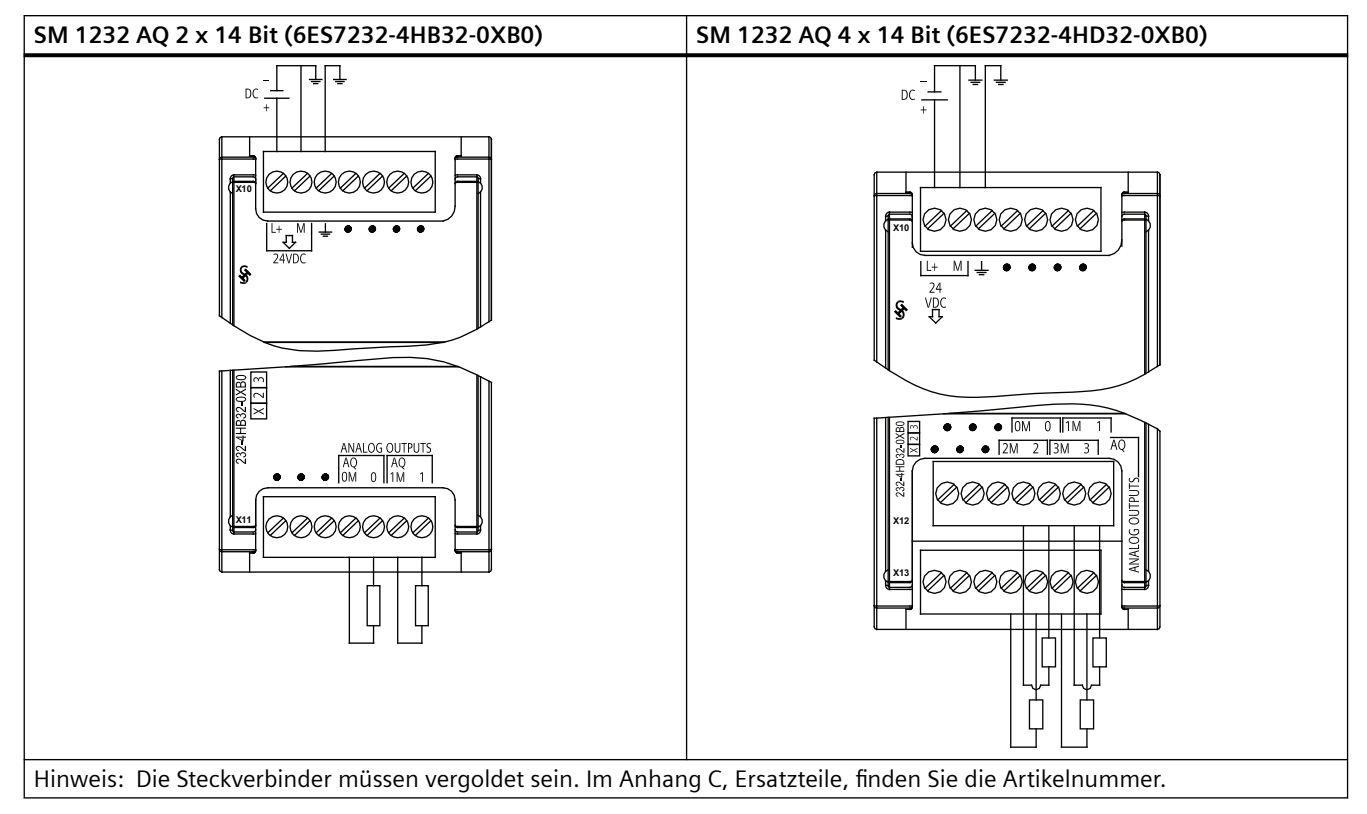

Tabelle A-152 Schaltpläne der Analogausgangs-SMs

Tabelle A-153 Anschlussbelegung für das SM 1232 AQ 2 x 14 Bit (6ES7232-4HB32-0XB0)

| Pin | X10 (vergoldet) | X11 (vergoldet) |
|-----|-----------------|-----------------|
|     | $L+124$ V DC    | Kein Anschluss  |
| 2   | M / 24 V DC     | Kein Anschluss  |
| 3   | Funktionserde   | Kein Anschluss  |
| 4   | Kein Anschluss  | AO OM           |
| 5   | Kein Anschluss  | AO <sub>0</sub> |
| 6   | Kein Anschluss  | AO 1M           |
| 7   | Kein Anschluss  | AO 1            |

Tabelle A-154 Anschlussbelegung für das SM 1232 AQ 4 x 14 Bit (6ES7232-4HD32-0XB0)

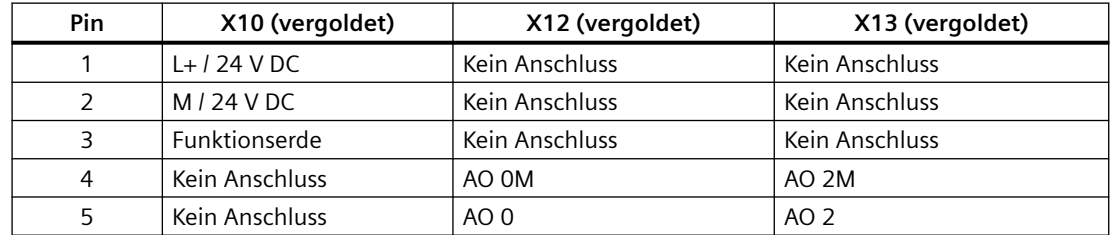

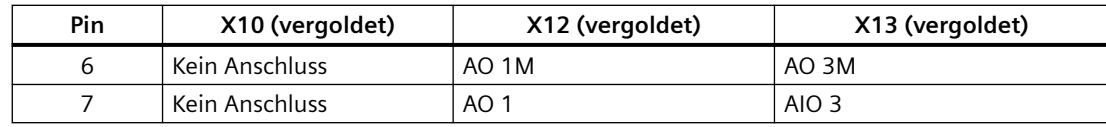

# **A.10.3 Technische Daten des SM 1234 Analogein-/Analogausgabemoduls**

Tabelle A-155 Allgemeine technische Daten

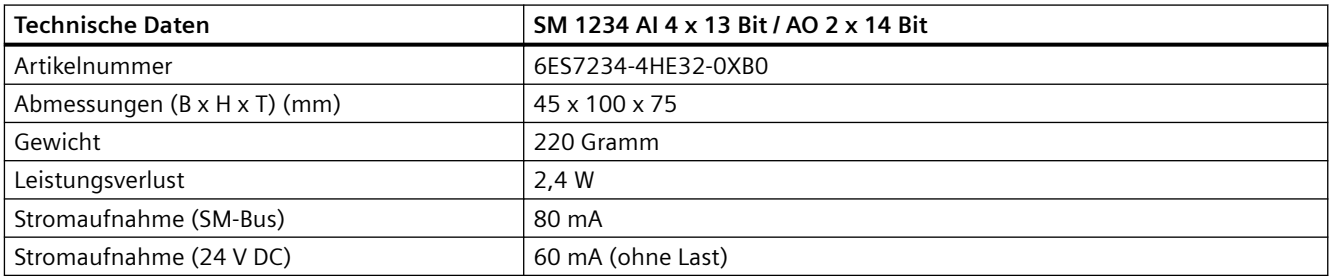

#### Tabelle A-156 Analoge Eingänge

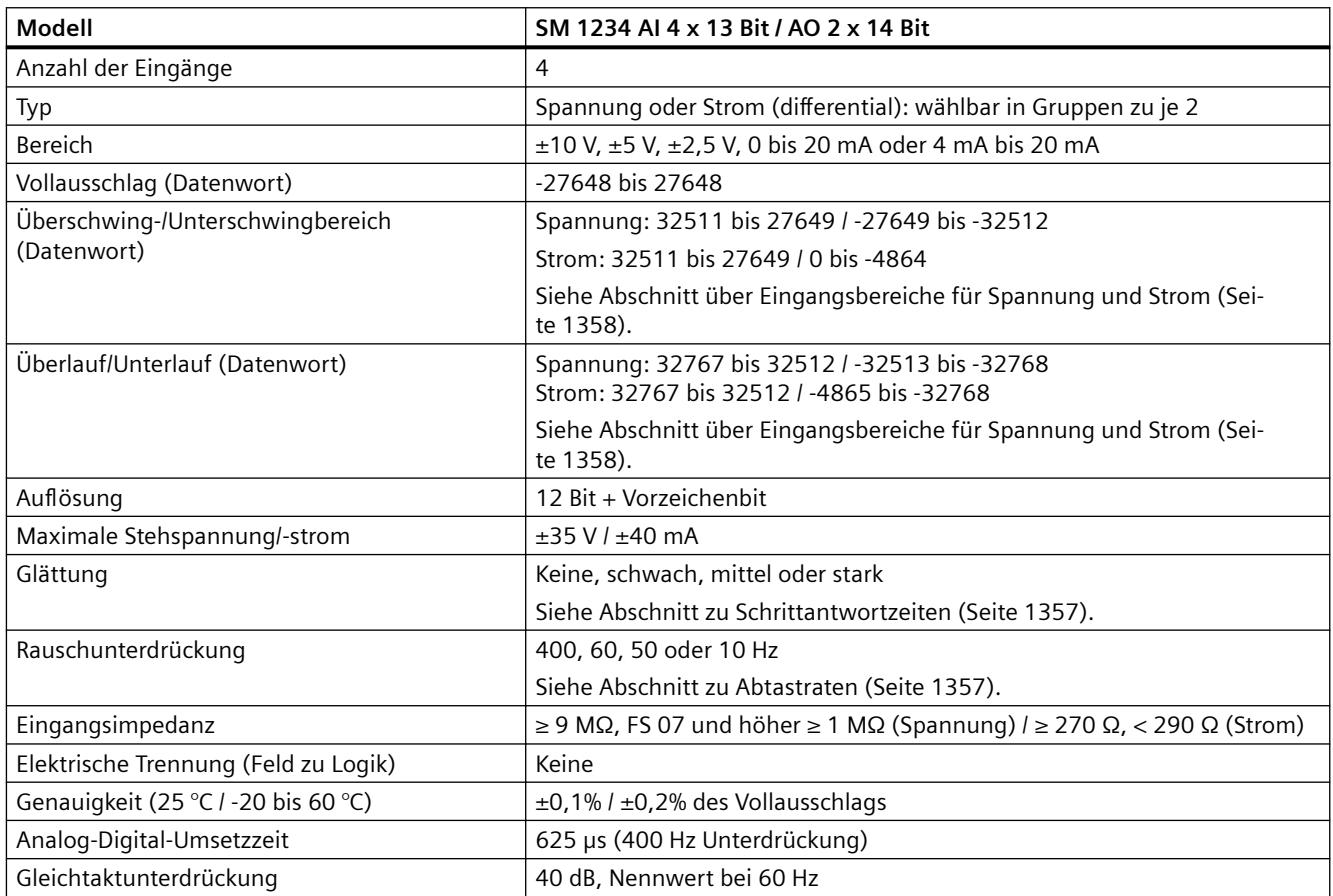

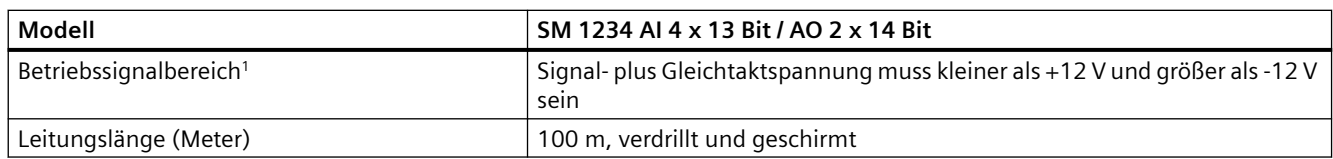

<sup>1</sup> Spannungen außerhalb des Betriebsbereichs, die an einem Kanal angelegt werden, können an anderen Kanälen Störungen verursachen.

Tabelle A-157 Analoge Ausgänge

| Technische Daten                        | SM 1234 AI 4 x 13 Bit / AO 2 x 14 Bit                                           |
|-----------------------------------------|---------------------------------------------------------------------------------|
| Ausgänge                                | 2                                                                               |
| Typ                                     | Spannung oder Strom                                                             |
| <b>Bereich</b>                          | $\pm$ 10 V oder 0 bis 20 mA oder 4 mA bis 20 mA                                 |
| Auflösung                               | Spannung: 14 Bits, Strom: 13 Bits                                               |
| Vollausschlag (Datenwort)               | Spannung: -27.648 bis 27.648; Strom: 0 bis 27648                                |
|                                         | Siehe Abschnitt über Ausgangsbereiche für Spannung und Strom (Sei-<br>te 1359). |
| Genauigkeit (25 °C / -20 bis 60 °C)     | $\pm$ 0,3 % / $\pm$ 0,6 % des Vollausschlags                                    |
| Ausregelzeit (95 % des neuen Werts)     | Spannung: 300 µs (R), 750 µs (1 uF)                                             |
|                                         | Strom: 600 µs (1 mH), 2 ms (10 mH)                                              |
| Lastimpedanz                            | Spannung: $\geq 1000 \Omega$                                                    |
|                                         | Strom: ≤ 600 Ω                                                                  |
| Maximale Ausgabe Kurzschlussstrom       | Spannungsmodus: ≤ 24 mA                                                         |
|                                         | Strommodus: ≥ 38,5 mA                                                           |
| Verhalten bei Wechsel von RUN nach STOP | Letzter Wert oder Ersatzwert (Voreinstellung 0)                                 |
| Elektrische Trennung (Feld zu Logik)    | Keine                                                                           |
| Elektrische Trennung (24 V zu Ausgang)  | Keine                                                                           |
| Leitungslänge (Meter)                   | 100 m, verdrillt und geschirmt                                                  |

#### Tabelle A-158 Diagnose

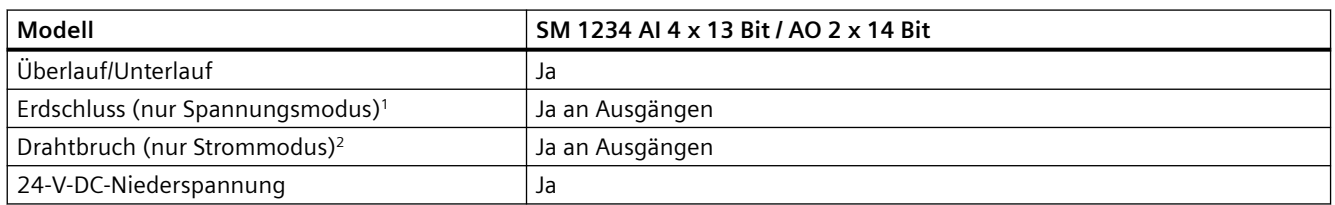

<sup>1</sup> Kurzschlusserkennung ist nur möglich, wenn die Ausgangsspannung kleiner als -0,5 V oder größer als +0,5 V ist.

<sup>2</sup> Drahtbrucherkennung ist nur möglich, wenn der Ausgangsstrom größer als 1 mA ist.

## **SM 1234 Strommessung**

Sie können die Strommessung mit einem 2- oder 4-Draht-Messumformer wie im folgenden Bild einrichten:

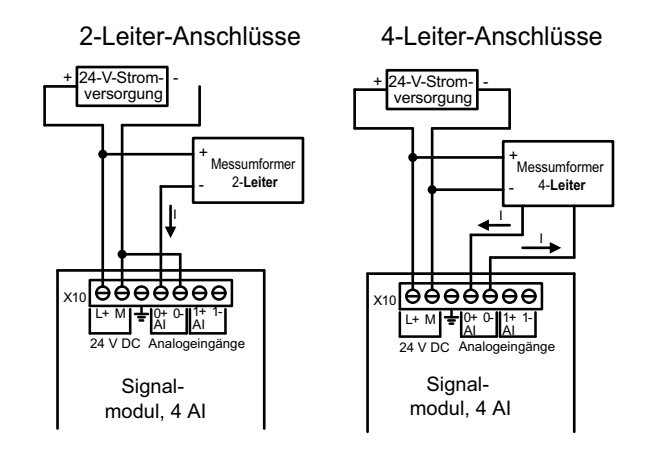

Tabelle A-159 Schaltpläne des analogen Ein-/Ausgangs-SMs

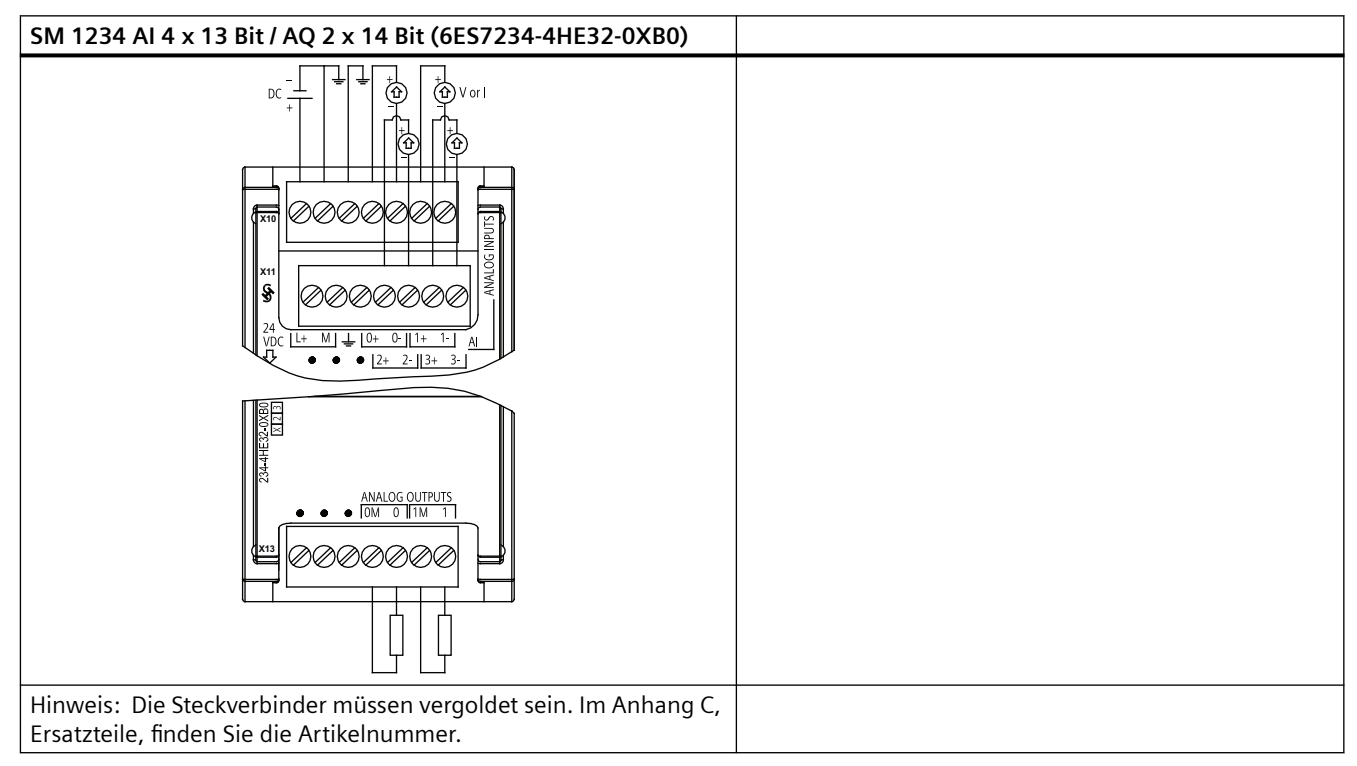

Tabelle A-160 Anschlussbelegung für das SM 1234 AI 4 x 13 Bit / AQ 2 x 14 Bit (6ES7234-4HE32-0XB0)

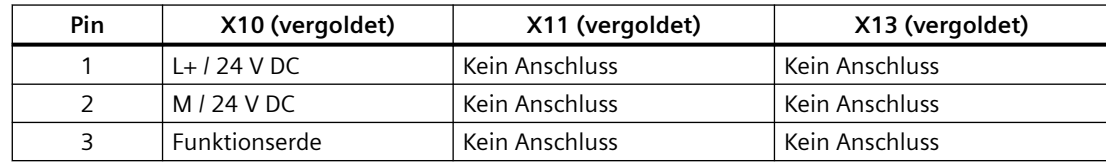

<span id="page-1356-0"></span>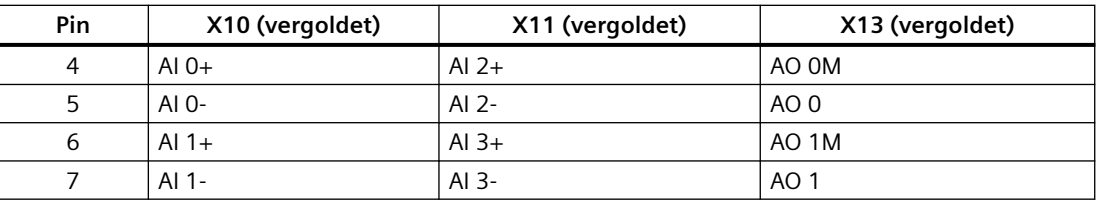

#### **Hinweis**

Nicht verwendete Spannungseingangskanäle sollten kurzgeschlossen werden.

Nicht verwendete Stromeingangskanäle sollten auf den Bereich 0 bis 20 mA gesetzt werden und/ oder das Melden von Drahtbruch sollte deaktiviert werden.

Für den Strommodus konfigurierte Eingänge führen nur dann Schleifenstrom, wenn das Modul eingeschaltet und konfiguriert ist.

Stromeingangskanäle sind nur dann betriebsfähig, wenn der Sender mit externer Spannung versorgt wird.

# **A.10.4 Schrittantwort der analogen Eingänge**

Tabelle A-161 Schrittantwort (ms), 0 bis Vollausschlag, gemessen bei 95 %

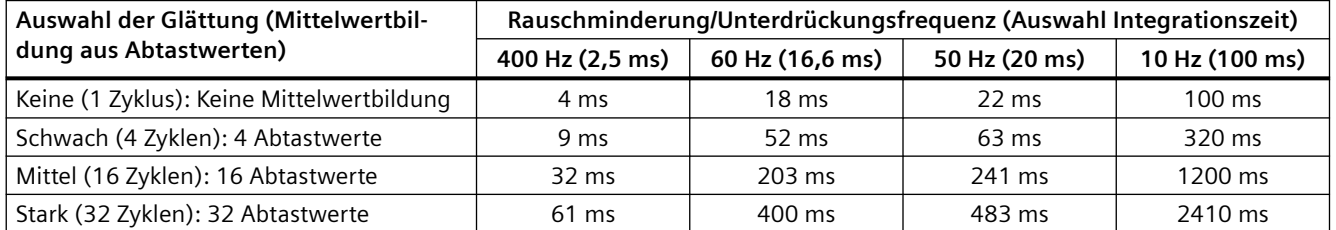

# **A.10.5 Abtastzeit und Aktualisierungszeiten der Analogeingänge**

Tabelle A-162 Abtast- und Modulaktualisierungszeiten für alle Kanäle

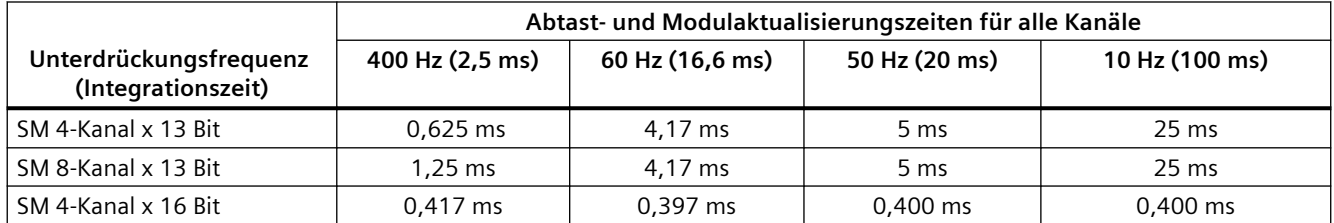

# <span id="page-1357-0"></span>**A.10.6 Messbereiche der analogen Eingänge für Spannung und Strom (SB und SM)**

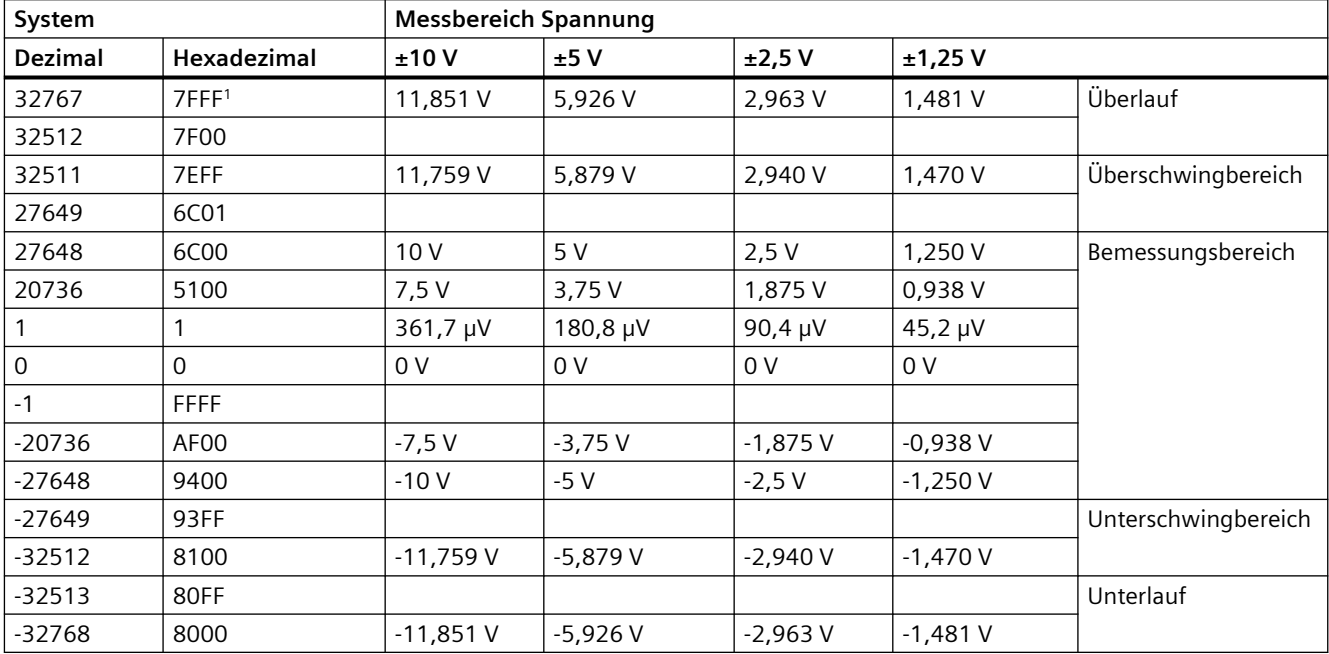

Tabelle A-163 Darstellung Analogeingang für Spannung (SB und SM)

<sup>1</sup> 7FFF kann aus einem der folgenden Gründe zurückgegeben werden: Überlauf (siehe Tabelle), bevor gültige Werte vorliegen (zum Beispiel unmittelbar beim Hochfahren) oder wenn ein Drahtbruch erkannt wird.

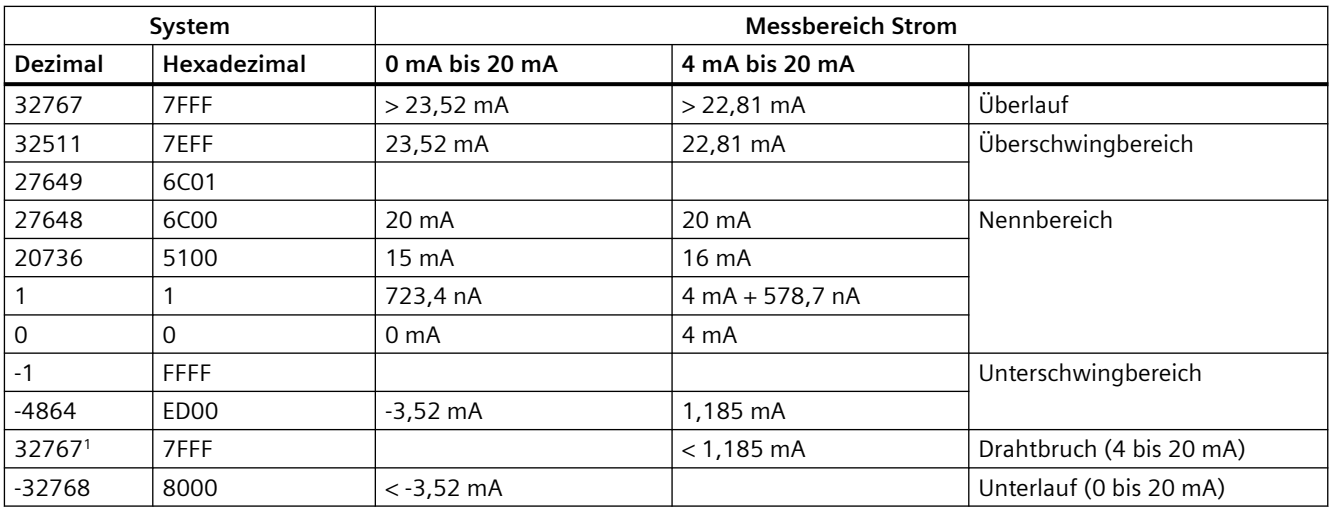

Tabelle A-164 Darstellung Analogeingang für Strom (SB und SM)

<sup>1</sup> Der Drahtbruchwert von 32767 (16#7FFF) wird unabhängig vom Zustand des Drahtbruchalarms immer zurückgegeben.

## **Siehe auch**

[Ermitteln der Art eines Drahtbruchs über ein Modul SM 1231](#page-1243-0) (Seite [1244\)](#page-1243-0)

# <span id="page-1358-0"></span>**A.10.7 Messbereiche der analogen Ausgänge für Spannung und Strom (SB und SM)**

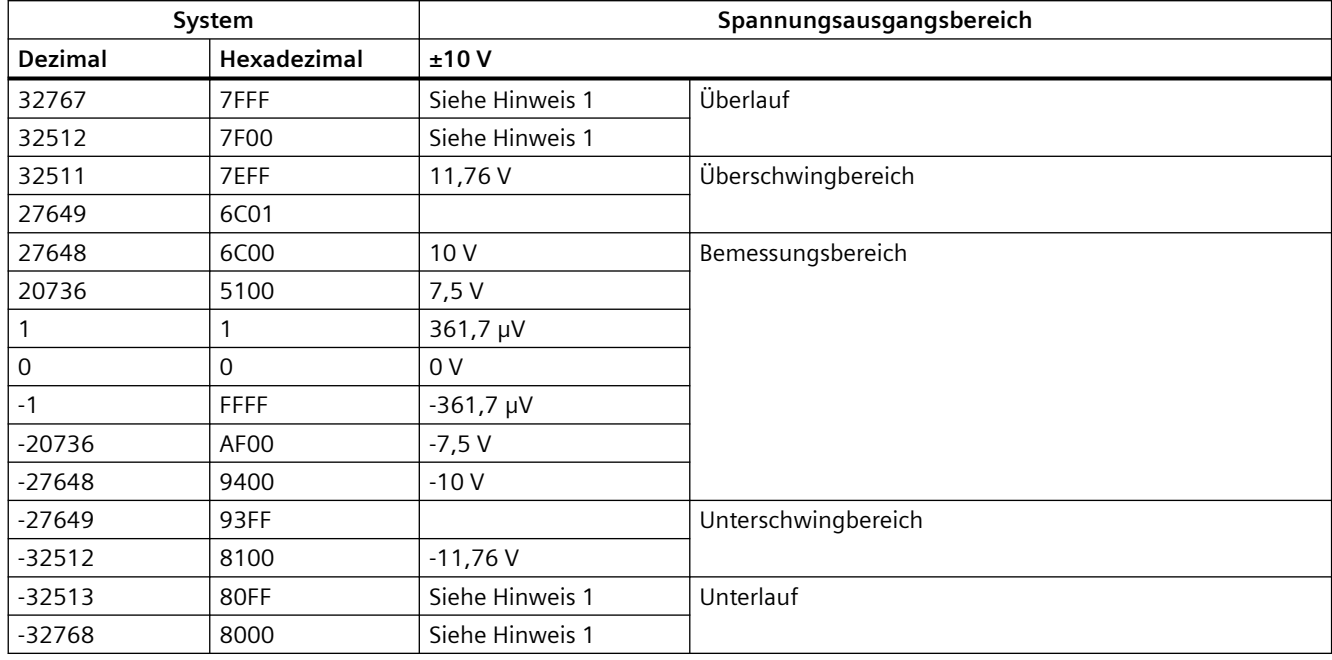

Tabelle A-165 Darstellung Analogausgang für Spannung (SB und SM)

1 Bei Überlauf oder Unterlauf nehmen die Analogausgänge den Ersatzwert für den Betriebszustand STOP an.

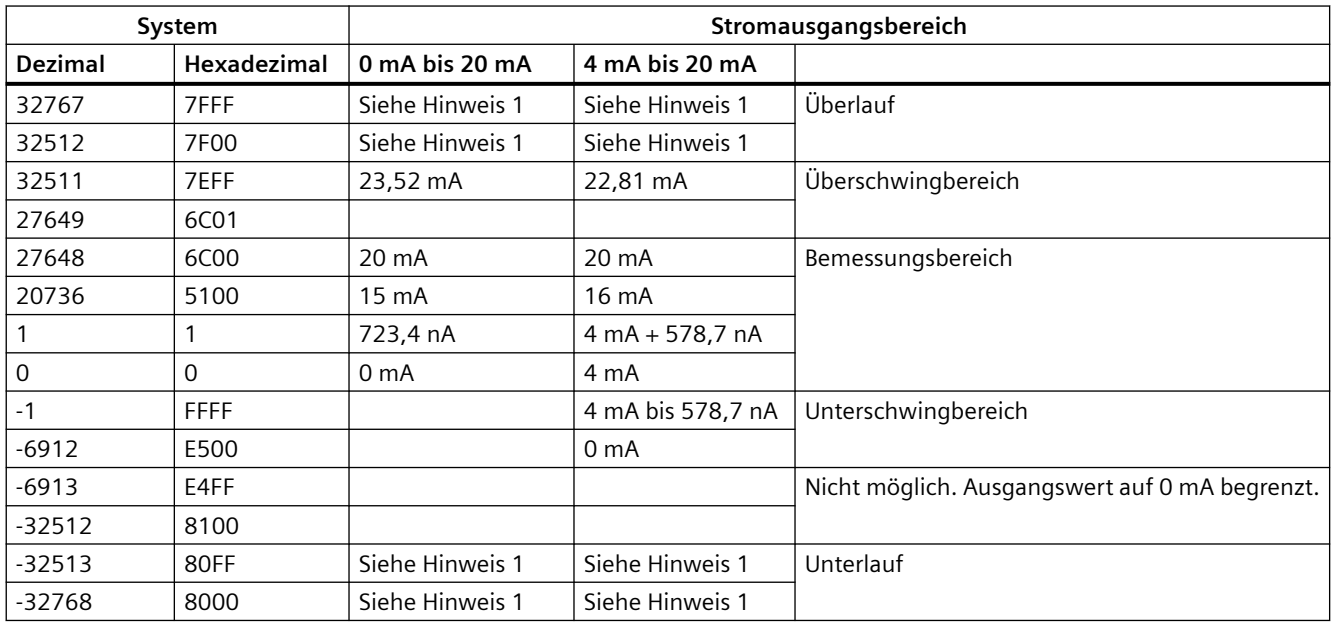

Tabelle A-166 Darstellung Analogausgang für Strom (SB und SM)

1 Bei Überlauf oder Unterlauf nehmen die Analogausgänge den Ersatzwert für den Betriebszustand STOP an.

# **A.11 Thermoelement- und RTD-Signalmodule (SMs)**

# **A.11.1 SM 1231 Thermoelement**

Tabelle A-167 Allgemeine technische Daten

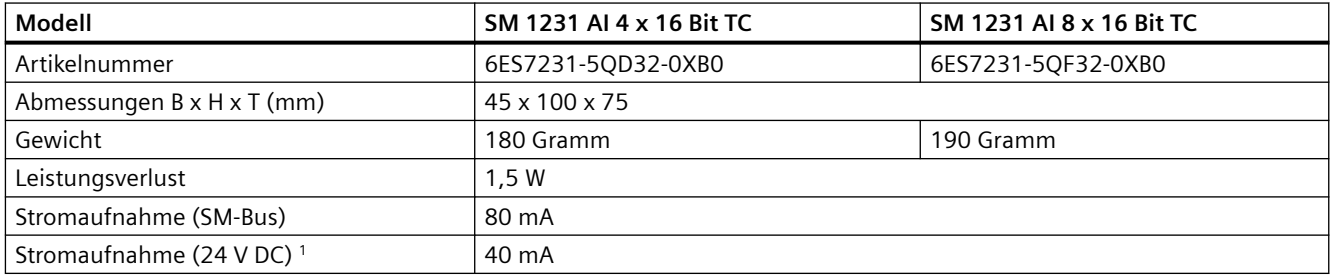

<sup>1</sup> 20,4 bis 28,8 V DC (Klasse 2, leistungsbegrenzt oder Geberspannung aus PLC)

#### Tabelle A-168 Analoge Eingänge

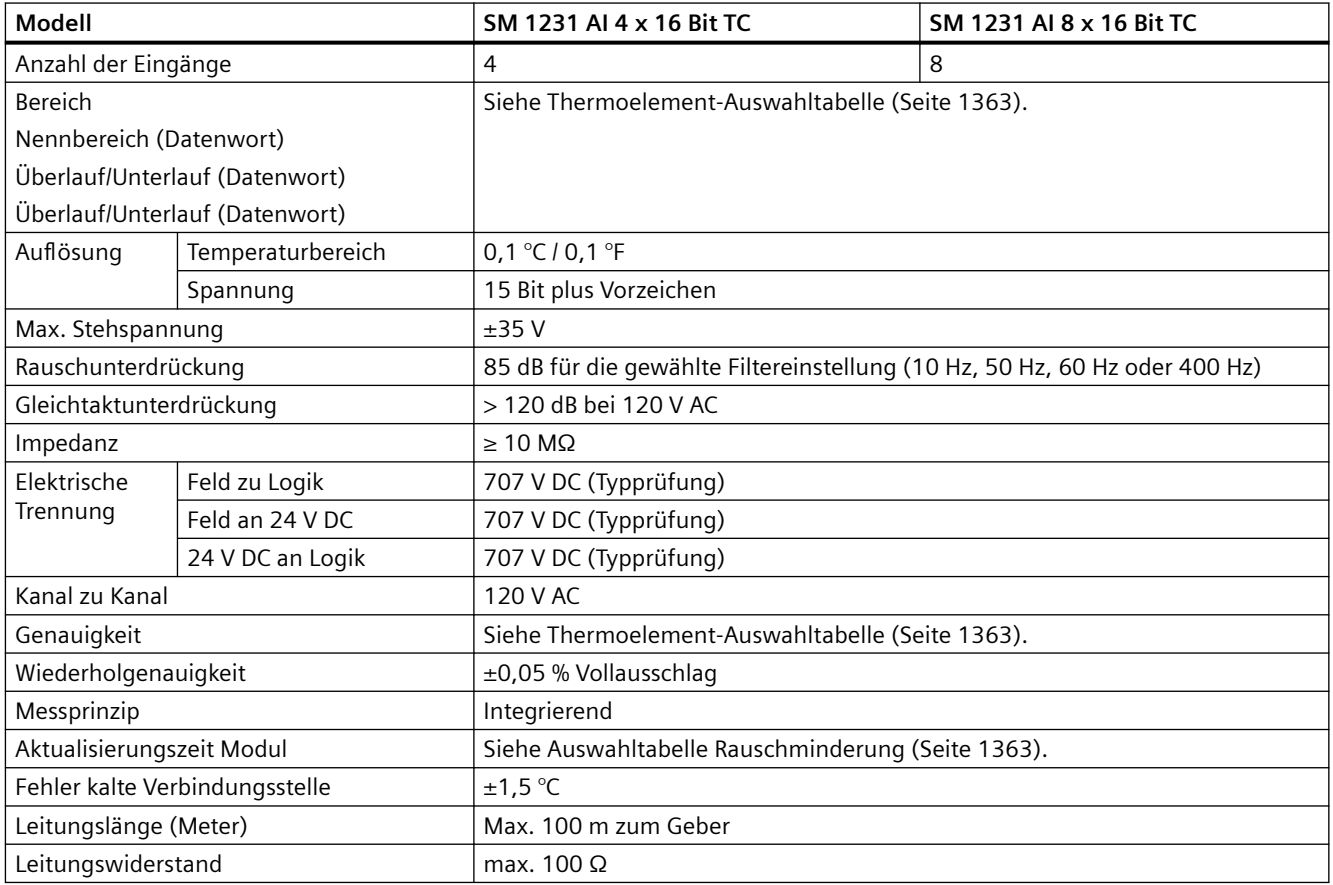

Tabelle A-169 Diagnose

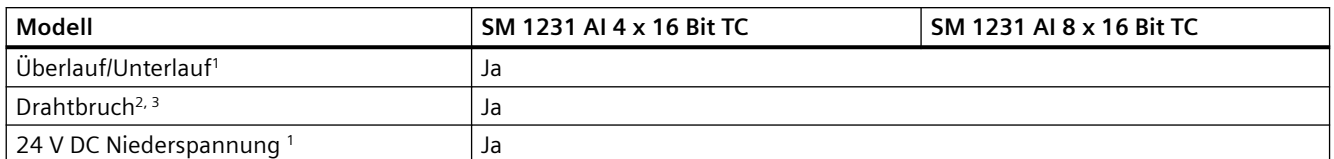

<sup>1</sup> Die Informationen der Diagnosealarme "Überlauf", "Unterlauf" und "Niederspannung" werden auch dann mit den Analogdatenwerten gemeldet, wenn die entsprechenden Alarme bei der Modulprojektierung deaktiviert werden.

- <sup>2</sup> Wenn der Drahtbruchalarm deaktiviert ist und in der Geberverdrahtung ein frei liegender Draht vorliegt, kann das Modul zufällige Werte melden.
- <sup>3</sup> Das Modul führt die Drahtbruchprüfung alle 6 Sekunden durch, wodurch die Aktualisierungszeit alle 6 Sekunden für jeden aktivierten Kanal um 9 ms verlängert wird.

Das analoge Thermoelement-Signalmodul SM 1231 TC misst den Wert der an die Moduleingänge angeschlossenen Spannung. Als Temperaturmessart sind entweder "Thermoelement" oder "Spannung" möglich.

● "Thermoelement": Der Messwert wird in Grad, multipliziert mit zehn, ausgegeben (Beispiel: 25,3 Grad werden als Dezimalwert 253 dargestellt).

● "Spannung": Der Messbereichsendwert im Nennbereich beträgt 27648 dezimal.

Tabelle A-170 Schaltpläne der Thermoelement-SMs

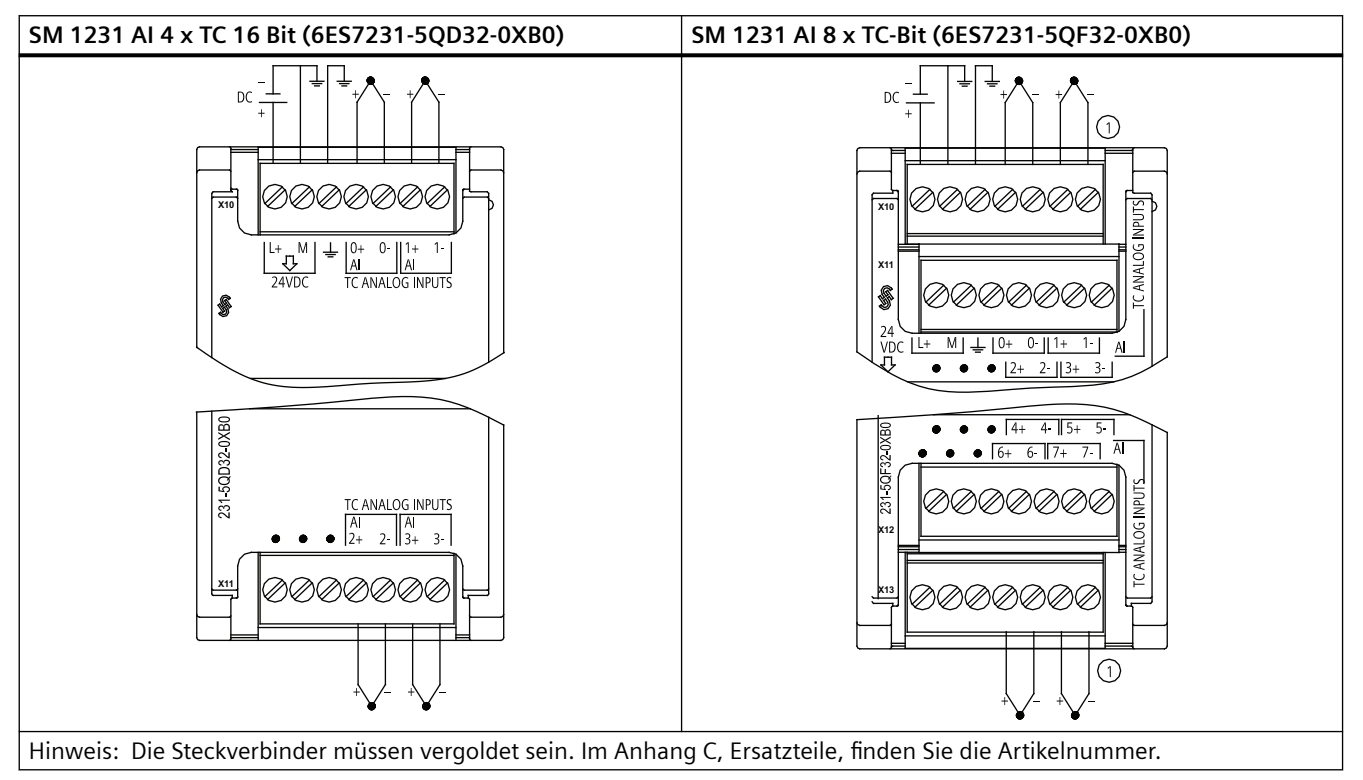

① Die Anschlüsse von TC 2, 3, 4 und 5 werden zur besseren Übersichtlichkeit weggelassen.

| <b>Pin</b> | X10 (vergoldet) | X11 (vergoldet) |
|------------|-----------------|-----------------|
| 1          | $L+$ / 24 V DC  | Kein Anschluss  |
| 2          | $M/24$ V DC     | Kein Anschluss  |
| 3          | Funktionserde   | Kein Anschluss  |
| 4          | AI $0+$ /TC     | AI $2+$ /TC     |
| 5          | AI $0 - ITC$    | AI 2- /TC       |
| 6          | AI $1+$ /TC     | AI $3+$ /TC     |
| 7          | AI 1- /TC       | AI 3- /TC       |

Tabelle A-171 Anschlussbelegung für das SM 1231 AI 4 x TC 16 Bit (6ES7231-5QD32-0XB0)

Tabelle A-172 Anschlussbelegung für das SM 1231 AI 8 x TC Bit (6ES7231-5QF32-0XB0)

| <b>Pin</b>    | X10 (vergoldet) | X11 (vergoldet) | X12 (vergoldet) | X13 (vergoldet) |
|---------------|-----------------|-----------------|-----------------|-----------------|
|               | $L+124$ V DC    | Kein Anschluss  | Kein Anschluss  | Kein Anschluss  |
| $\mathcal{L}$ | $M/24$ V DC     | Kein Anschluss  | Kein Anschluss  | Kein Anschluss  |
| 3             | Funktionserde   | Kein Anschluss  | Kein Anschluss  | Kein Anschluss  |
| 4             | AI $0+$ /TC     | AI $2+$ /TC     | AI $4+$ /TC     | AI $6+$ /TC     |
| 5             | AI 0- /TC       | AI 2- /TC       | AI 4- /TC       | AI 6- /TC       |
| 6             | AI $1+$ /TC     | AI $3+$ /TC     | AI $5+$ /TC     | AI $7+$ /TC     |
|               | AI 1- /TC       | AI 3- /TC       | AI 5- /TC       | AI 7- /TC       |

#### **Hinweis**

Nicht verwendete analoge Eingänge sollten kurzgeschlossen werden.

Die vom Thermoelement nicht verwendeten Kanäle können deaktiviert werden. Es tritt kein Fehler auf, wenn ein nicht verwendeter Kanal deaktiviert wird.

## **A.11.1.1 Grundlegende Funktionsweise eines Thermoelements**

Thermoelemente entstehen, wenn zwei unterschiedliche Metalle elektrisch miteinander verbunden werden. Dadurch wird eine Spannung erzeugt, die proportional zu der Temperatur der Verbindungsstelle ist. Es handelt sich um eine geringe Spannung. Ein Mikrovolt kann viele Grade darstellen. Grundlage für die Temperaturmessung mit Thermoelementen sind das Messen der Spannung eines Thermoelements, das Kompensieren von zusätzlichen Verbindungsstellen und das Linearisieren der Ergebnisse.

Wenn Sie ein Thermoelement an das SM 1231 Thermoelementmodul anschließen, werden die beiden Leitungen der unterschiedlichen Metalle am Signalanschluss des Moduls angeschlossen. Die Stelle, an der die beiden unterschiedlichen Leitungen miteinander verbunden werden, bildet den Sensor des Thermoelements.

Zwei weitere Thermoelemente entstehen an der Stelle, an der die unterschiedlichen Leitungen an den Signalanschluss angeschlossen werden. Die Temperatur des Anschlusses erzeugt eine Spannung, die zu der Spannung des Thermoelementsensors addiert wird. Wird diese Spannung nicht ausgeglichen, weicht die ausgegebene Temperatur von der Temperatur des Sensors ab.

<span id="page-1362-0"></span>Durch die Kompensation der kalten Verbindungsstelle wird das Thermoelement am Anschluss ausgeglichen. Tabellen für Thermoelemente basieren auf einer Bezugstemperatur an der Verbindungsstelle, üblicherweise Null Grad Celsius. Durch die Kompensation der kalten Verbindungsstelle wird der Anschluss auf Null Grad Celsius kompensiert. Die Spannung, die durch das Thermoelement des Anschlusses addiert wird, wird durch die Kompensation der kalten Verbindungsstelle korrigiert. Die Temperatur des Moduls wird innen gemessen und dann in einen Wert umgewandelt, der zur Sensorumsetzung addiert wird. Die korrigierte Sensorumsetzung wird dann mittels der Thermoelement-Tabellen linearisiert.

Für die optimale Funktionsweise der Kompensation der kalten Verbindungsstelle muss sich das Thermoelementmodul in einer thermisch stabilen Umgebung befinden. Ein langsame Veränderung (weniger als 0,1 °C/Minute) der Temperatur in der Umgebung des Moduls wird innerhalb der Modulspezifikation korrekt ausgeglichen. Auch Luftbewegungen am Modul verursachen Fehler bei der Kompensation der kalten Verbindungsstelle.

Ist eine bessere Kompensation von Fehlern an der kalten Verbindungsstelle erforderlich, kann eine externe isothermische Klemmenleiste verwendet werden. Mit dem Thermoelementmodul kann eine auf 0 °C bezogene oder eine auf 50 °C bezogene Klemmenleiste eingesetzt werden.

## **A.11.1.2 Auswahltabellen für das SM 1231 Thermoelement**

Die Bereiche und Genauigkeit der verschiedenen vom SM 1231 Thermoelement-Signalmodul unterstützten Thermoelementtypen entnehmen Sie bitte der unten stehenden Tabelle.

| <b>Typ</b>     | Minimum un-<br>terer Bereich <sup>1</sup> | <b>Unterer Grenz-</b><br>wert Nennbe-<br>reich | <b>Oberer Grenz-</b><br>wert Nennbe-<br>reich | <b>Maximum</b><br>oberer Be-<br>reich <sup>2</sup> | <b>Genauigkeit Nor-</b><br>malbereich 3,4 bei<br>$25^{\circ}$ C | Normalbereich <sup>1,2,</sup><br><sup>6</sup> Genauigkeit<br>-20 °C bis 60 °C |
|----------------|-------------------------------------------|------------------------------------------------|-----------------------------------------------|----------------------------------------------------|-----------------------------------------------------------------|-------------------------------------------------------------------------------|
| $\perp$        | $-210,0 °C$                               | $-150,0$ °C                                    | 1.200,0 °C                                    | 1.450,0 $°C$                                       | $\pm$ 0,3 °C                                                    | $\pm 0,6$ °C                                                                  |
|                | $-346,0 °F$                               | $-238,0$ °F                                    | 2192,0 °F                                     | 2642,0 °F                                          | $\pm$ 0,5 °F                                                    | ±1,1 °F                                                                       |
| K              | $-270,0$ °C                               | $-200,0$ °C                                    | 1.372,0 °C                                    | 1.622,0 $^{\circ}$ C                               | $\pm 0.4$ °C                                                    | $±1,0$ °C                                                                     |
|                | $-454,0 °F$                               | $-328,0 °F$                                    | 2501,6 °F                                     | 2951,6 °F                                          | $\pm$ 0,7 °F                                                    | ±1,8 °F                                                                       |
| $\mathsf{T}$   | $-270,0$ °C                               | $-200,0$ °C                                    | 400,0 °C                                      | 540,0 °C                                           | $\pm 0.5$ °C                                                    | $±1,0$ °C                                                                     |
|                | $-454,0 °F$                               | $-328,0 °F$                                    | 752,0 °F                                      | 1004,0 °F                                          | $\pm 0.9$ °F                                                    | ±1,8 °F                                                                       |
| E              | $-270,0$ °C                               | $-200,0$ °C                                    | 1.000,0 °C                                    | 1.200,0 $°C$                                       | $\pm$ 0,3 °C                                                    | $\pm 0,6$ °C                                                                  |
|                | $-454,0 °F$                               | -328,0 °F                                      | 1832,0 °F                                     | 2192,0 °F                                          | $\pm$ 0,5 °F                                                    | ±1,1 °F                                                                       |
| <b>R&amp;S</b> | -50,0 $°C$                                | 100,0 °C                                       | 1.768,0 °C                                    | 2.019,0 °C                                         | $±1,0$ °C                                                       | $\pm 2.5$ °C                                                                  |
|                | -58,0 $°C$                                | 212,0 °F                                       | 3214,4 °F                                     | 3276,6 °F 5                                        | ±1,8 °F                                                         | ±4,5 °F                                                                       |
| B              | $0,0^{\circ}C$                            | 200,0 °C                                       | 800,0 °C                                      |                                                    | $\pm 2.0$ °C                                                    | $\pm 2.5$ °C                                                                  |
|                | 32,0 °F                                   | 392,0 °F                                       | 1472,0 °F                                     | $- -$                                              | ±3,6 °F                                                         | ±4,5 °F                                                                       |
|                | $- -$                                     | 800,0 °C                                       | 1.820,0 °C                                    | 1.820,0 $°C$                                       | $±1,0$ °C                                                       | $\pm 2.3$ °C                                                                  |
|                | $- -$                                     | 1472,0 °F                                      | 3276,6 °F 5                                   | 3276,6 °F 5                                        | ±1,8 °F                                                         | ±4,1 °F                                                                       |
| N              | $-270,0$ °C                               | $-200,0$ °C                                    | 1.300,0 °C                                    | 1.550,0 $^{\circ}$ C                               | $±1,0$ °C                                                       | ±1,6 °C                                                                       |
|                | $-454,0 °F$                               | $-328,0 °F$                                    | 2372,0 °F                                     | 2822,0 °F                                          | ±1,8 °F                                                         | $\pm 2.9$ °F                                                                  |
| $\mathsf{C}$   | $0,0^{\circ}C$                            | 100,0 °C                                       | 2.315,0 $°C$                                  | 2.500,0 $°C$                                       | $\pm$ 0,7 °C                                                    | $\pm 2.7$ °C                                                                  |
|                | 32,0 °F                                   | 212,0 °F                                       | 3276,6 °F 5                                   | 3276,6 °F 5                                        | ±1,3 °F                                                         | ±4,9 °F                                                                       |

Tabelle A-173 Thermoelement-Auswahltabelle

### *Technische Daten*

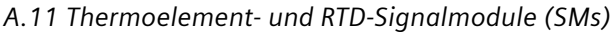

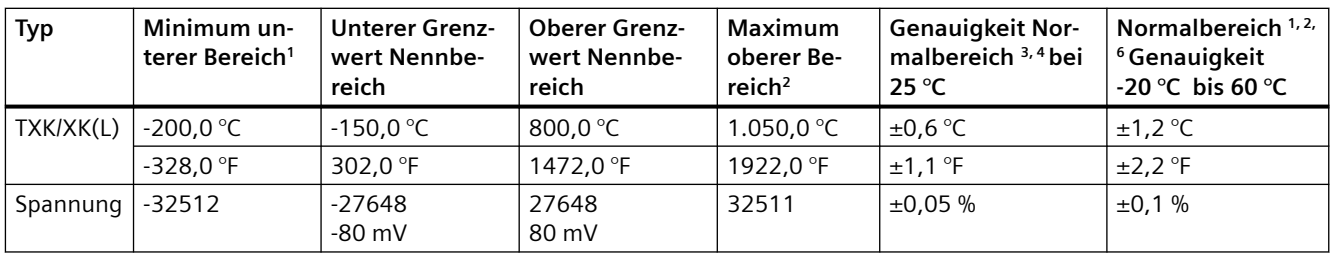

<sup>1</sup> Die Thermoelementwerte unterhalb des Minimums für den unteren Bereich werden als -32768 angegeben.

<sup>2</sup> Die Thermoelementwerte oberhalb des Maximums für den oberen Bereich werden als 32767 ausgegeben.

<sup>3</sup> Der interne Fehler an der kalten Verbindungsstelle beträgt ±1,5 °C für alle Bereiche. Dieser Wert ist zu den in dieser Tabelle aufgeführten Fehlern zu addieren. Das Modul benötigt eine Aufwärmzeit von mindestens 30 Minuten, bis die hier genannten Spezifikationen erfüllt werden. Bei Umgebungstemperaturen unter -10 °C kann der interne Fehler an der kalten Verbindungsstelle größer als 1,5 °C sein.

- <sup>4</sup> Bei einer abgestrahlten Funkfrequenz von 970 MHz bis 990 MHz kann sich die Genauigkeit des SM 1231 AI 4 x 16 Bit TC verschlechtern.
- <sup>5</sup> Unterer Grenzwert 3276,6 mit Meldung in °F
- <sup>6</sup>Der Fehler bei der Kompensation an der kalten Verbindungsstelle wurde für Umgebungstemperaturen unter 0 °C nicht charakterisiert und kann den angegebenen Wert überschreiten.

#### **Hinweis**

#### **Thermoelementkanal**

Für jeden Kanal am Thermoelement-Signalmodul kann ein unterschiedlicher Thermoelementtyp konfiguriert werden (einstellbar in der Software während der Modulkonfiguration).

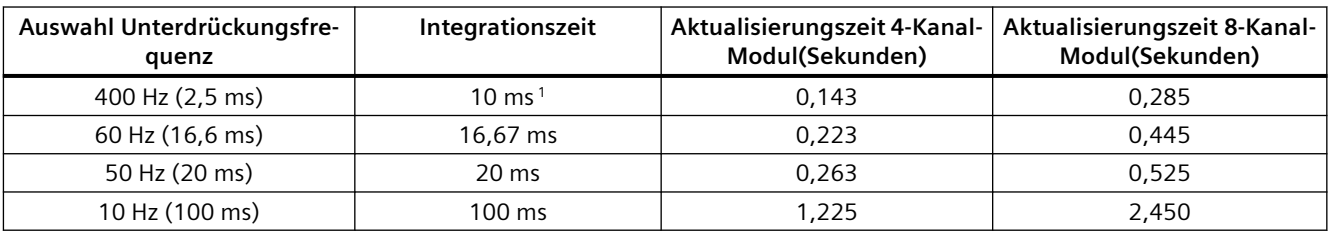

Tabelle A-174 Rauschminderung und Aktualisierungszeiten für das SM 1231 Thermoelement

<sup>1</sup> Um die Auflösung und Genauigkeit des Moduls beizubehalten, wenn die 400 Hz Unterdrückung ausgewählt ist, beträgt die Integrationszeit 10 ms. Durch diese Auswahl wird auch Rauschen mit 100 Hz und 200 Hz unterdrückt.

Für die Messung von Thermoelementen wird eine Integrationszeit von 100 ms empfohlen. Niedriger eingestellte Integrationszeiten führen zu einem höheren Wiederholgenauigkeitsfehler der Temperaturmessungen.

#### **Hinweis**

Nach dem Einschalten führt das Modul die interne Kalibrierung für den A/D-Wandler durch. In diesem Zeitraum meldet das Modul auf jedem Kanal den Wert 32767, bis für den jeweiligen Kanal gültige Daten vorliegen. Diese Initialisierungszeit muss im Anwenderprogramm gegebenenfalls berücksichtigt werden. Weil sich die Konfiguration des Moduls auf die Dauer der Initialisierungszeit auswirken kann, prüfen Sie das Verhalten des Moduls in Ihrer Konfiguration. Gegebenenfalls können Sie Logik in Ihr Anwenderprogramm aufnehmen, um die Initialisierungszeit des Moduls unterzubringen.

Sie können diese Logik mit einer Leseabfrage im "Anlauf-OB" implementieren, wodurch der Betrieb gesperrt wird, bis die Initialisierung abgeschlossen ist. Sie müssen die Leseabfrage mit sofortigem Zugriff implementieren. Wenn der Wert der Leseabfrage des Thermoelements 32767 beträgt, muss das Lesen wiederholt werden, bis sich der Wert ändert. Diese Abfrage braucht bei jedem Modul nur für den Eingang mit der größten Nummer des Moduls ausgeführt zu werden (die Moduleingänge werden der Reihe nach von 0 bis 7 initialisiert).

## **Darstellung der Analogwerte für ein Thermoelement des Typs J**

Die Analogwerte für ein Thermoelement des Typs J finden Sie in der folgenden Tabelle.

| Typ J in $\degree$ C |                | Einheiten   | Typ J in °F | Einheiten            |             |                        |
|----------------------|----------------|-------------|-------------|----------------------|-------------|------------------------|
|                      | Dezimal        | Hexadezimal |             | Dezimal              | Hexadezimal | <b>Bereich</b>         |
| >1450,0              | 32767          | 7FFF        | > 2642.0    | 32767                | 7FFF        | Überlauf               |
| 1450.0               | 14500          | 38A4        | 2642.0      | 26420                | 6734        | Überschrei-            |
|                      | $\cdot$        |             |             | $\cdot$              |             | tung                   |
| 1200,1               | 12001          | <b>2EE1</b> | 2192,2      | 21922                | 55A2        |                        |
| 1200.0               | 12000          | 2EE0        | 2192.0      | 21920                | 55A0        | Bemessungs-            |
|                      | ٠              |             |             | $\bullet$<br>$\cdot$ |             | bereich                |
| $-150$               | 1500           | <b>FA24</b> | $-238.0$    | $-2380$              | F6B4        |                        |
| $-150.1$             | $-1501$        | <b>FA23</b> | $-238.1$    | $-2381$              | F6B3        | Unterschrei-           |
|                      | $\ddot{\cdot}$ |             |             | $\ddot{\cdot}$       |             | tung                   |
| $-210$               | $-2100$        | F7CC        | $-346,0$    | -3460                | <b>F27C</b> |                        |
| $< -210.0$           | $-32768$       | 8000        | $< -346.0$  | $-32768$             | 8000        | Unterlauf <sup>1</sup> |

Tabelle A-175 Darstellung der Analogwerte von Thermoelementen des Typs J

1 Fehlerhafte Verdrahtung (z. B. Verpolung oder offene Eingänge) oder ein Sensorfehler im negativen Bereich (z. B. falscher Typ des Thermoelements) können bewirken, dass das Thermoelementmodul Unterlauf meldet.

# **A.11.2 SM 1231 RTD**

# **Technische Daten des SM 1231 RTD**

Tabelle A-176 Allgemeine technische Daten

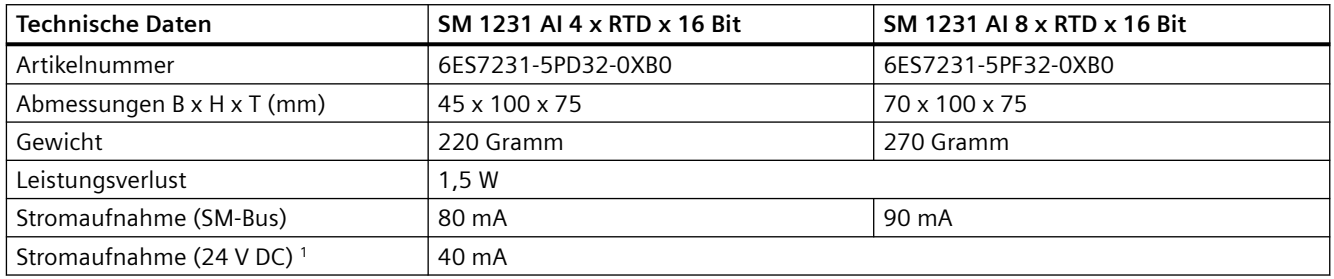

<sup>1</sup> 20,4 bis 28,8 V DC (Klasse 2, leistungsbegrenzt oder Geberspannung aus CPU)

## Tabelle A-177 Analoge Eingänge

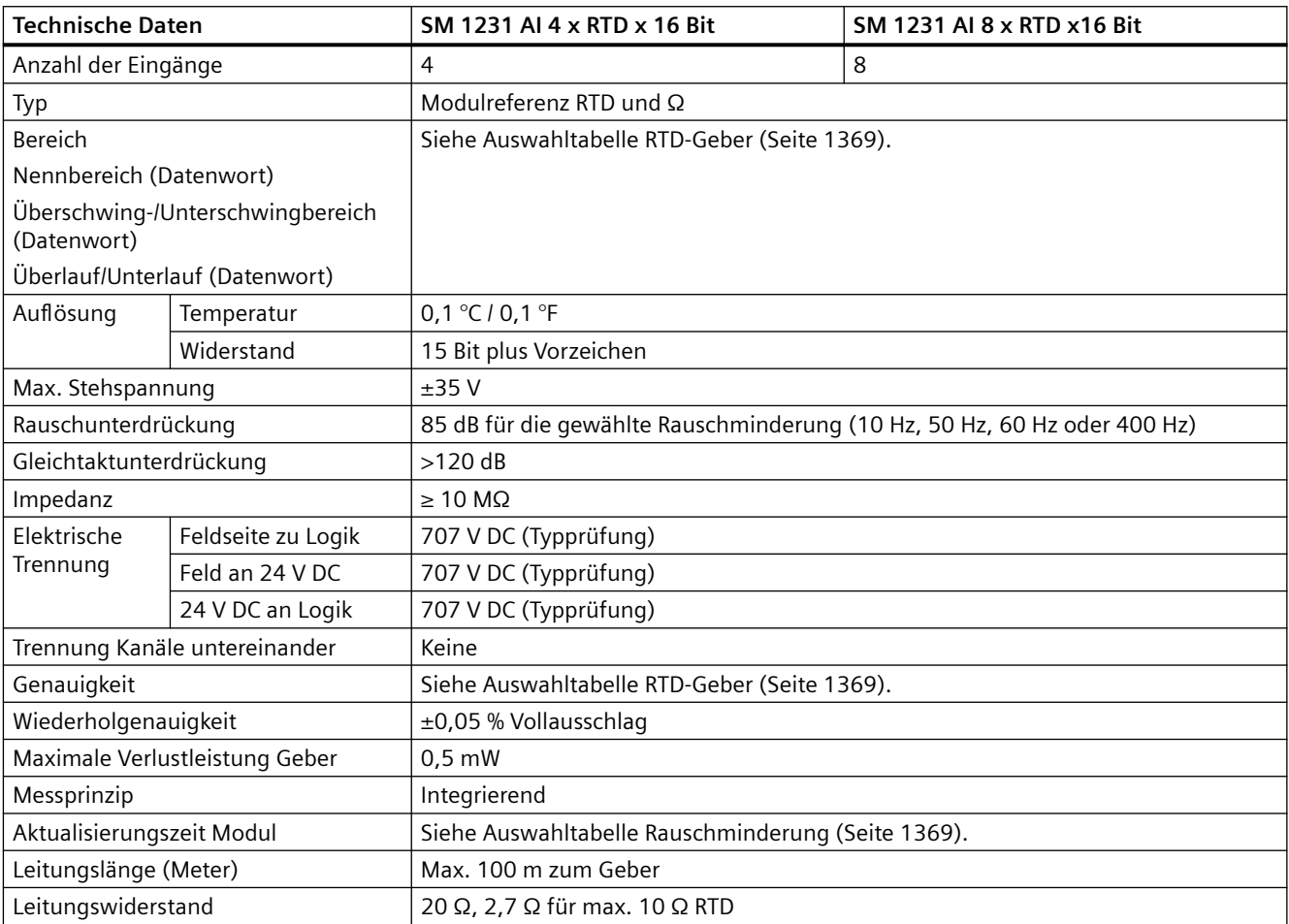

Tabelle A-178 Diagnose

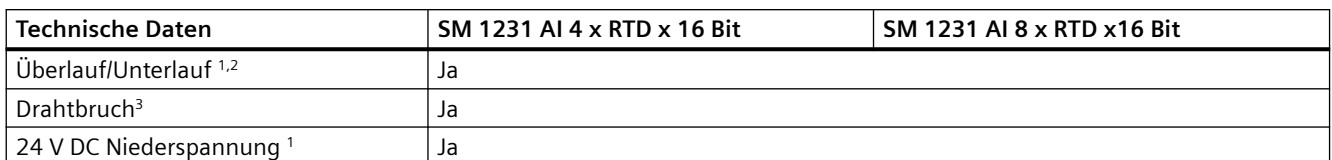

<sup>1</sup> Die Informationen der Diagnosealarme "Überlauf", "Unterlauf" und "Niederspannung" werden auch dann mit den Analogdatenwerten gemeldet, wenn die entsprechenden Alarme bei der Modulprojektierung deaktiviert werden.

- <sup>2</sup> Für Widerstandsmessbereiche ist die Prüfung auf Unterlauf grundsätzlich nicht aktiviert.
- <sup>3</sup> Wenn der Drahtbruchalarm deaktiviert ist und in der Geberverdrahtung ein frei liegender Draht vorliegt, kann das Modul zufällige Werte melden.

Das analoge Signalmodul SM 1231 RTD misst den Wert des an die Moduleingänge angeschlossenen Widerstands. Als Messart kann entweder "Widerstand" oder "Thermischer Widerstand" ausgewählt werden.

- "Widerstand": Der Messbereichsendwert im Nennbereich beträgt 27648 dezimal.
- "Thermischer Widerstand": Der Messwert wird in Grad, multipliziert mit zehn, ausgegeben (Beispiel: 25,3 Grad werden als Dezimalwert 253 dargestellt). Die Werte des klimatischen Bereichs werden in Grad, multipliziert mit Hundert, ausgegeben (Beispiel: 25,34 Grad werden als Dezimalwert 2534 dargestellt).

Das Signalmodul SM 1231 RTD unterstützt Messungen über 2-Leiter-, 3-Leiter- und 4-Leiter-Anschlüsse zum Geberwiderstand.

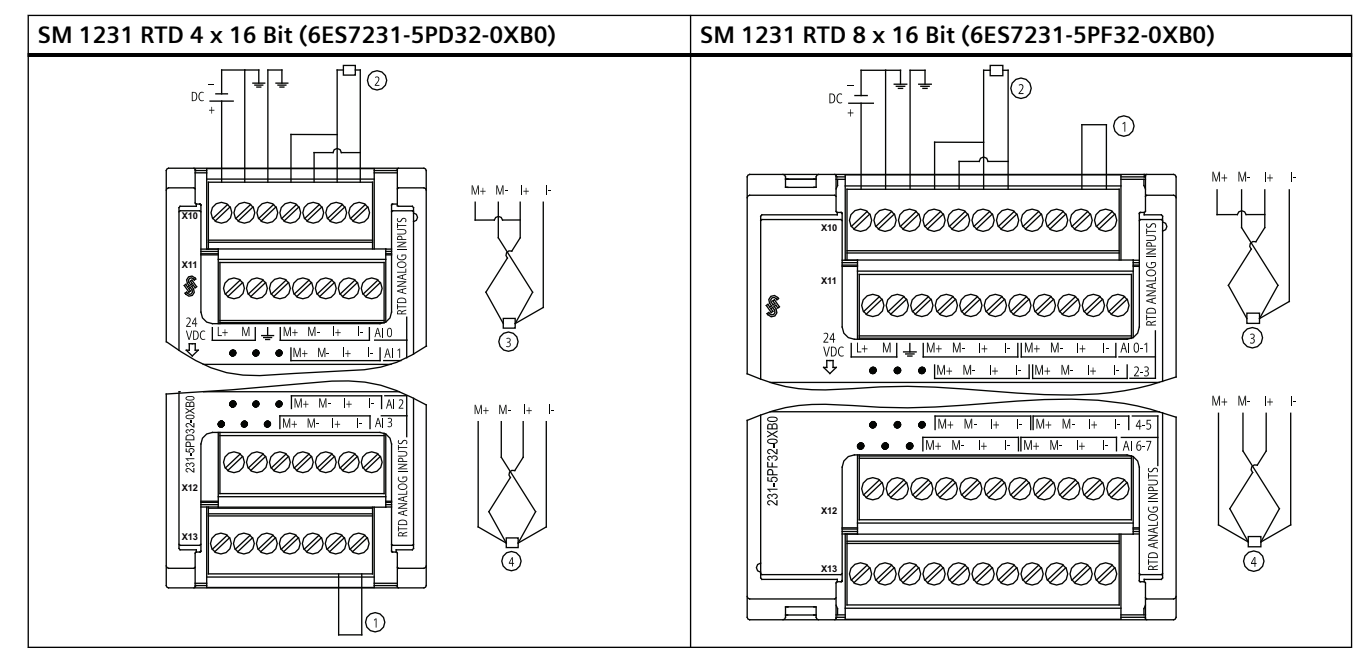

Tabelle A-179 Schaltpläne der RTD-SMs

① Nicht belegte RTD-Eingänge zurückschleifen

② 2-Draht-RTD ③ 3-Draht-RTD ④ 4-Draht-RTD

HINWEIS: Die Steckverbinder müssen vergoldet sein. Im Anhang C, Ersatzteile, finden Sie die Artikelnummer.

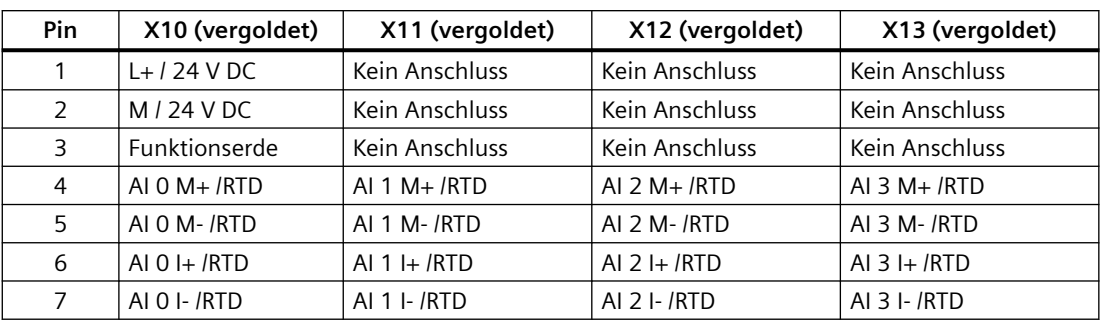

Tabelle A-180 Anschlussbelegung für das SM SM 1231 RTD 4 x 16 Bit (6ES7231-5PD32-0XB0)

Tabelle A-181 Anschlussbelegung für das SM 1231 RTD 8 x 16 Bit (6ES7231-5PF32-0XB0)

| Pin            | X10 (vergoldet)  | X11 (vergoldet)   | X12 (vergoldet)   | X13 (vergoldet)   |
|----------------|------------------|-------------------|-------------------|-------------------|
|                | $L+124$ V DC     | Kein Anschluss    | Kein Anschluss    | Kein Anschluss    |
| 2              | $M/24$ V DC      | Kein Anschluss    | Kein Anschluss    | Kein Anschluss    |
| 3              | Funktionserde    | Kein Anschluss    | Kein Anschluss    | Kein Anschluss    |
| 4              | AI $0 M + / RTD$ | AI $2 M+$ $/$ RTD | AI 4 $M+$ $/$ RTD | AI $6 M + / RTD$  |
| 5              | AI 0 M- /RTD     | AI 2 M- /RTD      | AI 4 M- /RTD      | AI 6 M- /RTD      |
| 6              | AI $0 +$ /RTD    | AI $2$ I+ $/RTD$  | AI 4 I+ $/$ RTD   | AI 6 I+ $/$ RTD   |
| $\overline{7}$ | AI 0 I- /RTD     | AI 2 I- /RTD      | AI 4 I- / RTD     | AI 6 I- / RTD     |
| 8              | AI $1 M + / RTD$ | AI $3 M+ / RTD$   | AI 5 $M+$ $/$ RTD | $AYM+/RTD$        |
| 9              | AI 1 M- /RTD     | AI 3 M- /RTD      | AI 5 M- /RTD      | AI 7 M- /RTD      |
| 10             | AI 1 I+ $/$ RTD  | AI 3 I+ $/$ RTD   | AI 5 I+ $/$ RTD   | AI $7$ I+ $/$ RTD |
| 11             | AI 1 I- / RTD    | AI 3 I- / RTD     | AI 5 I- / RTD     | AI 7 I- / RTD     |

#### **Hinweis**

Die vom RTD nicht verwendeten Kanäle können deaktiviert werden. Es tritt kein Fehler auf, wenn ein nicht verwendeter Kanal deaktiviert wird.

Das RTD-Modul benötigt eine kontinuierliche Stromschleife, um die zusätzliche Stabilisierungszeit zu beseitigen, die bei einem nicht verwendeten Kanal, der nicht deaktiviert ist, automatisch anfällt. Aus Konsistenzgründen muss ein Widerstand an das RTD-Modul angeschlossen werden (z. B. der 2-Draht-RTD-Anschluss).
*A.11 Thermoelement- und RTD-Signalmodule (SMs)*

## **A.11.2.1 Auswahltabellen für das SM 1231 RTD**

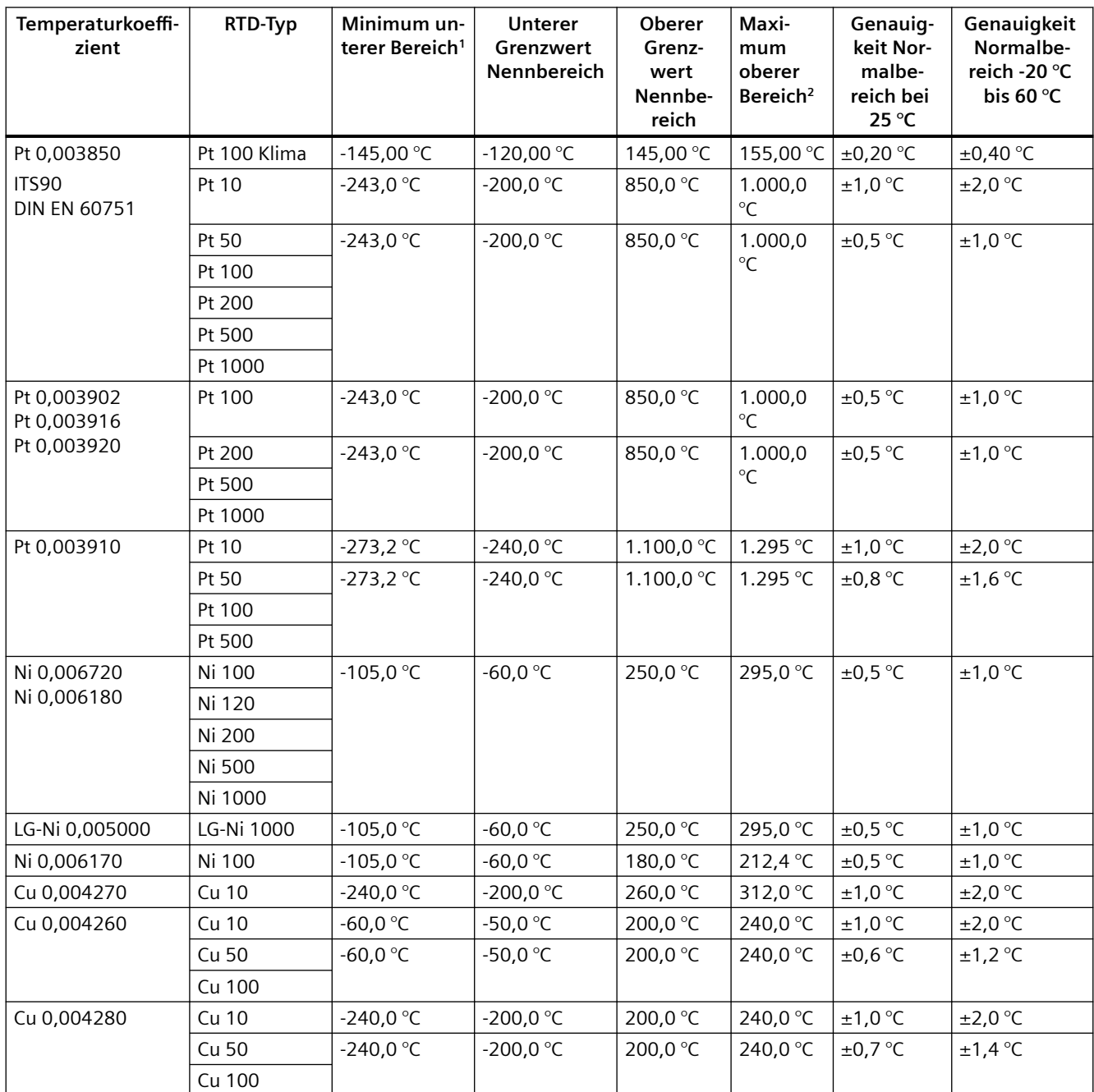

Tabelle A-182 Bereiche und Genauigkeit für die verschiedenen Geber, die von den RTD-Modulen unterstützt werden

<sup>1</sup> Die RTD-Werte unterhalb des Minimums für den unteren Bereich werden als -32768 ausgegeben.

<sup>2</sup> RTD-Werte oberhalb des Maximums für den oberen Bereich werden als +32767 ausgegeben.

### *A.11 Thermoelement- und RTD-Signalmodule (SMs)*

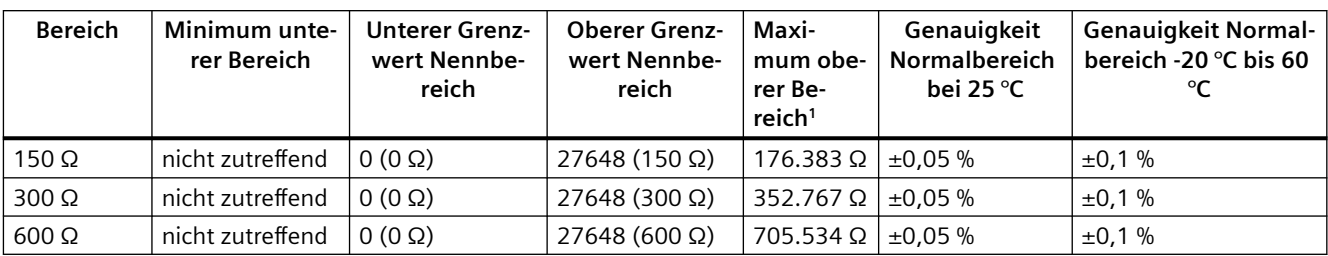

Tabelle A-183 Widerstand

<sup>1</sup> Die Widerstandswerte oberhalb des Minimums für den oberen Bereich werden als +32767 ausgegeben.

#### **Hinweis**

Für alle aktivierte Kanäle ohne angeschlossenen Geber meldet das Modul 32767. Wenn außerdem die Prüfung auf offene Leitungen aktiviert ist, blinken am Modul die entsprechenden roten LED.

Wenn RTD-Bereiche von 500 Ω und 1000 Ω mit anderen Widerständen niederen Werts verwendet werden, kann sich der Fehler auf den zweifachen spezifizierten Fehler erhöhen.

Optimale Genauigkeit für die 10 Ω-RTD-Bereiche ermöglichen 4-Leiter-Anschlüsse.

Der Widerstand der Anschlussleitungen im 2-Leiter-Modus verursacht einen Fehler der Gebermessung. Die Messgenauigkeit ist daher nicht mehr gewährleistet.

Tabelle A-184 Rauschminderung und Aktualisierungszeiten für die RTD-Module

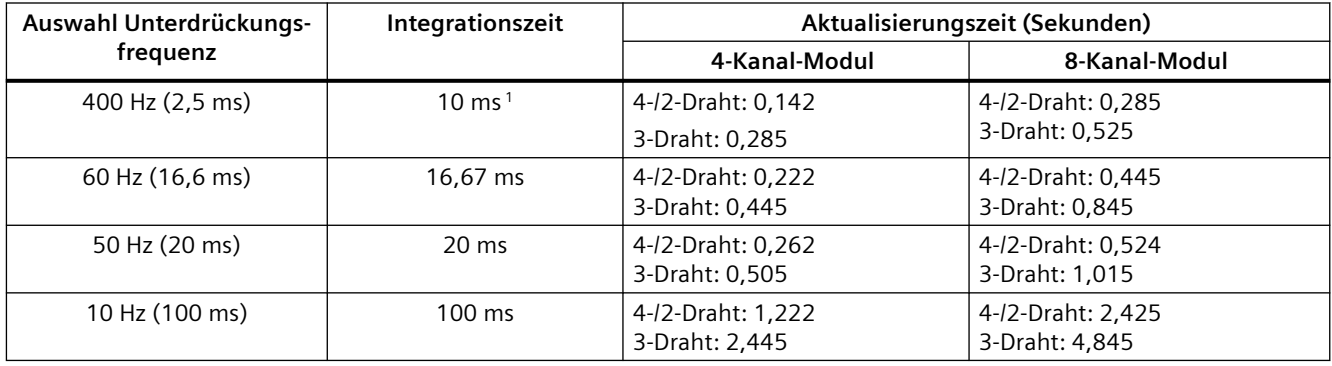

<sup>1</sup> Um bei ausgewähltem 400-Hz-Filter die Auflösung und Genauigkeit des Moduls beizubehalten, beträgt die Integrationszeit 10 ms. Durch diese Auswahl wird auch Rauschen mit 100 Hz und 200 Hz unterdrückt.

### **Hinweis**

Nach dem Einschalten führt das Modul die interne Kalibrierung für den A/D-Wandler durch. In diesem Zeitraum meldet das Modul auf jedem Kanal den Wert 32767, bis für den jeweiligen Kanal gültige Daten vorliegen. Diese Initialisierungszeit muss im Anwenderprogramm ggf. berücksichtigt werden. Weil sich die Konfiguration des Moduls auf die Dauer der Initialisierungszeit auswirken kann, prüfen Sie das Verhalten des Moduls in Ihrer Konfiguration. Ggf. können Sie Logik in Ihr Anwenderprogramm aufnehmen, um die Initialisierungszeit des Moduls unterzubringen.

Sie können diese Logik mit einer Leseabfrage im "Anlauf-OB" implementieren, wodurch der Betrieb gesperrt wird, bis die Initialisierung abgeschlossen ist. Sie müssen die Leseabfrage mit sofortigem Zugriff implementieren. Wenn der Wert der Leseabfrage des

Widerstandstemperatursensors 32767 beträgt, muss das Lesen wiederholt werden, bis sich der Wert ändert. Diese Abfrage braucht bei jedem Modul nur für den Eingang mit der größten Nummer des Moduls ausgeführt zu werden (die Moduleingänge werden der Reihe nach von 0 bis 7 initialisiert).

### **Darstellung der Analogwerte für RTDs**

Die folgenden Tabellen zeigen den digitalisierten Messwert für die Sensoren mit RTD-Standardtemperaturbereich.

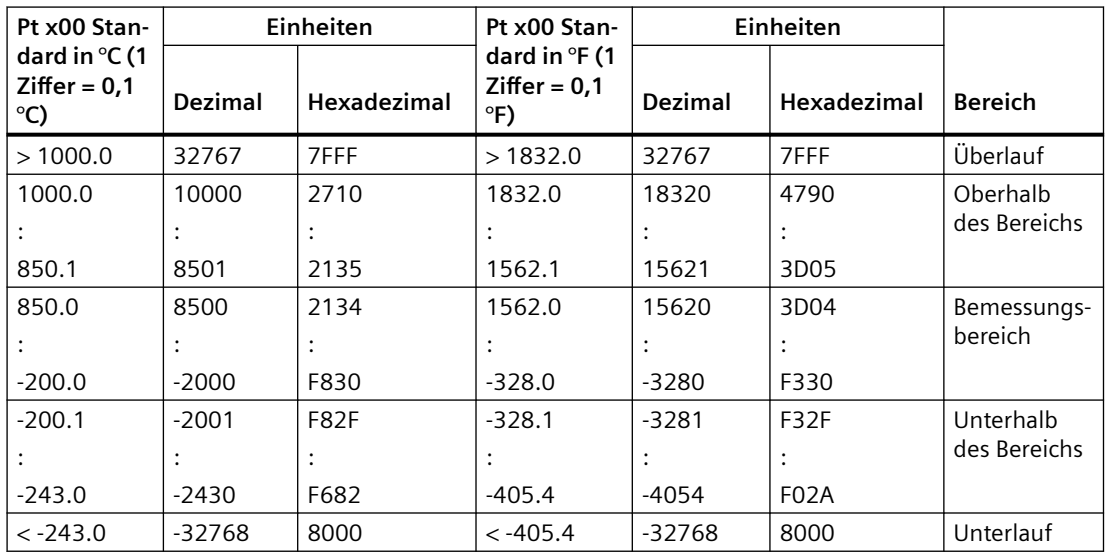

Tabelle A-185 Darstellung von Analogwerten für die Widerstandsthermometer PT 100, 200, 500, 1000 und PT 10, 50, 100, 500 GOST (0,003850) Standard

# <span id="page-1371-0"></span>**A.12 Technologiemodule**

## **A.12.1 SM 1278 4xIO-Link-Master SM**

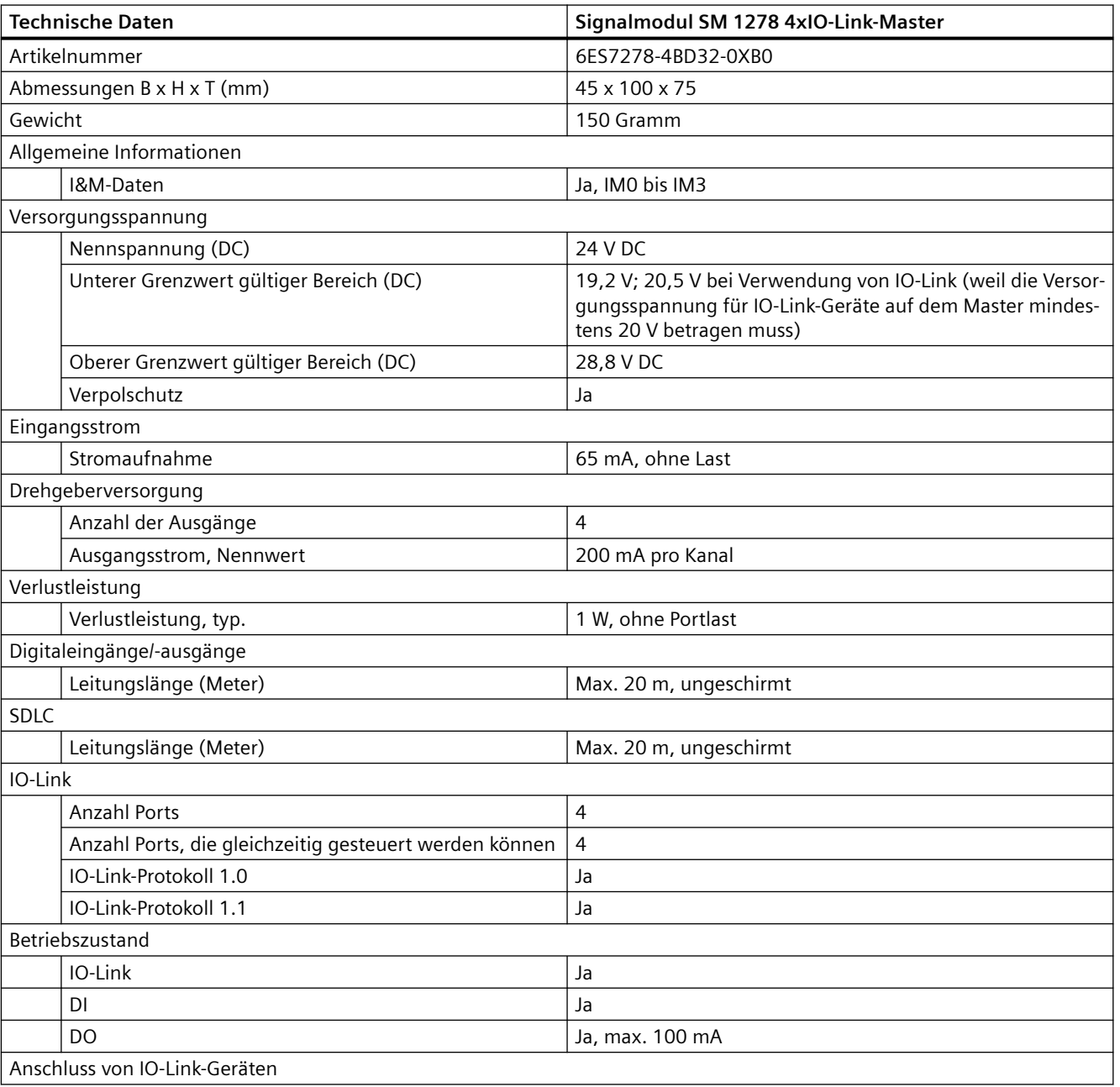

Tabelle A-186 Allgemeine technische Daten

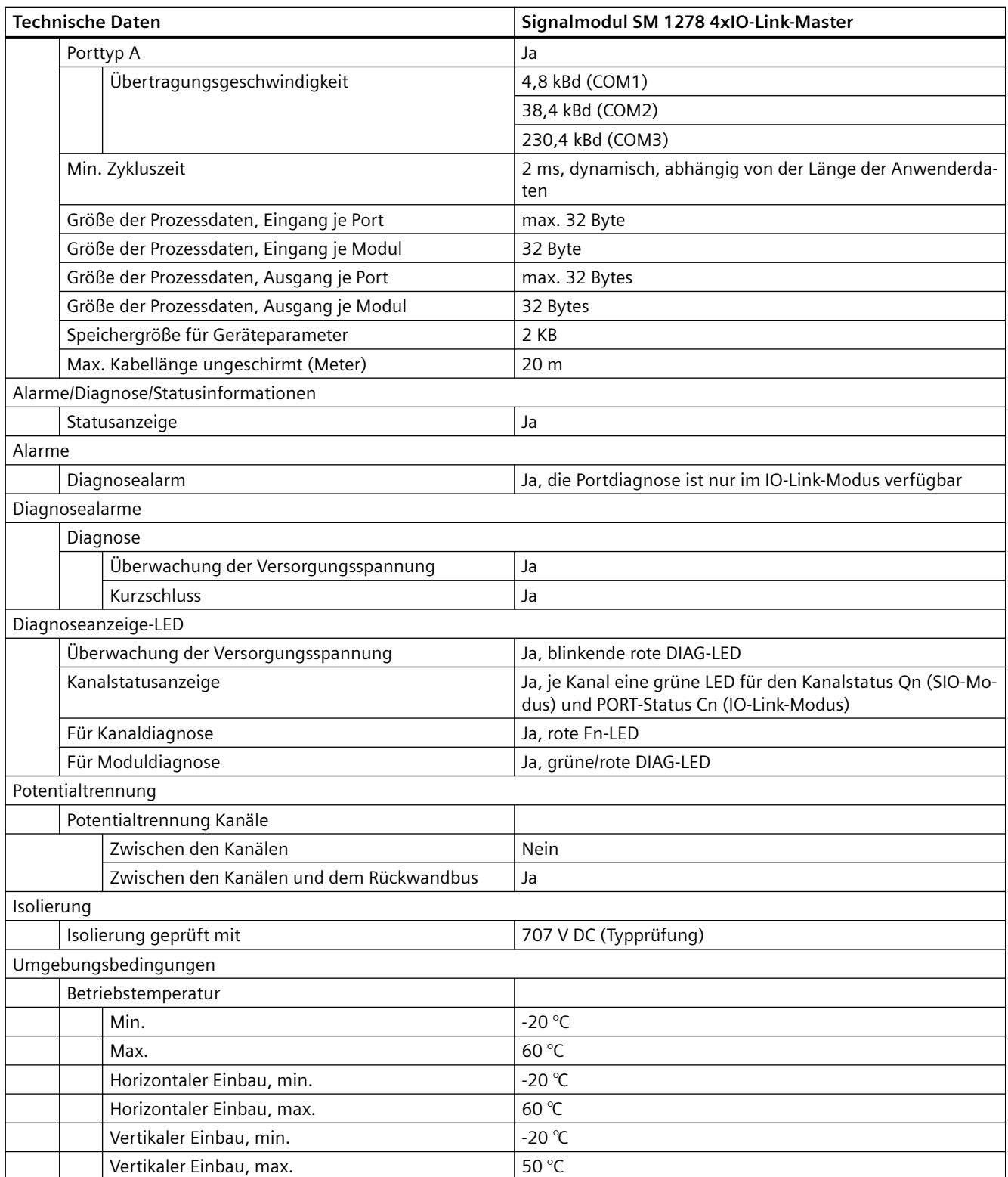

## **Übersicht über die Reaktionszeit**

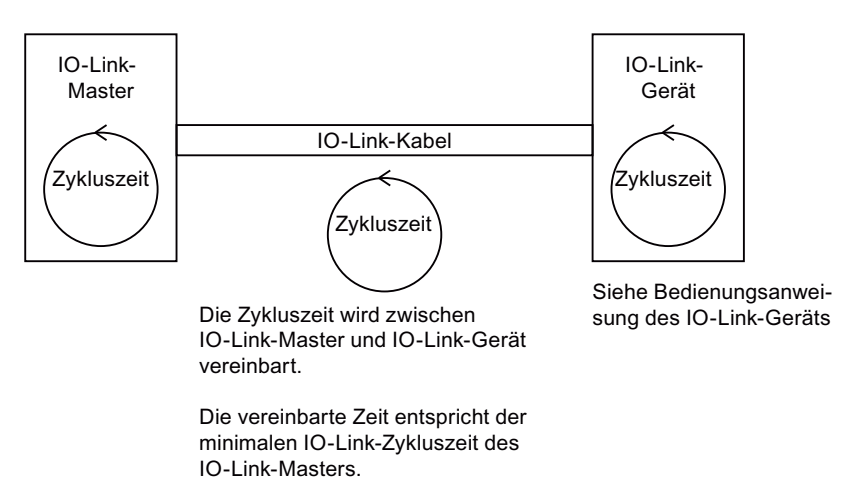

Tabelle A-187 Schaltplan für das SM 1278 IO-Link-Master

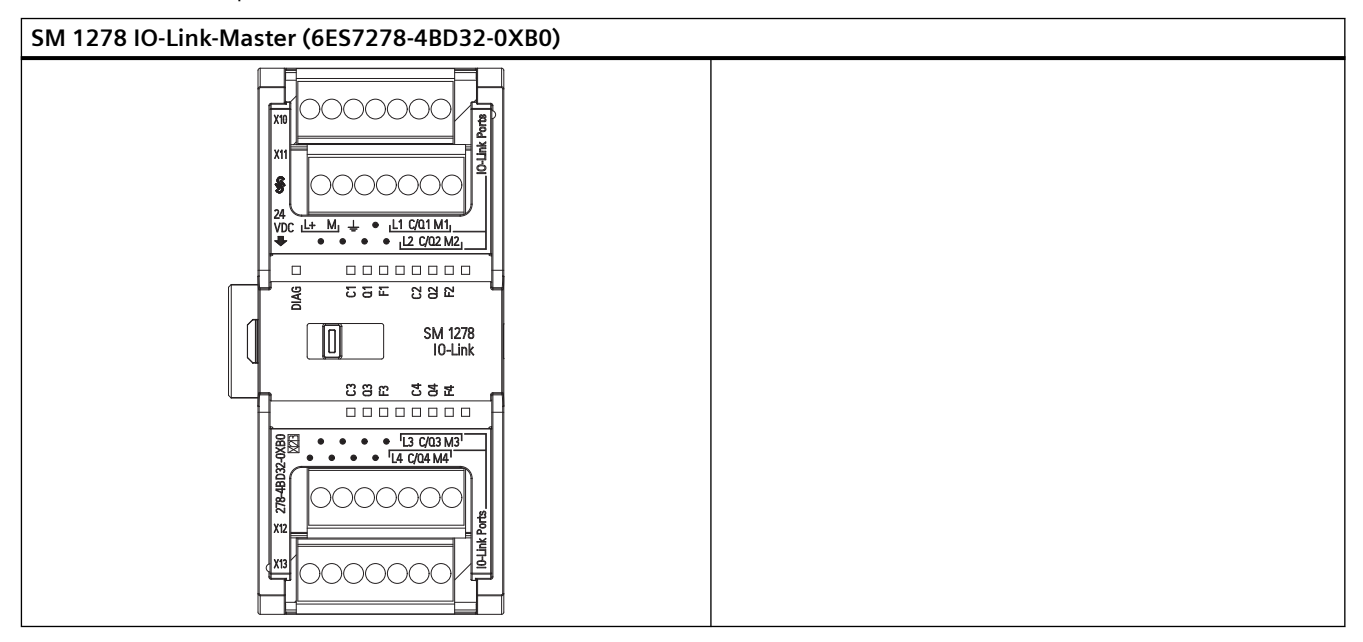

Tabelle A-188 Anschlussbelegung für das SM 1278 IO-Link-Master (6ES7278-4BD32-0XB0)

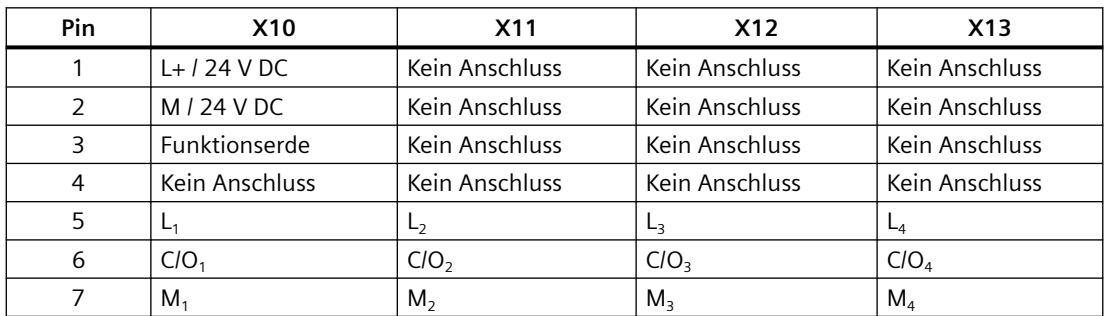

## **A.12.1.1 SM 1278 4xIO-Link-Master - Überblick**

Der SM 1278 4xIO‑Link-Master ist ein Modul mit 4 Ports, das als Signalmodul und als Kommunikationsmodul fungiert. Jeder Port kann im IO‑Link-Modus, als einzelner 24-V-DC-Digitaleingang oder als 24-V-DC-Digitalausgang betrieben werden.

Der IO‑Link-Master programmiert die azyklische Kommunikation mit einem IO‑Link-Gerät mit Hilfe des Funktionsbausteins (FB) IO\_LINK\_DEVICE in Ihrem STEP 7 S7-1200 Steuerungsprogramm. Der FB IO\_LINK\_DEVICE gibt an, welcher IO‑Link-Master in Ihrem Programm verwendet wird und welche Ports der Master für den Datenaustausch nutzt.

Auf der Website Siemens Industry Online Support [\(https://](https://support.industry.siemens.com/cs/ww/de)

[support.industry.siemens.com/cs/ww/de](https://support.industry.siemens.com/cs/ww/de)) sind Details zum Arbeiten mit der IO-Link -Bibliothek zu finden. Geben Sie im Suchfeld der Website "IO‑Link" ein, um Informationen über IO‑Link-Produkte und deren Einsatz aufzurufen.

Ansicht des Moduls

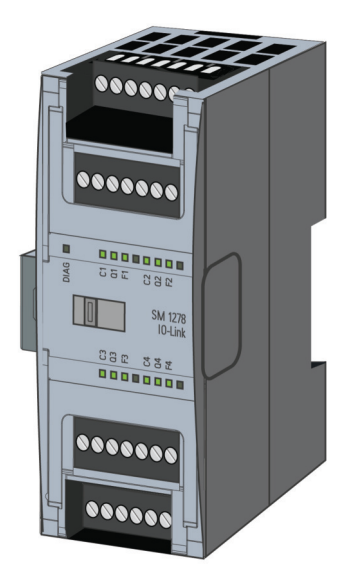

## **Eigenschaften**

### **Technische Merkmale**

- IO‑Link-Master nach IO‑Link-Spezifikation V1.1 (siehe Website des IO-Link-Konsortiums (<http://io-link.com/en/index.php>) mit weiteren Informationen)
- Serielles Kommunikationsmodul mit vier Schnittstellen (Kanälen)
- Datenübertragungsrate COM1 (4.8 kbaud), COM2 (38.4 kbaud), COM3 (230.4 kbaud)
- SIO-Modus (Standard IO-Modus)
- Anschluss von bis zu vier IO‑Link-Geräten (3‑Leiter-Anschluss) oder vier Standard-Aktoren oder Standard-Gebern
- Programmierbare Diagnosefunktion für jede Schnittstelle

### **Unterstützte Funktionen**

- Identifikationsdaten für I&M (Installation und Instandhaltung)
- Firmware-Update
- IO‑Link-Parametrierung mittels S7‑PCT-Portkonfigurationstool, STEP 7 Professional und einer S7‑1200 V4.0- oder höheren CPU. In STEP 7 Professional V15 kann die IO-Link-Parametrierung (mit Hilfe von V2.1 HSP oder höher) im TIA Portal mit begrenztem Funktionsumfang erfolgen.
- PQI (Port Qualifier Information) Bits
- Sichern und Wiederherstellen mit IO-Link-Bibliothek-FBs

IO‑Link ist eine Punkt-zu-Punkt-Verbindung zwischen einem Master und einem Gerät. Als Geräte können sowohl konventionelle als auch intelligente Sensoren/Aktoren über ungeschirmte Standardkabel in der bewährten 3-Leiter-Technik am IO‑Link angeschlossen werden. IO‑Link ist abwärts kompatibel mit konventionellen digitalen Sensoren und Aktoren. Stromkreis und Datenkanal sind in bewährter 24 V DC-Technik ausgeführt.

Weitere Informationen über die SIMATIC‑IO‑Link-Technologie finden Sie im "IO‑Link Systemhandbuch" auf der Website Siemens Industry Online-Support [\(http://](http://support.automation.siemens.com) [support.automation.siemens.com](http://support.automation.siemens.com)).

### **Hinweis**

### **IO‑Link Parameterdaten**

Bei einem Austausch des SM 4xIO-Link-Mastermoduls werden die Parameterdaten nicht automatisch zugewiesen.

## **VORSICHT**

### **Ziehen und Stecken**

Wird das SM 4xIO-Link-Mastermodul bei eingeschalteter Last gesteckt, können dadurch gefährliche Zustände in Ihrer Anlage entstehen.

Das S7‑1200-Automatisierungssystem kann beschädigt werden.

Ziehen und stecken Sie das SM 4xIO-Link-Mastermodul nur, wenn die Last ausgeschaltet ist.

### **Auswirkungen des Rücksetzens auf die Werkseinstellungen**

Mit der Funktion "Rücksetzen auf Werkseinstellungen" können Sie die mit S7‑PCT am Lieferzustand vorgenommene Parametrierung wiederherstellen.

Nach dem "Rücksetzen auf Werkseinstellungen" wird das SM 1278 4xIO‑Link-Modul wie folgt parametriert:

- Die Ports sind im DE-Modus
- Die Ports sind den relativen Adressen 0.0 bis 0.3 zugeordnet
- Der PortQualifier ist deaktiviert
- Die Wartungsdaten 1 bis 3 sind gelöscht

### **Hinweis**

Beim Rücksetzen auf die Werkseinstellungen werden die Geräteparameter gelöscht und der Lieferzustand wiederhergestellt.

Wenn Sie ein SM 1278 4xIO‑Link-Signalmodul entfernen, setzen Sie es vor dem Einlagern auf die Werkseinstellungen zurück.

### **Vorgehensweise**

Gehen Sie zum "Rücksetzen auf die Werkseinstellungen" so vor, wie in der S7‑PCT Online-Hilfe unter "Masterkonfiguration > Register 'Befehle' beschrieben.

### **A.12.1.2 Anschluss**

Näheres zur Anschlussbelegung finden Sie in der Tabelle Anschlussbelegung für [SM 1278 I/O-](#page-1371-0)[Link-Master \(6ES 278-4BD32-0XB0\).](#page-1371-0) (Seite [1372\)](#page-1371-0)

Die folgende Tabelle zeigt die Klemmenbelegung für den SM 1278 4xIO-Link-Master:

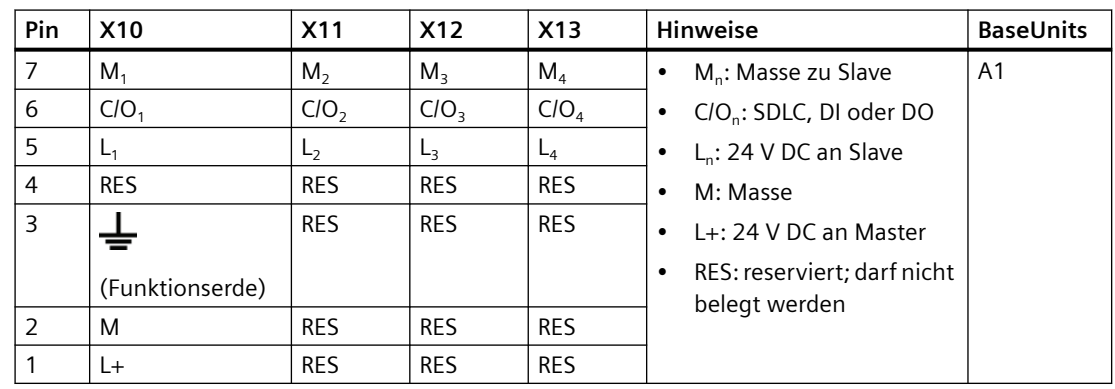

Die folgende Tabelle zeigt Anschlussbeispiele; dabei ist n = Schnittstellennummer.

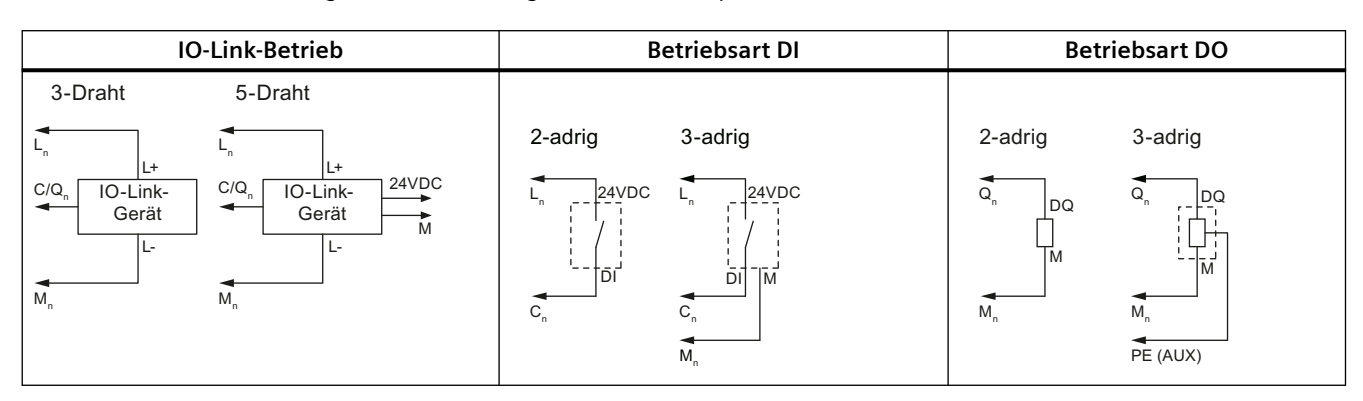

#### **Hinweis**

Angeschlossene Sensoren müssen die über Anschluss L<sub>n</sub> des Master-Moduls bereitgestellte Spannungsversorgung nutzen.

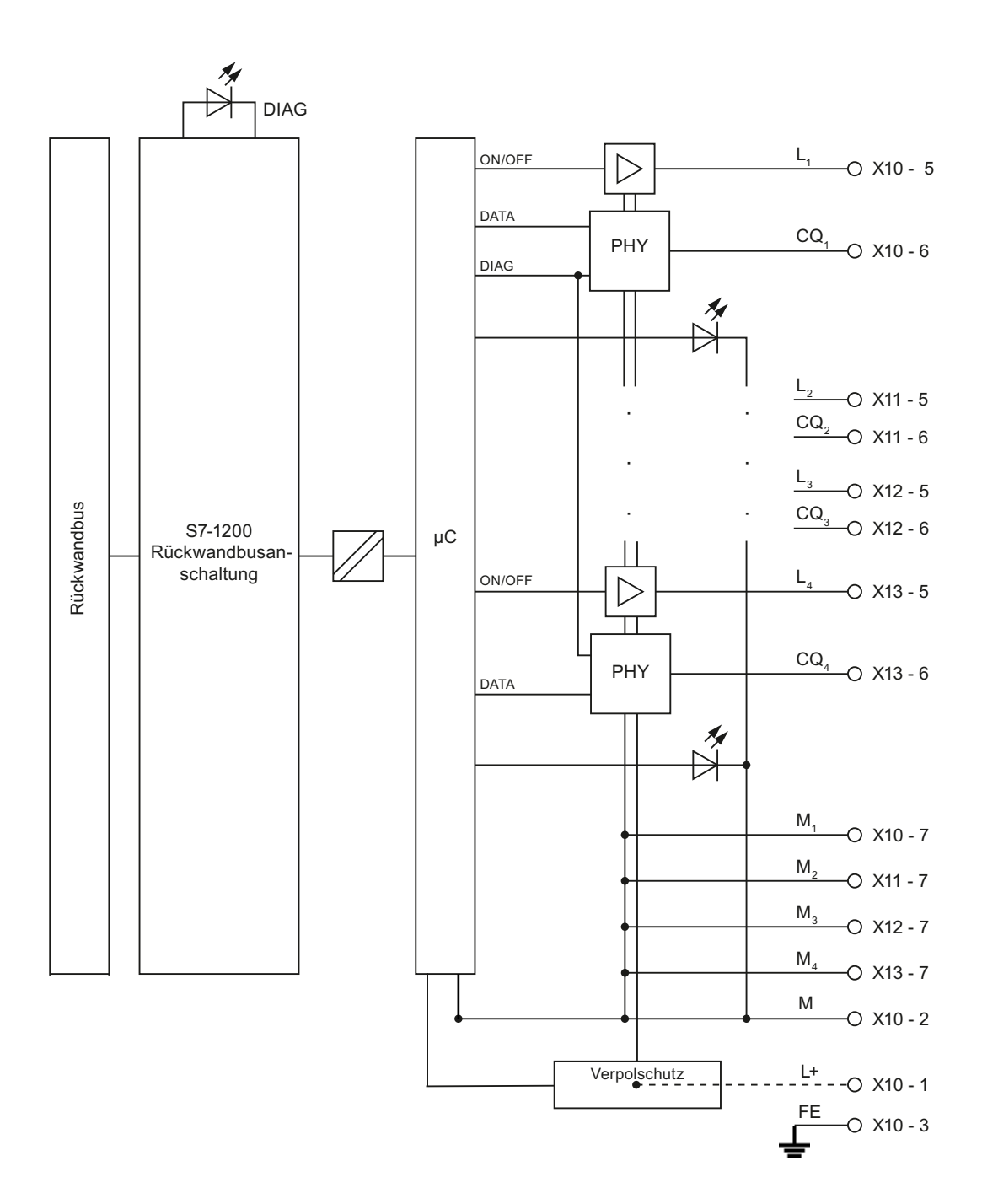

## **A.12.1.3 Parameter/Adressbereich**

### **SM 1278 4xIO-Link-Master konfigurieren**

Für die Modulintegration, Parametrierung und Inbetriebnahme benötigen Sie STEP 7 V13 oder höher. Für bestimmte Funktionen benötigen Sie auch S7-PCT (Port Configuration Tool).

**SM 1278 V2.0 4xIO-Link Master SM 1278 V2.1 4xIO-Link Master** STEP7 V13.x und STEP V14.x S7-PCT erforderlich S7-PCT erforderlich STEP 7 15.x S7-PCT erforderlich S7-PCT für Basisfunktionen nicht erforderlich S7-PCT für erweiterte Funktionen nicht erfor‐ derlich

Die folgende Tabelle zeigt, wann Sie S7-PCT benötigen:

Weitere Informationen finden Sie im Systemhandbuch zu SIMATIC IO-Link ([https://](https://support.industry.siemens.com/cs/ww/de/view/65949252) [support.industry.siemens.com/cs/ww/de/view/65949252](https://support.industry.siemens.com/cs/ww/de/view/65949252)).

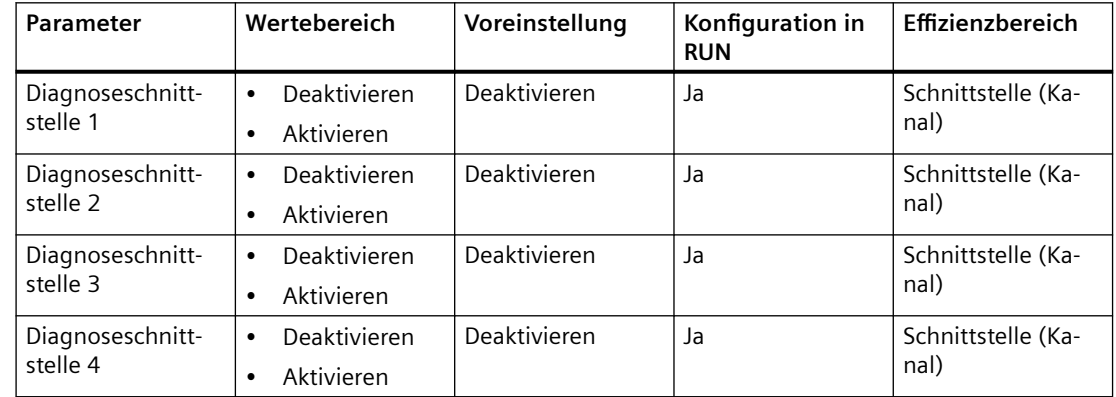

Die folgende Tabelle zeigt die Parameter für den SM 1278 4xIO-Link-Master:

### **Parameter Diagnose für Schnittstelle 1 bis 4 aktivieren**

Mit diesem Parameter kann die Diagnose für bestimmte Schnittstellen der vier IO‑Link-Schnittstellen aktiviert werden.

Die Schnittstellenzuordnungen sind wie folgt:

Schnittstelle 1 → Kanal 1

Schnittstelle 2 → Kanal 2

Schnittstelle 3 → Kanal 3

Schnittstelle 4 → Kanal 4

Die maximale Größe der Ein- und Ausgangsadressen des SM 4xIO-Link Master beträgt jeweils 32 Byte. Sie können Adressbereiche mit dem S7-PCT-Portkonfigurationstool oder ab V15 V2.1 HSP oder höher mit der Hardwarekonfiguration des TIA Portal zuweisen.

### **Parameter-Datensatz**

### **Parametrieren im Anwenderprogramm**

Sie können das Gerät während der Laufzeit konfigurieren.

### **Parameter während der Laufzeit ändern**

Die Modulparameter sind in Datensatz 128 enthalten. Mit der Anweisung WRREC können Sie die änderbaren Parameter an das Modul übertragen..

Nach dem Rücksetzen (Aus- und Einschalten) der CPU überschreibt die CPU die Parameter, die während der Parametrierung mit Anweisung WRREC in das Modul übertragen wurden.

### **Anweisung für die Parametrierung**

Für die Parametrierung des E/A-Moduls im Anwenderprogramm steht die folgende Anweisung zur Verfügung:

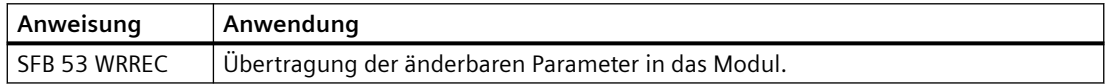

### **Fehlermeldung**

Bei einem Fehler wird der folgende Rückgabewert gemeldet:

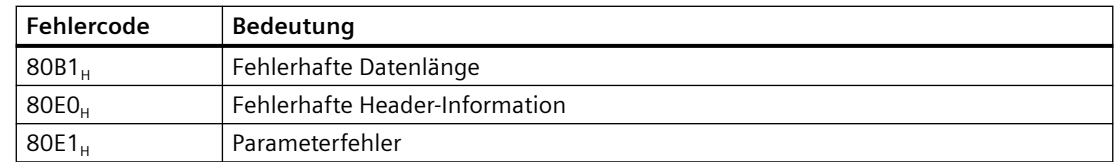

### **Datensatz-Struktur**

Die folgende Tabelle zeigt die IO‑Link-Parameter:

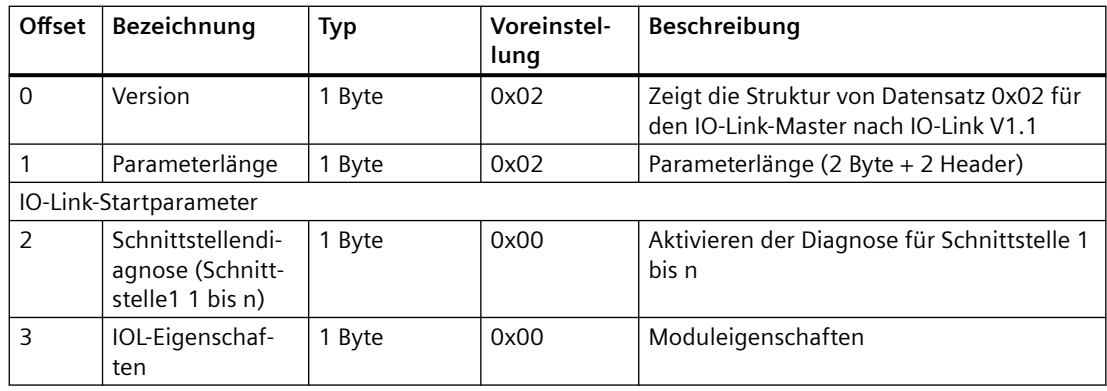

Die folgende Tabelle zeigt den Versionsdatensatz:

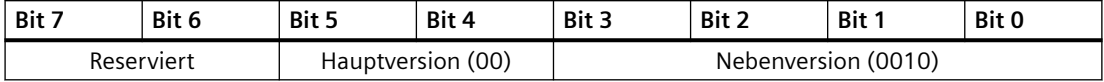

Die folgende Tabelle zeigt den Datensatz für die Schnittstellendiagnose:

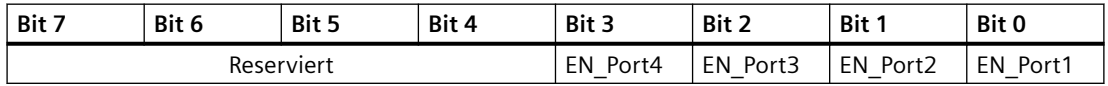

EN\_Portx:

0 = Diagnose deaktiviert

1 = Diagnose aktiviert

Die folgende Tabelle zeigt den Datensatz mit den IOL-Eigenschaften:

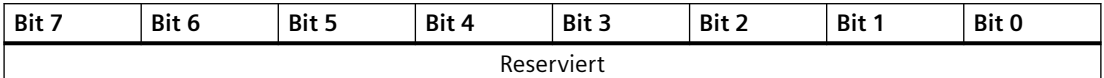

## **A.12.1.4 Alarm-, Fehler- und Systemmeldungen**

## **LED-Anzeige**

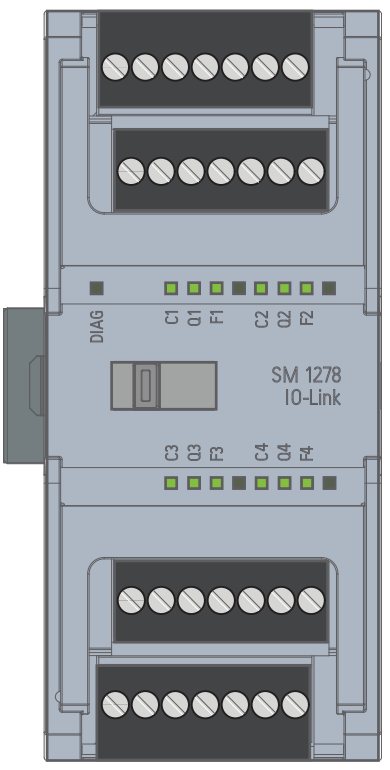

## **Bedeutung der LED-Anzeigen**

Die folgende Tabelle erläutert die Bedeutung der Zustands- und Fehleranzeigen. Abhilfemaßnahmen bei Diagnosealarmen finden Sie im Kapitel "Diagnosemeldungen".

## **LED DIAG**

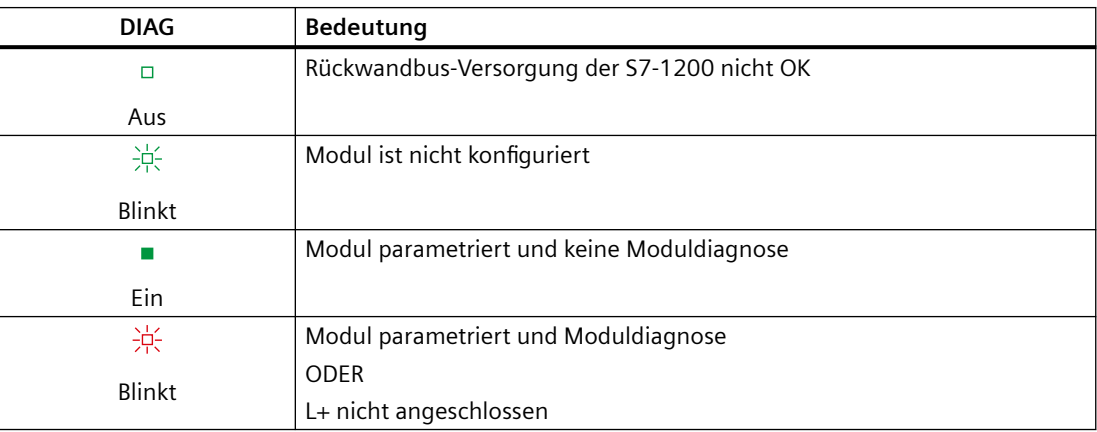

## **LED Port-Status**

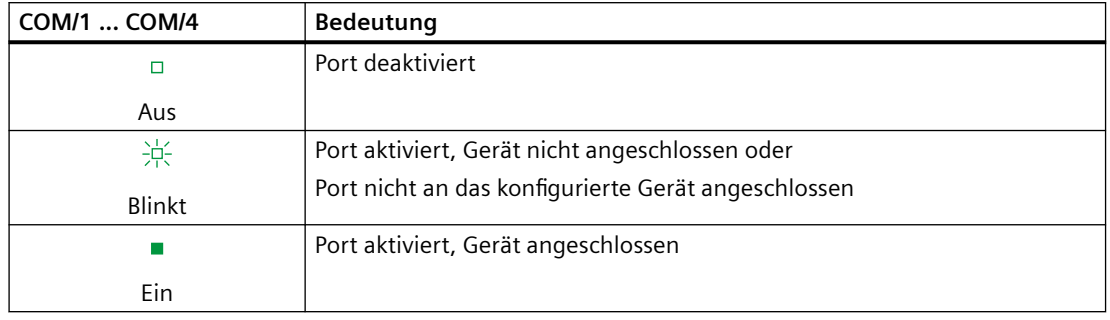

Gültig für einen IO‑Link-Port im IO‑Link-Portmodus.

## **LED Kanalstatus**

Gültig für einen IO-Link-Port in DI/O-Modus.

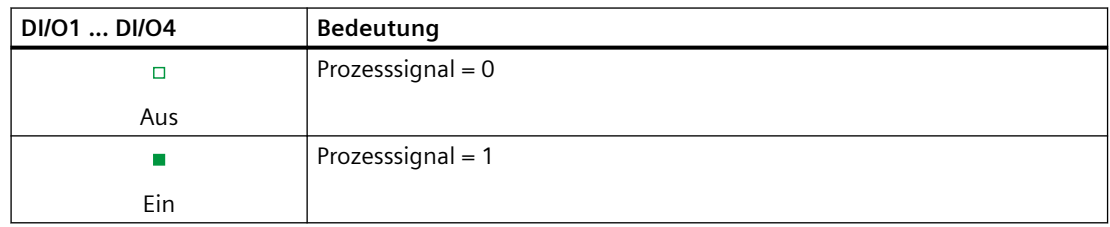

## **LED Portfehler**

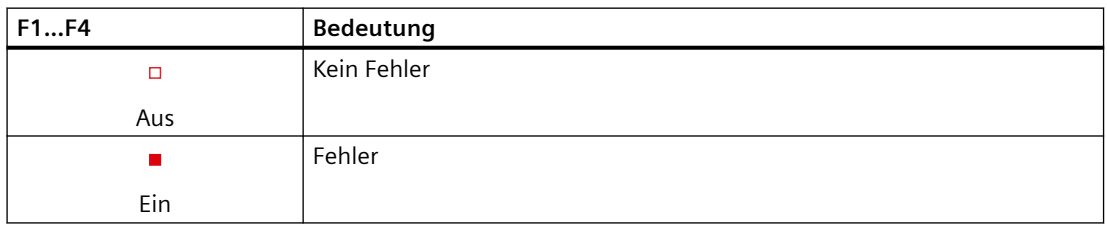

Modulfehler werden nur im IO‑Link-Modus als Diagnose (Modulstatus) angezeigt.

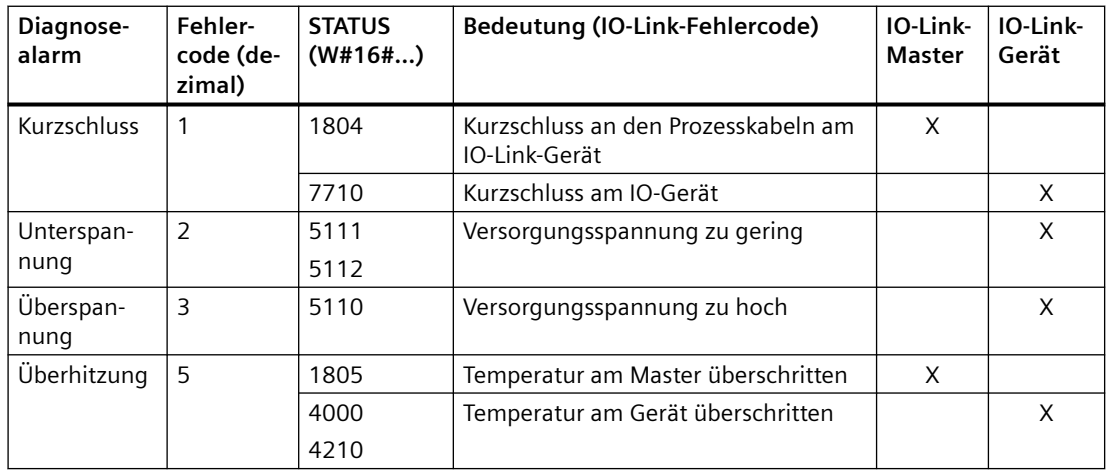

### *Technische Daten*

## *A.12 Technologiemodule*

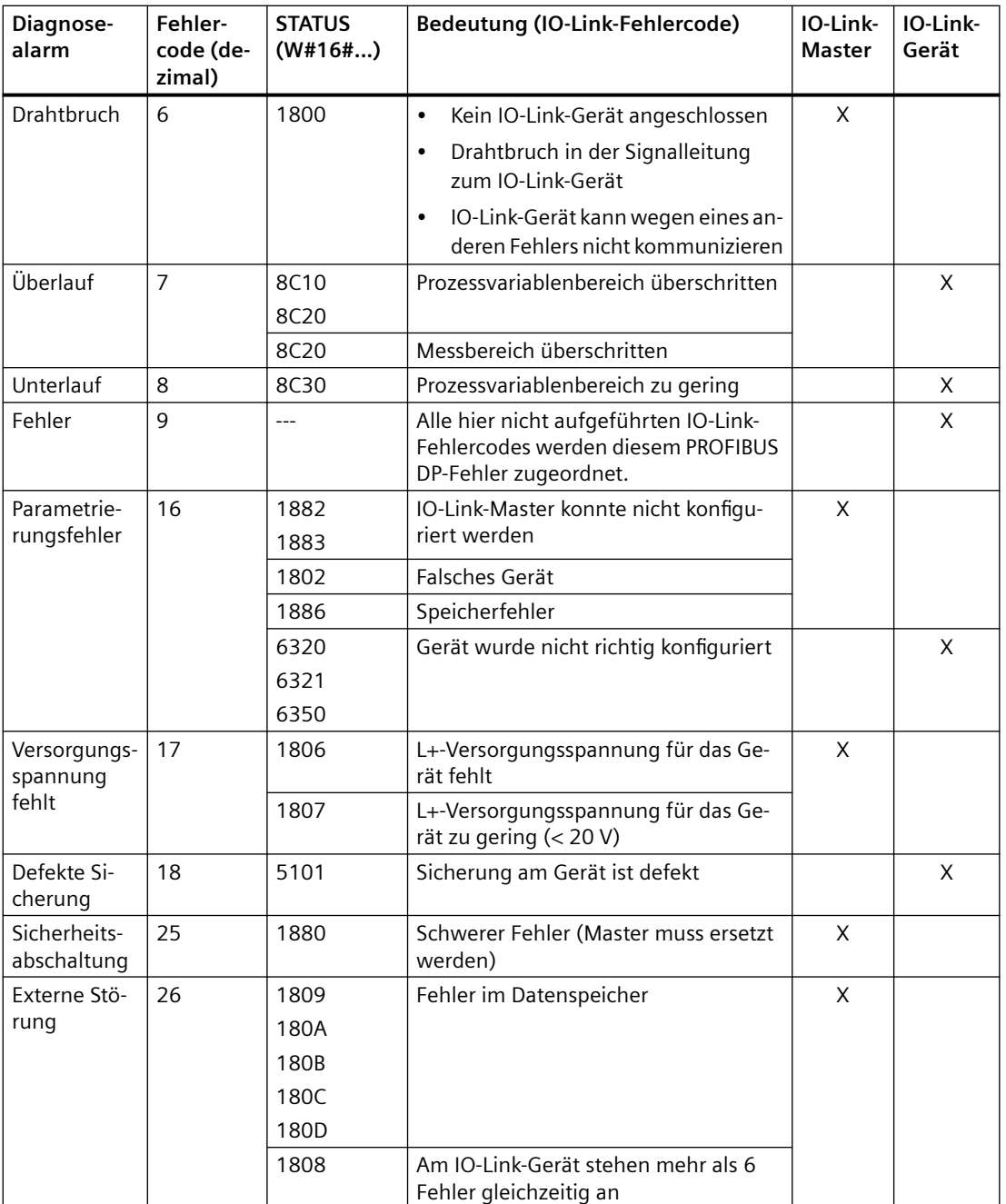

## **A.13.1 Technische Daten des SB 1221 200 kHz Digitaleingabe**

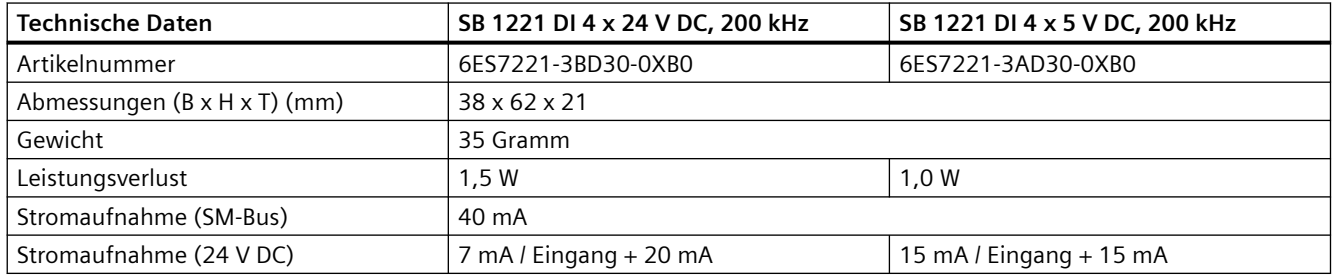

Tabelle A-189 Allgemeine technische Daten

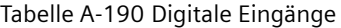

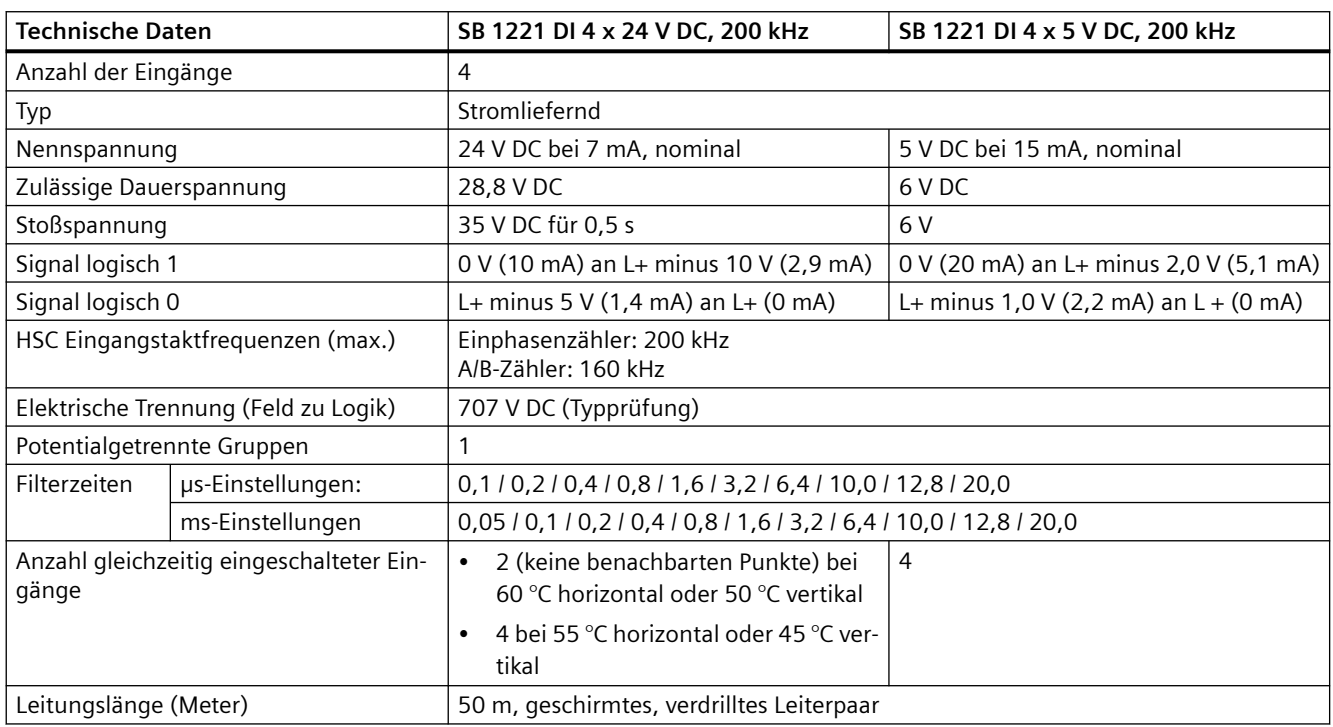

#### **Hinweis**

Beim Umschalten von Frequenzen über 20 kHz ist es wichtig, dass die Digitaleingänge Rechtecksignale empfangen. Sie haben folgende Möglichkeiten, die Qualität des Eingangssignals zu verbessern:

- Verkürzen Sie die Leitung auf die Mindestlänge.
- Verwenden Sie statt eines nur stromziehenden Treibers einen stromziehenden/ stromliefernden (P-M-schaltenden) Treiber.
- Tauschen Sie das Leitungskabel gegen ein höherwertiges Kabel aus.
- Verringern Sie die Spannung der Schaltkreise/Bauteile von 24 V auf 5 V.
- Fügen Sie am Eingang eine externe Last hinzu.

Tabelle A-191 Schaltpläne der Digitaleingangs-SBs (200 kHz)

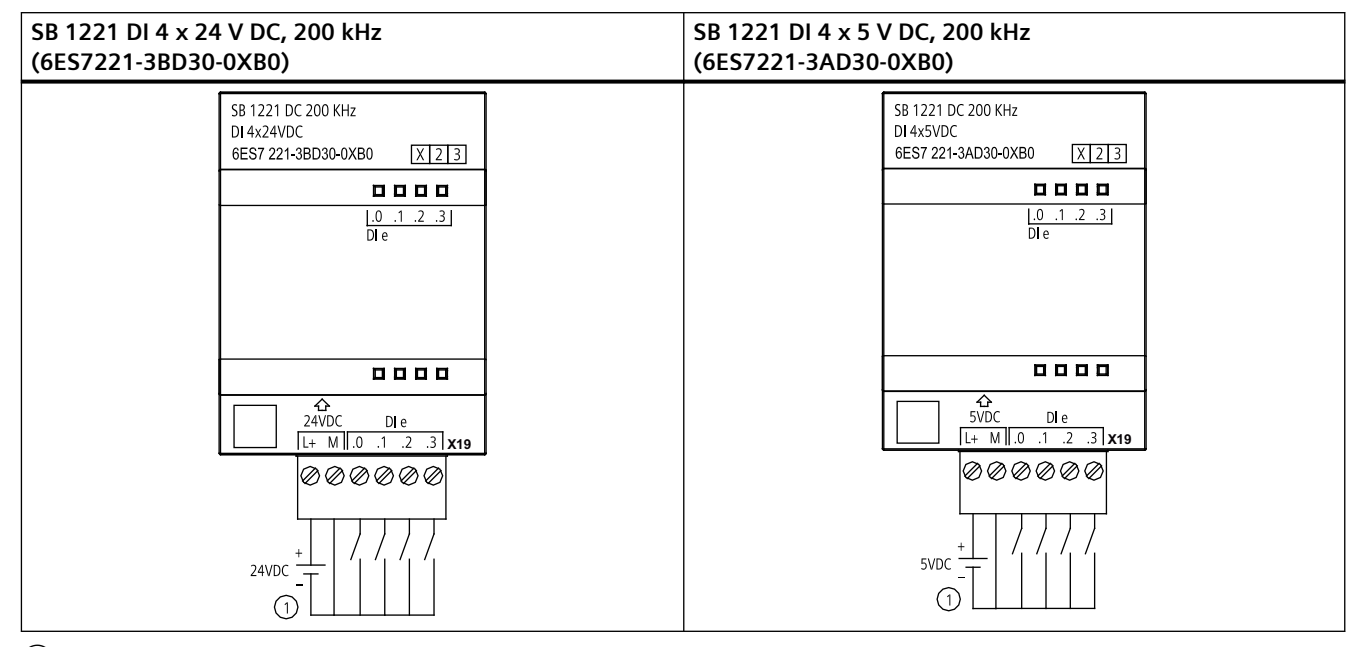

① Unterstützt nur stromliefernde Eingänge

| Pin           | X19            |
|---------------|----------------|
|               | $L+$ / 24 V DC |
| $\mathcal{P}$ | M / 24 V DC    |
| 3             | DIe.0          |
| 4             | DIe.1          |
| 5             | DIe.2          |
| 6             | DI e.3         |

Tabelle A-192 Anschlussbelegung für das SB 1221 DI 4 x 24 V DC, 200 kHz (6ES7221-3BD30-0XB0)

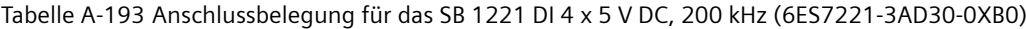

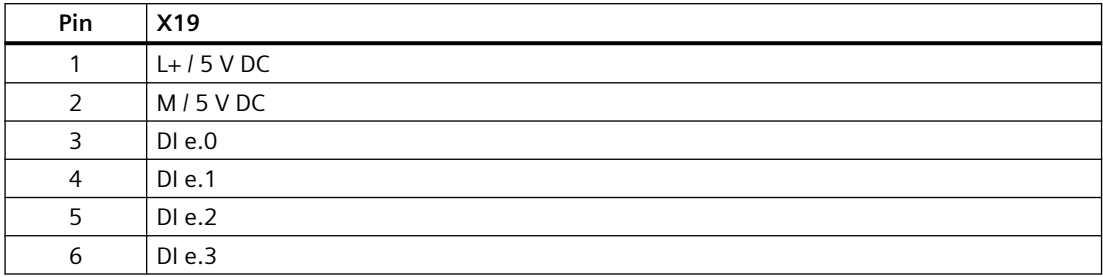

## **A.13.2 Technische Daten des SB 1222 200 kHz Digitalausgabe**

Tabelle A-194 Allgemeine technische Daten

| <b>Technische Daten</b>      | SB 1222 DQ 4 x 24 V DC, 200 kHz | SB 1222 DQ 4 x 5 V DC, 200 kHz |  |
|------------------------------|---------------------------------|--------------------------------|--|
| Artikelnummer                | 6ES7222-1BD30-0XB0              | 6ES7222-1AD30-0XB0             |  |
| Abmessungen (B x H x T) (mm) | $38 \times 62 \times 21$        |                                |  |
| Gewicht                      | 35 Gramm                        |                                |  |
| Leistungsverlust             | 0.5W                            |                                |  |
| Stromaufnahme (SM-Bus)       | 35 mA                           |                                |  |
| Stromaufnahme (24 V DC)      | $15 \text{ mA}$                 |                                |  |

Tabelle A-195 Digitale Ausgänge

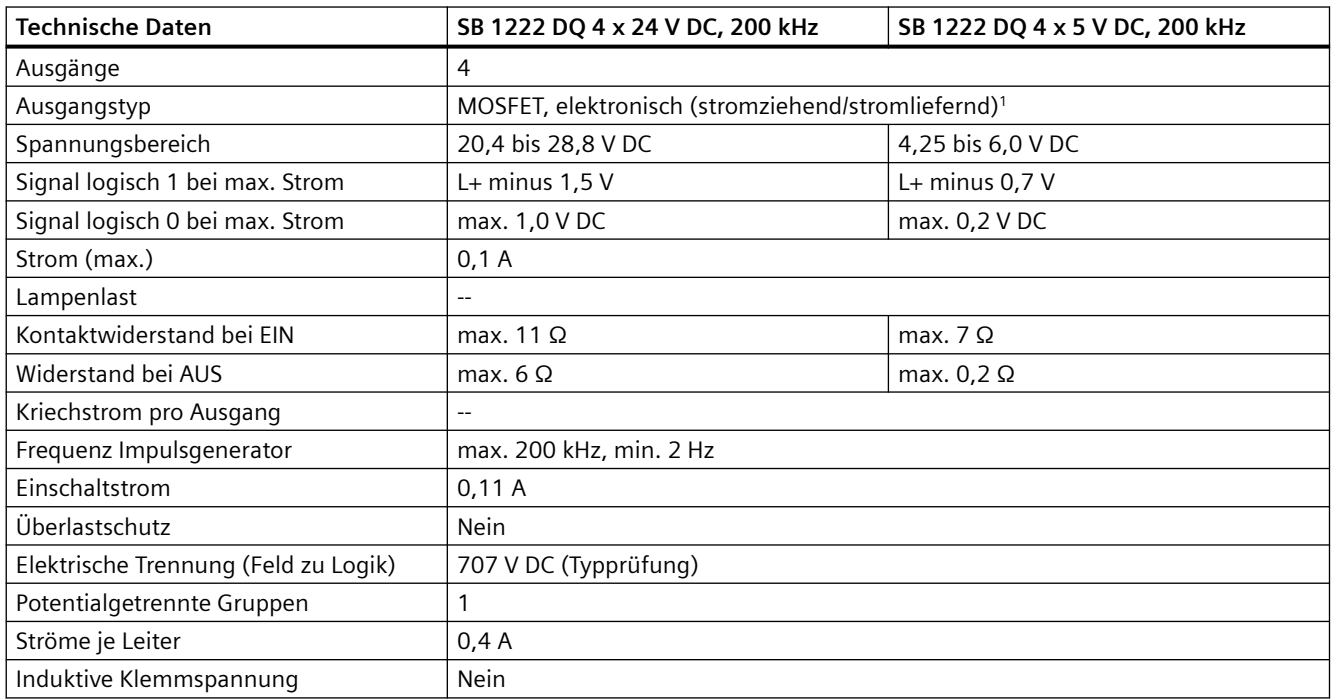

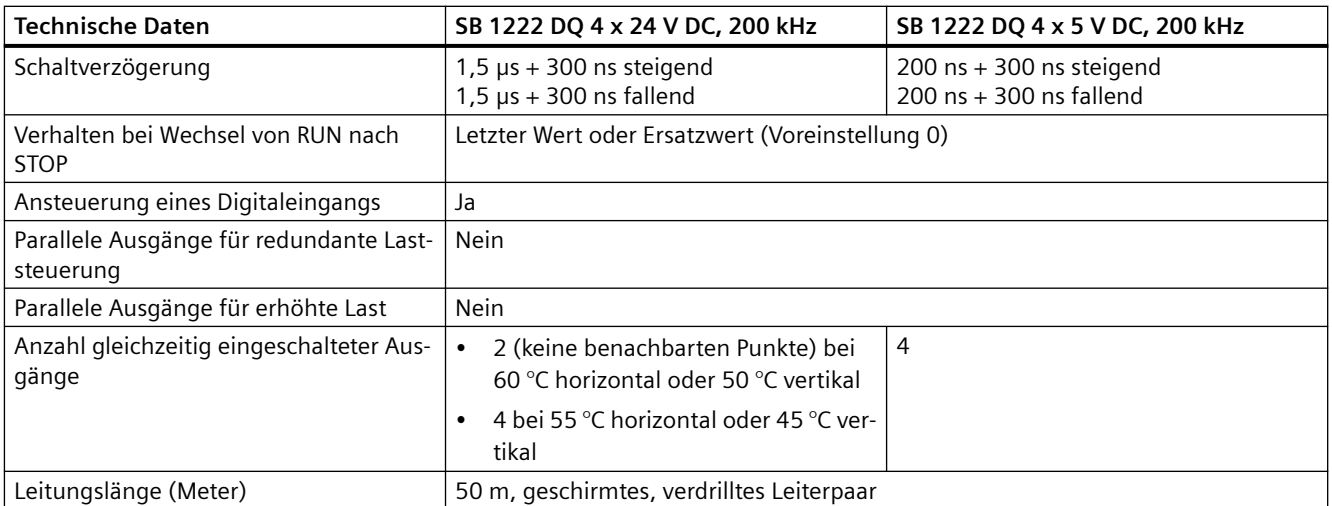

<sup>1</sup> Weil sowohl stromliefernde als auch stromziehende Konfigurationen von denselben Schaltungen unterstützt werden, ist der aktive Zustand einer stromliefernden Last das Gegenteil von dem einer stromziehenden Last. Ein stromliefernder Ausgang zeigt positive Logik (Q-Bit und LED sind EIN, wenn die Last Stromfluss hat), während ein stromziehender Ausgang negative Logik aufweist (Q-Bit und LED sind AUS, wenn die Last Stromfluss hat). Wenn das Modul ohne Anwenderprogramm gesteckt ist, beträgt der Standardwert für dieses Modul 0 V, was bedeutet, dass eine stromziehende Last eingeschaltet wird.

### **Hinweis**

Beim Umschalten von Frequenzen über 20 kHz ist es wichtig, dass die Digitaleingänge Rechtecksignale empfangen. Sie haben folgende Möglichkeiten, die Qualität des Eingangssignals zu verbessern:

- Verkürzen Sie die Leitung auf die Mindestlänge.
- Verwenden Sie statt eines nur stromziehenden Treibers einen stromziehenden/ stromliefernden (P-M-schaltenden) Treiber.
- Tauschen Sie das Leitungskabel gegen ein höherwertiges Kabel aus.
- Verringern Sie die Spannung der Schaltkreise/Bauteile von 24 V auf 5 V.
- Fügen Sie am Eingang eine externe Last hinzu.

Tabelle A-196 Schaltpläne der Digitalausgangs-SBs (200 kHz)

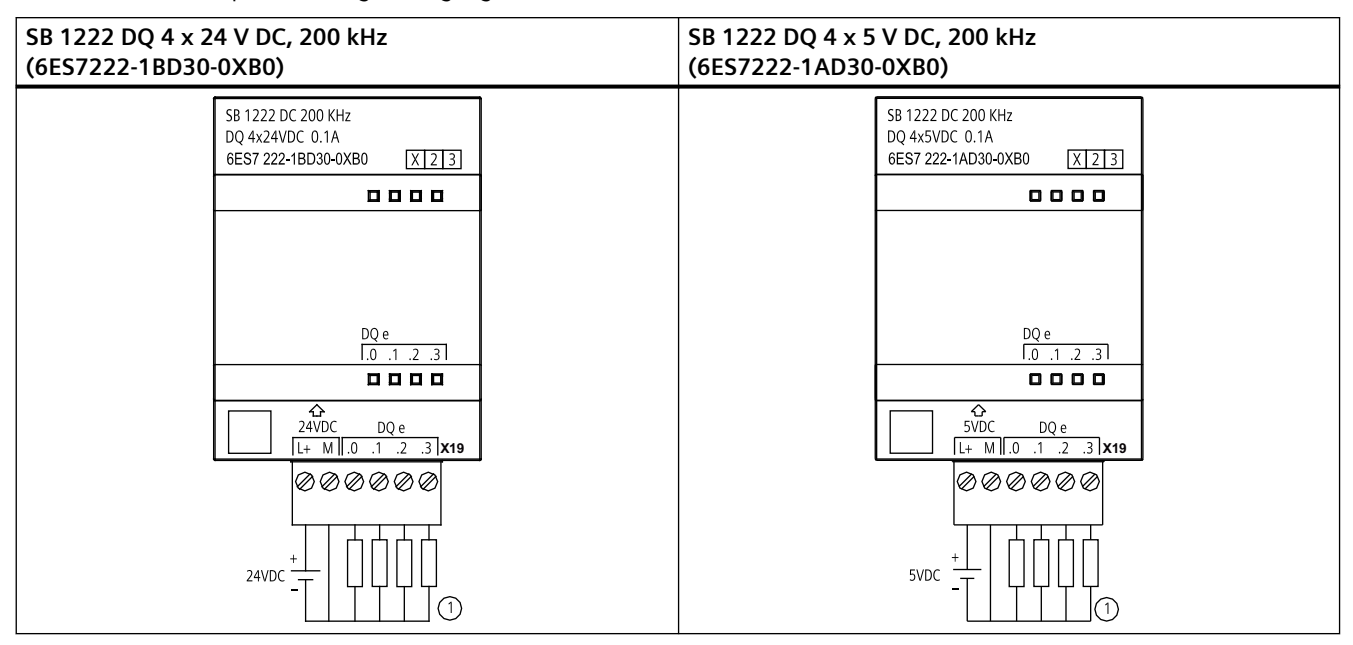

① Bei stromliefernden Ausgängen "Load" an "-" anschließen (s. Abbildung). Bei stromziehenden Ausgängen "Load" an "+" anschließen. Weil sowohl stromliefernde als auch stromziehende Konfigurationen von denselben Schaltungen unterstützt werden, ist der aktive Zustand einer stromliefernden Last das Gegenteil von dem einer stromziehenden Last. Ein stromliefernder Ausgang zeigt positive Logik (Q-Bit und LED sind EIN, wenn die Last Stromfluss hat), während ein stromziehender Ausgang negative Logik aufweist (Q-Bit und LED sind AUS, wenn die Last Stromfluss hat). Wenn das Modul ohne Anwenderprogramm gesteckt ist, beträgt der Standardwert für dieses Modul 0 V, was bedeutet, dass eine stromziehende Last eingeschaltet wird.

#### **Hinweis**

Achten Sie darauf, dass der Draht der Masseverbindung sicher geerdet ist. Durch den Verlust des Erdanschlusses der Hochgeschwindigkeits-DO-SBs kann es möglicherweise zu genügend Kriechstrom kommen, um eine DC-Last zu aktivieren. Werden die Ausgänge für wichtige DC-Lastanwendungen genutzt, sollte als zusätzliche Sicherheitsvorkehrung eine redundante Erdungsleitung an das SB angeschlossen werden.

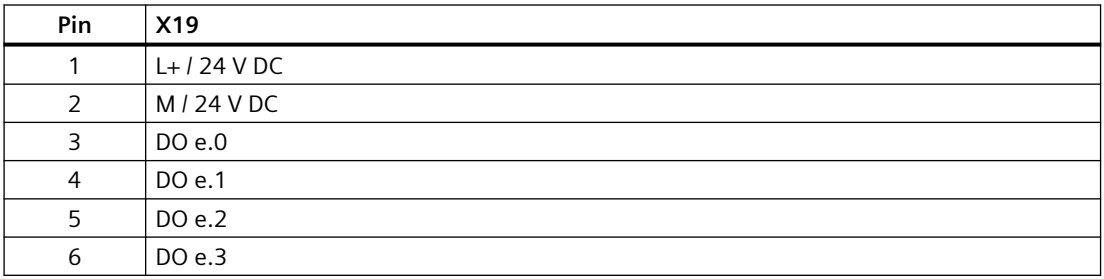

Tabelle A-197 Anschlussbelegung für das SB 1222 DQ 4 x 24 V DC, 200 kHz (6ES7222-1BD30-0XB0)

Tabelle A-198 Anschlussbelegung für das SB 1222 DQ 4 x 5 V DC, 200 kHz (6ES7222-1AD30-0XB0)

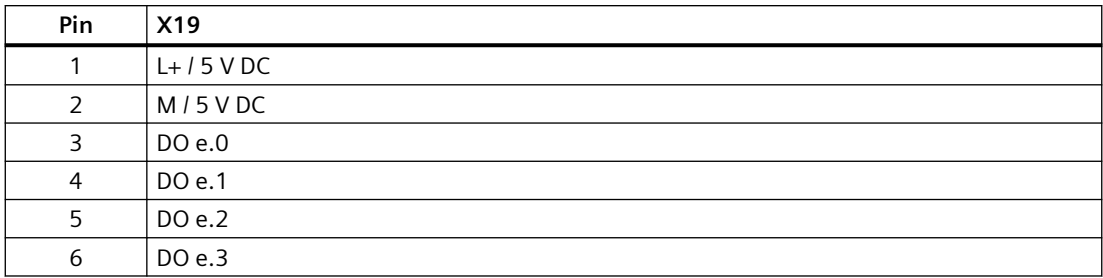

## **A.13.3 Technische Daten des SB 1223 200 kHz Digitalein-/Digitalausgabe**

Tabelle A-199 Allgemeine technische Daten

| <b>Technische Daten</b>      | SB 1223 DI 2 x 24 V DC /<br>DQ 2 x 24 V DC, 200 kHz | SB 1223 DI 2 x 5 V DC /<br>DQ 2 x 5 V DC, 200 kHz |  |
|------------------------------|-----------------------------------------------------|---------------------------------------------------|--|
| Artikelnummer                | 6ES7223-3BD30-0XB0                                  | 6ES7223-3AD30-0XB0                                |  |
| Abmessungen (B x H x T) (mm) | $38 \times 62 \times 21$                            |                                                   |  |
| Gewicht                      | 35 Gramm                                            |                                                   |  |
| Leistungsverlust             | 1.0 W                                               | 0.5W                                              |  |
| Stromaufnahme (SM-Bus)       | 35 mA                                               |                                                   |  |
| Stromaufnahme (24 V DC)      | $7 \text{ mA}$ / Eingang + 30 mA                    | 15 mA / Eingang $+$ 15 mA                         |  |

Tabelle A-200 Digitale Eingänge

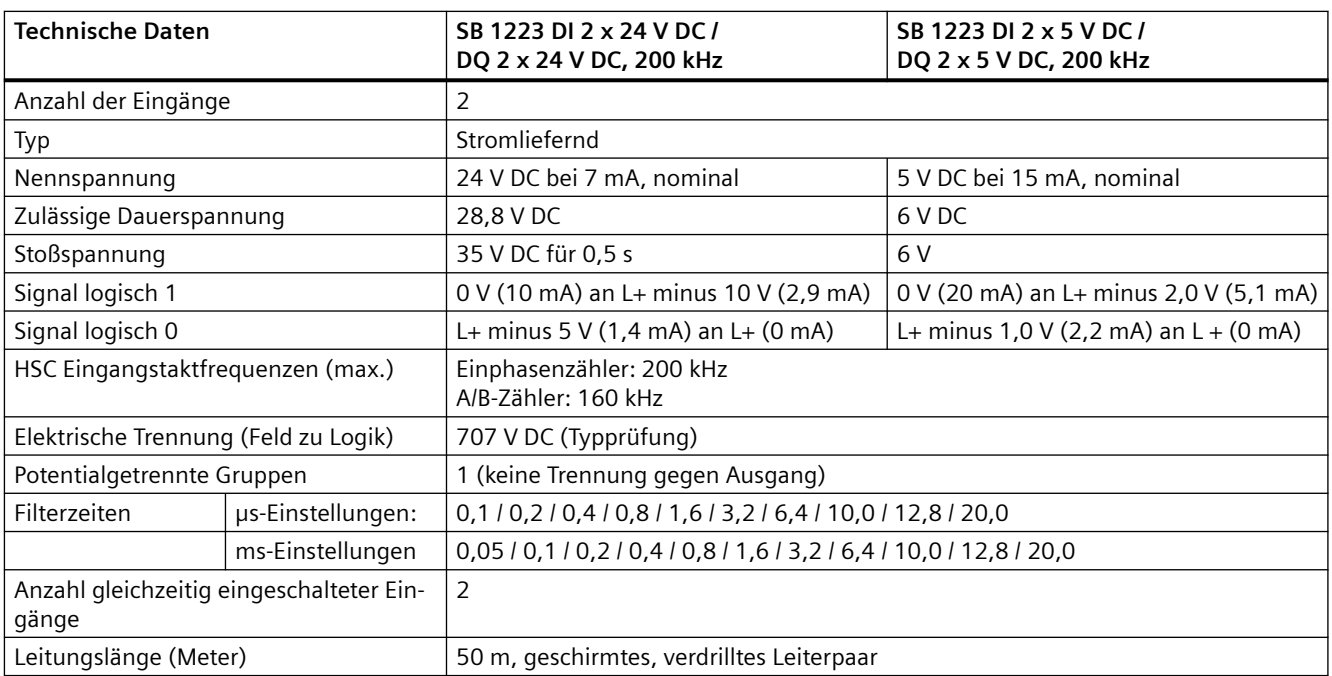

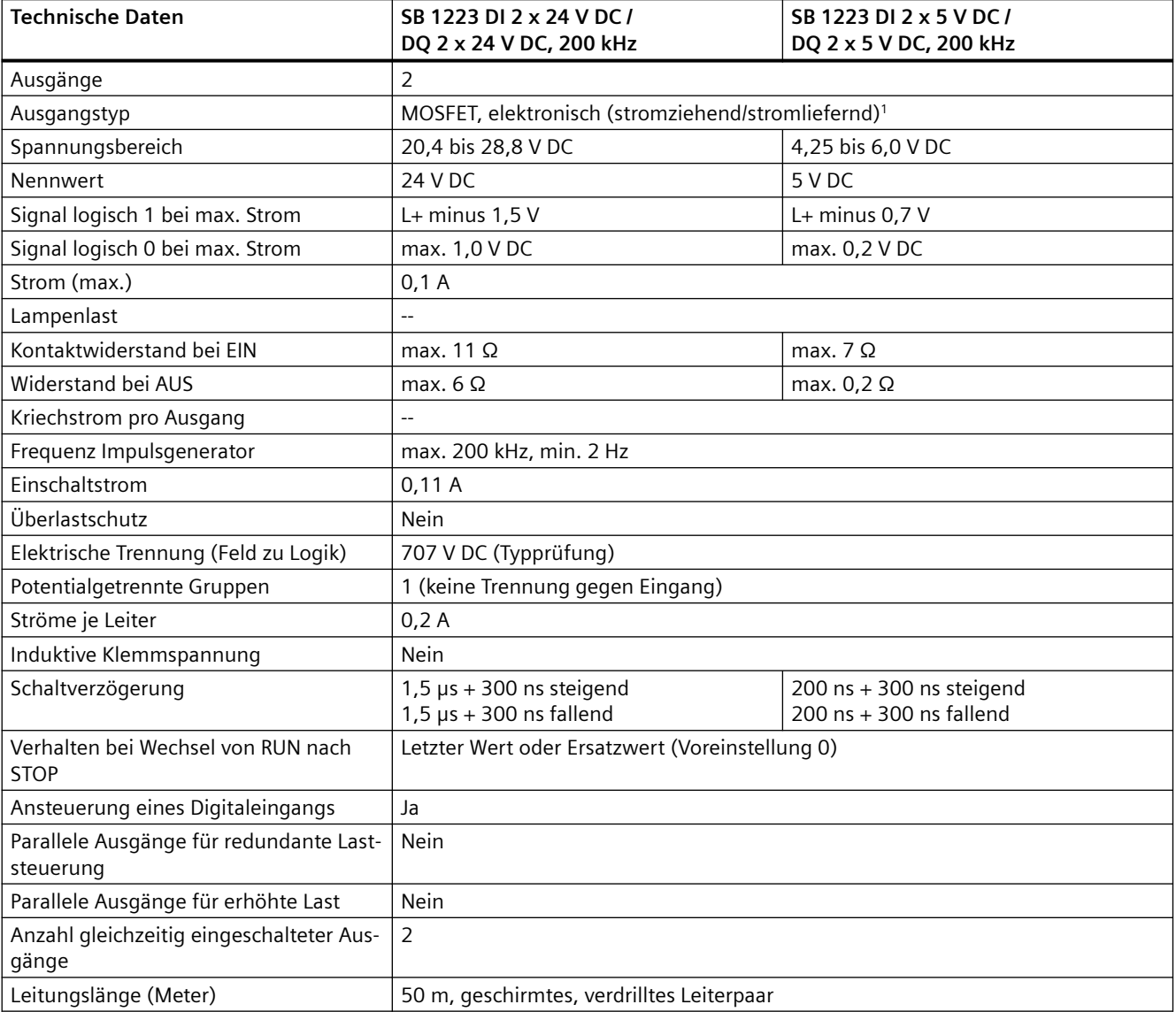

Tabelle A-201 Digitale Ausgänge

<sup>1</sup> Weil sowohl stromliefernde als auch stromziehende Konfigurationen von denselben Schaltungen unterstützt werden, ist der aktive Zustand einer stromliefernden Last das Gegenteil von dem einer stromziehenden Last. Ein stromliefernder Ausgang zeigt positive Logik (Q-Bit und LED sind EIN, wenn die Last Stromfluss hat), während ein stromziehender Ausgang negative Logik aufweist (Q-Bit und LED sind AUS, wenn die Last Stromfluss hat). Wenn das Modul ohne Anwenderprogramm gesteckt ist, beträgt der Standardwert für dieses Modul 0 V, was bedeutet, dass eine stromziehende Last eingeschaltet wird.

#### **Hinweis**

Beim Umschalten von Frequenzen über 20 kHz ist es wichtig, dass die Digitaleingänge Rechtecksignale empfangen. Sie haben folgende Möglichkeiten, die Qualität des Eingangssignals zu verbessern:

- Verkürzen Sie die Leitung auf die Mindestlänge.
- Verwenden Sie statt eines nur stromziehenden Treibers einen stromziehenden/ stromliefernden (P-M-schaltenden) Treiber.
- Tauschen Sie das Leitungskabel gegen ein höherwertiges Kabel aus.
- Verringern Sie die Spannung der Schaltkreise/Bauteile von 24 V auf 5 V.
- Fügen Sie am Eingang eine externe Last hinzu.

Tabelle A-202 Schaltpläne der digitalen Eingangs-/Ausgangs-SBs (200 kHz)

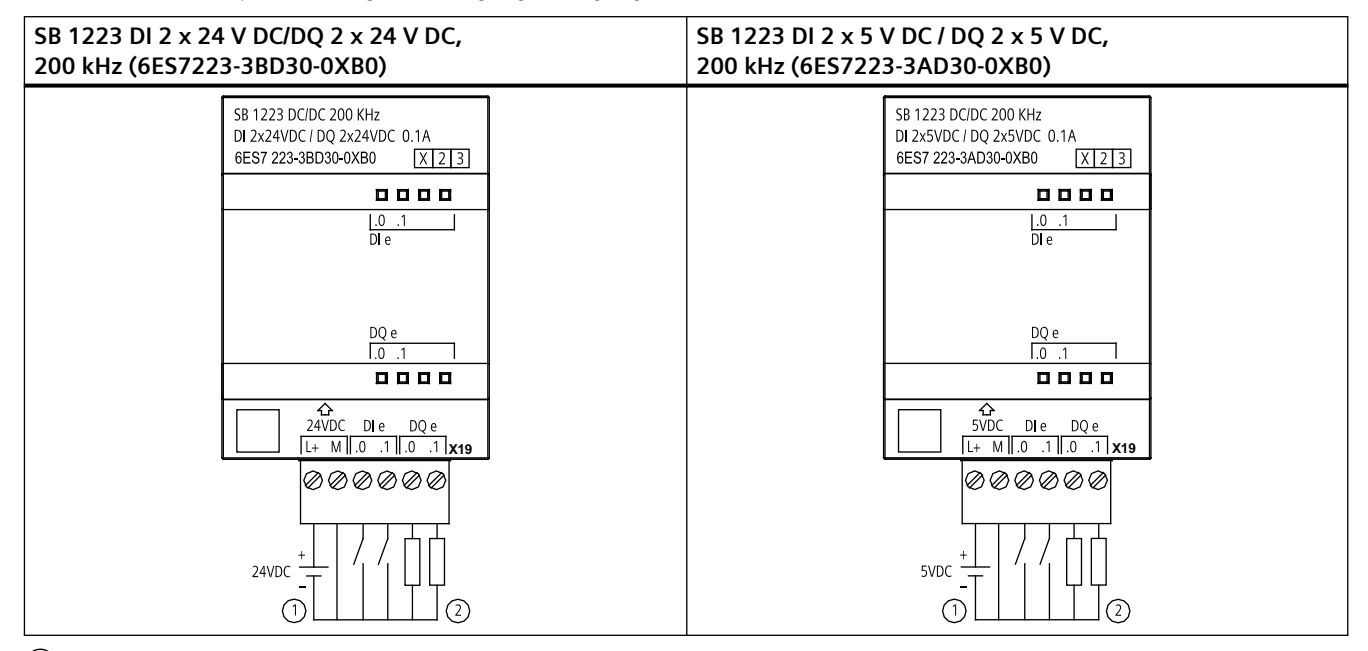

① Unterstützt nur stromliefernde Eingänge

② Bei stromliefernden Ausgängen "Load" an "-" anschließen (s. Abbildung). Bei stromziehenden Ausgängen "Load" an "+" anschließen. <sup>1</sup> Weil sowohl stromliefernde als auch stromziehende Konfigurationen von denselben Schaltungen unterstützt werden, ist der aktive Zustand einer stromliefernden Last das Gegenteil von dem einer stromziehenden Last. Ein stromliefernder Ausgang zeigt positive Logik (Q-Bit und LED sind EIN, wenn die Last Stromfluss hat), während ein stromziehender Ausgang negative Logik aufweist (Q-Bit und LED sind AUS, wenn die Last Stromfluss hat). Wenn das Modul ohne Anwenderprogramm gesteckt ist, beträgt der Standardwert für dieses Modul 0 V, was bedeutet, dass eine stromziehende Last eingeschaltet wird.

### **Hinweis**

Achten Sie darauf, dass der Draht der Masseverbindung sicher geerdet ist. Durch den Verlust des Erdanschlusses der Hochgeschwindigkeits-DO-SBs kann es möglicherweise zu genügend Kriechstrom kommen, um eine DC-Last zu aktivieren. Werden die Ausgänge für wichtige DC-Lastanwendungen genutzt, sollte als zusätzliche Sicherheitsvorkehrung eine redundante Erdungsleitung an das SB angeschlossen werden.

#### Tabelle A-203 Anschlussbelegung für das SB 1223 DI 2 x 24 V DC/DQ 2 x 24 V DC, 200 kHz (6ES7223-3BD30-0XB0)

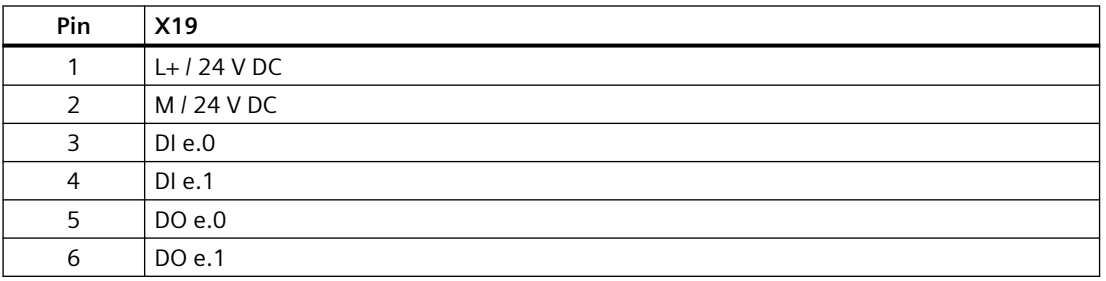

#### Tabelle A-204 Anschlussbelegung für das SB 1223 DI 2 x 5 V DC / DQ 2 x 5 V DC, 200 kHz (6ES7223-3AD30-0XB0)

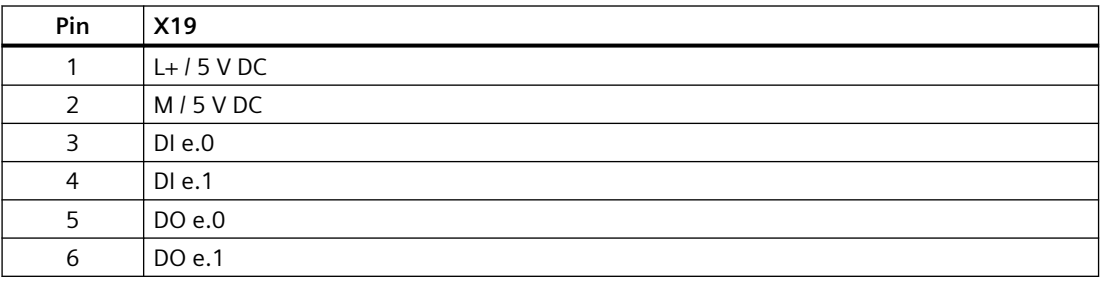

## **A.13.4 Technische Daten für das SB 1223 mit 2 x 24-V-DC-Eingang / 2 x 24-V-DC-Ausgang**

Tabelle A-205 Allgemeine technische Daten

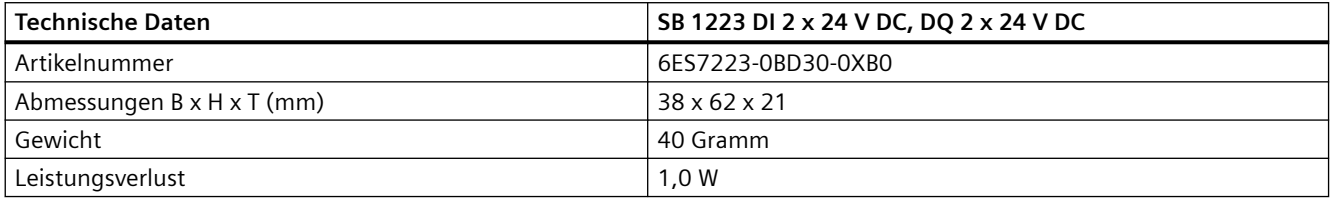

### *Technische Daten*

## *A.13 Digitale Signalboards (SBs)*

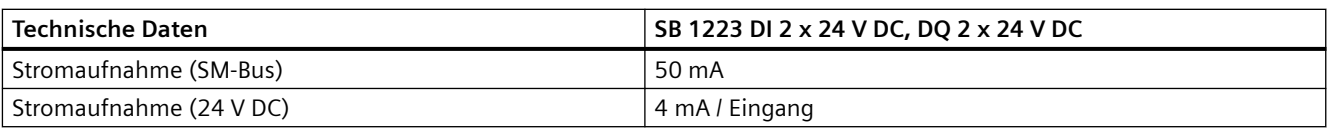

Tabelle A-206 Digitale Eingänge

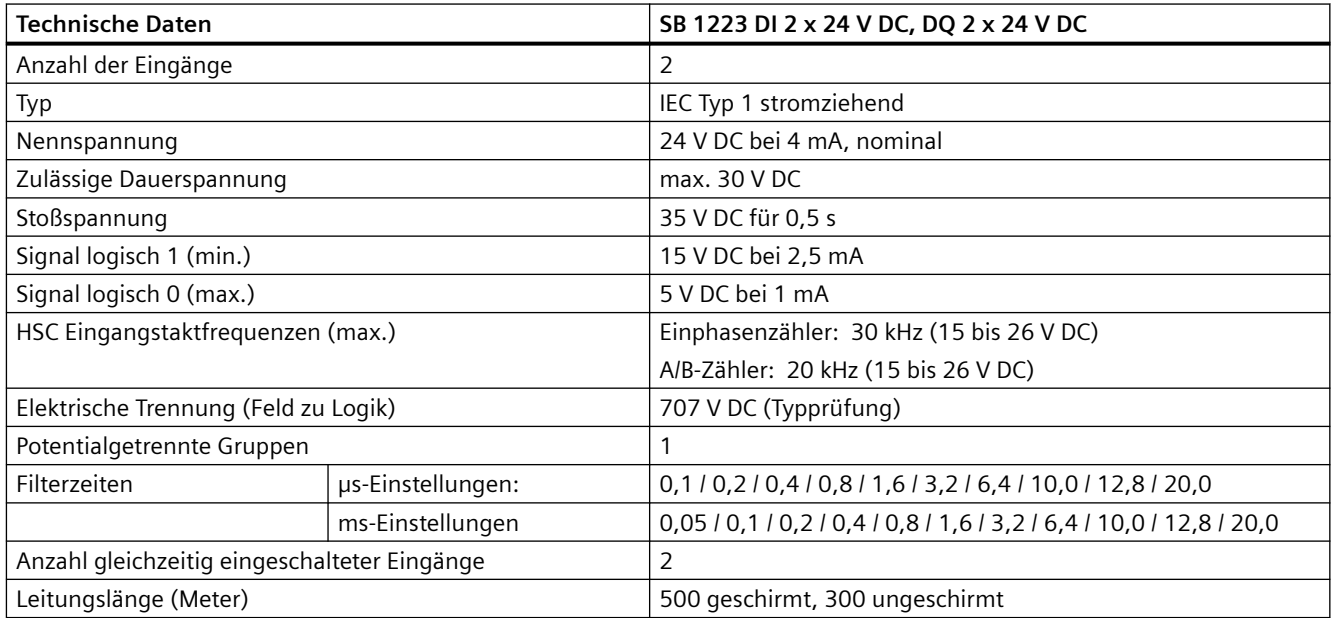

### Tabelle A-207 Digitale Ausgänge

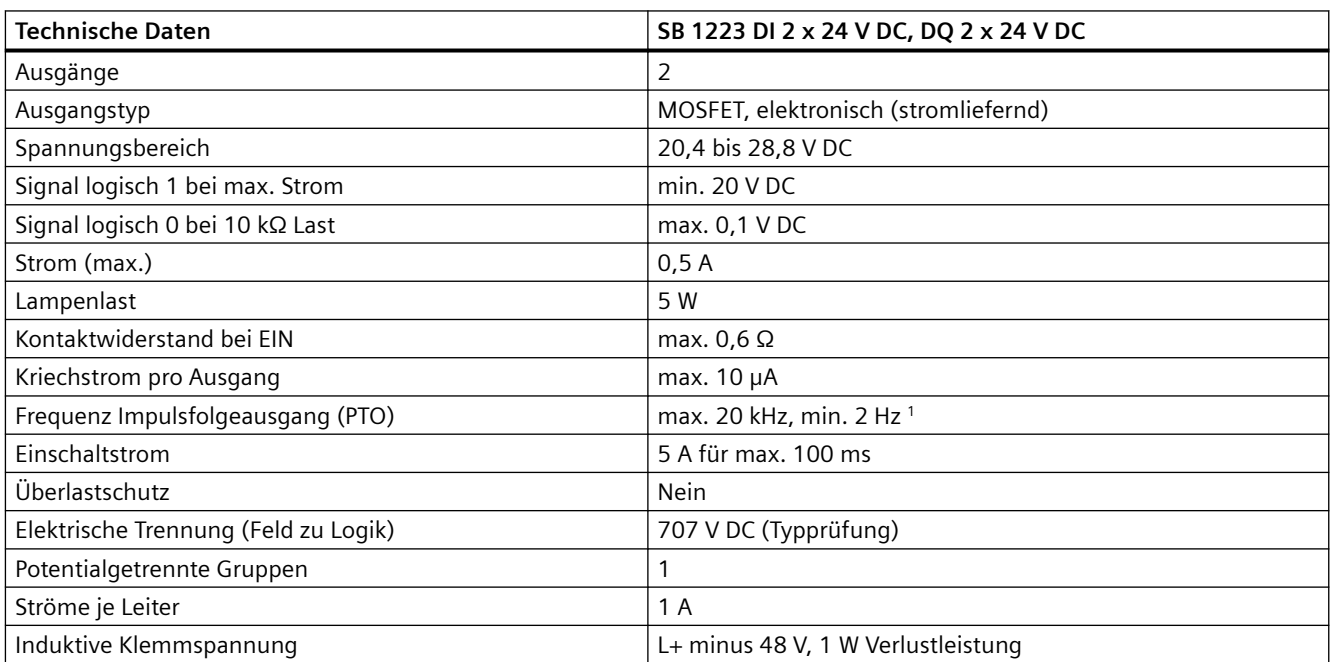

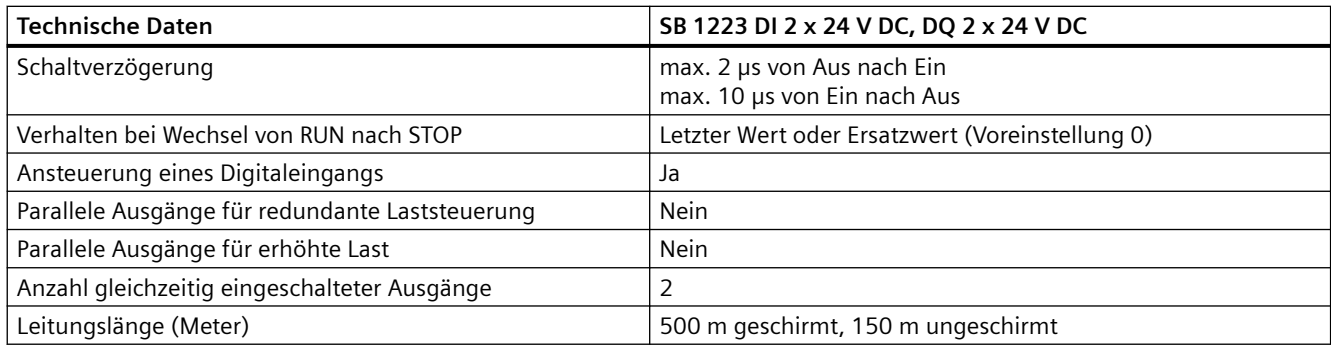

1 Je nach Impulsempfänger und Kabel kann ein zusätzlicher Lastwiderstand (bei mindestens 10% des Nennstroms) die Qualität der Impulssignale und die Störfestigkeit verbessern.

Tabelle A-208 Schaltplan des digitalen Eingangs-/Ausgangs-SBs

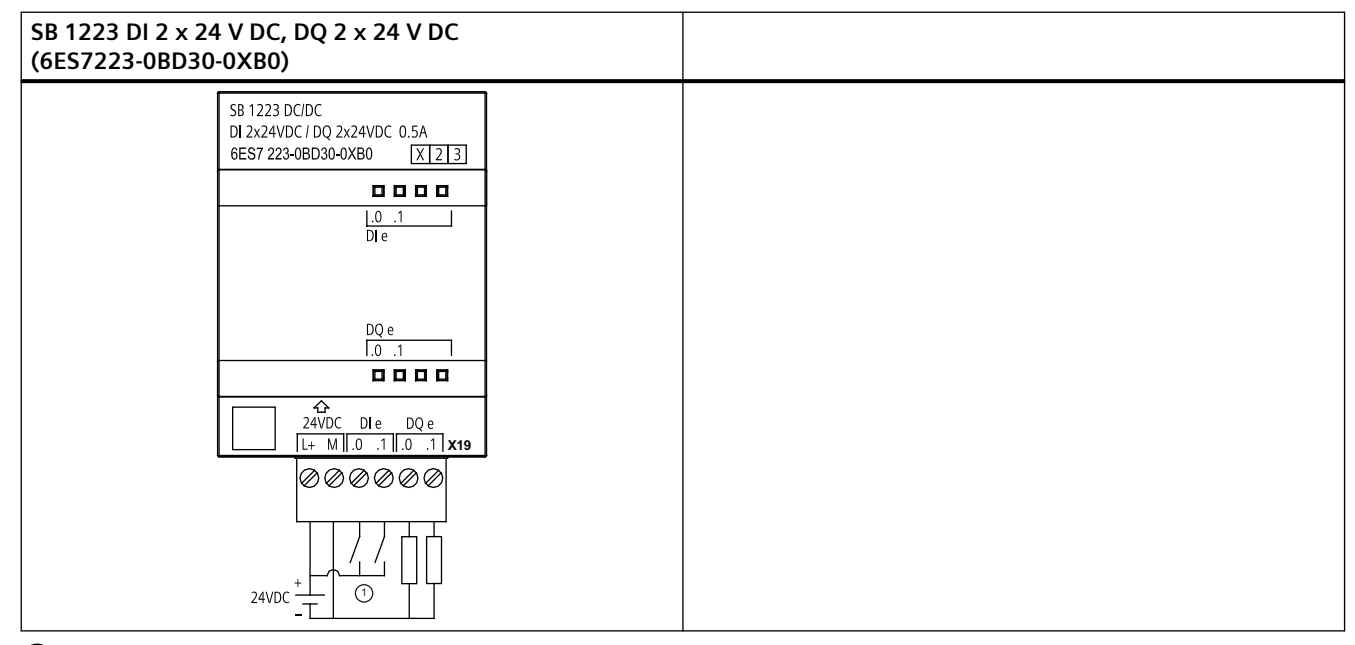

① Unterstützt nur stromziehende Eingänge

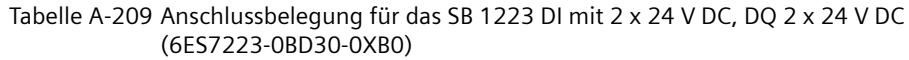

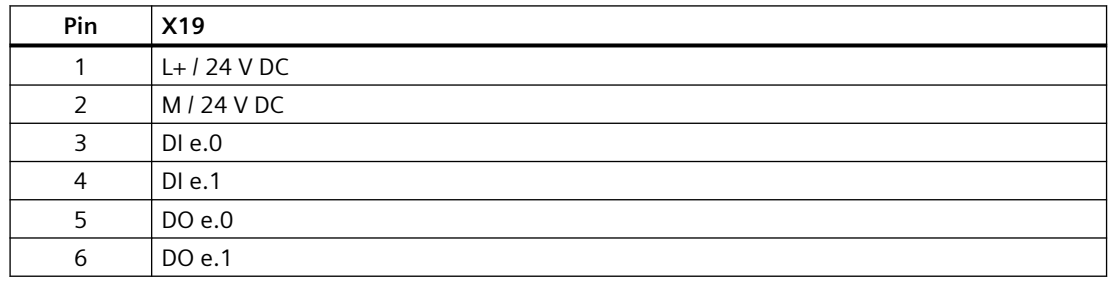

*A.14 Analoge Signalboards (SBs)*

# **A.14 Analoge Signalboards (SBs)**

## **A.14.1 Technische Daten des SB 1231 1 Analogeingang**

### **Hinweis**

Um diesen SB nutzen zu können, benötigen Sie eine CPU mit Firmware ab V2.0.

Tabelle A-210 Allgemeine technische Daten

| <b>Technische Daten</b>    | SB 1231 AI 1 x 12 Bit    |
|----------------------------|--------------------------|
| Artikelnummer              | 6ES7231-4HA30-0XB0       |
| Abmessungen B x H x T (mm) | $38 \times 62 \times 21$ |
| Gewicht                    | 35 Gramm                 |
| Leistungsverlust           | 0.4 W                    |
| Stromaufnahme (SM-Bus)     | 55 mA                    |
| Stromaufnahme (24 V DC)    | Keine                    |

Tabelle A-211 Analoge Eingänge

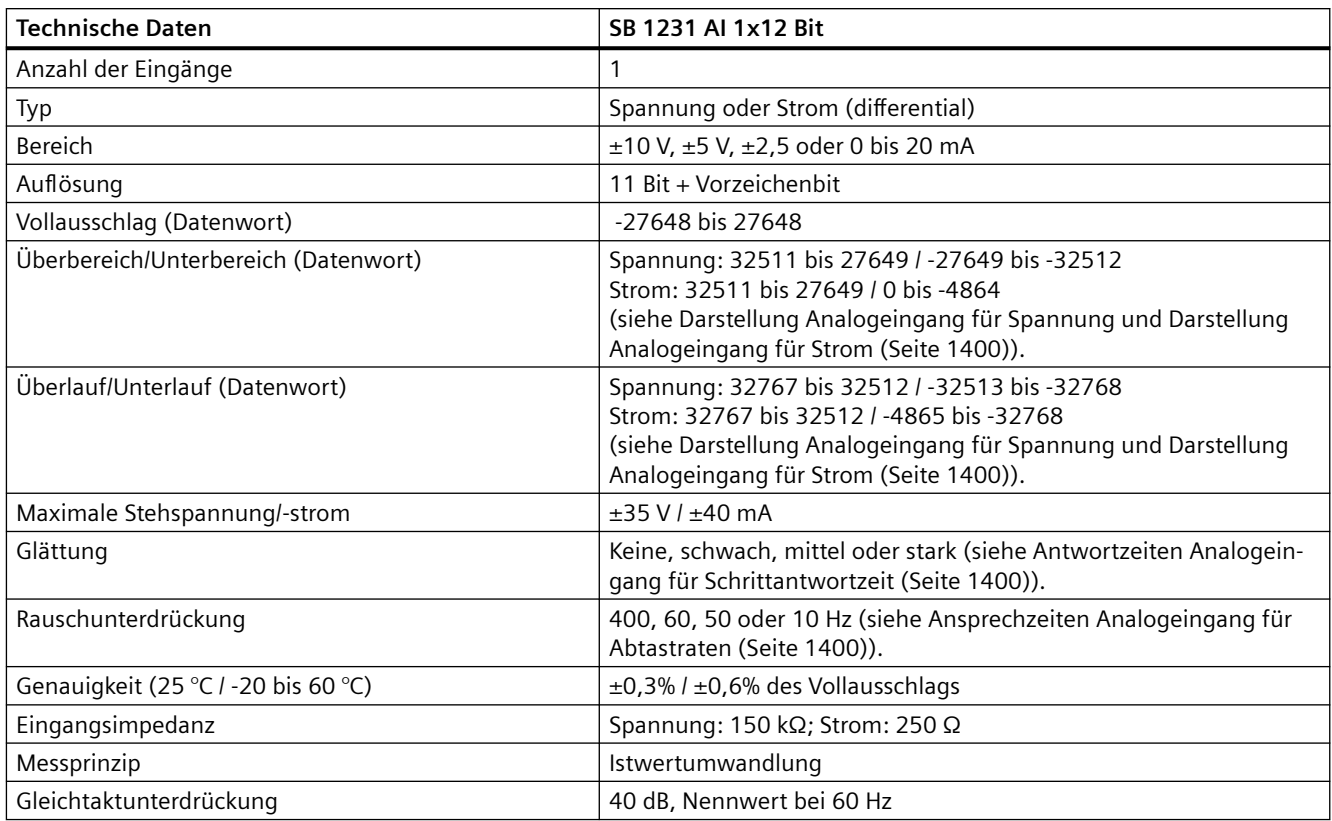

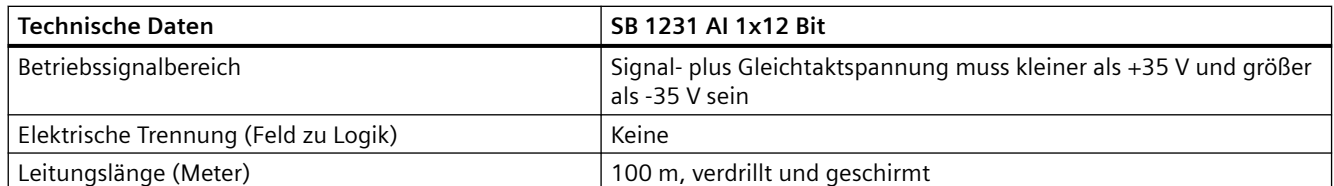

Tabelle A-212 Diagnose

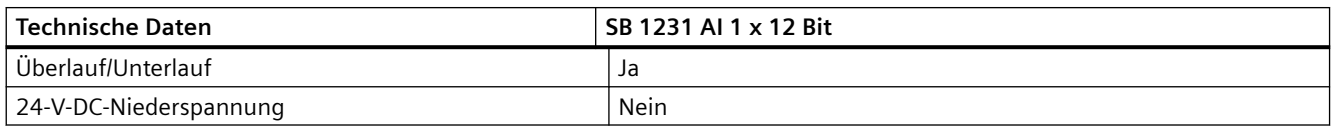

## **Messumformer für SB 1231**

Messumformer sind als 2-Draht-Messumformer und als 4-Draht-Messumformer wie nachstehend abgebildet verfügbar.

2-Leiter-Anschlüsse 4-Leiter-Anschlüsse

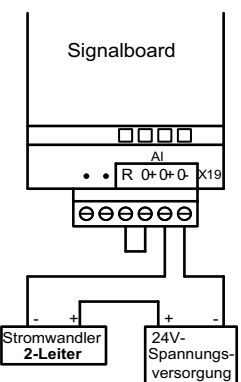

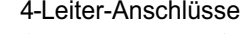

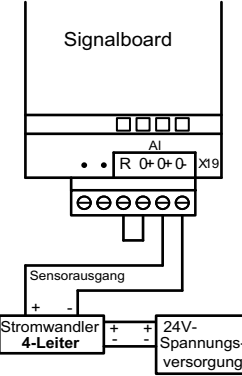

### *A.14 Analoge Signalboards (SBs)*

Tabelle A-213 Schaltplan des Analogeingangs-SBs

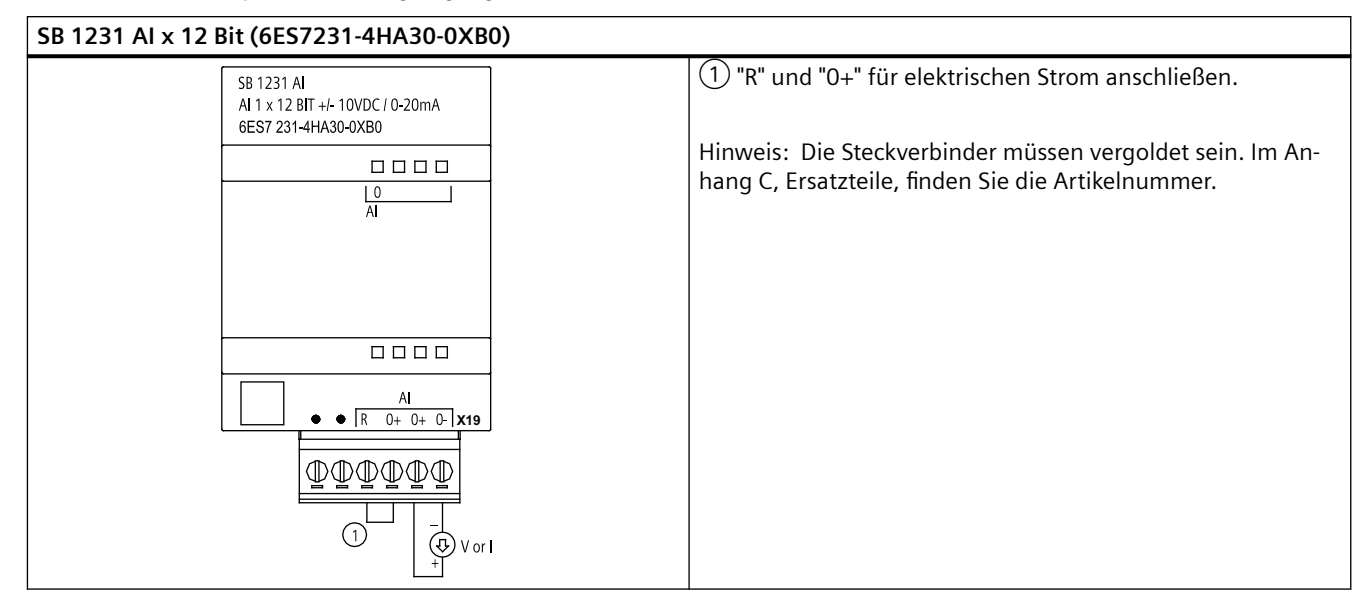

Tabelle A-214 Anschlussbelegung für das SB 1231 AI x 12 Bit (6ES7231-4HA30-0XB0)

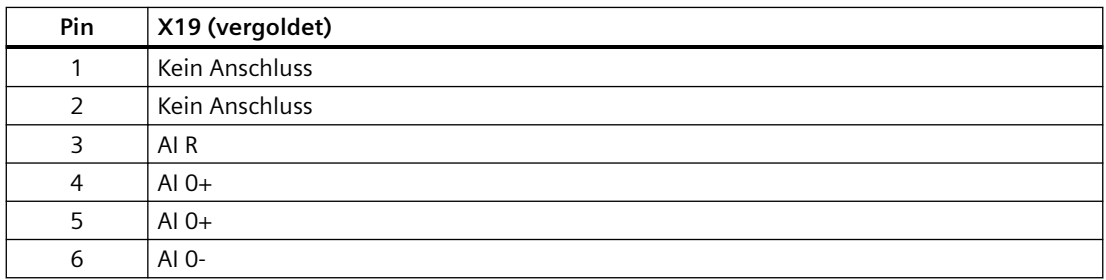

## **A.14.2 Technische Daten des SB 1232 1 Analogausgabe**

Tabelle A-215 Allgemeine technische Daten

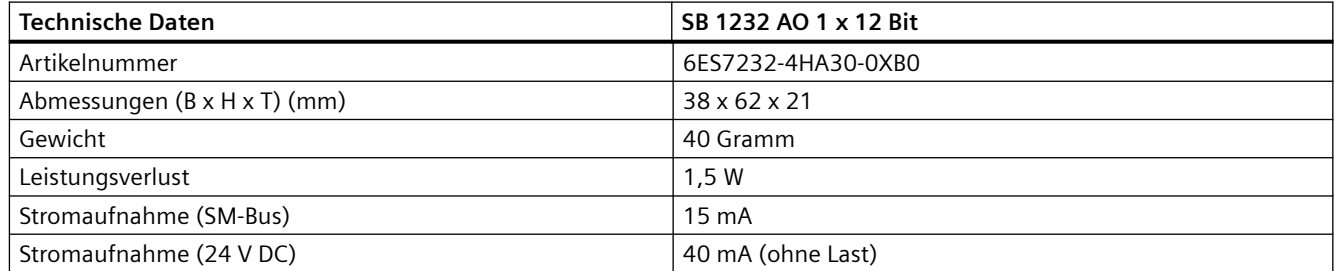

### Tabelle A-216 Analoge Ausgänge

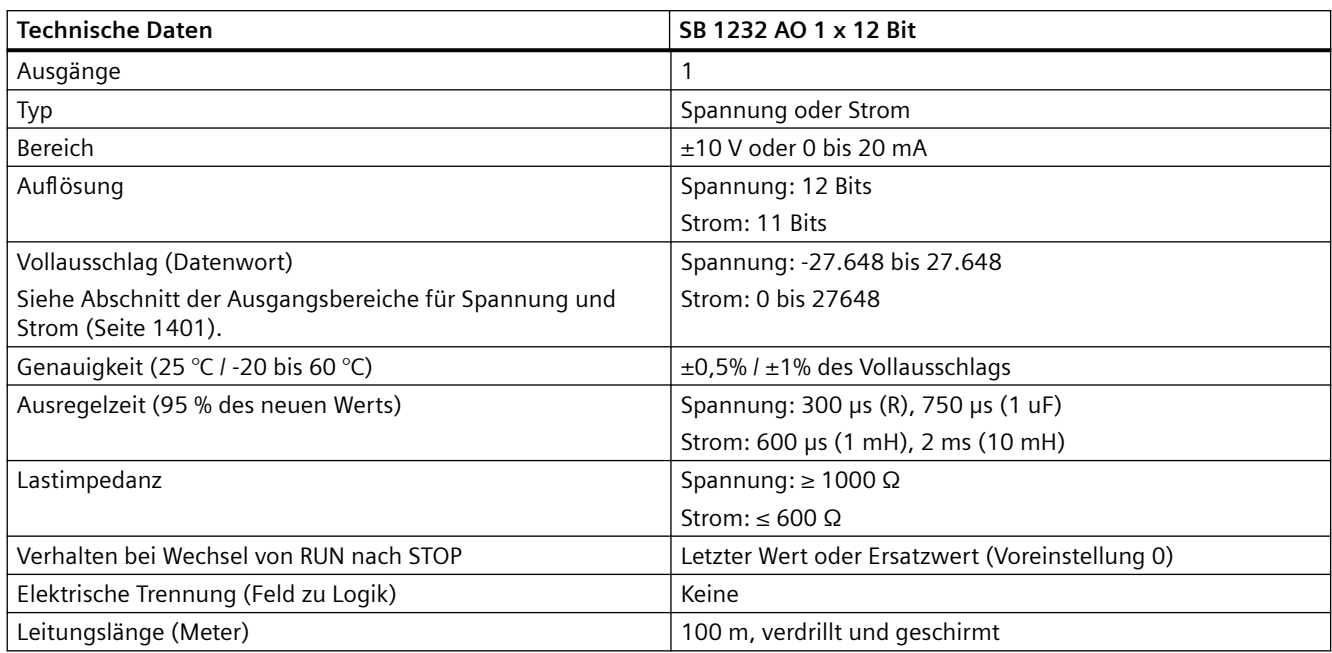

Tabelle A-217 Diagnose

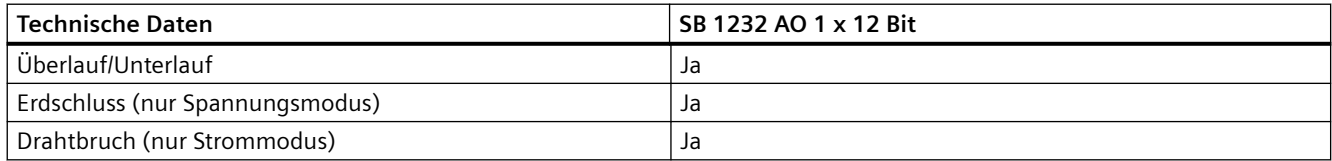

Tabelle A-218 Schaltplan für das SB 1232 AO 1 x 12 Bit

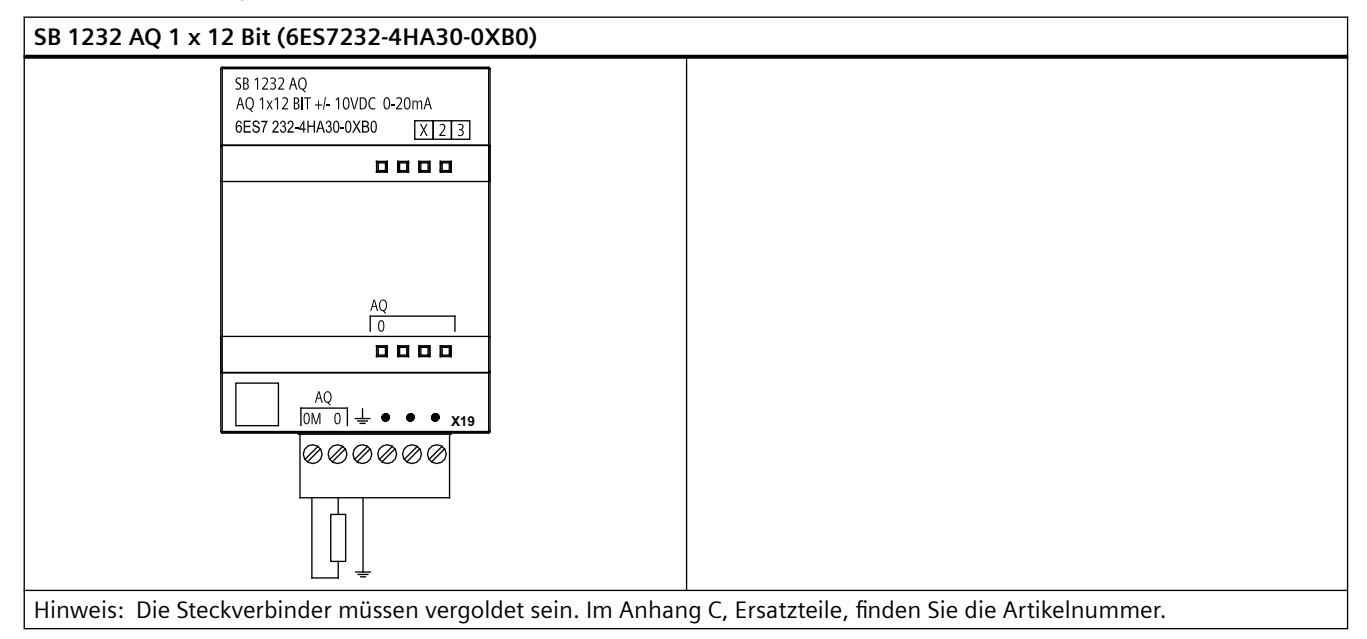

<span id="page-1399-0"></span>*A.14 Analoge Signalboards (SBs)*

Tabelle A-219 Anschlussbelegung für das SB 1232 AQ 1 x 12 Bit (6ES7232-4HA30-0XB0)

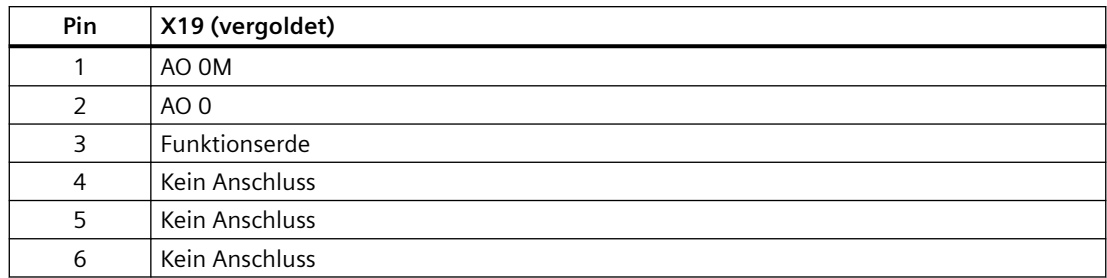

## **A.14.3 Messbereiche der analogen Eingänge und Ausgänge**

## **A.14.3.1 Schrittantwort der analogen Eingänge**

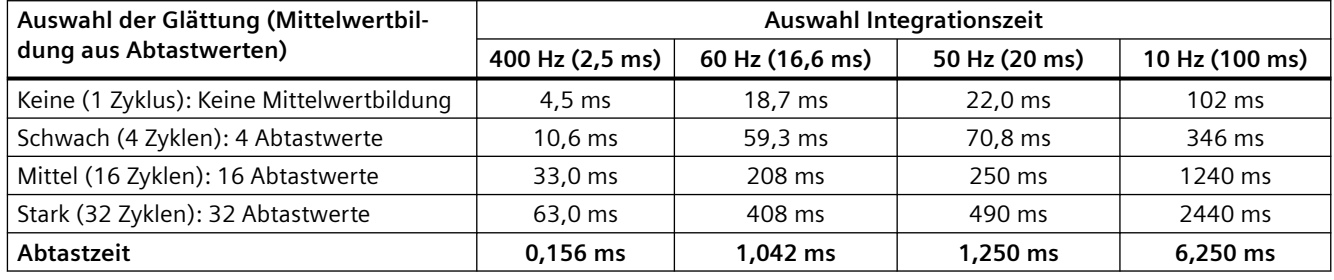

Tabelle A-220 Schrittantwort (ms), 0 V bis 10 V gemessen bei 95 %

## **A.14.3.2 Abtastzeit und Aktualisierungszeiten der Analogeingänge**

Tabelle A-221 Abtastzeit und Aktualisierungszeit

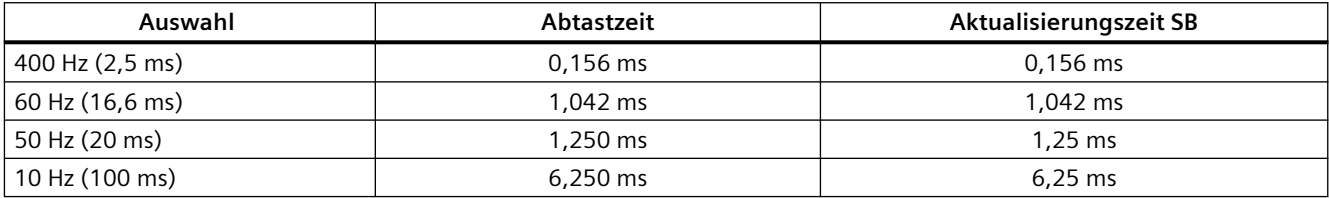

## **A.14.3.3 Messbereiche der analogen Eingänge für Spannung und Strom (SB und SM)**

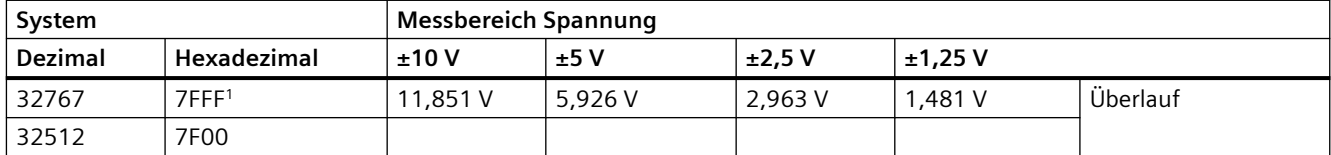

Tabelle A-222 Darstellung Analogeingang für Spannung (SB und SM)

#### *Technische Daten*

### *A.14 Analoge Signalboards (SBs)*

<span id="page-1400-0"></span>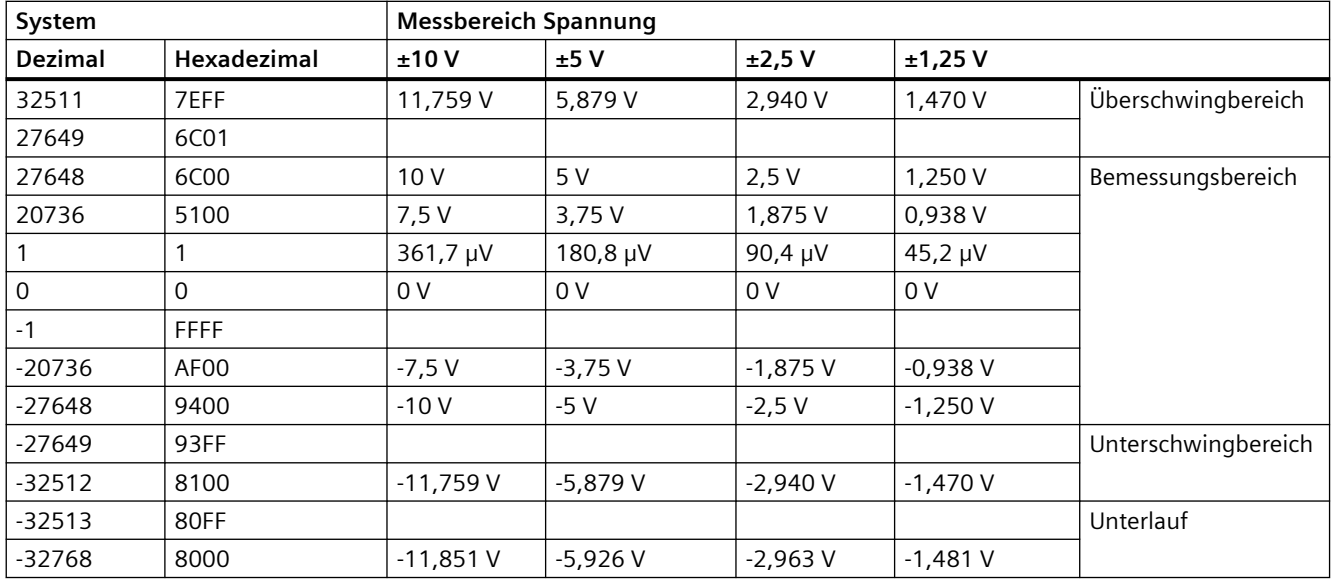

<sup>1</sup> 7FFF kann aus einem der folgenden Gründe zurückgegeben werden: Überlauf (siehe Tabelle), bevor gültige Werte vorliegen (zum Beispiel unmittelbar beim Hochfahren) oder wenn ein Drahtbruch erkannt wird.

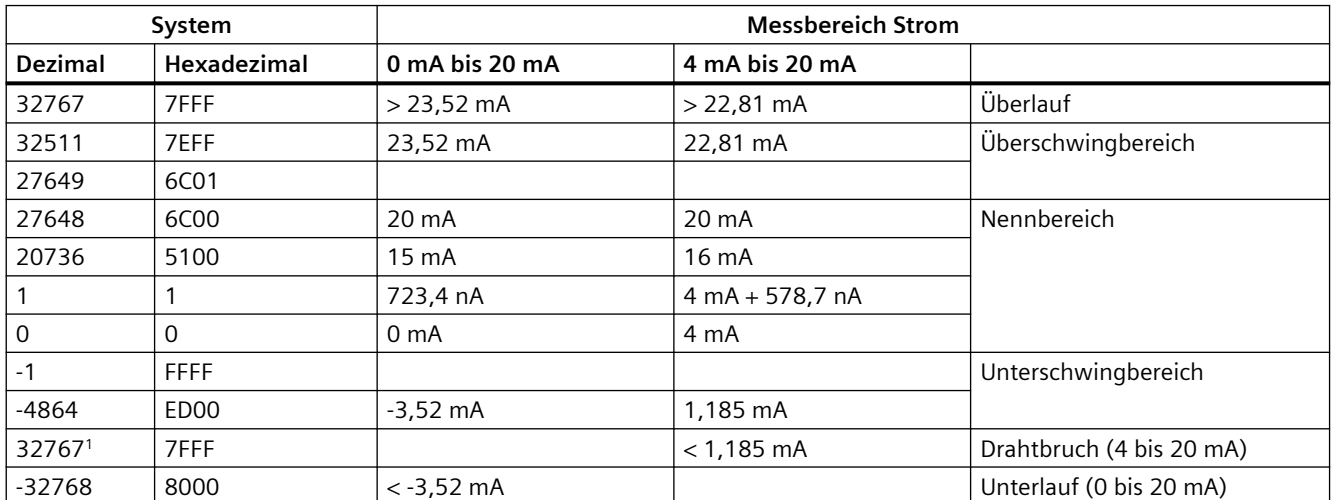

Tabelle A-223 Darstellung Analogeingang für Strom (SB und SM)

<sup>1</sup> Der Drahtbruchwert von 32767 (16#7FFF) wird unabhängig vom Zustand des Drahtbruchalarms immer zurückgegeben.

### **A.14.3.4 Messbereiche der analogen Ausgänge für Spannung und Strom (SB und SM)**

Tabelle A-224 Darstellung Analogausgang für Spannung (SB und SM)

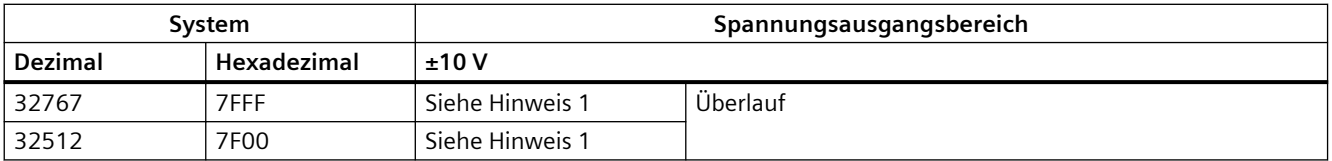

## *A.14 Analoge Signalboards (SBs)*

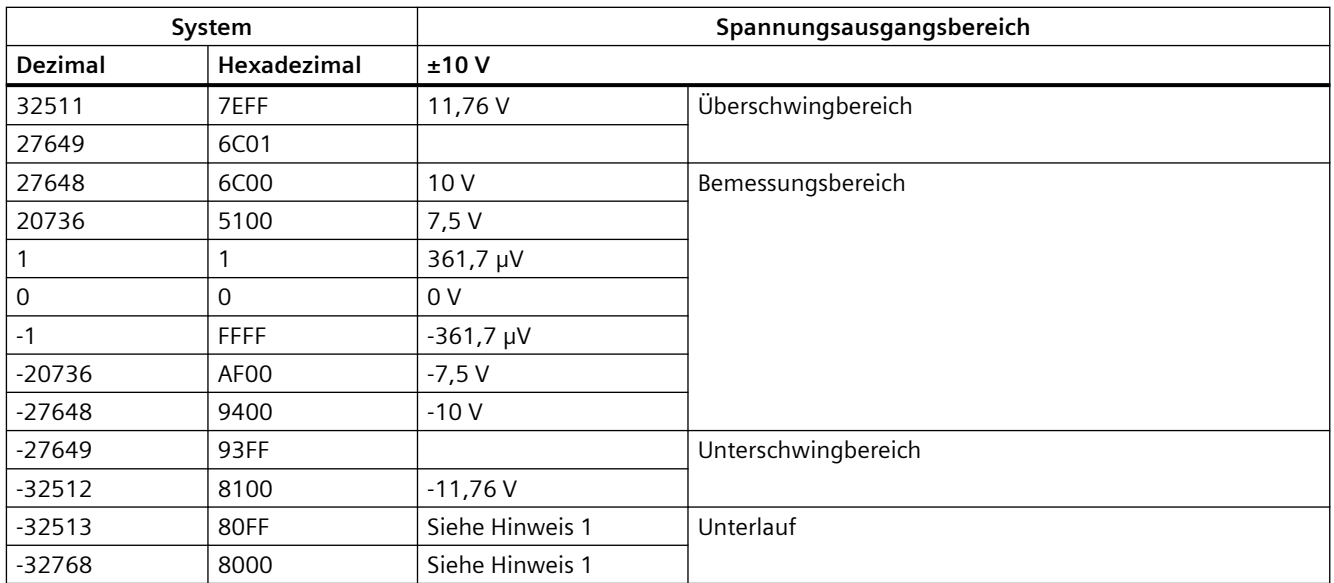

1 Bei Überlauf oder Unterlauf nehmen die Analogausgänge den Ersatzwert für den Betriebszustand STOP an.

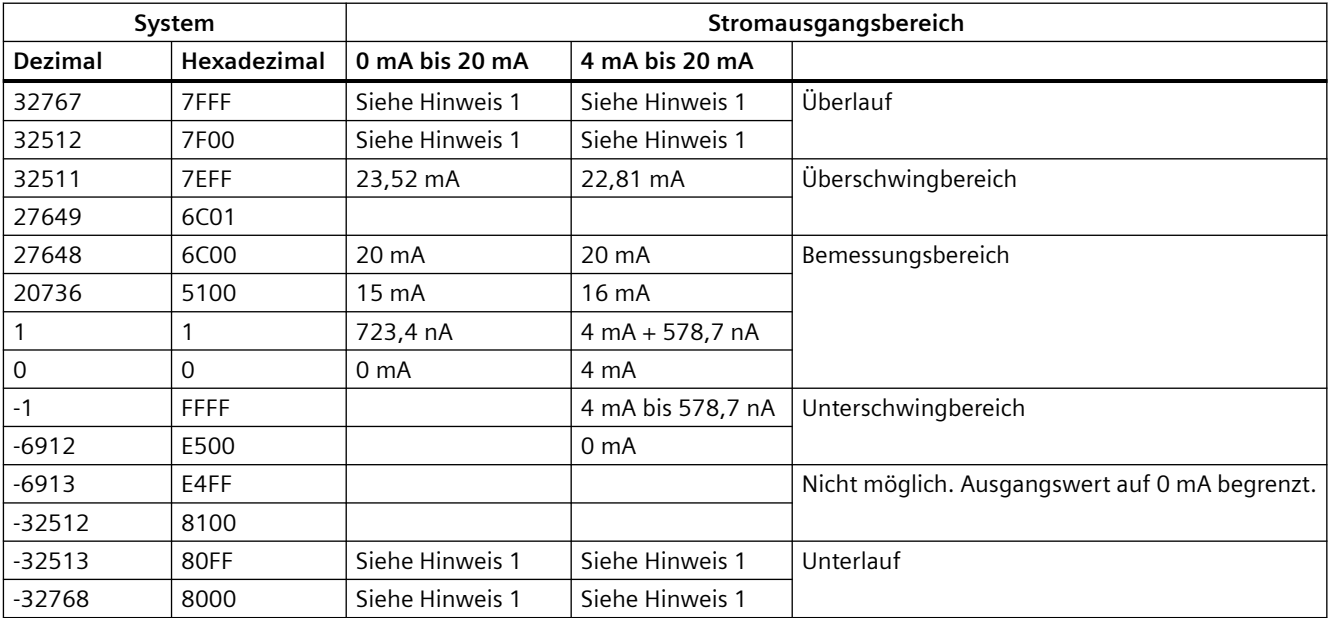

Tabelle A-225 Darstellung Analogausgang für Strom (SB und SM)

1 Bei Überlauf oder Unterlauf nehmen die Analogausgänge den Ersatzwert für den Betriebszustand STOP an.

## **A.14.4 Thermoelement-Signalboards (SBs)**

## **A.14.4.1 Technische Daten des SB 1231 1 Analogeingang Thermoelement**

### **Hinweis**

Um diesen SB nutzen zu können, benötigen Sie eine CPU mit Firmware ab V2.0.

Tabelle A-226 Allgemeine technische Daten

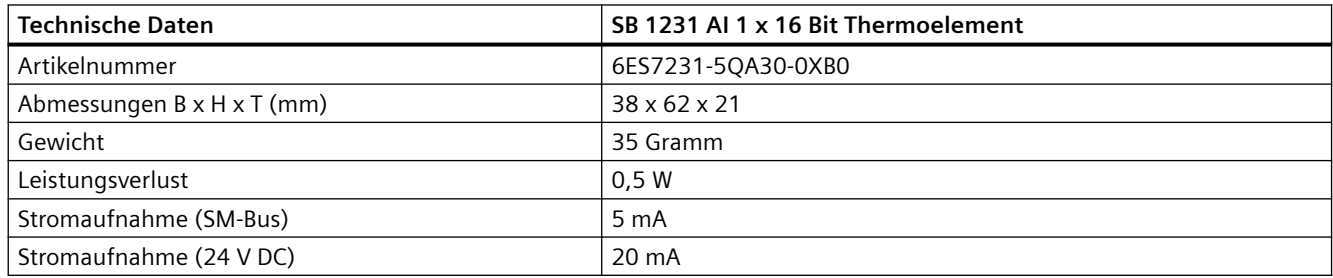

#### Tabelle A-227 Analoge Eingänge

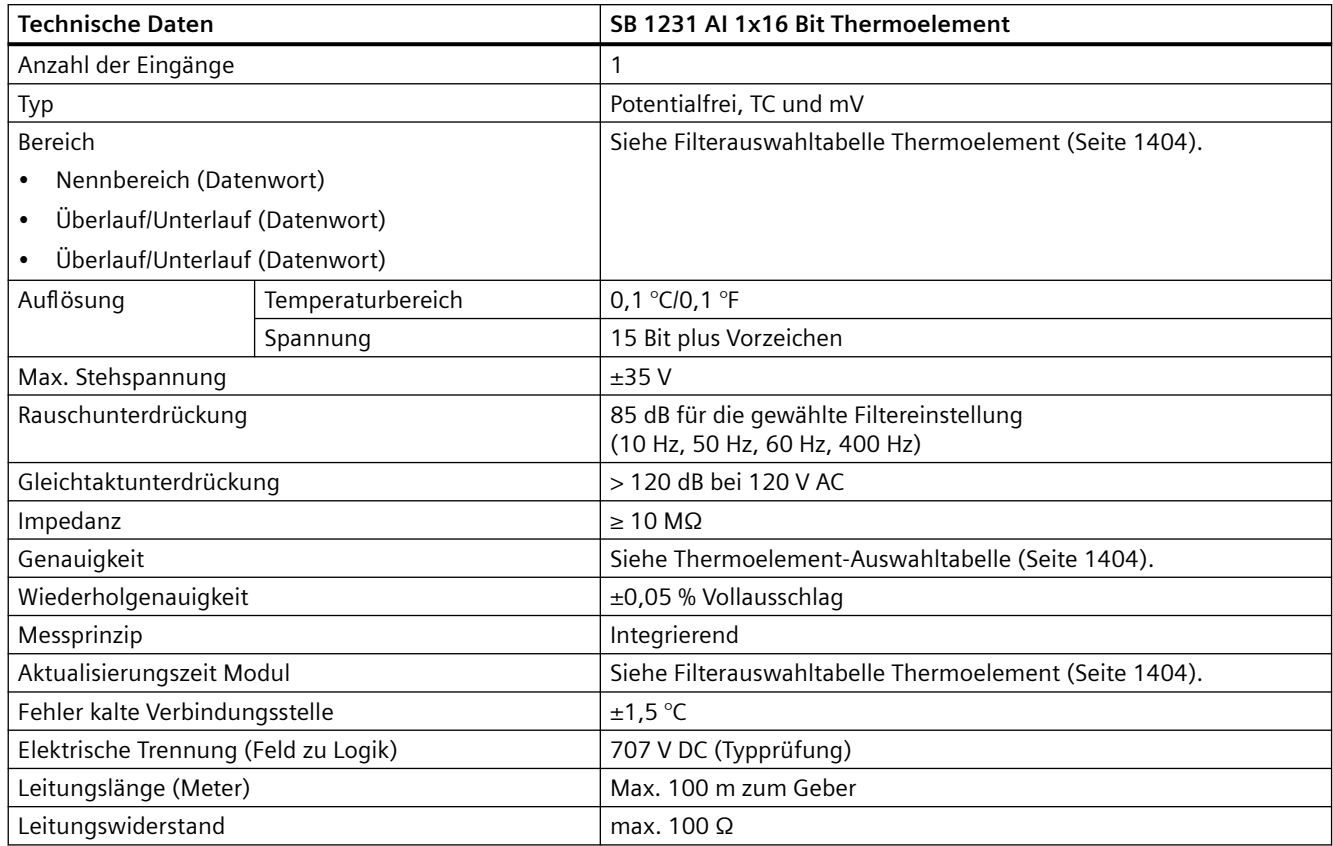

### <span id="page-1403-0"></span>*Technische Daten*

### *A.14 Analoge Signalboards (SBs)*

Tabelle A-228 Diagnose

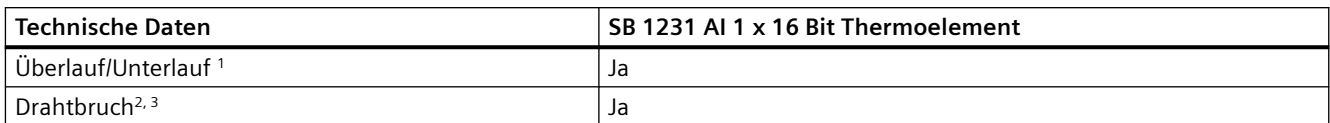

<sup>1</sup> Die Informationen der Diagnosealarme "Überlauf" und "Unterlauf" werden auch dann mit den Analogdatenwerten gemeldet, wenn die entsprechenden Alarme bei der Modulprojektierung deaktiviert werden.

- <sup>2</sup> Wenn der Drahtbruchalarm deaktiviert ist und in der Geberverdrahtung ein frei liegender Draht vorliegt, kann das Modul zufällige Werte melden.
- <sup>3</sup> Das Modul führt die Drahtbruchprüfung alle 6 Sekunden durch, wodurch die Aktualisierungszeit alle 6 Sekunden für jeden aktivierten Kanal um 9 ms verlängert wird.

Das analoge Thermoelement-Signalmodul SM 1231 TC misst den Wert der an die Moduleingänge angeschlossenen Spannung.

Das analoge Thermoelement-Signalboard SB 1231 misst den Wert der an die Signalboardeingänge angeschlossenen Spannung. Als Temperaturmessart sind entweder "Thermoelement" oder "Spannung" möglich.

- "Thermoelement": Der Messwert wird in Grad, multipliziert mit zehn, ausgegeben (Beispiel: 25,3 Grad werden als Dezimalwert 253 dargestellt).
- "Spannung": Der Messbereichsendwert im Nennbereich beträgt 27648 dezimal.

### **A.14.4.2 Grundlegende Funktionsweise eines Thermoelements**

Thermoelemente entstehen, wenn zwei unterschiedliche Metalle elektrisch miteinander verbunden werden. Dadurch wird eine Spannung erzeugt, die proportional zu der Temperatur der Verbindungsstelle ist. Es handelt sich um eine geringe Spannung. Ein Mikrovolt kann viele Grade darstellen. Grundlage für die Temperaturmessung mit Thermoelementen sind das Messen der Spannung eines Thermoelements, das Kompensieren von zusätzlichen Verbindungsstellen und das Linearisieren der Ergebnisse.

Wenn Sie ein Thermoelement an das SM 1231 Thermoelementmodul anschließen, werden die beiden Leitungen der unterschiedlichen Metalle am Signalanschluss des Moduls angeschlossen. Die Stelle, an der die beiden unterschiedlichen Leitungen miteinander verbunden werden, bildet den Sensor des Thermoelements.

Zwei weitere Thermoelemente entstehen an der Stelle, an der die unterschiedlichen Leitungen an den Signalanschluss angeschlossen werden. Die Temperatur des Anschlusses erzeugt eine Spannung, die zu der Spannung des Thermoelementsensors addiert wird. Wird diese Spannung nicht ausgeglichen, weicht die ausgegebene Temperatur von der Temperatur des Sensors ab.

Durch die Kompensation der kalten Verbindungsstelle wird das Thermoelement am Anschluss ausgeglichen. Tabellen für Thermoelemente basieren auf einer Bezugstemperatur an der Verbindungsstelle, üblicherweise Null Grad Celsius. Durch die Kompensation der kalten Verbindungsstelle wird der Anschluss auf Null Grad Celsius kompensiert. Die Spannung, die durch das Thermoelement des Anschlusses addiert wird, wird durch die Kompensation der kalten Verbindungsstelle korrigiert. Die Temperatur des Moduls wird innen gemessen und dann in einen Wert umgewandelt, der zur Sensorumsetzung addiert wird. Die korrigierte Sensorumsetzung wird dann mittels der Thermoelement-Tabellen linearisiert.

Für die optimale Funktionsweise der Kompensation der kalten Verbindungsstelle muss sich das Thermoelementmodul in einer thermisch stabilen Umgebung befinden. Ein langsame Veränderung (weniger als 0,1 °C/Minute) der Temperatur in der Umgebung des Moduls wird
innerhalb der Modulspezifikation korrekt ausgeglichen. Auch Luftbewegungen am Modul verursachen Fehler bei der Kompensation der kalten Verbindungsstelle.

Ist eine bessere Kompensation von Fehlern an der kalten Verbindungsstelle erforderlich, kann eine externe isothermische Klemmenleiste verwendet werden. Mit dem Thermoelementmodul kann eine auf 0 °C bezogene oder eine auf 50 °C bezogene Klemmenleiste eingesetzt werden.

## **Auswahltabelle für das SB 1231 Thermoelement**

Die Bereiche und Genauigkeit der verschiedenen vom SB 1231 Thermoelement-Signalboard unterstützten Thermoelementtypen entnehmen Sie bitte der unten stehenden Tabelle.

| <b>Typ</b>     | Minimum<br>für den un-<br>teren Be-<br>reich <sup>1</sup> | <b>Unterer</b><br>Grenzwert<br>Nennbe-<br>reich | Oberer<br>Grenzwert<br>Nennbereich | Maxi-<br>mum für<br>den obe-<br>ren Be-<br>reich <sup>2</sup> | Normalbe-<br>reich <sup>3,4</sup> Genau-<br>igkeit @ 25 °C | Normalbe-<br>reich 1, 2, 6 Ge-<br>nauigkeit<br>$-20$ °C<br>bis 60 °C |
|----------------|-----------------------------------------------------------|-------------------------------------------------|------------------------------------|---------------------------------------------------------------|------------------------------------------------------------|----------------------------------------------------------------------|
| J              | $-210,0 °C$                                               | $-150,0$ °C                                     | 1.200,0 °C                         | 1.450,0<br>$\circ$ C                                          | $\pm$ 0,3 °C                                               | $\pm 0.6$ °C                                                         |
|                | $-346,0 °F$                                               | $-238,0$ °F                                     | 2192,0 °F                          | 2642,0 °F                                                     | $±0,5$ °F                                                  | $\pm 1,1$ °F                                                         |
| К              | $-270,0$ °C                                               | $-200,0$ °C                                     | 1.372,0 °C                         | 1.622,0<br>°C                                                 | $\pm 0.4$ °C                                               | $±1,0$ °C                                                            |
|                | $-454,0 °F$                                               | $-328,0$ °F                                     | 2501,6 °F                          | 2951,6 °F                                                     | $\pm$ 0,7 °F                                               | ±1,8 °F                                                              |
| $\mathsf T$    | $-270,0$ °C                                               | $-200,0$ °C                                     | 400,0 °C                           | 540,0 °C                                                      | $\pm$ 0,5 °C                                               | $±1,0$ °C                                                            |
|                | $-454,0 °F$                                               | $-328,0$ °F                                     | 752,0 °F                           | 1004,0 °F                                                     | $\pm 0.9$ °F                                               | ±1,8 °F                                                              |
| $\mathsf E$    | $-270,0$ °C                                               | $-200,0$ °C                                     | 1.000,0 °C                         | 1.200,0<br>$^{\circ}$ C                                       | $\pm 0.3$ °C                                               | $\pm 0,6$ °C                                                         |
|                | $-454,0 °F$                                               | $-328,0$ °F                                     | 1832,0 °F                          | 2192,0 °F                                                     | $\pm$ 0,5 °F                                               | ±1,1 °F                                                              |
| <b>R&amp;S</b> | -50,0 $°C$                                                | 100,0 °C                                        | 1.768,0 °C                         | 2.019,0<br>$\circ$ C                                          | $±1,0$ °C                                                  | $\pm 2.5$ °C                                                         |
|                | -58,0 $°C$                                                | 212,0 °F                                        | 3214,4 °F                          | 3276,6<br>$^{\circ}$ F <sub>5</sub>                           | ±1,8 °F                                                    | ±4,5 °F                                                              |
| B              | $0,0$ °C                                                  | 200,0 °C                                        | 800,0 °C                           | $\overline{a}$                                                | $±2,0$ °C                                                  | $\pm 2.5$ °C                                                         |
|                | 32,0 °F                                                   | 392,0 °F                                        | 1472,0 °F                          | Ξ.                                                            | $\pm 3.6$ °F                                               | ±4,5 °F                                                              |
|                | $\overline{\phantom{a}}$                                  | 800,0 °C                                        | 1.820,0 °C                         | 1.820,0<br>°C                                                 | $±1,0$ °C                                                  | $\pm 2.3$ °C                                                         |
|                | $\overline{\phantom{a}}$                                  | 1472,0 °F                                       | 3276,6 °F 5                        | 3276.6<br>$^{\circ}$ F <sub>5</sub>                           | ±1,8 °F                                                    | ±4,1 °F                                                              |
| $\mathsf{N}$   | $-270,0$ °C                                               | $-200,0$ °C                                     | 1.300,0 °C                         | 1.550,0<br>$^{\circ}C$                                        | $±1,0$ °C                                                  | $±1,6$ °C                                                            |
|                | $-454,0 °F$                                               | $-328,0 °F$                                     | 2372,0 °F                          | 2822,0 °F                                                     | ±1,8 °F                                                    | $\pm 2.9$ °F                                                         |
| C              | $0,0$ °C                                                  | 100,0 °C                                        | 2.315,0 °C                         | 2.500,0<br>$\mathrm{C}$                                       | $\pm 0.7$ °C                                               | $\pm 2.7$ °C                                                         |
|                | 32,0 °F                                                   | 212,0 °F                                        | 3276,6 °F 5                        | 3276,6<br>$^{\circ}$ F <sub>5</sub>                           | ±1,3 °F                                                    | $±4,9$ °F                                                            |

Tabelle A-229 Thermoelement-Auswahltabelle

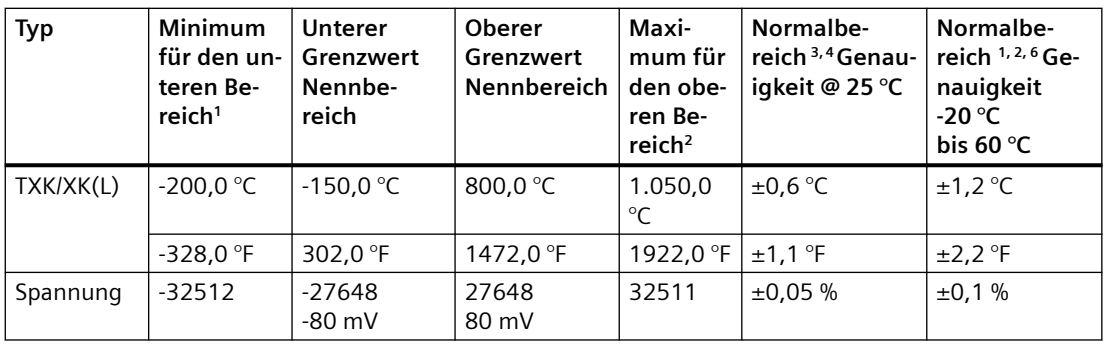

<sup>1</sup> Die Thermoelementwerte unterhalb des Minimums für den unteren Bereich werden als -32768 ausgegeben.

- <sup>2</sup> Die Thermoelementwerte oberhalb des Maximums für den oberen Bereich werden als 32767 ausgegeben.
- <sup>3</sup> Der interne Fehler an der kalten Verbindungsstelle beträgt  $\pm 1.5$  °C für alle Bereiche. Dieser Wert ist zum in dieser Tabelle aufgeführten Fehler zu addieren. Das Modul benötigt eine Aufwärmzeit von mindestens 30 Minuten, bis es spezifikationsgerecht funktioniert.
- <sup>4</sup>Bei einer abgestrahlten Funkfrequenz von 970 MHz bis 990 MHz kann sich die Genauigkeit des SM 1231 AI 4 x 16 Bit TC verschlechtern.
- <sup>5</sup> Unterer Grenzwert 3276,6 °F mit Meldung in °F
- <sup>6</sup> Der Fehler bei der Kompensation an der kalten Verbindungsstelle wurde für Umgebungstemperaturen unter 0 °C nicht charakterisiert und kann den angegebenen Wert überschreiten.

#### Tabelle A-230 Filterauswahltabelle für das SB 1231 Thermoelement

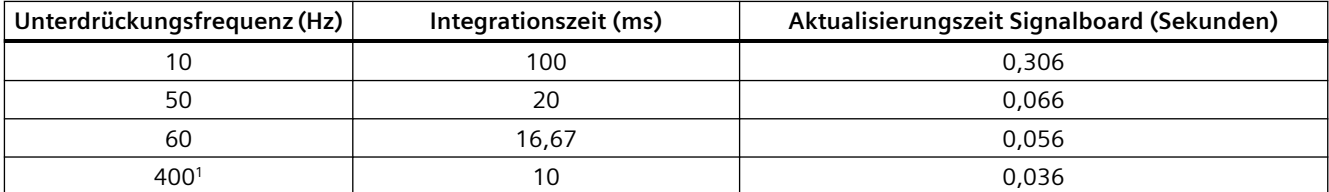

<sup>1</sup> Um die Auflösung und Genauigkeit des Moduls beizubehalten, wenn die 400 Hz Unterdrückung ausgewählt ist, beträgt die Integrationszeit 10 ms. Durch diese Auswahl wird auch Rauschen mit 100 Hz und 200 Hz unterdrückt.

Für die Messung von Thermoelementen wird eine Integrationszeit von 100 ms empfohlen. Niedriger eingestellte Integrationszeiten führen zu einem höheren Wiederholgenauigkeitsfehler der Temperaturmessungen.

#### **Hinweis**

Nach dem Einschalten führt das Modul die interne Kalibrierung für den A/D-Wandler durch. In diesem Zeitraum meldet das Modul auf jedem Kanal den Wert 32767, bis für den jeweiligen Kanal gültige Daten vorliegen. Diese Initialisierungszeit muss im Anwenderprogramm ggf. berücksichtigt werden. Weil sich die Konfiguration des Moduls auf die Dauer der Initialisierungszeit auswirken kann, prüfen Sie das Verhalten des Moduls in Ihrer Konfiguration. Gegebenenfalls können Sie Logik in Ihr Anwenderprogramm aufnehmen, um die Initialisierungszeit des Moduls unterzubringen.

Sie können diese Logik mit einer Leseabfrage im "Anlauf-OB" implementieren, wodurch der Betrieb gesperrt wird, bis die Initialisierung abgeschlossen ist. Sie müssen die Leseabfrage mit sofortigem Zugriff implementieren. Wenn der Wert der Leseabfrage des Thermoelements 32767 beträgt, muss das Lesen wiederholt werden, bis sich der Wert ändert. Diese Abfrage braucht bei jedem Modul nur für den Eingang mit der größten Nummer des Moduls ausgeführt zu werden (die Moduleingänge werden der Reihe nach von 0 bis 7 initialisiert).

Tabelle A-231 Schaltplan des SB 1231 AI 1 x 16 Thermoelement

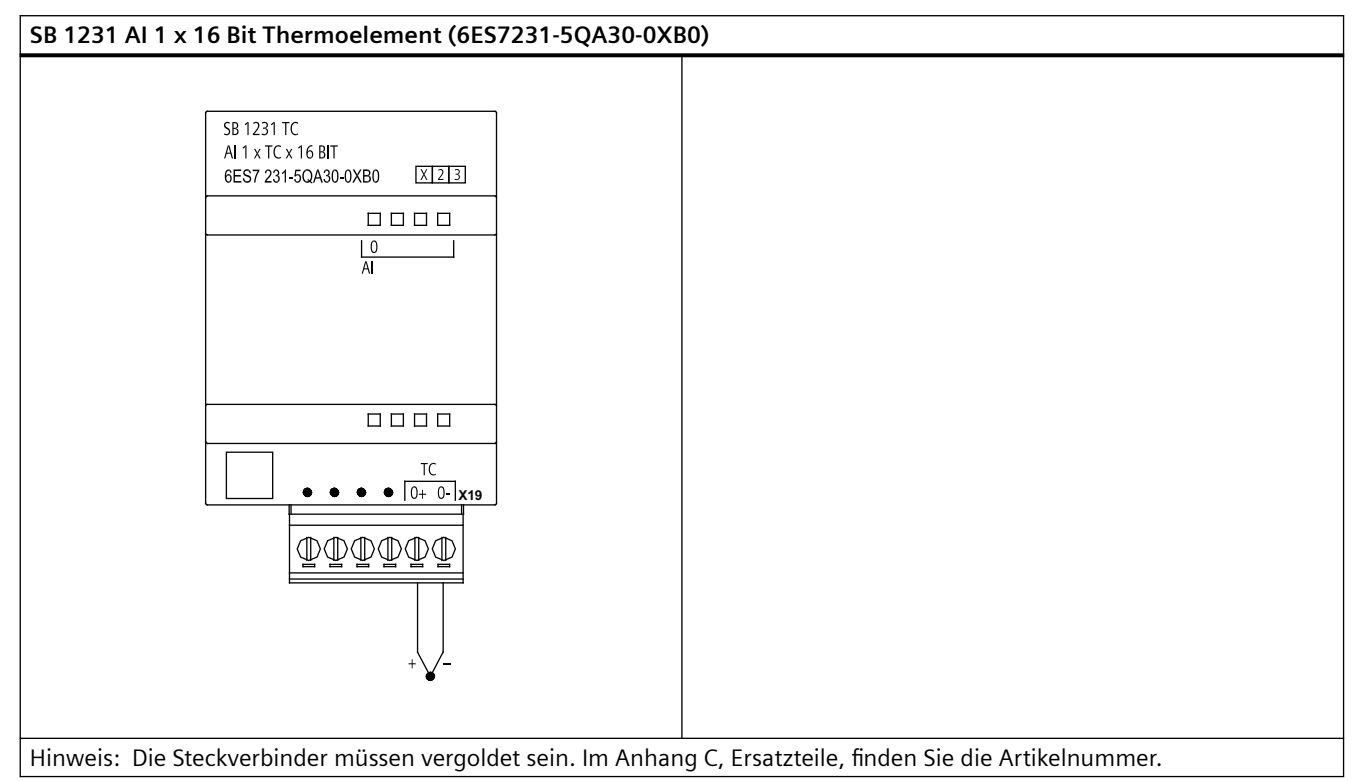

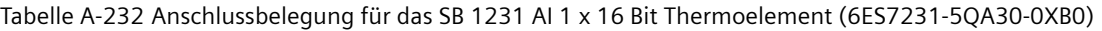

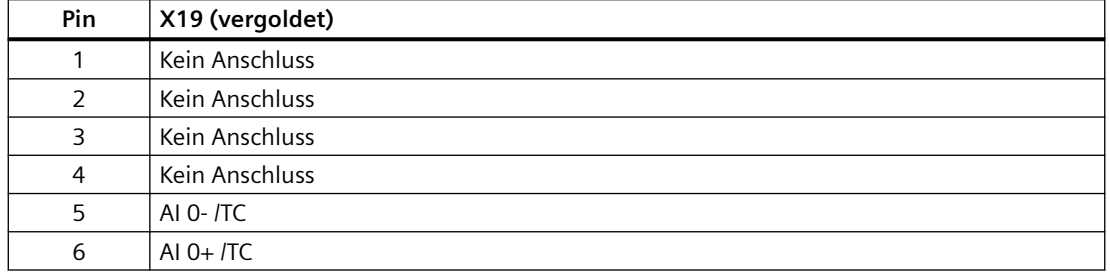

## **A.14.5 RTD-Signalboards (SBs)**

## **A.14.5.1 Technische Daten des SB 1231 1 Analogeingang RTD**

### **Hinweis**

Um diesen SB nutzen zu können, benötigen Sie eine CPU mit Firmware ab V2.0.

Tabelle A-233 Allgemeine technische Daten

| <b>Technische Daten</b>    | SB 1231 AI 1 x 16 Bit RTD |  |
|----------------------------|---------------------------|--|
| Artikelnummer              | 6ES7231-5PA30-0XB0        |  |
| Abmessungen B x H x T (mm) | $38 \times 62 \times 2$   |  |
| Gewicht                    | 35 Gramm                  |  |
| Leistungsverlust           | 0.7W                      |  |
| Stromaufnahme (SM-Bus)     | 5 <sub>m</sub> A          |  |
| Stromaufnahme (24 V DC)    | $25 \text{ mA}$           |  |

### Tabelle A-234 Analoge Eingänge

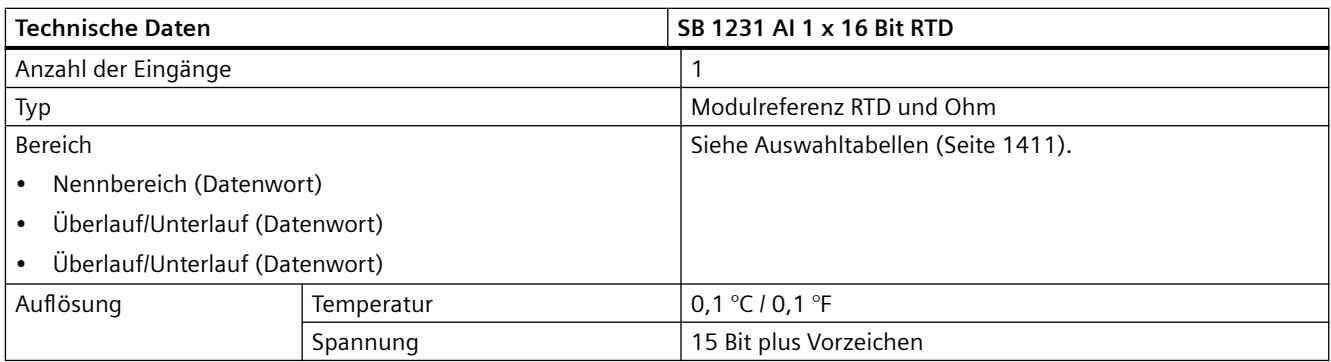

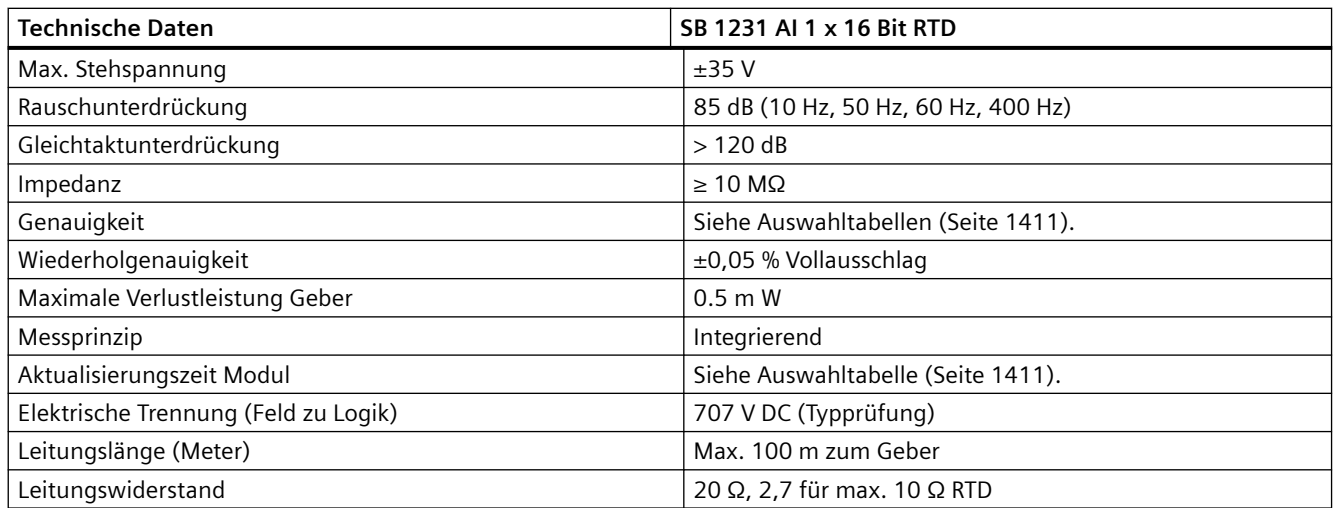

#### Tabelle A-235 Diagnose

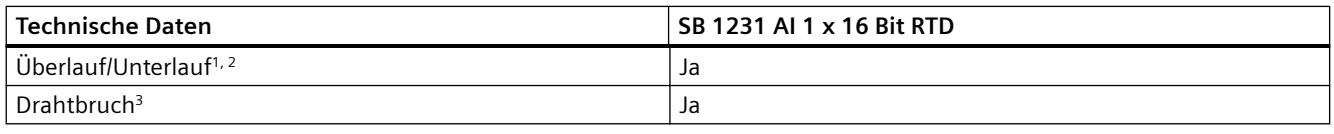

<sup>1</sup> Die Informationen der Diagnosealarme "Überlauf" und "Unterlauf" werden auch dann mit den Analogdatenwerten gemeldet, wenn die entsprechenden Alarme bei der Modulprojektierung deaktiviert werden.

- <sup>2</sup> Für Widerstandsmessbereiche ist die Prüfung auf Unterlauf grundsätzlich nicht aktiviert.
- <sup>3</sup> Wenn der Drahtbruchalarm deaktiviert ist und in der Geberverdrahtung ein frei liegender Draht vorliegt, kann das Modul zufällige Werte melden.

Das analoge Thermoelement-Signalboard SM 1231 RTD misst den Wert des an die Signalboardeingänge angeschlossenen Widerstands. Als Messart kann entweder "Widerstand" oder "Thermischer Widerstand" ausgewählt werden.

- "Widerstand": Der Messbereichsendwert im Nennbereich beträgt 27648 dezimal.
- "Thermischer Widerstand": Der Messwert wird in Grad, multipliziert mit zehn, ausgegeben (Beispiel: 25,3 Grad werden als Dezimalwert 253 dargestellt). Die Werte des klimatischen Bereichs werden in Grad, multipliziert mit Hundert, ausgegeben (Beispiel: 25,34 Grad werden als Dezimalwert 2534 dargestellt).

Das Signalboard SB 1231 RTD unterstützt Messungen über 2-Leiter-, 3-Leiter- und 4-Leiter-Anschlüsse zum Geberwiderstand.

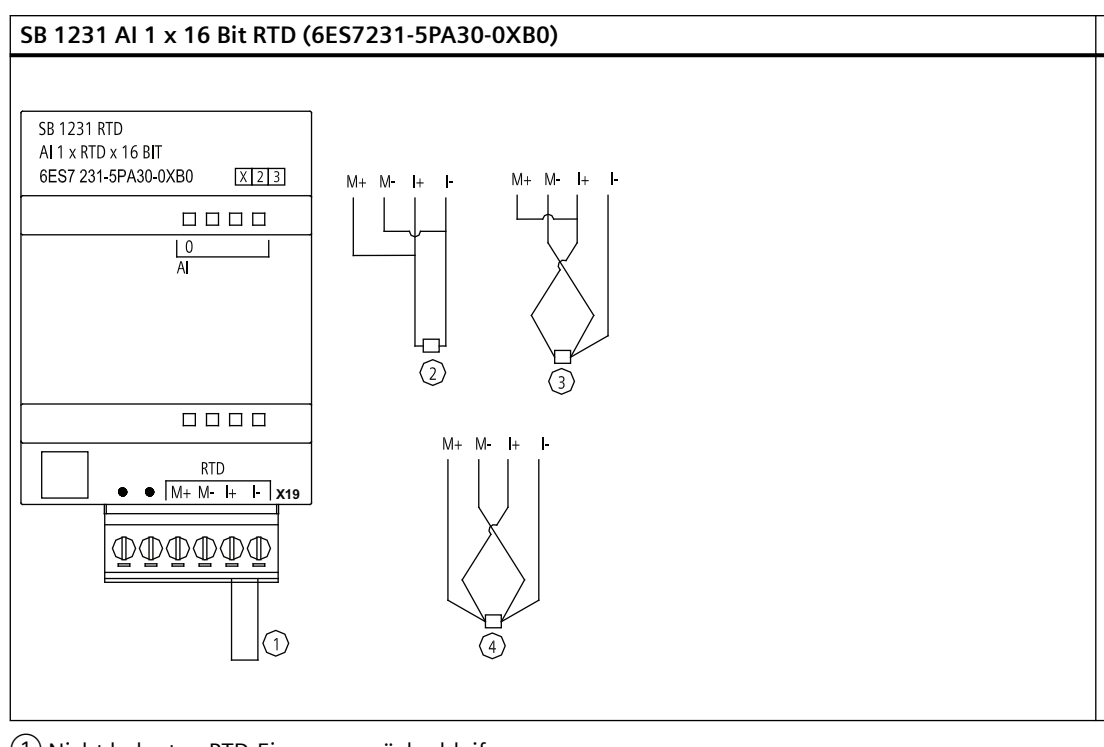

Tabelle A-236 Schaltplan des SB 1231 AI 1 x 16 Bit RTD

- ① Nicht belegten RTD-Eingang zurückschleifen
- ② 2Leiter-RTD
- ③ 3Leiter-RTD
- ④ 4Leiter-RTD

Hinweis: Die Steckverbinder müssen vergoldet sein. Im Anhang C, Ersatzteile, finden Sie die Artikelnummer.

Tabelle A-237 Anschlussbelegung für das SB 1231 AI 1 x 16 Bit RTD (6ES7231-5PA30-0XB0)

| <b>Pin</b> | X19 (vergoldet)  |
|------------|------------------|
| 1          | Kein Anschluss   |
| 2          | Kein Anschluss   |
| 3          | AI $0 M + / RTD$ |
| 4          | AI 0 M- /RTD     |
| 5          | AI $0 +$ /RTD    |
| 6          | AI 0 I- /RTD     |

## <span id="page-1410-0"></span>**A.14.5.2 Auswahltabellen für das SB 1231 RTD**

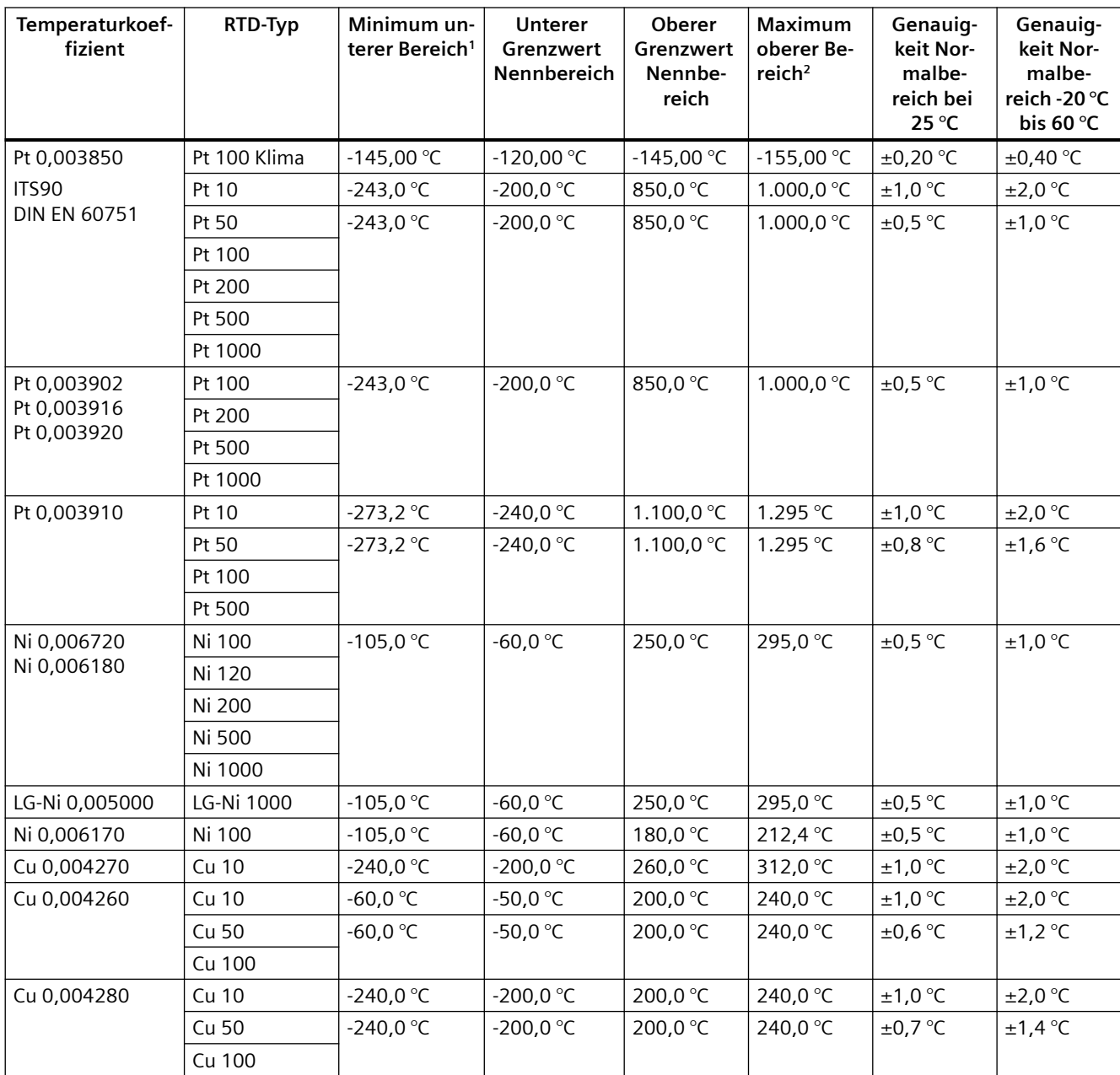

Tabelle A-238 Bereiche und Genauigkeit für die verschiedenen Geber, die von den RTD-Modulen unterstützt werden

<sup>1</sup> Die RTD-Werte unterhalb des Minimums für den unteren Bereich werden als -32768 ausgegeben.

<sup>2</sup> Die RTD-Werte oberhalb des Maximums für den oberen Bereich werden als +32768 ausgegeben.

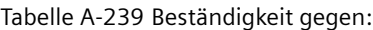

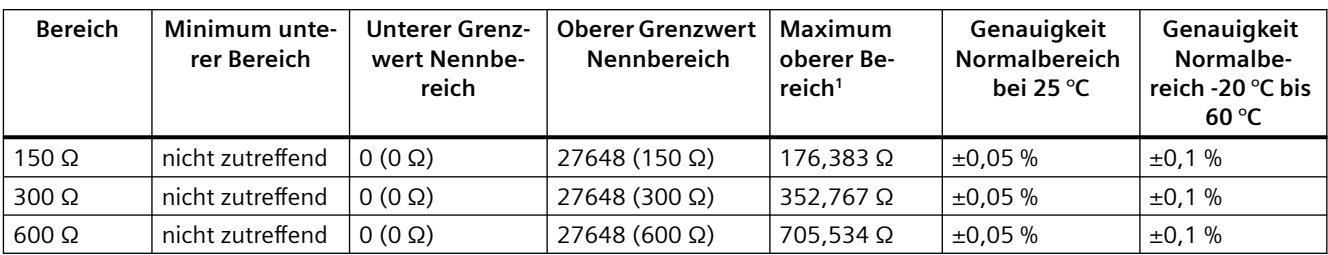

<sup>1</sup> Die Widerstandswerte oberhalb des Maximums für den oberen Bereich werden als 32767 ausgegeben.

### **Hinweis**

Für alle aktivierte Kanäle ohne angeschlossenen Geber meldet das Modul 32767. Wenn außerdem die Prüfung auf offene Leitungen aktiviert ist, blinken am Modul die entsprechenden roten LED.

Optimale Genauigkeit für die 10 Ω-RTD-Bereiche ermöglichen 4-Leiter-Anschlüsse.

Der Widerstand der Anschlussleitungen im 2-Leiter-Modus verursacht einen Fehler der Gebermessung. Die Messgenauigkeit ist daher nicht mehr gewährleistet.

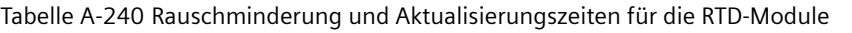

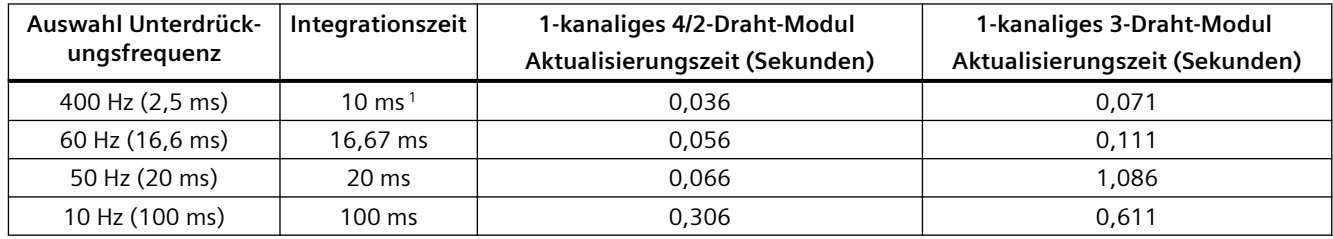

Um bei ausgewähltem 400-Hz-Filter die Auflösung und Genauigkeit des Moduls beizubehalten, beträgt die Integrationszeit 10 ms. Durch diese Auswahl wird auch Rauschen mit 100 Hz und 200 Hz unterdrückt.

## **Hinweis**

Nach dem Einschalten führt das Modul die interne Kalibrierung für den A/D-Wandler durch. In diesem Zeitraum meldet das Modul auf jedem Kanal den Wert 32767, bis für den jeweiligen Kanal gültige Daten vorliegen. Diese Initialisierungszeit muss im Anwenderprogramm ggf. berücksichtigt werden. Weil sich die Konfiguration des Moduls auf die Dauer der Initialisierungszeit auswirken kann, prüfen Sie das Verhalten des Moduls in Ihrer Konfiguration. Ggf. können Sie Logik in Ihr Anwenderprogramm aufnehmen, um die Initialisierungszeit des Moduls unterzubringen.

Sie können diese Logik mit einer Leseabfrage im "Anlauf-OB" implementieren, wodurch der Betrieb gesperrt wird, bis die Initialisierung abgeschlossen ist. Sie müssen die Leseabfrage mit sofortigem Zugriff implementieren. Wenn der Wert der Leseabfrage des

Widerstandstemperatursensors 32767 beträgt, muss das Lesen wiederholt werden, bis sich der Wert ändert. Diese Abfrage braucht bei jedem Modul nur für den Eingang mit der größten Nummer des Moduls ausgeführt zu werden (die Moduleingänge werden der Reihe nach von 0 bis 7 initialisiert).

# **A.15 BB 1297 Batterieboard**

## **BB 1297 Batterieboard**

Das S7-1200 BB 1297 Batterieboard dient der langfristigen Pufferung der Echtzeituhr. Es kann in den Steckplatz des Signalboards der S7-1200 CPU (ab Firmware 3.0) gesteckt werden. Sie müssen das BB 1297 in die Ger¤tekonfiguration aufnehmen und die Hardwarekonfiguration in die CPU laden, damit das BB funktionsfähig ist.

Die Batterie (Typ CR1025) ist nicht im Lieferumfang des BB 1297 enthalten und ist separat zu erwerben.

#### **Hinweis**

Das BB 1297 ist mechanisch für die CPUs mit Firmware ab Version 3.0 ausgelegt.

Verwenden Sie das BB 1297 nicht mit CPUs früherer Versionen, weil sich der Stecker des BB 1297 nicht in die CPU stecken lässt.

## **WARNUNG**

**Die Installation einer nicht spezifizierten Batterie im BB 1297 oder der Anschluss einer nicht spezifizierten Batterie an den Schaltkreis auf andere Weise kann zu Brand oder Bauteilbeschädigung und unvorhersehbarem Betrieb von Maschinen führen.**

Fire or unpredictable operation of machinery can result in death, severe personal injury, or property damage.

Verwenden Sie für die Pufferung der Echtzeituhr nur die spezifizierte Batterie CR1025.

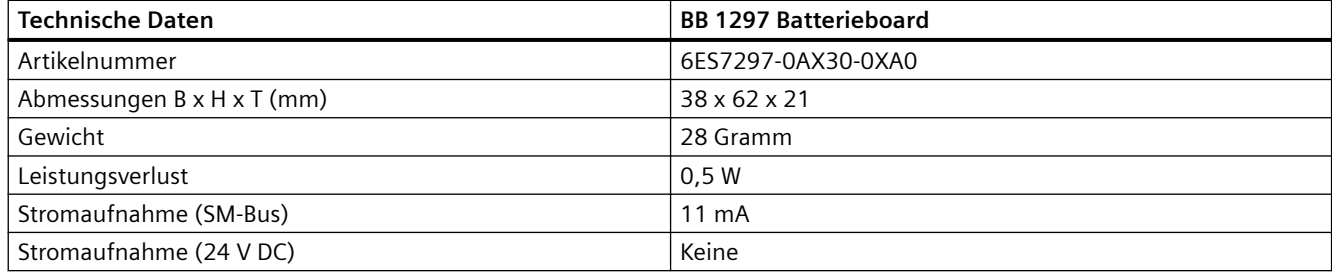

Tabelle A-241 Allgemeine technische Daten

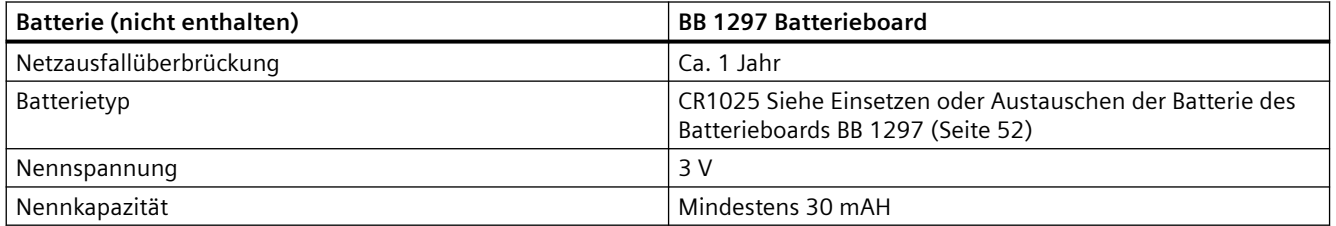

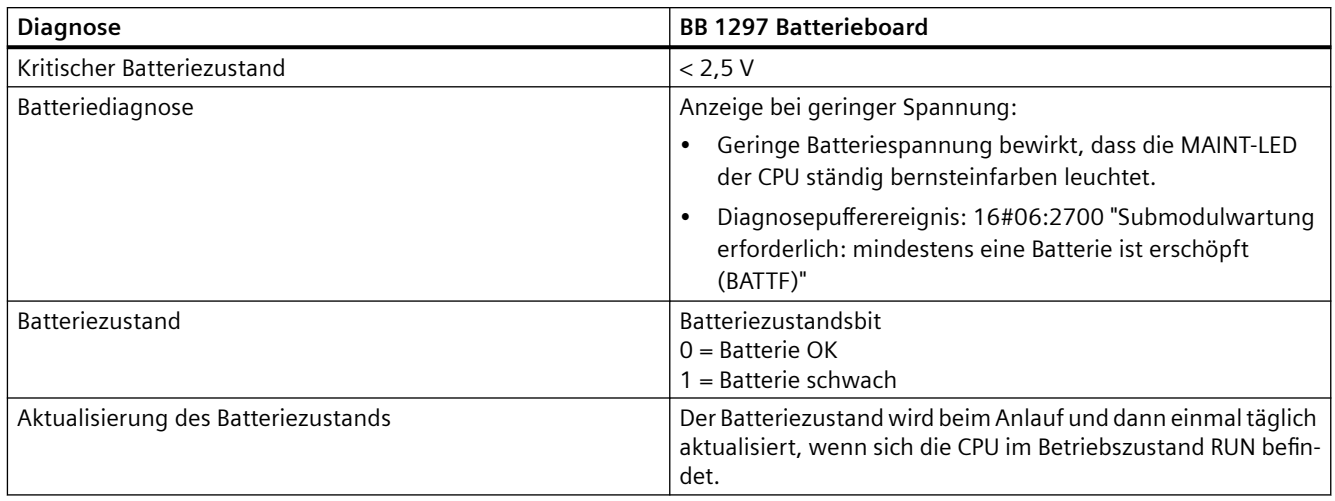

Tabelle A-242 Einbauabbildung für das Batterieboard BB 1297

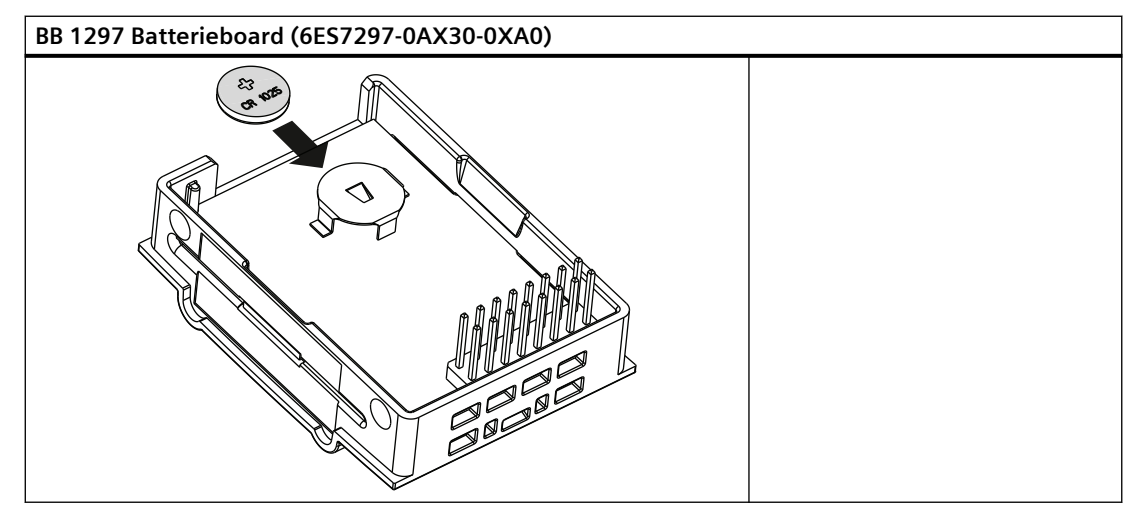

# **A.16 Kommunikationsschnittstellen**

## **A.16.1 PROFIBUS**

## **A.16.1.1 CM 1242-5 PROFIBUS DP-SLAVE**

Tabelle A-243 Technische Daten des CM 1242‑5

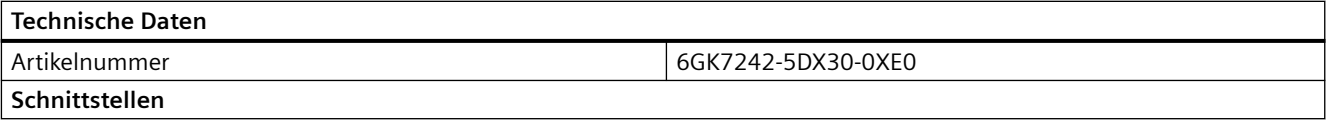

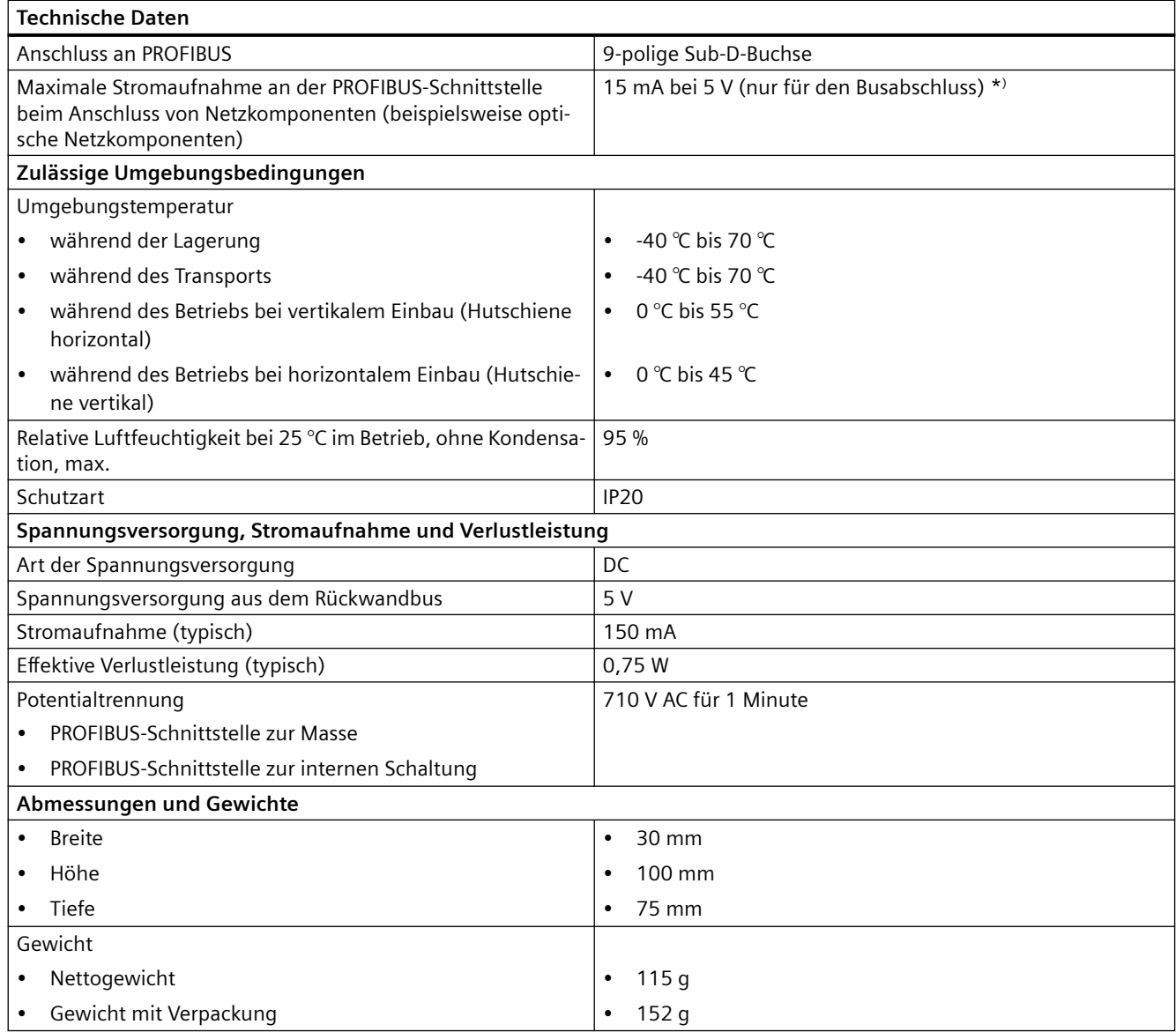

\* )Die Strombelastung durch einen externen Verbraucher, der zwischen VP (Pin 6) und DGND (Pin 5) angeschlossen wird, darf für den Busabschluss maximal 15 mA betragen (kurzschlussfest).

## **A.16.1.2 Anschlussbelegung der Sub-D-Buchse des CM 1242-5**

## **PROFIBUS-Schnittstelle**

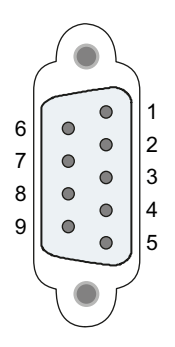

Tabelle A-244 Anschlussbelegung der Sub-D-Buchse

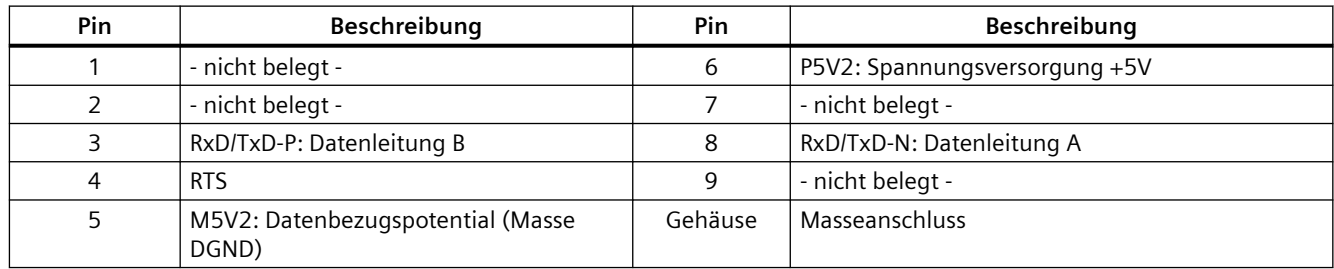

## **A.16.1.3 CM 1243-5 PROFIBUS DP-Master**

Tabelle A-245 Technische Daten des CM 1243‑5

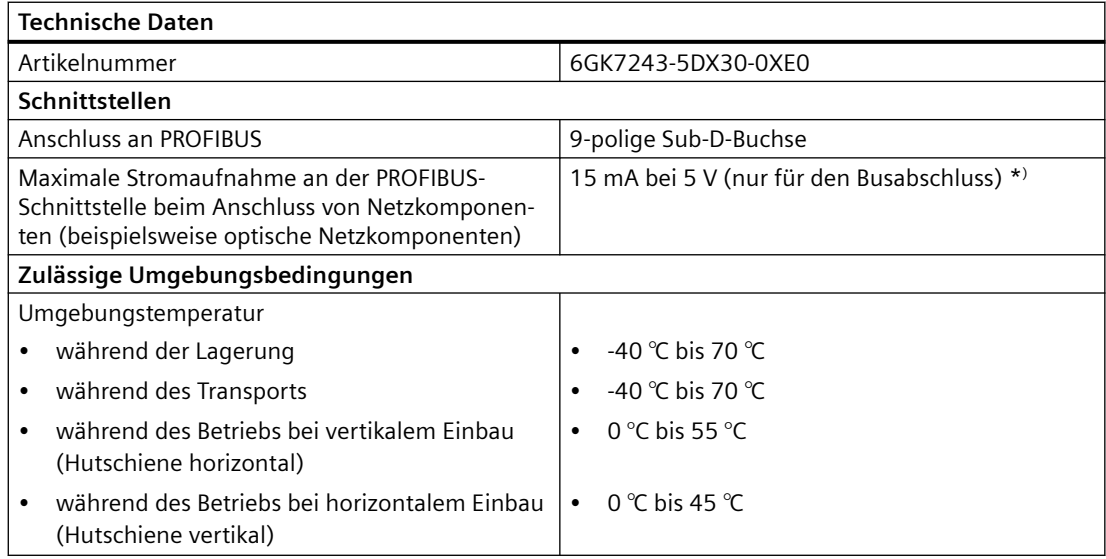

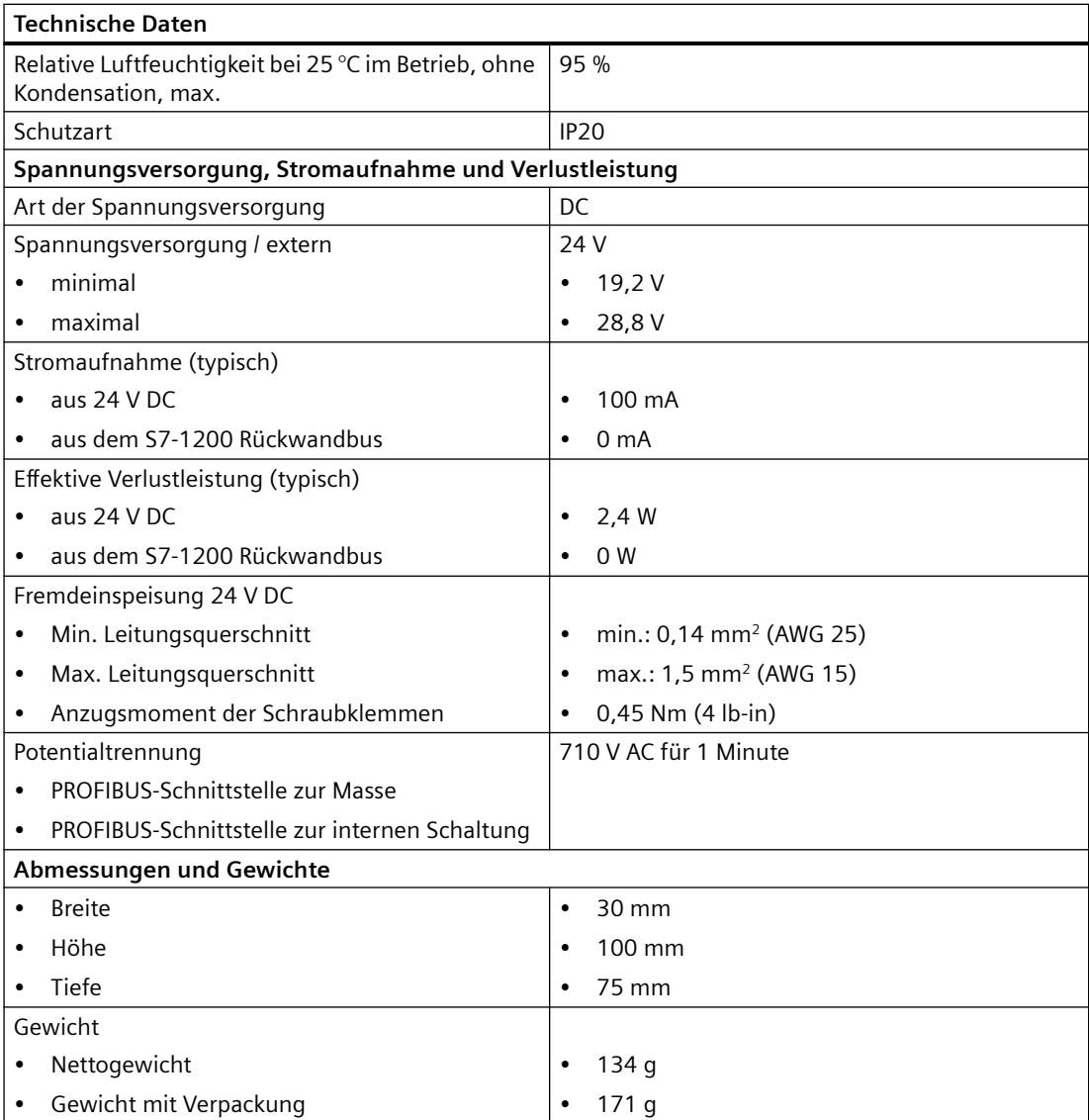

\* )Die Strombelastung durch einen externen Verbraucher, der zwischen VP (Pin 6) und DGND (Pin 5) angeschlossen wird, darf für den Busabschluss maximal 15 mA betragen (kurzschlussfest).

## **Hinweis**

Das CM 1243-5 (PROFIBUS-Mastermodul) muss über die 24-V-DC-Geberversorgung der CPU gespeist werden.

## **A.16.1.4 Anschlussbelegung der Sub-D-Buchse des CM 1243-5**

## **PROFIBUS-Schnittstelle**

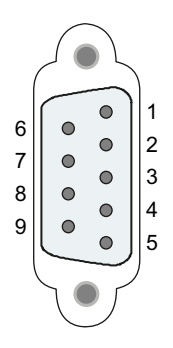

Tabelle A-246 Anschlussbelegung der Sub-D-Buchse

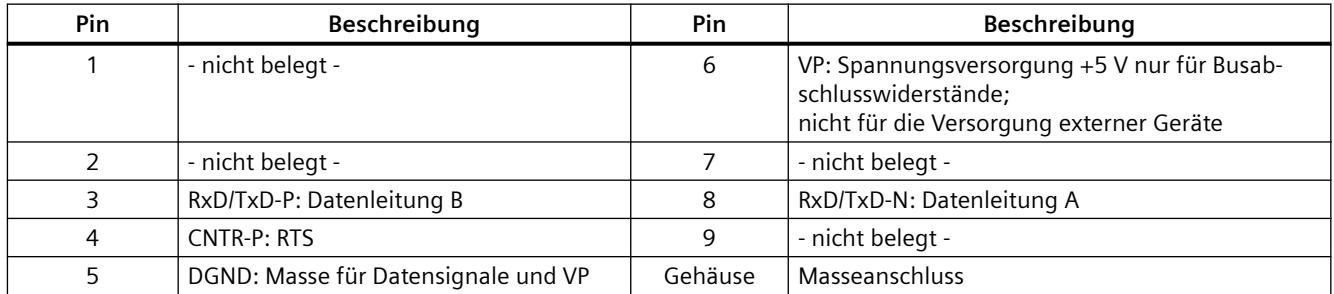

## **PROFIBUS-Kabel**

#### **Hinweis**

#### **Auflegen der Schirmung des PROFIBUS-Kabels**

Der Schirm des PROFIBUS-Kabels muss aufgelegt werden.

Isolieren Sie hierzu das PROFIBUS-Kabel am Ende ein Stück ab und verbinden Sie den Schirm mit der Funktionserde.

## **A.16.2 CP 1242-7**

#### **Hinweis**

#### **Der CP 1242-7 hat keine Zulassung für Anwendungen für das Seewesen**

Der CP 1242-7 hat keine Zulassung für das Seewesen.

#### **Hinweis**

Um diese Module nutzen zu können, benötigen Sie eine CPU mit Firmware ab V2.0.

## **A.16.2.1 CP 1242-7 GPRS**

Tabelle A-247 Technische Daten des CP 1242-7 GPRS V2

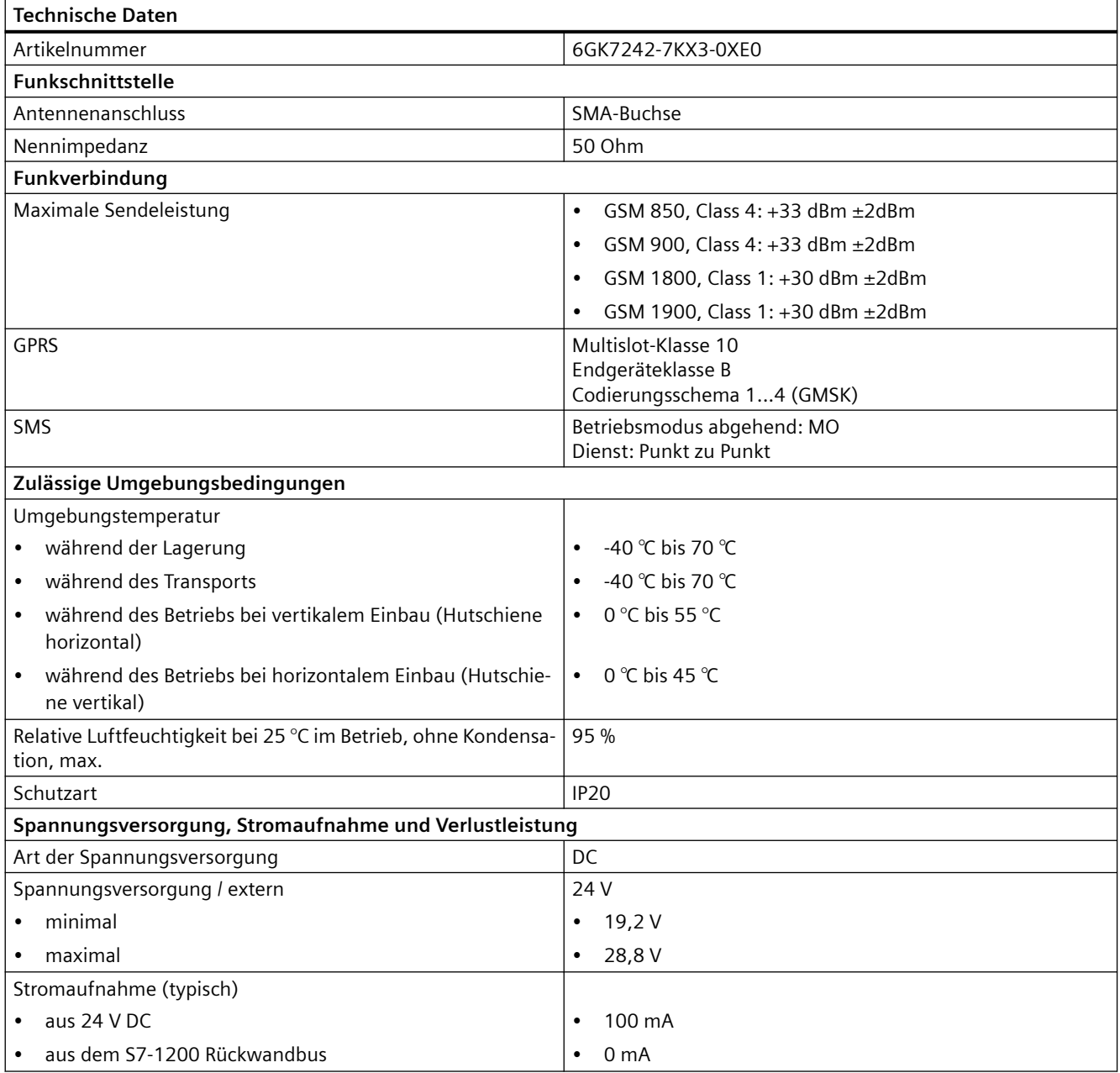

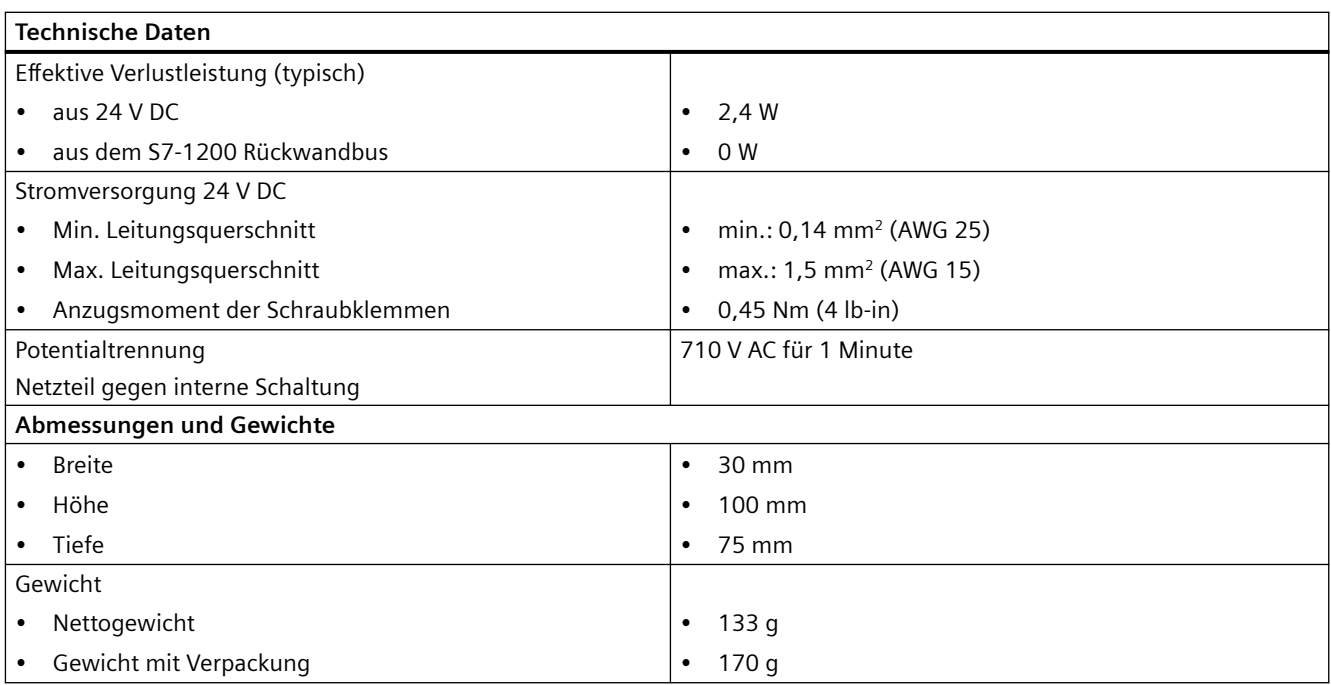

### **Hinweis**

## **Verhindern von Störung der CPU durch Antennen**

Es kann zur Störung der CPU kommen, wenn sich eine Antenne in zu großer Nähe befindet oder wenn Sie nicht empfohlene Antennen verwenden. Empfohlene Antennen finden Sie unter Kompaktbetriebsanleitung Antenne ANT794-4MR für LTE/UMTS/GSM ([https://](https://support.industry.siemens.com/cs/ww/de/view/23119005) [support.industry.siemens.com/cs/ww/de/view/23119005\)](https://support.industry.siemens.com/cs/ww/de/view/23119005) (nur in Deutsch und Englisch verfügbar).

## **A.16.2.2 GSM/GPRS-Antenne ANT794-4MR**

## **Technische Daten der GSM/GPRS-Antenne ANT794-4MR**

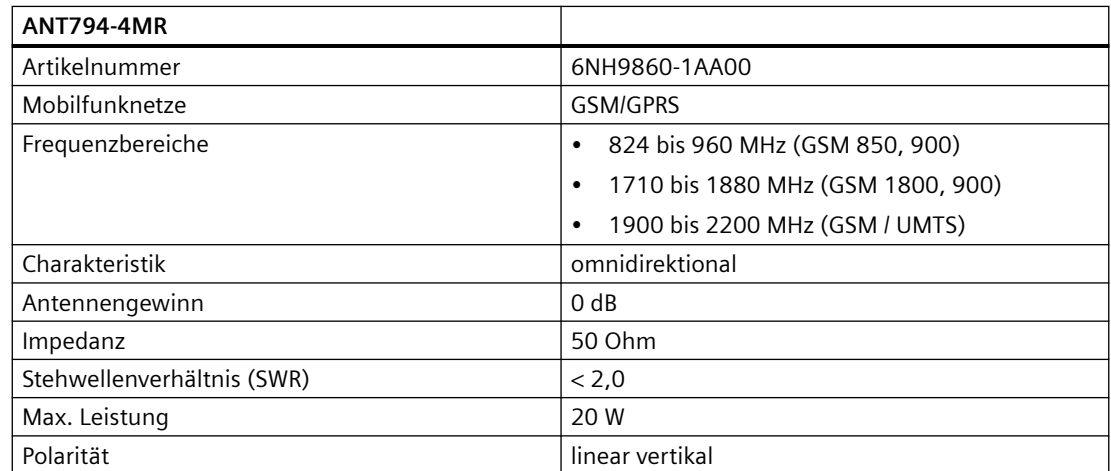

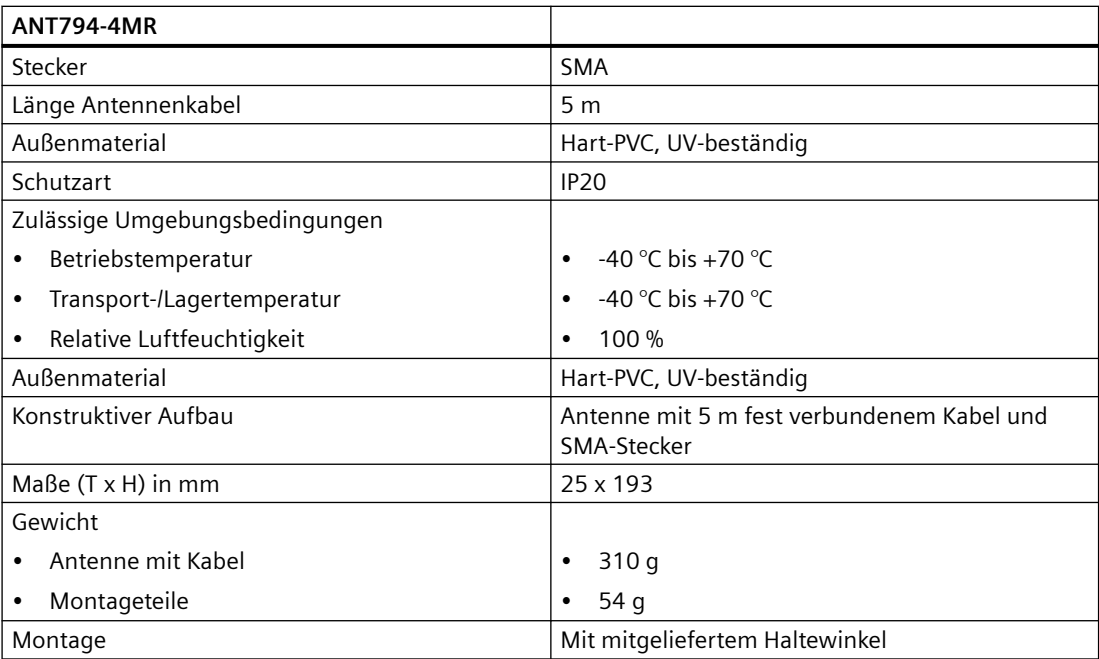

## **A.16.2.3 Flachantenne ANT794-3M**

### **Technische Daten der Flachantenne ANT794-3M**

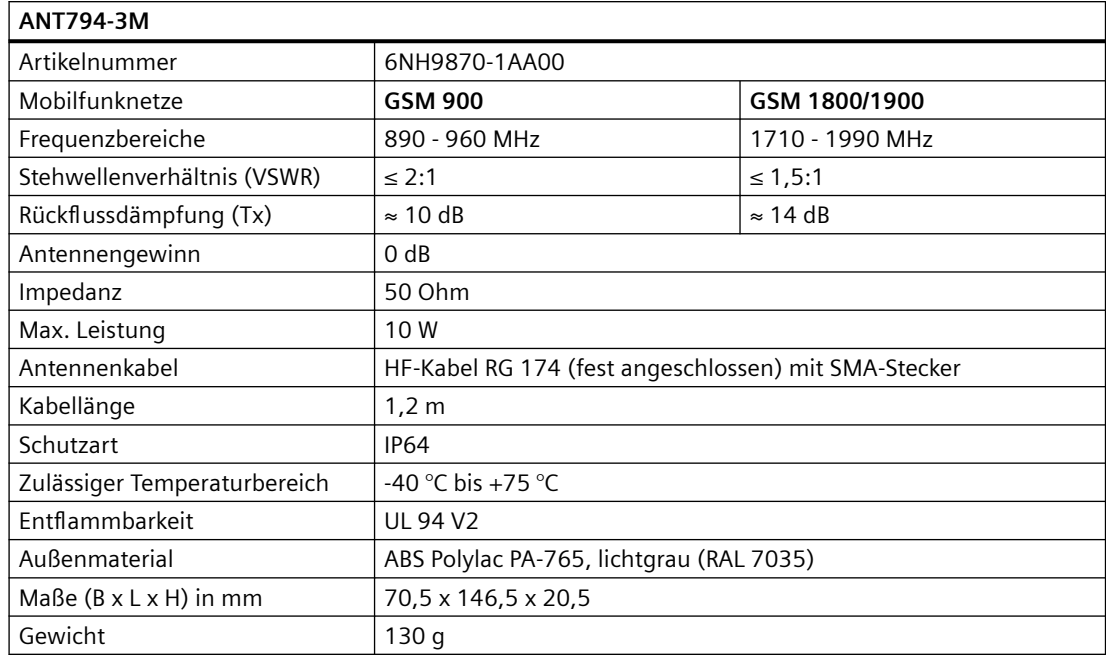

## **A.16.3 CM 1243-2 AS-i-Master**

## **A.16.3.1 Technische Daten des AS‑i Master CM 1243‑2**

Tabelle A-248 Technische Daten des AS‑i Master CM 1243‑2

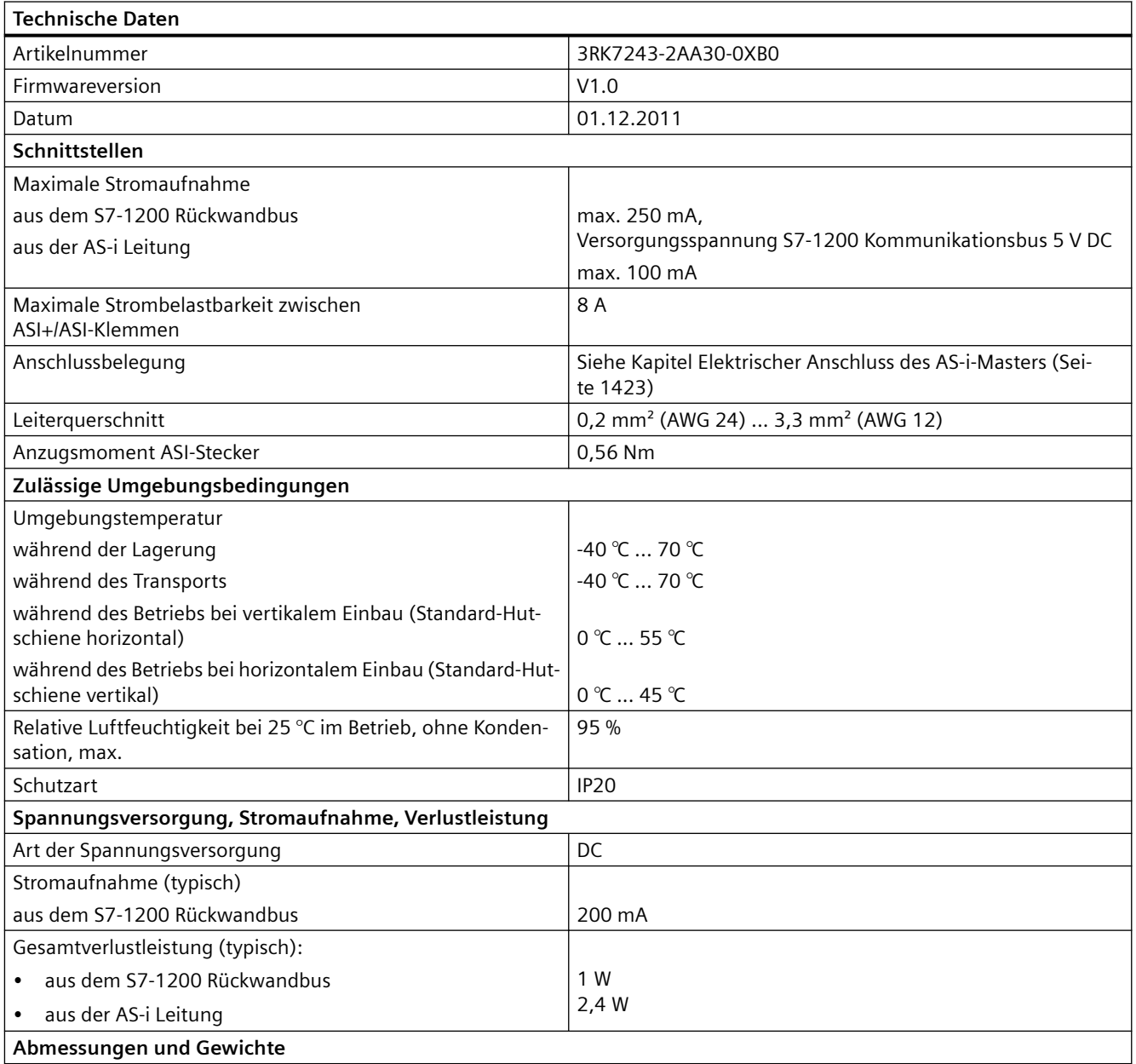

<span id="page-1422-0"></span>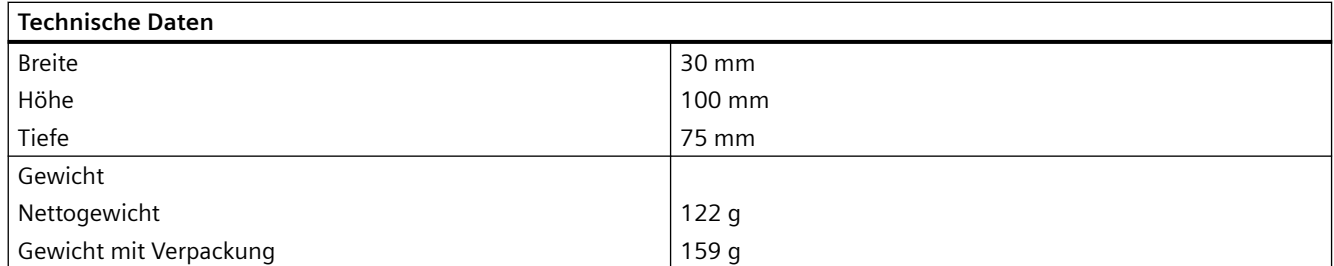

## **A.16.3.2 Elektrischer Anschluss des AS-i-Masters**

## **Spannungsversorgung des AS‑i-Masters CM 1243‑2**

Der AS-i-Master CM 1243-2 wird über den Kommunikationsbus der S7-1200 mit Spannung versorgt. Somit kann auch bei Ausfall der AS-i-Versorgungsspannung eine Diagnosemeldung an die S7-1200 gesendet werden. Der Anschluss an den Kommunikationsbus befindet sich rechts am AS-i-Master CM 1243-2.

## **Anschlussklemmen AS-Interface**

Die abnehmbare Klemme zum Anschluss der AS-i-Leitung befindet sich hinter der unteren Abdeckklappe auf der Vorderseite des AS-i-Masters CM 1243-2.

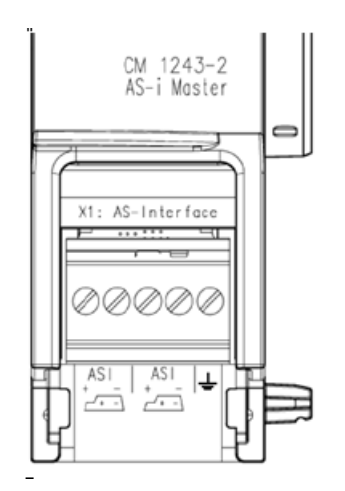

Bei Verwendung der AS-i-Profilleitung ist die richtige Polarität der Anschlussleitung durch das Symbol ersichtlich

 $\sqrt{1+1}$ 

Informationen zum Ausbau und Wiedereinbau des Klemmenblocks finden Sie im [Kapitel](#page-56-0)  ["Einbau"](#page-56-0) (Seite [57\)](#page-56-0).

#### **Hinweis**

#### **Maximale Belastbarkeit der Anschlusskontakte**

Die Belastbarkeit der Anschlusskontakte beträgt max. 8 A. Falls dieser Wert auf der AS-i-Leitung überschritten wird, darf der AS-i-Master CM 1243-2 nicht in die AS-i-Leitung "eingeschleift" werden, sondern muss über eine Stichleitung angeschlossen werden (nur ein Anschlusspaar des AS-i-Masters CM 1243-2 belegt).

Bitte beachten Sie zudem, dass bei Stromführung durch den AS-i-Master und Strömen über 4 Ampère die verwendeten Leitungen für eine Einsatztemperatur von mindestens 75 °C geeignet sein müssen.

Weitere Hinweise zum Anschluss der AS-i-Leitung finden Sie im Kapitel "Montage, Anschluss und Inbetriebnahme der Baugruppen" im Handbuch "AS-i Master CM 1243-2 und AS-i Datenentkopplungsmodul DCM 1271 für SIMATIC S7-1200".

## **Anschlussbelegung**

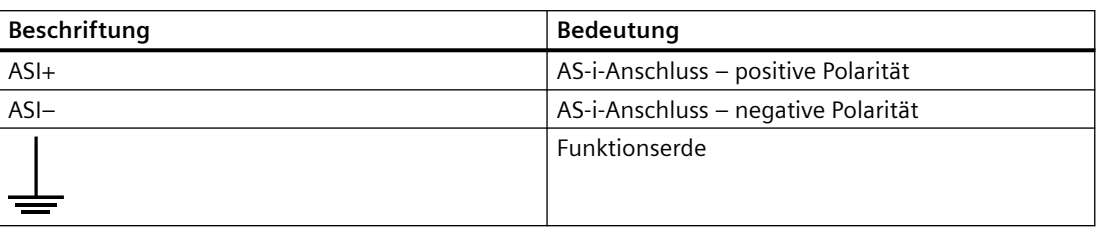

## **A.16.4 RS232, RS422 und RS485**

## **A.16.4.1 Technische Daten des CB 1241 RS485**

#### **Hinweis**

Um dieses CB nutzen zu können, benötigen Sie eine CPU mit Firmware ab V2.0.

#### Tabelle A-249 Allgemeine technische Daten

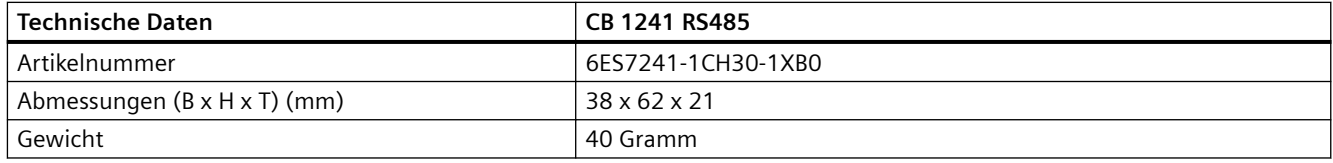

Tabelle A-250 Sender und Empfänger

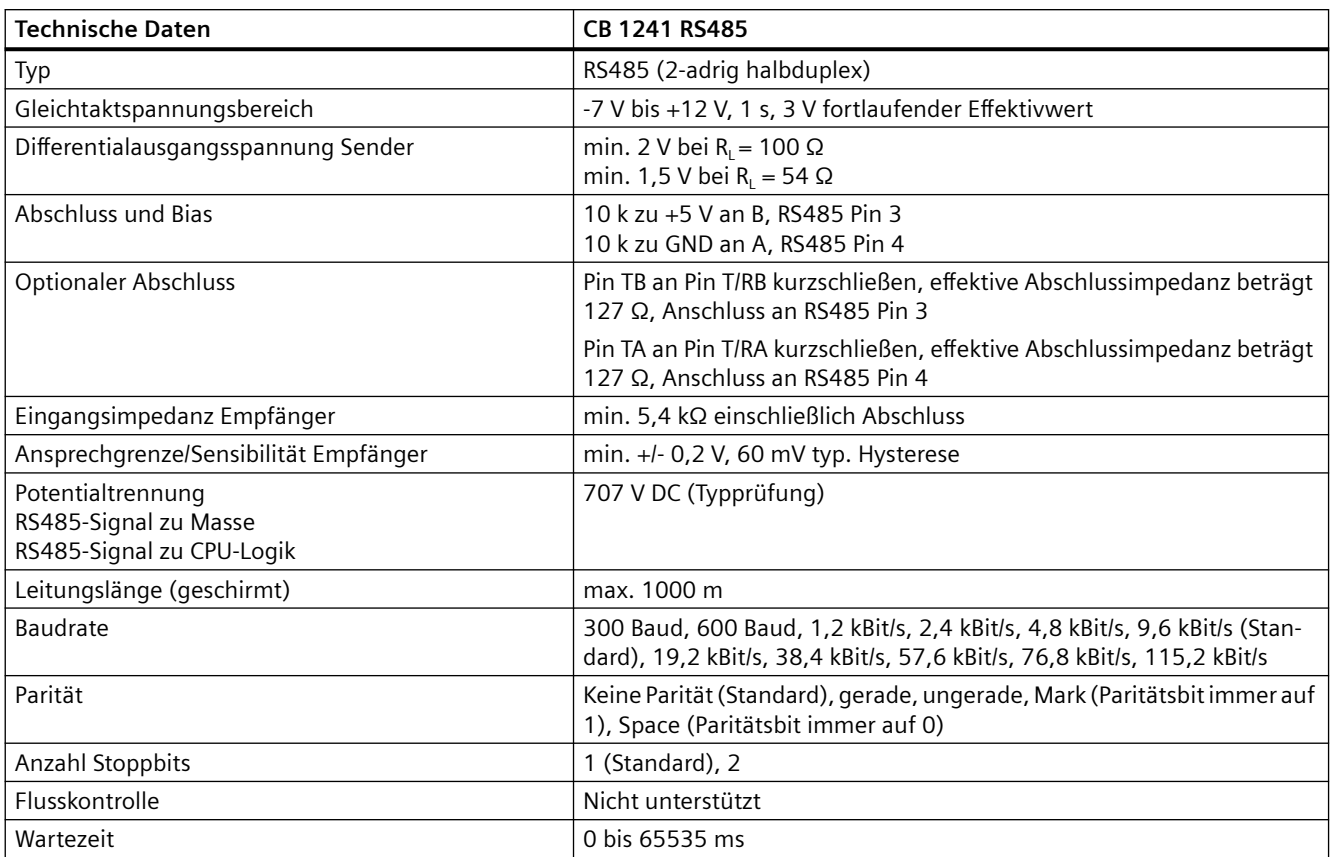

## Tabelle A-251 Stromversorgung

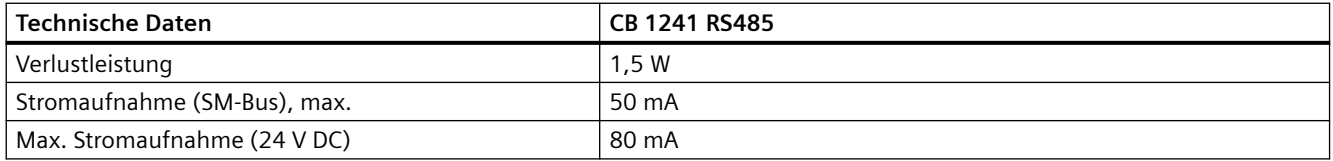

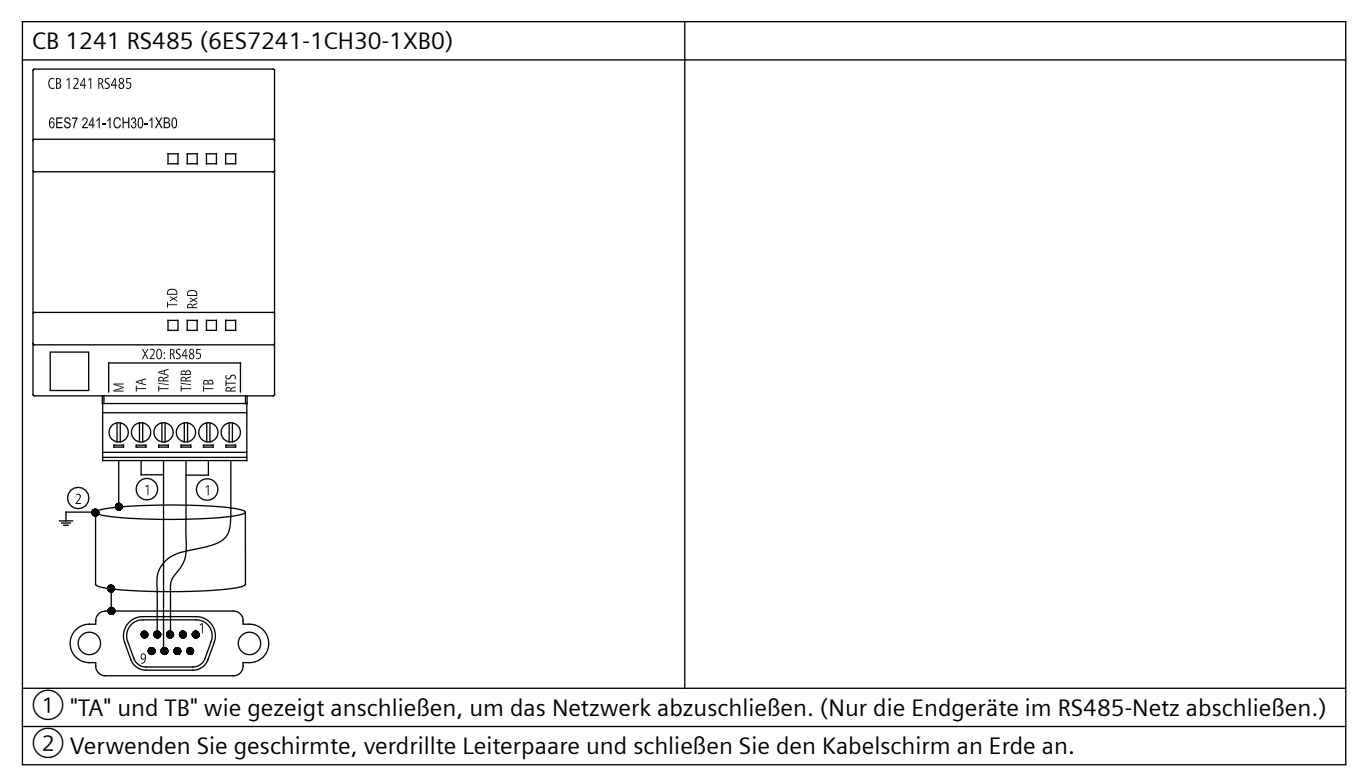

Sie schließen nur die zwei Enden des RS485-Netzes ab. Die Geräte zwischen den beiden Endgeräten werden nicht abgeschlossen. Weitere Informationen finden Sie unter ["Abschließen](#page-941-0)  [eines RS485-Busanschlusssteckers"](#page-941-0) (Seite [942](#page-941-0)).

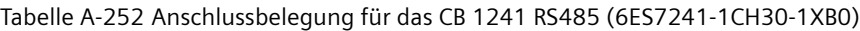

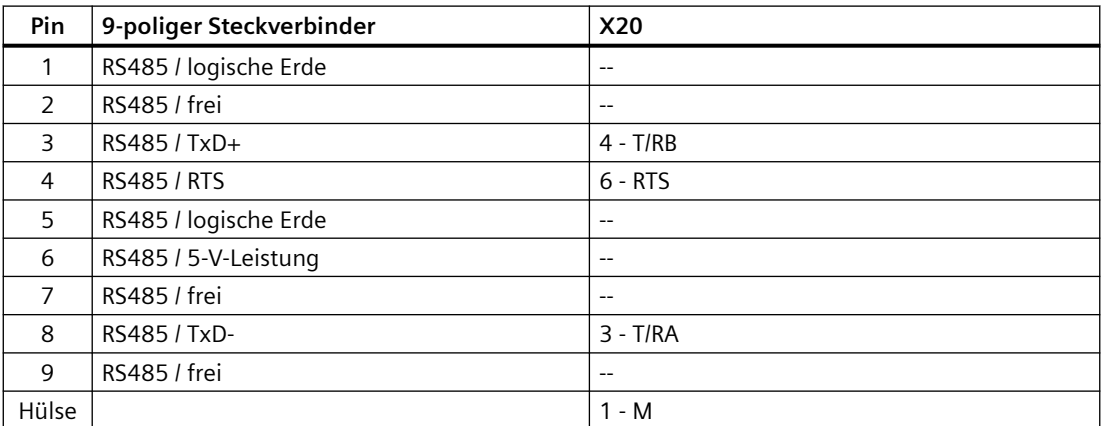

## **A.16.4.2 Technische Daten des CM 1241 RS232**

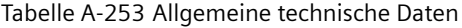

| Technische Daten | CM 1241 RS232             |  |
|------------------|---------------------------|--|
| l Artikelnummer  | 6ES7241-1AH32-0XB0        |  |
| Abmessungen (mm) | $30 \times 100 \times 75$ |  |
| Gewicht          | 150 Gramm                 |  |

Tabelle A-254 Sender und Empfänger

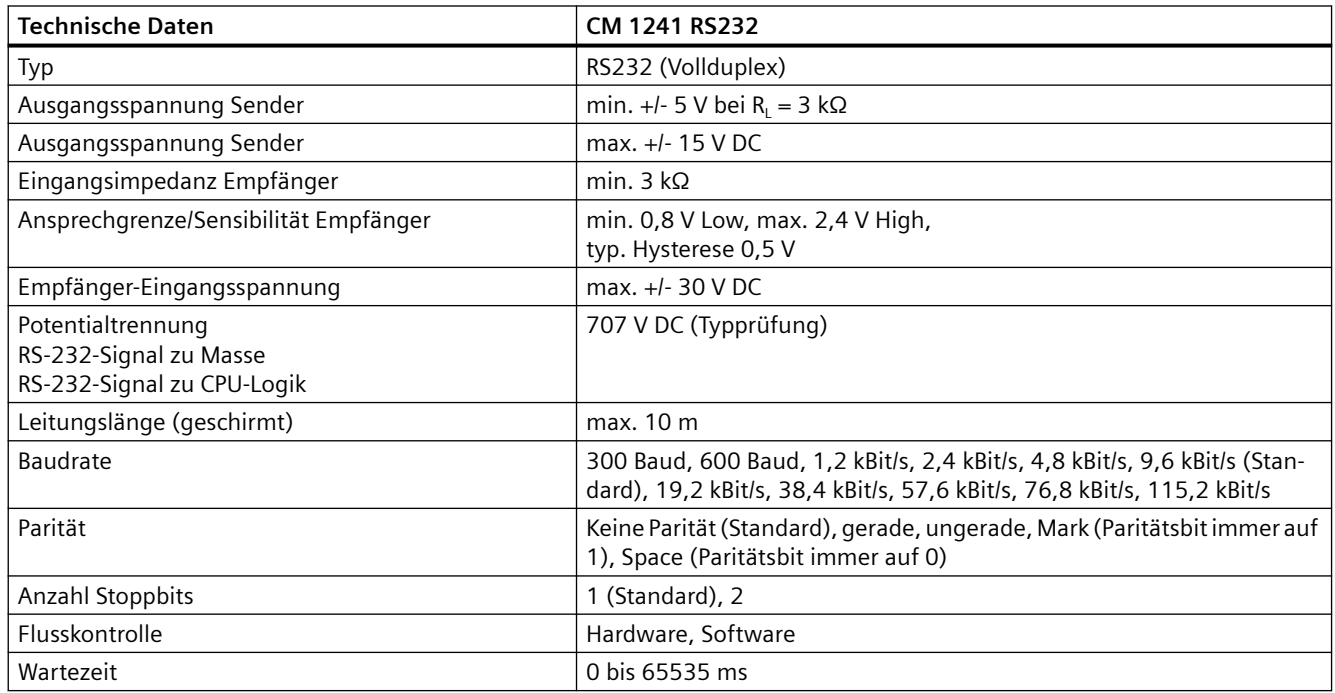

### Tabelle A-255 Stromversorgung

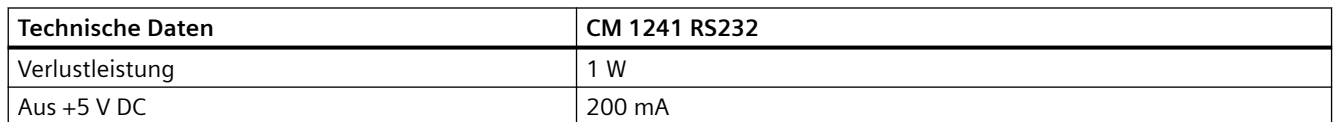

### *Technische Daten*

## *A.16 Kommunikationsschnittstellen*

#### Tabelle A-256 RS232-Steckverbinder (Stecker)

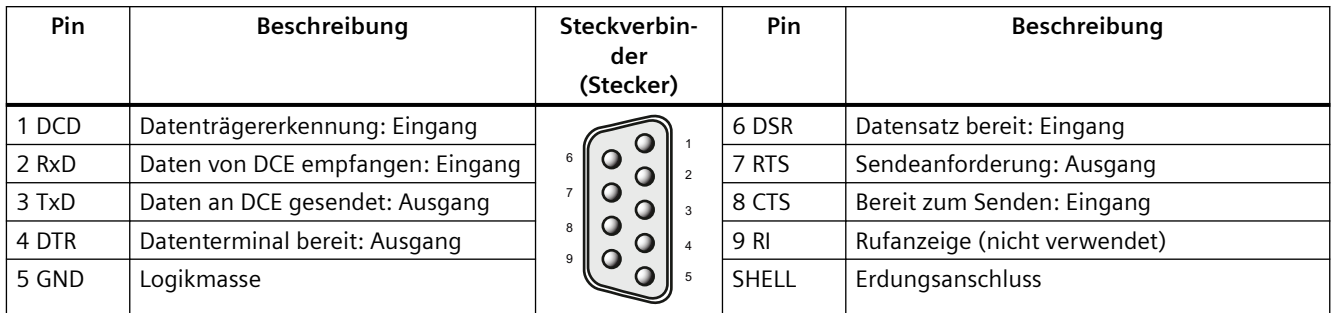

## **A.16.4.3 Technische Daten des CM 1241 RS422/485**

## **Technische Daten des CM 1241 RS422/485**

Tabelle A-257 Allgemeine technische Daten

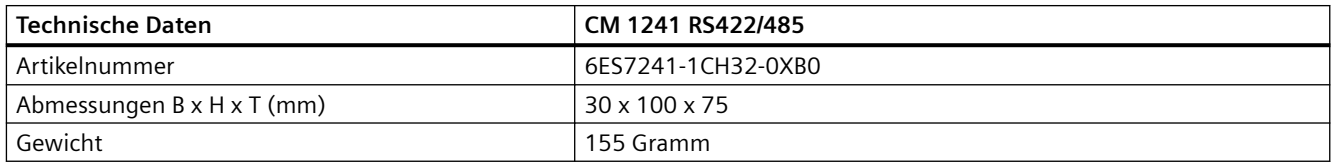

### Tabelle A-258 Sender und Empfänger

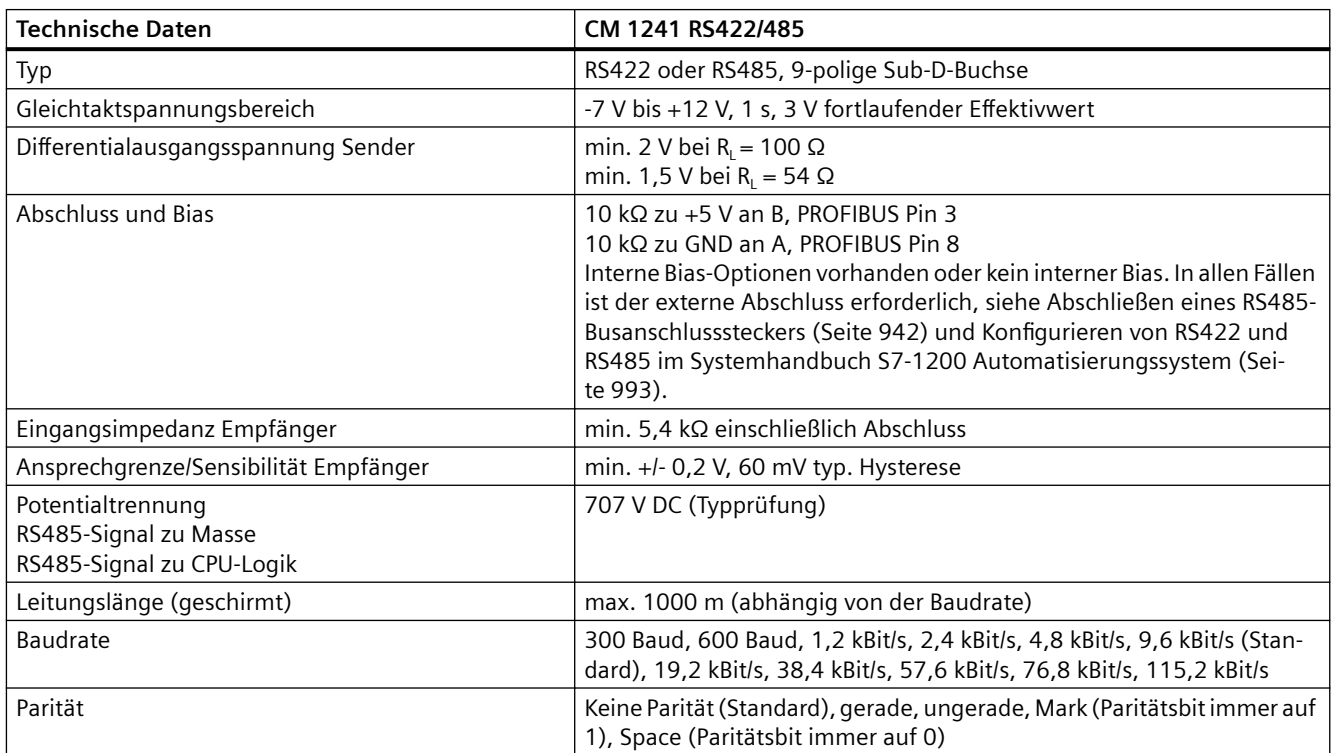

#### *A.17 TeleService (TS-Adapter und TS-Adaptermodul)*

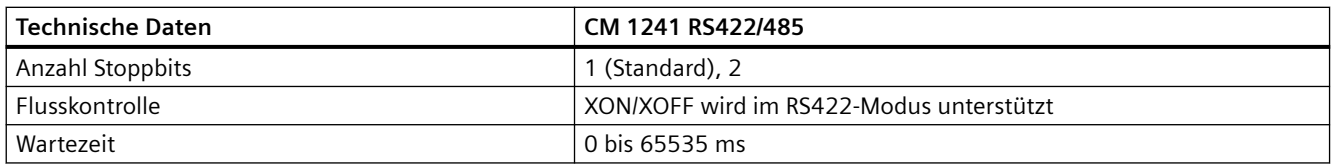

Tabelle A-259 Stromversorgung

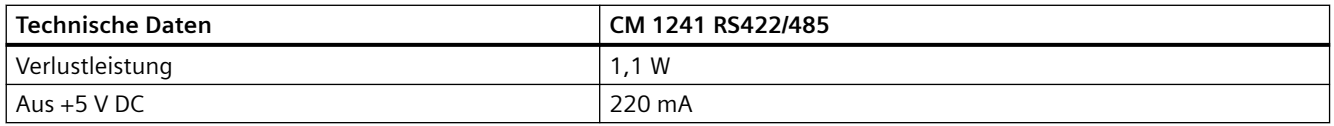

Tabelle A-260 RS485- oder RS422-Steckverbinder (Buchse)

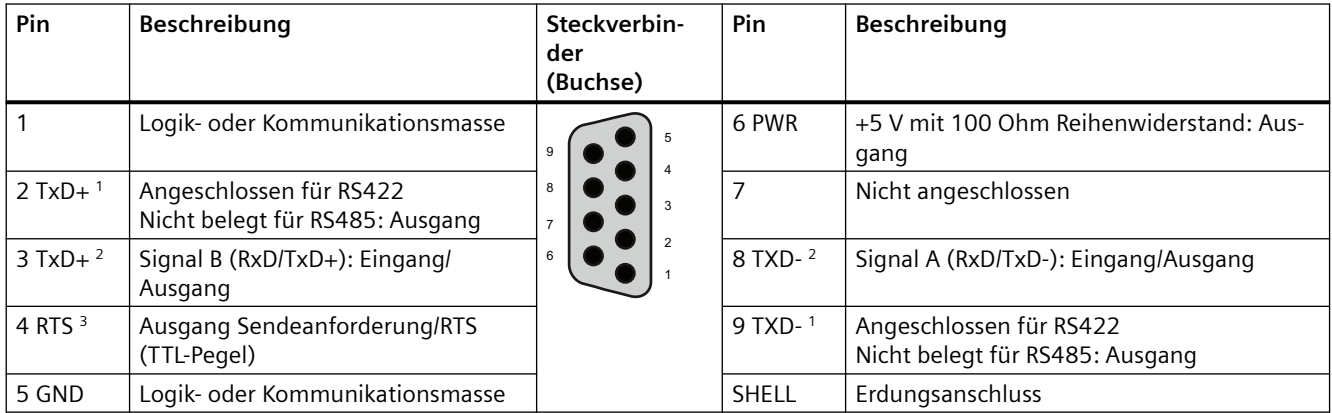

<sup>1</sup> Pin 2 (TxD+) und Pin 9 (TxD-) sind die RS422-Sendesignale.

<sup>2</sup> Pin 3 (RxD/Tx+) und Pin 8 (RxD/TxD-) sind die RS485-Sendesignale und -Empfangssignale. Bei RS422 entspricht Pin 3 dem Signal RxD+ und Pin 8 dem Signal RxD-.

<sup>3</sup> RTS ist ein Signal auf TTL-Ebene und kann dazu dienen, ein weiteres Halbduplex-Gerät mit Hilfe dieses Signals zu steuern. Es ist beim Senden aktiv und ansonsten inaktiv.

# **A.17 TeleService (TS-Adapter und TS-Adaptermodul)**

Die folgenden Handbücher enthalten die technischen Daten des TS-Adapters IE Basic und des TS-Adaptermoduls:

- Industrie-Software Engineering Tools Modularer TS-Adapter
- Industrie-Software Engineering Tools TS-Adapter IE Basic

Weitere Informationen zu diesem Produkt und die Produktdokumentation finden Sie auf der Produktkatalog-Website für den TS-Adapter [\(https://eb.automation.siemens.com/mall/de/de/](https://eb.automation.siemens.com/mall/de/de/Catalog/Search?searchTerm=TS%20Adapter%20IE%20basic&tab=) [Catalog/Search?searchTerm=TS%20Adapter%20IE%20basic&tab=\)](https://eb.automation.siemens.com/mall/de/de/Catalog/Search?searchTerm=TS%20Adapter%20IE%20basic&tab=).

*A.19 Eingangssimulatoren*

# **A.18 SIMATIC Memory Cards**

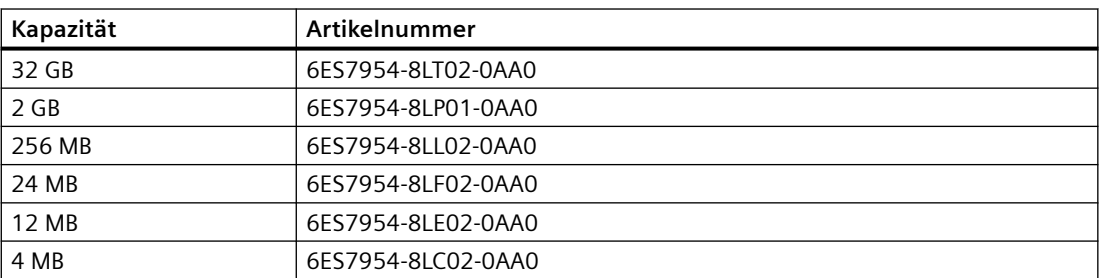

# **A.19 Eingangssimulatoren**

Tabelle A-261 Allgemeine technische Daten

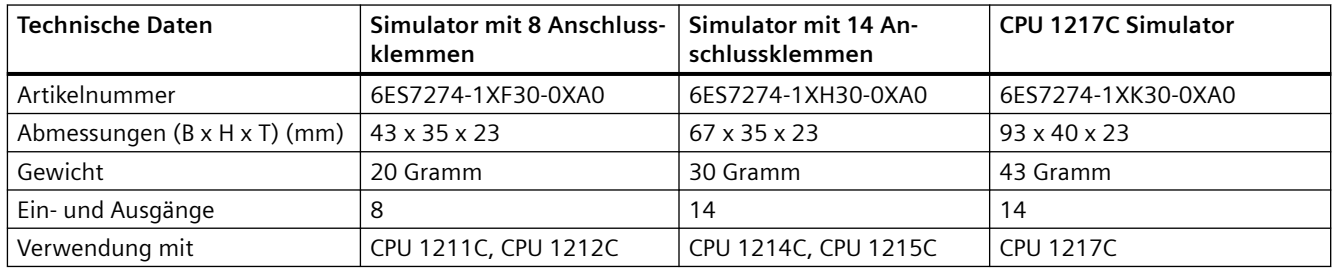

## **WARNUNG**

### **Sichere Verwendung von Eingangssimulatoren**

Diese Eingangssimulatoren sind nicht geeignet für die Nutzung in explosionsgefährdeten Betriebsstätten der Gefahrengruppen Klasse I DIV 2 und Klasse I Zone 2. Die Schalter können bei Einsatz an Standorten der Klasse I DIV2 bzw. Klasse I Zone 2 zu Funkenbildung/Explosion führen. Nicht zugelassene Verwendung kann zu lebensgefährlichen Verletzungen und/oder Sachschäden führen.

Verwenden Sie diese Eingangssimulatoren nur in Nicht-Ex-Bereichen. Verwenden Sie sie nicht in explosionsgefährdeten Betriebsstätten der Gefahrengruppen Klasse I DIV 2 und Klasse I Zone 2.

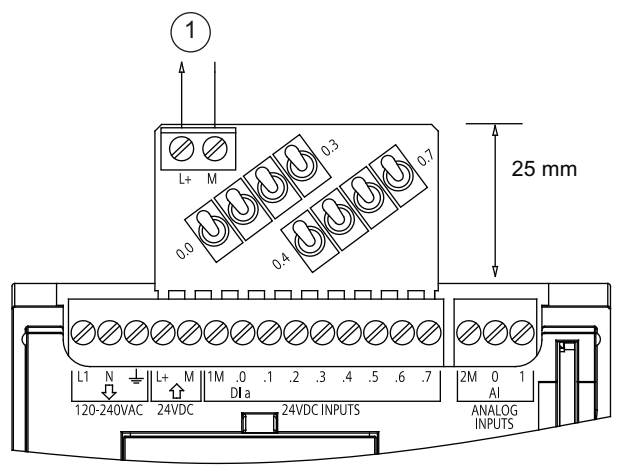

Simulator mit 8 Anschlussklemmen (6ES7274-1XF30-0XA0)

① Geberversorgung  $24 V D C$ 

Simulator mit 14 Anschlussklemmen (6ES7274-1XF30-0XA0)

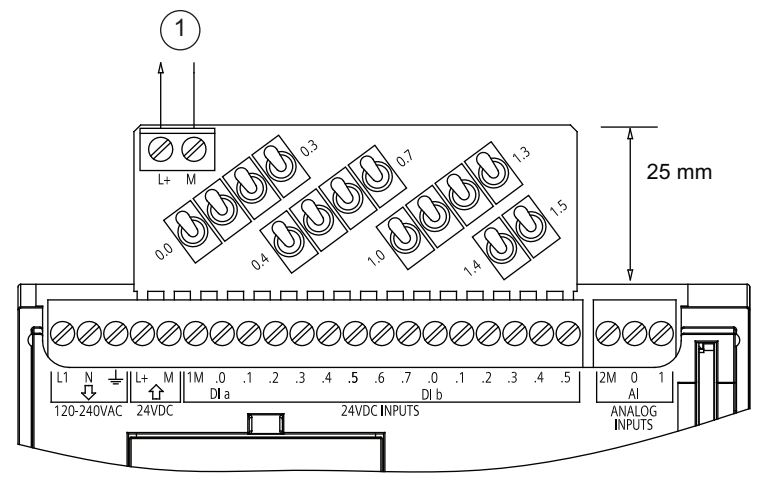

① Geberversorgung  $24 V D C$ 

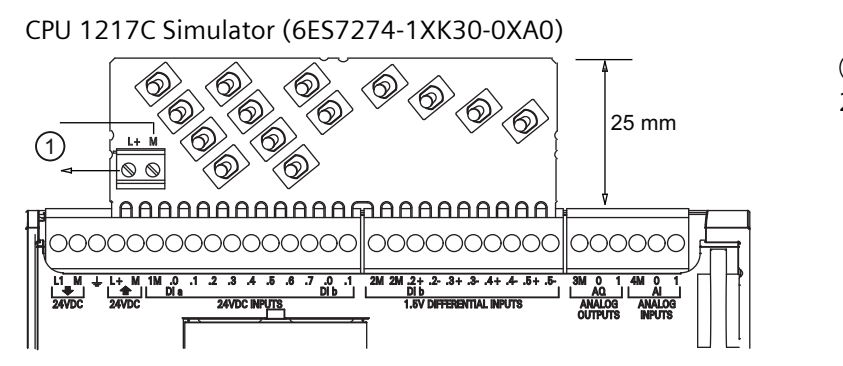

① Geberversorgung 24 V DC

*A.20 S7-1200 Potentiometermodul*

## **A.20 S7-1200 Potentiometermodul**

Das S7-1200 Potentiometermodul gehört zum Zubehör für die S7-1200 CPU. Jedes Potentiometer erzeugt eine Ausgangsspannung proportional zur Position des Potentiometers, um jeden der beiden Analogeingänge der CPU mit 0 V DC bis 10 V DC zu speisen. So installieren Sie das Potentiometer:

- 1. Stecken Sie die "Finger" der Leiterplatte in einen beliebigen Analogeingangsklemmenblock einer S7-1200 CPU und schließen Sie eine externe DC-Spannungsversorgung an den 2 fachen Anschluss am Potentiometermodul an.
- 2. Mit einem kleinen Schraubendreher stellen Sie das Potentiometer ein: drehen Sie rechts herum, wenn Sie den Spannungsausgang erhöhen möchten, drehen Sie links herum, um den Spannungsausgang zu verringern.

#### **Hinweis**

Befolgen Sie beim Arbeiten mit dem S7-1200 Potentiometermodul die EGB-Schutzmaßnahmen.

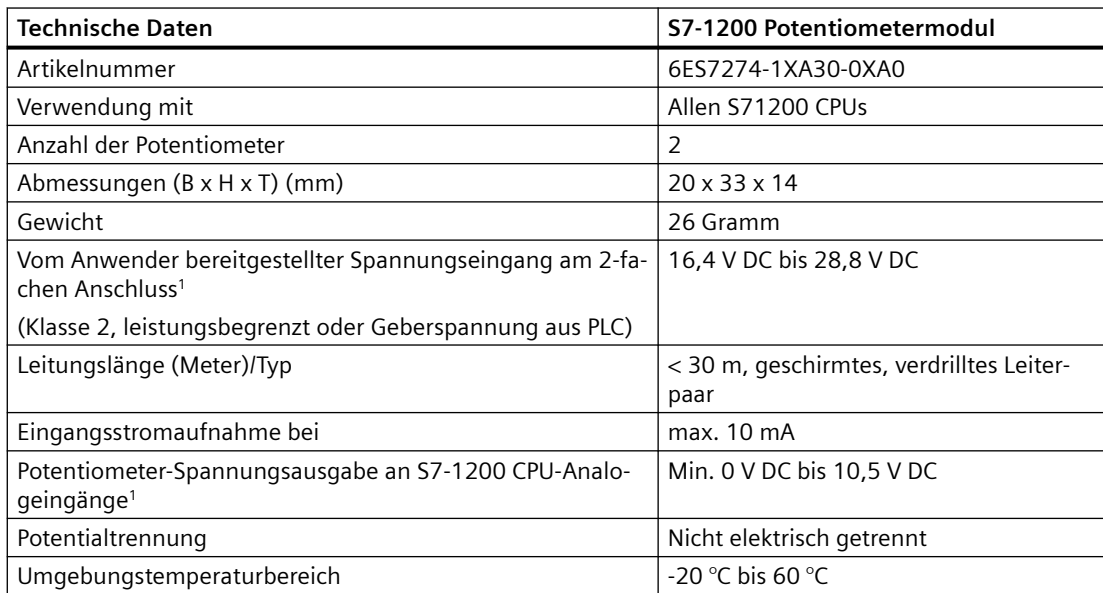

<sup>1</sup> Die Stabilität der Ausgangsspannung des Potentiometermoduls hängt von der Qualität des vom Anwender bereitgestellten Spannungseingangs am 2-fachen Anschluss ab - kann als Analogeingangsspannung betrachtet werden.

*A.21 Steckleitung für Erweiterungsmodule*

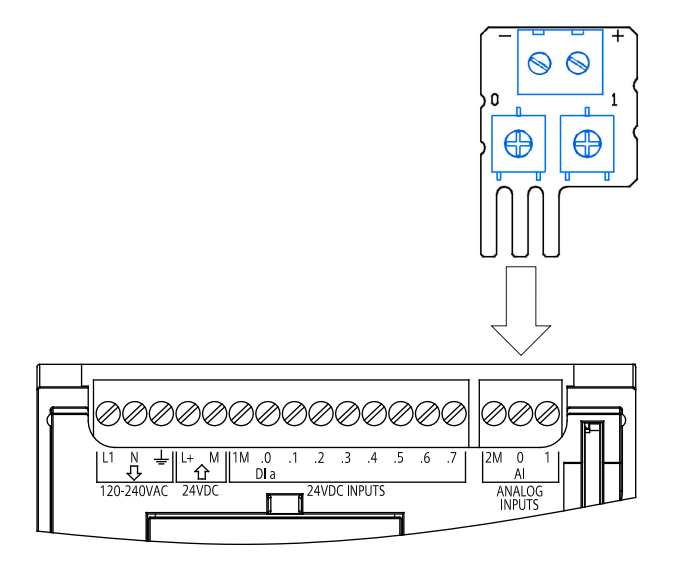

# **A.21 Steckleitung für Erweiterungsmodule**

Tabelle A-262 Erweiterungskabel

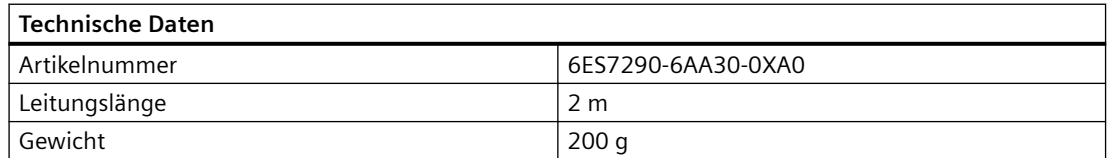

Weitere Informationen zum Einbauen und Ausbauen des S7-1200 Erweiterungskabels finden Sie im [Abschnitt "Einbau"](#page-57-0) (Seite [58](#page-57-0)).

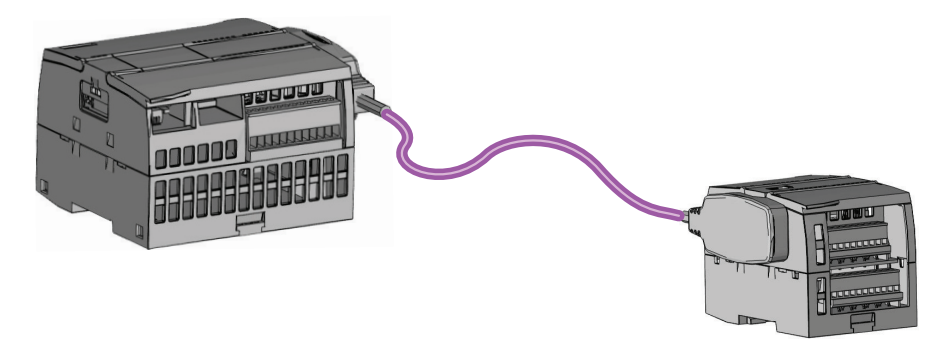

*A.22 Zugehörige Produkte*

# **A.22 Zugehörige Produkte**

## **A.22.1 PM 1207 Stromversorgungsmodul**

Das PM 1207 ist ein Stromversorgungsmodul für die SIMATIC S7-1200. Das Modul bietet die folgenden Leistungsmerkmale:

• Eingang 120/230 V AC, Ausgang 24 V DC/2,5 A

Weitere Informationen zu diesem Produkt und die Produktdokumentation finden Sie auf der Website mit dem Produktkatalog zum PM 1207 ([https://mall.industry.siemens.com/mall/de/de/](https://mall.industry.siemens.com/mall/de/de/Catalog/Product/6EP1332-1SH71) [Catalog/Product/6EP1332-1SH71](https://mall.industry.siemens.com/mall/de/de/Catalog/Product/6EP1332-1SH71)).

## **A.22.2 CSM 1277 Compact Switch Module**

Das CSM1277 ist ein Compact Switch Module für Industrial Ethernet. Es kann zur Multiplikation der Ethernet-Schnittstelle der S7-1200 eingesetzt werden, um die gleichzeitige Kommunikation mit Bedienpanels, Programmiergeräten oder anderen Steuerungen zu ermöglichen. Das Modul bietet die folgenden Leistungsmerkmale:

- 4 x RJ45-Buchsen für den Anschluss an Industrial Ethernet
- 3-polige Klemmenleiste für den Anschluss der externen 24-V-DC-Versorgung von oben
- LEDs für Diagnose- und Statusanzeige von Industrial Ethernet-Anschlüssen
- Artikelnummer 6GK7277-1AA00-0AA0

Weitere Informationen zu diesem Produkt und die Produktdokumentation finden Sie auf der Website mit dem Produktkatalog zum CSM 1277 [\(https://eb.automation.siemens.com/mall/de/](https://eb.automation.siemens.com/mall/de/de/Catalog/Search?searchTerm=csm%201277&tab=) [de/Catalog/Search?searchTerm=csm%201277&tab=\)](https://eb.automation.siemens.com/mall/de/de/Catalog/Search?searchTerm=csm%201277&tab=).

## **A.22.3 CM CANopen-Modul**

Das CM CANopen -Modul ist ein steckbares Modul zwischen dem SIMATIC S7-1200 PLC und einem Gerät, auf dem CANopen ausgeführt wird. Das CM CANopen -Modul kann als Master oder als Slave konfiguriert werden. Es gibt zwei CM CANopen modules: das CANopen-Modul (Artikelnummer 021620-B) und das für höhere Belastung ausgelegte CANopen (Ruggedized) - Modul (Artikelnummer 021730-B).

Das CANopen-Modul bietet die folgenden Leistungsmerkmale:

- Anschlussmöglichkeit von 3 Modulen je CPU
- Anschluss von max. 16 CANopen-Slaveknoten
- 256 Byte Eingang und 256 Byte Ausgang je Modul
- 3 LEDs liefern Diagnoseinformationen zu Modul, Netzwerk und E/A-Zustand
- Unterstützt die Speicherung der CANopen-Netzwerkkonfiguration im PLC
- Das Modul ist in den Hardwarekatalog der Konfigurationssuite im TIA Portal integrierbar
- CANopen-Konfiguration über CANopen Configuration Studio (im Lieferumfang enthalten) oder jedes andere externe CANopen -Konfigurationswerkzeug
- Erfüllt die CANopen -Kommunikationsprofile CiA 301 Rev. 4.2 und CiA 302 Rev. 4.1
- Unterstützt transparentes CAN 2.0A für die Verarbeitung benutzerdefinierter Protokolle
- Vorgefertigte Funktionsbausteine für jede PLC-Programmierung im TIA Portal verfügbar
- Im Lieferumfang der CM CANopen -Module enthalten: Sub-D-Steckverbinder mit Schraubklemmen für Subnetze, CM CANopen Configuration Studio CD und USB-Konfigurationskabel.

Weitere Informationen zu diesem Produkt und die Produktdokumentation finden Sie auf der Website mit dem Produktkatalog zum CM CANopen.

## **A.22.4 Kommunikationsmodul RF120C**

Das Kommunikationsmodul RF10C ermöglicht es, die von Siemens angebotenen RFID-Systeme und Codeleser direkt und einfach mit einer S7-1200 zu verbinden. Der Leser wird per Punkt-zu-Punkt-Verbindung mit dem RF120C verbunden. An eine S7-1200 können links von der CPU bis zu drei Kommunikationsmodule angeschlossen werden. Das Kommunikationsmodul RF120C wird über das TIA Portal konfiguriert. Die Artikelnummer für das Kommunikationsmodul RF120C lautet 6GT2002-0LA00.

Weitere Informationen zu diesem Produkt und die Produktdokumentation finden Sie auf der Webseite mit dem Produktkatalog zum RF120C.

## **A.22.5 SM 1238 Energy Meter**

Das SM 1238 Energy Meter 480 V AC ist für die Bereitstellung in einem System S7-1200 vorgesehen. Das Modul erfasst über 200 verschiedene elektrische Mess- und Energiewerte. So schaffen Sie bereits im maschinennahen Bereich Transparenz über den Energiebedarf einzelner Komponenten einer Produktionsanlage. Anhand der vom SM 1238 Energy Meter gelieferten Messwerte können Sie Energieverbrauch und Leistungsaufnahme ermitteln.

Weitere Informationen zu diesem Produkt und die Produktdokumentation sowie die technischen Daten finden Sie auf der Website mit dem Produktkatalog zum SM 1238 Energy Meter (<https://support.industry.siemens.com/cs/ww/de/view/109483435>).

*A.22 Zugehörige Produkte*

## **A.22.6 SIWAREX Wägeelektronik**

## **SIWAREX WP231, WP241 und WP251**

In der S7-1200 können die Wägeelektroniksysteme SIWAREX WP231, WP241 und WP251 verwendet werden. Diese Module nutzen alle Funktionen eines modernen Automatisierungssystems wie die integrierte Kommunikation, Bedienen und Beobachten, das Diagnosesystem und die Projektierungswerkzeuge im TIA Portal.

- Die Wägeelektronik SIWAREX WP231 ([https://support.industry.siemens.com/cs/ww/de/view/](https://support.industry.siemens.com/cs/ww/de/view/90229056) [90229056\)](https://support.industry.siemens.com/cs/ww/de/view/90229056) mit Kalibrierung (1 Kanal) für DMS-Wägezellen/-Vollbrücken (1-4 MV/V) für die SIMATIC S7-1200, Schnittstelle RS-485 und Ethernet, integrierte E/A: 4 DI / 4 DO, 1 AO (0/4...20 MA)
- Die Wägeelektronik SIWAREX WP241 ([https://support.industry.siemens.com/cs/cn/zh/view/](https://support.industry.siemens.com/cs/cn/zh/view/90229063) [90229063\)](https://support.industry.siemens.com/cs/cn/zh/view/90229063) für den Betrieb als Bandwaage (1 Kanal) für DMS-Wägezellen/-Vollbrücken (1-4 M/V) für die SIMATIC S7-1200, Schnittstelle RS-485 und Ethernet, integrierte E/A: 4 DI / 4 DO, 1 AO (0/4...20 MA)
- Die Wägeelektronik SIWAREX WP251 für Chargen- und Abfüllprozesse (1 Kanal) für DMS-Wägezellen/-Vollbrücken (1-4 MV/V) für die SIMATIC S7-1200, Schnittstelle RS-485 und Ethernet, integrierte E/A: 4 DI / 4 DO, 1 AO (0/4...20 MA),

## **Siehe auch**

SIWAREX WP251 [\(https://support.industry.siemens.com/cs/ww/de/view/109481751](https://support.industry.siemens.com/cs/ww/de/view/109481751))

# **Berechnung der Leistungsbilanz**

Die CPU besitzt eine interne Spannungsversorgung, die neben der CPU selbst die Erweiterungsmodule und andere 24-V-DC-Verbraucher versorgt.

Es gibt vier Arten von Erweiterungsmodulen:

- Signalmodule (SM) werden an der rechten Seite der CPU angeschlossen. Für jede CPU gibt es eine maximal anschließbare Anzahl Signalmodule, unabhängig von der Leistungsbilanz.
	- An die CPU 1214C, CPU 1215C und CPU 1217C können 8 Signalmodule angeschlossen werden.
	- An die CPU 1212C können 2 Signalmodule angeschlossen werden.
	- An die CPU 1211C können keine Signalmodule angeschlossen werden.
- Kommunikationsmodule (CM) werden an der linken Seite der CPU angeschlossen. An jede CPU können maximal 3 Kommunikationsmodule angeschlossen werden, unabhängig von der Leistungsbilanz.
- Signalboards (SB), Kommunikationsboards (CB) und Batterieboards (BB) werden oben auf der CPU angeschlossen. An jede CPU kann maximal 1 Signalboard, Kommunikationsboard oder Batterieboard angeschlossen werden.

Mit Hilfe der folgenden Informationen können Sie berechnen, wieviel Leistung die CPU für Ihre Konfiguration zur Verfügung stellen kann.

Jede CPU liefert Gleichspannung von 5 V und 24 V:

- Die CPU liefert 5-V-Gleichspannung für eventuell angeschlossene Erweiterungsmodule. Ist der Leistungsbedarf der Erweiterungsmodule an 5-V-Gleichspannung höher, als die interne Spannungsversorgung liefern kann, müssen Sie auf Erweiterungsmodule verzichten, bis die Leistungsbilanz der CPU wieder eingehalten wird.
- Jede CPU besitzt eine 24-V-DC-Geberversorgung, die die integrierten Eingänge und die Relaisspulen der Erweiterungsmodule mit 24-V-Gleichspannung versorgt. Ist der Leistungsbedarf der CPU an 24-V-Gleichspannung höher als die interne Spannungsversorgung liefern kann, können Sie zusätzlich eine externe 24-V-DC-Versorgung zum Speisen der Erweiterungsmodule anschließen. Sie müssen die 24-V-DC-Versorgung manuell an die Eingänge und die Relaisspulen anschließen.

## **WARNUNG**

**Wenn Sie parallel zur 24-V-DC-Geberversorgung eine externe 24-V-DC-Spannungsquelle anschließen, kann es sein, dass die beiden Spannungsquellen sich beim Aufbauen der geeigneten Ausgangsspannung gegenseitig beeinträchtigen.**

Als Folge kann sich die Lebensdauer verkürzen bzw. eine oder beide Spannungsquellen können sofort ausfallen. Unvorhersehbarer Betrieb kann zu lebensgefährlichen Verletzungen und/oder Sachschäden führen.

Die DC-Geberversorgung der CPU und eine externe Spannungsquelle müssen die Spannung an unterschiedlichen Punkten liefern. Dabei darf maximal eine Verbindung zwischen den beiden Spannungsquellen bestehen.

Einige der 24-V-Eingangsports des PLC-Systems sind miteinander verbunden, wobei ein logischer Bezugsleiter mehrere M-Klemmen verbindet. Der 24-V-DC-Versorgungseingang der CPU, der Relaisspuleneingang des SM und ein nicht potentialgetrennter analoger Versorgungseingang sind Beispiele für Stromkreise, die miteinander verbunden sind, sofern sie in den Datenblättern als nicht potentialgetrennt angegeben sind. Alle nicht potentialgetrennten M-Klemmen müssen an dasselbe externe Bezugspotential angeschlossen werden.

## **WARNUNG**

**Wenn Sie nicht potentialgetrennte M-Klemmen an verschiedene Bezugspotentiale anschließen, verursacht dies unbeabsichtigten Stromfluss, der zu Beschädigung oder unvorhersehbarem Betrieb des Zielsystems und angeschlossener Geräte führen kann.** 

Beschädigung oder unvorhersehbarer Betrieb können zu lebensgefährlichen Verletzungen und/oder Sachschäden führen.

Schließen Sie stets alle nicht potentialgetrennten M-Klemmen in einem PLC-System an dasselbe Bezugspotential an.

Informationen zu den Leistungsbilanzen der CPUs und dem Leistungsbedarf der Signalmodule finden Sie in den [technischen Daten](#page-1252-0) (Seite [1253\)](#page-1252-0).

## **Hinweis**

Wird die Leistungsbilanz der CPU überschritten, können Sie evtl. nicht die maximale Anzahl Module an Ihre CPU anschließen.

## **Beispiel für eine Leistungsbilanz**

Das folgende Beispiel zeigt eine Musterberechnung des Leistungsbedarfs für eine Konfiguration mit einer CPU 1214C AC/DC/Relais, einem SB 1223 2 x 24-V-DC-Eingang / 2 x 24-V-DC-Ausgang, einem CM 1241, drei SM 1223 8 DC-Eingänge / 8 Relaisausgänge und einem SM 1221 8 DC Eingang. Dieses Beispiel verfügt insgesamt über 48 Eingänge und 36 Ausgänge.

## **Hinweis**

Die CPU hat den für die internen Relaisspulen benötigten Leistungsbedarf bereits zugeordnet. Sie brauchen den Leistungsbedarf der internen Relaisspulen nicht in die Berechnung der Leistungsbilanz aufzunehmen.

Die CPU in diesem Beispiel liefert genügend 5-V-DC-Spannung für die Signalmodule, doch die Geberversorgung liefert nicht genügend 24-V-DC-Spannung für alle Eingänge und Erweiterungsrelais. Die Ein- und Ausgänge benötigen 456 mA und die CPU liefert nur 400 mA. Dieser Aufbau benötigt zusätzlich mindestens 56 mA an 24-V-DC-Spannung, um alle 24-V-DC-Eingänge und -Ausgänge zu versorgen.

Tabelle B-1 Beispiel für eine Leistungsbilanz

| Leistungsbilanz der CPU  | 5 V DC  | <b>24 V DC</b> |  |  |  |
|--------------------------|---------|----------------|--|--|--|
| l CPU 1214C AC/DC/Relais | 1600 mA | 400 mA         |  |  |  |
| Minus                    |         |                |  |  |  |

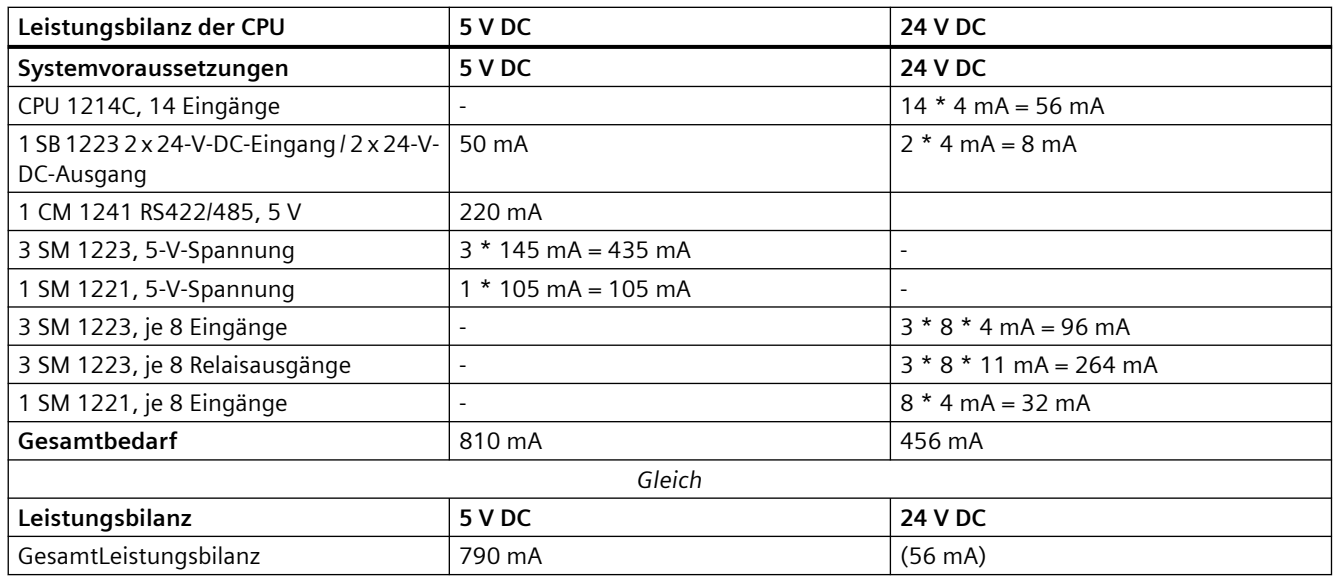

## **Formular zum Berechnen der Leistungsbilanz**

Mit Hilfe dieser Tabelle können Sie berechnen, wieviel Leistung die S7-1200 CPU für Ihre Konfiguration liefern kann. Die [technischen Daten](#page-1252-0) (Seite [1253](#page-1252-0)) bieten Informationen zu der verfügbaren Leistung der einzelnen Ausführungen der CPUs und zum Leistungsbedarf Ihrer Signalmodule.

Tabelle B-2 Berechnen der Leistungsbilanz

| Leistungsbilanz der CPU | 5 V DC | <b>24 V DC</b> |
|-------------------------|--------|----------------|
|                         |        |                |
|                         | Minus  |                |
| Systemvoraussetzungen   | 5 V DC | <b>24 V DC</b> |
|                         |        |                |
|                         |        |                |
|                         |        |                |
|                         |        |                |
|                         |        |                |
|                         |        |                |
| Gesamtbedarf            |        |                |
|                         | Gleich |                |
| Leistungsbilanz         | 5 V DC | <b>24 V DC</b> |
| GesamtLeistungsbilanz   |        |                |
# <span id="page-1440-0"></span>**Bestellinformationen C**

# **C.1 CPU-Module**

Tabelle C-1 S71200 CPUs

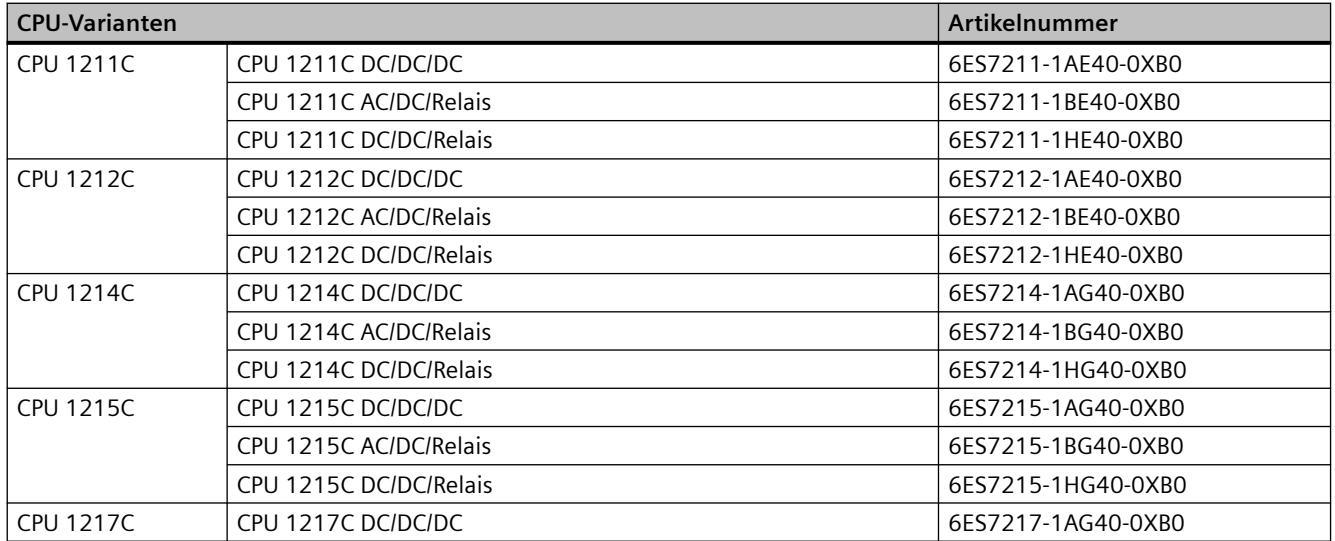

# **C.2 Signalmodule (SMs), Signalboards (SBs) und Batterieboards (BBs)**

Tabelle C-2 Signalmodule (SMs)

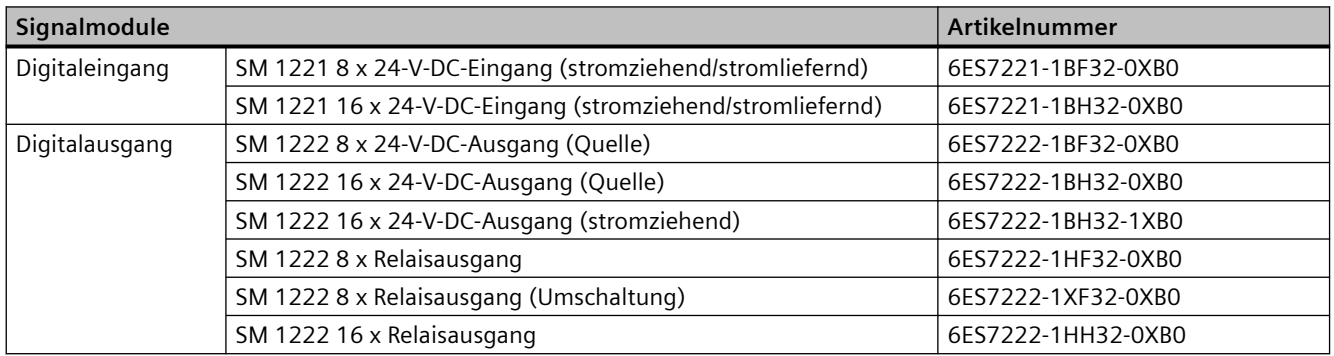

<span id="page-1441-0"></span>*C.2 Signalmodule (SMs), Signalboards (SBs) und Batterieboards (BBs)*

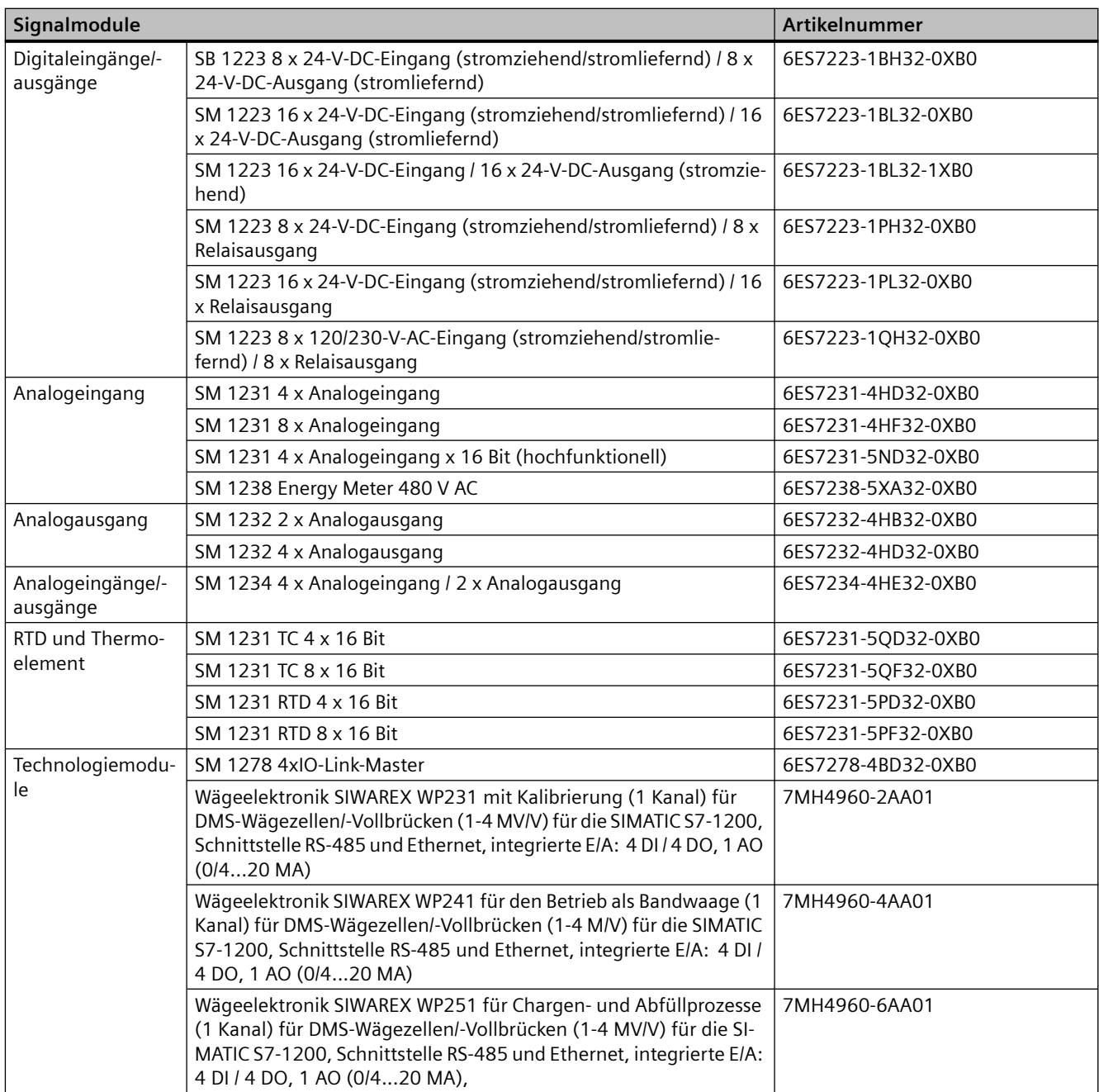

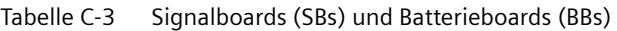

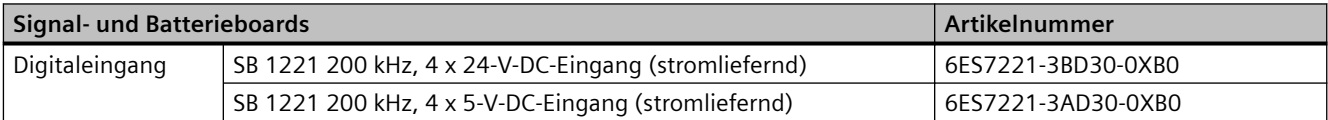

*C.3 Kommunikation*

<span id="page-1442-0"></span>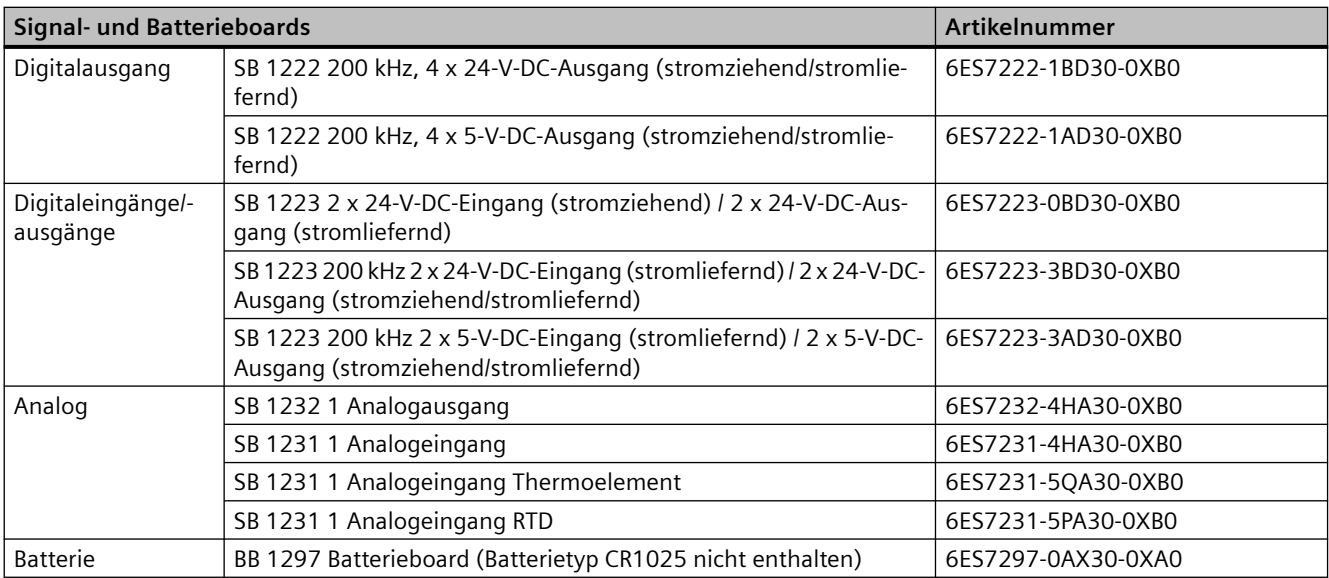

# **C.3 Kommunikation**

Tabelle C-4 Kommunikationsmodul (CM)

| Kommunikationsmodul (CM)         |                   |                        | Artikelnummer      |
|----------------------------------|-------------------|------------------------|--------------------|
| RS232, RS422 und<br><b>RS485</b> | CM 1241 RS232     | <b>RS232</b>           | 6ES7241-1AH32-0XB0 |
|                                  | CM 1241 RS422/485 | RS422/485              | 6ES7241-1CH32-0XB0 |
| <b>PROFIBUS</b>                  | CM 1243-5         | <b>PROFIBUS-Master</b> | 6GK7243-5DX30-0XE0 |
|                                  | CM 1242-5         | PROFIBUS-Slave         | 6GK7242-5DX30-0XE0 |
| AS-i-Master                      | CM 1243-2         | AS-i-Master            | 3RK7243-2AA30-0XB0 |

Tabelle C-5 Kommunikationsboard (CB)

| Kommunikationsboard (CB) |               |              | Artikelnummer      |
|--------------------------|---------------|--------------|--------------------|
| RS485                    | CB 1241 RS485 | <b>RS485</b> | 6ES7241-1CH30-1XB0 |

Tabelle C-6 Kommunikationsprozessor (CP)

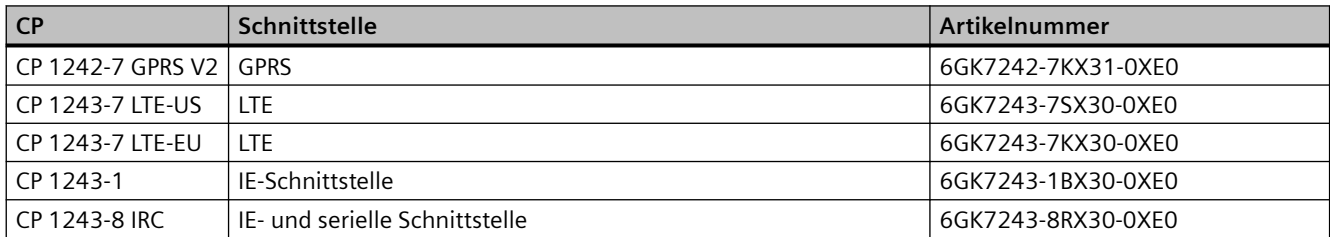

#### <span id="page-1443-0"></span>*Bestellinformationen*

### *C.4 Fehlersichere CPUs und Signalmodule*

Tabelle C-7 TeleService

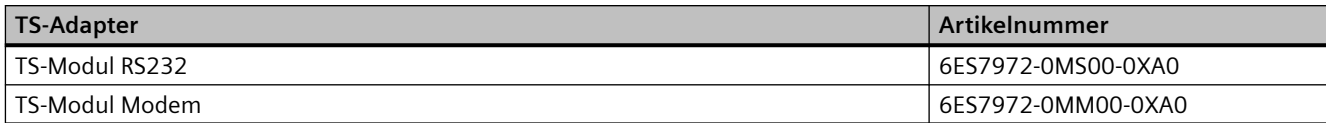

#### Tabelle C-8 Zubehör

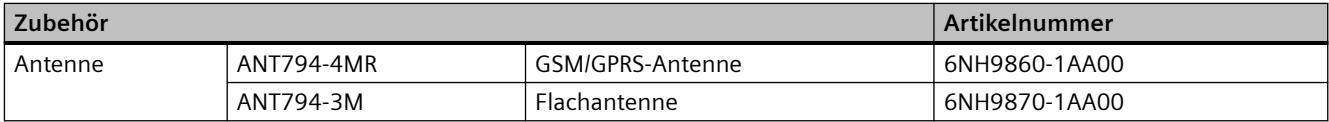

#### Tabelle C-9 Steckverbinder

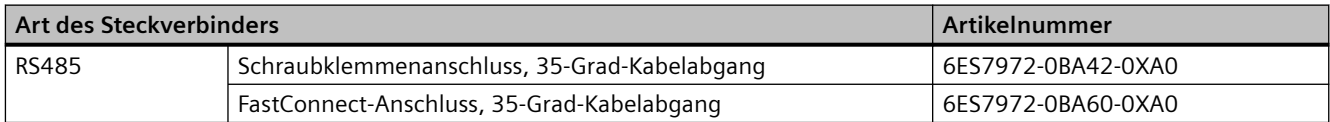

# **C.4 Fehlersichere CPUs und Signalmodule**

#### Tabelle C-10 Fehlersichere CPUs

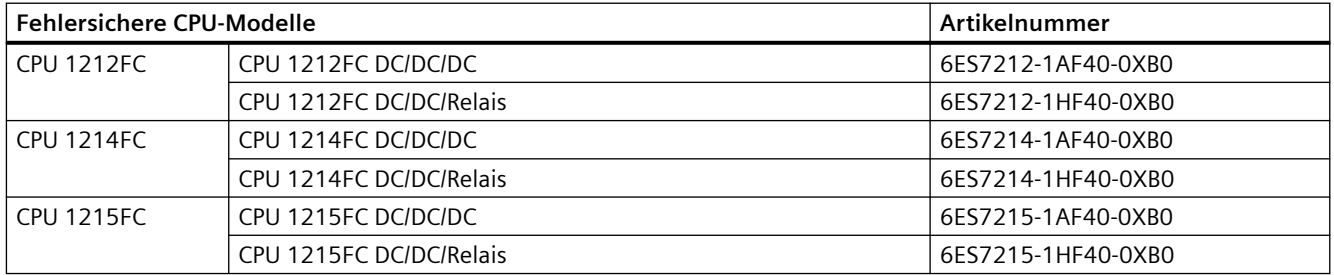

#### Tabelle C-11 Fehlersichere Signalmodule

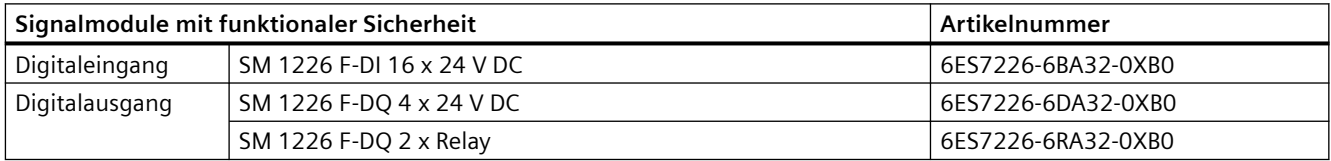

# <span id="page-1444-0"></span>**C.5 Sonstige Module**

Tabelle C-12 Zugehörige Produkte

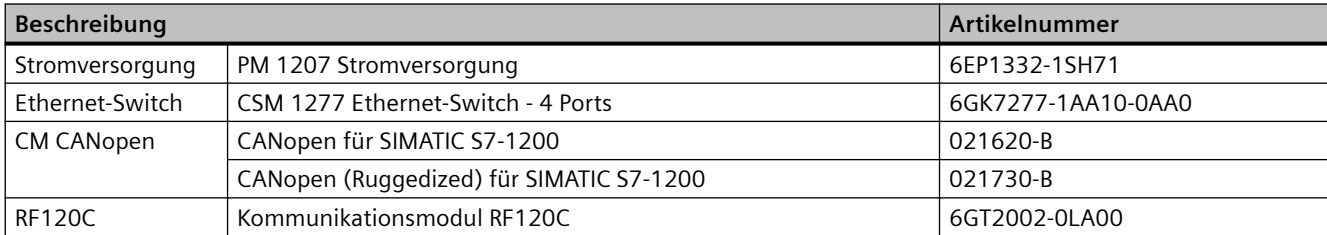

# **C.6 Memory Cards**

Tabelle C-13 Memory Cards

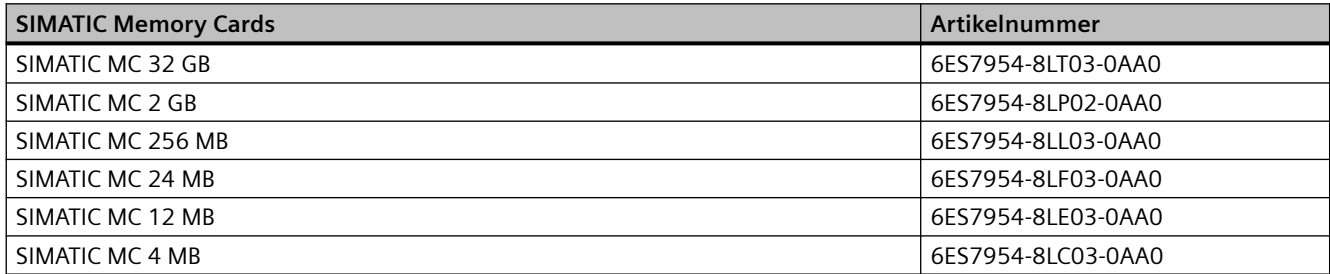

# **C.7 Grundlegende HMI-Geräte**

Tabelle C-14 HMI-Geräte

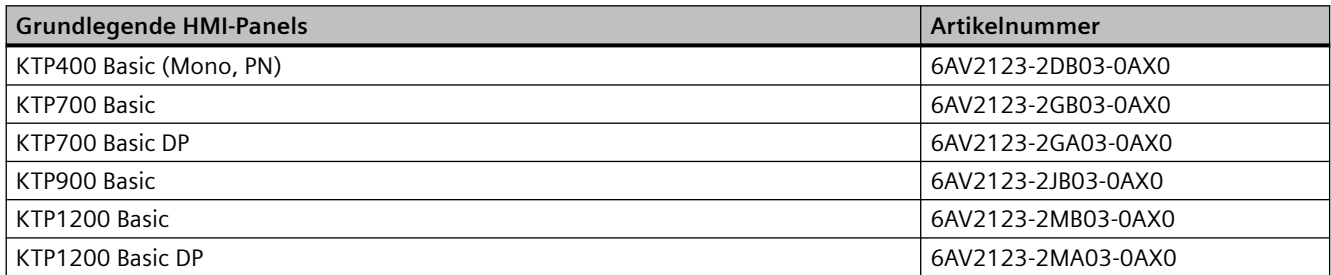

# <span id="page-1445-0"></span>**C.8 Ersatzteile und sonstige Hardware**

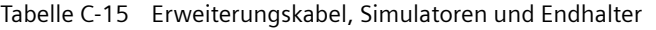

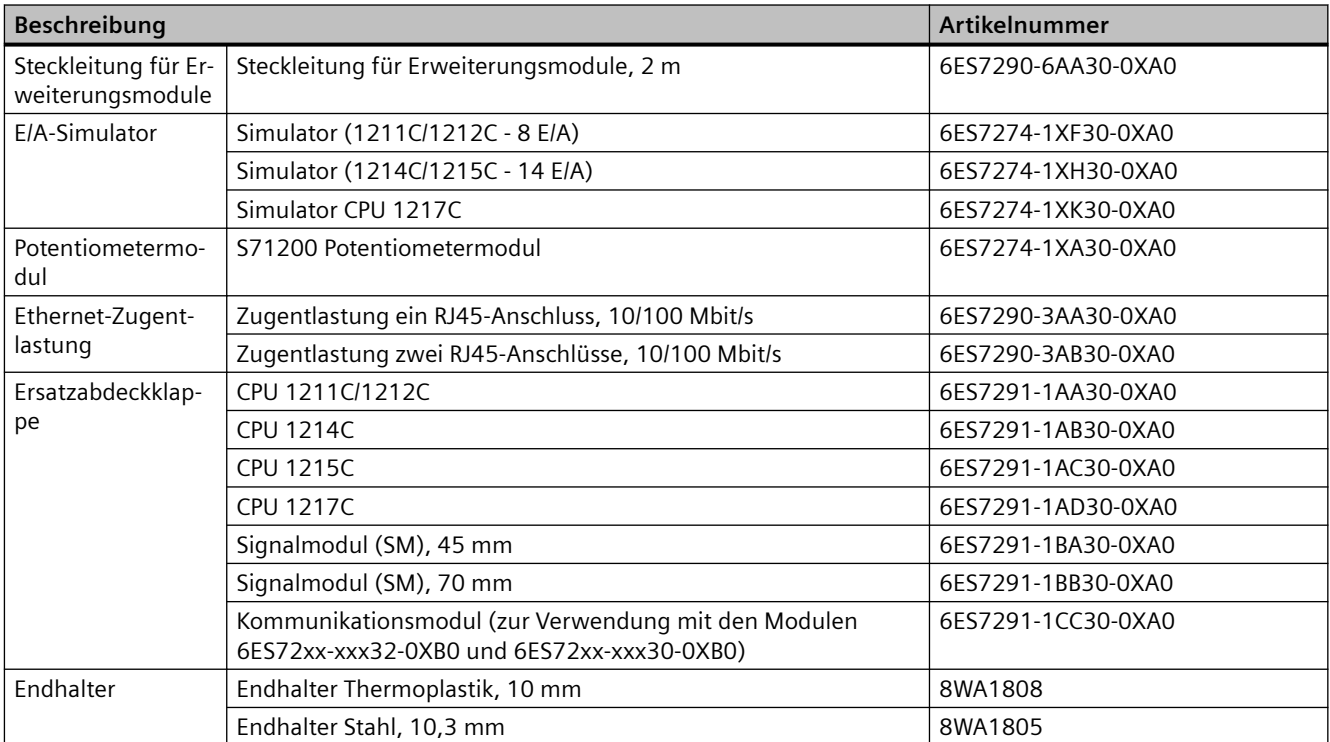

#### **Austauschen des Klemmenblocks**

Es ist wichtig, dass Sie für Ihr Modul den richtigen Klemmenblock verwenden. Ziehen Sie die nachstehenden Tabellen und die technischen Daten Ihres Moduls hinzu, um den richtigen Klemmenblock für den Austausch zu ermitteln.

#### **Hinweis**

#### **Abnehmbare, codierte Klemmenblöcke**

PLCs müssen stets richtig verdrahtet sein, um Sicherheit und ordnungsgemäßen Betrieb zu gewährleisten.

Beim Austauschen eines Klemmenblocks in Ihrer CPU oder Ihrem SM ist es wichtig, dass Sie den richtigen Klemmenblock und die richtige Verdrahtungsquelle für Ihr Modul verwenden.

Durch die Codierung ist sichergestellt, dass Sie nicht unbeabsichtigt einen mit Hochspannung verdrahteten Klemmenblock in ein Niederspannungsmodul einsetzen oder ein mit einer Sonderspannung verdrahteten Klemmenblock in ein Modul mit normaler Spannung. Einige Klemmenblöcke sind links, rechts oder in der Mitte codiert.

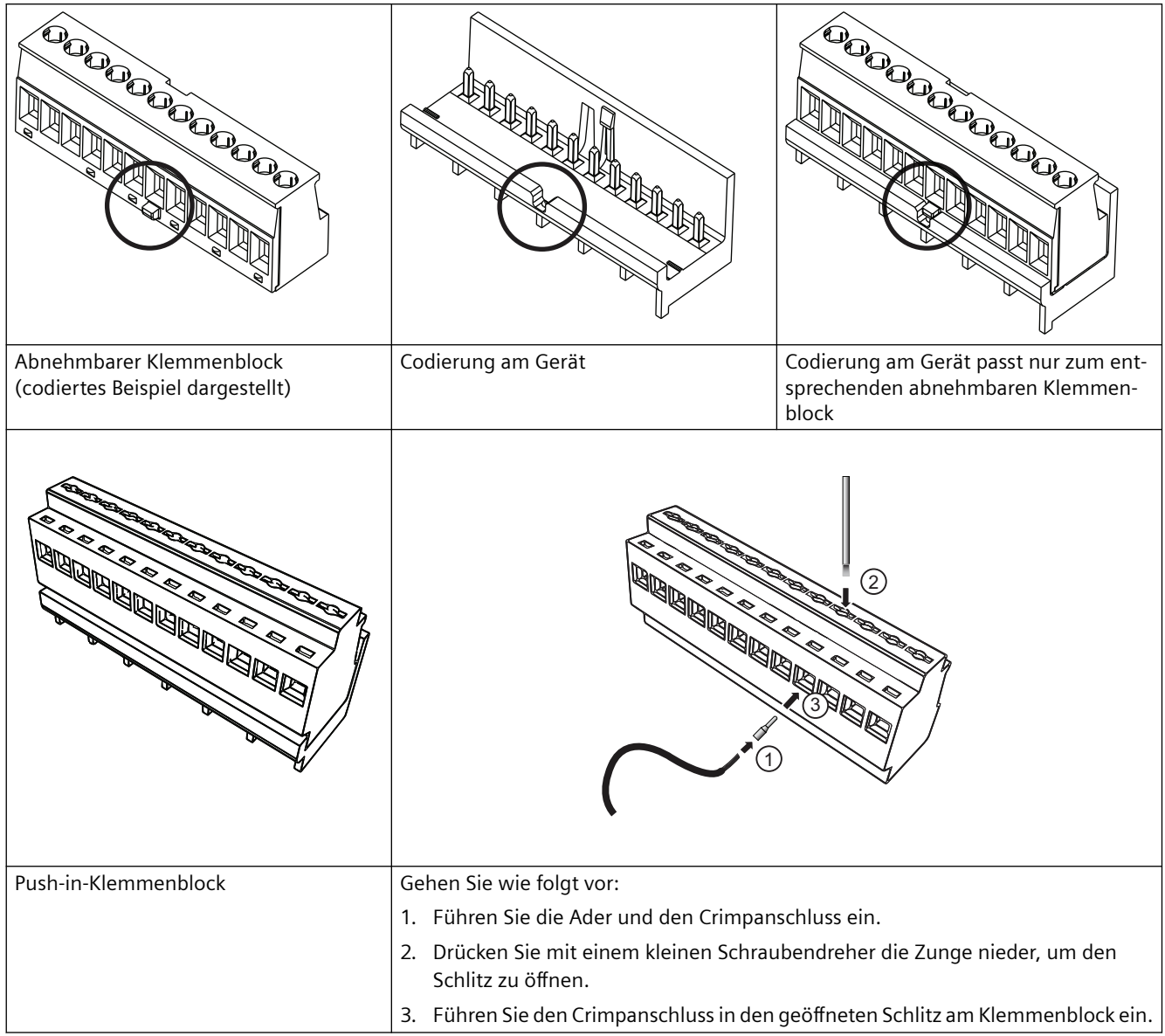

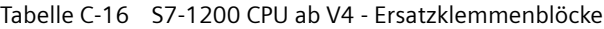

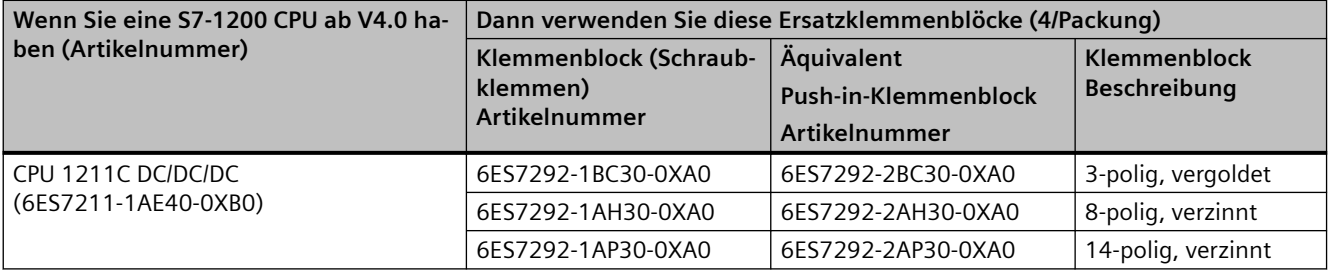

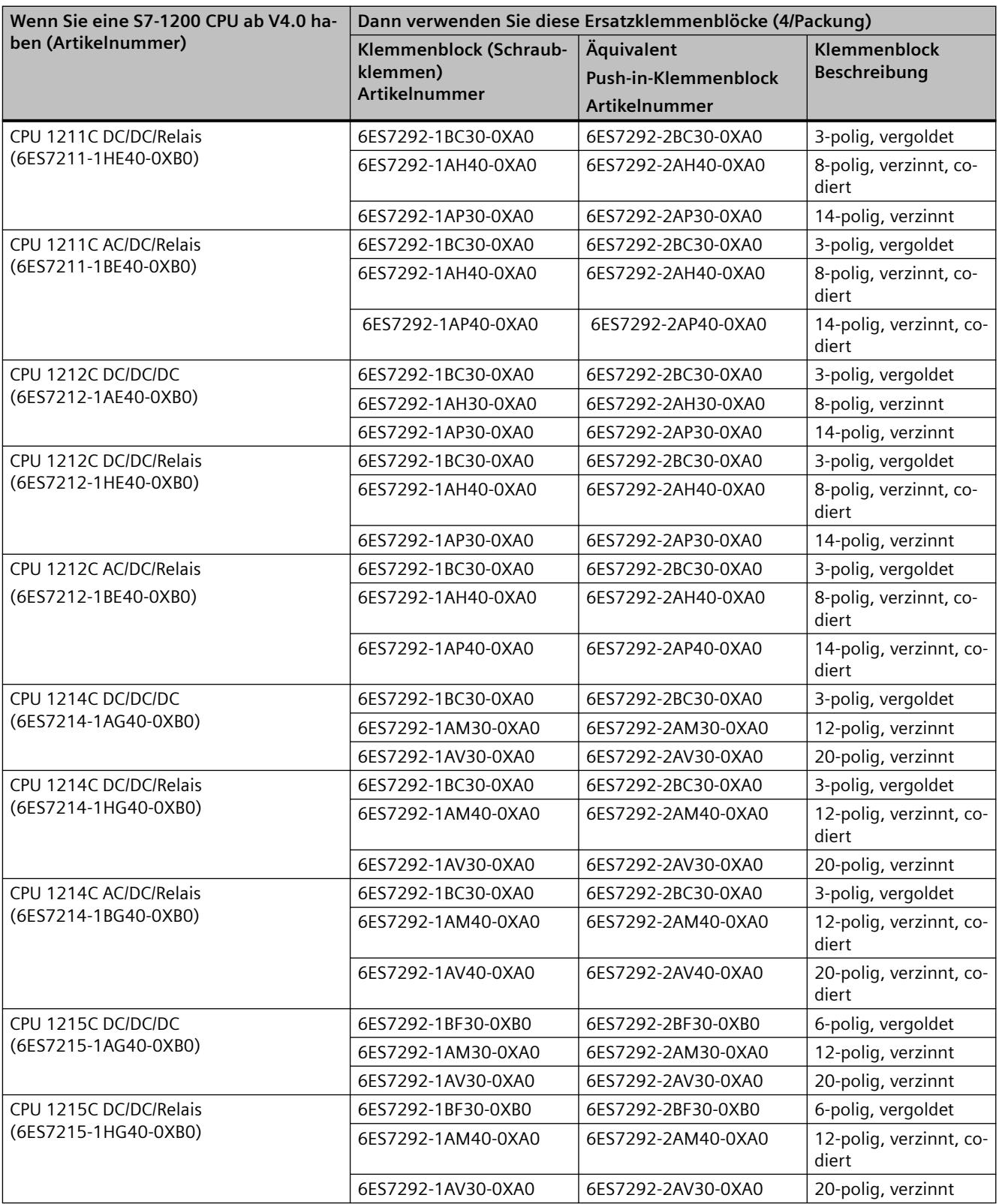

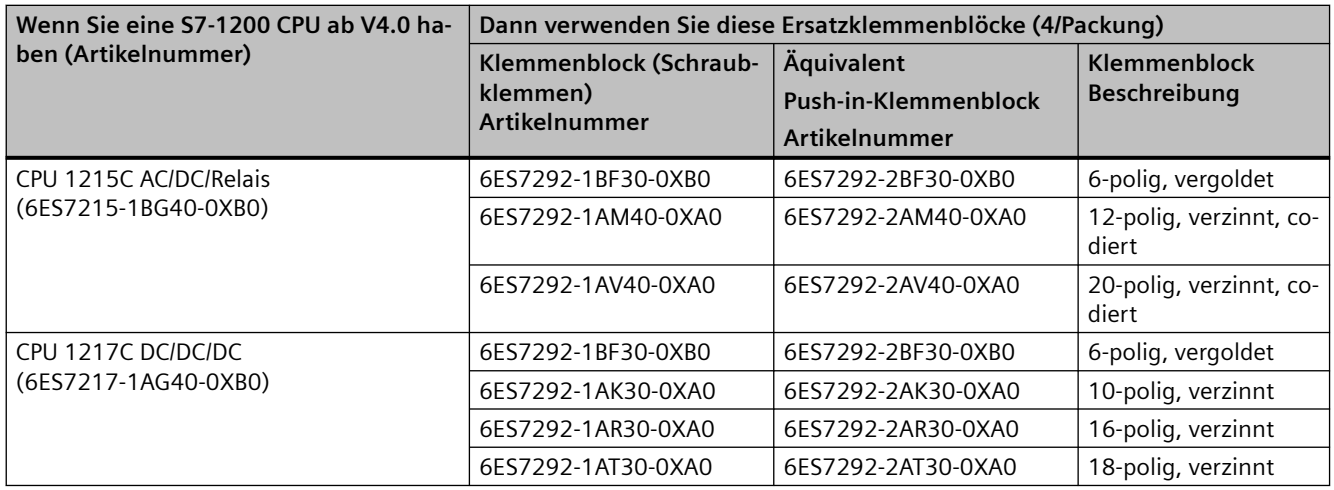

Tabelle C-17 S7-1200 SMs ab V3.2 - Ersatzklemmenblöcke

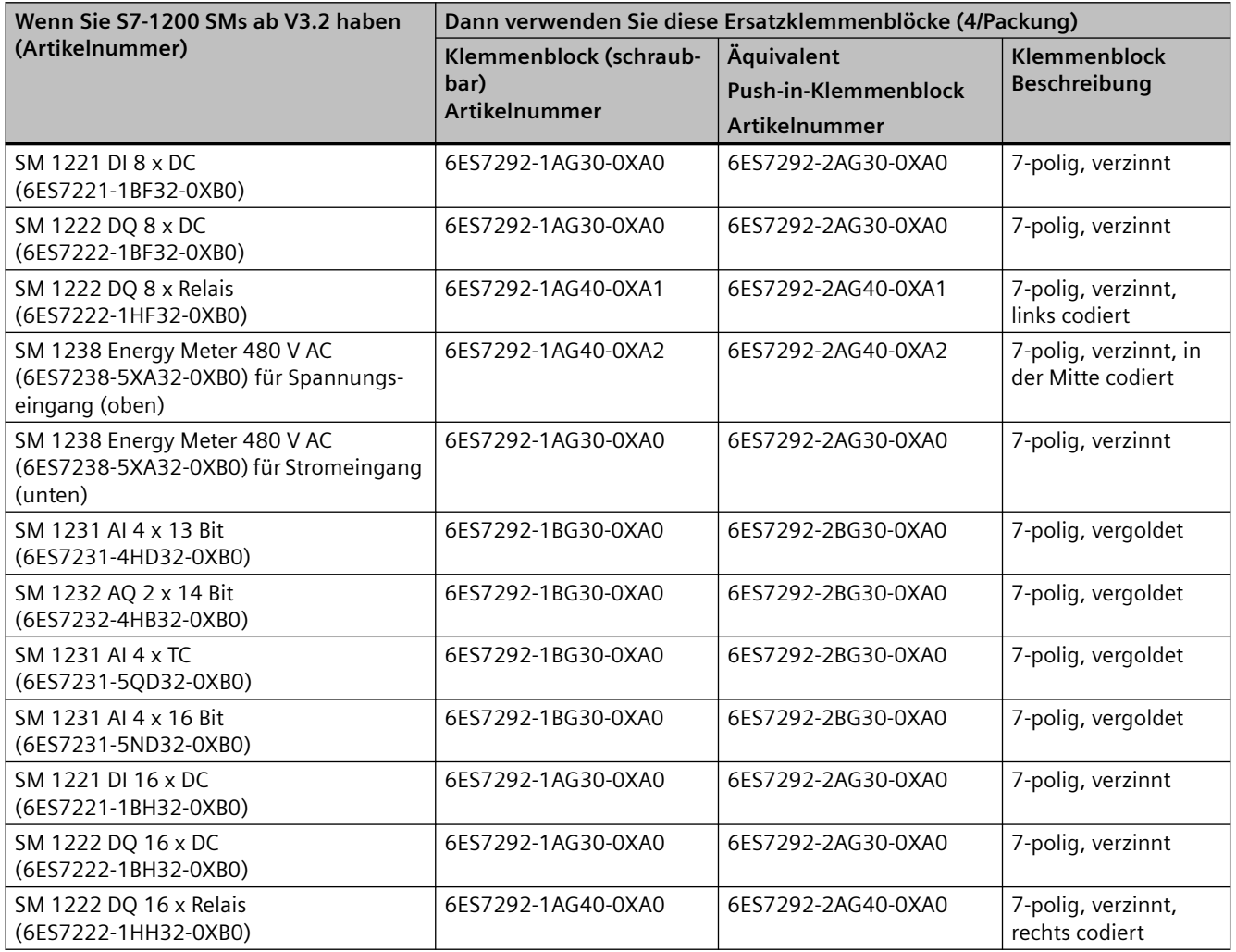

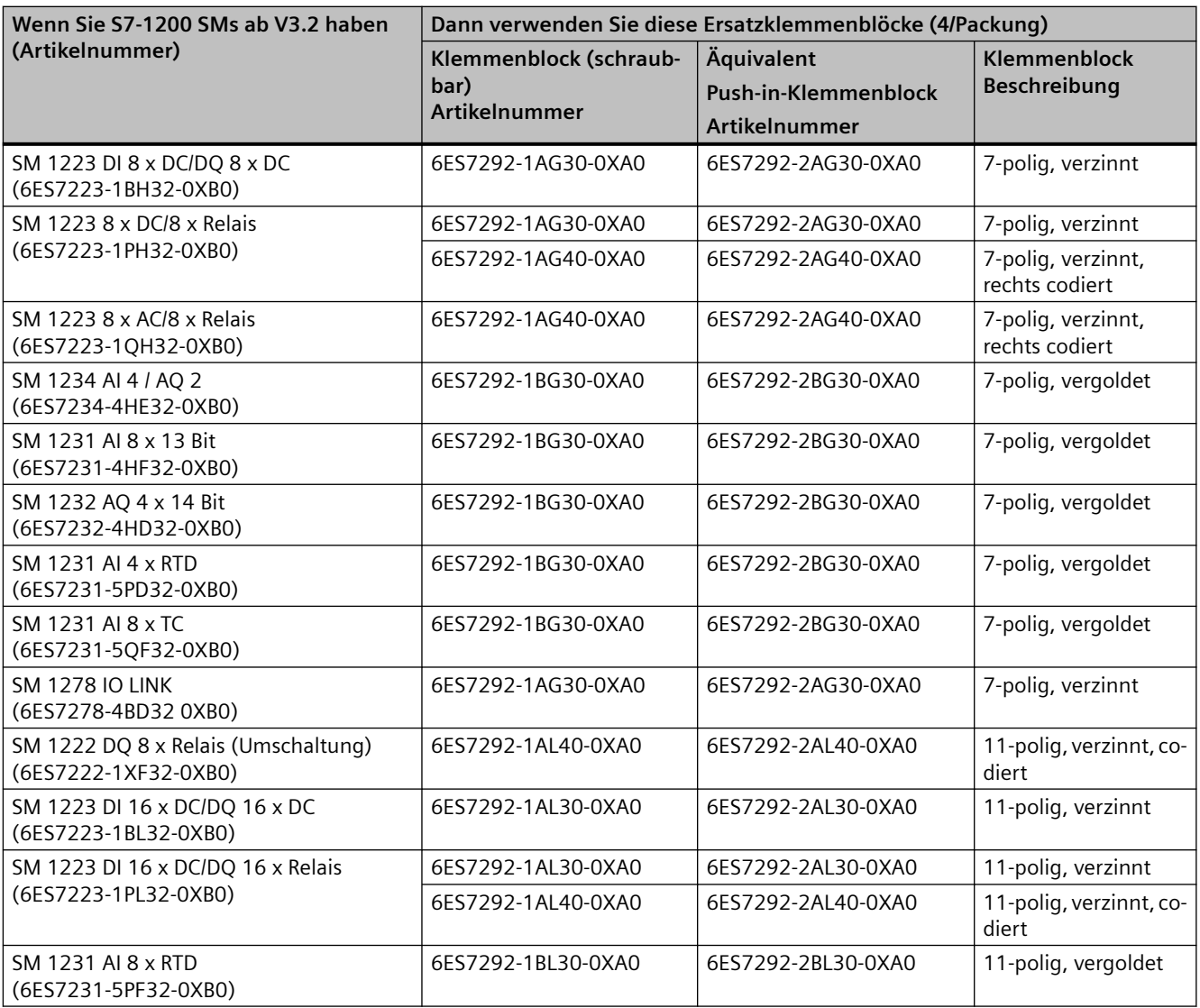

| Wenn Sie ein S7-1200 SB, CB oder BB haben (Artikelnummer)    | Dann verwenden Sie diese Ersatzklemmenblöcke (4/<br>Packung) |                              |  |
|--------------------------------------------------------------|--------------------------------------------------------------|------------------------------|--|
|                                                              | Klemmenblock (schraub-<br>bar)<br><b>Artikelnummer</b>       | Klemmenblock<br>Beschreibung |  |
| SB 1221 DI 4 x 5 V DC (6ES7221-3AD30-0XB0)                   | 6ES7292-1BF30-0XA0                                           | 6-polig                      |  |
| SB 1221 DI 4 x 5 V DC (6ES7221-3AD30-0XB0)                   |                                                              |                              |  |
| SB 1221 DI 4 x 24 V DC (6ES7221-3BD30-0XB0)                  |                                                              |                              |  |
| SB 1222 DO 4 x 5 V DC (6ES7222-1AD30-0XB0)                   |                                                              |                              |  |
| SB 1222 DO 4 x 24 V DC (6ES7222-1BD30-0XB0)                  |                                                              |                              |  |
| SB 1223 DI 2 x 24 V DC / DQ 2 x 24 V DC (6ES7223-0BD30-0XB0) |                                                              |                              |  |
| SB 1223 DI 2 x 5 V DC / DQ 2 x 5 V DC (6ES7223-3AD30-0XB0)   |                                                              |                              |  |
| SB 1223 DI 2 x 24 V DC / DQ 2 x 24 V DC (6ES7223-3BD30-0XB0) |                                                              |                              |  |
| SB 1231 AI 1 x 12 Bit (6ES7231-4HA30-0XB0)                   |                                                              |                              |  |
| SB 1231 AI 1 x RTD (6ES7231-5PA30-0XB0)                      |                                                              |                              |  |
| SB 1231 AI 1 x TC (6ES7231-5QA30-0XB0)                       |                                                              |                              |  |
| SB 1232 AO 1 x 12 Bit (6ES7232-4HA30-0XB0)                   |                                                              |                              |  |
| CB 1231 RS-485 (6ES7241-1CH30-1XB0)                          |                                                              |                              |  |
| BB 1297 Batterie (6ES7297-0AX30-0XA0)                        |                                                              |                              |  |

Tabelle C-18 S7-1200 SBs, CBs und BBs - Ersatzklemmenblöcke

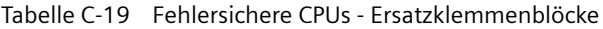

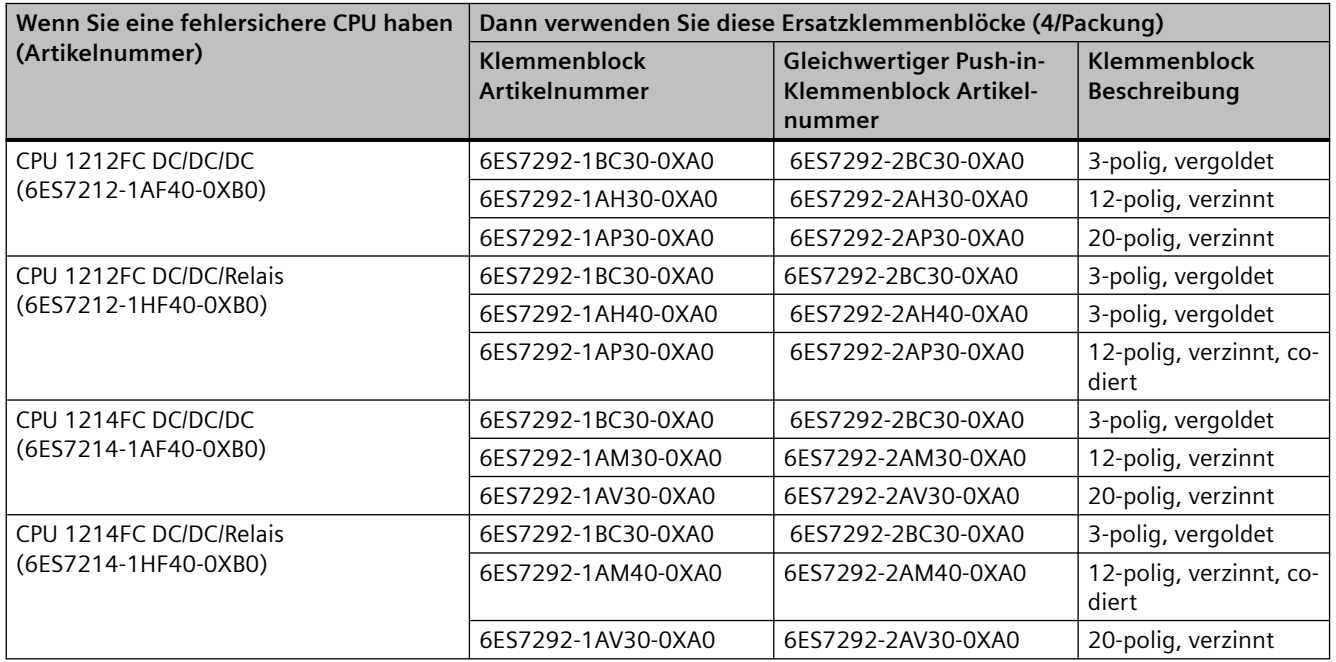

### <span id="page-1451-0"></span>*C.9 Programmiersoftware*

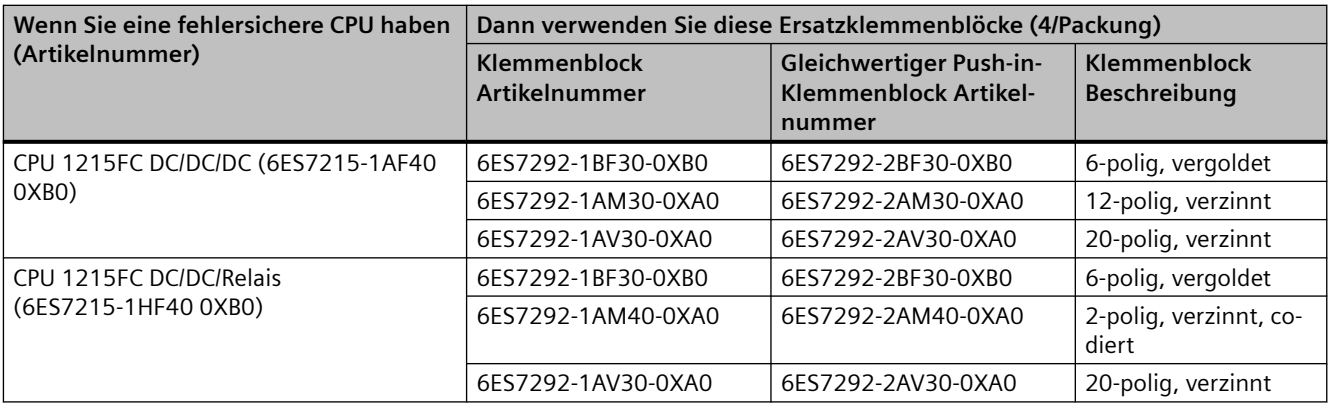

Tabelle C-20 Fehlersichere Signalmodule - Ersatzklemmenblöcke

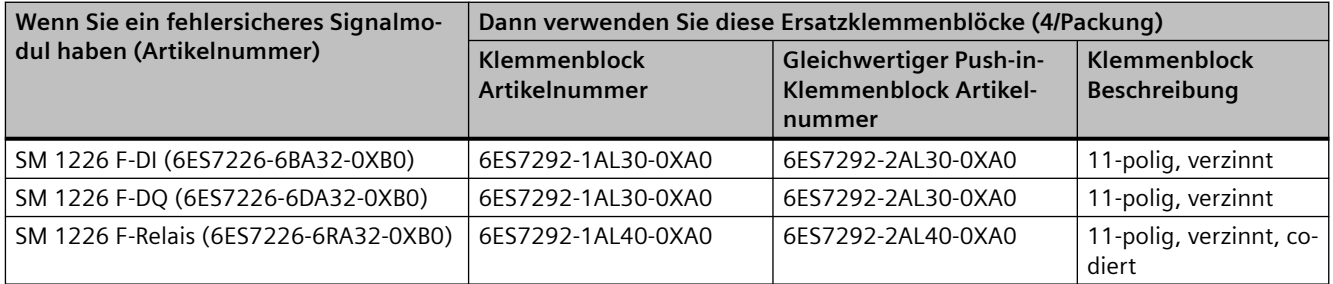

# **C.9 Programmiersoftware**

#### Tabelle C-21 Programmiersoftware

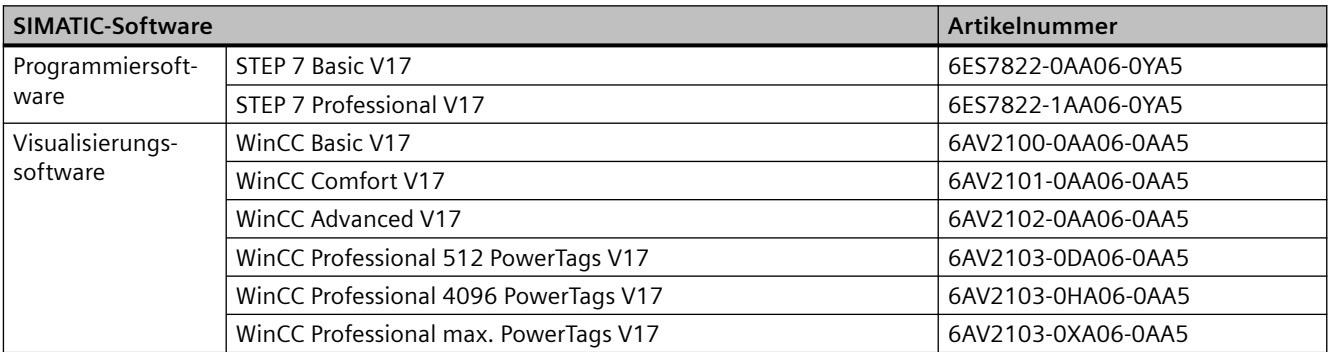

# **C.10 OPC UA-Lizenzen**

Tabelle C-22 OPC UA-Lizenzen für S7-1200

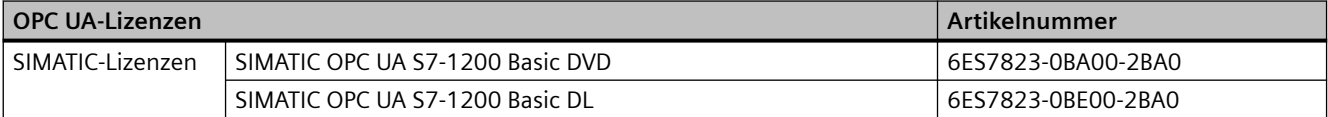

#### *Bestellinformationen*

*C.10 OPC UA-Lizenzen*

# **Geräteaustausch und Ersatzteilkompatibilität**

### **D.1 Eine CPU mit Schutz vertraulicher PLC-Konfigurationsdaten ersetzen**

Die Zuweisung von Passwörtern zum Schutz vertraulicher PLC-Konfigurationsdaten wirkt sich auch auf den Austausch von Teilen aus.

#### **Regeln für den Austausch von Teilen**

Beachten Sie die folgenden Regeln für den Austausch von Teilen:

#### **Konfigurierung der Ersatz-CPU im TIA Portal**

• Wenn möglich, verwenden Sie eine CPU, die keine Projektkonfiguration und kein konfiguriertes Passwort für den Schutz vertraulicher PLC-Konfigurationsdaten wie die Ersatz-CPU hat.

Vorteil: Sie können das Projekt ohne weitere Vorbereitung in die Ersatz-CPU laden.

- Wenn die Ersatz-CPU bereits konfiguriert ist, müssen Sie die [CPU auf die Werkseinstellungen](#page-1213-0)  [zurücksetzen](#page-1213-0) (Seite [1214](#page-1213-0)) und diese Optionen wählen:
	- Passwort zum Schutz vertraulicher PLC-Konfigurationsdaten löschen
	- Memory Card formatieren, wenn die CPU eine Memory Card hat

#### **Eine CPU mit Konfigurationsdaten auf einer SIMATIC Memory Card ersetzen**

- Wenn Sie einer CPU in Ihrem Projekt **kein** Passwort zum Schutz vertraulicher PLC-Konfigurationsdaten zugewiesen haben, können Sie die Memory Card der zu ersetzenden CPU ohne weitere Aktion in eine neue, noch nicht verwendete CPU stecken.
- Wenn die Ersatz-CPU bereits mit einem Passwort konfiguriert ist, müssen Sie zunächst [diese](#page-1213-0)  [CPU auf die Werkseinstellungen zurücksetzen](#page-1213-0) (Seite [1214](#page-1213-0)) und dabei die Option "Passwort zum Schutz vertraulicher PLC-Konfigurationsdaten löschen" verwenden.
- Wenn Sie das gleiche Passwort zum Schutz vertraulicher PLC-Konfigurationsdaten einer Gruppe von CPUs zugeordnet haben, können Sie der Ersatz-CPU das Gruppenpasswort auch in der Gerätekonfiguration (Seite [161\)](#page-160-0) im TIA Portal zuweisen. In diesem Fall können Sie beispielsweise eine Memory Card mit dem aktuellen Projekt in die CPU stecken und sie ohne weitere Passwortbearbeitung in Betrieb nehmen.
- Wenn Sie jeder CPU in Ihrem Projekt ein anderes Passwort zuweisen, [gehen Sie online](#page-1208-0) (Seite [1209\)](#page-1208-0) und legen das Passwort für den Schutz vertraulicher Daten für die Ersatz-CPU mit den Online- und Diagnosetools fest. [Wählen Sie in den Online-Funktionen die Option](#page-1212-0)  ["Passwort für den Schutz vertraulicher PLC-Konfigurationsdaten festlegen".](#page-1212-0) (Seite [1213\)](#page-1212-0)

### **D.2 Ersatz einer CPU V3.0 durch eine CPU V4.x**

Zum Hochrüsten einer CPU V3.0 auf eine CPU V4.x müssen Sie die CPU-Hardware ersetzen. Eine CPU V3.0 kann nicht mit einem Firmware-Update auf eine CPU V4.x hochgerüstet werden.

Sie können dann in Ihrem STEP 7-Projekt [Ihre CPU V3.0 durch eine CPU V4.x ersetzen](#page-151-0) (Seite [152](#page-151-0)) und Ihr bestehendes, für die CPU V3.0 entwickeltes STEP 7-Projekt verwenden.

Wenn Sie eine CPU V3.0 durch eine CPU V4.x ersetzen, können Sie gleichzeitig nach [Firmware-](#page-130-0)[Updates](#page-130-0) (Seite [131\)](#page-130-0) für Ihre Signal- und Kommunikationsmodule suchen und diese installieren.

#### **Hinweis**

#### **Kein Gerätetausch möglich in STEP 7 von V4.x nach V3.0**

Sie können eine CPU V3.0 durch eine CPU V4.x ersetzen, doch Sie können nach dem Laden der Konfiguration eine CPU V4.x nicht durch eine CPU V3.0 ersetzen. Wenn Sie Ihr bestehendes STEP 7 V3.0-Projekt anzeigen oder anderweitig nutzen möchten, legen Sie vor dem Gerätetausch ein Archiv Ihres STEP 7 V3.0-Projekts an.

Sofern Sie die ausgetauschte Ger¤tekonfiguration noch nicht geladen haben, können Sie sie rückgängig machen. Nach dem Laden können Sie den Ersatz von V3.0 durch V4.x nicht mehr rückgängig machen.

Beachten Sie dabei einige Konfigurations- und Betriebsänderungen zwischen den beiden CPU-Versionen:

#### **STEP 7-Projekt hochrüsten**

Sie können STEP 7 V11- oder V12-Projekte nicht direkt in STEP 7 V15 hochrüsten. Sie müssen diese Projekte zunächst auf STEP 7 V13 SP1 oder STEP 7 V13 SP2 hochrüsten. Dann können Sie dieses Projekt als Basis für ein Upgrade auf STEP 7 V15 verwenden.

### **WARNUNG**

#### **Risiken beim Kopieren und Einfügen von Programmlogik aus älteren Versionen von STEP 7**

Kopieren von Programmlogik aus einer älteren Version von STEP 7 wie STEP 7 V12 in STEP 7 V15 kann unvorhersehbares Verhalten bei der Programmausführung oder Fehler beim Übersetzen verursachen. In den verschiedenen Versionen von STEP 7 werden Programmelemente unterschiedlich implementiert. Beim Übersetzen werden die Unterschiede nicht immer erkannt, wenn Sie die Änderungen durch Einfügen aus einer Vorgängerversion in STEP 7 V15 vorgenommen haben. Die Ausführung unberechenbarer Programmlogik kann schwere oder lebensgefährliche Verletzungen verursachen, wenn Sie das Programm nicht korrigieren.

Aktualisieren Sie bei Verwendung von Programmlogik aus einer Version von STEP 7 vor STEP 7 V15 immer das gesamte Projekt auf STEP 7 V15. Sie können Programmlogik nach Bedarf kopieren, ausschneiden, einfügen und bearbeiten. In STEP 7 V15 können Sie ein Projekt aus STEP 7 V13 SP1 oder höher öffnen. STEP 7 führt anschließend die notwendigen Kompatibilitätsumwandlungen durch und aktualisiert das Programm korrekt. Solche Umwandlungen und Korrekturen im Zusammenhang mit der Aktualisierung sind für die ordnungsgemäße Übersetzung und Ausführung des Programms notwendig. Wenn Ihr Projekt älter als STEP 7 V13 SP1 ist, müssen Sie das Projekt schrittweise auf STEP 7 V15 aktualisieren.

#### **Organisationsbausteine**

Sie können konfigurieren, ob die OB-Ausführung [unterbrechbar oder nicht unterbrechbar](#page-85-0) (Seite [86\)](#page-85-0) sein soll. In Projekten von CPUs der Version V3.0 legt STEP 7 für alle OBs standardmäßig die nicht unterbrechbare Ausführung fest.

STEP 7 legt für alle [OB-Prioritäten](#page-85-0) (Seite [86](#page-85-0)) die Werte aus dem STEP 7-Projekt der V3.0-CPU fest.

Nachfolgend können Sie bei Bedarf die Unterbrechbarkeits- und Prioritätseinstellungen ändern.

Die Anlaufinformationen des [Diagnosefehler-OB](#page-79-0) (Seite [80](#page-79-0)) beziehen sich auf das Submodul als Ganzes, wenn kein Diagnoseereignis ansteht.

#### **CPU-Passwortschutz**

STEP 7 legt für die CPU V4.x als [Passwortschutzstufe](#page-162-0) (Seite [163](#page-162-0)) die gleiche Stufe fest, die in der CPU V3.0 eingestellt war, und weist das Passwort der Version 3.0 dem Passwort für "Vollzugriff (kein Schutz)" der CPU V4.x zu:

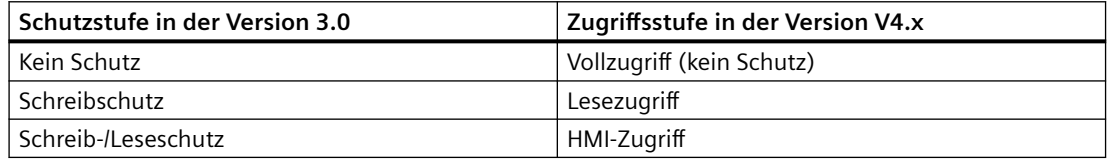

Beachten Sie, dass die V4.x-Zugriffsstufe "Kein Zugriff (kompletter Schutz)" in der Version 3.0 nicht vorhanden war.

#### **Webserver**

Wenn Sie in Ihrem V3.0-Projekt benutzerdefinierte Webseiten verwenden, speichern Sie diese im Installationsverzeichnis Ihres Projekts in Unterverzeichnis "UserFiles\Webserver", bevor Sie das Upgrade Ihres Projekts starten. Sind die benutzerdefinierten Seiten in diesem Verzeichnis abgelegt, werden beim Speichern des STEP 7-Projekts auch die benutzerdefinierten Webseiten gespeichert.

Wenn Sie eine CPU V3.0 durch eine CPU V4.x ersetzen, sind Ihre [Webserver-Projekteinstellungen](#page-849-0) (Seite [850\)](#page-849-0) zum Aktivieren des Webservers und der HTTPS-Einstellungen die gleichen Einstellungen wie in der Version 3.0. Sie können dann [Benutzer, Rechte, Passwörter](#page-851-0) (Seite [852](#page-851-0)) und [Sprachen](#page-849-0) (Seite [850](#page-849-0)) wie für die Arbeit mit dem Webserver benötigt ändern. Wenn Sie keine Benutzer mit zusätzlichen Rechten konfigurieren, sind Sie auf das begrenzt, was auf den [Standard-Webseiten](#page-860-0) (Seite [861\)](#page-860-0) angezeigt wird. Die S7‑1200 CPU V4.x unterstützt den bisher vorkonfigurierten Benutzer "admin" und das zugehörige Passwort nicht.

Die Webserverseite für das Datenprotokoll der S7-1200 V3.0 bot bisher die Funktion "Herunterladen und Löschen". Die [Dateibrowser-Seite](#page-892-0) (Seite [893\)](#page-892-0) des Webservers der Version 4.x, über die Sie auf Datenprotokolle zugreifen, bietet diese Funktion nicht mehr an. Stattdessen bietet der Webserver die Möglichkeit zum Herunterladen, Umbenennen und Löschen von Datenprotokolldateien.

#### **Inkompatibilität der Übertragungskarte**

Sie können eine [Übertragungskarte](#page-117-0) (Seite [118\)](#page-117-0) der Version 3.0 nicht dazu verwenden, ein Programm der Version 3.0 in eine CPU der Version 4.x zu übertragen. Sie müssen das V3.0 Projekt in STEP 7 öffnen, [das Gerät in eine CPU V4.x ändern](#page-151-0) (Seite [152](#page-151-0)) und das STEP 7-Projekt dann in Ihre CPU V4.x laden. Nachdem Sie Ihr Projekt in ein Projekt der Version 4.x geändert haben, können Sie eine V4.x-Übertragungskarte für nachfolgende Programmübertragungen einrichten.

#### **GET/PUT-Kommunikation**

Standardmäßig ist bei S7‑1200 V3.0-CPUs die Kommunikation über GET/PUT aktiviert. Wenn Sie Ihre [CPU V3.0 durch eine CPU V4.x ersetzen](#page-151-0) (Seite [152\)](#page-151-0), wird im Informationsbereich zur Kompatibilität eine Meldung angezeigt, dass GET/PUT aktiviert ist.

#### **Unterstützung der Bewegungssteuerung**

S7‑1200 CPUs V4.x unterstützen die Bewegungssteuerungsbibliotheken V1.0 und V2.0 nicht. Wenn Sie für ein STEP 7-Projekt mit Bewegungssteuerungsbibliotheken V1.0 oder V2.0 einen Gerätetausch durchführen, werden durch den Gerätetausch die Bewegungssteuerungsbibliotheken V1.0 und V2.0 zum Zeitpunkt des Übersetzens durch kompatible Bewegungssteuerungsanweisungen der Version 3.0 ersetzt.

Wenn Sie für ein STEP 7-Projekt mit zwei verschiedenen Versionen von Bewegungssteuerungsanweisungen (V3.0 und V5.0) einen Gerätetausch von einer CPU V3.0 auf eine CPU V4.x durchführen, werden durch den Gerätetausch zum Zeitpunkt des Übersetzens kompatible Bewegungssteuerungsanweisungen der Version 5.0 ersetzt.

Bei einem Gerätetausch von einer CPU V3.0 auf eine CPU V4.x wird die Version des Technologieobjekts (TO) für die Bewegungssteuerung nicht automatisch von V3.0 in V5.0 geändert. Wenn Sie auf die späteren Versionen aufrüsten möchten, müssen Sie im Anweisungsverzeichnis die erforderliche Version der S7-1200 Bewegungssteuerung für Ihr Projekt auswählen. Dies wird in der nachstehenden Tabelle gezeigt:

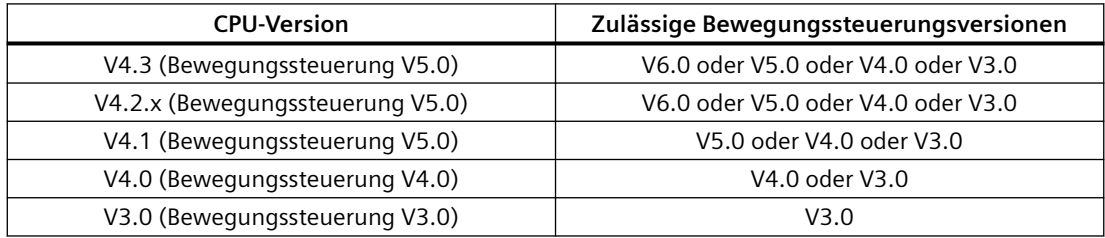

Die TO-Struktur ist bei den Bewegungssteuerungsversionen V3.0 und V5.0 unterschiedlich. Alle zugehörigen Bausteine ändern sich ebenfalls. Bausteinschnittstellen, Beobachtungstabellen und die Trace-Funktion werden auf die neue Struktur der Bewegungssteuerung V5.0 aktualisiert. Die Unterschiede in den Achsenparametern der Bewegungssteuerung zwischen der CPU V3.0 und der CPU V4.x werden in den folgenden zwei Tabellen aufgeführt:

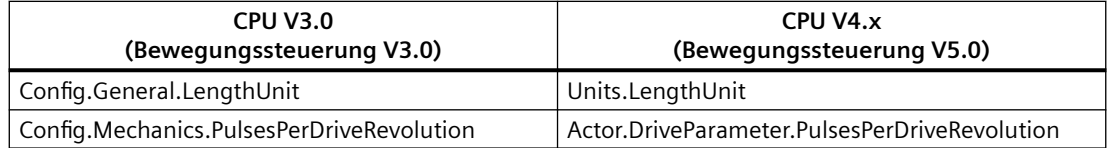

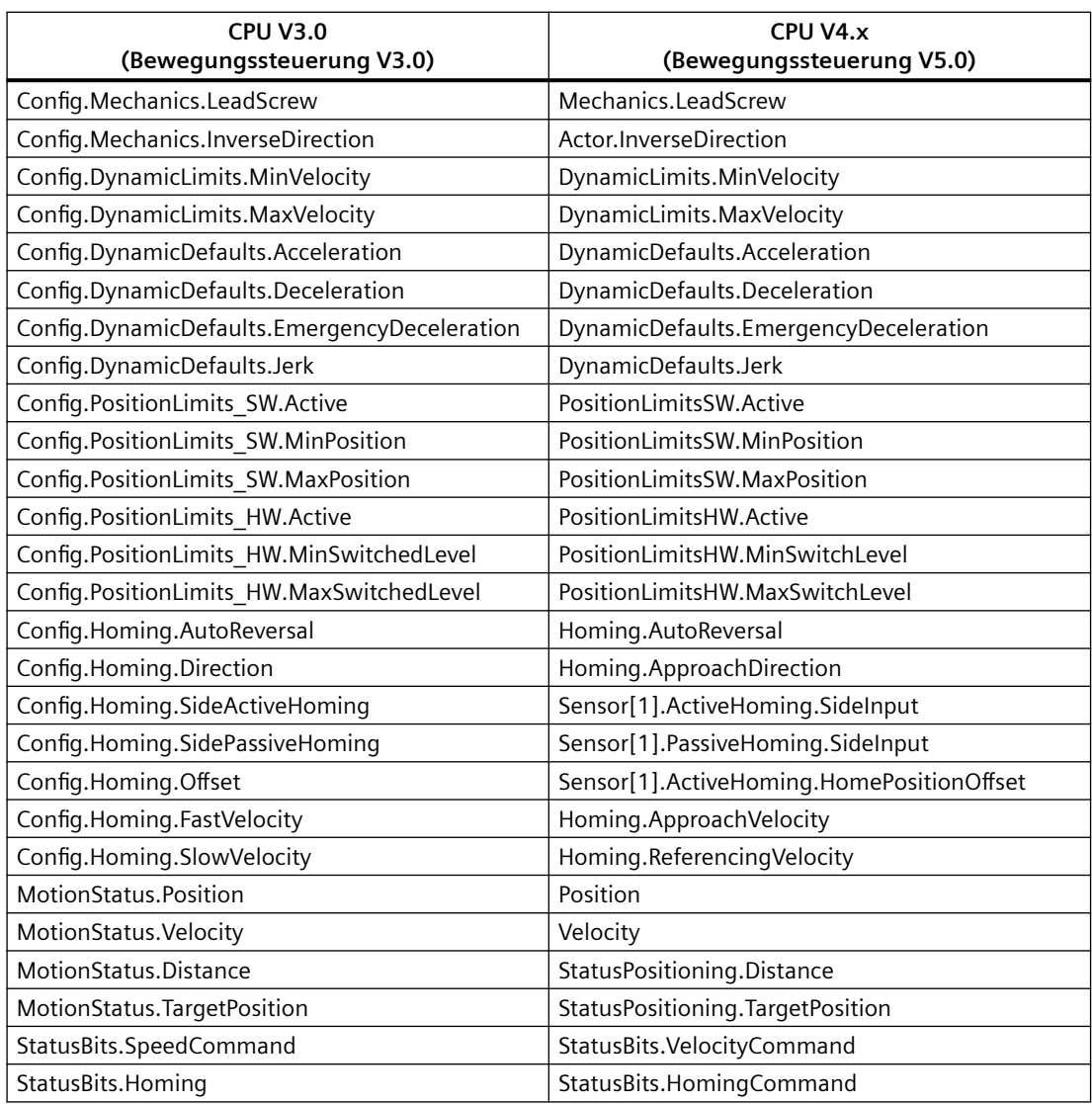

Der einzige "commandtable"-Parameter, der umbenannt wird, ist das Array mit den Befehlen:

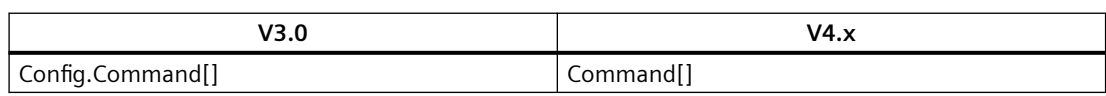

Hinweis: Das Array "Command[]" ist in Version 3.0 ein UDT des Typs "TO\_CmdTab\_Config\_Command" und in Version 4.x ein UDT des Typs "TO\_Struct\_Command".

### **Geänderte Anweisungen**

Bei den folgenden Anweisungen ändern sich Parameter oder das Verhalten:

- • [RDREC und WRREC](#page-372-0) (Seite [373](#page-372-0))
- • [CONV](#page-284-0) (Seite [285\)](#page-284-0)

#### **HMI-Panel-Kommunikation**

Wenn eines oder mehrere Ihrer [HMI-Panels](#page-31-0) (Seite [32\)](#page-31-0) an Ihre S7-1200 CPU der Version 3.0 angeschlossen waren, hängt die Kommunikation mit der S7-1200 CPU der Version 4.x vom verwendeten Kommunikationstyp und von der Firmware-Version des HMI-Panels ab. Übersetzen Sie Ihr Projekt erneut und laden Sie es in die CPU und HMI und/oder aktualisieren Sie Ihre HMI-Firmware.

#### **Voraussetzung für das Neuübersetzen von Programmbausteinen**

Nach dem Ersetzen einer CPU V3.0 durch eine CPU V4.x müssen Sie alle Programmbausteine neu übersetzen, damit Sie sie in die CPU der Version 4.x laden können. Außerdem müssen Sie bei Bausteinen mit [Knowhow-Schutz](#page-166-0) (Seite [167\)](#page-166-0) oder [an eine PLC-Seriennummer gebundenem](#page-167-0)  [Kopierschutz](#page-167-0) (Seite [168](#page-167-0)) den Schutz aufheben, damit Sie die Bausteine übersetzen und laden können. (An eine Memory Card gebundenen Kopierschutz brauchen Sie jedoch nicht aufzuheben.) Nach dem erfolgreichen Übersetzen können Sie den Knowhow-Schutz und/oder den an eine PLC-Seriennummer gebundenen Kopierschutz erneut konfigurieren. Sollte Ihr Projekt von einem OEM (Original Equipment Manufacturer) bereitgestellte Bausteine mit Knowhow-Schutz enthalten, müssen Sie sich an den OEM wenden, damit er Ihnen diese Bausteine für die Version 4.x zur Verfügung stellt.

Im Allgemeinen empfiehlt Siemens, nach dem Gerätetausch die Hardwarekonfiguration und Software in STEP 7 neu zu übersetzen und in alle Geräte Ihres Projekts zu laden. Berichtigen Sie alle Fehler, die beim Übersetzen des Projekts auftauchen und wiederholen Sie die Übersetzung, bis keine Fehler mehr auftreten. Dann können Sie das Projekt in die CPU V4.x laden.

#### **S7‑1200 V3.0-Projekte passen möglicherweise nicht in S7‑1200 CPUs V4.x.**

S7-1200 ab V4.0 ergänzt jeden DB um einen Reservebereich von 100 Bytes, um das Laden ohne Neuinitialisierung zu unterstützen.

Sie können den 100-Byte-Reservebereich vor dem Laden eines V3.0-Projekts in eine CPU V4.x aus den DBs löschen.

Um den 100-Byte-Reservebereich zu löschen, gehen Sie vor dem Gerätetausch wie folgt vor:

- 1. Wählen Sie im Hauptmenü im TIA-Portal den Menübefehl "Optionen" > "Einstellungen".
- 2. ffnen Sie in der Projektnavigation den Knoten "PLC-Programmierung" > "Allgemein".
- 3. Legen Sie im Bereich "Laden ohne Reinitialisierung" eine Speicherreserve von 0 Bytes fest.

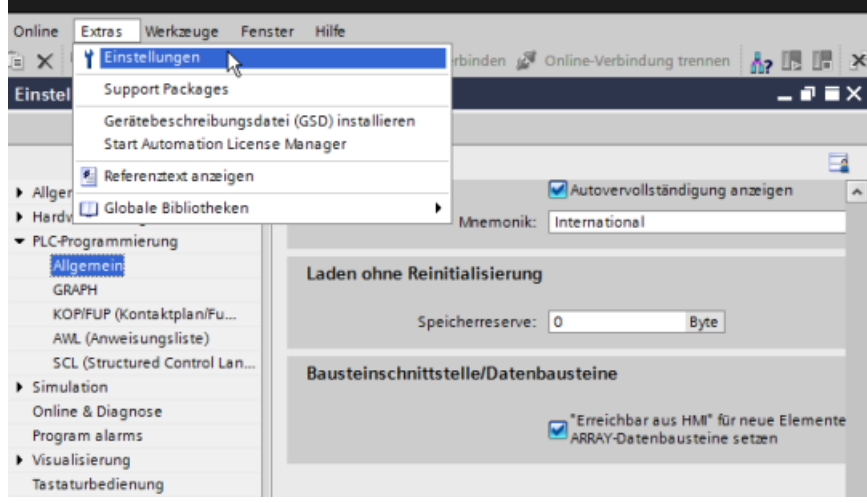

Wenn Sie den Gerätetausch bereits durchgeführt haben, müssen Sie die 100-Byte-Reserve in jedem Baustein einzeln löschen:

- 1. Klicken Sie in der Projektnavigation im Ordner der Programmbausteine mit der rechten Maustaste auf einen Datenbaustein und wählen Sie im Kontextmenü "Eigenschaften".
- 2. Wählen Sie im Eigenschaftsdialog des Datenbausteins den Knoten "Laden ohne Reinitialisierung".
- 3. Legen Sie eine Speicherreserve von 0 Bytes fest.
- 4. Wiederholen Sie diesen Vorgang für jeden Datenbaustein in Ihrem Projekt.

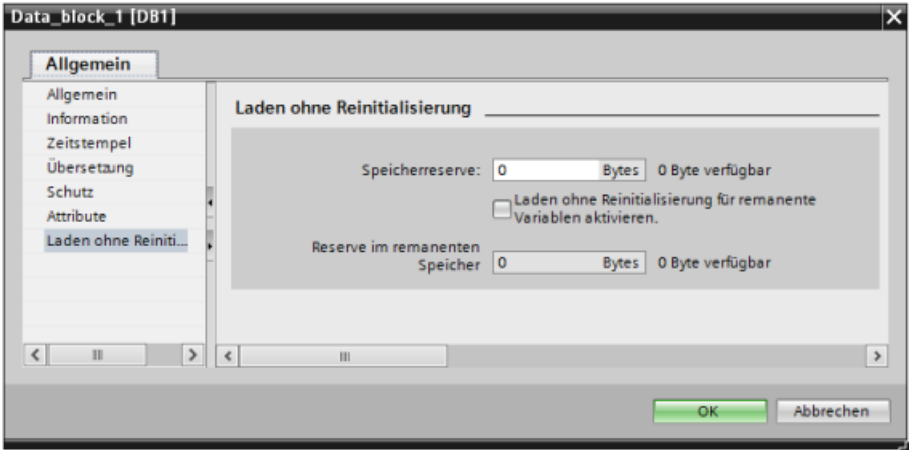

*D.3 S7-1200 bis V3.0 - Ersatzklemmenblöcke*

# **D.3 S7-1200 bis V3.0 - Ersatzklemmenblöcke**

Tabelle D-1 S7-1200 CPU bis V3.0 - Ersatzklemmenblöcke

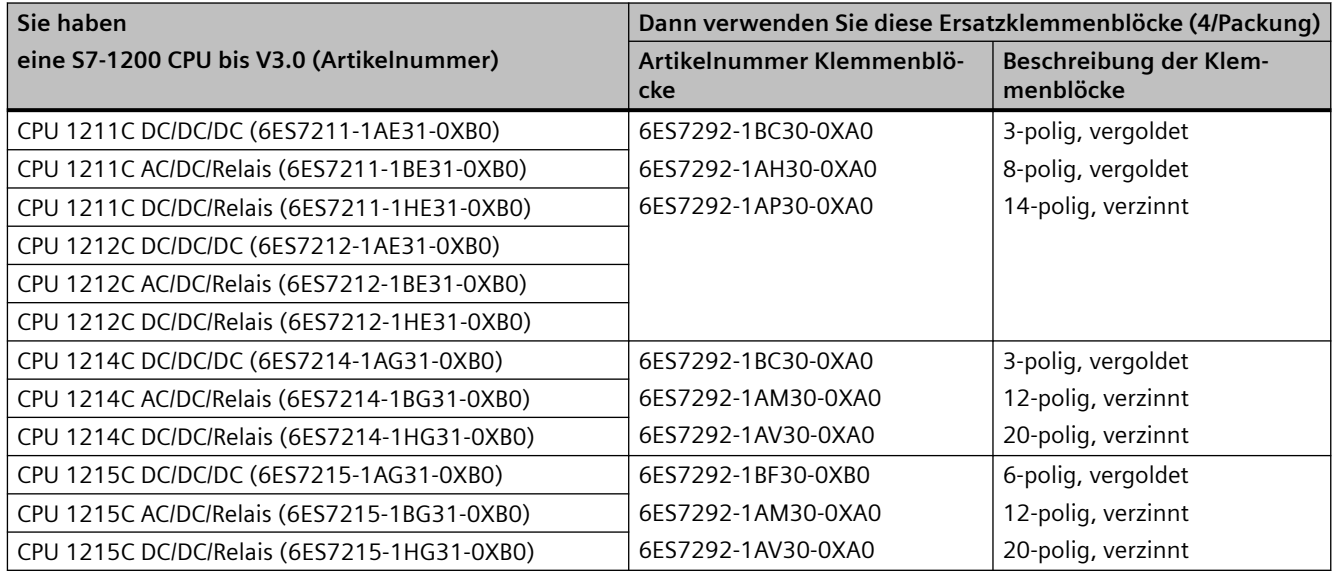

Tabelle D-2 S7-1200 SMs bis V3.0 - Ersatzklemmenblöcke

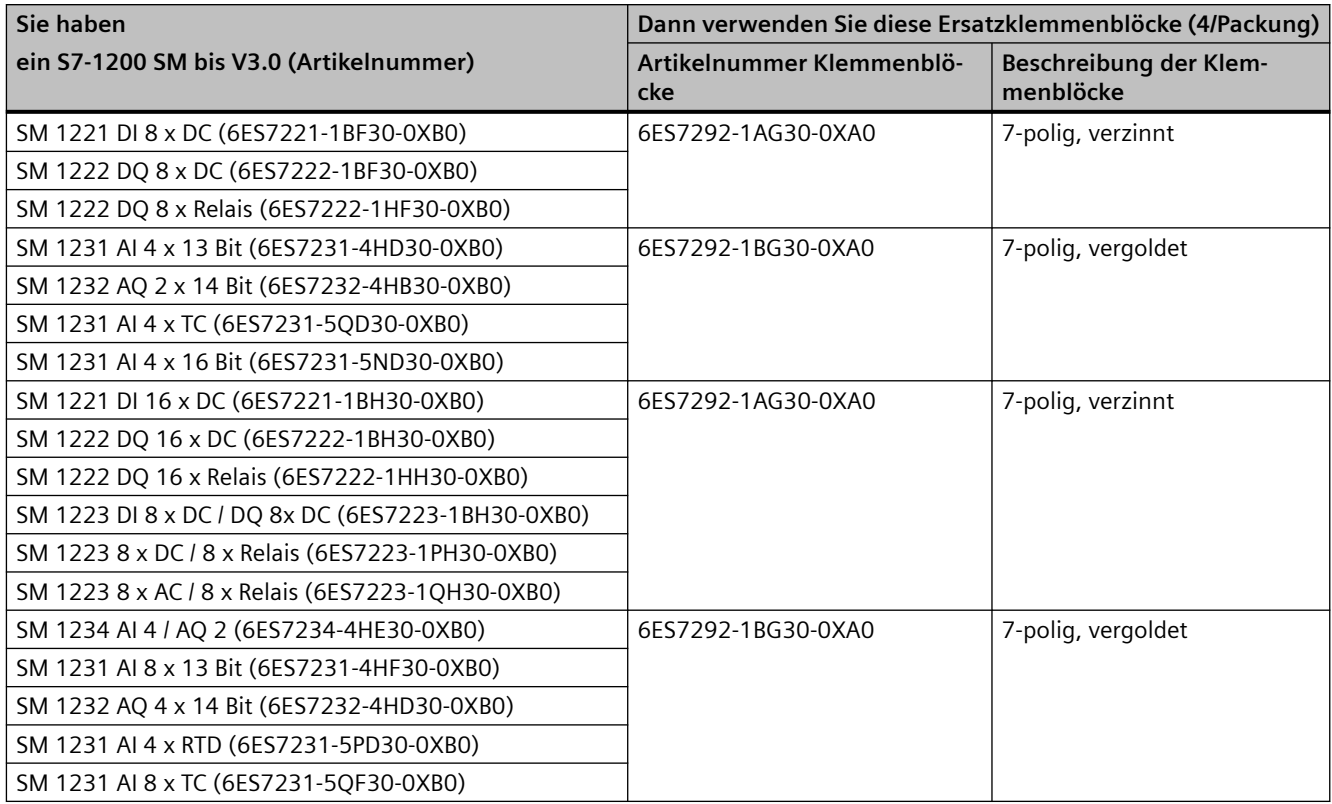

### *D.3 S7-1200 bis V3.0 - Ersatzklemmenblöcke*

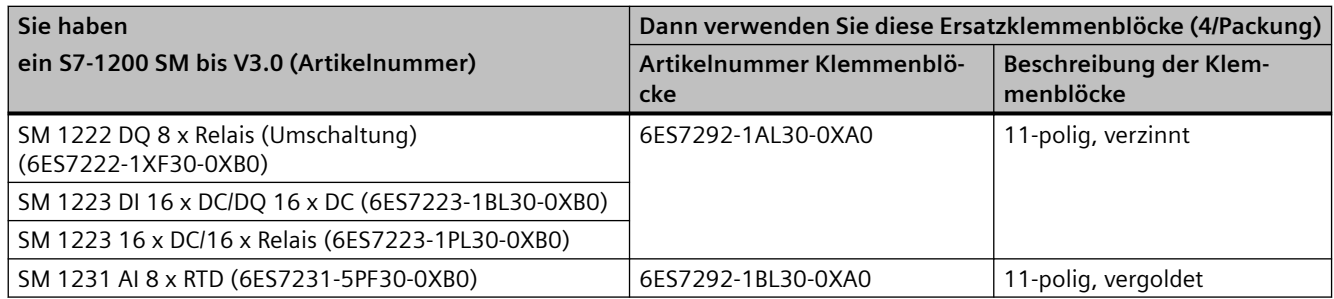

### *Geräteaustausch und Ersatzteilkompatibilität*

*D.3 S7-1200 bis V3.0 - Ersatzklemmenblöcke*

# **Index**

### **&**

&-Box (logische UND-Verknüpfung in FUP), [210](#page-209-0)

### **/**

/=-Box (Zuweisung negieren in FUP), [211](#page-210-0)

**=**

```
=-Box (Zuweisung in FUP), 211
```
#### **>**

>=1-Box (logische ODER-Verknüpfung in FUP), [210](#page-209-0)

### **A**

Abfragearchitektur, [988](#page-987-0) Abfragearchitektur Master, [988](#page-987-0) Abfragearchitektur Slave, [989](#page-988-0) ABS (Absolutwert bilden), [239](#page-238-0) Abstand, Luftströmung und Kühlung, [44](#page-43-0) AC Erdung, [62](#page-61-0) Richtlinien für Potentialtrennung, [61](#page-60-0) Verdrahtungsrichtlinien, [60](#page-59-0), [62](#page-61-0) Achssteuerungsbefehle als Bewegungsfolge ausführen (MC\_CommandTable), [581](#page-580-0) ACOS (Arcuscosinuswert bilden), [242](#page-241-0) ACT\_TINT (Uhrzeitalarm aktivieren), [413](#page-412-0) ADD (Addieren), [236](#page-235-0) Ad-hoc-Modus, TCP und ISO-on-TCP, [620](#page-619-0) Adressen MAC-Adresse mit GetStationInfo lesen, [439](#page-438-0) Teilnehmeradresse mit GetStationInfo lesen, [439](#page-438-0) Adressen im Speicher, [98,](#page-97-0) [100](#page-99-0) Adressierung Boolesche Werte oder Bitwerte, [99](#page-98-0) Einzelne Eingänge (E) oder Ausgänge (A), [99](#page-98-0) Prozessabbild, [99](#page-98-0) Speicherbereiche, [99](#page-98-0) Aktive/passive Kommunikation Parameter, [624](#page-623-0) Partner konfigurieren, [601](#page-600-0), [805](#page-804-0) Verbindungs-IDs, [621](#page-620-0)

Aktive/passive Verbindung, [600](#page-599-0) Aktualisierungs-OB, [84](#page-83-0) Alarme Alarmlatenz, [86](#page-85-0) ATTACH (OB einem Alarmereignis zuweisen), [404](#page-403-0) CAN\_DINT (Verzögerungsalarm abbrechen), [414](#page-413-0) DETACH (Zuweisung eines OB zu einem Alarmereignis aufheben), [404](#page-403-0) QRY\_DINT (Status des Verzögerungsalarms abfragen), [414](#page-413-0) SRT\_DINT (Verzögerungsalarm starten), [414](#page-413-0) Übersicht, [75](#page-74-0) Aliasnamen in benutzerdefinierten Webseiten, [904](#page-903-0) Alte Anweisung TSEND\_C (Daten über Ethernet senden (TCP)), [650](#page-649-0) Alte Anweisungen TCON, TDISCON, TSEND und TRCV, [674](#page-673-0) Alte Anweisunng TRCV\_C (Daten über Ethernet empfangen (TCP)), [650](#page-649-0) An-/Abmelden, Standard-Webseiten, [864](#page-863-0) Analoge E/A Darstellung Ausgang (Spannung), [1359,](#page-1358-0) [1401](#page-1400-0) Darstellung Ausgang (Strom), [1359](#page-1358-0), [1402](#page-1401-0) Darstellung Eingang (Spannung), [1358](#page-1357-0), [1400](#page-1399-0) Darstellung Eingang (Strom), [1358,](#page-1357-0) [1401](#page-1400-0) Konfiguration, [170](#page-169-0) Schrittantwortzeiten (CPU), [1271,](#page-1270-0) [1284](#page-1283-0), [1296,](#page-1295-0) [1308](#page-1307-0), [1324](#page-1323-0) Schrittantwortzeiten (SB), [1400](#page-1399-0) Schrittantwortzeiten (SM), [1357](#page-1356-0) Statusanzeigen, [1207](#page-1206-0), [1209](#page-1208-0) Umwandlung in physikalische Einheiten, [104,](#page-103-0) [292](#page-291-0) Analoge Signalboards SB 1231, [1396](#page-1395-0) SB 1231 RTD, [1408](#page-1407-0) SB 1231 Thermoelement, [1403](#page-1402-0) SB 1232, [1398](#page-1397-0) Analoge Signalmodule SM 1231, [1347](#page-1346-0) SM 1231 RTD, [1366](#page-1365-0) SM 1231 Thermoelement, [1360](#page-1359-0) SM 1232, [1352](#page-1351-0) SM 1234, [1354](#page-1353-0) Analogwerte normieren, [292](#page-291-0) Analogwerte skalieren, [292](#page-291-0) Ändern Beobachtungstabelle, [1226](#page-1225-0) Variablen über Webserver, [879](#page-878-0) Zustand im Programmiereditor, [1224](#page-1223-0)

Anlauf nach NETZ-EIN, [71](#page-70-0) Anlaufverarbeitung, [74](#page-73-0) Anlauf-OB, [76](#page-75-0) Anlaufparameter, [121](#page-120-0) Anschlüsse Ethernet-Protokolle, [803](#page-802-0) Kommunikationsarten, [589](#page-588-0) Konfiguration, [624](#page-623-0) Partner, [601,](#page-600-0) [805](#page-804-0) S7-Verbindung, [803](#page-802-0) Typen, Verbindungen mit mehreren Teilnehmern, [803](#page-802-0) Verbindungs-IDs, [621](#page-620-0) Webserver, [937](#page-936-0) Anschlusskontakte Maximale Belastbarkeit, [1424](#page-1423-0) Antriebe, Einrichten des MM4-Antriebs, [1016](#page-1015-0) Anweisung DeviceStates (Modulstatus eines E/A-Systems lesen), [449](#page-448-0) Anweisung GEO2LOG (Hardwarekennung über Steckplatz ermitteln), [528](#page-527-0) Anweisung Get IM\_Data (Identifikations- und Wartungsdaten lesen), [431](#page-430-0) Anweisung Modbus\_Comm\_Load (SIPLUS I/O oder Port am PtP-Modul für Modbus RTU konfigurieren), [1092](#page-1091-0) Anweisungen &-Box (logische UND-Verknüpfung in FUP), [210](#page-209-0) -( )- (Schließerspule), [211](#page-210-0) -(/)- (ffnerspule), [211](#page-210-0) -(N)- (Operand bei negativer Signalflanke setzen), [215](#page-214-0) -(P)- (Operand bei positiver Signalflanke setzen), [215](#page-214-0) -(RESET\_BF) (Bitfeld rücksetzen), [213](#page-212-0) -(SET\_BF) (Bitfeld setzen), [213](#page-212-0) /=-Box (Zuweisung negieren in FUP), [211](#page-210-0) -|/|- (ffnerkontakt), [209](#page-208-0), [267,](#page-266-0) [271,](#page-270-0) [276](#page-275-0), [280](#page-279-0) -||- (Schließerkontakt), [209](#page-208-0) -|N|- (Operand auf negative Signalflanke abfragen), [214](#page-213-0) -|P|- (Operand auf positive Signalflanke abfragen), [214](#page-213-0) =-Box (Zuweisung in FUP), [211](#page-210-0) >=1-Box (logische ODER-Verknüpfung in FUP), [210](#page-209-0) ABS (Absolutwert bilden), [239](#page-238-0) ACOS (Arcuscosinuswert bilden), [242](#page-241-0) ACT\_TINT (Uhrzeitalarm aktivieren), [413](#page-412-0) ADD (Addieren), [236](#page-235-0) Alte Anweisung TRCV\_C (Daten über Ethernet empfangen (TCP)), [650](#page-649-0)

Alte Anweisung TSEND\_C (Daten über Ethernet senden (TCP)), [650](#page-649-0) Alte Anweisungen TCON, TDISCON, TSEND und TRCV, [674](#page-673-0) Alte USS-Statuscodes, [1145](#page-1144-0) Anweisung DeviceStates (Modulstatus eines E/A-Systems lesen), [449](#page-448-0) Anweisung GEO2LOG (Hardwarekennung über Steckplatz ermitteln), [528](#page-527-0) Anweisung Get IM Data (Identifikations- und Wartungsdaten lesen), [431](#page-430-0) Anweisung ModuleStates (Modulstatusinformationen eines Moduls lesen), [454](#page-453-0) ASIN (Arcussinuswert bilden), [242](#page-241-0) ATAN (Arcustangenswert bilden), [242](#page-241-0) ATH (ASCII-Zeichenkette in Hexadezimalzahl umwandeln), [348](#page-347-0) ATTACH (OB einem Alarmereignis zuweisen), [404](#page-403-0) ATTR\_DB (Attribute eines Datenbausteins lesen), [525](#page-524-0) Ausgang rücksetzen, [212](#page-211-0) Ausgang setzen, [212](#page-211-0) Beobachten, [1224](#page-1223-0) Bewegungssteuerung, [575](#page-574-0) CALCULATE (Berechnen), [235](#page-234-0) CAN\_DINT (Verzögerungsalarm abbrechen), [414](#page-413-0) CAN\_TINT (Uhrzeitalarm löschen), [412](#page-411-0) CASE (SCL), [312](#page-311-0) CEIL (Aus Gleitpunktzahl nächsthöhere Ganzzahl erzeugen), [290](#page-289-0) Chars\_TO\_Strg (Array aus CHAR in Zeichenkette umwandeln), [346](#page-345-0) CONCAT (Zeichenketten verketten), [352](#page-351-0) CONTINUE (SCL), [316](#page-315-0) CONV (Wert umwandeln), [285](#page-284-0) COS (Cosinuswert bilden), [242](#page-241-0) CountOfElements (Anzahl ARRAY-Elemente abfragen), [264](#page-263-0) CREATE\_DB (Datenbaustein erstellen), [518](#page-517-0) CTD (Rückwärtszählen), [225](#page-224-0) CTRL\_HSC (Schnellen Zähler steuern), [571](#page-570-0) CTRL\_HSC\_EXT (Schnellen Zähler steuern (erweitert)), [544](#page-543-0) CTRL\_PTO (Impulsfolge), [472](#page-471-0) CTRL\_PWM (Impulsdauermodulation), [470](#page-469-0) CTU (Vorwärtszählen), [225](#page-224-0) CTUD (Vorwärts- und Rückwärtszählen), [225](#page-224-0) DataLogClose (Datenprotokoll schließen), [504](#page-503-0) DataLogCreate (Datenprotokoll erstellen), [495](#page-494-0) DataLogNewFile (Datenprotokoll in neuer Datei), [507](#page-506-0)

DataLogOpen (Datenprotokoll öffnen), [499](#page-498-0) DataLogWrite (Datenprotokoll schreiben), [501](#page-500-0) Datum, [327](#page-326-0) DB\_ANY\_TO\_VARIANT (DB\_ANY in VARIANT konvertieren), [295](#page-294-0) DEC (Dekrementieren), [239](#page-238-0) DECO (Decodieren), [320](#page-319-0) DELETE (Zeichen in einer Zeichenkette löschen), [354](#page-353-0) DELETE\_DB (Datenbaustein löschen), [527](#page-526-0) DEMUX (Demultiplexen), [323](#page-322-0) Deserialize, [248](#page-247-0) DETACH (Zuweisung eines OB zu einem Alarmereignis aufheben), [404](#page-403-0) Dezentrale Peripherie AS-i, [371](#page-370-0) Dezentrale Peripherie PROFIBUS, [371](#page-370-0) Dezentrale Peripherie PROFINET, [371](#page-370-0) DIS\_AIRT (Ausführung von Alarmen höherer Priorität und asynchronen Fehlerereignissen deaktivieren), [417](#page-416-0) DIV (Dividieren), [236](#page-235-0) DPNRM\_DG (Diagnosedaten eines DP-Slaves lesen), [401](#page-400-0) DPRD\_DAT (Konsistente Daten eines DP-Normslaves lesen), [393](#page-392-0) DPWR\_DAT (Konsistente Daten eines DP-Normslaves schreiben), [393](#page-392-0) EN\_AIRT (Ausführung von Alarmen höherer Priorität und asynchronen Fehlerereignissen aktivieren), [417](#page-416-0) ENCO (Encodieren), [320](#page-319-0) ENDIS\_PW (Passwort-Legitimierung einschränken und freigeben), [301](#page-300-0) EQ\_ElemType (Vergleiche, ob Datentyp eines ARRAY-Elements GLEICH dem Datentyp einer Variablen ist), [233](#page-232-0) EQ\_Type (Vergleiche, ob Datentyp GLEICH dem Datentyp einer Variablen ist), [233](#page-232-0) EXIT (SCL), [317](#page-316-0) EXP (Exponentialwert bilden), [242](#page-241-0) EXPT (Potenzieren), [242](#page-241-0) F\_TRIG (Variable bei negativer Signalflanke setzen), [216](#page-215-0) FeldLesen (Feld lesen), [265](#page-264-0) FeldSchreiben (Feld schreiben), [265](#page-264-0) FileDelete, [540](#page-539-0) FileReadC, [535](#page-534-0) FileWriteC, [538](#page-537-0) FILL\_BLK (Speicher mit Bitmuster belegen), [253](#page-252-0) FIND (Zeichen in einer Zeichenkette finden), [357](#page-356-0) FLOOR (Aus Gleitpunktzahl nächstniedere Ganzzahl erzeugen), [290](#page-289-0)

FOR (SCL), [313](#page-312-0) Forcefunktion, [1230](#page-1229-0) FRAC (Nachkommastellen ermitteln), [242](#page-241-0) Gemeinsame Parameter, [727](#page-726-0) Gen\_UsrMsg (Anwenderdiagnosemeldungen erzeugen), [418](#page-417-0) GET (Daten aus entfernter CPU auslesen), [799](#page-798-0) GET\_DIAG (Diagnoseinformationen lesen), [459](#page-458-0) GET\_ERROR (Fehler lokal abrufen), [305](#page-304-0) GET\_ERROR\_ID (Fehler-ID lokal abrufen), [307](#page-306-0) Get Features (Erweiterte Funktionen abrufen), [985](#page-984-0) GetBlockName (Name des Bausteins auslesen), [369](#page-368-0) GetInstanceName (Namen der Baustein-Instanz auslesen), [364](#page-363-0) GetInstancePath (Zusammengesetzten globalen Namen der Baustein-Instanz abfragen), [367](#page-366-0) GETSMCInfo, [466](#page-465-0) GetSMCInfo (Informationen über die Memory Card auslesen), [466](#page-465-0) GetSymbolName (Namen einer Variable am Eingangsparameter auslesen), [358](#page-357-0) GetSymbolPath (Zusammengesetzten globalen Namen der Eingangsparameterversorgung abfragen), [361](#page-360-0) GOTO (SCL), [317](#page-316-0) HTA (Hexadezimalzahl in ASCII-Zeichenkette umwandeln), [348](#page-347-0) IF-THEN (SCL), [311](#page-310-0) IN\_Range (Wert innerhalb Bereich), [231](#page-230-0) INC (Inkrementieren), [239](#page-238-0) INSERT (Zeichen in einer Zeichenkette einfügen), [355](#page-354-0) INV (Einerkomplement erstellen), [319](#page-318-0) IO2MOD (Aus einer E/A-Adresse die Hardwarekennung ermitteln), [531](#page-530-0) IS\_ARRAY (Auf ARRAY prüfen), [234](#page-233-0) IS\_NULL (Abfrage nach Pointer GLEICH Null), [234](#page-233-0) JMP (Springen bei VKE = 1), [296](#page-295-0) JMP\_LIST (Sprungliste definieren), [297](#page-296-0) JMPN (Springen bei VKE = 0), [296](#page-295-0) Kalender, [327](#page-326-0) Label (Sprungmarke), [296](#page-295-0) LED (LED-Status lesen), [430](#page-429-0) LEFT (linke Zeichen einer Zeichenkette lesen), [353](#page-352-0) LEN (Länge einer Zeichenkette ermitteln), [351](#page-350-0) LIMIT (Grenzwert setzen), [241](#page-240-0) LN (Natürlichen Logarithmus bilden), [242](#page-241-0) LOG2GEO (Steckplatz über Hardwarekennung ermitteln), [530](#page-529-0)

LOWER\_BOUND (Untere ARRAY-Grenze auslesen), [255](#page-254-0) MAX (Maximum abrufen), [240](#page-239-0) MAX\_LEN (Maximale Länge einer Zeichenkette), [351](#page-350-0) MB\_CLIENT, [1022](#page-1021-0) MB\_RED\_CLIENT, [1044](#page-1043-0) MB\_RED\_SERVER, [1063](#page-1062-0) MC\_ChangeDynamic, [582](#page-581-0) MC\_CommandTable, [581](#page-580-0) MC\_Halt (Achse pausieren), [578](#page-577-0) MC\_Home (Referenzpunktfahrt der Achse durchführen), [578](#page-577-0) MC\_MoveAbsolute (Achse absolut positionieren), [579](#page-578-0) MC\_MoveJog (Achse im Tippbetrieb bewegen), [580](#page-579-0) MC\_MoveRelative (Achse relativ positionieren), [579](#page-578-0) MC\_MoveVelocity (Achse mit vordefinierter Geschwindigkeit bewegen), [580](#page-579-0) MC\_Power (Achse freigeben/sperren), [577](#page-576-0) MC\_ReadParam (Parameter eines Technologieobjekts lesen), [582](#page-581-0) MC\_Reset (Fehler bestätigen), [577](#page-576-0) MC\_WriteParam (Parameter des Technologieobjekts schreiben), [581](#page-580-0) MID (mittlere Zeichen einer Zeichenkette lesen), [353](#page-352-0) MIN (Minimum abrufen), [240](#page-239-0) MOD (Divisionsrest einer Division), [237](#page-236-0) Modbus\_Comm\_Load (SIPLUS I/O oder Port am PtP-Modul für Modbus RTU konfigurieren), [1092](#page-1091-0) Modbus\_Master (Über SIPLUS I/O oder den PtP-Port als Modbus RTU-Master kommunizieren), [1096](#page-1095-0) Modbus\_Slave (Über SIPLUS I/O oder den PtP-Port als Modbus RTU-Slave kommunizieren), [1103](#page-1102-0) MOVE (Wert kopieren), [244](#page-243-0) MOVE\_BLK (Bereich kopieren), [244](#page-243-0) MUL (Multiplizieren), [236](#page-235-0) MUX (Multiplexen), [322](#page-321-0) N (Operand auf negative Signalflanke abfragen), [214](#page-213-0) N\_TRIG (VKE auf negative Signalflanke abfragen), [215](#page-214-0) N=-Box und N-Spule (Operand bei negativer Signalflanke setzen), [215](#page-214-0) NE\_ElemType (Vergleiche, ob Datentyp eines ARRAY-Elements UNGLEICH dem Datentyp einer Variablen ist), [233](#page-232-0) NE\_Type (Vergleiche, ob Datentyp UNGLEICH dem Datentyp einer Variablen ist), [233](#page-232-0)

NEG (Zweierkomplement erstellen), [238](#page-237-0) NORM\_X (Normieren), [291](#page-290-0) NOT (VKE invertieren), [211](#page-210-0) NOT\_NULL (Abfrage nach Pointer UNGLEICH Null), [234](#page-233-0) NOT\_OK (Ungültigkeit prüfen), [232](#page-231-0) ODER (logische Verknüpfung), [318](#page-317-0) OK (Gültigkeit prüfen), [232](#page-231-0) OUT\_Range (Wert außerhalb Bereich), [231](#page-230-0) P (Operand auf positive Signalflanke abfragen), [214](#page-213-0) P\_TRIG (VKE auf positive Signalflanke abfragen), [215](#page-214-0) P=-Box und P-Spule (Operand bei positiver Signalflanke setzen), [215](#page-214-0) P3964 Config (3964(R)-Protokoll konfigurieren), [975](#page-974-0) PEEK- und POKE-Varianten, [195](#page-194-0), [258](#page-257-0) PID\_Compact (Universal-PID-Regler mit integrierter Einstellung), [585](#page-584-0) PID\_Temp (universeller PID-Regler für die Temperaturregelung), [587](#page-586-0) Port Config (Portkonfiguration), [965](#page-964-0) Programmsteuerung (SCL), [310](#page-309-0) PRVREC (Datensatz bereitstellen), [398](#page-397-0) PUT (Daten in entfernte CPU schreiben), [799](#page-798-0) QRY\_CINT (Weckalarmparameter abfragen), [409](#page-408-0) QRY\_DINT (Status des Verzögerungsalarms abfragen), [414](#page-413-0) QRY\_TINT (Status des Uhrzeitalarms abfragen), [413](#page-412-0) R (Ausgang rücksetzen), [212](#page-211-0) R\_TRIG (Variable bei positiver Signalflanke setzen), [216](#page-215-0) RALRM (Alarm empfangen), [380](#page-379-0) RCVREC (Datensatz empfangen), [396](#page-395-0) RD\_ADDR (E/A-Adressen über Hardwarekennung ermitteln), [532](#page-531-0) RD\_LOC\_T (Lokalzeit lesen), [330](#page-329-0) RD\_SYS\_T (Uhrzeit lesen), [330](#page-329-0) RDREC (Datensatz lesen), [373](#page-372-0) RE\_TRIGR, [90](#page-89-0) RE\_TRIGR (Zyklusüberwachungszeit neu starten), [304](#page-303-0) READ\_BIG (Daten in Big-Endian-Format lesen), [260](#page-259-0) READ\_DBL (Aus Datenbaustein im Ladespeicher lesen), [522](#page-521-0) READ\_LITTLE (Daten in Little-Endian-Format lesen), [260](#page-259-0) Receive\_Config (Empfangskonfiguration), [970](#page-969-0)

Receive\_P2P (Punkt-zu-Punkt-Daten empfangen), [980](#page-979-0) Receive\_Reset (Empfangspuffer löschen), [982](#page-981-0) RecipeExport (Rezeptexport), [487](#page-486-0) RecipeImport (Rezeptimport), [489](#page-488-0) REPEAT (SCL), [315](#page-314-0) REPLACE (Zeichen in einer Zeichenkette ersetzen), [356](#page-355-0) RESET\_BF (Bitfeld rücksetzen), [213](#page-212-0) RET (Rückgabewert), [300](#page-299-0) RETURN (SCL), [318](#page-317-0) RIGHT (rechte Zeichen einer Zeichenkette lesen), [353](#page-352-0) ROL (Links rotieren) und ROR (Rechts rotieren), [325](#page-324-0) ROUND (Zahl runden), [289](#page-288-0) RS (Flipflop rücksetzen/setzen), [213](#page-212-0) RT (Zeit zurücksetzen), [217](#page-216-0) RTM (Betriebsstundenzähler), [334](#page-333-0) RUNTIME (Programmlaufzeit messen), [309](#page-308-0) S (Ausgang setzen), [212](#page-211-0) S\_CONV (Zeichenkette umwandeln), [337](#page-336-0) S\_MOV (Zeichenkette verschieben), [337](#page-336-0) SCALE\_X (Skalieren), [291](#page-290-0) SEL (Selektieren), [321](#page-320-0) Send\_Config (Sendekonfiguration), [968](#page-967-0) Send\_P2P (Punkt-zu-Punkt-Daten senden), [977](#page-976-0) Serialize, [250](#page-249-0) SET\_BF (Bitfeld setzen), [213](#page-212-0) SET\_CINT (Weckalarm parametrieren), [407](#page-406-0) Set\_Features (Erweiterte Funktionen setzen), [986](#page-985-0) SET\_TIMEZONE (Zeitzone setzen), [333](#page-332-0) SET\_TINTL (Datum und Uhrzeit eines Uhrzeitalarms festlegen), [411](#page-410-0) SGN\_GET (RS232-Signale abrufen), [983](#page-982-0) SHL (Links schieben) und SHR (Rechts schieben), [324](#page-323-0) Signal\_Set (RS232-Signale setzen), [984](#page-983-0) SIN (Sinuswert bilden), [242](#page-241-0) Spalten und Überschriften, [636](#page-635-0), [649,](#page-648-0) [656](#page-655-0), [673](#page-672-0), [1000,](#page-999-0) [1021](#page-1020-0), [1091,](#page-1090-0) [1133](#page-1132-0), [1147,](#page-1146-0) [1165](#page-1164-0) SQR (Quadrat bilden), [242](#page-241-0) SQRT (Quadratwurzel bilden), [242](#page-241-0) SR (Flipflop setzen/rücksetzen), [213](#page-212-0) SRT\_DINT (Verzögerungsalarm starten), [414](#page-413-0) STP (Programm beenden), [305](#page-304-0) Strg\_TO\_Chars (Zeichenkette in Array aus CHAR umwandeln), [346](#page-345-0) STRG\_VAL (Zeichenkette in Zahlenwert umwandeln), [337](#page-336-0) SUB (Subtrahieren), [236](#page-235-0) SWAP (Anordnung ändern), [255](#page-254-0)

SWITCH (Sprungverteilung), [298](#page-297-0) T\_ADD (Zeiten addieren), [328](#page-327-0) T\_COMBINE (Zeiten verknüpfen), [329](#page-328-0) T\_CONFIG (Schnittstelle konfigurieren), [717](#page-716-0) T\_CONV (Zeiten umwandeln und extrahieren), [327](#page-326-0) T\_DIAG, [684](#page-683-0) T\_DIFF (Zeitdifferenz), [329](#page-328-0) T\_RESET, [682](#page-681-0) T\_SUB (Zeiten subtrahieren), [328](#page-327-0) TAN (Tangenswert bilden), [242](#page-241-0) TCON, [657](#page-656-0) TDISCON, [657](#page-656-0) TM\_MAIL (E-Mail senden), [1197](#page-1196-0) TOF (Ausschaltverzögerung), [217](#page-216-0) TON (Einschaltverzögerung), [217](#page-216-0) TONR (Speichernde Einschaltverzögerung), [217](#page-216-0) TP (Impuls), [217](#page-216-0) TRCV, [657](#page-656-0) TRCV\_C, [636,](#page-635-0) [735](#page-734-0) TRUNC (Ganzzahl erzeugen), [289](#page-288-0) TSEND, [657](#page-656-0) TSEND\_C, [636,](#page-635-0) [734](#page-733-0) TURCV (Daten über Ethernet empfangen (UDP)), [712](#page-711-0) TUSEND (Daten über Ethernet senden (UDP)), [712](#page-711-0) Überwachungsstatus oder -wert, [1223](#page-1222-0) UFILL\_BLK (Speicher ununterbrechbar mit Bitmuster belegen), [253](#page-252-0) Uhr, [330](#page-329-0) Uhrzeit, [327](#page-326-0) UMOVE\_BLK (Bereich ununterbrechbar kopieren), [244](#page-243-0) Umwandlungsanweisungen in SCL, [286](#page-285-0) UND (logische Verknüpfung), [318](#page-317-0) UPPER\_BOUND (Obere ARRAY-Grenze auslesen), [257](#page-256-0) USS\_Drive\_Control (Daten mit Antrieb tauschen), [1006](#page-1005-0) USS\_Port\_Scan (Kommunikation über USS-Netzwerk bearbeiten), [1004](#page-1003-0) USS\_Read\_Param (Parameter aus dem Antrieb auslesen), [1009](#page-1008-0) USS\_Write\_Param (Parameter im Antrieb ändern), [1010](#page-1009-0) USS-Statuscodes, [1012](#page-1011-0) VAL\_STRG (Zahlenwert in Zeichenkette umwandeln), [337](#page-336-0) VARIANT\_TO\_DB\_ANY (VARIANT in DB\_ANY konvertieren), [294](#page-293-0) VariantGet (VARIANT Variablenwert lesen), [262](#page-261-0)

VariantPut (VARIANT Variablenwert schreiben), [263](#page-262-0) Versionen von Anweisungen, [636,](#page-635-0) [649](#page-648-0), [656,](#page-655-0) [673](#page-672-0), [1000,](#page-999-0) [1021](#page-1020-0), [1091,](#page-1090-0) [1133](#page-1132-0), [1147](#page-1146-0), [1165](#page-1164-0) Werte vergleichen, [230](#page-229-0) WHILE (SCL), [314](#page-313-0) WR\_LOC\_T (Lokalzeit einstellen), [330](#page-329-0) WR\_SYS\_T (Uhrzeit einstellen), [330](#page-329-0) WRIT\_DBL (In Datenbaustein im Ladespeicher schreiben), [522](#page-521-0) WRITE\_BIG (Daten in Big-Endian-Format schreiben), [260](#page-259-0) WRITE\_LITTLE (Daten in Little-Endian-Format schreiben), [260](#page-259-0) WRREC (Datensatz schreiben), [373](#page-372-0) WWW (benutzerdefinierte Webseiten synchronisieren), [913](#page-912-0) x-Box (logische Exklusiv-ODER-Verknüpfung in FUP), [210](#page-209-0) XOR (logische Verknüpfung), [318](#page-317-0) Zeit, [217](#page-216-0) Zustand, [1224](#page-1223-0) Anweisungen, Ausführungsgeschwindigkeiten, [1265,](#page-1264-0) [1277](#page-1276-0), [1289,](#page-1288-0) [1302,](#page-1301-0) [1316](#page-1315-0) Anweisungen, veraltet MB\_CLIENT (Über PROFINET als Modbus TCP-Client kommunizieren), [1148](#page-1147-0) MB\_COMM\_LOAD (Port am PtP-Modul für Modbus RTU konfigurieren), [1166](#page-1165-0) MB\_MASTER (Über PtP-Port als Modbus-Master kommunizieren), [1169](#page-1168-0) MB\_SERVER (Über PROFINET als Modbus TCP-Server kommunizieren), [1155](#page-1154-0) MB\_SLAVE (Über PtP-Port als Modbus-Slave kommunizieren), [1175](#page-1174-0) PORT CFG (Kommunikationsparameter dynamisch konfigurieren), [1117](#page-1116-0) RCV\_CFG (Serielle Empfangsparameter dynamisch konfigurieren), [1120](#page-1119-0) RCV\_PTP (Empfangsmeldungen aktivieren), [1128](#page-1127-0) RCV\_RST (Empfangspuffer löschen), [1129](#page-1128-0) SEND\_CFG (Serielle Übertragungsparameter dynamisch konfigurieren), [1119](#page-1118-0) SEND\_PTP (Sendepufferdaten übertragen), [1125](#page-1124-0) SGN\_GET (RS232-Signale abfragen), [1130](#page-1129-0) SGN\_SET (RS232-Signale festlegen), [1131](#page-1130-0) USS\_DRV (Daten mit Antrieb tauschen), [1139](#page-1138-0) USS\_PORT (Kommunikation über USS-Netzwerk bearbeiten), [1137](#page-1136-0)

USS\_RPM (Parameter aus dem Antrieb auslesen), [1142](#page-1141-0) USS\_WPM (Parameter im Antrieb ändern), [1143](#page-1142-0) Anwenderprogramm Bausteine aus einer Online-CPU kopieren, [205](#page-204-0) Codebausteine im Anwenderprogramm aufrufen, [178](#page-177-0) Laden in CPU, [199](#page-198-0) Lineare und strukturierte Programme, [176](#page-175-0) Memory Card, [118](#page-117-0) Organisationsbausteine (OBs), [178](#page-177-0) Passwortschutz, [167](#page-166-0) Programmkarte, [118](#page-117-0) Übertragungskarte, [118](#page-117-0) Verknüpfung mit einer CPU, einer Memory Card oder einem Passwort, [168](#page-167-0) Anzeige erster Zyklus, [95](#page-94-0) Arbeitsspeicher, [28](#page-27-0) CPU 1211C, [1263](#page-1262-0) CPU 1212C, [1276](#page-1275-0) CPU 1214C, [1288](#page-1287-0) CPU 1215C, [1300](#page-1299-0) CPU 1217C, [1314](#page-1313-0) Arithmetik, [235](#page-234-0), [236](#page-235-0) Arrays mit Variablen indexieren, [266](#page-265-0) Arrays, Zugriff auf Elemente, [266](#page-265-0) Artikelnummern CPU 1214FC, CPU 1215FC, [1444](#page-1443-0) CPUs, [1441](#page-1440-0) CSM 1277 Ethernet Switch, [1445](#page-1444-0) Endhalter, [1446](#page-1445-0) Erweiterungskabel, [1446](#page-1445-0) FS Signalmodule, [1444](#page-1443-0) Grundlegende HMI-Panels, [1445](#page-1444-0) Klemmenblöcke, [1446](#page-1445-0) Kommunikationsschnittstellen (CM, CB und CP), [1443](#page-1442-0) Memory Cards, [1445](#page-1444-0) PM 1207 Stromversorgung, [1445](#page-1444-0) Programmiersoftware, [1452](#page-1451-0) Signalboards, Batterieboards, [1442](#page-1441-0) Signalmodule, [1441](#page-1440-0) Simulatoren, [1446](#page-1445-0) Steckverbinder und Klemmenanschlüsse, [1444](#page-1443-0) STEP 7, [1452](#page-1451-0) Visualisierungssoftware, [1452](#page-1451-0) WinCC, [1452](#page-1451-0) ASi

#### Adresse, [791](#page-790-0) Analogwerte übertragen, [795](#page-794-0) AS-i-Master CM 1243-2, [788](#page-787-0) AS-i-Mastermodul CM1243-2 hinzufügen, [789](#page-788-0)

AS-i-Slave hinzufügen, [790](#page-789-0) Digitalwerte übertragen, [795](#page-794-0) Netzwerkverbindung, [790](#page-789-0) RDREC (Datensatz lesen), [373](#page-372-0) Slavekonfiguration mit STEP 7, [795](#page-794-0) Slavekonfiguration ohne STEP 7, [793](#page-792-0) Systemzuweisung, [793](#page-792-0) Systemzuweisung von Slaveadressen, [793](#page-792-0) WRREC (Datensatz schreiben), [373](#page-372-0) AS-i Anweisungen für die dezentrale Peripherie, [371](#page-370-0) ASIN (Arcussinuswert bilden), [242](#page-241-0) ATEX-Zulassung, [1255](#page-1254-0) ATH (ASCII-Zeichenkette in Hexadezimalzahl umwandeln), [348](#page-347-0) ATTACH (OB einem Alarmereignis zuweisen), [404](#page-403-0) ATTR\_DB (Attribute eines Datenbausteins lesen), [525](#page-524-0) AT-Variablenüberlagerung, [116](#page-115-0) Auf Werkseinstellungen zurücksetzen, [1214](#page-1213-0) Aufrufstruktur, [208](#page-207-0) Ausführungsgeschwindigkeiten der Anweisungen, [1265](#page-1264-0), [1277](#page-1276-0), [1289,](#page-1288-0) [1302](#page-1301-0), [1316](#page-1315-0) Ausgangsparameter, [181](#page-180-0) Impulsausgänge, [475](#page-474-0) Impulskanäle konfigurieren, [477](#page-476-0) Auslösen Trace, [1242](#page-1241-0) Werte in der Beobachtungstabelle, [1228](#page-1227-0) Ausschaltverzögerung (TOF), [217](#page-216-0) Australien und Neuseeland - RCM Mark-Zulassung, [1256](#page-1255-0) Autonegotiation, [610](#page-609-0) AWP\_Enum\_Def, [905](#page-904-0) AWP\_Import\_Fragment, [908](#page-907-0) AWP\_In\_Variable, [899,](#page-898-0) [903](#page-902-0) AWP\_Out\_Variable, [901](#page-900-0) AWP\_Start\_Fragment, [907](#page-906-0) AWP-Befehle, [896](#page-895-0) Alias verwenden, [904](#page-903-0) Definitionen verbinden, [909](#page-908-0) Enum-Typ definieren, [905](#page-904-0) Enum-Typ referenzieren, [905](#page-904-0) Fragmente generieren, [907](#page-906-0) Fragmente importieren, [908](#page-907-0) Sondervariablen lesen, [901](#page-900-0) Sondervariablen schreiben, [903](#page-902-0) Variablen schreiben, [899](#page-898-0)

### **B**

Batterieboard (BB) Batterie einlegen, [1414](#page-1413-0) BB 1297, [1413](#page-1412-0) Baudrate, [948](#page-947-0) Baugruppenträger- oder Stationsfehler-OB ("Rack or station failure OB"), [82](#page-81-0) Bausteine Alarme, [30](#page-29-0), [86](#page-85-0), [1266,](#page-1265-0) [1278](#page-1277-0), [1290](#page-1289-0), [1303,](#page-1302-0) [1317](#page-1316-0) Anfangswert eines FB, [181](#page-180-0) Anlauf-OBs, [86](#page-85-0) Anzahl der Codebausteine, [30,](#page-29-0) [67](#page-66-0), [1265,](#page-1264-0) [1278](#page-1277-0), [1290](#page-1289-0), [1302,](#page-1301-0) [1316](#page-1315-0) Anzahl der OBs, [30](#page-29-0), [86](#page-85-0), [1266,](#page-1265-0) [1278,](#page-1277-0) [1290](#page-1289-0), [1303,](#page-1302-0) [1317](#page-1316-0) Bausteinaufrufe, [67](#page-66-0) Bausteine aus einer Online-CPU kopieren, [205](#page-204-0) Beobachten, [30,](#page-29-0) [1265](#page-1264-0), [1278,](#page-1277-0) [1290](#page-1289-0), [1302,](#page-1301-0) [1316](#page-1315-0) Datenbaustein (DB), [67](#page-66-0) Einzelinstanz- oder Multiinstanz-DB, [181](#page-180-0) Ereignisse, [86](#page-85-0) FB oder FC mit SCL aufrufen, [192](#page-191-0) Funktion (FC), [67](#page-66-0), [180](#page-179-0) Funktionsbaustein (FB), [67,](#page-66-0) [181](#page-180-0) Größe des Anwenderprogramms, [30](#page-29-0), [67](#page-66-0), [1265,](#page-1264-0) [1278](#page-1277-0), [1290,](#page-1289-0) [1302,](#page-1301-0) [1316](#page-1315-0) Gültige FC-, FB- und DB-Nummern, [67](#page-66-0) Instanz-Datenbaustein (DB), [181](#page-180-0) Konsistenzprüfung, [208](#page-207-0) Laden, [199](#page-198-0) Lineare und strukturierte Programme, [176](#page-175-0) Organisationsbausteine (OBs), [30,](#page-29-0) [67,](#page-66-0) [75,](#page-74-0) [86,](#page-85-0) [1266](#page-1265-0), [1278,](#page-1277-0) [1290,](#page-1289-0) [1303](#page-1302-0), [1317](#page-1316-0) Passwortschutz, [167](#page-166-0) Schachtelungstiefe, [30](#page-29-0), [67](#page-66-0), [1265](#page-1264-0), [1278,](#page-1277-0) [1290](#page-1289-0), [1302](#page-1301-0), [1316](#page-1315-0) Typen, [67](#page-66-0) Zähler (Anzahl und Speicherbedarf), [30,](#page-29-0) [1266](#page-1265-0), [1278](#page-1277-0), [1290,](#page-1289-0) [1303,](#page-1302-0) [1317](#page-1316-0) Zeiten (Anzahl und Speicherbedarf), [30,](#page-29-0) [1266](#page-1265-0), [1278](#page-1277-0), [1290,](#page-1289-0) [1303,](#page-1302-0) [1317](#page-1316-0) Bausteine aus einer Online-CPU kopieren, [205](#page-204-0) BB 1297, [1413](#page-1412-0) Bearbeiten im Betriebszustand RUN, (Laden im Betriebszustand RUN) Bedienoberfläche STEP 7 Projekt- und Portalansicht, [39](#page-38-0) Bedienpanel, [32](#page-31-0)

Beispiele, Anweisungen ATH (ASCII-Zeichenkette in Hexadezimalzahl wandeln), [349](#page-348-0) CONTINUE, SCL, [316](#page-315-0) CTRL\_PWM, [479](#page-478-0) DECO (Decodieren), [321](#page-320-0) Deserialize, [249](#page-248-0) DeviceStates, PROFIBUS und PROFINET, [450](#page-449-0) EXIT, SCL, [317](#page-316-0) GET DIAG und Modi, [465](#page-464-0) GOTO (SCL), [317](#page-316-0) HTA (Hexadezimalzahl in ASCII-Zeichenkette wandeln), [350](#page-349-0) LIMIT (Grenzwert setzen), [242](#page-241-0) ModuleStates, PROFIBUS und PROFINET, [455](#page-454-0) PEEK- und POKE-Varianten, [195](#page-194-0), [258](#page-257-0) RETURN, SCL, [318](#page-317-0) ROR (Rechts rotieren), SCL, [326](#page-325-0) RUNTIME (Programmlaufzeit messen), [309](#page-308-0) S\_CONV (Zeichenkette umwandeln), [344](#page-343-0) Serialize, [252](#page-251-0) SET\_CINT Weckalarmausführung und Zeitparameter, [408](#page-407-0) SHL (Links schieben), SCL, [325](#page-324-0) STRG\_VAL (Zeichenkette in Zahlenwert umwandeln), [345](#page-344-0) SWAP (Anordnung ändern), [255](#page-254-0) TM\_MAIL, [1202](#page-1201-0) VAL\_STRG (Zahlenwert in Zeichenkette umwandeln), [346](#page-345-0) Zeitspulen, [219](#page-218-0) Beispiele, Kommunikation ASi-Slaveadressierung, [791](#page-790-0) CPU-Kommunikation mit einer gemeinsamen Verbindung zum Senden und Empfangen von Daten, [622](#page-621-0) CPU-Kommunikation mit getrennten Verbindungen zum Senden und Empfangen von Daten, [621](#page-620-0) CPU-Kommunikation über TSEND\_C- oder TRCV\_C-Verbindungen, [623](#page-622-0) I-Device als IO-Gerät und IO-Controller, [744](#page-743-0) PROFIBUS S7-Verbindung konfigurieren, [810](#page-809-0) PROFINET S7-Verbindung konfigurieren, [808](#page-807-0) PROFINET-Kommunikationsprotokolle, [617](#page-616-0) Shared Device, [752](#page-751-0) Shared I-Device, [757](#page-756-0) T\_CONFIG, IP-Parameter ändern, [723](#page-722-0) T\_CONFIG, IP-Parameter der NTP-Server ändern, [725](#page-724-0)

T\_CONFIG, IP-Parameter und PROFINET IO-Device-Namen ändern, [724](#page-723-0) Telecontrol, [1192](#page-1191-0) Beispiele, Modbus Beispielprogramm für einen Modbus RTU-Master, [1113](#page-1112-0) Beispielprogramm für einen Modbus RTU-Slave, [1116](#page-1115-0) MB\_CLIENT für mehrere Anforderungen mit gemeinsamer TCP-Verbindung, [1085](#page-1084-0) MB\_CLIENT für mehrere Anforderungen mit unterschiedlichen TCP-Verbindungen, [1086](#page-1085-0) MB\_SERVER für mehrere TCP-Verbindungen, [1084](#page-1083-0) Modbus TCP MB\_CLIENT für die Koordination mehrerer Anforderungen, [1088](#page-1087-0) Modbus TCP MB\_CLIENT Schreibanforderung für das Prozessabbild der Ausgänge, [1087](#page-1086-0) Modbus TCP, Beispiele für Parameter von MB\_HOLD\_REG, [1036](#page-1035-0) Modbus TCP, Halteregisteradresse, [1039](#page-1038-0) Modbus TCP, MB\_CLIENT-Verbindungsparameter, [1028](#page-1027-0) Modbus TCP, MB\_SERVER-Verbindungsparameter, [1034](#page-1033-0) Beispiele, Modbus CP in älteren Systemen Parameter von MB\_HOLD\_REG, [1157](#page-1156-0) Beispiele, Modbus in älteren Systemen Beispiele für Modbus RTU, Parameter von MB\_HOLD\_REG in älteren Systemen, [1176](#page-1175-0) Modbus RTU, Halteregisteradressierung in älteren Systemen, [1179](#page-1178-0) Beispiele, Modbus RTU in älteren Systemen Master-Programm, [1181](#page-1180-0) Slave-Programm, [1183](#page-1182-0) Beispiele, Modbus TCP in älteren Systemen Halteregisteradressierung, [1159](#page-1158-0) MB\_CLIENT für die Koordination mehrerer Modbus TCP-Anforderungen, [1163](#page-1162-0) MB\_CLIENT für mehrere Anforderungen mit unterschiedlichen TCP-Verbindungen, [1162](#page-1161-0) MB\_CLIENT Schreibanforderung für das Prozessabbild der Ausgänge, [1163](#page-1162-0) MB\_CLIENT: mehrere Anforderungen mit gemeinsamer Modbus TCP-Verbindung, [1161](#page-1160-0) MB\_SERVER für mehrere TCP-Verbindungen, [1160](#page-1159-0) Beispiele, PtP-Kommunikation Bedingung für das Meldungsende, [958](#page-957-0) Bedingung für den Meldungsbeginn, [954](#page-953-0) Beispiel für den Terminalemulator ausführen, [997](#page-996-0) Konfiguration, [990](#page-989-0) Meldungslänge innerhalb der Meldung, [958](#page-957-0)

PtP-Kommunikation in älteren Systemen, RCV\_CFG, [1123](#page-1122-0) Receive Config, [972](#page-971-0) STEP 7-Programmierung, [995](#page-994-0) Terminalemulator, [989,](#page-988-0) [997](#page-996-0) Beispiele, USS-Kommunikation Meldung von USS-Kommunikationsfehlern, [1013](#page-1012-0) Meldung von USS-Kommunikationsfehlern in älteren Systemen, [1146](#page-1145-0) Beispiele, verschiedene Analogwertverarbeitung, [104,](#page-103-0) [292](#page-291-0) AT-Variablenüberlagerung, [116](#page-115-0) Ausgewählte Bausteine im Betriebszustand RUN laden, [1235](#page-1234-0) Berechnung der Leistungsbilanz, [1438](#page-1437-0) CPU 1217C Differentialausgang und Anwendung, [1329](#page-1328-0) CPU 1217C Differentialeingang und Anwendung, [1328](#page-1327-0) Datenprotokollprogramm, [514](#page-513-0) ENO-Auswertung in SCL, [198](#page-197-0) Konfigurationssteuerung (Optionsverwaltung), [148](#page-147-0) Rezept, [483,](#page-482-0) [491](#page-490-0) S7-1200 IO-Link-Master Anschluss, [1377](#page-1376-0) Slice eines Variablendatentyps, [115](#page-114-0) Trace- und Logic-Analyzer-Funktion, [1244](#page-1243-0) verschachtelte CASE-Anweisungen, SCL, [313](#page-312-0) Zugriff auf Array-Elemente, [266](#page-265-0) Beispiele, Webserver Aliasnamen, [898,](#page-897-0) [904](#page-903-0) AWP-Deklarationen verbinden, [909](#page-908-0) benutzerdefinierte Webseite, [917](#page-916-0), [922](#page-921-0) benutzerdefinierte Webseite für die Spracheinstellung, [929](#page-928-0) DB-Fragmente, [908](#page-907-0) Enum-Typen, [905,](#page-904-0) [906,](#page-905-0) [920](#page-919-0) Sondervariablen lesen, [902](#page-901-0) Sondervariablen schreiben, [903](#page-902-0), [922](#page-921-0) Sonderzeichen in AWP-Befehlen, [910](#page-909-0) STEP 7-Programm für die Prüfung auf Fragmente, [935](#page-934-0) Variablen lesen, [898](#page-897-0), [919](#page-918-0) Variablen schreiben, [900,](#page-899-0) [921](#page-920-0) Zugriff über mobiles Gerät, [857](#page-856-0) Beispiele, Zeichenkettenanweisungen während der Laufzeit GetBlockName, [370](#page-369-0) GetInstanceName, [366](#page-365-0) GetInstancePath, [367](#page-366-0) GetSymbolName, [360](#page-359-0) GetSymbolPath, [363](#page-362-0)

Bemessungsspannungen, [1260](#page-1259-0) Benutzerdefinierte Webseiten, [848](#page-847-0), [895](#page-894-0) Aktivieren mit WWW-Anweisung, [913](#page-912-0) Aktualisieren, [896](#page-895-0) Anlegen mit HTML-Editor, [895](#page-894-0) AWP-Befehle für den Zugriff auf S7-1200 Daten, [896](#page-895-0) Beispiel, [917](#page-916-0) Einschränkungen Ladespeicher, [916](#page-915-0) Entsprechende DBs in die CPU laden, [915](#page-914-0) Fragmente erstellen, [907](#page-906-0) Fragmente importieren, [908](#page-907-0) Handhabung von Sonderzeichen, [909](#page-908-0) HTML-Liste, [922](#page-921-0) Konfiguration für mehrere Sprachen, [931](#page-930-0) Konfigurieren, [911](#page-910-0) Manuelle Steuerung von DB-Fragmenten, [932](#page-931-0) mehrere Sprachen, [928](#page-927-0) Programmbausteine generieren, [912](#page-911-0) Programmbausteine löschen, [913](#page-912-0) Programmieren in STEP 7, [913](#page-912-0) Sondervariablen lesen, [901](#page-900-0) Sondervariablen schreiben, [903](#page-902-0) Über Steuer-DB aktivieren und deaktivieren, [932](#page-931-0) Variablen lesen, [898](#page-897-0) Variablen schreiben, [899](#page-898-0) Zugriff über PC, [915](#page-914-0) Benutzerdefinierte Webseiten aktualisieren, [896](#page-895-0) Benutzerdefinierte Webseiten anlegen, [895](#page-894-0) Benutzerkonfiguration, Webserver, [852](#page-851-0) Beobachten Beobachtungstabelle, [1226](#page-1225-0) DB-Werte erfassen und zurücksetzen, [1225](#page-1224-0) Forcefunktion, [1230](#page-1229-0) Forcetabelle, [1230](#page-1229-0) KOP-Status und Verwendung der Beobachtungstabelle, [1223](#page-1222-0) KOP-Zustand, [1224](#page-1223-0) Speicherauslastung, [1219](#page-1218-0) Zykluszeit, [1219](#page-1218-0) Beobachtungstabelle Ausgänge im Betriebszustand STOP freischalten, [1229](#page-1228-0) Beobachten, [1223](#page-1222-0) Forcen, [206](#page-205-0) Funktionsweise, [1226](#page-1225-0) Werte auslösen, [1228](#page-1227-0) Betriebsart für PG/PC- und HMI-Kommunikation, [160](#page-159-0) Betriebsphase HSC (schneller Zähler), [562](#page-561-0) Betriebsstundenzähler (RTM), [334](#page-333-0)

Betriebszustand Betriebszustände der CPU, [71](#page-70-0) STOP/RUN wechseln, [1218](#page-1217-0) Betriebszustand RUN, [71](#page-70-0), [74](#page-73-0), [1218](#page-1217-0) Forcefunktion, [1230](#page-1229-0) Betriebszustand STOP, [71,](#page-70-0) [1218](#page-1217-0) Ausgänge im Betriebszustand STOP freischalten, [1229](#page-1228-0) Forcefunktion, [1230](#page-1229-0) Bewegungsfolge (MC\_CommandTable), [581](#page-580-0) Bewegungssteuerung MC\_CommandTable, [581](#page-580-0) MC\_Halt (Achse pausieren), [578](#page-577-0) MC\_Home (Referenzpunktfahrt der Achse durchführen), [578](#page-577-0) MC\_MoveAbsolute (Achse absolut positionieren), [579](#page-578-0) MC\_MoveJog (Achse im Tippbetrieb bewegen), [580](#page-579-0) MC\_MoveRelative (Achse relativ positionieren), [579](#page-578-0) MC\_MoveVelocity (Achse mit vordefinierter Geschwindigkeit bewegen), [580](#page-579-0) MC\_Power (Achse freigeben/sperren), [577](#page-576-0) MC\_ReadParam (Parameter eines Technologieobjekts lesen), [582](#page-581-0) MC\_Reset (Fehler bestätigen), [577](#page-576-0) MC\_WriteParam (Parameter des Technologieobjekts schreiben), [581](#page-580-0) Übersicht, [574](#page-573-0) Bewegungssteuerungsanweisungen, [575](#page-574-0) Bibliothek für das alte USS-Protokoll Statuscodes, [1145](#page-1144-0) Übersicht, [1132](#page-1131-0) USS\_DRV (Daten mit Antrieb tauschen), [1139](#page-1138-0) USS\_PORT (Kommunikation über USS-Netzwerk bearbeiten), [1137](#page-1136-0) USS\_RPM (Parameter aus dem Antrieb auslesen), [1142](#page-1141-0) USS\_WPM (Parameter im Antrieb ändern), [1143](#page-1142-0) Voraussetzungen für den Einsatz, [1135](#page-1134-0) Bibliothek für das USS-Protokoll Statuscodes, [1012](#page-1011-0) Übersicht, [998](#page-997-0) USS\_Drive\_Control (Daten mit Antrieb tauschen), [1006](#page-1005-0) USS\_Port\_Scan (Kommunikation über USS-Netzwerk bearbeiten), [1004](#page-1003-0) USS\_Read\_Param (Parameter aus dem Antrieb auslesen), [1009](#page-1008-0)

USS\_Write\_Param (Parameter im Antrieb ändern), [1010](#page-1009-0) Voraussetzungen für den Einsatz, [1002](#page-1001-0) Bitverknüpfung NOT-Operation (VKE invertieren), [211](#page-210-0) Operationen AND (UND), OR (ODER) und XOR (EXKLUSIV ODER), [210](#page-209-0) Operationen Steigende Flanke und Fallende Flanke, [215](#page-214-0) Schließer- und Öffnerkontakte, [209](#page-208-0) Schließer- und Öffnerspulen, [211](#page-210-0) Setz- und Rücksetzoperationen, [212](#page-211-0) Boolesche Werte oder Bitwerte, [99](#page-98-0) Busstecker, [32](#page-31-0)

## **C**

CALCULATE (Berechnen), [235](#page-234-0) CAN\_DINT (Verzögerungsalarm abbrechen), [414](#page-413-0) CAN\_TINT (Uhrzeitalarm löschen), [412](#page-411-0) CANopen-Module 021620-B, 021630-B, [1434](#page-1433-0) CB 1241 Abschluss, [943](#page-942-0) CB 1241 RS485, [1425](#page-1424-0) CEIL (Aus Gleitpunktzahl nächsthöhere Ganzzahl erzeugen), [290](#page-289-0) CE-Zulassung, [1253](#page-1252-0) Char (Datentyp Character), [111](#page-110-0) Chars\_TO\_Strg (Array aus CHAR in Zeichenkette umwandeln), [346](#page-345-0) Codebaustein Alarme, [30](#page-29-0), [1266,](#page-1265-0) [1278,](#page-1277-0) [1290](#page-1289-0), [1303,](#page-1302-0) [1317](#page-1316-0) Anfangswert eines FB, [181](#page-180-0) Anzahl der Codebausteine, [30](#page-29-0), [67](#page-66-0), [1265,](#page-1264-0) [1278](#page-1277-0), [1290,](#page-1289-0) [1302](#page-1301-0), [1316](#page-1315-0) Anzahl der OBs, [30](#page-29-0), [1266](#page-1265-0), [1278,](#page-1277-0) [1290](#page-1289-0), [1303,](#page-1302-0) [1317](#page-1316-0) Bausteinaufrufe, [67](#page-66-0) Beobachten, [1265](#page-1264-0), [1278,](#page-1277-0) [1290](#page-1289-0), [1302](#page-1301-0), [1316](#page-1315-0) Codebausteine im Anwenderprogramm aufrufen, [178](#page-177-0) DB (Datenbaustein), [67](#page-66-0), [182](#page-181-0) FB (Funktionsbaustein), [67,](#page-66-0) [181](#page-180-0) FC (Funktion), [67](#page-66-0), [180](#page-179-0) Größe des Anwenderprogramms, [30](#page-29-0), [1265](#page-1264-0), [1278](#page-1277-0), [1290,](#page-1289-0) [1302](#page-1301-0), [1316](#page-1315-0) Gültige FC-, FB- und DB-Nummern, [67](#page-66-0) Instanz-Datenbaustein (DB), [181](#page-180-0) Knowhow-Schutz, [167](#page-166-0) Kopierschutz, [168](#page-167-0) Lineare und strukturierte Programme, [176](#page-175-0)

Organisationsbausteine (OBs), [30,](#page-29-0) [178](#page-177-0), [1266,](#page-1265-0) [1278,](#page-1277-0) [1290](#page-1289-0), [1303,](#page-1302-0) [1317](#page-1316-0) Schachtelungstiefe, [30,](#page-29-0) [1265](#page-1264-0), [1278,](#page-1277-0) [1290](#page-1289-0), [1302,](#page-1301-0) [1316](#page-1315-0) Überwachung, [30](#page-29-0) Verknüpfung mit einer CPU, einer Memory Card oder einem Passwort, [168](#page-167-0) Zähler (Anzahl und Speicherbedarf), [30,](#page-29-0) [1266](#page-1265-0), [1278,](#page-1277-0) [1290](#page-1289-0), [1303,](#page-1302-0) [1317](#page-1316-0) Zeiten (Anzahl und Speicherbedarf), [30,](#page-29-0) [1266,](#page-1265-0) [1278,](#page-1277-0) [1290](#page-1289-0), [1303,](#page-1302-0) [1317](#page-1316-0) Codebausteine im Anwenderprogramm aufrufen, [178](#page-177-0) Compact Switch Module, CSM 1277, [1434](#page-1433-0) CONCAT (Zeichenketten verketten), [352](#page-351-0) CONTINUE, SCL, [316](#page-315-0) CONV (Wert umwandeln), [285](#page-284-0) Cookie siemens\_automation\_language, [929](#page-928-0) Cookie, siemens\_automation\_language, [929](#page-928-0) Cookie-Einschränkungen, Standard-Webseiten, [938](#page-937-0) COS (Cosinuswert bilden), [242](#page-241-0) CountOfElements (Anzahl ARRAY-Elemente abfragen), [264](#page-263-0) CP-Modul Webserver Startseite, [867](#page-866-0) Zugriff auf Webserver, [858](#page-857-0) CPU Anlaufparameter, [121](#page-120-0) Anlaufverarbeitung, [74](#page-73-0) Anzahl der Kommunikationsverbindungen, [596](#page-595-0) ASi, [790](#page-789-0) ASi-Adresse, [791](#page-790-0) AS-i-Port, [790](#page-789-0) Auf Werkseinstellungen zurücksetzen, [1214](#page-1213-0) Ausgänge im Betriebszustand STOP freischalten, [1229](#page-1228-0) Bausteine aus einer Online-CPU kopieren, [205](#page-204-0) Bausteine vergleichen und synchronisieren, [1221](#page-1220-0) Bedienpanel (Online-CPU), [1218](#page-1217-0) Beobachtungstabelle, [1226](#page-1225-0) Betriebsarten RUN/STOP, [1218](#page-1217-0) Betriebszustände, [71](#page-70-0) DB-Werte erfassen und zurücksetzen, [1225](#page-1224-0) Eigenschaft Uhrzeitsynchronisation, [615](#page-614-0) Einbau, [48,](#page-47-0) [49](#page-48-0) Erdung, [62](#page-61-0) Erweiterungskabel, [58](#page-57-0) Ethernet-Port, [608](#page-607-0) Forcen, [1230](#page-1229-0) Ger¤tekonfiguration, [135](#page-134-0) HSC-Konfiguration, [560](#page-559-0) Impulsausgänge, [475](#page-474-0)

induktive Lasten, [64](#page-63-0) IP-Adresse, [608](#page-607-0) Klemmenblock, [57](#page-56-0) Knowhow-Schutz, [167](#page-166-0) Kommunikation, [598](#page-597-0) Kommunikationsarten, [589](#page-588-0) Kommunikationsboards (CB), [31](#page-30-0) Kommunikationslast, [91](#page-90-0) Laden in CPU, [199](#page-198-0) Laden in Gerät, [613](#page-612-0) Lampenlasten, [63](#page-62-0) LED-Anzeigen, [1205](#page-1204-0) Leere Übertragungskarte, [134](#page-133-0) Leistungsbedarf, [1437](#page-1436-0) Leistungsbilanz, [45](#page-44-0) MAC- und IP-Adressen anzeigen, [613](#page-612-0) MAC-Adresse, [608](#page-607-0), [613](#page-612-0) Module hinzufügen, [140](#page-139-0) Netzwerkverbindung, [600](#page-599-0) Neues Gerät hinzufügen, [137](#page-136-0) Nicht spezifizierte CPU, [138](#page-137-0) OBs verarbeiten, [178](#page-177-0) Online, [1212](#page-1211-0) Online gehen, [1209](#page-1208-0) PROFIBUS-Adresse, [786](#page-785-0) PROFINET IO, [737](#page-736-0) PROFINET-Port, [608](#page-607-0) Programmausführung, [67](#page-66-0) Richtlinien für Potentialtrennung, [61](#page-60-0) RTM (Betriebsstundenzähler), [334](#page-333-0) Schutzstufen, [163](#page-162-0) Sichern, [1249](#page-1248-0) Signalboards (SB), [31](#page-30-0) Thermischer Bereich, [44,](#page-43-0) [47](#page-46-0) Überlastverhalten, [88](#page-87-0) Übersicht, [27](#page-26-0) Überwachung online, [1223](#page-1222-0) Verdrahtungsrichtlinien, [60](#page-59-0), [62](#page-61-0) Vergleichstabelle, [28](#page-27-0) Verlorenes Passwort, [134](#page-133-0) Versionskompatibilität, [40](#page-39-0) Vorgehensweise bei verlorenem Passwort, [134](#page-133-0) Wiederherstellen einer Sicherungskopie, [1252](#page-1251-0) Zugriffsschutz durch Passwörter, [163](#page-162-0) Zuweisen einer IP-Adresse zu einer Online-CPU, [606](#page-605-0) Zykluszeitkonfiguration, [91](#page-90-0) CPU Memory Card Einfügen, [118](#page-117-0) Programmkarte, [126](#page-125-0) Übertragungskarte, [122](#page-121-0)

CPU-Eigenschaften, benutzerdefinierte Webseiten Mehrere Sprachen einrichten, [931](#page-930-0) STEP 7-Konfiguration, [911](#page-910-0) CPU-Konfiguration Betriebsparameter, [153](#page-152-0) Impulskanäle, [477](#page-476-0) Kommunikation mit HMI, [731](#page-730-0) Mehrere CPUs, [732](#page-731-0) Moduleigenschaften, [169](#page-168-0) Zykluszeitüberwachung, [90](#page-89-0) CPUs CPU 1211C AC/DC/Relais, [1263](#page-1262-0) CPU 1211C DC/DC/DC, [1263](#page-1262-0) CPU 1211C DC/DC/Relais, [1263](#page-1262-0) CPU 1212C AC/DC/Relais, [1276](#page-1275-0) CPU 1212C DC/DC/DC, [1276](#page-1275-0) CPU 1212C DC/DC/Relais, [1276](#page-1275-0) CPU 1214C AC/DC/Relais, [1288](#page-1287-0) CPU 1214C DC/DC/DC, [1288](#page-1287-0) CPU 1214C DC/DC/Relais, [1288](#page-1287-0) CPU 1215C AC/DC/Relais, [1300](#page-1299-0) CPU 1215C DC/DC/DC, [1300](#page-1299-0) CPU 1215C DC/DC/Relais, [1300](#page-1299-0) CPU 1217C DC/DC/DC, [1314](#page-1313-0) Schrittantwortzeiten, [1271](#page-1270-0), [1284,](#page-1283-0) [1296](#page-1295-0), [1308](#page-1307-0), [1324](#page-1323-0) CREATE\_DB (Datenbaustein erstellen), [518](#page-517-0) CSM 1277 Compact Switch Module, [1434](#page-1433-0) CTD (Rückwärtszählen), [225](#page-224-0) CTRL\_HSC (Schnellen Zähler steuern), [571](#page-570-0) CTRL\_HSC\_EXT (Schnellen Zähler steuern (erweitert)), [544](#page-543-0) CTS (Hardware-Flusskontrolle, PtP), [949](#page-948-0) CTU (Vorwärtszählen), [225](#page-224-0) CTUD (Vorwärts- und Rückwärtszählen), [225](#page-224-0) cULus-Zulassung, [1254](#page-1253-0)

### **D**

D\_ACT\_DP, [383](#page-382-0) DataLogClear, [503](#page-502-0) DataLogDelete, [505](#page-504-0) Date Datentyp Date, [109](#page-108-0) DTL (Datentyp Date and Time long), [110](#page-109-0) Datenaustausch zwischen E/A-Systemen, [744](#page-743-0) Datenbaustein Attribute mit ATTR\_DB lesen, [525](#page-524-0) CONF\_DATA, [720](#page-719-0) Einzelner FB mit Multiinstanz-DBs, [182](#page-181-0) Fragmente in benutzerdefinierten Webseiten importieren, [908](#page-907-0)

Globaler Datenbaustein, [98,](#page-97-0) [182](#page-181-0) Instanz-Datenbaustein, [98](#page-97-0) Mit CREATE\_DB erstellen, [518](#page-517-0) Mit DELETE\_DB löschen, [527](#page-526-0) Optimierter Zugriff, [183](#page-182-0) Organisationsbausteine (OBs), [178](#page-177-0) READ\_DBL (Aus Datenbaustein im Ladespeicher lesen), [522](#page-521-0) Standardzugriff, [183](#page-182-0) Struktur, [67](#page-66-0) Synchronisieren der Startwerte von Online- und Offline-CPUs, [203](#page-202-0) Übersicht, [67](#page-66-0), [182](#page-181-0) Werte erfassen und zurücksetzen, [1225](#page-1224-0) WRIT\_DBL (In Datenbaustein im Ladespeicher schreiben), [522](#page-521-0) Datenhantierungsbausteine (DHBs), [182](#page-181-0) Datenprotokoll Beispielprogramm, [514](#page-513-0) DataLogClose (Datenprotokoll schließen), [504](#page-503-0) DataLogCreate (Datenprotokoll erstellen), [495](#page-494-0) DataLogNewFile (Datenprotokoll in neuer Datei), [507](#page-506-0) DataLogOpen (Datenprotokoll öffnen), [499](#page-498-0) DataLogWrite (Datenprotokoll schreiben), [501](#page-500-0) Datenprotokolle anzeigen, [509](#page-508-0) Datensatzstruktur, [494](#page-493-0) Größenbegrenzung und Größenberechnung, [511](#page-510-0) Mit DataLogClear leeren, [503](#page-502-0) Mit DataLogDelete löschen, [505](#page-504-0) Überblick über Datenprotokolle, [493](#page-492-0) Datentypen, [105](#page-104-0) Arrays, [112](#page-111-0) Bool, Byte, Wort und Doppelwort, [107](#page-106-0) PLC-Datentypeditor, [114](#page-113-0) Real, LReal (Gleitpunkt), [108](#page-107-0) Struc, [113](#page-112-0) Time, Date, TOD (Uhrzeit), DTL (Date and Time long), [109](#page-108-0) USInt, SInt, UInt, Int, UDInt, Dint (Ganzzahl), [108](#page-107-0) Variant (Pointer), [114](#page-113-0) Zeichen und Zeichenfolgen, [111](#page-110-0) Datenübertragung, anstoßen, [977,](#page-976-0) [1125](#page-1124-0) Datum SET\_TIMEZONE (Zeitzone setzen), [333](#page-332-0) T\_ADD (Zeiten addieren), [328](#page-327-0) T\_COMBINE (Zeiten verknüpfen), [329](#page-328-0) T\_CONV (Zeiten umwandeln und extrahieren), [327](#page-326-0) T\_DIFF (Zeitdifferenz), [329](#page-328-0) T\_SUB (Zeiten subtrahieren), [328](#page-327-0) DB (Datenbaustein), (Datenbaustein)
DB\_ANY\_TO\_VARIANT (DB\_ANY in VARIANT konvertieren), [295](#page-294-0) DB-Fragmente (benutzerdefinierte Webseiten) Generieren, [912](#page-911-0) Mit AWP-Befehl importieren, [908](#page-907-0) Mit AWP-Befehlen erstellen, [907](#page-906-0) DBs für benutzerdefinierte Webseiten erstellen, [912](#page-911-0) DBs für benutzerdefinierte Webseiten generieren, [912](#page-911-0)  $DC$ Ausgänge, [1260](#page-1259-0) Erdung, [62](#page-61-0) induktive Lasten, [64](#page-63-0) Richtlinien für Potentialtrennung, [61](#page-60-0) Verdrahtungsrichtlinien, [60](#page-59-0), [62](#page-61-0) DEC (Dekrementieren), [239](#page-238-0) DECO (Decodieren), [320](#page-319-0) DELETE (Zeichen in einer Zeichenkette löschen), [354](#page-353-0) DELETE\_DB (Datenbaustein löschen), [527](#page-526-0) DEMUX (Demultiplexen), [323](#page-322-0) Deserialize, [248](#page-247-0) DETACH (Zuweisung eines OB zu einem Alarmereignis aufheben), [404](#page-403-0) DeviceStates, Beispiel, [450](#page-449-0) Diagnose Anweisung DeviceStates (Modulstatus eines E/A-Systems lesen), [449](#page-448-0) Anweisung Get IM Data (Identifikations- und Wartungsdaten lesen), [431](#page-430-0) Anweisung ModuleStates (Modulstatusinformationen eines Moduls lesen), [454](#page-453-0) Beobachtungstabelle, [1226](#page-1225-0) Diagnosepuffer, [1219](#page-1218-0) GET\_DIAG (Diagnoseinformationen lesen), [459](#page-458-0) LED (LED-Status lesen), [430](#page-429-0) LED-Anzeigen, [1205](#page-1204-0) Puffer, [96](#page-95-0) Speicherauslastung, [1219](#page-1218-0) Statusanzeige, [95](#page-94-0) Zykluszeit, [1219](#page-1218-0) Diagnose, Reduzieren von Sicherheitsereignissen, [96](#page-95-0) Diagnosefehler-OB, [80](#page-79-0) Digitale E/A Impulsabgriff, [170](#page-169-0) Konfiguration, [170](#page-169-0) Statusanzeigen, [1206](#page-1205-0) Digitale Signalboards SB 1221, [1385](#page-1384-0) SB 1222, [1387](#page-1386-0) SB 1223, [1390,](#page-1389-0) [1393](#page-1392-0)

Digitale Signalmodule SM 1221, [1330](#page-1329-0) SM 1222, [1332,](#page-1331-0) [1333](#page-1332-0) SM 1223, [1339,](#page-1338-0) [1345](#page-1344-0) Digitaleingangsfilterzeit, [155](#page-154-0) DIS\_AIRT (Ausführung von Alarmen höherer Priorität und asynchronen Fehlerereignissen deaktivieren), [417](#page-416-0) DIV (Dividieren), [236](#page-235-0) Dokumentation, [4](#page-3-0) DP-Normslaves Alle Ausgänge mit SETIO schreiben, [377](#page-376-0) Alle Eingänge mit GETIO lesen, [376](#page-375-0) Teil der Ausgänge mit SETIO\_PART schreiben, [379](#page-378-0) Teil der Eingänge mit GETIO\_PART lesen, [378](#page-377-0) DPNRM\_DG, [401](#page-400-0) DPRD\_DAT (Konsistente Daten eines DP-Normslaves lesen), [393](#page-392-0) DPWR\_DAT (Konsistente Daten eines DP-Normslaves schreiben), [393](#page-392-0) Dynamische Verknüpfung, [168](#page-167-0)

# **E**

E/A Adressierung, [103](#page-102-0) Analoge Statusanzeigen, [1207,](#page-1206-0) [1209](#page-1208-0) Darstellung Analogausgang (Spannung), [1359,](#page-1358-0) [1401](#page-1400-0) Darstellung Analogausgang (Strom), [1359](#page-1358-0), [1402](#page-1401-0) Darstellung Analogeingang (Spannung), [1358](#page-1357-0), [1400](#page-1399-0) Darstellung Analogeingang (Strom), [1358,](#page-1357-0) [1401](#page-1400-0) Digitale Statusanzeigen, [1206](#page-1205-0) Forcefunktion, [1230](#page-1229-0) In einer Beobachtungstabelle beobachten, [1226](#page-1225-0) induktive Lasten, [64](#page-63-0) Schrittantwortzeiten (CPU), [1271,](#page-1270-0) [1284](#page-1283-0), [1296,](#page-1295-0) [1308](#page-1307-0), [1324](#page-1323-0) Schrittantwortzeiten (SB), [1400](#page-1399-0) Schrittantwortzeiten (SM), [1357](#page-1356-0) Zustand in KOP beobachten, [1224](#page-1223-0) E/A-System, Datenaustausch, [744](#page-743-0) Eigenschaft Uhrzeitsynchronisation, [615](#page-614-0) Ein- und Ausgänge Beobachten, [1223](#page-1222-0) Einbau Abstand, [44](#page-43-0) CPU, [49](#page-48-0) Erdung, [62](#page-61-0) Erweiterungskabel, [58](#page-57-0) induktive Lasten, [64](#page-63-0)

Klemmenblock, [57](#page-56-0) Kommunikationsboard (CB), [52](#page-51-0) Kommunikationsmodul (CM), [56](#page-55-0) Kühlung, [44](#page-43-0) Lampenlasten, [63](#page-62-0) Luftströmung, [44](#page-43-0) Montageabmessungen, [47](#page-46-0) Richtlinien, [43](#page-42-0) Richtlinien für Potentialtrennung, [61](#page-60-0) Signalboard (SB), [52](#page-51-0) Signalmodul (SM), [54](#page-53-0) Signalmodule (SM), [32](#page-31-0) Thermischer Bereich, [44,](#page-43-0) [47](#page-46-0) Überblick, [48](#page-47-0) Übersicht, [43](#page-42-0) Verdrahtungsrichtlinien, [60,](#page-59-0) [62](#page-61-0) Voraussetzungen, [37](#page-36-0) Einfügen eines Geräts Nicht spezifizierte CPU, [138](#page-137-0) Eingänge Impulsabgriffbits, [156](#page-155-0) Eingangsfilterzeit, [155](#page-154-0) Eingangssimulatoren, [1430](#page-1429-0) Eingeschränkte TSAPs und Portnummern, [728](#page-727-0) Einschaltverzögerung (TON), [217](#page-216-0) Einschränkungen Benutzerdefinierte Webseiten, [916](#page-915-0) Webserver, [937](#page-936-0) Elektromagnetische Verträglichkeit (EMV), [1257](#page-1256-0) E-Mail, Senden mit TMAIL\_C, [688](#page-687-0) EN und ENO (Signalfluss), [197](#page-196-0) EN\_AIRT (Ausführung von Alarmen höherer Priorität und asynchronen Fehlerereignissen aktivieren), [417](#page-416-0) ENCO (Encodieren), [320](#page-319-0) Endebedingungen, [955](#page-954-0) ENDIS\_PW (Passwort-Legitimierung einschränken und freigeben), [301](#page-300-0) Entwerfen einer Automatisierungslösung mit einem PLC-Gerät, [175,](#page-174-0) [176](#page-175-0) Enum-Typen definieren, benutzerdefinierte Webseiten, [905](#page-904-0) Enum-Typen in benutzerdefinierten Webseiten, [905](#page-904-0) Enum-Typen zuweisen, benutzerdefinierte Webseiten, [905](#page-904-0) EQ\_ElemType (Vergleiche, ob Datentyp eines ARRAY-Elements GLEICH dem Datentyp einer Variablen ist), [233](#page-232-0) EQ\_Type (Vergleiche, ob Datentyp GLEICH dem Datentyp einer Variablen ist), [233](#page-232-0) Ereignisausführung und Warteschlange, [86](#page-85-0) Erkennung zum Laden einer Online-CPU, [138](#page-137-0)

Erreichbare Teilnehmer Formatieren einer Memory Card, [1217](#page-1216-0) Erreichbare Teilnehmer, Firmware aktualisieren, [1213](#page-1212-0) Ersatz einer CPU V3.0 durch eine CPU V4.x, [1456](#page-1455-0) Erweiterte Bausteinschnittstelle Laden im Betriebszustand RUN, [1237](#page-1236-0) Erweiterung der Leistungsmerkmale der S7-1200, [31](#page-30-0) Erweiterungskabel, [1433](#page-1432-0) Ausbau, [58](#page-57-0) Einbau, [58](#page-57-0) Ethernet Ad-hoc-Modus, [620](#page-619-0) Alte Anweisung TRCV\_C (Daten über Ethernet empfangen (TCP)), [650](#page-649-0) Alte Anweisung TSEND\_C (Daten über Ethernet senden (TCP)), [650](#page-649-0) Alte Anweisungen TCON, TDISCON, TSEND und TRCV, [674](#page-673-0) Anzahl der Kommunikationsverbindungen, [596](#page-595-0) CSM 1277 Compact Switch Module, [1434](#page-1433-0) DPNRM\_DG (Diagnosedaten eines DP-Slaves lesen), [401](#page-400-0) DPRD\_DAT (Konsistente Daten eines DP-Normslaves lesen), [393](#page-392-0) DPWR\_DAT (Konsistente Daten eines DP-Normslaves schreiben), [393](#page-392-0) GET (Daten aus entfernter CPU auslesen), [799](#page-798-0) IP-Adresse, [608](#page-607-0) Kommunikationsarten, [589](#page-588-0) MAC-Adresse, [608](#page-607-0) Netzwerkverbindung, [600](#page-599-0) PRVREC (Datensatz bereitstellen), [398](#page-397-0) PUT (Daten in entfernte CPU schreiben), [799](#page-798-0) RALRM (Alarm empfangen), [380](#page-379-0) RCVREC (Datensatz empfangen), [396](#page-395-0) RDREC (Datensatz lesen), [373](#page-372-0) T\_CONFIG (Schnittstelle konfigurieren), [717](#page-716-0) TCON, [657](#page-656-0) TDISCON, [657](#page-656-0) TRCV, [657](#page-656-0) TRCV\_C, [636](#page-635-0) TSEND, [657](#page-656-0) TSEND\_C, [636](#page-635-0) TURCV (Daten über Ethernet empfangen (UDP)), [712](#page-711-0) TUSEND (Daten über Ethernet senden (UDP)), [712](#page-711-0) Übersicht, [617](#page-616-0) Verbindungs-IDs, [621](#page-620-0) WRREC (Datensatz schreiben), [373](#page-372-0) Ethernet-Protokolle, [617](#page-616-0) Verbindungen mit mehreren Teilnehmern, [803](#page-802-0) EXIT, SCL, [317](#page-316-0)

EXP (Exponentialwert bilden), [242](#page-241-0) EXPT (Potenzieren), [242](#page-241-0)

### **F**

F\_TRIG (Variable bei negativer Signalflanke setzen), [216](#page-215-0) FAQs, [4](#page-3-0) FB (Funktionsbaustein) Übersicht, [67](#page-66-0) FC (Funktion), [67,](#page-66-0) [180](#page-179-0) Fehler Diagnosefehler, [80](#page-79-0) Häufige Fehler bei erweiterten Anweisungen, [535](#page-534-0) Zeitfehler, [79](#page-78-0) Fehler der Empfangskonfiguration, [974](#page-973-0), [1125](#page-1124-0) Fehler der Sendekonfiguration, [969,](#page-968-0) [1120](#page-1119-0) Fehler durch inkompatible CPU-Version, [1206](#page-1205-0) Fehler durch unbekannte CPU-Version, [1206](#page-1205-0) Fehlerbehebung Diagnosepuffer, [1219](#page-1218-0) LED-Anzeigen, [1205](#page-1204-0) FeldLesen (Feld lesen), [265](#page-264-0) FeldSchreiben (Feld schreiben), [265](#page-264-0) Feste Länge, [957](#page-956-0) FileDelete, [540](#page-539-0) FileReadC, [535](#page-534-0) FileWriteC, [538](#page-537-0) FILL\_BLK (Speicher mit Bitmuster belegen), [253](#page-252-0) Filterzeit, [155](#page-154-0) FIND (Zeichen in einer Zeichenkette finden), [357](#page-356-0) Firmware aktualisieren aus STEP 7, [1212](#page-1211-0) mit einer Memory Card, [132](#page-131-0) Firmware-Aktualisierung über Webserver, [874](#page-873-0) Firmware-Update aus STEP 7, [1212](#page-1211-0) mit einer Memory Card, [132](#page-131-0) Flankenoperationen, steigend und fallend, [214](#page-213-0) Flexible Maschinen (Konfigurationssteuerung), [141](#page-140-0) FLOOR (Aus Gleitpunktzahl nächstniedere Ganzzahl erzeugen), [290](#page-289-0) Flusskontrolle, [948](#page-947-0) Konfiguration, [948](#page-947-0) Verwalten, [949](#page-948-0) FM-Zertifizierung, [1254](#page-1253-0) FOR, SCL, [313](#page-312-0) Forcen, [1230](#page-1229-0) Beobachtungstabelle, [1226](#page-1225-0) Eingänge der Peripherie, [1230](#page-1229-0) Eingänge und Ausgänge, [1230](#page-1229-0)

Speicherbereich E, [1230](#page-1229-0) Zyklus, [1230](#page-1229-0) Forcetabelle Eingänge der Peripherie ansprechen, [1230](#page-1229-0) Forcefunktion, [1230](#page-1229-0) Forcen, [1230](#page-1229-0) Formatieren einer Memory Card, [1217](#page-1216-0) FRAC (Nachkommastellen ermitteln), [242](#page-241-0) Frequenz, Taktbits, [95](#page-94-0) Funktion (FC) Codebausteine im Anwenderprogramm aufrufen, [178](#page-177-0) Gültige FC-Nummern, [67](#page-66-0) Knowhow-Schutz, [167](#page-166-0) Lineare und strukturierte Programme, [176](#page-175-0) Übersicht, [67](#page-66-0), [180](#page-179-0) Funktion, I-Device, [740](#page-739-0) Funktionen, neu, [35](#page-34-0) Funktionsbaustein (FB) Anfangswert, [181](#page-180-0) Ausgangsparameter, [181](#page-180-0) Codebausteine im Anwenderprogramm aufrufen, [178](#page-177-0) Einzelner FB mit Multiinstanz-DBs, [182](#page-181-0) Gültige FB-Nummern, [67](#page-66-0) Instanz-Datenbaustein, [181](#page-180-0) Knowhow-Schutz, [167](#page-166-0) Lineare und strukturierte Programme, [176](#page-175-0) Übersicht, [67](#page-66-0), [181](#page-180-0) Funkverbindung zum Webserver, [856](#page-855-0) FUP (Funktionsplan), [190](#page-189-0) Für den Webserver unterstützte Browser, [849](#page-848-0)

## **G**

Gen\_UsrMsg (Anwenderdiagnosemeldungen erzeugen), [418](#page-417-0) GEOADDR, [534](#page-533-0) Gerät PROFINET IO, [737](#page-736-0) PROFINET IO-Device-Namen, [738](#page-737-0) Shared, [752](#page-751-0) Gerät ändern, [152](#page-151-0) Geräteaustausch CPU V3.0 durch CPU V4.x, [1456](#page-1455-0) Vorgehensweise, [152](#page-151-0) Ger¤tekonfiguration, [135](#page-134-0), [729](#page-728-0) Ändern eines Gerätetyps, [152](#page-151-0) ASi, [791](#page-790-0) AS-i-Port, [791](#page-790-0) CPU konfigurieren, [153](#page-152-0)

Eigenschaft Uhrzeitsynchronisation (PROFINET), [615](#page-614-0) Erkennen, [138](#page-137-0) Ethernet-Port, [608](#page-607-0) Laden in CPU, [199](#page-198-0) Module hinzufügen, [140](#page-139-0) Module konfigurieren, [169](#page-168-0) Netzwerkverbindung, [600](#page-599-0) Neues Gerät hinzufügen, [137](#page-136-0) PROFIBUS, [786](#page-785-0) PROFINET-Port, [608](#page-607-0) GET (Daten aus entfernter CPU auslesen), [799](#page-798-0) Verbindung konfigurieren, [602](#page-601-0) GET\_DIAG (Diagnoseinformationen lesen), [459](#page-458-0) GET\_ERROR (Fehler lokal abrufen), [305](#page-304-0) GET\_ERROR\_ID (Fehler-ID lokal abrufen), [307](#page-306-0) Get\_Features (Erweiterte Funktionen abrufen), [985](#page-984-0) GetBlockName (Name des Bausteins auslesen), [369](#page-368-0) GetInstanceName (Namen der Baustein-Instanz auslesen), [364](#page-363-0) GetInstancePath (Zusammengesetzten globalen Namen der Baustein-Instanz abfragen), [367](#page-366-0) GETIO, [376](#page-375-0) GETIO\_PART, [378](#page-377-0) GETSMCInfo, [466](#page-465-0) GetSMCInfo (Informationen über die Memory Card auslesen), [466](#page-465-0) GetStationInfo, [439](#page-438-0) GetSymbolName (Namen einer Variable am Eingangsparameter auslesen), [358](#page-357-0) GetSymbolPath (Zusammengesetzten globalen Namen der Eingangsparameterversorgung abfragen), [361](#page-360-0) Globale Bibliothek Überblick über das alte USS-Protokoll, [1132](#page-1131-0) Überblick über das USS-Protokoll, [998](#page-997-0) Globaler Datenbaustein, [98](#page-97-0), [182](#page-181-0) GOTO, SCL, [317](#page-316-0) Grundlegende Panels (HMI), [32](#page-31-0) GSD-Datei, [749](#page-748-0)

#### **H**

Handbücher, [4](#page-3-0) Hardware-Flusskontrolle, [949](#page-948-0) Hardwarekonfiguration, [135](#page-134-0) ASi, [791](#page-790-0) AS-i-Port, [791](#page-790-0) CPU konfigurieren, [153](#page-152-0) Erkennen, [138](#page-137-0) Ethernet-Port, [608](#page-607-0) Laden in CPU, [199](#page-198-0)

Module hinzufügen, [140](#page-139-0) Module konfigurieren, [169](#page-168-0) Netzwerkverbindung, [600](#page-599-0) Neues Gerät hinzufügen, [137](#page-136-0) PROFIBUS, [786](#page-785-0) PROFINET-Port, [608](#page-607-0) Haupteingabe, [845](#page-844-0) Herunterladen Firmware-Update, [132](#page-131-0) Siemens-Sicherheitszertifikat auf PC, [867](#page-866-0) HMI-Geräte Netzwerkverbindung, [600](#page-599-0) PROFINET-Kommunikation konfigurieren, [731](#page-730-0) Übersicht, [32](#page-31-0) Hochrüsten einer CPU V3.0 auf V4.x, [1456](#page-1455-0) Hotline, [3](#page-2-0) HSC (schneller Zähler) Betriebsphase, [562](#page-561-0) Konfiguration, [560](#page-559-0) Zählarten, [561](#page-560-0) HTA (Hexadezimalzahl in ASCII-Zeichenkette umwandeln), [348](#page-347-0) HTML-Seiten Anwenderdefiniert, [895](#page-894-0) Liste, Beispiel für benutzerdefinierte Webseiten, [922](#page-921-0) HTML-Seiten, benutzerdefiniert Aktualisieren, [896](#page-895-0) Entwickeln, [895](#page-894-0) Seitenanordnung, [911](#page-910-0) Speicherorte für Sprachen, [931](#page-930-0) Zugriff auf S7-1200 Daten, [896](#page-895-0) HTTP-Variablen lesen, [901](#page-900-0) HTTP-Verbindungen, Webserver, [937](#page-936-0)

## **I**

Identifikation der CPU, Anzeige mit Webserver, [868](#page-867-0) I-Device (Intelligent IO Device) Funktionalität, [740](#page-739-0) Konfigurieren, [747](#page-746-0) Konfigurieren mit GSD-Datei, [749](#page-748-0) Shared, [757](#page-756-0) I-Device (intelligentes IO-Device) Eigenschaften, [741](#page-740-0) I-Device (intelligentes IO-Gerät) untergeordnetes PN IO-System, [741](#page-740-0) IF-THEN, SCL, [311](#page-310-0) Impuls (TP), [217](#page-216-0) Impulsabgriff, [156,](#page-155-0) [170](#page-169-0) Impulsabgriffbits, Konfiguration der Digitaleingänge, [156](#page-155-0)

Impulsausgänge, [475](#page-474-0) IN Range (Wert innerhalb Bereich), [231](#page-230-0) INC (Inkrementieren), [239](#page-238-0) Induktive Lasten, [64](#page-63-0) Industrieumgebungen Zulassungen, [1257](#page-1256-0) Informationsquellen, [4](#page-3-0) INSERT (Zeichen in einer Zeichenkette einfügen), [355](#page-354-0) Installation Leistungsbilanz, [45](#page-44-0) Instanz-Datenbaustein, [98](#page-97-0) INV (Einerkomplement erstellen), [319](#page-318-0) IO2MOD (Aus einer E/A-Adresse die Hardwarekennung ermitteln), [531](#page-530-0) IO-Link Adressbereich, [1379](#page-1378-0) Anschlussbelegung, [1377](#page-1376-0) Austausch, [1376](#page-1375-0) Datensatz, [1380](#page-1379-0) Diagnose, [1383](#page-1382-0) Diagramm, [1378](#page-1377-0) Fehlermeldungen, [1380,](#page-1379-0) [1382](#page-1381-0), [1383](#page-1382-0) Funktionen, [1376](#page-1375-0) Gerätelagerung, [1377](#page-1376-0) Ger¤teprofil, [1375](#page-1374-0) Konfigurieren, [1379](#page-1378-0) LED-Anzeige, [1382](#page-1381-0) Parameter, [1379](#page-1378-0) Parameter während der Laufzeit ändern, [1380](#page-1379-0) Rücksetzen auf Werkseinstellungen, [1376](#page-1375-0) IO-Link-Master-Signalmodul, [1372](#page-1371-0) IP-Adresse, [608](#page-607-0), [609](#page-608-0) CPU online konfigurieren, [1212](#page-1211-0) Gerätekonfiguration, [153](#page-152-0) Konfigurieren, [608](#page-607-0) MAC-Adresse, [608](#page-607-0) Online zuweisen, [606](#page-605-0) Zuordnen, [604](#page-603-0), [612](#page-611-0) IP-Adresse des Routers, [609](#page-608-0) IP-Adresse, Notadresse (temporär), [812](#page-811-0) IP-Router, [608](#page-607-0) IS\_ARRAY (Auf ARRAY prüfen), [234](#page-233-0) IS NULL (Abfrage nach Pointer GLEICH Null), [234](#page-233-0) ISO on TCP Ad-hoc-Modus, [620](#page-619-0) ISO-on-TCP Parameter, [624](#page-623-0) Verbindungs-IDs, [621](#page-620-0) Verbindungskonfiguration, [601](#page-600-0) ISO-on-TCP-Protokoll, [617](#page-616-0)

## **J**

JavaScript, Standard-Webseiten, [938](#page-937-0) JMP (Springen bei VKE = 1), [296](#page-295-0) JMP\_LIST (Sprungliste definieren), [297](#page-296-0) JMPN (Springen bei VKE = 0), [296](#page-295-0)

# **K**

Kabel Erweiterung, [1433](#page-1432-0) Netzwerkkommunikation, [942](#page-941-0) Kalender, [327](#page-326-0) Kein Neustart, [71](#page-70-0) Klemmenblock, [57](#page-56-0), [1446](#page-1445-0) Klemmenblock, Einbau und Ausbau, [57](#page-56-0) Knowhow-Schutz Passwortschutz, [167](#page-166-0) Knowhow-Schutz, Anzeige mit Webserver, [868](#page-867-0) Kommunikation Abfragearchitektur, [988](#page-987-0) Aktiv/passiv, [601](#page-600-0), [624,](#page-623-0) [805](#page-804-0) Anzahl der Verbindungen (PROFINET/ PROFIBUS), [596](#page-595-0) ASi-Adresse, [791](#page-790-0) Eigenschaft Uhrzeitsynchronisation (PROFINET), [615](#page-614-0) Flusskontrolle, [949](#page-948-0) Hardwareanschluss, [729](#page-728-0) IP-Adresse, [608](#page-607-0) Kommunikationslast, [91](#page-90-0) Konfiguration, [601](#page-600-0), [624,](#page-623-0) [805](#page-804-0) MAC-Adresse, [608](#page-607-0) Netzwerk, [728](#page-727-0) Netzwerkverbindung, [600](#page-599-0) PROFIBUS-Adresse, [786](#page-785-0) PROFINET und PROFIBUS, [589](#page-588-0) Protokolle, [619](#page-618-0) Sende- und Empfangsparameter, [950](#page-949-0) TCON\_Param, [624](#page-623-0) Verbindungs-IDs, [621](#page-620-0) Verlust, Ziehen oder Stecken von Modulen, [82](#page-81-0) Zykluszeit, [91](#page-90-0) Kommunikationsboard (CB) Ausbau, [52](#page-51-0) CB 1241 RS485, [1425](#page-1424-0) Einbau, [52](#page-51-0) Gerätekonfiguration, [135](#page-134-0) Konfiguration von Parametern, [169](#page-168-0) LED-Anzeigen, [941](#page-940-0), [1205](#page-1204-0)

Module hinzufügen, [140](#page-139-0) Programmieren, [987](#page-986-0) RS485, [941](#page-940-0) Übersicht, [31](#page-30-0) Vergleichstabelle, [31](#page-30-0) Kommunikationsmodul (CM) AS-i-Mastermodul CM1243-2 hinzufügen, [789](#page-788-0) Ausbau, [56](#page-55-0) CM 1241 RS232, [1427](#page-1426-0) CM 1241 RS422/RS485, [1428](#page-1427-0) CM 1243-5 (DP-Master) hinzufügen, [785](#page-784-0) Datenempfang, [980,](#page-979-0) [1128](#page-1127-0) Einbau, [56](#page-55-0) Gerätekonfiguration, [135](#page-134-0) Konfiguration des PtP-Beispielprogramms, [990](#page-989-0) Konfiguration von Parametern, [169](#page-168-0) LED-Anzeigen, [941](#page-940-0), [1205](#page-1204-0) Leistungsbedarf, [1437](#page-1436-0) Module hinzufügen, [140](#page-139-0) Programmieren, [987](#page-986-0) RS232 und RS485, [941](#page-940-0) Übersicht, [32](#page-31-0) Vergleichstabelle, [31](#page-30-0) Kommunikationsprozessor (CP) Gerätekonfiguration, [135](#page-134-0) Konfiguration von Parametern, [169](#page-168-0) Module hinzufügen, [140](#page-139-0) Übersicht, [32](#page-31-0) Vergleichstabelle, [31](#page-30-0) Kommunikationsschnittstellen CB 1241 RS485, [1425](#page-1424-0) CM 1241 RS232, [1427](#page-1426-0) Ger¤tekonfiguration, [135](#page-134-0) Konfiguration, [947](#page-946-0) LED-Anzeigen, [1205](#page-1204-0) Module hinzufügen, [140](#page-139-0) Programmieren, [987](#page-986-0) RS232 und RS485, [941](#page-940-0) Vergleichstabelle der Module, [31](#page-30-0) Kommunikationsschnittstellen, 3964(R), [960](#page-959-0) Kompatibilität, [40](#page-39-0) Kompensation der kalten Verbindungsstelle, Thermoelement, [1363](#page-1362-0), [1405](#page-1404-0) Konfiguration Anlaufparameter, [121](#page-120-0) ASi, [791](#page-790-0) AS-i-Port, [790](#page-789-0) CPU-Parameter, [153](#page-152-0) Eigenschaft Uhrzeitsynchronisation (PROFINET), [615](#page-614-0) Erkennen, [138](#page-137-0) Ethernet-Port, [608](#page-607-0)

HSC (schneller Zähler), [560](#page-559-0) IP-Adresse, [608](#page-607-0) Kommunikation PLC/PLC, [732](#page-731-0) Kommunikationslast, [91](#page-90-0) Kommunikationsschnittstellen, [947](#page-946-0) Laden in CPU, [199](#page-198-0) MAC-Adresse, [608](#page-607-0) Meldung empfangen, [952](#page-951-0) Module, [169](#page-168-0) Module hinzufügen, [140](#page-139-0) Netzwerkverbindung, [600](#page-599-0) PROFIBUS, [786](#page-785-0) PROFIBUS-Adresse, [786](#page-785-0) PROFINET-Port, [608](#page-607-0) RS422, Betriebsarten, [993](#page-992-0) RS485, Betriebsarten, [995](#page-994-0) Schnittstellen, [947](#page-946-0) Zykluszeit, [90](#page-89-0) Konfiguration der gesendeten Meldung, [950](#page-949-0) Konfiguration Empfangsparameter, [736](#page-735-0) Konfiguration für Meldungssendung, [950](#page-949-0) Konfiguration Sendeparameter, [601](#page-600-0), [735,](#page-734-0) [805](#page-804-0) Konfiguration, 3964(R) Kommunikationsschnittstellen, [960](#page-959-0) Priorität und Protokollparameter, [961](#page-960-0) Schnittstellen, [960](#page-959-0) Konfiguration, benutzerdefinierte Webseiten Mehrere Sprachen einrichten, [931](#page-930-0) STEP 7-Konfiguration, [911](#page-910-0) Konfigurationssteuerung (Optionenhandling) Steuerdatensatz, [145](#page-144-0) Konfigurationssteuerung (Optionsverwaltung), [141](#page-140-0) Beispiel, [148](#page-147-0) Konsistenzprüfung, [208](#page-207-0) Kontaktdaten, [3,](#page-2-0) [152](#page-151-0) Kontakte, [209](#page-208-0) Konventionen bei Anführungszeichen, Webserver, [909](#page-908-0) KOP (Kontaktplan) Beobachten, [1224](#page-1223-0) Programmiereditor, [1224](#page-1223-0) Übersicht, [189](#page-188-0) Überwachungsstatus oder -wert, [1223](#page-1222-0) Zustand, [1224,](#page-1223-0) [1230](#page-1229-0) Kopieren, Ausschneiden und Einfügen in STEP 7, [40](#page-39-0) Kopierschutz Verknüpfung mit einer CPU, einer Memory Card oder einem Passwort, [168](#page-167-0) Kühlen, [44](#page-43-0) Kunden-Support, [3](#page-2-0)

### **L**

Label (Sprungmarke), [296](#page-295-0) Laden aus CPU Anwenderprogramm, [205](#page-204-0) Bausteine aus einer Online-CPU kopieren, [205](#page-204-0) Laden im Betriebszustand RUN aus STEP 7, [1234](#page-1233-0) Einschränkungen, [1239](#page-1238-0) Erweiterte Bausteinschnittstelle, [1237](#page-1236-0) Globale Einstellungen für die Speicherreserve, [1239](#page-1238-0) Laden ausgewählter Bausteine, [1235](#page-1234-0) Laden fehlgeschlagen, [1240](#page-1239-0) Laden ohne Reinitialisierung, [1237](#page-1236-0) Sicherheitsaspekte, [1240](#page-1239-0) Speicherreserve und remanente Speicherreserve, [1237](#page-1236-0) Übersetzungsfehler, [1236](#page-1235-0) Übersicht, [1232](#page-1231-0) Voraussetzungen, [1233](#page-1232-0) Laden in CPU Anwenderprogramm, [199](#page-198-0) DBs für benutzerdefinierte Webseiten, [915](#page-914-0) MAC- und IP-Adressen anzeigen, [613](#page-612-0) Projekt, [199](#page-198-0) Ladespeicher, [28](#page-27-0) Benutzerdefinierte Webseiten, [916](#page-915-0) CPU 1211C, [1263](#page-1262-0) CPU 1212C, [1276](#page-1275-0) CPU 1214C, [1288](#page-1287-0) CPU 1215C, [1300](#page-1299-0) CPU 1217C, [1314](#page-1313-0) Lampenlasten, [63](#page-62-0) Länge PtP-Meldung, [958](#page-957-0) Latenz, [86](#page-85-0) Laufzeitfehler beim Senden, [978,](#page-977-0) [1127](#page-1126-0) Lebensdauer eines Relais, [1261](#page-1260-0) Lebensdauer Memory Card, [128](#page-127-0) LED (LED-Status lesen), [430](#page-429-0) LED-Anzeigen CPU-Status, [1205](#page-1204-0) Kommunikationsschnittstelle, [941](#page-940-0), [1205](#page-1204-0) Leerzeile, [953](#page-952-0) LEFT (linke Zeichen einer Zeichenkette lesen), [353](#page-352-0) Leistungsbilanz, [45](#page-44-0) Beispiel, [1438](#page-1437-0) Formular für Berechnungen, [1439](#page-1438-0) Übersicht, [1437](#page-1436-0) Leistungzeiten, [1265](#page-1264-0), [1277](#page-1276-0), [1289,](#page-1288-0) [1302](#page-1301-0), [1316](#page-1315-0) Leitung im Leerlauf, [951](#page-950-0)

LEN (Länge einer Zeichenkette ermitteln), [351](#page-350-0) Lesen aus DBs, E/A oder Speicher, [195,](#page-194-0) [258](#page-257-0) LIMIT (Grenzwert setzen), [241](#page-240-0) Lineare Programmierung, [176](#page-175-0) Lizenzen, OPC UA, [1453](#page-1452-0) LN (Natürlichen Logarithmus bilden), [242](#page-241-0) LOG2GEO (Steckplatz über Hardwarekennung ermitteln), [530](#page-529-0) Logic Analyzer, [1242](#page-1241-0) Lokaldaten Maximum je OB-Prioritätsstufe, [102](#page-101-0) Verwendung durch Bausteine, [102](#page-101-0) LOWER\_BOUND (Untere ARRAY-Grenze auslesen), [255](#page-254-0) Luftströmung, [44](#page-43-0)

## **M**

MAC- und IP-Adressen anzeigen, [613](#page-612-0) MAC-Adresse, [608](#page-607-0), [613](#page-612-0) Manuelle Steuerung von DB-Fragmenten, [932](#page-931-0) MAX (Maximum abrufen), [240](#page-239-0) MAX\_LEN (Maximale Länge einer Zeichenkette), [351](#page-350-0) Maximale Anzahl Webserver-Verbindungen, [937](#page-936-0) Maximale Meldungslänge, [957](#page-956-0) MB\_CLIENT, [1022](#page-1021-0) MB\_CLIENT (Über PROFINET als Modbus TCP-Client kommunizieren), veraltet, [1148](#page-1147-0) MB\_COMM\_LOAD (Port am PtP-Modul für Modbus RTU konfigurieren), veraltet, [1166](#page-1165-0) MB\_MASTER (Über PtP-Port als Modbus-Master kommunizieren), veraltet, [1169](#page-1168-0) MB\_RED\_CLIENT, [1044](#page-1043-0) MB\_RED\_SERVER, [1063](#page-1062-0) MB\_SERVER, [1033](#page-1032-0) MB\_SERVER (Über PROFINET als Modbus TCP-Server kommunizieren), veraltet, [1155](#page-1154-0) MB\_SLAVE (Über den PtP-Port als Modbus-Slave kommunizieren), veraltet, [1175](#page-1174-0) MC\_ChangeDynamic (Dynamikeinstellungen der Achse ändern), [582](#page-581-0) MC\_CommandTable, [581](#page-580-0) MC\_Halt (Achse pausieren), [578](#page-577-0) MC\_Home (Referenzpunktfahrt der Achse durchführen), [578](#page-577-0) MC\_MoveAbsolute (Achse absolut positionieren), [579](#page-578-0) MC\_MoveJog (Achse im Tippbetrieb bewegen), [580](#page-579-0) MC\_MoveRelative (Achse relativ positionieren), [579](#page-578-0) MC\_MoveVelocity (Achse mit vordefinierter Geschwindigkeit bewegen), [580](#page-579-0) MC Power (Achse freigeben/sperren), [577](#page-576-0)

MC\_ReadParam (Parameter eines Technologieobjekts lesen), [582](#page-581-0) MC\_Reset (Fehler bestätigen), [577](#page-576-0) MC\_WriteParam (Parameter des Technologieobjekts schreiben), [581](#page-580-0) Medienredundanz Funktionsweise in einer Ringtopologie, [769](#page-768-0) Konfigurieren, [773](#page-772-0) Mehrere AWP-Variablendefinitionen, [909](#page-908-0) Meldung Ende, [955](#page-954-0) Länge, [957](#page-956-0) Starten, [953](#page-952-0) Meldungsempfang konfigurieren PtP-Beispielprogramm, [991](#page-990-0) PtP-Gerät, Konfiguration, [952](#page-951-0) Meldungskonfiguration Anweisungen, [988](#page-987-0) Empfangen, [952](#page-951-0) Senden, [950](#page-949-0) Meldungssendung konfigurieren PtP-Beispielprogramm, [990](#page-989-0) PtP-Gerät, Konfiguration, [950](#page-949-0) Memory Card, [1430](#page-1429-0) Firmware-Update, [132](#page-131-0) In CPU einfügen, [118](#page-117-0) Informationen lesen, [466](#page-465-0) Inkompatibilitätsfehler, [1206](#page-1205-0) Leere Übertragungskarte für ein verlorenes Passwort, [134](#page-133-0) Programmkarte, [126](#page-125-0) Schutz vertraulicher PLC-Konfigurationsdaten, [129](#page-128-0) Übersicht, [118](#page-117-0) Übertragungskarte, [122](#page-121-0) Memory Card in CPU stecken, [118](#page-117-0) Messungen, Trace-Aufträge, [1243](#page-1242-0) MicroMaster-Antrieb, verbinden, [1014](#page-1013-0) MID (mittlere Zeichen einer Zeichenkette lesen), [353](#page-352-0) MIN (Minimum abrufen), [240](#page-239-0) Mobiles Gerät, Zugriff auf Webserver, [856](#page-855-0) Mobilgeräte Webseitenaufbau, [862](#page-861-0) MOD (Divisionsrest einer Division), [237](#page-236-0) Modbus Adressen im Speicher, [1019](#page-1018-0) Funktionscodes, [1017](#page-1016-0) MB\_CLIENT (Über PROFINET als Modbus TCP-Client kommunizieren), veraltet, [1148](#page-1147-0) MB\_COMM\_LOAD (Port am PtP-Modul für Modbus RTU konfigurieren), veraltet, [1166](#page-1165-0)

MB\_MASTER (Über PtP-Port als Modbus-Master kommunizieren), veraltet, [1169](#page-1168-0) MB\_SERVER (Über PROFINET als Modbus TCP-Server kommunizieren), veraltet, [1155](#page-1154-0) MB\_SLAVE (Über den PtP-Port als Modbus-Slave kommunizieren), veraltet, [1175](#page-1174-0) Modbus\_Comm\_Load (SIPLUS I/O oder Port am PtP-Modul für Modbus RTU konfigurieren), [1092](#page-1091-0) Modbus\_Master (Über SIPLUS I/O oder den PtP-Port als Modbus RTU-Master kommunizieren), [1096](#page-1095-0) Modbus\_Slave (Über SIPLUS I/O oder den PtP-Port als Modbus RTU-Slave kommunizieren), [1103](#page-1102-0) RTU-Kommunikation, [1019](#page-1018-0) Stationsadressen im Netzwerk, [1019](#page-1018-0) Versionen, [1000](#page-999-0), [1091](#page-1090-0), [1133,](#page-1132-0) [1165](#page-1164-0) MODBUS MB\_CLIENT, [1022](#page-1021-0) MB\_RED\_CLIENT, [1044](#page-1043-0) MB\_RED\_SERVER, [1063](#page-1062-0) MB\_SERVER, [1033](#page-1032-0) Modbus RTU Beispiel Slave, [1116](#page-1115-0) Master-Programm, [1113](#page-1112-0) Modbus TCP Versionen, [1021](#page-1020-0), [1147](#page-1146-0) Modbus\_Master (Über SIPLUS I/O oder den PtP-Port als Modbus RTU-Master kommunizieren), [1096](#page-1095-0) Modbus\_Slave (Über SIPLUS I/O oder den PtP-Port als Modbus RTU-Slave kommunizieren), [1103](#page-1102-0) Module Kommunikationsboards (CB), [31](#page-30-0) Kommunikationsmodul (CM), [32](#page-31-0) Kommunikationsprozessor (CP), [32](#page-31-0) Parameter konfigurieren, [169](#page-168-0) Signalboard (SB), [31](#page-30-0) Signalmodule (SM), [32](#page-31-0) Thermischer Bereich, [44,](#page-43-0) [47](#page-46-0) Vergleichstabelle, [31](#page-30-0) ModuleStates, [454](#page-453-0) ModuleStates Beispiel, [455](#page-454-0) Momentaufnahme von DB-Werten, [1225](#page-1224-0) Montage Abmessungen, [47](#page-46-0) Abstand, [44](#page-43-0) CPU, [49](#page-48-0) Erdung, [62](#page-61-0) Erweiterungskabel, [58](#page-57-0) induktive Lasten, [64](#page-63-0) Klemmenblock, [57](#page-56-0) Kommunikationsboard (CB), [52](#page-51-0) Kommunikationsmodul (CM), [56](#page-55-0) Kühlung, [44](#page-43-0)

Lampenlasten, [63](#page-62-0) Luftströmung, [44](#page-43-0) Richtlinien, [43](#page-42-0) Signalboard (SB), [52](#page-51-0) Signalmodul (SM), [54](#page-53-0) Thermischer Bereich, [44,](#page-43-0) [47](#page-46-0) Trennung, [61](#page-60-0) Übersicht, [48](#page-47-0) Verdrahtungsrichtlinien, [60](#page-59-0), [62](#page-61-0) MOVE (Wert kopieren), [244](#page-243-0) MOVE\_BLK (Bereich kopieren), [244](#page-243-0) MUL (Multiplizieren), [236](#page-235-0) MUX (Multiplexen), [322](#page-321-0)

#### **N**

N (Operand auf negative Signalflanke abfragen), [214](#page-213-0) N\_TRIG (VKE auf negative Signalflanke abfragen), [215](#page-214-0) N=-Box und N-Spule (Operand bei negativer Signalflanke setzen), [215](#page-214-0) NE\_ElemType (Vergleiche, ob Datentyp eines ARRAY-Elements UNGLEICH dem Datentyp einer Variablen ist), [233](#page-232-0) NE\_Type (Vergleiche, ob Datentyp UNGLEICH dem Datentyp einer Variablen ist), [233](#page-232-0) NEG (Zweierkomplement erstellen), [238](#page-237-0) Network Time Protocol (NTP), [615](#page-614-0) Netzwerkkommunikation, [728](#page-727-0) Kabelabschluss, [942](#page-941-0) Netzwerkverbindung Geräte verbinden, [600](#page-599-0) Mehrere CPUs, [732,](#page-731-0) [733](#page-732-0), [737](#page-736-0), [785,](#page-784-0) [790](#page-789-0) Netzwerkverbindung erstellen Zwischen PLC-Geräten, [600](#page-599-0) Neue Funktionen, [35](#page-34-0) Neues Gerät hinzufügen CPU, [137](#page-136-0) Nicht spezifizierte CPU, [138](#page-137-0) Vorhandene Hardware erkennen, [138](#page-137-0) Nicht spezifizierte CPU, [138](#page-137-0) NORM\_X (Normieren), [291](#page-290-0) NOT (VKE invertieren), [211](#page-210-0) NOT\_NULL (Abfrage nach Pointer UNGLEICH Null), [234](#page-233-0) NOT\_OK (Ungültigkeit prüfen), [232](#page-231-0)

## **O**

OB, (Organisationsbaustein) OB "Ziehen oder Stecken von Modulen", [82](#page-81-0) OB MC-PostServo, [86](#page-85-0) OB MC-PreServo, [85](#page-84-0) ODER (logische Verknüpfung), [318](#page-317-0) Offene Benutzerkommunikation Herstellen einer Verbindung und Lesen von Daten mit der alten Anweisung TRCV\_C, [650](#page-649-0) Herstellen einer Verbindung und Lesen von Daten mit TRCV\_C, [636](#page-635-0) Herstellen einer Verbindung und Senden von Daten mit der alten Anweisung TSEND\_C, [650](#page-649-0) Herstellen einer Verbindung und Senden von Daten mit TSEND\_C, [636](#page-635-0) OK (Gültigkeit prüfen), [232](#page-231-0) Online Bedienpanel, [1218](#page-1217-0) Beobachtungstabelle, [1223,](#page-1222-0) [1224](#page-1223-0), [1226](#page-1225-0) DB-Werte erfassen und zurücksetzen, [1225](#page-1224-0) Diagnosepuffer, [1219](#page-1218-0) Forcefunktion, [1230](#page-1229-0) Forcen, [1230](#page-1229-0) IP-Adresse, [1212](#page-1211-0) IP-Adresse zuordnen, [606](#page-605-0) Online gehen, [1209](#page-1208-0) Speicherauslastung, [1219](#page-1218-0) Tageszeit, [1212](#page-1211-0) Tools, [1223](#page-1222-0) Überwachungsstatus oder -wert, [1223](#page-1222-0) Vergleichen und synchronisieren, [1221](#page-1220-0) Zustand, [1224](#page-1223-0) Zykluszeit, [1219](#page-1218-0) Online- und Diagnose-Tools Laden im Betriebszustand RUN, [1232](#page-1231-0) Online- und Offline-CPUs vergleichen und synchronisieren, [1221](#page-1220-0) Online verbinden, [1209](#page-1208-0) Online-Gerätenamen PROFINET IO, [1210](#page-1209-0) OPC UA Methodenaufrufe, [841](#page-840-0) OPC UA-Lizenzen, [1453](#page-1452-0) OPC UA-Methodenaufrufe, [841](#page-840-0) OPC UA-Server Aktivieren, [814](#page-813-0) Begleitspezifikationen, [827](#page-826-0) Benutzer-Authentifizierung, [822](#page-821-0) Konfigurationseinstellungen, [817](#page-816-0) PLC-Teilnehmer, [825](#page-824-0) Schnittstellen, [827](#page-826-0) Serverschnittstelle definieren, [824](#page-823-0) Überblick Sicherheit, [820](#page-819-0) unterstützte Datentypen, [824](#page-823-0) unterstützte Sicherheitsrichtlinien, [820](#page-819-0)

unterstützte Teilnehmertypen, [825](#page-824-0) vertrauenswürdige Clients, [822](#page-821-0) OPC, Projektierung, [1194](#page-1193-0) Optimierte Datenbausteine, [183](#page-182-0) Optionsverwaltung (Konfigurationssteuerung), [141](#page-140-0) Ordner, Sprachen für benutzerdefinierte Webseiten, [928](#page-927-0) Organisationsbaustein Anlaufverarbeitung, [74](#page-73-0) Aufrufen, [75](#page-74-0) Bearbeiten, [178](#page-177-0) Codebausteine im Anwenderprogramm aufrufen, [178](#page-177-0) Erstellen, [179](#page-178-0) Funktion, [75](#page-74-0) Funktionsweise konfigurieren, [180](#page-179-0) Knowhow-Schutz, [167](#page-166-0) Lineare und strukturierte Programmierung, [176](#page-175-0) Mehrere Zyklus-OBs, [180](#page-179-0) Prioritätsklassen, [75](#page-74-0) Übersicht, [67](#page-66-0) Weckalarm, [77](#page-76-0) Zuordnung zum temporären Speicher, [102](#page-101-0) Organisationsbaustein (OB) Startinformation mit RD\_SINFO lesen, [421](#page-420-0) Ortszeit RD\_LOC\_T (Lokalzeit lesen), [330](#page-329-0) WR\_LOC\_T (Lokalzeit einstellen), [330](#page-329-0) OUT\_Range (Wert außerhalb Bereich), [231](#page-230-0)

## **P**

P (Operand auf positive Signalflanke abfragen), [214](#page-213-0) P\_TRIG (VKE auf positive Signalflanke abfragen), [215](#page-214-0) P=-Box und P-Spule (Operand bei positiver Signalflanke setzen), [215](#page-214-0) P3964 Config (3964(R)-Protokoll konfigurieren), [975](#page-974-0) Error, [976](#page-975-0) Panels (HMI), [32](#page-31-0) Parameter BUFFER, SEND\_P2P, [979](#page-978-0) Parameter LENGTH, SEND\_P2P, [979](#page-978-0) Parameterkonfiguration Empfangen, [736](#page-735-0) LENGH und BUFFER für SEND\_P2P, [979](#page-978-0) Senden, [735](#page-734-0) Parametrieren, [181](#page-180-0) Parität, [948](#page-947-0) Passive/aktive Kommunikation Parameter, [624](#page-623-0) Partner konfigurieren, [601,](#page-600-0) [805](#page-804-0) Verbindungs-IDs, [621](#page-620-0)

Passwortschutz Codebaustein, [167](#page-166-0) ENDIS\_PW (Passwort-Legitimierung einschränken und freigeben), [301](#page-300-0) Kopierschutz, [168](#page-167-0) Leere Übertragungskarte, [134](#page-133-0) Verknüpfung mit einer CPU, einer Memory Card oder einem Passwort, [168](#page-167-0) Verlorenes Passwort, [134](#page-133-0) Zugriff auf die CPU, [163](#page-162-0) Pause, [951,](#page-950-0) [953](#page-952-0) PEEK, PEEK\_WORD, PEEK\_BOOL, PEEK\_DWORD, PEEK\_BLK, [195,](#page-194-0) [258](#page-257-0) Phasenverschiebung, Weckalarm-OBs, [77](#page-76-0) PID PID\_3STEP (PID-Regler mit Einstellung für Ventile), [586](#page-585-0) PID\_Compact (Universal-PID-Regler mit integrierter Einstellung), [585](#page-584-0) PID\_Temp (universeller PID-Regler für die Temperaturregelung), [587](#page-586-0) PID-Ventileinstellung, [586](#page-585-0) PLC Anlaufverarbeitung, [74](#page-73-0) Bausteine aus einer Online-CPU kopieren, [205](#page-204-0) Beobachten, [1223](#page-1222-0) Beobachtungstabelle, [1226](#page-1225-0) Betriebszustände, [71](#page-70-0) Eigenschaft Uhrzeitsynchronisation, [615](#page-614-0) Einbau, [48,](#page-47-0) [49](#page-48-0) Entwerfen einer Automatisierungslösung, [175](#page-174-0) Erweiterungskabel, [58](#page-57-0) Forcefunktion, [1230](#page-1229-0) Forcen, [1230](#page-1229-0) Gerätekonfiguration, [135](#page-134-0) HSC-Konfiguration, [560](#page-559-0) Klemmenblock, [57](#page-56-0) Knowhow-Schutz, [167](#page-166-0) Kommunikationslast, [91](#page-90-0) Laden in CPU, [199](#page-198-0) Leistungsbilanz, [45](#page-44-0) Module hinzufügen, [140](#page-139-0) RTM (Betriebsstundenzähler), [334](#page-333-0) Übersicht über die CPU, [27](#page-26-0) Variablen, [98](#page-97-0) Vergleichen und synchronisieren, [1221](#page-1220-0) Zuweisen einer IP-Adresse zu einer Online-CPU, [606](#page-605-0) Zykluszeit, [90,](#page-89-0) [91](#page-90-0) PLC-Gerät Bausteine verwenden, [176](#page-175-0) PM 1207 Stromversorgungsmodul, [1434](#page-1433-0)

PN-Slave Aktivieren und Deaktivieren mit D\_ACT\_DP, [383](#page-382-0) Pointer Datentyp Variant, [114](#page-113-0) POKE, POKE\_BOOL, POKE\_BLK, [195,](#page-194-0) [258](#page-257-0) PORT CFG (Kommunikationsparameter dynamisch konfigurieren), veraltet, [1117](#page-1116-0) Port Config (Portkonfiguration), [965](#page-964-0) Portalansicht, [39](#page-38-0) Portkonfiguration, [947](#page-946-0) Error, [967](#page-966-0), [1119](#page-1118-0) PtP-Beispielprogramm, [990](#page-989-0) Portkonfiguration, 3964(R), [960](#page-959-0) Portnummern eingeschränkt, [728](#page-727-0) Zu Kommunikationspartnern zuweisen, [617](#page-616-0) Potentiometermodul Technische Daten, [1432](#page-1431-0) Priorität Priorität bei der Verarbeitung, [86](#page-85-0) Prioritätsklassen, [75](#page-74-0) PROFIBUS Adresse, [786](#page-785-0) Adresse konfigurieren, [786](#page-785-0) Anweisungen für die dezentrale Peripherie, [371](#page-370-0) Anzahl der Kommunikationsverbindungen, [596](#page-595-0) CM 1242-5 (DP-Slave), [782](#page-781-0) CM 1243-5 (DP-Master), [782](#page-781-0) CM 1243-5 (DP-Master) hinzufügen, [785](#page-784-0) DPNRM\_DG (Diagnosedaten eines DP-Slaves lesen), [401](#page-400-0) DPRD\_DAT (Konsistente Daten eines DP-Normslaves lesen), [393](#page-392-0) DP-Slave hinzufügen, [785](#page-784-0) DPWR\_DAT (Konsistente Daten eines DP-Normslaves schreiben), [393](#page-392-0) GET (Daten aus entfernter CPU auslesen), [799](#page-798-0) Master, [782](#page-781-0) Netzwerkverbindung, [600](#page-599-0), [785](#page-784-0) PUT (Daten in entfernte CPU schreiben), [799](#page-798-0) RALRM (Alarm empfangen), [380](#page-379-0) RDREC (Datensatz lesen), [373](#page-372-0) S7-Verbindung, [803](#page-802-0) Slave, [782](#page-781-0) WRREC (Datensatz schreiben), [373](#page-372-0) PROFIBUS und PROFINET Beispiel DeviceStates, [450](#page-449-0) ModuleStates Beispiel, [455](#page-454-0) PROFIenergy, [403](#page-402-0) Profil-OB, [84](#page-83-0) PROFINET Ad-hoc-Modus, [620](#page-619-0)

Anweisungen für die dezentrale Peripherie, [371](#page-370-0) Anzahl der Kommunikationsverbindungen, [596](#page-595-0) CPU-zu-CPU-Kommunikation, [732](#page-731-0) DPRD\_DAT (Konsistente Daten eines DP-Normslaves lesen), [393](#page-392-0) DPWR\_DAT (Konsistente Daten eines DP-Normslaves schreiben), [393](#page-392-0) Eigenschaft Uhrzeitsynchronisation, [615](#page-614-0) Eigenschaften der Ethernet-Adresse, [609](#page-608-0) Gerätenamen und Adressierung, [617](#page-616-0) GET (Daten aus entfernter CPU auslesen), [799](#page-798-0) IP-Adresse, [608](#page-607-0) IP-Adresse konfigurieren, [153](#page-152-0) Kommunikation PLC/PLC, [732](#page-731-0) Kommunikation zwischen CPU und HMI-Gerät konfigurieren, [731](#page-730-0) Kommunikationsarten, [589](#page-588-0) MAC-Adresse, [608](#page-607-0) Netzwerkverbindung, [600](#page-599-0), [732,](#page-731-0) [733,](#page-732-0) [737](#page-736-0) PRVREC (Datensatz bereitstellen), [398](#page-397-0) PUT (Daten in entfernte CPU schreiben), [799](#page-798-0) RALRM (Alarm empfangen), [380](#page-379-0) RCVREC (Datensatz empfangen), [396](#page-395-0) RDREC (Datensatz lesen), [373](#page-372-0) S7-Verbindung, [803](#page-802-0) Startzeit des Systems, [616](#page-615-0) Testen eines Netzwerks, [612](#page-611-0) Übersicht, [617](#page-616-0) Uhrzeitsynchronisation, [153](#page-152-0) Verbindung beenden und neu aufbauen, [682](#page-681-0) Verbindungs-IDs, [621](#page-620-0) WRREC (Datensatz schreiben), [373](#page-372-0) Zuweisung der IP-Adresse, [617](#page-616-0) PROFINET IO CPU zuweisen, [738](#page-737-0) Geräte, [737](#page-736-0) Gerätenamen, [738](#page-737-0) Gerätenamen online zuweisen, [1210](#page-1209-0) Gerätenamen zuweisen, [738](#page-737-0) Hinzufügen eines Geräts, [737](#page-736-0) Online-Gerätenamen, [1210](#page-1209-0) PROFINET IO-Devices Alle Ausgänge mit SETIO schreiben, [377](#page-376-0) Teil der Ausgänge mit SETIO\_PART schreiben, [379](#page-378-0) Teil der Eingänge mit GETIO\_PART lesen, [378](#page-377-0) PROFINET RT, [617](#page-616-0) PROFINET-Anweisungen Alte Anweisung TRCV\_C (Daten über Ethernet empfangen (TCP)), [650](#page-649-0) Alte Anweisung TSEND\_C (Daten über Ethernet senden (TCP)), [650](#page-649-0)

Alte Anweisungen TCON, TDISCON, TSEND und TRCV, [674](#page-673-0) T\_CONFIG (Schnittstelle konfigurieren), [717](#page-716-0) T\_DIAG, [684](#page-683-0) T\_RESET, [682](#page-681-0) TCON, [657](#page-656-0) TDISCON, [657](#page-656-0) TRCV, [657](#page-656-0) TRCV\_C, [636,](#page-635-0) [735](#page-734-0) TSEND, [657](#page-656-0) TSEND\_C, [636](#page-635-0) TURCV (Daten über Ethernet empfangen (UDP)), [712](#page-711-0) TUSEND (Daten über Ethernet senden (UDP)), [712](#page-711-0) PROFINET-Port Autonegotiation, [610](#page-609-0) Programm Bausteine aus einer Online-CPU kopieren, [205](#page-204-0) Codebausteine im Anwenderprogramm aufrufen, [178](#page-177-0) Laden in CPU, [199](#page-198-0) Lineare und strukturierte Programme, [176](#page-175-0) Memory Card, [118](#page-117-0) Organisationsbausteine (OBs), [178](#page-177-0) Passwortschutz, [167](#page-166-0) Prioritätsklassen, [75](#page-74-0) Verknüpfung mit einer CPU, einer Memory Card oder einem Passwort, [168](#page-167-0) Programm beobachten, [206](#page-205-0) Programm testen, [206](#page-205-0) Programmausführung, [67](#page-66-0) Programmiereditor Beobachten, [1224](#page-1223-0) Zustand, [1224](#page-1223-0) Programmierung Anfangswert eines FB, [181](#page-180-0) Anzahl der Codebausteine, [67](#page-66-0) Bausteinaufrufe, [67](#page-66-0) Betriebszustände der CPU, [71](#page-70-0) Codebausteine im Anwenderprogramm aufrufen, [178](#page-177-0) Codebausteine vergleichen und synchronisieren, [1221](#page-1220-0) Datenbaustein (DB), [67](#page-66-0) Funktion (FC), [180](#page-179-0) Funktionsbaustein (FB), [67](#page-66-0), [181](#page-180-0) FUP (Funktionsplan), [190](#page-189-0) Gültige FC-, FB- und DB-Nummern, [67](#page-66-0) Instanz-Datenbaustein (DB), [181](#page-180-0) KOP (Kontaktplan), [189](#page-188-0) Lineares Programm, [176](#page-175-0) Nicht spezifizierte CPU, [138](#page-137-0)

PID\_3STEP (PID-Regler mit Einstellung für Ventile), [586](#page-585-0) PID\_Compact (Universal-PID-Regler mit integrierter Einstellung), [585](#page-584-0) PID\_Temp (universeller PID-Regler für die Temperaturregelung), [587](#page-586-0) Prioritätsklassen, [75](#page-74-0) PtP-Anweisungen, [987](#page-986-0) RTM (Betriebsstundenzähler), [334](#page-333-0) SCL (Structured Control Language), [190](#page-189-0), [192](#page-191-0) Signalfluss (EN und ENO), [197](#page-196-0) Strukturiertes Programm, [176](#page-175-0) Systemzeit, [330](#page-329-0) Verknüpfung mit einer CPU, einer Memory Card oder einem Passwort, [168](#page-167-0) Programminformationen In der Aufrufstruktur, [208](#page-207-0) Programmkarte Anlaufparameter konfigurieren, [121](#page-120-0) Anlegen, [126](#page-125-0) In CPU einfügen, [118](#page-117-0) Übersicht, [118](#page-117-0) Programmsteuerung (SCL), [310](#page-309-0) CASE, [312](#page-311-0) CONTINUE, [316](#page-315-0) EXIT, [317](#page-316-0) FOR, [313](#page-312-0) GO TO, [317](#page-316-0) IF-THEN, [311](#page-310-0) REPEAT, [315](#page-314-0) RETURN, [318](#page-317-0) WHILE, [314](#page-313-0) Programmstruktur, [178](#page-177-0) Programmzyklus-OB, [75](#page-74-0) Projekt Codebaustein schützen, [167](#page-166-0) Laden in CPU, [199](#page-198-0) Leere Übertragungskarte, [134](#page-133-0) Programmkarte, [126](#page-125-0) Übertragungskarte, [122](#page-121-0) Vergleichen und synchronisieren, [1221](#page-1220-0) Verknüpfung mit einer CPU, einer Memory Card oder einem Passwort, [168](#page-167-0) Verlorenes Passwort, [134](#page-133-0) Zugriffsschutz durch Passwörter, [163](#page-162-0) Projektansicht, [39](#page-38-0), [40](#page-39-0) Protokoll Frei programmierbare Kommunikation, [944](#page-943-0) ISO on TCP, [617](#page-616-0) Kommunikation, [944](#page-943-0) Modbus, [944](#page-943-0) PROFINET RT, [617](#page-616-0)

TCP, [617](#page-616-0) UDP, [617](#page-616-0) USS, [944](#page-943-0) Protokoll der frei programmierbaren Kommunikation, [944](#page-943-0) Protokolle, Kommunikation, [619](#page-618-0) Prozessabbild Ausgänge mit SETIO schreiben, [377](#page-376-0) Beobachten, [1224](#page-1223-0) Eingänge mit GETIO lesen, [376](#page-375-0) Forcefunktion, [1230](#page-1229-0) Forcen, [1230](#page-1229-0) Prozessabbildbereich mit GETIO\_PART lesen, [378](#page-377-0) Prozessabbildbereich mit SETIO\_PART übertragen, [379](#page-378-0) Überwachungsstatus oder -wert, [1223](#page-1222-0) Zustand, [1224,](#page-1223-0) [1230](#page-1229-0) Prozessalarm-OB, [78](#page-77-0) Prüfen der Verbindung, [684](#page-683-0) PRVREC (Datensatz bereitstellen), [398](#page-397-0) PTO (Impulsfolge) CTRL\_PTO (Impulsfolge), [472](#page-471-0) CTRL\_PWM (Impulsdauermodulation), [470](#page-469-0) Funktionsweise, [475](#page-474-0) Impulskanäle konfigurieren, [477](#page-476-0) Kann nicht geforct werden, [1231](#page-1230-0) PtP-Anweisungen Rückgabewerte, [963](#page-962-0) PtP-Fehlerklassen, [965](#page-964-0), [1117](#page-1116-0) PtP-Kommunikation, [944](#page-943-0) Anschlüsse konfigurieren, [947](#page-946-0) Beispielprogramm, [989](#page-988-0) Beispielprogramm, Ausführen, [997](#page-996-0) Beispielprogramm, STEP 7-Programmierung, [995](#page-994-0) Konfiguration des Beispielprogramms, [990](#page-989-0) Parameter konfigurieren, [950](#page-949-0) Programmieren, [987](#page-986-0) Terminalemulator für Beispielprogramm, [997](#page-996-0) PtP-Kommunikation, 3964(R) Anschlüsse konfigurieren, [960](#page-959-0) Konfigurieren von Priorität und Protokollparametern, [961](#page-960-0) Punkt-zu-Punkt-Kommunikation, [944](#page-943-0) Punkt-zu-Punkt-Programmierung, [987](#page-986-0) PUT (Daten in entfernte CPU schreiben), [799](#page-798-0) Verbindung konfigurieren, [602](#page-601-0) PWM (Impulsdauermodulation) CTRL\_PTO (Impulsfolge), [472](#page-471-0) CTRL\_PWM (Impulsdauermodulation), [470](#page-469-0) E/A-Adressen, [480](#page-479-0) Funktionsweise, [475](#page-474-0) Impulsdauer, [478](#page-477-0) Impulsdauer ändern, [480](#page-479-0)

Impulskanäle konfigurieren, [477](#page-476-0) Kann nicht geforct werden, [1231](#page-1230-0) Zykluszeit, [478](#page-477-0) Zykluszeit ändern, [480](#page-479-0)

# **Q**

QRY\_CINT (Weckalarmparameter abfragen), [409](#page-408-0) QRY\_DINT (Status des Verzögerungsalarms abfragen), [414](#page-413-0) QRY\_TINT (Status des Uhrzeitalarms abfragen), [413](#page-412-0) Querverweis zum Anzeigen der Verwendung, [207](#page-206-0)

## **R**

R (Ausgang rücksetzen), [212](#page-211-0) R\_TRIG (Variable bei positiver Signalflanke setzen), [216](#page-215-0) RALRM (Alarm empfangen), [380,](#page-379-0) [388](#page-387-0) RCV\_CFG (Serielle Empfangsparameter dynamisch konfigurieren), veraltet, [1120](#page-1119-0) RCV\_PTP (Empfangsmeldungen aktivieren), veraltet, [1128](#page-1127-0) RCV\_RST (Empfangspuffer löschen), veraltet, [1129](#page-1128-0) RCVREC (Datensatz empfangen), [396](#page-395-0) RD\_ADDR (E/A-Adressen über Hardwarekennung ermitteln), [532](#page-531-0) RD\_LOC\_T (Lokalzeit lesen), [330](#page-329-0) RD\_SINFO (Startinformation des aktuellen OBs auslesen), [421](#page-420-0) RD\_SYS\_T (Uhrzeit lesen), [330](#page-329-0) RDREC (Datensatz lesen), [373,](#page-372-0) [388](#page-387-0) RE\_TRIGR (Zyklusüberwachungszeit neu starten), [304](#page-303-0) READ\_BIG (Daten in Big-Endian-Format lesen), [260](#page-259-0) READ\_DBL (Aus Datenbaustein im Ladespeicher lesen), [522](#page-521-0) READ\_LITTLE (Daten in Little-Endian-Format lesen), [260](#page-259-0) Receive Config (Empfangskonfiguration), [970](#page-969-0) Receive\_P2P (Punkt-zu-Punkt-Daten empfangen), [980](#page-979-0) Receive\_Reset (Empfangspuffer löschen), [982](#page-981-0) Redundanz Redundanz-Clients, [769](#page-768-0) Redundanzdomänen, [771](#page-770-0) Remanente Bausteinvariablen Laden im Betriebszustand RUN, [1238](#page-1237-0) Remanenter Speicher, [28,](#page-27-0) [92](#page-91-0) CPU 1211C, [1263](#page-1262-0) CPU 1212C, [1276](#page-1275-0)

CPU 1214C, [1288](#page-1287-0) CPU 1215C, [1300](#page-1299-0) CPU 1217C, [1314](#page-1313-0) REPEAT, SCL, [315](#page-314-0) REPLACE (Zeichen in einer Zeichenkette ersetzen), [356](#page-355-0) RESET\_BF (Bitfeld rücksetzen), [213](#page-212-0) RET (Rückgabewert), [300](#page-299-0) RETURN, SCL, [318](#page-317-0) Rezept Beispielprogramm, [491](#page-490-0) DB-Struktur, [483](#page-482-0) RecipeExport (Rezeptexport), [487](#page-486-0) RecipeImport (Rezeptimport), [489](#page-488-0) Übersicht, [482](#page-481-0) Rezeptprogramm Beispiel, [491](#page-490-0) Richtlinien Einbau der CPU, [49](#page-48-0) Erdung, [62](#page-61-0) induktive Lasten, [64](#page-63-0) Installation, [43](#page-42-0) Lampenlasten, [63](#page-62-0) Trennung, [61](#page-60-0) Verdrahtungsrichtlinien, [60,](#page-59-0) [62](#page-61-0) Vorgehensweise für den Einbau, [48](#page-47-0) Richtlinien für Potentialtrennung, [61](#page-60-0) RIGHT (rechte Zeichen einer Zeichenkette lesen), [353](#page-352-0) Ringport, [776](#page-775-0) Ringtopologie, [769](#page-768-0) ROL (Links rotieren) und ROR (Rechts rotieren), [325](#page-324-0) ROUND (Zahl runden), [289](#page-288-0) RS (Flipflop rücksetzen/setzen), [213](#page-212-0) RS232- und RS485-Kommunikationsmodule, [941](#page-940-0) RS485-Stecker Abschluss, [942](#page-941-0) RT (Zeit zurücksetzen), [217](#page-216-0) RTS (Hardware-Flusskontrolle, PtP), [949](#page-948-0) RTS-Einschaltverzögerung, - Ausschaltverzögerung, [951](#page-950-0) Rückgabewerte Anweisungen für die offene Benutzerkommunikation, [727](#page-726-0) PtP-Anweisungen, [963](#page-962-0) Rückgabewerte der Anweisungen für die offene Benutzerkommunikation, [727](#page-726-0) Rückgabewerte Empfangs-Laufzeit, [980](#page-979-0), [1128](#page-1127-0) RUNTIME (Programmlaufzeit messen), [309](#page-308-0)

#### **S**

S (Ausgang setzen), [212](#page-211-0) S\_CONV (Zeichenkette umwandeln), [337](#page-336-0) S\_MOV (Zeichenkette verschieben), [337](#page-336-0) S7-Kommunikation Verbindung konfigurieren, [602](#page-601-0) S7-Routing, [776](#page-775-0) SCALE\_X (Skalieren), [291](#page-290-0) Schachtelungstiefe, [67](#page-66-0) Schaltpläne CB 1241 RS 485, [1426](#page-1425-0) CPU 1211C, [1273](#page-1272-0) CPU 1212C, [1285](#page-1284-0) CPU 1214C, [1297](#page-1296-0) CPU 1215C, [1310](#page-1309-0) CPU 1217C, [1327](#page-1326-0) SB 1221, [1386](#page-1385-0) SB 1222, [1389](#page-1388-0) SB 1223, [1392,](#page-1391-0) [1395](#page-1394-0) SB 1231, [1398](#page-1397-0) SB 1231 RTD, [1410](#page-1409-0) SB 1231 Thermoelement, [1407](#page-1406-0) SB 1232, [1399](#page-1398-0) SM 1221, [1331](#page-1330-0) SM 1222, [1335](#page-1334-0) SM 1223, [1342,](#page-1341-0) [1347](#page-1346-0) SM 1231, [1350](#page-1349-0) SM 1231 RTD, [1367](#page-1366-0) SM 1231 Thermoelement, [1361](#page-1360-0) SM 1232, [1353](#page-1352-0) SM 1234, [1356](#page-1355-0) SM 1278 IO-Link-Master, [1374](#page-1373-0) Schließer-/Öffnerkontakt, [209](#page-208-0) Schließer-/Öffnerspule, [211](#page-210-0) Schneller Zähler, [544](#page-543-0), [571](#page-570-0) Betriebsphase, [562](#page-561-0) Kann nicht geforct werden, [1231](#page-1230-0) Konfiguration, [560](#page-559-0) Zählarten, [561](#page-560-0) Schnittstellenkonfiguration Anweisungen, [988](#page-987-0) Schreiben in DBs, E/A oder Speicher, [195](#page-194-0), [258](#page-257-0) Schutz CPU Zugriffsschutz, [163](#page-162-0) Knowhow-Schutz für einen Codebaustein, [167](#page-166-0) Schutz vertraulicher PLC-Konfigurationsdaten, [129,](#page-128-0) [160](#page-159-0) Schutzart, [1259](#page-1258-0) Schutzbeschaltungen für induktive Lasten, [64](#page-63-0) Schutzgrad, [1259](#page-1258-0) Schutzstufe Codebaustein, [167](#page-166-0) CPU, [163](#page-162-0)

Verknüpfung mit einer CPU, einer Memory Card oder einem Passwort, [168](#page-167-0) Verlorenes Passwort, [134](#page-133-0) SCL (Structured Control Language) Adressierung, [192](#page-191-0) Ausdrücke, [192](#page-191-0) Bausteine aufrufen, [178](#page-177-0) Bedingungen, [192](#page-191-0) Bitverknüpfung, [209](#page-208-0) EN und ENO (Signalfluss), [197](#page-196-0) FB oder FC aufrufen, [192](#page-191-0) Operatoren, [192](#page-191-0) Priorität von Operatoren, [192](#page-191-0) Programmiereditor, [190](#page-189-0) Programmsteuerung, [310](#page-309-0) Steuerungsanweisungen, [192,](#page-191-0) [310](#page-309-0) Übersicht, [190](#page-189-0) Umwandlungsanweisungen, [286](#page-285-0) Var-Abschnitt, [190](#page-189-0) Werte vergleichen, [230](#page-229-0) Zeiten, [217](#page-216-0) Secure Communication, [593](#page-592-0) Security-Assistent, [160](#page-159-0) SEL (Selektieren), [321](#page-320-0) SEND\_CFG (Serielle Übertragungsparameter dynamisch konfigurieren), veraltet, [1119](#page-1118-0) Send Config (Sendekonfiguration), [968](#page-967-0) Send\_P2P (Punkt-zu-Punkt-Daten senden), [977](#page-976-0) SEND\_P2P (Punkt-zu-Punkt-Daten senden) Parameter LENGH und BUFFER, [979](#page-978-0) SEND\_PTP (Sendepufferdaten übertragen), veraltet, [1125](#page-1124-0) Serialize, [250](#page-249-0) Serielle Kommunikation, [944](#page-943-0) Service und Support, [3](#page-2-0) SET\_BF (Bitfeld setzen), [213](#page-212-0) SET\_CINT (Weckalarm parametrieren), [407](#page-406-0) Set Features (Erweiterte Funktionen setzen), [986](#page-985-0) SET\_TIMEZONE (Zeitzone setzen), [333](#page-332-0) SET\_TINTL (Datum und Uhrzeit eines Uhrzeitalarms festlegen), [411](#page-410-0) SETIO, [377](#page-376-0) SETIO\_PART, [379](#page-378-0) SGN\_GET (RS232-Signale abfragen), veraltet, [1130](#page-1129-0) SGN\_GET (RS232-Signale abrufen), [983](#page-982-0) SGN\_SET (RS-232-Signale einstellen), veraltet, [1131](#page-1130-0) Shared Device Konfiguration, [752](#page-751-0) Konzept, [749](#page-748-0) Shared I-Device, Konfiguration, [757](#page-756-0) SHL (Links schieben) und SHR (Rechts schieben), [324](#page-323-0) Sicherheit Kopierschutz, [168](#page-167-0) Verknüpfung mit einer CPU, einer Memory Card oder einem Passwort, [168](#page-167-0) Verlorenes Passwort, [134](#page-133-0) Sicherheitsereignisse im Diagnosepuffer, [96](#page-95-0) Sichern einer CPU, [1249](#page-1248-0) Siemens-Sicherheitszertifikat, Webseiten, [867](#page-866-0) Signal\_Set (RS232-Signale setzen), [984](#page-983-0) Signalboards (SB) Ausbau, [52](#page-51-0) Darstellung Analogausgang (Spannung), [1359,](#page-1358-0) [1401](#page-1400-0) Darstellung Analogausgang (Strom), [1359](#page-1358-0), [1402](#page-1401-0) Darstellung Eingang (Spannung), [1358](#page-1357-0), [1400](#page-1399-0) Darstellung Eingang (Strom), [1358,](#page-1357-0) [1401](#page-1400-0) Einbau, [52](#page-51-0) Konfiguration von Parametern, [169](#page-168-0) Leistungsbedarf, [1437](#page-1436-0) Module hinzufügen, [140](#page-139-0) SB 1221 DI 4 x 24 V DC, 200 kHz, [1385](#page-1384-0) SB 1221 DI 4 x 5 V DC, 200 kHz, [1385](#page-1384-0) SB 1222 DQ 4 x 24 V DC, 200 kHz, [1387](#page-1386-0) SB 1222 DQ 4 x 5 V DC, 200 kHz, [1387](#page-1386-0) SB 1223 DI 2 x 24 V DC, DQ 2 x 24 V DC, [1393](#page-1392-0) SB 1223 DI 2 x 24 V DC/DQ 2 x 24 V DC, 200 kHz, [1390](#page-1389-0) SB 1223 DI 2 x 5 V DC/DQ 2 x 5 V DC, 200 kHz, [1390](#page-1389-0) SB 1231 AI 1 x 12 Bit, [1396](#page-1395-0) SB 1231 AI 1 x 16 Bit RTD, [1408](#page-1407-0) SB 1231 AI 1 x 16 Bit Thermoelement, [1403](#page-1402-0) SB 1232 AO 1 x 12 Bit, [1398](#page-1397-0) Übersicht, [31](#page-30-0) Signalmodule SM 1222 DQ 16 x 24 V DC stromziehend, [1333](#page-1332-0) Signalmodule (SM) Ausbau, [55](#page-54-0) Darstellung Analogausgang (Spannung), [1359,](#page-1358-0) [1401](#page-1400-0) Darstellung Analogausgang (Strom), [1359](#page-1358-0), [1402](#page-1401-0) Darstellung Analogeingang (Spannung), [1358](#page-1357-0), [1400](#page-1399-0) Darstellung Analogeingang (Strom), [1358,](#page-1357-0) [1401](#page-1400-0) Einbau, [54](#page-53-0) Erweiterungskabel, [58](#page-57-0) Konfiguration von Parametern, [169](#page-168-0) Leistungsbedarf, [1437](#page-1436-0) Module hinzufügen, [140](#page-139-0) Schrittantwortzeiten, [1357](#page-1356-0) SM 1221 DI 16 x 24 V DC, [1330](#page-1329-0) SM 1221 DI 8 x 24 V DC, [1330](#page-1329-0)

SM 1222 DO 16 x Relais, [1333](#page-1332-0) SM 1222 DO 8 x Relais, [1332](#page-1331-0) SM 1222 DO 8 x Relais (Umschaltung), [1332](#page-1331-0) SM 1222 DQ 16 x 24 V DC, [1333](#page-1332-0) SM 1222 DQ 8 x 24 V DC, [1332](#page-1331-0) SM 1223 DI 16 x 24 V DC, DQ 16 x 24 V DC, [1339](#page-1338-0) SM 1223 DI 16 x 24 V DC, DQ 16 x 24 V DC stromziehend, [1339](#page-1338-0) SM 1223 DI 16 x 24 V DC, DQ 16 x Relais, [1339](#page-1338-0) SM 1223 DI 8 x 120/230 V AC/DQ 8 x Relais, [1345](#page-1344-0) SM 1223 DI 8 x 24 V DC, DQ 8 x 24 V DC, [1339](#page-1338-0) SM 1223 DI 8 x 24 V DC, DQ 8 x Relais, [1339](#page-1338-0) SM 1231 AI 4 x 13 Bit, [1347](#page-1346-0) SM 1231 AI 4 x 16 Bit, [1347](#page-1346-0) SM 1231 AI 4 x 16 Bit TC, [1360](#page-1359-0) SM 1231 AI 4 x RTD x 16 Bit, [1366](#page-1365-0) SM 1231 AI 8 x 13 Bit, [1347](#page-1346-0) SM 1231 AI 8 x 16 Bit TC, [1360](#page-1359-0) SM 1231 AI 8 x RTD x 16 Bit, [1366](#page-1365-0) SM 1232 AO 2 x 14 Bit, [1352](#page-1351-0) SM 1232 AO 4 x 14 Bit, [1352](#page-1351-0) SM 1234 AI 4 x 13 Bit / AO 2 x 14 Bit, [1354](#page-1353-0) SM 1278 4xIO-Link-Master, [1372](#page-1371-0) Übersicht, [32](#page-31-0) Signalverarbeitungsfehler, [984](#page-983-0), [985,](#page-984-0) [1131](#page-1130-0), [1132](#page-1131-0) Simulatoren, [1430](#page-1429-0) SIN (Sinuswert bilden), [242](#page-241-0) Slice (eines Variablendatentyps), [114](#page-113-0) SM 1231 RTD Auswahltabellen, [1369](#page-1368-0), [1411](#page-1410-0) SM und SB Gerätekonfiguration, [135](#page-134-0) Vergleichstabelle, [31](#page-30-0) Smartphone, Zugriff auf Webserver, [856](#page-855-0) SMS, [1193](#page-1192-0) Snubber-Schutzbeschaltungen für induktive Lasten, [64](#page-63-0) Software-Flusskontrolle, [950](#page-949-0) Sommerzeit TimeTransformationRule, [332](#page-331-0) Sonderzeichen Benutzerdefinierte Webseiten, [909](#page-908-0) Spannungsversorgungsmodul PM1207, [1434](#page-1433-0) Speicher A (Prozessabbild der Ausgänge), [101](#page-100-0) Adressen der Peripherieeingänge (Forcetabelle), [1230](#page-1229-0) Arbeitsspeicher, [92](#page-91-0) Beobachten der Speicherauslastung, [1219](#page-1218-0) E (Prozessabbild der Eingänge), [100](#page-99-0) L (Lokaldatenspeicher), [98](#page-97-0) Ladespeicher, [92](#page-91-0)

M (Bitmerker), [102](#page-101-0) Remanenter Speicher, [92](#page-91-0) Systemspeicher, [94](#page-93-0) Taktmerker, [94](#page-93-0) Temporärer Speicher, [102](#page-101-0) Speicherbereich A Impulsausgänge, [475](#page-474-0) Impulskanäle konfigurieren, [477](#page-476-0) Speicherbereich E Adressen der Peripherieeingänge (Forcetabelle), [1230](#page-1229-0) Beobachten, [1223](#page-1222-0) Beobachtungstabelle, [1223](#page-1222-0) Forcefunktion, [1230](#page-1229-0) Forcen, [1230](#page-1229-0) Forcetabelle, [1230](#page-1229-0) KOP beobachten, [1224](#page-1223-0) Speicherbereiche Adressierung von Booleschen Werten oder Bitwerten, [99](#page-98-0) Direkter Zugriff, [99](#page-98-0) Prozessabbild, [99](#page-98-0) Speicherbereiche, Anzeige mit Webserver, [868](#page-867-0) Speicherkarte Anlaufparameter konfigurieren, [121](#page-120-0) Verlorenes Passwort, [134](#page-133-0) Speichern von Sicherungsdateien, [1250](#page-1249-0) Sprachen wechseln, benutzerdefinierte Webseiten, [928](#page-927-0) Sprachen, benutzerdefinierte Webseiten, [928](#page-927-0) Sprachumschaltung für benutzerdefinierte Webseiten programmieren, [929](#page-928-0) Spulen, [209](#page-208-0) SQR (Quadrat bilden), [242](#page-241-0) SQRT (Quadratwurzel bilden), [242](#page-241-0) SR (Flipflop setzen/rücksetzen), [213](#page-212-0) SRT\_DINT (Verzögerungsalarm starten), [414](#page-413-0) Standard-Datenbausteine, [183](#page-182-0) Standard-Hutschiene, [48](#page-47-0) Standard-Maschinenprojekte (Konfigurationssteuerung), [141](#page-140-0) Standard-Webseite "Diagnose", [868](#page-867-0), [870](#page-869-0) Standard-Webseite "Einführung", [866](#page-865-0) Standard-Webseite "Kommunikation", [876](#page-875-0) Standard-Webseite "Modulinformationen", [872](#page-871-0) Standard-Webseite "Start", [867](#page-866-0) Standard-Webseite "Variablenstatus", [879](#page-878-0) Standard-Webseiten, [847](#page-846-0) An- und Abmelden, [864](#page-863-0) Aufbau, [861](#page-860-0) Betriebszustand wechseln, [867](#page-866-0) Cookie-Einschränkungen, [938](#page-937-0)

Diagnose, [868](#page-867-0), [870](#page-869-0) Einführung, [866](#page-865-0) JavaScript, [938](#page-937-0) Kommunikation, [876](#page-875-0) Modulinformationen, [872](#page-871-0) Sicherer Zugriff, [856](#page-855-0) Start, [867](#page-866-0) Variablenstatus, [879](#page-878-0) Zugriff über PC, [855](#page-854-0) Startbedingungen, [953](#page-952-0) STARTUP, Betriebszustand Forcefunktion, [1230](#page-1229-0) Station Informationen mit GetStationInfo lesen, [439](#page-438-0) STEP 7 Anfangswert eines FB, [181](#page-180-0) Anlaufverarbeitung, [74](#page-73-0) Anzahl der Codebausteine, [67](#page-66-0) ASi, [791](#page-790-0) AS-i-Port, [790](#page-789-0) Bausteinaufrufe, [67](#page-66-0) Bausteine aus einer Online-CPU kopieren, [205](#page-204-0) Beobachten, [1223](#page-1222-0), [1224](#page-1223-0) Betriebszustände, [71](#page-70-0) Codebausteine im Anwenderprogramm aufrufen, [178](#page-177-0) CPU konfigurieren, [153](#page-152-0) Datenbaustein (DB), [67](#page-66-0) Eigenschaft Uhrzeitsynchronisation (PROFINET), [615](#page-614-0) Ethernet-Port, [608](#page-607-0) Forcefunktion, [1230](#page-1229-0) Forcen, [1230](#page-1229-0) Funktion (FC), [180](#page-179-0) Funktionsbaustein (FB), [67,](#page-66-0) [181](#page-180-0) Funktionsweise, [1226](#page-1225-0) Gerätekonfiguration, [135](#page-134-0) Gültige FC-, FB- und DB-Nummern, [67](#page-66-0) HSC-Konfiguration, [560](#page-559-0) Instanz-Datenbaustein (DB), [181](#page-180-0) Kommunikationslast, [91](#page-90-0) Laden in CPU, [199](#page-198-0) Lineare und strukturierte Programme, [176](#page-175-0) Module hinzufügen, [140](#page-139-0) Module konfigurieren, [169](#page-168-0) Netzwerkverbindung, [600](#page-599-0) Neues Gerät hinzufügen, [137](#page-136-0) Passwortschutz, [167](#page-166-0) Portalansicht und Projektansicht, [39](#page-38-0) Prioritätsklasse (OB), [75](#page-74-0) PROFIBUS, [786](#page-785-0) PROFINET IO-Device hinzufügen, [737](#page-736-0)

PROFINET-Port, [608](#page-607-0) Programmkarte, [118](#page-117-0) RTM (Betriebsstundenzähler), [334](#page-333-0) Vergleichen und synchronisieren, [1221](#page-1220-0) Zuweisen einer IP-Adresse zu einer Online-CPU, [606](#page-605-0) Zykluszeit, [90](#page-89-0), [91](#page-90-0) STEP 7 Webseiten, [4](#page-3-0) STEP 7-Programmierung Benutzerdefinierte Webseiten, [913](#page-912-0) PtP-Beispielprogramm, [995](#page-994-0) STEP 7 Versionskompatibilität, [40](#page-39-0) Steuer-DB für benutzerdefinierte Webseiten Anforderungsbefehle und -zustände, [932](#page-931-0) Globale Befehle, [932](#page-931-0) Parameter WWW-Anweisung, [913](#page-912-0) Stoppbits, [948](#page-947-0) Stoßwellenfestigkeit, [1258](#page-1257-0) STP (Programm beenden), [305](#page-304-0) Strg\_TO\_Chars (Zeichenkette in Array aus CHAR umwandeln), [346](#page-345-0) STRG\_VAL (Zeichenkette in Zahlenwert umwandeln), [337](#page-336-0) String Datentyp String, [336](#page-335-0) Datentyp STRING, [111](#page-110-0) S\_MOV (Zeichenkette verschieben), [337](#page-336-0) Übersicht über Zeichenkettenoperationen, [350](#page-349-0) Stromaufnahme, [45,](#page-44-0) [1437](#page-1436-0) Strukturierte Programmierung, Bausteinstruktur, [176](#page-175-0) SUB (Subtrahieren), [236](#page-235-0) Subnetzmaske, [608](#page-607-0) Support, [3](#page-2-0) SWAP (Anordnung ändern), [255](#page-254-0) SWITCH (Sprungverteilung), [298](#page-297-0) Synchronisation Eigenschaft Uhrzeitsynchronisation (PROFINET), [615](#page-614-0) Synchronisierung der Startwerte der Datenbausteine, [203](#page-202-0) Systemspeicherbyte, [95](#page-94-0) Systemuhr RD\_SYS\_T (Uhrzeit lesen), [330](#page-329-0) WR\_LOC\_T (Lokalzeit einstellen), [330](#page-329-0) WR\_SYS\_T (Uhrzeit einstellen), [330](#page-329-0) Systemvoraussetzungen, [37](#page-36-0)

## **T**

T\_ADD (Zeiten addieren), [328](#page-327-0) T\_COMBINE (Zeiten verknüpfen), [329](#page-328-0) T\_CONFIG (Schnittstelle konfigurieren), [717](#page-716-0) T\_CONV (Zeiten umwandeln und extrahieren), [327](#page-326-0) T\_DIAG, [684](#page-683-0) T\_DIFF (Zeitdifferenz), [329](#page-328-0) T\_RESET, [682](#page-681-0) T\_SUB (Zeiten subtrahieren), [328](#page-327-0) Tablet, Zugriff auf Webserver, [856](#page-855-0) Tageszeit CPU online konfigurieren, [1212](#page-1211-0) Taktmerkerbyte, [95](#page-94-0) TAN (Tangenswert bilden), [242](#page-241-0) **Taskcards** Spalten und Überschriften, [636,](#page-635-0) [649,](#page-648-0) [656](#page-655-0), [673,](#page-672-0) [1000,](#page-999-0) [1021](#page-1020-0), [1091,](#page-1090-0) [1133](#page-1132-0), [1147](#page-1146-0), [1165](#page-1164-0) TCON, [657](#page-656-0) Konfiguration, [601](#page-600-0) Verbindungs-IDs, [621](#page-620-0) Verbindungsparameter, [624](#page-623-0) TCON, TDISCON, TSEND und TRCV Versionen, [656](#page-655-0), [673](#page-672-0) TCON\_Param, [624](#page-623-0) **TCP** Ad-hoc-Modus, [620](#page-619-0) Parameter, [624](#page-623-0) Protokolle, [617](#page-616-0) Verbindungs-IDs, [621](#page-620-0) Verbindungskonfiguration, [601](#page-600-0) TCP/IP-Kommunikation, [617](#page-616-0) TDISCON, [657](#page-656-0) Technische Daten, [1253](#page-1252-0) Allgemeine technische Daten, [1253](#page-1252-0) BB 1297, [1413](#page-1412-0) Bemessungsspannungen, [1260](#page-1259-0) CB 1241 RS485, [1425](#page-1424-0) CM 1241 RS232, [1427](#page-1426-0) CM 1241 RS422/485, [1428](#page-1427-0) CPU 1211C AC/DC/Relais, [1263](#page-1262-0) CPU 1211C DC/DC/DC, [1263](#page-1262-0) CPU 1211C DC/DC/Relais, [1263](#page-1262-0) CPU 1212C AC/DC/Relais, [1276](#page-1275-0) CPU 1212C DC/DC/DC, [1276](#page-1275-0) CPU 1212C DC/DC/Relais, [1276](#page-1275-0) CPU 1214C AC/DC/Relais, [1288](#page-1287-0) CPU 1214C DC/DC/DC, [1288](#page-1287-0) CPU 1214C DC/DC/Relais, [1288](#page-1287-0) CPU 1215C AC/DC/Relais, [1300](#page-1299-0) CPU 1215C DC/DC/DC, [1300](#page-1299-0) CPU 1215C DC/DC/Relais, [1300](#page-1299-0) CPU 1217C DC/DC/DC, [1314](#page-1313-0) Darstellung Analogausgang (Spannung), [1359](#page-1358-0), [1401](#page-1400-0) Darstellung Analogausgang (Strom), [1359,](#page-1358-0) [1402](#page-1401-0)

Darstellung Analogeingang (Spannung), [1358](#page-1357-0), [1400](#page-1399-0) Darstellung Analogeingang (Strom), [1358](#page-1357-0), [1401](#page-1400-0) Eingangssimulatoren, [1430](#page-1429-0) Elektromagnetische Verträglichkeit (EMV), [1257](#page-1256-0) Industrieumgebungen, [1257](#page-1256-0) Memory Cards, [1430](#page-1429-0) Potentiometermodul, [1432](#page-1431-0) SB 1221 DI 4 x 24 V DC, 200 kHz, [1385](#page-1384-0) SB 1221 DI 4 x 5 V DC, 200 kHz, [1385](#page-1384-0) SB 1222 DQ 4 x 24 V DC, 200 kHz, [1387](#page-1386-0) SB 1222 DQ 4 x 5 V DC, 200 kHz, [1387](#page-1386-0) SB 1223 DI 2 x 24 V DC, DQ 2 x 24 V DC, [1393](#page-1392-0) SB 1223 DI 2 x 24 V DC/DQ 2 x 24 V DC, 200 kHz, [1390](#page-1389-0) SB 1223 DI 2 x 5 V DC/DQ 2 x 5 V DC, 200 kHz, [1390](#page-1389-0) SB 1231 AI 1 x 12 Bit, [1396](#page-1395-0) SB 1231 AI 1 x 16 Bit RTD, [1408](#page-1407-0) SB 1231 AI 1 x 16 Bit Thermoelement, [1403](#page-1402-0) SB 1232 AO 1 x 12 Bit, [1398](#page-1397-0) Schrittantwortzeiten (CPU), [1271,](#page-1270-0) [1284](#page-1283-0), [1296,](#page-1295-0) [1308,](#page-1307-0) [1324](#page-1323-0) Schrittantwortzeiten (SB), [1400](#page-1399-0) Schrittantwortzeiten (SM), [1357](#page-1356-0) Signalmodul SM 1231 AI 4 x RTD x 16 Bit, [1366](#page-1365-0) Signalmodul SM 1231 AI 8 x RTD x 16 Bit, [1366](#page-1365-0) SM 1221 DI 16 x 24 V DC, [1330](#page-1329-0) SM 1221 DI 8 x 24 V DC, [1330](#page-1329-0) SM 1222 DO 16 x Relais, [1333](#page-1332-0) SM 1222 DO 8 x Relais, [1332](#page-1331-0) SM 1222 DO 8 x Relais (Umschaltung), [1332](#page-1331-0) SM 1222 DQ 16 x 24 V DC, [1333](#page-1332-0) SM 1222 DQ 16 x 24 V DC stromziehend, [1333](#page-1332-0) SM 1222 DQ 8 x 24 V DC, [1332](#page-1331-0) SM 1223 DI 16 x 24 V DC, DQ 16 x 24 V DC, [1339](#page-1338-0) SM 1223 DI 16 x 24 V DC, DQ 16 x Relais, [1339](#page-1338-0) SM 1223 DI 8 24 V DC, DQ 8 x Relais, [1339](#page-1338-0) SM 1223 DI 8 x 120/230 V AC/DQ 8 x Relais, [1345](#page-1344-0) SM 1223 DI 8 x 24 V DC, DQ 8 x 24 V DC, [1339](#page-1338-0) SM 1231 AI 4 x 13 Bit, [1347](#page-1346-0) SM 1231 AI 4 x 16 Bit, [1347](#page-1346-0) SM 1231 AI 4 x 16 Bit TC, [1360](#page-1359-0) SM 1231 AI 8 x 13 Bit, [1347](#page-1346-0) SM 1231 AI 8 x 16 Bit TC, [1360](#page-1359-0) SM 1232 AO 2 x 14 Bit, [1352](#page-1351-0) SM 1232 AO 4 x 14 Bit, [1352](#page-1351-0) SM 1234 AI 4 x 13 Bit / AO 2 x 14 Bit, [1354](#page-1353-0) SM 1278 4xIO-Link-Master, [1372](#page-1371-0) Umgebungsbedingungen, [1258](#page-1257-0) Zulassungen, [1253](#page-1252-0) Technischer Support, [3](#page-2-0)

Technischer Support von Siemens, [3](#page-2-0) Technologieanweisungen, [544](#page-543-0), [571](#page-570-0) Technologiemodul, SM 1278 4xIO-Link-Master, [1372](#page-1371-0) Telecontrol, [1190](#page-1189-0) **TeleControl** Kommunikationsprozessoren, [1185](#page-1184-0) TeleService über GPRS, [1190](#page-1189-0) Teleservice-Kommunikation TM\_MAIL (E-Mail senden), [1197](#page-1196-0) Temporärer Speicher Maximum je OB-Prioritätsstufe, [102](#page-101-0) Verwendung durch Bausteine, [102](#page-101-0) Terminalemulator für PtP-Beispielprogramm, [997](#page-996-0) Testen im Betriebszustand RUN, [1232,](#page-1231-0) [1240](#page-1239-0) Thermischer Bereich, [44,](#page-43-0) [47](#page-46-0) Thermoelement Filterauswahltabelle SB 1231 Thermoelement, [1405](#page-1404-0) Filterauswahltabelle SM 1231 Thermoelement, [1363](#page-1362-0) Grundlegende Funktionsweise, [1363](#page-1362-0), [1405](#page-1404-0) Kompensation der kalten Verbindungsstelle, [1363](#page-1362-0), [1405](#page-1404-0) SB 1231 AI 1 x 16 Bit, [1403](#page-1402-0) SB 1231 Filterauswahltabelle, [1406](#page-1405-0) SM 1231 Thermoelement-Auswahltabelle, [1363](#page-1362-0) TIA Portal, Portalansicht und Projektansicht, [39](#page-38-0) Time Datentyp Time, [109](#page-108-0) DTL (Datentyp Date and Time long), [110](#page-109-0) RD\_LOC\_T (Lokalzeit lesen), [330](#page-329-0) SET\_TIMEZONE (Zeitzone setzen), [333](#page-332-0) T\_DIFF (Zeitdifferenz), [329](#page-328-0) TOD (Datentyp Time of Day), [109](#page-108-0) TimeTransformationRule für Sommerzeit, [332](#page-331-0) TM\_MAIL (E-Mail senden), [1197](#page-1196-0) TMAIL\_C, [688](#page-687-0) Topologie Ring, [769](#page-768-0) Topologieansicht, [39](#page-38-0) Trace-Funktion, [1242](#page-1241-0) TRCV, [657](#page-656-0) Verbindungs-IDs, [621](#page-620-0) TRCV (Daten über Ethernet empfangen (TCP)) Ad-hoc-Modus, [620](#page-619-0) Parameterkonfiguration, [736](#page-735-0) TRCV\_C Ad-hoc-Modus, [620](#page-619-0) TRCV\_C (Daten über Ethernet empfangen (TCP)), [636](#page-635-0) Konfiguration, [601](#page-600-0) Verbindungs-IDs, [621](#page-620-0) Verbindungsparameter, [624](#page-623-0)

Trigonometrische Anweisungen, [242](#page-241-0) TRUNC (Ganzzahl erzeugen), [289](#page-288-0) TS-Adapter, [31](#page-30-0) TSAP (Transport Service Access Point), [603](#page-602-0) Allgemeine Parameter konfigurieren, [734](#page-733-0), [804](#page-803-0) Anweisungen zum Zuweisen zu Geräten, [617](#page-616-0) Definition, [619](#page-618-0) Eingeschränkte TSAPs und Portnummern, [728](#page-727-0) TSEND, [657](#page-656-0) Verbindungs-IDs, [621](#page-620-0) TSEND\_C (Daten über Ethernet senden (TCP)), [636](#page-635-0) Anweisungskonfiguration, [735](#page-734-0) Konfiguration, [601](#page-600-0) Verbindungs-IDs, [621](#page-620-0) Verbindungsparameter, [624](#page-623-0) TSEND\_C und TRCV\_C alte Versionen, [649](#page-648-0) Versionen, [636](#page-635-0) TURCV (Daten über Ethernet empfangen (UDP)), [712](#page-711-0) Konfiguration, [601](#page-600-0) Verbindungsparameter, [624](#page-623-0) TUSEND (Daten über Ethernet senden (UDP)), [712](#page-711-0) Konfiguration, [601](#page-600-0) Parameter, [624](#page-623-0)

## **U**

Überspannungskategorie, [1259](#page-1258-0) Übertragungsbaustein (T-Baustein), [734](#page-733-0) Übertragungskarte, [122](#page-121-0) Anlaufparameter konfigurieren, [121](#page-120-0) In CPU einfügen, [118](#page-117-0) Leere Übertragungskarte für ein verlorenes Passwort, [134](#page-133-0) Übersicht, [118](#page-117-0) Verlorenes Passwort, [134](#page-133-0) Übertragungskarte (Programmkarte), [1430](#page-1429-0) Überwachen von Variablen über Webserver, [879](#page-878-0) UDP Parameter, [624](#page-623-0) Verbindungskonfiguration, [601](#page-600-0) UDP-Protokoll, [617](#page-616-0) UFILL\_BLK (Speicher ununterbrechbar mit Bitmuster belegen), [253](#page-252-0) Uhr Echtzeituhr, [97](#page-96-0) RD\_LOC\_T (Lokalzeit lesen), [330](#page-329-0) RD\_SYS\_T (Uhrzeit lesen), [330](#page-329-0) WR\_LOC\_T (Lokalzeit einstellen), [330](#page-329-0) WR\_SYS\_T (Uhrzeit einstellen), [330](#page-329-0) Uhrzeit T\_COMBINE (Zeiten verknüpfen), [329](#page-328-0)

Uhrzeit-OB, [83](#page-82-0) Uhrzeitsynchronisation, [173](#page-172-0) Umgebungsbedingungen Betriebsbedingungen, [1258](#page-1257-0) Transport und Lagerung, [1258](#page-1257-0) UMOVE\_BLK (Bereich ununterbrechbar kopieren), [244](#page-243-0) Umwandlung (SCL-Anweisungen), [286](#page-285-0) UND (logische Verknüpfung), [318](#page-317-0) Unterschiede in Anweisungen TSEND C und TRCV C, [635](#page-634-0) in den Anweisungen TCON, TDISCON, TSEND und TRCV, [656](#page-655-0) in Modbus RTU-Anweisungen, [1089](#page-1088-0) in Modbus TCP-Anweisungen, [1020](#page-1019-0) in PtP-Anweisungen, [944](#page-943-0) in USS-Anweisungen, [999](#page-998-0) UPPER\_BOUND (Obere ARRAY-Grenze auslesen), [257](#page-256-0)

## **V**

VAL\_STRG (Zahlenwert in Zeichenkette umwandeln), [337](#page-336-0) Variable Forcefunktion, [1230](#page-1229-0) Slice, [114](#page-113-0) Überlagerung, [116](#page-115-0) Überwachungsstatus oder -wert, [1223](#page-1222-0) Variablen überwachen und ändern über Webserver, [879](#page-878-0) Variablenindex für ein Array, [266](#page-265-0) VARIANT\_TO\_DB\_ANY (VARIANT in DB\_ANY konvertieren), [294](#page-293-0) VariantGet (VARIANT Variablenwert lesen), [262](#page-261-0) VariantPut (VARIANT Variablenwert schreiben), [263](#page-262-0) Verbindung zwischen lokaler und Partner-CPU, [600](#page-599-0) Verbindungen Anzahl der Verbindungen (PROFINET/ PROFIBUS), [596](#page-595-0) Verbindungen mit mehreren Teilnehmern Ethernet-Protokolle, [803](#page-802-0) Verbindungsarten, [803](#page-802-0) Verdrahtungsrichtlinien, [62](#page-61-0) Abstand für Luftströmung und Kühlung, [44](#page-43-0) Erdung, [62](#page-61-0) Voraussetzungen, [60](#page-59-0) Vergleichstabelle CPU-Varianten, [28](#page-27-0) HMI-Geräte, [32](#page-31-0) Module, [31](#page-30-0) Verknüpfung mit einer CPU, einer Memory Card oder einem Passwort, [168](#page-167-0)

Verlorenes Passwort, [134](#page-133-0) Verlust der CPU-Kommunikation an Modulen, [82](#page-81-0) Verpolschutz, [1260](#page-1259-0) Verschiedene PtP-Parameterfehler, [964](#page-963-0) Verschmutzungsgrad, [1259](#page-1258-0) Verschmutzungsgrad/Überspannungskategorie, [1259](#page-1258-0) Versionen von Anweisungen, [636](#page-635-0), [649,](#page-648-0) [656,](#page-655-0) [673](#page-672-0), [1000,](#page-999-0) [1021](#page-1020-0), [1091,](#page-1090-0) [1133](#page-1132-0), [1147](#page-1146-0), [1165](#page-1164-0) Verzeichnisse, Sprachen für benutzerdefinierte Webseiten, [928](#page-927-0) Verzögerungsalarme, [414](#page-413-0) Verzögerungsalarm-OB, [76](#page-75-0) Visualisierung, HMI-Geräte, [32](#page-31-0) Voraussetzungen PC, [37](#page-36-0) Voraussetzungen, Installation, [37](#page-36-0)

## **W**

Warmstart, [71](#page-70-0) Warteschlange, [86](#page-85-0) Wartezeit, [948](#page-947-0) WChar (Datentyp Word Character), [111](#page-110-0) Webseite "Variablenstatus", [879](#page-878-0) Webseiten STEP 7-Service, -Support und -Dokumentation, [4](#page-3-0) Webserver Aktivieren, [850](#page-849-0) Aktualisierungsrate, [850](#page-849-0) Benutzerdefinierte Webseiten, [895](#page-894-0) Benutzerkonfiguration, [852](#page-851-0) Darstellung auf einem Mobilgerät, [862](#page-861-0) Einschränkungen, [937](#page-936-0) Konventionen bei Anführungszeichen, [909](#page-908-0) maximale Anzahl HTTP-Verbindungen, [937](#page-936-0) mobiles Gerät Zugriff, [856](#page-855-0) Standard-Webseiten, [855](#page-854-0) Unterstützte Browser, [849](#page-848-0) Zugriff über CP-Modul, [858](#page-857-0) Wechsel von RUN nach STOP, [97](#page-96-0) Weckalarm-OB, [77](#page-76-0) Werte eines DBs zurücksetzen, [1225](#page-1224-0) Werte eines Online-DBs erfassen, [1225](#page-1224-0) Werte vergleichen, [230](#page-229-0) WHILE, SCL, [314](#page-313-0) Wiederherstellen einer Sicherungskopie, [1252](#page-1251-0) WR\_LOC\_T (Lokalzeit einstellen), [330](#page-329-0) WR\_SYS\_T (Uhrzeit einstellen), [330](#page-329-0) WRIT\_DBL (In Datenbaustein im Ladespeicher schreiben), [522](#page-521-0) WRITE\_BIG (Daten in Big-Endian-Format schreiben), [260](#page-259-0)

WRITE\_LITTLE (Daten in Little-Endian-Format schreiben), [260](#page-259-0) WRREC (Datensatz schreiben), [373,](#page-372-0) [388](#page-387-0) WString (Datentyp Word String), [111](#page-110-0) WWW (benutzerdefinierte Webseiten synchronisieren), [913](#page-912-0)

## **X**

x-Box (logische EXKLUSIV-ODER-Verknüpfung in FUP), [210](#page-209-0) XON / XOFF, [950](#page-949-0) XOR (logische Verknüpfung), [318](#page-317-0)

# **Z**

Zählarten Schneller Zähler, [561](#page-560-0) Zahlen Binär, [107](#page-106-0) Ganzzahl, [108](#page-107-0) Real, [108](#page-107-0) Zähler Anzahl, [30,](#page-29-0) [1266](#page-1265-0), [1278,](#page-1277-0) [1290,](#page-1289-0) [1303](#page-1302-0), [1317](#page-1316-0) CTD (Rückwärtszählen), [225](#page-224-0) CTRL\_HSC (Schnellen Zähler steuern), [571](#page-570-0) CTRL\_HSC\_EXT (Schnellen Zähler steuern (erweitert)), [544](#page-543-0) CTU (Vorwärtszählen), [225](#page-224-0) CTUD (Vorwärts- und Rückwärtszählen), [225](#page-224-0) Größe, [30](#page-29-0), [1266,](#page-1265-0) [1278](#page-1277-0), [1290,](#page-1289-0) [1303](#page-1302-0), [1317](#page-1316-0) HSC-Konfiguration, [560](#page-559-0) Operation (Standardzähler), [226](#page-225-0) Zeichen für das Ende einer Meldung, [957](#page-956-0) Zeichen für den Beginn einer Meldung, [953](#page-952-0) Zeichenabstand, [957](#page-956-0) Zeichenfolge Meldungsbeginn, [953](#page-952-0) Meldungsende, [957](#page-956-0) Zeichenposition, Meldungslänge, [958](#page-957-0) Zeit RD\_SYS\_T (Uhrzeit lesen), [330](#page-329-0) T\_ADD (Zeiten addieren), [328](#page-327-0) T\_CONV (Zeiten umwandeln und extrahieren), [327](#page-326-0) T\_SUB (Zeiten subtrahieren), [328](#page-327-0) WR\_LOC\_T (Lokalzeit einstellen), [330](#page-329-0) WR\_SYS\_T (Uhrzeit einstellen), [330](#page-329-0) Zeit akkumulieren (TONR), [217](#page-216-0) Zeit zurücksetzen (RT), [217](#page-216-0)

Zeiten Anzahl, [30,](#page-29-0) [1266](#page-1265-0), [1278,](#page-1277-0) [1290](#page-1289-0), [1303,](#page-1302-0) [1317](#page-1316-0) Funktionsweise, [220](#page-219-0) Größe, [30,](#page-29-0) [1266,](#page-1265-0) [1278](#page-1277-0), [1290,](#page-1289-0) [1303](#page-1302-0), [1317](#page-1316-0) RT (Zeit zurücksetzen), [217](#page-216-0) TOF (Ausschaltverzögerung), [217](#page-216-0) TON (Einschaltverzögerung), [217](#page-216-0) TONR (Zeit akkumulieren), [217](#page-216-0) TP (Impuls), [217](#page-216-0) Zeitfehler-OB, [79](#page-78-0) Zugreifen Benutzerdefinierte Webseiten, [915](#page-914-0) Zugriffsschutz, CPU, [163](#page-162-0) Zulassung für das Seewesen, [1256](#page-1255-0) Zulassung koreanische Zertifizierung, [1256](#page-1255-0) Zulassungen ATEX, [1255](#page-1254-0) Australien und Neuseeland - RCM Mark, [1256](#page-1255-0) CE, [1253](#page-1252-0) cULus, [1254](#page-1253-0) FM, [1254](#page-1253-0) Koreanische Zertifizierung, [1256](#page-1255-0) Seewesen, [1256](#page-1255-0) Zulassung CCCEx, [1255](#page-1254-0) Zuordnung der Lokaldaten in der Aufrufstruktur, [102](#page-101-0) Zurücksetzen auf Werkseinstellungen, [1214](#page-1213-0) Zustand LED-Anzeigen, [1205](#page-1204-0) LED-Anzeigen (Kommunikationsschnittstelle), [941](#page-940-0) Zustands-OB, [84](#page-83-0) Zyklus Forcefunktion, [1230](#page-1229-0) Übersicht, [90](#page-89-0) Zykluszeit Beobachten, [1219](#page-1218-0) Konfiguration, [91](#page-90-0) Übersicht, [90](#page-89-0) Zykluszeitüberwachung (Anweisung RE\_TRIGR), [304](#page-303-0)